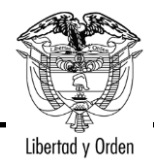

# **MINISTERIO DE AGRICULTURA Y DESARROLLO RURAL**

# **RESOLUCIÓN NÚMERO DE 2022**

*"Por la cual se adopta el Reglamento Específico de Trazabilidad Animal para la especie Bovina y Bufalina"*

**( )** 

# **EL MINISTRO DE AGRICULTURA Y DESARROLLO RURAL**

*En uso de sus facultades legales, en especial las que le confiere la Ley 1659 de 2013, el artículo 5 de la Resolución No. 0383 de 2021 y,*

# **CONSIDERANDO:**

Que la Ley 1659 de 2013, creó el Sistema Nacional de Identificación, Información y Trazabilidad Animal -SNIITA, como un Sistema integrado por un conjunto de instituciones, normas, procesos, datos e información, desarrollado para generar y mantener la trazabilidad en las especies de interés económico, pertenecientes al eslabón de la producción primaria.

Que el parágrafo 1° del artículo 1° de la mencionada ley, integró al SNIITA el Sistema Nacional de Identificación e Información del Ganado Bovino - SINIGAN, creado por la Ley 914 de 2004, cuya dirección, administración y lineamientos de política están a cargo del Ministerio de Agricultura y Desarrollo Rural.

Que el SNIITA tiene como fundamentos la universalidad, obligatoriedad, gradualidad en los términos indicados en el artículo 2° de la Ley 1659 de 2013 y definidos en el artículo 3° de dicha ley.

Que el artículo 1° de la Resolución No. 133 de 2016 del Ministerio de Agricultura y Desarrollo Rural, designó al Instituto Colombiano Agropecuario (ICA), como administrador del Sistema Nacional de Información, Identificación y Trazabilidad Animal.

Que el artículo 3° de la Resolución No. 0383 de 2021 del Ministerio de Agricultura y Desarrollo Rural, define que el del Ministerio de Agricultura y Desarrollo Rural es el responsable de la dirección, administración y lineamientos de política del Sistema Nacional de Identificación, Información y Trazabilidad Animal.

Que el artículo 5° de la misma resolución, designó la Dirección de Innovación, Desarrollo Tecnológico y Protección Sanitaria como responsable del desarrollo de los reglamentos específicos de cada especie de interés económico pertenecientes al Continuación de la Resolución: *"Por la cual se adopta el Reglamento Específico de Trazabilidad Animal para la especie Bovina y Bufalina".*

eslabón de la producción primaria en el Sistema Nacional de Identificación, Información y Trazabilidad Animal con los respectivos gremios de la producción y las demás autoridades involucradas.

Que la Dirección de Innovación, Desarrollo Tecnológico y Protección Sanitaria, mediante memorando 20225820129433, remitió justificación técnica señalando entre otros aspectos los siguientes:

"*En el sector agroalimentario se entiende por trazabilidad la capacidad de rastrear un alimento, un pienso, un animal productor de alimentos o cualquier sustancia que vaya a ser usada para ser incorporada a ellos, a través de todas las etapas de producción, elaboración y distribución que forman la cadena alimentaria.*

*La trazabilidad es por tanto una herramienta fundamental para garantizar la seguridad de los alimentos, así como la sanidad de las personas y los animales, y por ello aparece de manera destacada tanto en el Código Sanitario de la OIE (Organización Mundial de la Sanidad Animal) como en el Codex Alimentarius (FAO/OMS).*

*La identificación de los animales constituye una práctica ganadera habitual que se remonta a la antigüedad. Si en un principio se realizaba para diferenciar animales valiosos o para asegurar la propiedad de los animales para evitar robos y fraudes, en la actualidad se utiliza con fines diversos. Se ha convertido en un elemento fundamental para garantizar la seguridad de los alimentos de origen animal, al permitir rastrear el origen de estos desde la mesa hasta la granja."*

"*Ante la presencia de enfermedades de alto impacto en el sector pecuario y que podrían afectar la salud humana, dieron relevancia al tema de trazabilidad animal. El síndrome de la Encefalopatía Espongiforme Bovina, también conocida como enfermedad de las "Vacas Locas" condujo a la creación e implementación de Sistemas de Trazabilidad Animal, como un instrumento que garantiza la seguridad e inocuidad de los alimentos.*"

"*Colombia no fue ajeno a la dinámica mundial, por lo anterior mencionado se realizó la expedición de la ley 914 de 2004 "Por la cual se crea el Sistema Nacional de Identificación e Información de Ganado Bovino", como parte de la implementación se desarrolló un marco normativo contenido en el decreto único del sector agropecuario 1071 de 2015 y sus resoluciones, como parte del trabajo se desarrolló el software aplicativo SINIGAN, como una herramienta tecnológica en la cual se puede consolidad la información necesaria para lograr la trazabilidad animal."*

Que en virtud de la justificación técnica remitida por la Dirección de Innovación, Desarrollo Tecnológico y Protección Sanitaria, documento en virtud del cual se expide la presente resolución, se refleja la necesidad de adoptar el reglamento específico de trazabilidad animal para la especie Bovina y Bufalina.

Que, en mérito de lo expuesto,

Continuación de la Resolución: *"Por la cual se adopta el Reglamento Específico de Trazabilidad Animal para la especie Bovina y Bufalina".*

### **RESUELVE:**

**Artículo 1.** *Objeto.* Adoptar el Reglamento Específico de Trazabilidad Animal para la especie Bovina y Bufalina, en el marco del Sistema Nacional de Identificación, Información y Trazabilidad Animal -SNIITA, el cual contiene las reglas y procedimientos bajo los cuales ha de regirse la aplicación del subsistema SINIGAN y que hace parte integral de la presente resolución.

**Artículo 2.** *Ámbito de aplicación***.** Las disposiciones establecidas en el reglamento que se adopta mediante la presente resolución se aplicarán en todo el territorio nacional al administrador, los usuarios y agentes del sistema que adelanten la actividad ganadera con las especies Bovina y Bufalina.

**Artículo 3.** *De la actualización***.** Las adiciones, supresiones, modificaciones y en general cualquier actualización al reglamento que se adopta mediante la presente resolución, se realizará a través del respectivo documento modificatorio según la materia, el cual surtirá el respectivo trámite de revisión y aprobación ante el Comité Asesor y la Comisión Nacional del SNIITA respectivamente.

**Artículo 4.** *De las sanciones***.** El incumplimiento de lo dispuesto en la presente resolución y el Reglamento Especifico de Trazabilidad Animal de la especie bovina y bufalina, dará lugar a que se adelanten por parte del administrador las actuaciones administrativas sancionatorias que estime pertinentes, de conformidad con lo establecido en el artículo 12 de la Ley 1659 de 2013, e impondrá las sanciones a que haya lugar, conforme lo dispuesto en los artículos 156 y 157 de la Ley 1955 de 2019, o aquella que la modifique, adicione o sustituya.

**Artículo 5. Vigencias y derogatorias.** La presente resolución rige a partir de la fecha de su publicación en el Diario Oficial, y deroga íntegramente las Resoluciones 0242 de 2007, 070 de 2007, 071 de 2007, 0378 de 2009, 0391 de 2013 y las demás disposiciones que le sean contrarias**.**

### **PUBLÍQUESE Y CÚMPLASE**

Dada en Bogotá, D.C., a los

# **RODOLFO ZEA NAVARRO**

Ministro de Agricultura y Desarrollo Rural

**Elaboró:** Jairo Alfonso Angulo Negrette – Profesional Dirección de Innovación, Desarrollo Tecnológico y Protección Sanitaria. Alejandro Zambrano Velandia – Coordinador Grupo de Protección Sanitaria. **Revisó:** Angelo Quintero Palacio - Director de Innovación, Desarrollo Tecnológico y Protección Sanitaria. Miguel Angel Aguiar Delgadillo. – Jefe Oficina Asesora Jurídica. **Aprobó**: Juan Gonzalo Botero Botero – Viceministro de Asuntos Agropecuarios.

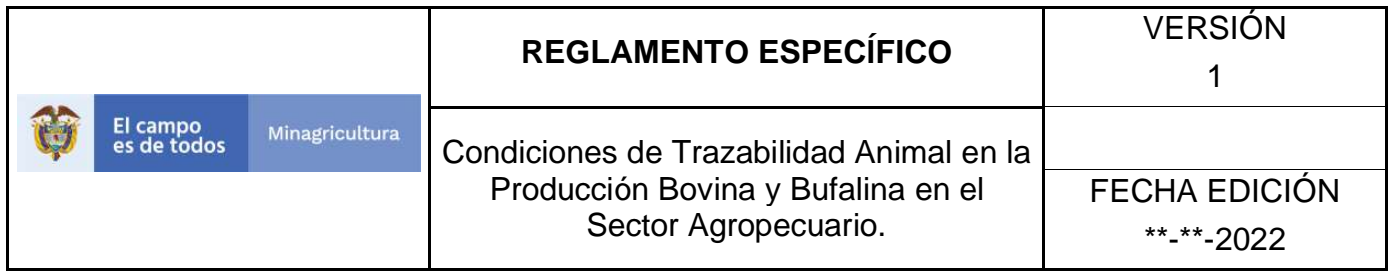

# **REGLAMENTO ESPECIFICO DE TRAZABILIDAD ANIMAL PARA LA ESPECIE BOVINA Y BUFALINA**

# **MINISTERIO DE AGRICULTURA Y DESARROLLO RURAL**

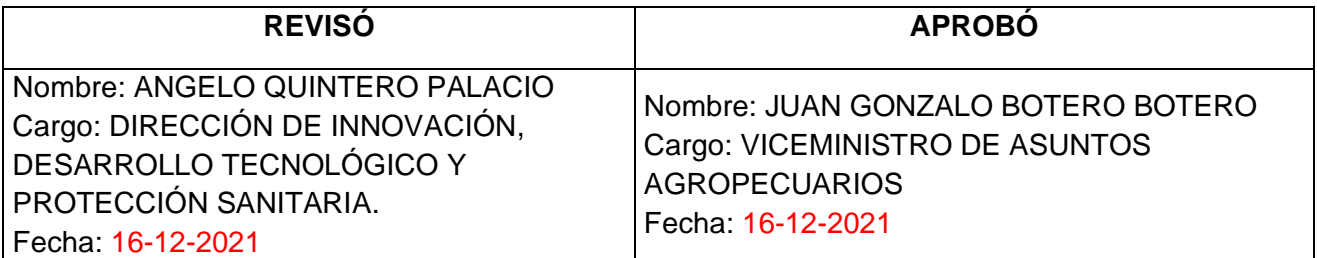

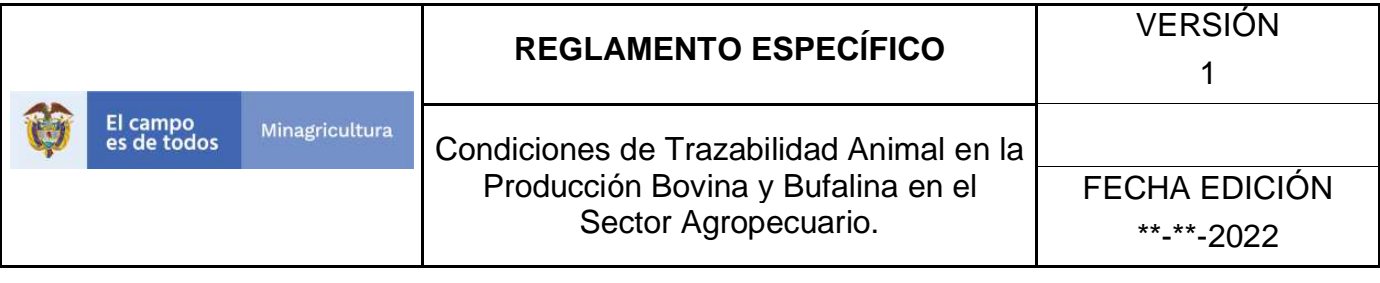

# **TABLAS DE CONTENIDO**

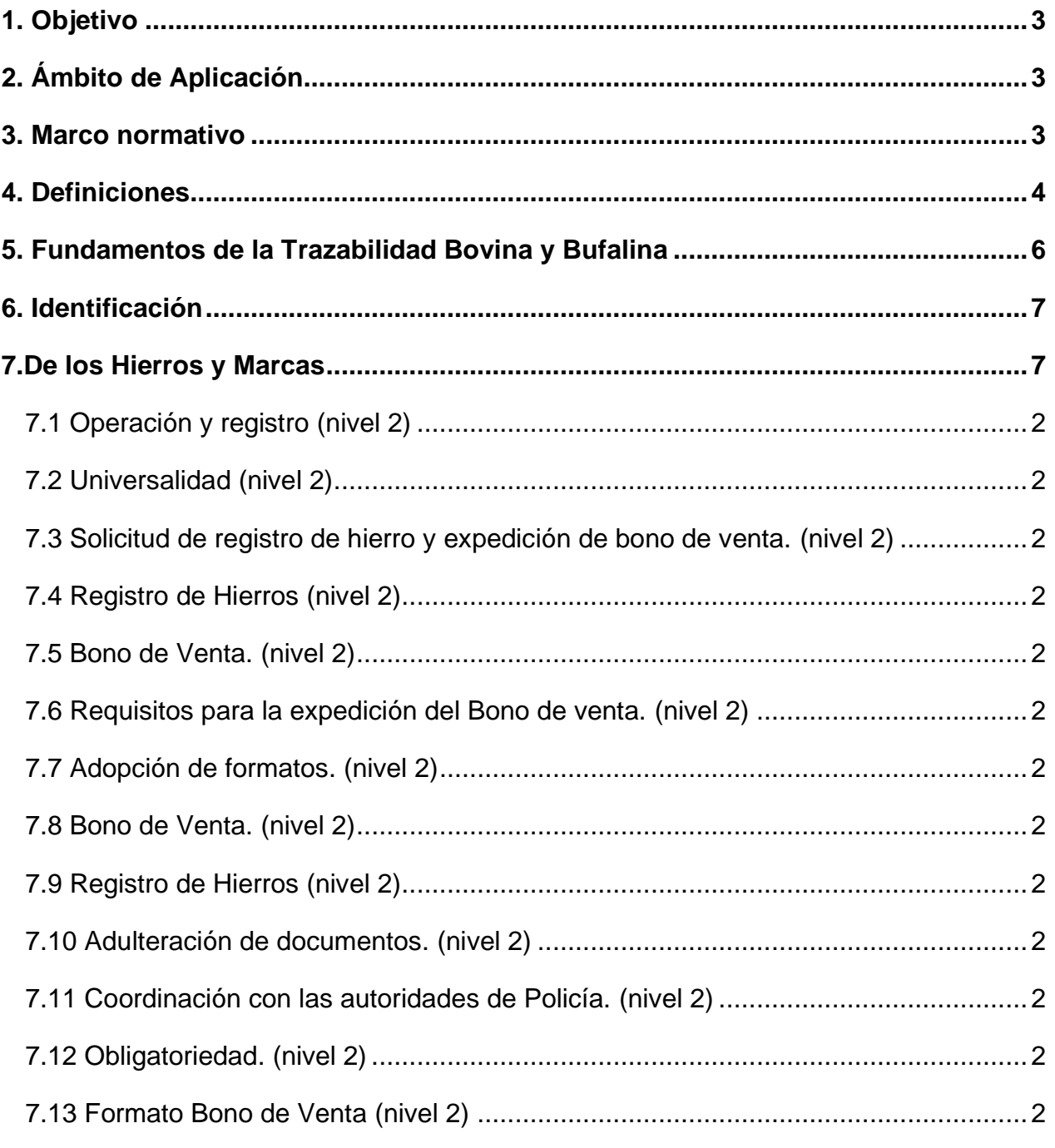

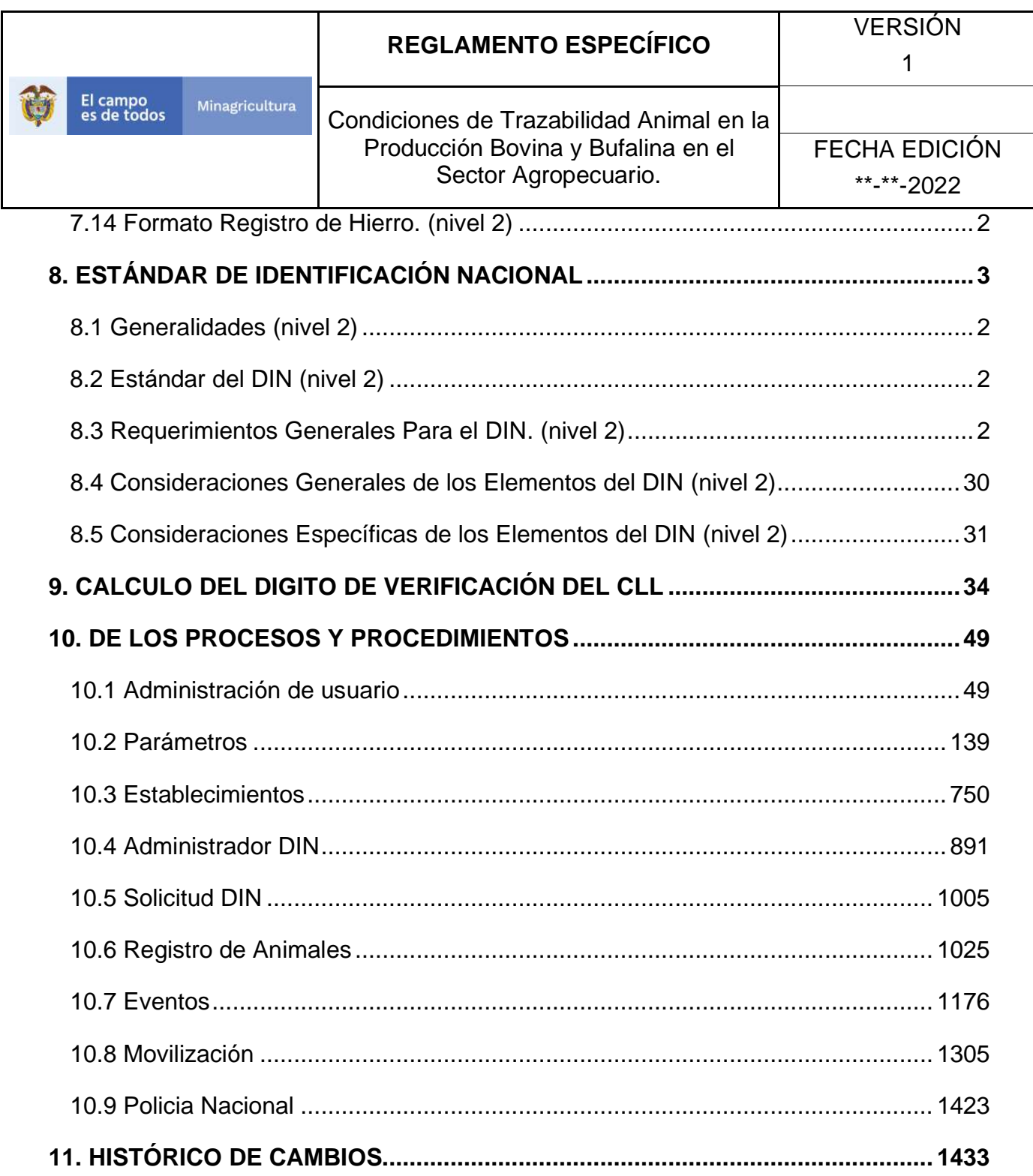

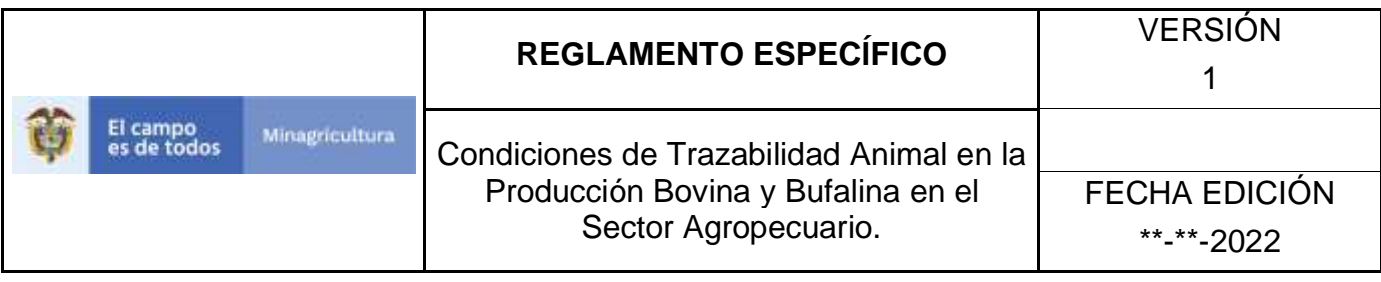

### **1. OBJETO.**

Reglamentar las condiciones para la trazabilidad de las especies bovina y bufalina entendiéndose como el proceso que permite identificar a un animal y disponer de la información desde su nacimiento hasta el sacrificio, y de sus productos a lo largo de la cadena agroalimentaria hasta llegar al consumidor final; mediante el establecimiento de un modelo de trazabilidad aplicable para las condiciones y características de la especie Bovina y bufalina, determinado eventos, ubicación y agentes de la cadena productiva primaria, por medio de la creación de una base de datos nacional la cual aportara los elementos necesarios para rastrear los eventos asociados al animal.

## **2. ÁMBITO DE APLICACIÓN.**

Las disposiciones contenidas en el presente manual serán aplicables al administrador del sistema, organizaciones gremiales ganaderas, y alcaldías municipales que resulten habilitadas en el territorio nacional.

### **3. MARCO NORMATIVO.**

- Constitución Política de Colombia 1992 Artículos 65 y 78.
- Ley 101 de 1993.
- Ley 914 de 2004.
- Ley 1375 de 2010.
- Ley 1659 de 2013.
- Decreto 1500 de 2007 del Ministerio de Protección Social.
- Resolución 461 de 2012 del Ministerio de Agricultura y Desarrollo Rural que delegó en el ICA la administración del Sistema Nacional de Identificación e Información del Ganado Bovino, SINIGAN.
- Resolución 133 de 2016 del Ministerio de Agricultura y Desarrollo Rural "Por medio de la cual se designa al Instituto Colombiano Agropecuario – ICA como entidad administradora del Sistema de Identificación, Información y Trazabilidad Animal"
- Resolución 00427 de 2018 del Ministerio de Agricultura y Desarrollo Rural "Por medio del cual se reglamenta la elección de representante de la entidad gremial en la Comisión Nacional del SNIITA": Reglamenta el Artículo 5to de la Ley 1659

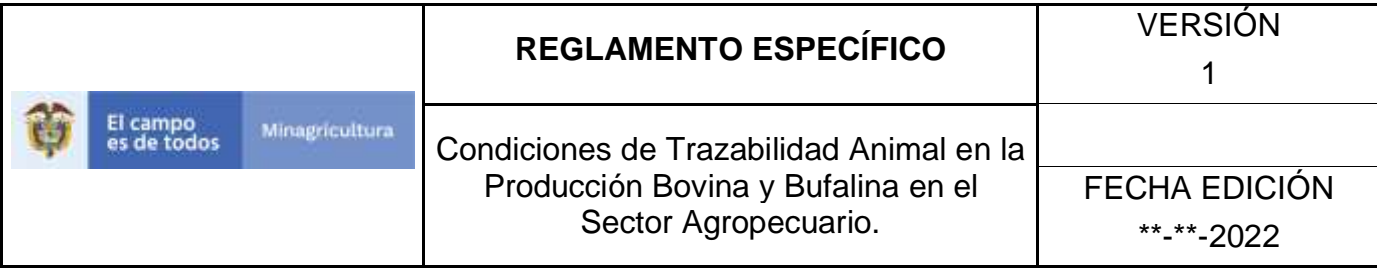

de 2013.

# **4. DEFINICIONES.**

- **Bovinos:** animales mamíferos y rumiantes que constituyen una subfamilia del grupo de los bóvidos.
- **Búfalos:** animales mamíferos artiodáctilos de la familia de los bóvidos: Búfalo, cíbolo o bisonte americano (Bison bison). Búfalo de agua o búbalo (Bubalus bubalis). Búfalo cafre o búfalo africano (Syncerus caffer).
- **Bono de venta:** Documento para registrar las transacciones de ganado bovino y bufalino, de acuerdo con la normatividad vigente.
- **Dispositivo de Identificación individual Nacional - DIN:** Elemento que portará el animal y que contiene el Código Individual de Identificación.
- **Establecimiento:** Es aquel lugar donde personas naturales o jurídicas desarrollan actividades relacionadas con producción primaria, transformación, comercialización y expendio, en los siguientes casos: 1. Ordeño, cría, levante, ceba, postura, genética y comercialización de animales en píe. 2. Los eslabones de la cadena de la carne y productos cárnicos comestibles, comprendidos desde la planta de beneficio animal hasta la comercialización o expendio de carne y productos cárnicos comestibles. 3. Los eslabones de la cadena relacionados con los derivados de la carne comprendidos desde la planta de derivados de la carne hasta su comercialización o expendio. 4. Los eslabones de la cadena de acopio, higienización y producción de derivados lácteos hasta la comercialización o expendio de leche o derivados lácteos.
- **Evento Sanitario:** Se denomina así a todas las actividades de prevención, control, tratamiento de enfermedades y lesiones y/o cualquier eventualidad que afecte la salud del bovino que puedan afectar la inocuidad de sus productos.
- **Explotación ganadera**: Establecimiento donde personas naturales o jurídicas desarrollan una o algunas de las siguientes actividades: Ordeño, cría, levante y/o ceba de bovinos y búfalos.
- **Ganadería:** actividad que consiste en el manejo y explotación de animales domesticables con fines de producción, para su aprovechamiento.
- **Guía sanitaria:** Documento expedido por el ICA que habilita sanitariamente la movilización de los bovinos, de acuerdo con la normatividad vigente.

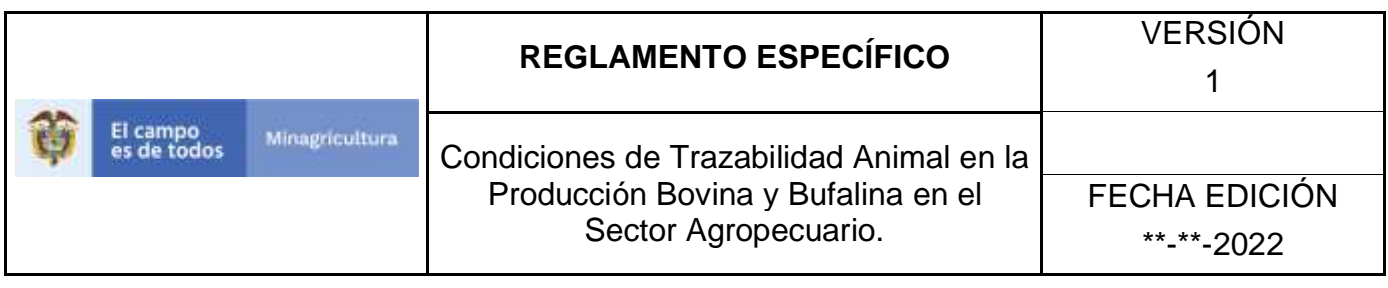

- **Hierros:** Los hierros son el instrumento que utiliza el productor para identificar sus ejemplares, mediante un herrete o marca.
- **BOLO RUMINAL:** Dispositivo de identificación formado por una capsula de cerámica que contiene en su interior un transpondedor RFID. Se aplica por vía oral y se deposita en el retículo del animal.
- **CII:** Código Individual de Identificación.
- **DIN:** Dispositivo de Identificación Nacional.
- **ESIN:** Estándar de Identificación Nacional del SINIGAN.
- **gr.:** Gramo(s).
- **ICAR:** International Committee for Animal Recording.
- **ISO:** International Organization for Standarization.
- **mm.:** Milímetro(s)
- **mt.:** Metro(s)
- **OREJERA:** Dispositivo de identificación que se aplica en la oreja de un animal. También denominado: chapeta, caravana, eartag o arete.
- **RFID:** Significa identificación por RFID. Es una tecnología de identificación automática para identificar los objetos por medio de ondas de radio. En lugar de un escaneo óptico de códigos de barras, una etiqueta de RFID utiliza ondas de radio para capturar datos de las etiquetas. Una de las características clave de la RFID es que la etiqueta no requiere de ser vista para leer los datos almacenados. Esto significa que una etiqueta se puede colocar dentro o fuera. Para lograr esto, son esenciales dos componentes, el lector y la etiqueta. Un transpondedor pasivo tiene un microchip que contiene información única, como un número de serie. Un lector envía una señal de radio que despierta una etiqueta de su estado latente. El transpondedor responde con una señal de radio codificada única. El lector convierte las ondas de radio de la etiqueta en un formato que puede ser transmitido al computador que va a utilizar la información.
- **SINIGAN:** Sistema Nacional de Identificación e Información del Ganado Bovino y Bufalino.
- **SNIITA:** Sistema Nacional de Identificación, información y Trazabilidad Animal.
- **Tag: Etiqueta.**
- **TRANSPONDEDOR:** Es un dispositivo electrónico que tiene un microchip utilizado en comunicaciones inalámbricas. La palabra transpondedor es la abreviatura del transmisor-respondedor. Existen dos clases de transpondedores: activos y pasivos. Los transpondedores activos son dispositivos con una fuente

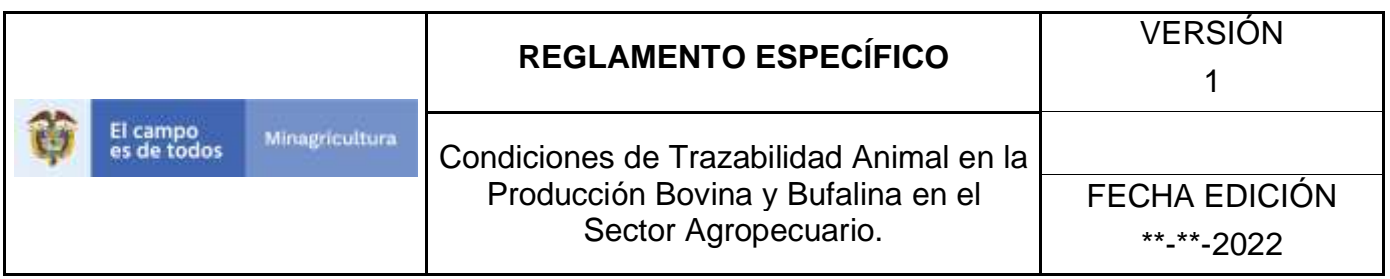

propia de energía (p. ej. baterías), que continuamente emiten señales de radio que son seguidas y controladas, o pueden ser dispositivos automáticos que refuerzan las señales recibidas y de relevo a otro lugar, se utilizan para identificación o ubicación satelital de objetos. Los transpondedores pasivos contienen información que se utiliza para identificar los objetos y no tienen fuente propia de energía, son a veces incorporados en tarjetas de crédito y en las etiquetas magnéticas en las grandes tiendas. En el caso de SINIGAN, se utilizan los transpondedores pasivos de RFID para almacenar el Código de Individual de Identificación – CII, a fin de garantizar la identificación y trazabilidad del animal bovino o bufalino.

## **5. FUNDAMENTOS DE LA TRAZABILIDAD BOVINA Y BUFALINA**

Los bovinos y búfalos nacen, crecen y mueren en algún momento y lugar. Ellos se mueven (como pueden no hacerlo nunca), en forma individual o grupal (lotes), de un lugar a otro por diferentes razones. A los animales les suceden eventos durante su vida (nacen, mueren, producen leche, se reproducen, se enferman, se movilizan, se les aplican tratamientos, etc.), los cuales ocurren en un momento y lugar determinado. Un sistema de trazabilidad registra todos estos eventos asociados a un animal o grupos de ellos. La trazabilidad o rastreabilidad es la capacidad de poder determinar con precisión, la fecha y lugar en que se encuentra un animal o sus productos, durante toda su vida, en cualquier punto de la cadena de producción:

- a) Promover actividades que permitan efectuar la identificación y el registro de los bovinos y búfalos en el Sistema Nacional de Identificación e Información de Ganado Bovino (SINIGAN).
- b) Promover acciones de apoyo con la prestación de los servicios asociados al Sistema Nacional de Identificación e Información del Ganado Bovino (SINIGAN), relacionadas con las Organizaciones Gremiales Ganaderas, y en su defecto las alcaldías municipales, deberá entenderse en su orden referidas al Instituto Colombiano Agropecuario (ICA), a las Organizaciones Gremiales Ganaderas y a las alcaldías municipales en defecto de las anteriores.
- c) Las organizaciones gremiales ganaderas deberán cumplir con los requisitos obligatorios y establecidos para dar cumplimiento y apoyo en relación con la entidad administradora del Sistema Nacional de Identificación e Información de Ganado Bovino.

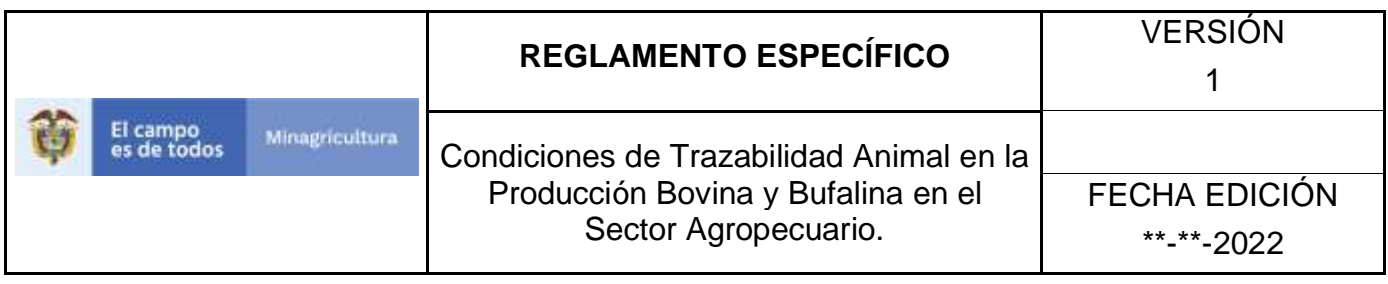

- d) Promover actividades que permitan efectuar el registro de las enfermedades asociadas al bovino, registro de muerte de un semoviente, del hurto, la comercialización, movilización de productos y subproductos, registro de vacunación en el Sistema Nacional de Identificación e Información de Ganado Bovino (SINIGAN).
- e) Promover actividades necesarias para llevar a cabo el suministro del DIN, así como la evaluación del suministro, el intercambio de información entre eslabones de la cadena para garantizar el seguimiento del flujo de información y el control interno y seguimiento de los procesos y procedimientos del Sistema Nacional de Identificación e Información de Ganado (SINIGAN).

# **6. IDENTIFICACIÓN.**

El presente manual se enmarca en las siguientes condiciones de identificación:

- 1.- Hierros y Marcas
- 2.- Dispositivo de Identificación Individual Nacional -DIN.

# **7. DE LOS HIERROS Y MARCAS**

En el presente capitulo se abordan las condiciones para la aplicación de los hierros y marcas en el territorio nacional:

**7.1 Operación y registro.** Sin perjuicio de las competencias que tienen las organizaciones gremiales ganaderas para el registro de hierros y marcas y la expedición de bonos de venta, el administrador del Sistema Nacional de Identificación, Información y Trazabilidad Animal; podrá habilitar a los agentes para apoyar de acuerdo con sus competencias misionales o funcionales y los reglamentos especiales que rigen la materia, la operación dichos servicios.

**7.2 Universalidad.** En virtud de la creación, existencia y reglamentación del Sistema de Identificación, Información y trazabilidad oficial aplicable en el territorio nacional, toda la información correspondiente a la prestación de los servicios de registro de hierros o marcas, y la expedición de bonos de venta, deberá reposar en el software aplicativo del Sistema Nacional de Identificación e Información del Ganado Bovino. Quien esté a cargo de la custodia de esta información deberá mantener la confidencialidad de la información, de conformidad con las normas que rigen la materia.

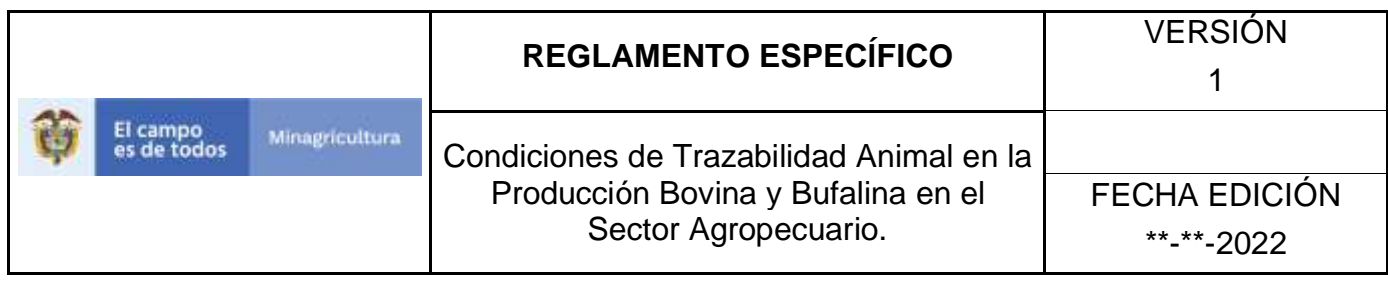

**7.3 Solicitud de registro de hierro y expedición de bono de venta.** Todo ganadero, persona natural o jurídica, registrará su hierro y adelantará el registro de las transacciones sobre animales, ante el agente del sistema habilitado para este fin. El trámite se realizará de manera personal por el ganadero y para la expedición del bono de venta, deberá identificarse plenamente el comprador.

Cuando por cualquier circunstancia se requiera la anulación de un Bono de Venta, las partes de la respectiva transacción, de manera conjunta deberán radicar a través del Software Aplicativo SINIGAN y dentro de los diez (10) días calendario siguientes a la expedición del bono, la solicitud de anulación indicando el motivo. El incumplimiento del término anterior implicará para el ganadero propietario presentarse directamente ante el agente habilitado por el administrador del sistema para su anulación.

Las solicitudes de expedición de bonos de venta en animales que cuenten con Dispositivos de Identificación Nacional (DIN), podrán realizarse de manera virtual si así lo determinare el administrador del SNIITA. Las transacciones de los animales que no cuenten con este sistema de identificación se registraran de acuerdo con lo establecido en el manual de procesos y procedimientos.

Condiciones generales para la prestación del servicio de registro de hierros y bonos de venta: Las condiciones generales para el registro de hierros o marcas y para la expedición del Bono de Venta serán las siguientes:

**7.3.1 Registro de Hierros:** El registro de hierros o marcas es obligatorio para todo ganadero, persona natural o jurídica dedicado a la cría, levante, ceba o comercialización de animales de las especies bovina y bufalina y sus derivados que empleen como método de identificación el uso de hierro o marca que no tengan identificado su ganado con Dispositivos de Identificación Nacional – DIN.

La imagen del hierro o marca o código del Dispositivo de Identificación Animal – DIN registrado en el sistema debe relacionarse en el Bono de venta.

El correspondiente registro oficial en el territorio nacional de los hierros o marcas es aquel que se adelanta ante el administrador del SNIITA o los agentes habilitados por el sistema, a través del Software Aplicativo SINIGAN.

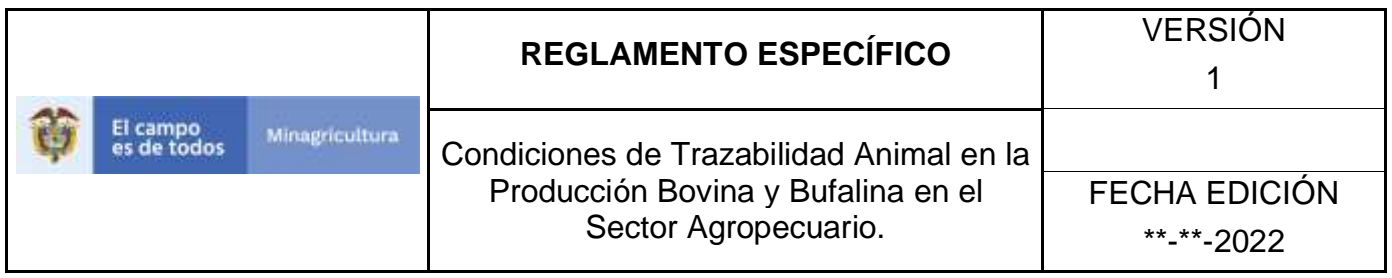

Todos los animales de las especies bovina y/o bufalina, mayor a seis (6) meses de edad y en todo caso cuando requiera su primera movilización, deberán estar identificado a través de los métodos de identificación de hierro y/o marcas o DIN debidamente registrado en el SINIGAN. Toda movilización de animales deberá contar con la guía sanitaria de movilización interna – GSMI y dentro de este documento, debe obrar un tipo de identificación del animal que puede ser, hierro y/o marca o DIN, debidamente registrado ante el SINIGAN.

**7.3.2 Bono de Venta:** El documento para registrar las transacciones de ganado se denomina Bono de Venta, el cual es obligatorio para la comercialización de ganado bovino y/o bufalino.

En los casos de las subastas, remates, ferias comerciales y ferias de exposición, legalmente constituidas y autorizadas por el ICA, la factura de venta que cumpla con las condiciones establecidas en la ley emitida en estas, se constituirán como documento equivalente al Bono de Venta, siempre y cuando estén habilitadas por el Administrador del Sistema Nacional de Identificación, Información y Trazabilidad Animal – SNIITA, quien además, para los fines pertinentes y bajo las condiciones establecidas por el Ministerio de Tecnologías de la Información - MINTIC establecerá los protocolos para el intercambio de información entre los sistemas de información existentes.

El bono de venta no será indispensable para la expedición de la Guía Sanitaria de Movilización Interna –GSMI, cuando la movilización no implique una transacción comercial.

**7.3.3 Requisitos para la expedición del Bono de venta.** Para solicitar la expedición de un bono de venta se requiere:

- Tener registrado un inventario de animales en el aplicativo SINIGAN.
- Contar con animales debidamente identificados, bien sea con hierro o marca o con DIN debidamente registrado en el SINIGAN.
- Presentación del vendedor ante el agente del Sistema prestador del servicio, o por apoderado debidamente facultado de acuerdo con la ley y registrado como autorizado en el aplicativo SINIGAN.

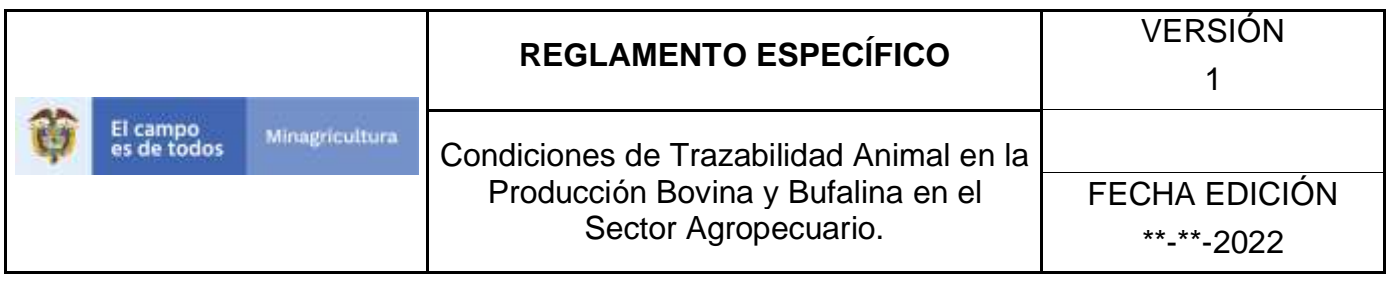

• La firma del vendedor es de carácter obligatoria para que el documento sea válido.

**7.3.4 Adopción de formatos.** Adóptense los formatos para el registro de hierros o marcas y la expedición de los de bonos de venta, los cuales constan en los anexos 1 y 2 que hacen parte integral del presente manual.

# **7.3.5 Bono de Venta.**

El formato de bono de venta contendrá la siguiente información:

- Numero de Bono de Venta. Código único generado por el sistema SINIGAN.
- Valor del Bono de Venta.
- Nombre del agente habilitado como prestador del servicio.
- Ubicación del agente habilitado que incluye Departamento y Municipio.
- Fecha de expedición del Bono de Venta
- Tipo de identificación del Propietario (Vendedor)
- Número de identificación del Propietario (Vendedor)
- Nombre y apellidos del Propietario (Vendedor)
- Tipo de identificación del Comprador
- Número de identificación del Comprador
- Nombre y apellidos del Comprador
- Nombre del establecimiento donde se encuentran los animales a comercializar
- Departamento del establecimiento de ubicación de los animales a comercializar
- Municipio del establecimiento de ubicación de los animales a comercializar
- Tipo de identificación de la persona autorizada por el Propietario (Vendedor)
- Número de Identificación de la persona autorizada por el Propietario (Vendedor)
- Nombre y apellidos de la persona autorizada por el Propietario (Vendedor)
- Especie (Bovina y/o Bufalina)
- Categorías etarias.
- Cantidad de animales comercializados
- Identificación del animal: En el caso que los animales no se encuentren identificados con el Dispositivo de Identificación Nacional (DIN), se deben relacionar los Hierros o marcas del vendedor, registradas previamente en el Software Aplicativo del Sistema Nacional de Identificación y de Información de

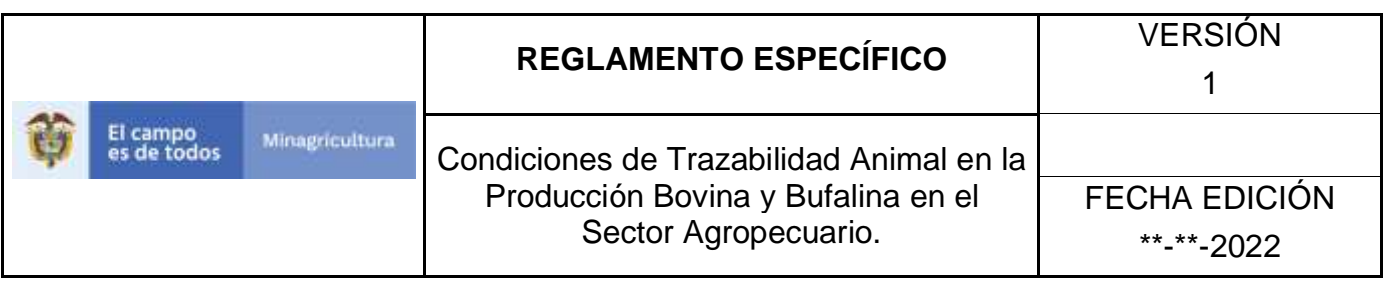

Ganado Bovino - SINIGAN, que identifique los animales a comercializar, información que se debe relacionar en el campo de observaciones.

- En los casos en que los animales estén identificados con el DIN, relacionar los DIN de los animales a comercializar, se podrá anexar la imagen del hierro o marca del ganadero vendedor como medio adicional para identificar la propiedad del animal.
- Observaciones.
- Firmas del vendedor (o autorizado).
- En los casos en que el bono de venta sea emitido por un agente habilitado deberá llevar la firma de este.

# **7.3.6 Registro de Hierros.**

El formato para el registro de hierro o marca debe contener:

- Nombre del propietario
- Tipo de identificación del propietario
- Numero identificación del propietario
- Imagen del hierro, monograma o las iniciales del hierro
- Especie en que lo usa
- Bovinos y/o bufalinos
- Medidas y ubicación del hierro o marca de acuerdo con la normatividad vigente.
- Establecimiento y/o predio donde es empleado:
- Nombre del establecimiento
- Área geográfica donde lo usa
- Departamento
- Municipio
- Vereda
- Descripción general del hierro o marca. Realizar una descripción general de la marca.
- Firma del solicitante.

**7.4 Adulteración de documentos.** Cualquier alteración irregular a la información contenida en el Bono de Venta y/o del Registro de Hierro o marca, acarreará las sanciones que conforme a la legislación penal correspondan. El administrador del sistema hará las denuncias respectivas.

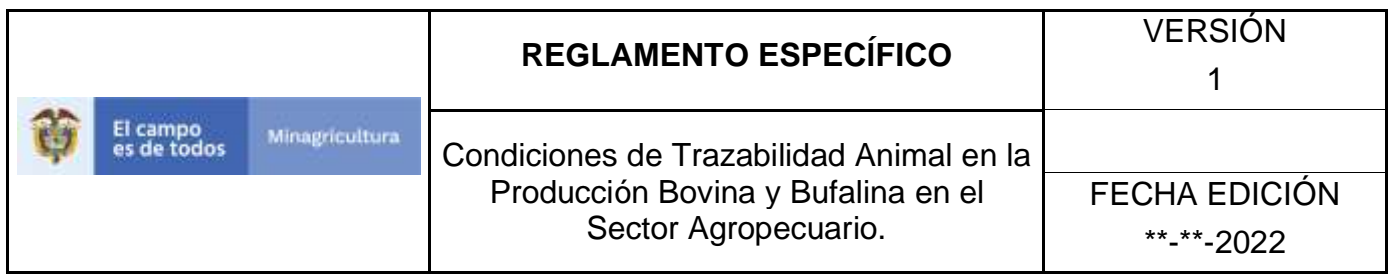

**7.5 Coordinación con las autoridades de Policía.** En atención a lo dispuesto en el numeral 6 del artículo 4 de la Ley 1659 de 2013, el administrador del SNIITA, coordinará las actividades necesarias con la policía nacional y otros órganos de control, cuando se requiera adelantar investigaciones por estos, así como las acciones de control en el territorio nacional.

**7.6 Obligatoriedad.** La implementación del registro de hierros y marcas, así como el registro del cambio de propiedad a través del bono de venta, son de obligatorio cumplimiento, así como la prestación de estos servicios en el territorio nacional por parte del administrador del SNIITA y los agentes habilitados para tal fin.

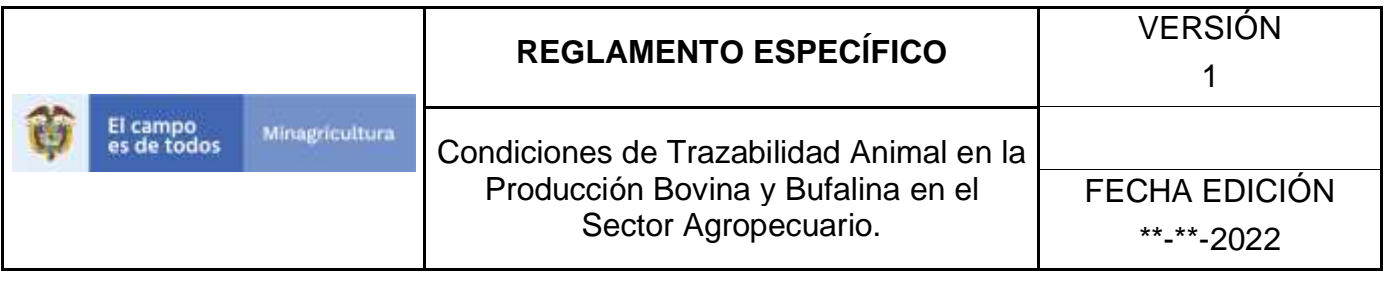

### **7.7 Formato Bono de Venta.**

#### **BONO DE VENTA**

CODIGO

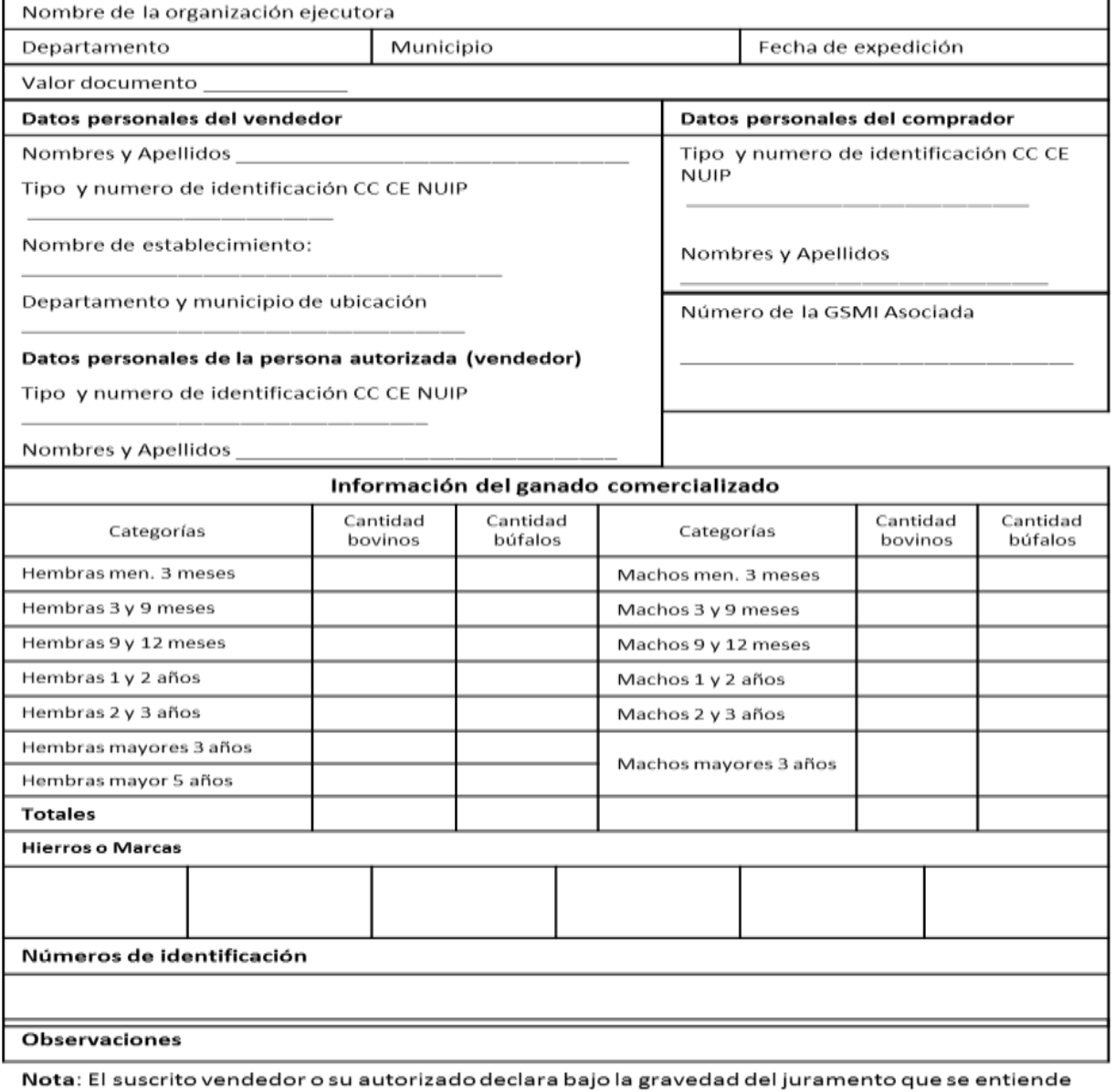

prestado con la firma del presente documento, que la información es veraz y que corresponde a la realidad.

Firma del vendedor o autorizado

Firma organización ejecutora

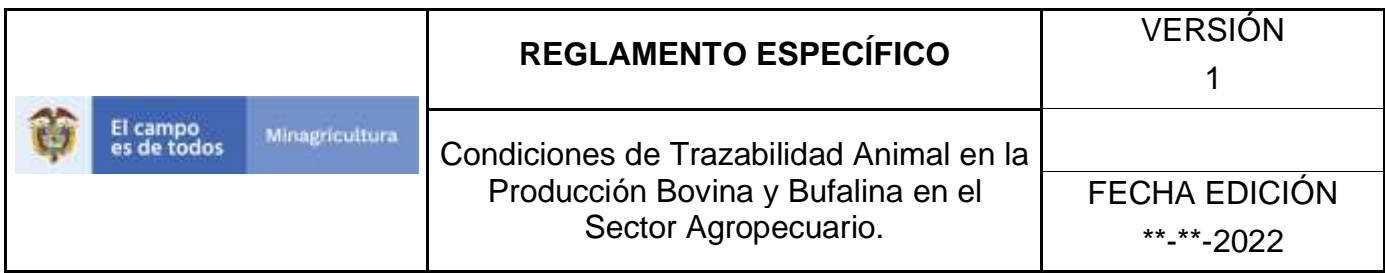

## **7.8 Formato Registro de Hierro.**

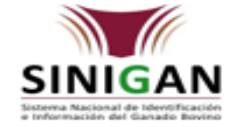

#### **SISTEMA NACIONAL DE IDENTIFICACIÓN E INFORMACIÓN** DEL GANADO BOVINO - SINIGAN FORMATO DE REGISTRO DE HIERRO O MARCA

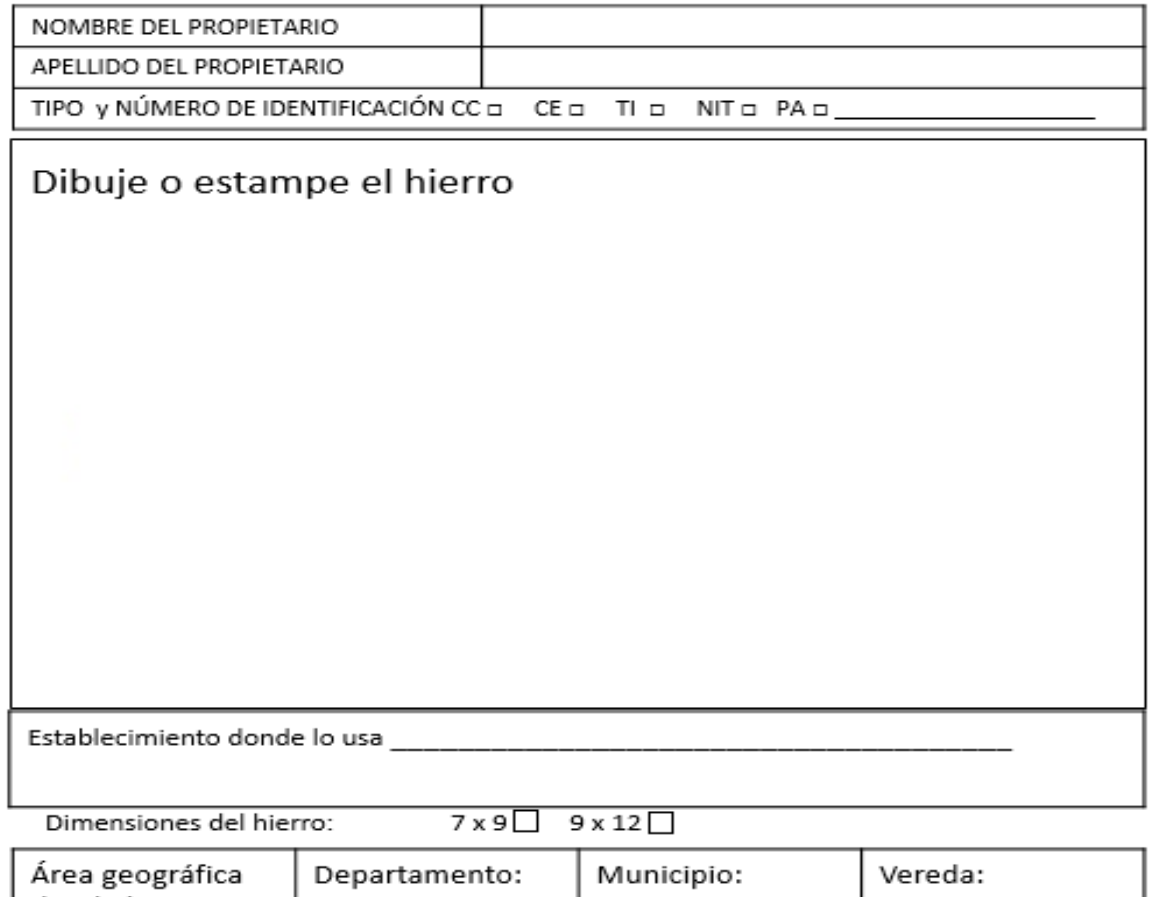

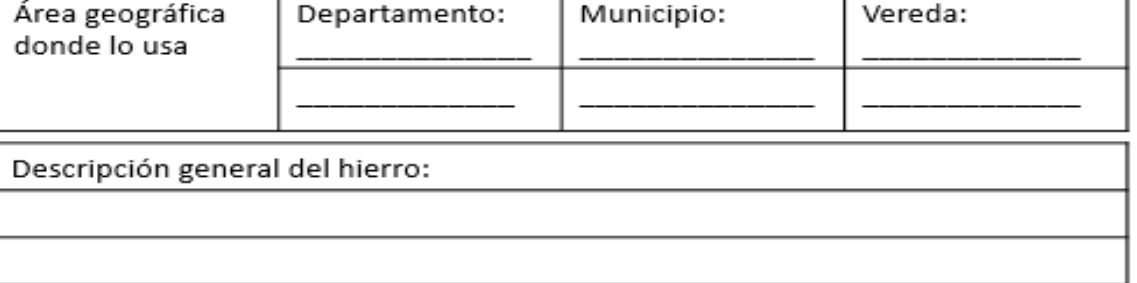

Firma del propietario del hierro

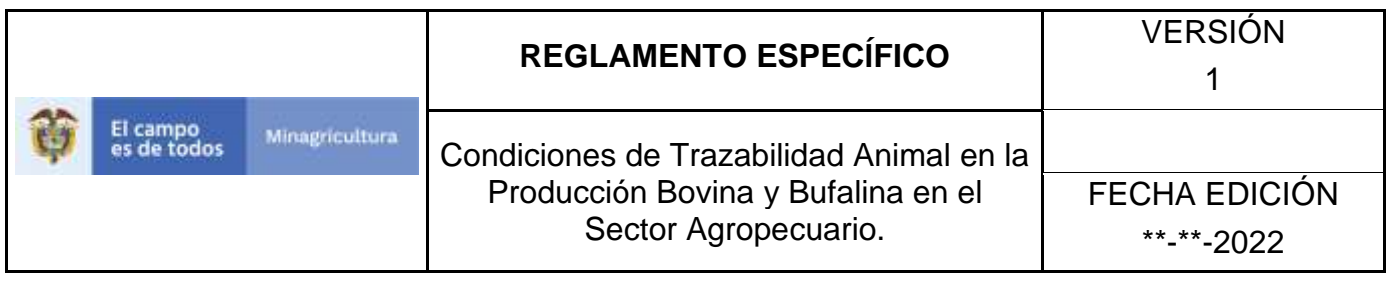

### **8. ESTÁNDAR DE IDENTIFICACIÓN NACIONAL**

### **ESTÁNDAR DE IDENTIFICACIÓN NACIONAL PARA EL SISTEMA NACIONAL DE IDENTIFICACIÓN E INFORMACIÓN DEL GANADO BOVINO Y BUFALINO – SINIGAN**

Las exigencias internacionales por parte de los países consumidores, potencialmente importadores de carne bovina y bufalina colombiana y la búsqueda de la modernización y la reconversión del sector ganadero en atención a los lineamientos de la ganadería mundial, condujeron al Gobierno Nacional a dar inicio al proceso regulatorio de la trazabilidad de los bovinos y bufalinos en el país, formulando la Ley 914 de 2004 por la cual se crea el Sistema nacional de identificación e información del ganado bovino y bufalino – SINIGAN y posteriormente la Ley 1659 de 2013.

La ley 1659 crea el Sistema Nacional de Identificación, Información y Trazabilidad Animal, el cual determina que Sistema Nacional de Identificación e Información del Ganado Bovino y Bufalino – SINIGAN, se encuentra incorporado a dicho sistema nacional y está conformado por un conjunto de instituciones, normas, requisitos, mecanismos y procesos deliberados y sistemáticos, que se desarrollan para generar, garantizar, mantener y mejorar la trazabilidad de la cadena productiva bovina y bufalina, la salubridad e inocuidad de los productos cárnicos y lácteos producidos en el país, para consumo interno y con destino a la exportación.

En el presente documento se establecen los requerimientos del Estándar de identificación nacional versión 4.0 del SINIGAN.

### **8.1 Generalidades**

*Identificación Nacional del Sistema Nacional de Identificación e Información de Ganado Bovino - SINIGAN:* En el marco de la Ley 914 de 2004 – SINIGAN y la Ley 1659 de 2016, la identificación de los bovinos y bufalinos en Colombia es un método

que identifica cada animal de manera confiable, única e irrepetible utilizando elementos de identificación.

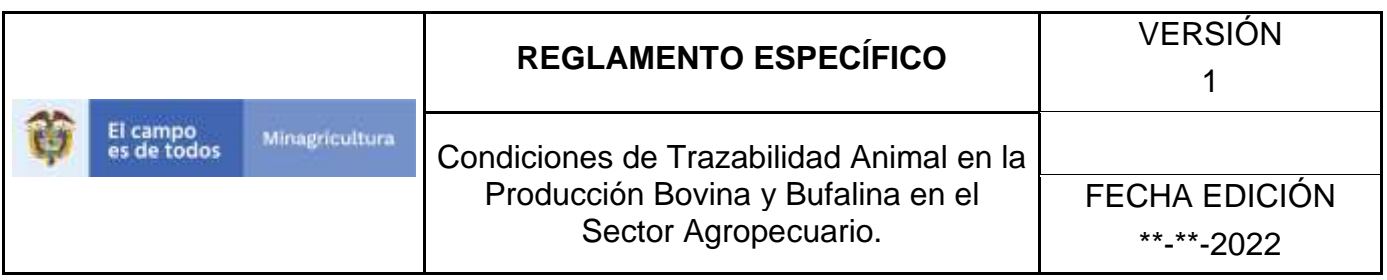

*Estándar de Identificación Nacional - ESIN*: En el presente documento se define y establece el Estándar de Identificación Nacional del SINIGAN, en adelante denominado con la sigla ESIN, el cual contiene las reglas para identificar oficialmente el ganado bovino y bufalino en Colombia, de conformidad con lo establecido en el artículo 13 de la Ley 1659 de 2013.

*Actualización del ESIN:* El ESIN será actualizado mediante el presente manual expedido por Ministerio de Agricultura y Desarrollo Rural – MADR, de conformidad con lo establecido en la Ley 914 de 2004 y 1659 de 2013 y sus normas reglamentarias, teniendo en cuenta el desarrollo tecnológico en cuanto al avance de nuevas metodologías empleadas en la identificación animal (bolo ruminal, huella genética de ADN, dispositivos para seguimiento satelital, etc.), entre otras condiciones y consideraciones relacionadas que motiven la actualización del Estándar.

*Exclusividad del ESIN:* La implementación de la identificación oficial de bovinos y bufalinos se realizará en el marco de lo establecido en el artículo 13 de la Ley 1659 de 2013 y se utilizará de manera exclusiva el ESIN.

*Alcance del ESIN:* Establece las condiciones mínimas estandarizadas de la identificación nacional en el marco de lo establecido en el artículo 13 de la Ley 1659 de 2013.

*Existencias de DIN:* El inventario de Dispositivos de Identificación Nacional – DIN existente en Colombia cobijado por el ESIN versión 1, 2 y 3, según Resolución MADR No. 0377 de 2009, 338 de 2012, 226 y 391 de 2013, podrá ser comercializado por los medios establecidos hasta el agotamiento de existencias a instancias del administrador, operador y ejecutor del Sistema, previa declaración por parte del fabricante y/o su representante en Colombia dentro del rango autorizado, así como, de la cantidad de DIN respectivas.

*Cobertura de aplicación:* El ESIN es aplicable en el territorio nacional colombiano conforme a las estrategias de identificación aprobadas por el Ministerio de Agricultura y Desarrollo Rural y puede trascender a otros países de conformidad con las normas, estándares y acuerdos internacionales que apliquen.

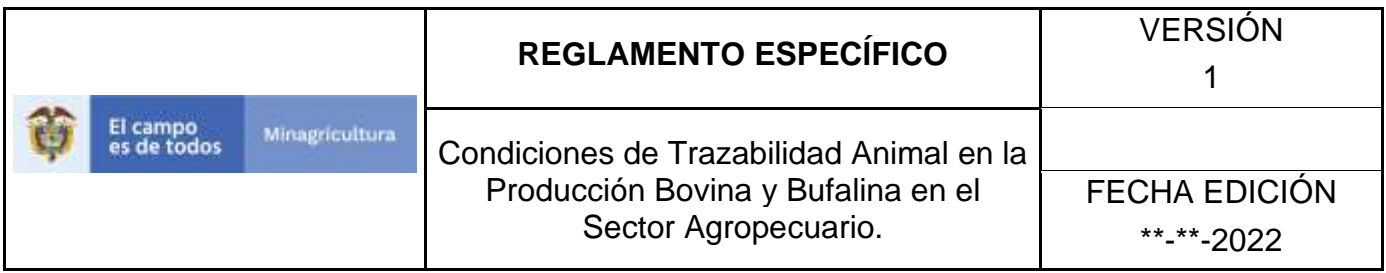

# **8.2 Estándar del DIN**

El Dispositivo de Identificación Nacional – DIN, corresponde al conjunto de elementos que debe portar un animal que hace parte del SINIGAN y que a su vez hace parte del Sistema Nacional de Identificación, Información y Trazabilidad Animal y que presentan las siguientes características:

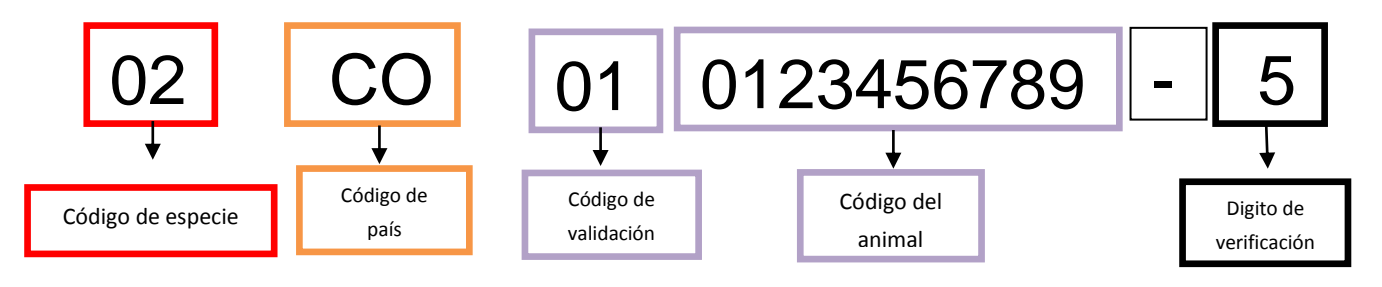

**Gráfica 1.** Código Individual de Identificación – CII

Código Individual de Identificación – CII. Es el código de caracteres alfanumérico que identifica de manera única a un bovino y bufalino, de conformidad con el ICAR, con el estándar para la numeración de animales y con las normas ISO.

El código individual de identificación estará regulado y verificado por el Administrador del Sistema Nacional de Identificación, Información y Trazabilidad y está conformado por las siguientes partes en su orden:

Código de especie. Corresponde a dos (2) caracteres numéricos, 02 para la especie bovina y bufalina, en el ámbito del SINIGAN. El Código de especie no se utiliza en la información visual, será guardado en el dispositivo con RFID como parte del CII.

Código de país. Para Colombia, según la norma ISO 3166, corresponde a los caracteres CO o a los tres caracteres numéricos 170. El CO se utiliza en la impresión del CII en todas las piezas del DIN. El 170 se utiliza en el CII almacenado en el transpondedor de RFID.

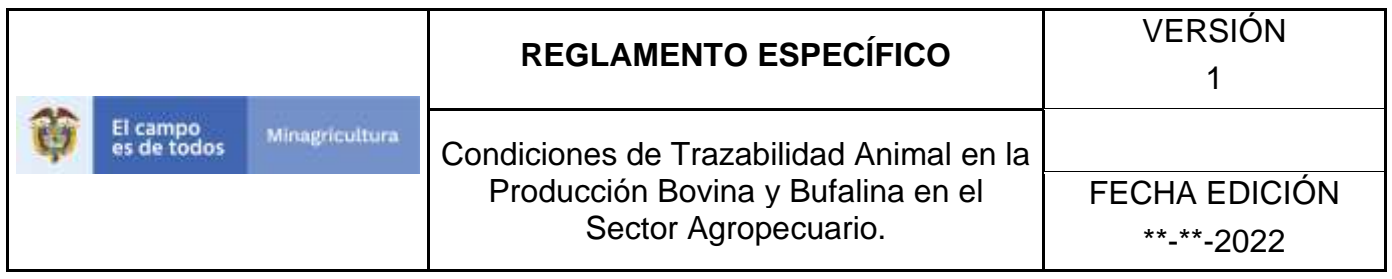

Código de validación. Corresponde a un número entero secuencial representado en dos (2) caracteres, para la especie bovina y bufalina, en el ámbito del SINIGAN corresponden a los dos caracteres numéricos 01. Este número no se utiliza en información visual y será guardado en el dispositivo con RFID como parte del CII.

Código del animal. Corresponde a un número entero secuencial representado en diez (10) caracteres, es decir, se encuentra en el rango entre el número 0000000001 y el número 9999999999.

En caso de que el número que represente el código de un animal no ocupe los diez (10) caracteres, se rellenará con ceros a la izquierda hasta completar los diez (10) caracteres.

Dígito de Verificación. Es el que permite verificar que la secuencia de los anteriores códigos en su orden es correcta. La fórmula de cálculo del dígito de verificación se especifica en el Anexo II de este documento.

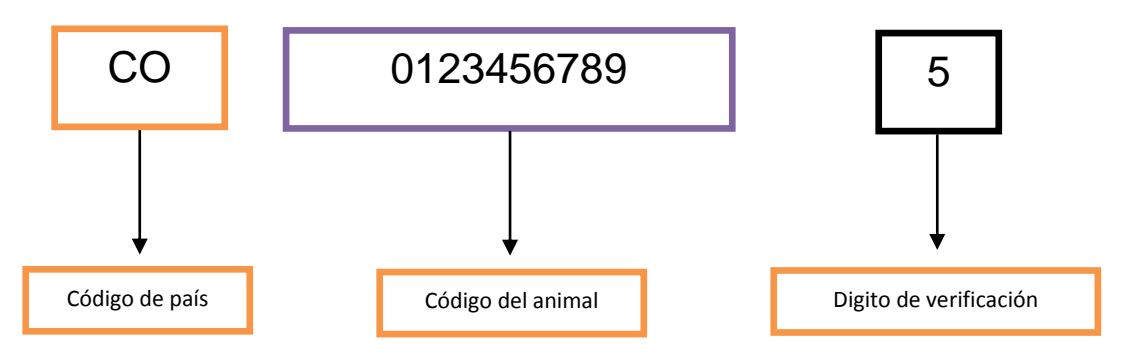

**Gráfica 2.** CII impreso en cada una de las piezas del DIN.

Otras características del CII. Además de las características definidas en el Capítulo III de este documento, el CII debe cumplir con lo siguiente:

Unicidad. El Código individual de identificación - CII es único e irrepetible, e identifica de manera individual a cada animal y estará bajo el control del Administrador del Sistema de Identificación, Información y Trazabilidad Animal.

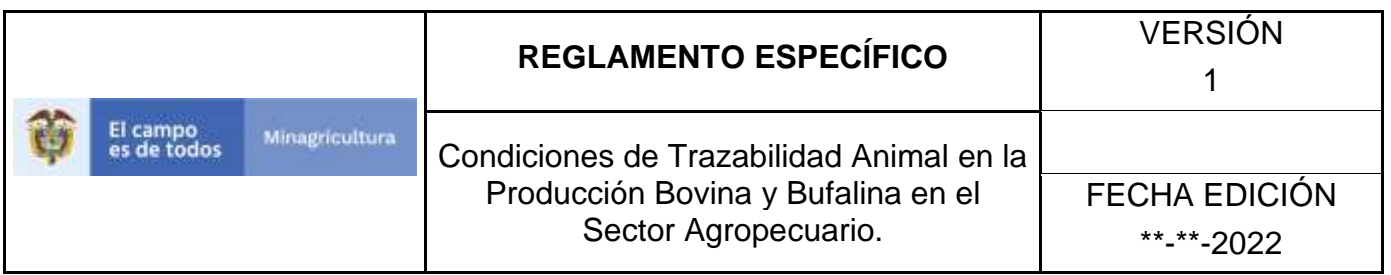

Alcance del CII. El Código de identificación individual - CII no contiene ninguna información del animal diferente del código en sí mismo. Se utiliza en el SINIGAN para relacionar la información asociada a un bovino y/o bufalino.

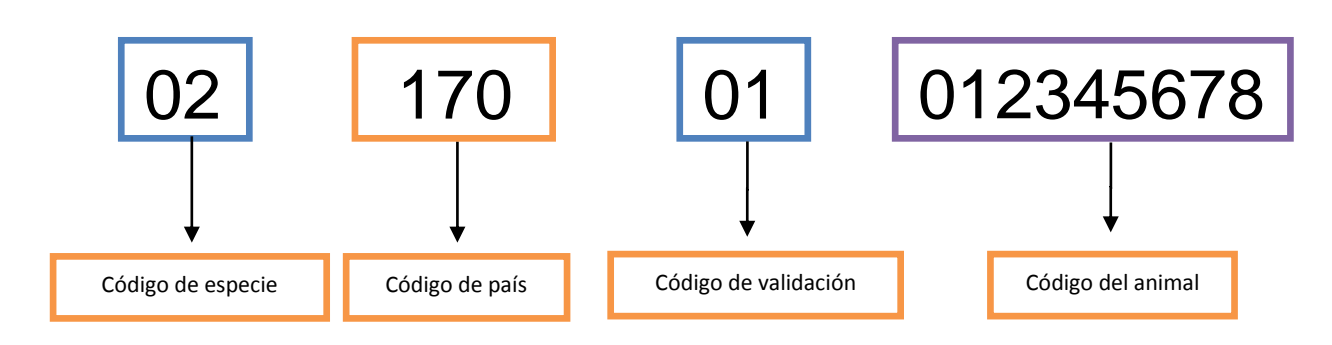

**Gráfica 3.** CII grabado en el transpondedor de RFID.

Código de trabajo. Código que se utilizará para trabajo en campo. Se define como la secuencia alfanumérica compuesta por los cuatro (4) últimos números del Código del animal, seguidos de un guion y el Dígito de verificación del CII.

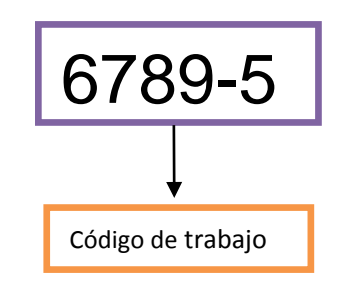

**Gráfica 4.** Código de trabajo

# **8.3 Requerimientos Generales Para el DIN**

Salud y bienestar animal. Los dispositivos de identificación deben estar libres de relieves, bordes cortantes u otros defectos que puedan producir heridas. Luego de ser instalados, no deben modificar el comportamiento del animal, ni provocar lesiones, molestias, enfermedades, cualquier tipo de reacción alérgica, ni cualquier tipo de alteración de la integridad física del animal. Para tal fin, en el mecanismo de cierre de cada pieza hembra del DIN de las orejeras, el fabricante podrá albergar una sustancia

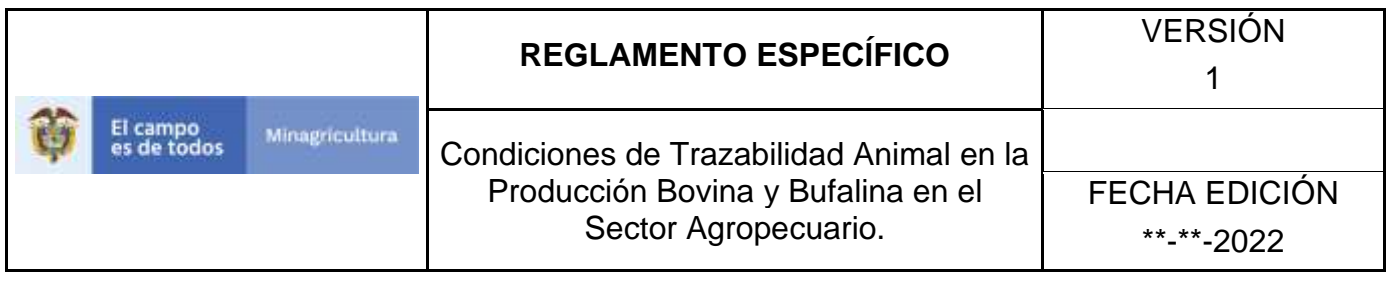

repelente que ayude en la diminución del porcentaje de infección. El Administrador del Sistema de Identificación, Información y Trazabilidad Animal determinará los niveles de evaluación y aceptación de este requerimiento.

Durabilidad. Los Dispositivos de Identificación Nacional deben permitir la identificación única y permanente del animal por un periodo superior a un (1) año. Al primer año de colocación, más del 99% de los DIN retenidos en los bovinos deben permanecer inalterados en sus características físicas y electrónicas además los números y letras legibles.

Para los siguientes años, el administrador del Sistema Nacional de Identificación, Información y Trazabilidad Animal determinará los niveles de evaluación y aceptación de este requerimiento. El cumplimiento de la durabilidad de los años posteriores será un requisito habilitante en los procesos de adquisición de los DIN.

Retención. Los Dispositivos de Identificación Nacional, deben garantizar una correcta retención por un periodo igual o superior a los 2 años y no podrán ser retirados o cambiados sin que se altere de forma permanente el dispositivo o la integridad física del animal.

El porcentaje máximo de pérdidas admitido en el primer año de aplicación debe ser menor al dos por ciento (2%) para el caso de las orejeras sobre la totalidad de DIN aplicados en animales existentes en cada zona o grupo de animales con obligatoriedad de identificación oficial, reglamentada por el Ministerio de Agricultura y Desarrollo Rural.

Para los siguientes años, El administrador del Sistema Nacional de Identificación, Información y Trazabilidad Animal determinará los niveles de evaluación y aceptación de este requerimiento. El cumplimiento de la durabilidad de los años posteriores será un requisito habilitante en los procesos de adquisición de los DIN.

Inviolabilidad. Una vez aplicados los Dispositivos de Identificación Nacional, para el caso de las orejeras, el mecanismo de cierre debe ser inviolable y su posterior apertura, manipulación, alteración y/o daño, deben imposibilitar nuevamente su aplicación. Por lo tanto, no podrán ser reinstalados en el mismo o en otro animal.

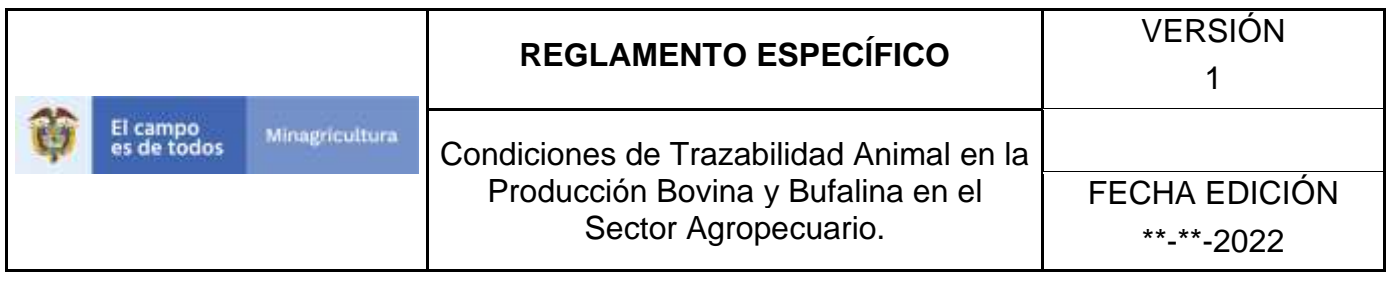

Lectura. El transpondedor del dispositivo electrónico con RFID debe tener una vida útil, en cuanto a su desempeño, igual o superior a los 2 años después de ser identificado el animal. Al primer año de colocación, más del 99% de los transpondedores de RFID, deben estar en la capacidad de transmitir la información almacenada correctamente.

Para los años subsiguientes, el administrador del Sistema Nacional de Identificación, Información y Trazabilidad Animal determinará los niveles de evaluación de este

requerimiento. El cumplimiento de la durabilidad de los años posteriores será un requisito habilitante en los procesos de adquisición de los DIN.

Aplicación del DIN. Los Dispositivos de Identificación Nacional, deben ser aplicados utilizando un aplicador recomendado por la empresa fabricante habilitada y certificada, con el fin de garantizar una correcta colocación en el animal.

Impresión y marcación del DIN. Cada pieza del DIN debe reportar impreso o en relieve el logotipo de la empresa fabricante y la fecha (año y mes) de producción de la pieza.

Elementos del DIN. El DIN se compone de un dispositivo electrónico y uno visual tal como se describen a continuación:

Dispositivo Electrónico: Orejera tipo Botón con RFID (transpondedor de RFID) o Bolo Ruminal con RFID (transpondedor de RFID). El dispositivo electrónico que hace parte del DIN debe tener certificación Full por parte del ICAR, de acuerdo Prueba de composición y desempeño ambiental (certificación completa) descrito en la Sección 10 directrices para la prueba y certificación de dispositivos de identificación animal, aprobado en febrero de 2018.

Dispositivo Visual: Orejera tipo paleta sin RFID (visual); El dispositivo visual que hace parte del DIN debe tener certificación Full por parte del ICAR, de acuerdo Prueba de composición y desempeño ambiental (certificación completa) descrito en la Sección 10 directrices para la prueba y certificación de dispositivos de identificación animal, aprobado en febrero de 2018.

# **8.4 Consideraciones Generales de los Elementos del DIN**

# *Orejera Tipo Paleta sin RFID y Orejera Tipo Botón con RFID.*

A continuación, se establecen y describen las características:

*Color:* El color para el material de las piezas del DIN, será de tres alternativas, las cuales se emplearán con base en las necesidades de diferenciación de las zonas sanitarias, y deberá ser:

- A. Predominantemente amarillo Pantone 102, Pantone 108 o Process Yellow.
- B. Predominantemente salmón Pantone 149, Pantone 150 o Pantone 151
- C. Predominantemente blanco Pantone 000 c.

*Material.* El material de fabricación debe cumplir con las siguientes características:

- A. Cuerpo de la orejera de material termoplástico de poliuretano estéril con agente que permita la impresión láser, según norma ISO 4650 o equivalente.
- B. Resistencia a los líquidos según norma ISO 2018-2 o equivalente.
- C. Materia extraíble por solventes orgánicos, según norma ISO 6427 o su equivalente.
- D. Resistencia a la abrasión, según norma ISO 9352 o su equivalente.
- E. Propiedades de tensión y compresión, según normas ISO 527-1 e ISO 37 o sus equivalentes.
- F. Contraste de impresión, según norma ISO 4560 o su equivalente.
- G. Resistencia a sustancias fisiológicas del animal, tales como: sangre, sudoración, entre otros, según norma ISO 175 o su equivalente.
- H. Resistencia a temperatura, según norma ISO 4611 o su equivalente.
- I. Resistencia a la luz ultravioleta y lluvia, según norma ISO 4892 o su equivalente.

Mecanismo de cierre y anclaje en la pieza hembra de la orejera. La pieza hembra de la orejera debe tener un mecanismo que permita el cierre y el anclaje de la pieza macho correspondiente. Por mecanismo de cierre se entiende la capacidad de la pieza macho de penetrar el mecanismo de cierre fabricado en el cuerpo de

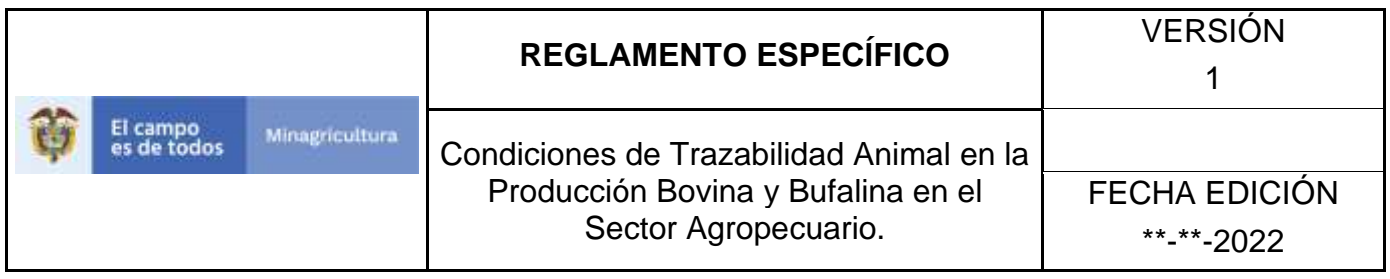

la pieza hembra. Por anclaje se concibe que después del cierre los dos elementos no permitan su separación.

Después de haber operado el mecanismo de cierre y anclaje se evidencia un espacio el cual se denomina distancia macho – hembra. Este espacio comprende la distancia entre los dos bordes internos de las dos piezas una vez unidas. Los dispositivos deben cumplir con las siguientes características:

- A. Inviolabilidad: El mecanismo de cierre y anclaje debe ser inviolable y esta característica se entiende como la capacidad de no permitir la separación y la reutilización de las dos piezas que conforman la orejera. En caso de separación de las dos piezas debe ser evidente a simple vista que el mecanismo de anclaje y de cierre fue violado.
- B. Distancia macho hembra: Después de haber operado el mecanismo de cierre y anclaje entre la pieza macho y la pieza hembra debe existir una distancia Mínima de 8 mm y Máxima de 14 mm.

# *Bolo Ruminal:*

- A. Color: El color para el bolo ruminal es blanco.
- B. Material: El material de la de fabricación de la cápsula del bolo ruminal debe estar certificado por la autoridad competente del país de fabricación en cuanto a la inocuidad de este una vez introducido en el animal.

# **8.5 Consideraciones Específicas de los Elementos del DIN**

# *Botón con RFID*

La orejera tipo botón con RFID del DIN, está conformado por dos piezas (hembra y macho), las cuales deben cumplir con las siguientes características mínimas:

# *La pieza hembra de la orejera tipo botón con RFID, se compone de:*

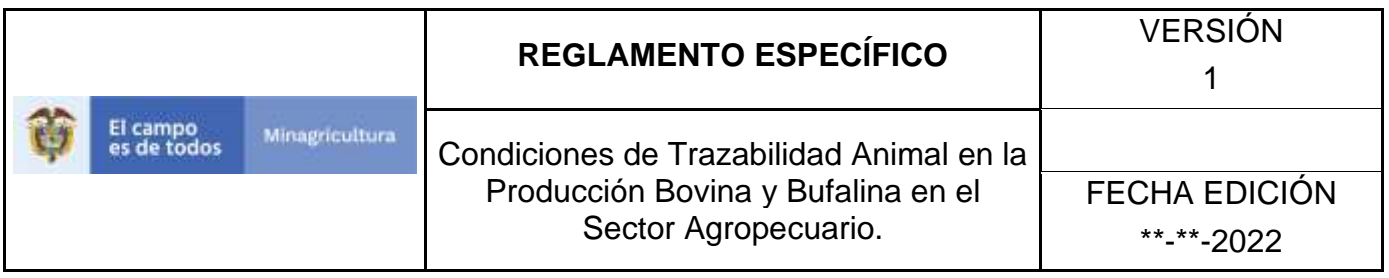

- A. Cuerpo: Es la parte de la pieza hembra fabricada en termoplástico de poliuretano que permite la impresión y visualización de la información del CII. En su interior contiene un transpondedor de RFID que almacena la información electrónica del CII.
- B. Cabeza: La cabeza de la pieza hembra debe tener un mecanismo que permita el cierre con la pieza macho correspondiente. Dicho mecanismo estará albergado e integrado en el cuerpo de la pieza hembra. También conocido como mecanismo de anclaje.

En la siguiente gráfica se muestra una representación de la pieza hembra requerida del botón con RFID del DIN Combinado.

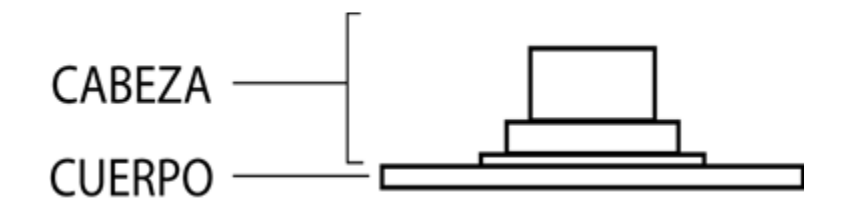

**Gráfica 5**. Pieza hembra de la orejera tipo botón con RFID

*Diseño y Tamaño de la pieza hembra:* El dispositivo orejera tipo botón con RFID debe cumplir con las siguientes características:

- a. **La pieza hembra del Botón con RFID** debe ser de Forma circular.
- b. **Diámetro del cuerpo:**
- c. Mínimo 26 mm y máximo 31 mm.
- d. **Alto:**
- e. Mínimo 12 mm y máximo 18 mm.

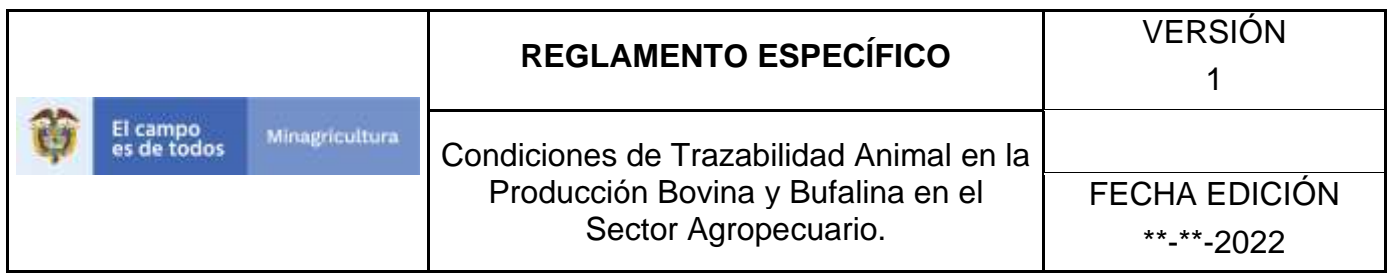

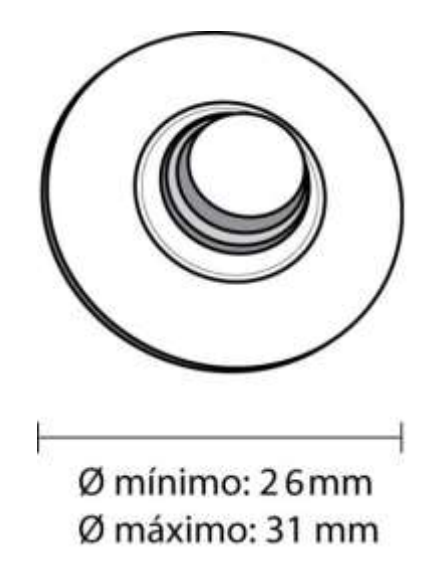

**Gráfica 6**. Dimensiones de la pieza hembra de la orejera tipo botón con RFID.

## *Impresión en la pieza hembra*

**Lugar de impresión:** En el anverso del cuerpo debe reportar la impresión de las siguientes características:

- **Tipo de nomenclatura:** Alfanumérica.
- **Tipo de letra**: Arial.

**Información impresa:** Sobre el anverso del botón con RFID debe estar impreso el código del animal y el digito de verificación separados por un guion de acuerdo con las siguientes especificaciones:

# **Código de país:** CO

- **Alto:** Mínimo 4 mm. y máximo 5 mm.
- **Grosor**: Entre 0.5 mm. y 1 mm.

# **Código del animal y Dígito de verificación separado por un guion**:

- **Alto:** Mínimo 4 mm. y máximo 5 mm.
- **Grosor:** Entre 0.5 mm. y 1 mm.

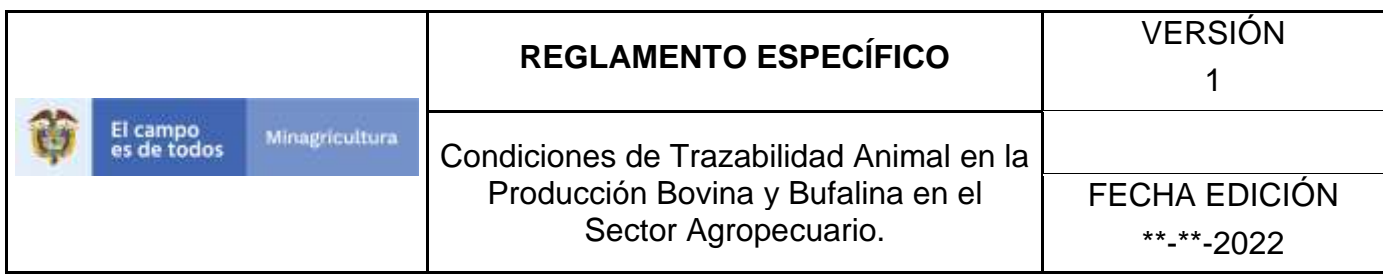

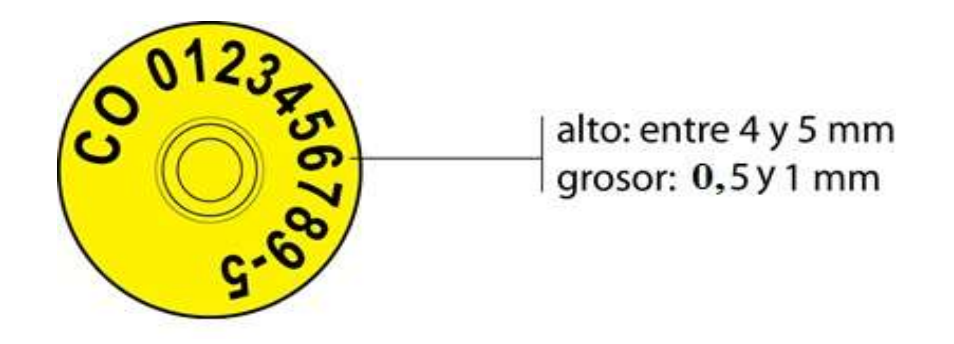

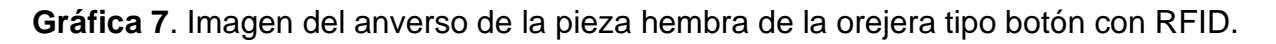

*NOTA: El color de ejemplo es meramente indicativo.*

## **La pieza macho de la Orejera tipo botón con RFID.**

La pieza macho de la orejera tipo botón con RFID debe ser circular y se compone de:

- a. **Cuerpo.** Es la parte de la pieza macho fabricada en termoplástico de poliuretano que permite la impresión y visualización de la información del CII.
- b. **Vástago.** Debe ser de forma cilíndrico-cónica y fabricado totalmente en material plástico.
- c. **Punta Cónica Perforadora**. Fabricada en material metálico y/o plástico.

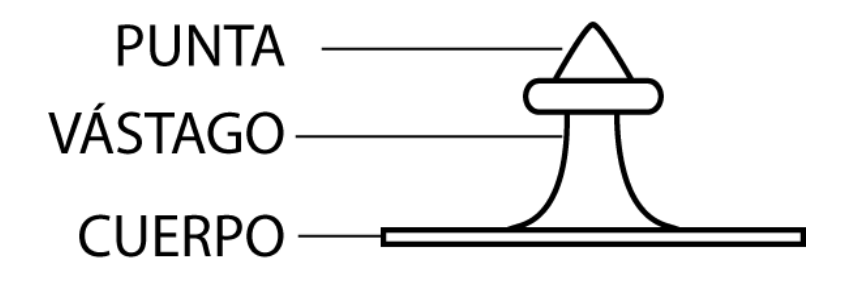

**Gráfica 8**. Pieza macho de la orejera tipo botón con RFID.

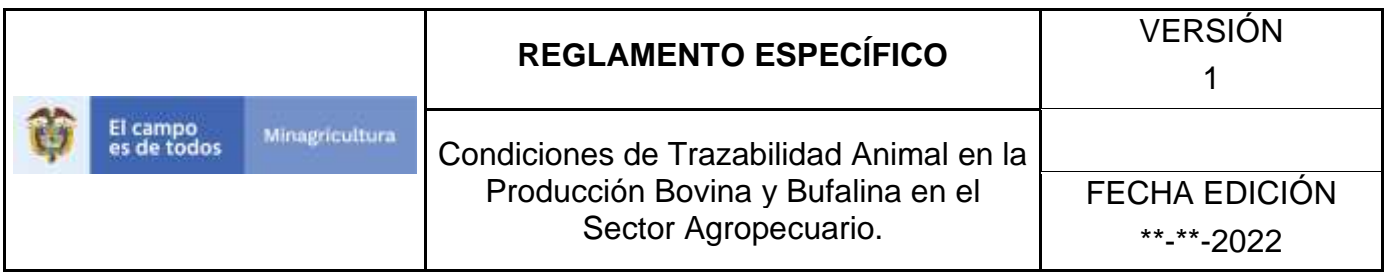

**Diseño y Tamaño de la pieza macho:** El dispositivo orejera tipo botón con RFID debe cumplir con las siguientes características:

- a. **Forma:** Circular.
- b. **Diámetro del cuerpo:** Mínimo de 27 mm y máximo de 31 mm.
- c. **Alto del cuerpo**: Máximo 1,5 mm.
- d. **Vástago:** Debe ser de forma cilíndrico-cónica y fabricado totalmente en material plástico: Mínimo de 11 mm y máximo de 17,5 mm.
- e. **Punta cónica perforadora:** Fabricada en material metálico y/o plástico. La pieza macho debe permitir una perforación fácil y eficaz del cartílago auricular facilitando la cicatrización en el lugar de aplicación y debe lograr el cierre o anclaje con la pieza hembra.

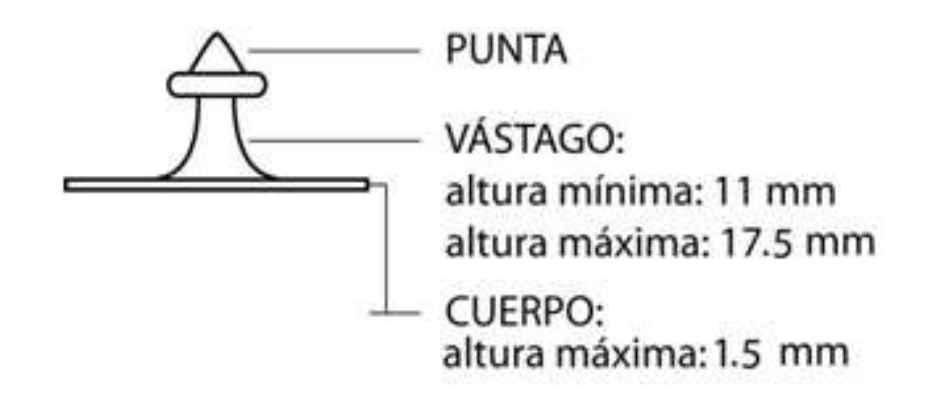

**Gráfica 9.** Dimensiones de la pieza macho de la orejera tipo botón con RFID**.**

### **Impresión en la Pieza Macho.**

**Lugar de impresión:** En el reverso del cuerpo debe reportar la impresión de las siguientes características:

- **Tipo de nomenclatura:** Alfanumérica.
- **Tipo de letra:** Arial.

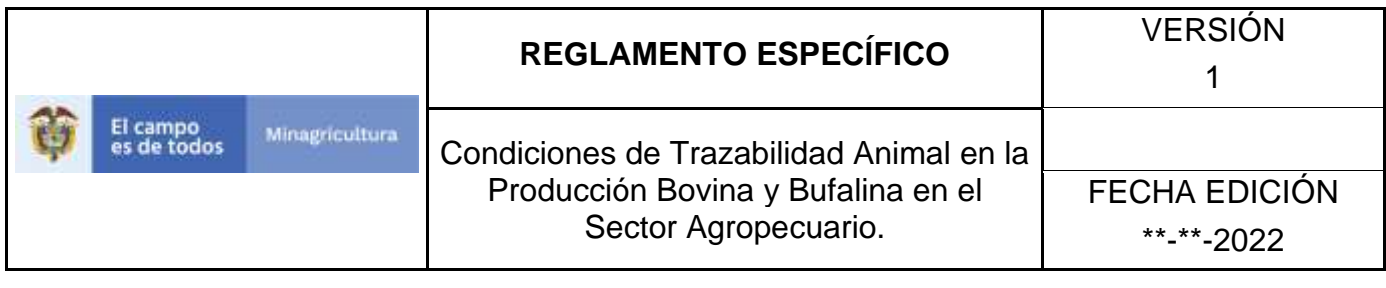

**Información impresa:** Código. El cual contiene las siguientes especificaciones:

**Código de país:** CO **Alto:** Mínimo 4 mm. y máximo 5 mm. **Grosor:** Entre 0.5 mm. y 1 mm.

**Código del animal: Alto:** Mínimo 4 mm. y máximo 5 mm. **Grosor:** Entre 0.5 mm. y 1 mm.

## **Dígito de verificación:**

**Alto:** Mínimo 4 mm y máximo 5 mm. **Grosor:** Entre 0.5 mm y 1 mm.

El Dígito de verificación debe ser impreso al lado del número del Código del animal y separado de éste por medio de un guion.

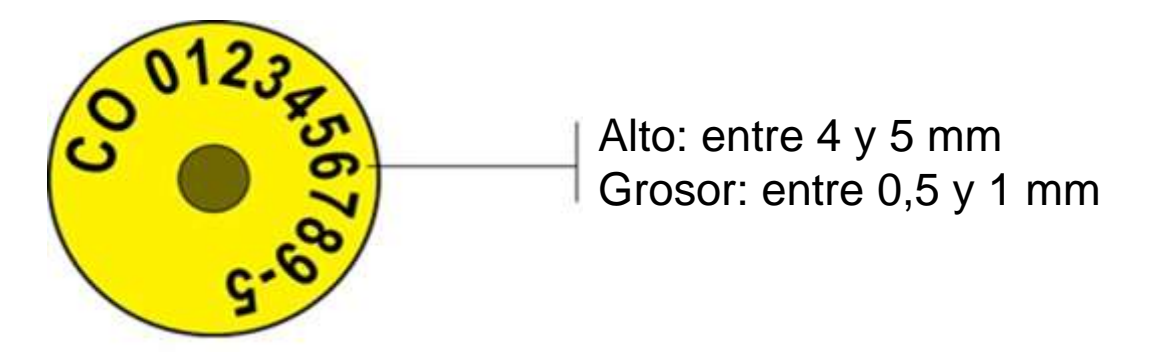

**Gráfica 10.** Imagen del reverso de la pieza macho de la orejera tipo botón con RFID.

*NOTA: El color de ejemplo es meramente indicativo.*

**Peso.** El peso de la orejera tipo botón con RFID, en su conjunto la pieza hembra y la pieza macho, del DIN Combinado, no debe superar los 12 gramos.

El dispositivo orejera tipo botón con RFID deberá cumplir con los siguientes rangos de peso:

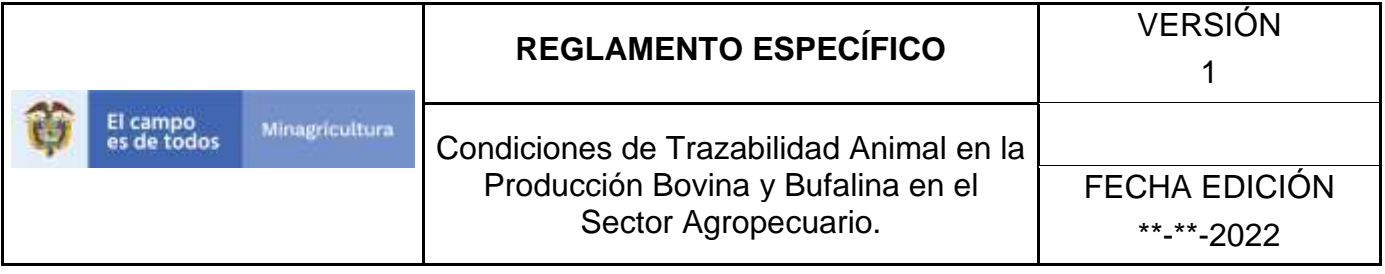

**Pieza hembra:** Máximo 10 gr. **Pieza macho:** Máximo 2 gr.

### **Transpondedor RFID.**

Características Técnicas. El transpondedor de RFID debe cumplir con las siguientes características:

**Tipo de Lectura:** Pasivo de lectura activado por RFID, según Norma ISO 128 o su equivalente.

**Estructura del Código:** según norma ISO 11784 o su equivalente.

**Concepto Tecnológico:** según norma ISO 11785 o su equivalente. **Resistencia a Vibración:** según norma IEC 68-2-6.

**Seguridad:** No regrabable. El código de identificación grabado en el transpondedor de RFID debe ser inalterable, único e irrepetible a nivel mundial.

### **Información:**

Código de especie: 02 Código de país: 170 según el estándar ISO 3166-2 CO. Código del animal: 01 0123456789

### **Tipo de Tecnología:**

Pasiva Full Dúplex FDX-b o Pasiva Half Duplex HDX.

### **Alcance de Lectura:**

Lector de RFID tipo manual: Mínimo 0.25 mt. Lector de RFID tipo fijo: Mínimo 0.40 mt.

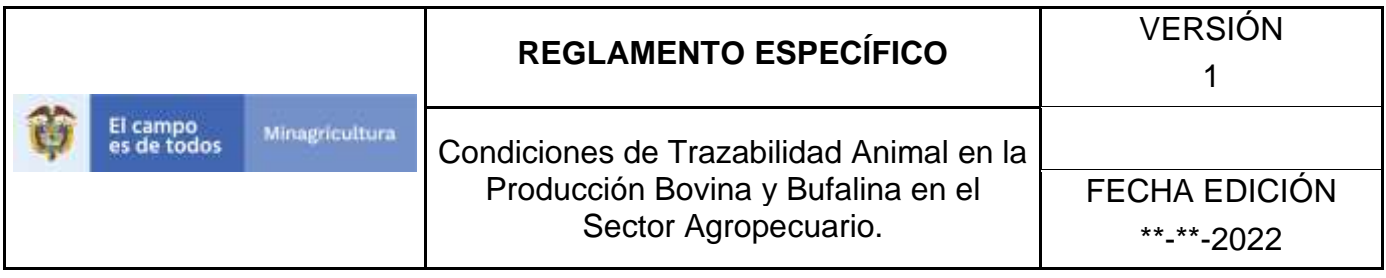

**Estructura de almacenamiento del CII en el transpondedor RFID.** Las especificaciones requeridas para los DIN son:

**Estructura del código:** El estándar ISO-11784 especifica que el código almacenado en los dispositivos electrónicos será binario natural de 64 bits, los cuales se distribuyen de la siguiente manera:

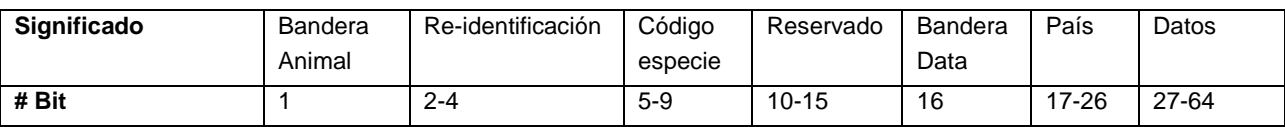

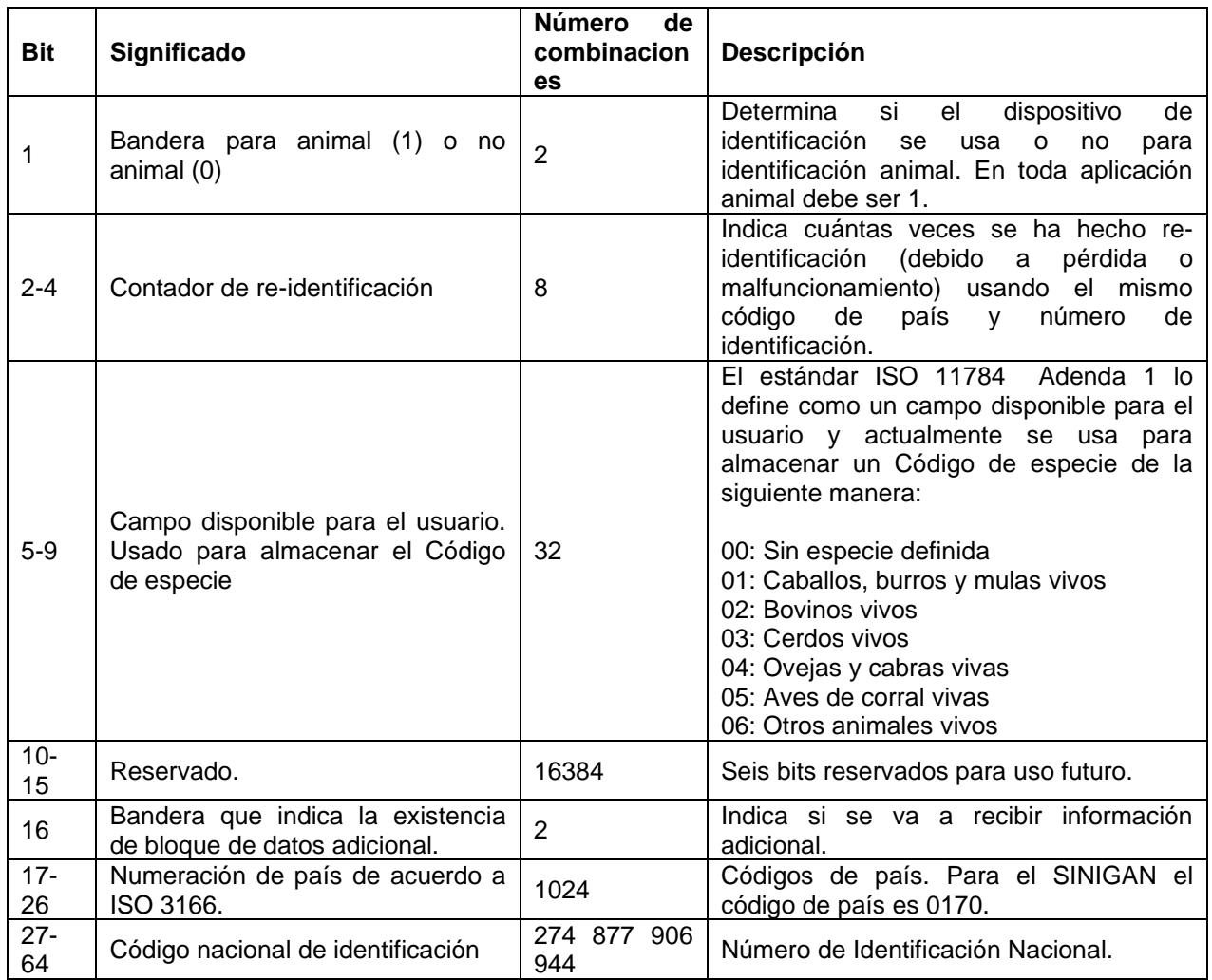

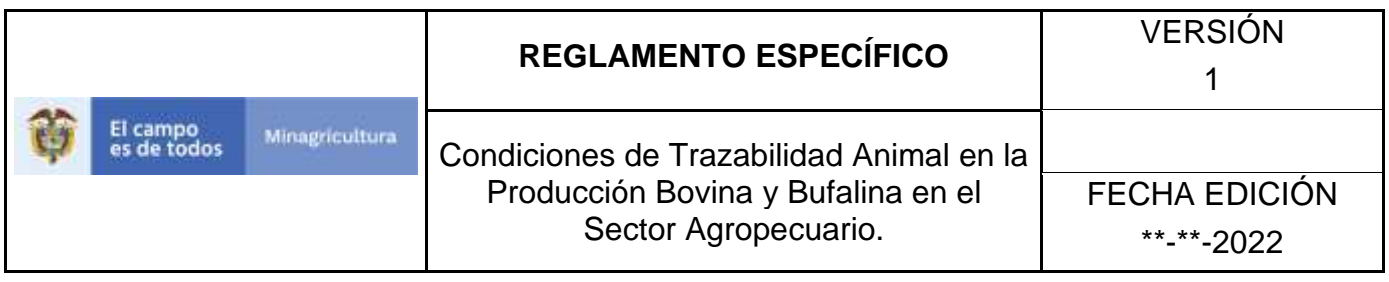

**Detalles del Código Nacional de Identificación.** El código nacional de identificación es un número binario de 38 bits permitiendo un total de 274 877 906 944 posibilidades, esto es, 12 dígitos. Para el uso en el SINIGAN se tiene el siguiente espacio numérico:

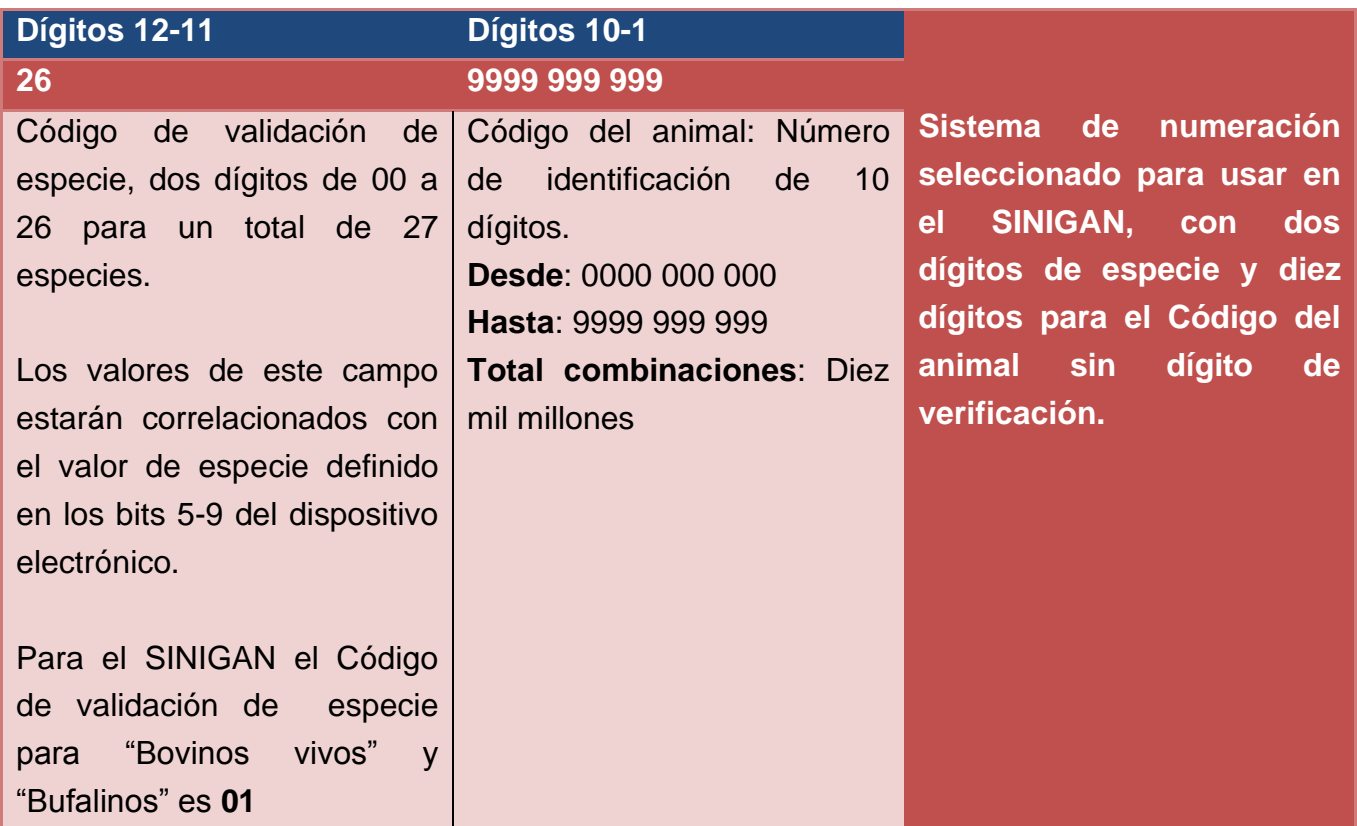

Ejemplo:

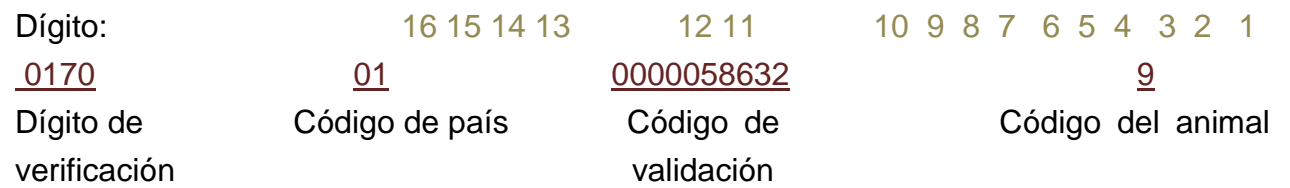

**Gráfica 11.** Detalle del Código nacional de identificación**.**

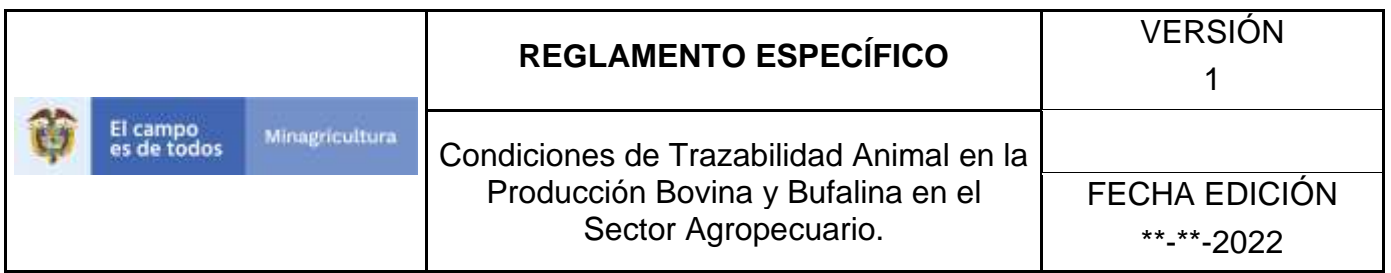

**Dígito de verificación.** El dígito de verificación no será incluido en la información electrónica del DIN, pero debe aparecer impreso en todas las piezas del DIN. El algoritmo para el cálculo del digito de verificación se especifica en el Anexo II.

**Consistencia de la información en las piezas del botón con RFID o bolo ruminal con RFID.** La información impresa en las dos piezas de la orejera tipo botón con RFID o sobre el bolo ruminal con RFID debe ser exactamente igual a la información de la gráfica número 2.

## **Bolo Ruminal con RFID**

El bolo ruminal con RFID del DIN Combinado, debe cumplir con las siguientes características mínimas:

**Piezas:** Se compone de una sola pieza, fabricada en cerámica no porosa (alúmina) y que alberga en su interior un transpondedor de RFID.

**Diseño y Tamaño**: Cápsula, de 67.0± 5.0 mm de largo con un diámetro de 20±3 mm.

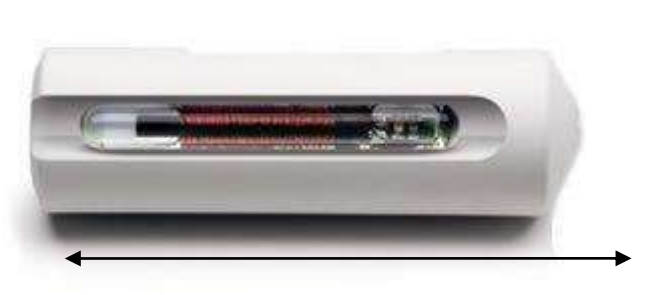

20±3 mm

67.0± 5.0 mm

**Gráfica 12.** Bolo Ruminal con RFID
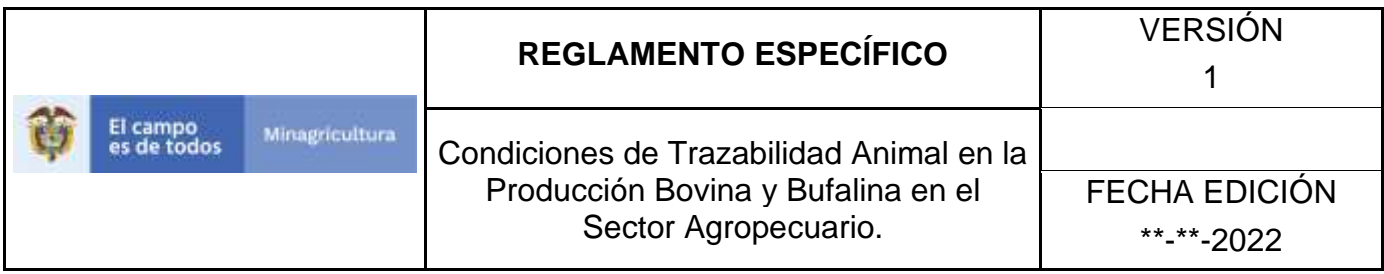

#### **Impresión:**

• **Lugar de impresión:** El lugar de la impresión sobre el bolo ruminal debe ser longitudinalmente al cuerpo, debe tener la impresión con las siguientes características:

> Tipo de nomenclatura: Alfanumérica. Tipo de letra: Arial.

- **Información impresa:** Sobre una misma línea, en su orden de impresión, como sigue:
- **Código País:** CO **Alto:** 5 mm. **Grosor:** Mínimo 0.5 mm y máximo 2 mm.
- **Código del Animal y Digito de Verificación: Alto:** 5 mm. **Grosor:** Mínimo 0.5 mm y máximo 2 mm.
- **Peso.** El peso del Bolo Ruminal con RFID debe ser de 75.0 ± 3.0 gr.

**Transpondedor de RFID:** Debe cumplir con las especificaciones del punto 5.1.4

## **Orejera Tipo Paleta sin Radiofrecuencia.**

La orejera tipo paleta sin Radiofrecuencia del DIN Combinado, deben cumplir con las siguientes características mínimas:

**Piezas.** La orejera tipo paleta sin RFID se compone de dos piezas: hembra y macho.

## **Pieza Hembra de la Orejera Tipo Paleta sin RFID.**

**Componente de la pieza hembra.** La pieza hembra se compone integralmente de:

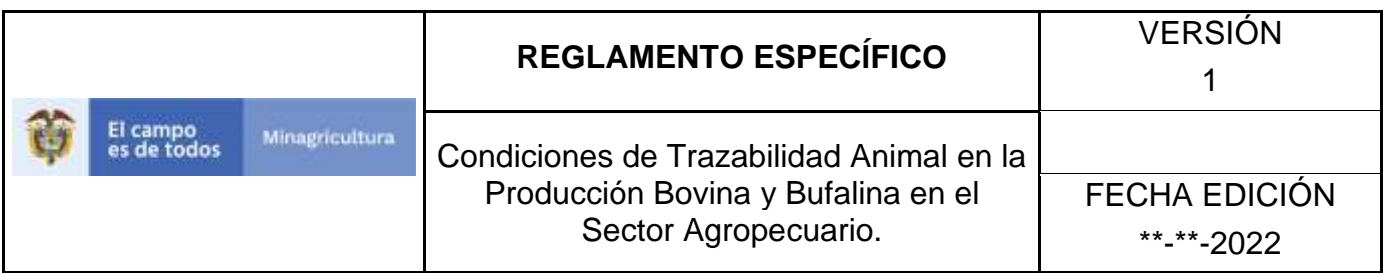

**Cuerpo:** Es la parte de la pieza hembra fabricada en termoplástico de poliuretano que permite la impresión y visualización de la información del CII.

**Cabeza:** La cabeza de la pieza hembra debe tener un mecanismo que permita el cierre con la pieza macho correspondiente. Dicho mecanismo estará albergado e integrado en el cuerpo de la pieza hembra. También conocido como mecanismo de anclaje.

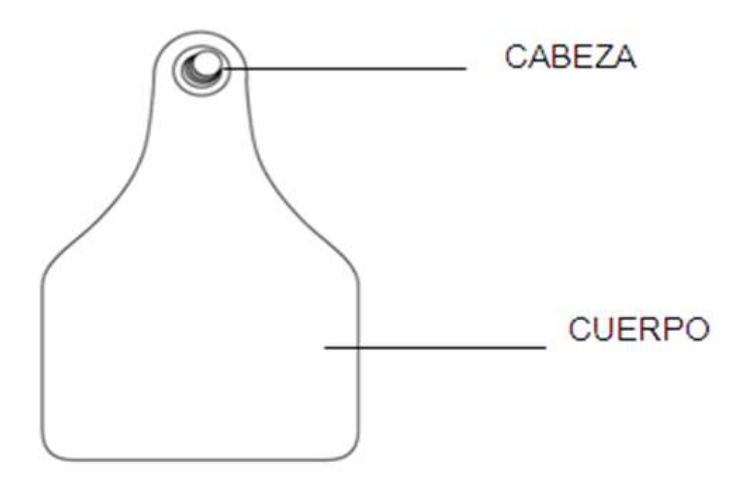

**Gráfica 13.** Pieza hembra de la orejera tipo paleta sin RFID**.**

**Diseño y Tamaño de la Pieza Hembra**. El dispositivo orejera tipo paleta sin RFID debe cumplir con las siguientes características:

- **Largo – Base:** Mínimo de 55 mm y máximo de 62 mm.
- **Alto:** Mínimo de 68 mm y máximo de 80 mm.
- **Grosor:** Máximo de 1.5 mm.

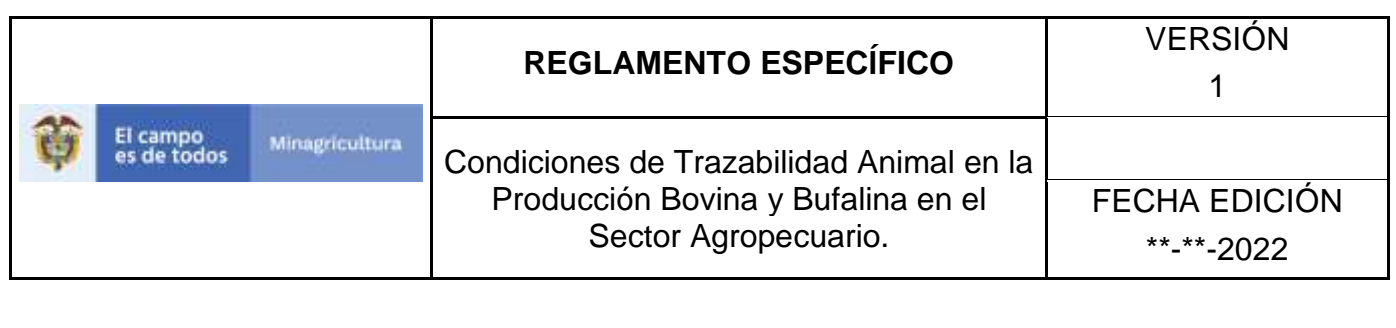

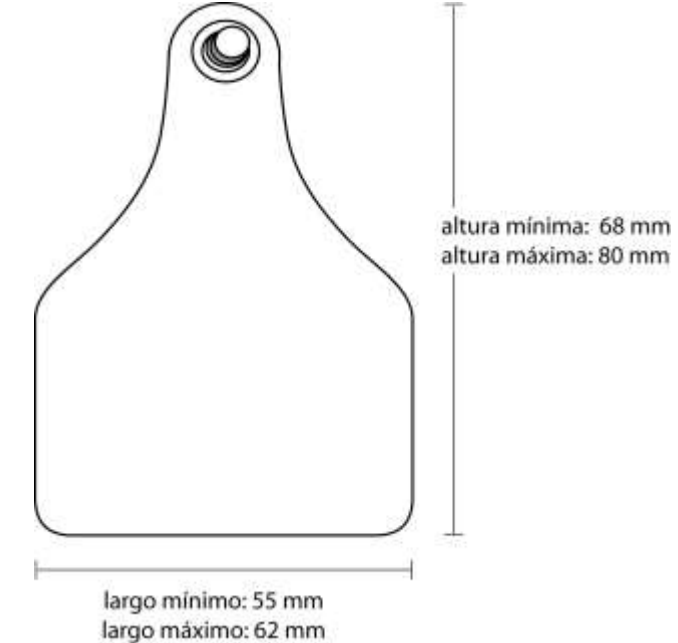

**Gráfica 14.** Imagen del anverso de la pieza hembra de la orejera tipo paleta sin RFID

## **Impresión en la Pieza Hembra.**

- a. **Lugar de impresión**: En el anverso del cuerpo, debe tener la impresión con las siguientes características:
	- **Tipo de nomenclatura:** Alfanumérica.
	- **Tipo de letra:** Arial.
- b. **Información impresa:** Debe estar separada en cinco líneas, en su orden de impresión de arriba a abajo, como sigue:

**Código de país:** CO, en la primera línea, centrado.

- a. **Alto:** entre 4 y 5 mm.
- b. **Grosor:** Mínimo 0,5 mm y máximo 2 mm.

**Código del Animal:** En la cuarta línea, ubicada debajo del tercer bloque.

a. **Alto:** Mínimo 7 mm y máximo 10 mm.

Página **36** de **1462**

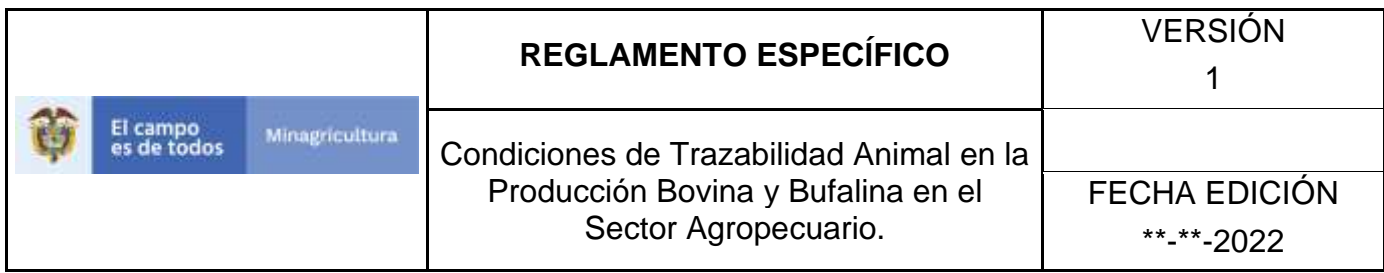

b. **Grosor:** Mínimo 0,5 mm y máximo 2 mm.

**Código de trabajo: En** la quinta línea, ubicado debajo del cuarto bloque.

- a. **Alto:** Mínimo 27 mm y máximo 29 mm.
- b. **Grosor:** Mínimo 2 mm y máximo 4 mm.
- c. **Tipo de letra**: Arial, opcionalmente resaltado en negrita.

El Dígito de verificación debe ser impreso al lado del número del Código del animal y separado de este por medio de un guion.

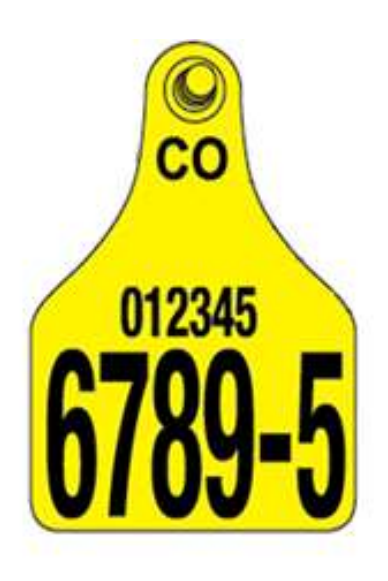

**Gráfica 15**. Imagen de la pieza hembra de la orejera tipo paleta sin radiofrecuencia. *NOTA: El color de ejemplo es meramente indicativo.*

## **Pieza Macho de la Orejera Tipo Paleta sin RFID**

**La forma:** La pieza macho de la orejera tipo paleta sin RFID puede ser:

- a. circular o
- b. tipo paleta

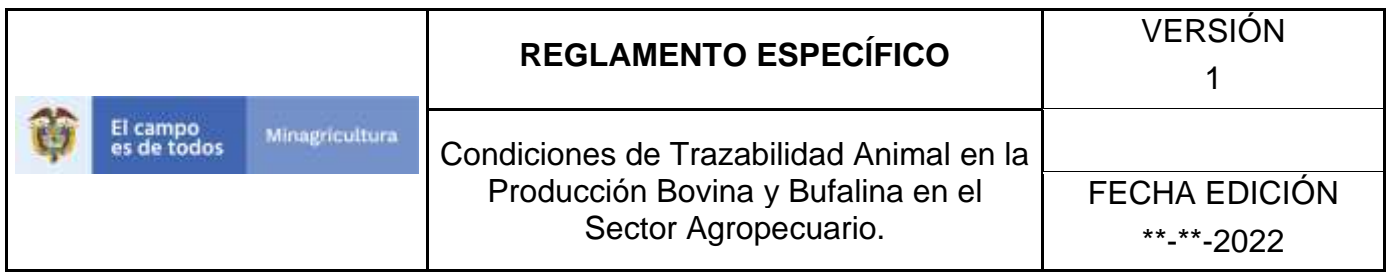

**Componentes de la Pieza Macho sin RFID:** La orejera de tipo paleta sin RFID se compone de:

- **Cuerpo:** Es la parte de la pieza macho fabricada en termoplástico de poliuretano que permite la impresión y visualización de la información del CII.
- **Vástago:** Debe ser de forma cilíndrica-cónica y fabricado totalmente en material plástico.
- **Punta Cónica Perforada:** Fabricada en material metálico y/o plástico.

La pieza macho debe permitir una perforación fácil y eficaz del cartílago auricular facilitando la cicatrización en el lugar de aplicación y debe lograr el cierre o anclaje con la pieza hembra.

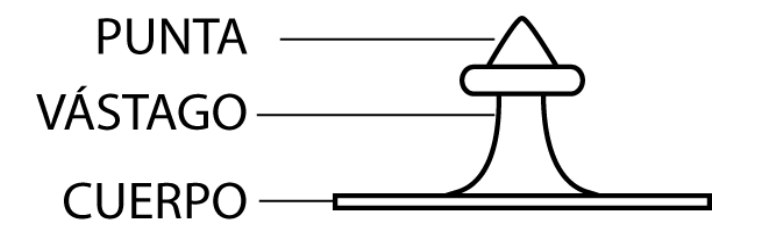

**Gráfica 16.** Pieza macho circular de la orejera tipo paleta sin RFID**.**

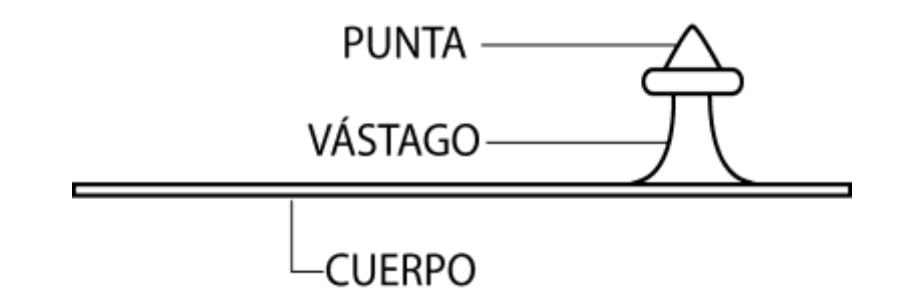

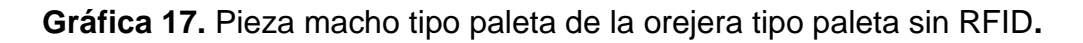

Página **38** de **1462**

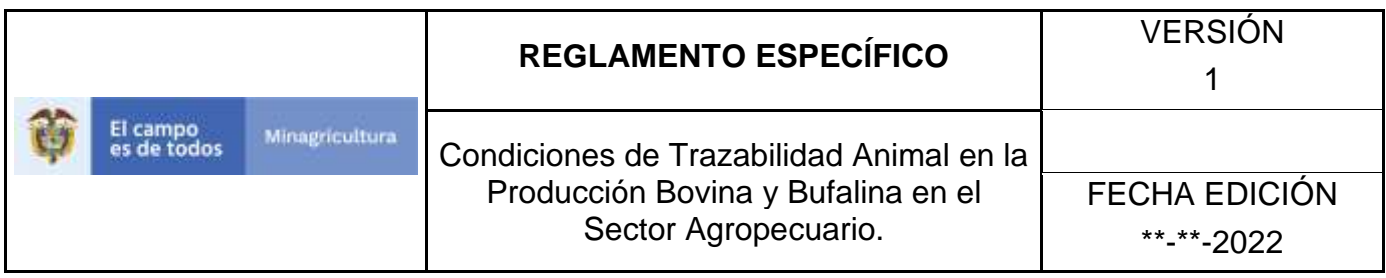

#### **Dimensiones de la Pieza Macho Circular**

- **Diámetro del cuerpo:** Mínimo de 27 mm y máximo de 31 mm.
- **Grosor**: Máximo de 1.5 mm.
- **Vástago:** Debe ser de forma cilíndrico-cónica y fabricado totalmente en material plástico: Mínimo de 11 mm y máximo de 17,5 mm.
- **Punta cónica perforadora:** Fabricada en material metálico y/o plástico.
- **Perforación:** La pieza macho debe permitir una perforación fácil y eficaz del cartílago auricular facilitando la cicatrización en el lugar de aplicación y debe lograr el cierre o anclaje.

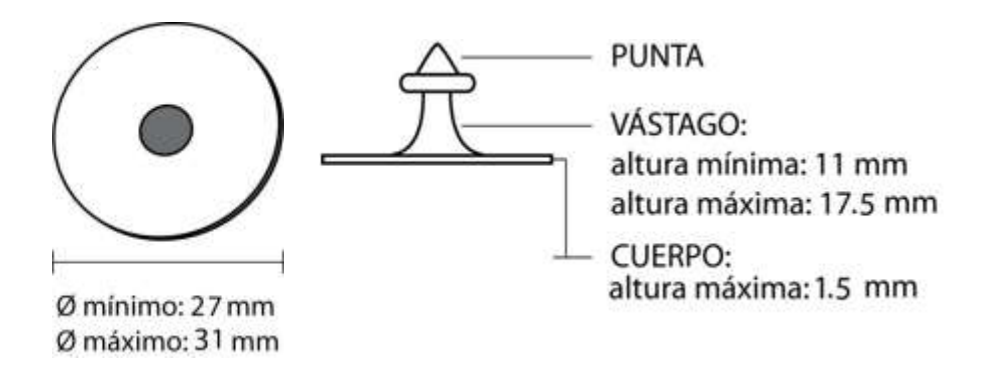

**Gráfica 18.** Imagen de la pieza macho circular de la orejera tipo paleta sin RFID**.**

#### **Impresión en la Pieza Macho Circular.**

**a. Lugar de Impresión.**

En el reverso del cuerpo debe tener la impresión con las siguientes características:

**Tipo de nomenclatura:** Alfanumérica. **Tipo de letra:** Arial.

**b. Información Impresa:**

**Código de país:** CO **Alto:** Mínimo 4 mm y máximo 5 mm **Grosor:** Entre 0.5 mm y 1 mm.

Página **39** de **1462**

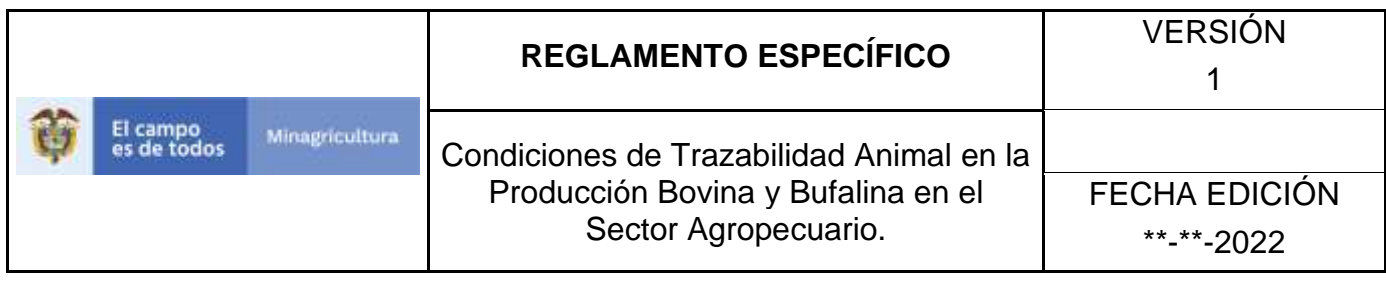

**Código del animal y Dígito de verificación separados por un guion:**

**Alto:** Mínimo 4 mm y máximo 5 mm. **Grosor:** Entre 0.5 mm y 1 mm.

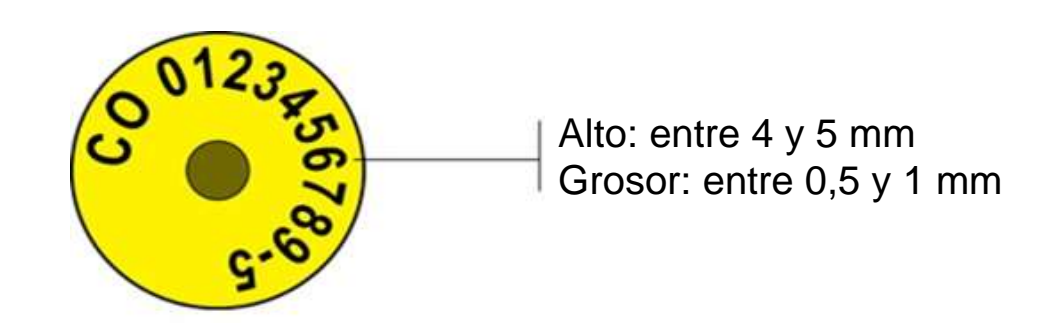

**Gráfica 19.** Imagen de la pieza macho circular de la orejera tipo paleta sin RFID**.** *NOTA: El color de ejemplo es meramente indicativo.*

## **Dimensiones de la Pieza Macho Tipo Paleta**

- a. **Largo – Base:** Mínimo de 55 mm y máximo de 62 mm.
- b. **Alto:** Mínimo de 55 mm y máximo de 70 mm.
- c. **Grosor:** Máximo 1.5 mm.
- d. **Vástago:** Debe ser de forma cilíndrico-cónica y fabricado totalmente en material plástico: Mínimo de 11 mm y máximo de 17,5 mm.
- e. **Punta Cónica Perforadora:** Fabricada en material metálico y/o plástico.

**Perforación:** La pieza macho debe permitir una perforación fácil y eficaz del cartílago auricular facilitando la cicatrización en el lugar de aplicación y debe lograr el cierre o anclaje.

## **8.3 REQUERIMIENTOS GENERALES PARA EL DIN**

Página **40** de **1462**

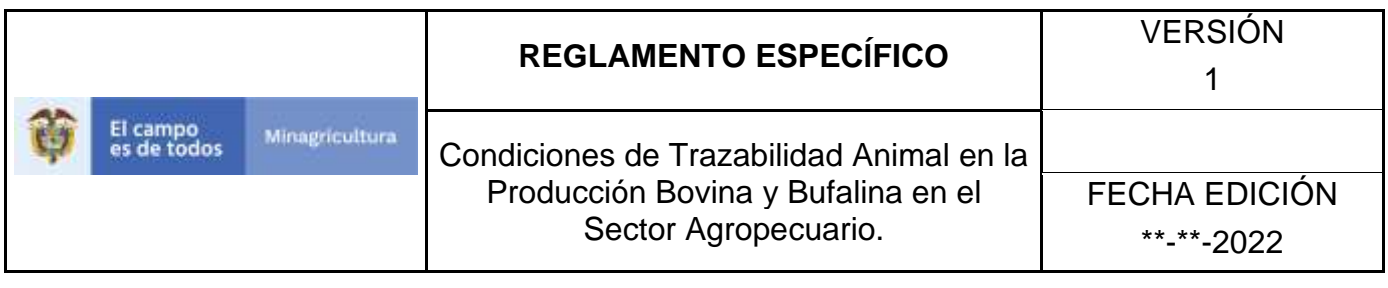

Salud y bienestar animal. Los dispositivos de identificación deben estar libres de relieves, bordes cortantes u otros defectos que puedan producir heridas. Luego de ser instalados, no deben modificar el comportamiento del animal, ni provocar lesiones, molestias, enfermedades, cualquier tipo de reacción alérgica, ni cualquier tipo de alteración de la integridad física del animal. Para tal fin, en el mecanismo de cierre de cada pieza hembra del DIN de las orejeras, el fabricante podrá albergar una sustancia repelente que ayude en la diminución del porcentaje de infección. El Administrador del Sistema de Identificación, Información y Trazabilidad Animal determinará los niveles de evaluación y aceptación de este requerimiento.

Durabilidad. Los Dispositivos de Identificación Nacional deben permitir la identificación única y permanente del animal por un periodo superior a un (1) año. Al primer año de colocación, más del 99% de los DIN retenidos en los bovinos deben permanecer inalterados en sus características físicas y electrónicas además los números y letras legibles.

Para los siguientes años, el administrador del Sistema Nacional de Identificación, Información y Trazabilidad Animal determinará los niveles de evaluación y aceptación de este requerimiento. El cumplimiento de la durabilidad de los años posteriores será un requisito habilitante en los procesos de adquisición de los DIN.

Retención. Los Dispositivos de Identificación Nacional, deben garantizar una correcta retención por un periodo igual o superior a los 2 años y no podrán ser retirados o cambiados sin que se altere de forma permanente el dispositivo o la integridad física del animal.

El porcentaje máximo de pérdidas admitido en el primer año de aplicación debe ser menor al dos por ciento (2%) para el caso de las orejeras sobre la totalidad de DIN aplicados en animales existentes en cada zona o grupo de animales con obligatoriedad de identificación oficial, reglamentada por el Ministerio de Agricultura y Desarrollo Rural.

Para los siguientes años, El administrador del Sistema Nacional de Identificación, Información y Trazabilidad Animal determinará los niveles de evaluación y aceptación de este requerimiento. El cumplimiento de la durabilidad de los años posteriores será un requisito habilitante en los procesos de adquisición de los DIN.

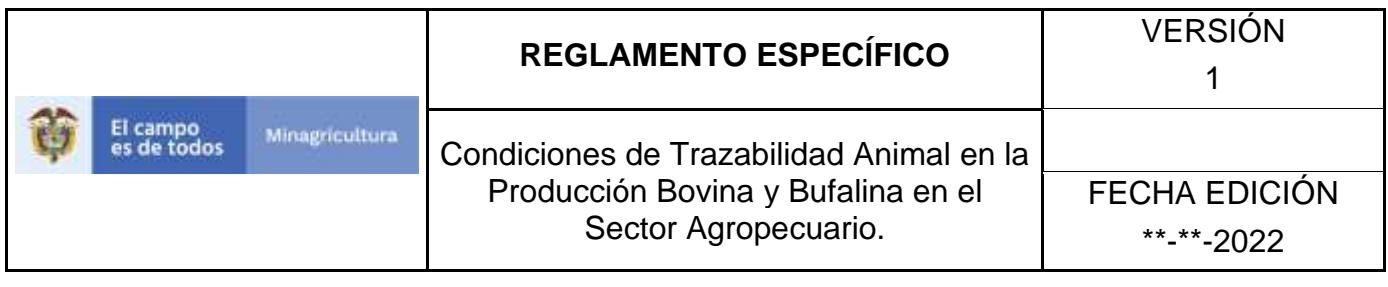

Inviolabilidad. Una vez aplicados los Dispositivos de Identificación Nacional, para el caso de las orejeras, el mecanismo de cierre debe ser inviolable y su posterior apertura, manipulación, alteración y/o daño, deben imposibilitar nuevamente su aplicación. Por lo tanto, no podrán ser reinstalados en el mismo o en otro animal.

Lectura. El transpondedor del dispositivo electrónico con RFID debe tener una vida útil, en cuanto a su desempeño, igual o superior a los 2 años después de ser identificado el animal. Al primer año de colocación, más del 99% de los transpondedores de RFID, deben estar en la capacidad de transmitir la información almacenada correctamente.

Para los años subsiguientes, el administrador del Sistema Nacional de Identificación, Información y Trazabilidad Animal determinará los niveles de evaluación de este

requerimiento. El cumplimiento de la durabilidad de los años posteriores será un requisito habilitante en los procesos de adquisición de los DIN.

Aplicación del DIN. Los Dispositivos de Identificación Nacional, deben ser aplicados utilizando un aplicador recomendado por la empresa fabricante habilitada y certificada, con el fin de garantizar una correcta colocación en el animal.

Impresión y marcación del DIN. Cada pieza del DIN debe reportar impreso o en relieve el logotipo de la empresa fabricante y la fecha (año y mes) de producción de la pieza.

Elementos del DIN. El DIN se compone de un dispositivo electrónico y uno visual tal como se describen a continuación:

Dispositivo Electrónico: Orejera tipo Botón con RFID (transpondedor de RFID) o Bolo Ruminal con RFID (transpondedor de RFID). El dispositivo electrónico que hace parte del DIN debe tener certificación Full por parte del ICAR, de acuerdo Prueba de composición y desempeño ambiental (certificación completa) descrito en la Sección 10 directrices para la prueba y certificación de dispositivos de identificación animal, aprobado en febrero de 2018.

Dispositivo Visual: Orejera tipo paleta sin RFID (visual); El dispositivo visual que hace parte del DIN debe tener certificación Full por parte del ICAR, de acuerdo Prueba de

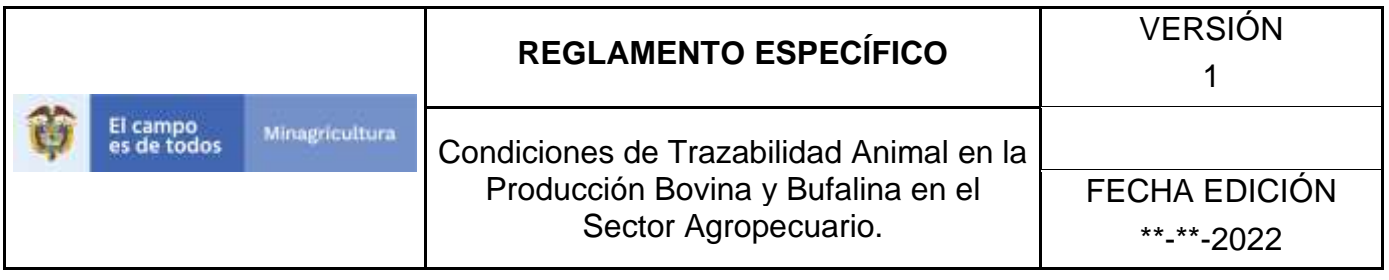

composición y desempeño ambiental (certificación completa) descrito en la Sección 10 directrices para la prueba y certificación de dispositivos de identificación animal, aprobado en febrero de 2018.

## **8.4 CONSIDERACIONES GENERALES DE LOS ELEMENTOS DEL DIN**

## *Orejera Tipo Paleta sin RFID y Orejera Tipo Botón con RFID.*

A continuación, se establecen y describen las características:

Color: El color para el material de las piezas del DIN, será de tres alternativas, las cuales se emplearán con base en las necesidades de diferenciación de las zonas sanitarias, y deberá ser:

- D. Predominantemente amarillo Pantone 102, Pantone 108 o Process Yellow.
- E. Predominantemente salmón Pantone 149, Pantone 150 o Pantone 151
- F. Predominantemente blanco Pantone 000 c.

Material. El material de fabricación debe cumplir con las siguientes características:

- J. Cuerpo de la orejera de material termoplástico de poliuretano estéril con agente que permita la impresión láser, según norma ISO 4650 o equivalente.
- K. Resistencia a los líquidos según norma ISO 2018-2 o equivalente.
- L. Materia extraíble por solventes orgánicos, según norma ISO 6427 o su equivalente.
- M. Resistencia a la abrasión, según norma ISO 9352 o su equivalente.
- N. Propiedades de tensión y compresión, según normas ISO 527-1 e ISO 37 o sus equivalentes.
- O. Contraste de impresión, según norma ISO 4560 o su equivalente.
- P. Resistencia a sustancias fisiológicas del animal, tales como: sangre, sudoración, entre otros, según norma ISO 175 o su equivalente.
- Q. Resistencia a temperatura, según norma ISO 4611 o su equivalente.
- R. Resistencia a la luz ultravioleta y lluvia, según norma ISO 4892 o su equivalente.

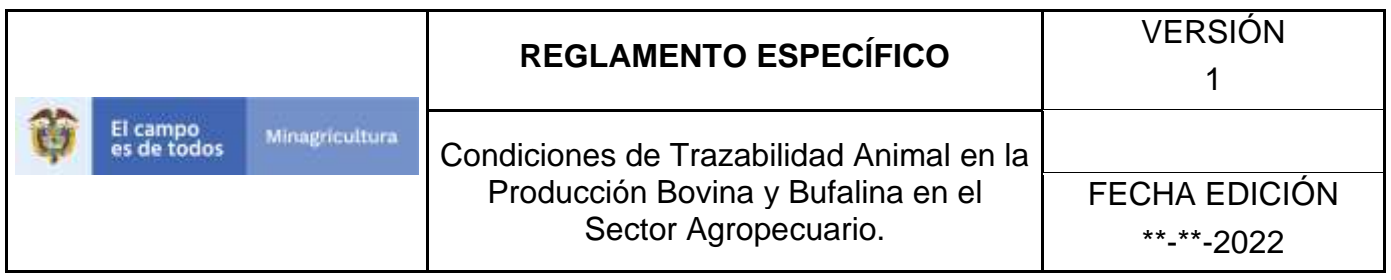

Mecanismo de cierre y anclaje en la pieza hembra de la orejera. La pieza hembra de la orejera debe tener un mecanismo que permita el cierre y el anclaje de la pieza macho correspondiente. Por mecanismo de cierre se entiende la capacidad de la pieza macho de penetrar el mecanismo de cierre fabricado en el cuerpo de

la pieza hembra. Por anclaje se concibe que después del cierre los dos elementos no permitan su separación.

Después de haber operado el mecanismo de cierre y anclaje se evidencia un espacio el cual se denomina distancia macho – hembra. Este espacio comprende la distancia entre los dos bordes internos de las dos piezas una vez unidas. Los dispositivos deben cumplir con las siguientes características:

- C. Inviolabilidad: El mecanismo de cierre y anclaje debe ser inviolable y esta característica se entiende como la capacidad de no permitir la separación y la reutilización de las dos piezas que conforman la orejera. En caso de separación de las dos piezas debe ser evidente a simple vista que el mecanismo de anclaje y de cierre fue violado.
- D. Distancia macho hembra: Después de haber operado el mecanismo de cierre y anclaje entre la pieza macho y la pieza hembra debe existir una distancia Mínima de 8 mm y Máxima de 14 mm.

## *Bolo Ruminal:*

- C. Color: El color para el bolo ruminal es blanco.
- D. Material: El material de la de fabricación de la cápsula del bolo ruminal debe estar certificado por la autoridad competente del país de fabricación en cuanto a la inocuidad de este una vez introducido en el animal.

## **8.5 Consideraciones Específicas de los Elementos del DIN**

## *Botón con RFID*

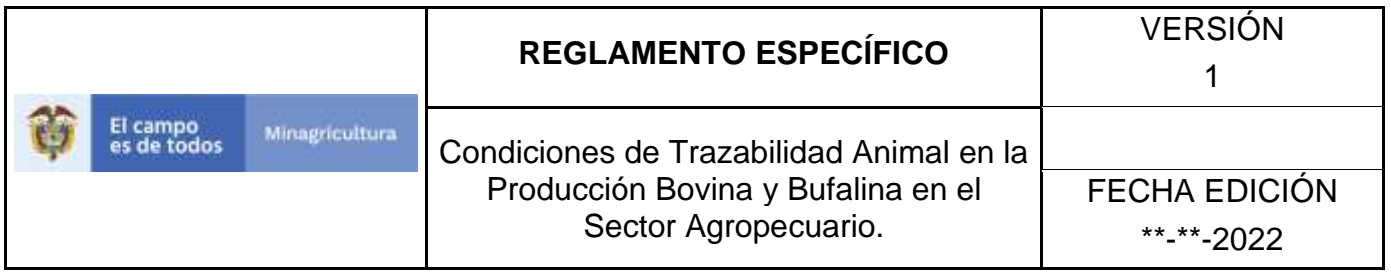

La orejera tipo botón con RFID del DIN, está conformado por dos piezas (hembra y macho), las cuales deben cumplir con las siguientes características mínimas:

## *La pieza hembra de la orejera tipo botón con RFID, se compone de:*

- C. Cuerpo: Es la parte de la pieza hembra fabricada en termoplástico de poliuretano que permite la impresión y visualización de la información del CII. En su interior contiene un transpondedor de RFID que almacena la información electrónica del CII.
- D. Cabeza: La cabeza de la pieza hembra debe tener un mecanismo que permita el cierre con la pieza macho correspondiente. Dicho mecanismo estará albergado e integrado en el cuerpo de la pieza hembra. También conocido como mecanismo de anclaje.

En la siguiente gráfica se muestra una representación de la pieza hembra requerida del botón con RFID del DIN Combinado.

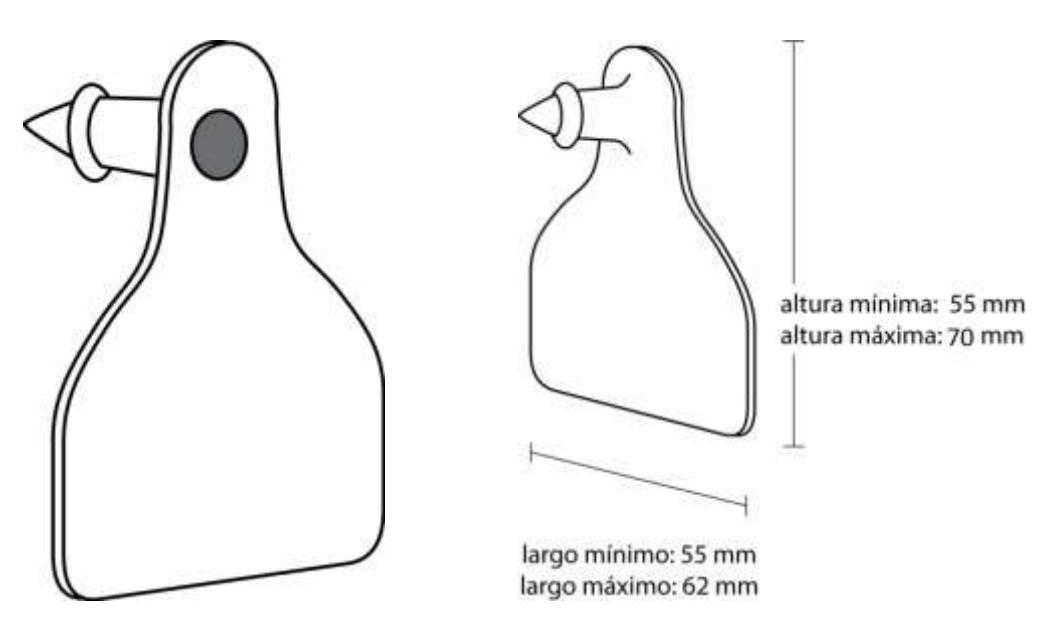

**Gráfica 20.** Imagen de la pieza macho tipo paleta de la orejera tipo paleta sin RFID**.**

## **Impresión en la Pieza Macho Tipo Paleta**

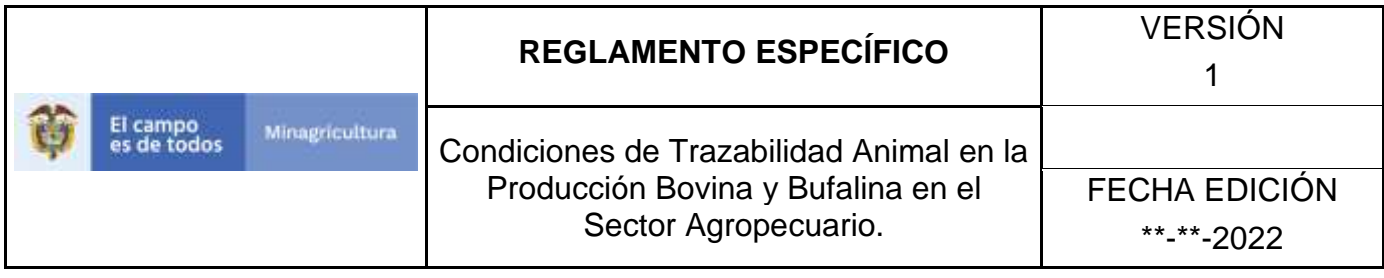

#### **a.Lugar de Impresión.**

La impresión contará con las siguientes características: Tipo de nomenclatura: Alfanumérica. Tipo de letra: Arial, Opcionalmente resaltado en negrilla

#### **b.Información impresa:**

Debe estar separada en tres líneas, en su orden de impresión de arriba a abajo, como sigue:

- **Código de país:** CO en la primera línea de manera centrada. **Alto:** Mínimo 4 mm y máximo 5 mm. **Grosor**: 1 mm.
- **Código del animal:** En la segunda línea, centrado. **Alto**: Mínimo 4 mm y máximo 7 mm. **Grosor:** 1 mm.
- **Código de trabajo:** En la tercera línea, ubicado debajo del segundo bloque. **Alto**: Mínimo 16 mm y máximo 27 mm. **Grosor:** Mínimo 3 mm y máximo 4 mm.

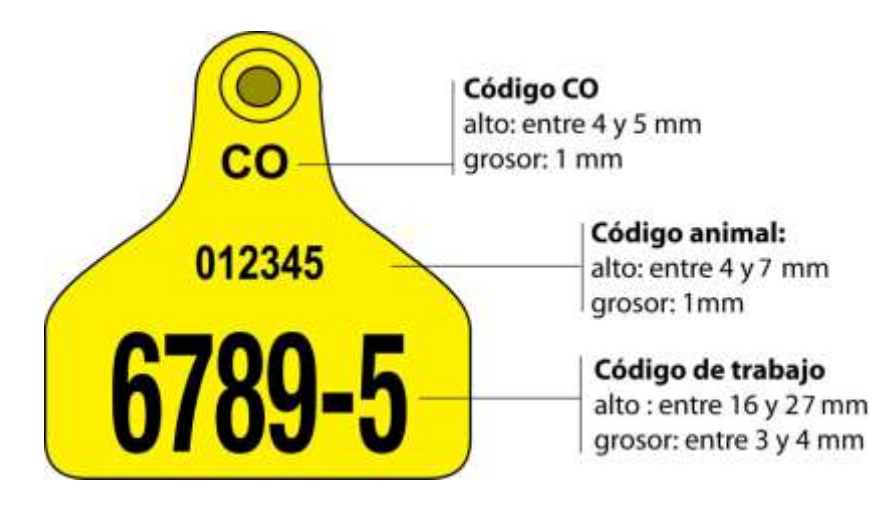

**Gráfica 21.** Imagen de la pieza macho tipo paleta de la orejera tipo paleta sin RFID**.** *NOTA: El color de ejemplo es meramente indicativo.*

Página **46** de **1462**

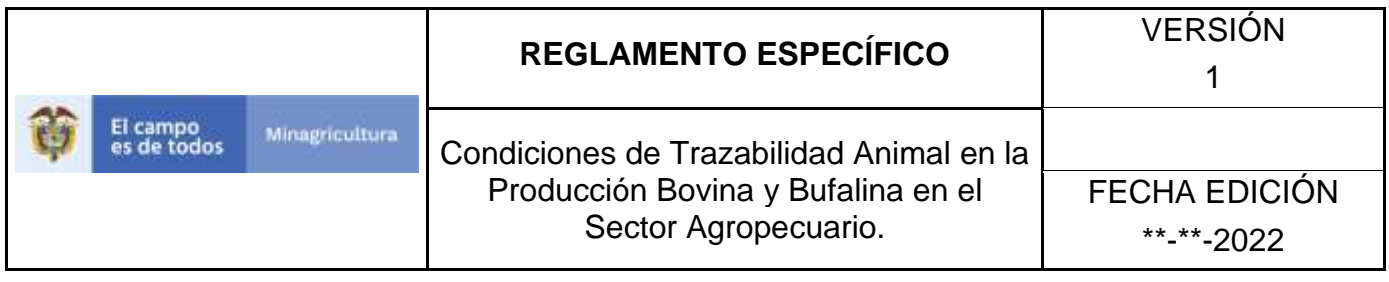

#### **Consistencia en la impresión de la información en las piezas de la paleta sin RFID.**

La información impresa en las dos piezas de la orejera tipo paleta sin radiofrecuencia debe corresponder inequívocamente a la información del CII de un animal que hace parte del Sistema Nacional de Identificación, Información y Trazabilidad Animal.

**Peso.** El peso de la orejera tipo paleta sin radiofrecuencia, en su conjunto la pieza hembra y la pieza macho, del DIN Combinado, no debe superar los doce (12) gramos.

El dispositivo Orejera tipo paleta sin radiofrecuencia deberá cumplir con los siguientes rangos de peso:

- **Pieza Hembra:** Máximo de 7.5 gr.
- **Pieza Macho:** Tipo Circular: Máximo 2 gr. Tipo Paleta: Máximo 5.5 gr.

## **9. CALCULO DEL DIGITO DE VERIFICACIÓN DEL CLL**

El dígito de verificación se debe calcular de acuerdo con el siguiente procedimiento:

- A. Los doce dígitos del Código de identificación del bovino (Código de verificación y Código del animal) se multiplican por los factores 1,2,1,2,1,2,1,2,1,2,1,2 respectivamente.
- B. Si el resultado de alguno de los productos tiene más de un dígito, se suman los dígitos para obtener la suma de un solo dígito.
- C. Se suman los dígitos obtenidos.
- D. El resultado se resta del siguiente número más alto que termine en cero. Cuando la suma termina en cero, el dígito de chequeo es cero.
- E. La diferencia es el Dígito de verificación.

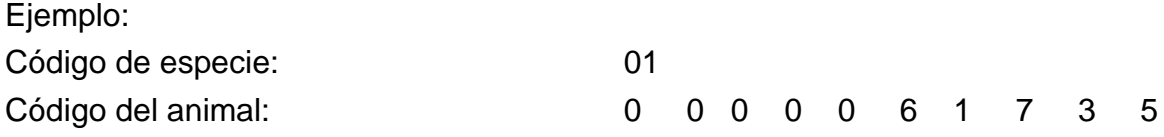

Página **47** de **1462**

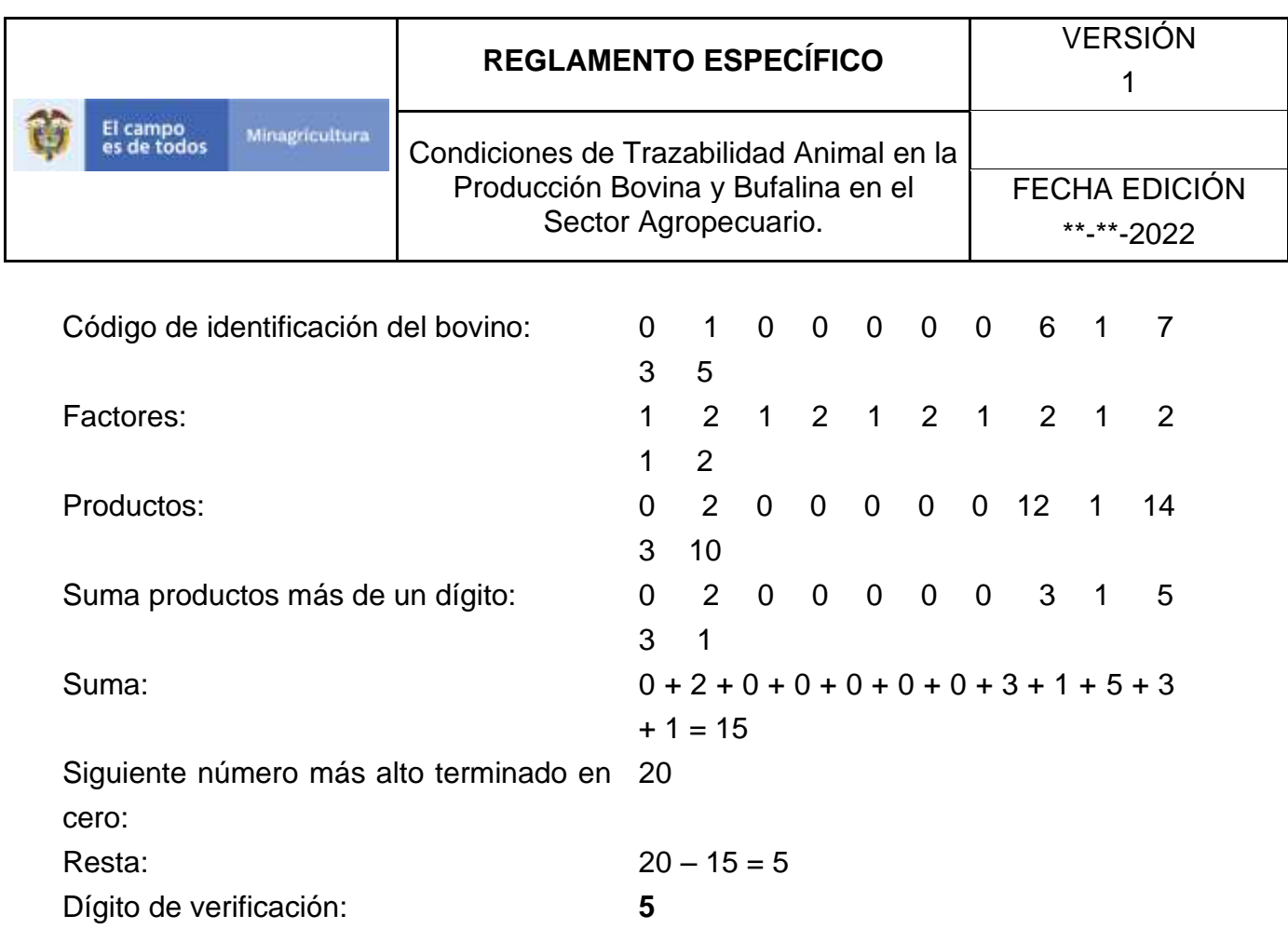

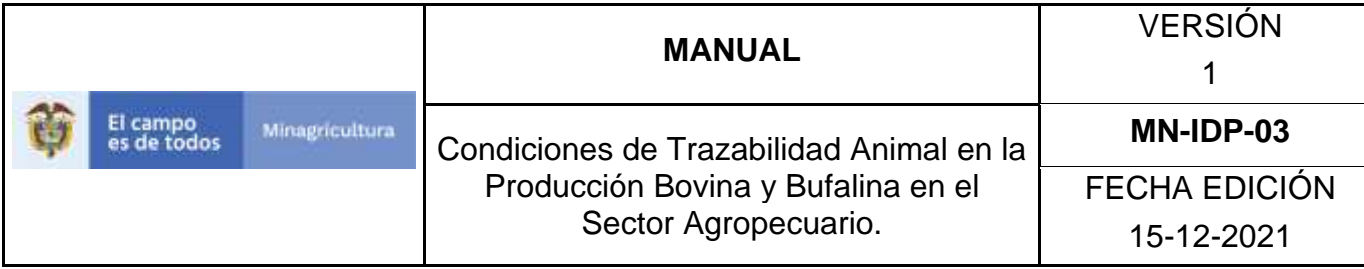

### **10. DE LOS PROCESOS Y PROCEDIMIENTOS**

### *10.1. ADMINISTRACIÓN DE USUARIOS*

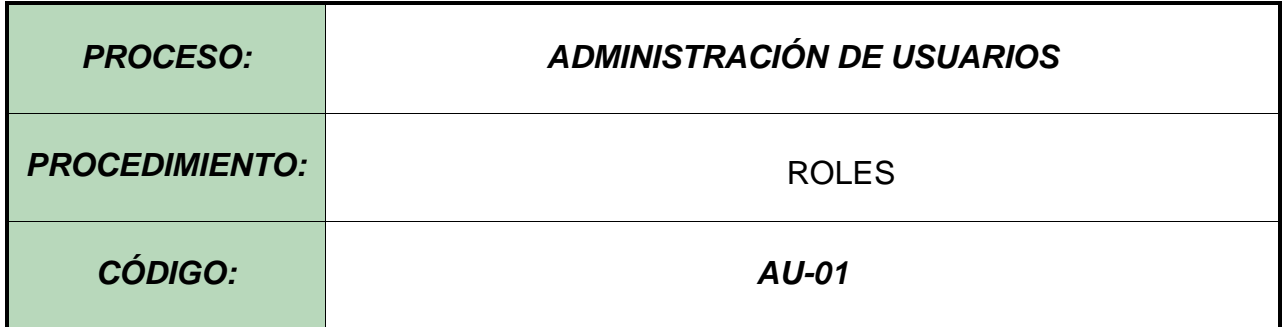

#### Objetivo.

Establecer el procedimiento para efectuar el registro de roles, los cuales serán asignados a los diferentes usuarios registrados en el Software Aplicativo SINIGAN, como parte del Sistema Nacional de Información, Identificación y Trazabilidad Animal - SNIITA.

#### Alcance.

Desde el ingreso al módulo Administración de usuarios, hasta el registro de Roles, la actualización de registros creados en el Software Aplicativo SINIGAN, o la eliminación de roles registrados.

#### Desarrollo.

#### Condiciones Generales

La Unidad de Gestión SINIGAN, es responsable ante el Ministerio de Agricultura y Desarrollo Rural, de velar por el cumplimiento de lo establecido en el presente procedimiento.

 $\checkmark$  El registro de roles ante el Sistema Nacional de Identificación e información de Ganado Bovino – SINIGAN, la asignación de servicios a cada rol, la actualización

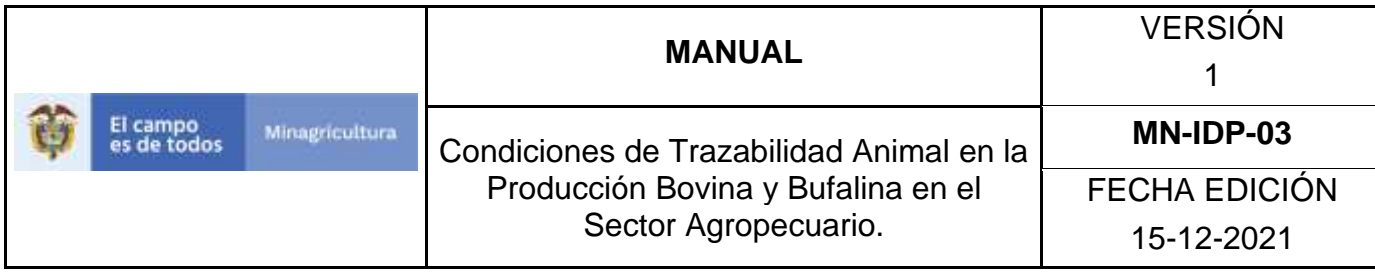

de registros creados y la eliminación de roles registrados, le compete directamente a la Unidad de Gestión del SINIGAN.

#### **Actividades**

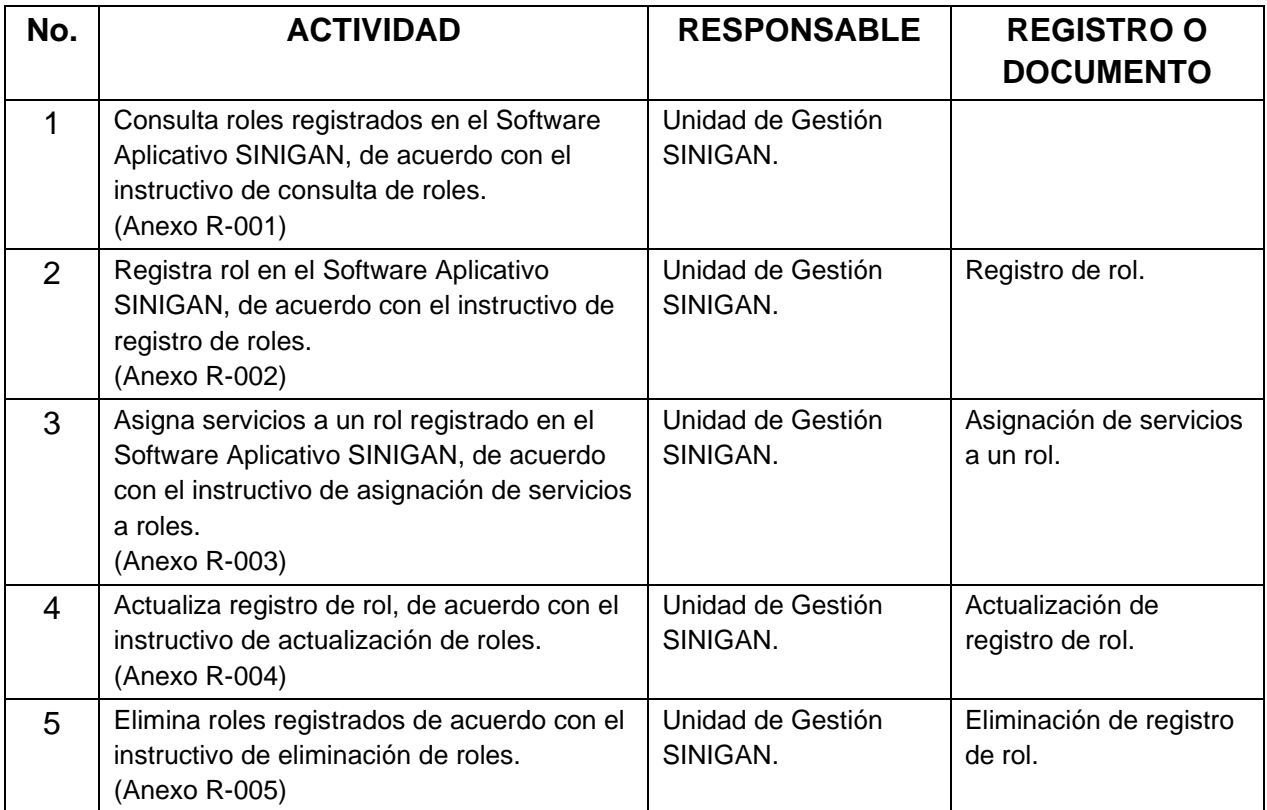

#### **Anexos.**

Anexo R-001. Instructivo de consulta de roles.

- Anexo R-002. Instructivo de registro de roles.
- Anexo R-003. Instructivo de asignación de servicios a roles.
- Anexo R-004. Instructivo de actualización de roles.

Anexo R-005. Instructivo de eliminación de roles.

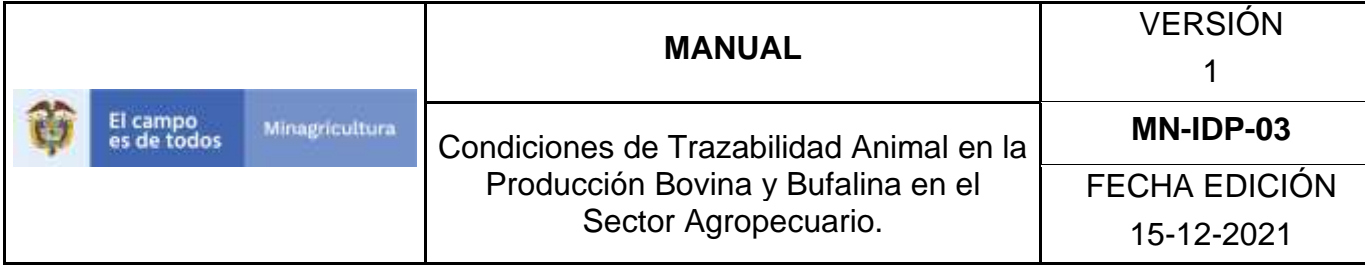

### **ANEXO R-001**

# **INSTRUCTIVO DE CONSULTA DE ROLES**

- 1.Ingrese a la página [https://sinigan.ica.gov.co](https://sinigan.ica.gov.co/)
- 2.Digite usuario y contraseña.

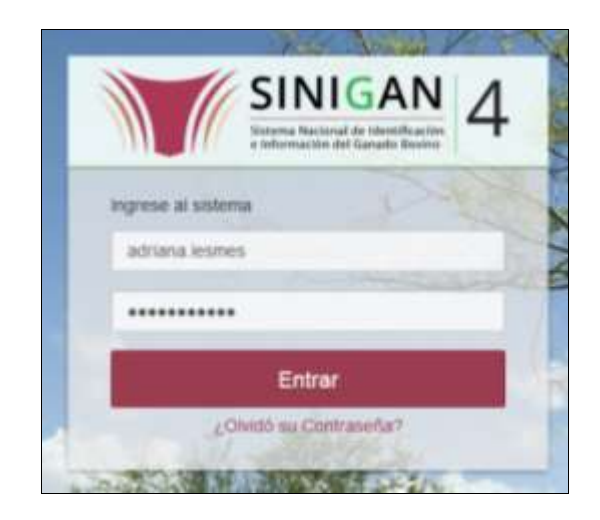

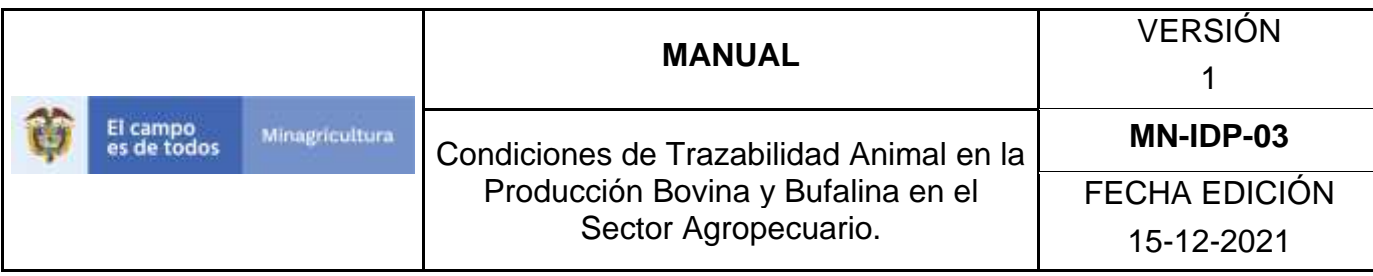

3.Seleccione el establecimiento asignado y haga clic en el botón **Continuar**.

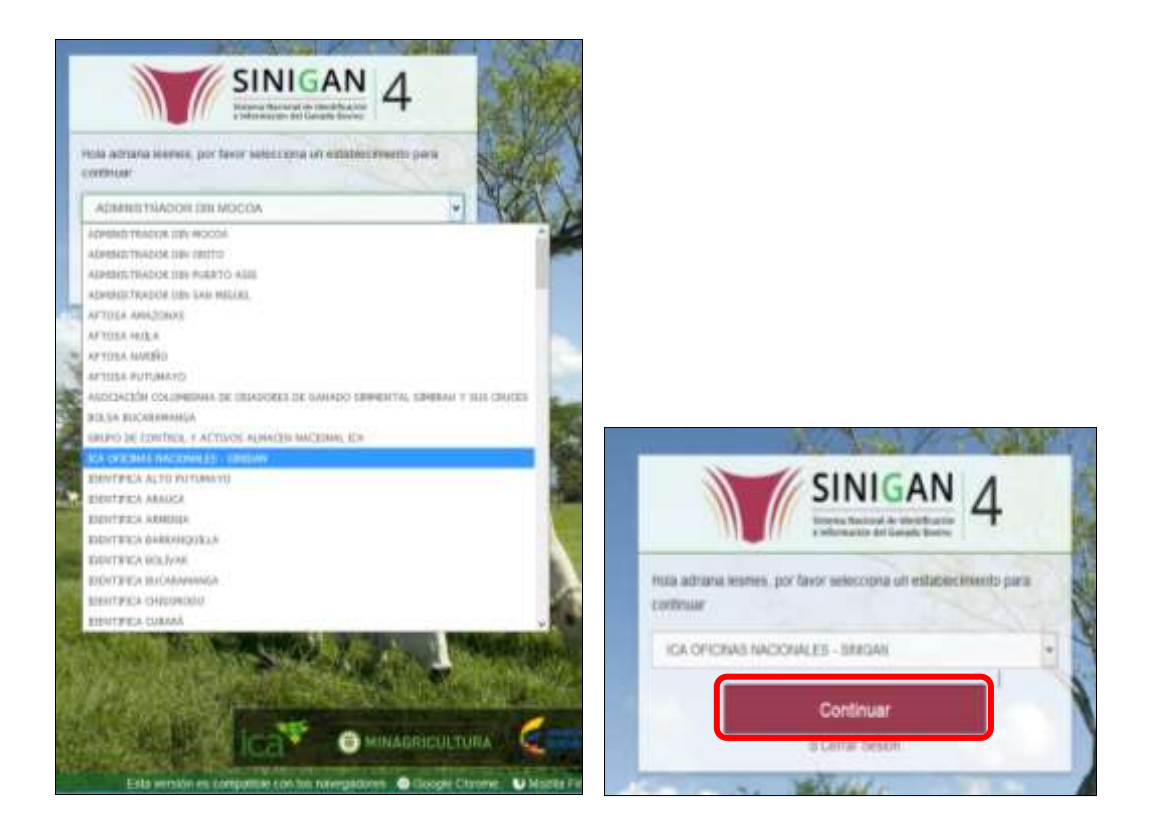

4.Haga clic en el módulo **Administración de usuarios,** para desplegar el menú.

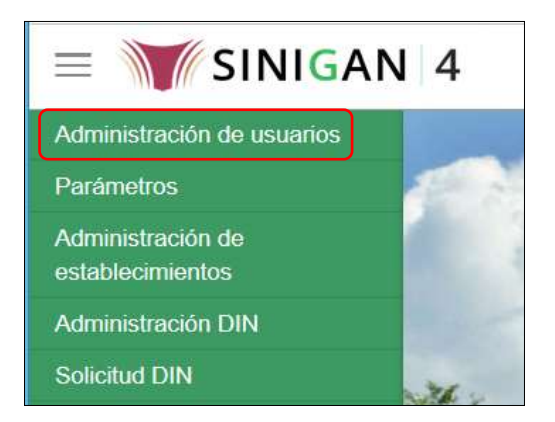

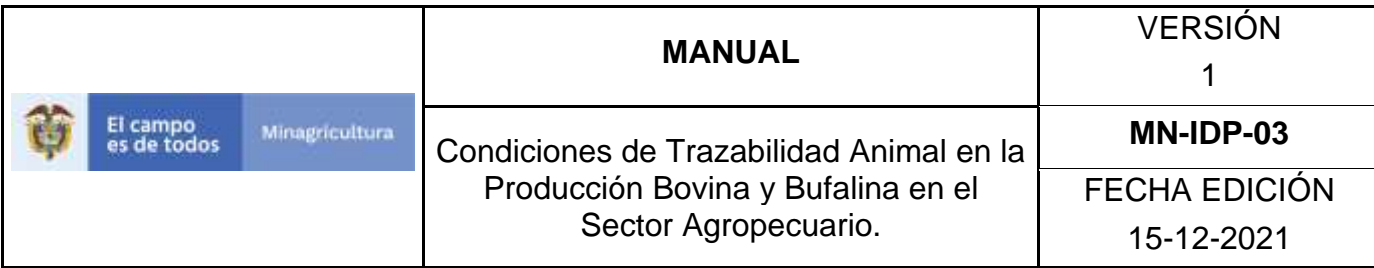

5.Seleccione en el menú la opción **Roles**.

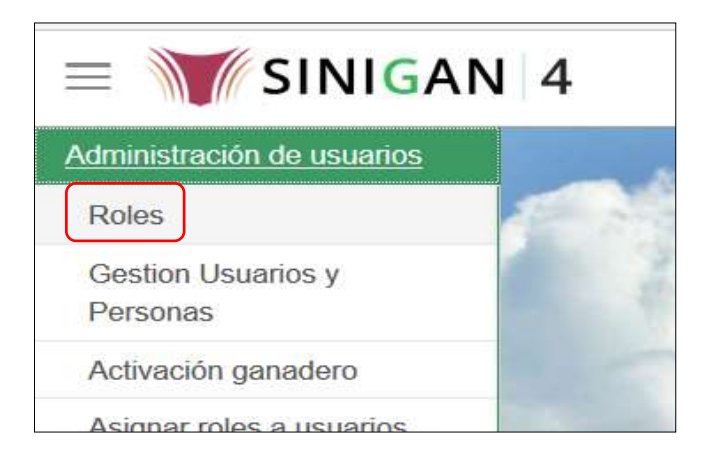

6.Busque el rol registrado, digitando el nombre en el campo **Nombre.** 

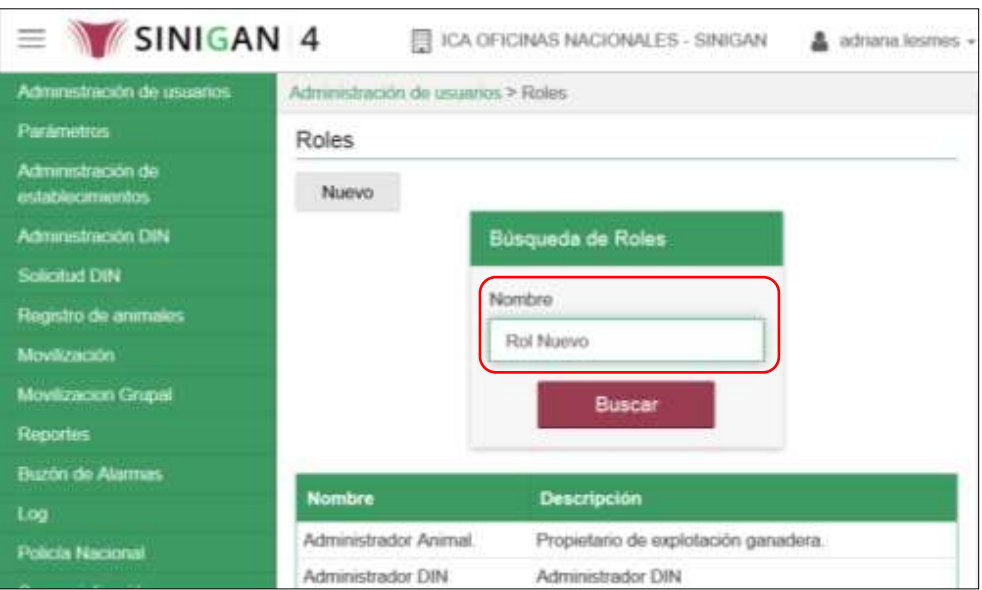

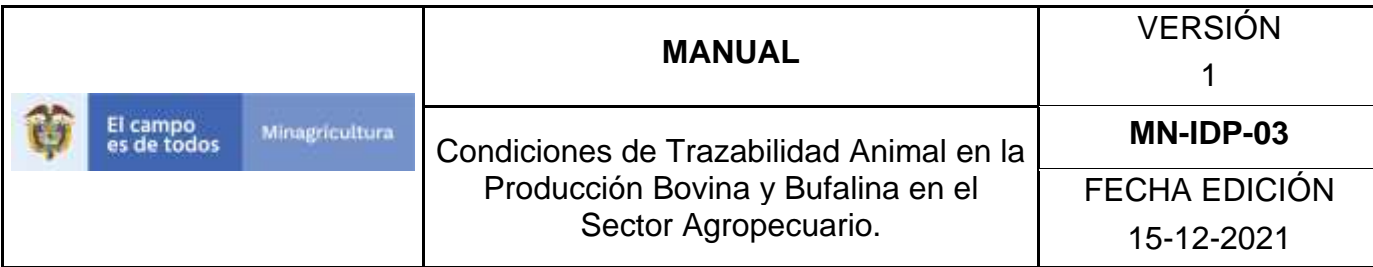

7.Haga clic en el botón **Buscar.** 

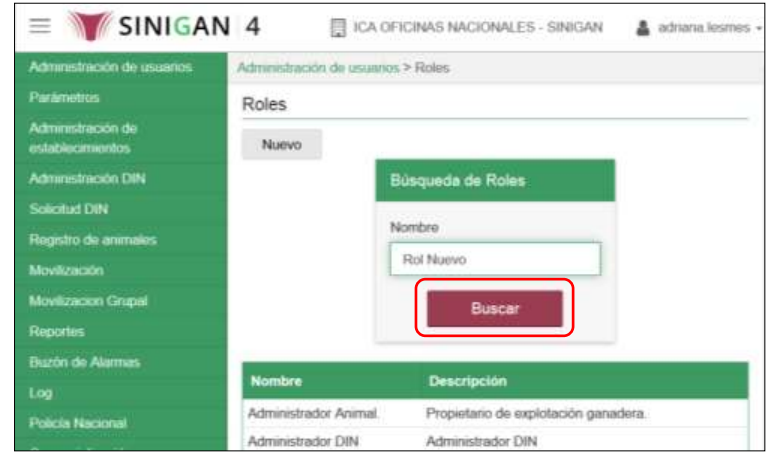

8.Haga clic sobre el resultado de la búsqueda.

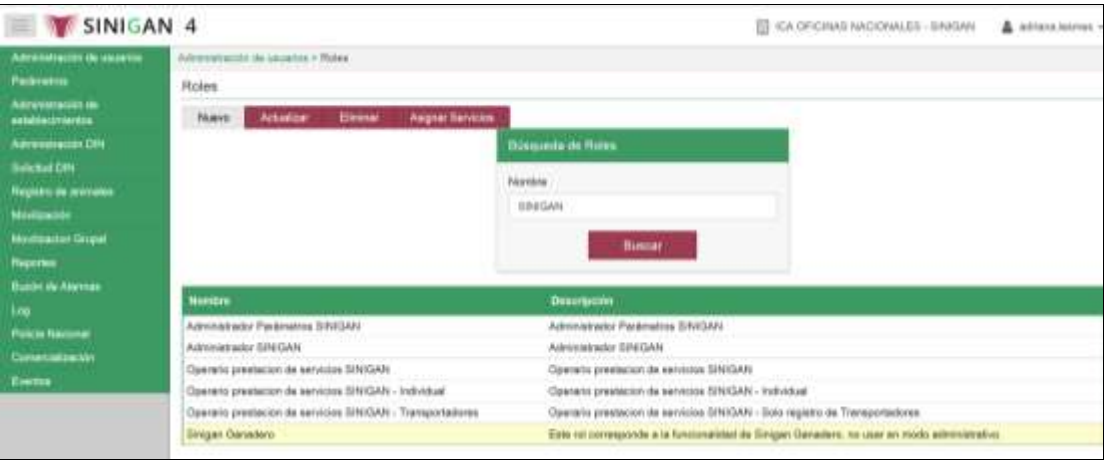

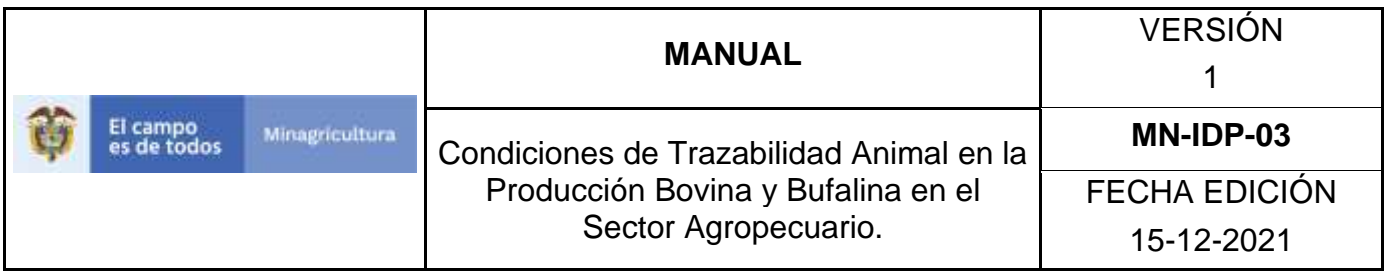

9.Una vez seleccionado el rango, usted puede realizar sobre él, cualquiera de las siguientes acciones: Actualizar, Eliminar o Asignar Servicios.

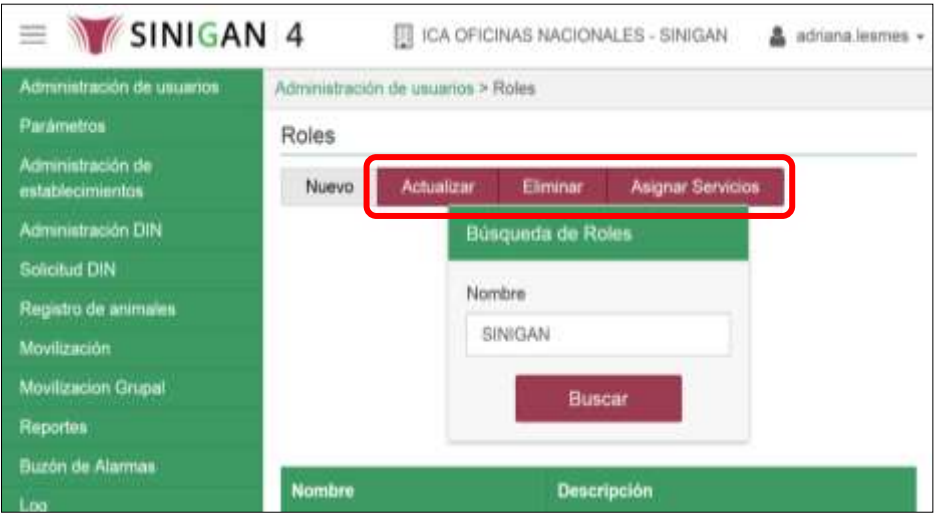

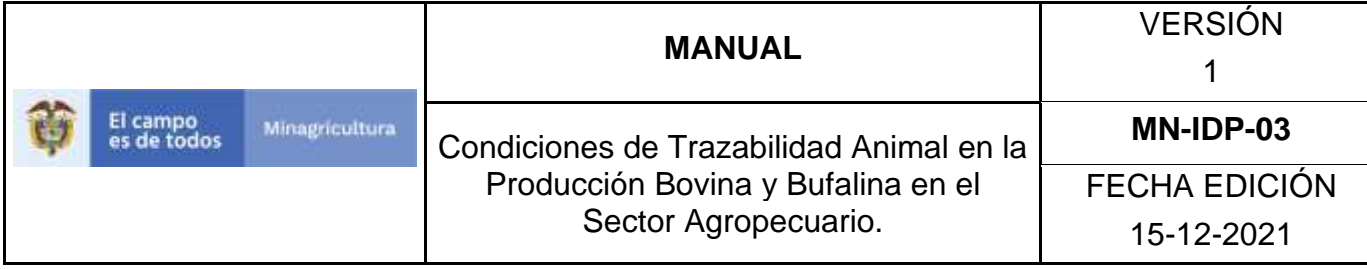

#### **ANEXO R-002**

## **INSTRUCTIVO DE REGISTRO DE ROLES**

- 1.Ingrese a la página: [https://sinigan.ica.gov.co](https://sinigan.ica.gov.co/)
- 2.Digite usuario y contraseña.

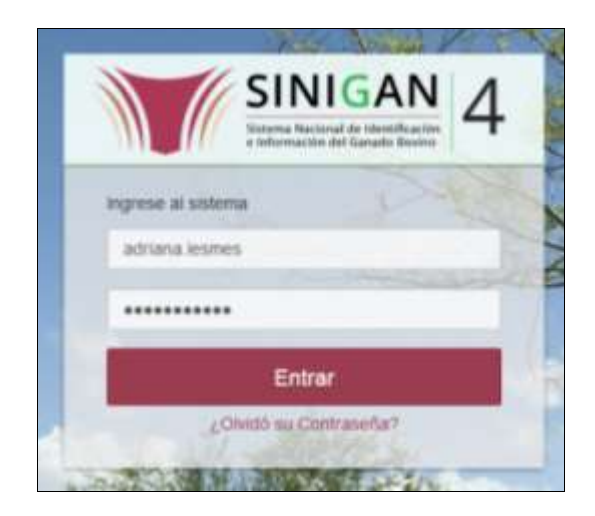

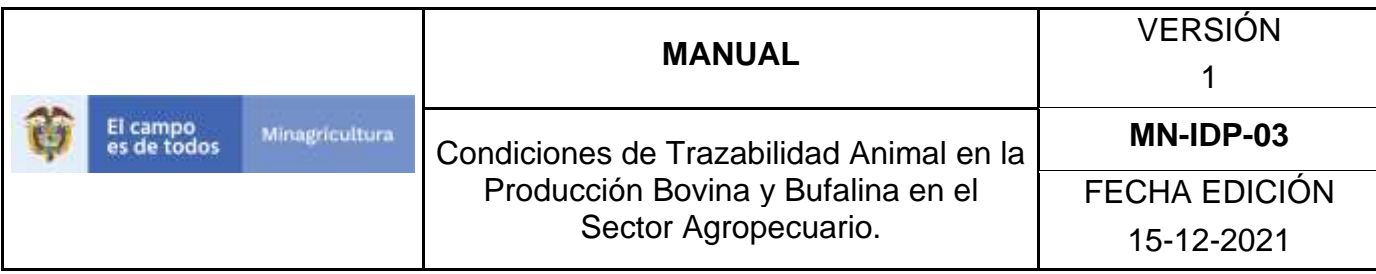

3.Seleccione el establecimiento asignado y haga clic en el botón Continuar.

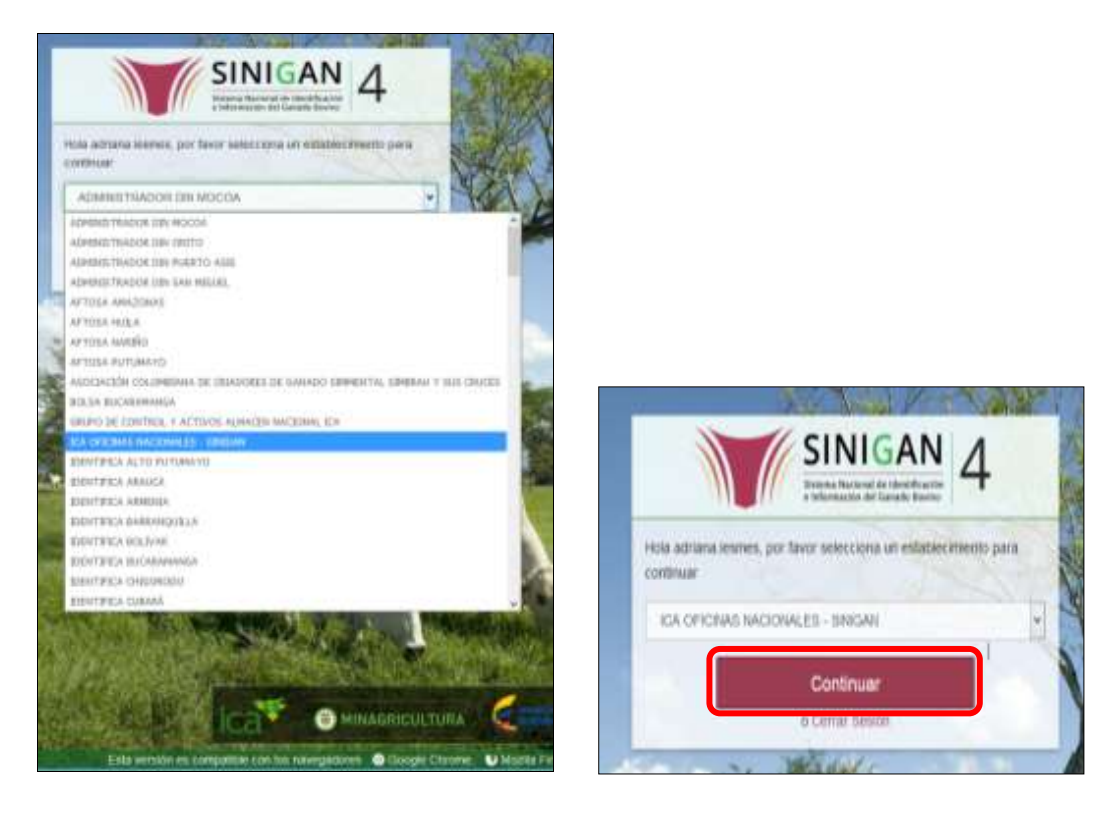

4.Haga clic en el módulo **Administración de usuarios,** para desplegar el menú.

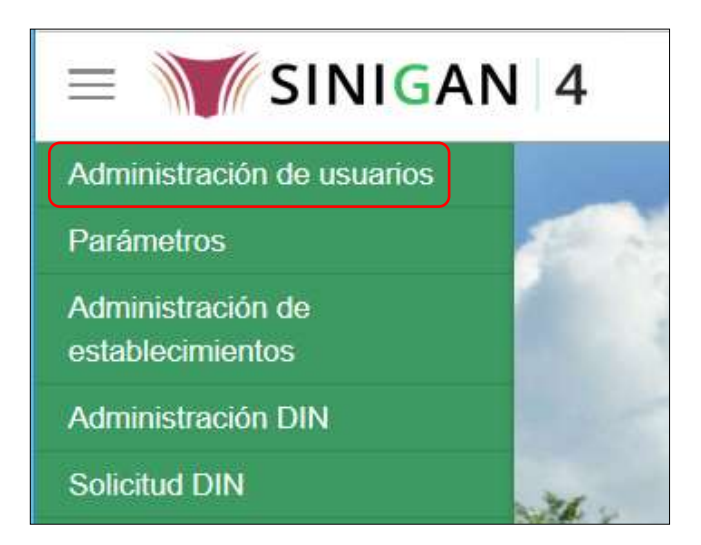

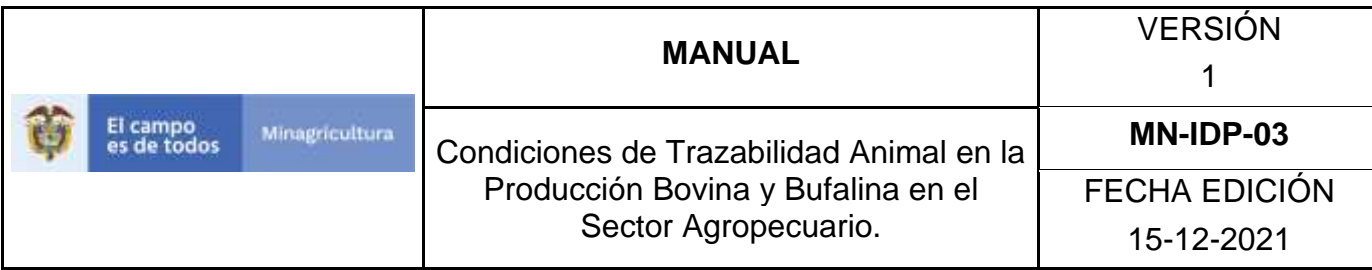

5.Seleccione en el menú la funcionalidad **Roles**.

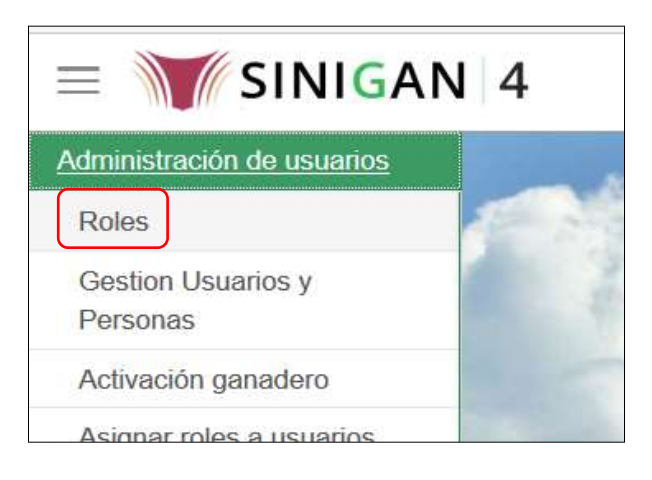

### 6.Haga clic en el botón **Nuevo**.

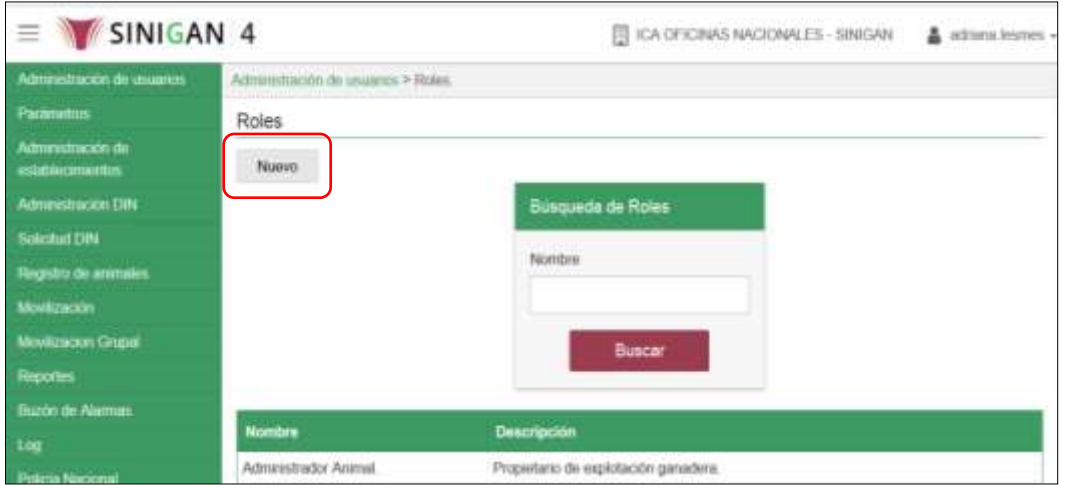

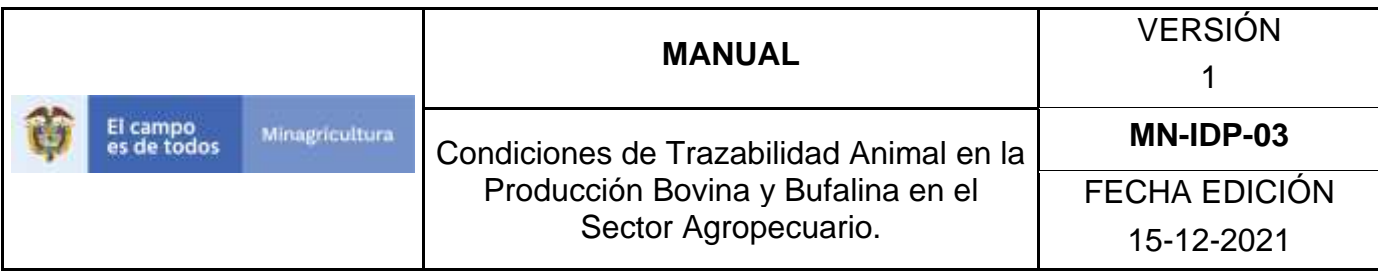

7.Diligencie los campos **Nombre** y **Descripción**.

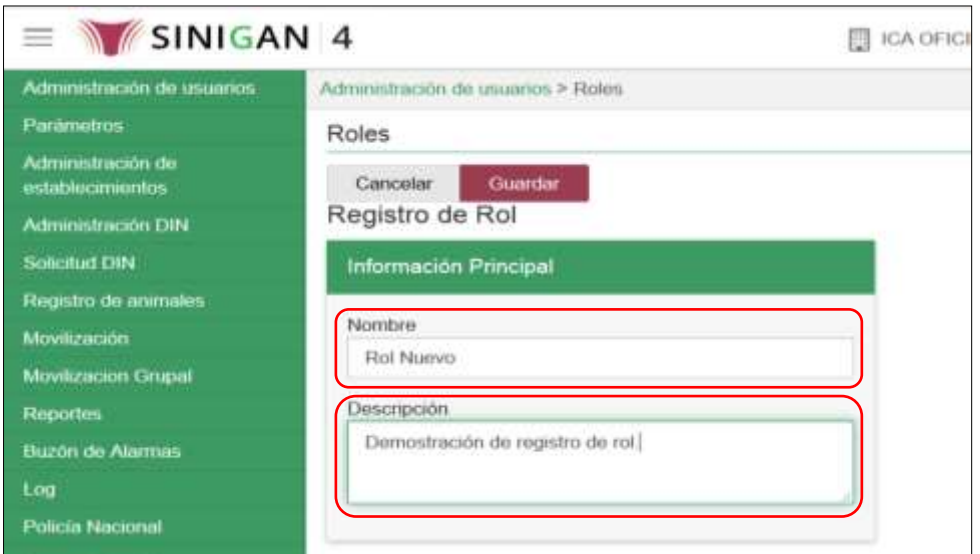

8.Haga clic en el botón **Guardar**.

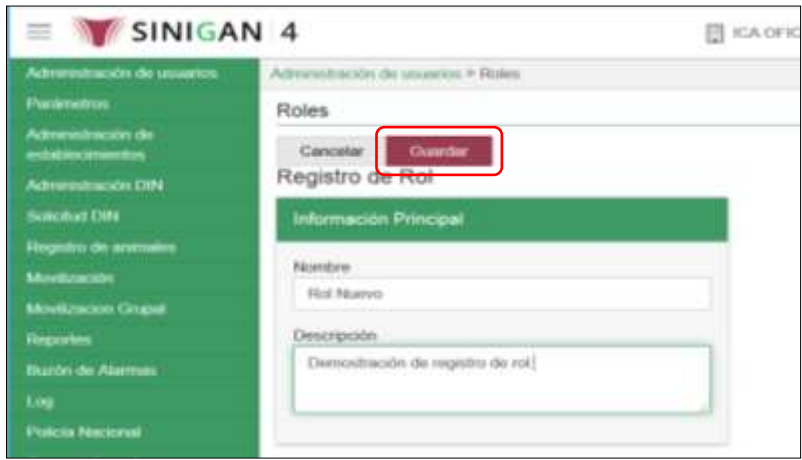

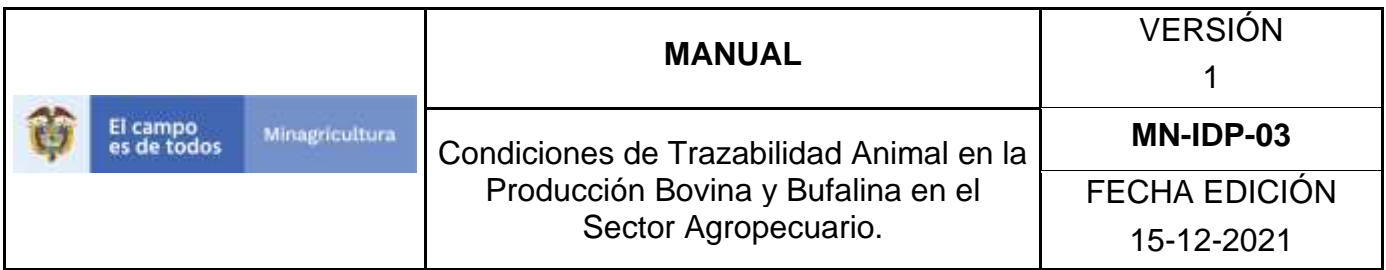

9.El aplicativo muestra el siguiente mensaje: "El registro fue insertado satisfactoriamente". Haga clic en el botón **Aceptar**.

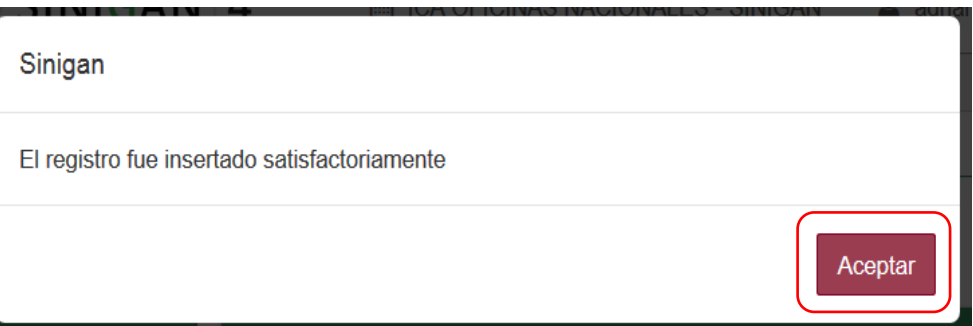

10. Haga clic en el botón **Volver**.

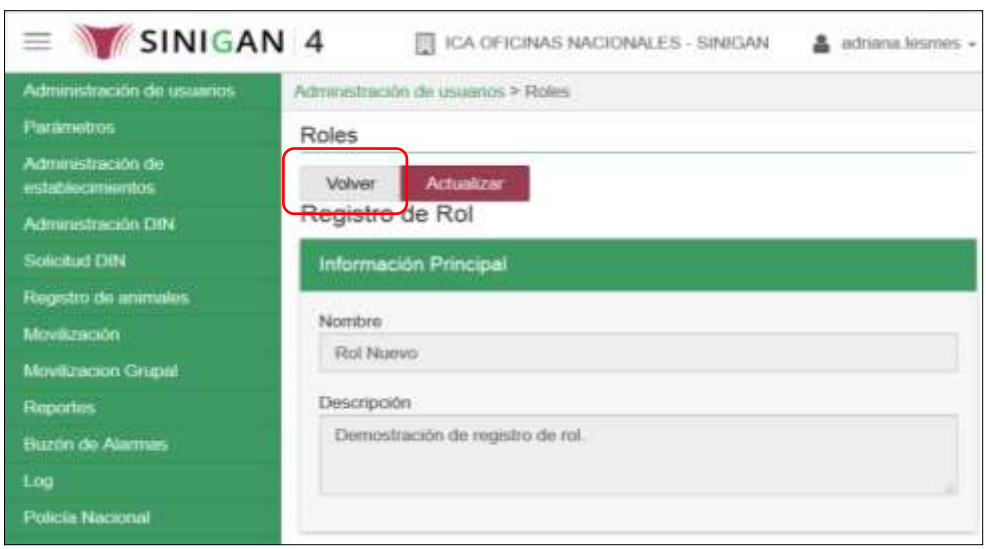

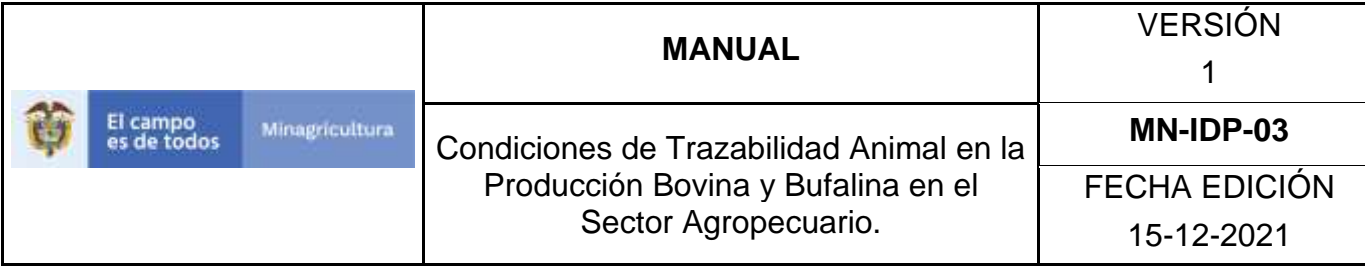

# **INSTRUCTIVO DE ASIGNACIÓN DE SERVICIOS A ROLES**

- 1.Ingrese a la página [https://sinigan.ica.gov.co](https://sinigan.ica.gov.co/)
- 2.Digite usuario y contraseña.

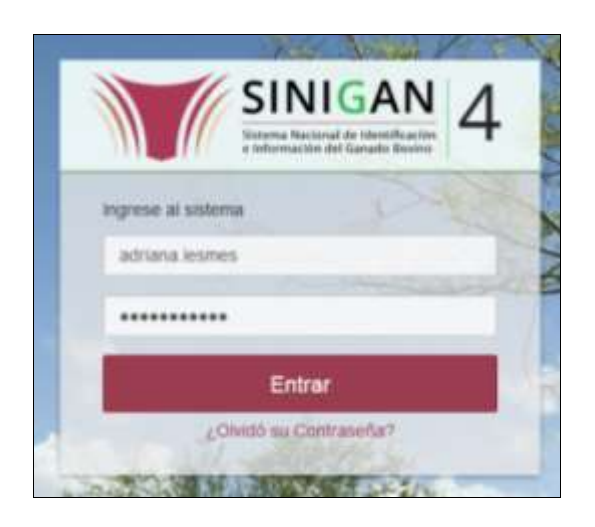

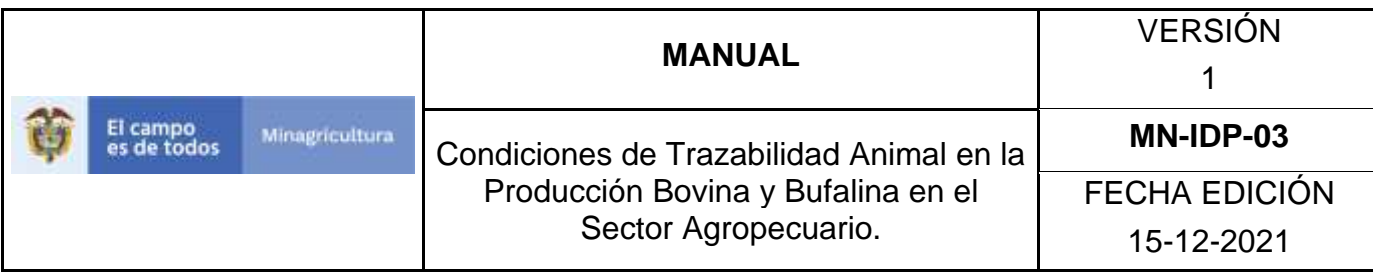

3.Seleccione el establecimiento asignado y haga clic en el botón **Continuar**.

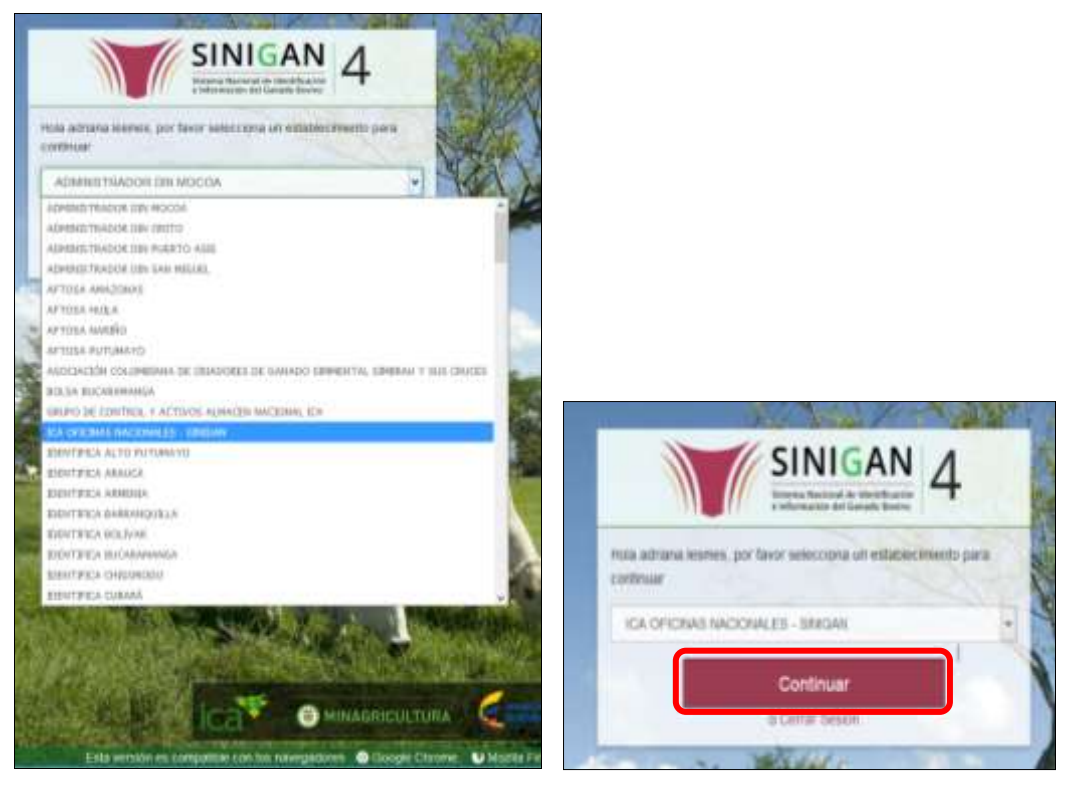

4.Haga clic en el módulo **Administración de usuarios,** para desplegar el menú.

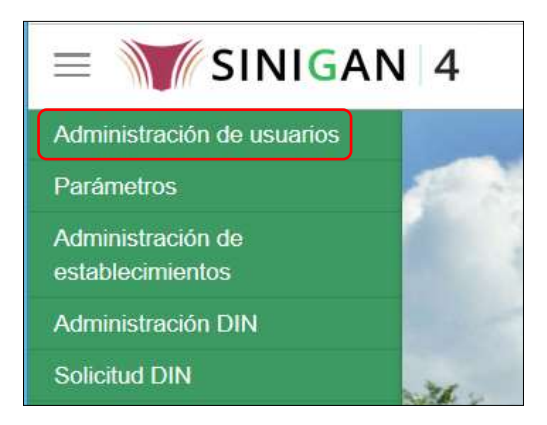

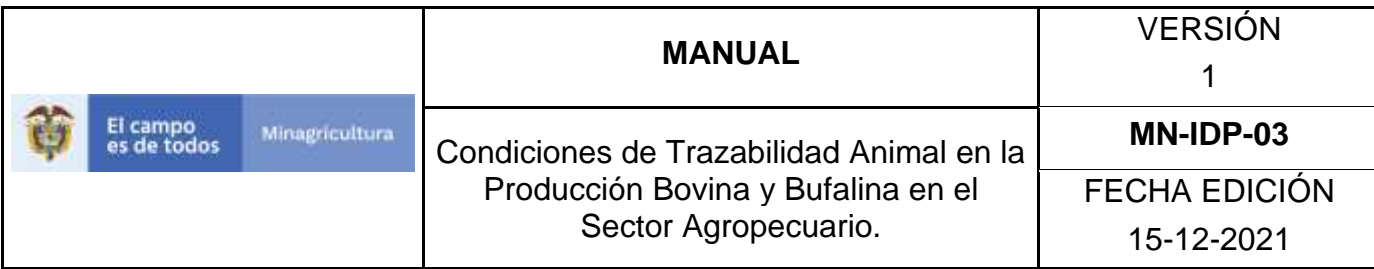

5.Seleccione en el menú la opción **Roles**.

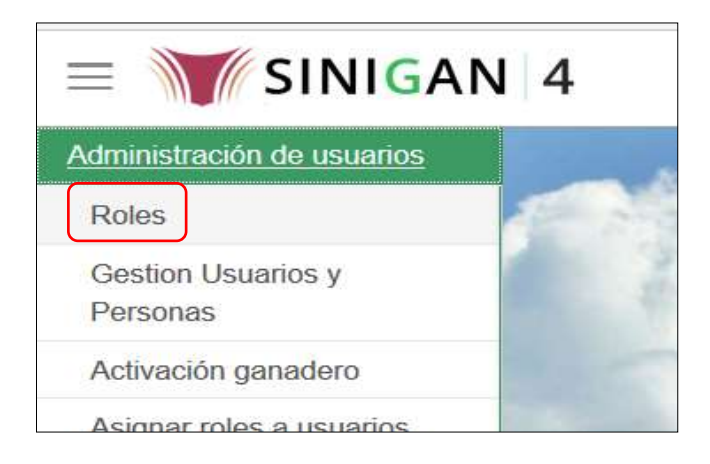

6.Busque el rol registrado para asignarle servicios, digitando el nombre en el campo **Nombre**.

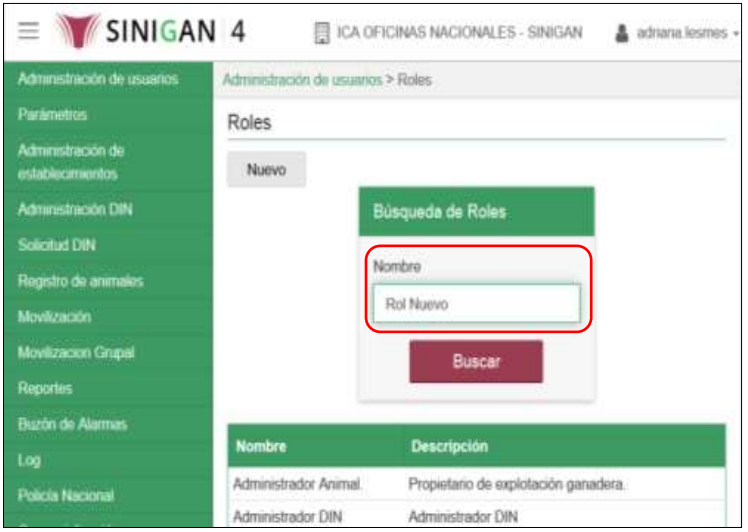

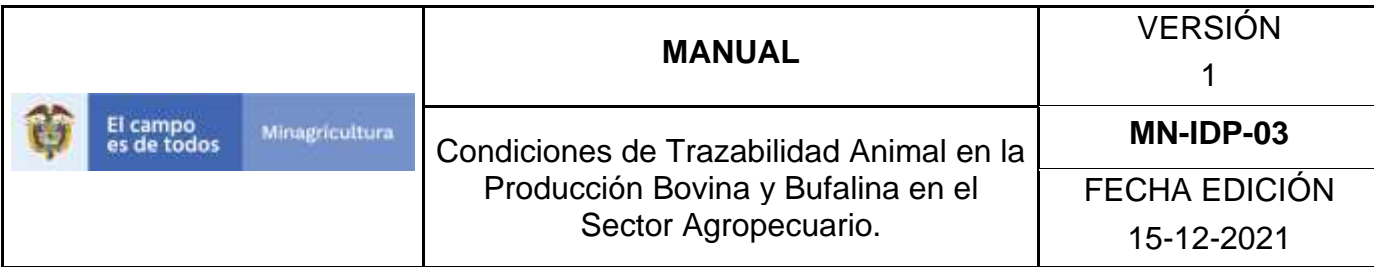

7.Haga clic en el botón **Buscar**.

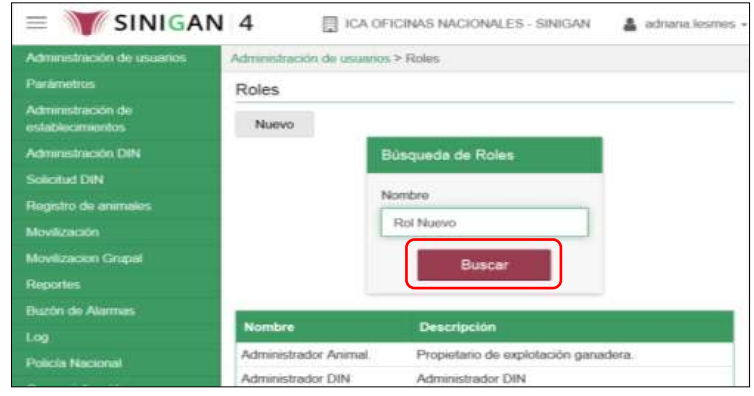

8.Haga clic sobre el resultado de la búsqueda.

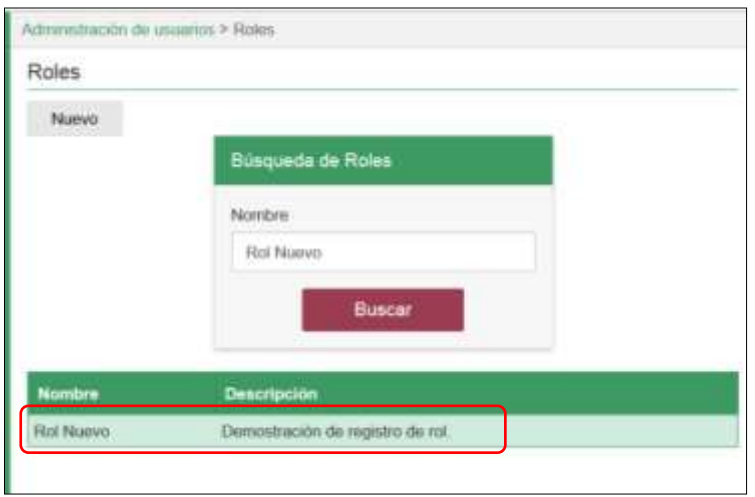

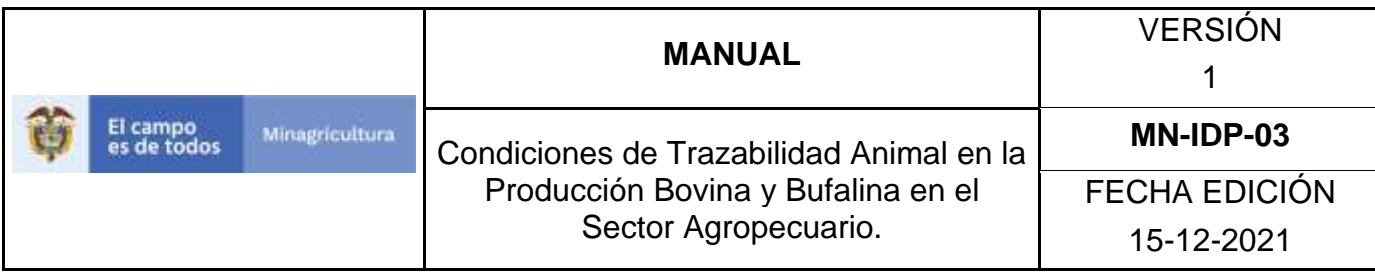

9.Haga clic sobre el botón **Asignar Servicios**.

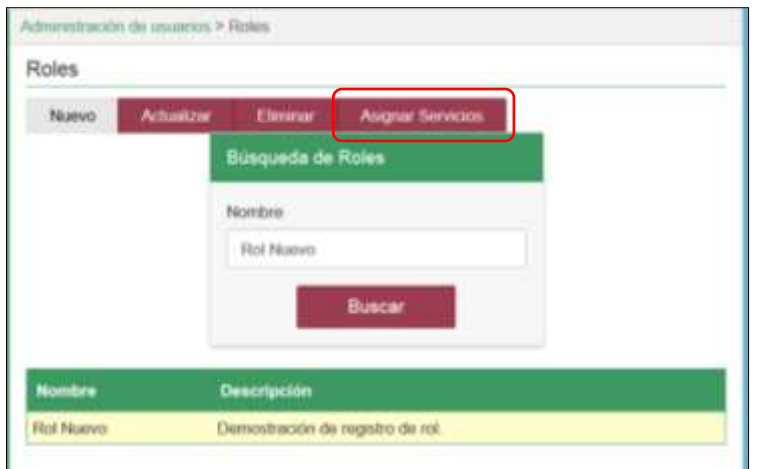

10. Asigne los servicios correspondientes al rol, seleccionando para cada uno, las acciones Consultar, Insertar, Actualizar o Cambiar Estado. Para desasignar los servicios haga clic nuevamente, sobre la casilla correspondiente.

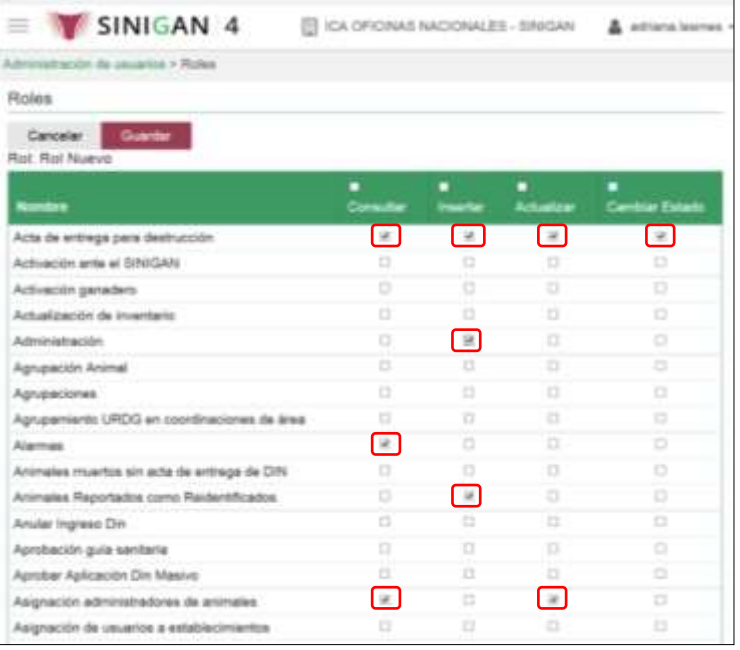

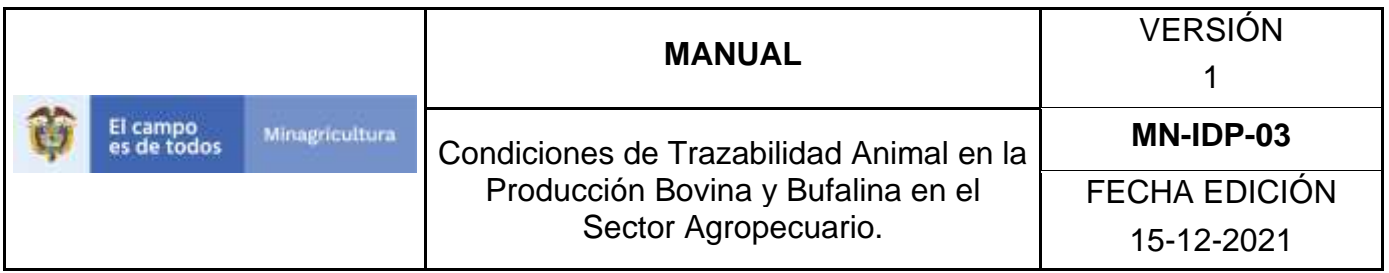

11. Si se requiere activar o inactivar las acciones Consultar, Insertar, Actualizar o Cambiar Estado para todos los servicios, haga clic en la casilla ubicada sobre cada título.

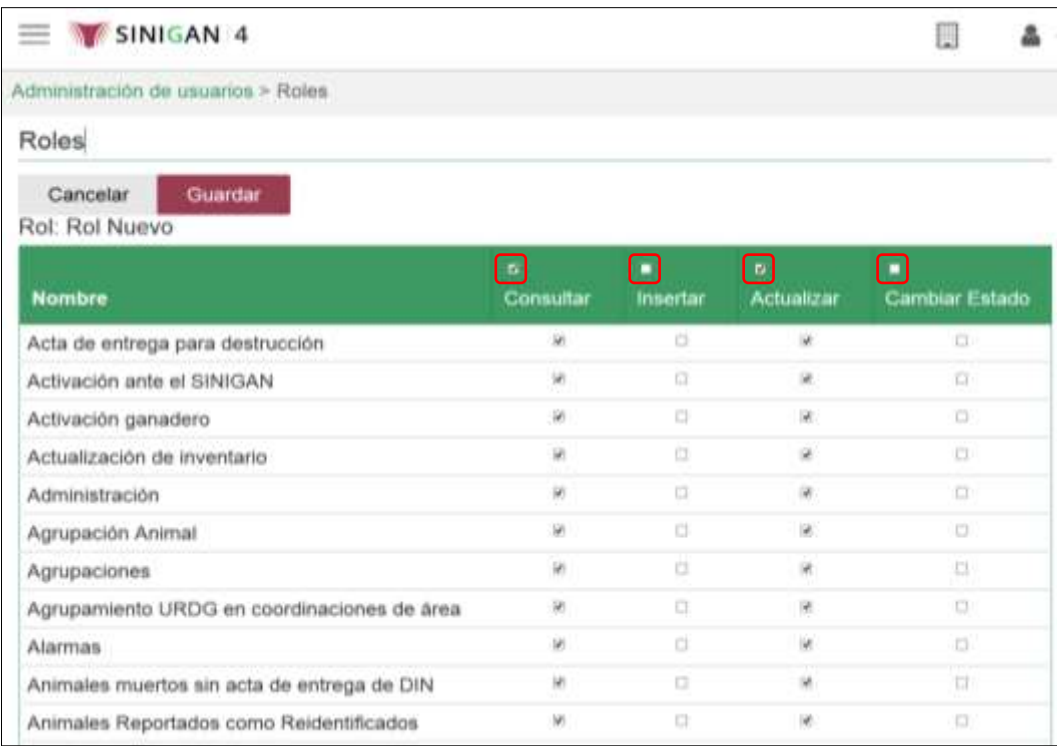

12. De acuerdo con el rol asignado a un usuario y con las acciones activadas para cada servicio del rol, el usuario tiene la posibilidad de ejecutar tareas determinadas, sobre cada una de las funcionalidades del Software Aplicativo SINIGAN. Tenga en cuenta la descripción de cada acción:

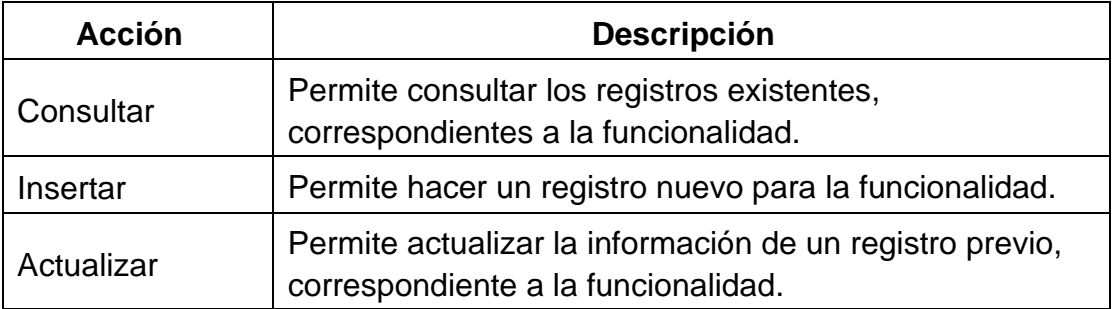

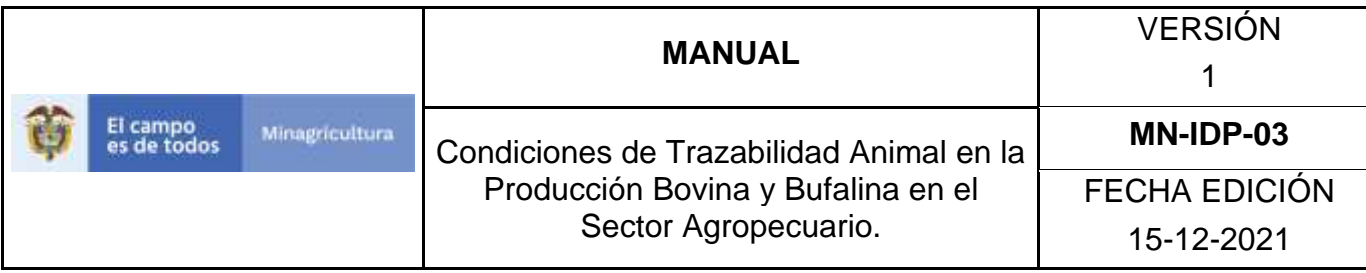

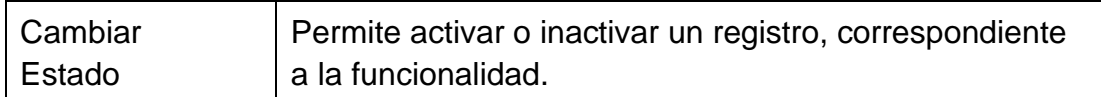

#### 13. Haga clic en el botón **Guardar**.

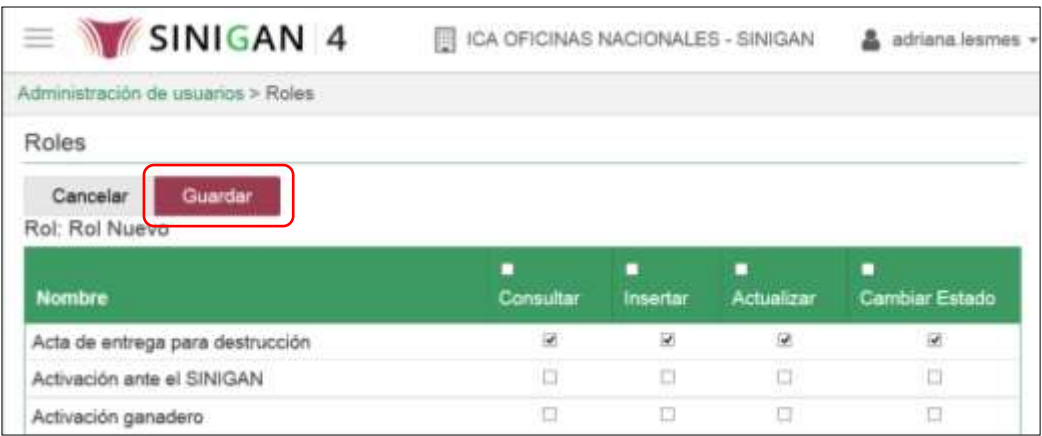

14. El aplicativo presenta el mensaje "Los servicios fueron asignados satisfactoriamente". Haga clic en el botón **Aceptar**.

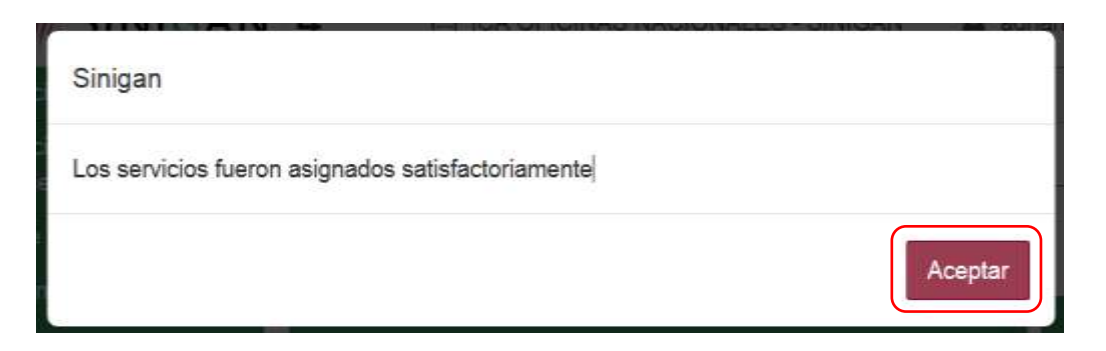

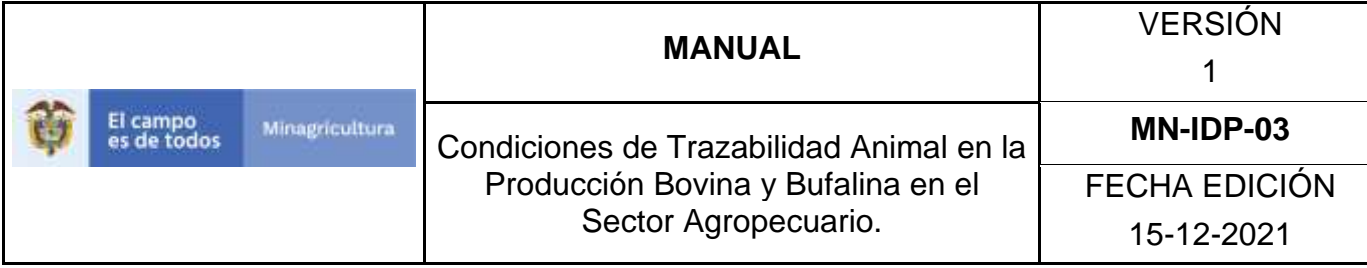

#### **ANEXO R-004**

## **INSTRUCTIVO DE ACTUALIZACIÓN DE ROLES**

- 1.Ingrese a la página: [https://sinigan.ica.gov.co](https://sinigan.ica.gov.co/)
- 2.Digite usuario y contraseña.

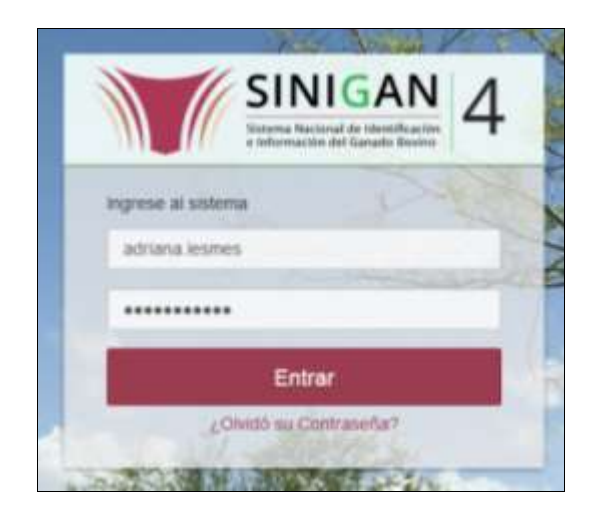

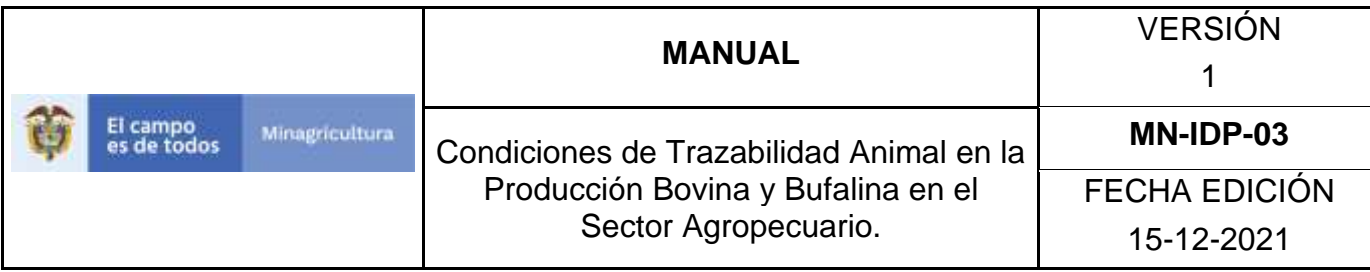

3.Seleccione el establecimiento asignado y haga clic en el botón **Continuar**.

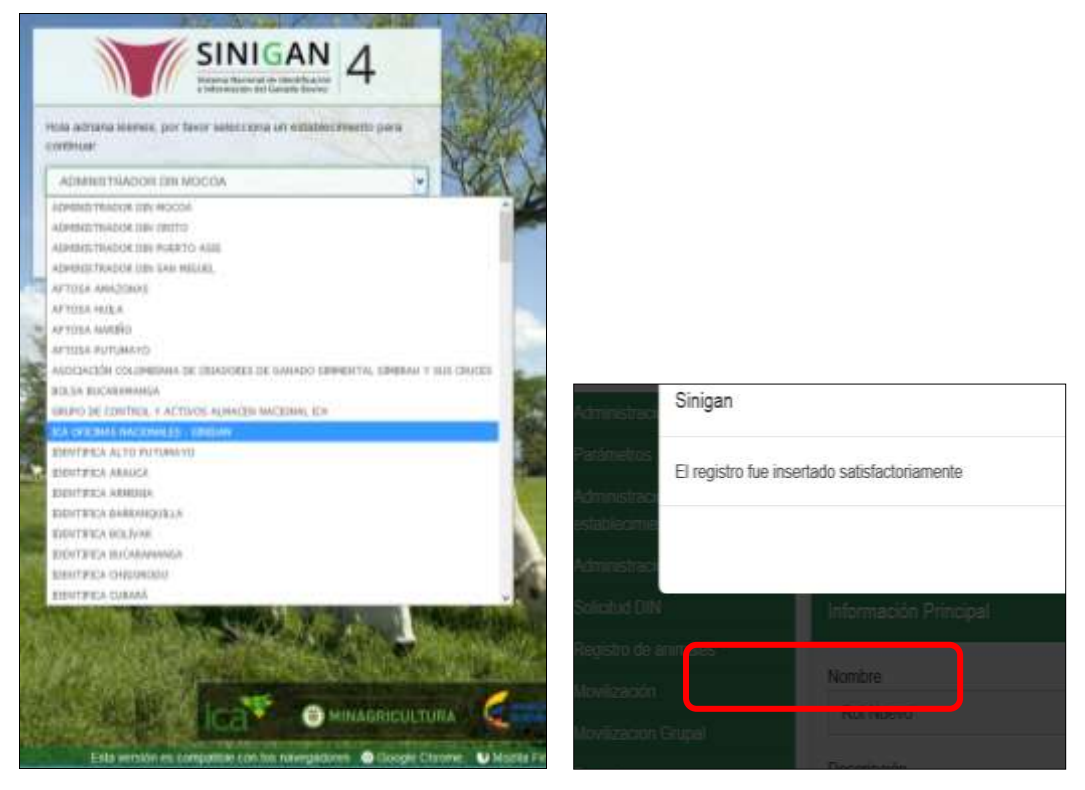

4.Haga clic en el módulo **Administración de usuarios,** para desplegar el menú.

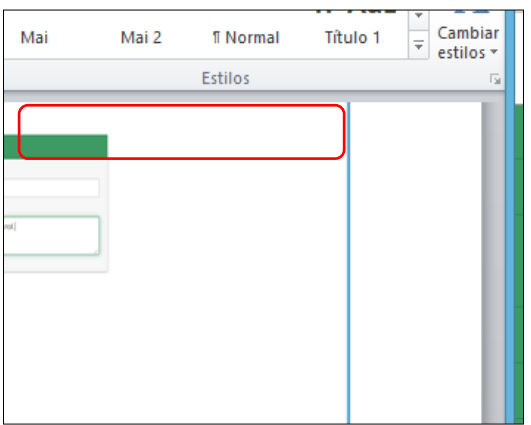
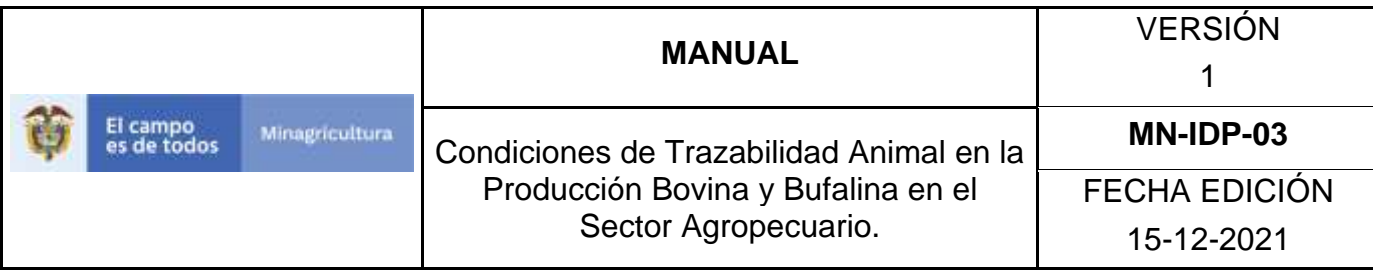

5.Seleccione en el menú la opción **Roles**.

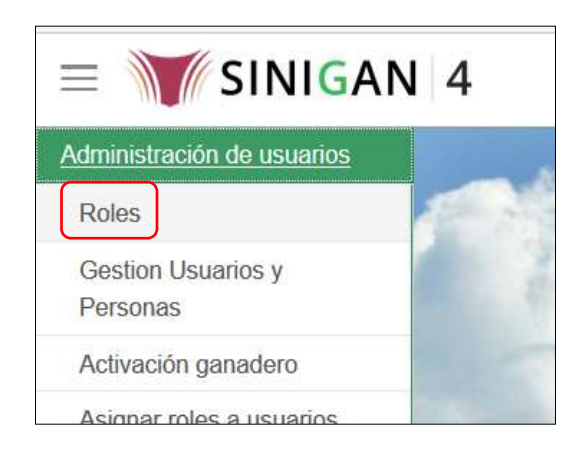

6.Busque el rol registrado, digitando el nombre en el campo **Nombre.** 

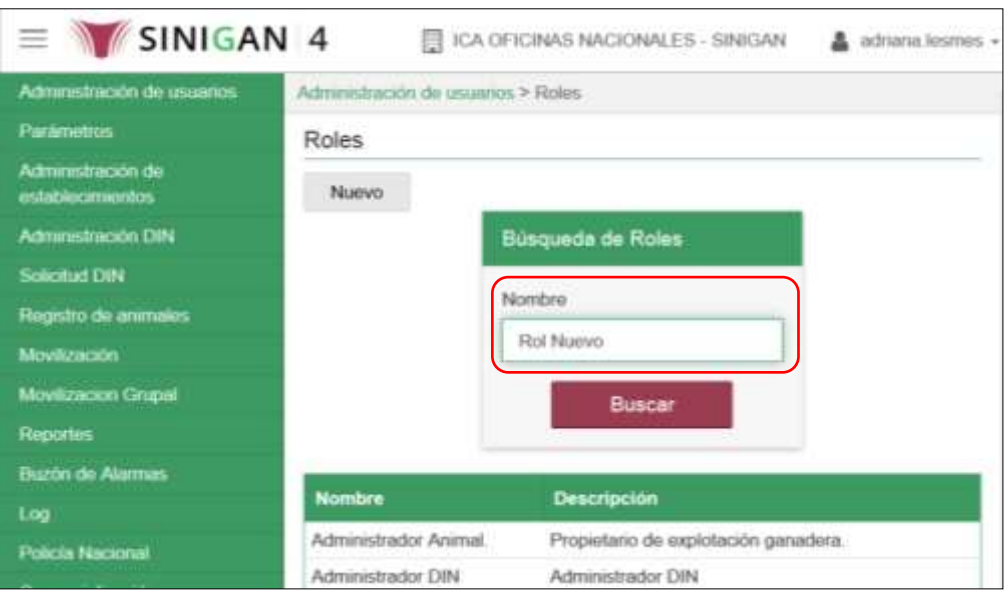

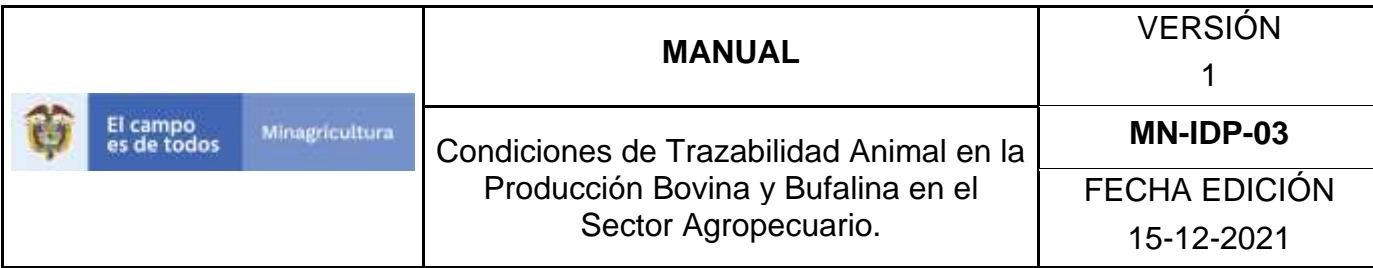

# 7.Haga clic en el botón **Buscar.**

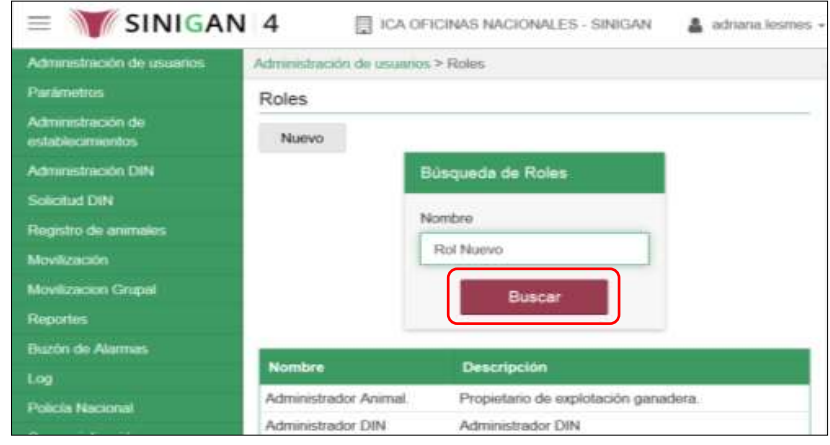

8.El aplicativo muestra los resultados de la búsqueda, haga clic sobre el rol requerido.

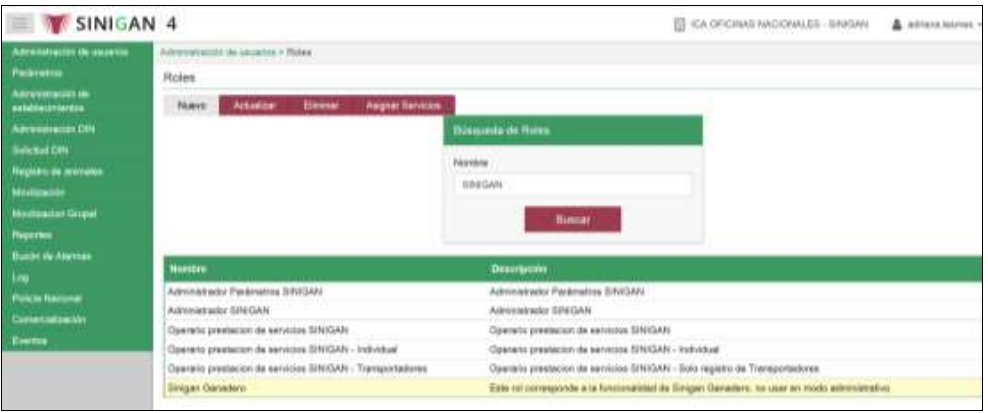

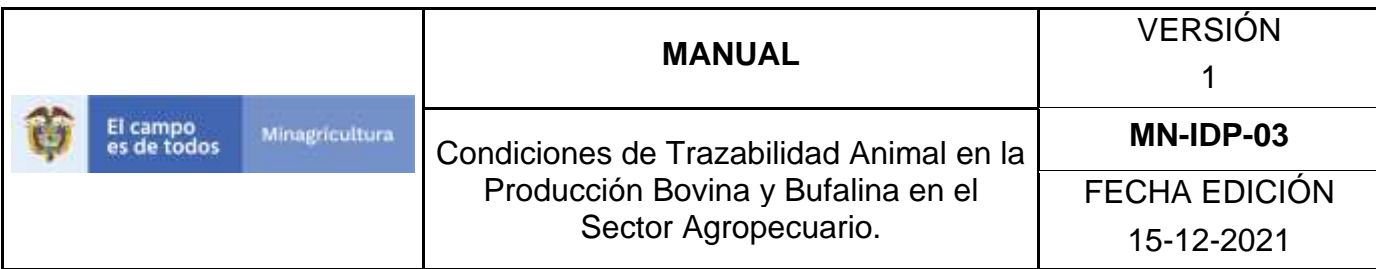

9.Haga clic sobre el botón **Actualizar**.

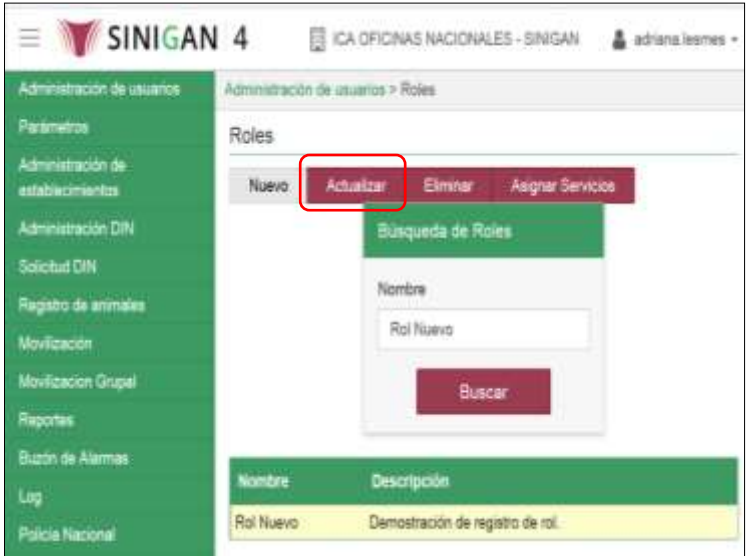

10. El aplicativo presenta una pantalla con la información del rol.

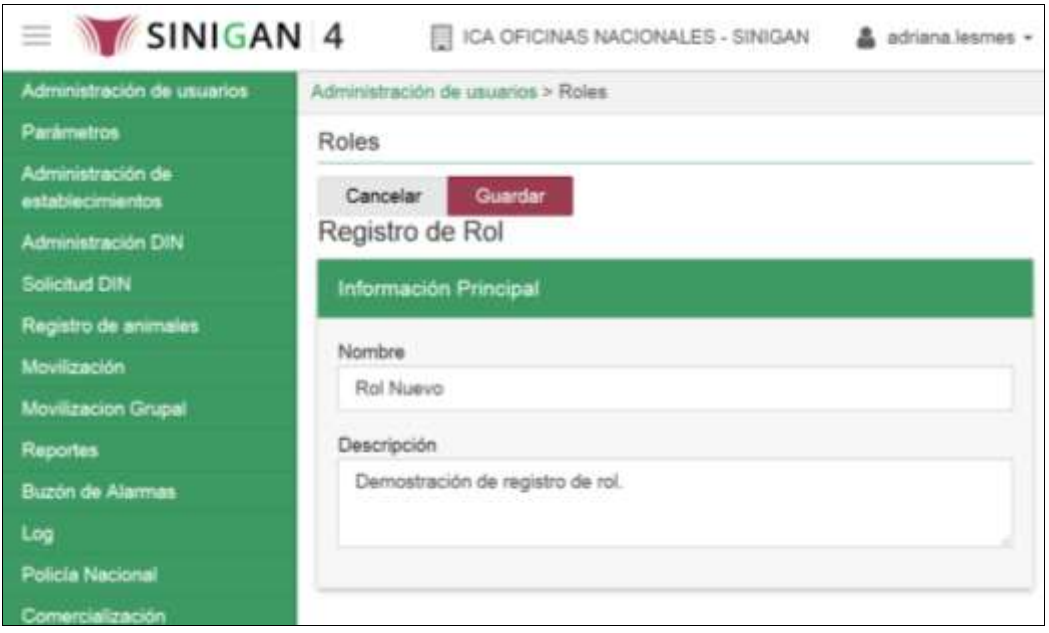

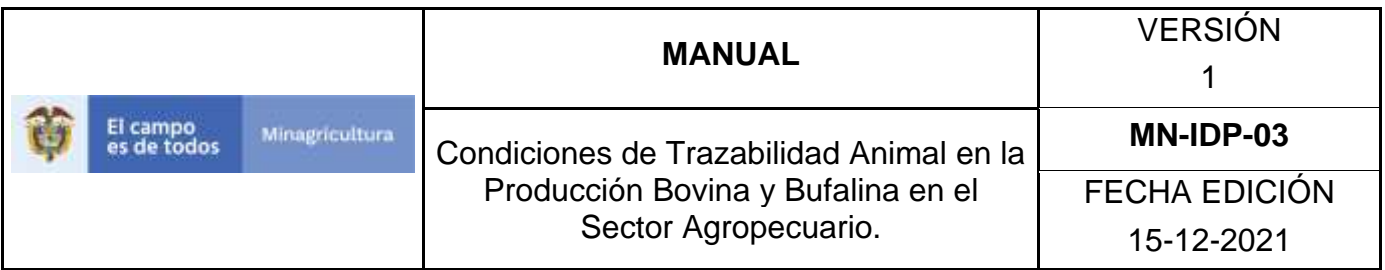

11. En esta sección es posible actualizar la información registrada en los campos **Nombre** y **Descripción**.

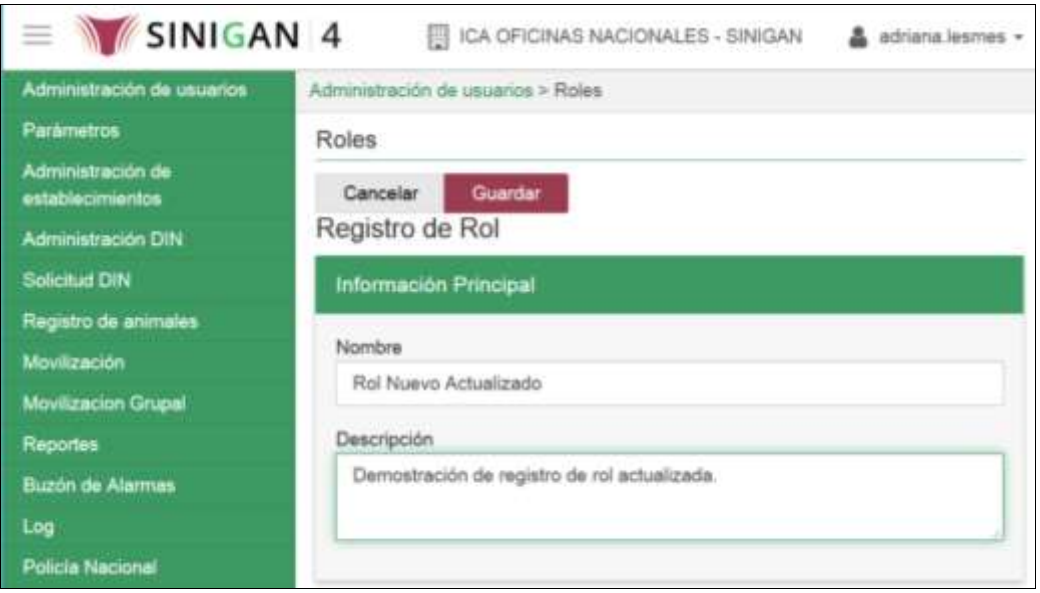

12. Haga clic en el botón **Guardar**.

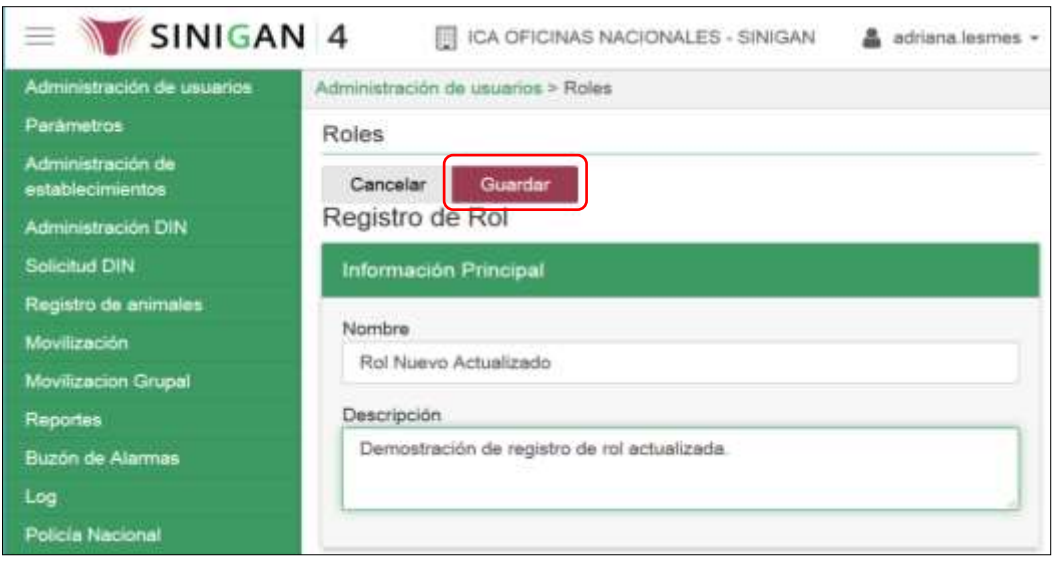

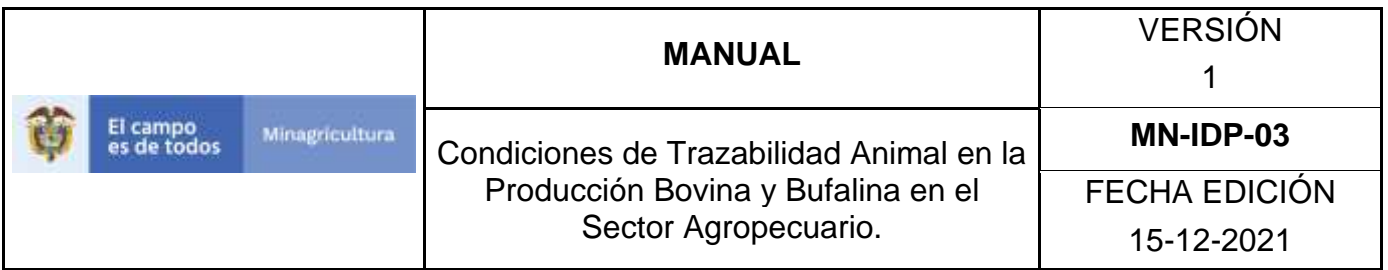

13. El aplicativo presenta el mensaje "El registro fue actualizado satisfactoriamente". Haga clic en el botón **Aceptar**.

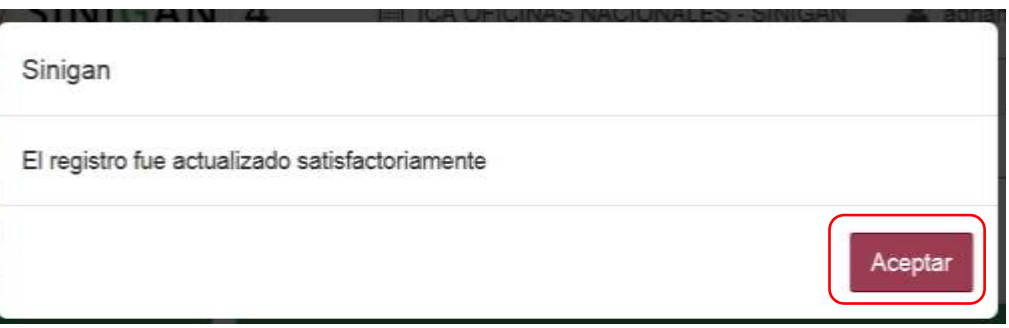

14. Haga clic en el botón **Volver**.

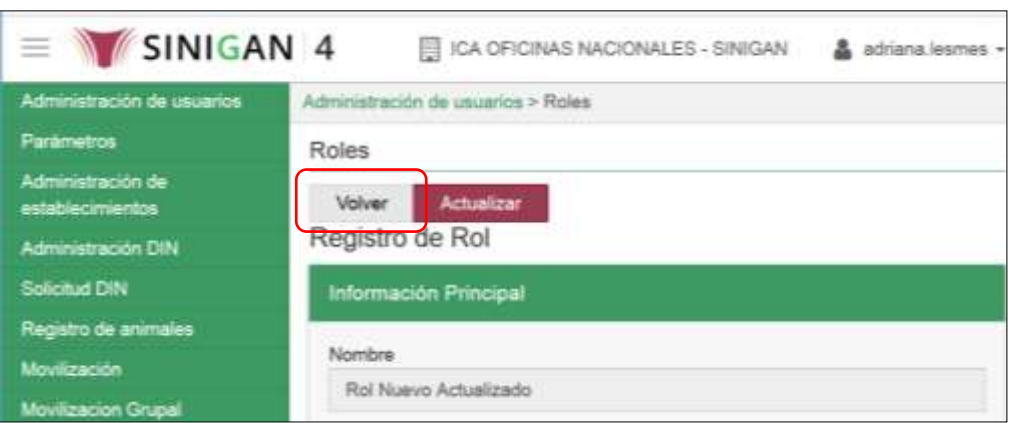

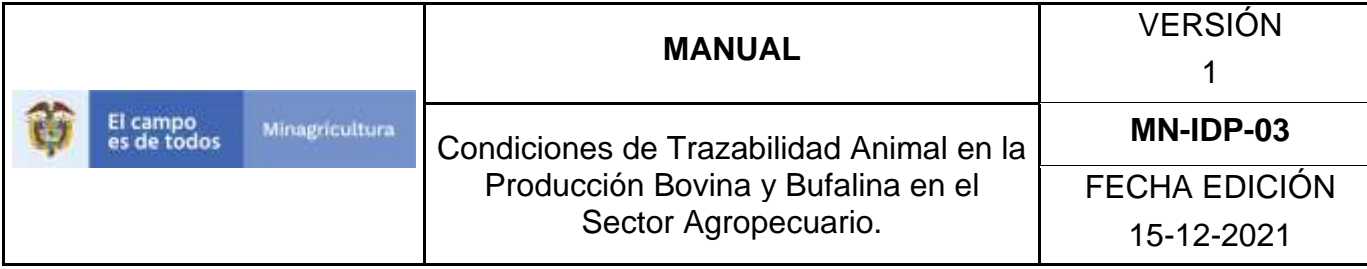

#### **ANEXO R-005**

# **INSTRUCTIVO DE ELIMINACIÓN DE ROLES**

- 1.Ingrese a la página [https://sinigan.ica.gov.co](https://sinigan.ica.gov.co/)
- 2.Digite usuario y contraseña.

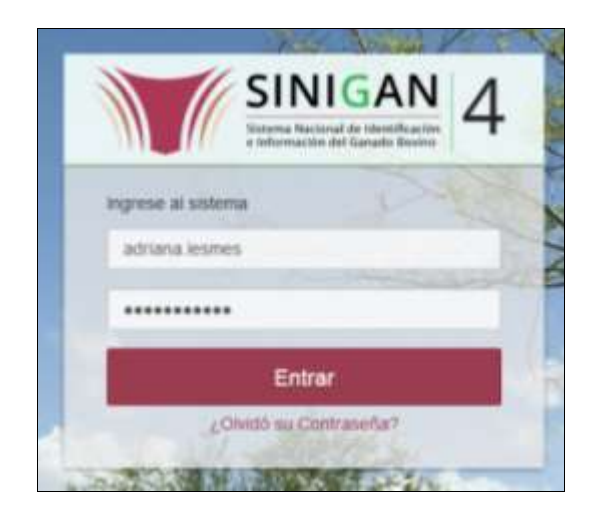

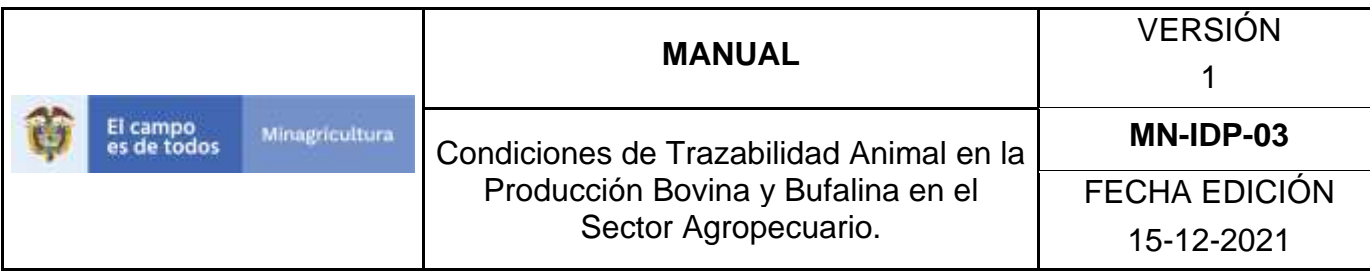

3.Seleccione el establecimiento asignado y haga clic en el botón **Continuar**.

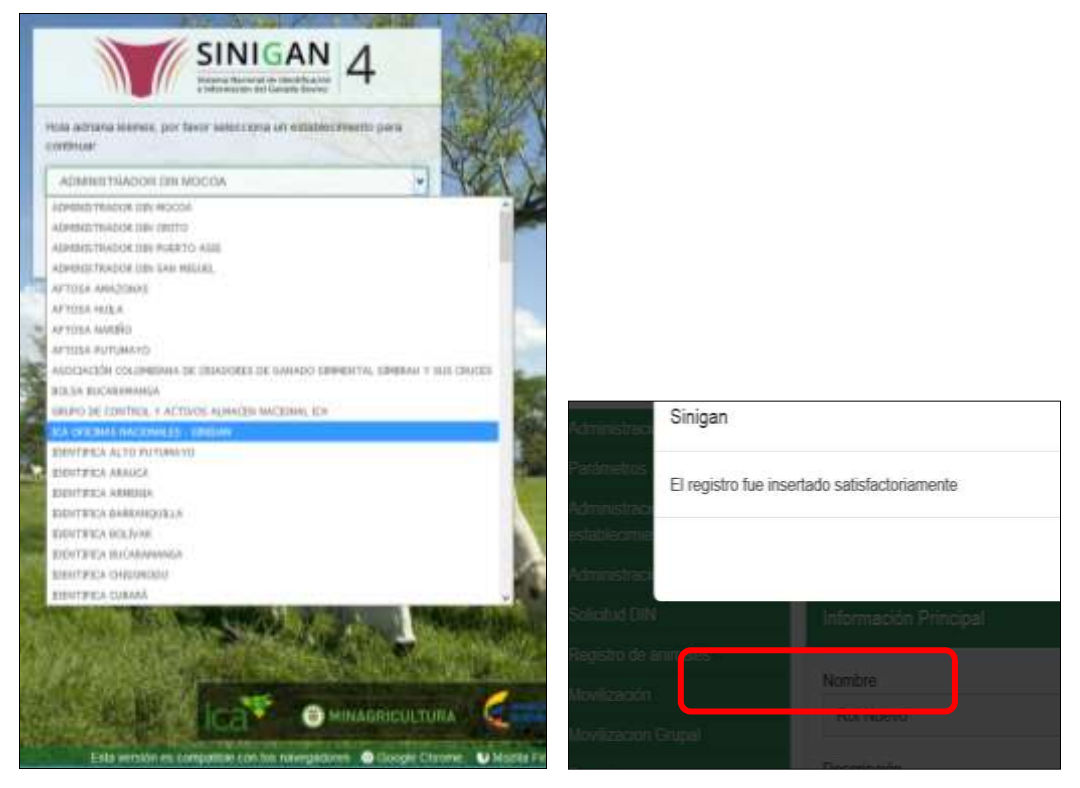

4.Haga clic en **Administración de usuarios,** para desplegar el menú.

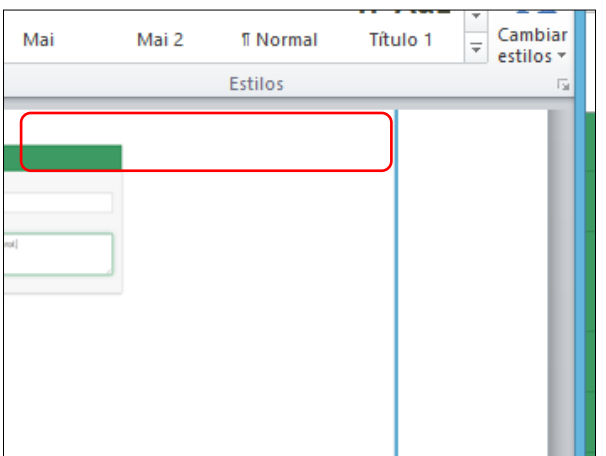

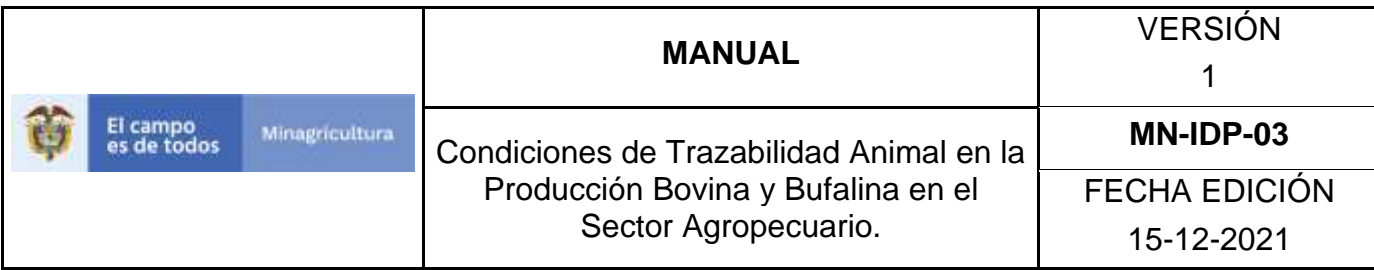

5.Seleccione en el menú la opción **Roles.**

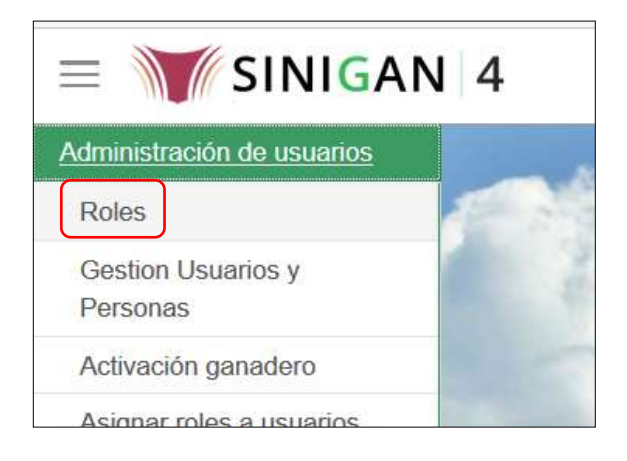

6.Busque el rol registrado, digitando el nombre en el campo **Nombre.** 

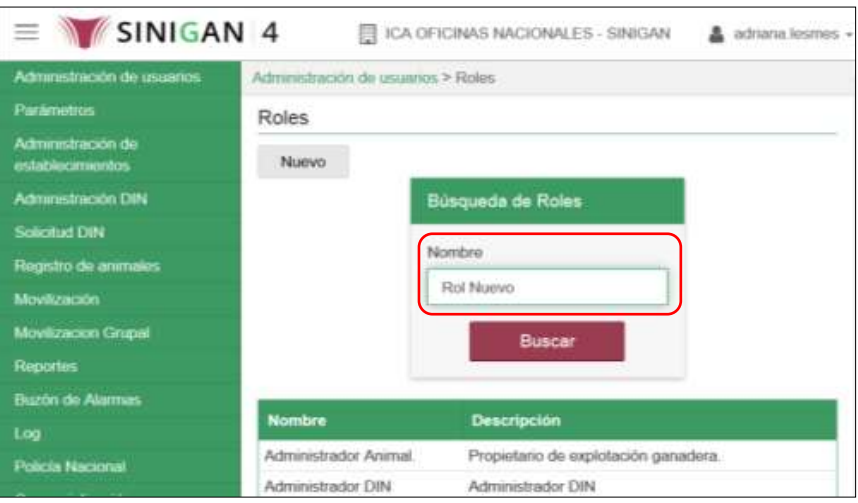

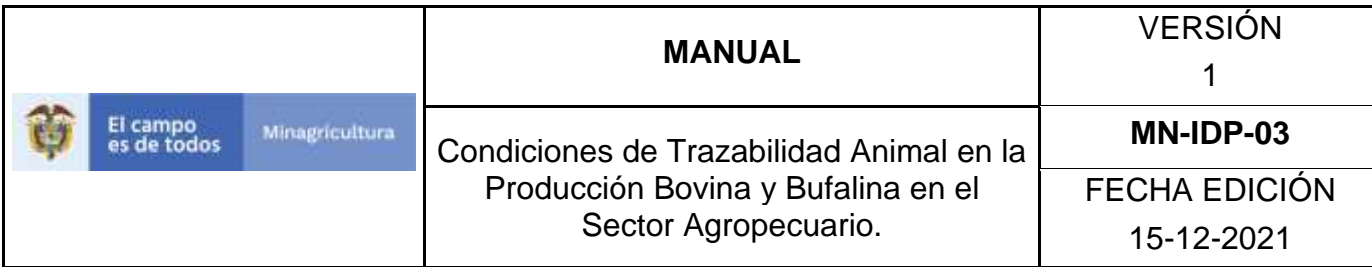

7.Haga clic en el botón **Buscar.** 

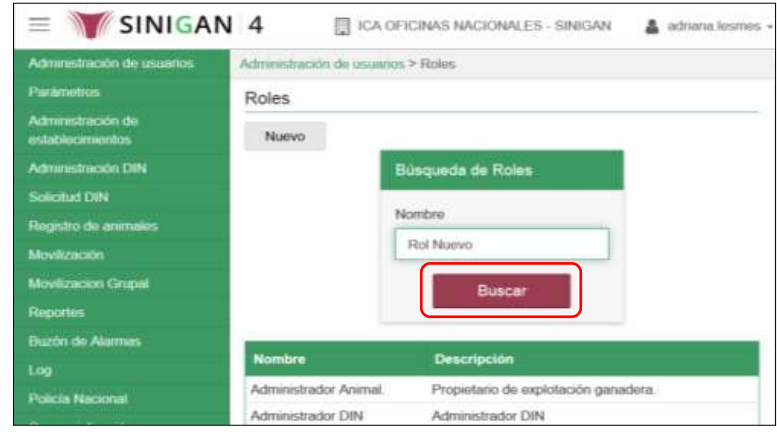

8.Haga clic sobre el resultado de la búsqueda.

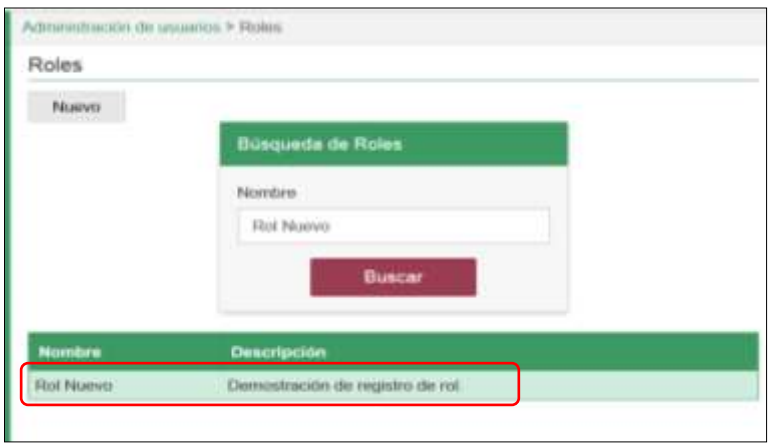

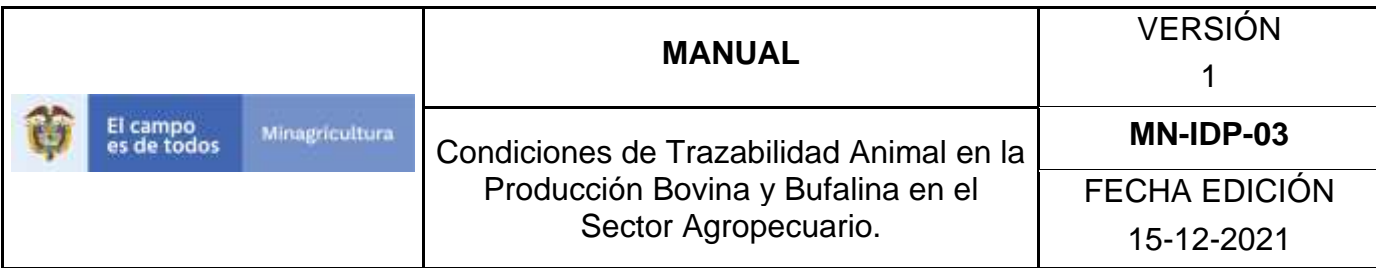

9.Haga clic sobre el botón **Eliminar**.

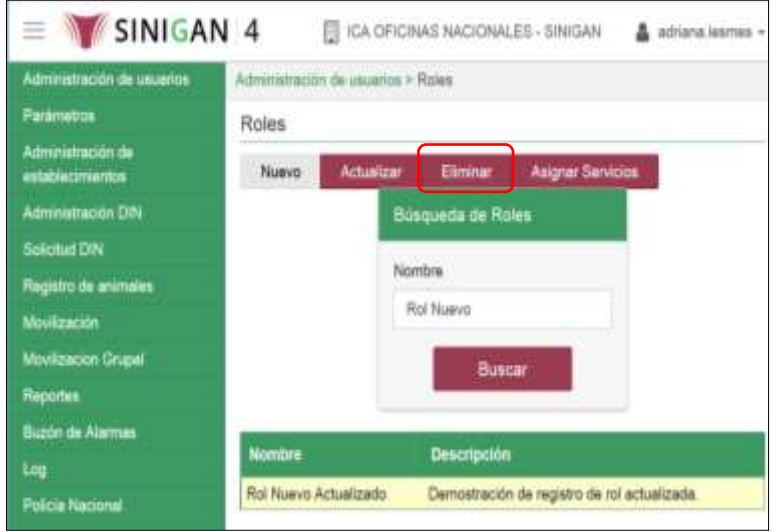

10. El aplicativo presenta una ventana, en la que debe digitar el motivo por el cual se elimina el rol. Luego haga clic en el botón **Aceptar**.

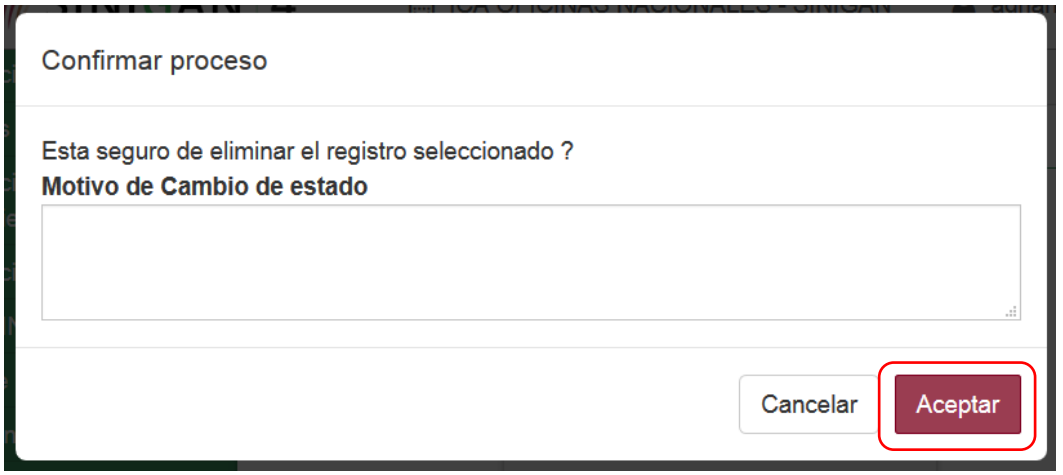

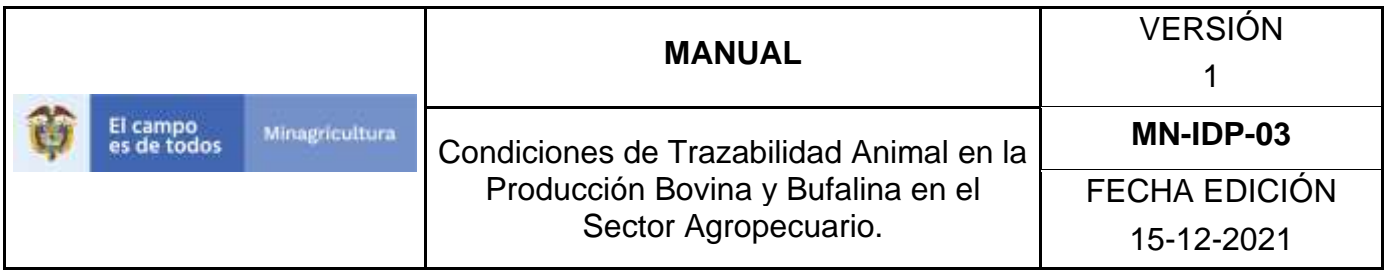

11. El aplicativo presenta el mensaje "Rol eliminado satisfactoriamente". Haga clic en el botón **Aceptar**.

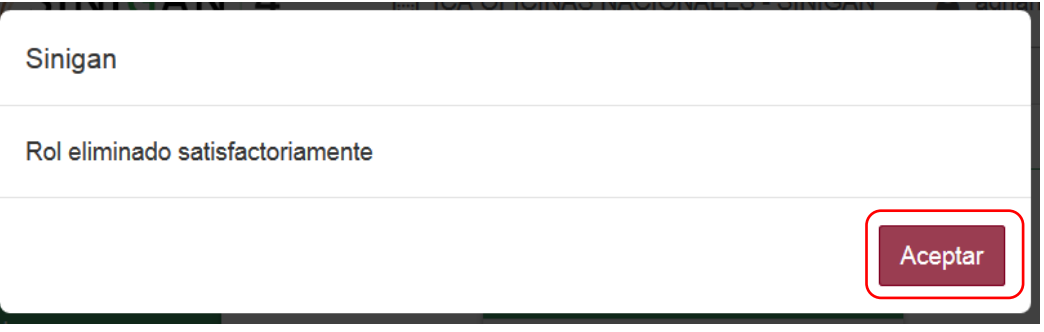

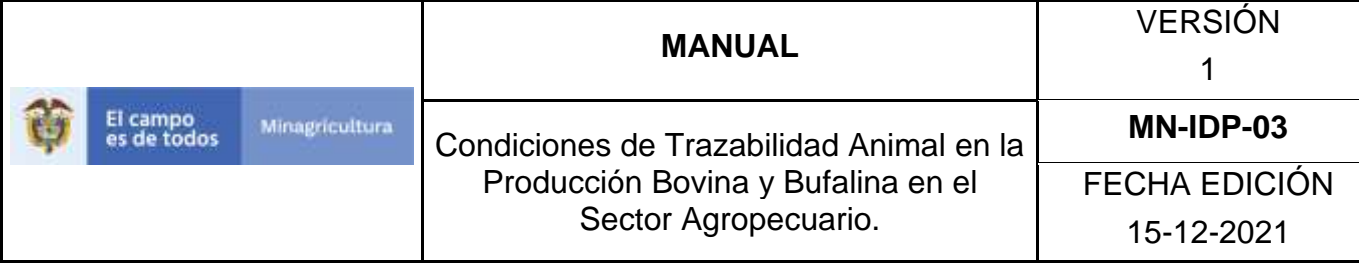

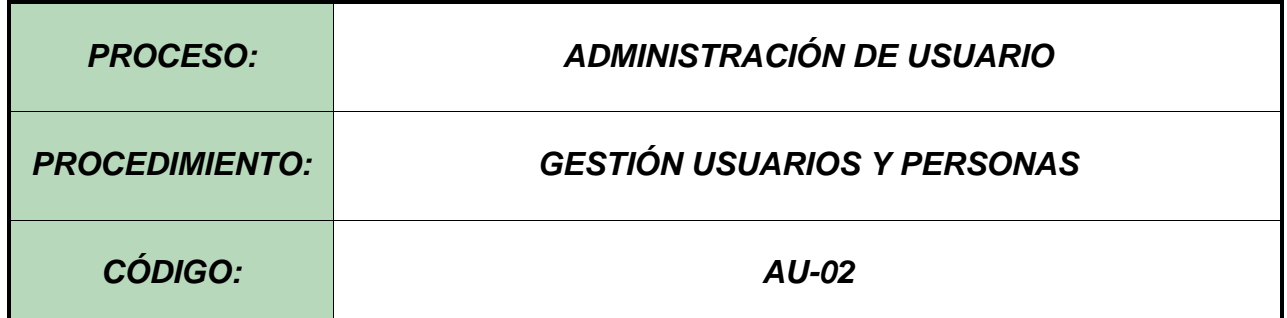

#### **Objetivo.**

Establecer el procedimiento para efectuar el registro de usuarios y personas naturales y/o jurídicas en el Software Aplicativo SINIGAN, como parte del Sistema Nacional de Información, Identificación y Trazabilidad Animal - SNIITA.

#### **Alcance.**

Desde el ingreso al módulo Administración de Usuarios hasta la asignación de usuario y contraseña.

#### **Desarrollo.**

#### **Condiciones Generales**

- ✓ La Unidad de Gestión del SINIGAN es responsable ante el Ministerio de Agricultura y Desarrollo Rural, de velar por el cumplimiento de lo establecido en el presente procedimiento.
- ✓ La Unidad de Gestión y Red de Operación del SINIGAN son responsables de notificar al interesado de la adjudicación del usuario y contraseña del usuario SINIGAN.
- ✓ El buen uso o modificaciones de la contraseña del usuario SINIGAN es responsabilidad del usuario.

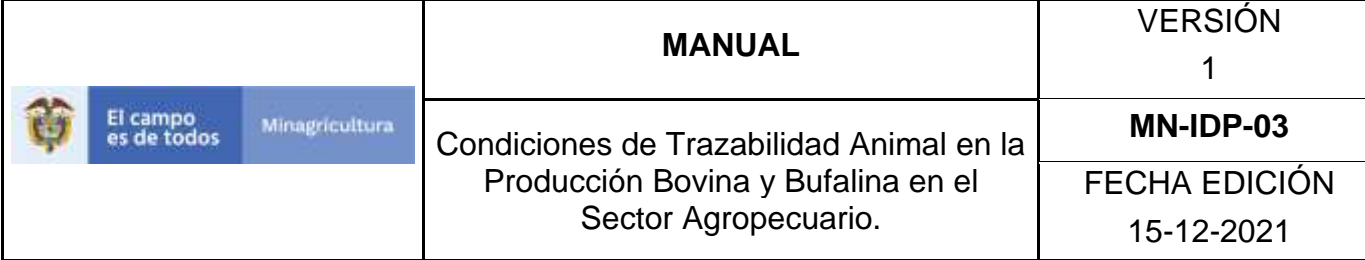

#### **Actividades**

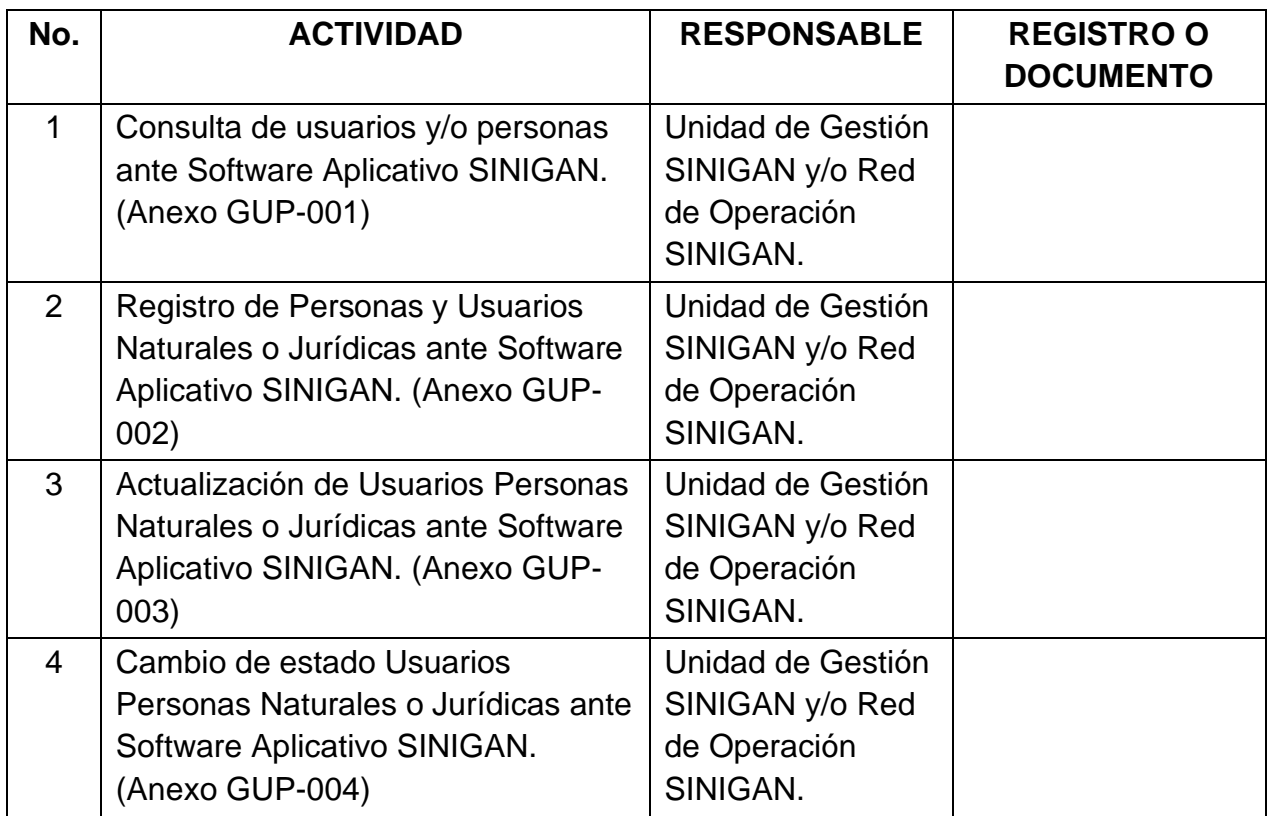

#### **Anexos.**

GUP-01 - Instructivo consulta usuarios y/o personas Software Aplicativo SINIGAN.

GUP-02 - Instructivo de Registro de Usuarios Personas Naturales o Jurídicas

GUP-03 - Instructivo de Actualización de Usuarios Personas Naturales o Jurídicas ante Software Aplicativo SINIGAN

GUP-4 - Instructivo Cambio de estado Usuarios Personas Naturales o Jurídicas ante Software Aplicativo SINIGAN

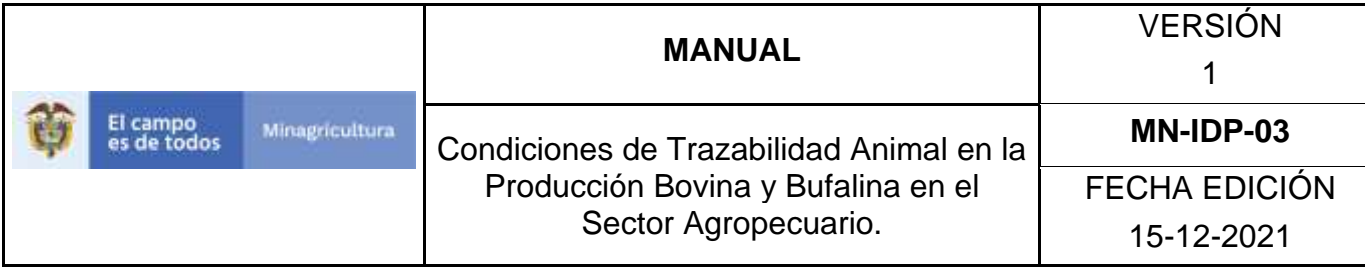

#### **ANEXO GUP-001**

#### **Instructivo consulta usuarios y/o personas Software Aplicativo SINIGAN**

- 1. Ingrese a la página [https://sinigan.ica.gov.co](https://sinigan.ica.gov.co/)
- 2. Digite usuario y contraseña.

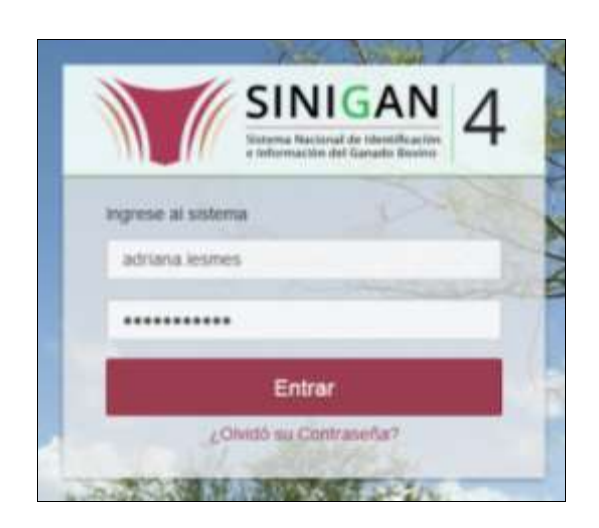

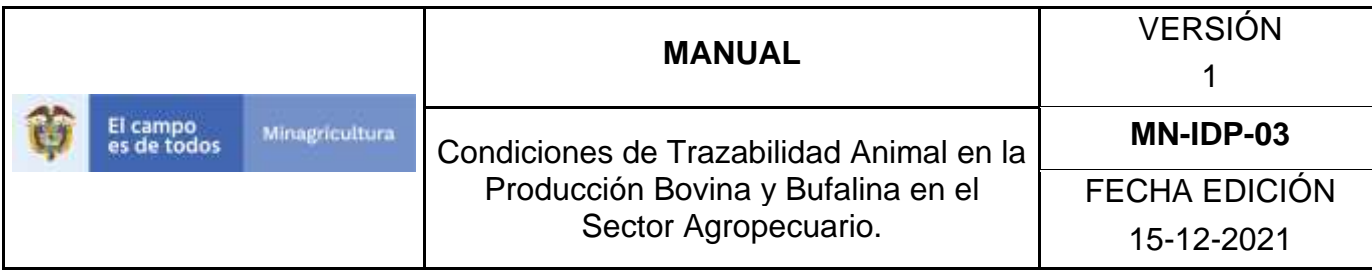

3. Seleccione el establecimiento asignado y de clic en el botón **Continuar**.

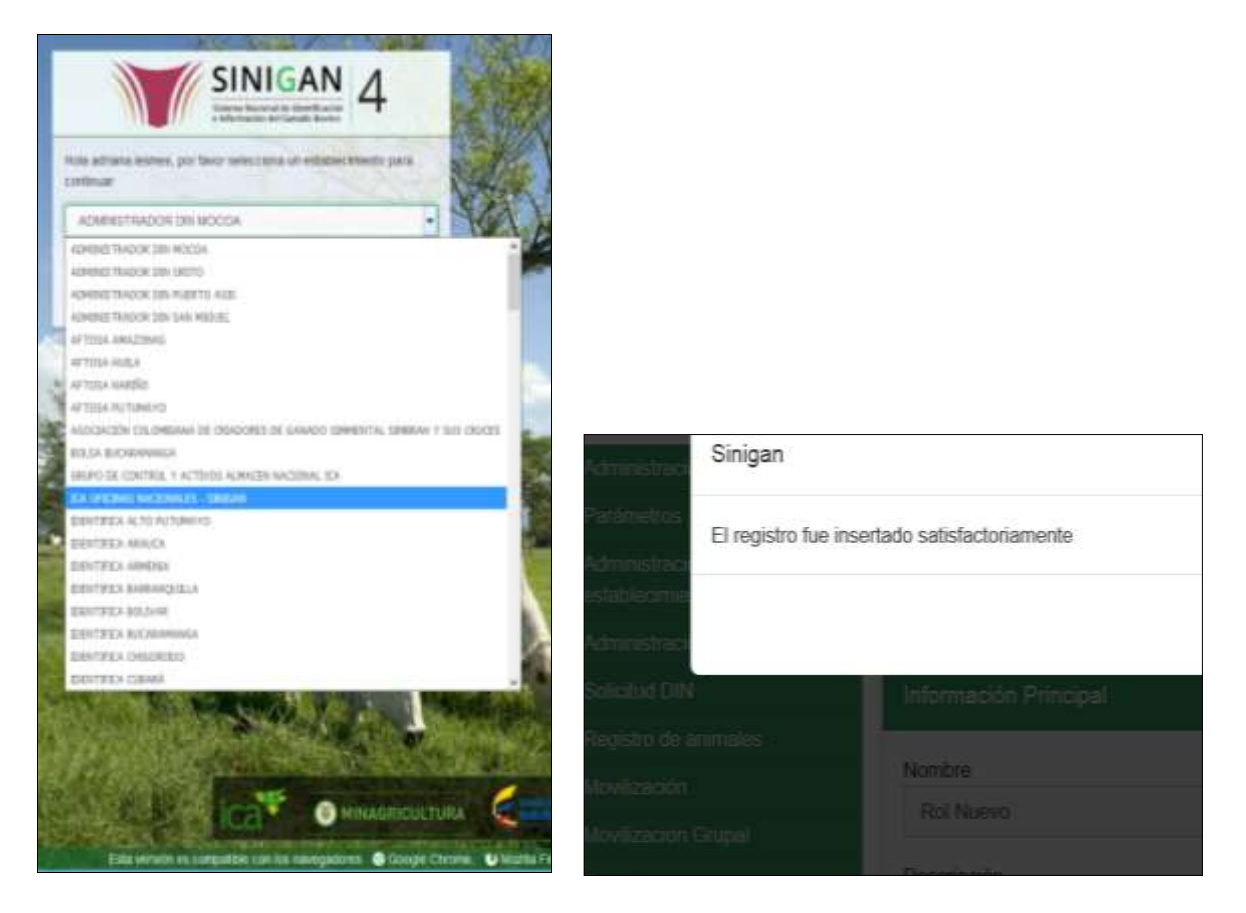

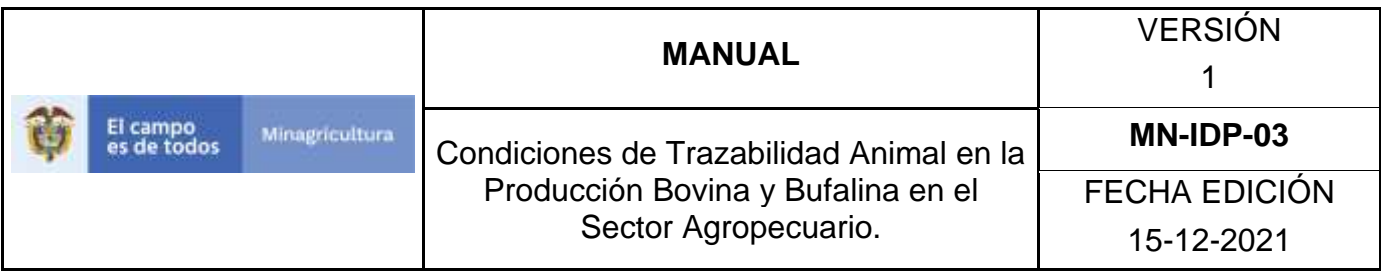

4. Haga clic en el módulo Administración de usuarios para desplegar el menú.

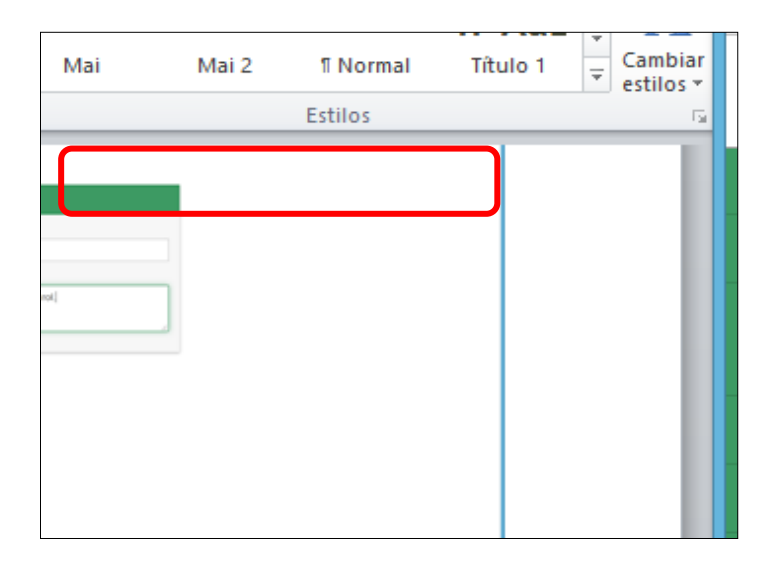

5. Seleccione en el menú la opción "Gestión Usuarios y Personas".

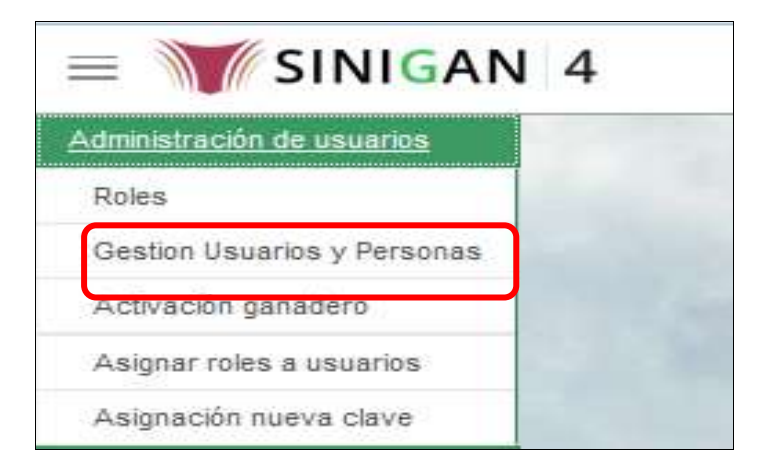

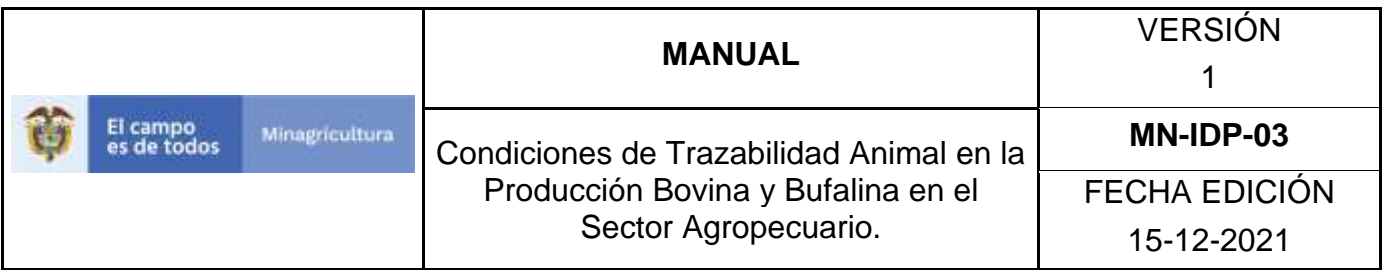

6. La funcionalidad mostrará la siguiente pantalla donde usted deberá ingresar información en alguno de los campos indicados.

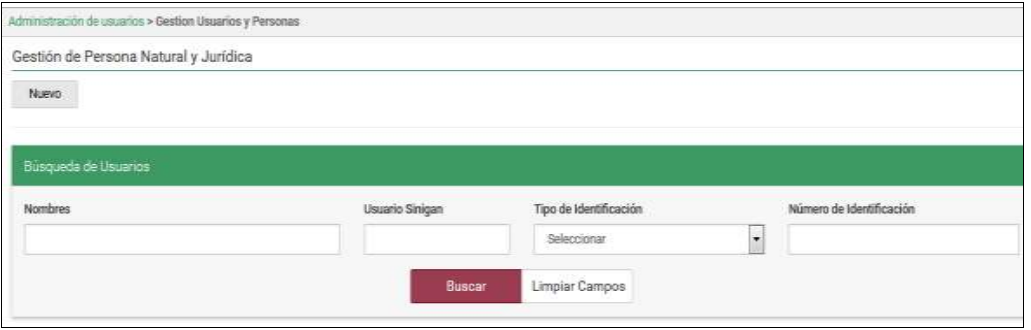

7. Una vez diligenciada la información haga Clic en el botón "**Buscar**".

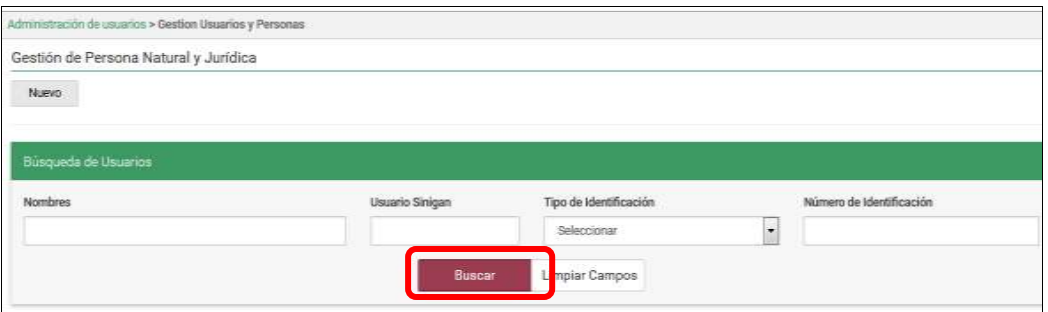

8. El sistema mostrará en la parte inferior los resultados obtenidos de acuerdo con la consulta.

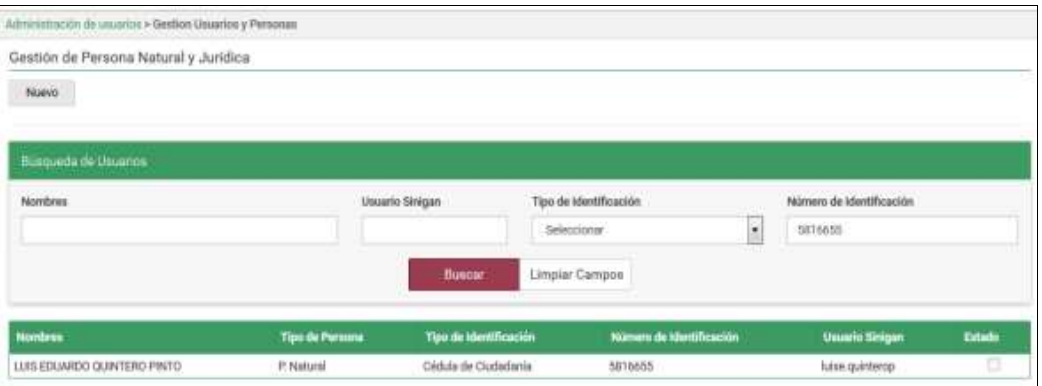

Página **86** de **1462**

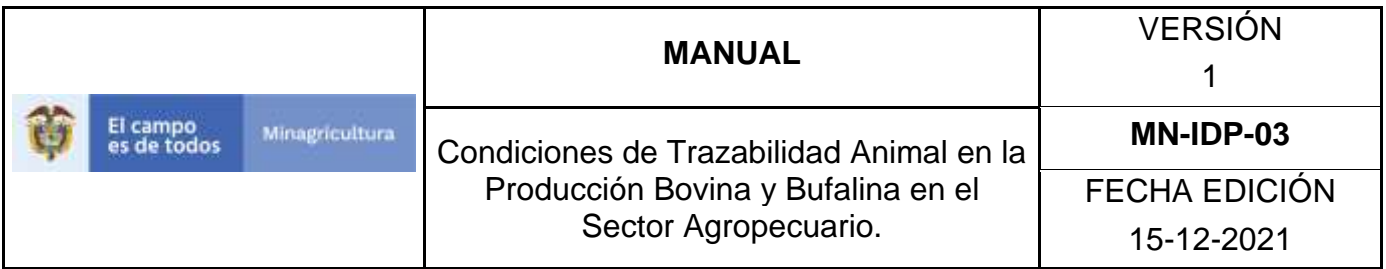

9. Para ver el detalle de la información haga Clic sobre el renglón que contiene la información.

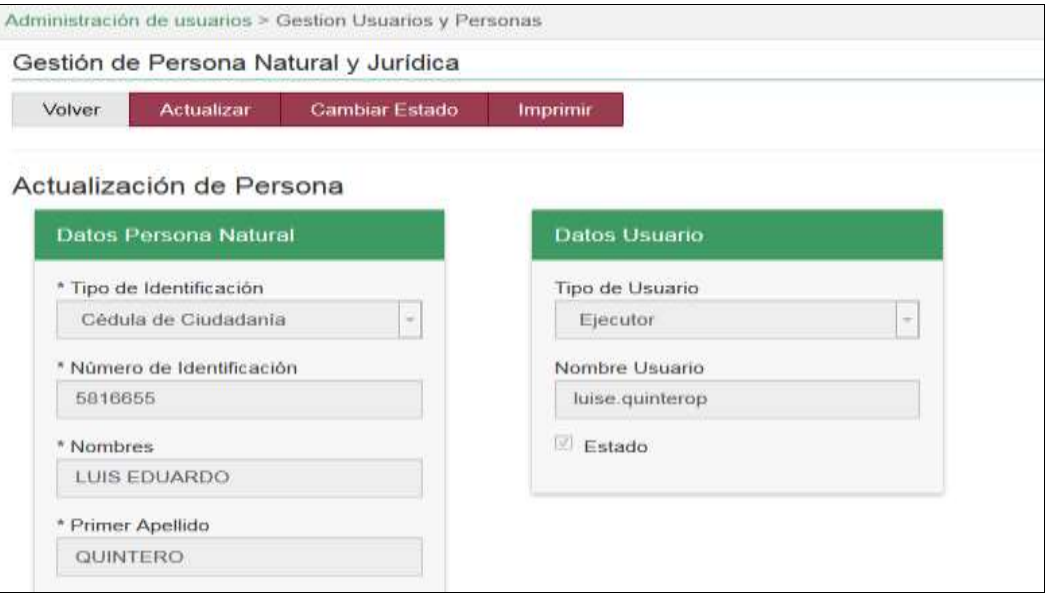

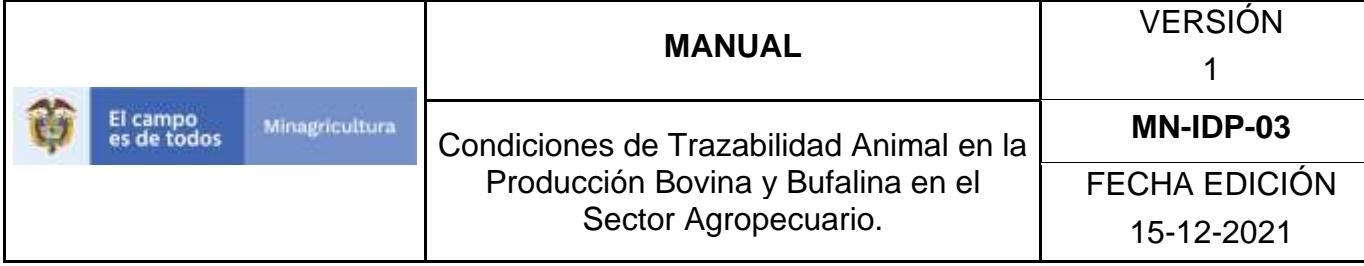

#### **ANEXO GUP-02**

# **INSTRUCTIVO DE REGISTRO DE USUARIOS PERSONAS NATURALES O JURÍDICAS**

- 1. Ingrese a la página [https://sinigan.ica.gov.co.](https://sinigan.ica.gov.co/)
- 2. Digite usuario y contraseña.

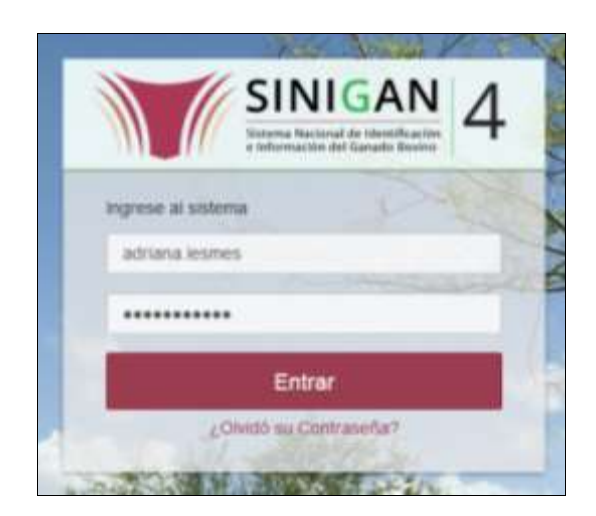

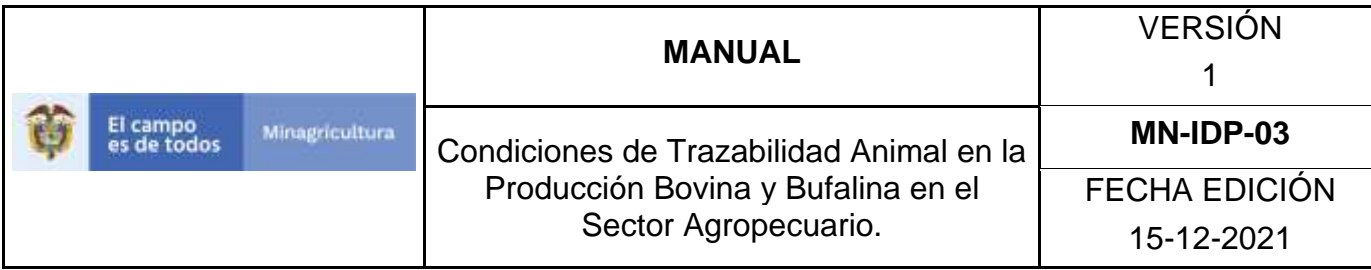

3. Seleccione el establecimiento asignado y de clic en el botón **Continuar**.

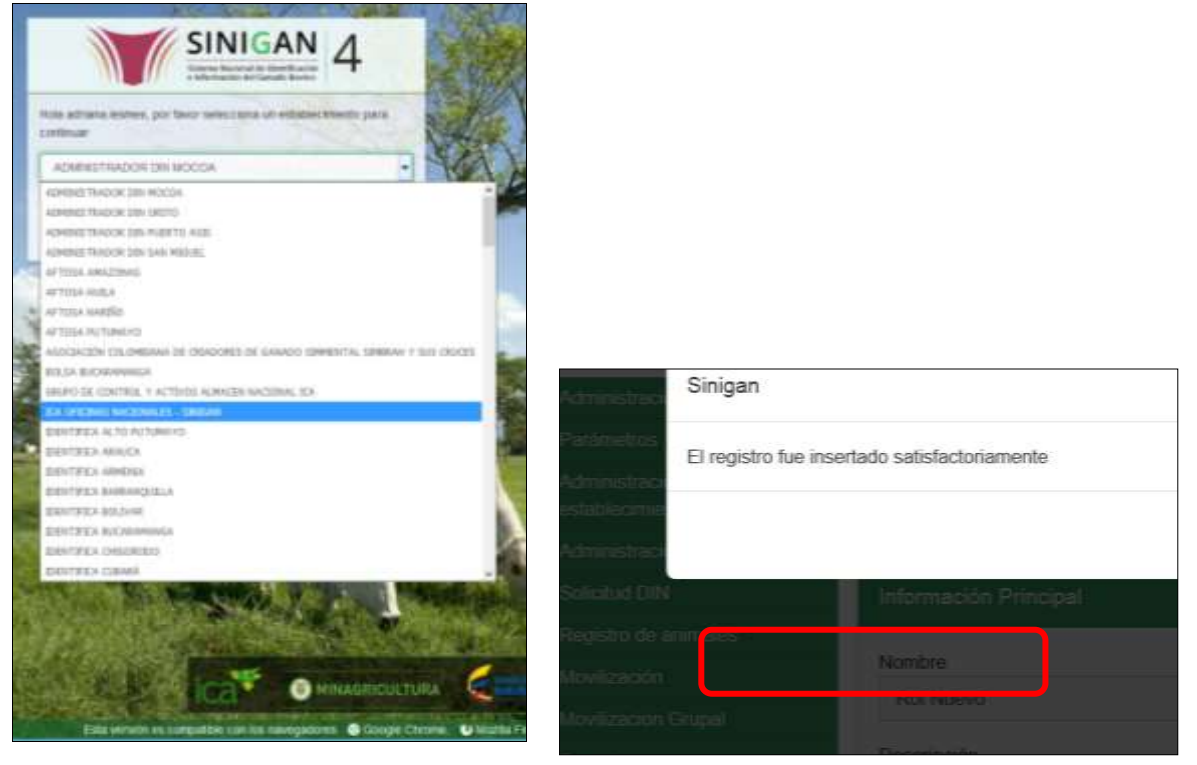

4. Haga clic en el módulo Administración de usuarios para desplegar el menú.

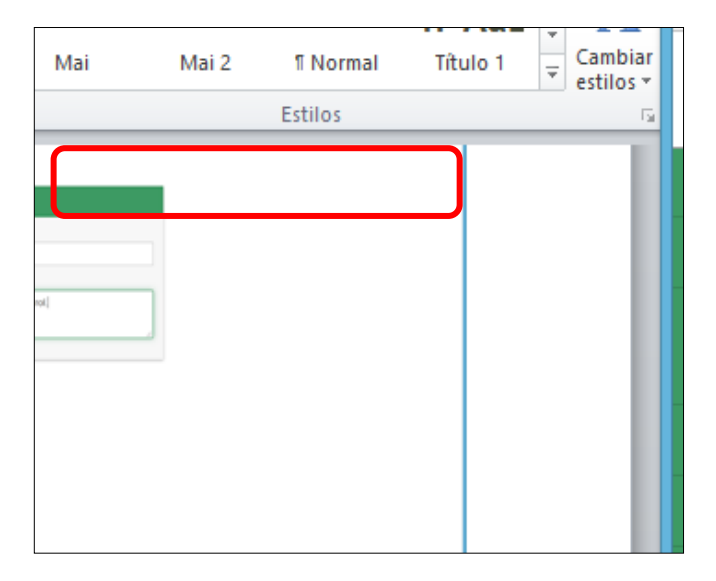

Página **89** de **1462**

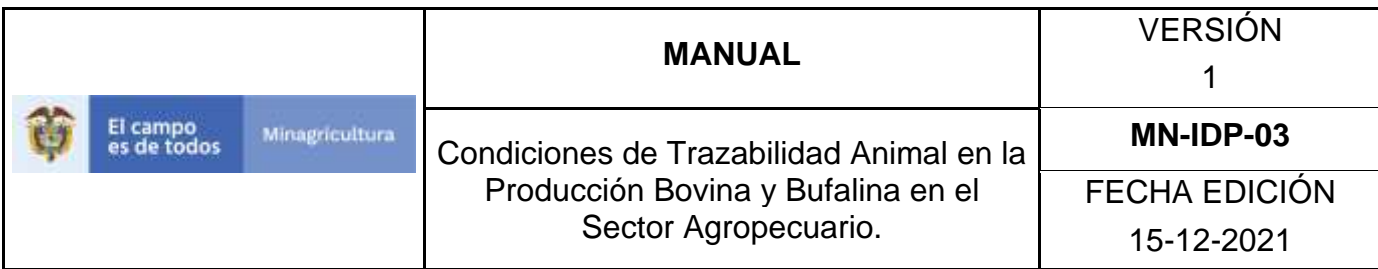

5. Seleccione en el menú la opción Gestión de Usuarios y Personas.

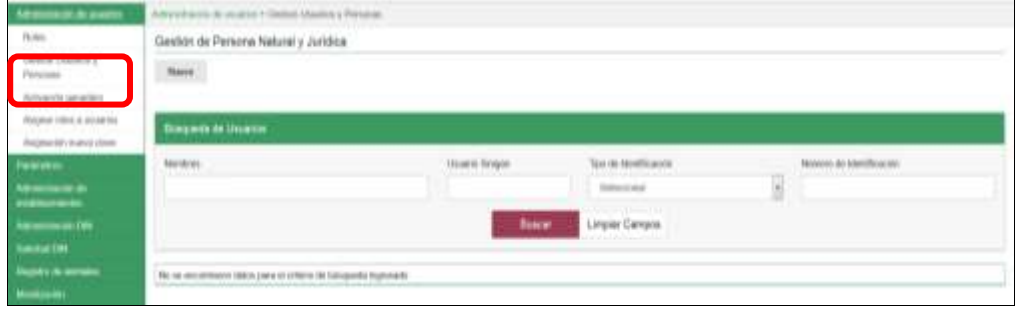

# 6. Haga Clic en el botón "**Nuevo**".

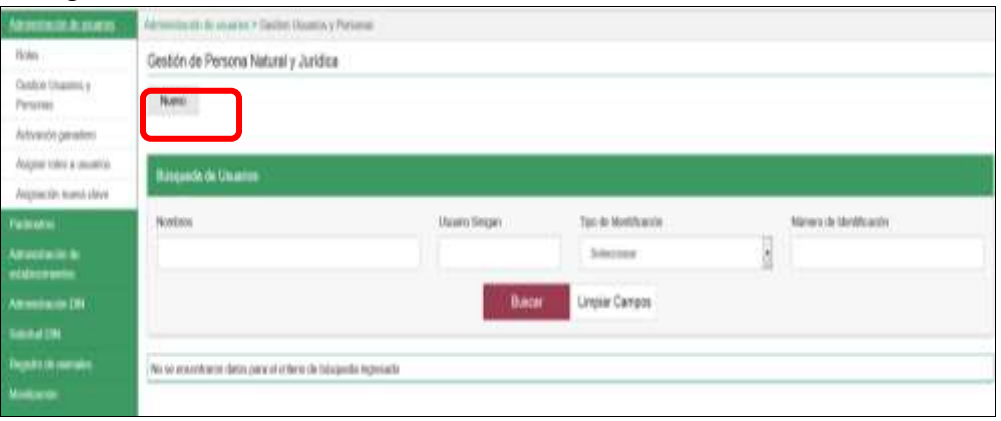

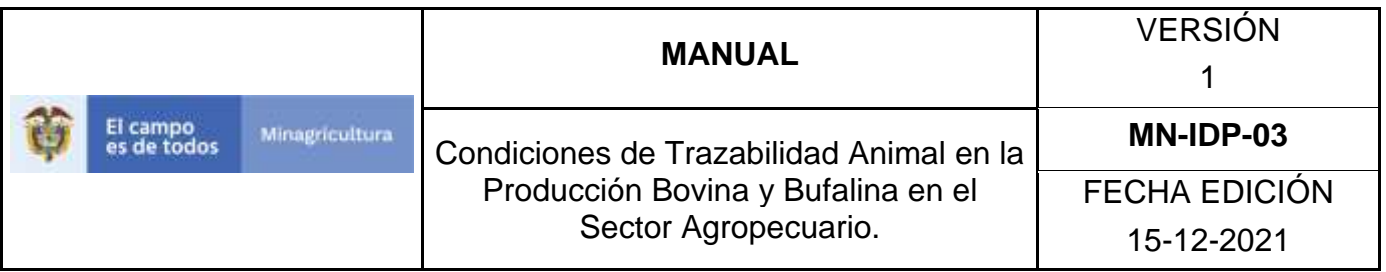

7. El Sistema mostrará la siguiente pantalla donde usted deberá diligenciar la información correspondiente.

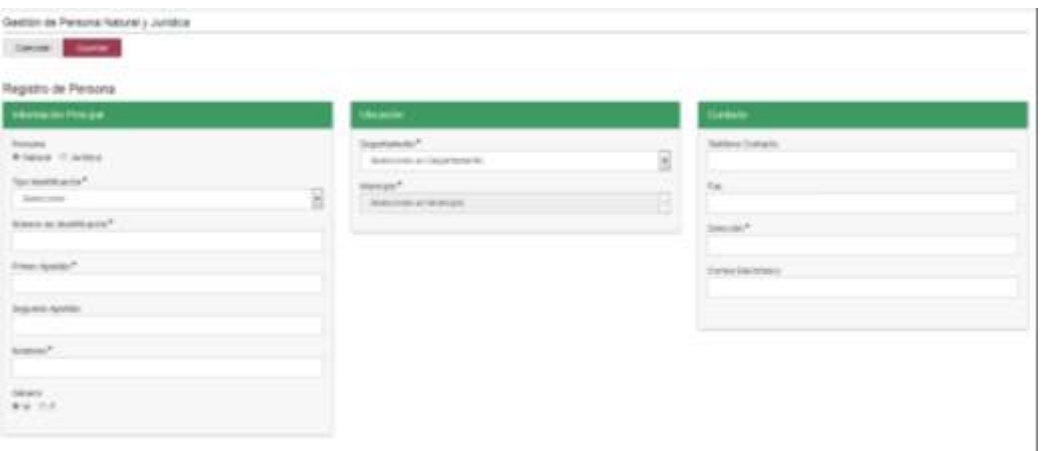

8. Tenga en cuenta las siguientes instrucciones para diligenciar el formato anterior:

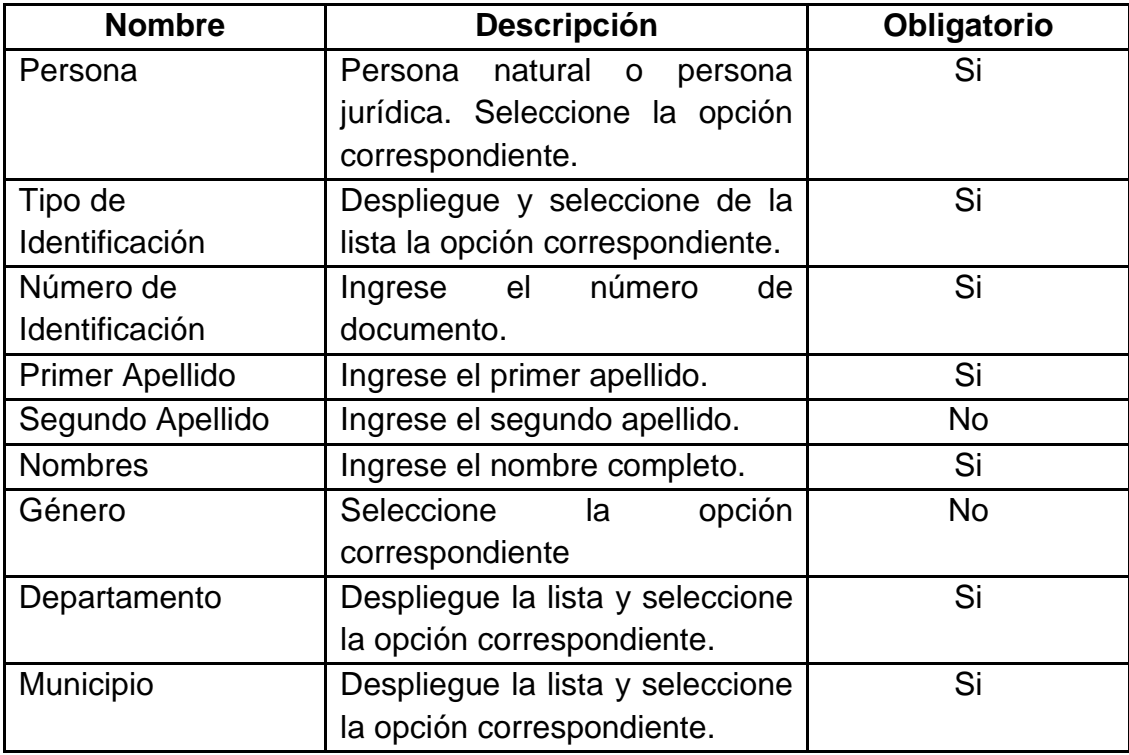

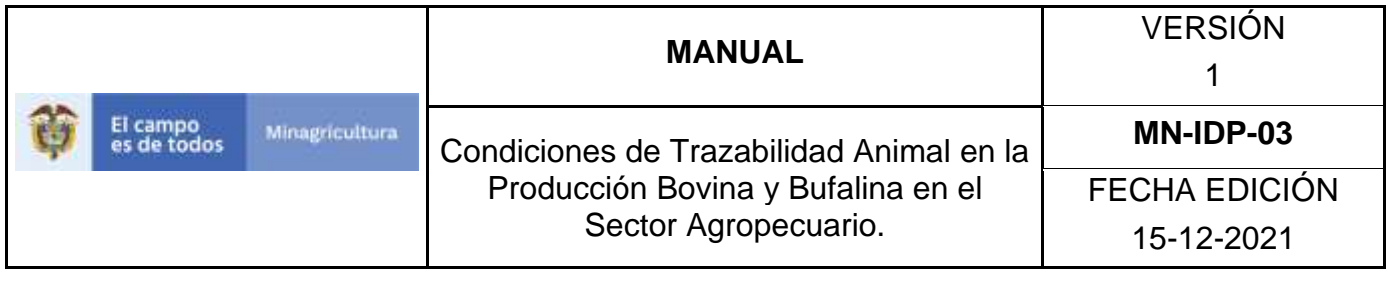

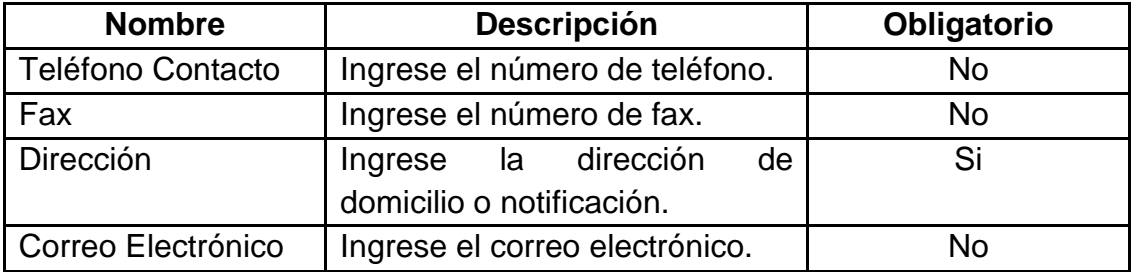

Para aquellos casos en los que el registro corresponde a Personas Jurídicas:

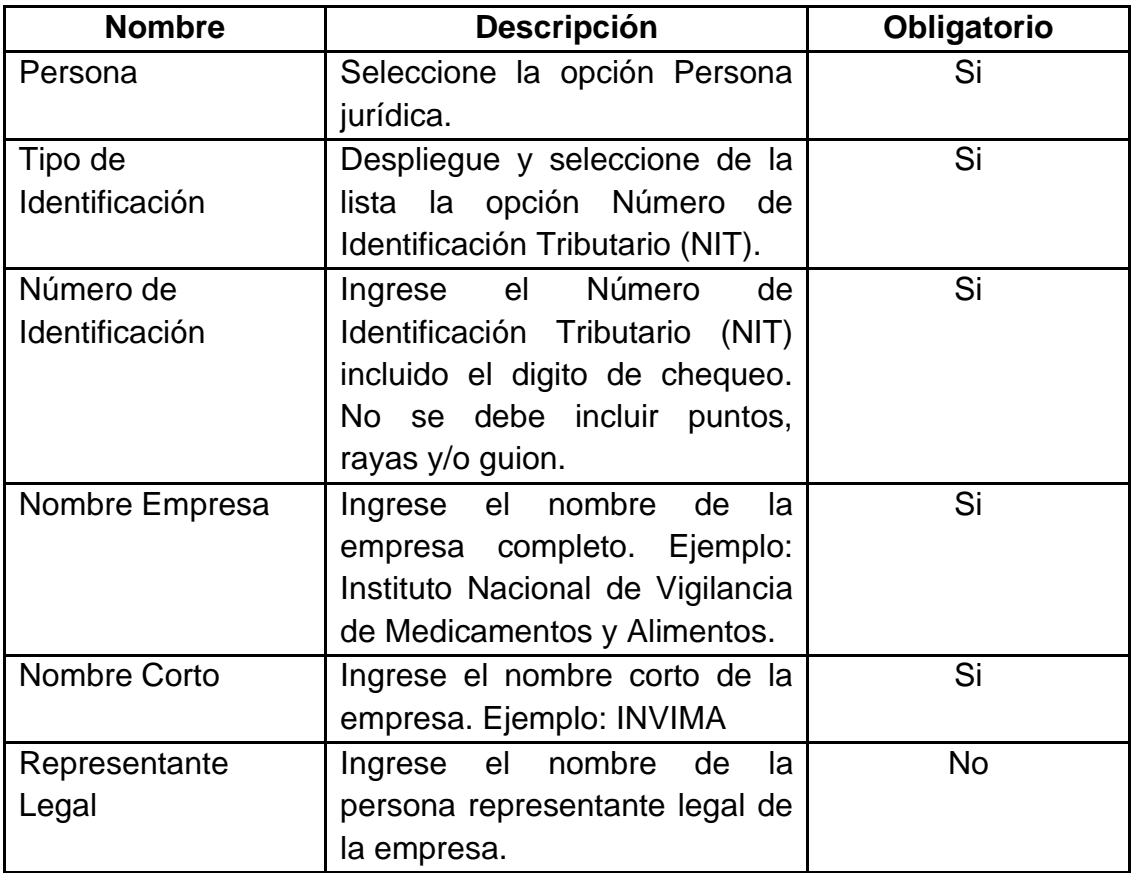

9. Una vez registrada la información haga Clic en el botón "**Guardar**".

10.La aplicación mostrará el siguiente mensaje donde deberá seleccionar la opción que corresponda. Tenga en cuenta que si la opción seleccionada es

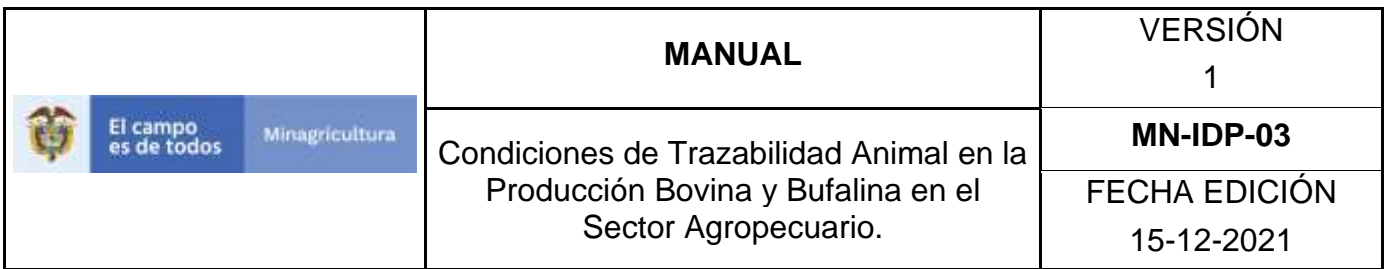

"No" el Sistema no le asignará Usuario SINIGAN. Mientras que si la opción seleccionada es la opción "SI" el sistema solicitara se le asigne Usuario SINIGAN (Login). La selección de la opción "SI" o "No" dependerá si la persona creada va a interactuar con el Sistema, los que interactúan con el sistema necesariamente deberá contar con Usuario SINIGAN.

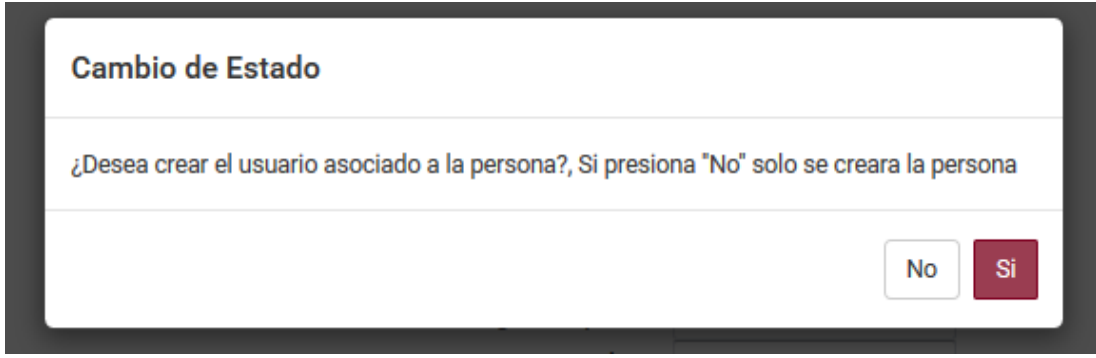

11.Si la opción seleccionada en el punto anterior es "SI", la aplicación desplegará la siguiente pantalla en donde usted deberá diligenciar la información correspondiente.

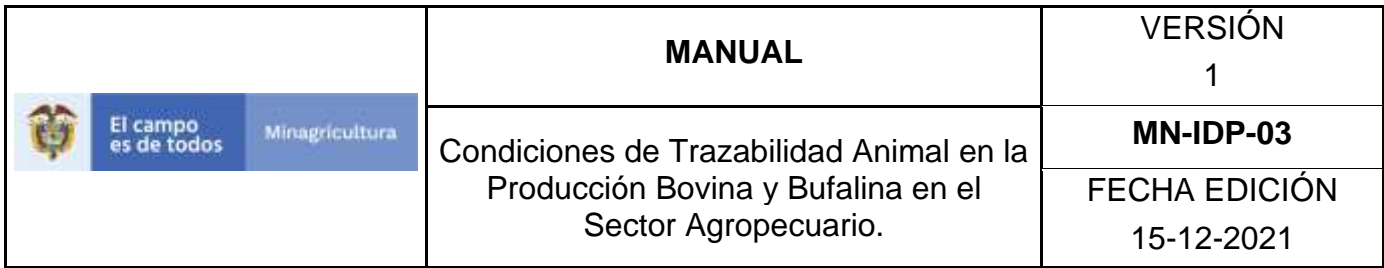

# **Registro de Usuarios**

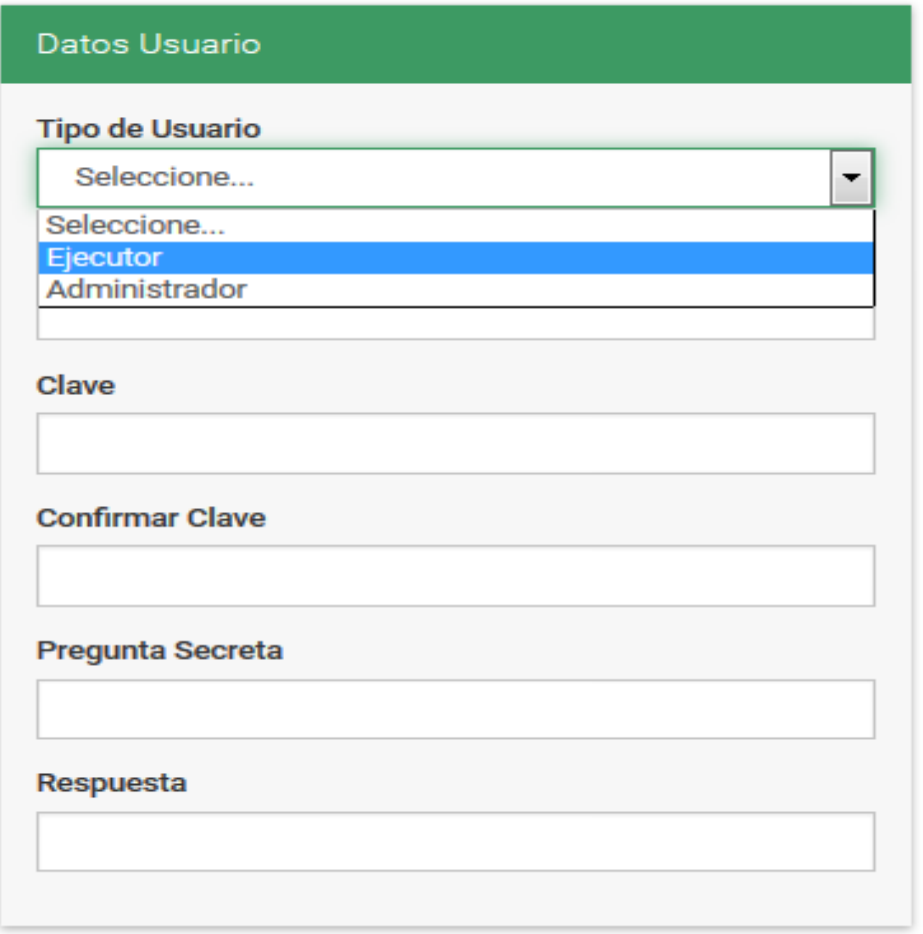

12.Tenga en cuenta las siguientes instrucciones para diligenciar el formato anterior:

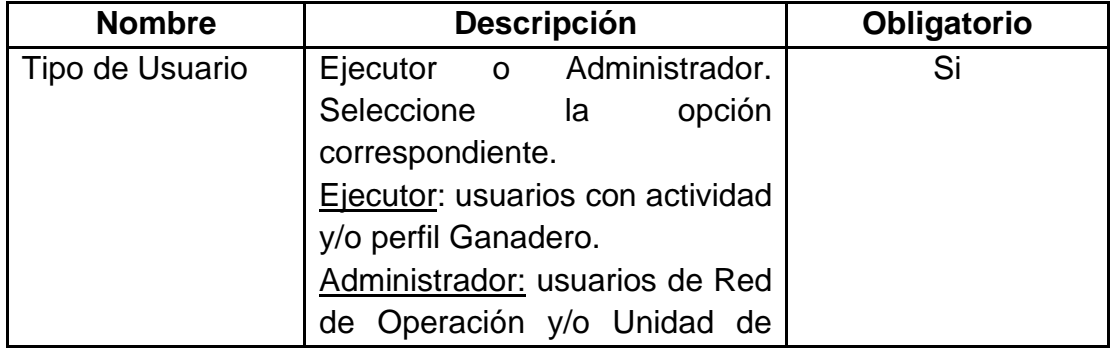

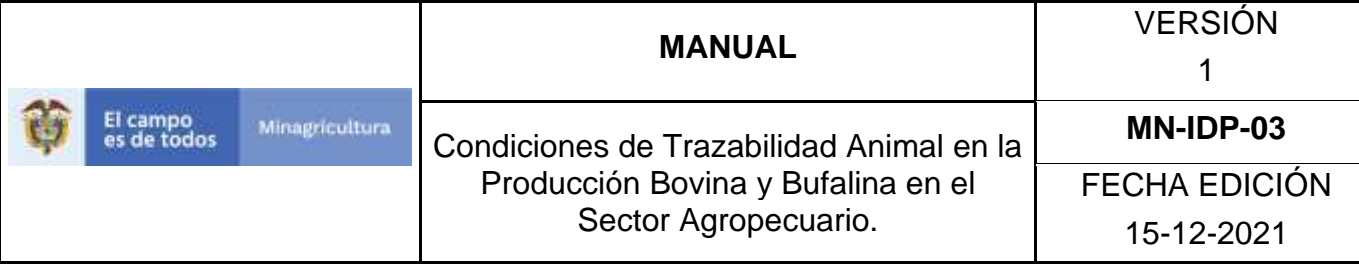

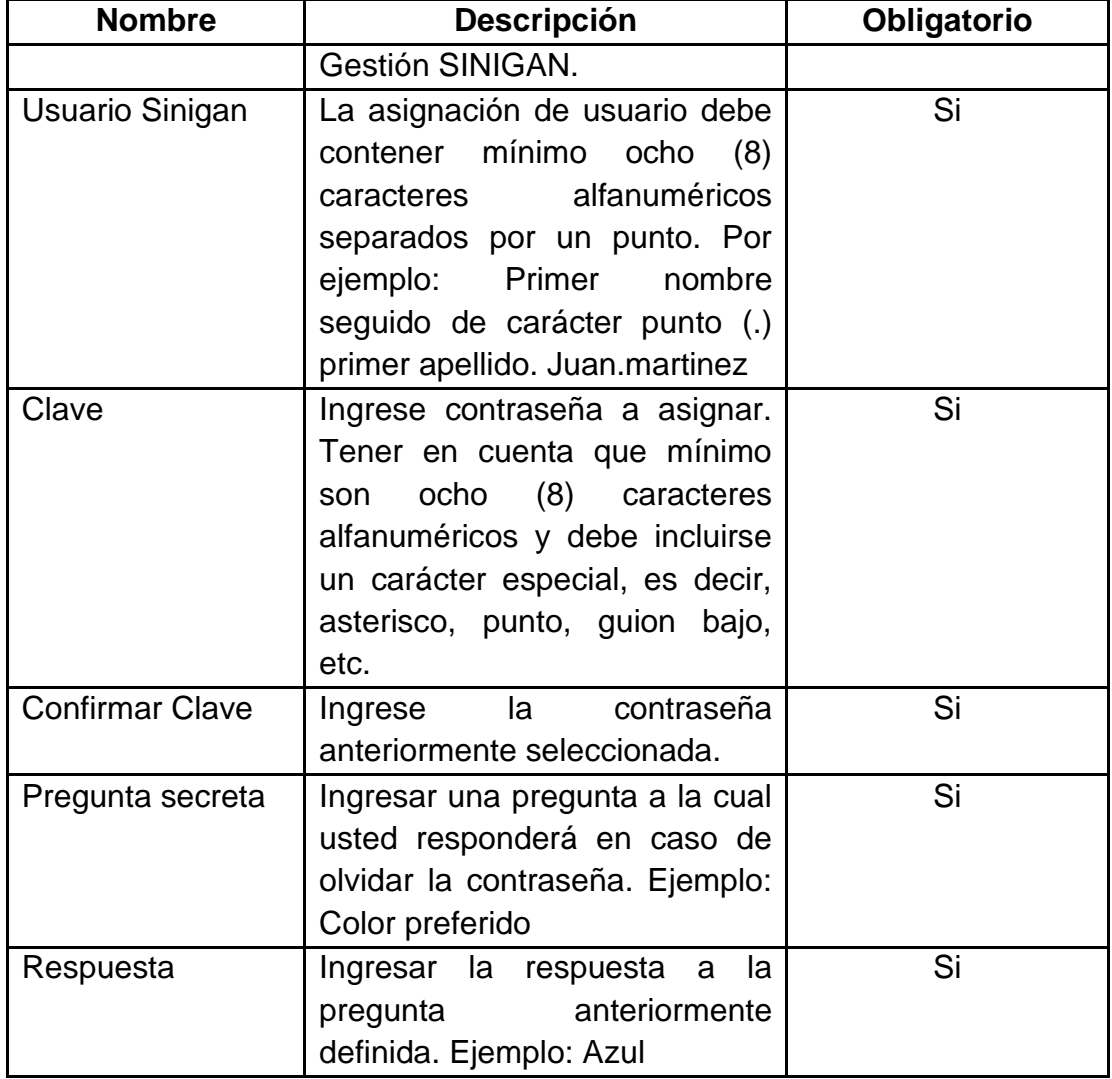

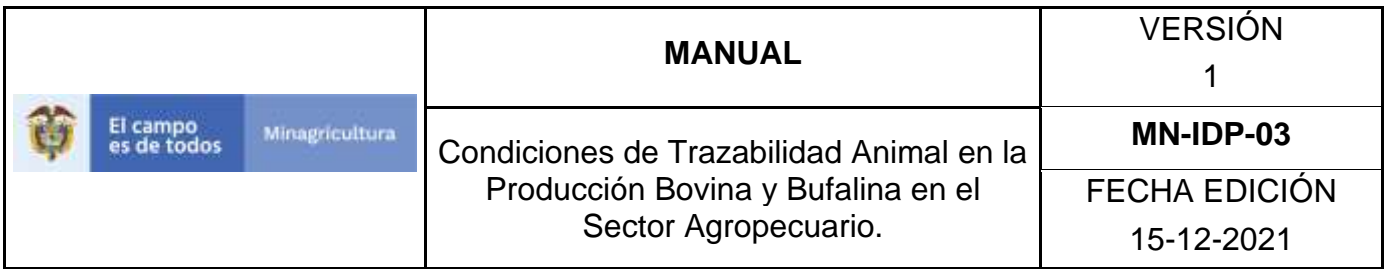

13.Una vez registrada la información haga Clic en el botón "**Activar Usuario**".

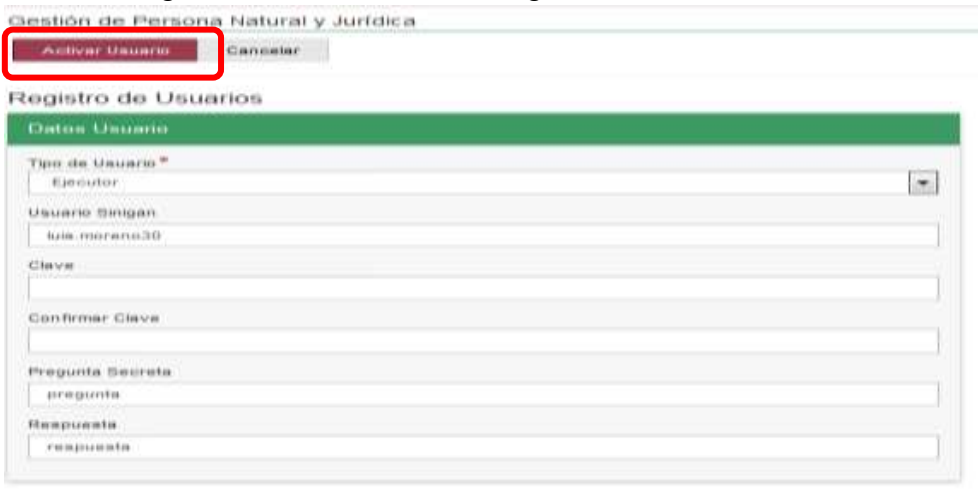

14.Si la información es registrada correctamente el sistema mostrará el siguiente mensaje "La persona con su respectivo usuario, ha sido creado exitosamente". En aquellos casos en que el sistema despliegue el mensaje de "Usuario ya existe", se deberá intentar una nueva combinación de usuario.

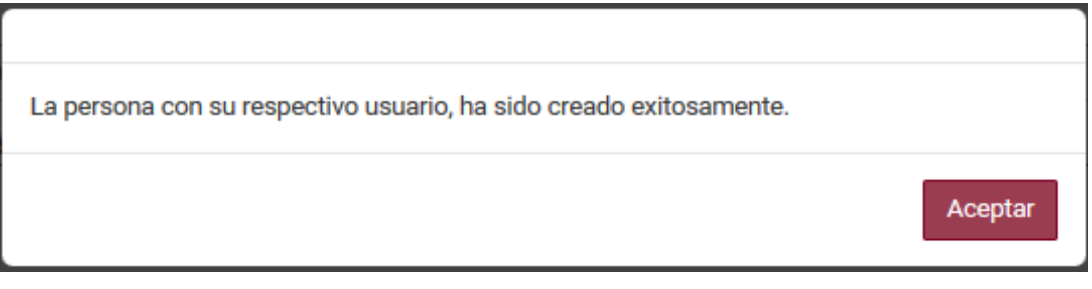

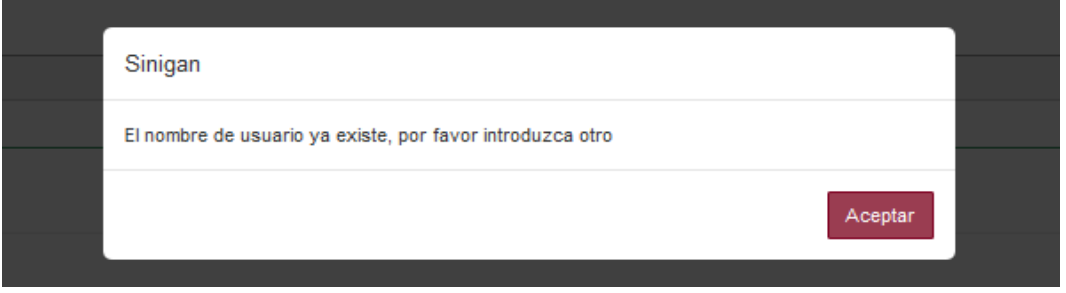

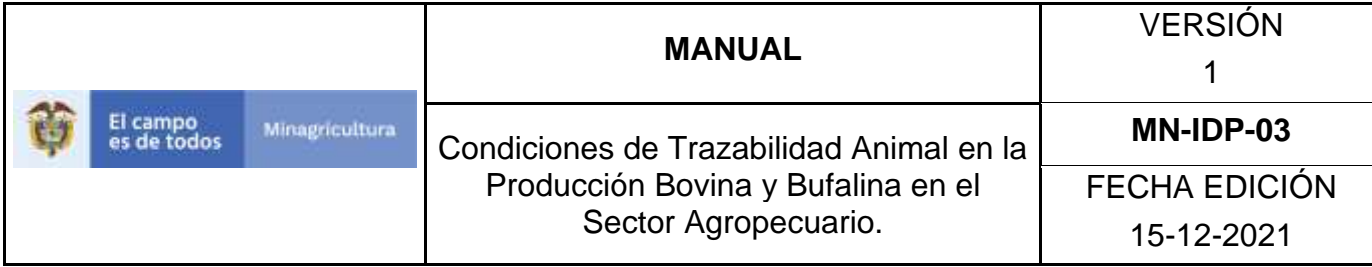

## **Anexo GUP-03**

# **Instructivo de Actualización de Usuarios Personas Naturales o Jurídicas ante Software Aplicativo SINIGAN**

- 1. Ingrese a la página [https://sinigan.ica.gov.co.](https://sinigan.ica.gov.co/)
- 2. Digite usuario y contraseña.

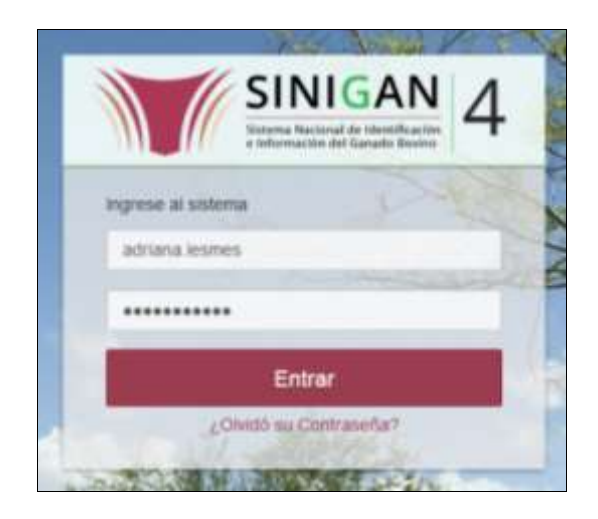

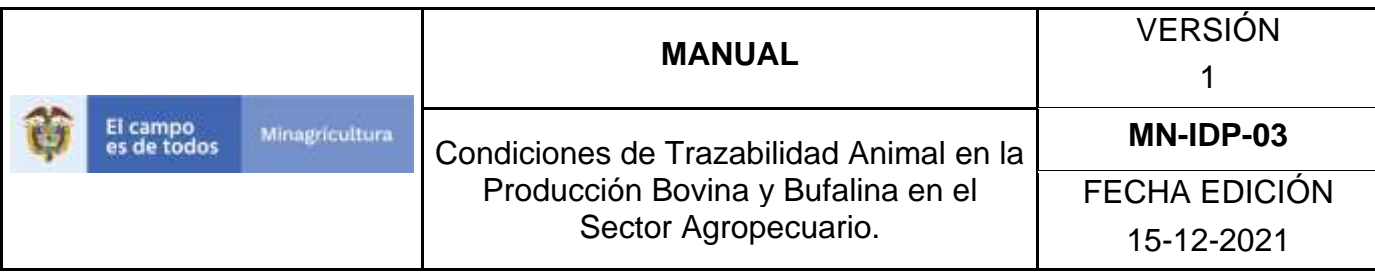

3. Seleccione el establecimiento asignado y de clic en el botón **Continuar**.

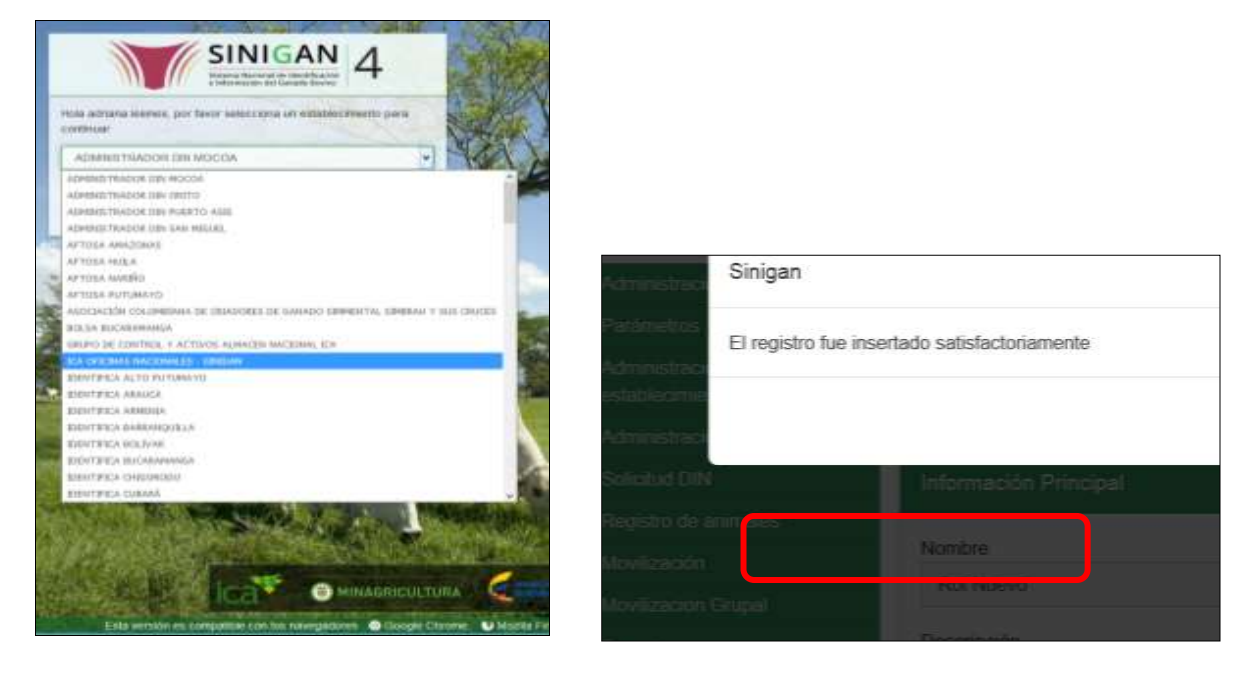

4. Haga clic en el módulo Administración de usuarios para desplegar el menú.

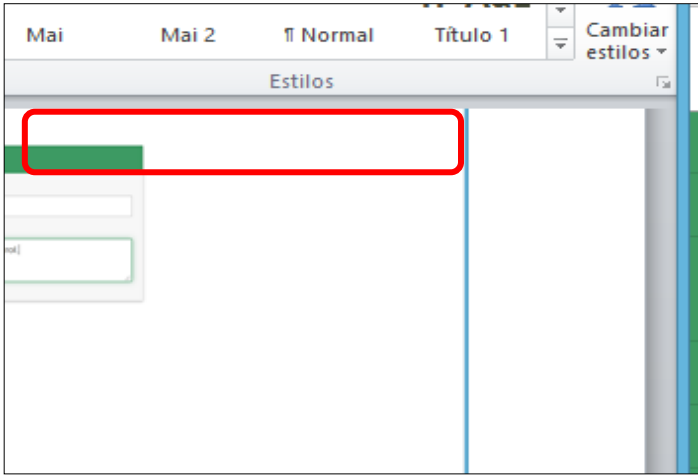

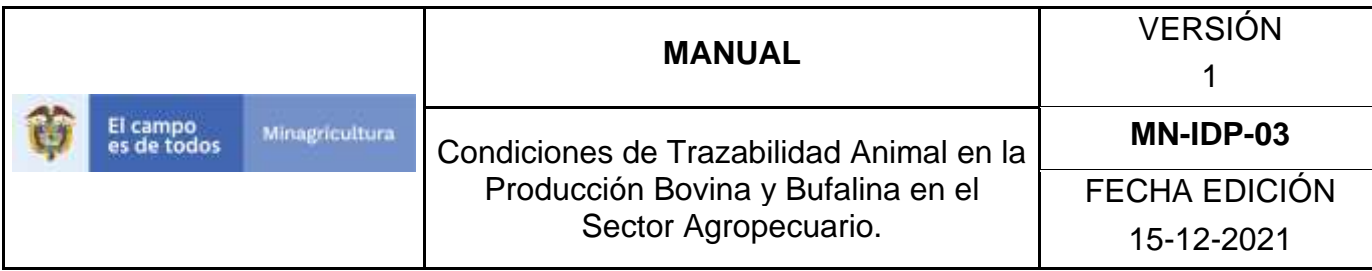

5. Seleccione en el menú la opción Gestión de Usuarios y Personas.

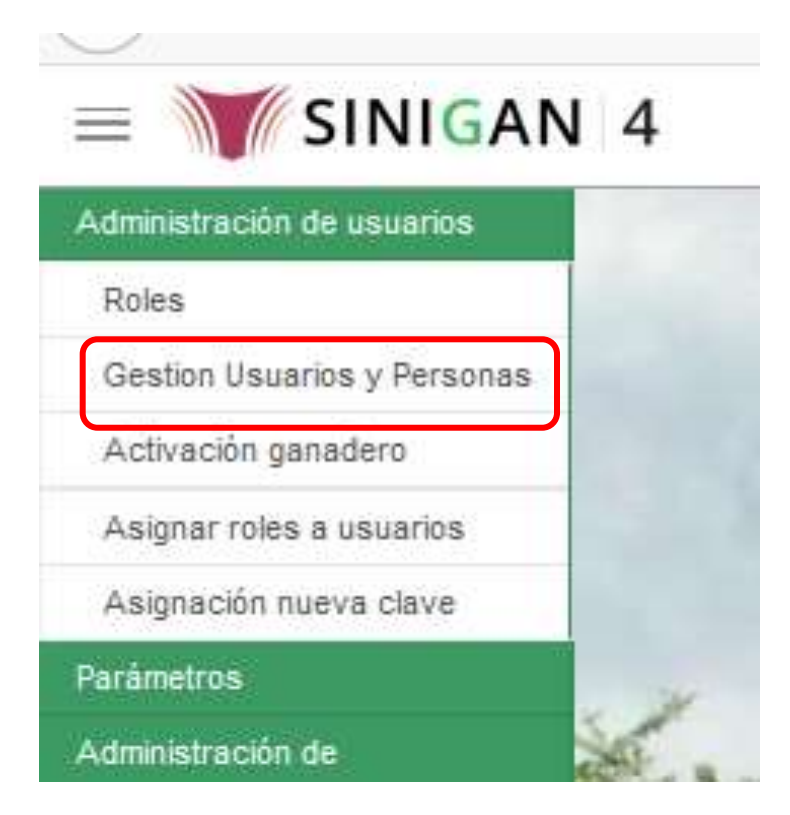

6. La funcionalidad mostrará la siguiente pantalla donde usted deberá ingresar información en alguno de los campos indicados.

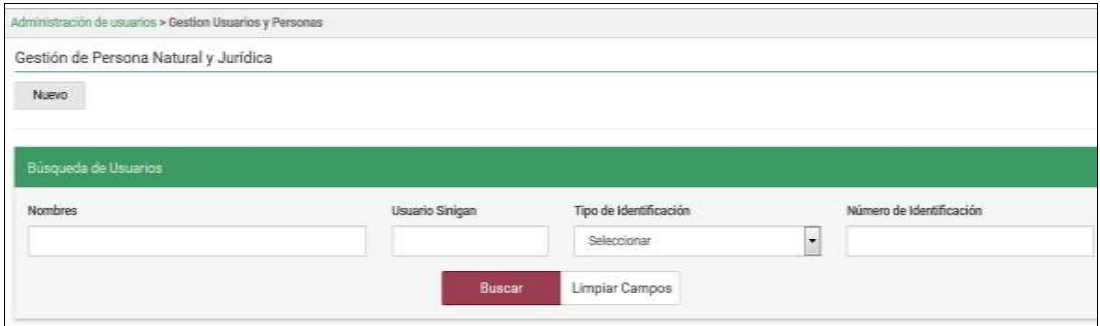

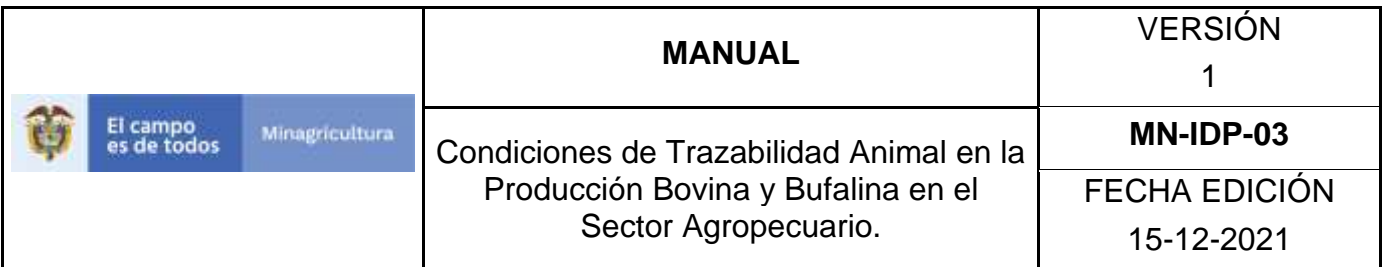

7. Una vez diligenciada la información haga Clic en el botón "**Buscar**".

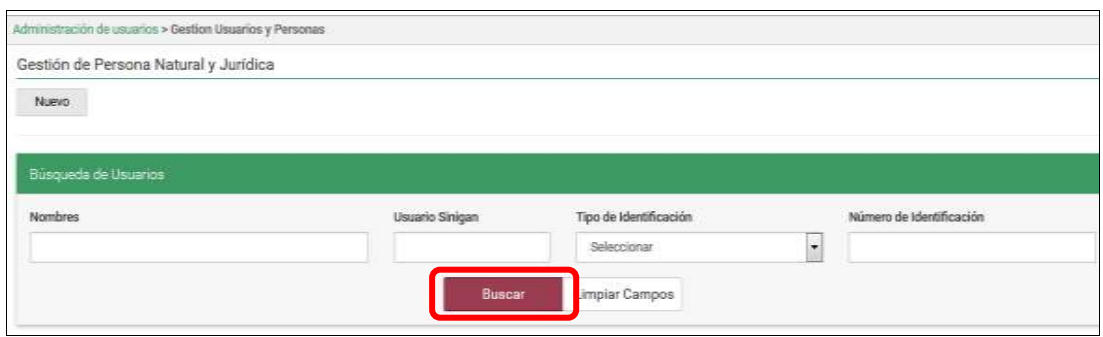

8. El sistema mostrará en la parte inferior los resultados obtenidos de acuerdo con su consulta.

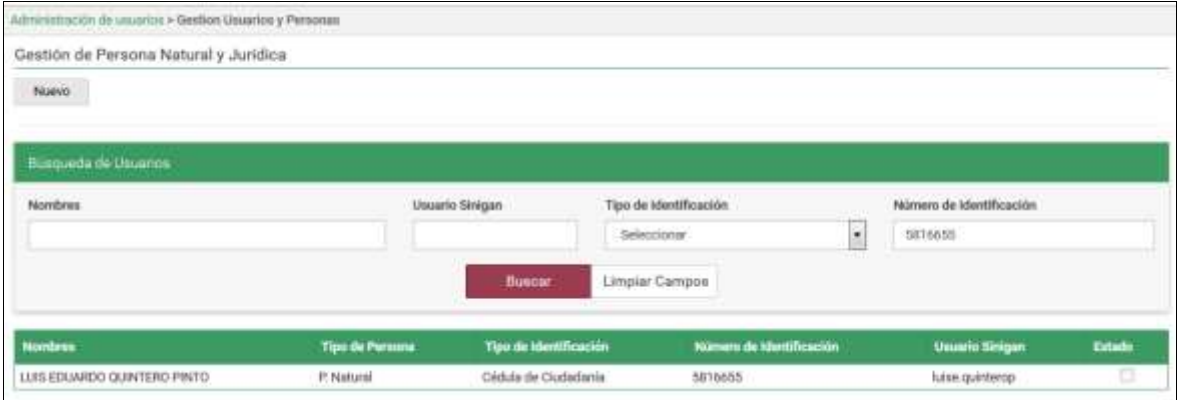

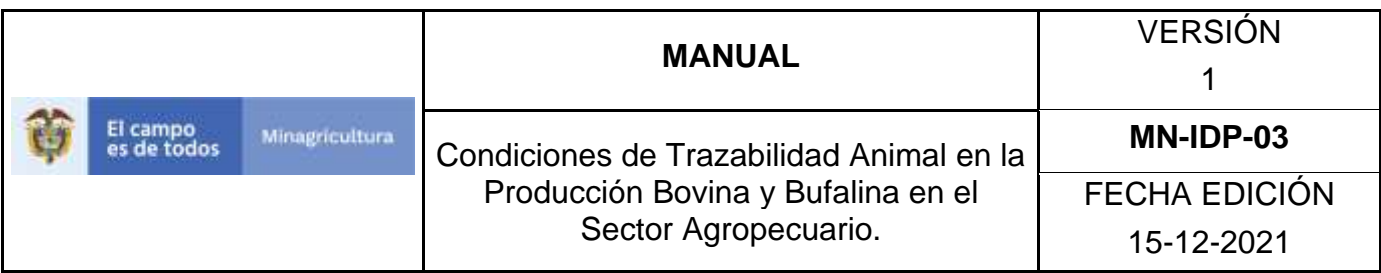

9. Seleccione el usuario al cual se le realizará la actualización de información, luego haga Clic sobre el botón **Actualizar**. Tener en cuenta que únicamente se puede actualizar la información de Nombres, Apellidos, Género, Teléfono, Dirección, Fax y Correo Electrónico.

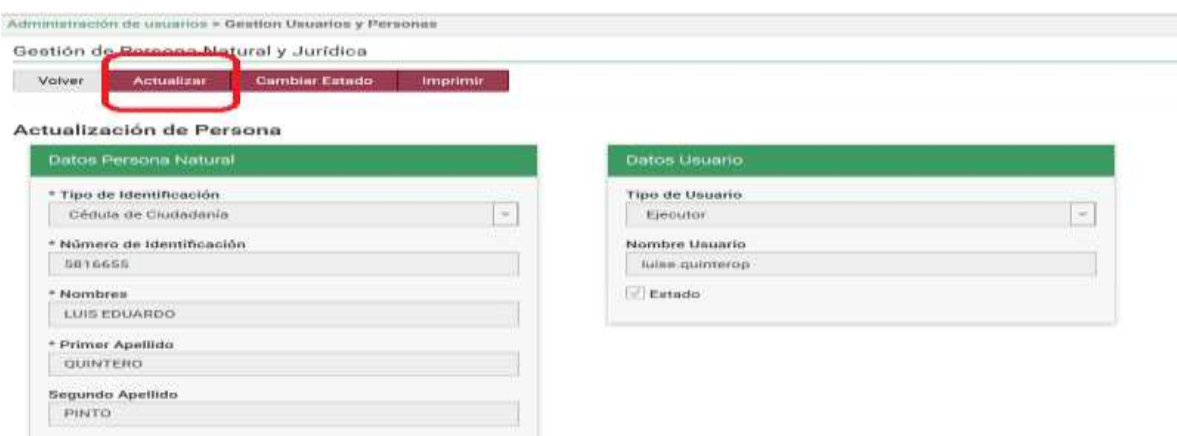

10. Haga Clic en botón **Guardar** para finalizar la edición de información. El sistema le mostrará mensaje de El registro fue actualizado satisfactoriamente.

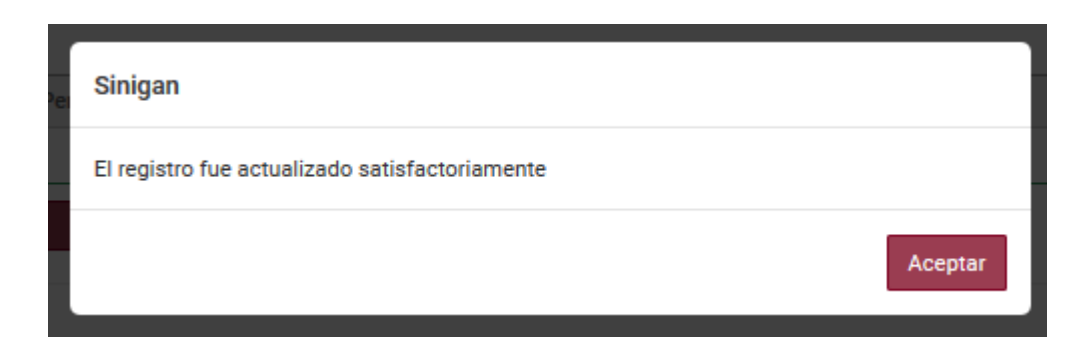

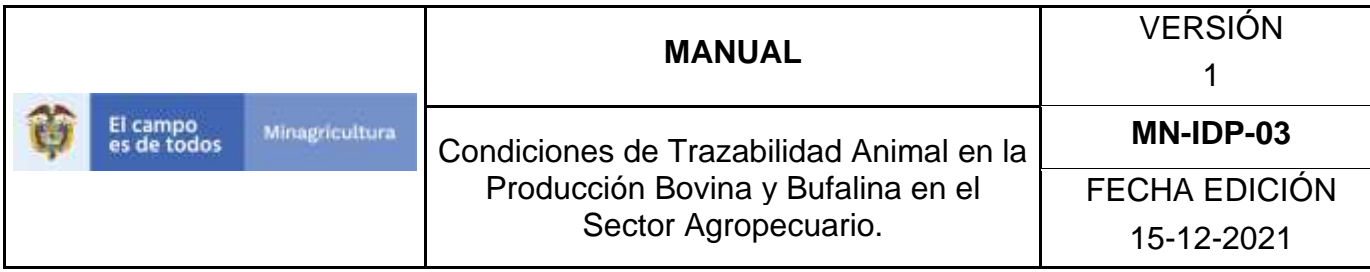

## **Anexo GUP-4**

#### **Instructivo de Cambio de estado Usuarios Personas Naturales o Jurídicas ante Software Aplicativo SINIGAN**

- 1. Ingrese a la página [https://sinigan.ica.gov.co.](https://sinigan.ica.gov.co/)
- 2. Digite usuario y contraseña.

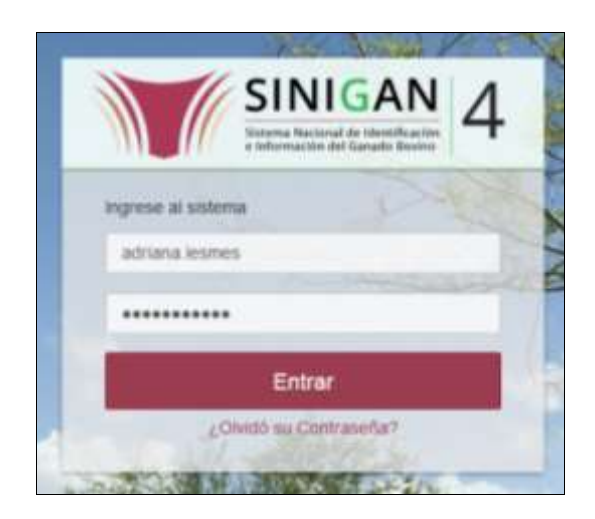

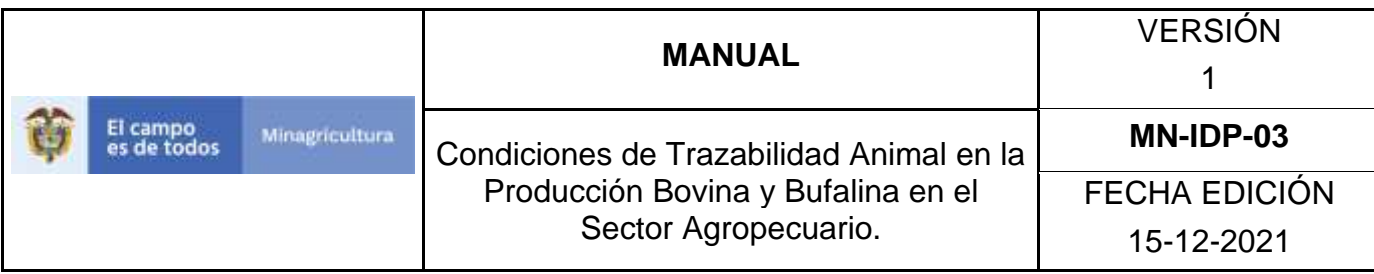

3. Seleccione el establecimiento asignado y de clic en el botón **Continuar**.

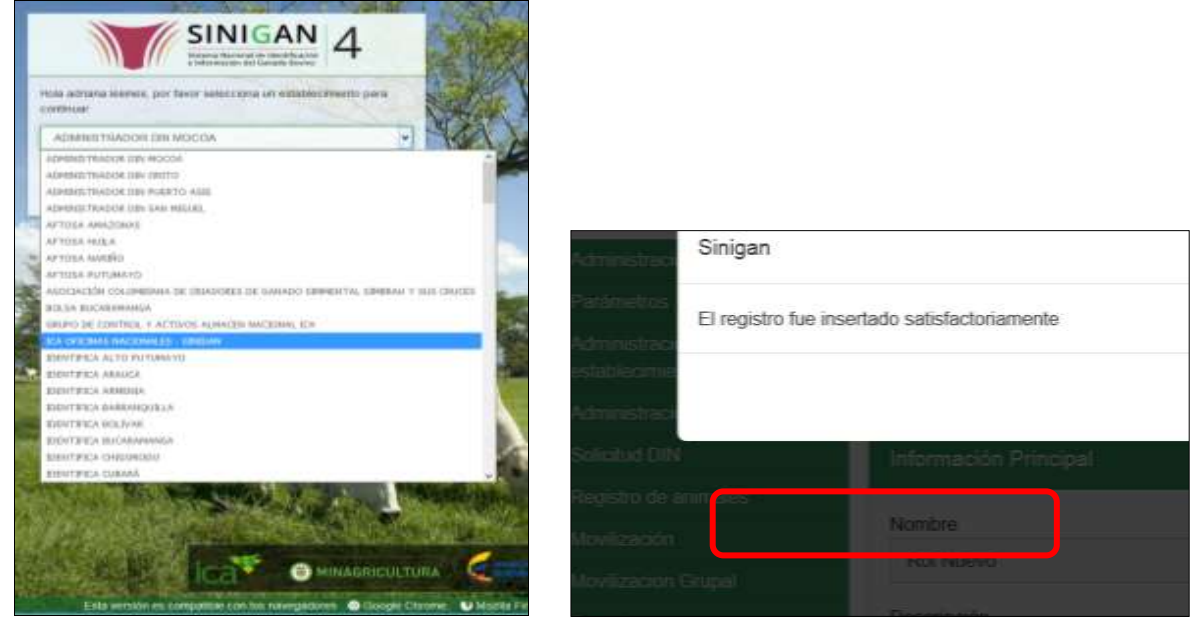

4. Haga clic en el módulo Administración de usuarios para desplegar el menú.

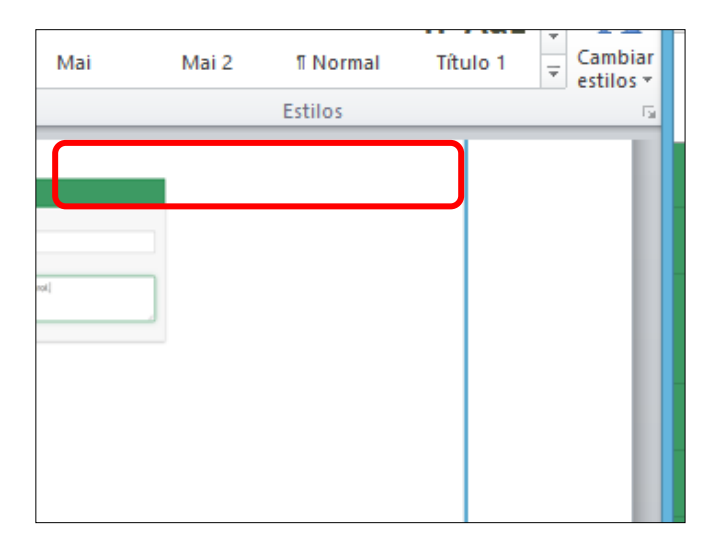

5. Seleccione en el menú la opción Gestión de Usuarios y Personas.

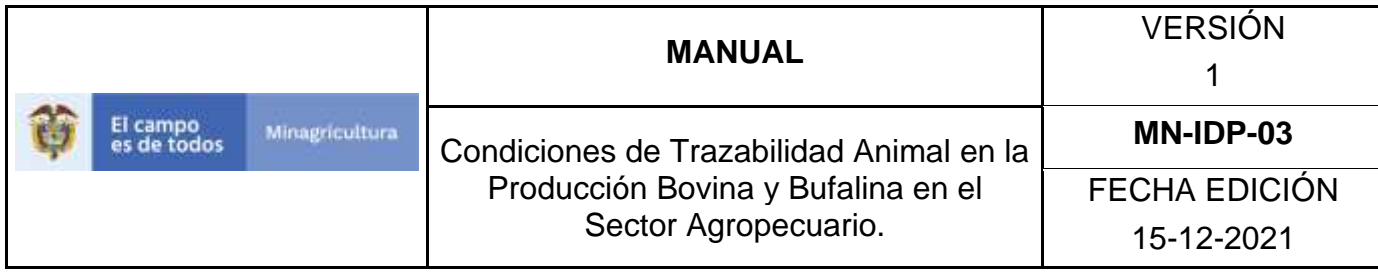

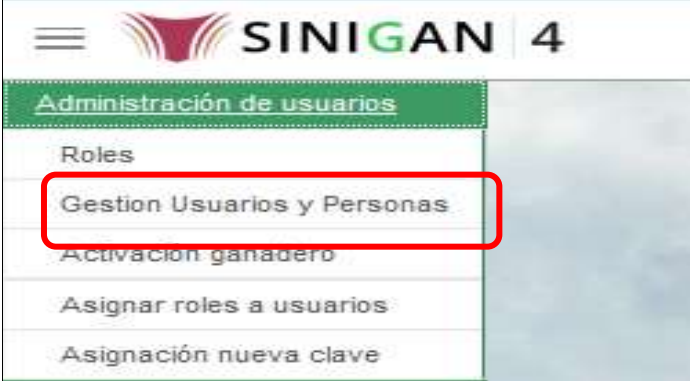

6. La funcionalidad mostrará la siguiente pantalla donde usted deberá ingresar información en alguno de los campos indicados.

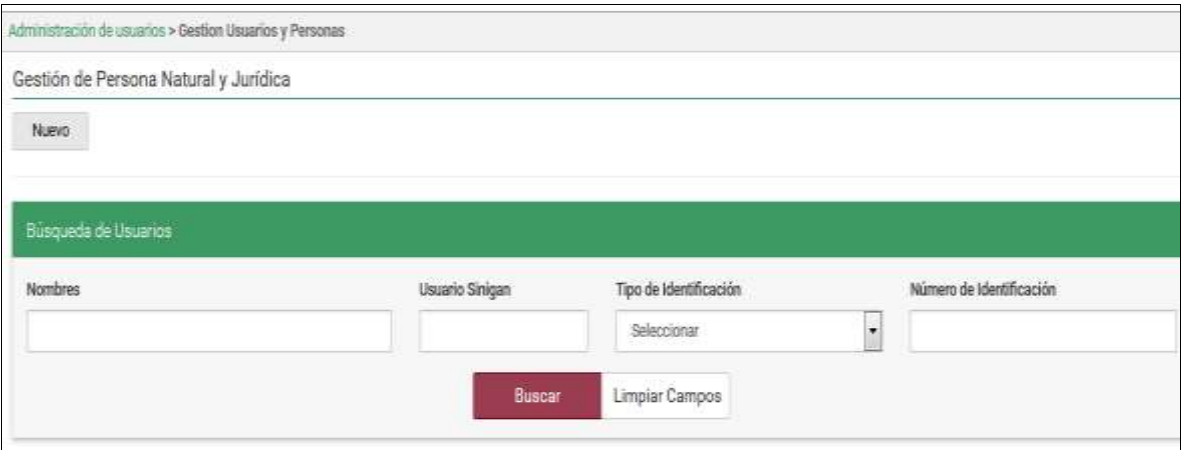

7. Una vez diligenciada la información haga Clic en el botón "Buscar".

Página **104** de **1462**

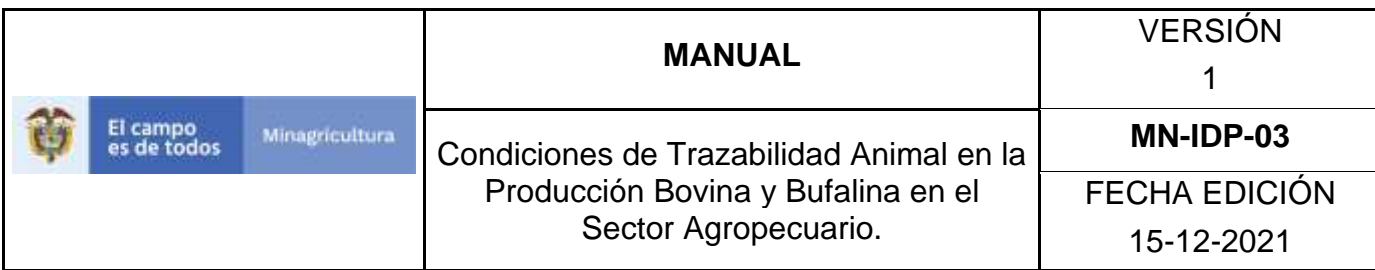

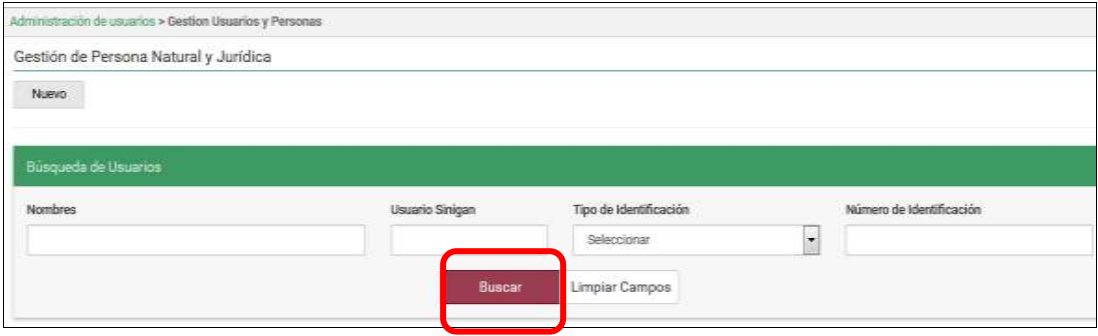

8. El sistema mostrará en la parte inferior los resultados obtenidos de acuerdo con su consulta.

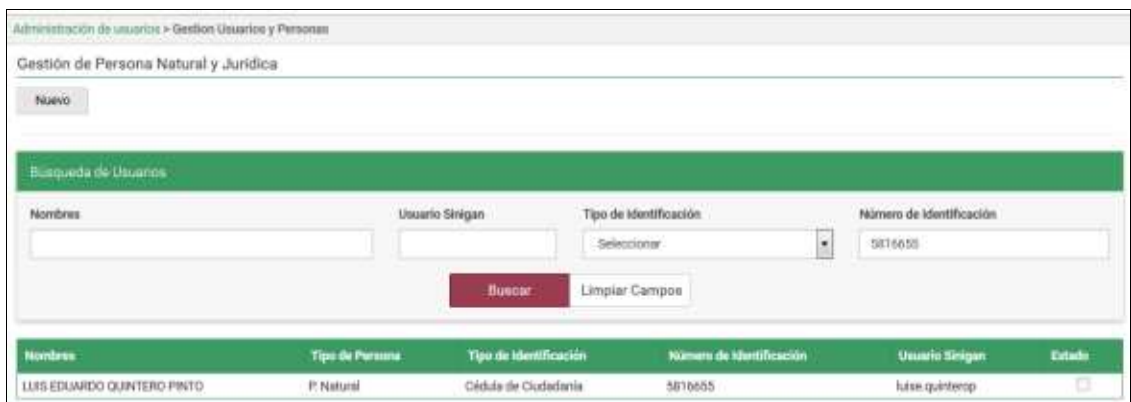
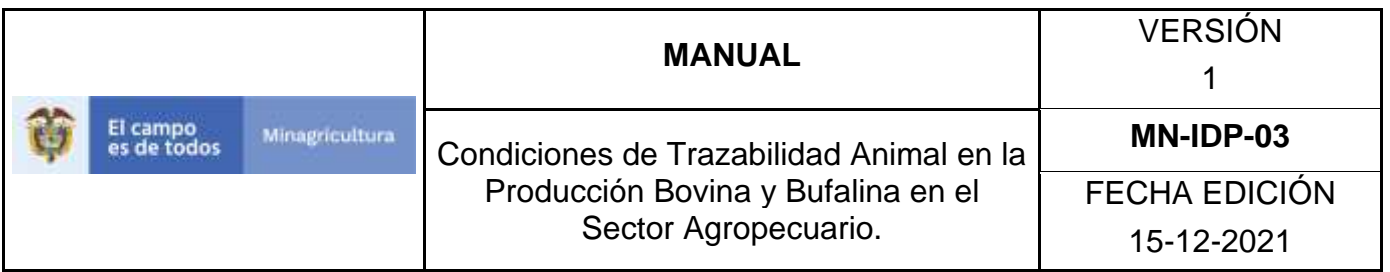

9. Seleccione el usuario al cual se le realizará el cambio de estado. Luego haga Clic sobre el botón Cambiar Estado. El sistema le solicitara ingresar el motivo del cambio de estado.

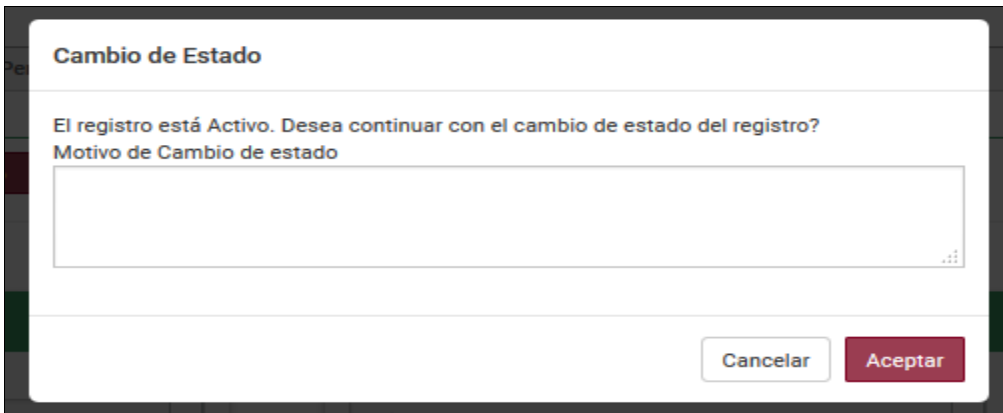

10.Haga Clic en botón Aceptar para finalizar el cambio de estado. El sistema le mostrará mensaje de El cambio de estado se realizó satisfactoriamente. En aquellos casos en los cuales el usuario se encuentre asociado como responsable de establecimientos y/o explotaciones ganaderas, no se le permitirá realizar el cambio de estado hasta que se desvincule del mismo.

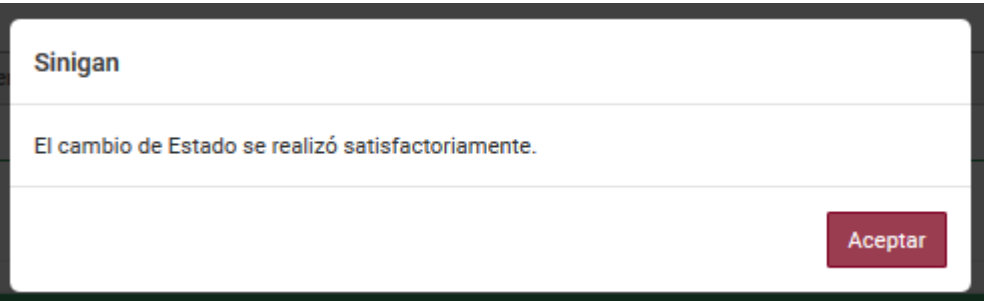

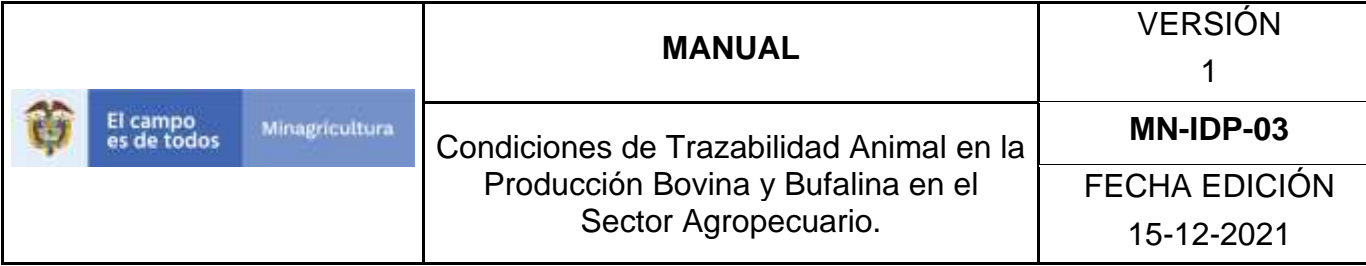

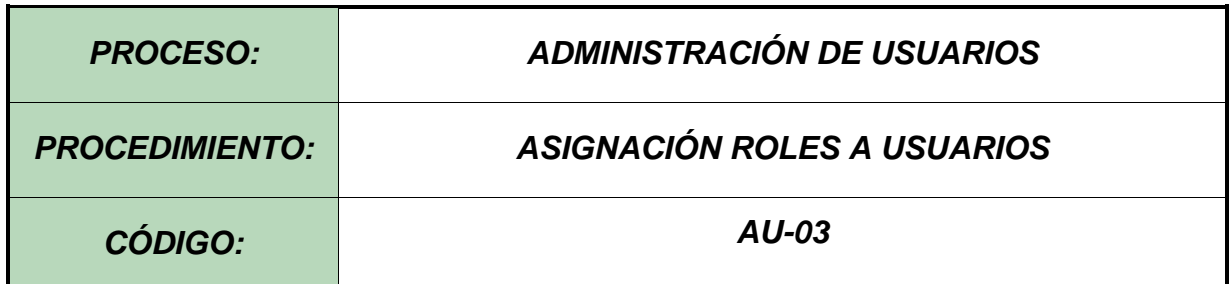

#### **Objetivo.**

Establecer el procedimiento para efectuar el registro de usuarios y personas naturales y/o jurídicas en el Software Aplicativo SINIGAN, como parte del Sistema Nacional de Información, Identificación y Trazabilidad Animal - SNIITA.

#### **Alcance.**

Desde el ingreso al módulo Administración de Usuarios hasta la asignación de usuario y contraseña.

#### **Desarrollo.**

### **Condiciones Generales**

- ✓ La Unidad de Gestión del SINIGAN es responsable ante el Ministerio de Agricultura y Desarrollo Rural, de velar por el cumplimiento de lo establecido en el presente procedimiento.
- ✓ La Unidad de Gestión y Red de Operación del SINIGAN son responsables de notificar al interesado de la adjudicación del usuario y contraseña del usuario SINIGAN.
- ✓ El buen uso o modificaciones de la contraseña del usuario SINIGAN es responsabilidad del usuario.

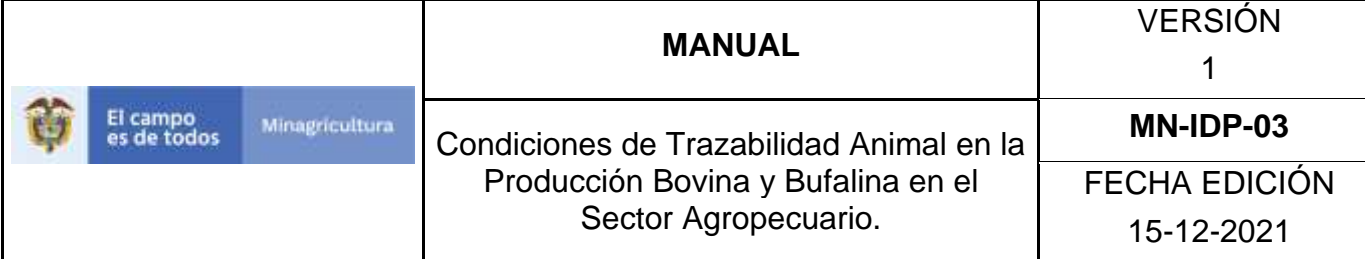

# **Actividades**

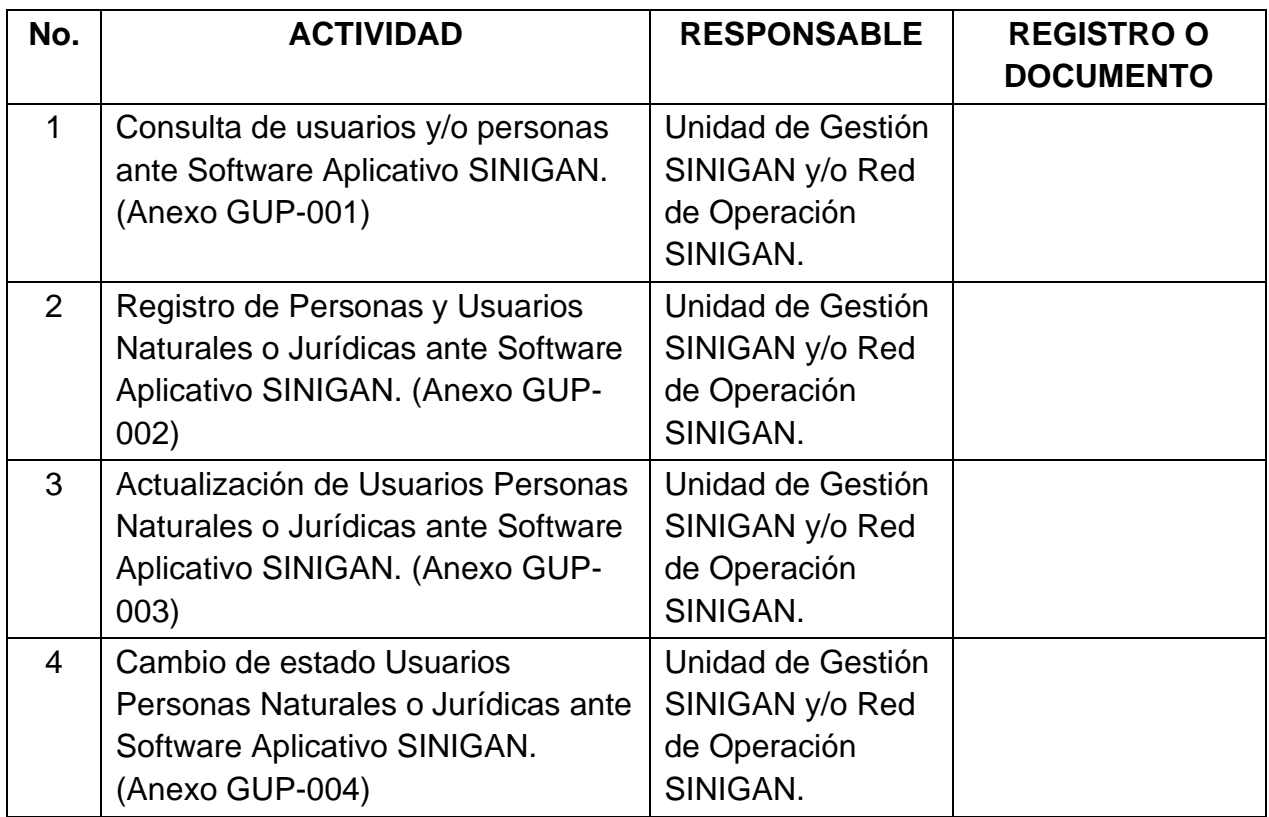

### **Anexos.**

GUP-01 - Instructivo consulta usuarios y/o personas Software Aplicativo SINIGAN.

GUP-02 - Instructivo de Registro de Usuarios Personas Naturales o Jurídicas

GUP-03 - Instructivo de Actualización de Usuarios Personas Naturales o Jurídicas ante Software Aplicativo SINIGAN

GUP-4 - Instructivo Cambio de estado Usuarios Personas Naturales o Jurídicas ante Software Aplicativo SINIGAN

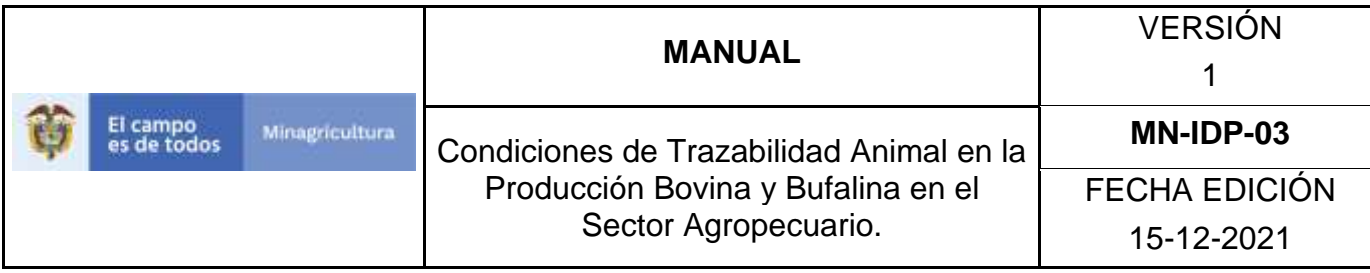

# **ANEXO GUP-001**

### **Instructivo consulta usuarios y/o personas Software Aplicativo SINIGAN**

- 1. Ingrese a la página [https://sinigan.ica.gov.co](https://sinigan.ica.gov.co/)
- 2. Digite usuario y contraseña.

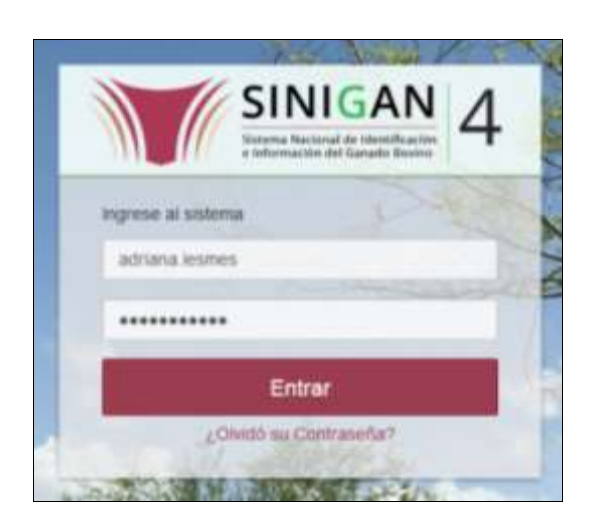

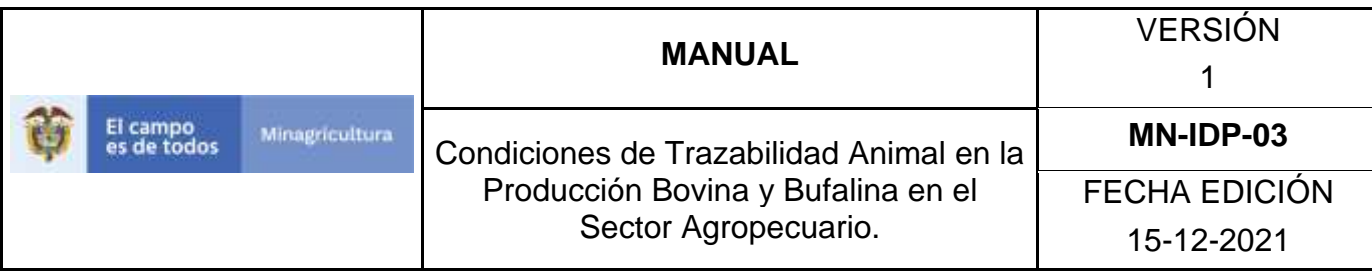

3. Seleccione el establecimiento asignado y de clic en el botón **Continuar**.

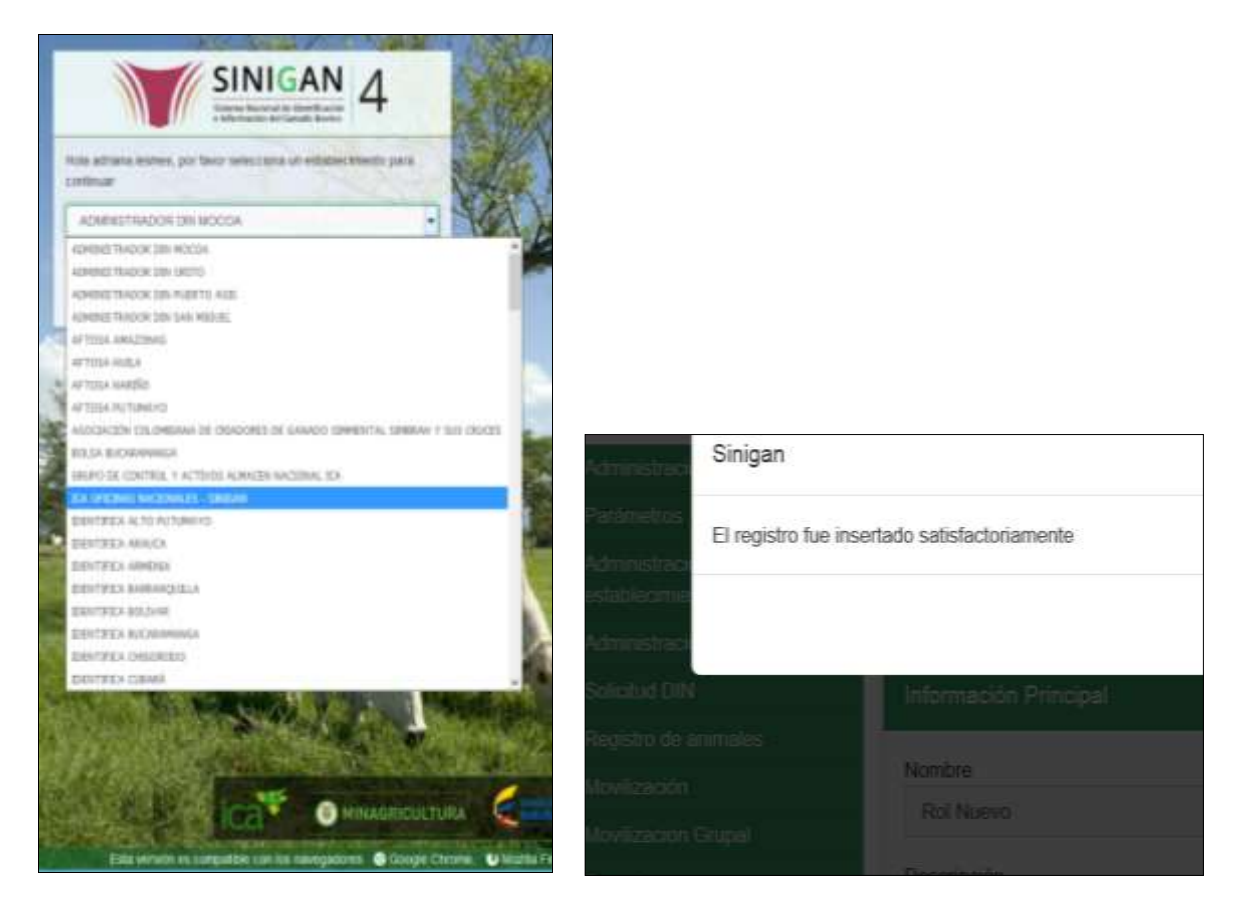

4. Haga clic en el módulo Administración de usuarios para desplegar el menú.

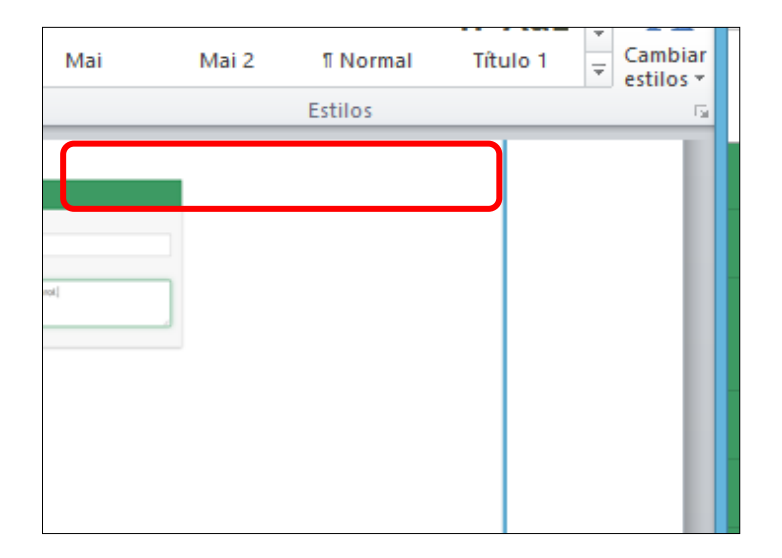

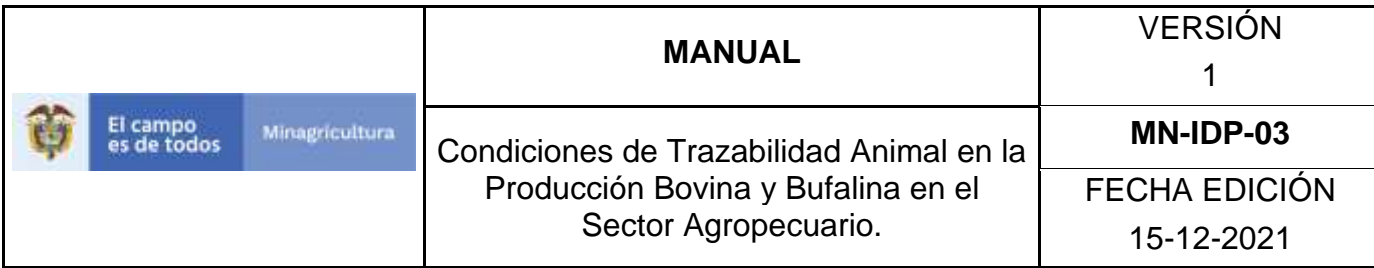

5. Seleccione en el menú la opción "Gestión Usuarios y Personas".

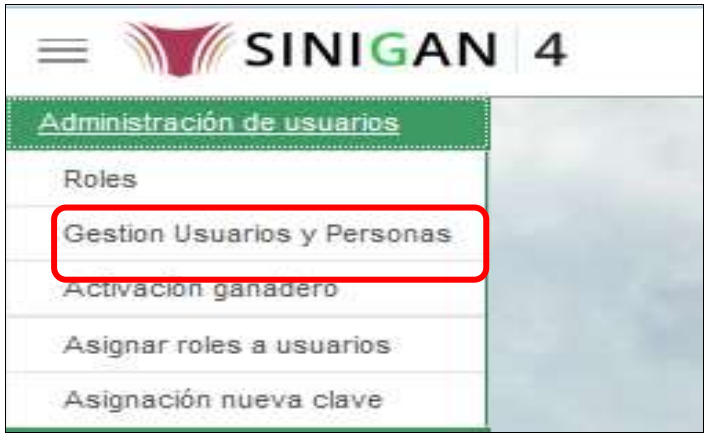

6. La funcionalidad mostrará la siguiente pantalla donde usted deberá ingresar información en alguno de los campos indicados.

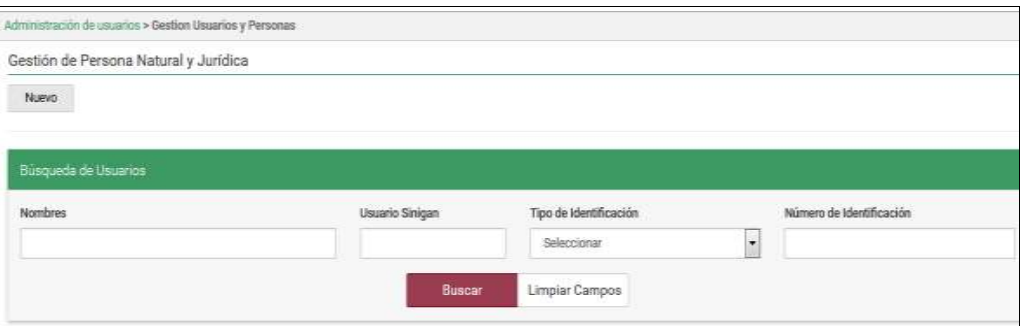

7. Una vez diligenciada la información haga Clic en el botón "**Buscar**".

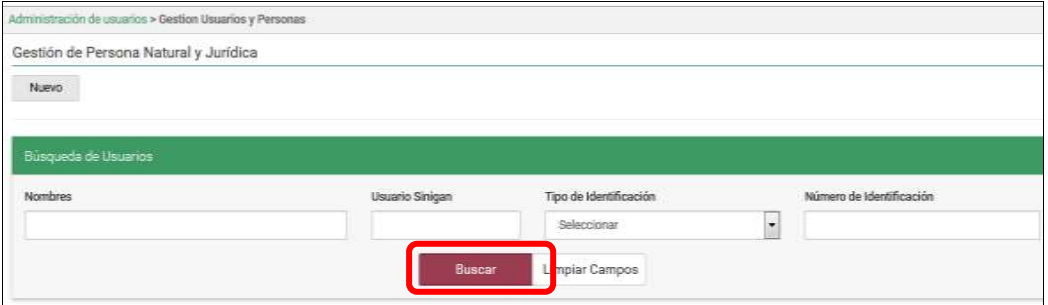

Página **111** de **1462**

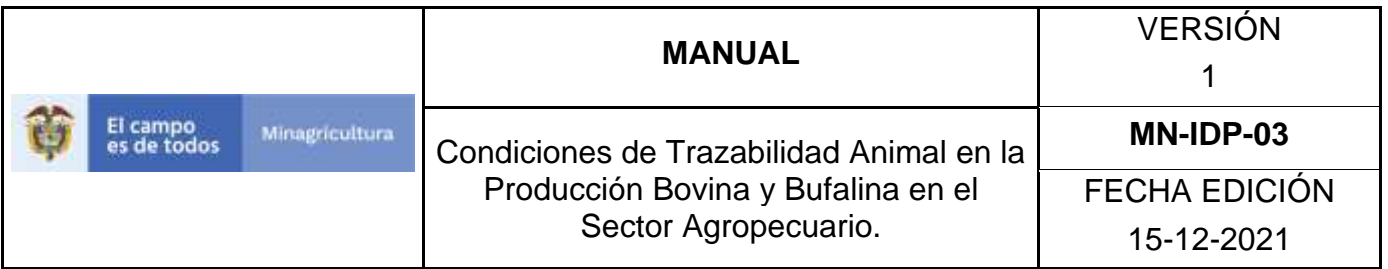

8. El sistema mostrará en la parte inferior los resultados obtenidos de acuerdo con la consulta.

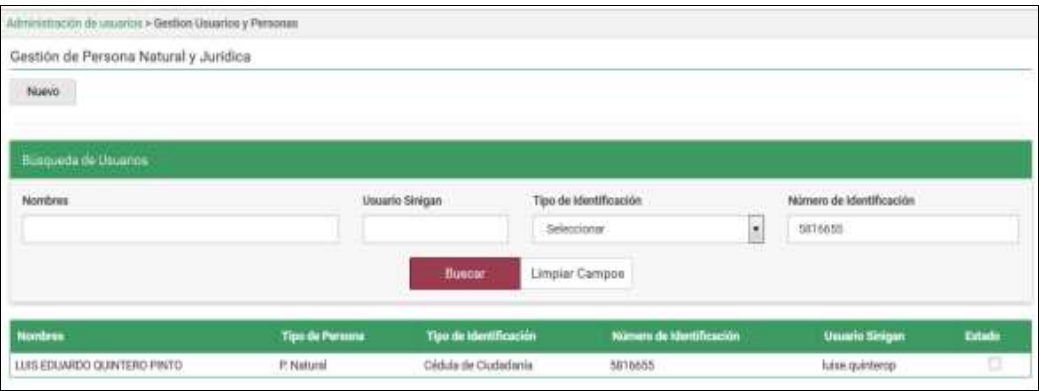

9. Para ver el detalle de la información haga Clic sobre el renglón que contiene la información.

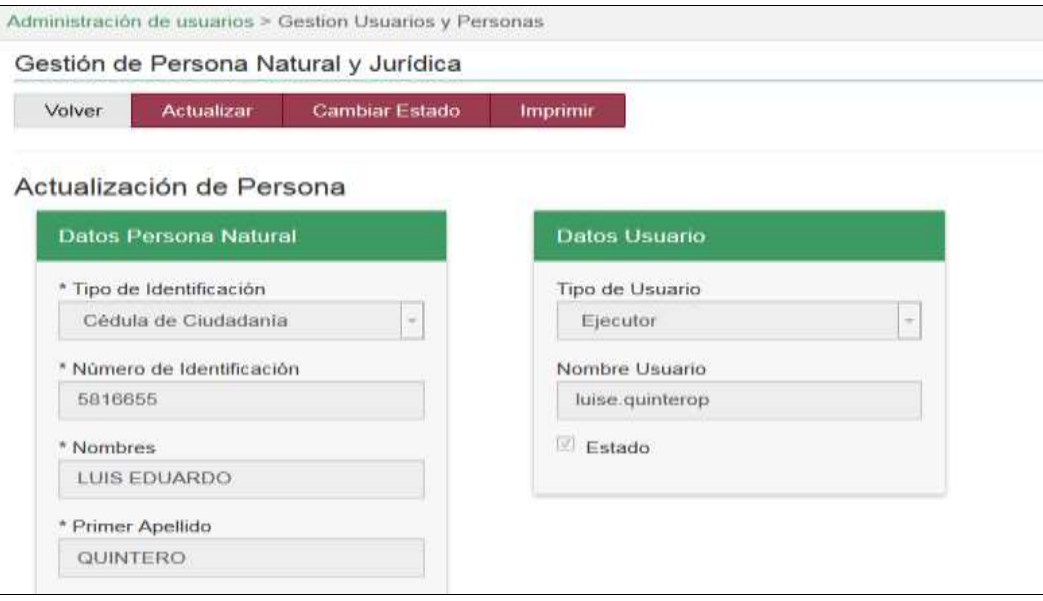

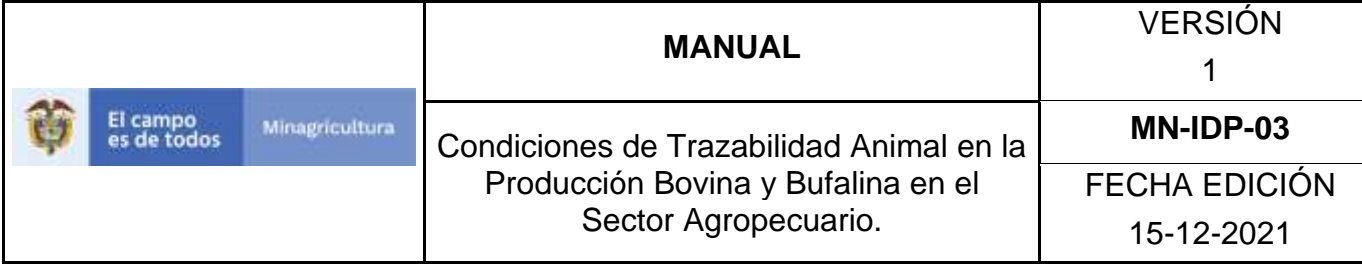

# **ANEXO GUP-02**

# **INSTRUCTIVO DE REGISTRO DE USUARIOS PERSONAS NATURALES O JURÍDICAS**

- 1. Ingrese a la página [https://sinigan.ica.gov.co.](https://sinigan.ica.gov.co/)
- 2. Digite usuario y contraseña.

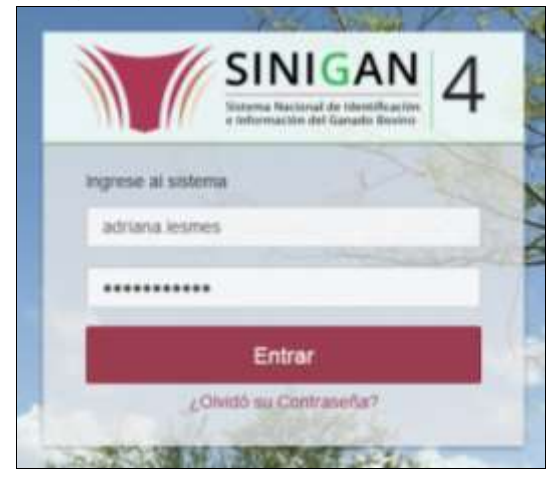

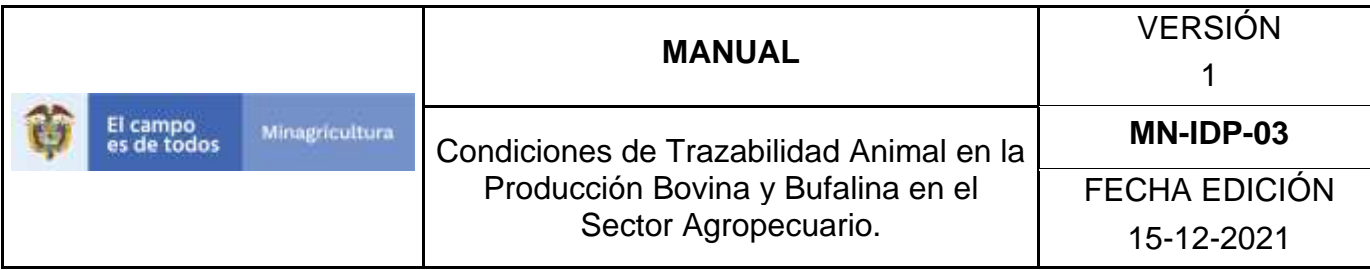

3. Seleccione el establecimiento asignado y de clic en el botón **Continuar**.

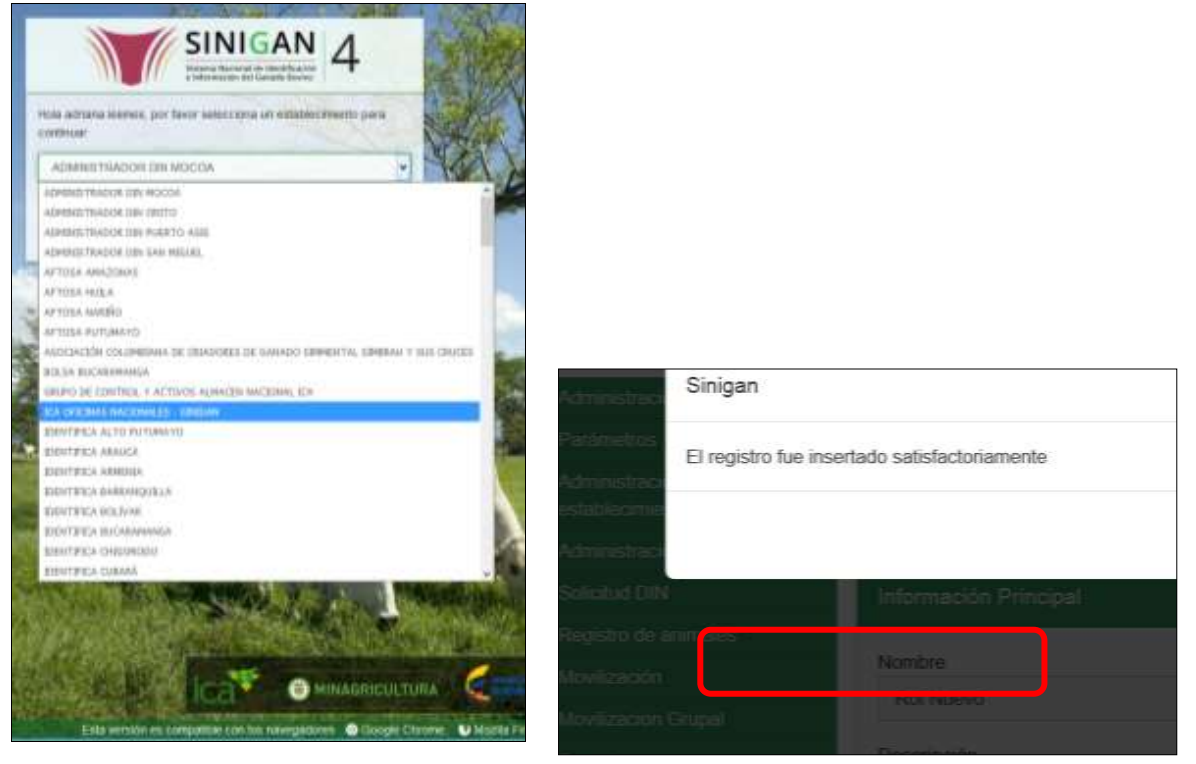

4. Haga clic en el módulo Administración de usuarios para desplegar el menú.

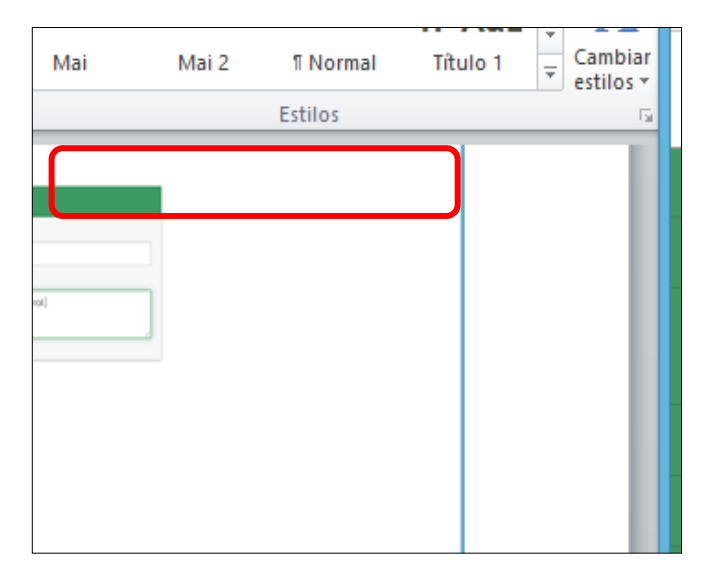

Página **114** de **1462**

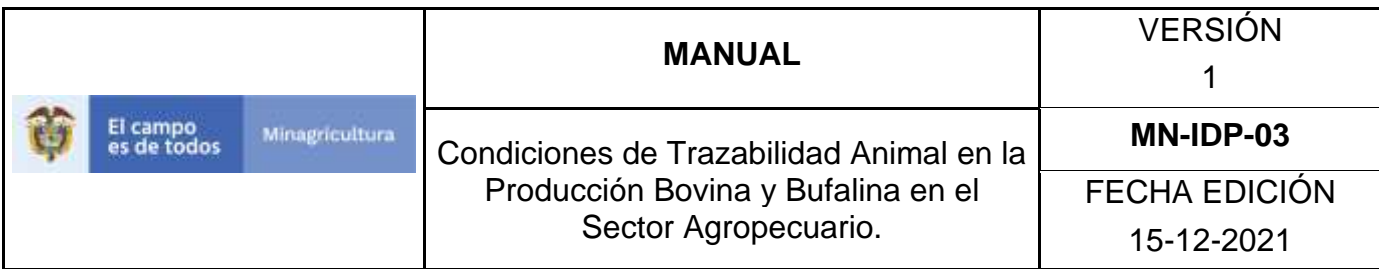

5. Seleccione en el menú la opción Gestión de Usuarios y Personas.

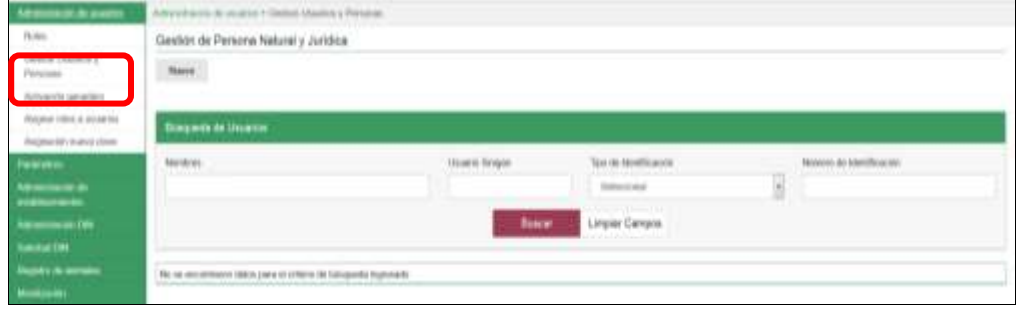

6. Haga Clic en el botón "**Nuevo**".

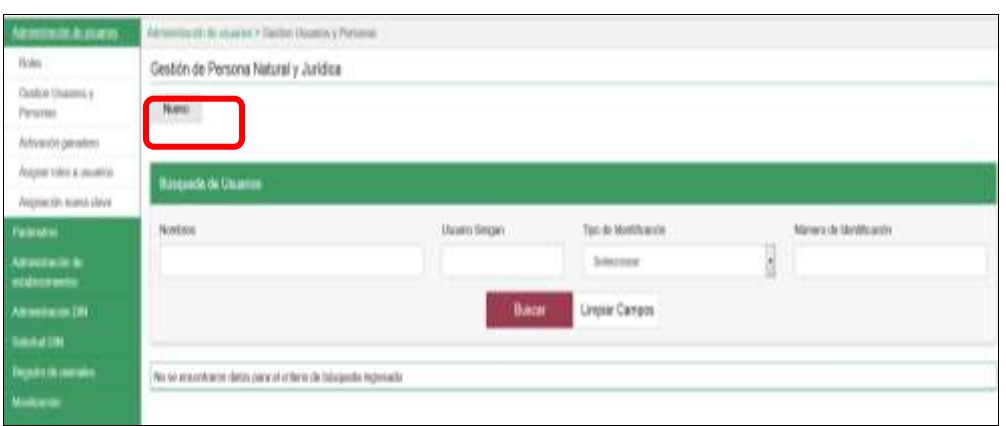

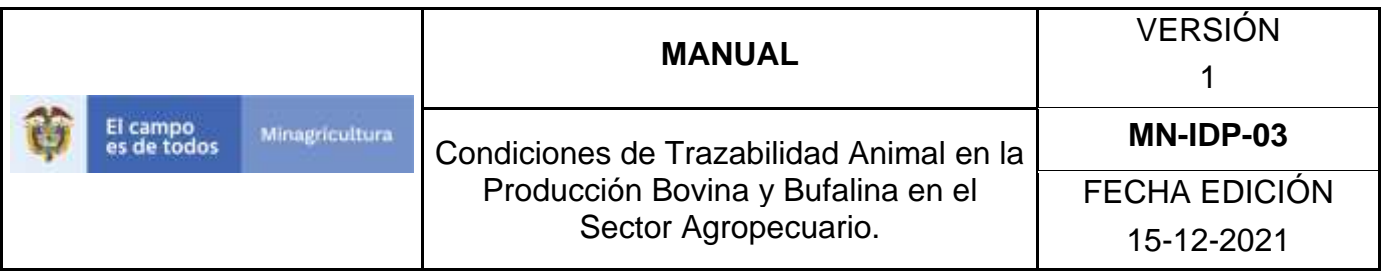

7. El Sistema mostrará la siguiente pantalla donde usted deberá diligenciar la información correspondiente.

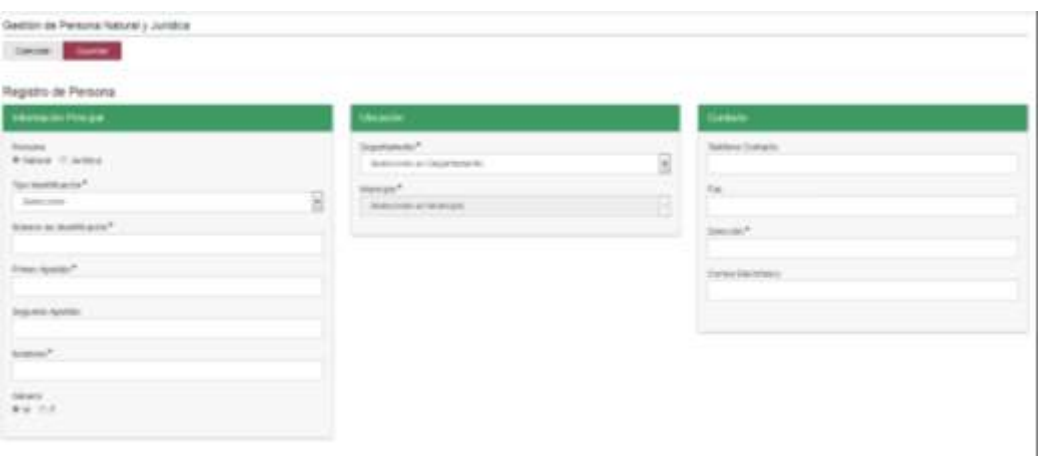

8. Tenga en cuenta las siguientes instrucciones para diligenciar el formato anterior:

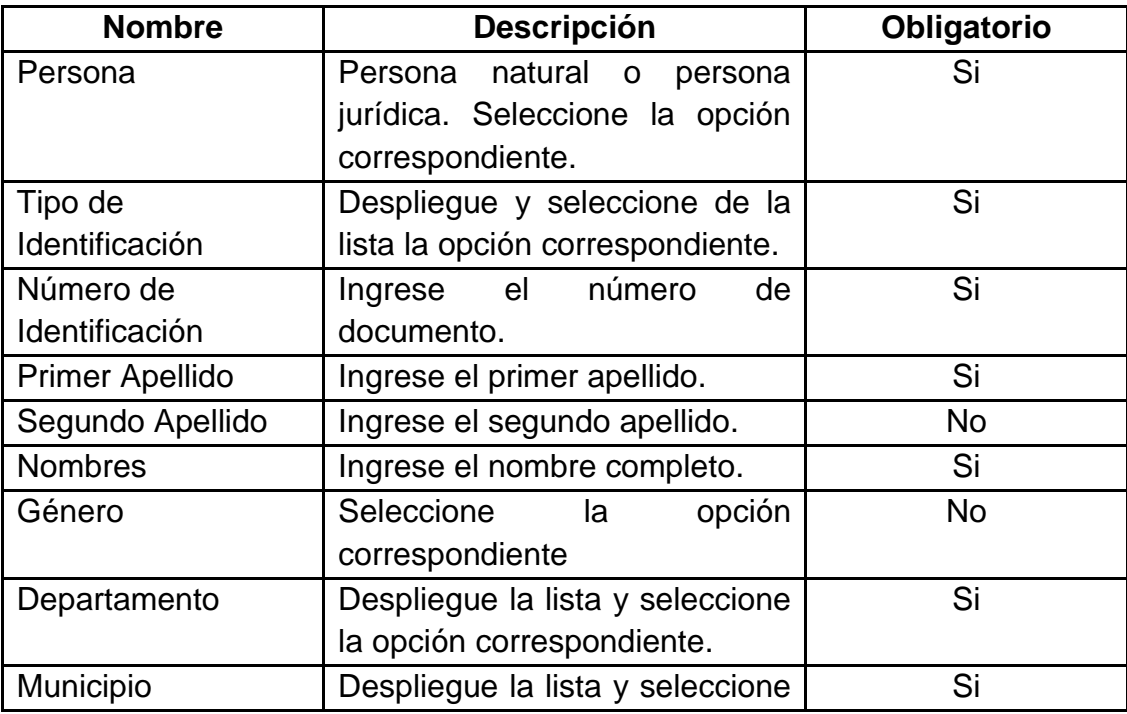

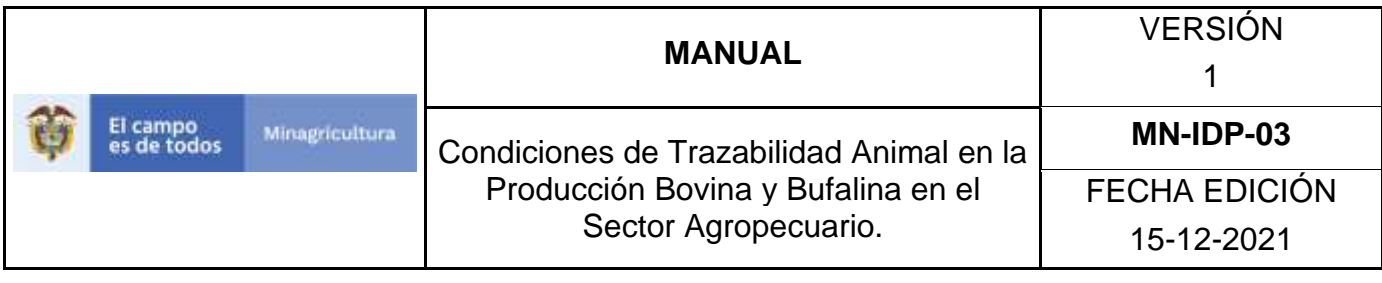

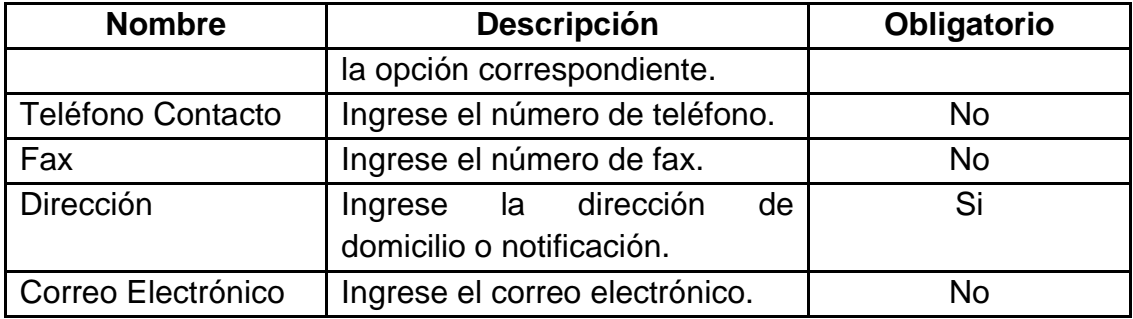

Para aquellos casos en los que el registro corresponde a Personas Jurídicas:

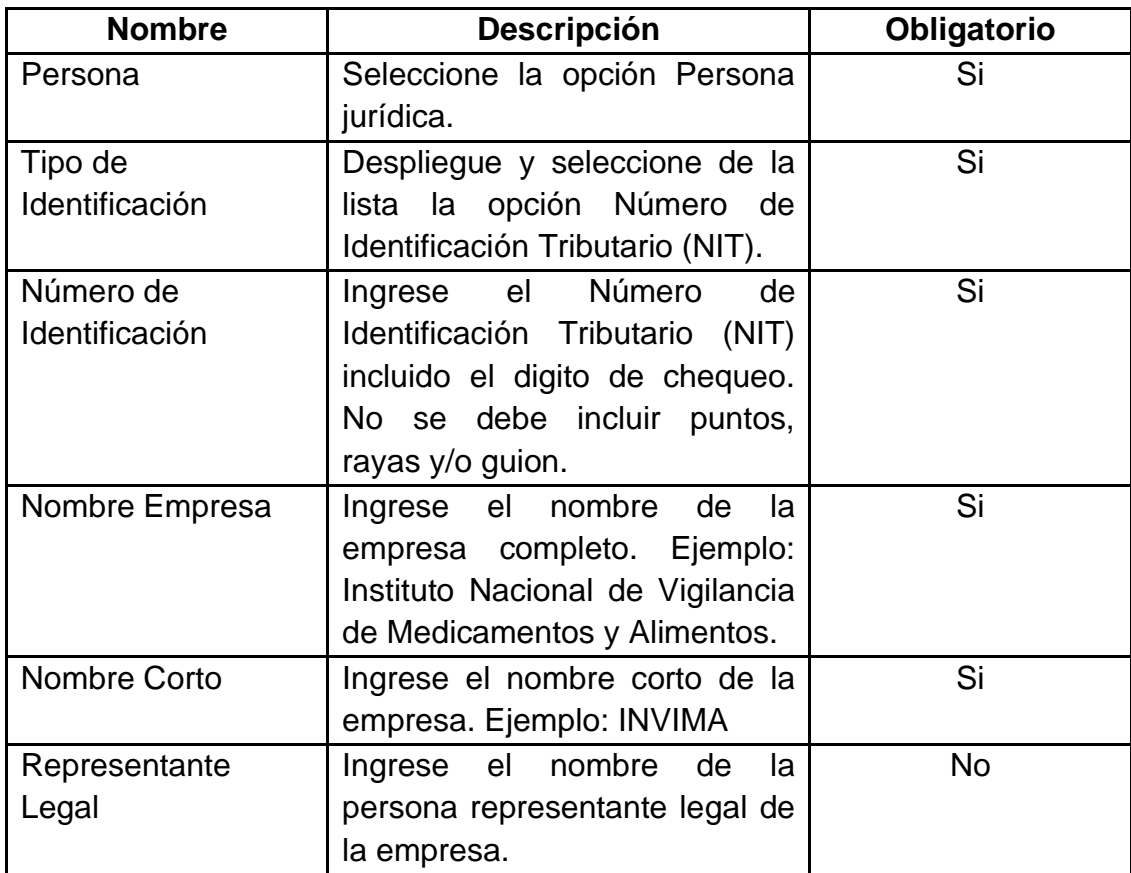

9. Una vez registrada la información haga Clic en el botón "**Guardar**".

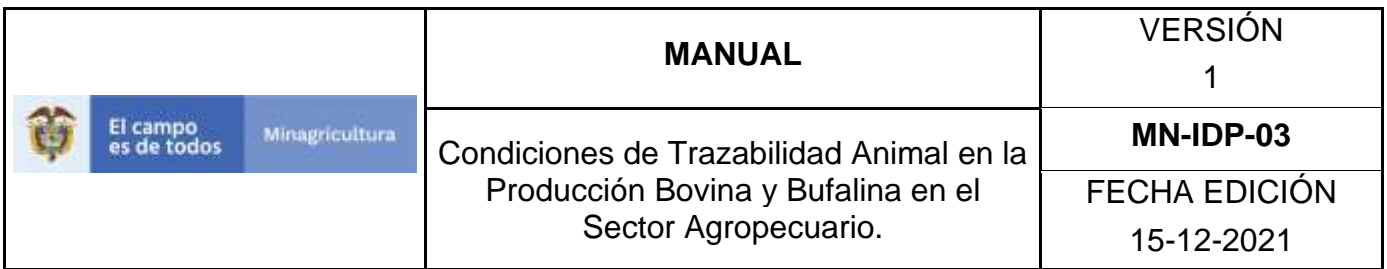

10.La aplicación mostrará el siguiente mensaje donde deberá seleccionar la opción que corresponda. Tenga en cuenta que si la opción seleccionada es "No" el Sistema no le asignará Usuario SINIGAN. Mientras que si la opción seleccionada es la opción "SI" el sistema solicitara se le asigne Usuario SINIGAN (Login). La selección de la opción "SI" o "No" dependerá si la persona creada va a interactuar con el Sistema, los que interactúan con el sistema necesariamente deberá contar con Usuario SINIGAN.

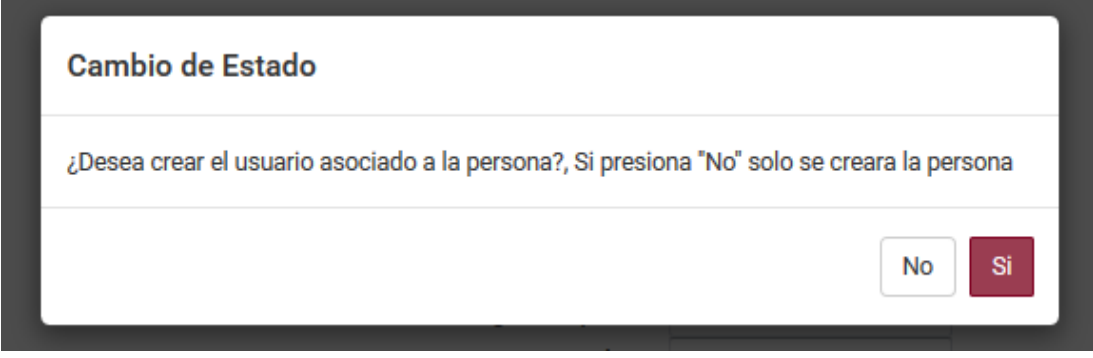

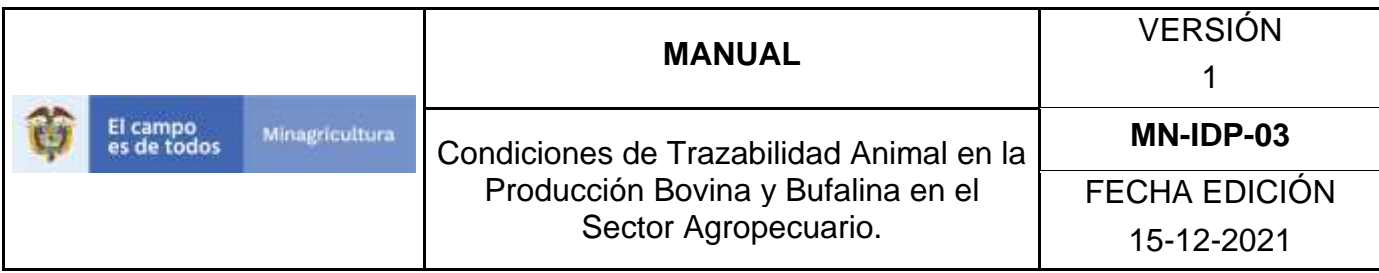

11.Si la opción seleccionada en el punto anterior es "SI", la aplicación desplegará la siguiente pantalla en donde usted deberá diligenciar la información correspondiente.

# **Registro de Usuarios**

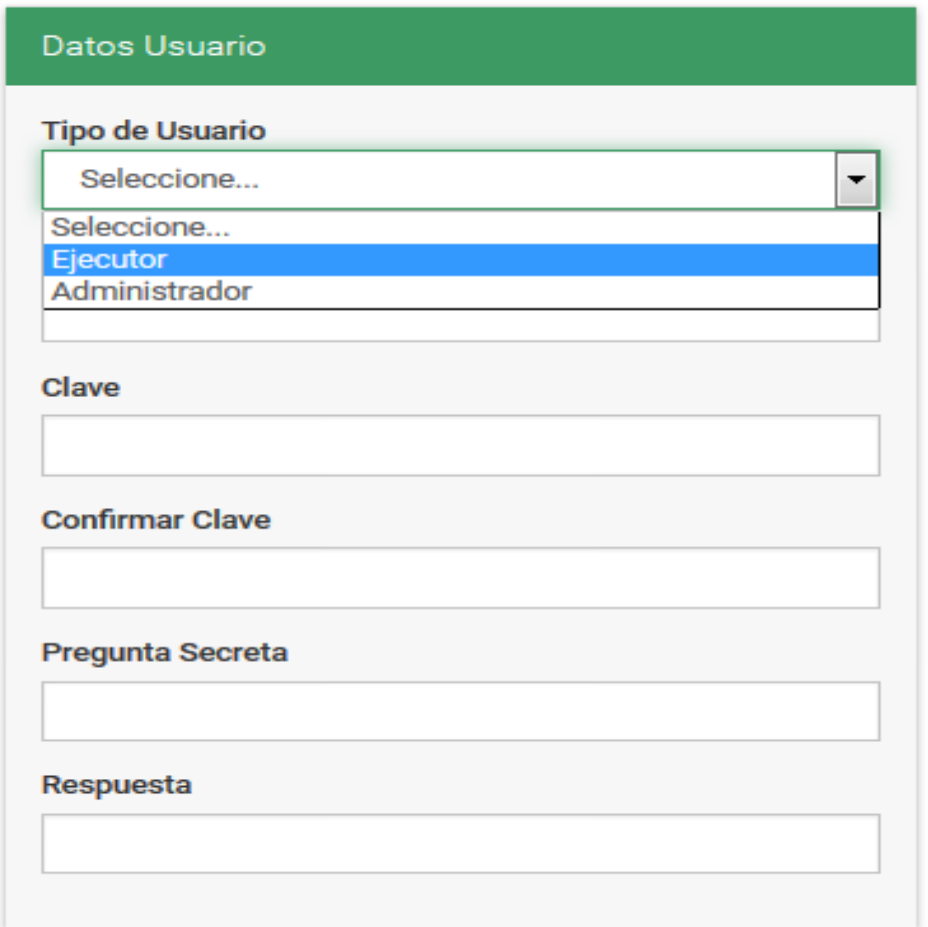

12.Tenga en cuenta las siguientes instrucciones para diligenciar el formato anterior:

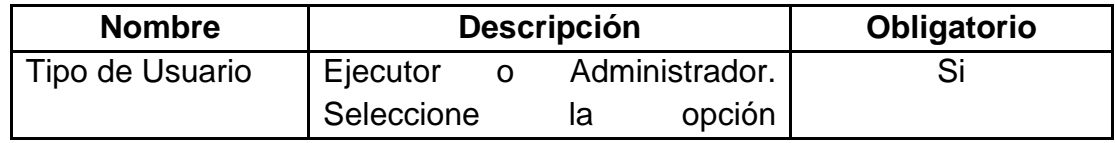

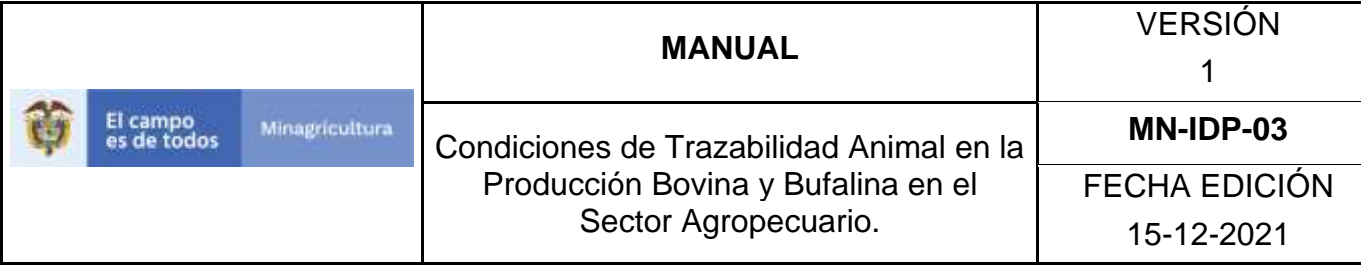

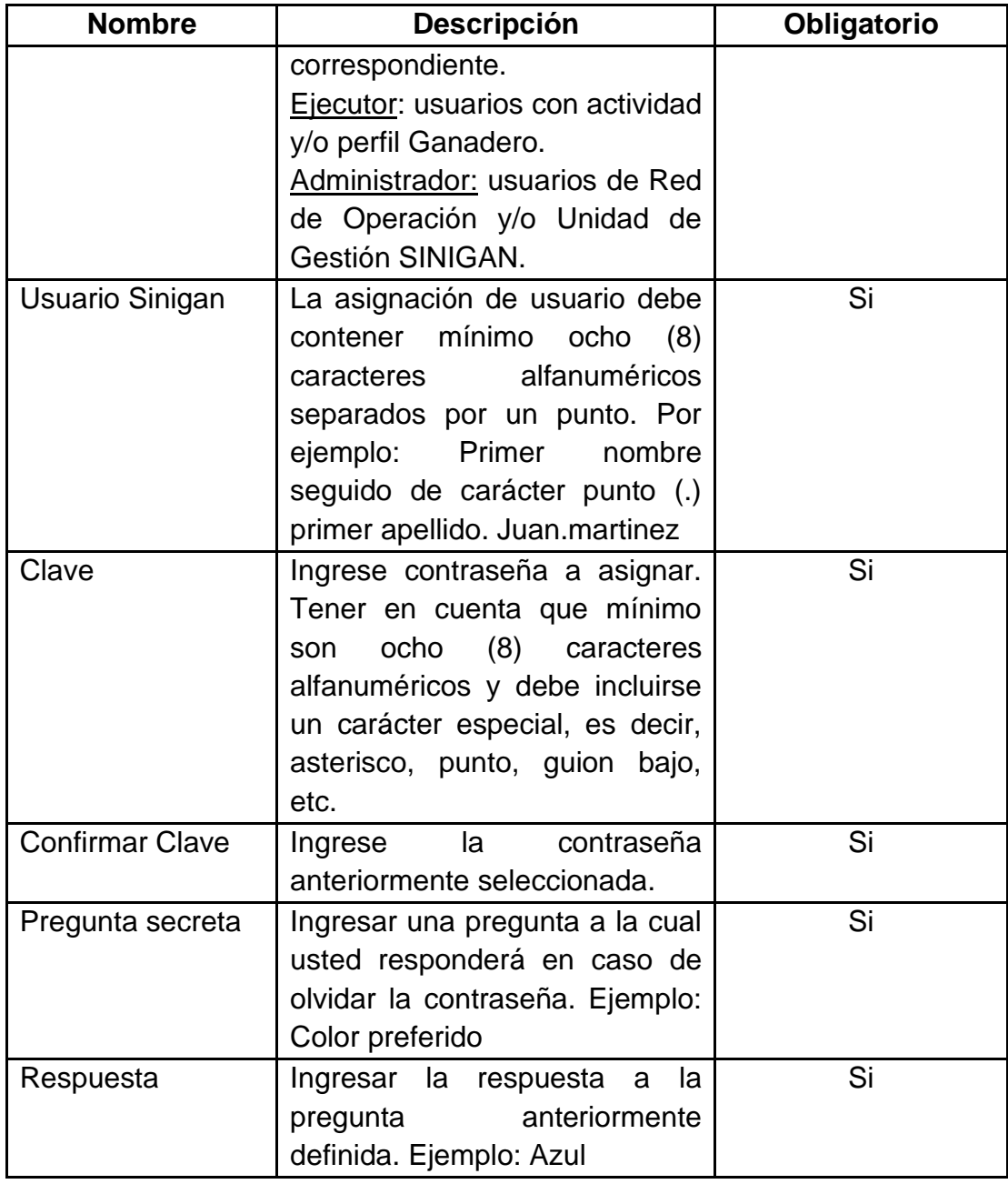

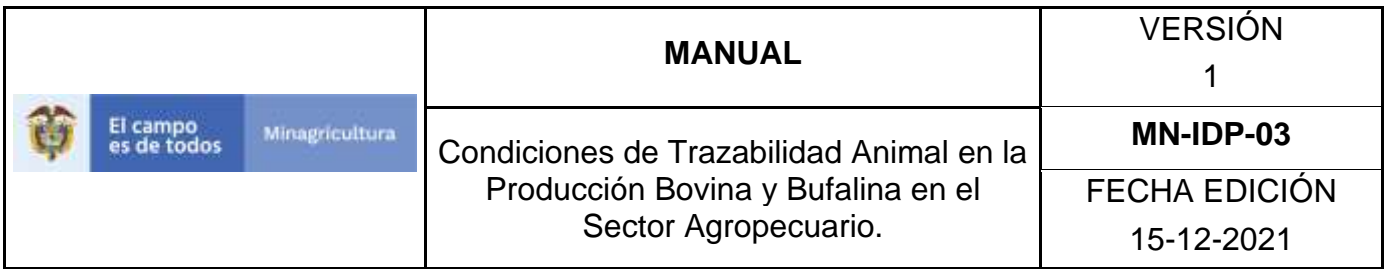

13.Una vez registrada la información haga Clic en el botón "**Activar Usuario**".

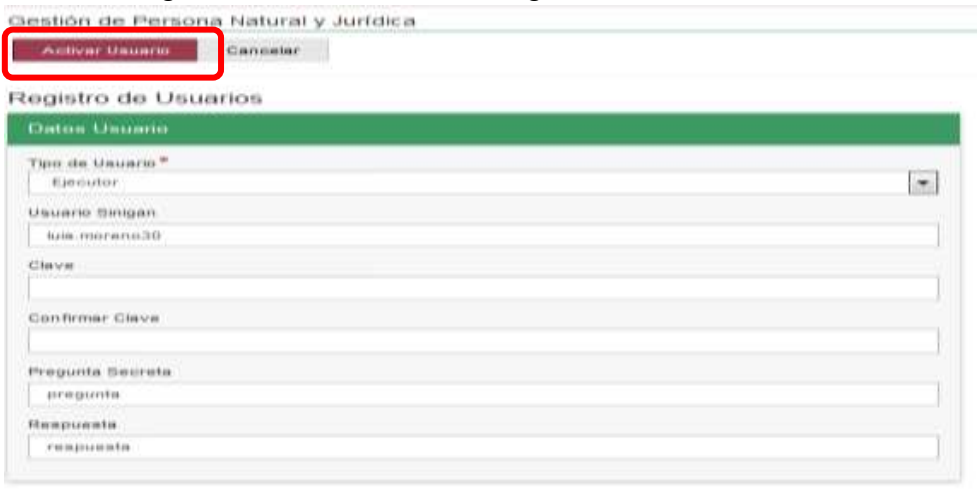

14.Si la información es registrada correctamente el sistema mostrará el siguiente mensaje "La persona con su respectivo usuario, ha sido creado exitosamente". En aquellos casos en que el sistema despliegue el mensaje de "Usuario ya existe", se deberá intentar una nueva combinación de usuario.

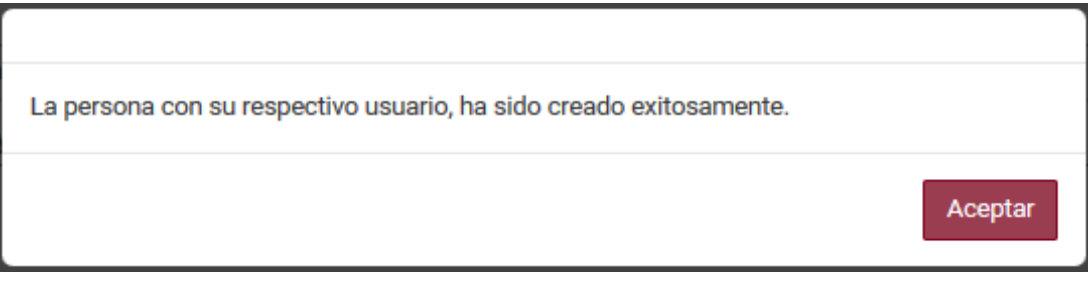

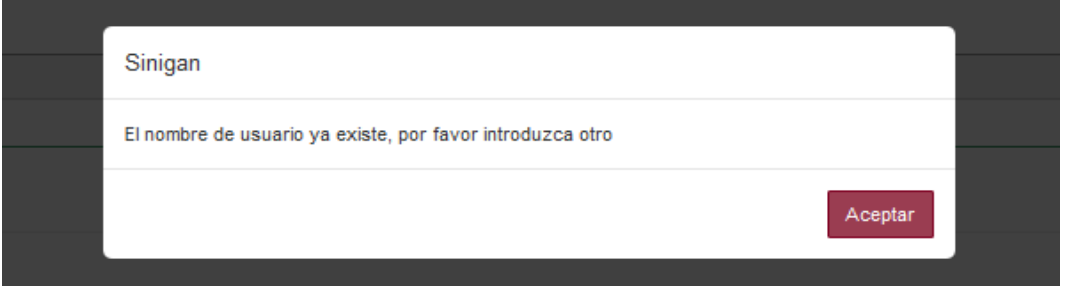

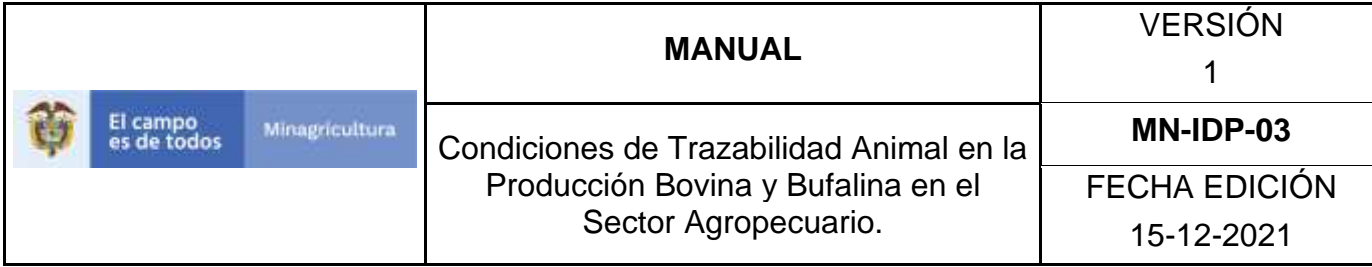

# **Anexo GUP-03**

# **Instructivo de Actualización de Usuarios Personas Naturales o Jurídicas ante Software Aplicativo SINIGAN**

- 1. Ingrese a la página [https://sinigan.ica.gov.co.](https://sinigan.ica.gov.co/)
- 2. Digite usuario y contraseña.

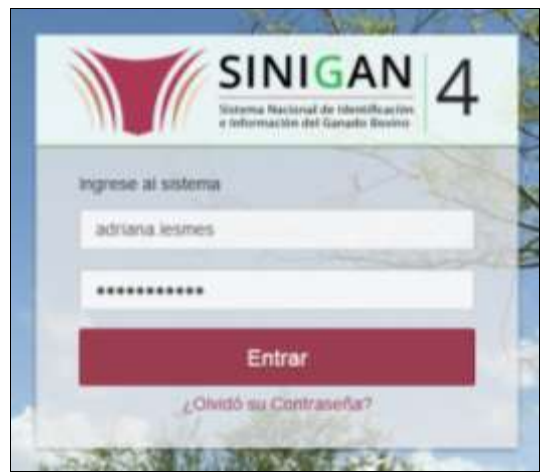

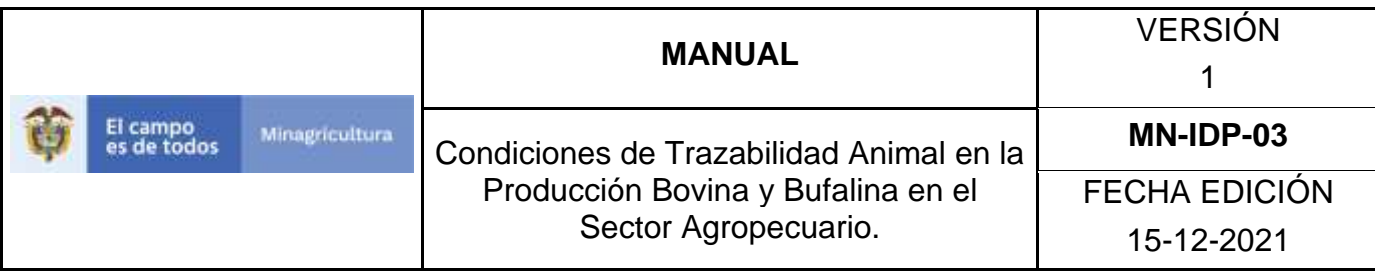

3. Seleccione el establecimiento asignado y de clic en el botón **Continuar**.

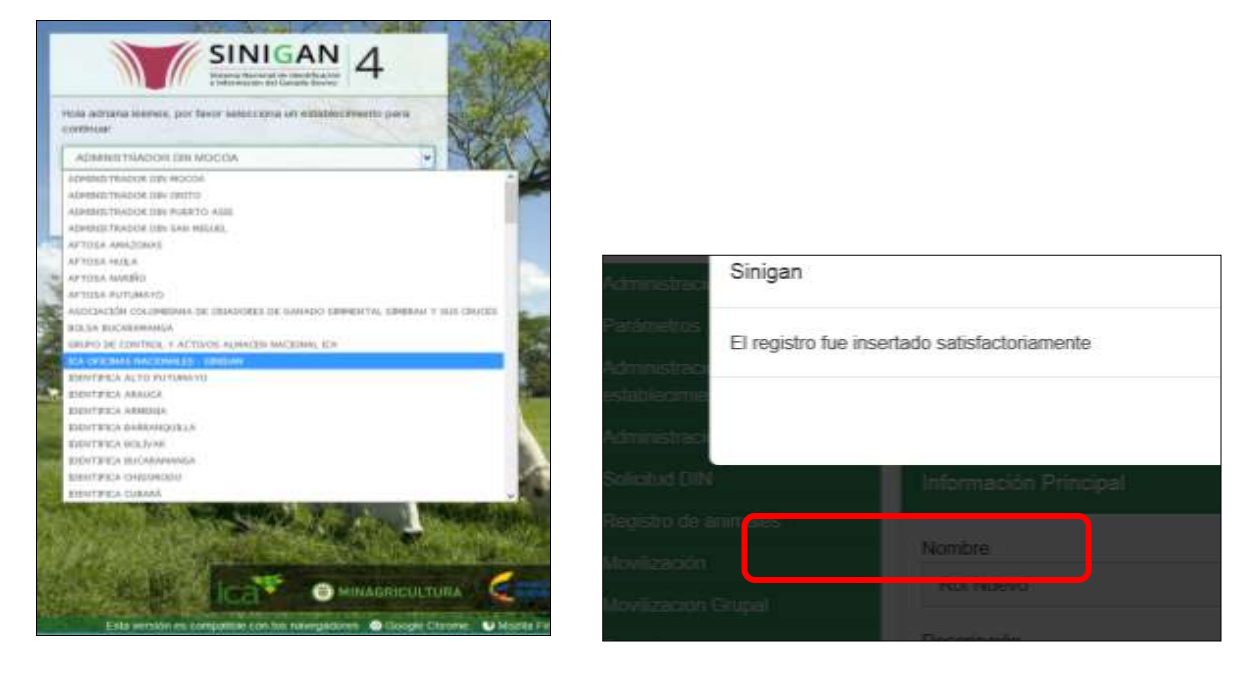

4. Haga clic en el módulo Administración de usuarios para desplegar el menú.

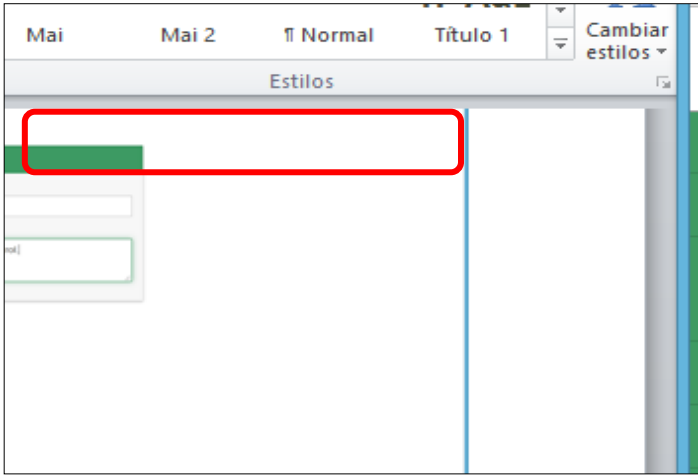

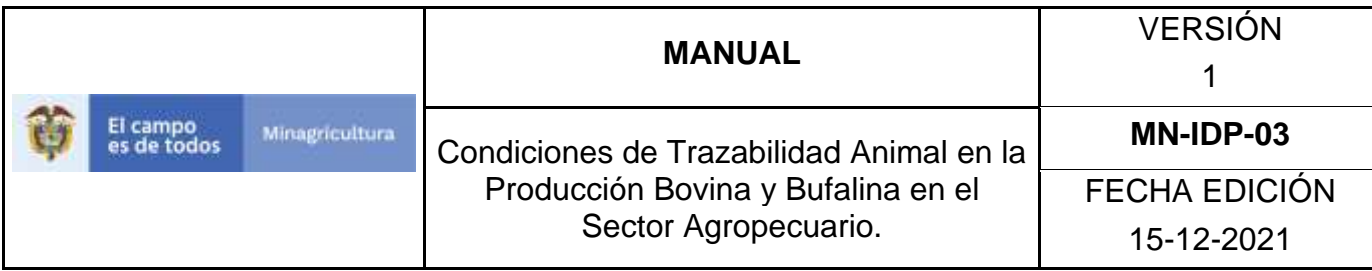

5. Seleccione en el menú la opción Gestión de Usuarios y Personas.

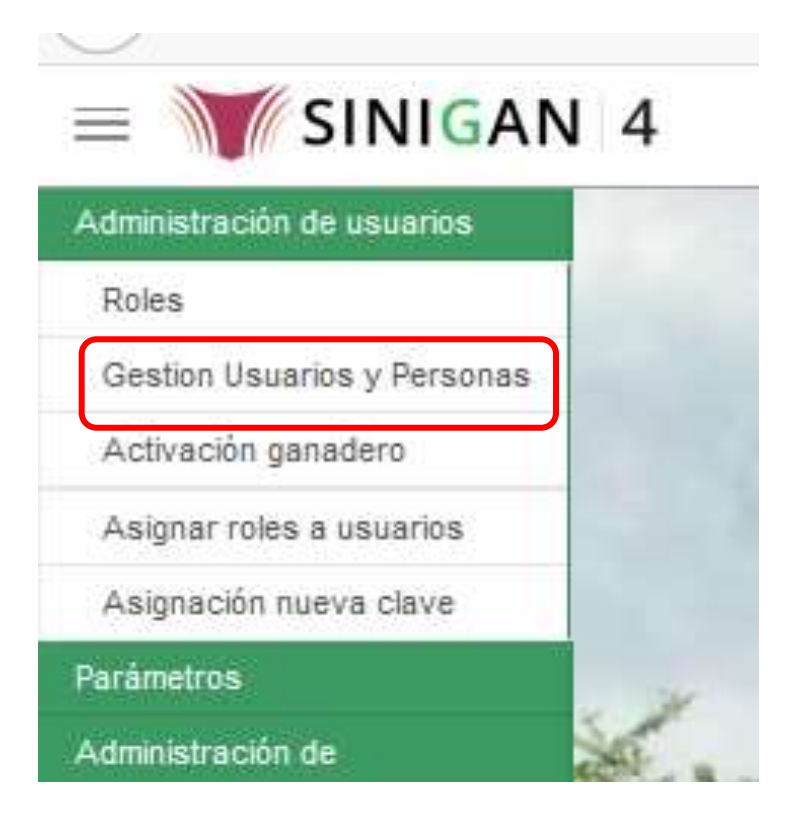

6. La funcionalidad mostrará la siguiente pantalla donde usted deberá ingresar información en alguno de los campos indicados.

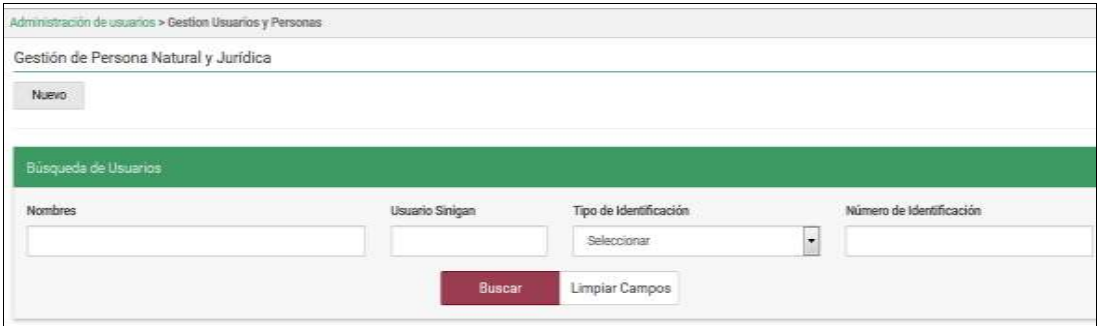

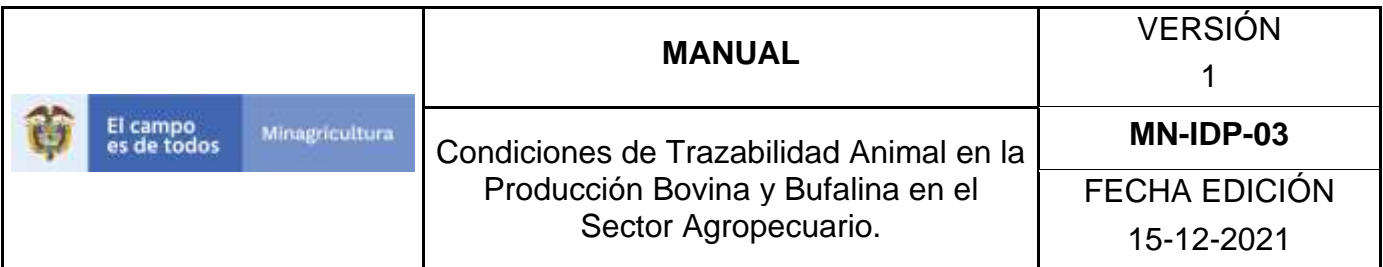

7. Una vez diligenciada la información haga Clic en el botón "**Buscar**".

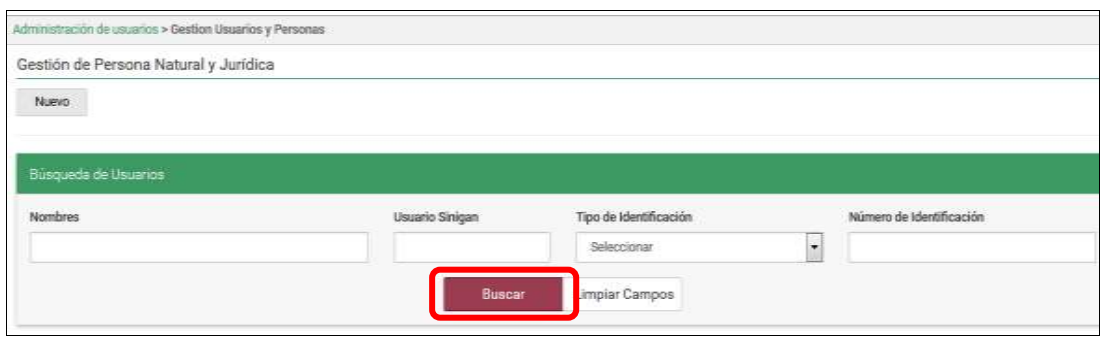

8. El sistema mostrará en la parte inferior los resultados obtenidos de acuerdo con su consulta.

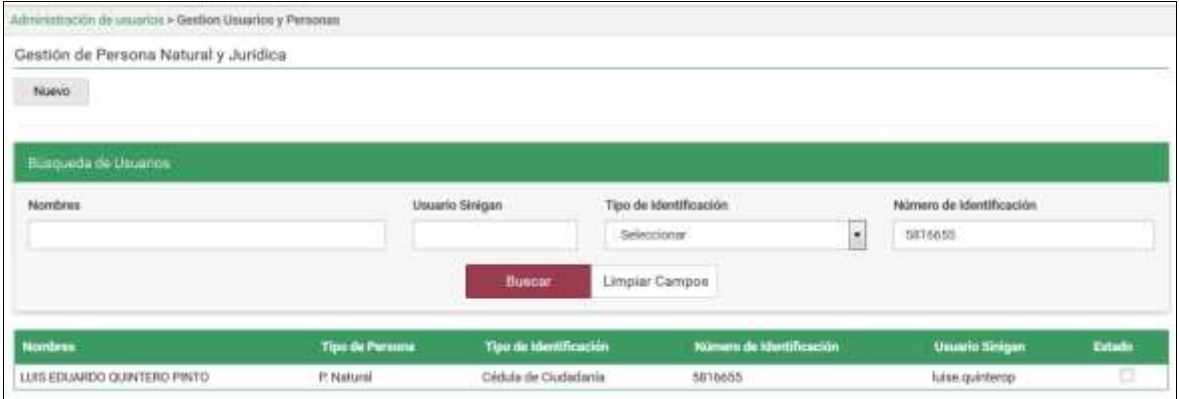

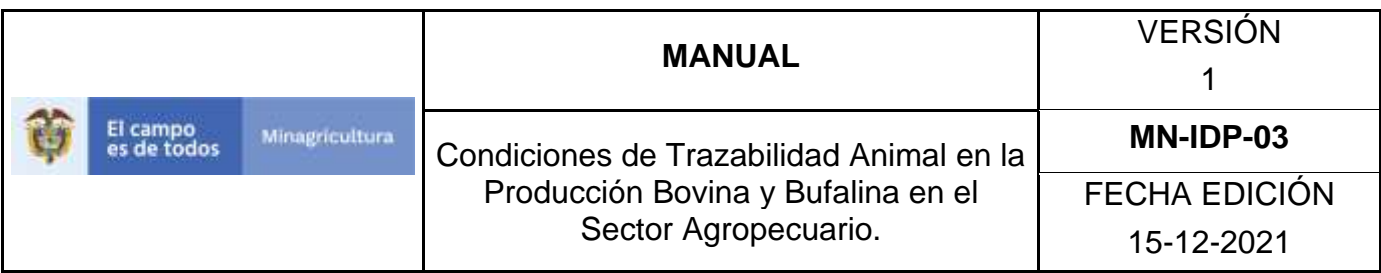

9. Seleccione el usuario al cual se le realizará la actualización de información, luego haga Clic sobre el botón **Actualizar**. Tener en cuenta que únicamente se puede actualizar la información de Nombres, Apellidos, Género, Teléfono, Dirección, Fax y Correo Electrónico.

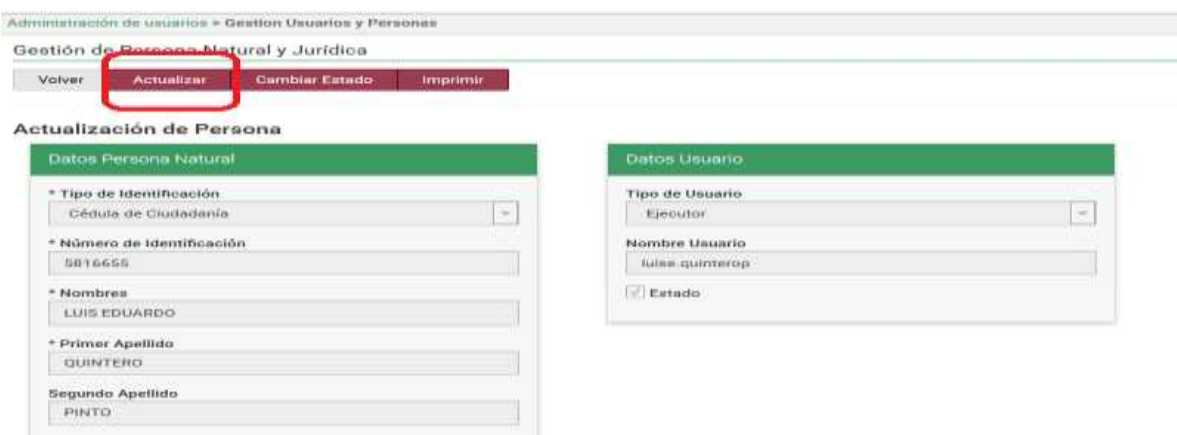

10.Haga Clic en botón **Guardar** para finalizar la edición de información. El sistema le mostrará mensaje de El registro fue actualizado satisfactoriamente.

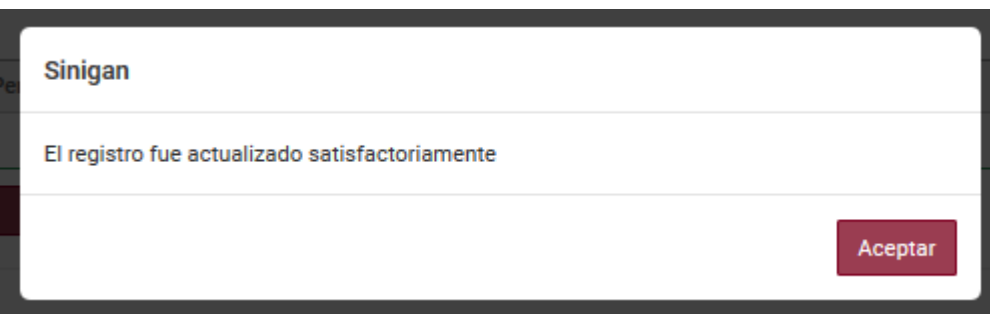

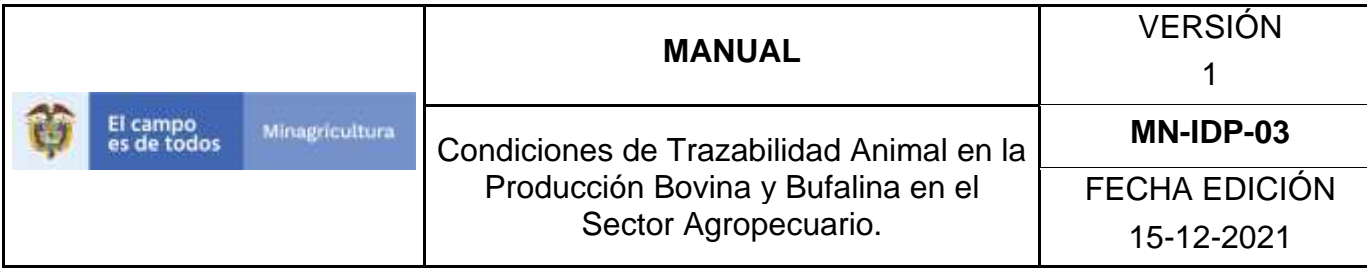

# **Anexo GUP-4**

# **Instructivo de Cambio de estado Usuarios Personas Naturales o Jurídicas ante Software Aplicativo SINIGAN**

- 1. Ingrese a la página [https://sinigan.ica.gov.co.](https://sinigan.ica.gov.co/)
- 2. Digite usuario y contraseña.

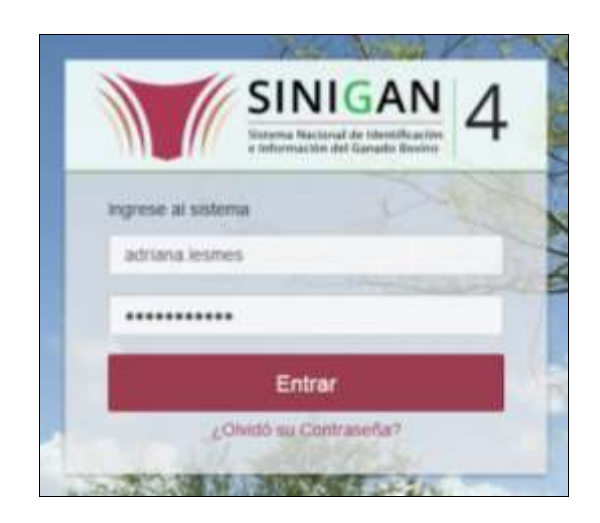

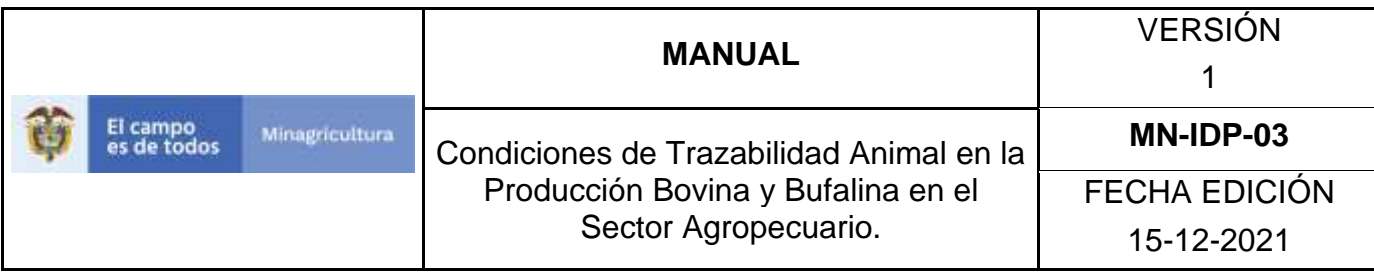

3. Seleccione el establecimiento asignado y de clic en el botón **Continuar**.

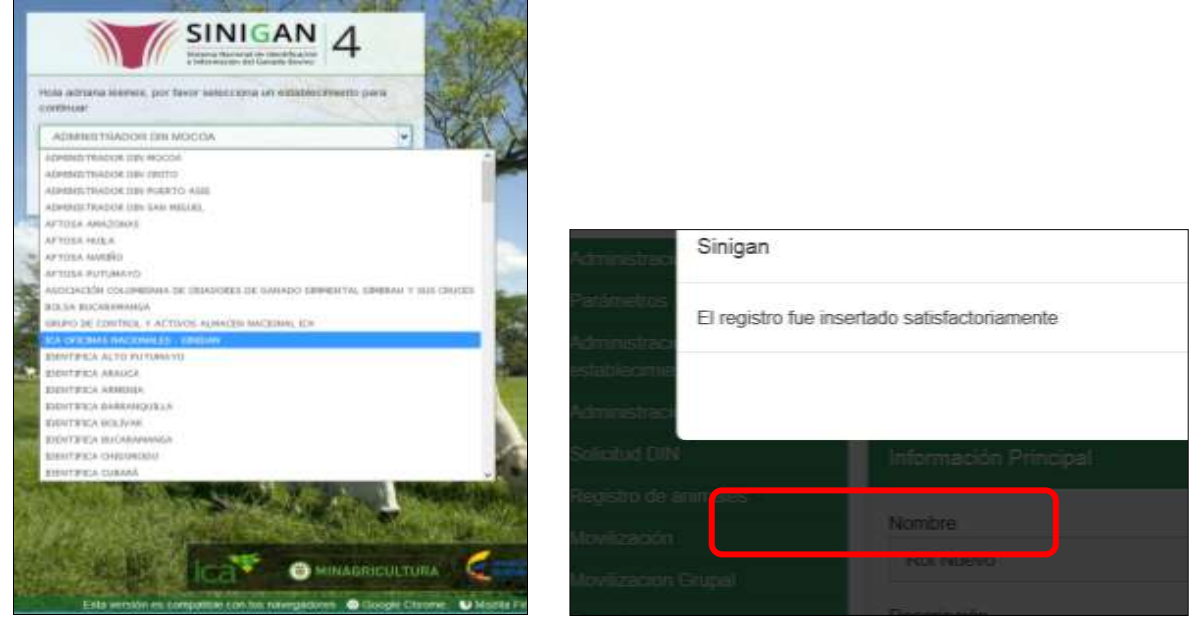

4. Haga clic en el módulo Administración de usuarios para desplegar el menú.

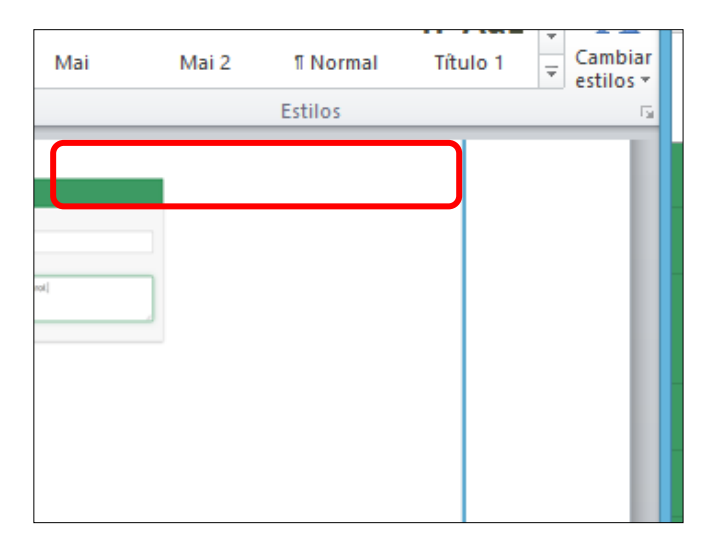

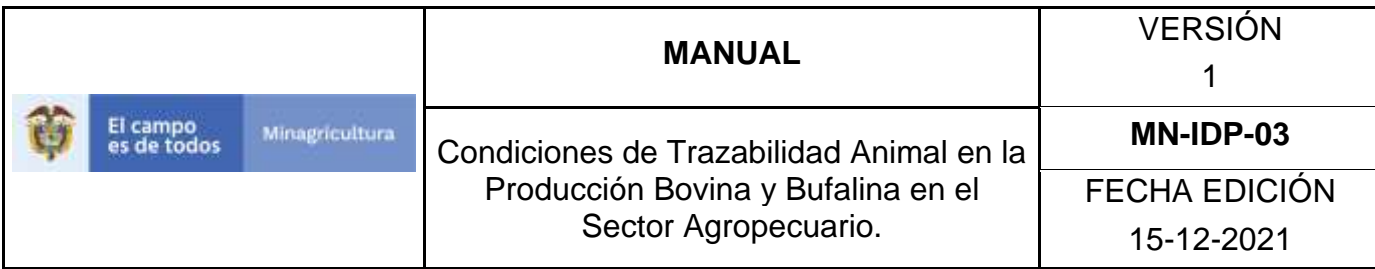

5. Seleccione en el menú la opción Gestión de Usuarios y Personas.

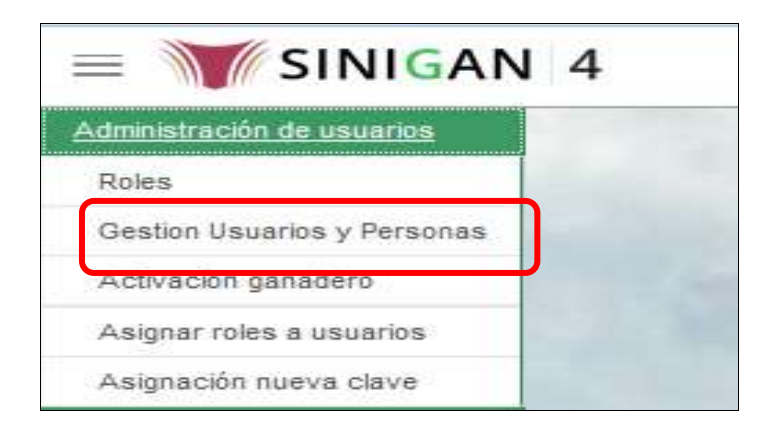

6. La funcionalidad mostrará la siguiente pantalla donde usted deberá ingresar información en alguno de los campos indicados.

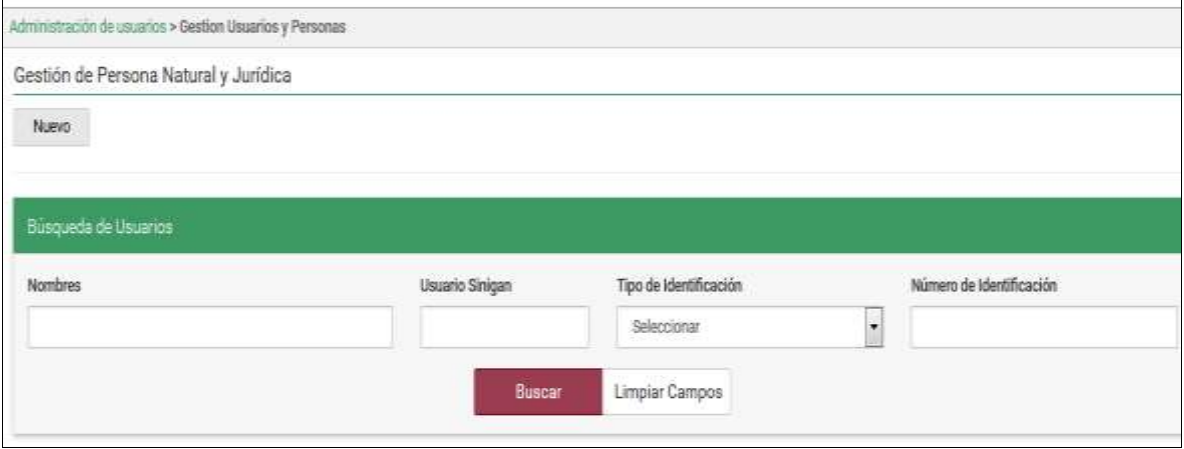

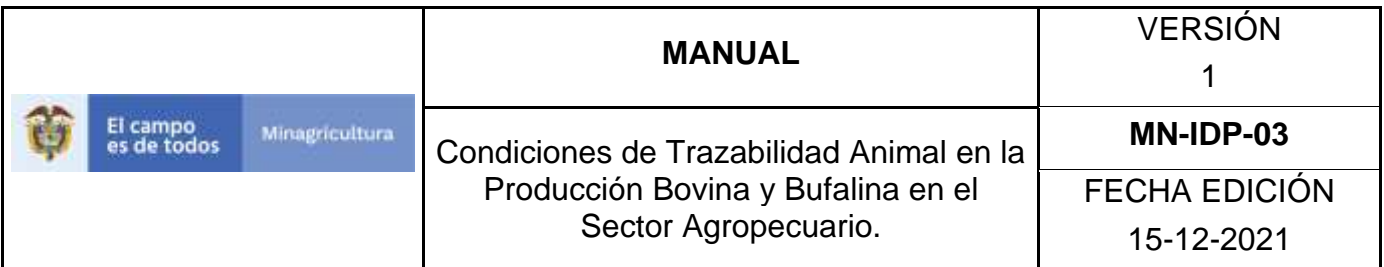

7. Una vez diligenciada la información haga Clic en el botón "Buscar".

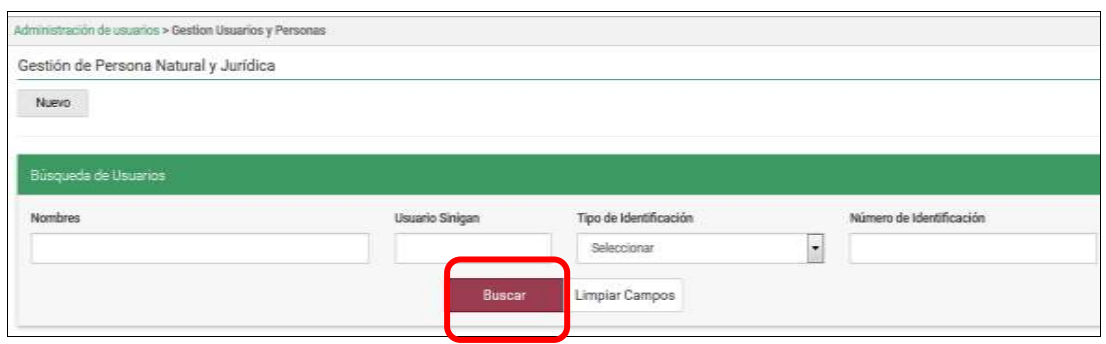

8. El sistema mostrará en la parte inferior los resultados obtenidos de acuerdo con su consulta.

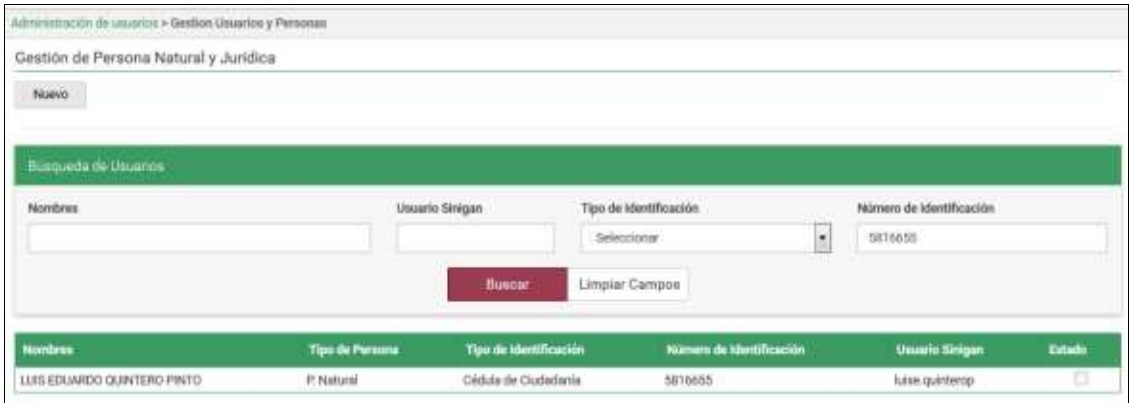

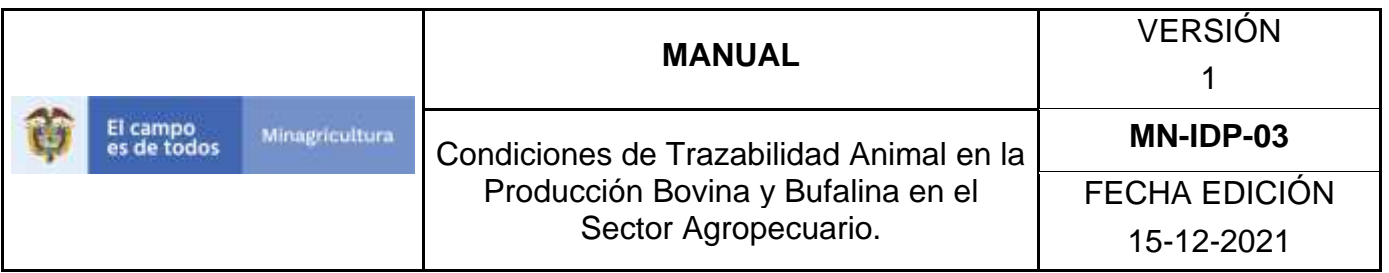

9. Seleccione el usuario al cual se le realizará el cambio de estado. Luego haga Clic sobre el botón Cambiar Estado. El sistema le solicitara ingresar el motivo del cambio de estado.

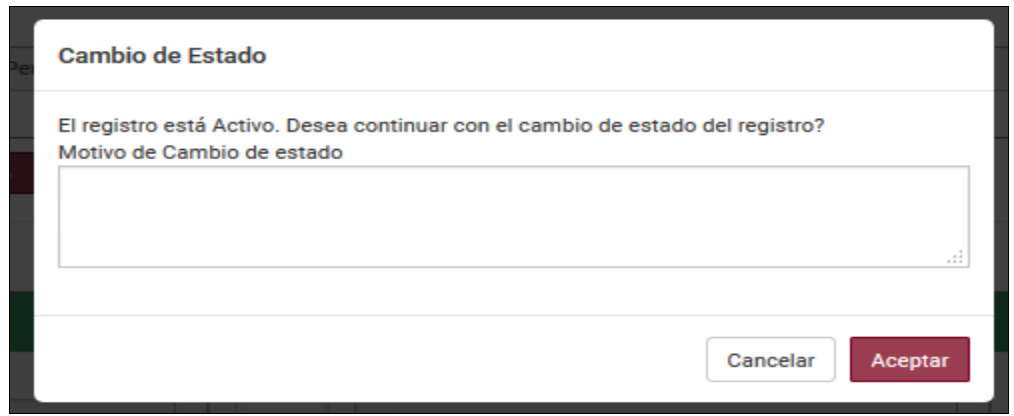

10.Haga Clic en botón Aceptar para finalizar el cambio de estado. El sistema le mostrará mensaje de El cambio de estado se realizó satisfactoriamente. En aquellos casos en los cuales el usuario se encuentre asociado como responsable de establecimientos y/o explotaciones ganaderas, no se le permitirá realizar el cambio de estado hasta que se desvincule del mismo.

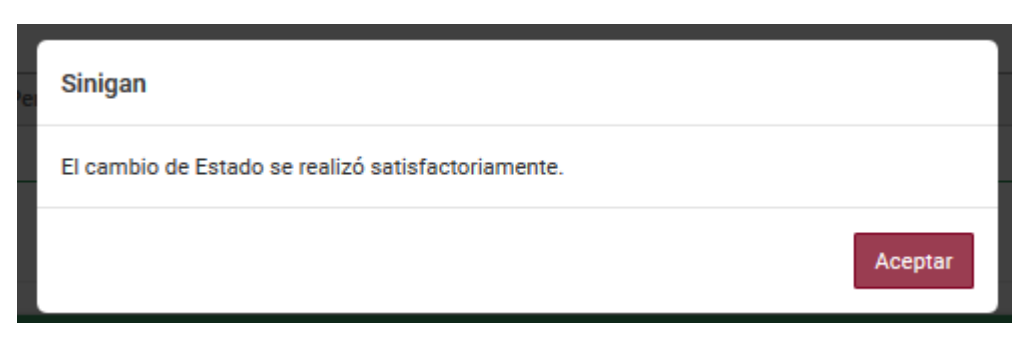

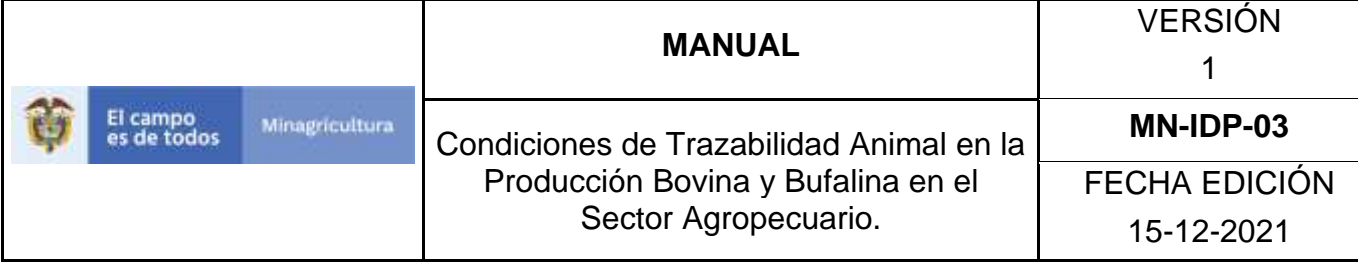

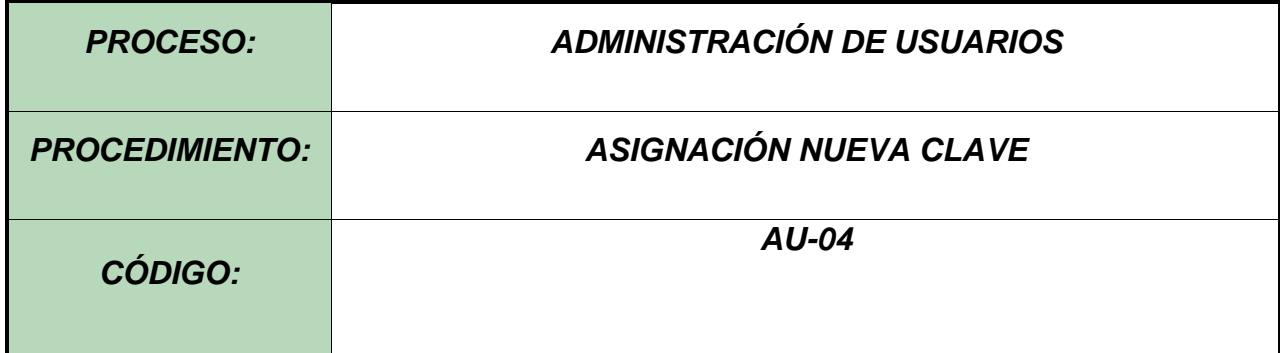

#### **Objetivo.**

Establecer el procedimiento para efectuar la asignación de nueva clave, a los diferentes usuarios registrados en el Software Aplicativo SINIGAN, como parte del Sistema Nacional de Información, Identificación y Trazabilidad Animal - SNIITA.

#### **Alcance.**

Desde el ingreso al módulo Administración de usuarios, hasta la creación exitosa de la nueva contraseña.Desarrollo.

#### **Condiciones Generales**

La Unidad de Gestión SINIGAN, es responsable ante el Ministerio de Agricultura y Desarrollo Rural, de velar por el cumplimiento de lo establecido en el presente procedimiento.

La asignación de nueva clave a los diferentes usuarios registrados ante el Sistema Nacional de Información, Identificación y Trazabilidad Animal - SNIITA, le compete directamente a la Unidad de Gestión del SINIGAN.

Es necesario asignar una nueva clave a un usuario, cuando este se encuentra bloqueado para acceder al Software Aplicativo SINIGAN, por digitación incorrecta de los datos de usuario y contraseña al iniciar sesión.

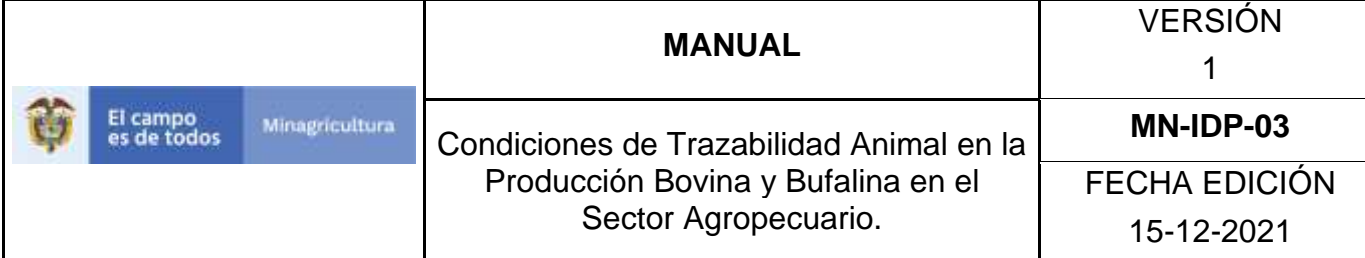

# **Actividades**

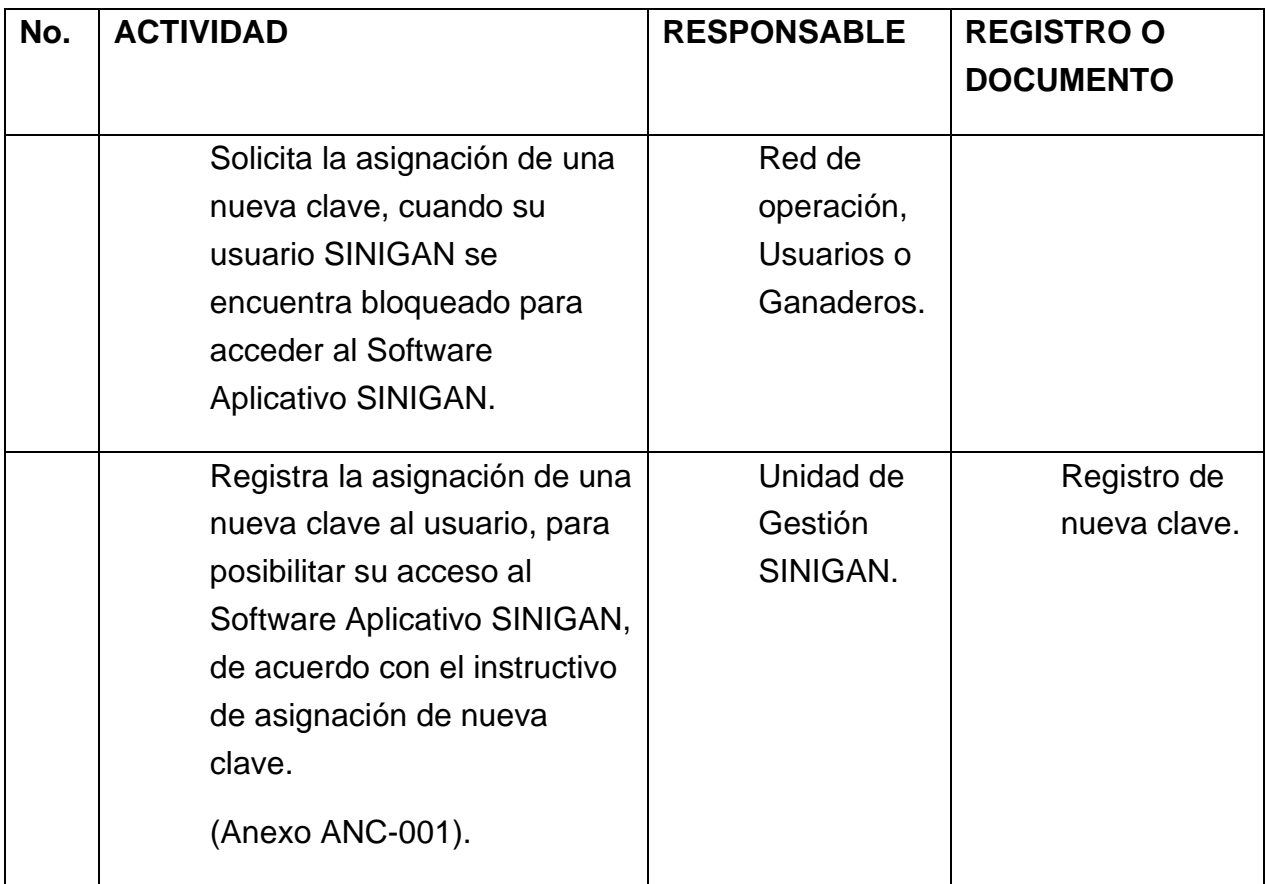

# **Anexos.**

Anexo ANC-001. Instructivo de registro para asignar nueva clave a usuarios.

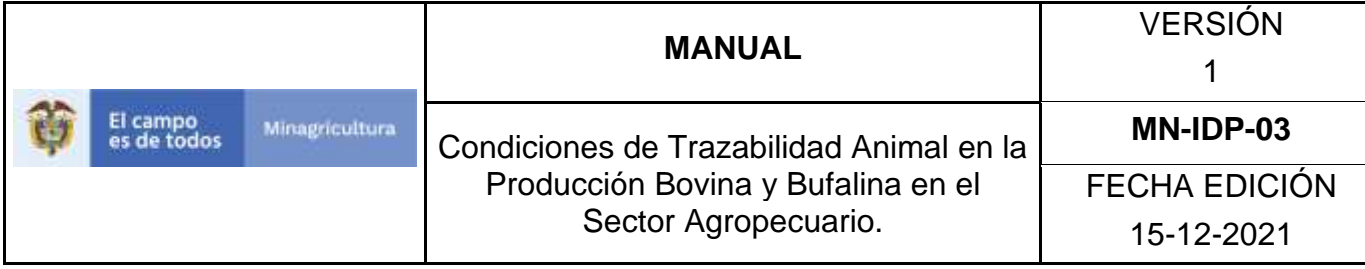

ANEXO ANC-001

# **INSTRUCTIVO DE REGISTRO PARA ASIGNAR NUEVA CLAVE**

Ingrese a la página [https://sinigan.ica.gov.co](https://sinigan.ica.gov.co/)

Digite usuario y contraseña.

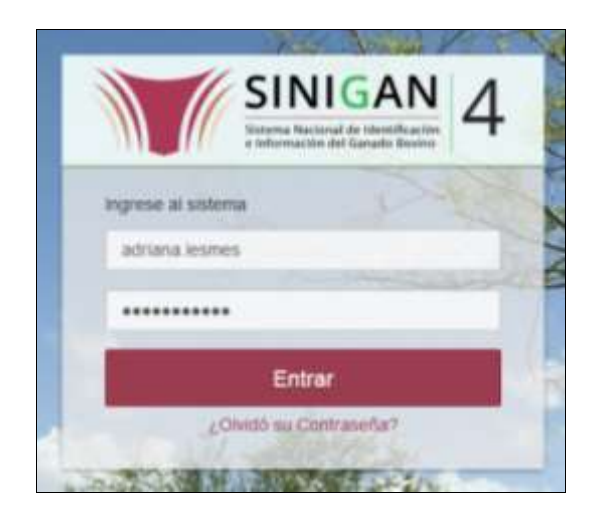

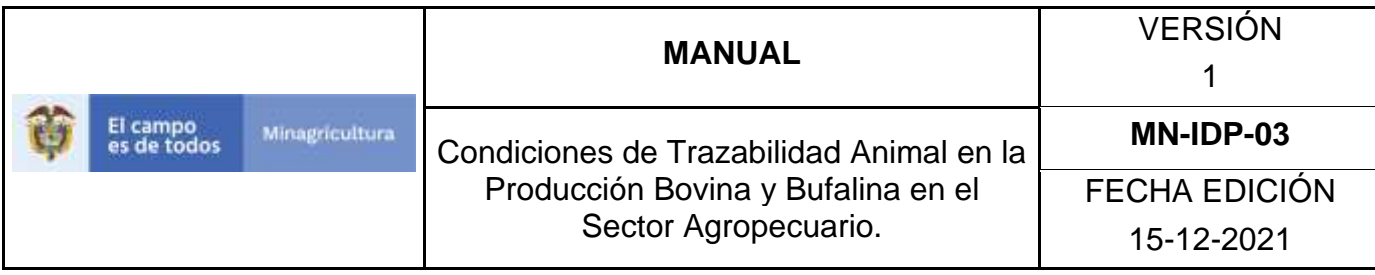

Seleccione el establecimiento asignado y haga clic en el botón **Continuar**.

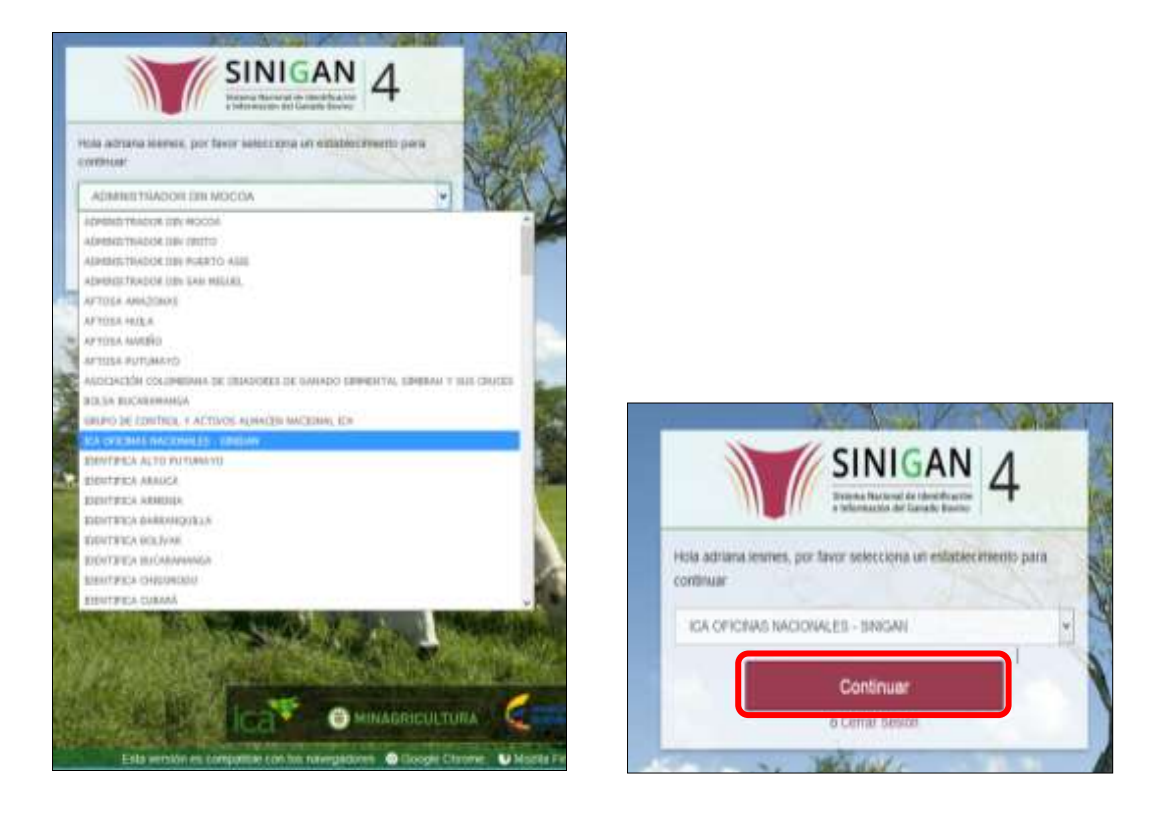

Haga clic en el módulo **Administración de usuarios,** para desplegar el menú.

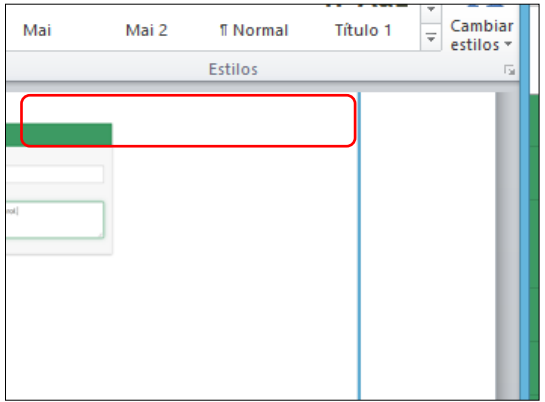

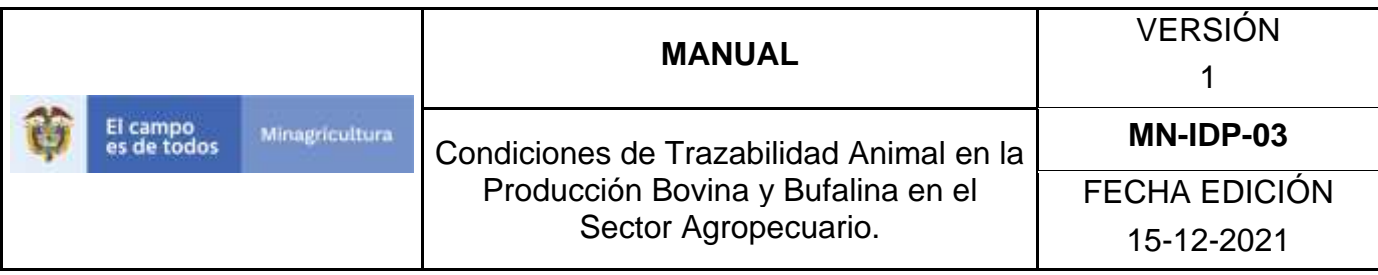

Seleccione en el menú, la funcionalidad **Asignación nueva clave**.

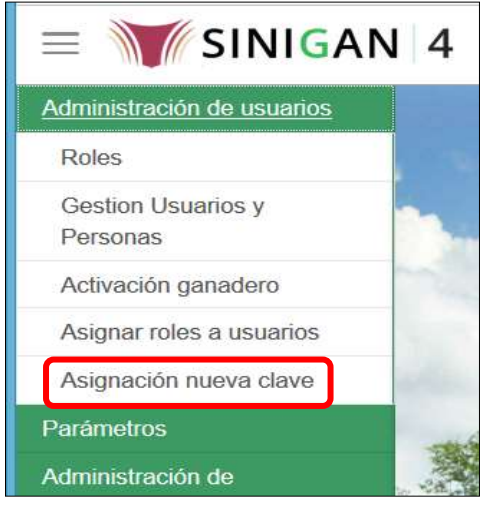

Digite el usuario al cual se le asignará nueva clave. Haga clic en el botón **Buscar**.

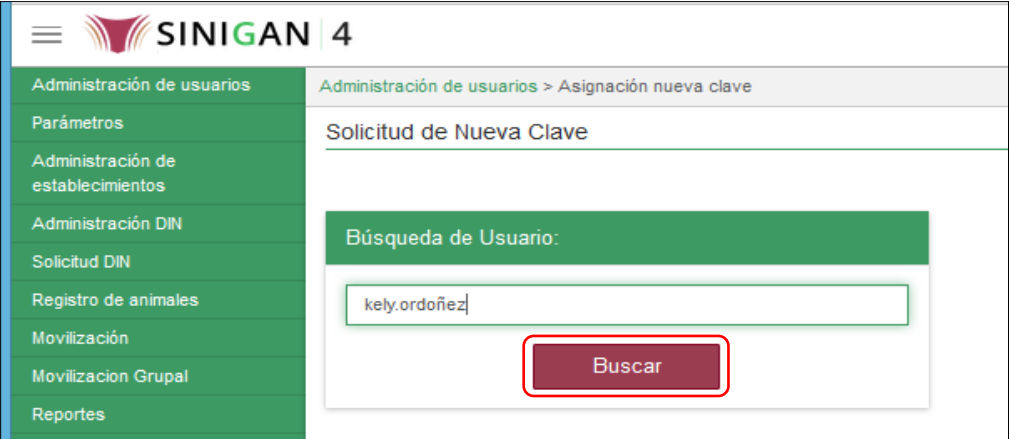

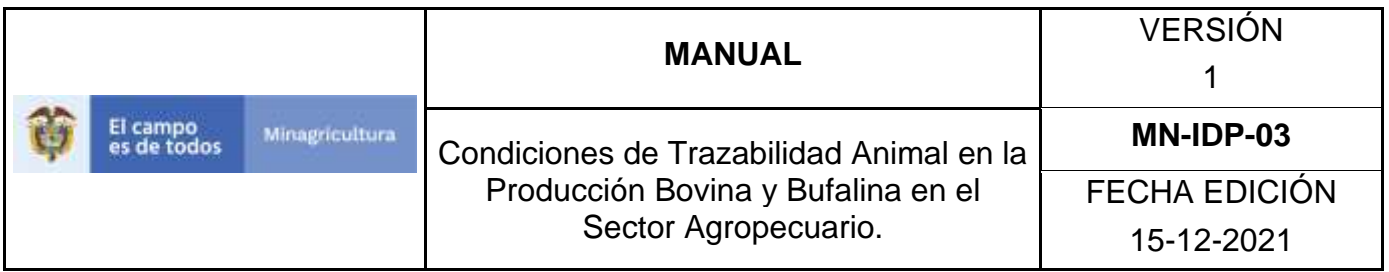

El aplicativo presenta información relacionada con el usuario SINIGAN, haga clic en el botón **Generar Nueva Contraseña**.

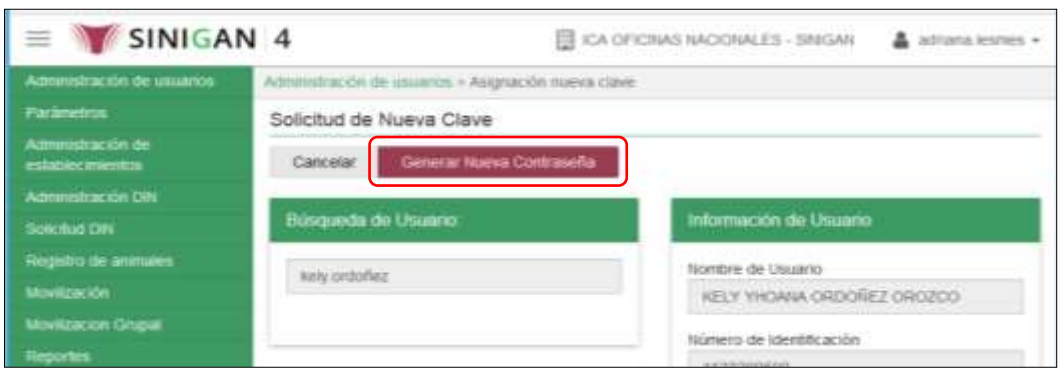

Digite la nueva contraseña en los campos **Nueva Contraseña** y **Confirmar Nueva Contraseña**. La contraseña debe tener por lo menos siete caracteres alfanuméricos y algunos caracteres especiales (signos diferentes a números y letras), sin acentos. Haga clic en el botón **Guardar**.

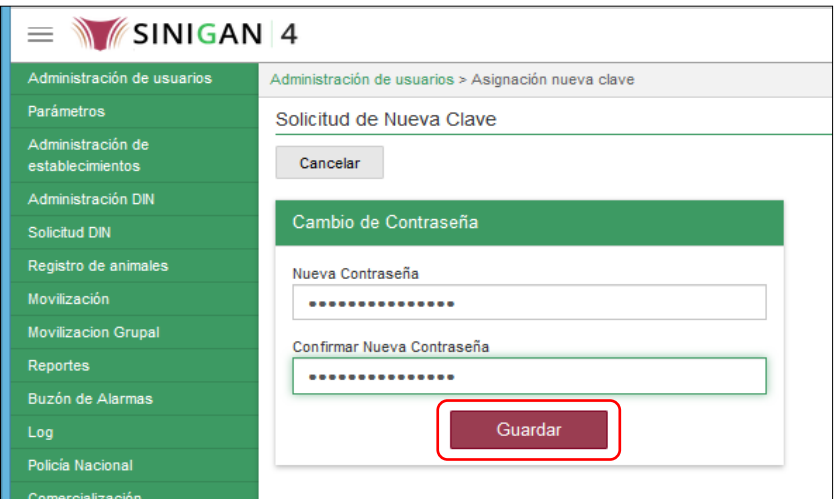

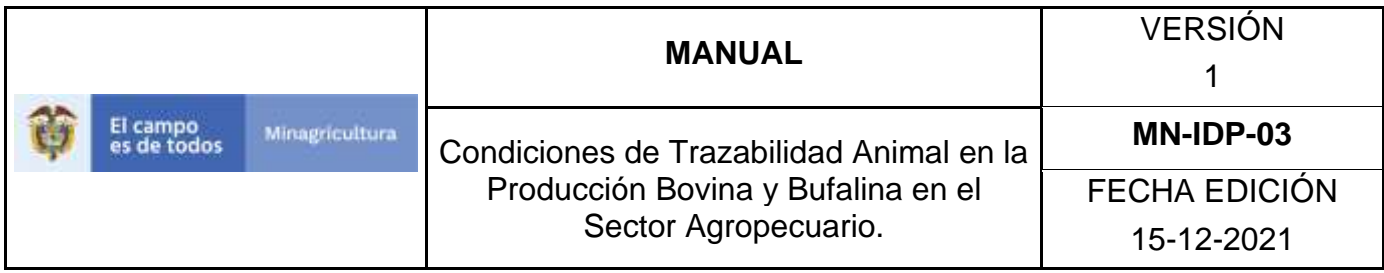

El aplicativo presenta el siguiente mensaje: "La nueva contraseña fue creada exitosamente"; haga clic en el botón **Aceptar**.

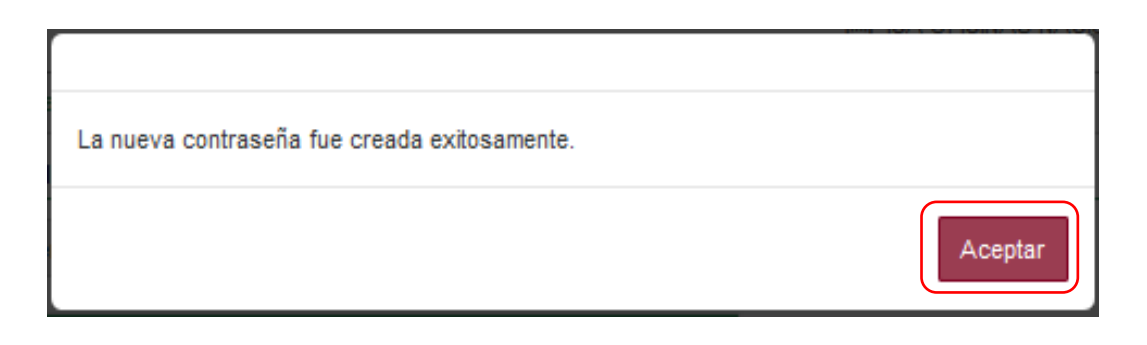

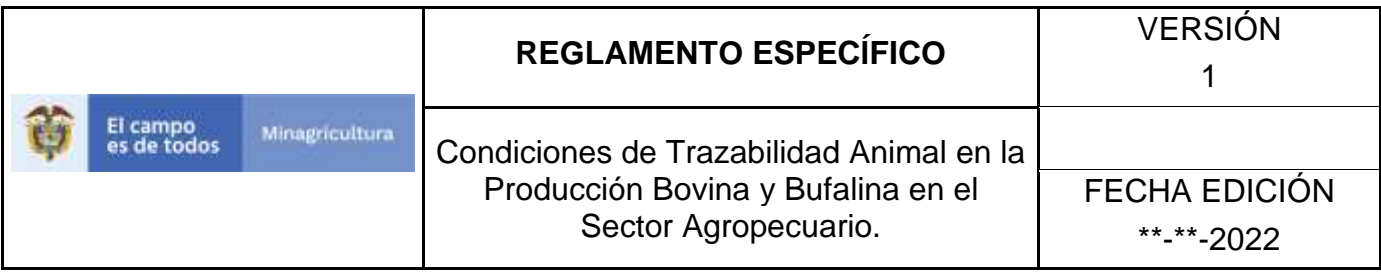

### **10.2 PARÁMETROS**

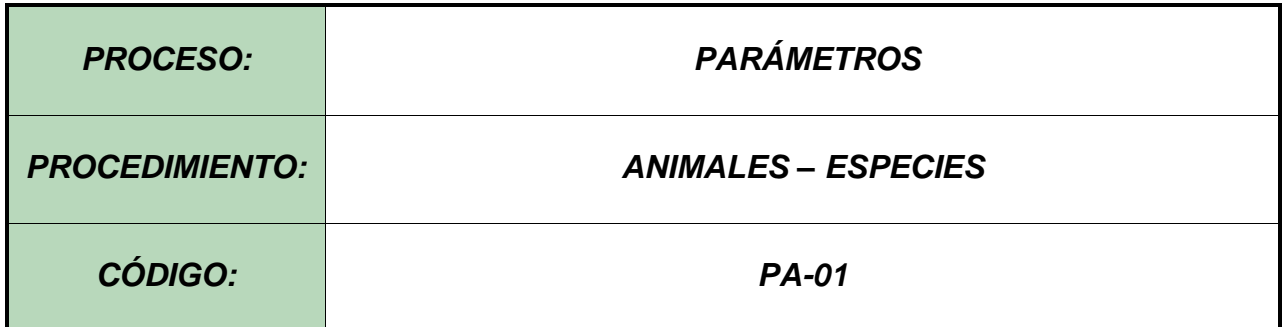

### **Objetivo.**

Establecer el procedimiento para efectuar el registro de Especies, como parte del Sistema Nacional de Información, Identificación y Trazabilidad Animal - SNIITA.

### **Alcance.**

Desde el diligenciamiento del formulario "Especies" hasta el registro del mismo en el SINIGAN.

### **Desarrollo.**

### **Condiciones Generales**

- $\checkmark$  La Unidad de Gestión SINIGAN, es responsable ante el Ministerio de Agricultura y Desarrollo Rural, de velar por el cumplimiento de lo establecido en el presente procedimiento.
- $\checkmark$  El MADR y/o la unidad de gestión, son los responsables de establecer las condiciones para el registro, actualización o cambio de estado de Especies.
- $\checkmark$  La Unidad de Gestión SINIGAN, es la responsable del registro de una nueva Especie.

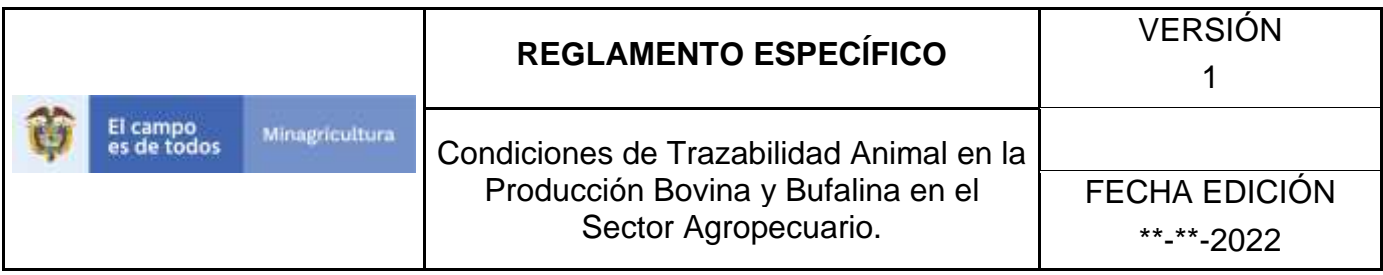

### Actividades

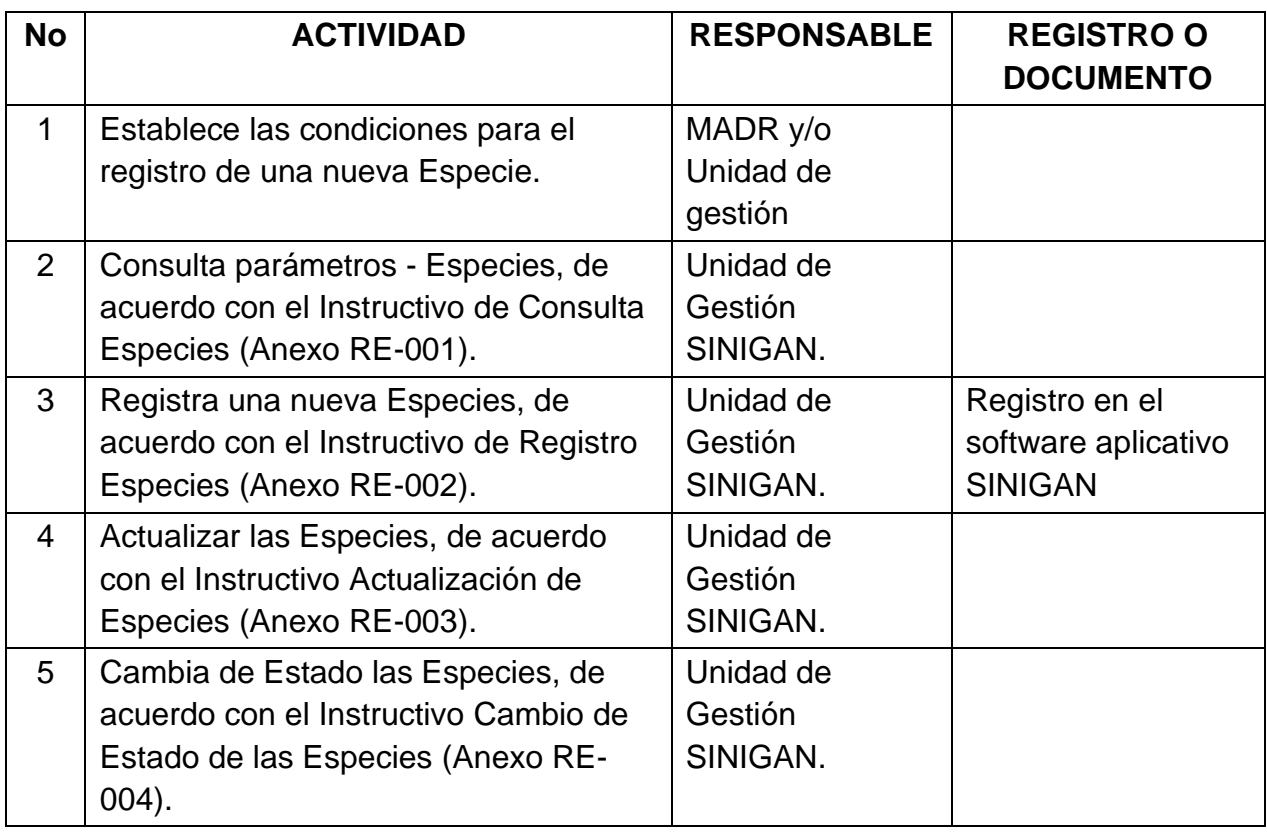

### **Anexos.**

Anexo RE-001. Instructivo de Consulta de Especies.

Anexo RE-002. Instructivo de Registro de Especies.

Anexo RE-003. Instructivo de Actualización de las Especies.

Anexo RE-004. Instructivo Cambio de estado de las Especies.

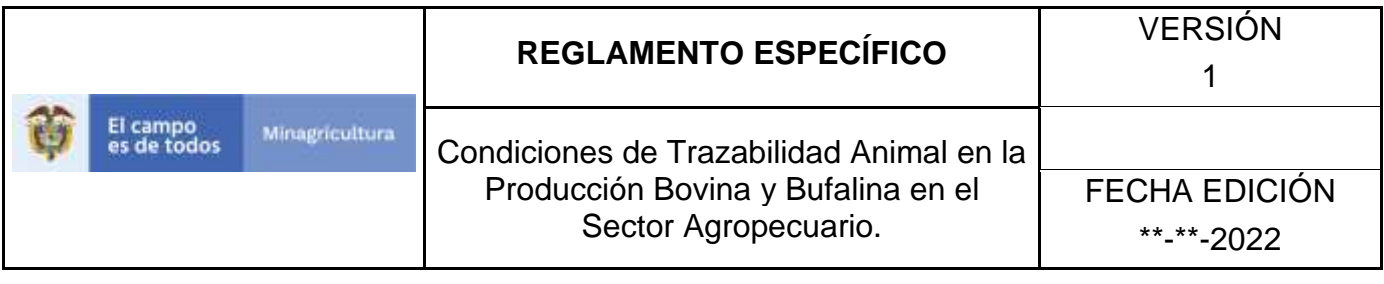

# **ANEXO RE-001**

# **INSTRUCTIVO CONSULTA ESPECIES**

- 1. Ingrese a la página [https://sinigan.ica.gov.co](https://sinigan.ica.gov.co/)
- 2. Digite usuario y contraseña.

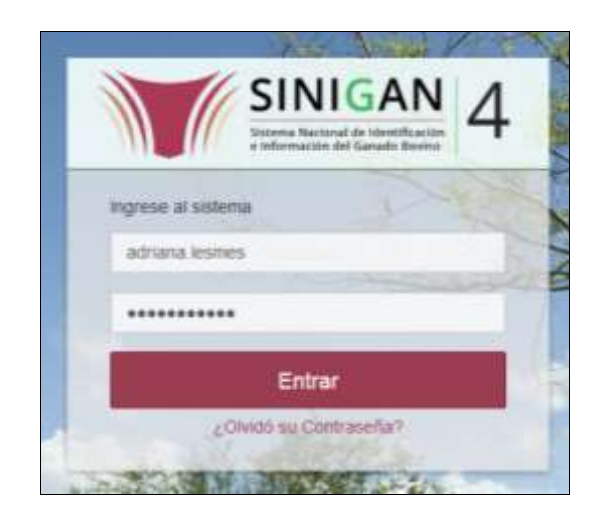
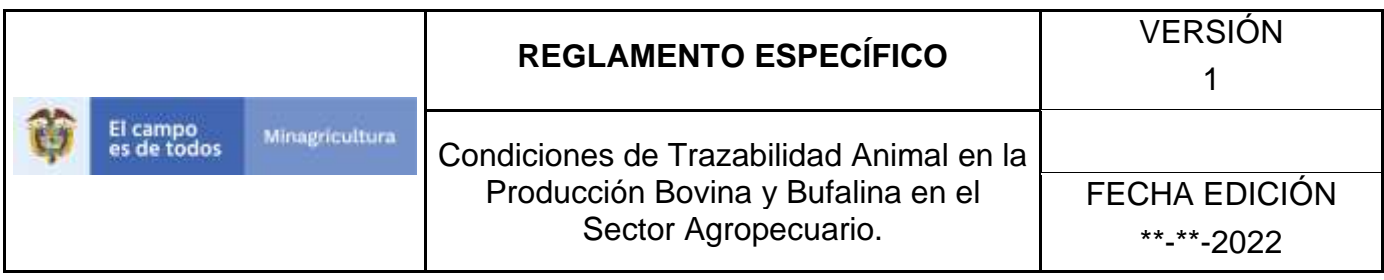

3. Seleccione el establecimiento asignado y de clic en el botón **Continuar**.

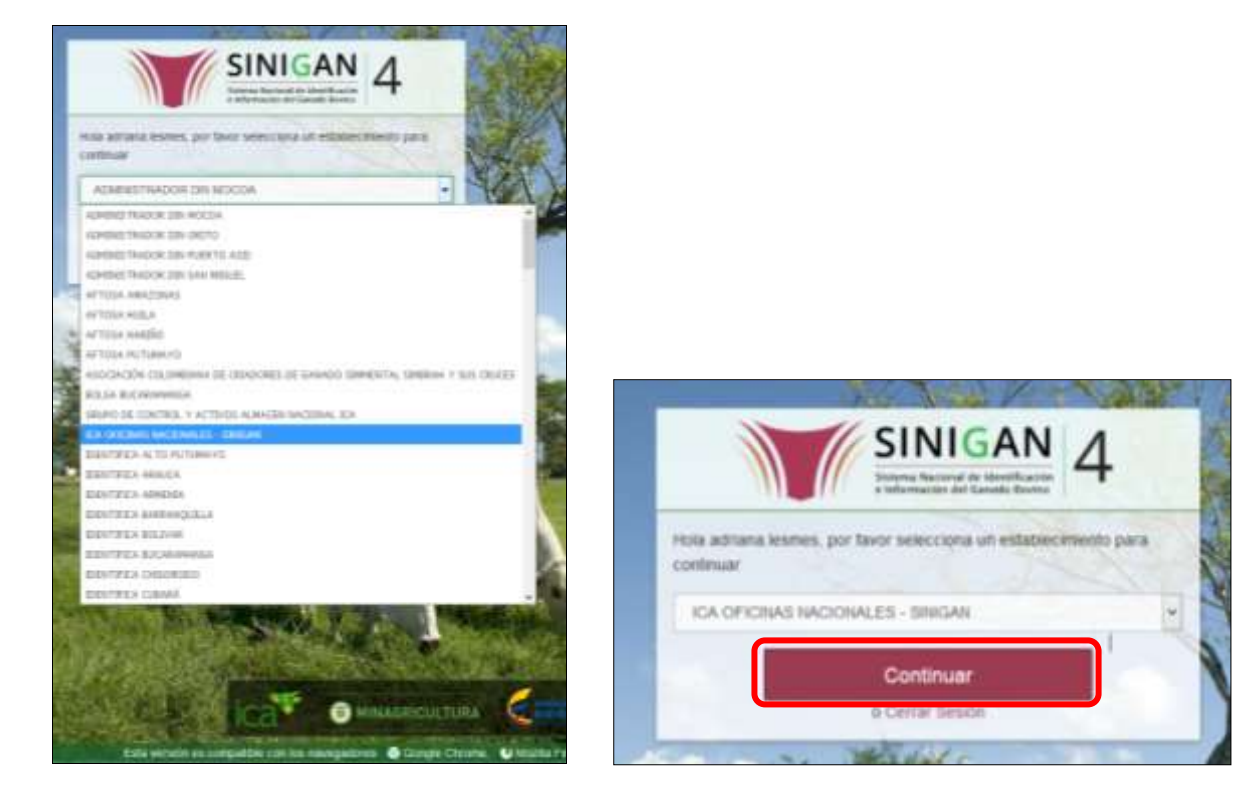

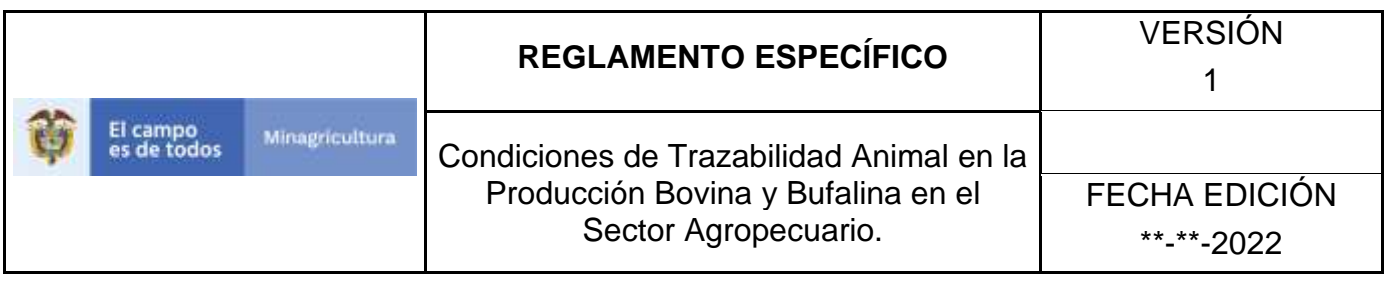

4. Haga clic en el módulo Parámetros para desplegar el menú.

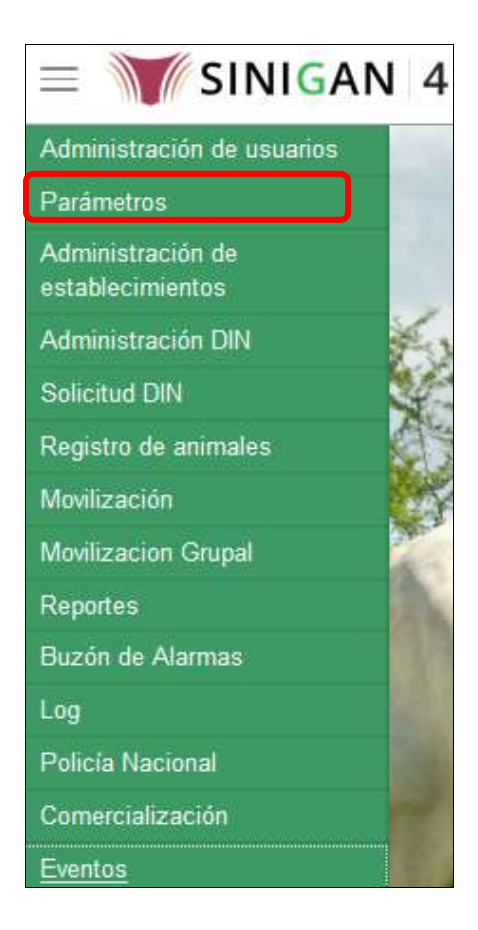

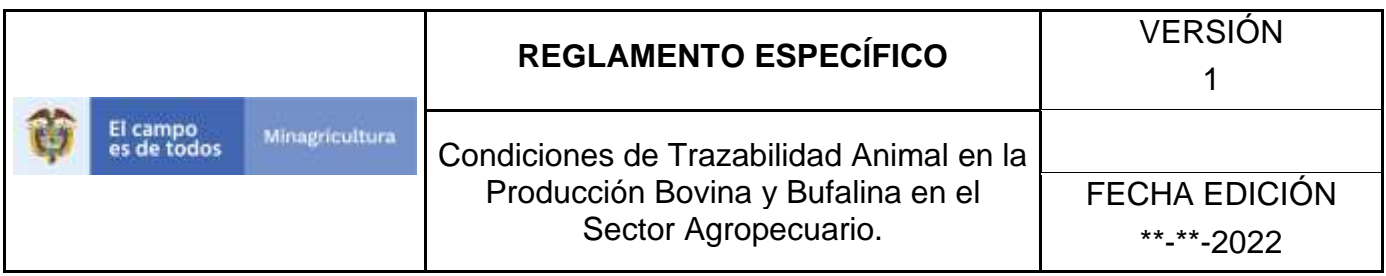

5. Seleccione en el menú la opción Animales, el aplicativo despliega varias opciones.

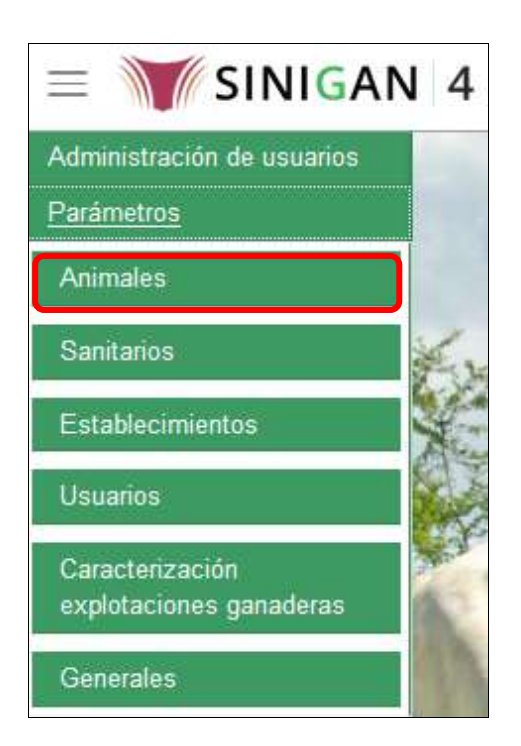

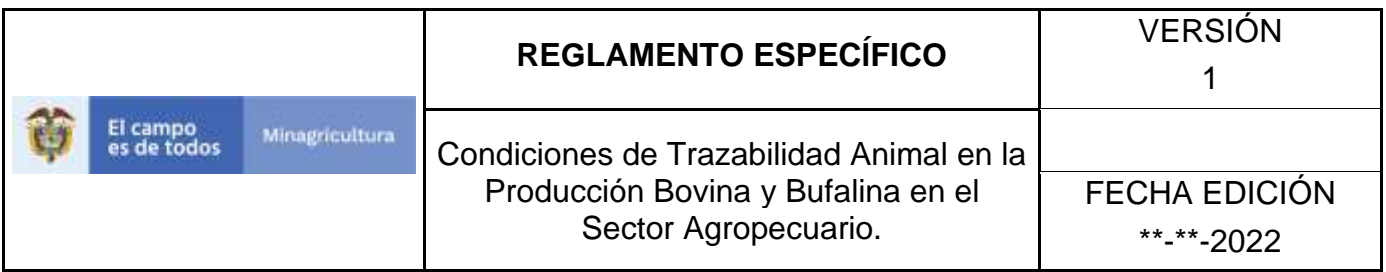

6. Haga clic en la opción Especies.

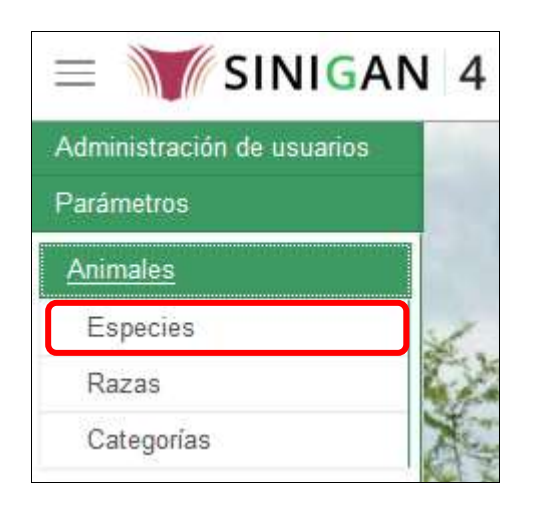

- 7. El aplicativo muestra la pantalla con una sección criterios de búsqueda.
- 8. Haga clic en la pestaña que se encuentra en la casilla "Campo" y seleccione la opción conveniente.
- 9. Digite en la casilla "valor del campo" la especificación de lo seleccionado en la casilla "Campo".
- 10.Haga clic en la pestaña que se encuentra en la casilla "Condición" y seleccione la opción conveniente.
- 11.haga clic en el botón **Buscar.**
- 12.El aplicativo muestra los resultados obtenidos de acuerdo con su consulta, Para ver el detalle de las Especies, haga clic sobre el resultado de la búsqueda.

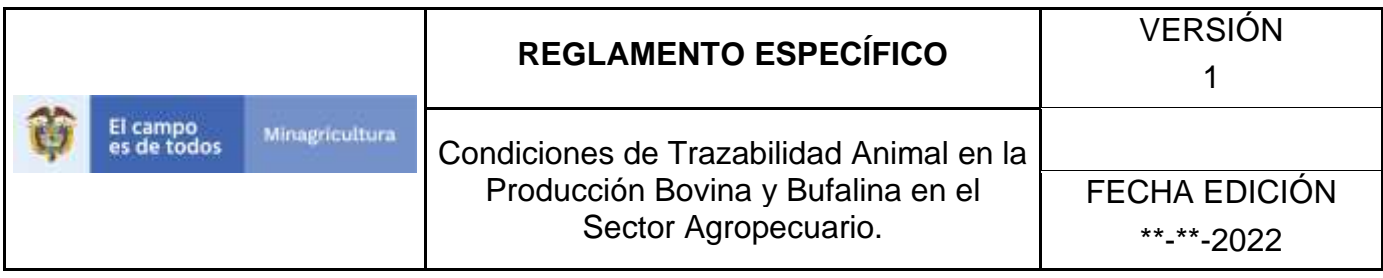

ANEXO RE-002

## **INSTRUCTIVO REGISTRO ESPECIES**

- 1. Ingrese a la página [https://sinigan.ica.gov.co](https://sinigan.ica.gov.co/)
- 2. Digite usuario y contraseña.

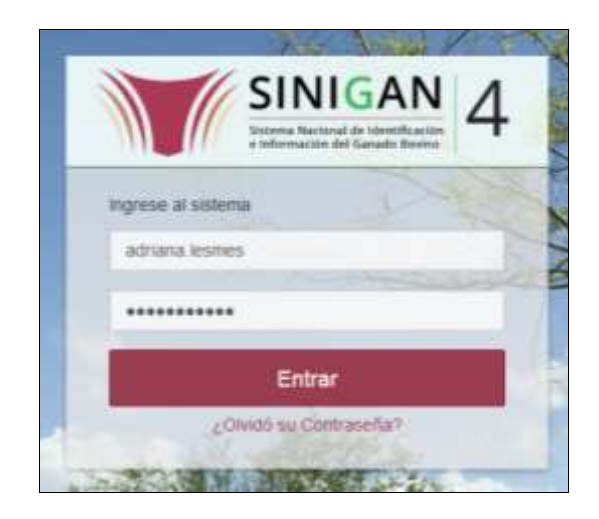

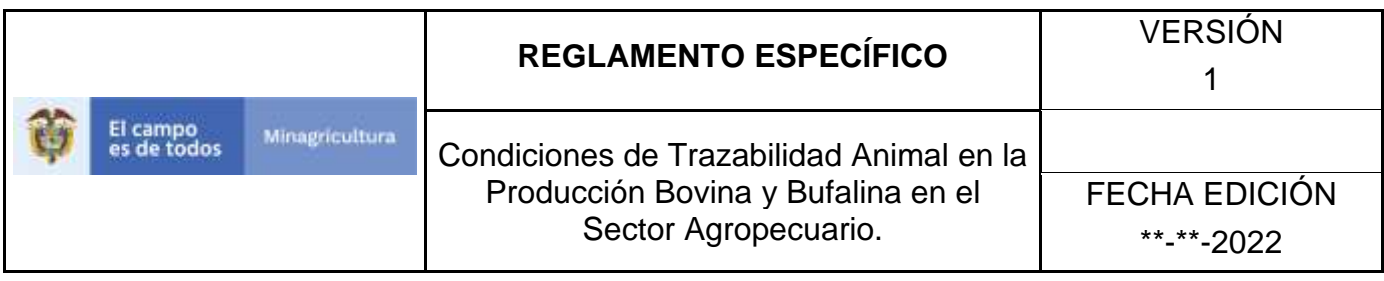

3. Seleccione el establecimiento asignado y de clic en el botón **Continuar**.

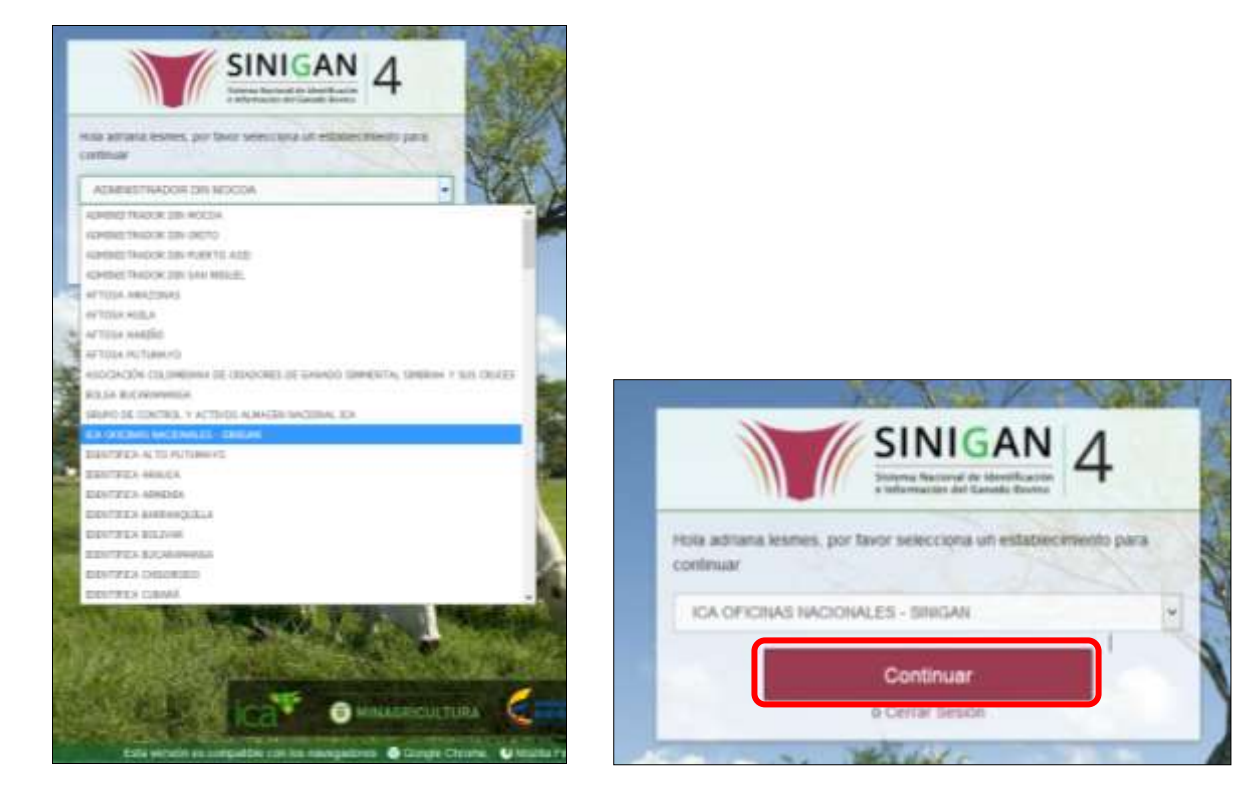

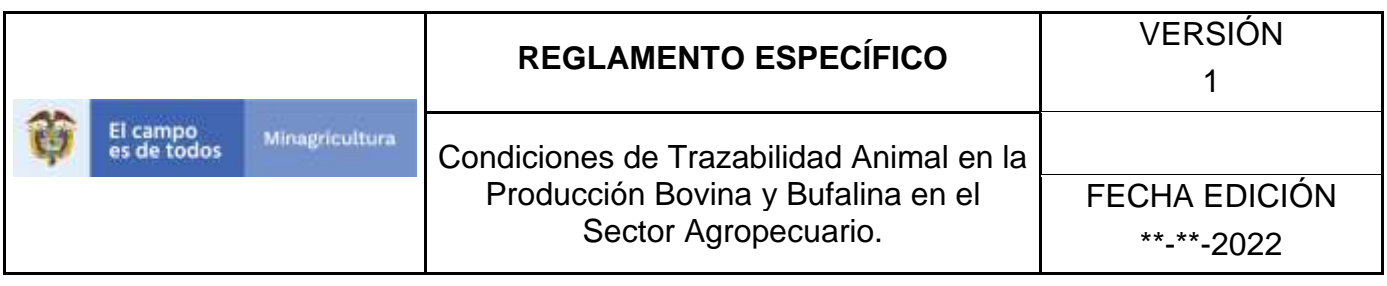

4. Haga clic en el módulo Parámetros para desplegar el menú.

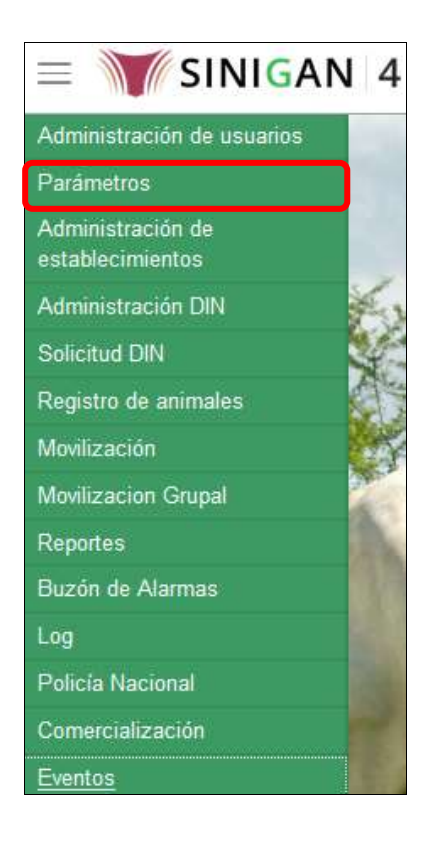

5. Seleccione en el menú la opción Animales, el aplicativo despliega varias opciones.

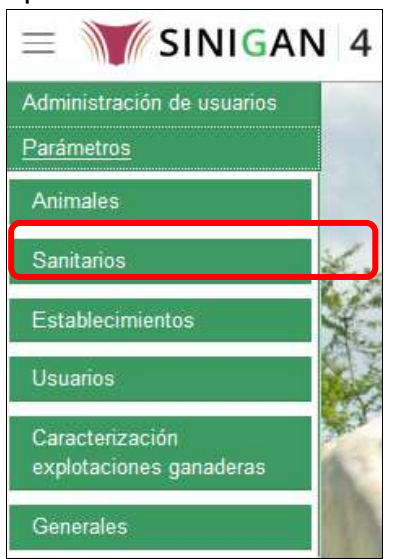

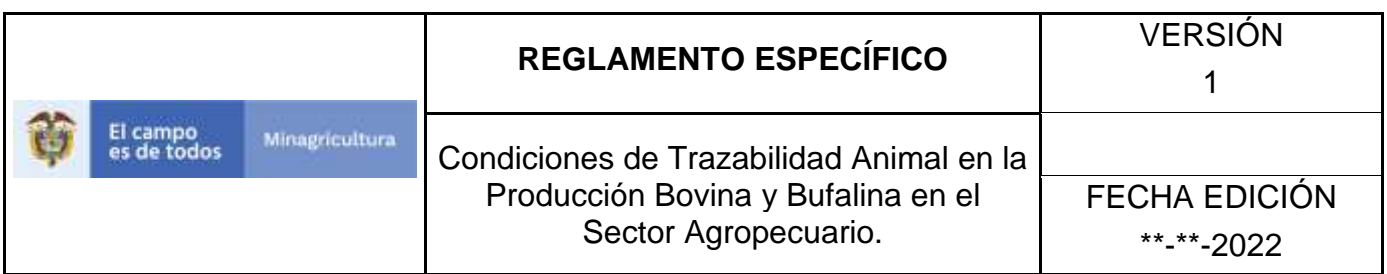

Haga clic en la opción Especies.

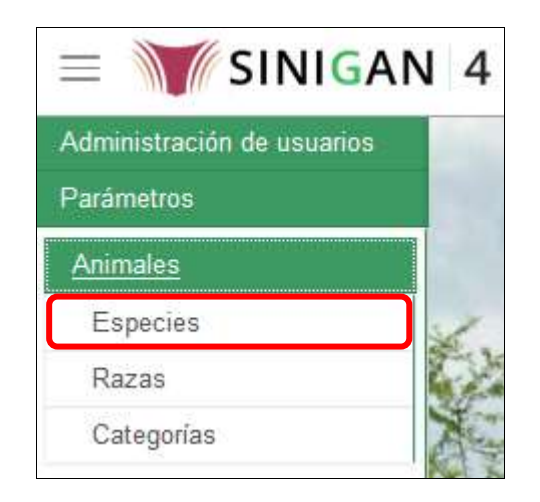

- 6. Haga clic en el botón **Nuevo.**
- 7. Digite en la casilla "Código Legal", el número consecutivo de la última Especie registrada.
- 8. Digite en la casilla "Nombre", el nombre de la Especie a registrar.
- 9. Digite en la casilla "Descripción" el nombre de la Especie a registrar.
- 10.Haga clic en el botón **Guardar.**
- 11.El aplicativo muestra una ventana con un mensaje "El registro fue insertado satisfactoriamente", haga clic en el botón **Aceptar.**

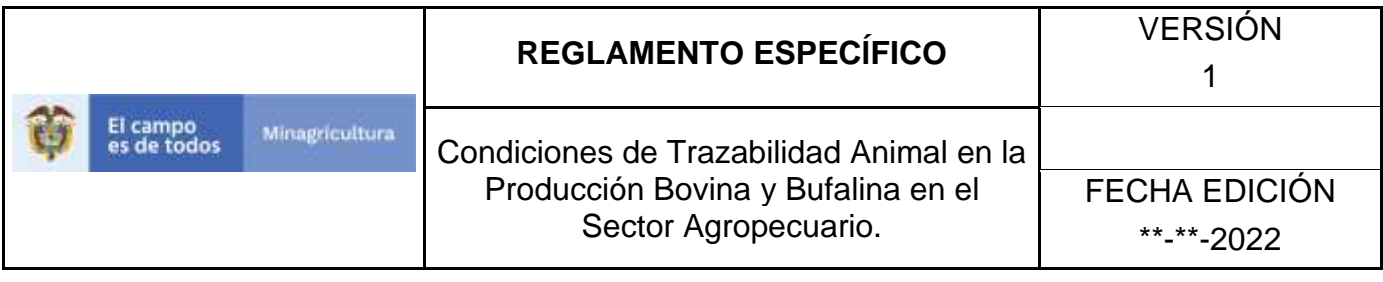

## ANEXO RE-003

## **INSTRUCTIVO ACTUALIZAR ESPECIES**

- 1. Ingrese a la página [https://sinigan.ica.gov.co](https://sinigan.ica.gov.co/)
- 2. Digite usuario y contraseña.

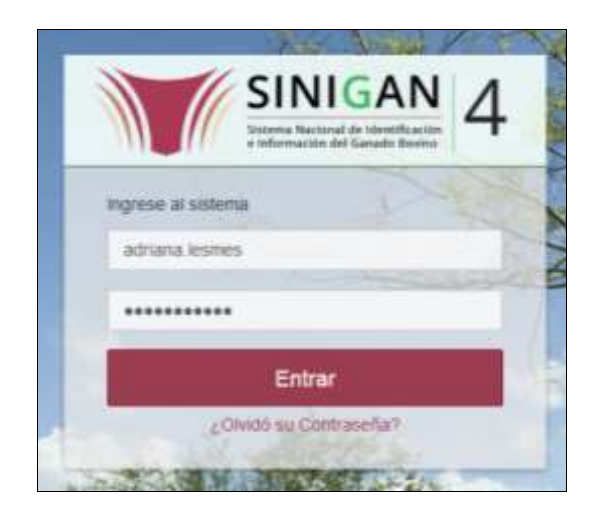

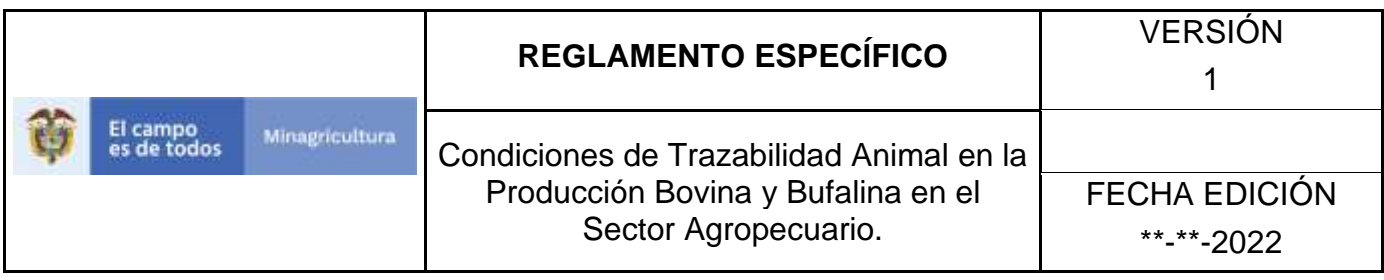

3. Seleccione el establecimiento asignado y de clic en el botón **Continuar**.

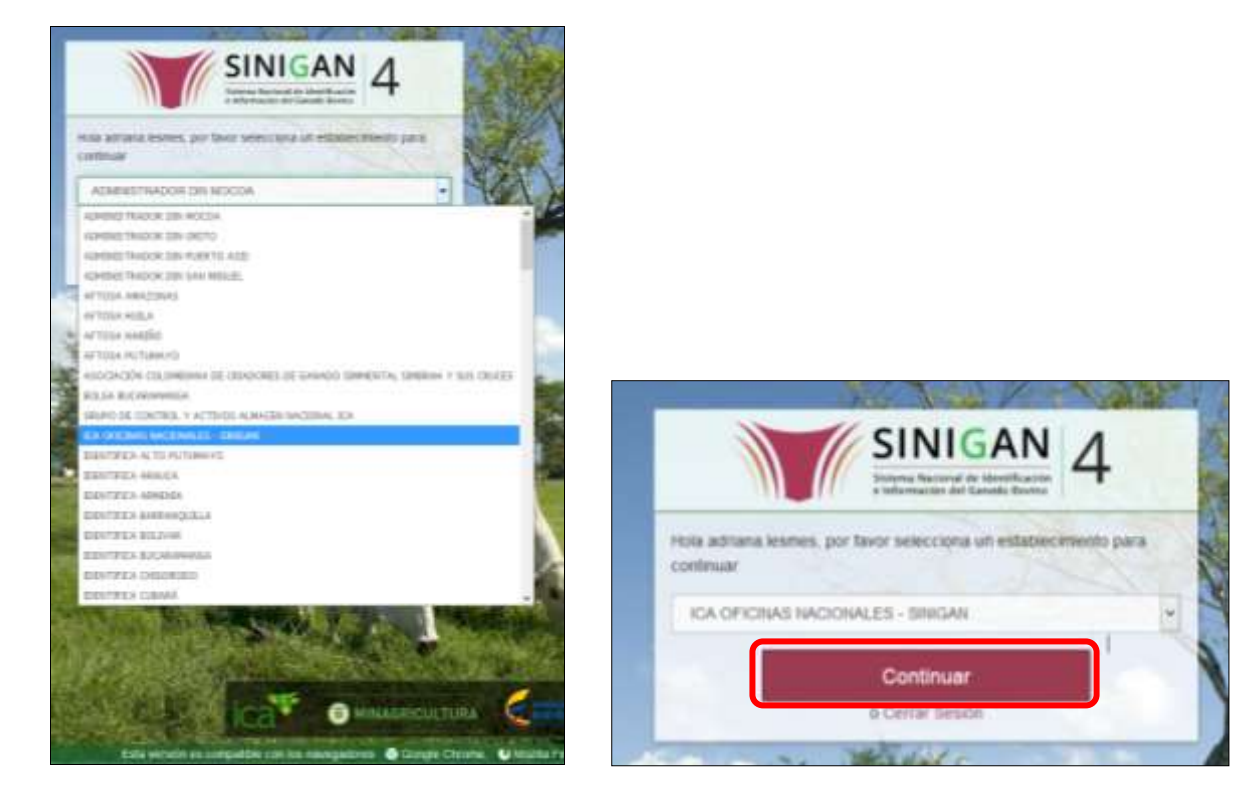

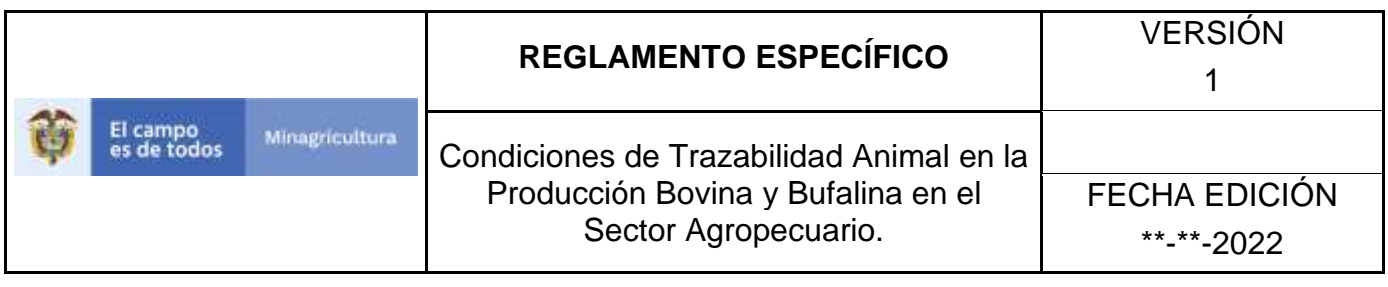

4. Haga clic en el módulo Parámetros para desplegar el menú.

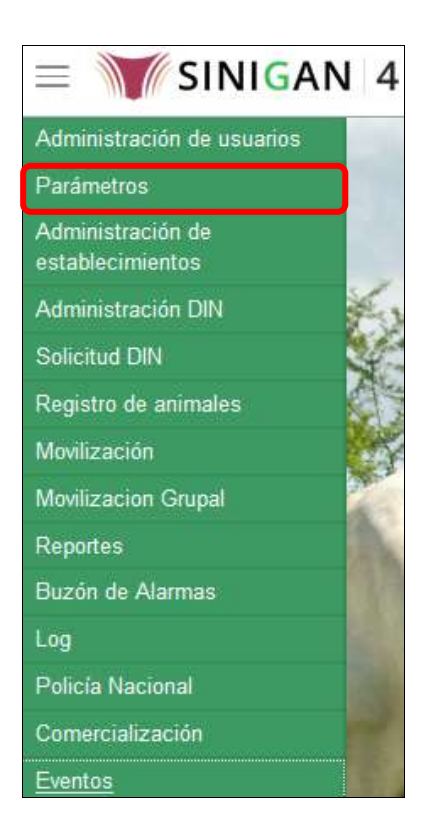

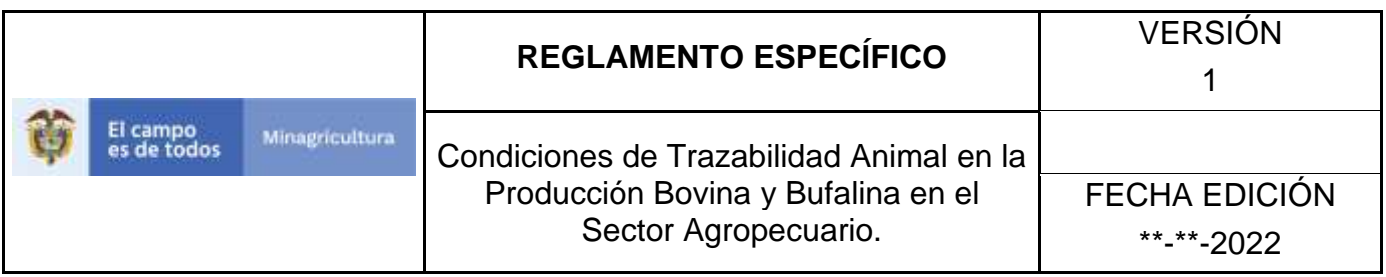

5. Seleccione en el menú la opción Animales, el aplicativo despliega varias opciones.

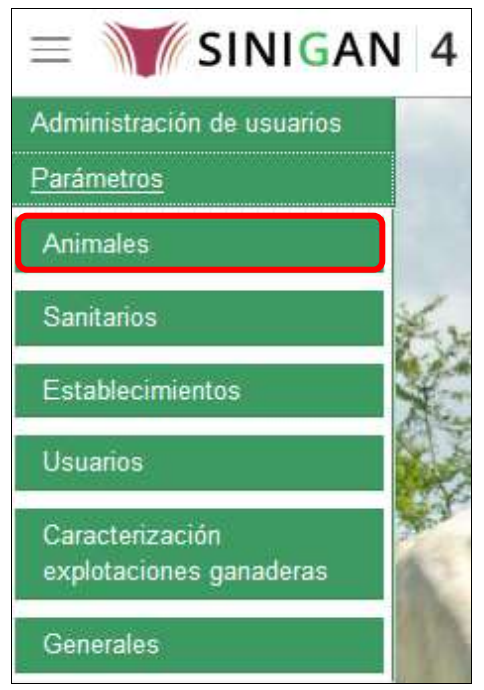

6. Haga clic en la opción Especies.

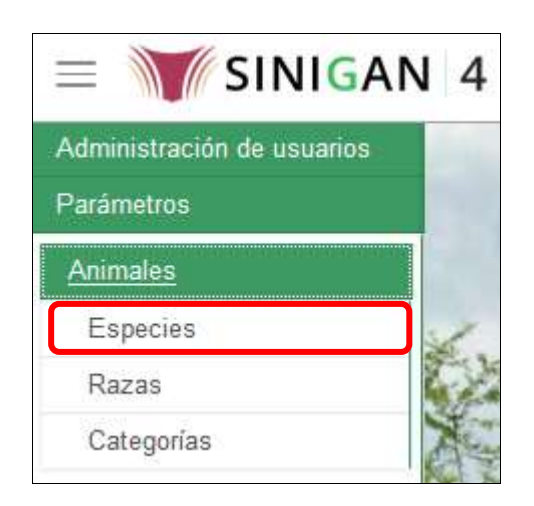

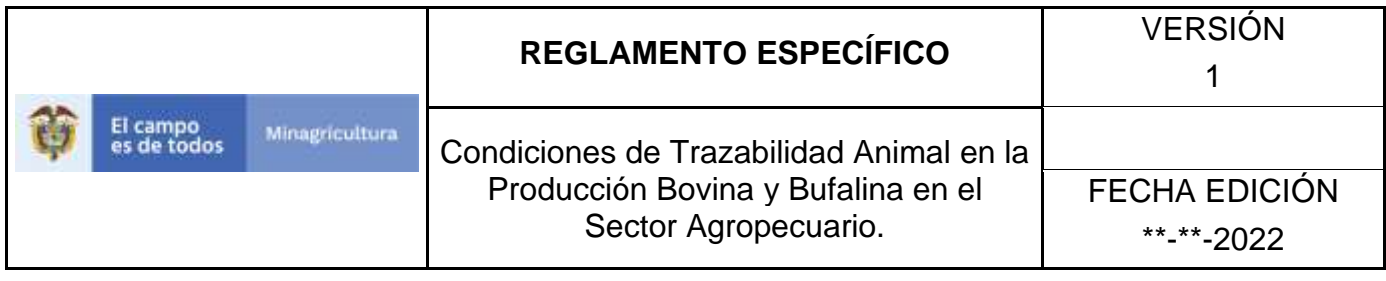

- 7. El aplicativo muestra la pantalla con una sección criterios de búsqueda.
- 8. Haga clic en la pestaña que se encuentra en la casilla "Campo" y seleccione la opción conveniente.
- 9. Digite en la casilla "valor del campo" la especificación de lo seleccionado en la casilla "Campo".
- 10.Haga clic en la pestaña que se encuentra en la casilla "Condición" y seleccione la opción conveniente.
- 11.haga clic en el botón **Buscar.**
- 12.El aplicativo muestra los resultados obtenidos de acuerdo con su consulta, Para ver el detalle de las Especies, haga clic sobre el resultado de la búsqueda.
- 13.Haga clic en el botón **Actualizar.**
- 14.El aplicativo habilita los campos Código Legal, Nombre y Descripción, para poder realizar las modificaciones.
- 15. Haga clic en el botón **Guardar.**
- 16.El aplicativo muestra una ventana con un mensaje "El registro fue actualizado satisfactoriamente", haga clic en el botón **Aceptar.**

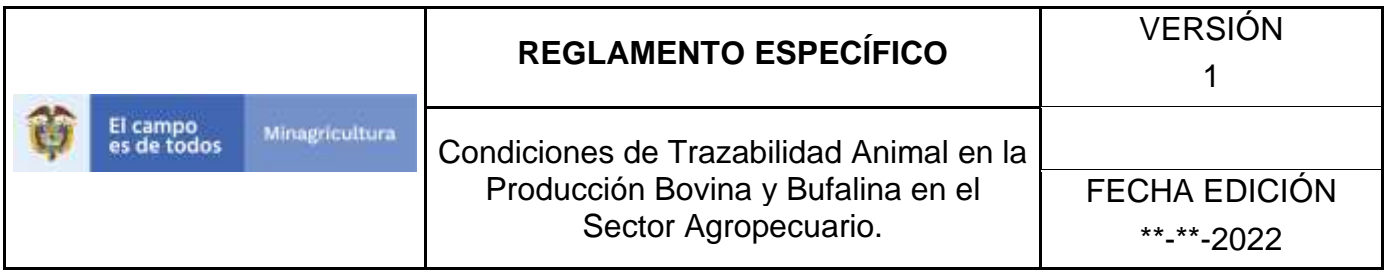

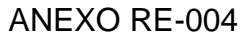

# **INSTRUCTIVO CAMBIO DE ESTADO ESPECIES**

- 1. Ingrese a la página [https://sinigan.ica.gov.co](https://sinigan.ica.gov.co/)
- 2. Digite usuario y contraseña.

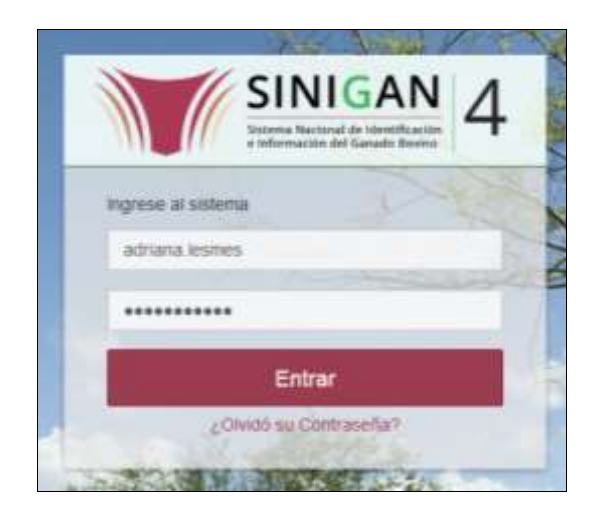

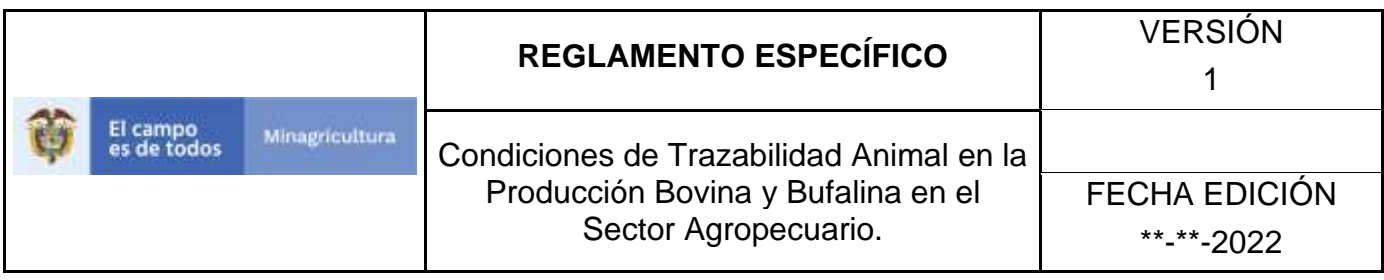

3. Seleccione el establecimiento asignado y de clic en el botón **Continuar**.

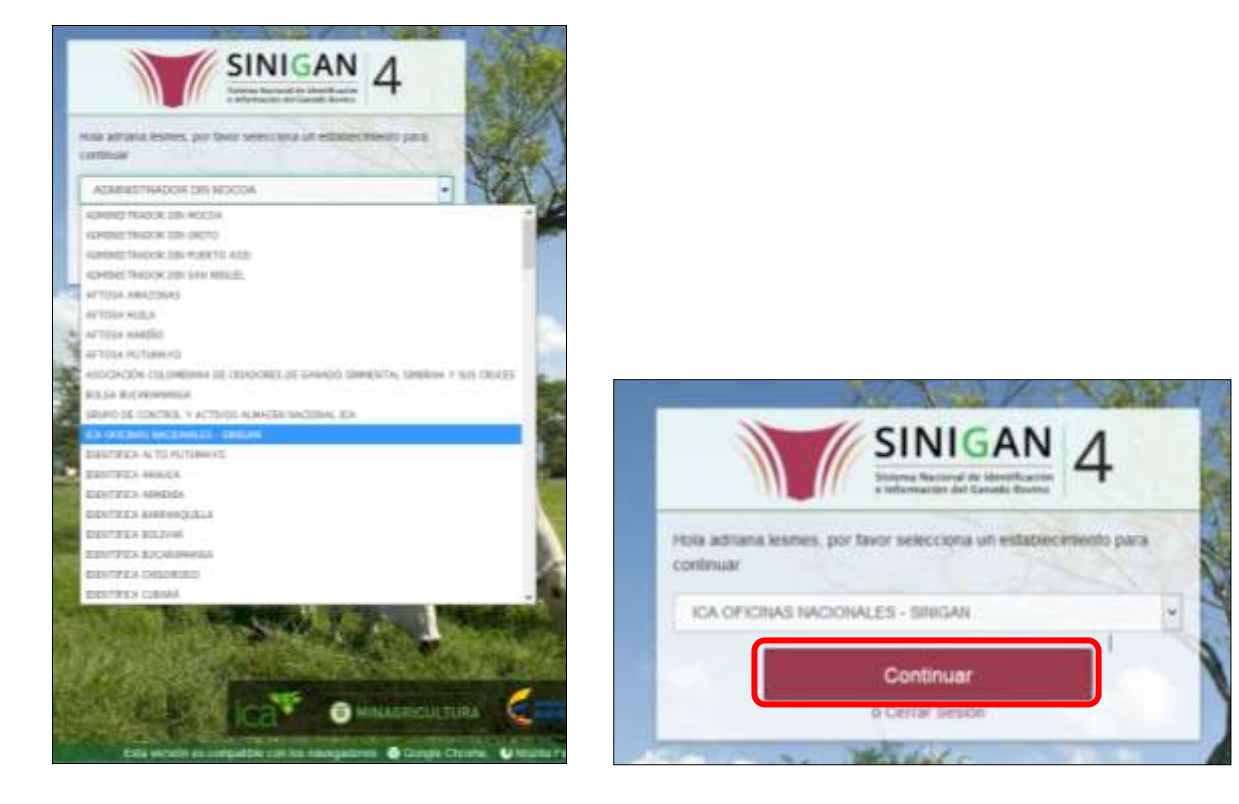

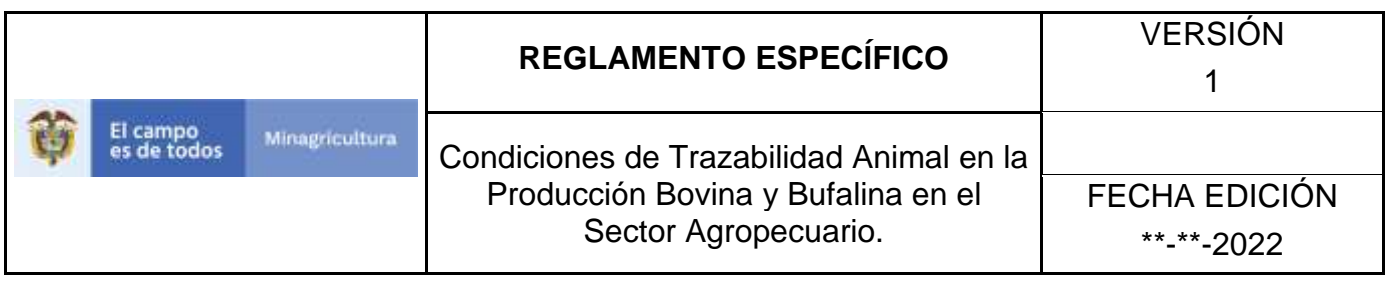

4. Haga clic en el módulo Parámetros para desplegar el menú.

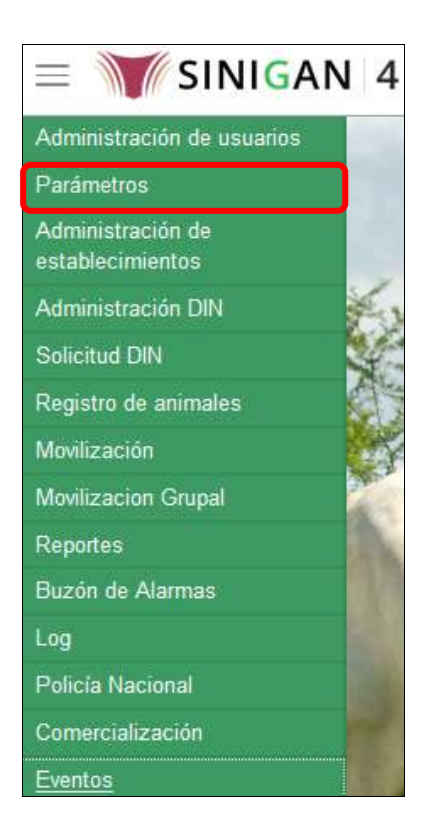

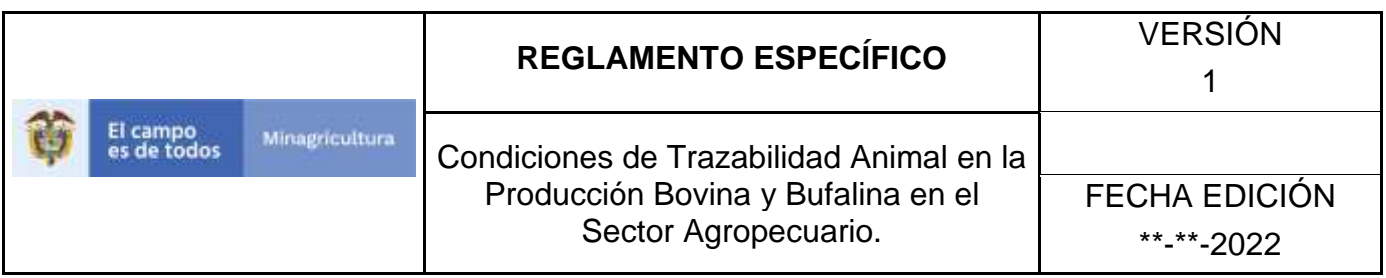

5. Seleccione en el menú la opción Animales, el aplicativo despliega varias opciones.

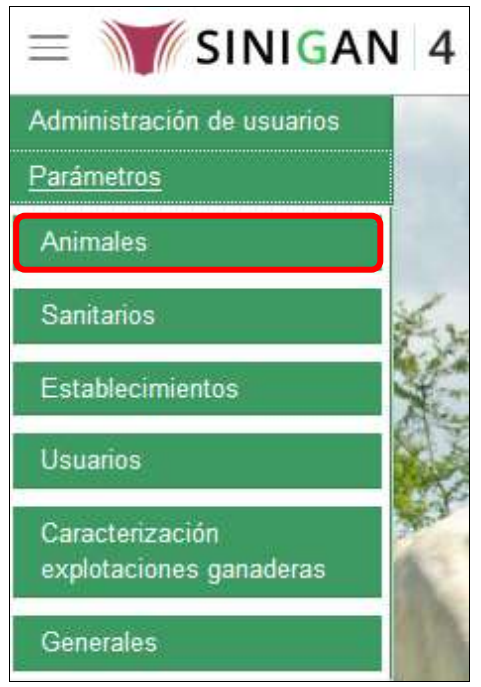

6. Haga clic en la opción Especies.

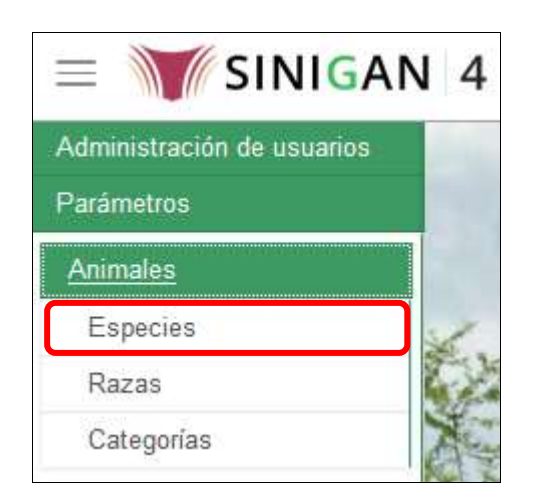

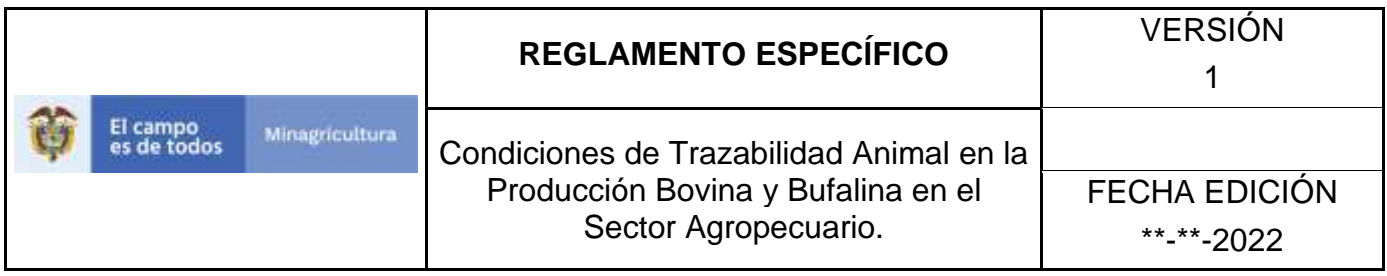

- 7. El aplicativo muestra la pantalla con una sección criterios de búsqueda.
- 8. Haga clic en la pestaña que se encuentra en la casilla "Campo" y seleccione la opción conveniente.
- 9. Digite en la casilla "valor del campo" la especificación de lo seleccionado en la casilla "Campo".
- 10.Haga clic en la pestaña que se encuentra en la casilla "Condición" y seleccione la opción conveniente.
- 11.haga clic en el botón **Buscar.**
- 12.El aplicativo muestra los resultados obtenidos de acuerdo con su consulta, Para ver el detalle de las Especies, haga clic sobre el resultado de la búsqueda.
- 13.Haga clic en el botón **Cambiar de estado.**
- 14.El aplicativo muestra una ventana con un mensaje "XXXXX está activo. Desea continuar con el cambio de estado del registro", además un espacio donde debe justificar el motivo de cambio de estado de la enfermedad.
- 15. Haga clic en el botón **Aceptar.**

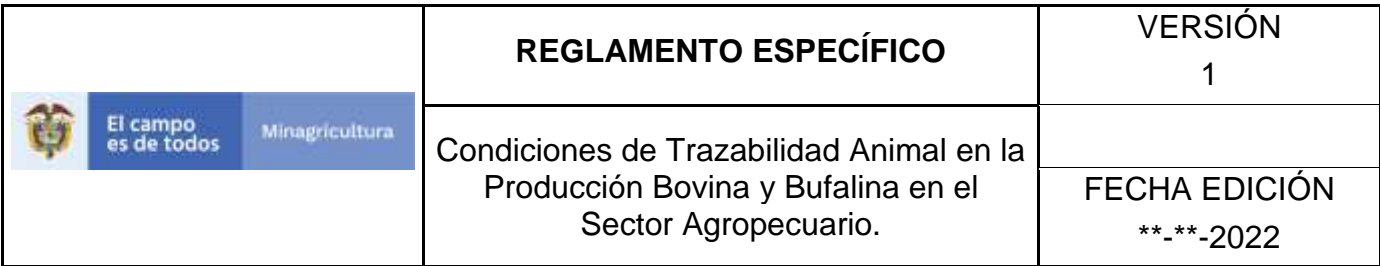

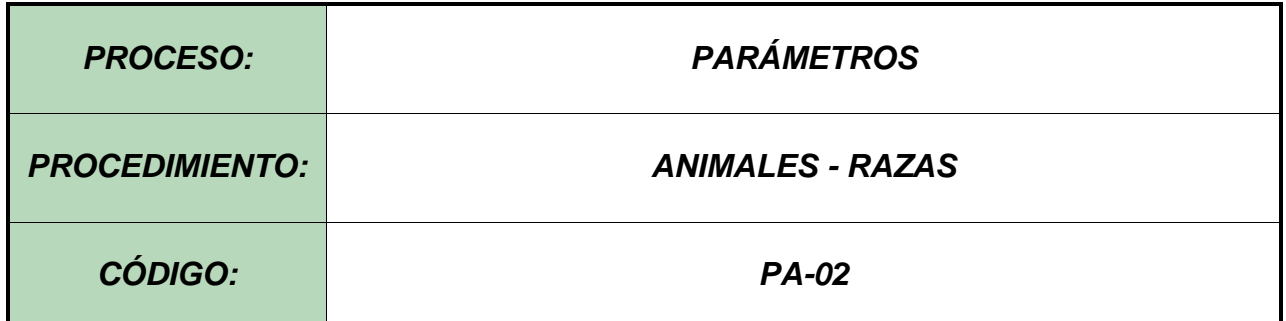

#### **Objetivo.**

Establecer el procedimiento para efectuar la consulta y el registro de razas Bovinas y Bufalinas, como parte del Sistema Nacional de Información, Identificación y Trazabilidad Animal - SNIITA.

#### **Alcance.**

Desde el ingreso al módulo Parámetros hasta el registro de Razas en el Software Aplicativo SINIGAN.

#### **Desarrollo.**

#### **Condiciones Generales**

- ✓ La Unidad de Gestión SINIGAN, es responsable ante el Ministerio de Agricultura y Desarrollo Rural, de velar por el cumplimiento de lo establecido en el presente procedimiento.
- $\checkmark$  El MADR y/o la unidad de gestión, son los responsables de establecer las condiciones para el registro de Razas Bovinas y Bufalinas y los diferentes cruces.
- ✓ La Unidad de Gestión SINIGAN, es la responsable del registro de las Razas Bovinas y Bufalinas.

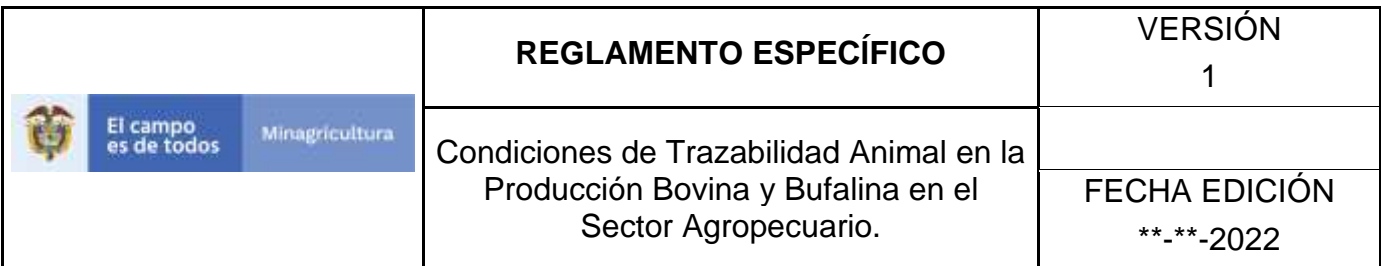

# **Actividades**

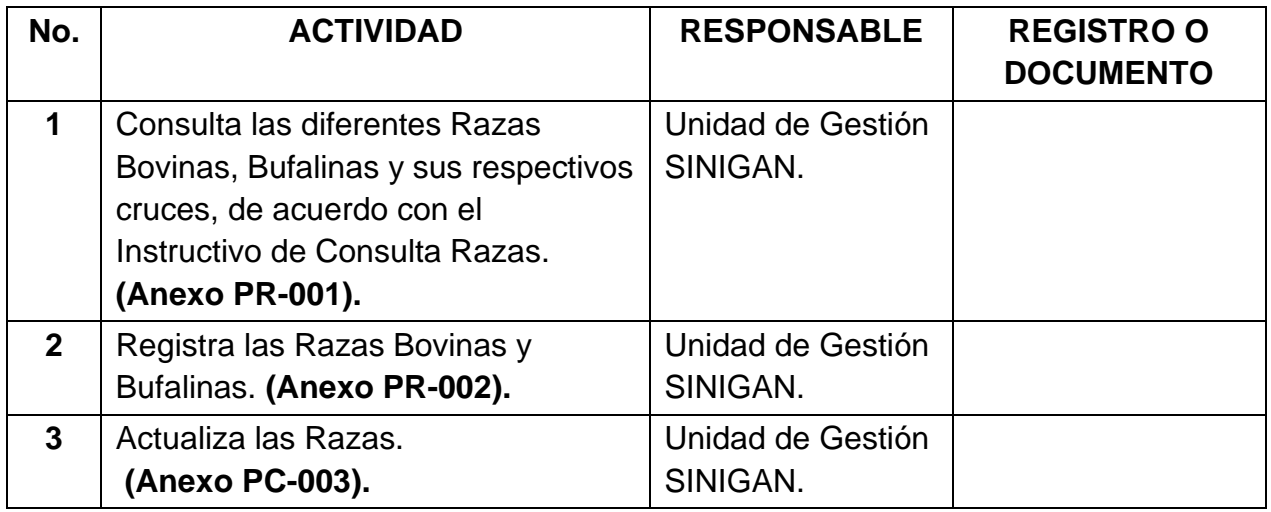

**Anexos.** 

**Anexo PR-001.** Instructivo de Consulta Razas.

**Anexo PR-002.** Instructivo de Registro Razas.

**Anexo PC-003.** Instructivo de Actualización de Razas.

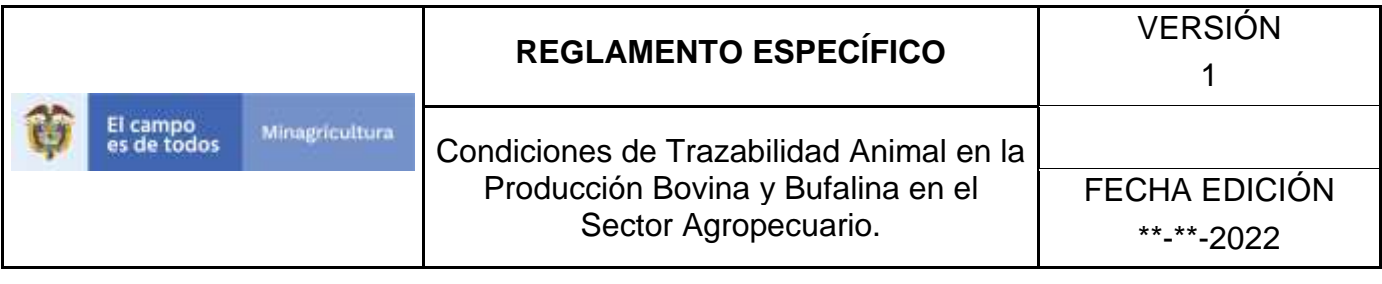

### **ANEXO PR-001**

## **INSTRUCTIVO CONSULTA RAZAS**

- 1. Ingrese a la página principal. [https://sinigan.ica.gov.co](https://sinigan.ica.gov.co/)
- 2. Digite su usuario y contraseña.

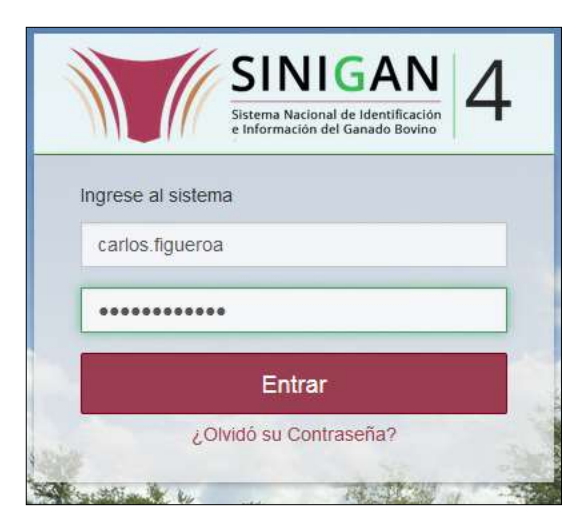

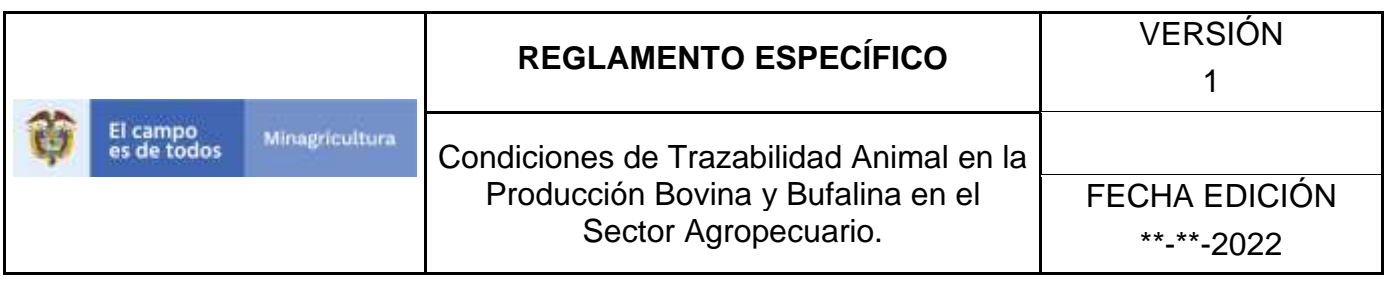

3. Seleccione el establecimiento asignado y de clic en el botón **Continuar.**

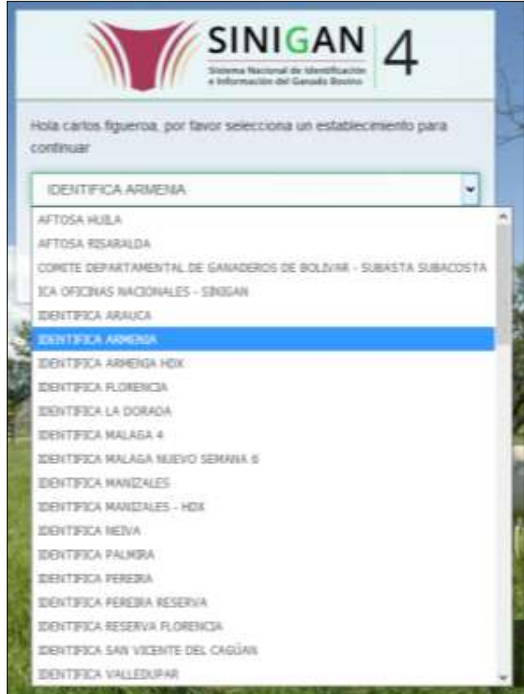

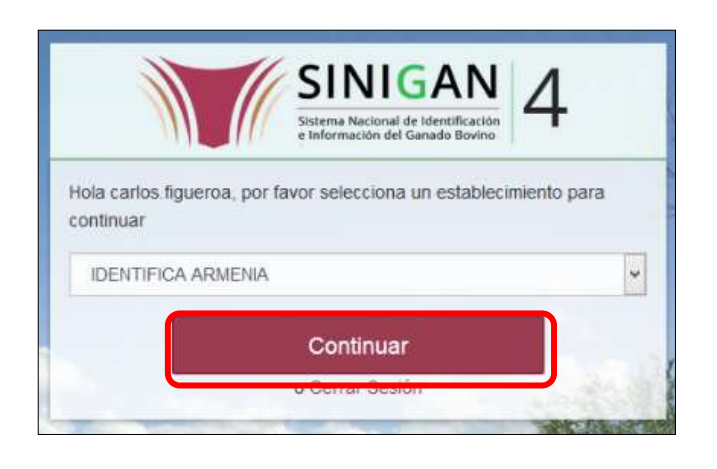

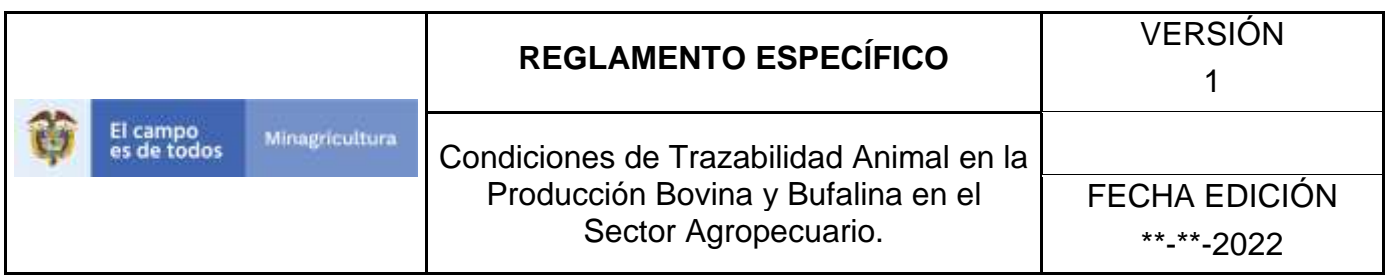

4. Haga clic en **Parámetros** para desplegar el menú.

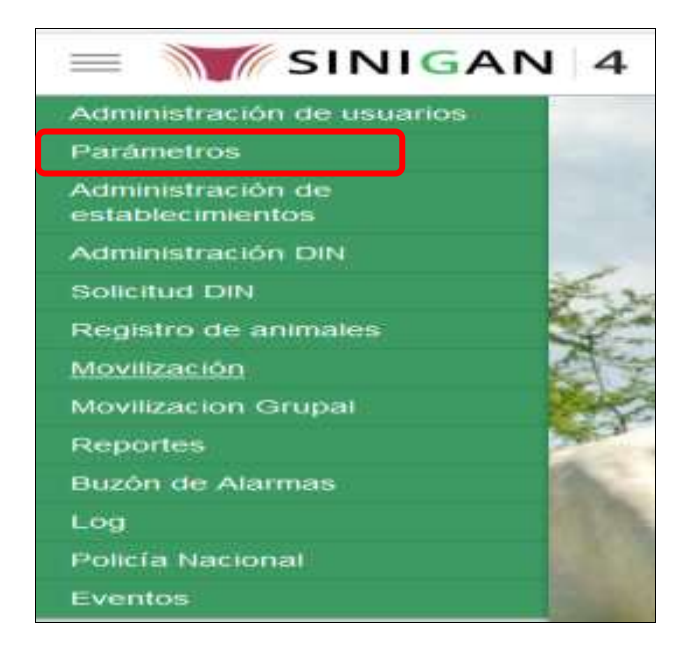

5. Cuando seleccione el módulo de **"Parámetros"** se desplegara el menú que contiene esta aplicación, seleccione el módulo de **Animales.**

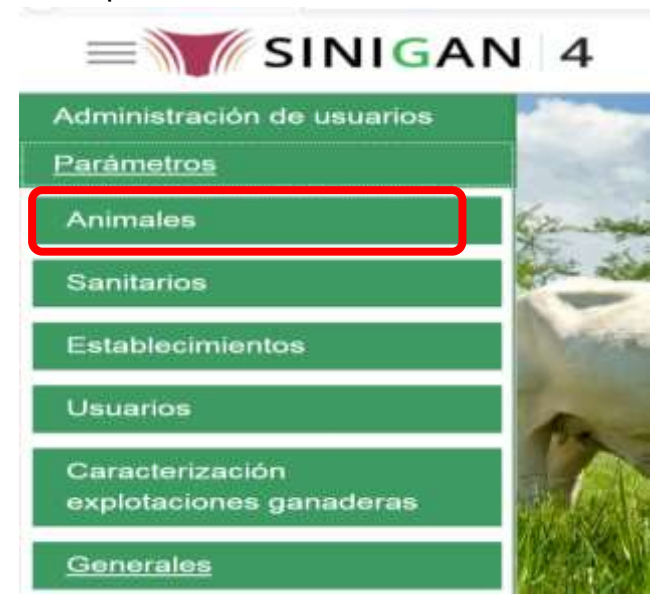

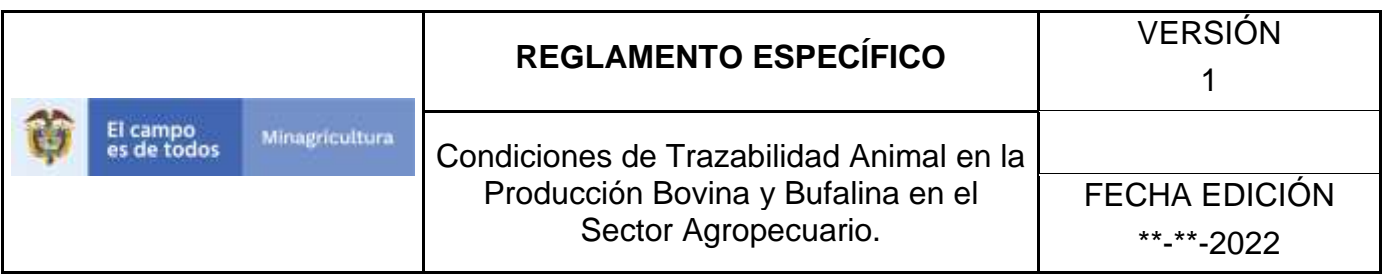

6. Una vez seleccionado el módulo de **"Animales"** se desplegara el menú que contiene esta aplicación, seleccione la funcionalidad de **Razas.**

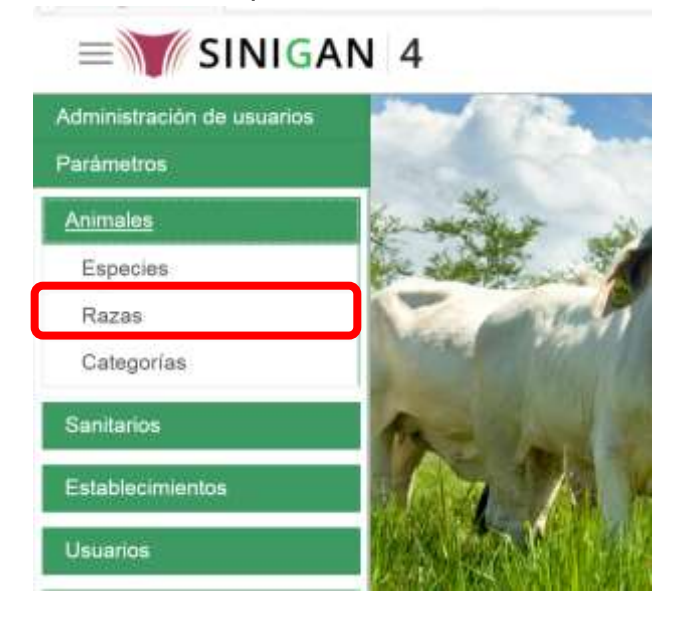

7. Después de seleccionar la funcionalidad de **Razas,** la aplicación muestra la siguiente pantalla:

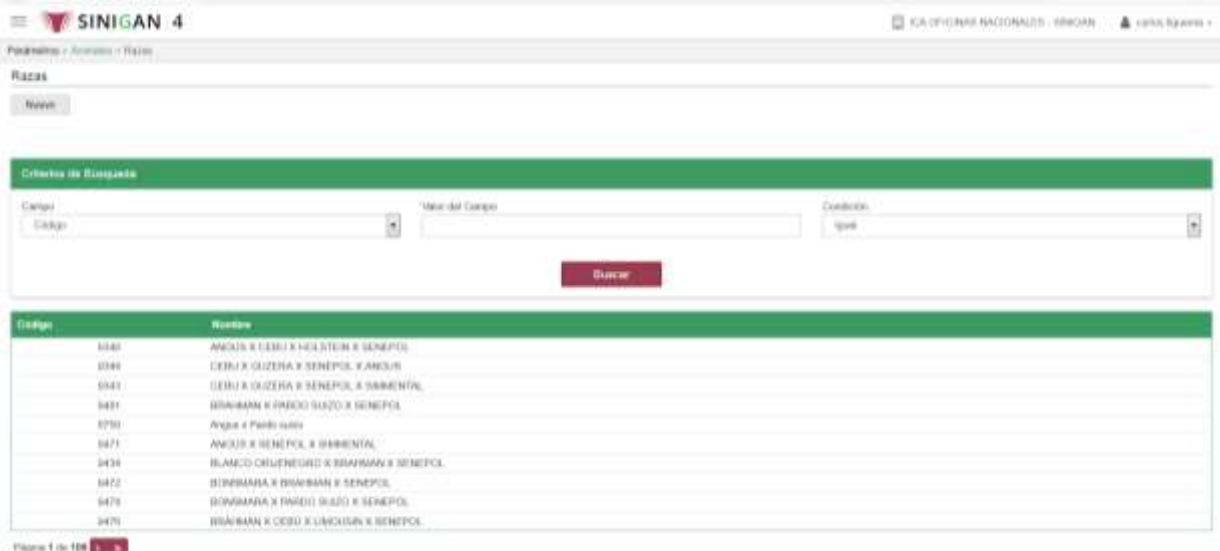

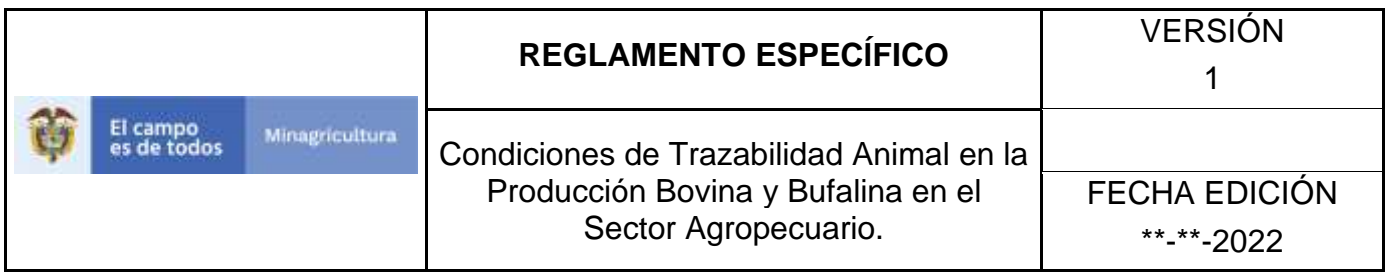

- 8. Para realizar la consulta de una Raza o el cruce del mismo puede realizarlo de dos formas. En el criterio de búsqueda **Campo,** al seleccionarlo el desplegara dos opciones **CÓDIGO** o **NOMBRE**, esto hace referencia a:
	- **CÓDIGO.** Esto hace referencia al código asignado en el software aplicativo SINIGAN.
	- **NOMBRE.** Es el nombre de la raza que desea consultar en el software aplicativo SINIGAN.
- 9. Seleccione una de las opciones para buscar.

10.Ingrese el criterio en el cuadro de texto por el cual desea buscar.

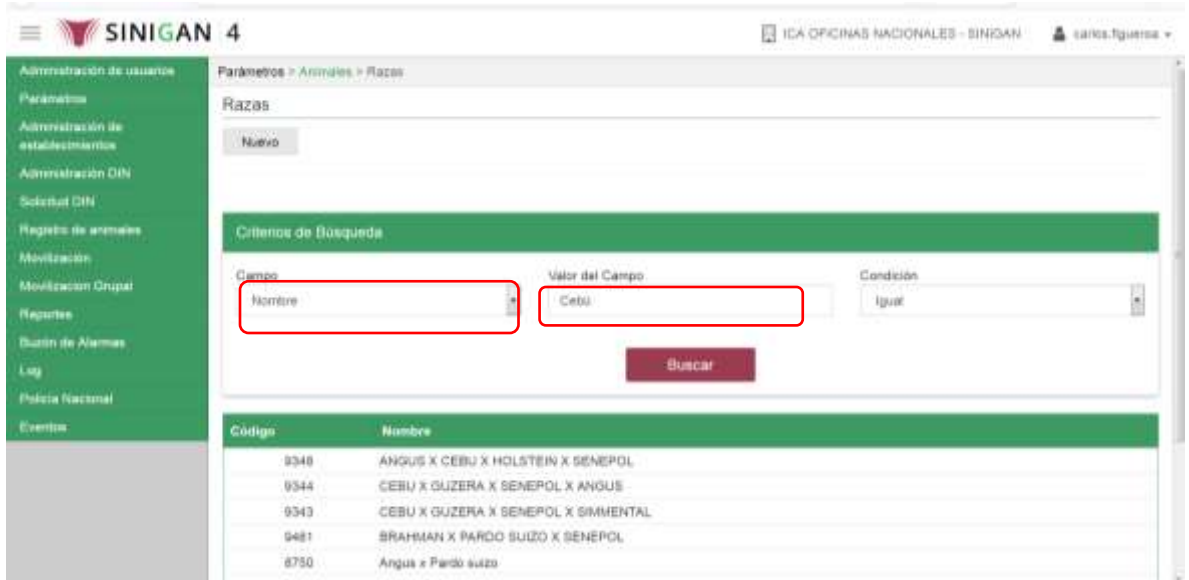

11. Haga clic en el botón. **Buscar.**

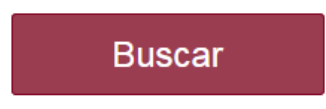

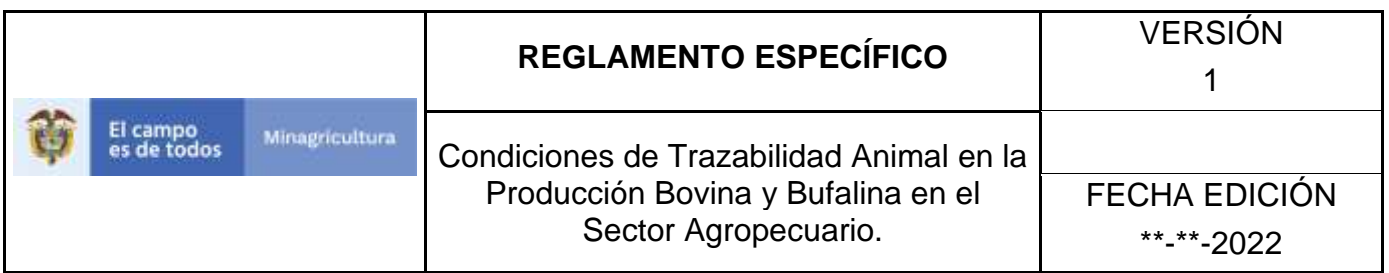

12.Después de seleccionar el botón de Buscar, la aplicación muestra la siguiente pantalla:

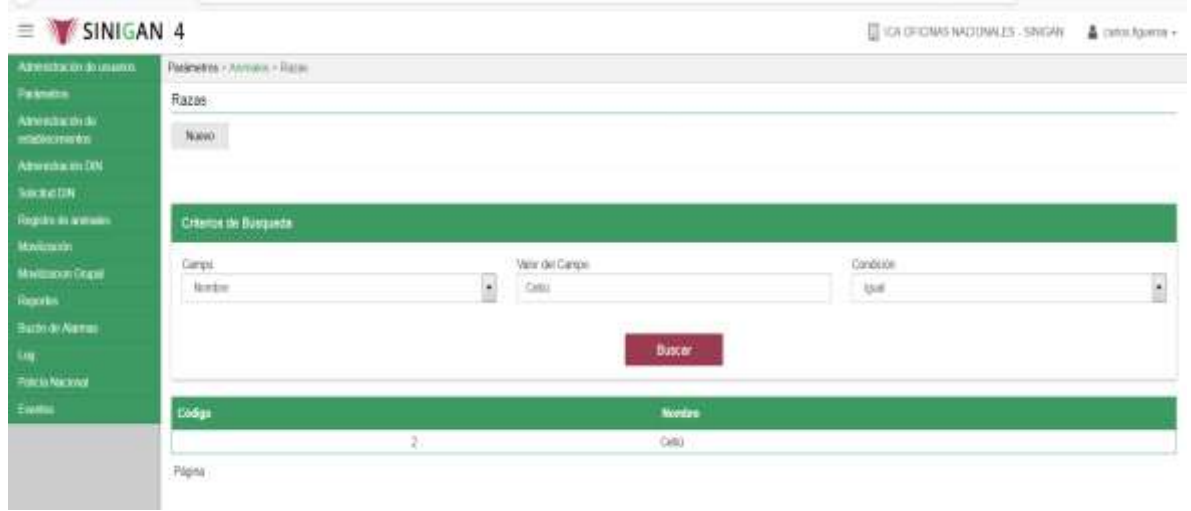

- 13. El software aplicativo SINIGAN, mostrara como resultado de la búsqueda el Código y la Raza que consulto.
- 14.Tenga en cuenta que en la parte inferior encontrara la paginación de registros los cuales indican en que página se encuentra de los resultados de la consulta hecha y también podrá navegar en las páginas siguientes.

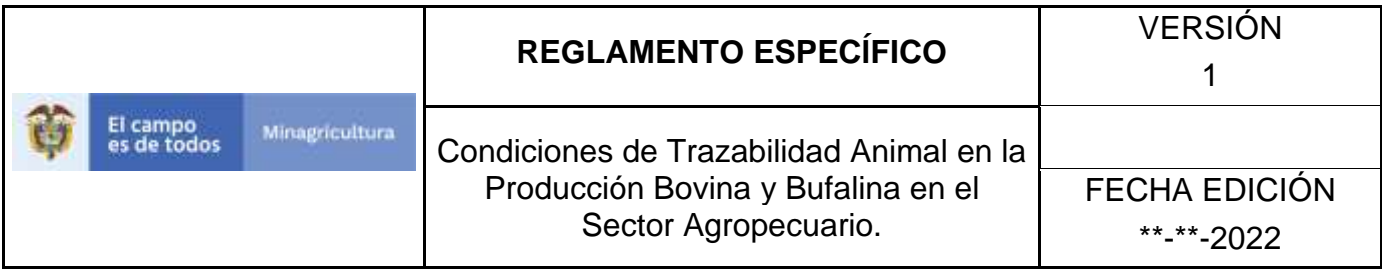

### **ANEXO PR-002**

## **INSTRUCTIVO REGISTRÓ RAZAS**

- 1. Ingrese a la página principal. [https://sinigan.ica.gov.co](https://sinigan.ica.gov.co/)
- 2. Digite su usuario y contraseña.

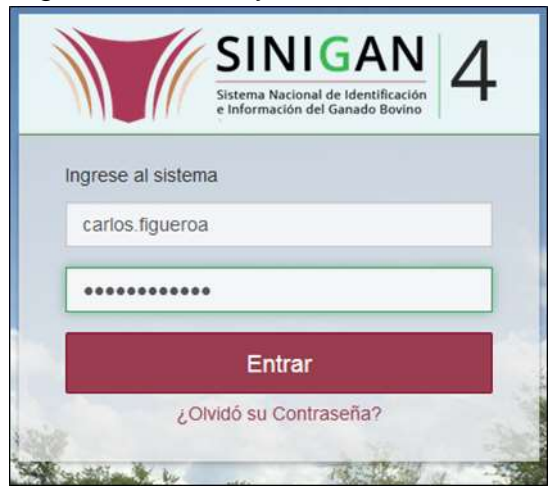

3. Seleccione el establecimiento asignado y de clic en el botón **Continuar.**

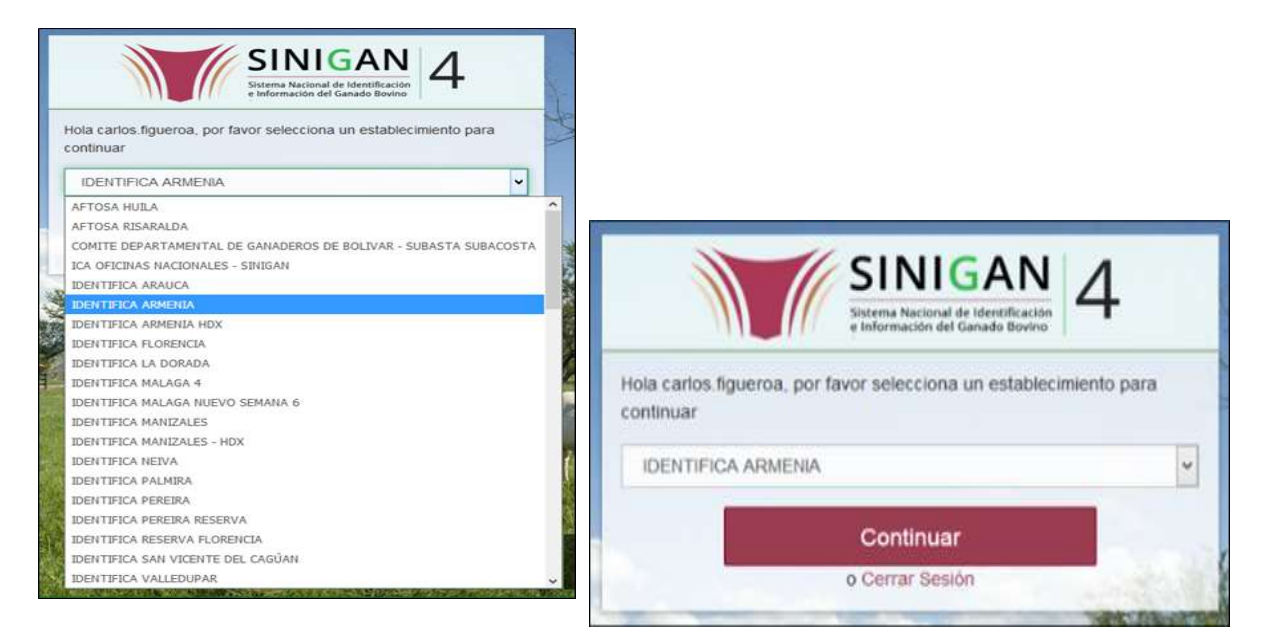

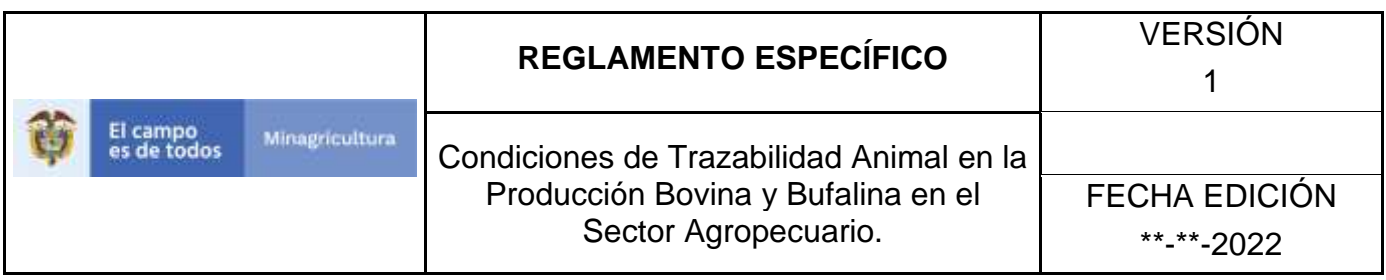

4. Haga clic en **Parámetros para** desplegar el menú.

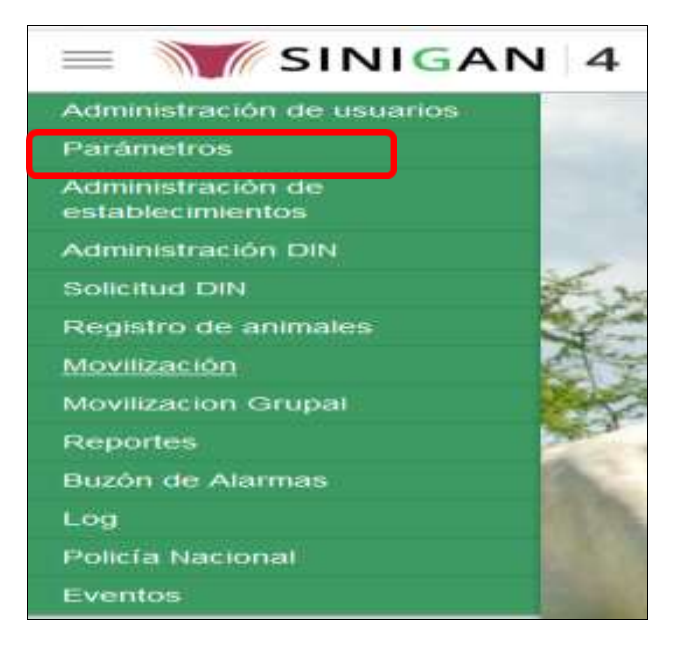

5. Cuando seleccione el módulo de **"Parámetros"** se desplegara el menú que contiene esta aplicación, seleccione la funcionalidad de **Animales.**

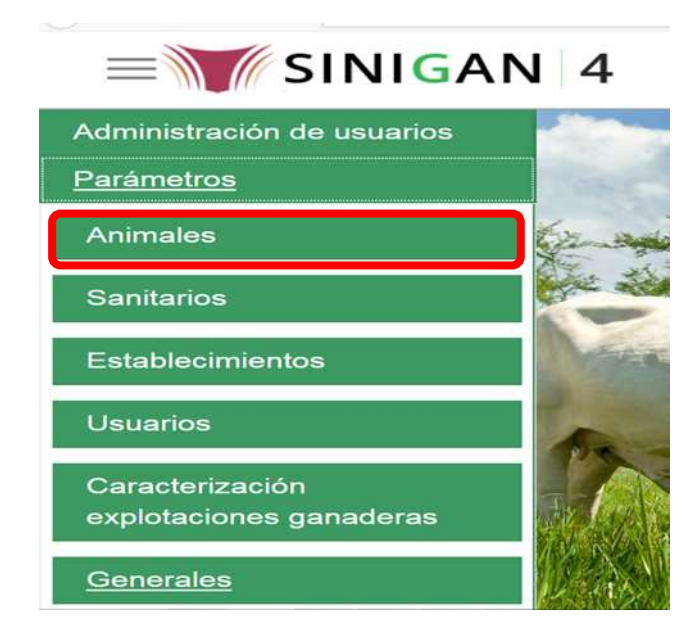

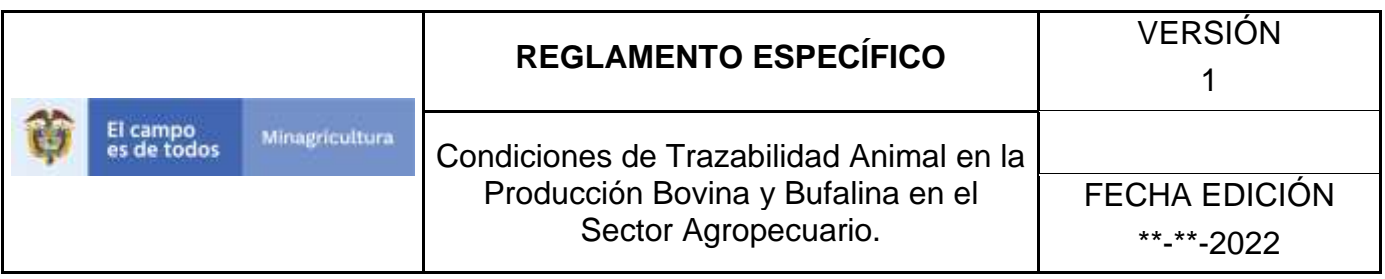

6. Una vez seleccionado el módulo de **"Animales"** se desplegara el menú que contiene esta aplicación, seleccione la funcionalidad de **Razas.**

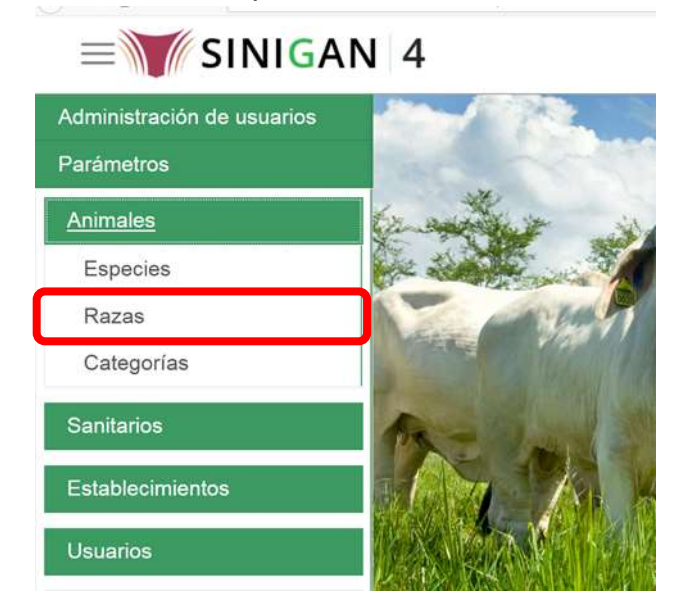

7. Después de seleccionar la funcionalidad de **Razas**, la aplicación muestra la siguiente pantalla:

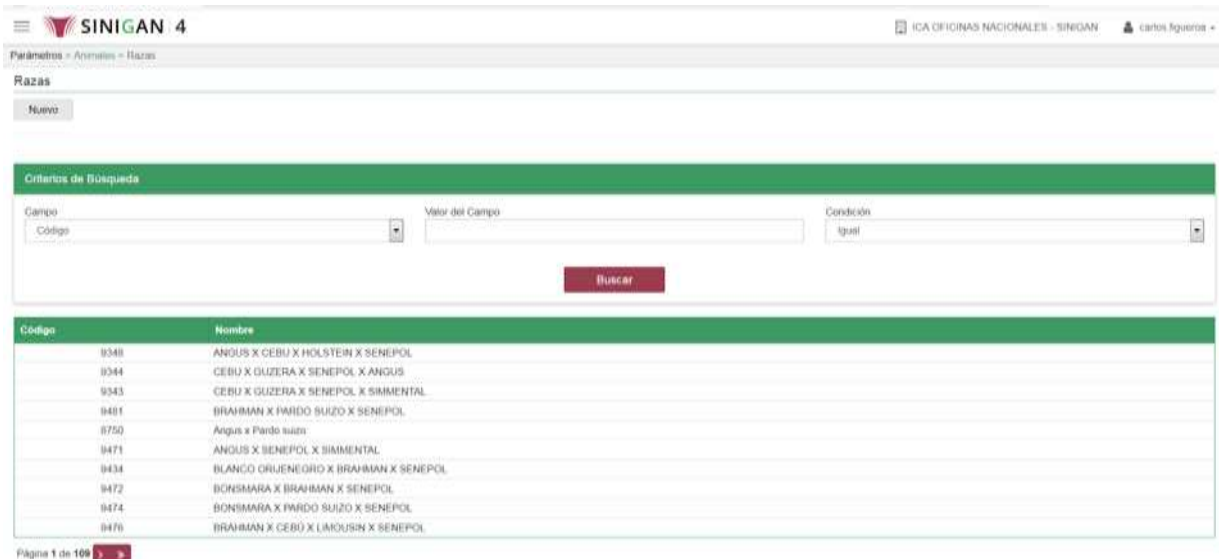

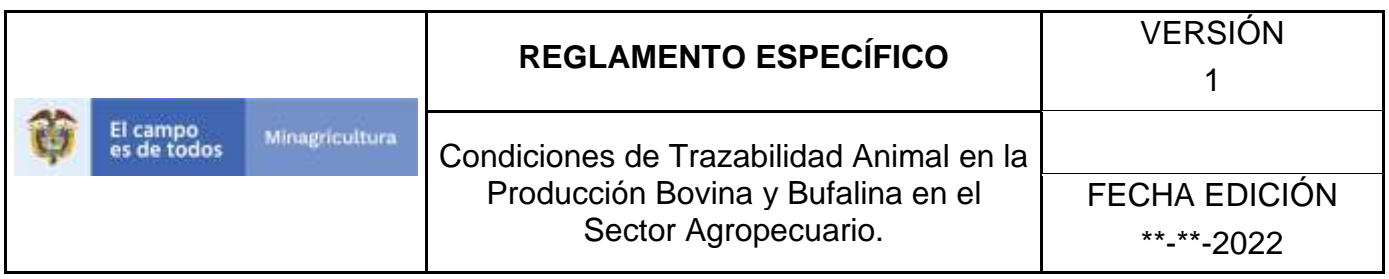

8. Para realizar el registro de una Raza o el cruce del mismo, diríjase al botón **NUEVO** que se encuentra en la parte superior derecha de clic.

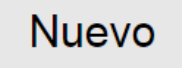

9. Una vez hecha esta acción diligencie el campo con la información que se solicita.

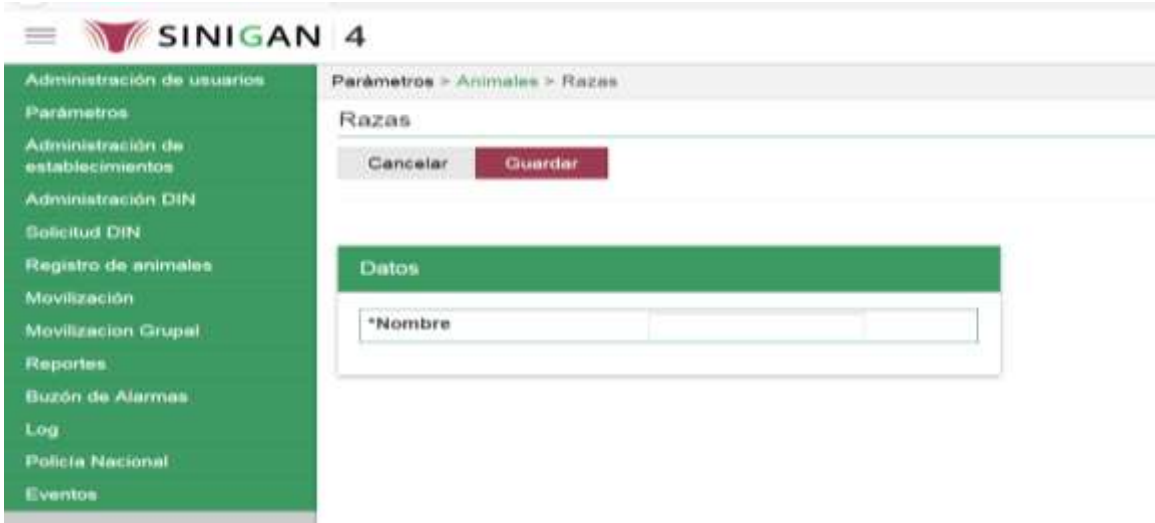

- 10.En la parte superior derecha encontrara dos botones **GUARDAR** y **CANCELAR**, las acciones de estos botones corresponden a:
	- **GUARDAR.** Al dar clic en este botón guardará la información diligenciada**.**
	- **CANCELAR.** Al dar clic en este botón cancela toda información que se diligencio y no genera ningún registro en esta funcionalidad**.**
- 11.Después de diligenciar la información que pide el campo, si esta correcta y está seguro que es lo que debe registrar de clic en el botón **GUARDAR.**

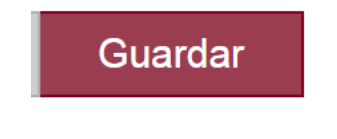

Página **171** de **1462**

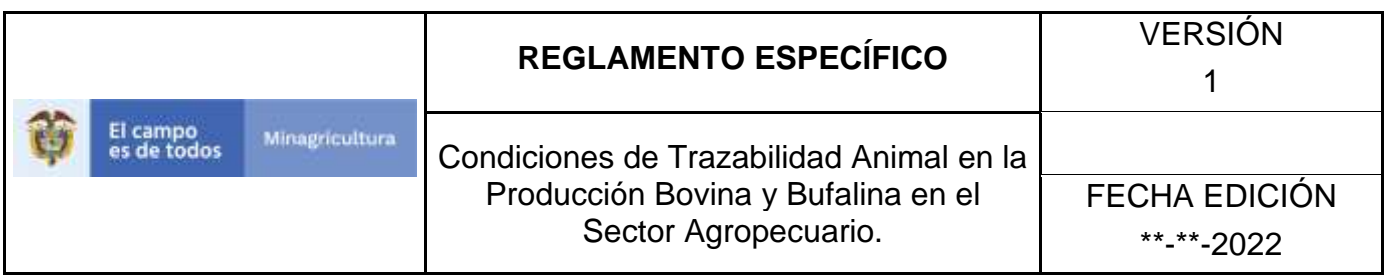

12. Si la información es registrada correctamente el sistema le mostrará el siguiente mensaje **"El registro fue insertado satisfactoriamente".**

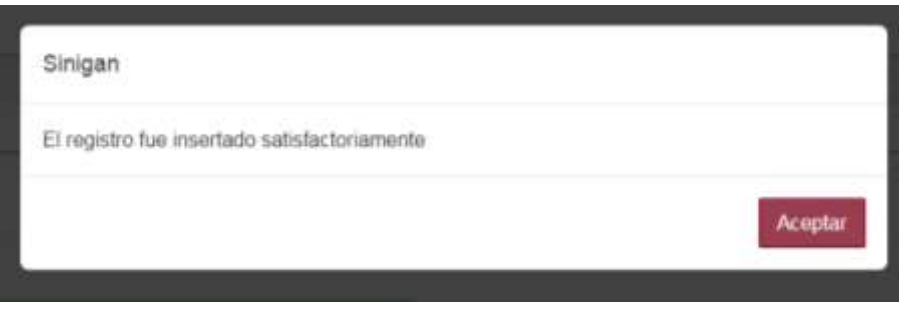

13. Haga clic en el botón. **Aceptar.**

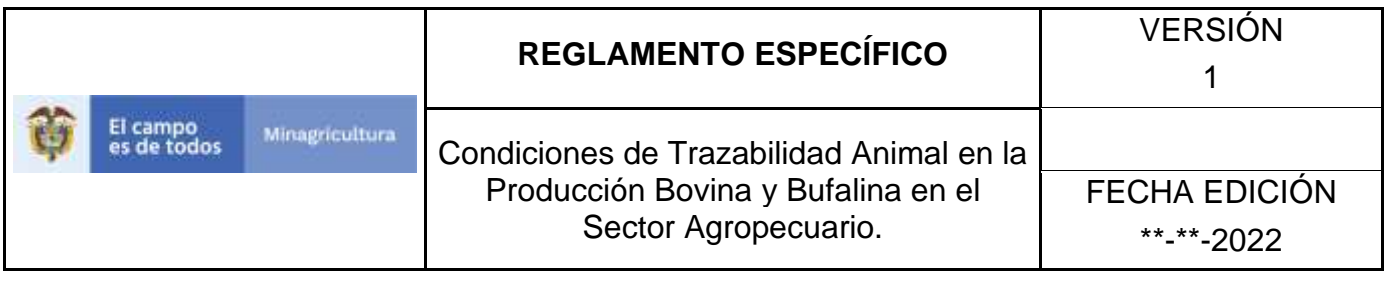

### **ANEXO PR-003. INSTRUCTIVO DE ACTUALIZACIÓN DE RAZAS.**

- 1. Ingrese a la página principal. [https://sinigan.ica.gov.co](https://sinigan.ica.gov.co/)
- 2. Digite su usuario y contraseña.

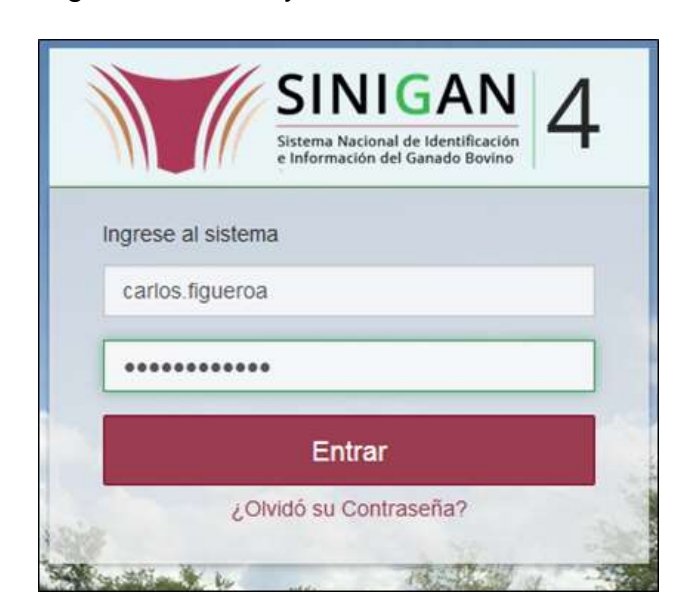

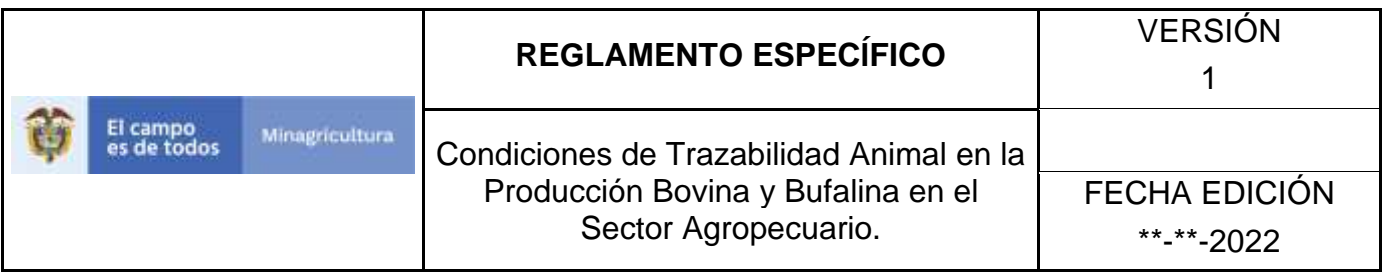

3. Seleccione el establecimiento asignado y de clic en el botón **Continuar.**

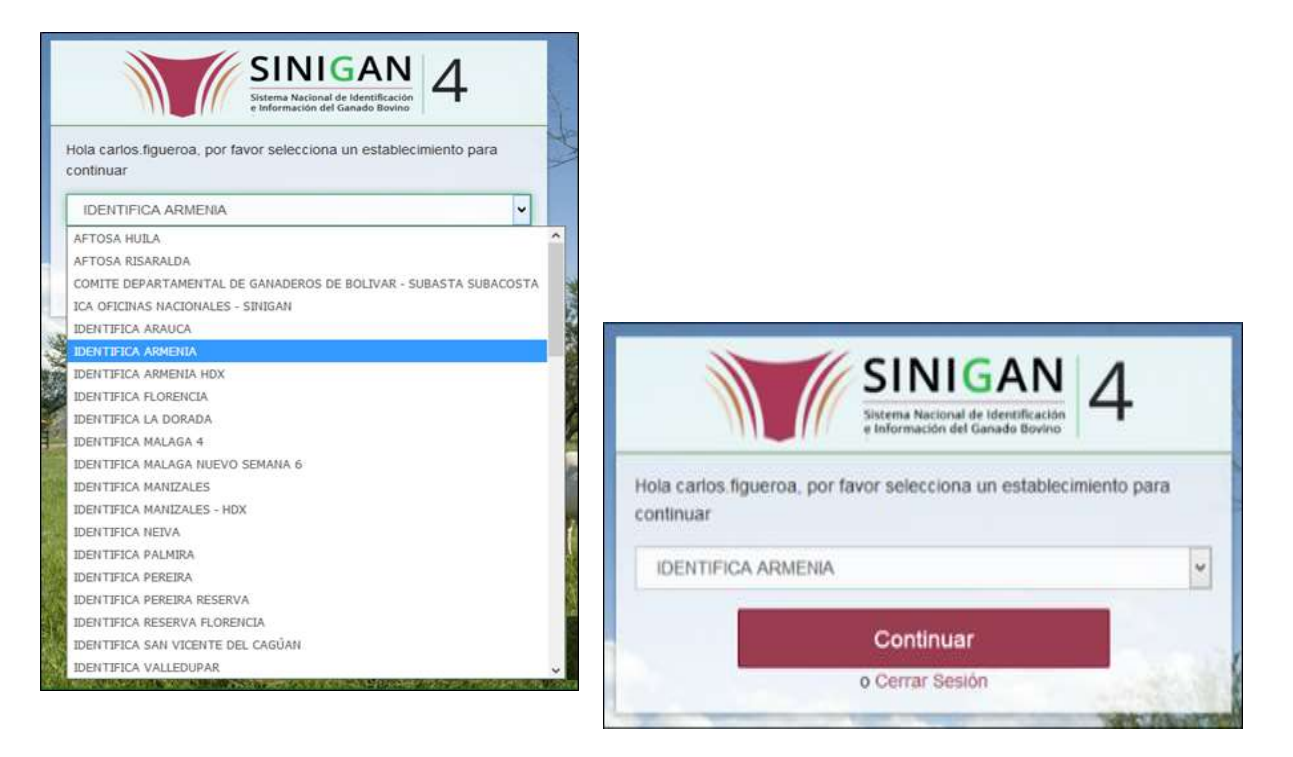

4. Haga clic en **Parámetros** para desplegar el menú.

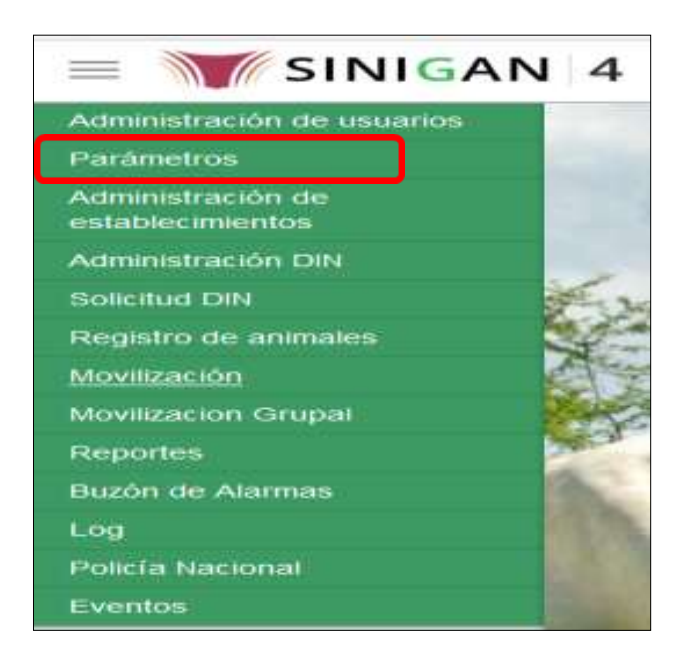

Página **174** de **1462**

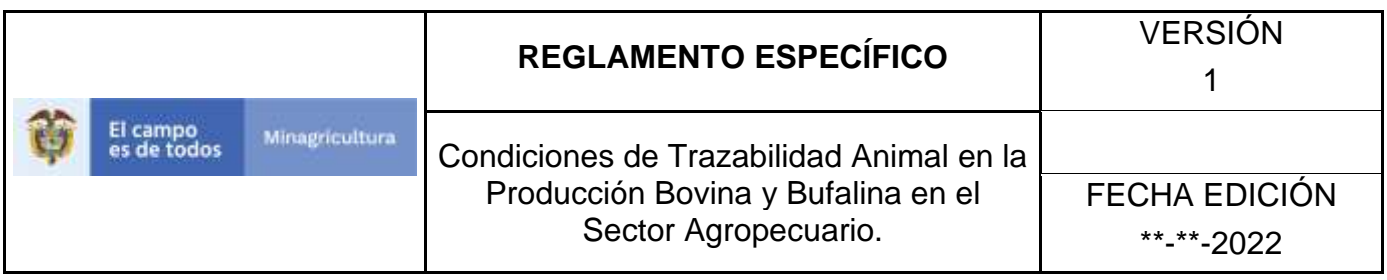

5. Cuando seleccione el módulo de **"Parámetros"** se desplegara el menú que contiene esta aplicación, seleccione el módulo de **Animales.**

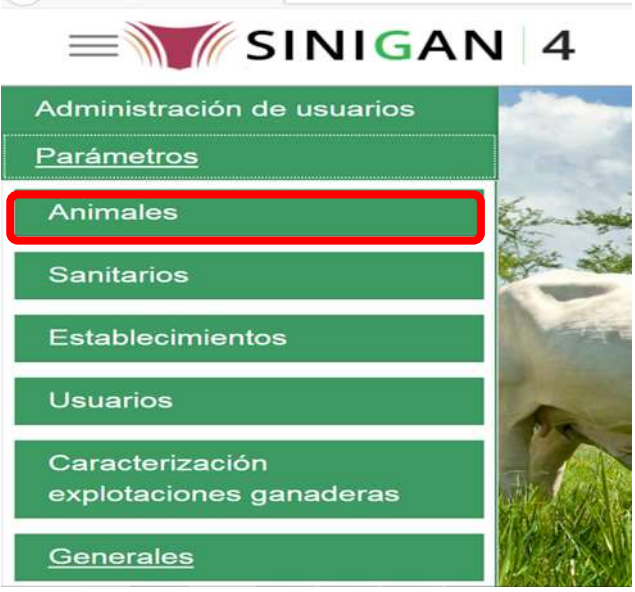

6. Una vez seleccionado el módulo de **"Animales"** se desplegara el menú que contiene esta aplicación, seleccione la funcionalidad de **Razas.** 

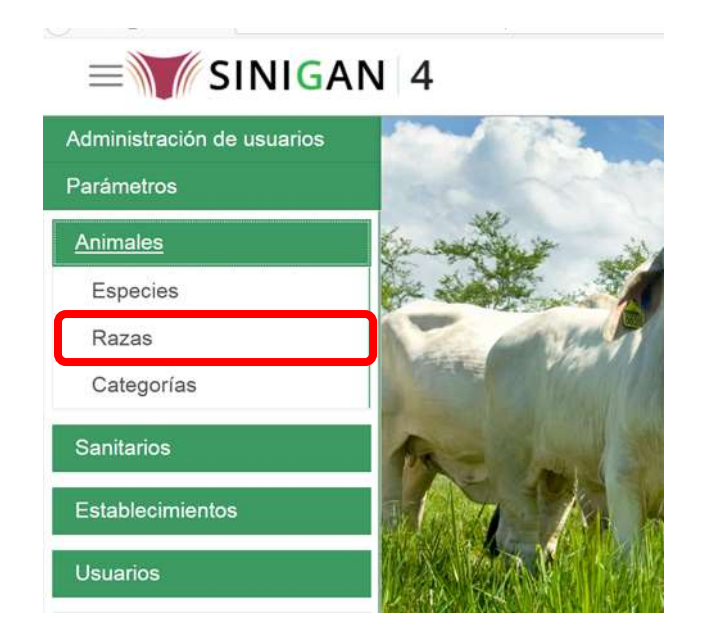

Página **175** de **1462**

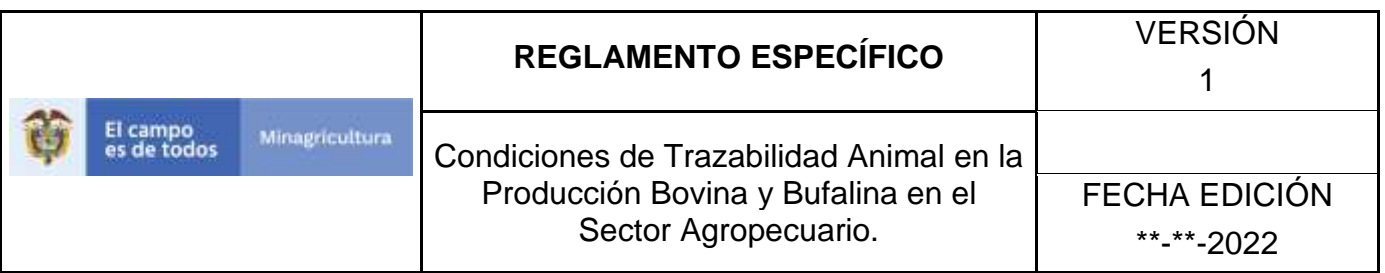

7. Después de seleccionar la funcionalidad de **Razas**, la aplicación muestra la siguiente pantalla:

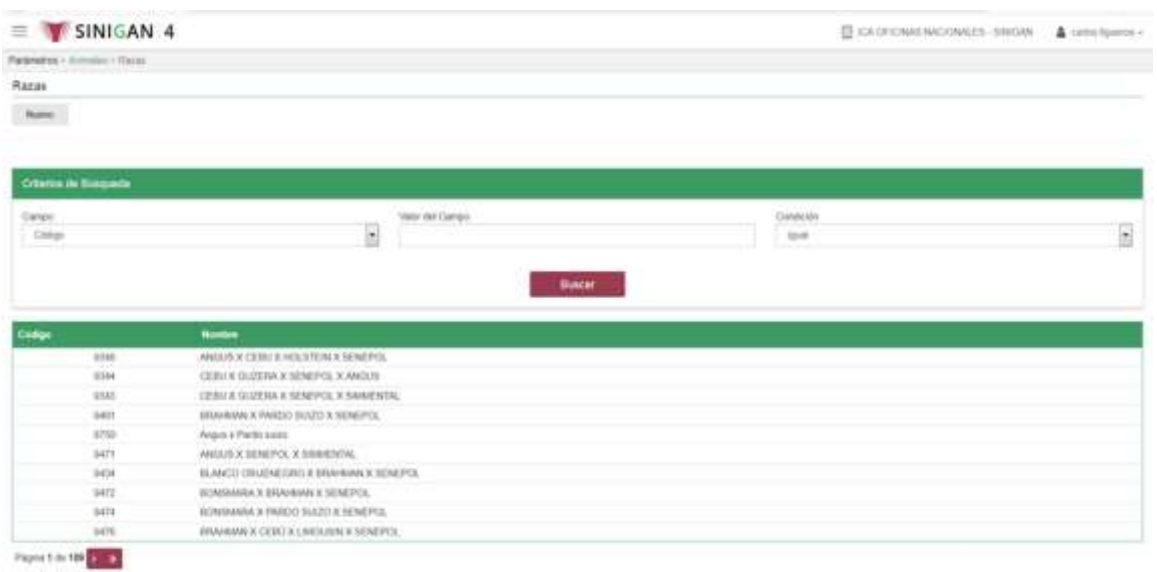

- 8. El software aplicativo SINIGAN, muestra como resultado de la búsqueda el Código y el Nombre que consultó.
- 9. Tenga en cuenta que en la parte inferior encontrara la paginación de registros los cuales indican en que página se encuentra de los resultados de la consulta hecha y también podrá navegar en las páginas siguientes.
- 10.Una vez hecha esta acción haga clic en la Raza encontrada, en la parte superior derecha encontrara el botón **ACTUALIZAR.**

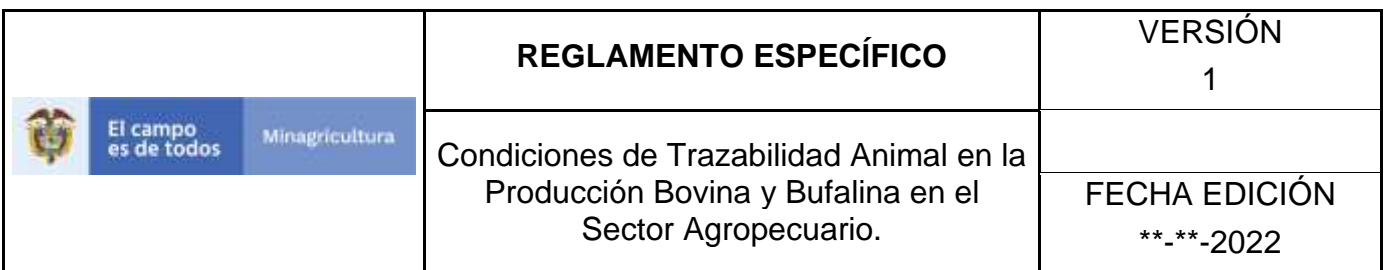

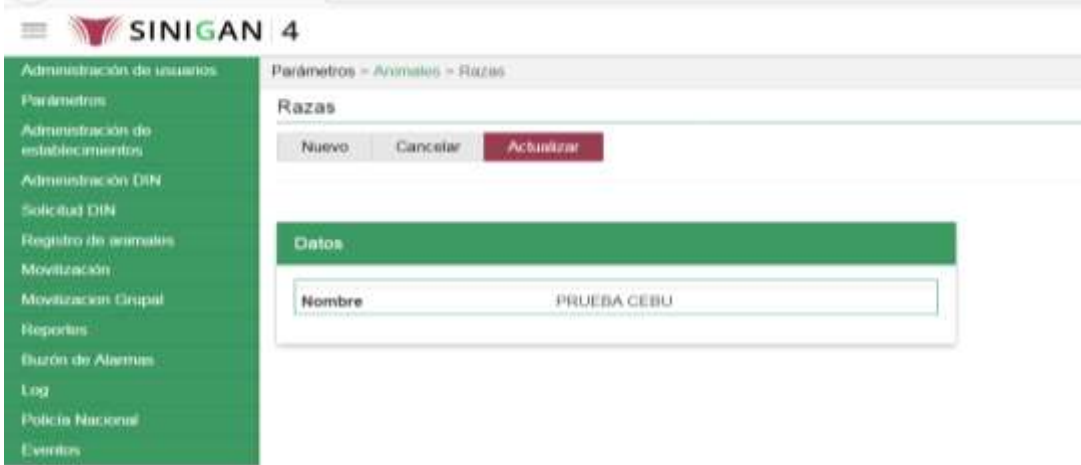

11.Para actualizar la información de la Raza haga clic en el botón **ACTUALIZAR**, este habilitara los campos para que realice la actualización de la información que necesita.

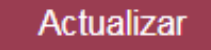

12. Después de actualizar la información, si esta correcta y está seguro que es lo que debe actualizar de clic en el botón **GUARDAR.**

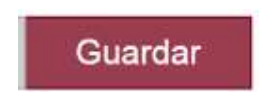

13.Si la información es registrada correctamente el sistema le mostrará el siguiente mensaje **"El registro fue insertado satisfactoriamente".**

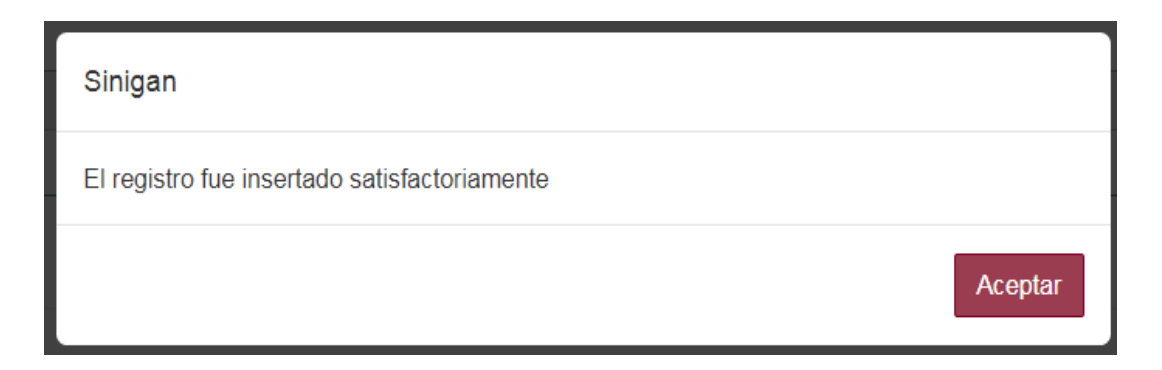

14. Haga clic en el botón. **Aceptar.**
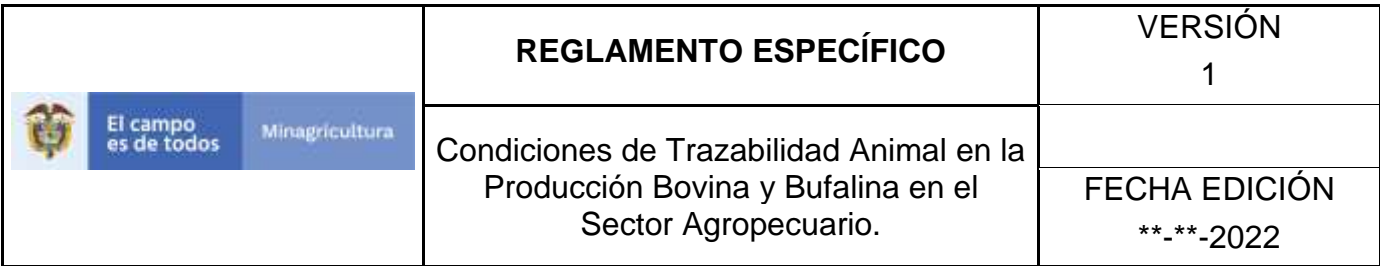

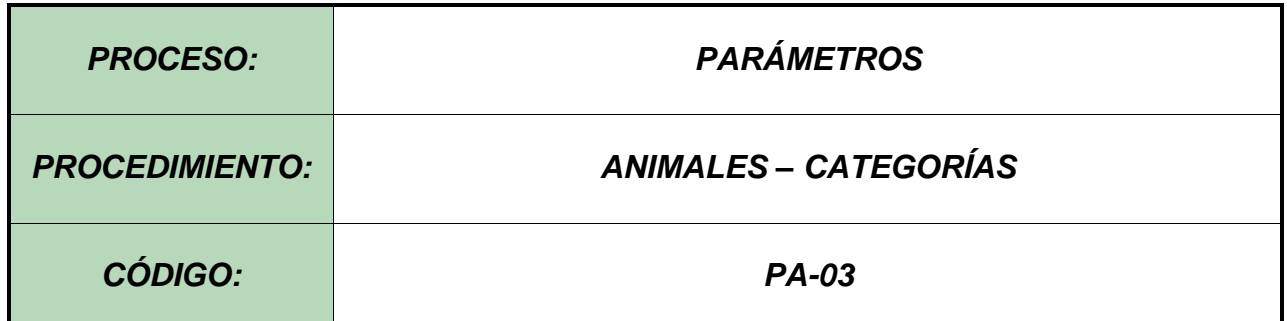

#### **Objetivo.**

Establecer el procedimiento para efectuar la consulta y el registro de Categorías, como parte del Sistema Nacional de Información, Identificación y Trazabilidad Animal - SNIITA.

#### **Alcance.**

Desde el ingreso al módulo Parámetros hasta el registro de Categorías en el Software Aplicativo SINIGAN.

#### **Desarrollo.**

#### **Condiciones Generales**

- $\checkmark$  La Unidad de Gestión SINIGAN, es responsable ante el Ministerio de Agricultura y Desarrollo Rural, de velar por el cumplimiento de lo establecido en el presente procedimiento.
- $\checkmark$  El MADR y/o la unidad de gestión, son los responsables de establecer las condiciones para la consulta y el registro de Categorías.
- $\checkmark$  La Unidad de Gestión SINIGAN, es la responsable del registro de las Categorías Bovinas y Bufalinas.

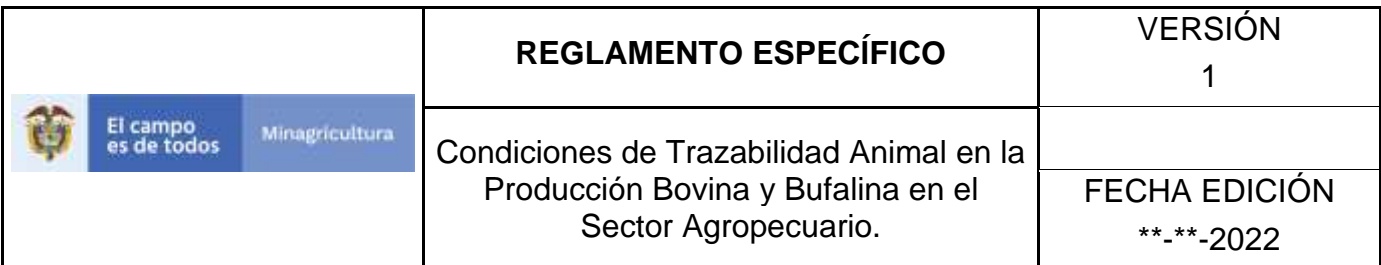

# **Actividades**

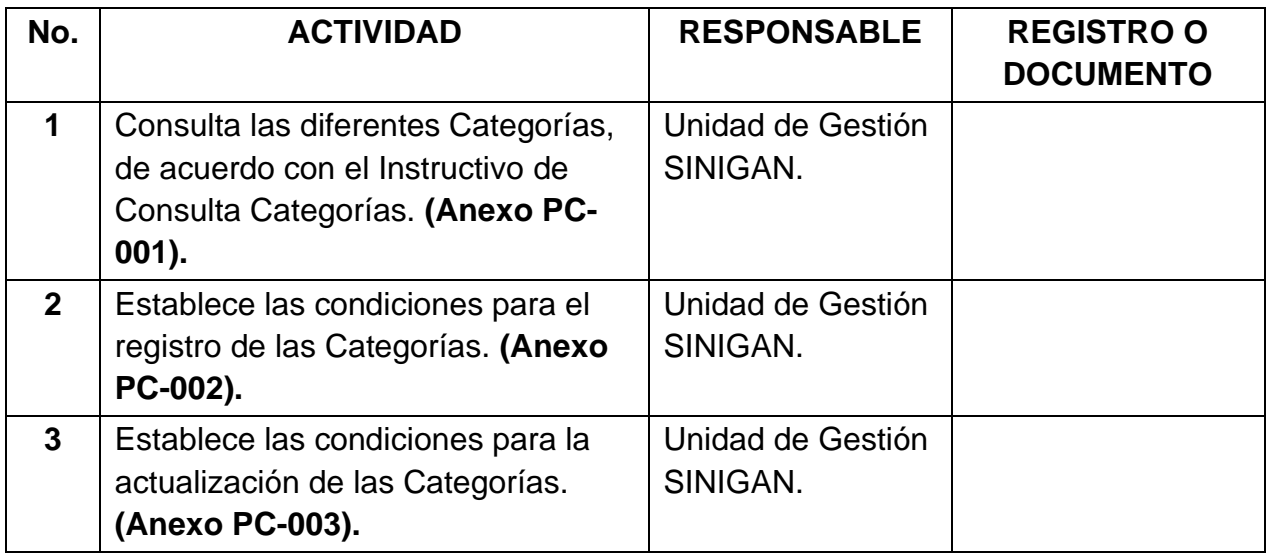

# **Anexos.**

**Anexo PC-001.** Instructivo de Consulta de Categorías.

**Anexo PC-002.** Instructivo de Registro de Categorías.

**Anexo PC-003.** Instructivo de Actualización de Categorías.

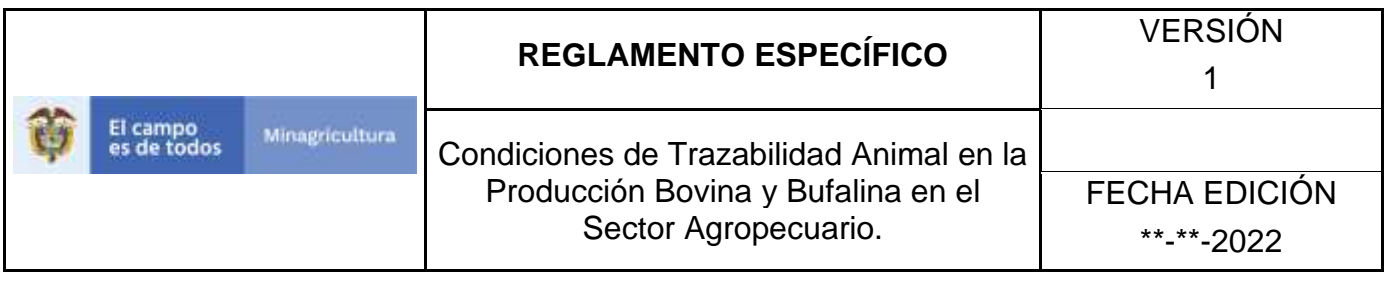

## **ANEXO PC-001 INSTRUCTIVO CONSULTA CATEGORIAS**

- 1. Ingrese a la página principal. [https://sinigan.ica.gov.co](https://sinigan.ica.gov.co/)
- 2. Digite su usuario y contraseña.

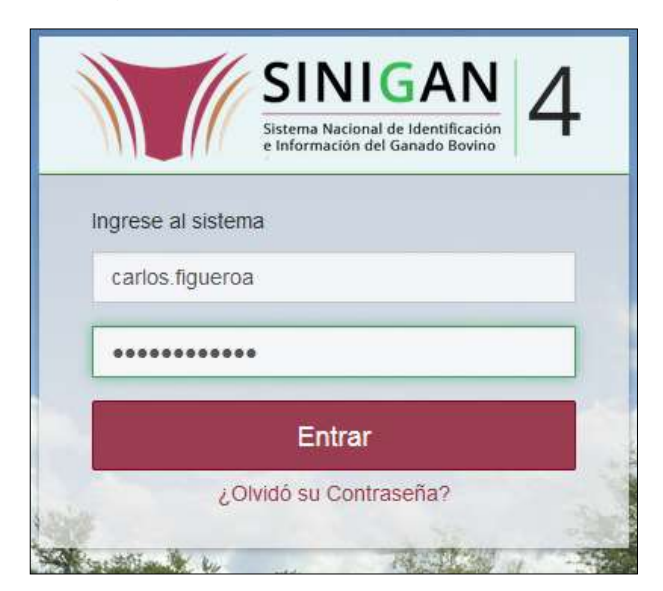

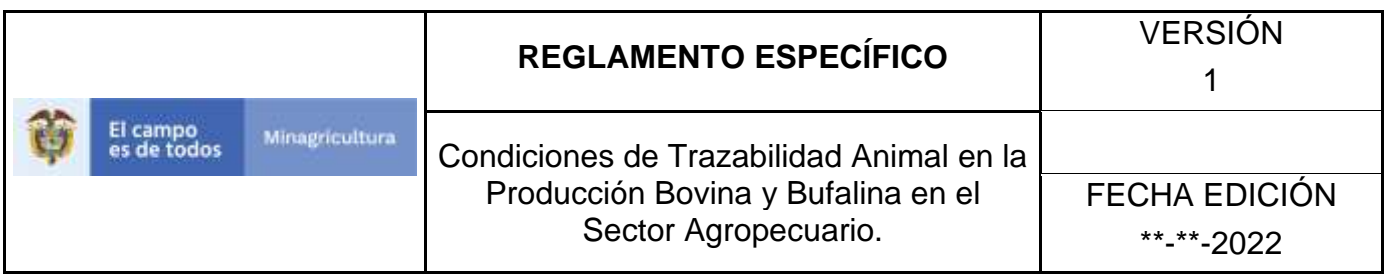

3. Seleccione el establecimiento asignado y de clic en el botón **Continuar.**

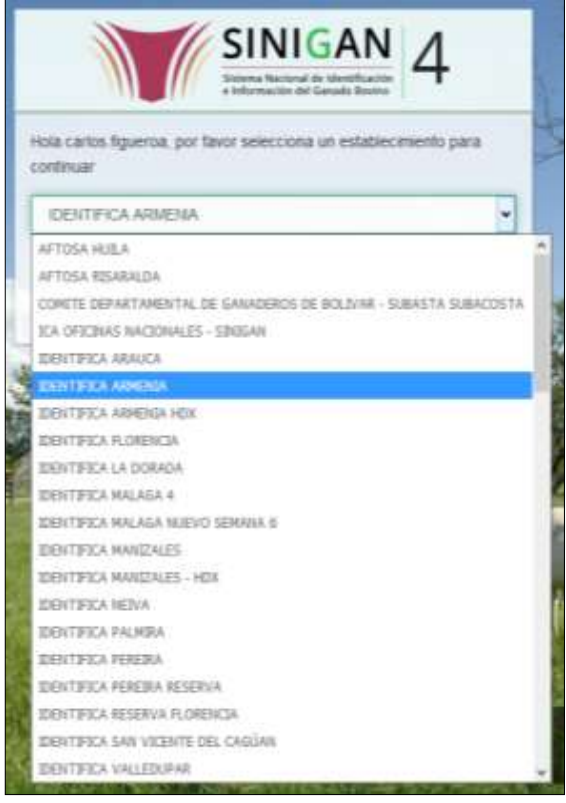

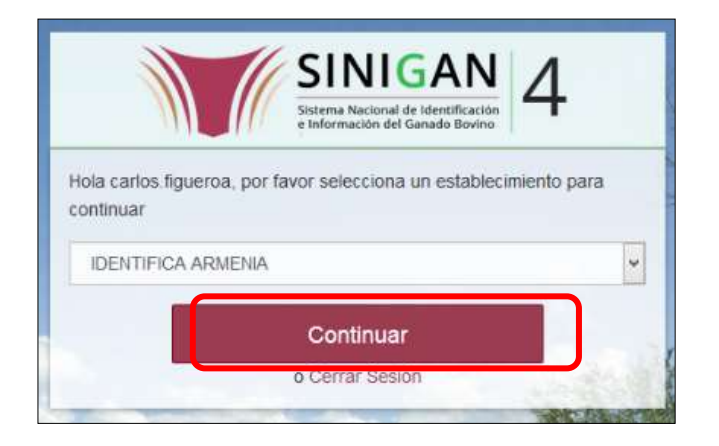

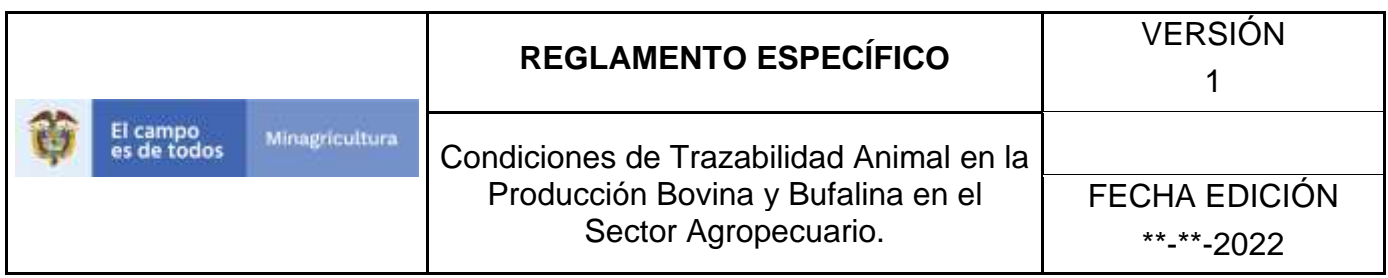

4. Haga clic en **Parámetros** para desplegar el menú.

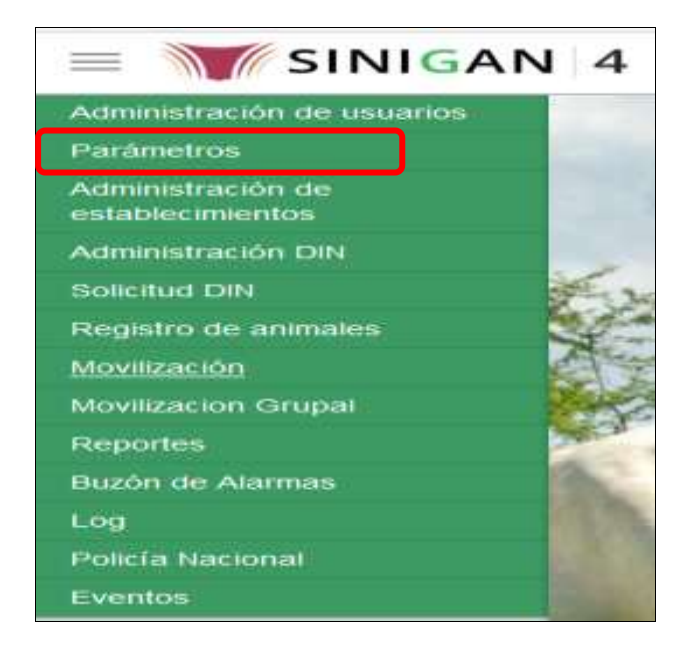

5. Cuando seleccione el módulo de **"Parámetros"** se desplegara el menú que contiene esta aplicación, seleccione el módulo de **Animales.**

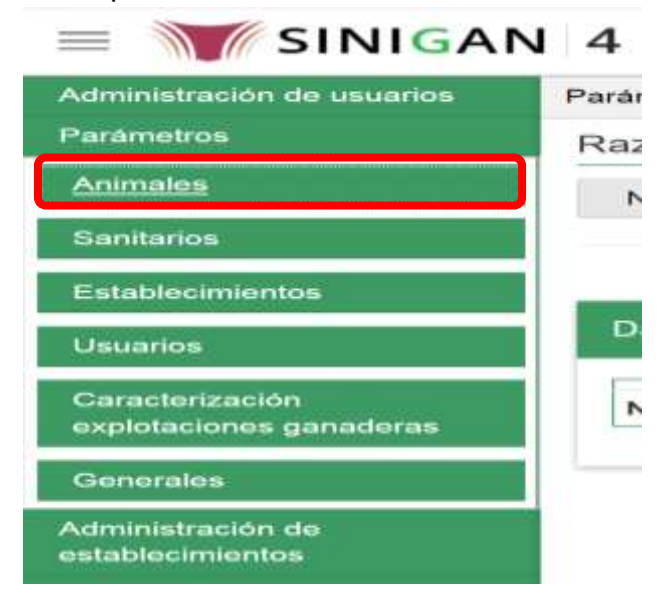

6. Una vez seleccionado el módulo de **"Animales"** se desplegara el menú que contiene esta aplicación, seleccione la funcionalidad de **Categorías.**

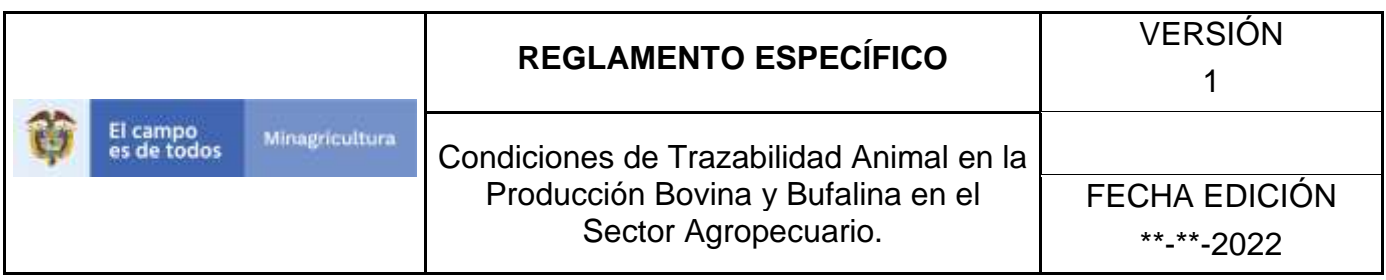

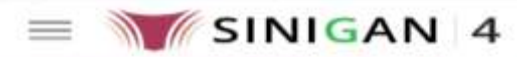

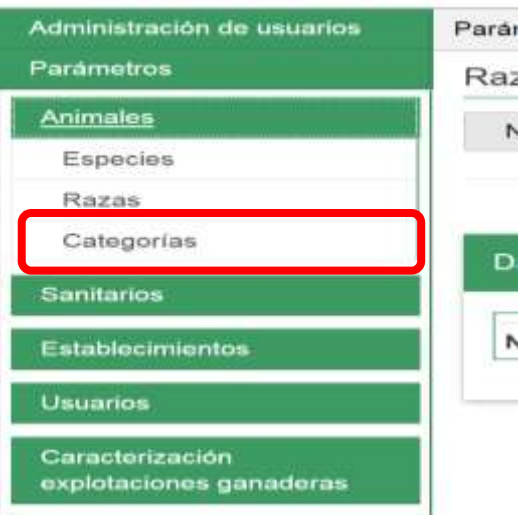

7. Después de seleccionar la funcionalidad de **Categorías,** la aplicación muestra la siguiente pantalla:

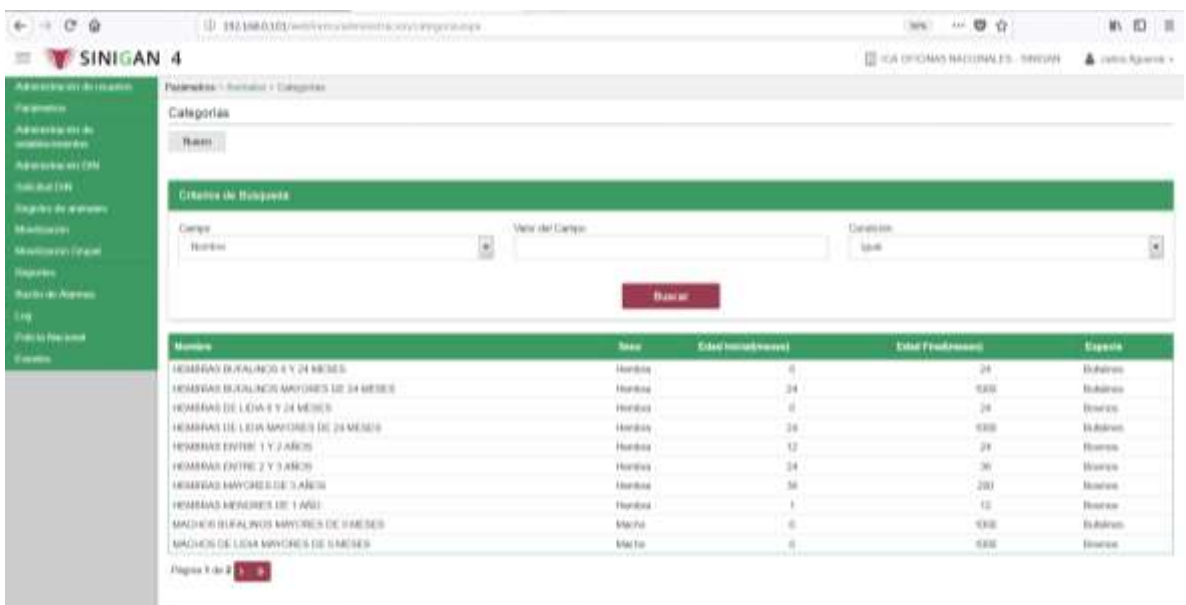

8. Para realizar la consulta de las categorías, puede realizarlo de la siguiente manera. En el criterio de búsqueda **Campo,** al seleccionarlo el desplegara las siguientes

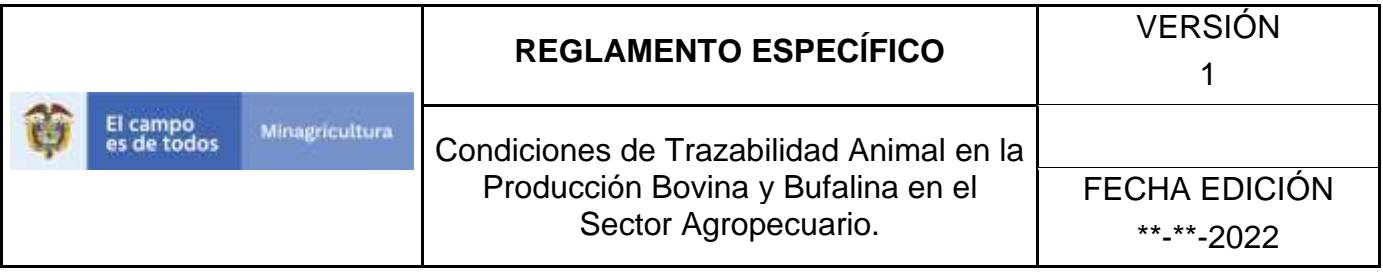

opciones **NOMBRE, SEXO, EDAD INICIAL, EDAD FINAL, ESPECIE**, esto hace referencia a:

- **NOMBRE.** Es el nombre de la Categoría que desea consultar en el software aplicativo SINIGAN.
- **SEXO.** Es el sexo de la categoría de los animales que desea consultar.
- **EDAD INICIAL.** Es la edad con la cual inicia la categoría que va a consultar.
- **EDAD FINAL.** Es la edad con la cual termina la categoría que va a consultar.
- **ESPECIE.** Es la especie animal que desea consultar bien sea Bovina o Bufalina.
- 9. Seleccione una de las opciones para buscar.

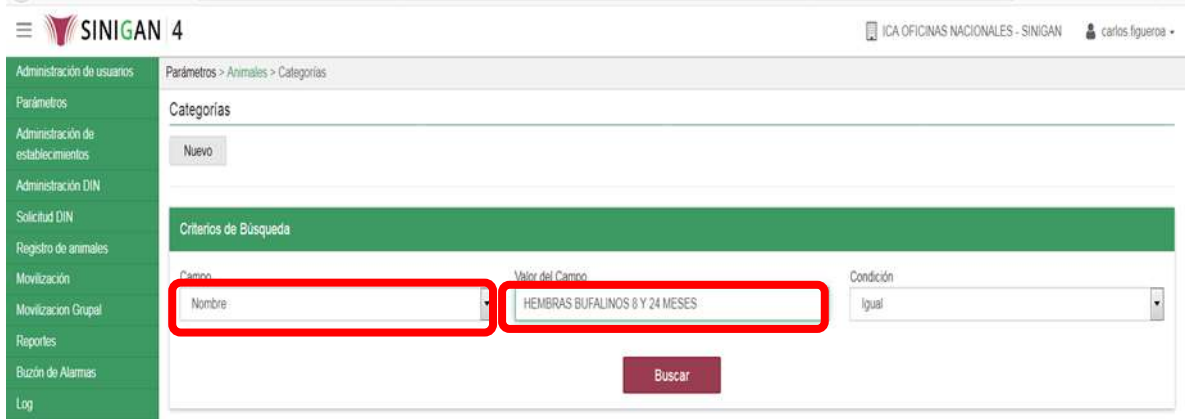

- 10.Ingrese el criterio en el cuadro de texto por el cual desea buscar.
- 11. Haga clic en el botón. **Buscar.**

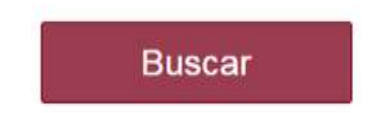

12.Después de seleccionar el botón de **Buscar**, la aplicación muestra la siguiente pantalla:

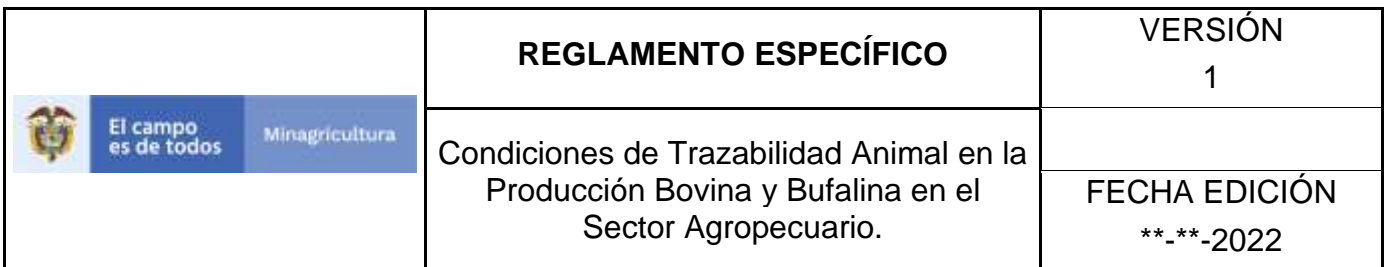

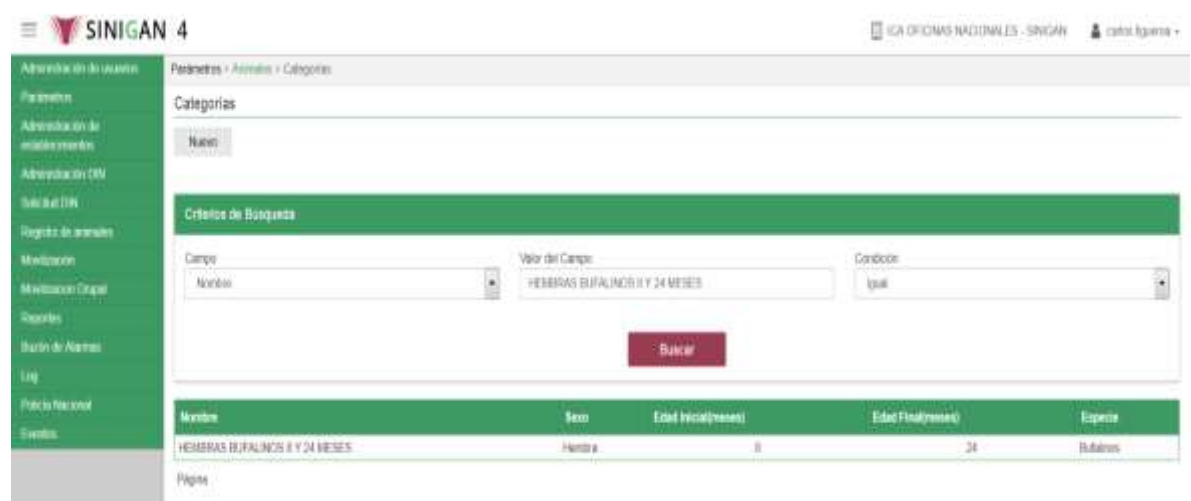

- 13. El software aplicativo SINIGAN, mostrara como resultado de la búsqueda el Nombre, Sexo, Edad Inicial, Edad Final, Especie que consultó.
- 14.Tenga en cuenta que en la parte inferior encontrara la paginación de registros los cuales indican en que página se encuentra de los resultados de la consulta hecha y también podrá navegar en las páginas siguientes de esta funcionalidad.

#### **ANEXO PC-002**

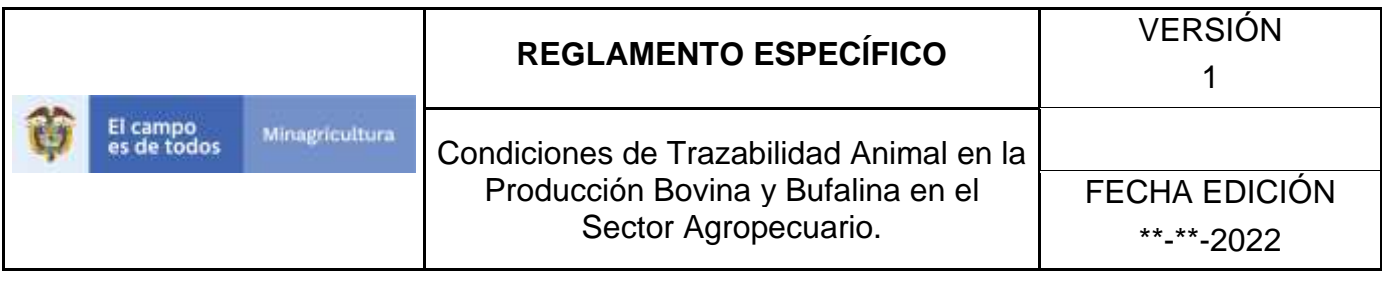

# **INSTRUCTIVO REGISTRÓ CATEGORIAS**

- 1. Ingrese a la página principal. [https://sinigan.ica.gov.co](https://sinigan.ica.gov.co/)
- 2. Digite su usuario y contraseña.

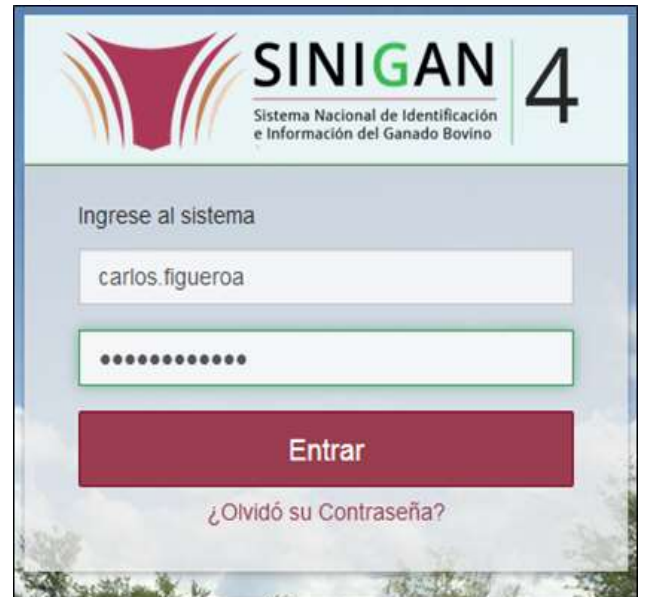

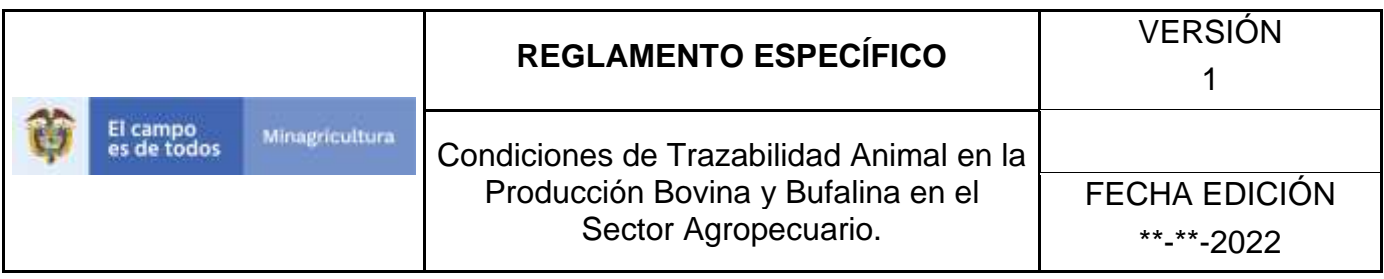

3. Seleccione el establecimiento asignado y de clic en el botón **Continuar.**

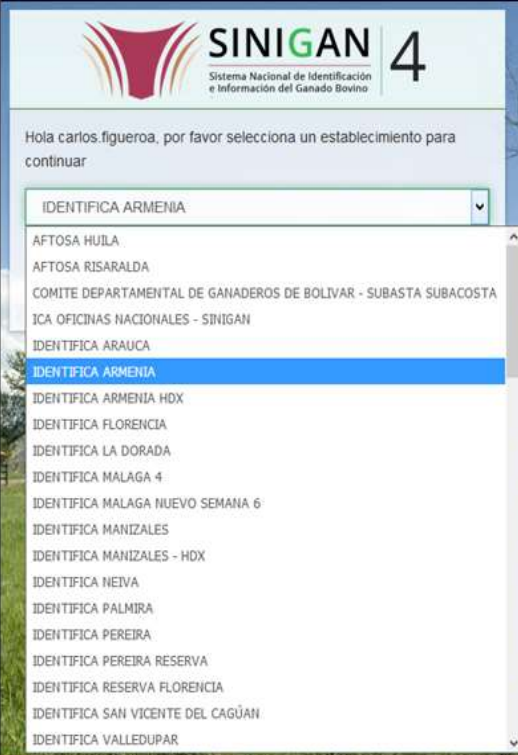

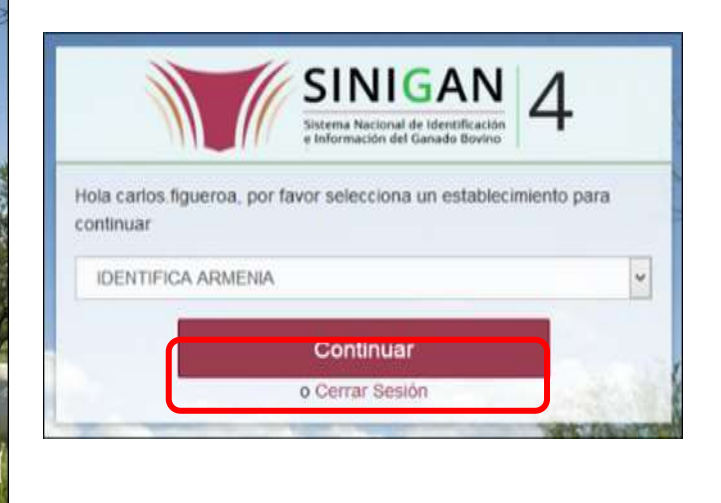

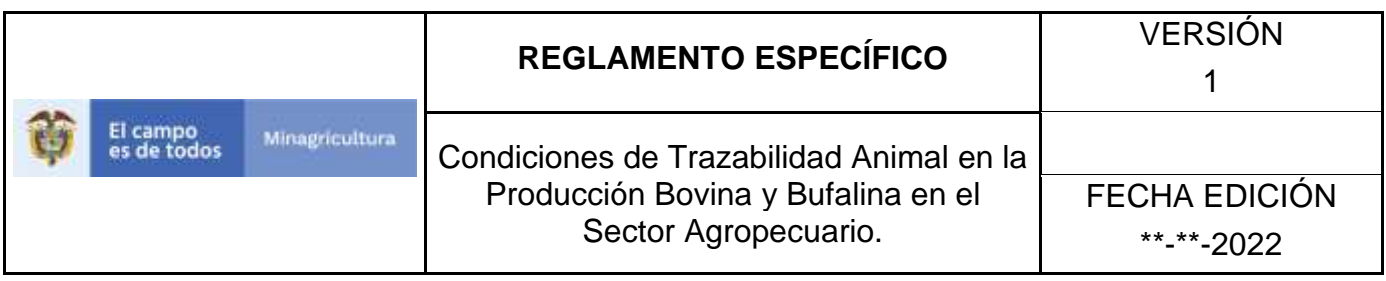

4. Haga clic en **Parámetros para** desplegar el menú.

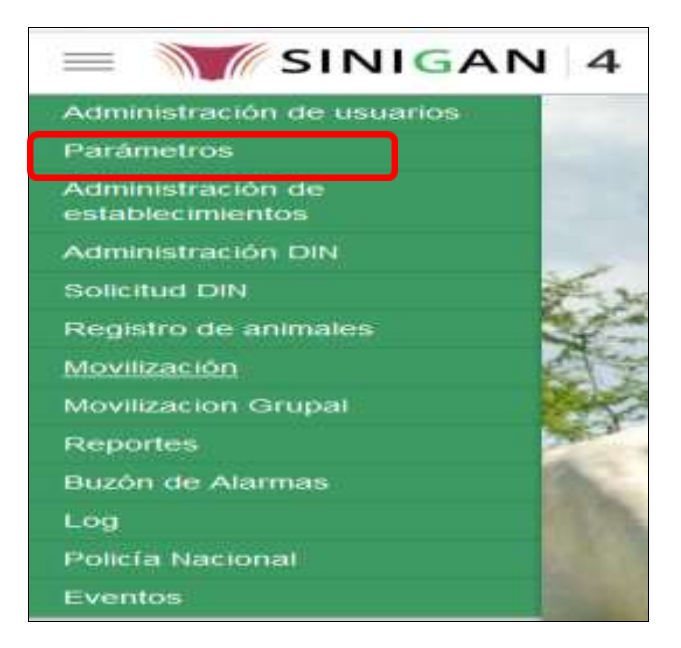

5. Cuando seleccione el módulo de **"Parámetros"** se desplegara el menú que contiene esta aplicación, seleccione el módulo de **Animales.**

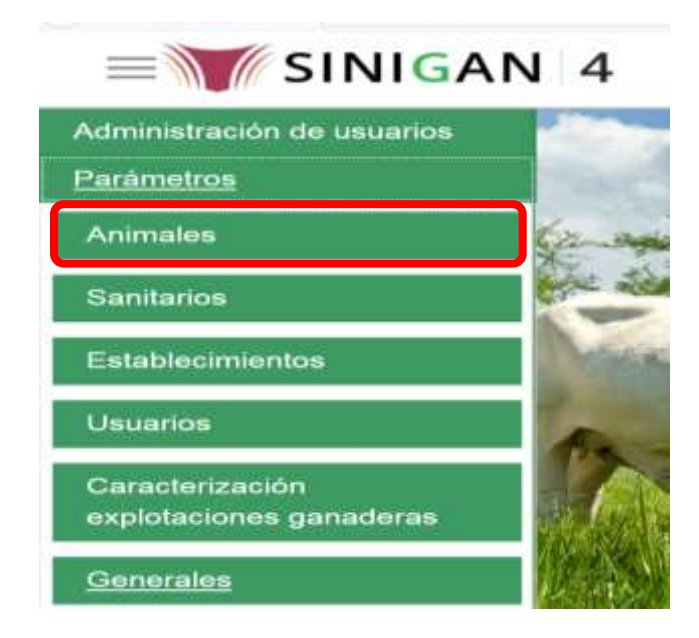

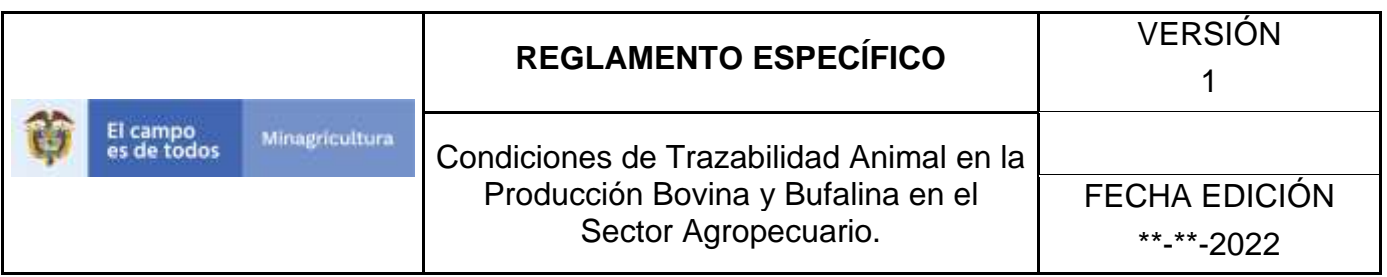

6. Una vez seleccionado el módulo de **"Animales"** se desplegara el menú que contiene esta aplicación, seleccione la funcionalidad de **Categorías.** 

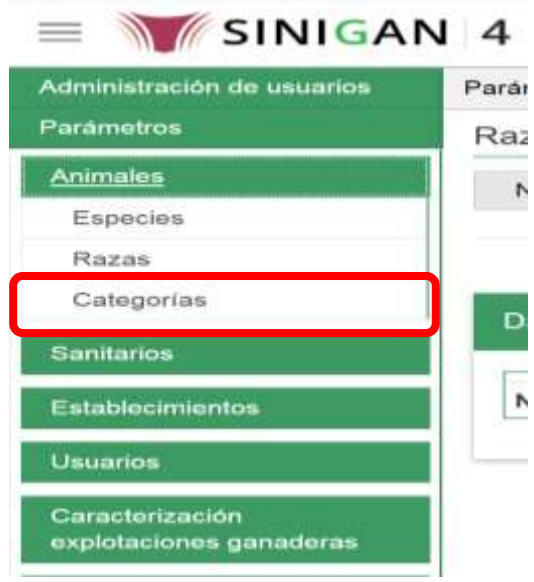

7. Después de seleccionar la funcionalidad de **Categorías**, la aplicación muestra la siguiente pantalla:

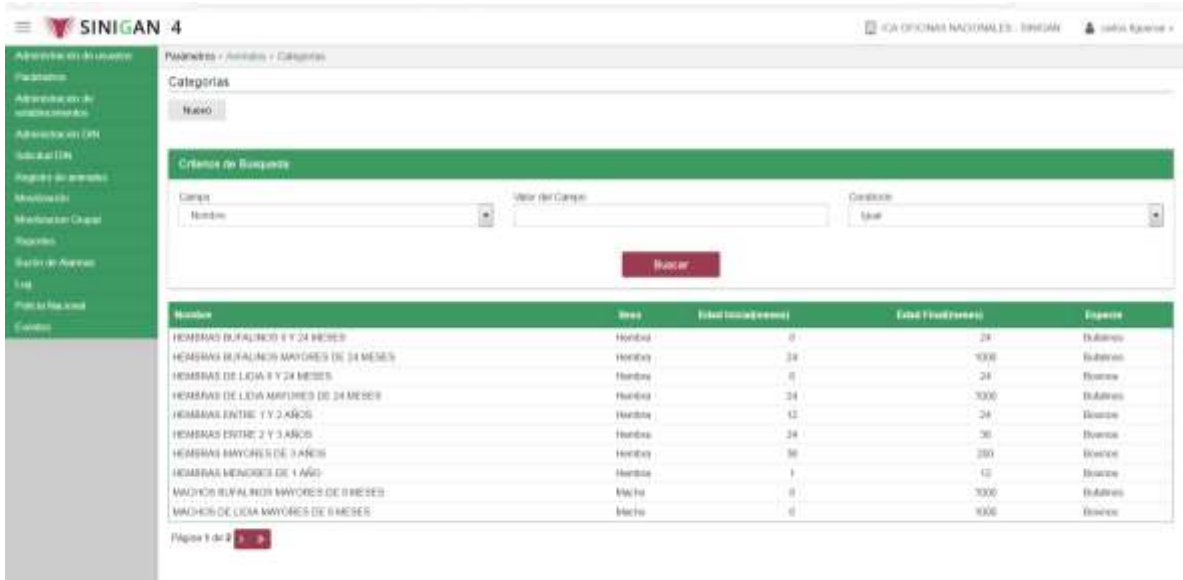

Página **189** de **1462**

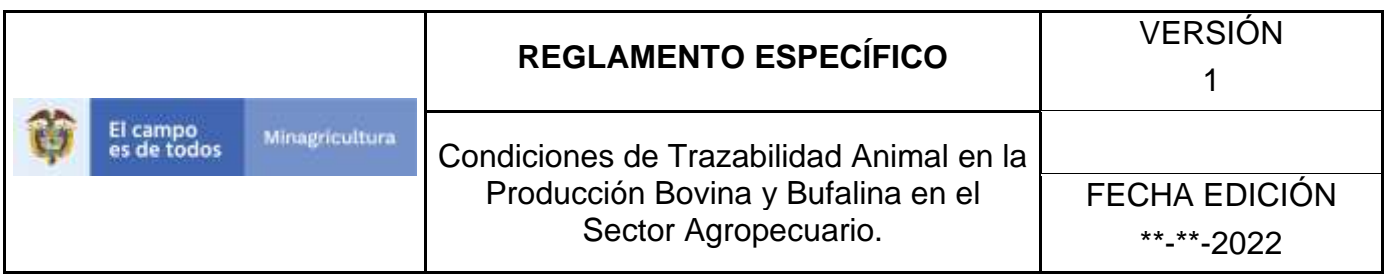

8. Para realizar el registro de una **Categoría** puede realizarlo seleccionando el botón **NUEVO**, que se encuentra en la parte superior derecha.

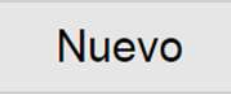

9. Una vez hecha esta acción diligencie la información que le pide en cada uno de los campos.

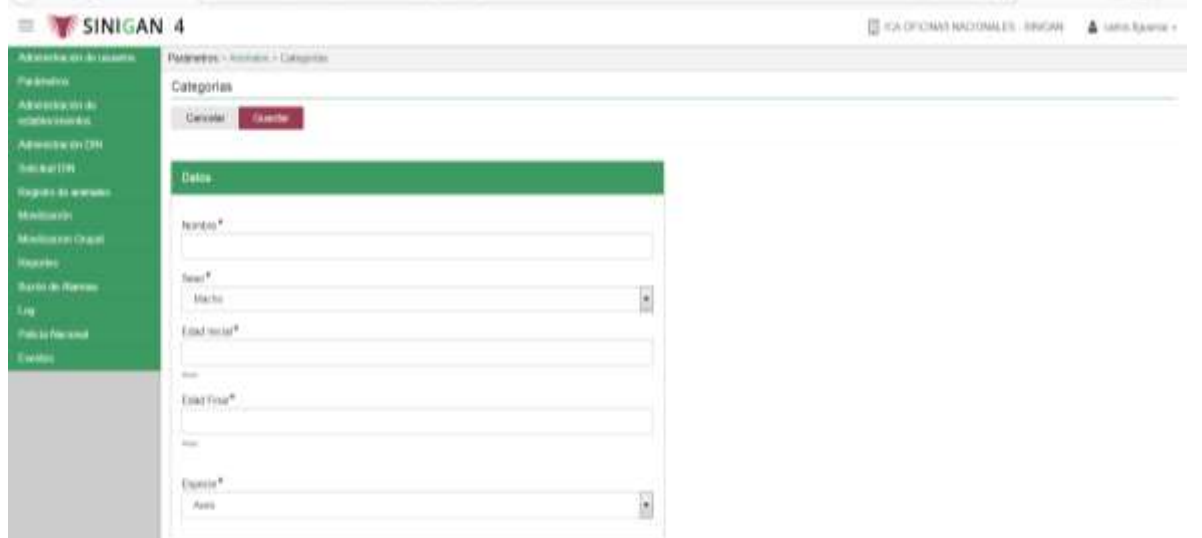

- 10. En la parte superior derecha encontrara dos botones **GUARDAR** y **CANCELAR**, las acciones de estos botones corresponden a:
	- **GUARDAR.** Al dar clic en este botón guardará la información diligenciada**.**
	- **CANCELAR.** Al dar clic en este botón cancela toda información que se diligencio y no genera ningún registro en esta funcionalidad**.**
- 11.Después de diligenciar la información que pide el campo, si esta correcta y está seguro que es lo que debe registrar de clic en el botón **GUARDAR.**

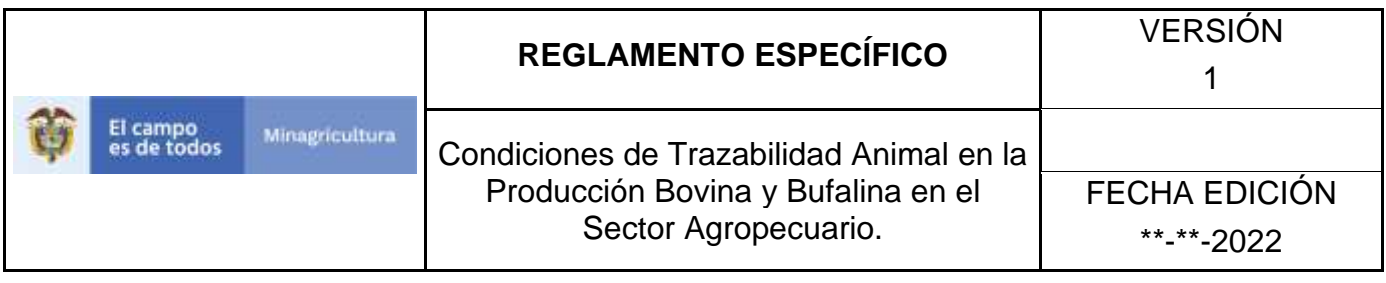

# Guardar

12. Si la información es registrada correctamente el sistema le mostrará el siguiente mensaje **"El registro fue insertado satisfactoriamente".**

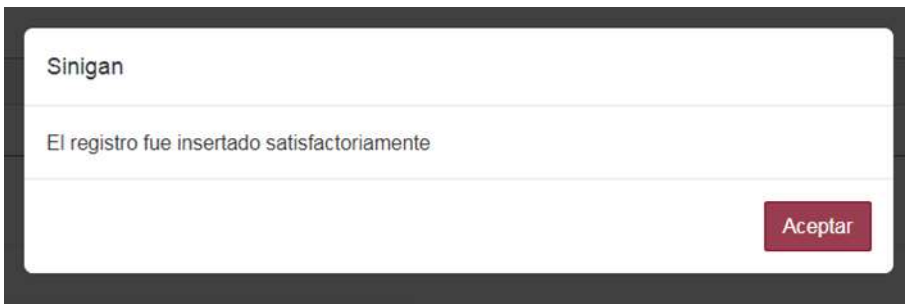

13. Haga clic en el botón. **Aceptar.**

**ANEXO PC-003. INSTRUCTIVO DE ACTUALIZACIÓN DE CATEGORÍAS.**

- 1. Ingrese a la página principal. [https://sinigan.ica.gov.co](https://sinigan.ica.gov.co/)
- 2. Digite su usuario y contraseña.

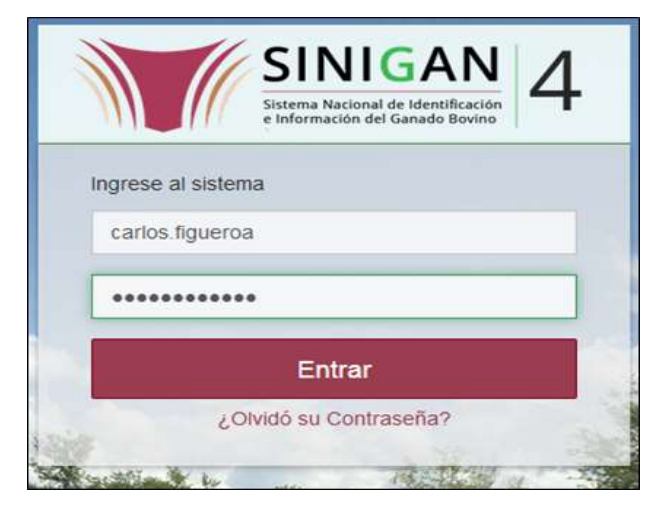

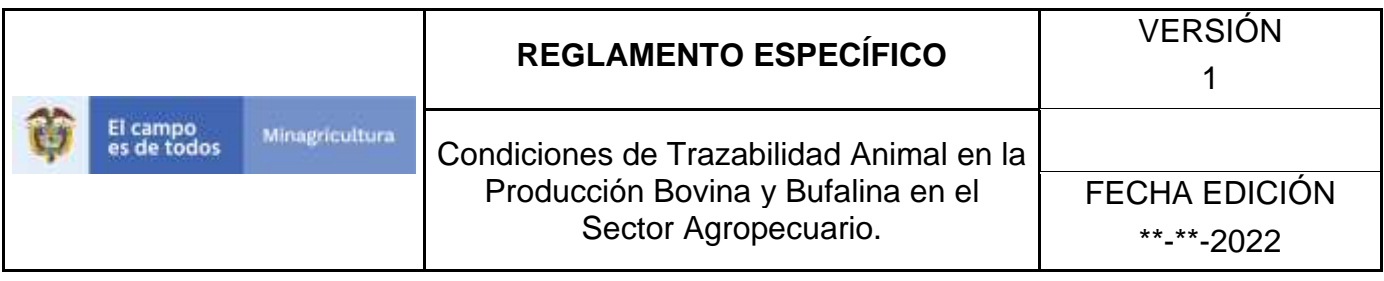

3. Seleccione el establecimiento asignado y de clic en el botón **Continuar.**

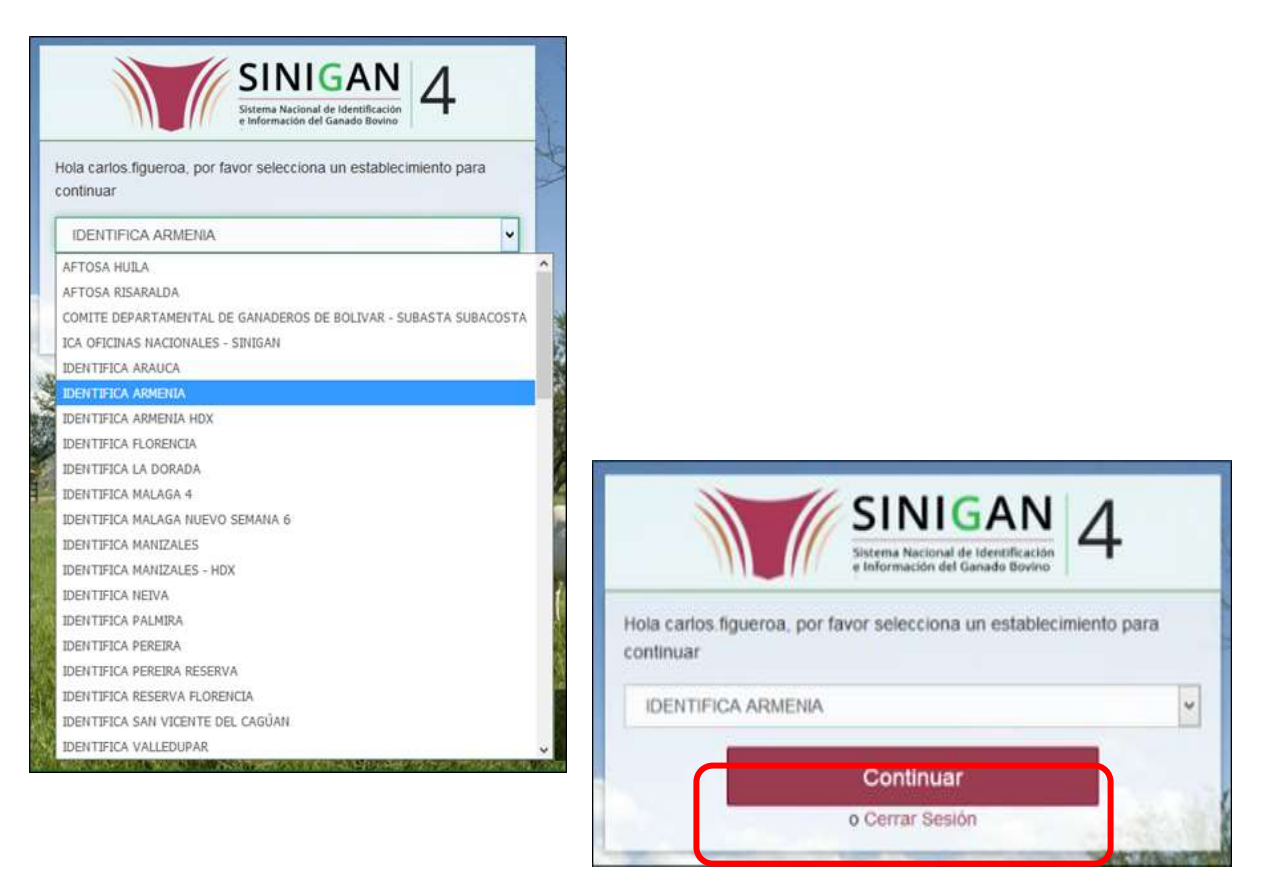

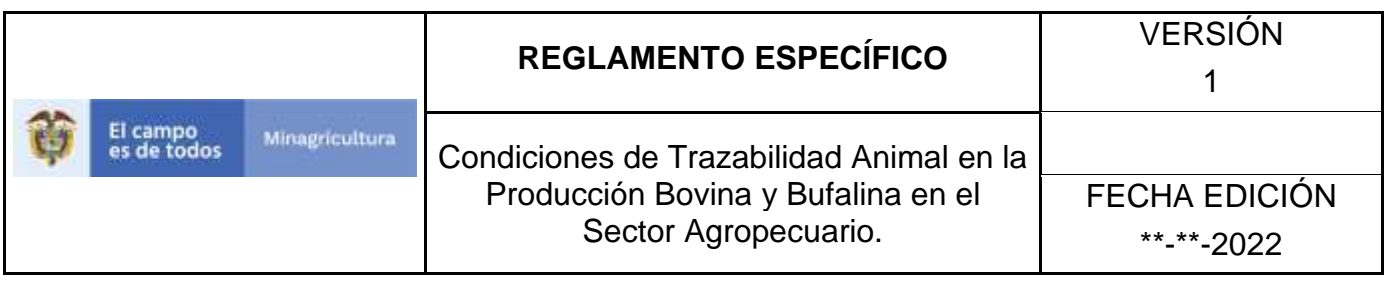

4. Haga clic en **Parámetros** para desplegar el menú.

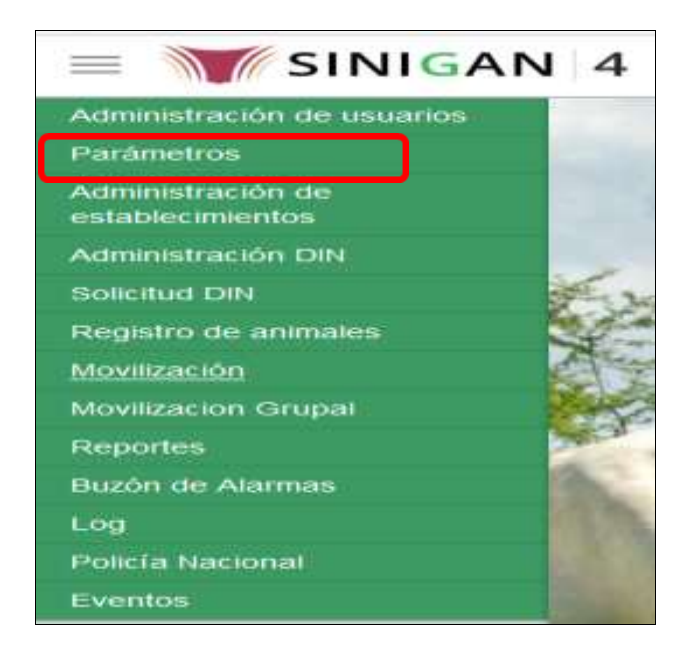

5. Cuando seleccione el módulo de **"Parámetros"** se desplegara el menú que contiene esta aplicación, seleccione el módulo de **Animales.**

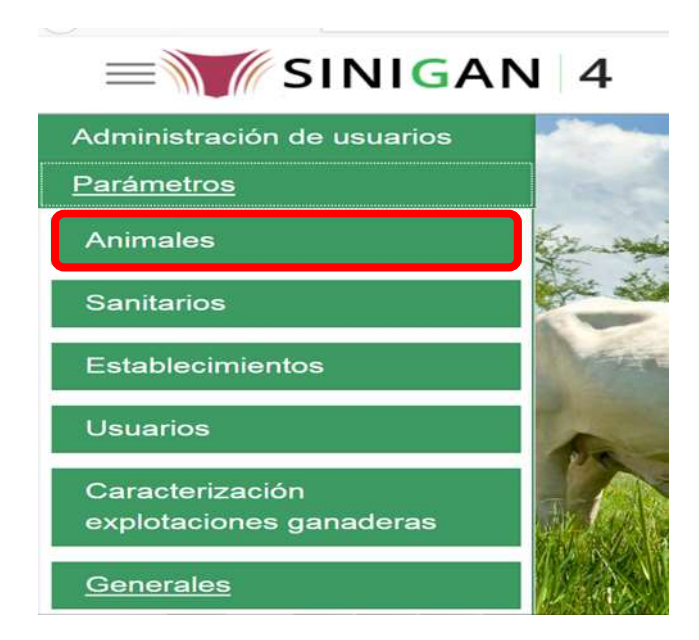

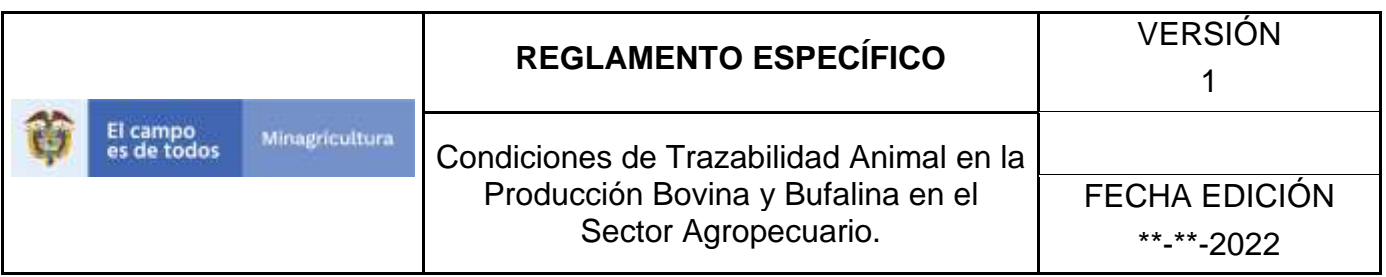

6. Una vez seleccionado el módulo de **"Animales"** se desplegara el menú que contiene esta aplicación, seleccione la funcionalidad de **Categorías.** 

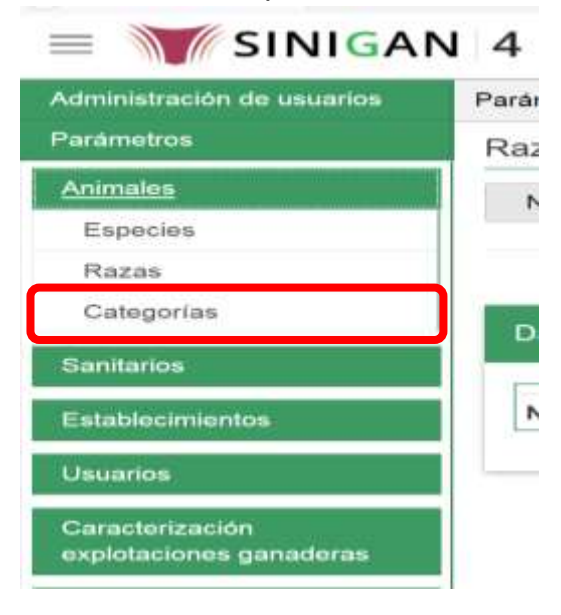

7. Después de seleccionar la funcionalidad de **Categorías**, la aplicación muestra la siguiente pantalla:

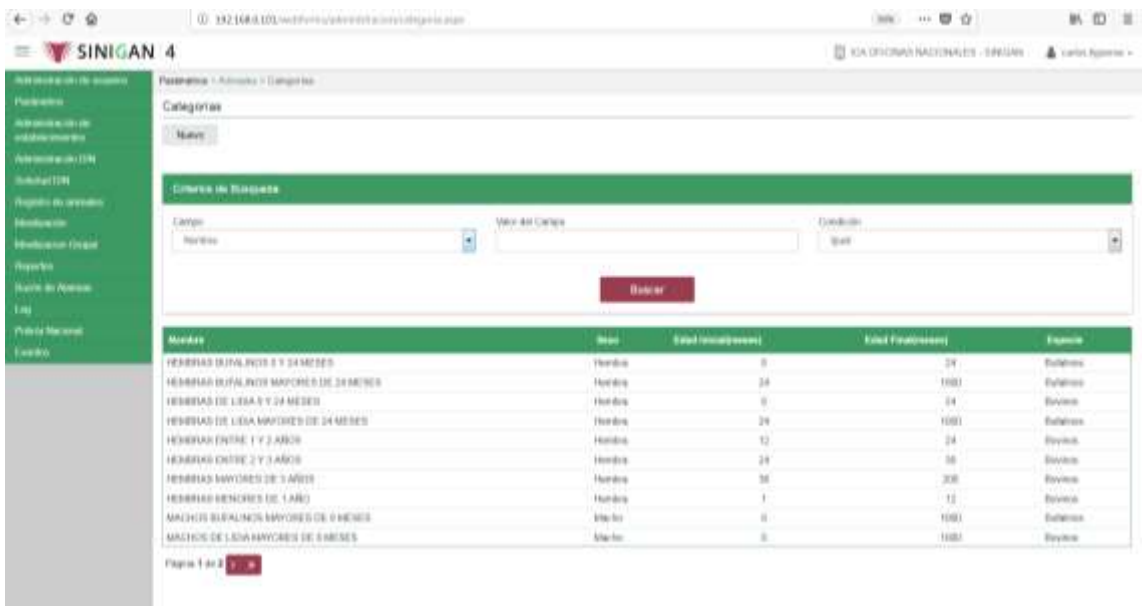

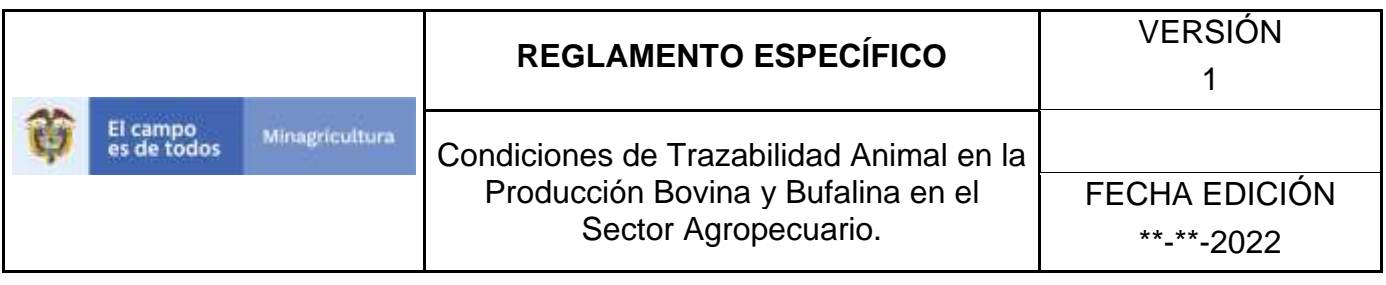

- 8. Para realizar la actualización de una **Categoría**, puede realizarlo de la siguiente manera. En el criterio de búsqueda **Campo,** al seleccionarlo el desplegara las siguientes opciones **NOMBRE, SEXO, EDAD INICIAL, EDAD FINAL, ESPECIE**, esto hace referencia a:
	- **NOMBRE.** Es el nombre de la Categoría que desea consultar en el software aplicativo SINIGAN.
	- **SEXO.** Es el sexo de la categoría de los animales que desea consultar.
	- **EDAD INICIAL.** Es la edad con la cual inicia la categoría que va a consultar.
	- **EDAD FINAL.** Es la edad con la cual termina la categoría que va a consultar.
	- **ESPECIE.** Es la especie animal que desea consultar bien sea Bovina o Bufalina.
- 9. Seleccione una de las opciones para buscar.

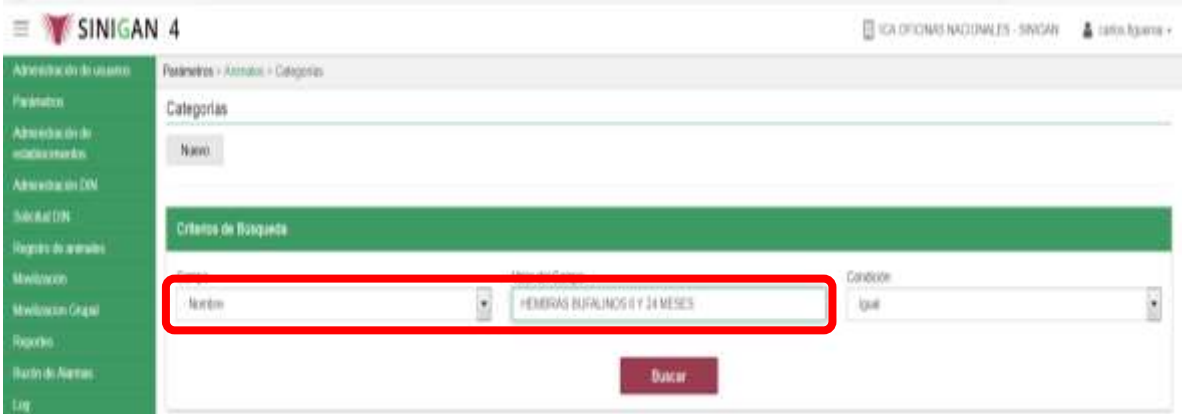

- 10. Ingrese el criterio en el cuadro de texto por el cual desea buscar.
- 11. Haga clic en el botón. **Buscar.**

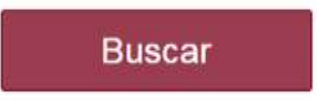

12. Después de seleccionar el botón de **Buscar,** la aplicación muestra la siguiente pantalla:

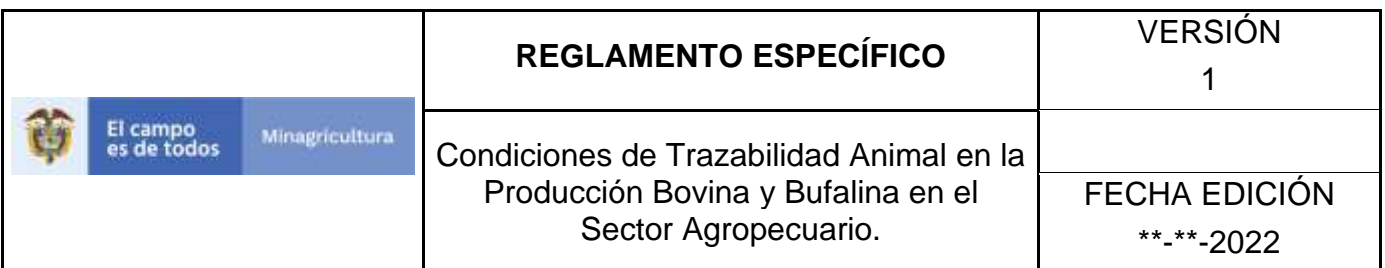

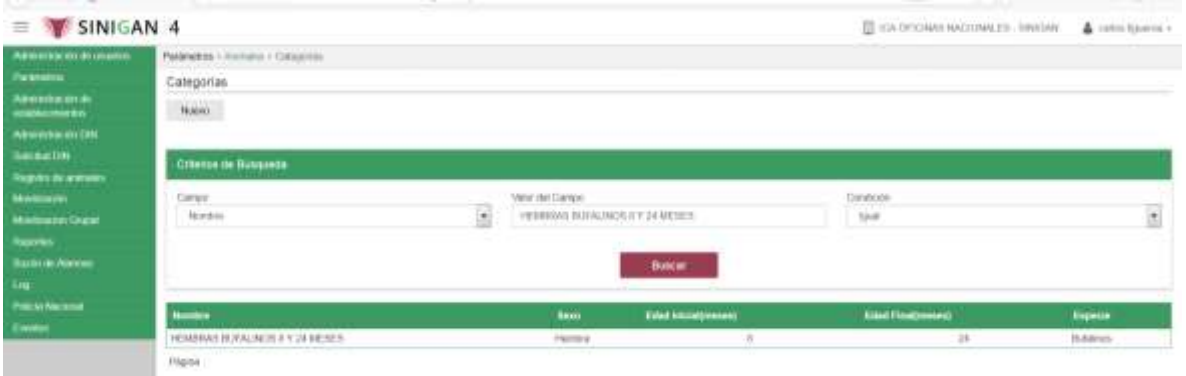

- 13. El software aplicativo SINIGAN, muestra como resultado de la búsqueda el Nombre, Sexo, Edad Inicial, Edad Final, Especie que consultó.
- 14.Tenga en cuenta que en la parte inferior encontrara la paginación de registros los cuales indican en que página se encuentra de los resultados de la consulta hecha y también podrá navegar en las páginas siguientes de esta funcionalidad.
- 15.Una vez hecha esta acción haga clic en la categoría encontrada, en la parte superior derecha encontrara el botón **ACTUALIZAR.**

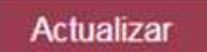

- 16.Para actualizar la información de la Categoría haga clic en el botón **ACTUALIZAR,** este habilitara los campos para que realice la actualización de la información que necesita.
- 17.Después de actualizar la información, si esta correcta y está seguro que es lo que debe actualizar de clic en el botón **GUARDAR.**

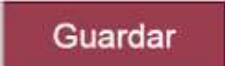

18. Si la información es registrada correctamente el sistema le mostrará el siguiente mensaje **"El registro fue insertado satisfactoriamente".**

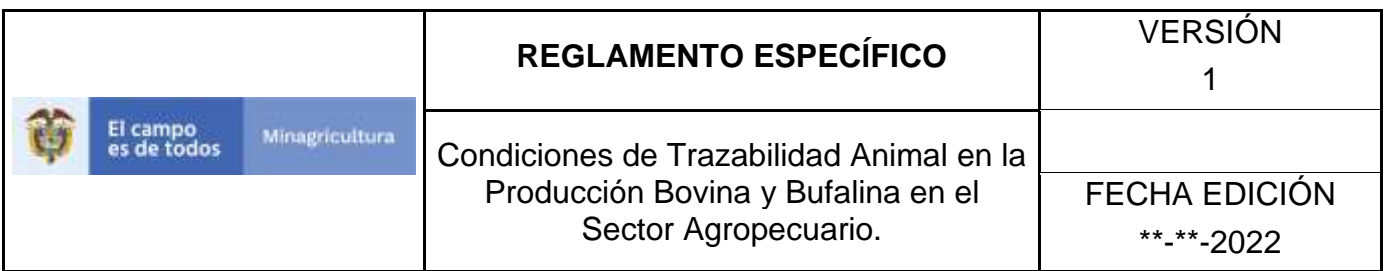

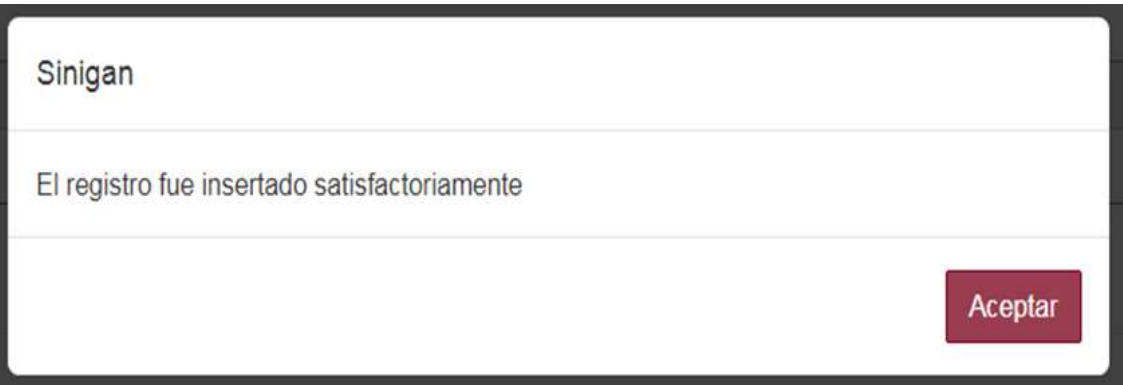

19. Haga clic en el botón. **Aceptar.**

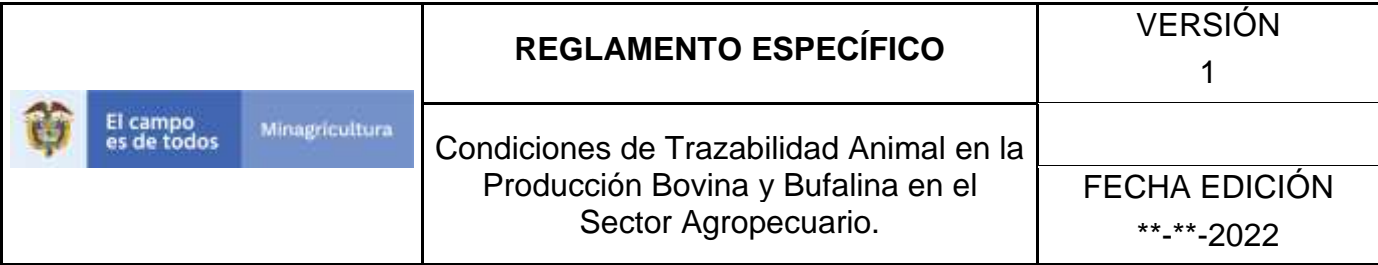

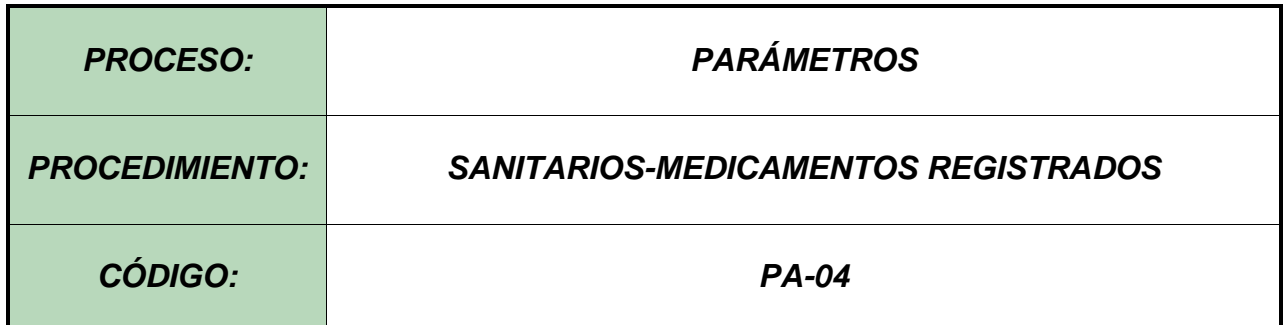

#### **Objetivo.**

Establecer el procedimiento para efectuar la consulta y el registro de **MEDICAMENTOS REGISTRADOS**, como parte del Sistema Nacional de Información, Identificación y Trazabilidad Animal - SNIITA.

#### **Alcance.**

Desde el ingreso al módulo Parámetros hasta el registro de Medicamentos en el Software Aplicativo SINIGAN.

#### **Desarrollo.**

#### **Condiciones Generales**

- ✓ La Unidad de Gestión SINIGAN, es responsable ante el Ministerio de Agricultura y Desarrollo Rural, de velar por el cumplimiento de lo establecido en el presente procedimiento.
- $\checkmark$  El MADR y/o la unidad de gestión, son los responsables de establecer las condiciones para la consulta y el registro de Medicamentos Registrados.
- $\checkmark$  La Unidad de Gestión SINIGAN, es la responsable del registro de las Medicamentos Registrados.
- ✓ Todos los productos que se registren en el Software Aplicativo SINIGAN deben contener Registro ICA vigente.

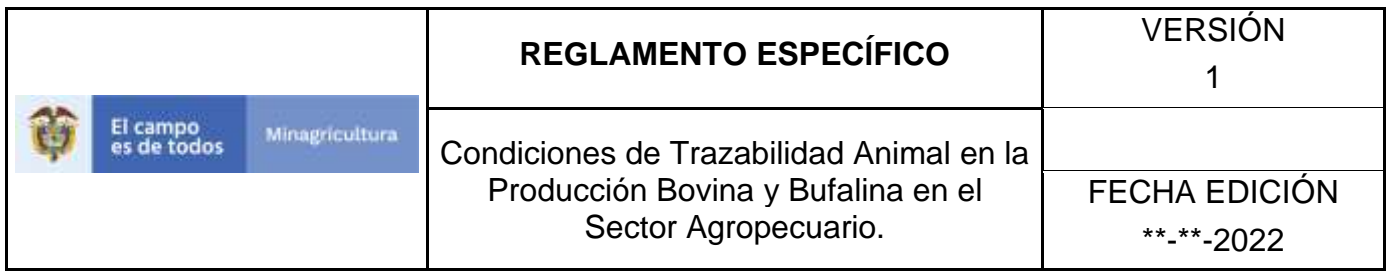

✓ Los medicamentos registrados en el Software Aplicativo SINIGAN, deben indicar el Tiempo de Retiro.

## **Actividades**

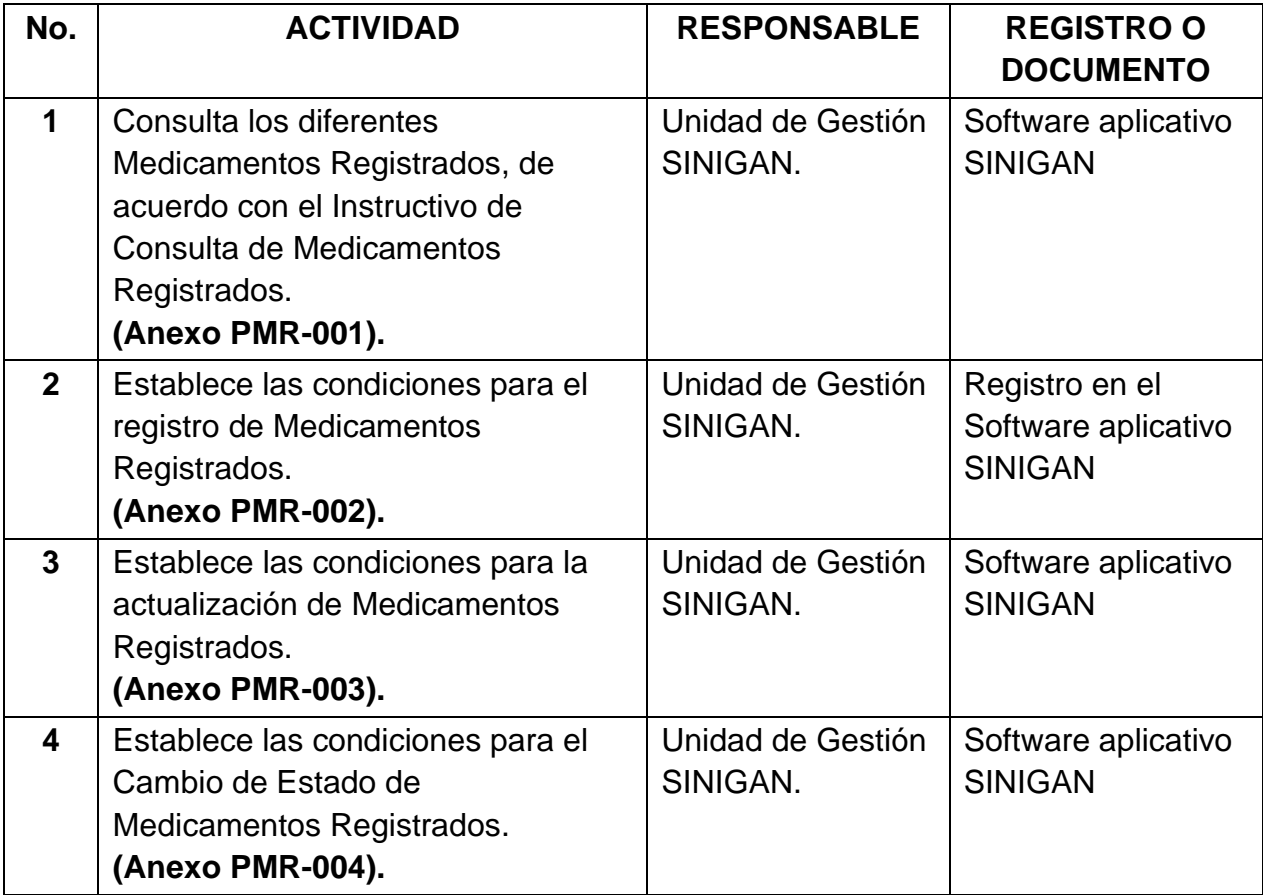

#### **Anexos.**

**Anexo PMR-001.** Instructivo de Consulta Medicamentos Registrados. **Anexo PMR-002.** Instructivo de Registro Medicamentos Registrados.

**Anexo PMR-003.** Instructivo de Actualización Medicamentos Registrados.

**Anexo PMR-004.** Instructivo de Cambio de Estado Medicamentos Registrados.

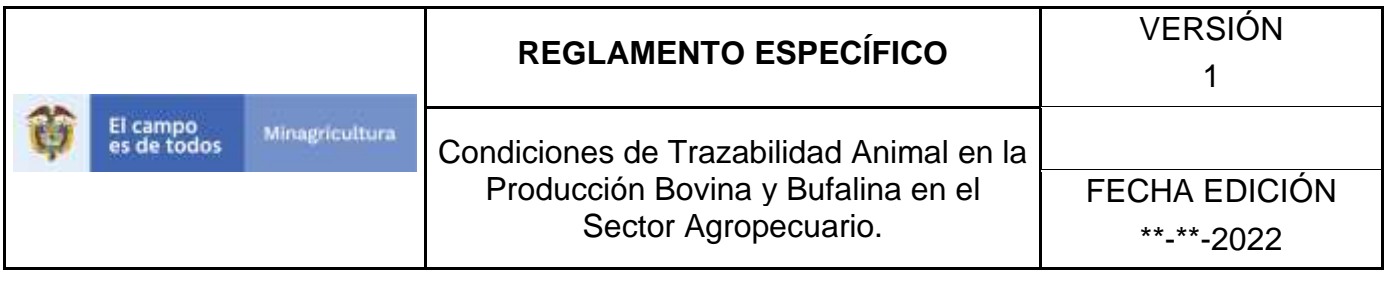

## **ANEXO PMR-001 INSTRUCTIVO CONSULTA MEDICAMENTOS REGISTRADOS**.

- 1. Ingrese a la página principal. [https://sinigan.ica.gov.co](https://sinigan.ica.gov.co/)
- 2. Digite su usuario y contraseña.

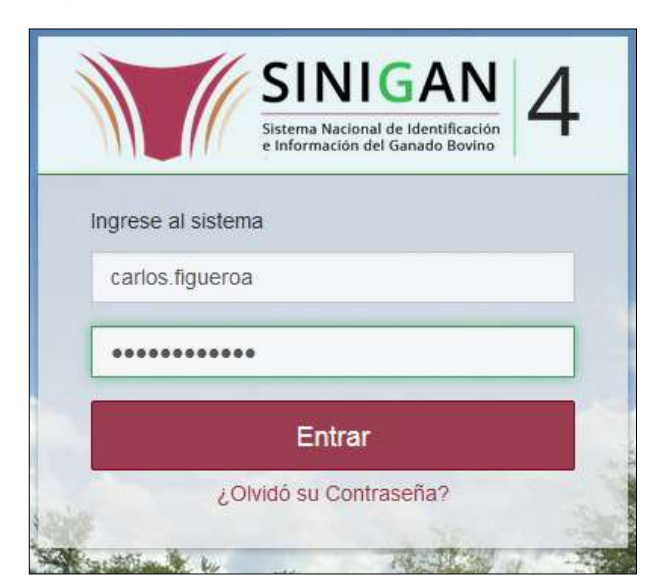

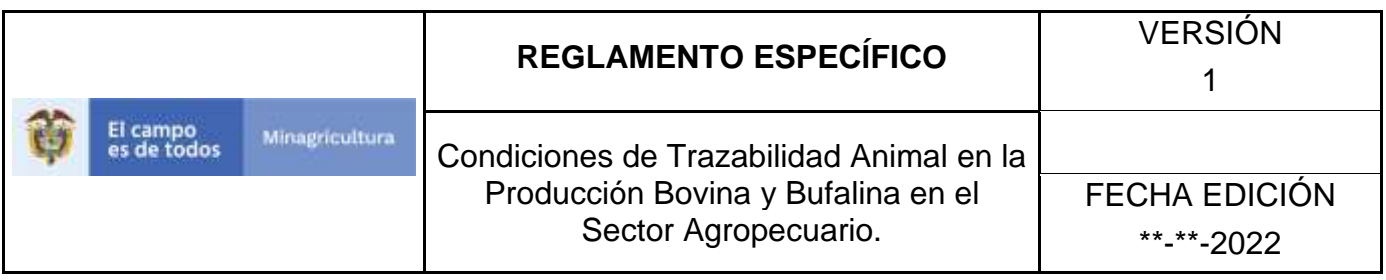

3. Seleccione el establecimiento asignado y de clic en el botón **Continuar.**

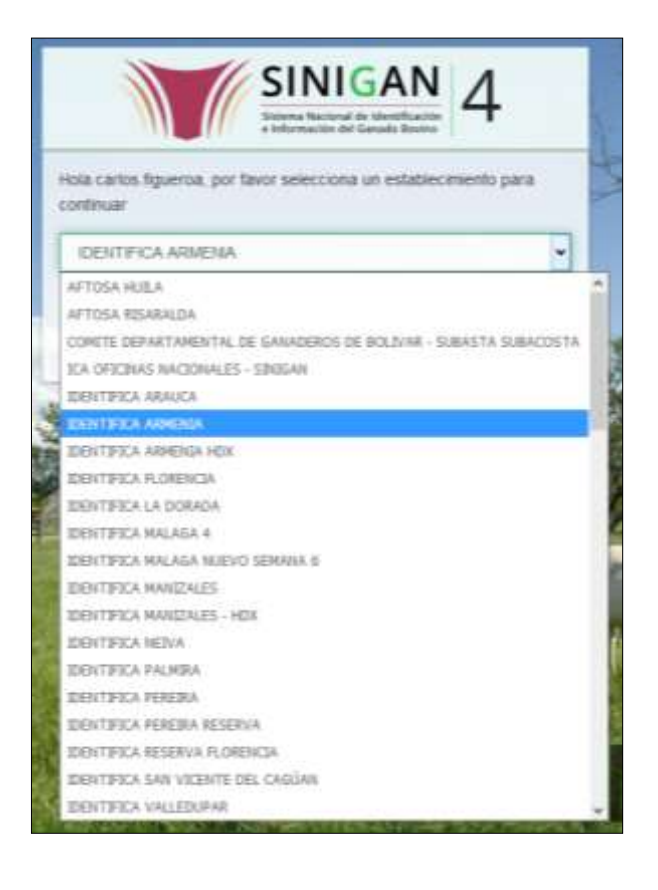

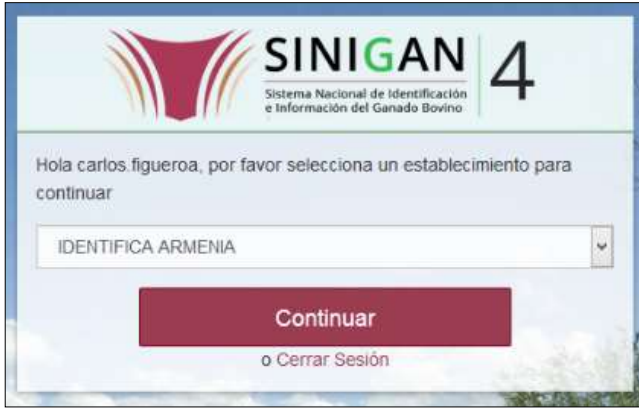

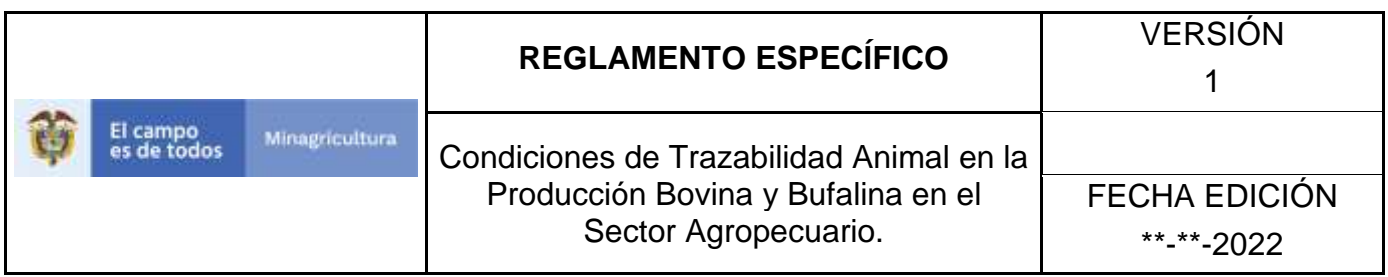

4. Haga clic en **Parámetros** para desplegar el menú.

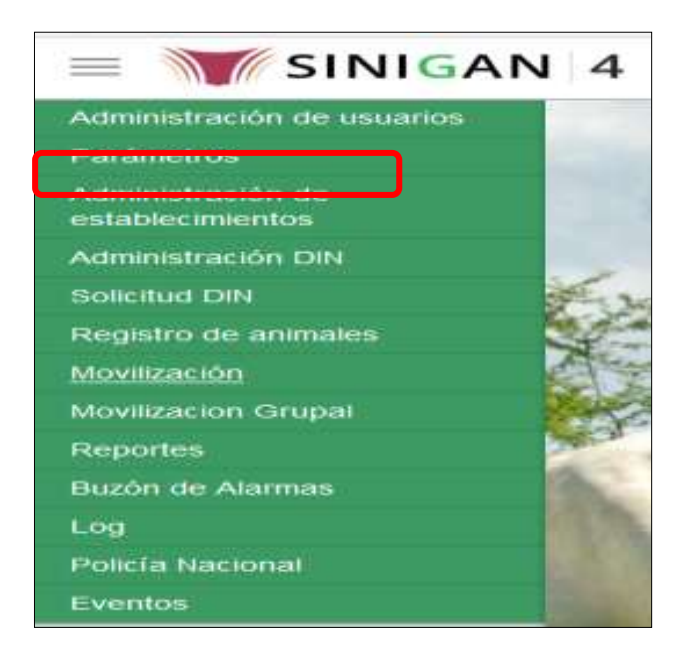

5. Cuando seleccione el módulo de **"Parámetros"** se desplegara el menú que contiene esta aplicación, seleccione el módulo de **Sanitarios.**

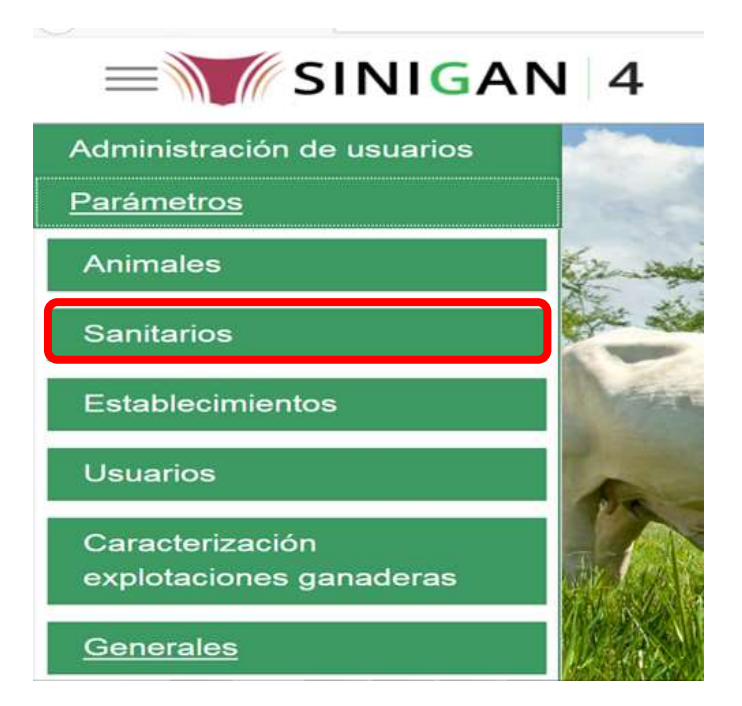

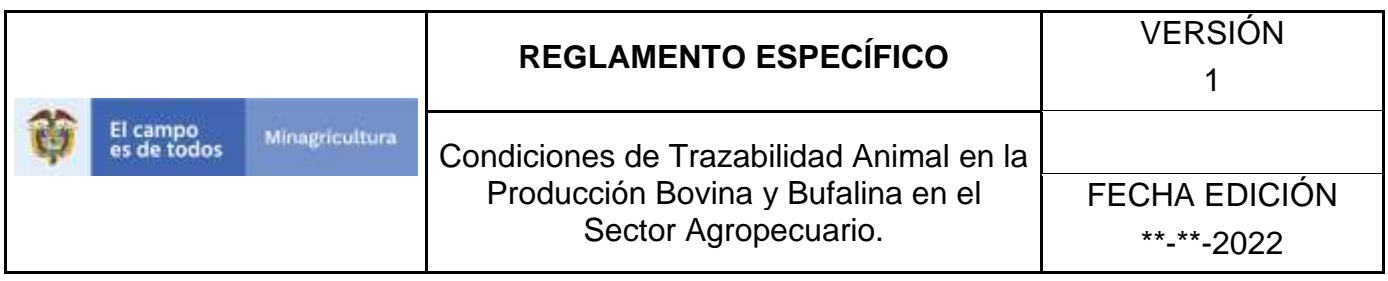

6. Una vez seleccionado el módulo de **"Sanitarios"** se desplegara el menú que contiene esta aplicación, seleccione la funcionalidad de **Medicamentos Registrados.** 

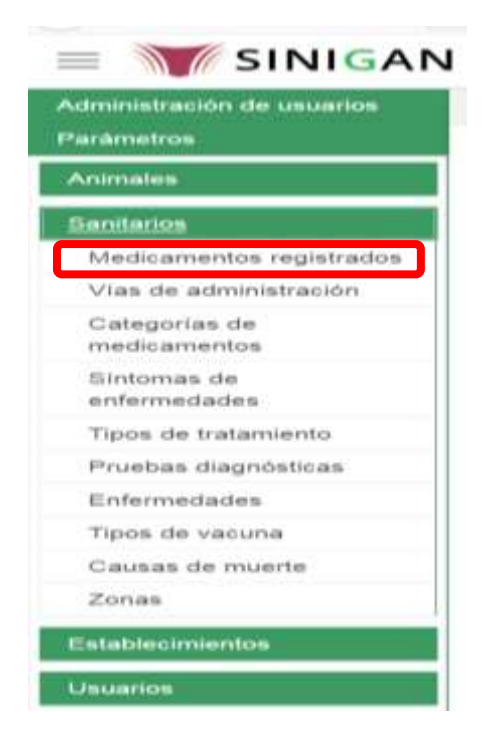

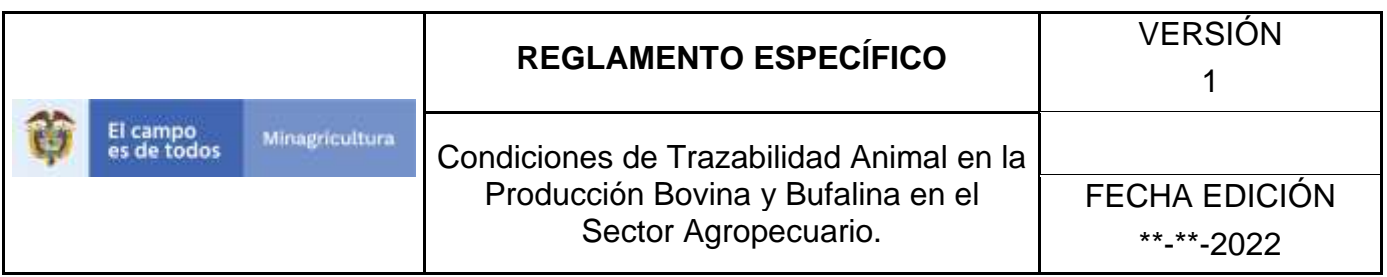

7. Después de seleccionar la funcionalidad de **Medicamentos Registrados,** la aplicación muestra la siguiente pantalla:

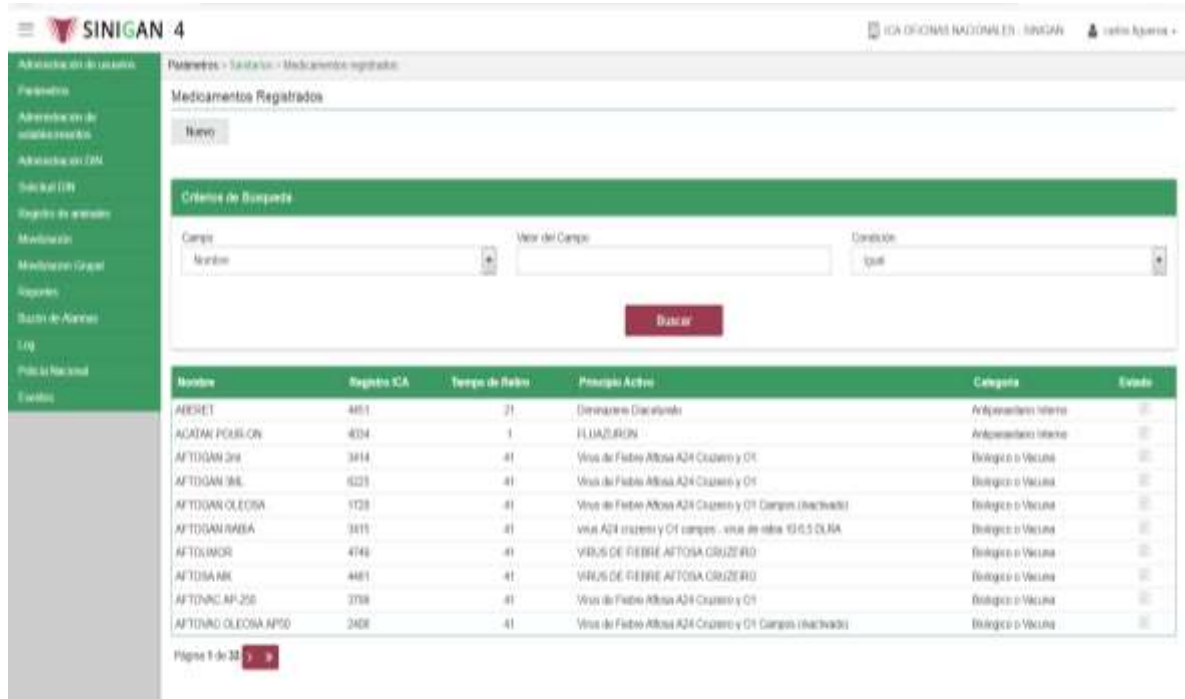

- 8. Para realizar la consulta de Medicamentos Registrados, puede realizarlo de la siguiente manera. En el criterio de búsqueda **Campo,** al seleccionarlo el desplegara las siguientes opciones **NOMBRE, REGISTRO ICA, TIEMPO DE RETIRO, PRINCIPIO ACTIVO, CATEGORIA, Y ESTADO**, esto hace referencia a:
	- **NOMBRE.** Es el nombre de la Categoría que desea consultar en el software aplicativo SINIGAN.
	- **DESCRIPCIÓN.** Describe el nombre de la Clase de Establecimiento que se está consultando.
	- **REGISTRO ICA.** Indica si está registrado ante el ICA.
	- **TIEMPO DE RETIRO.** Es el tiempo en que se debe retirar el medicamento.
	- **PRINCIPIO ACTIVO.** Es la sustancia a la cual se debe el efecto farmacológico de un medicamento.
	- **ESTADO.** Indica si está activo o no en el Software aplicativo SINIGAN.

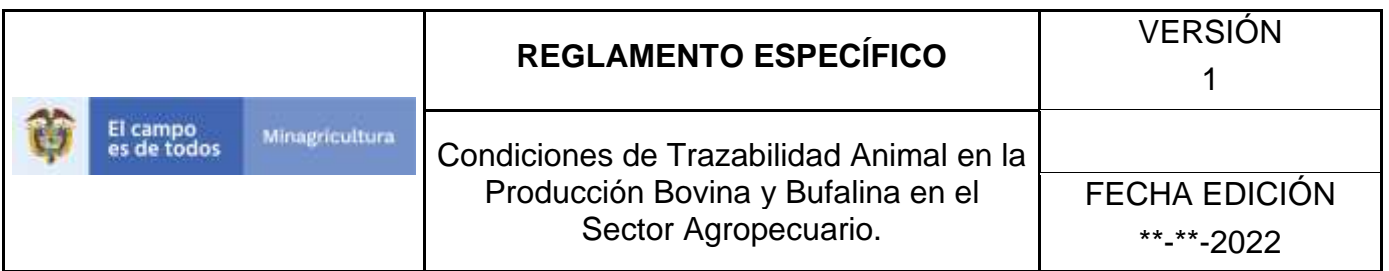

9. Ingrese el criterio en el cuadro de texto por el cual desea buscar.

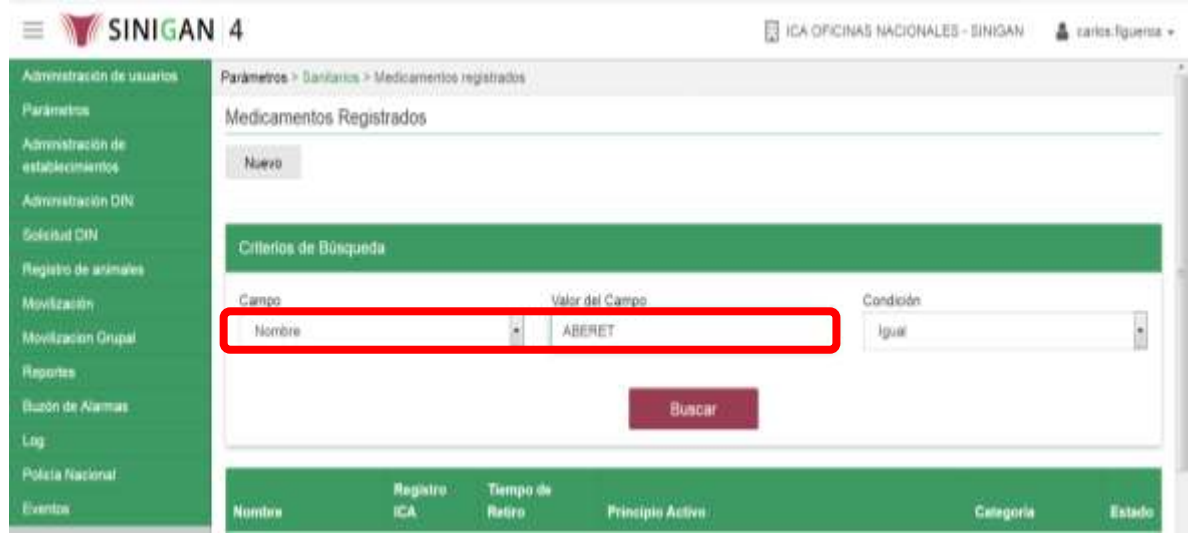

10. Haga clic en el botón. **Buscar.**

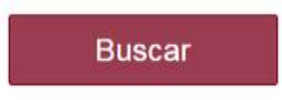

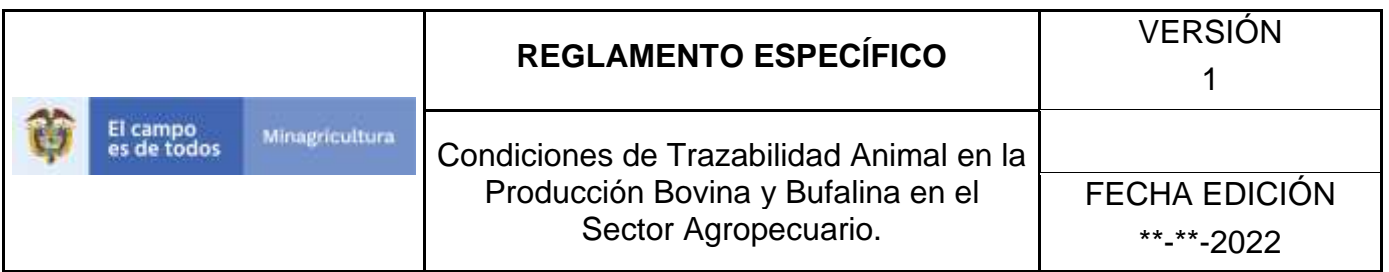

11.Después de seleccionar el botón de **Buscar**, la aplicación muestra la siguiente pantalla:

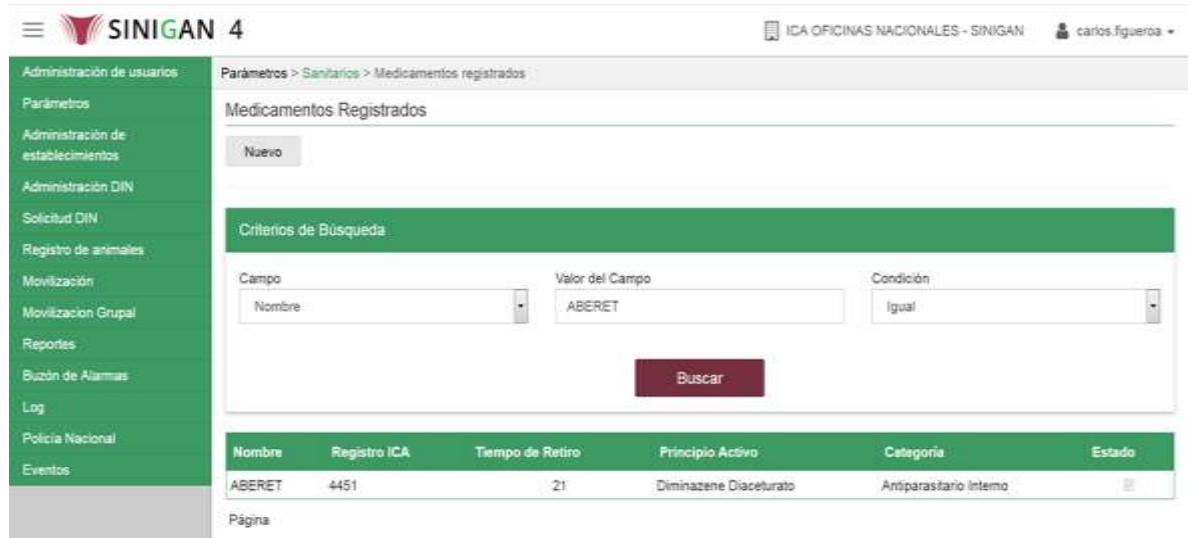

- 12. El software aplicativo SINIGAN, mostrara como resultado de la búsqueda el Nombre, Registro Ica, Tiempo De Retiro, Principio Activo, Categoría y Estado que consultó.
- 13.Tenga en cuenta que en la parte inferior encontrara la paginación de registros los cuales indican en que página se encuentra de los resultados de la consulta hecha y también podrá navegar en las páginas siguientes de esta funcionalidad

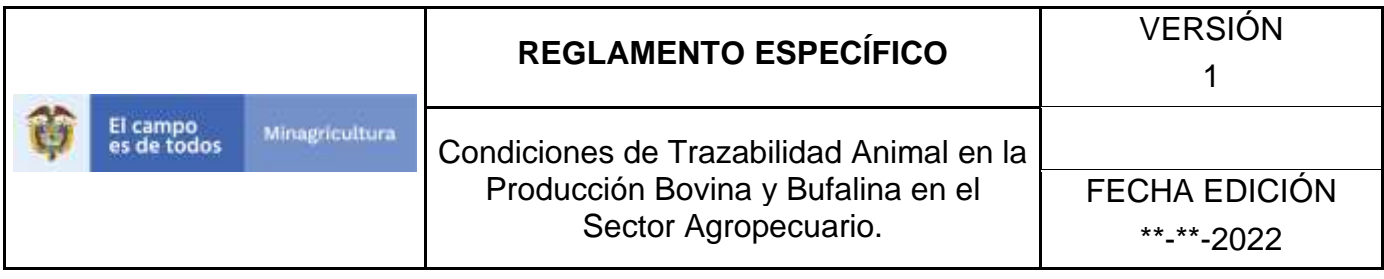

## **ANEXO PMR-002 INSTRUCTIVO REGISTRÓ MEDICAMENTOS REGISTRADOS**

- 1. Ingrese a la página principal. [https://sinigan.ica.gov.co](https://sinigan.ica.gov.co/)
- 2. Digite su usuario y contraseña.

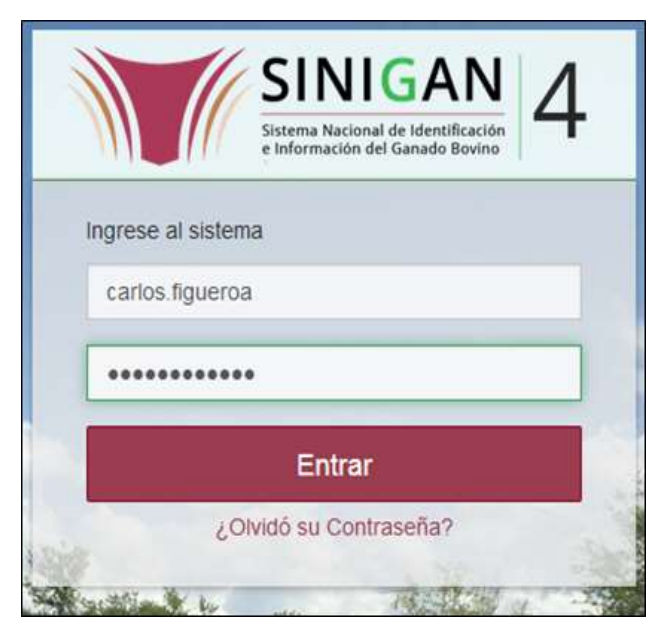

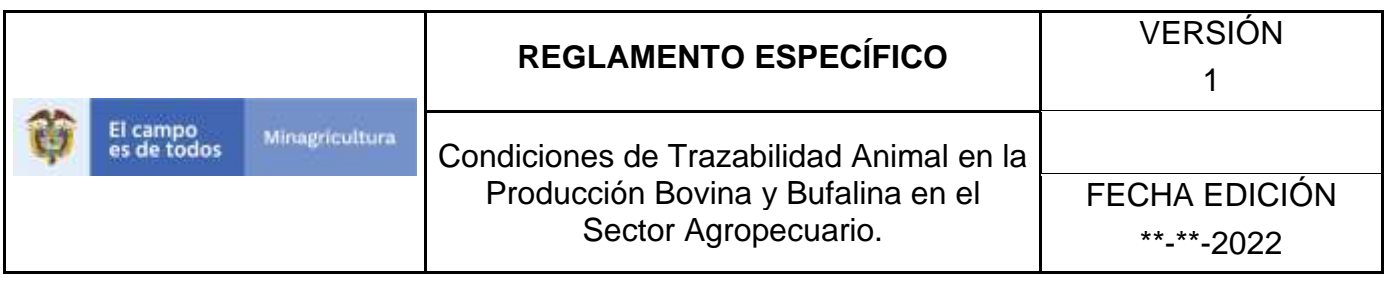

3. Seleccione el establecimiento asignado y de clic en el botón **Continuar.**

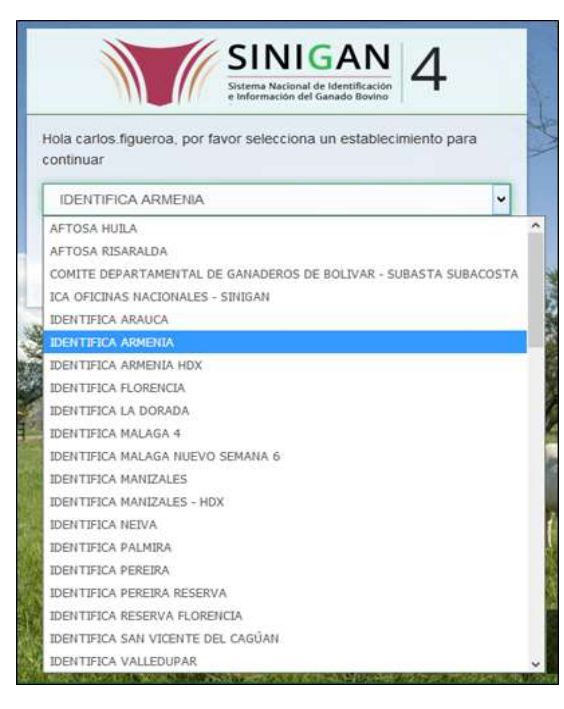

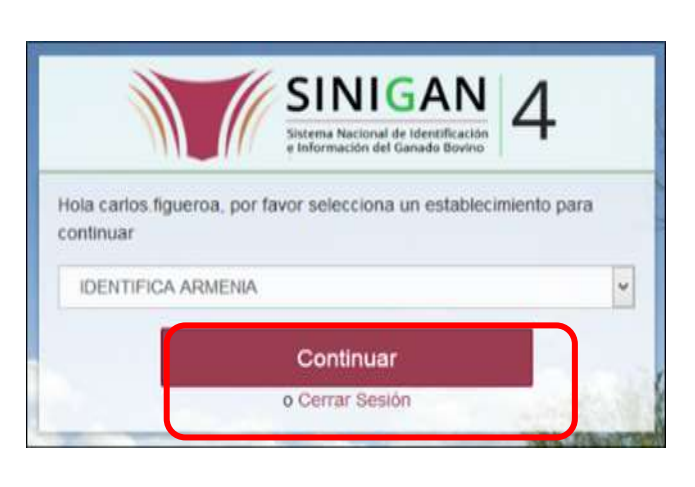

4. Haga clic en **Parámetros** para desplegar el menú.

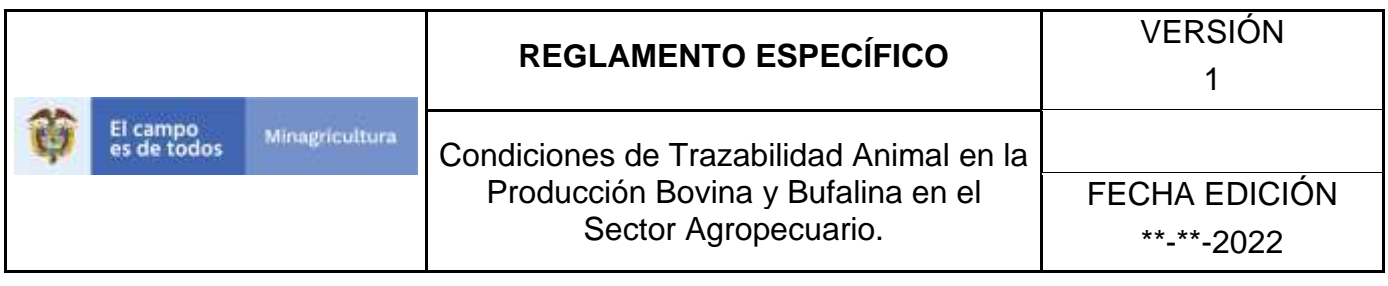

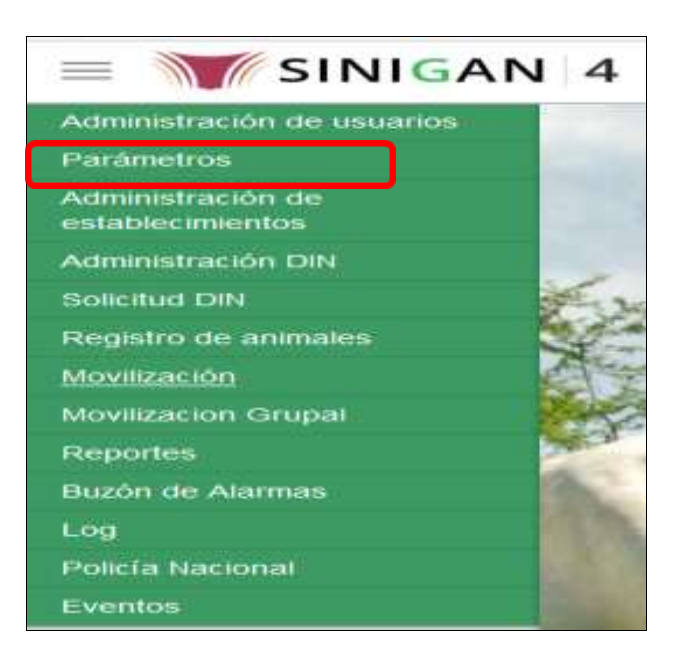

5. Cuando seleccione el módulo de **"Parámetros"** se desplegara el menú que contiene esta aplicación, seleccione el módulo de **Sanitarios.**

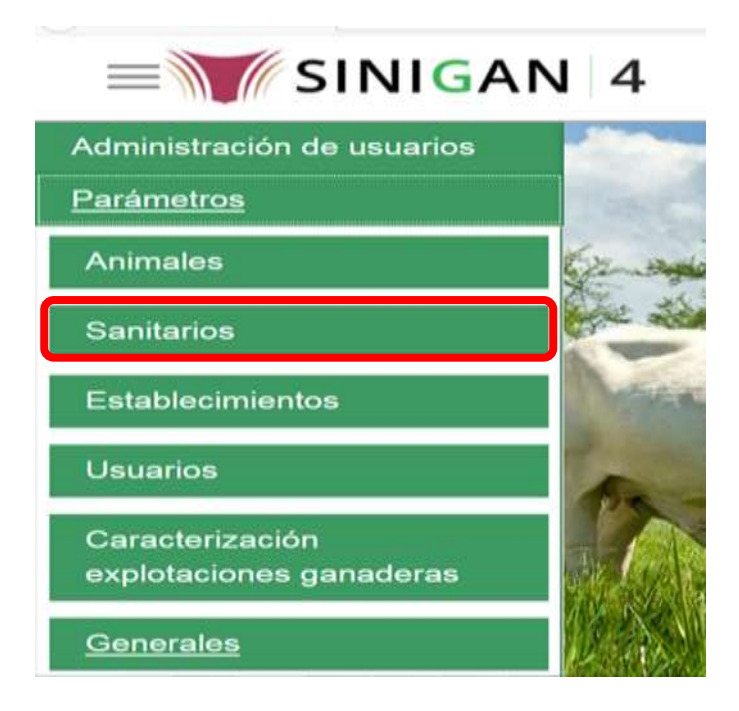

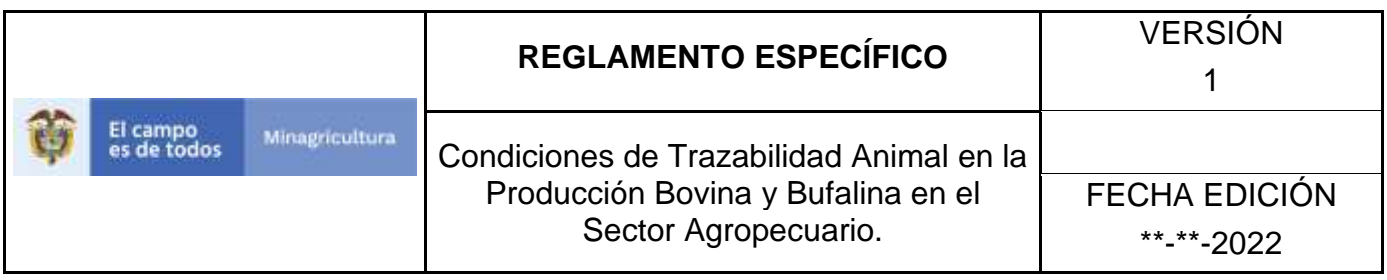

6. Una vez seleccionado el módulo de **"Sanitarios"** se desplegara el menú que contiene esta aplicación, seleccione la funcionalidad de **Medicamentos Registrados.** 

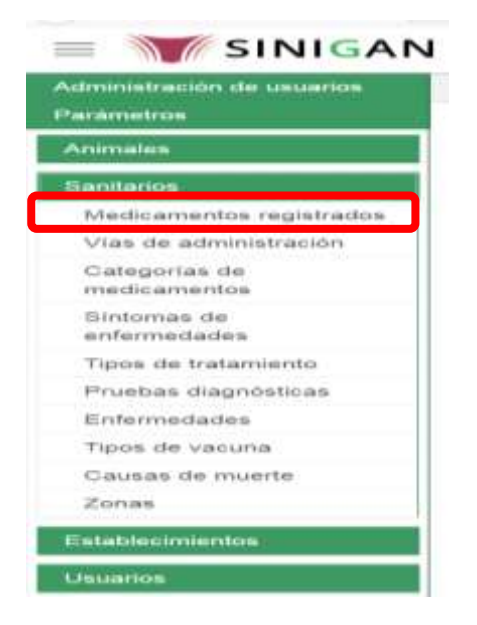

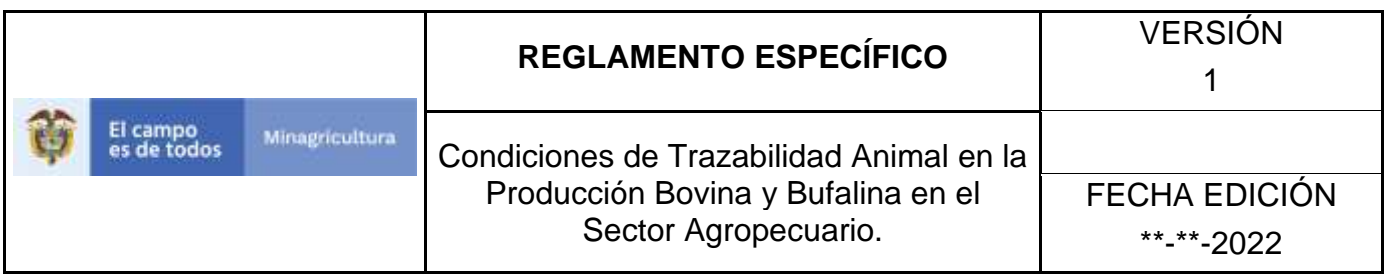

7. Después de seleccionar la funcionalidad de **Medicamentos Registrados**, la aplicación muestra la siguiente pantalla:

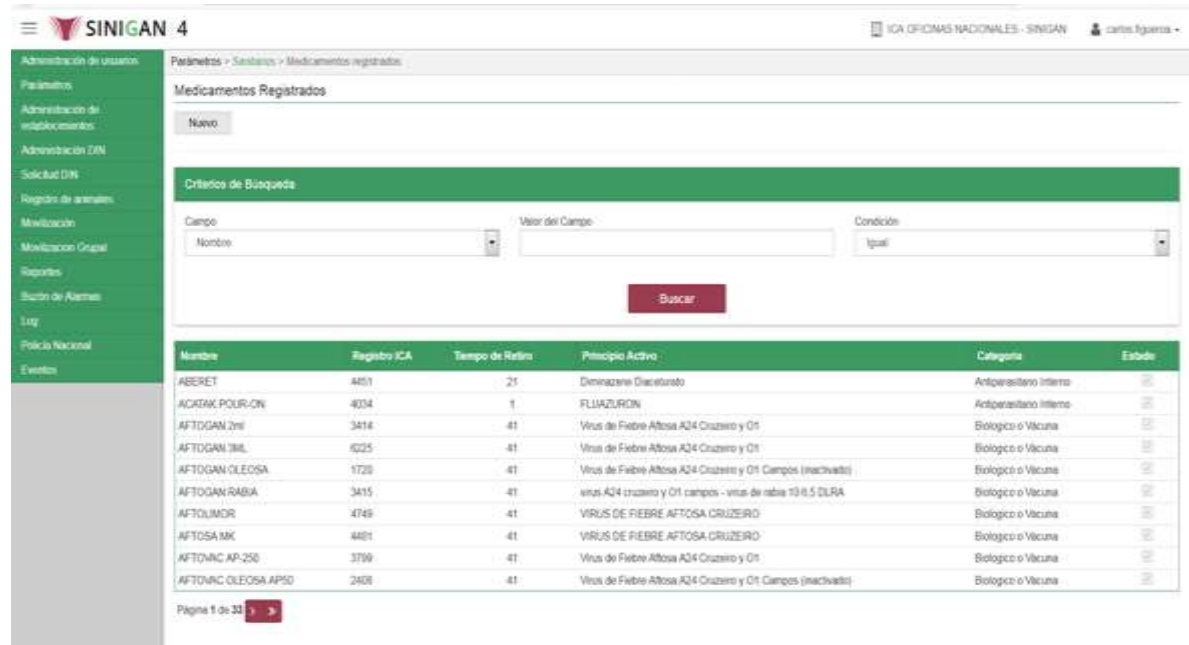

8. Para realizar el registro de **Medicamentos Registrados,** puede realizarlo seleccionando el botón **NUEVO**, que se encuentra en la parte superior derecha.

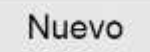

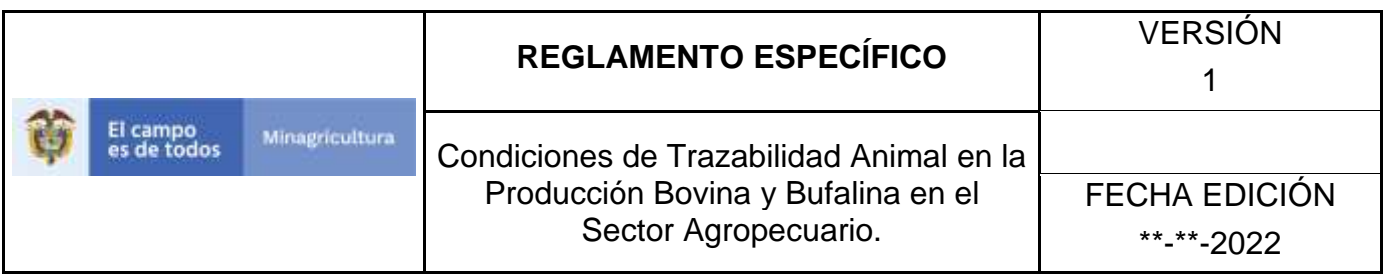

9. Una vez hecha esta acción diligencie la información que se solicita en cada uno de los campos.

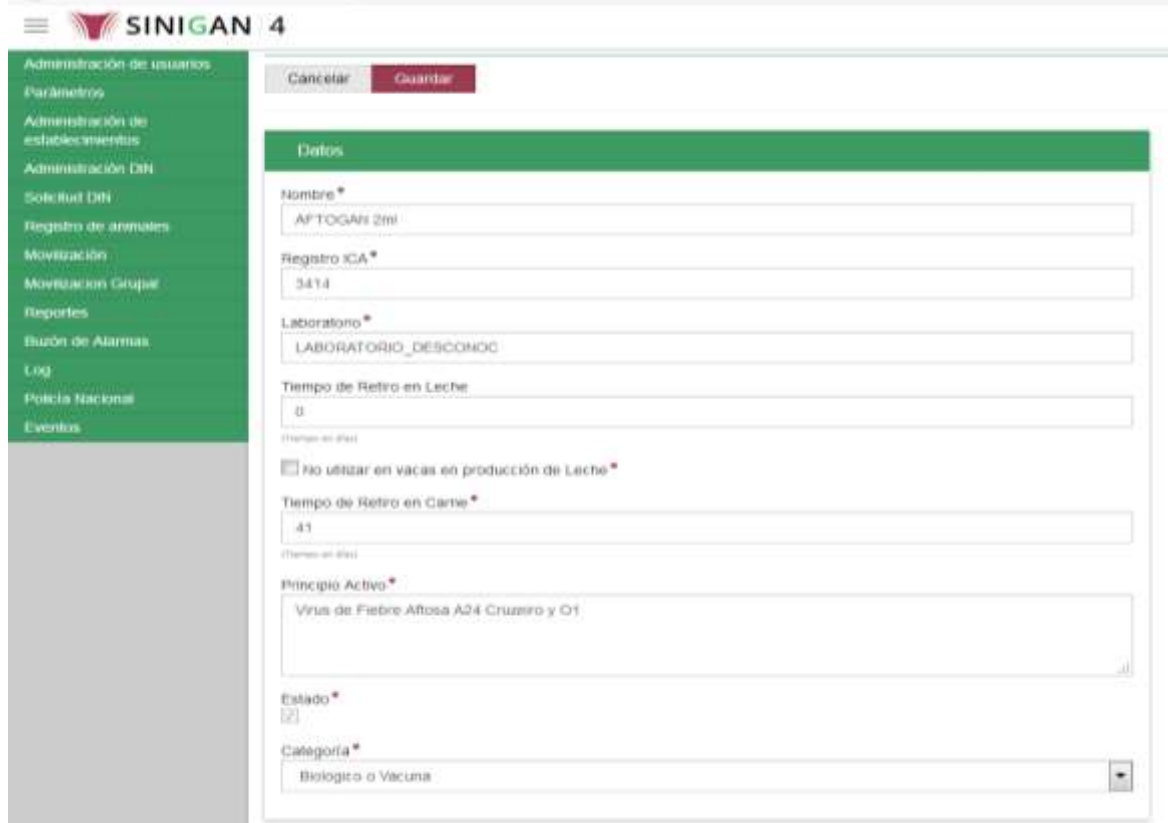

- 10. En la parte superior derecha encontrara dos botones **GUARDAR** y **CANCELAR**, las acciones de estos botones corresponden a:
	- **GUARDAR.** Al dar clic en este botón guardará la información diligenciada**.**
	- **CANCELAR.** Al dar clic en este botón cancela toda información que se diligencio y no genera ningún registro en esta funcionalidad**.**
- 11.Después de diligenciar la información que pide los campos, si esta correcta y está seguro que es lo que debe registrar de clic en el botón **GUARDAR.**

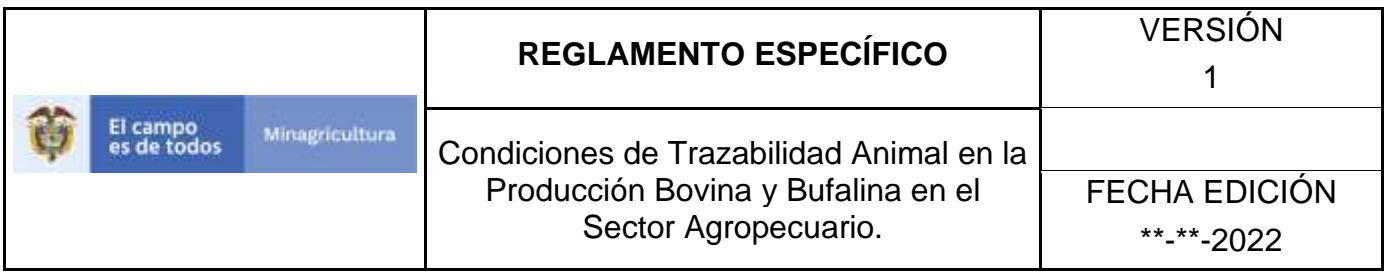

# Guardar

12. Si la información es registrada correctamente el sistema le mostrará el siguiente mensaje **"El registro fue insertado satisfactoriamente".**

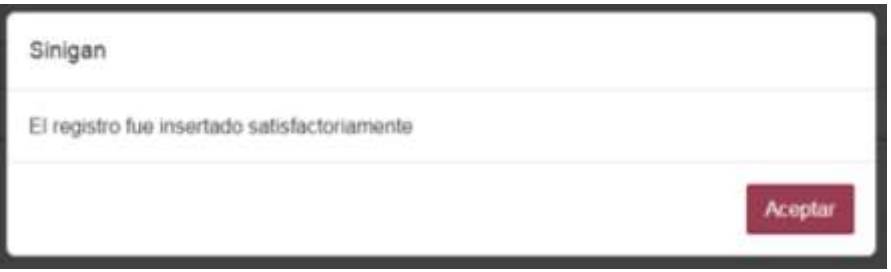

13. Haga clic en el botón. **Aceptar.**
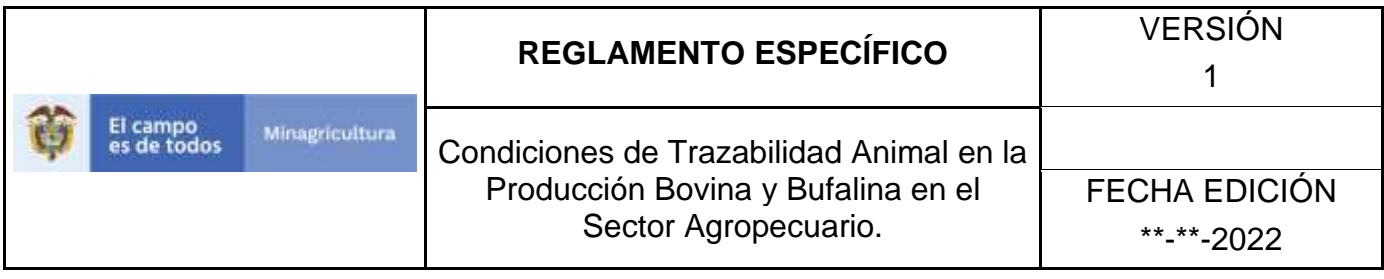

## **ANEXO PMR-003. INSTRUCTIVO DE ACTUALIZACIÓN MEDICAMENTOS REGISTRADOS.**

- 1. Ingrese a la página principal. [https://sinigan.ica.gov.co](https://sinigan.ica.gov.co/)
- 2. Digite su usuario y contraseña.

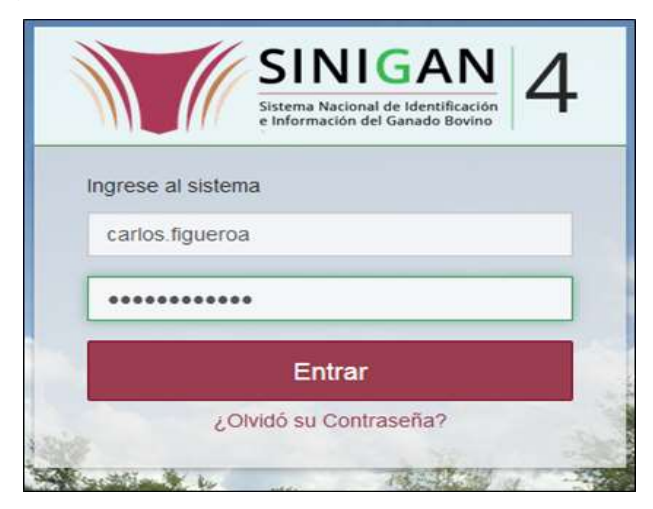

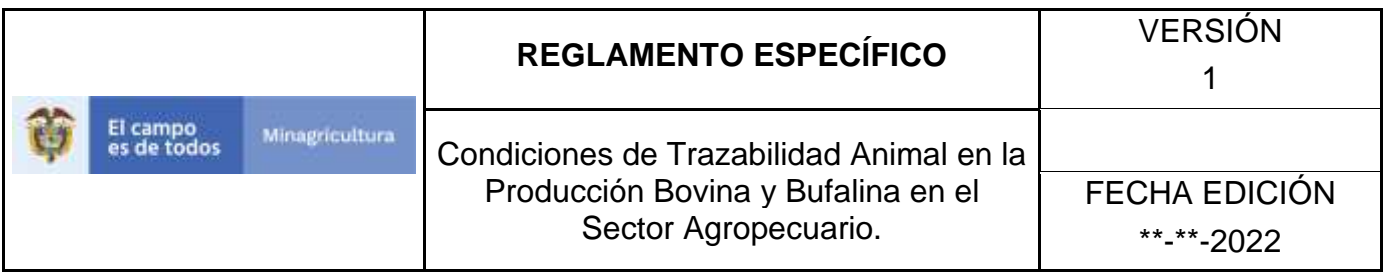

3. Seleccione el establecimiento asignado y de clic en el botón **Continuar.**

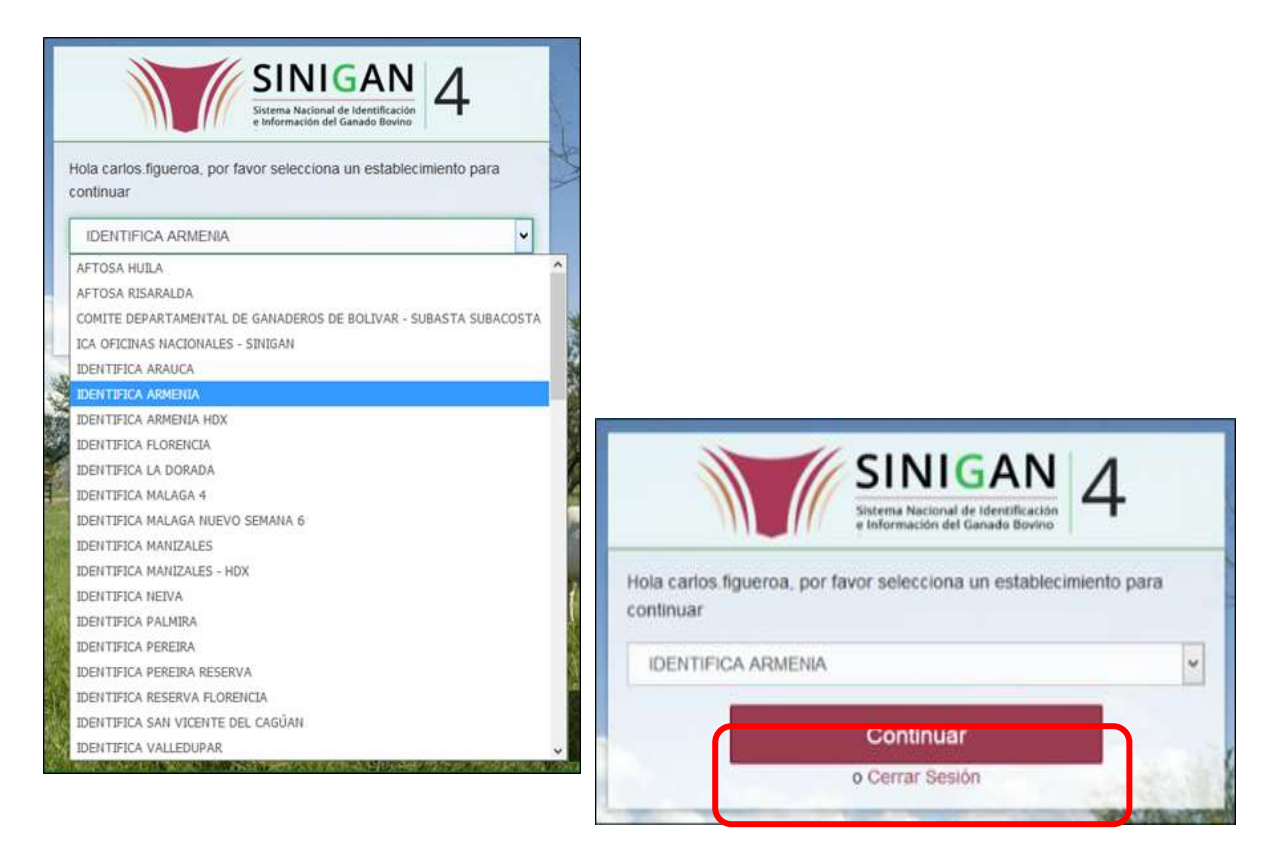

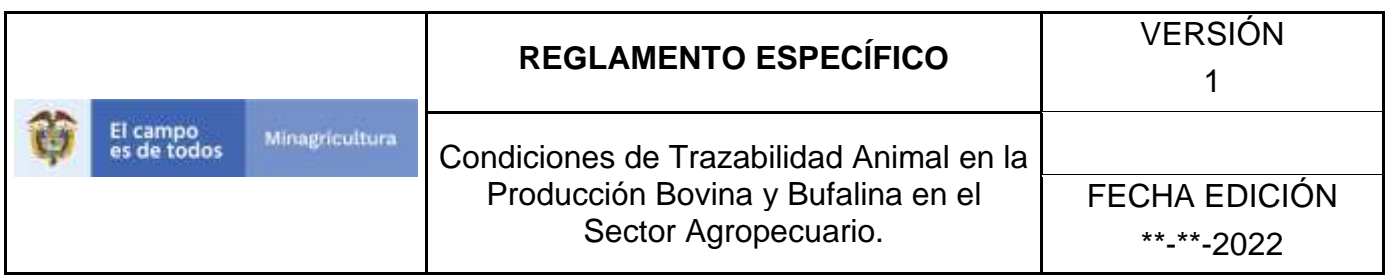

4. Haga clic en **Parámetros** para desplegar el menú.

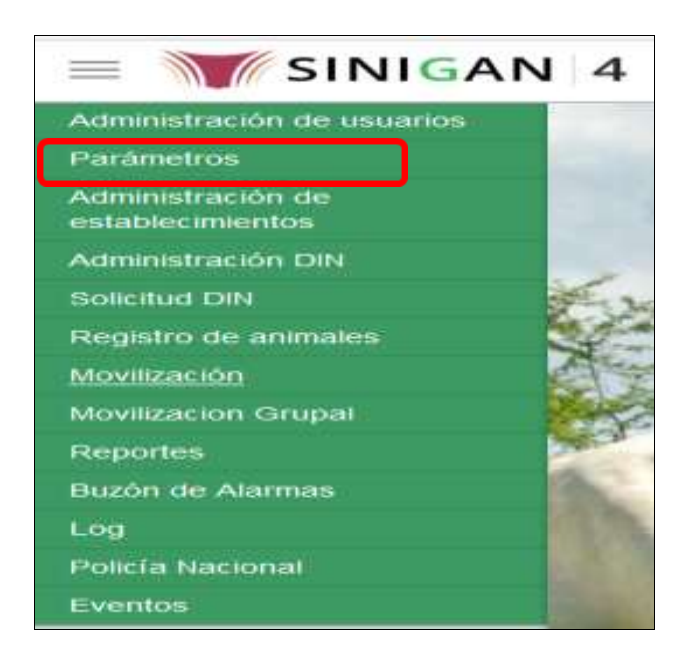

5. Cuando seleccione el módulo de **"Parámetros"** se desplegara el menú que contiene esta aplicación, seleccione el módulo de **Medicamentos Registrados.**

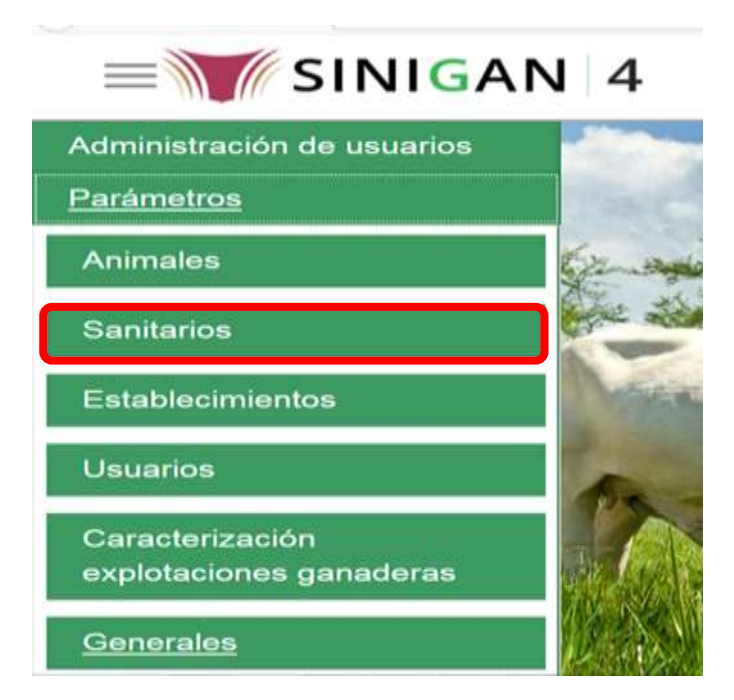

Página **216** de **1462**

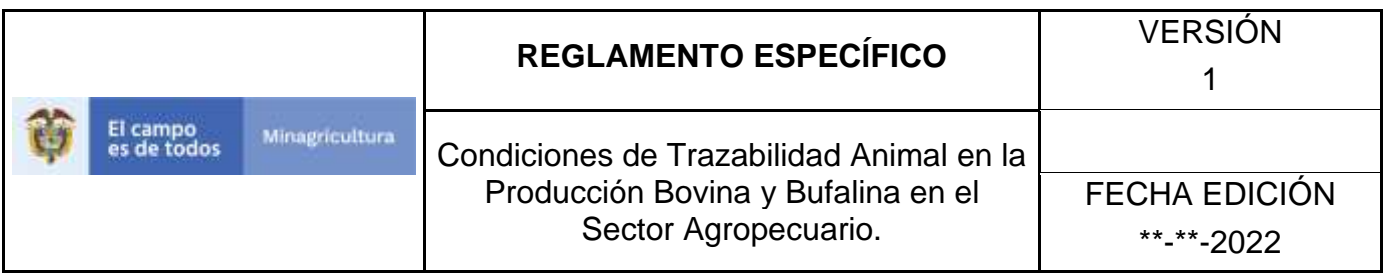

6. Una vez seleccionado el módulo de **"Sanitarios"** se desplegara el menú que contiene esta aplicación, seleccione la funcionalidad de **Medicamentos Registrados.** 

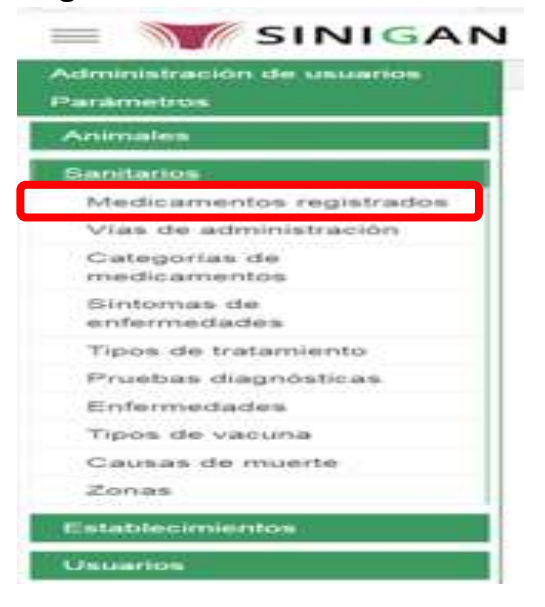

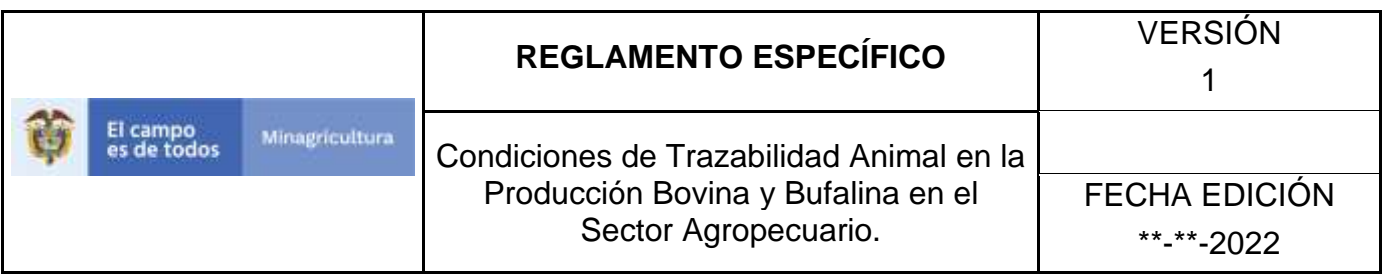

7. Después de seleccionar la funcionalidad de Medicamentos Registrados, la aplicación muestra la siguiente pantalla:

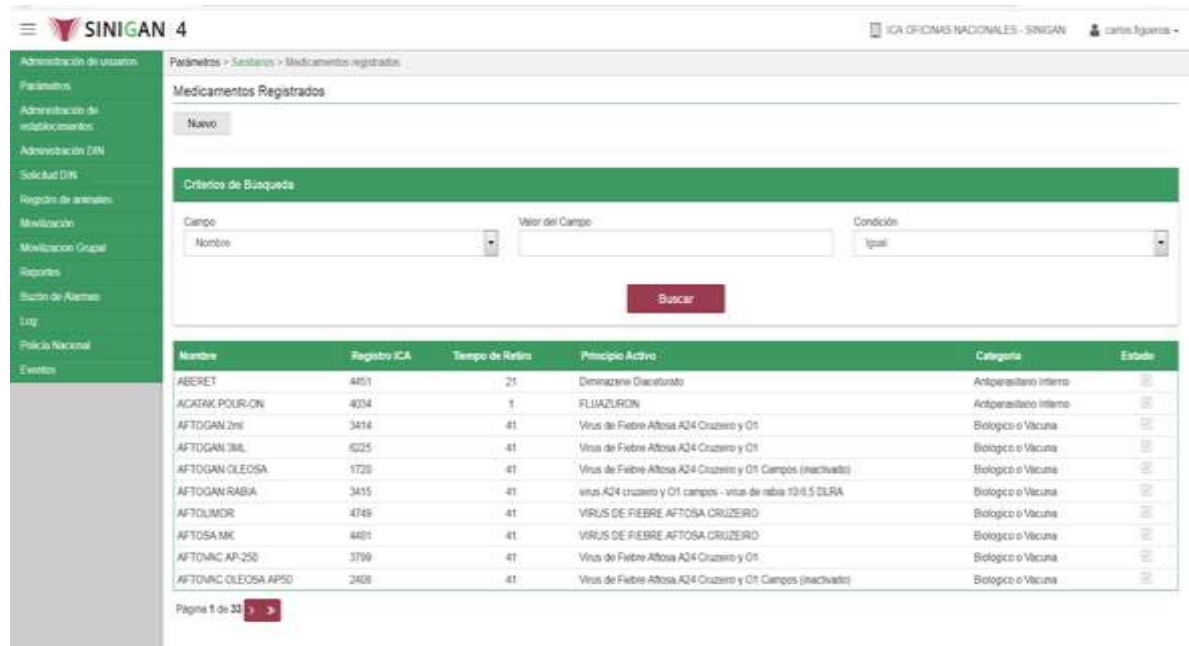

- 8. Para realizar la consulta de Medicamentos Registrados, puede realizarlo de la siguiente manera. En el criterio de búsqueda **Campo,** al seleccionarlo el desplegara las siguientes opciones **NOMBRE, REGISTRO ICA, TIEMPO DE RETIRO, PRINCIPIO ACTIVO, CATEGORIA, Y ESTADO**, esto hace referencia a:
	- **NOMBRE.** Es el nombre de la Categoría que desea consultar en el software aplicativo SINIGAN.
	- **DESCRIPCIÓN.** Describe el nombre de la Clase de Establecimiento que se está consultando.
	- **REGISTRO ICA.** Indica si está registrado ante el ICA.
	- **TIEMPO DE RETIRO.** Es el tiempo en que se debe retirar el medicamento.
	- **PRINCIPIO ACTIVO.** Es la sustancia a la cual se debe el efecto farmacológico de un medicamento.
	- **ESTADO.** Indica si está activo o no en el Software aplicativo SINIGAN.

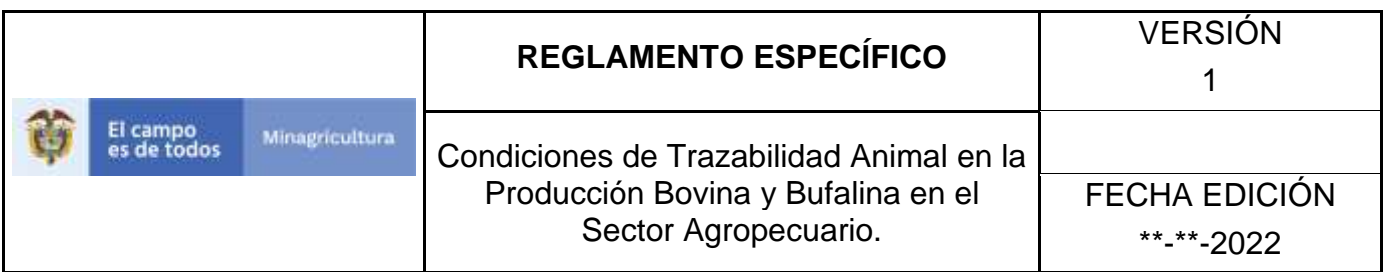

9. Seleccione una de las opciones para buscar.

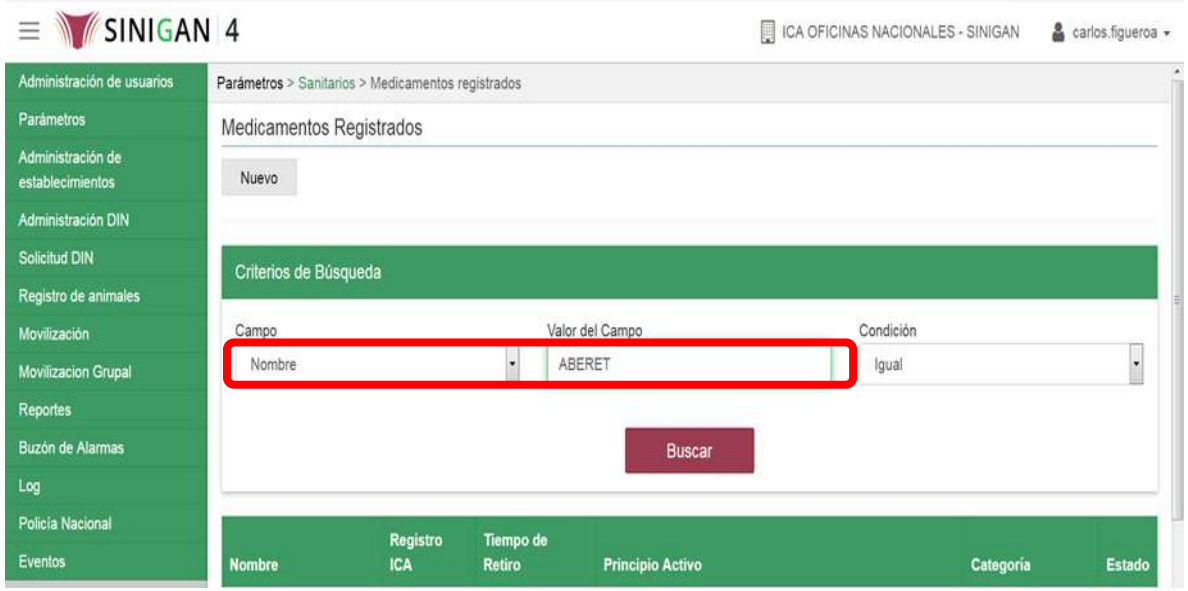

- 10. Ingrese el criterio en el cuadro de texto por el cual desea buscar.
- 11. Haga clic en el botón. **Buscar.**

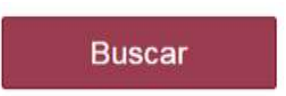

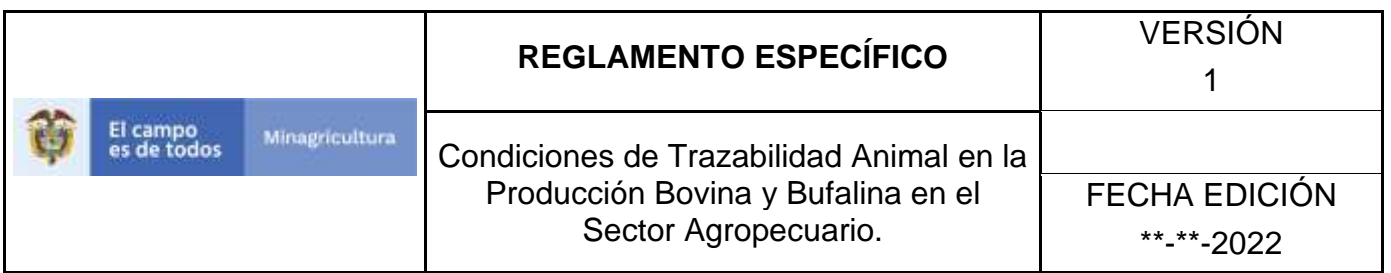

12. Después de seleccionar el botón de **Buscar,** la aplicación muestra la siguiente pantalla:

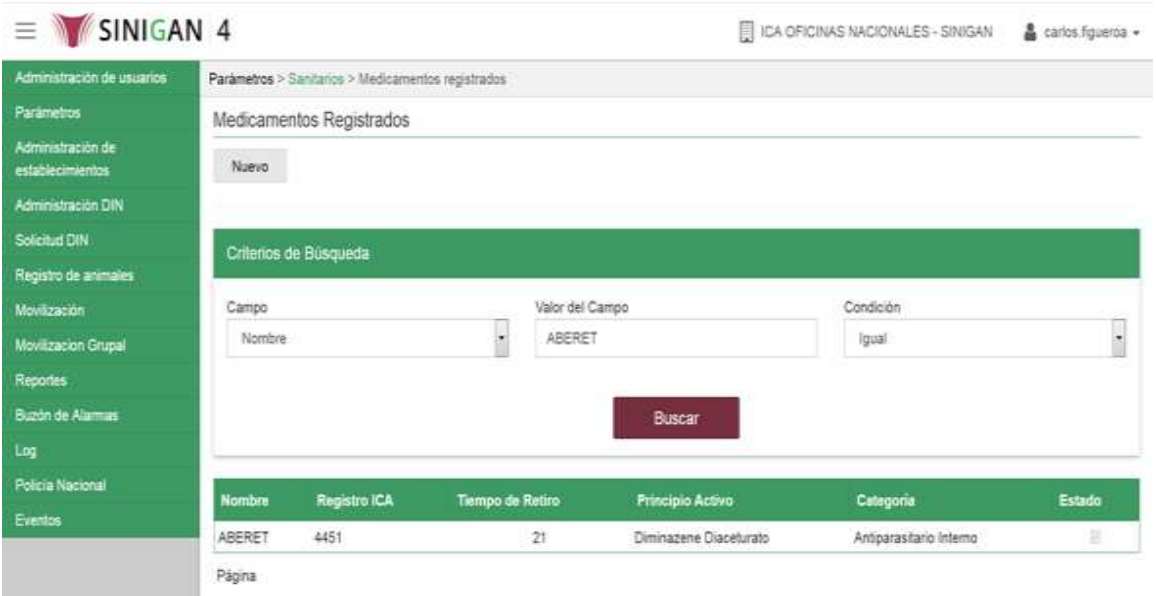

- 13. El software aplicativo SINIGAN, muestra como resultado de la búsqueda el Nombre, Registro ICA, Tiempo De Retiro, Principio Activo, Categoría, y Estado que consultó.
- 14.Tenga en cuenta que en la parte inferior encontrara la paginación de registros los cuales indican en que página se encuentra de los resultados de la consulta hecha y también podrá navegar en las páginas siguientes de esta funcionalidad.
- 15.Una vez hecha esta acción haga clic en la Enfermedad encontrada, en la parte superior derecha encontrara el botón **ACTUALIZAR.**

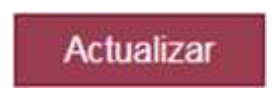

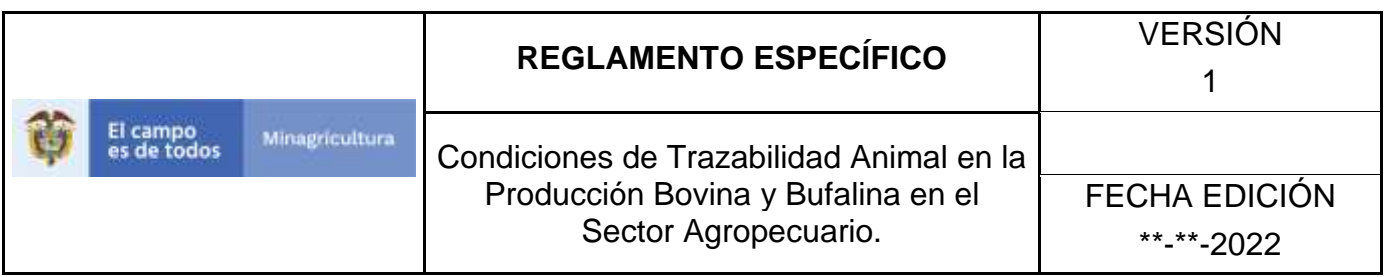

16.Para actualizar la información de las Enfermedades, haga clic en el botón **ACTUALIZAR,** este habilitara los campos para que realice la actualización de la información que necesita.

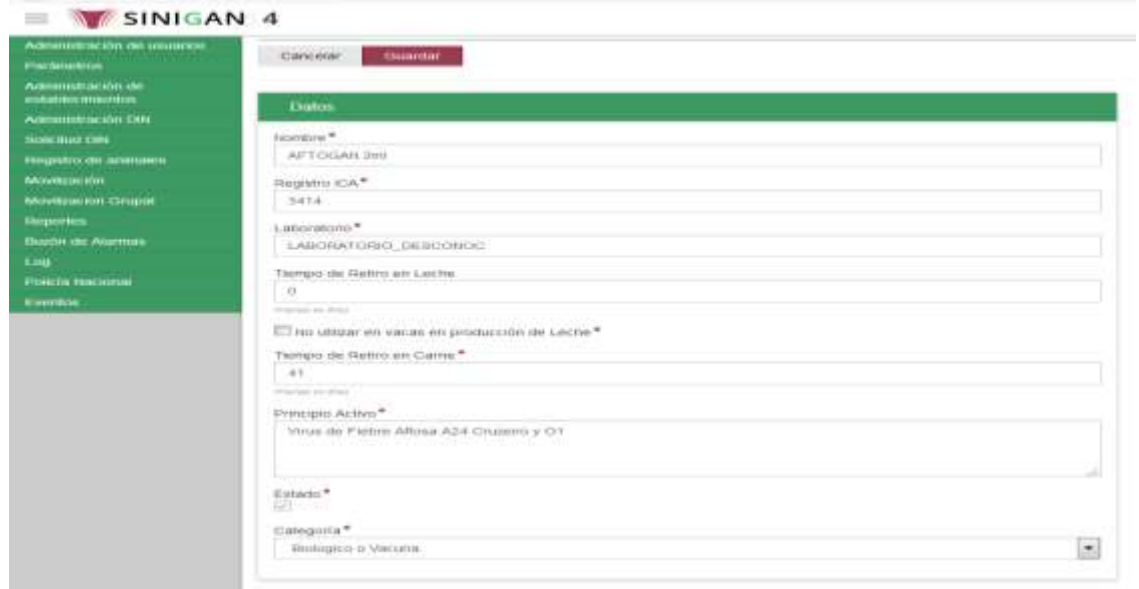

17.Después de actualizar la información, si esta correcta y está seguro que es lo que debe actualizar de clic en el botón **GUARDAR.**

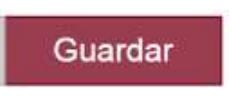

18. Si la información es registrada correctamente el sistema le mostrará el siguiente mensaje **"El registro fue insertado satisfactoriamente".**

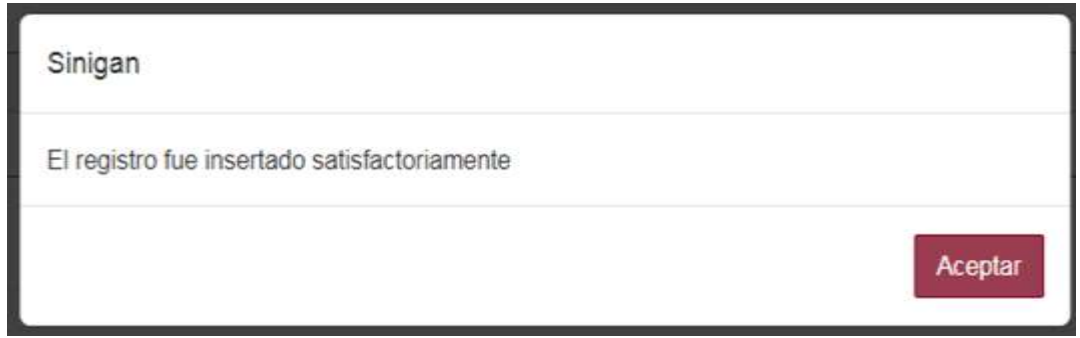

19. Haga clic en el botón. **Aceptar.** 

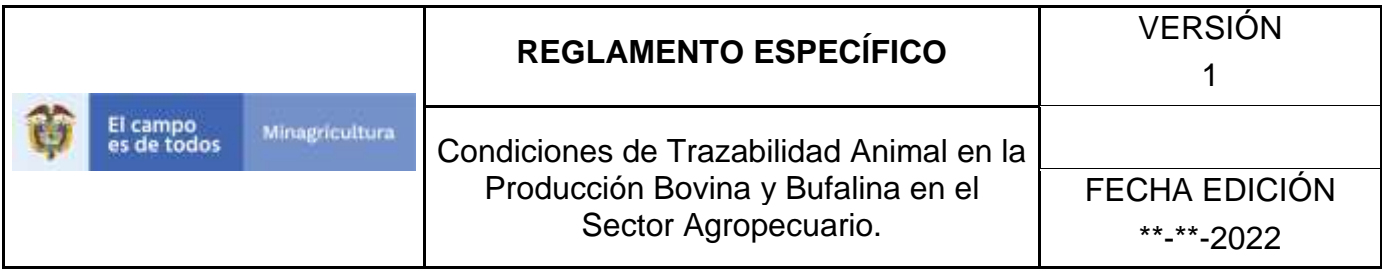

# **ANEXO PMR-004.**

# **INSTRUCTIVO DE CAMBIO DE ESTADO MEDICAMENTOS REGISTRADOS.**

- **1.** Ingrese a la página principal. [https://sinigan.ica.gov.co](https://sinigan.ica.gov.co/)
- **2.** Digite su usuario y contraseña.

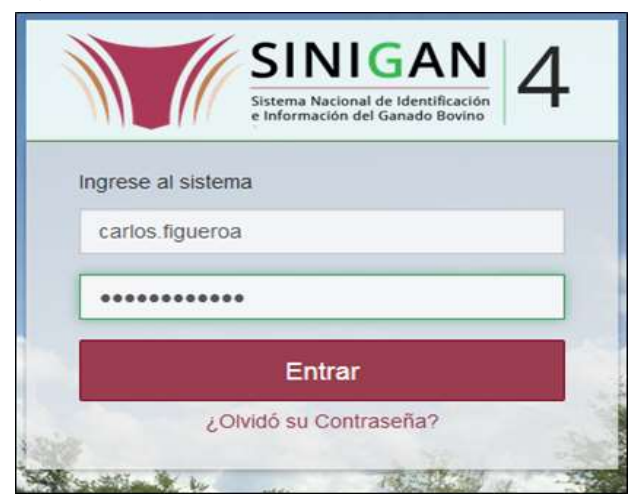

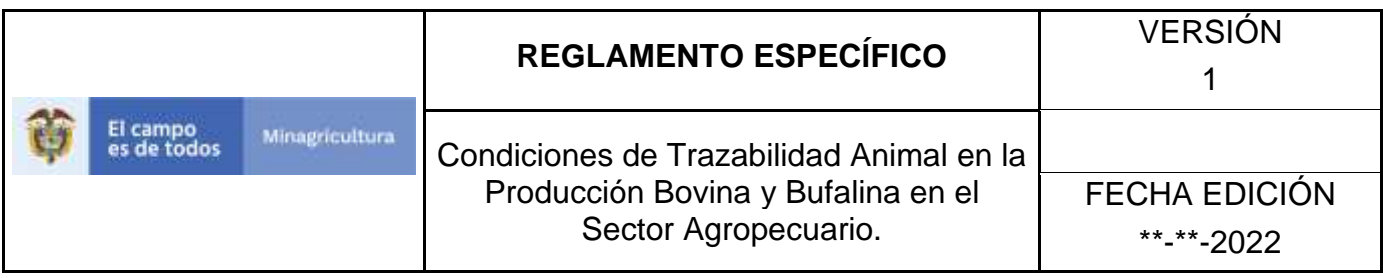

3. Seleccione el establecimiento asignado y de clic en el botón **Continuar.**

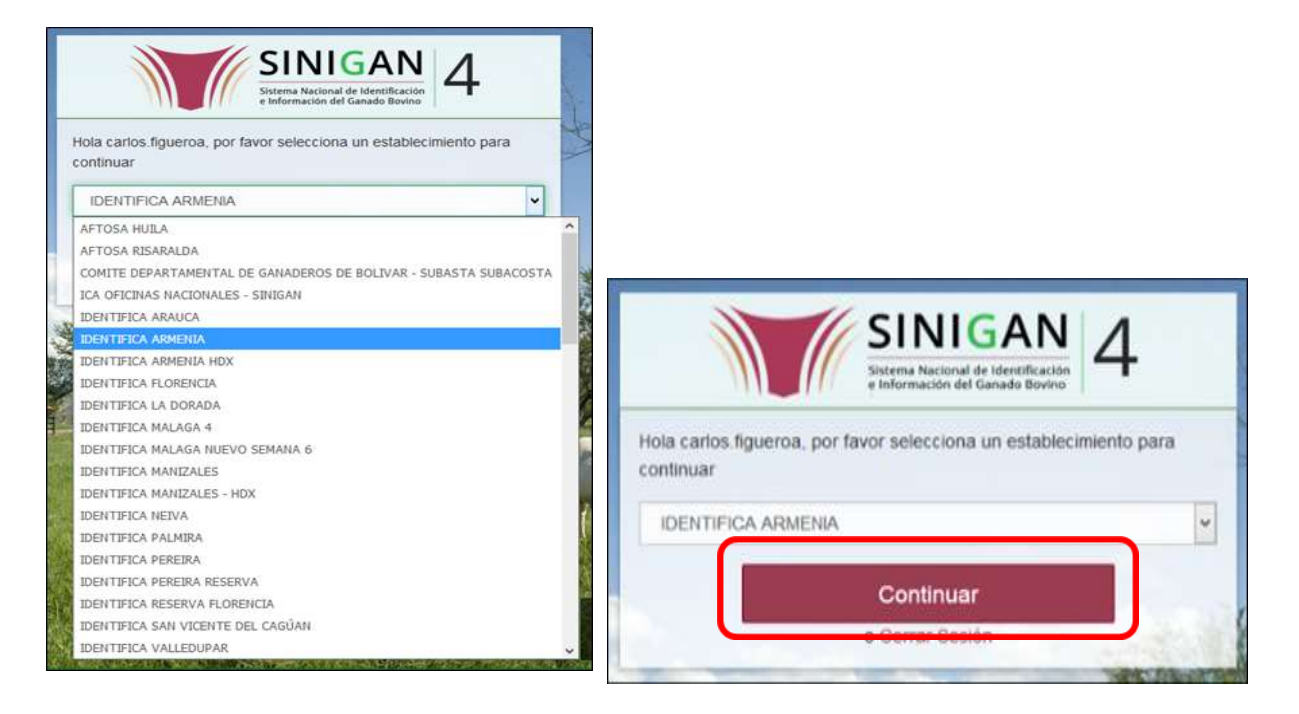

4. Haga clic en **Parámetros** para desplegar el menú.

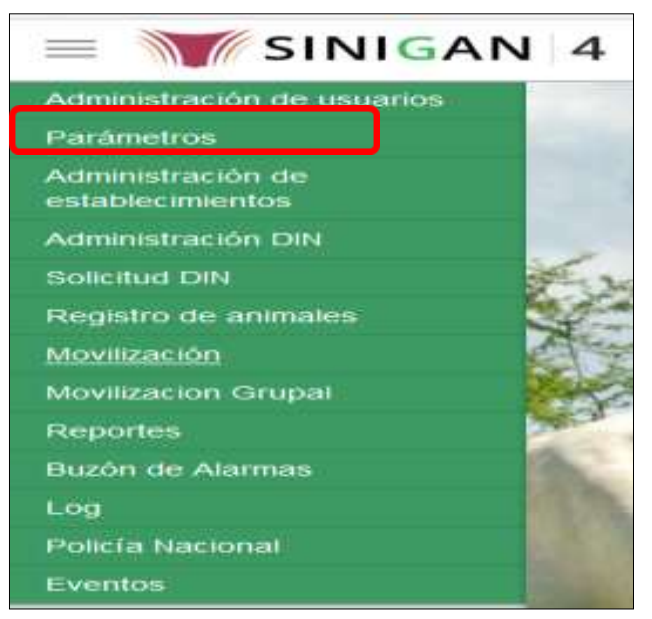

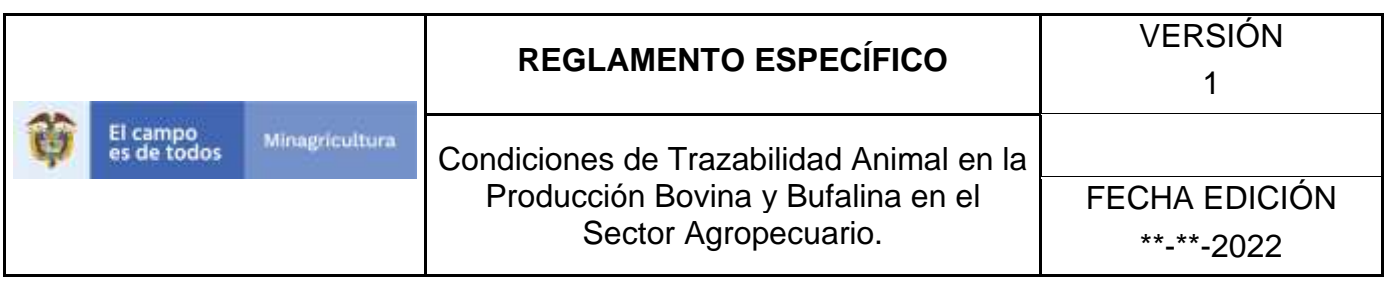

5. Cuando seleccione el módulo de **"Parámetros"** se desplegara el menú que contiene esta aplicación, seleccione el módulo de **Sanitarios.**

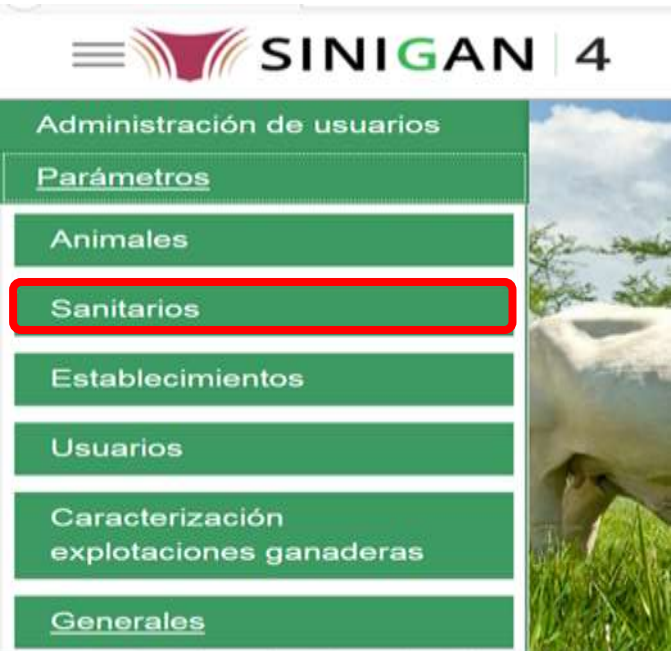

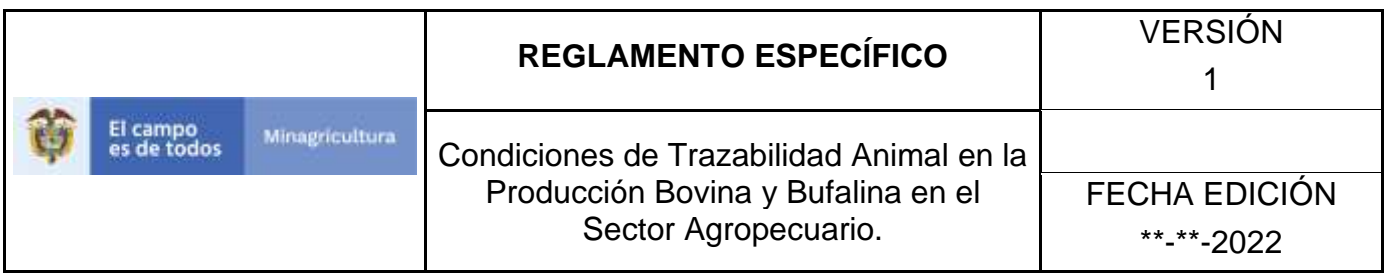

6. Una vez seleccionado el módulo de **"Sanitarios"** se desplegara el menú que contiene esta aplicación, seleccione la funcionalidad de **Medicamentos Registrados.** 

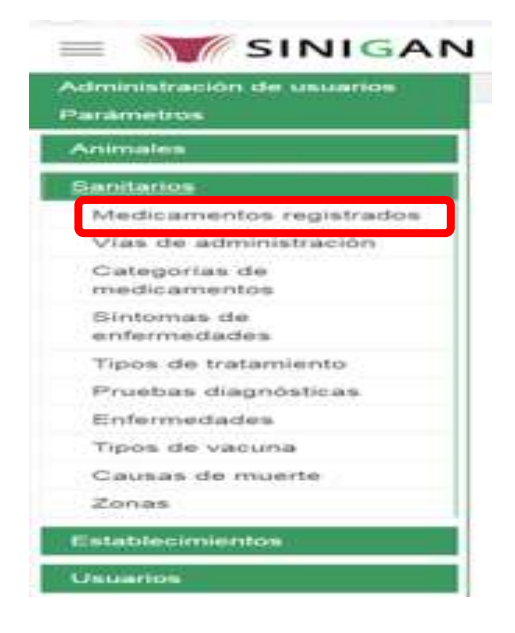

7. Después de seleccionar la funcionalidad de **Medicamentos Registrados**, la aplicación muestra la siguiente pantalla:

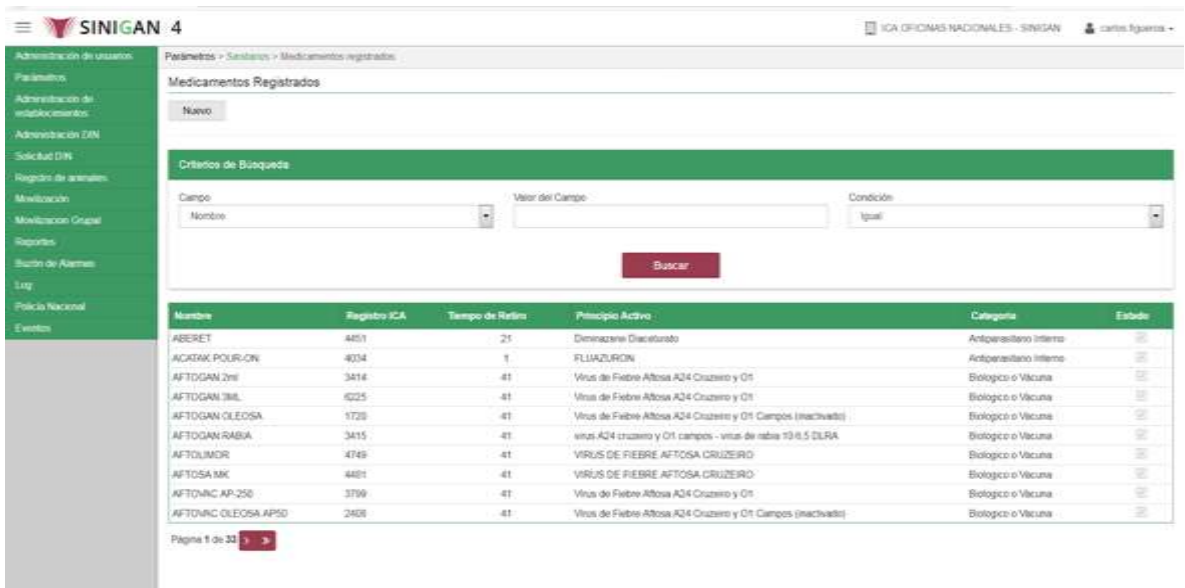

Página **225** de **1462**

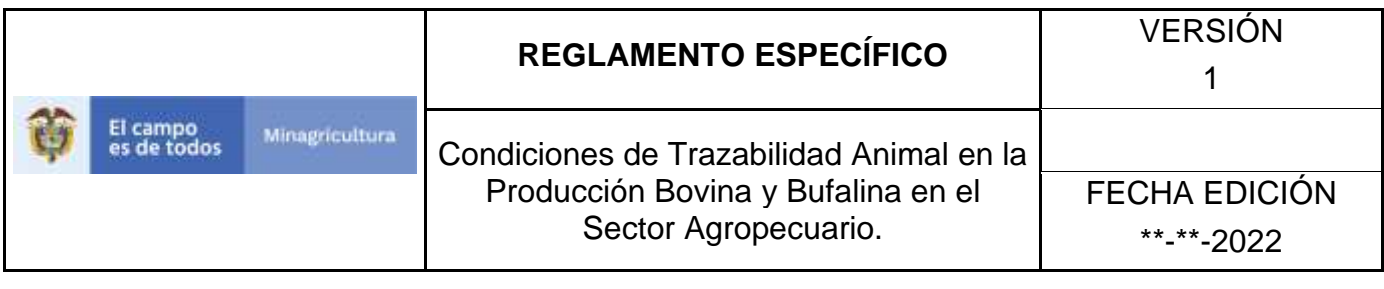

- 8. Para realizar la consulta de Medicamentos Registrados, puede realizarlo de la siguiente manera. En el criterio de búsqueda **Campo,** al seleccionarlo el desplegara las siguientes opciones **NOMBRE, REGISTRO ICA, TIEMPO DE RETIRO, PRINCIPIO ACTIVO, CATEGORIA, Y ESTADO**, esto hace referencia a:
	- **NOMBRE.** Es el nombre de la Categoría que desea consultar en el software aplicativo SINIGAN.
	- **DESCRIPCIÓN.** Describe el nombre de la Clase de Establecimiento que se está consultando.
	- **REGISTRO ICA.** Indica si está registrado ante el ICA.
	- **TIEMPO DE RETIRO.** Es el tiempo en que se debe retirar el medicamento.
	- **PRINCIPIO ACTIVO.** Es la sustancia a la cual se debe el efecto farmacológico de un medicamento.
	- **ESTADO.** Indica si está activo o no en el Software aplicativo SINIGAN.
- 9. Seleccione una de las opciones para buscar.

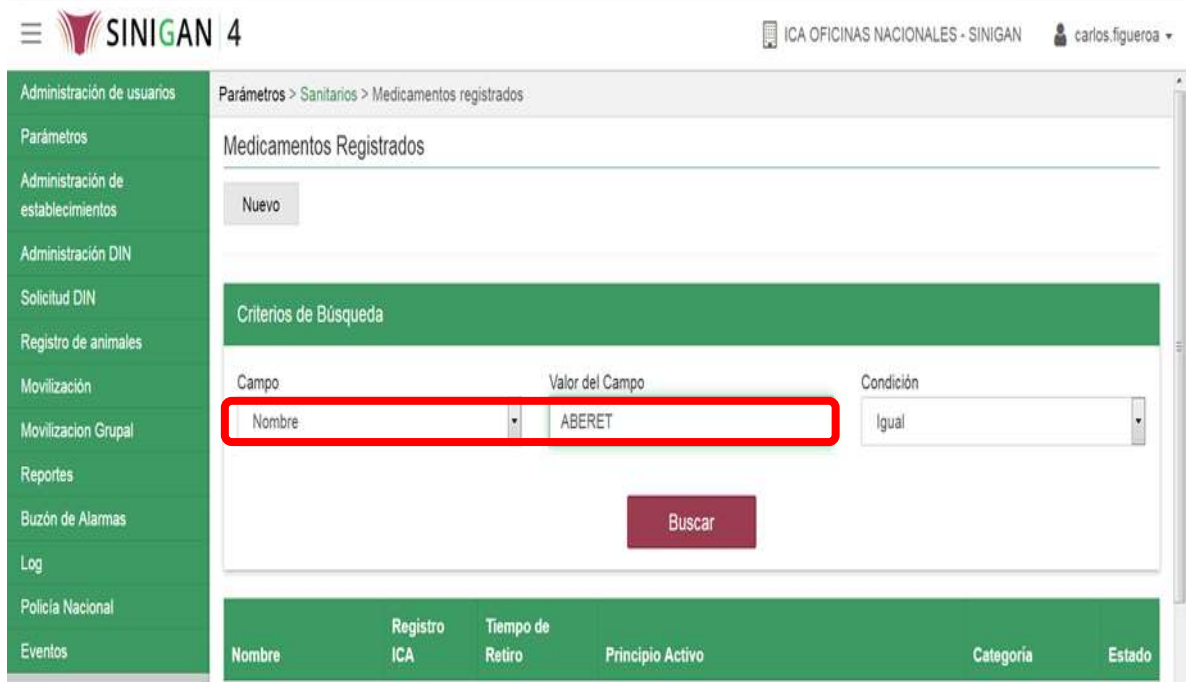

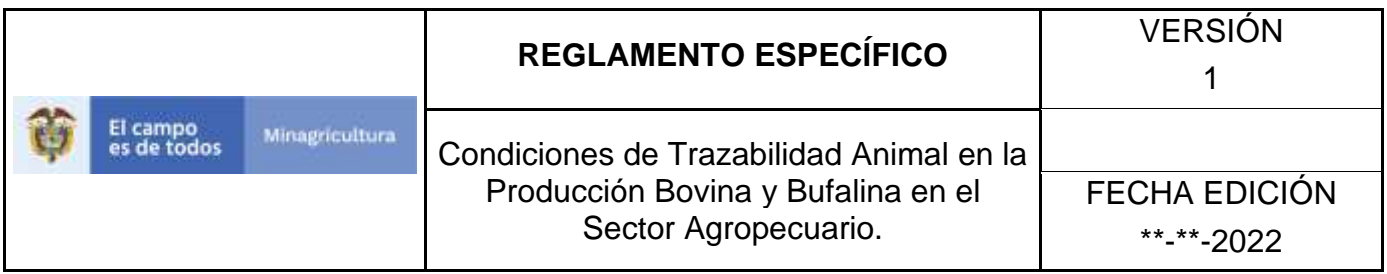

- 10. Ingrese el criterio en el cuadro de texto por el cual desea buscar.
- 11. Haga clic en el botón. **Buscar.**

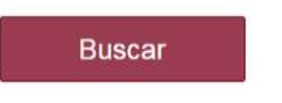

12. Después de seleccionar el botón de **Buscar,** la aplicación muestra la siguiente pantalla:

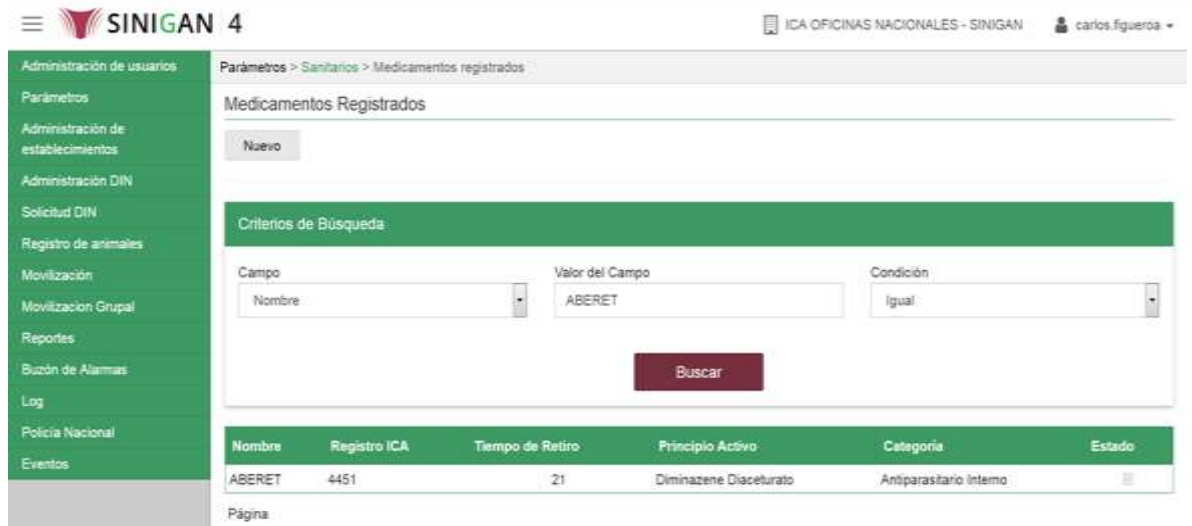

- 13.El software aplicativo SINIGAN, muestra como resultado de la búsqueda el Nombre, Registro Ica, Tiempo De Retiro, Principio Activo, Categoría, y Estado que consultó.
- 14.Tenga en cuenta que en la parte inferior encontrara la paginación de registros los cuales indican en que página se encuentra de los resultados de la consulta hecha y también podrá navegar en las páginas siguientes de esta funcionalidad.
- 15.Una vez hecha esta acción haga clic en la Enfermedad encontrada, en la parte superior derecha encontrara el botón **CAMBIAR ESTADO.**
- 16.Para Cambiar el Estado de las Enfermedades, haga clic en el botón **CAMBIAR ESTADO**, este habilitara un campo el cual solicita **Motivo de Cambio de estado**, escriba cual es el motivo por el cual va a Cambiar el Estado de la Enfermedad que consulto.

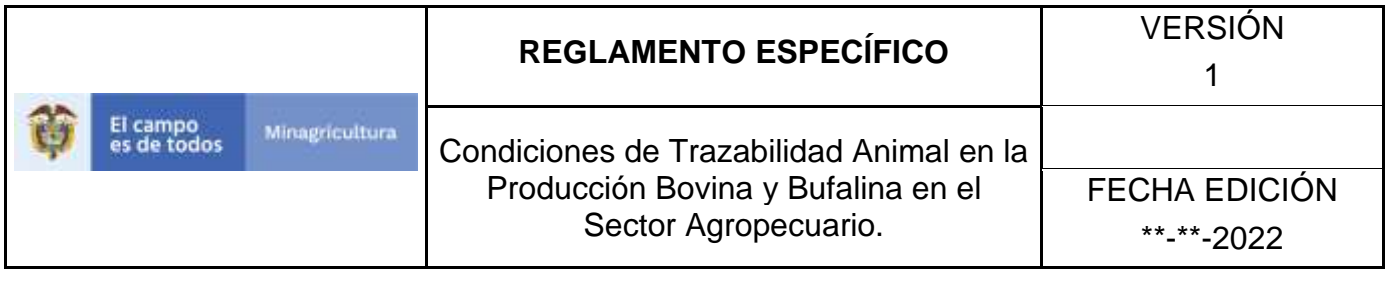

Cambiar Estado

- 17.Después de escribir el **Motivo de Cambio de estado**, de clic en el botón **ACEPTAR** que se encuentra en la parte inferior del software aplicativo SINIGAN.
- 18. Si la información es registrada correctamente el sistema le mostrará el siguiente mensaje **"El registro fue insertado satisfactoriamente".**

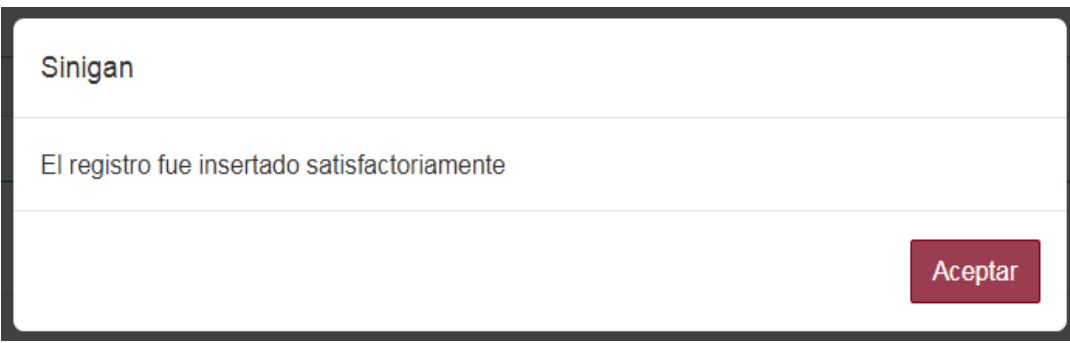

19. Haga clic en el botón. **Aceptar.**

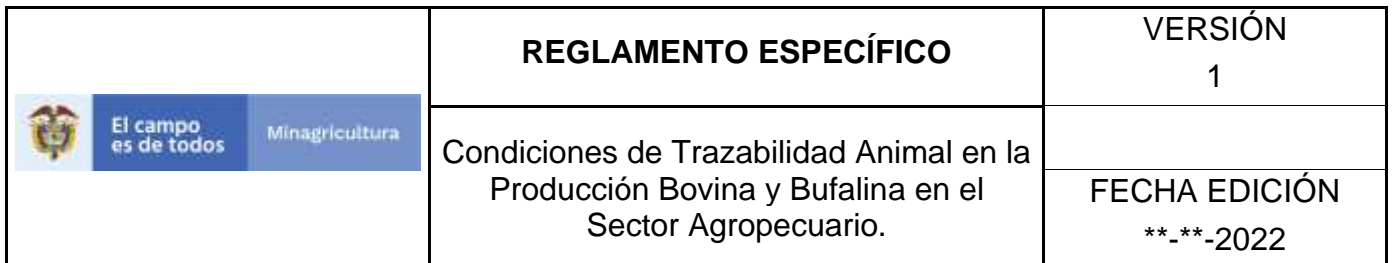

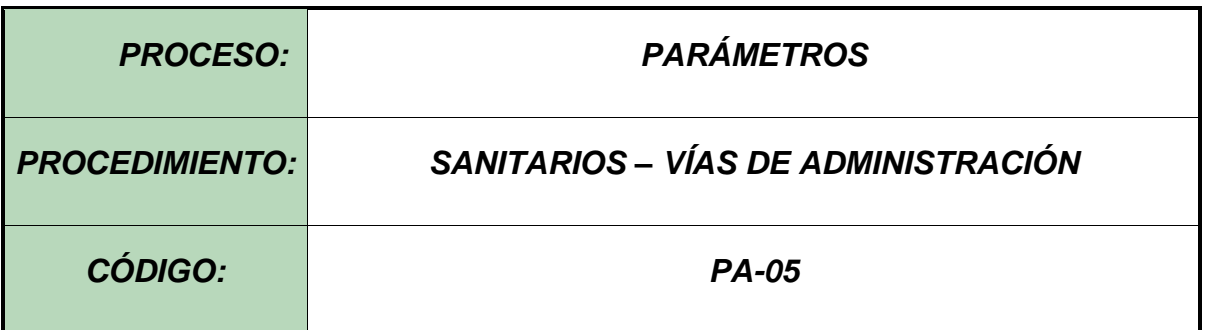

#### **Objetivo.**

Establecer el procedimiento para efectuar la consulta y el registro de **VÍAS DE ADMINISTRACIÓN**, como parte del Sistema Nacional de Información, Identificación y Trazabilidad Animal - SNIITA.

#### **Alcance.**

Desde el ingreso al módulo **Parámetros** hasta el registro de **Vías de Administración** en el Software Aplicativo SINIGAN.

**Desarrollo.**

### **Condiciones Generales**

- ✓ La Unidad de Gestión SINIGAN, es responsable ante el Ministerio de Agricultura y Desarrollo Rural, de velar por el cumplimiento de lo establecido en el presente procedimiento.
- ✓ El MADR y/o la unidad de gestión, son los responsables de establecer las condiciones para la consulta y el registro de las Vías de Administración Registradas.
- ✓ La Unidad de Gestión SINIGAN, es la responsable del registro de las Vías de Administración.

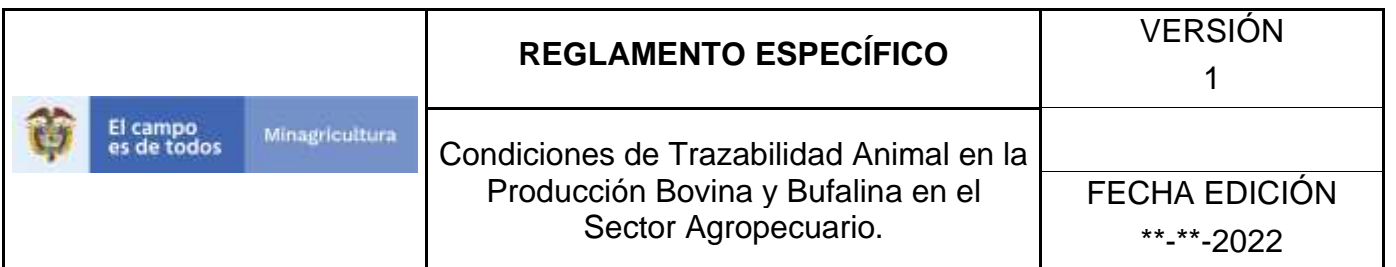

# **Actividades**

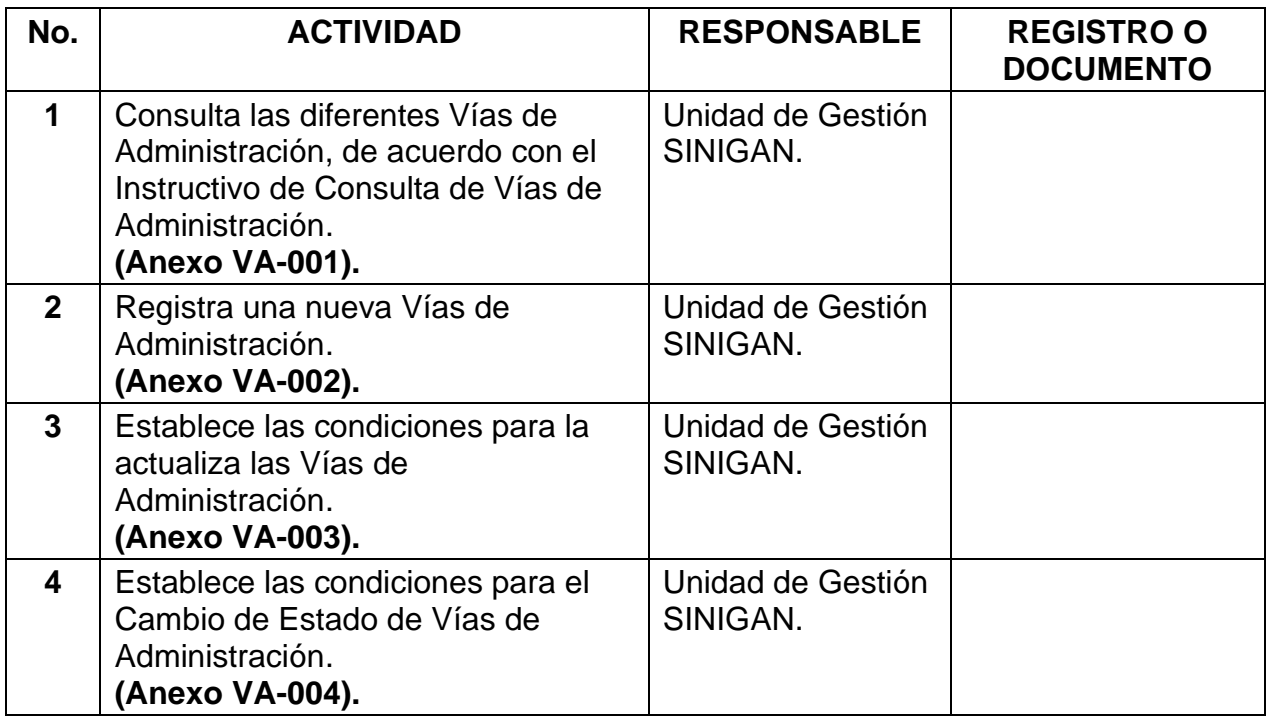

### **Anexos.**

**Anexo VA-001.** Instructivo de Consulta Vías de Administración.

**Anexo VA-002.** Instructivo de Registra Vías de Administración.

**Anexo VA-003.** Instructivo de Actualiza Vías de Administración.

**Anexo VA-004.** Instructivo de Cambio de Estado Vías de Administración.

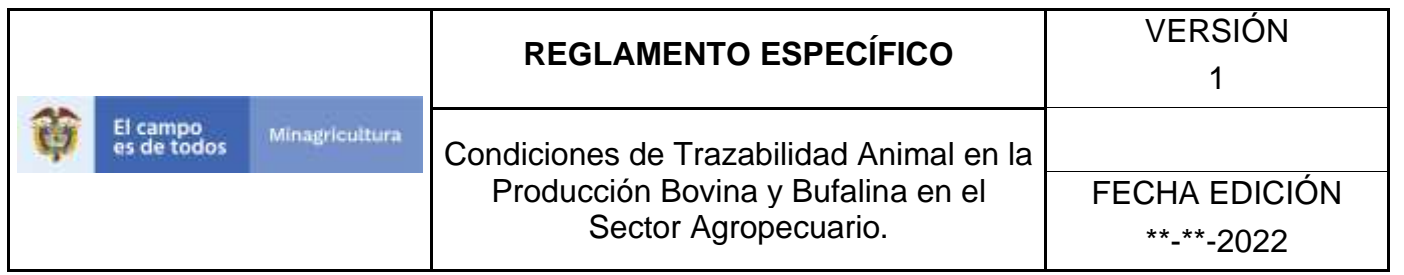

### **ANEXO VA-001 INSTRUCTIVO CONSULTA VÍAS DE ADMINISTRACIÓN**.

- 1. Ingrese a la página principal. [https://sinigan.ica.gov.co](https://sinigan.ica.gov.co/)
- 2. Digite su usuario y contraseña.

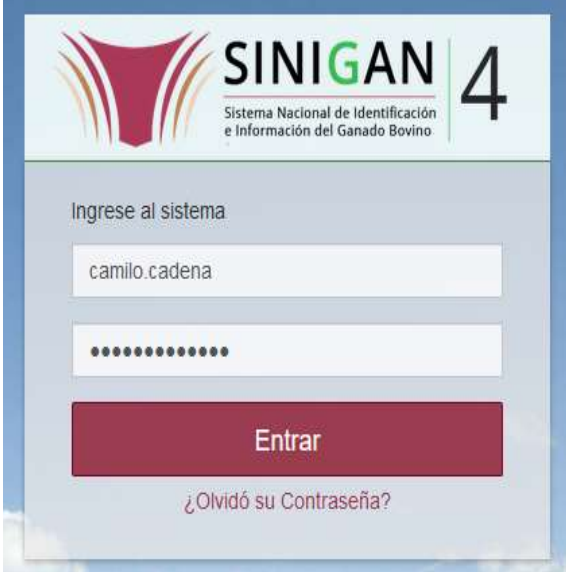

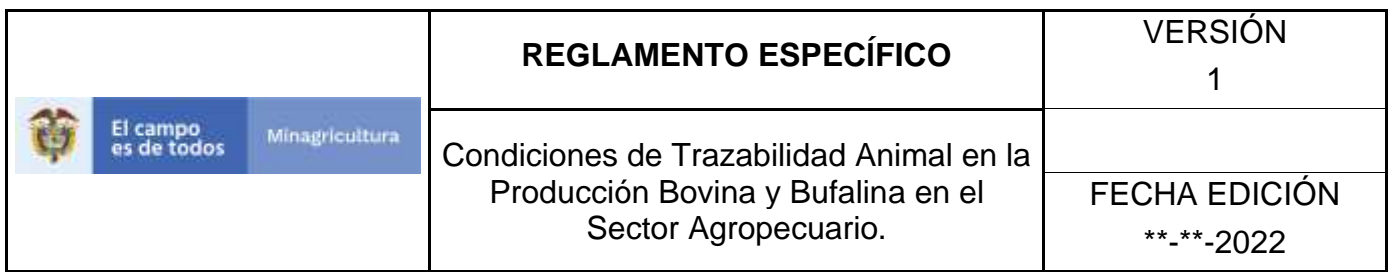

3. Seleccione el establecimiento asignado y de clic en el botón **Continuar.**

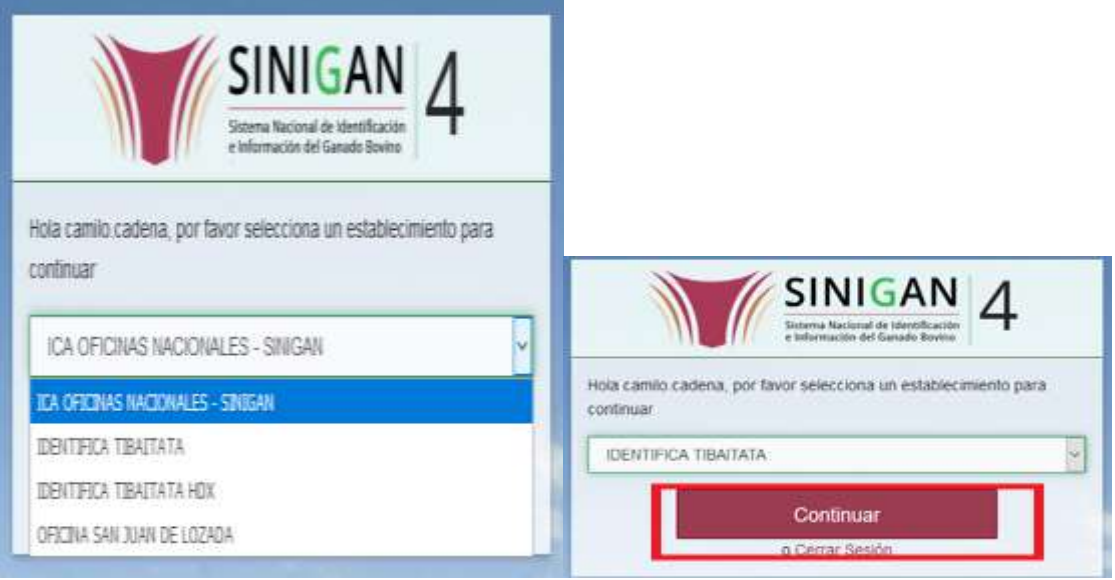

4. Haga clic en **Parámetros** para desplegar el menú.

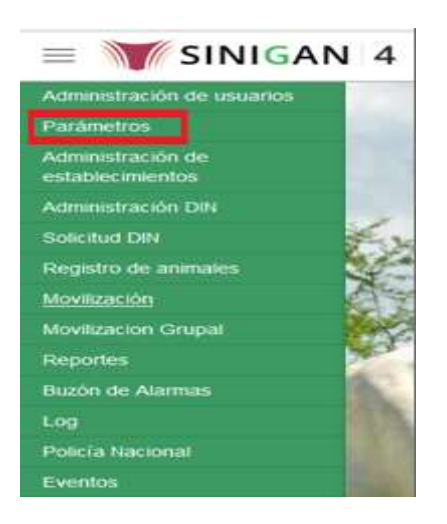

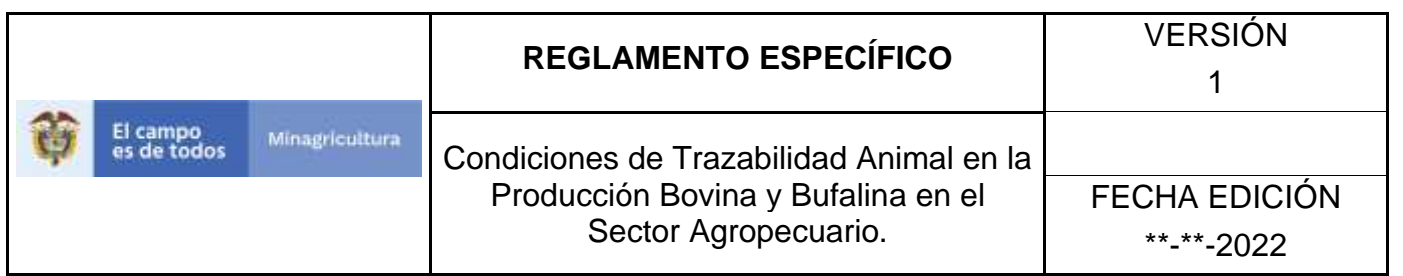

5. Cuando seleccione el módulo de **"Parámetros"** se desplegara el menú que contiene esta aplicación, seleccione el módulo de **Sanitarios.**

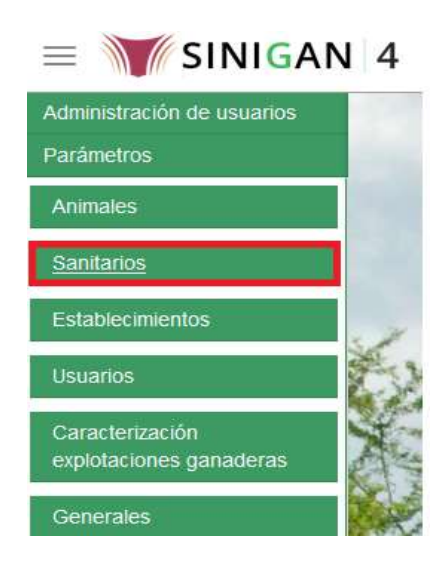

6. Una vez seleccionado el módulo de **"Sanitarios"** se desplegara el menú que contiene esta aplicación, seleccione la funcionalidad de **Vías de Administración.** 

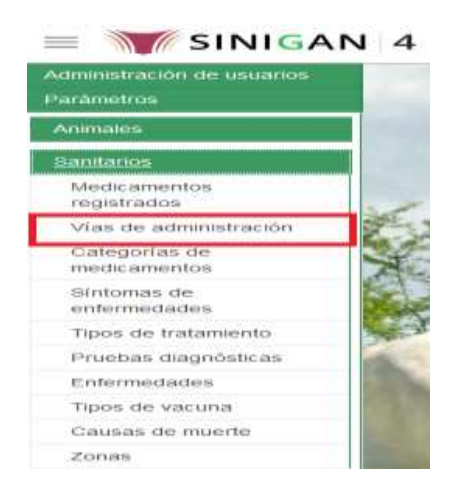

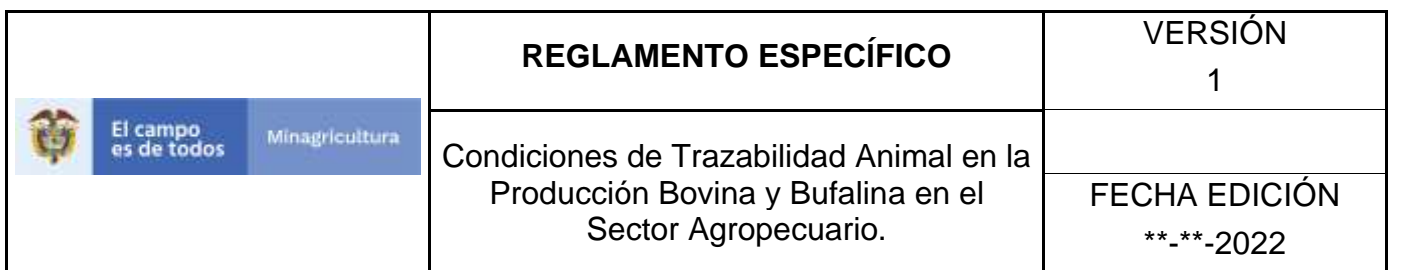

7. Después de seleccionar la funcionalidad de **Vías de Administración,** la aplicación muestra la siguiente pantalla:

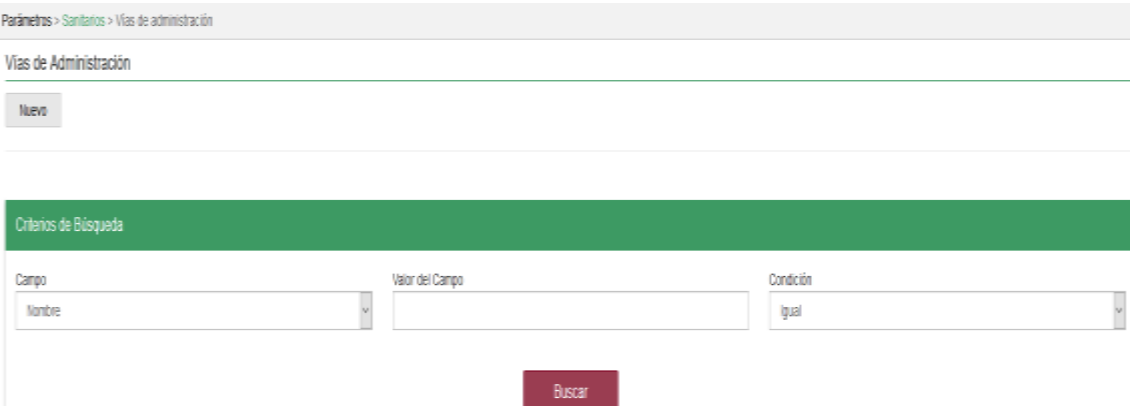

8. Para realizar la consulta de Vías de Administración, puede realizarlo de la siguiente manera. En el criterio de búsqueda **Campo,** al seleccionarlo el desplegara las siguientes opciones **NOMBRE, DESCRIPCION, Y ESTADO**, esto hace referencia a:

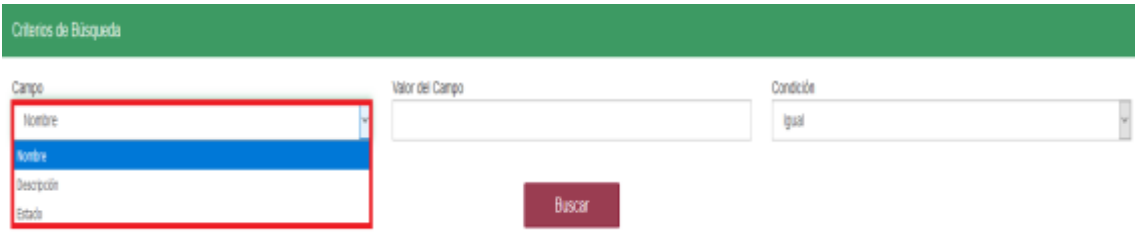

- **NOMBRE.** Es el nombre de la Categoría que desea consultar en el software aplicativo SINIGAN.
- **DESCRIPCIÓN.** Describe el tipo de aplicación de las Vías de Administración que está consultando.
- **ESTADO.** Indica si está activo o no en el Software aplicativo SINIGAN.

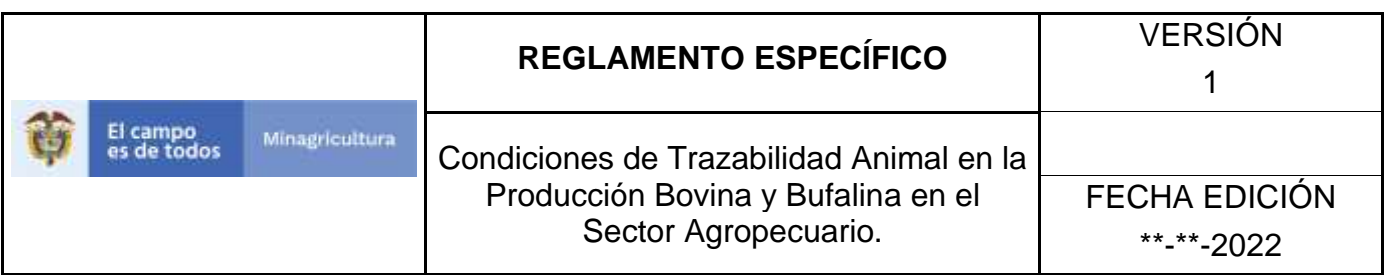

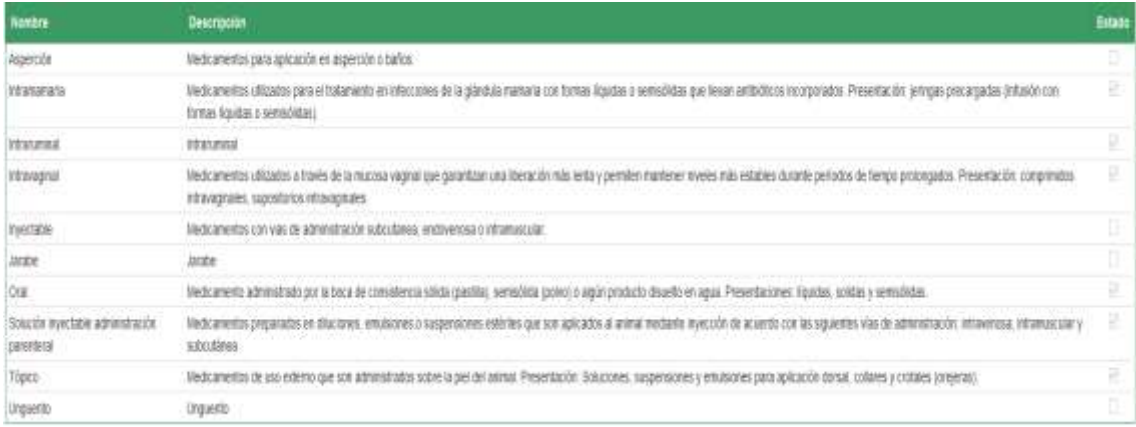

9. Despliegue las opciones del cuadro de texto y elija el criterio por el cual desea realizar la búsqueda.

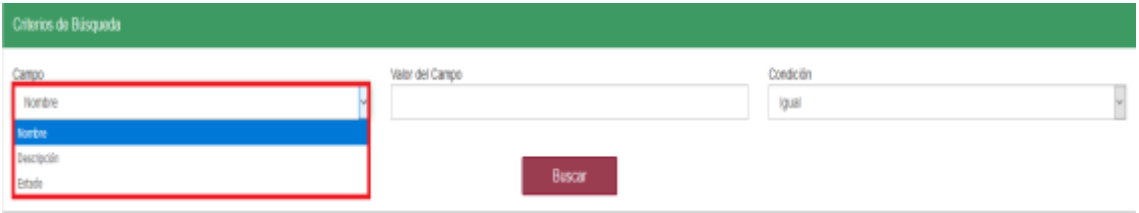

10. Haga clic en el botón. Digite el valor del campo el cual desea **Buscar.**

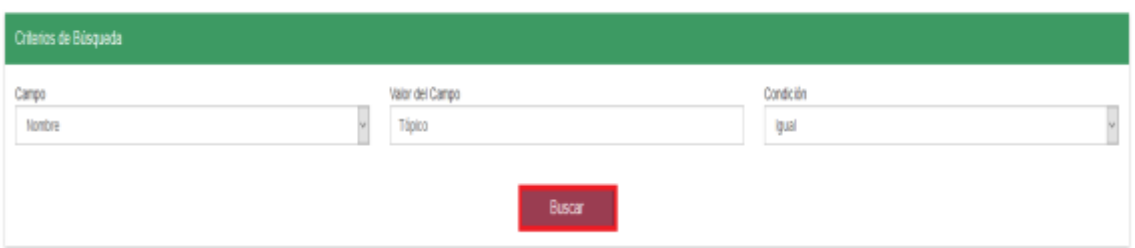

11.Después de seleccionar el botón de **Buscar**, la aplicación muestra la siguiente pantalla:

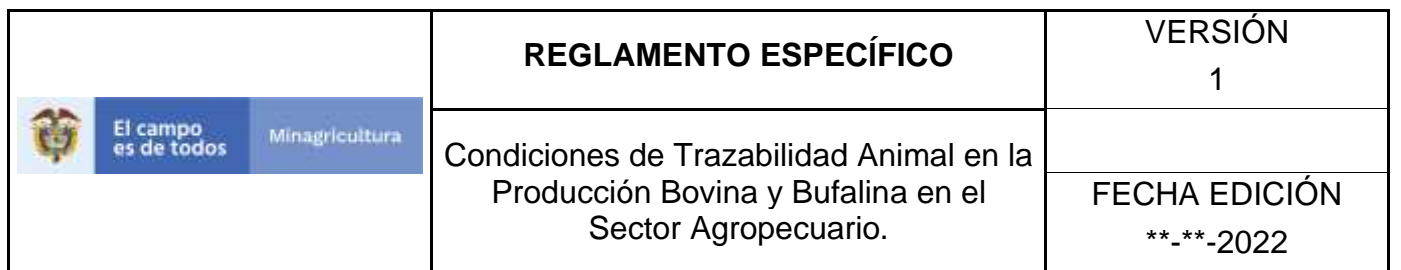

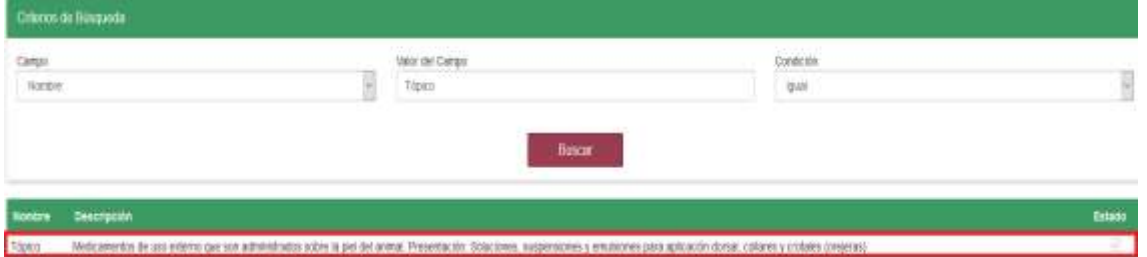

12. El software aplicativo SINIGAN, mostrara como resultado de la búsqueda el Nombre, Descripción, y Estado que consultó.

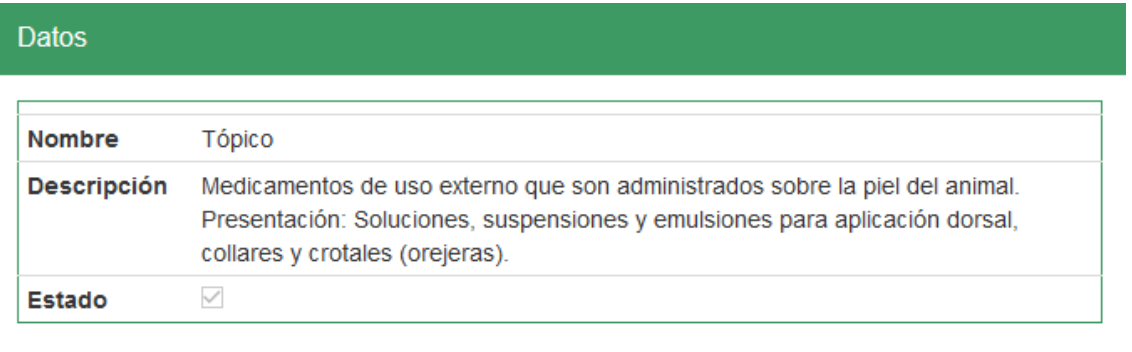

13.Tenga en cuenta que en la parte inferior encontrara la paginación de registros los cuales indican en que página se encuentra de los resultados de la consulta hecha y también podrá navegar en las páginas siguientes de esta funcionalidad.

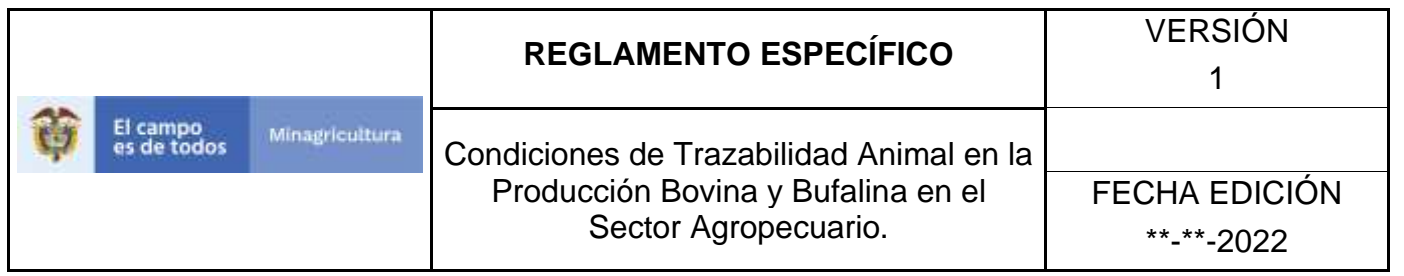

### **ANEXO VA-002 INSTRUCTIVO REGISTRÓ CATEGORÍAS DE VÍAS DE ADMINISTRACIÓN.**

- 1. Ingrese a la página principal. [https://sinigan.ica.gov.co](https://sinigan.ica.gov.co/)
- **2.** Digite su usuario y contraseña.

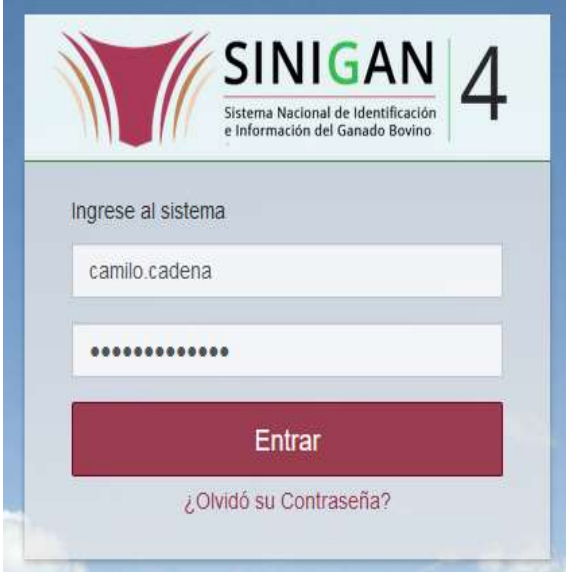

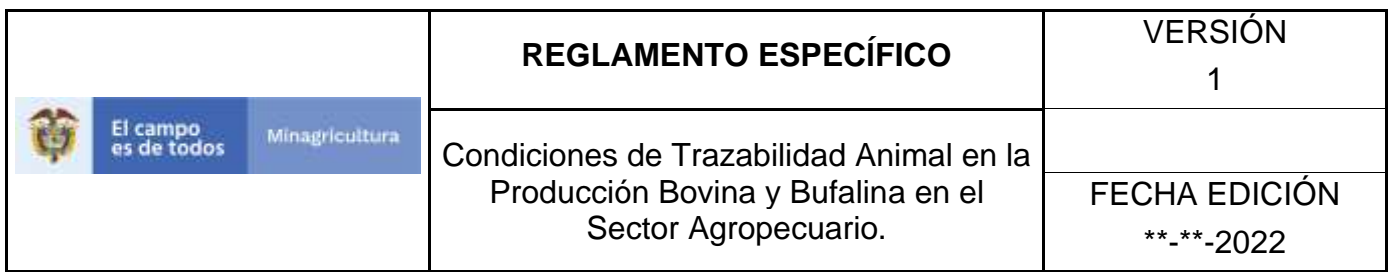

**3.** Seleccione el establecimiento asignado y de clic en el botón **Continuar.**

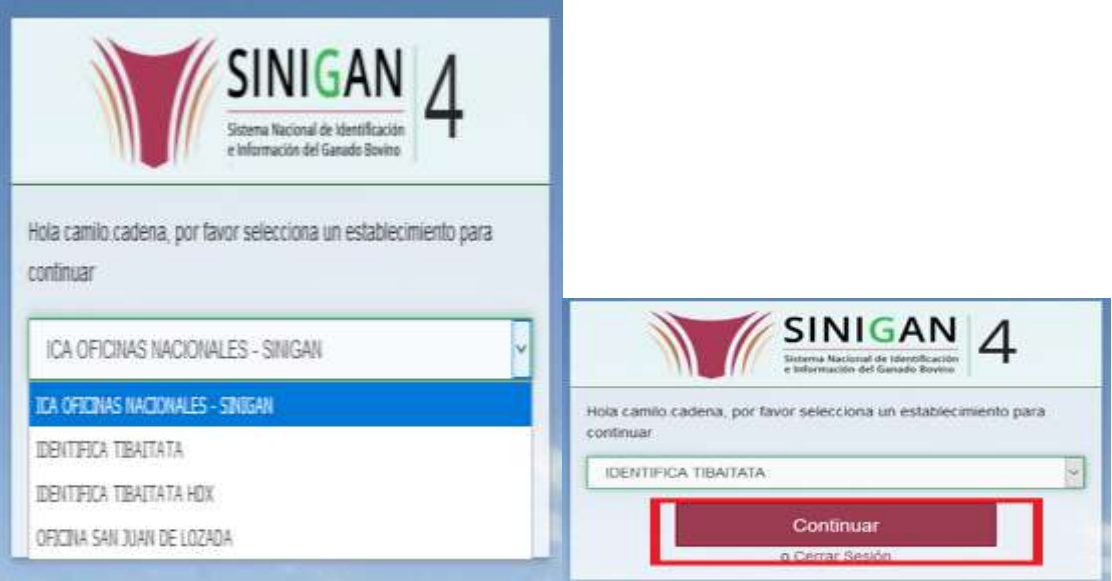

**4.** Haga clic en **Parámetros** para desplegar el menú.

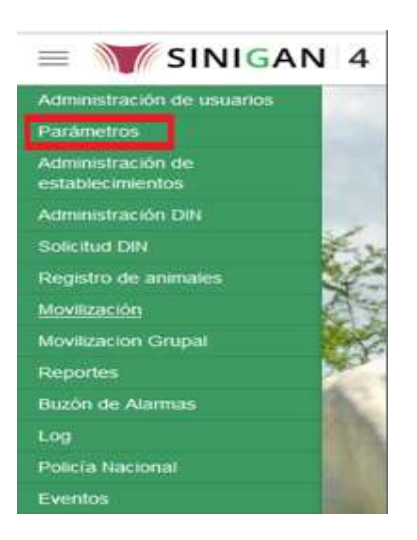

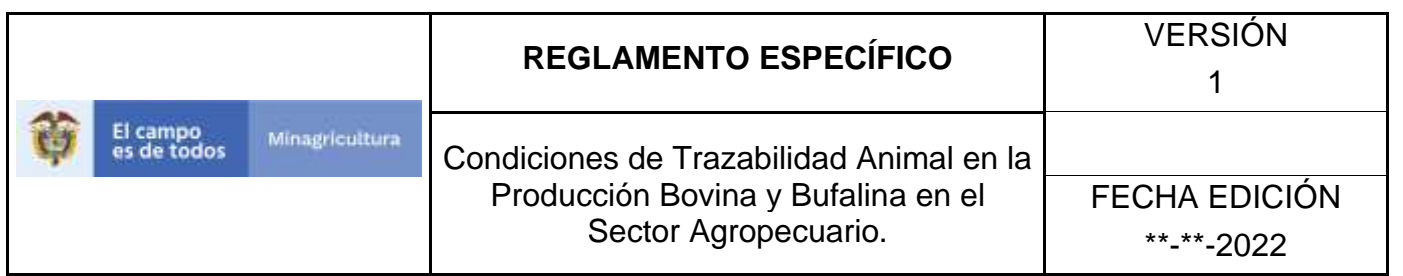

**5.** Cuando seleccione el módulo de **"Parámetros"** se desplegara el menú que contiene esta aplicación, seleccione el módulo de **Sanitarios.**

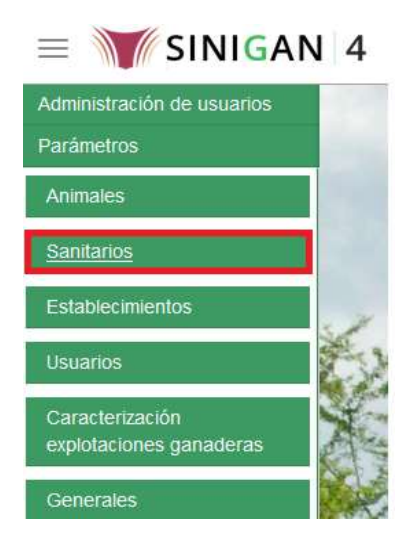

**6.** Una vez seleccionado el módulo de **"Sanitarios"** se desplegara el menú que contiene esta aplicación, seleccione la funcionalidad de **Vías de Administración.** 

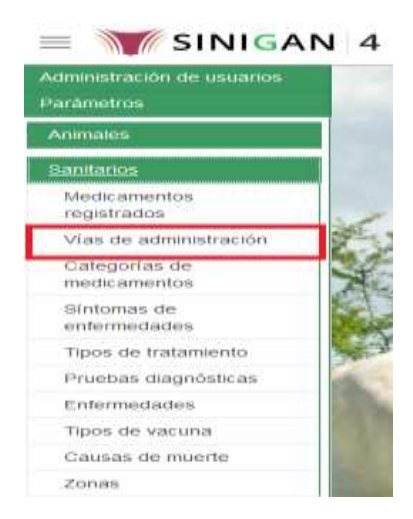

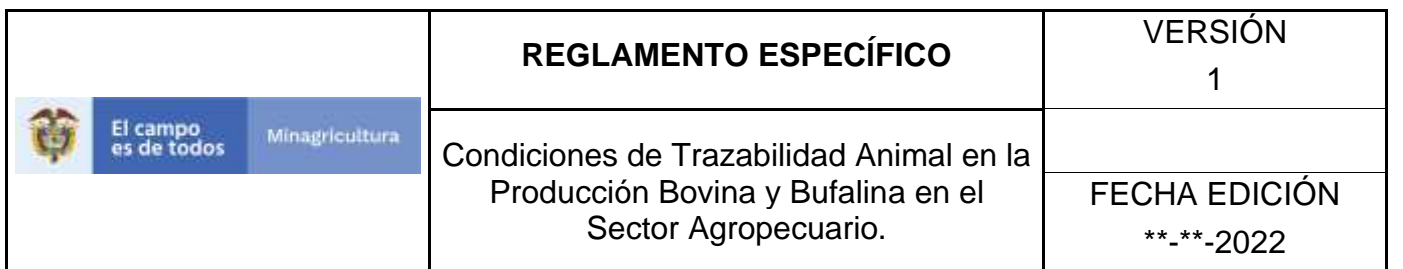

**7.** Después de seleccionar la funcionalidad de **Vías de Administración,** la aplicación muestra la siguiente pantalla:

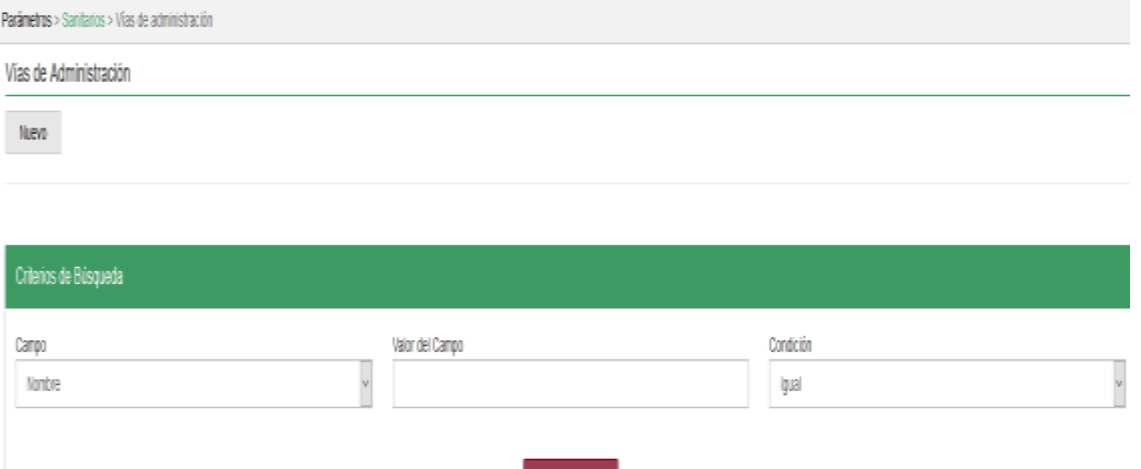

**8.** Para realizar el registro de **Vías de Administración.** puede realizarlo seleccionando el botón **NUEVO**, que se encuentra en la parte superior derecha.

Buscar

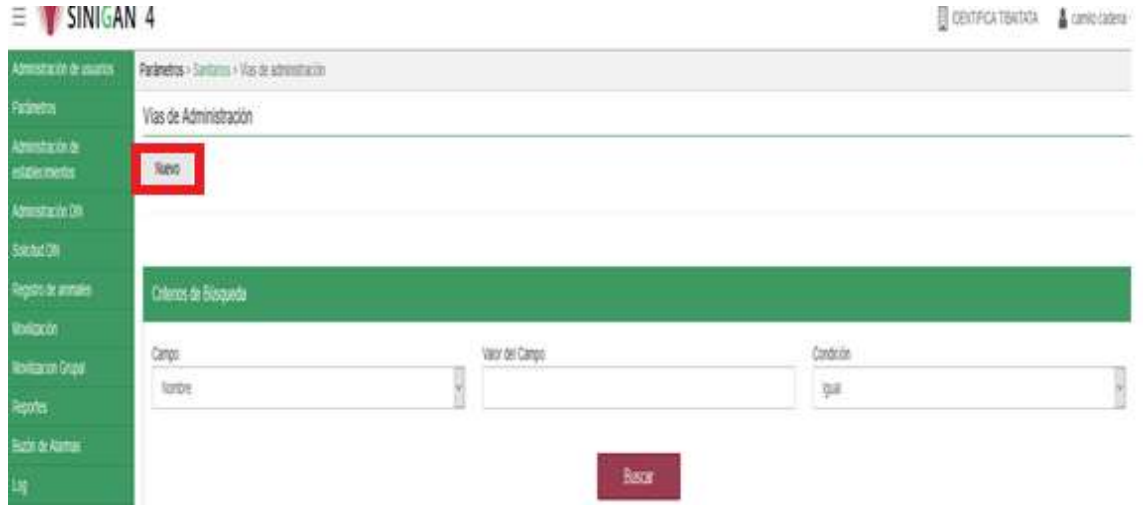

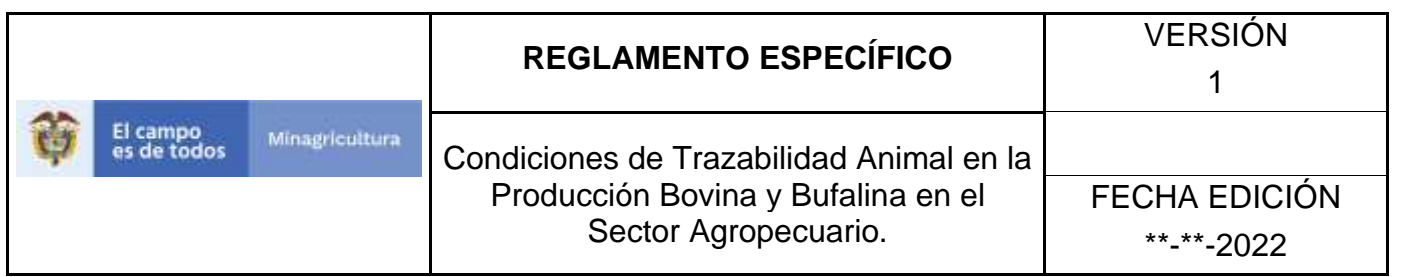

**9.** Una vez hecha esta acción diligencie la información que le pide en cada uno de los campos.

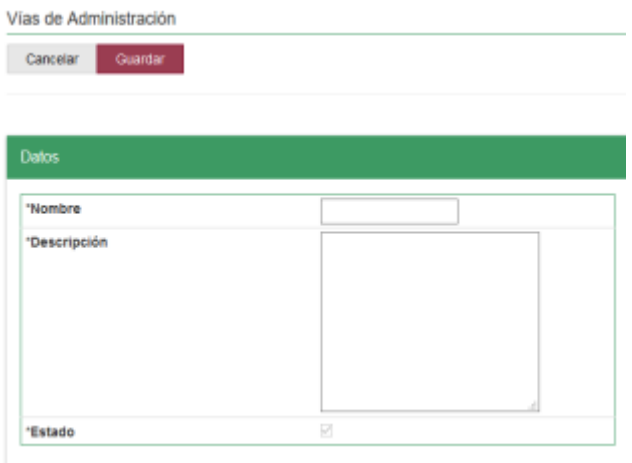

- **10.** En la parte superior derecha encontrara dos botones **GUARDAR** y **CANCELAR**, las acciones de estos botones corresponden a:
	- **GUARDAR.** Al dar clic en este botón guardará la información diligenciada**.**
	- **CANCELAR.** Al dar clic en este botón cancela toda información que se diligencio y no genera ningún registro en esta funcionalidad**.**
- **11.**Después de diligenciar la información que pide el campo, si esta correcta y está seguro que es lo que debe registrar de clic en el botón **GUARDAR.**

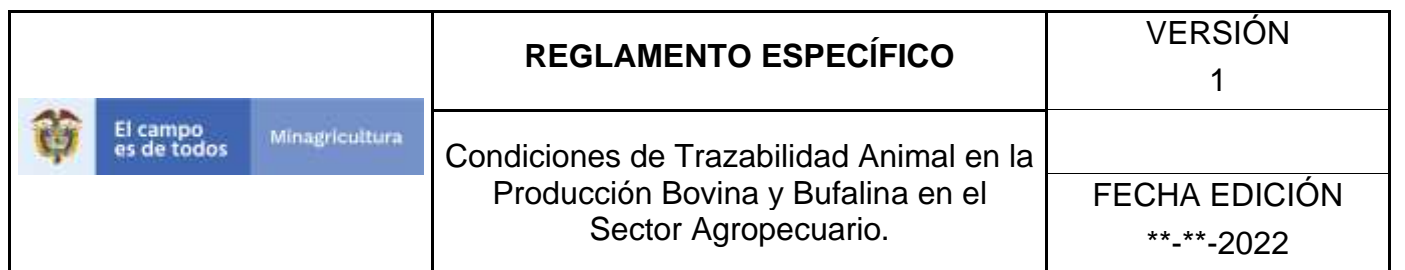

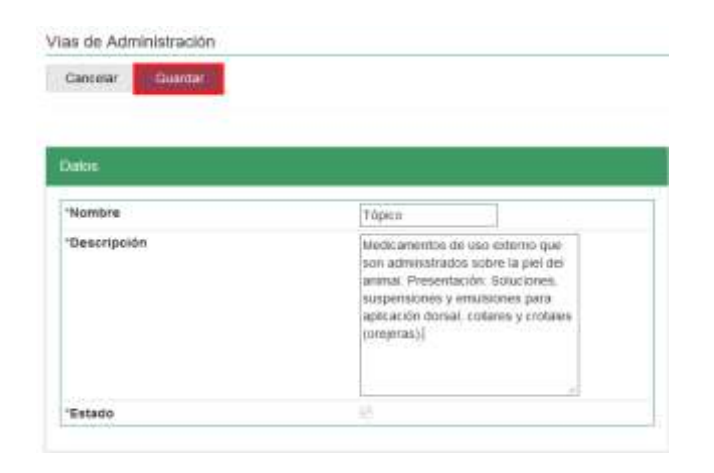

**12.** Si la información es registrada correctamente el sistema le mostrará el siguiente mensaje **"El registro fue insertado satisfactoriamente".**

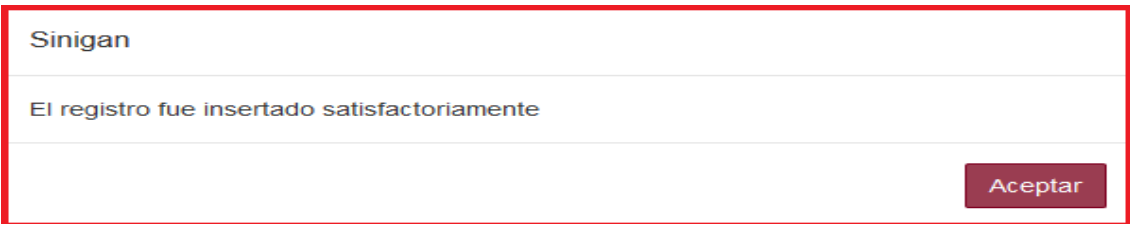

**13.** Haga clic en el botón. **Aceptar.**

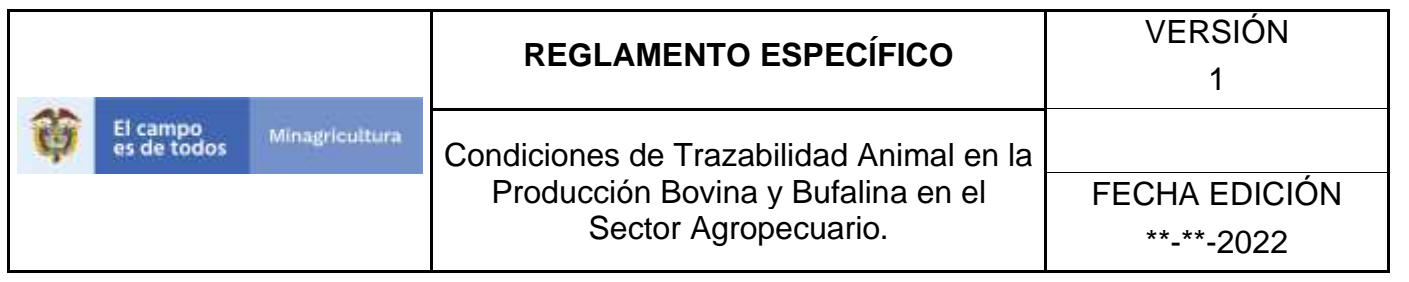

# **ANEXO VA-003. INSTRUCTIVO DE ACTUALIZACIÓN CATEGORÍAS DE VÍAS DE ADMINISTRACIÓN.**

- **1.** Ingrese a la página principal. [https://sinigan.ica.gov.co](https://sinigan.ica.gov.co/)
- **2.** Digite su usuario y contraseña.

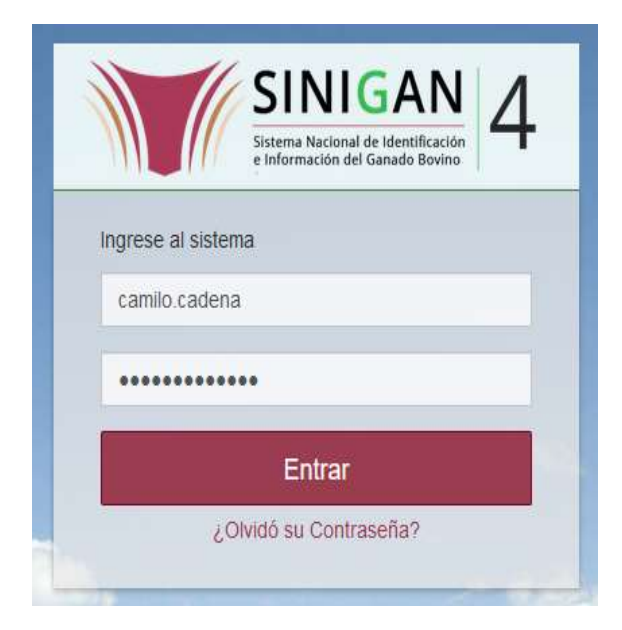

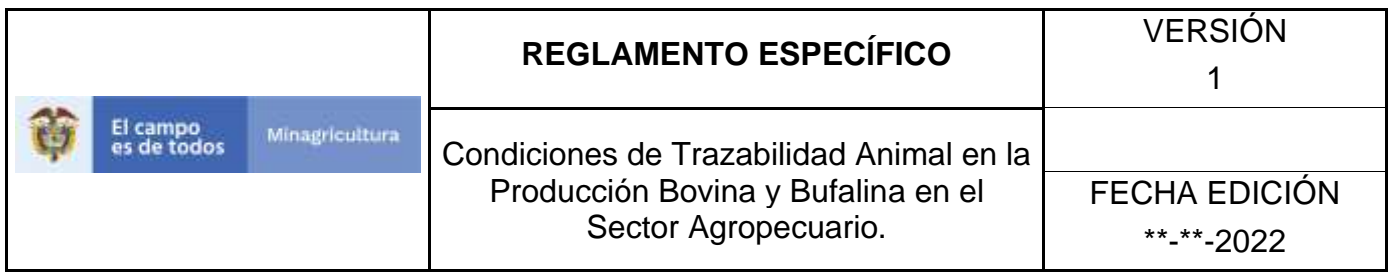

**3.** Seleccione el establecimiento asignado y de clic en el botón **Continuar.**

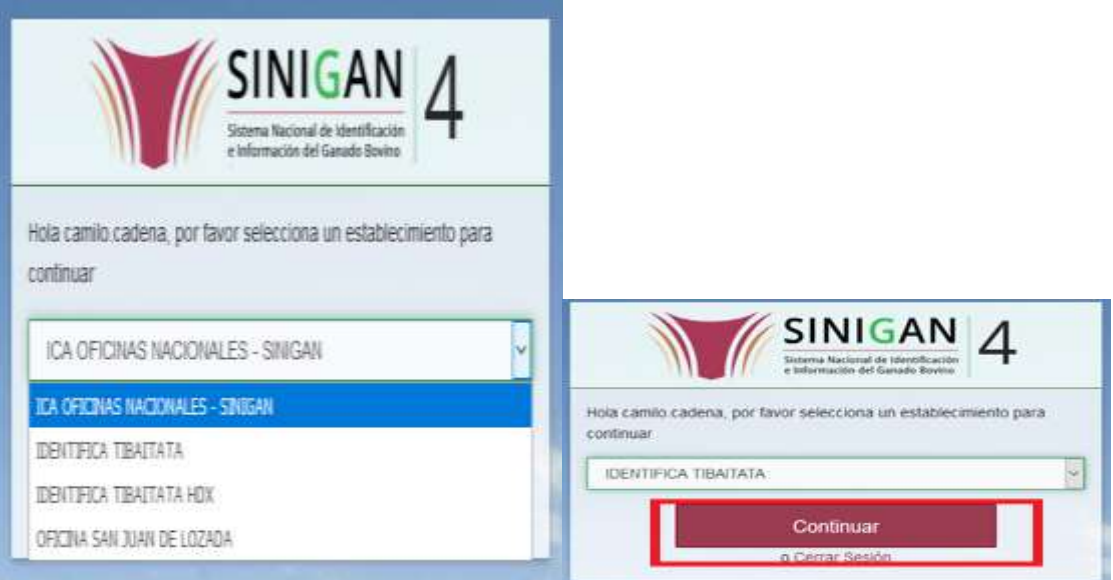

**4.** Haga clic en **Parámetros** para desplegar el menú.

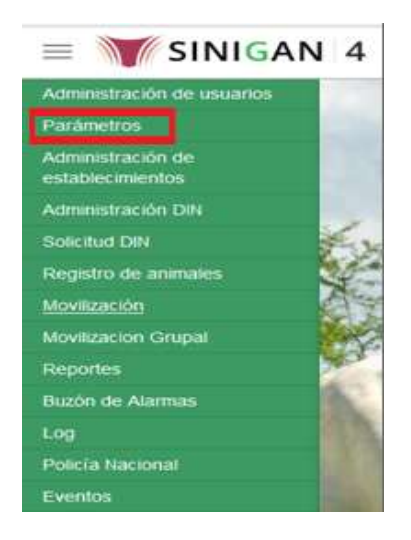

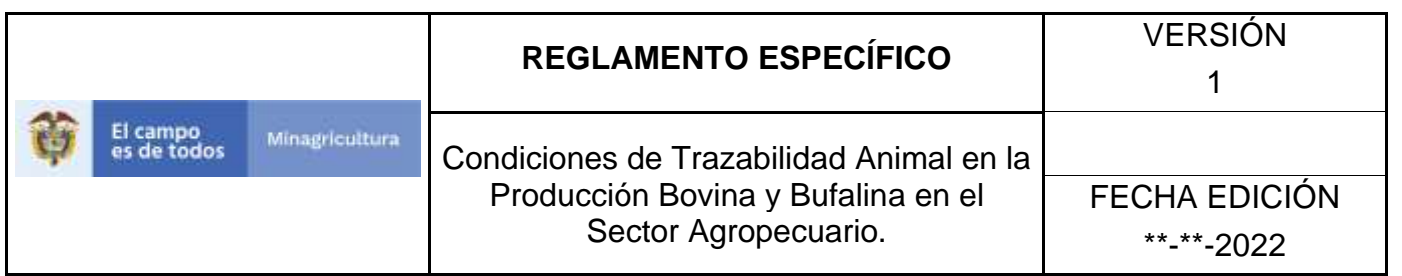

**5.** Cuando seleccione el módulo de **"Parámetros"** se desplegara el menú que contiene esta aplicación, seleccione el módulo de **Vías de Administración.**

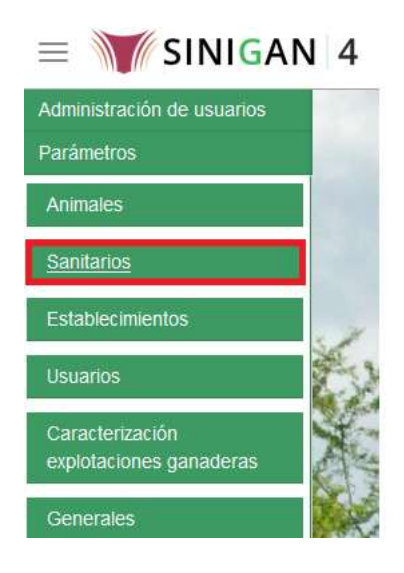

**6.** Una vez seleccionado el módulo de **"Sanitarios"** se desplegara el menú que contiene esta aplicación, seleccione la funcionalidad de **Vías de Administración.** 

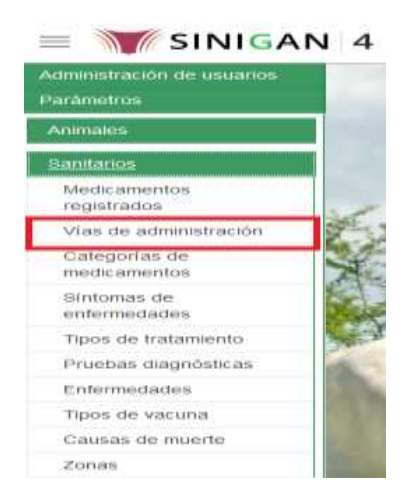

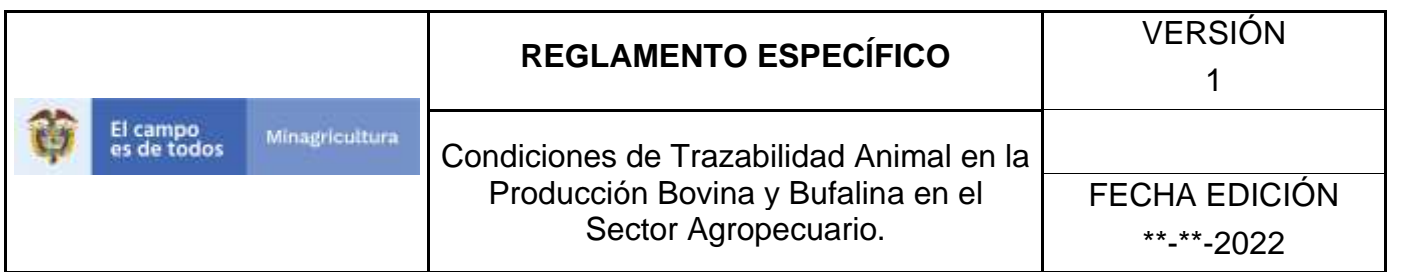

**7.** Después de seleccionar la funcionalidad de **Vías de Administración,** la aplicación muestra la siguiente pantalla:

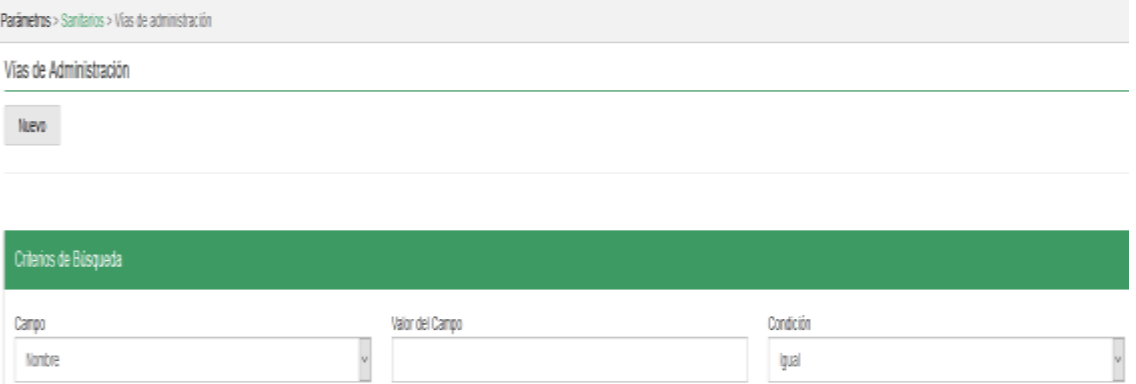

**8.** Para realizar la consulta de **Vías de Administración,** puede realizarlo de la siguiente manera. En el criterio de búsqueda **Campo,** al seleccionarlo el desplegara las siguientes opciones **NOMBRE, DESCRIPCIÓN Y ESTADO**, esto hace referencia a:

Buscar

- **NOMBRE.** Es el nombre de la Categoría que desea consultar en el software aplicativo SINIGAN.
- **DESCRIPCIÓN.** Describe el nombre de la Clase de Establecimiento que se está consultando.
- **ESTADO.** Indica si está activo o no en el Software aplicativo SINIGAN.
- **9.** Seleccione una de las opciones para buscar.

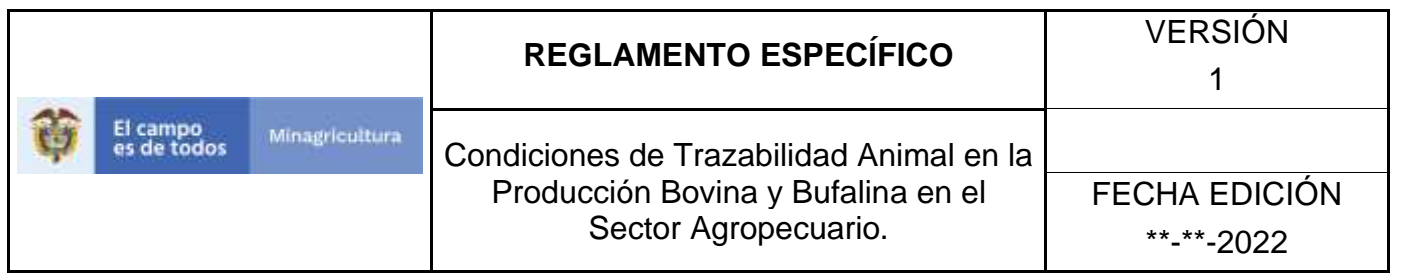

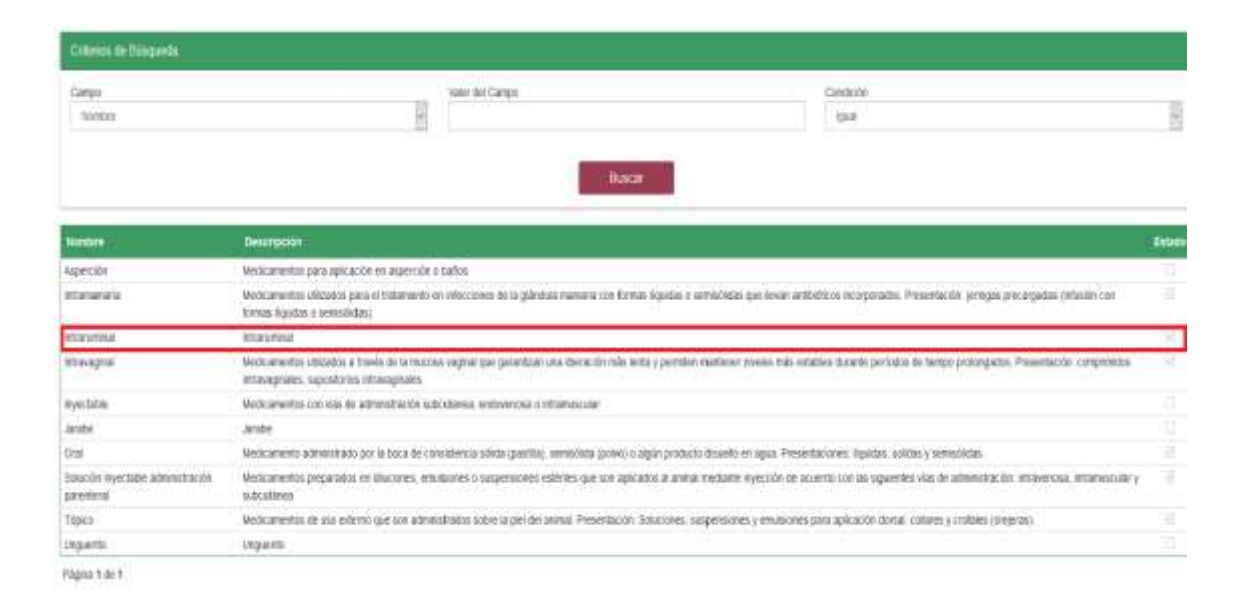

**10.** Ingrese el criterio en el cuadro de texto por el cual desea buscar.

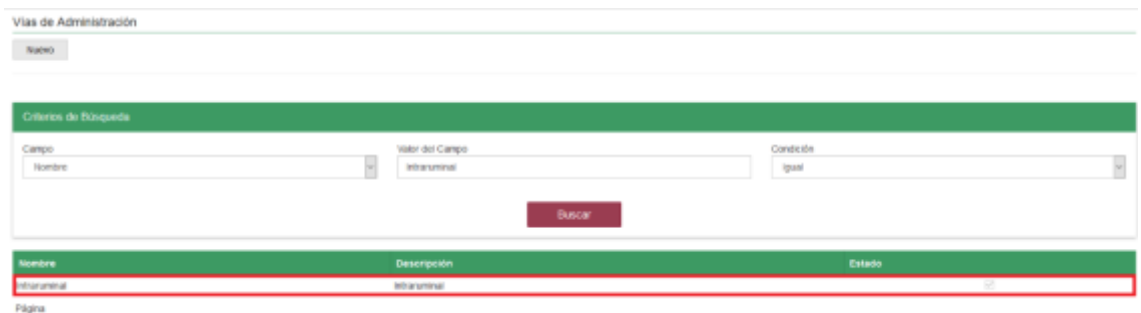

#### **11.** Haga clic en el botón. **Buscar.**

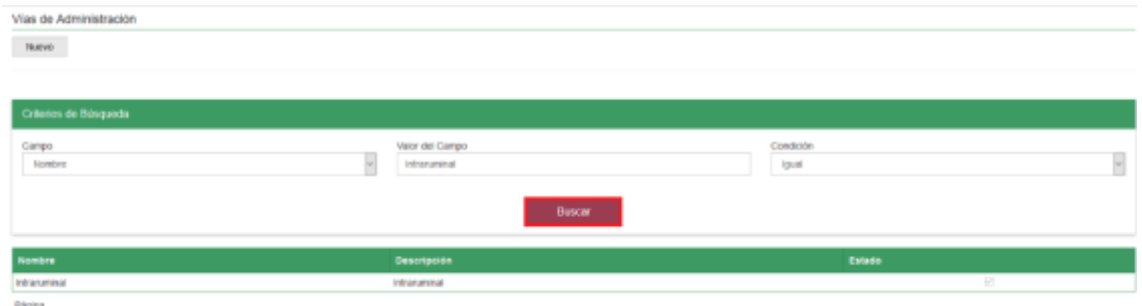

Página **247** de **1462**

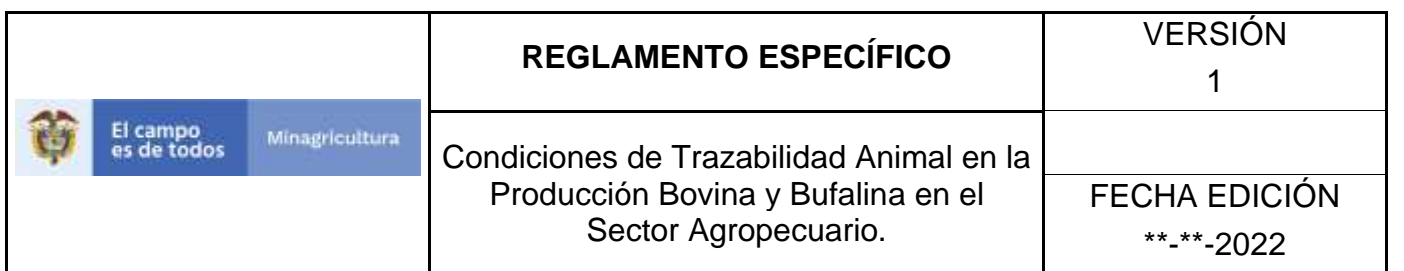

**12.** Después de seleccionar el botón de **Buscar,** la aplicación muestra la siguiente pantalla: El software aplicativo SINIGAN, muestra como resultado de la búsqueda el Nombre, Descripción y Estado que consultó.

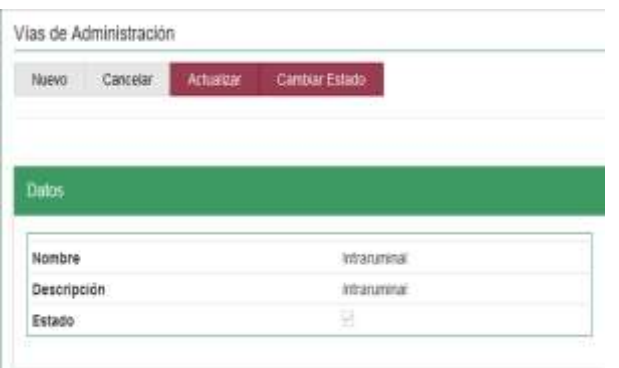

Vías de Administración

**13.**Una vez hecha esta acción haga clic en la aplicación encontrada, en la parte superior derecha encontrara el botón **ACTUALIZAR.**

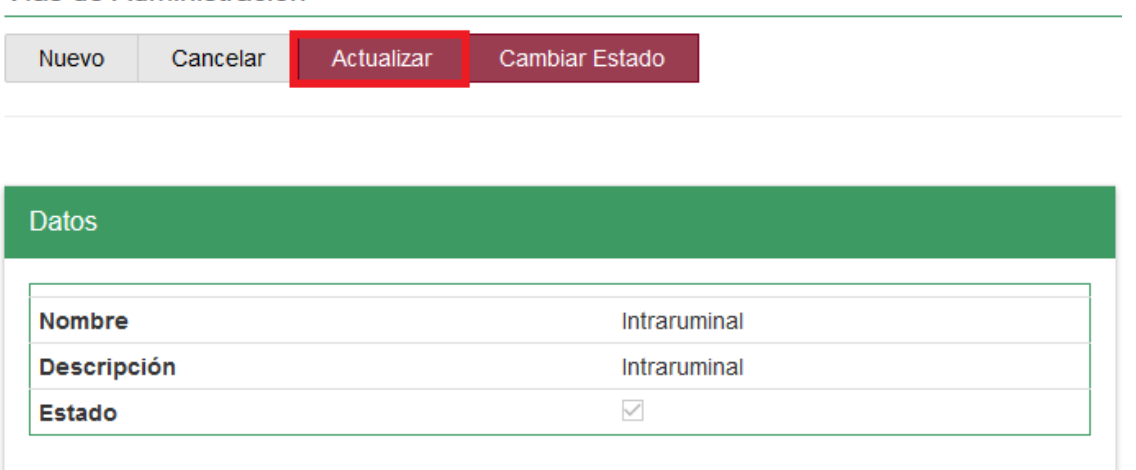

**14.**Para actualizar la información de las Aplicaciones, haga clic en el botón **ACTUALIZAR,** este habilitara los campos para que realice la actualización de la información que necesita.

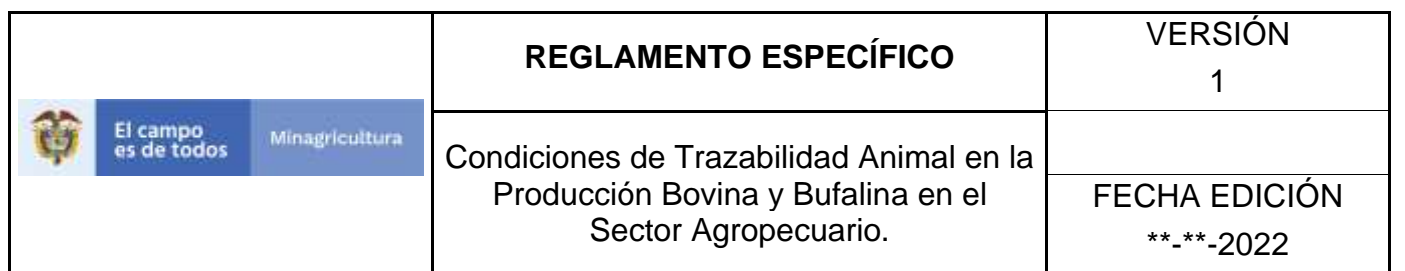

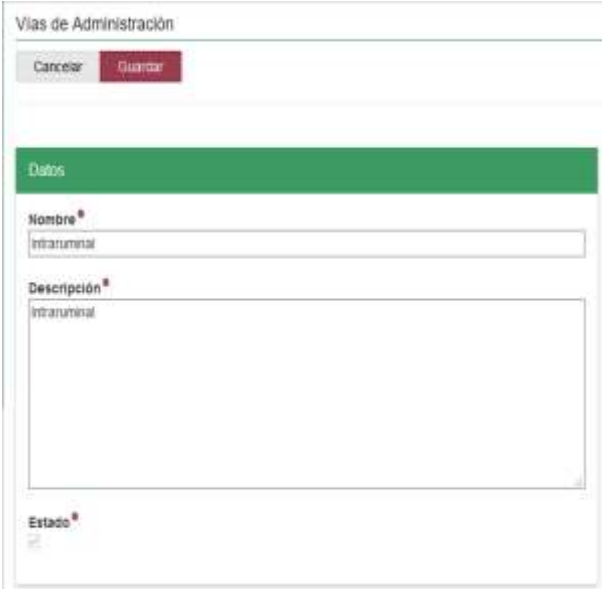

**15.**Después de actualizar la información, si esta correcta y está seguro que es lo que debe actualizar de clic en el botón **GUARDAR.**

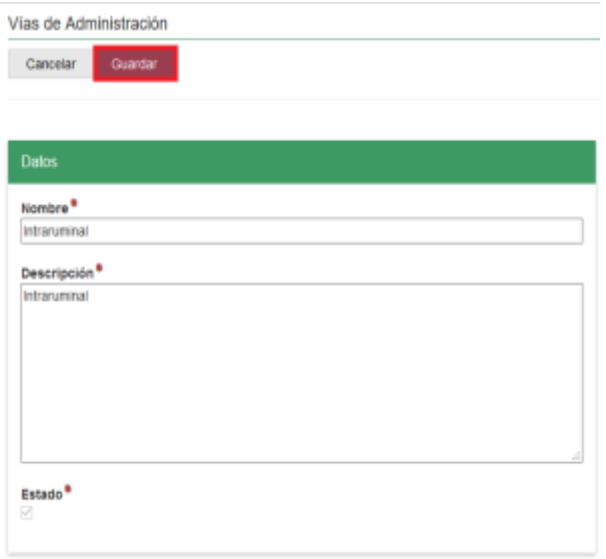
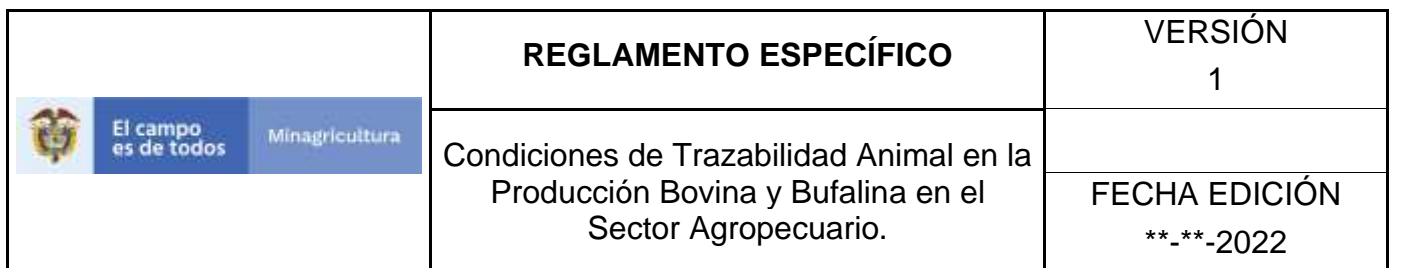

**16.** Si la información es registrada correctamente el sistema le mostrará el siguiente mensaje **"El registro fue insertado satisfactoriamente".**

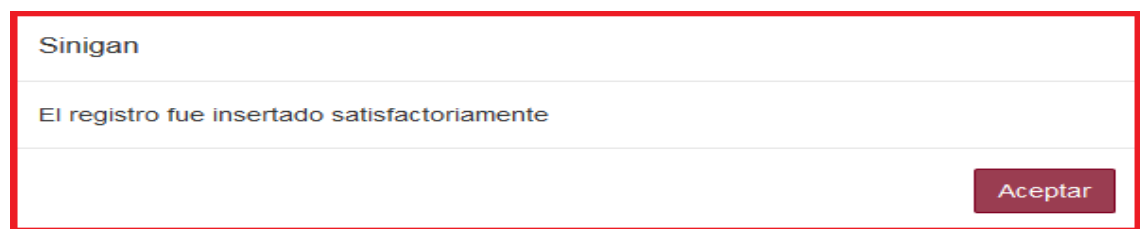

**17.** Haga clic en el botón. **Aceptar.** 

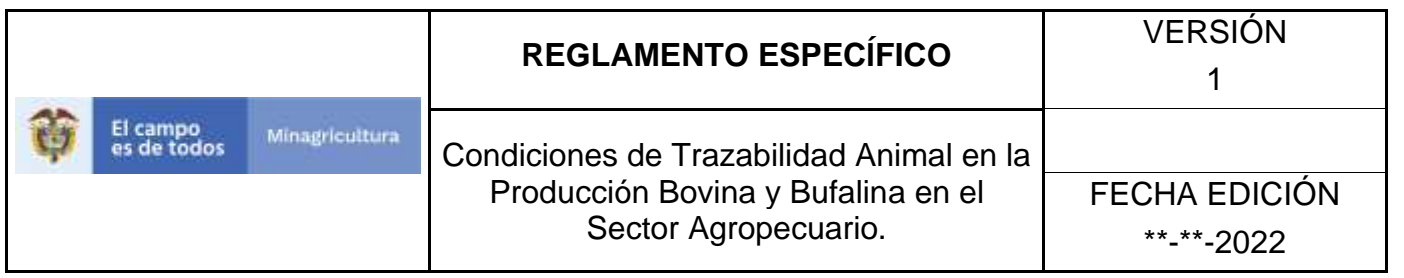

### **ANEXO VA-004.**

## **INSTRUCTIVO DE CAMBIO DE ESTADO VÍAS DE ADMINISTRACIÓN.**

- 1. Ingrese a la página principal. [https://sinigan.ica.gov.co](https://sinigan.ica.gov.co/)
- **2.** Digite su usuario y contraseña.

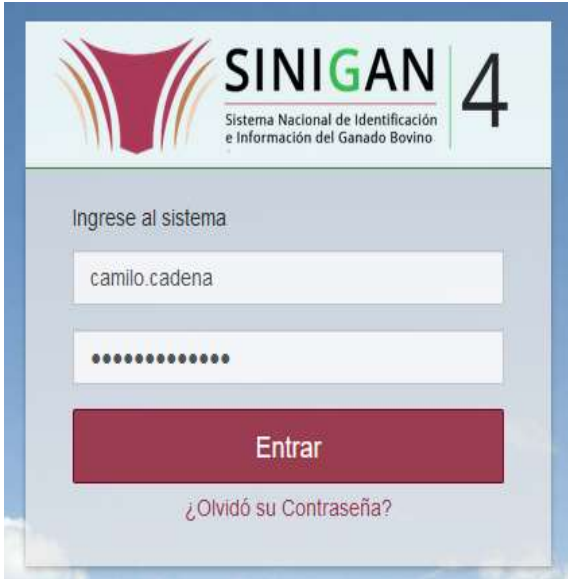

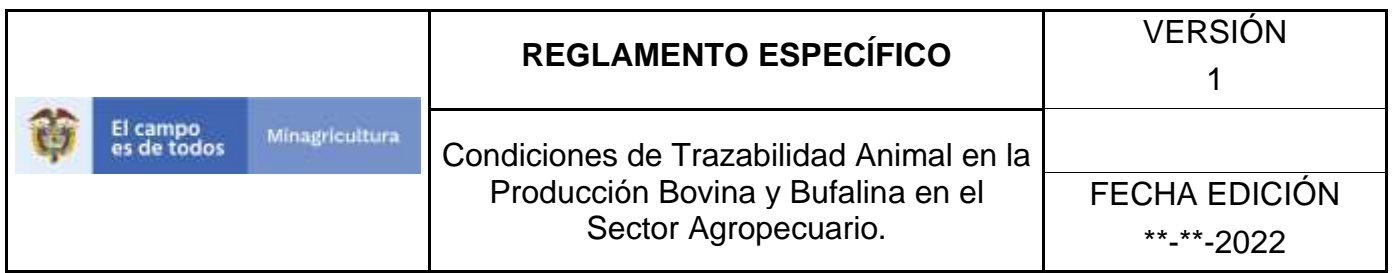

**3.** Seleccione el establecimiento asignado y de clic en el botón **Continuar.**

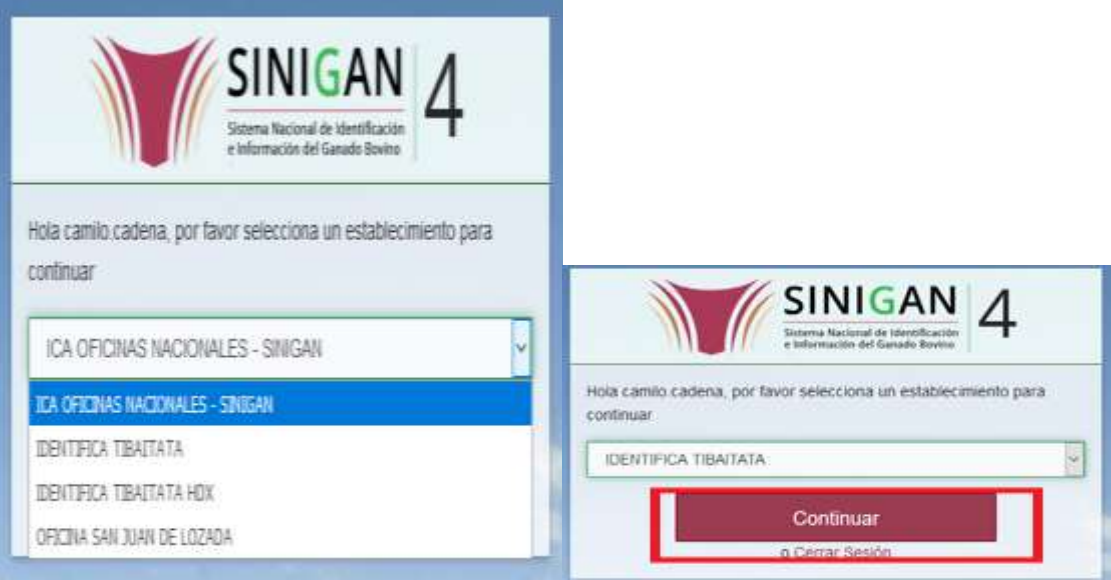

**4.** Haga clic en **Parámetros** para desplegar el menú.

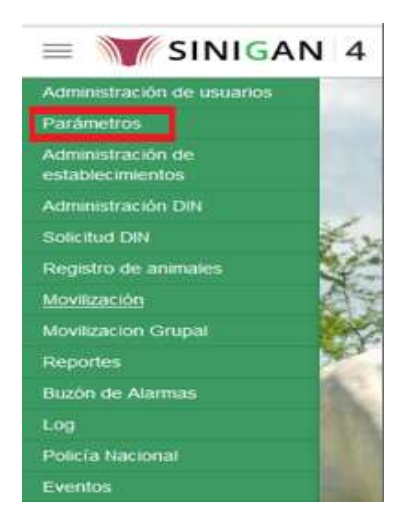

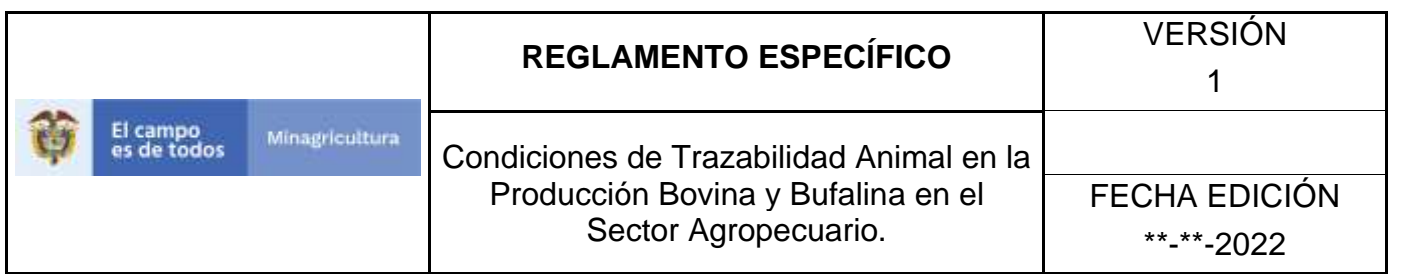

**5.** Cuando seleccione el módulo de **"Parámetros"** se desplegara el menú que contiene esta aplicación, seleccione el módulo de **Vías de Administración.**

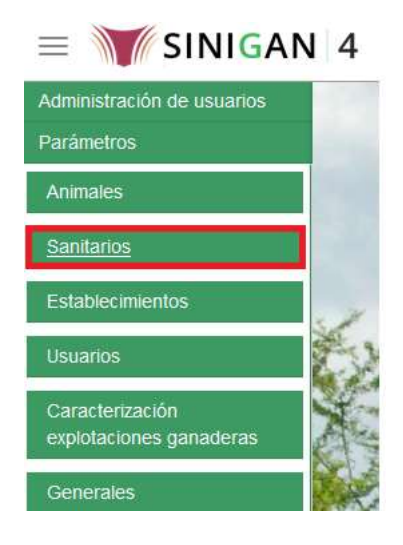

**6.** Una vez seleccionado el módulo de **"Sanitarios"** se desplegara el menú que contiene esta aplicación, seleccione la funcionalidad de **Vías de Administración.** 

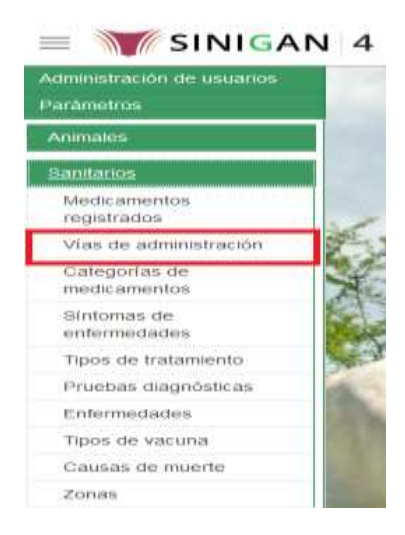

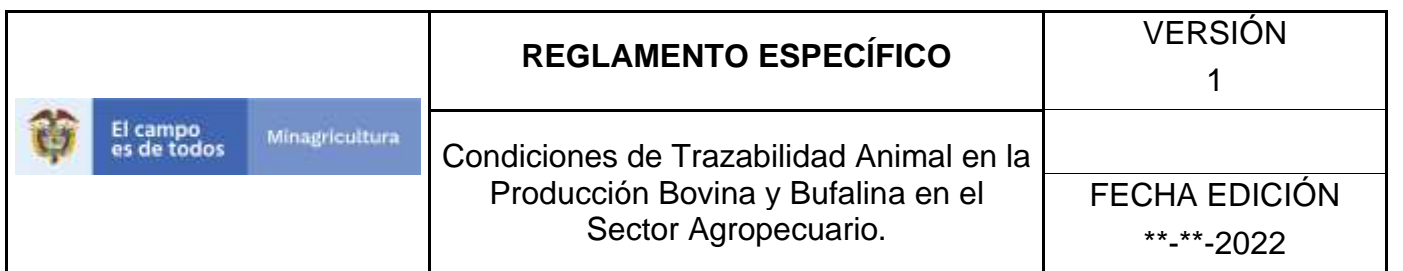

**7.** Después de seleccionar la funcionalidad de **Vías de Administración,** la aplicación muestra la siguiente pantalla:

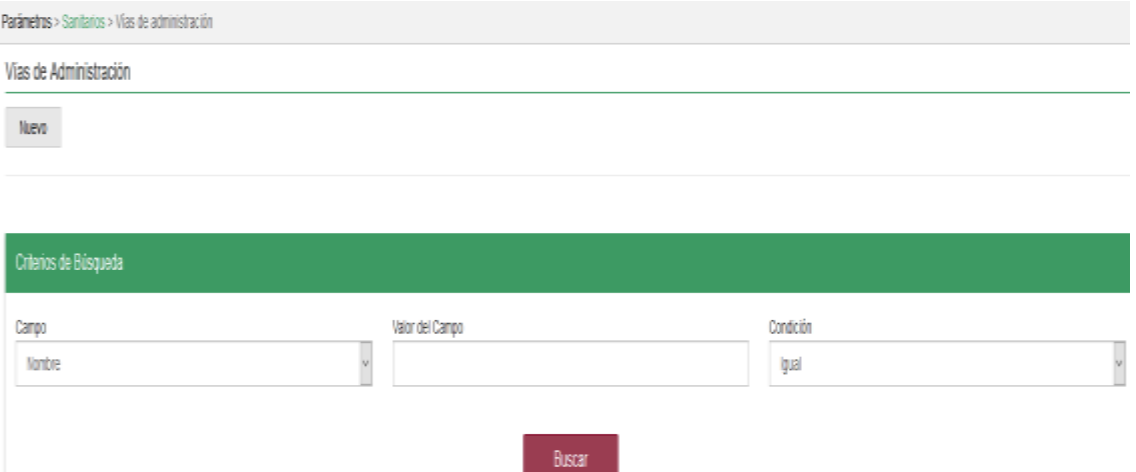

- **8.** Para realizar la consulta de Medicamentos Registrados, puede realizarlo de la siguiente manera. En el criterio de búsqueda **Campo,** al seleccionarlo el desplegara las siguientes opciones **NOMBRE, DESCRIPCIÓN, Y ESTADO**, esto hace referencia a:
	- **NOMBRE.** Es el nombre de la Categoría que desea consultar en el software aplicativo SINIGAN.
	- **DESCRIPCIÓN.** Describe el nombre de la Clase de Establecimiento que se está consultando.
	- **ESTADO.** Indica si está activo o no en el Software aplicativo SINIGAN.

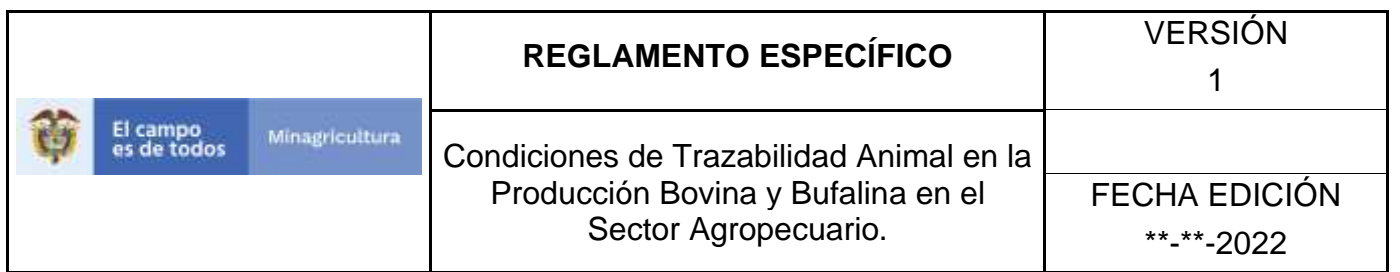

**9.** Seleccione una de las opciones para buscar.

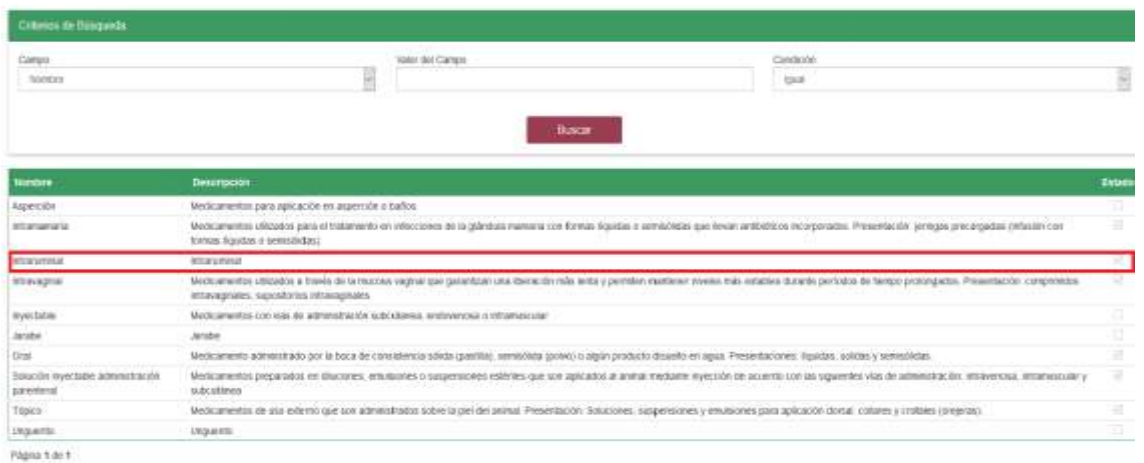

## **10.** Ingrese el criterio en el cuadro de texto por el cual desea buscar.

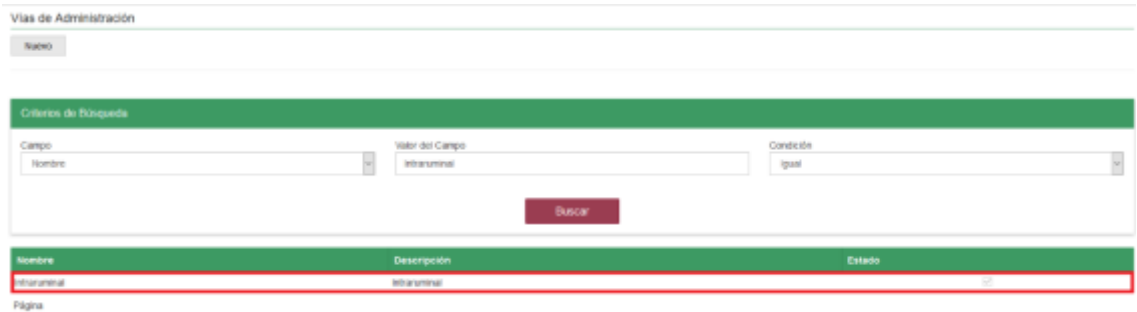

## **11.** Haga clic en el botón. **Buscar.**

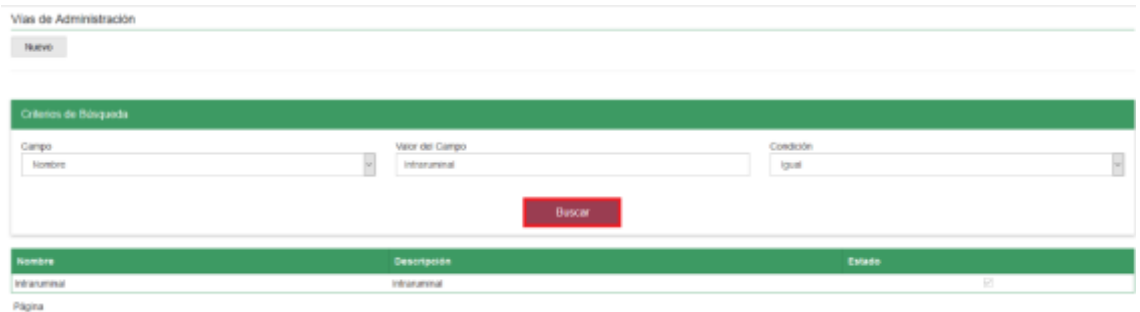

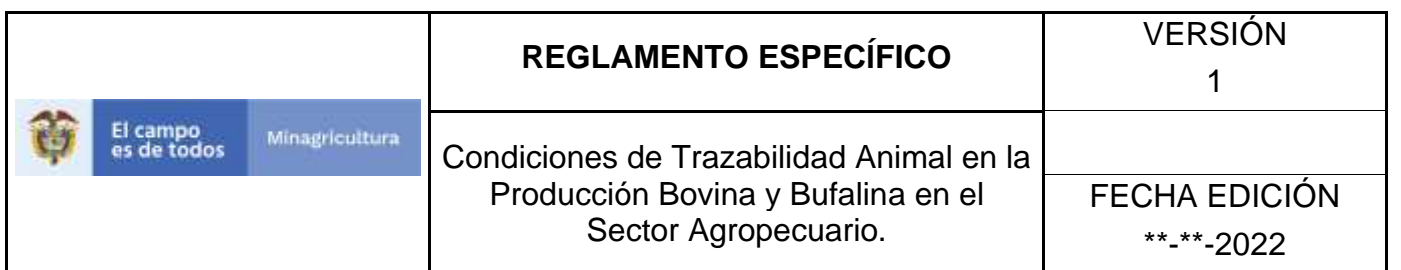

**12.** Después de seleccionar el botón de **Buscar,** la aplicación muestra la siguiente pantalla: El software aplicativo SINIGAN, muestra como resultado de la búsqueda el Nombre, Descripción y Estado que consultó.

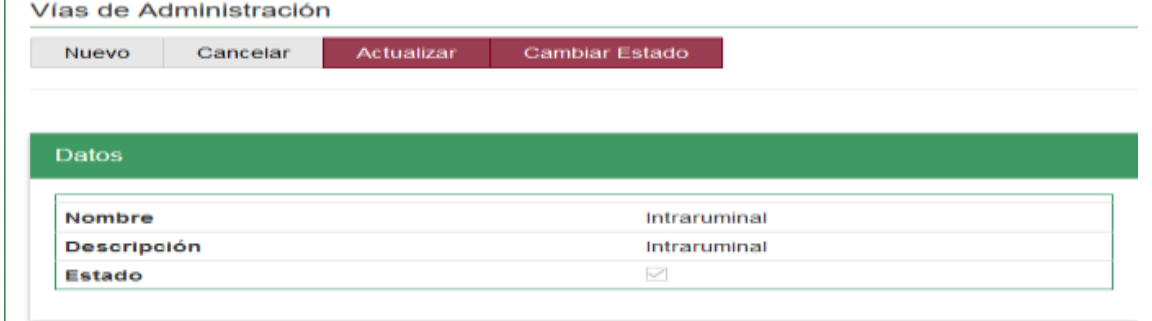

**13.**Una vez hecha esta acción haga clic en la Enfermedad encontrada, en la parte superior derecha encontrara el botón **CAMBIAR ESTADO.**

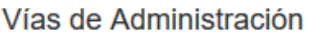

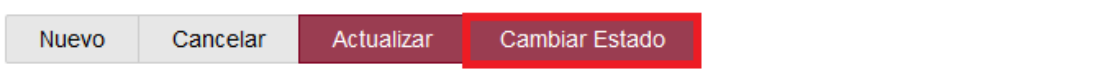

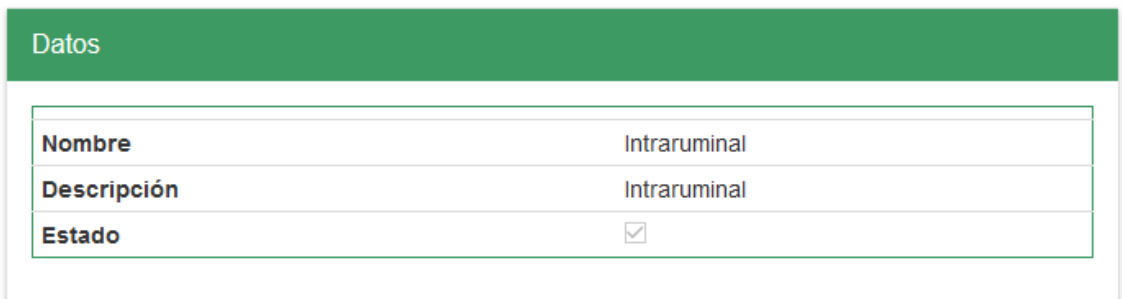

**14.**Para Cambiar el Estado de las Enfermedades, haga clic en el botón **CAMBIAR ESTADO**, este habilitara un campo el cual solicita **Motivo de Cambio de estado**, escriba cual es el motivo por el cual va a Cambiar el Estado de la Enfermedad que consulto.

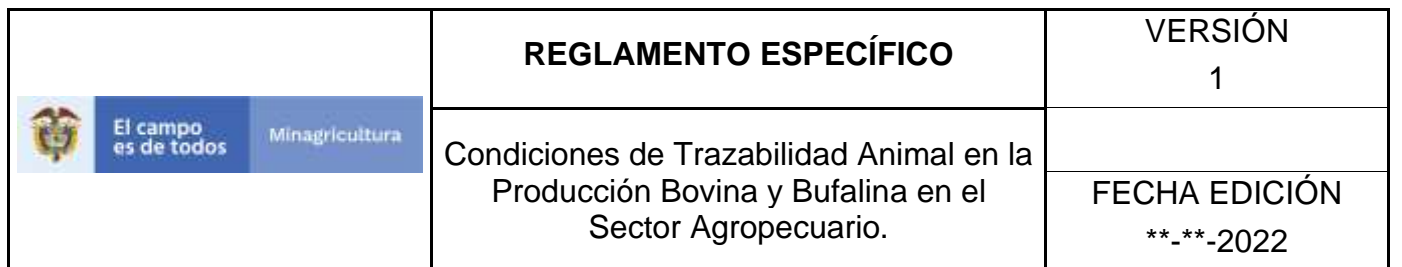

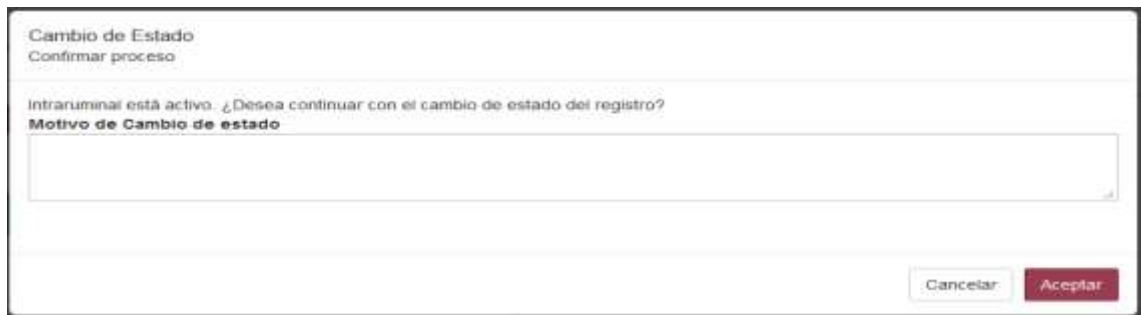

**15.**Después de escribir el **Motivo de Cambio de estado**, de clic en el botón **ACEPTAR** que se encuentra en la parte inferior del software aplicativo SINIGAN.

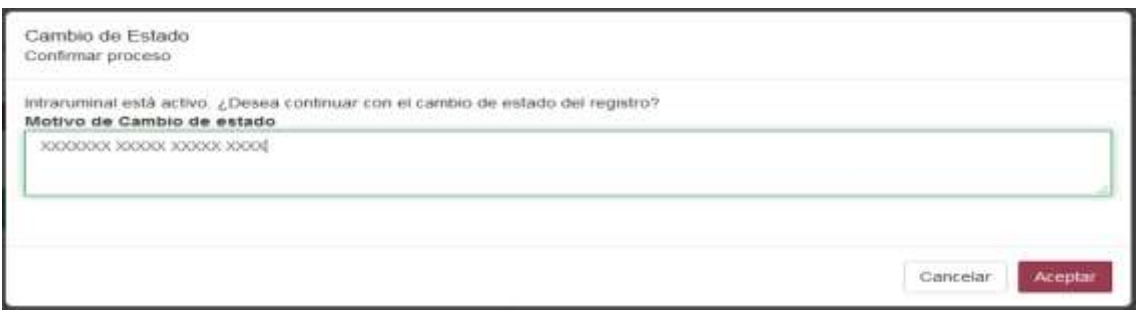

**16.** Si la información es registrada correctamente el sistema le mostrará el siguiente mensaje **"El registro fue insertado satisfactoriamente".**

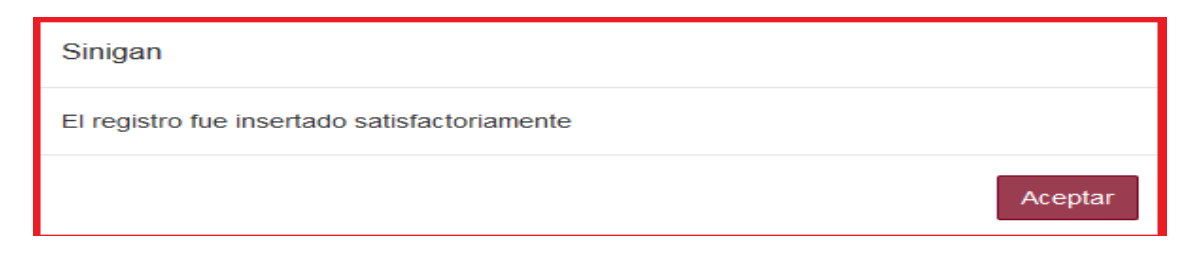

**17.** Haga clic en el botón. **Aceptar.**

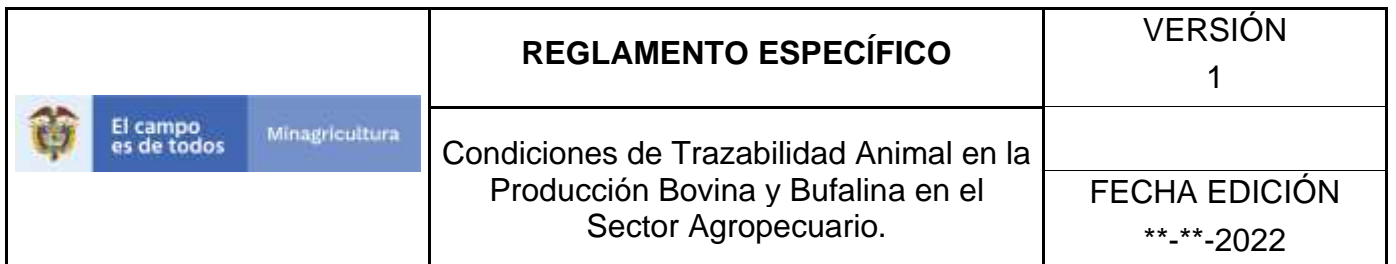

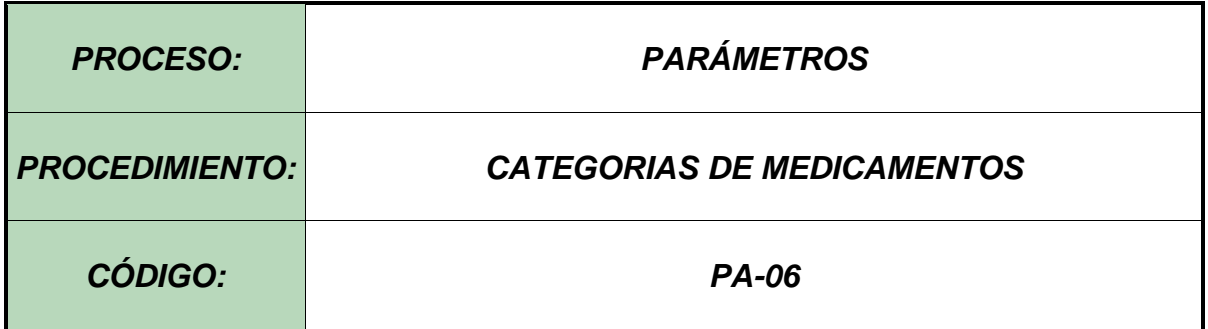

#### **Objetivo.**

Establecer el procedimiento para efectuar la consulta y el registro de **CATEGORIAS DE MEDICAMENTOS**, como parte del Sistema Nacional de Información, Identificación y Trazabilidad Animal - SNIITA.

#### **Alcance.**

Desde el ingreso al módulo **Parámetros** hasta el registro de **Categorías de Medicamentos** en el Software Aplicativo SINIGAN.

**Desarrollo.**

#### **Condiciones Generales**

- ✓ La Unidad de Gestión SINIGAN, es responsable ante el Ministerio de Agricultura y Desarrollo Rural, de velar por el cumplimiento de lo establecido en el presente procedimiento.
- $\checkmark$  El MADR y/o la unidad de gestión, son los responsables de establecer las condiciones para la consulta y el registro de Categorías de Medicamentos.
- $\checkmark$  La Unidad de Gestión SINIGAN, es la responsable del registro de las Categorías De Medicamentos.
- ✓ Todos los productos que se registren en el Software Aplicativo SINIGAN deben contener Registro ICA vigente.

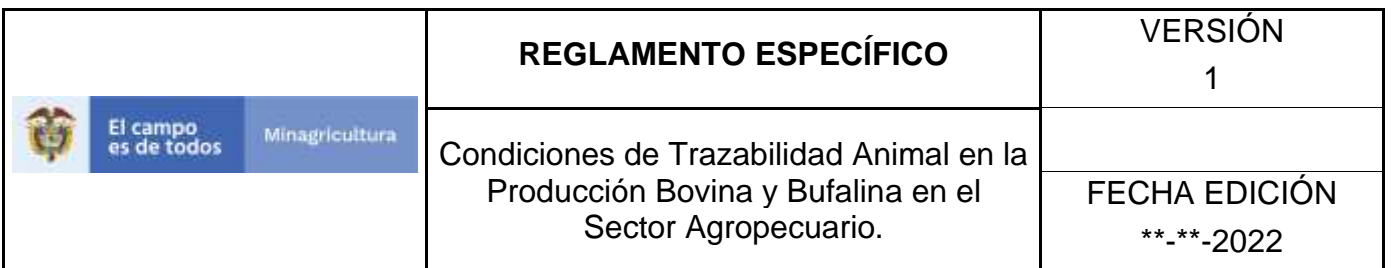

#### **Actividades**

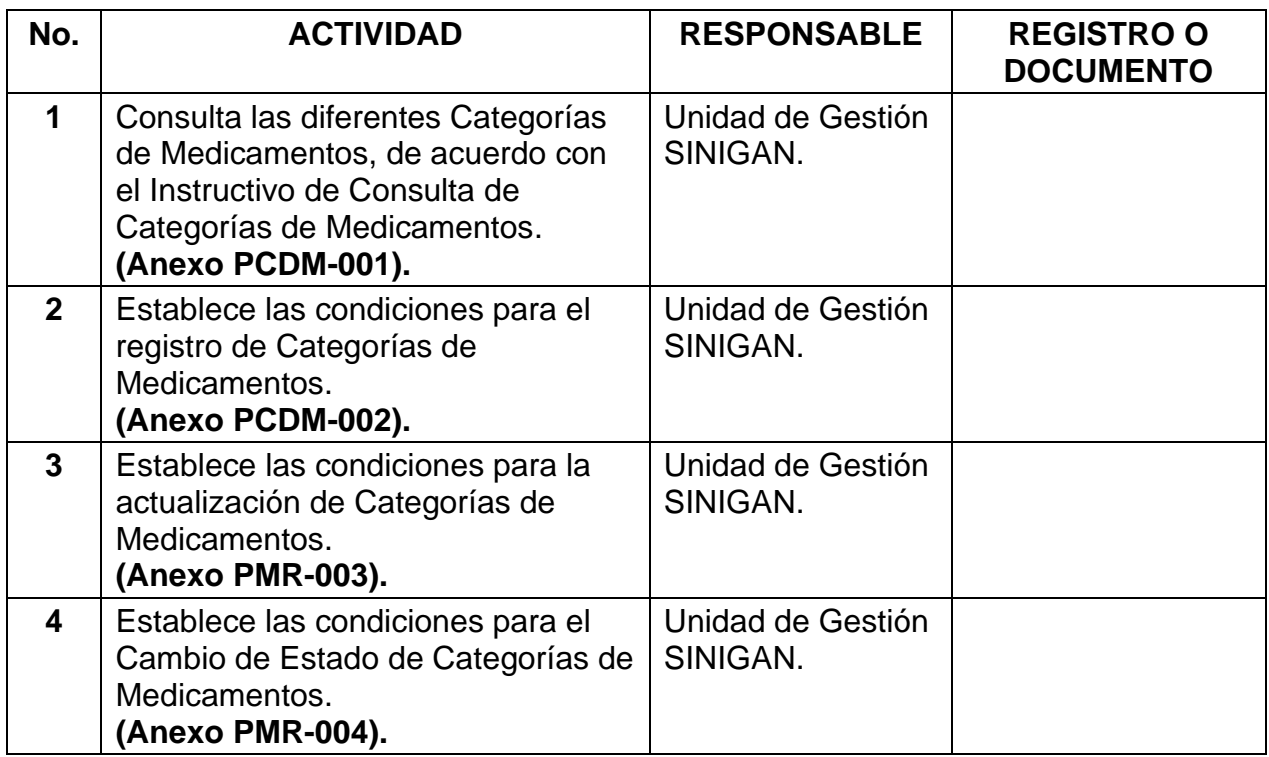

#### **4. Anexos.**

**Anexo PCDM-001.** Instructivo de Consulta Categorías de Medicamentos. **Anexo PCDM-002.** Instructivo de Registro Categorías de Medicamentos. **Anexo PCDM-003.** Instructivo de Actualización Categorías de Medicamentos. **Anexo PCDM-004.** Instructivo de Cambio de Estado Categorías de Medicamentos.

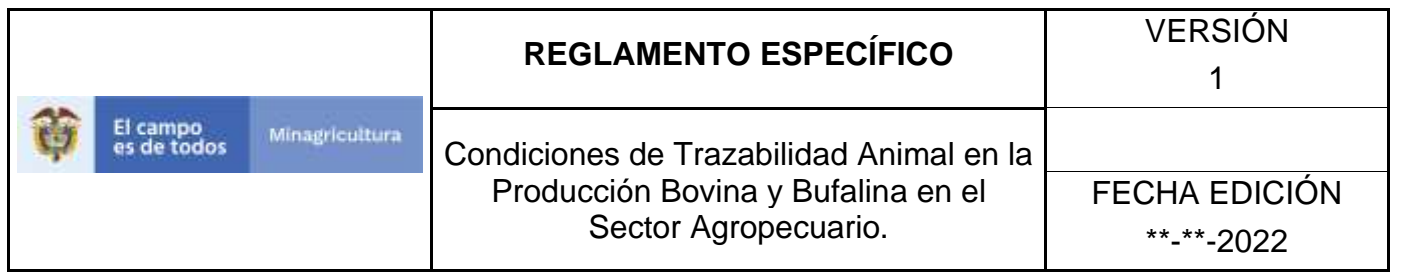

### **ANEXO PCDM-001**

### **INSTRUCTIVO CONSULTA CATEGORIAS DE MEDICAMENTOS**.

- 1. Ingrese a la página principal. [https://sinigan.ica.gov.co](https://sinigan.ica.gov.co/)
- 2. Digite su usuario y contraseña.

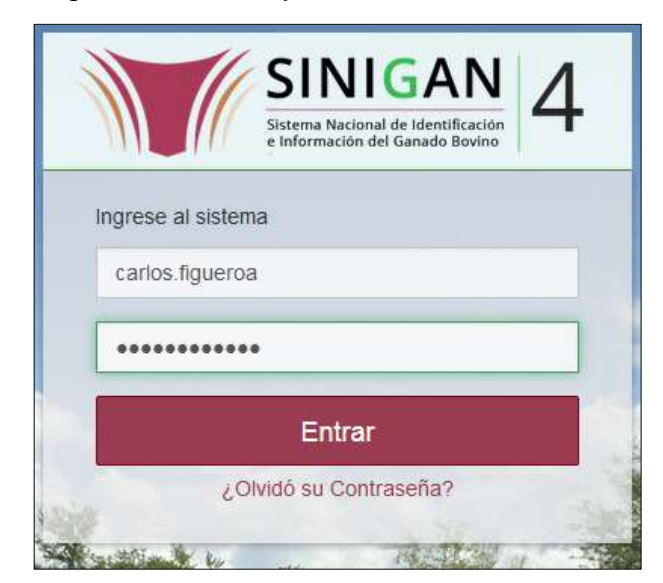

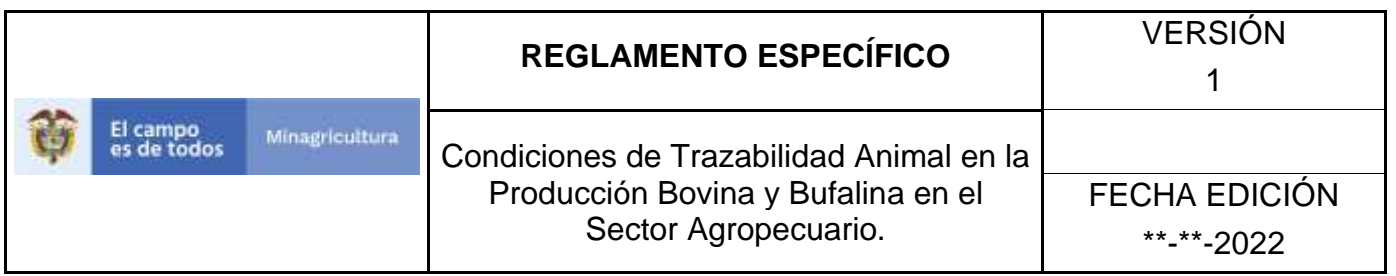

3. Seleccione el establecimiento asignado y de clic en el botón **Continuar.**

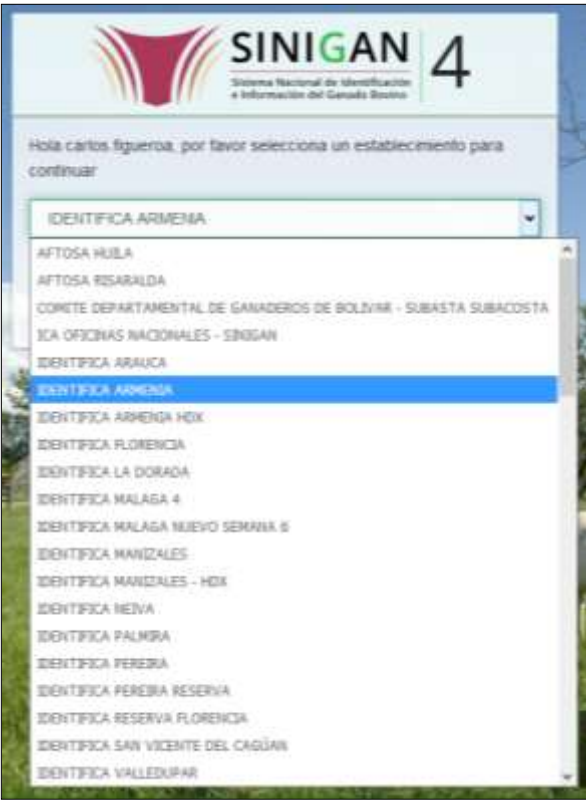

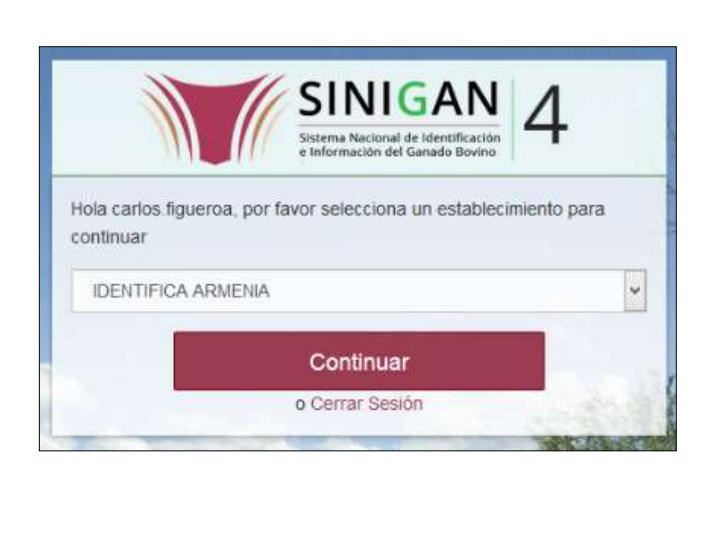

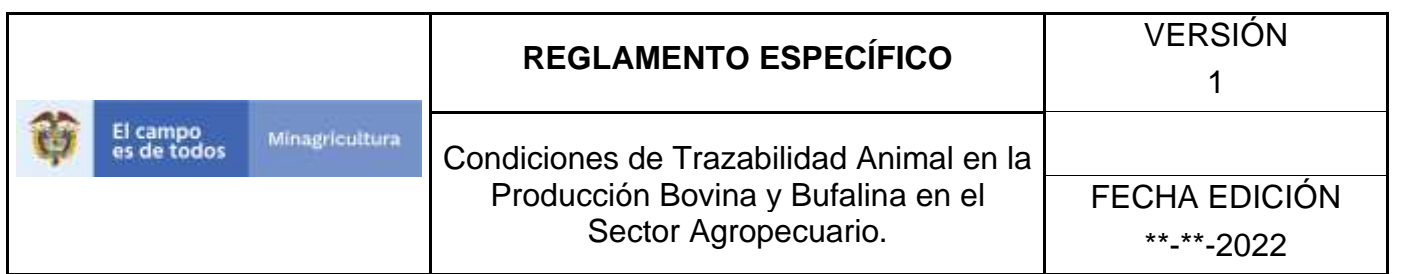

4. Haga clic en **Parámetros** para desplegar el menú.

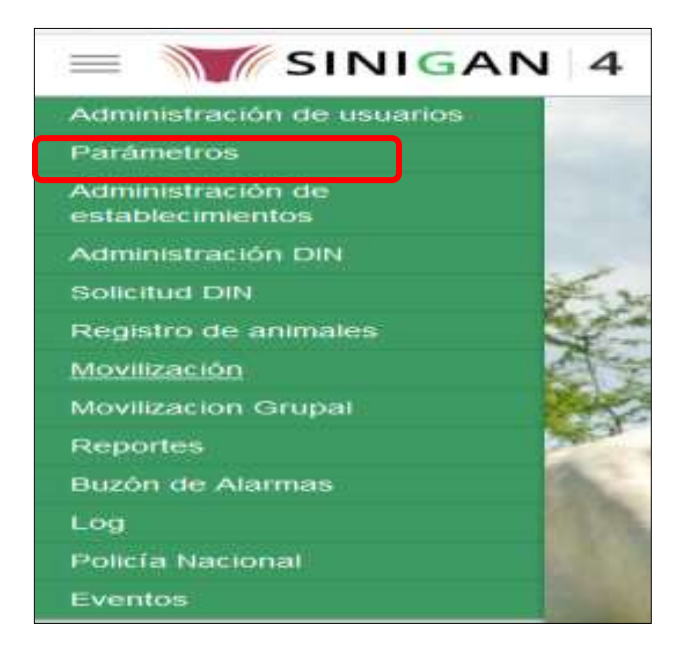

5. Cuando seleccione el módulo de **"Parámetros"** se desplegara el menú que contiene esta aplicación, seleccione el módulo de **Sanitarios.**

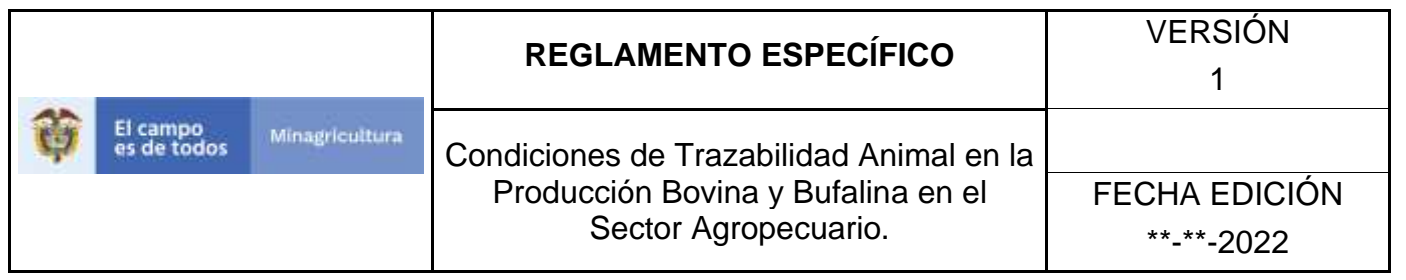

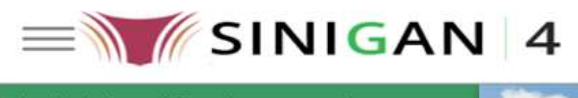

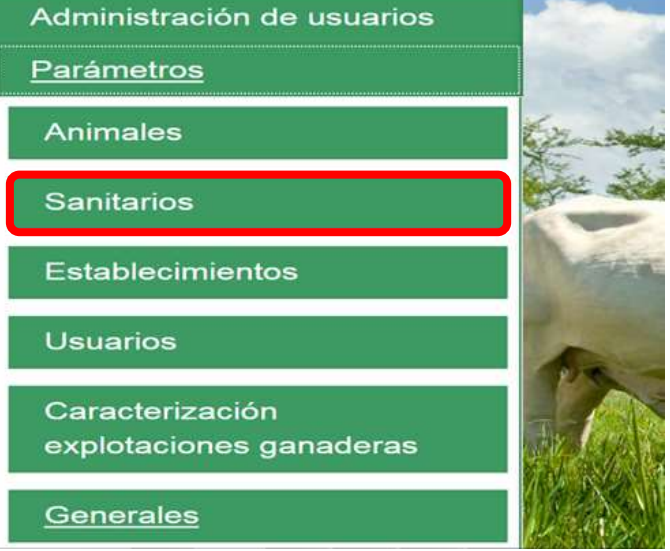

6. Una vez seleccionado el módulo de **"Sanitarios"** se desplegara el menú que contiene esta aplicación, seleccione la funcionalidad de **Categorías de Medicamentos.** 

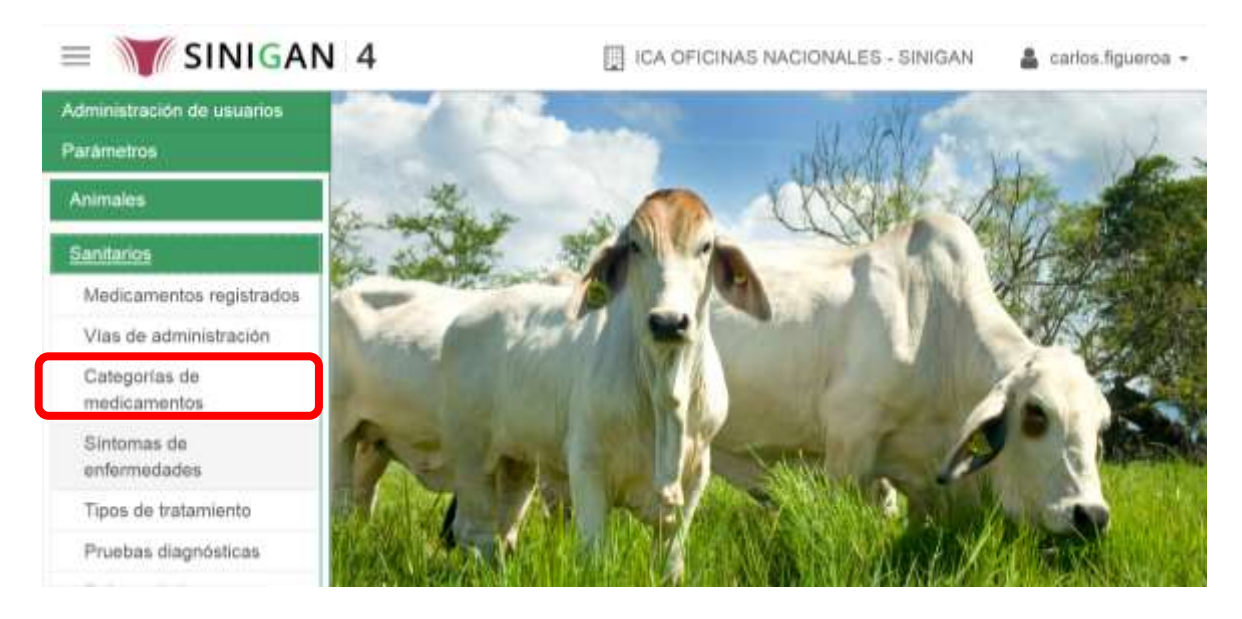

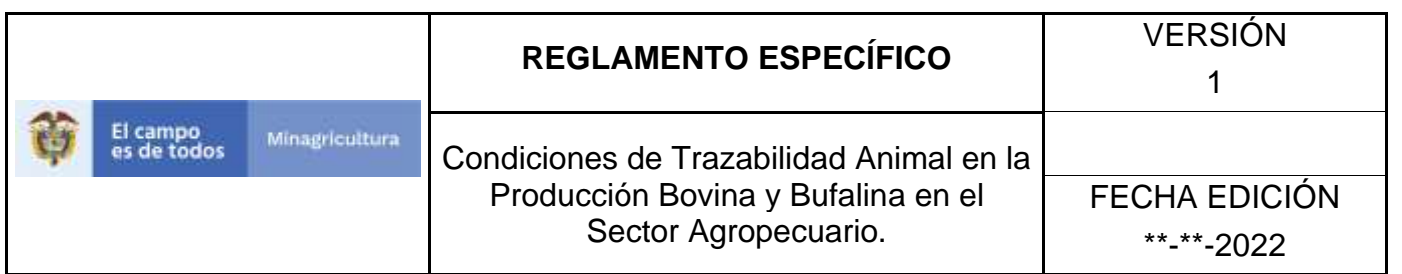

7. Después de seleccionar la funcionalidad de **Categorías de Medicamentos,** la aplicación muestra la siguiente pantalla:

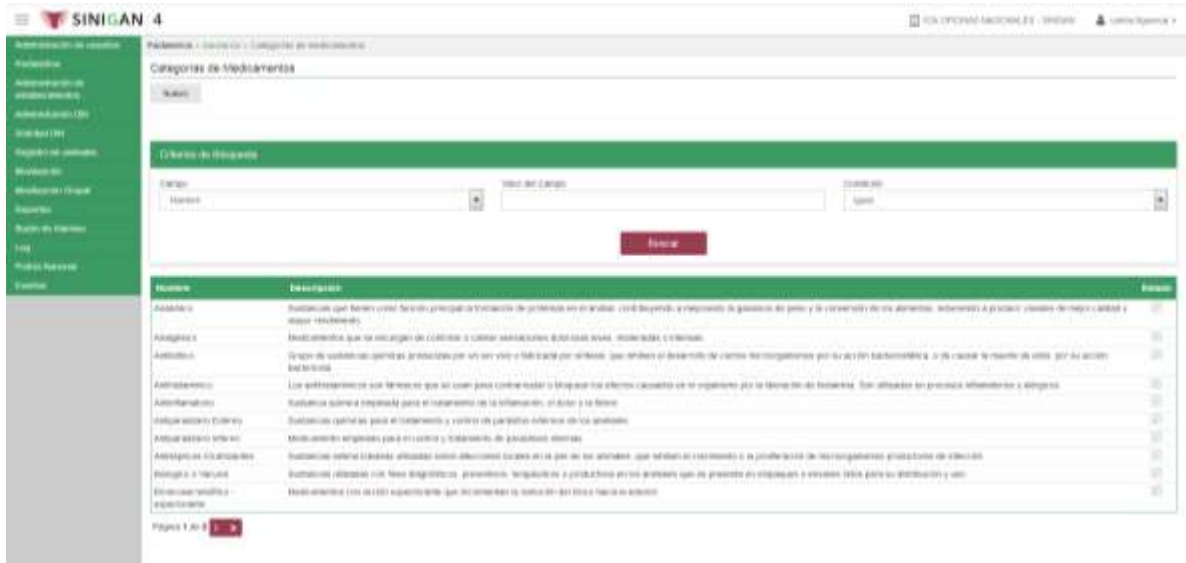

- 8. Para realizar la consulta de Medicamentos Registrados, puede realizarlo de la siguiente manera. En el criterio de búsqueda **Campo,** al seleccionarlo el desplegara las siguientes opciones **NOMBRE, DESCRIPCION, Y ESTADO**, esto hace referencia a:
	- **NOMBRE.** Es el nombre de la Categoría que desea consultar en el software aplicativo SINIGAN.
	- **DESCRIPCIÓN.** Describe el nombre de las Categorías de Medicamento que está consultando.
	- **ESTADO.** Indica si está activo o no en el Software aplicativo SINIGAN.
- 9. Ingrese el criterio en el cuadro de texto por el cual desea buscar.

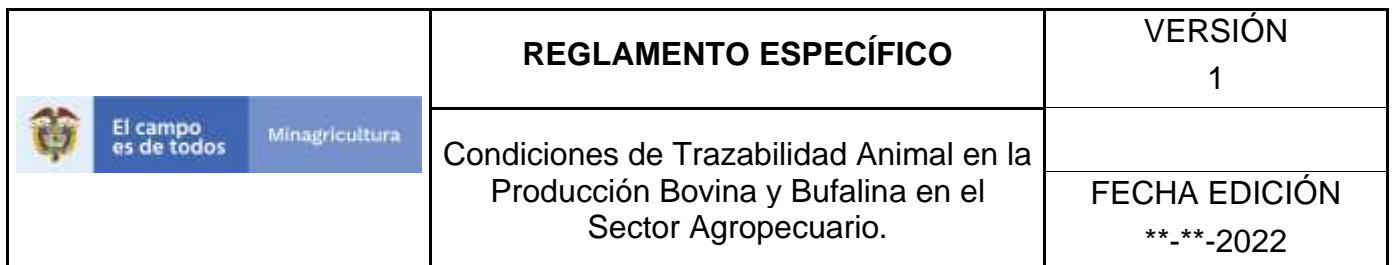

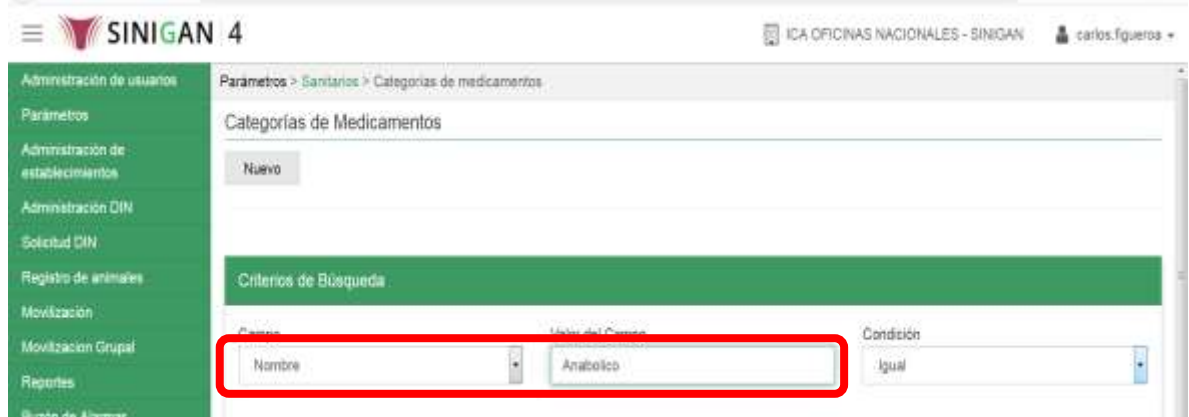

10. Haga clic en el botón. **Buscar.**

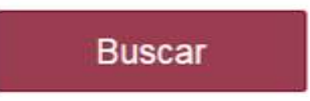

11.Después de seleccionar el botón de **Buscar**, la aplicación muestra la siguiente pantalla:

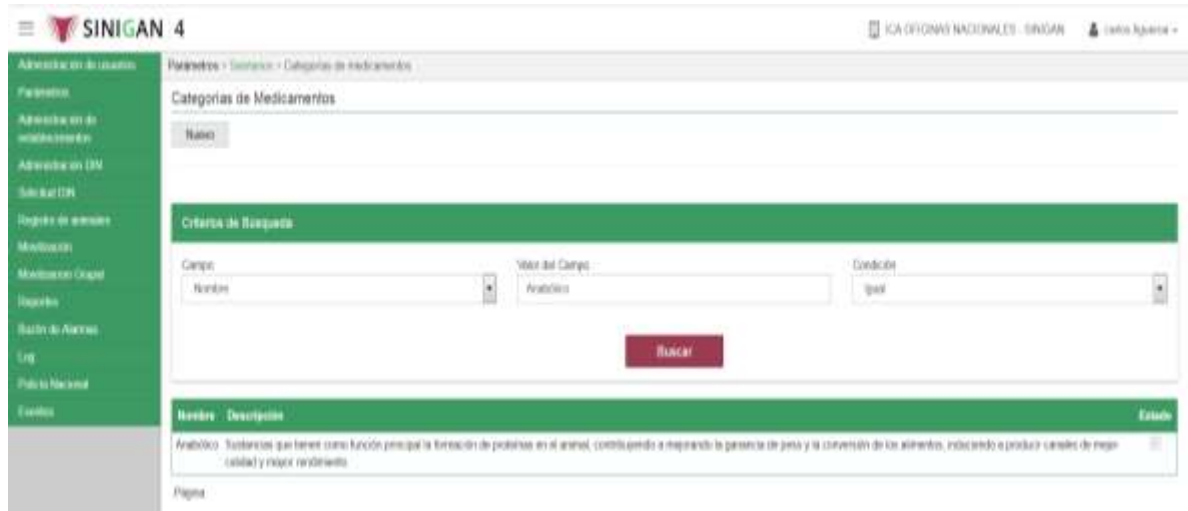

12. El software aplicativo SINIGAN, mostrara como resultado de la búsqueda el Nombre, Descripción, y Estado que consultó.

Página **265** de **1462**

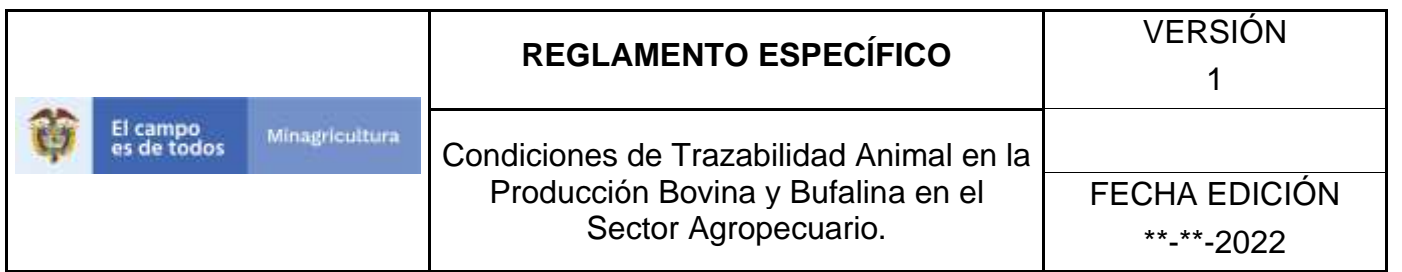

13.Tenga en cuenta que en la parte inferior encontrara la paginación de registros los cuales indican en que página se encuentra de los resultados de la consulta hecha y también podrá navegar en las páginas siguientes de esta funcionalidad

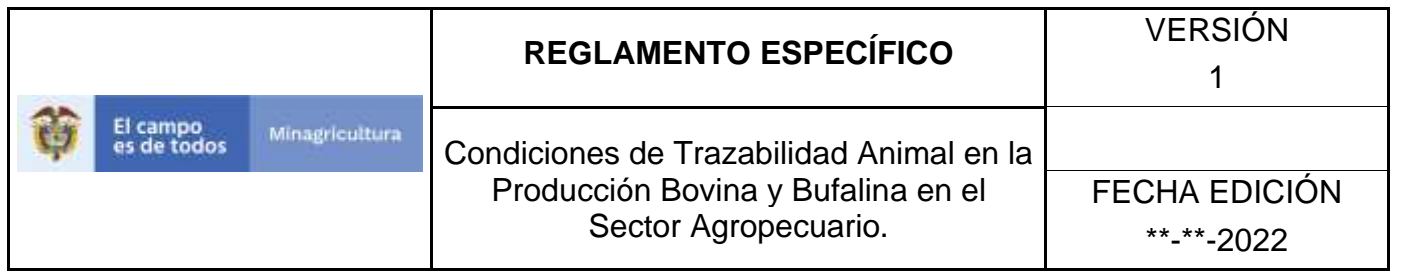

#### **ANEXO PCDM-002**

# **INSTRUCTIVO REGISTRÓ CATEGORÍAS DE MEDICAMENTOS**

- 1. Ingrese a la página principal. [https://sinigan.ica.gov.co](https://sinigan.ica.gov.co/)
- 2. Digite su usuario y contraseña.

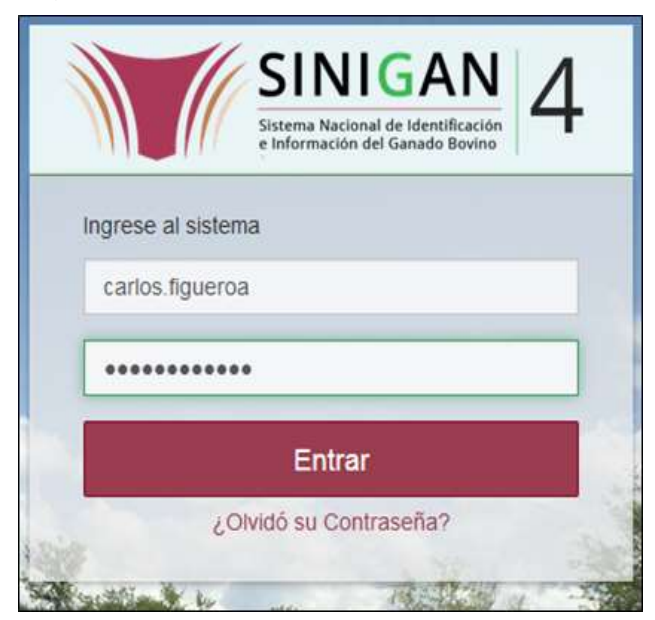

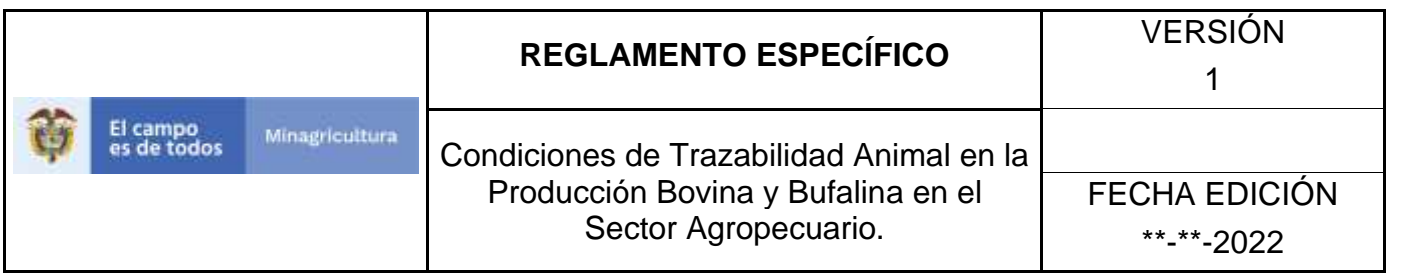

3. Seleccione el establecimiento asignado y de clic en el botón **Continuar.**

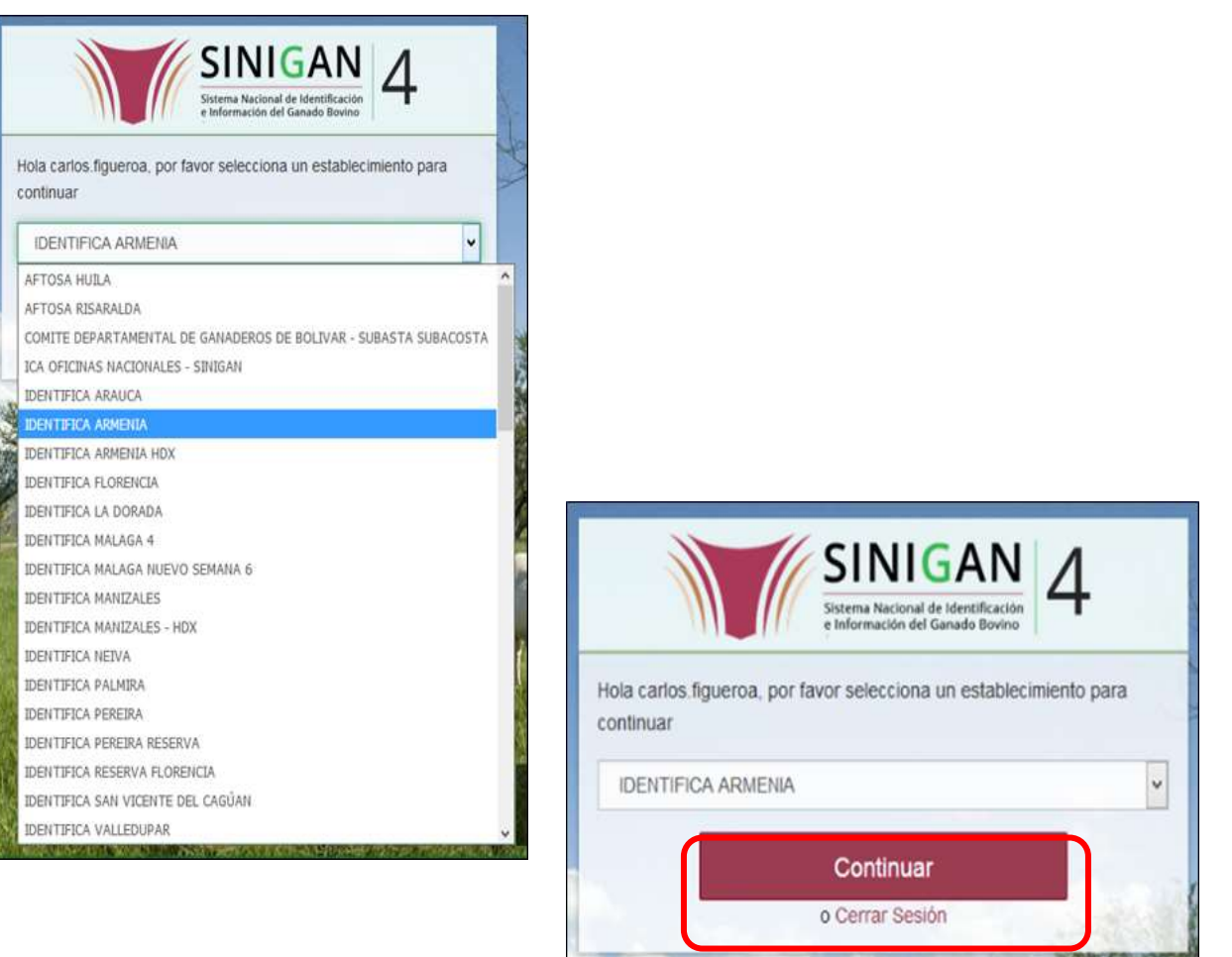

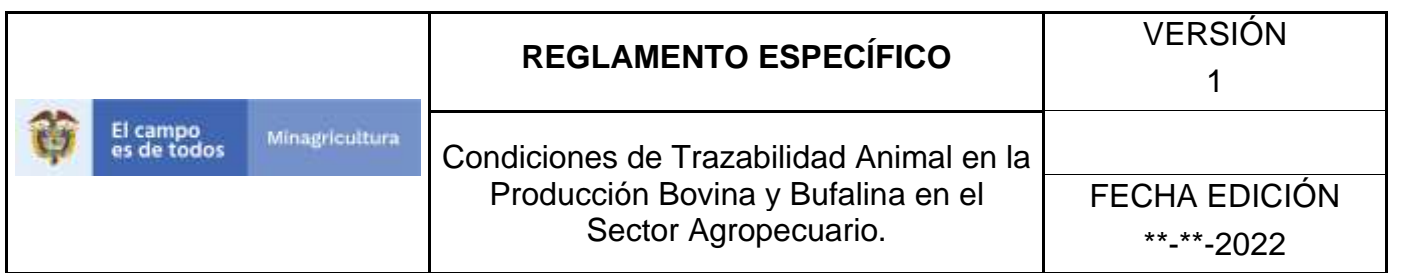

4. Haga clic en **Parámetros** para desplegar el menú.

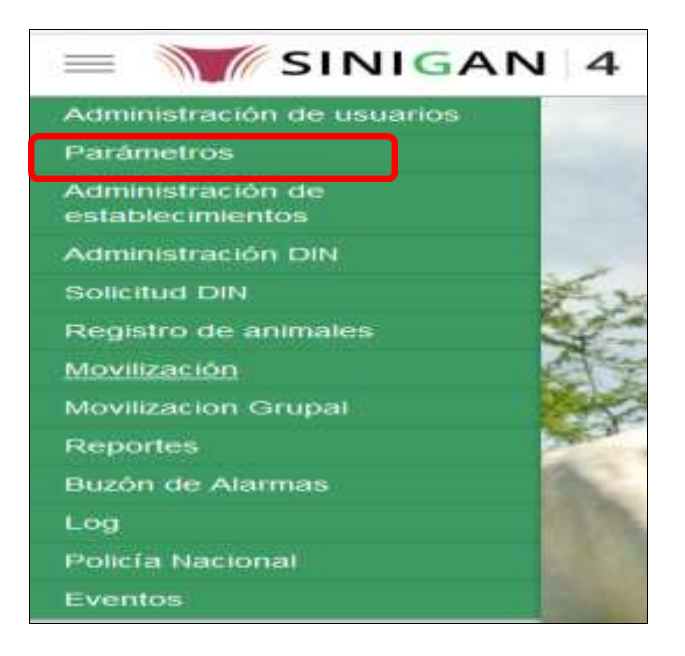

5. Cuando seleccione el módulo de **"Parámetros"** se desplegara el menú que contiene esta aplicación, seleccione el módulo de **Sanitarios.**

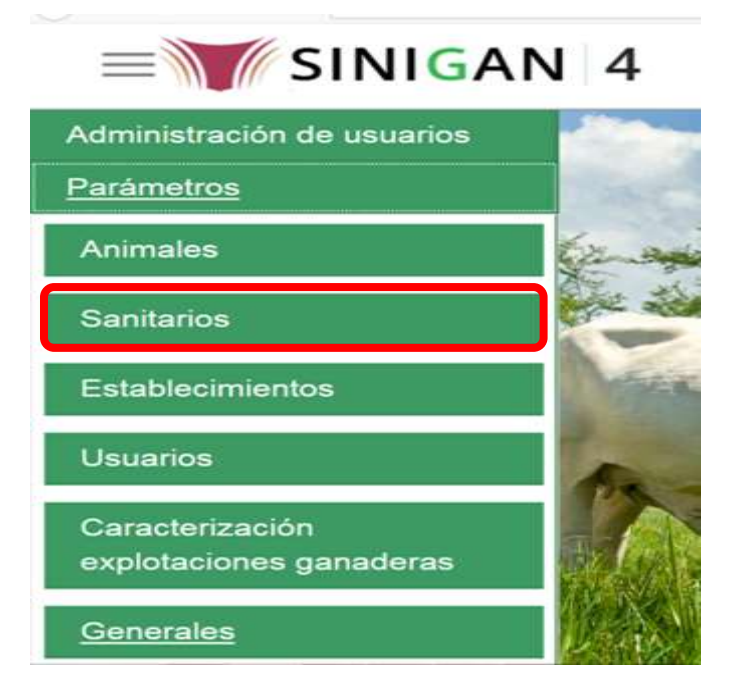

Página **269** de **1462**

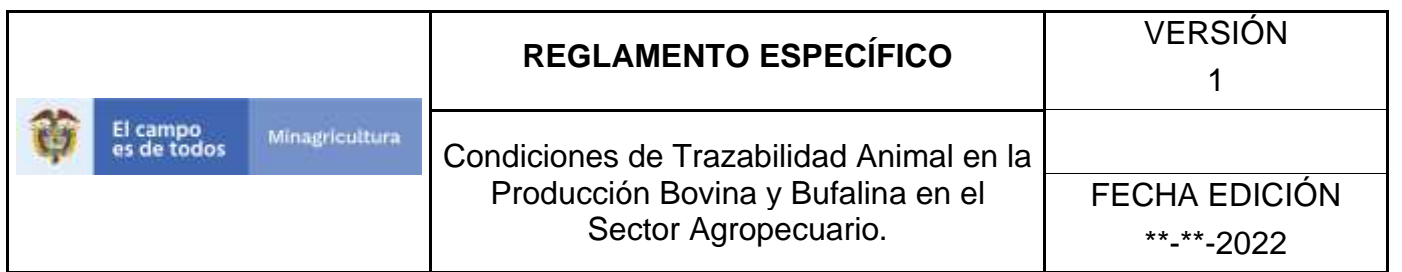

6. Una vez seleccionado el módulo de **"Sanitarios"** se desplegara el menú que contiene esta aplicación, seleccione la funcionalidad de **Categorías de Medicamentos.** 

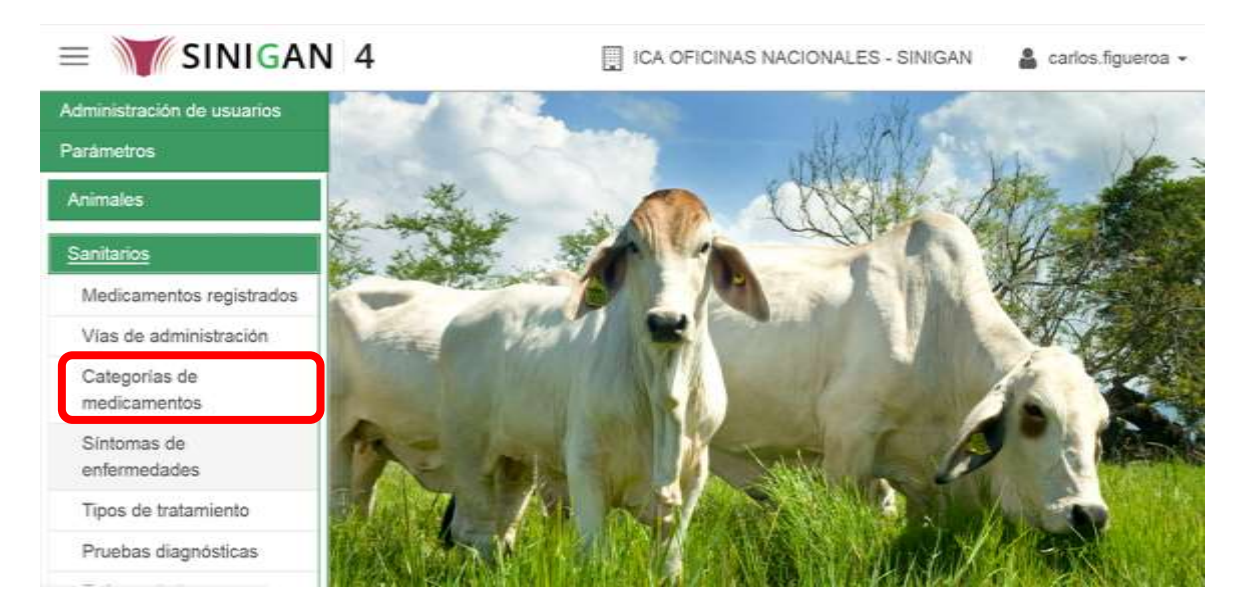

7. Después de seleccionar la funcionalidad de **Categorías de Medicamentos**, la aplicación muestra la siguiente pantalla:

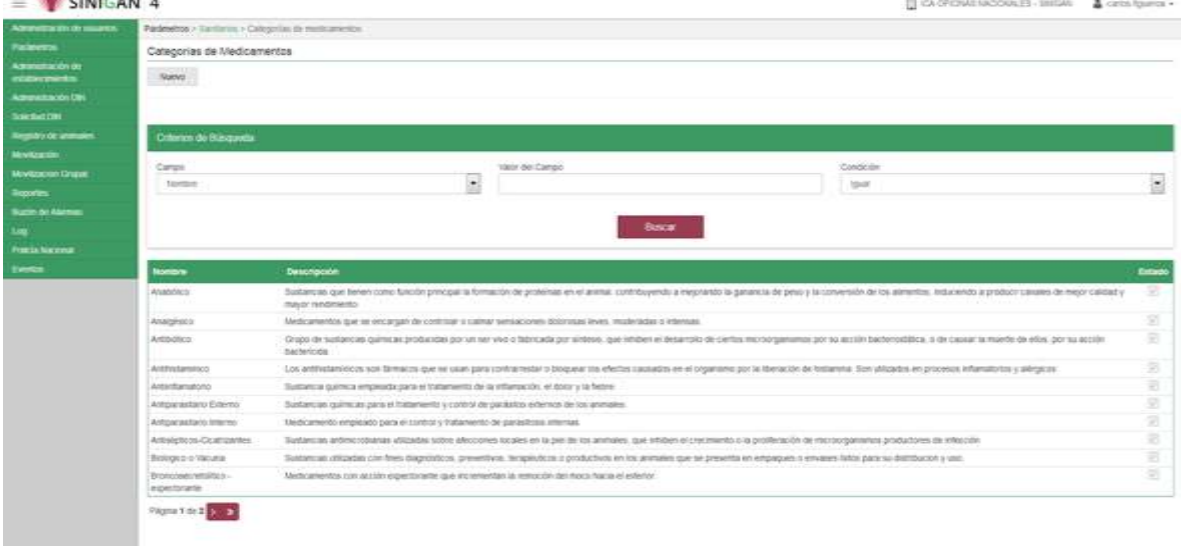

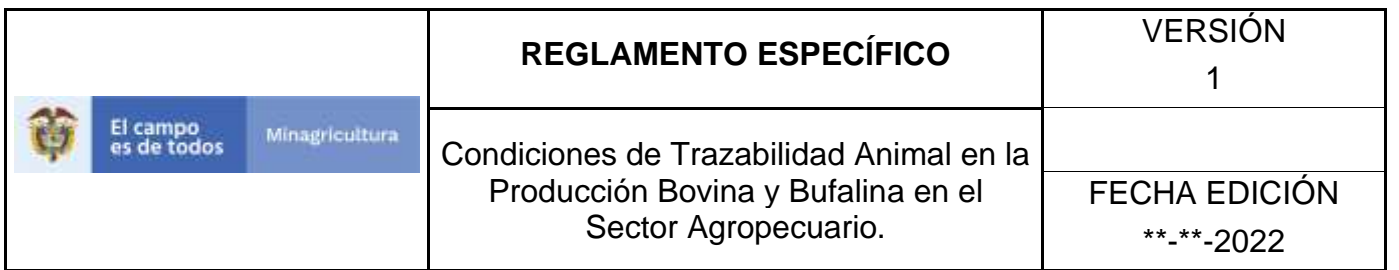

8. Para realizar el registro de **Categorías de Medicamentos.** puede realizarlo seleccionando el botón **NUEVO**, que se encuentra en la parte superior derecha.

### Nuevo

- 9. Una vez hecha esta acción diligencie la información que le pide en cada uno de los campos.
- 10. En la parte superior derecha encontrara dos botones **GUARDAR** y **CANCELAR**, las acciones de estos botones corresponden a:
	- **GUARDAR.** Al dar clic en este botón guardará la información diligenciada**.**
	- **CANCELAR.** Al dar clic en este botón cancela toda información que se diligencio y no genera ningún registro en esta funcionalidad**.**
- 11.Después de diligenciar la información que pide el campo, si esta correcta y está seguro que es lo que debe registrar de clic en el botón **GUARDAR.**

Guardar

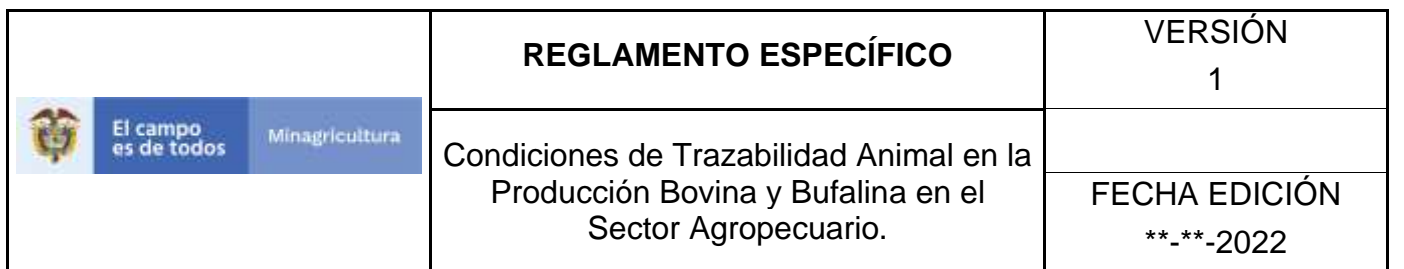

12. Si la información es registrada correctamente el sistema le mostrará el siguiente mensaje **"El registro fue insertado satisfactoriamente".**

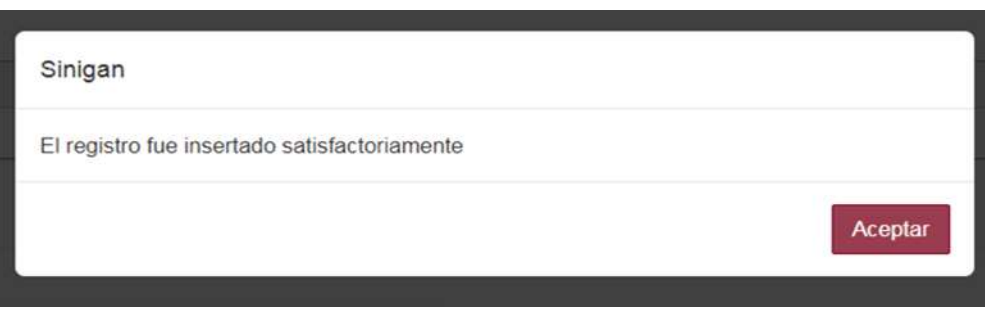

13. Haga clic en el botón. **Aceptar.**

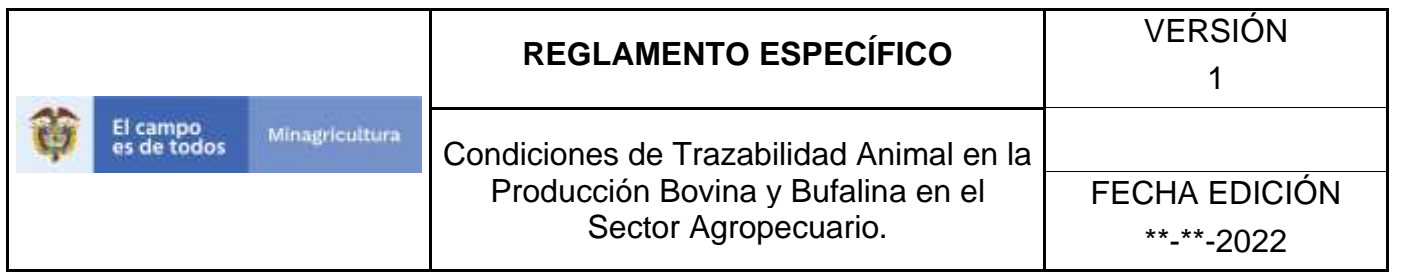

# **ANEXO PCDM-003. INSTRUCTIVO DE ACTUALIZACIÓN CATEGORÍAS DE MEDICAMENTOS.**

- 1. Ingrese a la página principal. [https://sinigan.ica.gov.co](https://sinigan.ica.gov.co/)
- 2. Digite su usuario y contraseña.

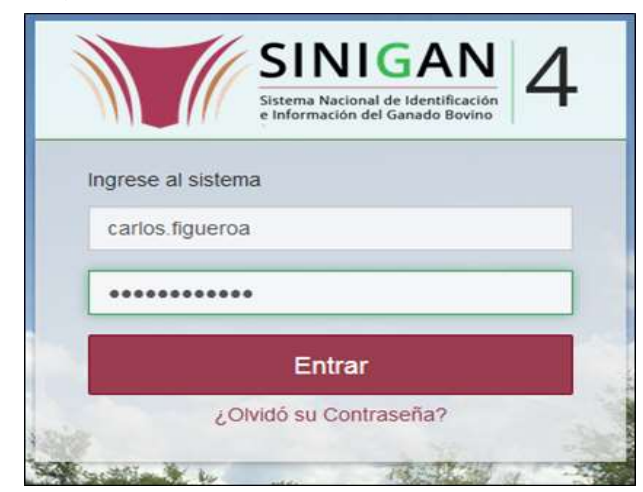

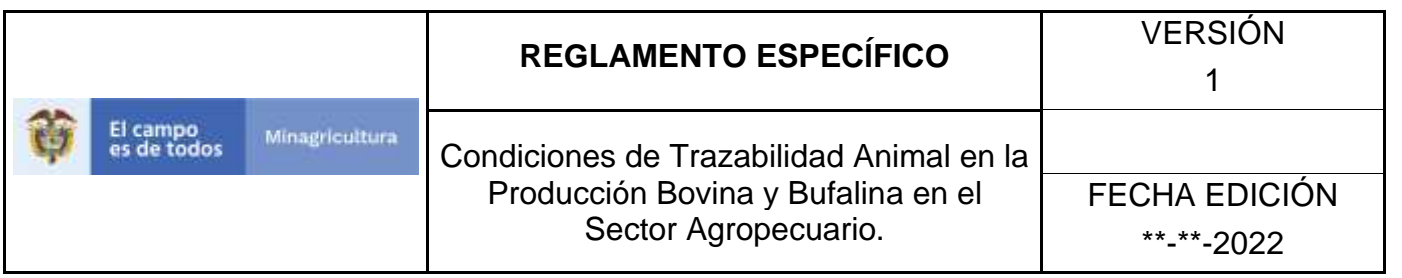

3. Seleccione el establecimiento asignado y de clic en el botón **Continuar.**

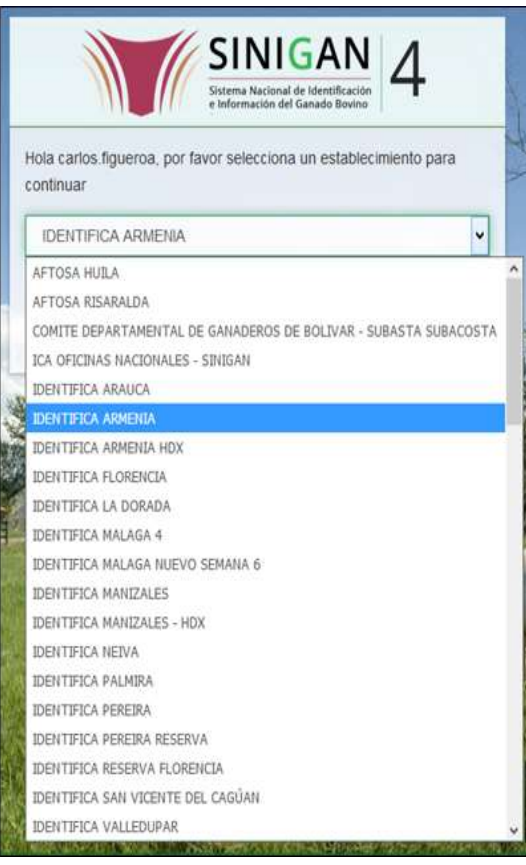

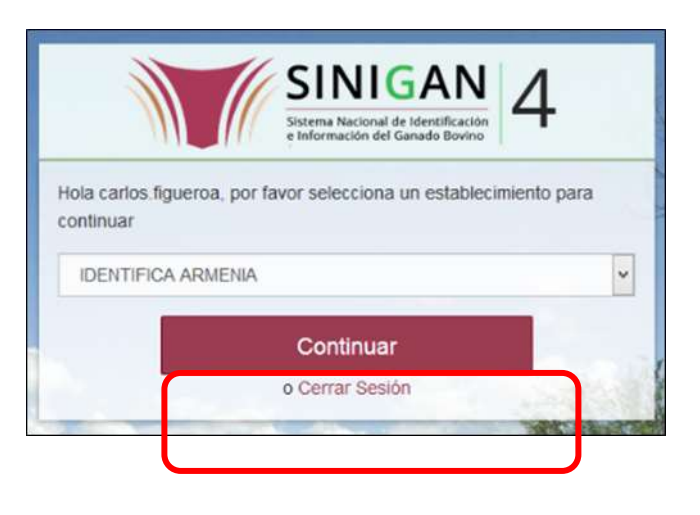

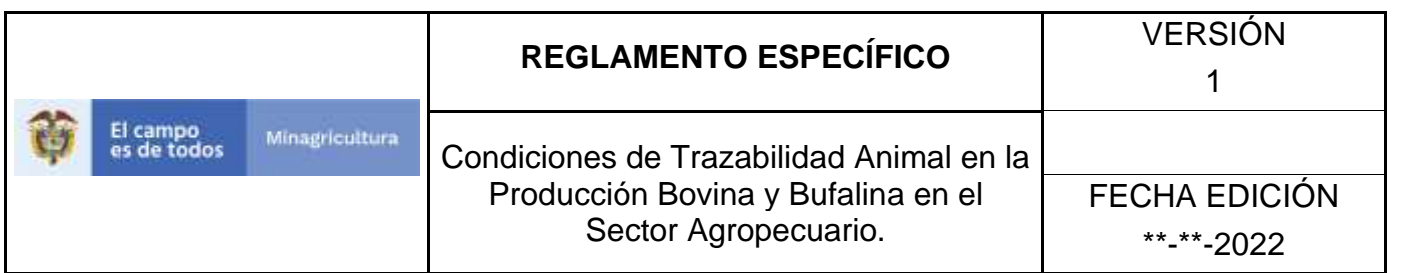

4. Haga clic en **Parámetros** para desplegar el menú.

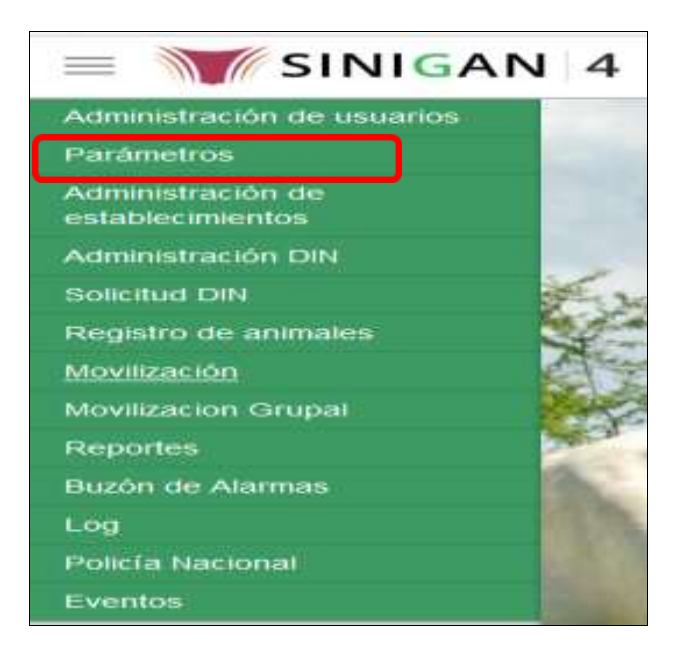

5. Cuando seleccione el módulo de **"Parámetros"** se desplegara el menú que contiene esta aplicación, seleccione el módulo de **Sanitarios.**

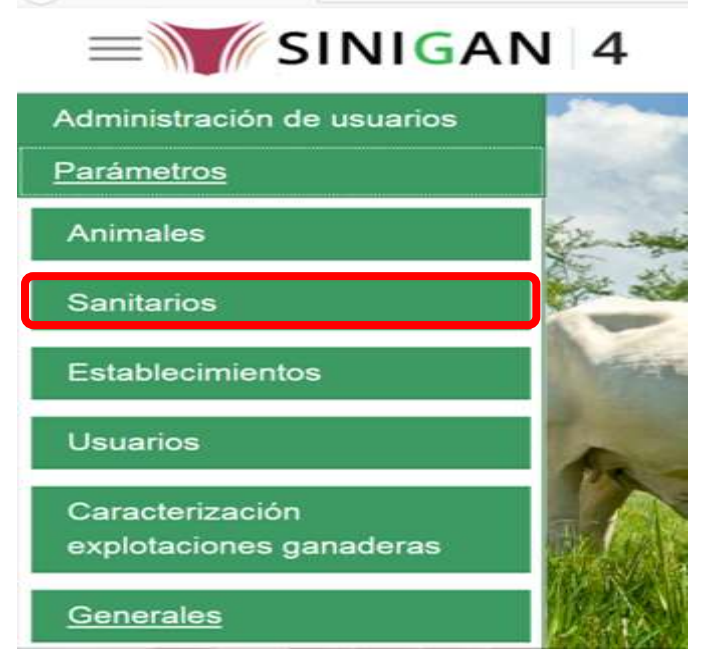

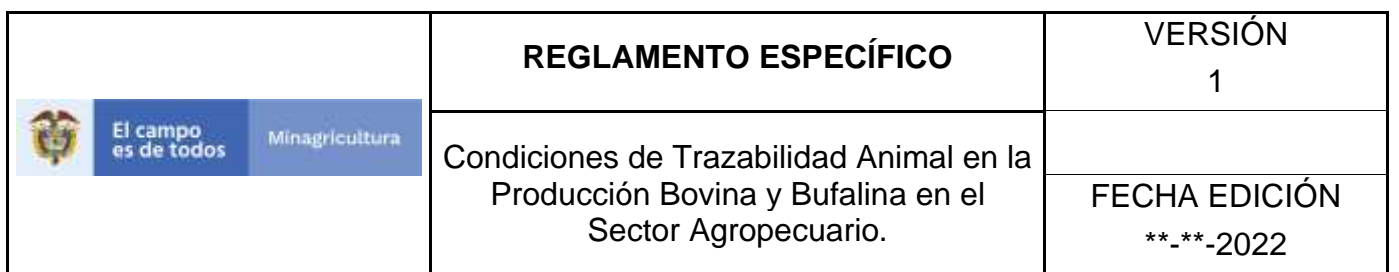

6. Una vez seleccionado el módulo de **"Sanitarios"** se desplegara el menú que contiene esta aplicación, seleccione la funcionalidad de **Categorías de Medicamentos.** 

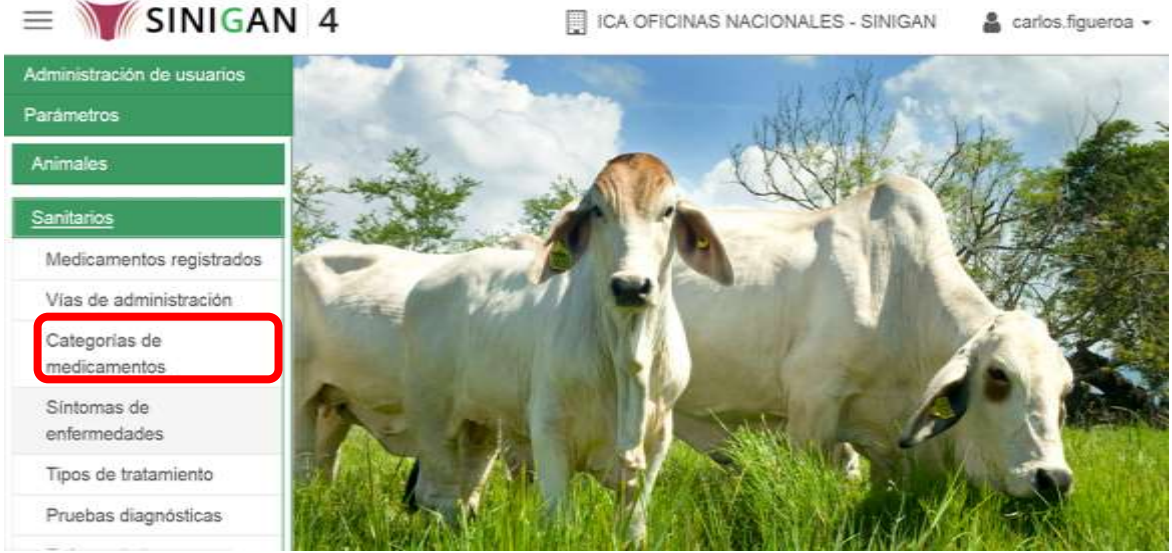

7. Después de seleccionar la funcionalidad de Categorías de Medicamentos, la aplicación muestra la siguiente pantalla:

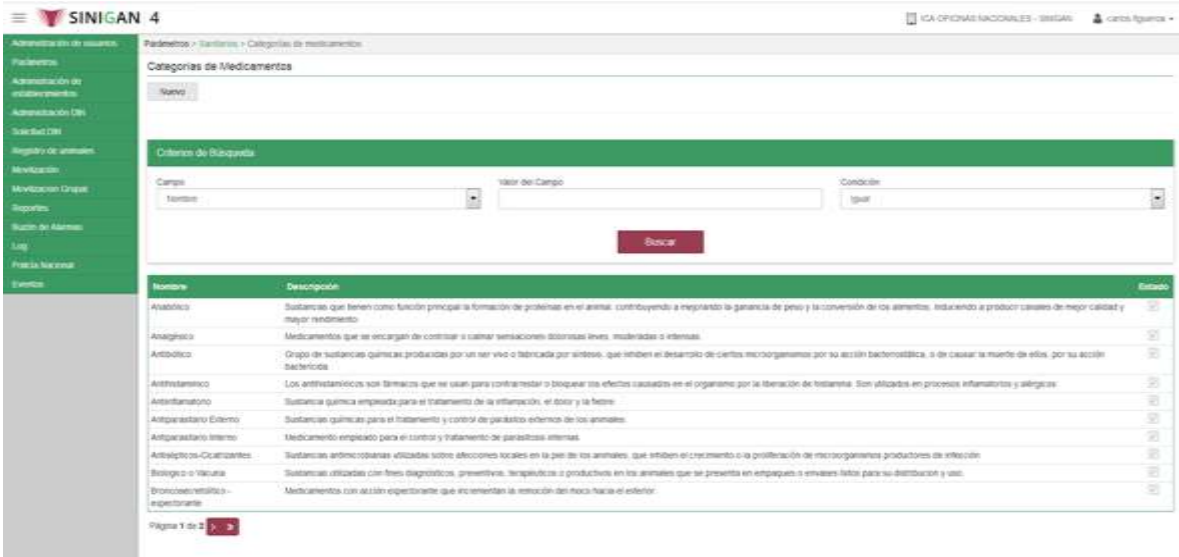

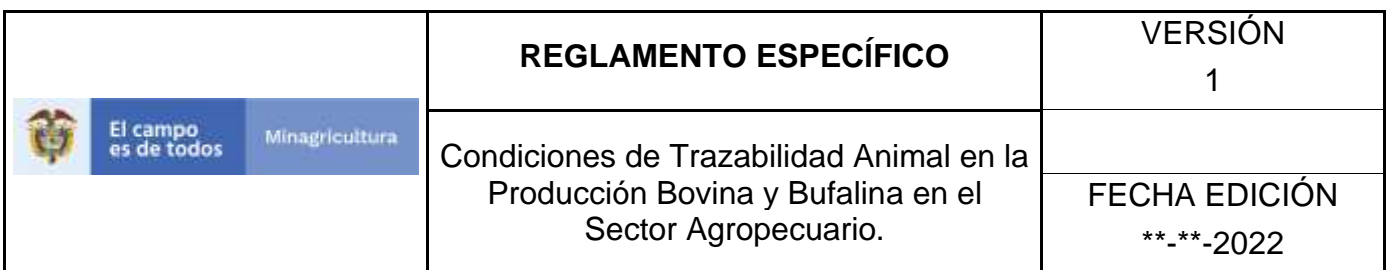

- 8. Para realizar la consulta de Categorías de Medicamentos, puede realizarlo de la siguiente manera. En el criterio de búsqueda **Campo,** al seleccionarlo el desplegara las siguientes opciones **NOMBRE, DESCRIPCIÓN Y ESTADO**, esto hace referencia a:
	- **NOMBRE.** Es el nombre de la Categoría que desea consultar en el software aplicativo SINIGAN.
	- **DESCRIPCIÓN.** Describe el nombre de la Clase de Establecimiento que se está consultando.
	- **ESTADO.** Indica si está activo o no en el Software aplicativo SINIGAN.
- 9. Seleccione una de las opciones para buscar.

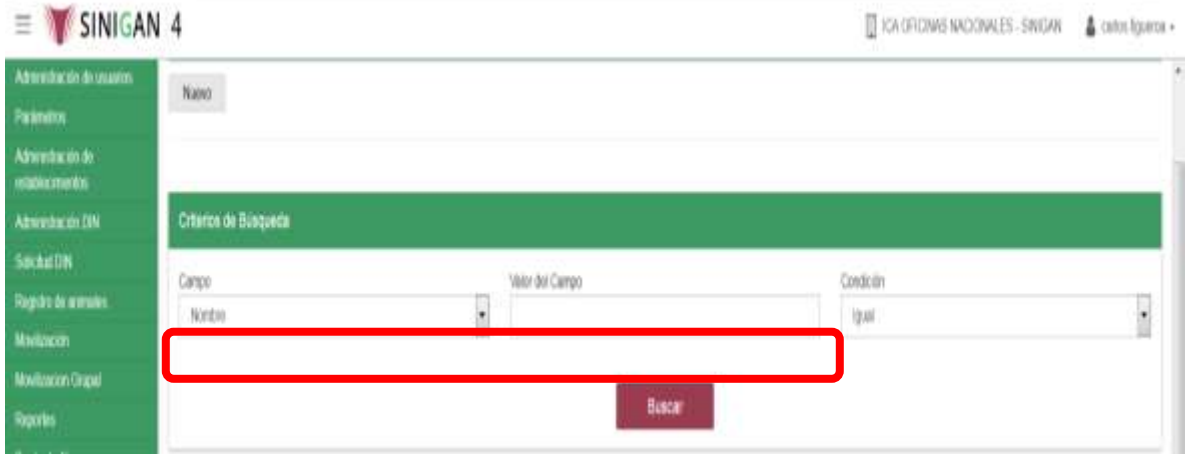

- 10. Ingrese el criterio en el cuadro de texto por el cual desea buscar.
- 11. Haga clic en el botón. **Buscar.**

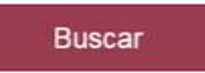

12. Después de seleccionar el botón de **Buscar,** la aplicación muestra la siguiente pantalla:

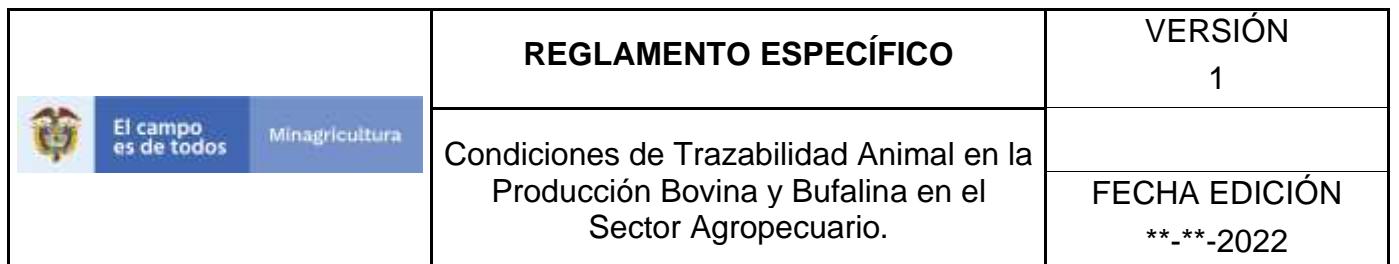

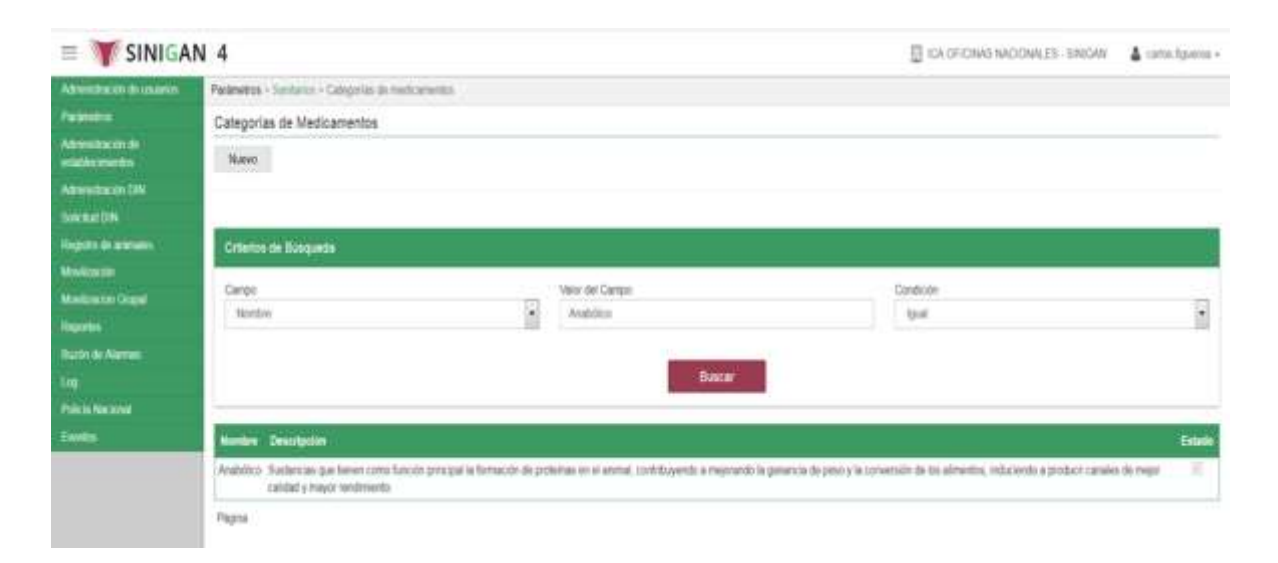

- 13. El software aplicativo SINIGAN, muestra como resultado de la búsqueda el Nombre, Descripción y Estado que consultó.
- 14.Tenga en cuenta que en la parte inferior encontrara la paginación de registros los cuales indican en que página se encuentra de los resultados de la consulta hecha y también podrá navegar en las páginas siguientes de esta funcionalidad.
- 15.Una vez hecha esta acción haga clic en la Enfermedad encontrada, en la parte superior derecha encontrara el botón **ACTUALIZAR.**

Actualizar

- 16.Para actualizar la información de las Enfermedades, haga clic en el botón **ACTUALIZAR,** este habilitara los campos para que realice la actualización de la información que necesita.
- 17.Después de actualizar la información, si esta correcta y está seguro que es lo que debe actualizar de clic en el botón **GUARDAR.**

Guardar

18. Si la información es registrada correctamente el sistema le mostrará el siguiente mensaje **"El registro fue insertado satisfactoriamente".**

Página **278** de **1462**

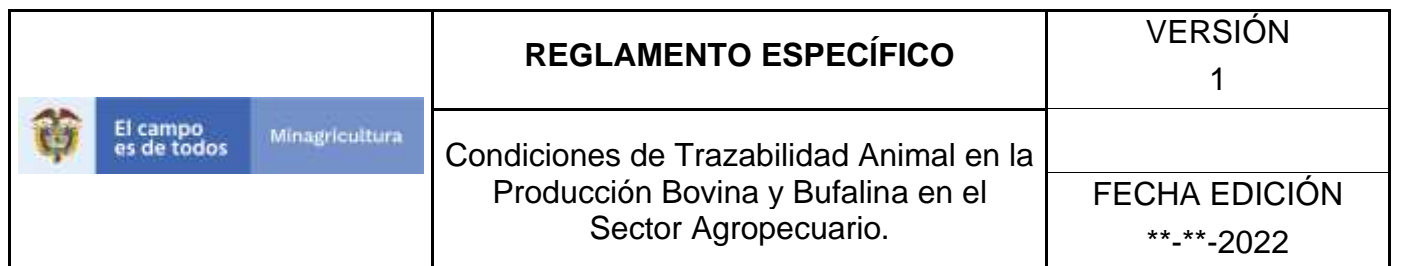

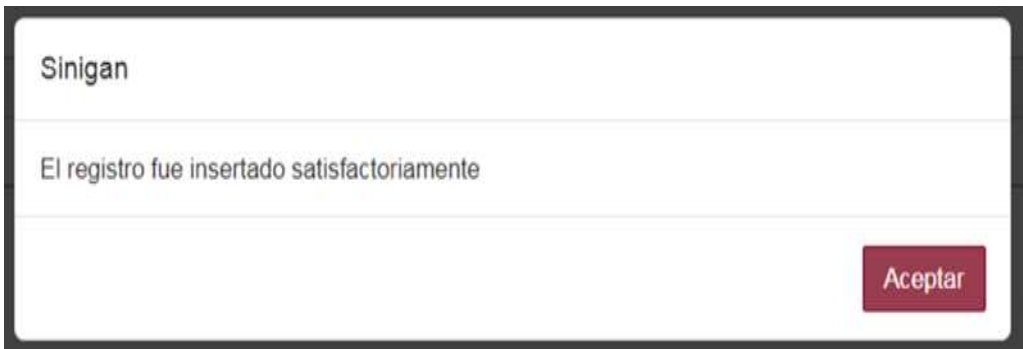

19. Haga clic en el botón. **Aceptar.** 

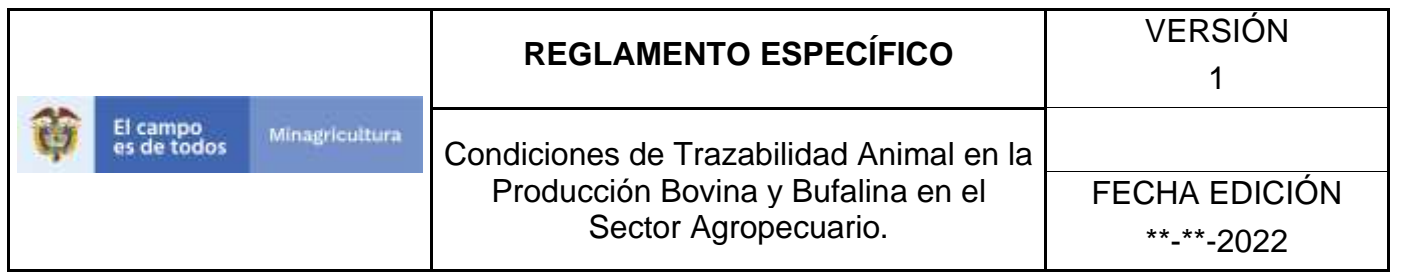

#### **ANEXO PCDM-004.**

# **INSTRUCTIVO DE CAMBIO DE ESTADO CATEGORÍAS DE MEDICAMENTOS.**

- **1.** Ingrese a la página principal. [https://sinigan.ica.gov.co](https://sinigan.ica.gov.co/)
- **2.** Digite su usuario y contraseña.

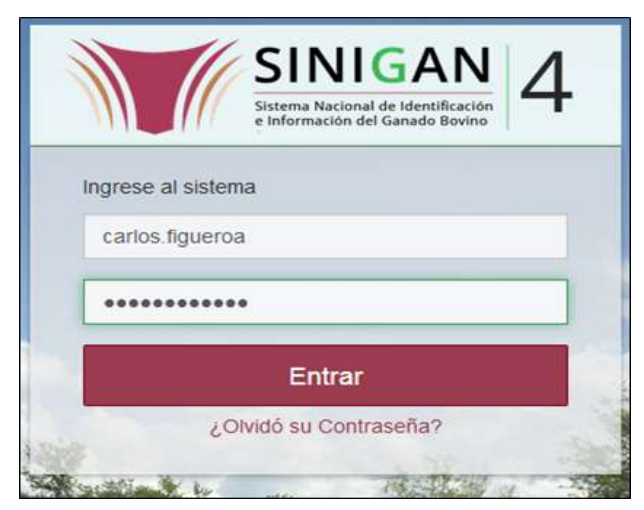

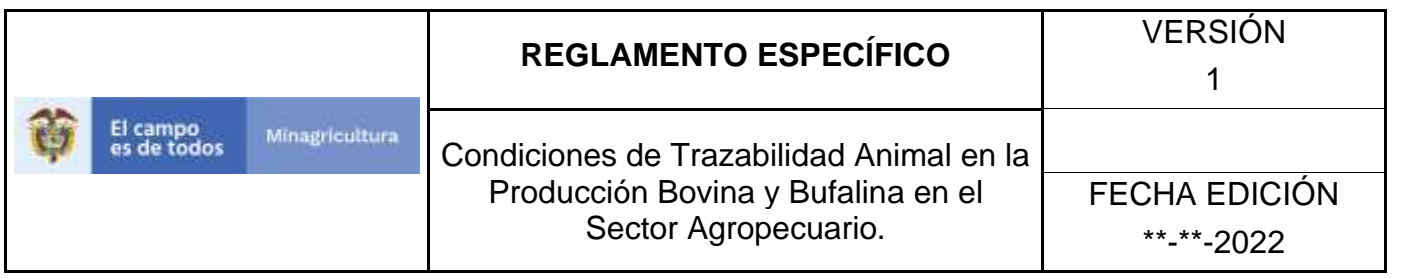

3. Seleccione el establecimiento asignado y de clic en el botón **Continuar.**

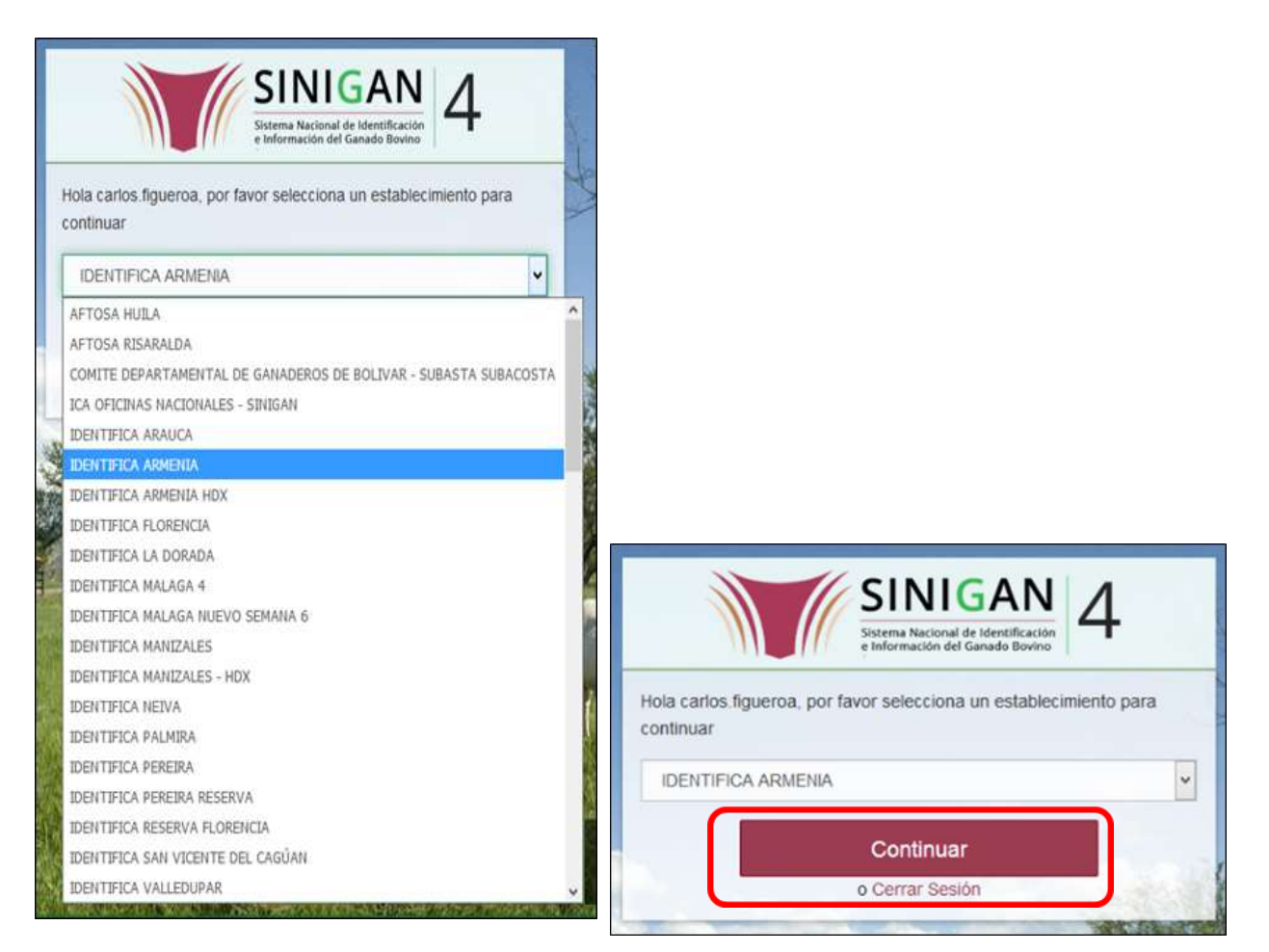

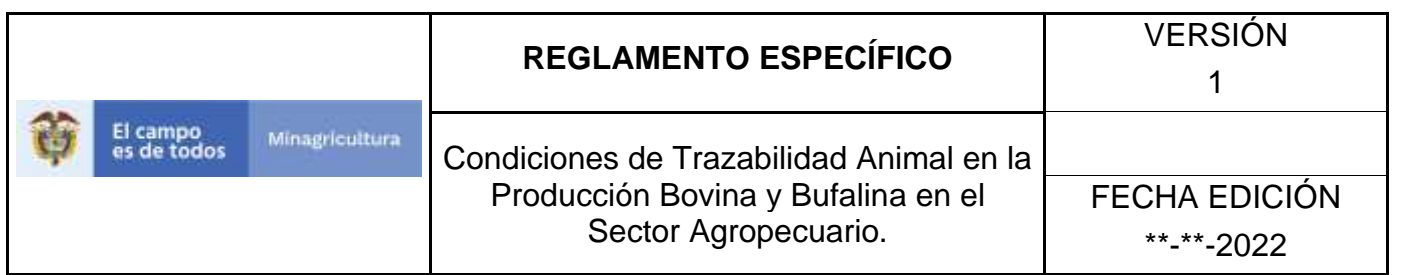

4. Haga clic en **Parámetros** para desplegar el menú.

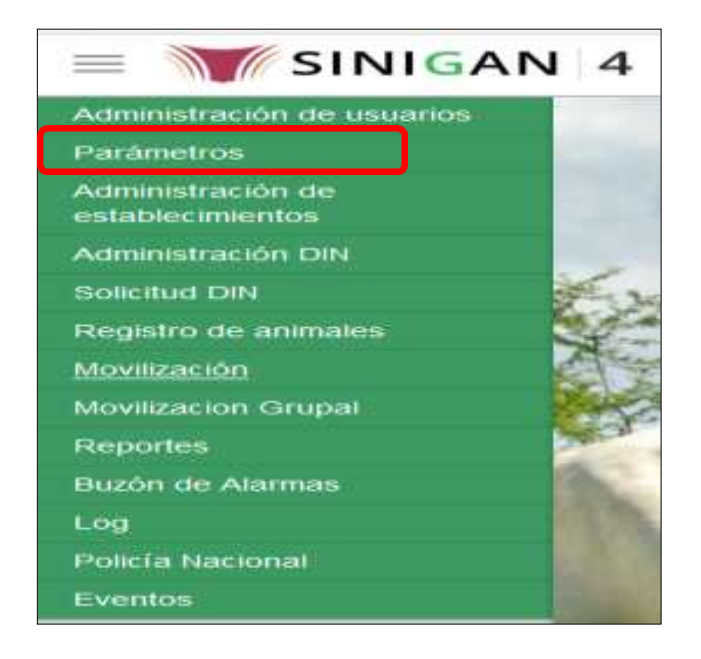

5. Cuando seleccione el módulo de **"Parámetros"** se desplegara el menú que contiene esta aplicación, seleccione el módulo de **Sanitarios.**

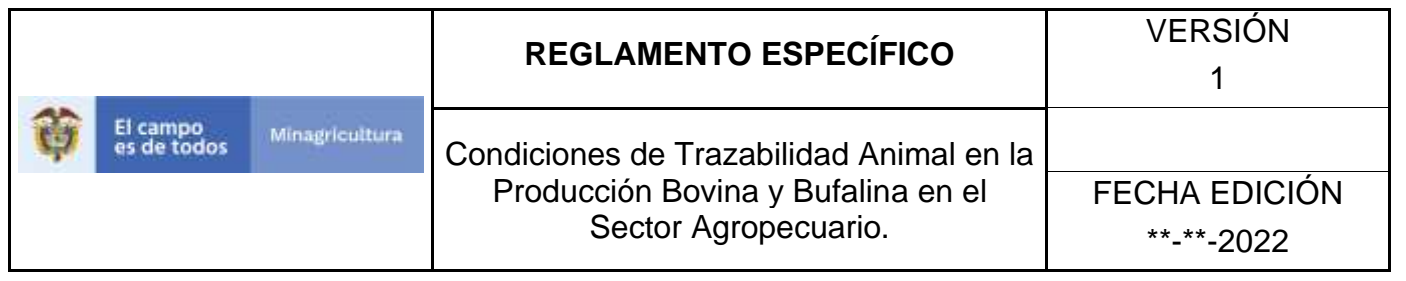

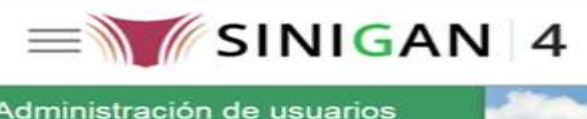

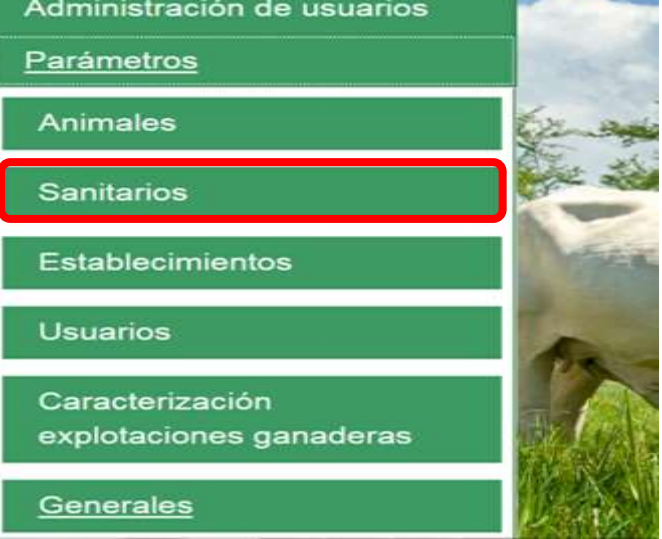

6. Una vez seleccionado el módulo de **"Sanitarios"** se desplegara el menú que contiene esta aplicación, seleccione la funcionalidad de **Categorías de Medicamentos.** 

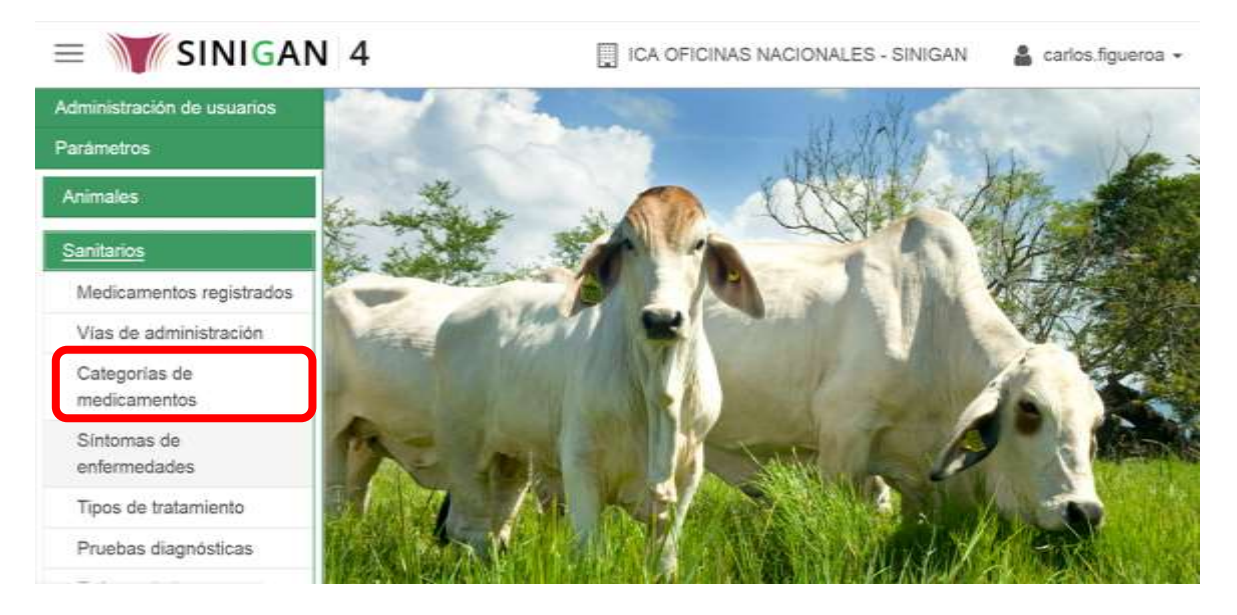

7. Después de seleccionar la funcionalidad de **Categorías de Medicamentos**, la aplicación muestra la siguiente pantalla:

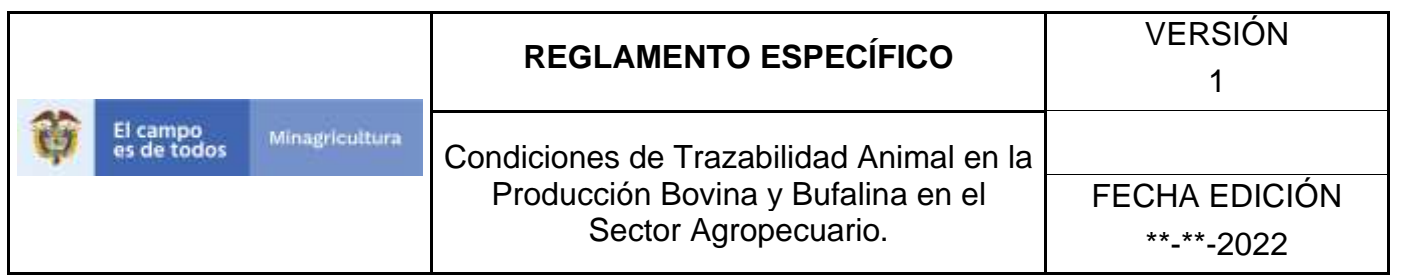

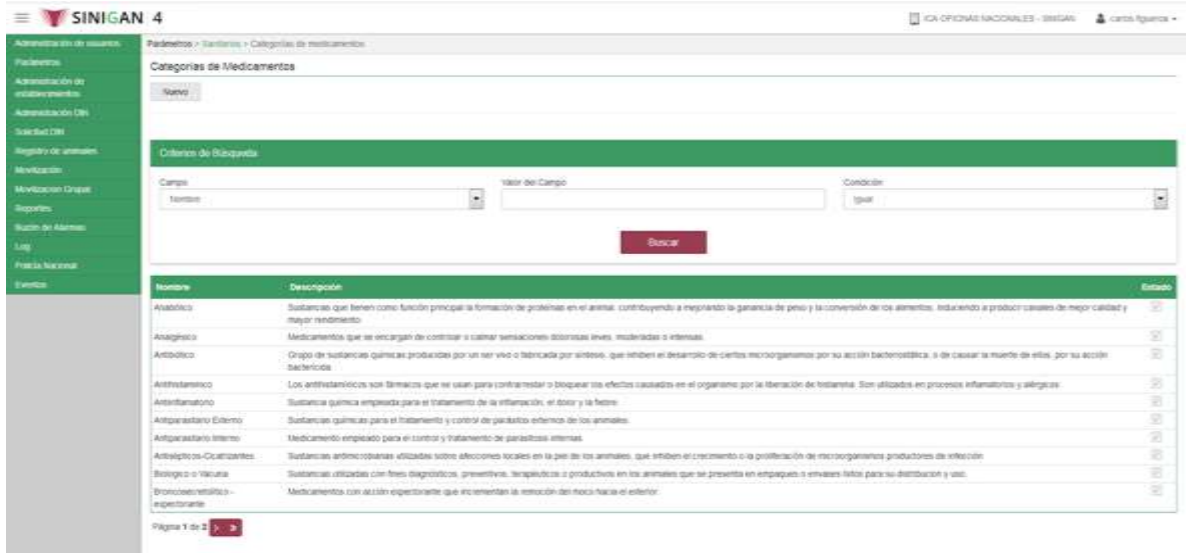

- 8. Para realizar la consulta de Categorías de Medicamentos, puede realizarlo de la siguiente manera. En el criterio de búsqueda **Campo,** al seleccionarlo el desplegara las siguientes opciones **NOMBRE, DESCRIPCIÓN, Y ESTADO**, esto hace referencia a:
	- **NOMBRE.** Es el nombre de la Categoría que desea consultar en el software aplicativo SINIGAN.
	- **DESCRIPCIÓN.** Describe el nombre de la Clase de Establecimiento que se está consultando.
	- **ESTADO.** Indica si está activo o no en el Software aplicativo SINIGAN.
- 9. Seleccione una de las opciones para buscar.

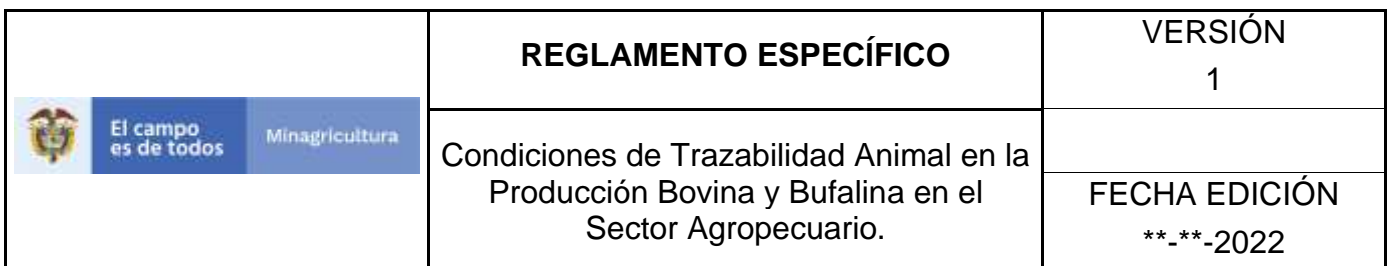

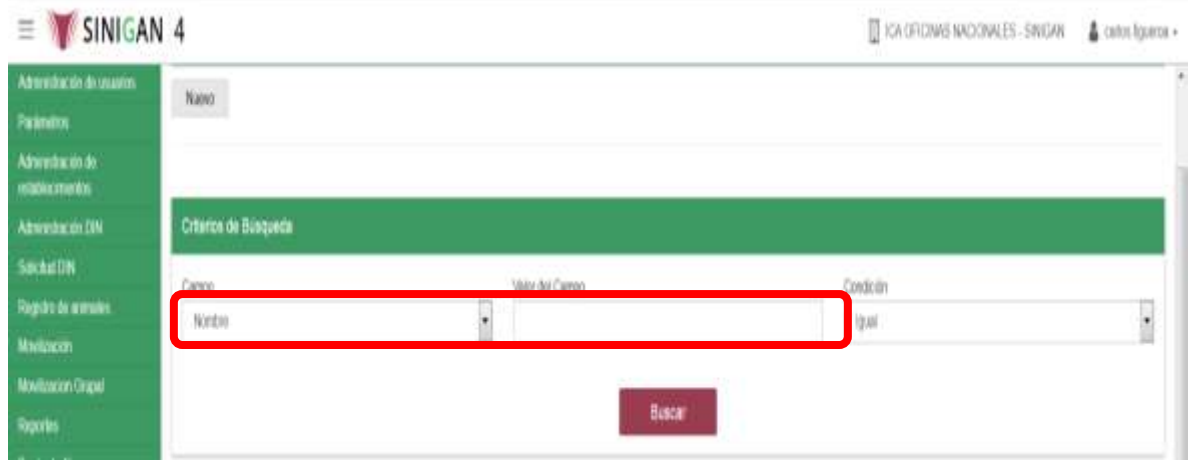

- 10. Ingrese el criterio en el cuadro de texto por el cual desea buscar.
- 11. Haga clic en el botón. **Buscar.**

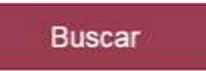

12. Después de seleccionar el botón de **Buscar,** la aplicación muestra la siguiente pantalla:

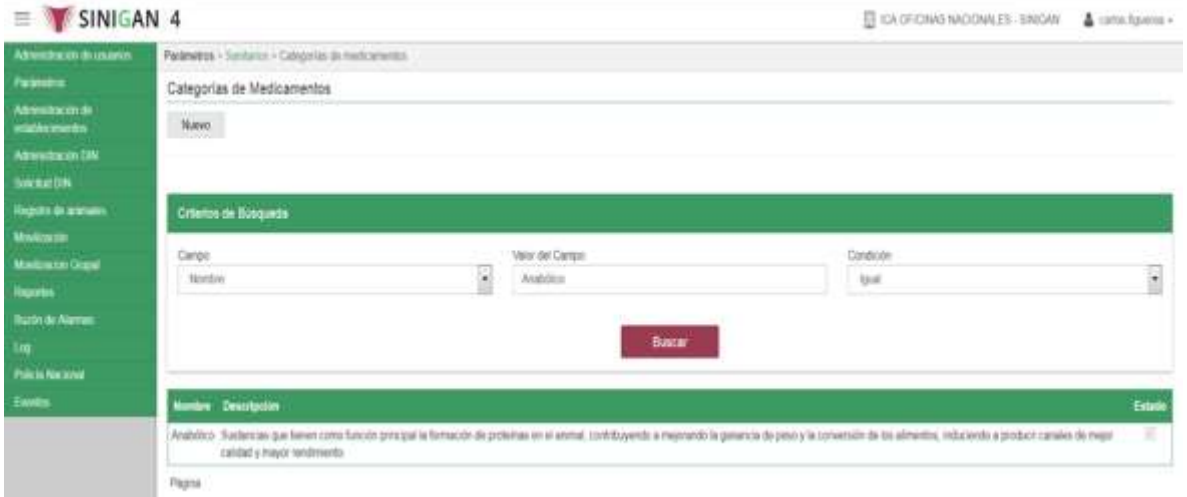

13. El software aplicativo SINIGAN, muestra como resultado de la búsqueda el Nombre, Descripción, y Estado que consultó.
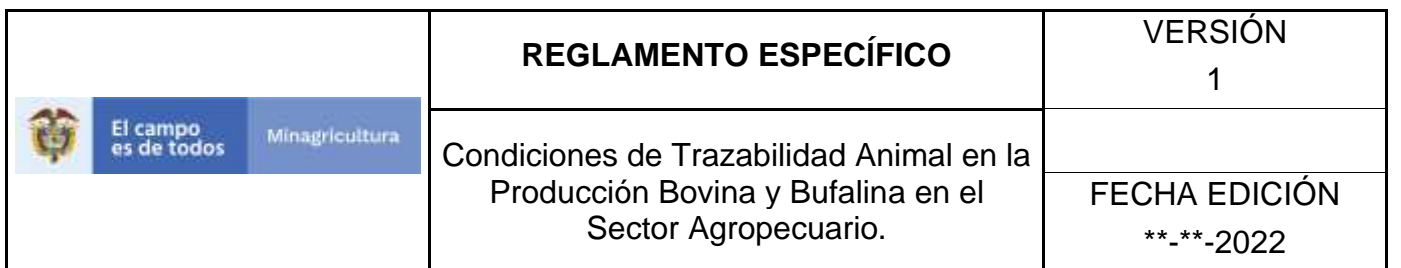

- 14.Tenga en cuenta que en la parte inferior encontrara la paginación de registros los cuales indican en que página se encuentra de los resultados de la consulta hecha y también podrá navegar en las páginas siguientes de esta funcionalidad.
- 15.Una vez hecha esta acción haga clic en la Enfermedad encontrada, en la parte superior derecha encontrara el botón **CAMBIAR ESTADO.**

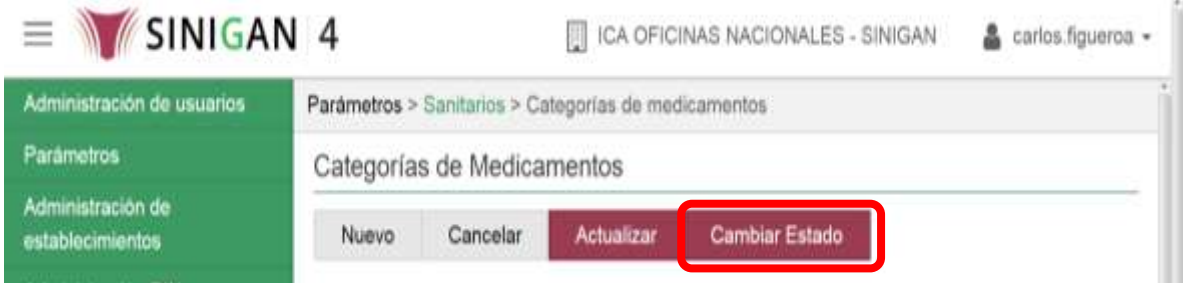

- 16.Para Cambiar el Estado de las Categorías de Medicamentos, haga clic en el botón **CAMBIAR ESTADO**, este habilitara un campo el cual solicita **Motivo de Cambio de estado**, escriba cual es el motivo por el cual va a Cambiar el Estado de la Enfermedad que consulto.
- 17.Después de escribir el **Motivo de Cambio de estado**, de clic en el botón **ACEPTAR** que se encuentra en la parte inferior del software aplicativo SINIGAN.

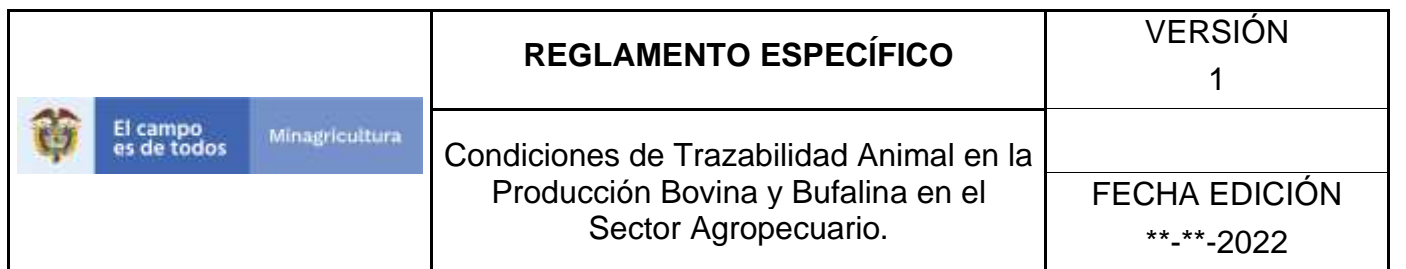

18. Si la información es registrada correctamente el sistema le mostrará el siguiente mensaje **"El registro fue insertado satisfactoriamente".**

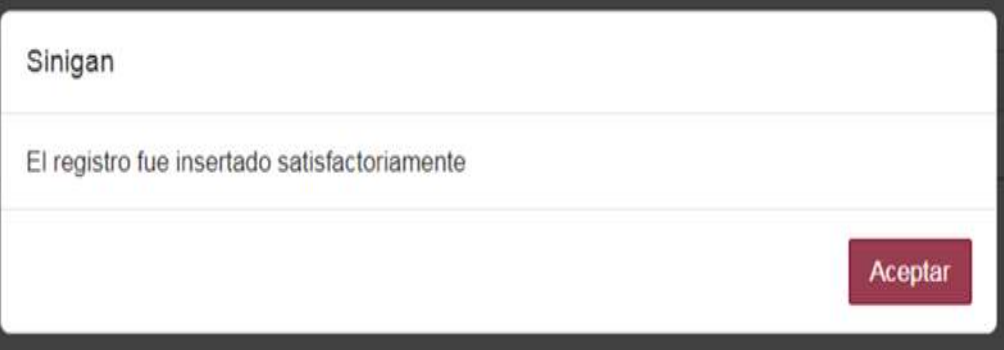

19. Haga clic en el botón. **Aceptar.**

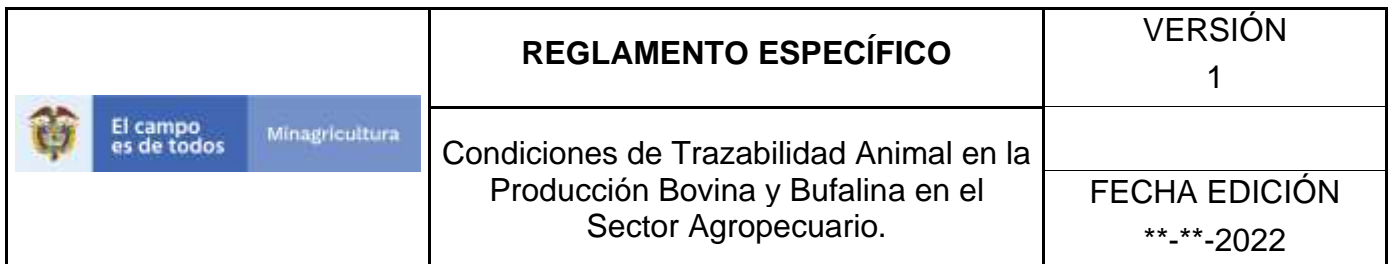

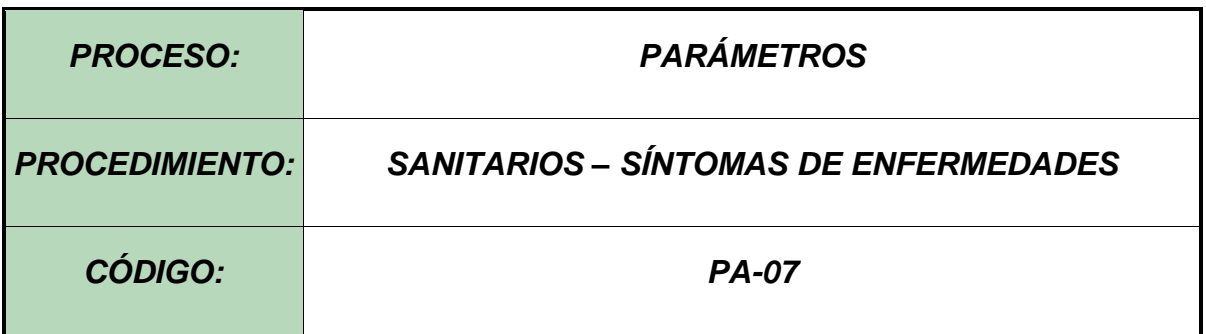

## **Objetivo.**

Establecer el procedimiento para efectuar la consulta y el registro de **SÍNTOMA DE ENFERMEDADES,** como parte del Sistema Nacional de Información, Identificación y Trazabilidad Animal - SNIITA.

### **Alcance.**

Desde el ingreso al módulo **Parámetros** hasta el registro de **Síntoma de Enfermedades** en el Software Aplicativo SINIGAN.

#### **Desarrollo.**

## **Condiciones Generales**

- ✓ La Unidad de Gestión SINIGAN, es responsable ante el Ministerio de Agricultura y Desarrollo Rural, de velar por el cumplimiento de lo establecido en el presente procedimiento.
- $\checkmark$  El MADR y/o la unidad de gestión, son los responsables de establecer las condiciones para la consulta y el registro de las Síntoma de Enfermedades Registradas.
- ✓ La Unidad de Gestión SINIGAN, es la responsable del registro de las Síntoma de Enfermedades

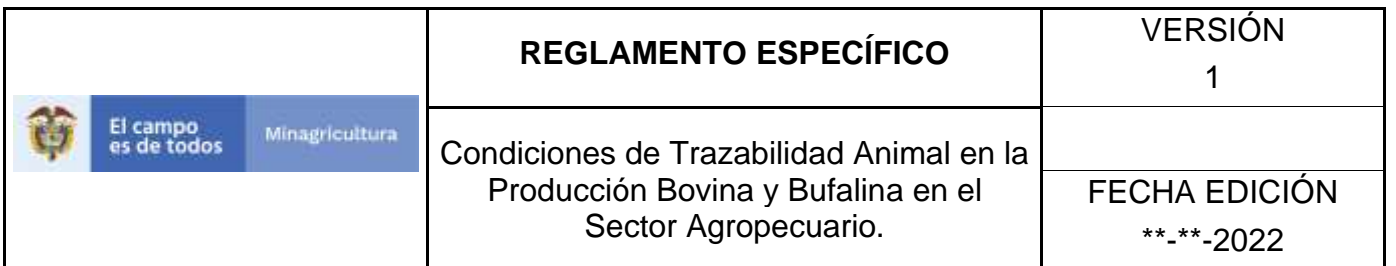

# **Actividades**

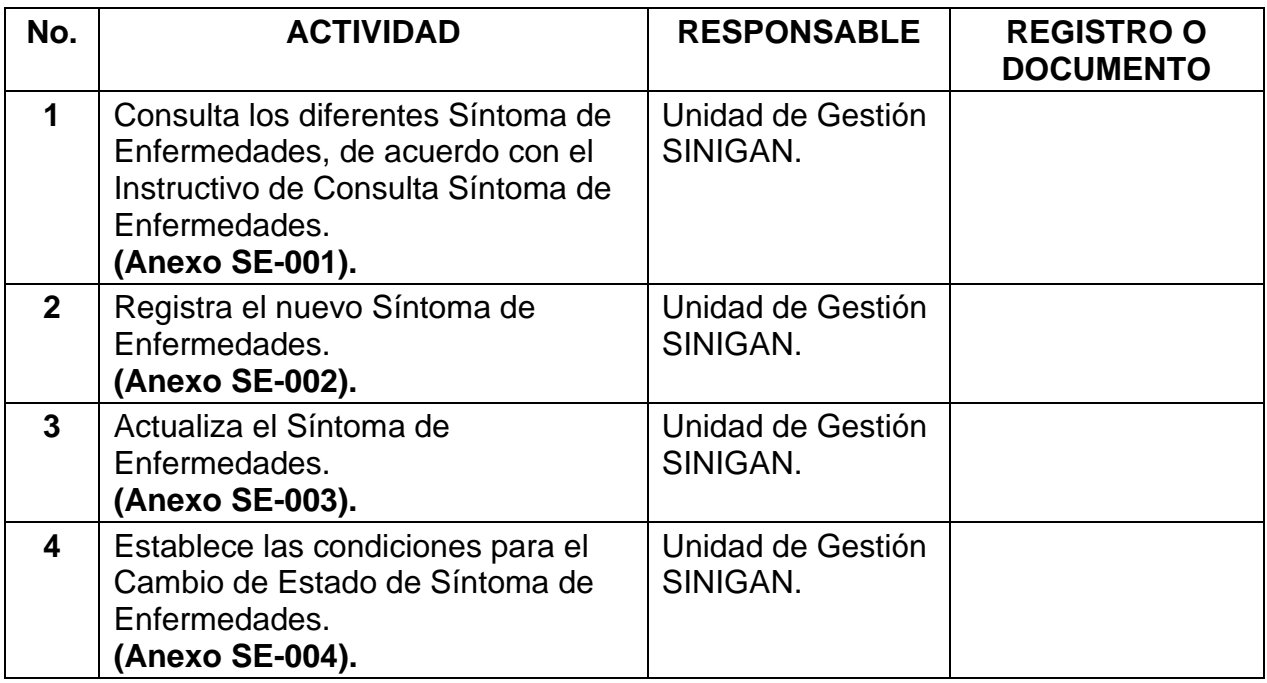

## **Anexos.**

**Anexo SE-001.** Instructivo de Consulta Síntoma de Enfermedades.

**Anexo SE-002.** Instructivo de Registro Síntoma de Enfermedades.

**Anexo SE-003.** Instructivo de Actualización Síntoma de Enfermedades.

**Anexo SE-004.** Instructivo de Cambio de Estado Síntoma de Enfermedades.

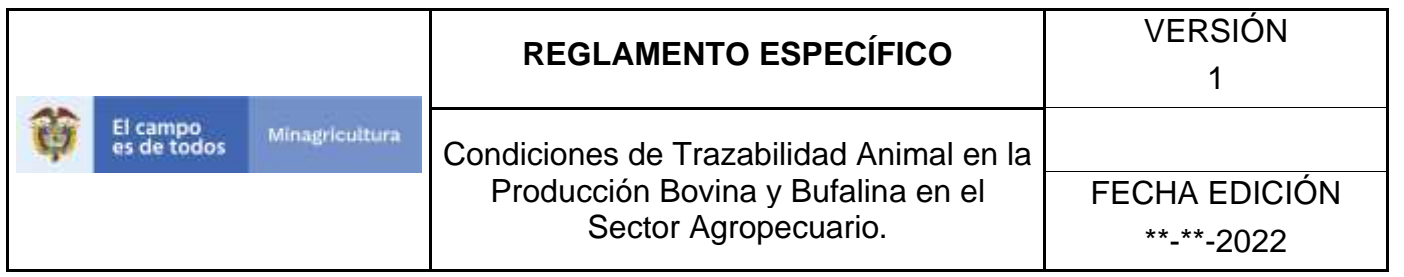

## **ANEXO SE-001 INSTRUCTIVO CONSULTA SÍNTOMA DE ENFERMEDADES**.

- 1. Ingrese a la página principal. [https://sinigan.ica.gov.co](https://sinigan.ica.gov.co/)
- 2. Digite su usuario y contraseña.

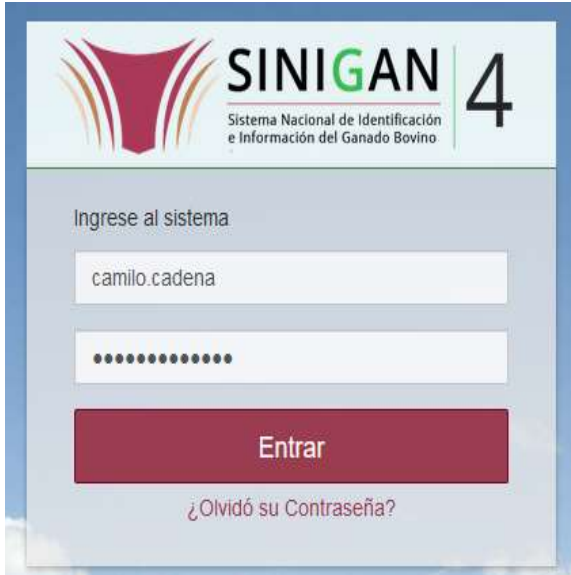

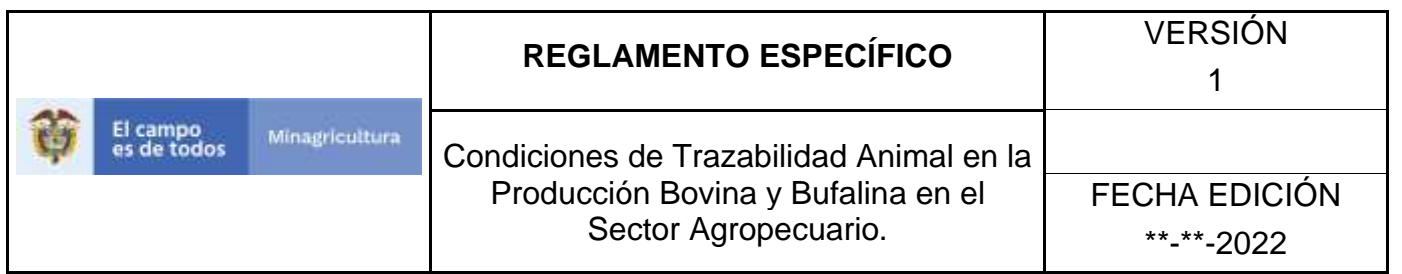

3. Seleccione el establecimiento asignado y de clic en el botón **Continuar.**

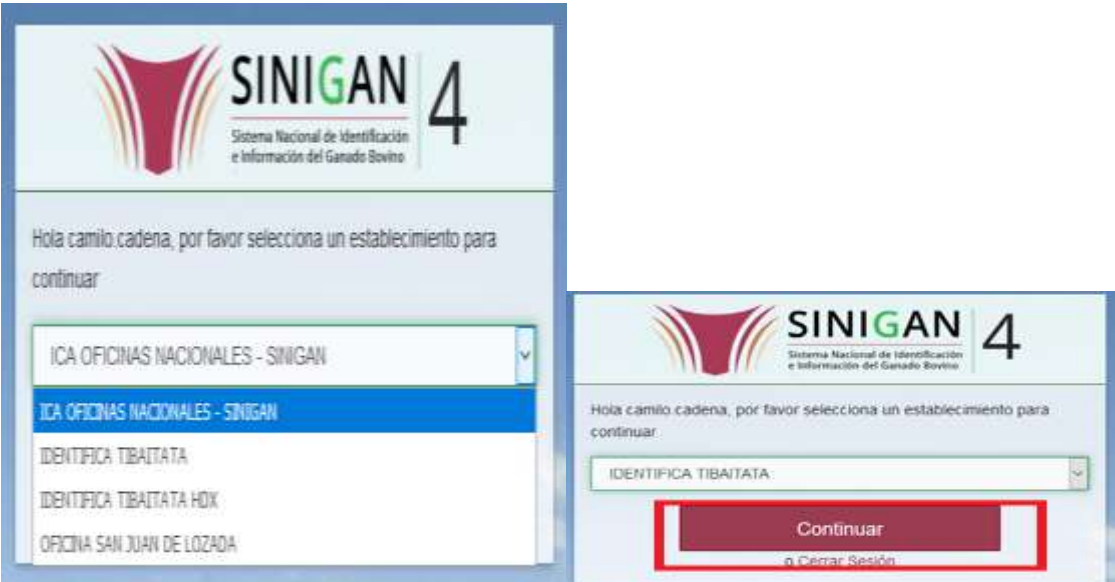

4. Haga clic en **Parámetros** para desplegar el menú.

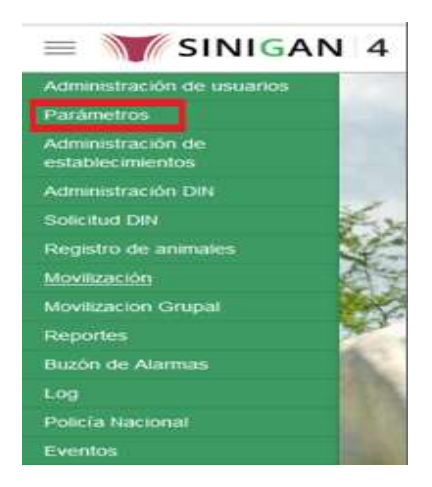

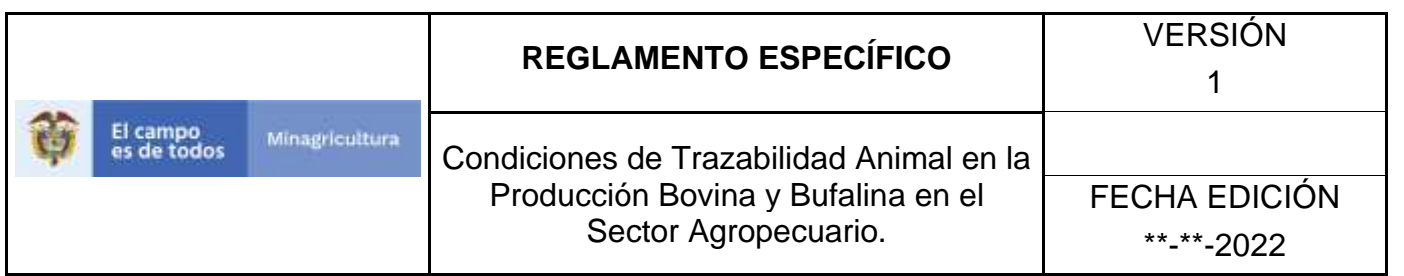

5. Cuando seleccione el módulo de **"Parámetros"** se desplegara el menú que contiene esta aplicación, seleccione el módulo de **Sanitarios.**

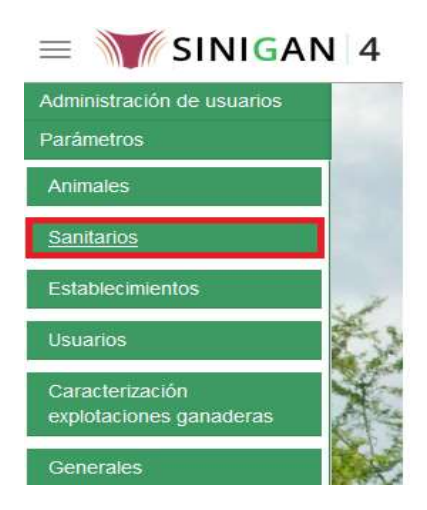

6. Una vez seleccionado el módulo de **"Sanitarios"** se desplegara el menú que contiene esta aplicación, seleccione la funcionalidad de **Síntoma de Enfermedades.** 

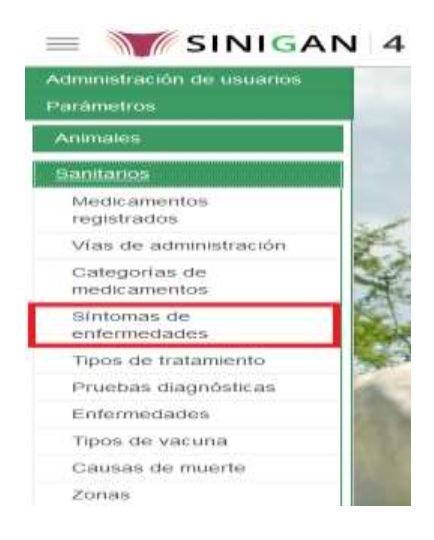

7. Después de seleccionar la funcionalidad de **Síntoma de Enfermedades,** la aplicación muestra la siguiente pantalla:

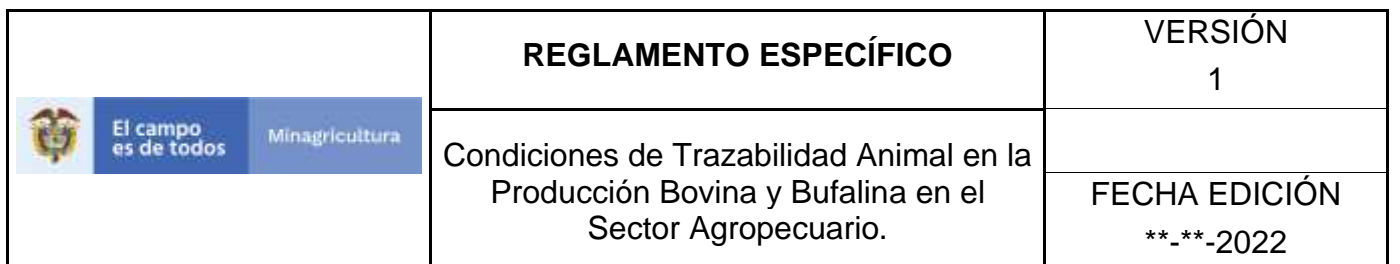

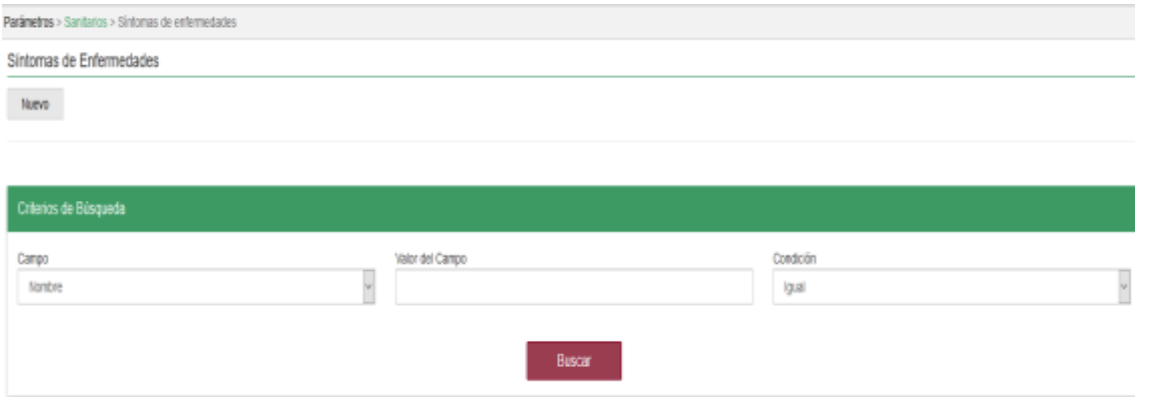

8. Para realizar la consulta de Vías de Administración, puede realizarlo de la siguiente manera. En el criterio de búsqueda **Campo,** al seleccionarlo el desplegara las siguientes opciones **NOMBRE Y ESTADO,** esto hace referencia a:

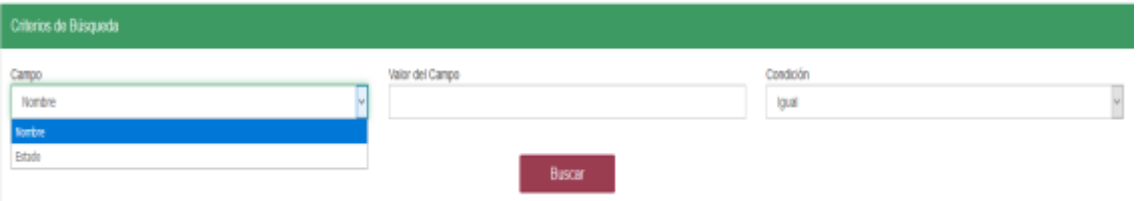

- **NOMBRE.** Es el nombre de la Categoría que desea consultar en el software aplicativo SINIGAN.
- **ESTADO.** Indica si está activo o no en el Software aplicativo SINIGAN.
- 9. Despliegue las opciones del cuadro de texto y elija el criterio por el cual desea realizar la búsqueda.

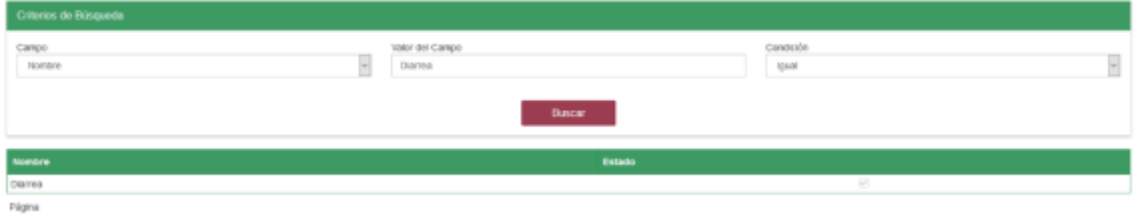

Página **293** de **1462** 10. Haga clic en el botón. Digite el valor del campo el cual desea **Buscar.**

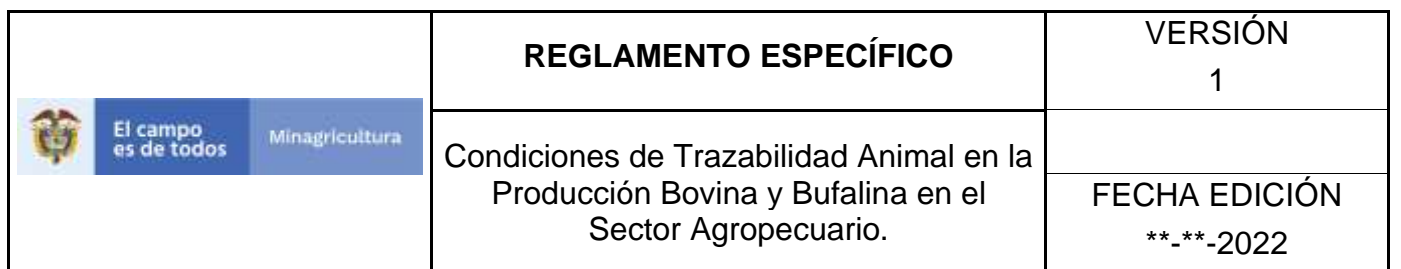

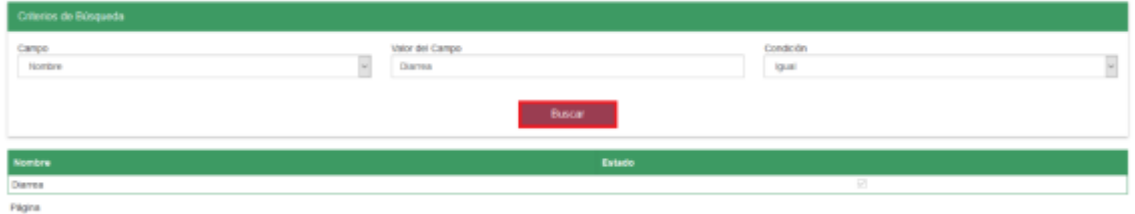

11.Después de seleccionar el botón de **Buscar**, la aplicación muestra la siguiente pantalla:

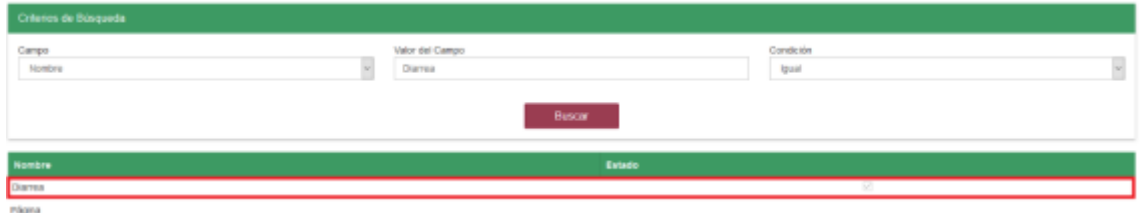

12. El software aplicativo SINIGAN, mostrara como resultado de la búsqueda el Nombre y Estado que consultó.

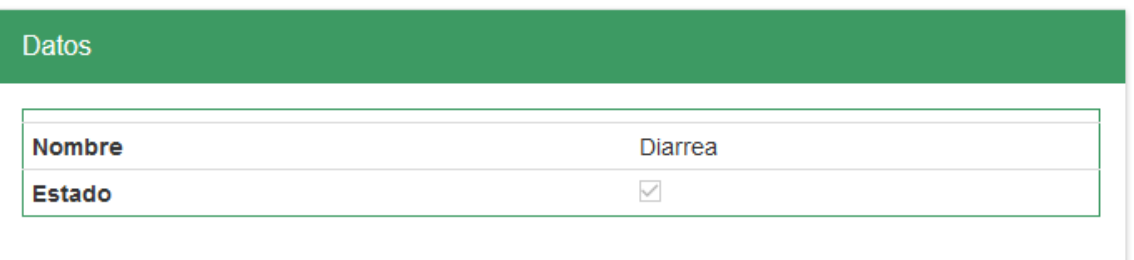

13.Tenga en cuenta que en la parte inferior encontrara la paginación de registros los cuales indican en que página se encuentra de los resultados de la consulta hecha y también podrá navegar en las páginas siguientes de esta funcionalidad.

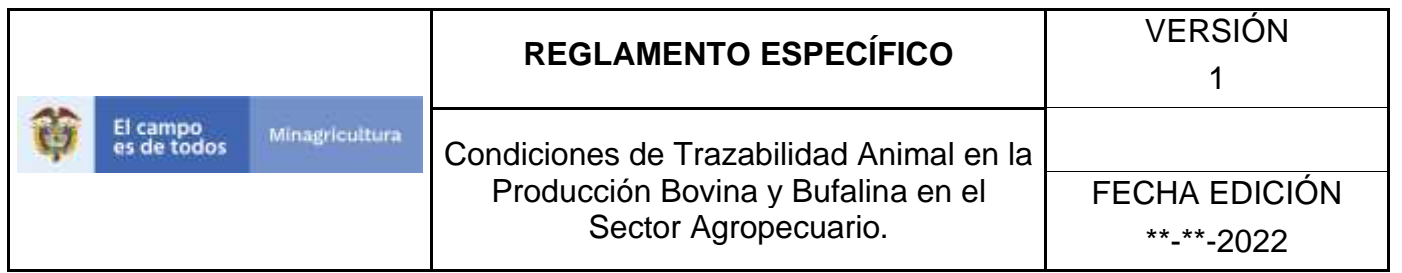

## **ANEXO SE-002 INSTRUCTIVO REGISTRÓ CATEGORÍAS DE SÍNTOMA DE ENFERMEDADES.**

- **1.** Ingrese a la página principal. [https://sinigan.ica.gov.co](https://sinigan.ica.gov.co/)
- **2.** Digite su usuario y contraseña.

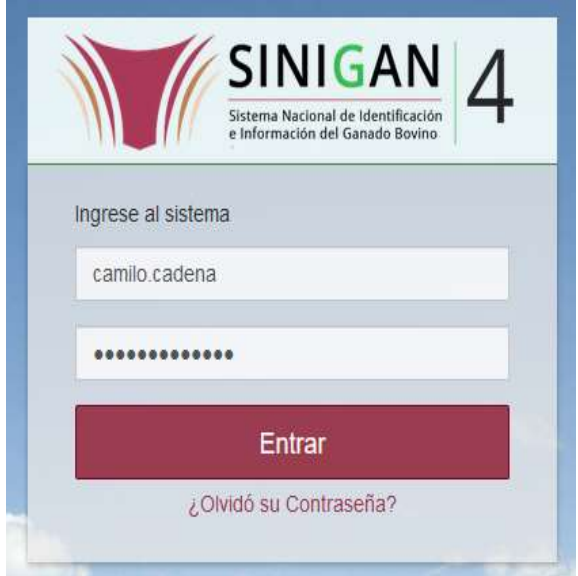

**3.** Seleccione el establecimiento asignado y de clic en el botón **Continuar.**

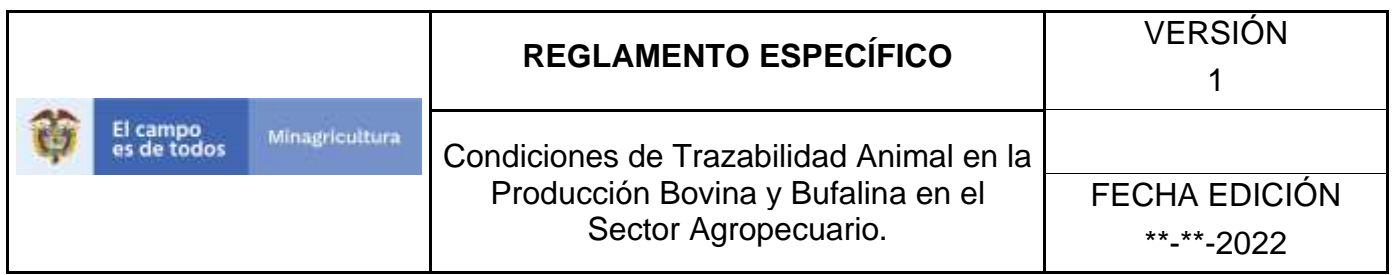

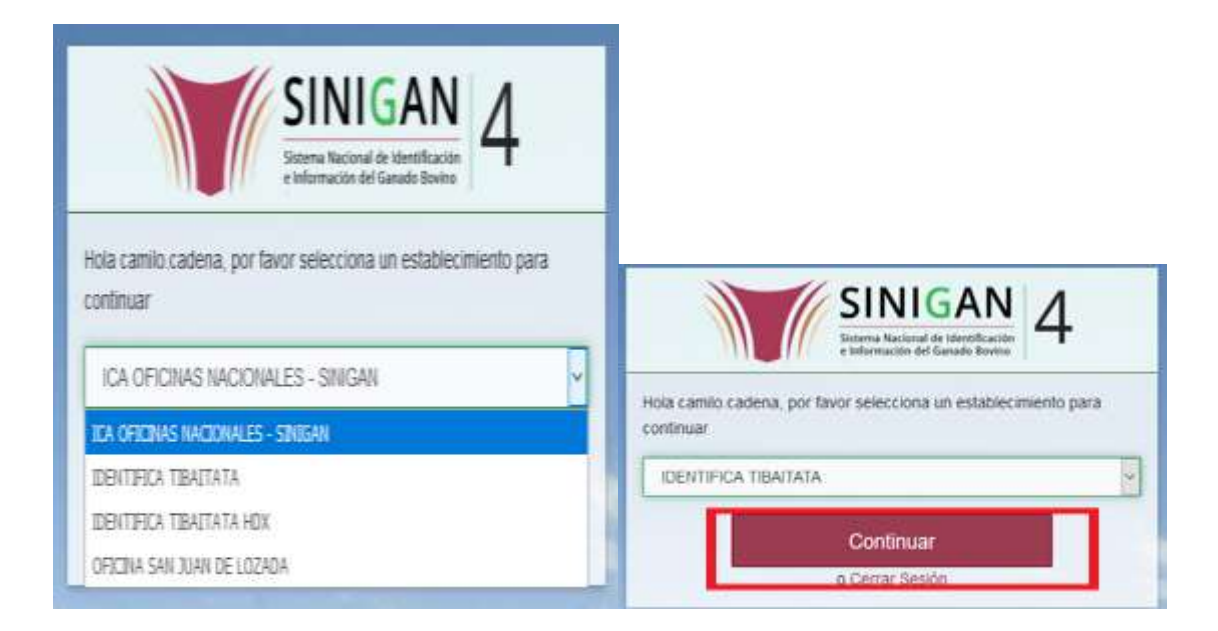

**4.** Haga clic en **Parámetros** para desplegar el menú.

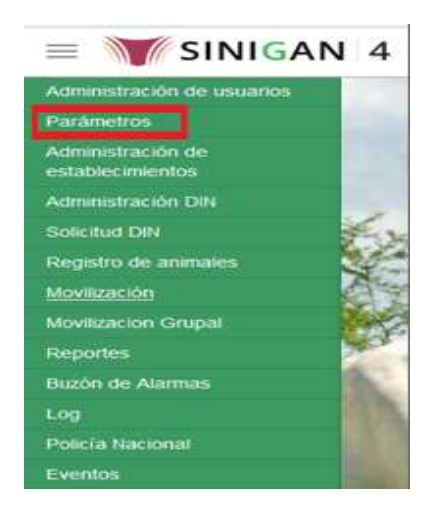

**5.** Cuando seleccione el módulo de **"Parámetros"** se desplegara el menú que contiene esta aplicación, seleccione el módulo de **Sanitarios.**

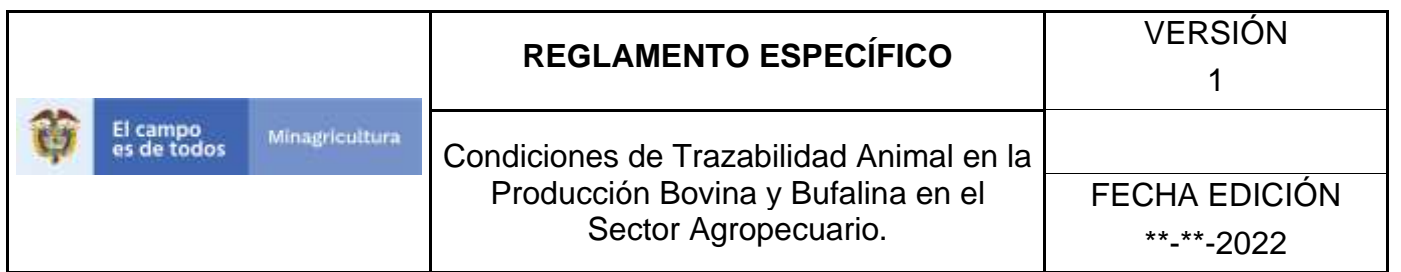

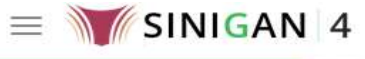

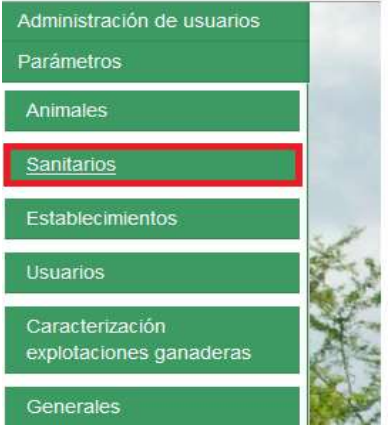

**6.** Una vez seleccionado el módulo de **"Sanitarios"** se desplegara el menú que contiene esta aplicación, seleccione la funcionalidad de **Síntoma de Enfermedades.** 

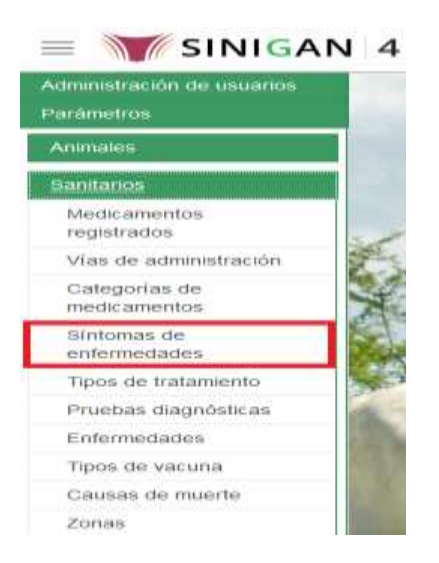

**7.** Después de seleccionar la funcionalidad de **Síntoma de Enfermedades,** la aplicación muestra la siguiente pantalla:

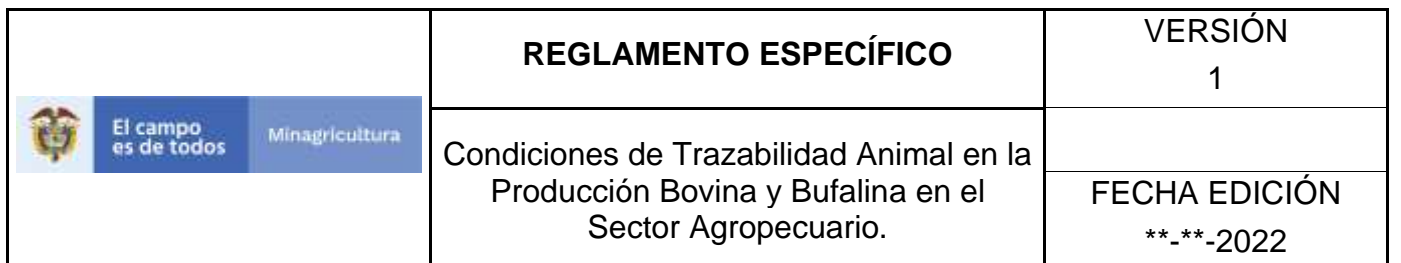

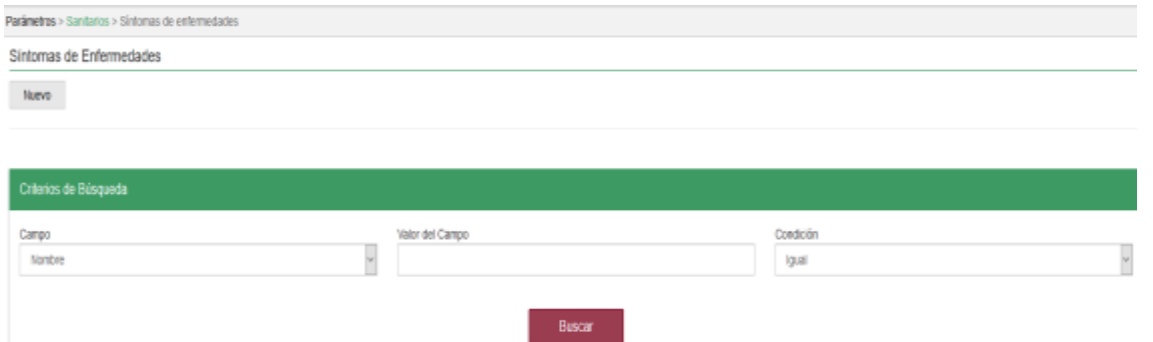

**8.** Para realizar el registro de **Síntoma de Enfermedades,** puede realizarlo seleccionando el botón **NUEVO**, que se encuentra en la parte superior derecha.

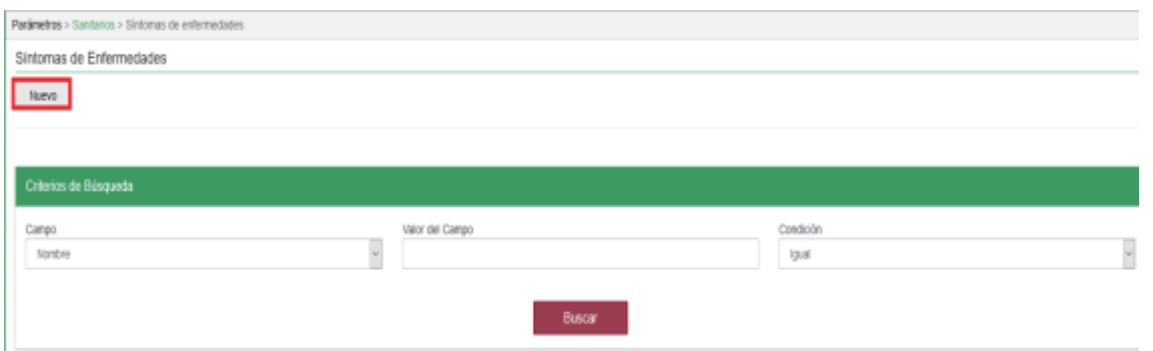

**9.** Una vez hecha esta acción diligencie la información que le pide en cada uno de los campos.

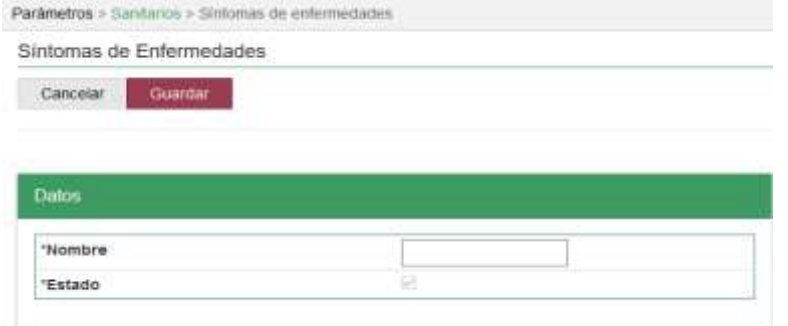

**10.** En la parte superior derecha encontrara dos botones **GUARDAR** y **CANCELAR**, las acciones de estos botones corresponden a:

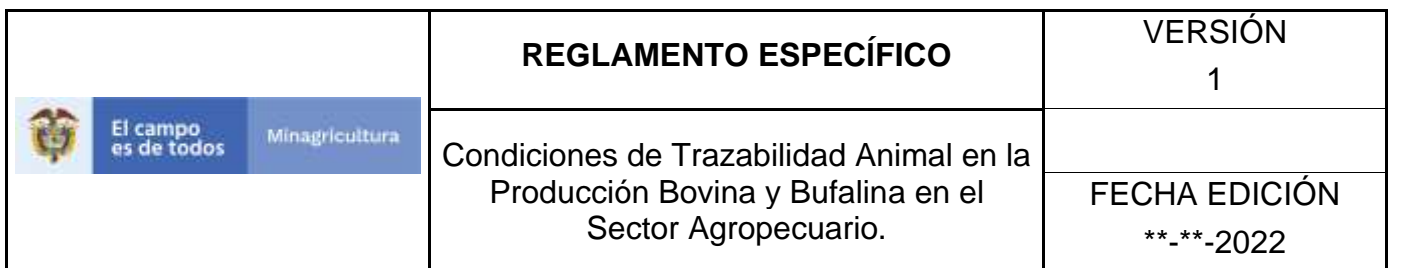

- **GUARDAR.** Al dar clic en este botón guardará la información diligenciada**.**
- **CANCELAR.** Al dar clic en este botón cancela toda información que se diligencio y no genera ningún registro en esta funcionalidad**.**
- **11.**Después de diligenciar la información que pide el campo, si esta correcta y está seguro que es lo que debe registrar de clic en el botón **GUARDAR.**

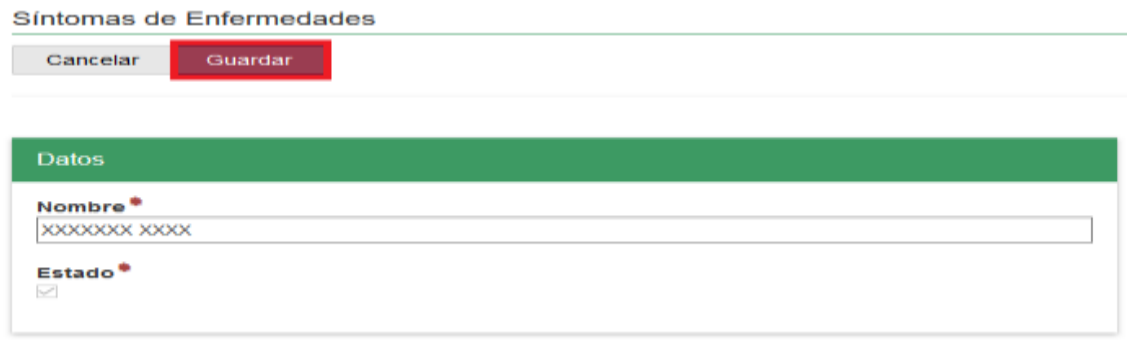

**12.** Si la información es registrada correctamente el sistema le mostrará el siguiente mensaje **"El registro fue insertado satisfactoriamente".**

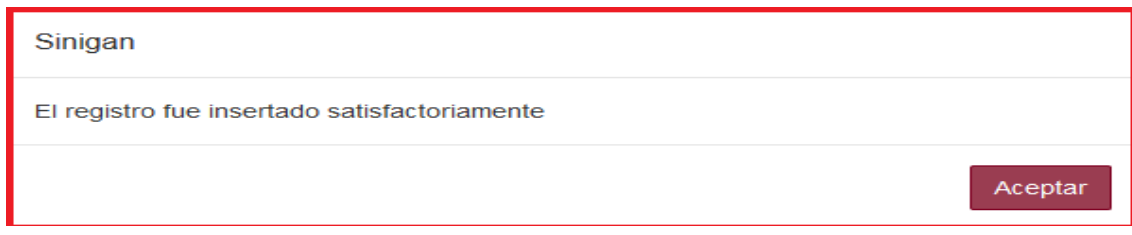

**13.** Haga clic en el botón. **Aceptar.**

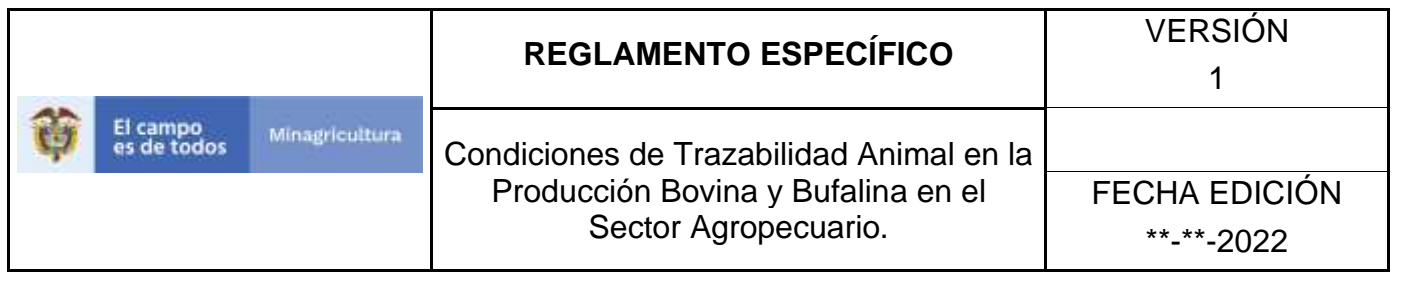

# **ANEXO SE-003. INSTRUCTIVO DE ACTUALIZACIÓN CATEGORÍAS DE SÍNTOMA DE ENFERMEDADES.**

- **1.** Ingrese a la página principal. [https://sinigan.ica.gov.co](https://sinigan.ica.gov.co/)
- **2.** Digite su usuario y contraseña.

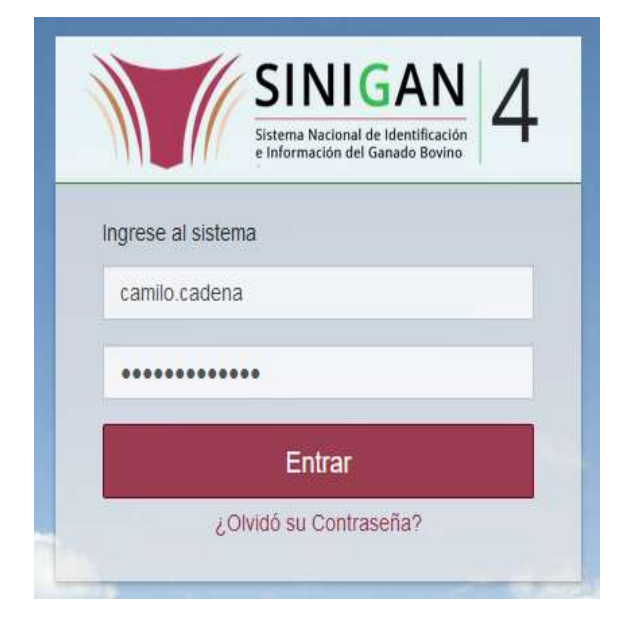

**3.** Seleccione el establecimiento asignado y de clic en el botón **Continuar.**

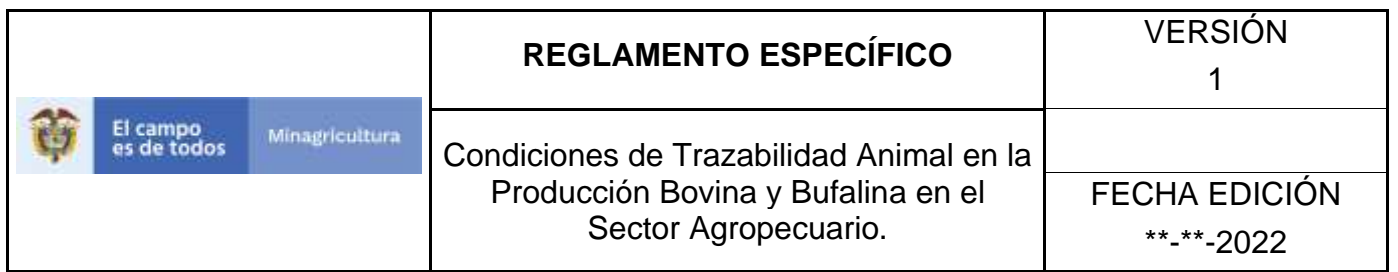

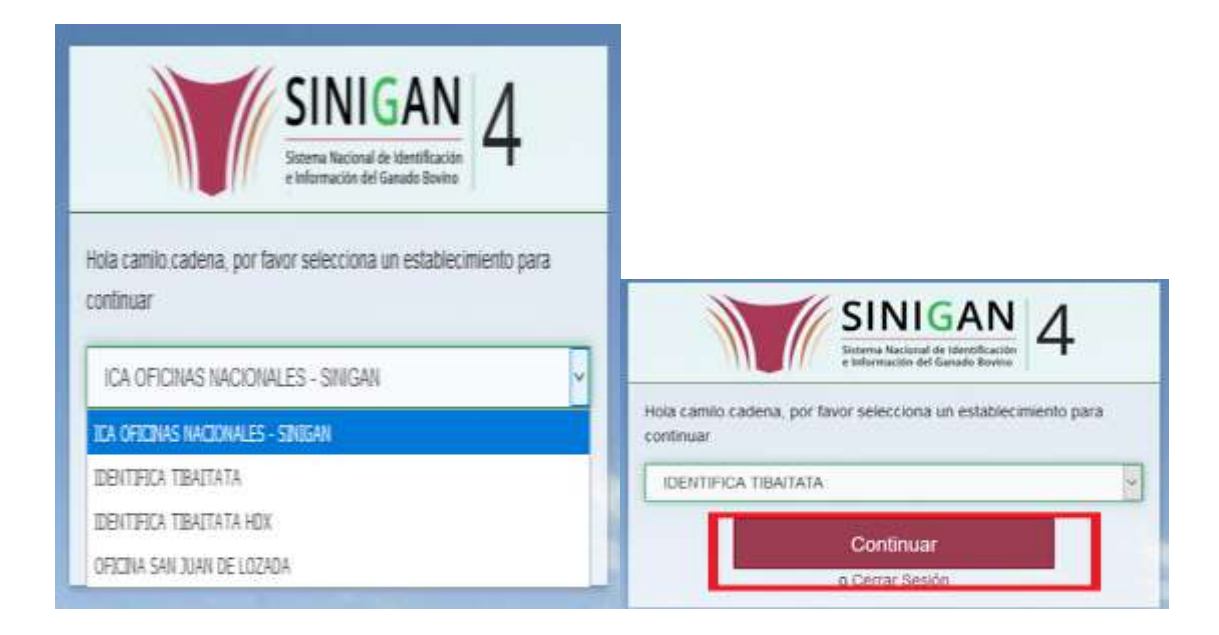

**4.** Haga clic en **Parámetros** para desplegar el menú.

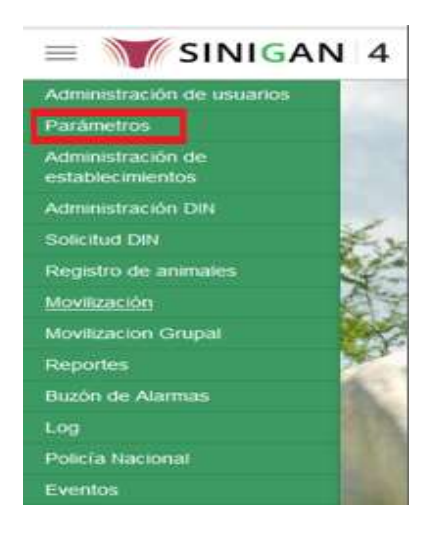

**5.** Cuando seleccione el módulo de **"Parámetros"** se desplegara el menú que contiene esta aplicación, seleccione el módulo de **Sanitarios.**

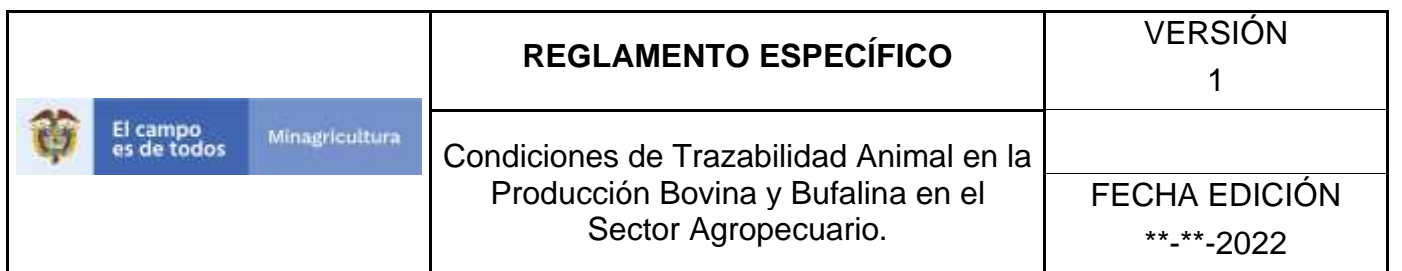

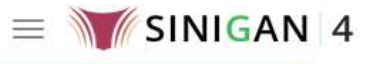

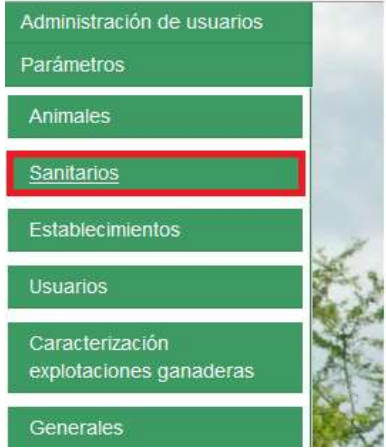

**6.** Una vez seleccionado el módulo de **"Sanitarios"** se desplegara el menú que contiene esta aplicación, seleccione la funcionalidad de **Síntoma de Enfermedades.** 

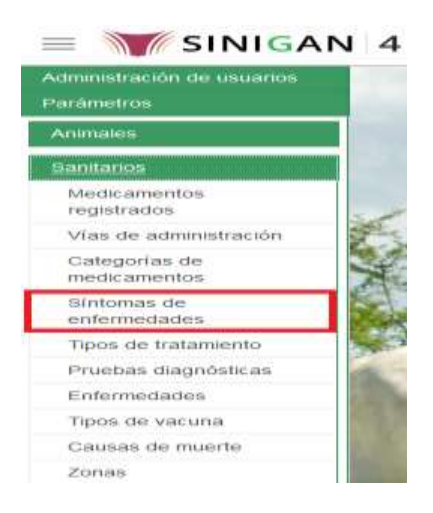

**7.** Después de seleccionar la funcionalidad de **Síntoma de Enfermedades,** la aplicación muestra la siguiente pantalla:

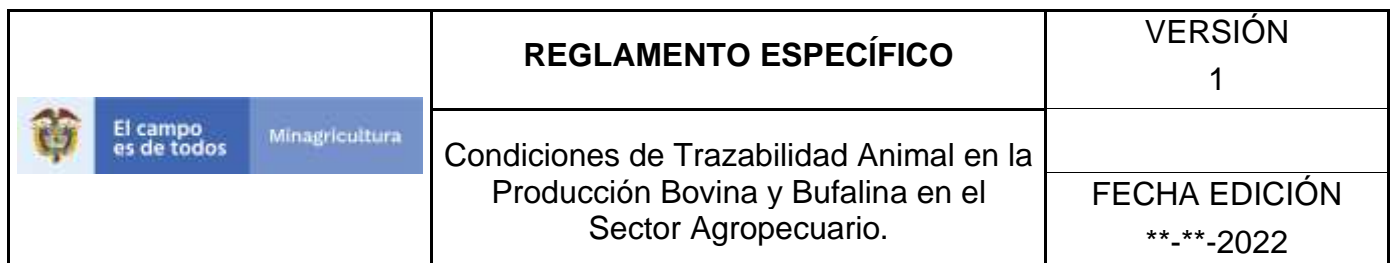

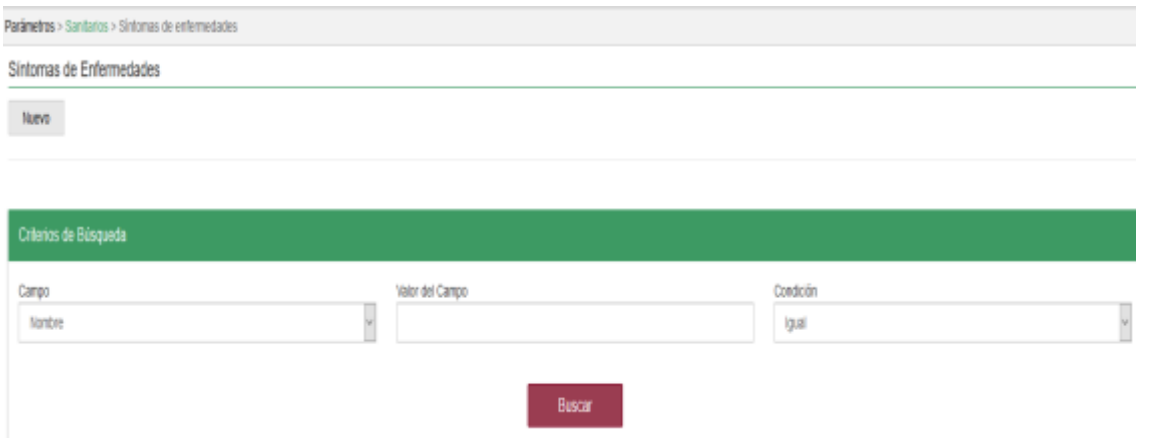

- **8.** Para realizar la consulta de **Síntoma de Enfermedades,** puede realizarlo de la siguiente manera. En el criterio de búsqueda **Campo,** al seleccionarlo el desplegara las siguientes opciones **NOMBRE Y ESTADO**, esto hace referencia a:
	- **NOMBRE.** Es el nombre de la Categoría que desea consultar en el software aplicativo SINIGAN.
	- **ESTADO.** Indica si está activo o no en el Software aplicativo SINIGAN.
- **9.** Seleccione una de las opciones para buscar.

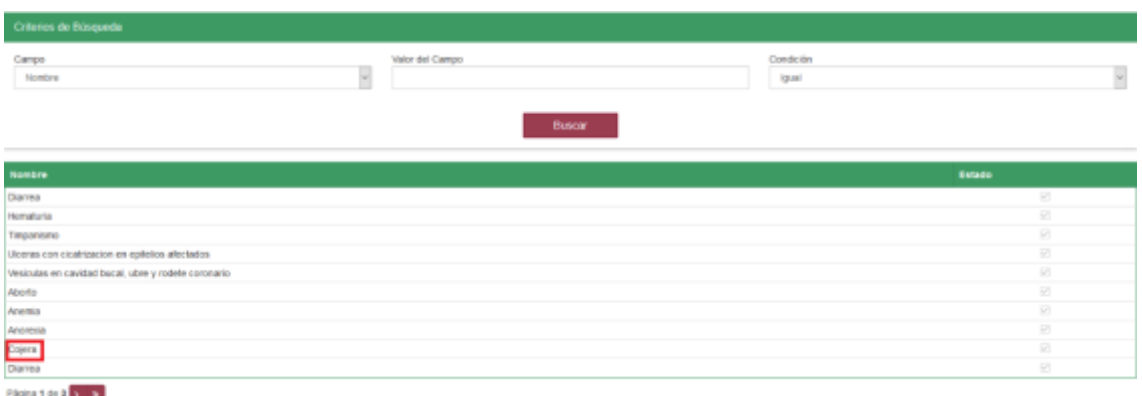

**10.** Ingrese el criterio en el cuadro de texto por el cual desea buscar.

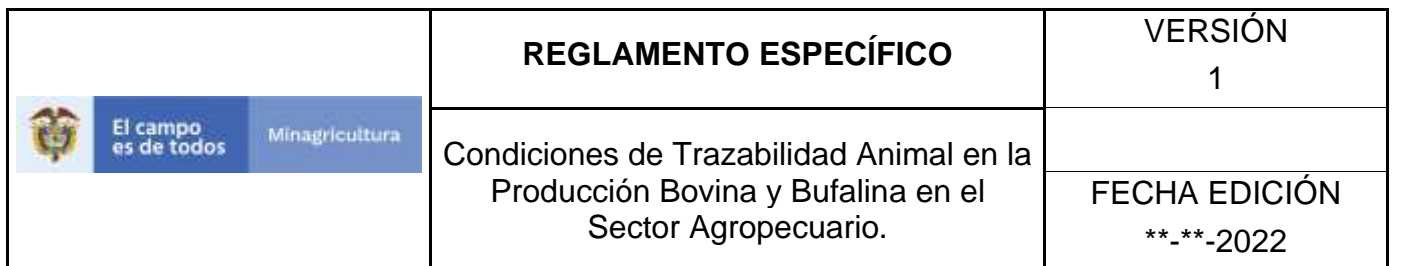

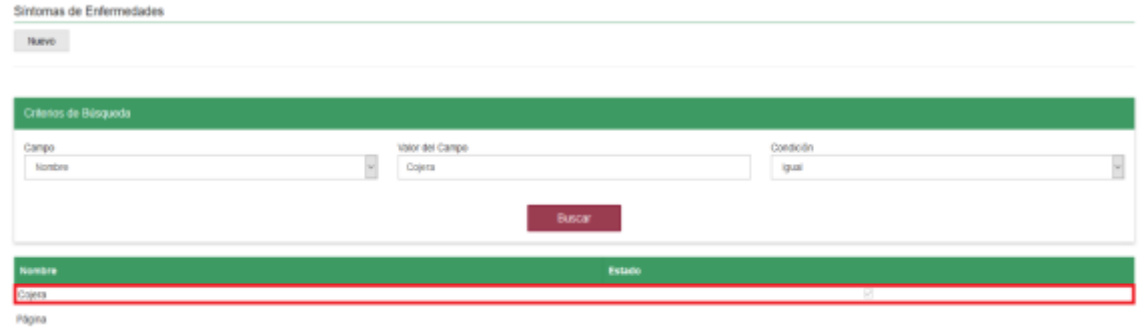

#### **11.** Haga clic en el botón. **Buscar.**

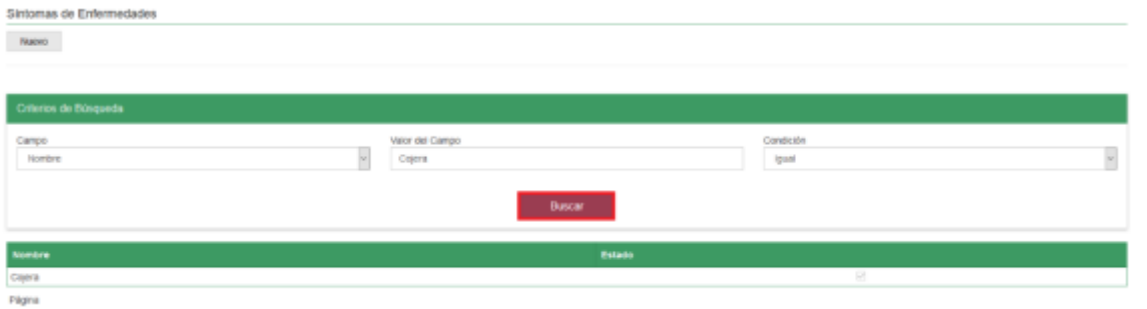

**12.** Después de seleccionar el botón de **Buscar,** la aplicación muestra la siguiente pantalla:

Síntomas de Enfermedades

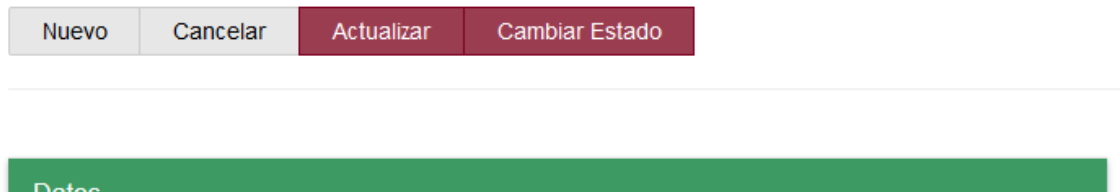

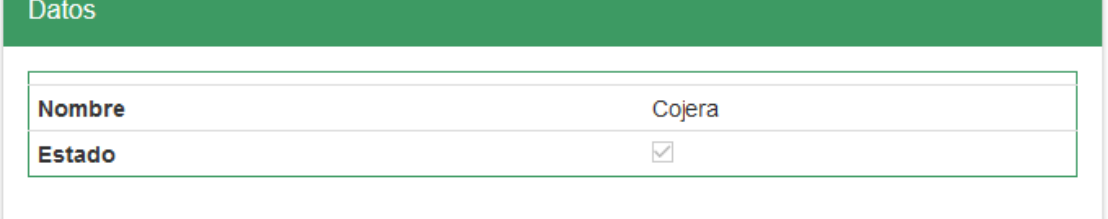

**13.** El software aplicativo SINIGAN, muestra como resultado de la búsqueda el Nombre y Estado que consultó.

Página **304** de **1462**

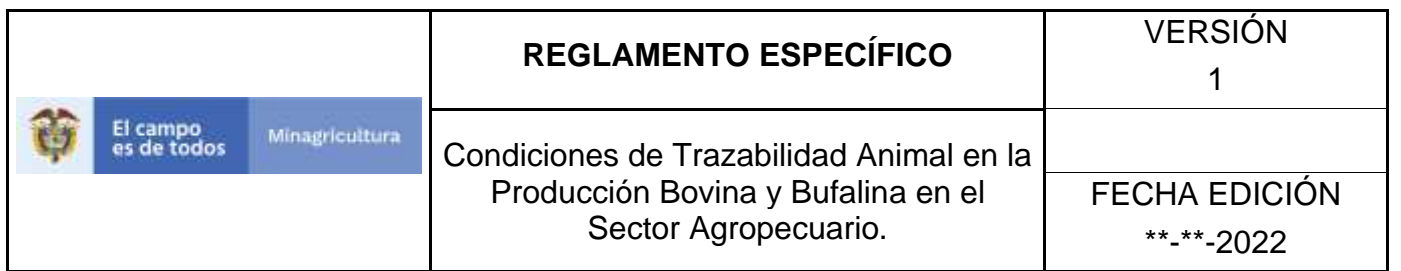

#### Síntomas de Enfermedades

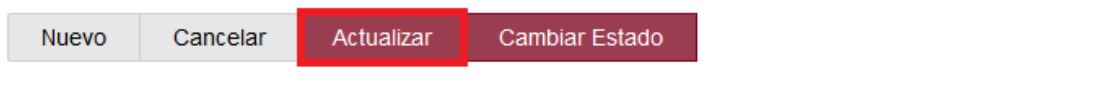

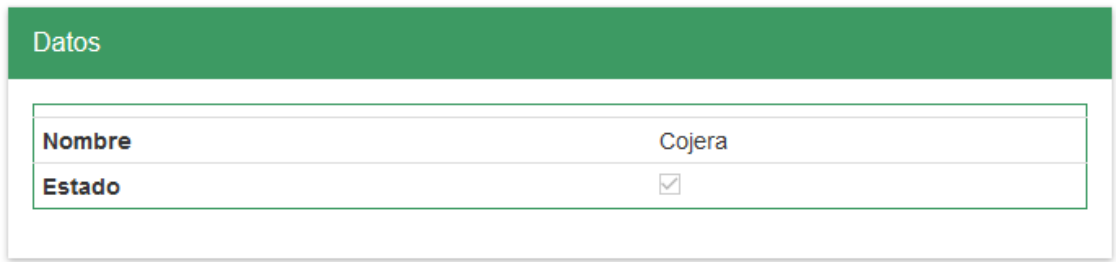

**14.**Para actualizar la información de las Aplicaciones, haga clic en el botón **ACTUALIZAR,** este habilitara los campos para que realice la actualización de la información que necesita.

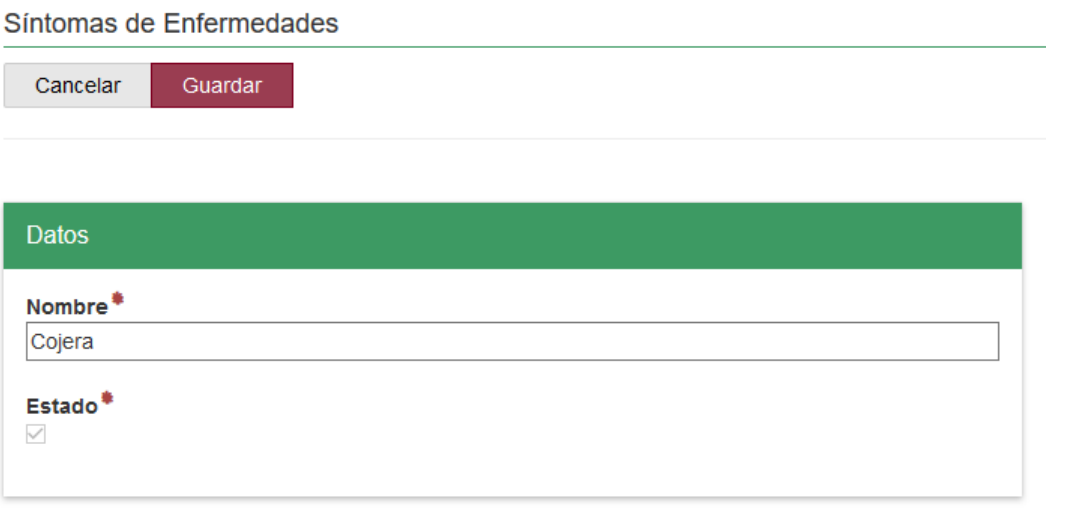

**15.**Después de actualizar la información, si esta correcta y está seguro que es lo que debe actualizar de clic en el botón **GUARDAR.**

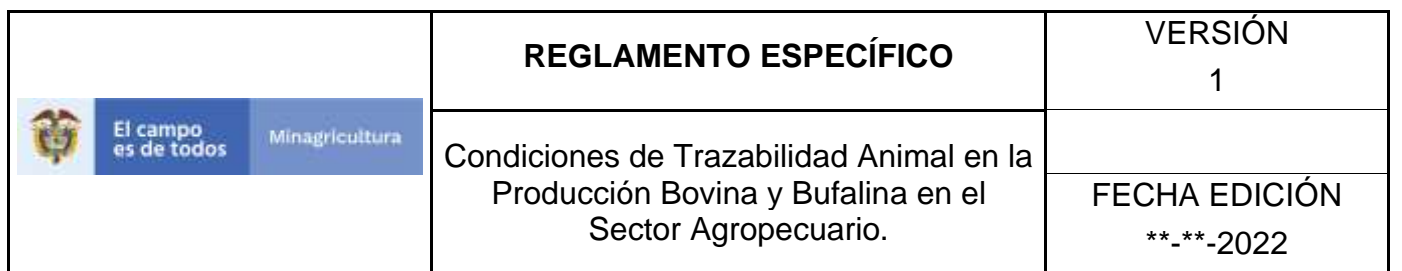

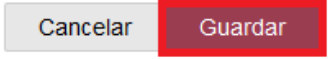

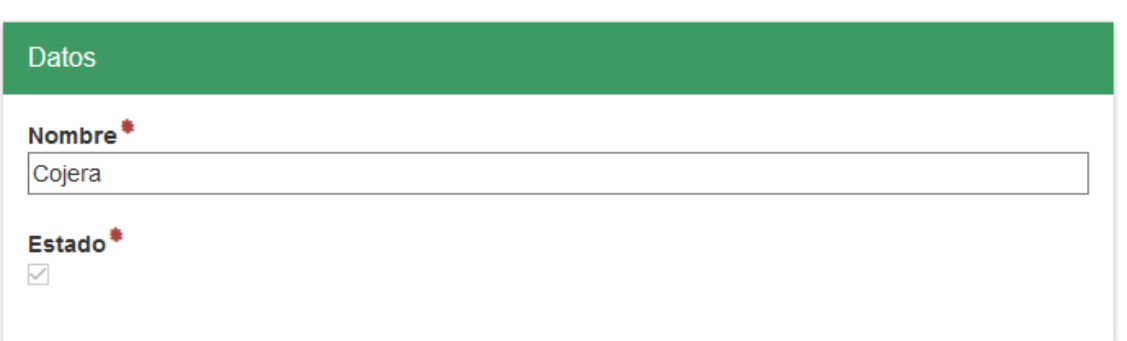

**16.** Si la información es registrada correctamente el sistema le mostrará el siguiente mensaje **"El registro fue insertado satisfactoriamente".**

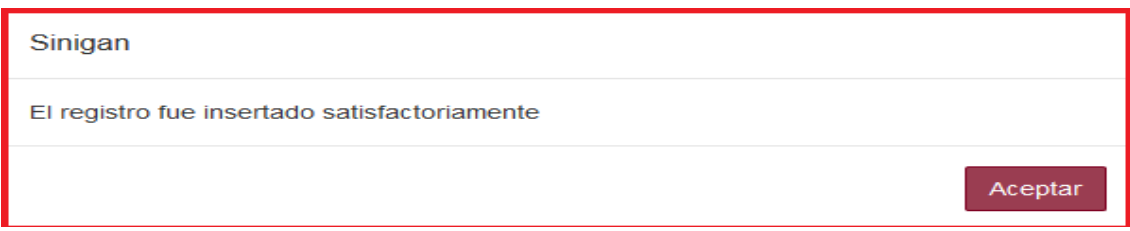

**17.** Haga clic en el botón. **Aceptar.** 

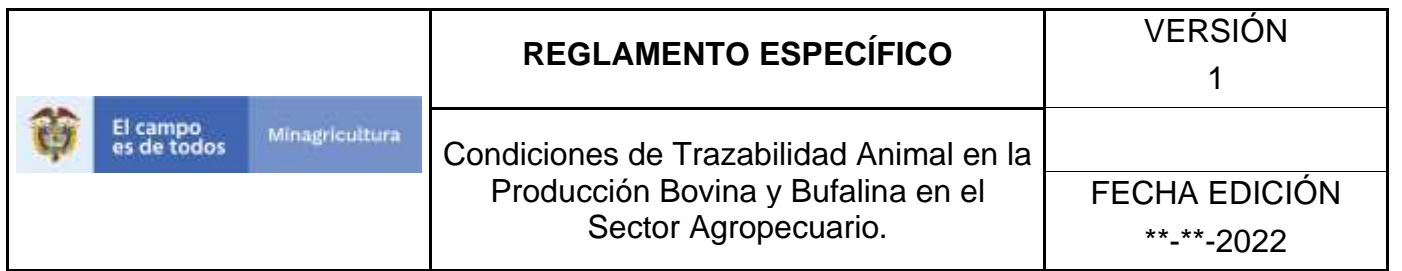

## **ANEXO SE-004.**

# **INSTRUCTIVO DE CAMBIO DE ESTADO SÍNTOMA DE ENFERMEDADES.**

- **1.** Ingrese a la página principal. [https://sinigan.ica.gov.co](https://sinigan.ica.gov.co/)
- **2.** Digite su usuario y contraseña.

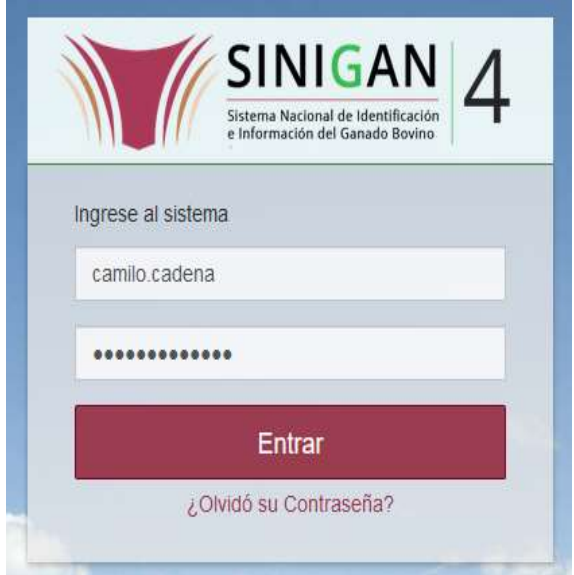

**3.** Seleccione el establecimiento asignado y de clic en el botón **Continuar.**

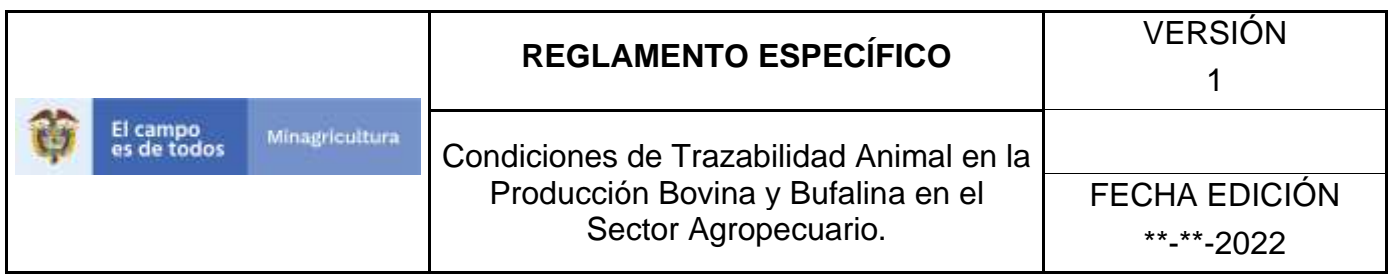

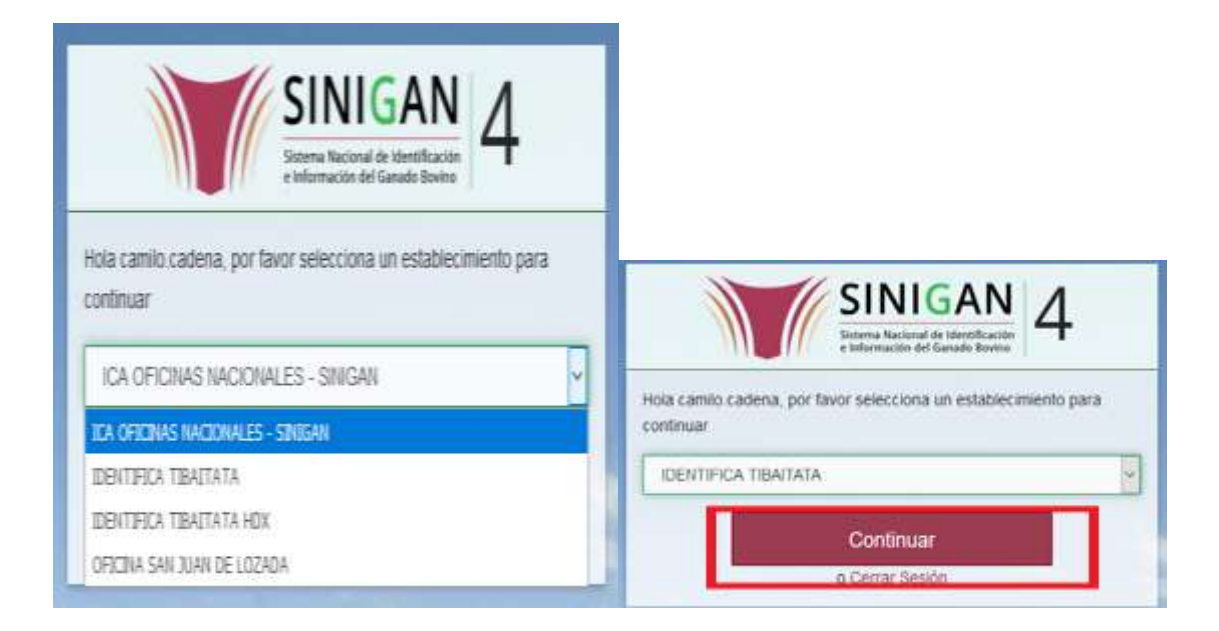

**4.** Haga clic en **Parámetros** para desplegar el menú.

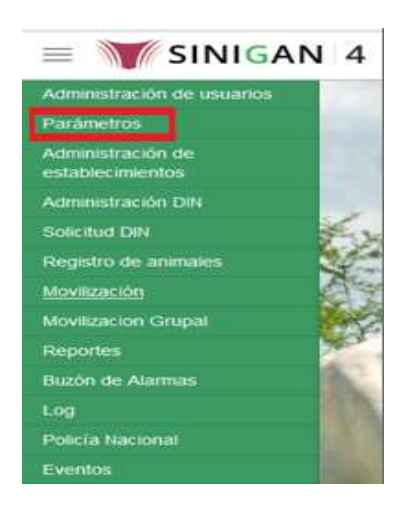

**5.** Cuando seleccione el módulo de **"Parámetros"** se desplegara el menú que contiene esta aplicación, seleccione el módulo de **Sanitarios.**

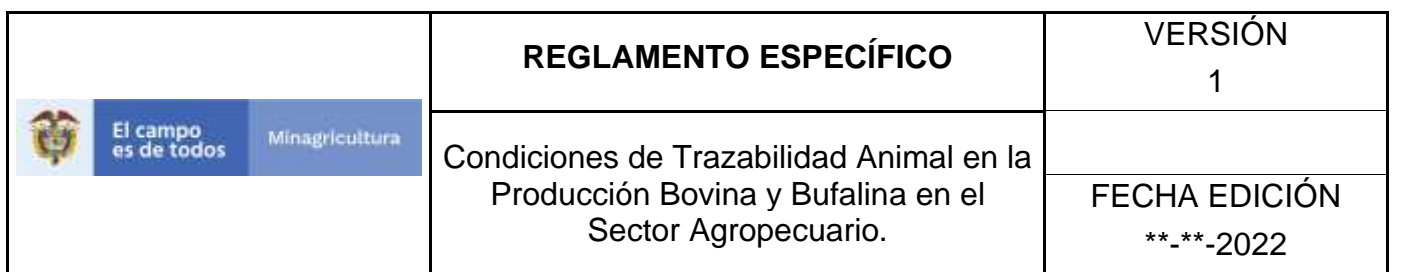

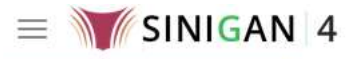

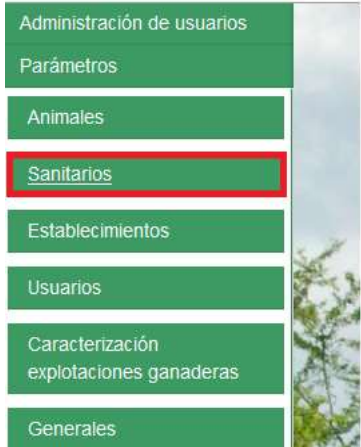

**6.** Una vez seleccionado el módulo de **"Sanitarios"** se desplegara el menú que contiene esta aplicación, seleccione la funcionalidad de **Síntoma de Enfermedades.** 

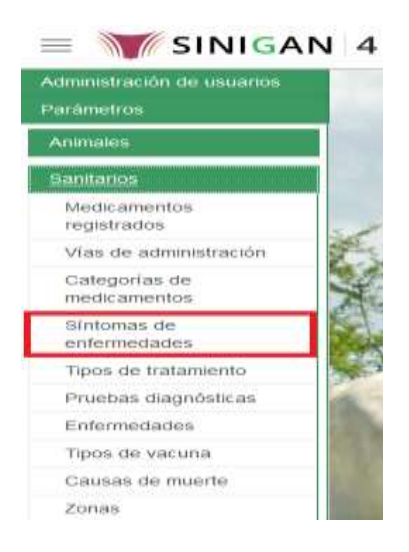

**7.** Después de seleccionar la funcionalidad de **Síntoma de Enfermedades,** la aplicación muestra la siguiente pantalla:

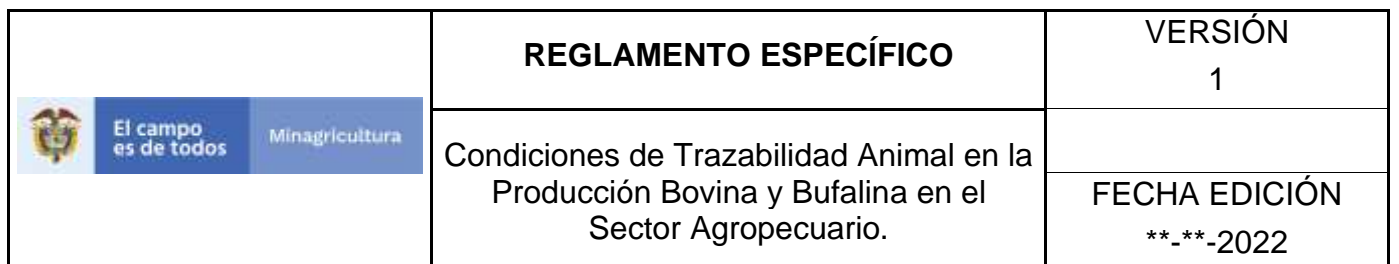

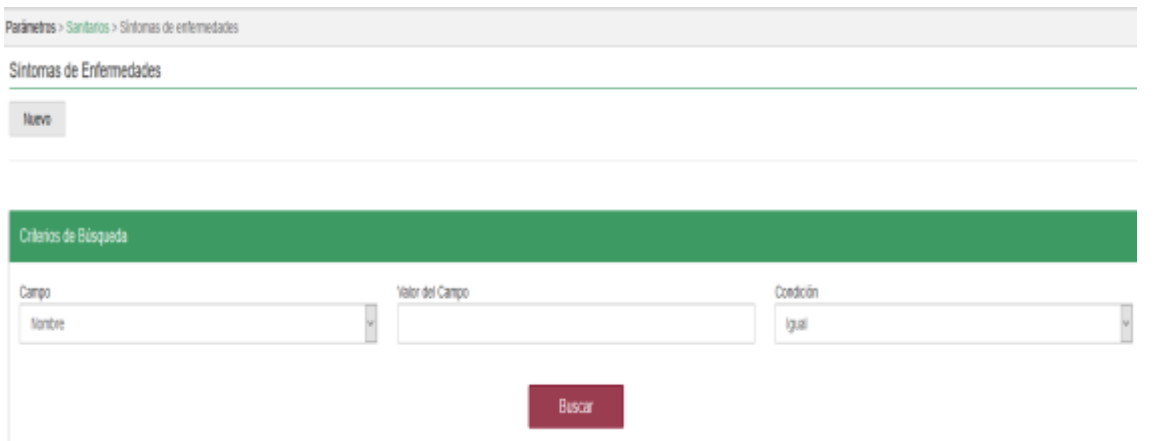

- **8.** Para realizar la consulta de Medicamentos Registrados, puede realizarlo de la siguiente manera. En el criterio de búsqueda **Campo,** al seleccionarlo el desplegara las siguientes opciones **NOMBRE Y ESTADO**, esto hace referencia a:
	- **NOMBRE.** Es el nombre de la Categoría que desea consultar en el software aplicativo SINIGAN.
	- **ESTADO.** Indica si está activo o no en el Software aplicativo SINIGAN.
- **9.** Seleccione una de las opciones para buscar.

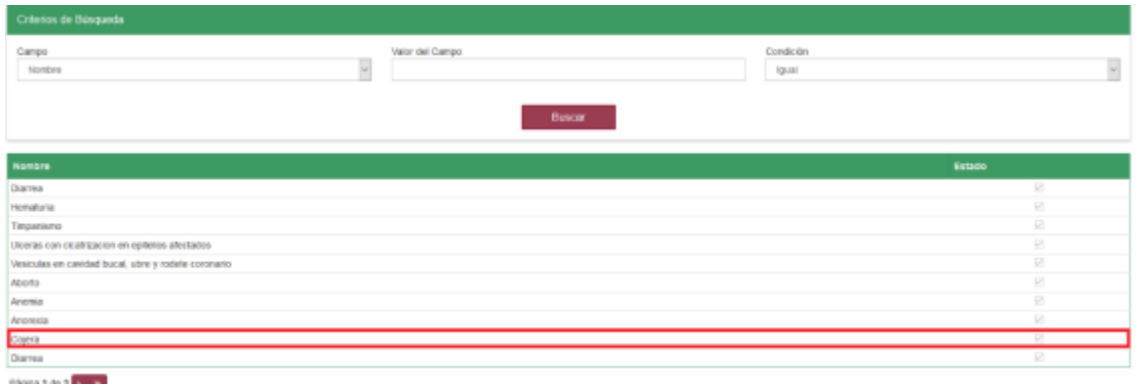

**10.** Ingrese el criterio en el cuadro de texto por el cual desea buscar.

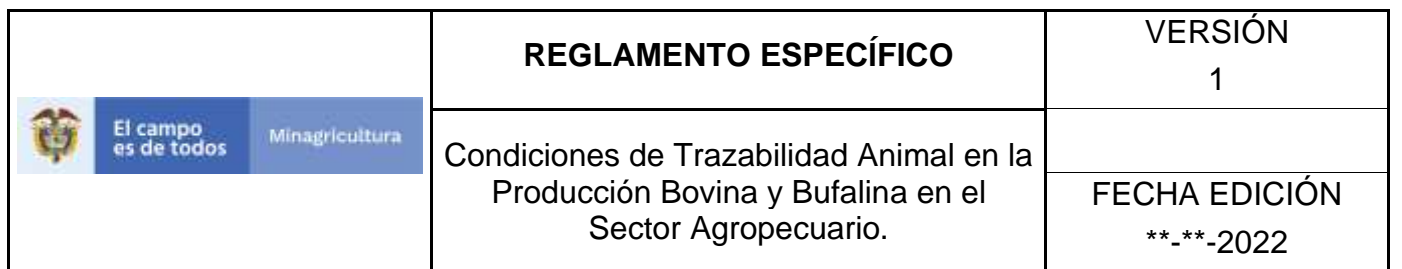

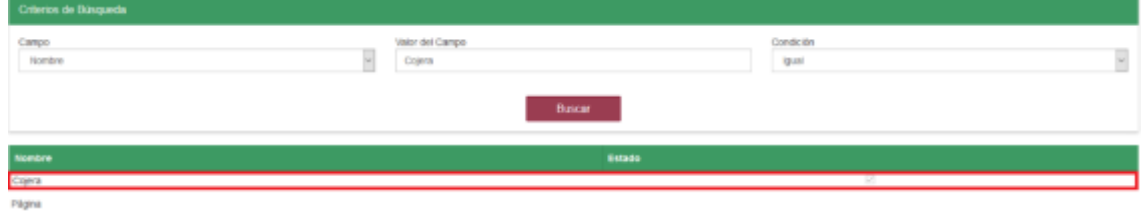

**11.** Haga clic en el botón. **Buscar.**

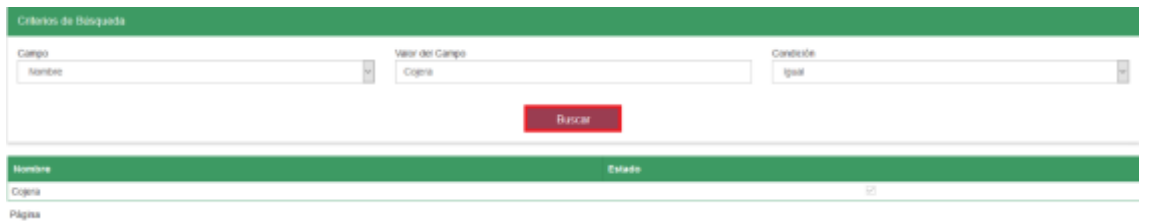

**12.** Después de seleccionar el botón de **Buscar,** la aplicación muestra la siguiente pantalla.

#### Síntomas de Enfermedades

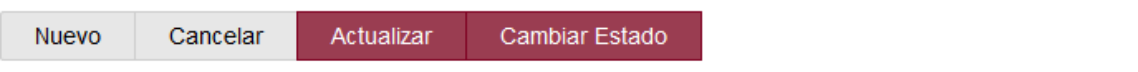

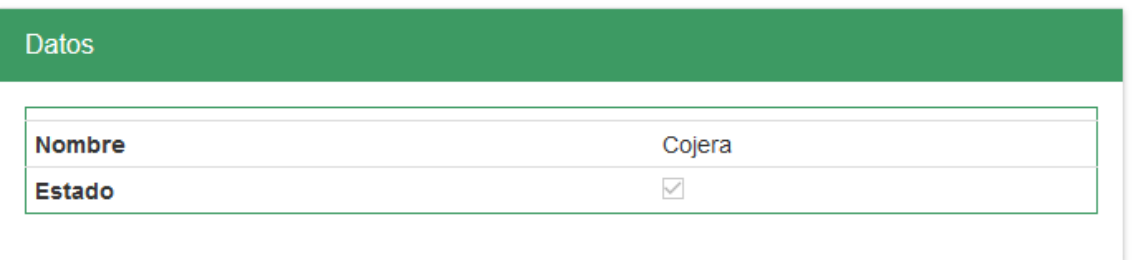

**13.** El software aplicativo SINIGAN, muestra como resultado de la búsqueda el Nombre y Estado que consultó.

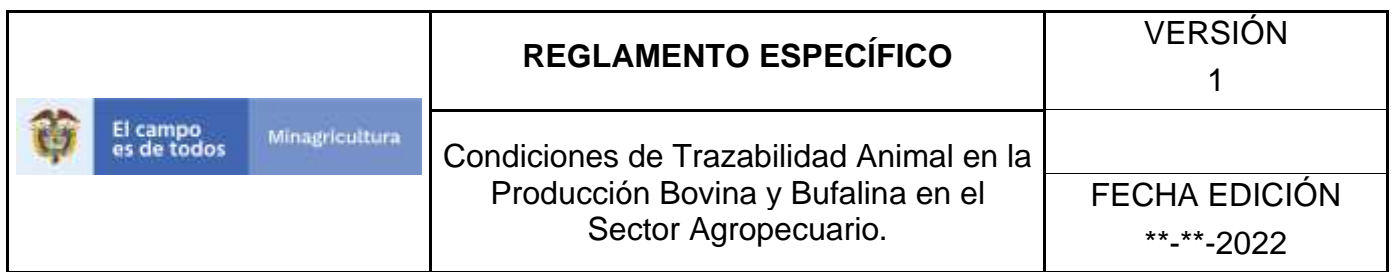

#### Síntomas de Enfermedades

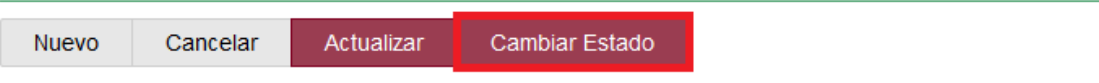

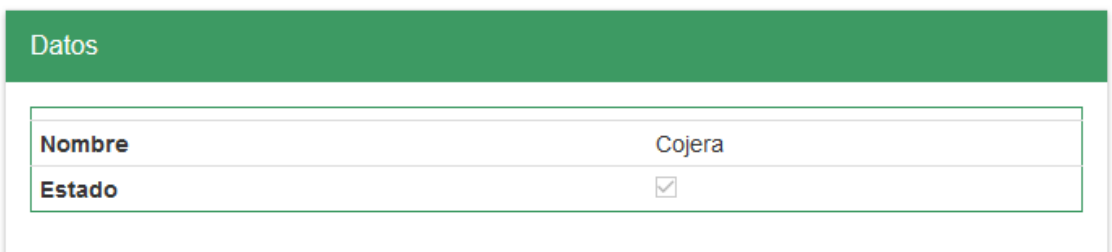

**14.**Una vez hecha esta acción haga clic en la Enfermedad encontrada, en la parte superior derecha encontrara el botón **CAMBIAR ESTADO.**

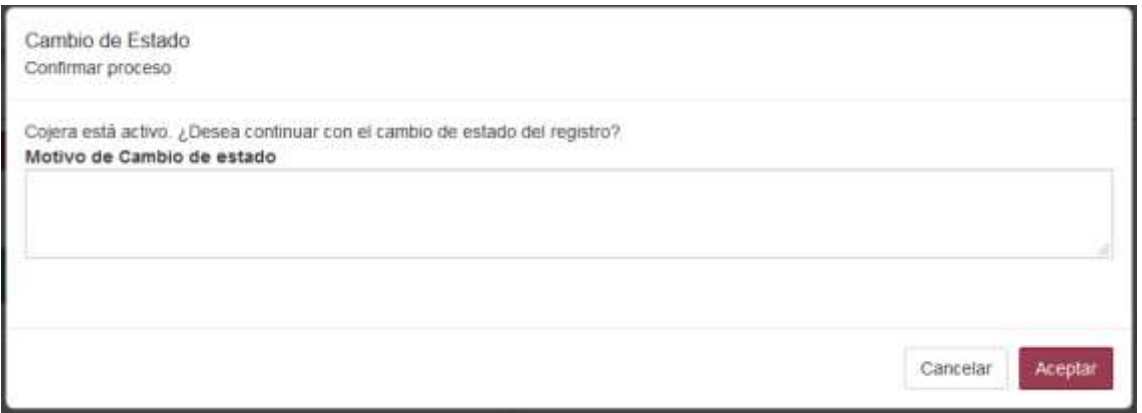

**15.**Después de escribir el **Motivo de Cambio de estado**, de clic en el botón **ACEPTAR** que se encuentra en la parte inferior del software aplicativo SINIGAN.

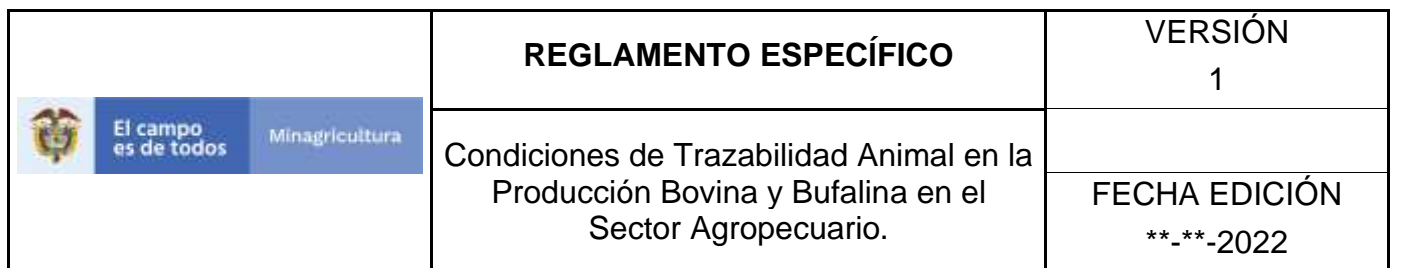

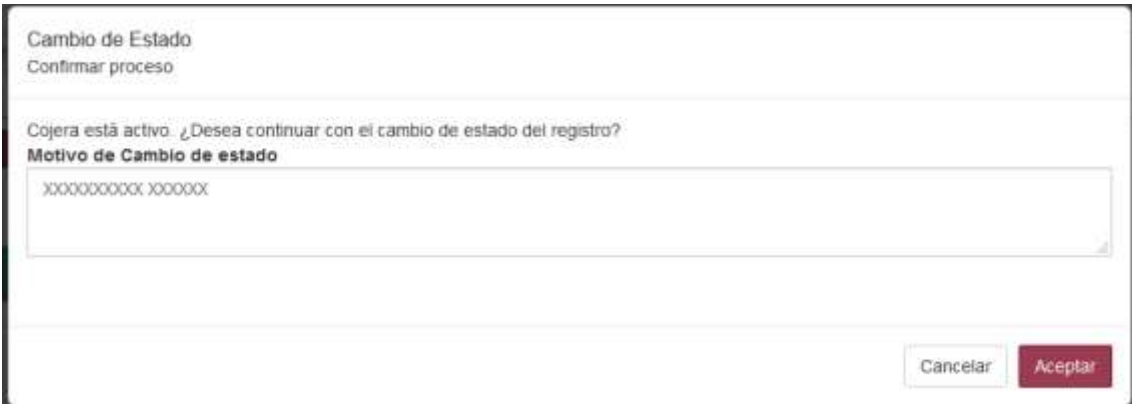

**16.** Si la información es registrada correctamente el sistema le mostrará el siguiente mensaje **"El registro fue insertado satisfactoriamente".**

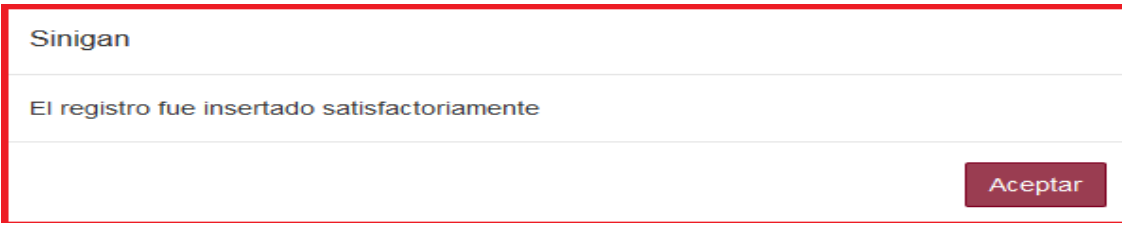

**17.** Haga clic en el botón. **Aceptar.**

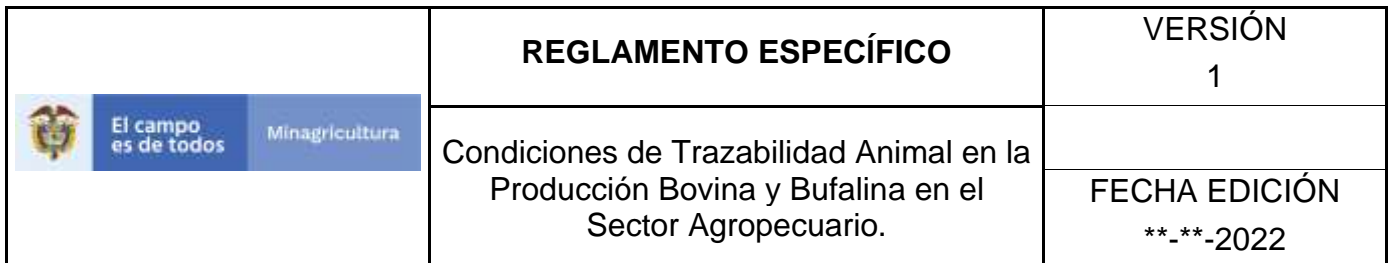

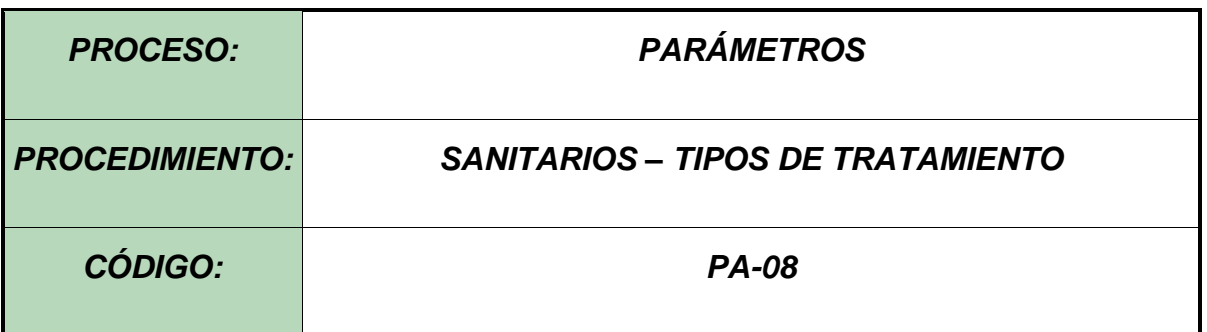

#### **Objetivo.**

Establecer el procedimiento para efectuar la consulta y el registro de los Tipos de transporte, como parte del Sistema Nacional de Información, Identificación y Trazabilidad Animal - SNIITA.

### **Alcance.**

Desde el ingreso al módulo Parámetros hasta la consulta o registro de Tipos de transporte en el Software Aplicativo SINIGAN.

## **Desarrollo.**

## **Condiciones Generales**

- ✓ La Unidad de Gestión SINIGAN, es responsable ante el Ministerio de Agricultura y Desarrollo Rural, de velar por el cumplimiento de lo establecido en el presente procedimiento.
- ✓ El MADR y/o la unidad de gestión, son los responsables de establecer las condiciones para la consulta y el registro de los Tipos de transporte.
- ✓ La Unidad de Gestión SINIGAN, es la responsable del registro de los tipos de transporte.

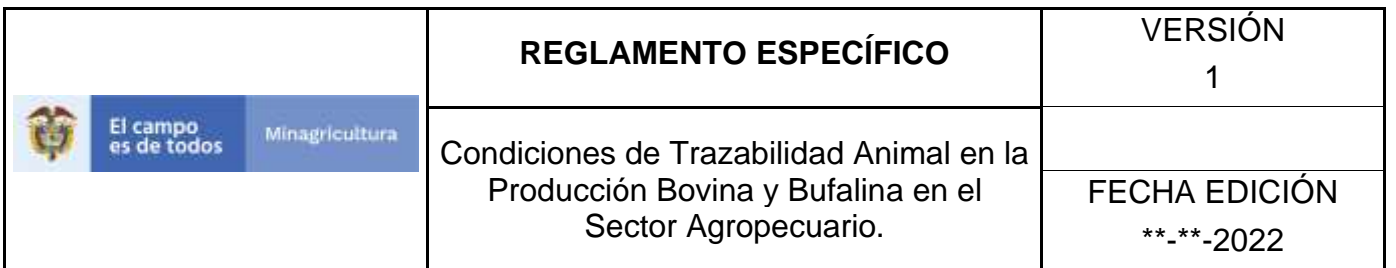

# **Actividades**

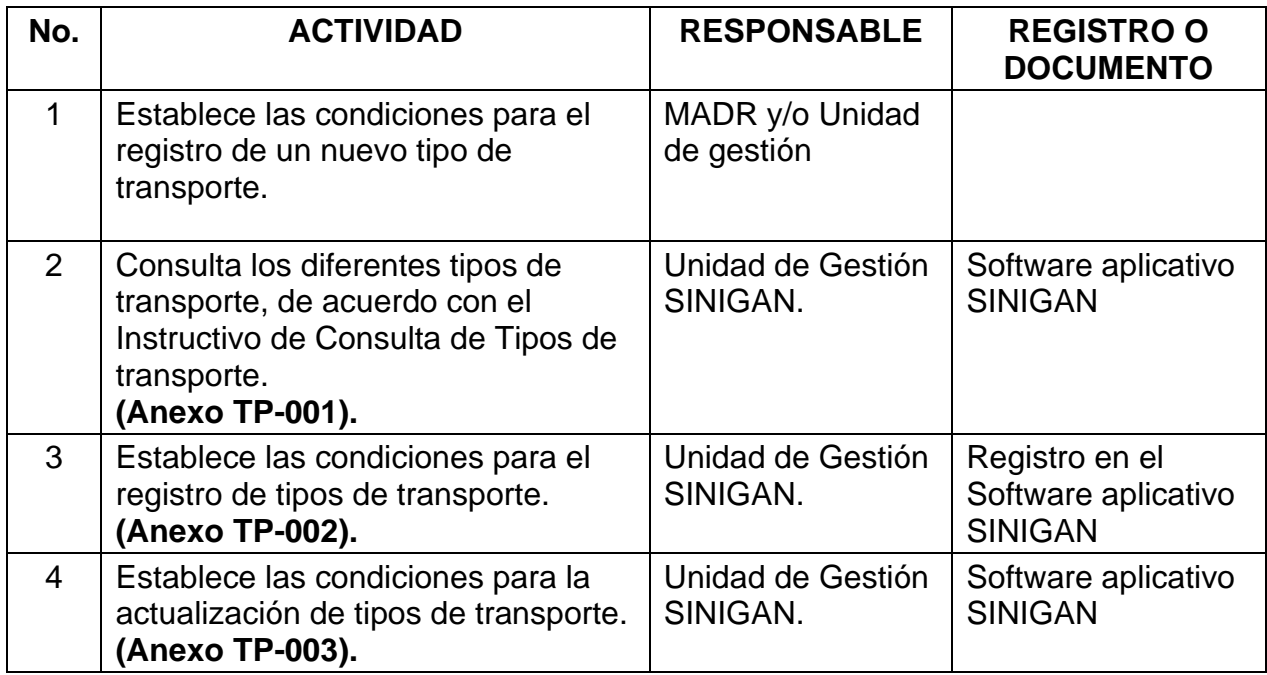

# **Anexos.**

**Anexo TP-001.** Instructivo de Consulta Tipos de transporte.

**Anexo TP-002.** Instructivo de Registro Tipos de transporte.

**Anexo TP-003.** Instructivo de Actualización de los Tipos de transporte.

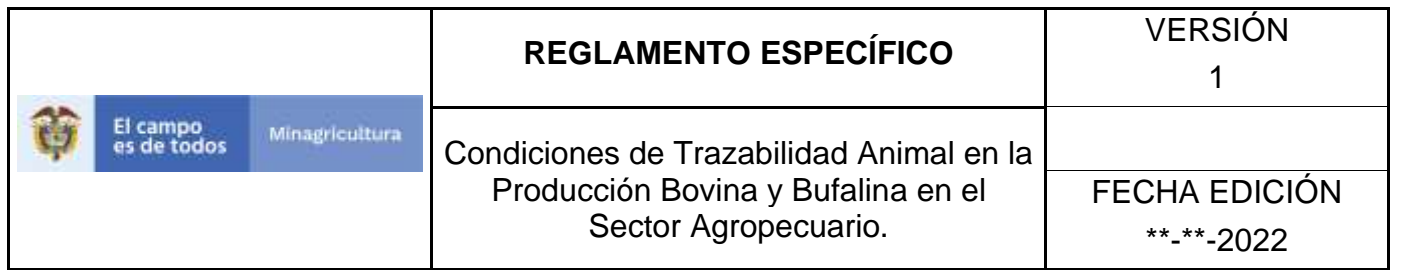

# **ANEXO CM-001**

# **INSTRUCTIVO DE CONSULTA TIPOS DE TRANSPORTE**

- 1. Ingrese a la página [https://sinigan.ica.gov.co](https://sinigan.ica.gov.co/)
- 2.Digite usuario y contraseña.

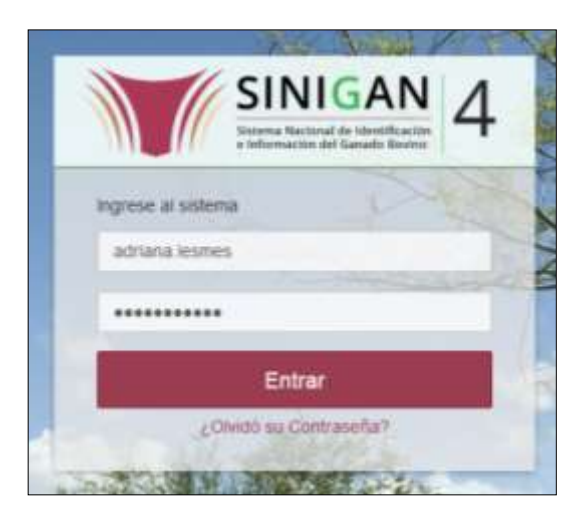

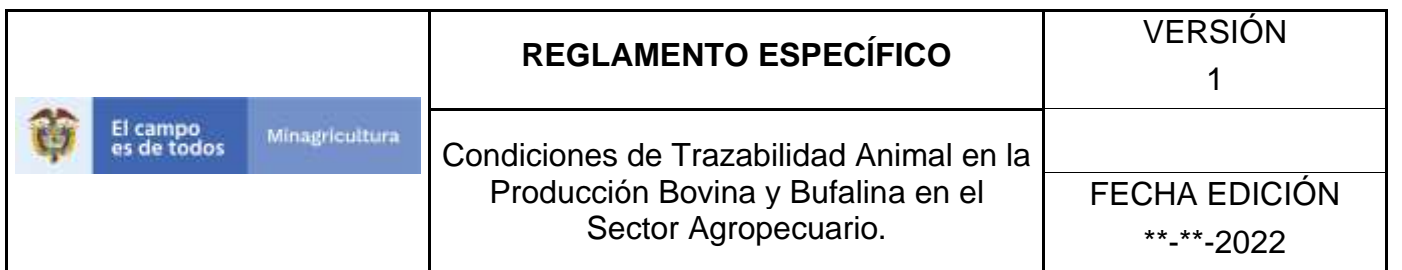

3.Seleccione el establecimiento asignado y de clic en el botón **Continuar**.

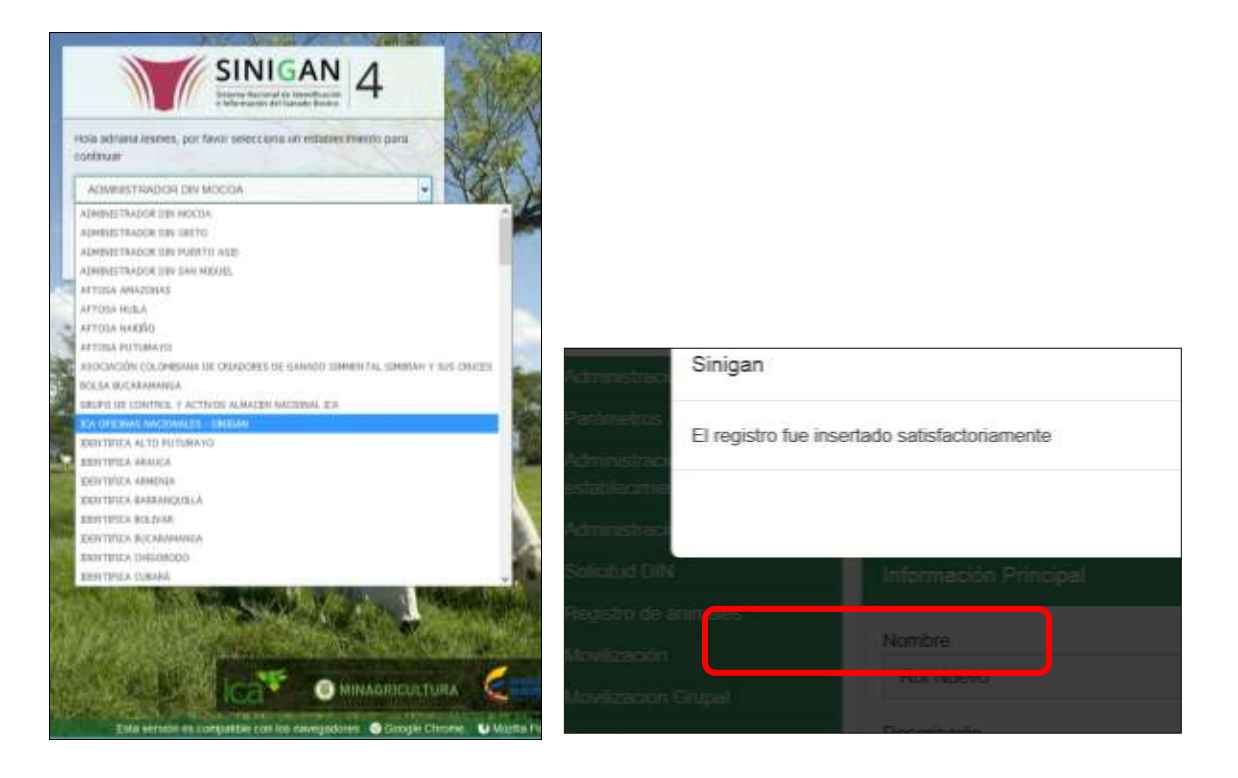

4.Haga clic en **Parámetros** para desplegar el menú

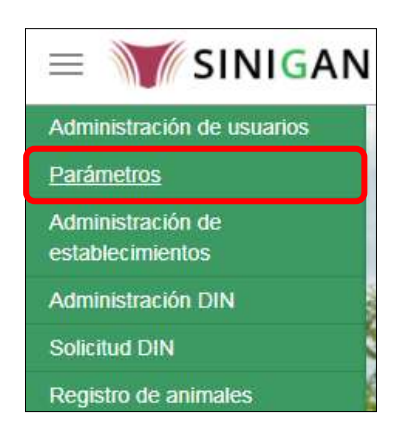

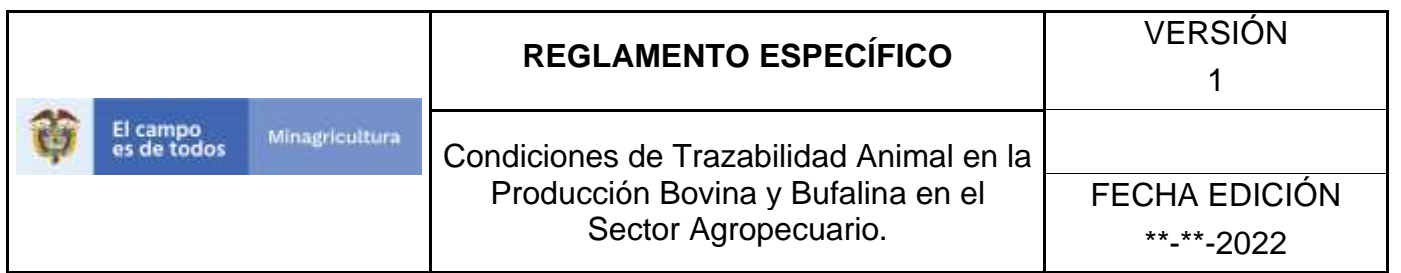

5.Seleccione en el menú la opción **Generales**

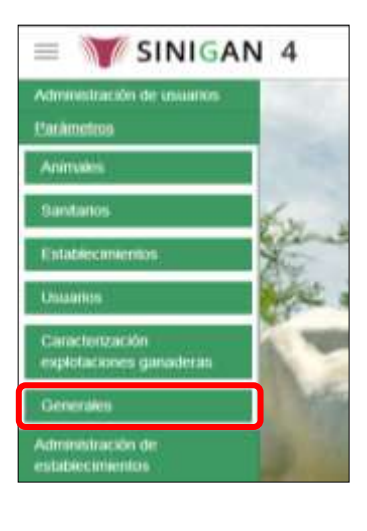

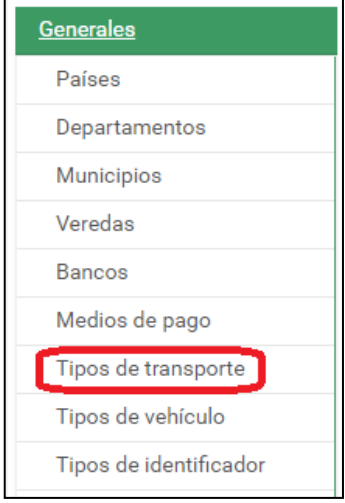

6.Haga clic en el submenú en la opción **Tipos de Transporte**

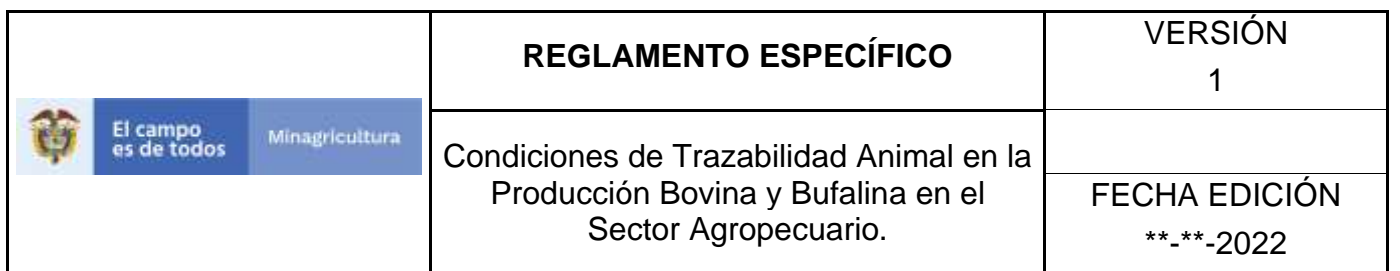

# **7.**El sistema le despliega la pantalla de consulta.

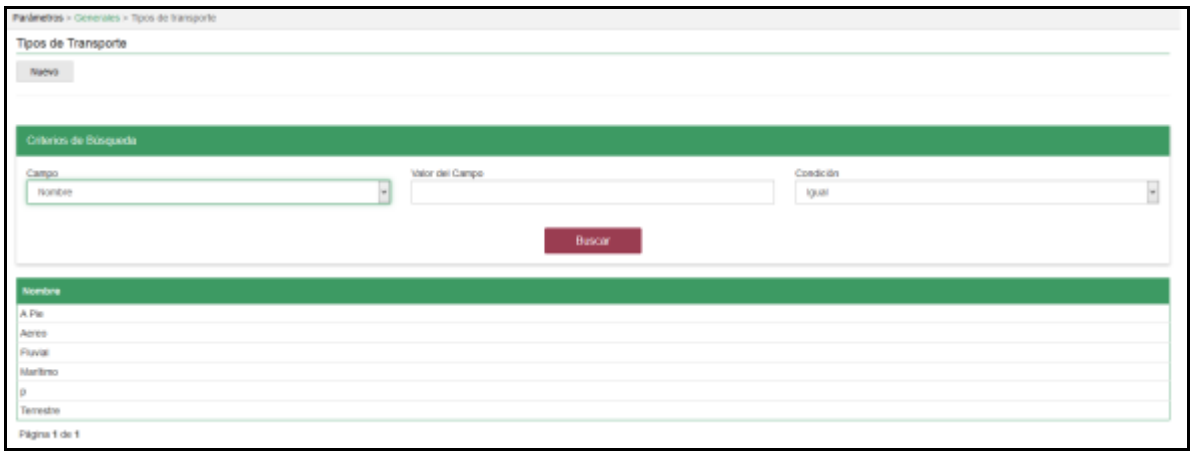

8.Seleccione el criterio de búsqueda **Campo,** al seleccionarlo el sistema desplegara la opción **NOMBRE**.

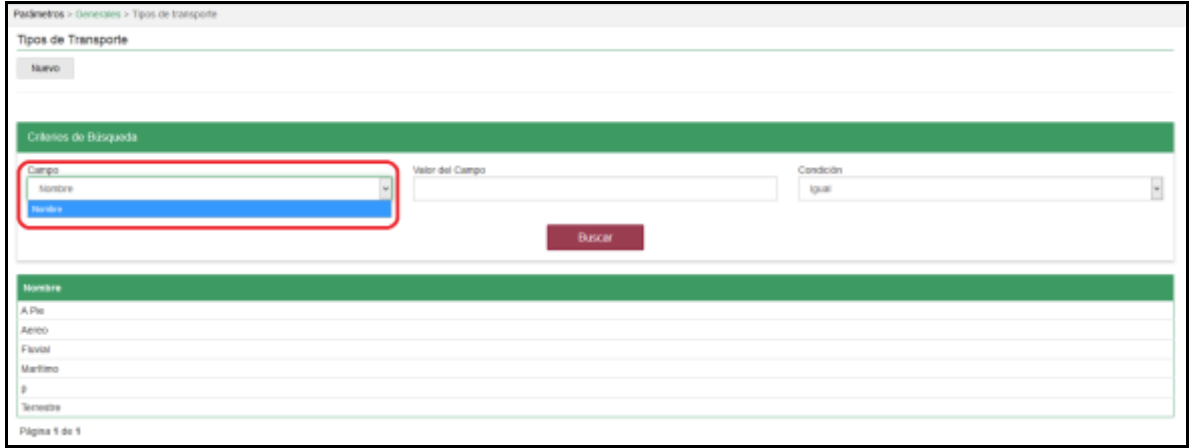

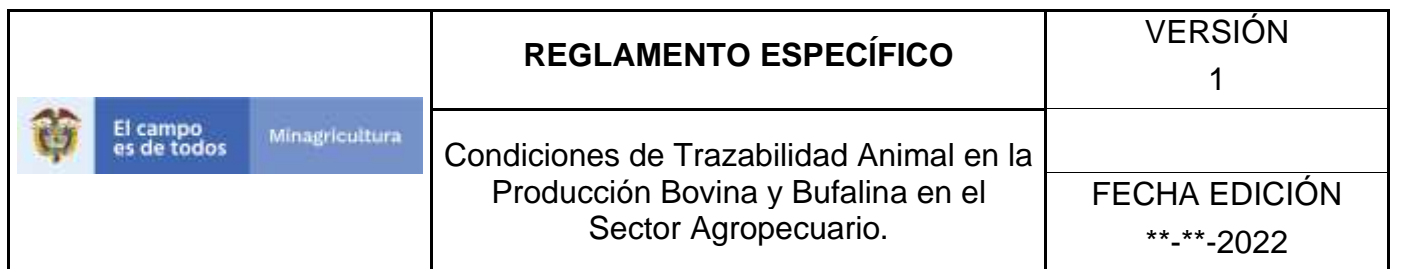

**9.**Diligencie la información en la casilla **Valor del Campo** y haga clic en el botón. **Buscar.**

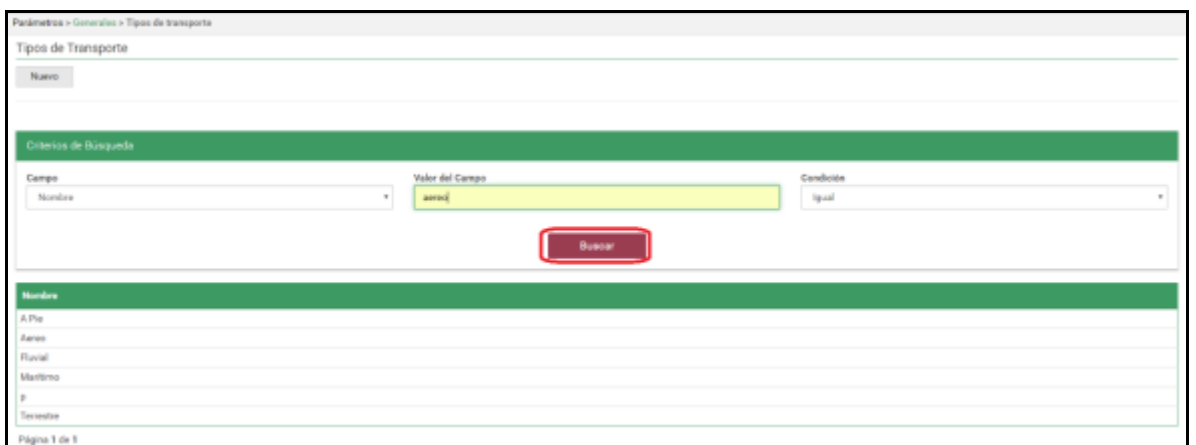

10. La aplicación muestra el resultado de la consulta, relacionando la **Descripción** y Estado de la Causa de Muerte Consultada. Seleccione el resultado que desee consultar haciendo clic en la línea deseada.

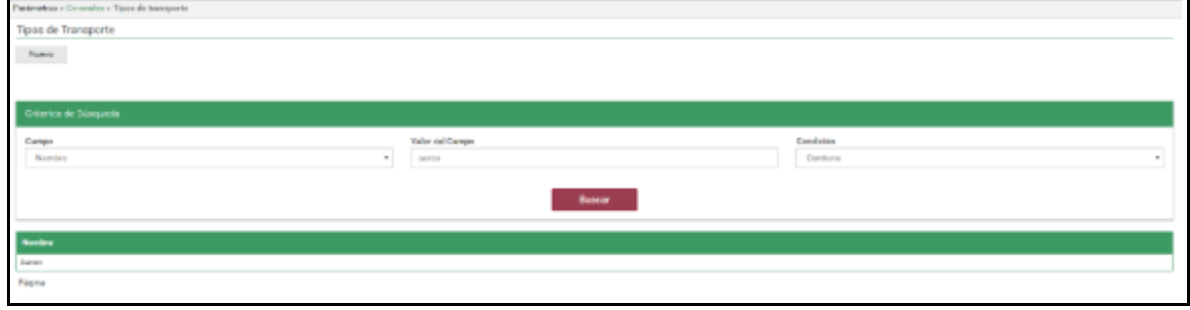

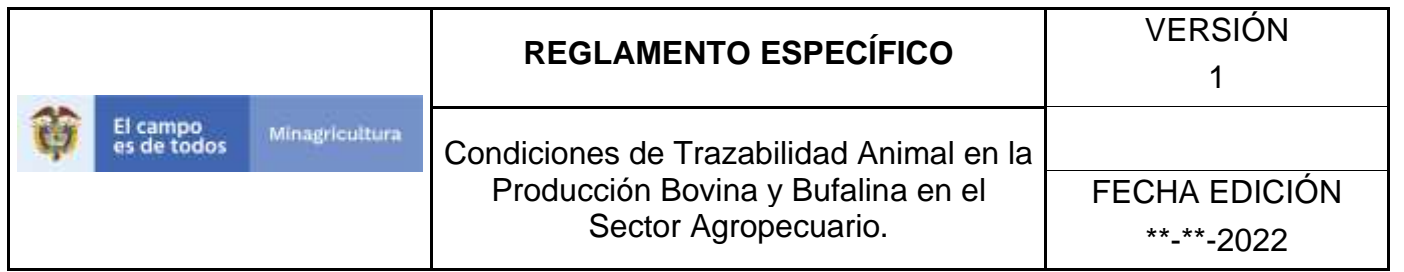

## **ANEXO D-002**

# **INSTRUCTIVO DE REGISTRO TIPOS DE TRANSPORTE**

- 1. Ingrese a la página [https://sinigan.ica.gov.co](https://sinigan.ica.gov.co/)
- 2. Digite usuario y contraseña.

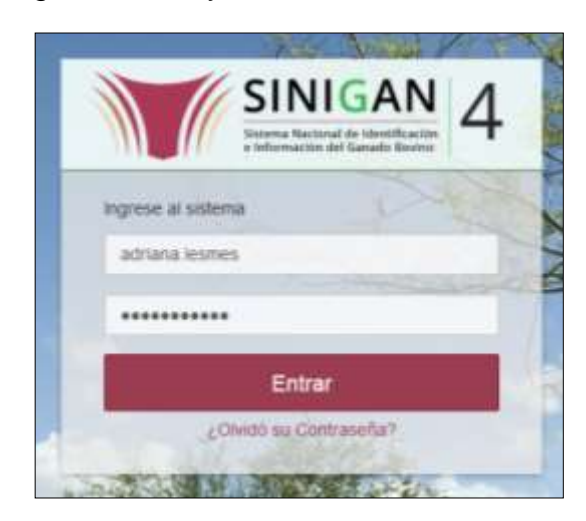
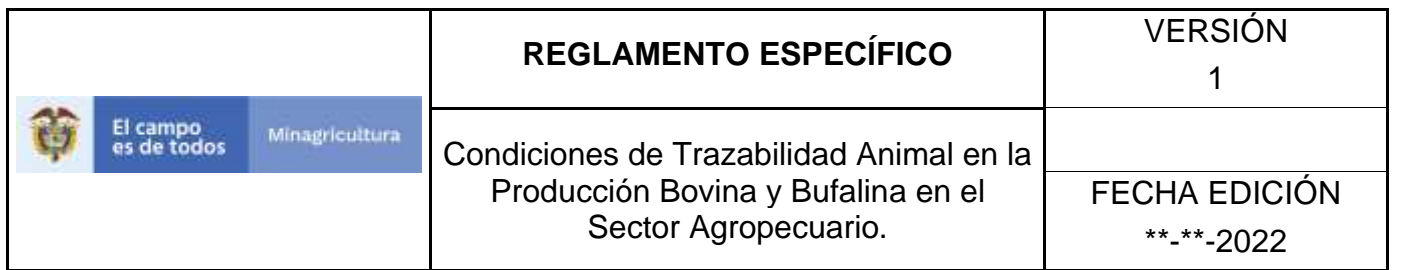

3. Seleccione el establecimiento asignado y de clic en el botón **Continuar**.

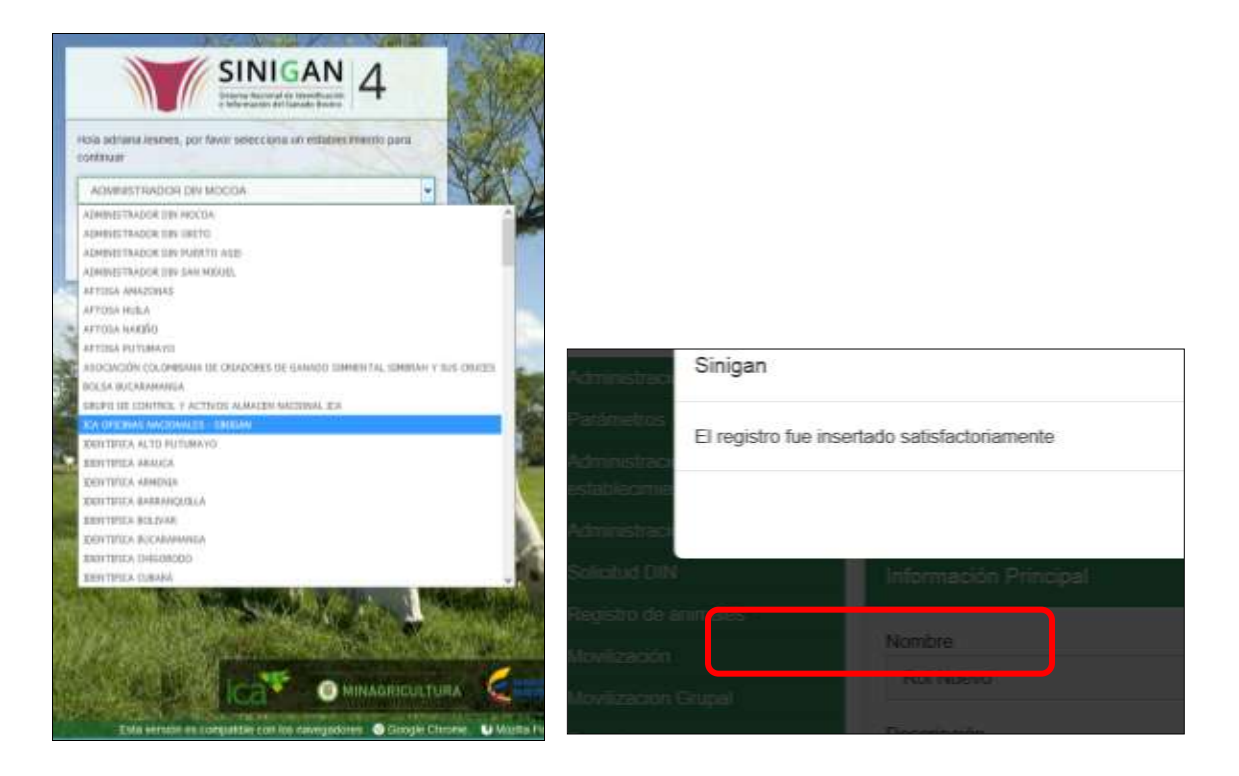

4. Haga clic en Parámetros para desplegar el menú.

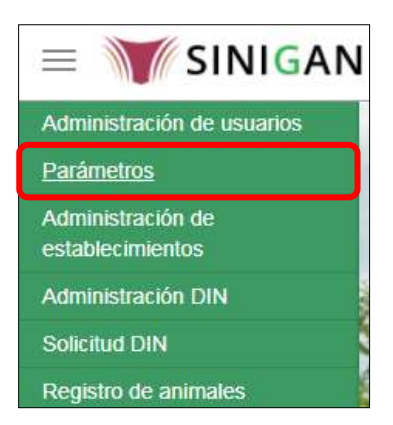

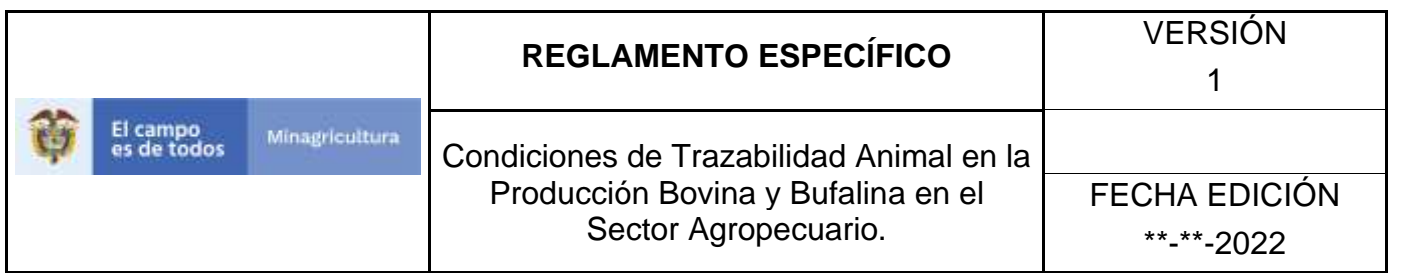

5. Seleccione en el menú la opción Generales

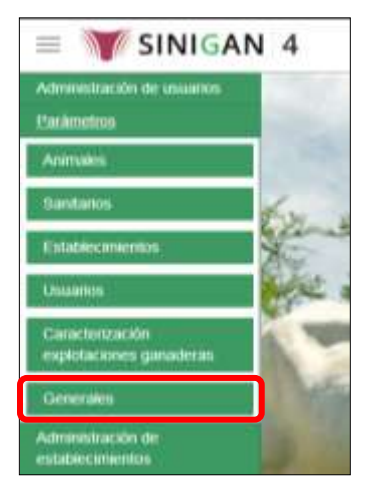

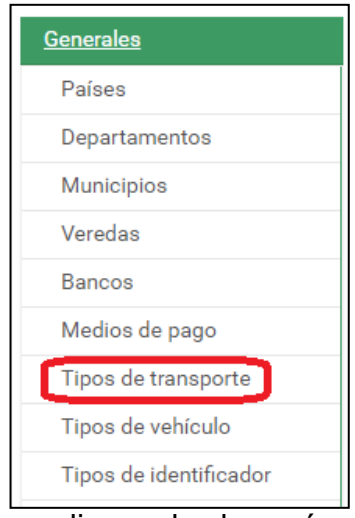

6. Haga clic en el submenú en la opción Tipos de transporte

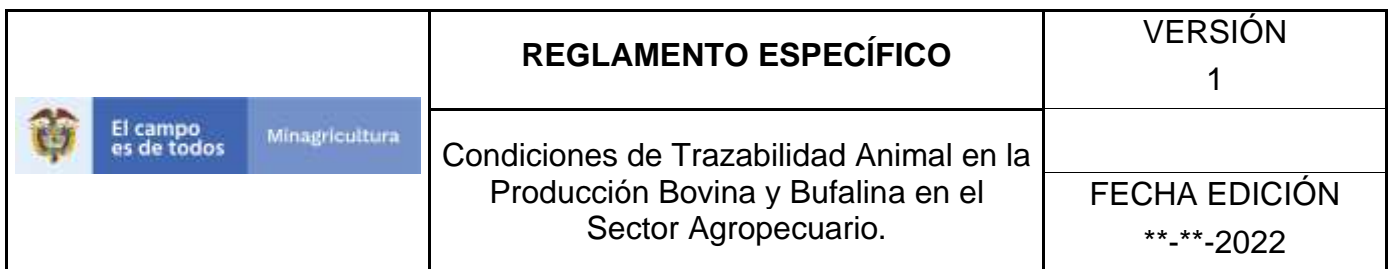

7. Haga clic en el botón **Nuevo.**

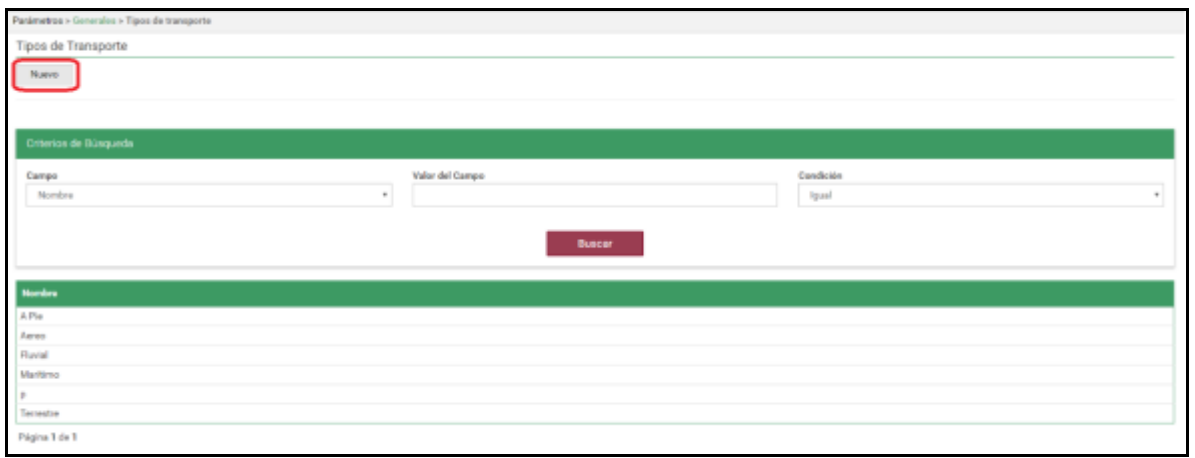

8. El sistema le mostrará la siguiente pantalla. Ingrese en el cuadro de **Nombre** el Tipo de transporte que desea registrar

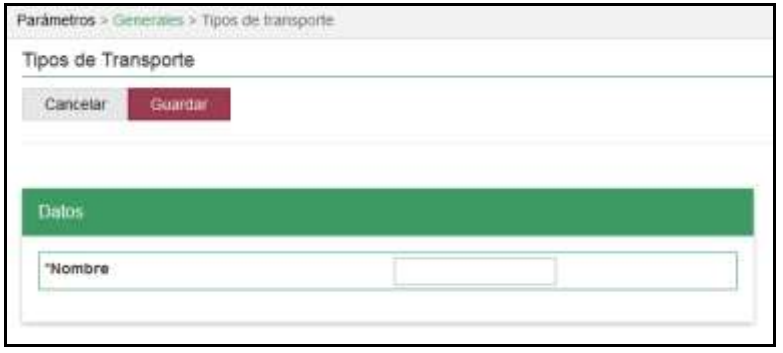

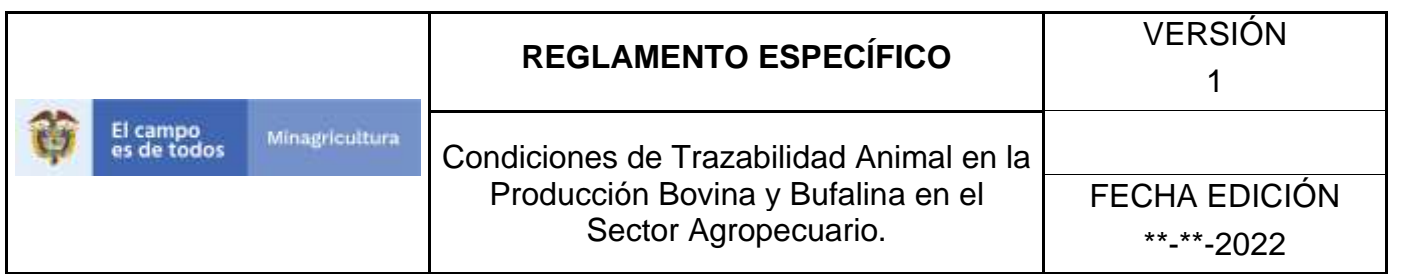

9. Haga clic en el botón **Guardar** si desea guardar la información diligenciada o **Cancelar** si desea regresar a la página inicial de consulta

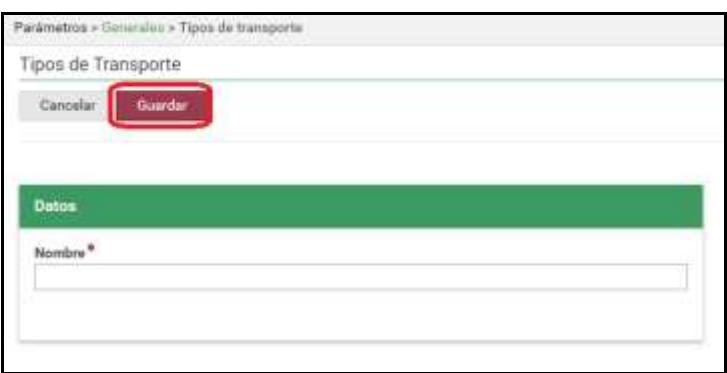

10.Si el registro fue exitoso, el sistema le mostrara el siguiente mensaje, para continuar, haga clic en el botón **Aceptar**.

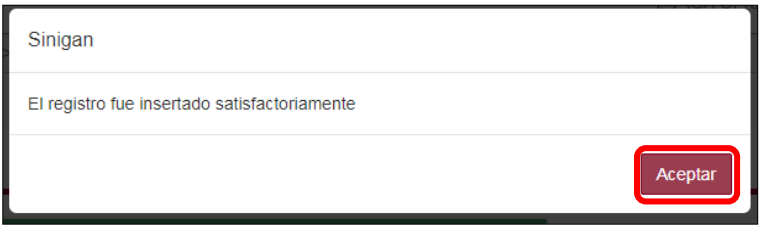

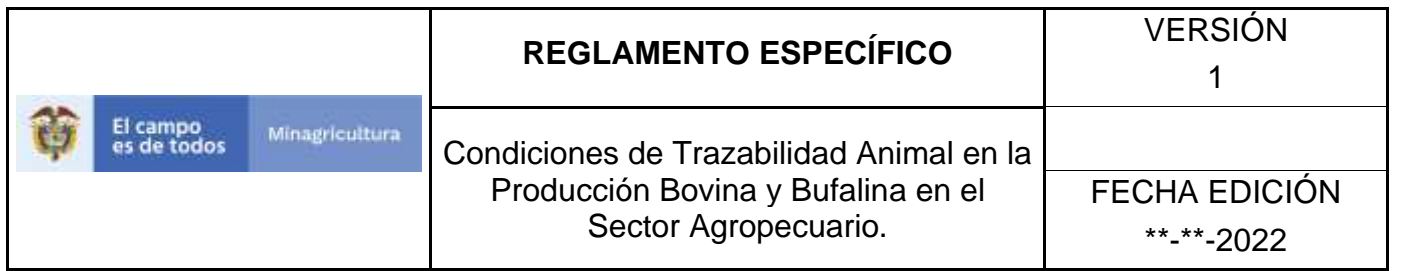

## **ANEXO CM-003**

# **INSTRUCTIVO DE ACTUALIZACIÓN DE LOS TIPOS DE TRANSPORTE**

- **1.**Ingrese a la página [https://sinigan.ica.gov.co](https://sinigan.ica.gov.co/)
- **2.**Digite usuario y contraseña.

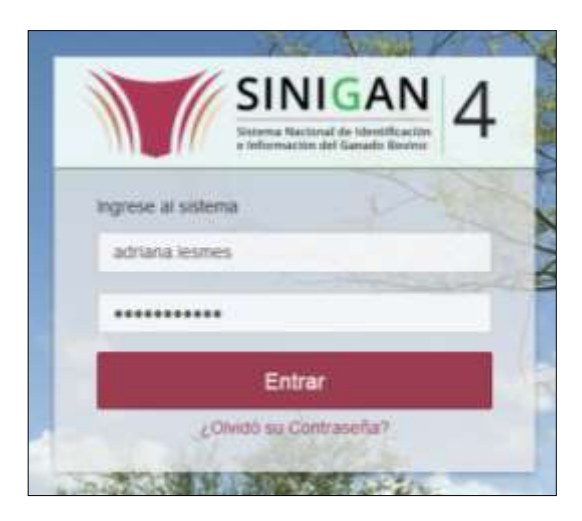

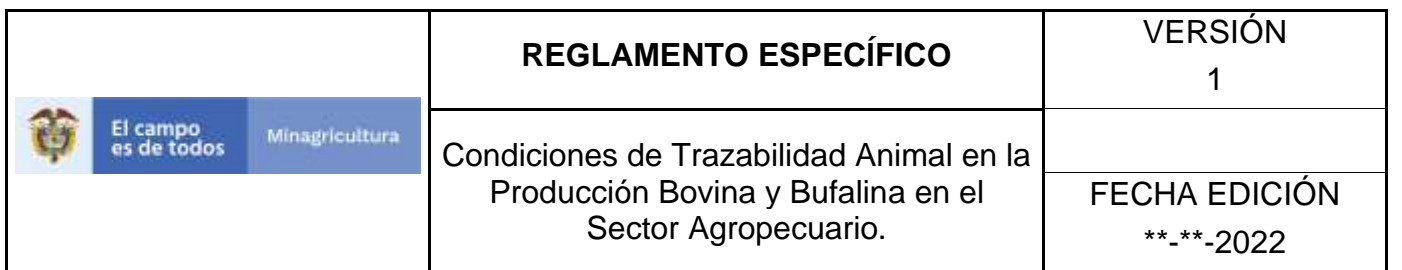

**3.**Seleccione el establecimiento asignado y de clic en el botón **Continuar**.

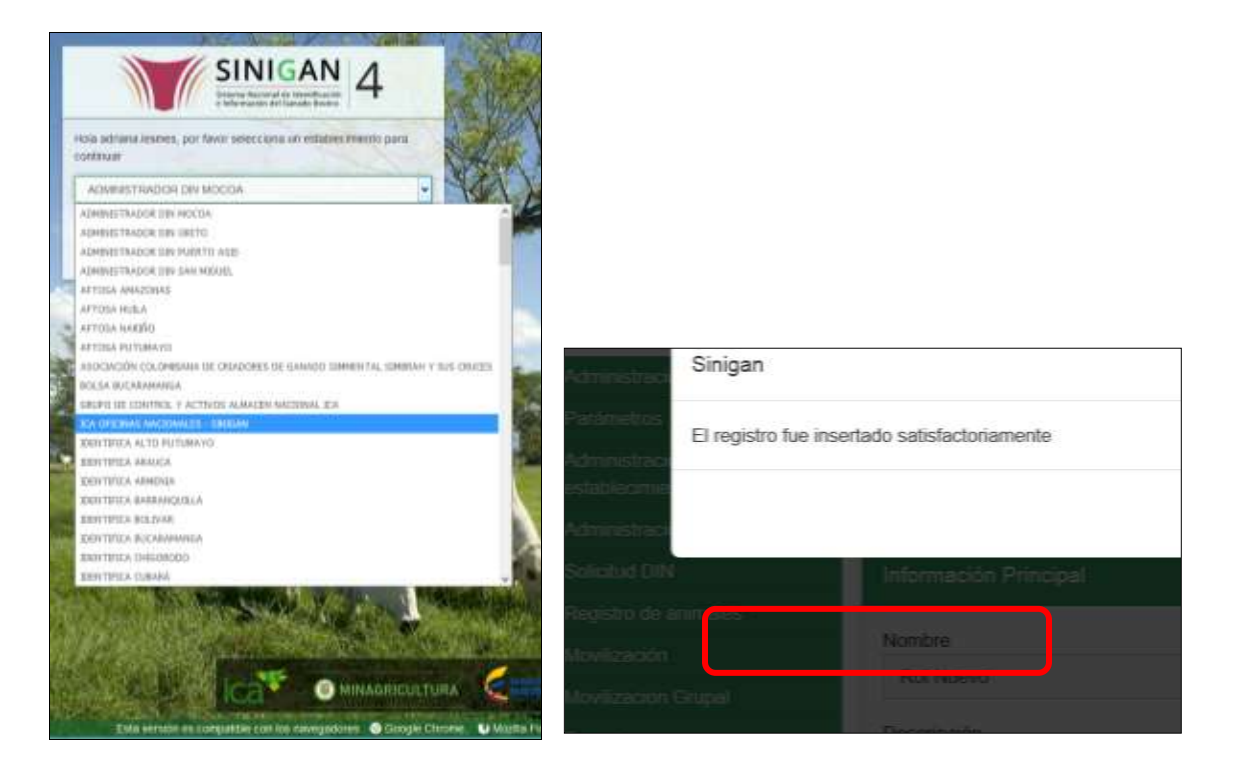

### **4.**Haga clic en **Parámetros** para desplegar el menú

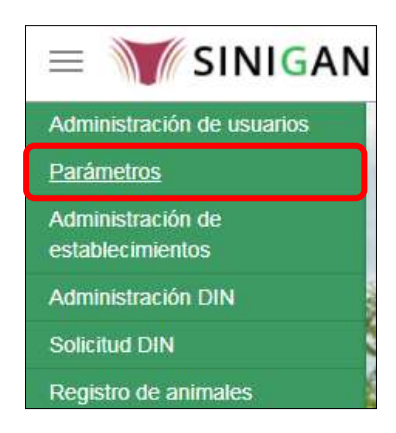

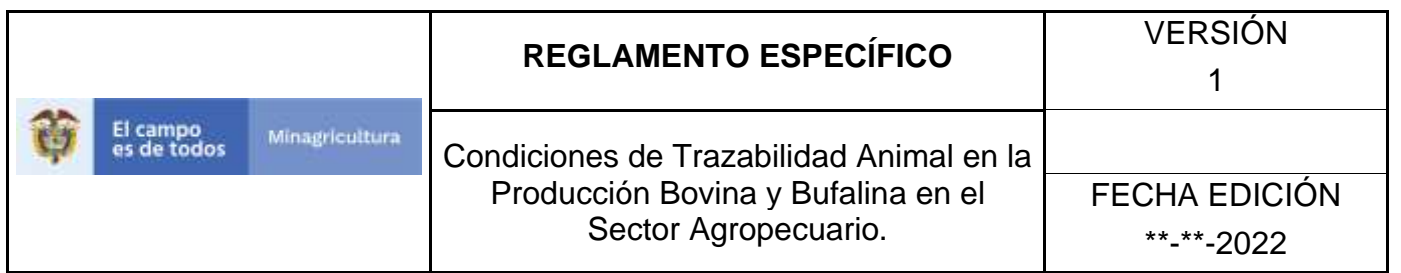

## **5.**Seleccione en el menú la opción **Generales**

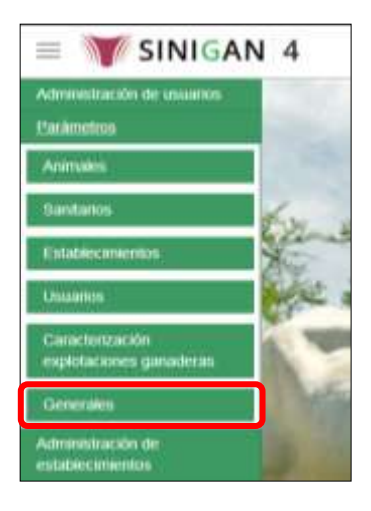

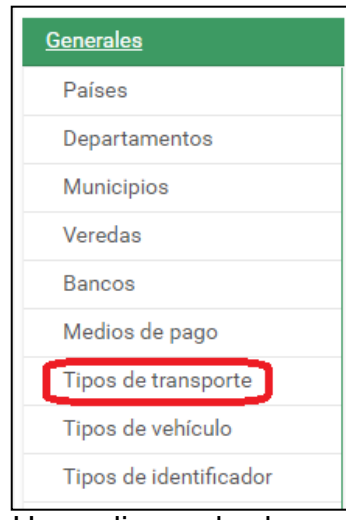

**6.**Haga clic en el submenú en la opción **Tipos de Transporte**

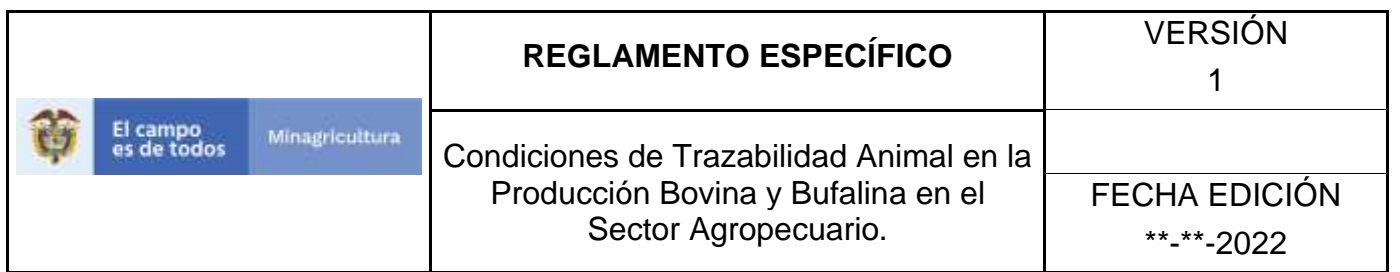

**7.**El sistema le despliega la pantalla de consulta.

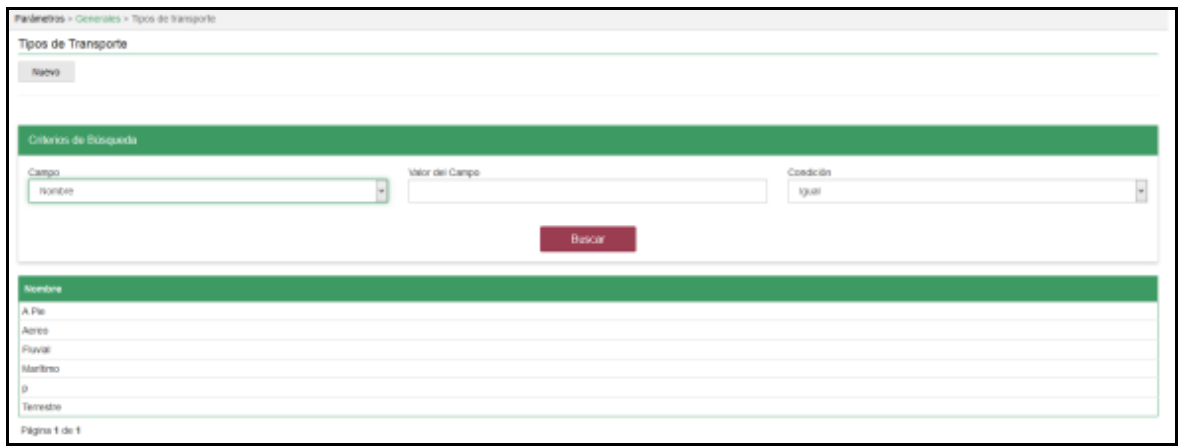

**8.**Seleccione el criterio de búsqueda **Campo,** al seleccionarlo el sistema desplegara la opción **NOMBRE**.

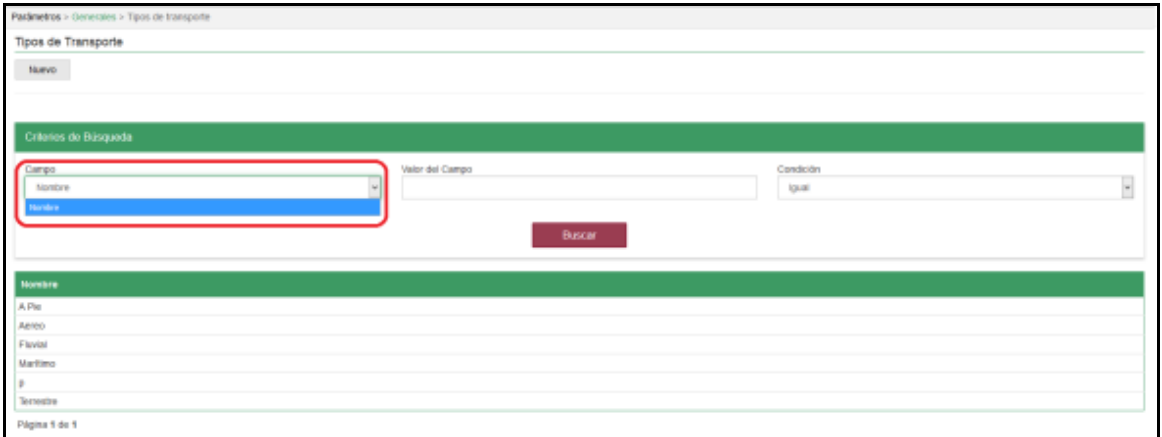

**9.**Diligencie la información en la casilla **Valor del Campo** y haga clic en el botón. **Buscar.**

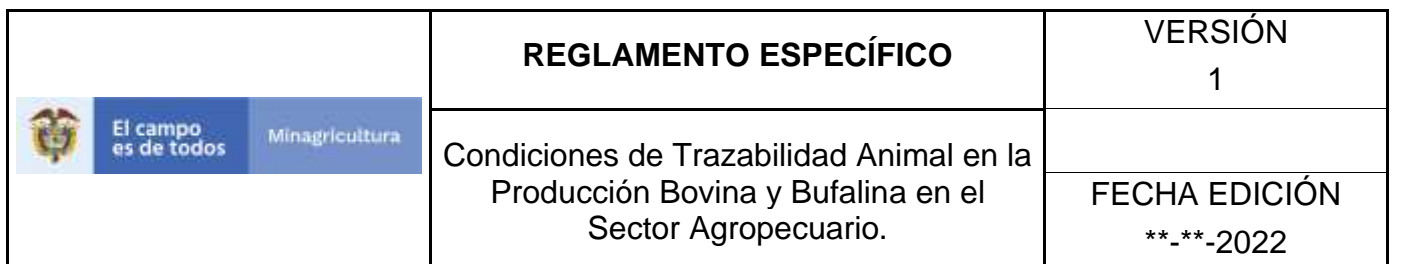

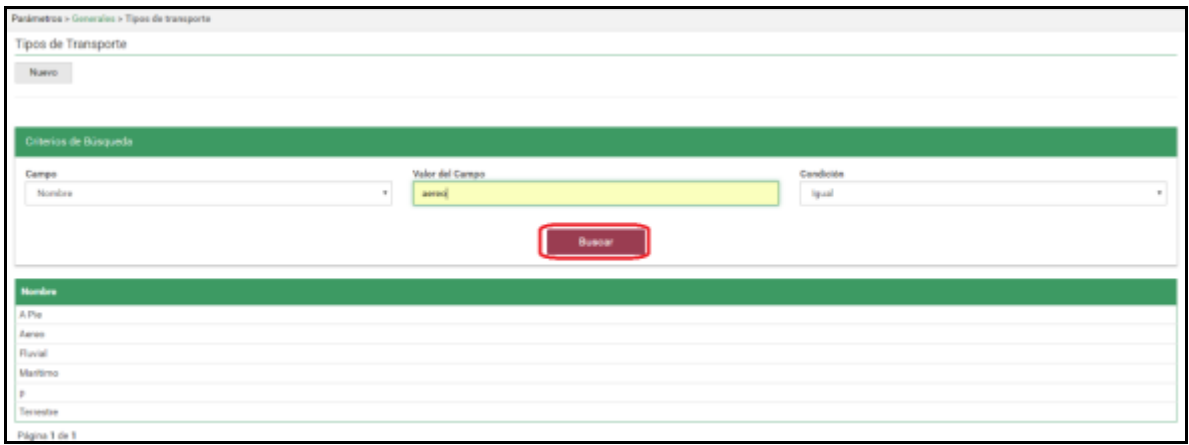

**10.** La aplicación muestra el resultado de la consulta, relacionando la **Descripción** y Estado de la Causa de Muerte Consultada. Seleccione el resultado que desee consultar haciendo clic en la línea deseada.

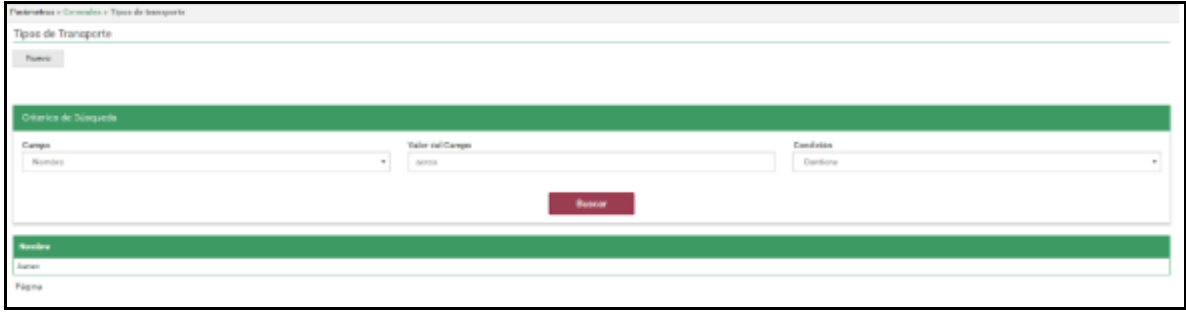

**11.** La aplicación le mostrará en la parte superior derecha los botones de **Nuevo (**para registrar un nuevo Tipo de transporte**), Actualizar** (para realizar algún tipo de actualización), y **Cancelar** para regresar a la página inicial

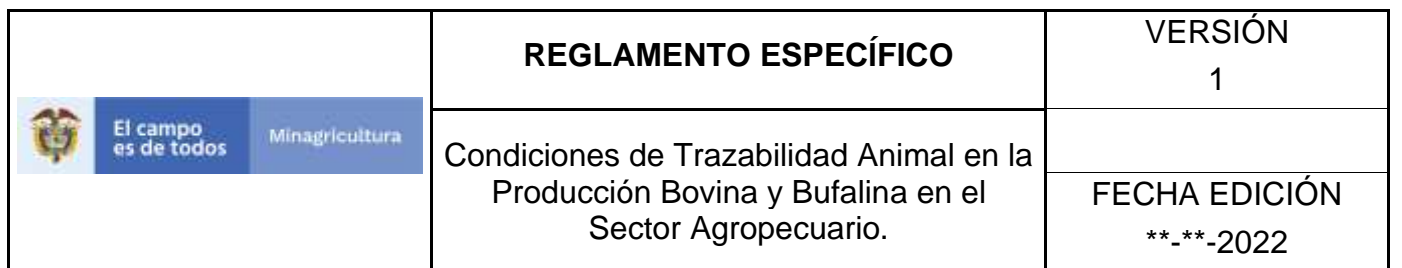

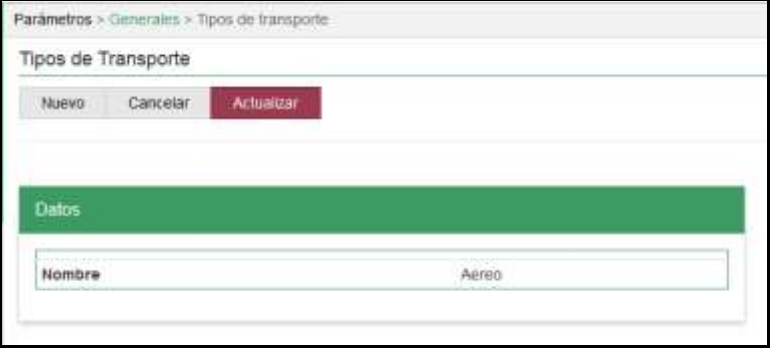

**12.** Para realizar una actualización del registro, haga clic en el botón **Actualizar.** 

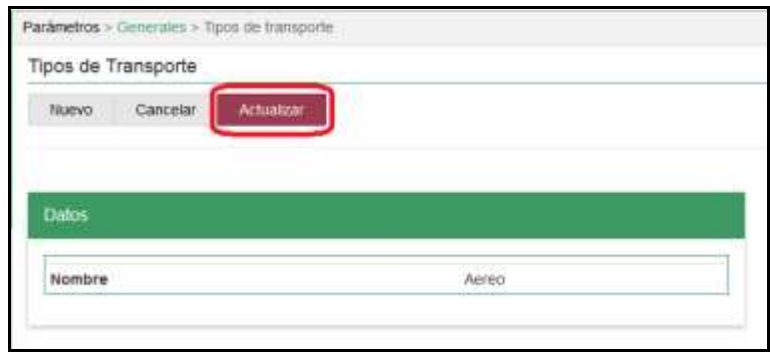

**13.** Ingrese en descripción la respectiva actualización y Haga clic en el botón **guardar.**

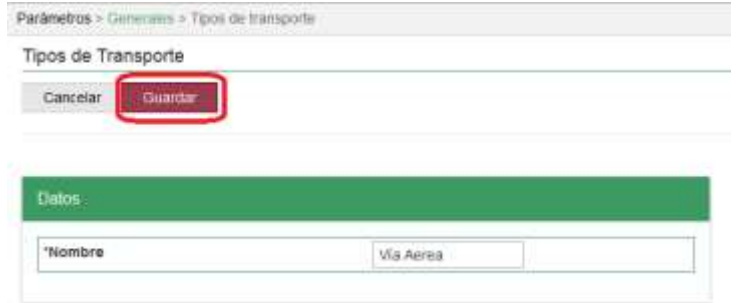

Página **331** de **1462**

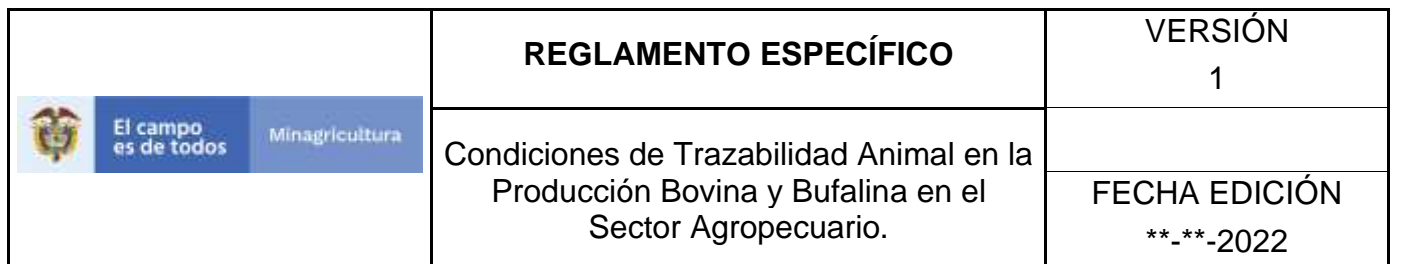

**14.** El sistema le arrojará el mensaje **"El registro fue actualizado satisfactoriamente"** confirmando la actualización. Haga clic en el botón **Aceptar.** 

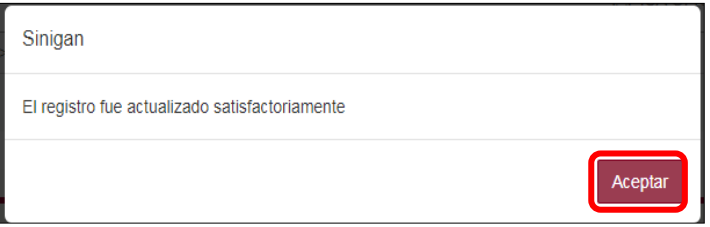

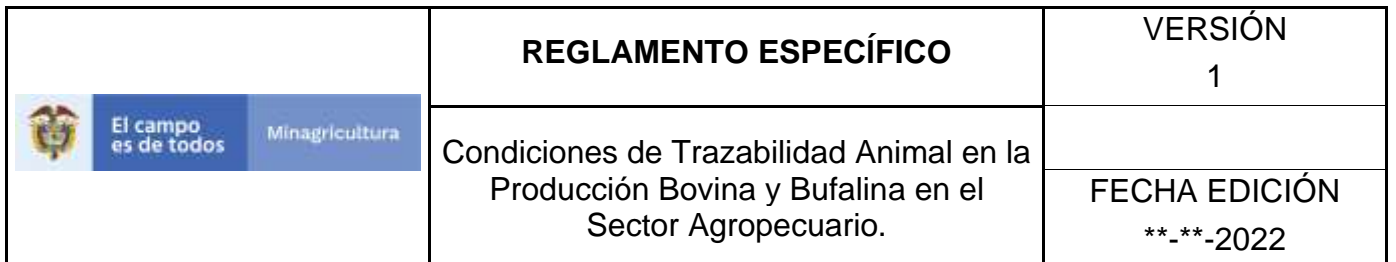

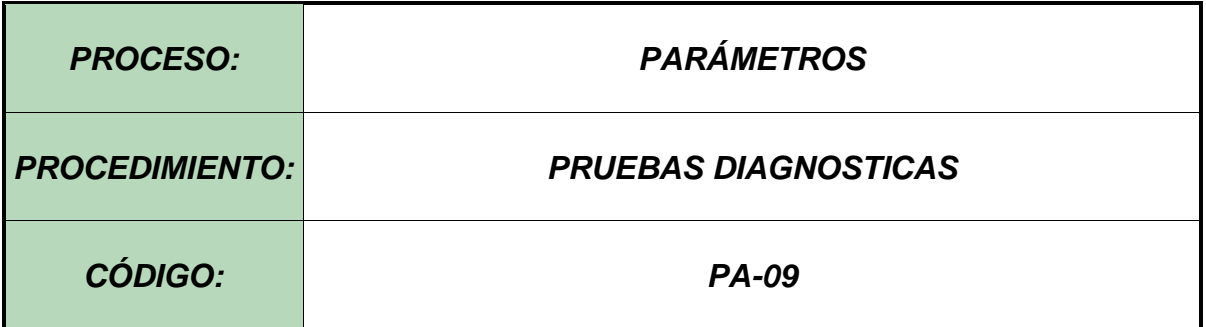

#### **Objetivo.**

Establecer el procedimiento para efectuar la consulta y el registro de *Pruebas Diagnósticas*, como parte del Sistema Nacional de Información, Identificación y Trazabilidad Animal - SNIITA.

#### **Alcance.**

Desde el ingreso al módulo Parámetros hasta el registro de Pruebas Diagnósticas en el Software Aplicativo SINIGAN.

#### **Desarrollo.**

#### **Condiciones Generales**

- ✓ La Unidad de Gestión SINIGAN, es responsable ante el Ministerio de Agricultura y Desarrollo Rural, de velar por el cumplimiento de lo establecido en el presente procedimiento.
- $\checkmark$  El MADR y/o la unidad de gestión, son los responsables de establecer las condiciones para la consulta y el registro de Pruebas Diagnósticas.
- ✓ La Unidad de Gestión SINIGAN, es la responsable del registro de las Pruebas Diagnosticas.

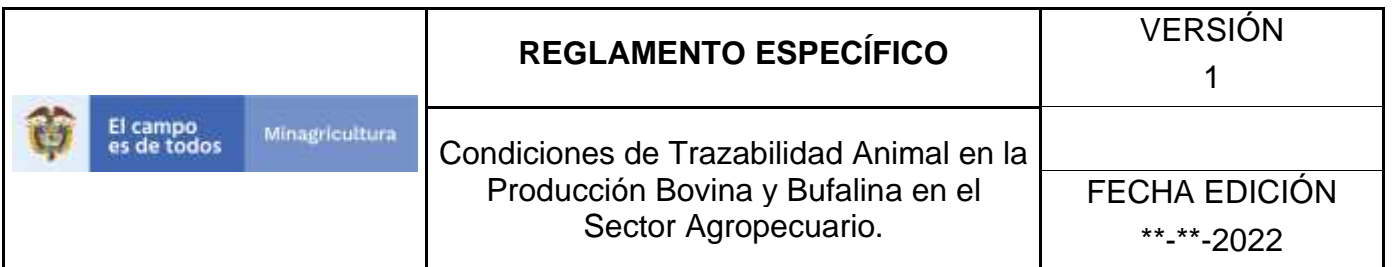

### **Actividades**

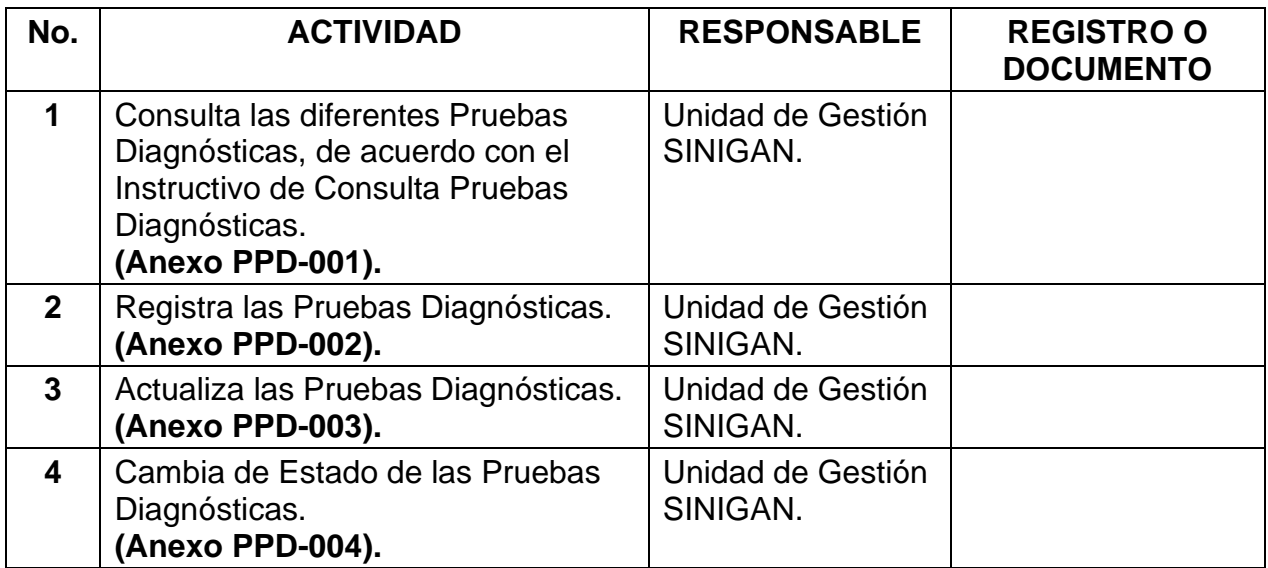

#### **Anexos.**

**Anexo PPD-001.** Instructivo de Consulta Pruebas Diagnósticas. **Anexo PPD-002.** Instructivo de Registro Pruebas Diagnósticas. **Anexo PPD-003.** Instructivo de Actualización Pruebas Diagnósticas. **Anexo PPD-004.** Instructivo de Cambio de Estado Pruebas Diagnósticas.

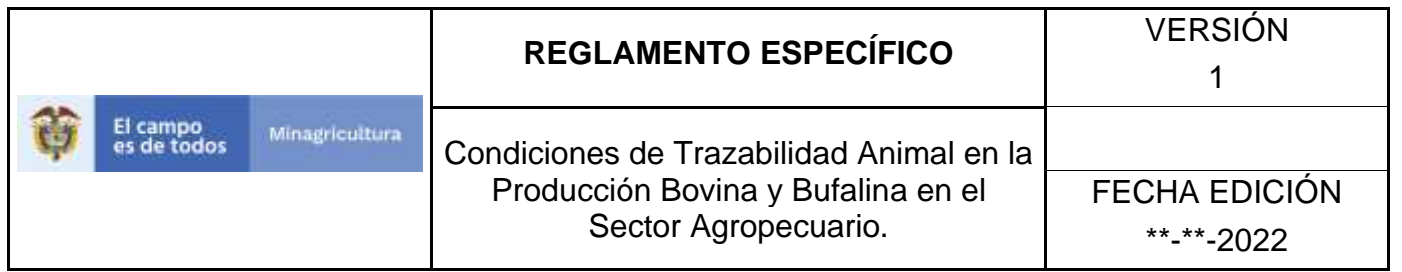

## **ANEXO PPD-001**

# **INSTRUCTIVO CONSULTA PRUEBAS DIAGNOSTICAS**.

- 1. Ingrese a la página principal. [https://sinigan.ica.gov.co](https://sinigan.ica.gov.co/)
- 2. Digite su usuario y contraseña.

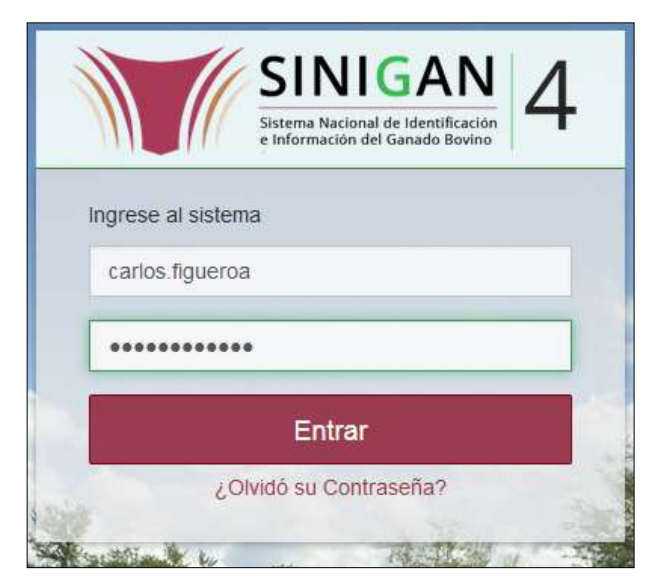

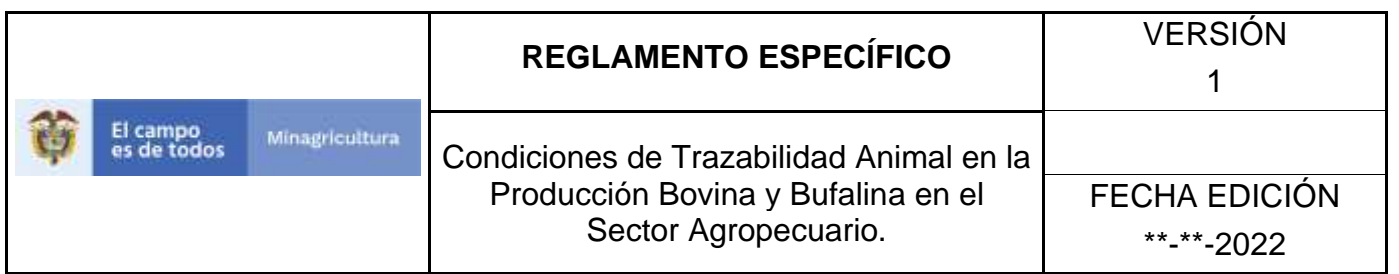

3. Seleccione el establecimiento asignado y de clic en el botón **Continuar.**

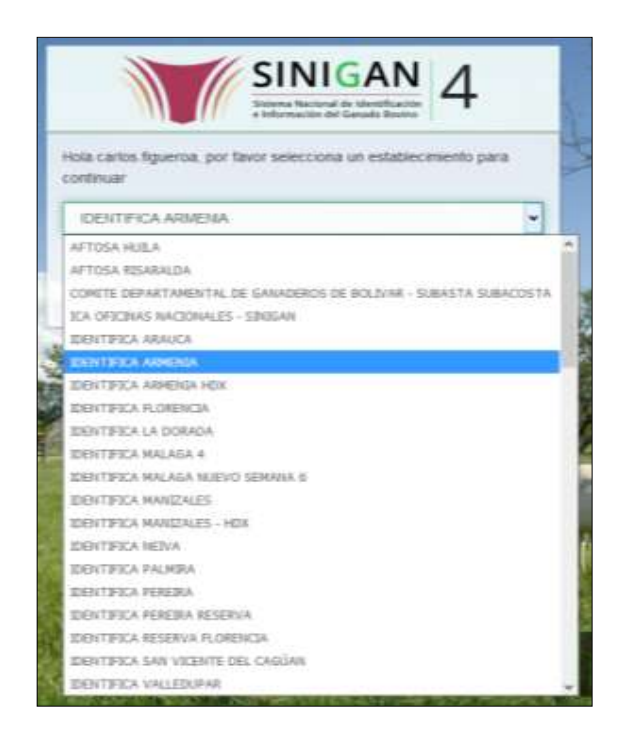

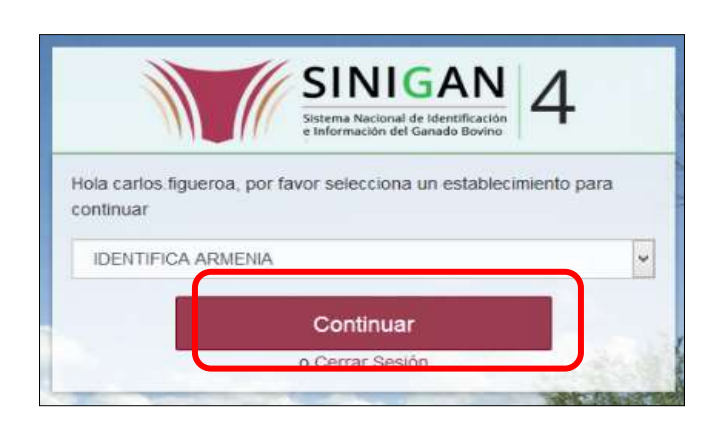

4. Haga clic en **Parámetros** para desplegar el menú.

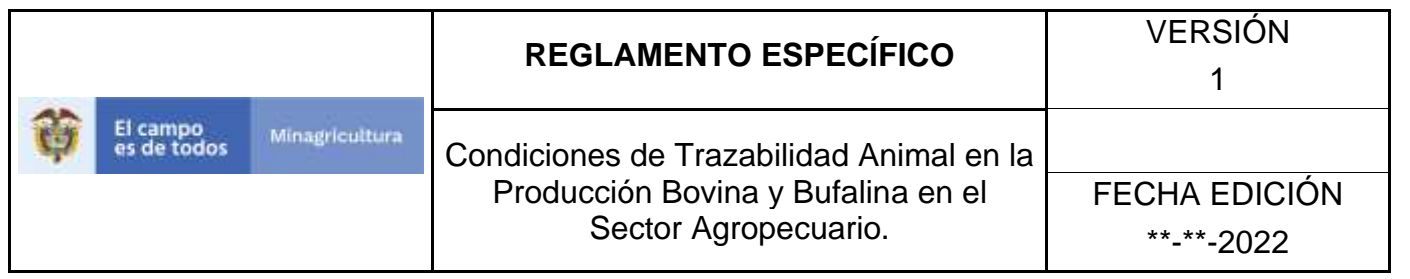

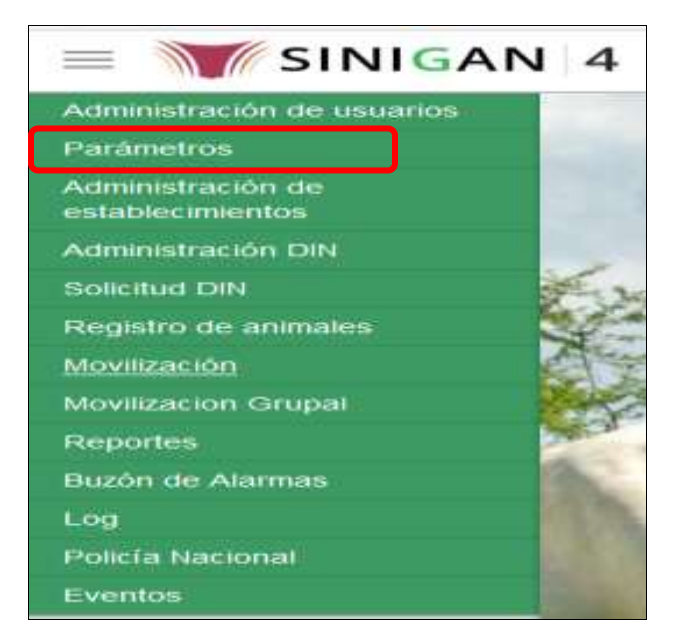

5. Cuando seleccione el módulo de **"Parámetros"** se desplegara el menú que contiene esta aplicación, seleccione el módulo de **Sanitarios.**

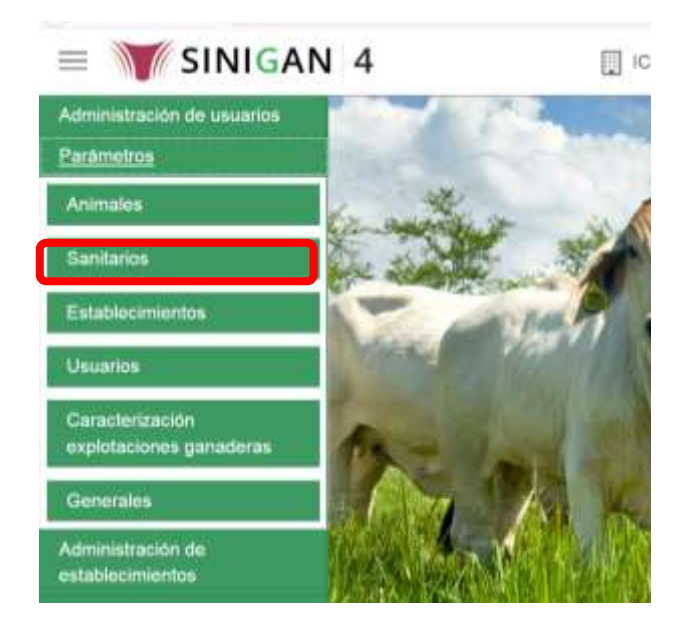

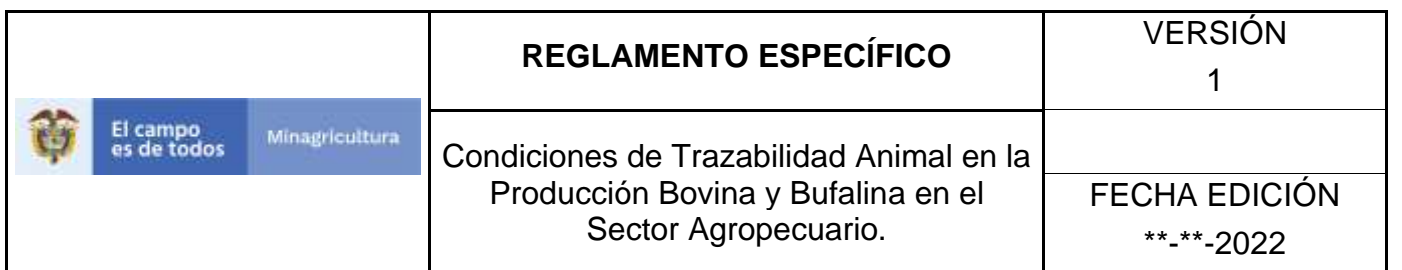

6. Una vez seleccionado el módulo de **"Sanitarios"** se desplegara el menú que contiene esta aplicación, seleccione la funcionalidad de **Pruebas Diagnósticas.** 

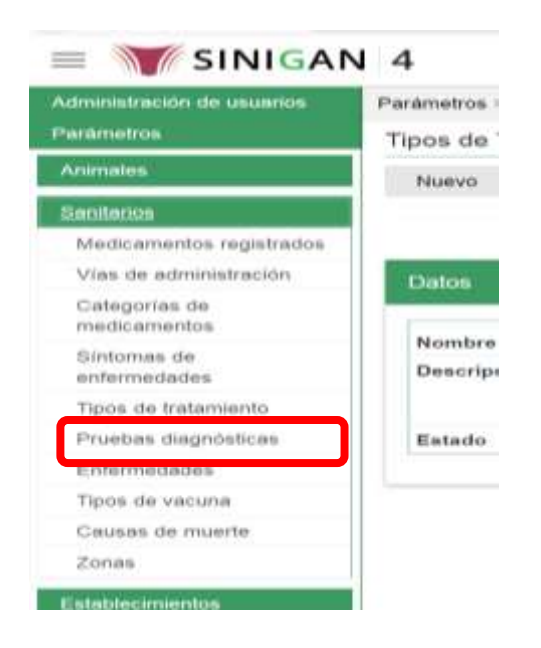

7. Después de seleccionar la funcionalidad de **Pruebas Diagnósticas,** la aplicación muestra la siguiente pantalla:

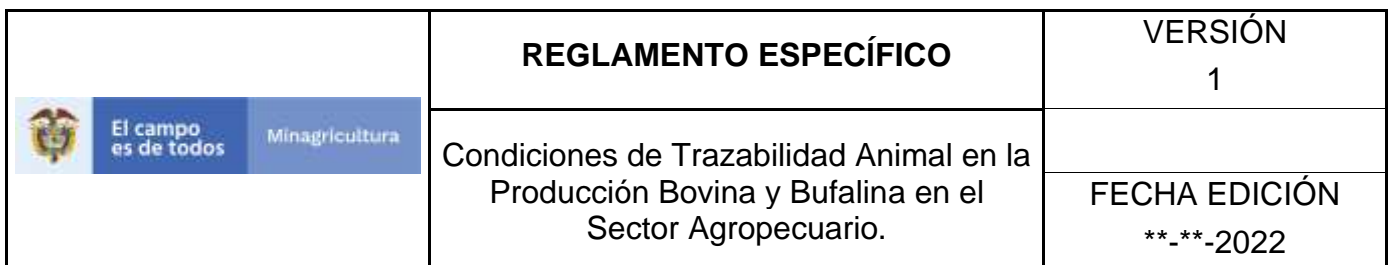

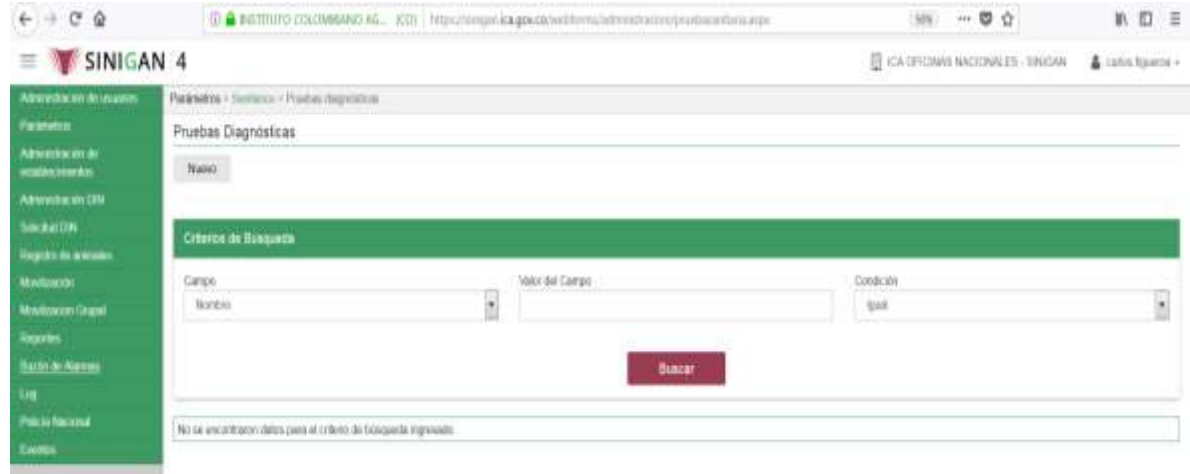

- 8. Para realizar la consulta de Pruebas Diagnósticas, puede realizarlo de la siguiente manera. En el criterio de búsqueda **Campo,** al seleccionarlo el desplegara las siguientes opciones **NOMBRE, ENFERMEDAD, DIAS DE VALIDEZ, PRIORIDAD Y ESTADO**, esto hace referencia a:
	- **NOMBRE.** Es el nombre de la Categoría que desea consultar en el software aplicativo SINIGAN.
	- **ENFERMEDAD.** Es la relación con la Prueba Diagnóstica.
	- **DIAS DE VALIDEZ.** Son los días de vigencia
	- **PRIORIDAD.** Grado de importancia.

.

- **ESTADO.** Es el estado en que se encuentra la Prueba Diagnóstica.
- 9. Ingrese el criterio en el cuadro de texto por el cual desea buscar.

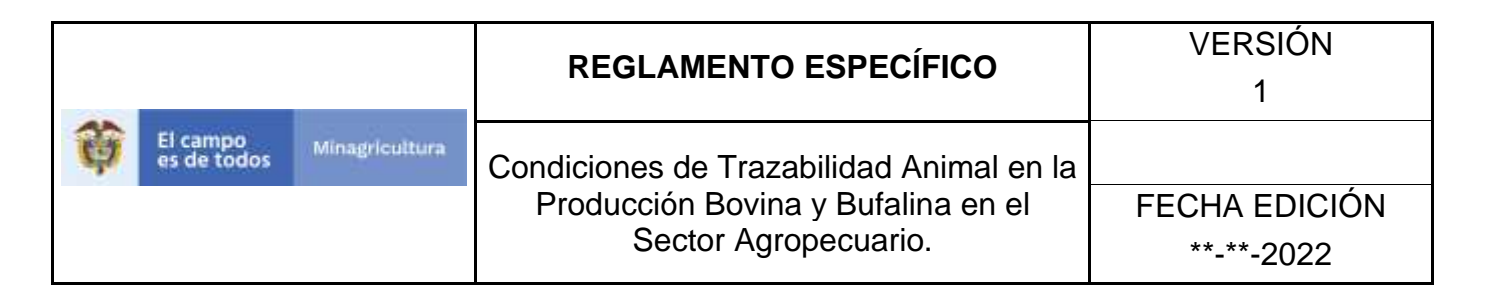

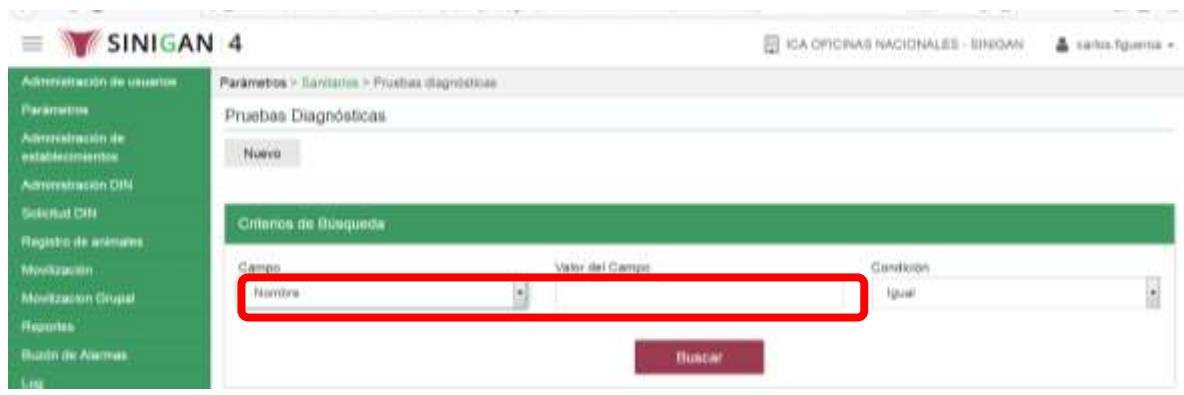

10. Haga clic en el botón. **Buscar.**

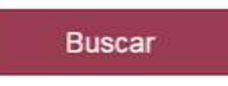

11.Después de seleccionar el botón de **Buscar**, la aplicación muestra la siguiente pantalla:

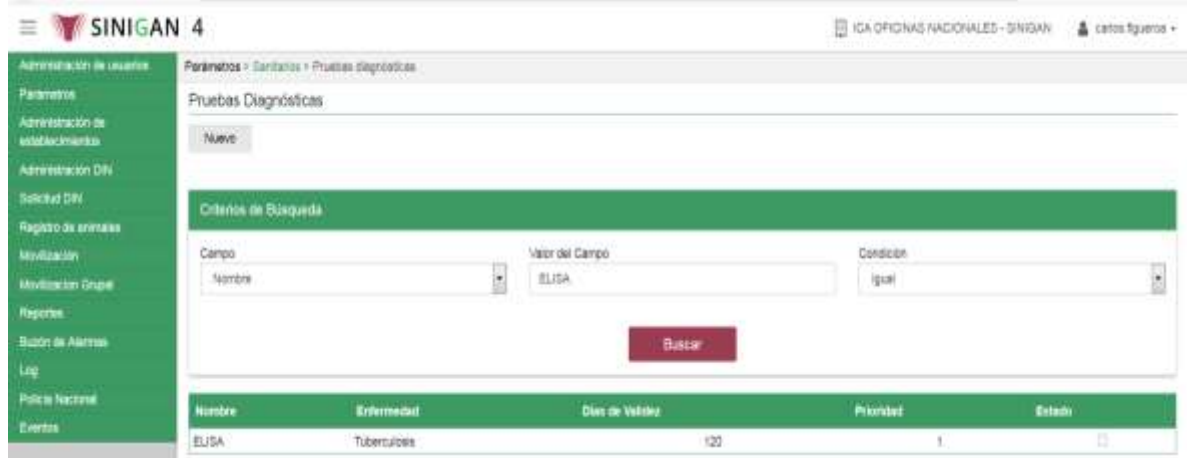

12. El software aplicativo SINIGAN, mostrara como resultado de la búsqueda el Nombre, Descripción y Estado que consultó.

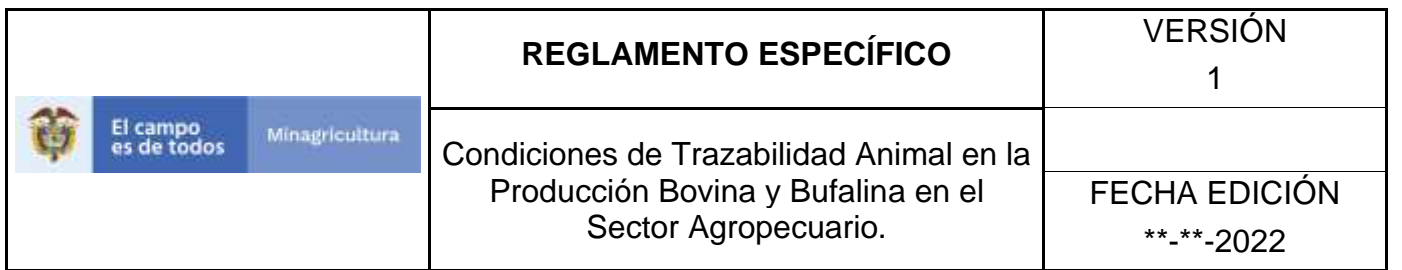

13.Tenga en cuenta que en la parte inferior encontrara la paginación de registros los cuales indican en que página se encuentra de los resultados de la consulta hecha y también podrá navegar en las páginas siguientes de esta funcionalidad.

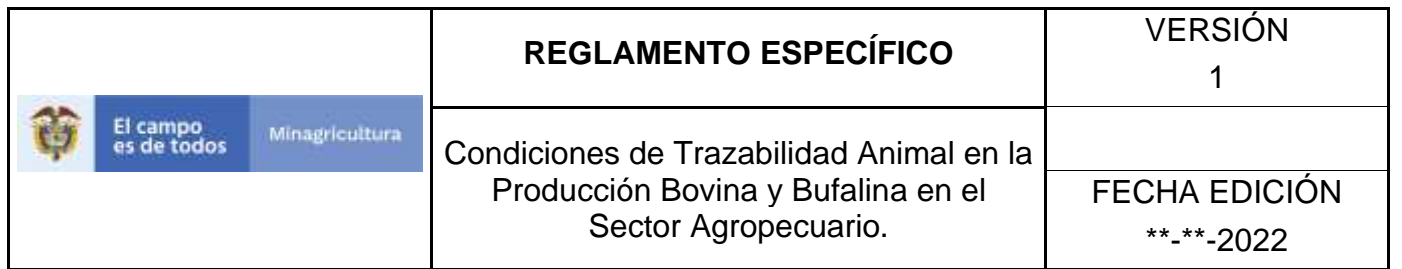

## **ANEXO PPD-002**

# **INSTRUCTIVO REGISTRÓ PRUEBAS DIAGNOSTICAS**

- 1. Ingrese a la página principal. [https://sinigan.ica.gov.co](https://sinigan.ica.gov.co/)
- 2. Digite su usuario y contraseña.

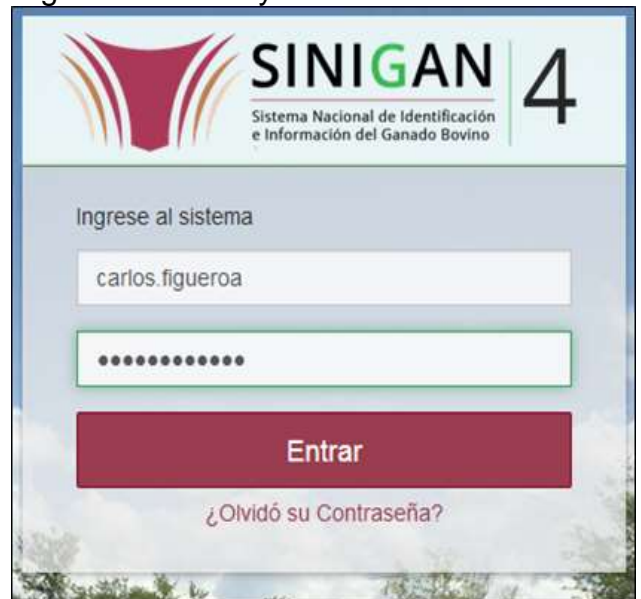

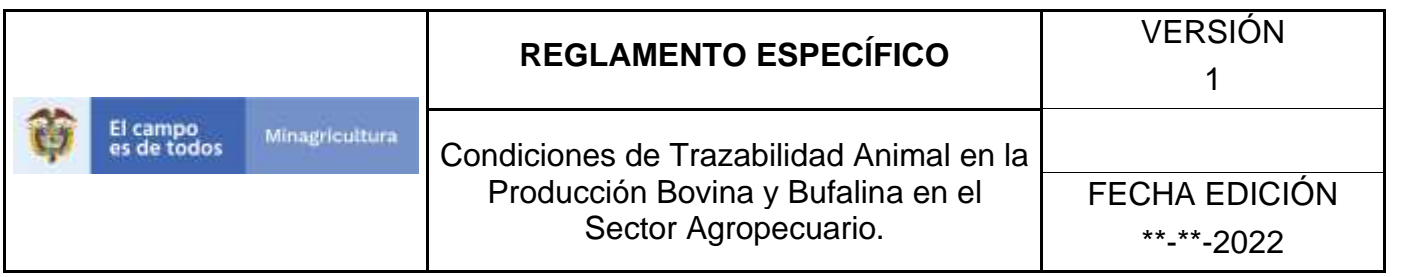

3. Seleccione el establecimiento asignado y de clic en el botón **Continuar.**

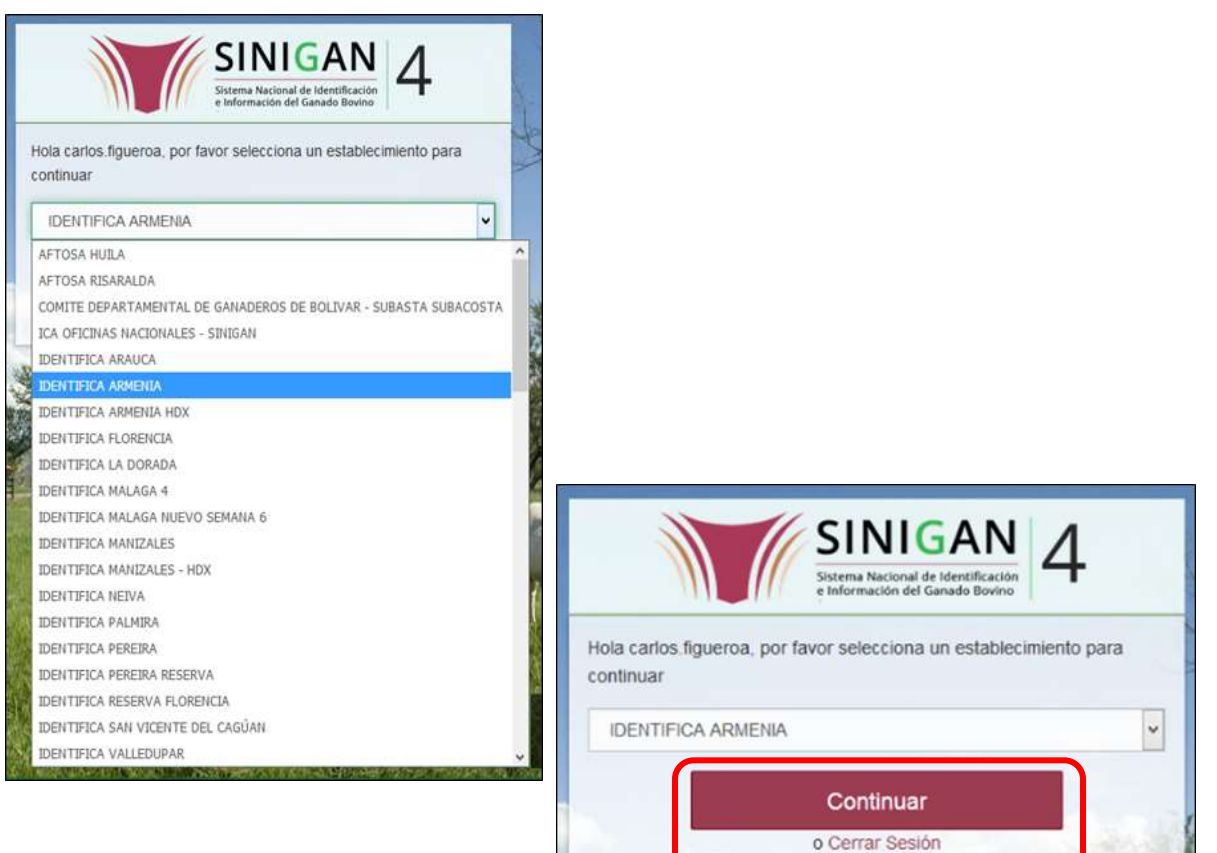

かくする

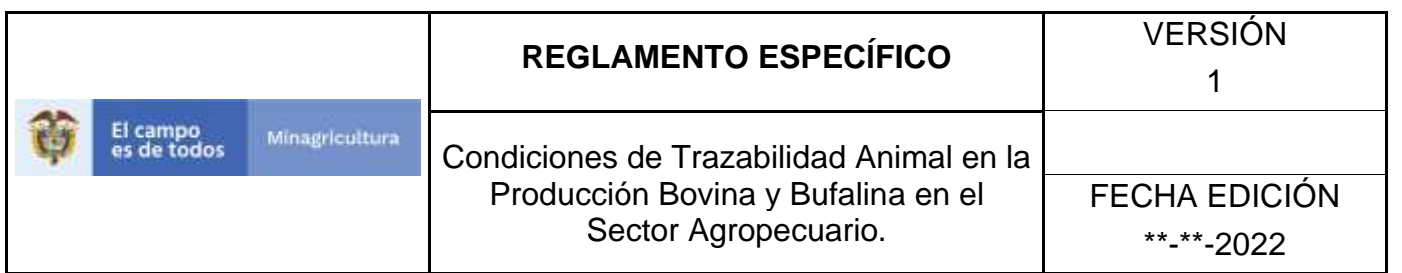

4. Haga clic en **Parámetros** para desplegar el menú.

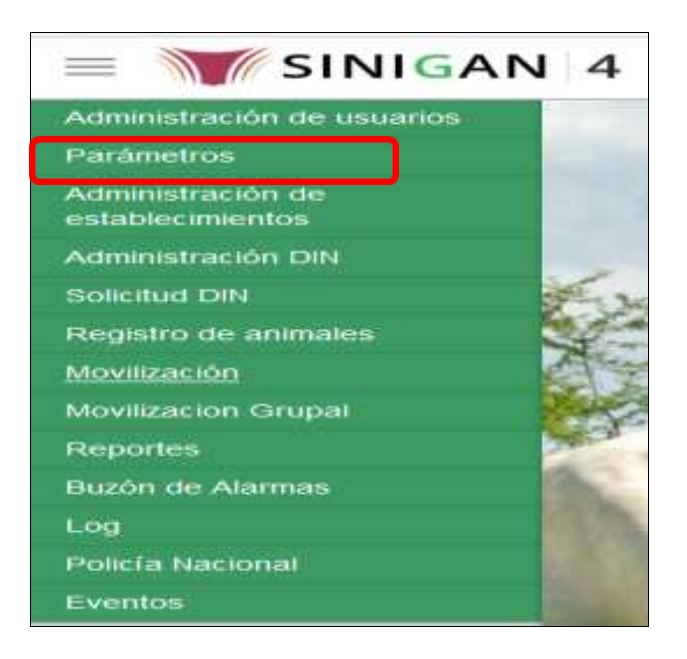

5. Cuando seleccione el módulo de **"Parámetros"** se desplegara el menú que contiene esta aplicación, seleccione el módulo de **Sanitarios.**

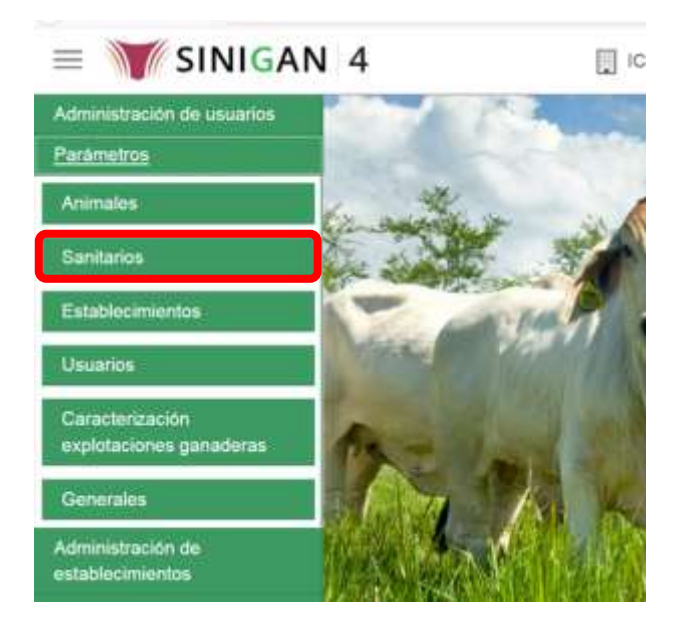

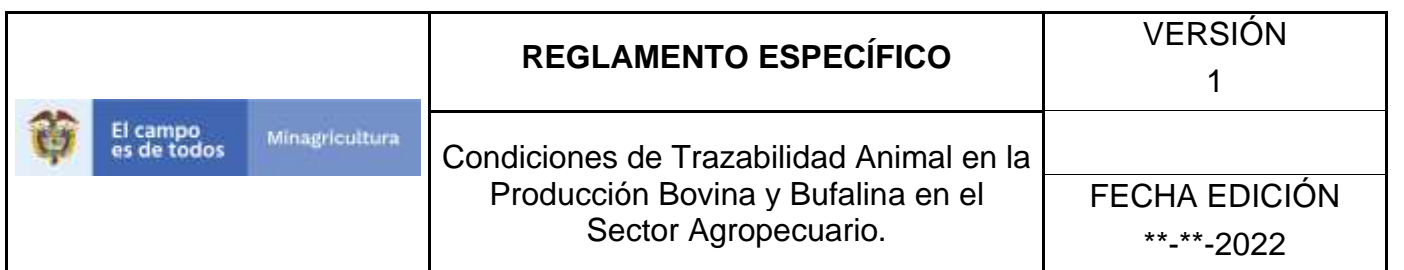

6. Una vez seleccionado el módulo de **"Sanitarios"** se desplegara el menú que contiene esta aplicación, seleccione la funcionalidad de **Pruebas Diagnósticas.** 

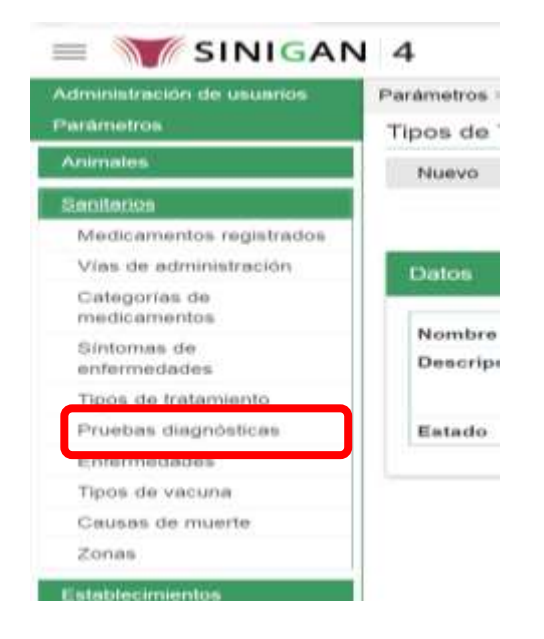

7. Después de seleccionar la funcionalidad de **Pruebas Diagnósticas**, la aplicación muestra la siguiente pantalla:

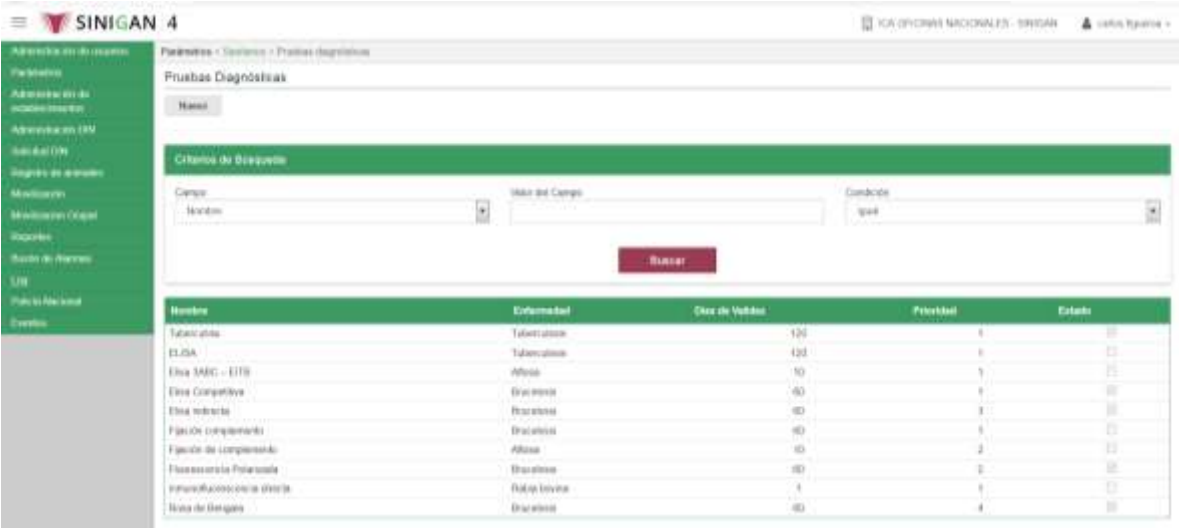

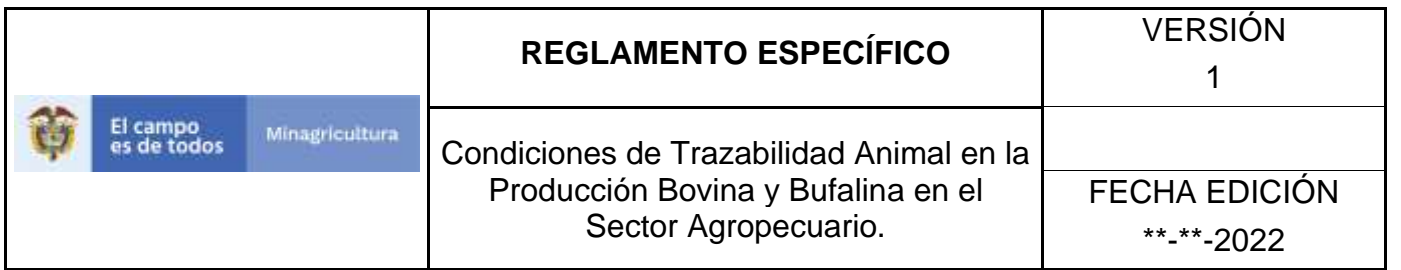

8. Para realizar el registro de **Pruebas Diagnósticas** puede realizarlo seleccionando el botón **NUEVO**, que se encuentra en la parte superior derecha.

Nuevo

- 9. Una vez hecha esta acción diligencie la información que le pide en cada uno de los campos.
- 10. En la parte superior derecha encontrara el botón **GUARDAR**, la acción de este botón corresponden a:
	- **GUARDAR.** Al dar clic en este botón guardará la información diligenciada**.**
- 11.Después de diligenciar la información que pide el campo, si esta correcta y está seguro que es lo que debe registrar de clic en el botón **GUARDAR.**

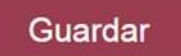

12. Si la información es registrada correctamente el sistema le mostrará el siguiente mensaje **"El registro fue insertado satisfactoriamente".**

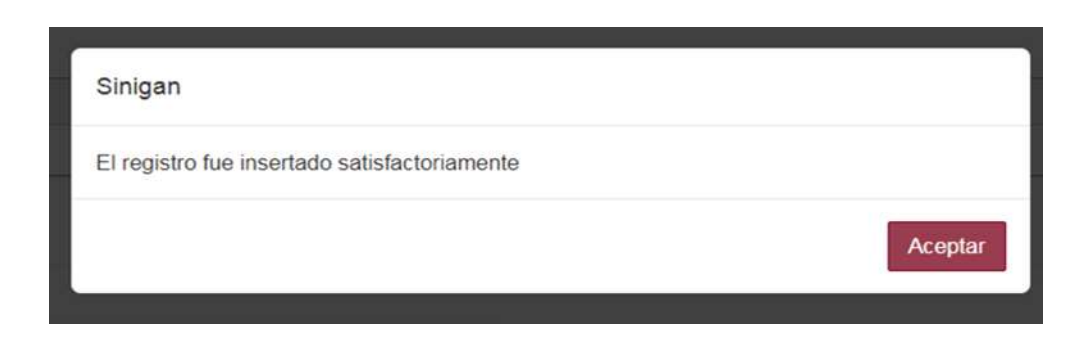

13. Haga clic en el botón. **Aceptar.**

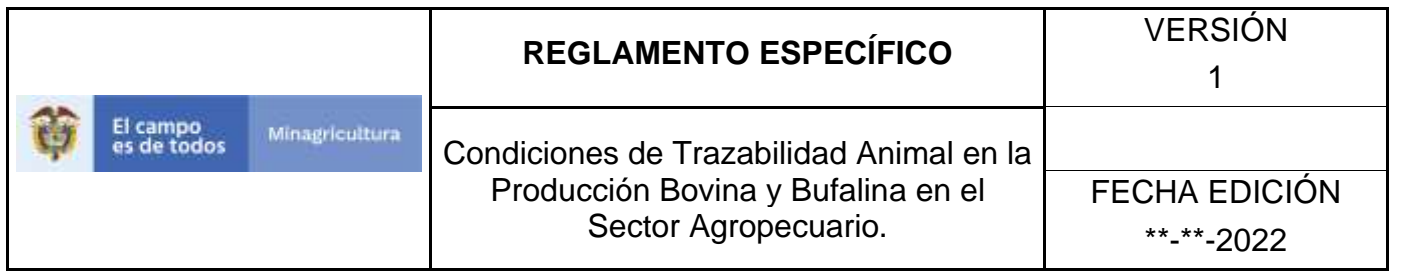

### **ANEXO PPD-003.**

## **INSTRUCTIVO DE ACTUALIZACIÓN PRUEBAS DIAGNOSTICAS.**

- 1. Ingrese a la página principal. [https://sinigan.ica.gov.co](https://sinigan.ica.gov.co/)
- 2. Digite su usuario y contraseña.

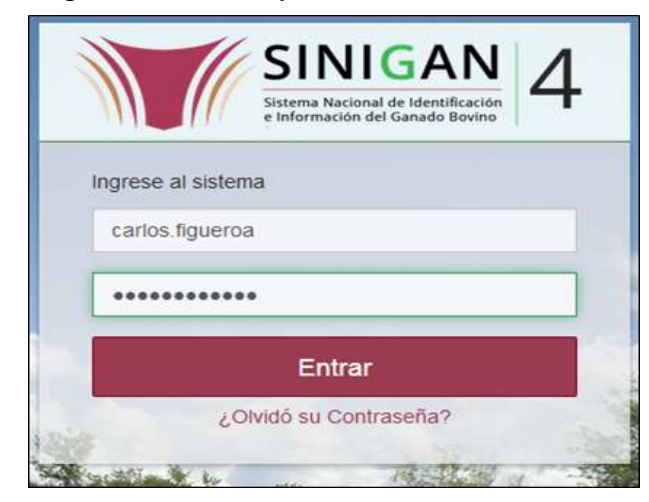

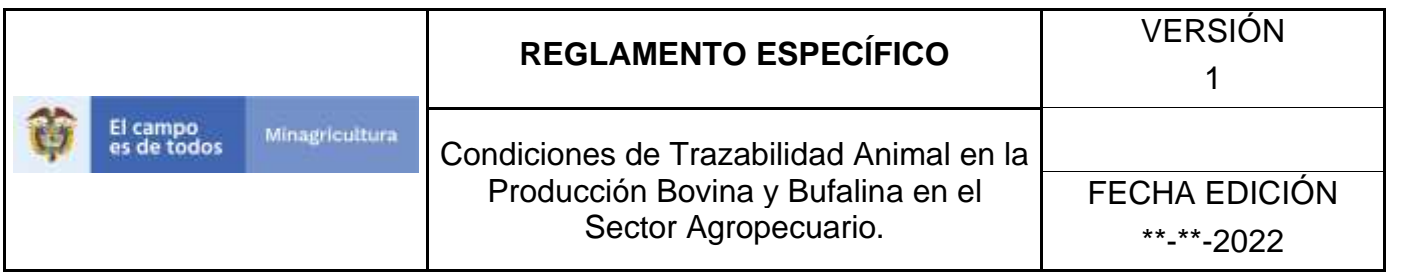

3. Seleccione el establecimiento asignado y de clic en el botón **Continuar.**

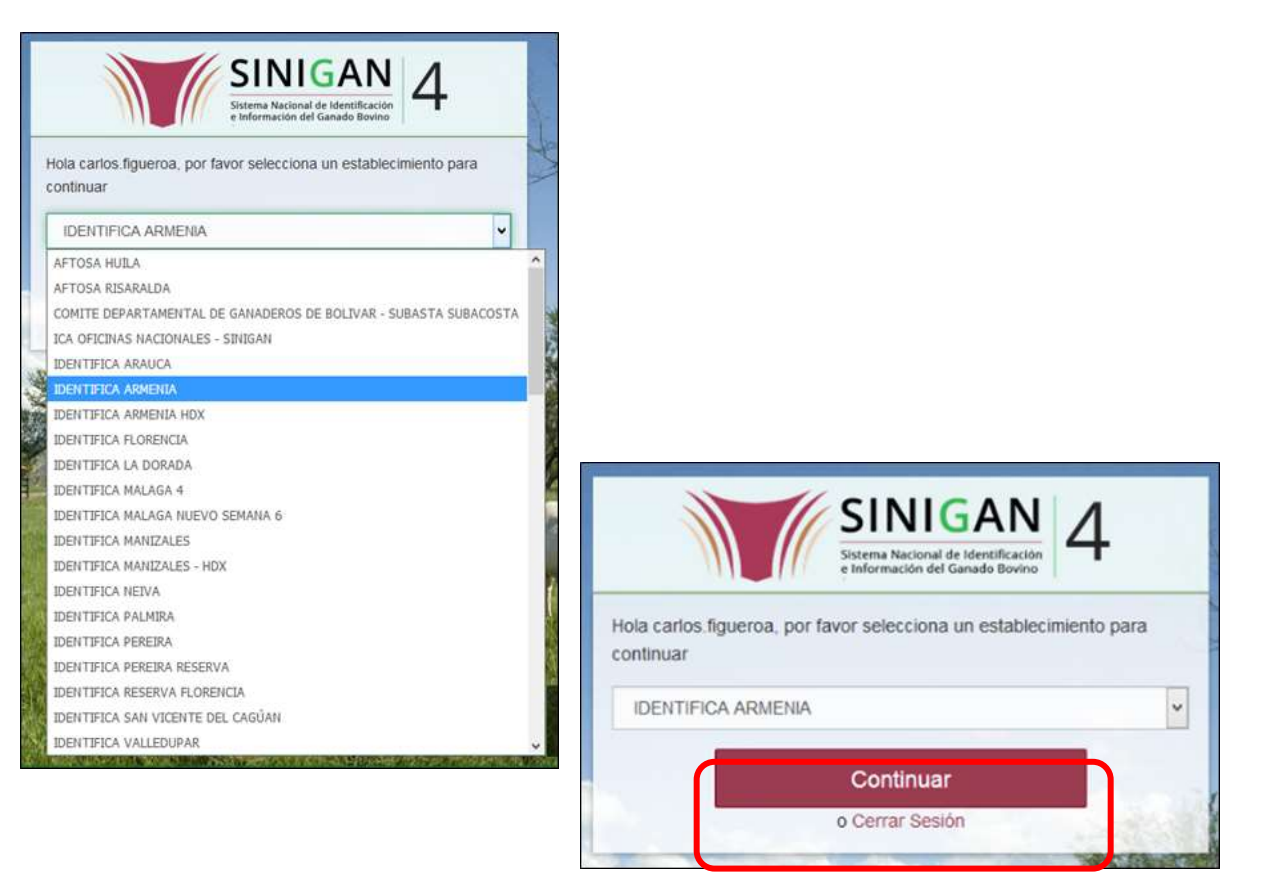

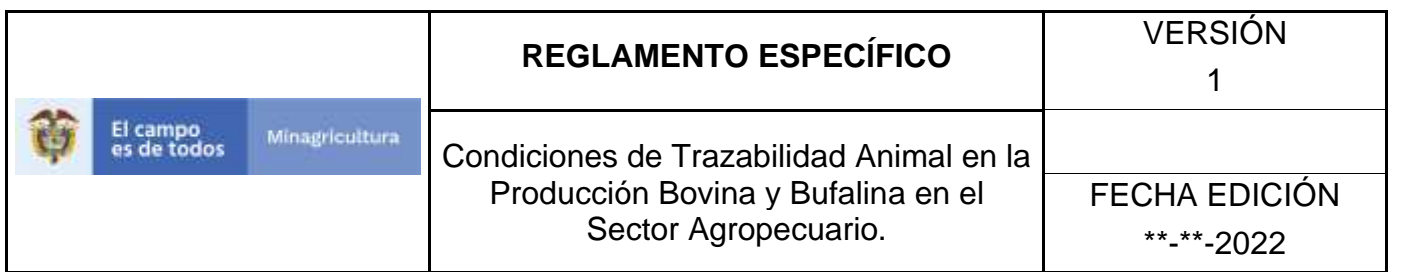

4. Haga clic en **Parámetros** para desplegar el menú.

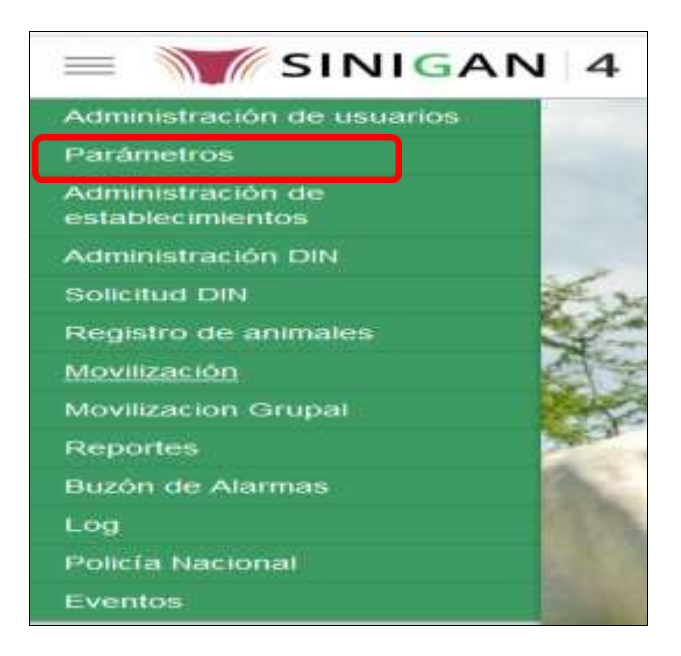

5. Cuando seleccione el módulo de **"Parámetros"** se desplegara el menú que contiene esta aplicación, seleccione el módulo de **Sanitarios.**

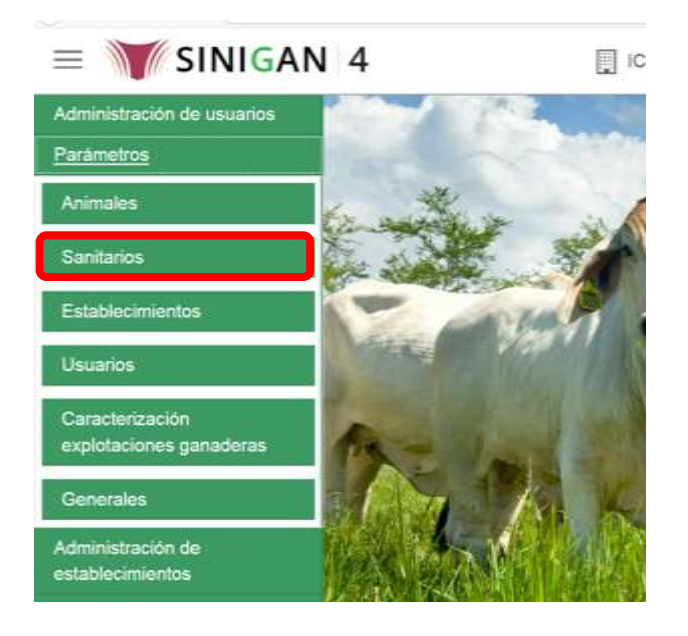

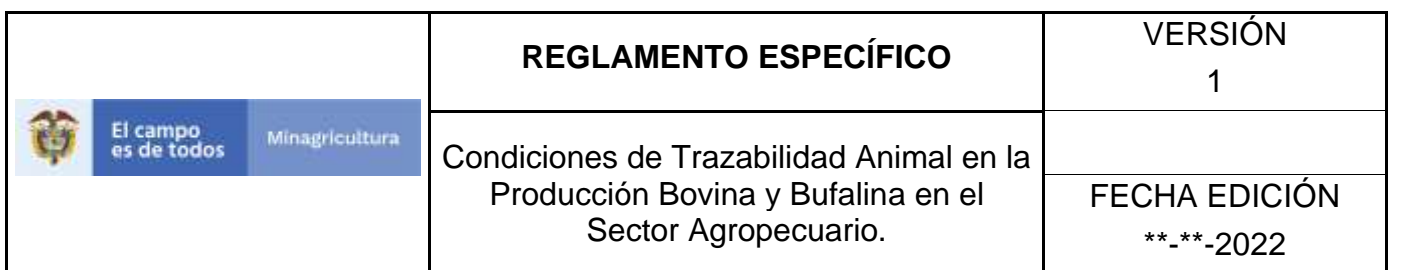

6. Una vez seleccionado el módulo de **"Sanitarios"** se desplegara el menú que contiene esta aplicación, seleccione la funcionalidad de **Pruebas Diagnósticas.** 

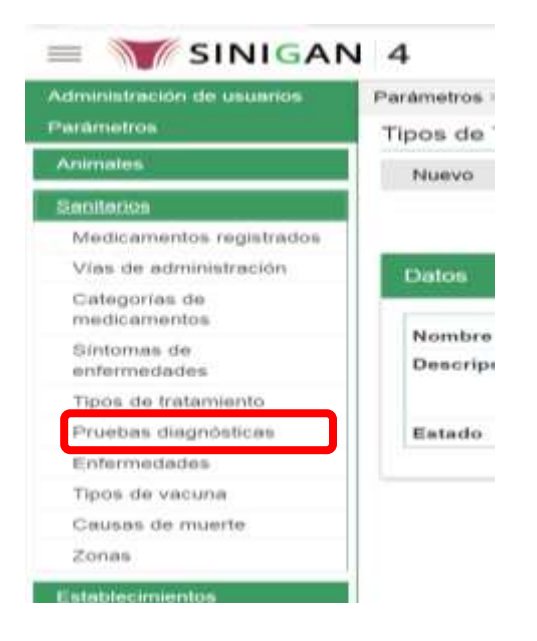

7. Después de seleccionar la funcionalidad de **Pruebas Diagnósticas**, la aplicación muestra la siguiente pantalla:

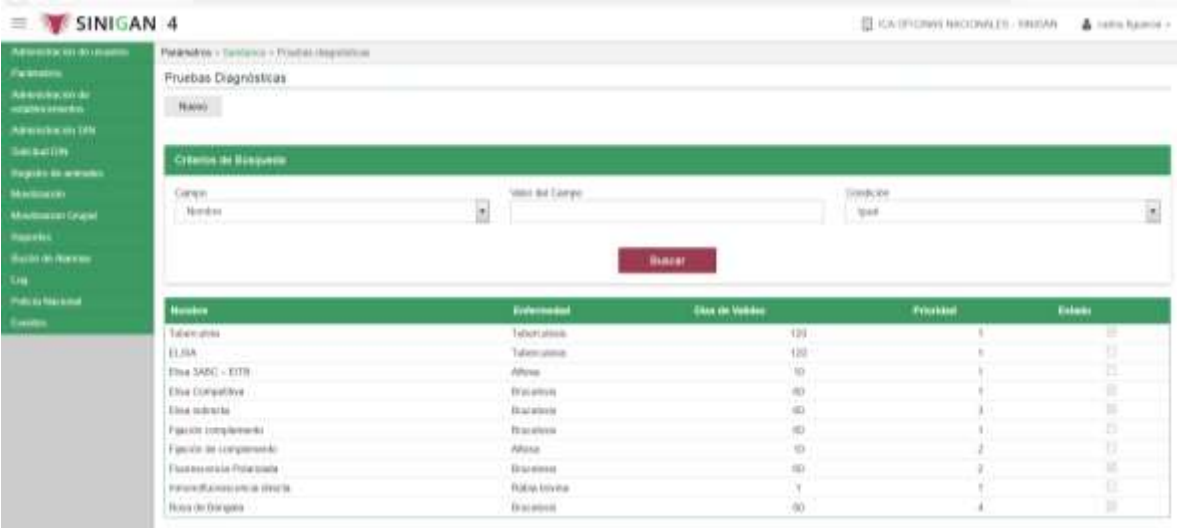

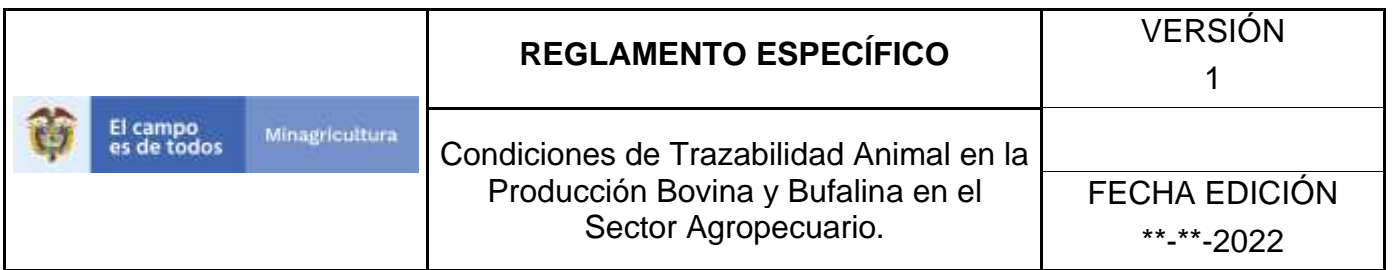

- 8. Para realizar la consulta de Pruebas Diagnósticas, puede realizarlo de la siguiente manera. En el criterio de búsqueda **Campo,** al seleccionarlo el desplegara las siguientes opciones **NOMBRE, ENFERMEDAD, DIAS DE VALIDEZ, PRIORIDAD Y ESTADO**, esto hace referencia a:
	- **NOMBRE.** Es el nombre de la Categoría que desea consultar en el software aplicativo SINIGAN.
	- **ENFERMEDAD.** Es la relación con la Prueba Diagnóstica.
	- **DIAS DE VALIDEZ.** Son los días de vigencia.
	- **PRIORIDAD.** Grado de importancia.
	- **ESTADO.** Es el estado en que se encuentra la Prueba Diagnóstica.
- 9. Seleccione una de las opciones para buscar.

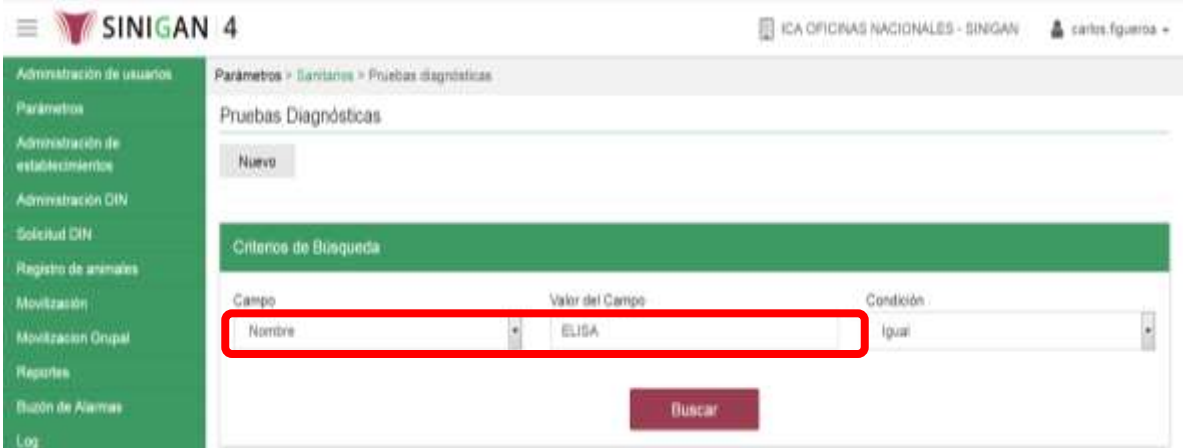

- 10. Ingrese el criterio en el cuadro de texto por el cual desea buscar.
- 11. Haga clic en el botón. **Buscar.**

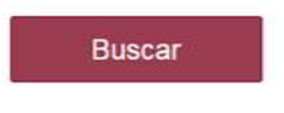

Página **351** de **1462**

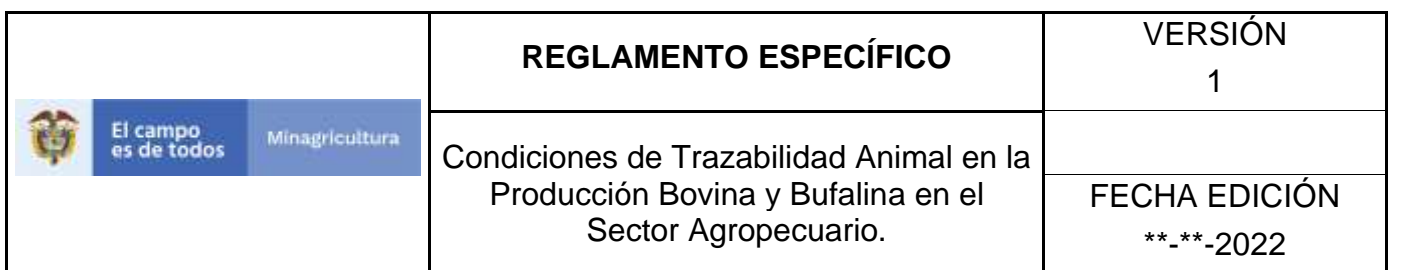

12. Después de seleccionar el botón de **Buscar,** la aplicación muestra la siguiente pantalla:

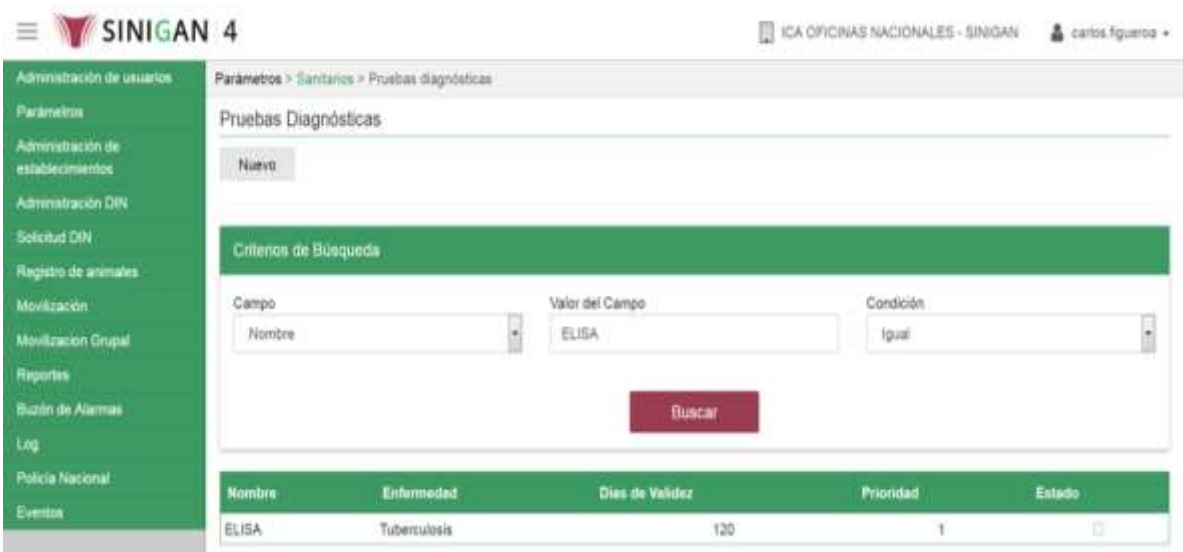

- 13. El software aplicativo SINIGAN, muestra como resultado de la búsqueda el Nombre, Descripción y Clase de Establecimiento que consultó.
- 14.Tenga en cuenta que en la parte inferior encontrara la paginación de registros los cuales indican en que página se encuentra de los resultados de la consulta hecha y también podrá navegar en las páginas siguientes de esta funcionalidad.
- 15.Una vez hecha esta acción haga clic en la categoría encontrada, en la parte superior derecha encontrara el botón **ACTUALIZAR.**

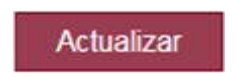

- 16.Para actualizar la información de Clases de Establecimientos, haga clic en el botón **ACTUALIZAR,** este habilitara los campos para que realice la actualización de la información que necesita.
- 17.Después de actualizar la información, si esta correcta y está seguro que es lo que debe actualizar de clic en el botón **GUARDAR.**

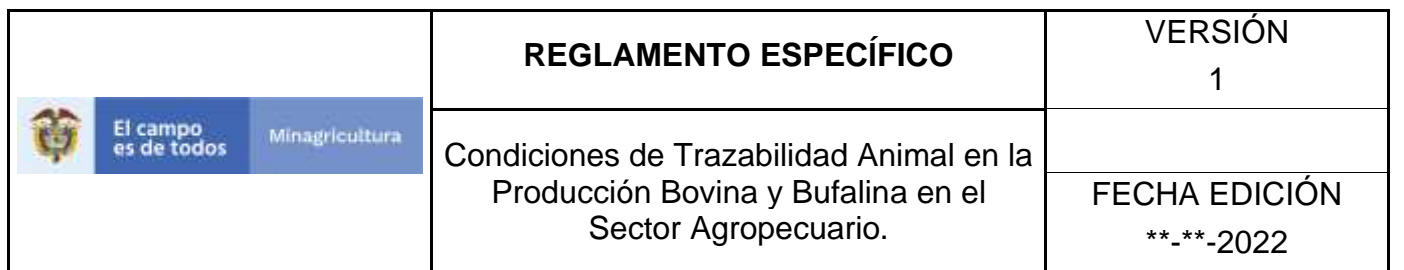

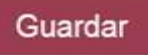

18. Si la información es registrada correctamente el sistema le mostrará el siguiente mensaje **"El registro fue insertado satisfactoriamente".**

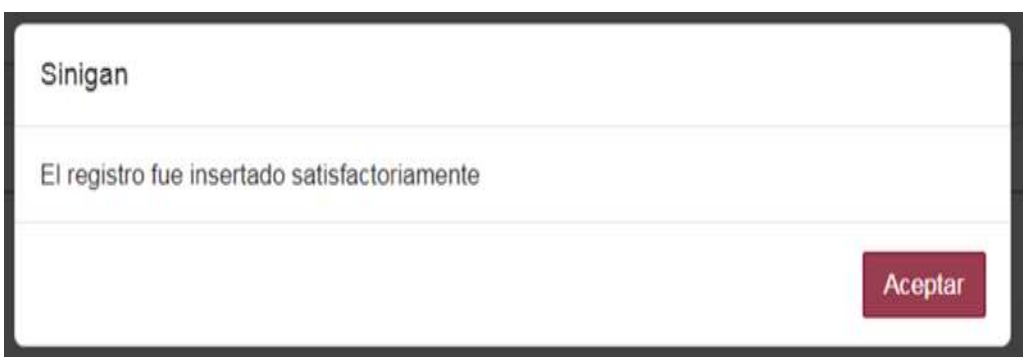

19. Haga clic en el botón. **Aceptar.**

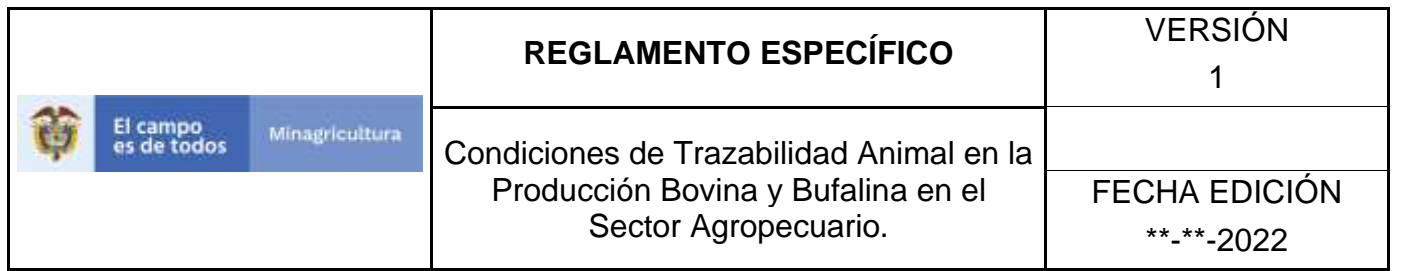

### **ANEXO PPD-004.**

## **INSTRUCTIVO DE CAMBIO DE ESTADO PRUEBAS DIAGNOSTICAS.**

- **1.** Ingrese a la página principal. [https://sinigan.ica.gov.co](https://sinigan.ica.gov.co/)
- **2.** Digite su usuario y contraseña.

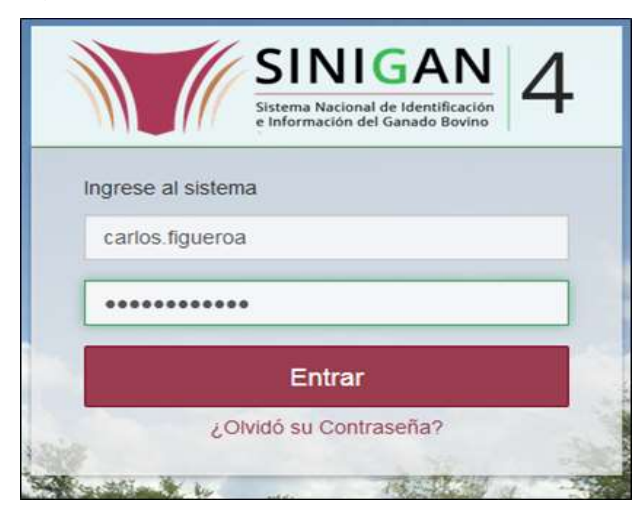

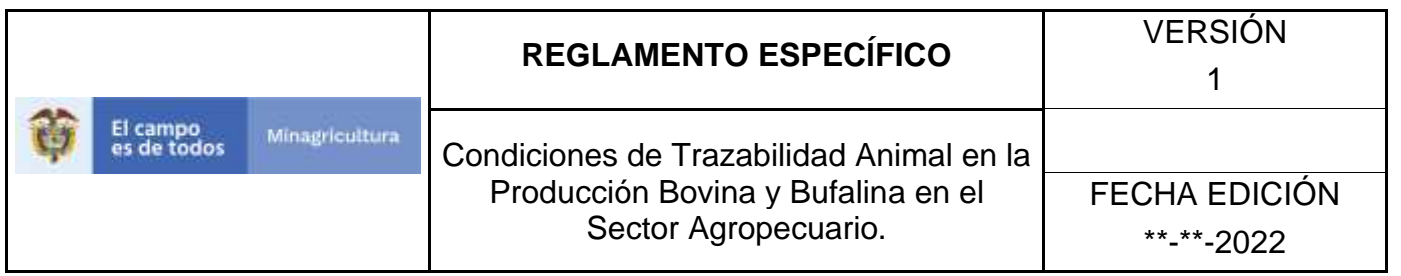

3. Seleccione el establecimiento asignado y de clic en el botón **Continuar.**

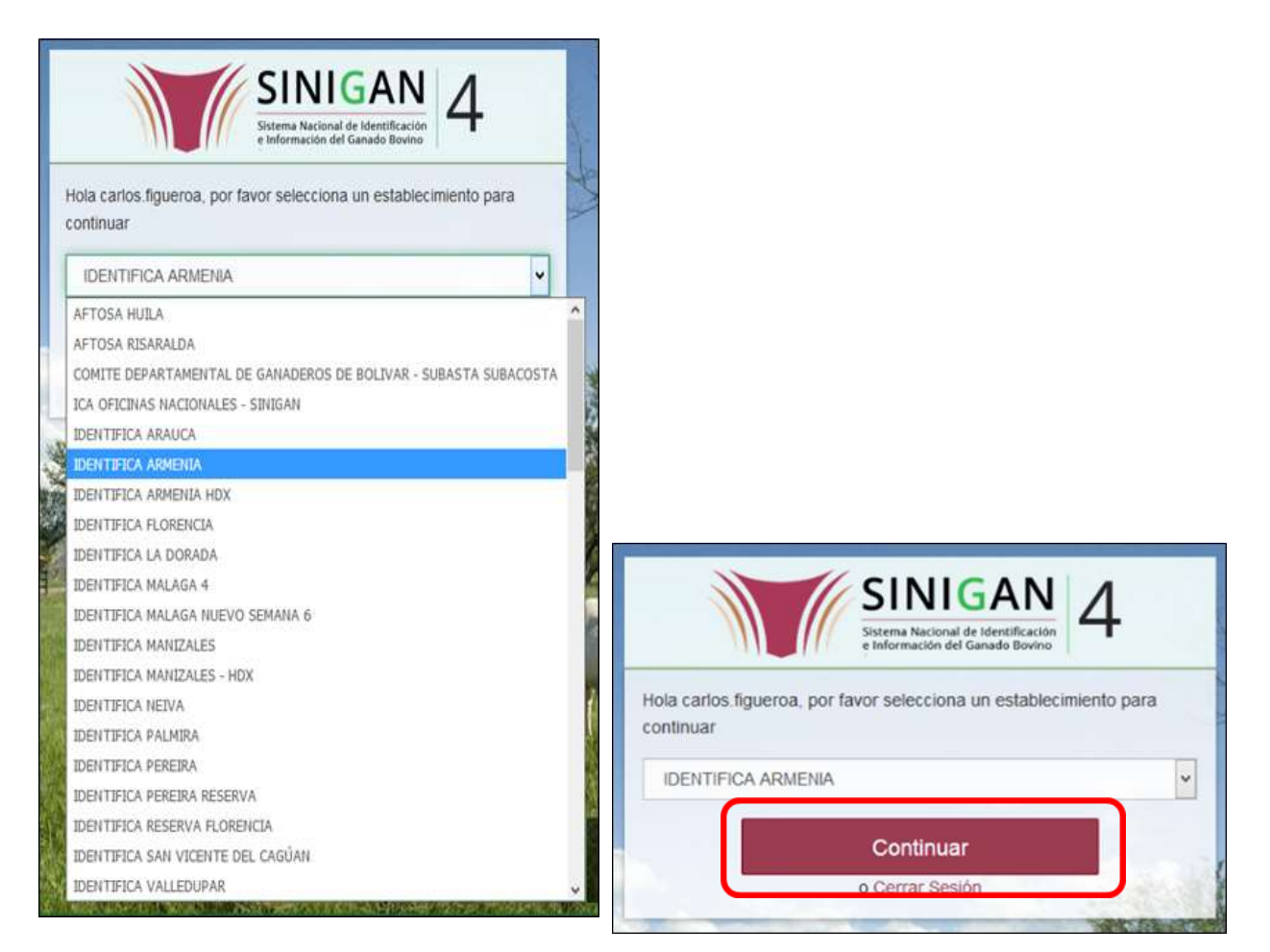

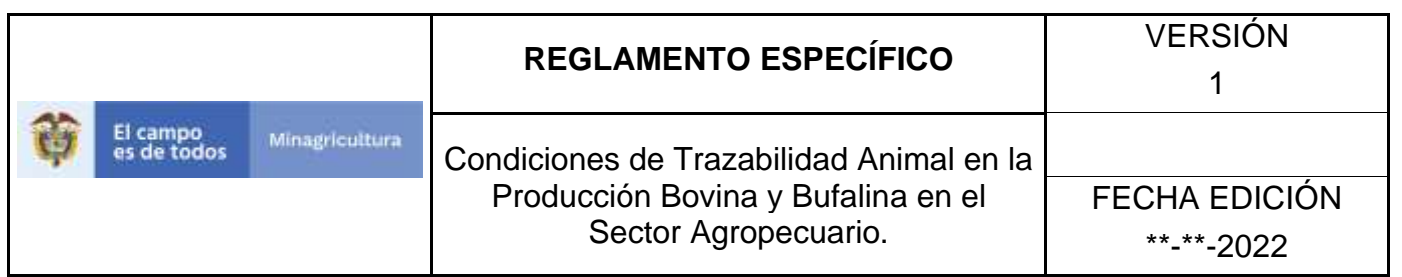

Haga clic en **Parámetros** para desplegar el menú.

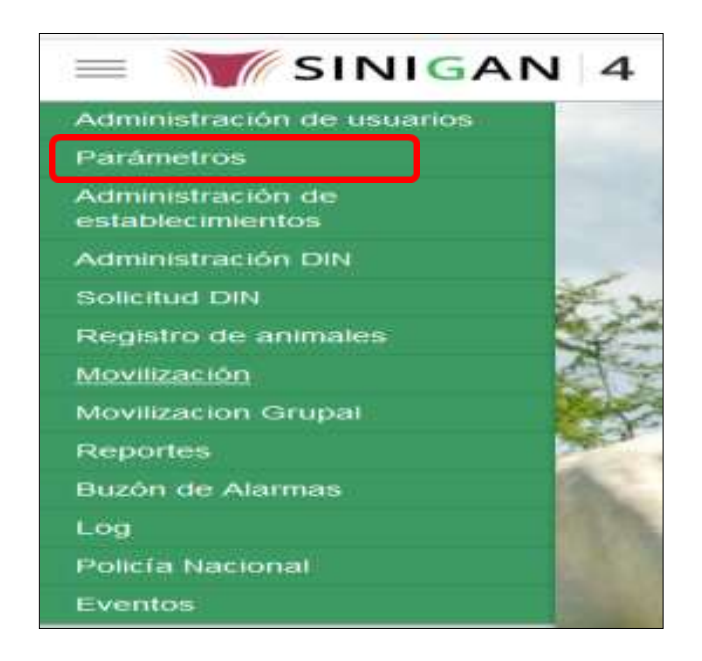

4. Cuando seleccione el módulo de **"Parámetros"** se desplegara el menú que contiene esta aplicación, seleccione el módulo de **Sanitarios.**

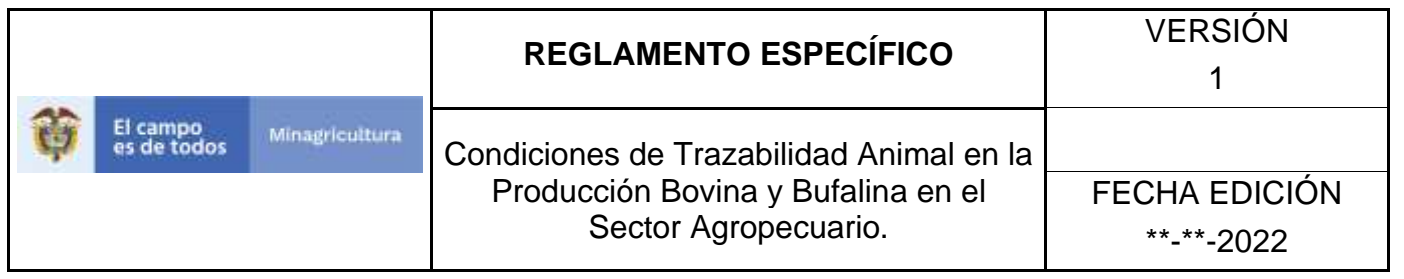

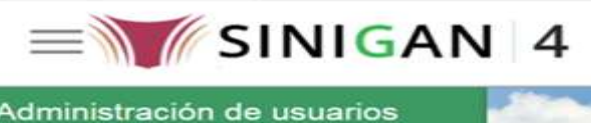

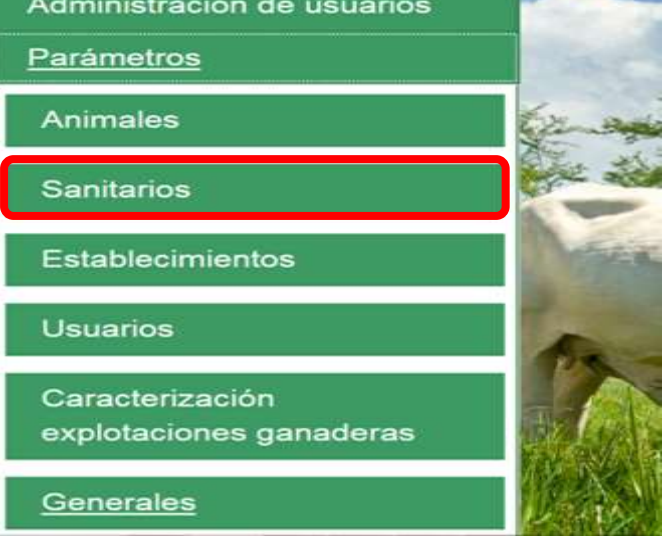

5. Una vez seleccionado el módulo de **"Sanitarios"** se desplegara el menú que contiene esta aplicación, seleccione la funcionalidad de **Pruebas Diagnósticas.** 

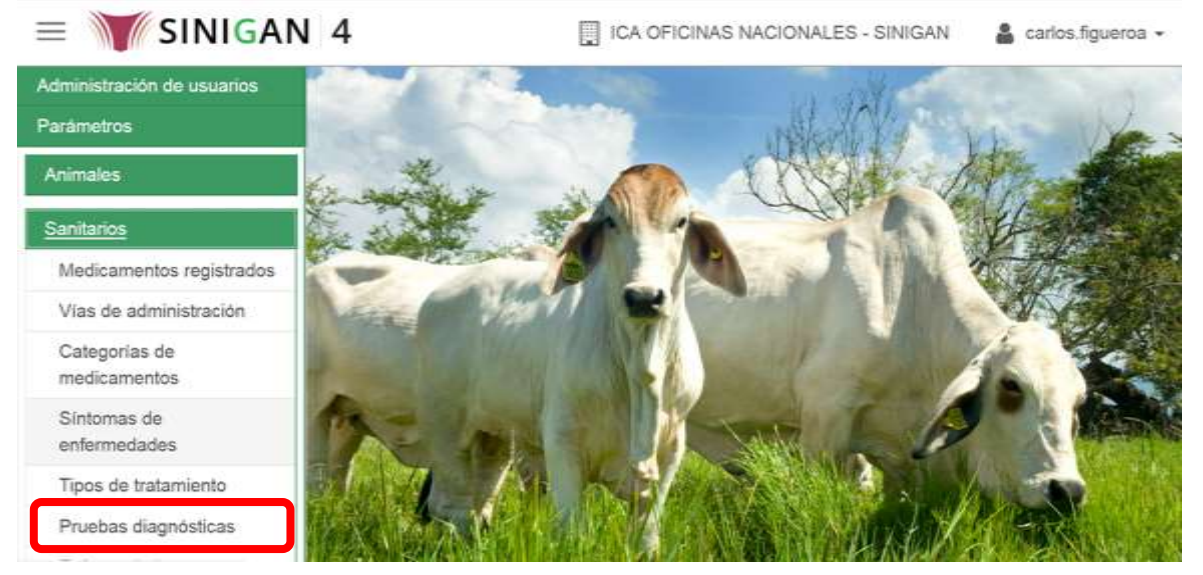

6. Después de seleccionar la funcionalidad de **Pruebas Diagnósticas**, la aplicación muestra la siguiente pantalla:
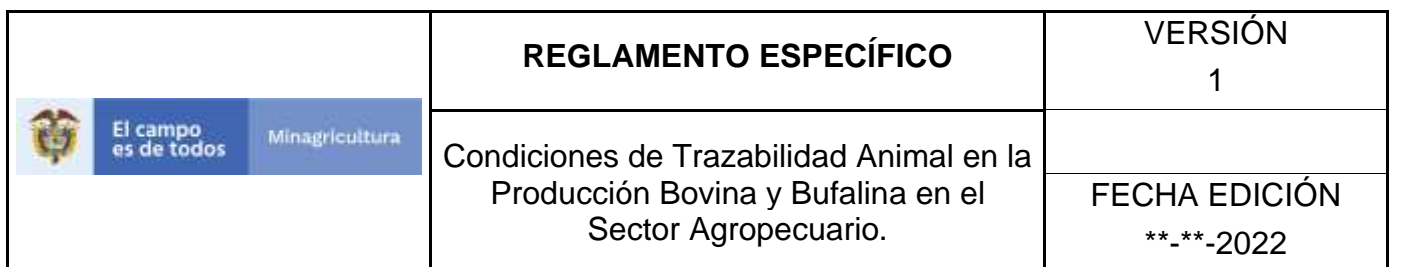

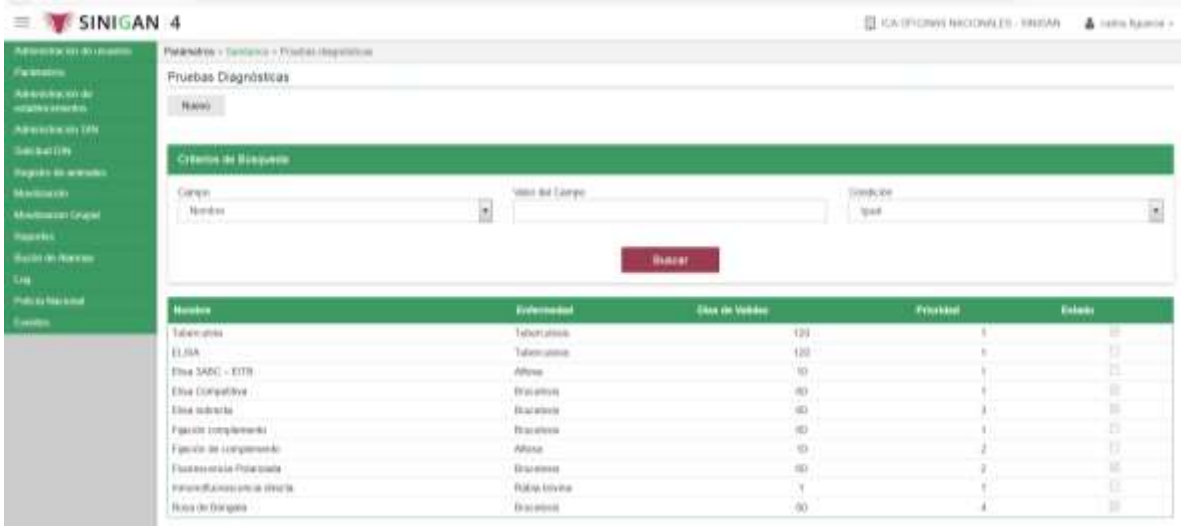

- 7. Para realizar la consulta de Pruebas Diagnósticas, puede realizarlo de la siguiente manera. En el criterio de búsqueda **Campo,** al seleccionarlo el desplegara las siguientes opciones **NOMBRE, ENFERMEDAD, DIAS DE VALIDEZ, PRIORIDAD Y ESTADO**, esto hace referencia a:
	- **NOMBRE.** Es el nombre de la Categoría que desea consultar en el software aplicativo SINIGAN.
	- **ENFERMEDAD.** Es la relación con la Prueba Diagnóstica.
	- **DIAS DE VALIDEZ.** Son los días de vigencia que tiene la Prueba Diagnóstica.
	- **PRIORIDAD.** Grado de importancia de la Prueba Diagnóstica.
	- **ESTADO.** Es el estado en que se encuentra la Prueba Diagnóstica.
- 8. Seleccione una de las opciones para buscar.

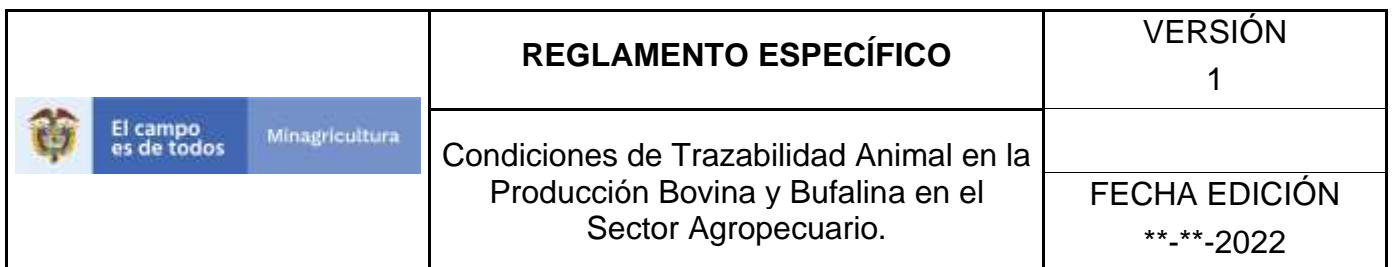

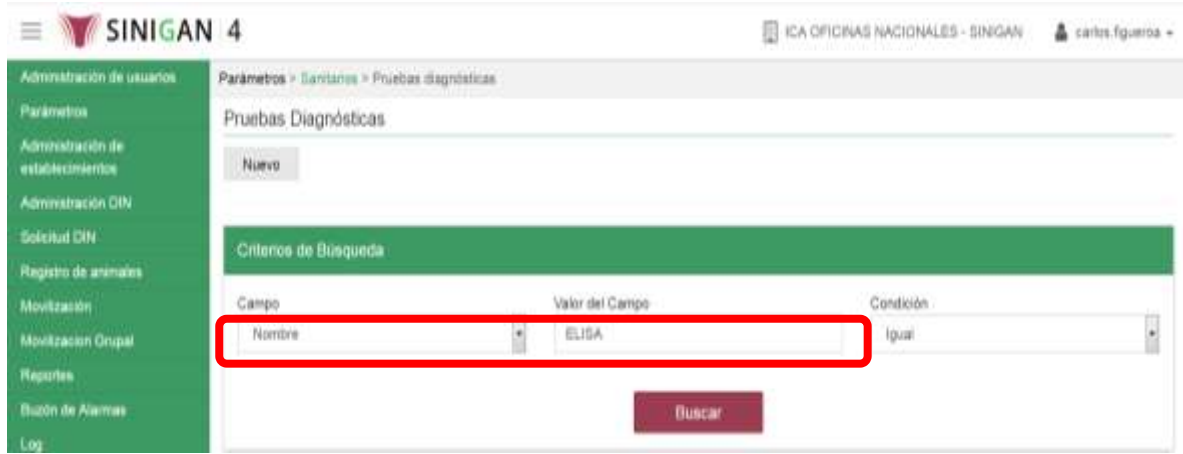

- 9. Ingrese el criterio en el cuadro de texto por el cual desea buscar.
- 10. Haga clic en el botón. **Buscar.**

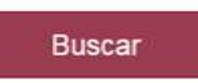

11. Después de seleccionar el botón de **Buscar,** la aplicación muestra la siguiente pantalla:

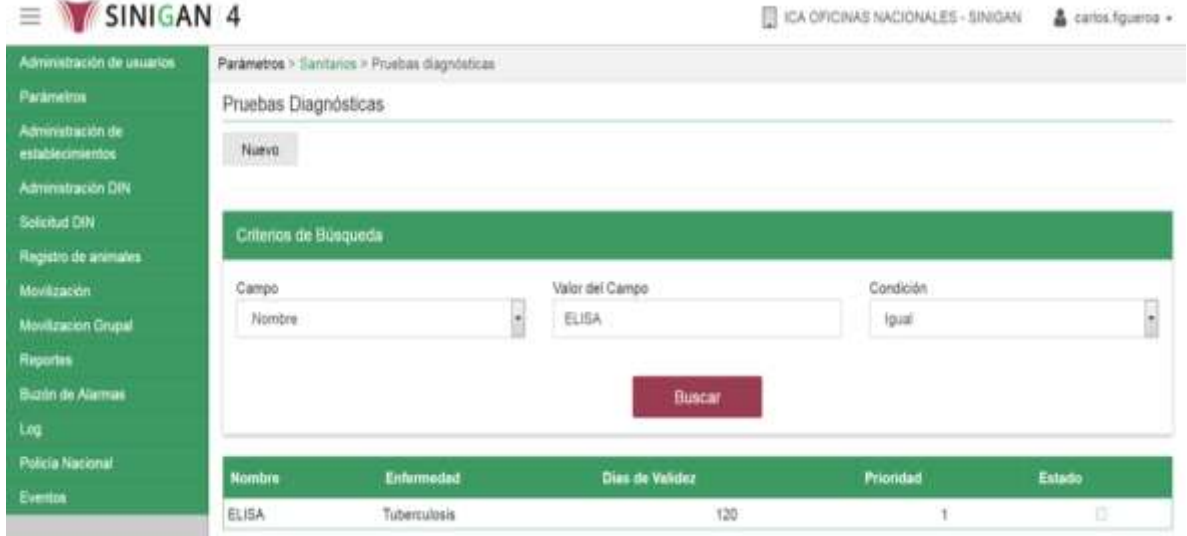

12. El software aplicativo SINIGAN, muestra como resultado de la búsqueda el Nombre, Descripción, y Estado que consultó.

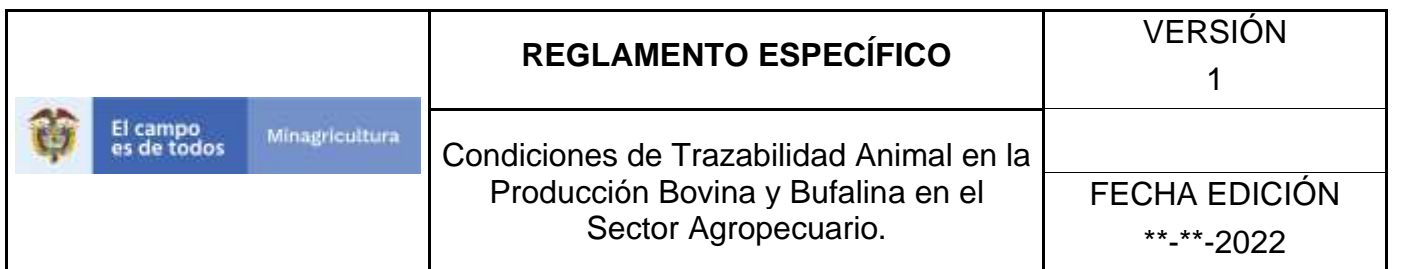

- 13.Tenga en cuenta que en la parte inferior encontrara la paginación de registros los cuales indican en que página se encuentra de los resultados de la consulta hecha y también podrá navegar en las páginas siguientes de esta funcionalidad.
- 14.Una vez hecha esta acción haga clic en la Enfermedad encontrada, en la parte superior derecha encontrara el botón **CAMBIAR ESTADO.**

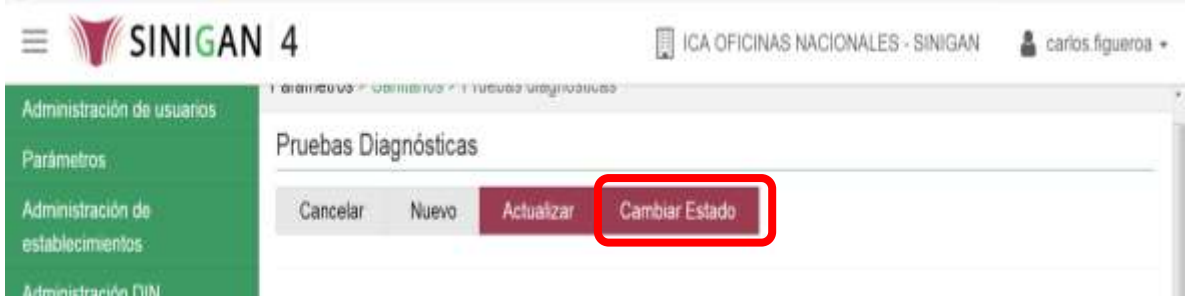

- 15.Para Cambiar el Estado de las Pruebas Diagnósticas, haga clic en el botón **CAMBIAR ESTADO**, este habilitara un campo el cual solicita **Motivo de Cambio de estado**, escriba cual es el motivo por el cual va a Cambiar el Estado de la Prueba Diagnóstica. que consulto.
- 16.Después de escribir el **Motivo de Cambio de estado**, de clic en el botón **ACEPTAR** que se encuentra en la parte inferior del software aplicativo SINIGAN.
- 17. Si la información es registrada correctamente el sistema le mostrará el siguiente mensaje **"El registro fue insertado satisfactoriamente".**

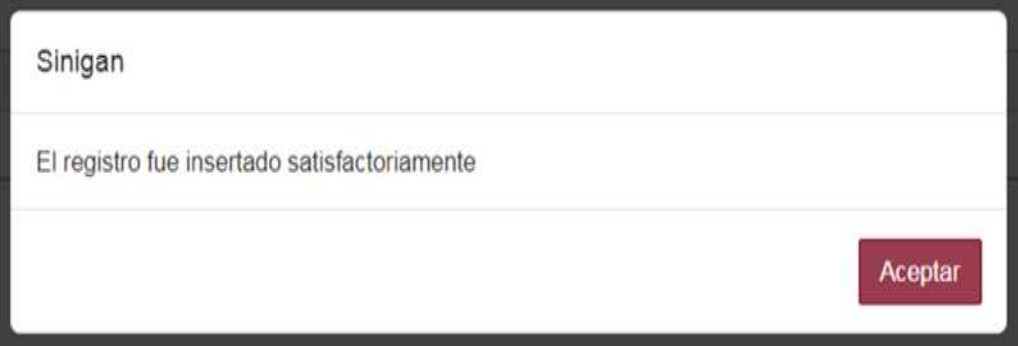

18. Haga clic en el botón. **Aceptar.**

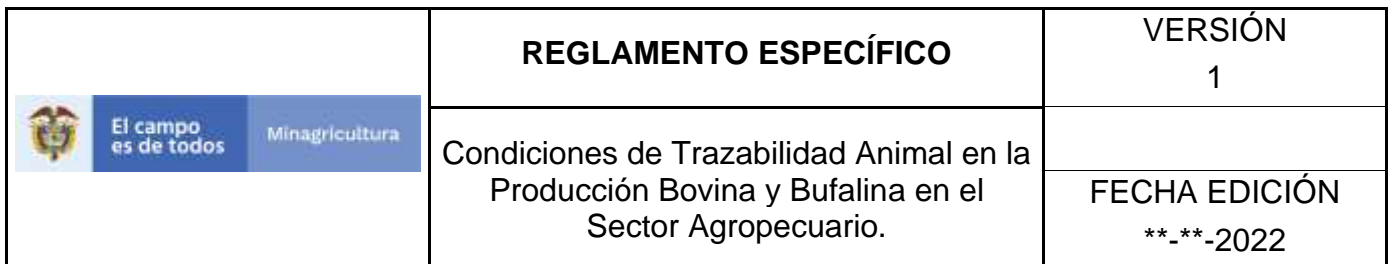

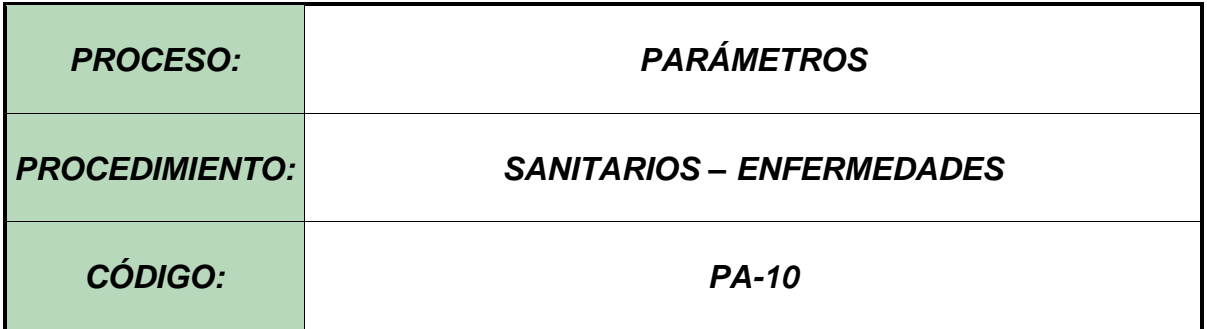

### **Objetivo.**

Establecer el procedimiento para efectuar la consulta y el registro de **ENFERMEDADES**, como parte del Sistema Nacional de Información, Identificación y Trazabilidad Animal - SNIITA.

### **Alcance.**

Desde el ingreso al módulo Parámetros hasta el registro de Enfermedades en el Software Aplicativo SINIGAN.

## **Desarrollo.**

## **Condiciones Generales**

- ✓ La Unidad de Gestión SINIGAN, es responsable ante el Ministerio de Agricultura y Desarrollo Rural, de velar por el cumplimiento de lo establecido en el presente procedimiento.
- $\checkmark$  El MADR y/o la unidad de gestión, son los responsables de establecer las condiciones para la consulta y el registro de Enfermedades.
- ✓ La Unidad de Gestión SINIGAN, es la responsable del registro de las Enfermedades.

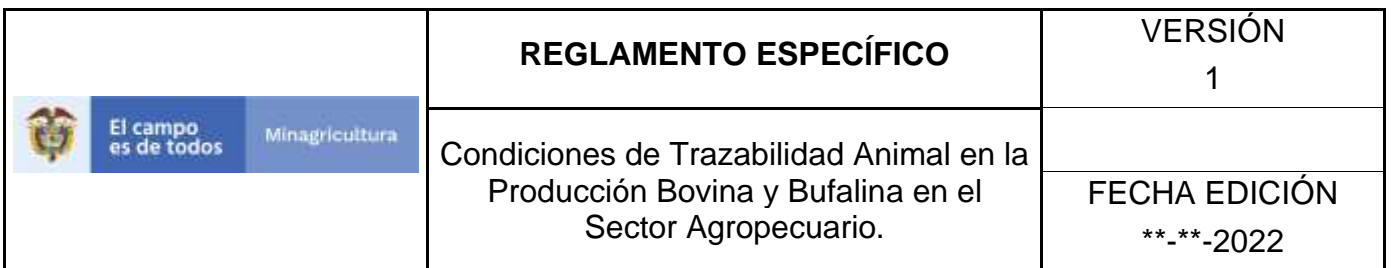

# **Actividades**

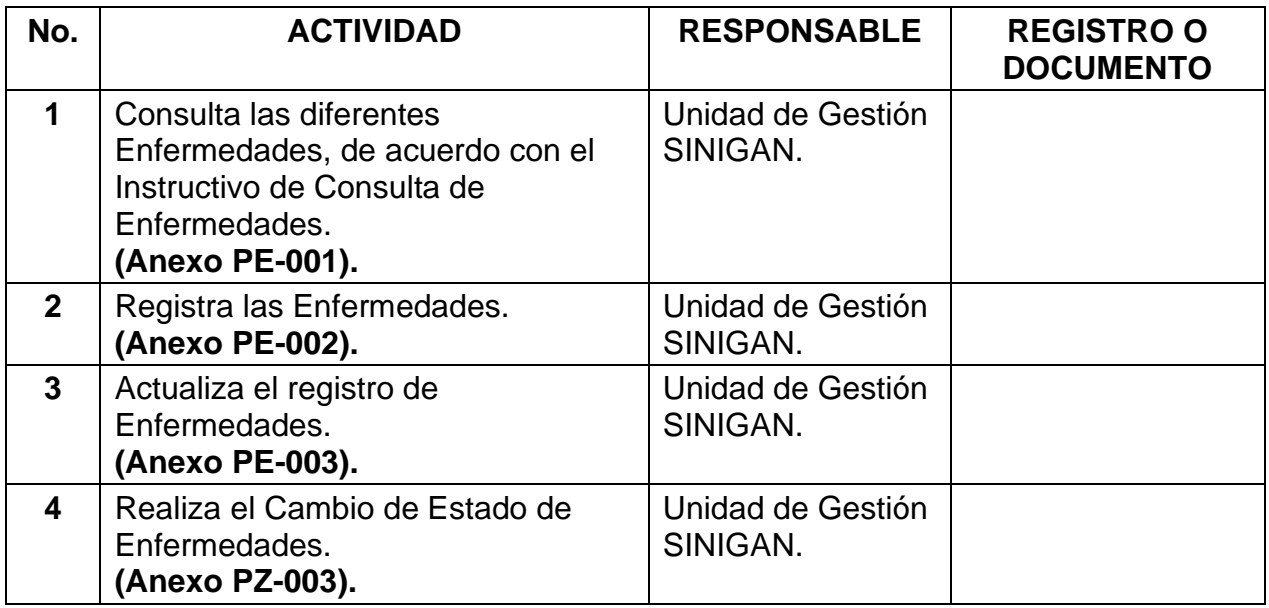

## **Anexos.**

**Anexo PE-001.** Instructivo de Consulta Enfermedades.

**Anexo PE-002.** Instructivo de Registro Enfermedades.

**Anexo PE-003.** Instructivo de Actualización Enfermedades.

**Anexo PZ-003.** Instructivo de Cambio de Estado de Enfermedades.

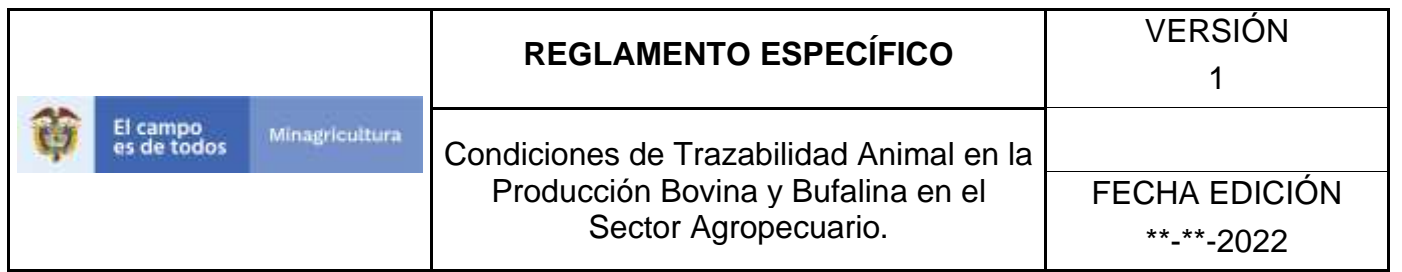

## **ANEXO PE-001 INSTRUCTIVO CONSULTA ENFERMEDADES**.

- 1. Ingrese a la página principal. [https://sinigan.ica.gov.co](https://sinigan.ica.gov.co/)
- 2. Digite su usuario y contraseña.

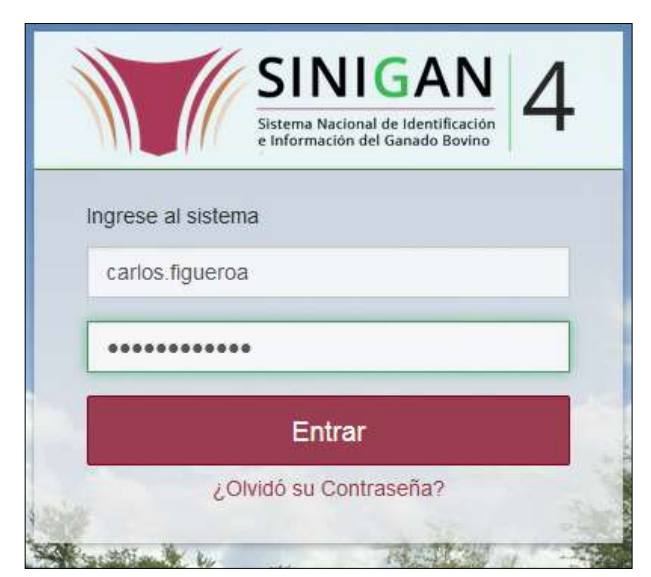

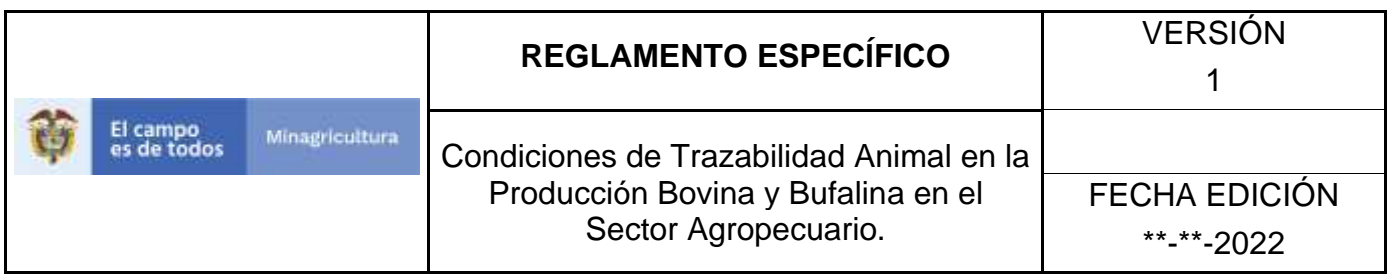

3. Seleccione el establecimiento asignado y de clic en el botón **Continuar.**

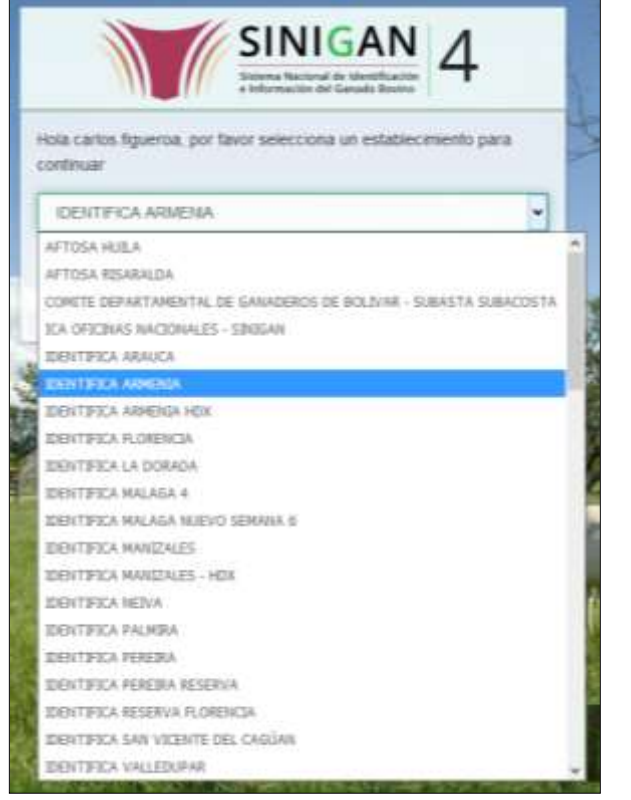

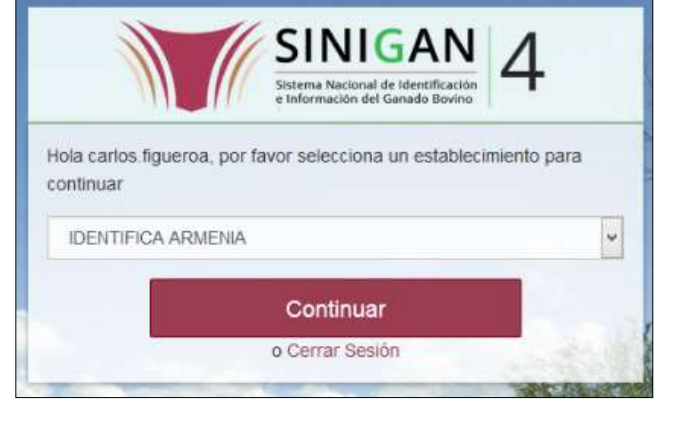

Haga clic en **Parámetros** para desplegar el menú.

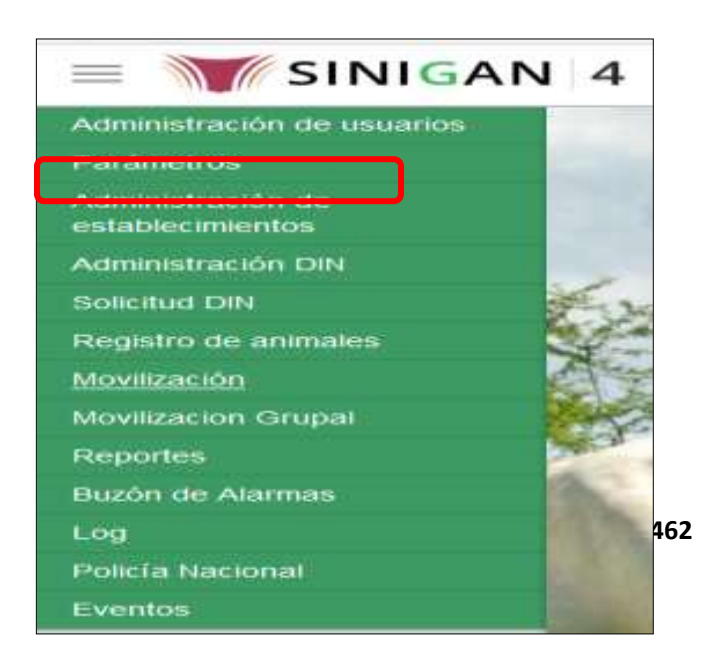

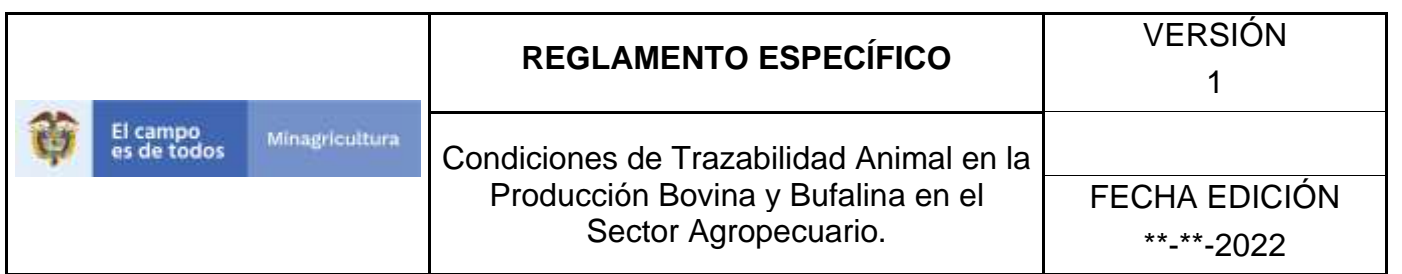

4. Cuando seleccione el módulo de **"Parámetros"** se desplegara el menú que contiene esta aplicación, seleccione el módulo de **Sanitarios.**

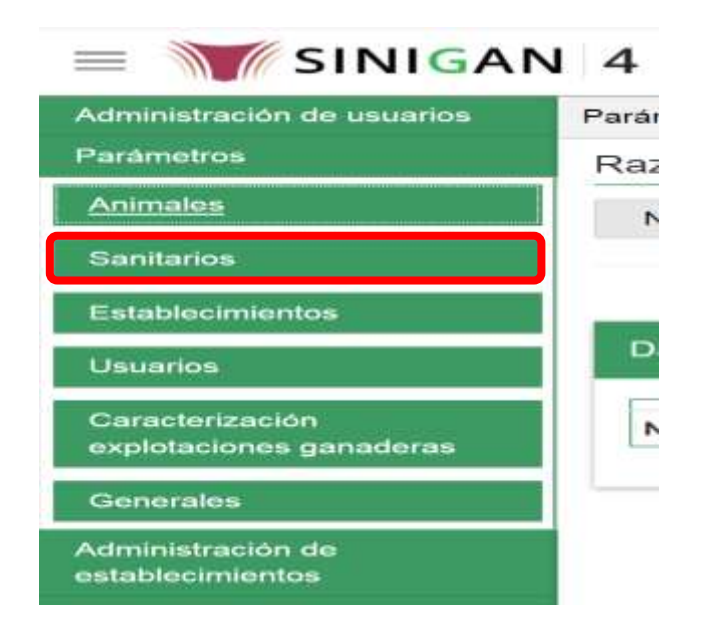

5. Una vez seleccionado el módulo de **"Sanitarios"** se desplegara el menú que contiene esta aplicación, seleccione la funcionalidad de **Enfermedades.** 

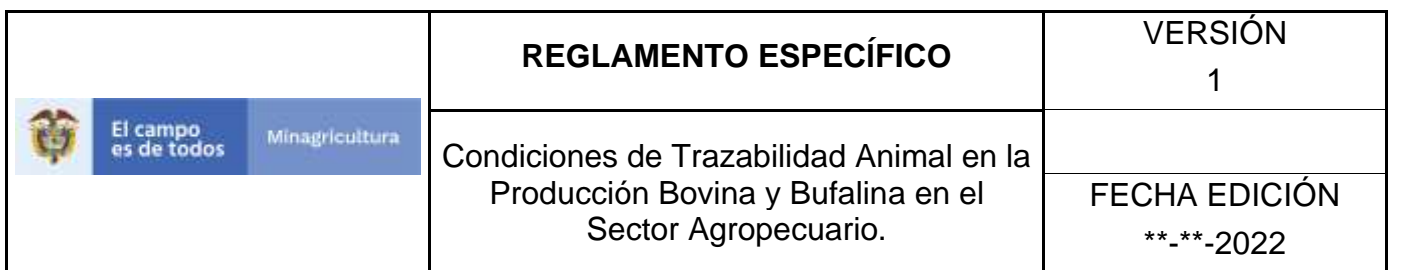

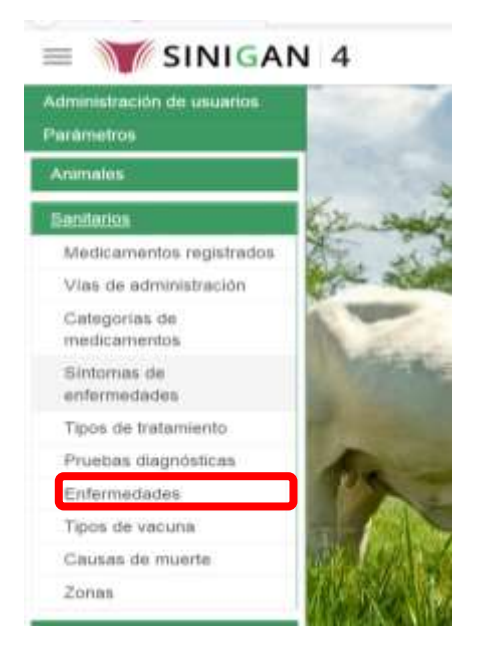

6. Después de seleccionar la funcionalidad de **Enfermedades,** la aplicación muestra la siguiente pantalla:

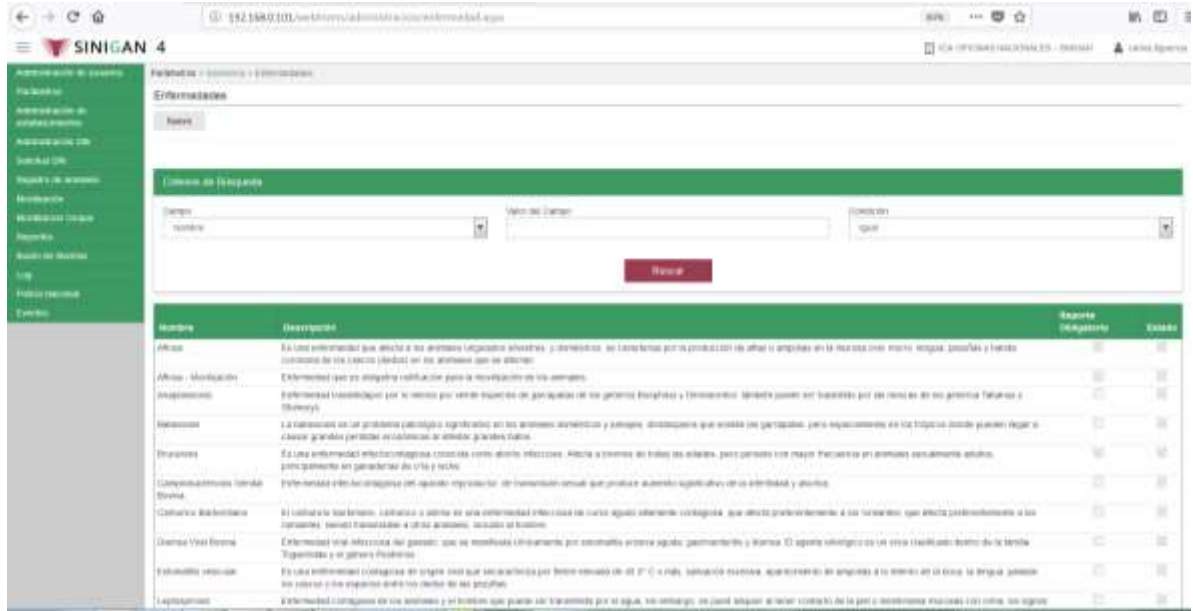

Página **366** de **1462** 7. Para realizar la consulta de Enfermedades, puede realizarlo de la siguiente manera. En el criterio de búsqueda **Campo,** al seleccionarlo el desplegara las

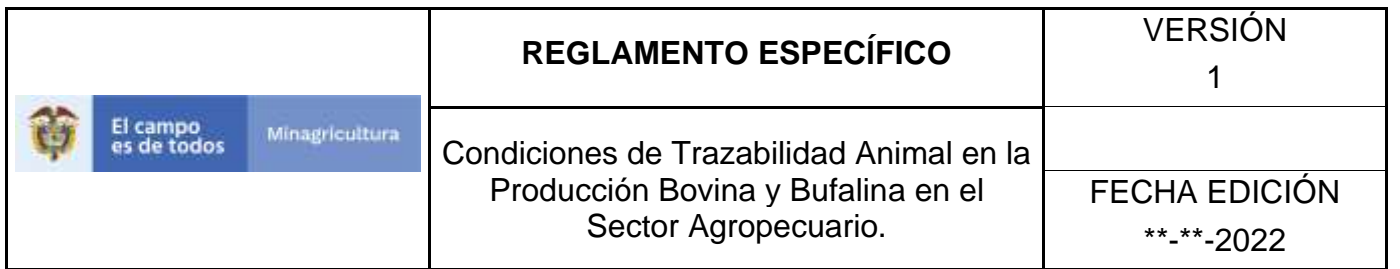

siguientes opciones **NOMBRE, DESCRIPCIÓN, REPORTE OBLIGATORIO Y ESTADO**, esto hace referencia a:

- **NOMBRE.** Es el nombre de la Categoría que desea consultar en el software aplicativo SINIGAN.
- **DESCRIPCIÓN.** Describe el nombre de la Clase de Establecimiento que se está consultando.
- **REPORTE OBLIGATORIO.** Indica si la enfermedad consultada debe ser reportada con obligatoriedad
- **ESTADO.** Indica si está activo o no en el Software aplicativo SINIGAN.
- 8. Ingrese el criterio en el cuadro de texto por el cual desea buscar.

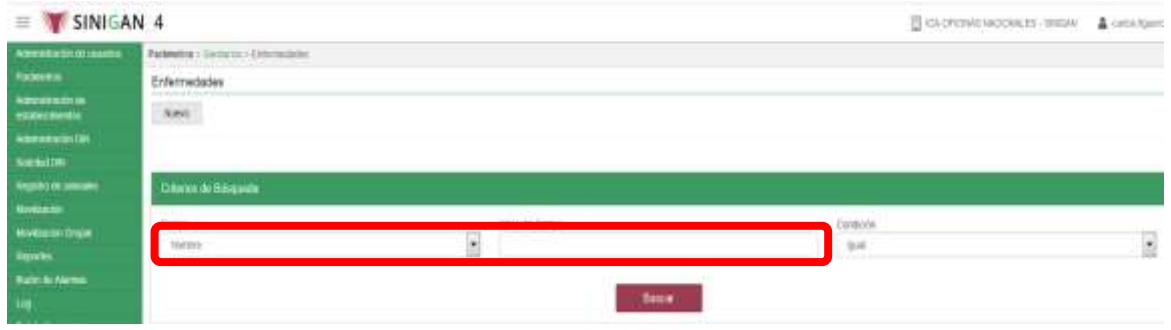

9. Haga clic en el botón. **Buscar.**

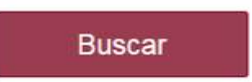

10.Después de seleccionar el botón de **Buscar**, la aplicación muestra la siguiente pantalla:

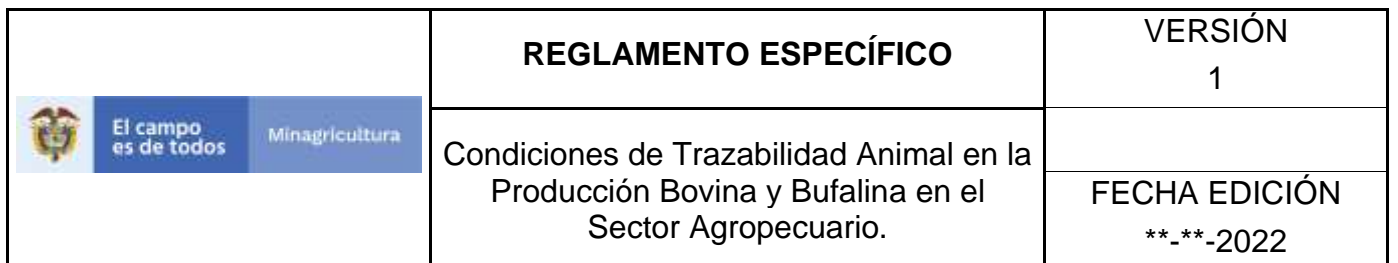

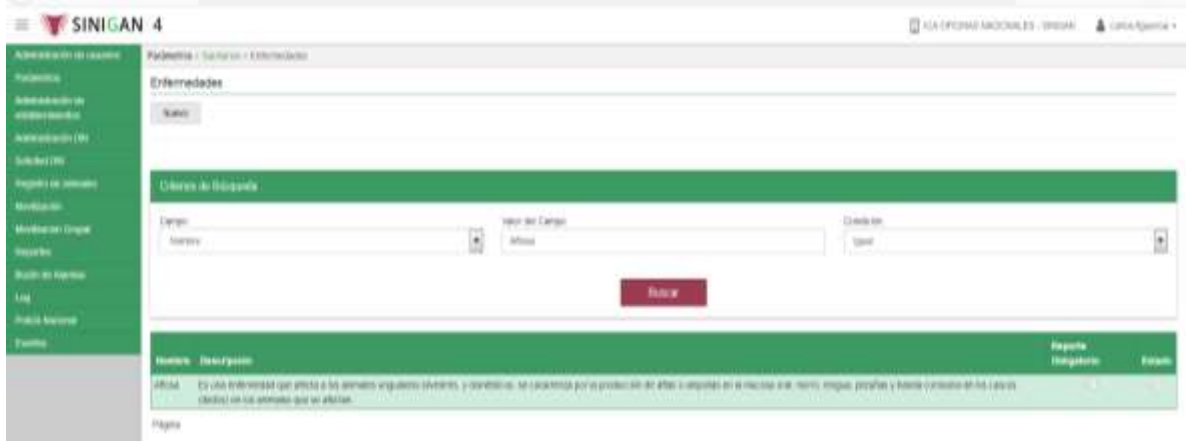

- 11. El software aplicativo SINIGAN, mostrara como resultado de la búsqueda el Nombre, Descripción, Reporte Obligatorio y Estado que consultó.
- 12.Tenga en cuenta que en la parte inferior encontrara la paginación de registros los cuales indican en que página se encuentra de los resultados de la consulta hecha y también podrá navegar en las páginas siguientes de esta funcionalidad

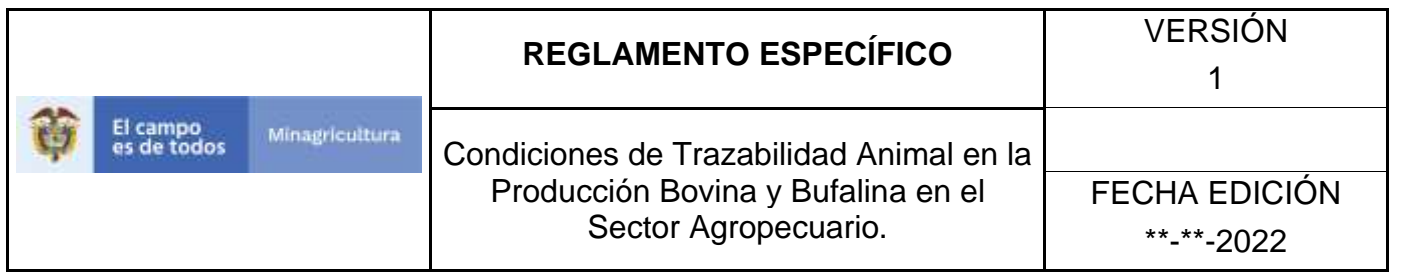

## **ANEXO PE-002 INSTRUCTIVO REGISTRÓ ENFERMEDADES**

- 1. Ingrese a la página principal. [https://sinigan.ica.gov.co](https://sinigan.ica.gov.co/)
- 2. Digite su usuario y contraseña.

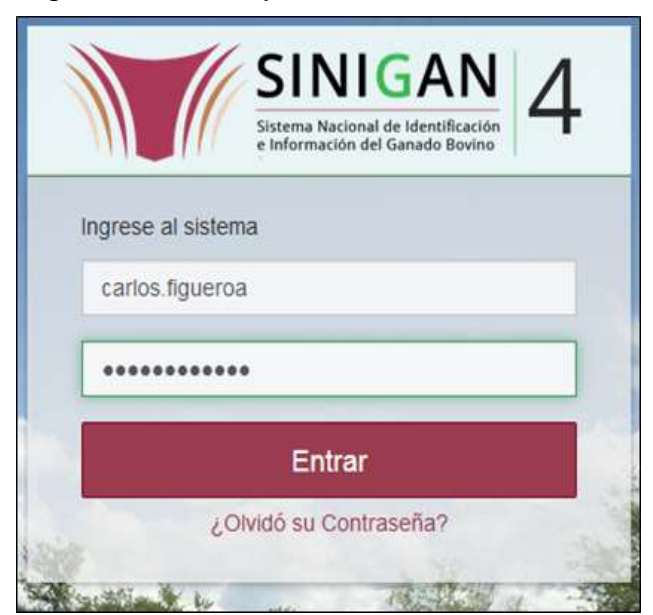

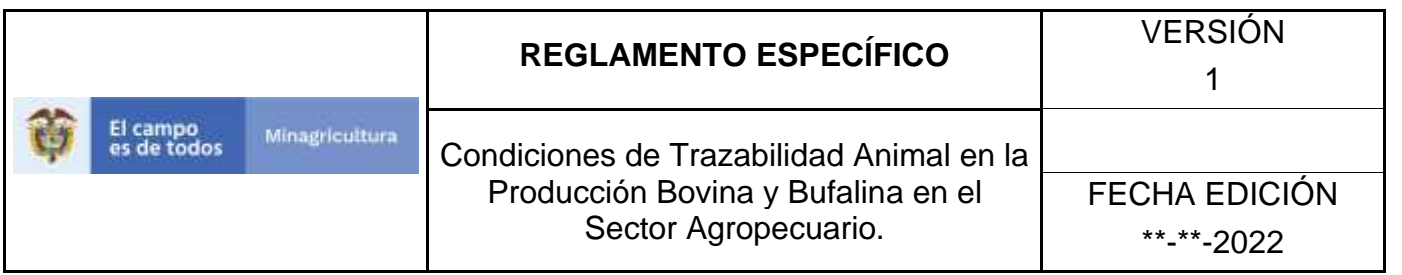

3. Seleccione el establecimiento asignado y de clic en el botón **Continuar.**

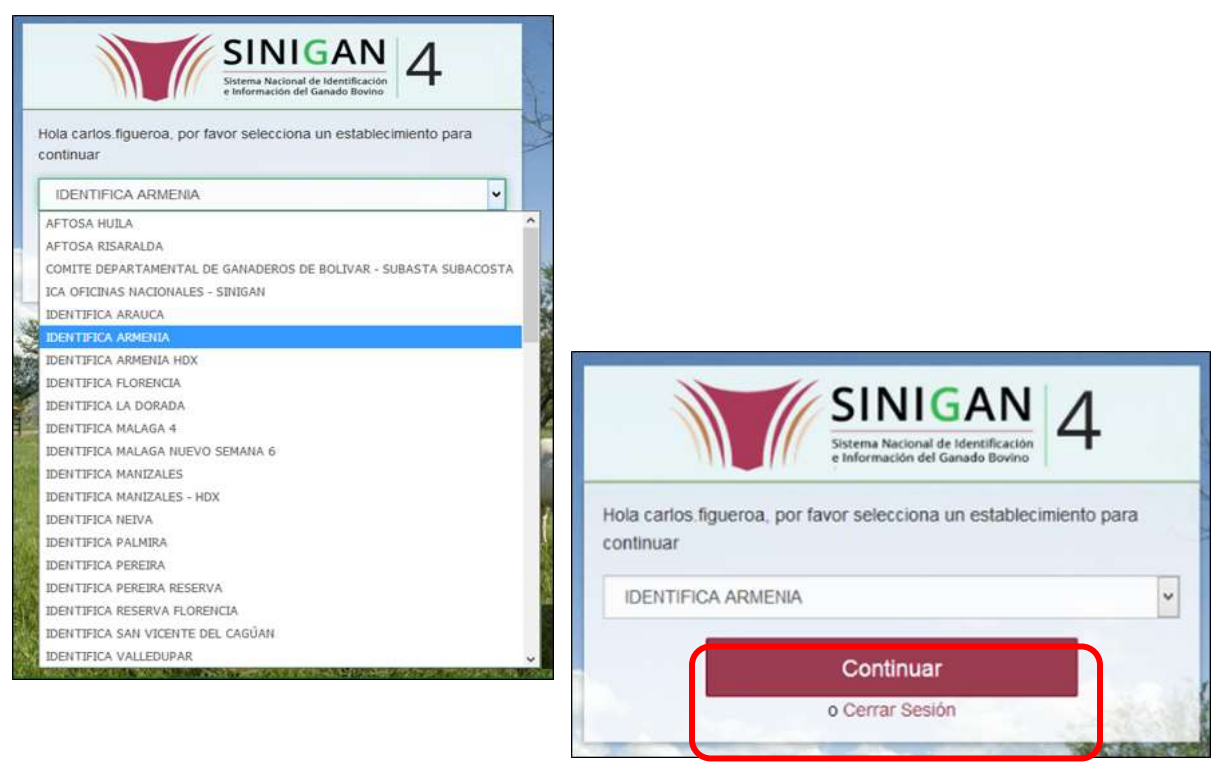

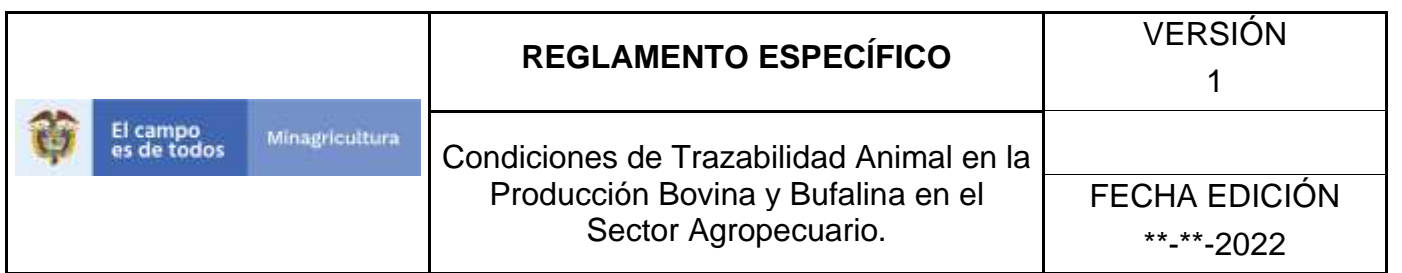

4. Haga clic en **Parámetros** para desplegar el menú.

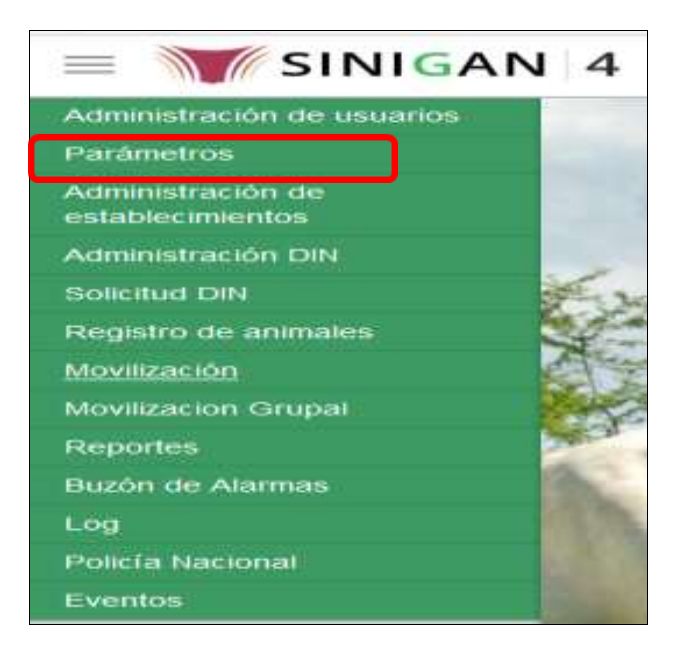

5. Cuando seleccione el módulo de **"Parámetros"** se desplegara el menú que contiene esta aplicación, seleccione el módulo de **Sanitarios.**

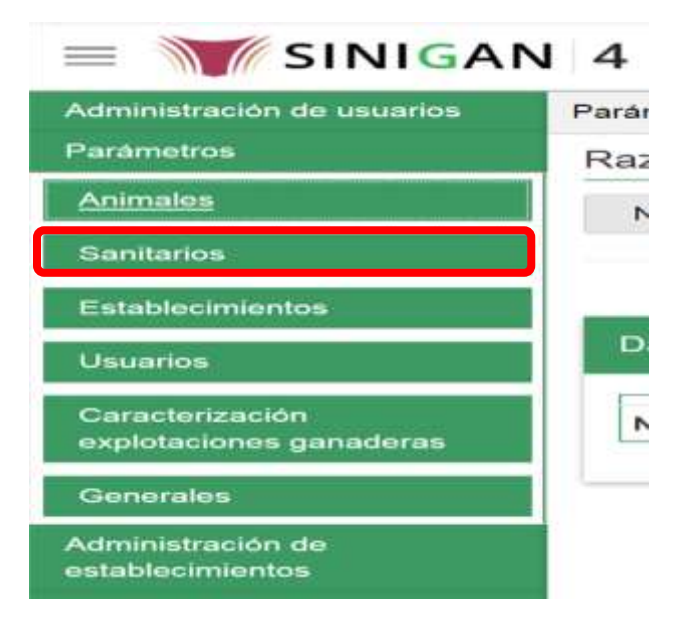

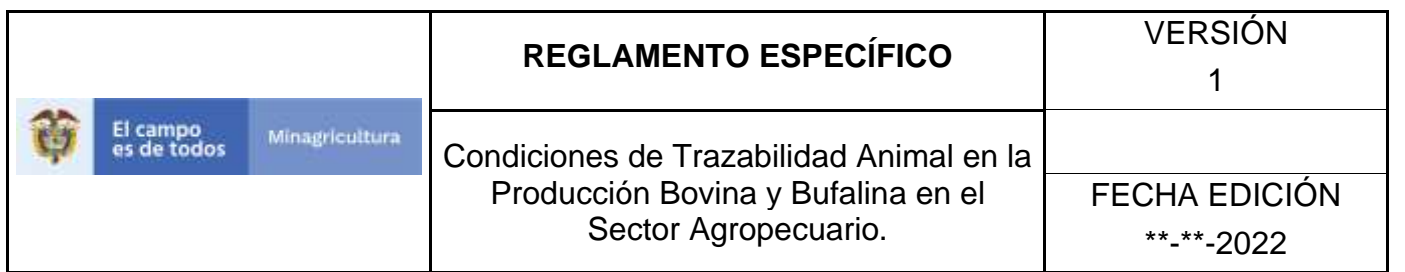

6. Una vez seleccionado el módulo de **"Sanitarios"** se desplegara el menú que contiene esta aplicación, seleccione la funcionalidad de **Enfermedades.** 

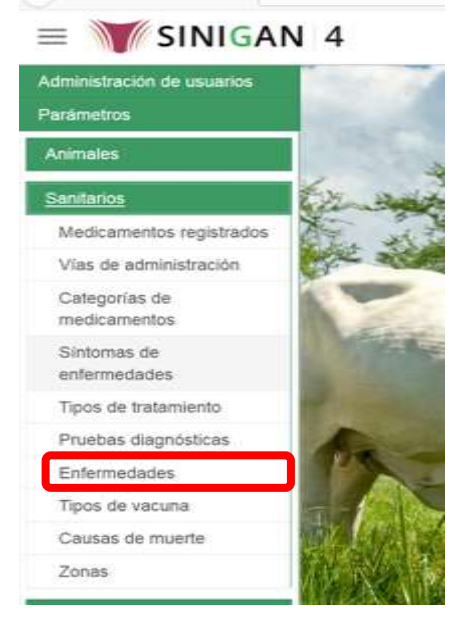

7. Después de seleccionar la funcionalidad de **Enfermedades**, la aplicación muestra la siguiente pantalla:<br>= T SINIGAN 4

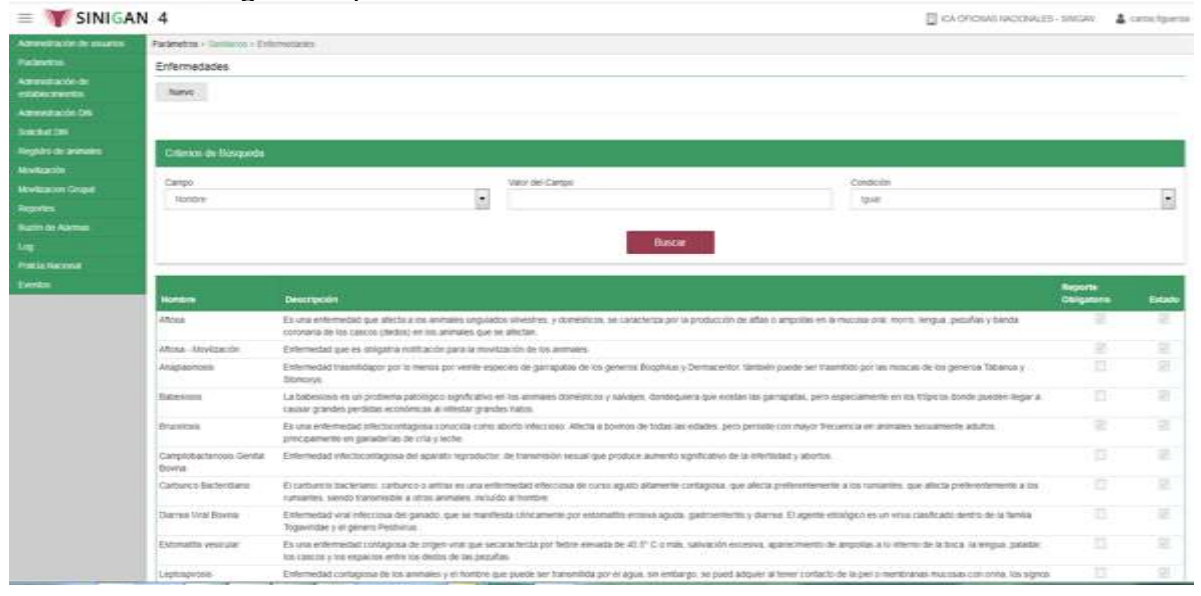

Página **372** de **1462**

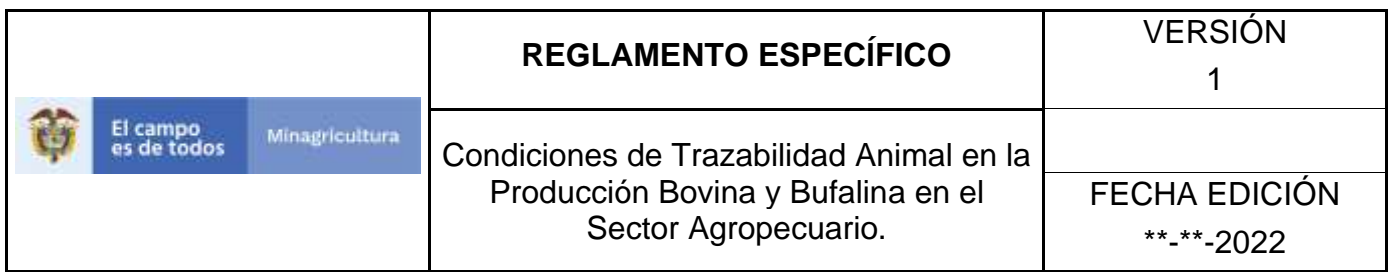

8. Para realizar el registro de **Enfermedades** puede realizarlo seleccionando el botón **NUEVO**, que se encuentra en la parte superior derecha.

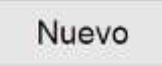

- 9. Una vez hecha esta acción diligencie la información que le pide en cada uno de los campos.
- 10. En la parte superior derecha encontrara dos botones **GUARDAR** y **CANCELAR**, las acciones de estos botones corresponden a:
	- **GUARDAR.** Al dar clic en este botón guardará la información diligenciada**.**
	- **CANCELAR.** Al dar clic en este botón cancela toda información que se diligencio y no genera ningún registro en esta funcionalidad**.**
- 11.Después de diligenciar la información que pide el campo, si esta correcta y está seguro que es lo que debe registrar de clic en el botón **GUARDAR.**

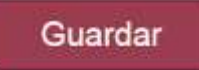

12. Si la información es registrada correctamente el sistema le mostrará el siguiente mensaje **"El registro fue insertado satisfactoriamente".**

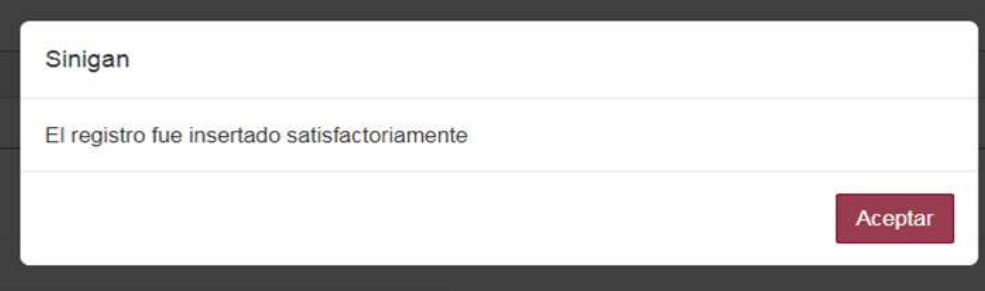

13. Haga clic en el botón. **Aceptar.**

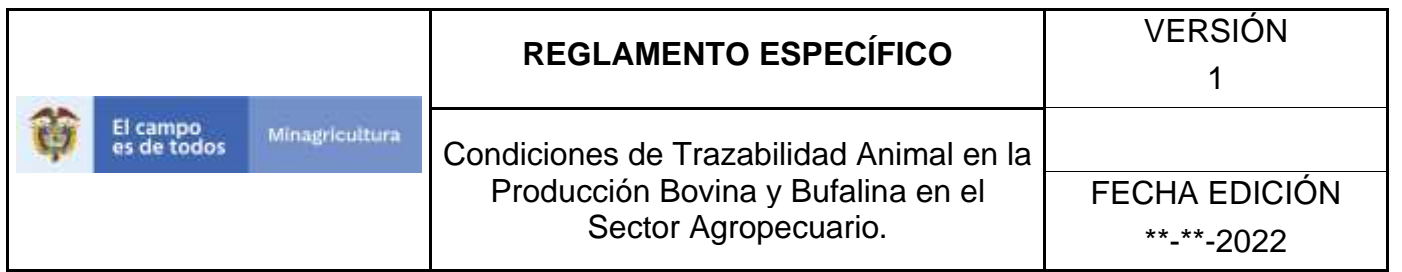

# **ANEXO PE-003.**

# **INSTRUCTIVO DE ACTUALIZACIÓN ENFERMEDADES.**

- 1. Ingrese a la página principal. [https://sinigan.ica.gov.co](https://sinigan.ica.gov.co/)
- 2. Digite su usuario y contraseña.

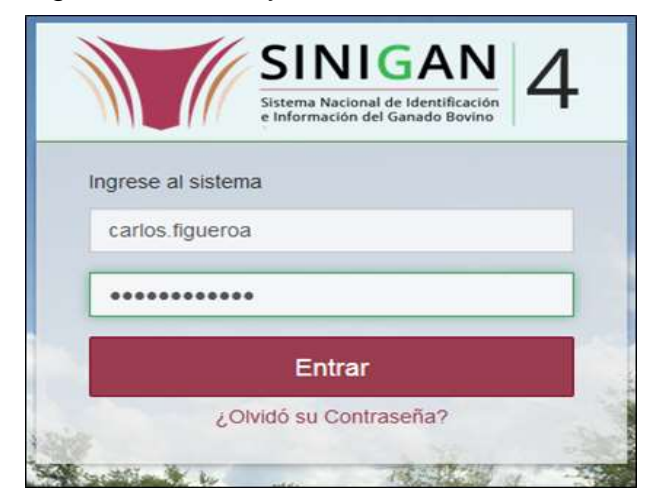

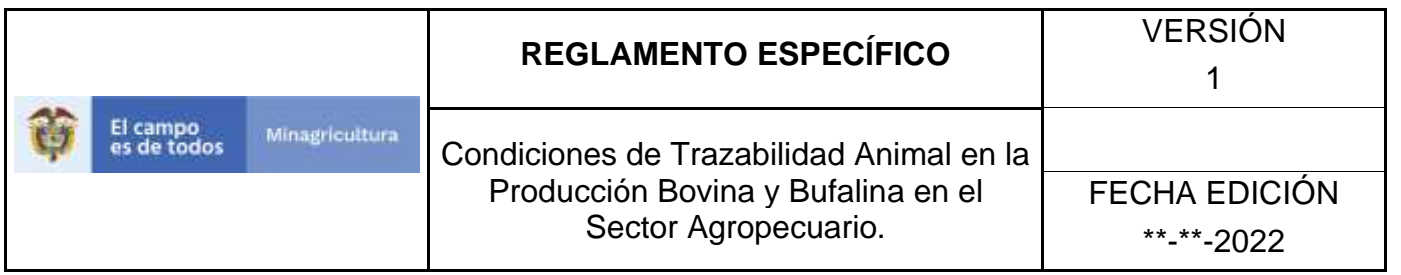

3. Seleccione el establecimiento asignado y de clic en el botón **Continuar.**

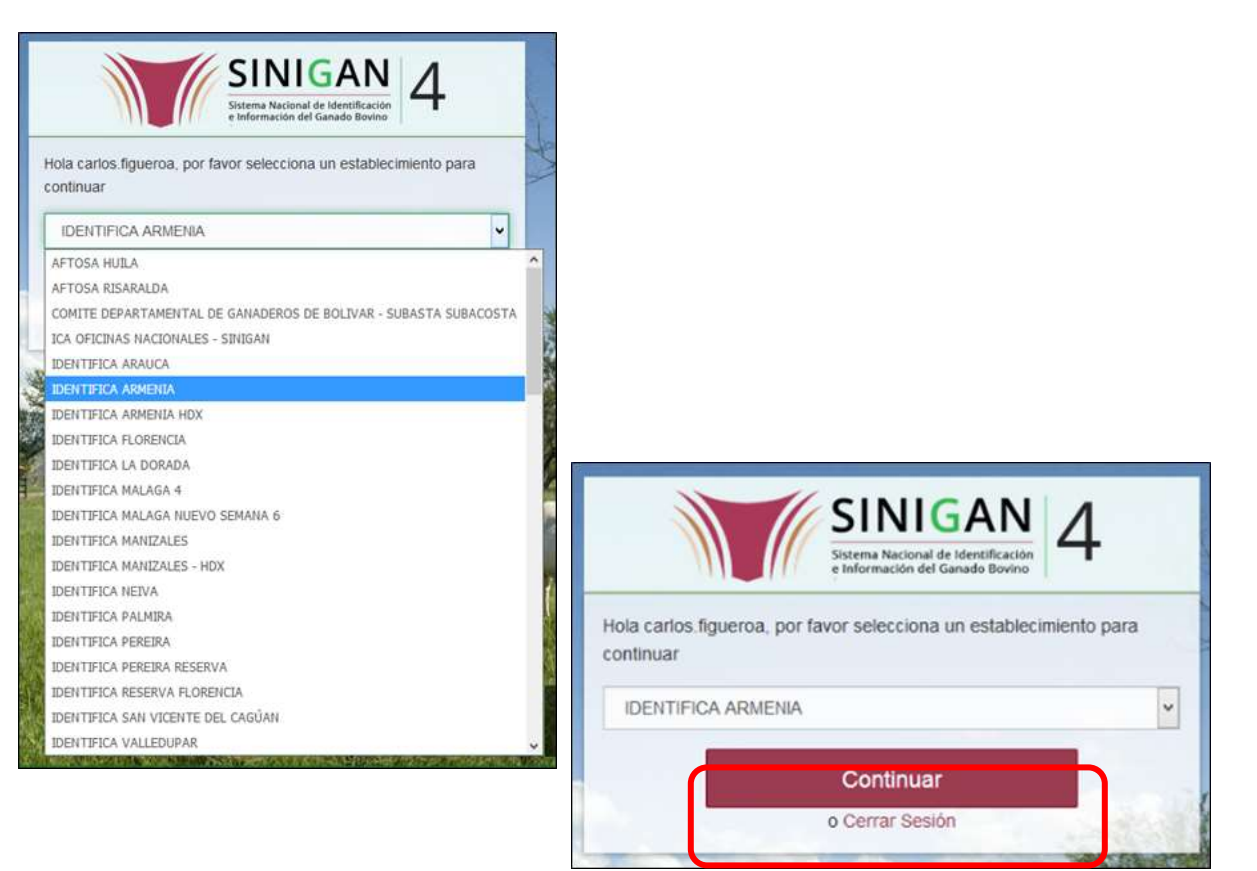

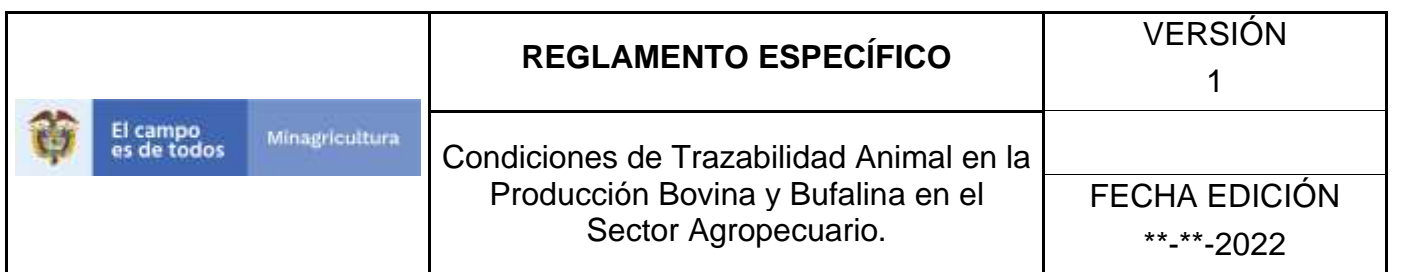

4. Haga clic en **Parámetros** para desplegar el menú.

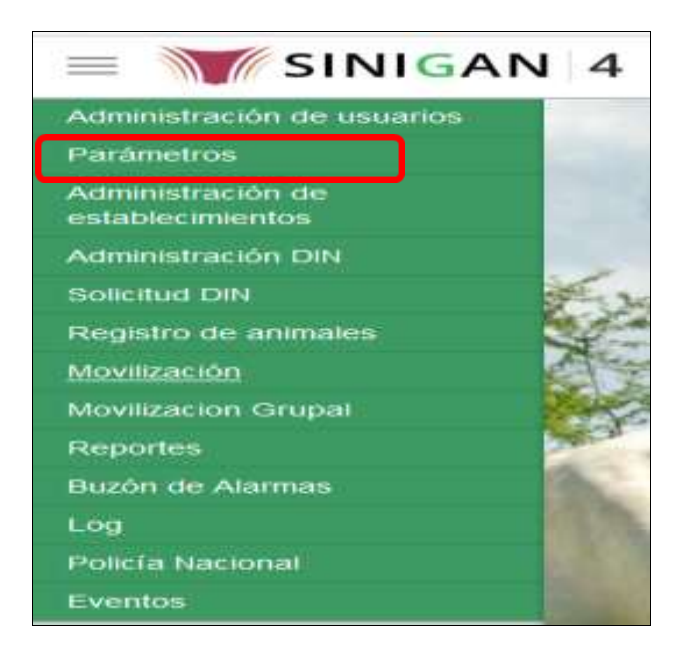

5. Cuando seleccione el módulo de **"Parámetros"** se desplegara el menú que contiene esta aplicación, seleccione el módulo de **Sanitarios.**

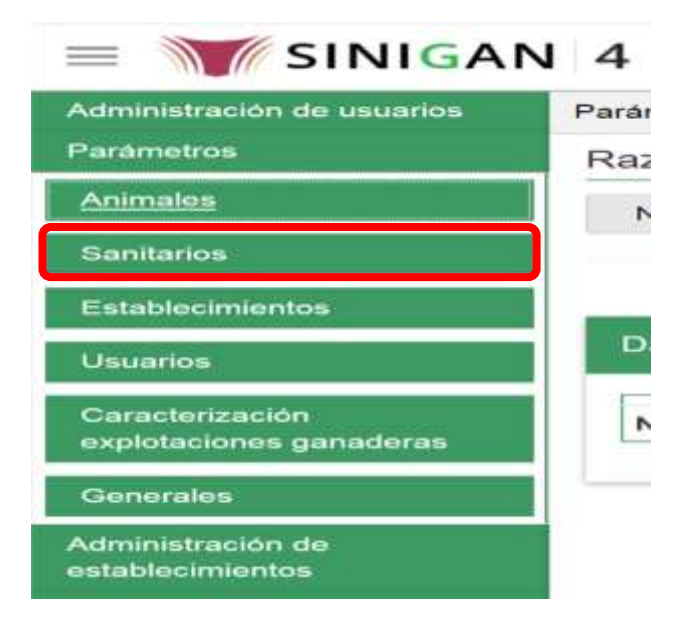

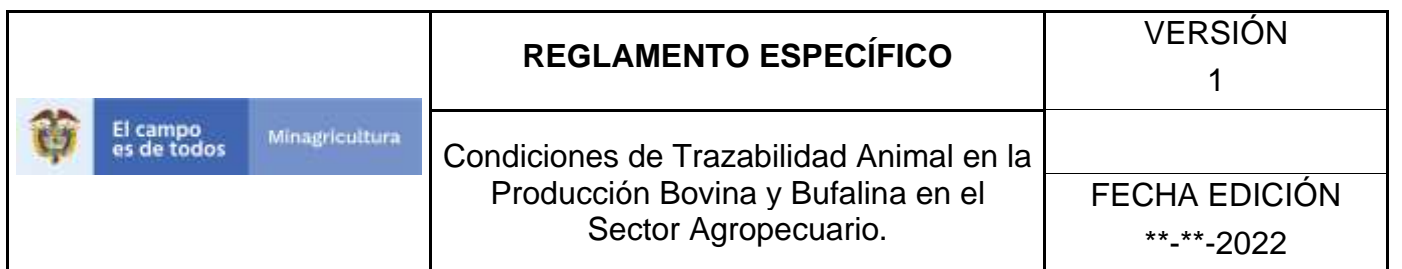

6. Una vez seleccionado el módulo de **"Sanitarios"** se desplegara el menú que contiene esta aplicación, seleccione la funcionalidad de **Enfermedades.** 

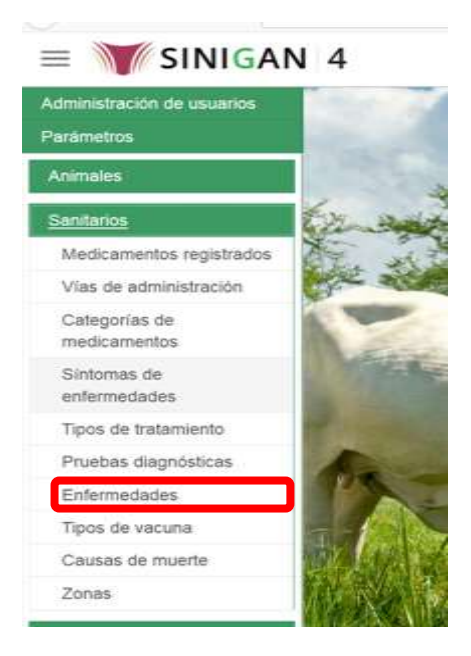

7. Después de seleccionar la funcionalidad de Enfermedades, la aplicación muestra la siguiente pantalla:

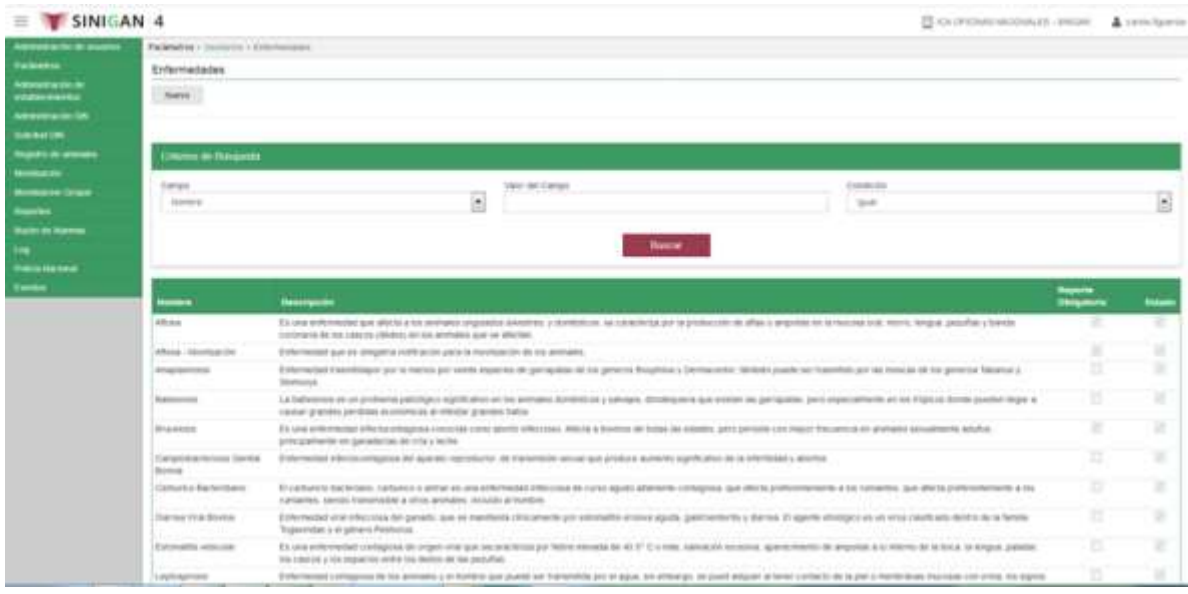

Página **377** de **1462**

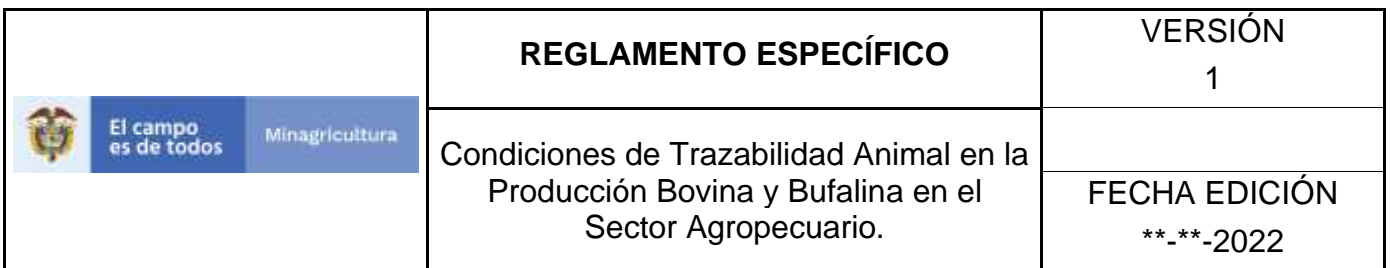

- 8. Para realizar la consulta de Enfermedades, puede realizarlo de la siguiente manera. En el criterio de búsqueda **Campo,** al seleccionarlo el desplegara las siguientes opciones **NOMBRE, DESCRIPCIÓN, REPORTE OBLIGATORIO Y ESTADO**, esto hace referencia a:
	- **NOMBRE.** Es el nombre de la Categoría que desea consultar en el software aplicativo SINIGAN.
	- **DESCRIPCIÓN.** Describe el nombre de la Clase de Establecimiento que se está consultando.
	- **REPORTE OBLIGATORIO.** Indica si la enfermedad consultada debe ser reportada con obligatoriedad
	- **ESTADO.** Indica si está activo o no en el Software aplicativo SINIGAN.
- 9. Seleccione una de las opciones para buscar.

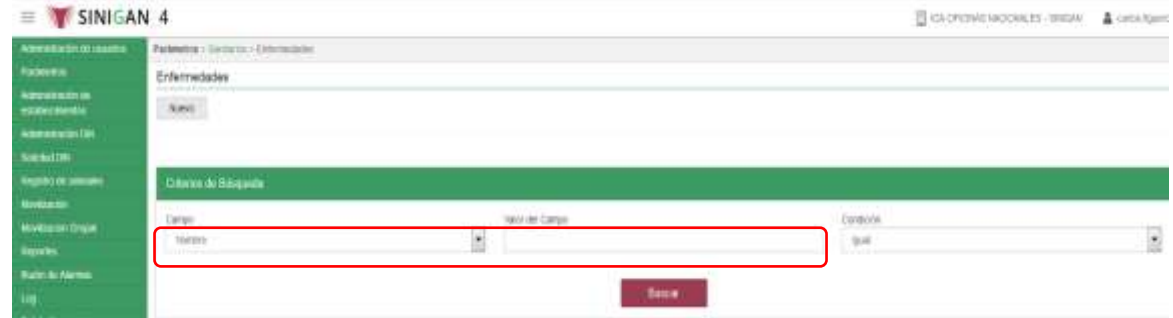

- 10. Ingrese el criterio en el cuadro de texto por el cual desea buscar.
- 11. Haga clic en el botón. **Buscar.**

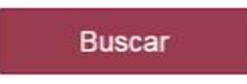

12. Después de seleccionar el botón de **Buscar,** la aplicación muestra la siguiente pantalla:

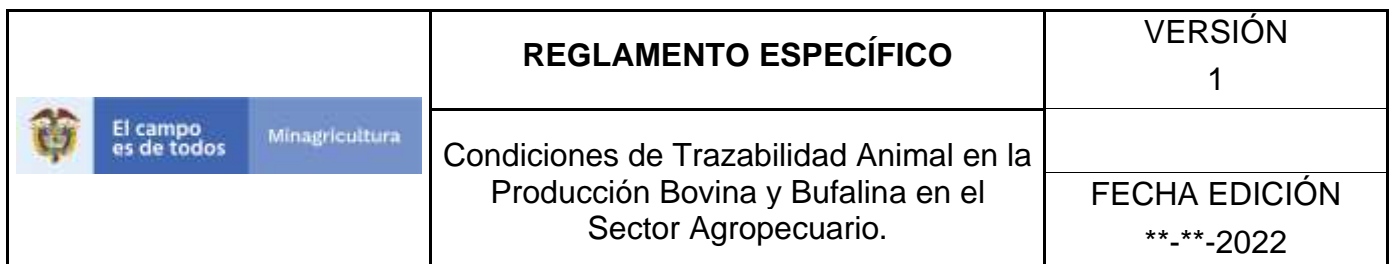

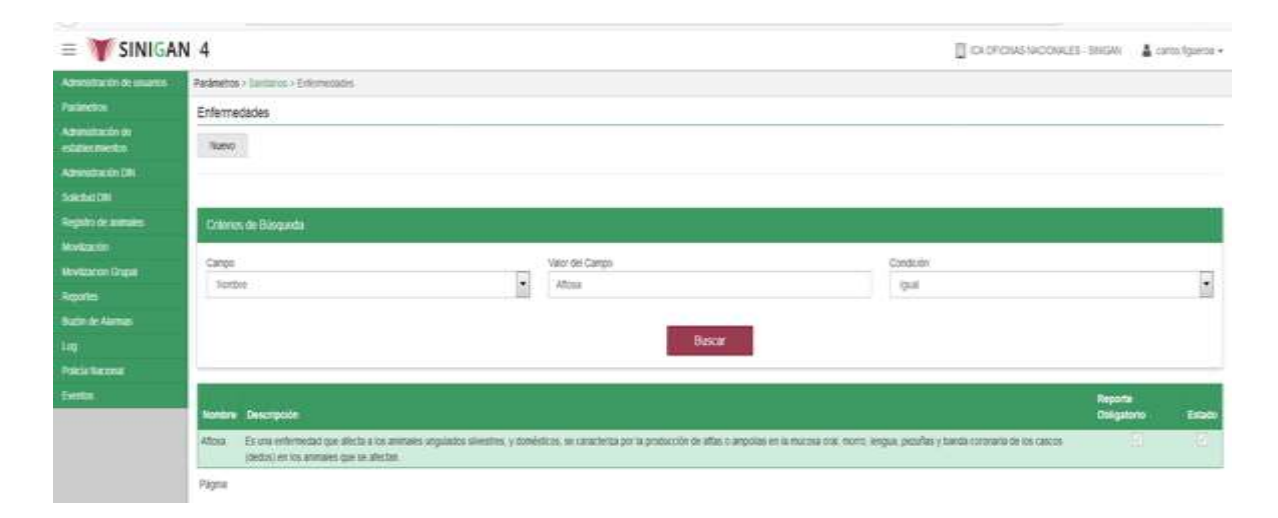

- 13. El software aplicativo SINIGAN, muestra como resultado de la búsqueda el Nombre, Descripción, Reporte Obligatorio y Estado que consultó.
- 14. Tenga en cuenta que en la parte inferior encontrara la paginación de registros los cuales indican en que página se encuentra de los resultados de la consulta hecha y también podrá navegar en las páginas siguientes de esta funcionalidad.
- 15.Una vez hecha esta acción haga clic en la Enfermedad encontrada, en la parte superior derecha encontrara el botón **ACTUALIZAR.**

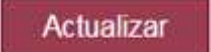

- 16.Para actualizar la información de las Enfermedades, haga clic en el botón **ACTUALIZAR,** este habilitara los campos para que realice la actualización de la información que necesita.
- 17.Después de actualizar la información, si esta correcta y está seguro que es lo que debe actualizar de clic en el botón **GUARDAR.**

Guardar

18. Si la información es registrada correctamente el sistema le mostrará el siguiente mensaje **"El registro fue insertado satisfactoriamente".**

Página **379** de **1462**

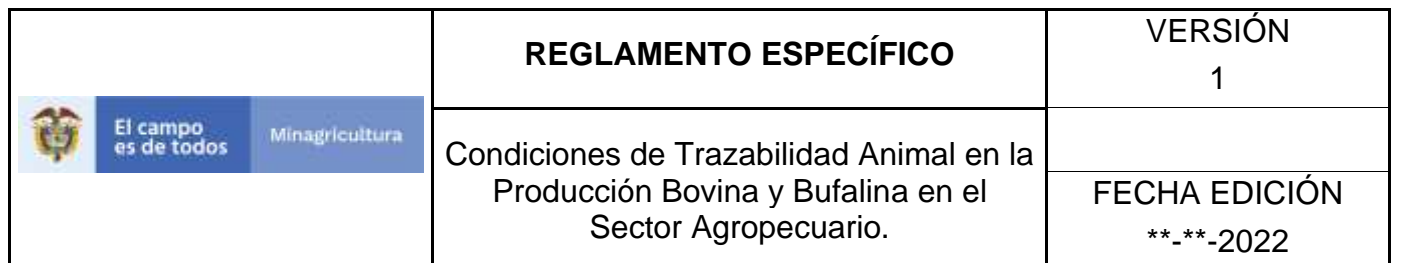

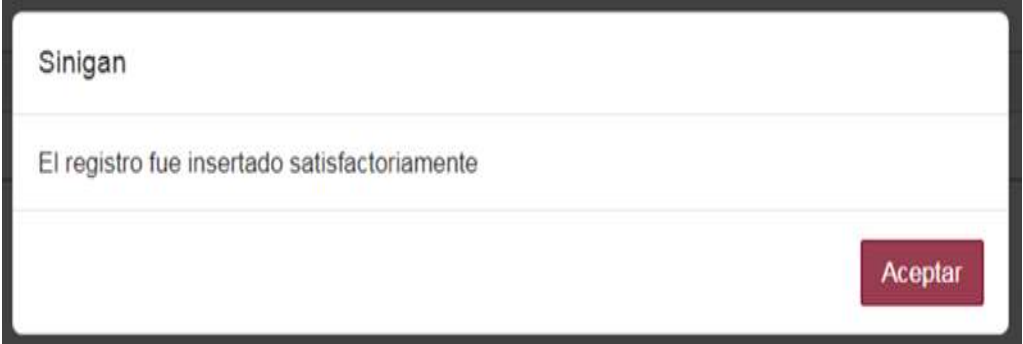

19. Haga clic en el botón. **Aceptar.**

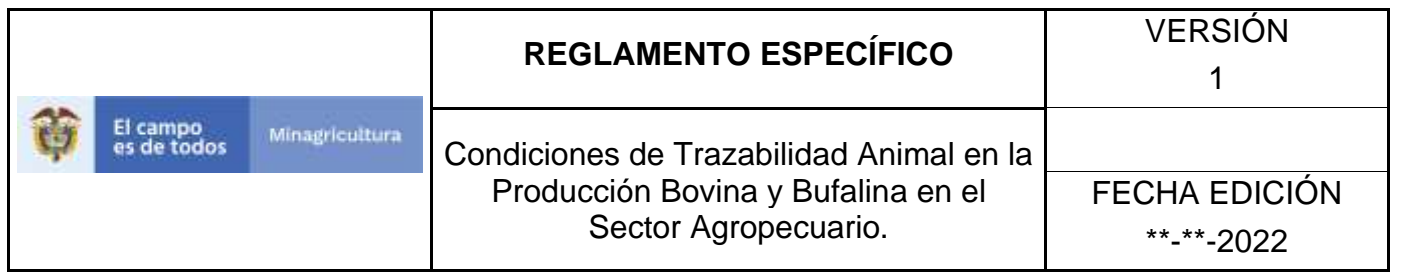

## **ANEXO PE-004.**

# **INSTRUCTIVO DE CAMBIO DE ESTADO ENFERMEDADES.**

- **1.** Ingrese a la página principal. [https://sinigan.ica.gov.co](https://sinigan.ica.gov.co/)
- **2.** Digite su usuario y contraseña.

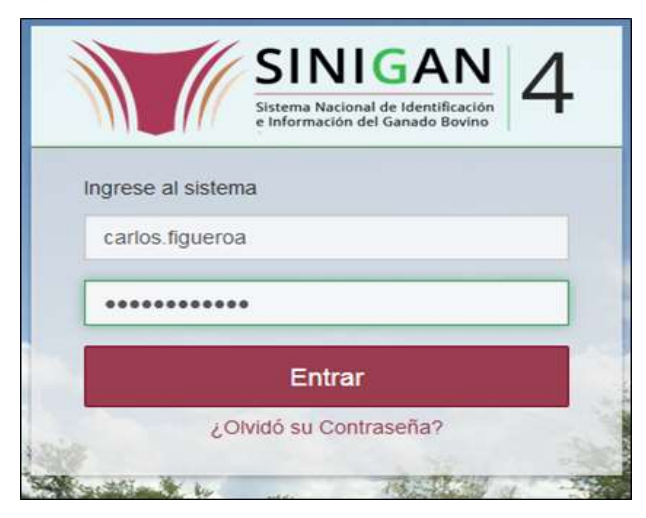

3. Seleccione el establecimiento asignado y de clic en el botón **Continuar.**

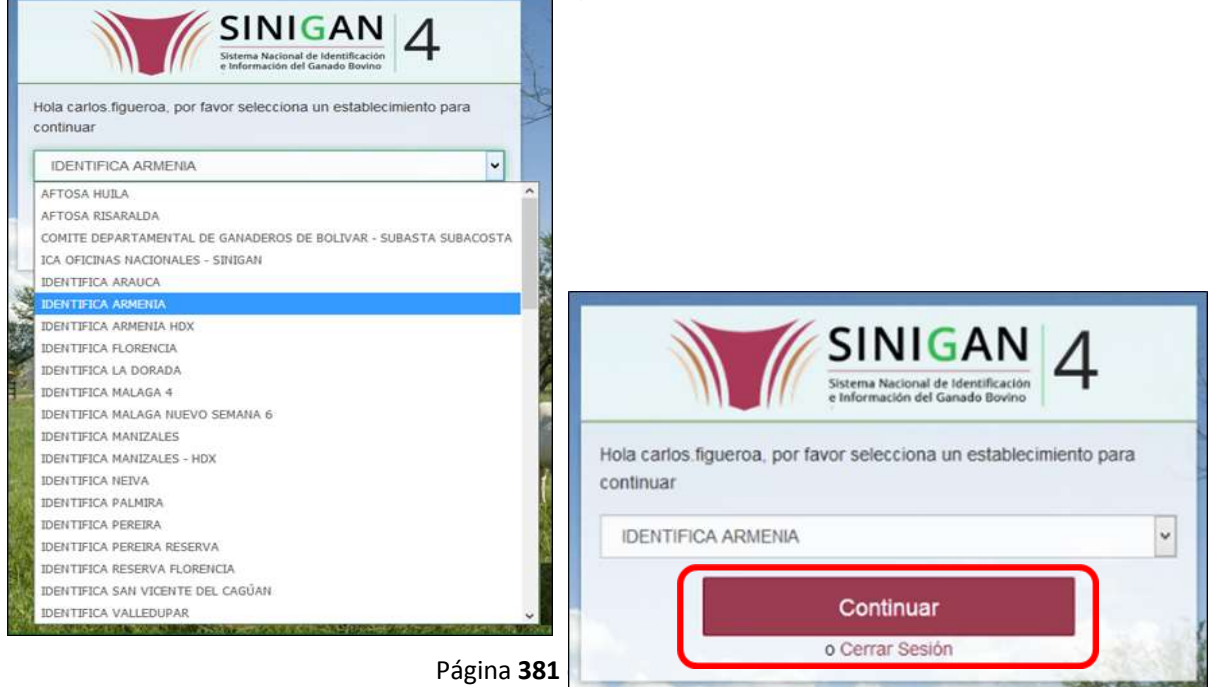

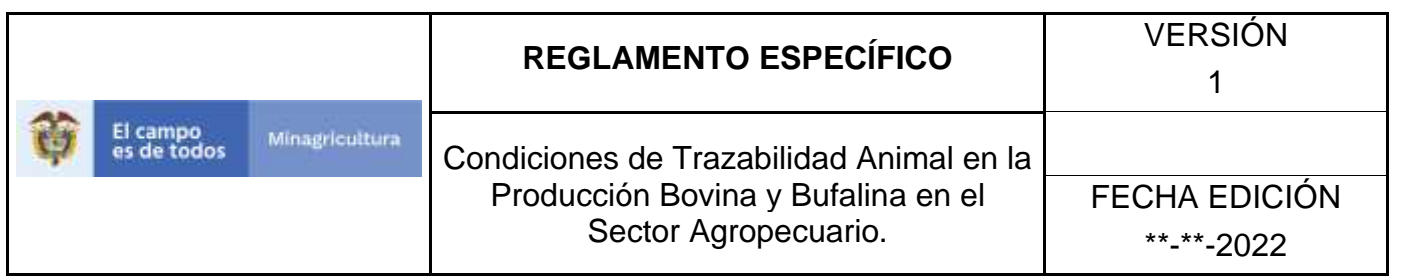

4. Haga clic en **Parámetros** para desplegar el menú.

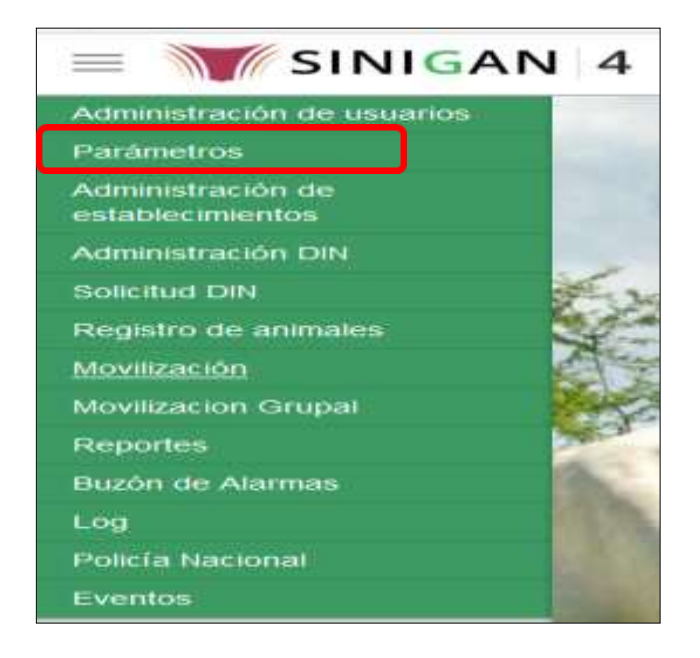

5. Cuando seleccione el módulo de **"Parámetros"** se desplegara el menú que contiene esta aplicación, seleccione el módulo de **Sanitarios.**

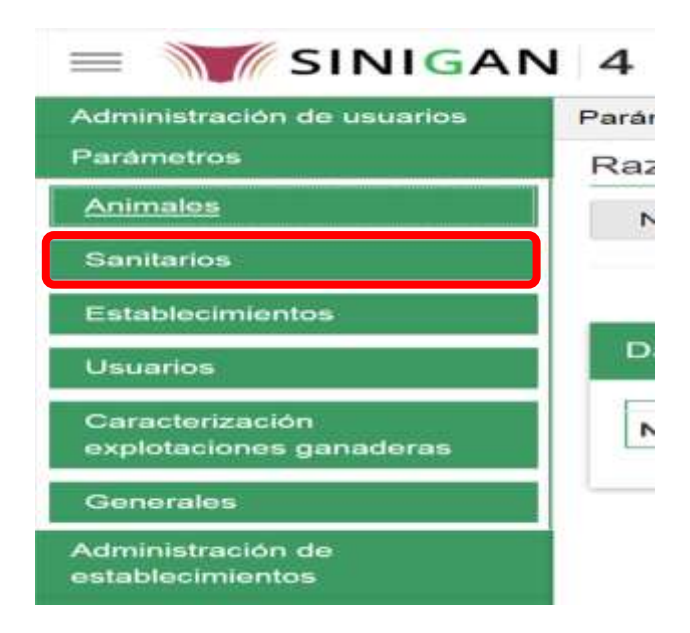

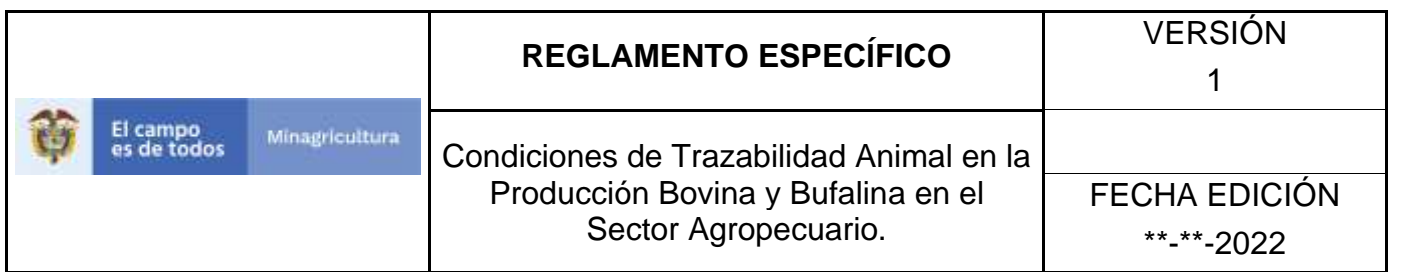

6. Una vez seleccionado el módulo de **"Sanitarios"** se desplegara el menú que contiene esta aplicación, seleccione la funcionalidad de **Enfermedades.** 

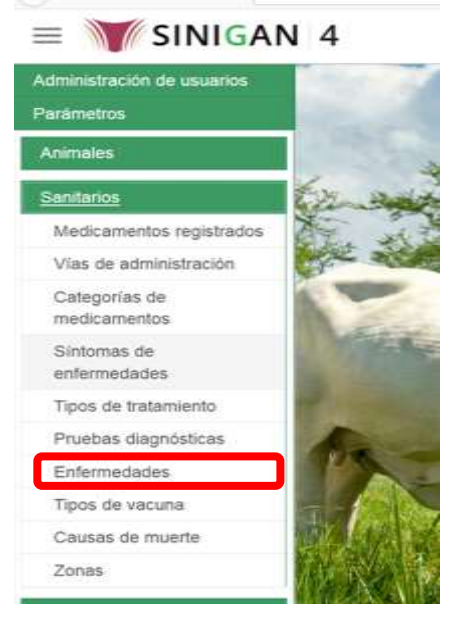

7. Después de seleccionar la funcionalidad de Enfermedades, la aplicación muestra la siguiente pantalla:

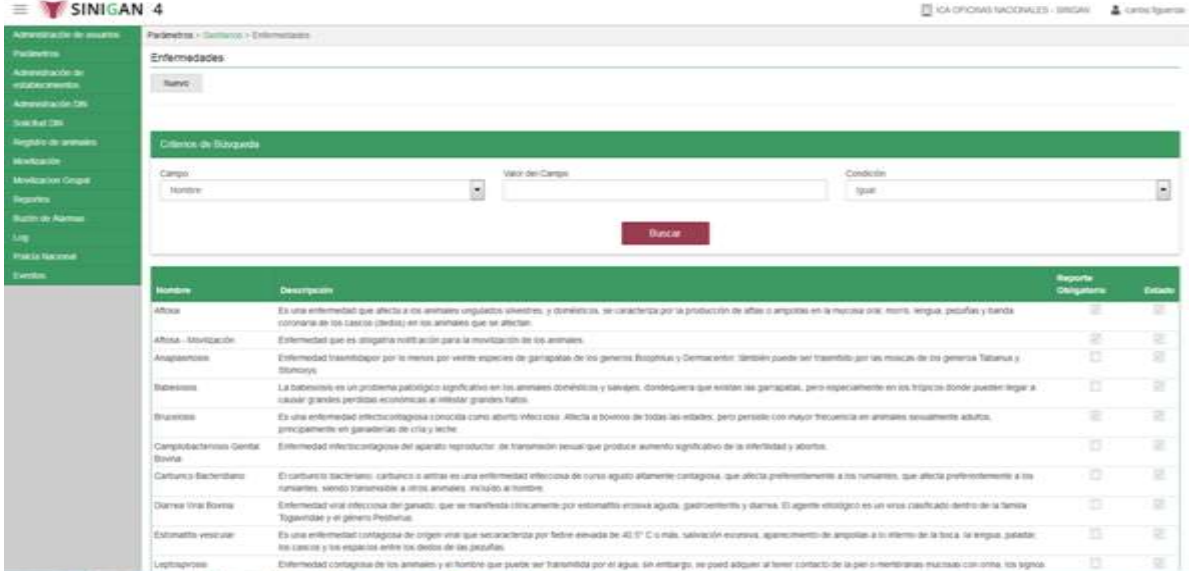

8. Para realizar la consulta de Enfermedades, puede realizarlo de la siguiente manera. En el criterio de búsqueda **Campo,** al seleccionarlo el desplegara las

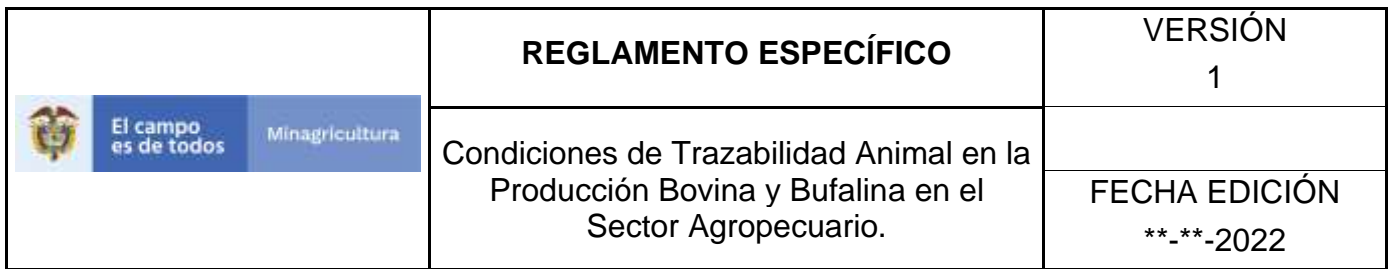

siguientes opciones **NOMBRE, DESCRIPCIÓN, REPORTE OBLIGATORIO Y ESTADO**, esto hace referencia a:

- **NOMBRE.** Es el nombre de la Categoría que desea consultar en el software aplicativo SINIGAN.
- **DESCRIPCIÓN.** Describe el nombre de la Clase de Establecimiento que se está consultando.
- **REPORTE OBLIGATORIO.** Indica si la enfermedad consultada debe ser reportada con obligatoriedad
- **ESTADO.** Indica si está activo o no en el Software aplicativo SINIGAN.
- 9. Seleccione una de las opciones para buscar.

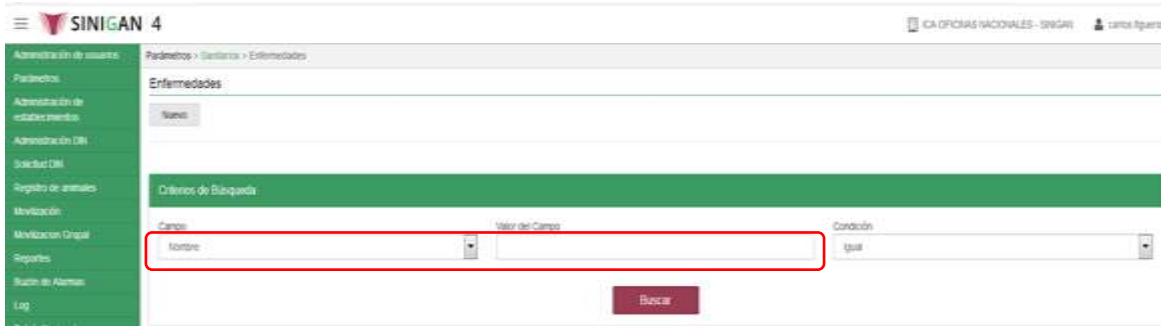

- 10. Ingrese el criterio en el cuadro de texto por el cual desea buscar.
- 11. Haga clic en el botón. **Buscar.**

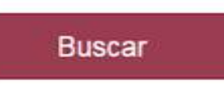

12. Después de seleccionar el botón de **Buscar,** la aplicación muestra la siguiente pantalla:

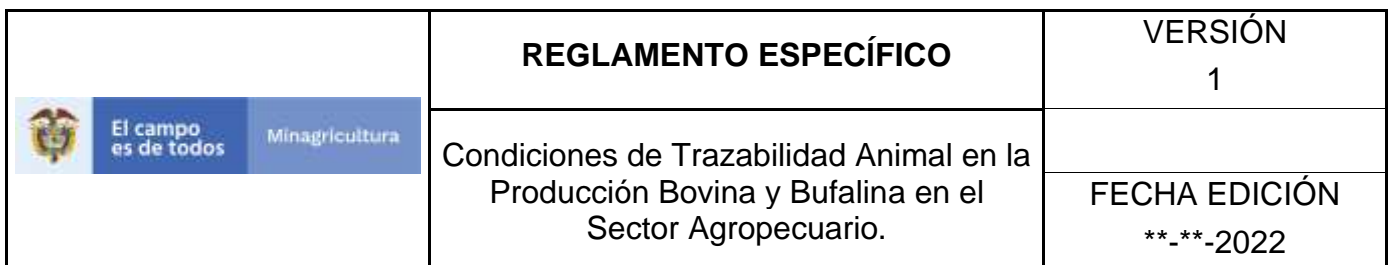

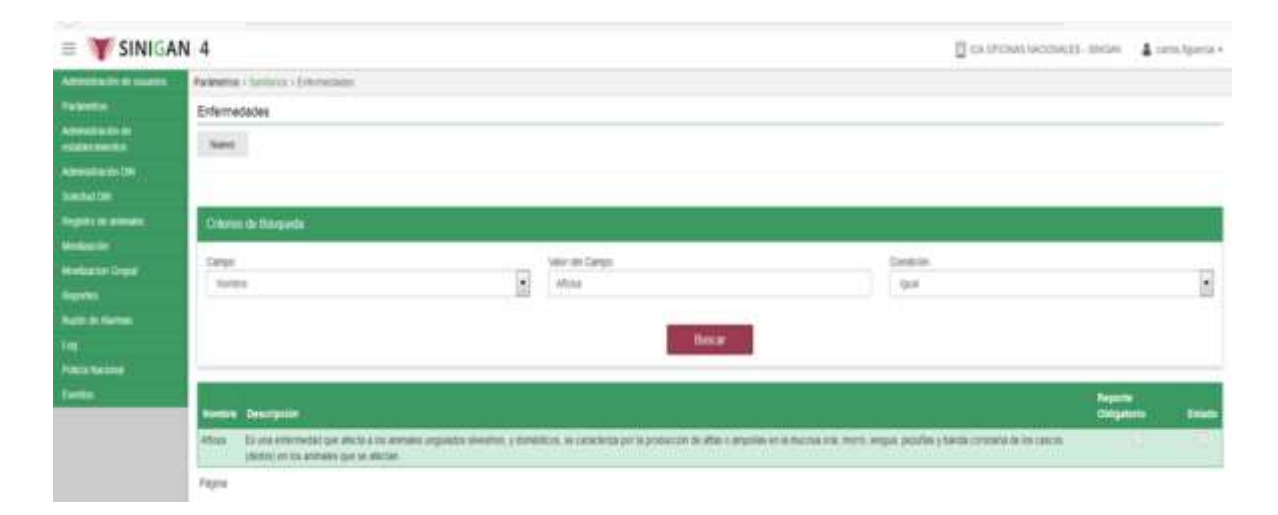

- 13. El software aplicativo SINIGAN, muestra como resultado de la búsqueda el Nombre, Descripción, Reporte Obligatorio y Estado que consultó.
- 14.Tenga en cuenta que en la parte inferior encontrara la paginación de registros los cuales indican en que página se encuentra de los resultados de la consulta hecha y también podrá navegar en las páginas siguientes de esta funcionalidad.
- 15.Una vez hecha esta acción haga clic en la Enfermedad encontrada, en la parte superior derecha encontrara el botón **CAMBIAR ESTADO.**

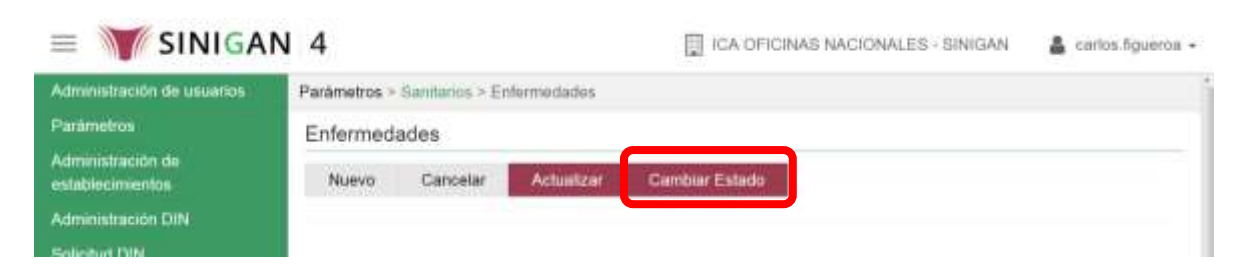

- 16.Para Cambiar el Estado de las Enfermedades, haga clic en el botón **CAMBIAR ESTADO**, este habilitara un campo el cual solicita **Motivo de Cambio de estado**, escriba cual es el motivo por el cual va a Cambiar el Estado de la Enfermedad que consulto.
- 17.Después de escribir el **Motivo de Cambio de estado**, de clic en el botón **ACEPTAR** que se encuentra en la parte inferior del software aplicativo SINIGAN.

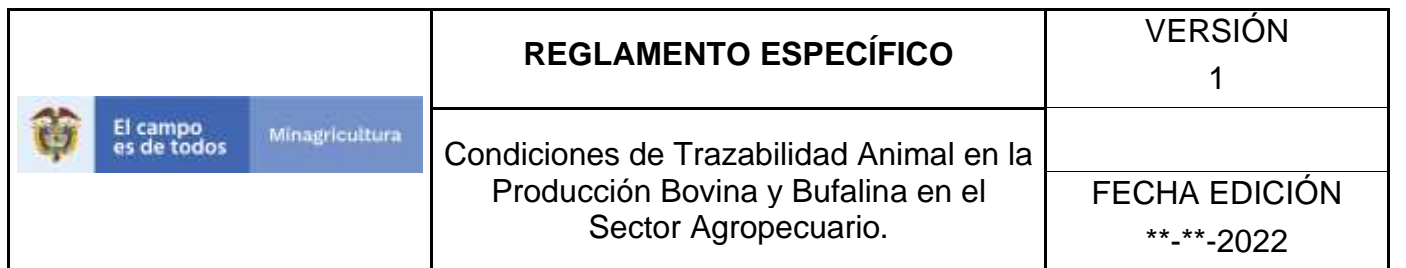

18. Si la información es registrada correctamente el sistema le mostrará el siguiente mensaje **"El registro fue insertado satisfactoriamente".**

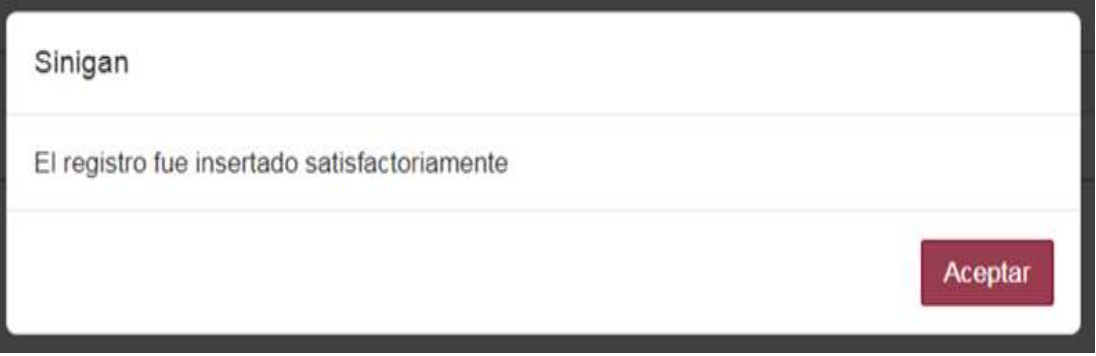

19. Haga clic en el botón. **Aceptar.**

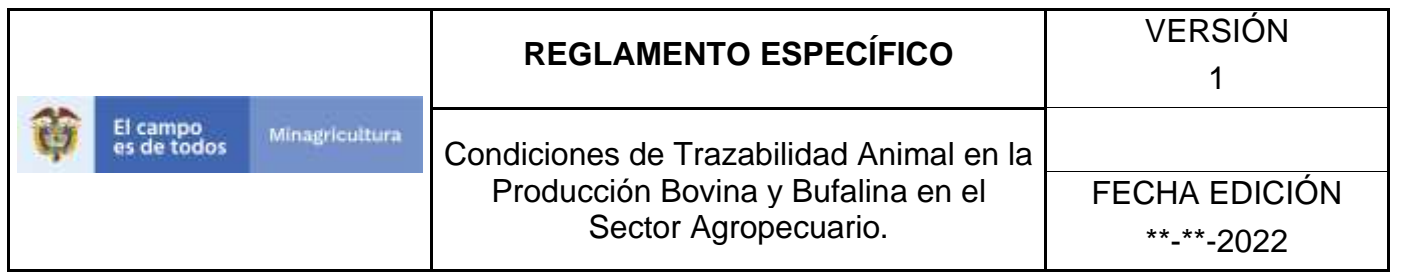

# **ANEXO R-004**

# **INSTRUCTIVO CAMBIO DE ESTADO ENFERMEDADES**

- 1. Ingrese a la página [https://sinigan.ica.gov.co](https://sinigan.ica.gov.co/)
- 2. Digite usuario y contraseña.

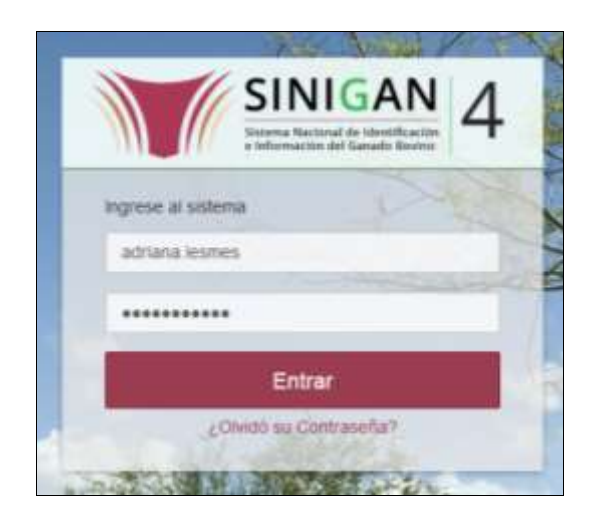

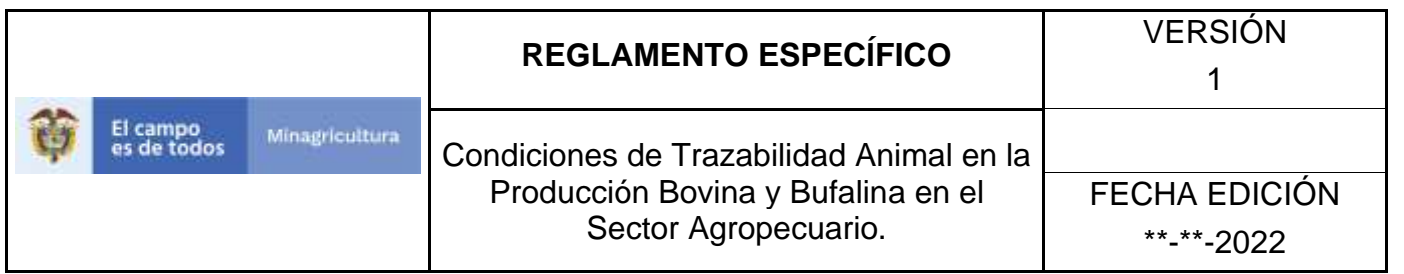

3. Seleccione el establecimiento asignado y de clic en el botón **Continuar**.

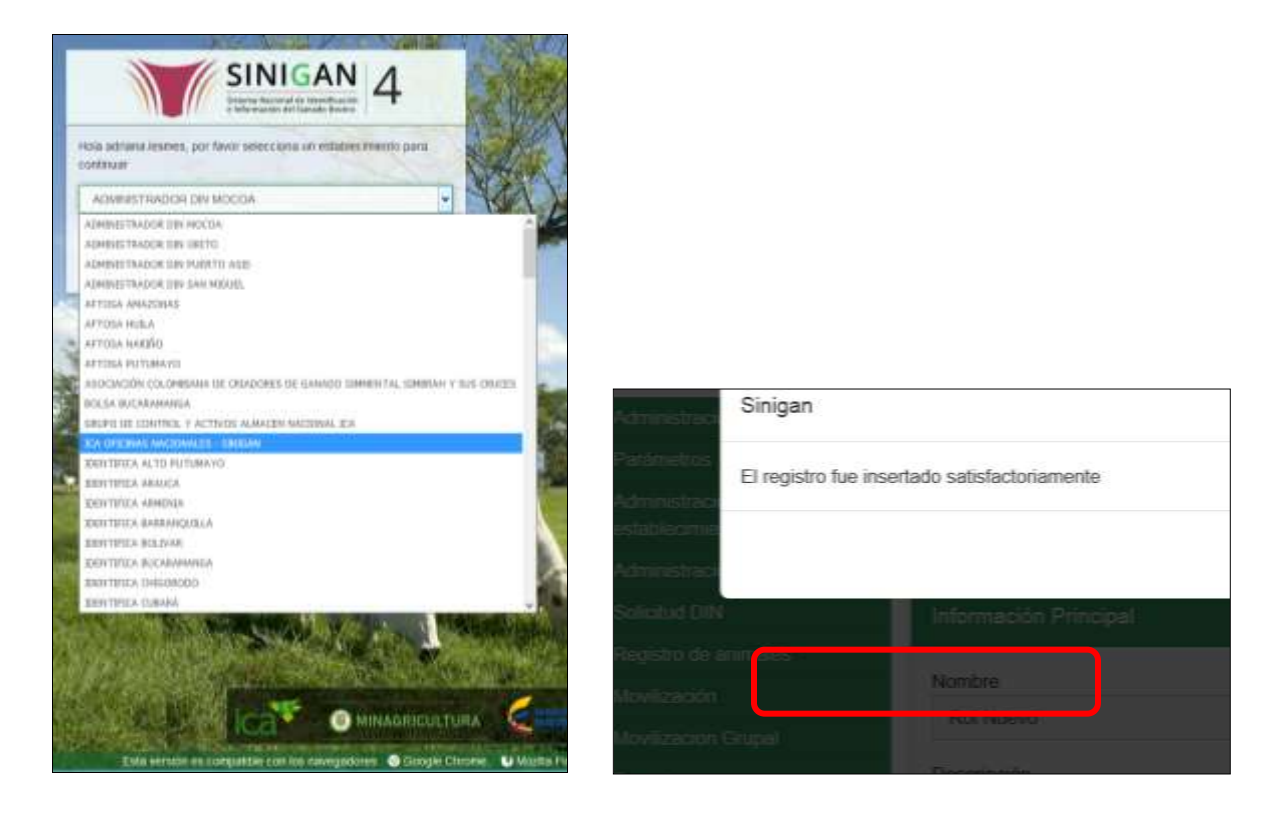

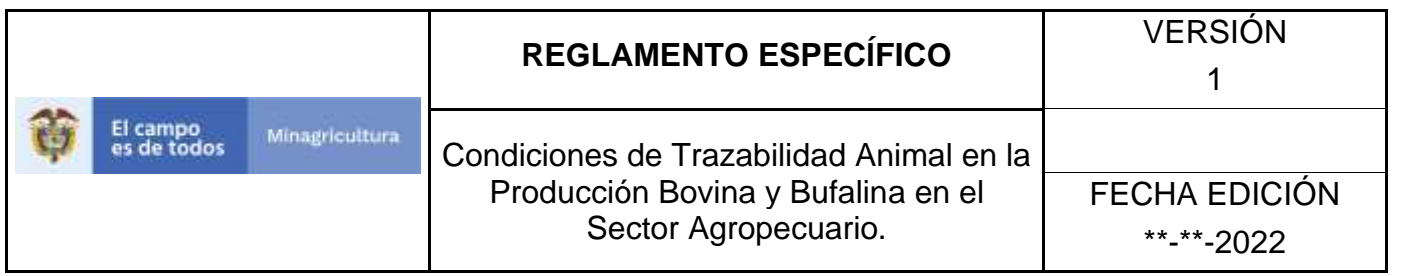

4. Haga clic en el módulo Parámetros para desplegar el menú.

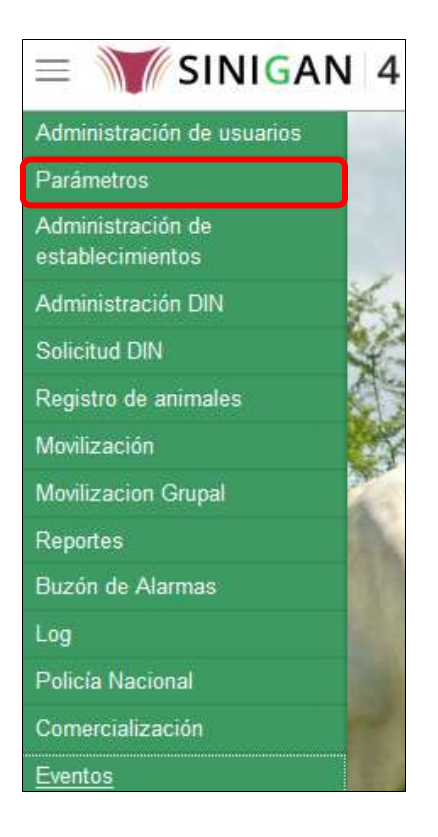

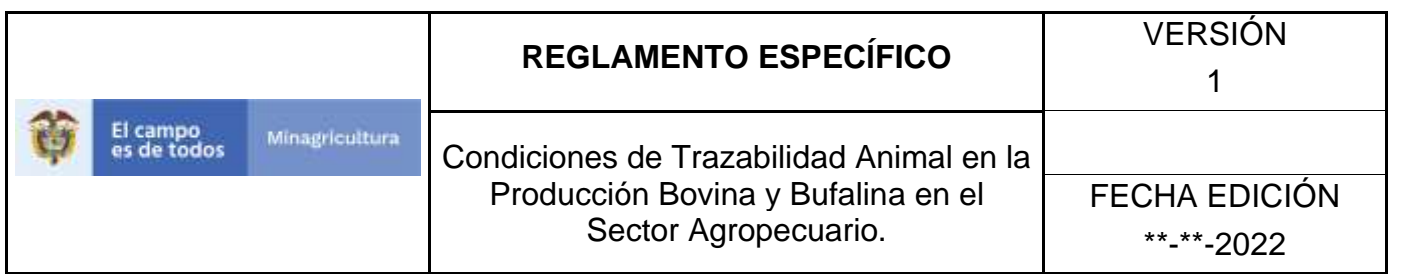

5. Seleccione en el menú la opción Sanitarios, el aplicativo despliega varias opciones.

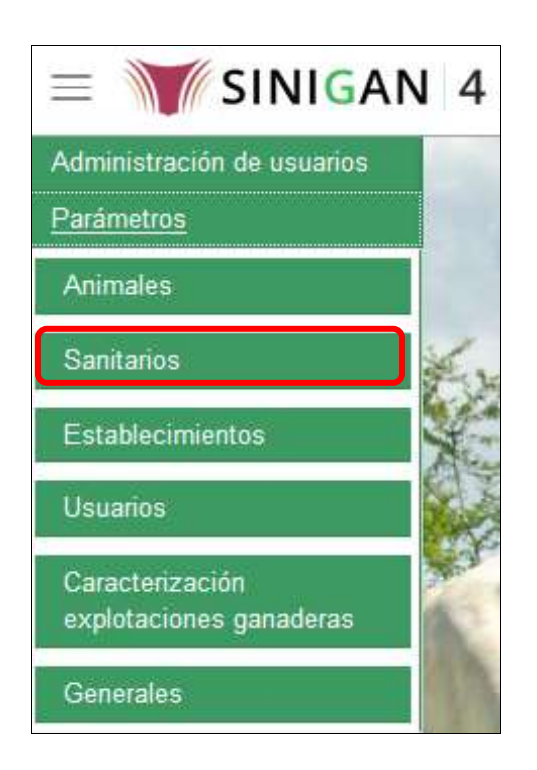

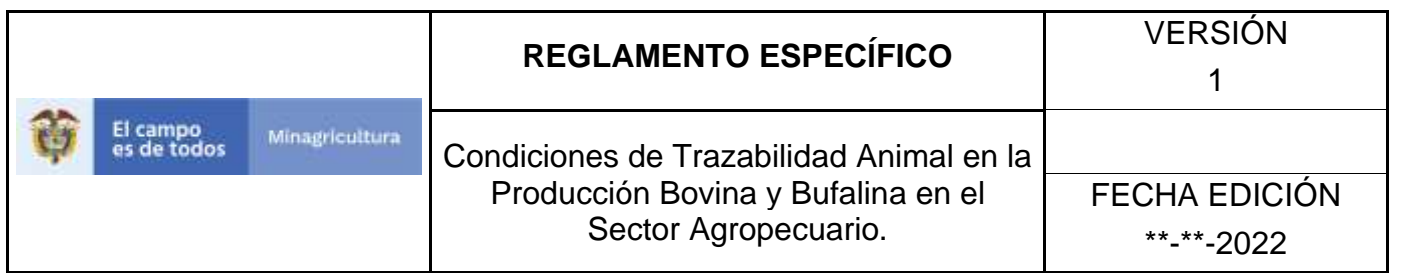

6. Haga clic en la opción Enfermedades.

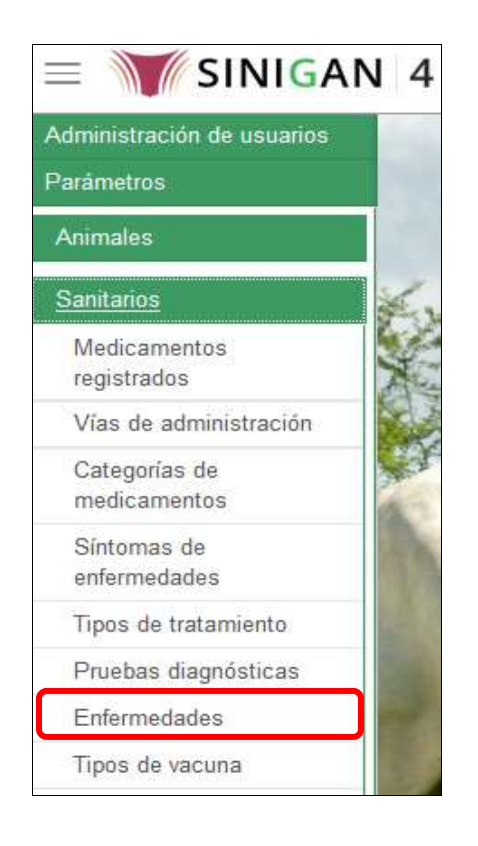

- 7. El aplicativo muestra la pantalla con una sección criterios de búsqueda.
- 8. Haga clic en la pestaña que se encuentra en la casilla "Campo" y seleccione la opción conveniente.
- 9. Digite en la casilla "valor del campo" la especificación de lo seleccionado en la casilla "Campo".
- 10.Haga clic en la pestaña que se encuentra en la casilla "Condición" y seleccione la opción conveniente.
- 11.haga clic en el botón **Buscar.**

Página **391** de **1462**

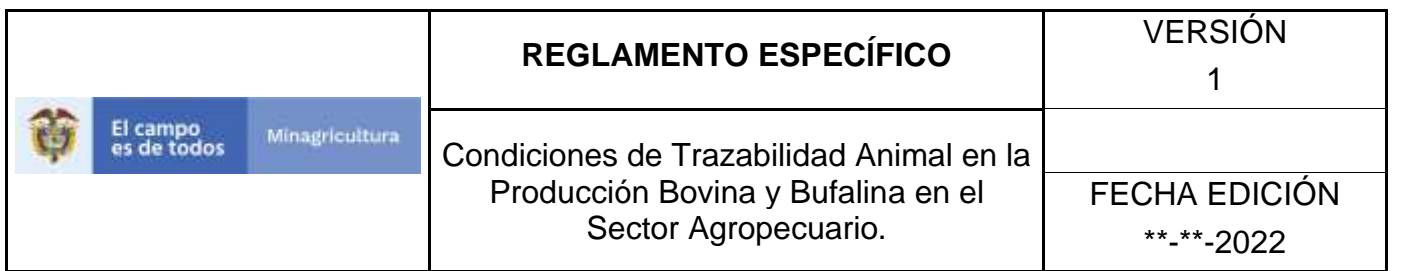

- 12.El aplicativo muestra los resultados obtenidos de acuerdo con su consulta, Para ver el detalle de las Enfermedades haga clic sobre el resultado de la búsqueda.
- 13.Haga clic en el botón **Cambiar de estado.**
- 1. El aplicativo muestra una ventana con un mensaje "XXXXX está activo. Desea continuar con el cambio de estado del registro", además un espacio donde debe justificar el motivo de cambio de estado de la enfermedad.
- 2. Haga clic en el botón **Aceptar.**

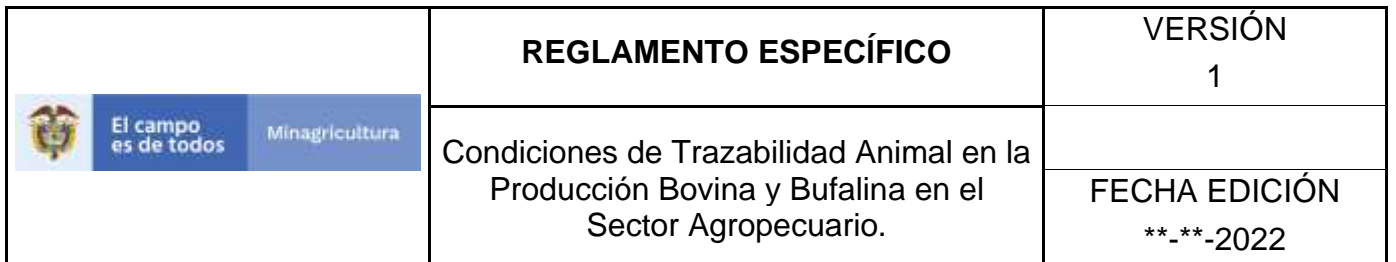

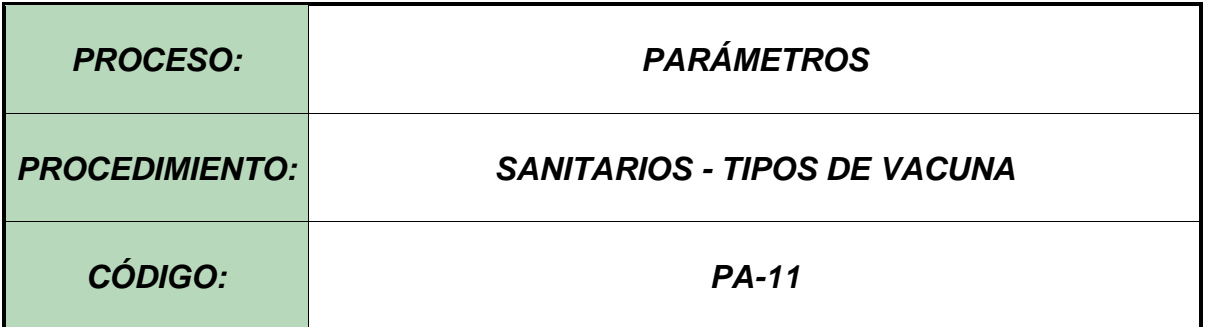

### **Objetivo.**

Establecer el procedimiento para efectuar la consulta y el registro de **TIPOS DE VACUNA**, como parte del Sistema Nacional de Información, Identificación y Trazabilidad Animal - SNIITA.

### **Alcance.**

Desde el ingreso al módulo Parámetros hasta el registro de Tipos de Vacuna en el Software Aplicativo SINIGAN.

## **Desarrollo.**

## **Condiciones Generales**

- ✓ La Unidad de Gestión SINIGAN, es responsable ante el Ministerio de Agricultura y Desarrollo Rural, de velar por el cumplimiento de lo establecido en el presente procedimiento.
- ✓ El MADR y/o la Unidad de Gestión, son los responsables de establecer las condiciones para la consulta y el registro de Tipos de Vacuna.
- $\checkmark$  La Unidad de Gestión SINIGAN, es la responsable del registro de las Tipos de Vacuna.
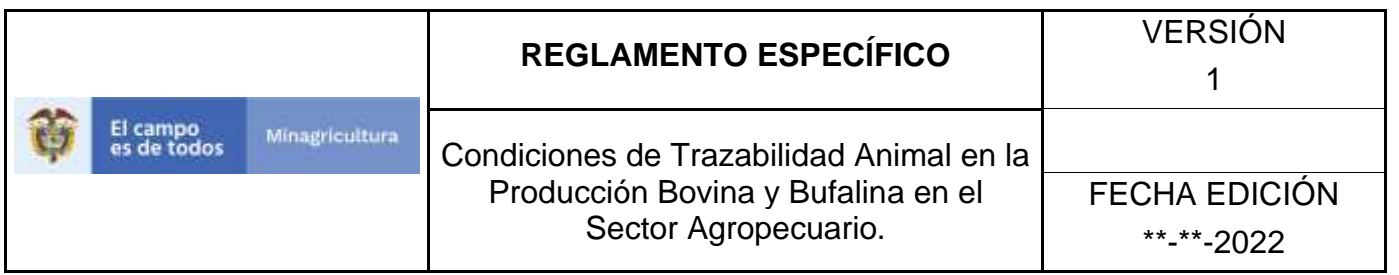

#### **Actividades**

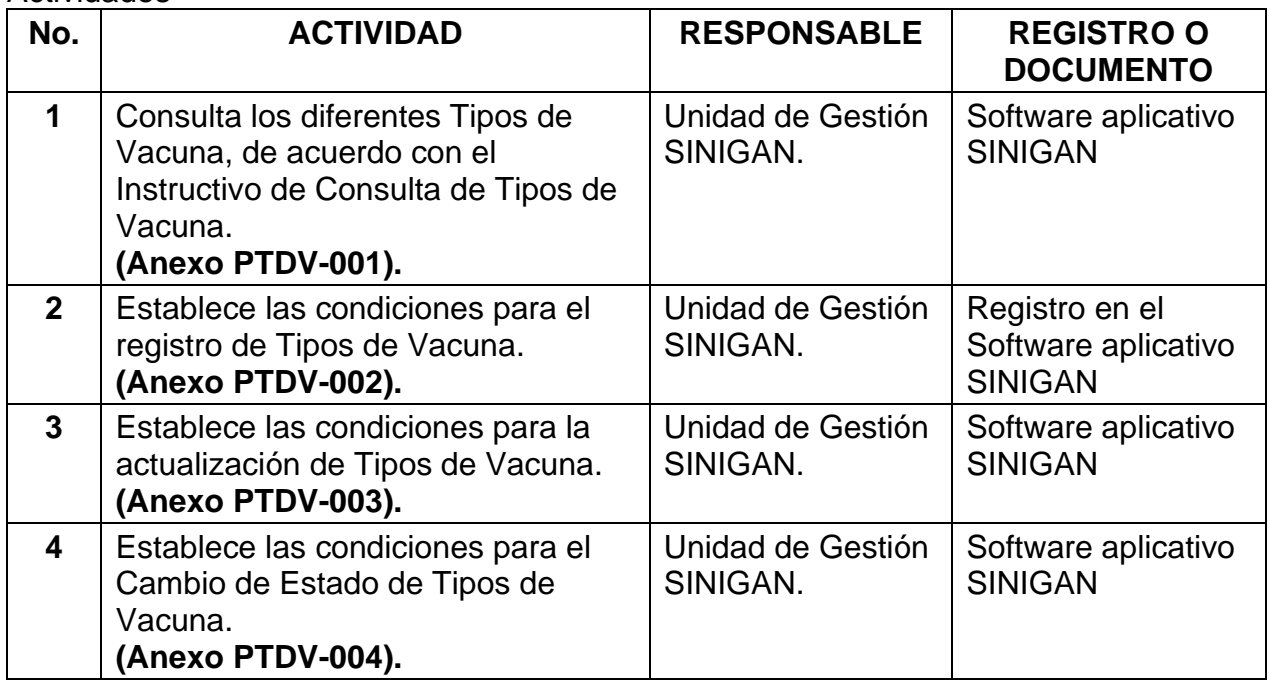

#### **Anexos.**

.

Anexo PTDV-001. Instructivo de Consulta Tipos de Vacuna. Anexo PTDV-002. Instructivo de Registro Tipos de Vacuna. Anexo PTDV-003. Instructivo de Actualización Tipos de Vacuna. Anexo PTDV-004. Instructivo de Cambio de Estado Tipos de Vacuna.

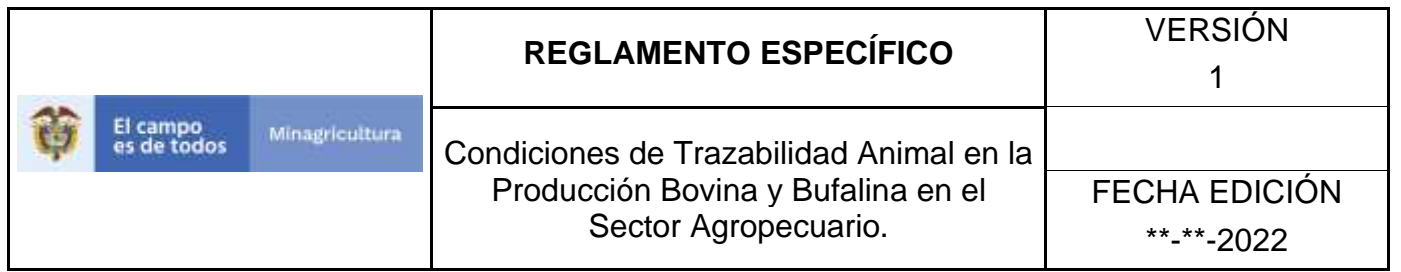

## **ANEXO PTDV-001**

# **INSTRUCTIVO CONSULTA TIPOS DE VACUNA**.

- 1. Ingrese a la página principal. [https://sinigan.ica.gov.co](https://sinigan.ica.gov.co/)
- 2. Digite su usuario y contraseña.

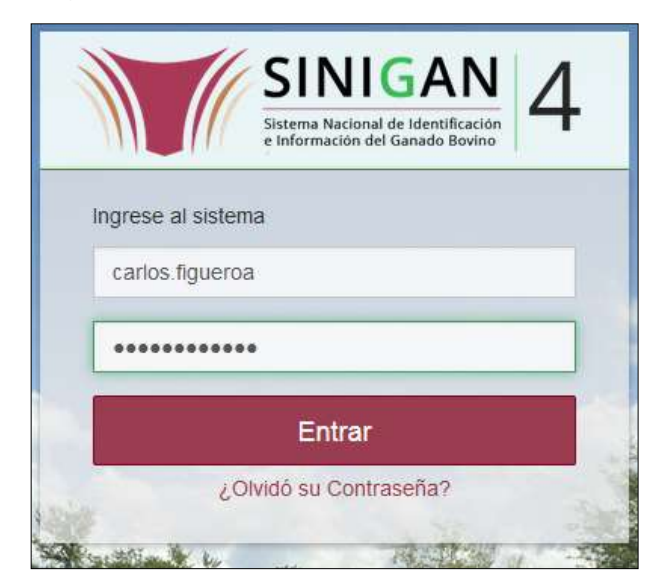

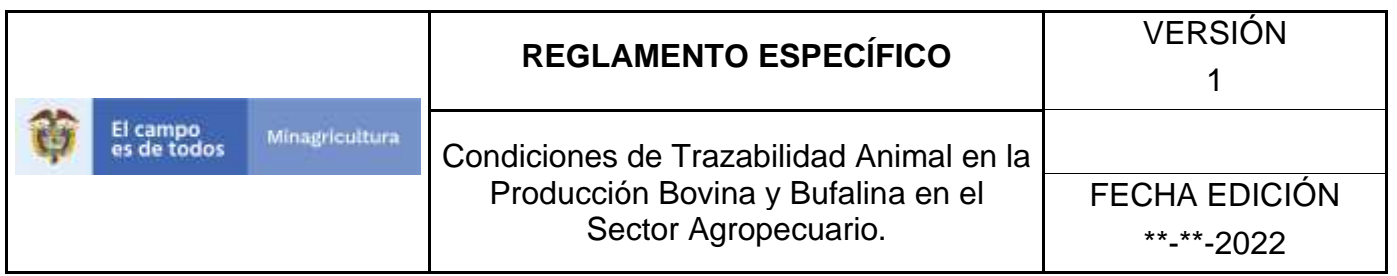

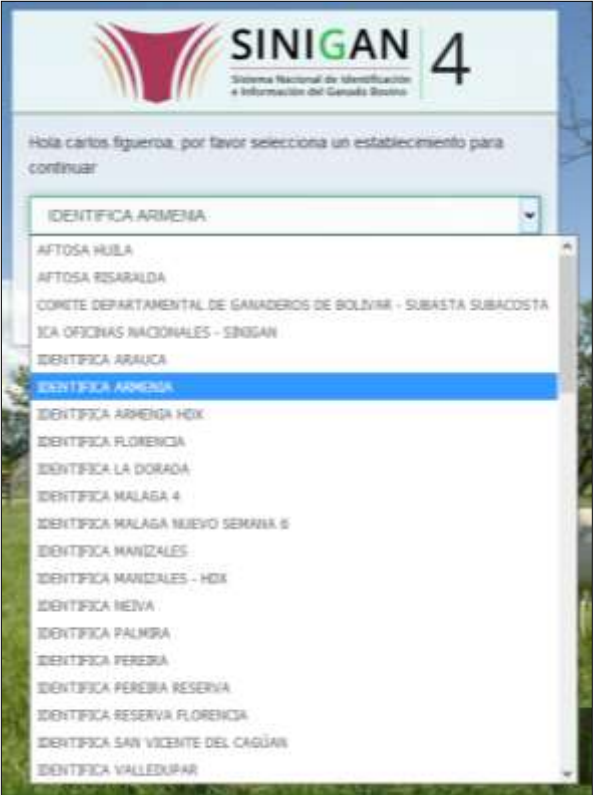

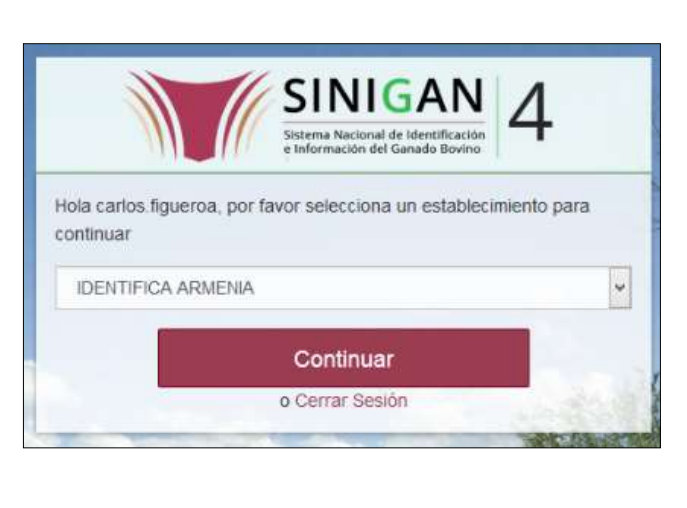

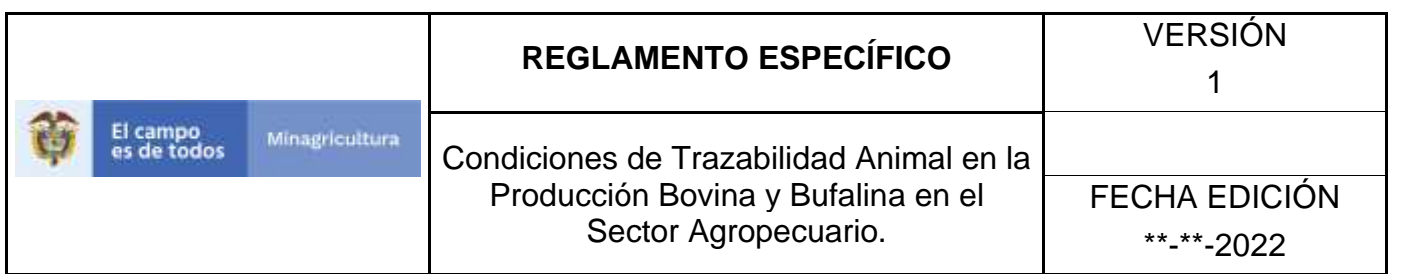

4. Haga clic en **Parámetros** para desplegar el menú.

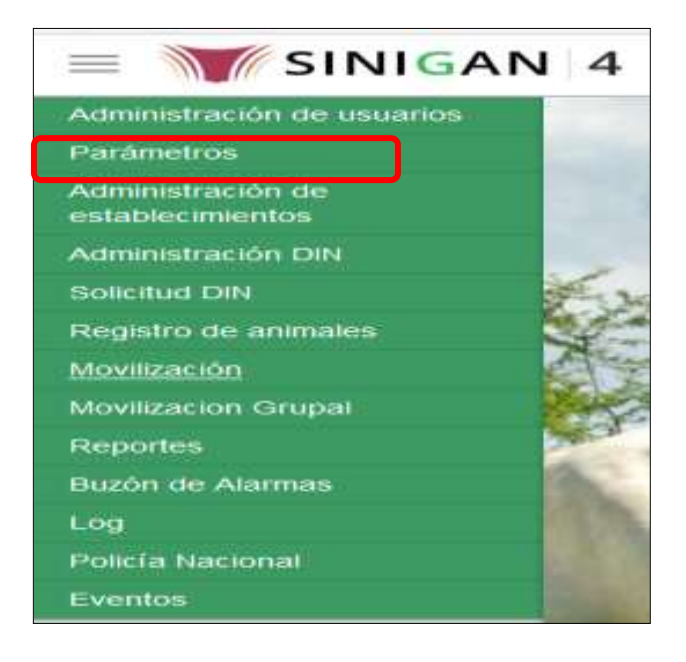

- 5. Cuando seleccione el módulo de **"Parámetros"** se desplegara el menú que contiene esta aplicación, seleccione el módulo de **Sanitarios.**
- 6. Una vez seleccionado el módulo de **"Sanitarios"** se desplegara el menú que contiene esta aplicación, seleccione la funcionalidad de **Tipos de Vacuna.**
- 7. Después de seleccionar la funcionalidad de **Tipos de Vacuna,** la aplicación muestra la siguiente pantalla:
- 8. Para realizar la consulta de Tipos de Vacuna, puede realizarlo de la siguiente manera. En el criterio de búsqueda **Campo,** al seleccionarlo el desplegara las siguientes opciones **NOMBRE, DESCRIPCIÓN y ESTADO**, esto hace referencia a:
	- **NOMBRE.** Es el nombre de los Tipos de Vacuna que desea consultar en el software aplicativo SINIGAN.

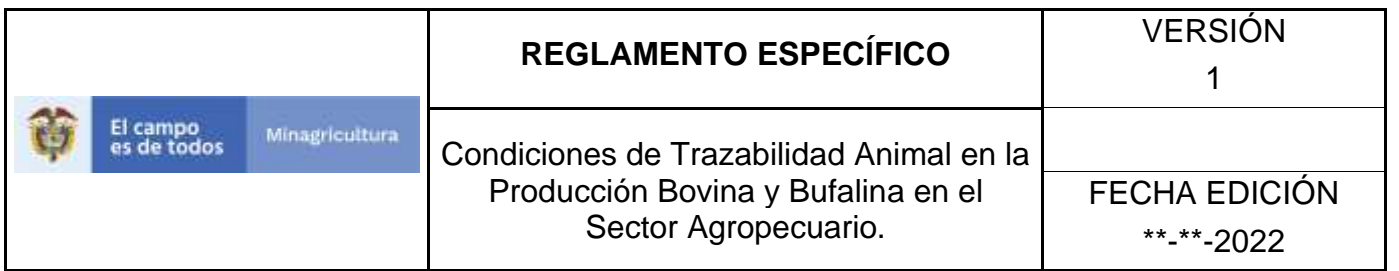

- **DESCRIPCIÓN.** Describe el nombre de los Tipos de Vacuna que se está consultando.
- **ESTADO.** Indica si está activo o no en el Software aplicativo SINIGAN.
- 9. Ingrese el criterio en el cuadro de texto por el cual desea buscar.
- 10. Haga clic en el botón. **Buscar.**
- 11.Después de seleccionar el botón de **Buscar**, la aplicación muestra la siguiente pantalla:
- 12. El software aplicativo SINIGAN, mostrara como resultado de la búsqueda el Nombre, Descripción y Estado que consultó.
- 13.Tenga en cuenta que en la parte inferior encontrara la paginación de registros los cuales indican en que página se encuentra de los resultados de la consulta hecha y también podrá navegar en las páginas siguientes de esta funcionalidad.

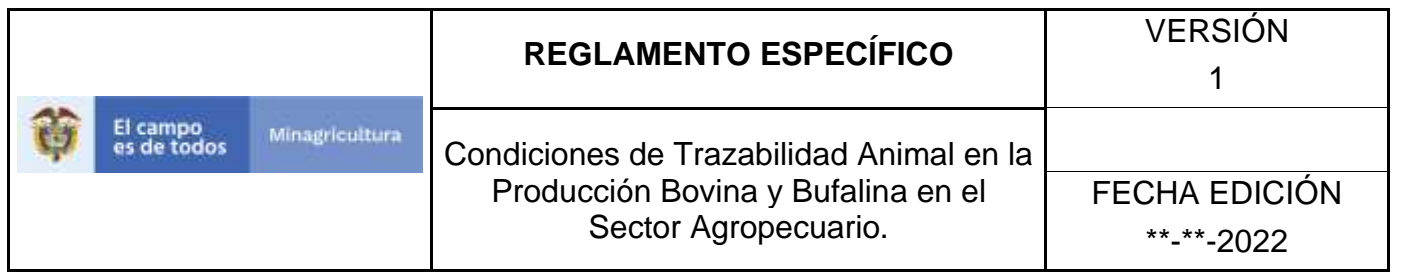

### **ANEXO PTDV-002. INSTRUCTIVO REGISTRÓ TIPOS DE VACUNA**

- 1. Ingrese a la página principal. [https://sinigan.ica.gov.co](https://sinigan.ica.gov.co/)
- 2. Digite su usuario y contraseña.

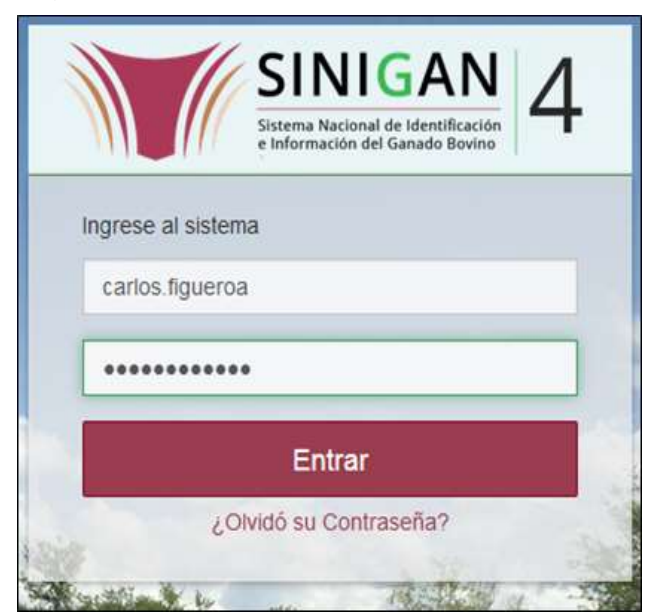

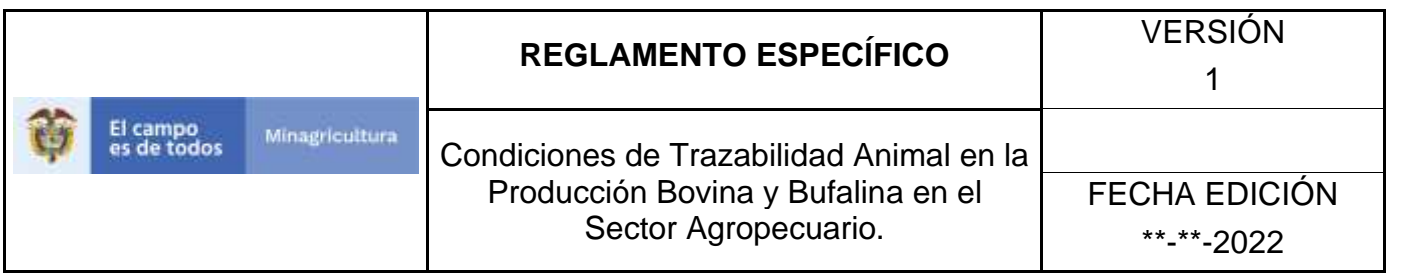

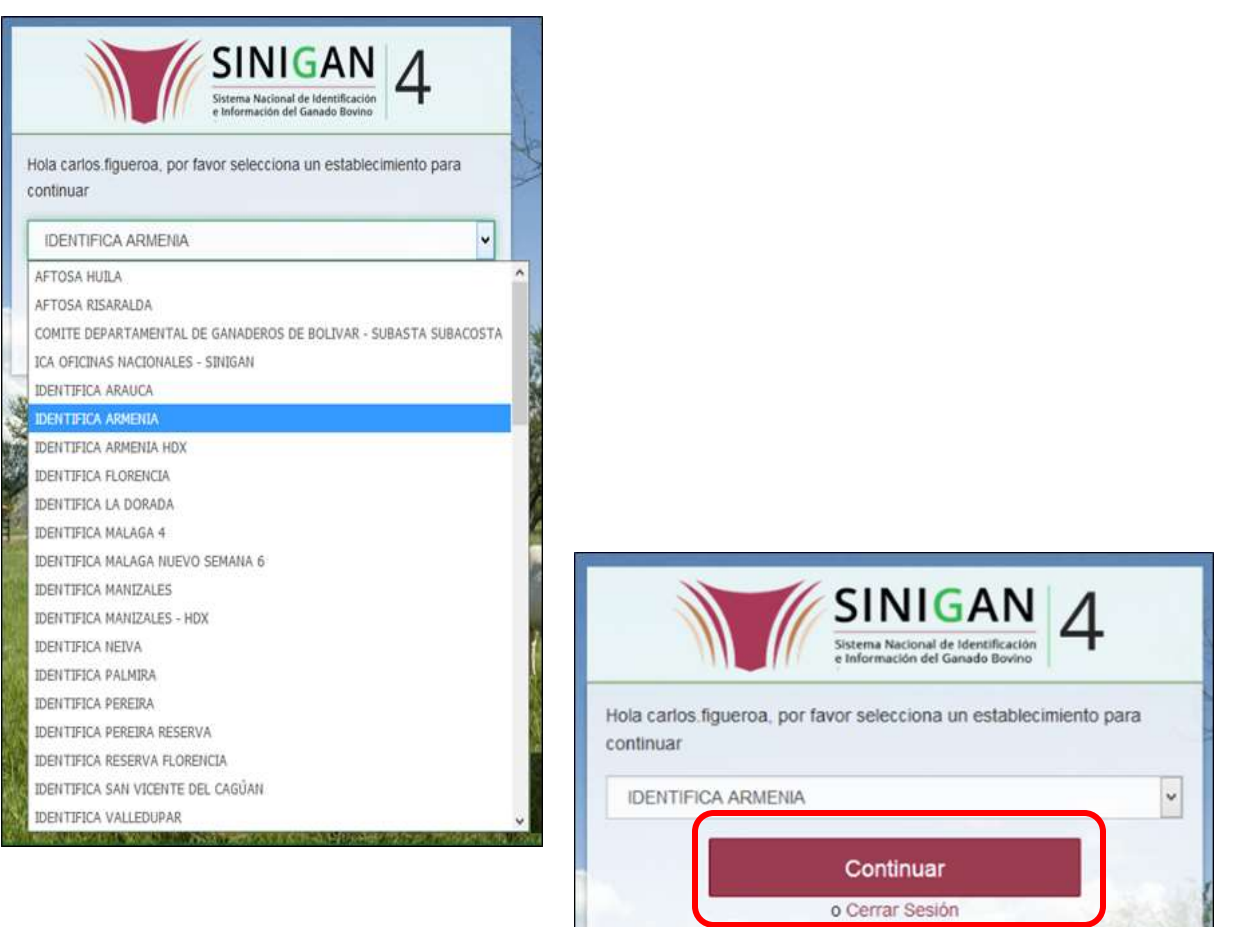

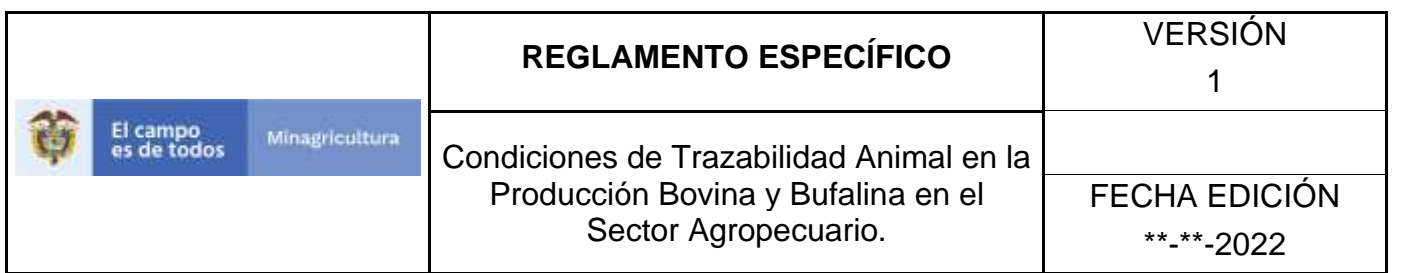

4. Haga clic en **Parámetros** para desplegar el menú.

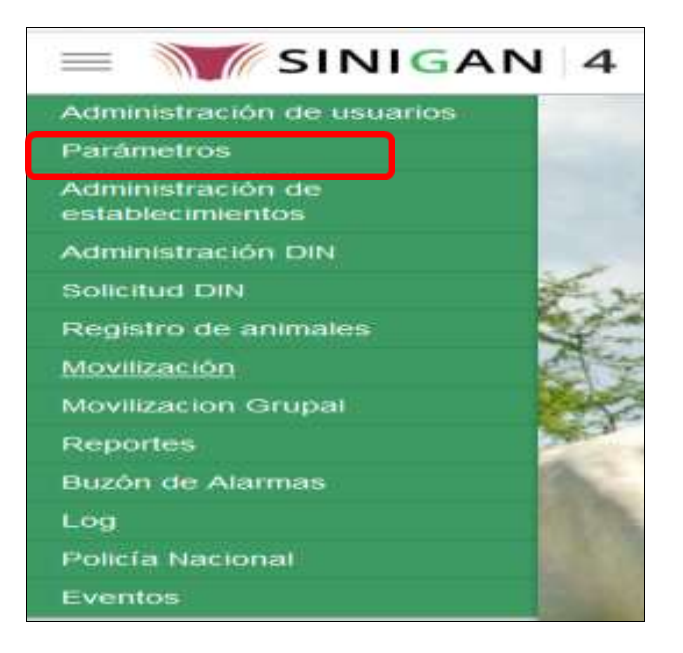

- 5. Cuando seleccione el módulo de **"Parámetros"** se desplegara el menú que contiene esta aplicación, seleccione el módulo de **Sanitarios.**
- 6. Una vez seleccionado el módulo de **"Sanitarios"** se desplegara el menú que contiene esta aplicación, seleccione la funcionalidad de **Tipos de Vacuna.**
- 7. Después de seleccionar la funcionalidad de **Tipos de Vacuna**, la aplicación muestra la siguiente pantalla:
- 8. Para realizar el registro de **Tipos de Vacuna** puede realizarlo seleccionando el botón **NUEVO**, que se encuentra en la parte superior derecha.
- 9. Una vez hecha esta acción diligencie la información que le pide en cada uno de los campos.
- 10. En la parte superior derecha encontrara dos botones **GUARDAR** y **CANCELAR**, las acciones de estos botones corresponden a:

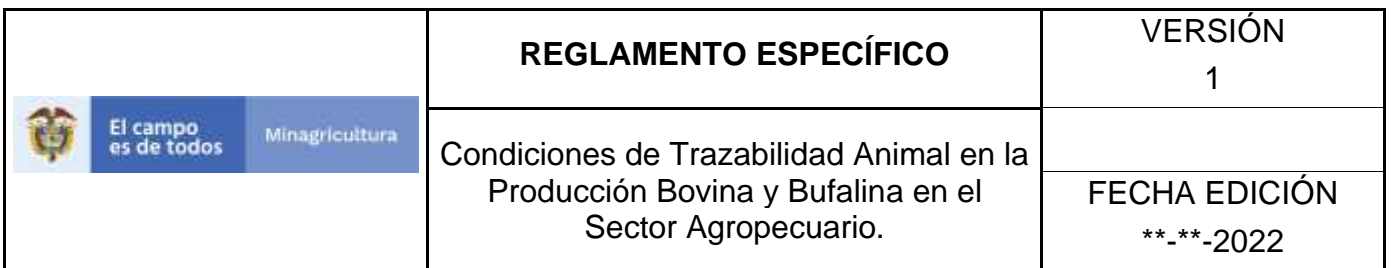

- **GUARDAR.** Al dar clic en este botón guardará la información diligenciada**.**
- **CANCELAR.** Al dar clic en este botón cancela toda información que se diligencio y no genera ningún registro en esta funcionalidad**.**
- 11.Después de diligenciar la información que pide el campo, si esta correcta y está seguro que es lo que debe registrar de clic en el botón **GUARDAR.**
- 12. Si la información es registrada correctamente el sistema le mostrará el siguiente mensaje **"El registro fue insertado satisfactoriamente".**
- 13. Haga clic en el botón. **Aceptar.**

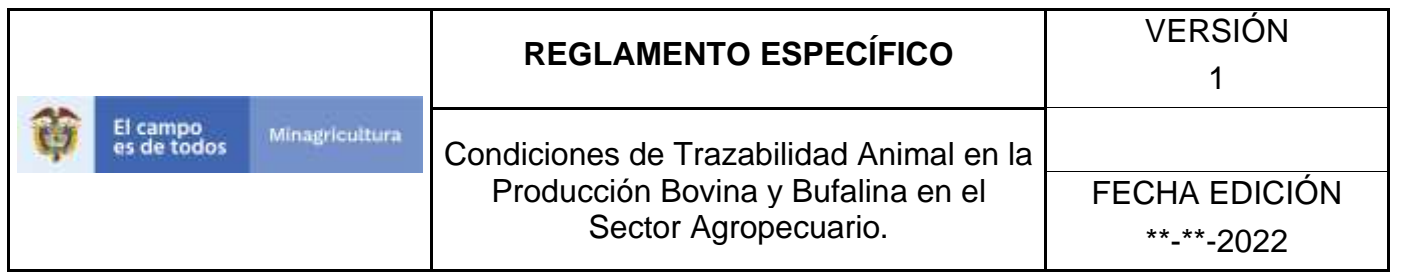

## **ANEXO PTDV-003.**

# **INSTRUCTIVO DE ACTUALIZACIÓN TIPOS DE VACUNA.**

- 1. Ingrese a la página principal. [https://sinigan.ica.gov.co](https://sinigan.ica.gov.co/)
- 2. Digite su usuario y contraseña.

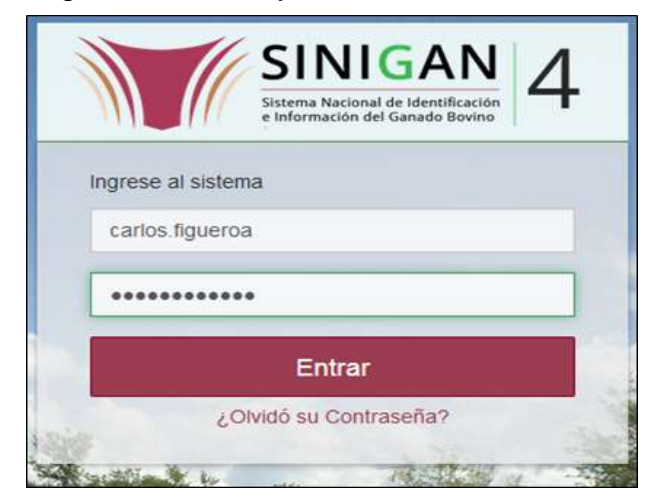

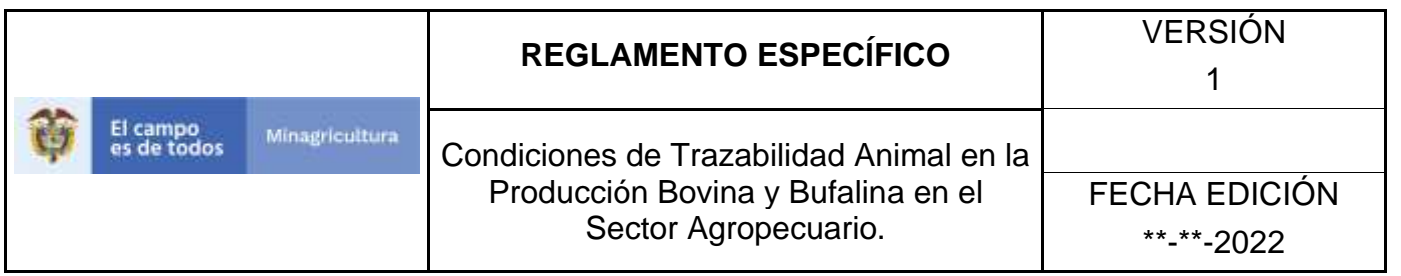

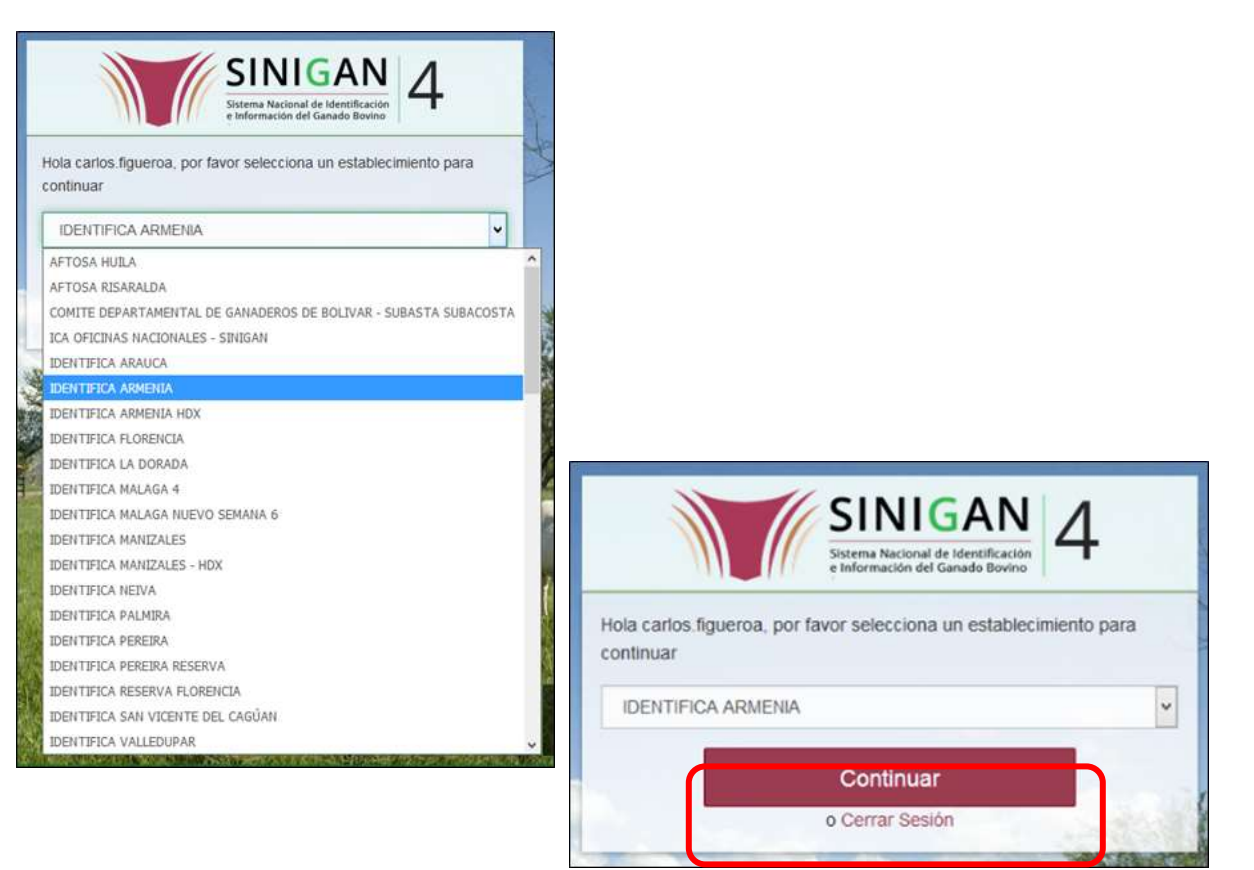

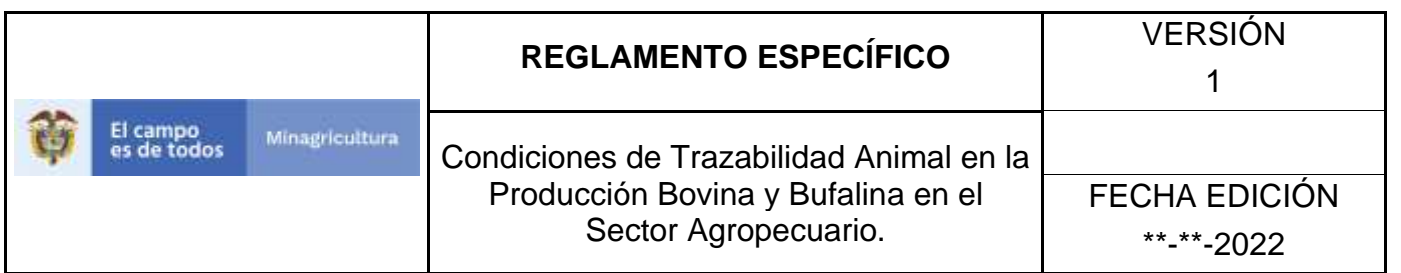

4. Haga clic en **Parámetros** para desplegar el menú.

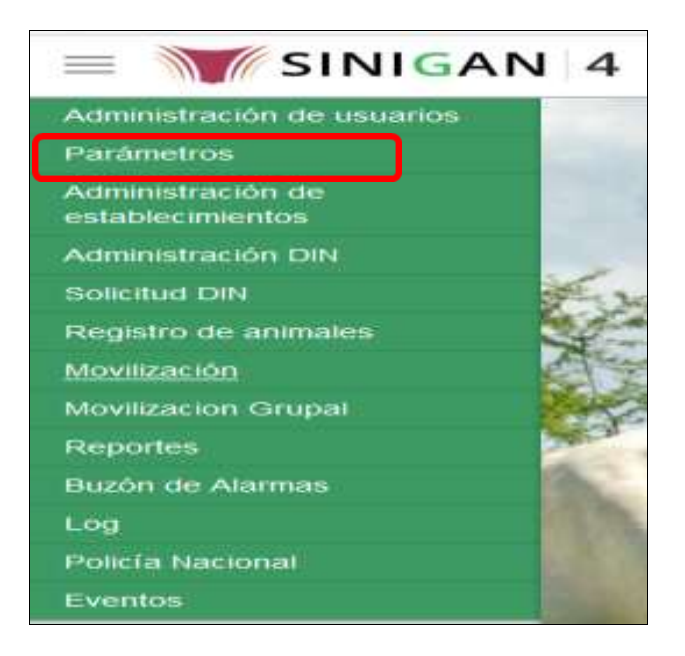

- 5. Cuando seleccione el módulo de **"Parámetros"** se desplegara el menú que contiene esta aplicación, seleccione el módulo de **Tipos de Vacuna.**
- 6. Una vez seleccionado el módulo de **"Sanitarios"** se desplegara el menú que contiene esta aplicación, seleccione la funcionalidad de **Tipos de Vacuna.**
- 7. Después de seleccionar la funcionalidad de **Tipos de Vacuna**, la aplicación muestra la siguiente pantalla:
- 8. Para realizar la consulta de Medicamentos Registrados, puede realizarlo de la siguiente manera. En el criterio de búsqueda **Campo,** al seleccionarlo el desplegara las siguientes opciones **NOMBRE, DESCRIPCIÓN Y ESTADO**, esto hace referencia a:
	- **NOMBRE.** Es el nombre de la Categoría que desea consultar en el software aplicativo SINIGAN.
	- **DESCRIPCIÓN.** Describe el nombre de la Clase de Establecimiento que se está consultando.
	- **ESTADO.** Indica si está activo o no en el Software aplicativo SINIGAN.

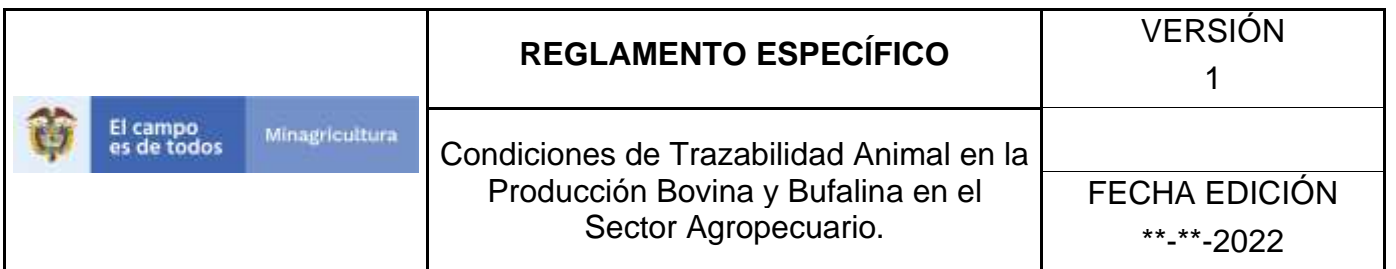

- 9. Seleccione una de las opciones para buscar.
- 10. Ingrese el criterio en el cuadro de texto por el cual desea buscar.
- 11. Haga clic en el botón. **Buscar.**
- 12. Después de seleccionar el botón de **Buscar,** la aplicación muestra la siguiente pantalla:
- 13. El software aplicativo SINIGAN, muestra como resultado de la búsqueda el Nombre, Descripción, y Estado que consultó.
- 14. Tenga en cuenta que en la parte inferior encontrara la paginación de registros los cuales indican en que página se encuentra de los resultados de la consulta hecha y también podrá navegar en las páginas siguientes de esta funcionalidad.
- 15. Una vez hecha esta acción haga clic en la Enfermedad encontrada, en la parte superior derecha encontrara el botón **ACTUALIZAR.**
- 16. Para actualizar la información de las Enfermedades, haga clic en el botón **ACTUALIZAR,** este habilitara los campos para que realice la actualización de la información que necesita.
- 17. Después de actualizar la información, si esta correcta y está seguro que es lo que debe actualizar de clic en el botón **GUARDAR.**
- 18. Si la información es registrada correctamente el sistema le mostrará el siguiente mensaje **"El registro fue insertado satisfactoriamente".**
- 19. Haga clic en el botón. **Aceptar.**

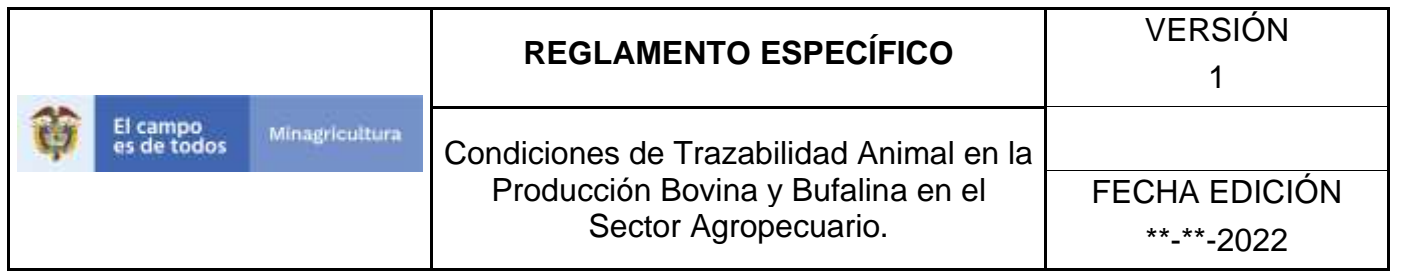

## **ANEXO PTDV-004.**

# **INSTRUCTIVO DE CAMBIO DE ESTADO TIPOS DE VACUNA.**

- 1**.** Ingrese a la página principal. [https://sinigan.ica.gov.co](https://sinigan.ica.gov.co/)
- 2**.** Digite su usuario y contraseña.

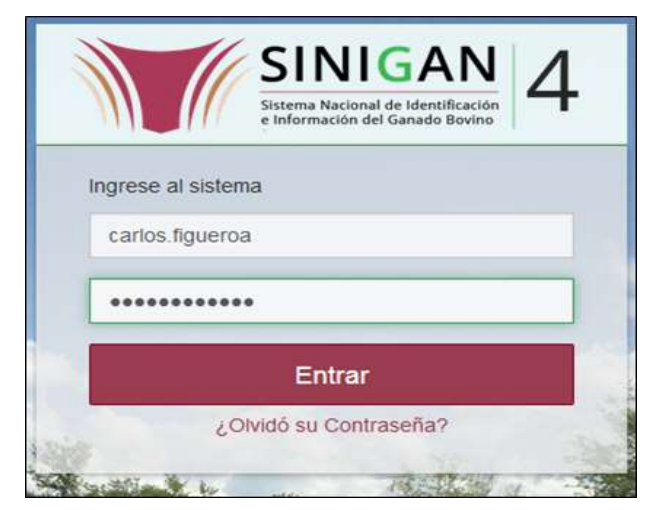

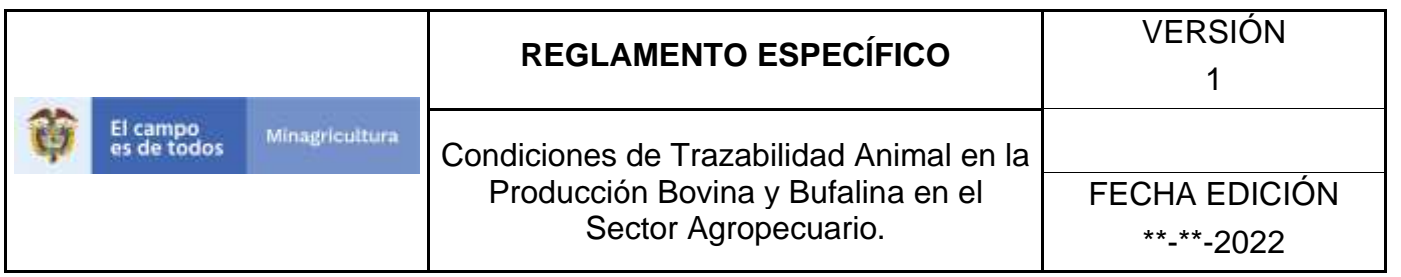

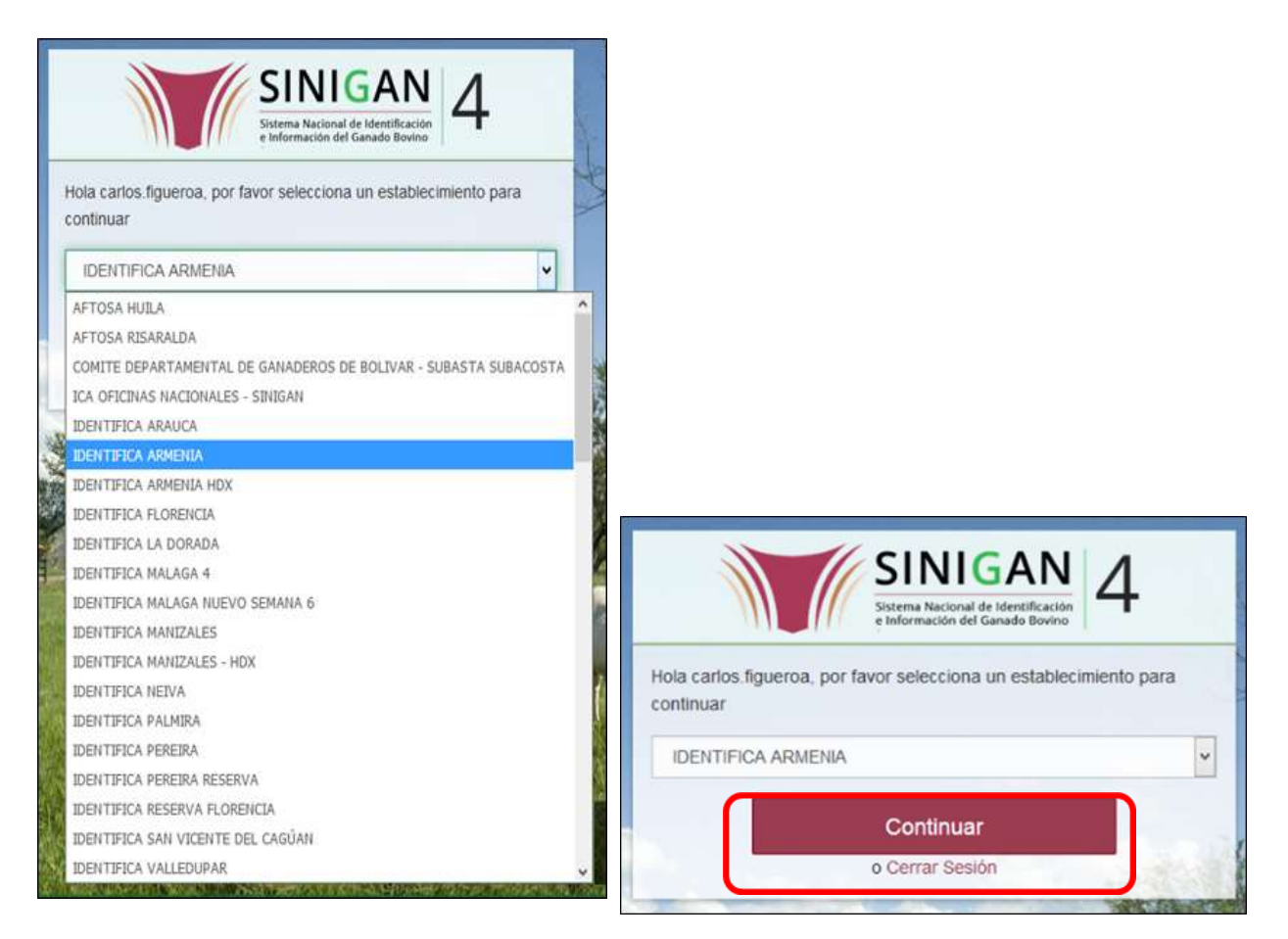

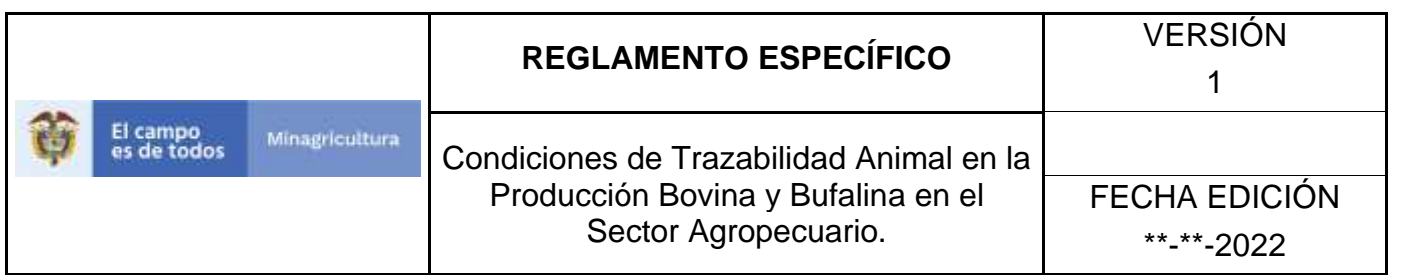

4. Haga clic en **Parámetros** para desplegar el menú.

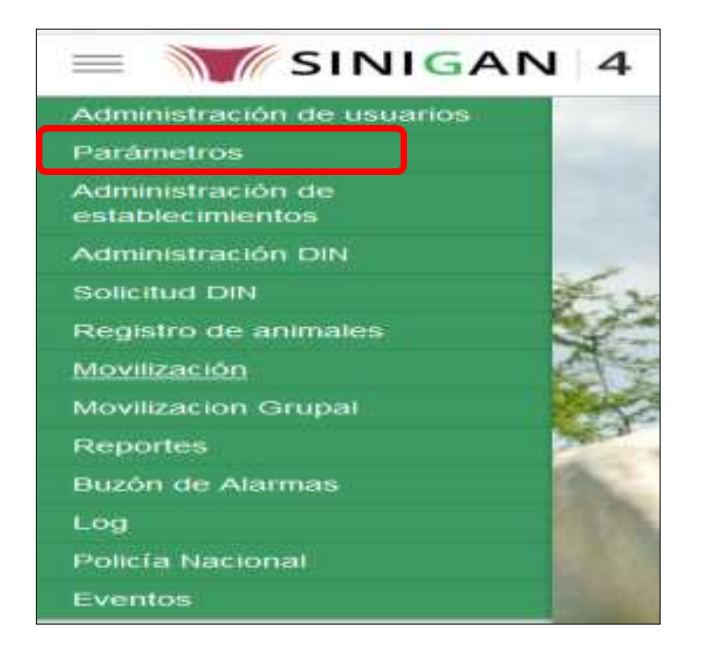

- 5. Cuando seleccione el módulo de **"Parámetros"** se desplegara el menú que contiene esta aplicación, seleccione el módulo de **Sanitarios.**
- 6. Una vez seleccionado el módulo de **"Sanitarios"** se desplegara el menú que contiene esta aplicación, seleccione la funcionalidad de **Tipos de Vacuna.**
- 7. Después de seleccionar la funcionalidad de **Tipos de Vacuna**, la aplicación muestra la siguiente pantalla:
- 8. Para realizar la consulta de Medicamentos Registrados, puede realizarlo de la siguiente manera. En el criterio de búsqueda **Campo,** al seleccionarlo el desplegara las siguientes opciones **NOMBRE, DESCRIPCIÓN Y ESTADO**, esto hace referencia a:
	- **NOMBRE.** Es el nombre de la Categoría que desea consultar en el software aplicativo SINIGAN.
	- **DESCRIPCIÓN.** Describe el nombre de la Clase de Establecimiento que se está consultando.
	- **ESTADO.** Indica si está activo o no en el Software aplicativo SINIGAN.

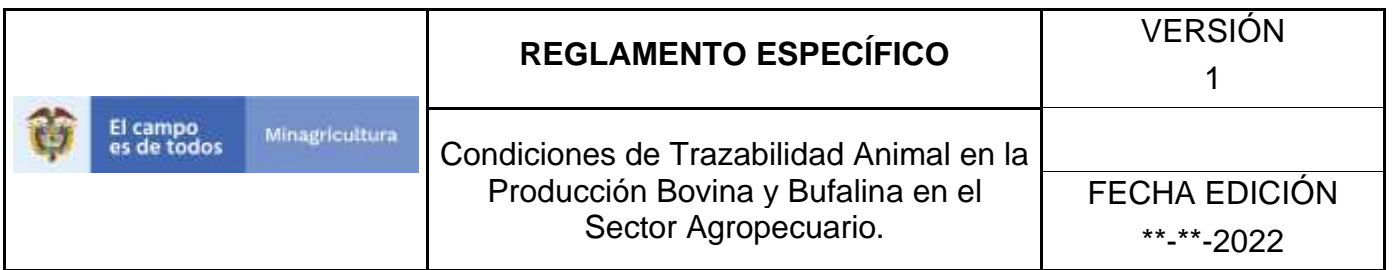

- 9. Seleccione una de las opciones para buscar.
- 10. Ingrese el criterio en el cuadro de texto por el cual desea buscar.
- 11. Haga clic en el botón. **Buscar.**
- 12. Después de seleccionar el botón de **Buscar,** la aplicación muestra la siguiente pantalla:
- 13. El software aplicativo SINIGAN, muestra como resultado de la búsqueda el Nombre, Descripción y Estado que consultó.
- 14.Tenga en cuenta que en la parte inferior encontrara la paginación de registros los cuales indican en que página se encuentra de los resultados de la consulta hecha y también podrá navegar en las páginas siguientes de esta funcionalidad.
- 15.Una vez hecha esta acción haga clic en el **Tipo de Vacuna** encontrada, en la parte superior derecha encontrara el botón **CAMBIAR ESTADO.**
- 16.Para Cambiar el Estado de las Enfermedades, haga clic en el botón **CAMBIAR ESTADO**, este habilitara un campo el cual solicita **Motivo de Cambio de estado**, escriba cual es el motivo por el cual va a Cambiar el Estado de la Enfermedad que consulto.
- 17.Después de escribir el **Motivo de Cambio de estado**, de clic en el botón **ACEPTAR** que se encuentra en la parte inferior del software aplicativo SINIGAN.
- 18. Si la información es registrada correctamente el sistema le mostrará el siguiente mensaje **"El registro fue insertado satisfactoriamente".**
- 19. Haga clic en el botón. **Aceptar.**

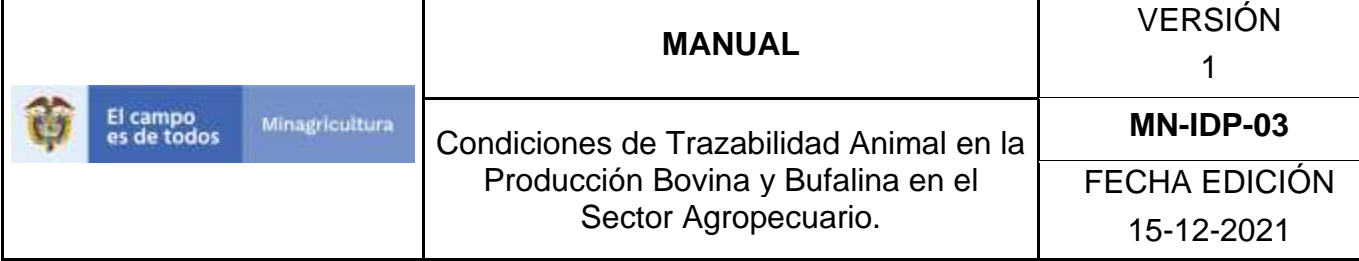

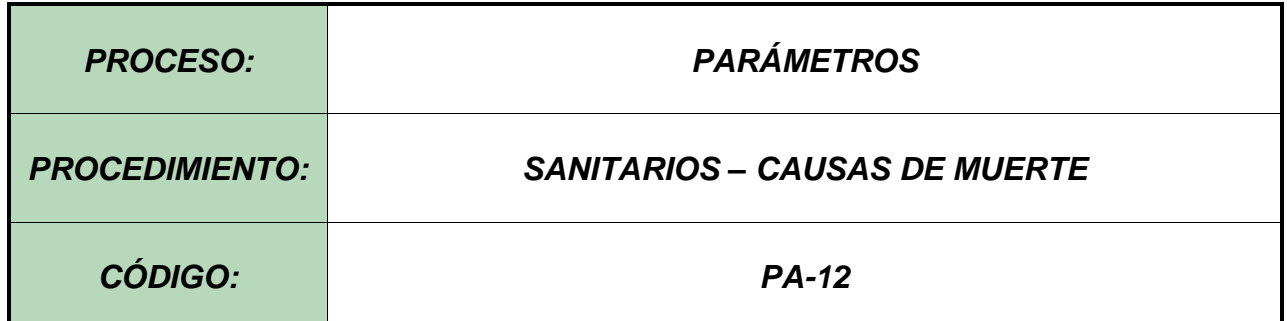

#### **Objetivo.**

Establecer el procedimiento para efectuar el registro de las causas de muerte, en el Software Aplicativo SINIGAN, como parte del Sistema Nacional de Información, Identificación y Trazabilidad Animal - SNIITA.

#### **Alcance.**

Desde la consulta de una causa de muerte hasta el registro de la misma en el Software Aplicativo SINIGAN.

#### **Desarrollo.**

#### **Condiciones Generales**

- $\checkmark$  La Unidad de Gestión SINIGAN, es responsable ante el Ministerio de Agricultura y Desarrollo Rural, de velar por el cumplimiento de lo establecido en el presente procedimiento.
- $\checkmark$  El MADR y/o la unidad de gestión, son los responsables de establecer las condiciones para el registro, actualización o cambio de estado de las causas de muerte.
- ✓ La Unidad de Gestión SINIGAN, es la responsable del registro de una nueva causa de muerte.

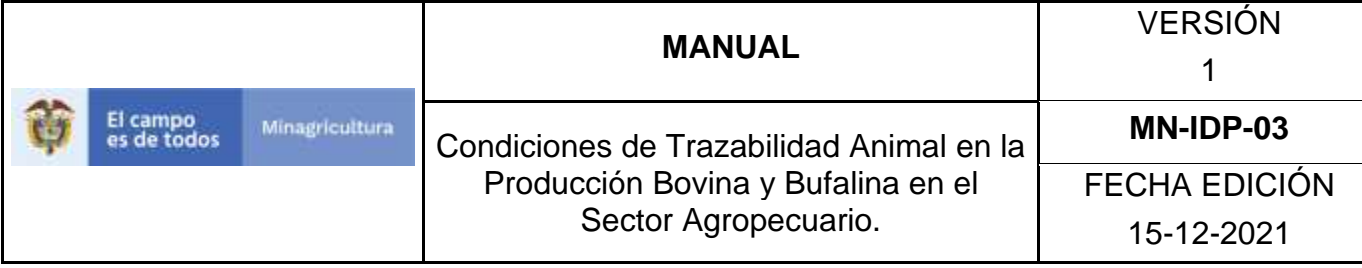

#### Actividades

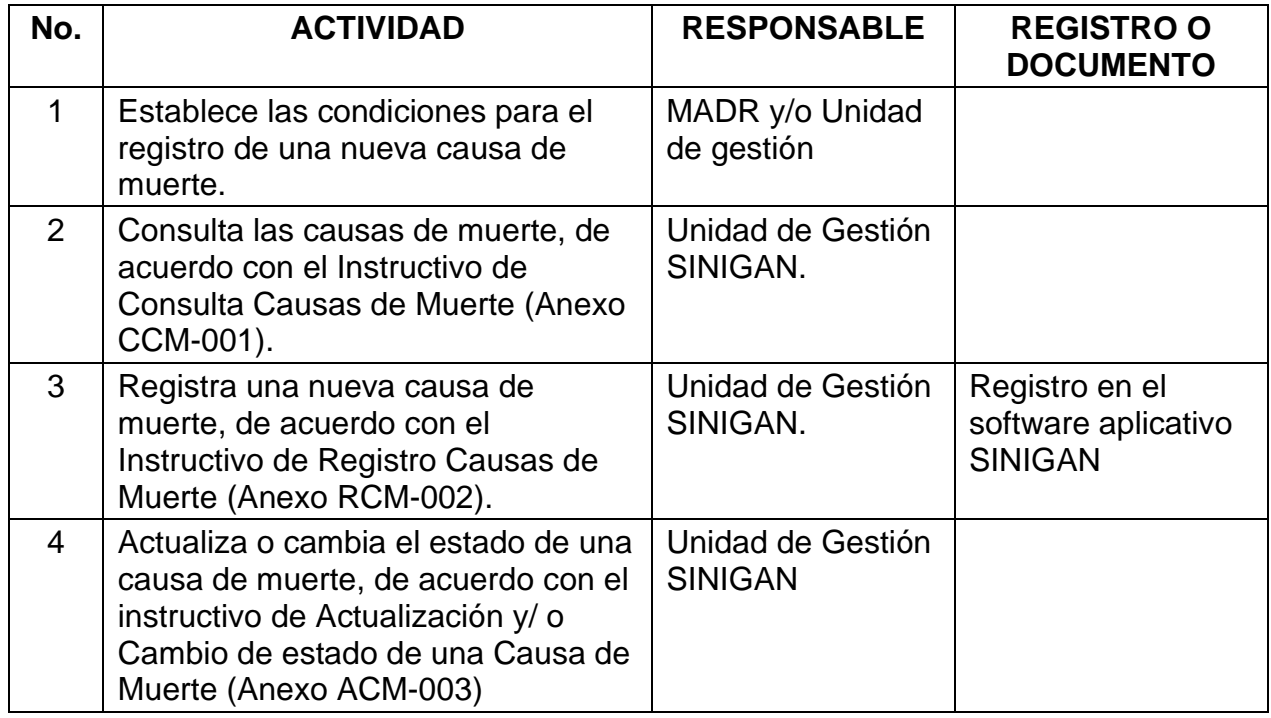

#### **Anexos.**

Anexo CCM-001. Instructivo de Consulta Causas de Muerte.

Anexo RCM-002. Instructivo de Registro Causas de Muerte.

Anexo ACM-003. Instructivo de Actualización o Cambio de estado de las Causas de

Muerte.

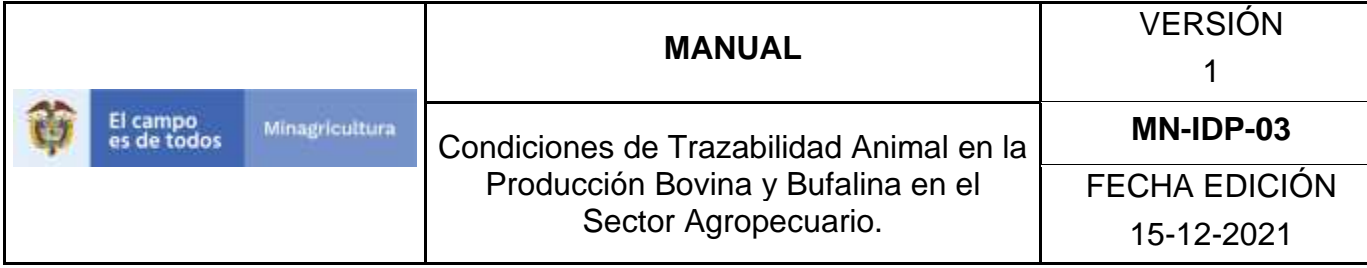

## **ANEXO CCM-001**

## **INSTRUCTIVO CONSULTA CAUSAS MUERTE**

- 1. Ingrese a la página principal. [https://sinigan.ica.gov.co](https://sinigan.ica.gov.co/)
- 2. Digite su usuario y contraseña.

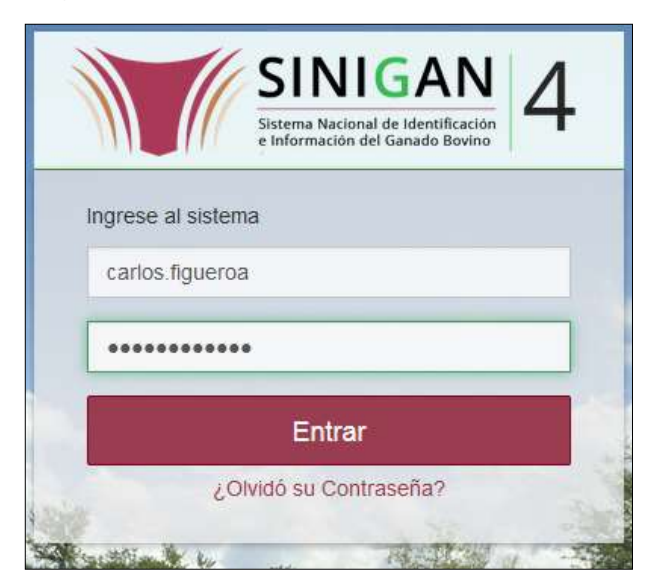

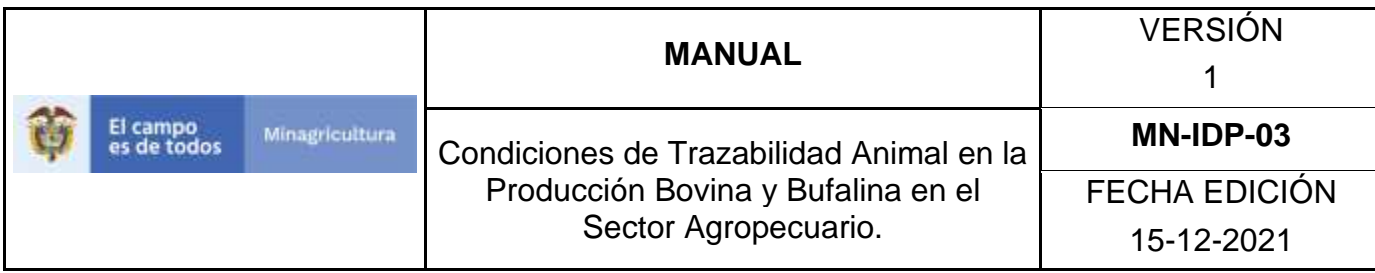

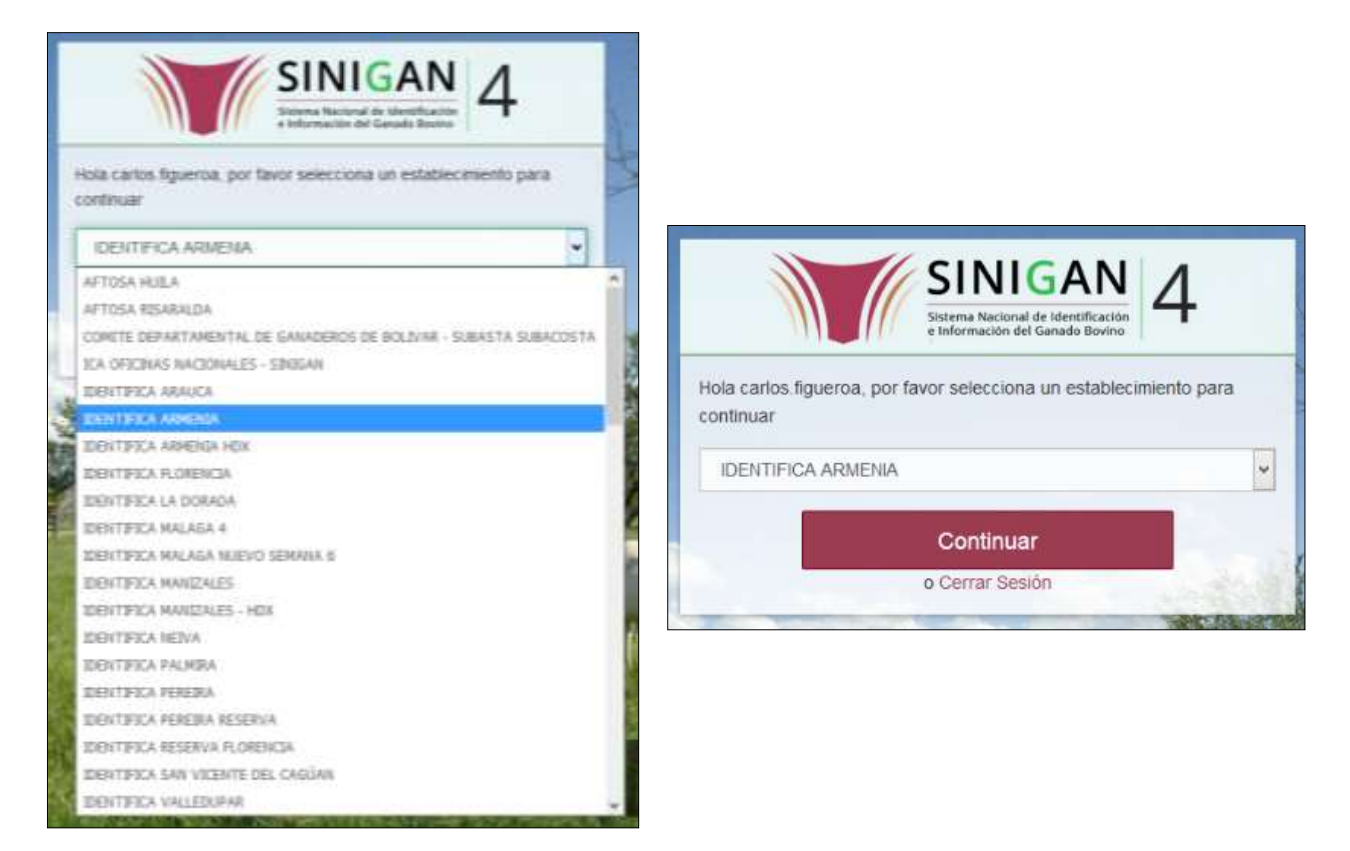

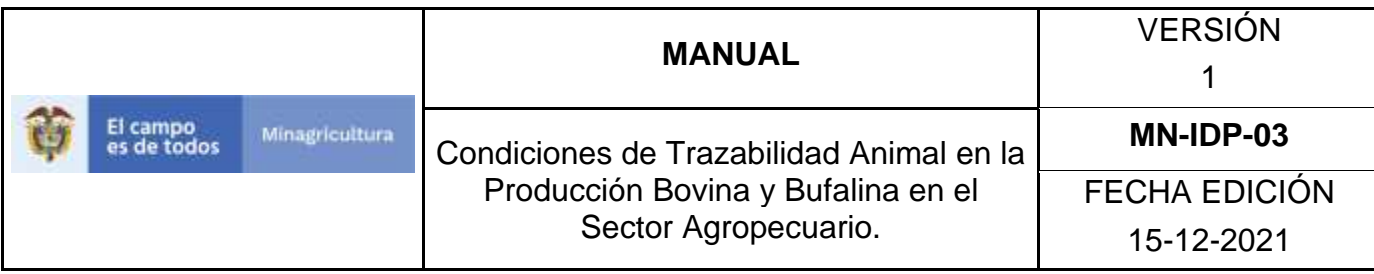

4. Haga clic en el módulo **Parámetros** para desplegar el menú.

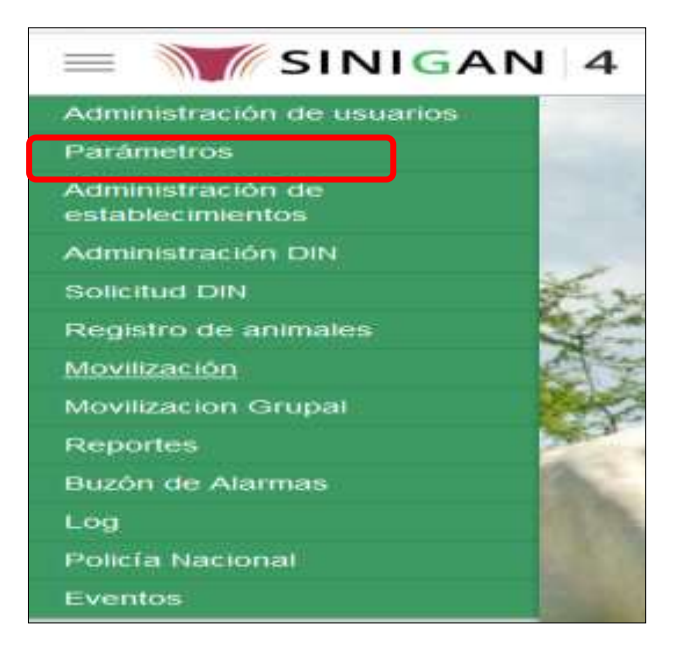

- 5. Seleccione la opción **Sanitarios.**
- 6. Seleccione la funcionalidad **Causas de Muerte.**
- 7. El sistema le despliega la pantalla de **consulta**.
- 8. Realice la consulta de acuerdo a los diferentes **criterios de búsqueda**: (**Campo**, **Valor del campo** y **Condición**)
- 9. Seleccione el criterio de búsqueda **Campo,** al seleccionarlo el sistema desplegara las siguientes opciones **DESCRIPCIÓN** y **ESTADO**.
- 10.Si selecciona la opción **DESCRIPCIÓN** relacione en Valor de Campo la Causa de Muerte que dese consultar y determine la condición.
- 11.Si selecciona la opción **ESTADO** indique en Valor de Campo si el registro de Causa de Muerte está activo o no en el Software aplicativo SINIGAN.
- 12.Haga clic en el botón. **Buscar.**

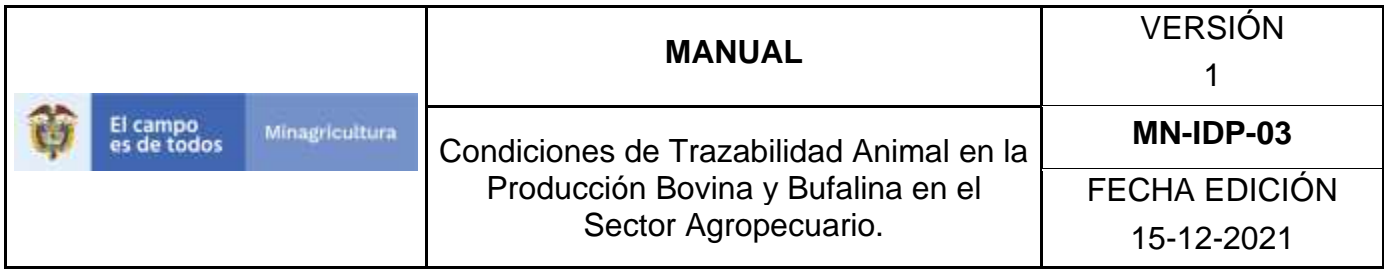

13.La aplicación muestra el resultado de la consulta, relacionando la **Descripción** y Estado de la Causa de Muerte Consultada.

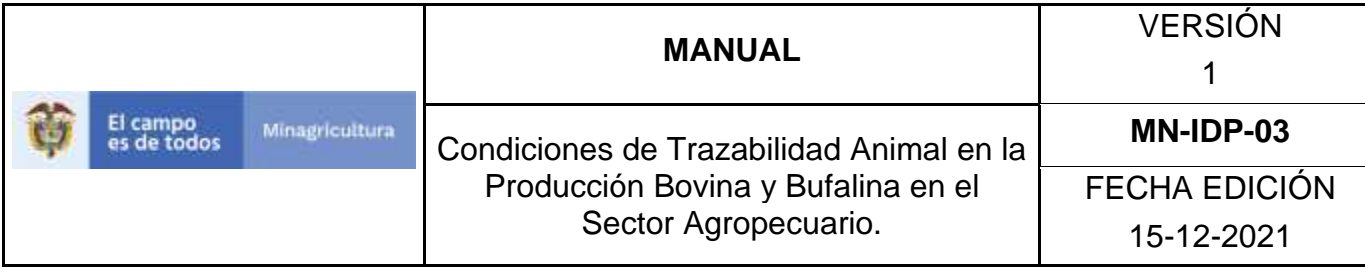

### **ANEXO RCM 002 INSTRUCTIVO REGISTRÓ CAUSAS MUERTE**

- 1. Ingrese a la página principal. [https://sinigan.ica.gov.co](https://sinigan.ica.gov.co/)
- 2. Digite su usuario y contraseña.

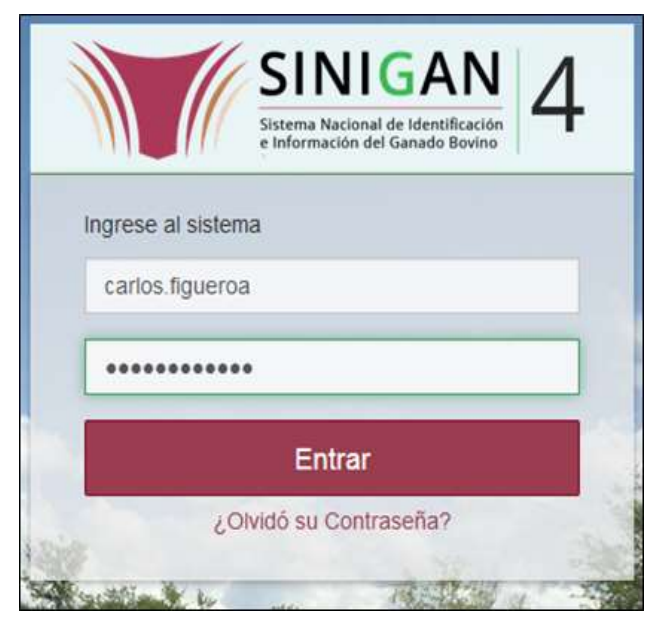

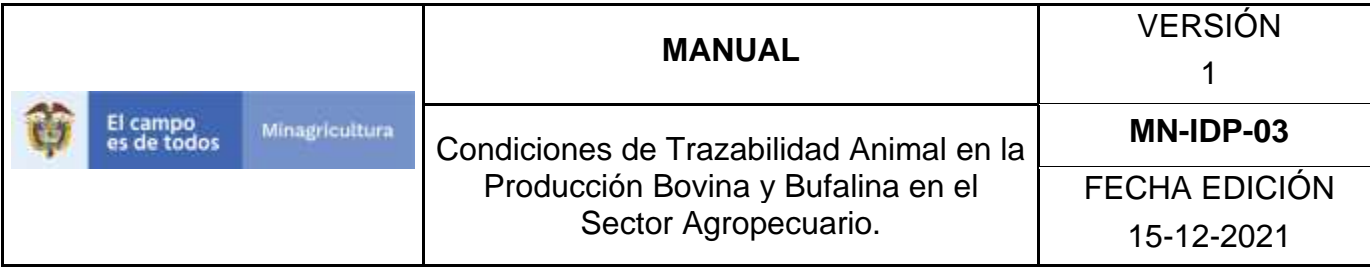

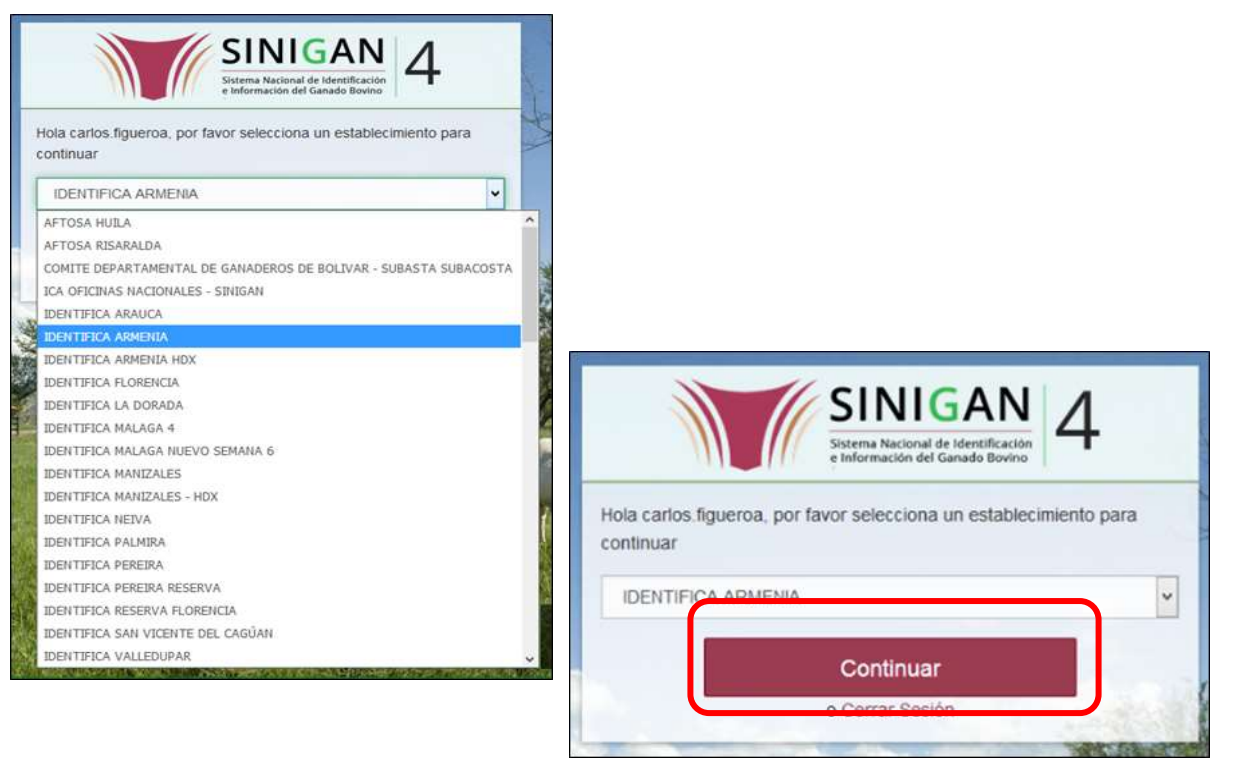

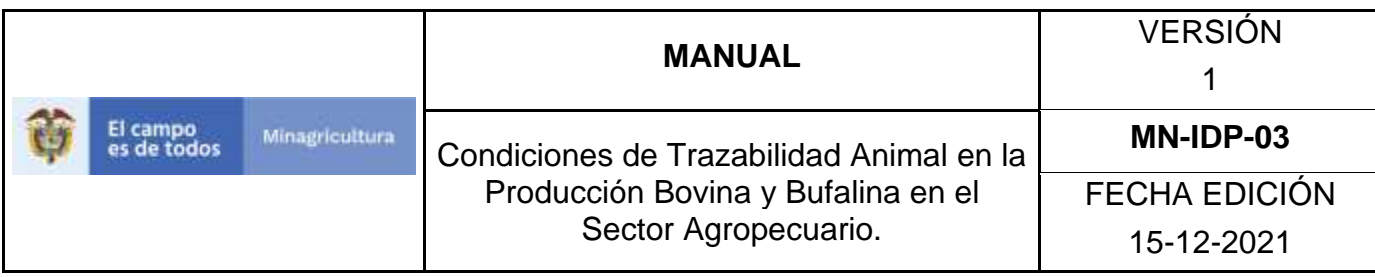

Haga clic en el módulo **Parámetros** para desplegar el menú.

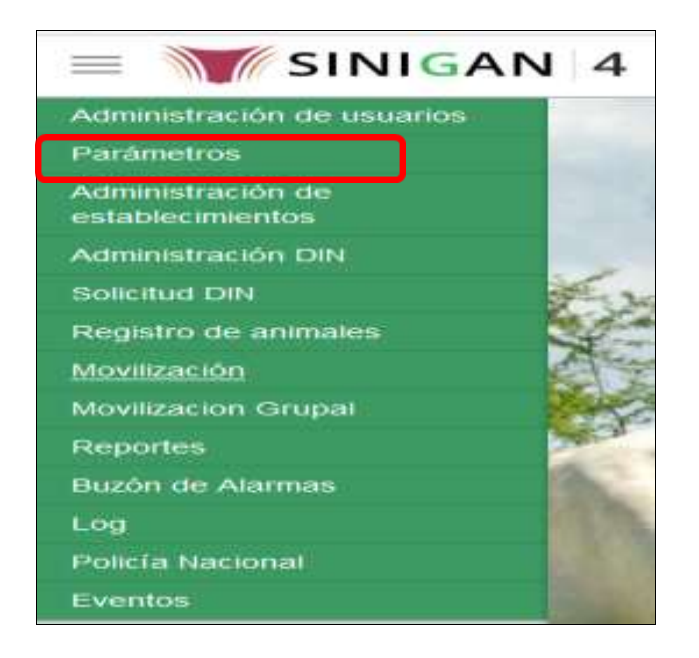

- 4. Seleccione la opción **Sanitarios.**
- 5. Seleccione la funcionalidad **Causas de Muerte.**
- 6. Haga clic en el botón **Nuevo.**
- 7. En la parte superior derecha encontrara dos botones **GUARDAR** y **CANCELAR**, las acciones de estos botones corresponden a:
	- **GUARDAR.** Al dar clic en este botón guardará la información diligenciada**.**
	- **CANCELAR.** Al dar clic en este botón la aplicación lo lleva a la página inicial de consulta.
- 8. Ingrese en el cuadro de **Descripción** la Causa de Muerte que va a registrar
- 9. Haga clic en el botón **Guardar.**

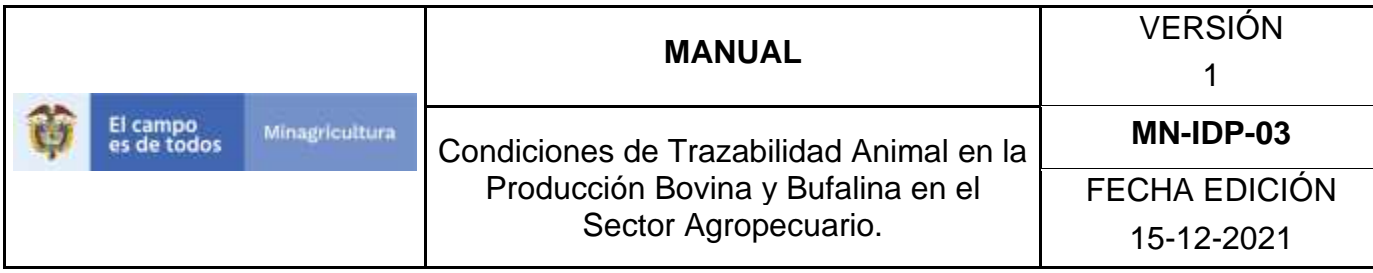

- 10. Si la información es registrada correctamente el sistema le mostrará el siguiente mensaje **"El registro fue insertado satisfactoriamente".**
- 11. Finalmente haga clic en **aceptar.**

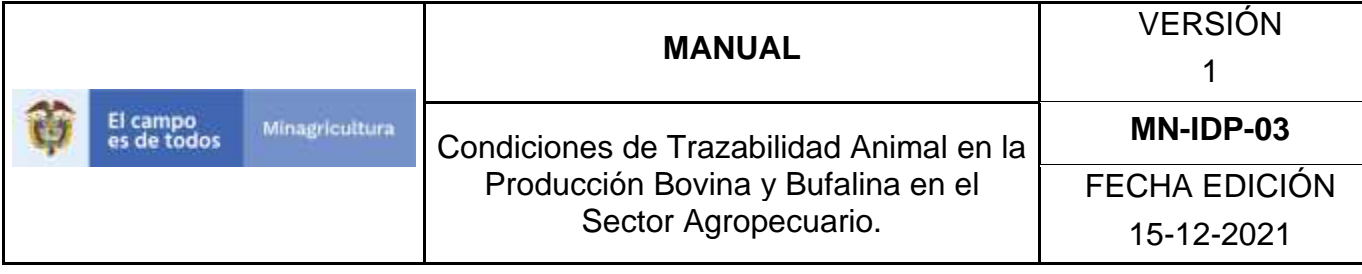

# **ANEXO ACM-003 INSTRUCTIVO DE ACTUALIZACIÓN Y/O CAMBIO DE ESTADO CAUSAS DE MUERTE.**

- 1. Ingrese a la página principal. [https://sinigan.ica.gov.co](https://sinigan.ica.gov.co/)
- 2. Digite su usuario y contraseña.

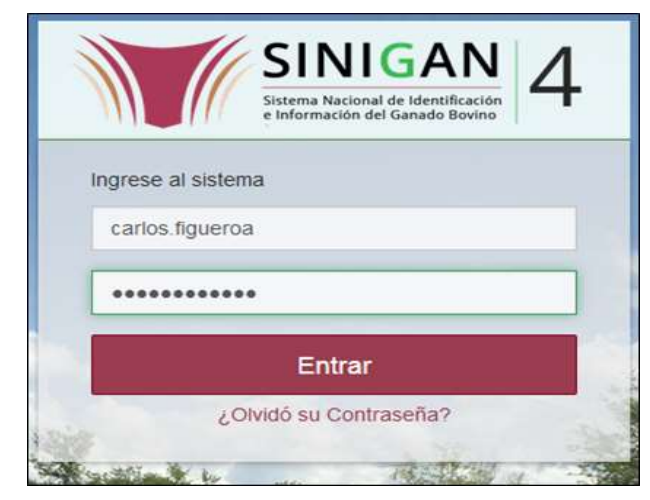

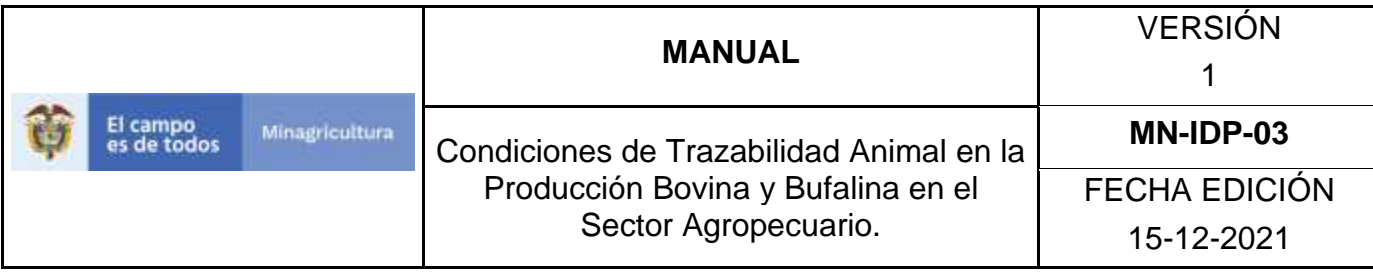

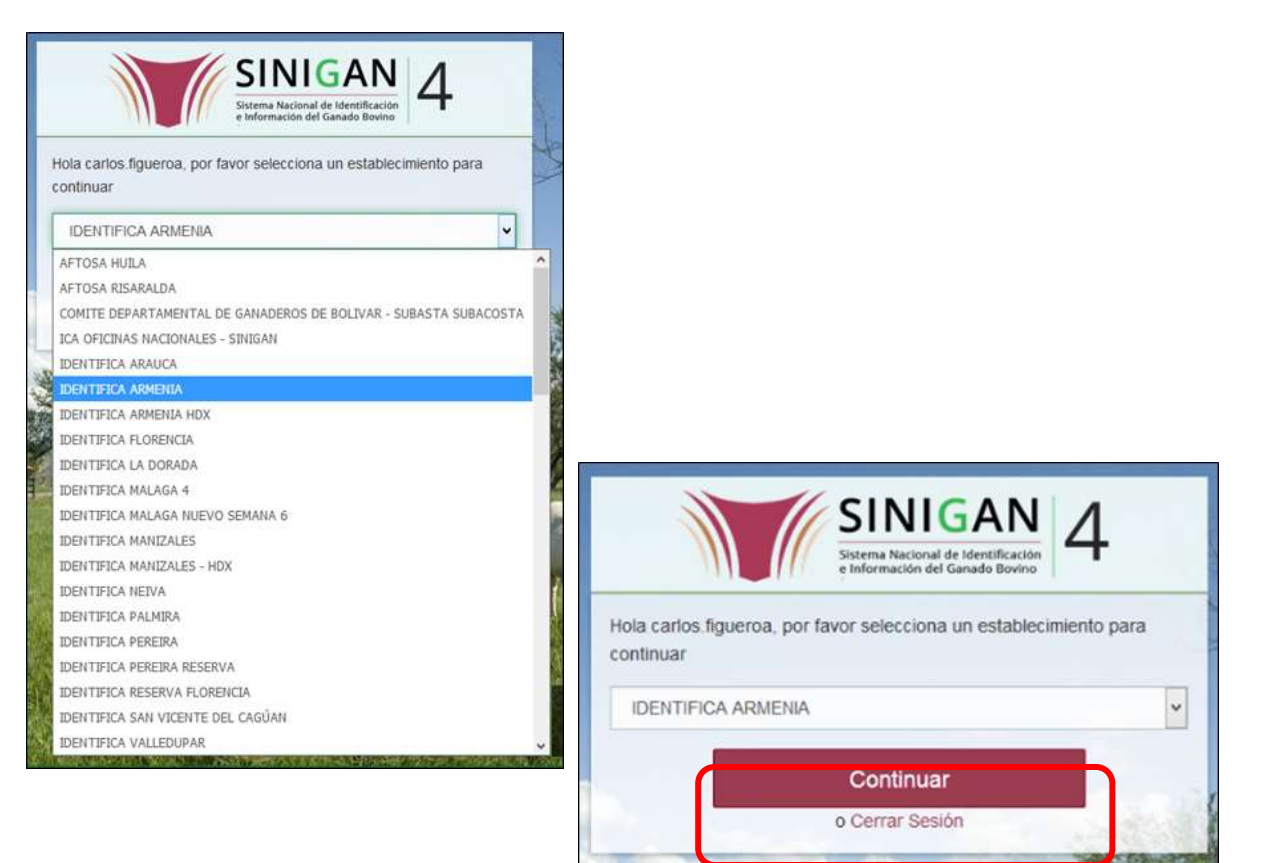

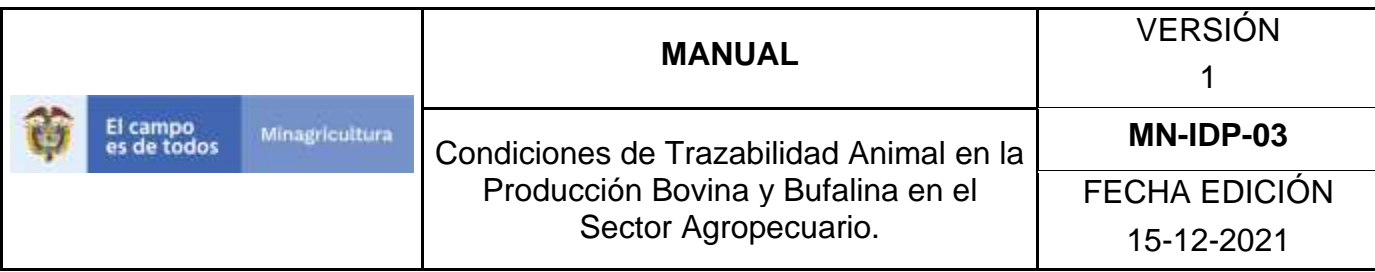

4. Seleccione el módulo **Parámetros**.

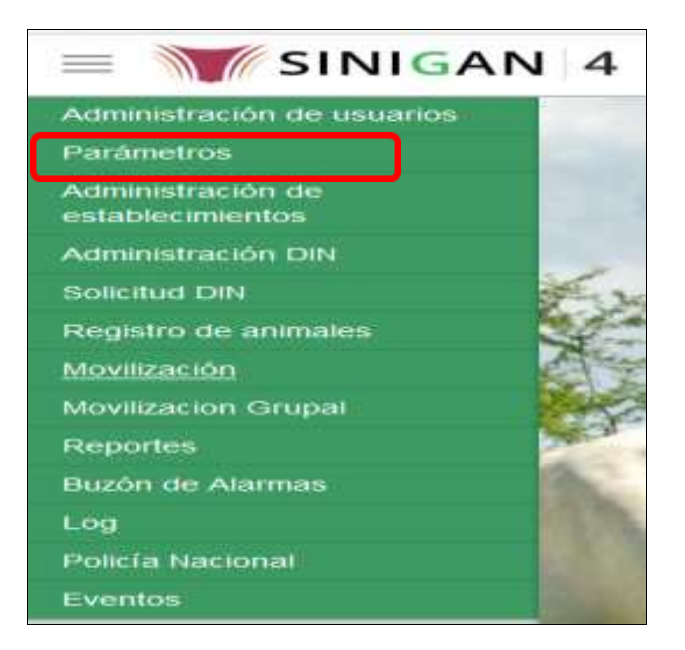

- 5. Seleccione la opción **Sanitarios.**
- 6. Seleccione la funcionalidad **Causas de Muerte.**
- 7. El sistema le despliega la pantalla de **consulta**.
- 8. Realice la consulta de acuerdo a los diferentes **criterios de búsqueda**: (**Campo**, **Valor del campo** y **Condición**)
- 9. Haga clic en el resultado de la consulta.
- 10. La aplicación le mostrará en la parte superior derecha los botones de **Nuevo (**para registrar una nueva Causa de Muerte**),** Actualizar (para realizar algún tipo de actualización) y **Cambiar Estado** (para activar o inactivar el registro de Causa de Muerte).
- 11.Para realizar una actualización del registro, haga clic en el botón **Actualizar** e ingrese en descripción la respectiva actualización.
- 12.Haga clic en **guardar.**

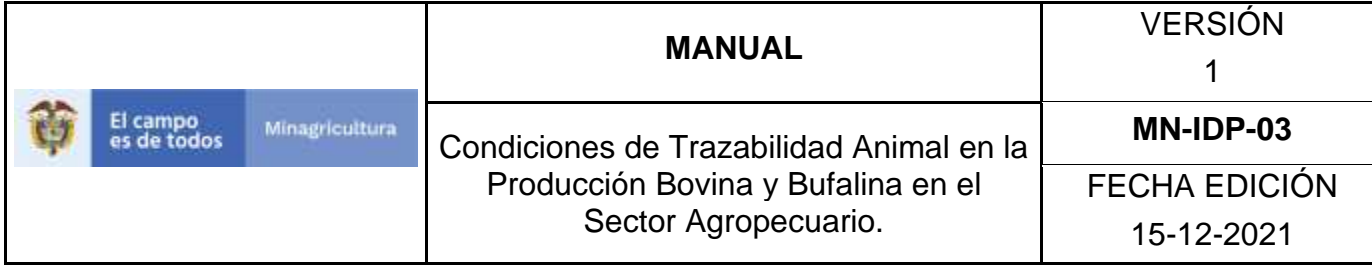

- 13.El sistema le arrojará el mensaje **"El registro fue actualizado satisfactoriamente"** confirmando la actualización.
- 14.Finalmente haga clic en **Aceptar.**
- 15.Para realizar un cambio de estado del registro, haga clic en el botón **Cambiar Estado.**
- 16.El sistema le mostrará un **aviso para confirmar el cambio de estado**, ingrese el motivo por el cual desea cambiar el estado del Parámetro Sanitario Causa de Muerte.
- 17.Haga clic en el botón **Aceptar.**
- 18.El sistema le arrojará el mensaje **"El cambio de estado se realizó satisfactoriamente".**

Finalmente haga clic en **Aceptar**

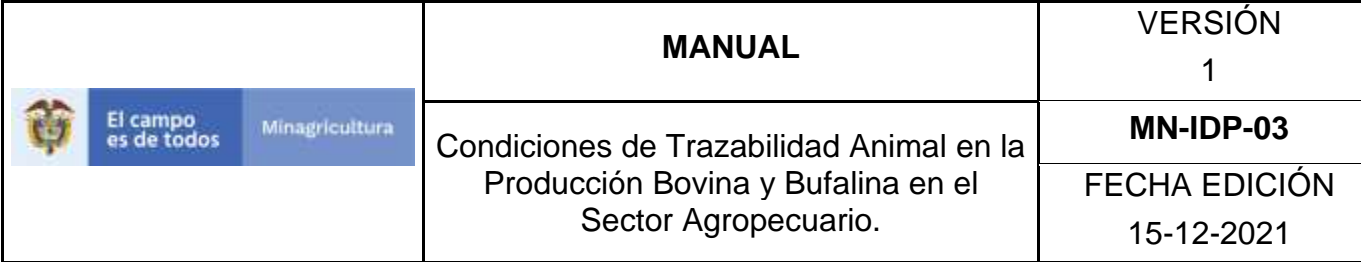

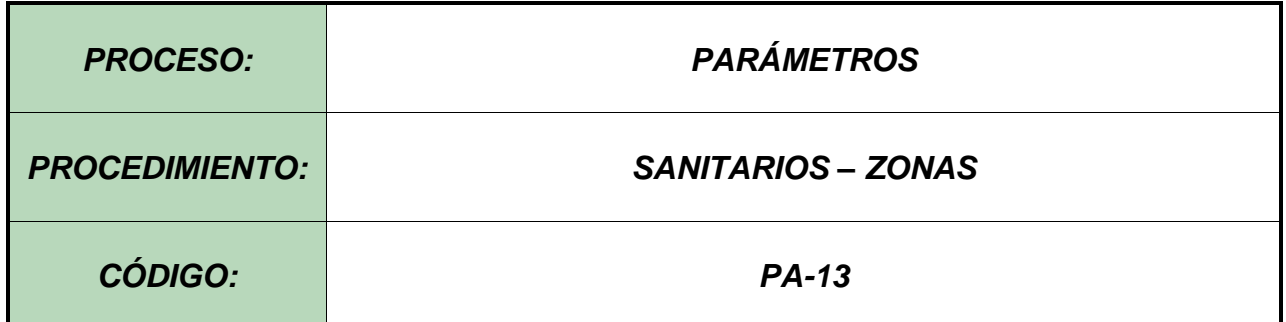

#### **Objetivo.**

Establecer el procedimiento para efectuar el registro de Zonas, en el Software Aplicativo SINIGAN, como parte del Sistema Nacional de Información, Identificación y Trazabilidad Animal - SNIITA.

#### **Alcance.**

Desde la consulta de una Zona hasta el registro de la misma en el Software Aplicativo SINIGAN.

#### **Desarrollo.**

#### **Condiciones Generales**

- ✓ La Unidad de Gestión SINIGAN, es responsable ante el Ministerio de Agricultura y Desarrollo Rural, de velar por el cumplimiento de lo establecido en el presente procedimiento.
- $\checkmark$  El MADR y/o la Unidad de Gestión, son los responsables de establecer las condiciones para el registro, actualización o cambio de estado de las zonas registradas ante el Software Aplicativo SINIGAN
- ✓ La Unidad de Gestión SINIGAN, es la responsable del registro de una nueva Zona ante el Software Aplicativo SINIGAN.

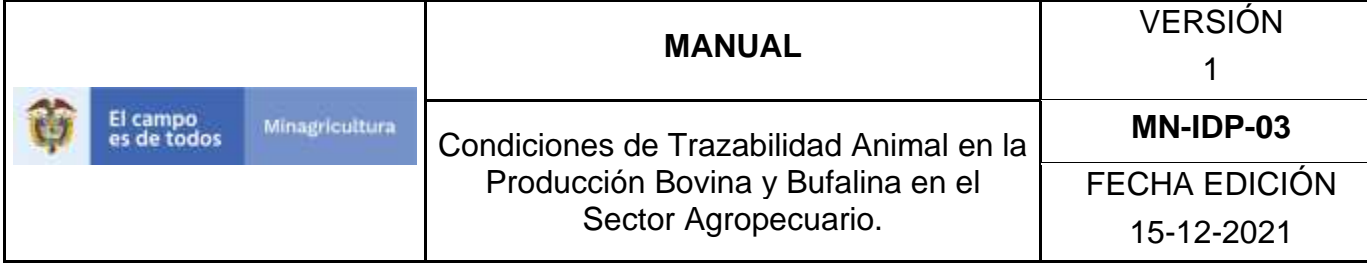

## **Actividades**

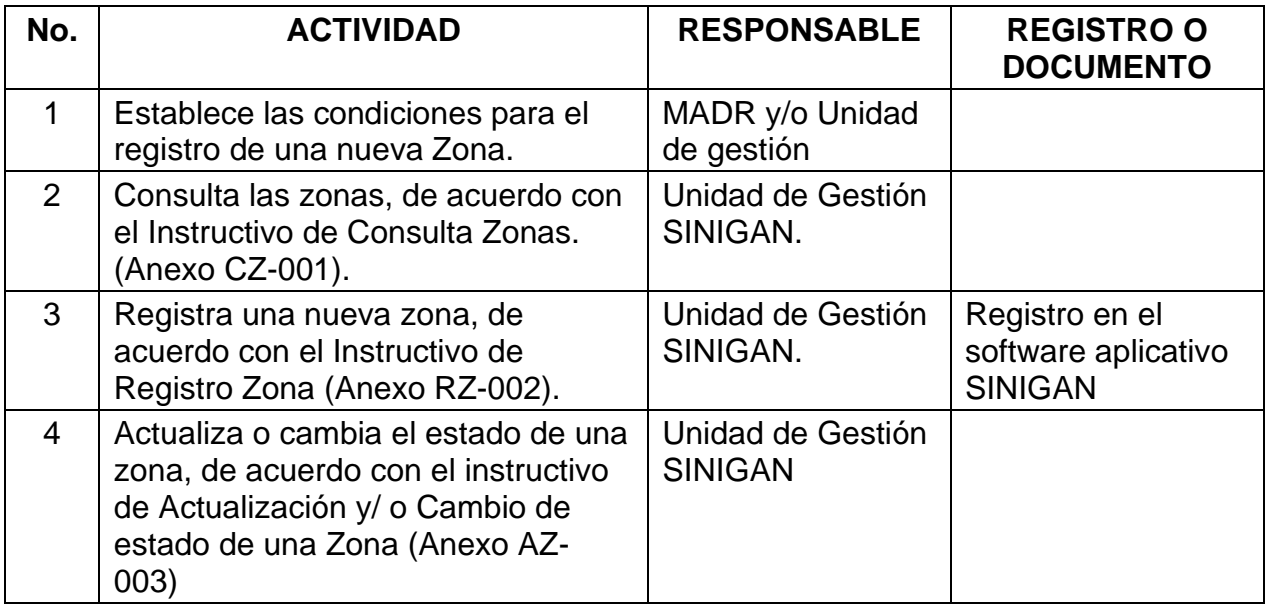

#### **Anexos.**

Anexo CZ-001. Instructivo de Consulta Zona. Anexo RZ-002. Instructivo de Registro Zona. Anexo AZ-003. Instructivo de Actualización o Cambio de estado de Zonas.

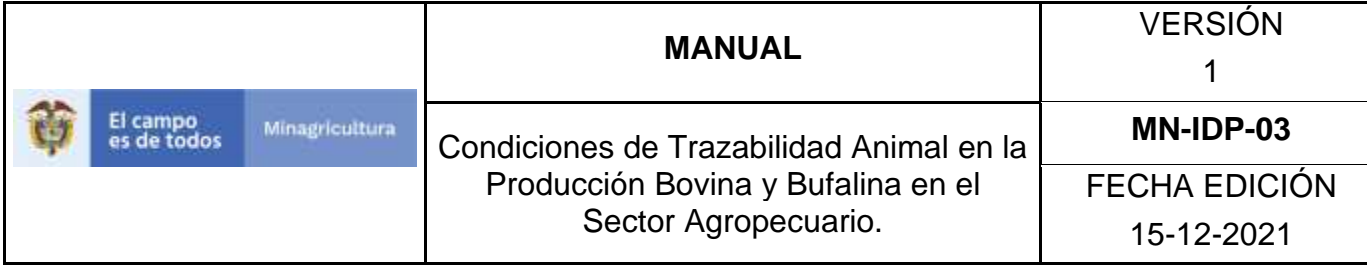

## **ANEXO CZ-001**

# **INSTRUCTIVO CONSULTA ZONAS**

- 1. Ingrese a la página principal. [https://sinigan.ica.gov.co](https://sinigan.ica.gov.co/)
- 2. Digite su usuario y contraseña.

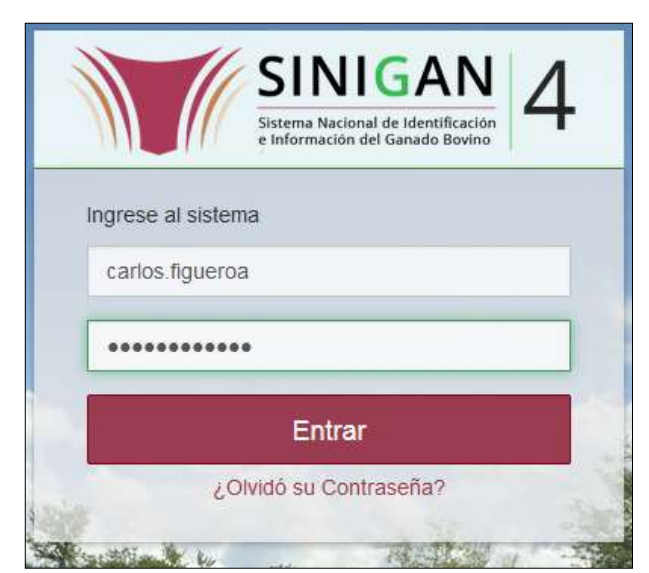

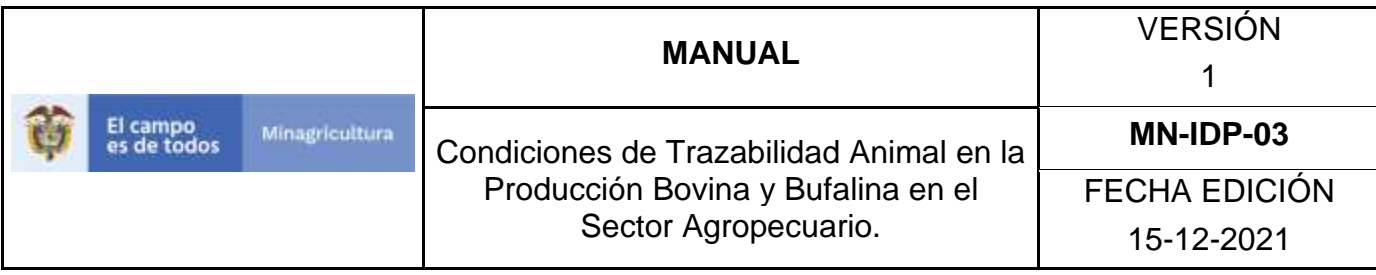

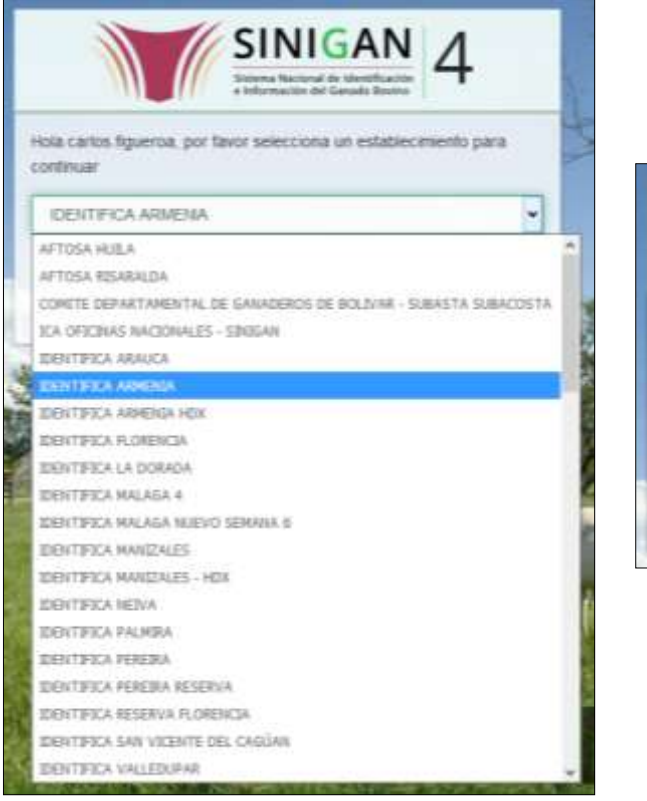

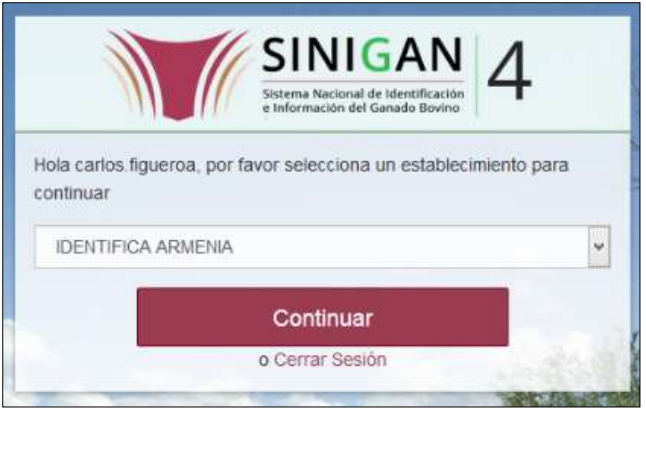

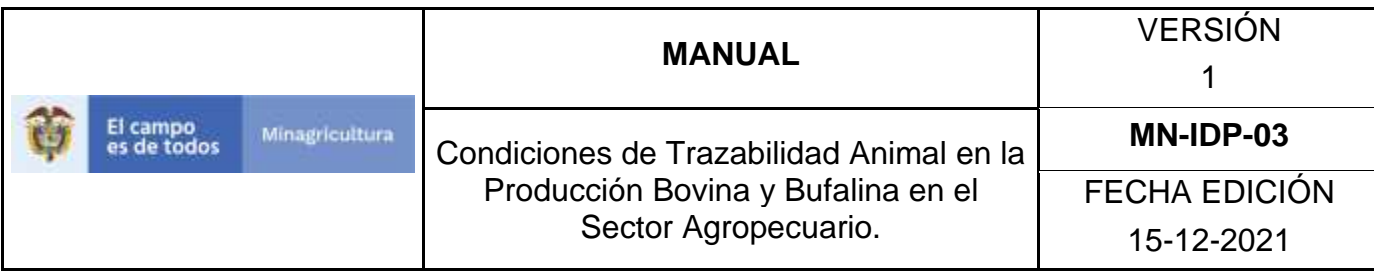

4. Haga clic en el módulo **Parámetros** para desplegar el menú.

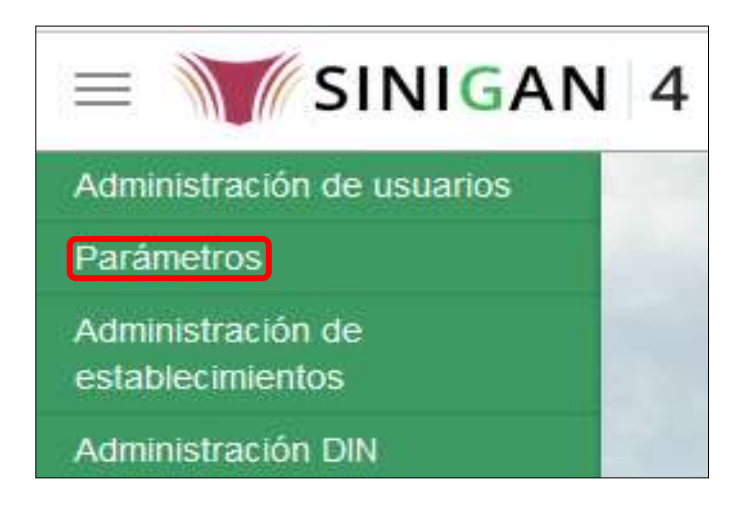

- 5. Seleccione la opción **Sanitarios.**
- 6. Seleccione la funcionalidad **Zonas.**
- 7. El sistema le despliega la pantalla de **consulta**.
- 8. Realice la consulta de acuerdo a los diferentes **criterios de búsqueda**: (**Campo**, **Valor del campo** y **Condición**)
- 9. Seleccione el criterio de búsqueda **Campo,** al seleccionarlo el sistema desplegara las siguientes opciones **NOMBRE**, DESCRIPCIÓN y **ESTADO**.
- 10.Si selecciona la opción **NOMBRE** relacione en Valor de Campo el nombre de la zona que desee consultar y determine la condición (igual, empieza o contiene).
- 11.Si selecciona la opción **DESCRIPCIÓN** relacione en Valor de Campo la descripción de la zona que desea consultar y determine la condición (igual, empieza o contiene).
- 12.Si selecciona la opción **ESTADO** indique en Valor de Campo si el registro de zona se encuentra activo o no en el Software aplicativo SINIGAN.
- 13.Haga clic en el botón. **Buscar.**
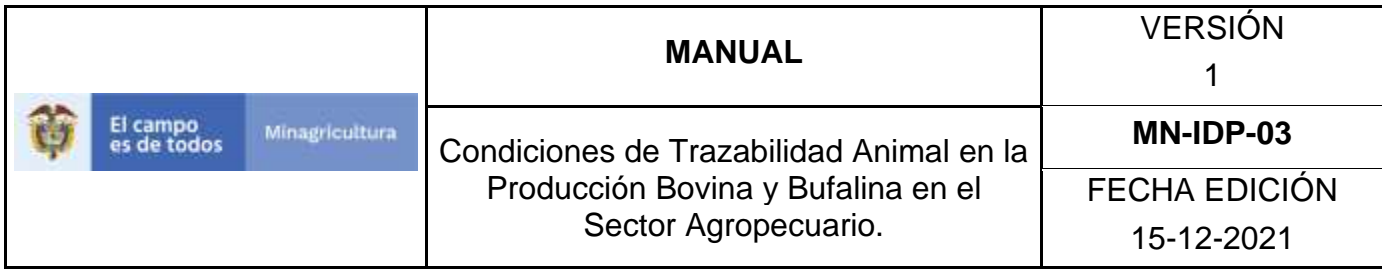

14.La aplicación muestra el resultado de la consulta, relacionando el nombre, descripción y estado de la Zona consultada.

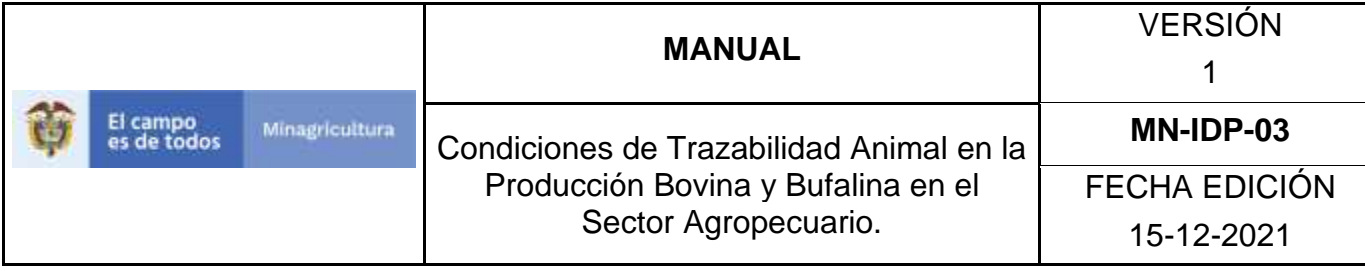

### **ANEXO RZ 002 INSTRUCTIVO REGISTRO ZONAS**

- 1. Ingrese a la página principal. [https://sinigan.ica.gov.co](https://sinigan.ica.gov.co/)
- 2. Digite su usuario y contraseña.

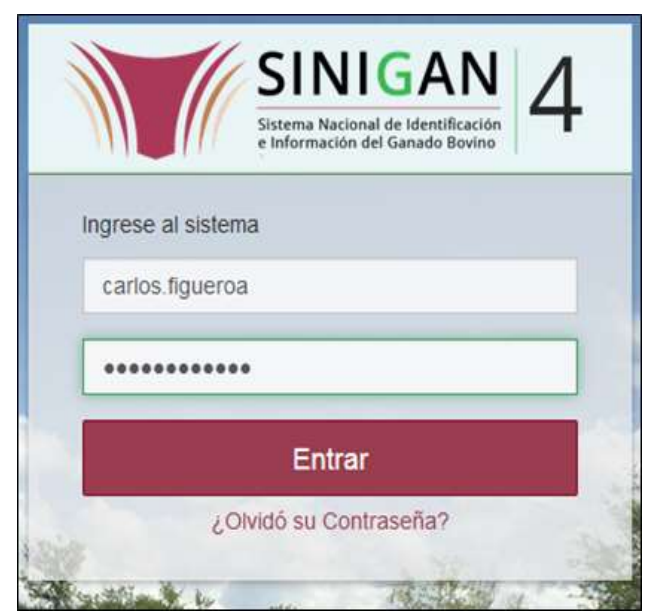

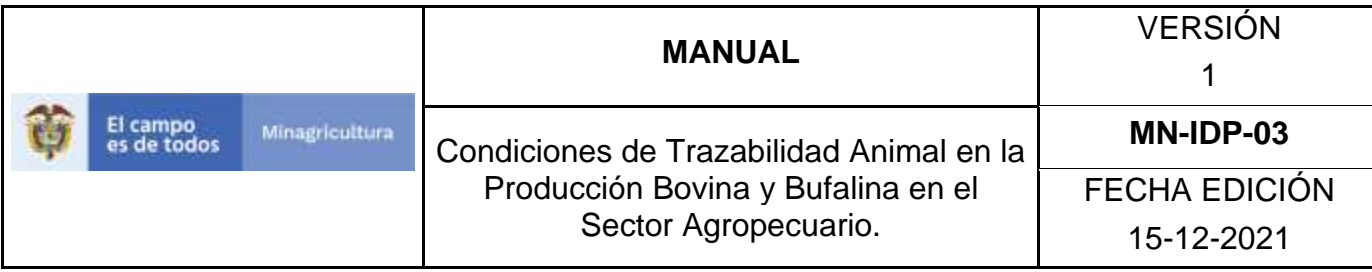

3. Seleccione el establecimiento asignado y de clic en el botón **Continuar.**

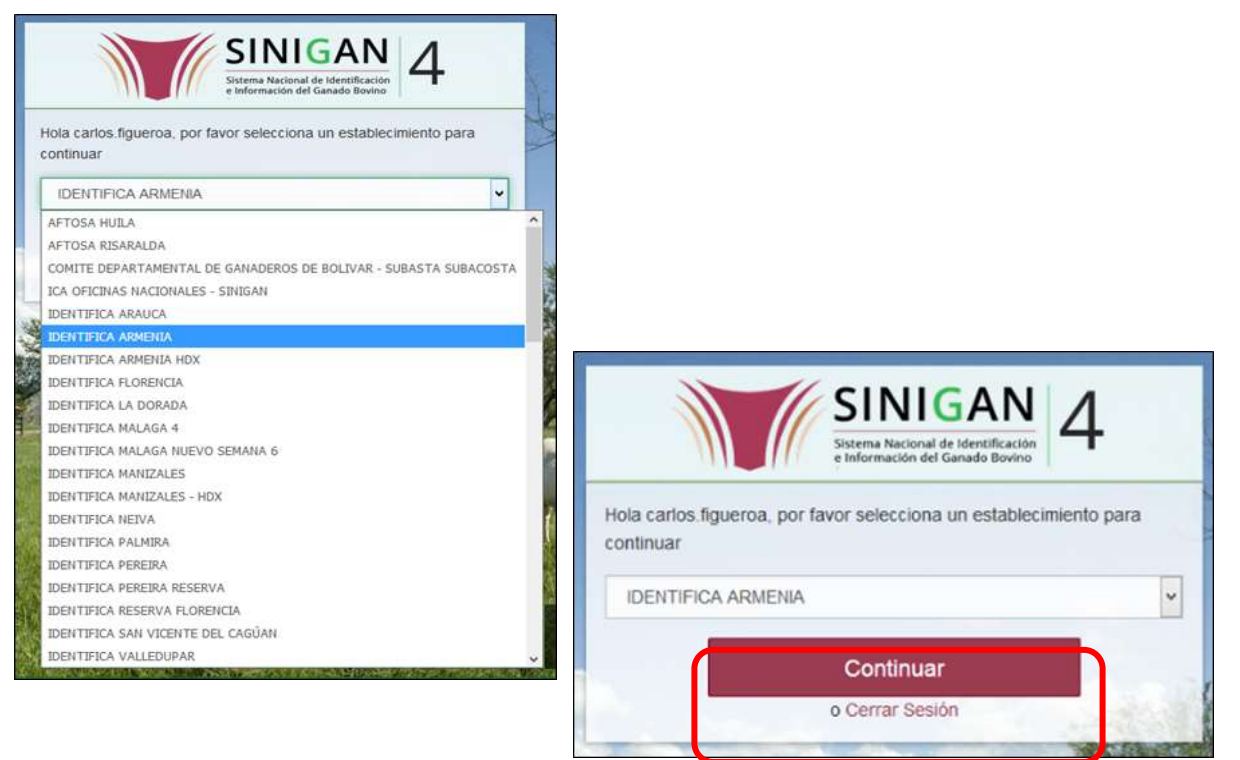

4. Haga clic en **el** módulo **Parámetros** para desplegar el menú.

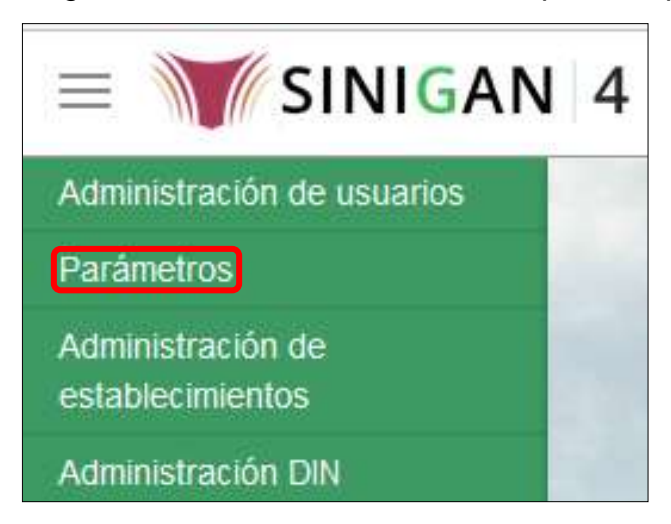

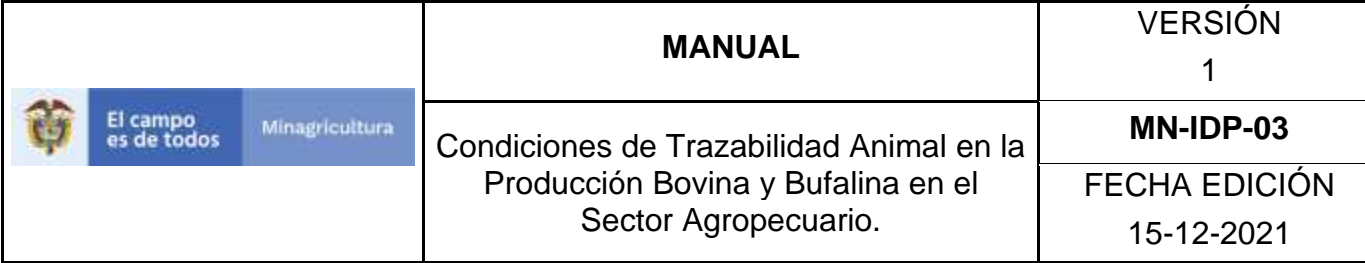

- 5. Seleccione la opción **Sanitarios.**
- 6. Seleccione la funcionalidad **Zonas.**
- 7. Haga clic en el botón **Nuevo.**
- 8. En la parte superior derecha encontrara dos botones **GUARDAR** y **CANCELAR**, las acciones de estos botones corresponden a:
	- **GUARDAR.** Al dar clic en este botón guardará la información diligenciada**.**
	- **CANCELAR.** Al dar clic en este botón la aplicación lo lleva a la página inicial de consulta.
- 9. Ingrese en el cuadro de Nombre, el nombre de la Zona que se va a registrar.
- 10.Ingrese en el cuadro de Descripción, la descripción de la Zona que se va a registrar.
- 11. Haga clic en el botón **Guardar.**
- 12. Si la información es registrada correctamente el sistema le mostrará el siguiente mensaje **"El registro fue insertado satisfactoriamente".**
- 13. Finalmente haga clic en **aceptar.**

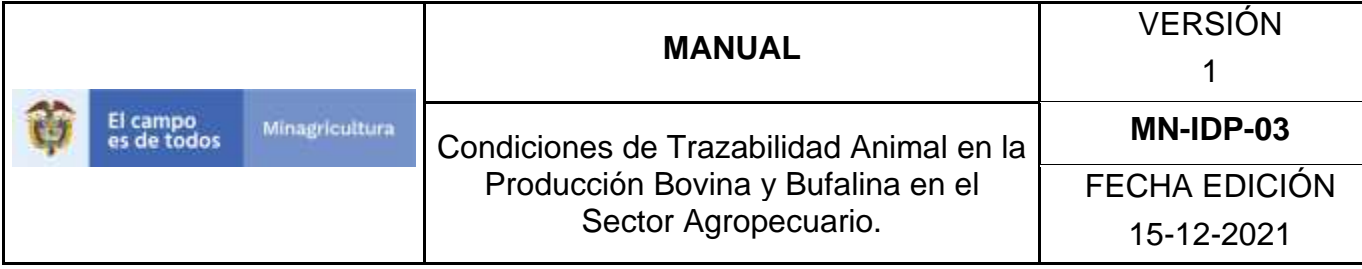

# **ANEXO AZ-003 INSTRUCTIVO DE ACTUALIZACIÓN Y/O CAMBIO DE ESTADO ZONAS**

- 1. Ingrese a la página principal. [https://sinigan.ica.gov.co](https://sinigan.ica.gov.co/)
- 2. Digite su usuario y contraseña.

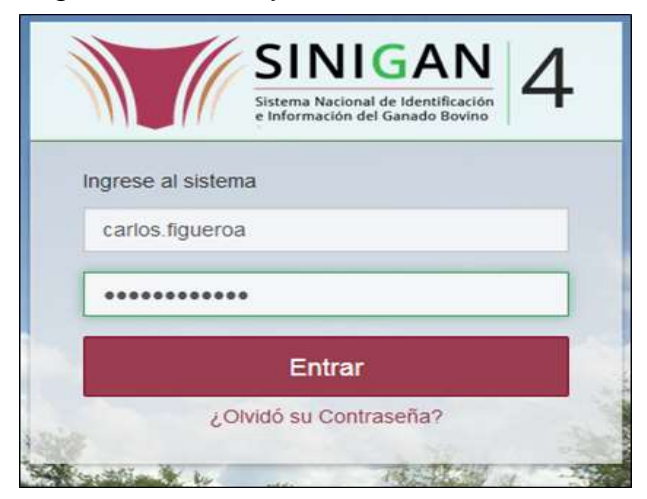

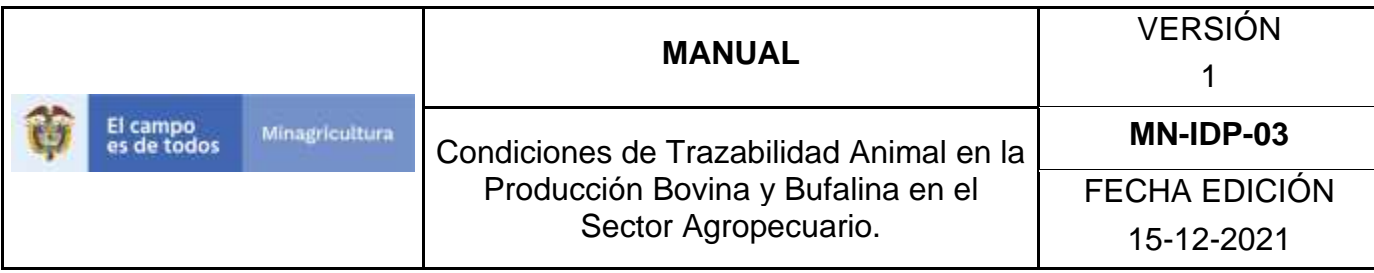

3. Seleccione el establecimiento asignado y de clic en el botón **Continuar.**

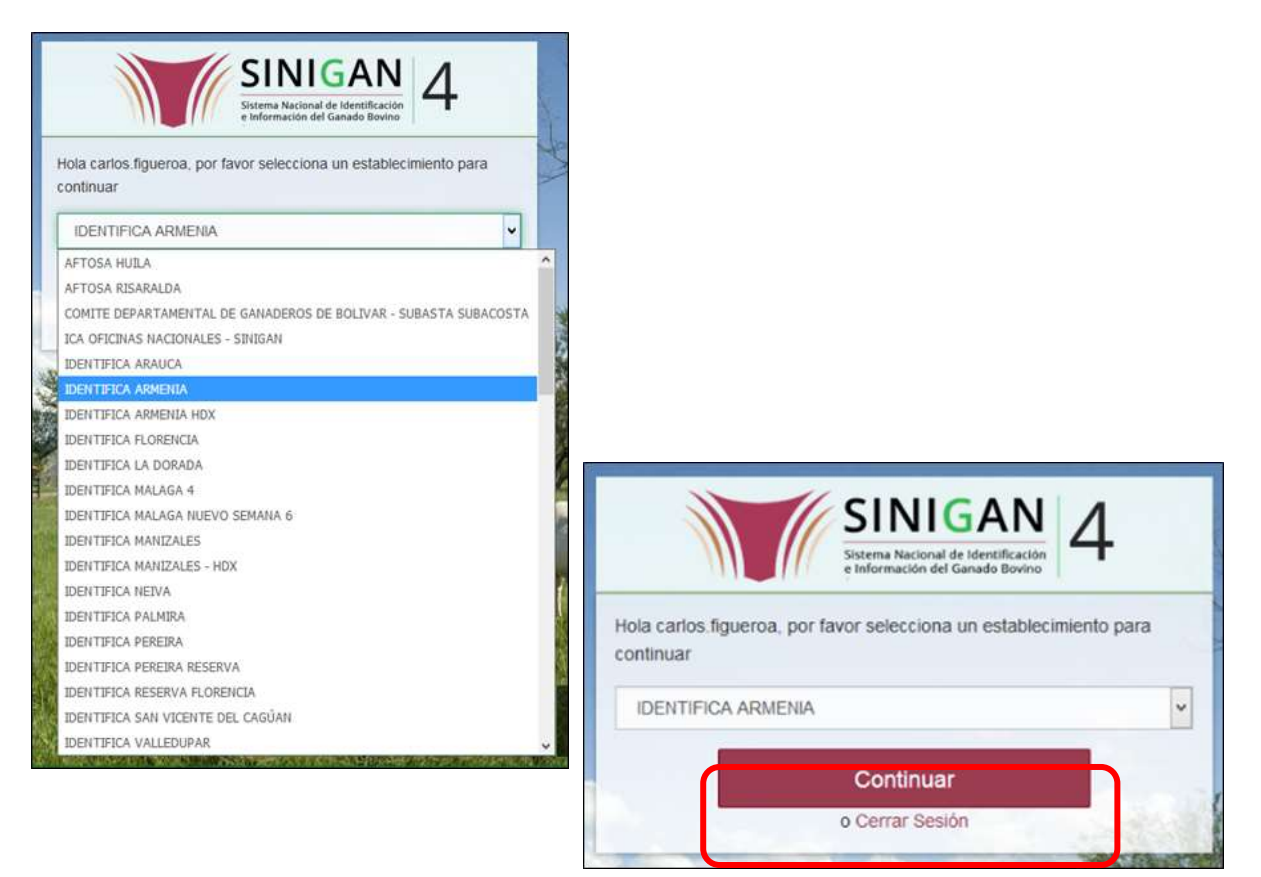

4. Seleccione el módulo de **"Parámetros"** se desplegara el menú.

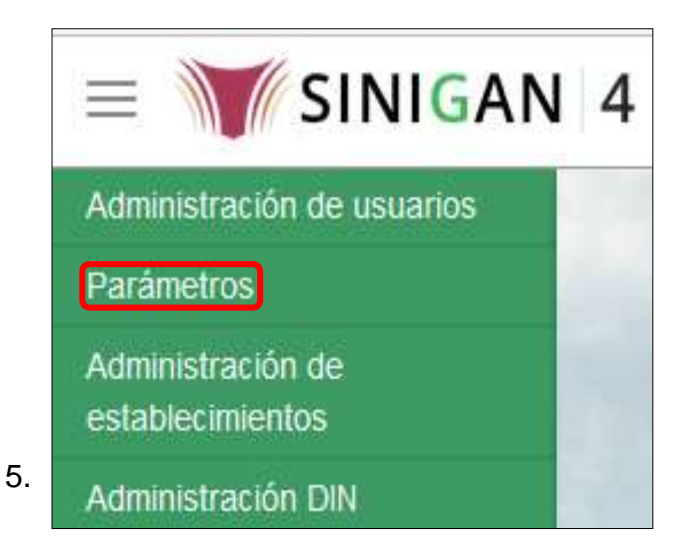

Página **435** de **1462**

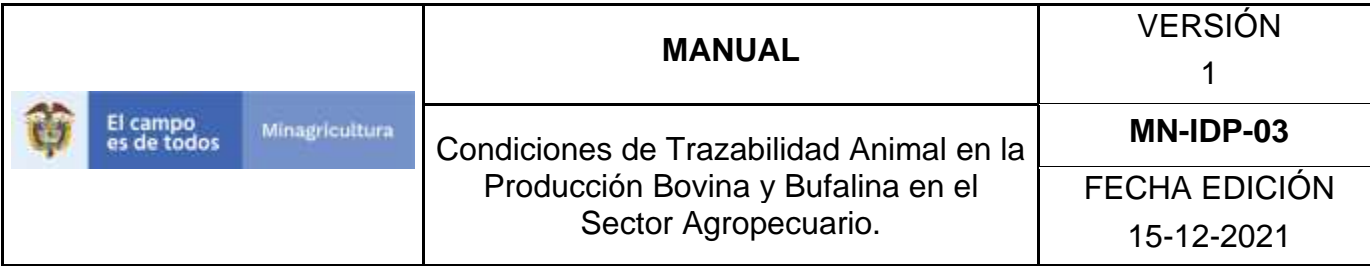

- 6. Seleccione la funcionalidad **Zonas.**
- 7. El sistema le despliega la pantalla de **consulta.**
- 8. Realice la consulta de acuerdo a los diferentes criterios de búsqueda (**Campo, Valor del campo** y **condición).**
- 9. Haga clic en el resultado de la consulta.
- 10. La aplicación le mostrará en la parte superior derecha los botones de **Nuevo (**para registrar una nueva Causa de Muerte**),** Actualizar (para realizar algún tipo de actualización) y **Cambiar Estado** (para activar o inactivar el registro de Zona).
- 11.Para realizar una actualización del registro de Zona, haga clic en el botón **Actualizar.**
- 12.Ingrese los datos de la actualización ya sea nombre y/o descripción según corresponda.
- 13.Haga clic en **guardar.**
- 14.El sistema le arrojará el mensaje **"El registro fue actualizado satisfactoriamente"** confirmando la actualización.
- 15.Finalmente haga clic en **Aceptar.**
- 16.Para realizar un cambio de estado del registro, haga clic en el botón **Cambiar Estado.**
- 17.El sistema le mostrará un **aviso para confirmar el cambio de estado**, ingrese el motivo por el cual desea cambiar el estado del Parámetro Sanitario Zonas.
- 18.Haga clic en el botón **Aceptar.**
- 19.El sistema le arrojará el mensaje **"El cambio de estado se realizó satisfactoriamente".**

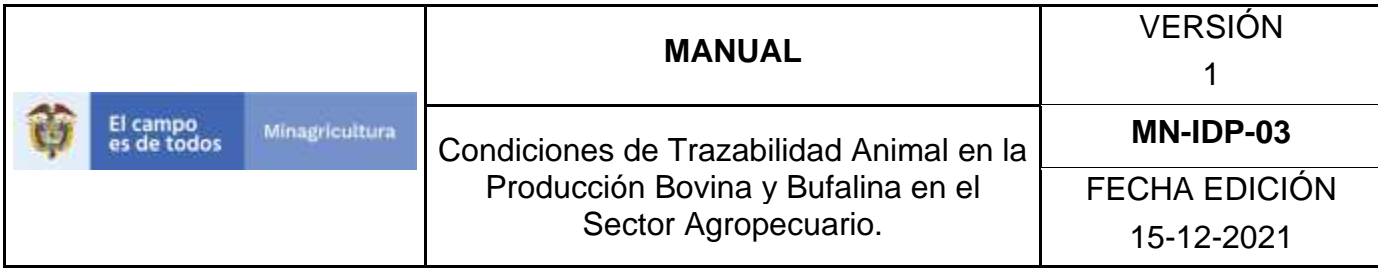

Finalmente haga clic en **Aceptar**

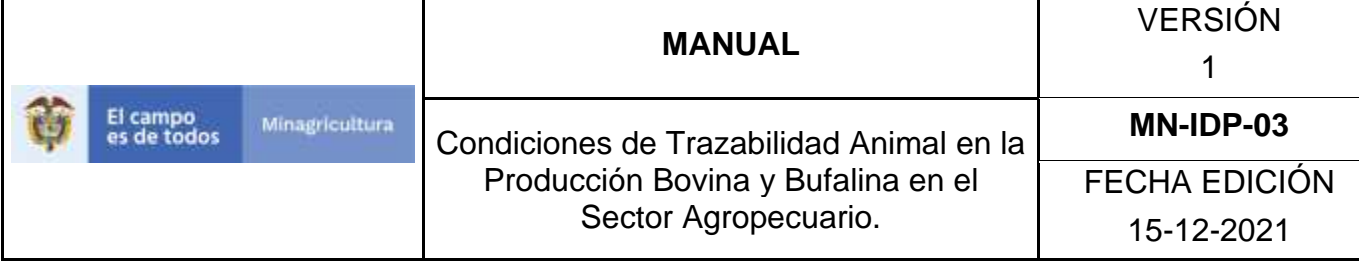

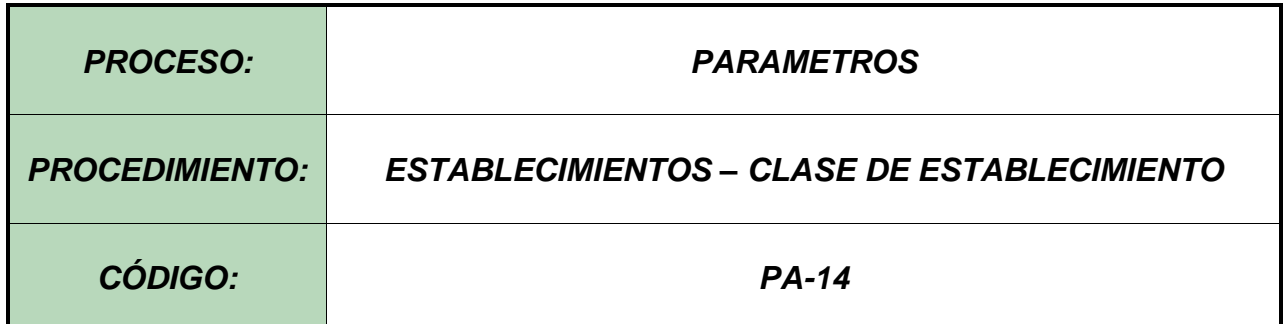

#### **Objetivo.**

Establecer el procedimiento para efectuar el registro de Clase de establecimientos, en el Software Aplicativo SINIGAN, como parte del Sistema Nacional de Información, Identificación y Trazabilidad Animal - SNIITA.

#### **Alcance.**

Desde la consulta de una Clase de establecimiento hasta el registro del mismo en el Software Aplicativo SINIGAN.

#### **Desarrollo.**

#### **Condiciones Generales**

- $\checkmark$  La Unidad de Gestión SINIGAN, es responsable ante el Ministerio de Agricultura y Desarrollo Rural, de velar por el cumplimiento de lo establecido en el presente procedimiento.
- $\checkmark$  El MADR y/o la unidad de gestión, son los responsables de establecer las condiciones para el registro, actualización o cambio de clases de establecimientos.
- ✓ La Unidad de Gestión SINIGAN, es la responsable del registro de nuevos clases de establecimientos.

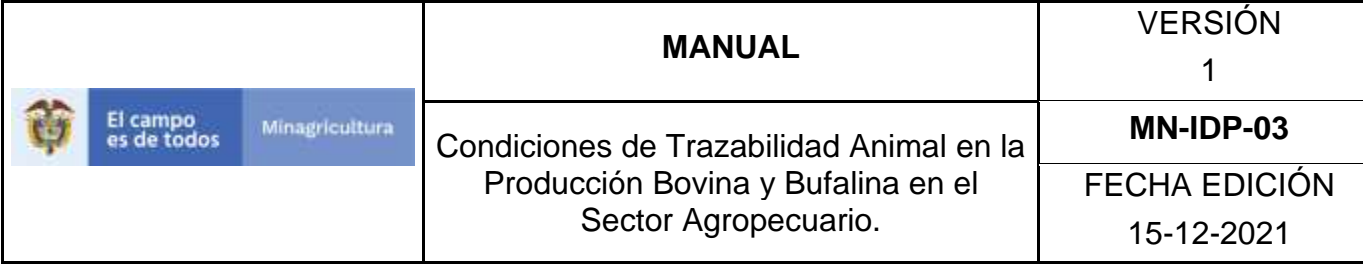

### **Actividades**

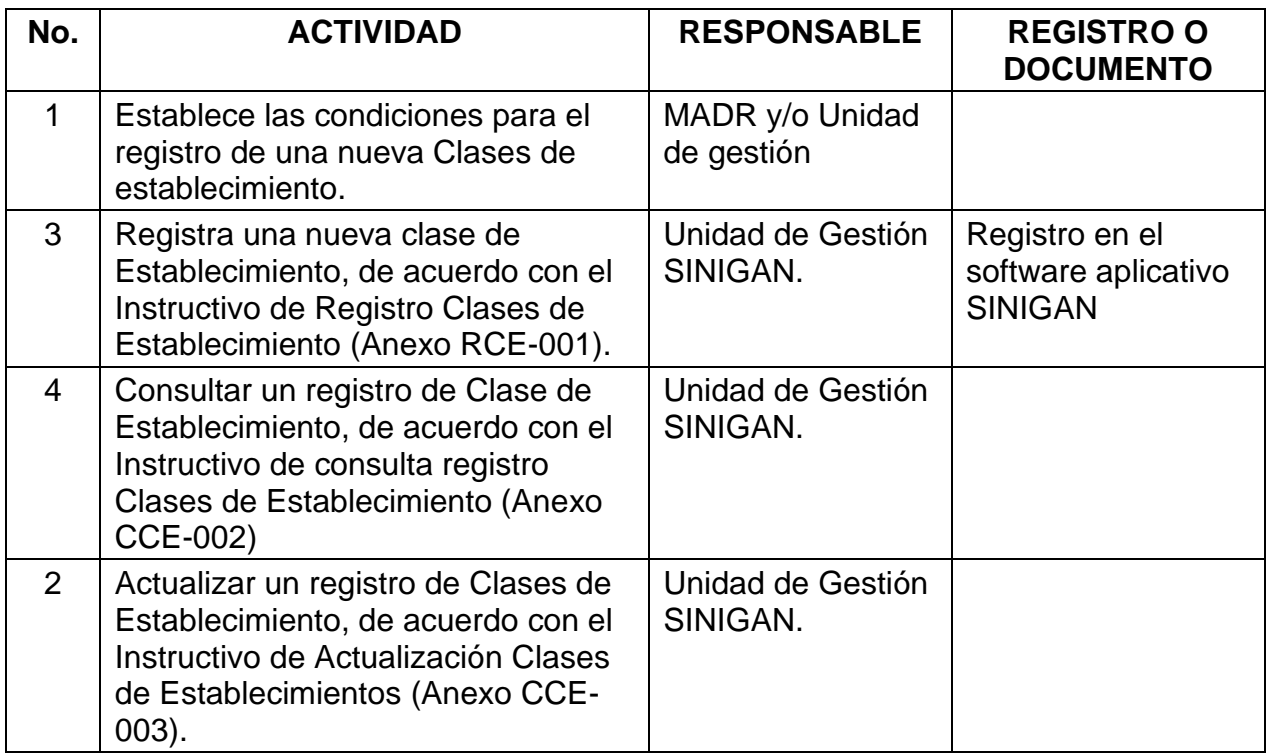

#### **Anexos.**

Anexo RCE-001. Instructivo de Registro Clases de Establecimiento. Anexo CCE-002. Instructivo de Consulta Clases de Establecimiento. Anexo ACE-003. Instructivo de Actualización Clases de Establecimiento.

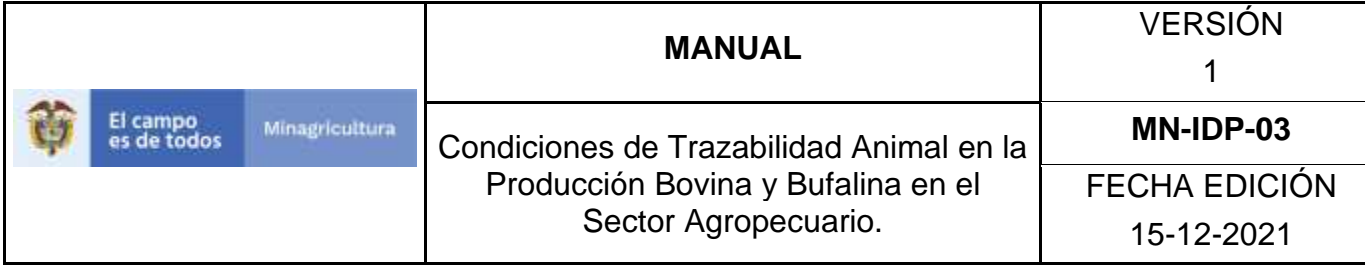

### **ANEXO RCE-001**

## **INSTRUCTIVO – REGISTRO CLASES DE ESTABLECIMIENTO SOFTWARE APLICATIVO SINIGAN.**

- 1. Ingrese a la página [https://sinigan.ica.gov.co](https://sinigan.ica.gov.co/)
- 2. Digite usuario y contraseña.

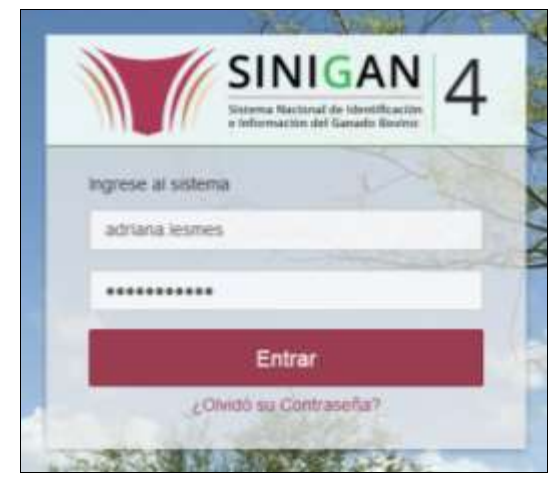

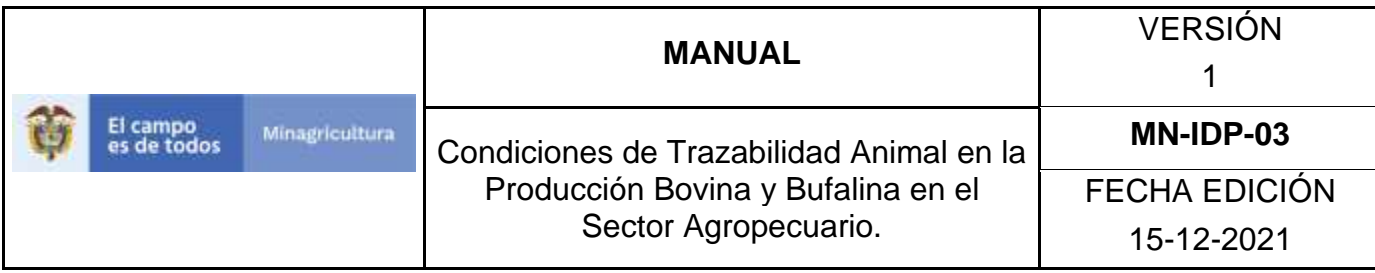

3. Seleccione el establecimiento asignado y de clic en el botón **Continuar.**

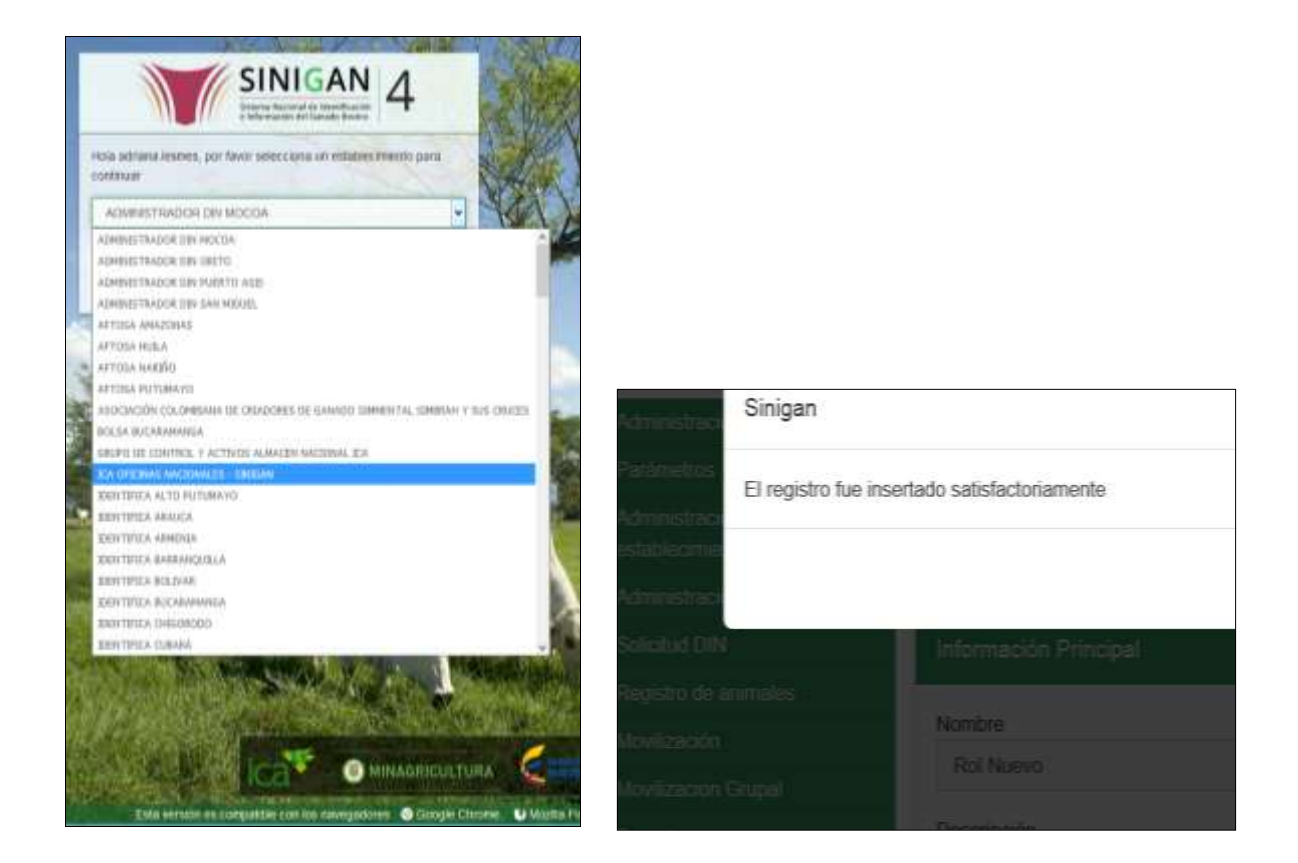

4. Haga clic en el módulo Parámetros para desplegar el menú.

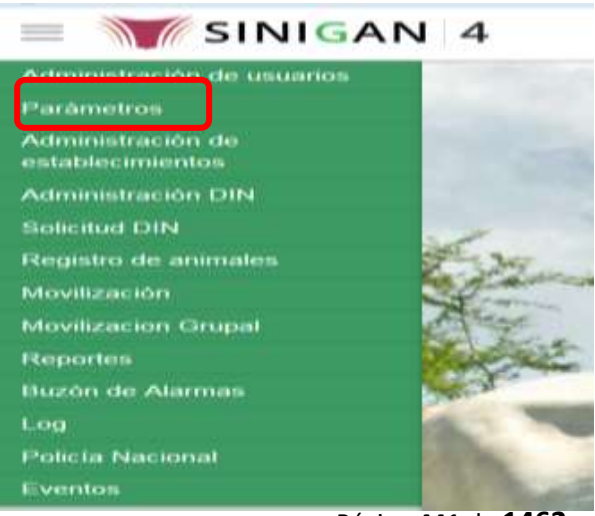

Página **441** de **1462**

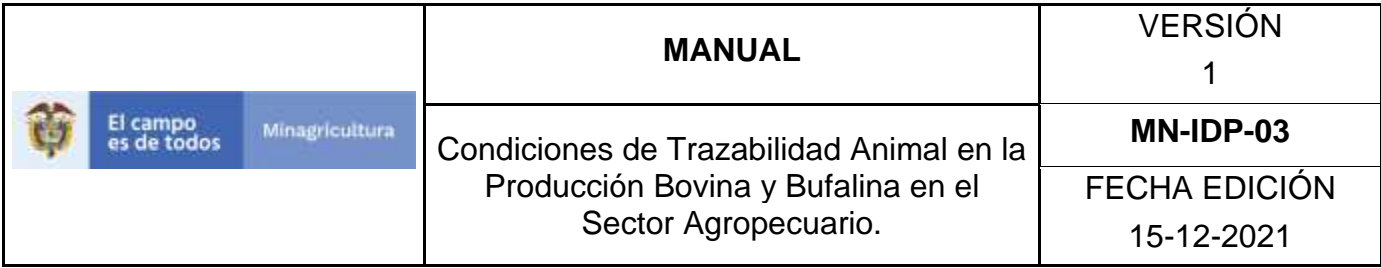

- 5. Haga clic en el módulo Establecimientos para desplegar el menú.
- 6. Seleccione en el menú la opción "Clases de Establecimiento"
- 7. La aplicación mostrará la pantalla donde usted debe hacer Clic en botón **Nuevo**.
- 8. La aplicación mostrará la pantalla donde usted registra el nombre de Clases de establecimiento y hace Clic en botón **Guardar**.
- 9. El Sistema mostrará mensaje informando que el registro fue insertado satisfactoriamente.

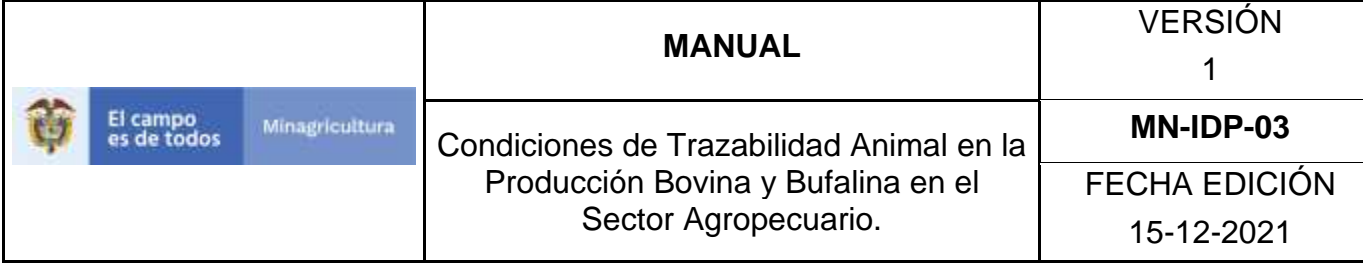

### **ANEXO CCE-002**

## **INSTRUCTIVO – CONSULTA CLASES DE ESTABLECIMIENTO SOFTWARE APLICATIVO SINIGAN.**

- 1. Ingrese a la página [https://sinigan.ica.gov.co](https://sinigan.ica.gov.co/)
- 2. Digite usuario y contraseña.

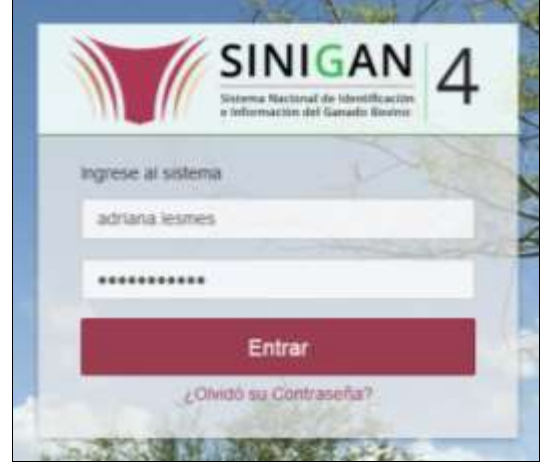

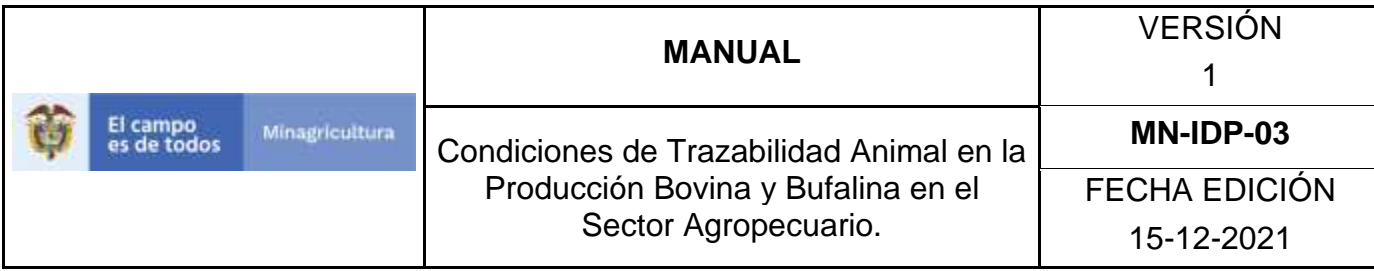

3. Seleccione el establecimiento asignado y de clic en el botón **Continuar.**

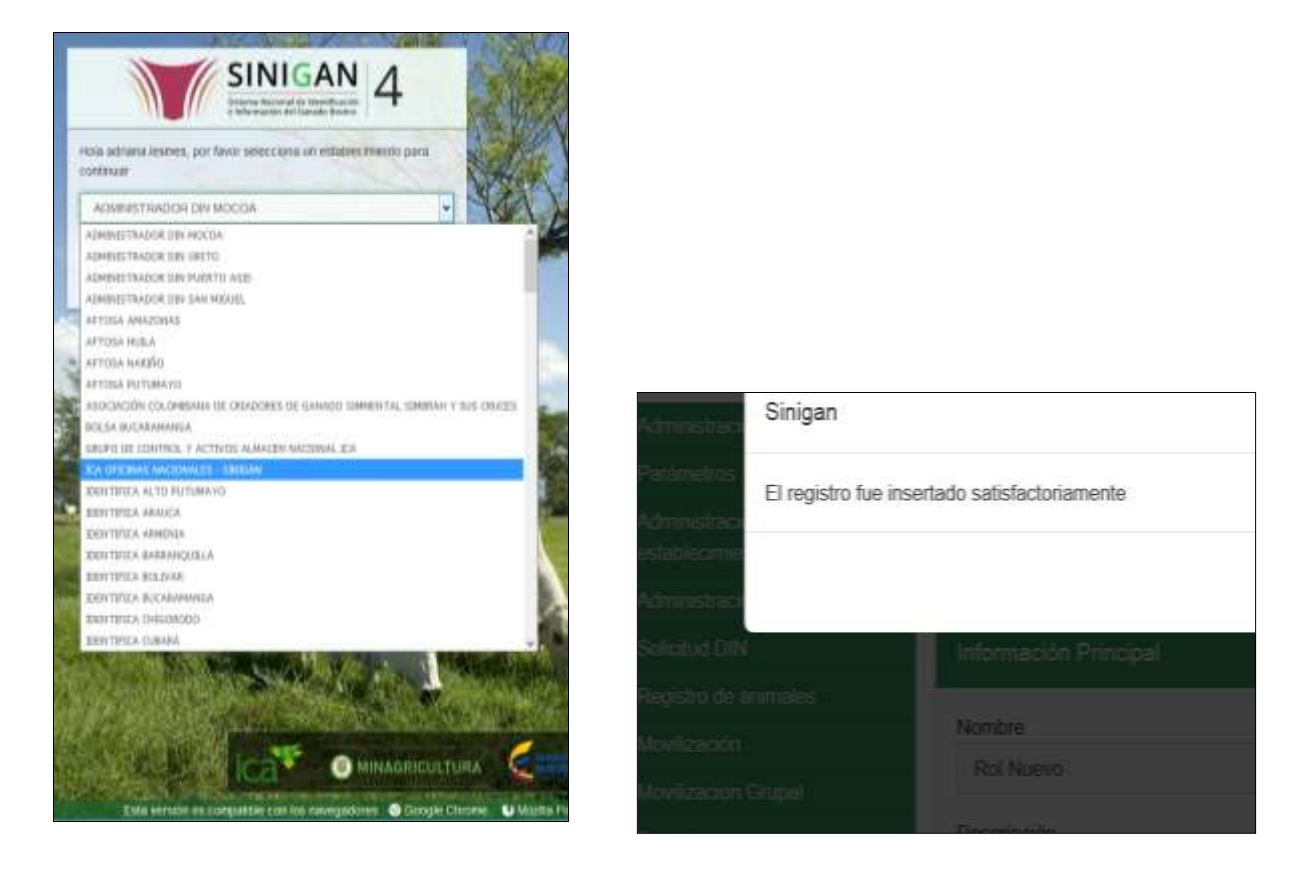

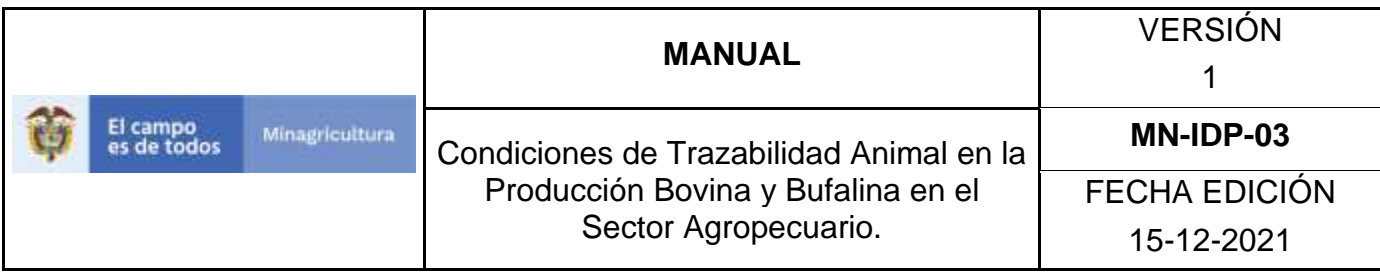

4. Haga clic en el módulo Parámetros para desplegar el menú.

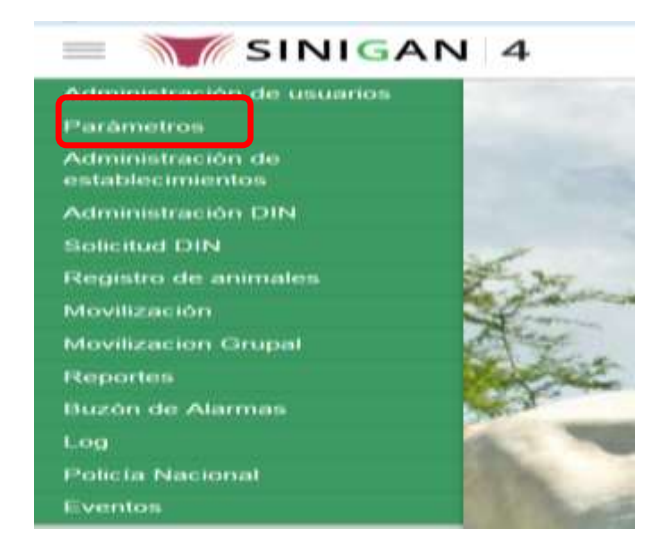

- 5. Haga clic en el módulo Establecimientos para desplegar el menú.
- 6. Seleccione en el menú la opción "Clases de establecimientos"
	- 7. La aplicación mostrará la pantalla donde usted debe diligenciar la información requerida en los campos indicados en el criterio de búsqueda y hacer Clic en **Buscar**.
- 8. l sistema mostrará en la parte inferior los resultados obtenidos de acuerdo con su consulta.

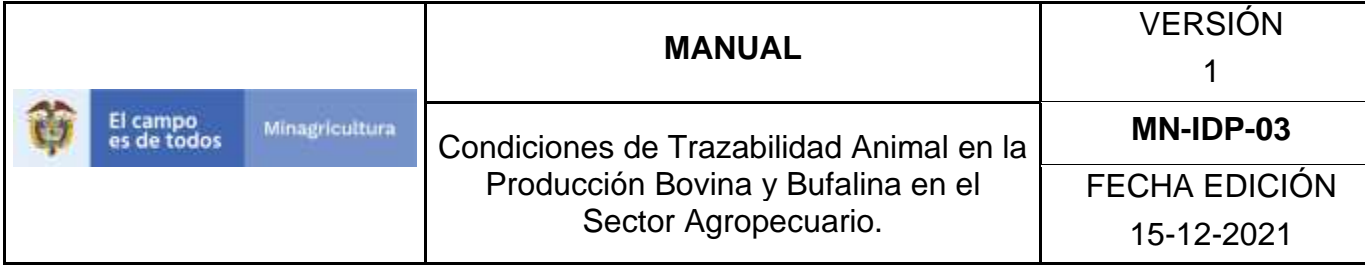

### **ANEXO ACE-003**

# **INSTRUCTIVO – ACTUALIZACIÓN CLASES DE ESTABLECIMIENTO SOFTWARE APLICATIVO SINIGAN.**

- 1. Ingrese a la página [https://sinigan.ica.gov.co](https://sinigan.ica.gov.co/)
- 2. Digite usuario y contraseña.

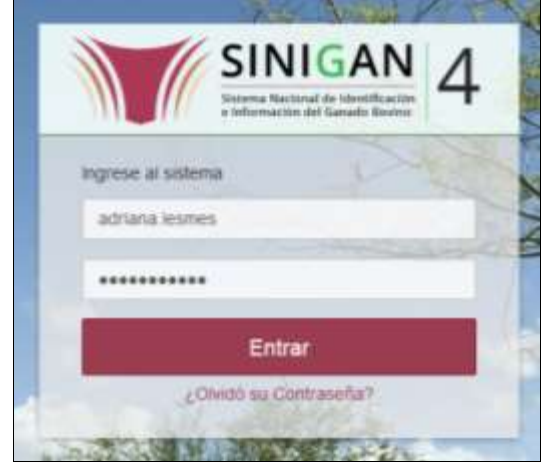

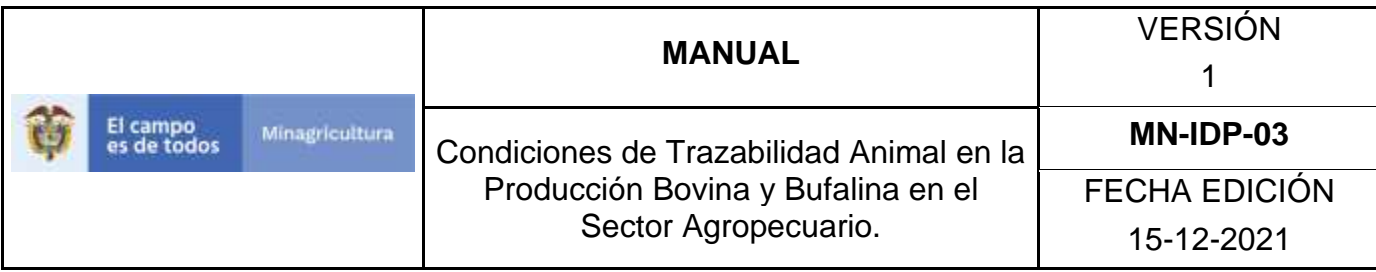

3. Seleccione el establecimiento asignado y de clic en el botón **Continuar.**

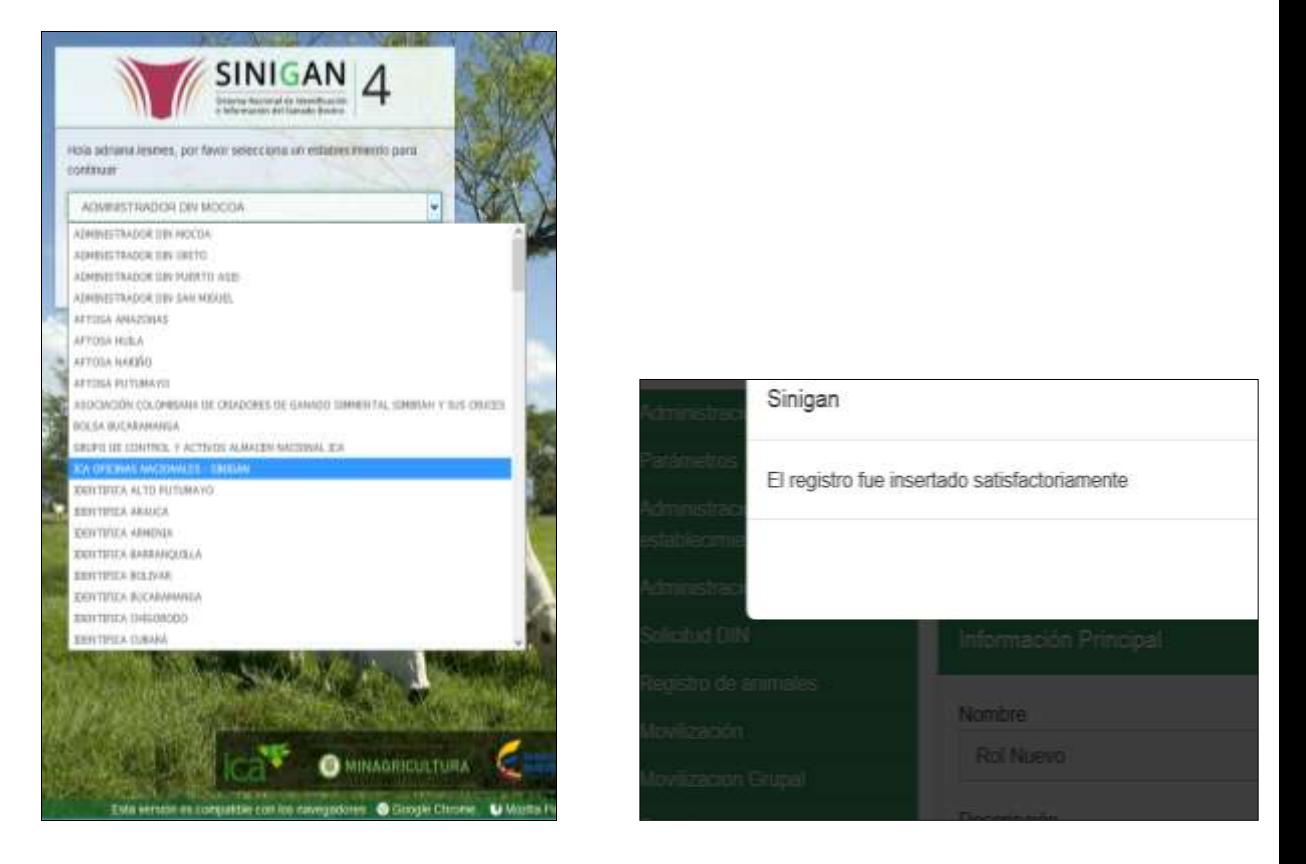

4. Haga clic en el módulo Parámetros para desplegar el menú.

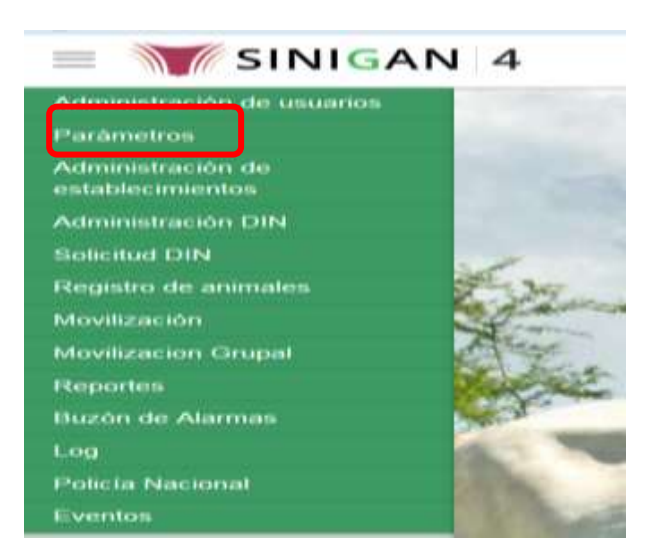

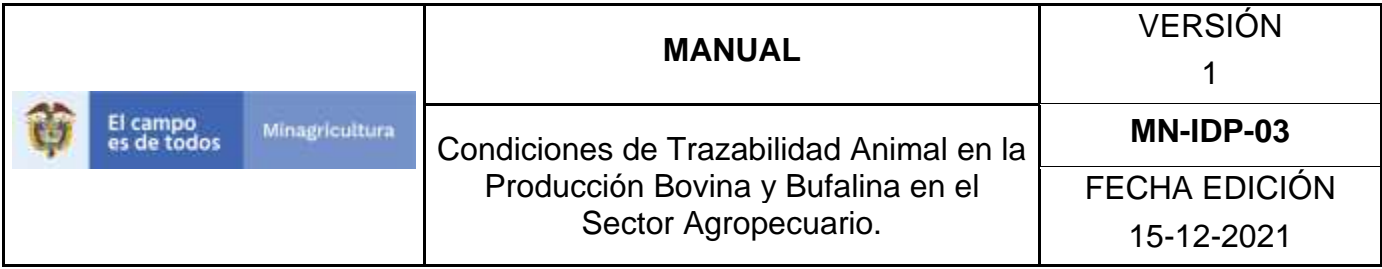

- 5. Haga clic en el módulo Establecimientos para desplegar el menú.
- 6. Seleccione en el menú la opción "Clases de Establecimientos"
	- 7. La aplicación mostrará la pantalla donde usted debe diligenciar la información requerida en los campos indicados en el criterio de búsqueda y hacer Clic en **Buscar**.
- 8. El sistema mostrará en la parte inferior los resultados obtenidos de acuerdo con su consulta.
	- 9. Seleccione la clase de establecimiento al cual se le realizará la actualización, y el sistema mostrara la clase de establecimiento a actualizar, haga Clic sobre el botón **Actualizar.**
	- 10.Habilitado el cuadro Nombre se realizará la actualización del sistema de producción, y haga Clic sobre el Botón Guardar.
	- 11.Si existe una actualización con un registro ya existente en el sistema el emite un mensaje informando que el registro ya existe.
	- 12.El sistema le mostrará mensaje de El registro fue actualizado satisfactoriamente. En aquellos casos en los cuales el registro actualizado no exista.

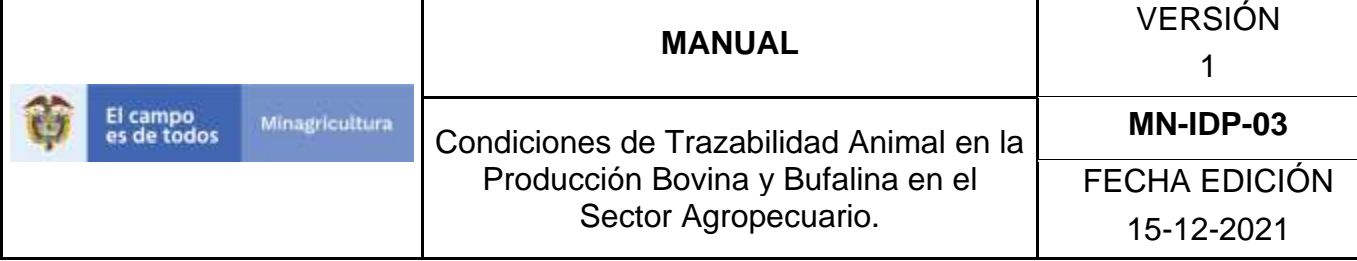

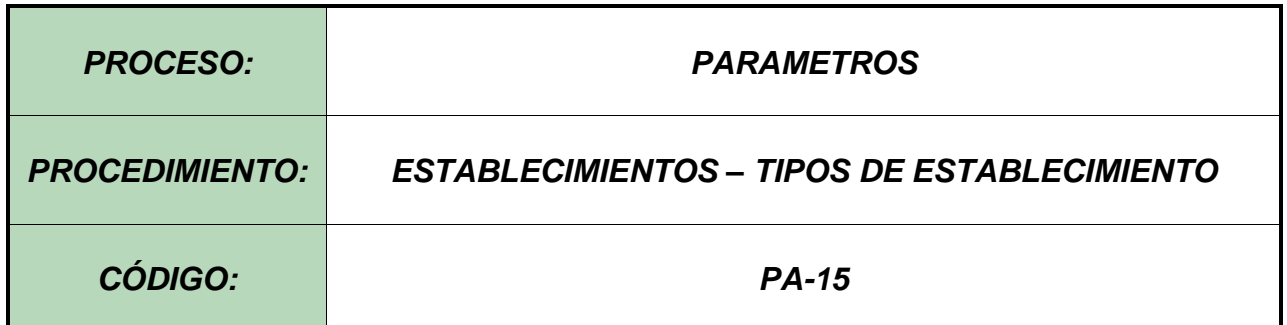

#### **Objetivo.**

Establecer el procedimiento para efectuar el registro de Tipos de establecimientos, en el Software Aplicativo SINIGAN, como parte del Sistema Nacional de Información, Identificación y Trazabilidad Animal - SNIITA.

#### **Alcance.**

Desde la consulta de un Tipo de establecimiento hasta el registro del mismo en el Software Aplicativo SINIGAN.

#### **Desarrollo.**

#### **Condiciones Generales**

- $\checkmark$  La Unidad de Gestión SINIGAN, es responsable ante el Ministerio de Agricultura y Desarrollo Rural, de velar por el cumplimiento de lo establecido en el presente procedimiento.
- $\checkmark$  El MADR y/o la unidad de gestión, son los responsables de establecer las condiciones para el registro, actualización o cambio de tipos de establecimientos.
- $\checkmark$  La Unidad de Gestión SINIGAN, es la responsable del registro de nuevos Tipos de establecimientos.

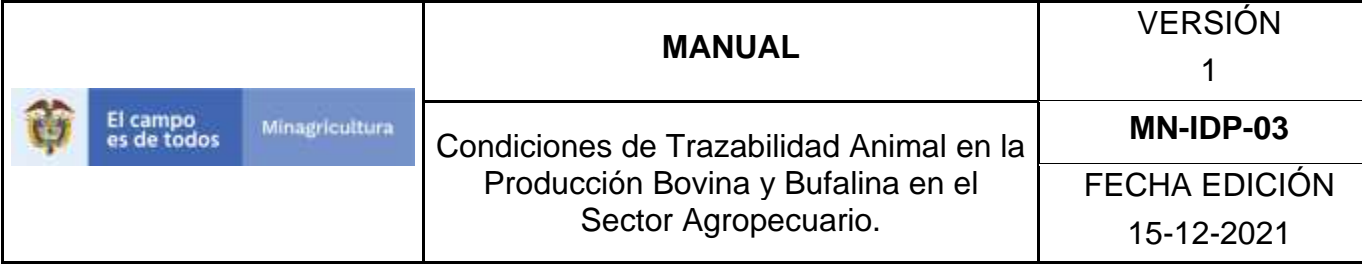

#### Actividades

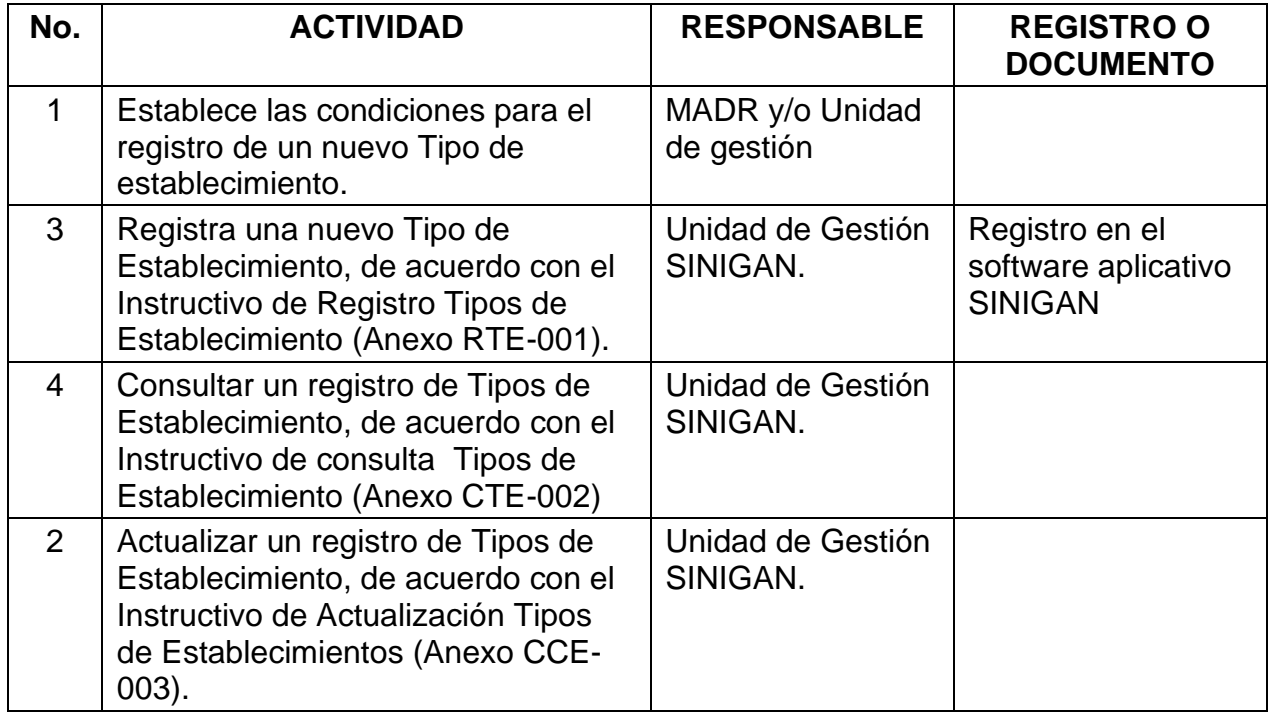

#### **Anexos.**

Anexo RCE-001. Instructivo de Registro Tipos de Establecimiento. Anexo CCE-002. Instructivo de Consulta Tipos de Establecimiento. Anexo CCE-003. Instructivo de Actualización Tipos de Establecimiento.

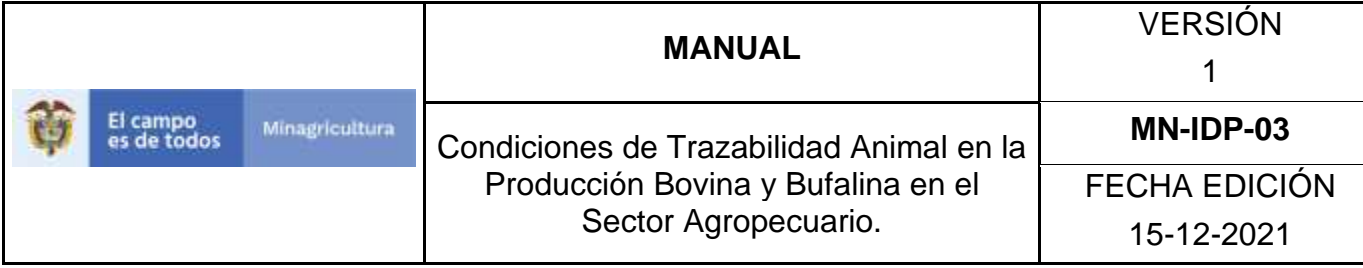

## **ANEXO RTE-001**

## **INSTRUCTIVO – REGISTRO CLASES DE ESTABLECIMIENTO SOFTWARE APLICATIVO SINIGAN.**

- 1. Ingrese a la página [https://sinigan.ica.gov.co](https://sinigan.ica.gov.co/)
	- 2. Digite usuario y contraseña.

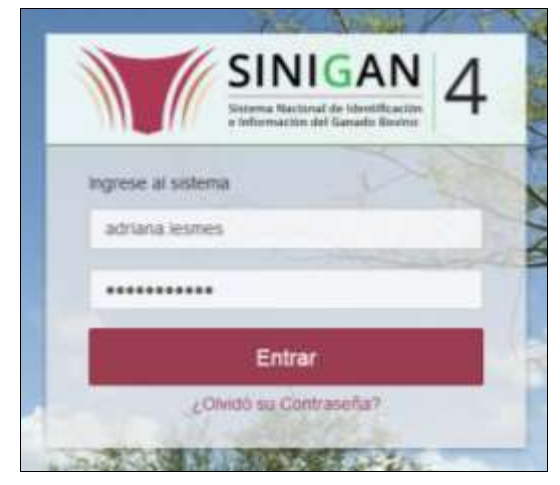

3. Seleccione el establecimiento asignado y de clic en el botón **Continuar.**

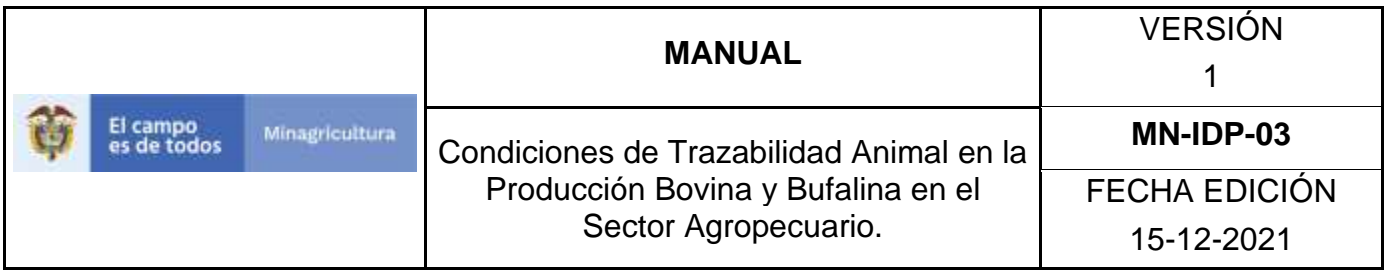

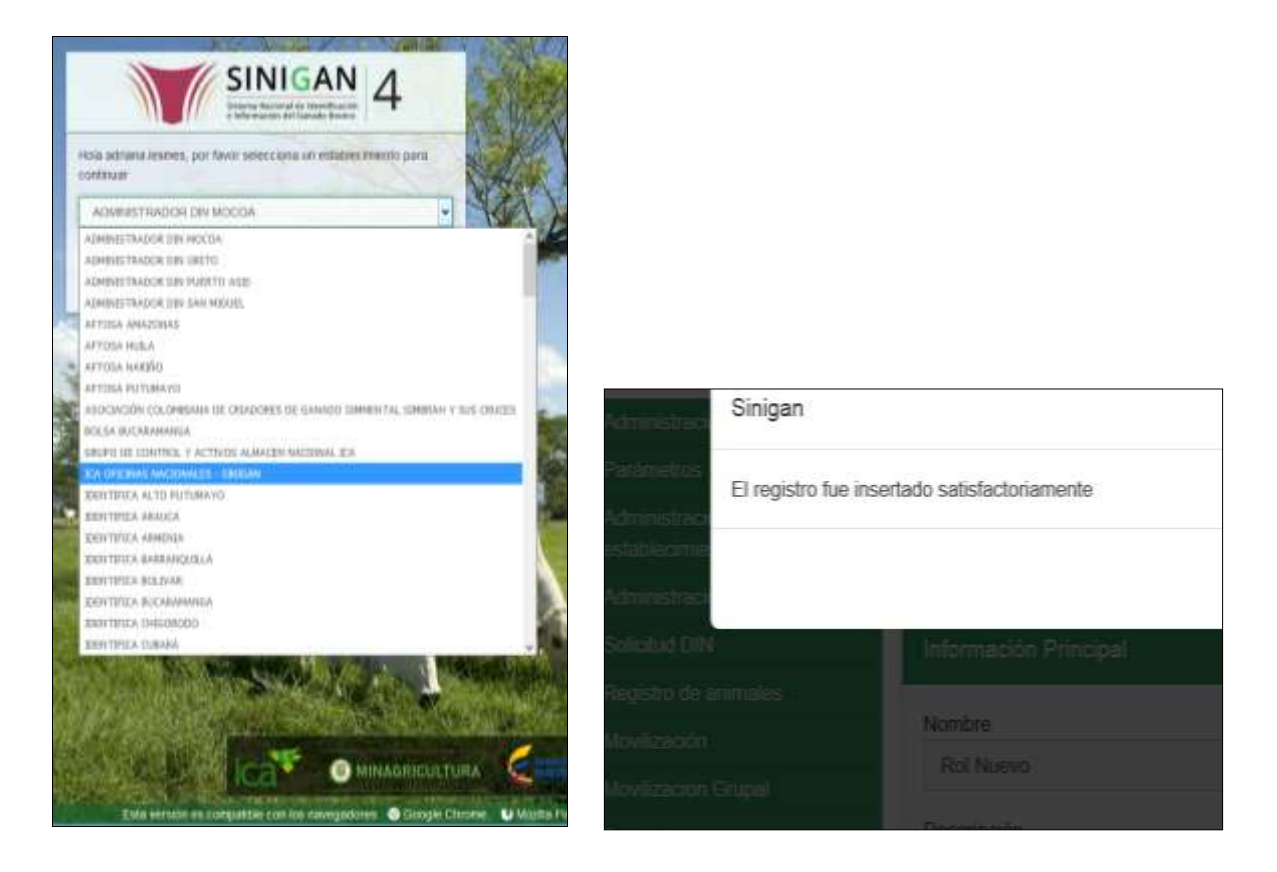

4. Haga clic en el módulo Parámetros para desplegar el menú.

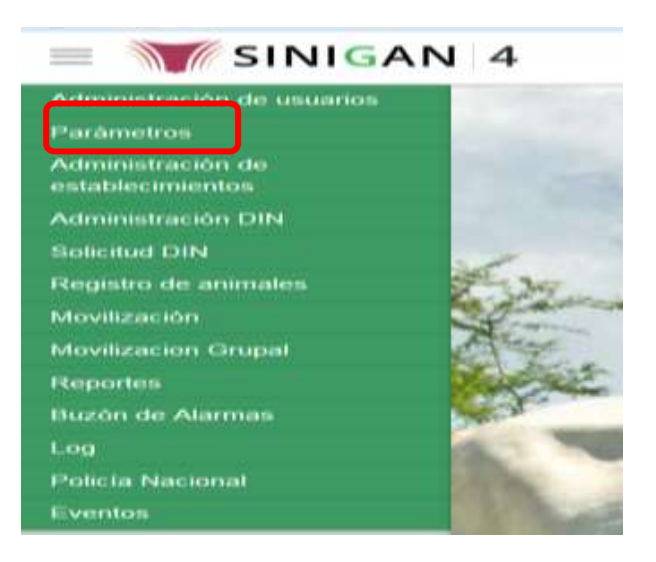

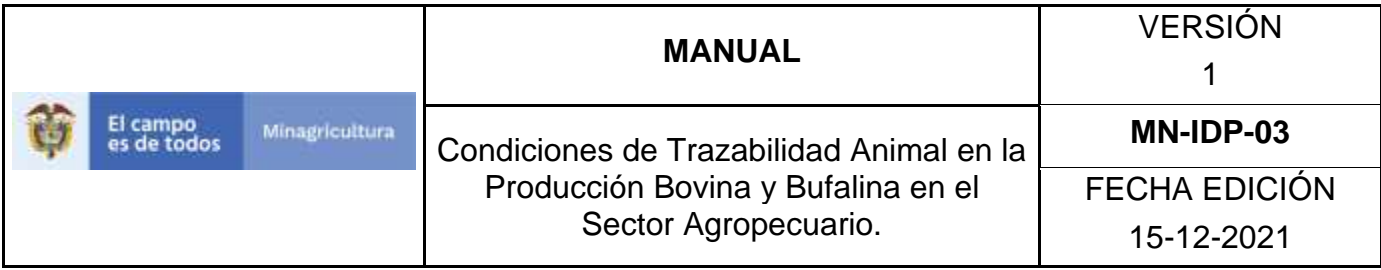

- 5. Haga clic en el módulo Establecimientos para desplegar el menú.
- 6. Seleccione en el menú la opción "Tipos de Establecimiento"
- 7. La aplicación mostrará la pantalla donde usted debe hacer Clic en botón **Nuevo**.
- 8. La aplicación mostrará la pantalla donde usted registra el nombre de Tipos de establecimiento y hace Clic en botón **Guardar**.
- 9. **El Sistema mostrará mensaje informando que el registro fue insertado satisfactoriamente.**

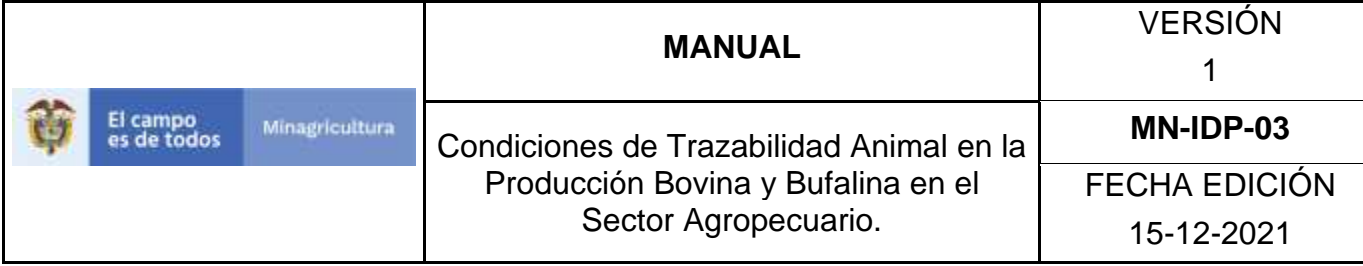

### **ANEXO CTE-002**

## **INSTRUCTIVO – CONSULTA TIPOS DE ESTABLECIMIENTO SOFTWARE APLICATIVO SINIGAN.**

- 1. Ingrese a la página [https://sinigan.ica.gov.co](https://sinigan.ica.gov.co/)
- 2. Digite usuario y contraseña.

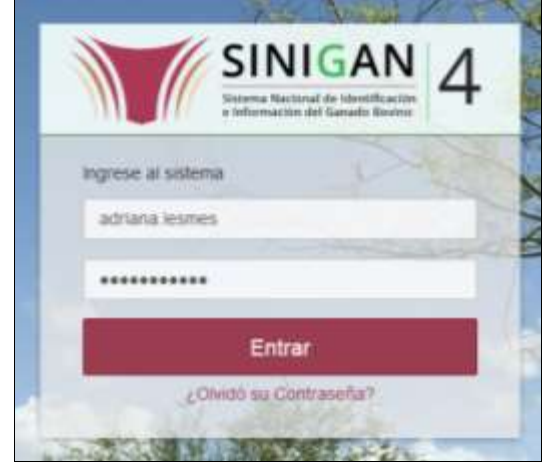

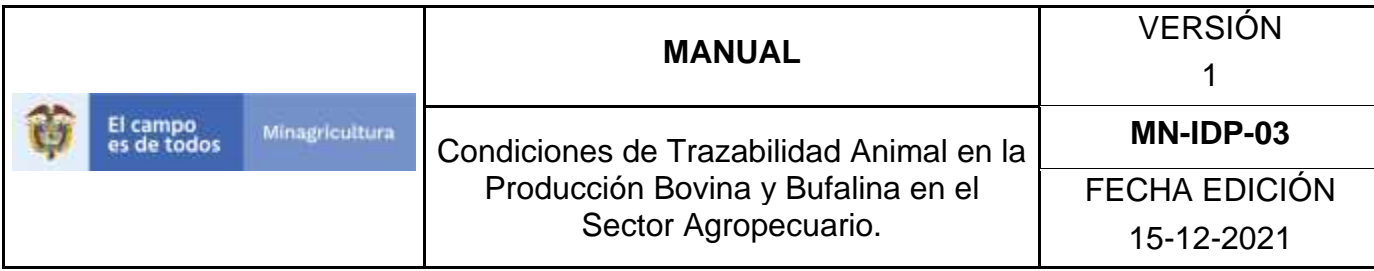

3. Seleccione el establecimiento asignado y de clic en el botón **Continuar.**

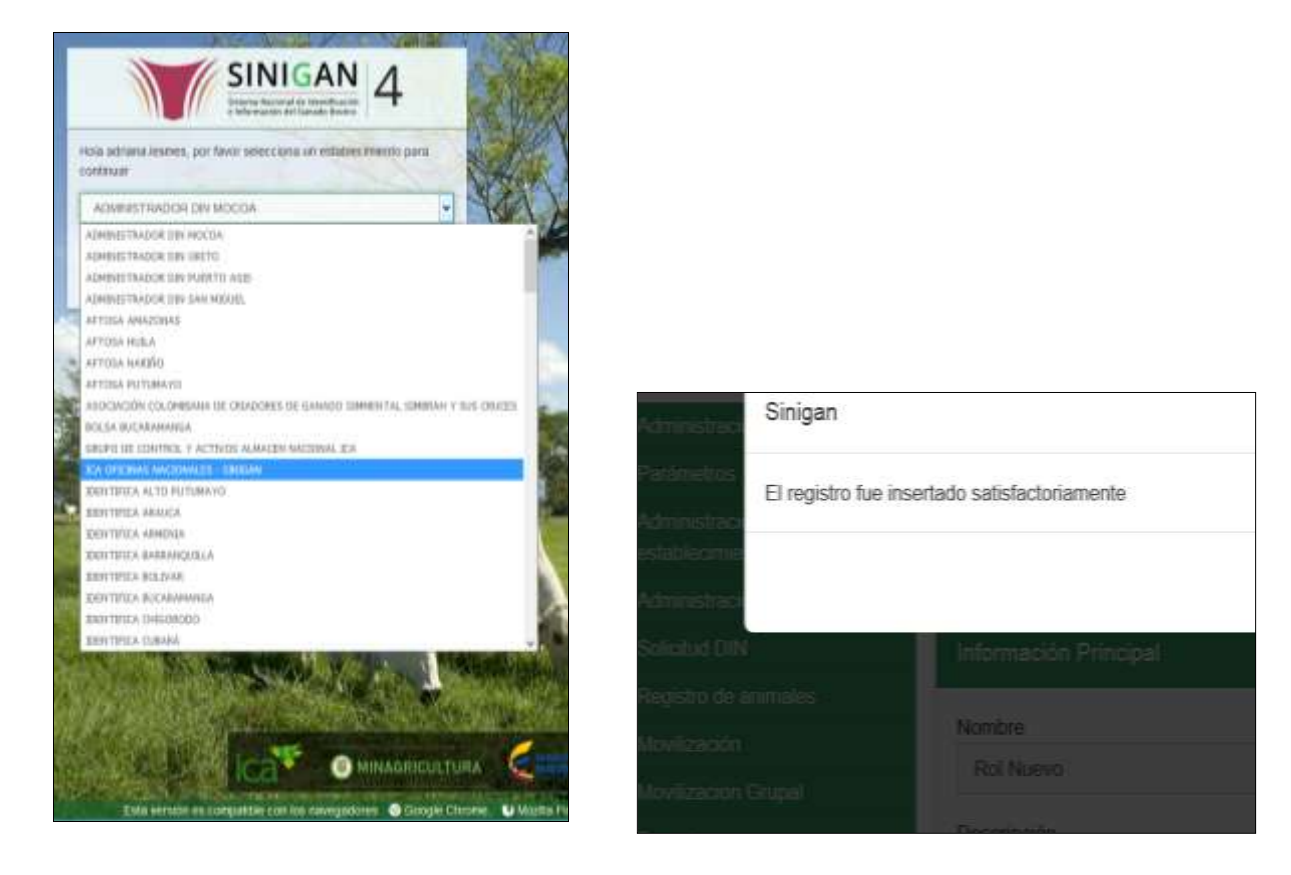

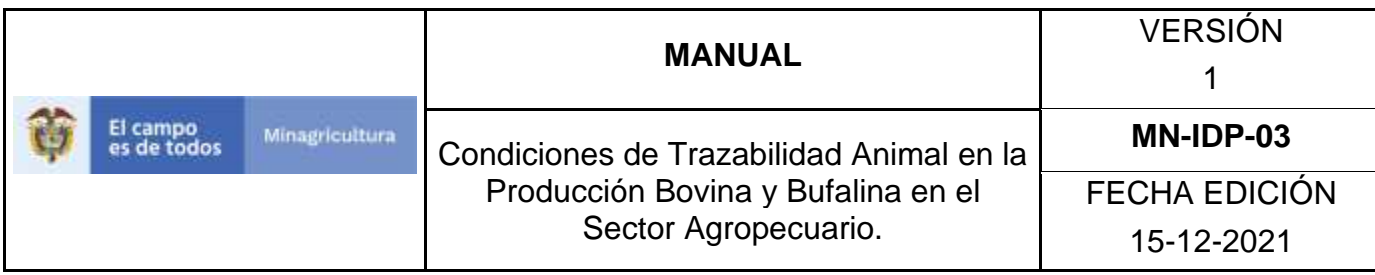

Haga clic en el módulo Parámetros para desplegar el menú.

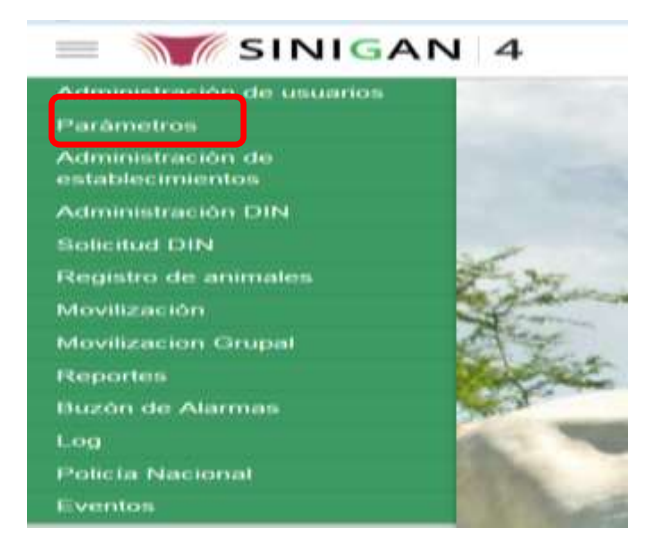

- 4. Haga clic en el módulo Establecimientos para desplegar el menú.
- 5. Seleccione en el menú la opción "Tipos de establecimientos"
- 6. La aplicación mostrará la pantalla donde usted debe diligenciar la información requerida en los campos indicados en el criterio de búsqueda y hacer Clic en **Buscar**.
- 7. El sistema mostrará en la parte inferior los resultados obtenidos de acuerdo con su consulta.

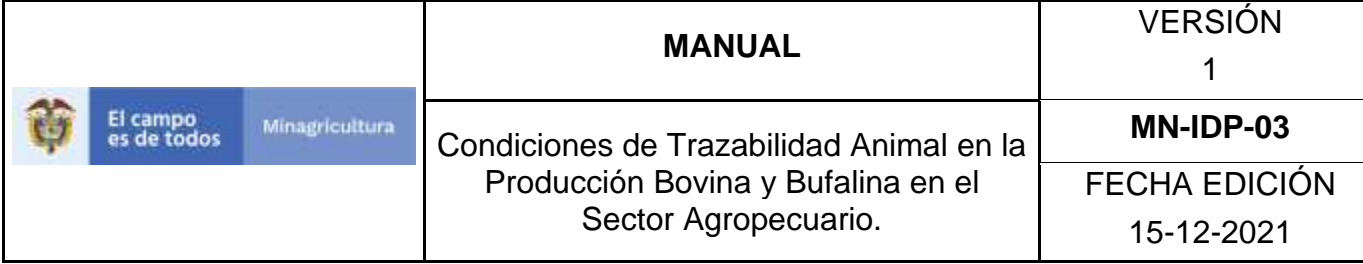

## ANEXO ATE-003

## **INSTRUCTIVO – ACTUALIZACIÓN TIPOS DE ESTABLECIMIENTO SOFTWARE APLICATIVO SINIGAN.**

- 1. Ingrese a la página [https://sinigan.ica.gov.co](https://sinigan.ica.gov.co/)
- 2. Digite usuario y contraseña.

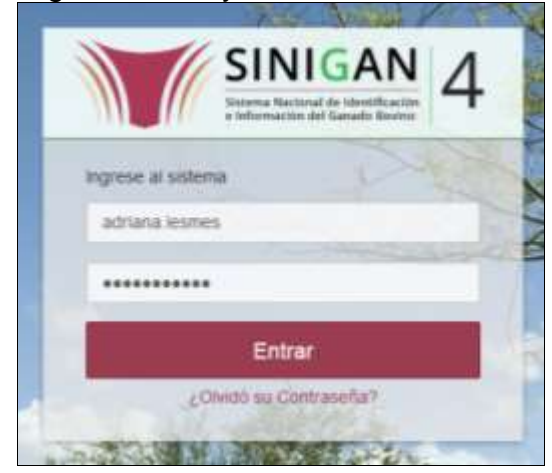

3. Seleccione el establecimiento asignado y de clic en el botón **Continuar.**

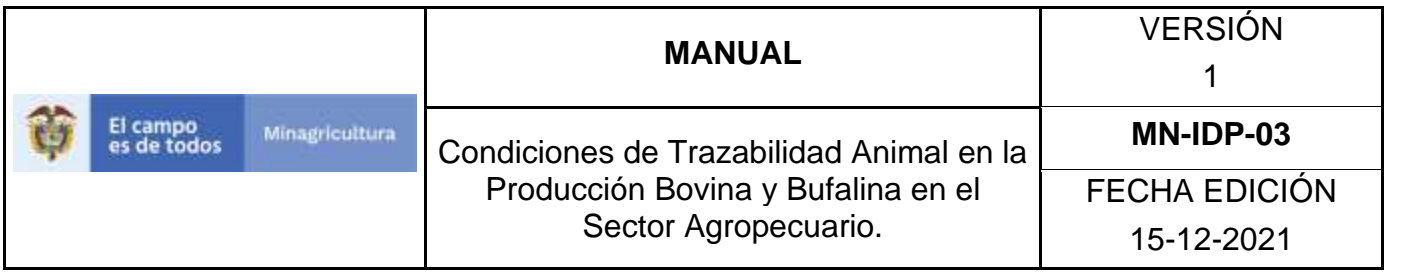

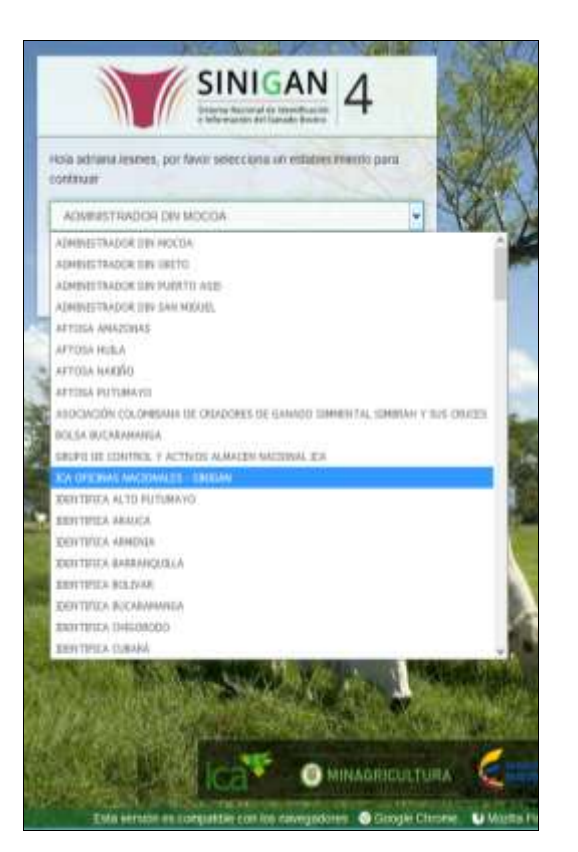

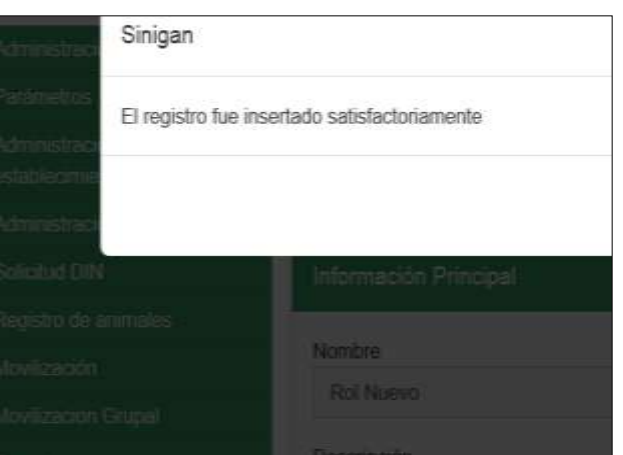

4. Haga clic en el módulo Parámetros para desplegar el menú.

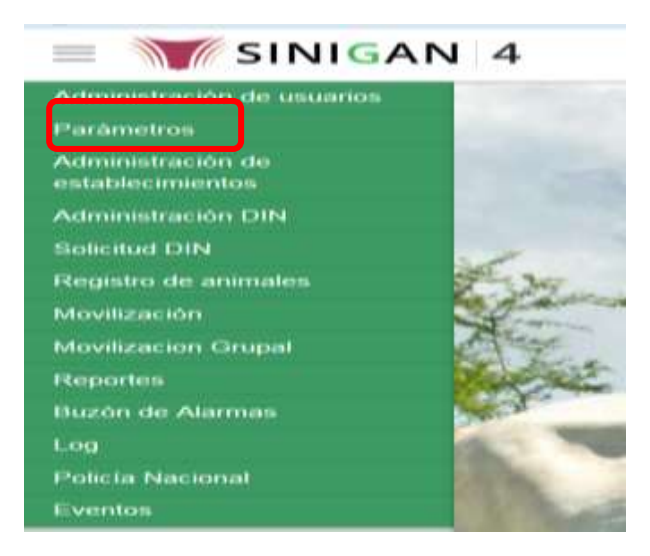

Página **458** de **1462**

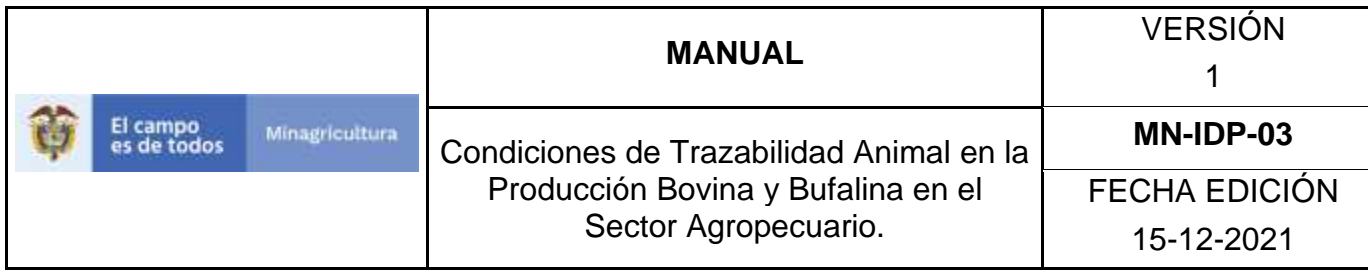

- 5. Haga clic en el módulo Establecimientos para desplegar el menú.
- 6.Seleccione en el menú la opción "Tipos de Establecimientos"
	- 7. La aplicación mostrará la pantalla donde usted debe diligenciar la información requerida en los campos indicados en el criterio de búsqueda y hacer Clic en **Buscar**.
- 8.El sistema mostrará en la parte inferior los resultados obtenidos de acuerdo con su consulta.
	- 9. Seleccione el Tipo de establecimiento al cual se le realizará la actualización, y el sistema mostrara la clase de establecimiento a actualizar, haga Clic sobre el botón **Actualizar.**
	- 10.Habilitado el cuadro Nombre se realizará la actualización de tipos de establecimientos, y haga Clic sobre el Botón Guardar.
	- 11.Si existe una actualización con un registro ya existente en el sistema el emite un mensaje informando que el registro ya existe.

El sistema le mostrará mensaje de El registro fue actualizado satisfactoriamente. En aquellos casos en los cuales el registro actualizado no exista.

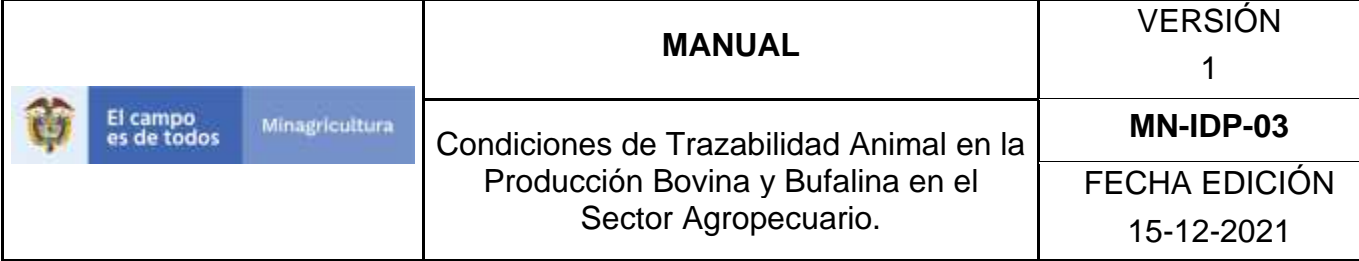

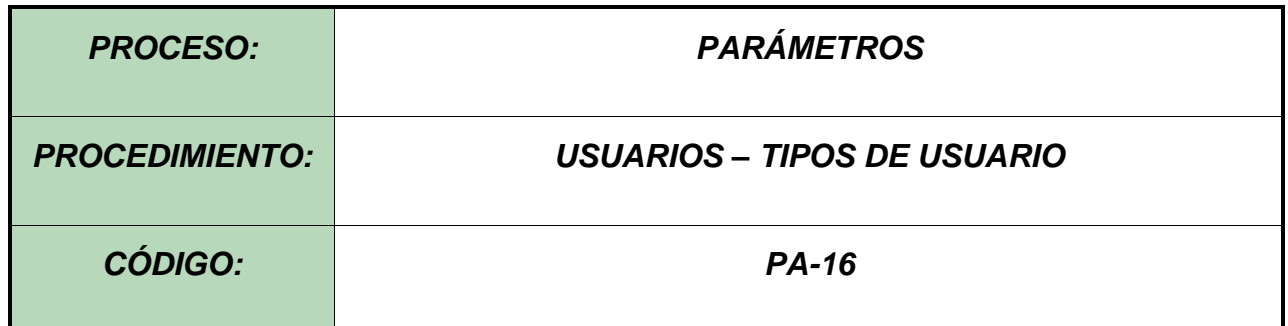

#### **Objetivo.**

Establecer el procedimiento para efectuar el registro de los tipos de usuario, como parte del Sistema Nacional de Información, Identificación y Trazabilidad Animal - SNIITA.

#### **Alcance.**

Desde el diligenciamiento del formulario "Tipos de Usuario" hasta el registro del mismo en el SINIGAN.

#### **Desarrollo.**

#### **Condiciones Generales**

- $\checkmark$  La Unidad de Gestión SINIGAN, es responsable ante el Ministerio de Agricultura y Desarrollo Rural, de velar por el cumplimiento de lo establecido en el presente procedimiento.
- ✓ El MADR y/o la unidad de gestión, son los responsables de establecer las condiciones para el registro, actualización o cambio de estado de los tipos de usuario.
- $\checkmark$  La Unidad de Gestión SINIGAN, es la responsable del registro de un nuevo tipo de usuario.

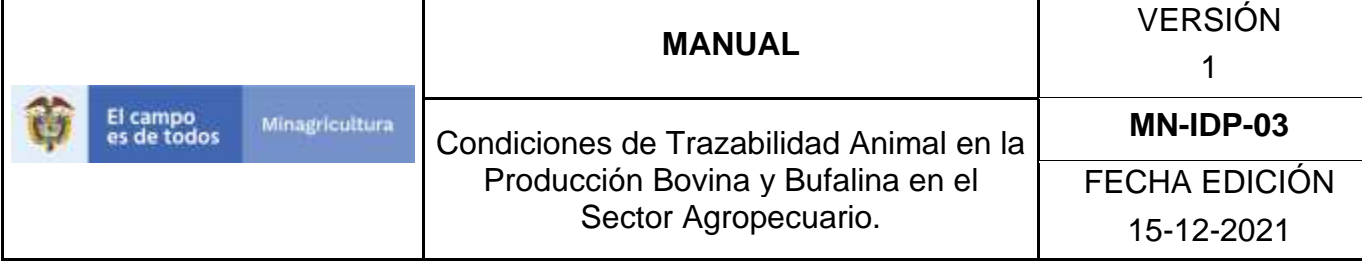

#### Actividades

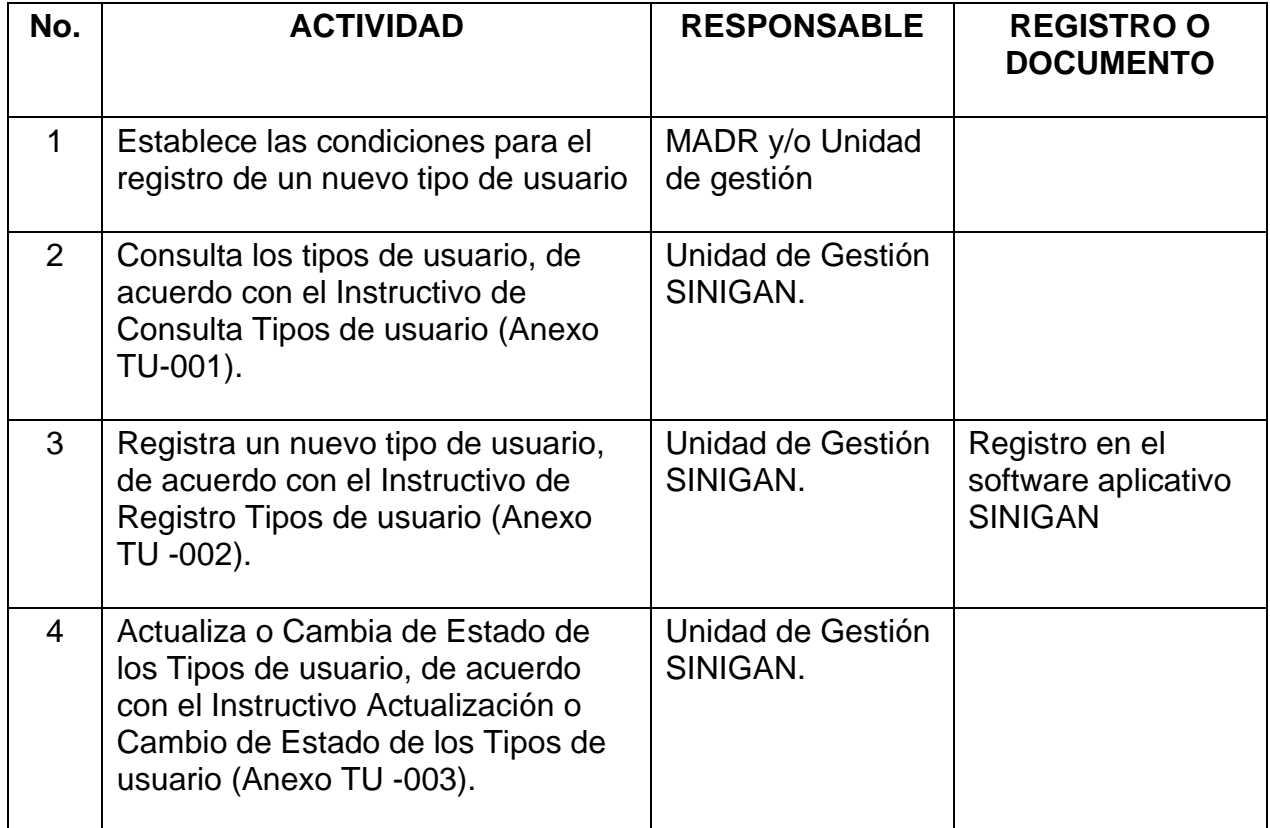

### **Anexos.**

Anexo TU-001. Instructivo de Consulta Tipos de usuario

Anexo TU-002. Instructivo de Registro Tipos de usuario

Anexo TU-003. Instructivo de Actualización o Cambio de Estado de los Tipos de usuario

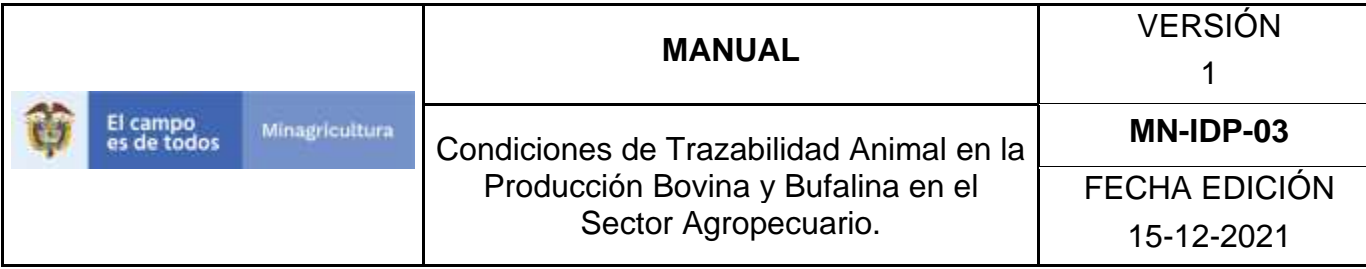

### **ANEXO TU-001**

# **INSTRUCTIVO DE CONSULTA TIPOS DE USUARIO**

- 1. Ingrese a la página [https://sinigan.ica.gov.co](https://sinigan.ica.gov.co/)
- 2.Digite usuario y contraseña.

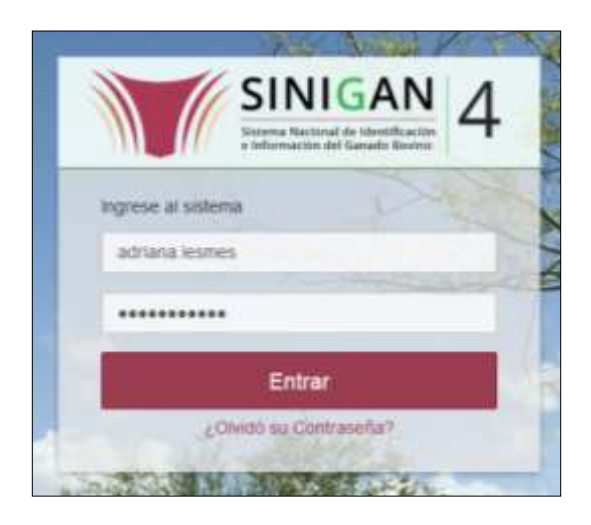

3.Seleccione el establecimiento asignado y de clic en el botón **Continuar**.

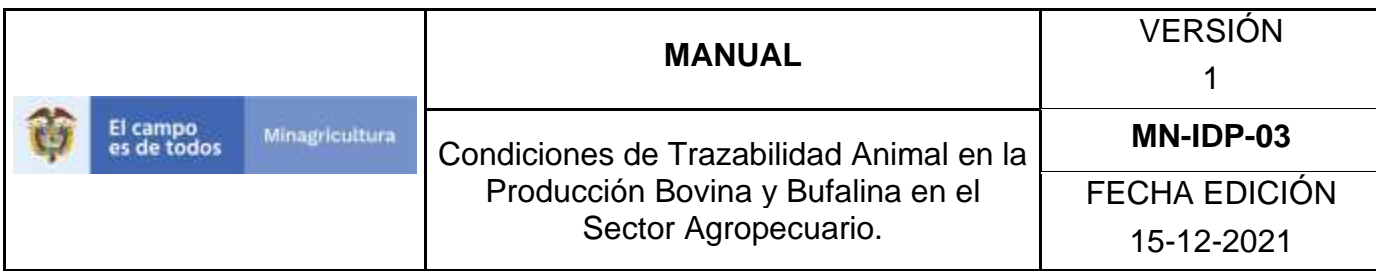

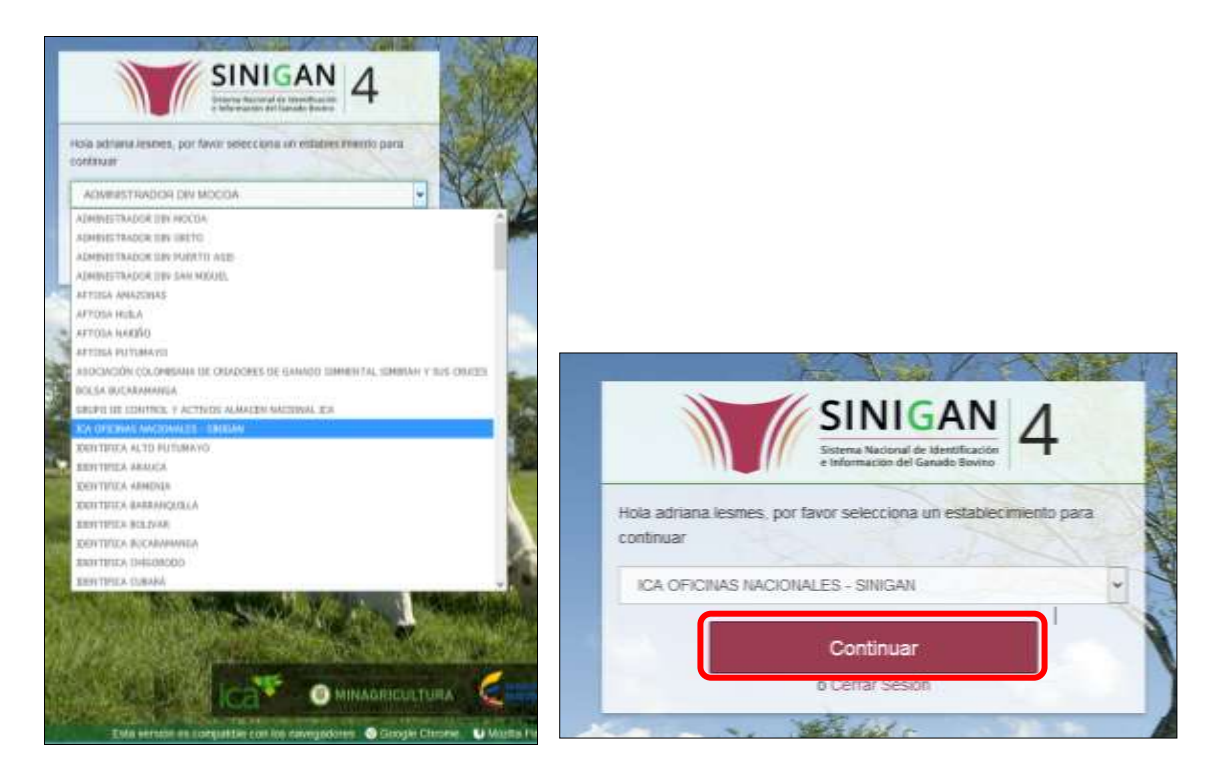

4.Haga clic en Parámetros para desplegar el menú.

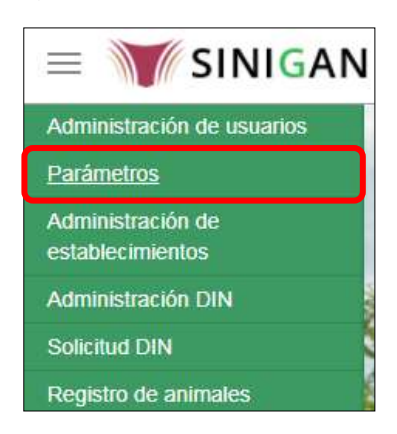

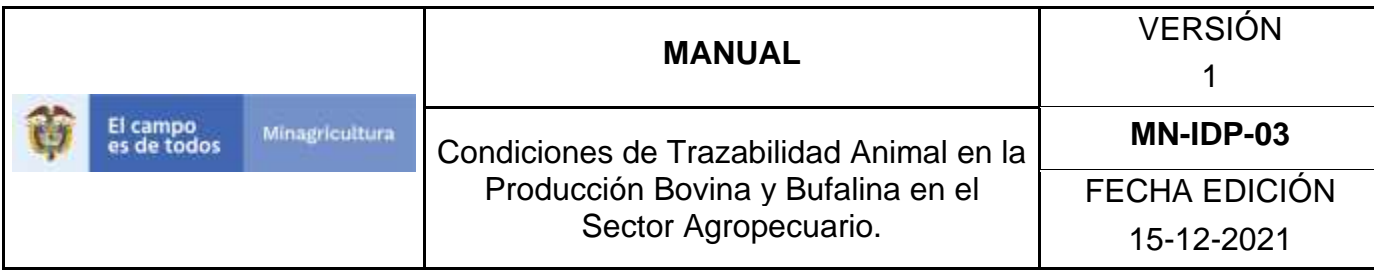

5.Seleccione en el menú la opción Usuarios

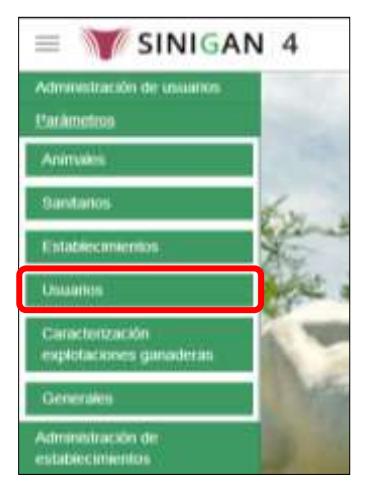

6.Haga clic en el submenú en la opción Tipos de Usuario

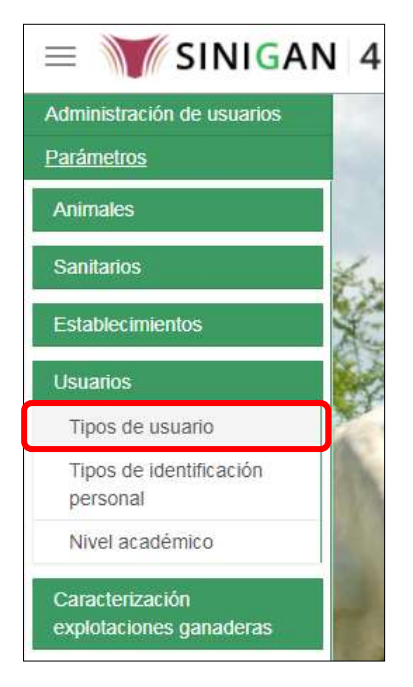

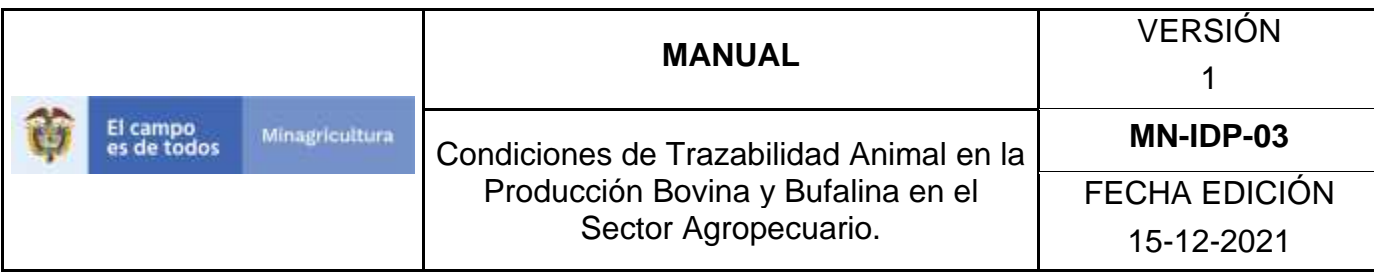

7.La funcionalidad desplegará una pantalla en la cual podrá consultar los tipos de usuario registrados en el sistema, diligencie alguno de los criterios de búsqueda y haga clic en el botón **Buscar**.

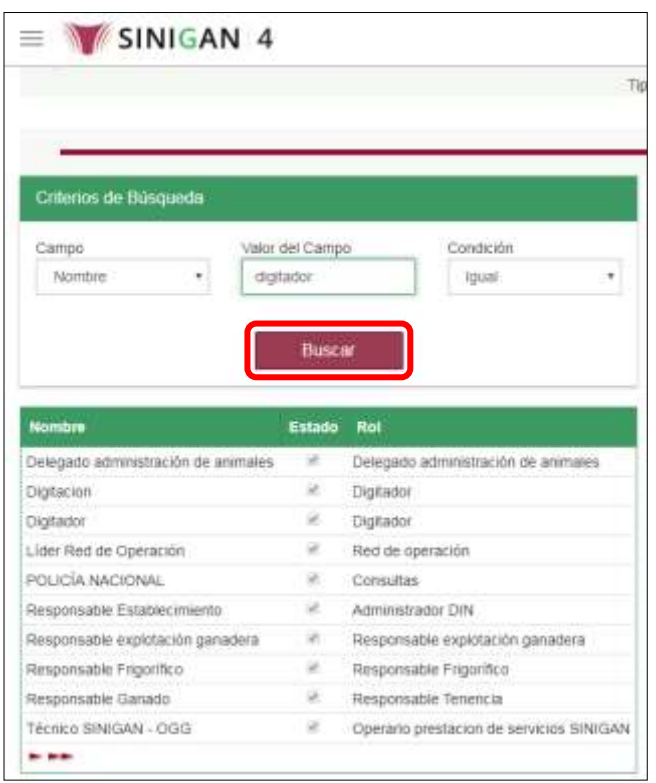

8.El sistema mostrará en la parte inferior los resultados obtenidos de acuerdo con su consulta. Seleccione el resultado que corresponda.

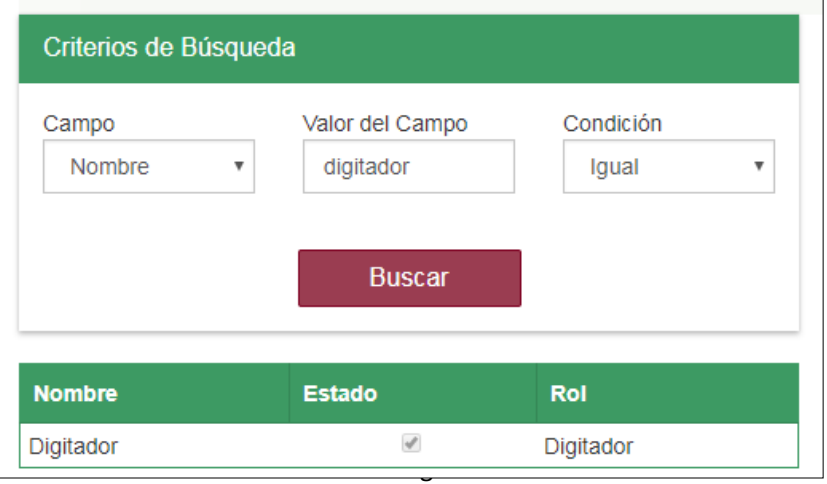
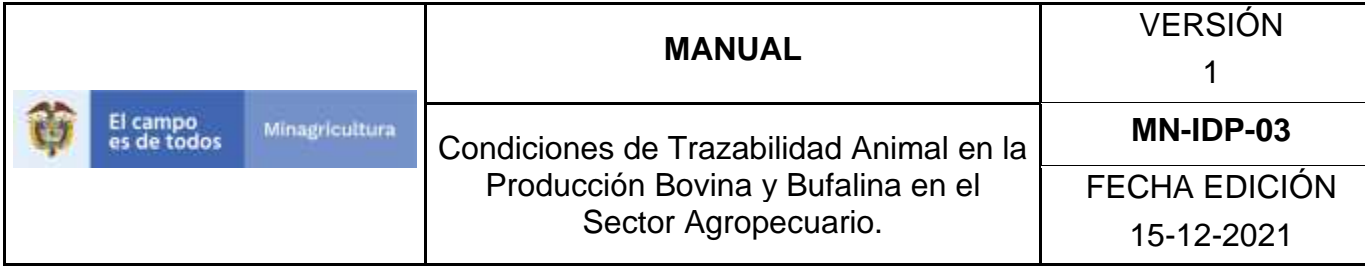

## **ANEXO TU-002**

## **INSTRUCTIVO DE REGISTRO TIPOS DE USUARIO**

- 11. Ingrese a la página [https://sinigan.ica.gov.co](https://sinigan.ica.gov.co/)
- 12.Digite usuario y contraseña.

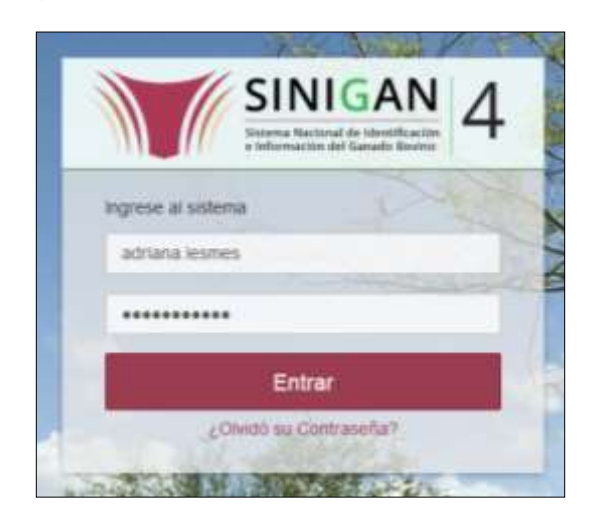

13.Seleccione el establecimiento asignado y de clic en el botón **Continuar**.

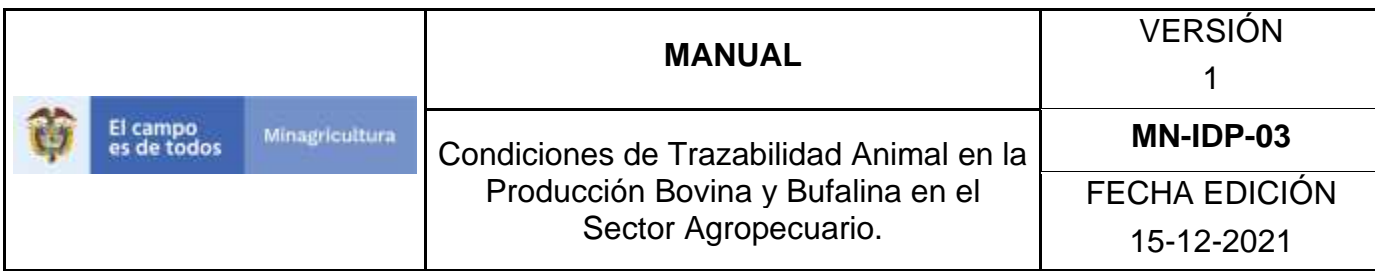

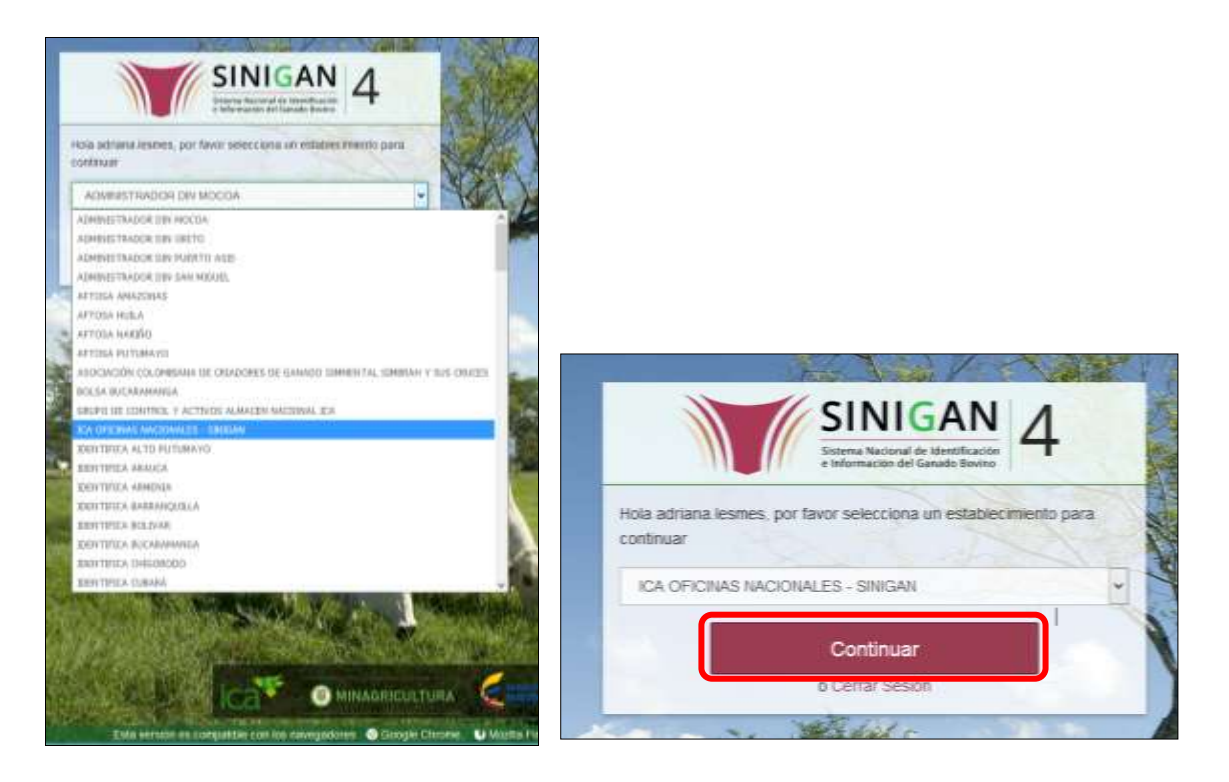

14.Haga clic en Parámetros para desplegar el menú.

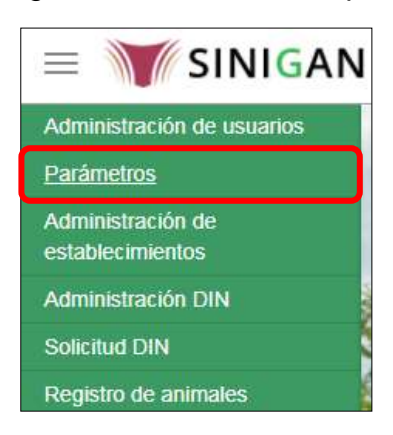

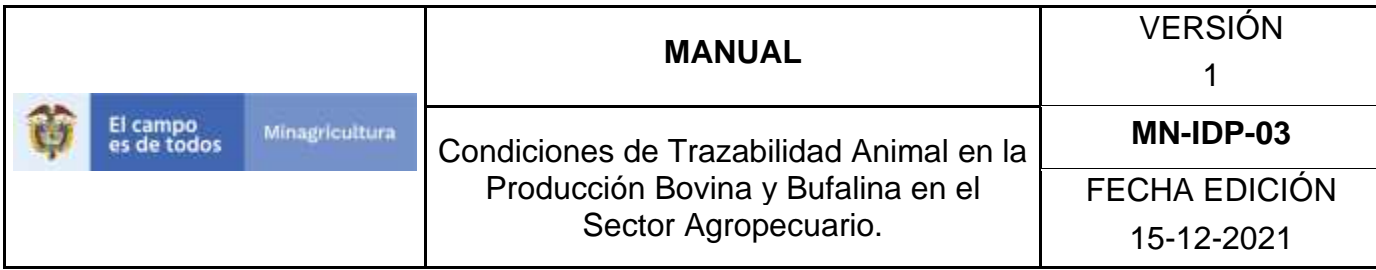

15.Seleccione en el menú la opción Usuarios

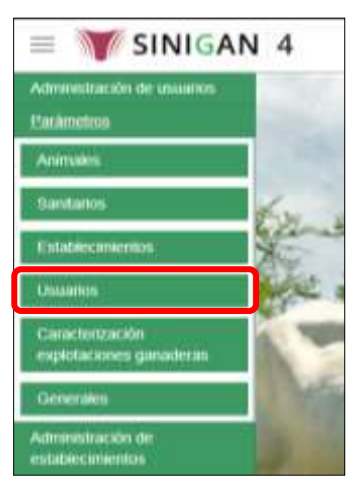

16.Haga clic en el submenú en la opción Tipos de Usuario

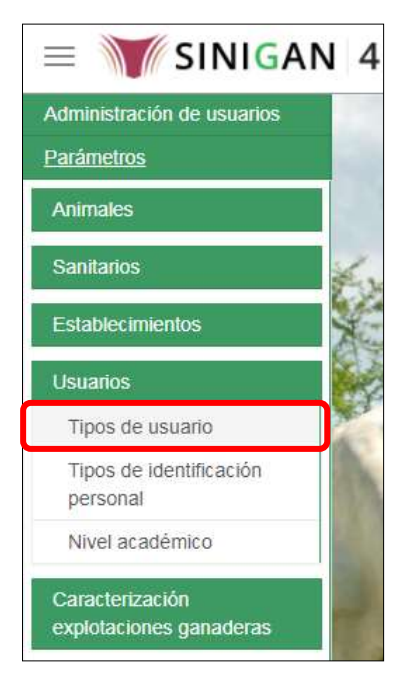

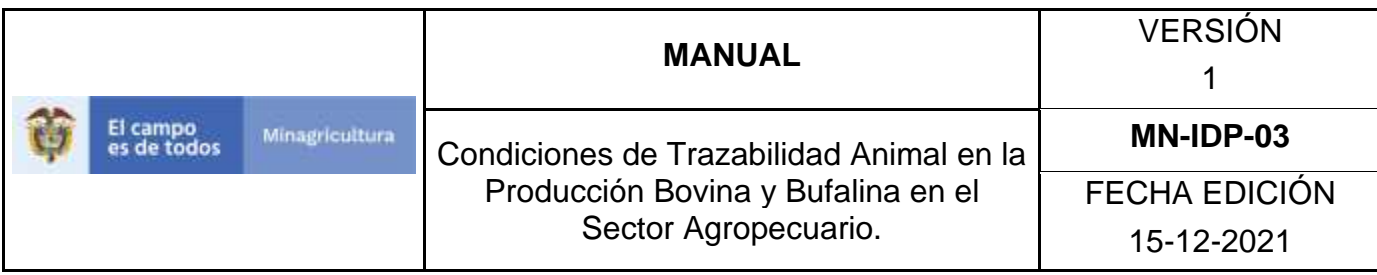

17.La funcionalidad desplegará una pantalla en la cual podrá consultar los tipos de usuario registrados en el sistema, diligencie alguno de los criterios de búsqueda y haga clic en el botón **Buscar**.

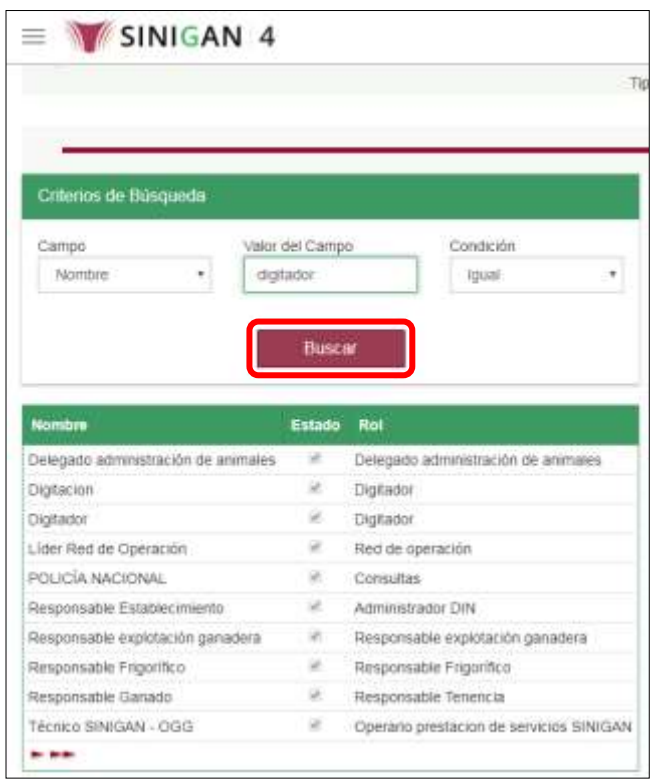

18.El sistema mostrará en la parte inferior los resultados obtenidos de acuerdo con su consulta. Seleccione el resultado que corresponda.

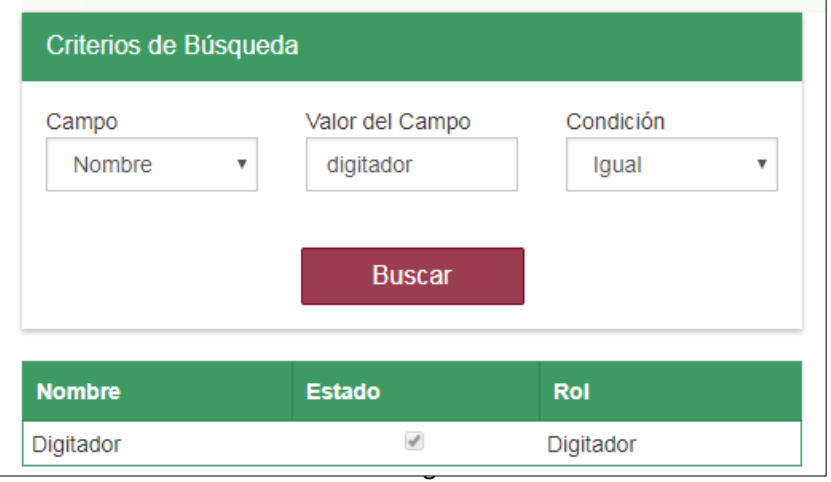

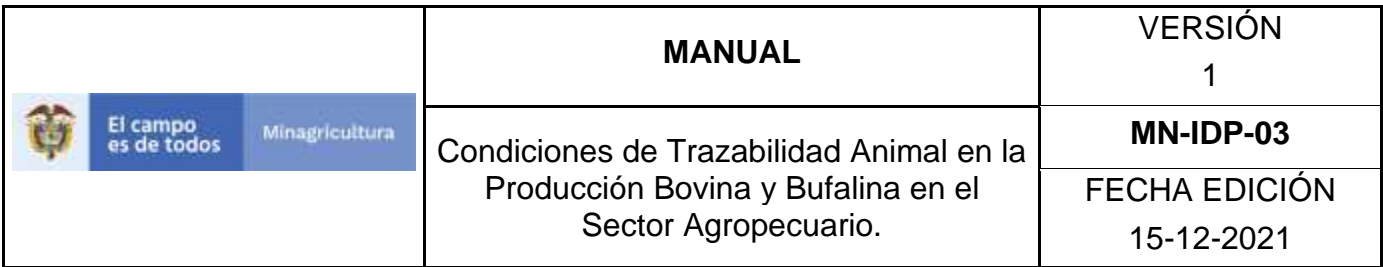

## 19.Haga clic en el botón **Nuevo.**

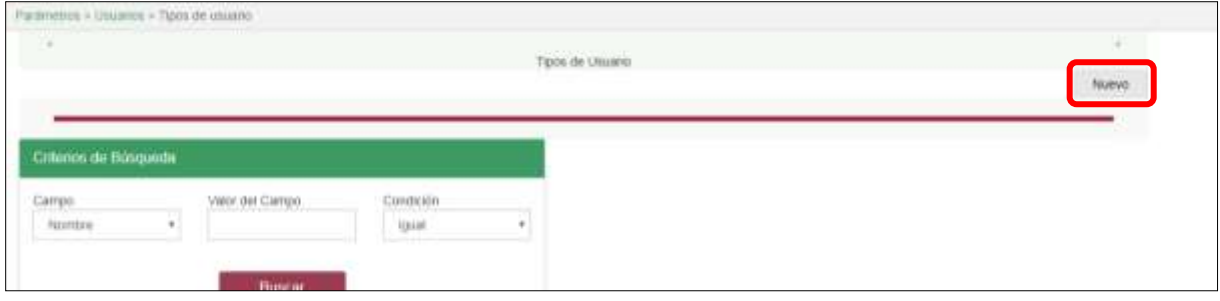

20.El sistema le mostrará la siguiente pantalla, diligencie en letra mayúscula el nombre del tipo de usuario que desea registrar.

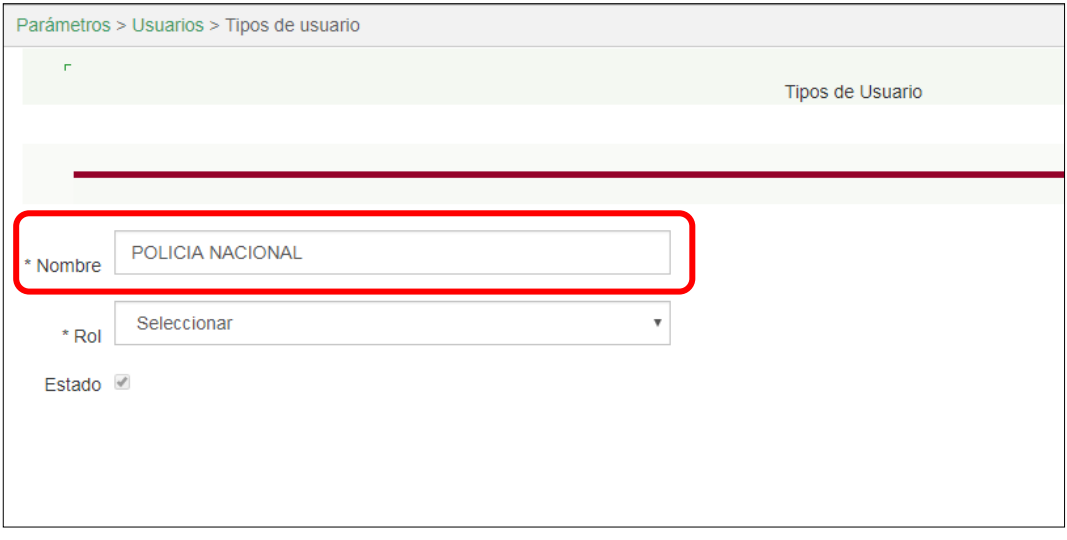

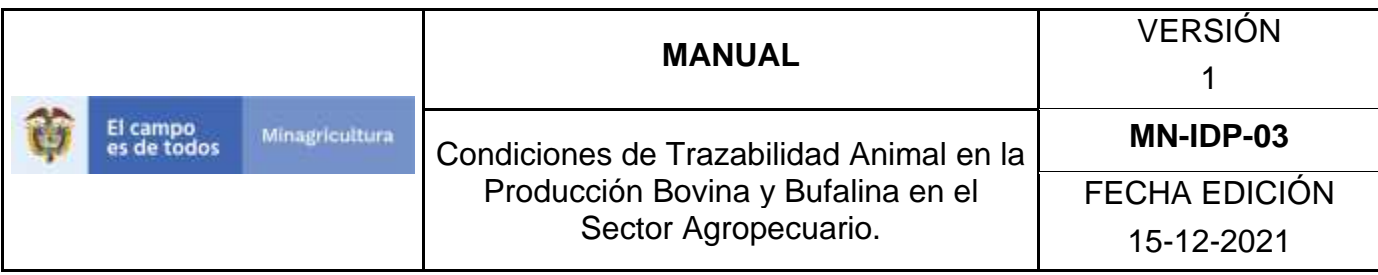

21.Despliegue el listado de roles, y seleccione el rol que desea asignarle al tipo de usuario a registrar.

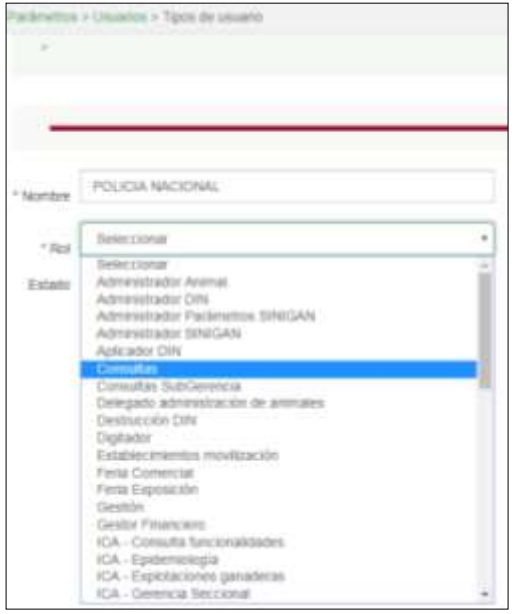

### 22.Haga clic en el botón **Guardar**

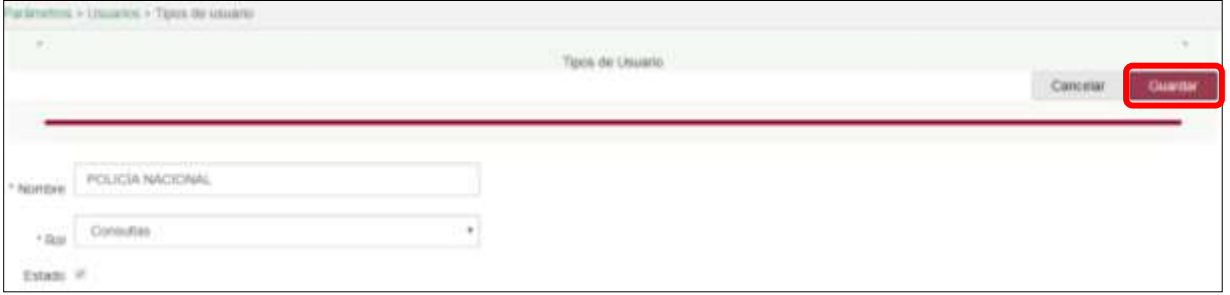

23.Si el registro fue exitoso, el sistema le mostrara el siguiente mensaje, para continuar, haga clic en el botón **Aceptar**.

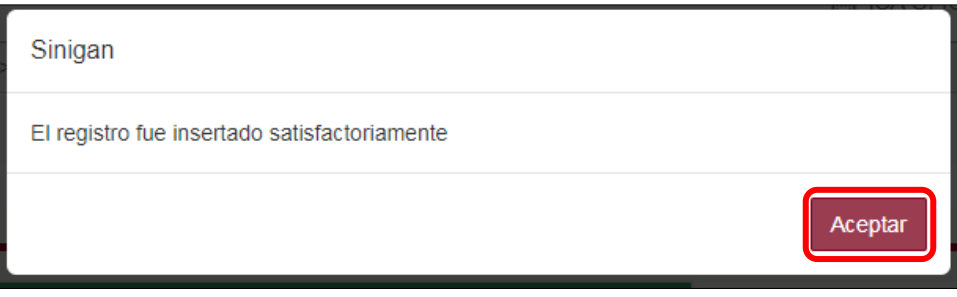

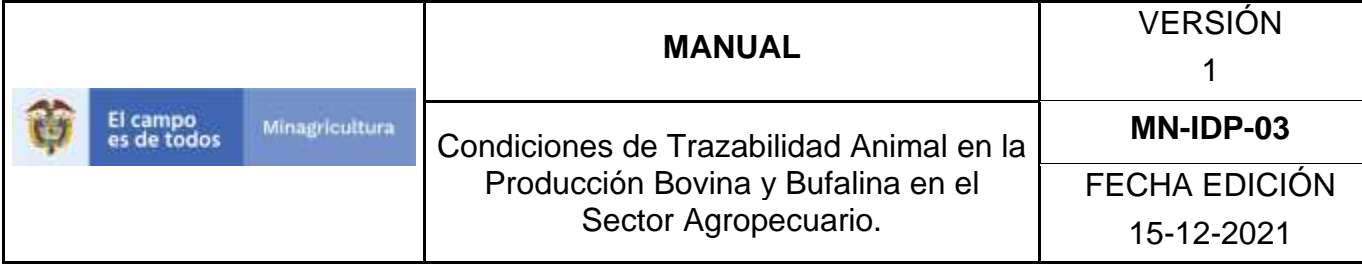

## **ANEXO TU-003**

## **INSTRUCTIVO DE ACTUALIZACIÓN O CAMBIO DE ESTADO DE LOS TIPOS DE USUARIO**

- 1. Ingrese a la página [https://sinigan.ica.gov.co](https://sinigan.ica.gov.co/)
- 2. Digite usuario y contraseña.

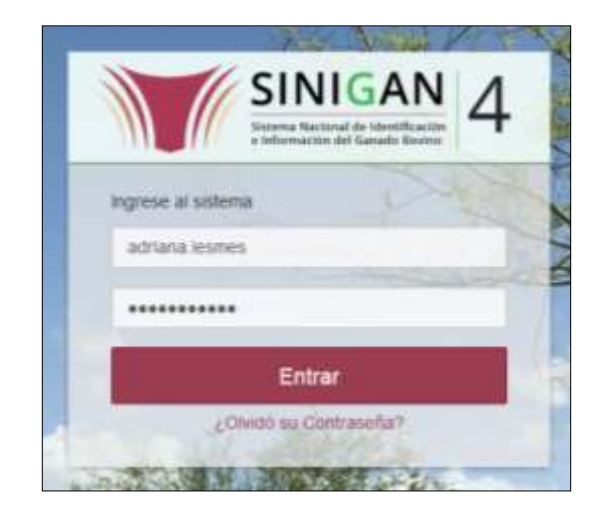

3. Seleccione el establecimiento asignado y de clic en el botón **Continuar**.

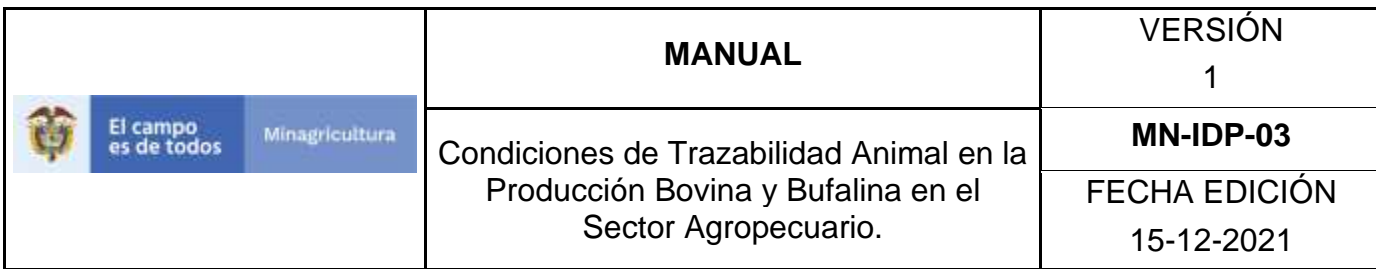

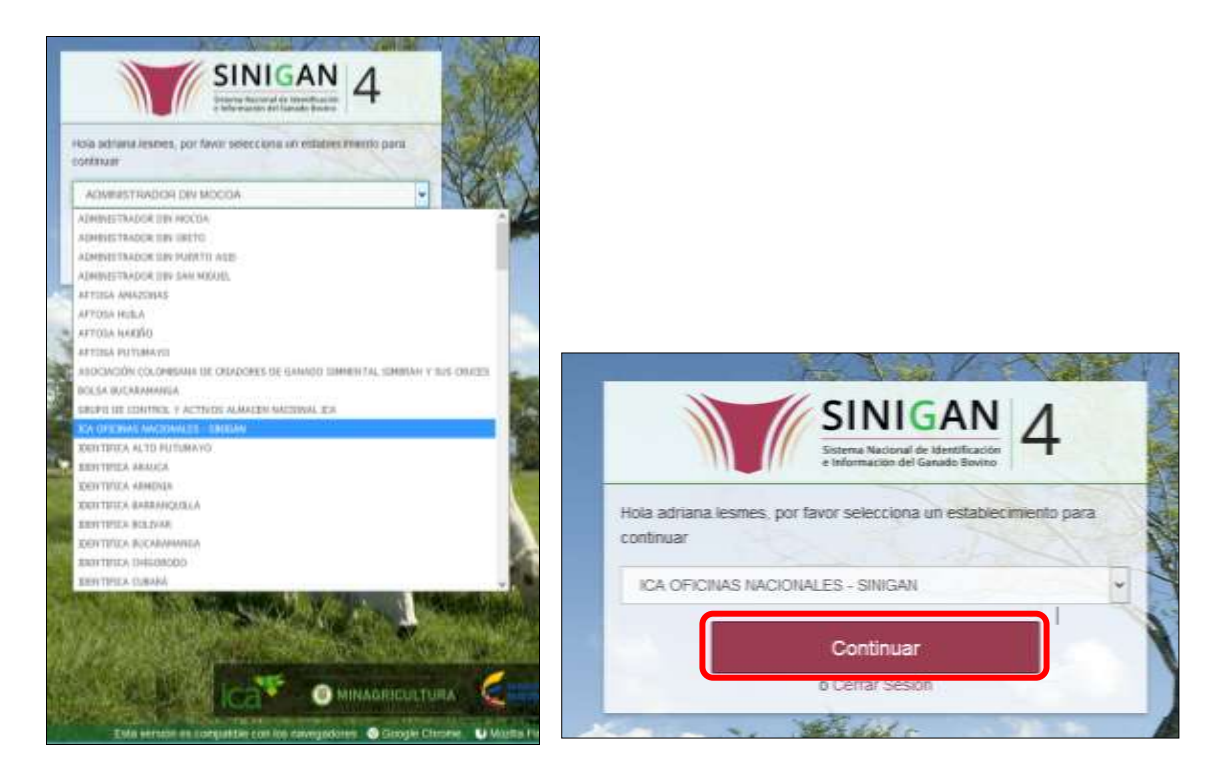

4. Haga clic en Parámetros para desplegar el menú.

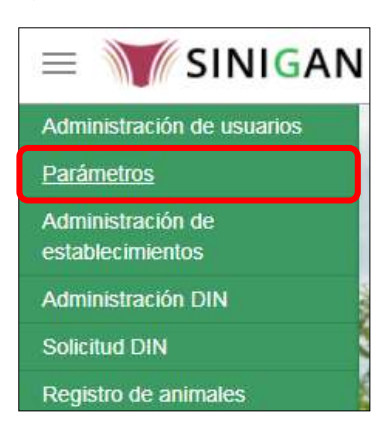

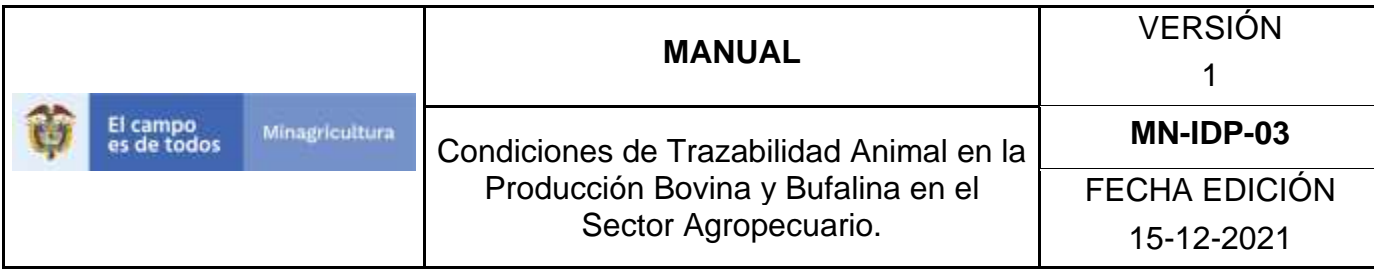

5. Seleccione en el menú la opción Usuarios

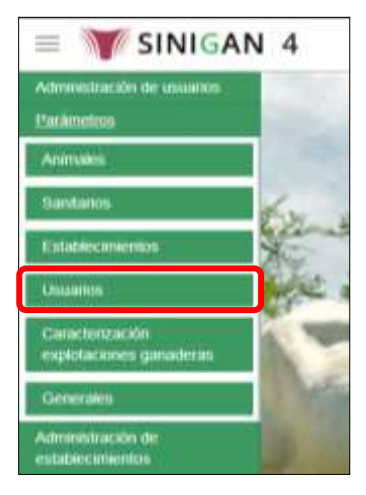

6. Haga clic en el submenú en la opción Tipos de Usuario

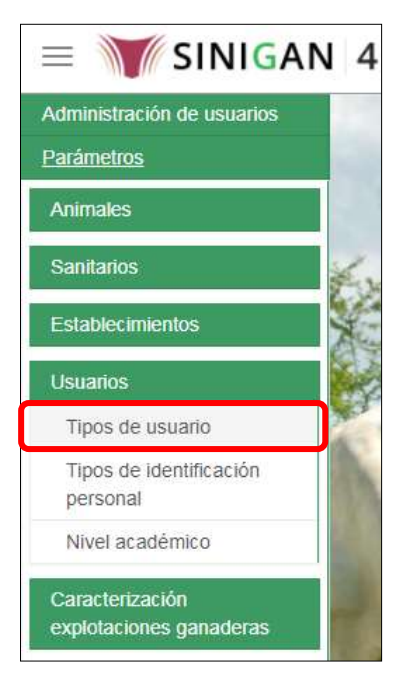

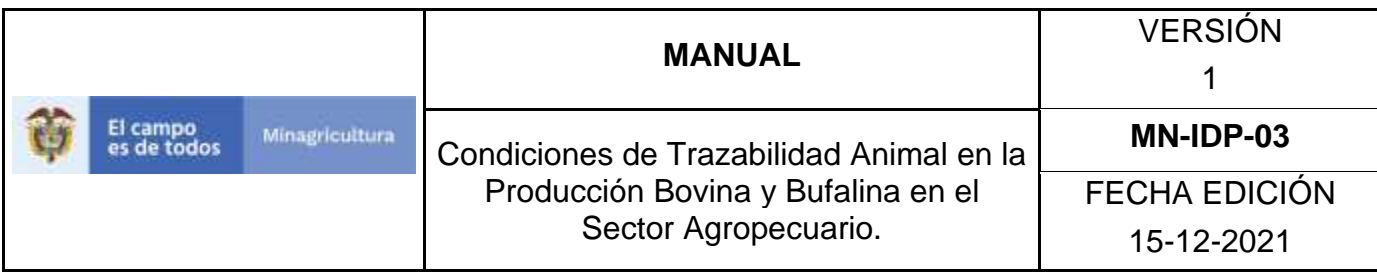

7. La funcionalidad desplegará una pantalla en la cual podrá consultar los tipos de usuario registrados en el sistema, diligencie alguno de los criterios de búsqueda y haga clic en el botón **Buscar**.

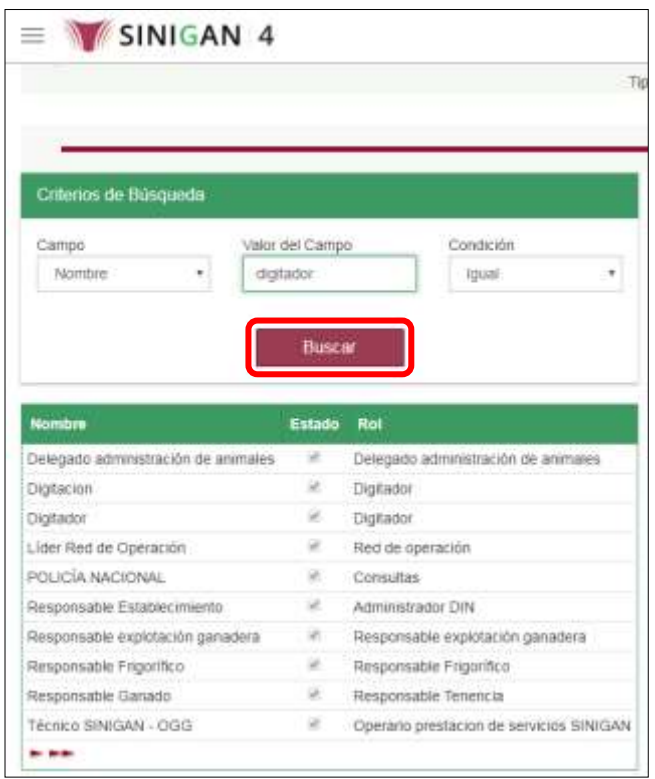

8. El sistema mostrará en la parte inferior los resultados obtenidos de acuerdo con su consulta. Seleccione el resultado que corresponda.٦

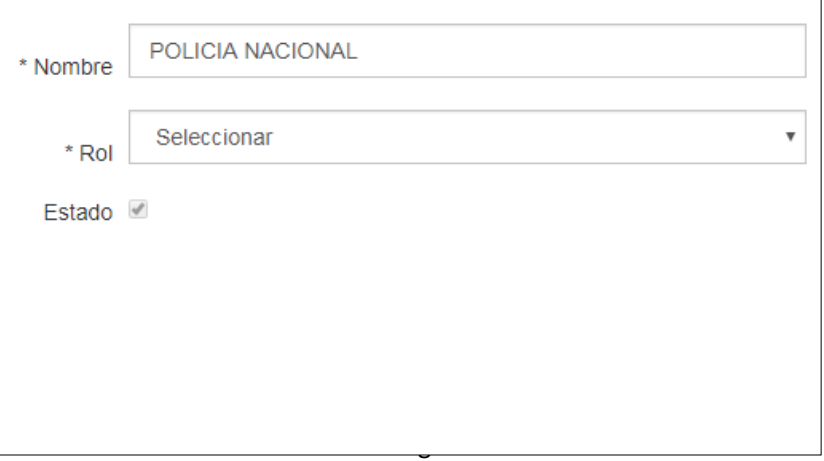

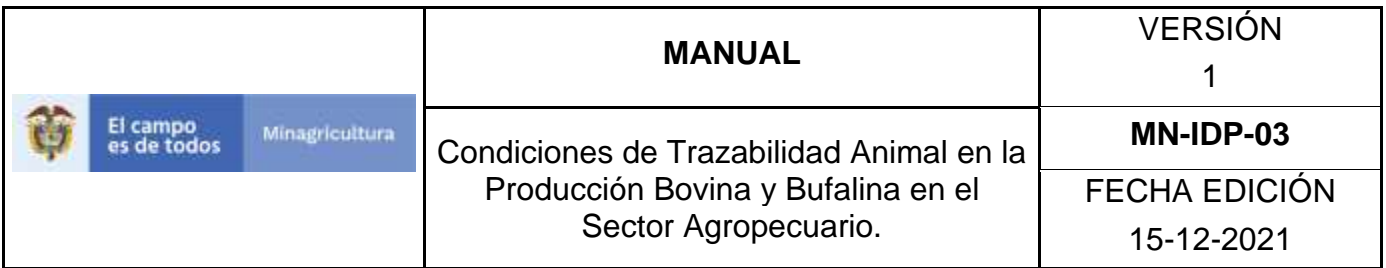

9. El sistema le mostrará la siguiente pantalla, para actualizar el tipo de usuario seleccionado, haga clic en el botón **Actualizar**.

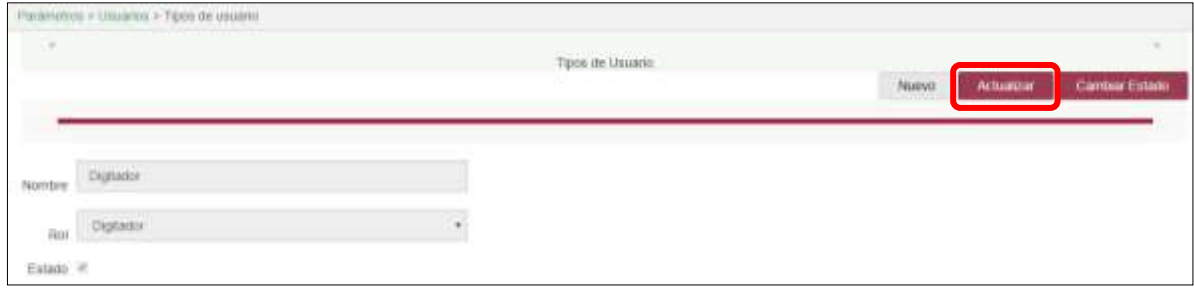

10.Realice la actualización de los datos que requiera, y haga clic en botón **Guardar**.

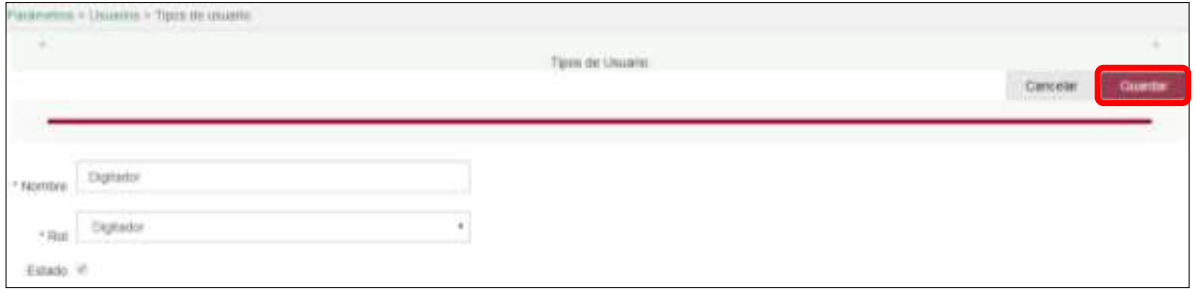

11.Si el registro fue exitoso, el sistema le mostrara el siguiente mensaje, para continuar, haga clic en el botón **Aceptar.**

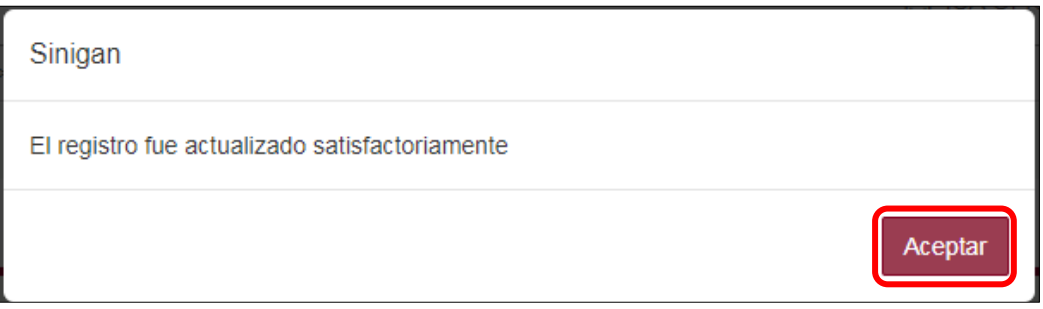

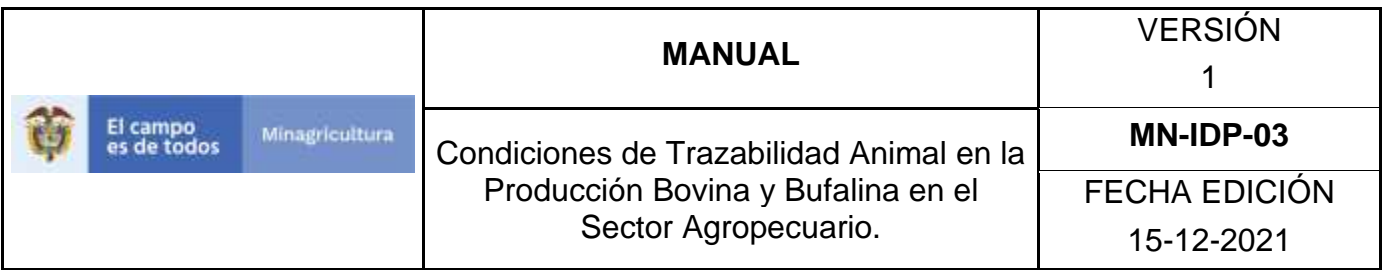

12.Si requiere cambiar el tipo de usuario, una vez el sistema muestra en detalle la información del tipo de usuario seleccionado, debe hacer clic en el botón **Cambiar Estado.**

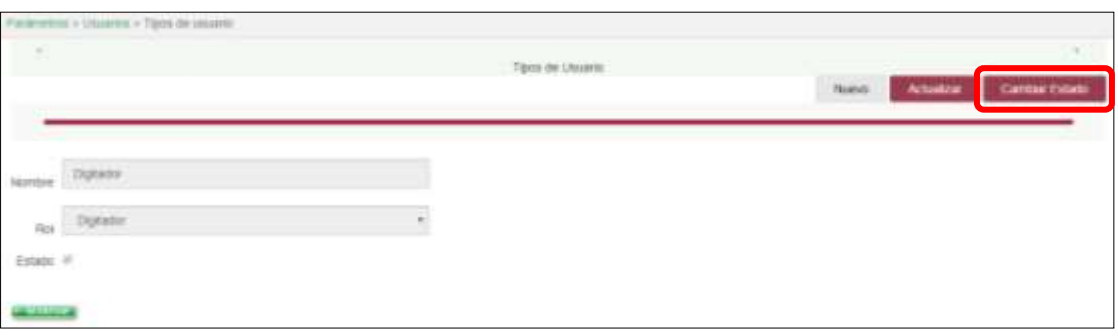

- 13.El sistema mostrará un cuadro, en el cual debe indicar la razón por la cual se va a realizar el cambio de estado, posterior a esto haga clic en el botón **Aceptar**. \*No se pone pantallazo, pues esta aun con la versión 3.0.
- 14.Si la operación es exitosa, el sistema desplegara el siguiente mensaje, haga clic en el botón "Aceptar"

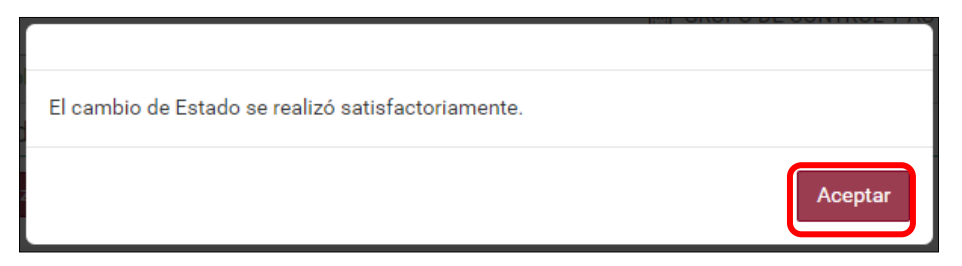

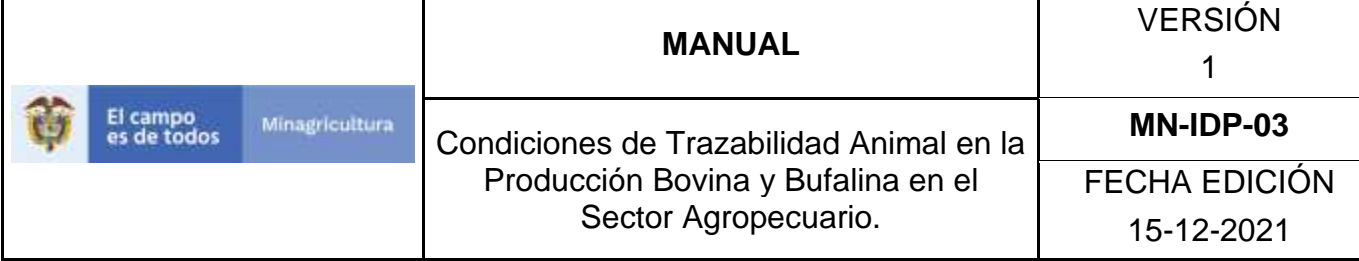

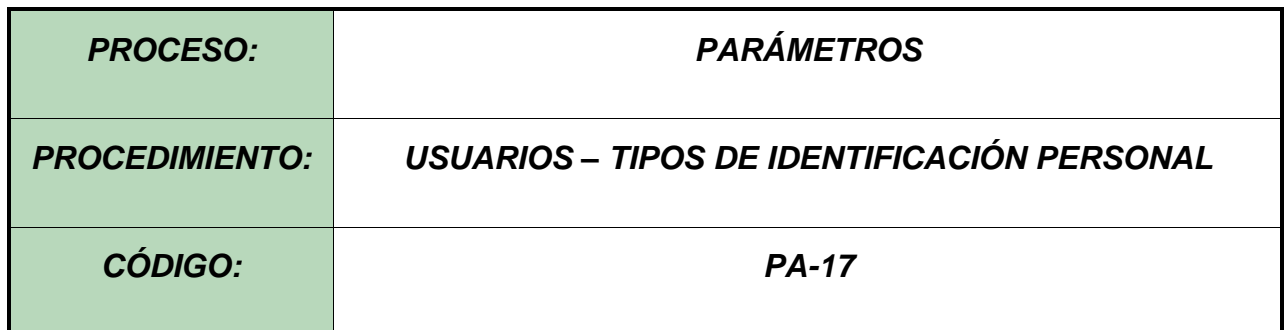

### **Objetivo.**

Establecer el procedimiento para efectuar el registro de los tipos de identificación personal, como parte del Sistema Nacional de Información, Identificación y Trazabilidad Animal - SNIITA.

### **Alcance.**

Desde el diligenciamiento del formulario "Tipos de identificación personal" hasta el registro del mismo en el SINIGAN.

### **Desarrollo.**

### **Condiciones Generales**

- $\checkmark$  La Unidad de Gestión SINIGAN, es responsable ante el Ministerio de Agricultura y Desarrollo Rural, de velar por el cumplimiento de lo establecido en el presente procedimiento.
- ✓ El MADR y/o la unidad de gestión, son los responsables de establecer las condiciones para el registro, actualización o cambio de estado de los tipos de identificación personal.
- $\checkmark$  La Unidad de Gestión SINIGAN, es la responsable del registro de un nuevo tipo de identificación personal.

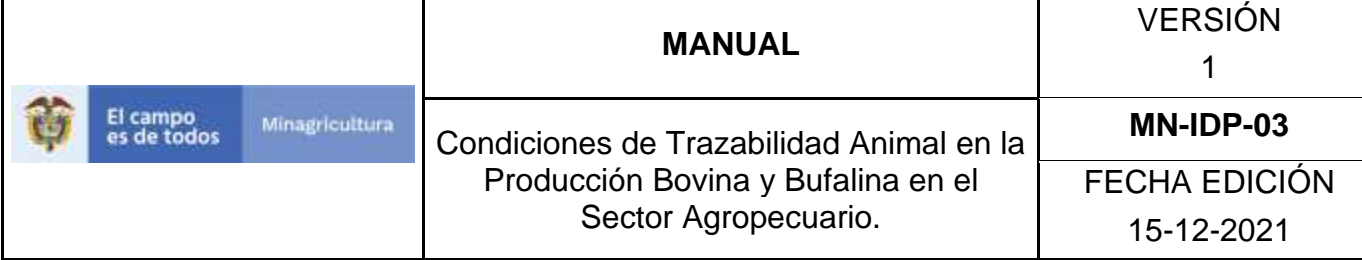

### Actividades

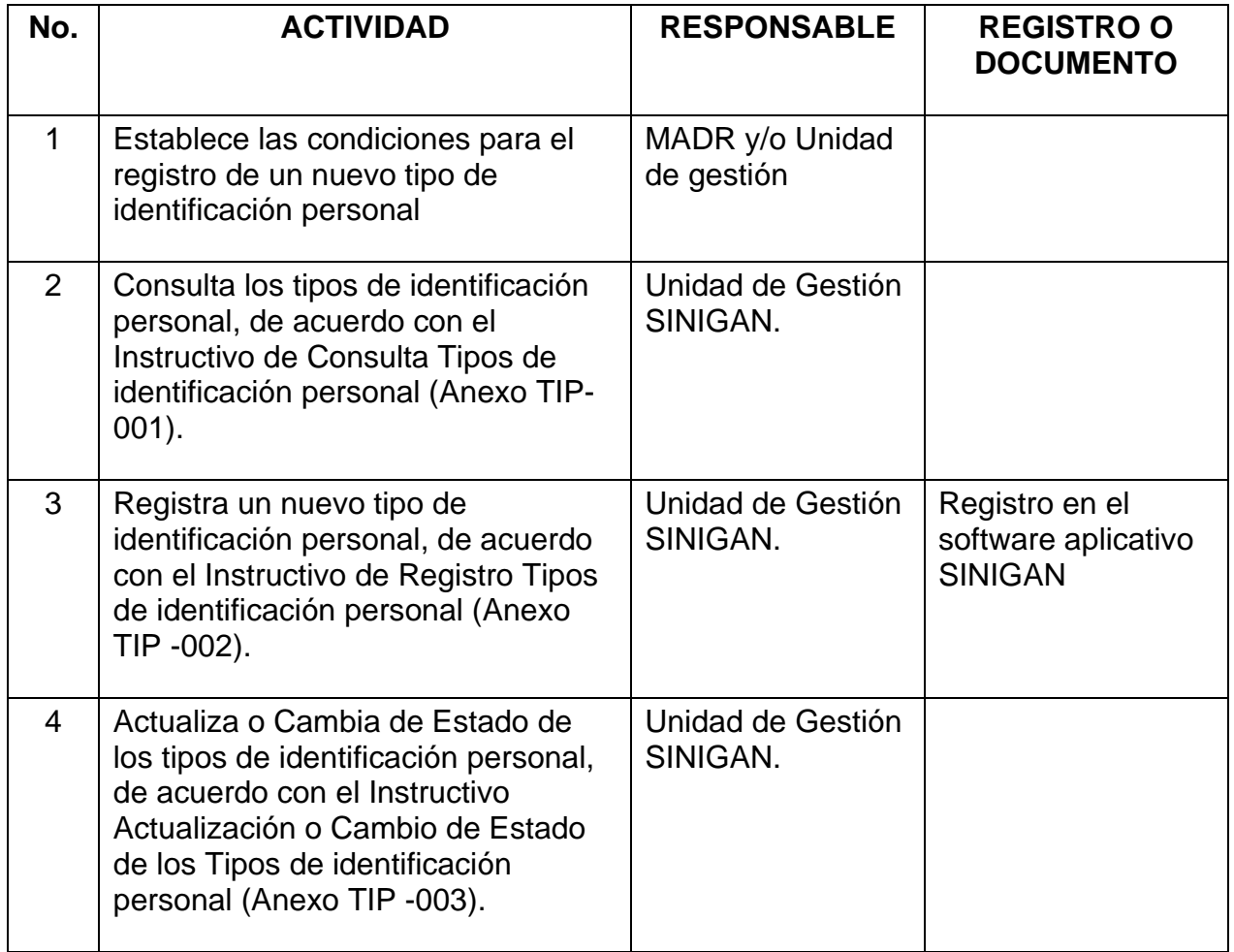

### **Anexos.**

Anexo TIP-001. Instructivo de Consulta Tipos de identificación personal

Anexo TIP -002. Instructivo de Registro Tipos de identificación personal

Anexo TIP -003. Instructivo de Actualización o Cambio de Estado de los Tipos de identificación personal

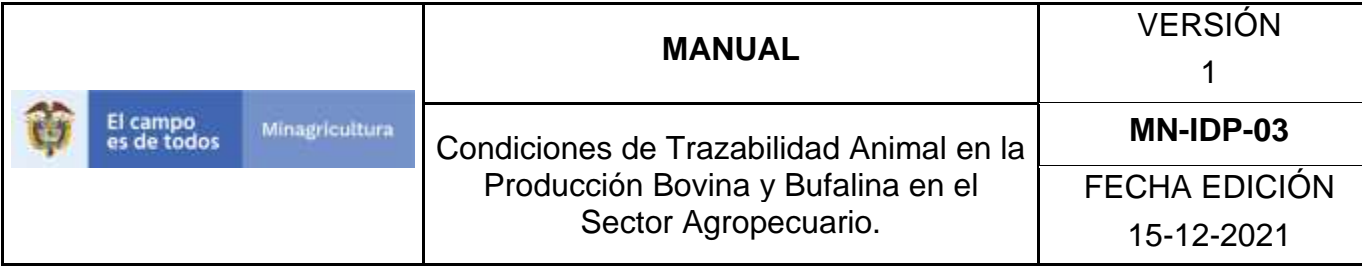

## **ANEXO TIP -001**

## **INSTRUCTIVO DE CONSULTA TIPOS DE IDENTIFICACIÓN PERSONAL**

- 1. Ingrese a la página [https://sinigan.ica.gov.co](https://sinigan.ica.gov.co/)
- 2.Digite usuario y contraseña.

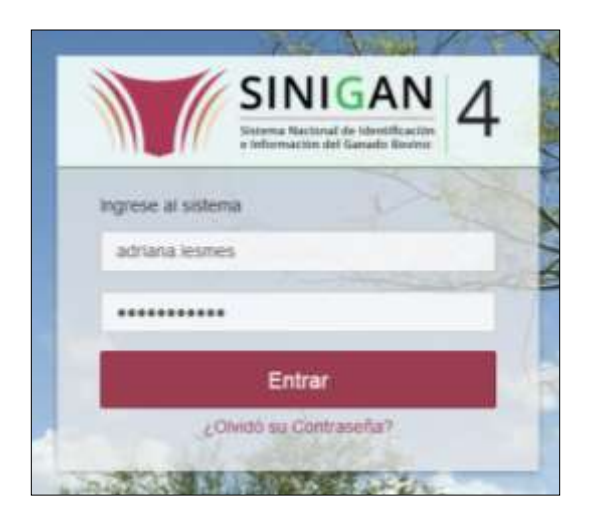

3.Seleccione el establecimiento asignado y de clic en el botón **Continuar**.

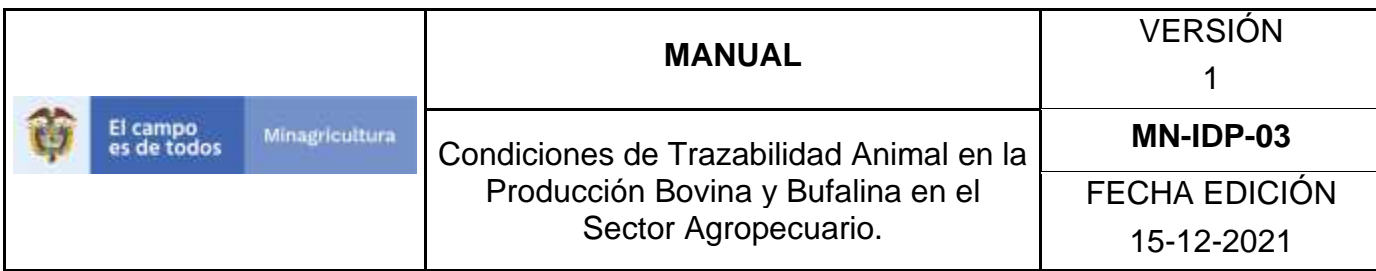

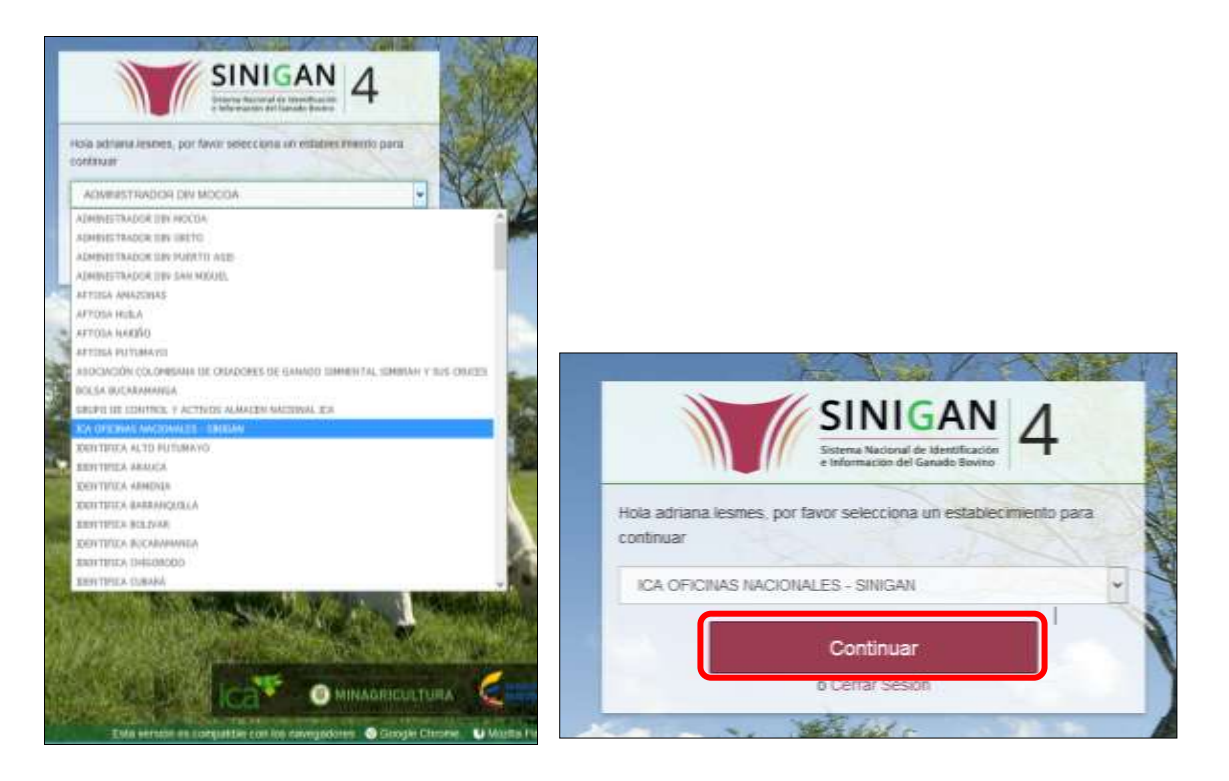

4.Haga clic en Parámetros para desplegar el menú.

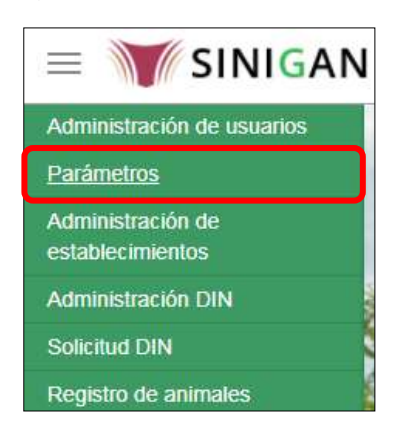

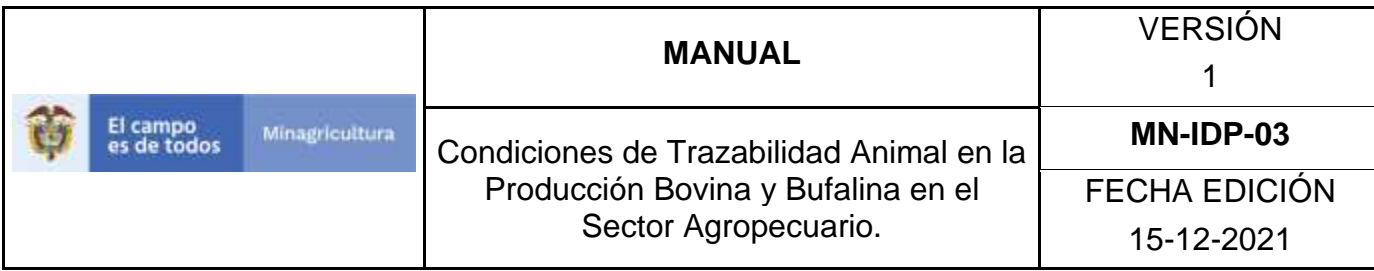

5.Seleccione en el menú la opción Usuarios

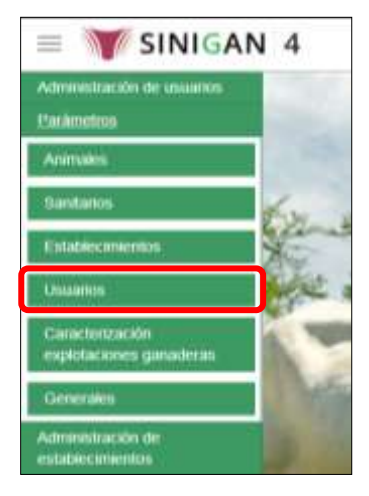

6.Haga clic en el submenú en la opción Tipos de identificación personal

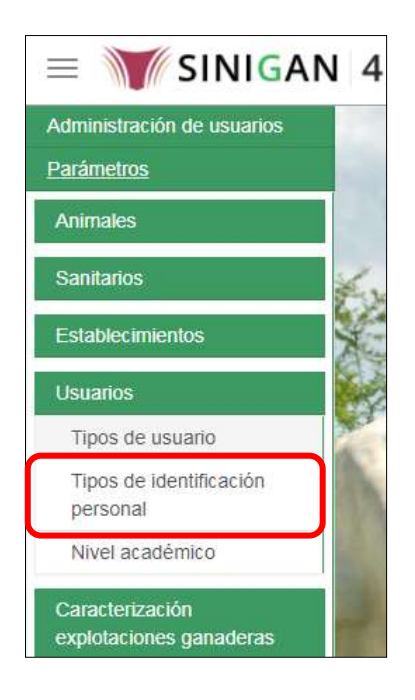

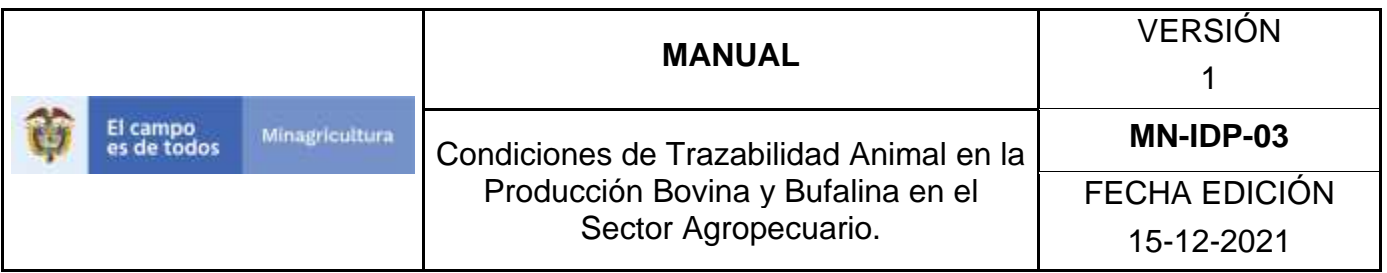

7.La funcionalidad desplegará una pantalla en la cual podrá consultar los tipos de identificación personal registrados en el sistema, diligencie alguno de los criterios de búsqueda y haga clic en el botón **Buscar**.

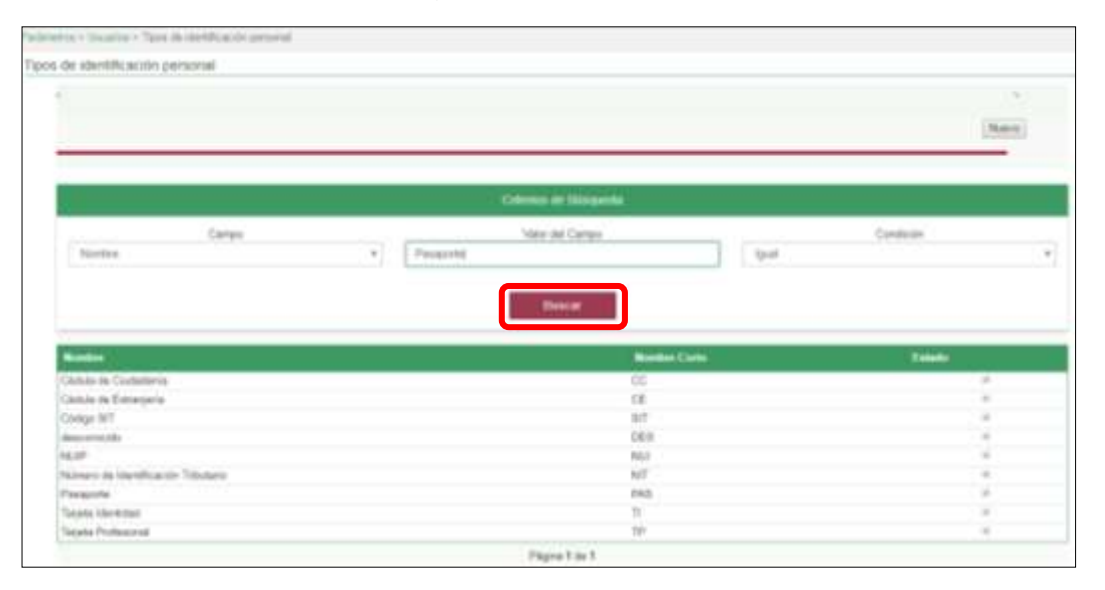

8.El sistema mostrará en la parte inferior los resultados obtenidos de acuerdo con su consulta. Seleccione el resultado que corresponda.

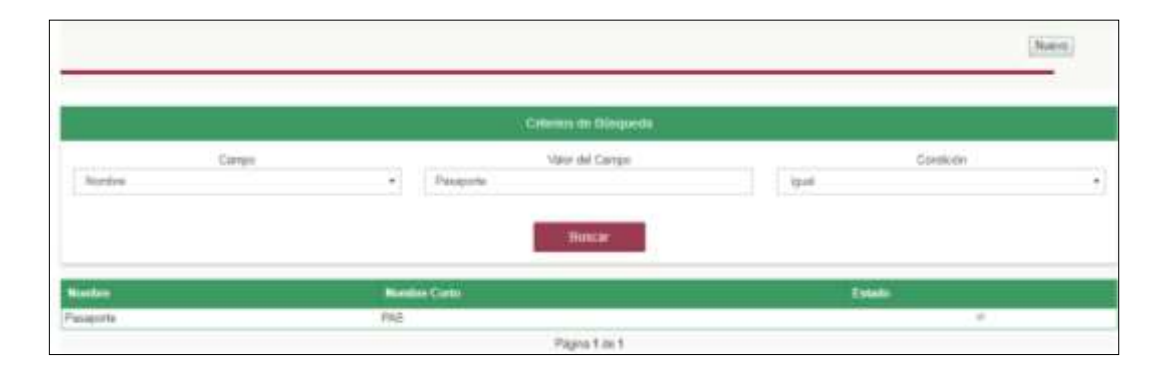

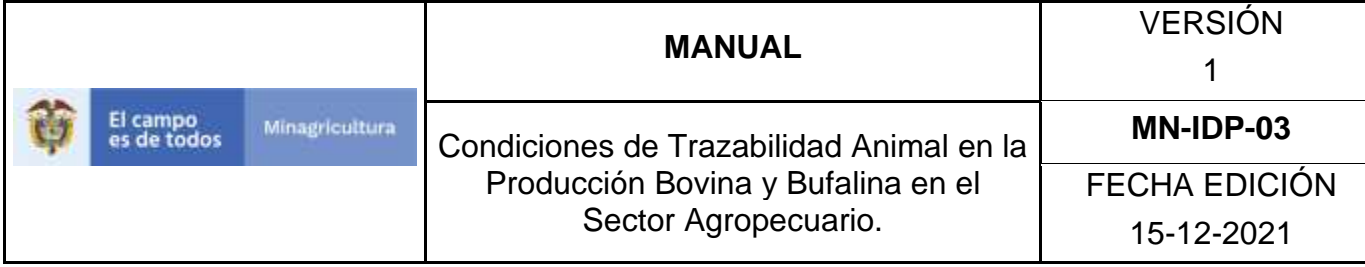

## **ANEXO TIP -002**

# **INSTRUCTIVO DE REGISTRO TIPOS DE IDENTIFICACIÓN PERSONAL**

- 1. Ingrese a la página [https://sinigan.ica.gov.co](https://sinigan.ica.gov.co/)
- 2. Digite usuario y contraseña.

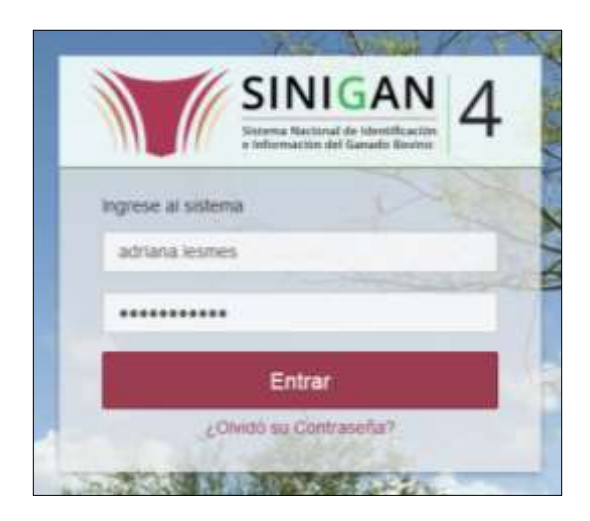

3. Seleccione el establecimiento asignado y de clic en el botón **Continuar**.

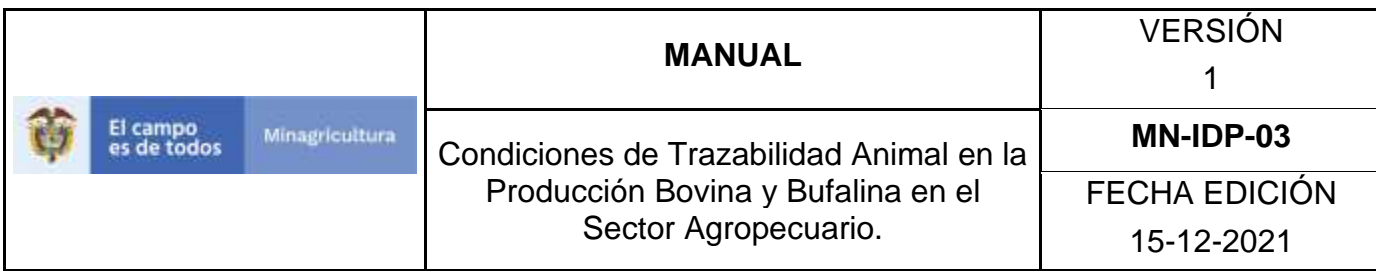

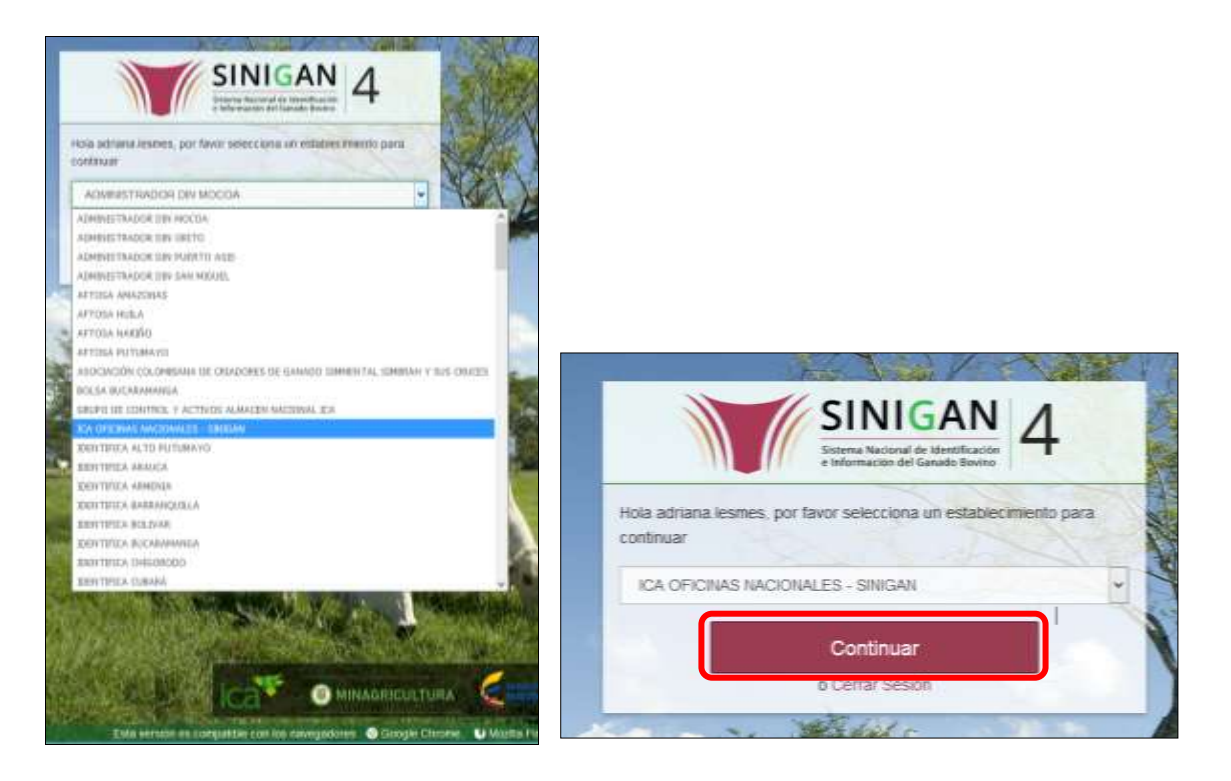

4. Haga clic en Parámetros para desplegar el menú.

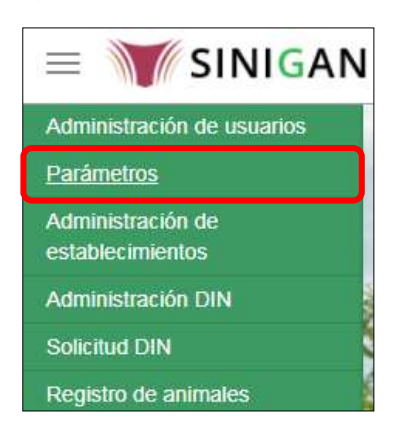

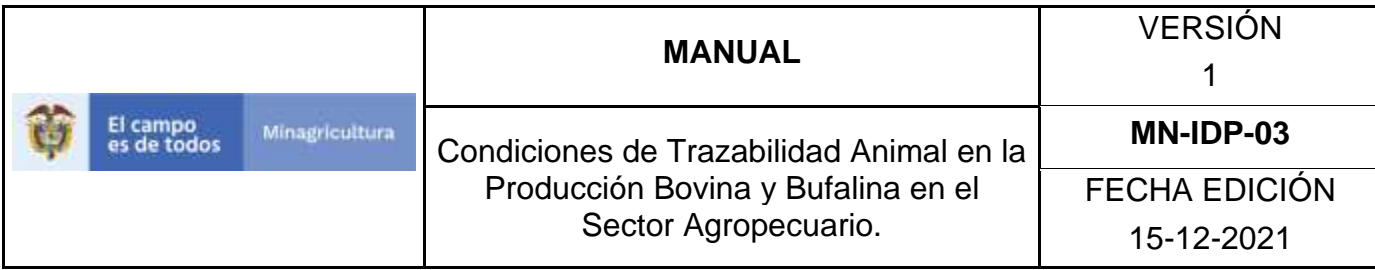

5. Seleccione en el menú la opción Usuarios

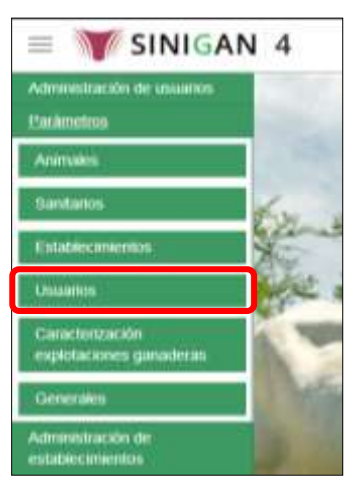

6. Haga clic en el submenú en la opción Tipos de identificación personal

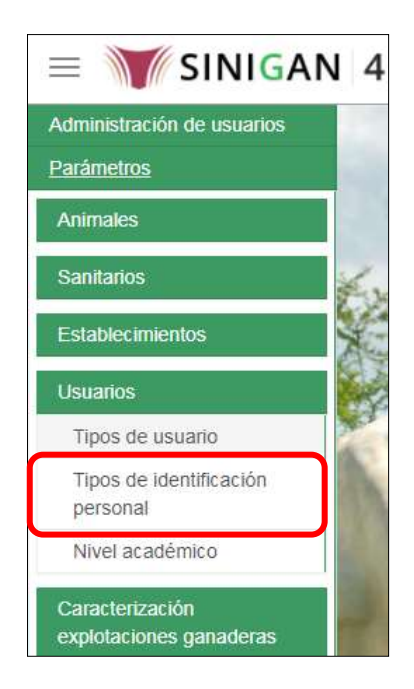

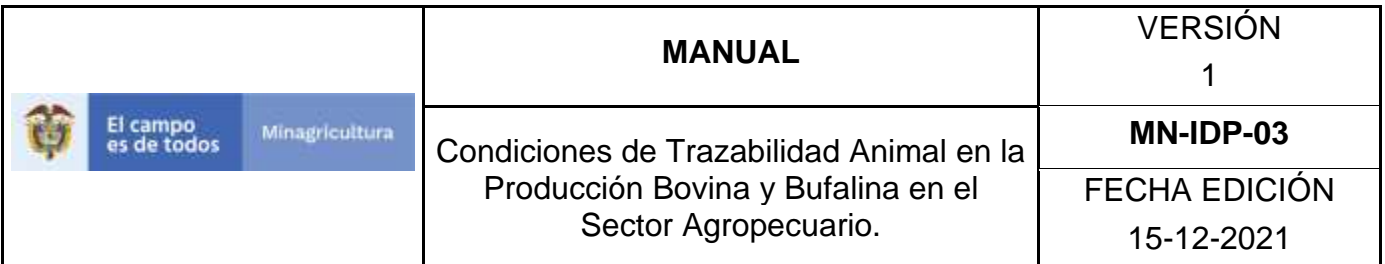

7. Haga clic en el botón **Nuevo.**

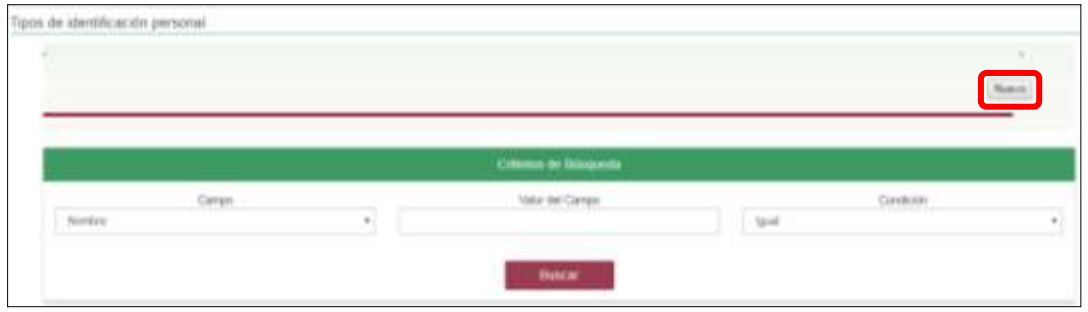

8. El sistema le mostrará la siguiente pantalla, diligencie el nombre del tipo de identificación personal que desea registrar, posterior a esto haga clic en el botón **Guardar**.

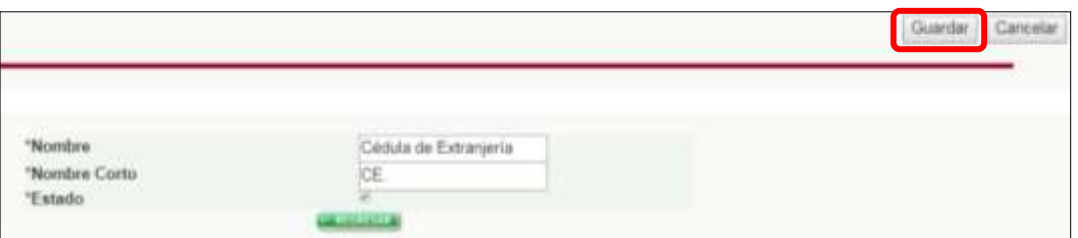

9. Si el registro fue exitoso, el sistema le mostrara el siguiente mensaje, para continuar, haga clic en el botón **Aceptar**.

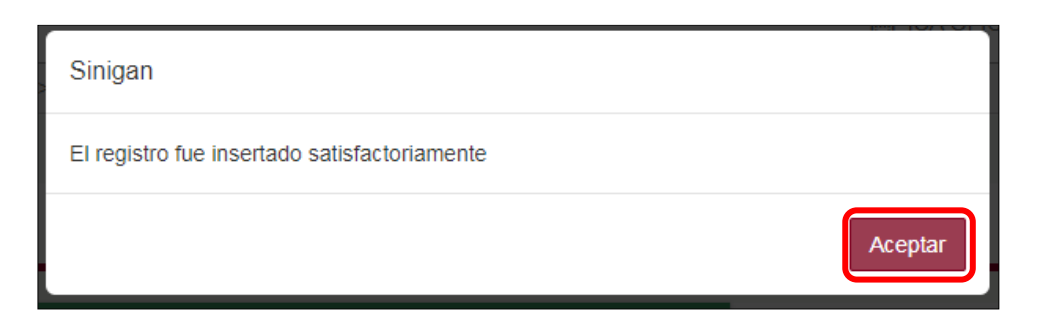

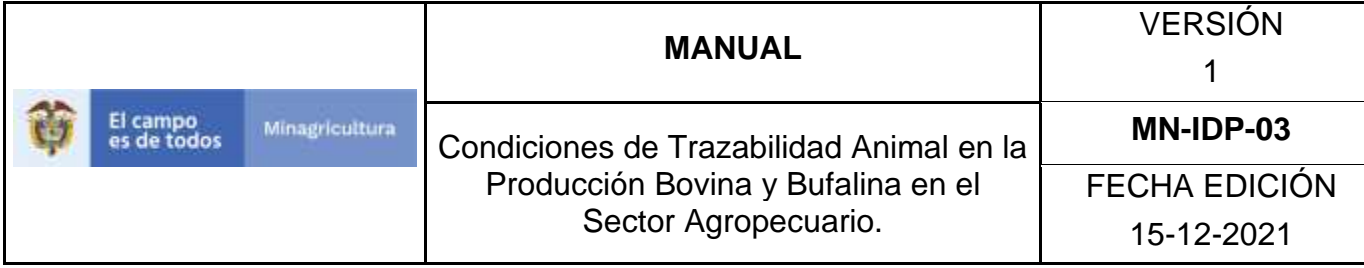

## **ANEXO TIP -003**

### **INSTRUCTIVO DE ACTUALIZACIÓN O CAMBIO DE ESTADO DE LOS TIPOS DE IDENTIFICACIÓN PERSONAL**

- 1. Ingrese a la página [https://sinigan.ica.gov.co](https://sinigan.ica.gov.co/)
- 2. Digite usuario y contraseña.

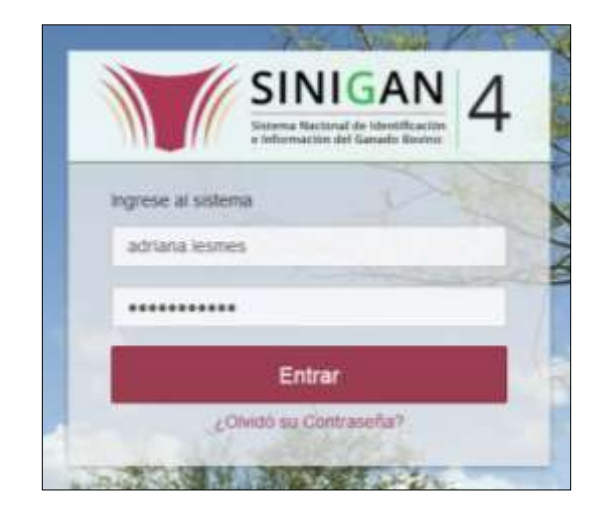

3. Seleccione el establecimiento asignado y de clic en el botón **Continuar**.

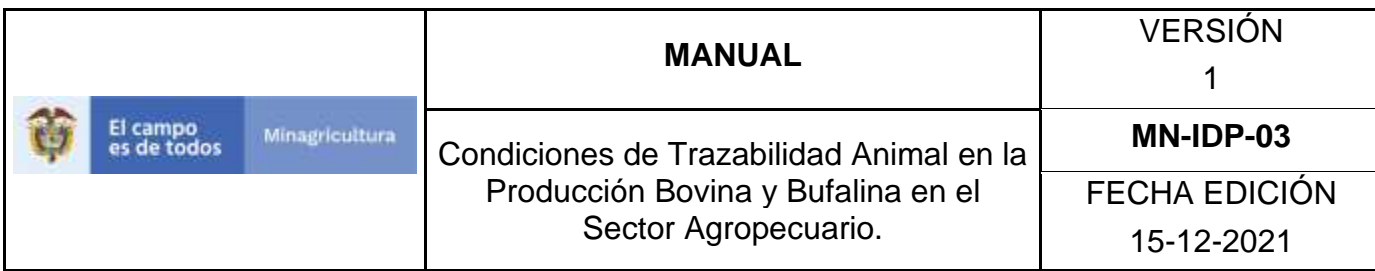

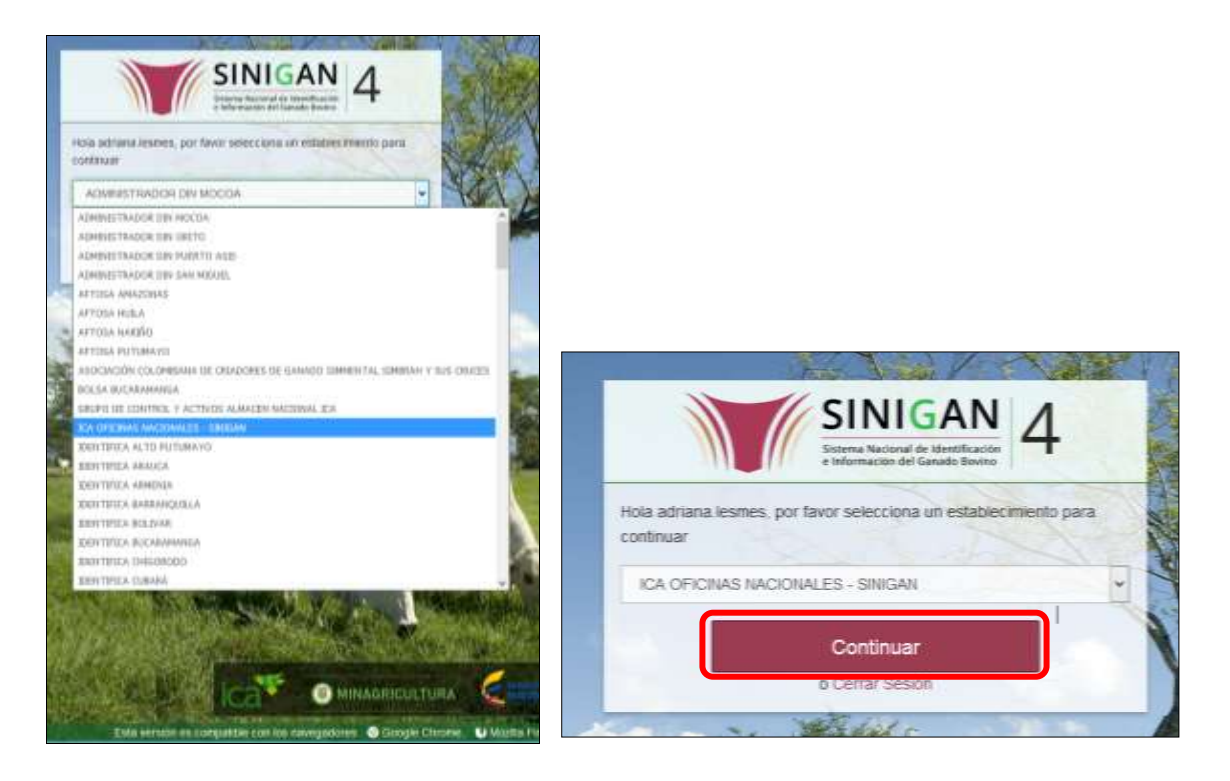

4. Haga clic en Parámetros para desplegar el menú.

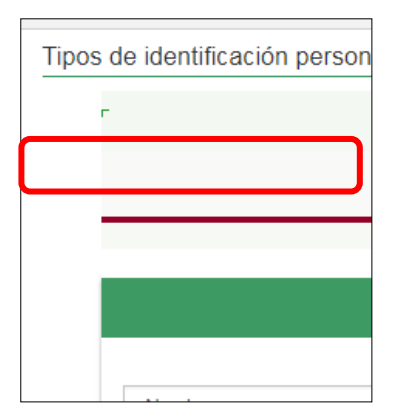

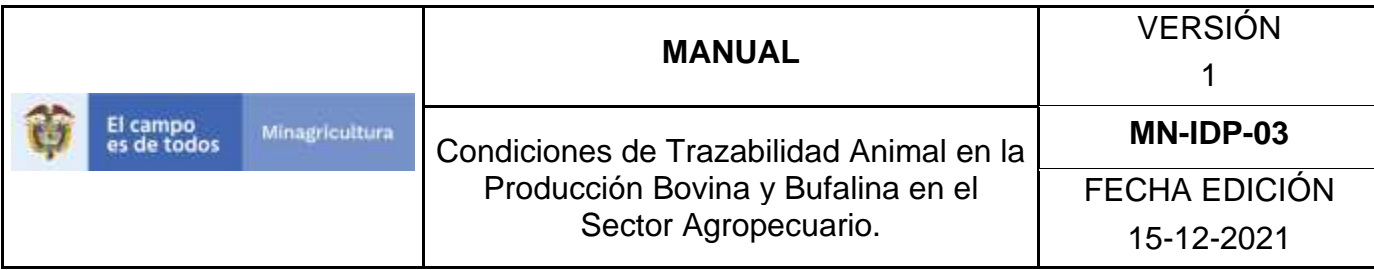

5. Seleccione en el menú la opción Usuarios

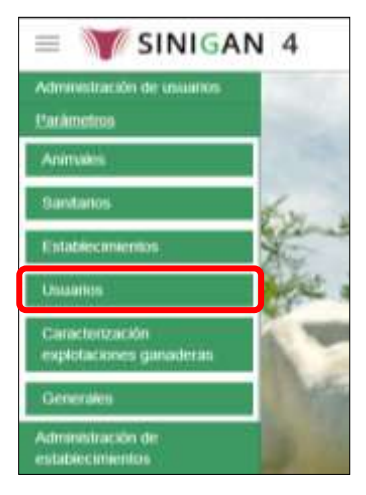

6. Haga clic en el submenú en la opción Tipos de identificación personal

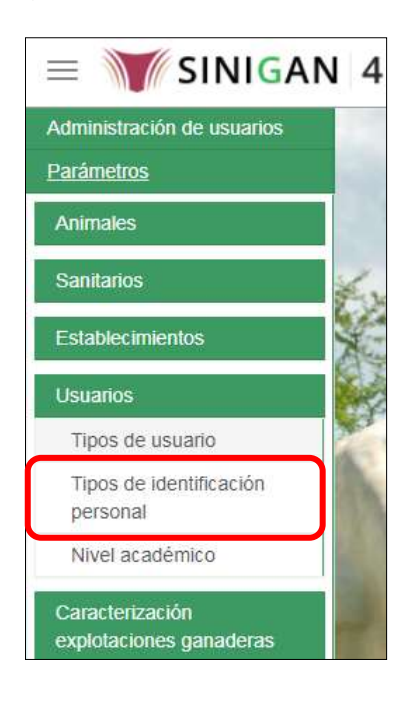

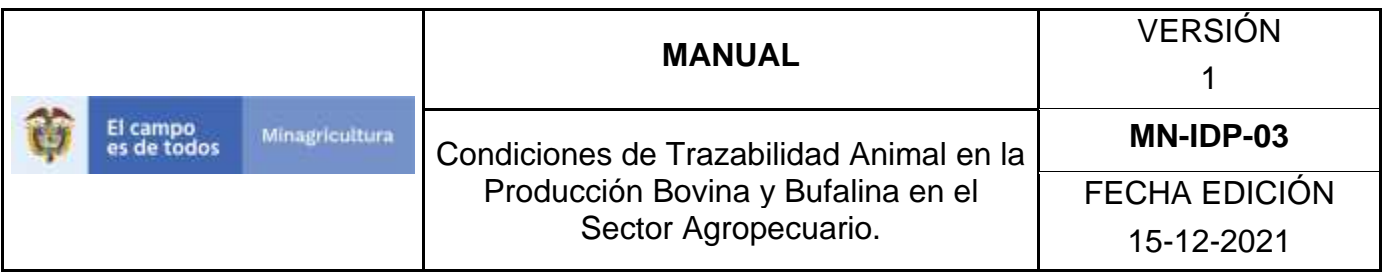

7. La funcionalidad desplegará una pantalla en la cual podrá consultar los tipos de identificación personal registrados en el sistema, diligencie alguno de los criterios de búsqueda y haga clic en el botón **Buscar**.

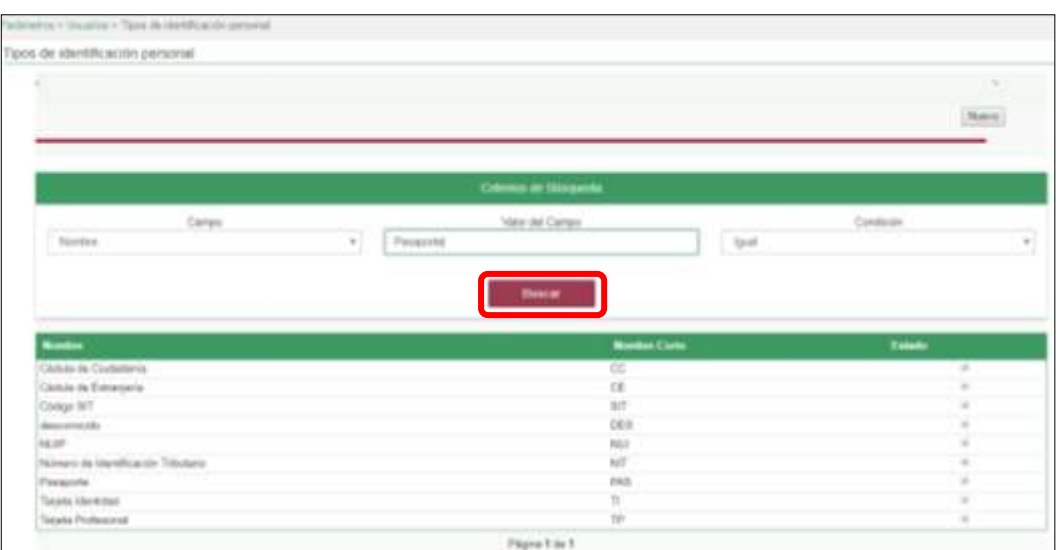

8. El sistema mostrará en la parte inferior los resultados obtenidos de acuerdo con su consulta. Seleccione el resultado que corresponda.

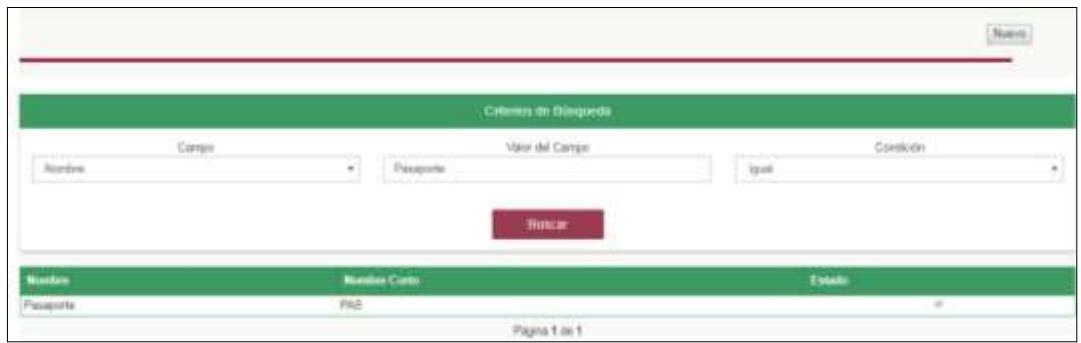

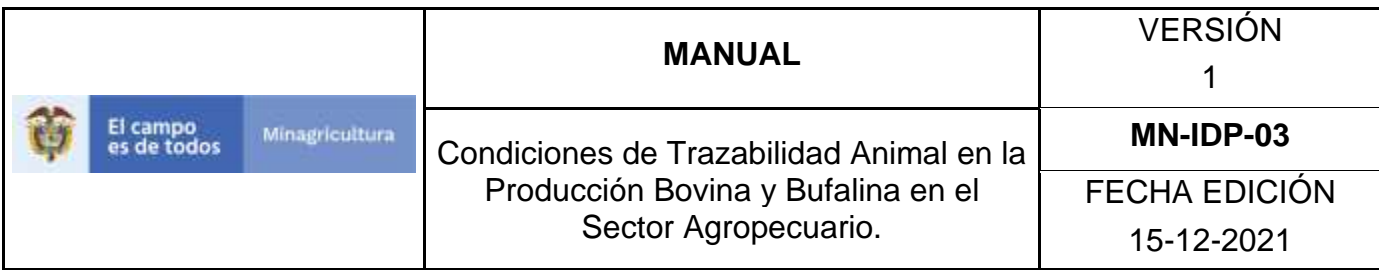

9. El sistema le mostrará la siguiente pantalla, para actualizar el tipo de identificación personal seleccionado, haga clic en el botón **Actualizar**.

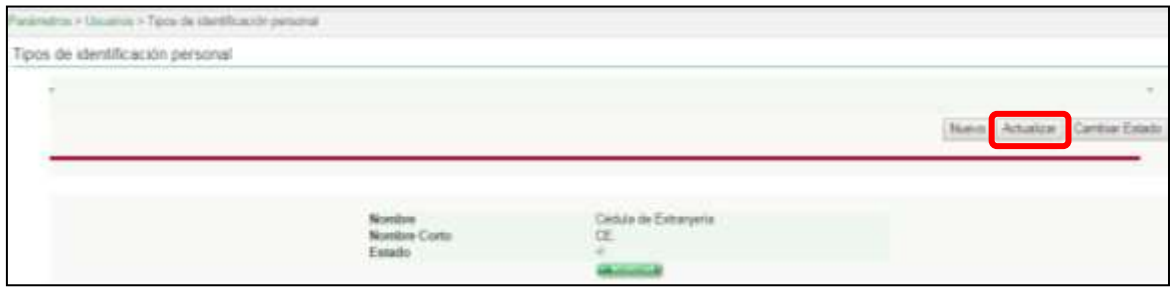

10.Realice la actualización de los datos que requiera, y haga clic en botón **Guardar**.

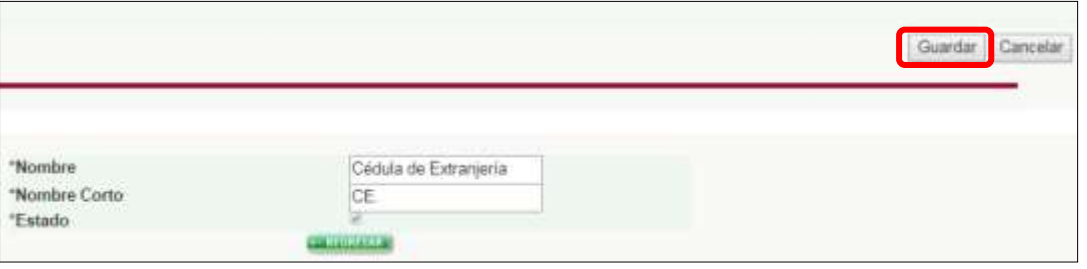

11.Si el registro fue exitoso, el sistema le mostrara el siguiente mensaje, para continuar, haga clic en el botón **Aceptar.**

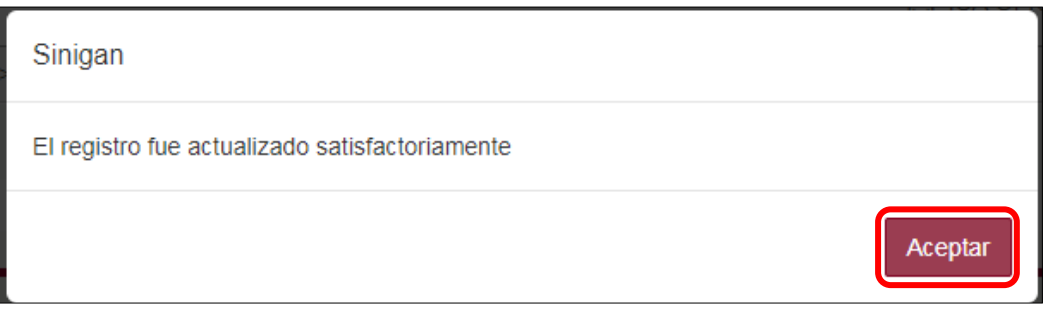

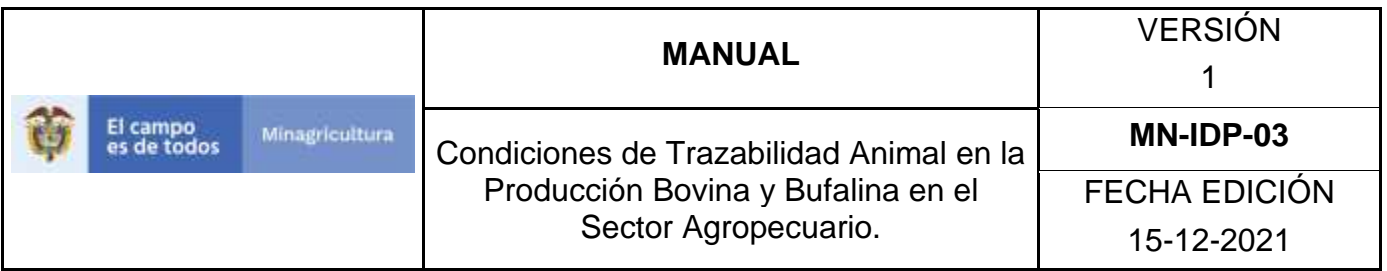

12.Si requiere cambiar el estado de un tipo de identificación personal, una vez el sistema muestra en detalle la información del tipo de identificación personal seleccionado, debe hacer clic en el botón **Cambiar Estado.**

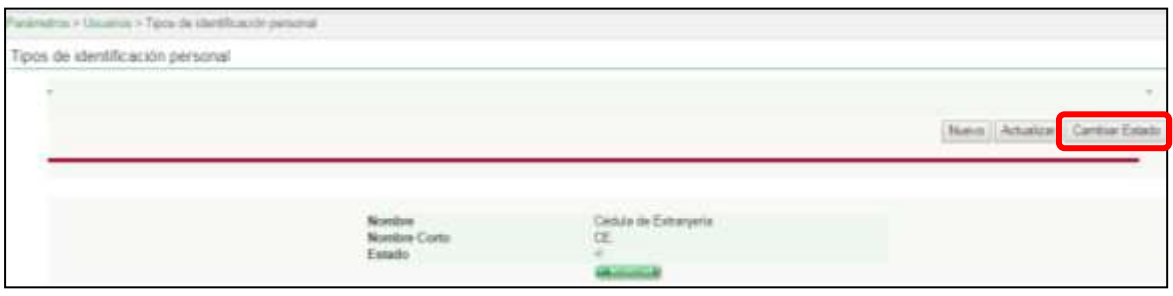

- 13.El sistema mostrará un cuadro, en el cual debe indicar la razón por la cual se va a realizar el cambio de estado, posterior a esto haga clic en el botón **Aceptar**. \*No se pone pantallazo, pues esta aun con la versión 3.0.
- 14.Si la operación es exitosa, el sistema desplegara el siguiente mensaje, para continuar haga clic en el botón **Aceptar.**

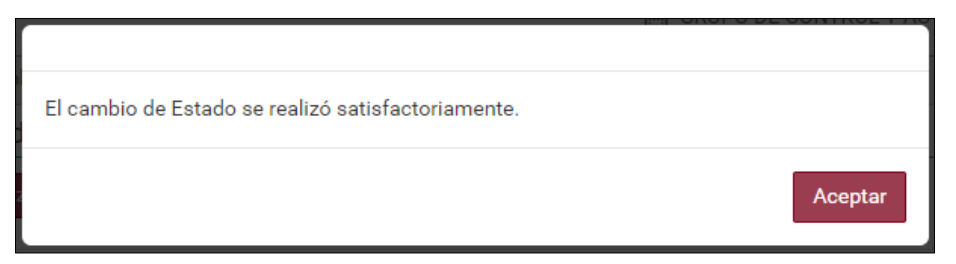

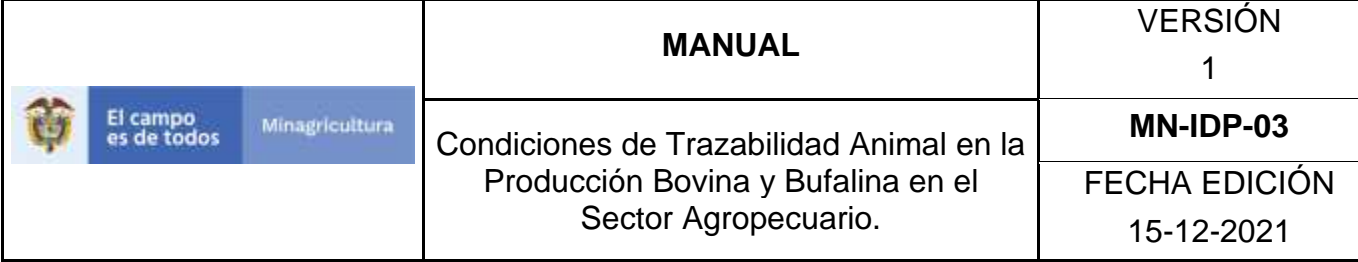

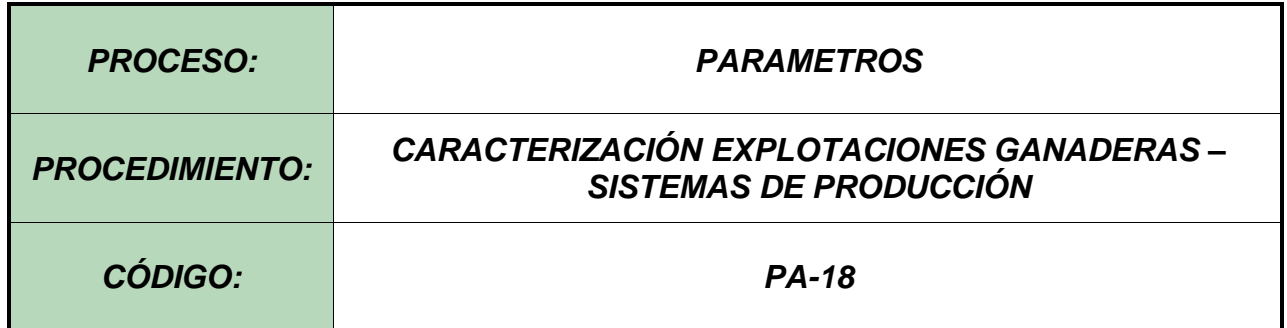

#### **Objetivo.**

Establecer el procedimiento para efectuar el registro de los sistemas de producción, en el Software Aplicativo SINIGAN, como parte del Sistema Nacional de Información, Identificación y Trazabilidad Animal - SNIITA.

#### **Alcance.**

Desde la consulta de un Sistema de producción hasta el registro del mismo en el Software Aplicativo SINIGAN.

### **Desarrollo.**

### **Condiciones Generales**

- $\checkmark$  La Unidad de Gestión SINIGAN, es responsable ante el Ministerio de Agricultura y Desarrollo Rural, de velar por el cumplimiento de lo establecido en el presente procedimiento.
- ✓ El MADR y/o la unidad de gestión, son los responsables de establecer las condiciones para el registro, actualización o cambio de los Sistemas de producción.
- ✓ La Unidad de Gestión SINIGAN, es la responsable del registro de un nuevo Sistema de producción.

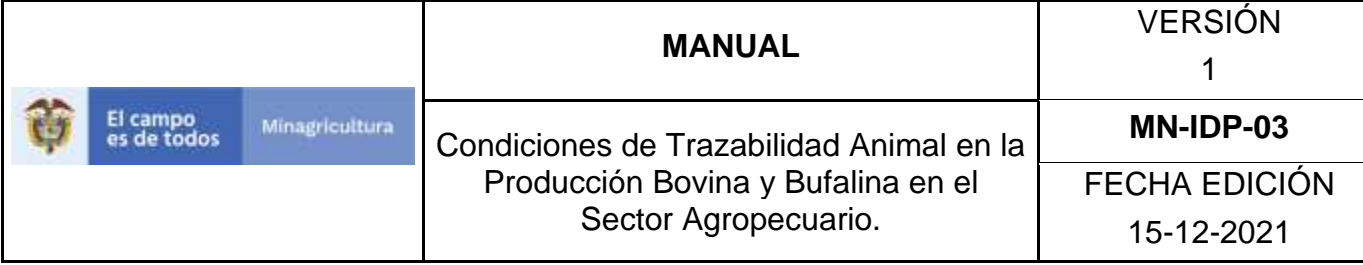

### **Actividades**

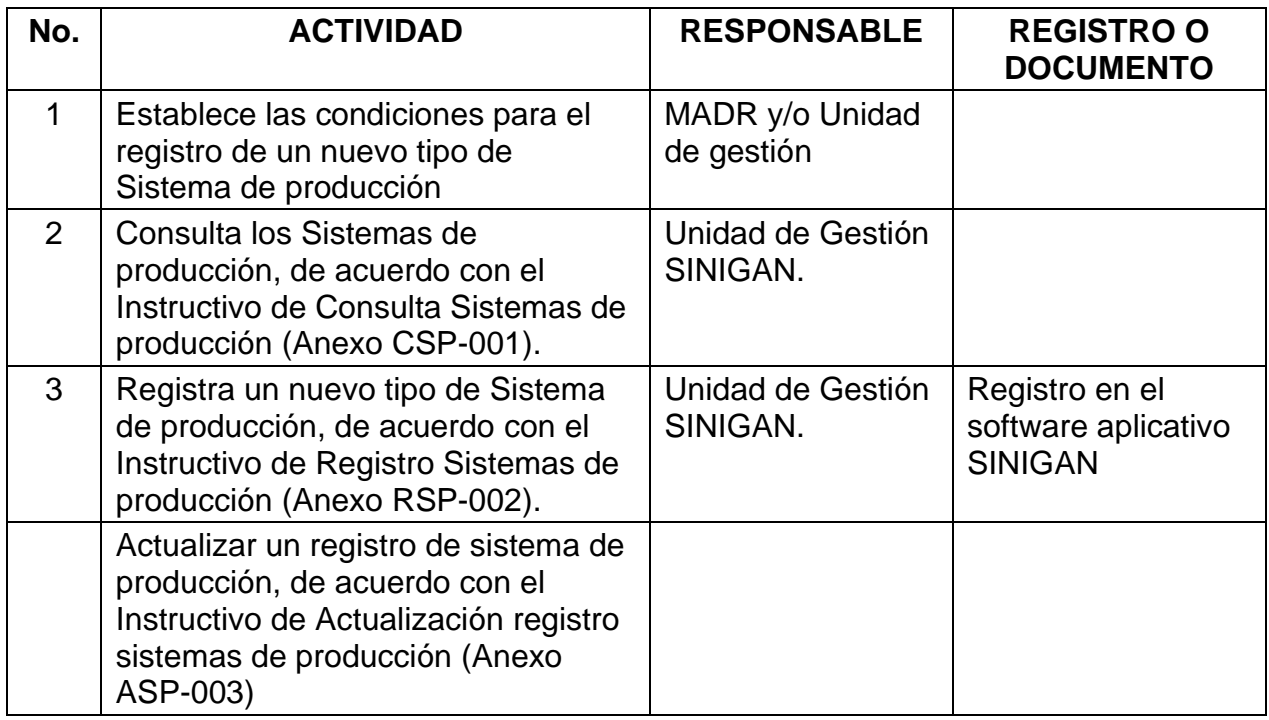

### **4. Anexos.**

Anexo CSP-001. Instructivo de Consulta Sistemas de producción. Anexo RSP-002. Instructivo de Registró Sistemas de producción. Anexo ASP-003. Instructivo de Actualización Registró Sistemas de producción

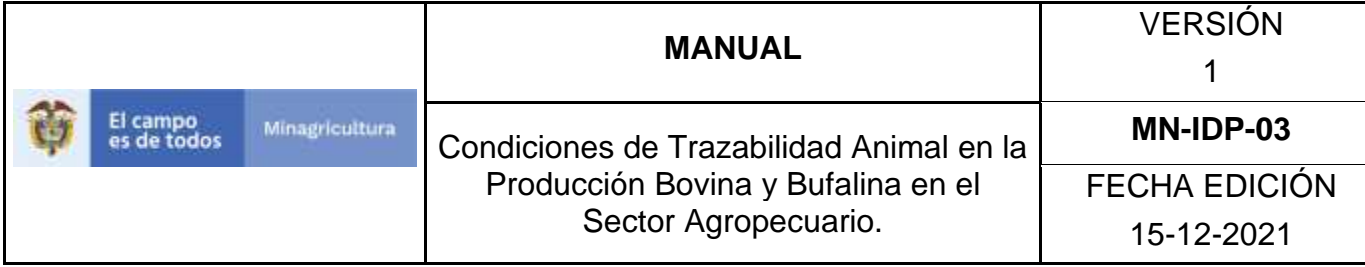

### **ANEXO CSP-001**

## **INSTRUCTIVO – CONSULTA SISTEMAS DE PRODUCCIÓN SOFTWARE APLICATIVO SINIGAN.**

- 1. Ingrese a la página [https://sinigan.ica.gov.co](https://sinigan.ica.gov.co/)
	- 2. Digite usuario y contraseña.

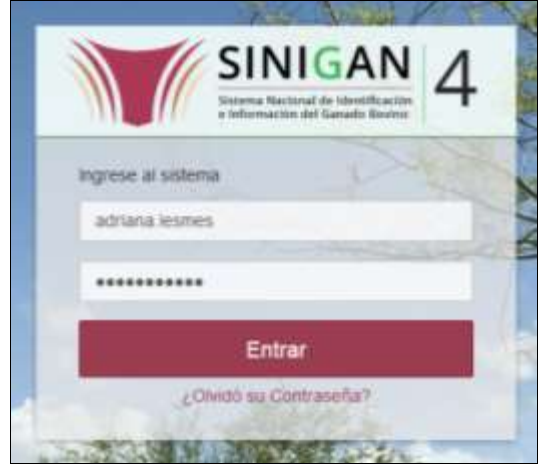

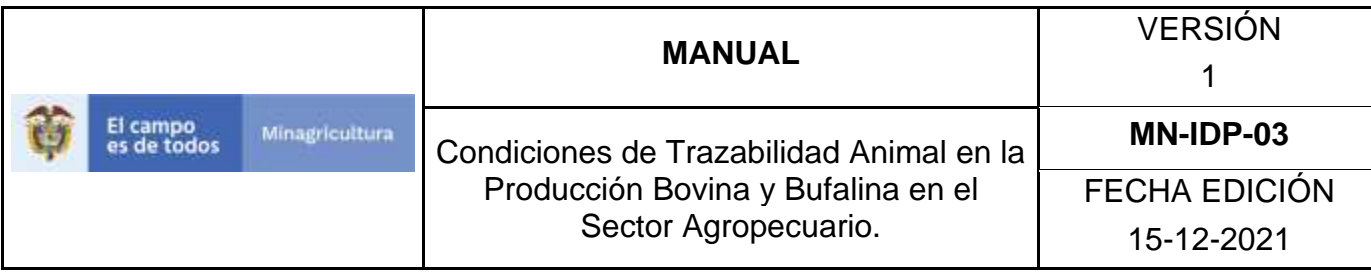

3. Seleccione el establecimiento asignado y de clic en el botón **Continuar**.

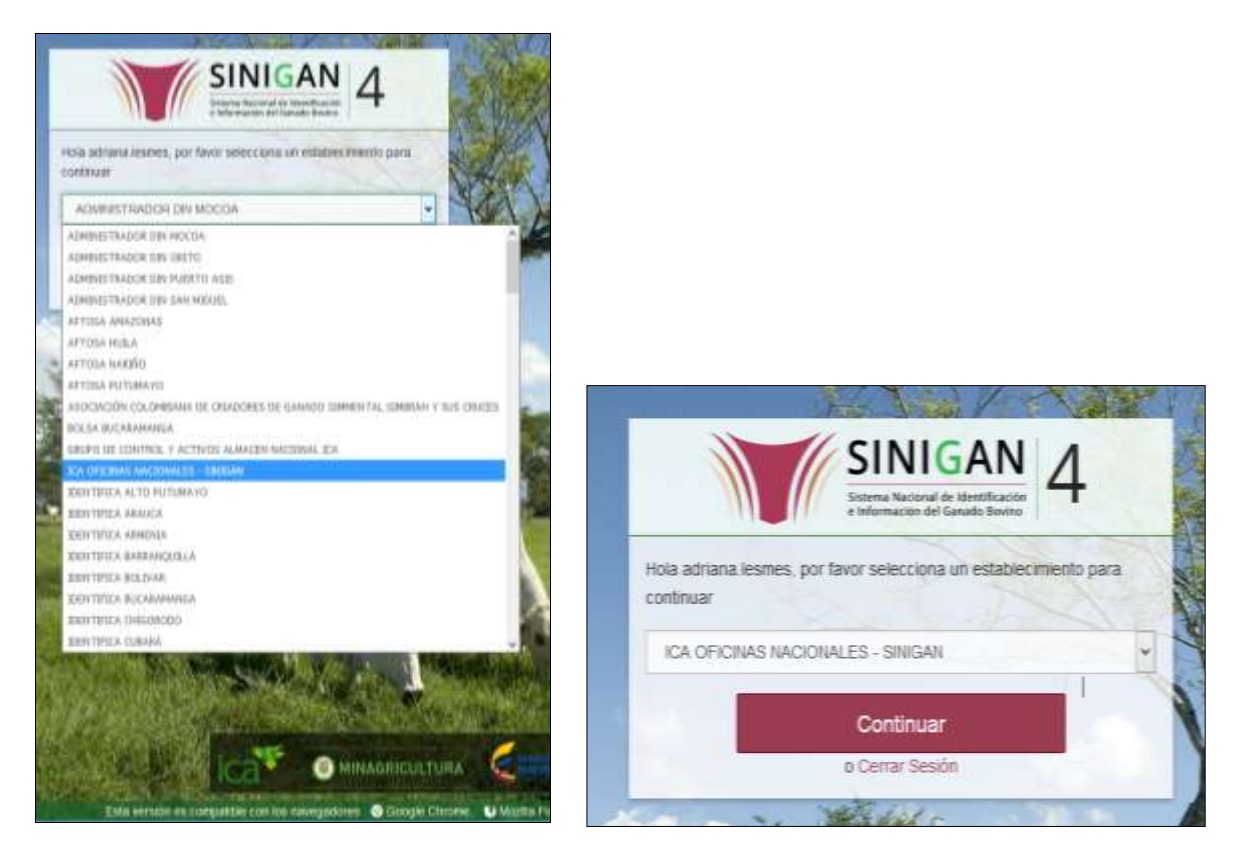

4. Haga clic en el módulo Parámetros para desplegar el menú.

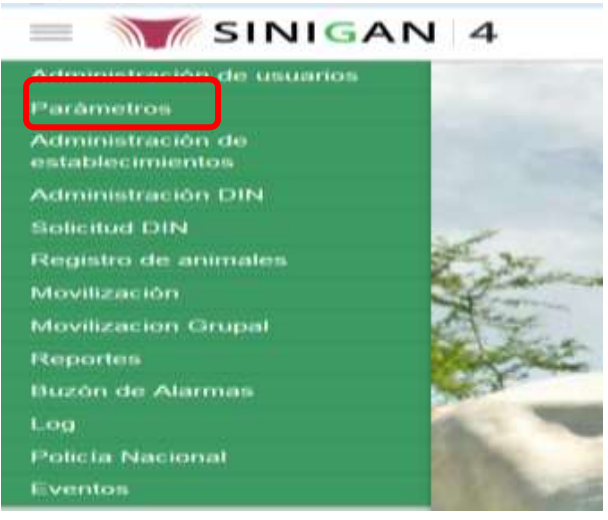

Página **497** de **1462**

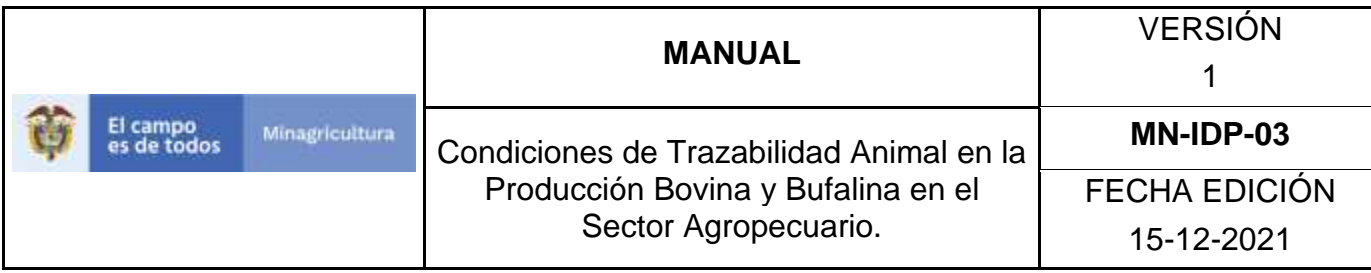

5. Haga clic en el módulo Caracterización explotaciones ganaderas para desplegar el menú.

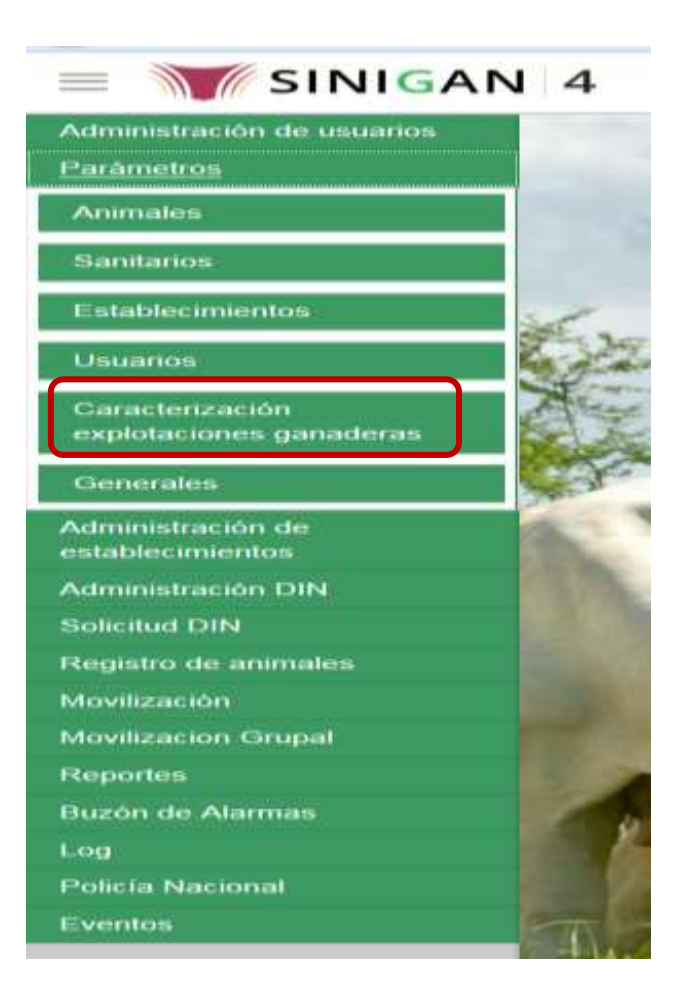

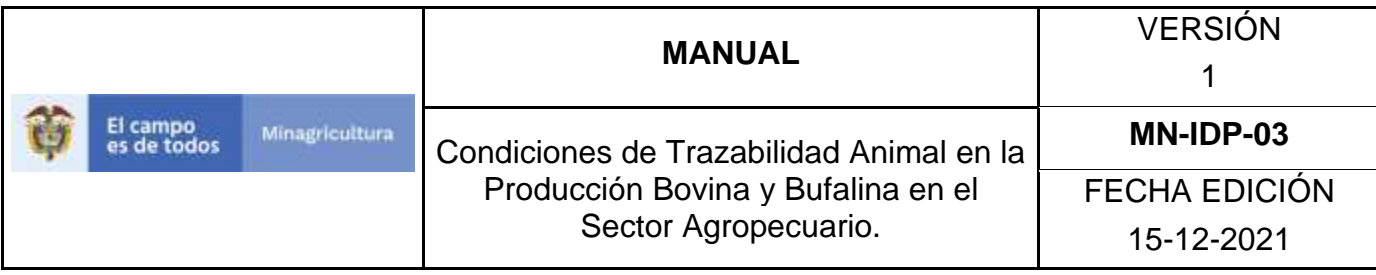

6. Seleccione en el menú la opción "Sistemas de producción"

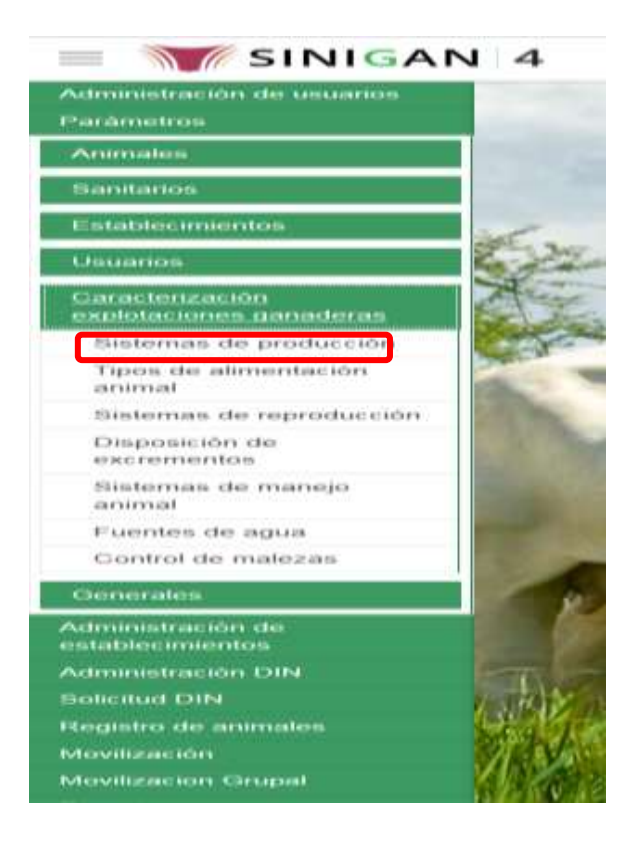

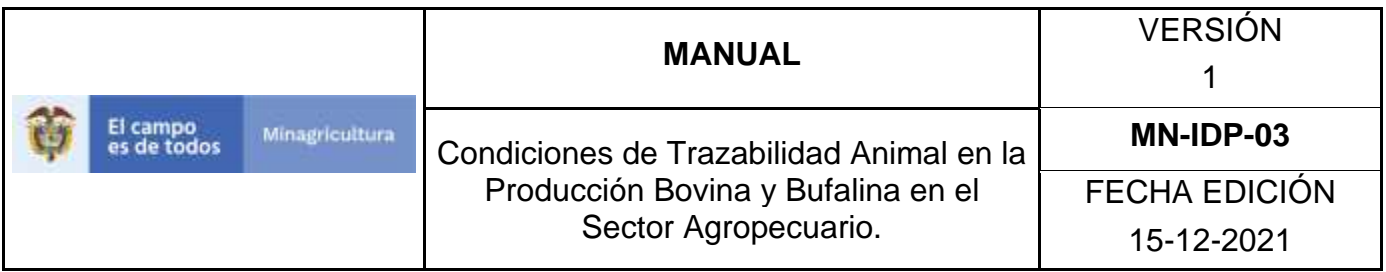

7. La aplicación mostrará la siguiente pantalla donde usted debe diligenciar la información requerida en los campos indicados en el criterio de búsqueda y hacer Clic en **Buscar**.

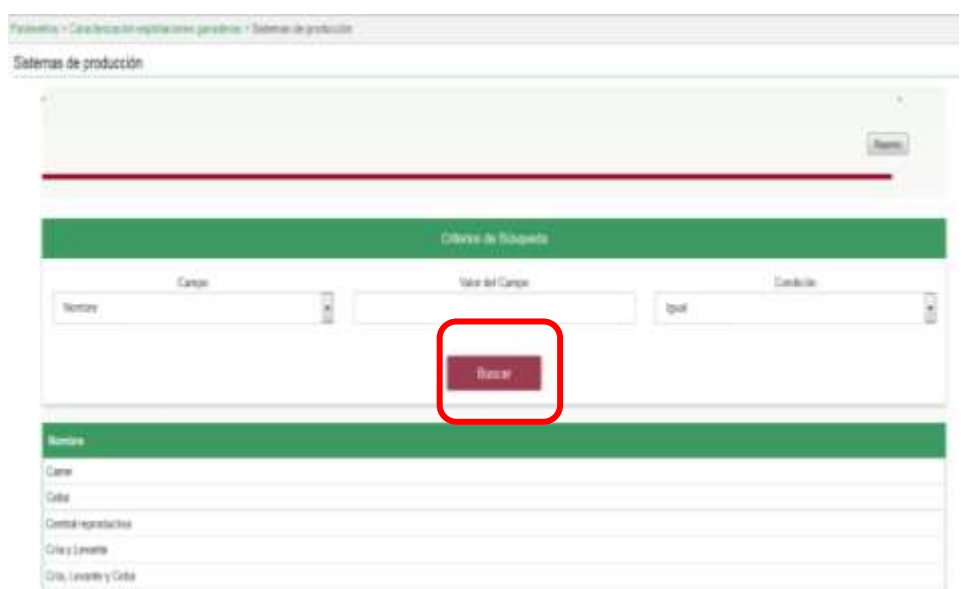

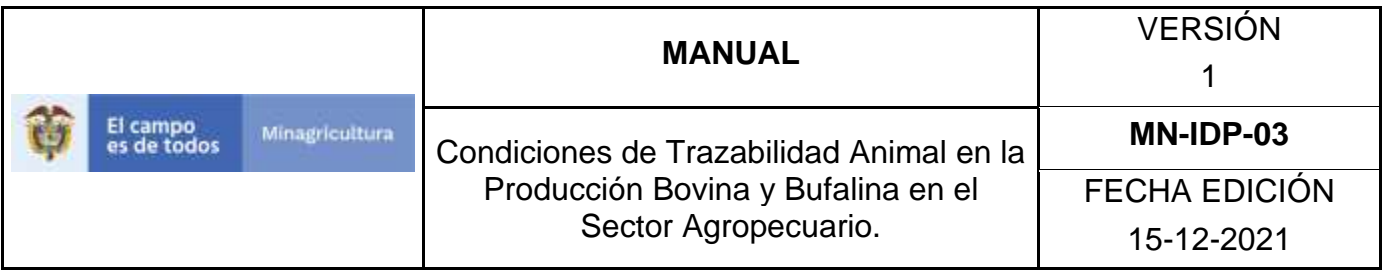

8. El sistema mostrará en la parte inferior los resultados obtenidos de acuerdo con su consulta.

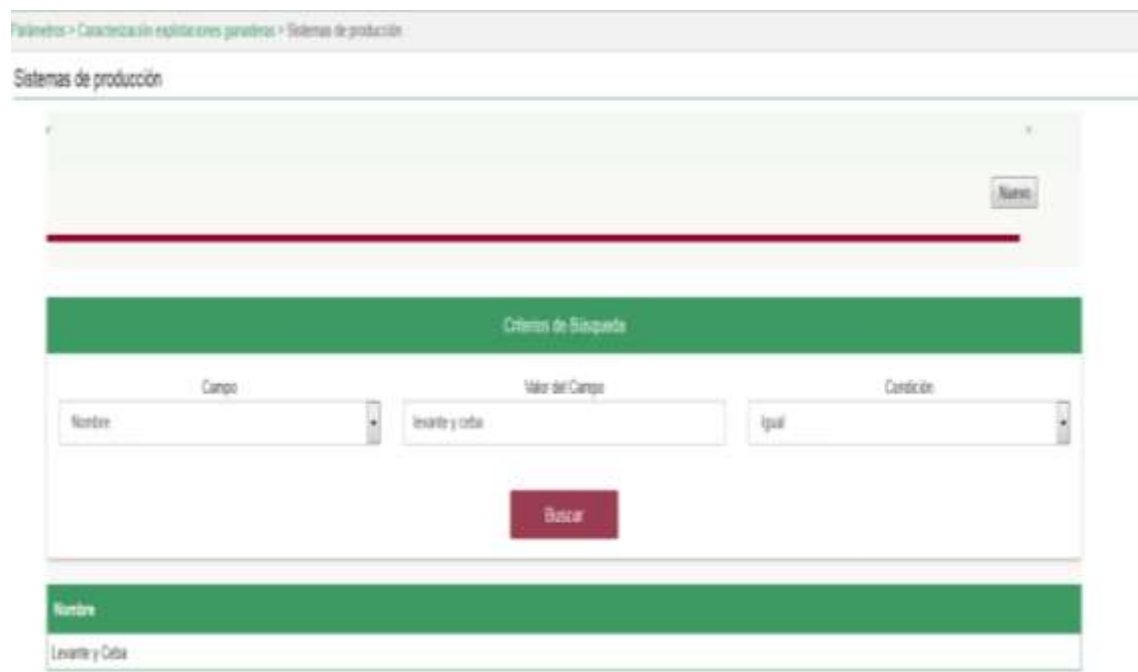
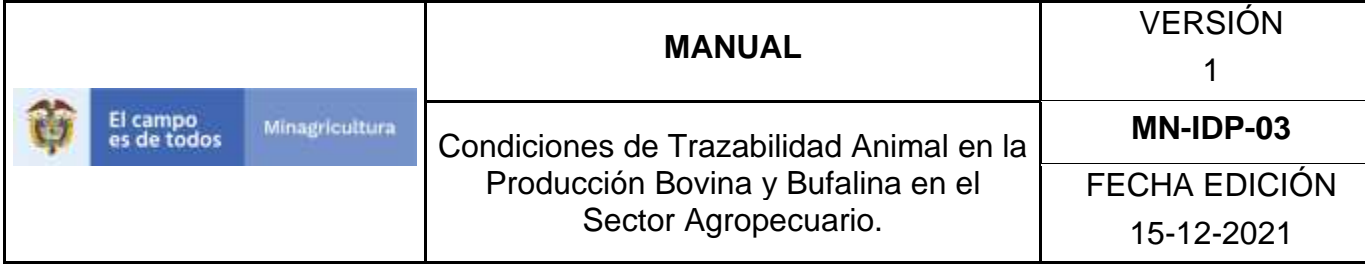

## ANEXO RSP-002

## **INSTRUCTIVO – REGISTRO SISTEMAS DE PRODUCCIÓN SOFTWARE APLICATIVO SINIGAN.**

- 1. Ingrese a la página [https://sinigan.ica.gov.co](https://sinigan.ica.gov.co/)
- 2. Digite usuario y contraseña.

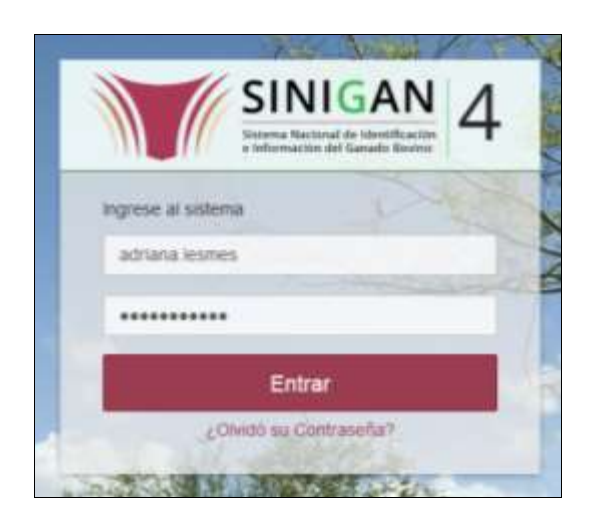

3. Seleccione el establecimiento asignado y de clic en el botón **Continuar**.

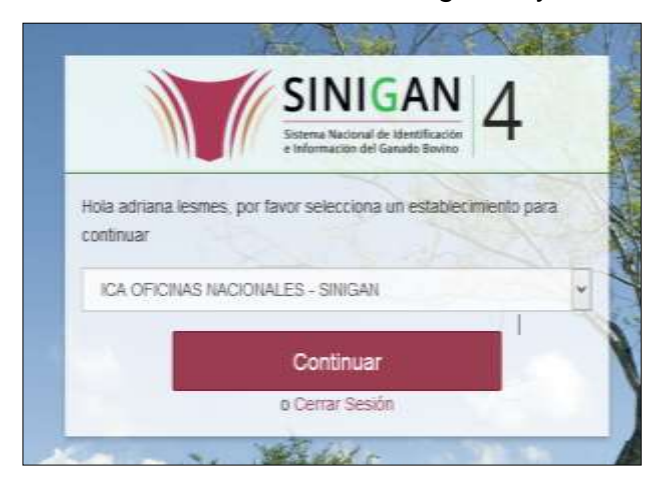

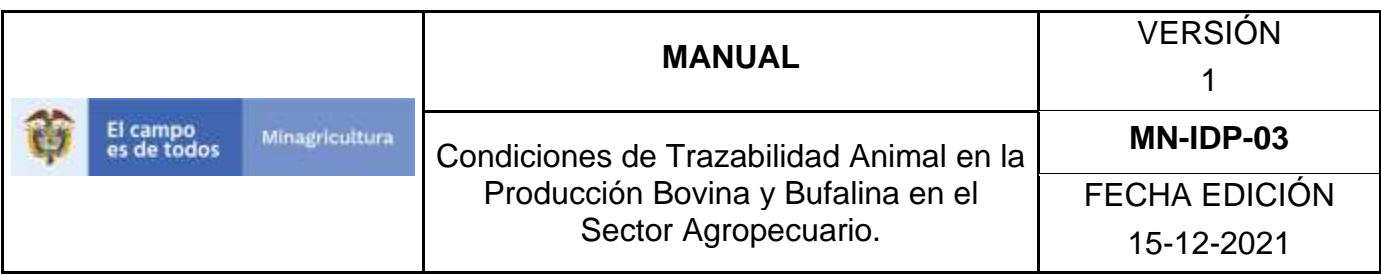

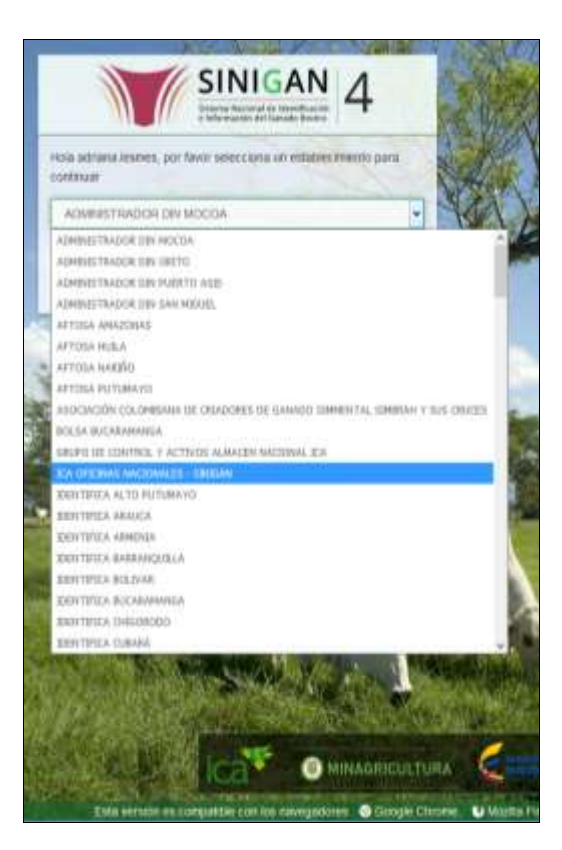

4. Haga clic en el módulo Parámetros para desplegar el menú.

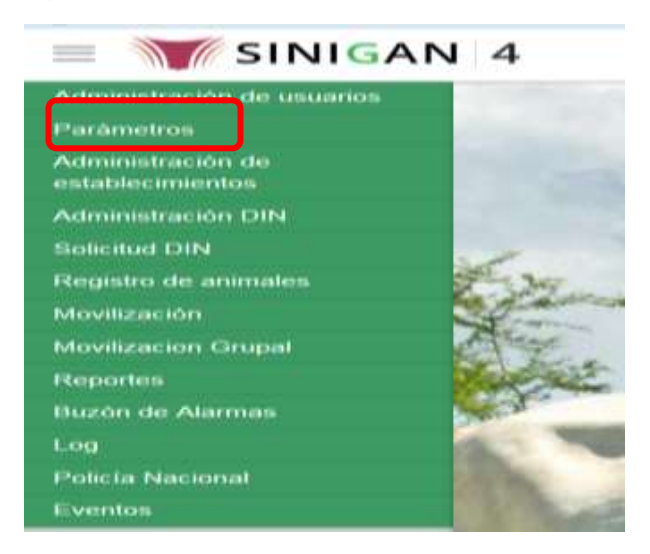

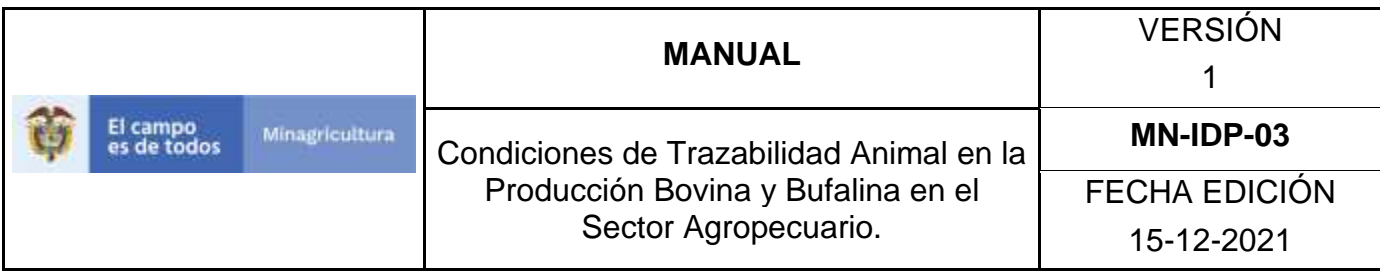

5. Haga clic en el módulo Caracterización explotaciones ganaderas para desplegar el menú.

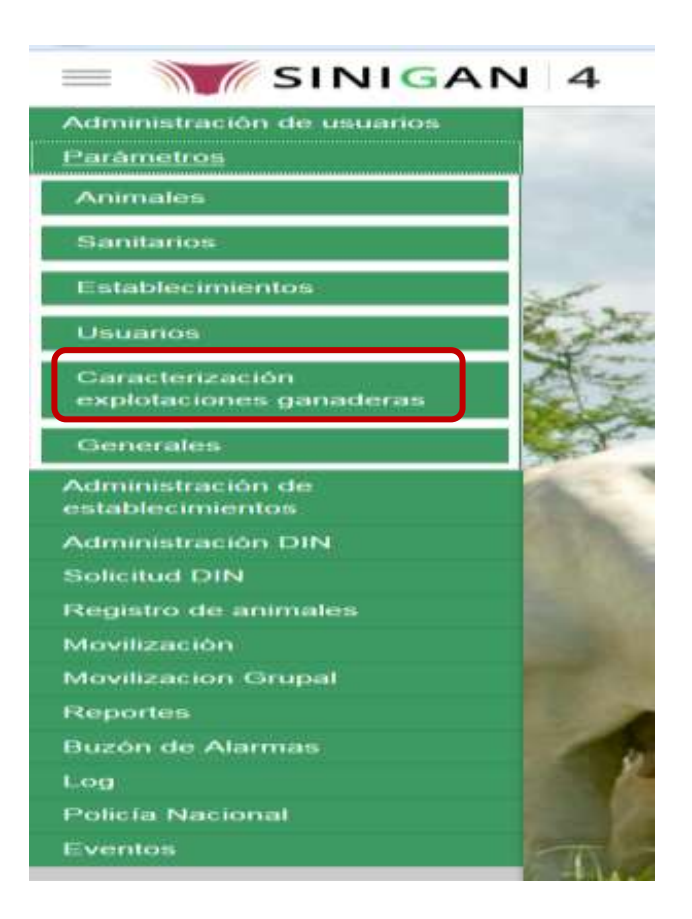

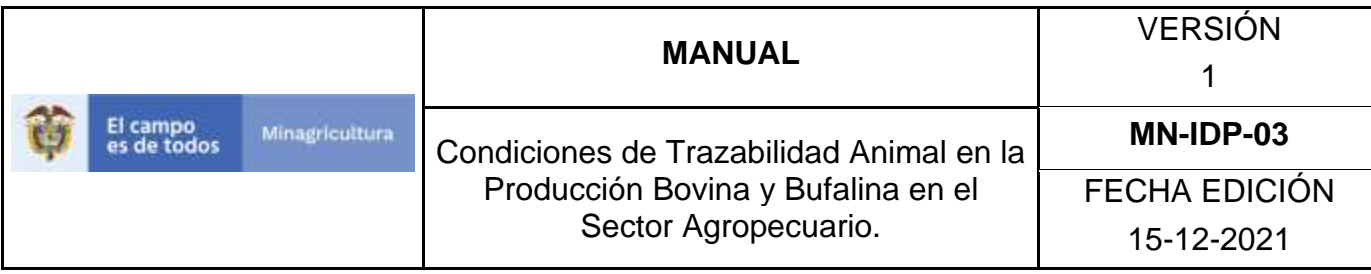

6. Seleccione en el menú la opción "Sistemas de producción"

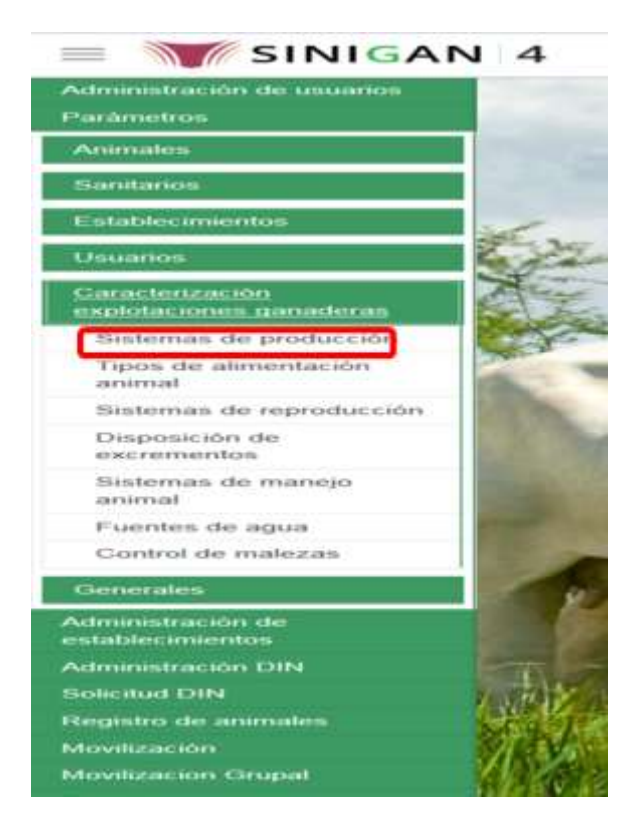

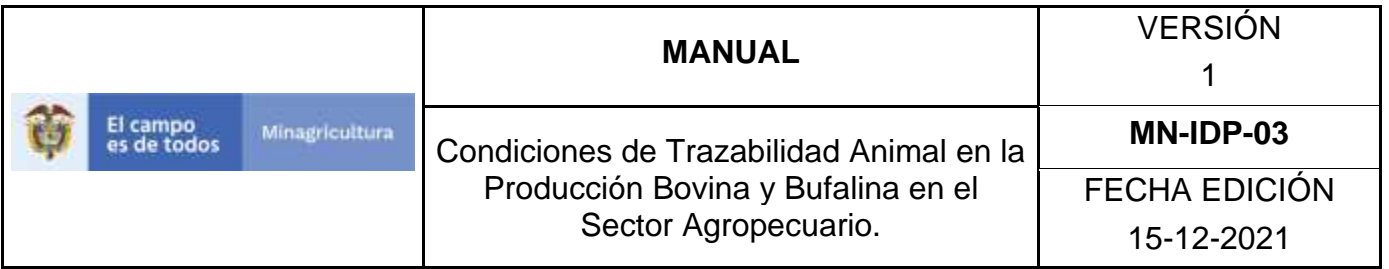

7. La aplicación mostrará la siguiente pantalla donde usted debe hacer Clic en botón **Nuevo**.

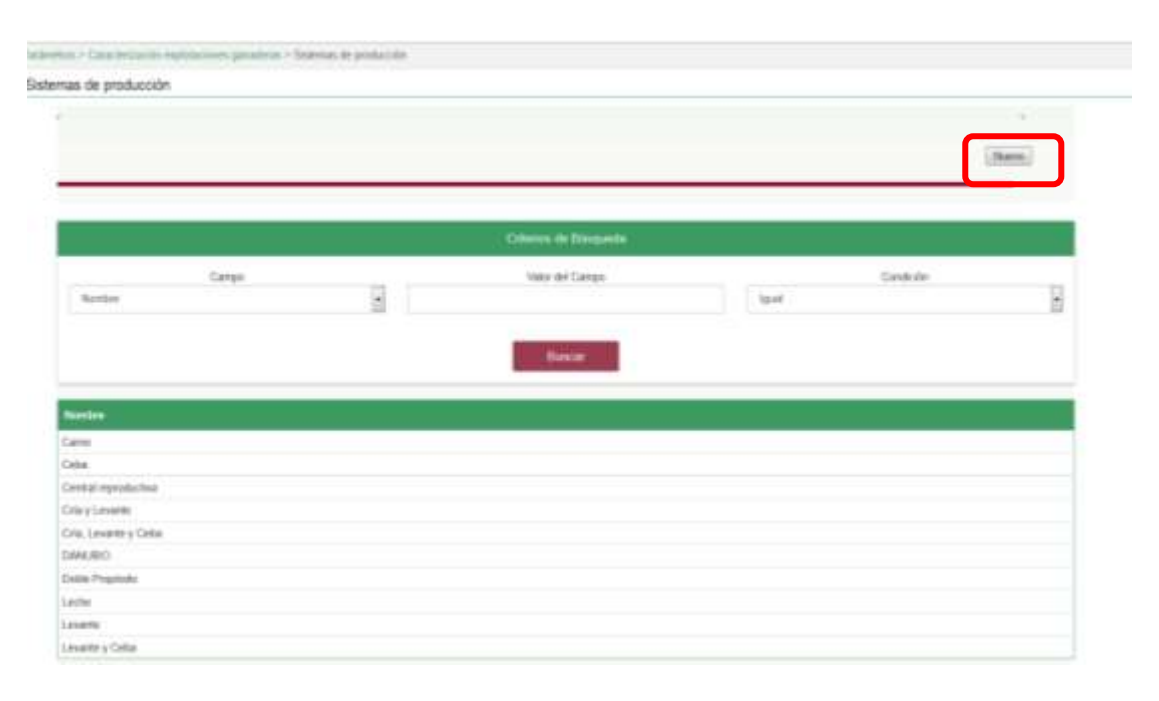

8. La aplicación mostrará la siguiente pantalla donde usted registra el nombre del sistema de producción y hace Clic en botón **Guardar.**

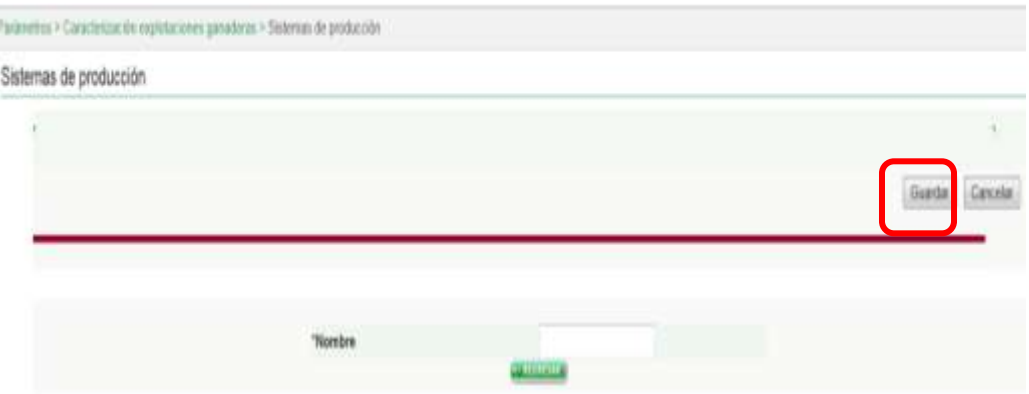

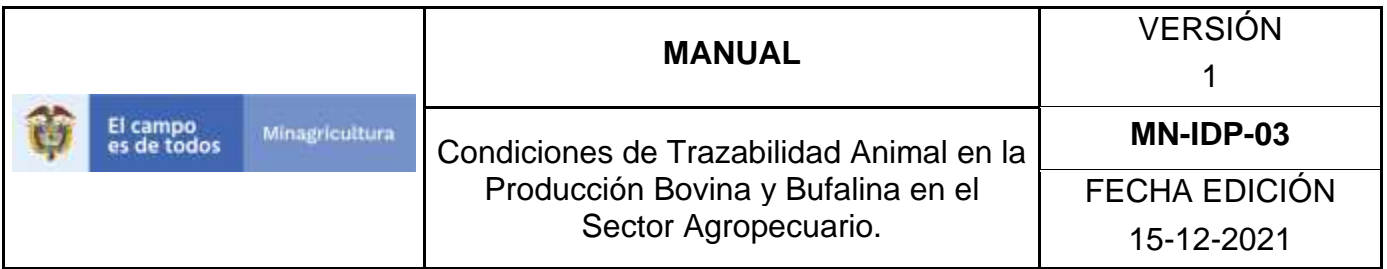

9. El Sistema mostrará mensaje informando que el registro fue insertado satisfactoriamente.

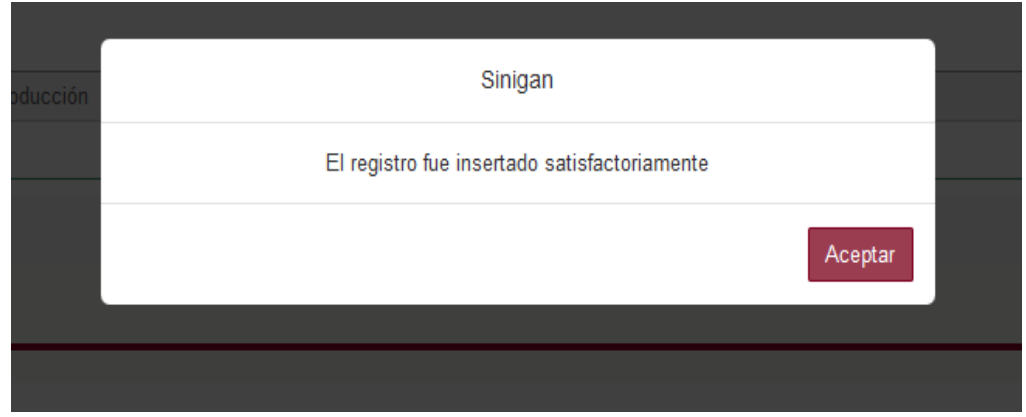

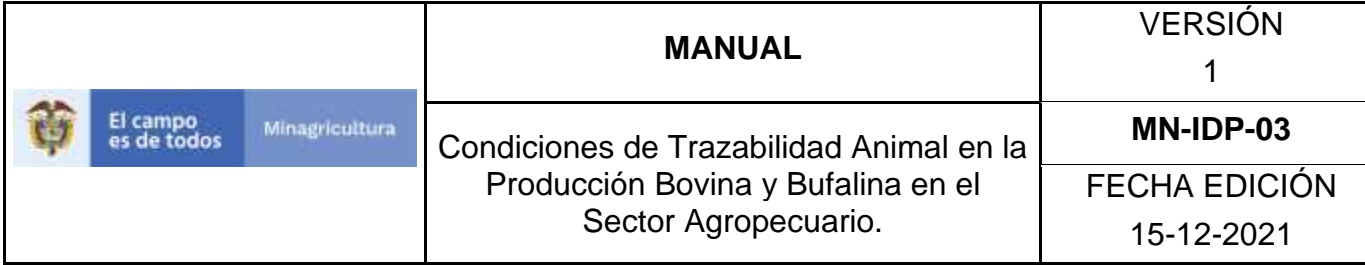

ANEXO ASP-003

# **INSTRUCTIVO – ACTUALIZACIÓN SISTEMAS DE PRODUCCIÓN SOFTWARE APLICATIVO SINIGAN.**

- 1. Ingrese a la página [https://sinigan.ica.gov.co](https://sinigan.ica.gov.co/)
- 2. Digite usuario y contraseña.

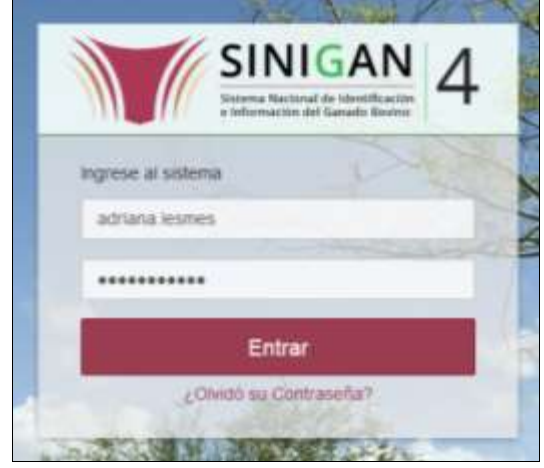

3. Seleccione el establecimiento asignado y de clic en el botón **Continuar**.

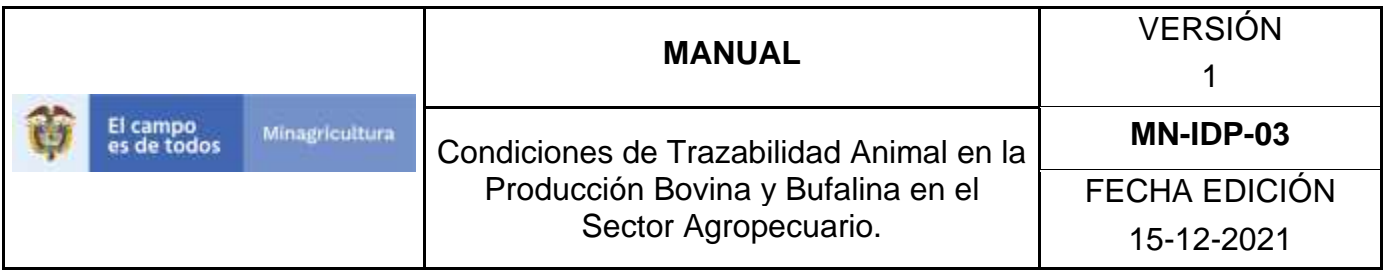

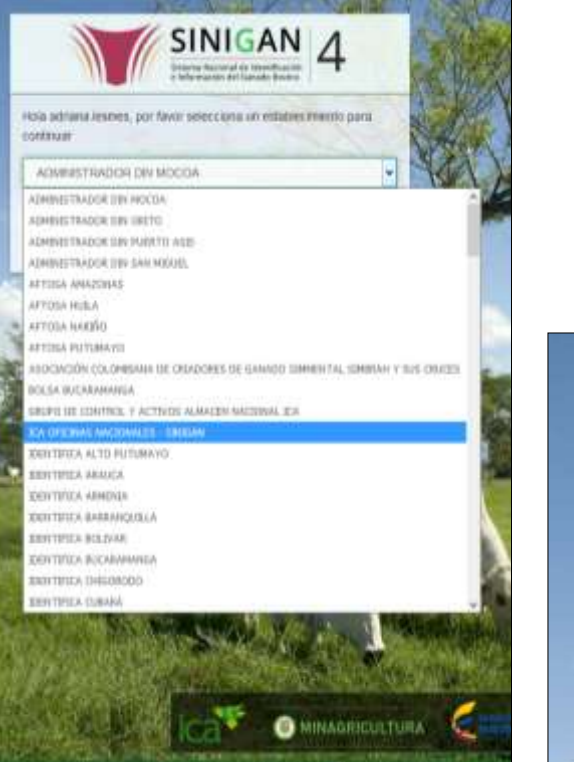

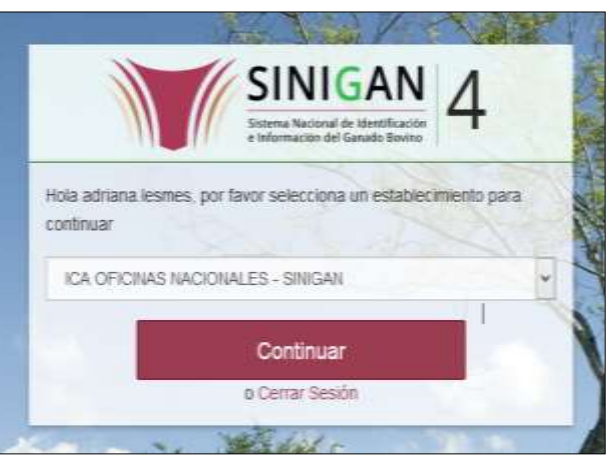

4. Haga clic en el módulo Parámetros para desplegar el menú.

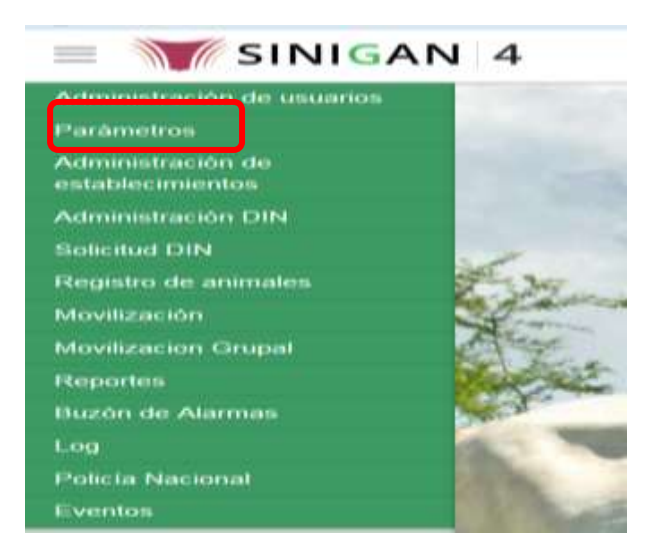

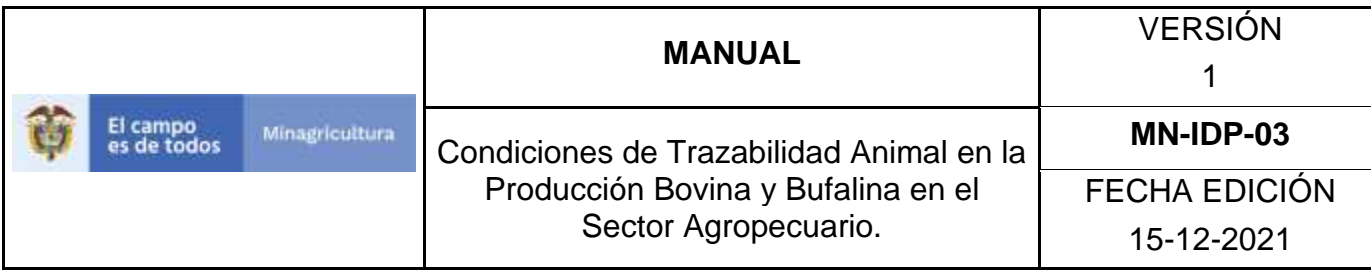

5. Haga clic en el módulo Caracterización explotaciones ganaderas para desplegar el menú.

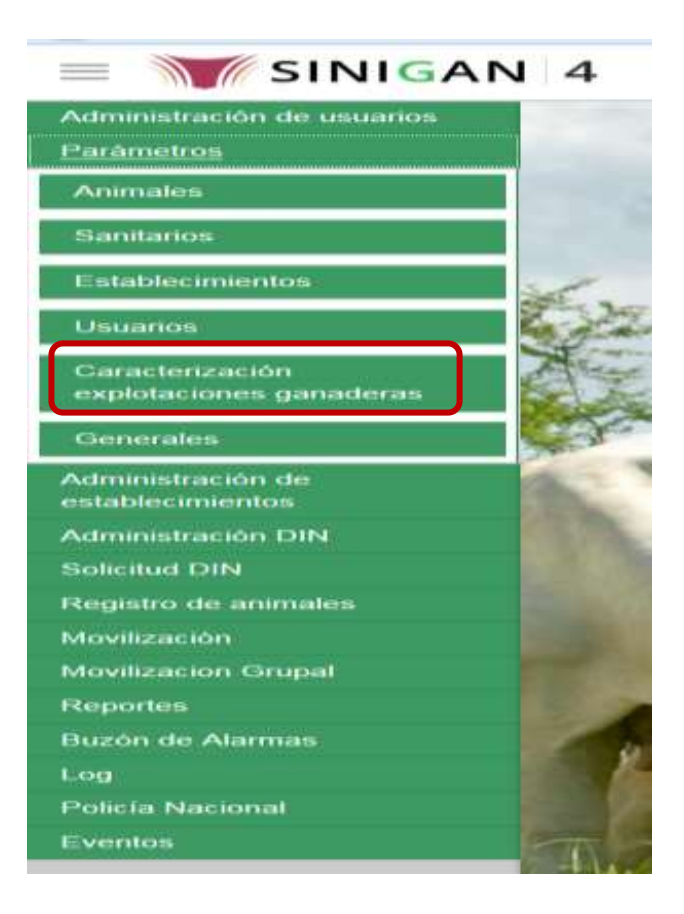

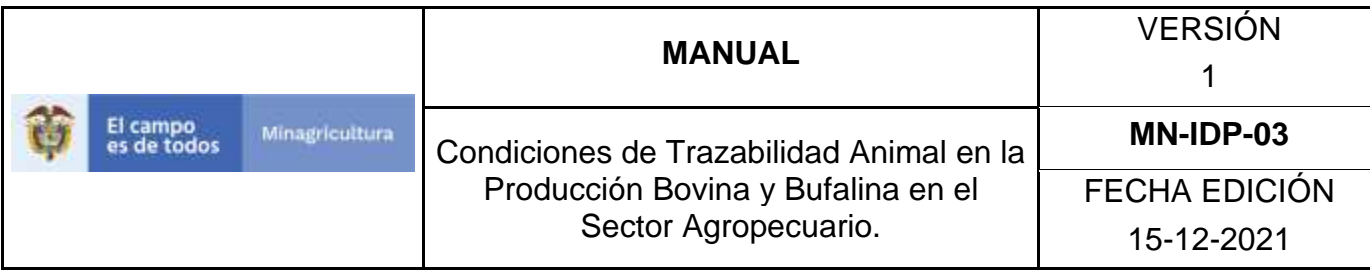

6. Seleccione en el menú la opción "Sistemas de producción"

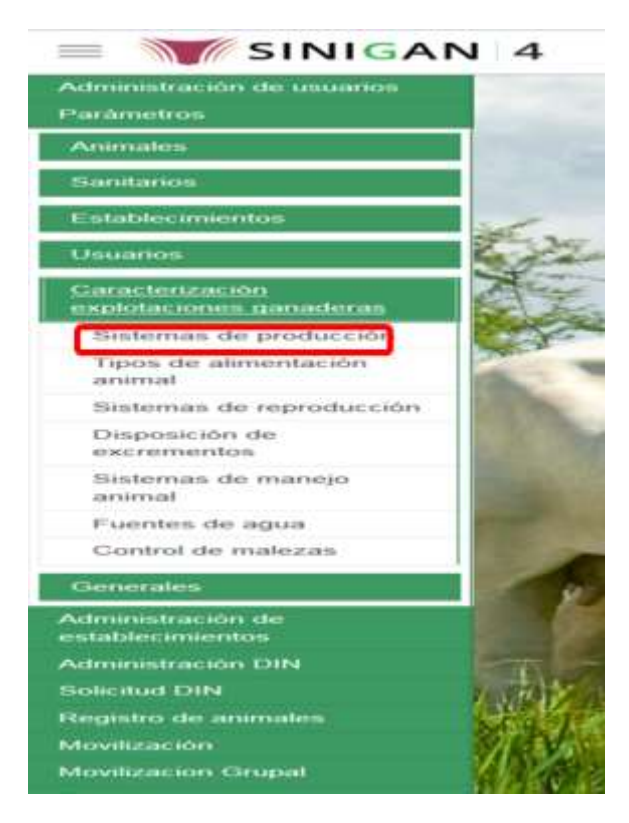

7. La aplicación mostrará la siguiente pantalla donde usted debe diligenciar la información requerida en los campos indicados en el criterio de búsqueda y hacer Clic en **Buscar**.

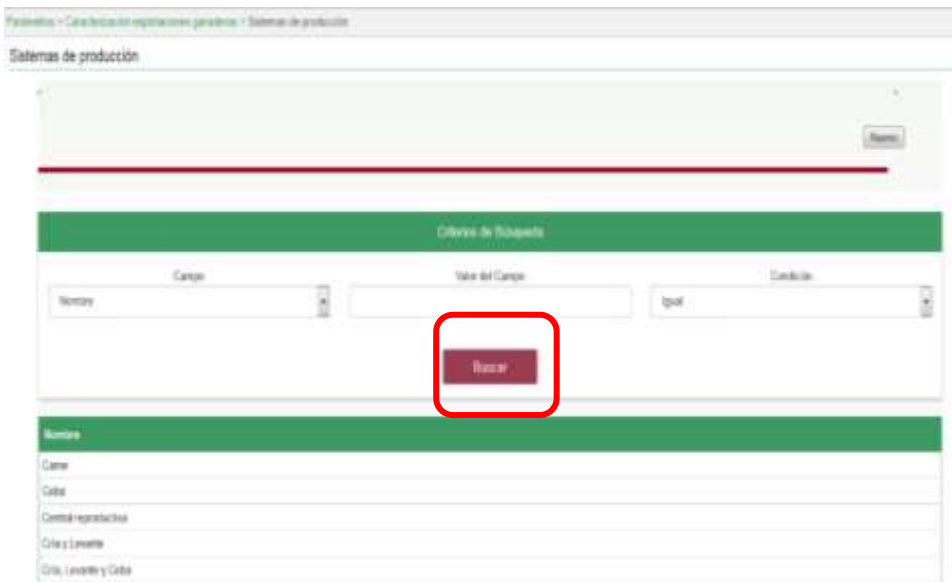

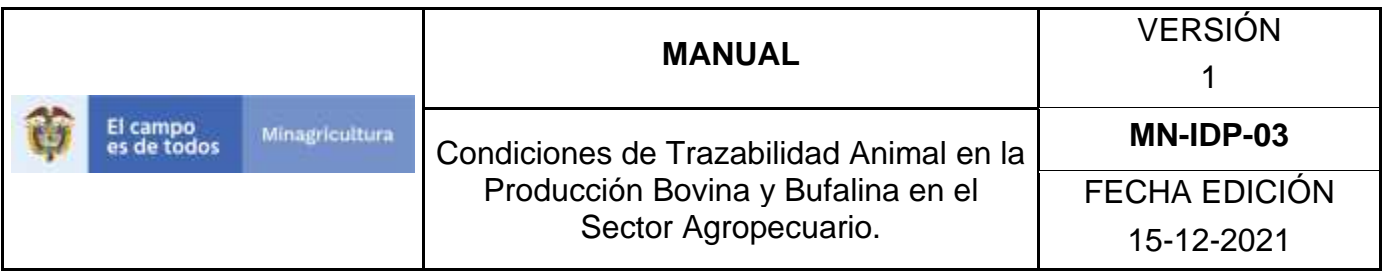

8. El sistema mostrará en la parte inferior los resultados obtenidos de acuerdo con su consulta.

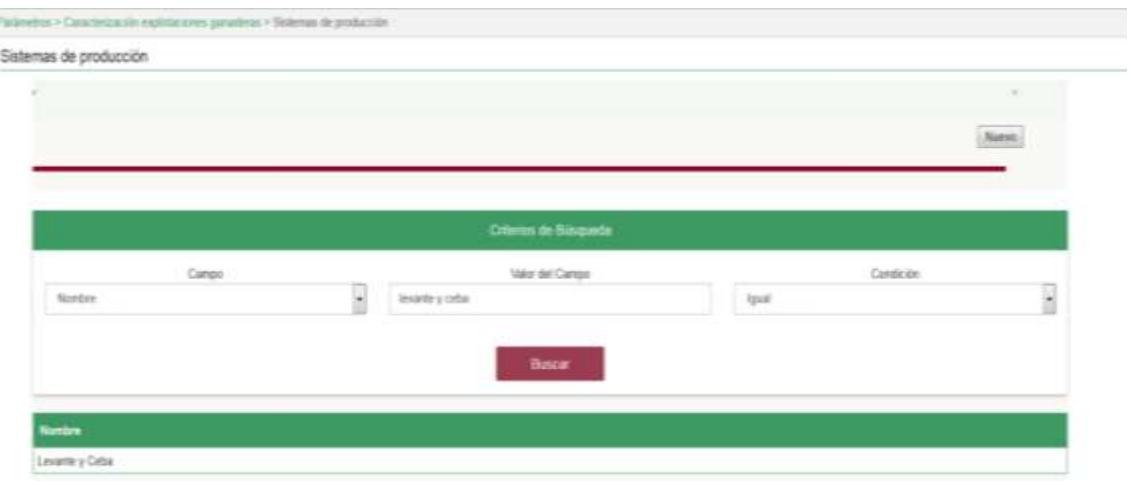

9. Seleccione el sistema de producción al cual se le realizará la actualización, y el sistema mostrara el sistema de producción a actualizar, haga Clic sobre el botón **Actualizar**.

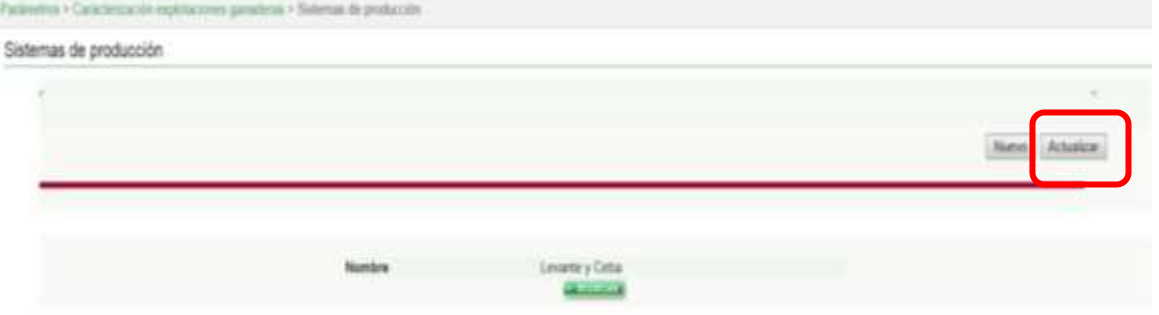

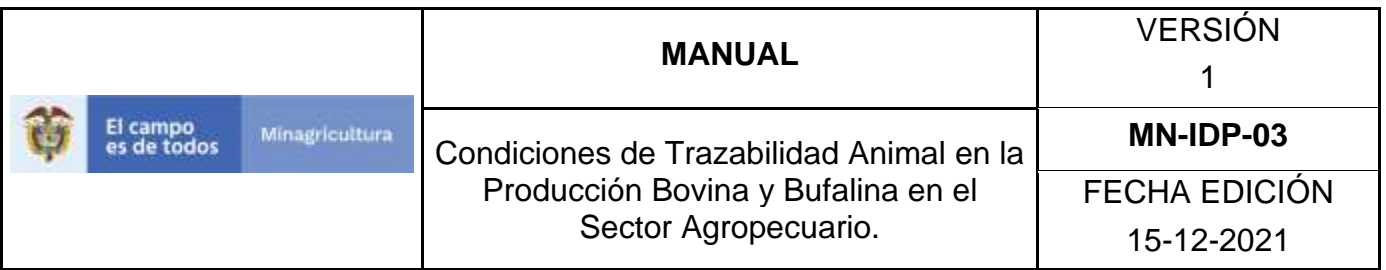

10. Habilitado el cuadro Nombre se realizará la actualización del sistema de producción, y haga Clic sobre el Botón Guardar.

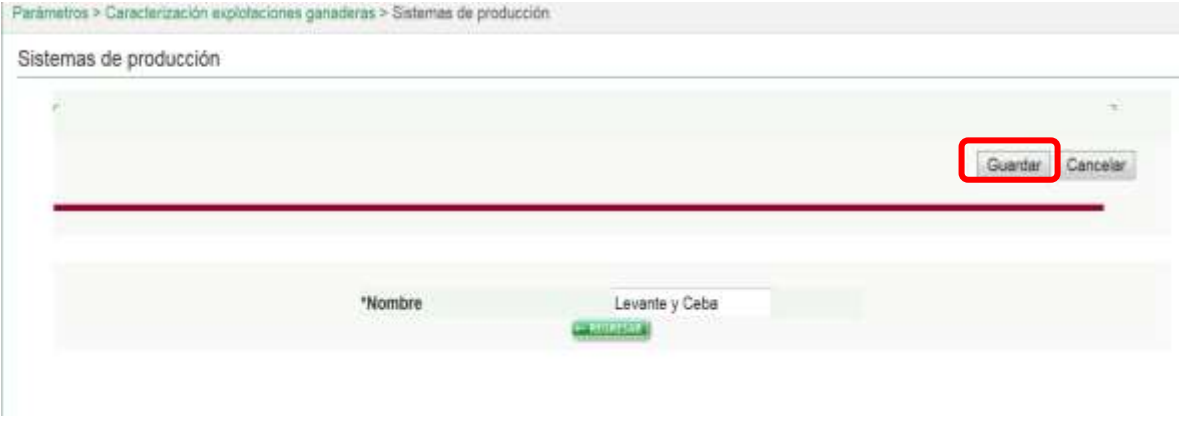

11. Si existe una actualización con un registro ya existente en el sistema el emite un mensaje informando que el registro ya existe.

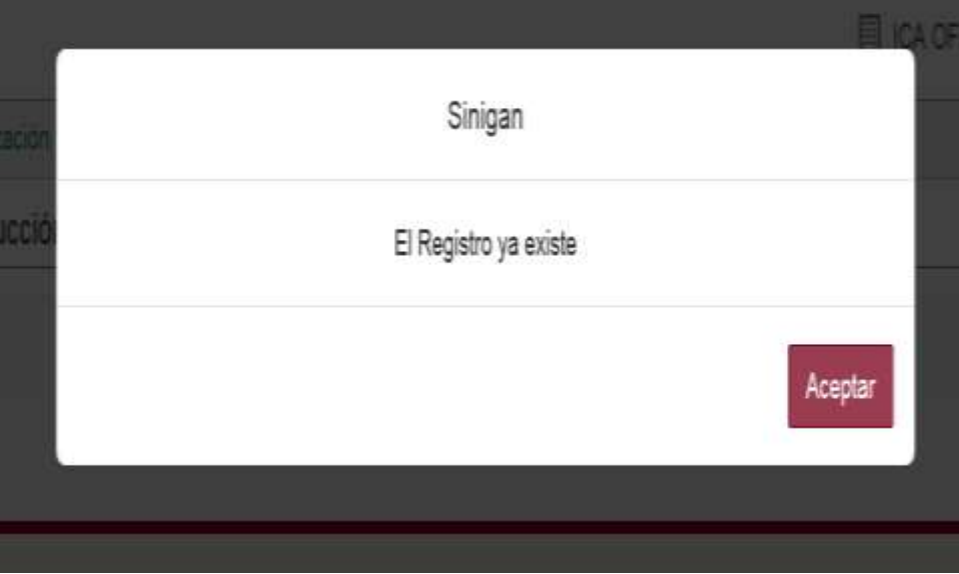

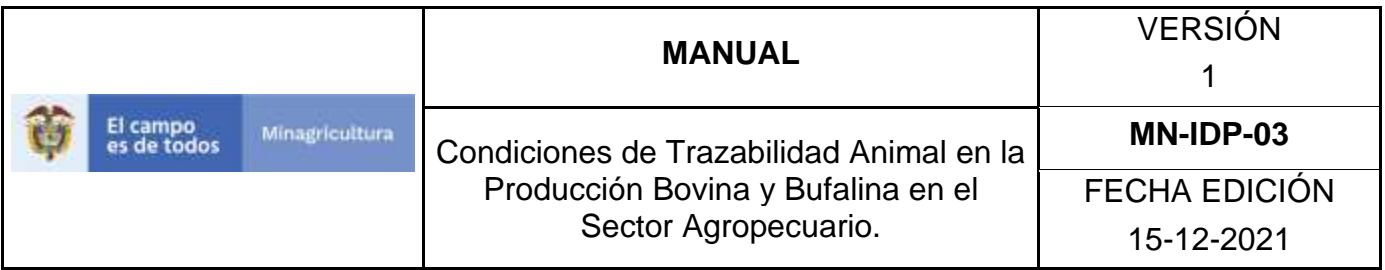

12.El sistema le mostrará mensaje de El registro fue actualizado satisfactoriamente. En aquellos casos en los cuales el registro actualizado no exista.

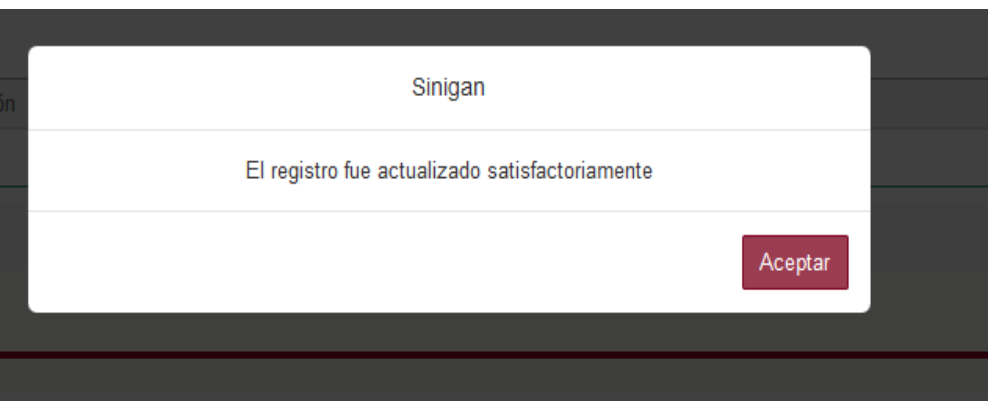

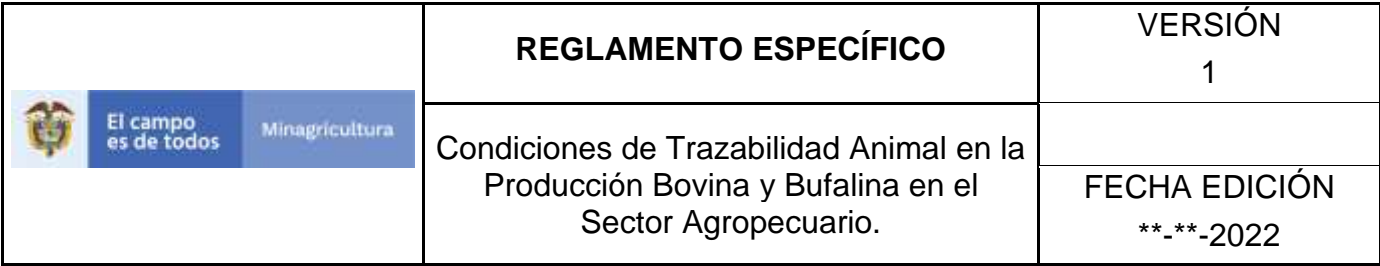

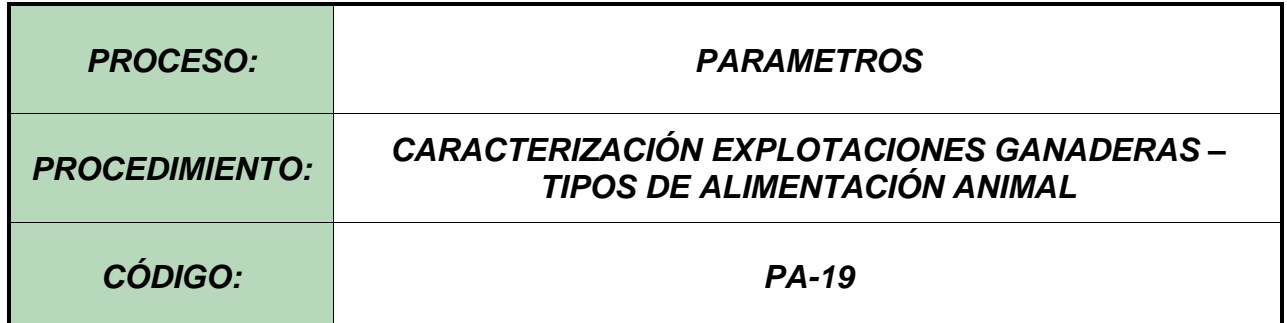

### **Objetivo.**

Establecer el procedimiento para efectuar el registro de los tipos de alimentación animal, en el Software Aplicativo SINIGAN, como parte del Sistema Nacional de Información, Identificación y Trazabilidad Animal - SNIITA.

#### **Alcance.**

Desde la consulta de un Tipo de alimentación animal hasta el registro del mismo en el Software Aplicativo SINIGAN.

### **Desarrollo.**

### **Condiciones Generales**

- $\checkmark$  La Unidad de Gestión SINIGAN, es responsable ante el Ministerio de Agricultura y Desarrollo Rural, de velar por el cumplimiento de lo establecido en el presente procedimiento.
- $\checkmark$  El MADR y/o la unidad de gestión, son los responsables de establecer las condiciones para el registro, actualización o cambio de los Tipos de alimentación animal.
- $\checkmark$  La Unidad de Gestión SINIGAN, es la responsable del registro de un nuevo Tipo de alimentación animal.

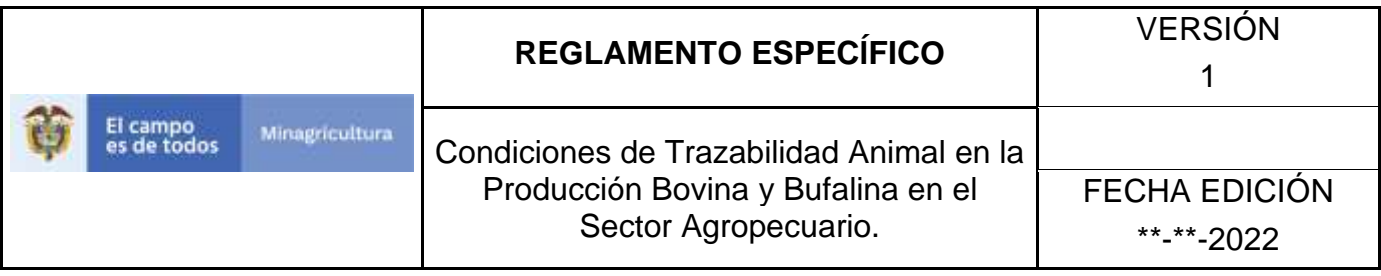

#### Actividades

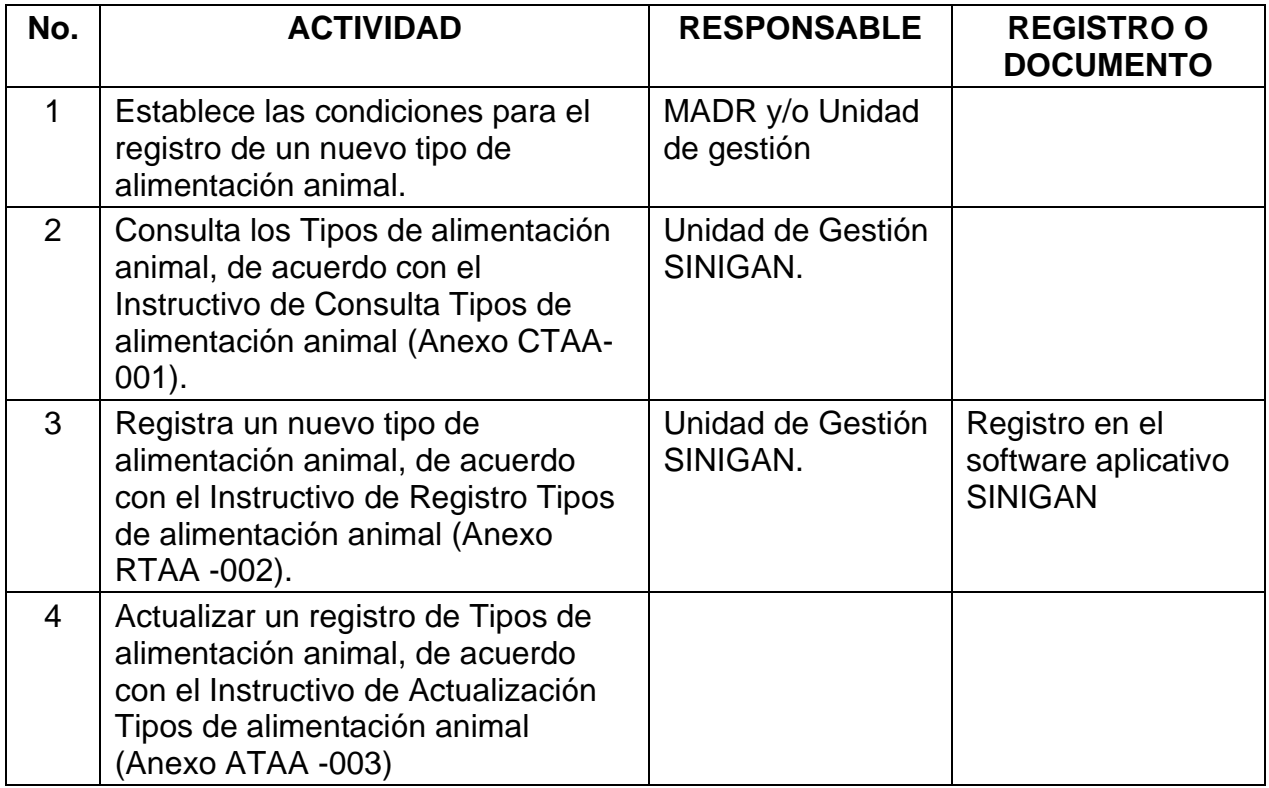

### **Anexos.**

Anexo CTAA-001. Instructivo de Consulta Tipos de alimentación animal.

Anexo RTAA-002. Instructivo de Registró Tipos de alimentación animal.

Anexo ATAA-003. Instructivo de Actualización Registró Tipos de alimentación animal.

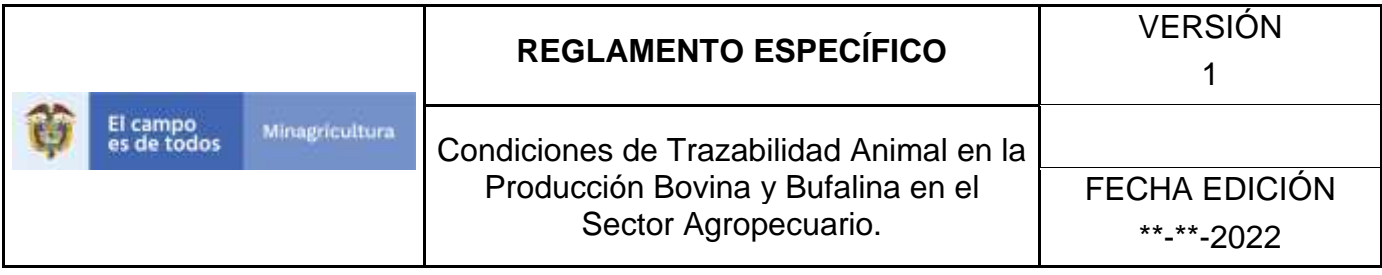

ANEXO CTAA-001

# **INSTRUCTIVO – CONSULTA TIPOS DE ALIMENTACIÓN ANIMAL SOFTWARE APLICATIVO SINIGAN.**

- 1. Ingrese a la página [https://sinigan.ica.gov.co](https://sinigan.ica.gov.co/)
	- 2. Digite usuario y contraseña.

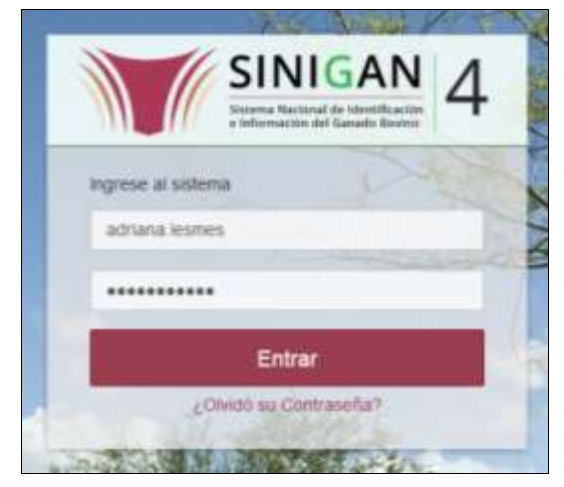

3. Seleccione el establecimiento asignado y de clic en el botón **Continuar.**

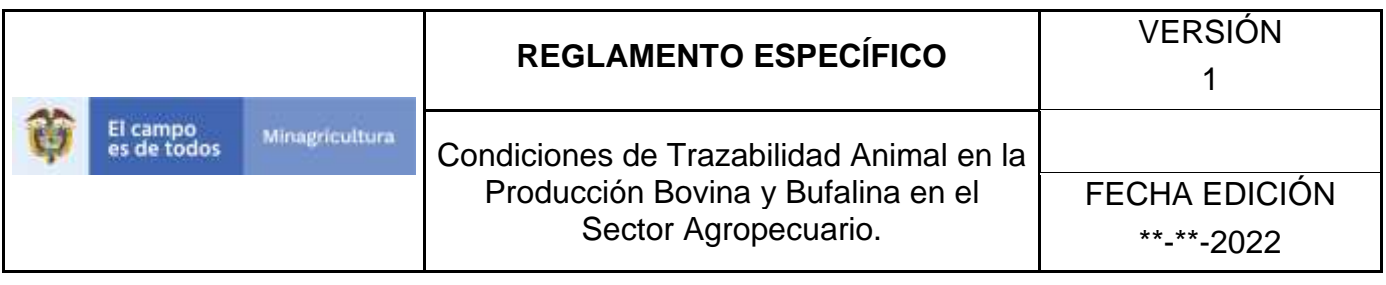

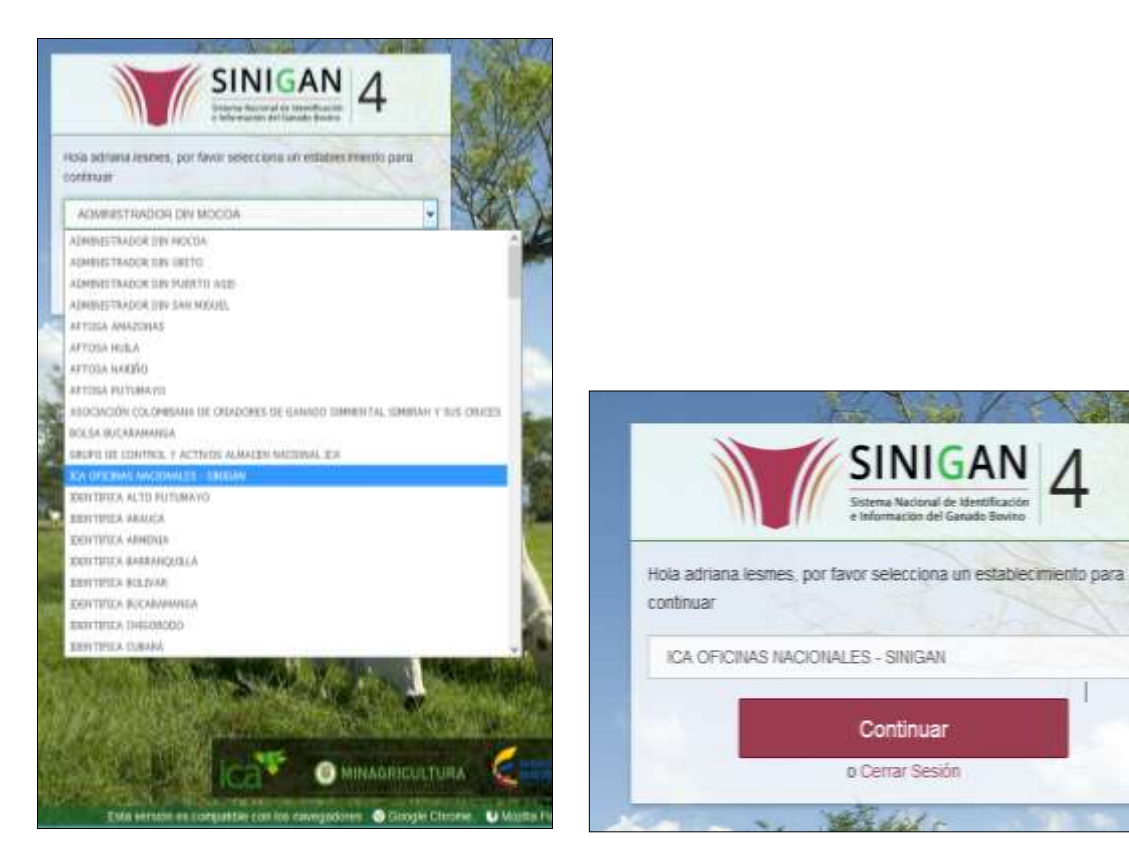

v

4. Haga clic en el módulo Parámetros para desplegar el menú.

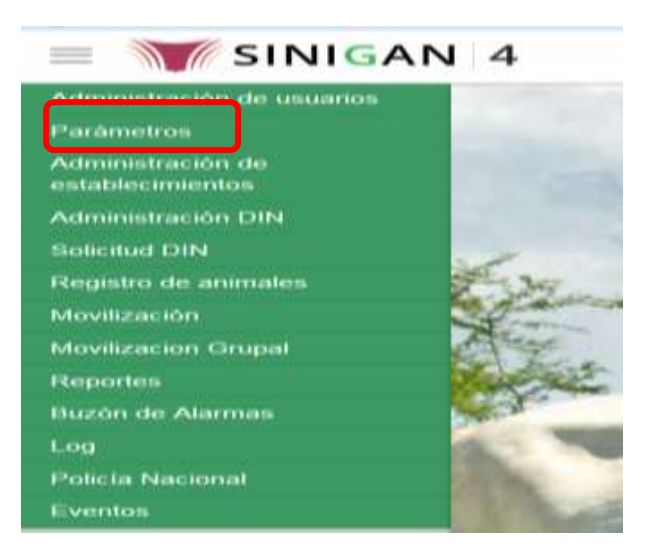

Página **518** de **1462**

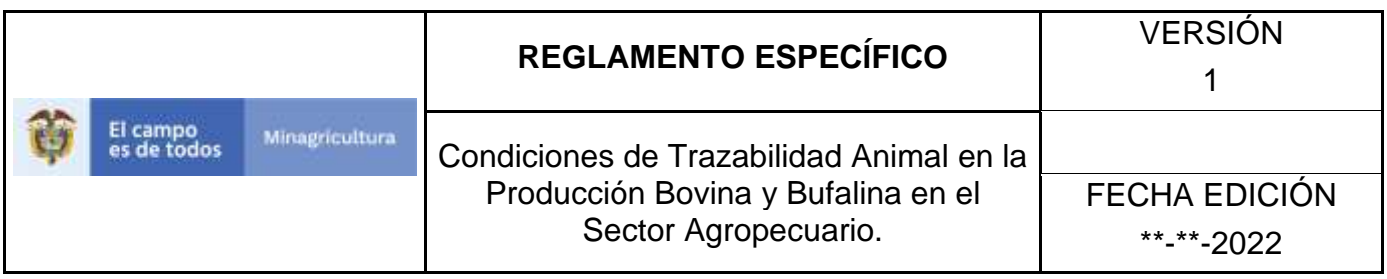

5. Haga clic en el módulo Caracterización explotaciones ganaderas para desplegar el menú.

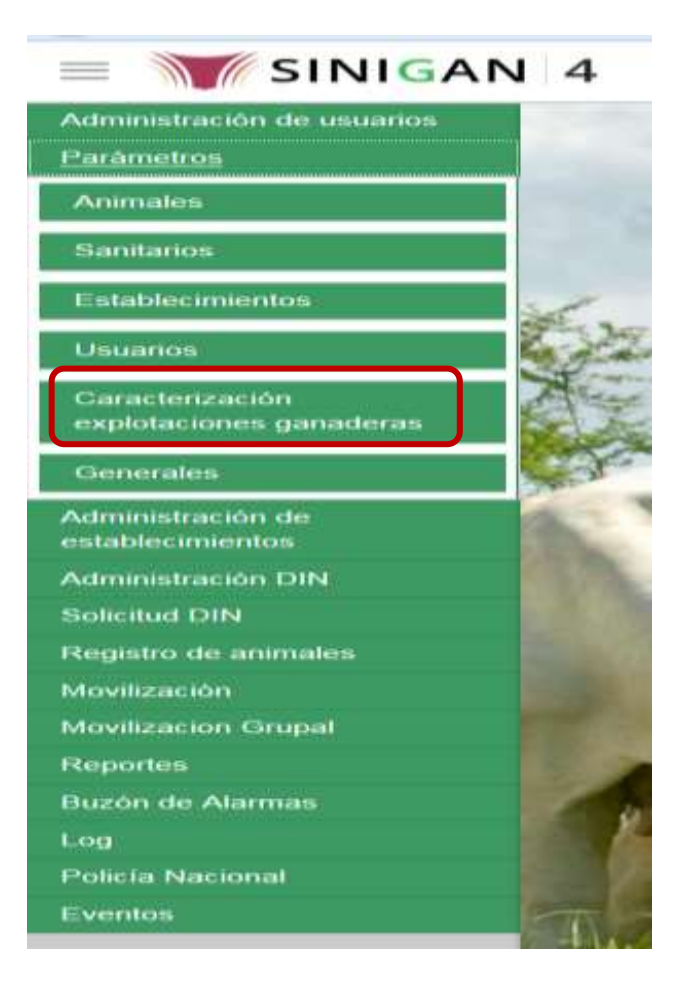

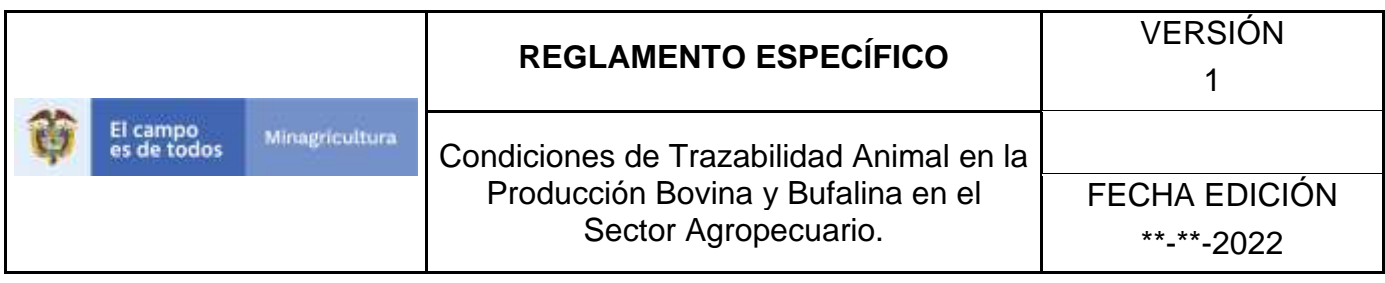

6. Seleccione en el menú la opción "Tipos de alimentación animal"

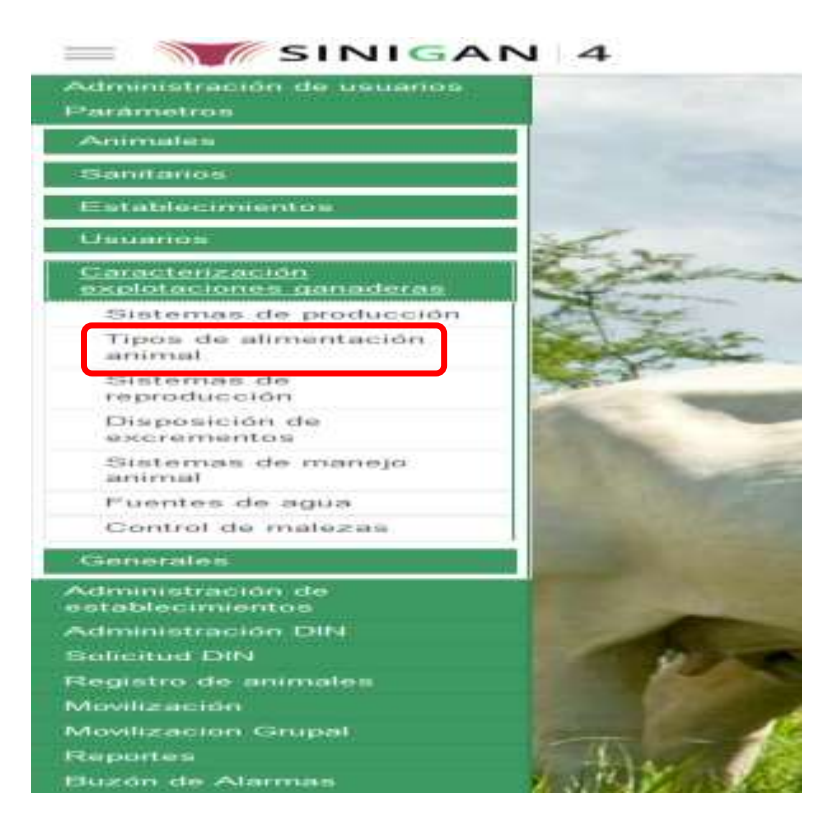

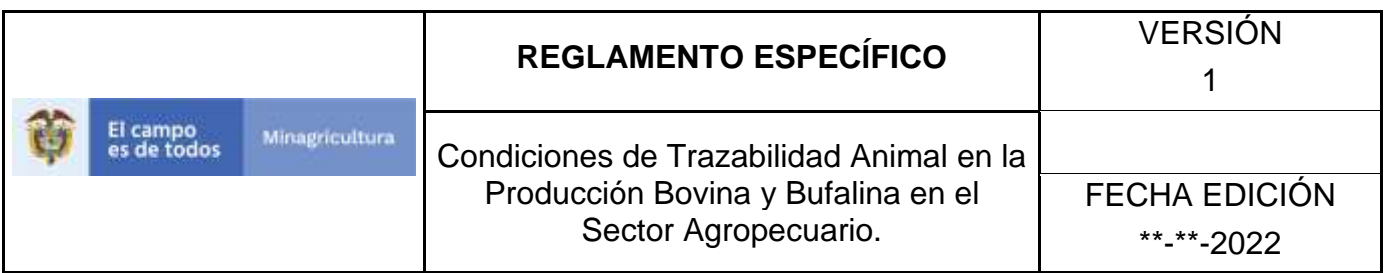

7. La aplicación mostrará la siguiente pantalla donde usted debe diligenciar la información requerida en los campos indicados en el criterio de búsqueda y hacer Clic en **Buscar.**

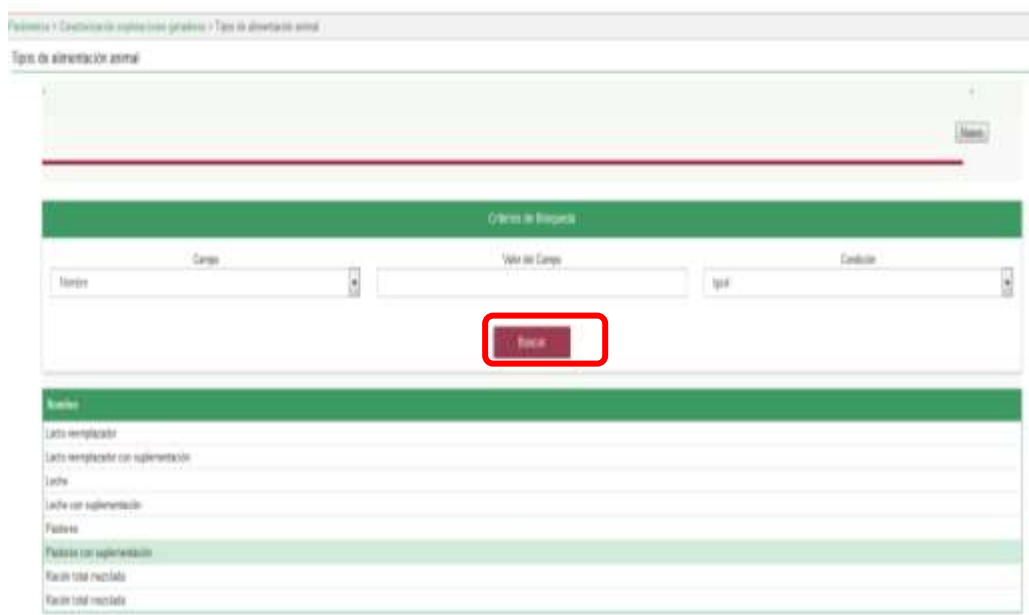

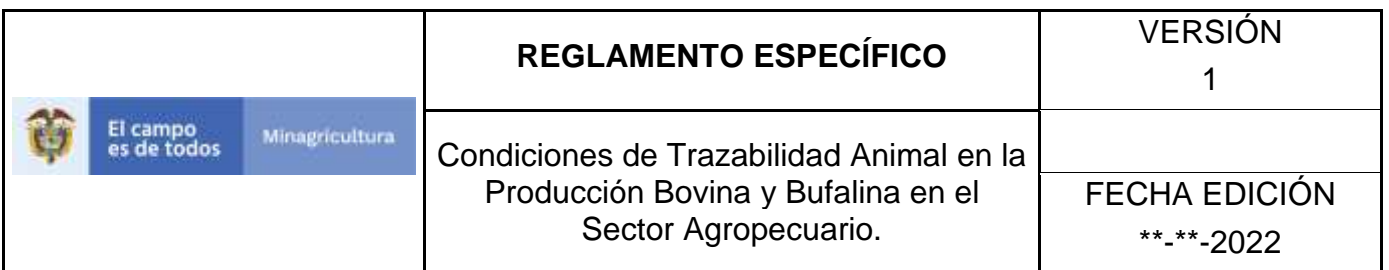

8. El sistema mostrará en la parte inferior los resultados obtenidos de acuerdo con su consulta.

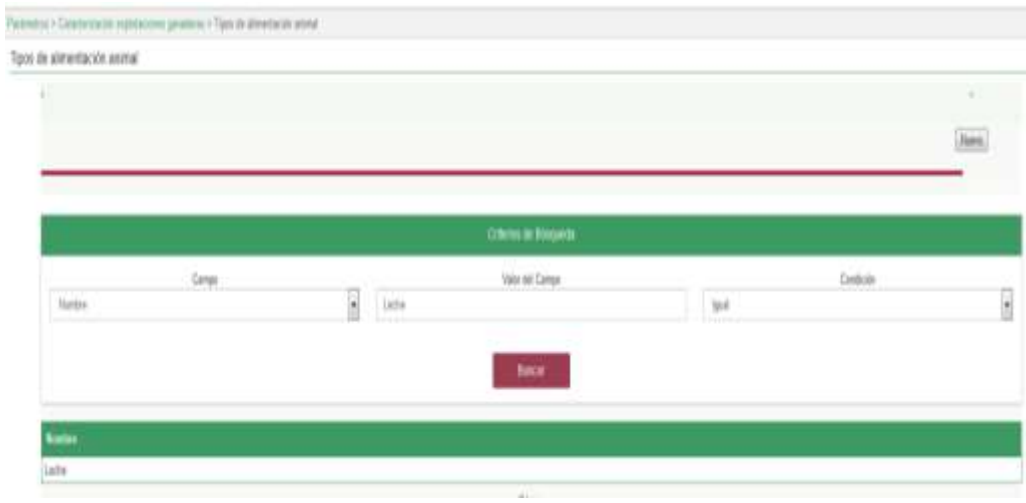

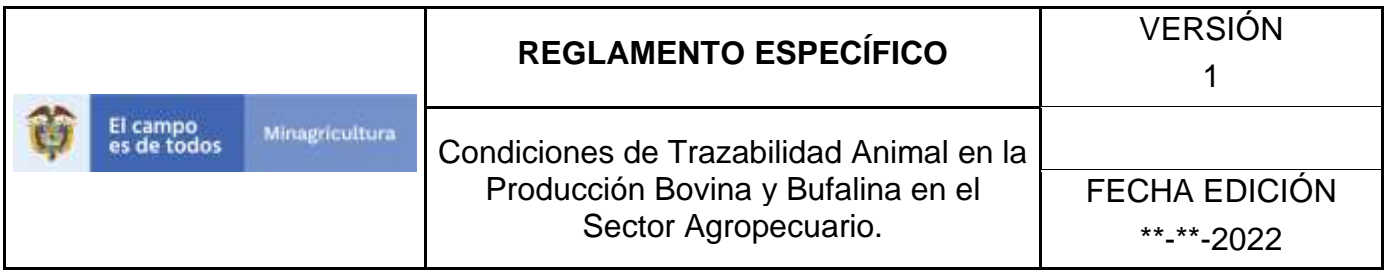

ANEXO RTAA-002

## **INSTRUCTIVO – REGISTRO TIPOS DE ALIMENTACIÓN ANIMAL SOFTWARE APLICATIVO SINIGAN.**

- 1. Ingrese a la página [https://sinigan.ica.gov.co](https://sinigan.ica.gov.co/)
- 2. Digite usuario y contraseña.

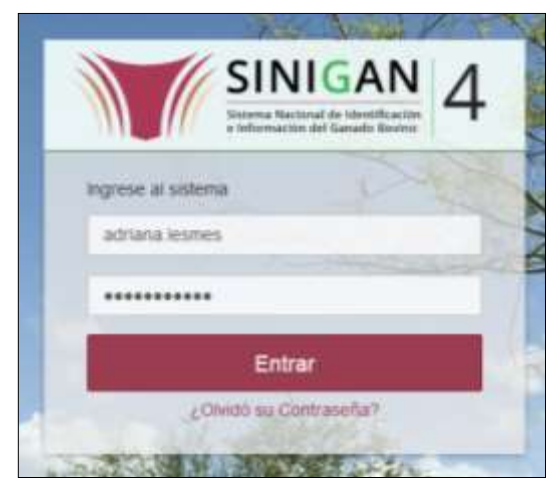

3. Seleccione el establecimiento asignado y de clic en el botón **Continuar.**

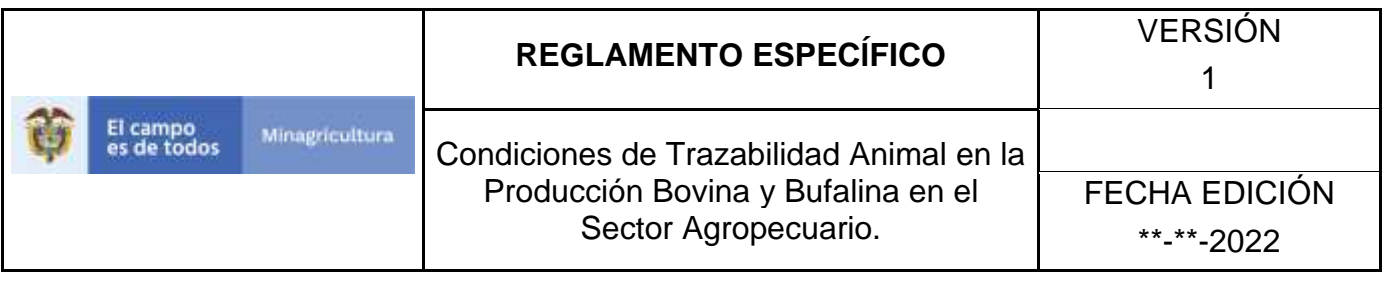

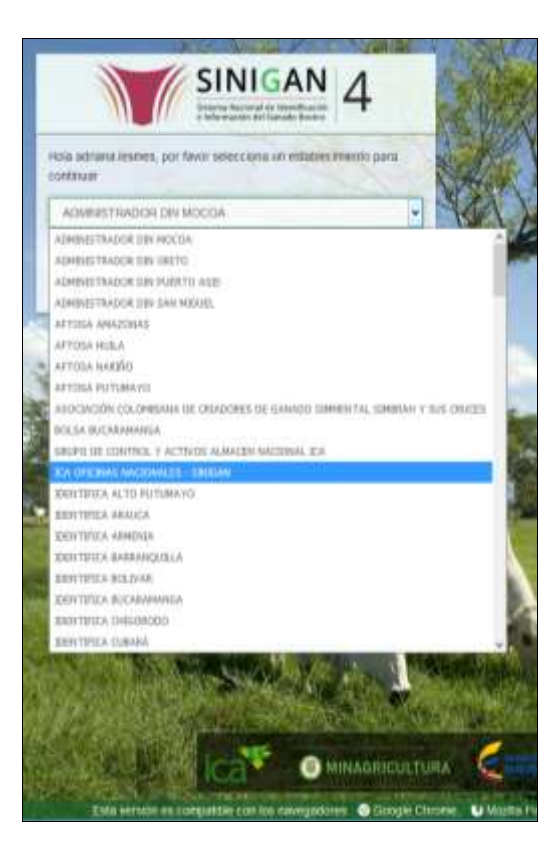

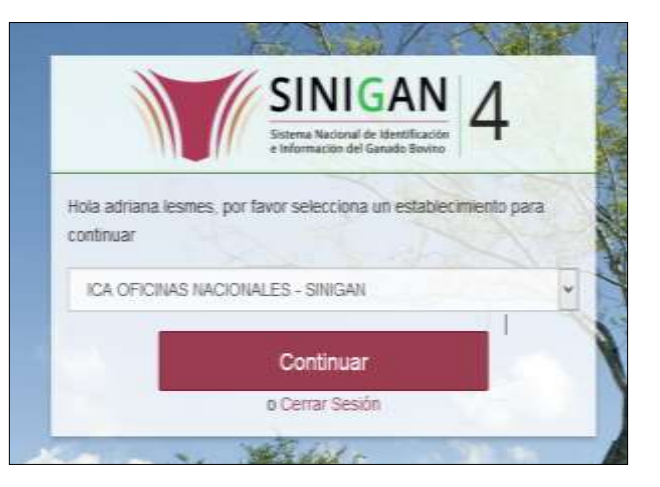

4. Haga clic en el módulo Parámetros para desplegar el menú.

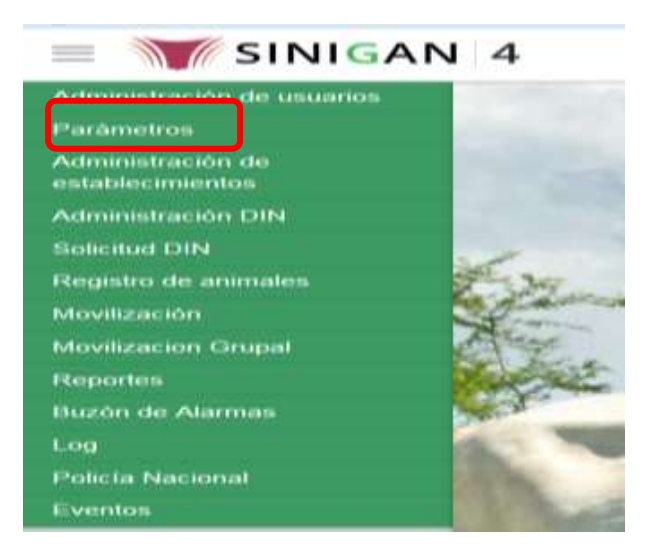

Página **524** de **1462**

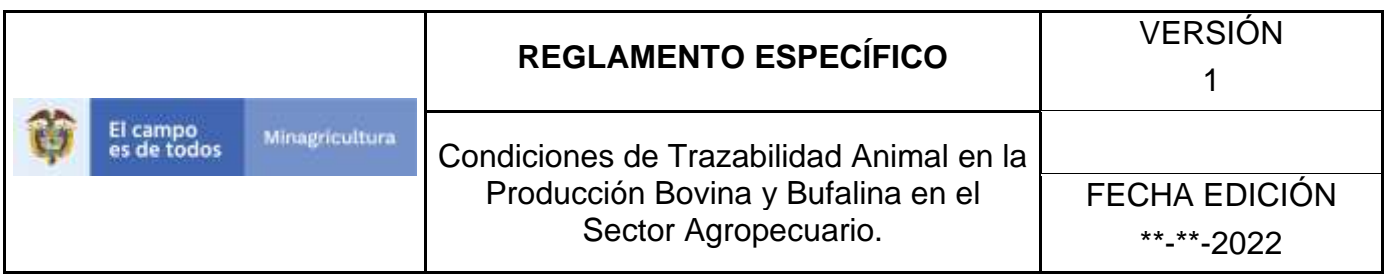

5. Haga clic en el módulo Caracterización explotaciones ganaderas para desplegar el menú.

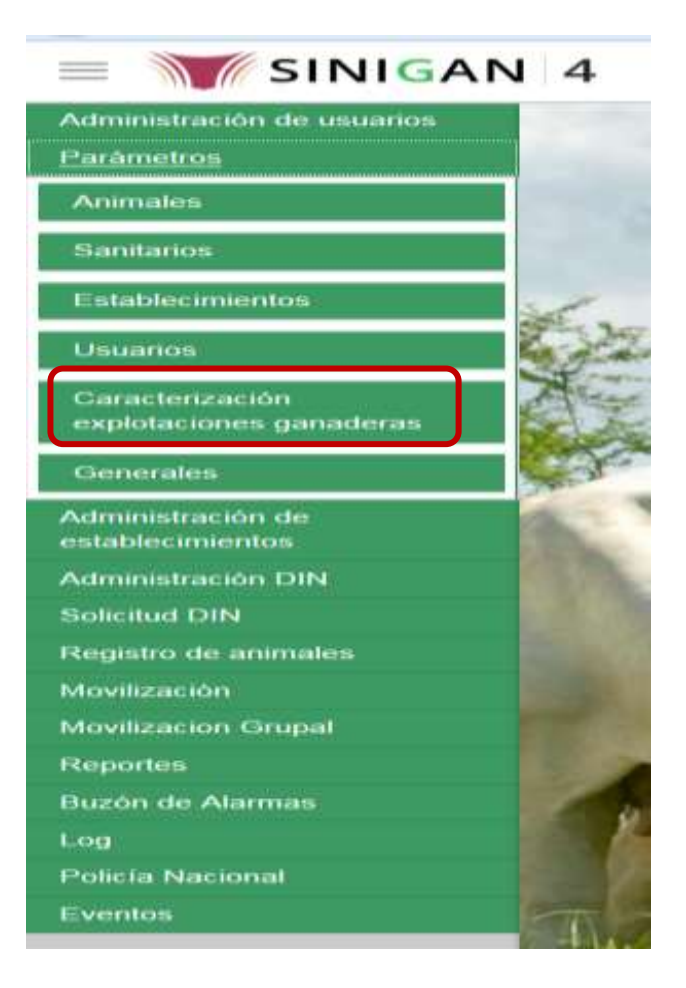

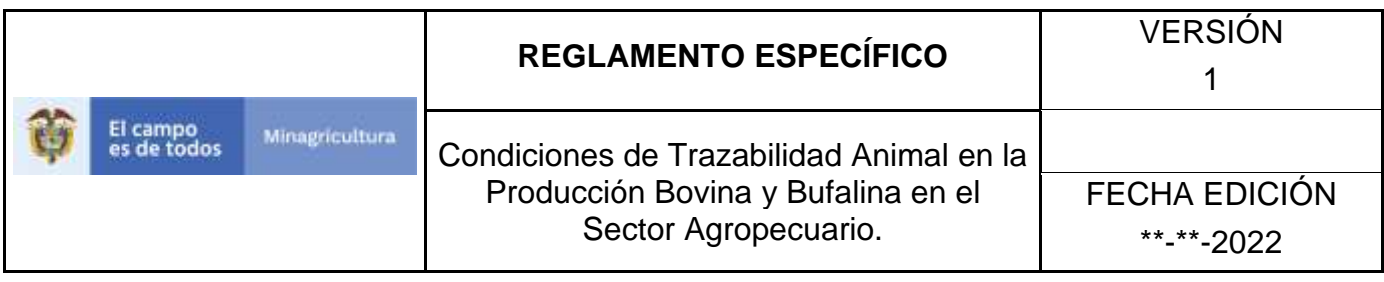

6. Seleccione en el menú la opción "Tipos de alimentación animal"

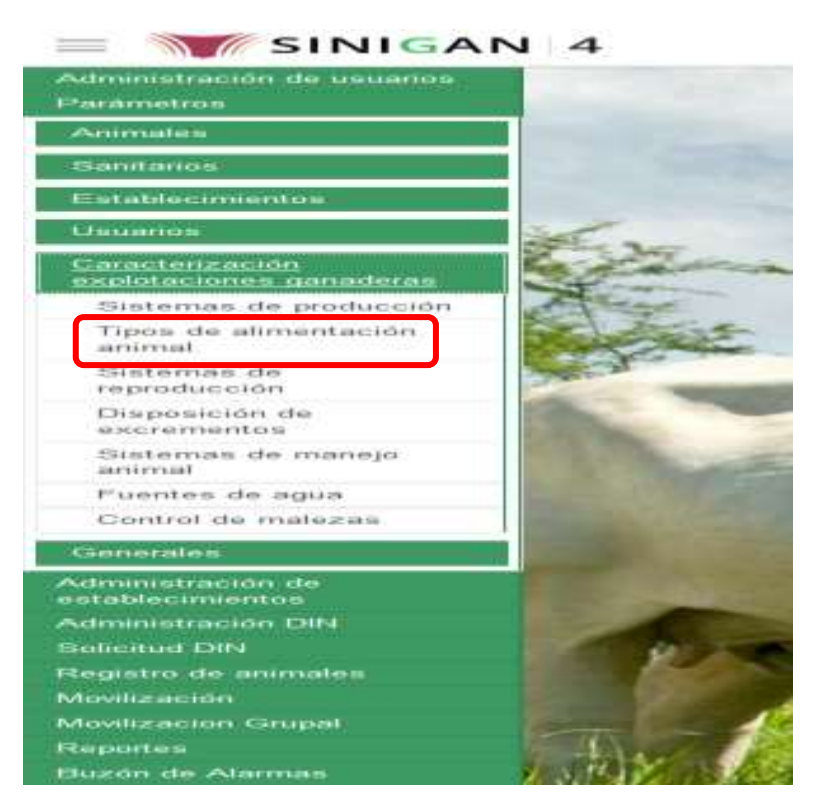

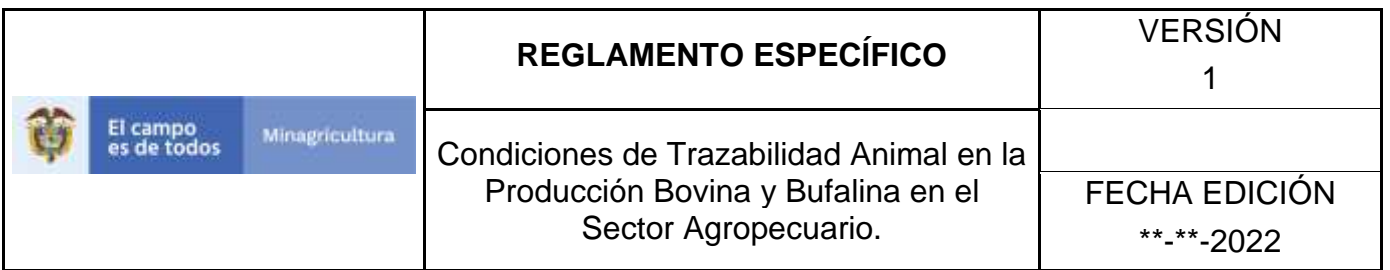

7. La aplicación mostrará la siguiente pantalla donde usted debe hacer Clic en botón **Nuevo.**

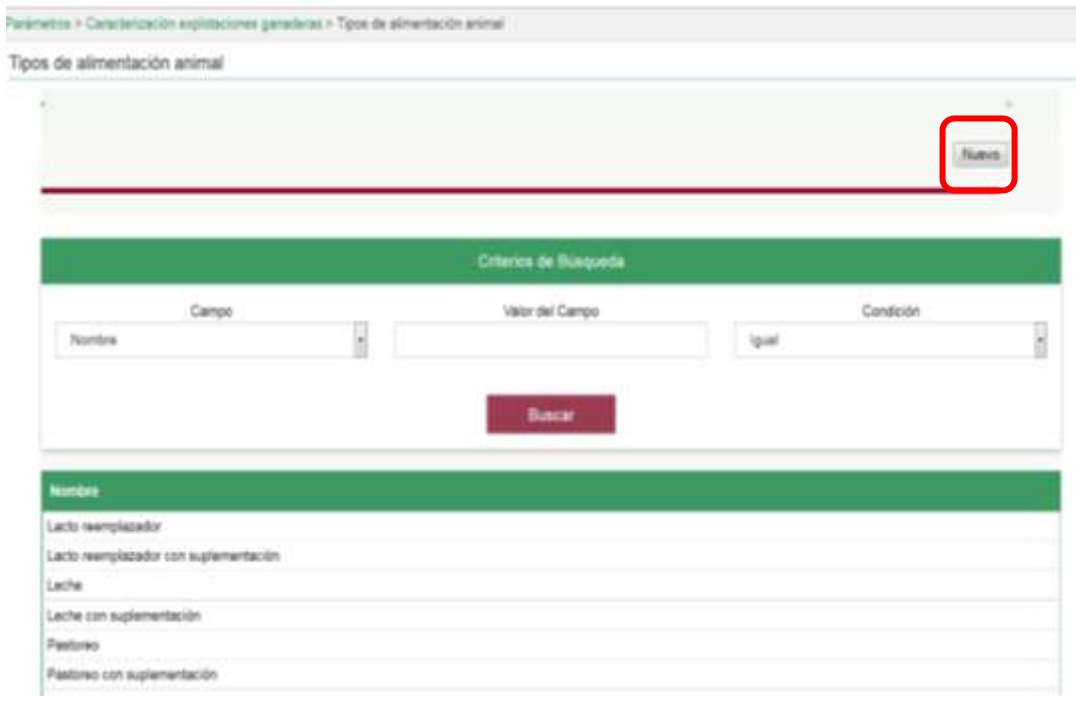

8. La aplicación mostrará la siguiente pantalla donde usted registra el nombre del sistema de producción y hace Clic en botón **Guardar.**

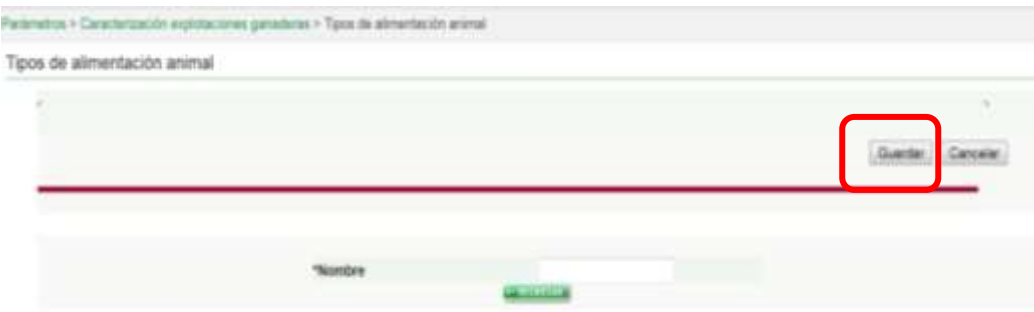

Página **527** de **1462**

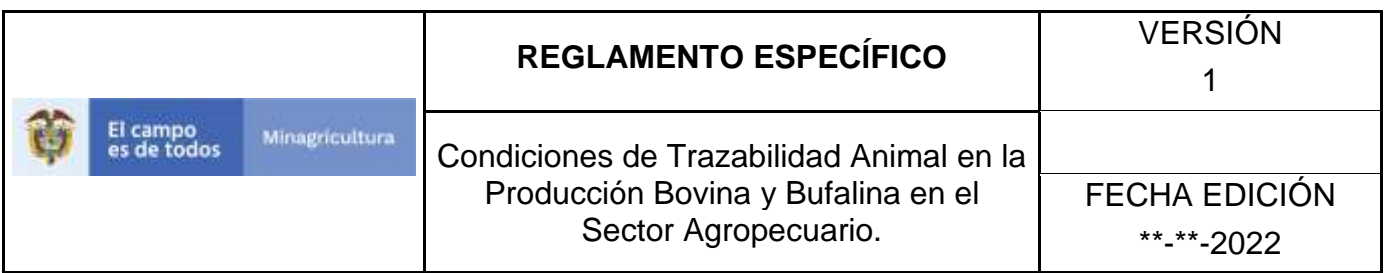

9. El Sistema mostrará mensaje informando que el registro fue insertado satisfactoriamente.

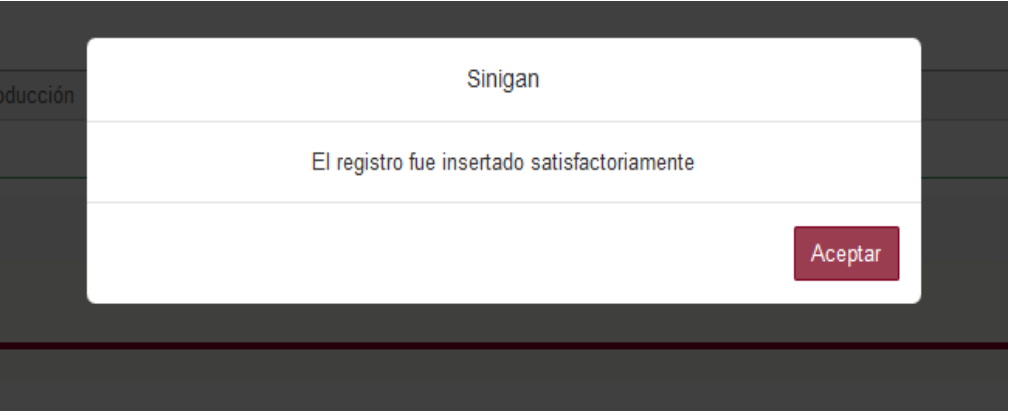

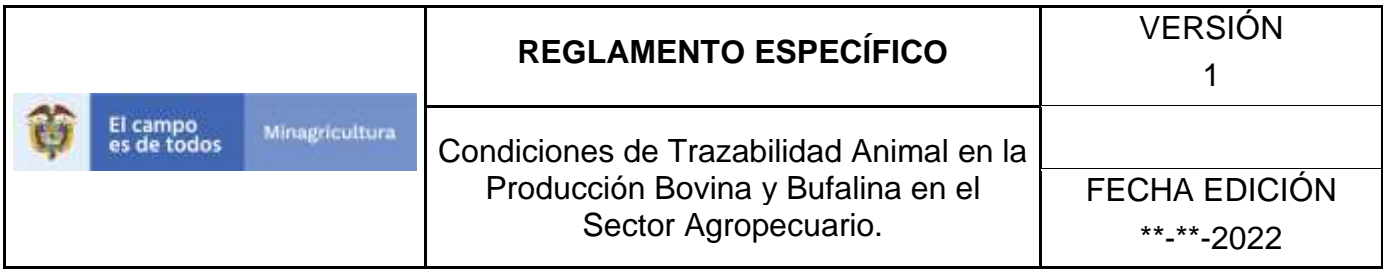

ANEXO ATAA-003

# **INSTRUCTIVO – ACTUALIZACIÓN TIPOS DE ALIMENTACIÓN ANIMAL SOFTWARE APLICATIVO SINIGAN.**

- 1. Ingrese a la página [https://sinigan.ica.gov.co](https://sinigan.ica.gov.co/)
- 2. Digite usuario y contraseña.

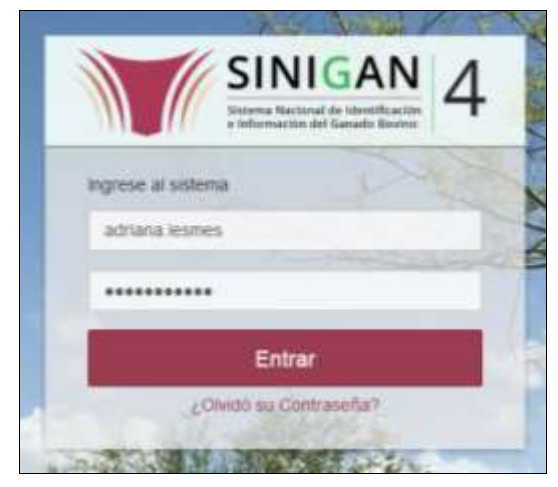

3. Seleccione el establecimiento asignado y de clic en el botón **Continuar.**

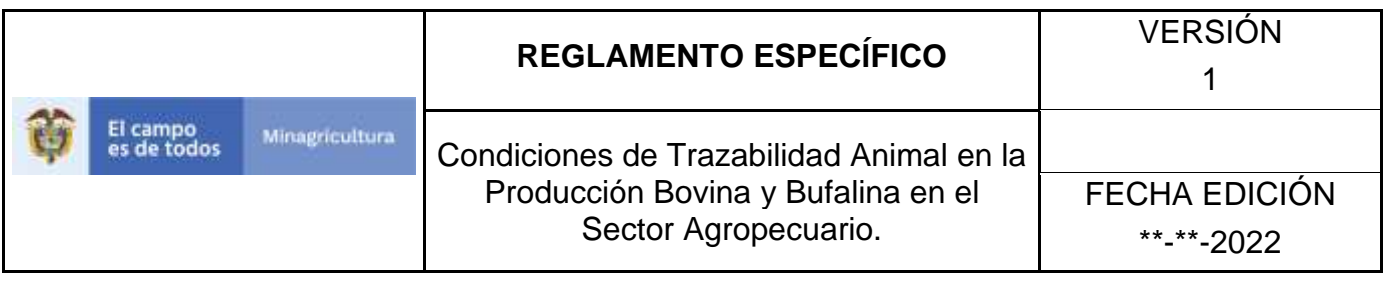

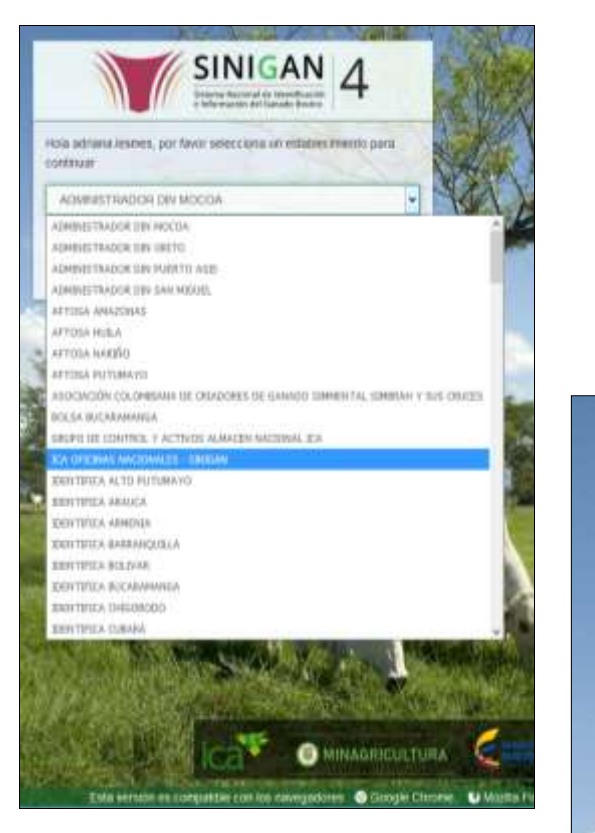

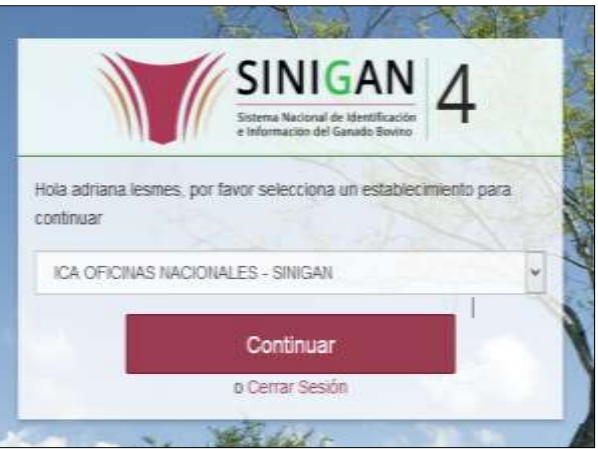

4. Haga clic en el módulo Parámetros para desplegar el menú.

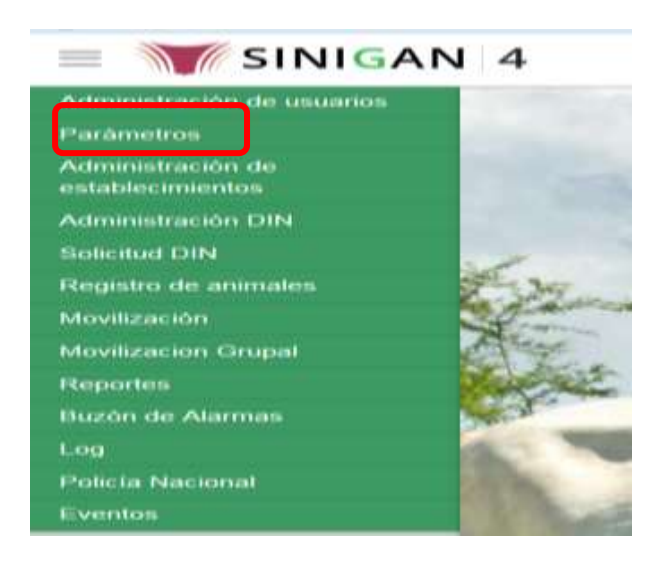

Página **530** de **1462**

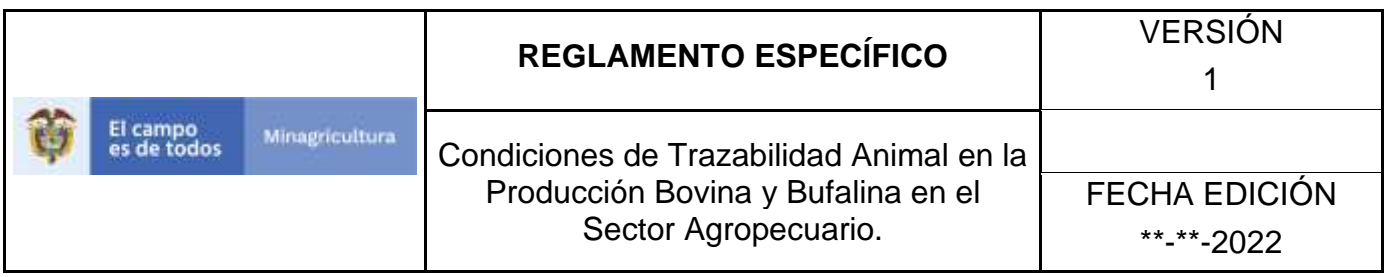

5. Haga clic en el módulo Caracterización explotaciones ganaderas para desplegar el menú.

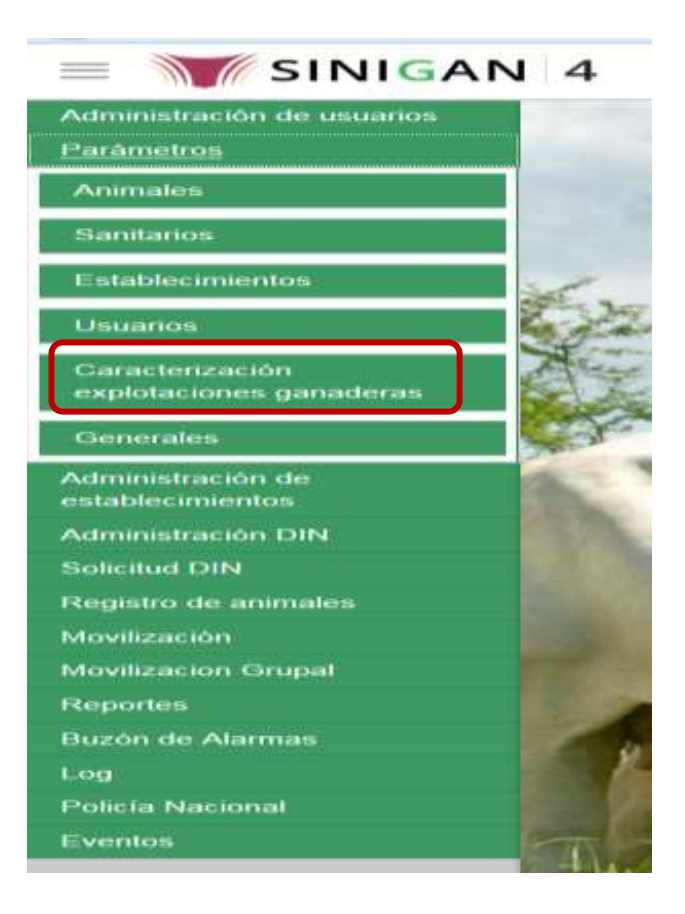

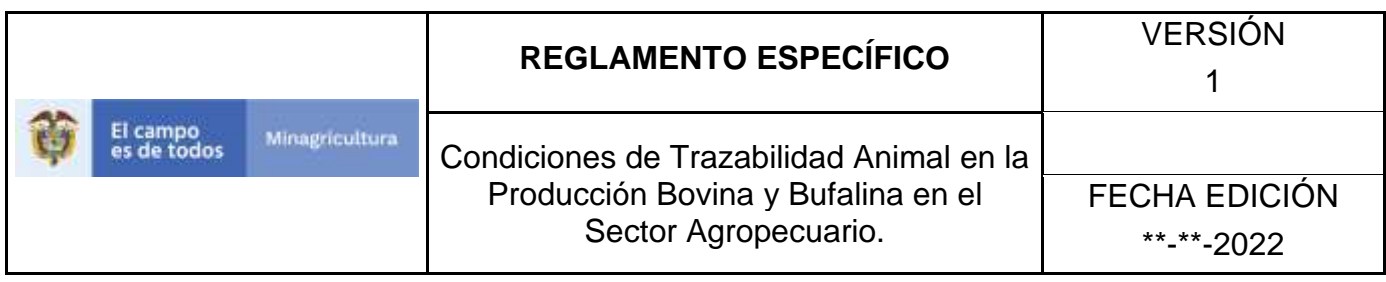

6.Seleccione en el menú la opción "Tipos de alimentación animal"

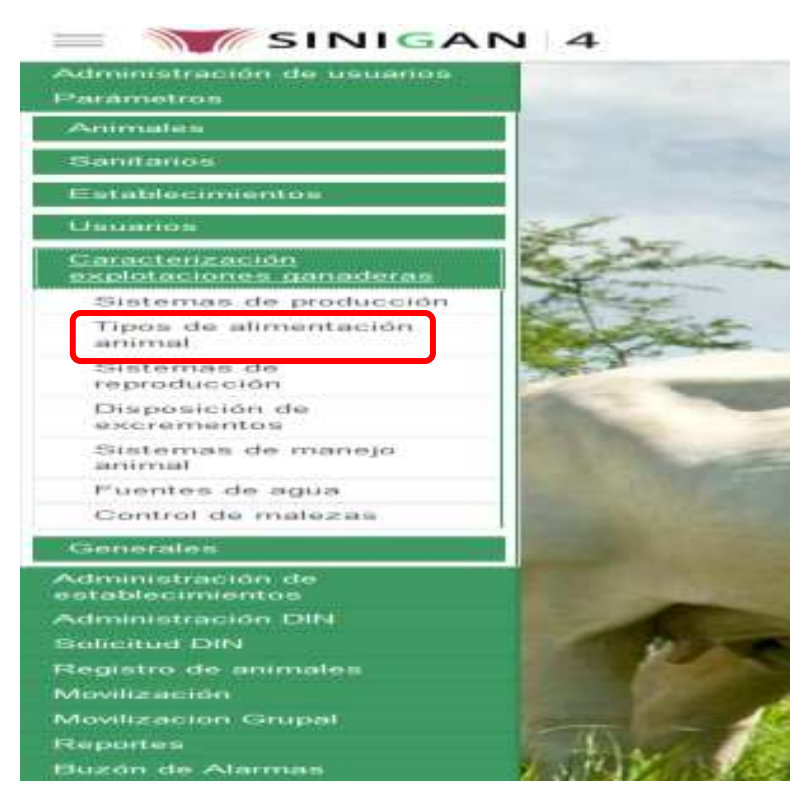

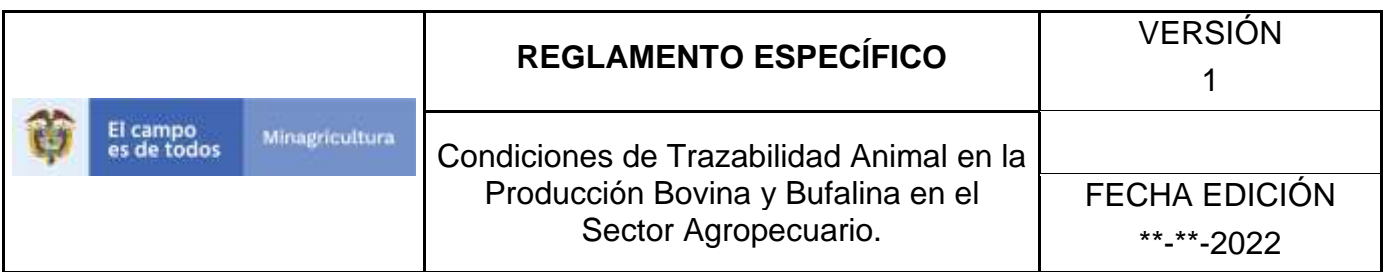

7. La aplicación mostrará la siguiente pantalla donde usted debe diligenciar la información requerida en los campos indicados en el criterio de búsqueda y hacer Clic en **Buscar.**

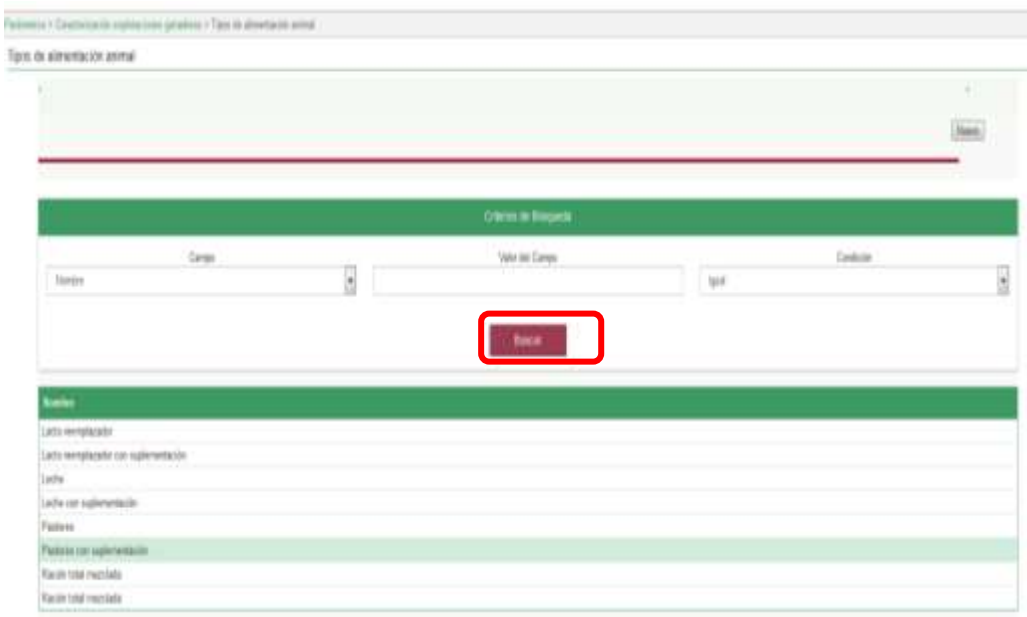

8. El sistema mostrará en la parte inferior los resultados obtenidos de acuerdo con su consulta.

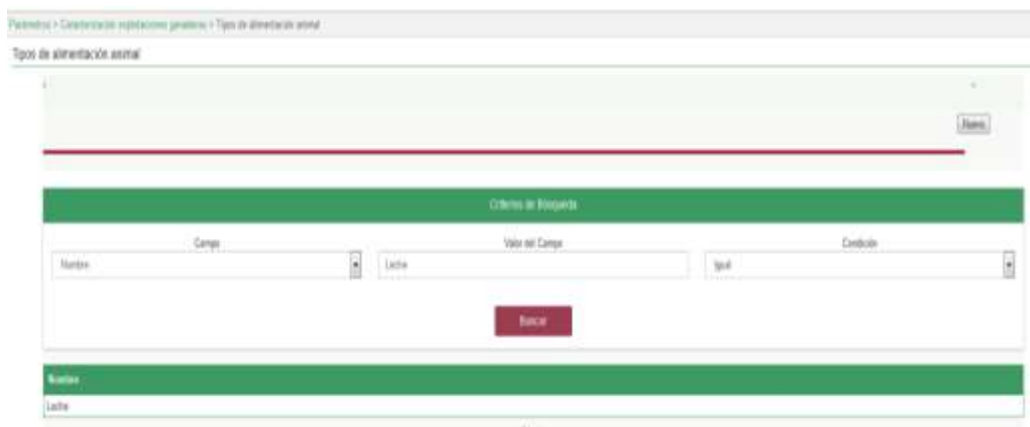

Página **533** de **1462**

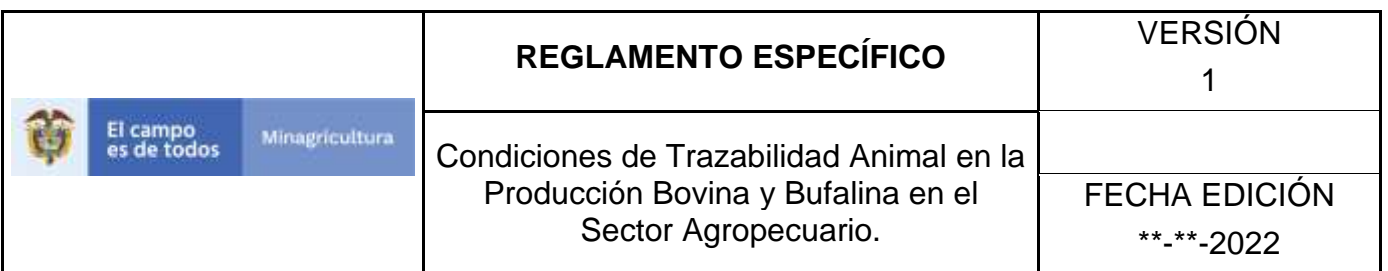

9. Seleccione el Tipo de alimentación animal al cual se le realizará la actualización, y el sistema mostrara el tipo de alimentación animal a actualizar, haga Clic sobre el botón **Actualizar.**

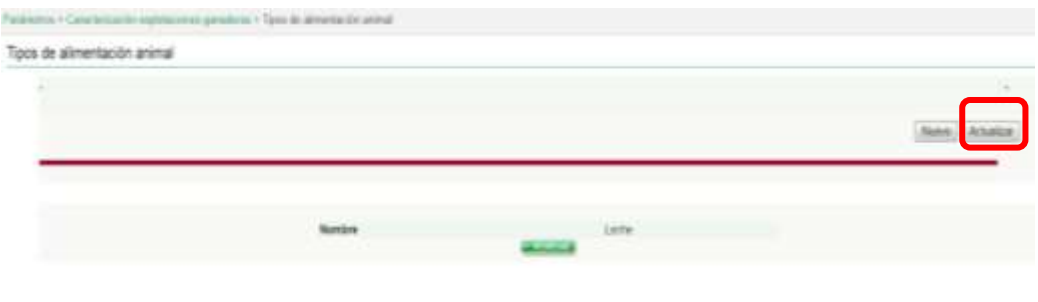

10.Habilitado el cuadro Nombre se realizará la actualización del Tipo de alimentación animal, y haga Clic sobre el Botón Guardar.

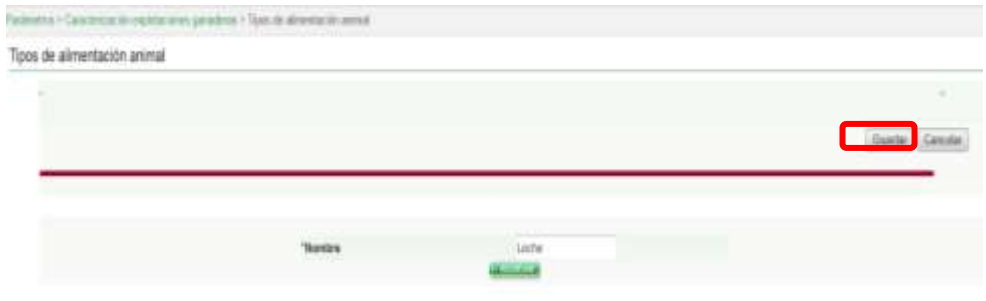

11.Si existe una actualización con un registro ya existente en el sistema el emite un mensaje informando que el registro ya existe.

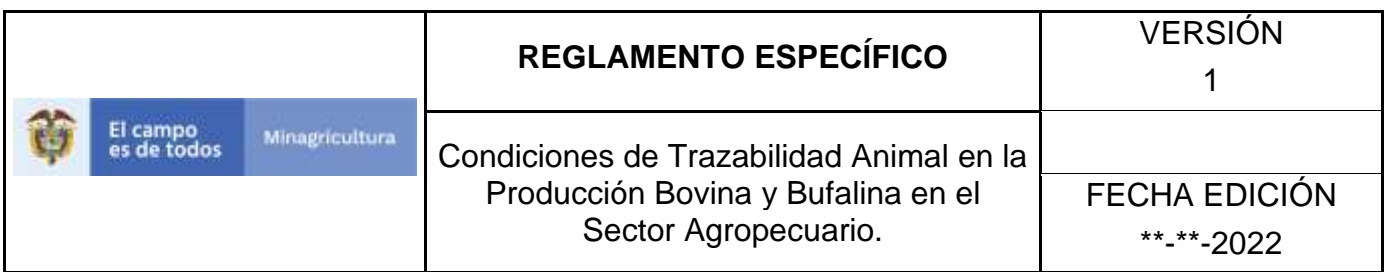

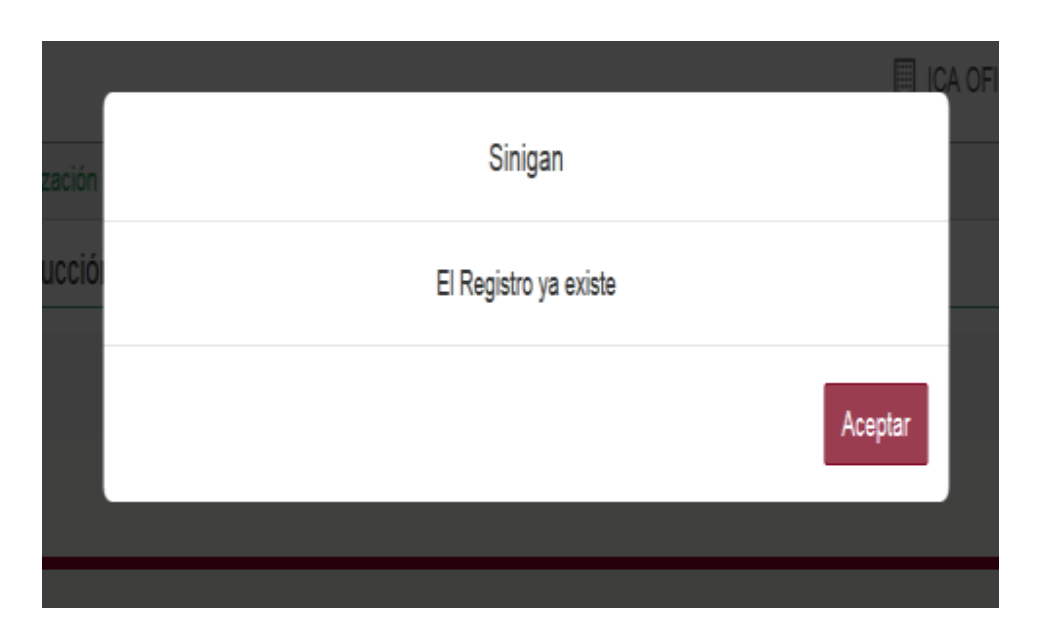

12.El sistema le mostrará mensaje de El registro fue actualizado satisfactoriamente. En aquellos casos en los cuales el registro actualizado no exista.

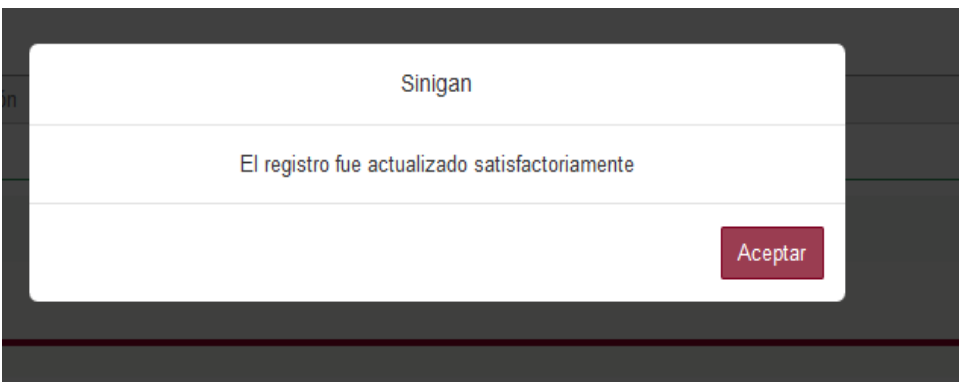

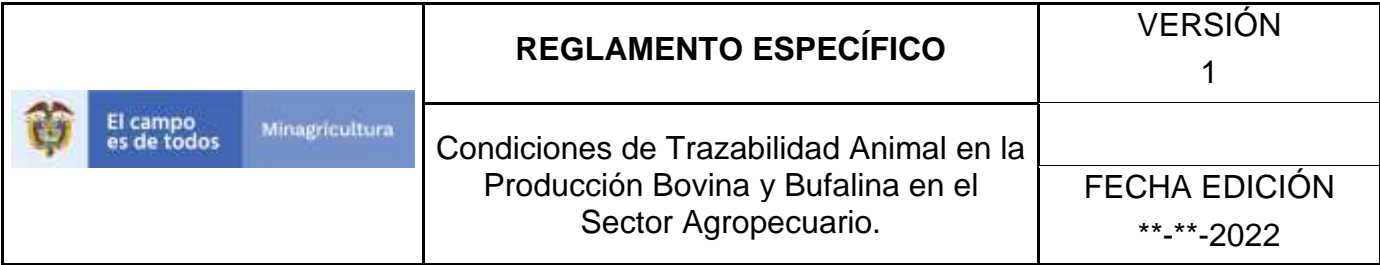

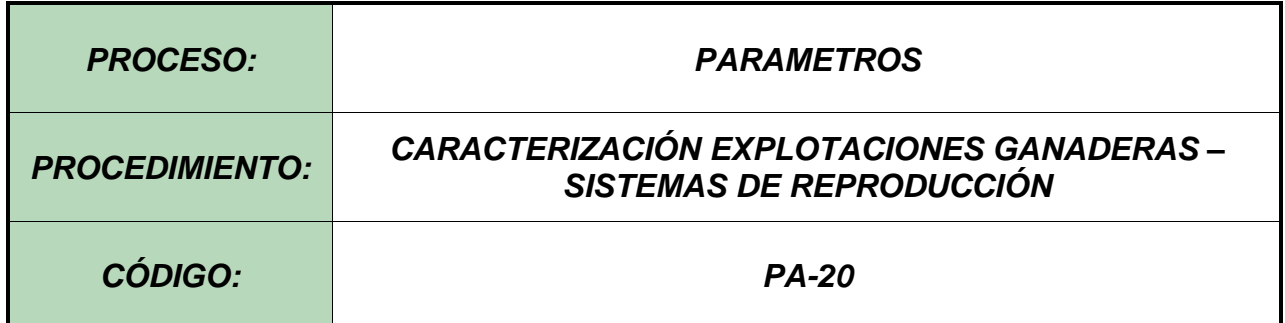

### **Objetivo.**

Establecer el procedimiento para efectuar el registro de los sistemas de reproducción, en el Software Aplicativo SINIGAN, como parte del Sistema Nacional de Información, Identificación y Trazabilidad Animal - SNIITA.

### **Alcance.**

Desde la consulta de un Sistemas de reproducción hasta el registro del mismo en el Software Aplicativo SINIGAN.

### **Desarrollo.**

### **Condiciones Generales**

- $\checkmark$  La Unidad de Gestión SINIGAN, es responsable ante el Ministerio de Agricultura y Desarrollo Rural, de velar por el cumplimiento de lo establecido en el presente procedimiento.
- $\checkmark$  El MADR y/o la unidad de gestión, son los responsables de establecer las condiciones para el registro, actualización o cambio de los Sistemas de reproducción.
- ✓ La Unidad de Gestión SINIGAN, es la responsable del registro de un nuevo Sistemas de reproducción.

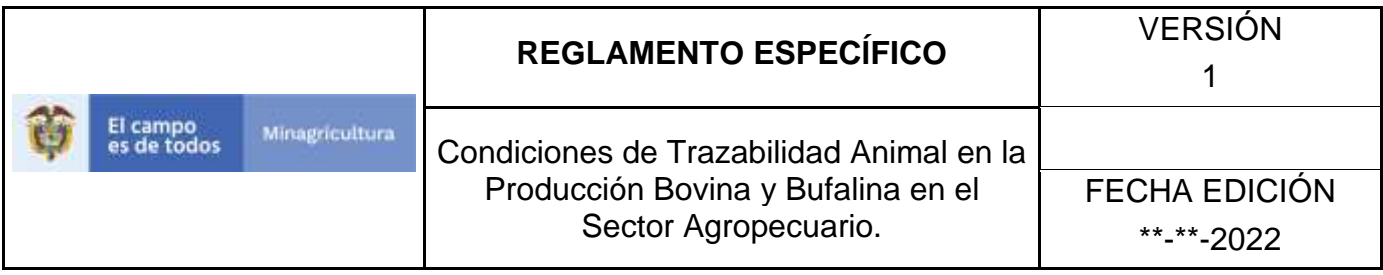

## **Actividades**

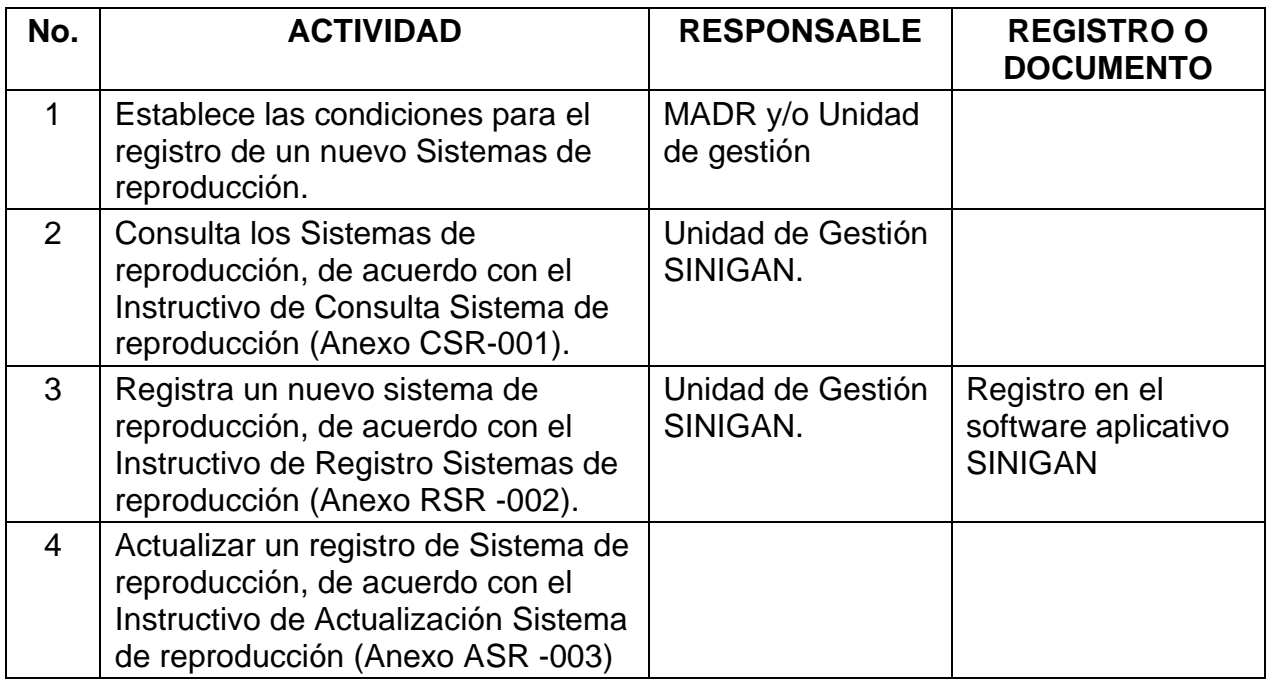

### **4. Anexos.**

Anexo CSR-001. Instructivo de Consulta Sistemas de reproducción. Anexo RSR-002. Instructivo de Registró Sistemas de reproducción. Anexo ASR-003. Instructivo de Actualización Sistemas de reproducción.
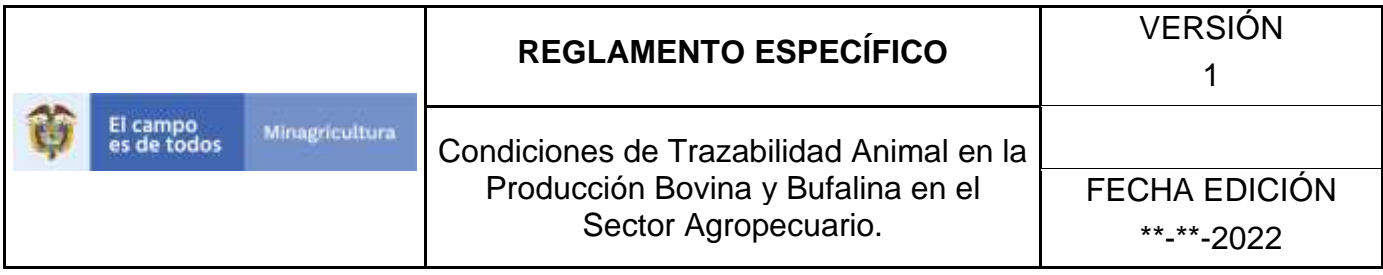

ANEXO CSR-001

# **INSTRUCTIVO – CONSULTA SISTEMA DE REPRODUCCIÓN SOFTWARE APLICATIVO SINIGAN.**

- 1. Ingrese a la página [https://sinigan.ica.gov.co](https://sinigan.ica.gov.co/)
	- 2. Digite usuario y contraseña.

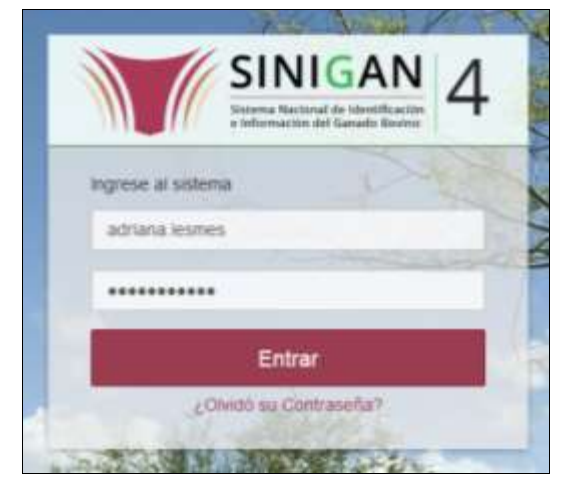

3. Seleccione el establecimiento asignado y de clic en el botón **Continuar.**

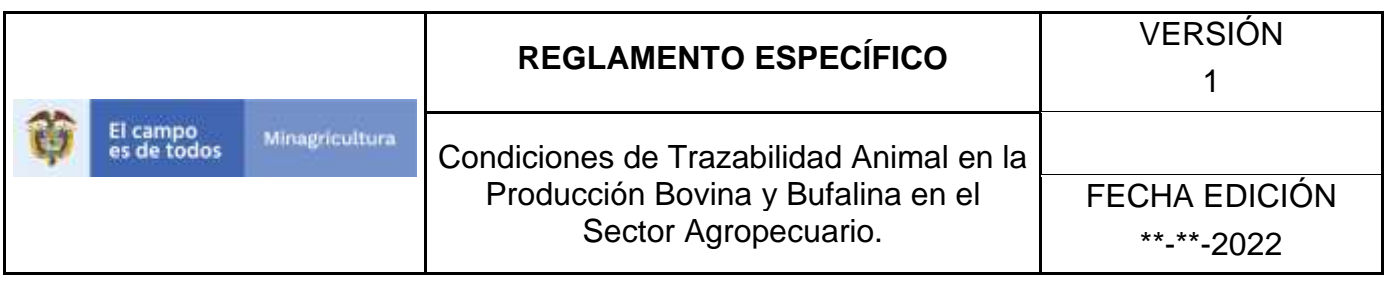

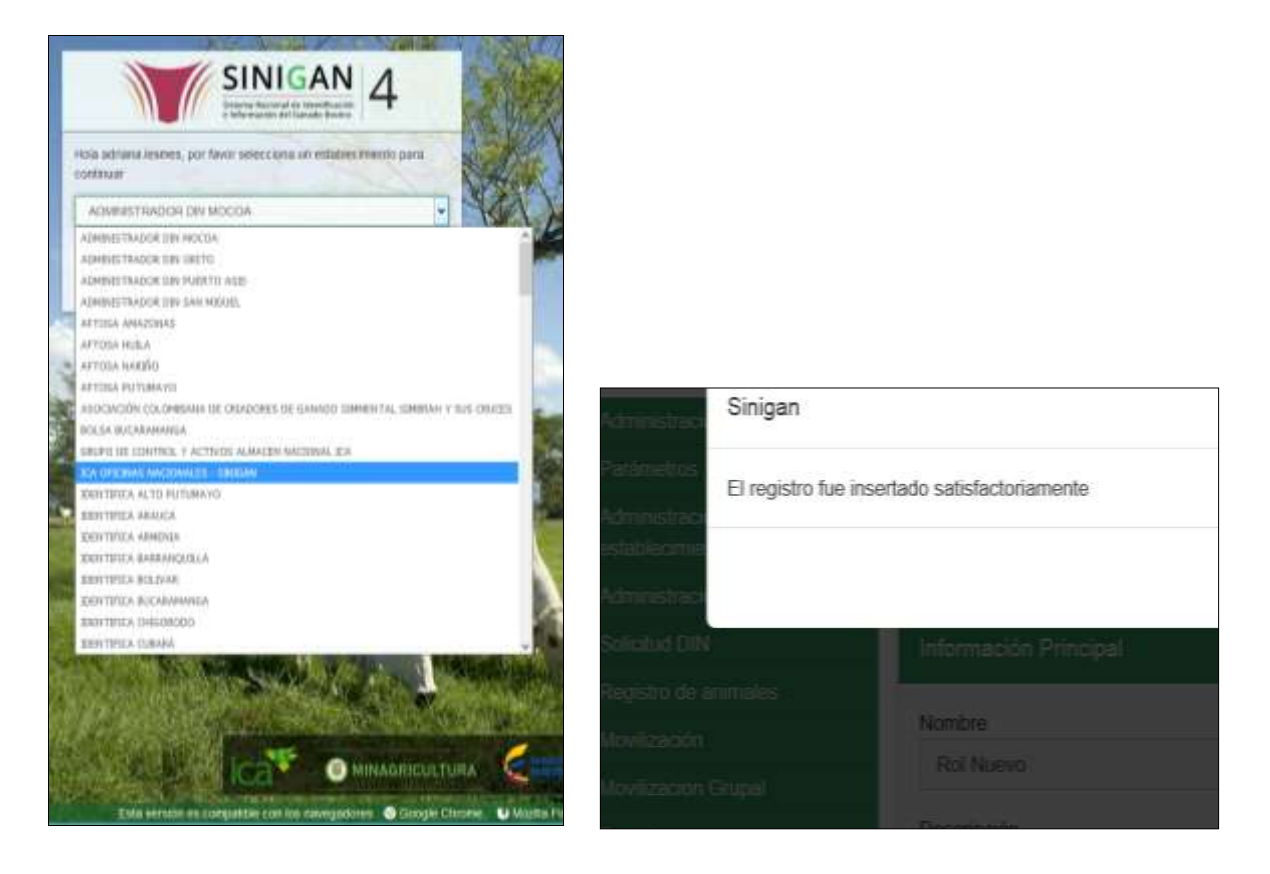

4. Haga clic en el módulo Parámetros para desplegar el menú.

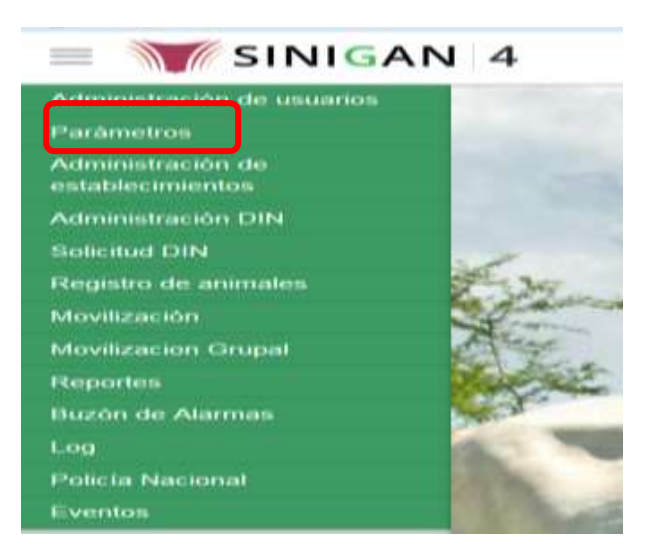

Página **539** de **1462**

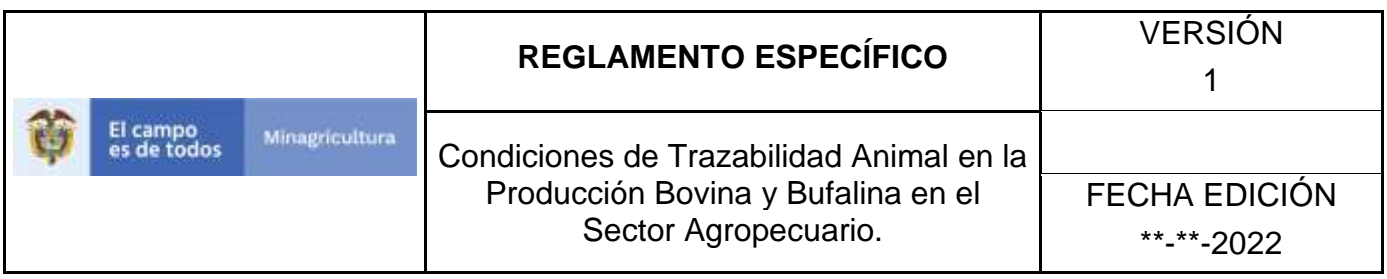

5. Haga clic en el módulo Caracterización explotaciones ganaderas para desplegar el menú.

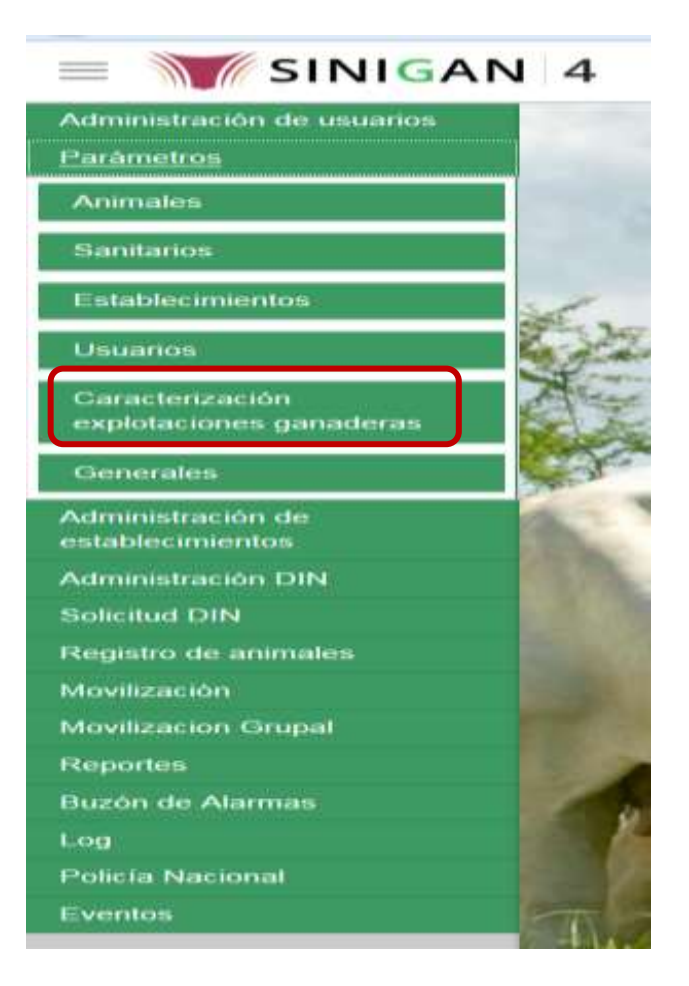

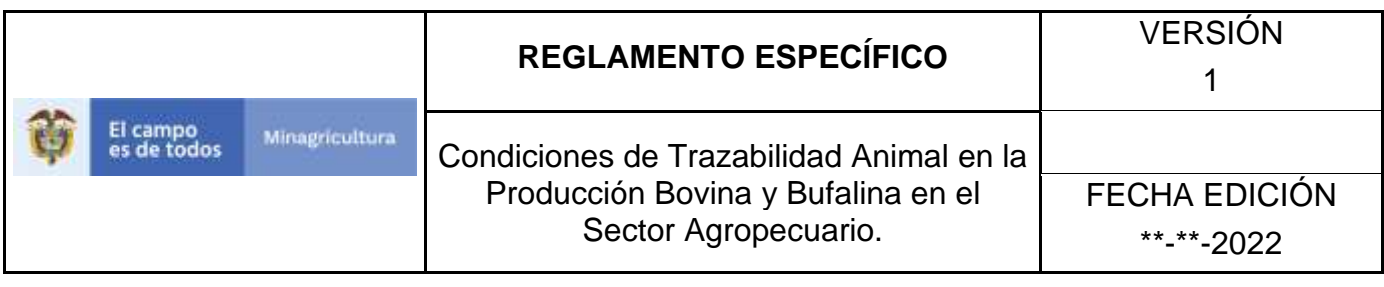

6. Seleccione en el menú la opción "sistemas de reproducción"

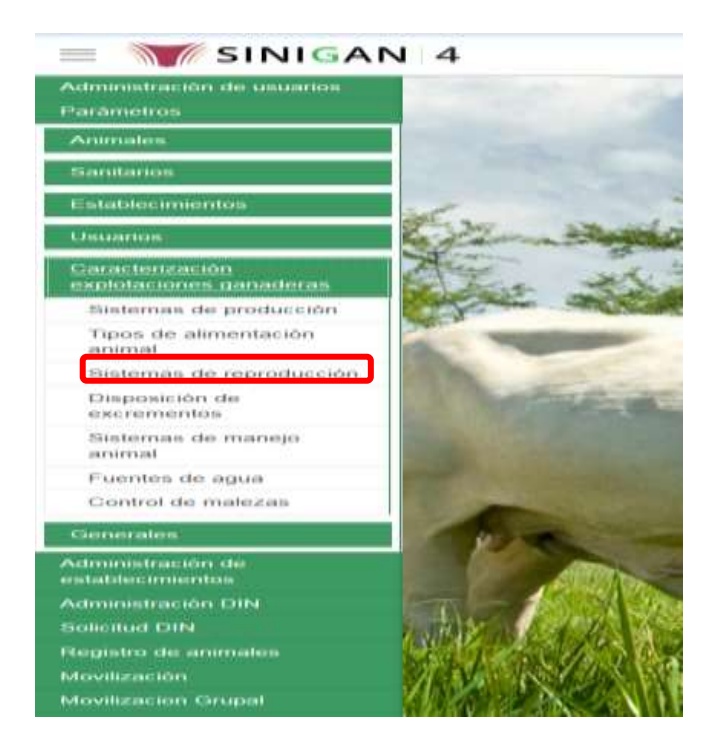

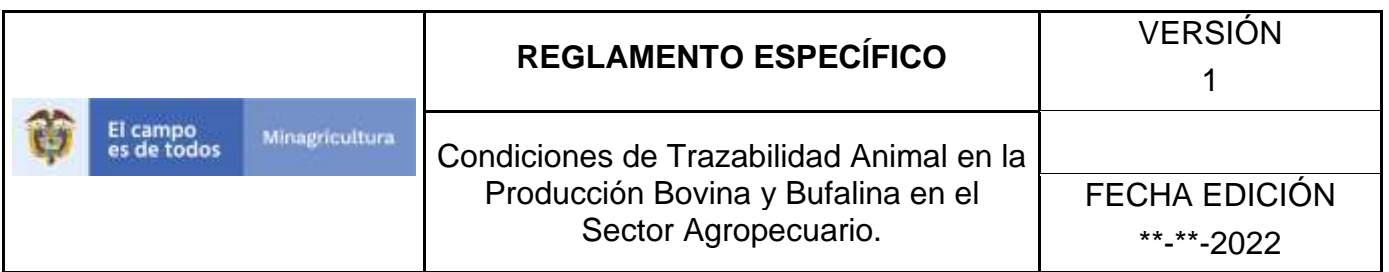

7. La aplicación mostrará la siguiente pantalla donde usted debe diligenciar la información requerida en los campos indicados en el criterio de búsqueda y hacer Clic en **Buscar.**

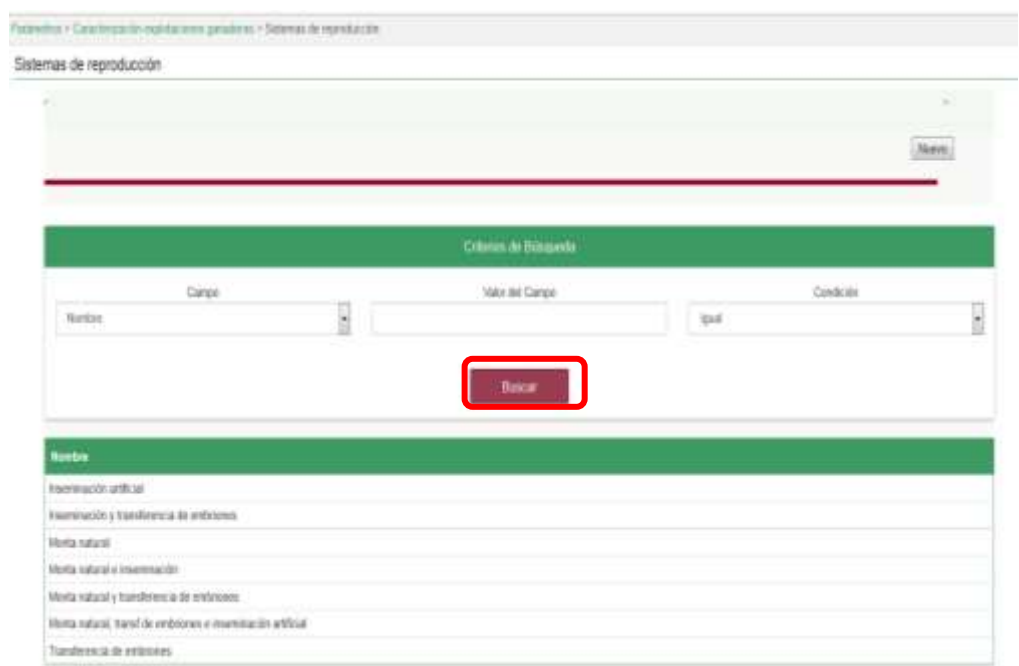

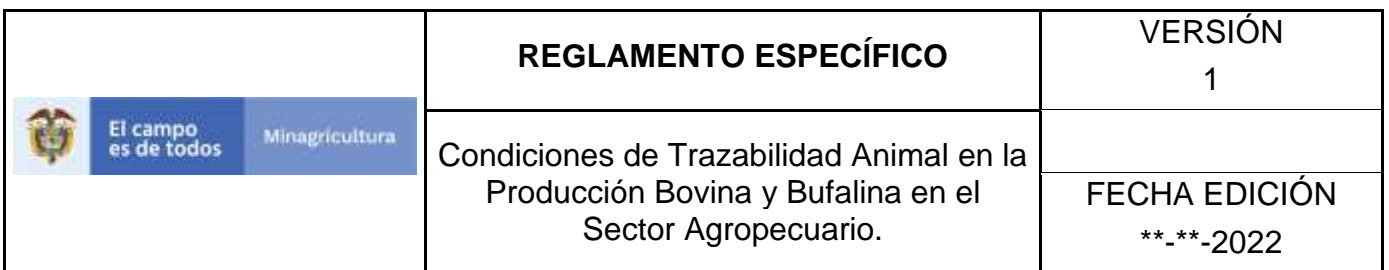

8. El sistema mostrará en la parte inferior los resultados obtenidos de acuerdo con su consulta.

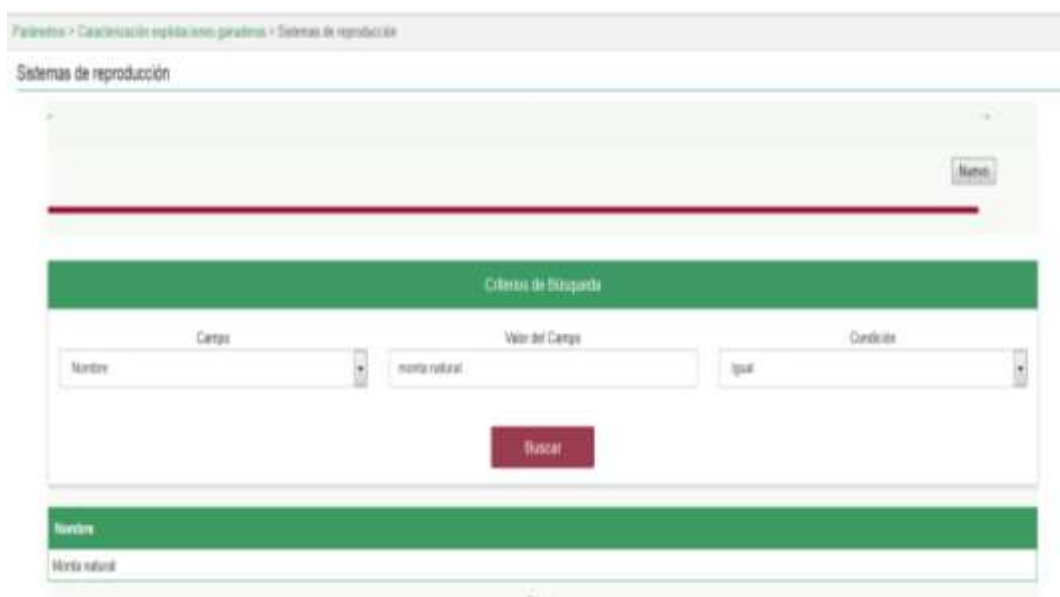

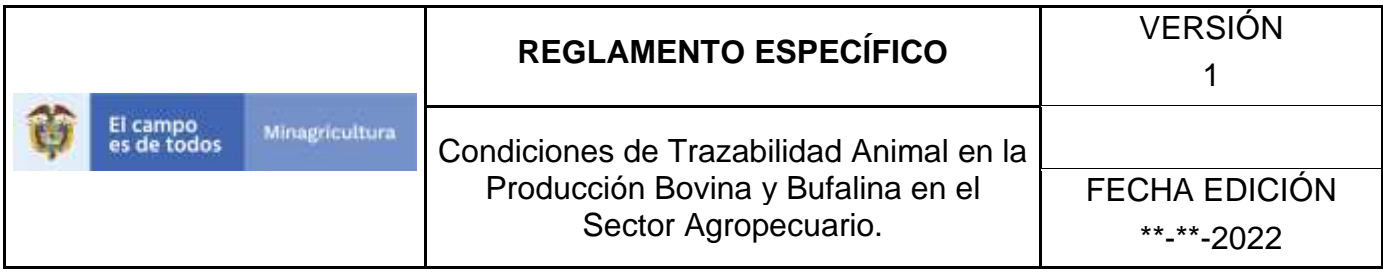

ANEXO RSR-002

# **INSTRUCTIVO – REGISTRO SISTEMA DE REPRODUCCIÓN ANIMAL SOFTWARE APLICATIVO SINIGAN.**

- 1. Ingrese a la página [https://sinigan.ica.gov.co](https://sinigan.ica.gov.co/)
- 2. Digite usuario y contraseña.

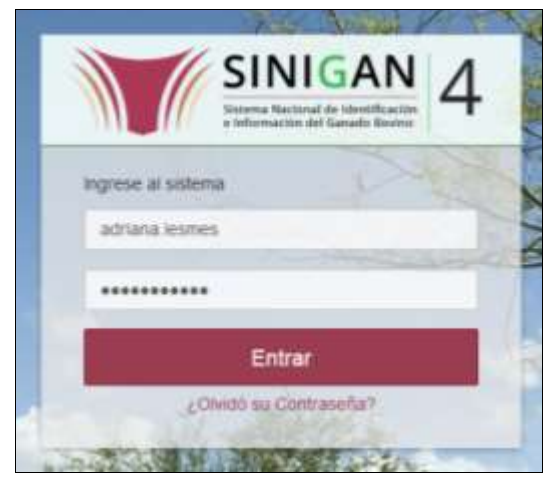

3. Seleccione el establecimiento asignado y de clic en el botón **Continuar.**

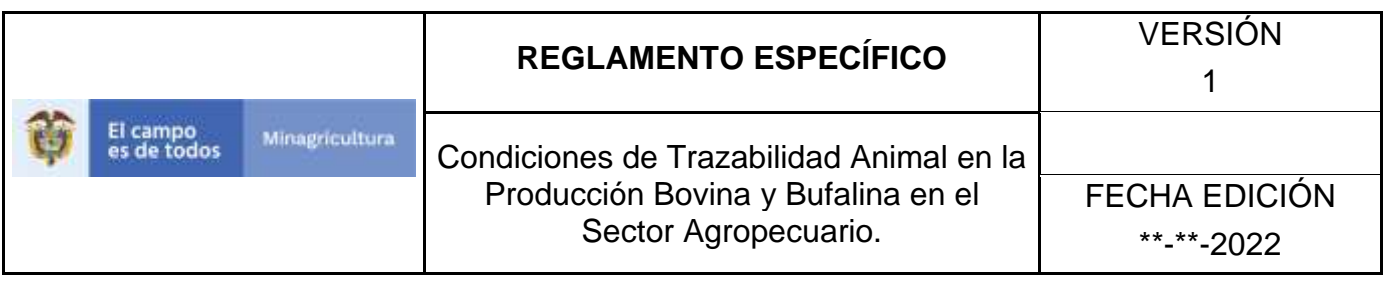

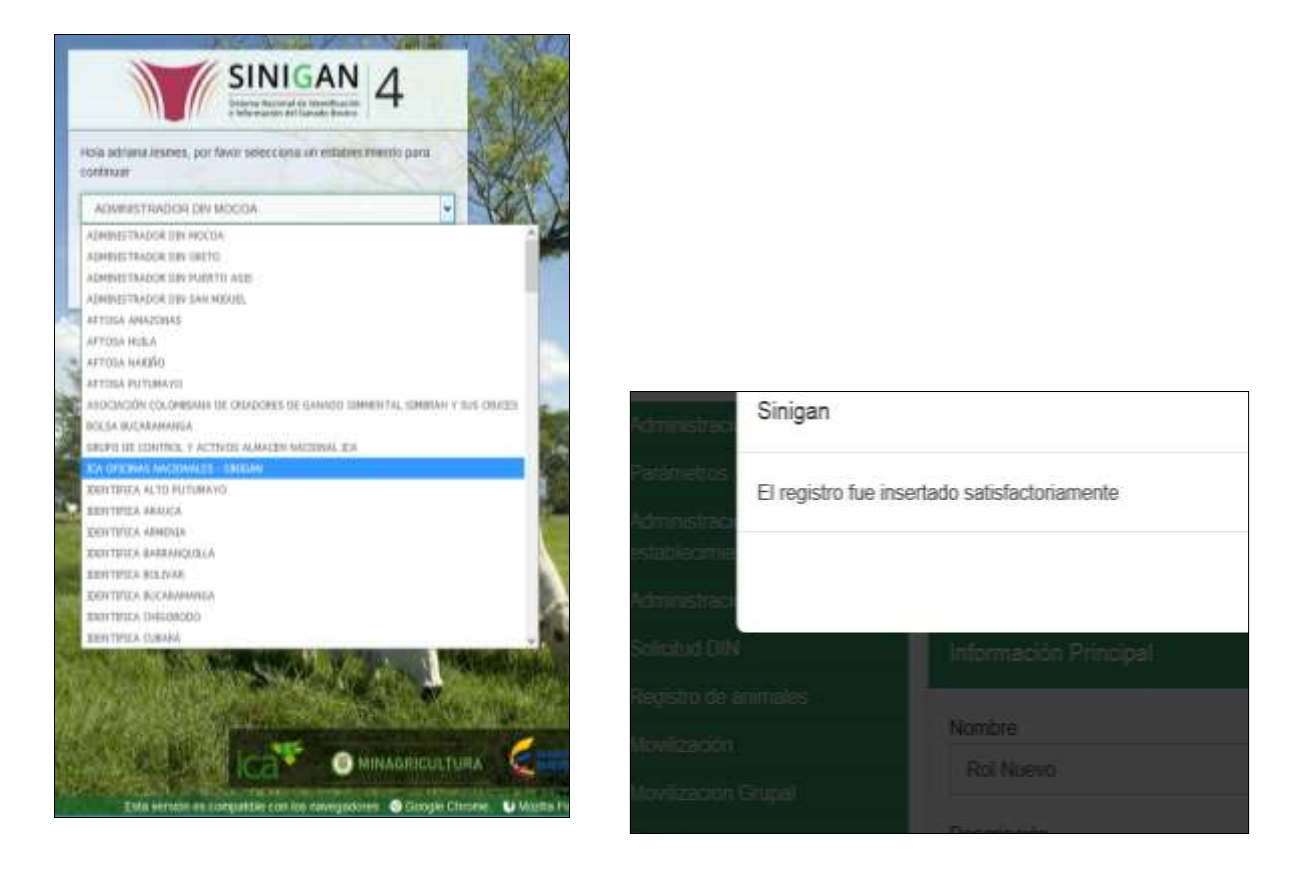

4. Haga clic en el módulo Parámetros para desplegar el menú.

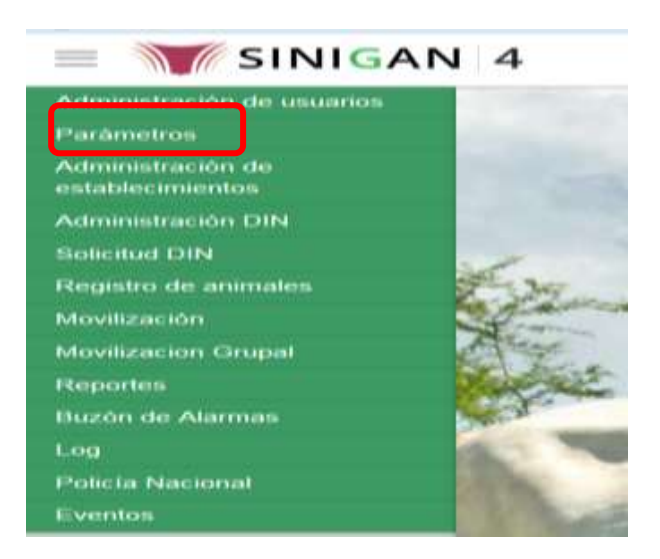

Página **545** de **1462**

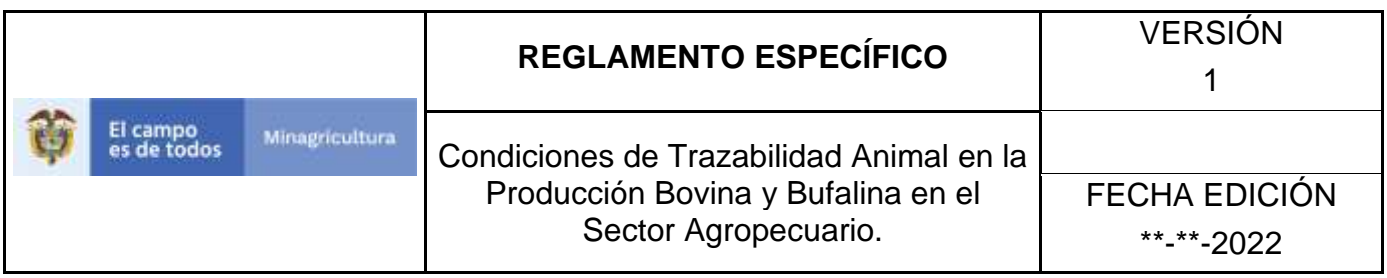

5. Haga clic en el módulo Caracterización explotaciones ganaderas para desplegar el menú.

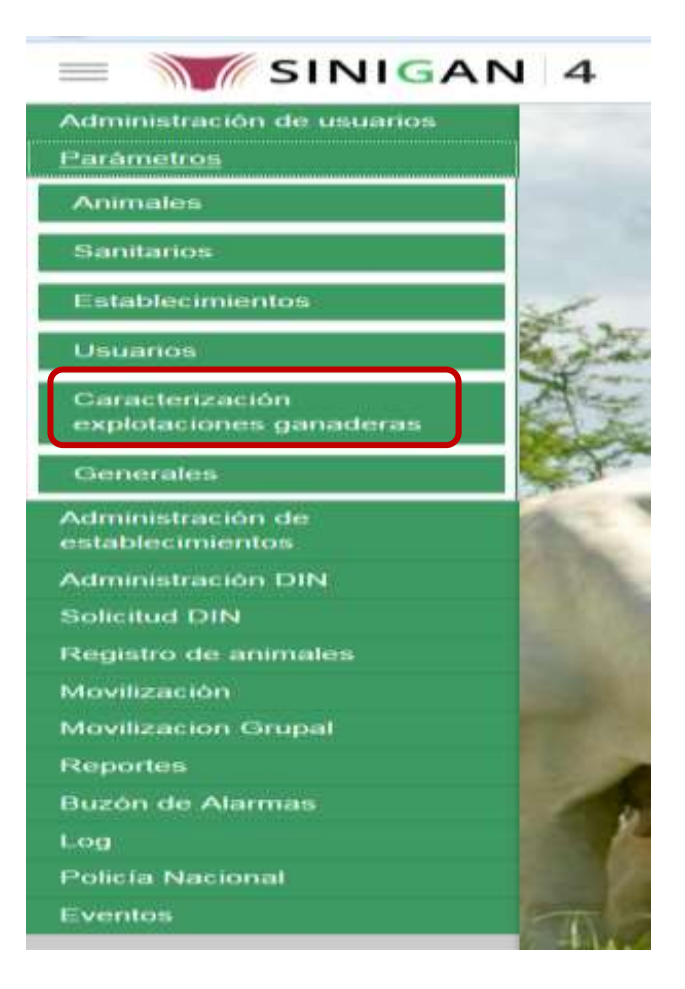

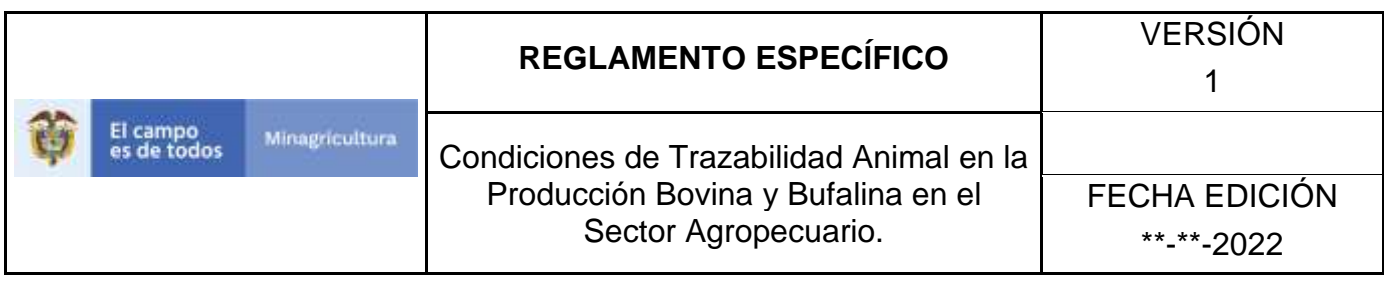

6. Seleccione en el menú la opción "Sistemas de reproducción"

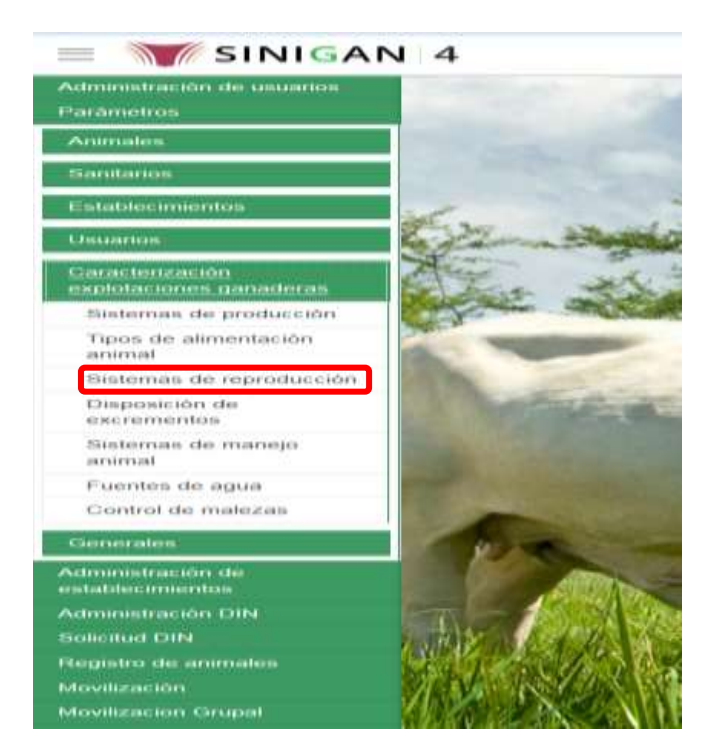

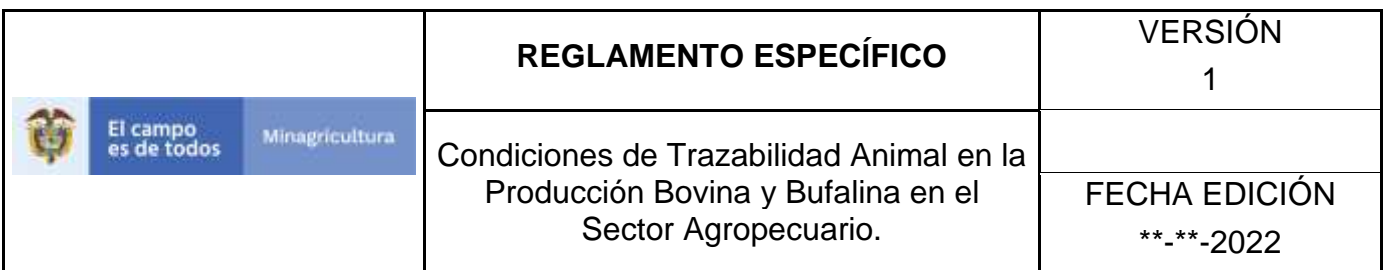

7. La aplicación mostrará la siguiente pantalla donde usted debe hacer Clic en botón **Nuevo.**

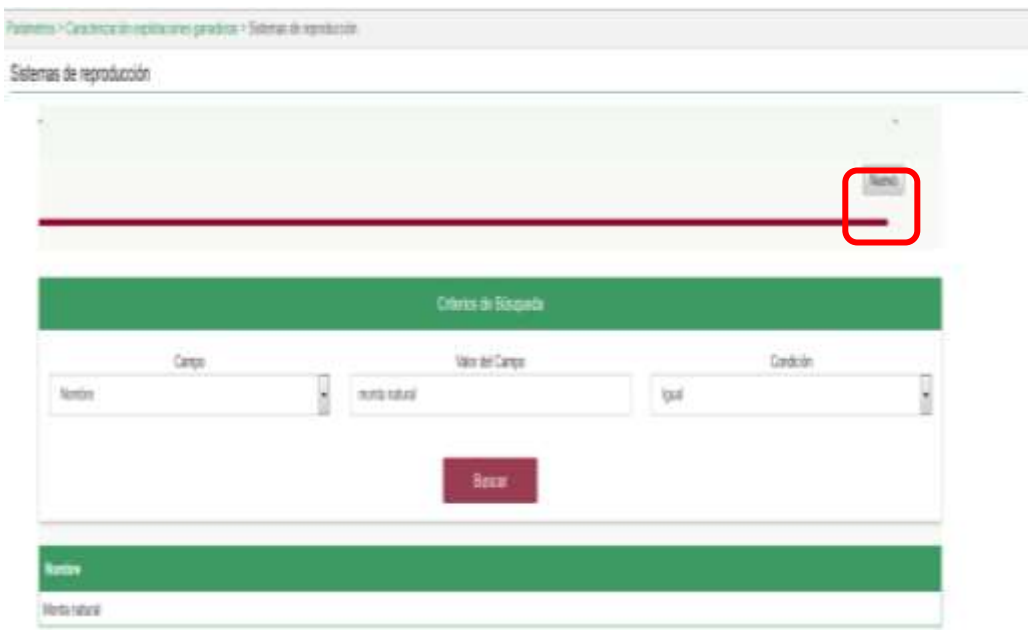

8. La aplicación mostrará la siguiente pantalla donde usted registra el nombre del sistema de reproducción a registrar y hace Clic en botón **Guardar.**

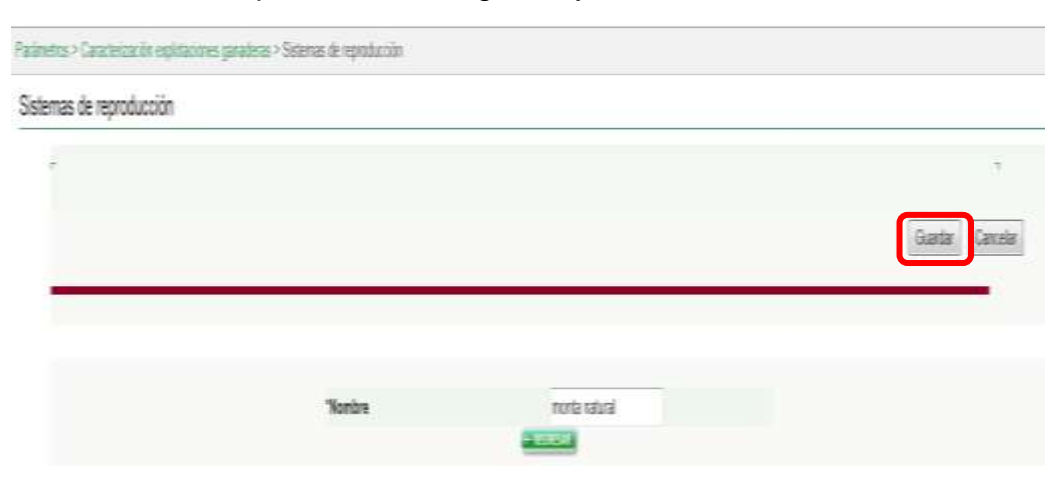

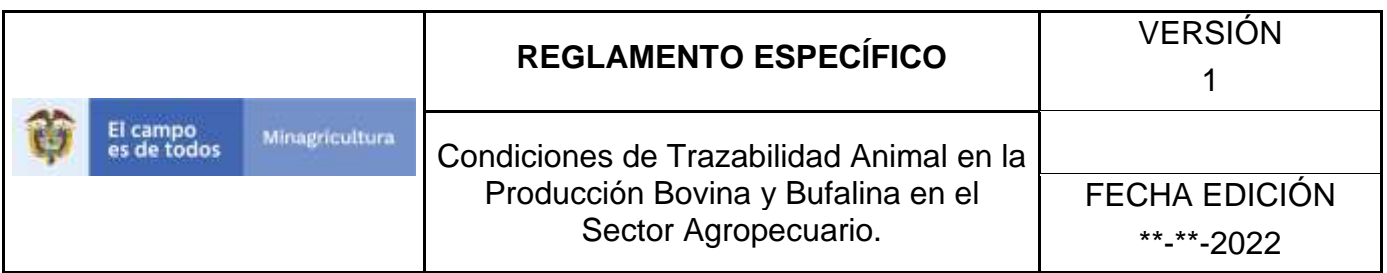

9. El Sistema mostrará mensaje informando que el registro fue insertado satisfactoriamente.

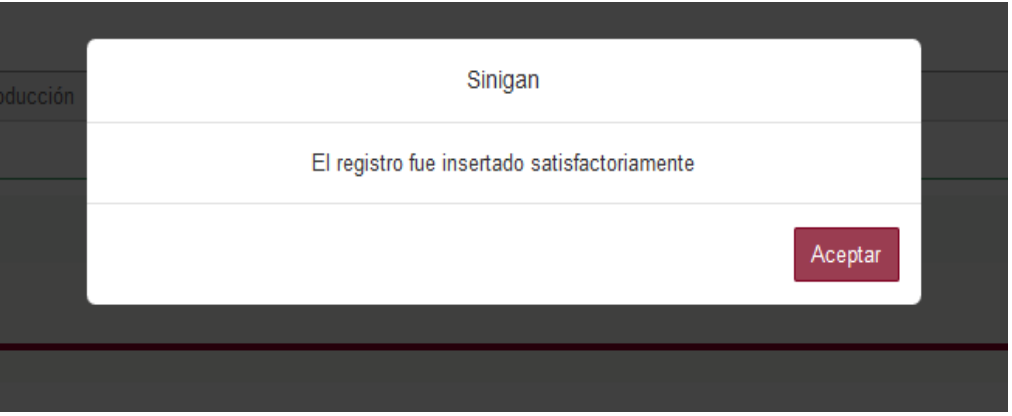

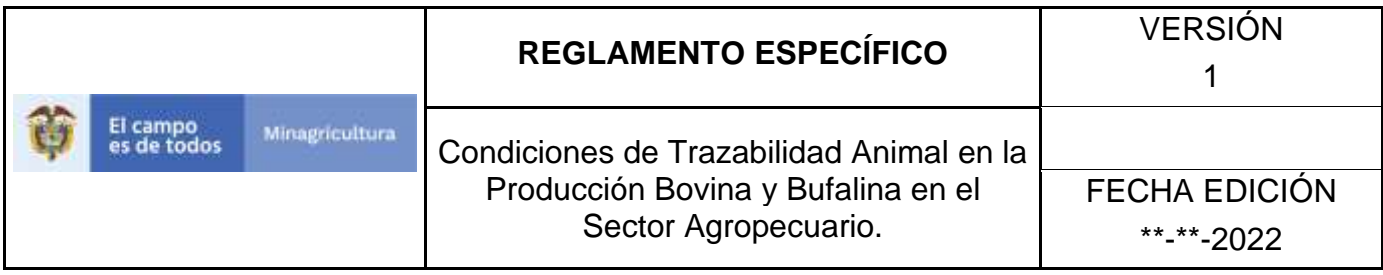

ANEXO ASR-003

# **INSTRUCTIVO – ACTUALIZACIÓN SISTEMA DE REPRODUCCIÓN SOFTWARE APLICATIVO SINIGAN.**

- 1. Ingrese a la página [https://sinigan.ica.gov.co](https://sinigan.ica.gov.co/)
- 2. Digite usuario y contraseña.

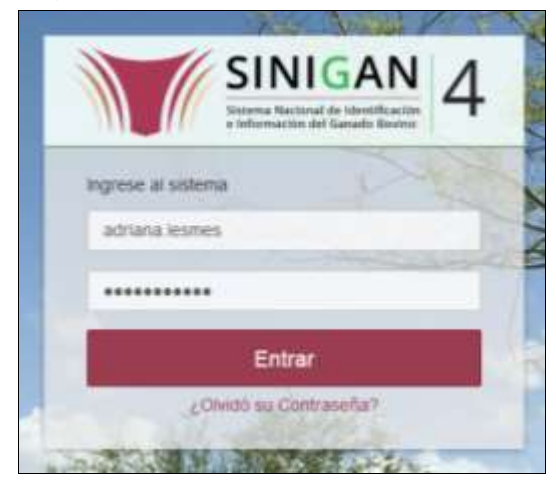

3. Seleccione el establecimiento asignado y de clic en el botón **Continuar.**

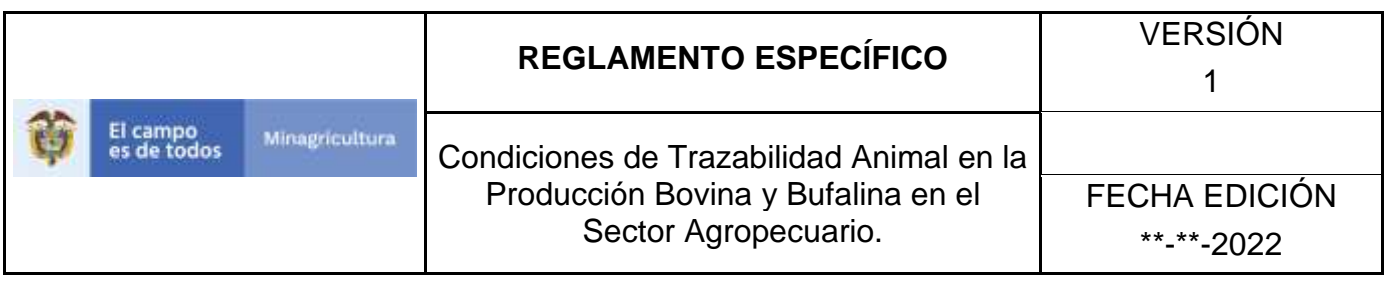

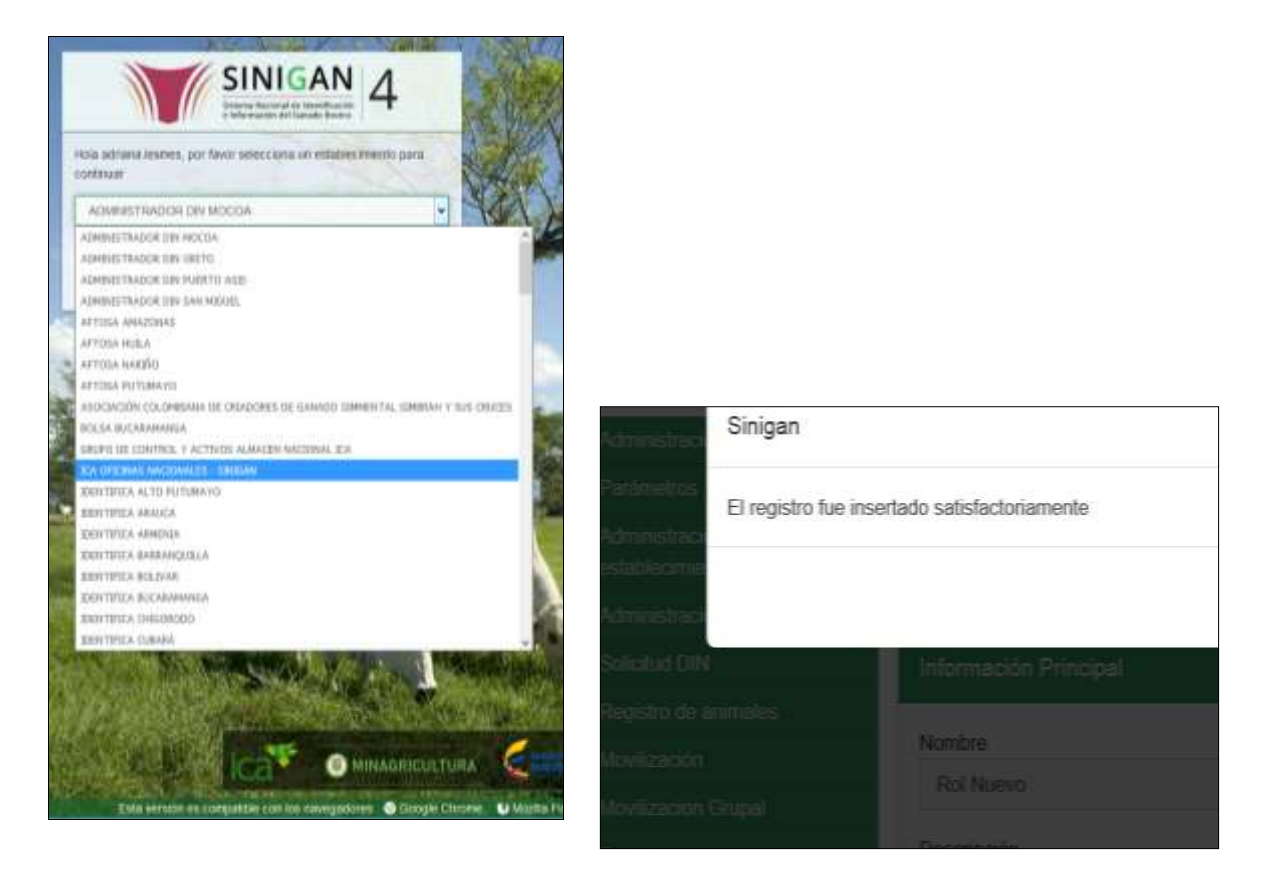

4. Haga clic en el módulo Parámetros para desplegar el menú.

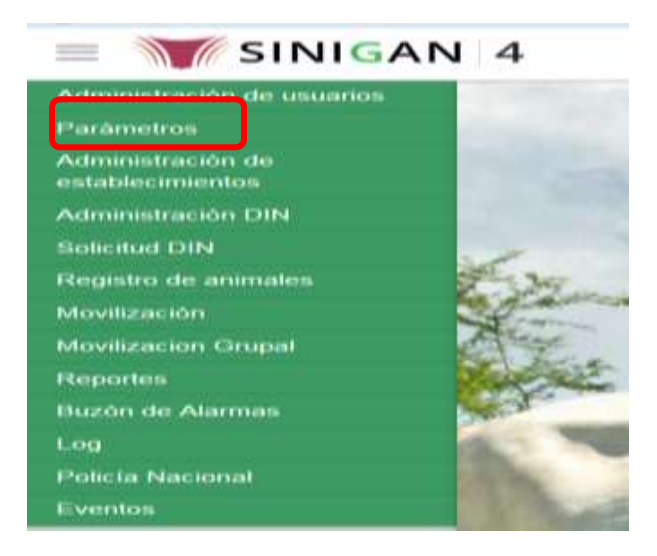

Página **551** de **1462**

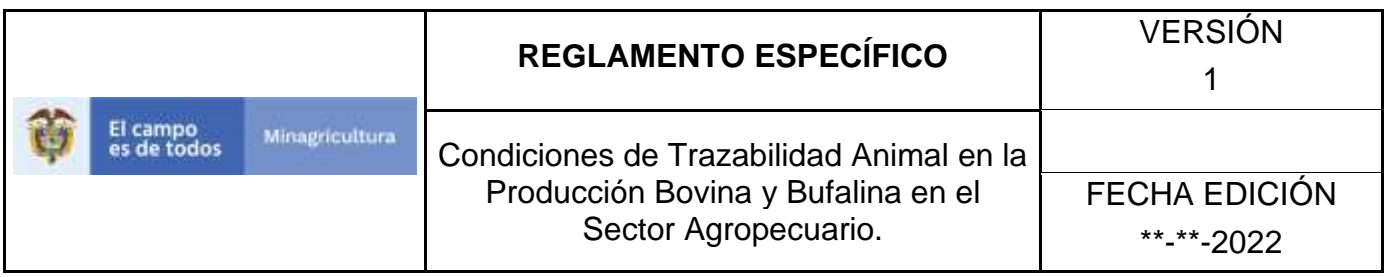

5. Haga clic en el módulo Caracterización explotaciones ganaderas para desplegar el menú.

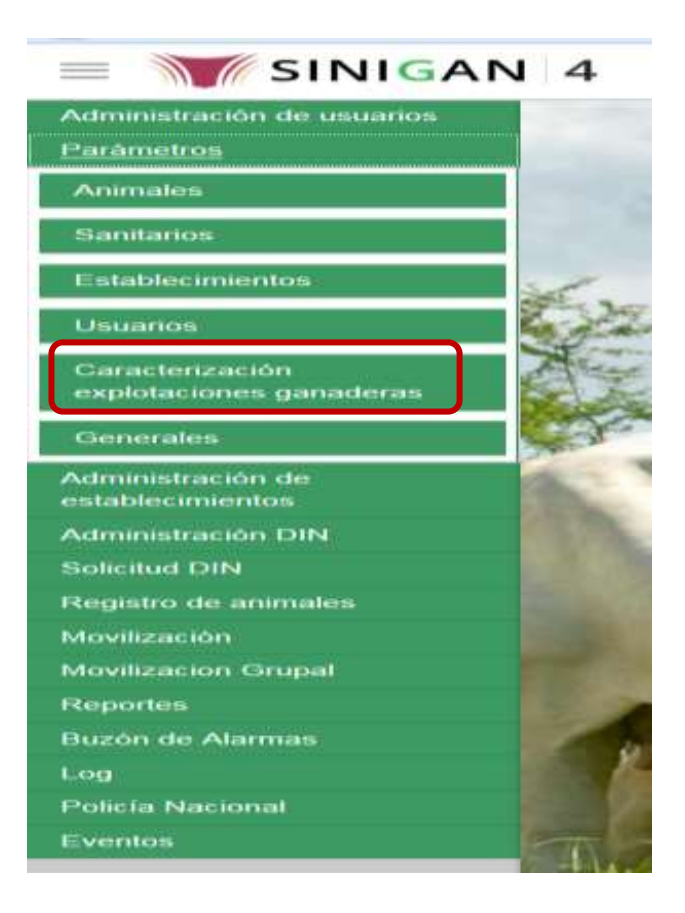

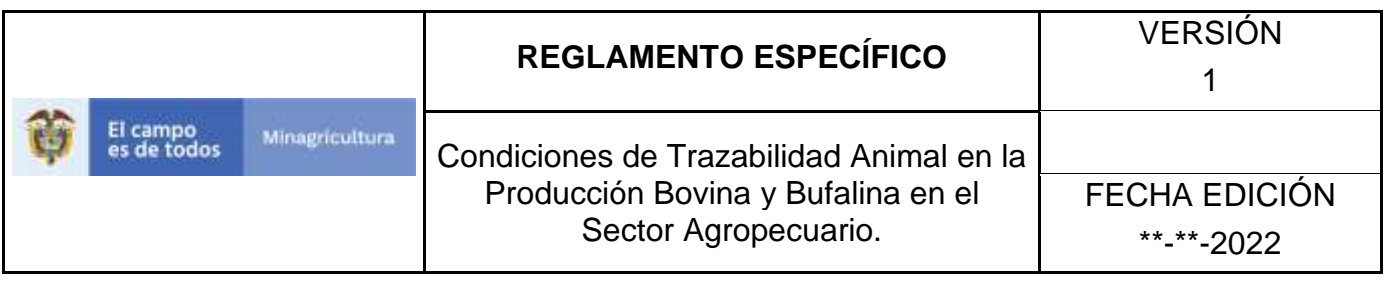

6. Seleccione en el menú la opción "Sistemas de reproducción"

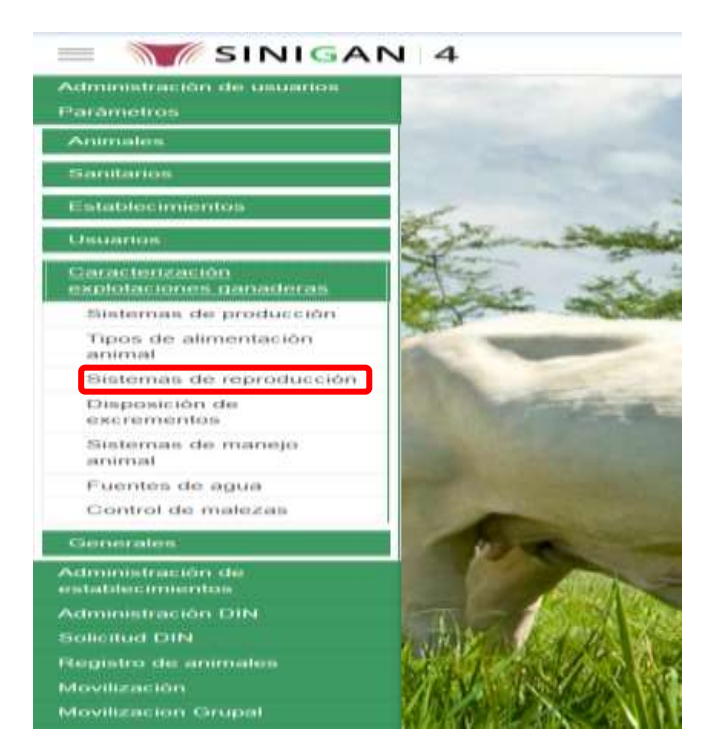

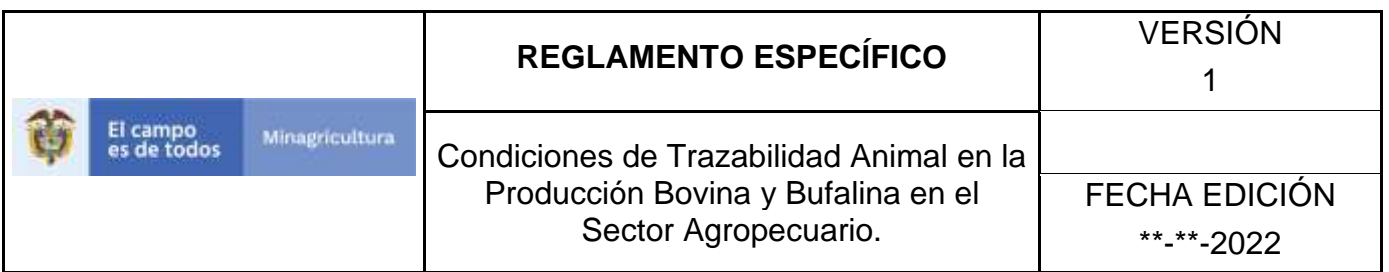

7. La aplicación mostrará la siguiente pantalla donde usted debe diligenciar la información requerida en los campos indicados en el criterio de búsqueda y hacer Clic en **Buscar.**

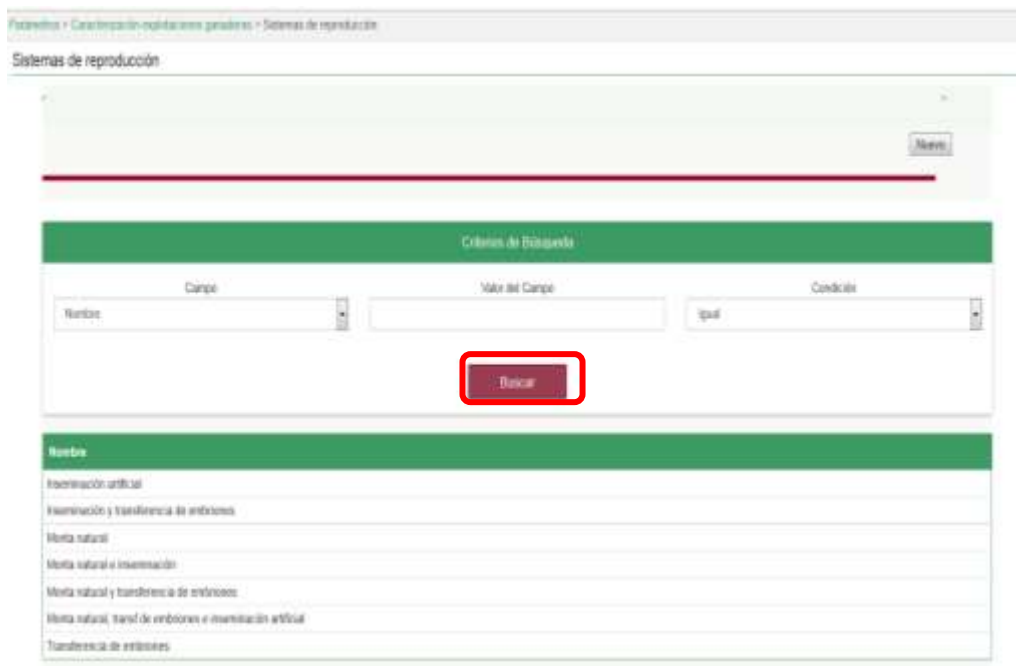

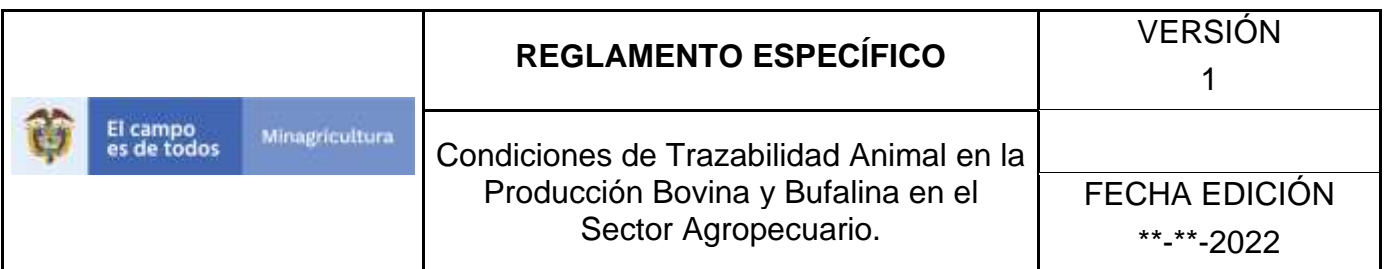

8. El sistema mostrará en la parte inferior los resultados obtenidos de acuerdo con su consulta.

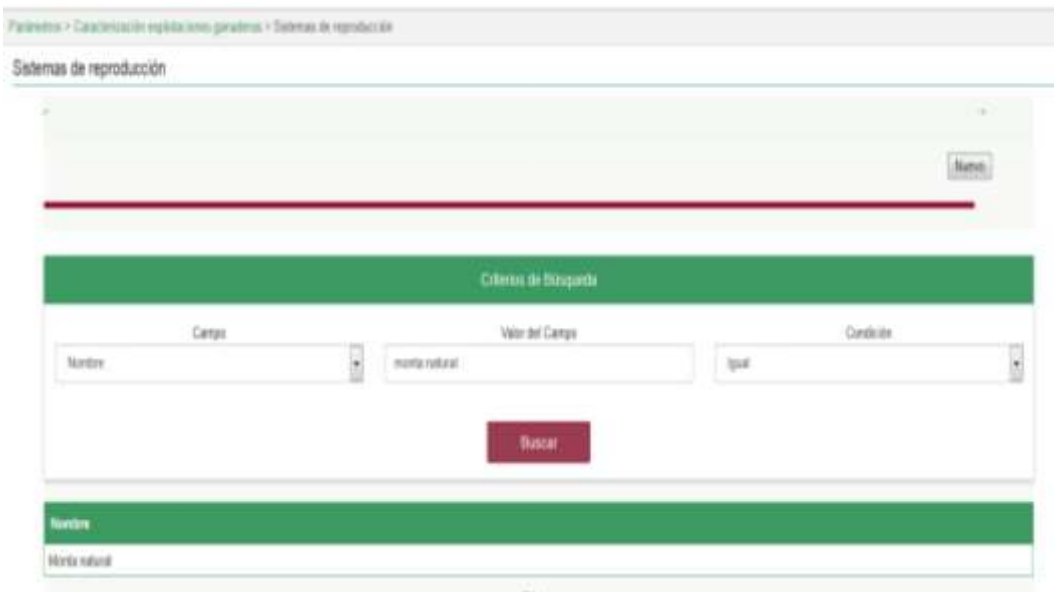

9. Seleccione el Sistema de reproducción al cual se le realizará la actualización, y el sistema mostrara el sistema de reproducción a actualizar, haga Clic sobre el botón **Actualizar.**

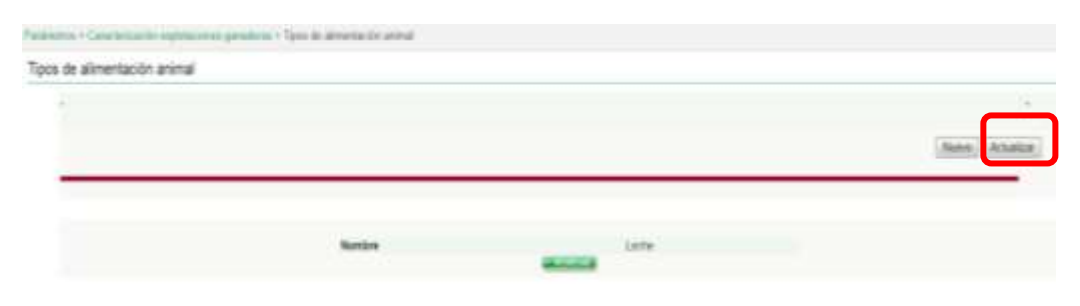

10.Habilitado el cuadro Nombre se realizará la actualización del sistema de reproducción, y haga Clic sobre el Botón Guardar.

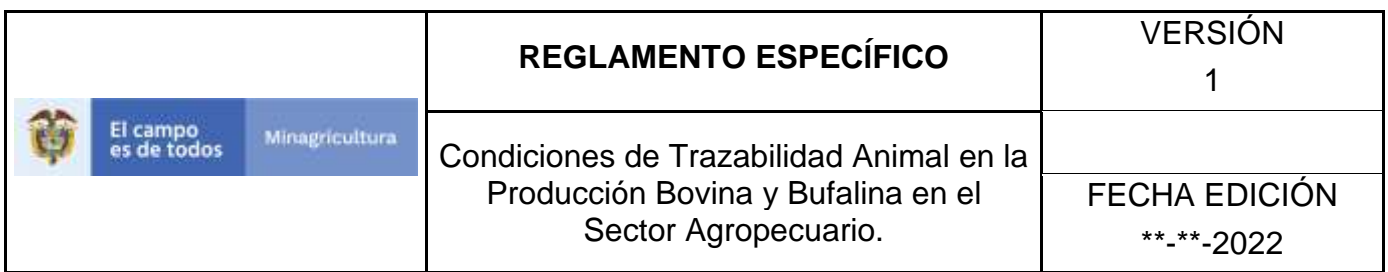

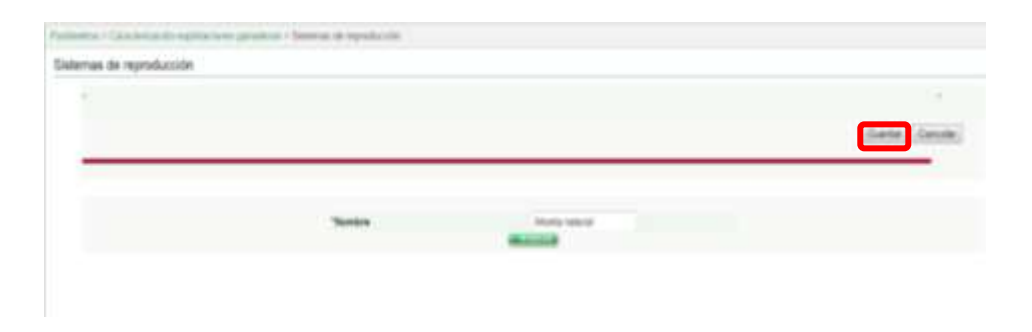

11.Si existe una actualización con un registro ya existente en el sistema el emite un mensaje informando que el registro ya existe.

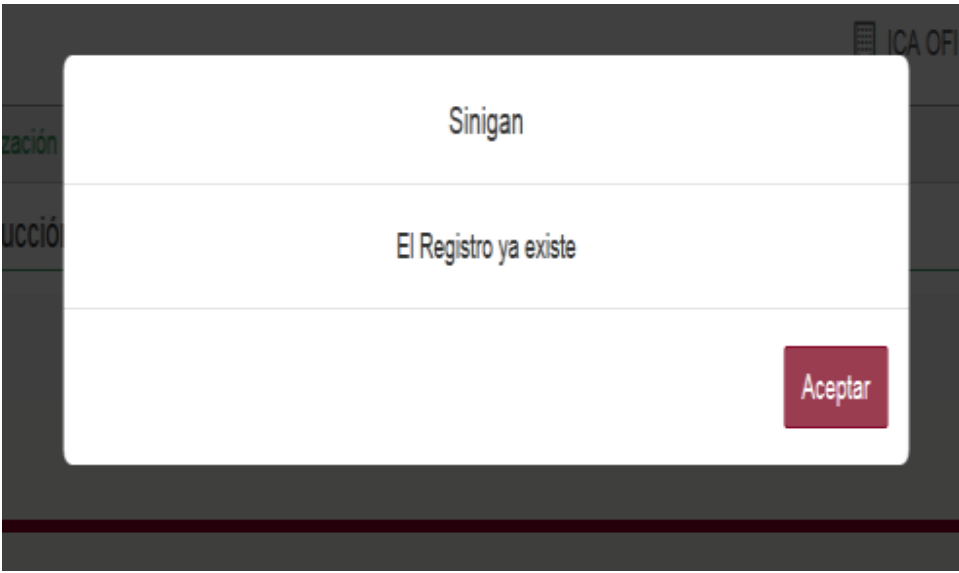

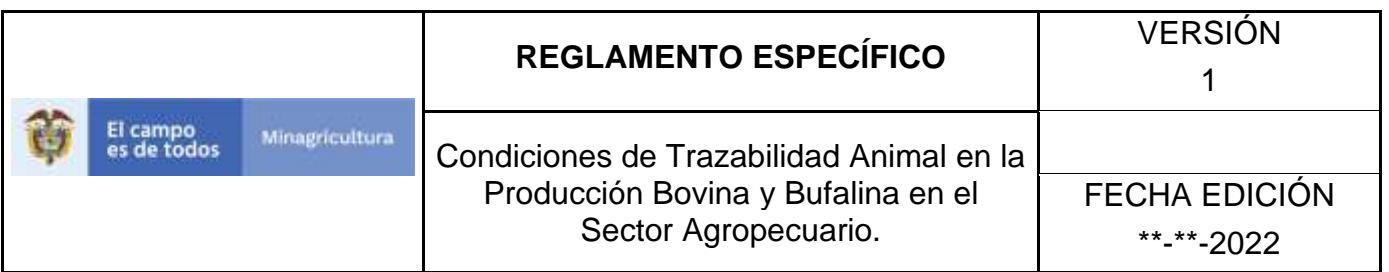

12.El sistema le mostrará mensaje de El registro fue actualizado satisfactoriamente. En aquellos casos en los cuales el registro actualizado no exista.

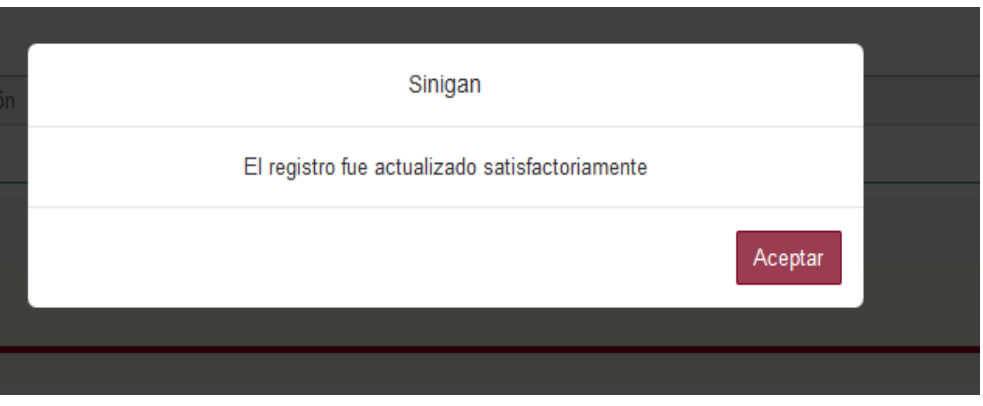

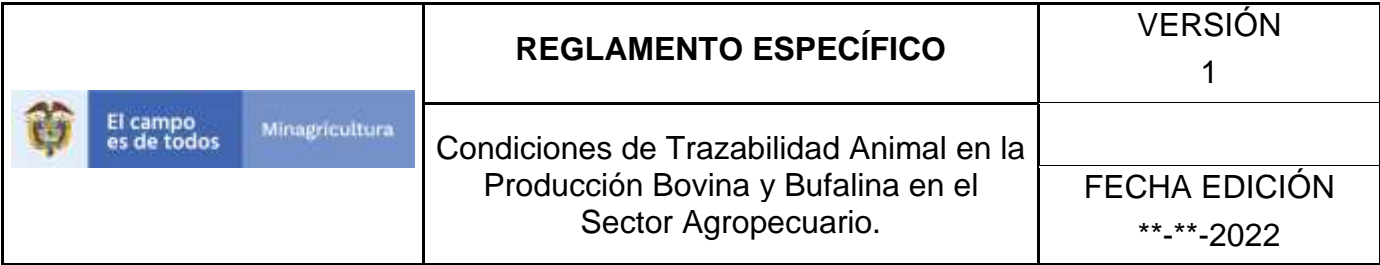

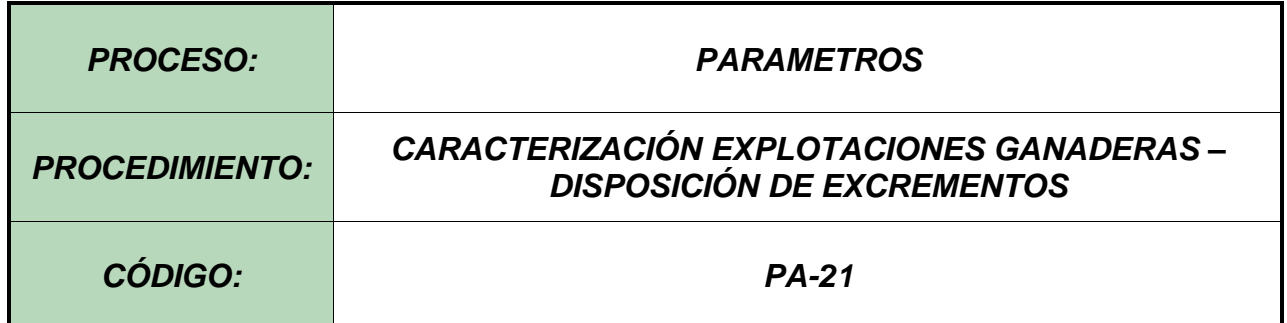

#### **Objetivo.**

Establecer el procedimiento para efectuar el registro de los sistemas de Disposición de excrementos, en el Software Aplicativo SINIGAN, como parte del Sistema Nacional de Información, Identificación y Trazabilidad Animal - SNIITA.

#### **Alcance.**

Desde la consulta de Disposición de excrementos hasta el registro del mismo en el Software Aplicativo SINIGAN.

#### **Desarrollo.**

#### **Condiciones Generales**

- $\checkmark$  La Unidad de Gestión SINIGAN, es responsable ante el Ministerio de Agricultura y Desarrollo Rural, de velar por el cumplimiento de lo establecido en el presente procedimiento.
- $\checkmark$  El MADR y/o la unidad de gestión, son los responsables de establecer las condiciones para el registro, actualización o cambio de los Sistemas de Disposición de excrementos.
- $\checkmark$  La Unidad de Gestión SINIGAN, es la responsable del registro de un nuevo Sistema de Disposición de excrementos.

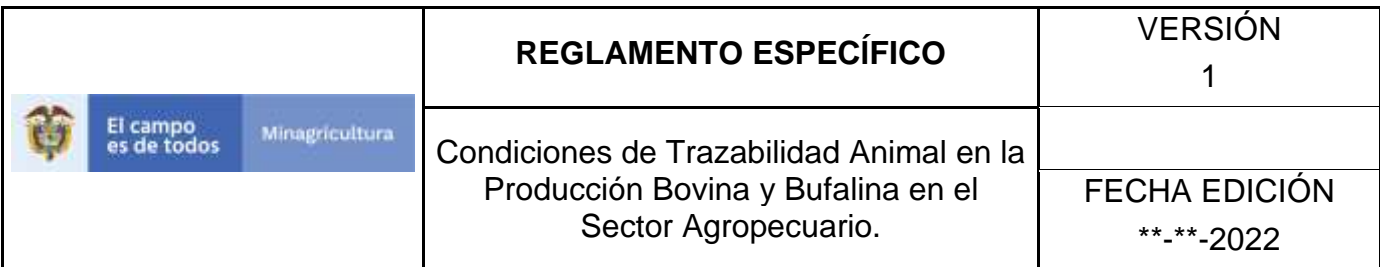

## Actividades

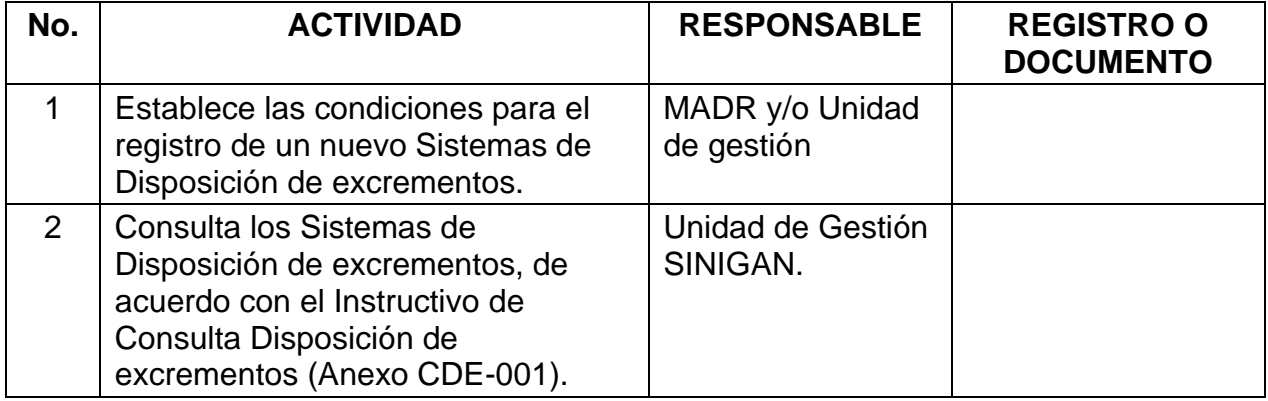

# **Anexos.**

Anexo CDE-001. Instructivo de Consulta Disposición de excrementos.

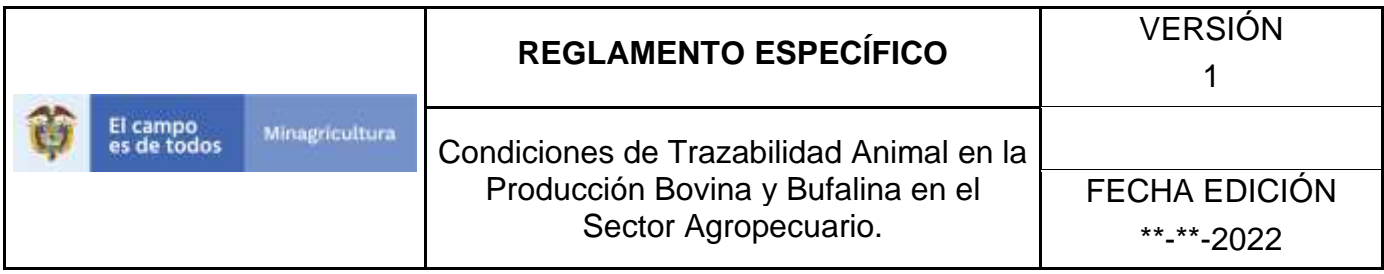

ANEXO CDE-001

# **INSTRUCTIVO – CONSULTA DISPOSICIÓN DE EXCREMENTOS SOFTWARE APLICATIVO SINIGAN.**

- 1. Ingrese a la página [https://sinigan.ica.gov.co](https://sinigan.ica.gov.co/)
	- 2. Digite usuario y contraseña.

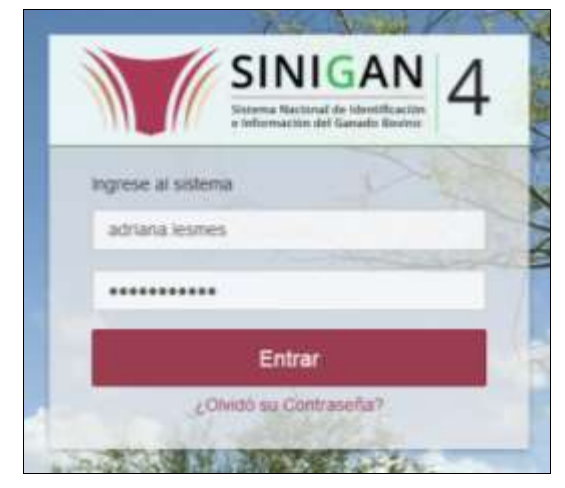

3. Seleccione el establecimiento asignado y de clic en el botón **Continuar.**

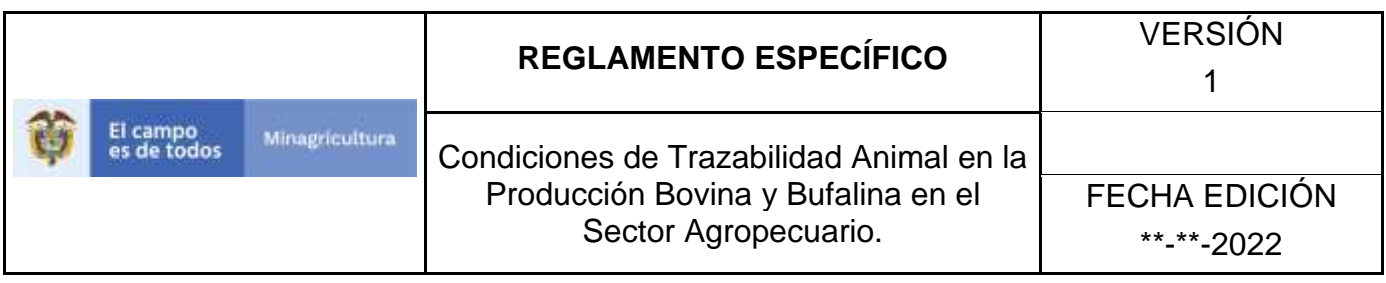

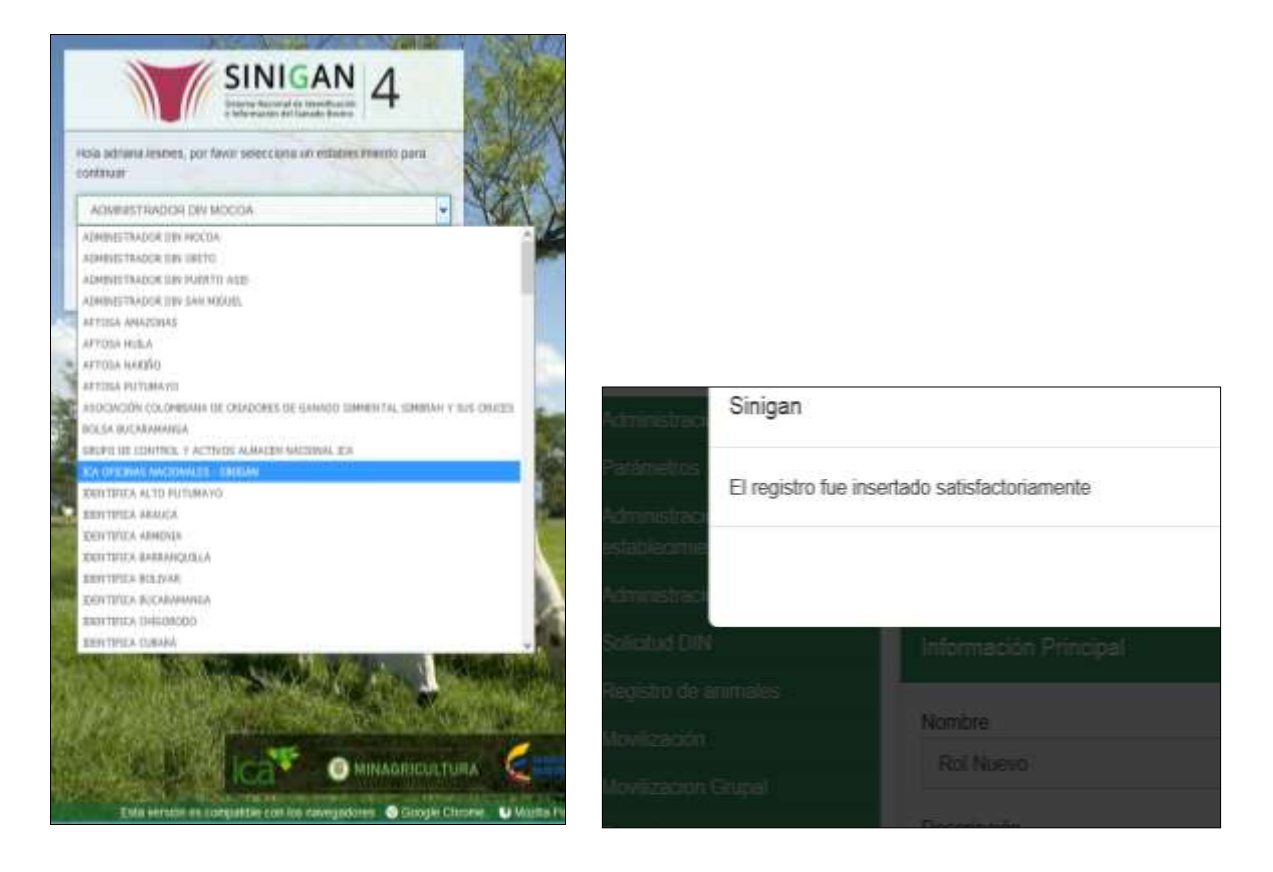

4. Haga clic en el módulo Parámetros para desplegar el menú.

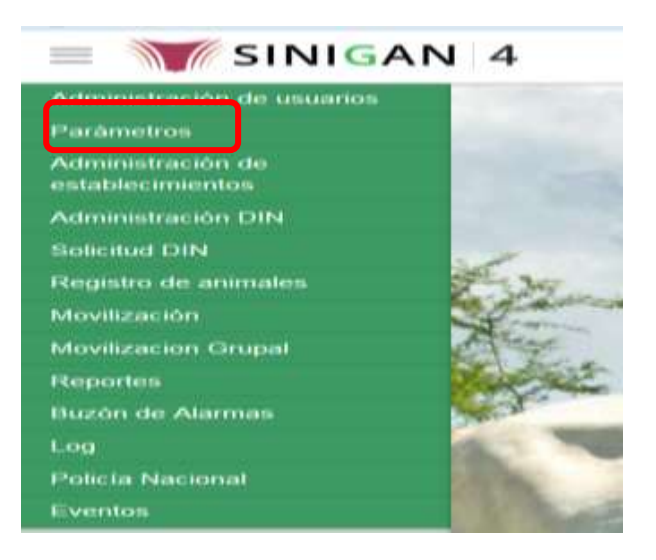

Página **561** de **1462**

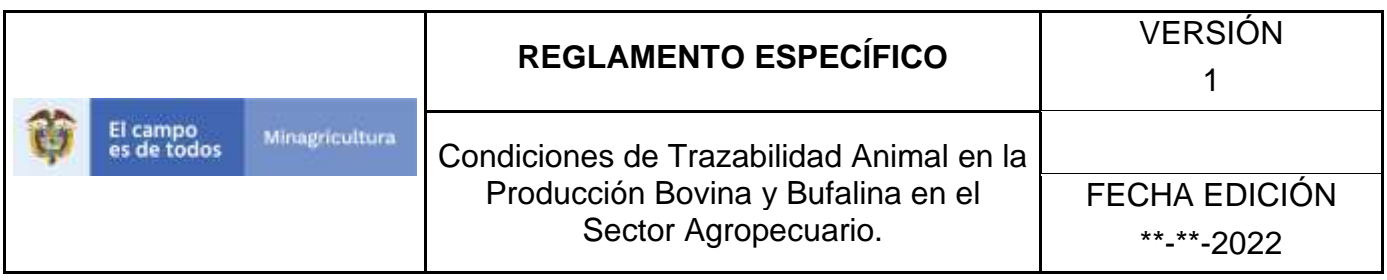

5. Haga clic en el módulo Caracterización explotaciones ganaderas para desplegar el menú.

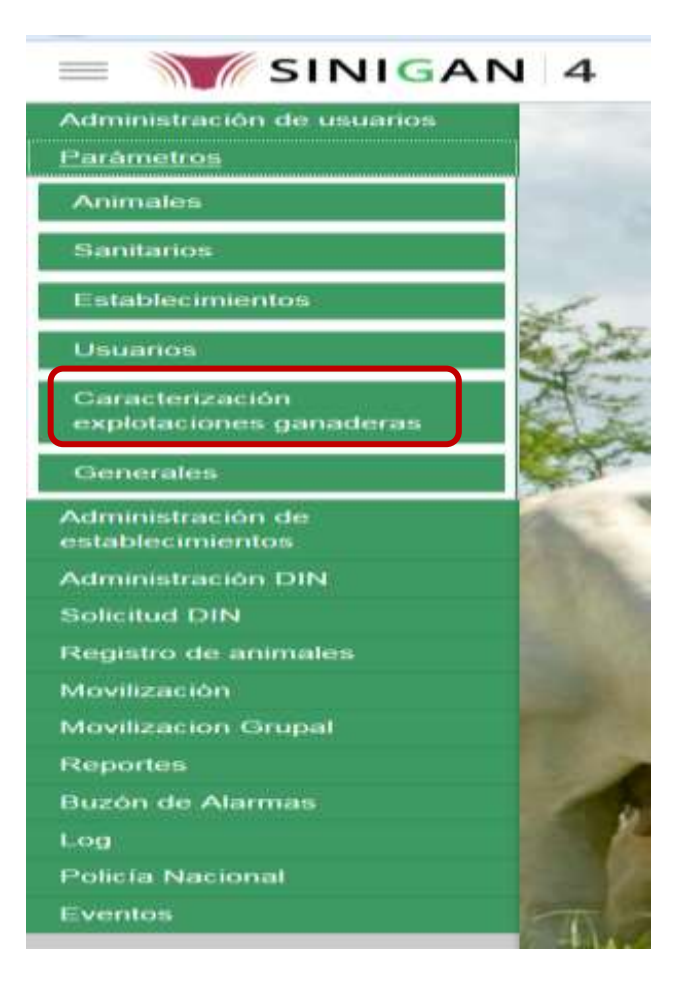

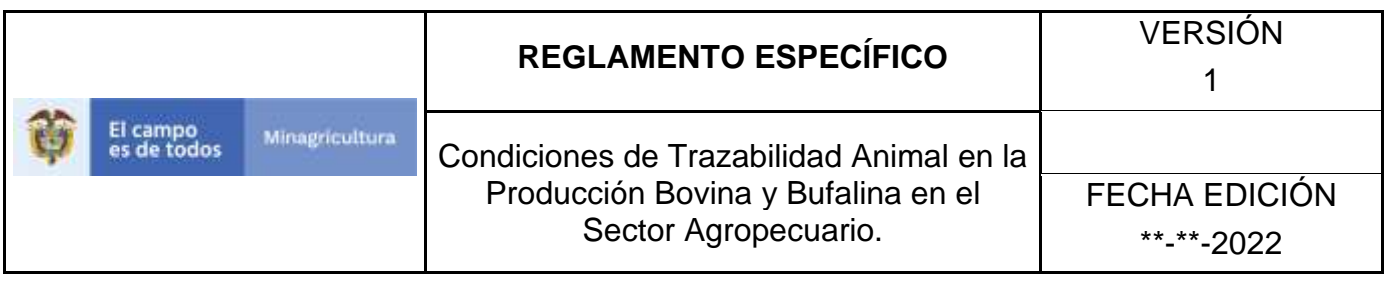

6. Seleccione en el menú la opción "Disposición de excrementos"

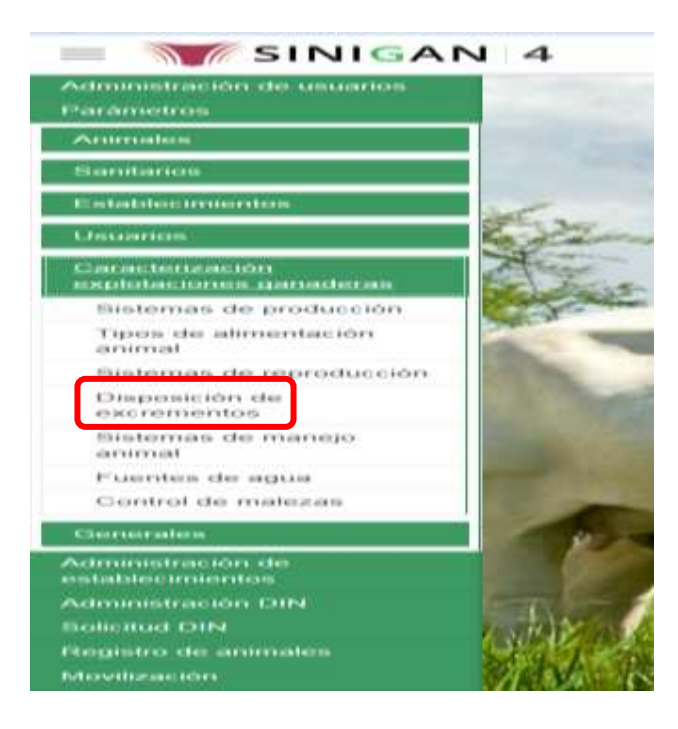

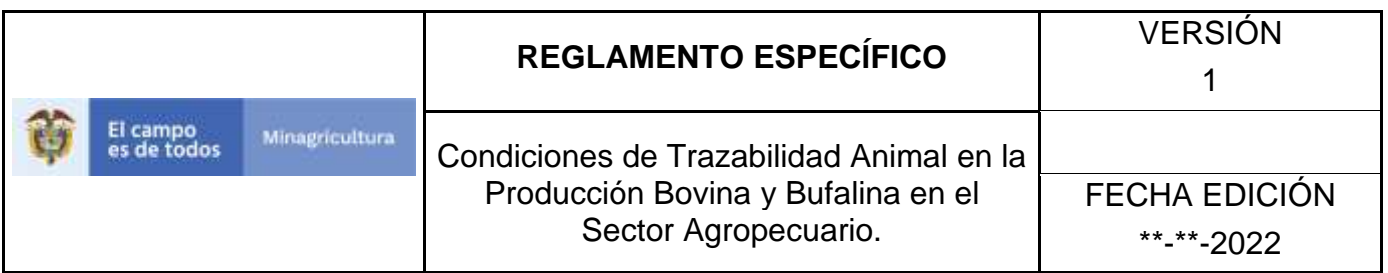

7. La aplicación mostrará la siguiente pantalla donde usted debe diligenciar la información requerida en los campos indicados en el criterio de búsqueda y hacer Clic en **Buscar.**

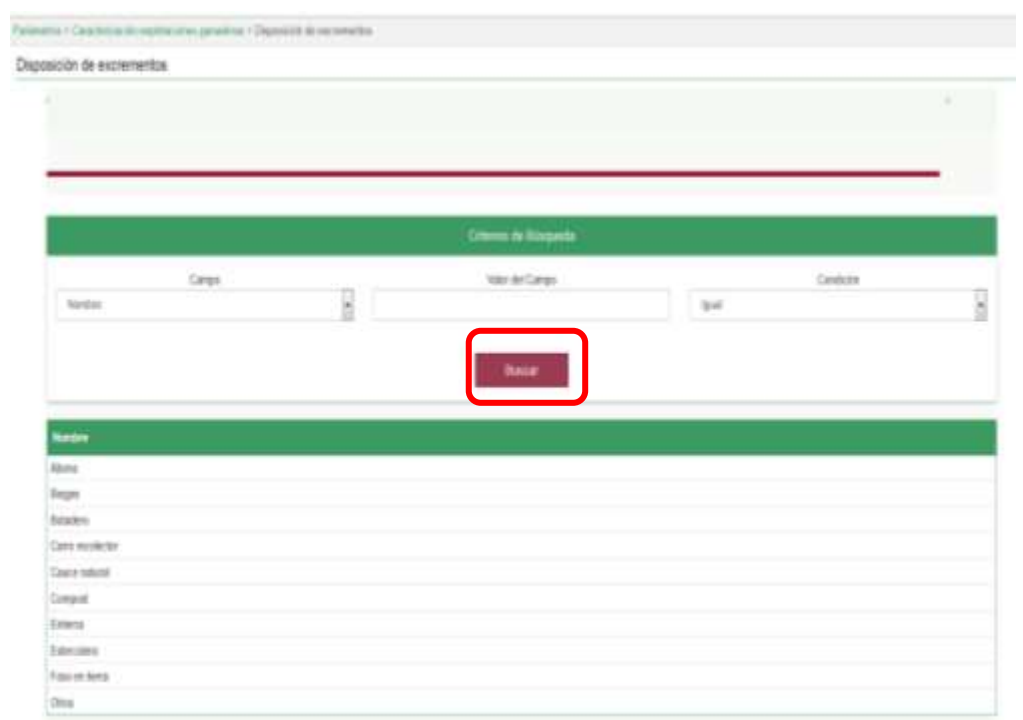

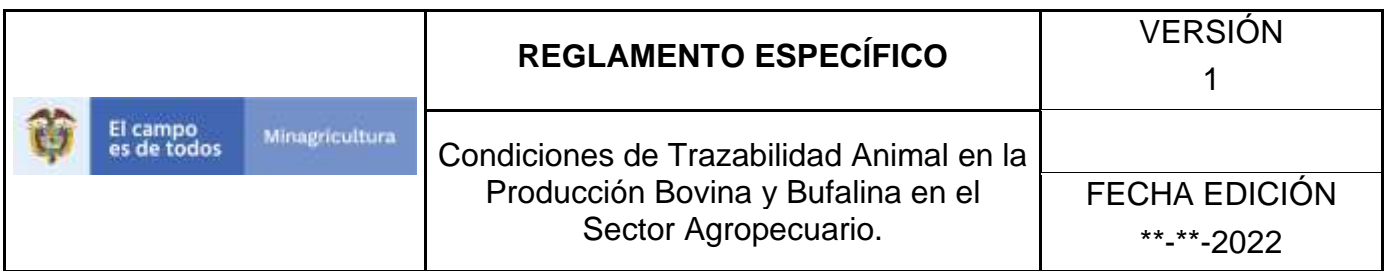

8. El sistema mostrará en la parte inferior los resultados obtenidos de acuerdo con su consulta.

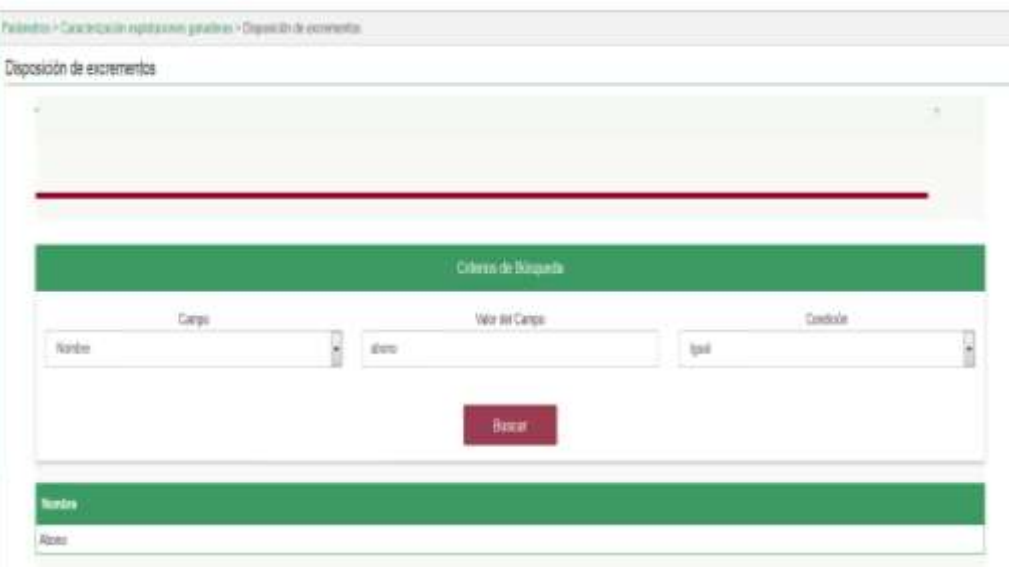

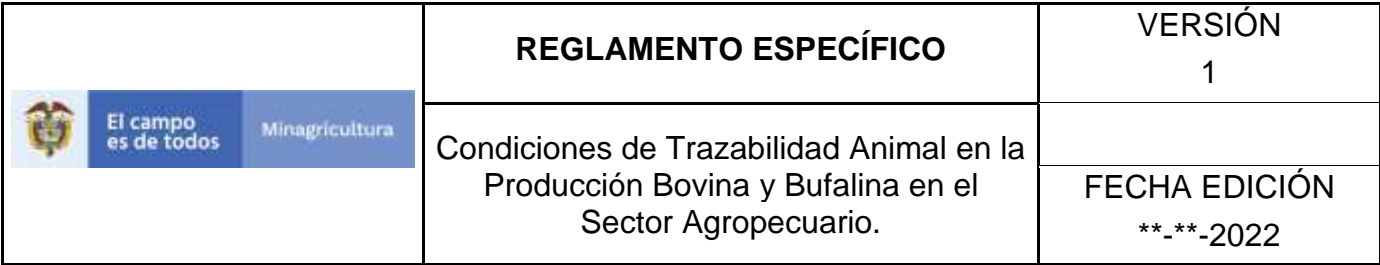

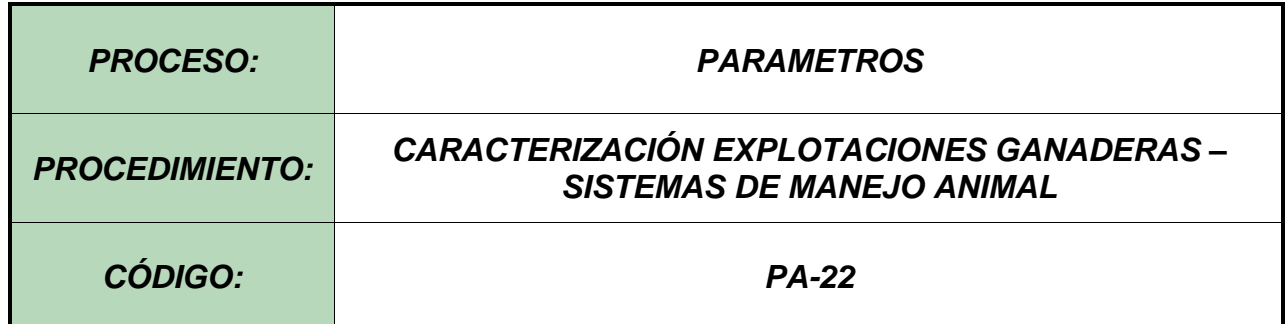

#### **1. Objetivo.**

Establecer el procedimiento para efectuar el registro de los sistemas de manejo animal, en el Software Aplicativo SINIGAN, como parte del Sistema Nacional de Información, Identificación y Trazabilidad Animal - SNIITA.

### **1. Alcance.**

Desde la consulta de un Sistema de manejo animal hasta el registro del mismo en el Software Aplicativo SINIGAN.

## **2. Desarrollo.**

## **2.1Condiciones Generales**

- $\checkmark$  La Unidad de Gestión SINIGAN, es responsable ante el Ministerio de Agricultura y Desarrollo Rural, de velar por el cumplimiento de lo establecido en el presente procedimiento.
- $\checkmark$  El MADR y/o la unidad de gestión, son los responsables de establecer las condiciones para el registro, actualización o cambio de los Sistemas de manejo animal.
- $\checkmark$  La Unidad de Gestión SINIGAN, es la responsable del registro de un nuevo Sistema de manejo animal.

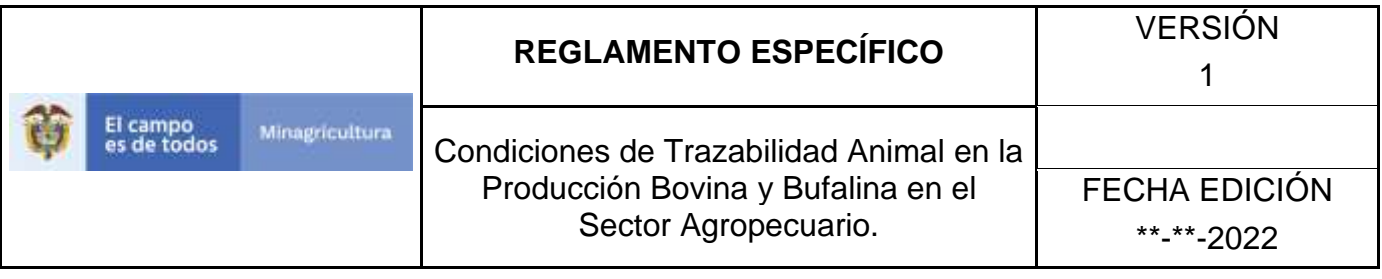

# **2.2Actividades**

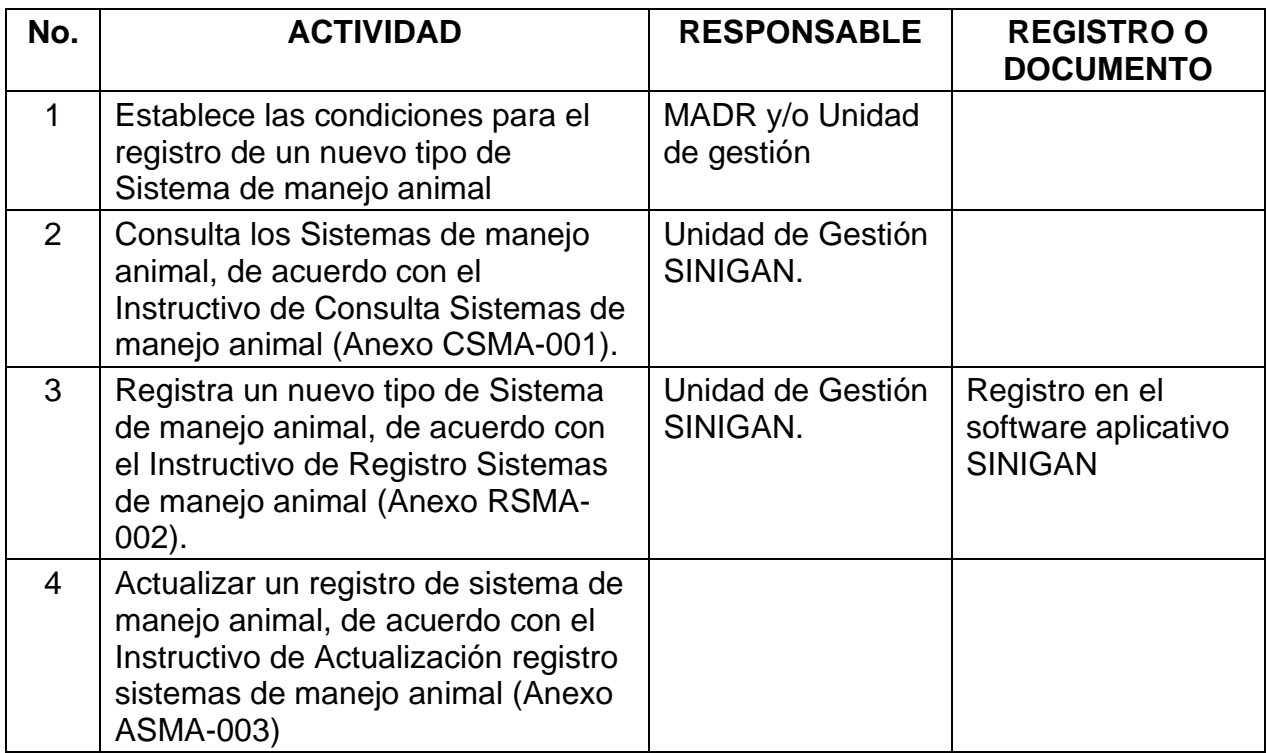

## **4. Anexos.**

Anexo CSMA-001. Instructivo de Consulta Sistemas de manejo animal. Anexo RSMA-002. Instructivo de Registró Sistemas de manejo animal. Anexo ASMA-003. Instructivo de Actualización Registró Sistemas de manejo animal.

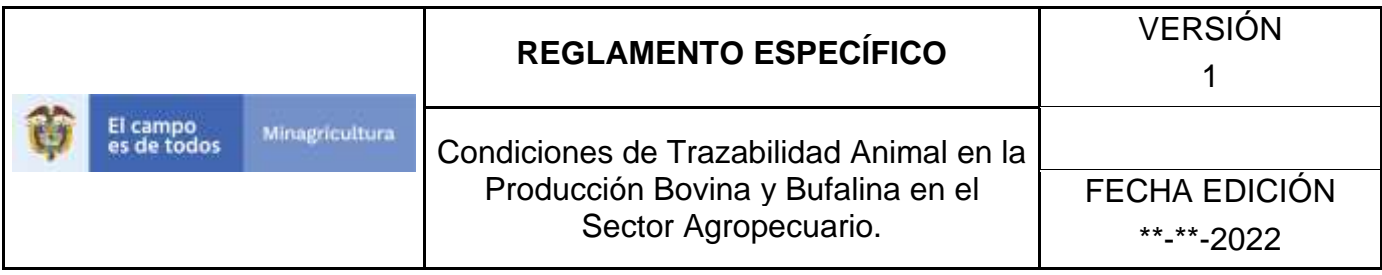

ANEXO CSMA-001

## **INSTRUCTIVO – CONSULTA SISTEMAS DE MANEJO ANIMAL SOFTWARE APLICATIVO SINIGAN.**

- 1. Ingrese a la página [https://sinigan.ica.gov.co](https://sinigan.ica.gov.co/)
	- 2. Digite usuario y contraseña.

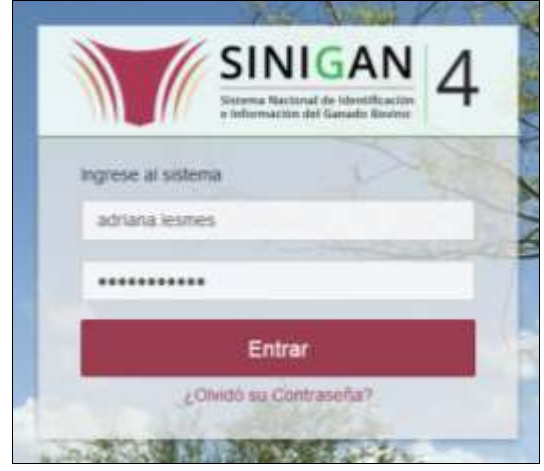

3. Seleccione el establecimiento asignado y de clic en el botón **Continuar**.

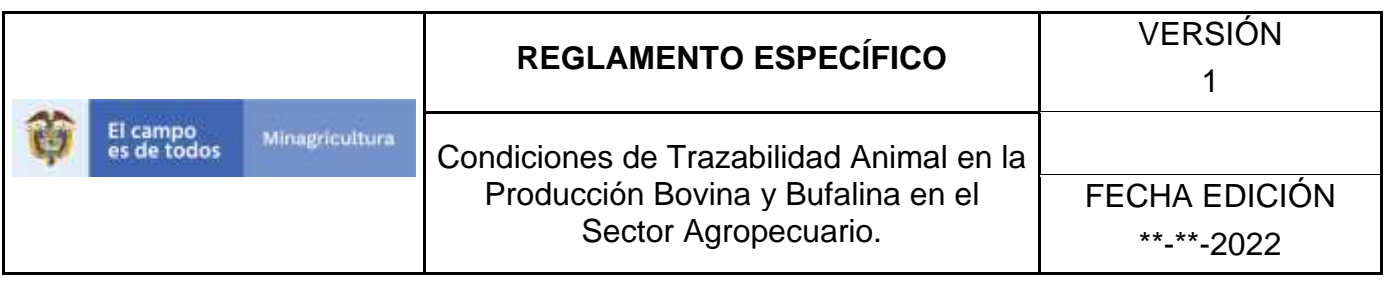

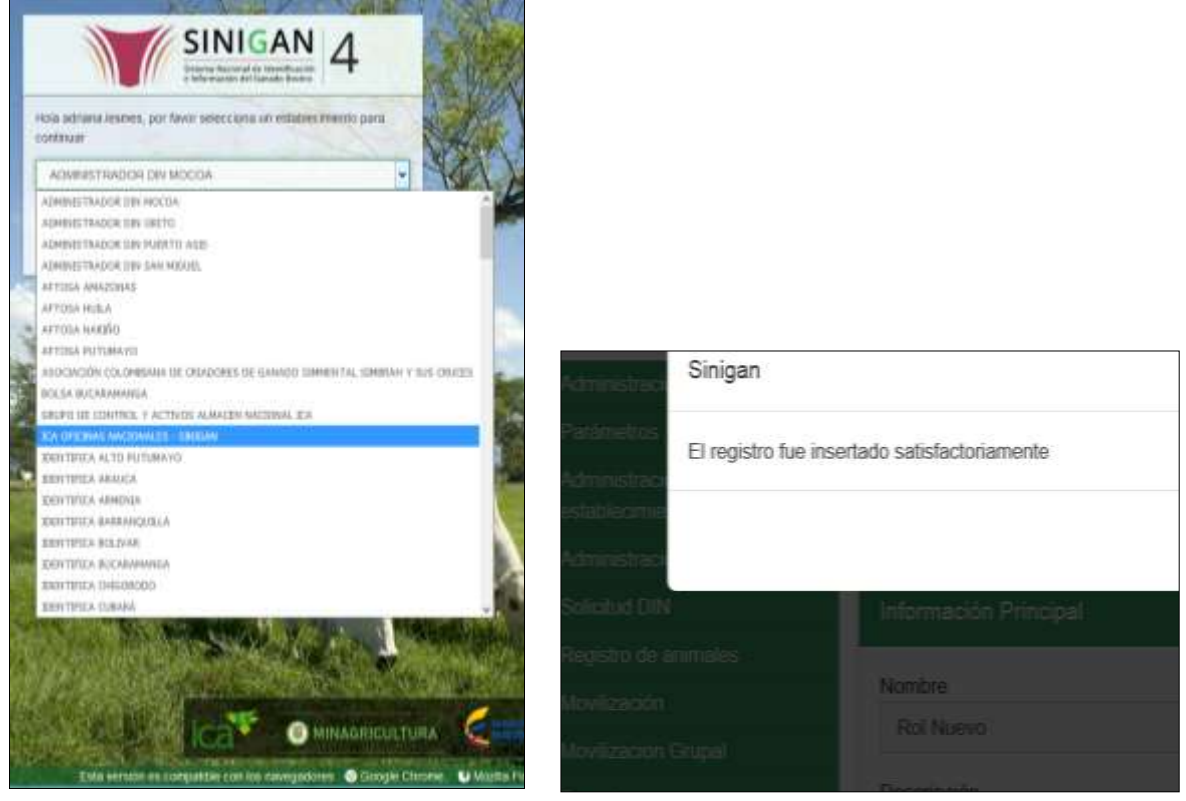

4. Haga clic en el módulo Parámetros para desplegar el menú.

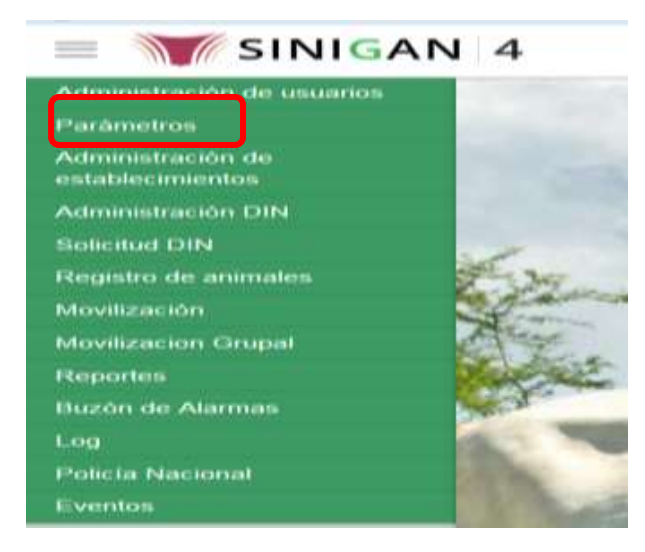

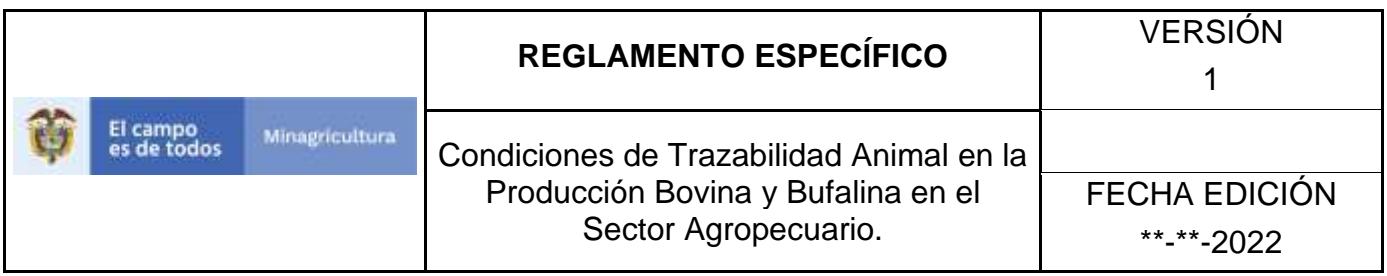

5. Haga clic en el módulo Caracterización explotaciones ganaderas para desplegar el menú.

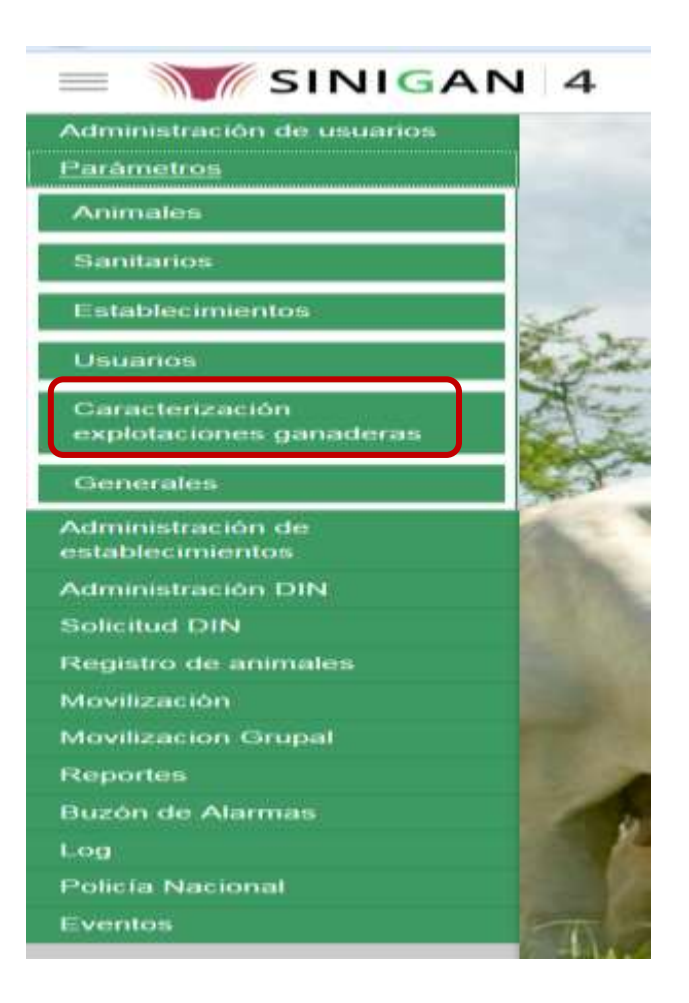

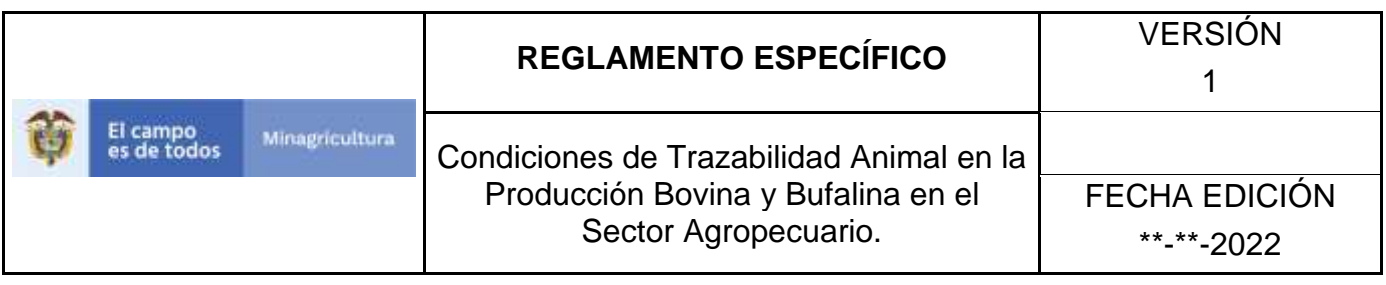

6. Seleccione en el menú la opción "Sistemas de manejo animal"

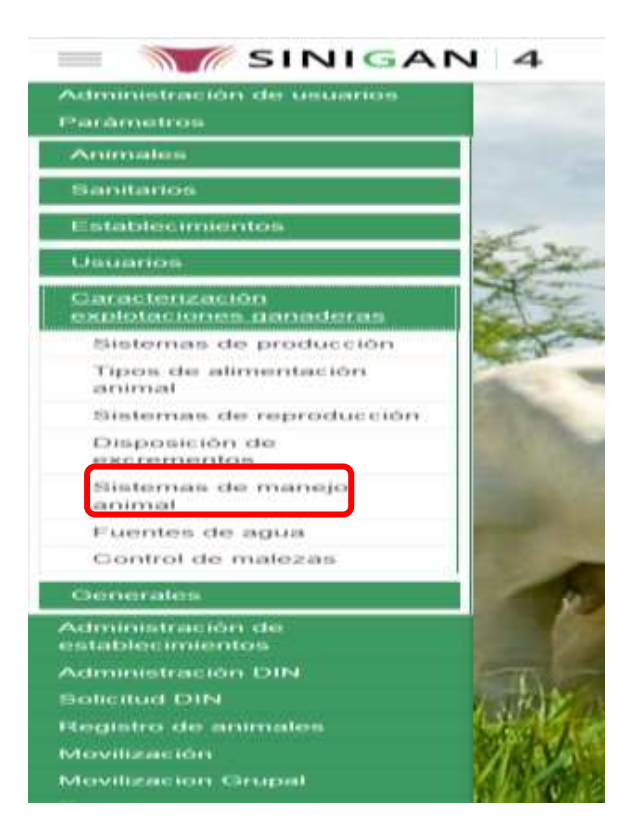

7. La aplicación mostrará la siguiente pantalla donde usted debe diligenciar la información requerida en los campos indicados en el criterio de búsqueda y hacer Clic en **Buscar**.

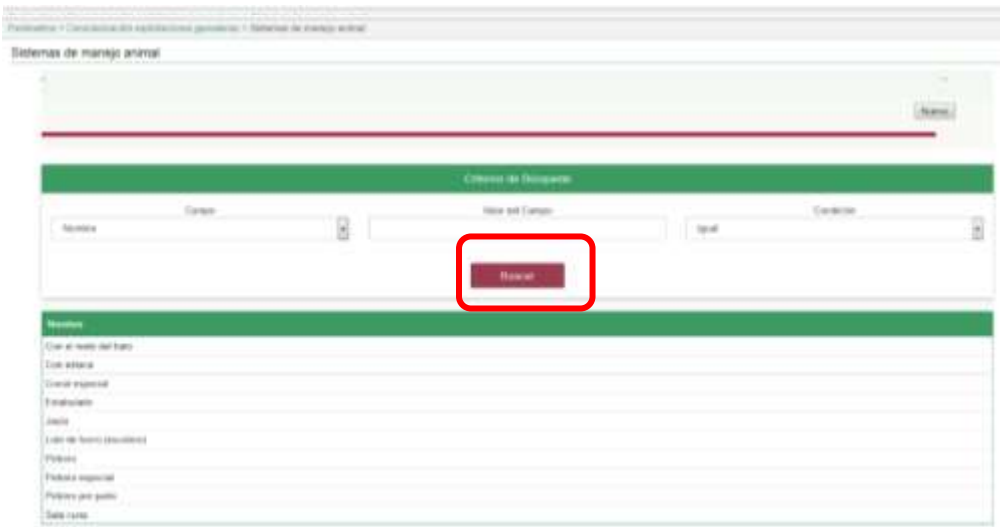

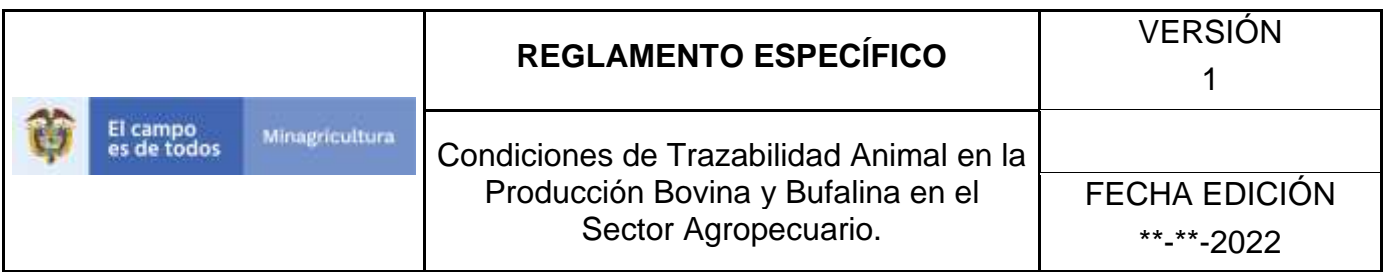

8. El sistema mostrará en la parte inferior los resultados obtenidos de acuerdo con su consulta.

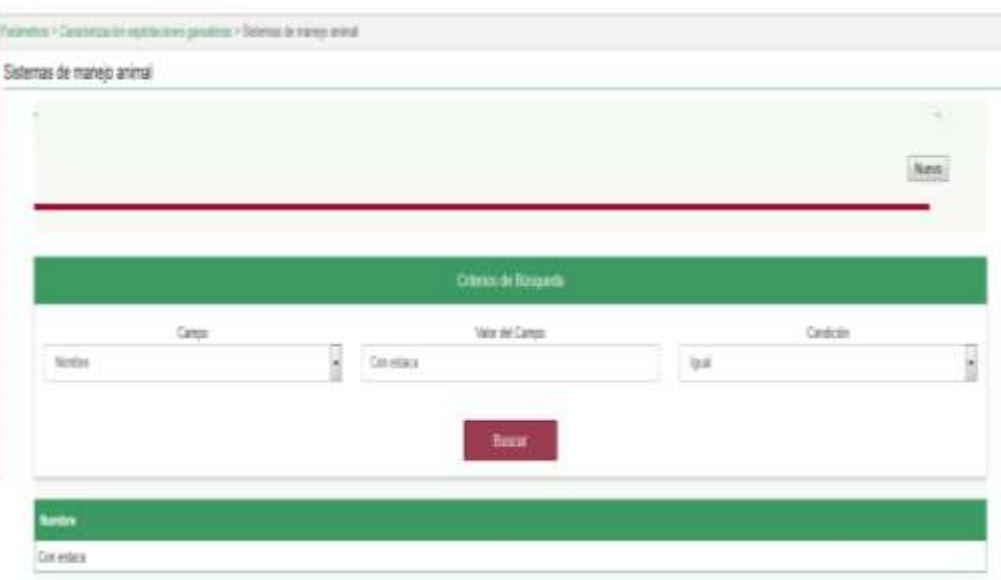

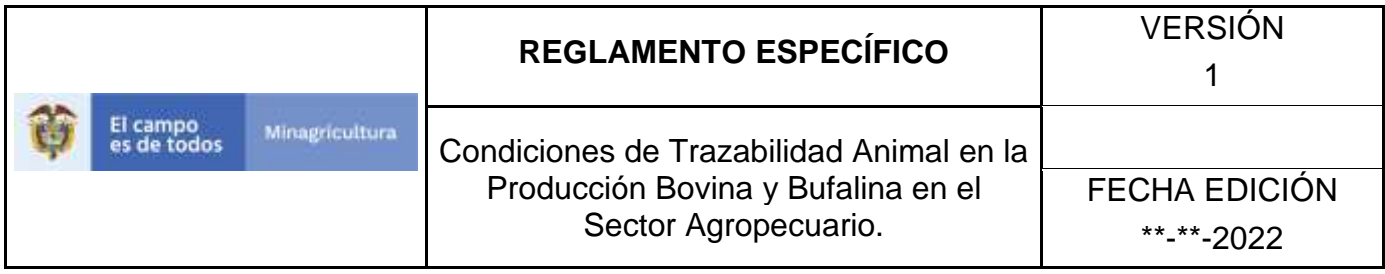

ANEXO RSMA-002

#### **INSTRUCTIVO – REGISTRO SISTEMAS DE MANEJO ANIMAL SOFTWARE APLICATIVO SINIGAN.**

- 1. Ingrese a la página [https://sinigan.ica.gov.co](https://sinigan.ica.gov.co/)
- 2. Digite usuario y contraseña.

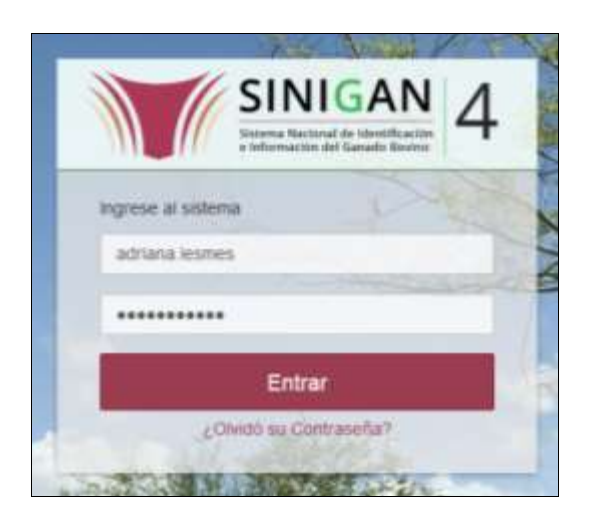

3. Seleccione el establecimiento asignado y de clic en el botón **Continuar**.

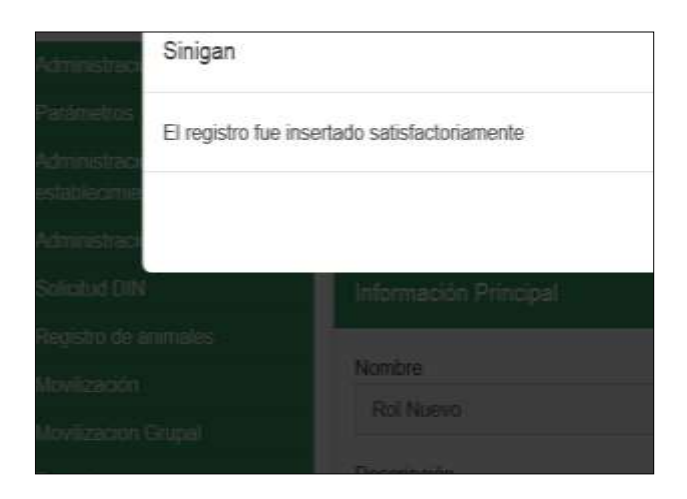

Página **573** de **1462**
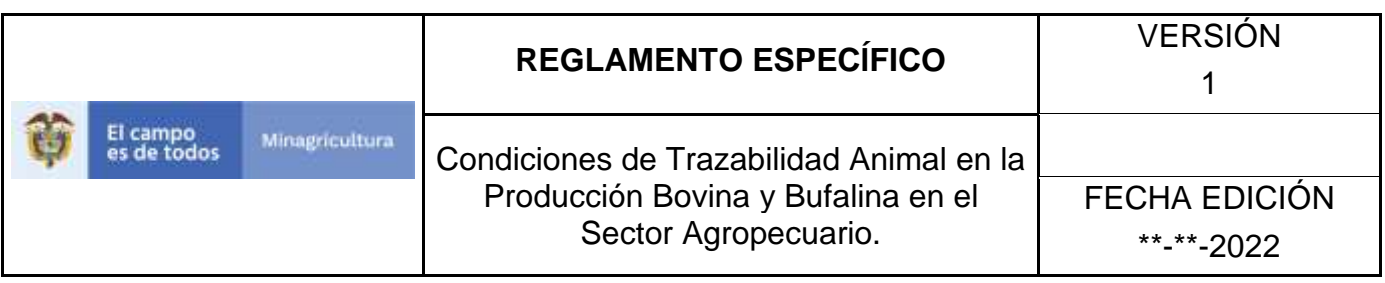

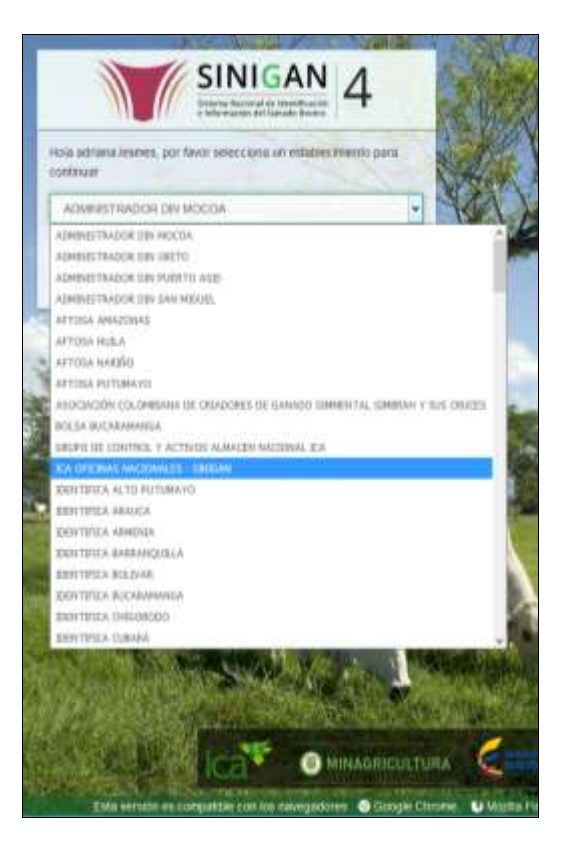

4. Haga clic en el módulo Parámetros para desplegar el menú.

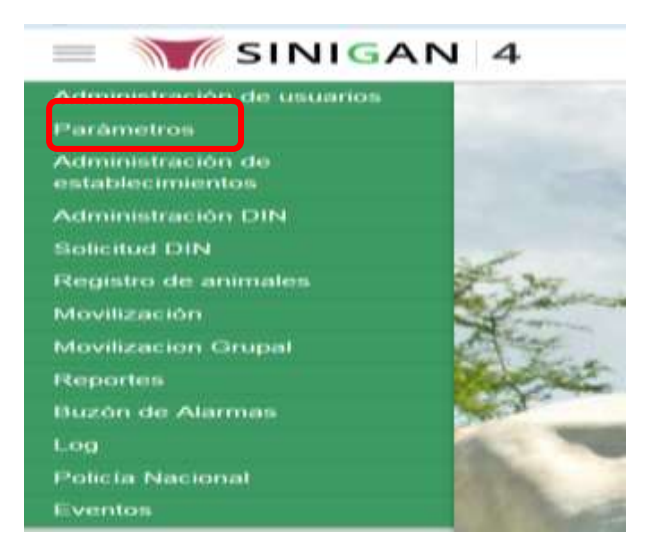

Página **574** de **1462**

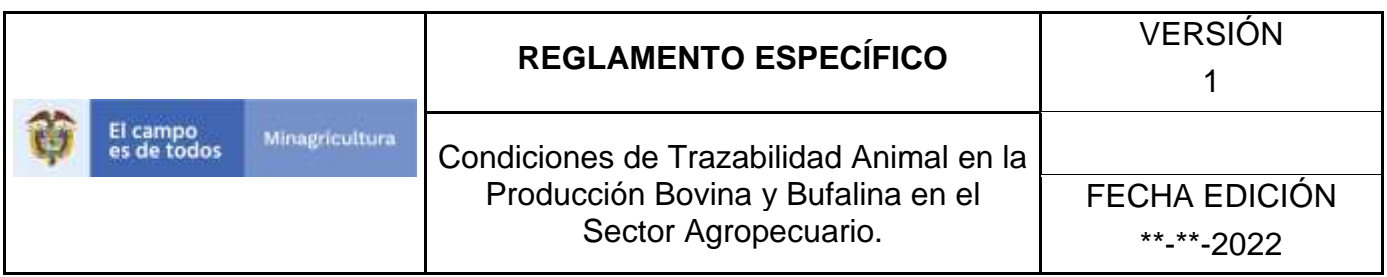

5. Haga clic en el módulo Caracterización explotaciones ganaderas para desplegar el menú.

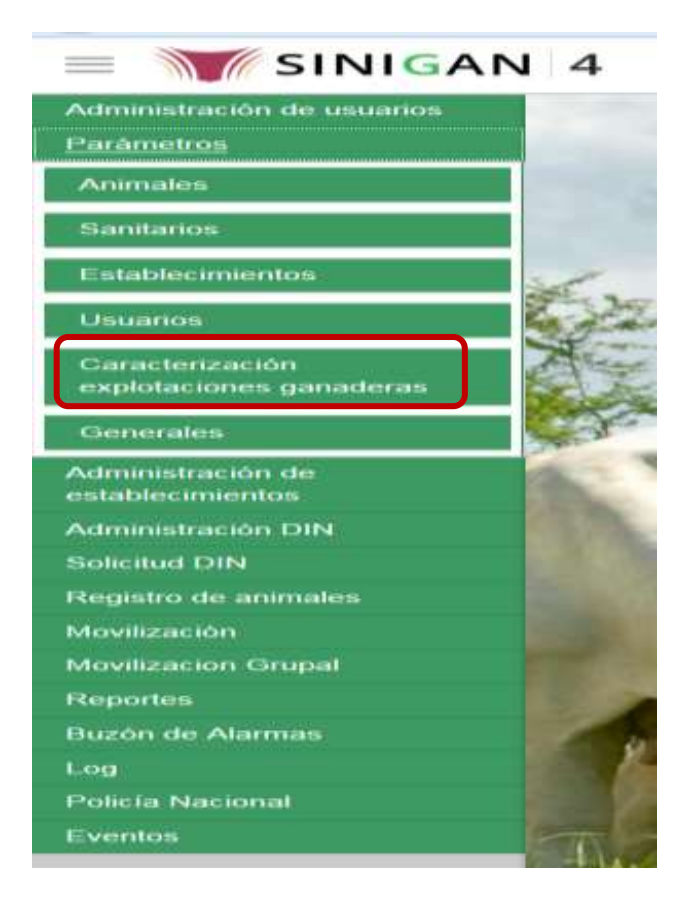

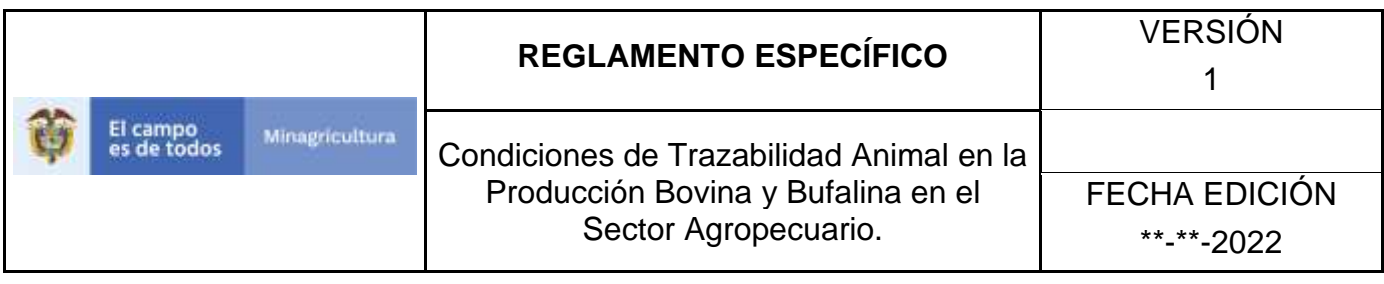

6. Seleccione en el menú la opción "Sistemas de manejo animal"

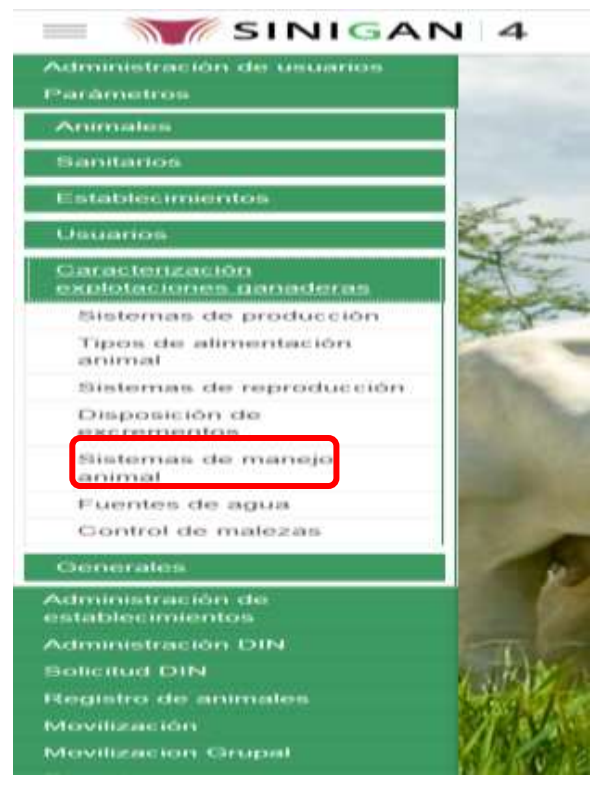

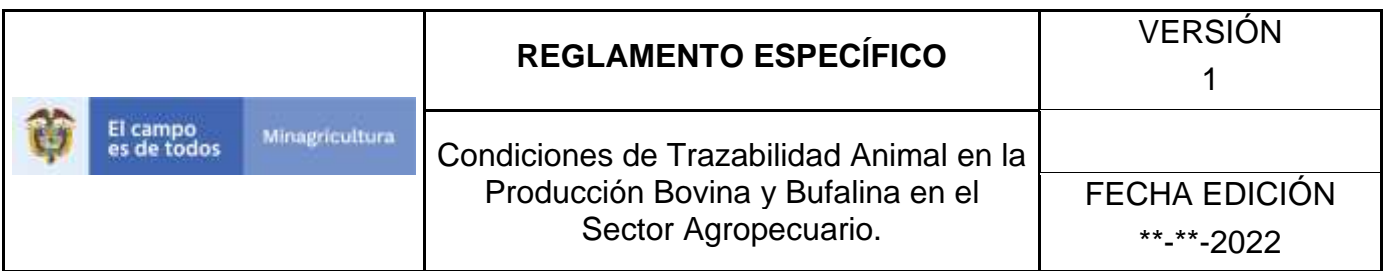

7. La aplicación mostrará la siguiente pantalla donde usted debe hacer Clic en botón **Nuevo**.

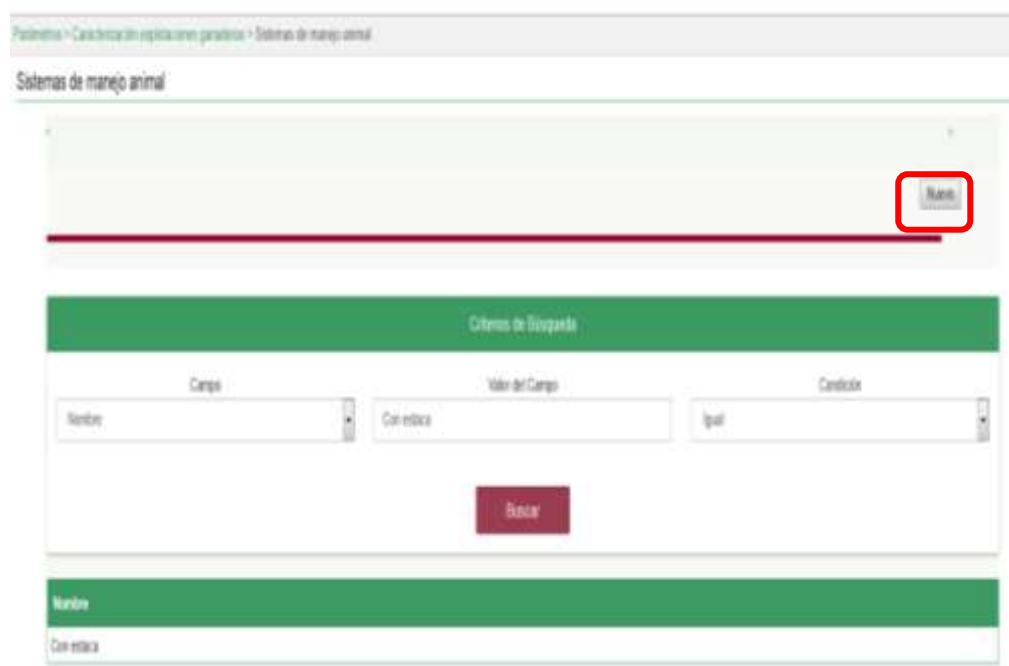

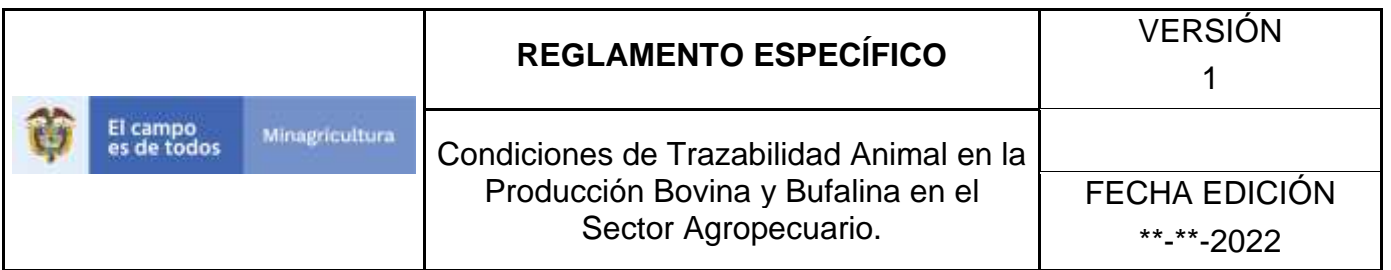

8. La aplicación mostrará la siguiente pantalla donde usted registra el nombre del sistema de manejo animal y hace Clic en botón **Guardar.**

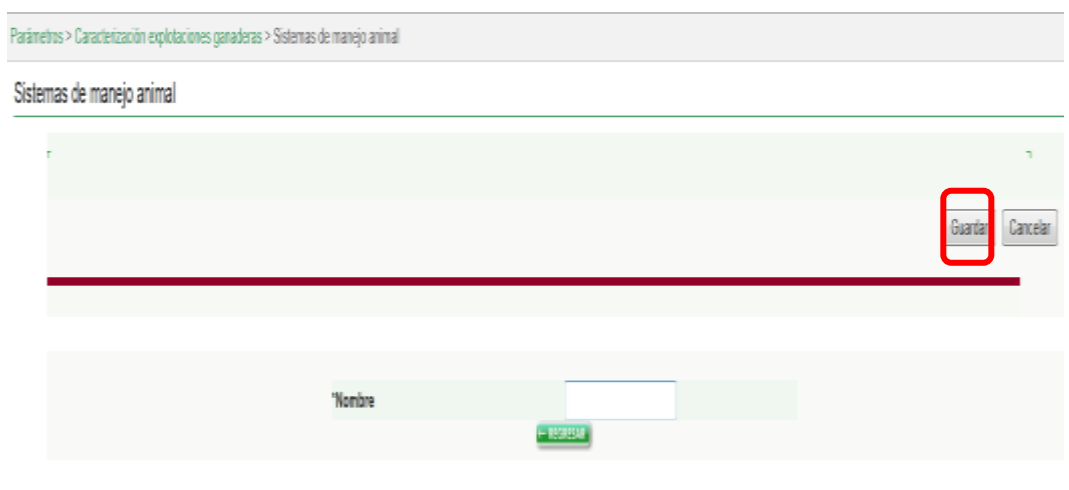

9. El Sistema mostrará mensaje informando que el registro fue insertado satisfactoriamente.

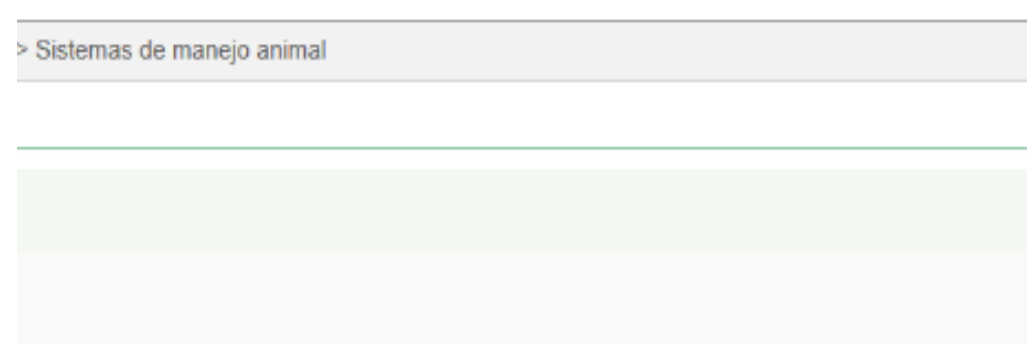

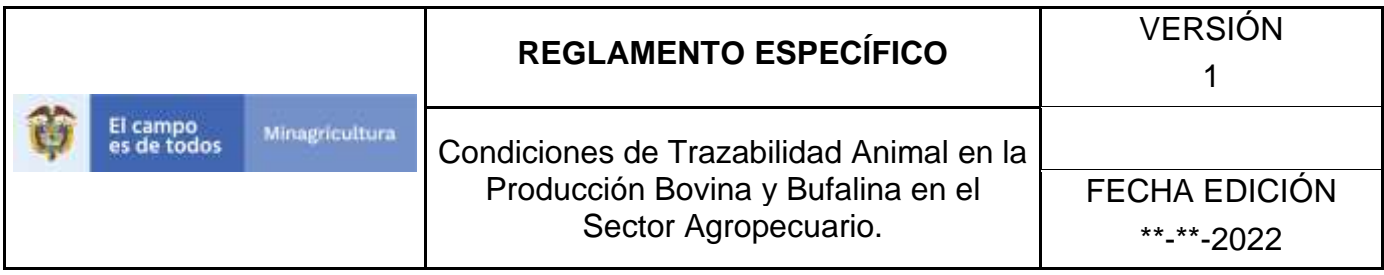

ANEXO ASMA-003

# **INSTRUCTIVO – ACTUALIZACIÓN SISTEMAS DE MANEJO ANIMAL SOFTWARE APLICATIVO SINIGAN.**

- 1. Ingrese a la página [https://sinigan.ica.gov.co](https://sinigan.ica.gov.co/)
- 2. Digite usuario y contraseña.

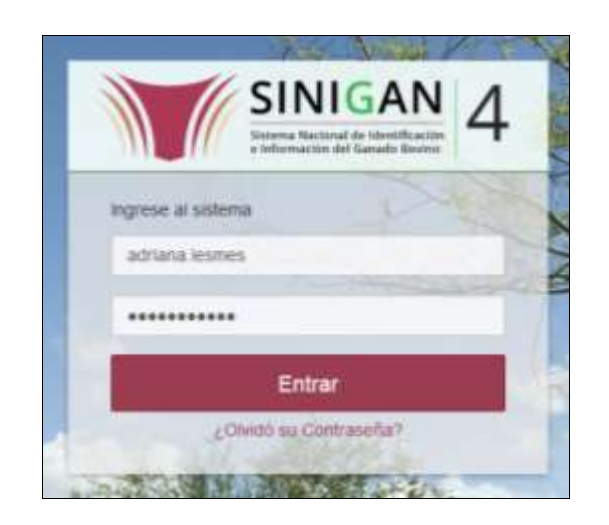

3. Seleccione el establecimiento asignado y de clic en el botón **Continuar**.

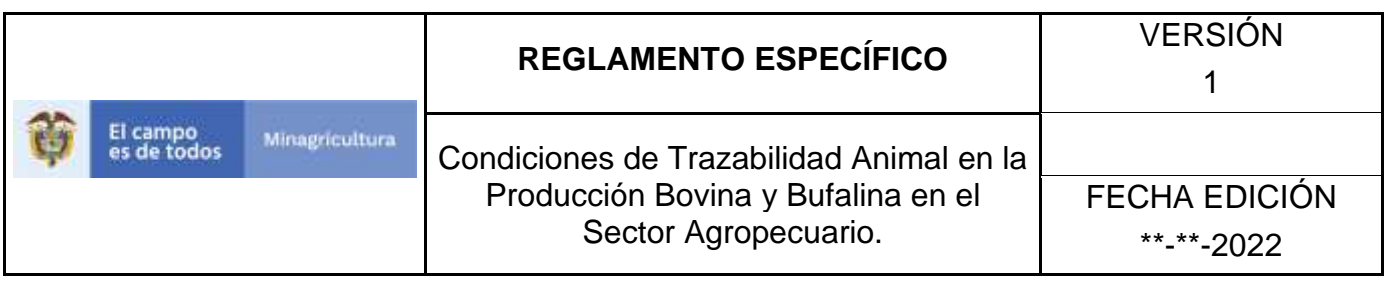

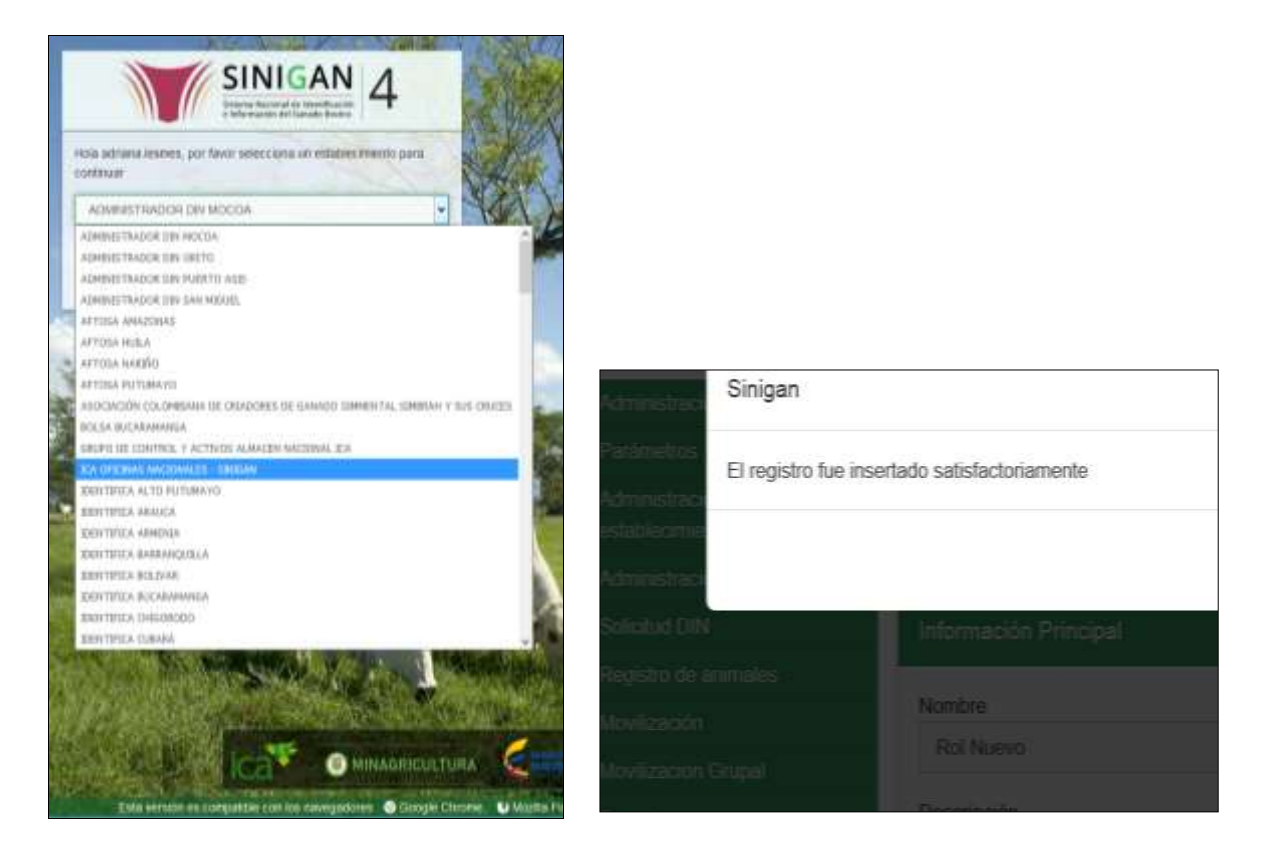

4. Haga clic en el módulo Parámetros para desplegar el menú.

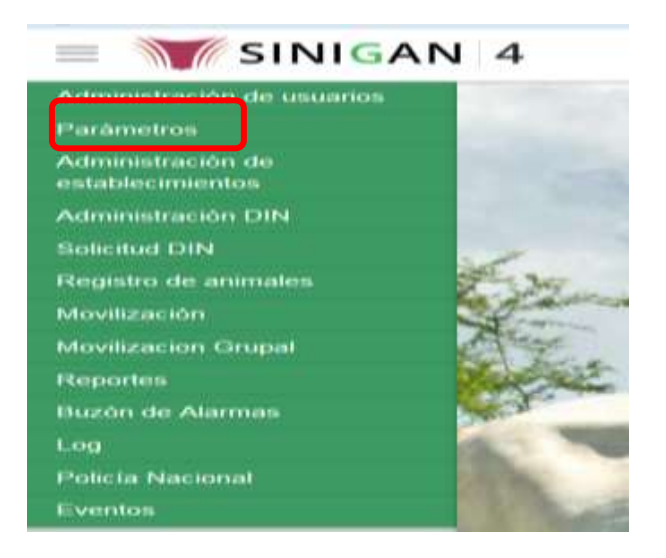

Página **580** de **1462**

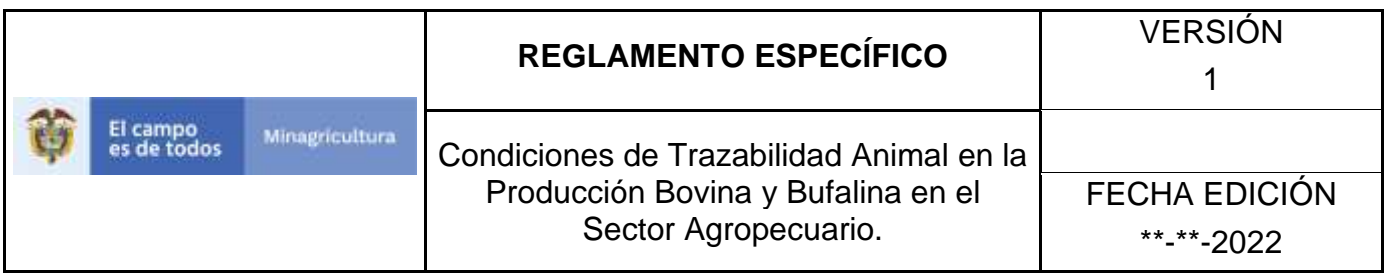

5. Haga clic en el módulo Caracterización explotaciones ganaderas para desplegar el menú.

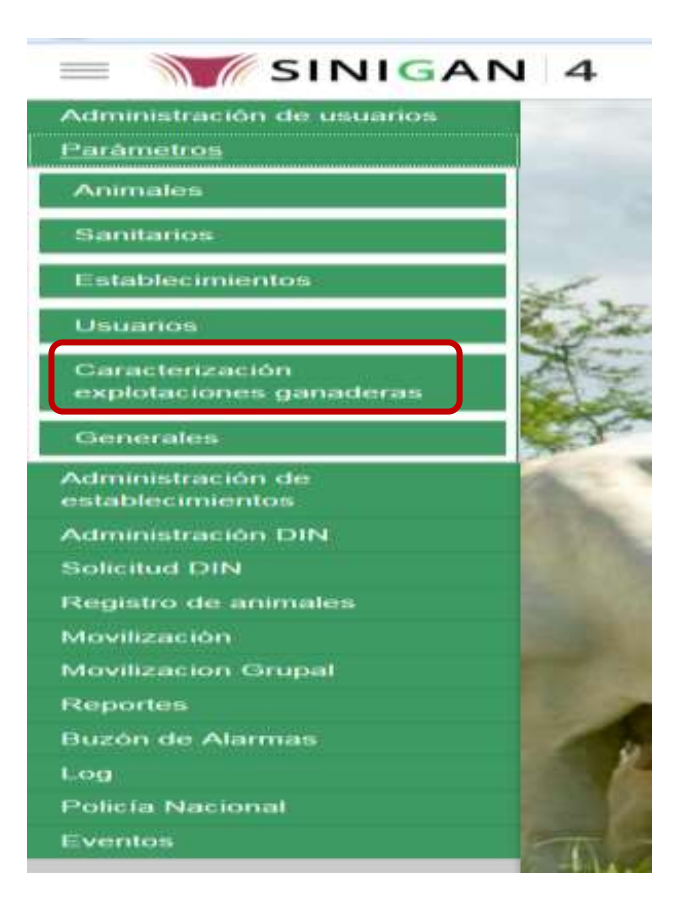

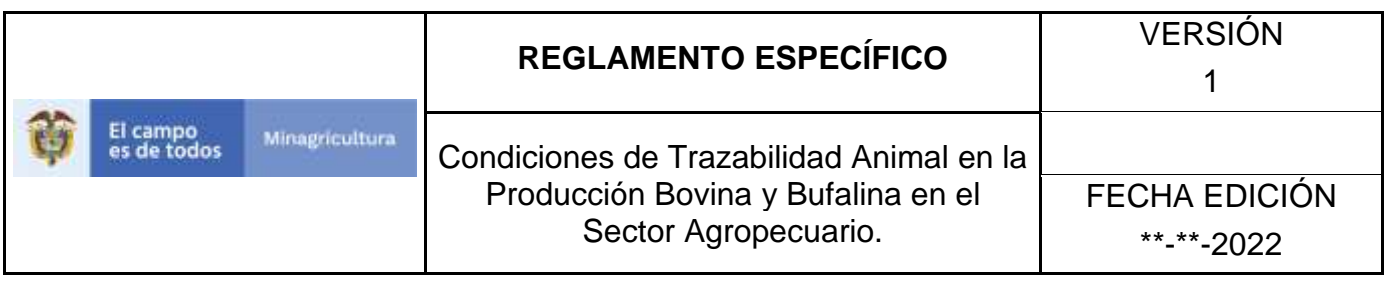

6. Seleccione en el menú la opción "Sistemas de manejo animal"

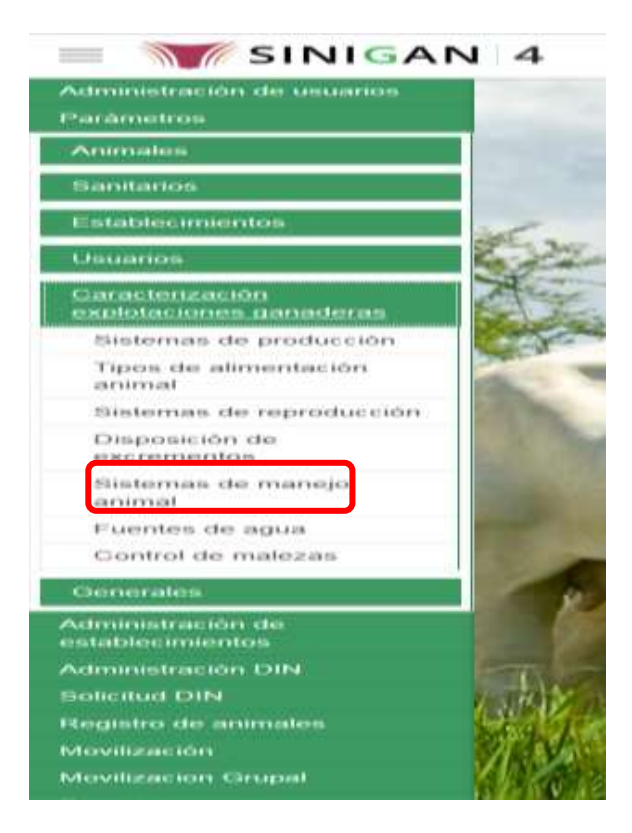

7. La aplicación mostrará la siguiente pantalla donde usted debe diligenciar la información requerida en los campos indicados en el criterio de búsqueda y hacer Clic en **Buscar**.

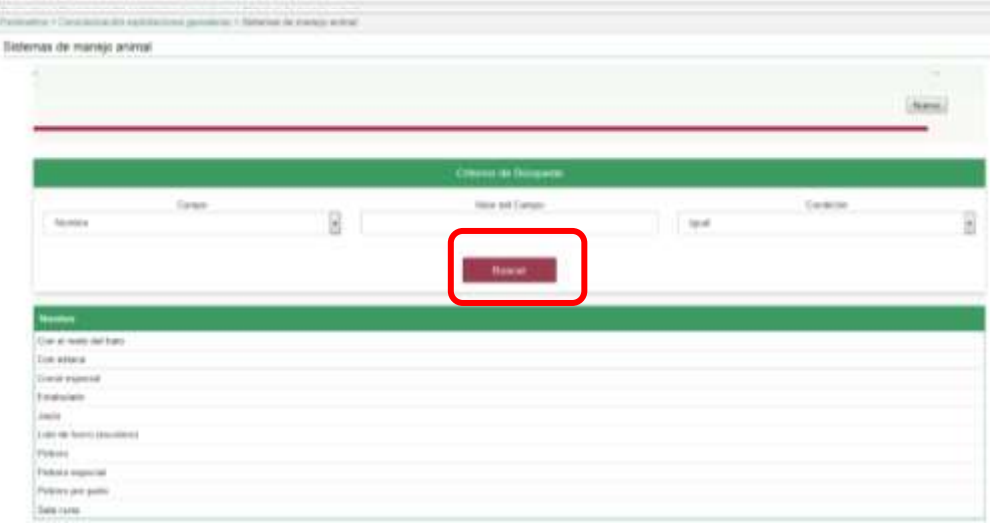

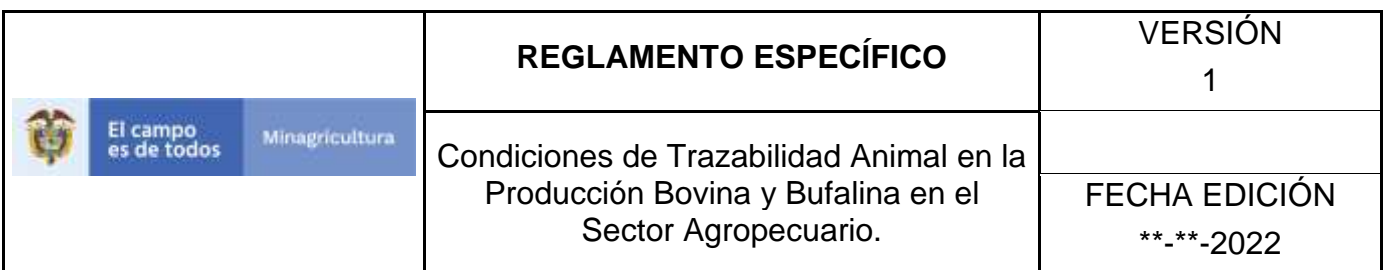

8. El sistema mostrará en la parte inferior los resultados obtenidos de acuerdo con su consulta.

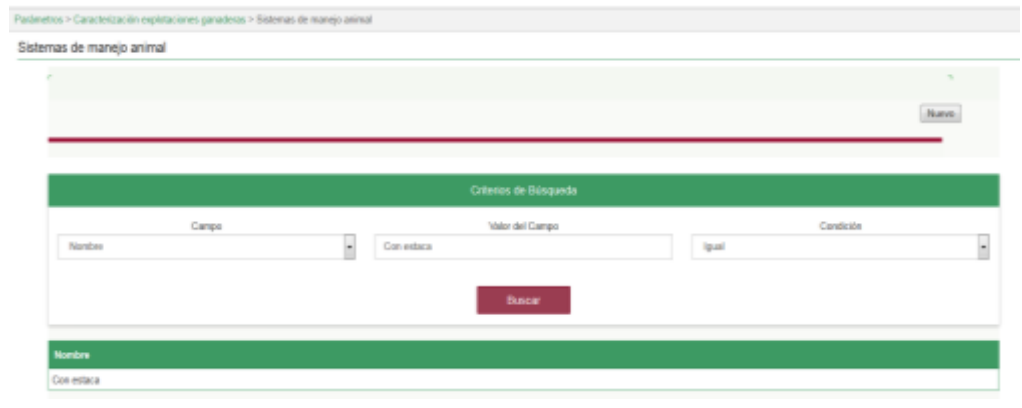

9. Seleccione el sistema de manejo animal al cual se le realizará la actualización, y el sistema mostrara el sistema de maneja animal a actualizar, haga Clic sobre el botón **Actualizar**.

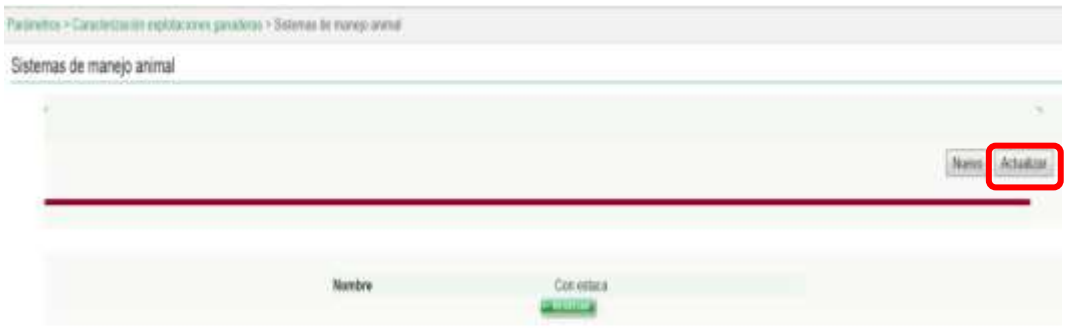

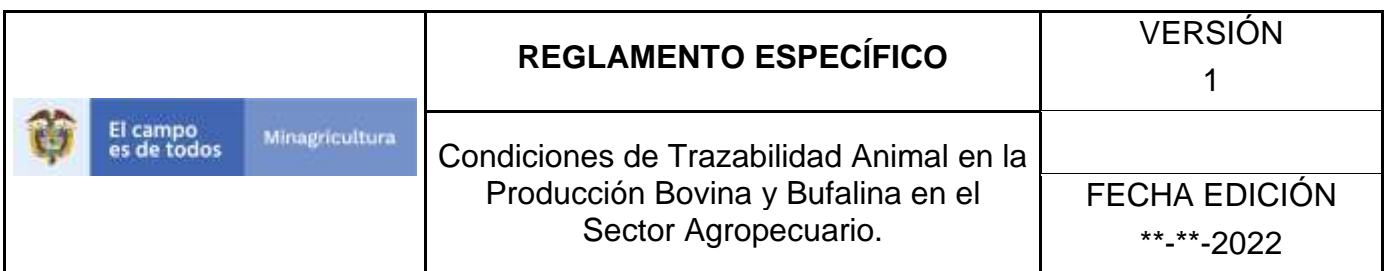

10. Habilitado el cuadro Nombre se realizará la actualización del sistema de manejo animal, y haga Clic sobre el Botón Guardar.

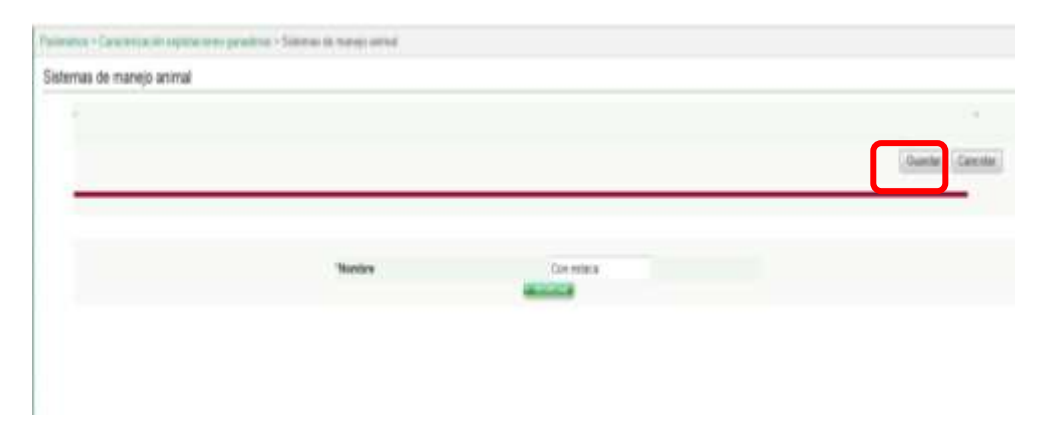

11. Si existe una actualización con un registro ya existente en el sistema el emite un mensaje informando que el registro ya existe.

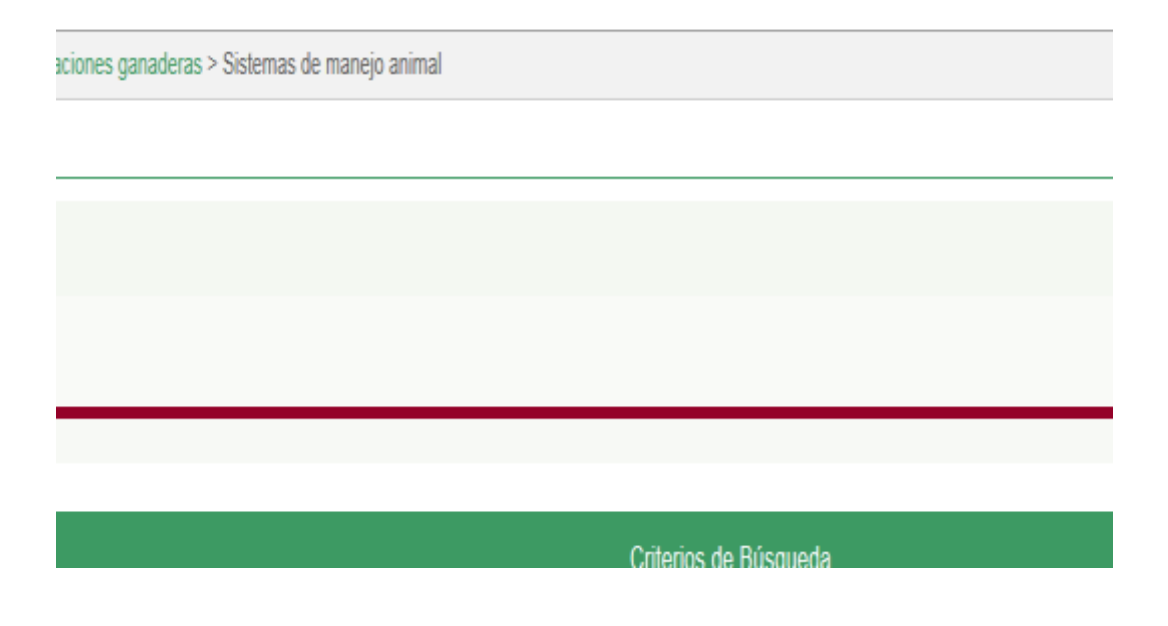

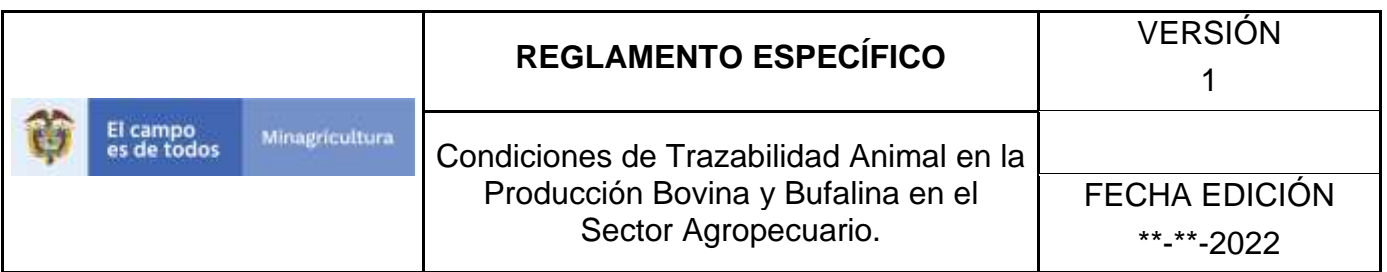

12.El sistema le mostrará mensaje de El registro fue actualizado satisfactoriamente. En aquellos casos en los cuales el registro actualizado no existía.

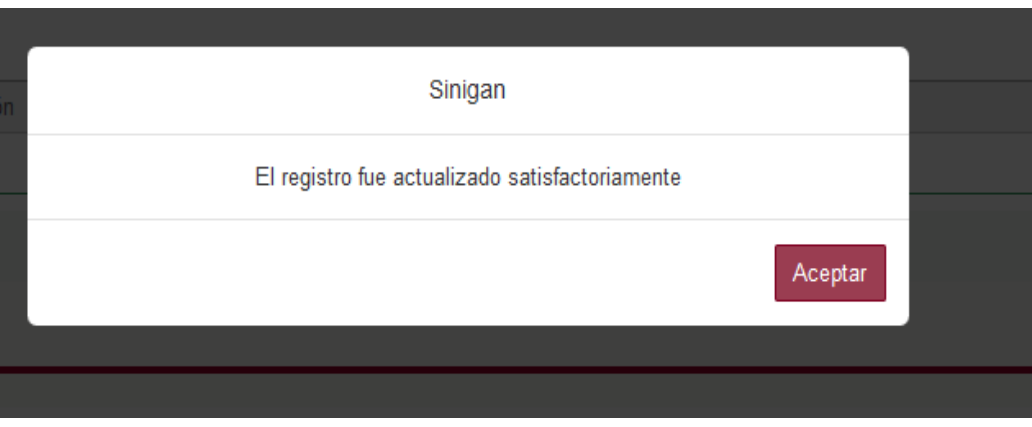

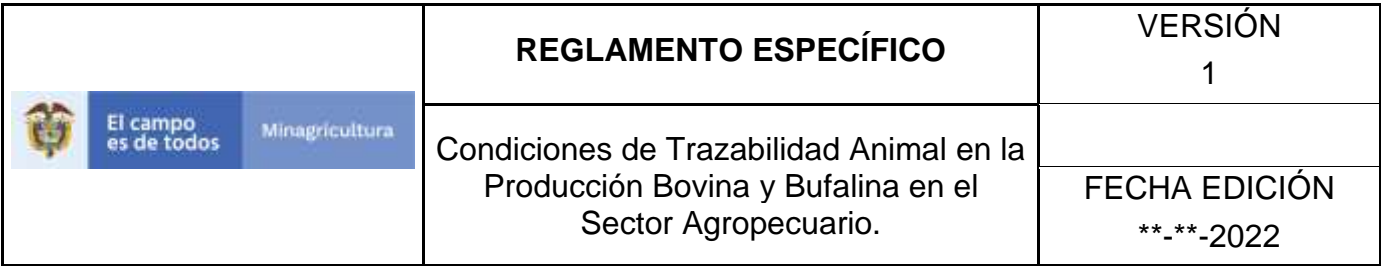

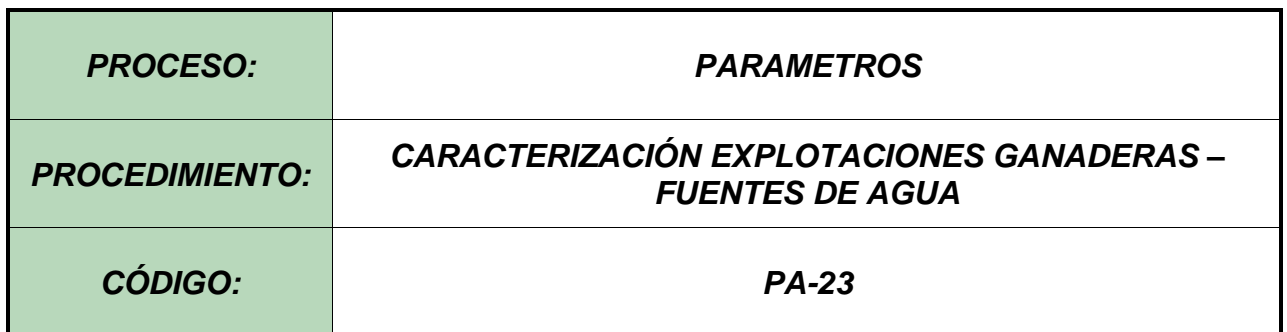

#### **1. Objetivo.**

Establecer el procedimiento para efectuar el registro de las fuentes de agua, en el Software Aplicativo SINIGAN, como parte del Sistema Nacional de Información, Identificación y Trazabilidad Animal - SNIITA.

#### **2. Alcance.**

Desde la consulta de una Fuente de agua hasta el registro del mismo en el Software Aplicativo SINIGAN.

# **3. Desarrollo.**

# **3.1Condiciones Generales**

- $\checkmark$  La Unidad de Gestión SINIGAN, es responsable ante el Ministerio de Agricultura y Desarrollo Rural, de velar por el cumplimiento de lo establecido en el presente procedimiento.
- $\checkmark$  El MADR y/o la unidad de gestión, son los responsables de establecer las condiciones para el registro, actualización o cambio de las Fuentes de agua.
- ✓ La Unidad de Gestión SINIGAN, es la responsable del registro de una nueva Fuentes de agua.

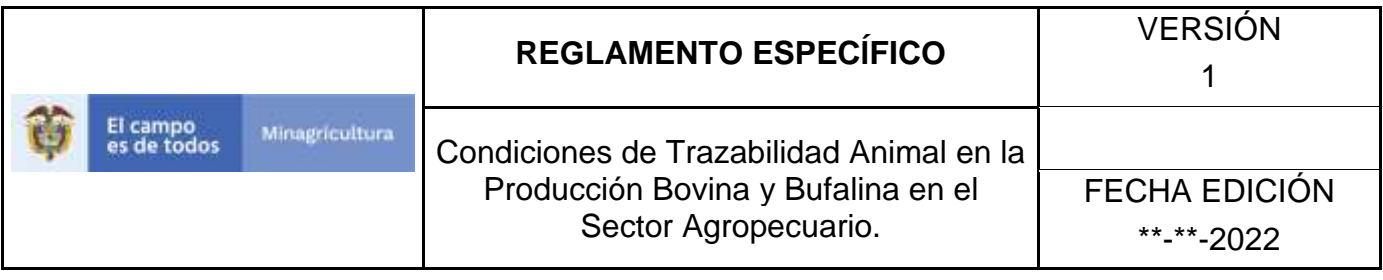

# **3.2Actividades**

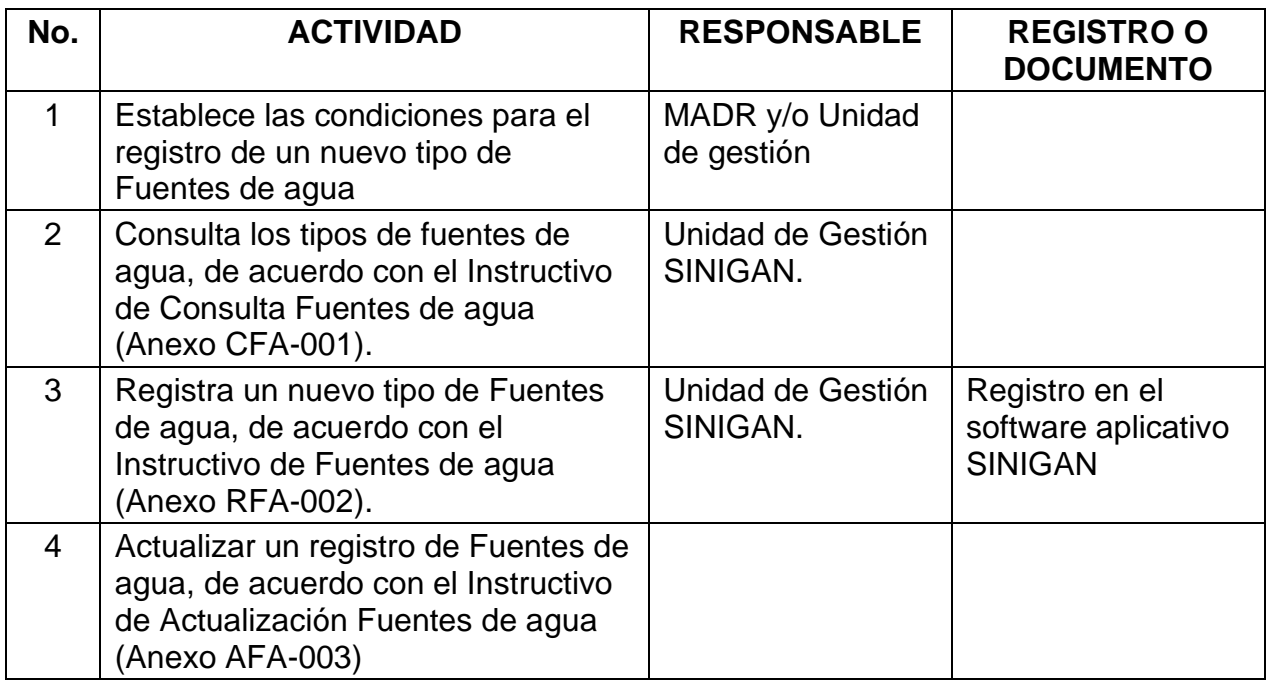

# **4. Anexos.**

Anexo CFA-001. Instructivo de Consulta Fuentes de agua.

Anexo RFA-002. Instructivo de Registró Fuentes de agua.

Anexo AFA-003. Instructivo de Actualización Registró Fuentes de agua.

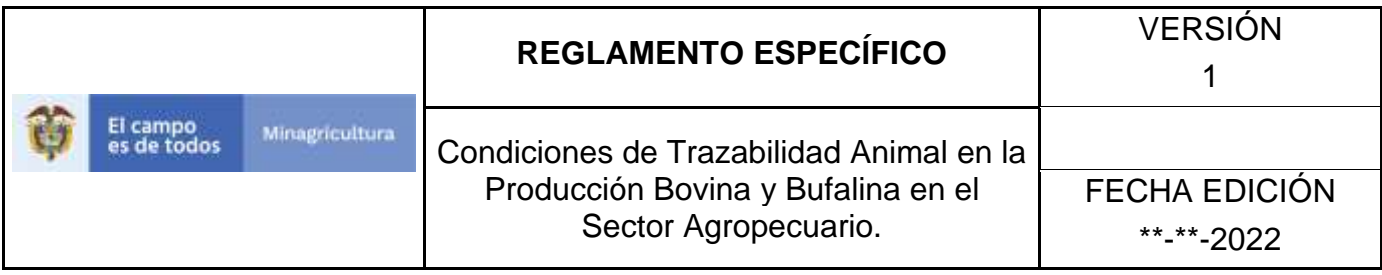

ANEXO CFA-001

# **INSTRUCTIVO – CONSULTA FUENTES DE AGUA SOFTWARE APLICATIVO SINIGAN.**

- 1. Ingrese a la página [https://sinigan.ica.gov.co](https://sinigan.ica.gov.co/)
	- 2. Digite usuario y contraseña.

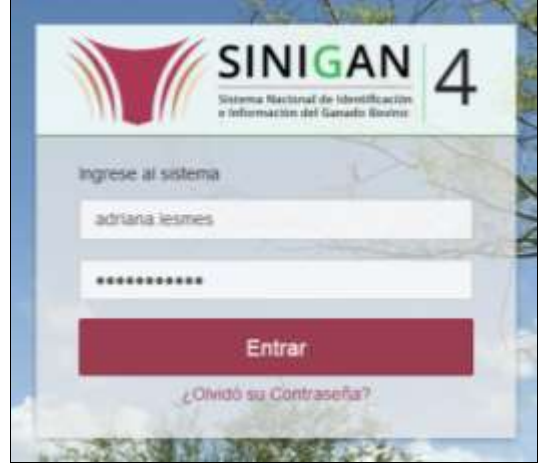

3. Seleccione el establecimiento asignado y de clic en el botón **Continuar**.

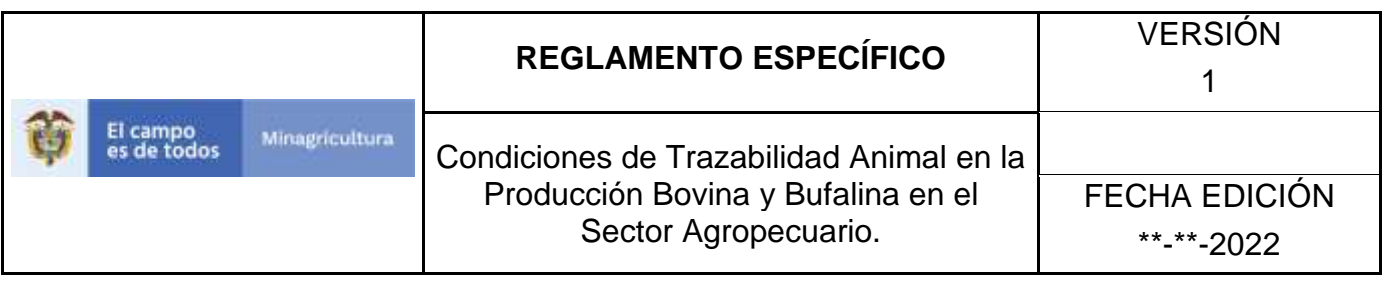

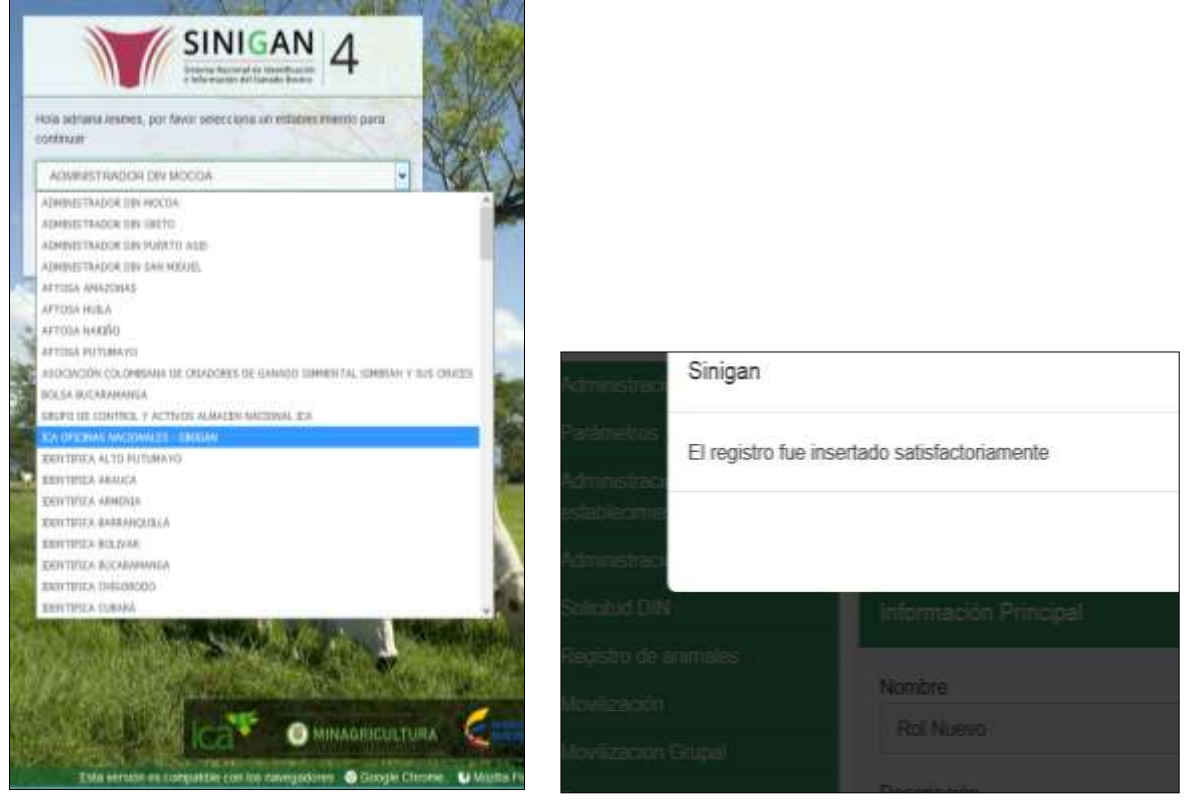

4. Haga clic en el módulo Parámetros para desplegar el menú.

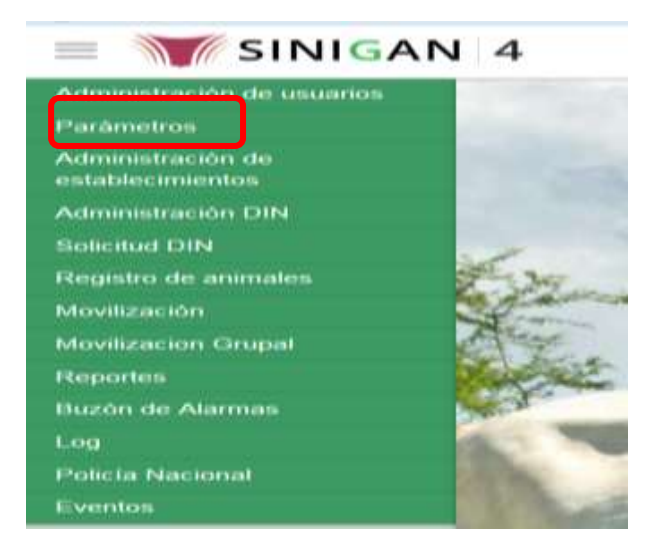

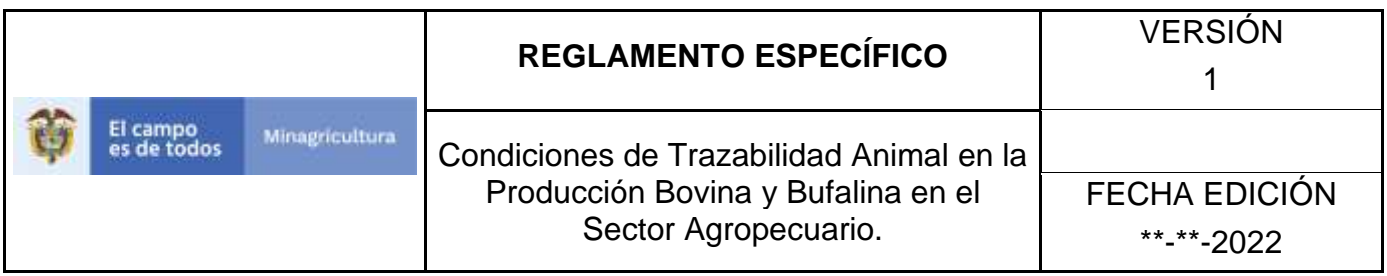

5. Haga clic en el módulo Caracterización explotaciones ganaderas para desplegar el menú.

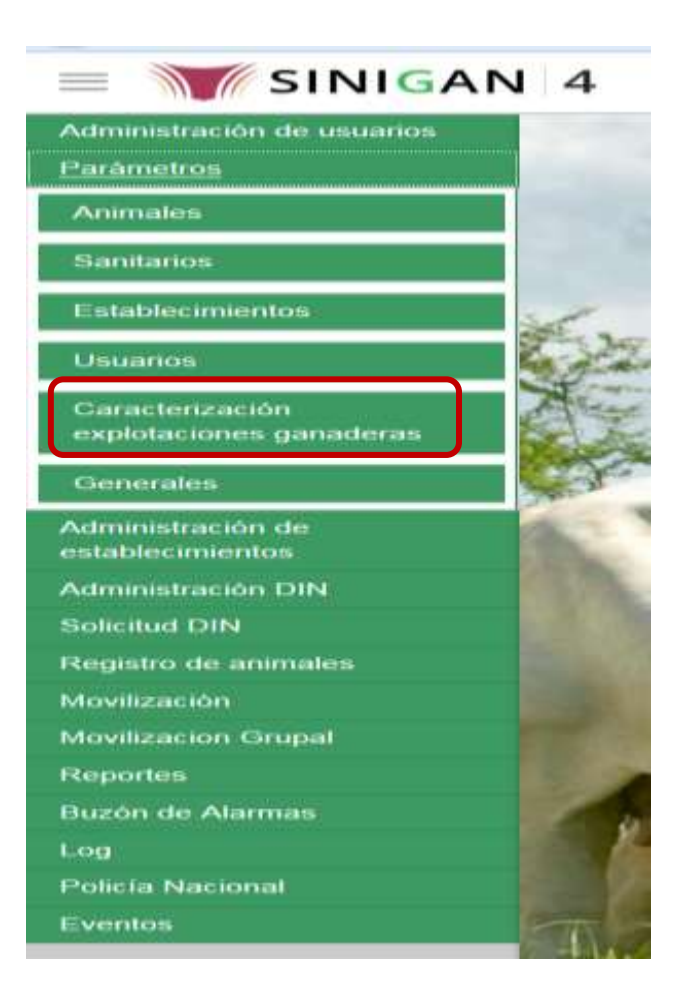

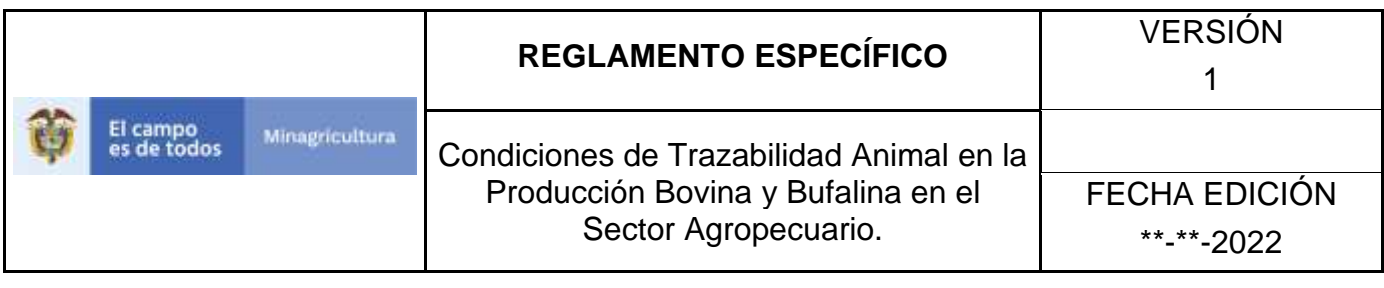

6. Seleccione en el menú la opción "fuentes de agua"

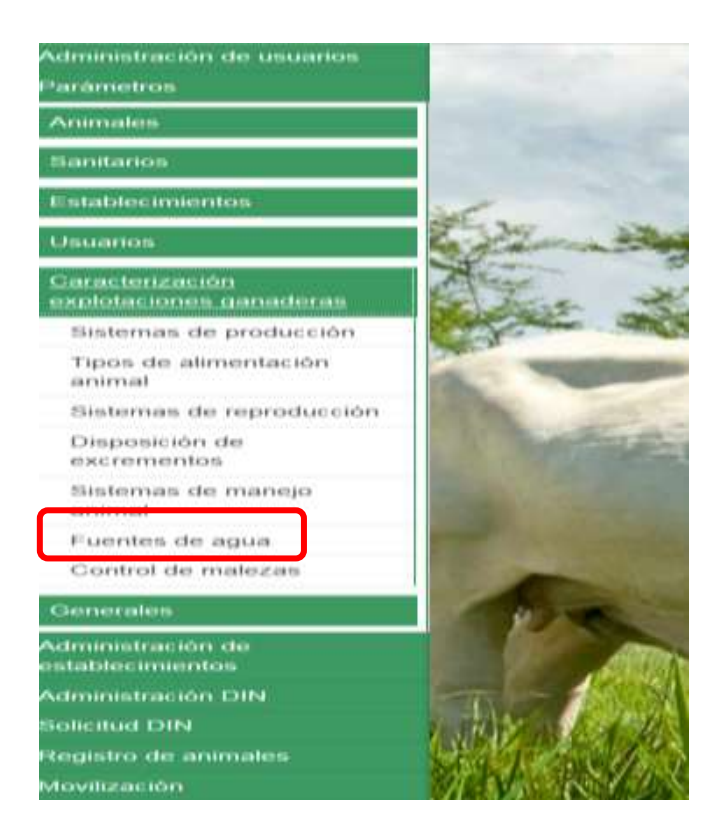

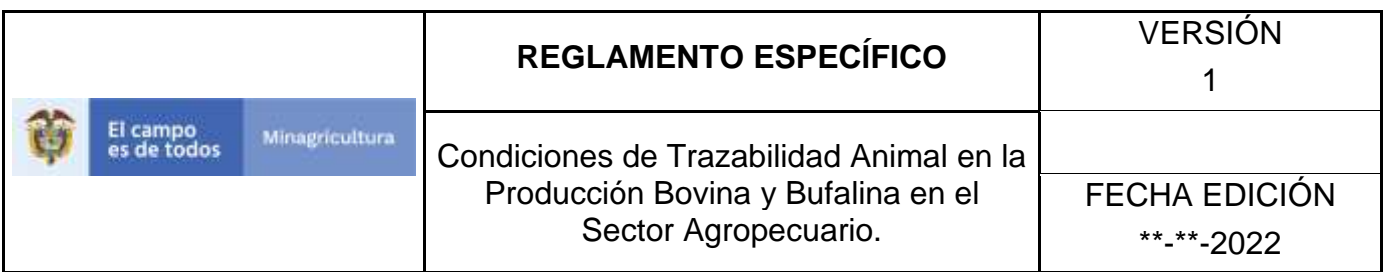

7. La aplicación mostrará la siguiente pantalla donde usted debe diligenciar la información requerida en los campos indicados en el criterio de búsqueda y hacer Clic en **Buscar**.

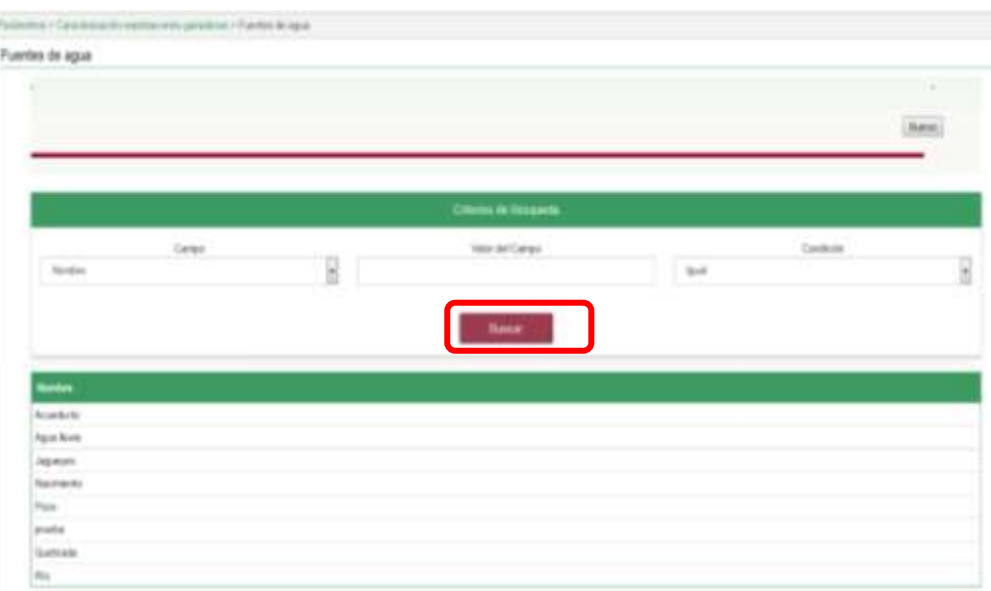

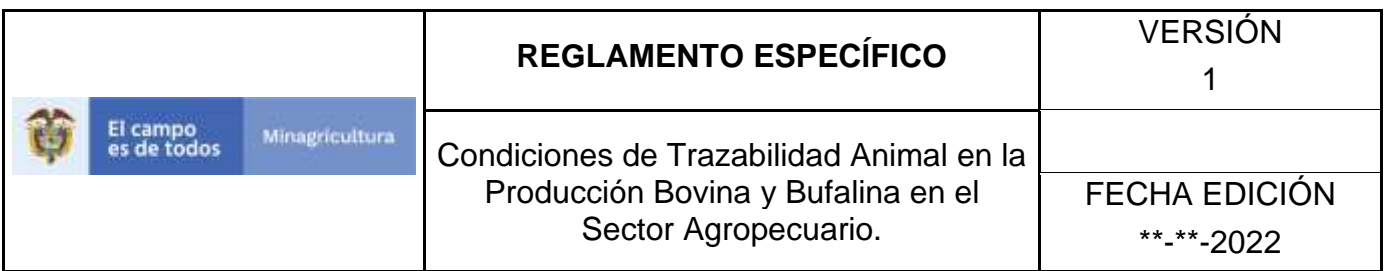

8. El sistema mostrará en la parte inferior los resultados obtenidos de acuerdo con su consulta.

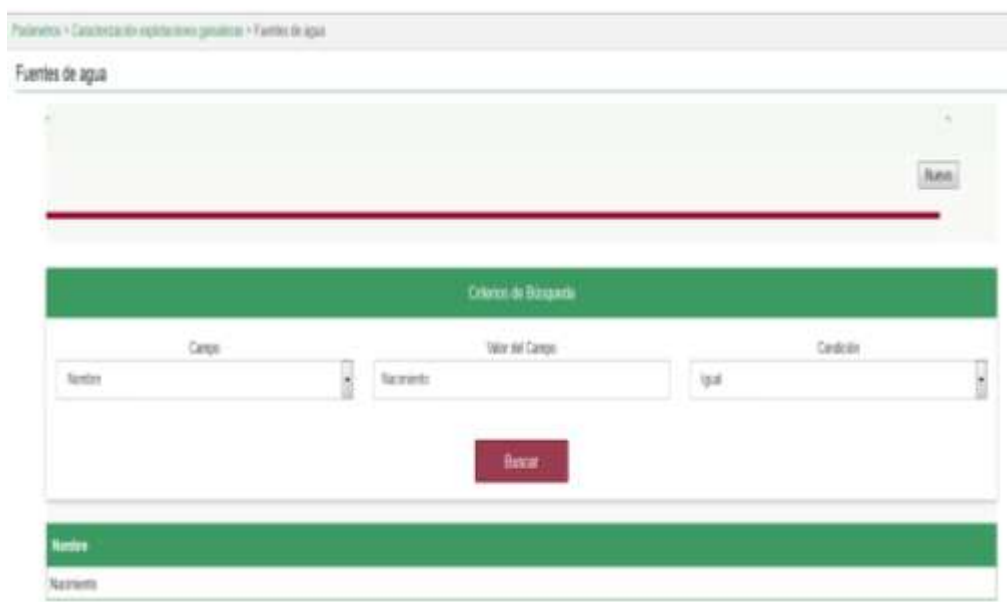

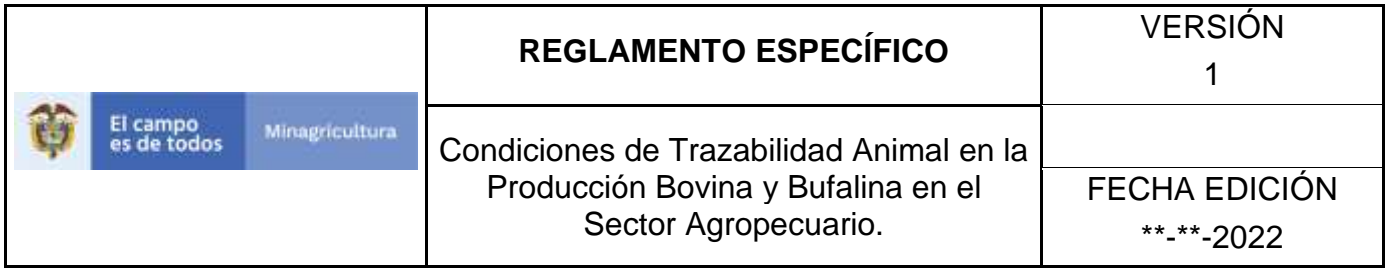

# **ANEXO RFA-002**

# **INSTRUCTIVO – REGISTRÓ FUENTES DE AGUA SOFTWARE APLICATIVO SINIGAN.**

- 1. Ingrese a la página [https://sinigan.ica.gov.co](https://sinigan.ica.gov.co/)
- 2. Digite usuario y contraseña.

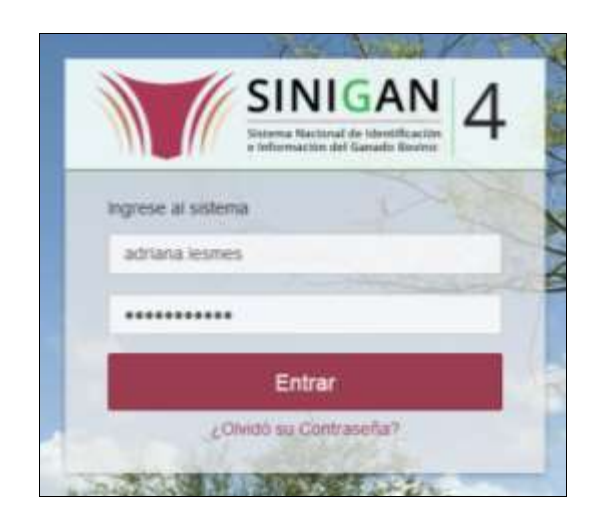

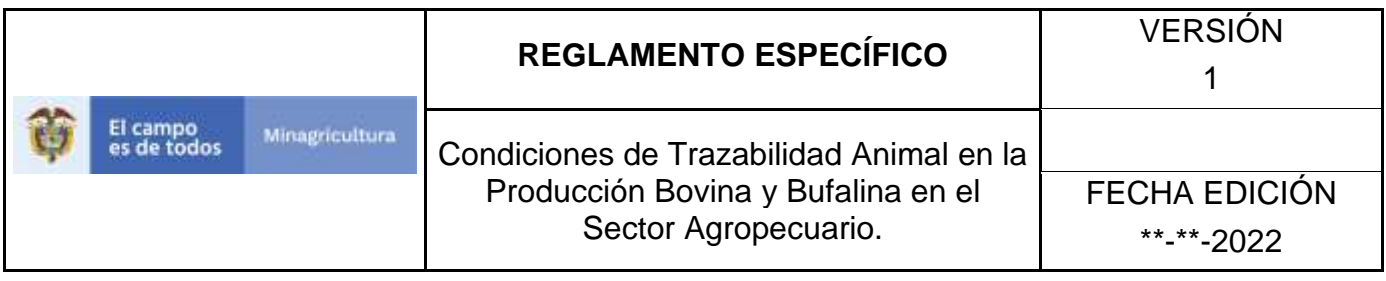

3. Seleccione el establecimiento asignado y de clic en el botón **Continuar**.

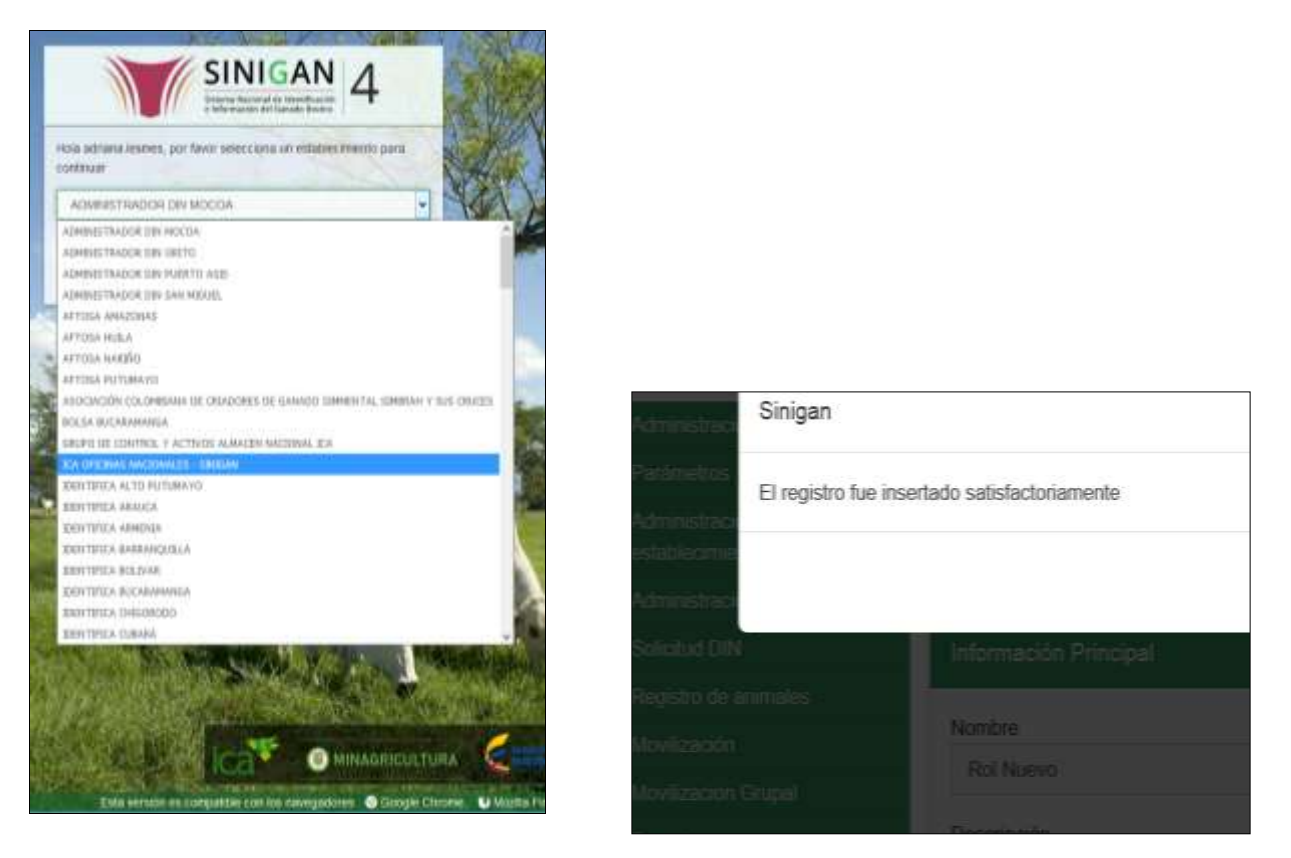

4. Haga clic en el módulo Parámetros para desplegar el menú.

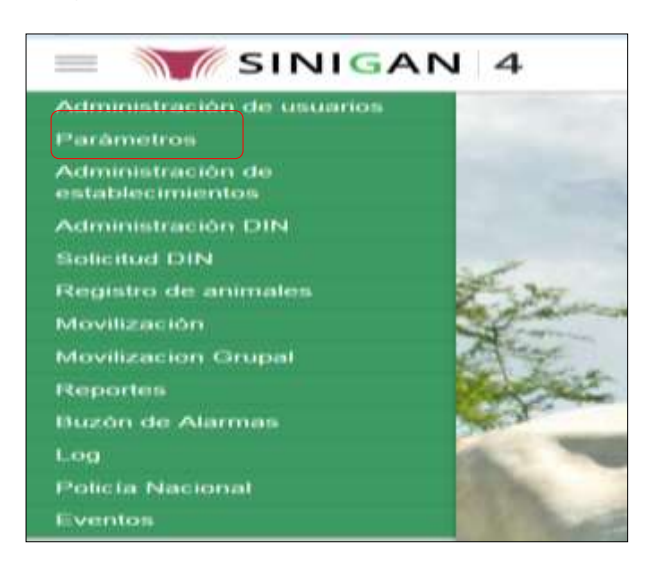

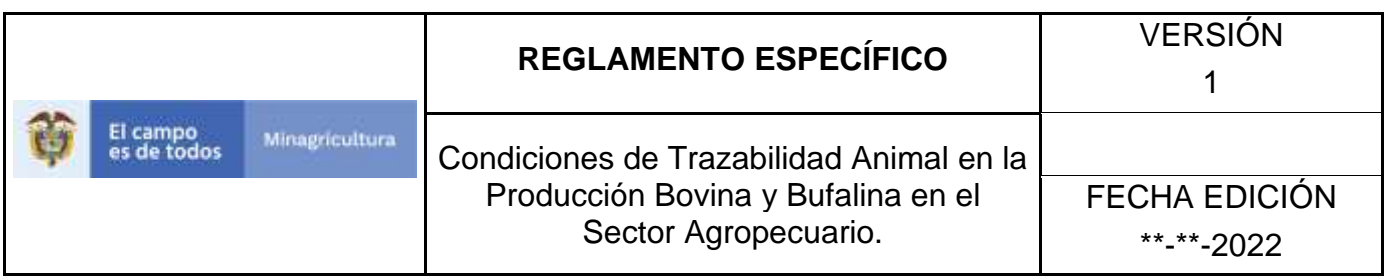

5. Haga clic en el módulo Caracterización explotaciones ganaderas para desplegar el menú.

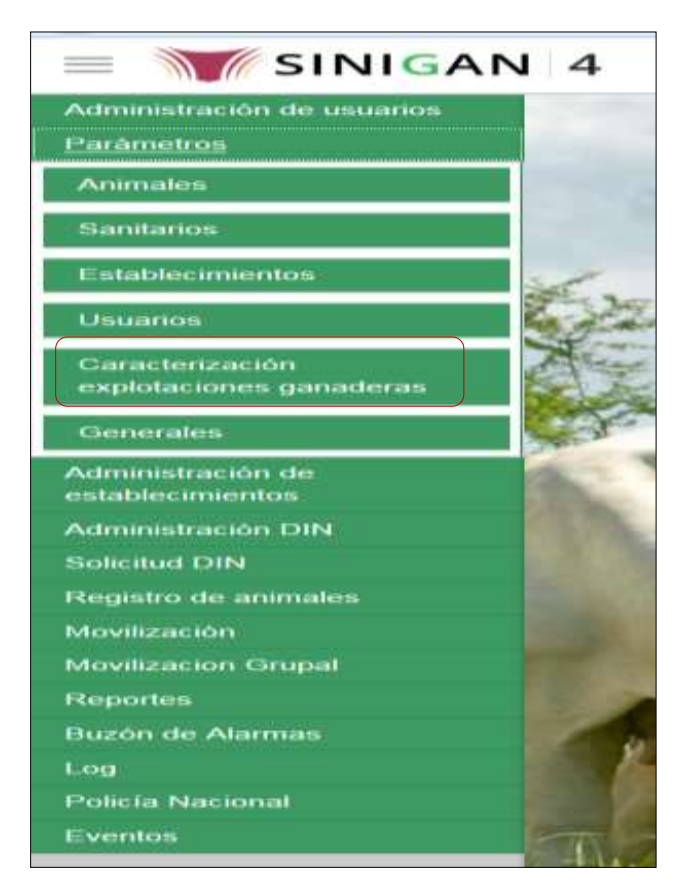

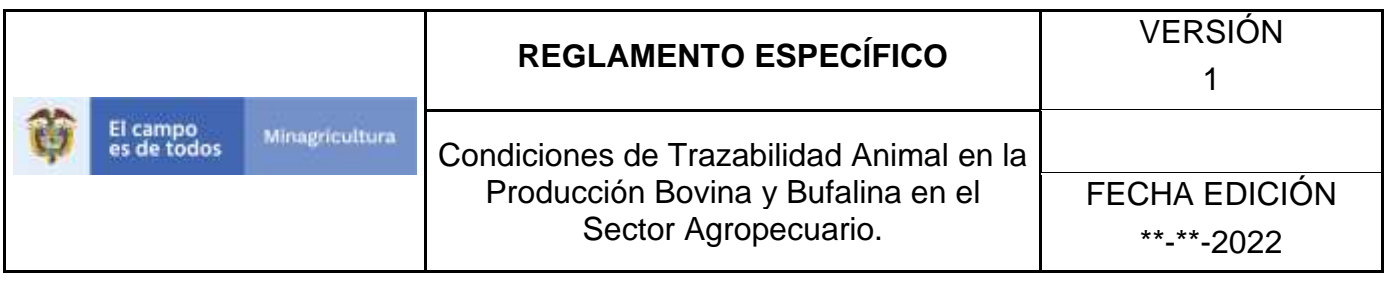

6. Seleccione en el menú la opción "Fuentes de agua"

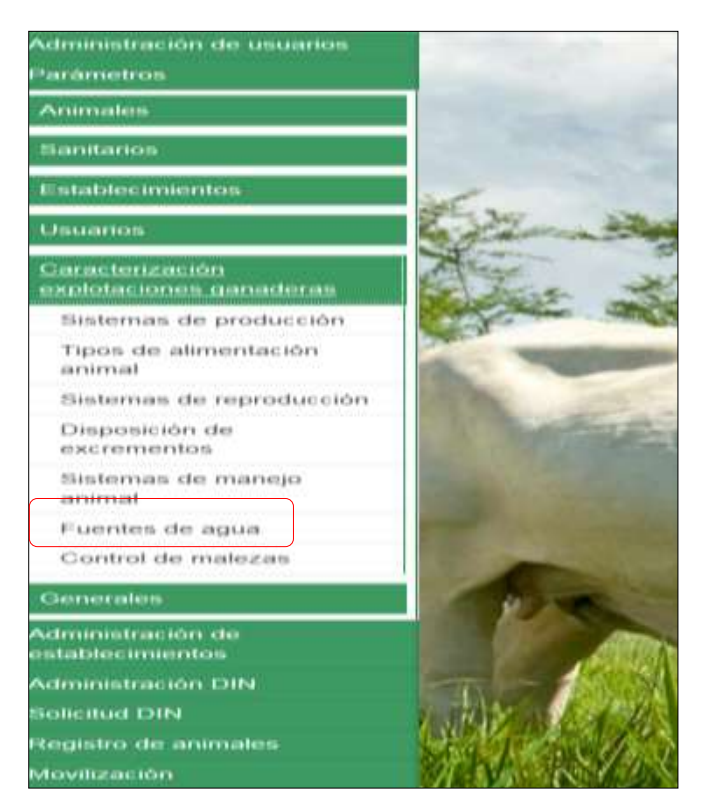

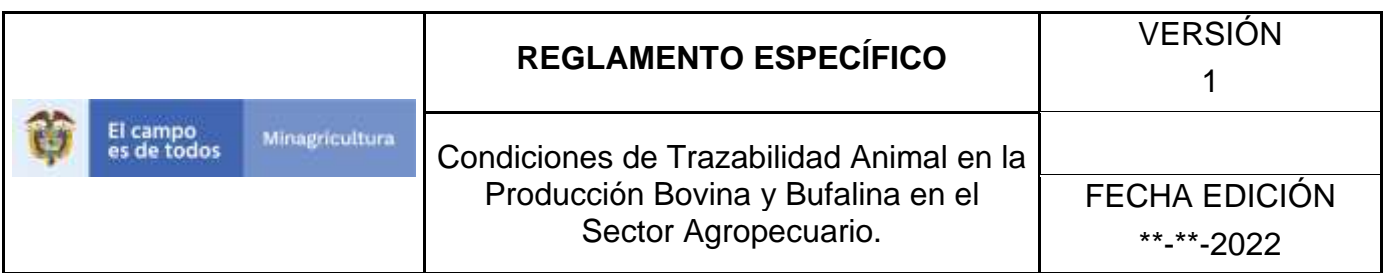

7. La aplicación mostrará la siguiente pantalla donde usted debe hacer Clic en botón **Nuevo**.

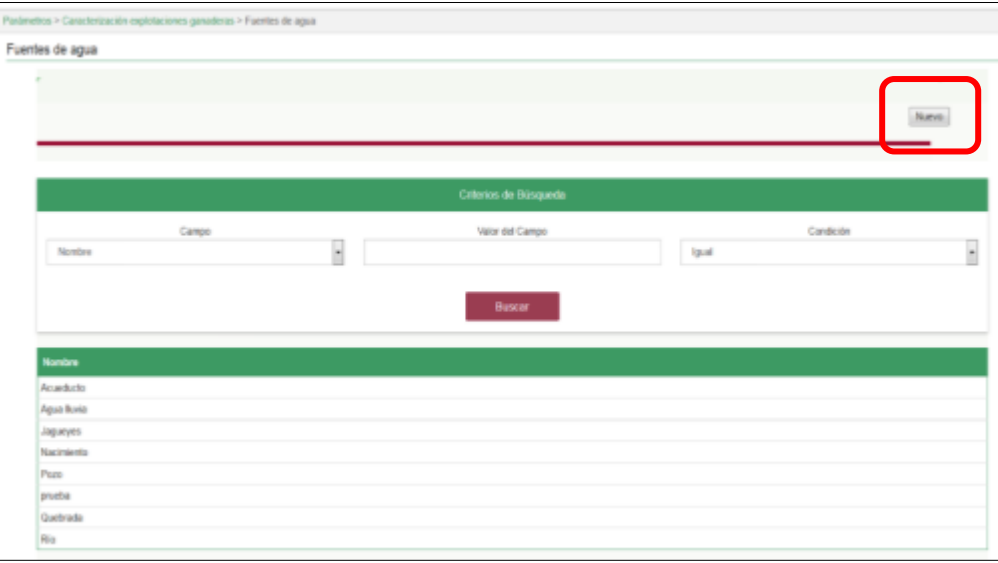

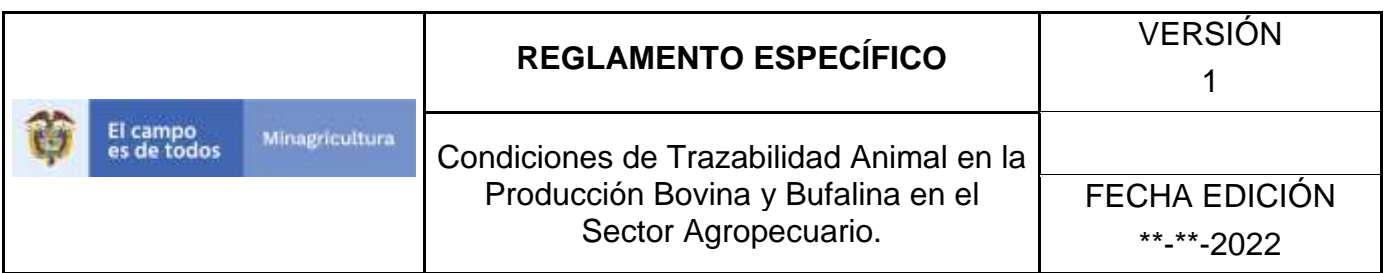

8. La aplicación mostrará la siguiente pantalla donde usted registra el nombre del sistema de producción y hace Clic en botón **Guardar.**

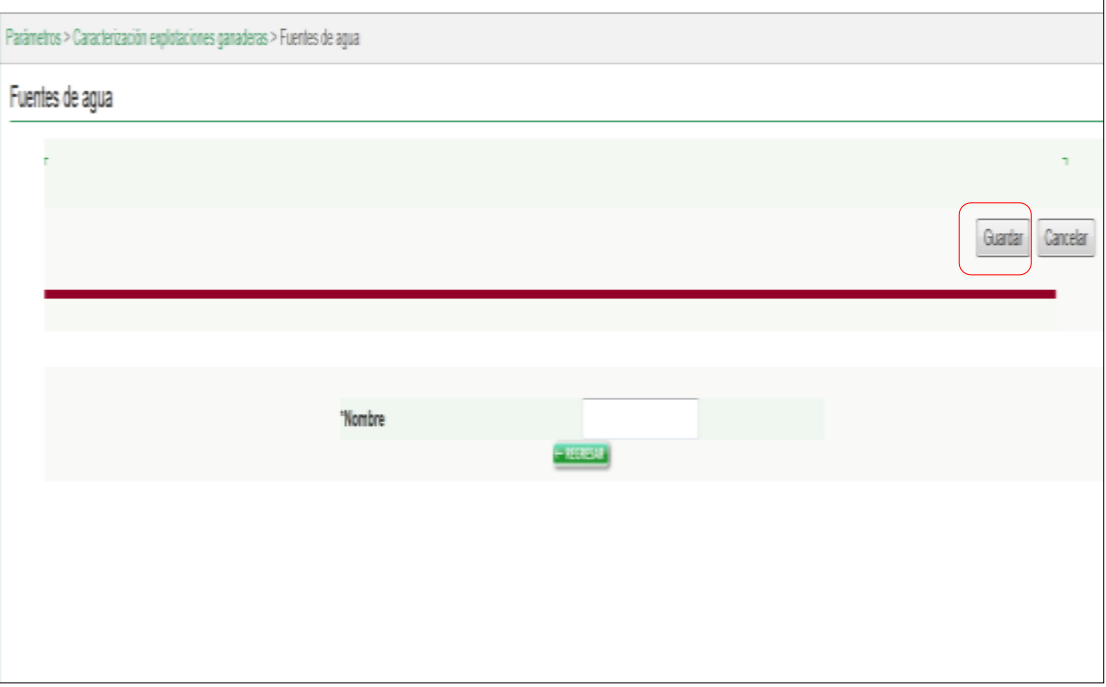

9. El Sistema mostrará mensaje informando que el registro fue insertado satisfactoriamente.

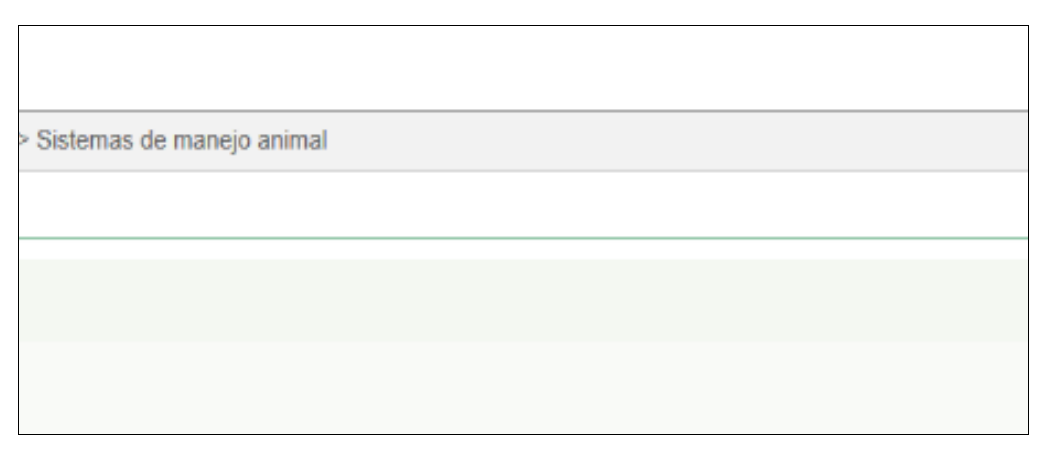

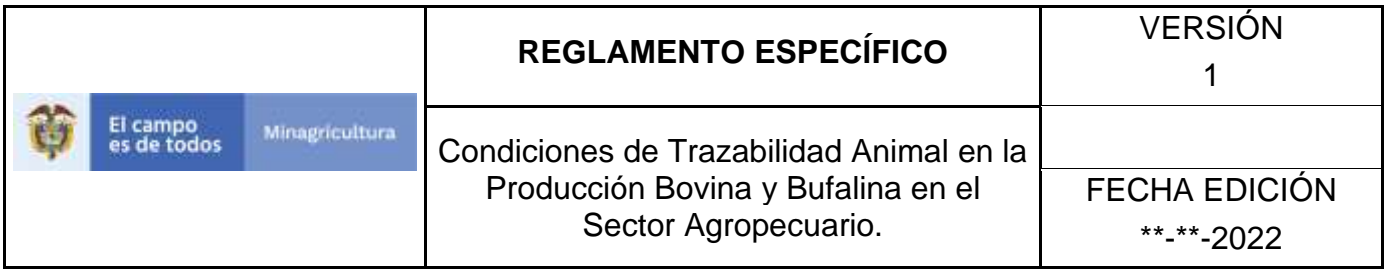

# **ANEXO AFA-003**

# **INSTRUCTIVO – ACTUALIZACIÓN FUENTES DE AGUA SOFTWARE APLICATIVO SINIGAN.**

- 1. Ingrese a la página [https://sinigan.ica.gov.co](https://sinigan.ica.gov.co/)
- 2. Digite usuario y contraseña.

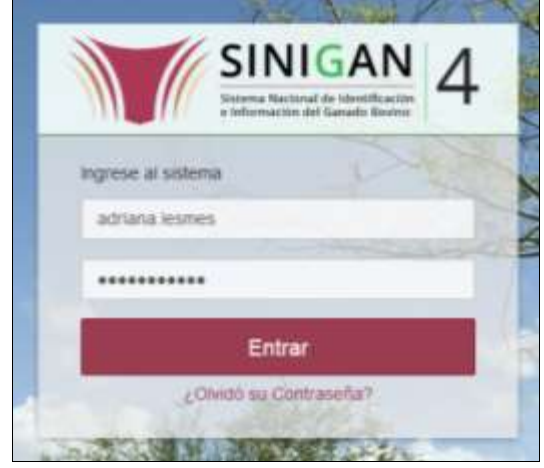

3. Seleccione el establecimiento asignado y de clic en el botón **Continuar**.

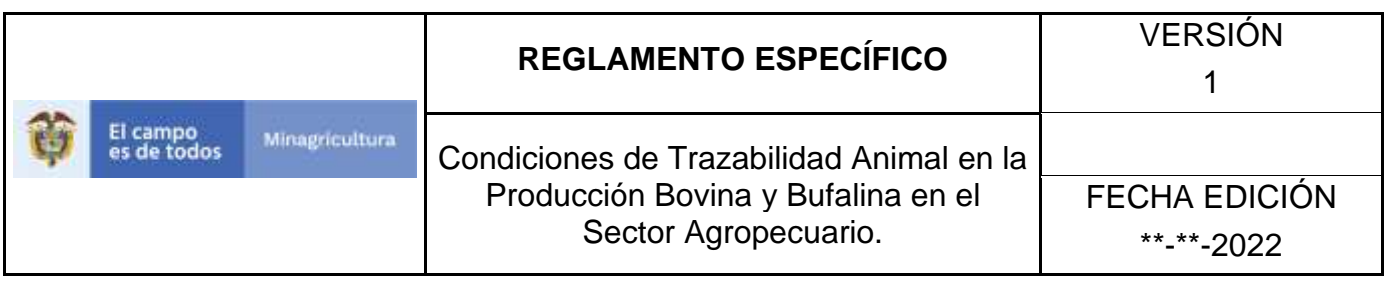

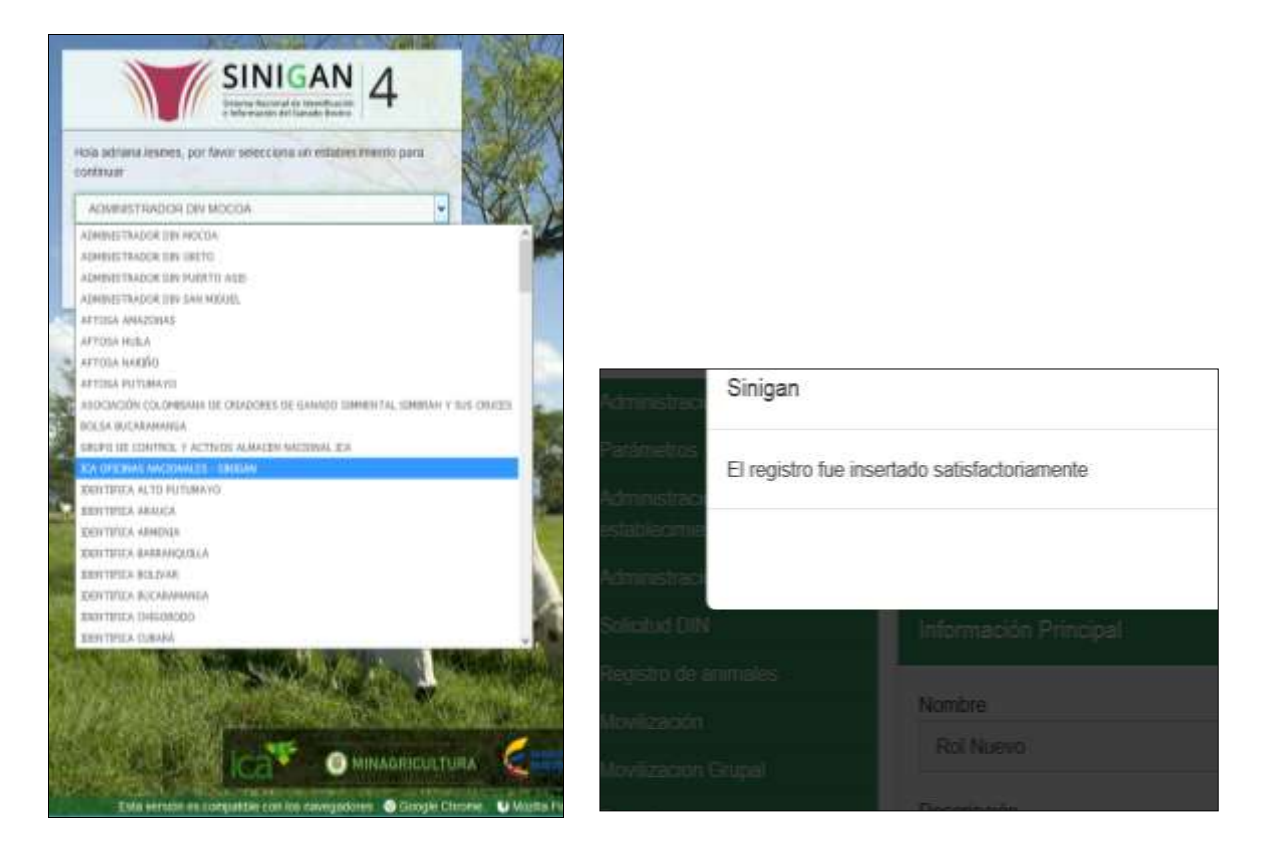

4. Haga clic en el módulo Parámetros para desplegar el menú.

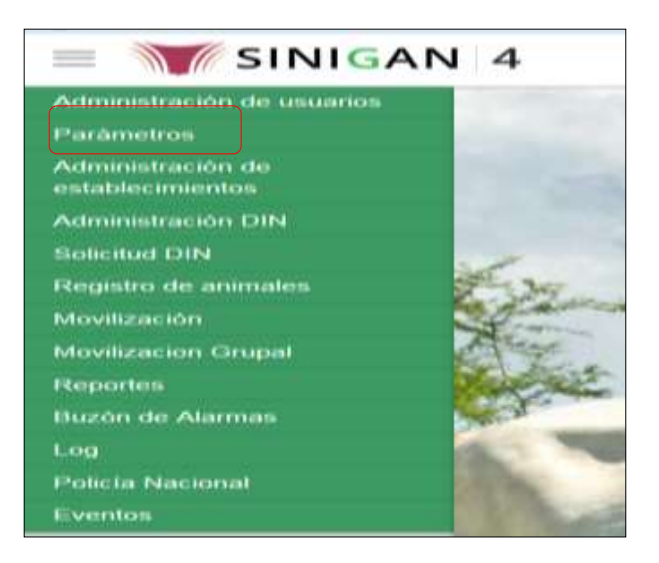

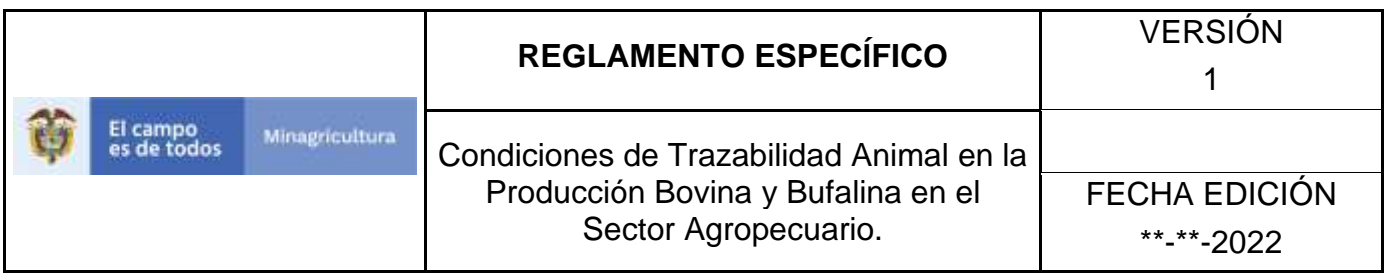

5. Haga clic en el módulo Caracterización explotaciones ganaderas para desplegar el menú.

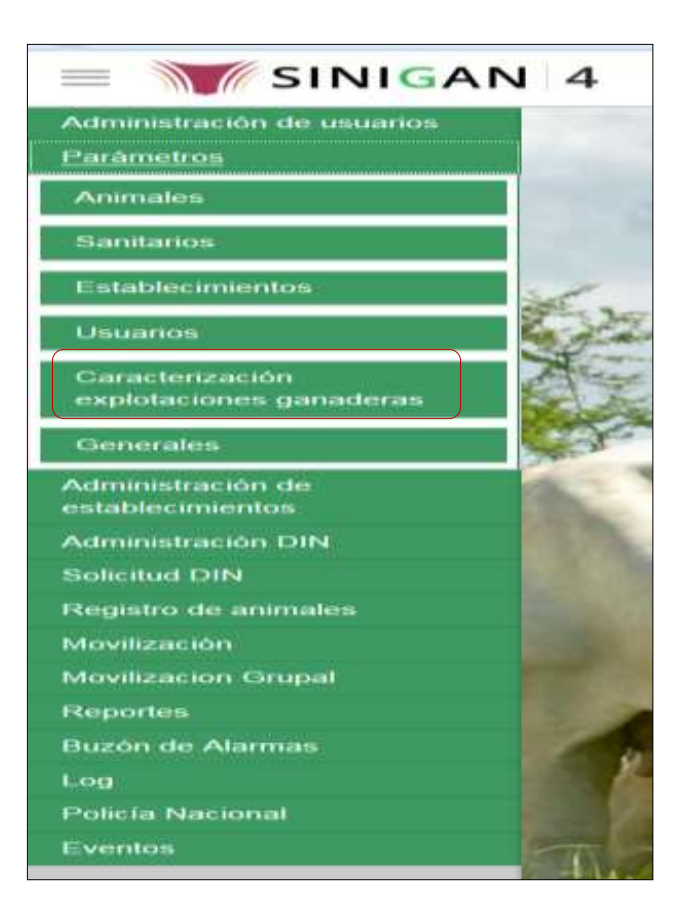

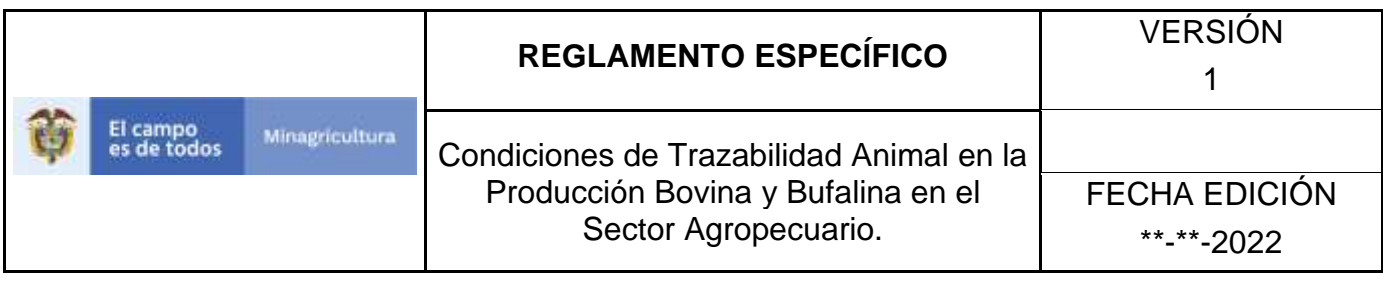

6. Seleccione en el menú la opción "Fuentes de agua"

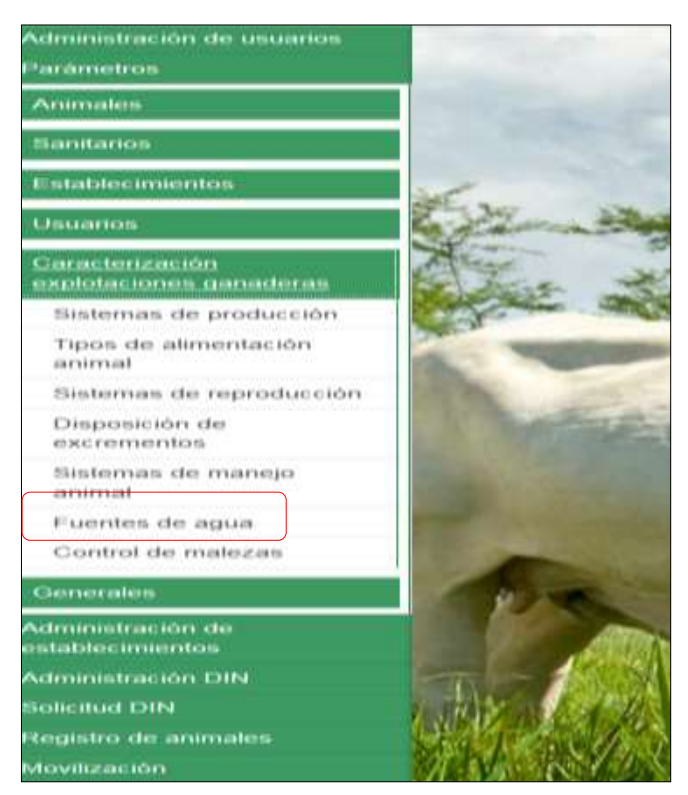

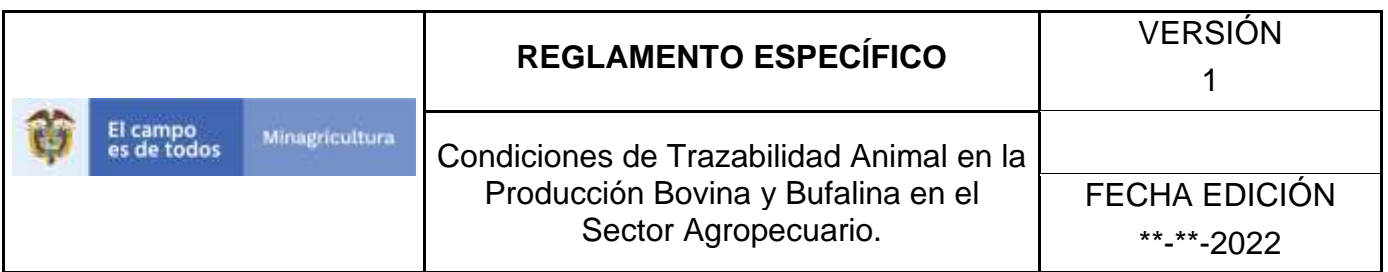

7. La aplicación mostrará la siguiente pantalla donde usted debe diligenciar la información requerida en los campos indicados en el criterio de búsqueda y hacer Clic en **Buscar**.

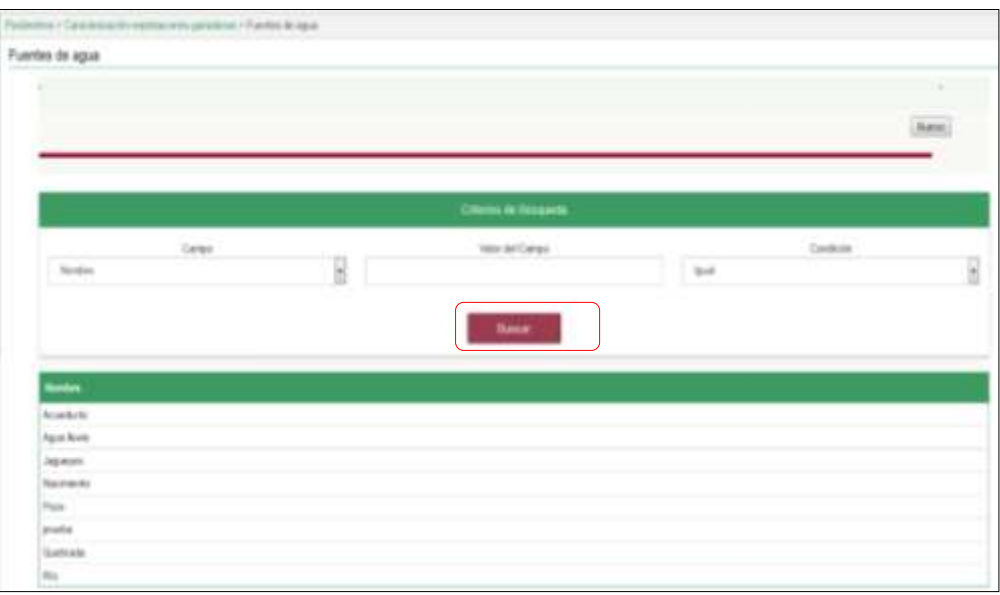

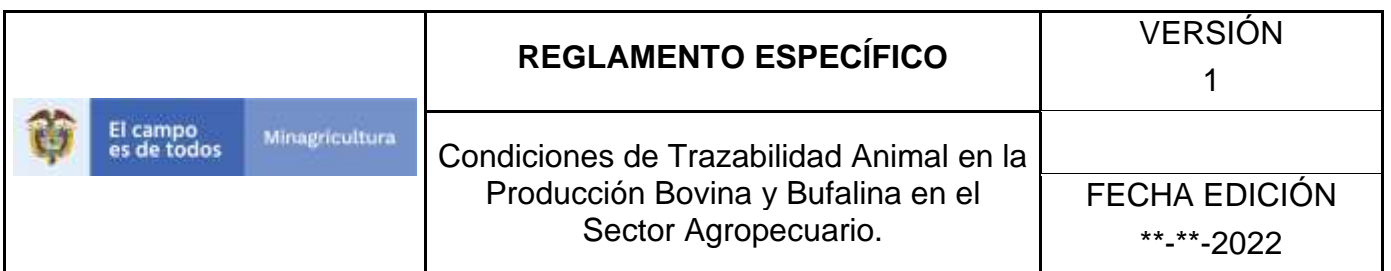

8. El sistema mostrará en la parte inferior los resultados obtenidos de acuerdo con su consulta.

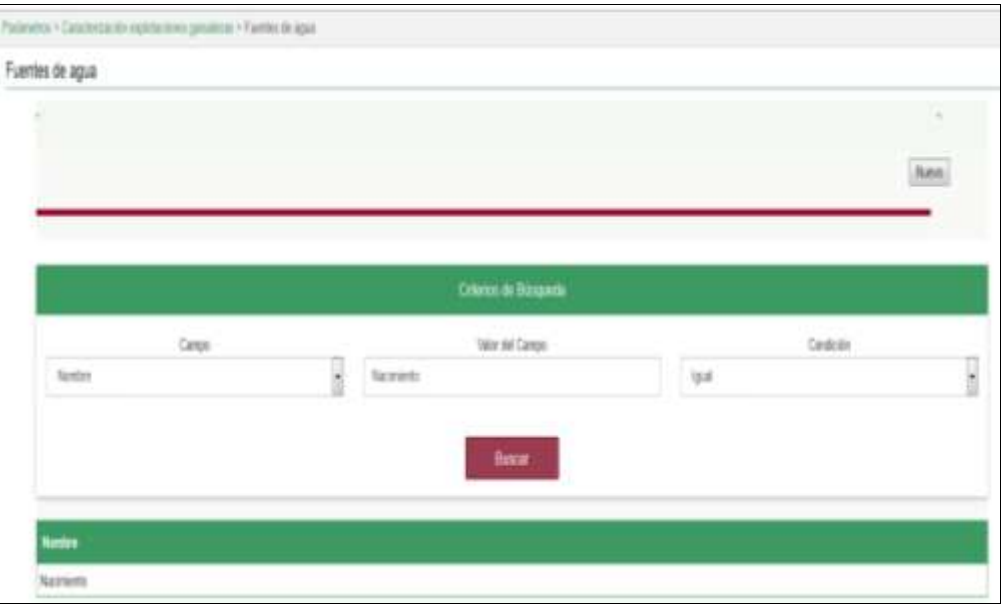

9. Seleccione el sistema de producción al cual se le realizará la actualización, y el sistema mostrara las Fuentes de agua a actualizar, haga Clic sobre el botón **Actualizar**.

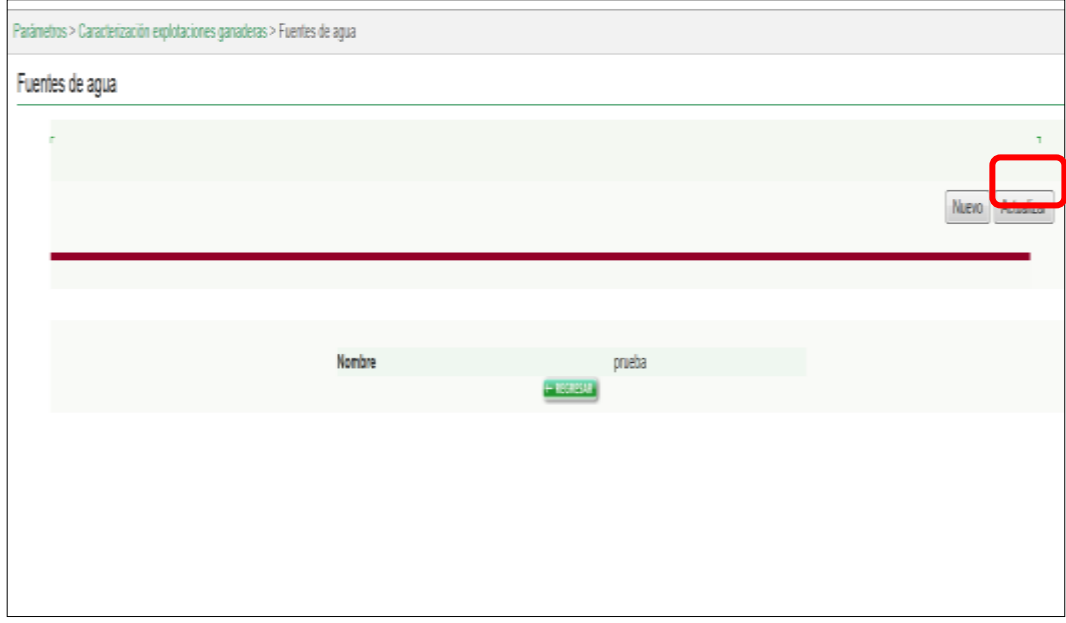

Página **605** de **1462**

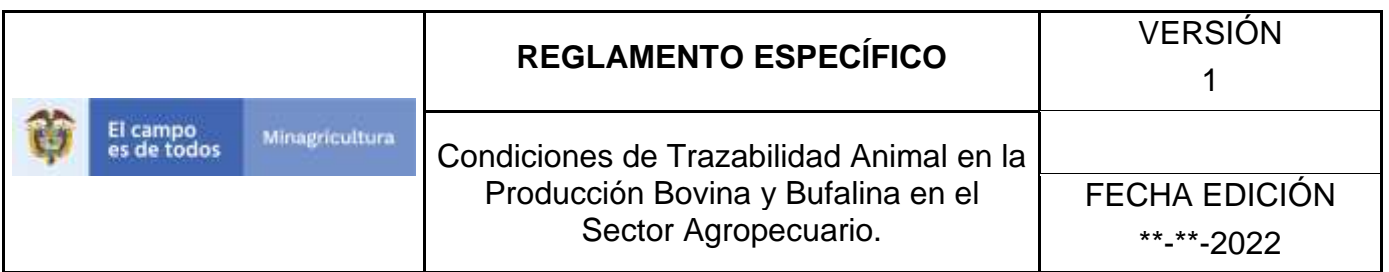

10. Habilitado el cuadro Nombre se realizará la actualización de las Fuentes de agua, y haga Clic sobre el Botón Guardar.

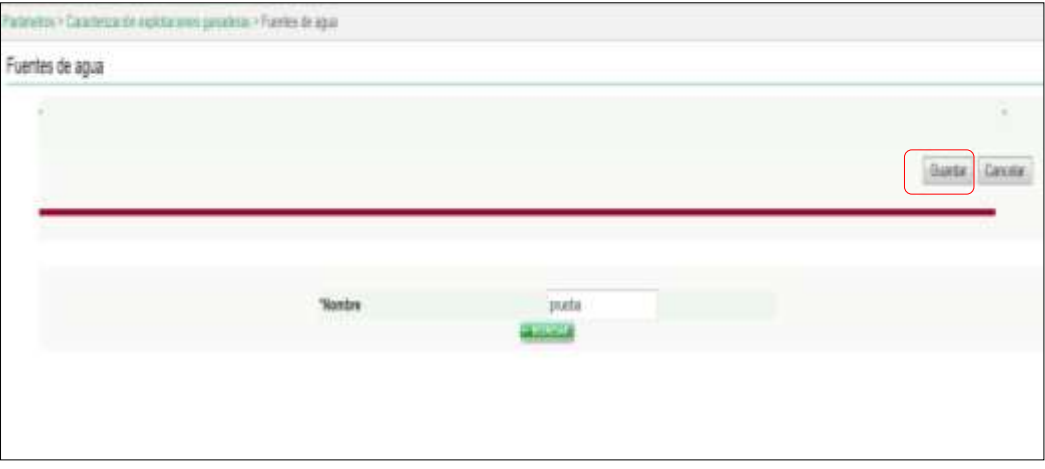

11. Si existe una actualización con un registro ya existente en el sistema el emite un mensaje informando que el registro ya existe.

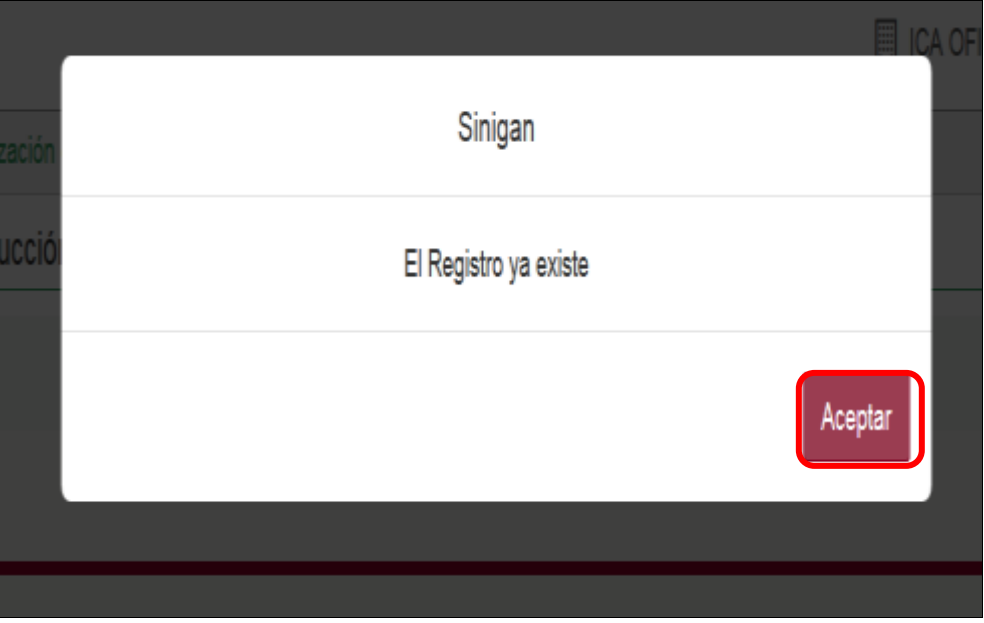

Página **606** de **1462**

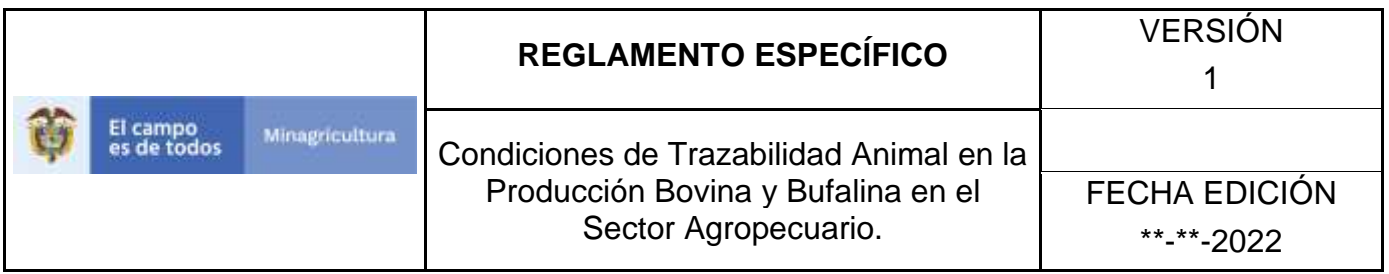

12.El sistema le mostrará mensaje de El registro fue actualizado satisfactoriamente. En aquellos casos en los cuales el registro actualizado no exista.

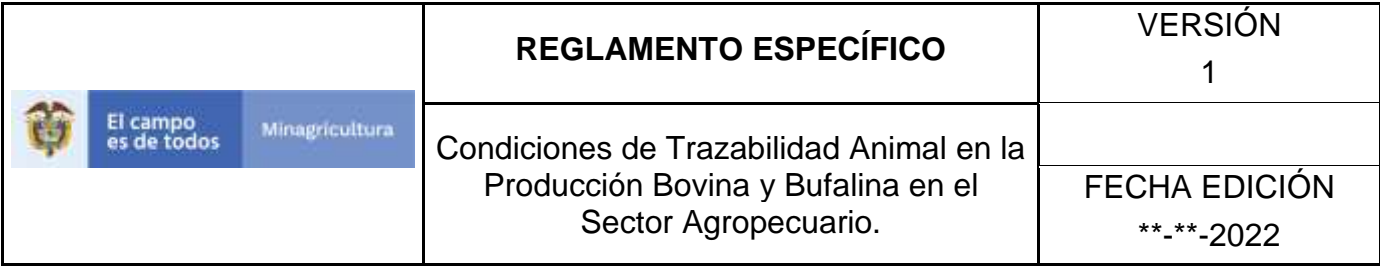

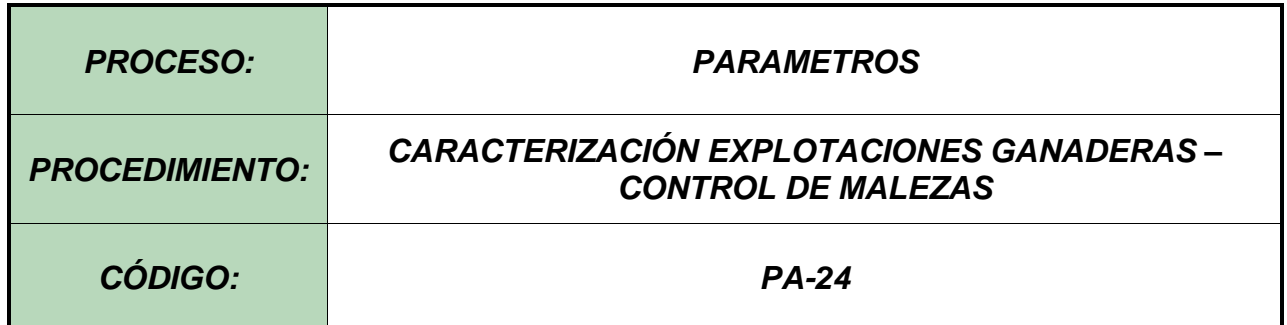

#### **1.Objetivo.**

Establecer el procedimiento para efectuar el registro de los sistemas de Control de malezas, en el Software Aplicativo SINIGAN, como parte del Sistema Nacional de Información, Identificación y Trazabilidad Animal - SNIITA.

#### **2. Alcance.**

Desde la consulta de un Control de Maleza hasta el registro del mismo en el Software Aplicativo SINIGAN.

# **3. Desarrollo.**

# **3.1Condiciones Generales**

- $\checkmark$  La Unidad de Gestión SINIGAN, es responsable ante el Ministerio de Agricultura y Desarrollo Rural, de velar por el cumplimiento de lo establecido en el presente procedimiento.
- $\checkmark$  El MADR y/o la unidad de gestión, son los responsables de establecer las condiciones para el registro, actualización o cambio de Control de Malezas.
- ✓ La Unidad de Gestión SINIGAN, es la responsable del registro de un nuevo Control de Malezas.

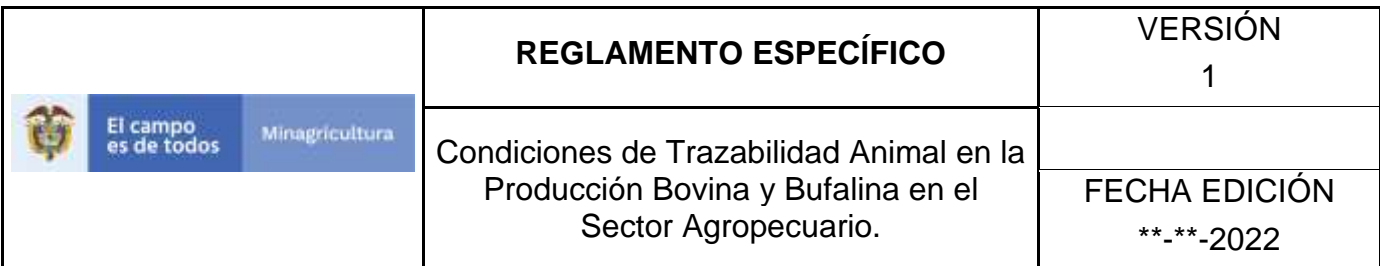

### Actividades

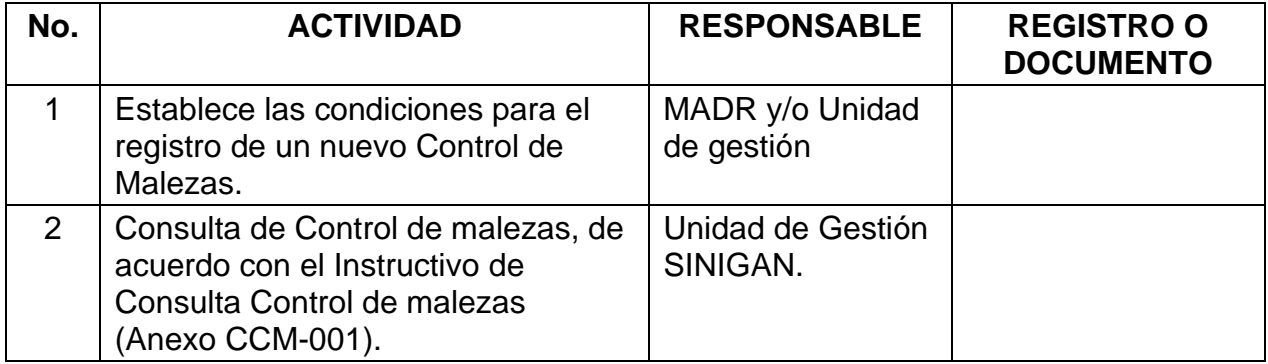

### **4. Anexos.**

Anexo CCM-001. Instructivo de Consulta Control de malezas.
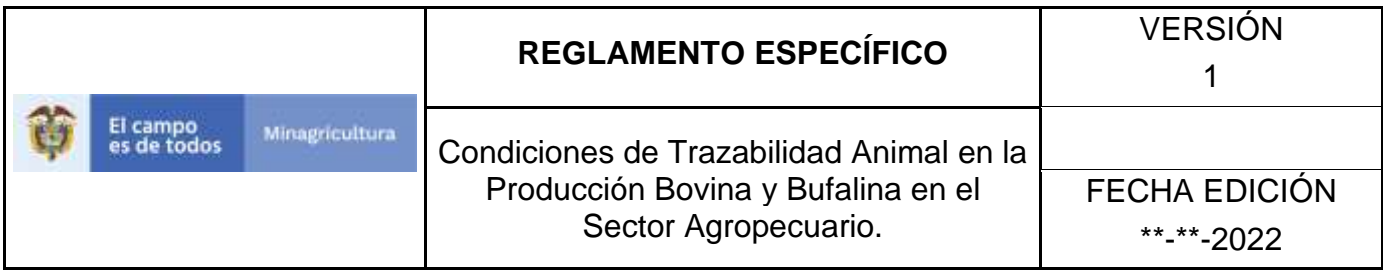

ANEXO CCM-001

### **INSTRUCTIVO – CONSULTA CONTROL DE MALEZAS SOFTWARE APLICATIVO SINIGAN.**

- 1. Ingrese a la página [https://sinigan.ica.gov.co](https://sinigan.ica.gov.co/)
	- 2. Digite usuario y contraseña.

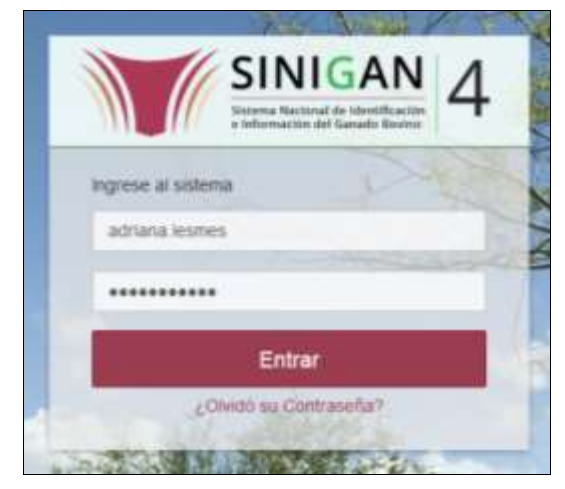

3. Seleccione el establecimiento asignado y de clic en el botón **Continuar.**

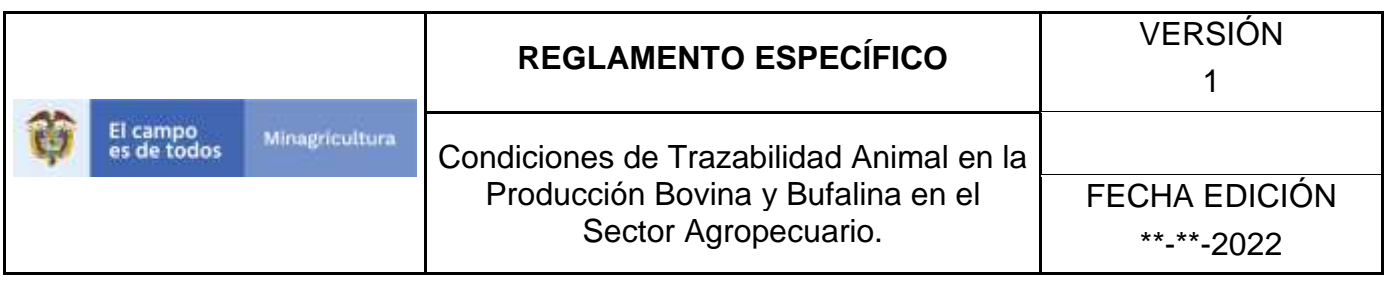

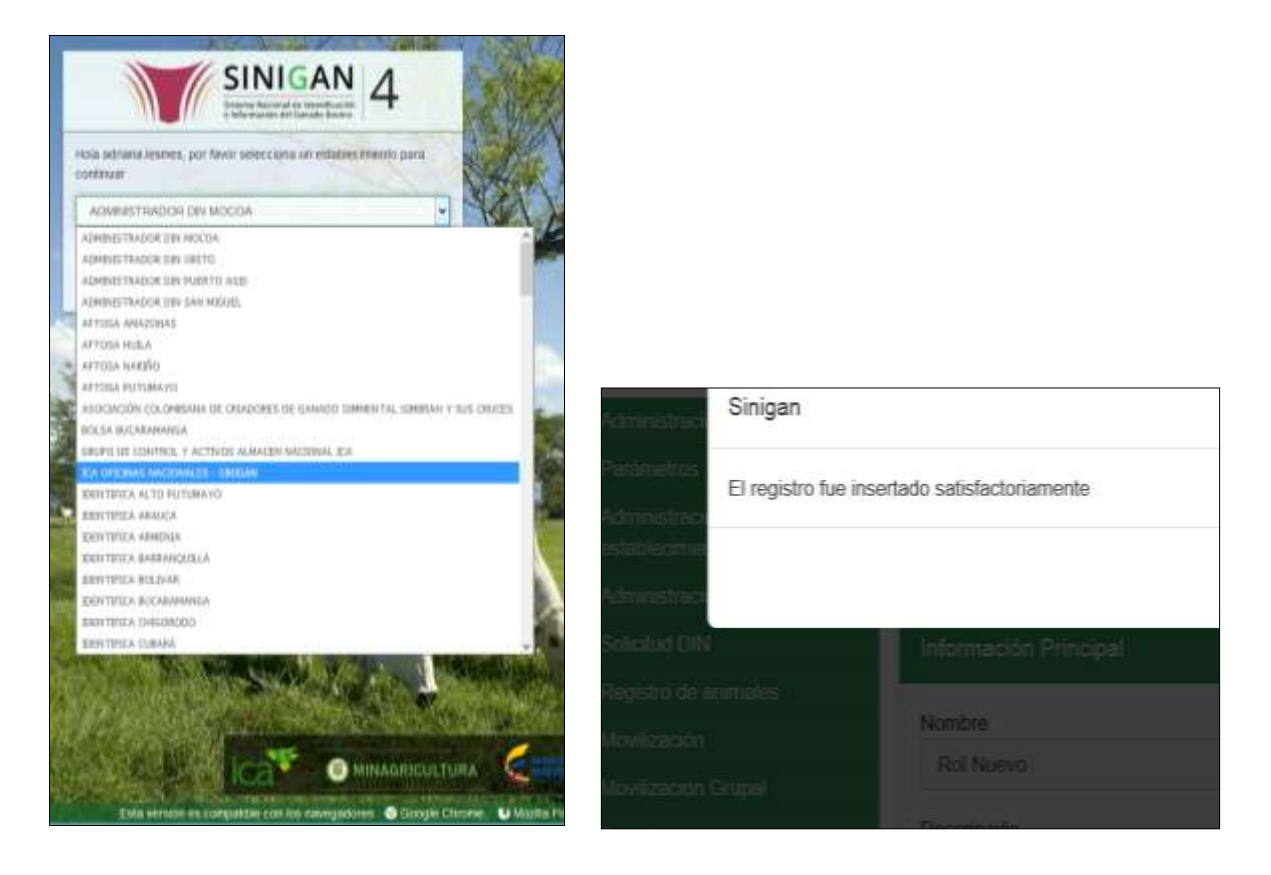

4. Haga clic en el módulo Parámetros para desplegar el menú.

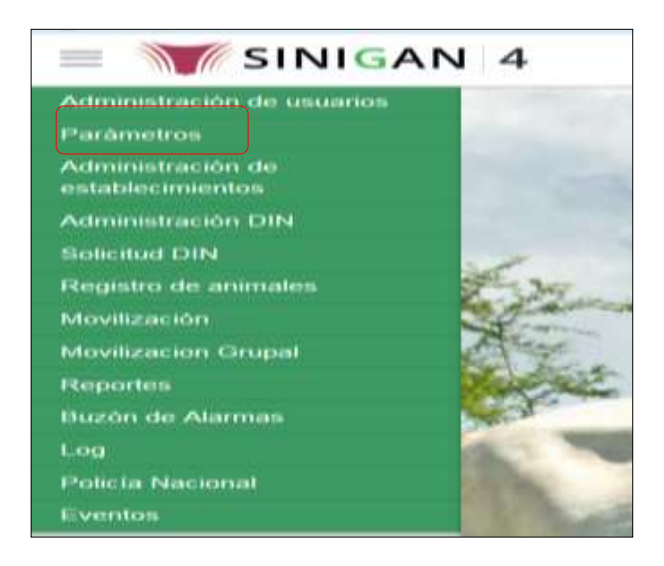

Página **611** de **1462**

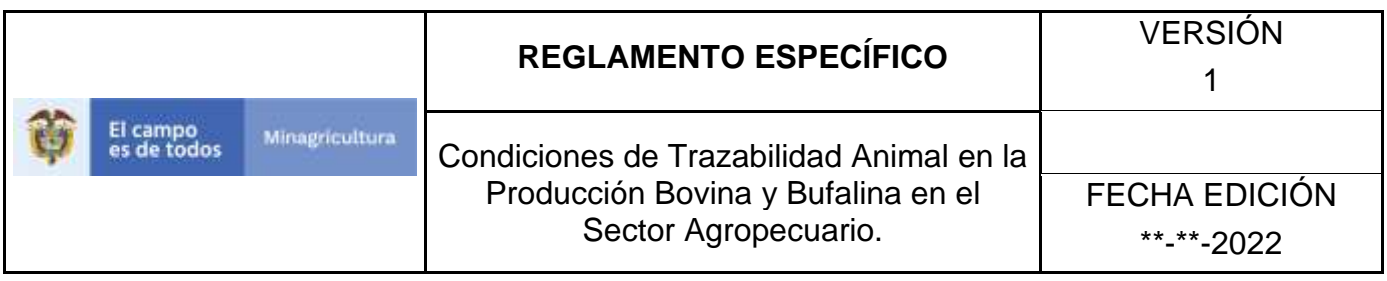

5. Haga clic en el módulo Caracterización explotaciones ganaderas para desplegar el menú.

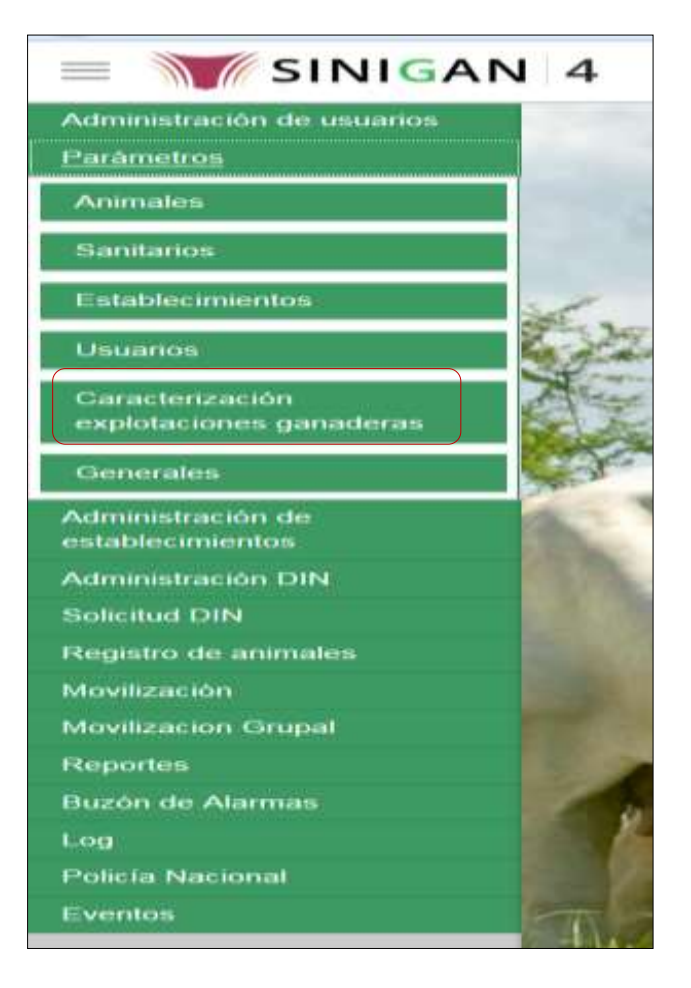

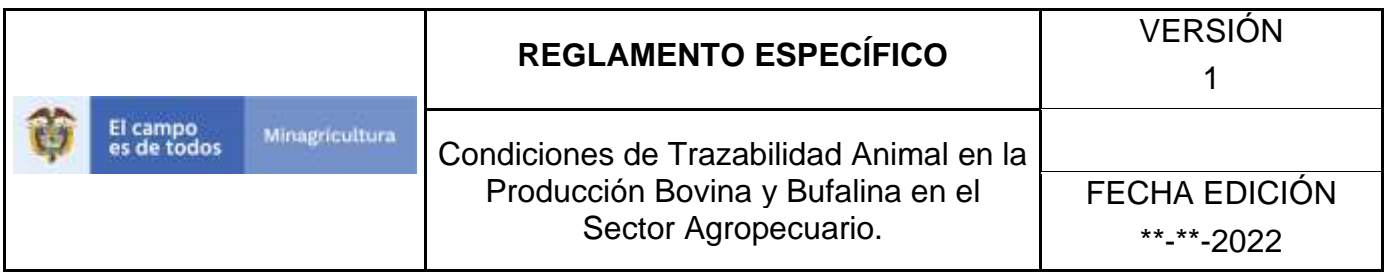

6. Seleccione en el menú la opción "control de malezas"

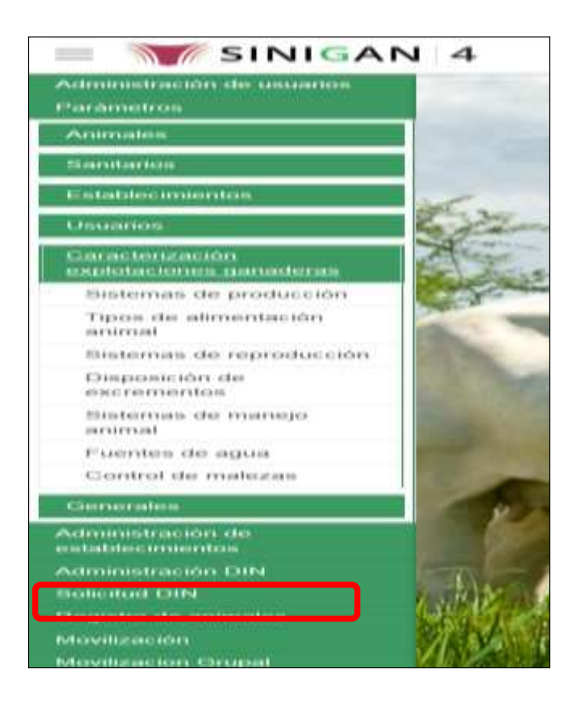

7. La aplicación mostrará la siguiente pantalla donde usted debe diligenciar la información requerida en los campos indicados en el criterio de búsqueda y hacer Clic en **Buscar.**

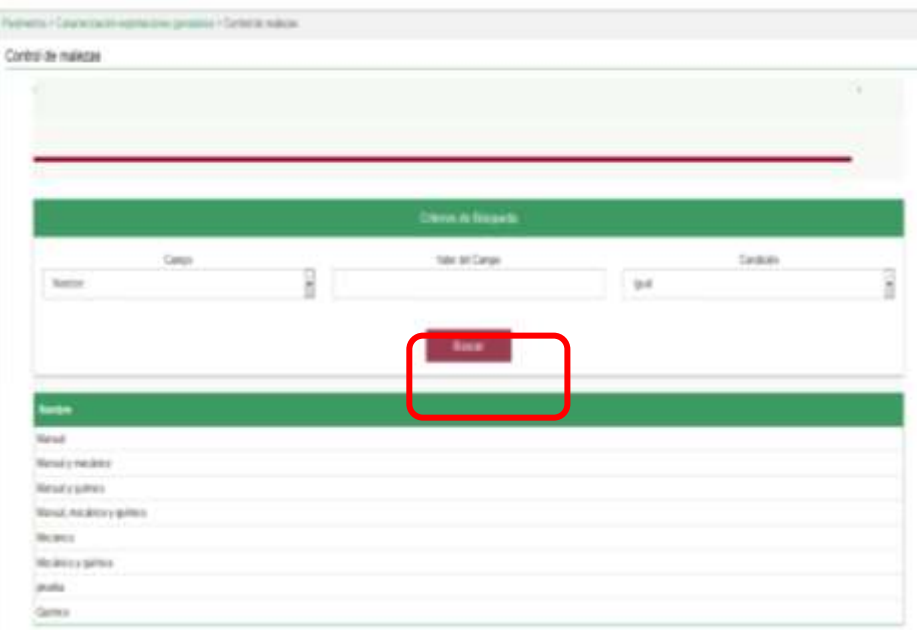

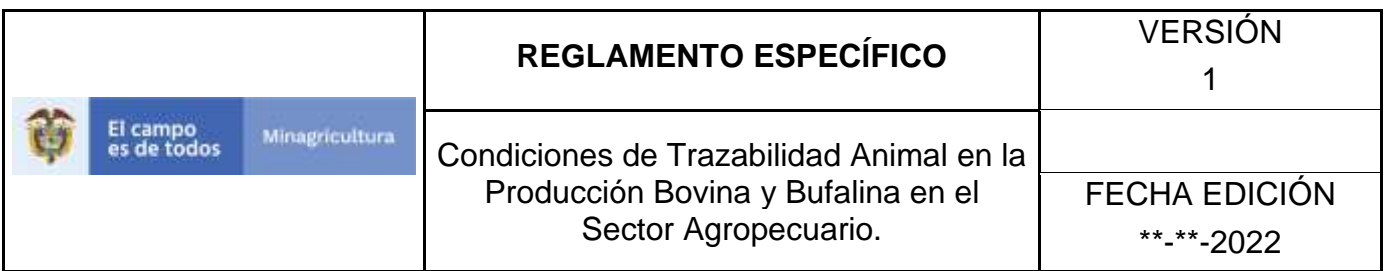

8. El sistema mostrará en la parte inferior los resultados obtenidos de acuerdo con su consulta.

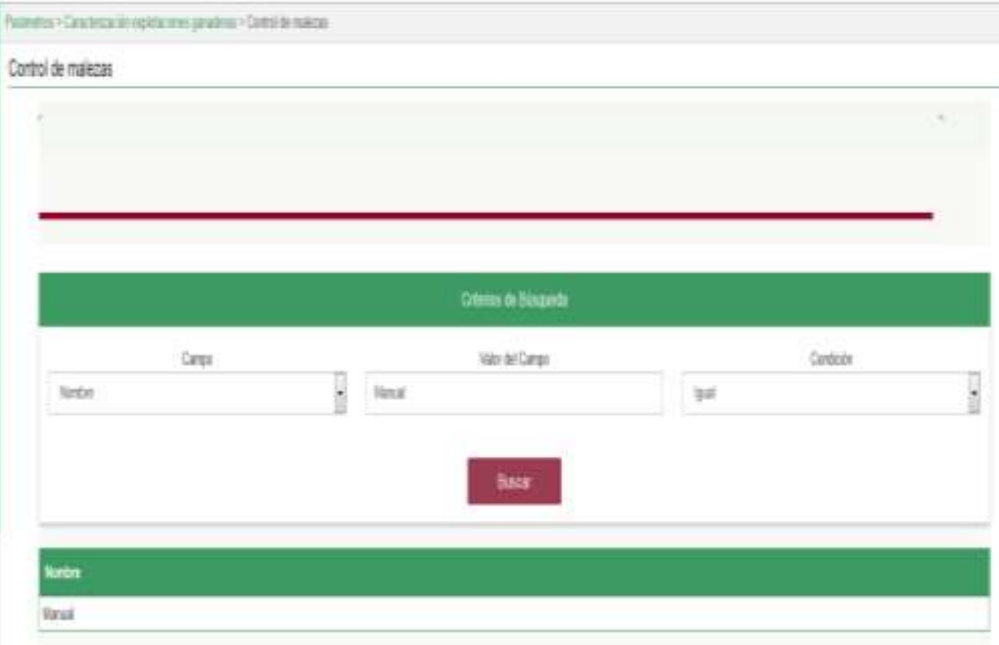

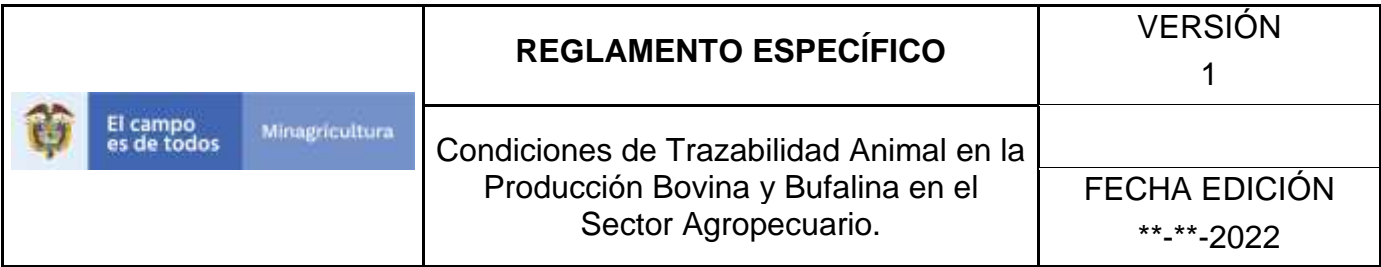

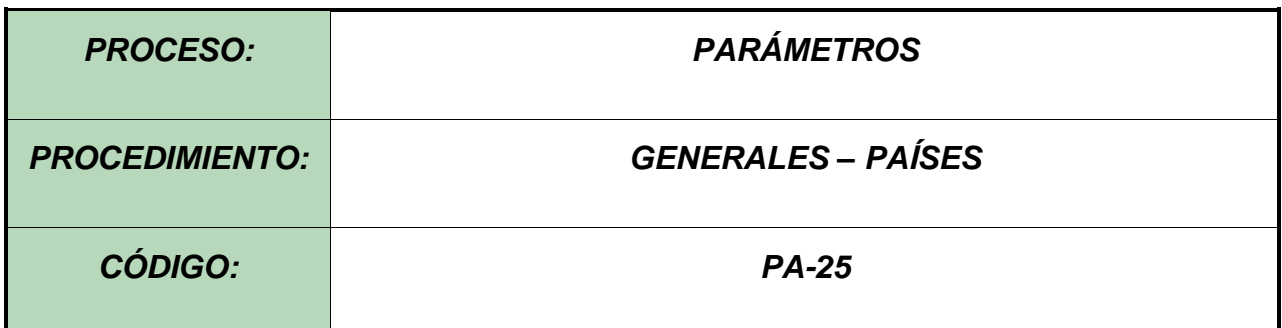

#### **4.Objetivo.**

Establecer el procedimiento para efectuar el registro de los Países, como parte del Sistema Nacional de Información, Identificación y Trazabilidad Animal - SNIITA.

#### **5. Alcance.**

Desde el diligenciamiento del formulario "Países" hasta el registro del mismo en el SINIGAN.

#### **6. Desarrollo.**

#### **6.1Condiciones Generales**

- $\checkmark$  La Unidad de Gestión SINIGAN, es responsable ante el Ministerio de Agricultura y Desarrollo Rural, de velar por el cumplimiento de lo establecido en el presente procedimiento.
- ✓ El MADR y/o la unidad de gestión, son los responsables de establecer las condiciones para el registro, actualización o cambio de estado de los Países.
- $\checkmark$  La Unidad de Gestión SINIGAN, es la responsable del registro de un nuevo País.

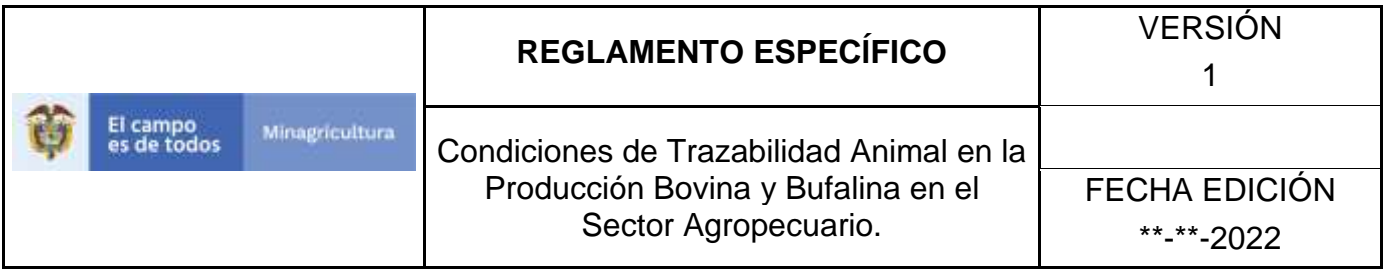

Actividades

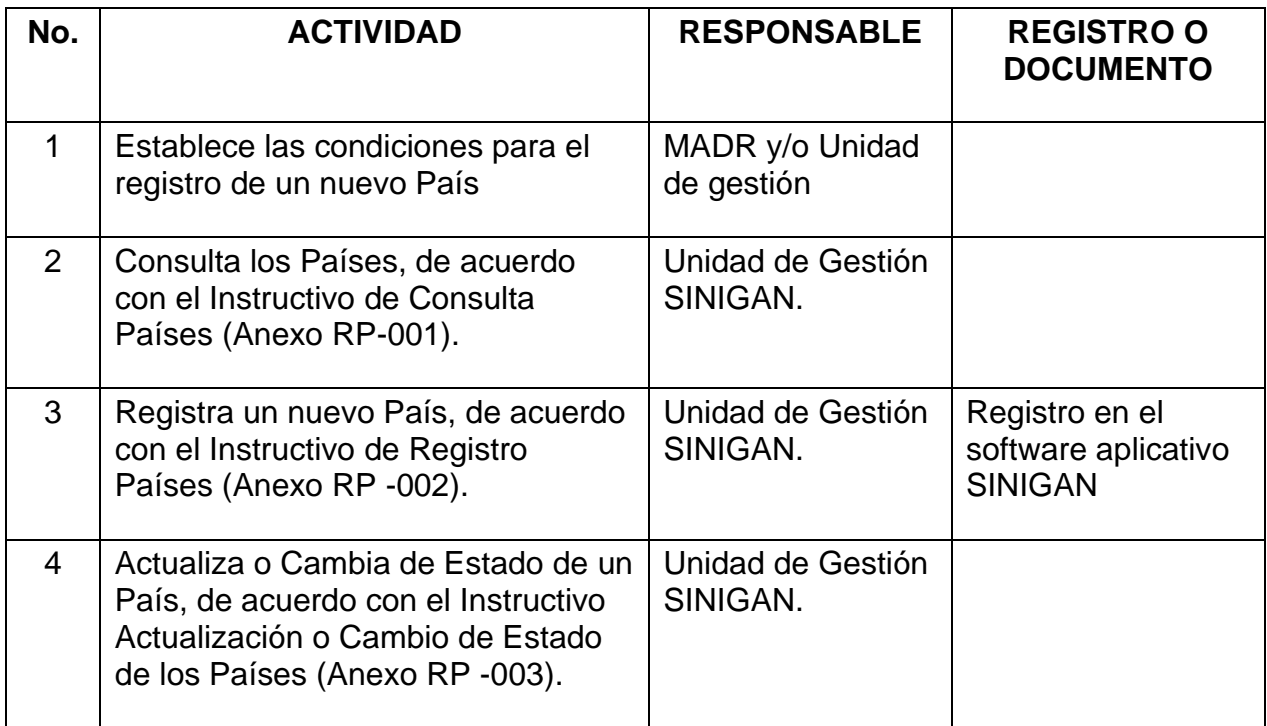

## **7. Anexos.**

Anexo RP-001. Instructivo de Consulta Países

Anexo RP -002. Instructivo de Registro Países

Anexo RP -003. Instructivo de Actualización o Cambio de Estado de los Países

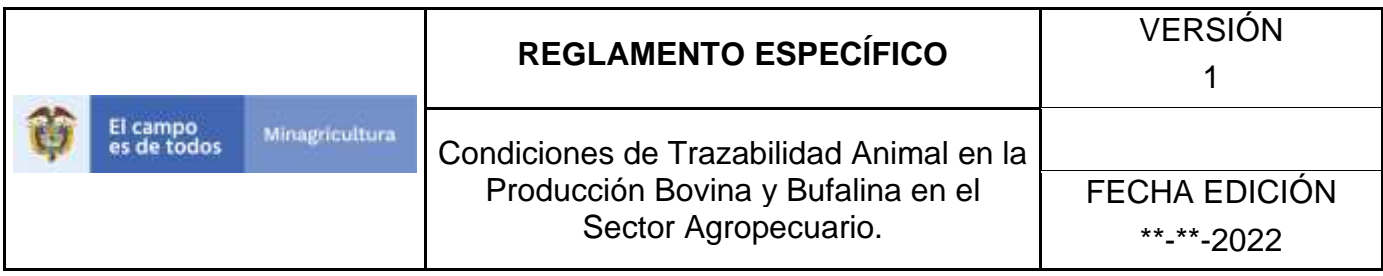

## **ANEXO RP -001**

## **INSTRUCTIVO DE CONSULTA PAÍSES**

- 1. Ingrese a la página [https://sinigan.ica.gov.co](https://sinigan.ica.gov.co/)
- 2.Digite usuario y contraseña.

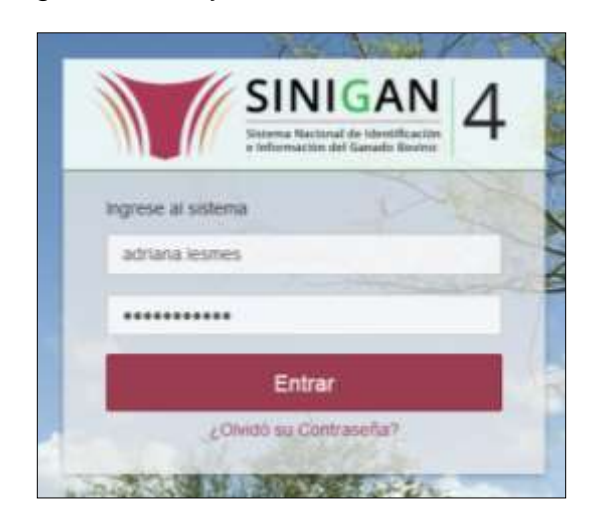

3.Seleccione el establecimiento asignado y de clic en el botón **Continuar**.

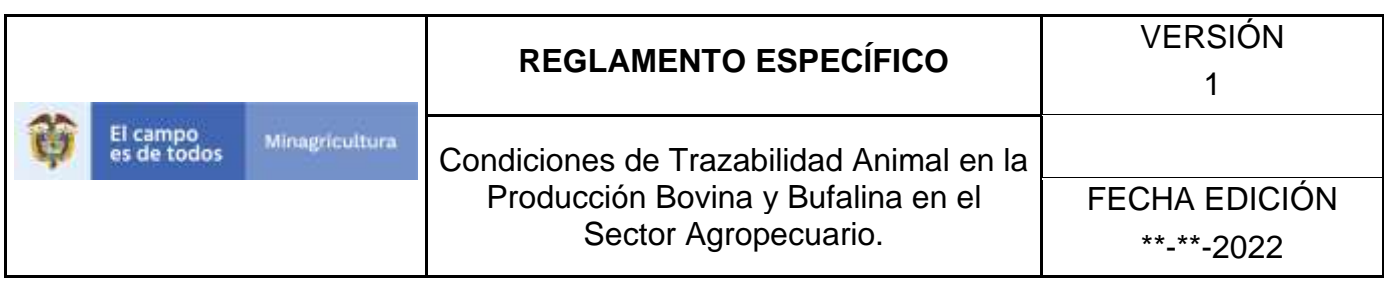

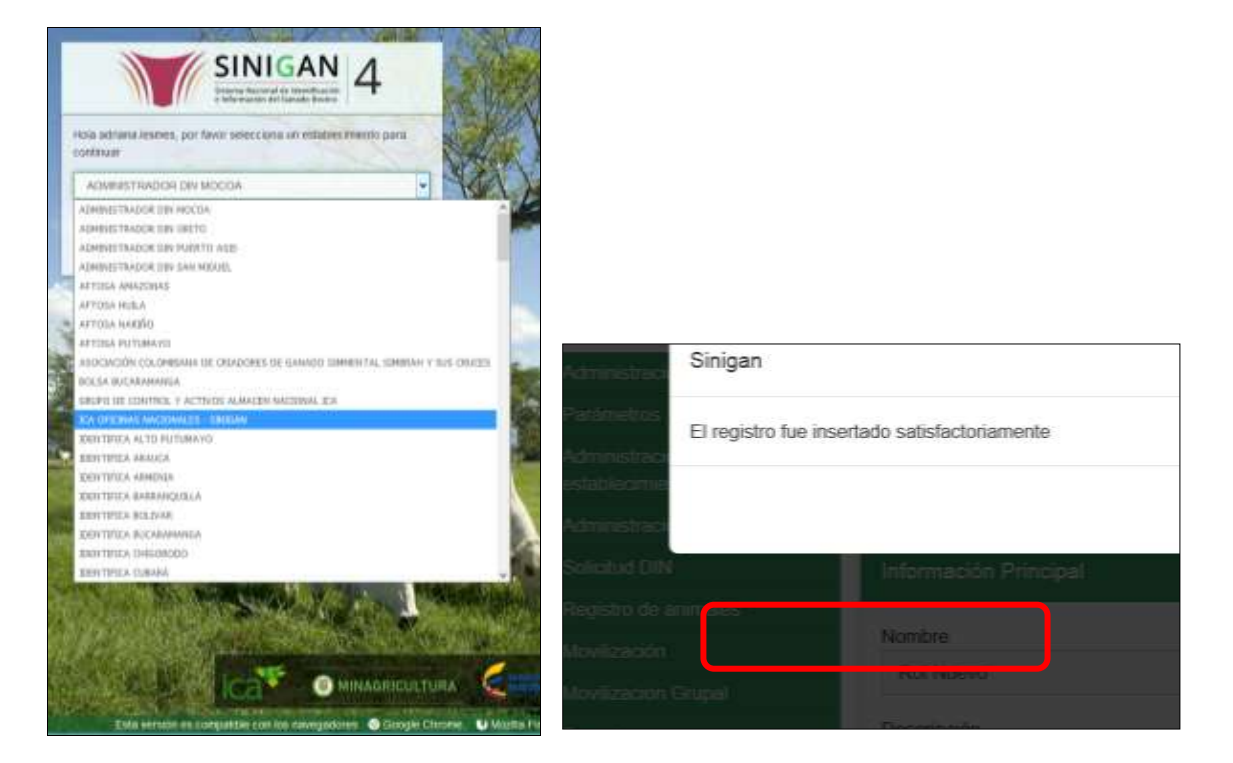

4.Haga clic en Parámetros para desplegar el menú.

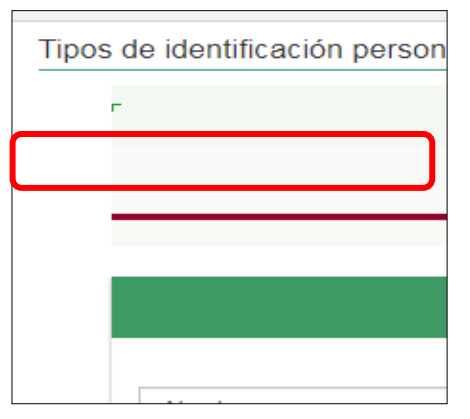

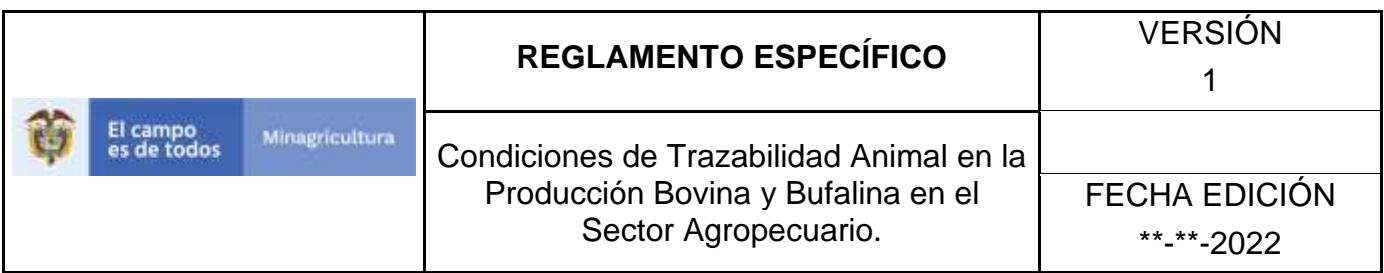

5.Seleccione en el menú la opción Generales

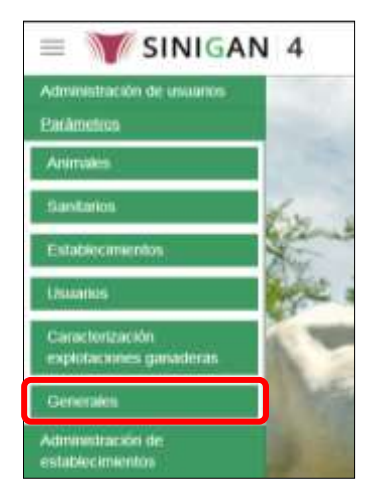

6.Haga clic en el submenú en la opción Países

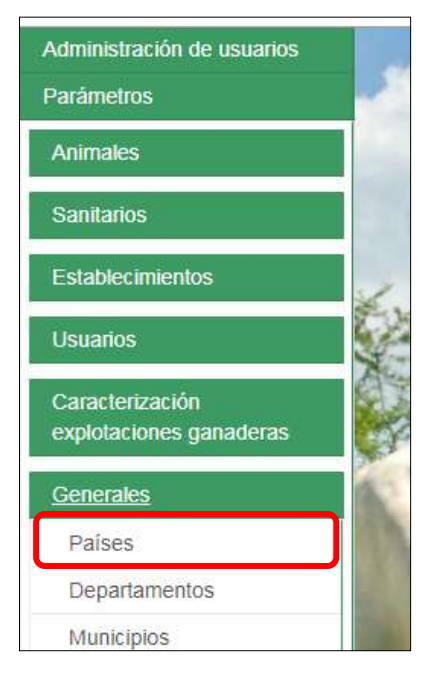

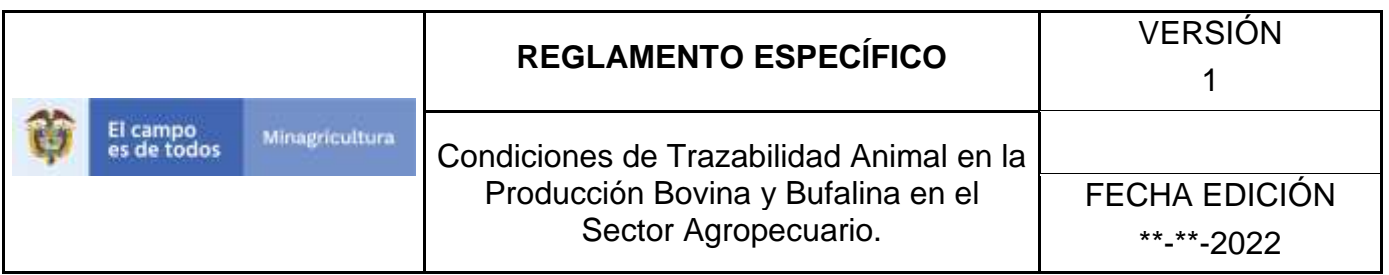

7.La funcionalidad desplegará una pantalla en la cual podrá consultar los países registrados en el sistema, diligencie alguno de los criterios de búsqueda y haga clic en el botón **Buscar**.

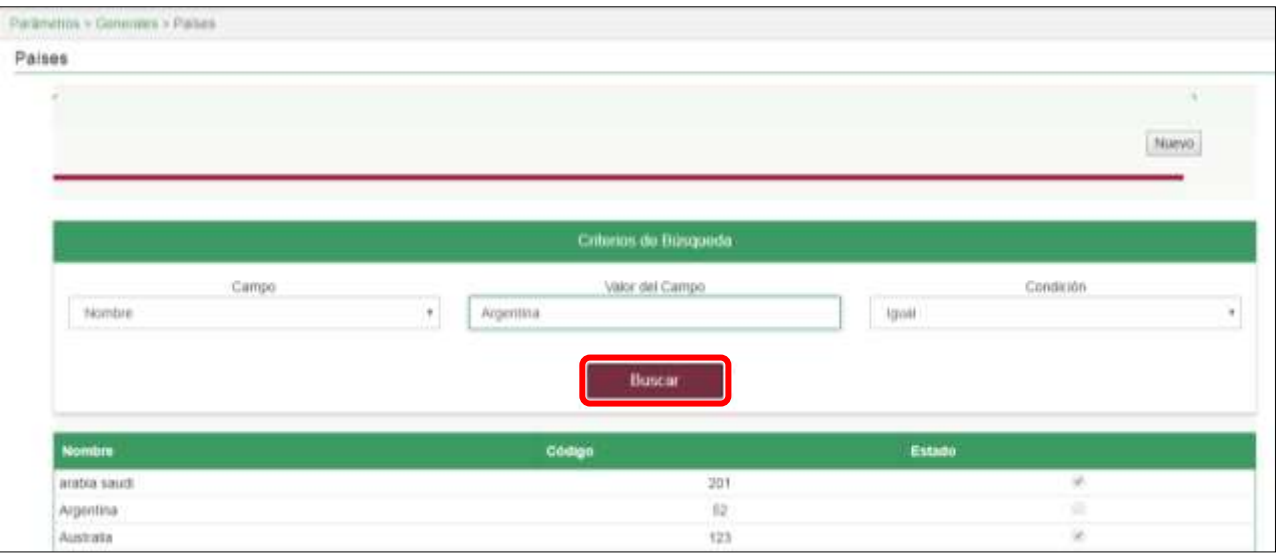

8.El sistema mostrará en la parte inferior los resultados obtenidos de acuerdo con su consulta. Seleccione el resultado que corresponda. \*No se pone pantallazo, no se puede ingresar a la funcionalidad.

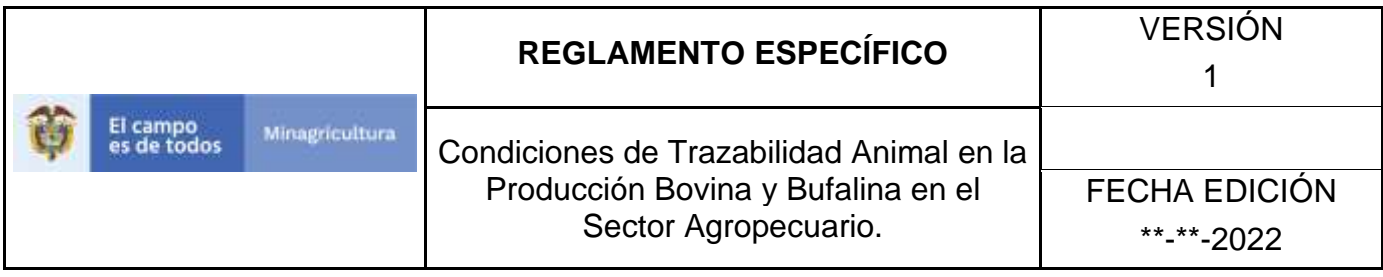

## **ANEXO RP -002**

# **INSTRUCTIVO DE REGISTRO PAÍSES**

- 1. Ingrese a la página [https://sinigan.ica.gov.co](https://sinigan.ica.gov.co/)
- 2. Digite usuario y contraseña.

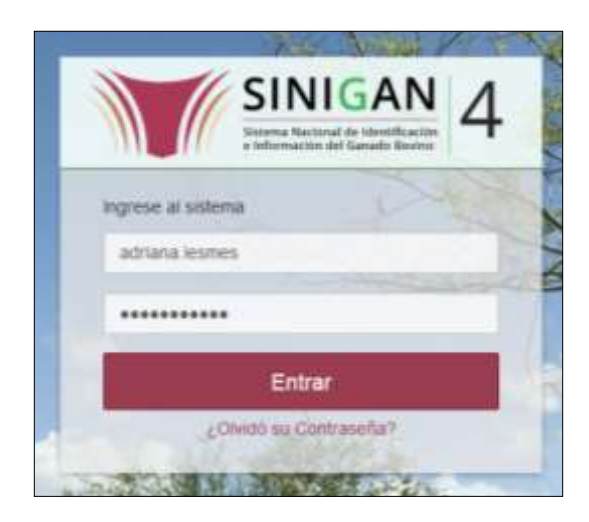

3. Seleccione el establecimiento asignado y de clic en el botón **Continuar**.

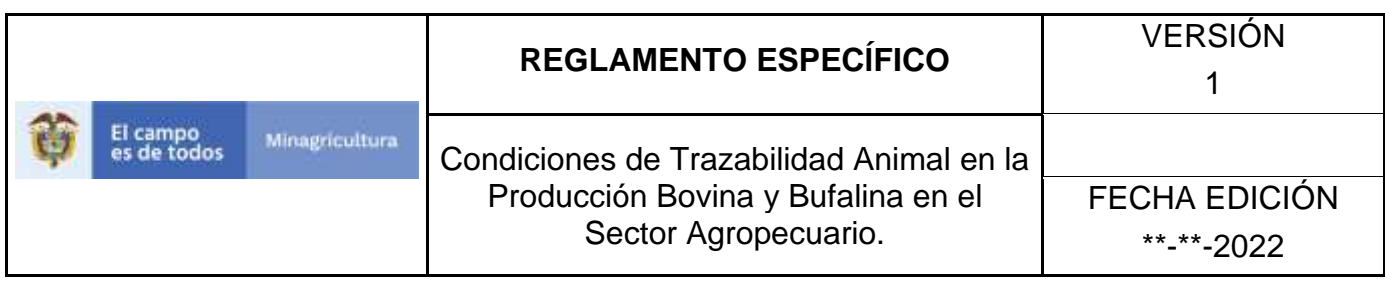

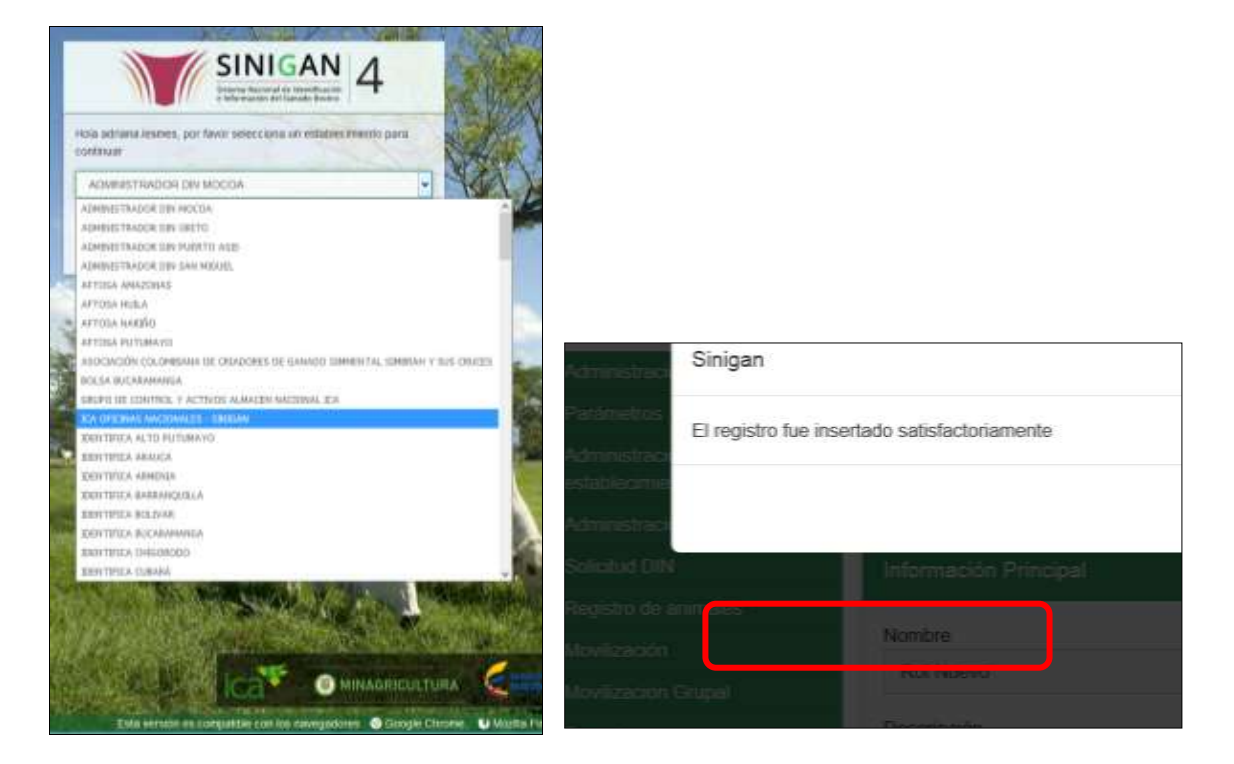

4. Haga clic en Parámetros para desplegar el menú.

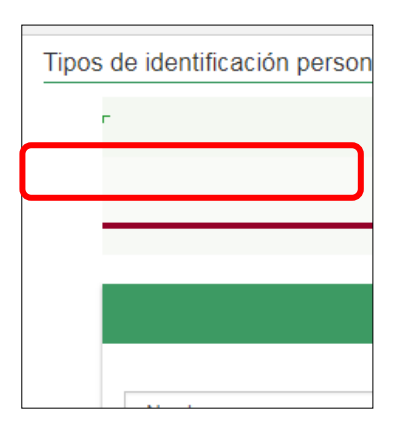

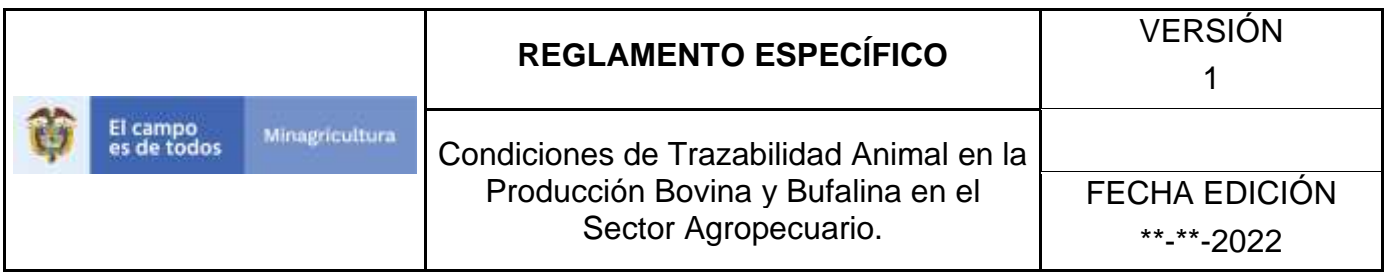

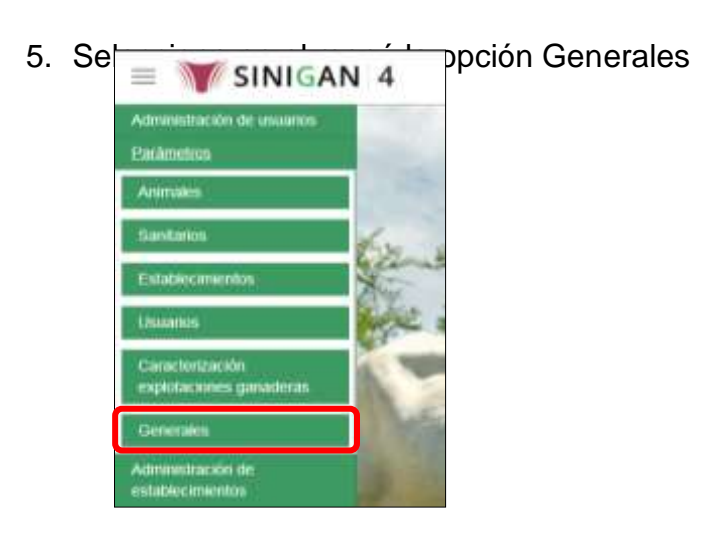

6. Haga clic en el submenú en la opción Países

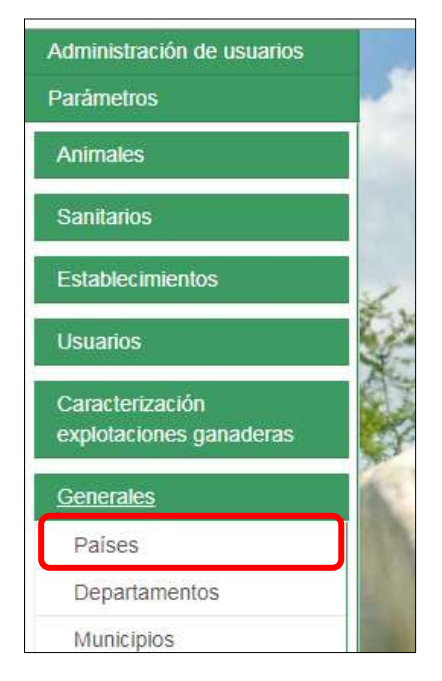

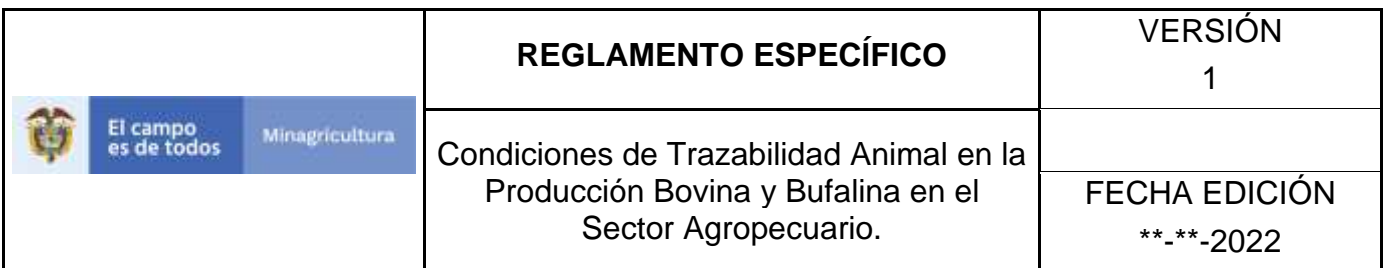

7. Haga clic en el botón **Nuevo.**

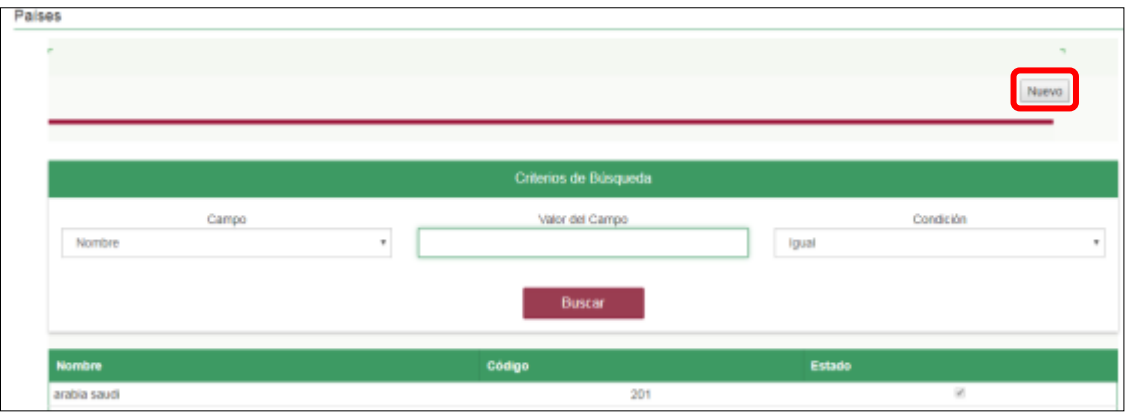

- 8. El sistema le mostrará una pantalla, diligencie el nombre del país que desea registrar, posterior a esto haga clic en el botón **Guardar**. \*No se pone pantallazo, no se puede ingresar a la funcionalidad.
- 9. Si el registro fue exitoso, el sistema le mostrara el siguiente mensaje, para continuar, haga clic en el botón **Aceptar**.

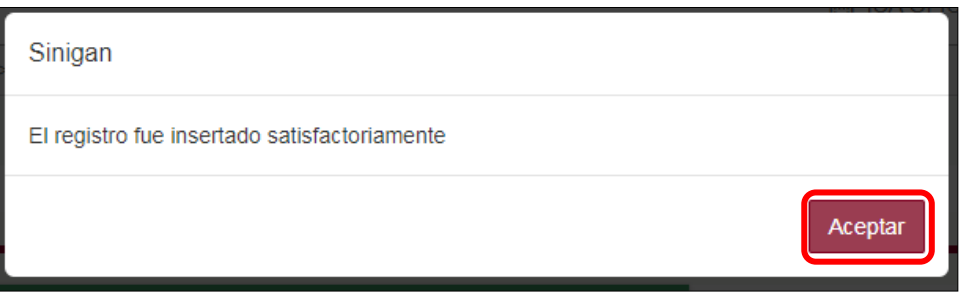

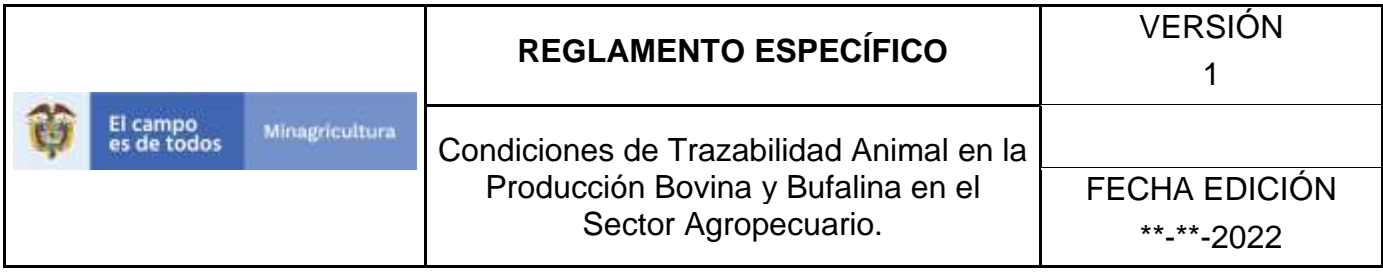

### **ANEXO RP -003**

## **INSTRUCTIVO DE ACTUALIZACIÓN O CAMBIO DE ESTADO DE LOS PAÍSES**

- 1. Ingrese a la página [https://sinigan.ica.gov.co](https://sinigan.ica.gov.co/)
- 2. Digite usuario y contraseña.

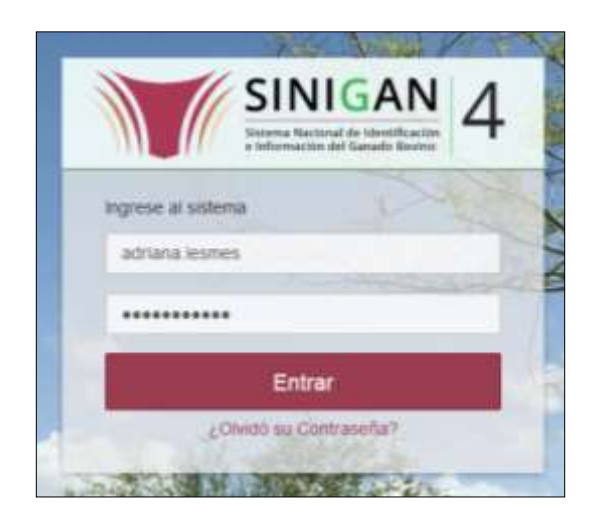

3. Seleccione el establecimiento asignado y de clic en el botón **Continuar**.

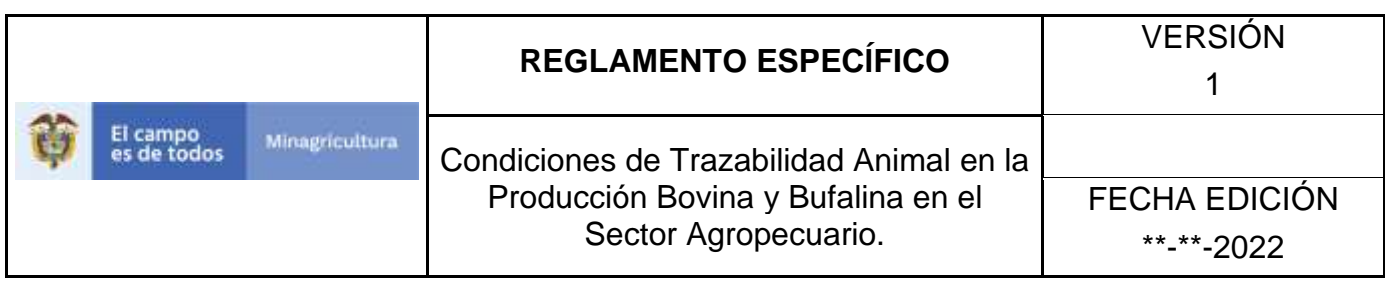

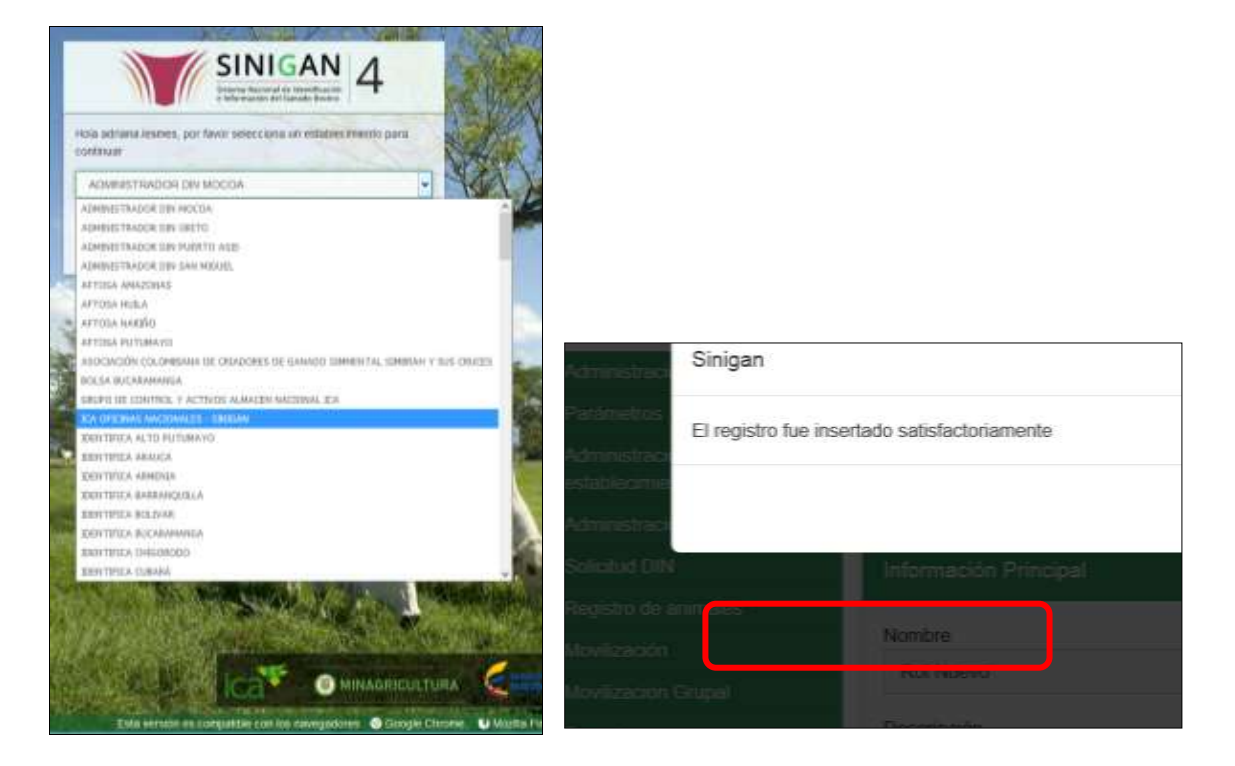

4. Haga clic en Parámetros para desplegar el menú.

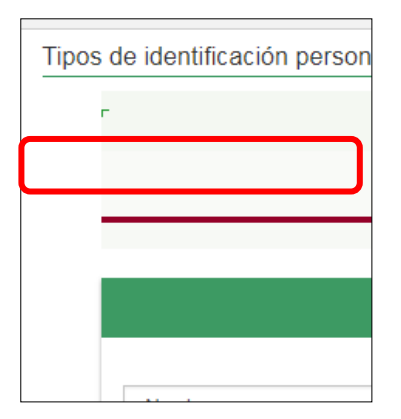

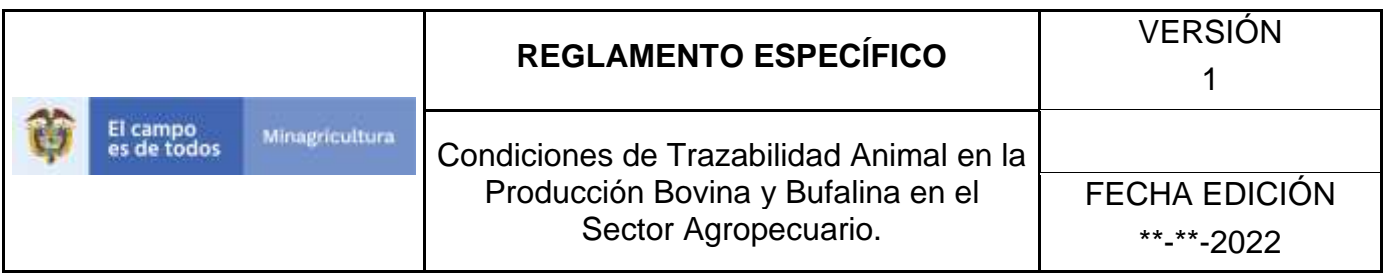

5. Seleccione en el menú la opción Generales

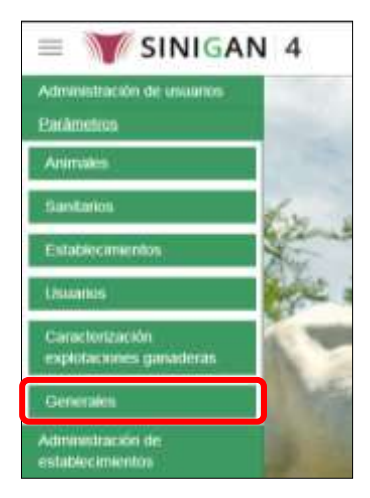

6. Haga clic en el submenú en la opción Países

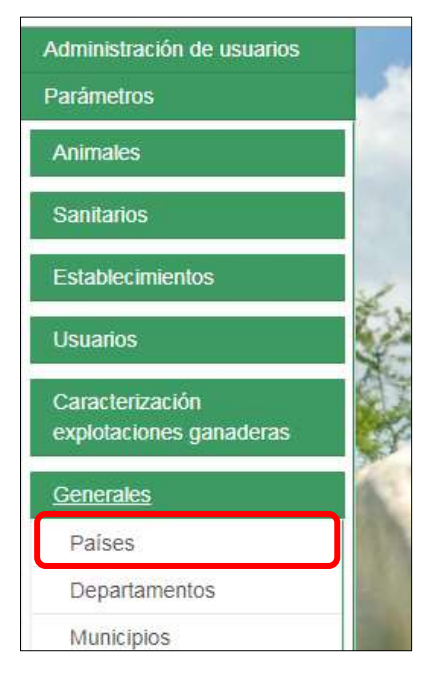

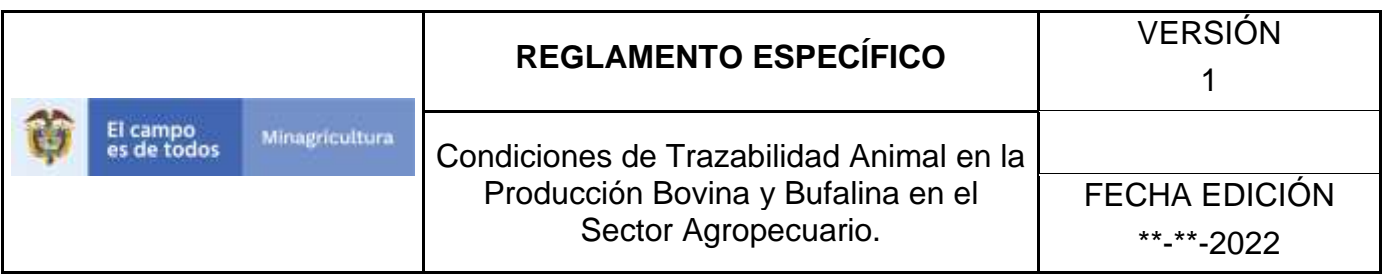

7. La funcionalidad desplegará una pantalla en la cual podrá consultar los países registrados en el sistema, diligencie alguno de los criterios de búsqueda y haga clic en el botón **Buscar**.

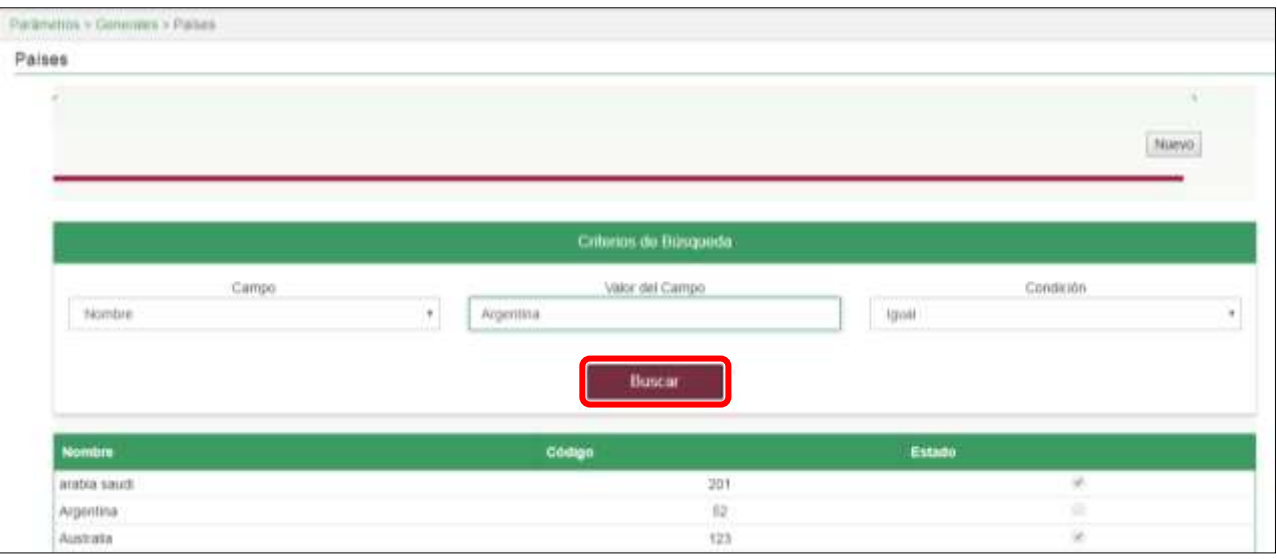

- 8. El sistema mostrará en la parte inferior los resultados obtenidos de acuerdo con su consulta. Seleccione el resultado que corresponda. \*No se pone pantallazo, no se puede ingresar a la funcionalidad.
- 9. El sistema le mostrará una pantalla, para actualizar el país seleccionado, haga clic en el botón **Actualizar**. \*No se pone pantallazo, no se puede ingresar a la funcionalidad.
- 10.Realice la actualización de los datos que requiera, y haga clic en botón **Guardar**. \*No se pone pantallazo, no se puede ingresar a la funcionalidad.
- 11.Si el registro fue exitoso, el sistema le mostrara el siguiente mensaje, para continuar, haga clic en el botón **Aceptar.**

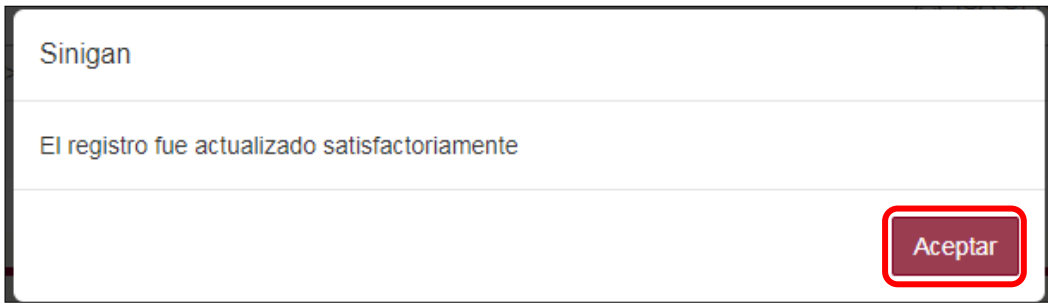

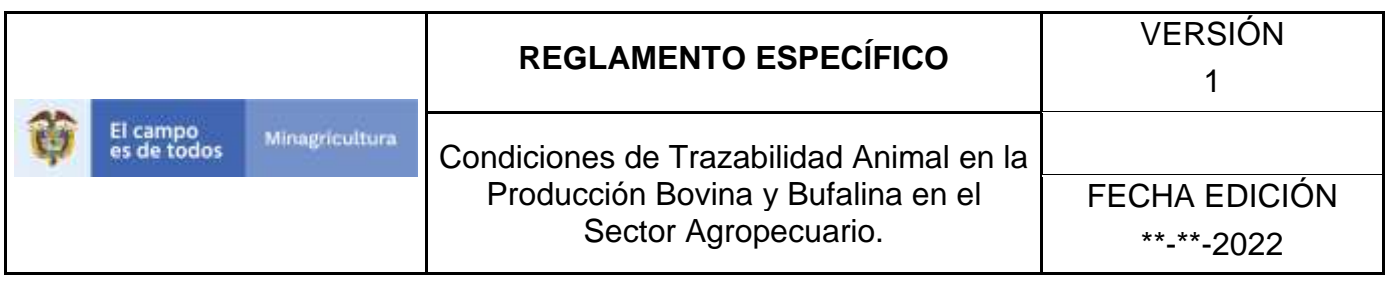

- 12.Si requiere cambiar el estado de un país, una vez el sistema muestra en detalle la información del país seleccionado, debe hacer clic en el botón **Cambiar Estado.** \*No se pone pantallazo, no se puede ingresar a la funcionalidad.
- 13.El sistema mostrará un cuadro, en el cual debe indicar la razón por la cual se va a realizar el cambio de estado, posterior a esto haga clic en el botón **Aceptar**. \*No se pone pantallazo, pues esta aun con la versión 3.0.
- 14.Si la operación es exitosa, el sistema desplegara el siguiente mensaje, para continuar haga clic en el botón **Aceptar.**

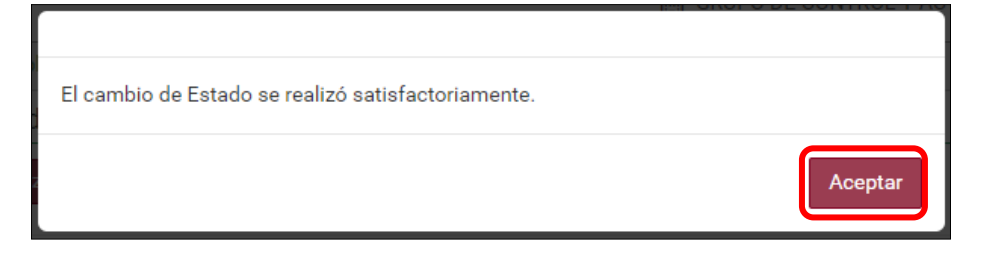

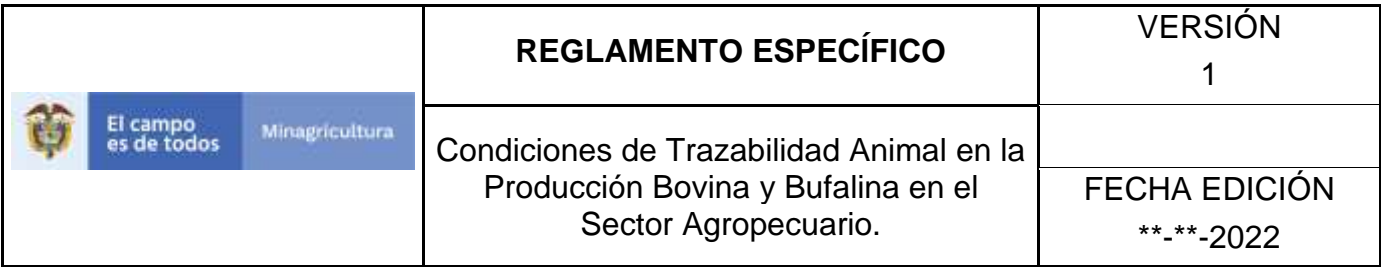

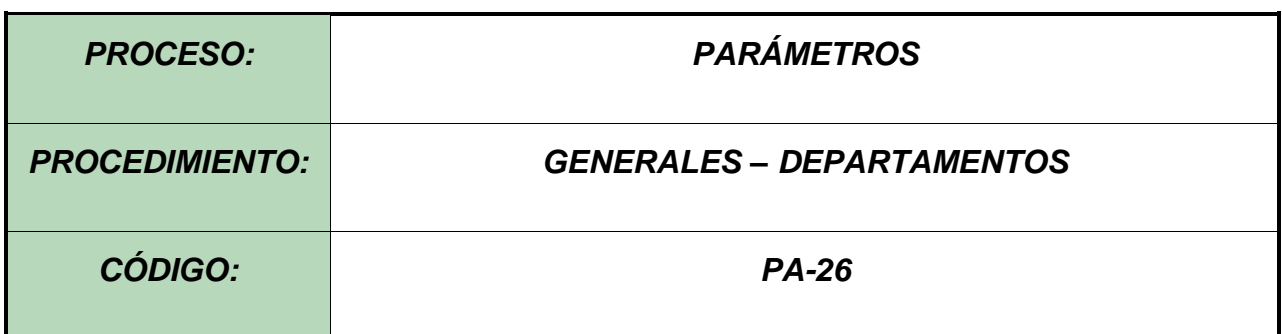

#### **Objetivo.**

Establecer el procedimiento para efectuar el registro de los Departamentos, como parte del Sistema Nacional de Información, Identificación y Trazabilidad Animal - SNIITA.

#### **Alcance.**

Desde el diligenciamiento del formulario "Departamentos" hasta el registro del mismo en el SINIGAN.

### **Desarrollo.**

#### **Condiciones Generales**

- $\checkmark$  La Unidad de Gestión SINIGAN, es responsable ante el Ministerio de Agricultura y Desarrollo Rural, de velar por el cumplimiento de lo establecido en el presente procedimiento.
- ✓ El MADR y/o la unidad de gestión, son los responsables de establecer las condiciones para el registro, actualización o cambio de estado de los Departamentos.
- ✓ La Unidad de Gestión SINIGAN, es la responsable del registro de un nuevo Departamento.

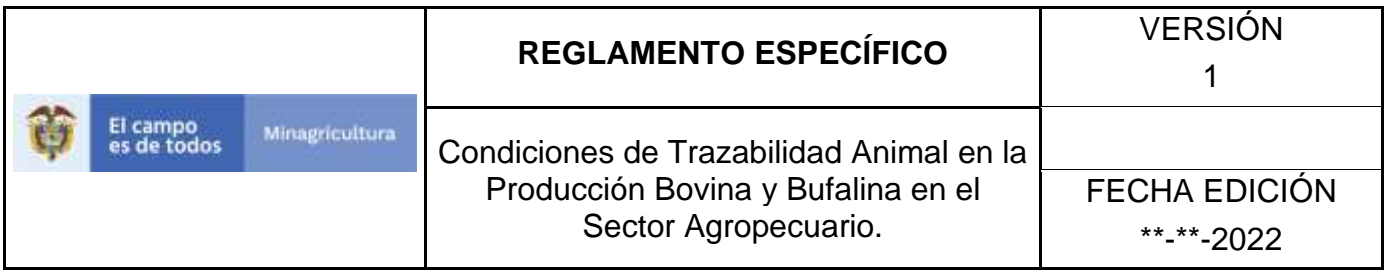

## **Actividades**

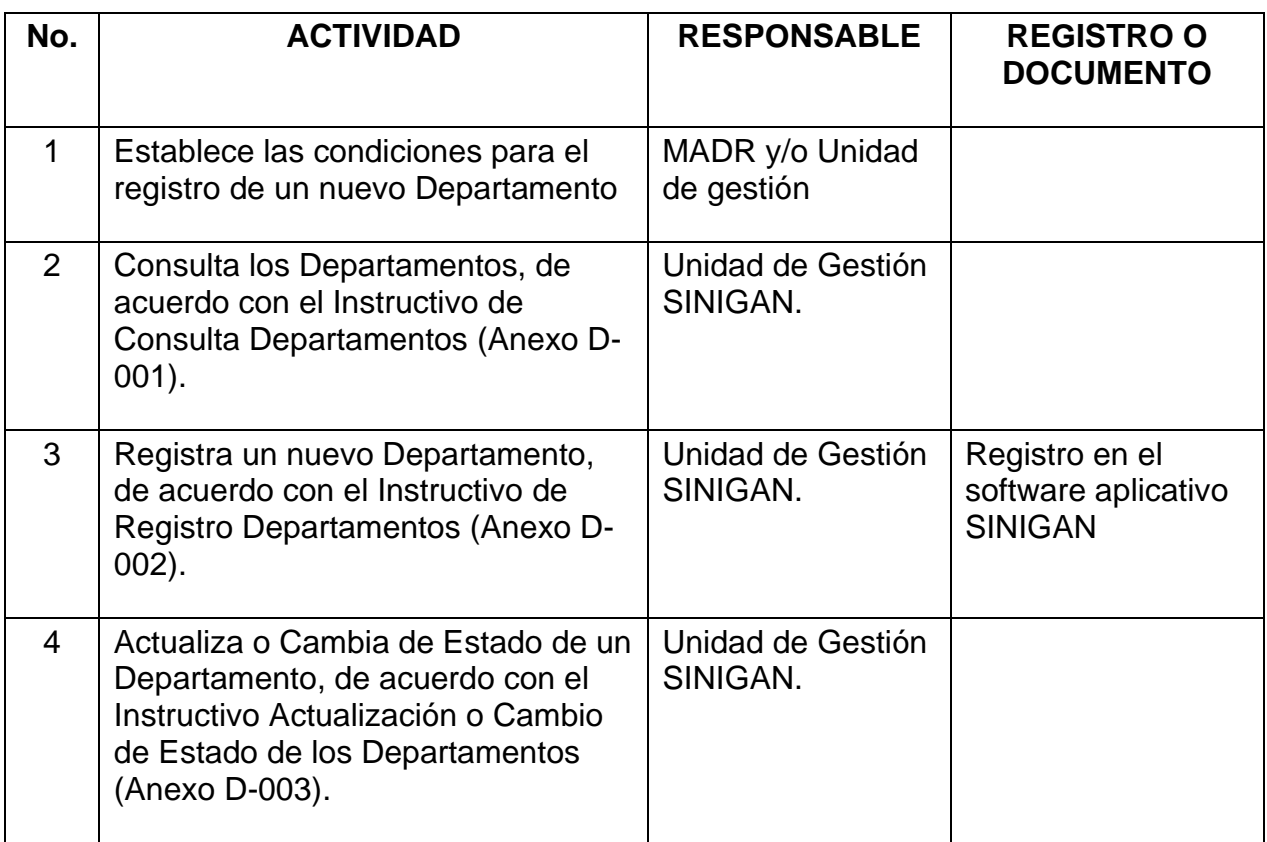

## **Anexos.**

Anexo D-001. Instructivo de Consulta Departamentos

Anexo D-002. Instructivo de Registro Departamentos

Anexo D-003. Instructivo de Actualización o Cambio de Estado de los Departamentos

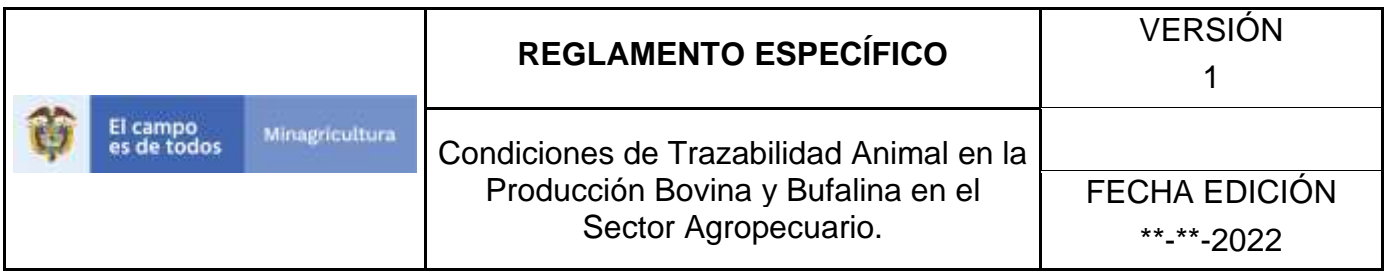

## **ANEXO D-001**

## **INSTRUCTIVO DE CONSULTA DEPARTAMENTOS**

- 1. Ingrese a la página [https://sinigan.ica.gov.co](https://sinigan.ica.gov.co/)
- 2.Digite usuario y contraseña.

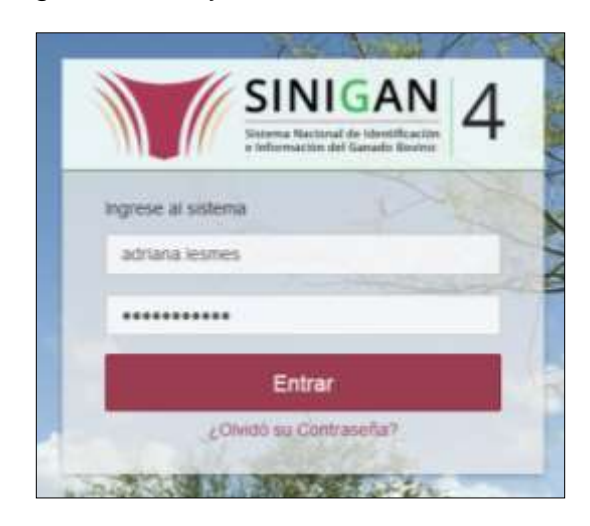

3.Seleccione el establecimiento asignado y de clic en el botón **Continuar**.

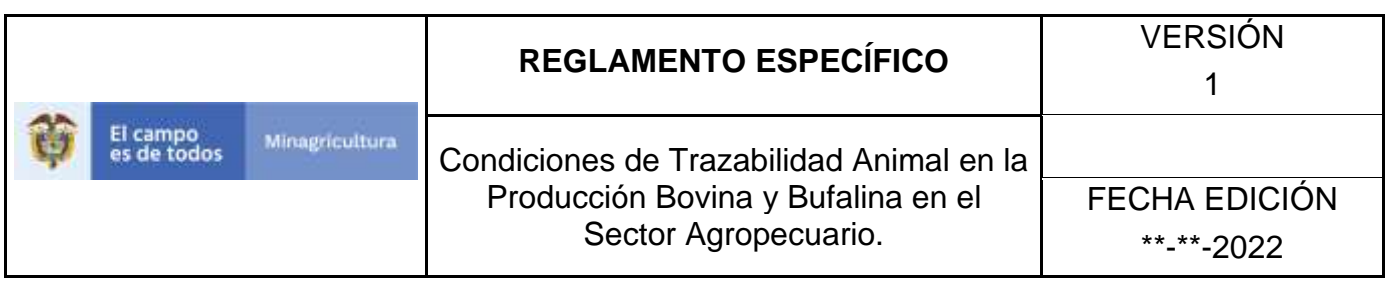

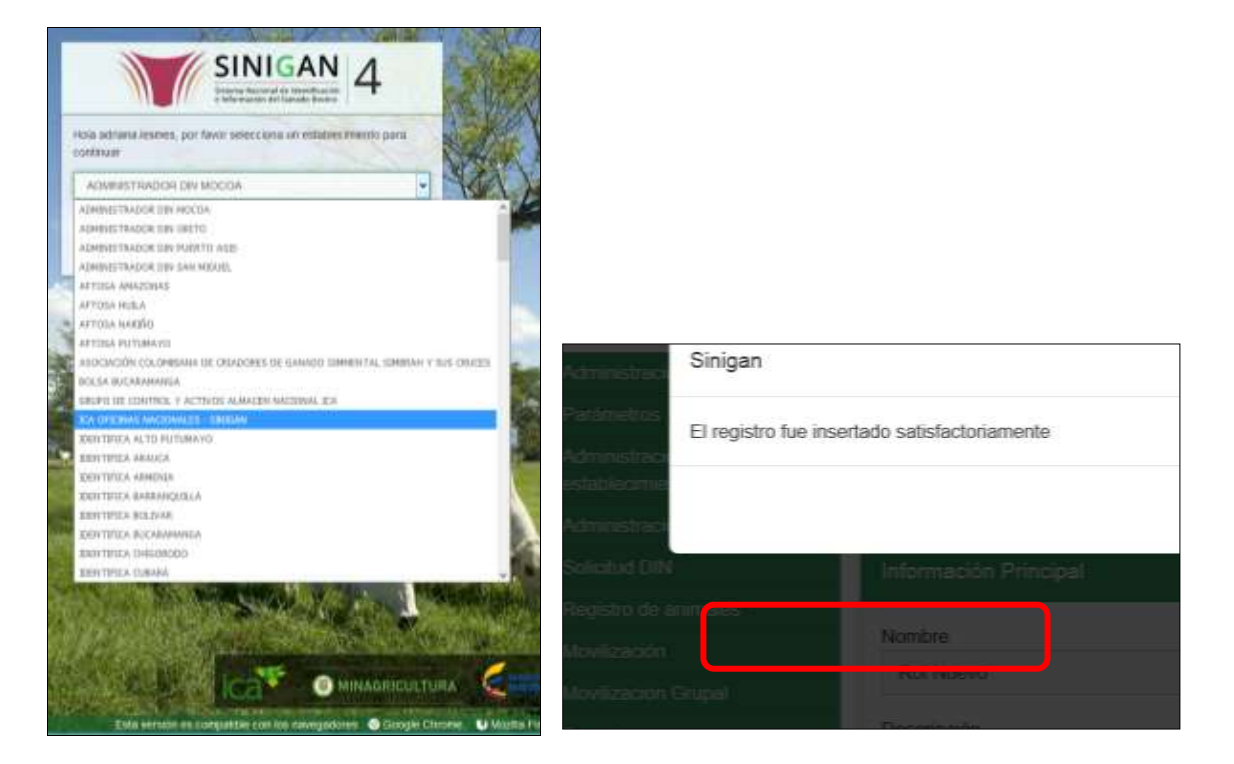

4.Haga clic en Parámetros para desplegar el menú.

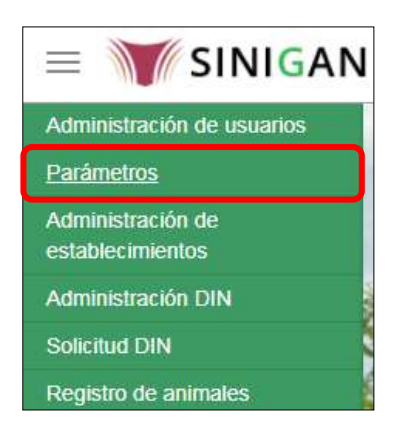

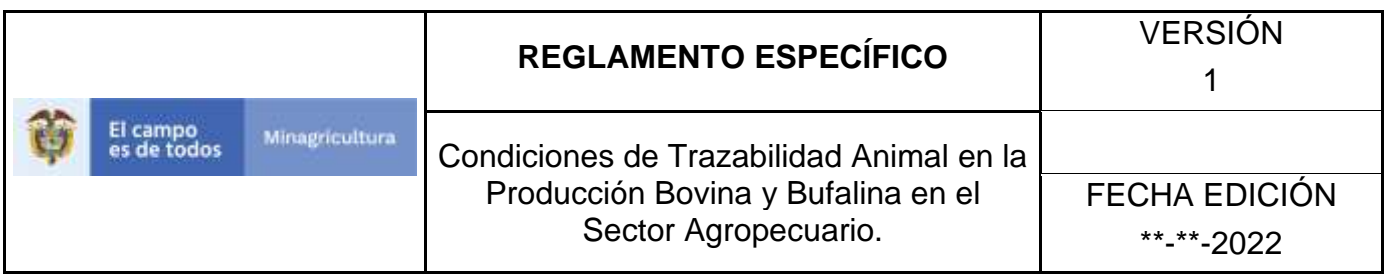

5.Seleccione en el menú la opción Generales

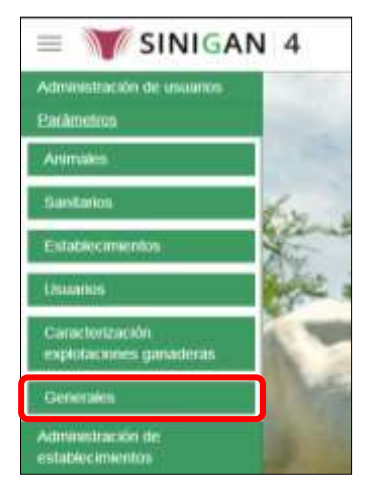

6.Haga clic en el submenú en la opción Departamentos

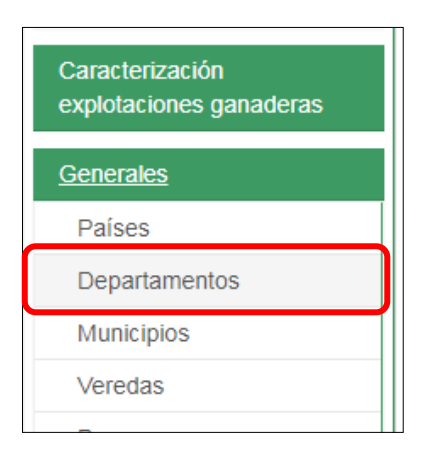

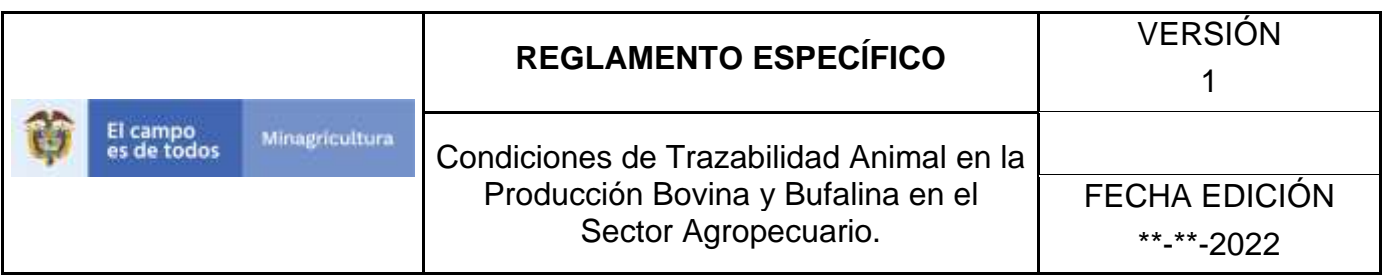

7.La funcionalidad desplegará una pantalla en la cual podrá consultar los Departamentos registrados en el sistema, diligencie alguno de los criterios de búsqueda y haga clic en el botón **Buscar**.

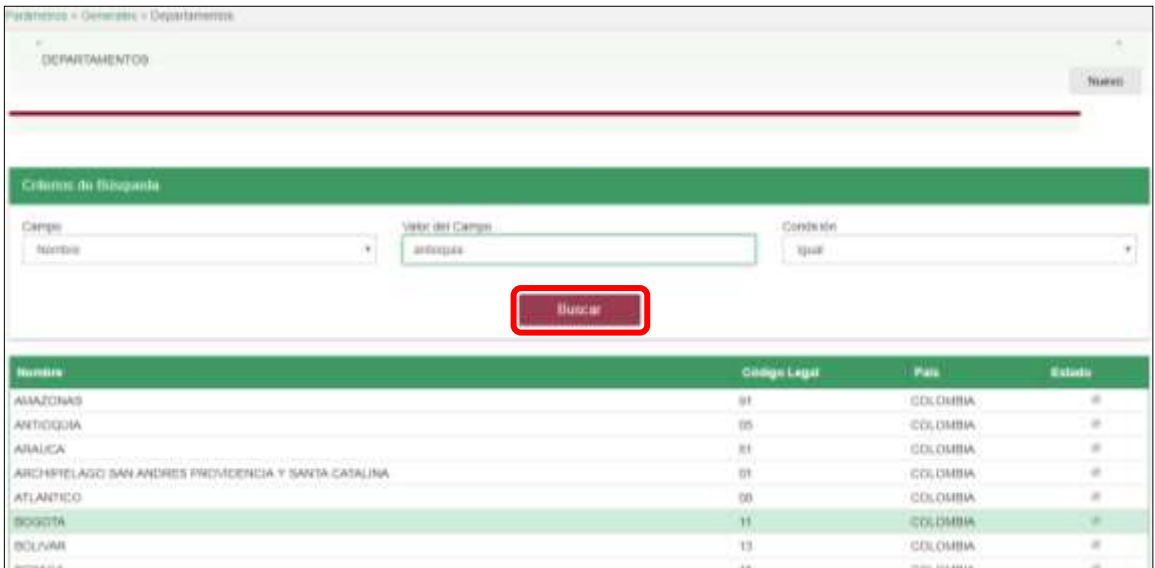

8.El sistema mostrará en la parte inferior los resultados obtenidos de acuerdo con su consulta. Seleccione el resultado que corresponda.

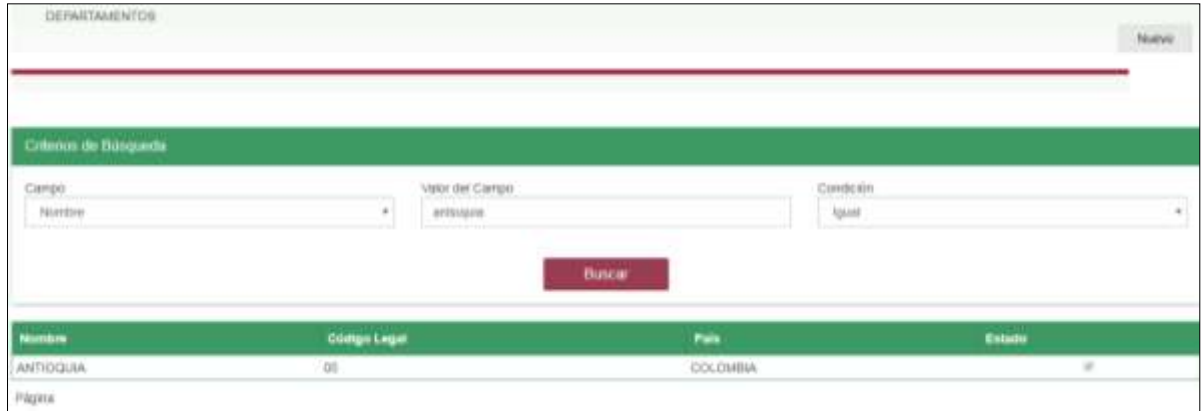

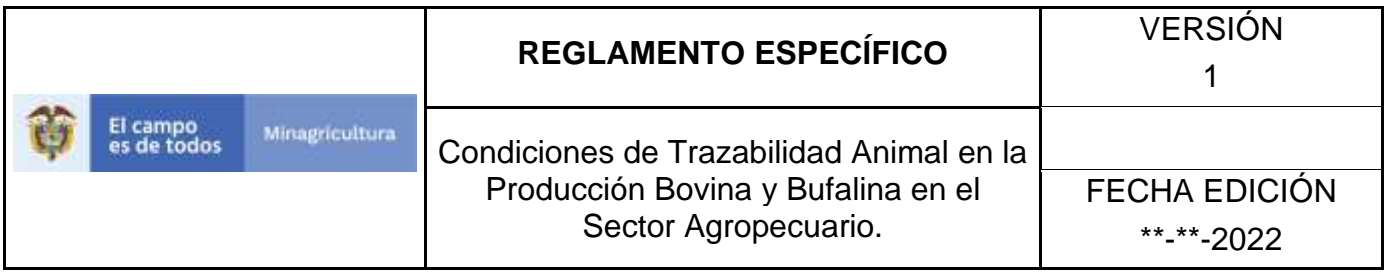

## **ANEXO D-002**

## **INSTRUCTIVO DE REGISTRO DEPARTAMENTOS**

- 1. Ingrese a la página [https://sinigan.ica.gov.co](https://sinigan.ica.gov.co/)
- 2. Digite usuario y contraseña.

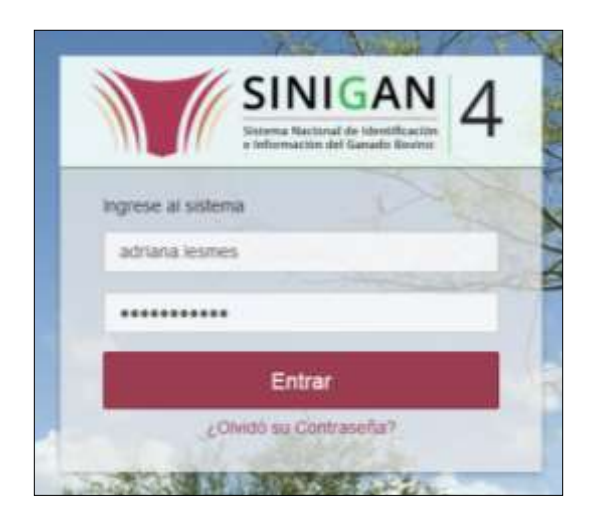

3. Seleccione el establecimiento asignado y de clic en el botón **Continuar**.

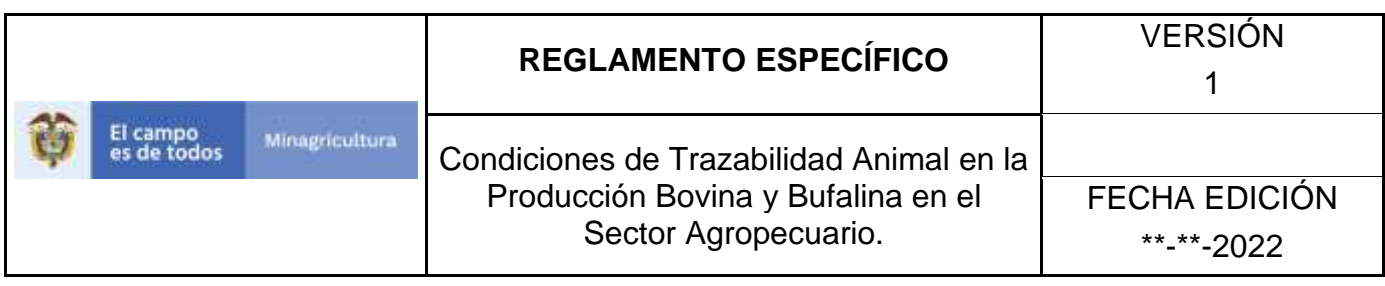

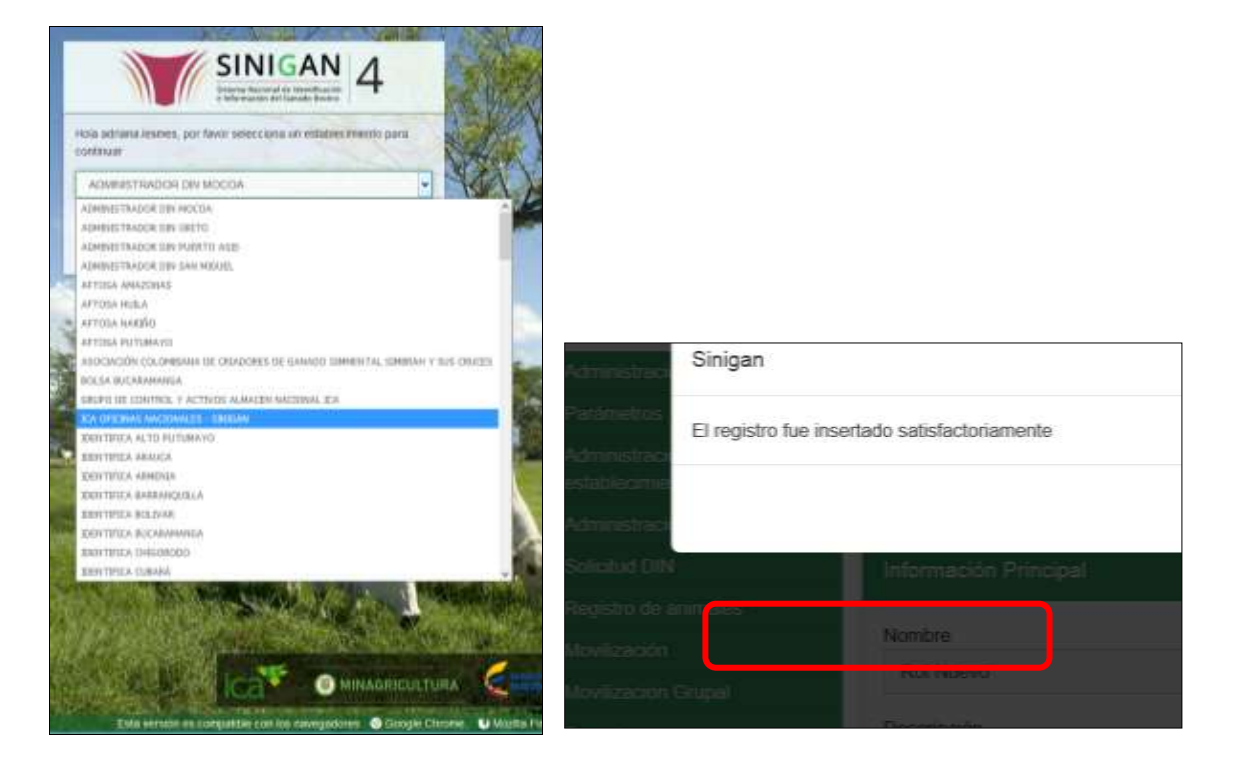

4. Haga clic en Parámetros para desplegar el menú.

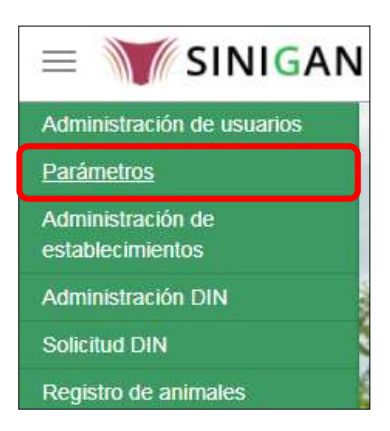

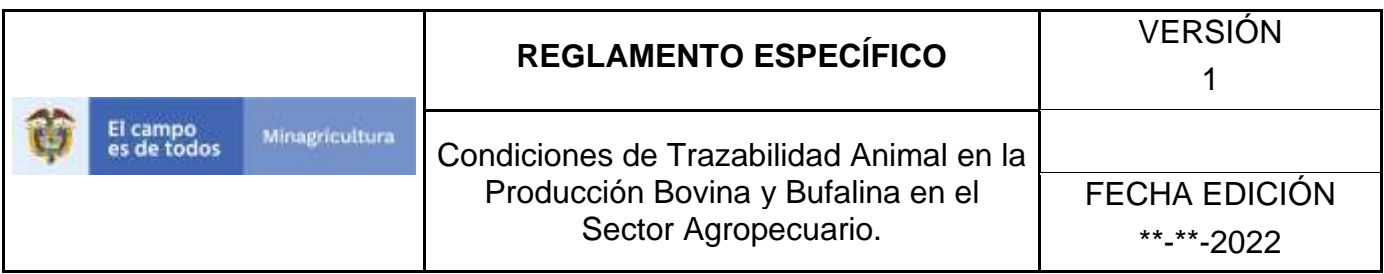

5. Seleccione en el menú la opción Generales

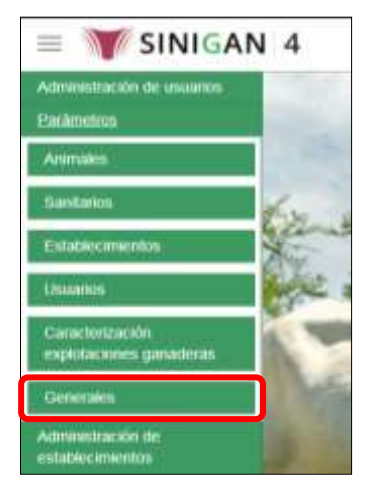

6. Haga clic en el submenú en la opción Departamentos

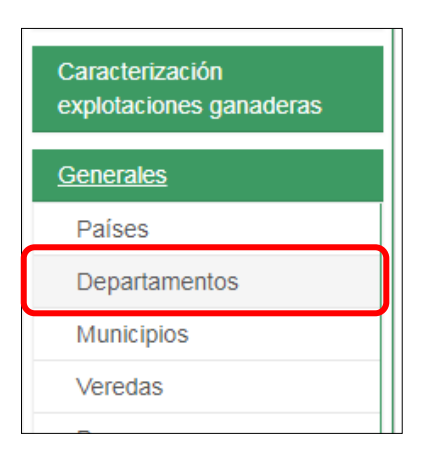

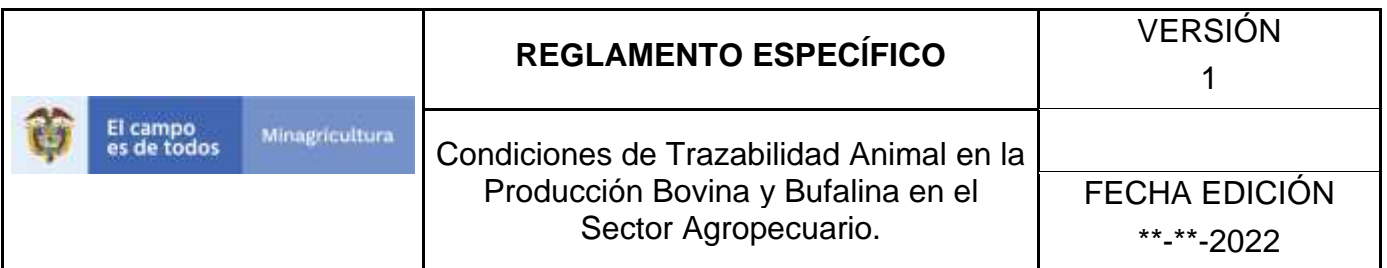

### 7. Haga clic en el botón **Nuevo.**

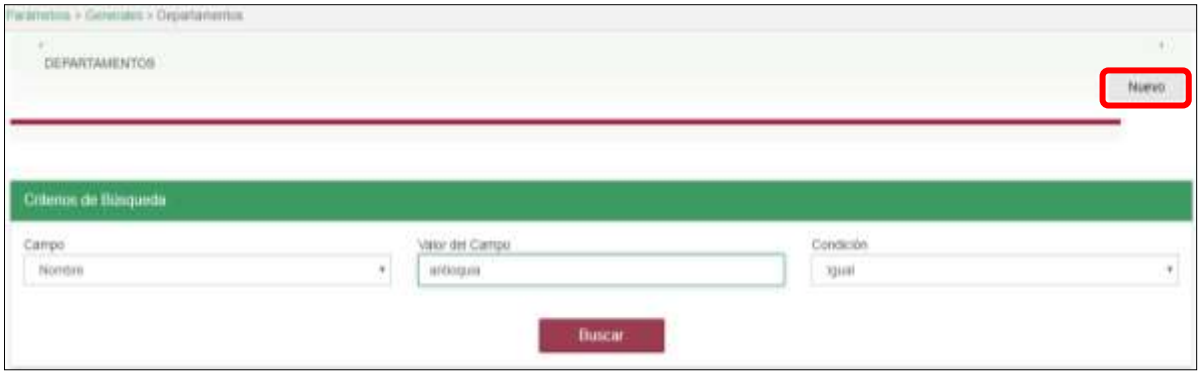

8. El sistema le mostrará la siguiente pantalla, diligencie el nombre del departamento que desea registrar, y el código legal correspondiente al código DANE del departamento, posterior a esto haga clic en el botón **Guardar**.

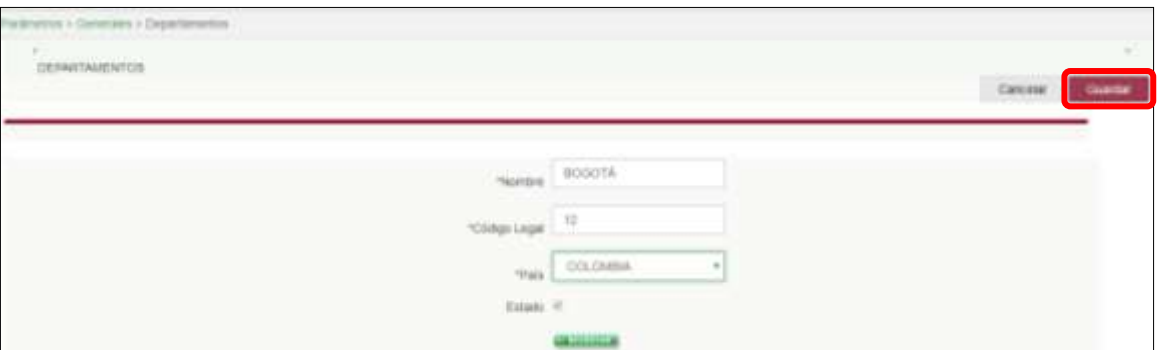

9. Si el registro fue exitoso, el sistema le mostrara el siguiente mensaje, para continuar, haga clic en el botón **Aceptar**.

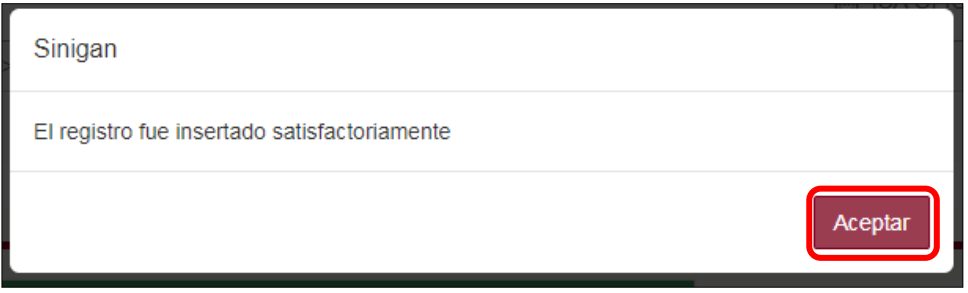

#### Página **639** de **1462**

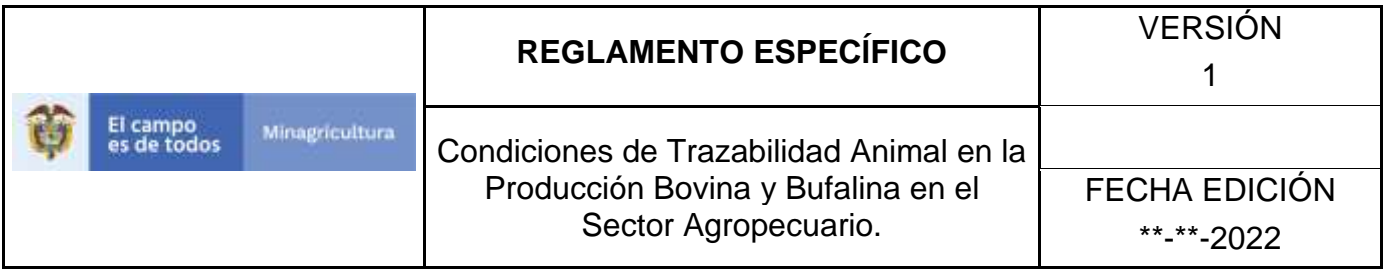

## **ANEXO D-003**

### **INSTRUCTIVO DE ACTUALIZACIÓN O CAMBIO DE ESTADO DE LOS DEPARTAMENTOS**

- 1. Ingrese a la página [https://sinigan.ica.gov.co](https://sinigan.ica.gov.co/)
- 2. Digite usuario y contraseña.

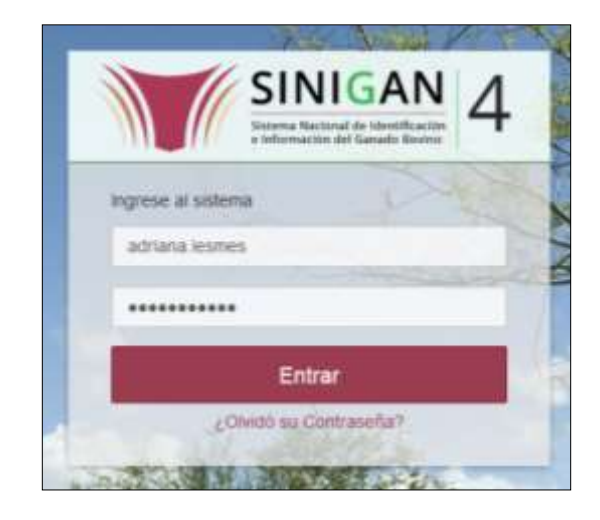

3. Seleccione el establecimiento asignado y de clic en el botón **Continuar**.

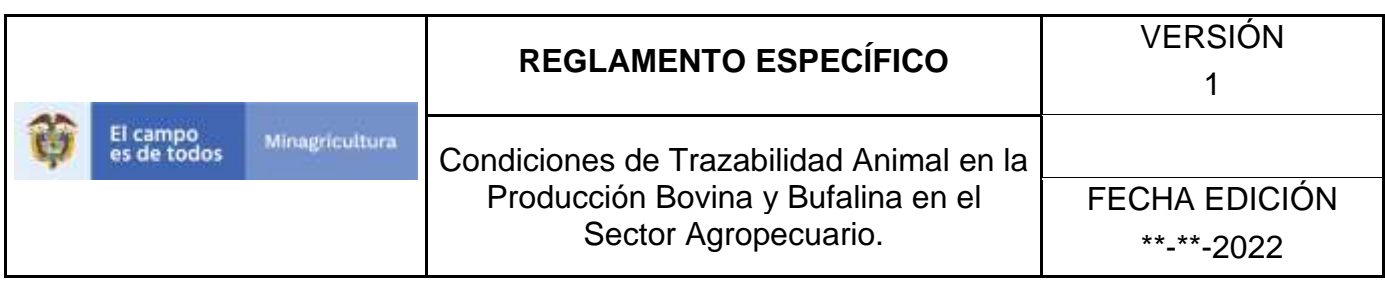

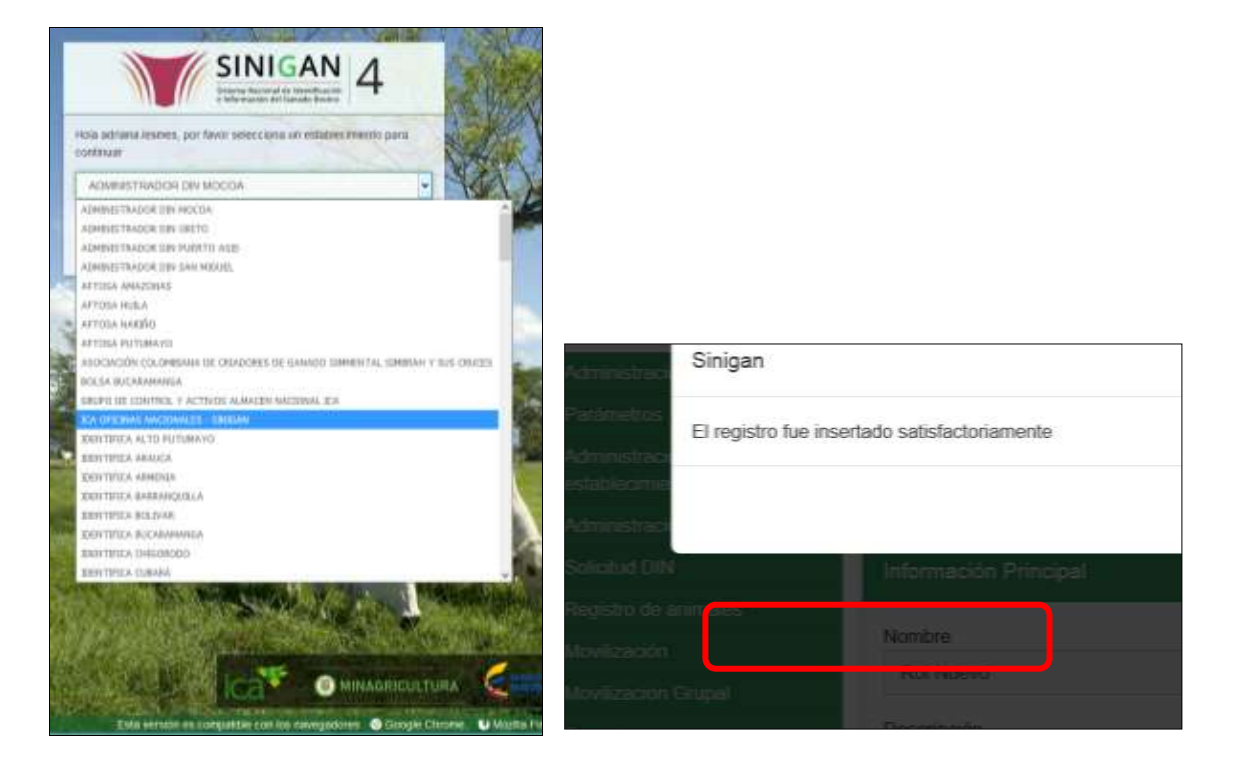

4. Haga clic en Parámetros para desplegar el menú.

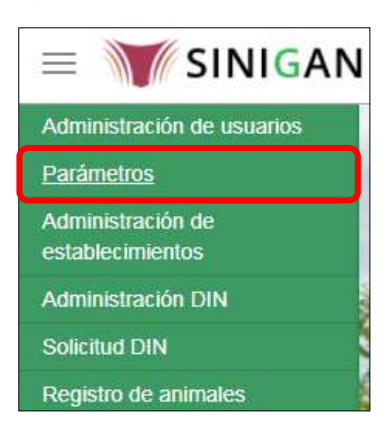

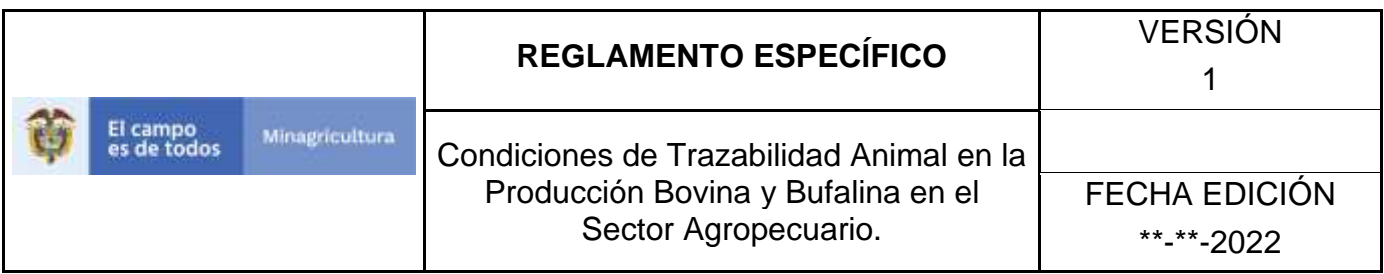

5. Seleccione en el menú la opción Generales

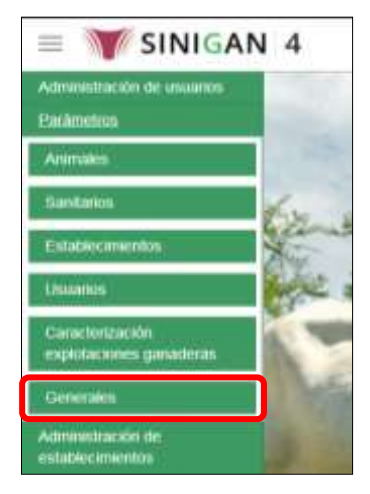

6. Haga clic en el submenú en la opción Departamentos

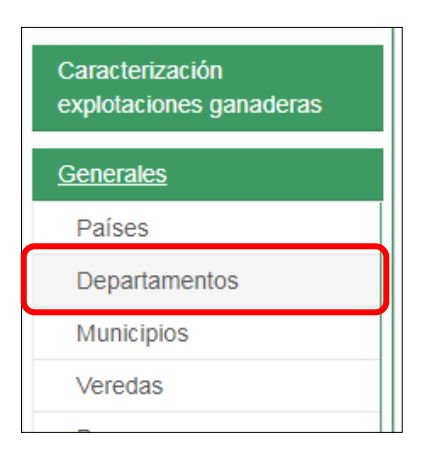

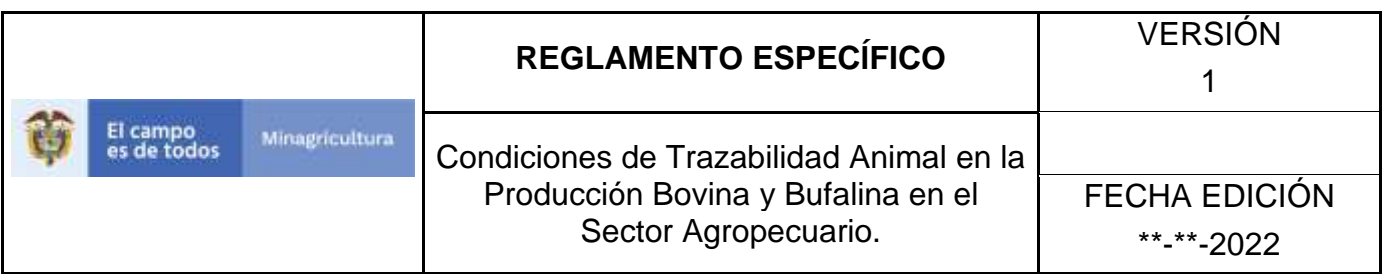

7. La funcionalidad desplegará una pantalla en la cual podrá consultar los Departamentos registrados en el sistema, diligencie alguno de los criterios de búsqueda y haga clic en el botón **Buscar**.

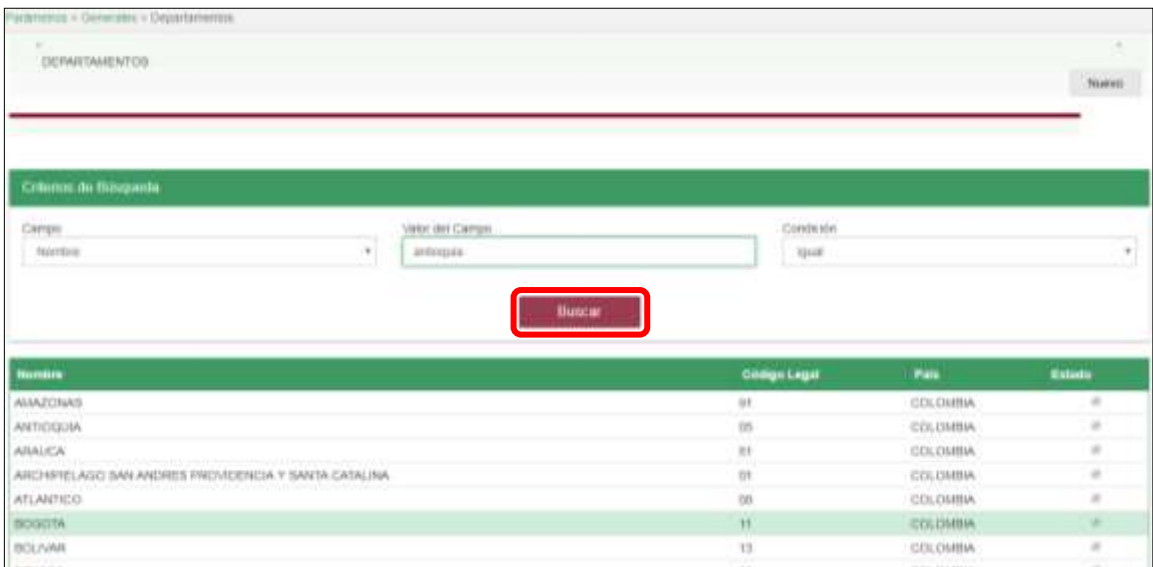

8. El sistema mostrará en la parte inferior los resultados obtenidos de acuerdo con su consulta. Seleccione el resultado que corresponda.

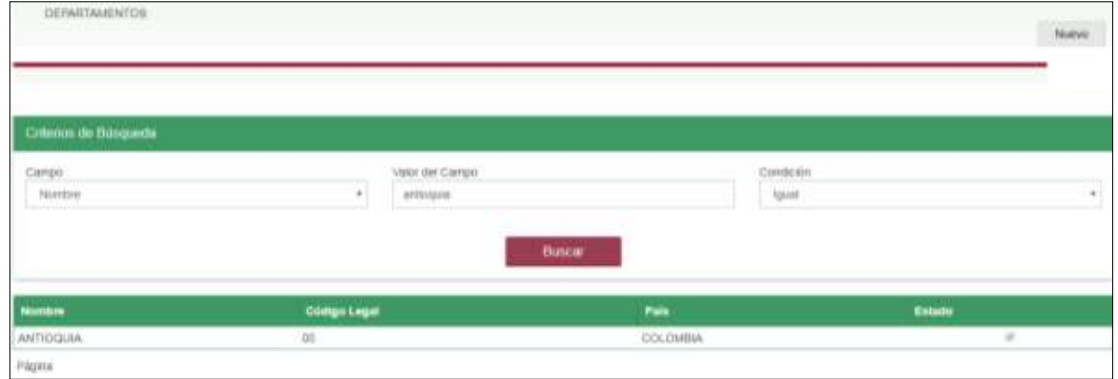

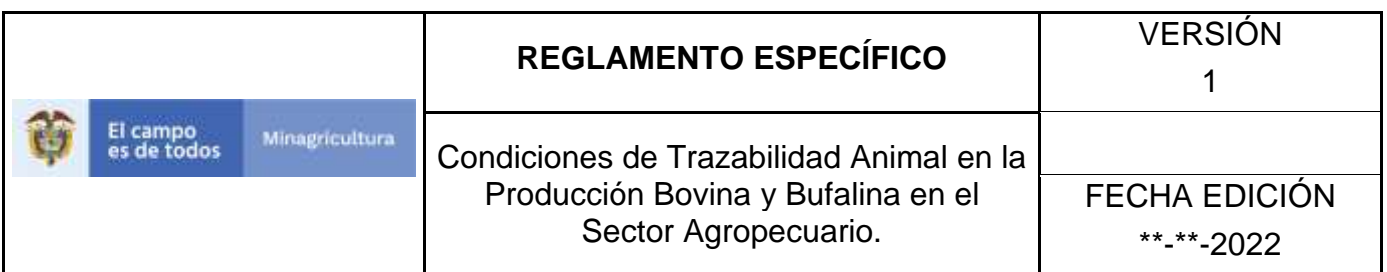

9. El sistema le mostrará la siguiente pantalla, para actualizar el departamento seleccionado, haga clic en el botón **Actualizar**.

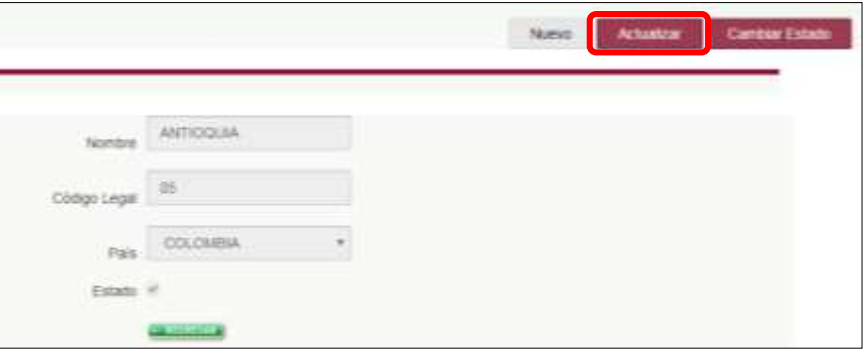

10.Realice la actualización de los datos que requiera, y haga clic en botón **Guardar**.

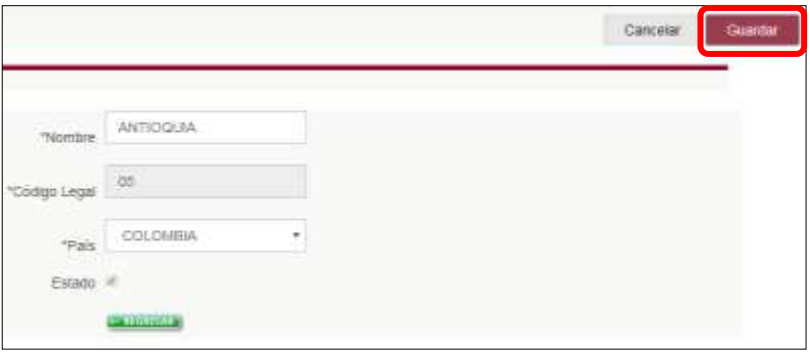

11.Si el registro fue exitoso, el sistema le mostrara el siguiente mensaje, para continuar, haga clic en el botón **Aceptar.**

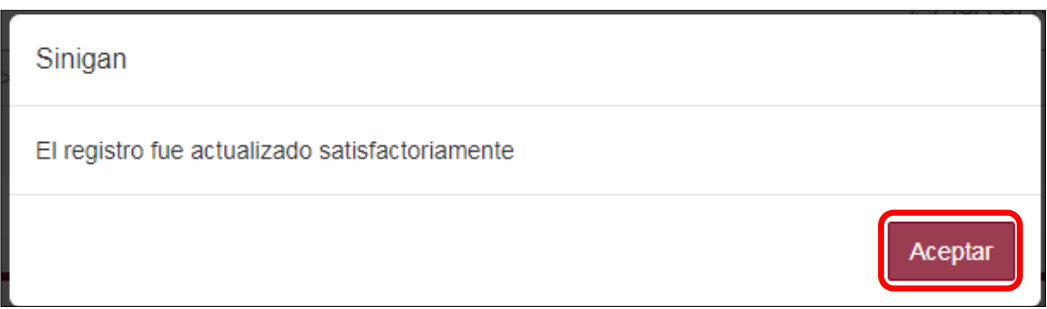

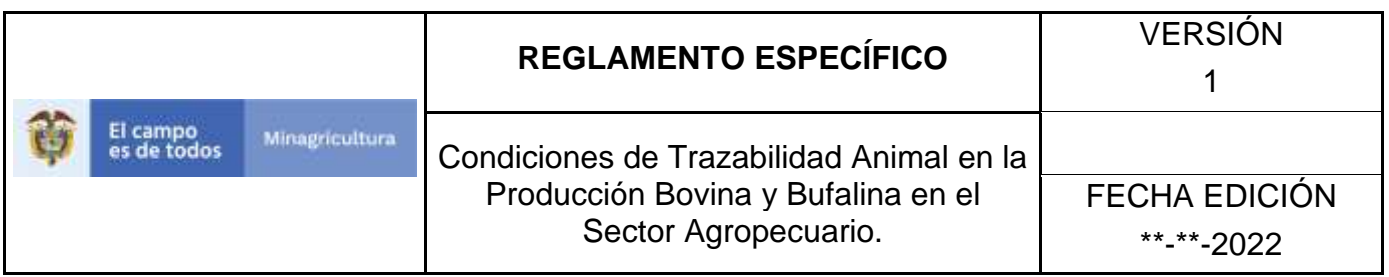

12.Si requiere cambiar el estado de un departamento, una vez el sistema muestra en detalle la información del departamento seleccionado, debe hacer clic en el botón **Cambiar Estado.**

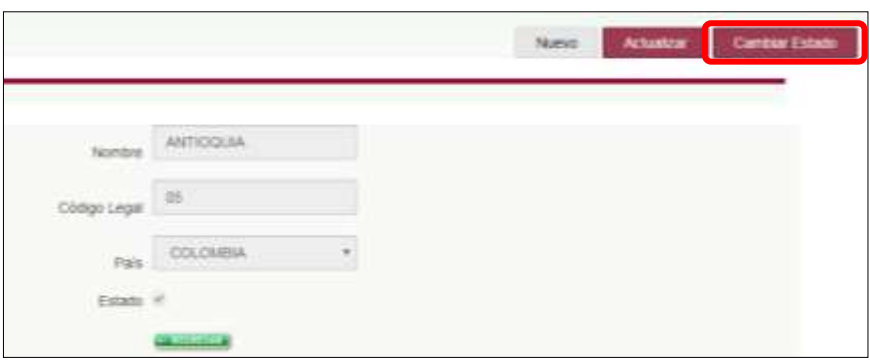
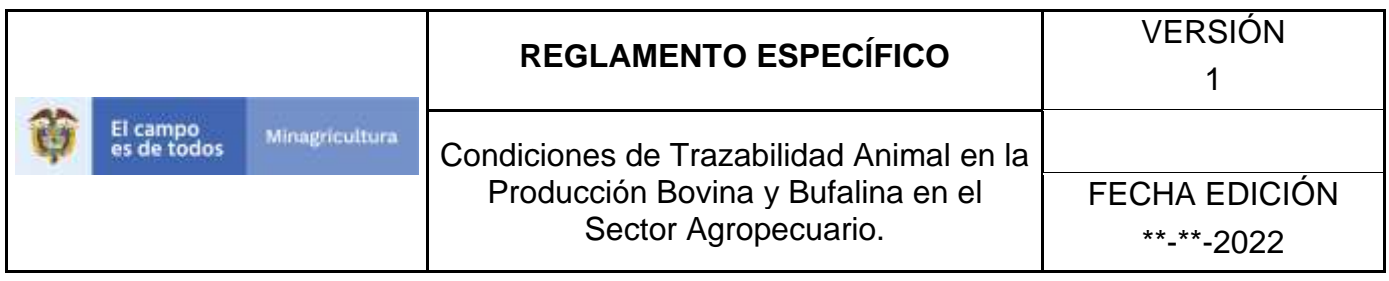

El sistema mostrará un cuadro, en el cual debe indicar la razón por la cual se va a realizar el cambio de estado, posterior a esto haga clic en el botón **Aceptar**. \*No se pone pantallazo, pues esta aun con la versión 3.0.

13.Si la operación es exitosa, el sistema desplegara el siguiente mensaje, para continuar, haga clic en el botón **Aceptar.**

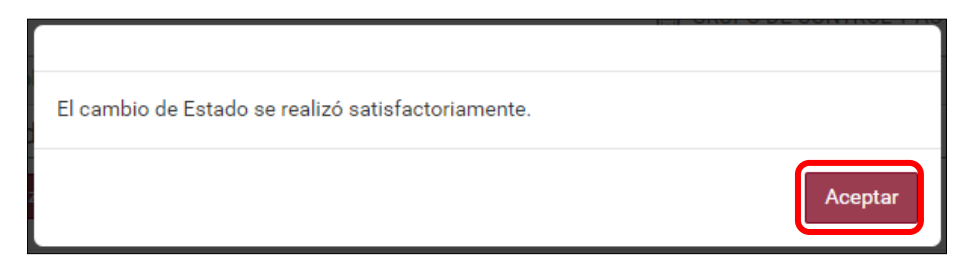

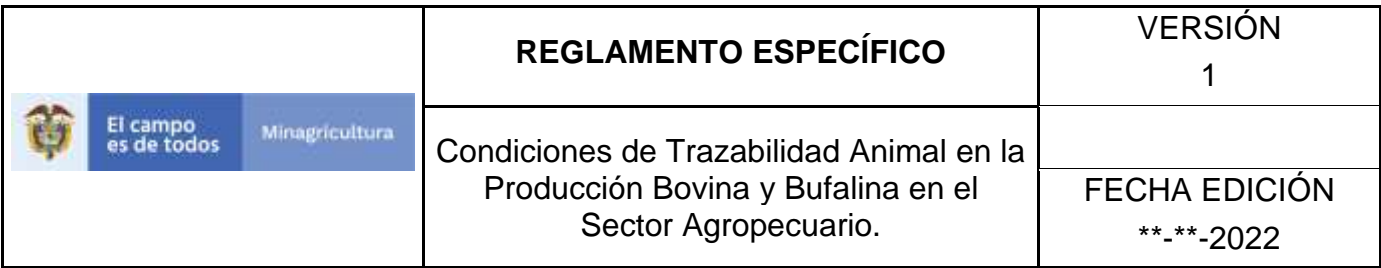

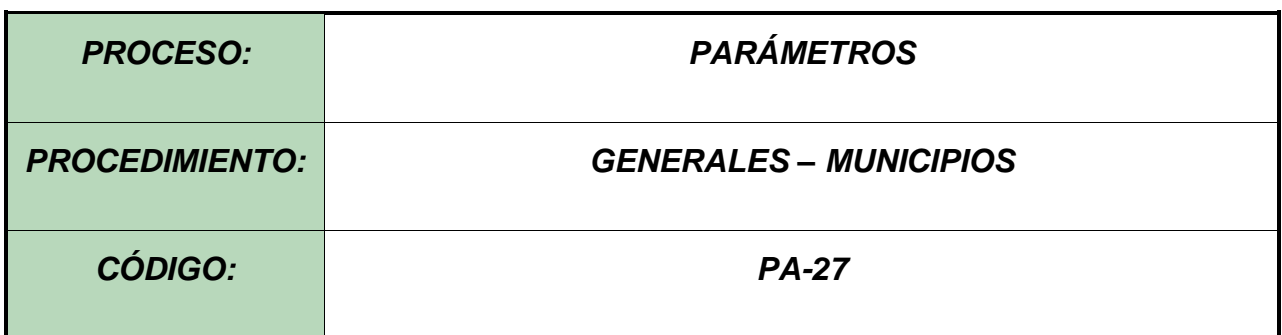

### **8. Objetivo.**

Establecer el procedimiento para efectuar el registro de los Municipios, como parte del Sistema Nacional de Información, Identificación y Trazabilidad Animal - SNIITA.

#### **9. Alcance.**

Desde el diligenciamiento del formulario "Municipios" hasta el registro del mismo en el SINIGAN.

### **10.Desarrollo.**

### **10.1 Condiciones Generales**

- $\checkmark$  La Unidad de Gestión SINIGAN, es responsable ante el Ministerio de Agricultura y Desarrollo Rural, de velar por el cumplimiento de lo establecido en el presente procedimiento.
- $\checkmark$  El MADR y/o la unidad de gestión, son los responsables de establecer las condiciones para el registro, actualización o cambio de estado de los Municipios.
- $\checkmark$  La Unidad de Gestión SINIGAN, es la responsable del registro de un nuevo Municipio.

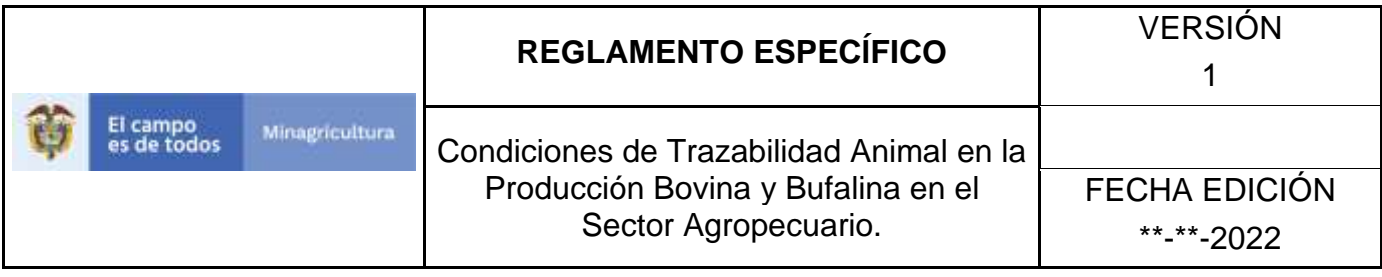

## **10.2 Actividades**

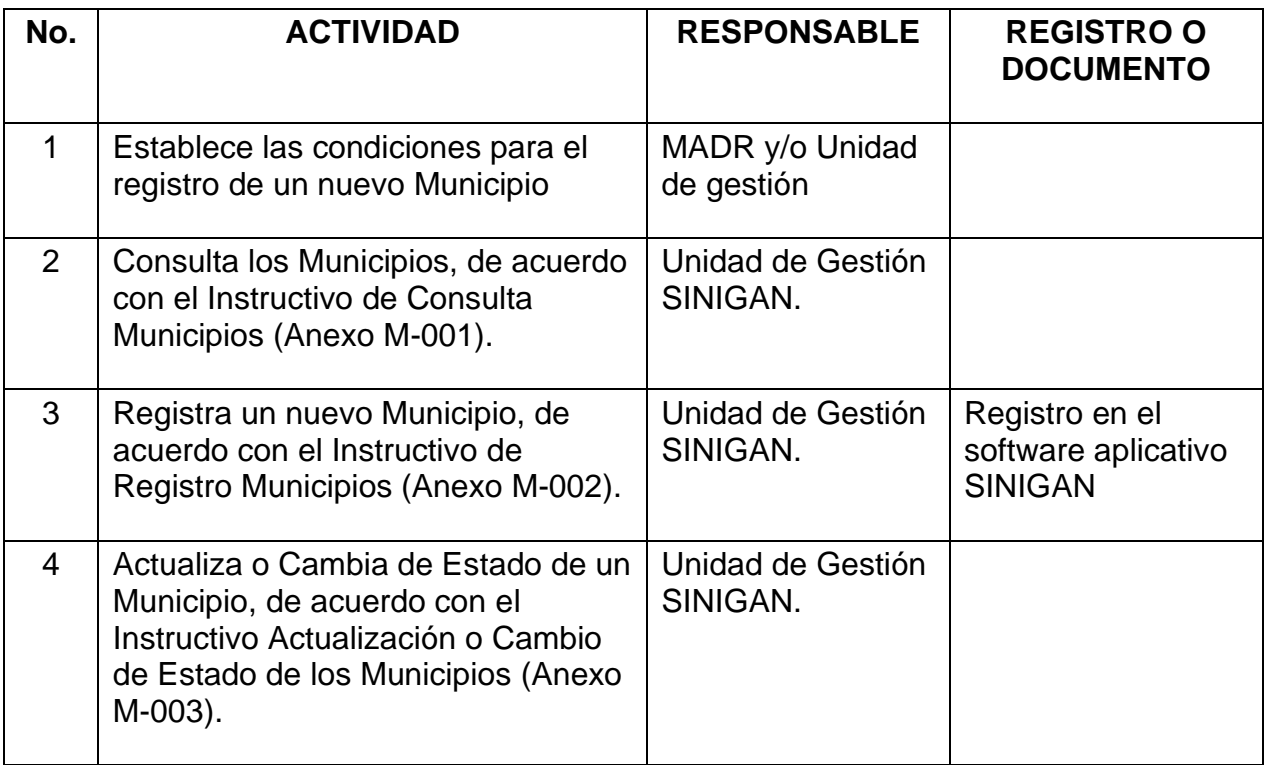

### **11.Anexos.**

Anexo M-001. Instructivo de Consulta Municipios

Anexo M-002. Instructivo de Registro Municipios

Anexo M-003. Instructivo de Actualización o Cambio de Estado de los Municipios

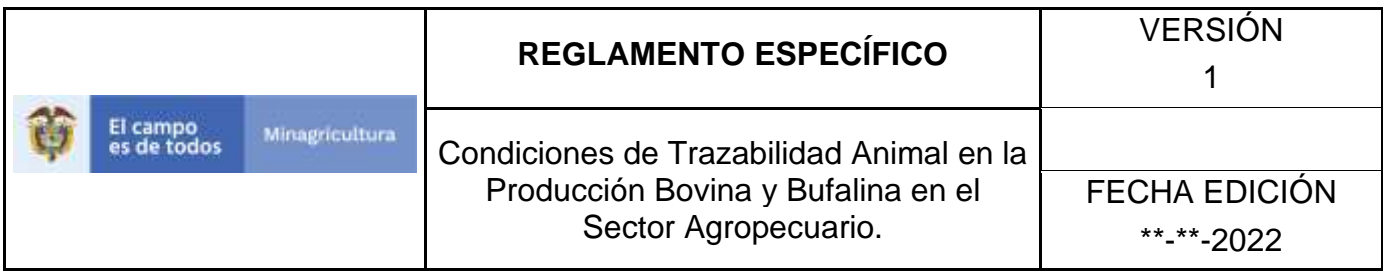

# **ANEXO M-001**

# **INSTRUCTIVO DE CONSULTA MUNICIPIOS**

- 1. Ingrese a la página [https://sinigan.ica.gov.co](https://sinigan.ica.gov.co/)
- 2.Digite usuario y contraseña.

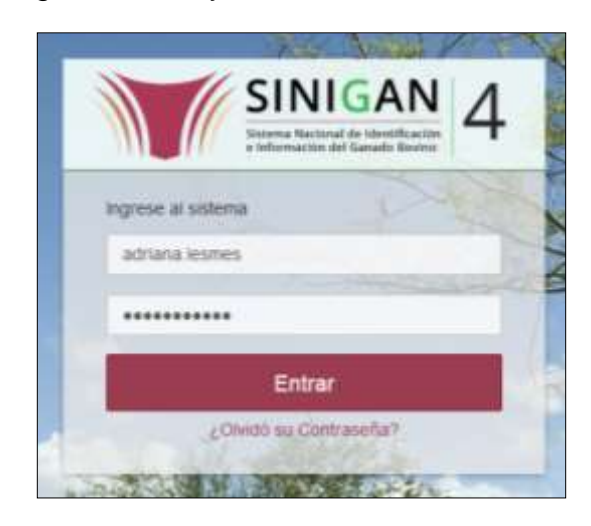

3.Seleccione el establecimiento asignado y de clic en el botón **Continuar**.

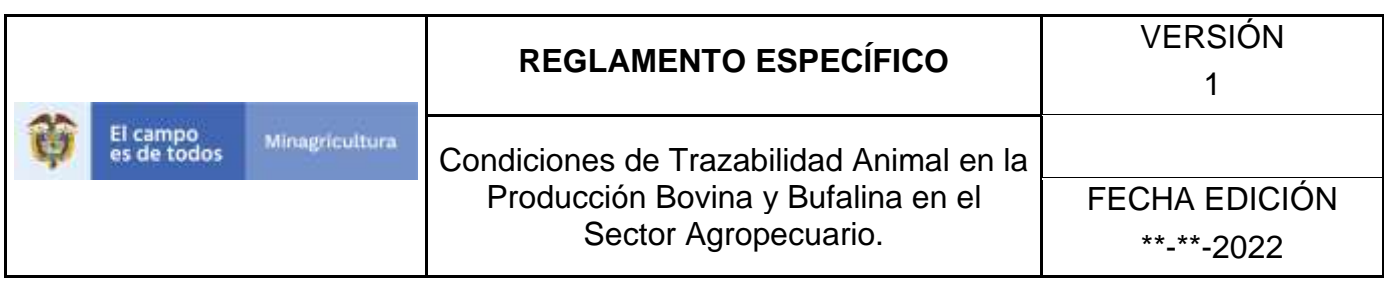

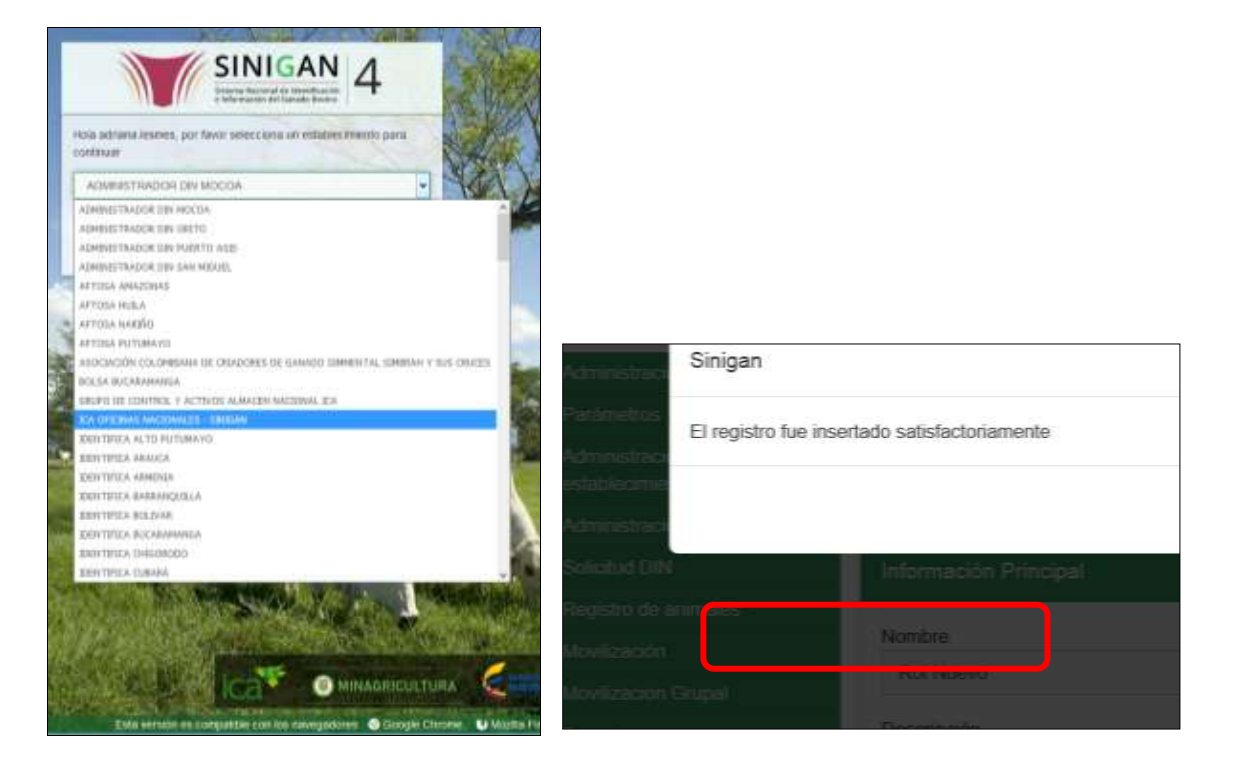

4.Haga clic en Parámetros para desplegar el menú.

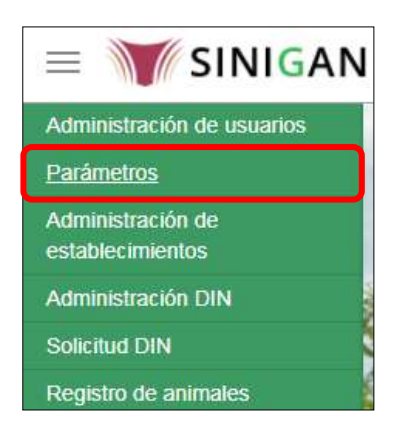

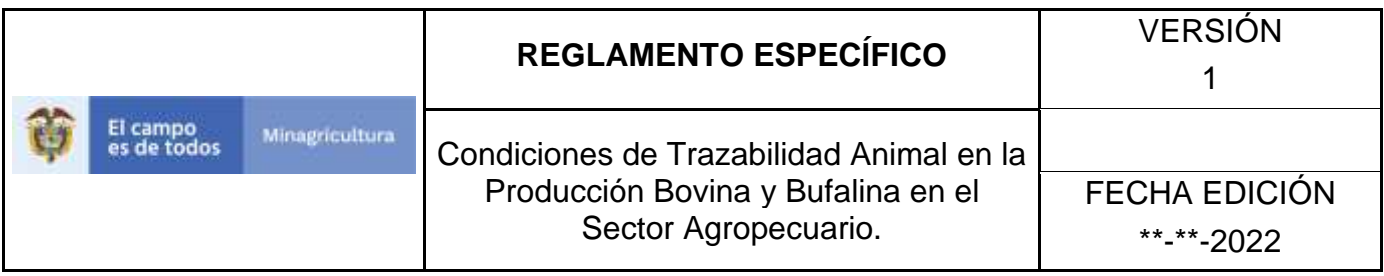

5.Seleccione en el menú la opción Generales

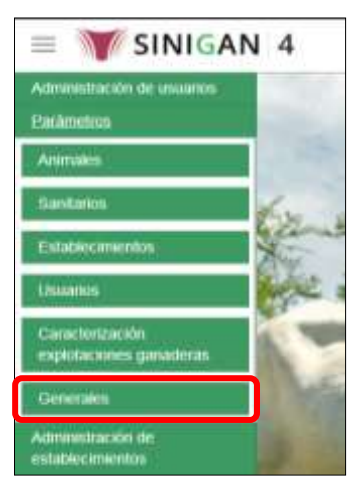

6.Haga clic en el submenú en la opción Municipios

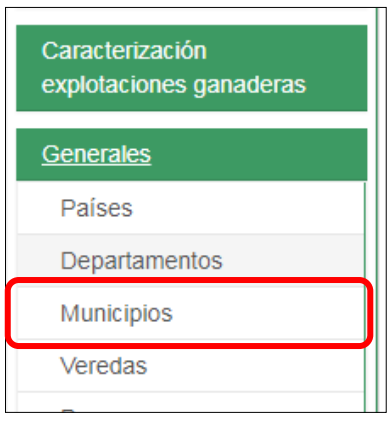

7.La funcionalidad desplegará una pantalla en la cual podrá consultar los Municipios registrados en el sistema, diligencie alguno de los criterios de búsqueda y haga clic en el botón Buscar. \*No se pone pantallazo, no se puede ingresar a la funcionalidad. \*No se pone pantallazo, no se puede ingresar a la funcionalidad.

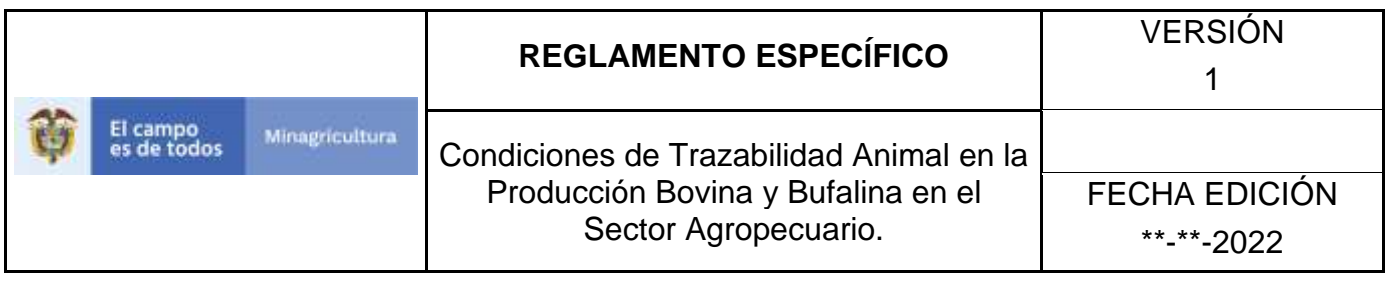

8.El sistema mostrará en la parte inferior los resultados obtenidos de acuerdo con su consulta. Seleccione el resultado que corresponda. \*No se pone pantallazo, no se puede ingresar a la funcionalidad.

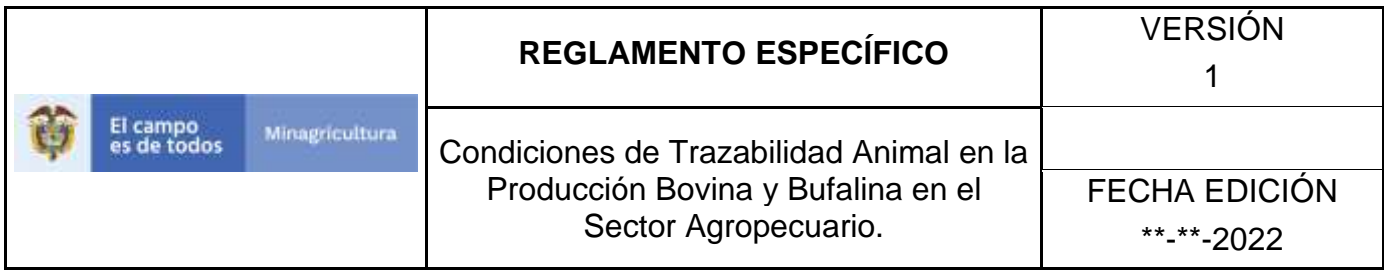

# **ANEXO M-002**

# **INSTRUCTIVO DE REGISTRO MUNICIPIOS**

- 1. Ingrese a la página [https://sinigan.ica.gov.co](https://sinigan.ica.gov.co/)
- 2. Digite usuario y contraseña.

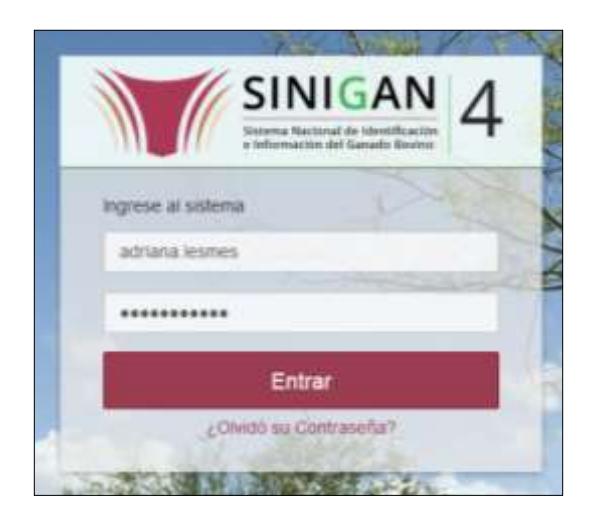

3. Seleccione el establecimiento asignado y de clic en el botón **Continuar**.

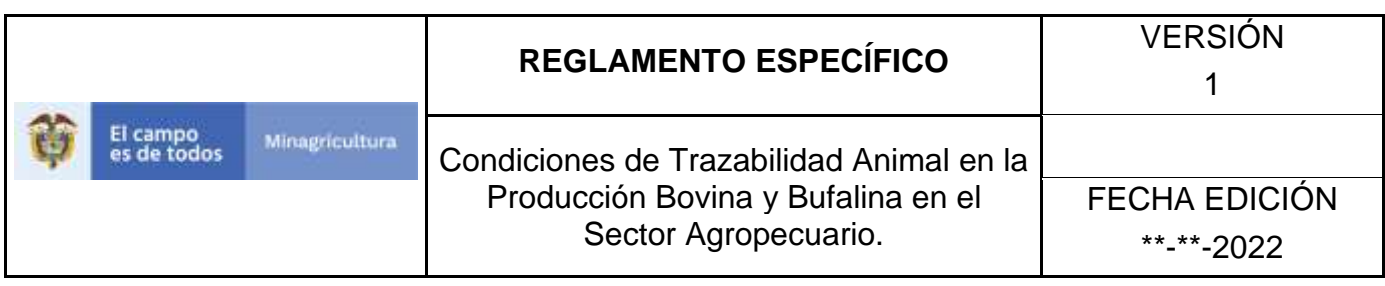

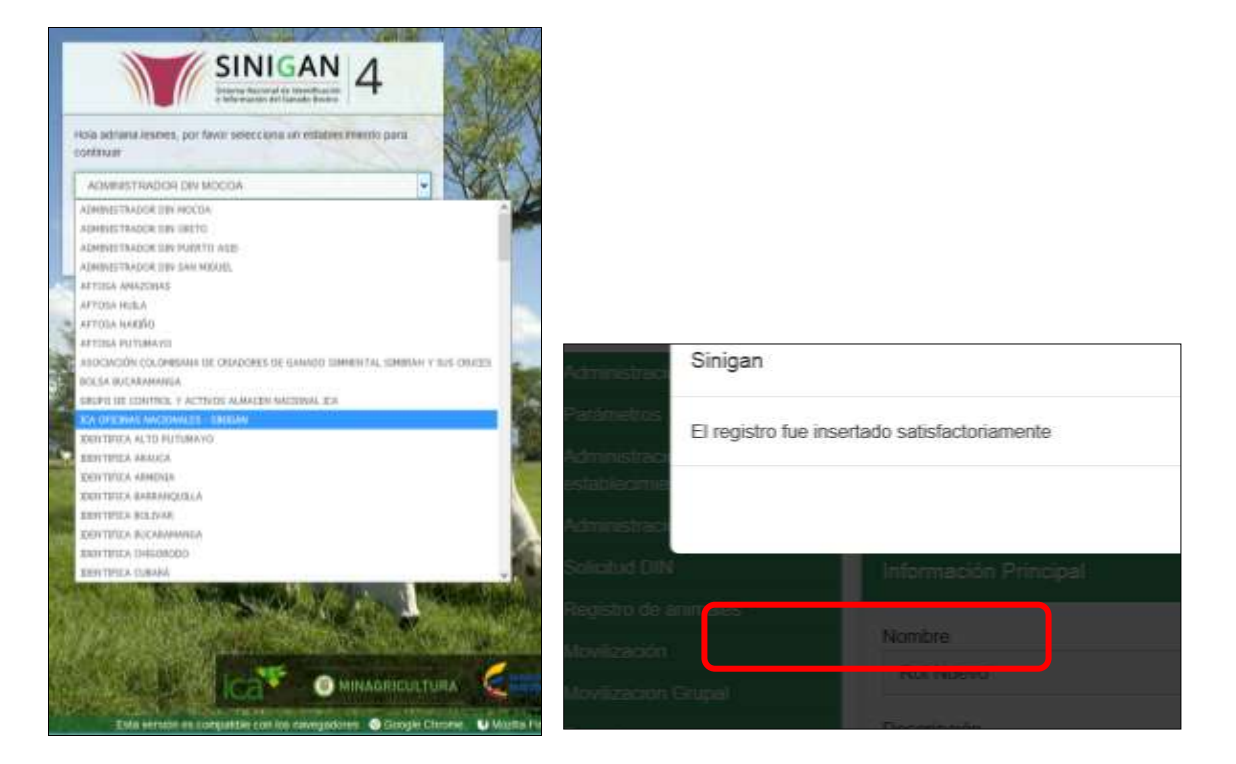

4. Haga clic en Parámetros para desplegar el menú.

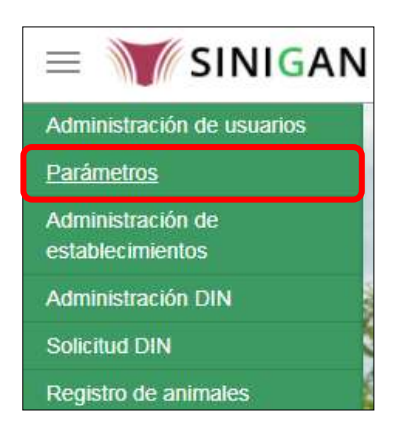

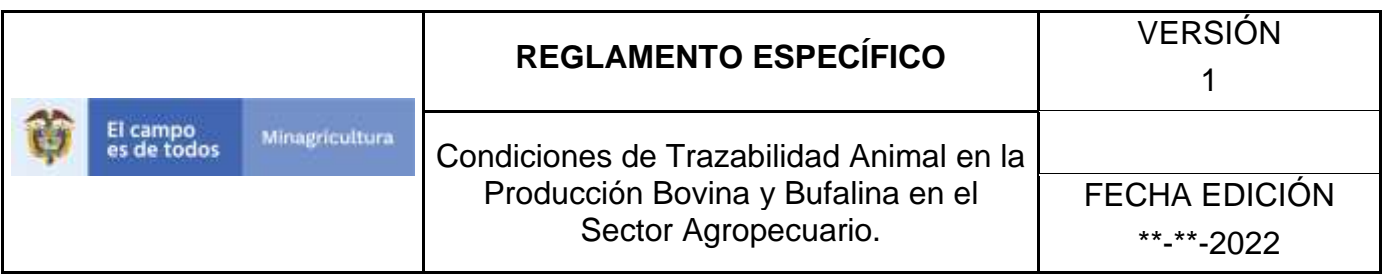

5. Seleccione en el menú la opción Generales

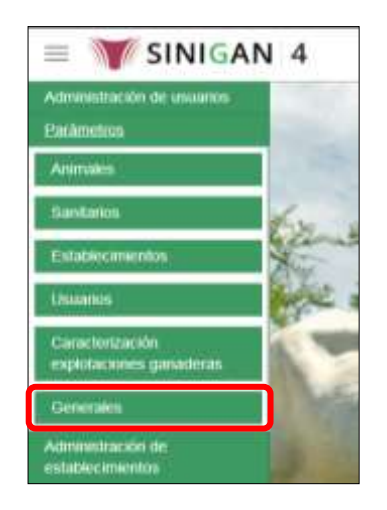

6. Haga clic en el submenú en la opción Municipios

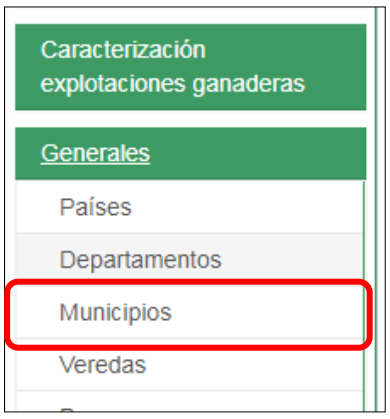

- 7. Haga clic en el botón **Nuevo.** \*No se pone pantallazo, no se puede ingresar a la funcionalidad.
- 8. El sistema le mostrará la siguiente pantalla, diligencie el nombre del Municipio que desea registrar, en el campo código legal, debe diligenciar el código DANE correspondiente al municipio, posterior a esto haga clic en el botón **Guardar**. \*No se pone pantallazo, no se puede ingresar a la funcionalidad.

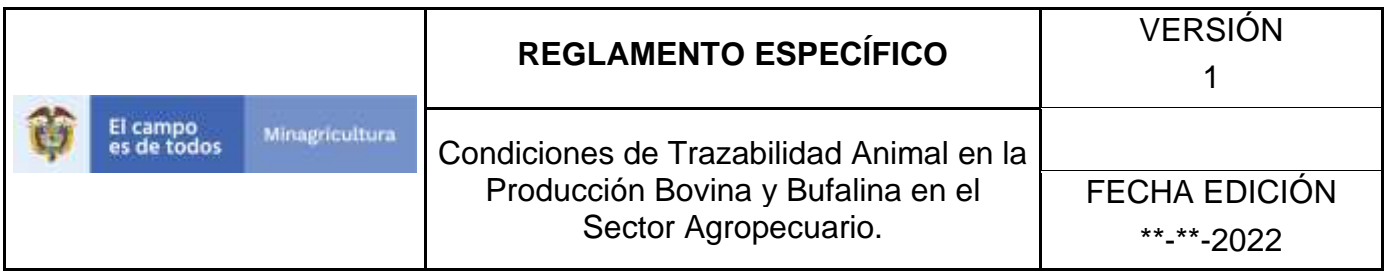

9. Si el registro fue exitoso, el sistema le mostrara el siguiente mensaje, para continuar, haga clic en el botón **Aceptar**. \*No se pone pantallazo, no se puede ingresar a la funcionalidad.

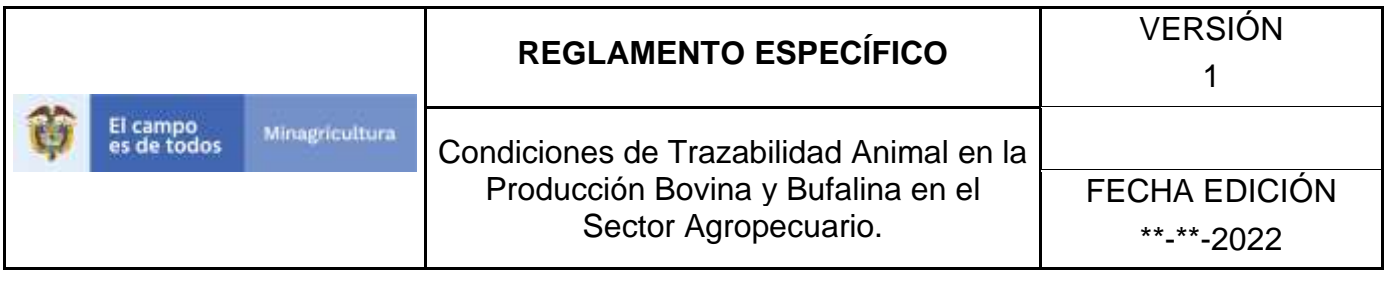

# **ANEXO M-003**

## **INSTRUCTIVO DE ACTUALIZACIÓN O CAMBIO DE ESTADO DE LOS MUNICIPIOS**

- 1. Ingrese a la página [https://sinigan.ica.gov.co](https://sinigan.ica.gov.co/)
- 2. Digite usuario y contraseña.

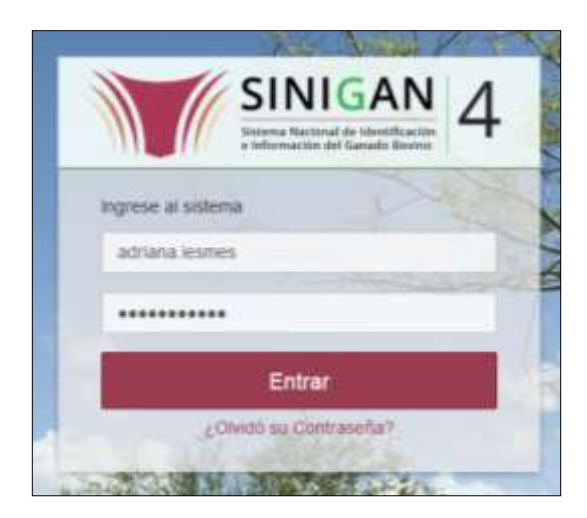

3. Seleccione el establecimiento asignado y de clic en el botón **Continuar**.

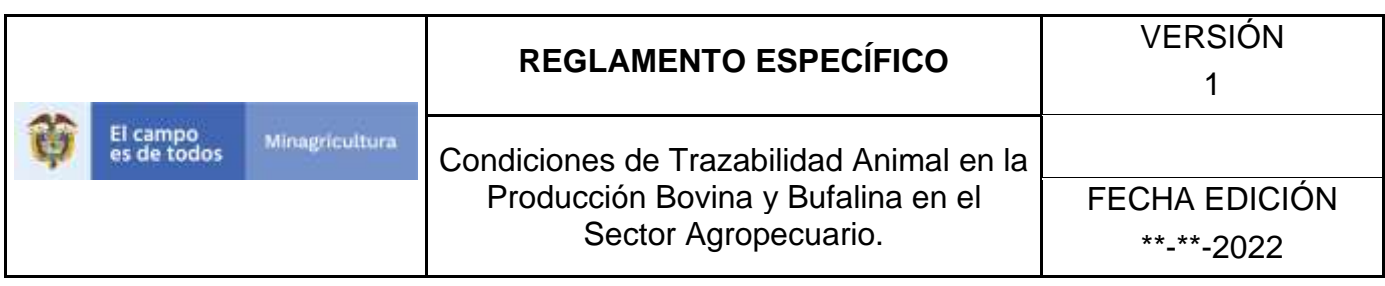

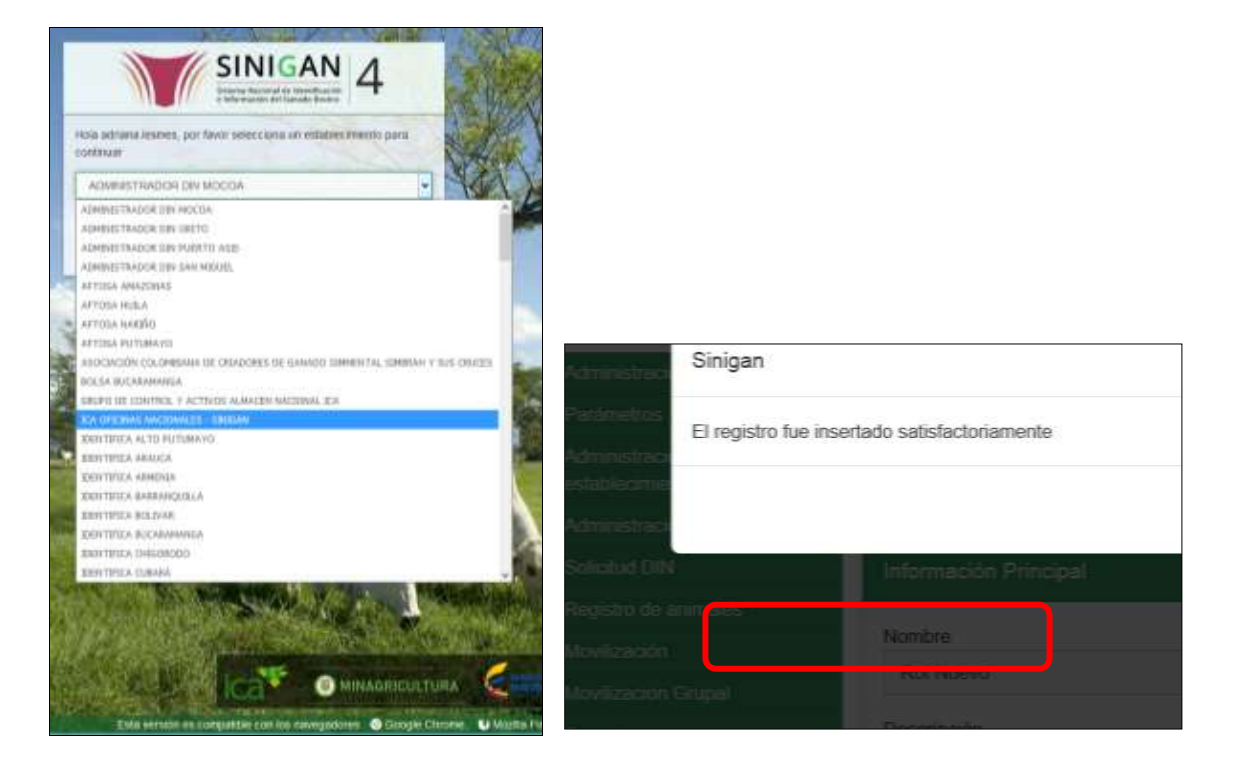

4. Haga clic en Parámetros para desplegar el menú.

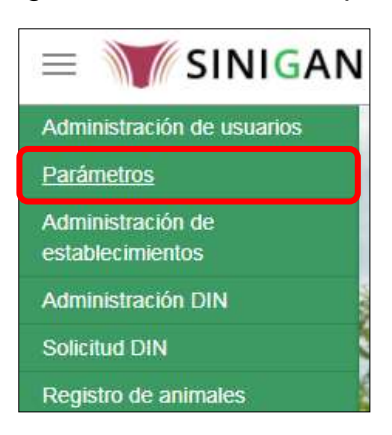

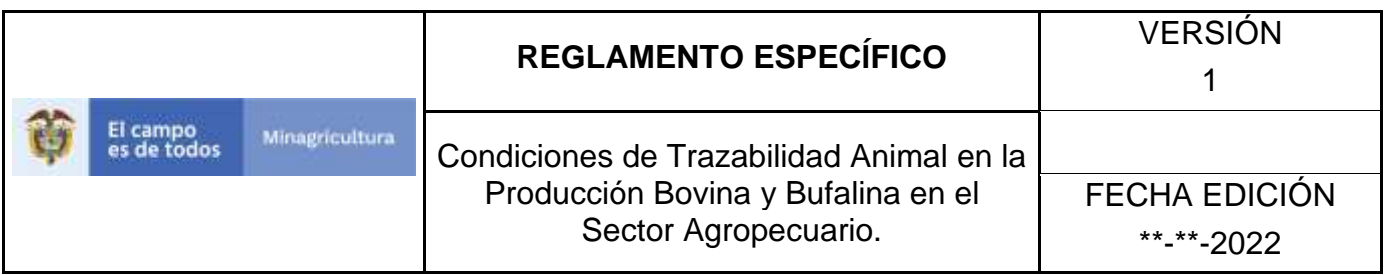

5. Seleccione en el menú la opción Generales

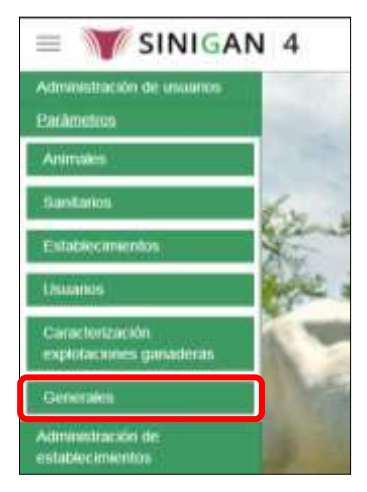

6. Haga clic en el submenú en la opción Municipios

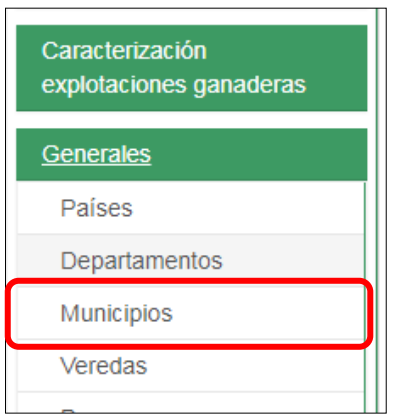

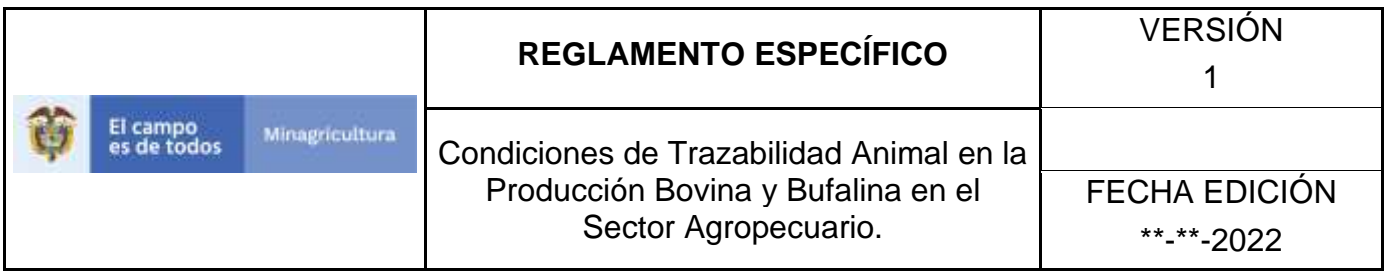

La funcionalidad desplegará una pantalla en la cual podrá consultar los Municipios registrados en el sistema, diligencie alguno de los criterios de búsqueda y haga clic en el botón **Buscar**. \*No se pone pantallazo, no se puede ingresar a la funcionalidad.

- 7. El sistema mostrará en la parte inferior los resultados obtenidos de acuerdo con su consulta. Seleccione el resultado que corresponda. \*No se pone pantallazo, no se puede ingresar a la funcionalidad.
	- 8. El sistema le mostrará una pantalla con la información detallada del municipio seleccionado, para actualizar haga clic en el botón **Actualizar**. \*No se pone pantallazo, no se puede ingresar a la funcionalidad.
- 9. Realice la actualización de los datos que requiera, y haga clic en botón **Guardar**. \*No se pone pantallazo, no se puede ingresar a la funcionalidad.
- 10.Si el registro fue exitoso, el sistema le mostrara el siguiente mensaje, para continuar, haga clic en el botón **Aceptar.**

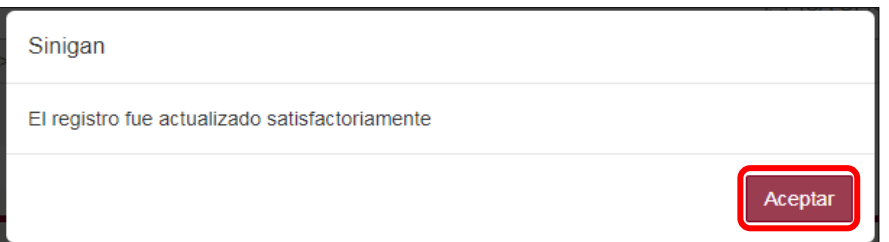

- 11.Si requiere cambiar el estado de un municipio, una vez el sistema muestra en detalle la información del municipio seleccionado, debe hacer clic en el botón **Cambiar Estado.** \*No se pone pantallazo, no se puede ingresar a la funcionalidad.
- 12.El sistema mostrará un cuadro, en el cual debe indicar la razón por la cual se va a realizar el cambio de estado, posterior a esto haga clic en el botón **Aceptar**. \*No se pone pantallazo, pues esta aun con la versión 3.0.

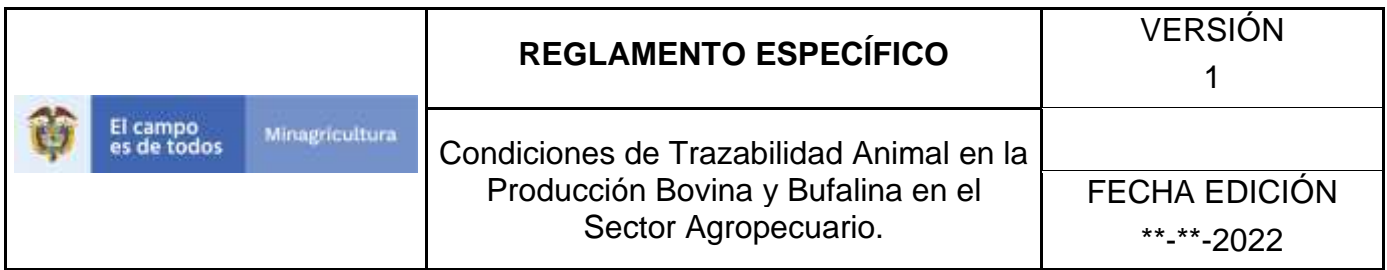

13.Si la operación es exitosa, el sistema desplegara el siguiente mensaje, haga clic en el botón **Aceptar**

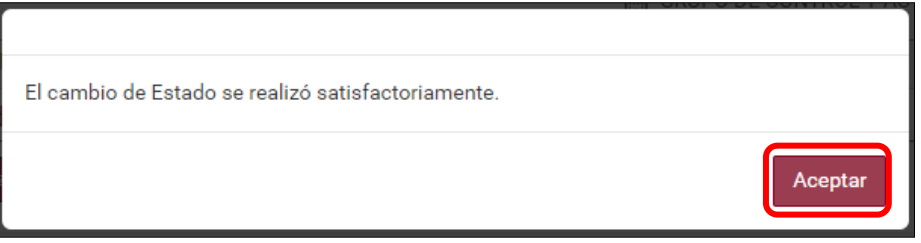

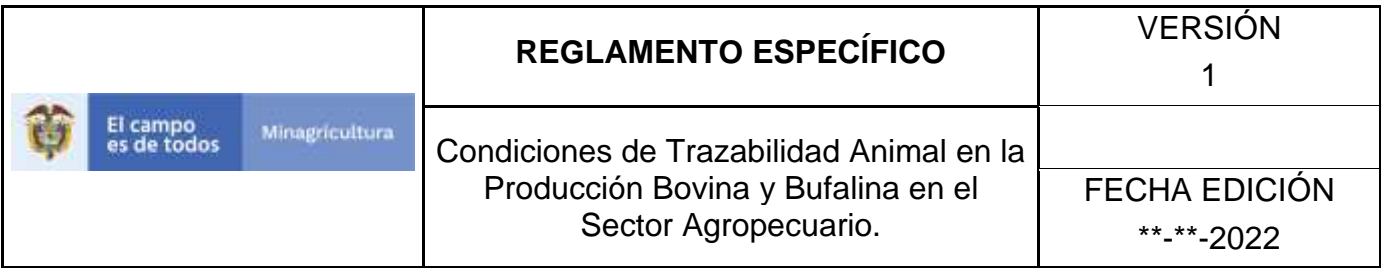

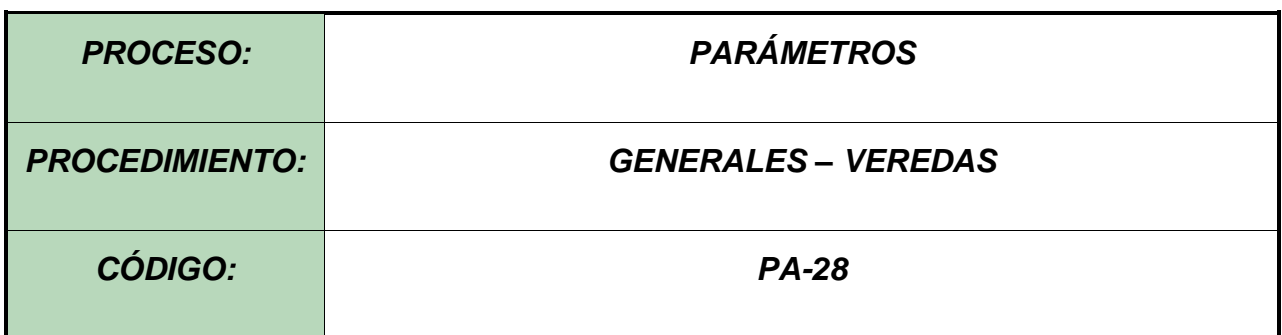

### **12.Objetivo.**

Establecer el procedimiento para efectuar el registro de los Veredas, como parte del Sistema Nacional de Información, Identificación y Trazabilidad Animal - SNIITA.

### **13.Alcance.**

Desde el diligenciamiento del formulario "Veredas" hasta el registro de la misma en el SINIGAN.

### **14.Desarrollo.**

### **14.1 Condiciones Generales**

- $\checkmark$  La Unidad de Gestión SINIGAN, es responsable ante el Ministerio de Agricultura y Desarrollo Rural, de velar por el cumplimiento de lo establecido en el presente procedimiento.
- $\checkmark$  El MADR y/o la unidad de gestión, son los responsables de establecer las condiciones para el registro, actualización o cambio de estado de las Veredas.
- $\checkmark$  La Unidad de Gestión SINIGAN, es la responsable del registro de una nueva Vereda.

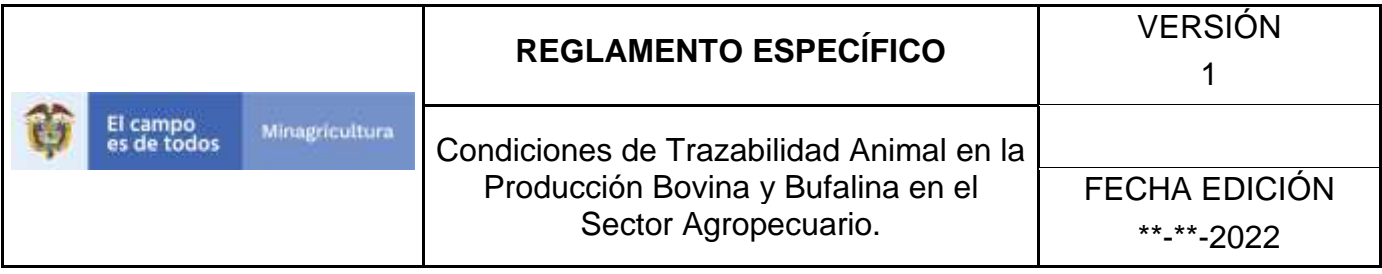

# **14.2 Actividades**

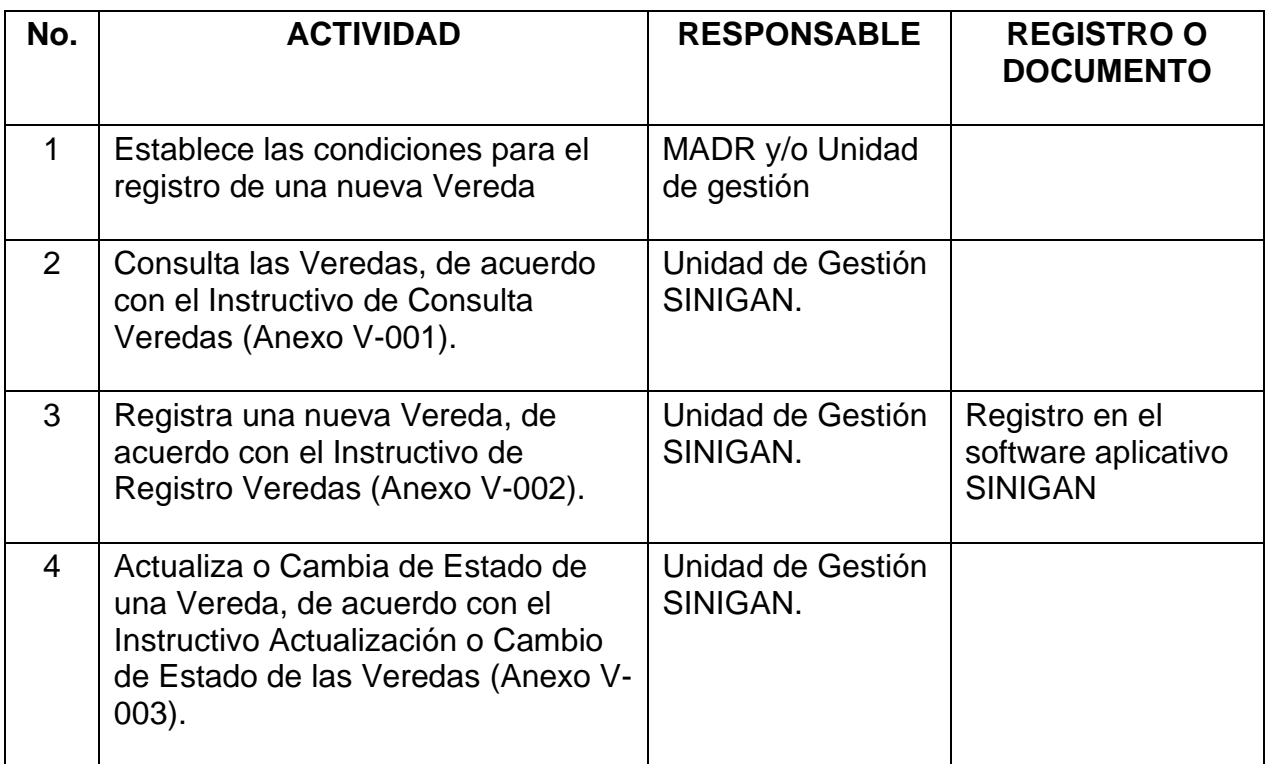

### **15.Anexos.**

Anexo V-001. Instructivo de Consulta Veredas

Anexo V-002. Instructivo de Registro Veredas

Anexo V-003. Instructivo de Actualización o Cambio de Estado de las Veredas

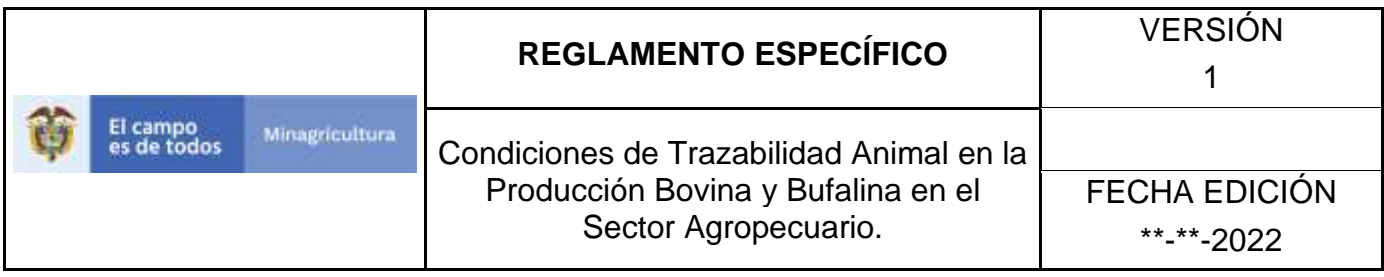

# **ANEXO V-001**

# **INSTRUCTIVO DE CONSULTA VEREDAS**

- 1. Ingrese a la página [https://sinigan.ica.gov.co](https://sinigan.ica.gov.co/)
- 2.Digite usuario y contraseña.

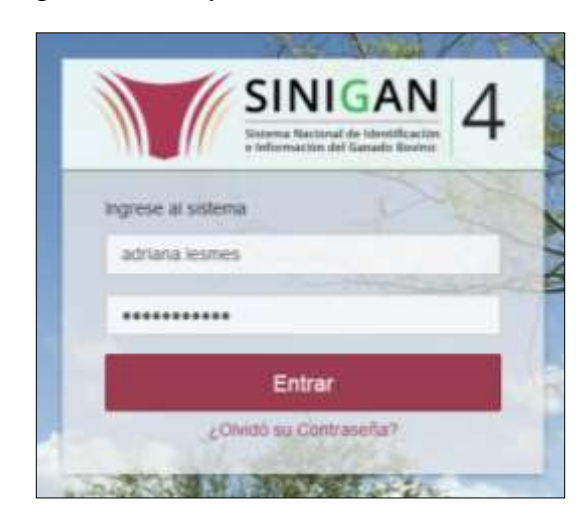

3.Seleccione el establecimiento asignado y de clic en el botón **Continuar**.

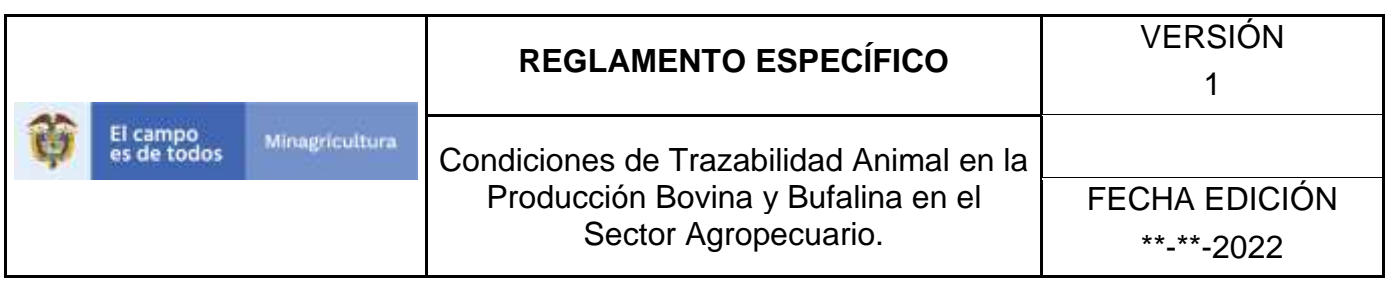

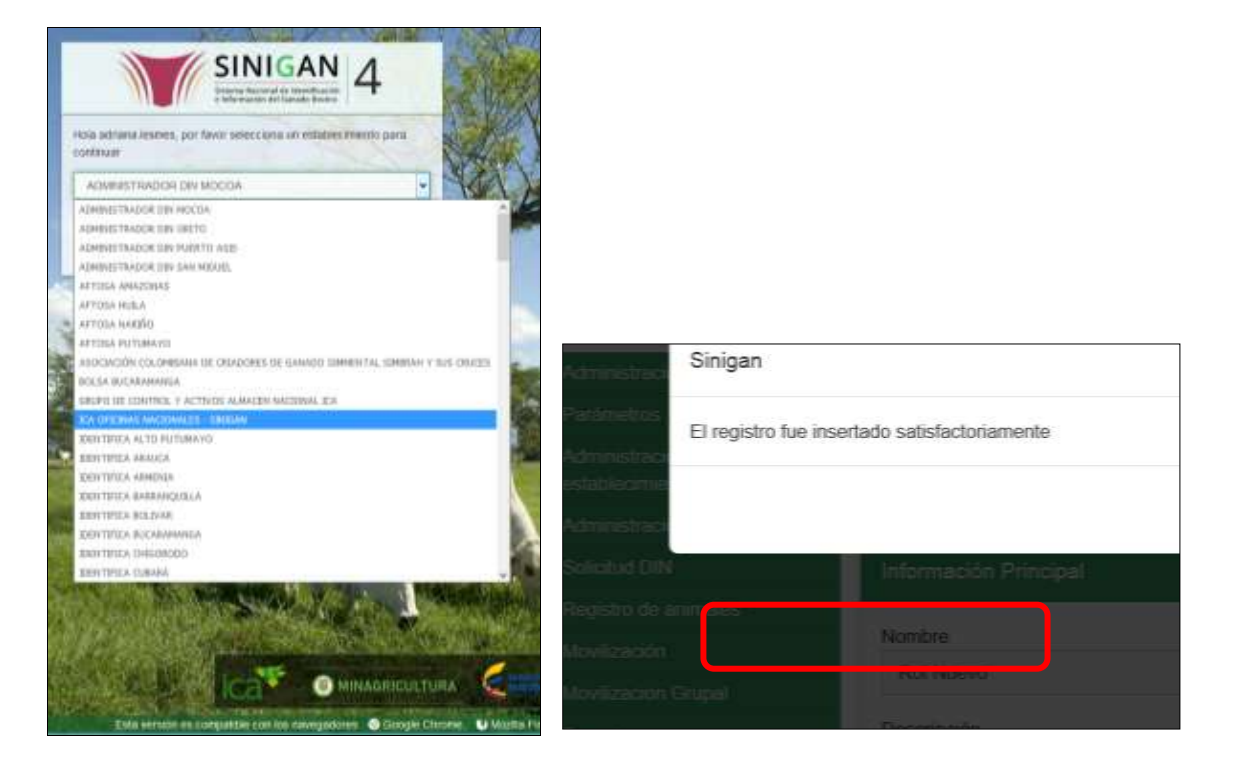

4.Haga clic en Parámetros para desplegar el menú.

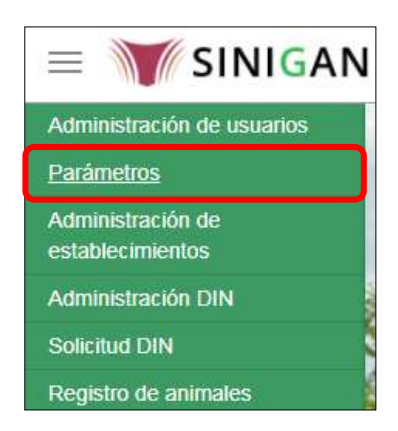

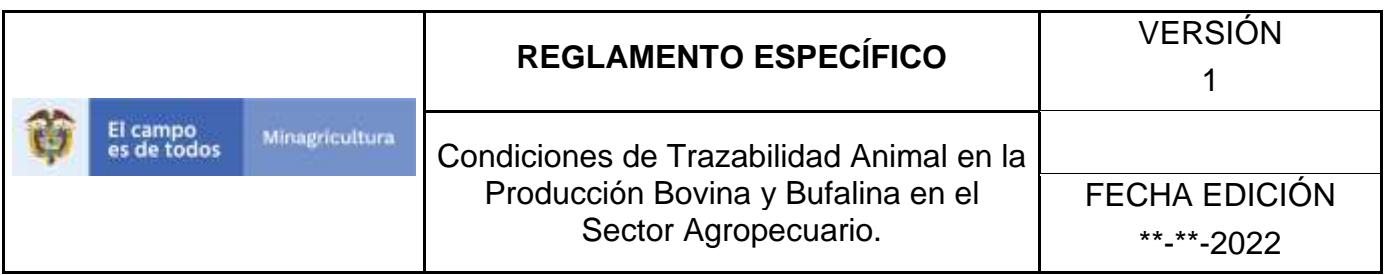

5.Seleccione en el menú la opción Generales

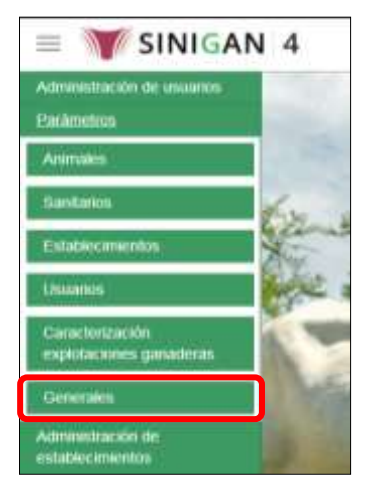

6.Haga clic en el submenú en la opción Veredas

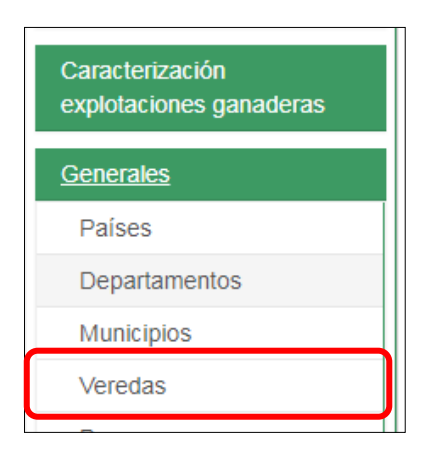

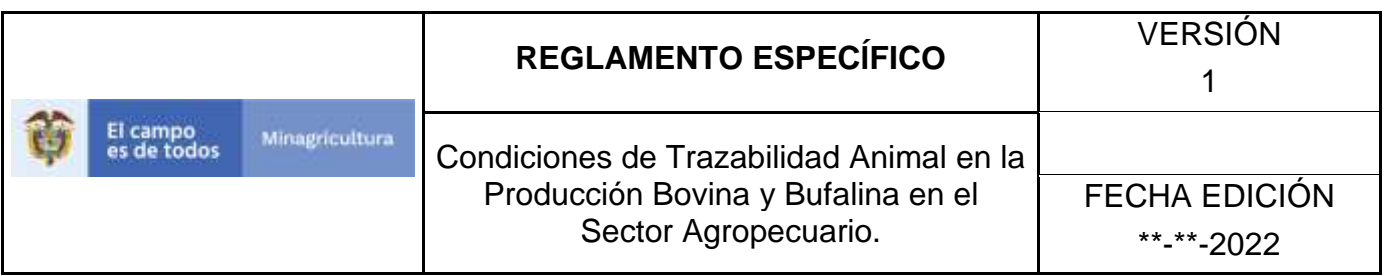

7.La funcionalidad desplegará una pantalla en la cual podrá consultar las Veredas registradas en el sistema, diligencie alguno de los criterios de búsqueda y haga clic en el botón **Buscar**.

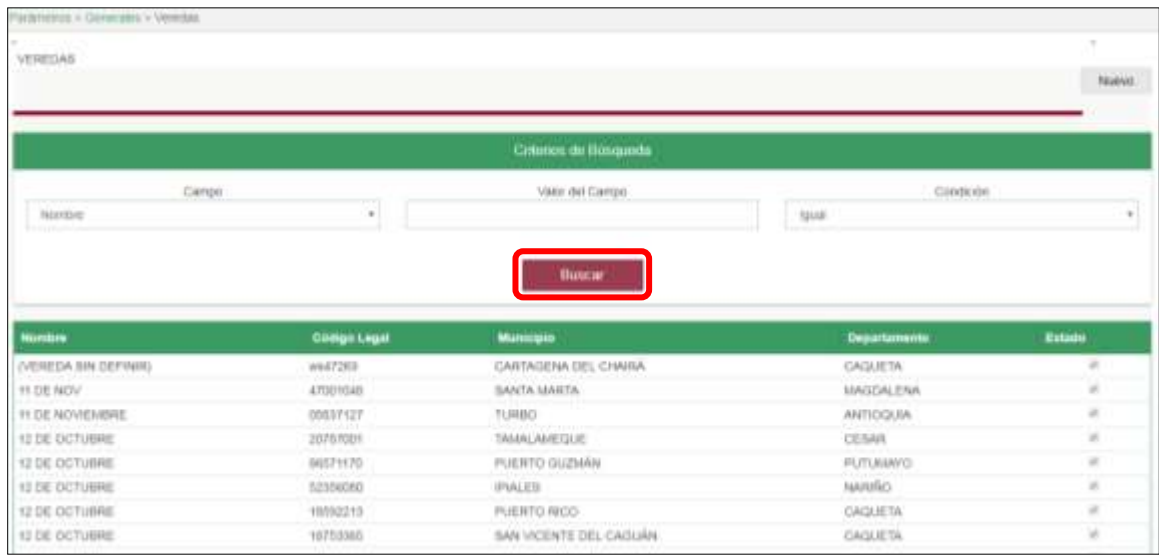

8.El sistema mostrará en la parte inferior los resultados obtenidos de acuerdo con su consulta. Seleccione el resultado que corresponda.

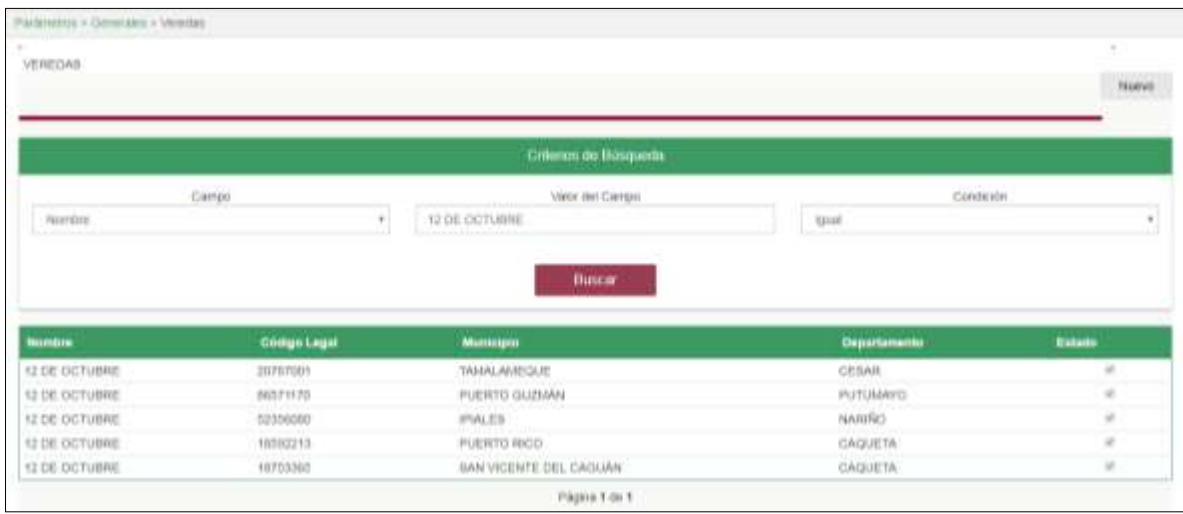

Página **667** de **1462**

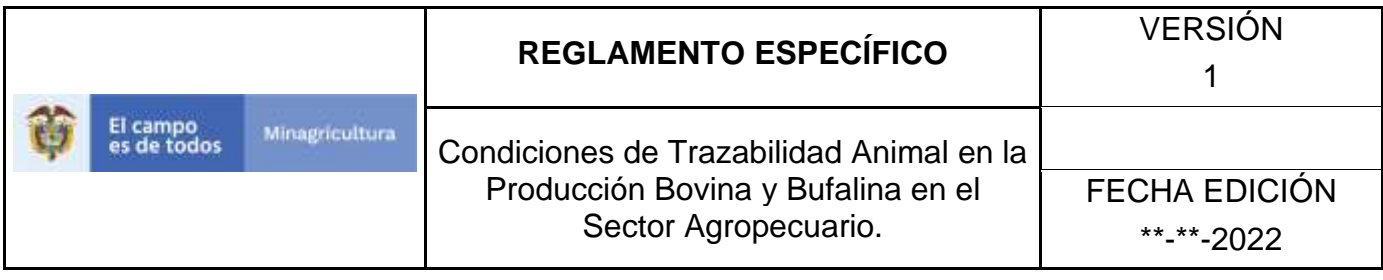

# **ANEXO V-002**

# **INSTRUCTIVO DE REGISTRO VEREDAS**

- 1. Ingrese a la página [https://sinigan.ica.gov.co](https://sinigan.ica.gov.co/)
- 2. Digite usuario y contraseña.

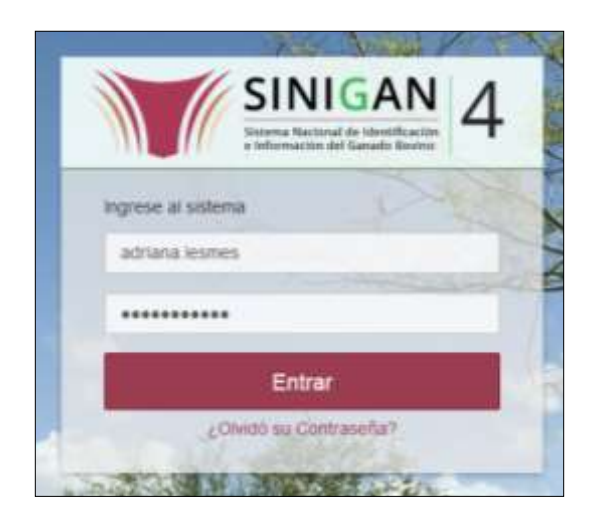

3. Seleccione el establecimiento asignado y de clic en el botón **Continuar**.

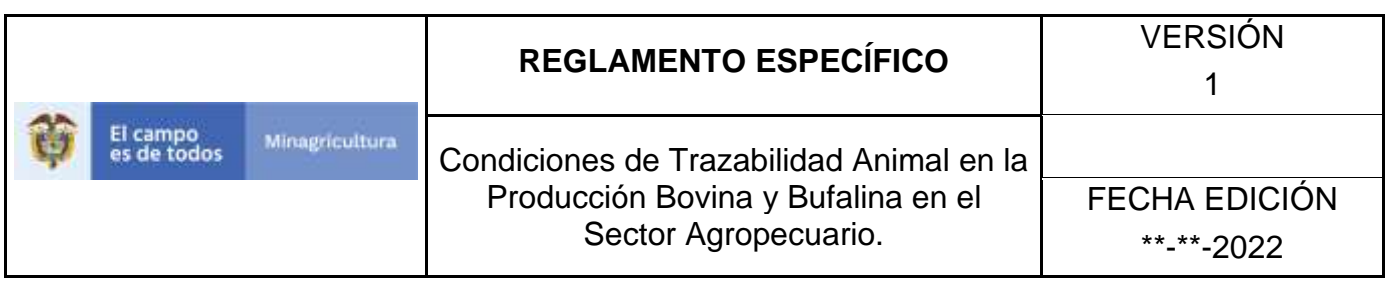

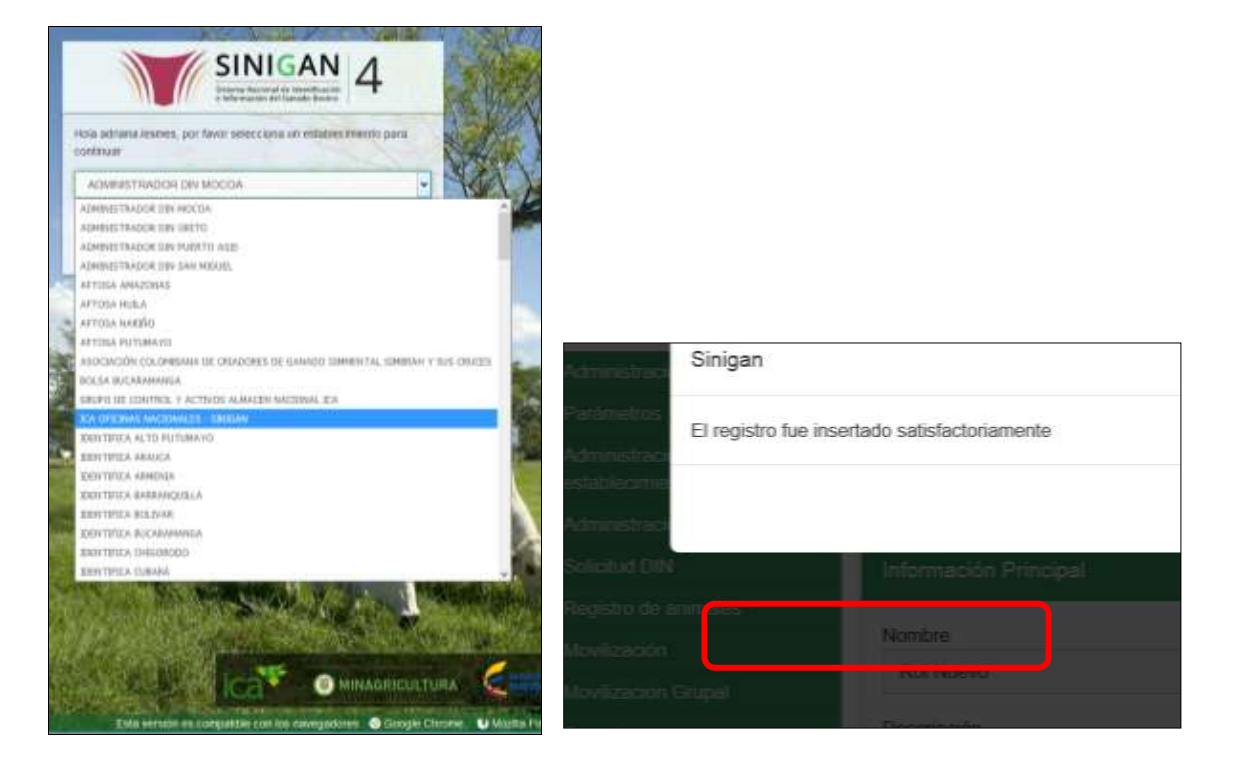

4. Haga clic en Parámetros para desplegar el menú.

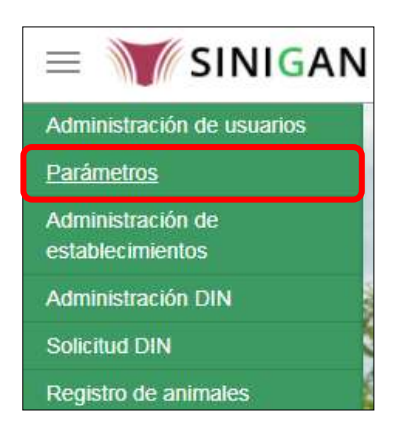

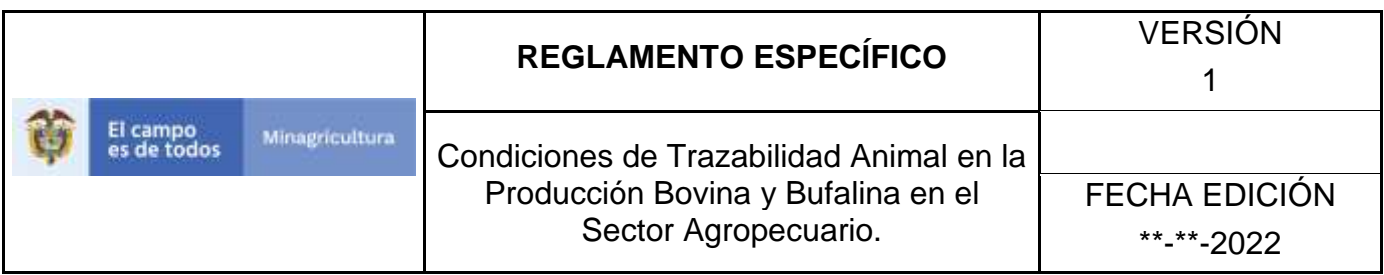

5. Seleccione en el menú la opción Generales

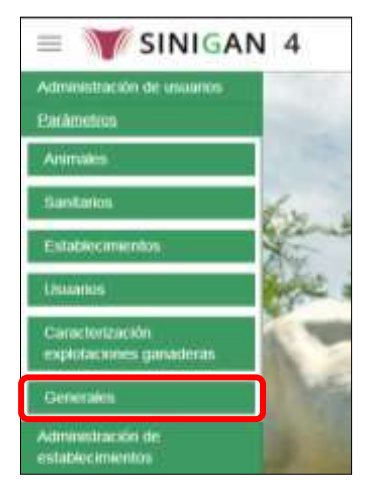

6. Haga clic en el submenú en la opción Veredas

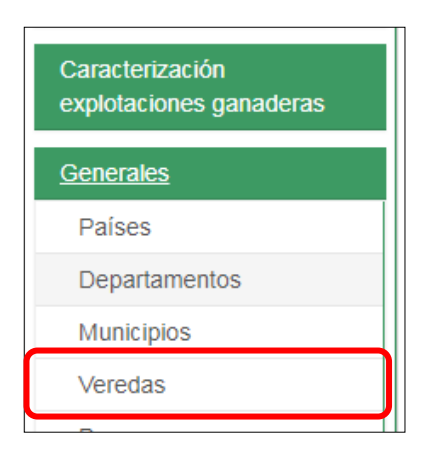

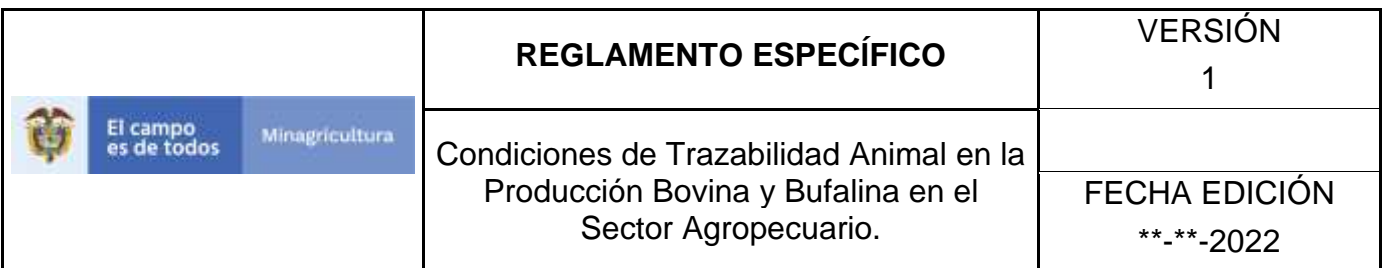

7. Haga clic en el botón **Nuevo.**

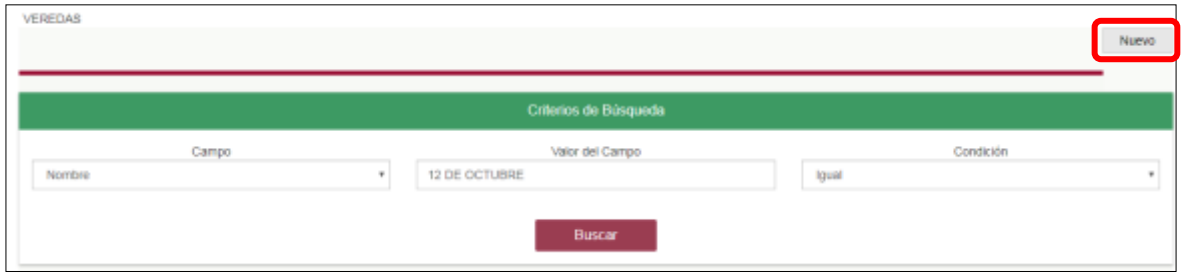

8. El sistema le mostrará la siguiente pantalla, diligencie el nombre de la vereda que desea registrar, posterior a esto haga clic en el botón **Guardar**.

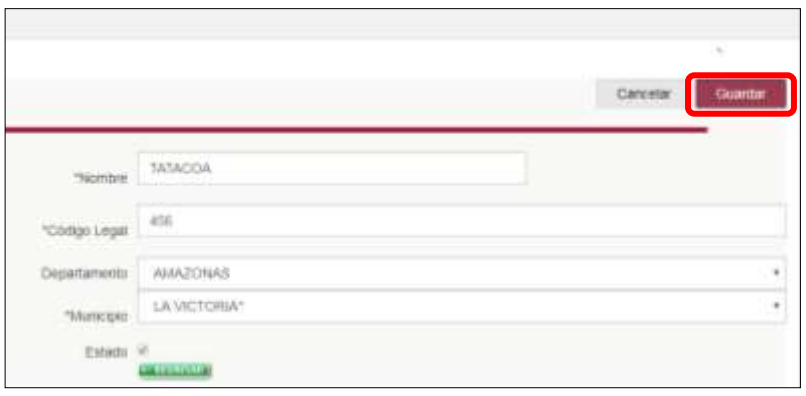

9. Si el registro fue exitoso, el sistema le mostrara el siguiente mensaje, para continuar, haga clic en el botón **Aceptar**.

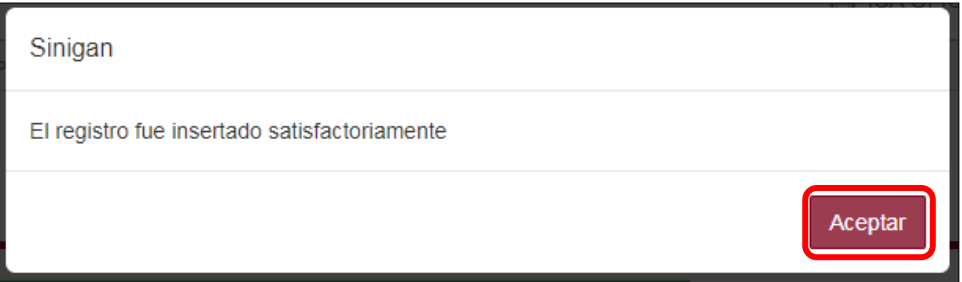

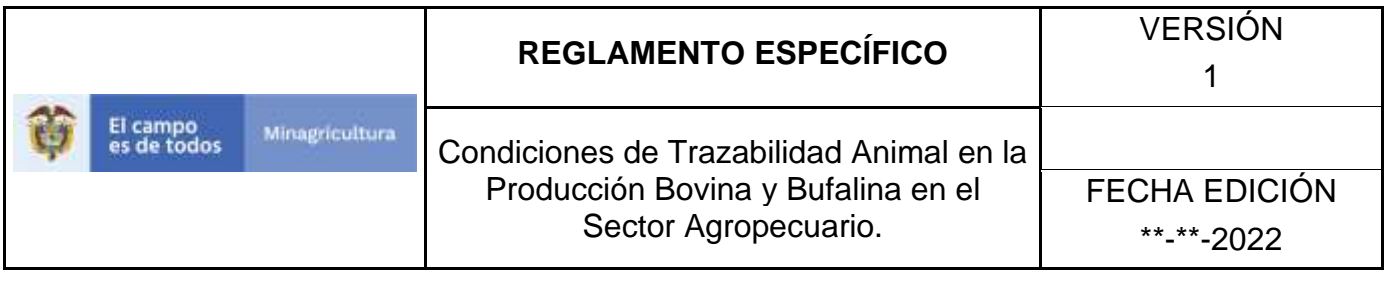

# **ANEXO V-003**

## **INSTRUCTIVO DE ACTUALIZACIÓN O CAMBIO DE ESTADO DE LOS VEREDAS**

- 1. Ingrese a la página [https://sinigan.ica.gov.co](https://sinigan.ica.gov.co/)
- 2. Digite usuario y contraseña.

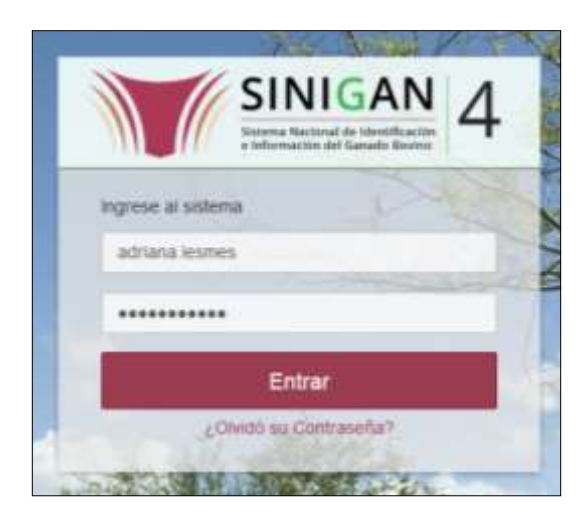

3. Seleccione el establecimiento asignado y de clic en el botón **Continuar**.

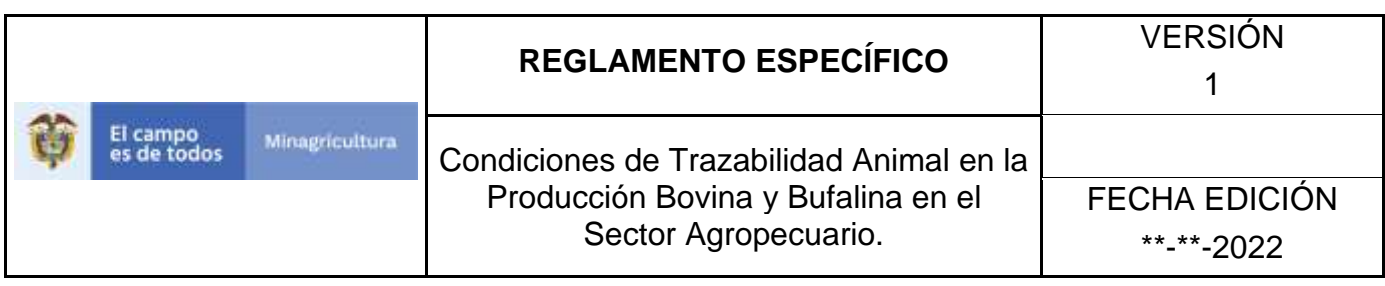

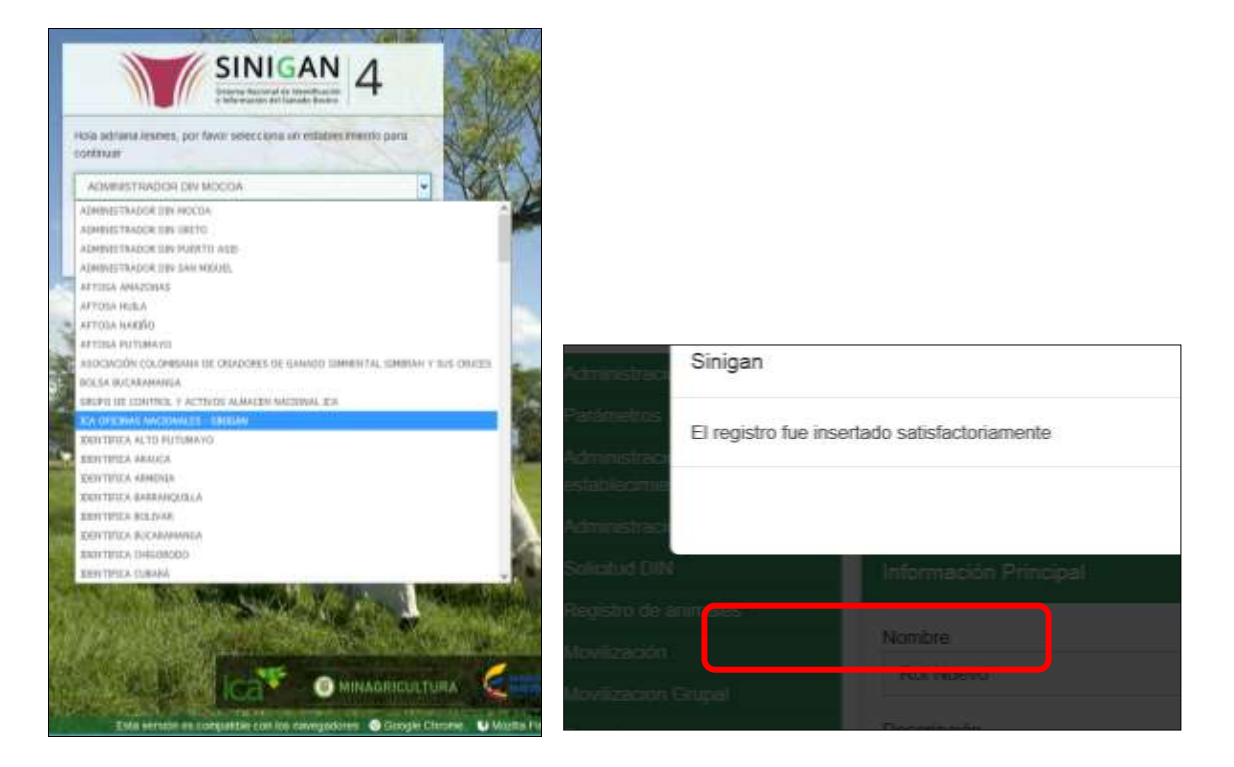

4. Haga clic en Parámetros para desplegar el menú.

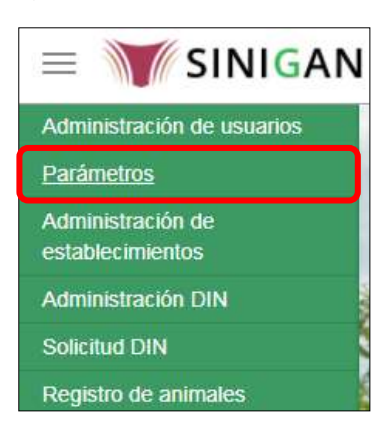

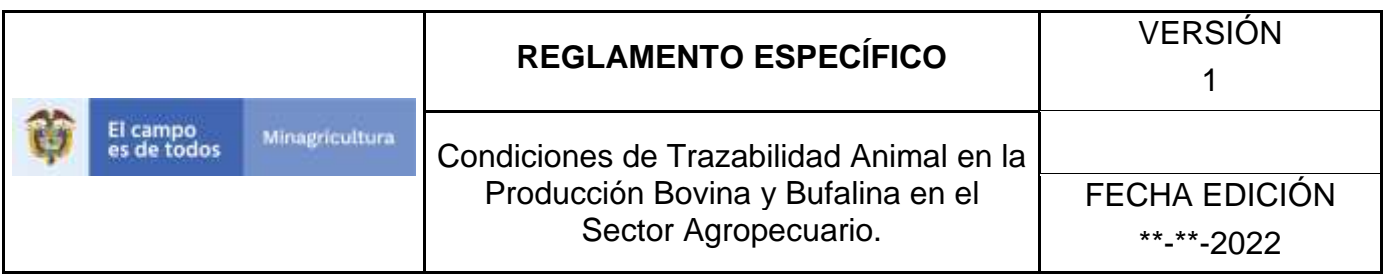

5. Seleccione en el menú la opción Generales

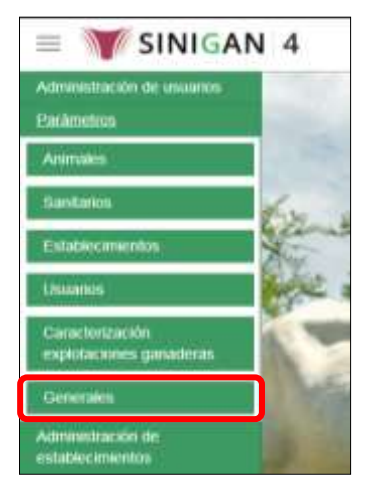

6. Haga clic en el submenú en la opción Veredas

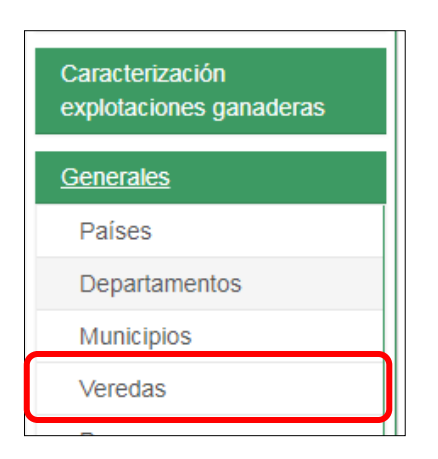

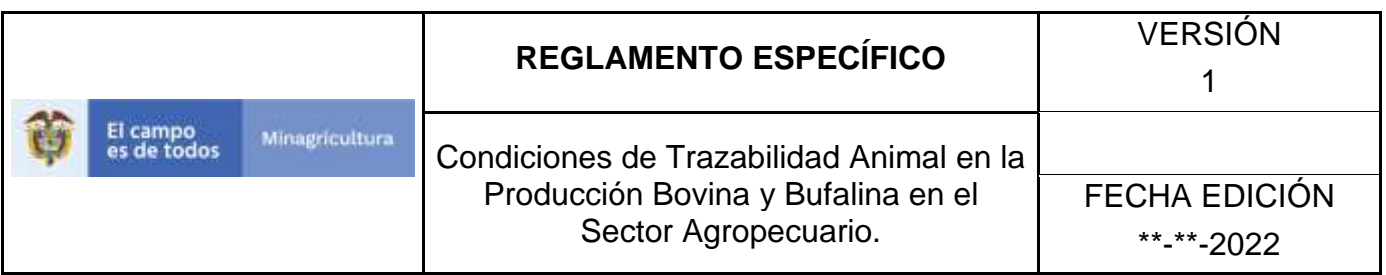

7. La funcionalidad desplegará una pantalla en la cual podrá consultar las veredas registradas en el sistema, diligencie alguno de los criterios de búsqueda y haga clic en el botón **Buscar**.

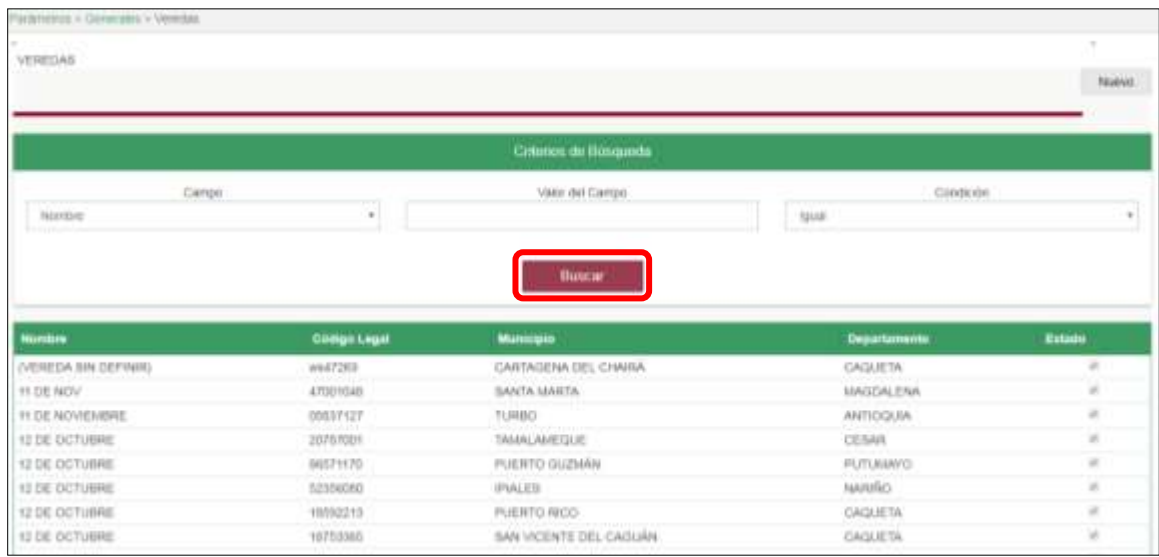

8. El sistema mostrará en la parte inferior los resultados obtenidos de acuerdo con su consulta. Seleccione el resultado que corresponda.

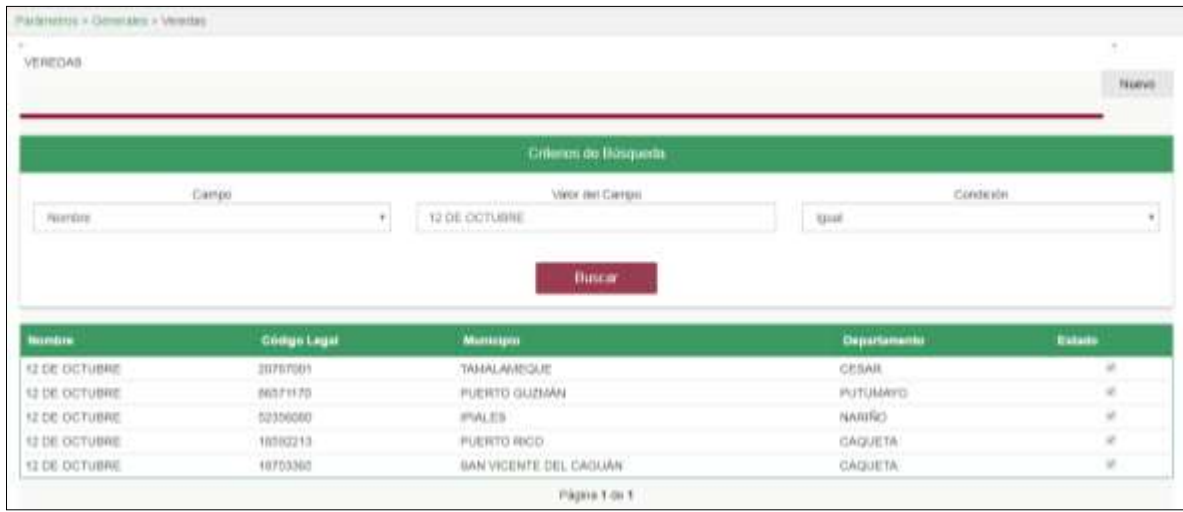

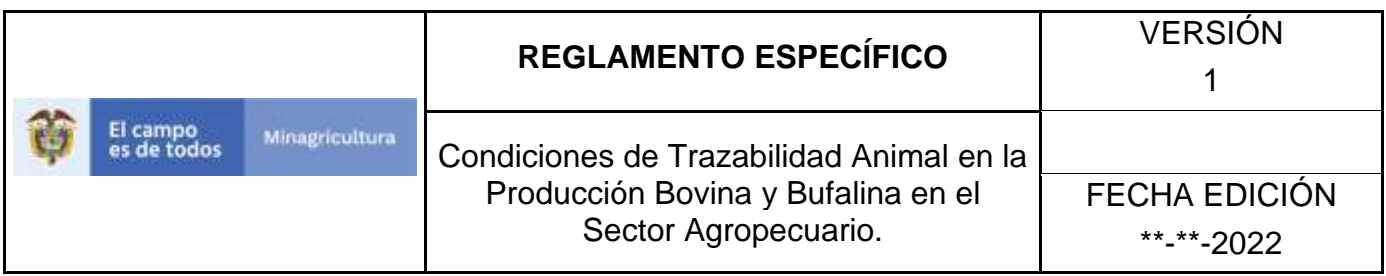

9. El sistema le mostrará la siguiente pantalla, para actualizar la Vereda seleccionada, haga clic en el botón **Actualizar**.

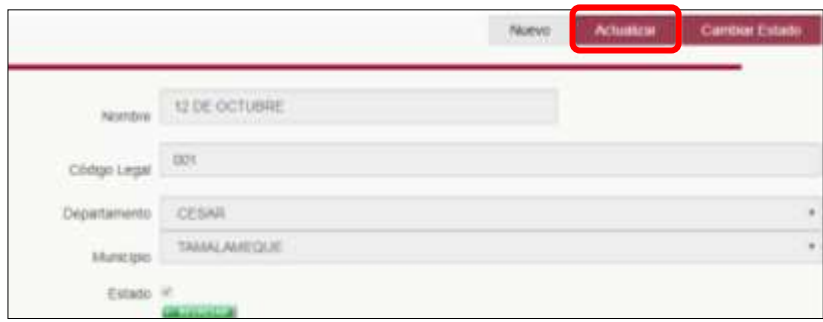

10.Realice la actualización de los datos que requiera, y haga clic en botón **Guardar**.

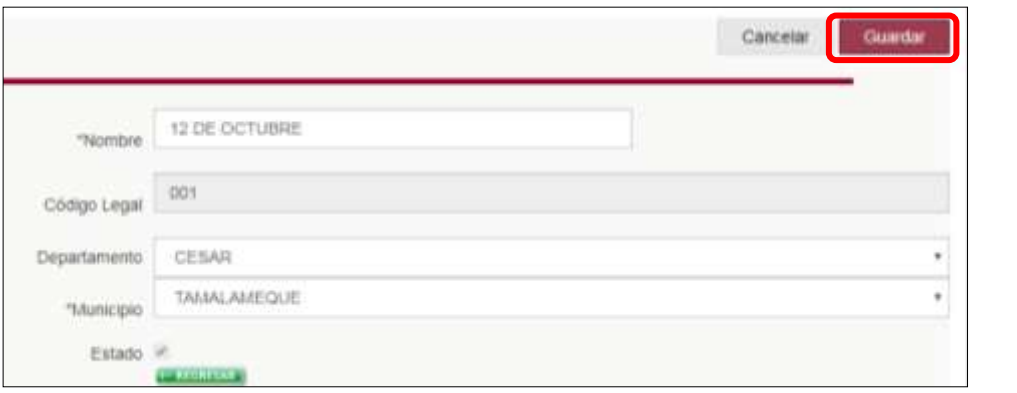

11.Si el registro fue exitoso, el sistema le mostrara el siguiente mensaje, para continuar, haga clic en el botón **Aceptar.**

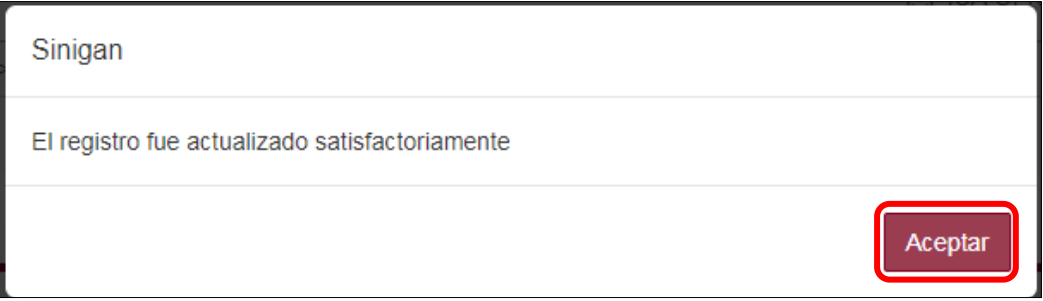

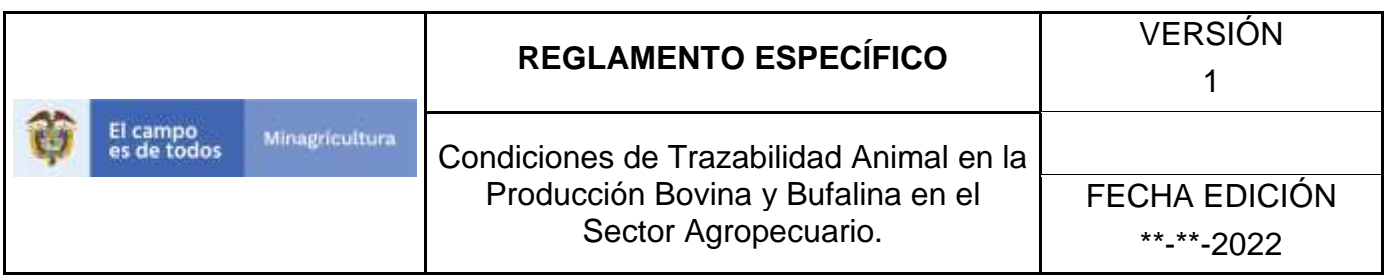

12.Si requiere cambiar el estado de una vereda, una vez el sistema muestra en detalle la información de la vereda seleccionada, debe hacer clic en el botón **Cambiar Estado.**

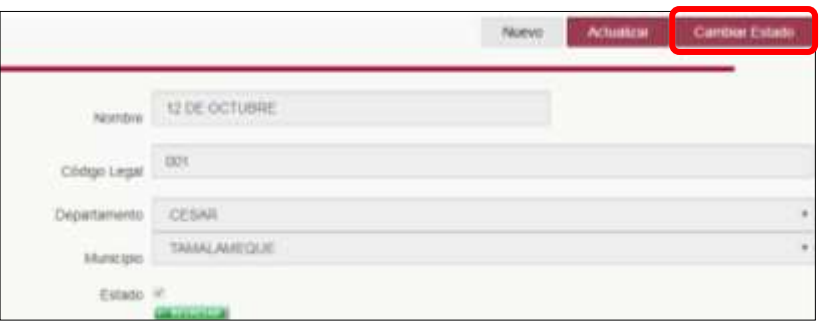

- 13.El sistema mostrará un cuadro, en el cual debe indicar la razón por la cual se va a realizar el cambio de estado, posterior a esto haga clic en el botón **Aceptar**. \*No se pone pantallazo, pues esta aun con la versión 3.0.
- 14.Si la operación es exitosa, el sistema desplegara el siguiente mensaje, haga clic en el botón **Aceptar.**

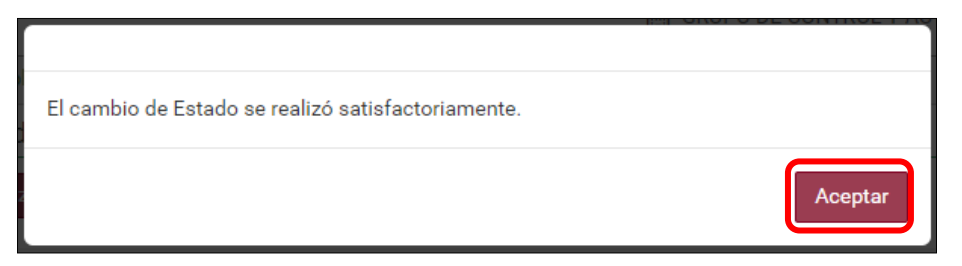

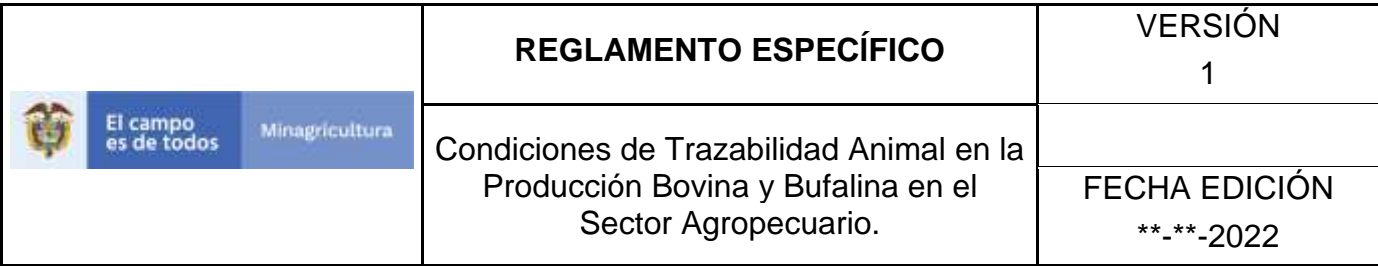

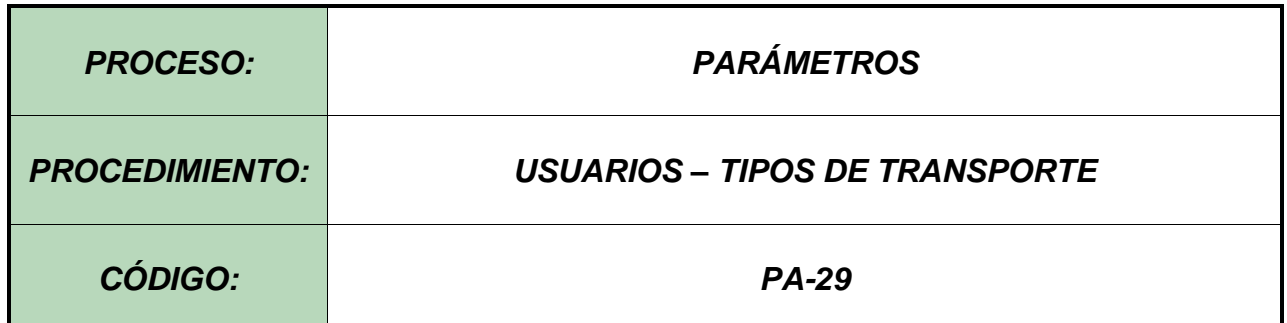

#### **Objetivo.**

Establecer el procedimiento para efectuar el registro de los tipos de transporte, como parte del Sistema Nacional de Información, Identificación y Trazabilidad Animal - SNIITA.

#### **Alcance.**

Desde el diligenciamiento del formulario "Tipos de transporte" hasta el registro del mismo en el SINIGAN.

### **Desarrollo.**

### **Condiciones Generales**

- $\checkmark$  La Unidad de Gestión SINIGAN, es responsable ante el Ministerio de Agricultura y Desarrollo Rural, de velar por el cumplimiento de lo establecido en el presente procedimiento.
- $\checkmark$  El MADR y/o la unidad de gestión, son los responsables de establecer las condiciones para el registro, actualización o cambio de estado de los tipos de transporte.
- $\checkmark$  La Unidad de Gestión SINIGAN, es la responsable del registro de un nuevo tipo de transporte.

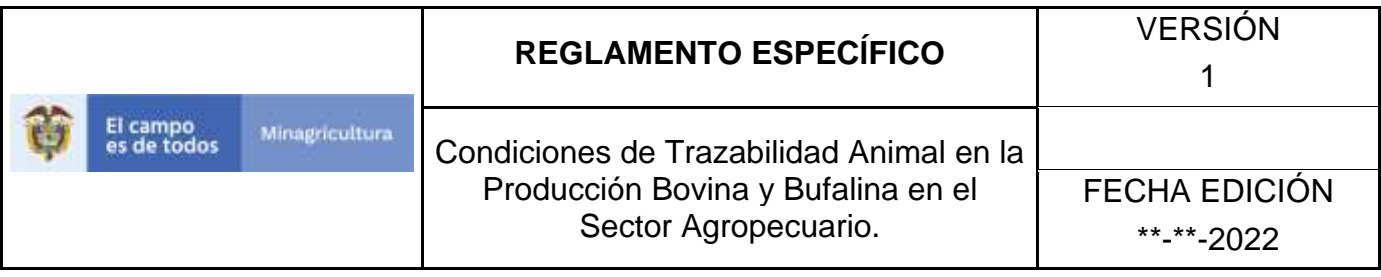

#### Actividades

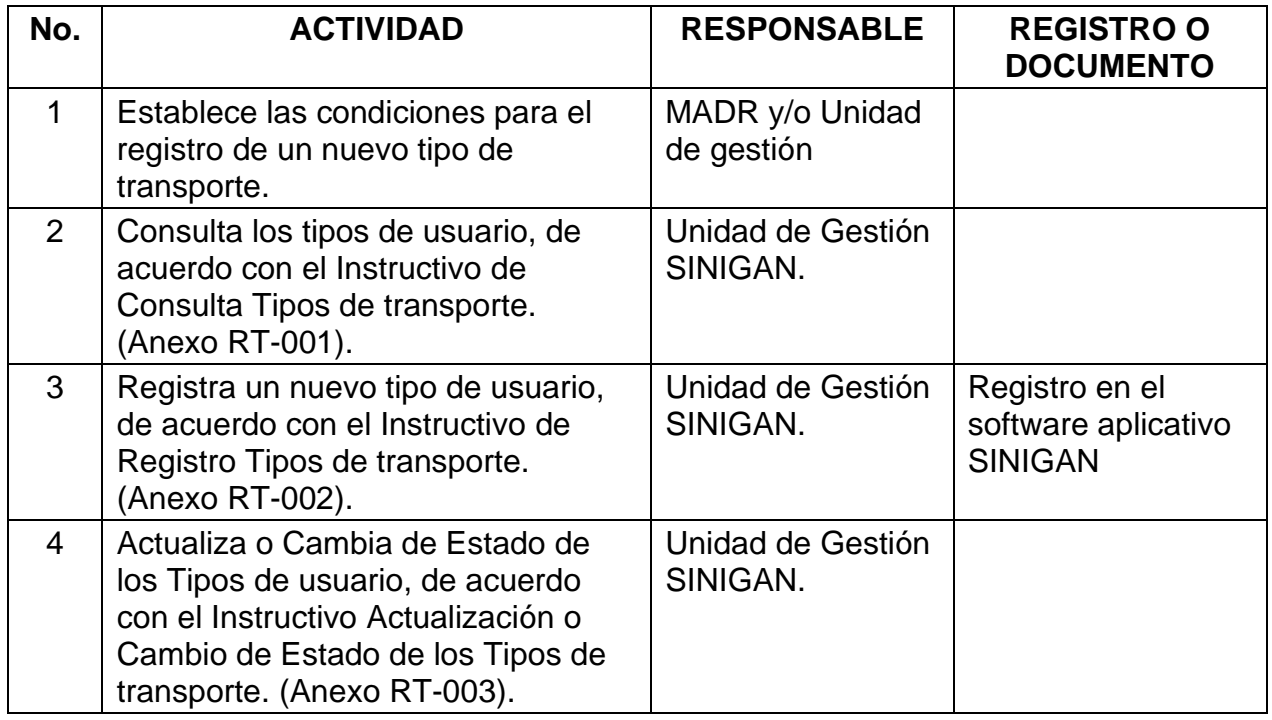

### **4. Anexos.**

Anexo RT-001. Instructivo de Consulta Tipos de transporte. Anexo RT-002. Instructivo de Registro Tipos de transporte. Anexo RT-003. Instructivo de Actualización de los Tipos de transporte.

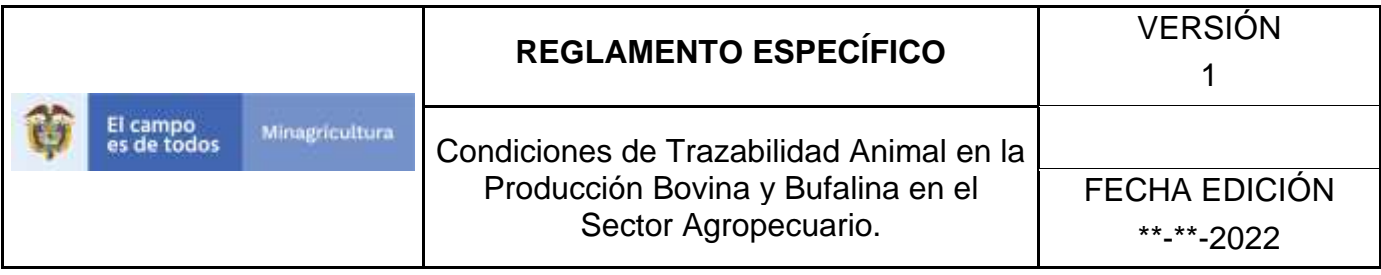

ANEXO RT-001

# **INSTRUCTIVO DE CONSULTA TIPOS DE TRANSPORTE**

- 1. Ingrese a la página [https://sinigan.ica.gov.co](https://sinigan.ica.gov.co/)
- 2. Digite usuario y contraseña.

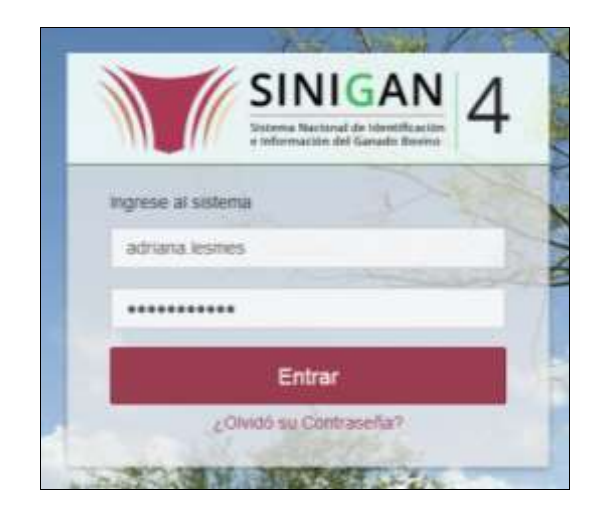

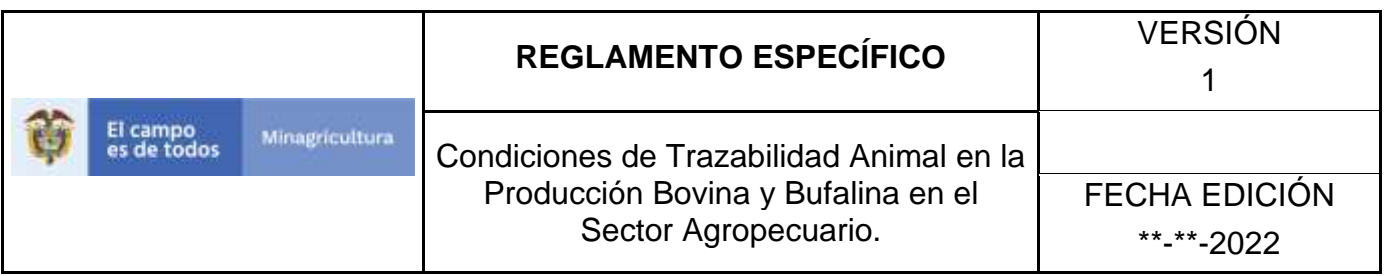

3. Seleccione el establecimiento asignado y de clic en el botón **Continuar**.

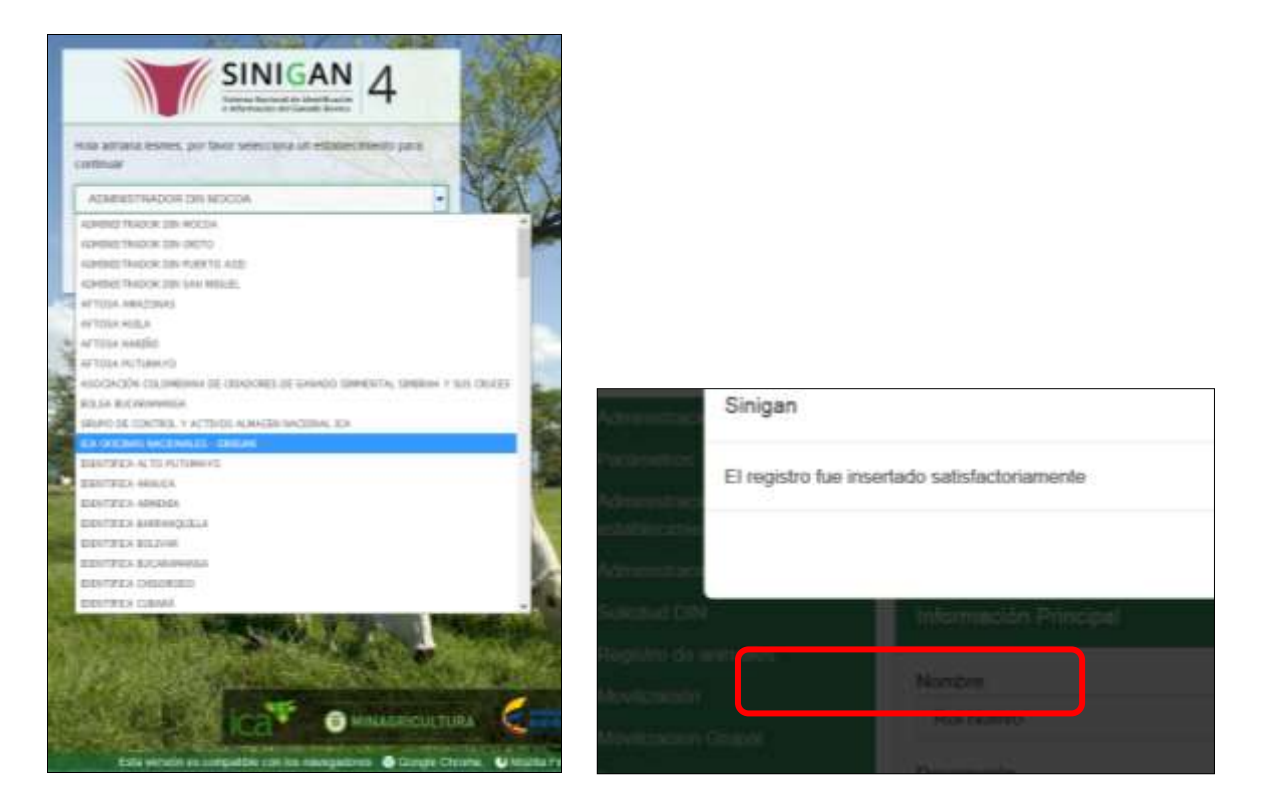

4. Haga clic en el módulo Parámetros, para desplegar el menú.

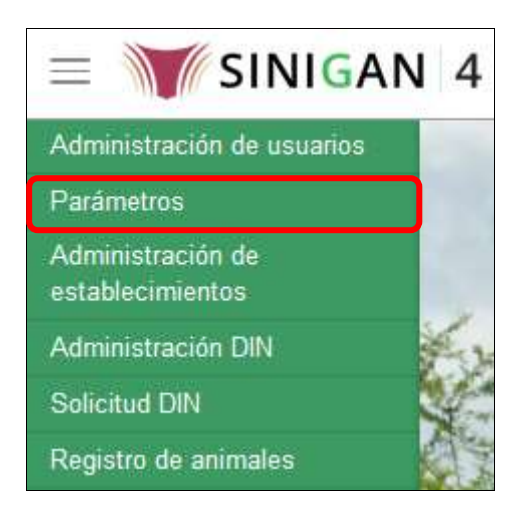
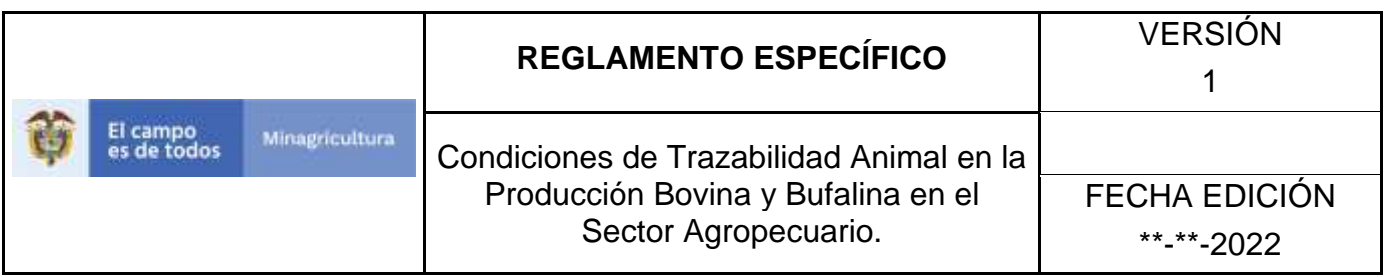

5. Seleccione en el menú la opción Generales, el aplicativo despliega varias opciones.

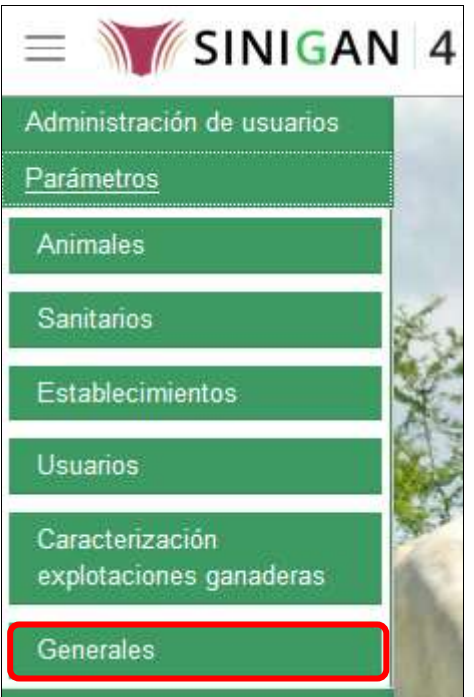

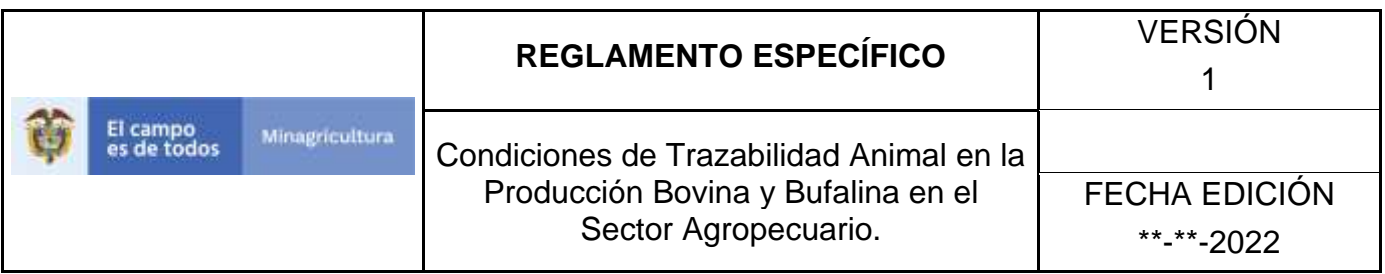

6. Haga clic en la opción Tipos de transporte.

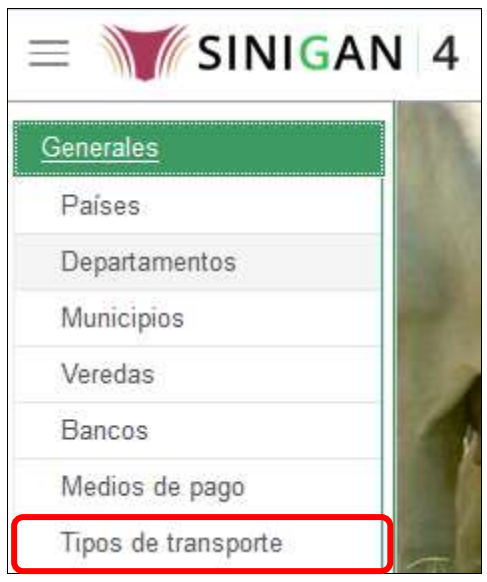

7. El aplicativo muestra la siguiente pantalla con una sección criterios de búsqueda.

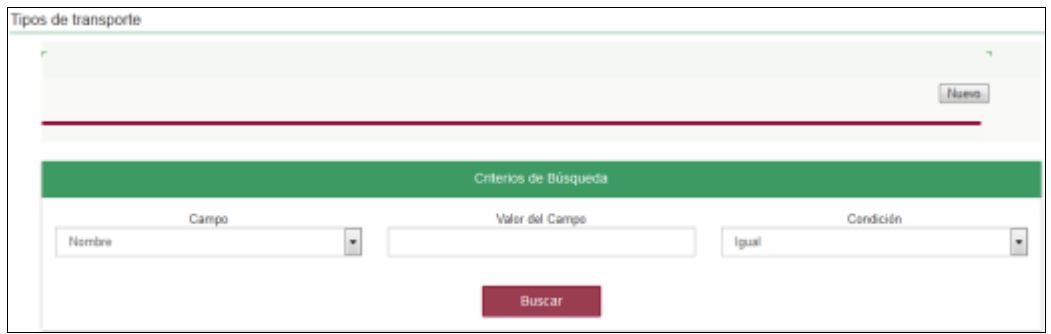

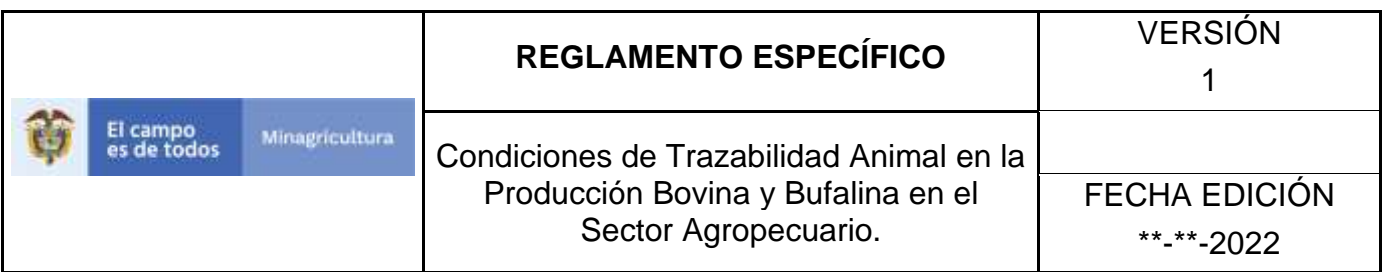

8. Digite en la casilla "valor del campo" el nombre del tipo de transporte como fue registrado haga clic en el botón **Buscar.**

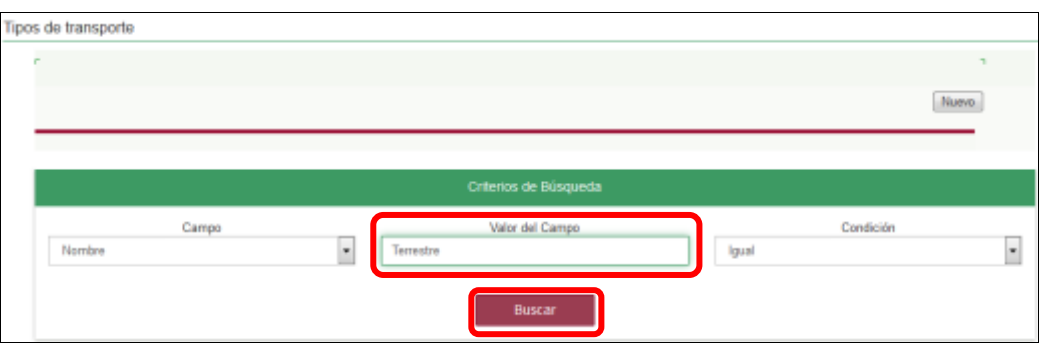

9. El aplicativo muestra en la parte inferior los resultados obtenidos de acuerdo con su consulta, Para ver el detalle de tipos de transporte haga clic sobre el resultado de la búsqueda.

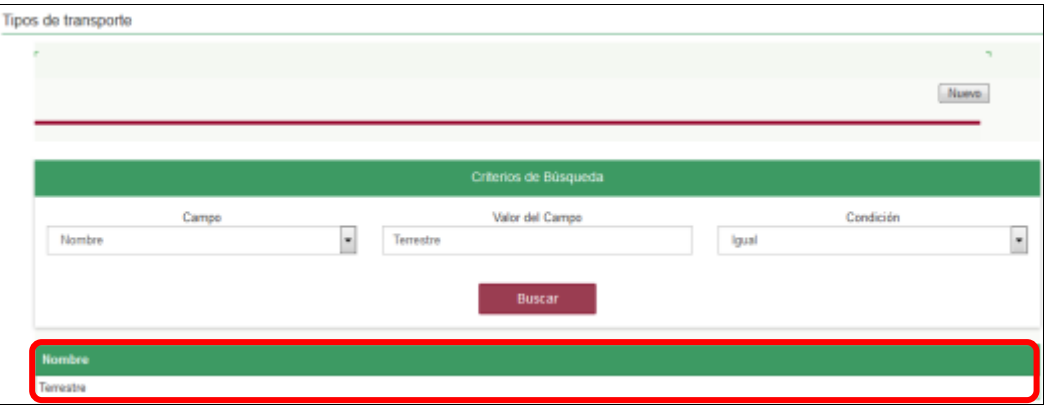

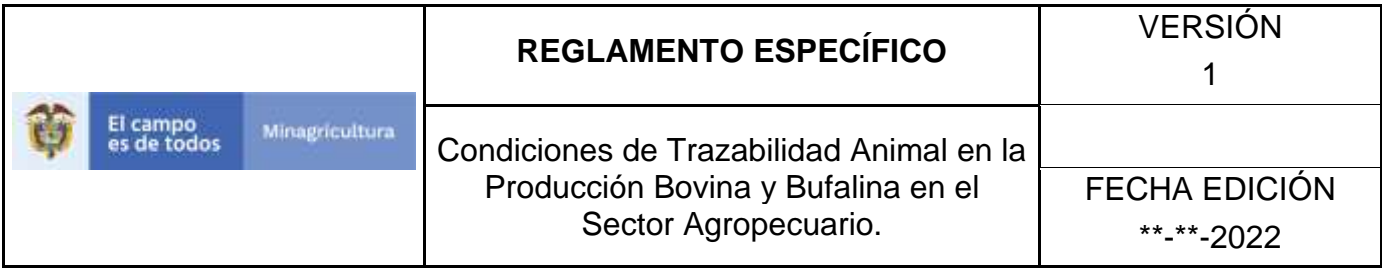

ANEXO RT-002

## **INSTRUCTIVO DE REGISTRO TIPOS DE TRANSPORTE**

- 1. Ingrese a la página [https://sinigan.ica.gov.co](https://sinigan.ica.gov.co/)
- 2. Digite usuario y contraseña.

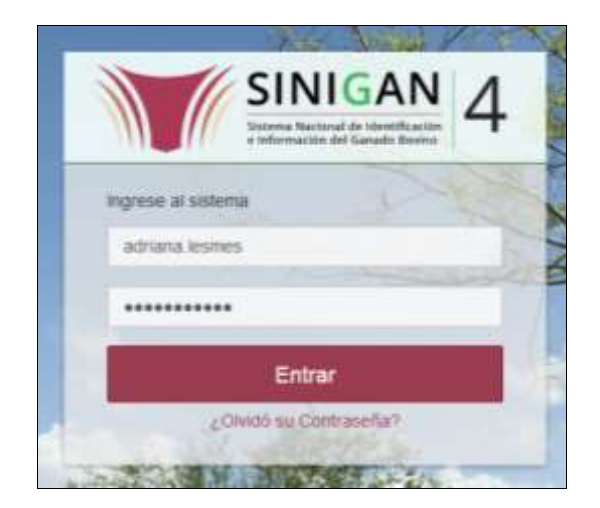

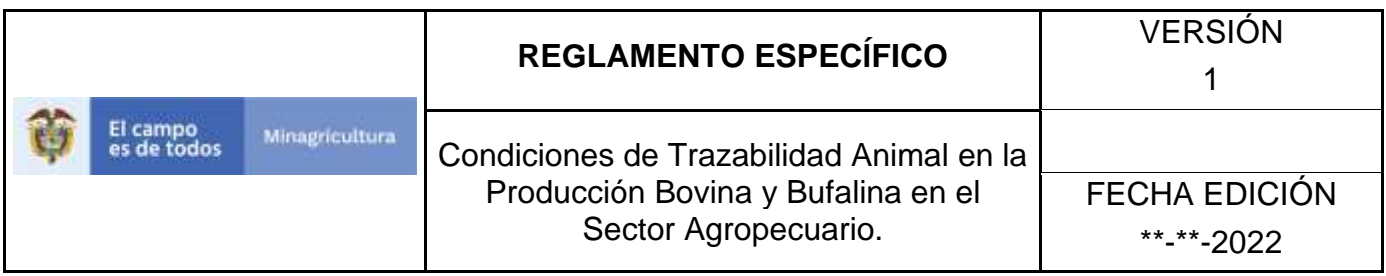

3. Seleccione el establecimiento asignado y de clic en el botón **Continuar**.

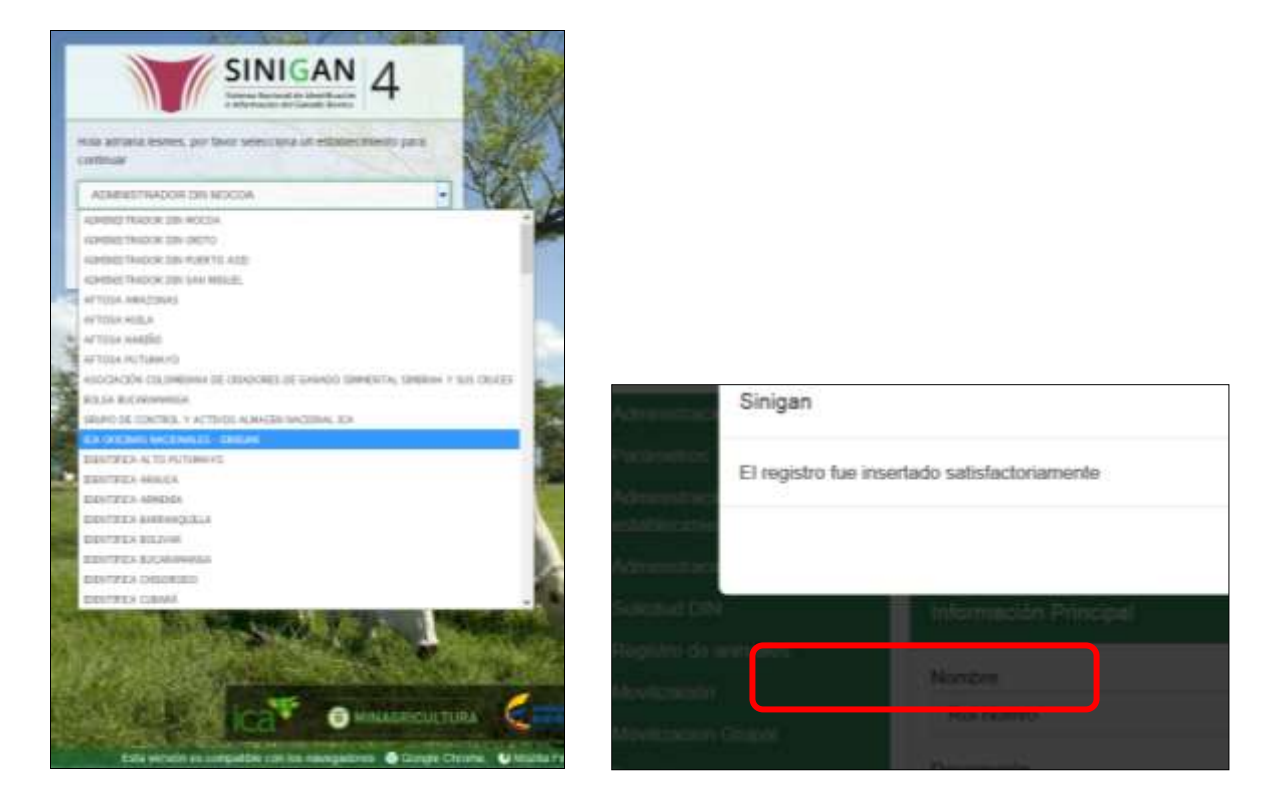

4. Haga clic en el módulo Parámetros, para desplegar el menú.

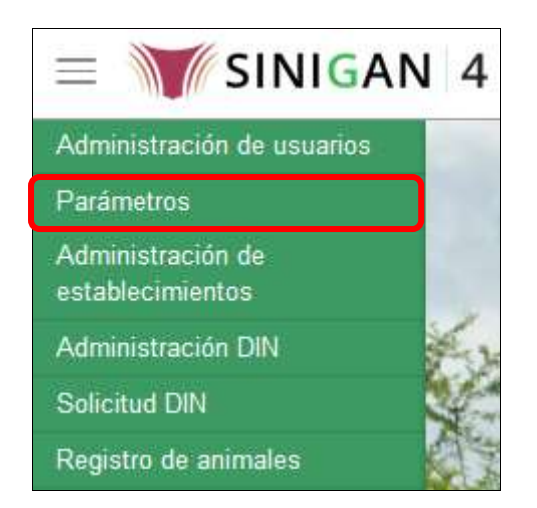

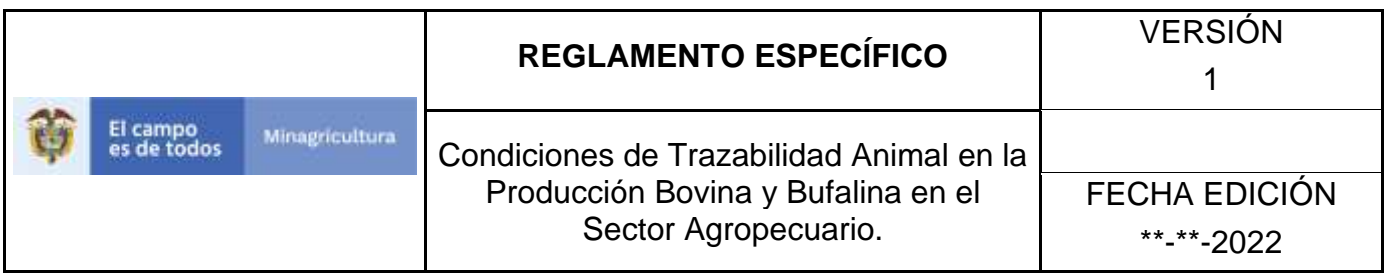

5. Seleccione en el menú la opción Generales, el aplicativo despliega varias opciones.

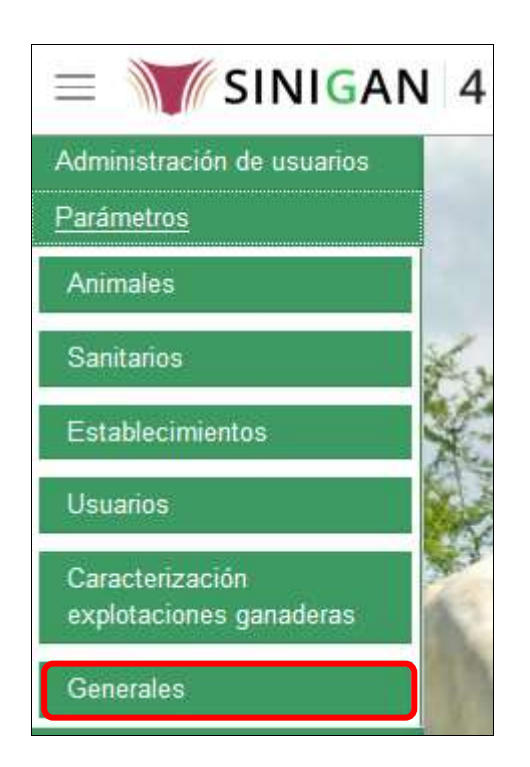

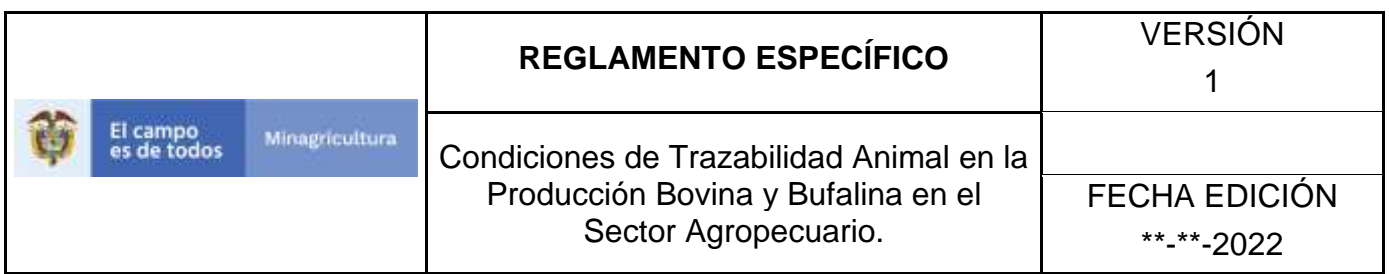

Haga clic en la opción Tipos de transporte.

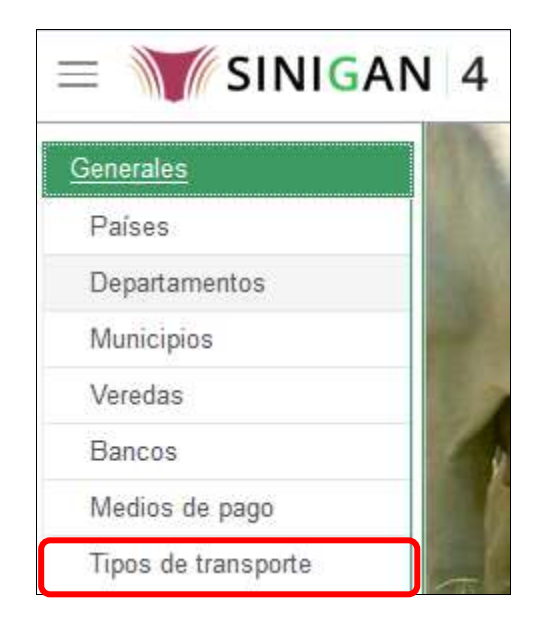

6. El aplicativo muestra la siguiente pantalla, haga clic en el botón **Nuevo.**

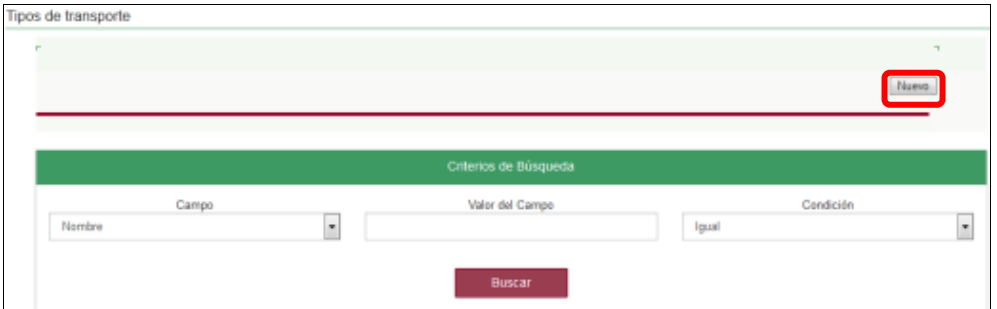

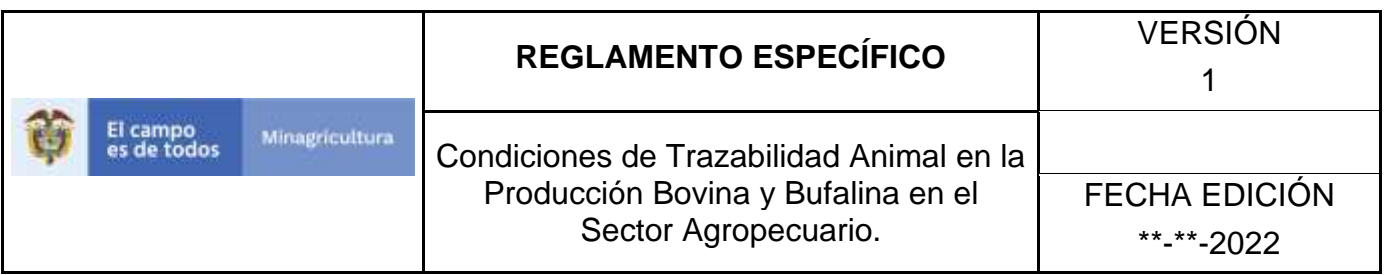

7. El aplicativo muestra la siguiente pantalla, digite el nombre del tipo de transporte a registrar en la casilla Nombre, haga clic en el botón **Guardar.**

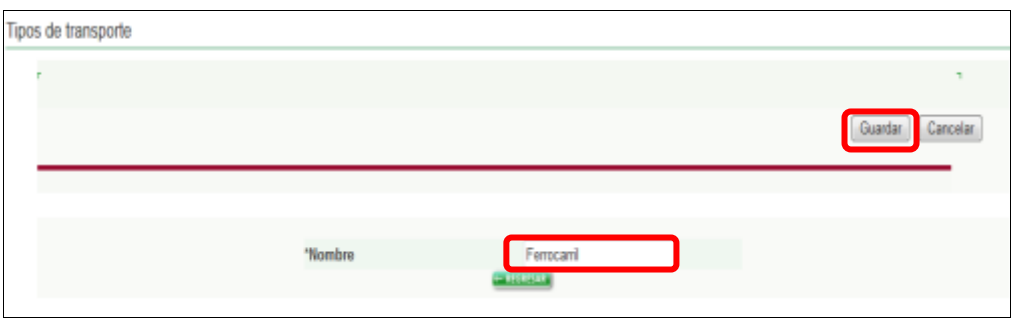

8. El aplicativo muestra la siguiente ventana, haga clic en el botón **Aceptar.**

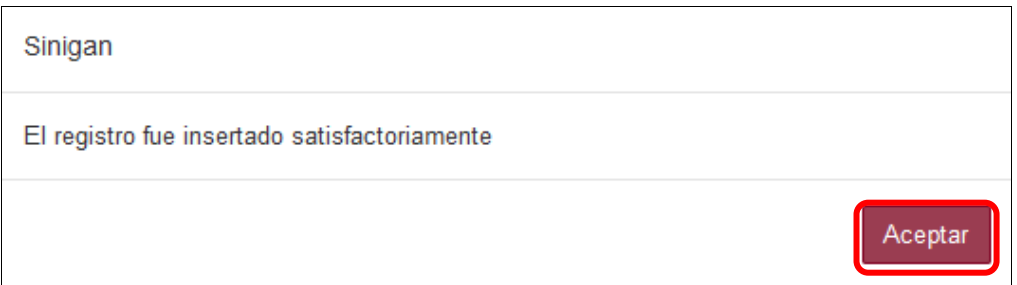

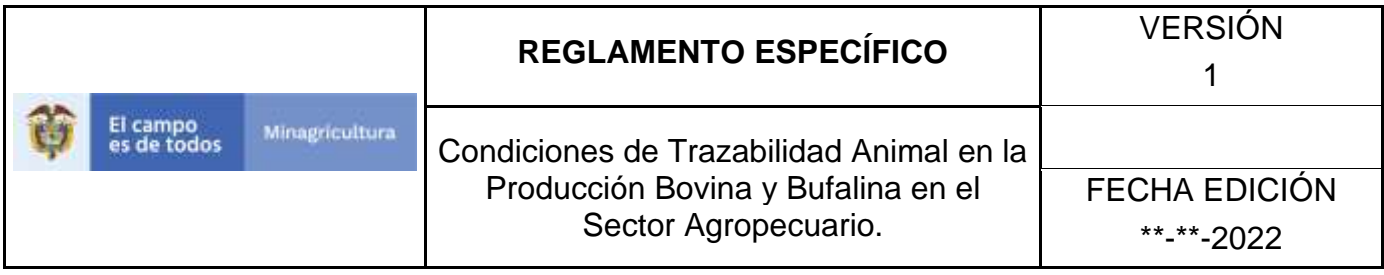

ANEXO RT-003

## **INSTRUCTIVO DE ACTUALIZACIÓN TIPOS DE TRANSPORTE**

- 1. Ingrese a la página [https://sinigan.ica.gov.co](https://sinigan.ica.gov.co/)
- 2. Digite usuario y contraseña.

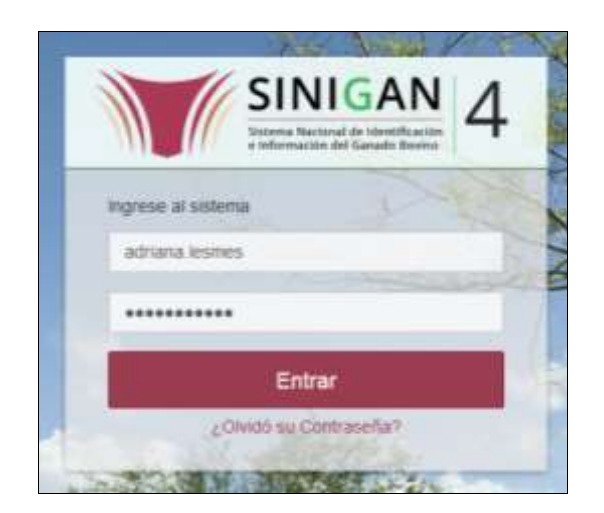

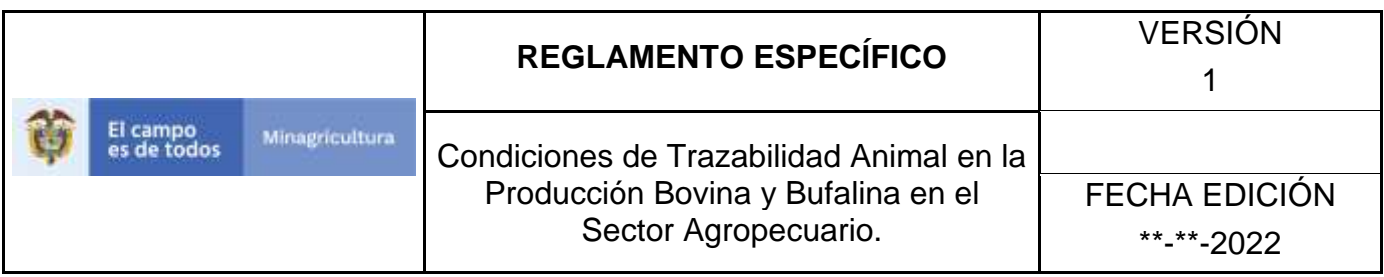

3. Seleccione el establecimiento asignado y de clic en el botón **Continuar**.

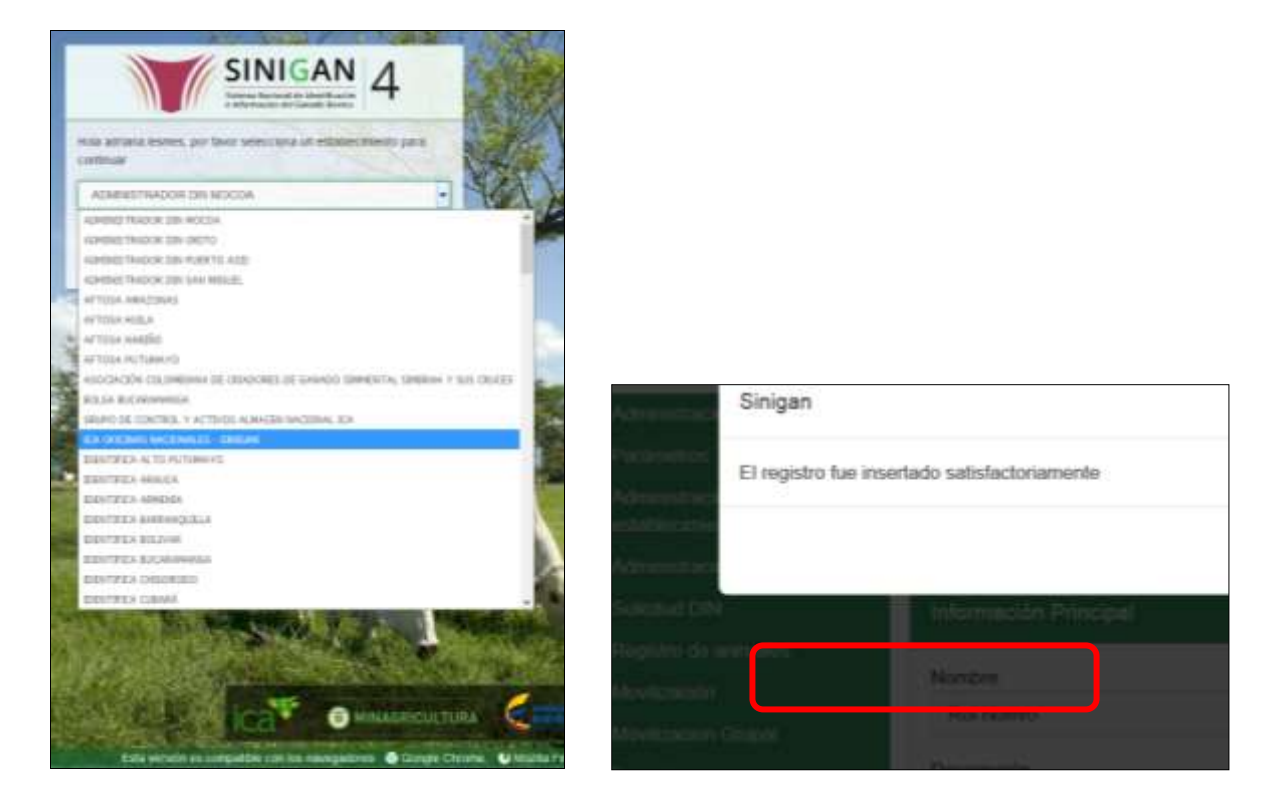

4. Haga clic en el módulo Parámetros, para desplegar el menú.

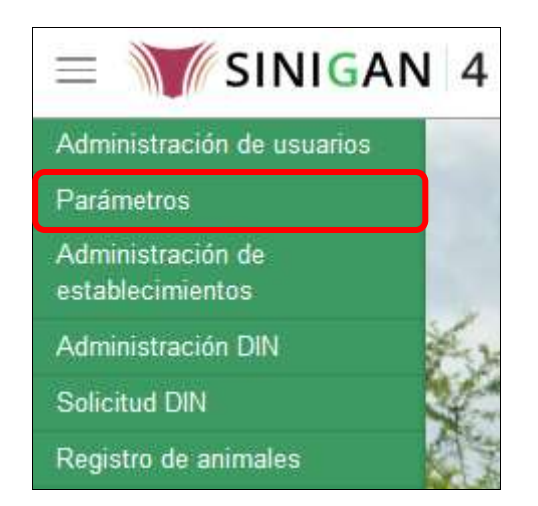

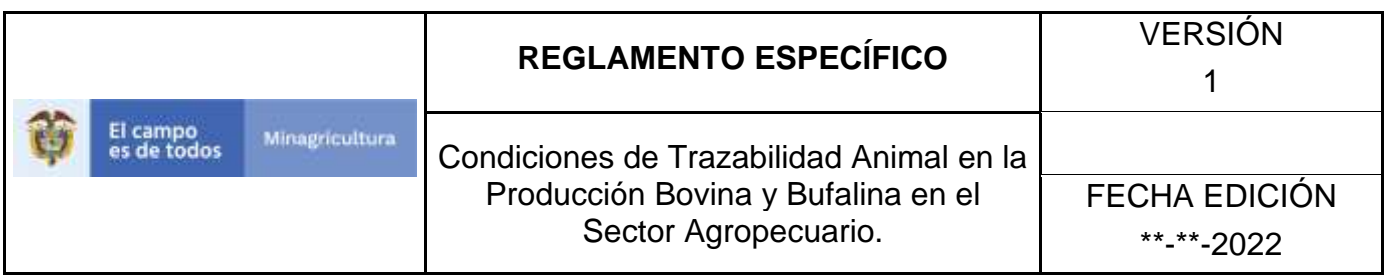

5. Seleccione en el menú la opción Generales, el aplicativo despliega varias opciones.

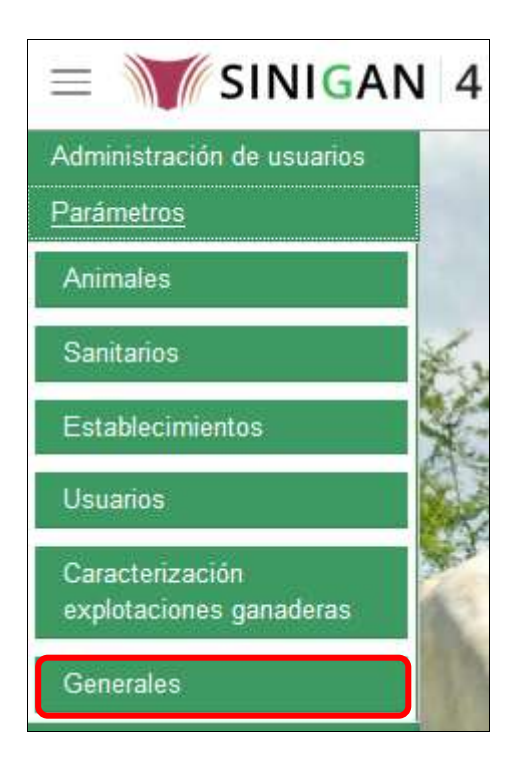

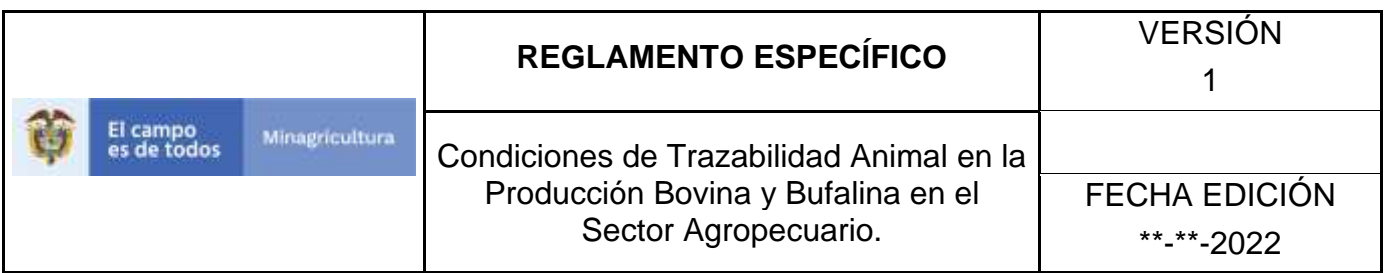

6. Haga clic en la opción Tipos de transporte.

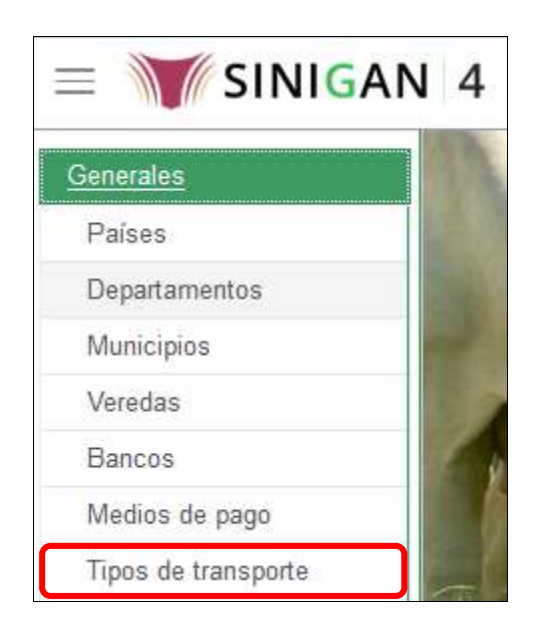

7. El aplicativo muestra la siguiente pantalla con una sección criterios de búsqueda.

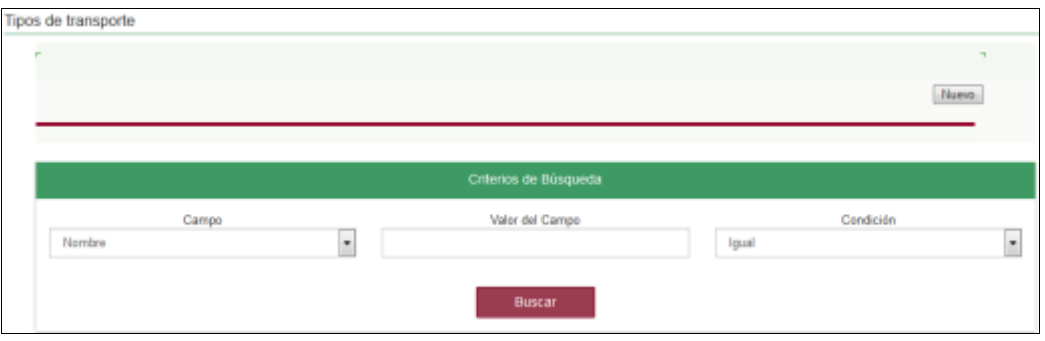

8. Digite en la casilla "valor del campo" el nombre del tipo de transporte como fue registrado, haga clic en el botón **Buscar.**

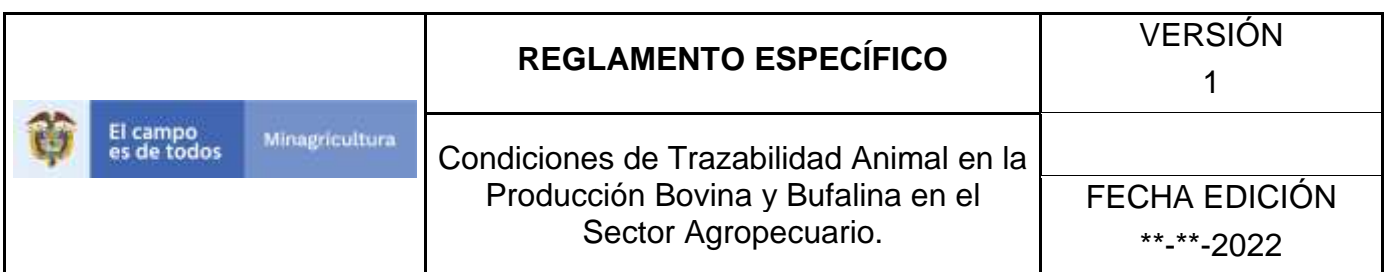

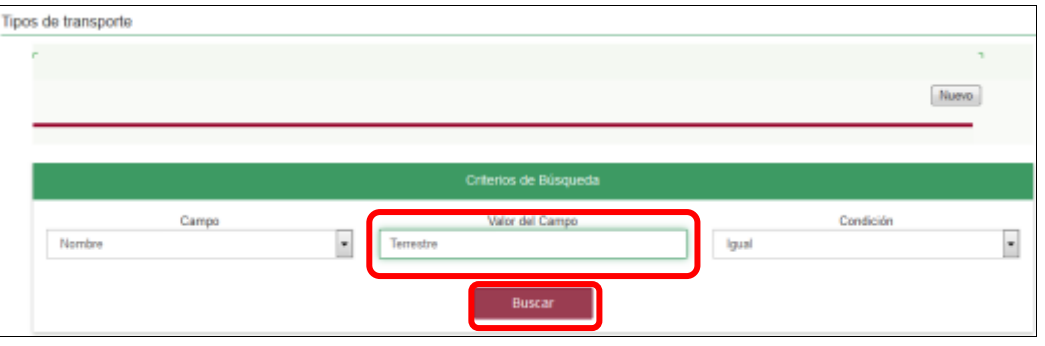

9. El aplicativo muestra en la parte inferior los resultados obtenidos de acuerdo con su consulta, Para ver el detalle de tipos de transporte haga clic sobre el resultado de la búsqueda.

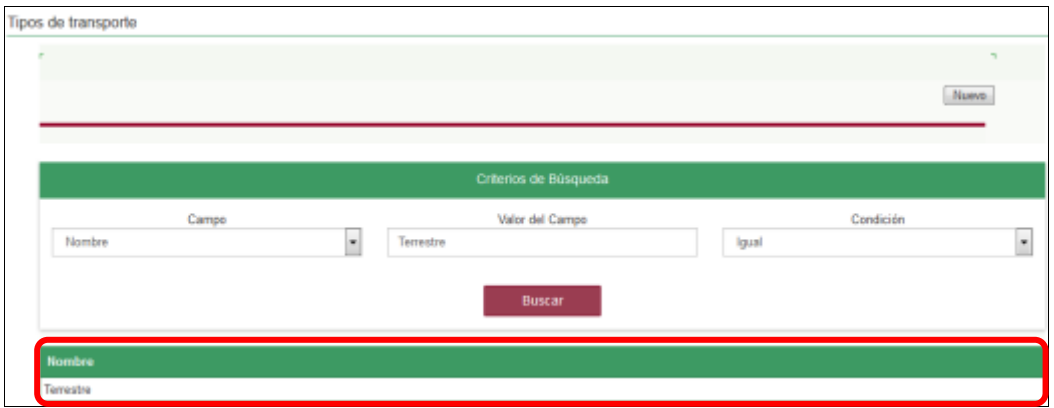

10.El aplicativo muestra la siguiente pantalla, haga clic en el botón **Actualizar.**

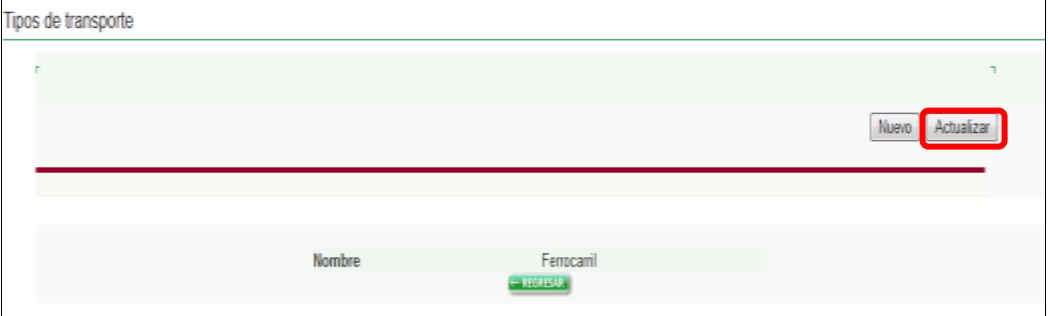

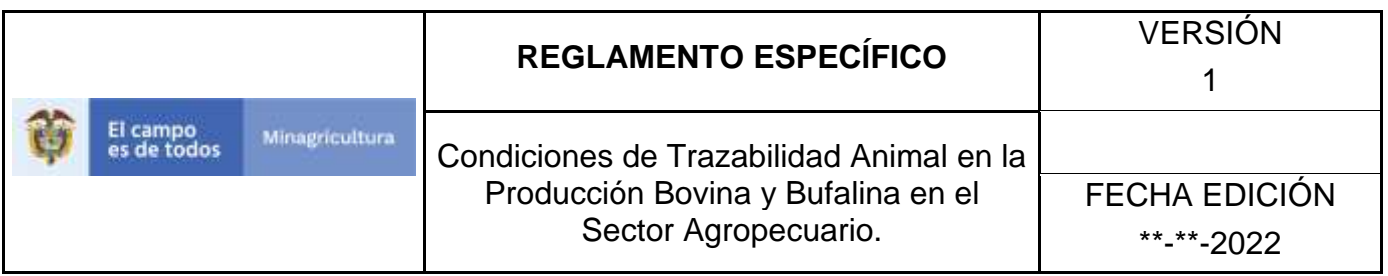

11.El aplicativo muestra la siguiente pantalla y permite actualizar el nombre del tipo de transporte, haga clic en el botón **Guardar.**

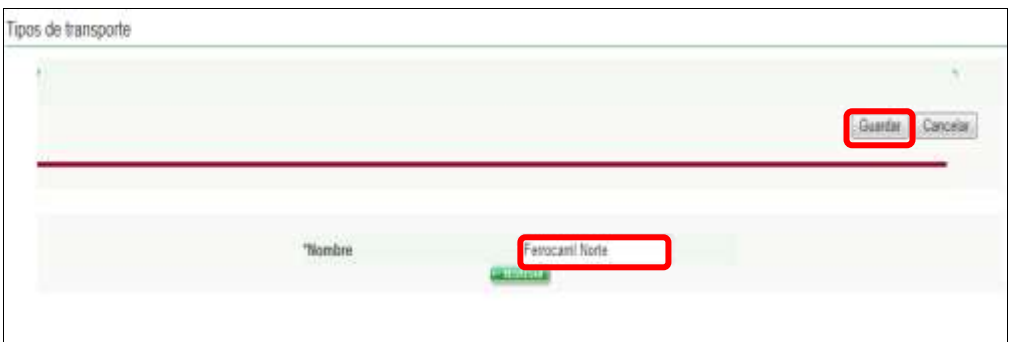

12.El aplicativo muestra la siguiente ventana, haga clic en el botón **Aceptar.**

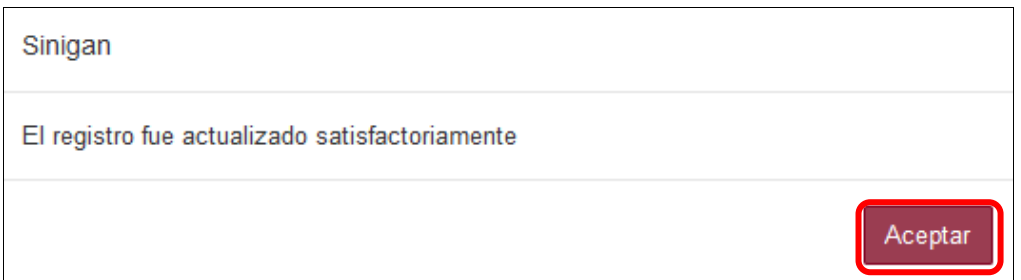

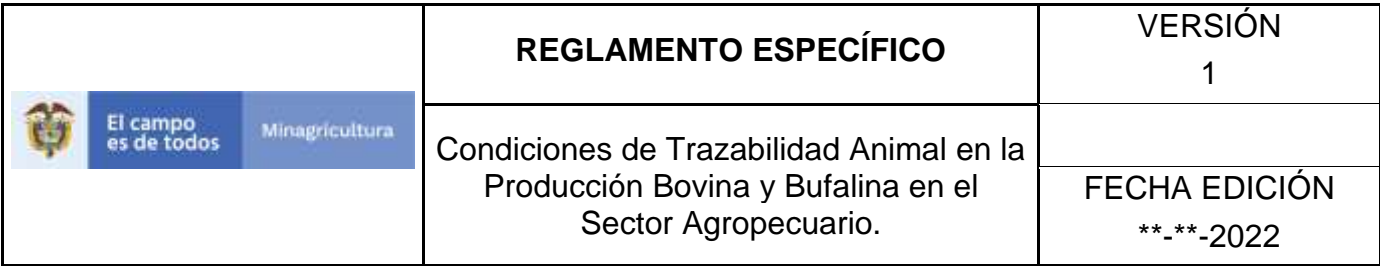

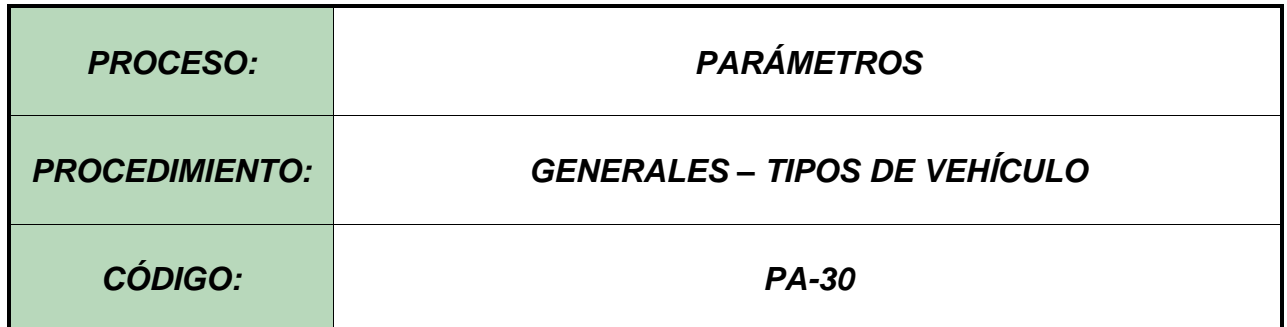

#### **Objetivo.**

Establecer el procedimiento para efectuar el registro de los tipos de vehículo, como parte del Sistema Nacional de Información, Identificación y Trazabilidad Animal - SNIITA.

#### **Alcance.**

Desde el diligenciamiento del formulario "Tipos de vehículo" hasta el registro del mismo en el SINIGAN.

### **Desarrollo.**

### **Condiciones Generales**

- $\checkmark$  La Unidad de Gestión SINIGAN, es responsable ante el Ministerio de Agricultura y Desarrollo Rural, de velar por el cumplimiento de lo establecido en el presente procedimiento.
- ✓ El MADR y/o la unidad de gestión, son los responsables de establecer las condiciones para el registro, actualización o cambio de estado de los tipos de vehículo.
- $\checkmark$  La Unidad de Gestión SINIGAN, es la responsable del registro de un nuevo tipo de vehículo.

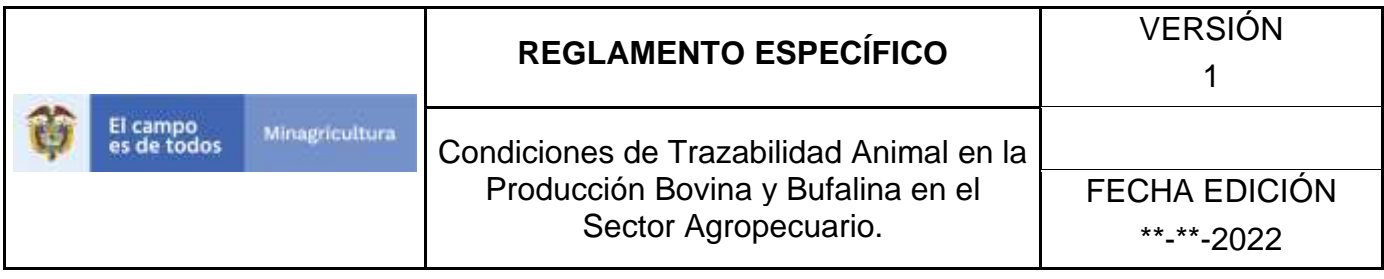

## **Actividades**

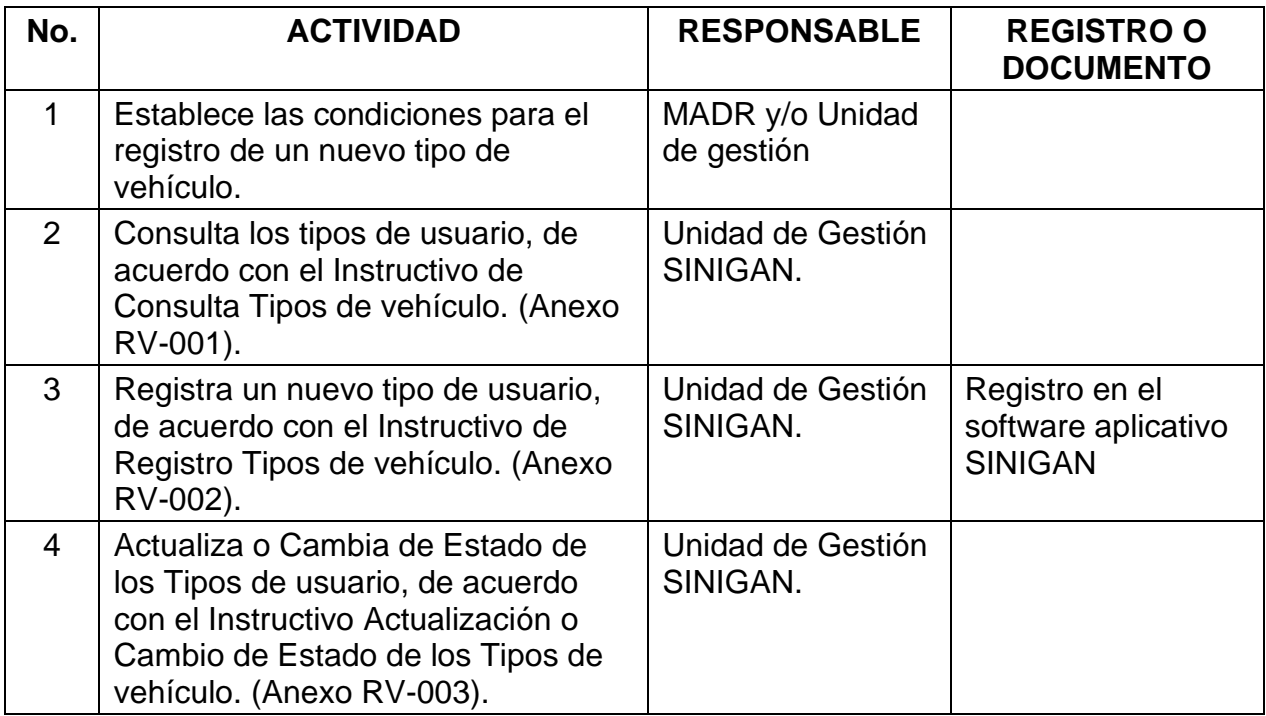

## **4. Anexos.**

Anexo RV-001. Instructivo de Consulta Tipos de vehículo. Anexo RV-002. Instructivo de Registro Tipos de vehículo. Anexo RV-003. Instructivo de Actualización de los Tipos de vehículo.

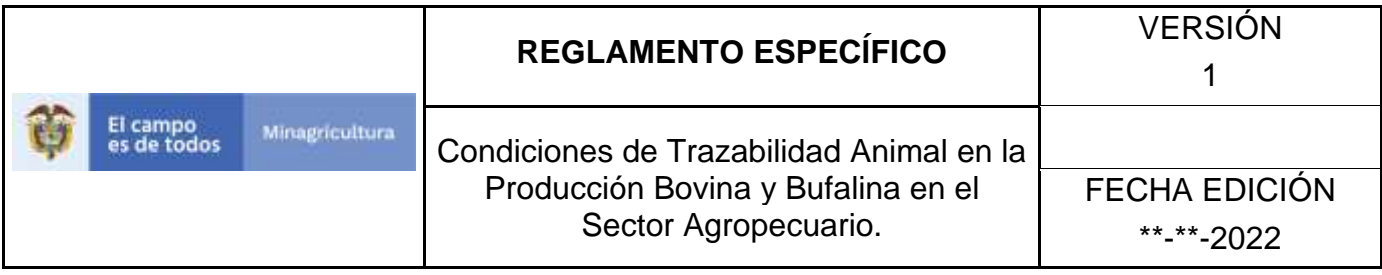

ANEXO RV-001

# **INSTRUCTIVO DE CONSULTA TIPOS DE VEHÍCULO**

- 1. Ingrese a la página [https://sinigan.ica.gov.co](https://sinigan.ica.gov.co/)
- 2. Digite usuario y contraseña.

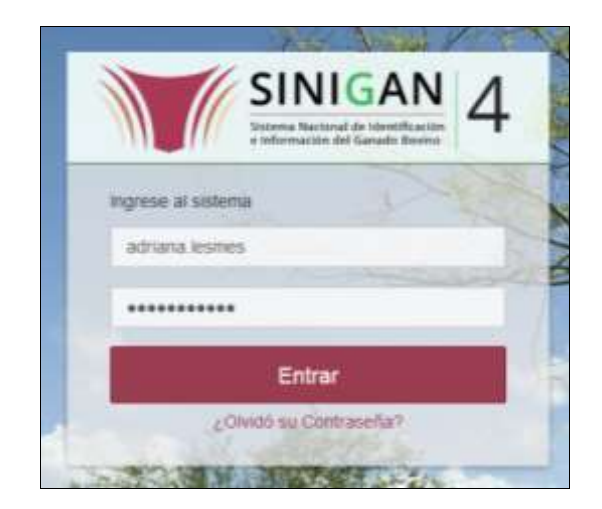

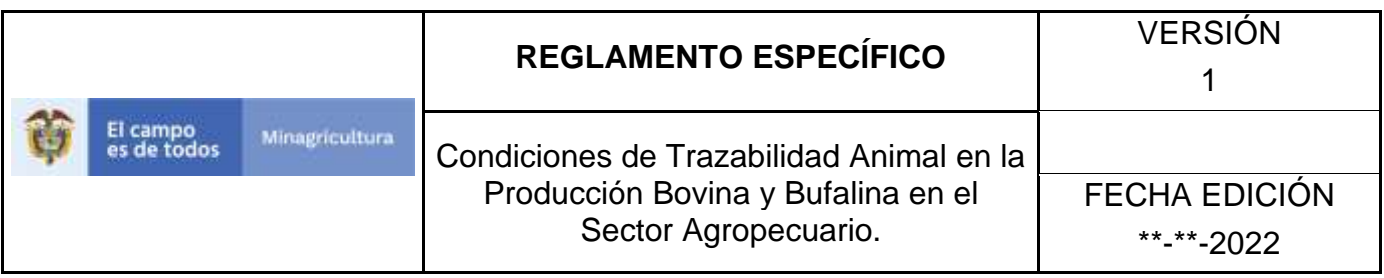

3. Seleccione el establecimiento asignado y de clic en el botón **Continuar**.

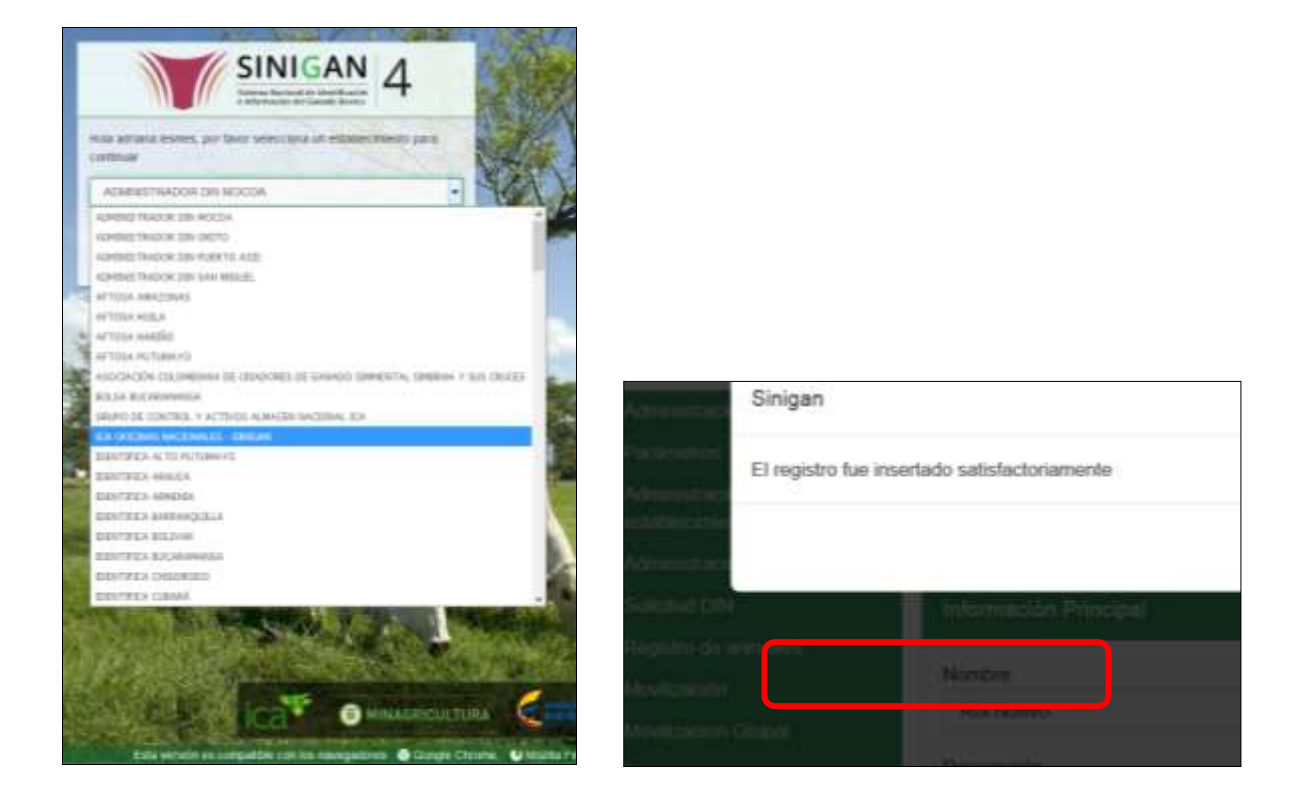

4. Haga clic en el módulo Parámetros, para desplegar el menú.

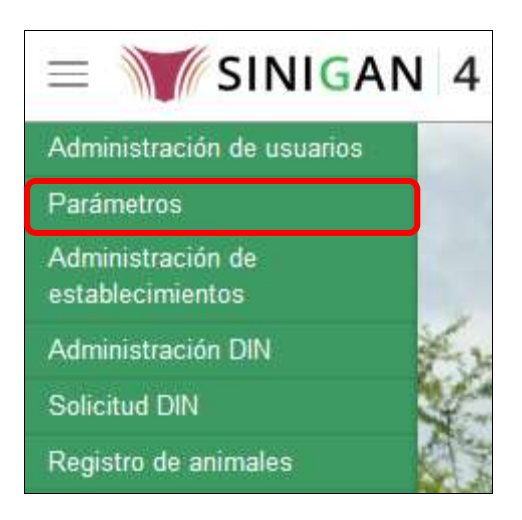

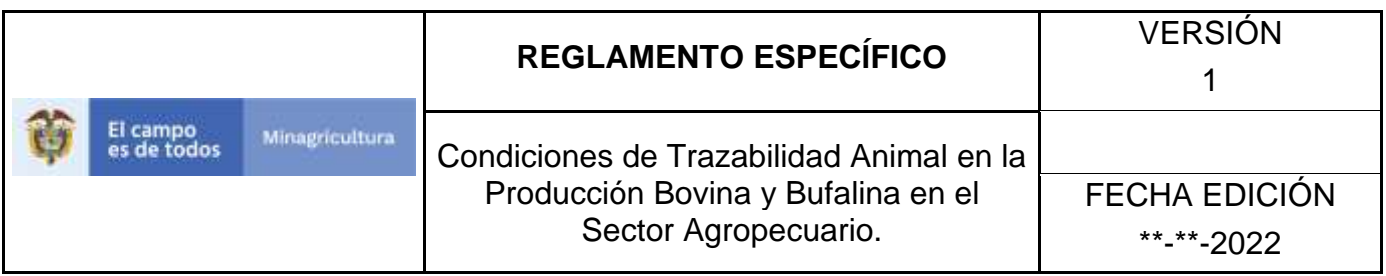

5. Seleccione en el menú la opción Generales, el aplicativo despliega varias opciones.

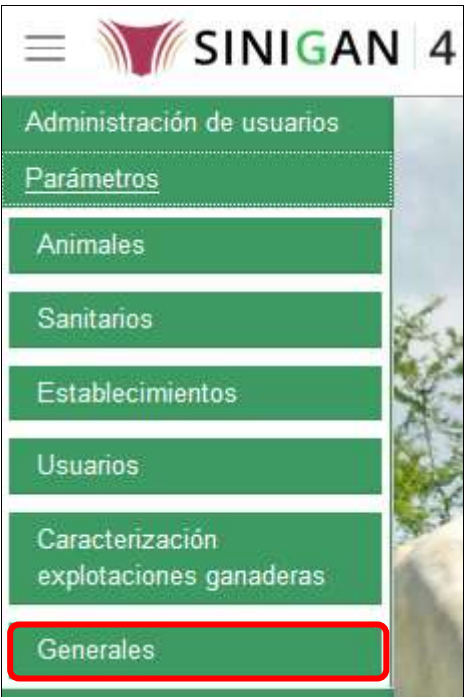

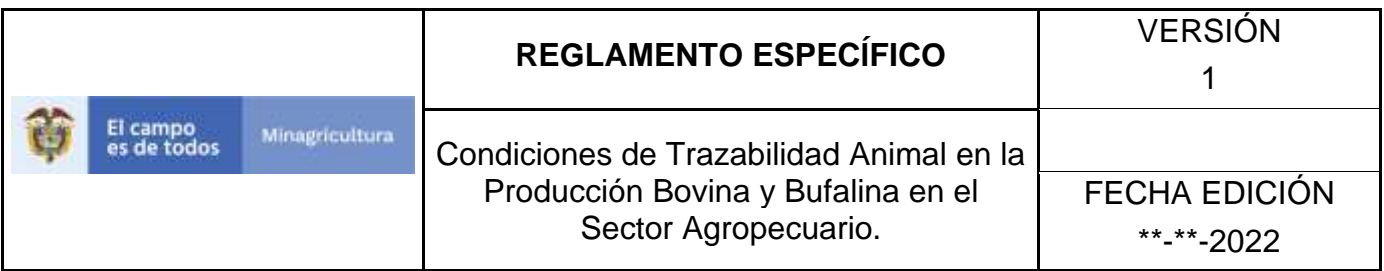

6. Haga clic en la opción Tipos de vehículo.

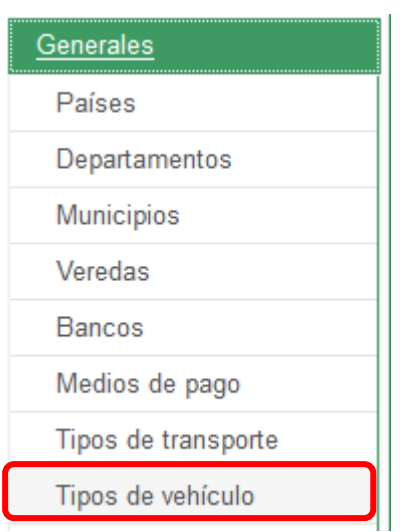

7. El aplicativo muestra la siguiente pantalla con una sección criterios de búsqueda.

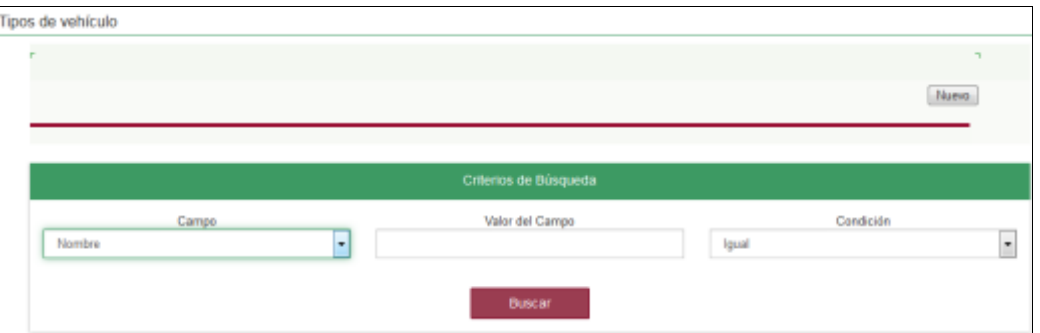

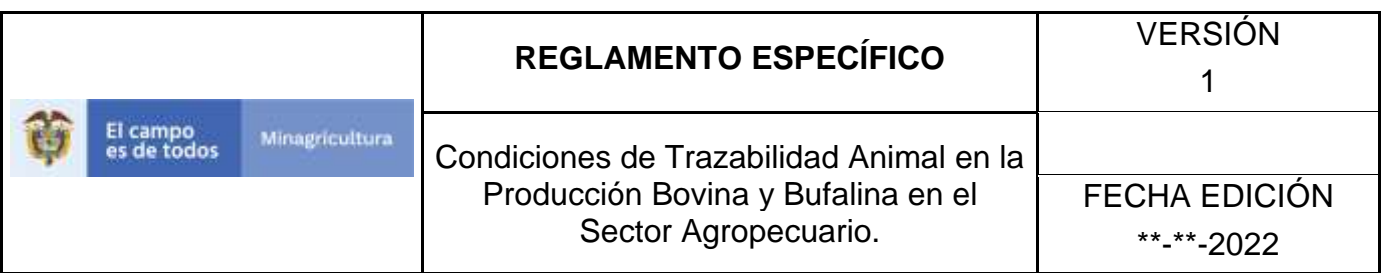

8. Digite en la casilla "valor del campo" el nombre del tipo de vehículo como fue registrado, haga clic en el botón **Buscar.**

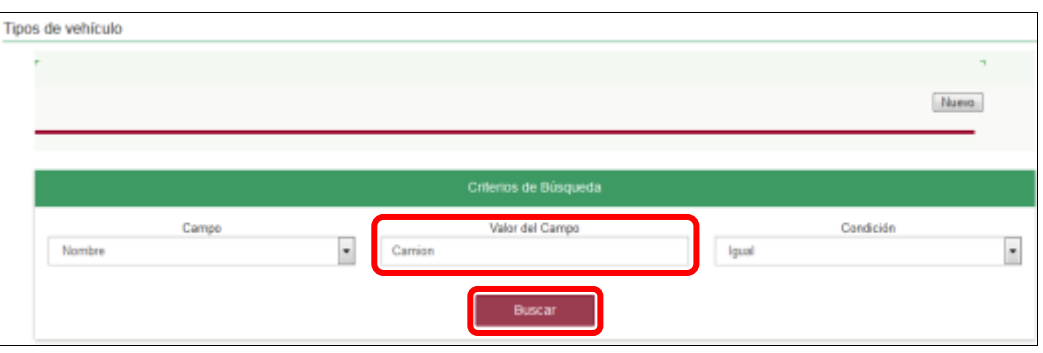

9. El aplicativo muestra en la parte inferior los resultados obtenidos de acuerdo con su consulta, Para ver el detalle de tipos de vehículo haga clic sobre el resultado de la búsqueda.

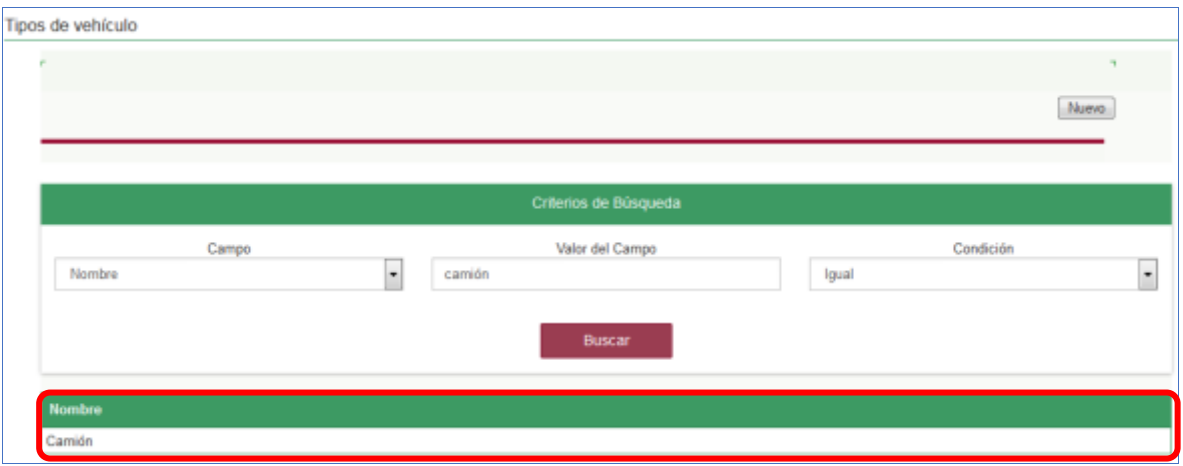

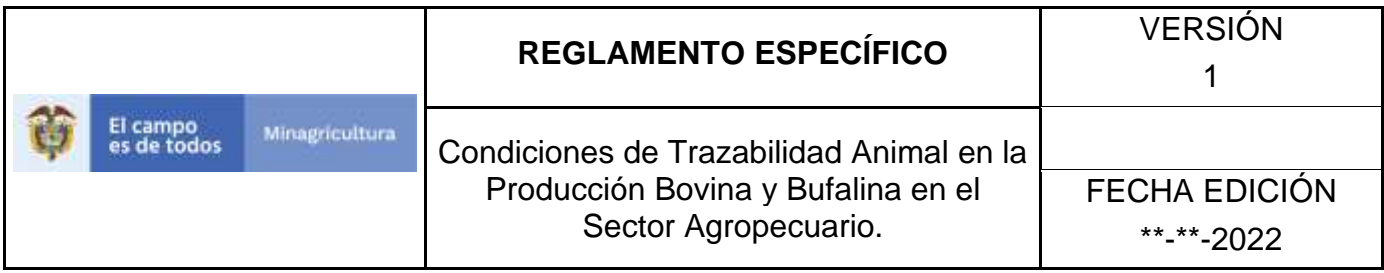

ANEXO RV-002

# **INSTRUCTIVO DE REGISTRO TIPOS DE VEHÍCULO**

- 1. Ingrese a la página [https://sinigan.ica.gov.co](https://sinigan.ica.gov.co/)
- 2. Digite usuario y contraseña.

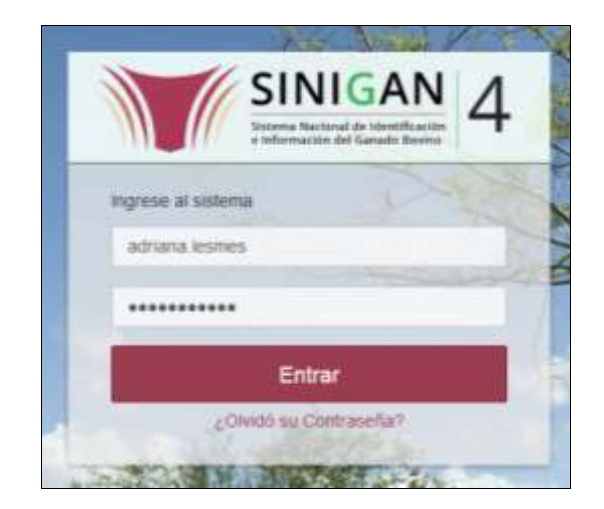

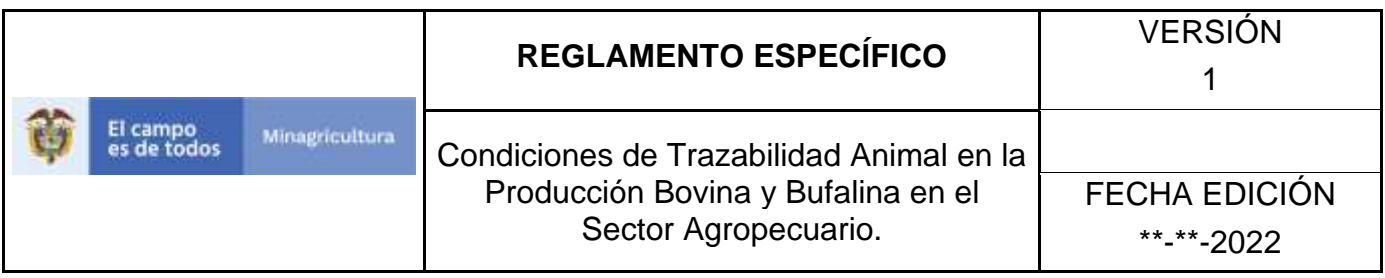

3. Seleccione el establecimiento asignado y de clic en el botón **Continuar**.

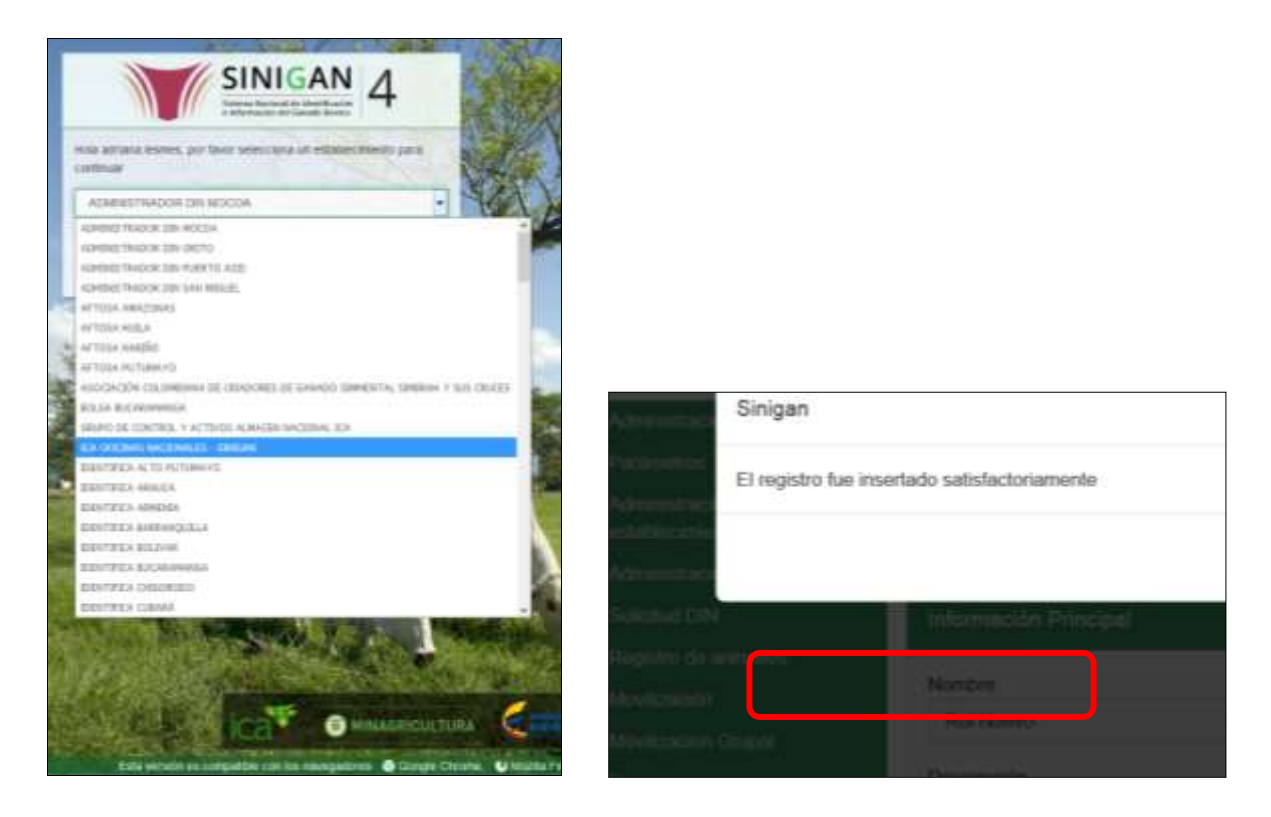

4. Haga clic en el módulo Parámetros, para desplegar el menú.

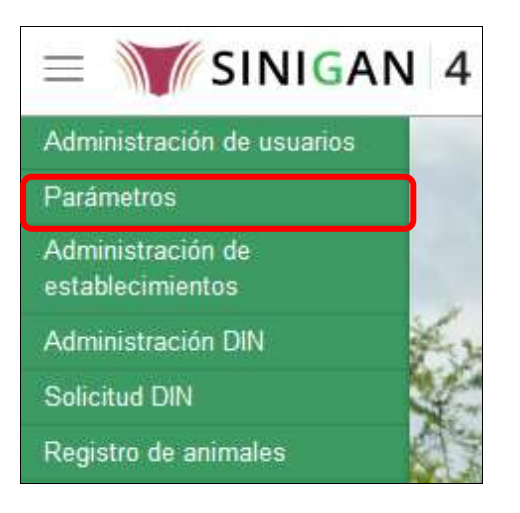

Página **704** de **1462**

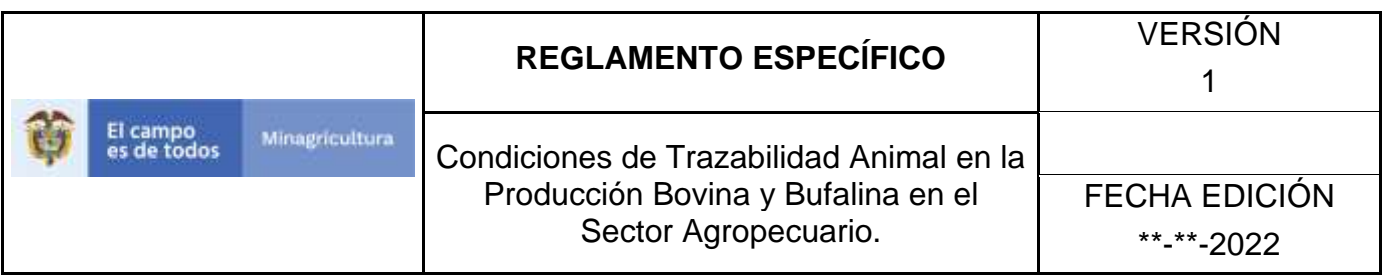

5. Seleccione en el menú la opción Generales, el aplicativo despliega varias opciones.

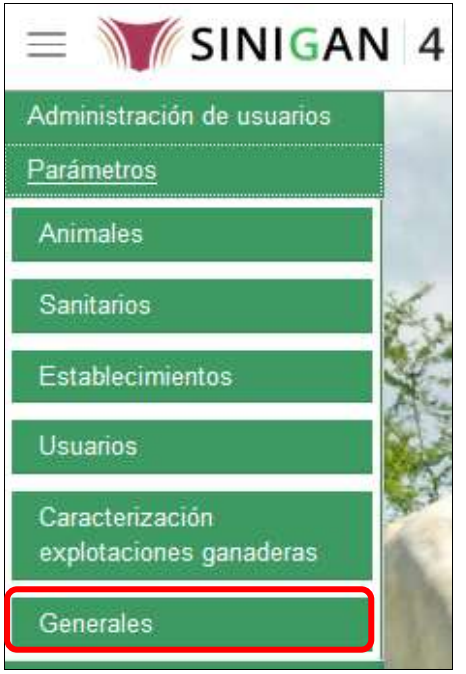

6. Haga clic en la opción Tipos de vehículo.

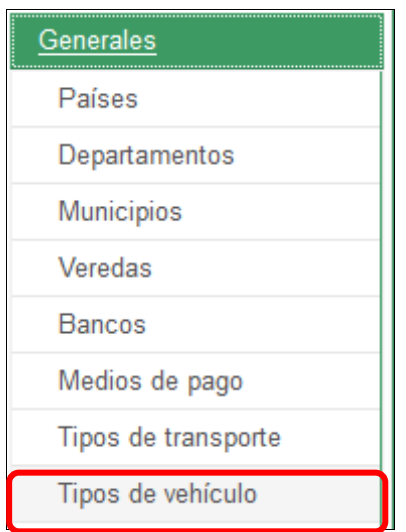

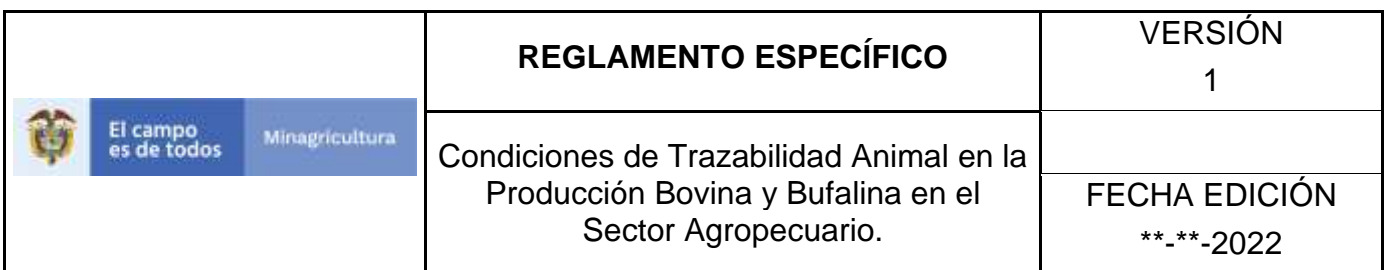

7. El aplicativo muestra la siguiente pantalla, haga clic en el botón **Nuevo.**

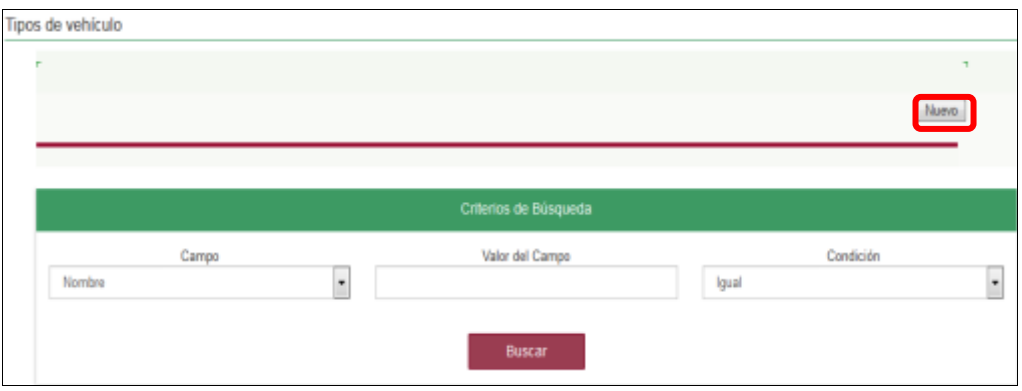

8. El aplicativo muestra la siguiente pantalla, digite el nombre del tipo de vehículo a registrar en la casilla Nombre, haga clic en el botón **Guardar.**

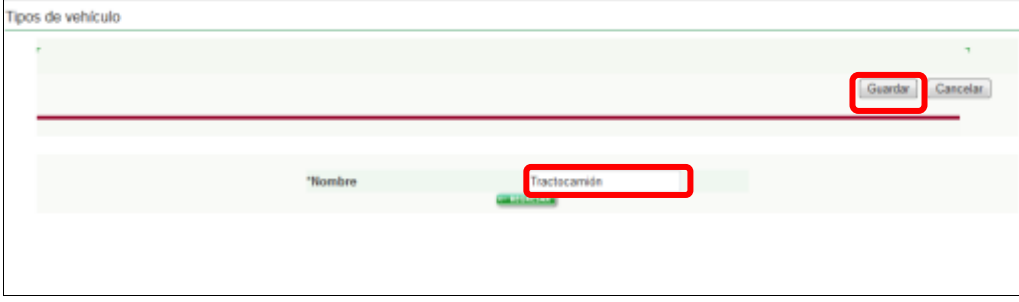

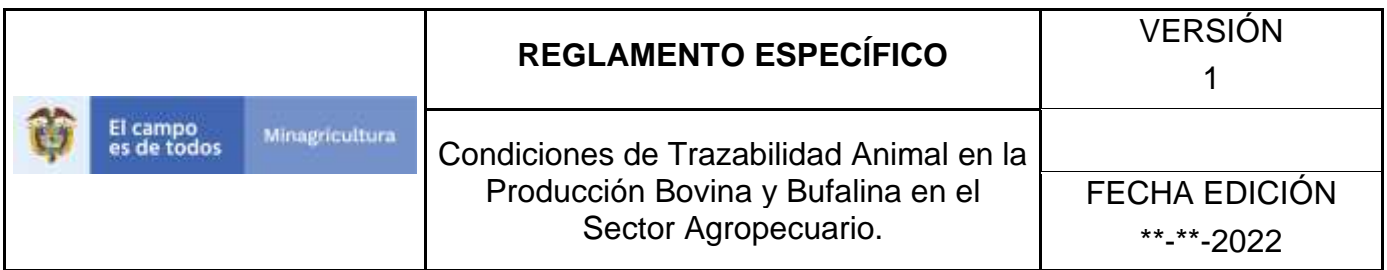

9. El aplicativo muestra la siguiente ventana, haga clic en el botón **Aceptar.**

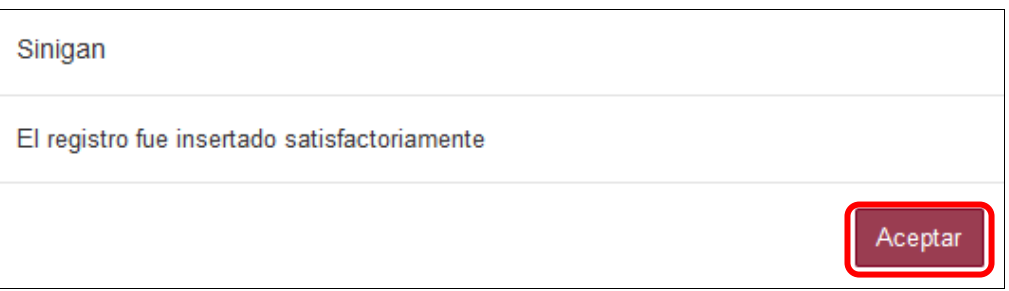

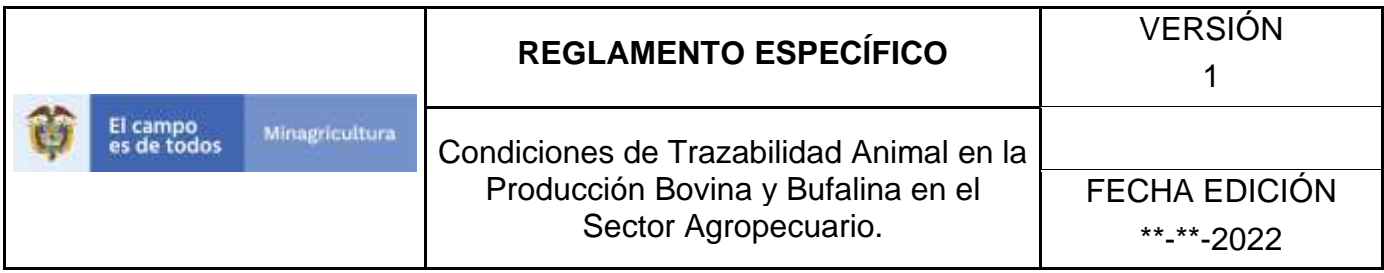

ANEXO RV-003

# **INSTRUCTIVO DE ACTUALIZACIÓN TIPOS DE VEHÍCULO**

- 1. Ingrese a la página [https://sinigan.ica.gov.co](https://sinigan.ica.gov.co/)
- 2. Digite usuario y contraseña.

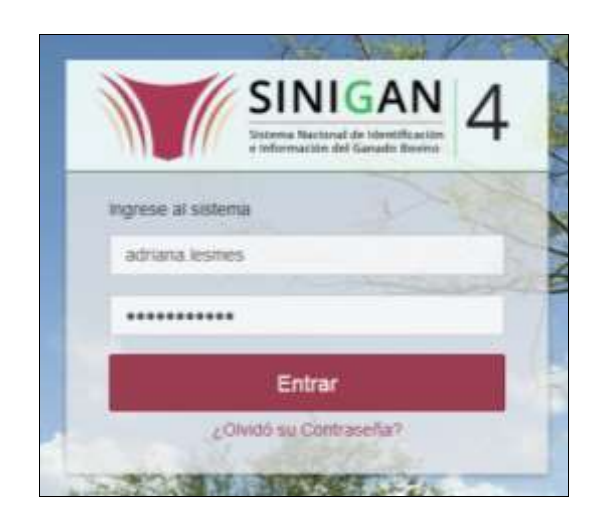

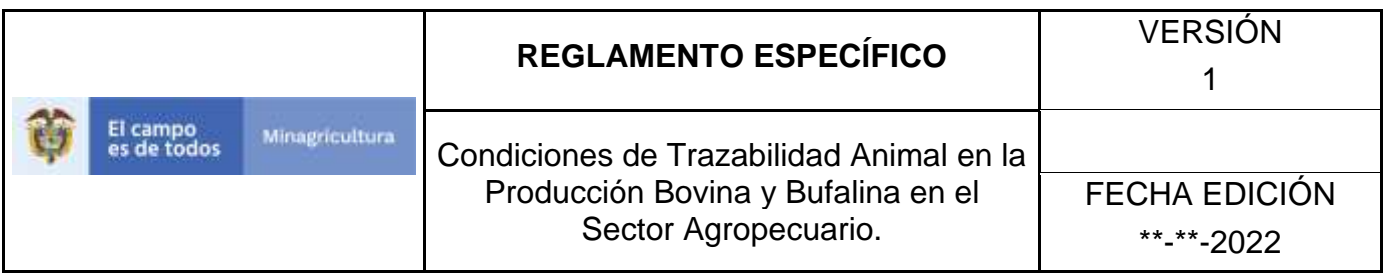

3. Seleccione el establecimiento asignado y de clic en el botón **Continuar**.

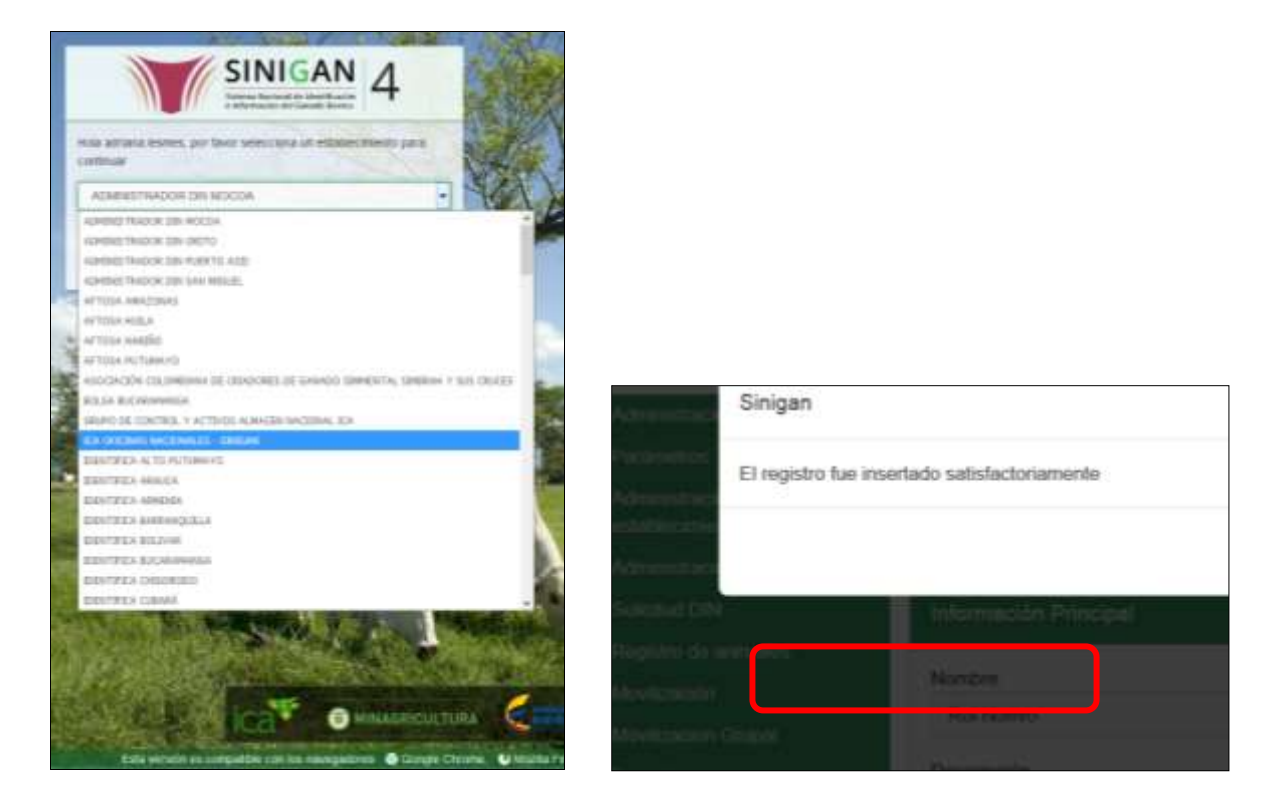

4. Haga clic en el módulo Parámetros, para desplegar el menú.

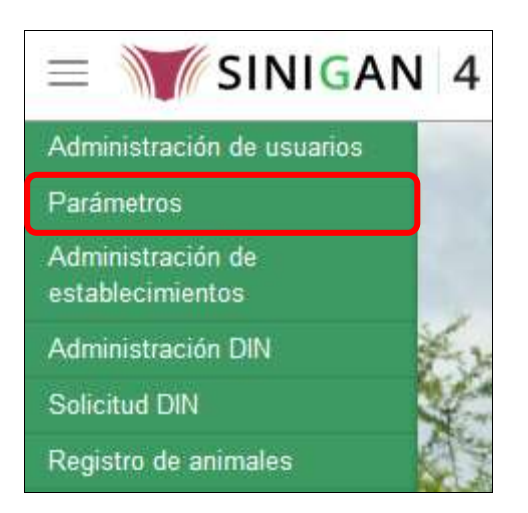

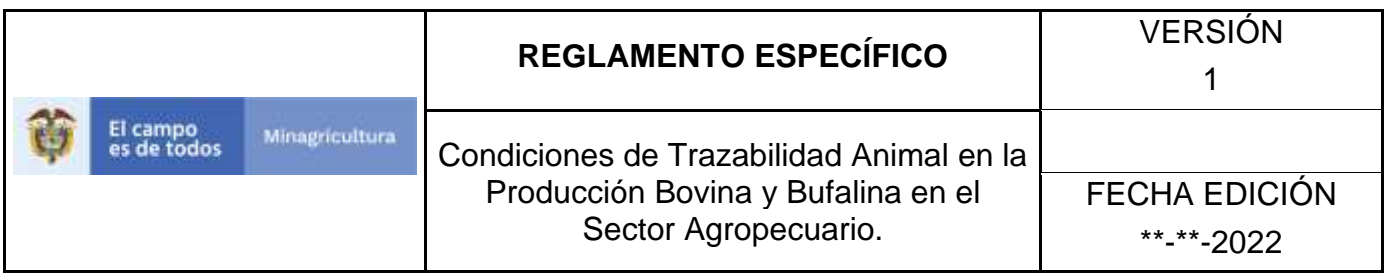

5. Seleccione en el menú la opción Generales, el aplicativo despliega varias opciones.

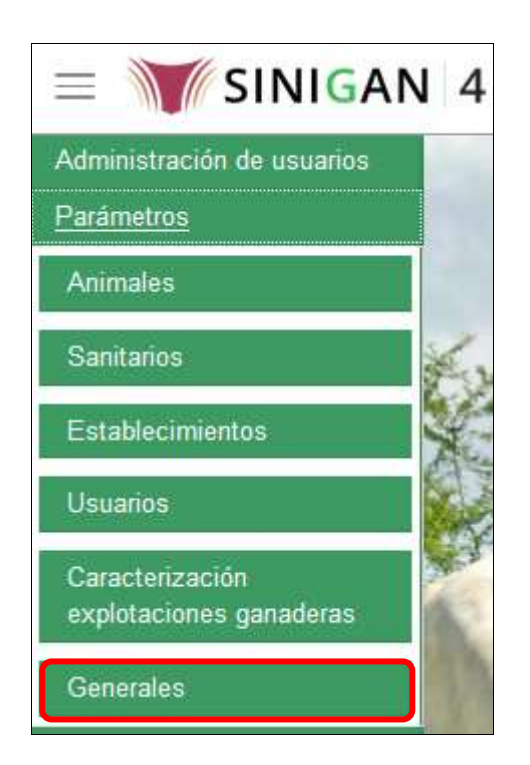

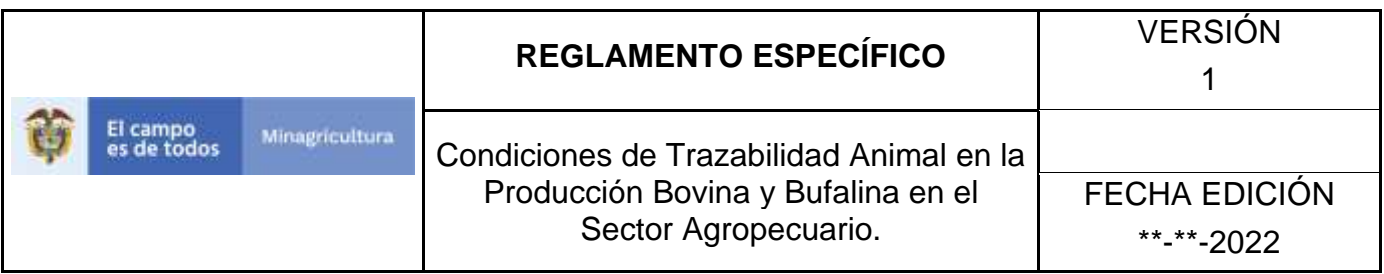

6. Haga clic en la opción Tipos de vehículo.

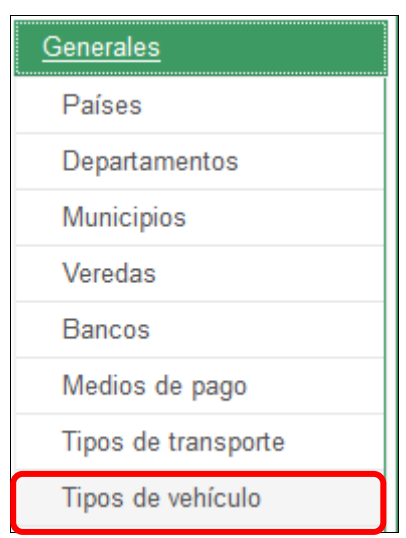

7. El aplicativo muestra la siguiente pantalla con una sección criterios de búsqueda.

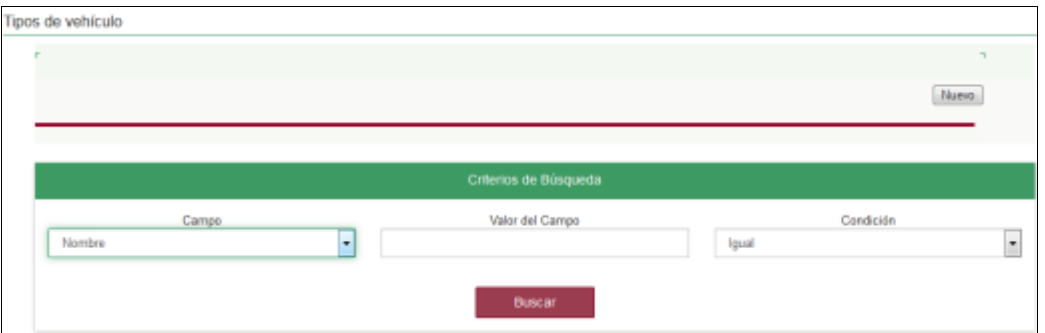

8. Digite en la casilla "valor del campo" el nombre del tipo de vehículo como fue registrado, haga clic en el botón **Buscar.**

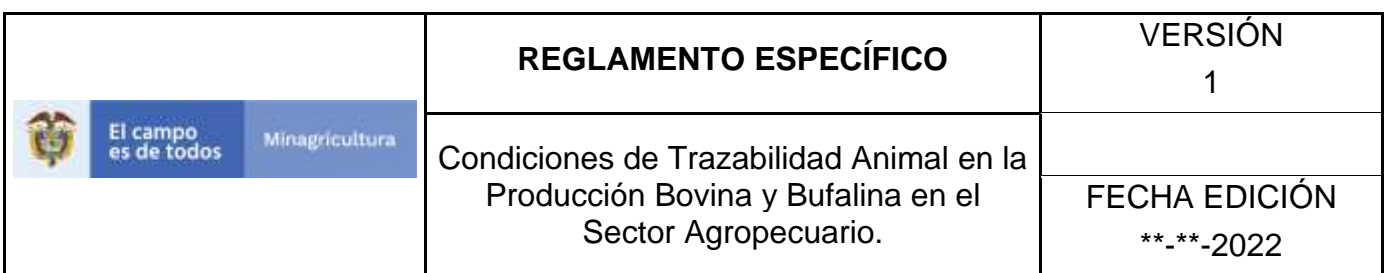

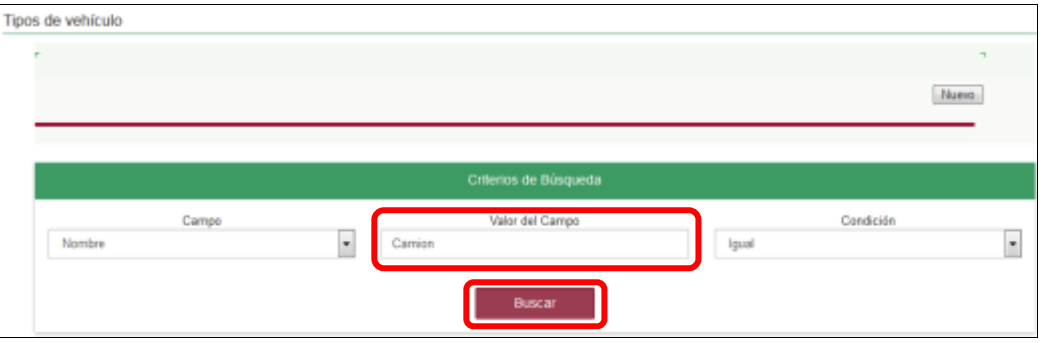

9. El aplicativo muestra en la parte inferior los resultados obtenidos de acuerdo con su consulta, Para ver el detalle de tipos de vehículo haga clic sobre el resultado de la búsqueda.

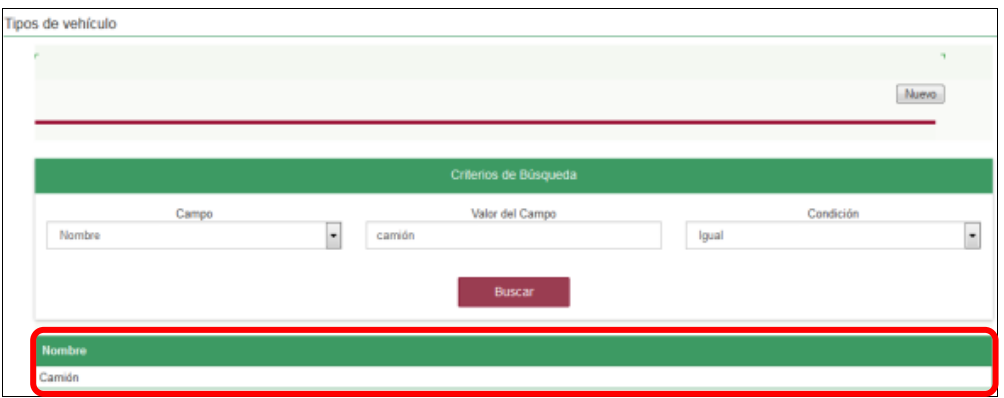

10.El aplicativo muestra la siguiente pantalla, haga clic en el botón **Actualizar.**

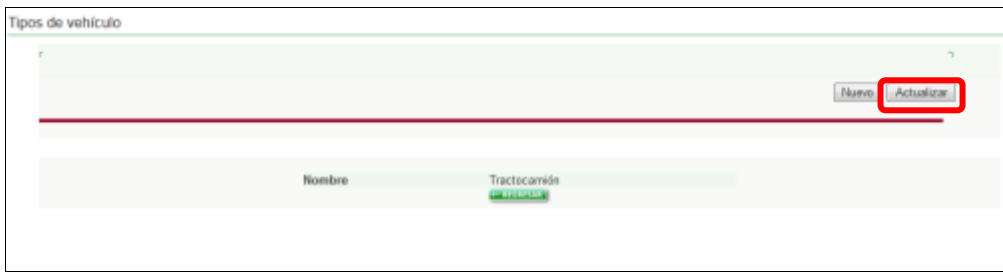

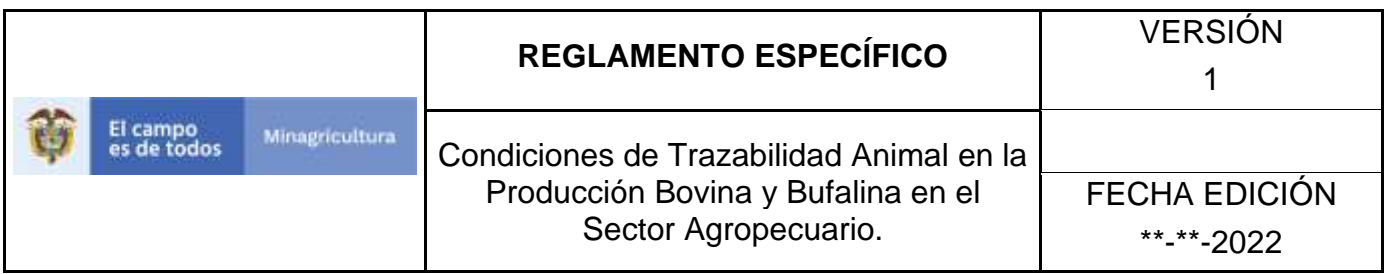

11.El aplicativo muestra la siguiente pantalla y permite actualizar el nombre del tipo de vehículo, haga clic en el botón **Guardar.**

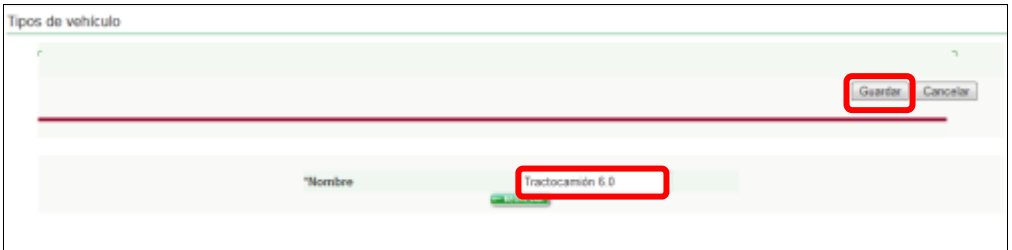

12.El aplicativo muestra la siguiente ventana, haga clic en el botón **Aceptar.**

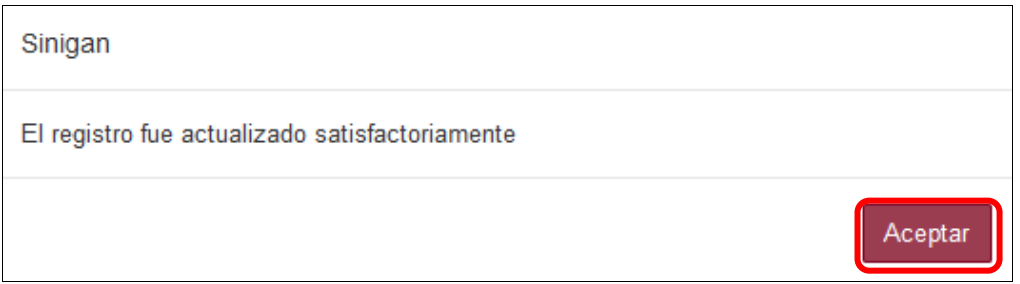

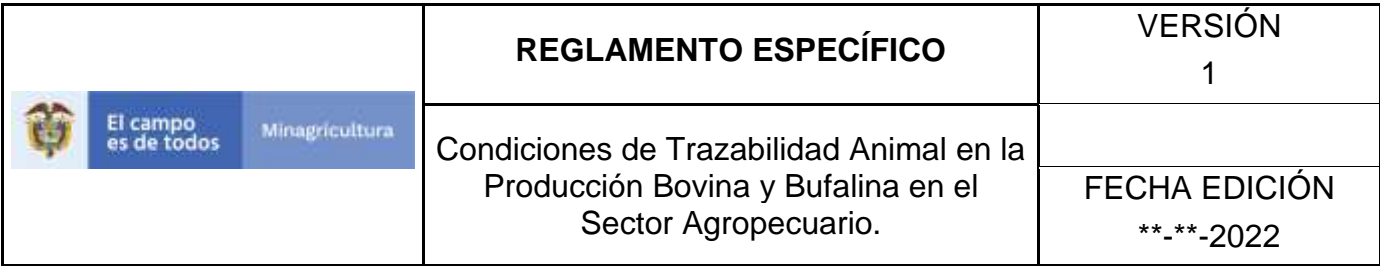

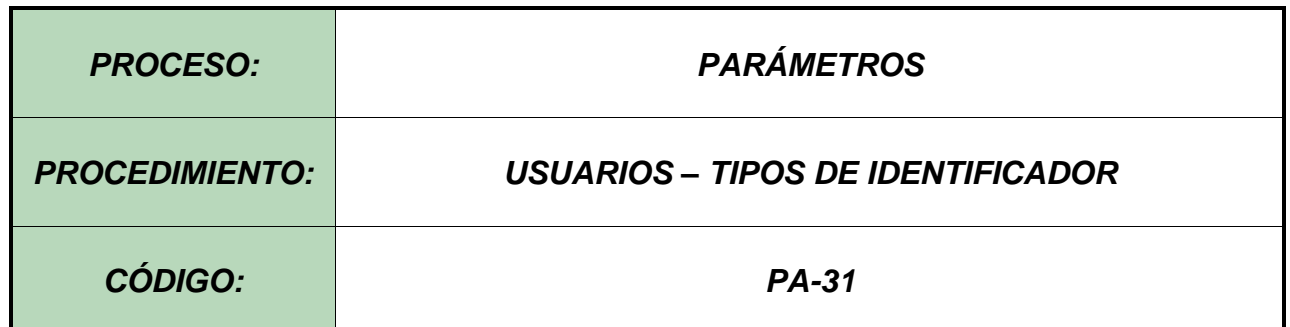

### **1. Objetivo.**

Establecer el procedimiento para efectuar el registro de los tipos de identificador, como parte del Sistema Nacional de Información, Identificación y Trazabilidad Animal - SNIITA.

## **1. Alcance.**

Desde el diligenciamiento del formulario "Tipos de identificador" hasta el registro del mismo en el SINIGAN.

## **2. Desarrollo.**

### **3.1Condiciones Generales**

- $\checkmark$  La Unidad de Gestión SINIGAN, es responsable ante el Ministerio de Agricultura y Desarrollo Rural, de velar por el cumplimiento de lo establecido en el presente procedimiento.
- ✓ El MADR y/o la unidad de gestión, son los responsables de establecer las condiciones para el registro, actualización o cambio de estado de los tipos de identificador.
- $\checkmark$  La Unidad de Gestión SINIGAN, es la responsable del registro de un nuevo tipo de identificador.

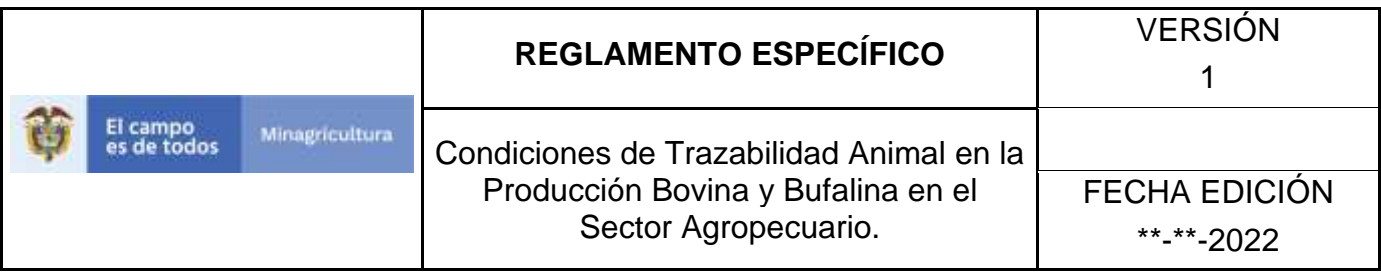

#### Actividades

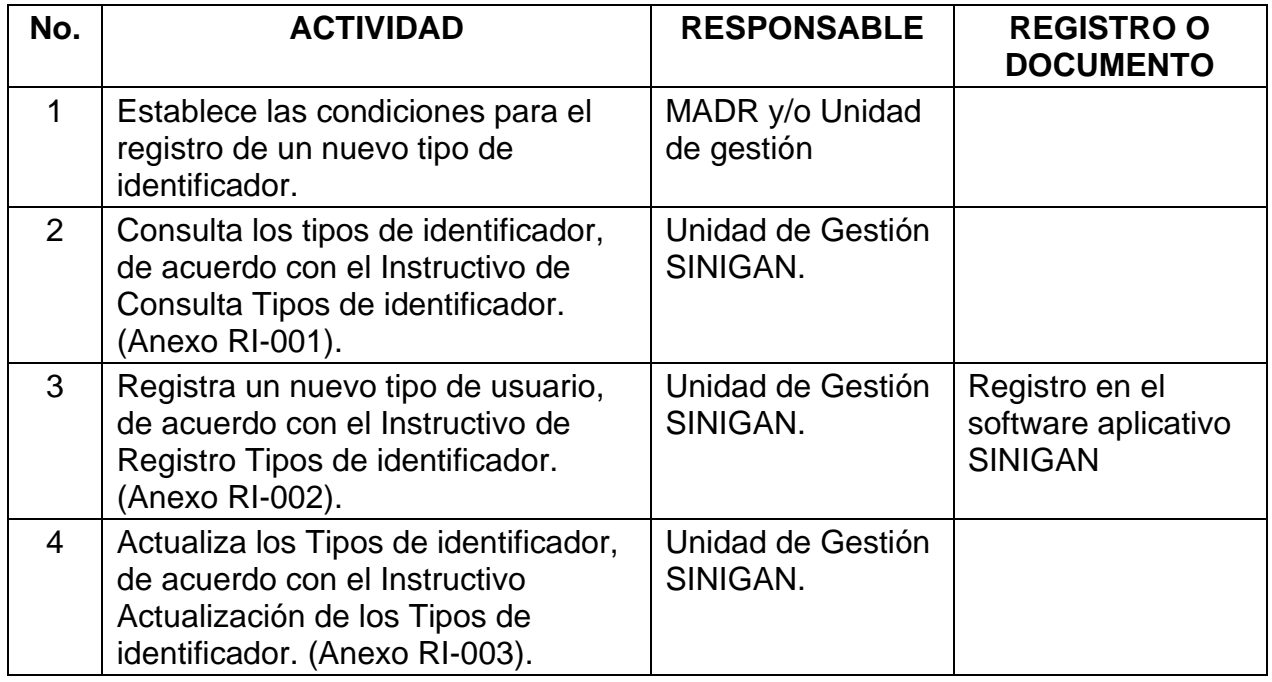

### **4. Anexos.**

Anexo RI-001. Instructivo de Consulta Tipos de identificador.

Anexo RI -002. Instructivo de Registro Tipos de identificador.

Anexo RI -003. Instructivo de Actualización de los Tipos de identificador.

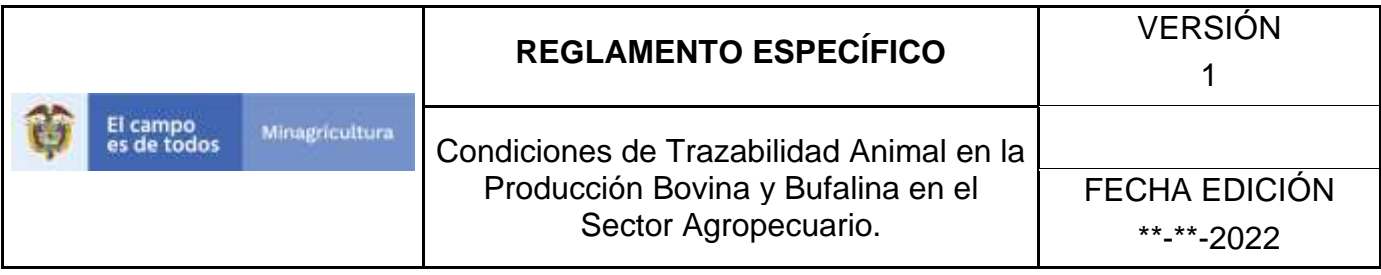

ANEXO RI-001

## **INSTRUCTIVO DE CONSULTA TIPOS DE IDENTIFICADOR**

- 1. Ingrese a la página [https://sinigan.ica.gov.co](https://sinigan.ica.gov.co/)
- 2. Digite usuario y contraseña.

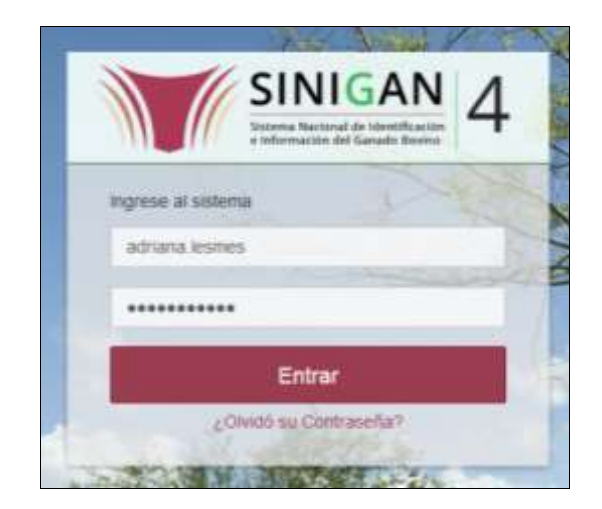

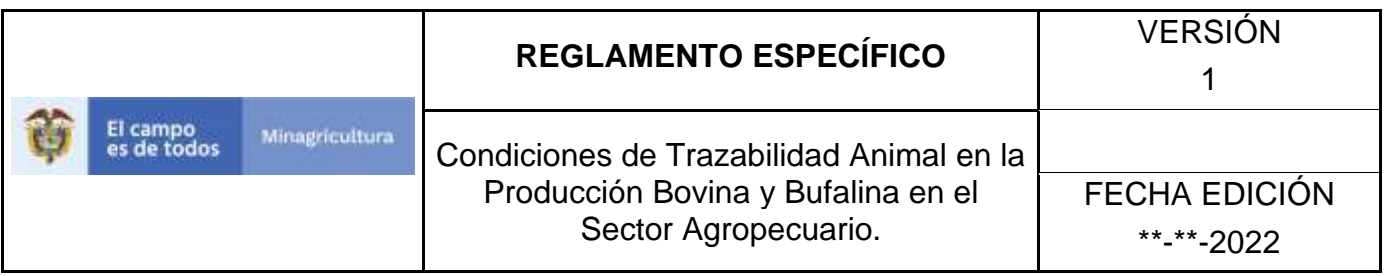

3. Seleccione el establecimiento asignado y de clic en el botón **Continuar**.

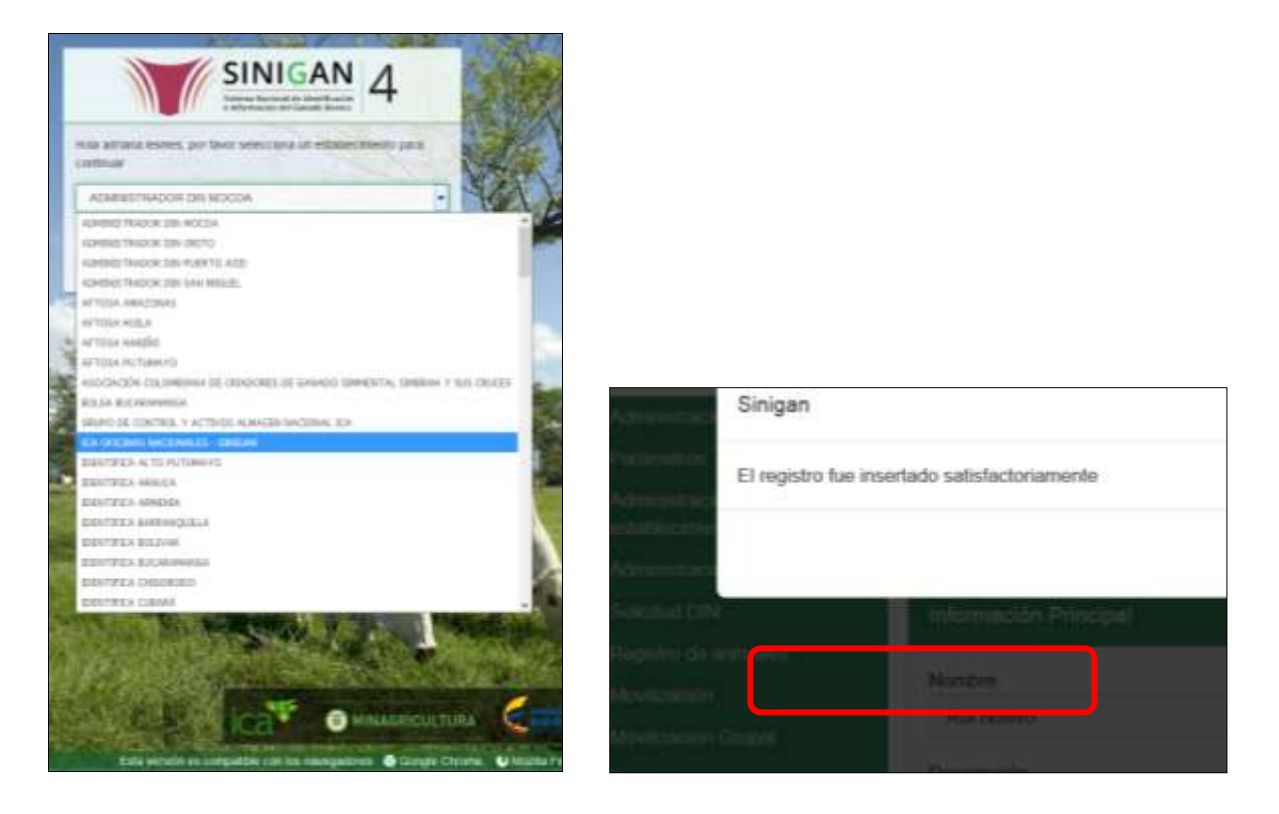

4. Haga clic en el módulo Parámetros, para desplegar el menú.

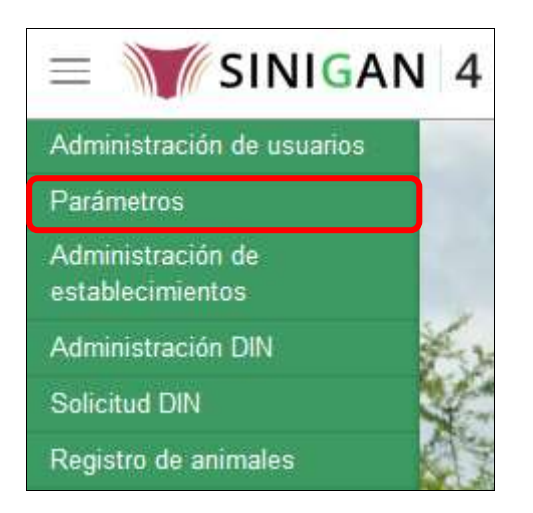
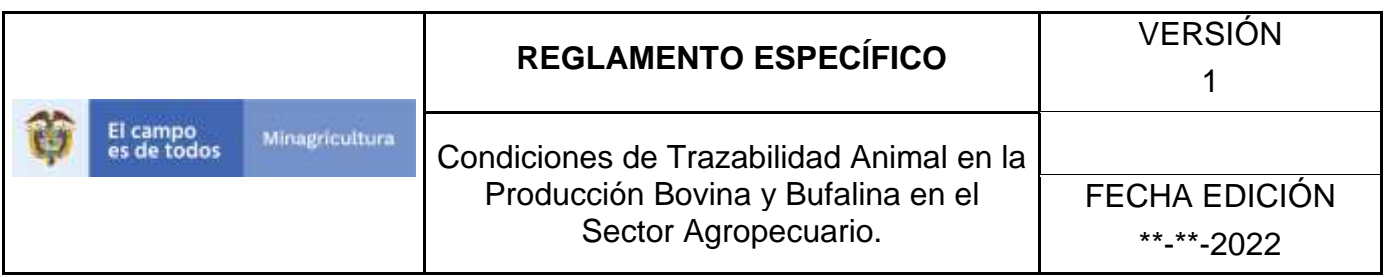

5. Seleccione en el menú la opción Generales, el aplicativo despliega varias opciones.

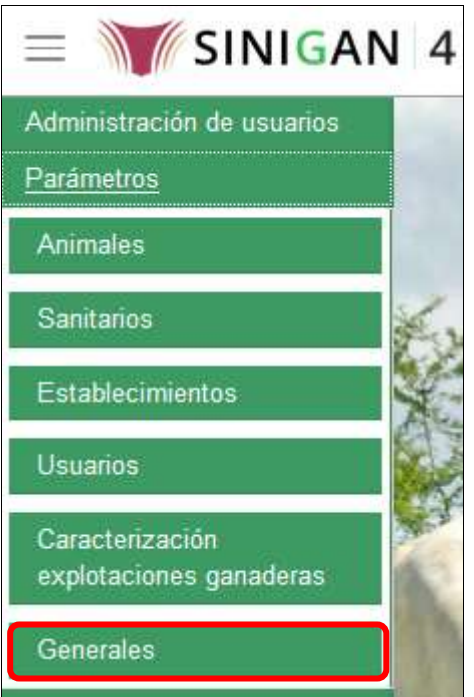

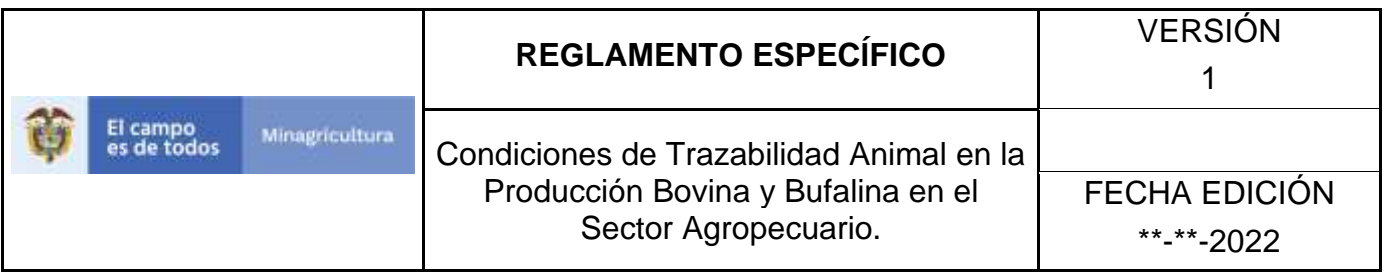

6. Haga clic en la opción Tipos de identificador.

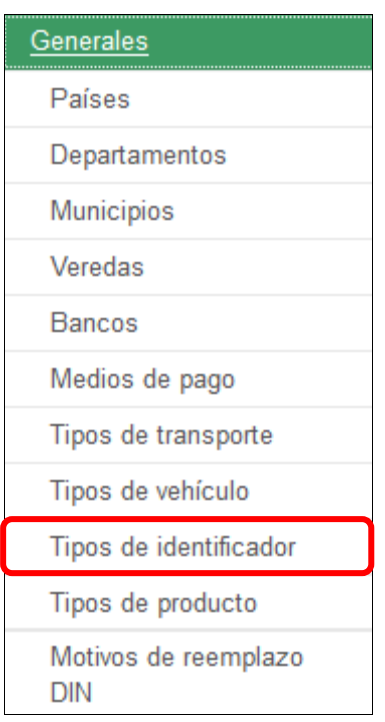

7. El aplicativo muestra la siguiente pantalla con una sección criterios de búsqueda.

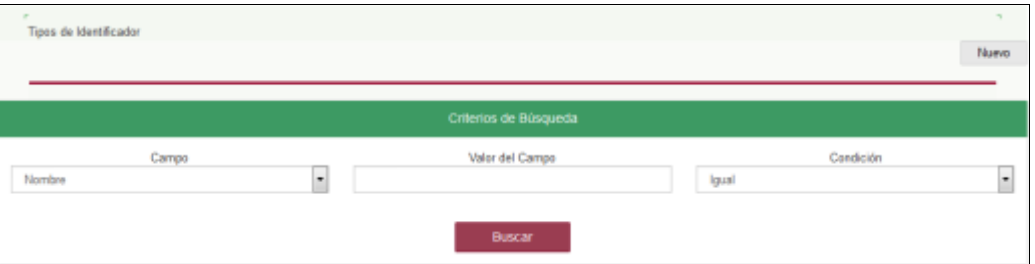

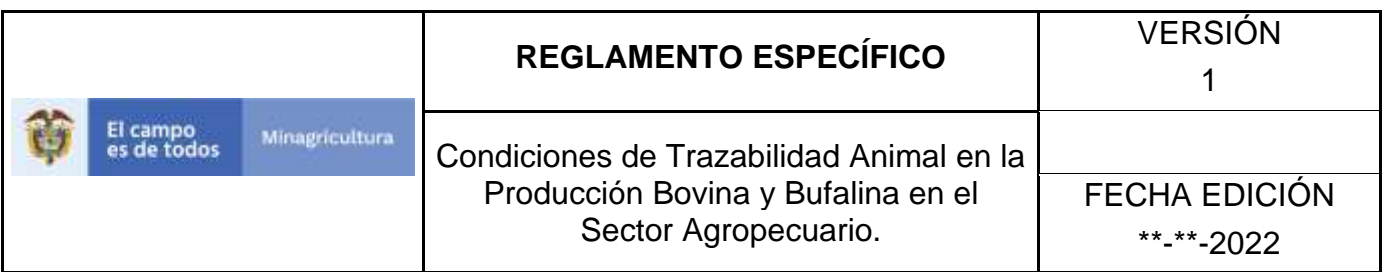

8. Digite en la casilla "valor del campo" el nombre del tipo de identificador como fue registrado, haga clic en el botón **Buscar.**

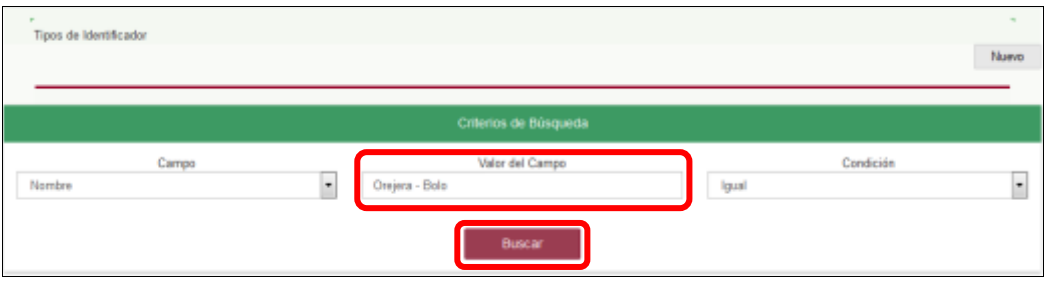

9. El aplicativo muestra en la parte inferior los resultados obtenidos de acuerdo con su consulta, Para ver el detalle de tipos de identificador haga clic sobre el resultado de la búsqueda.

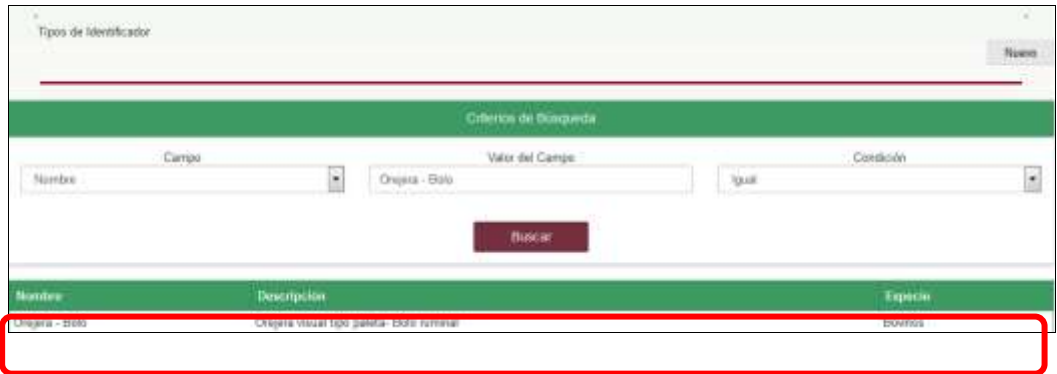

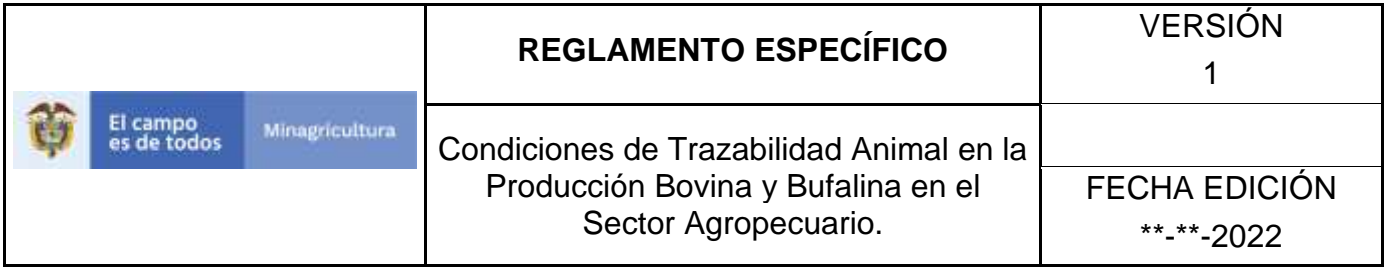

## **ANEXO RI-002**

## **INSTRUCTIVO DE REGISTRO TIPOS DE IDENTIFICADOR**

- 1. Ingrese a la página [https://sinigan.ica.gov.co](https://sinigan.ica.gov.co/)
- 2. Digite usuario y contraseña.

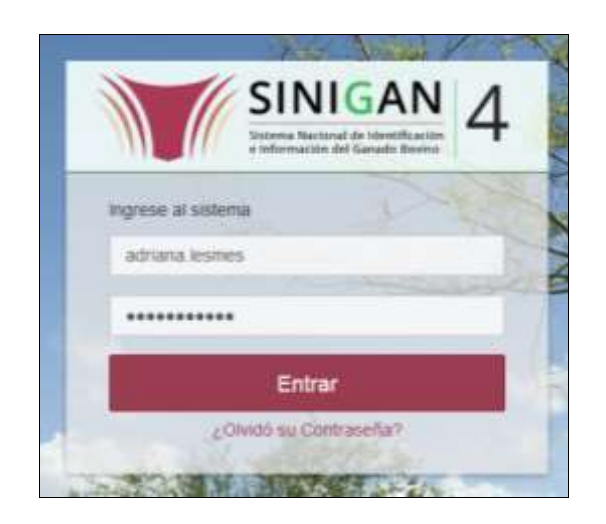

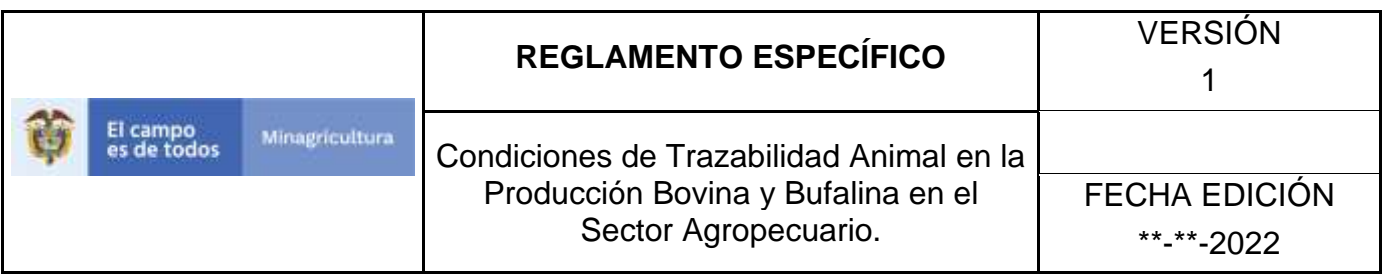

3. Seleccione el establecimiento asignado y de clic en el botón **Continuar**.

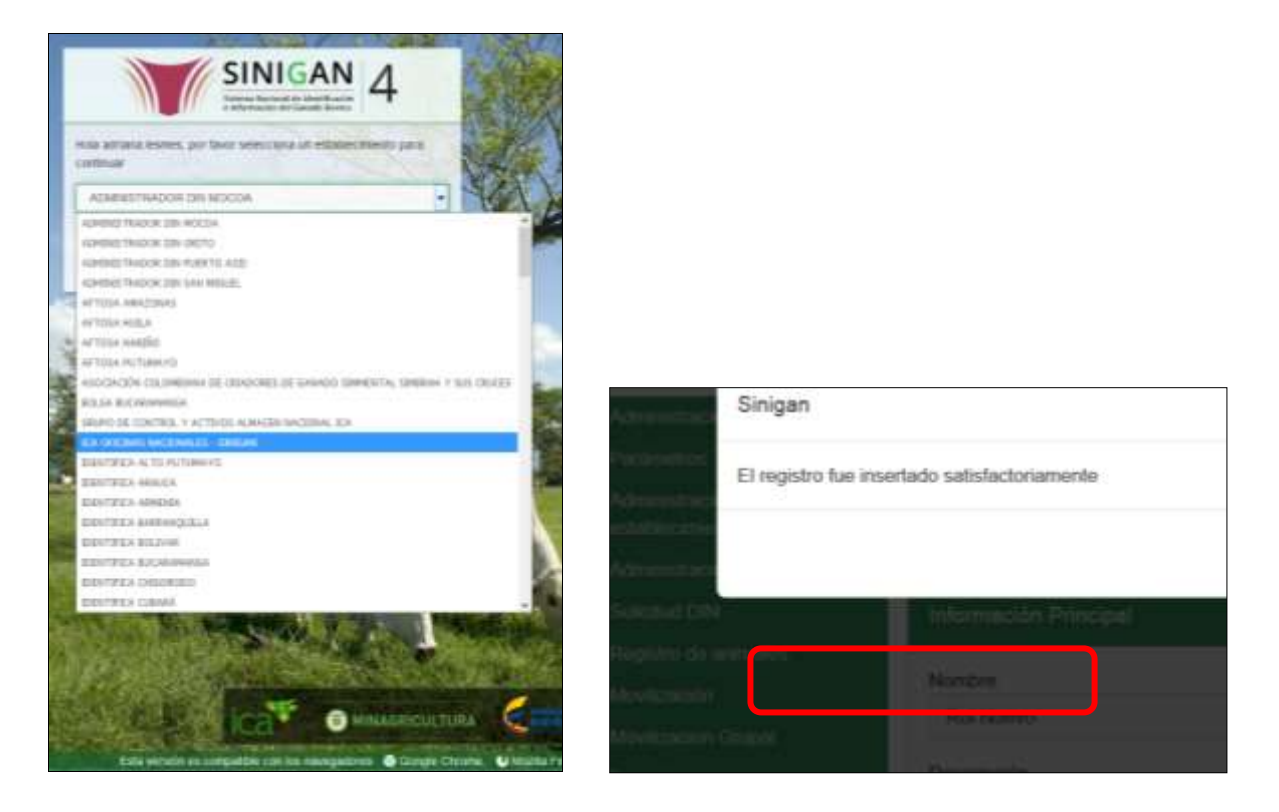

4. Haga clic en el módulo Parámetros, para desplegar el menú.

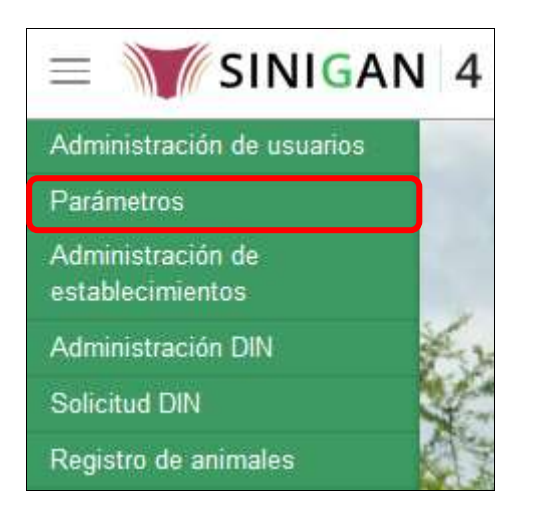

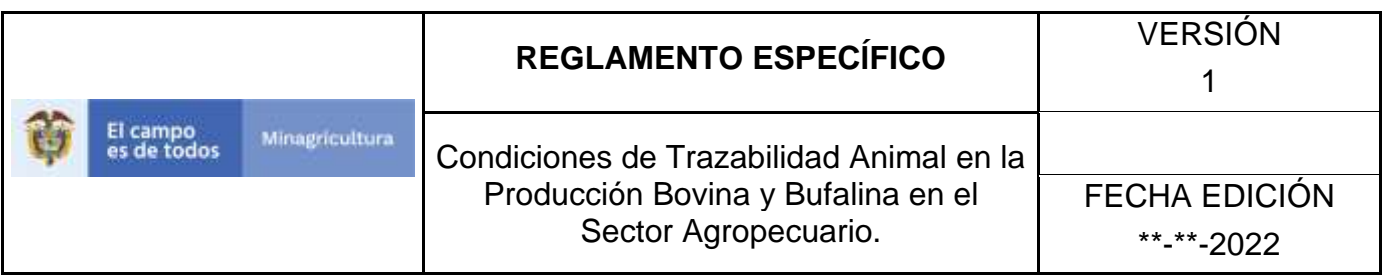

5. Seleccione en el menú la opción Generales, el aplicativo despliega varias opciones.

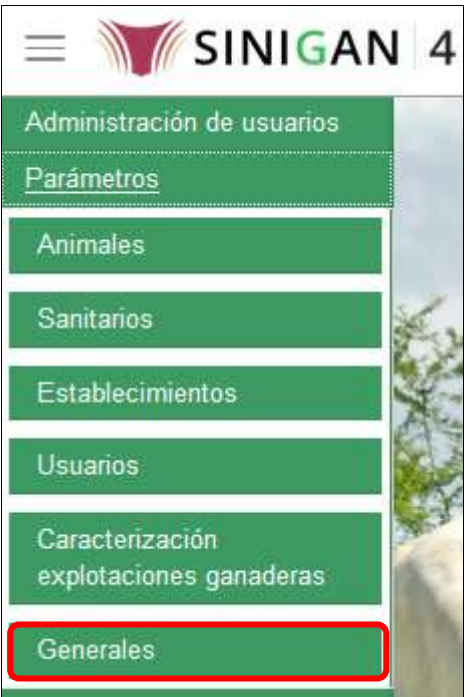

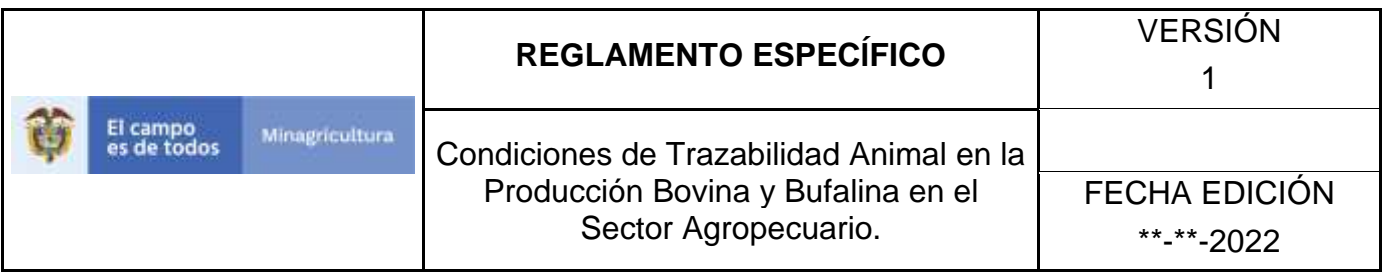

6. Haga clic en la opción Tipos de identificador.

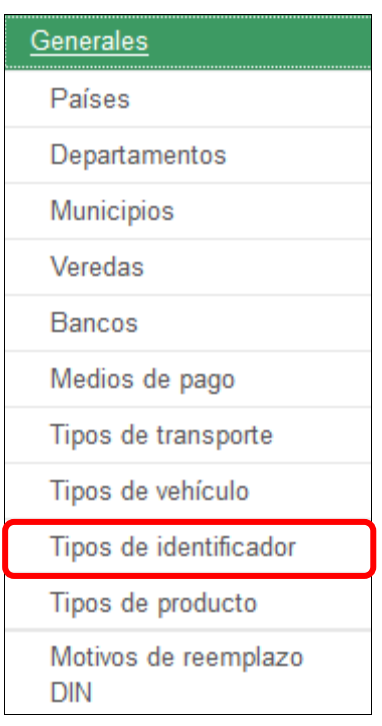

7. El aplicativo muestra la siguiente pantalla, haga clic en el botón **Nuevo.**

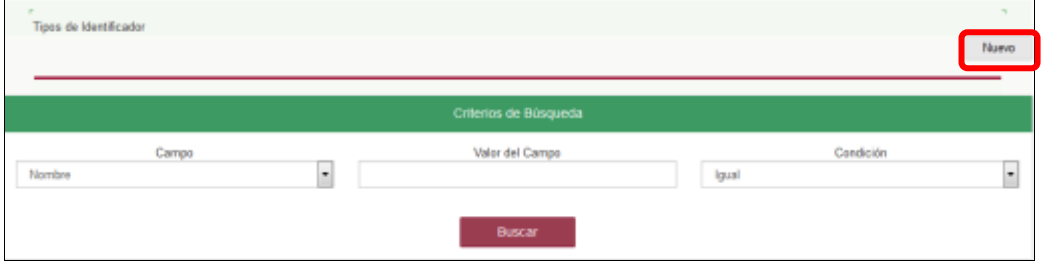

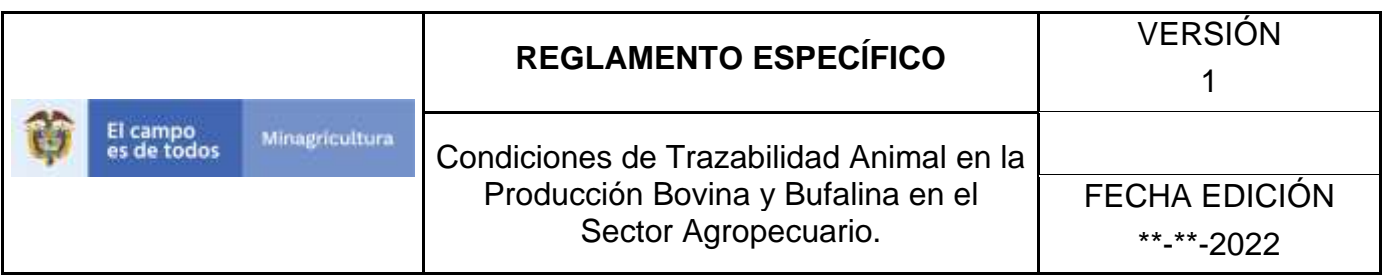

8. El aplicativo muestra la siguiente pantalla, digite el nombre y la descripción del tipo de identificador, seleccione la especie en que se va usar este tipo de identificador, haga clic en el botón **Guardar.**

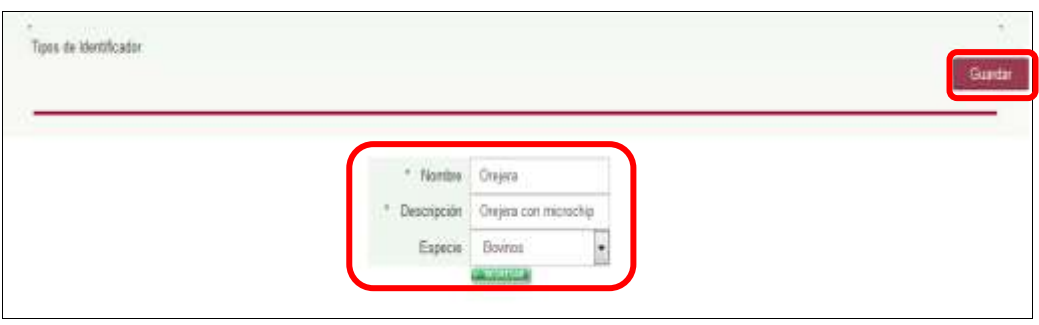

9. El aplicativo muestra la siguiente ventana, haga clic en el botón **Aceptar.**

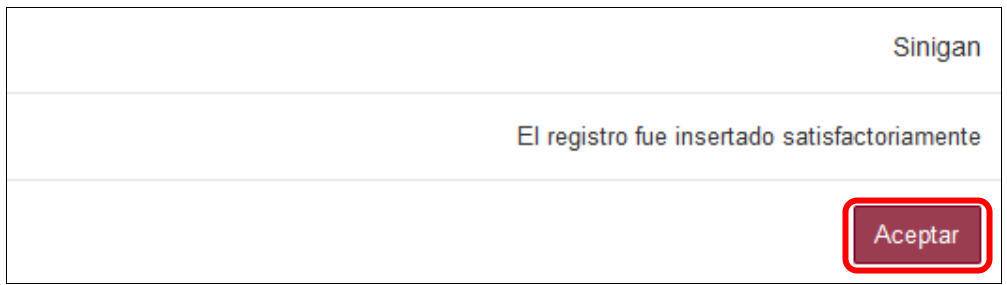

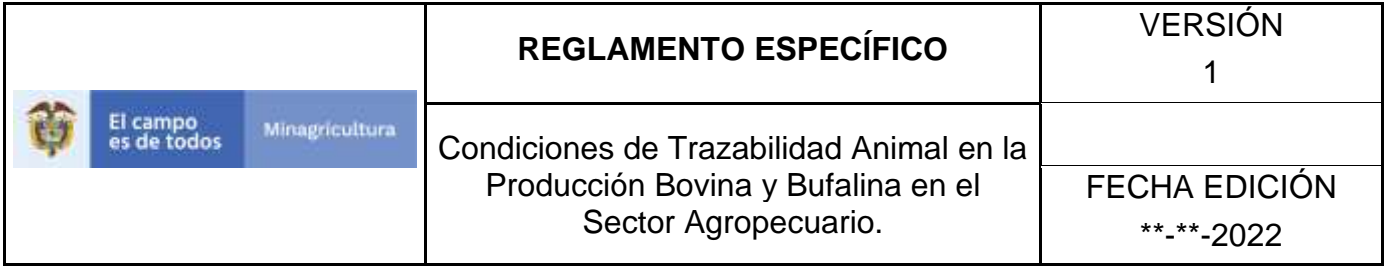

## **ANEXO RI-003**

# **INSTRUCTIVO DE ACTUALIZACIÓN TIPOS DE IDENTIFICADOR**

- 1. Ingrese a la página [https://sinigan.ica.gov.co](https://sinigan.ica.gov.co/)
- **2.** Digite usuario y contraseña.

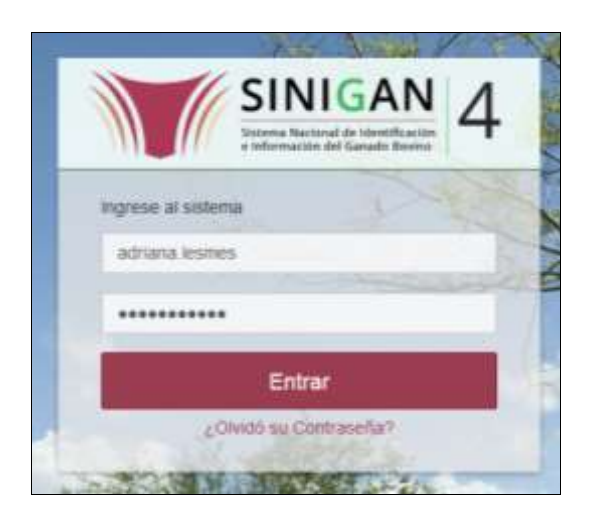

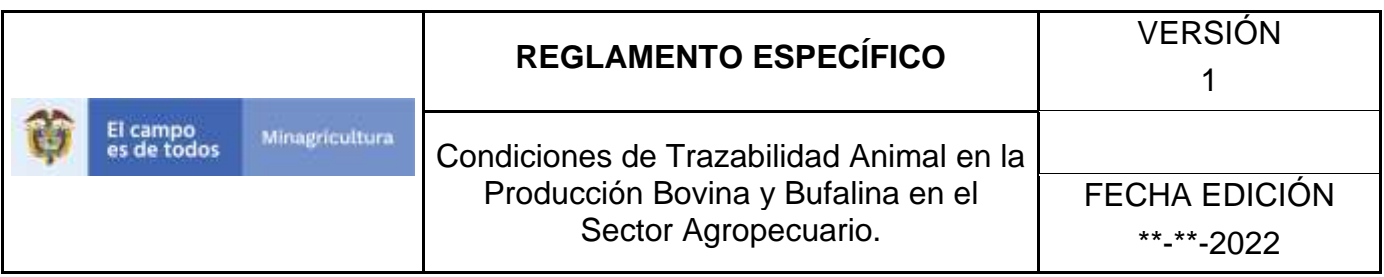

3. Seleccione el establecimiento asignado y de clic en el botón **Continuar**.

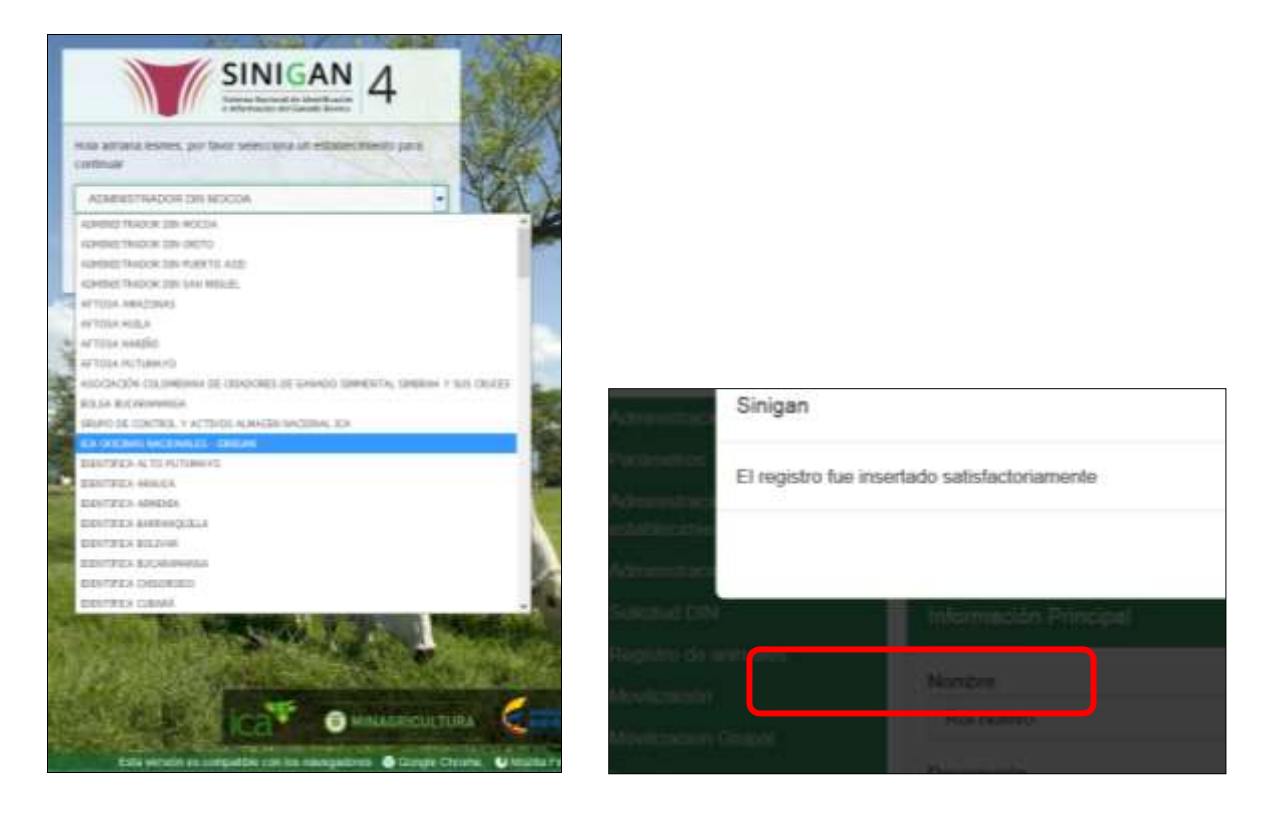

4. Haga clic en el módulo Parámetros, para desplegar el menú.

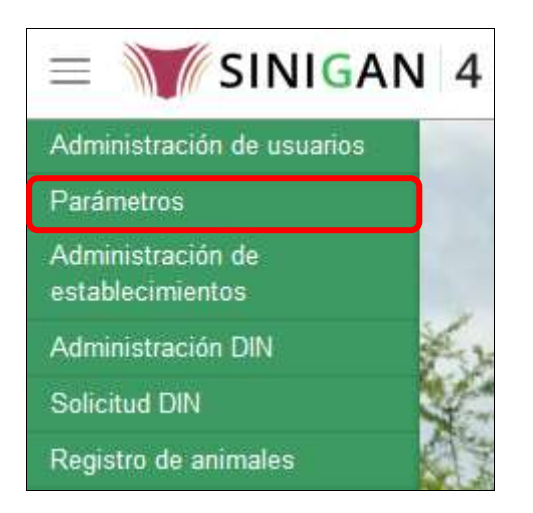

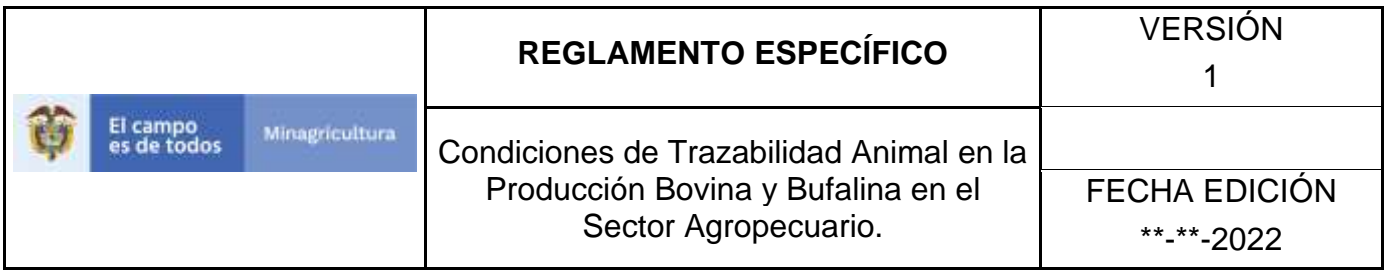

5. Seleccione en el menú la opción Generales, el aplicativo despliega varias opciones.

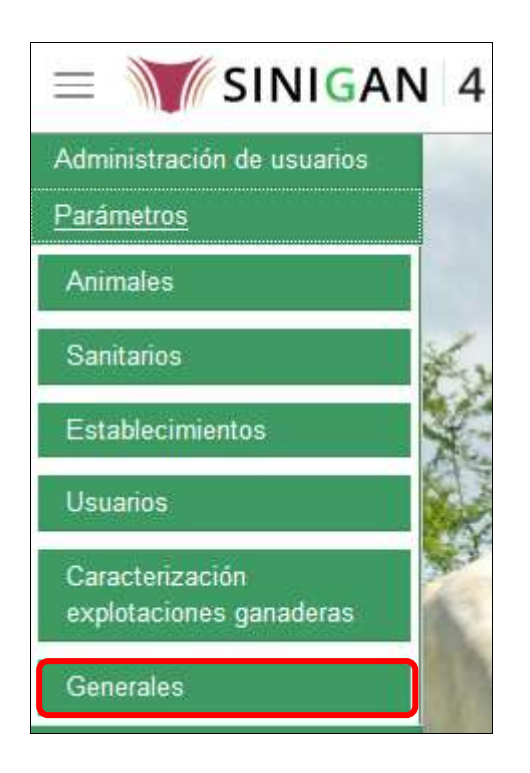

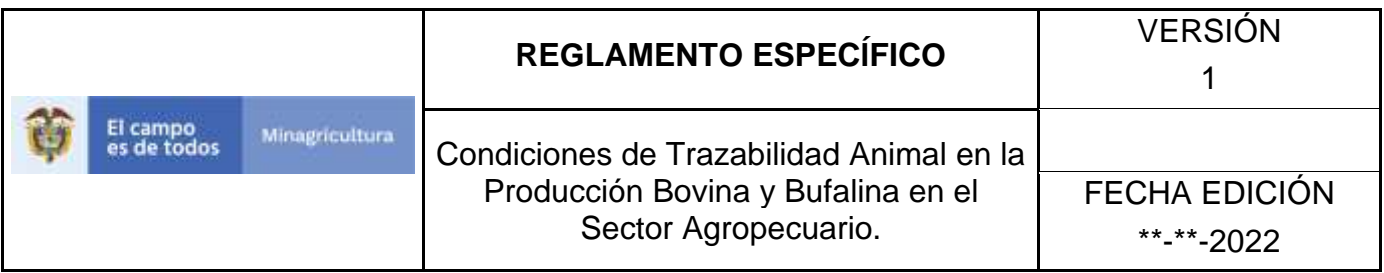

6. Haga clic en la opción Tipos de identificador.

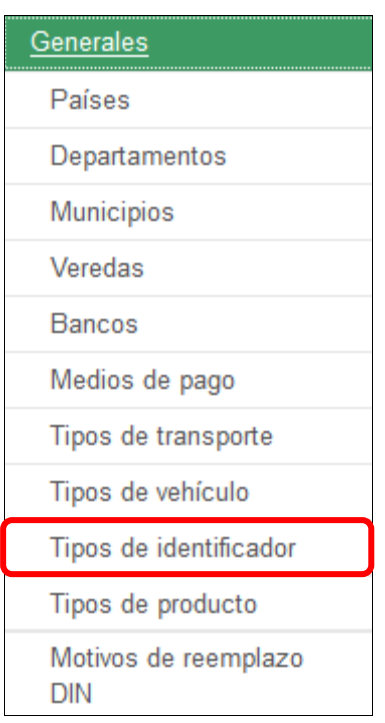

7. El aplicativo muestra la siguiente pantalla con una sección criterios de búsqueda.

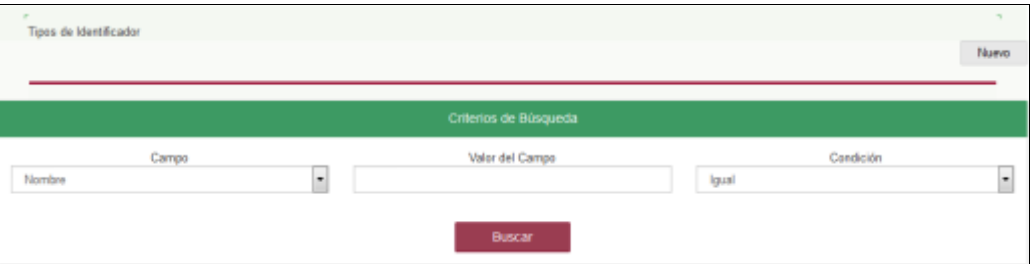

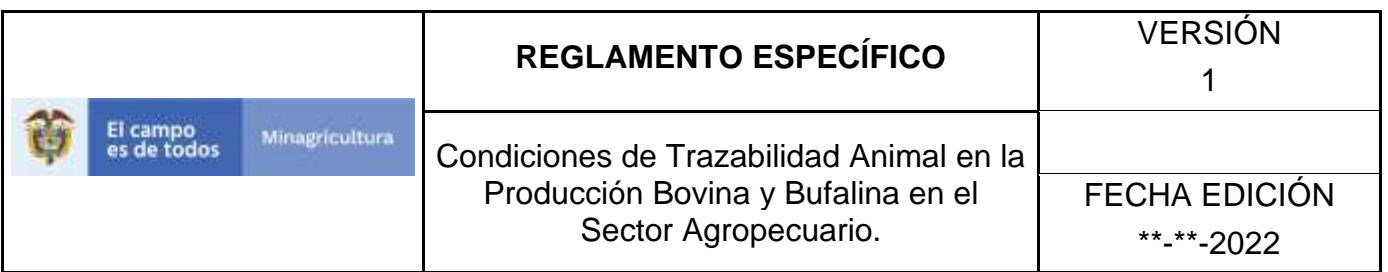

8. Digite en la casilla "valor del campo" el nombre del tipo de identificador como fue registrado, haga clic en el botón **Buscar.**

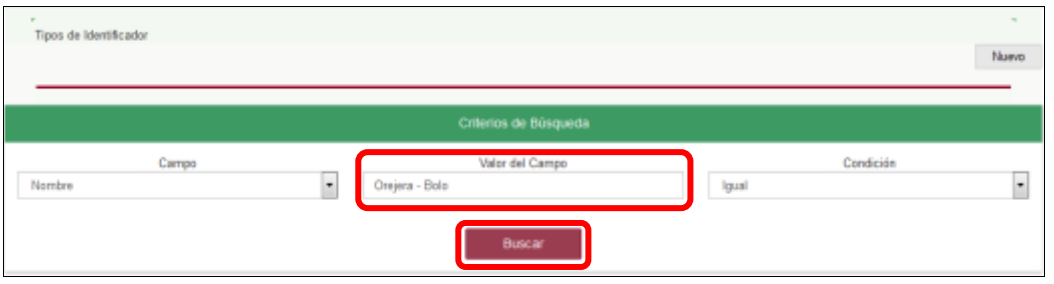

9. El aplicativo muestra en la parte inferior los resultados obtenidos de acuerdo con su consulta, Para ver el detalle de tipos de identificador haga clic sobre el resultado de la búsqueda.

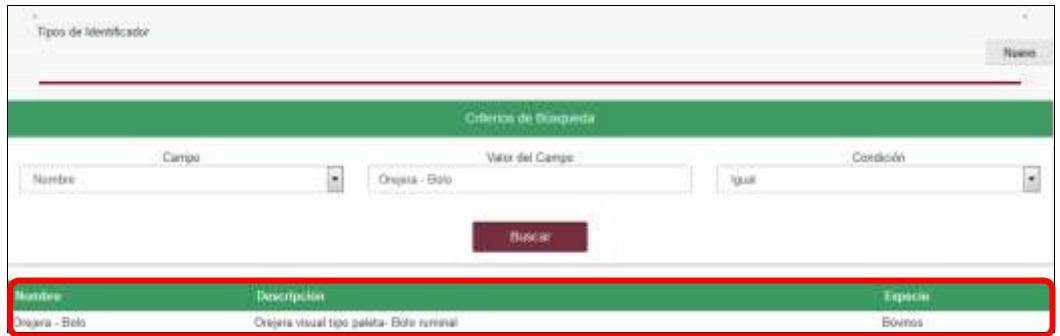

10.El aplicativo muestra la siguiente pantalla, haga clic en el botón **Actualizar.**

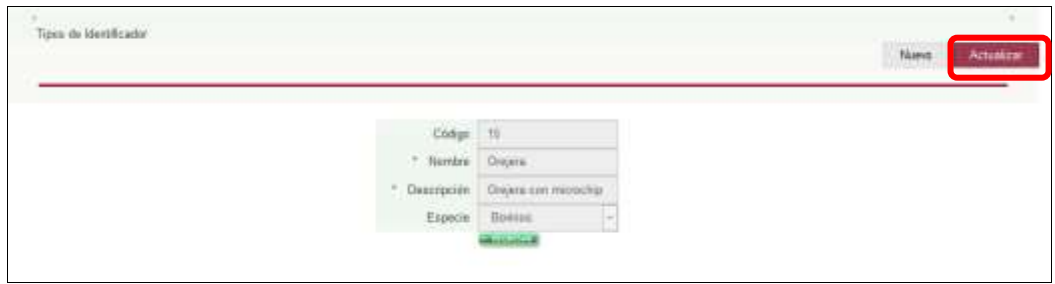

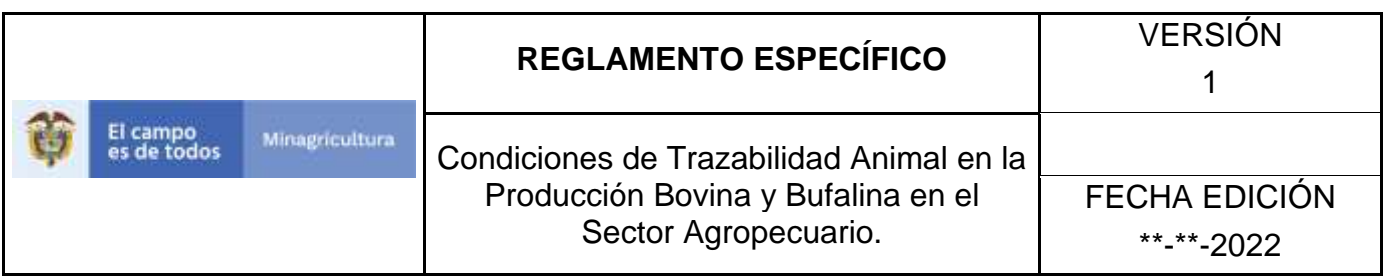

11.El aplicativo habilita los campos Nombre, Descripción y especie, los cuales se pueden modificar y actualizar con la información correspondiente, haga clic en el botón **Guardar.**

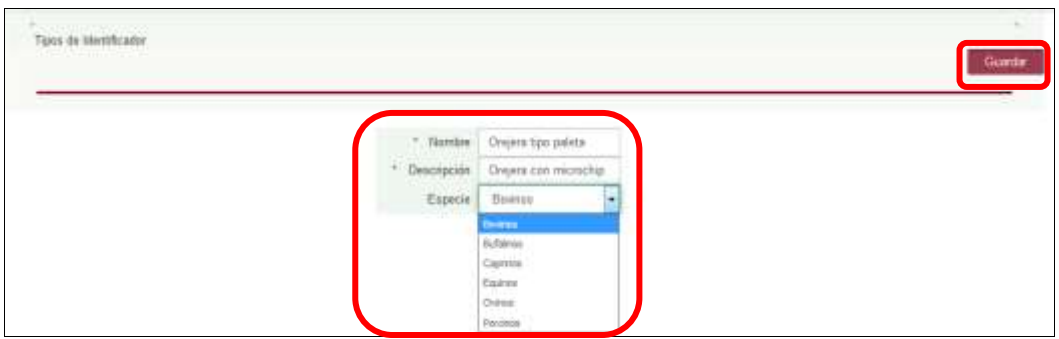

### 12.Haga clic en el botón **Aceptar.**

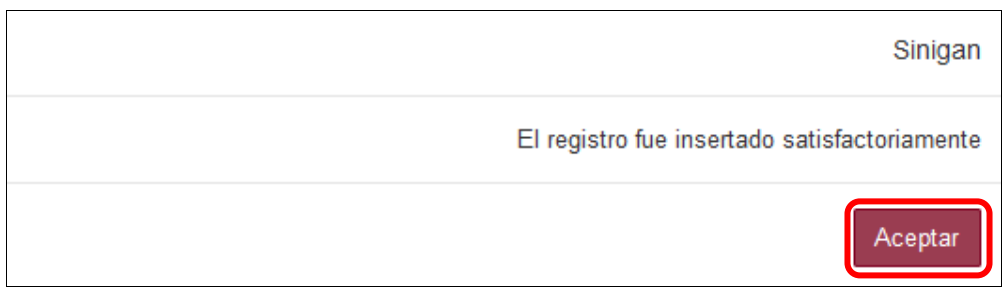

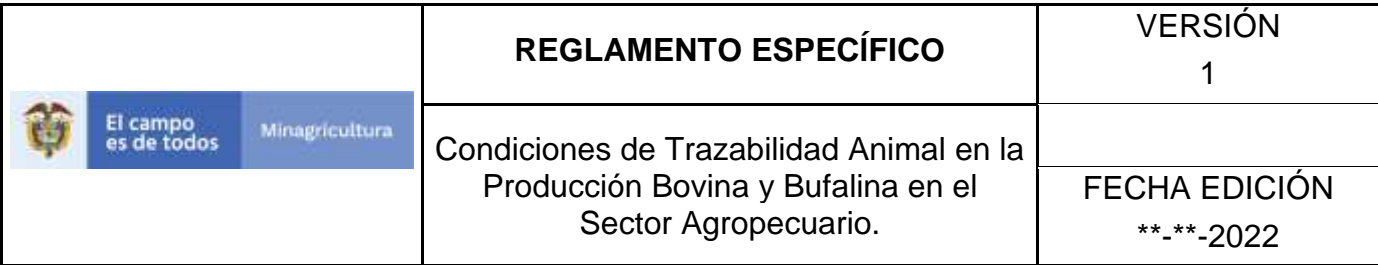

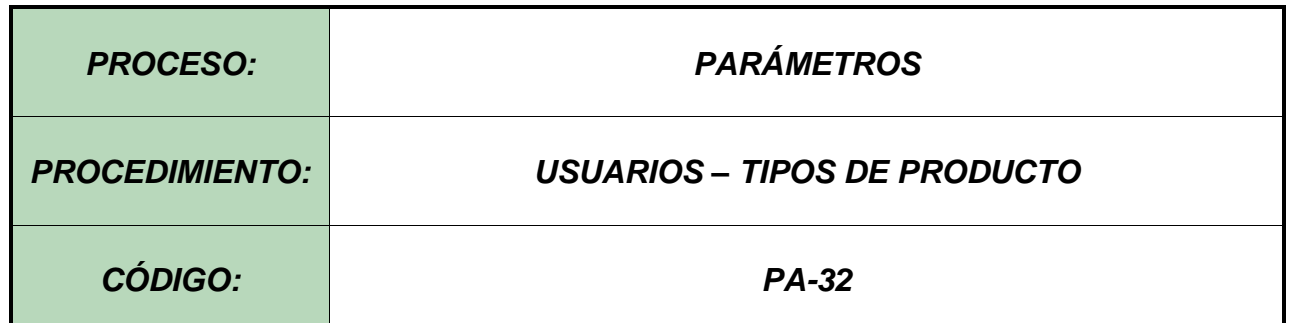

### **1. Objetivo.**

Establecer el procedimiento para efectuar el registro de los tipos de producto, como parte del Sistema Nacional de Información, Identificación y Trazabilidad Animal - SNIITA.

### **2. Alcance.**

Desde el diligenciamiento del formulario "Tipos de producto" hasta el registro del mismo en el SINIGAN.

### **3. Desarrollo.**

### **3.1Condiciones Generales**

- $\checkmark$  La Unidad de Gestión SINIGAN, es responsable ante el Ministerio de Agricultura y Desarrollo Rural, de velar por el cumplimiento de lo establecido en el presente procedimiento.
- $\checkmark$  El MADR y/o la unidad de gestión, son los responsables de establecer las condiciones para el registro, actualización o cambio de estado de los tipos de productos.
- $\checkmark$  La Unidad de Gestión SINIGAN, es la responsable del registro de un nuevo tipo de producto.

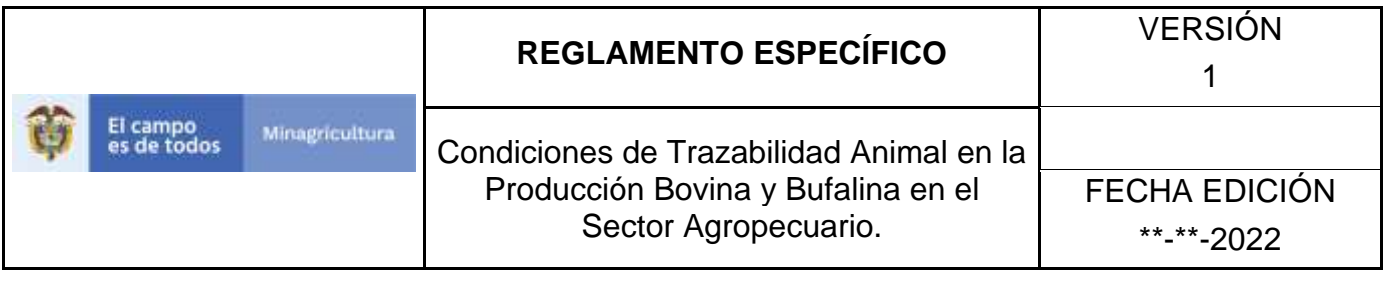

### **3.2Actividades**

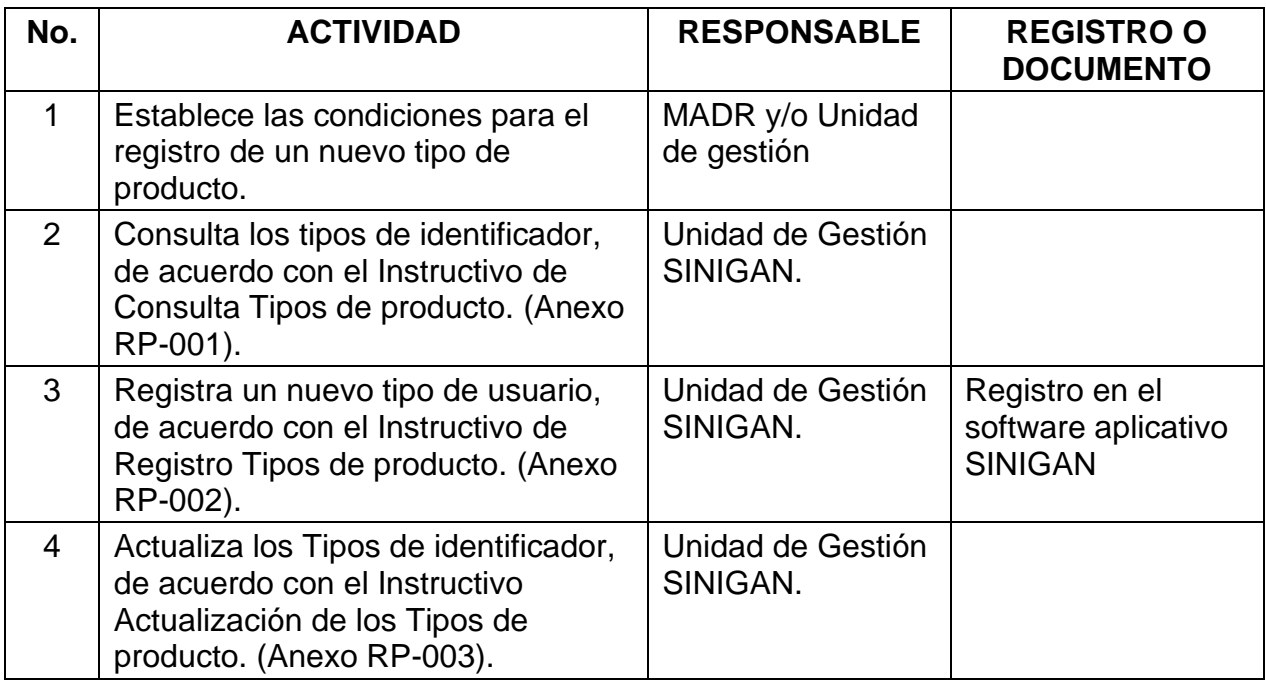

### **4. Anexos.**

Anexo RP -001. Instructivo de Consulta Tipos de producto.

Anexo RP -002. Instructivo de Registro Tipos de producto.

Anexo RP -003. Instructivo de Actualización de los Tipos de producto.

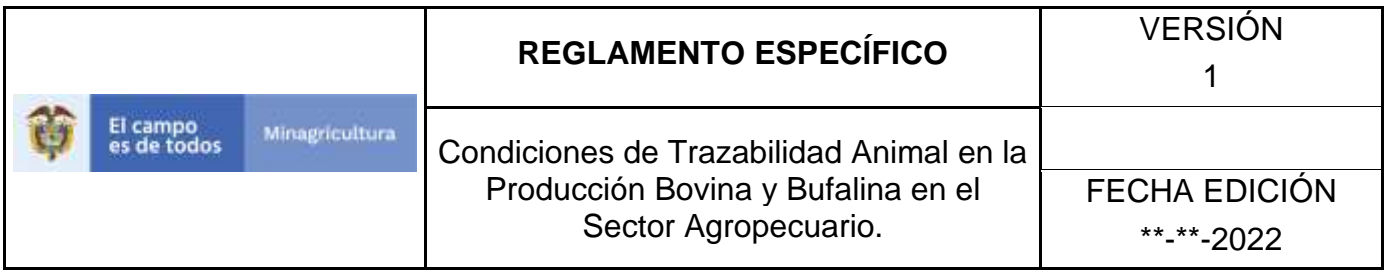

ANEXO RP-001

## **INSTRUCTIVO DE CONSULTA TIPOS DE PRODUCTO**

- 1. Ingrese a la página [https://sinigan.ica.gov.co](https://sinigan.ica.gov.co/)
- 2. Digite usuario y contraseña.

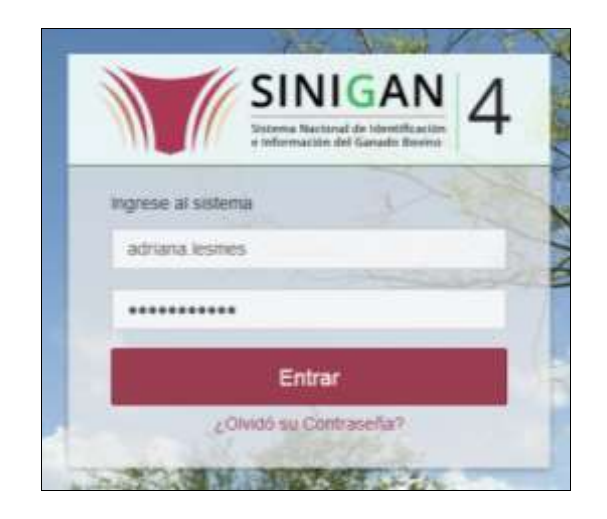

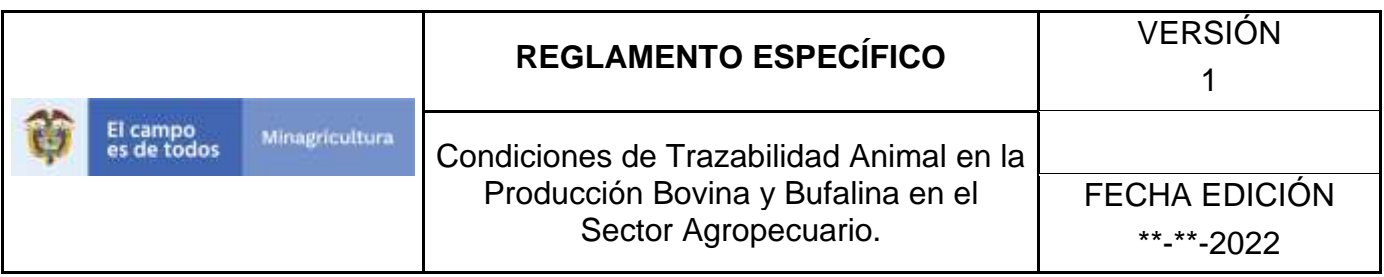

3. Seleccione el establecimiento asignado y de clic en el botón **Continuar**.

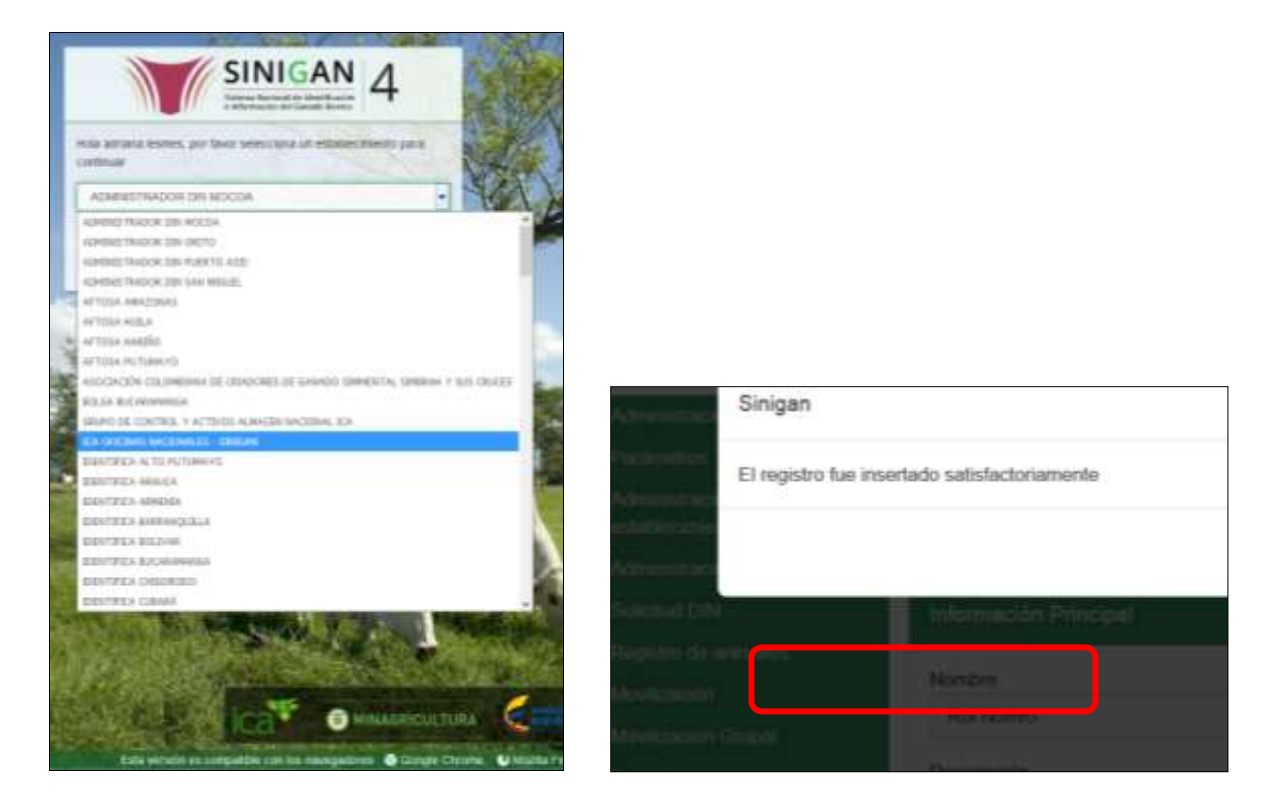

4. Haga clic en el módulo Parámetros, para desplegar el menú.

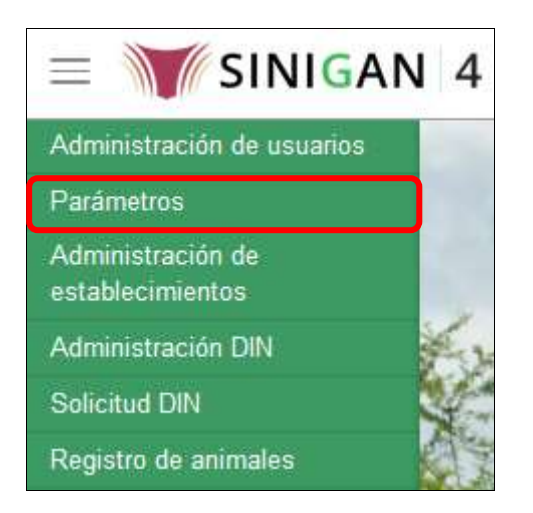

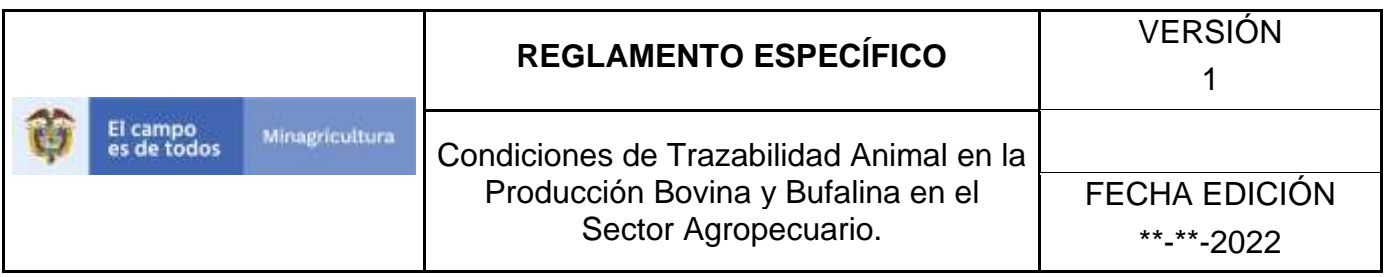

5. Seleccione en el menú la opción Generales, el aplicativo despliega varias opciones.

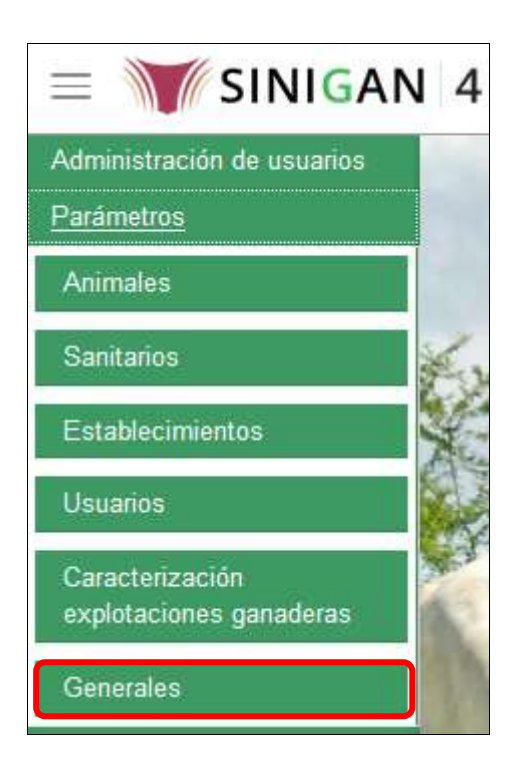

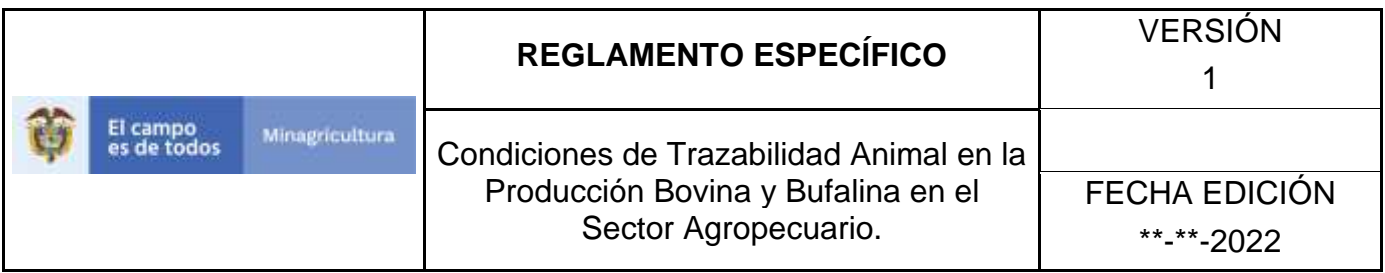

6. Haga clic en la opción Tipos de producto.

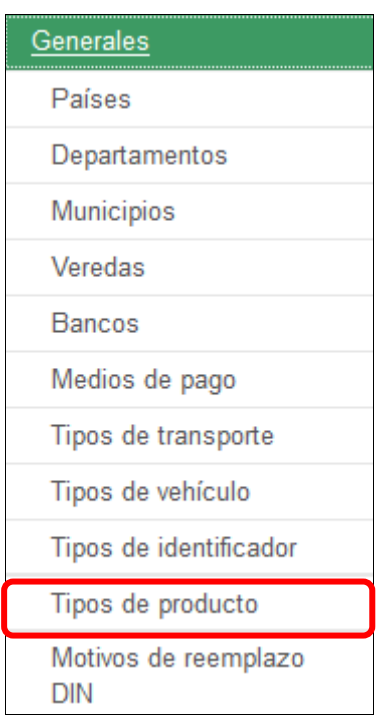

7. El aplicativo muestra la siguiente pantalla con una sección criterios de búsqueda.

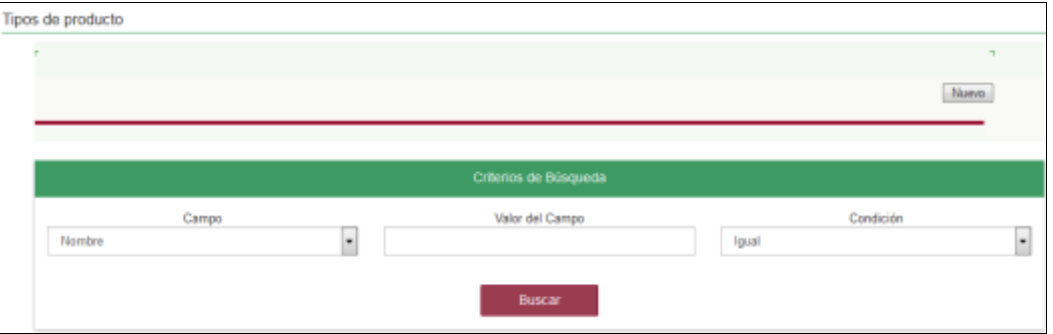

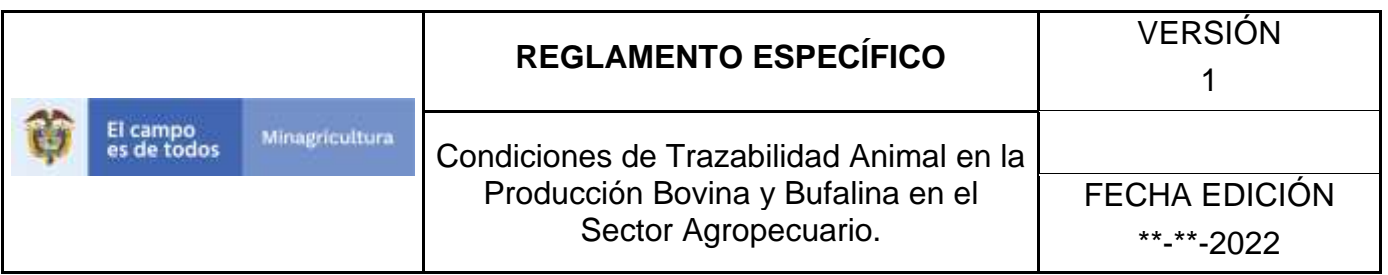

8. Digite en la casilla "valor del campo" el nombre del tipo de producto como fue registrado, haga clic en el botón **Buscar.**

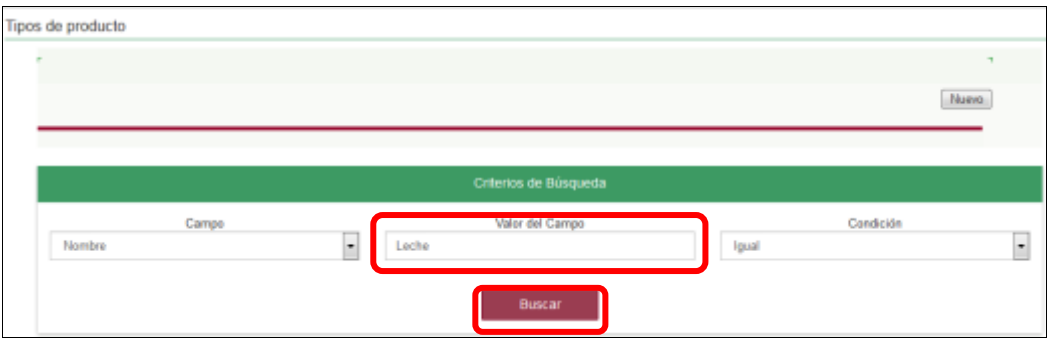

9. El aplicativo muestra en la parte inferior los resultados obtenidos de acuerdo con su consulta, Para ver el detalle de tipos de producto haga clic sobre el resultado de la búsqueda.

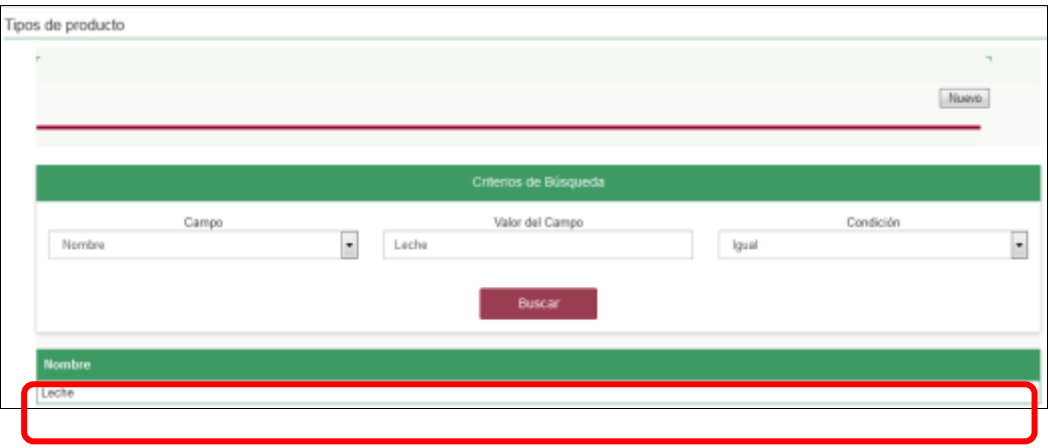

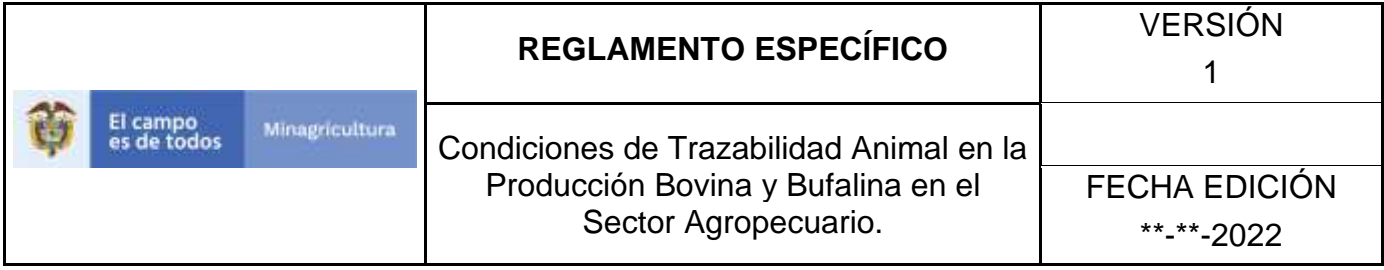

### **ANEXO RP-002**

## **INSTRUCTIVO DE REGISTRO TIPOS DE PRODUCTO**

- 1. Ingrese a la página [https://sinigan.ica.gov.co](https://sinigan.ica.gov.co/)
- 2. Digite usuario y contraseña.

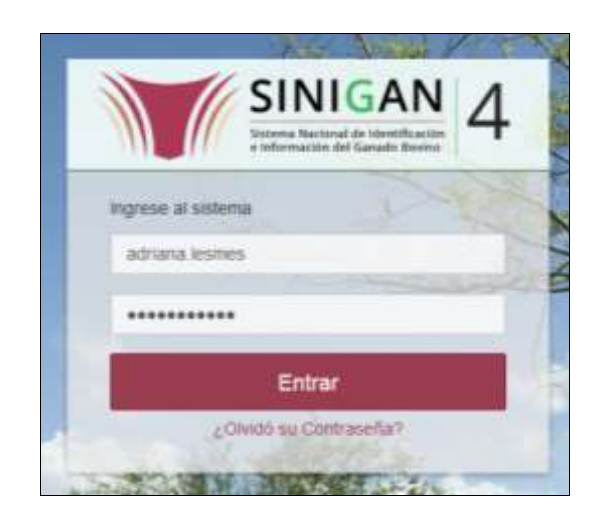

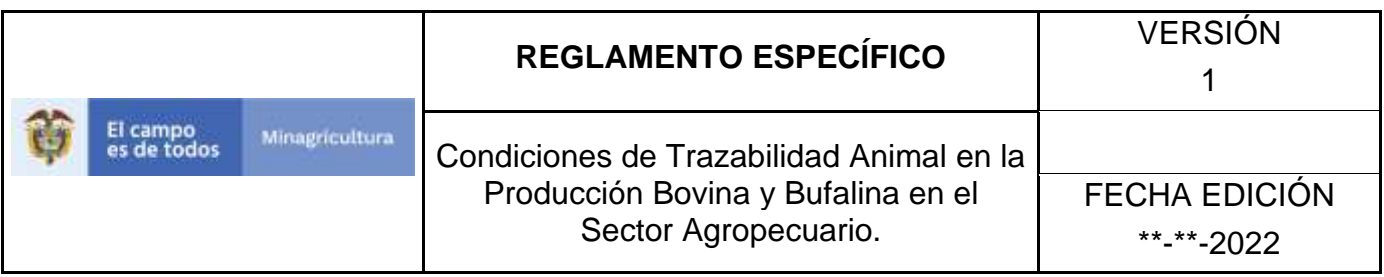

3. Seleccione el establecimiento asignado y de clic en el botón **Continuar**.

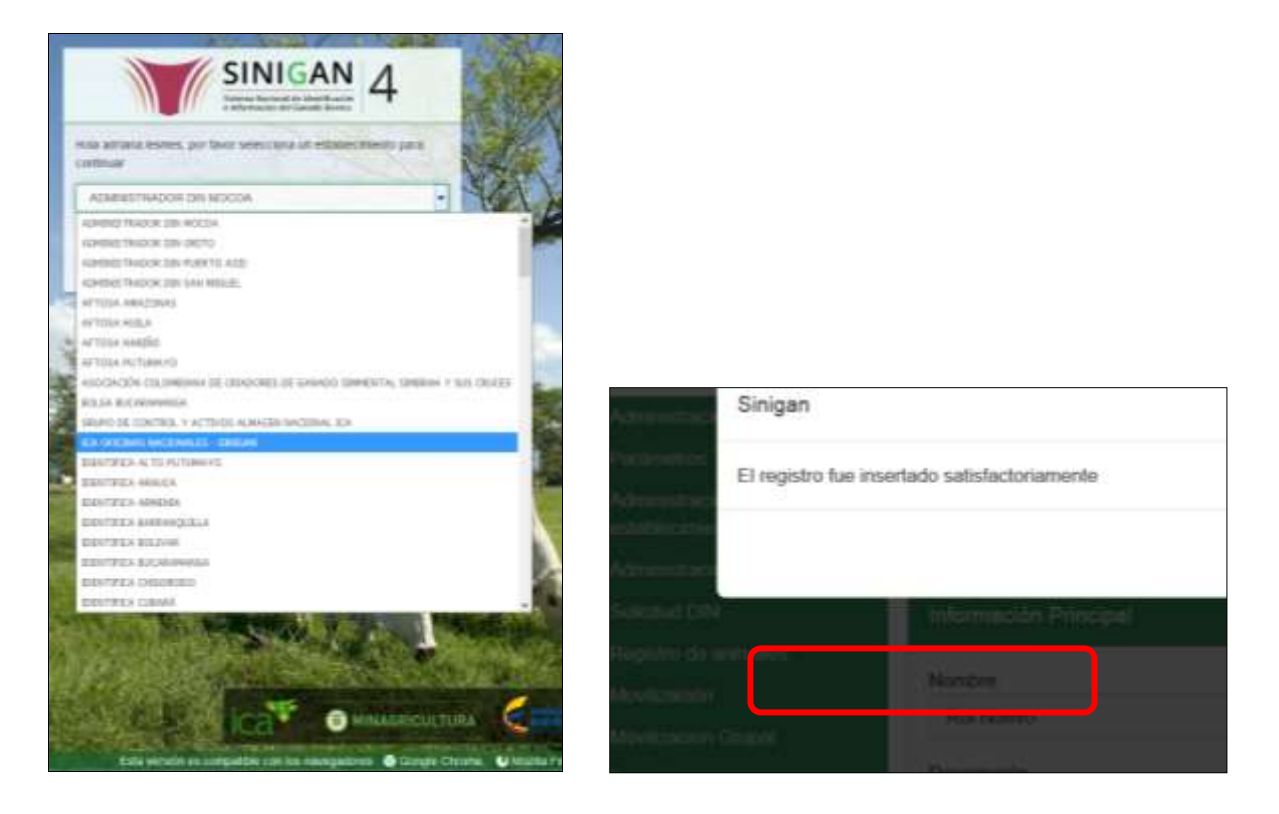

4. Haga clic en el módulo Parámetros, para desplegar el menú.

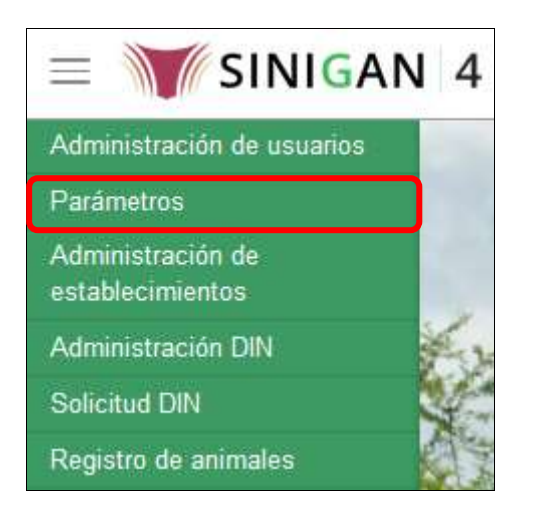

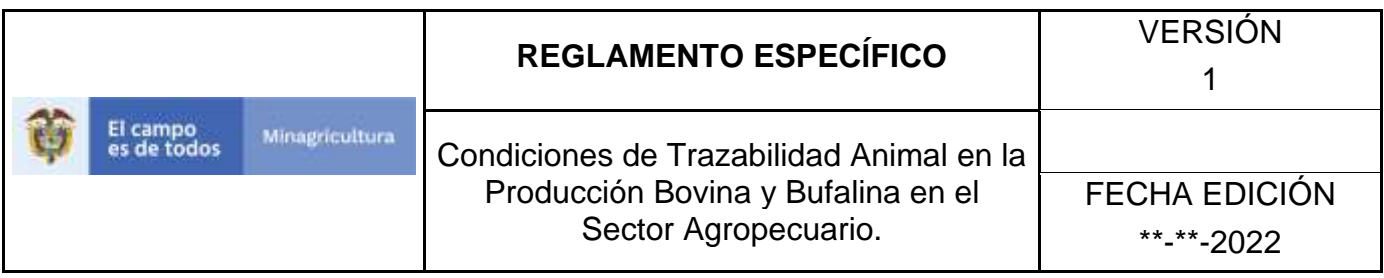

5. Seleccione en el menú la opción Generales, el aplicativo despliega varias opciones.

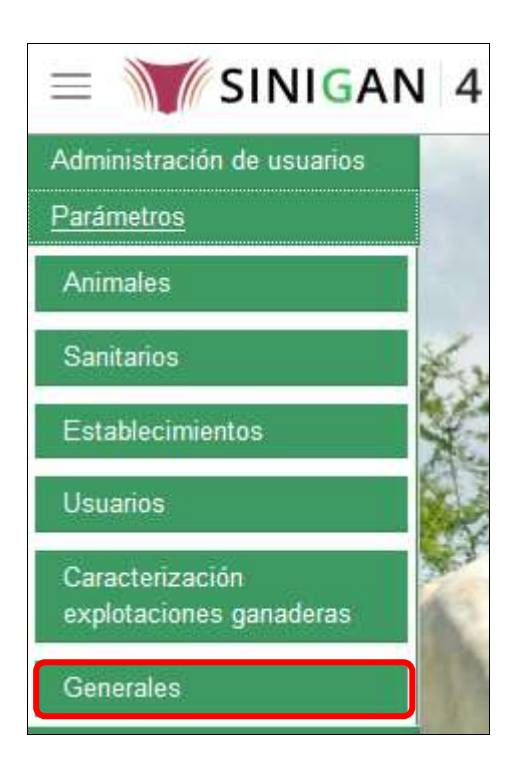

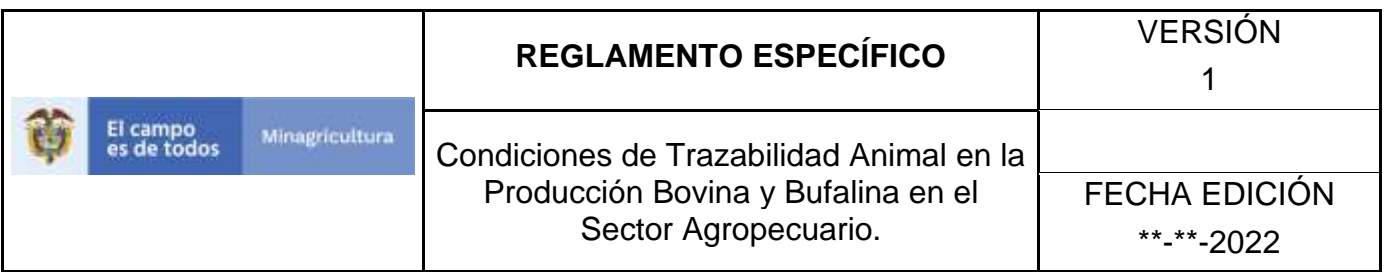

6. Haga clic en la opción Tipos de producto.

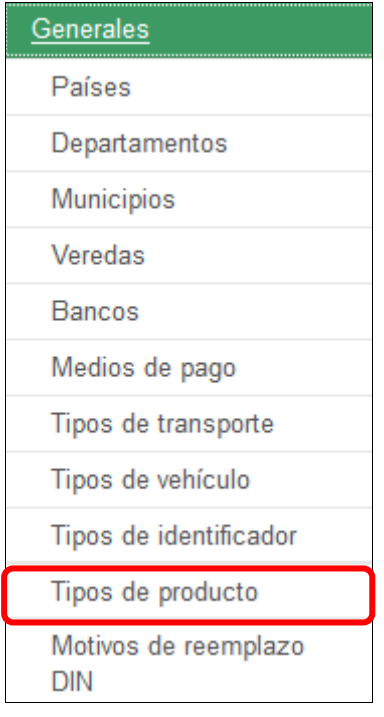

7. El aplicativo muestra la siguiente pantalla, haga clic en el botón **Nuevo.**

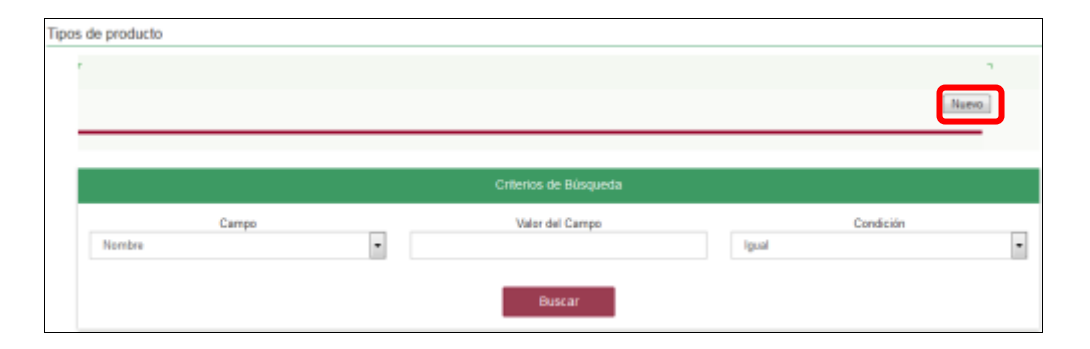

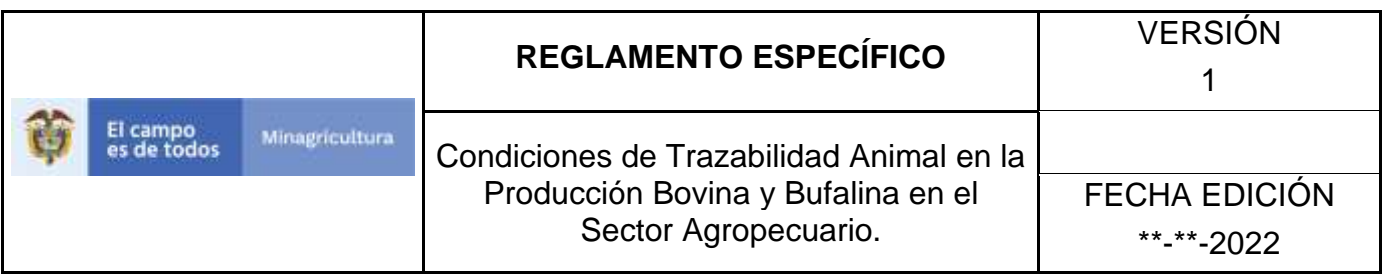

8. El aplicativo muestra la siguiente pantalla, digite el nombre del tipo de producto a registrar en la casilla Nombre, haga clic en el botón **Guardar.**

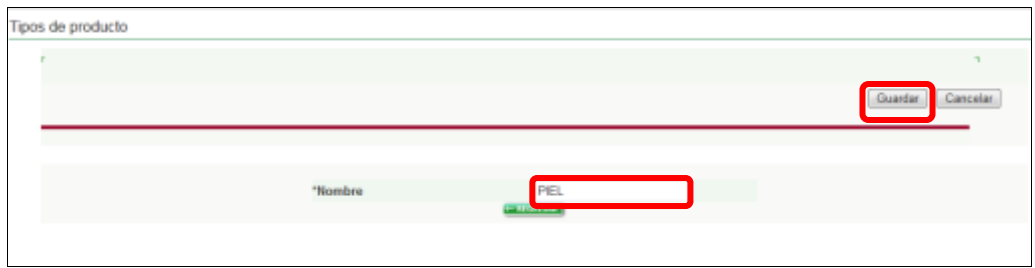

9. El aplicativo muestra la siguiente ventana, haga clic en el botón **Aceptar.**

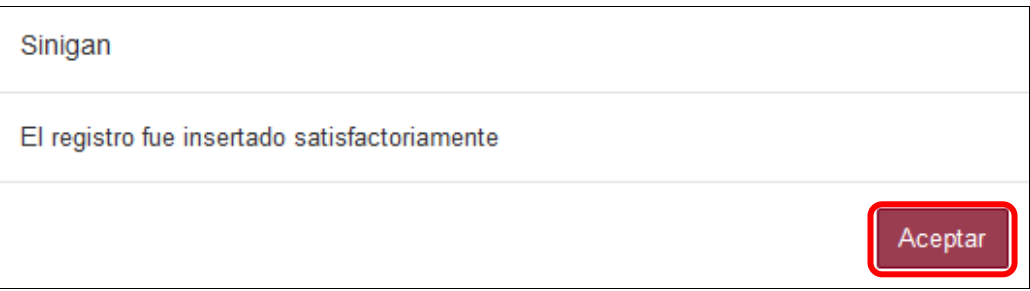

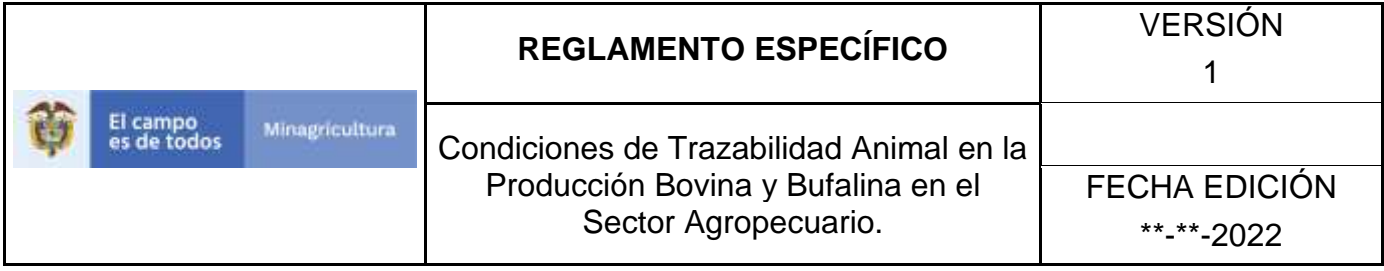

### **ANEXO RP-003**

## **INSTRUCTIVO DE ACTUALIZACIÓN TIPOS DE PRODUCTO**

- 1. Ingrese a la página [https://sinigan.ica.gov.co](https://sinigan.ica.gov.co/)
- **2.** Digite usuario y contraseña.

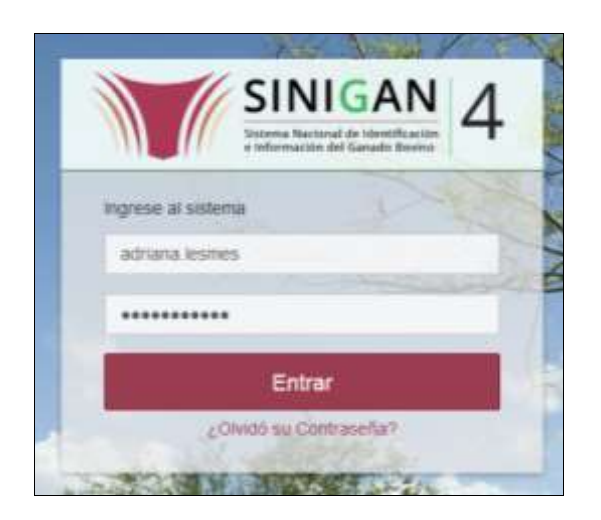

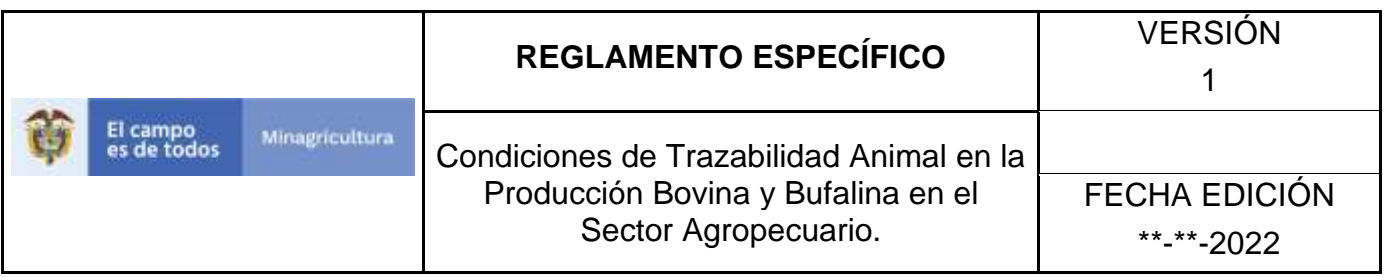

3. Seleccione el establecimiento asignado y de clic en el botón **Continuar**.

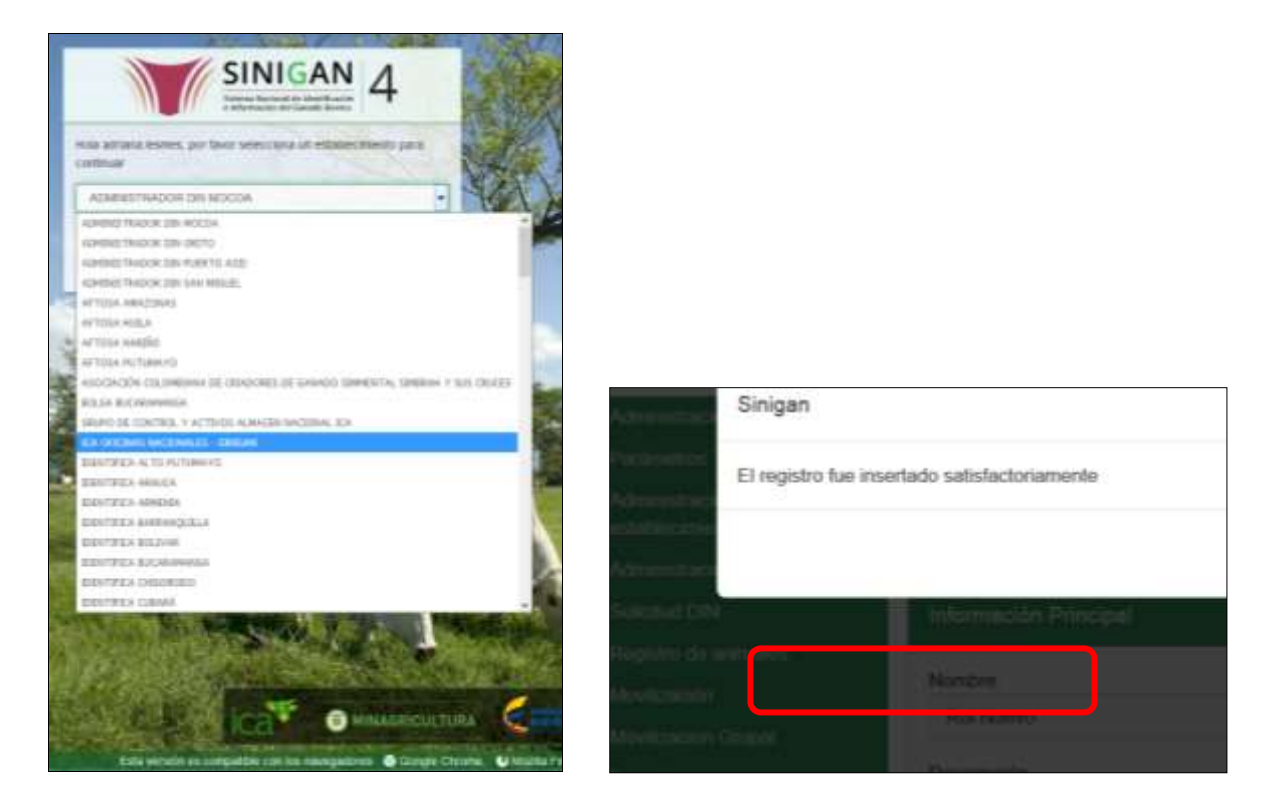

4. Haga clic en el módulo Parámetros, para desplegar el menú.

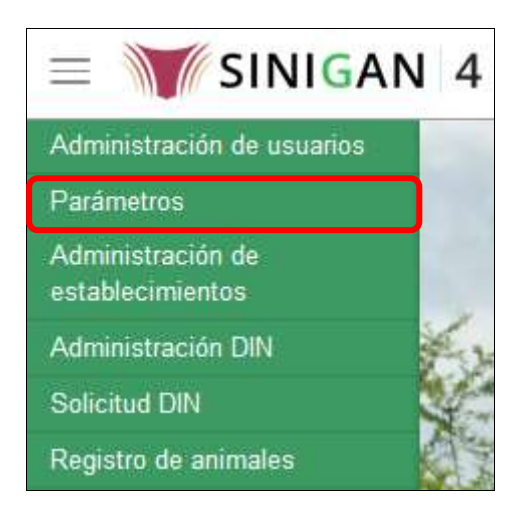

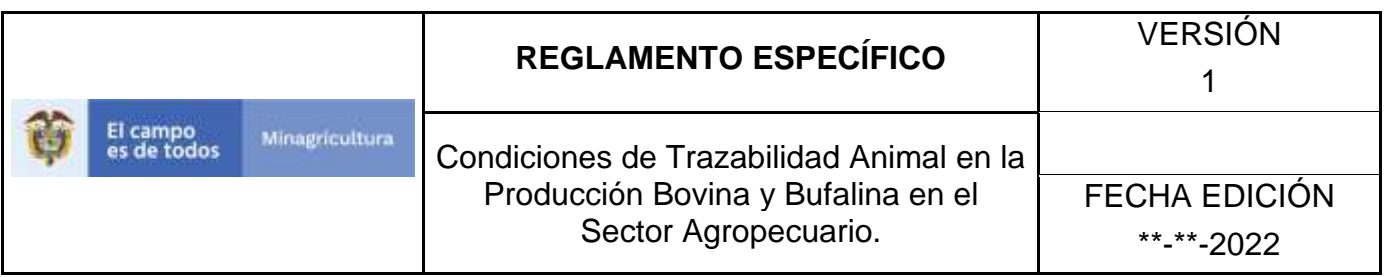

5. Seleccione en el menú la opción Generales, el aplicativo despliega varias opciones.

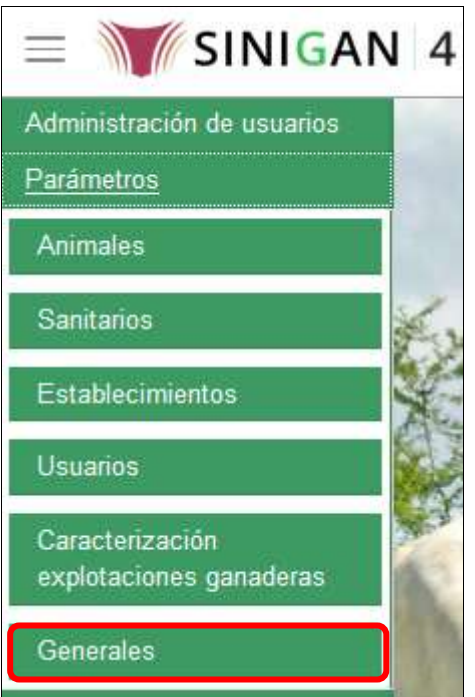

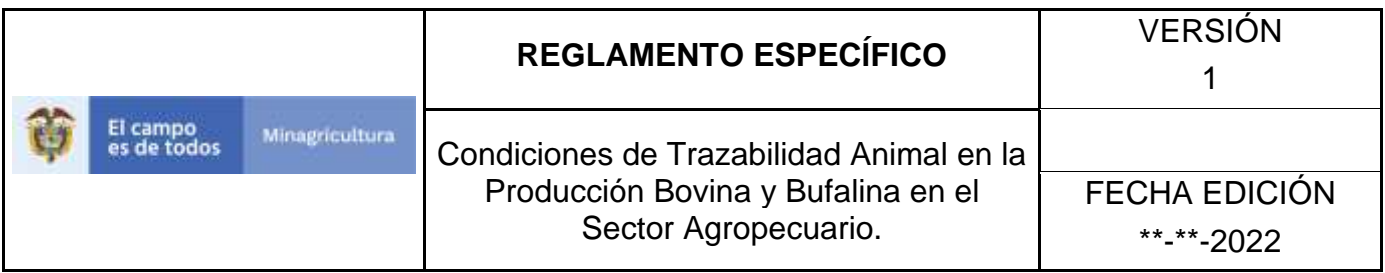

6. Haga clic en la opción Tipos de producto.

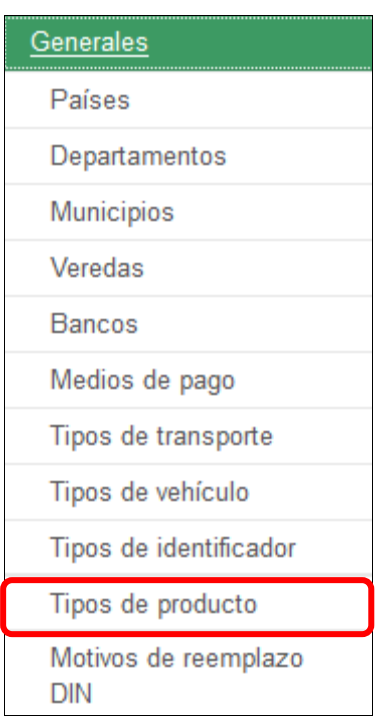

7. El aplicativo muestra la siguiente pantalla con una sección criterios de búsqueda.

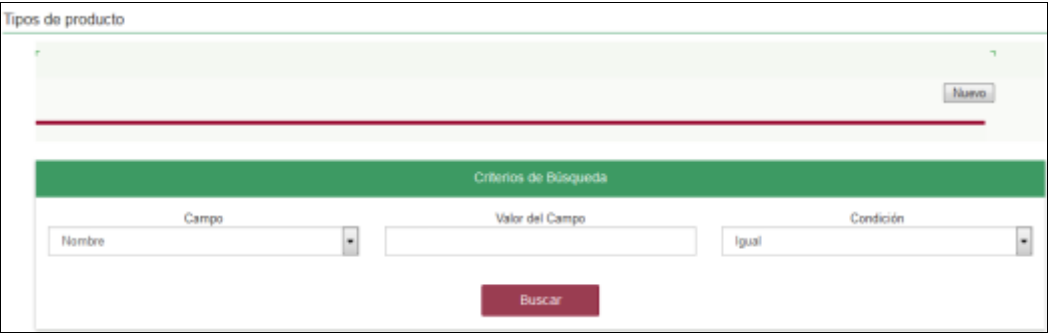

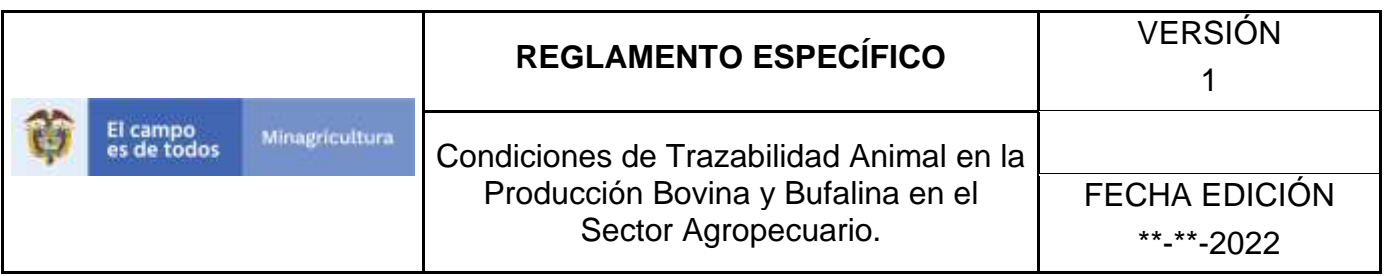

8. Digite en la casilla "valor del campo" el nombre del tipo de producto como fue registrado, haga clic en el botón **Buscar.**

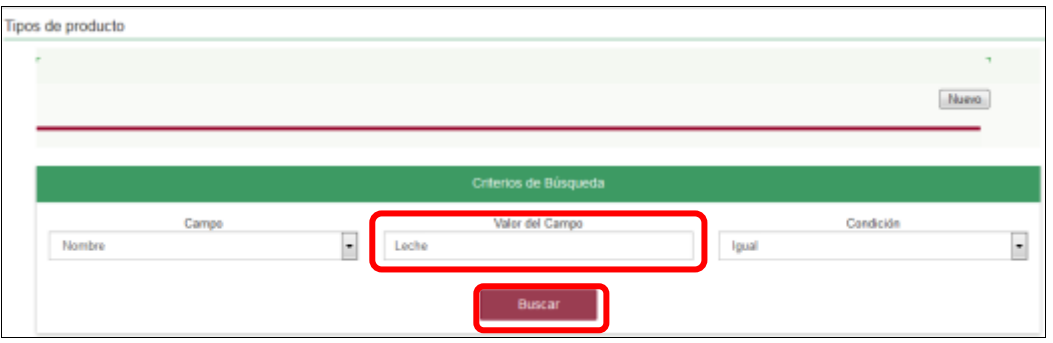

9. El aplicativo muestra en la parte inferior los resultados obtenidos de acuerdo con su consulta, Para ver el detalle de tipos de producto haga clic sobre el resultado de la búsqueda.

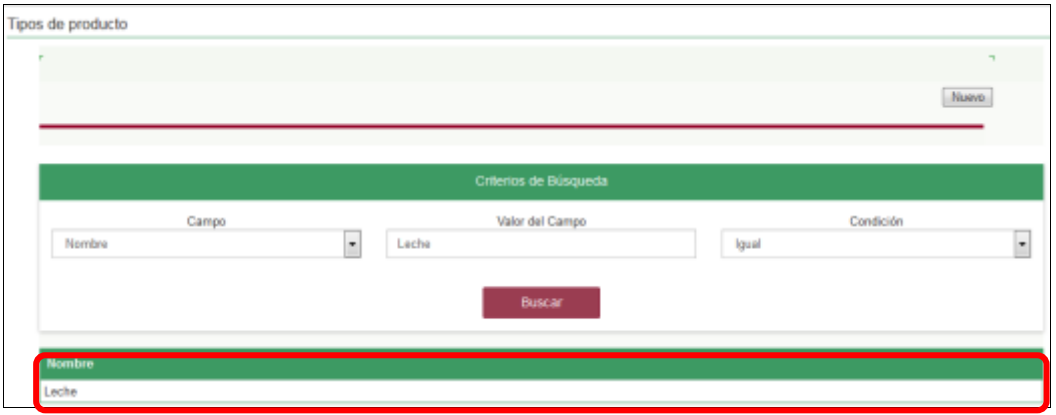

10.El aplicativo muestra la siguiente pantalla, haga clic en el botón **Actualizar.**

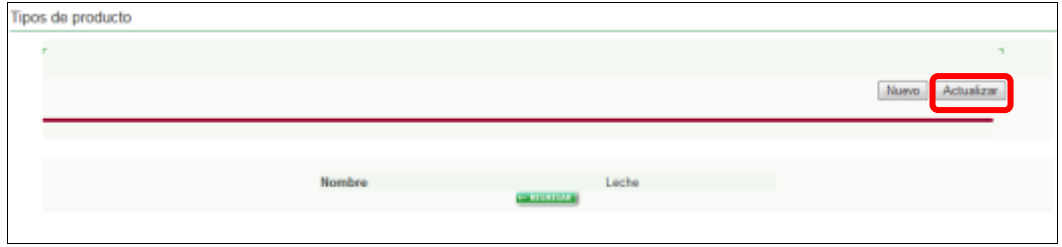

#### Página **748** de **1462**

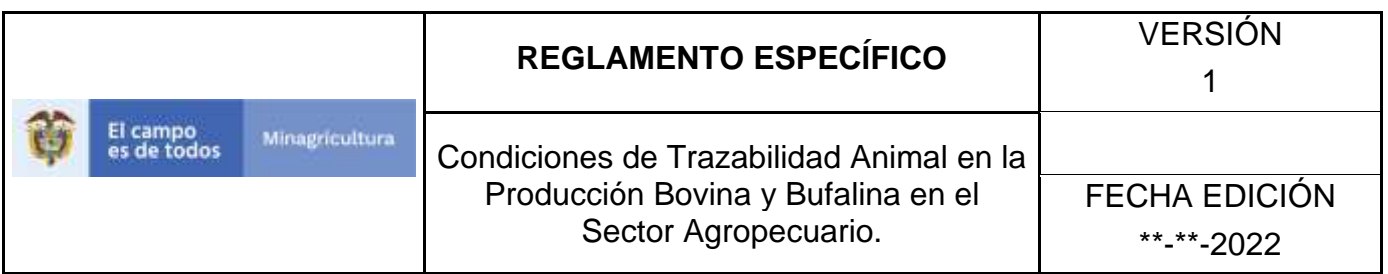

11.El aplicativo muestra la siguiente pantalla y permite actualizar el nombre del tipo de producto, haga clic en el botón **Guardar.**

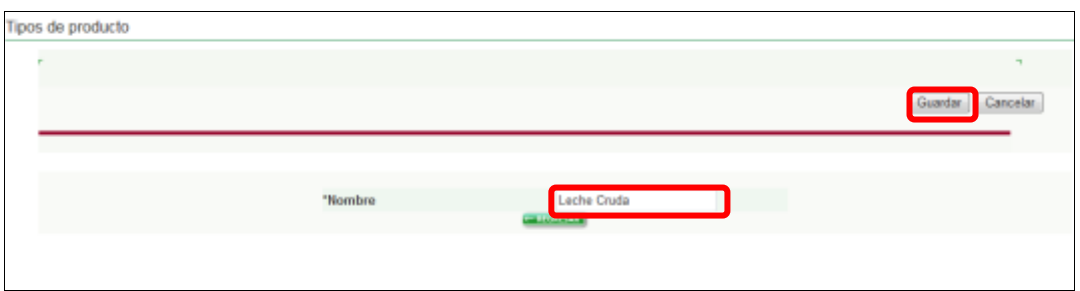

12.Haga clic en el botón **Aceptar.**

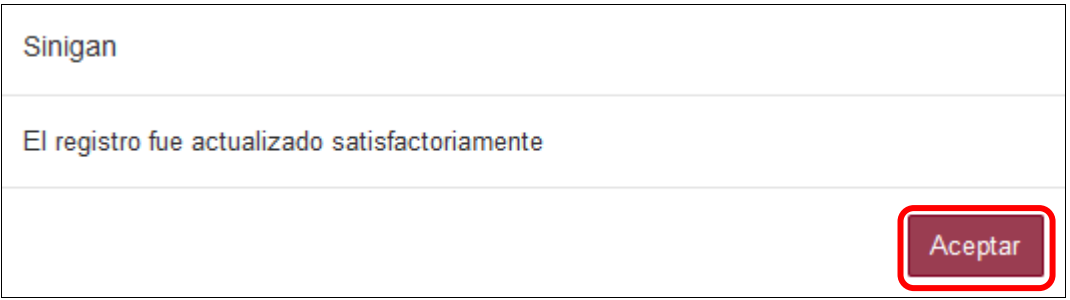

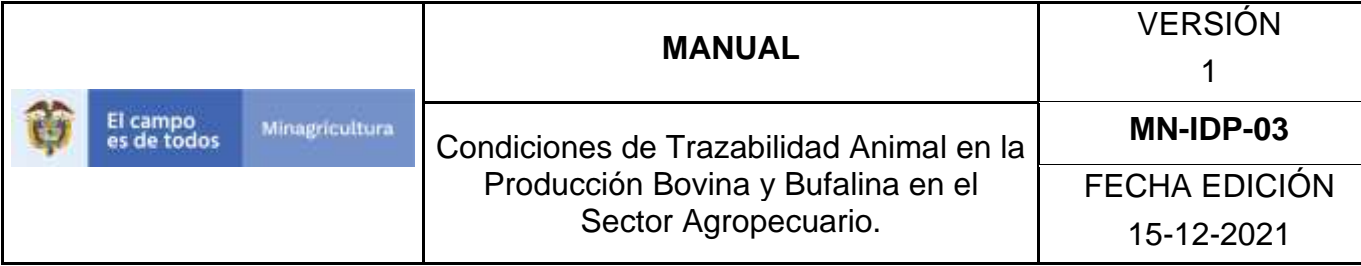

### *10.3. ESTABLECIMIENTOS*

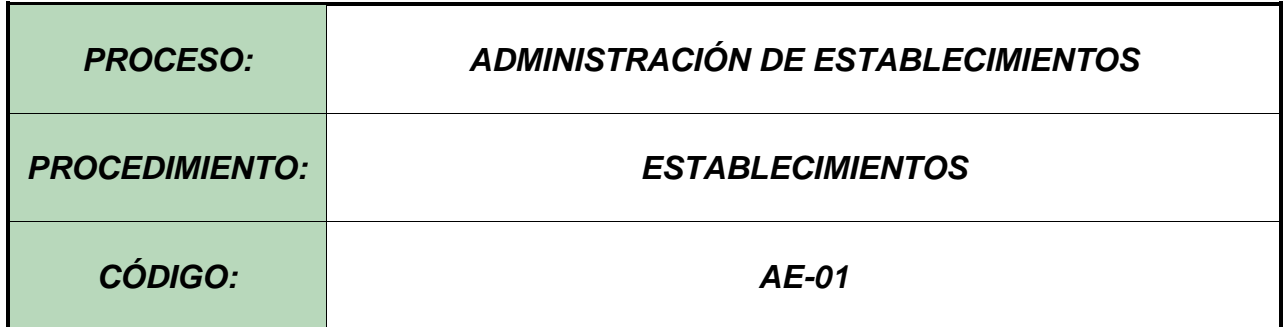

#### **Objetivo.**

Establecer el procedimiento para efectuar el registro de establecimientos, como parte del Sistema Nacional de Información, Identificación y Trazabilidad Animal - SNIITA.

### **Alcance.**

Desde el diligenciamiento del formulario "Registro de Establecimientos" hasta la notificación del registro del mismo en el SINIGAN.

#### **Desarrollo.**

### **Condiciones Generales**

- $\checkmark$  La Unidad de Gestión SINIGAN, es responsable ante el Ministerio de Agricultura y Desarrollo Rural, de velar por el cumplimiento de lo establecido en el presente procedimiento.
- ✓ La Unidad de Gestión SINIGAN, es responsable de establecer las condiciones bajo las cuales se cambia es estado de un establecimiento.
- $\checkmark$  Para registrar un establecimiento de tipo frigorífico, se requiere que el usuario responsable presente el documento en el cual se soporta la inscripción del establecimiento ante el INVIMA.
- ✓ Para registrar un establecimiento en cual se realiza una concentración ganadera, se requiere que el usuario responsable presente el documento por el cual se soporta su constitución legal.

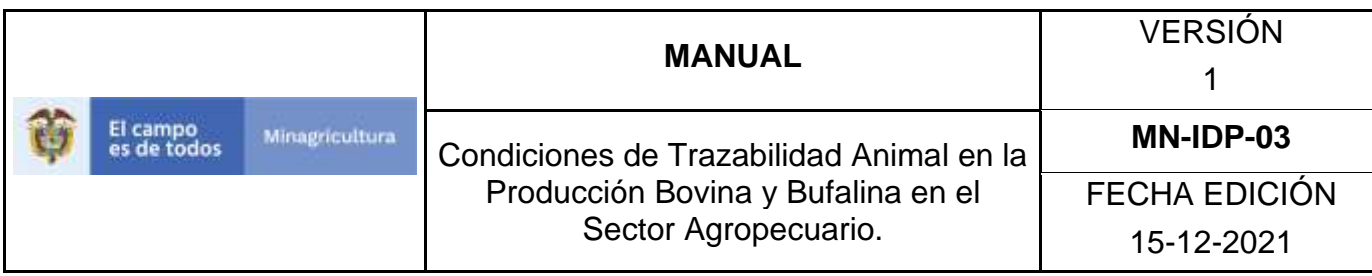

- ✓ Para registrar un establecimiento de tipo paradero, se requiere que el usuario responsable presente la resolución bajo la cual el ICA autoriza el funcionamiento del mismo.
- $\checkmark$  Para registrar un establecimiento de tipo paso fronterizo y/o puerto, se requiere que el usuario responsable presente el documento soporte emitido por la entidad encargada que autoriza su funcionamiento.
- ✓ La Unidad de Gestión SINIGAN, es la responsable de garantizar la actualización de los eventos asociados a cada uno de los establecimientos registrados en el Software aplicativo SINIGAN.

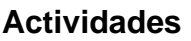

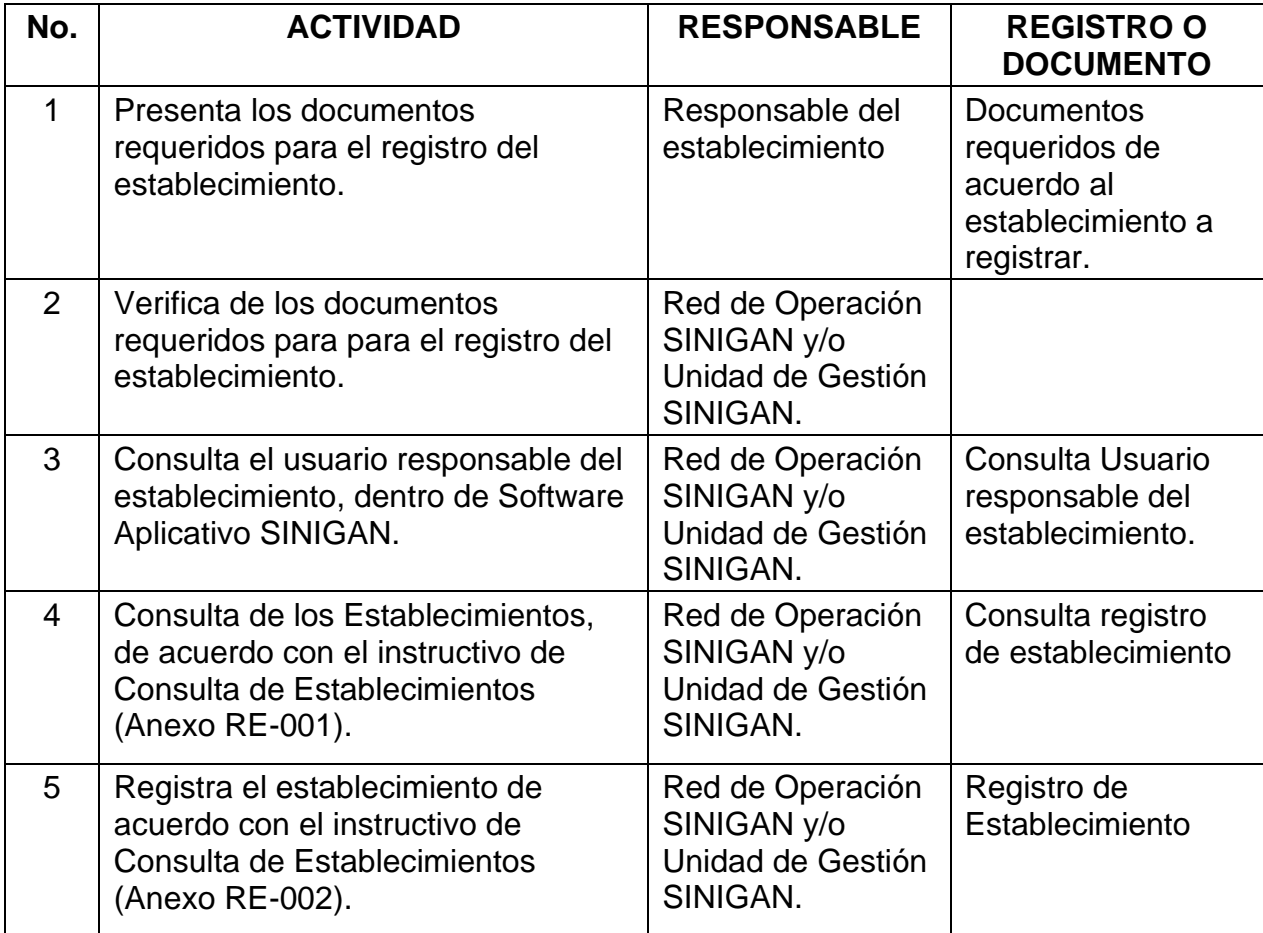

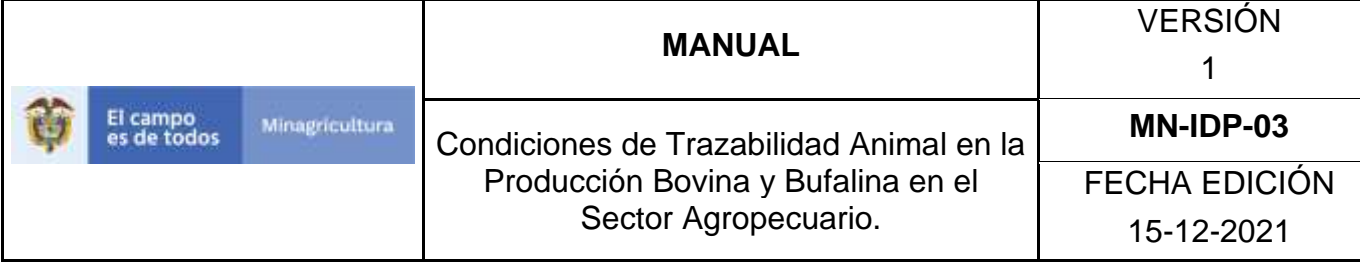

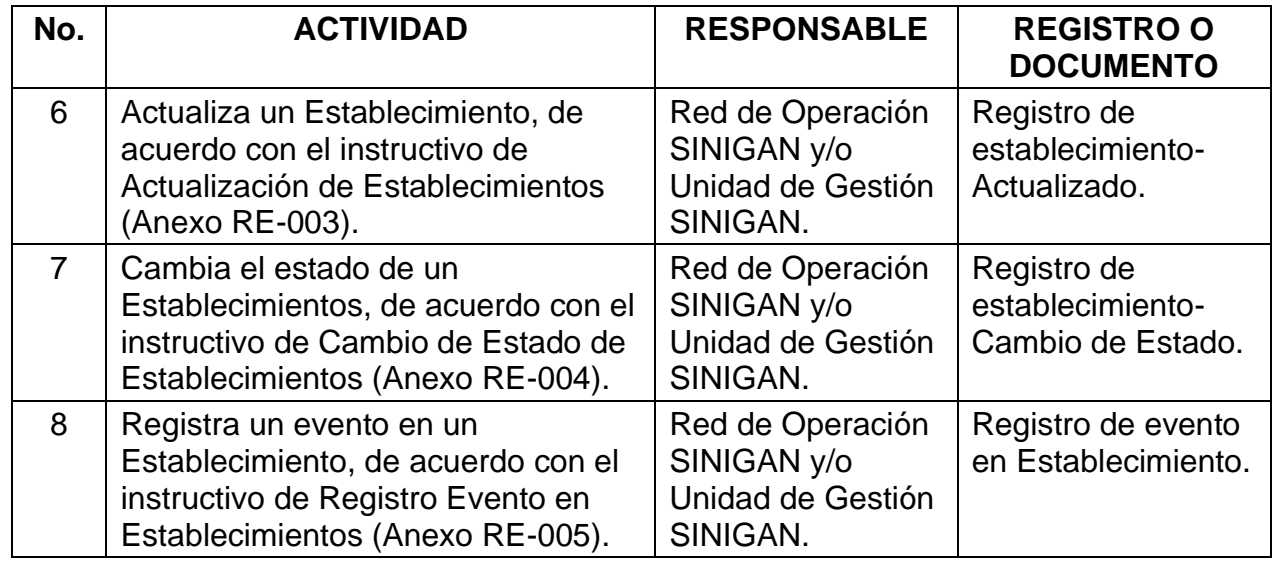

#### **Anexos.**

Anexo RE-001. Instructivo de Consulta de Establecimientos

Anexo RE-002. Instructivo de Registro Establecimientos.

Anexo RE-003. Instructivo de Actualización de Establecimientos

Anexo RE-004. Instructivo de Cambio de Estado de Establecimientos

Anexo RE-005. Instructivo de Registro Evento en Establecimientos.

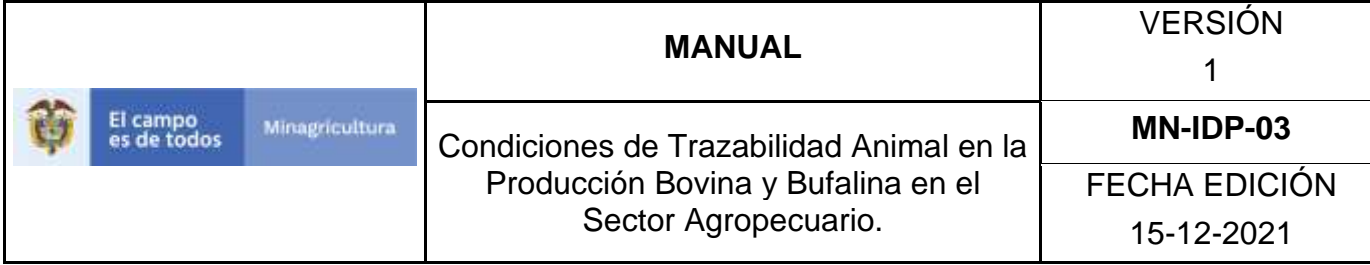

## **ANEXO R-001**

### **INSTRUCTIVO DE CONSULTA DE ESTABLECIMIENTOS**

- 1. Ingrese a la página [https://sinigan.ica.gov.co](https://sinigan.ica.gov.co/)
- 2.Digite usuario y contraseña.

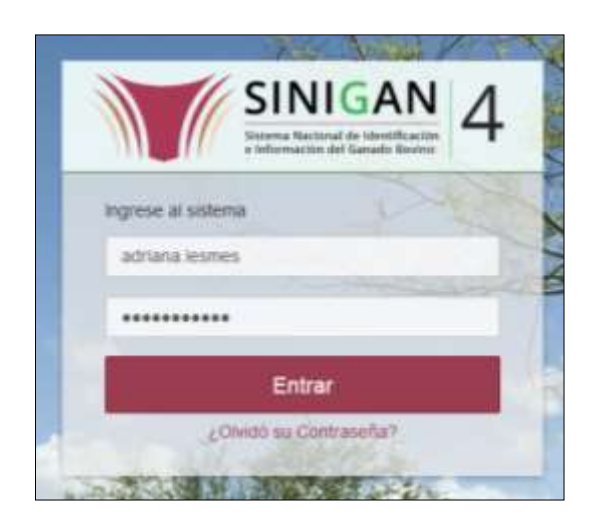
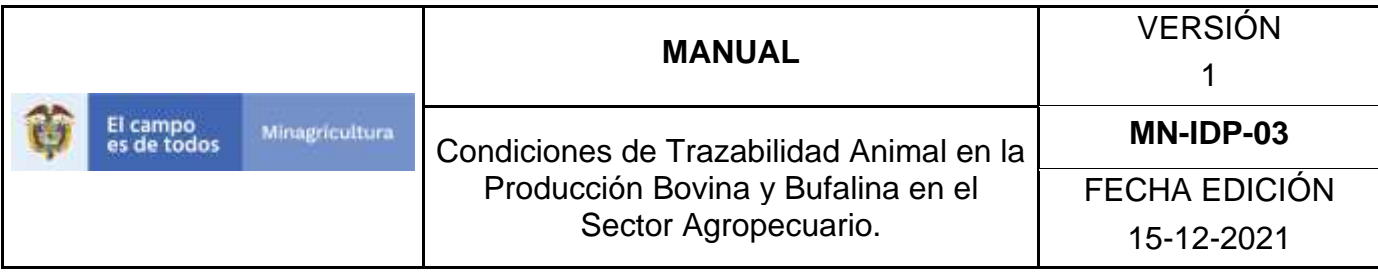

3.Seleccione el establecimiento asignado y de clic en el botón **Continuar**.

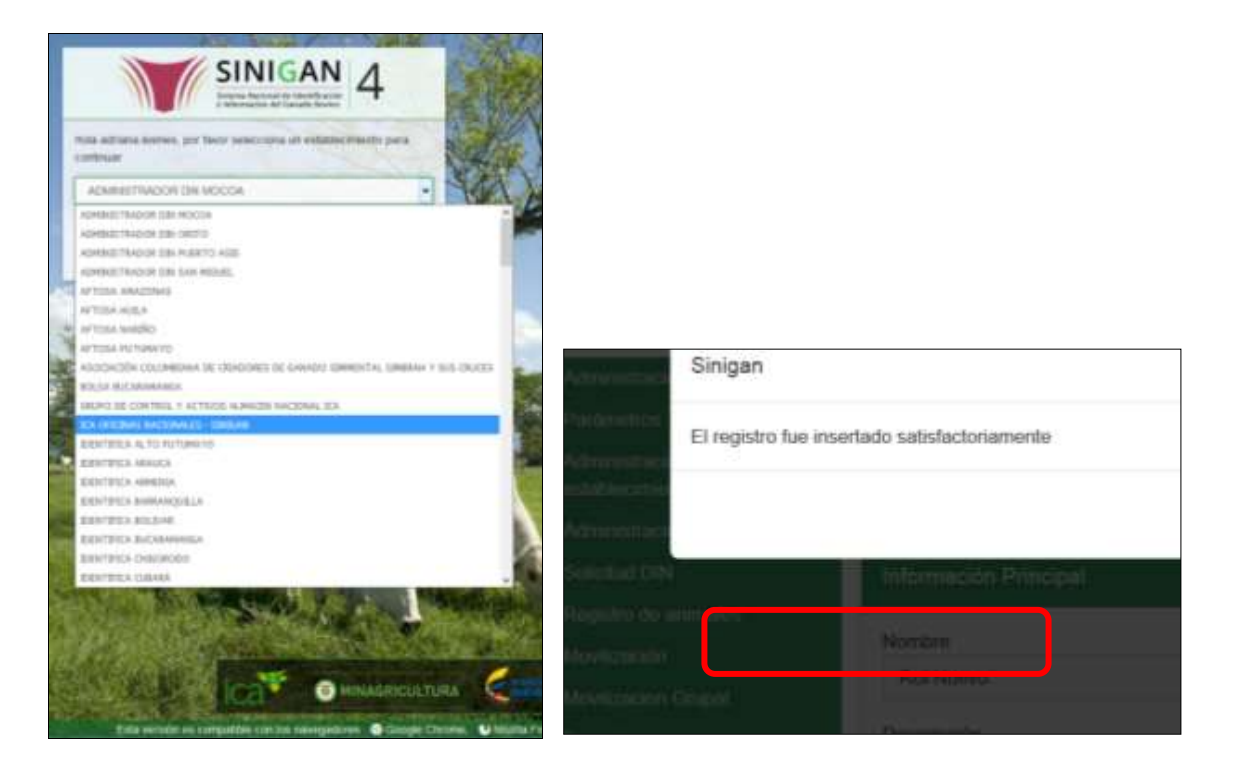

4.Haga clic en Administración de establecimientos para desplegar el menú.

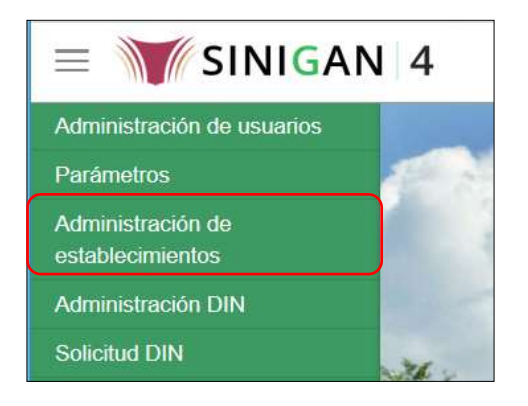

Página **754** de **1462**

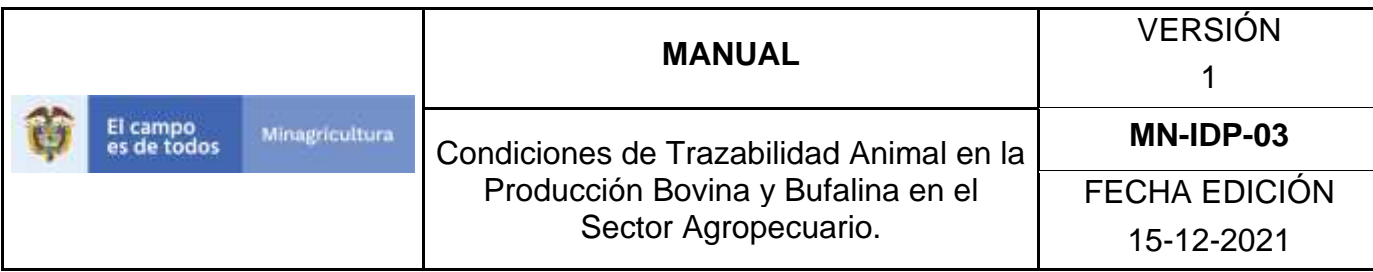

5.Seleccione en el menú la opción Establecimientos.

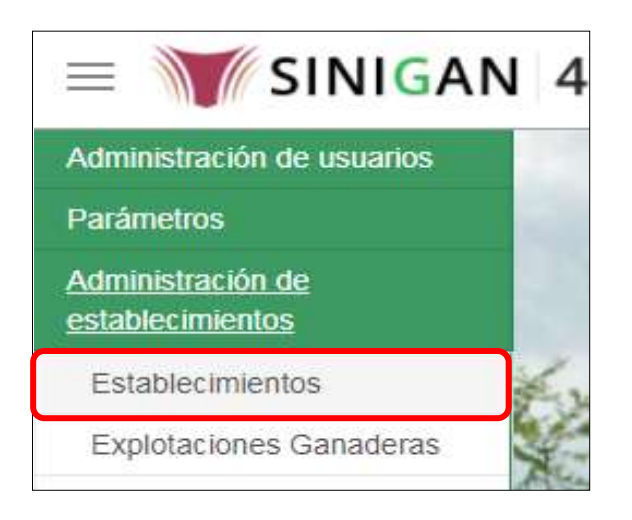

6.La funcionalidad desplegará la siguiente pantalla para la consulta de establecimientos registrados en el sistema, diligencie alguno de los criterios de búsqueda y haga clic en el botón **Buscar**. Si diligencia el criterio "Nombre de Establecimiento", despliegue el listado de departamentos y selecciones el correspondiente.

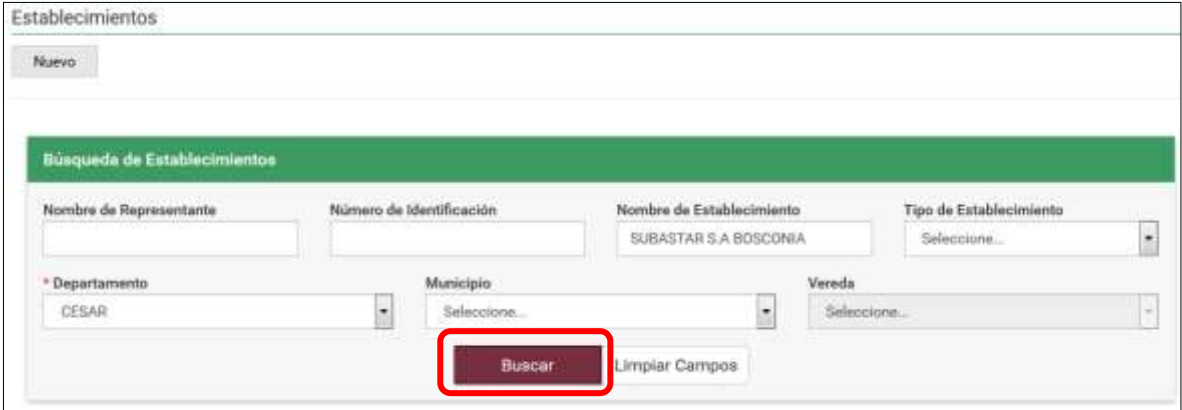

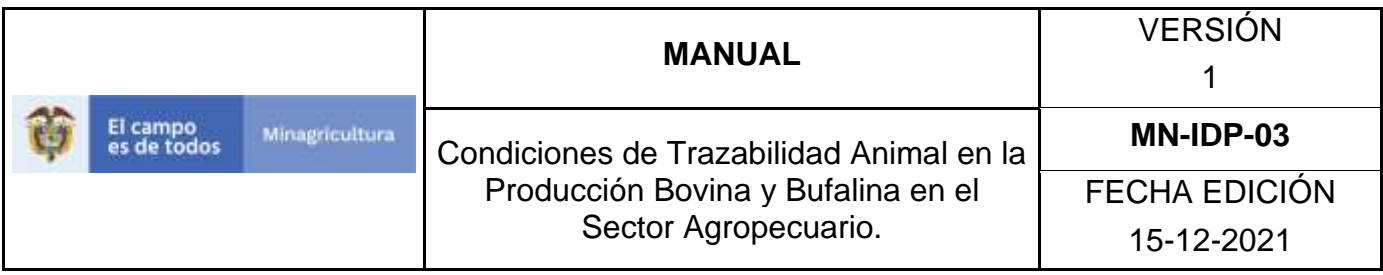

7.El sistema mostrará en la parte inferior los resultados obtenidos de acuerdo con su consulta. Seleccione el resultado que corresponda.

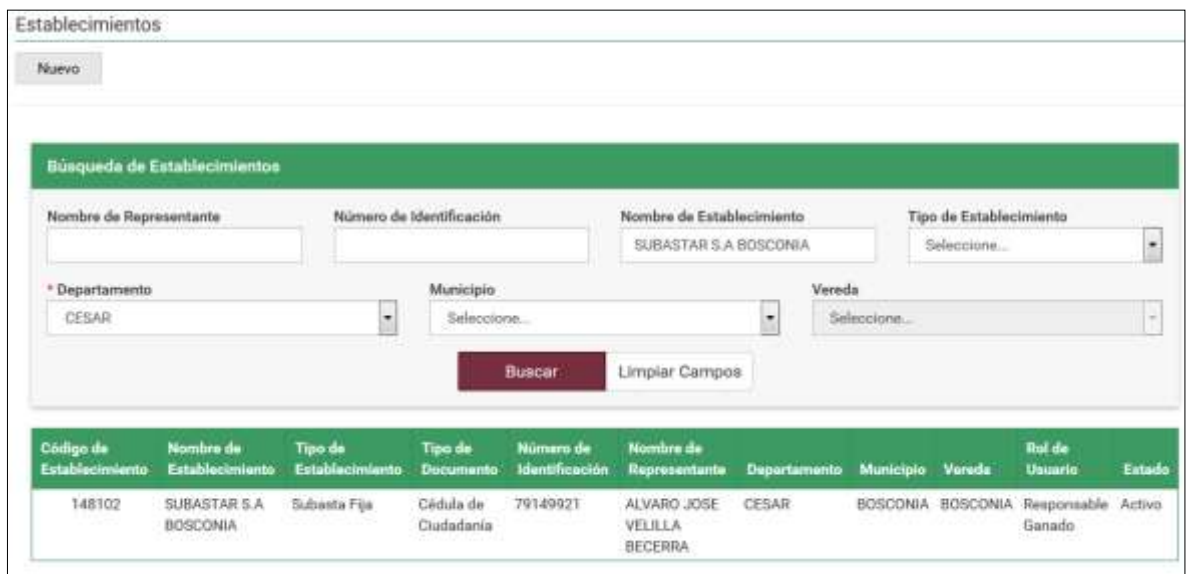

**8.** Para ver el detalle del Establecimiento haga Clic sobre la información del resultado de

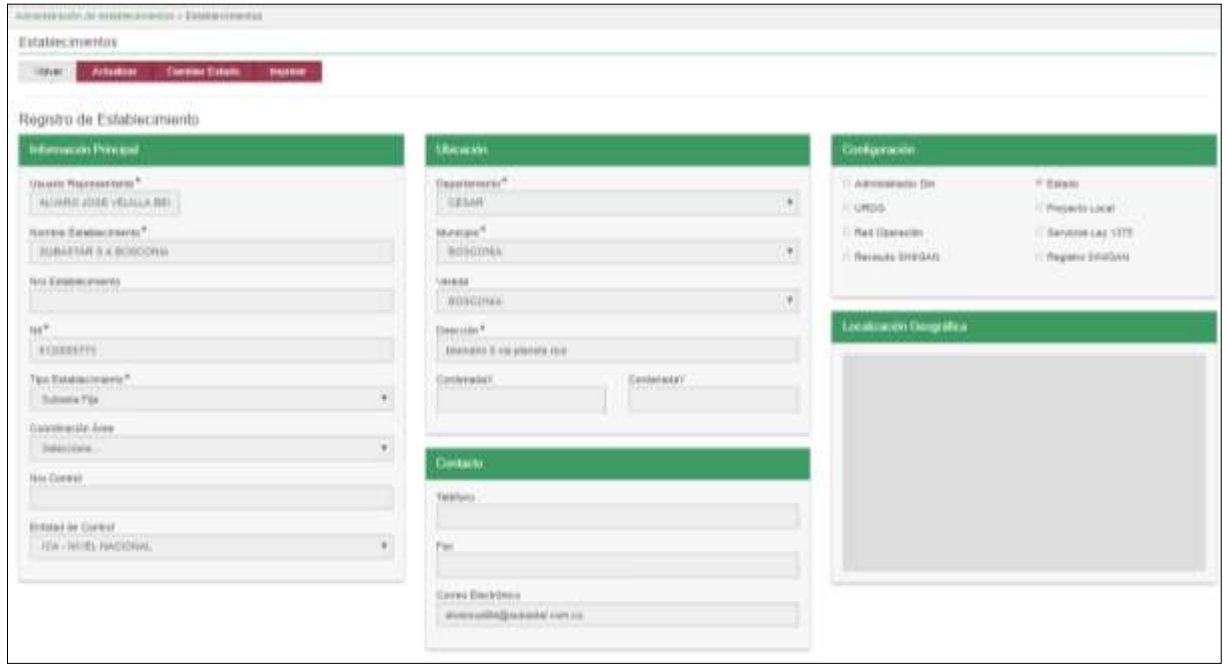

**9.** la búsqueda.

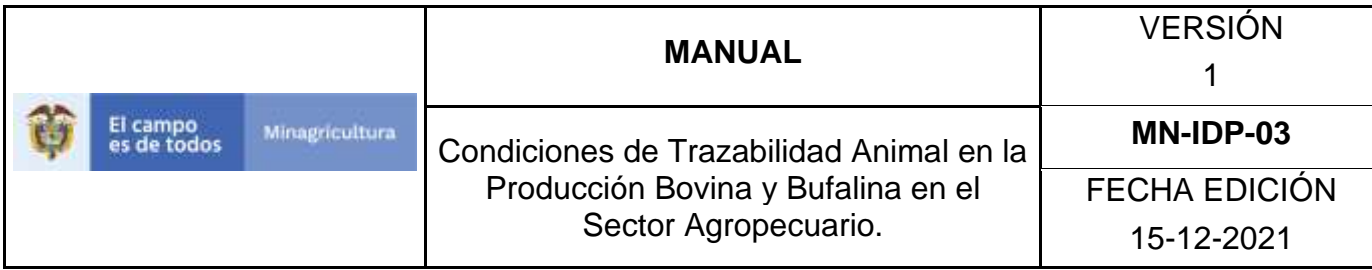

ANEXO RE-002.

### **INSTRUCTIVO DE REGISTRO ESTABLECIMIENTOS.**

- 1. Ingrese a la página [https://sinigan.ica.gov.co](https://sinigan.ica.gov.co/)
- 2. Digite usuario y contraseña.

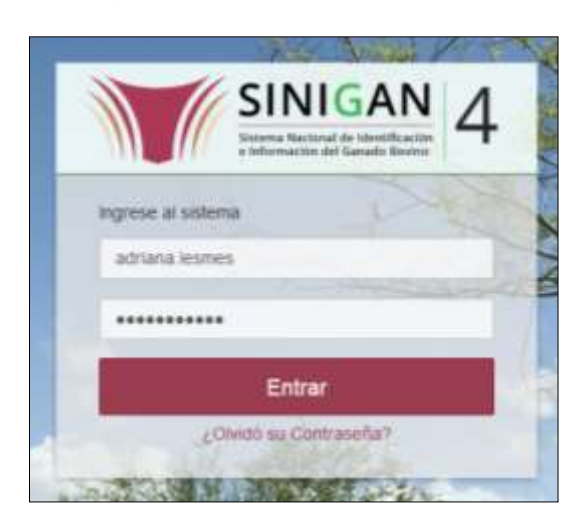

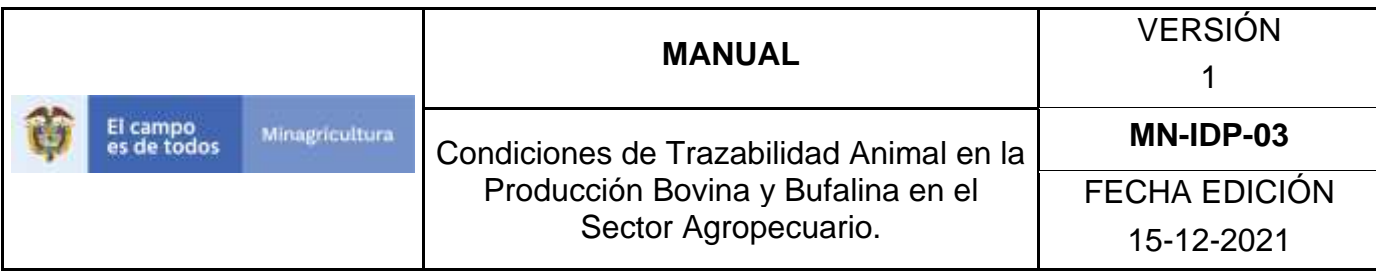

3. Seleccione el establecimiento asignado y de clic en el botón **Continuar**.

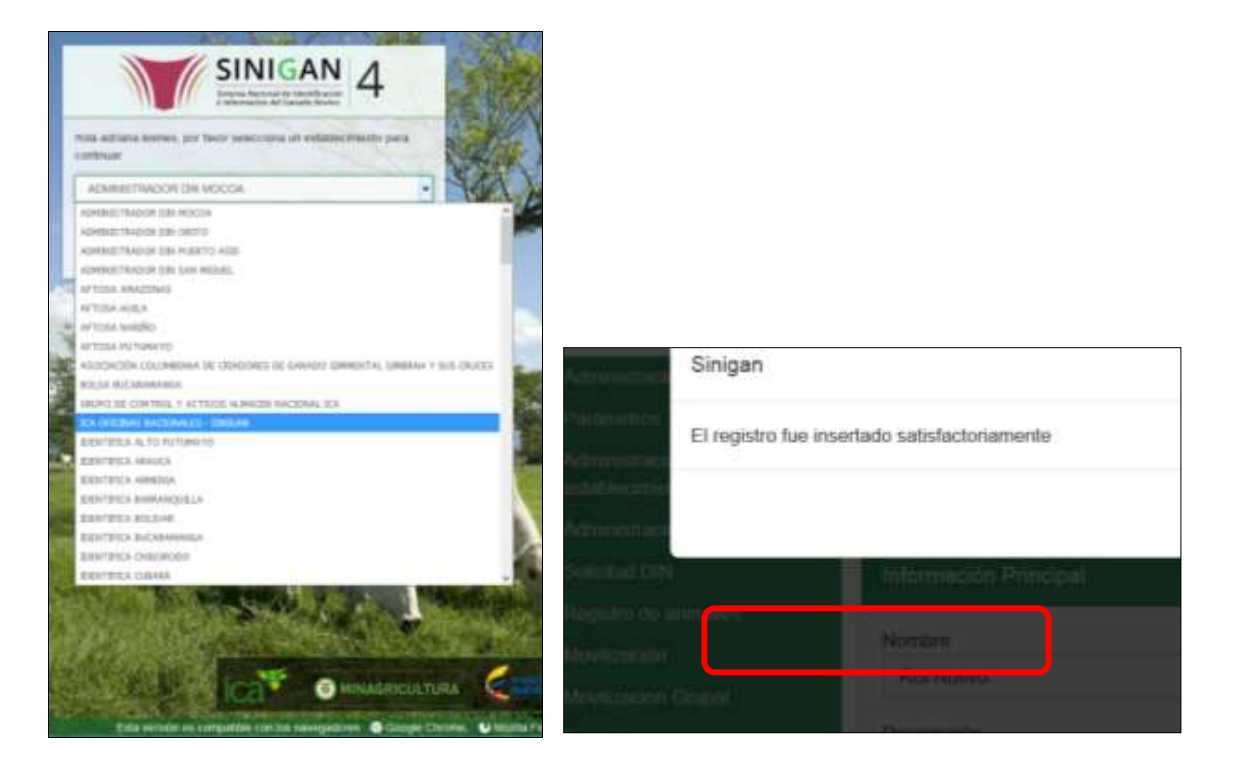

4. Haga clic en Administración de establecimientos para desplegar el menú.

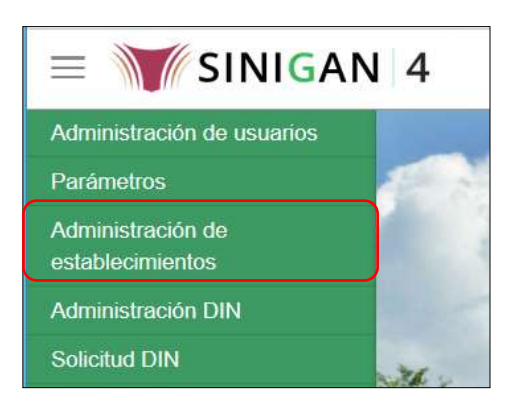

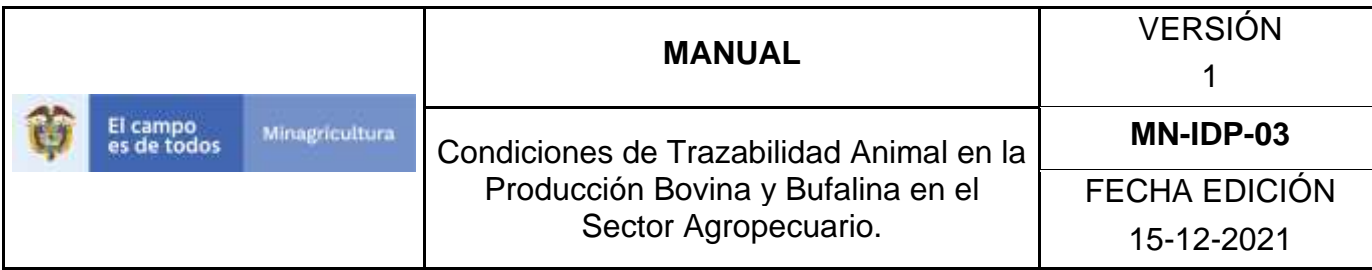

5. Seleccione en el menú la opción Establecimientos.

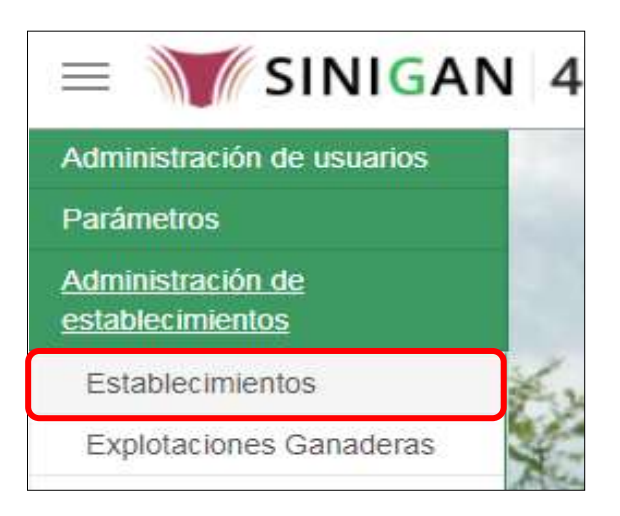

### 6. Haga clic en el botón **Nuevo**.

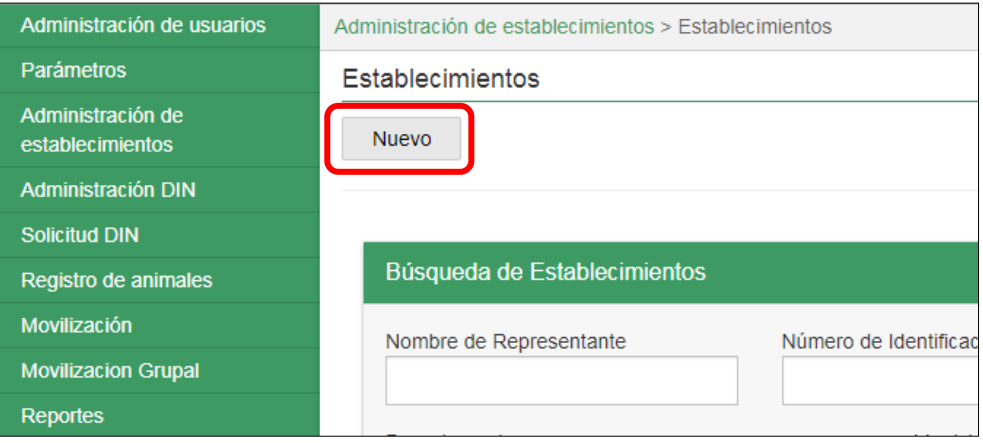

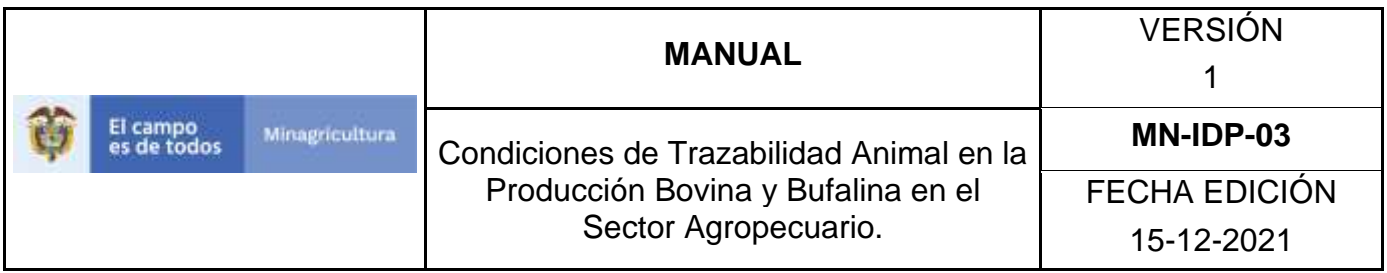

7. El Sistema desplegará la siguiente pantalla en donde usted debe diligenciar la información correspondiente.

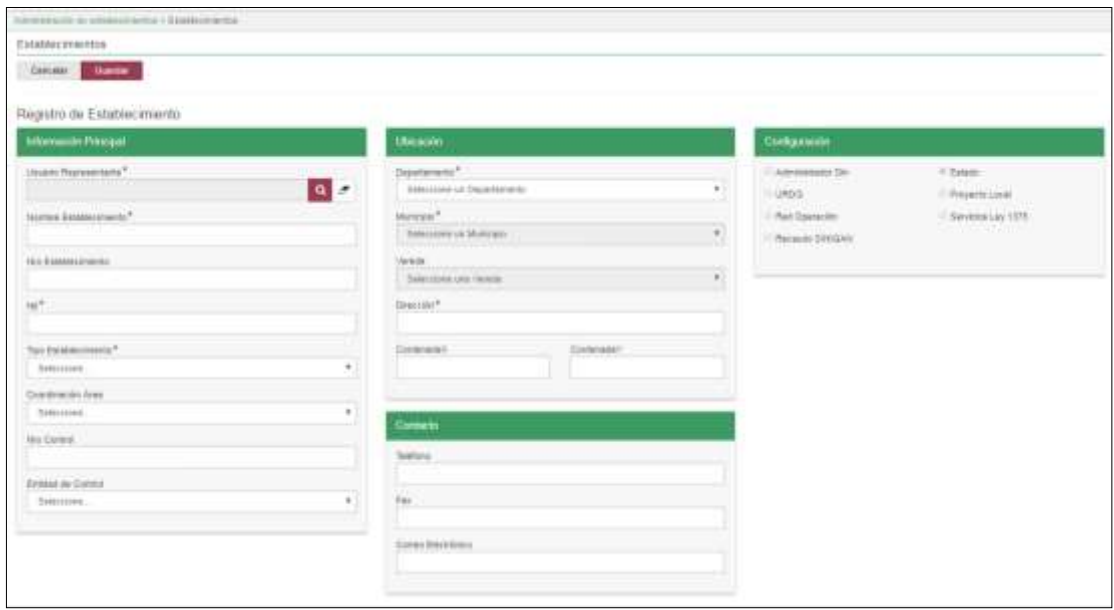

8. Tenga en cuenta las siguientes instrucciones para diligenciar el formulario anterior:

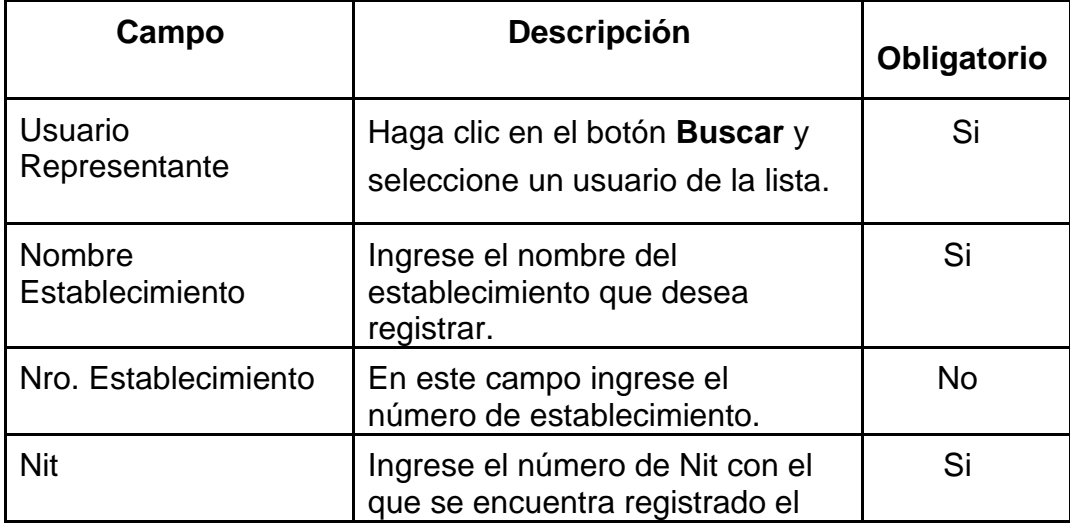

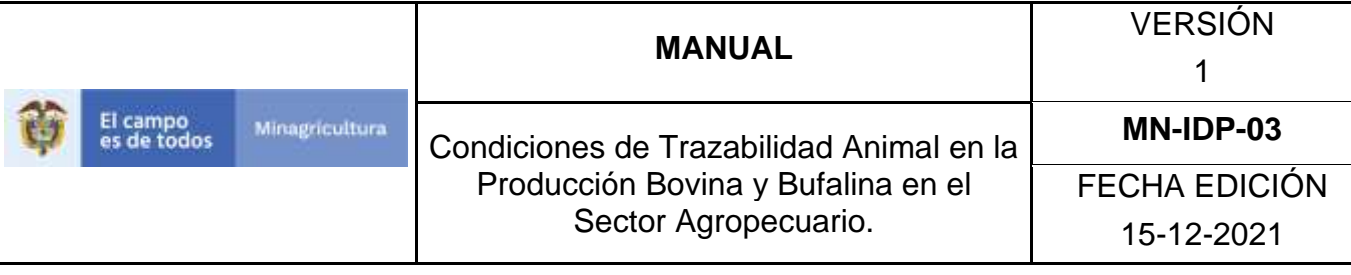

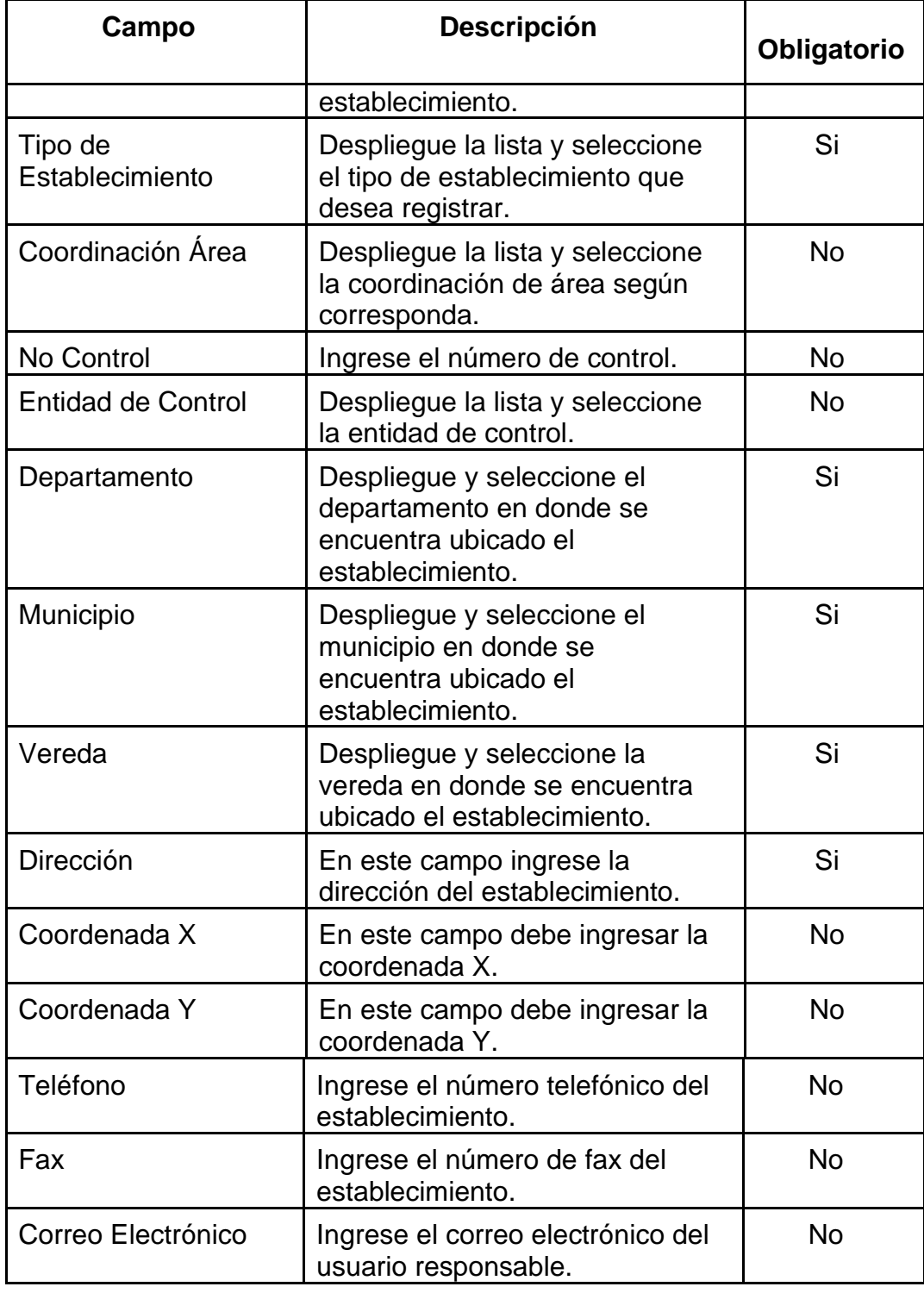

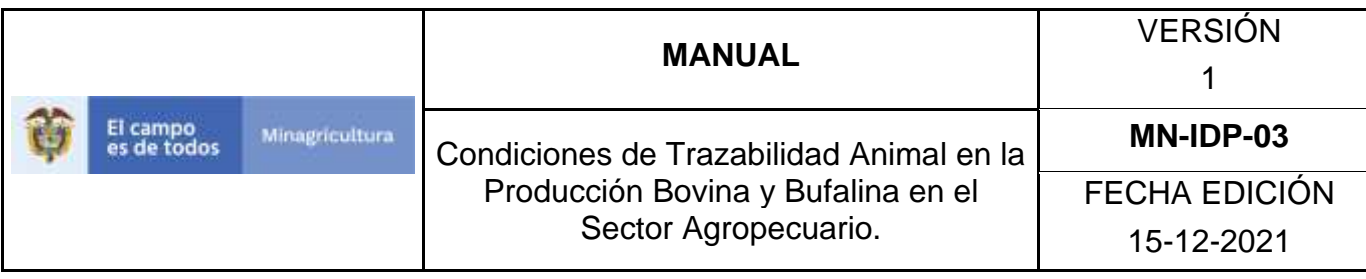

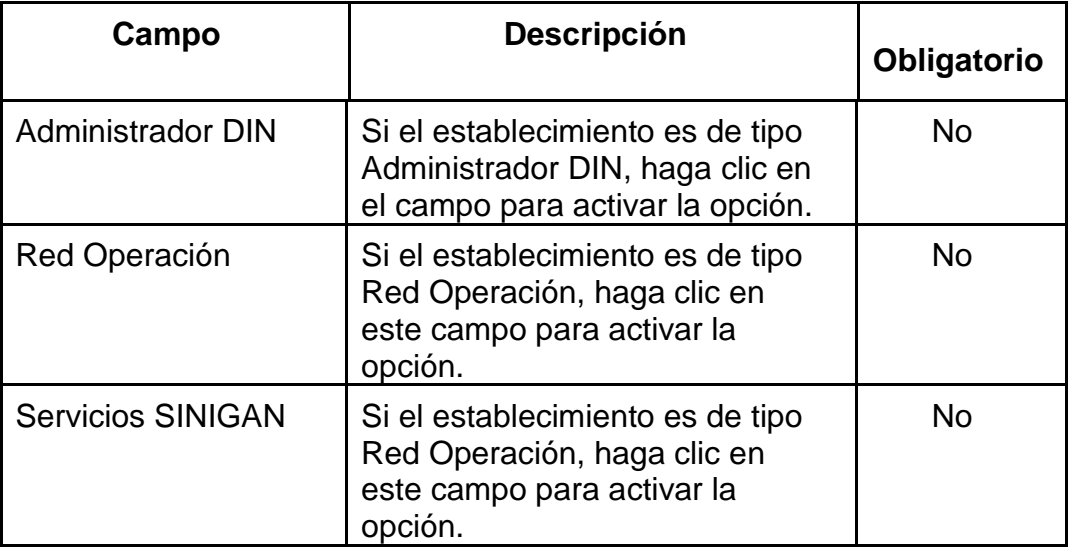

- 9. Una vez registrada la información haga clic en el botón **Guardar**.
- 10.Si la información registrada es correcta el sistema mostrará el mensaje a continuación, haga clic en el botón **Aceptar**:

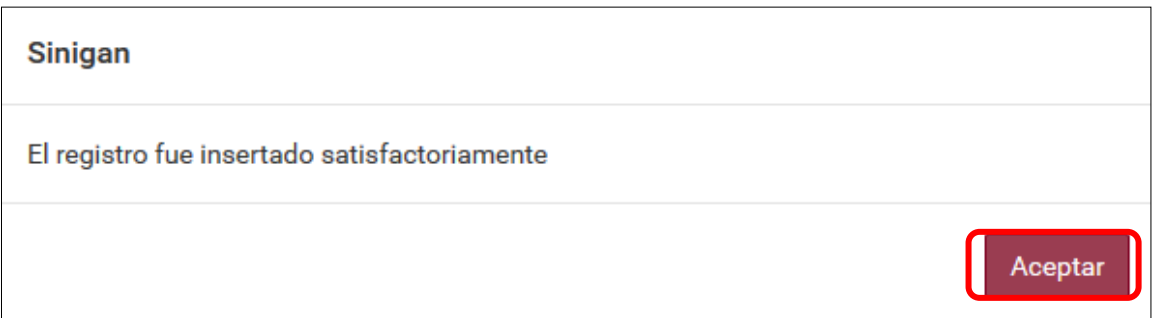

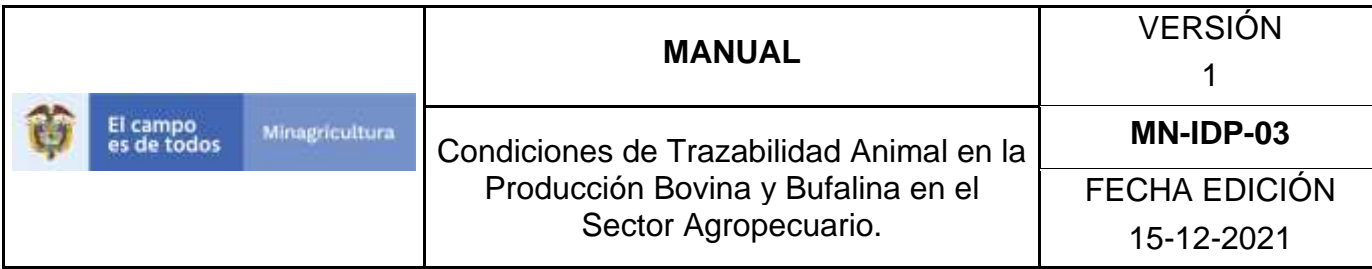

11.Haga clic en el botón **Imprimir** para exportar el registro creado anteriormente.

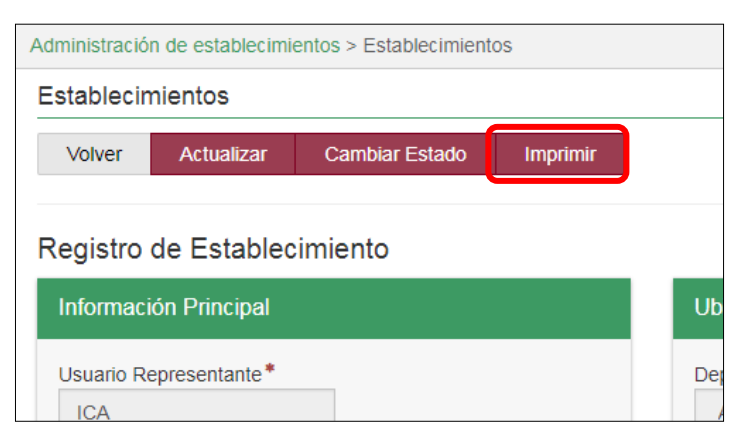

12.Seleccione el formato en el cual desea exportarlo, haciendo clic en el botón de **Excel** o **PDF**.

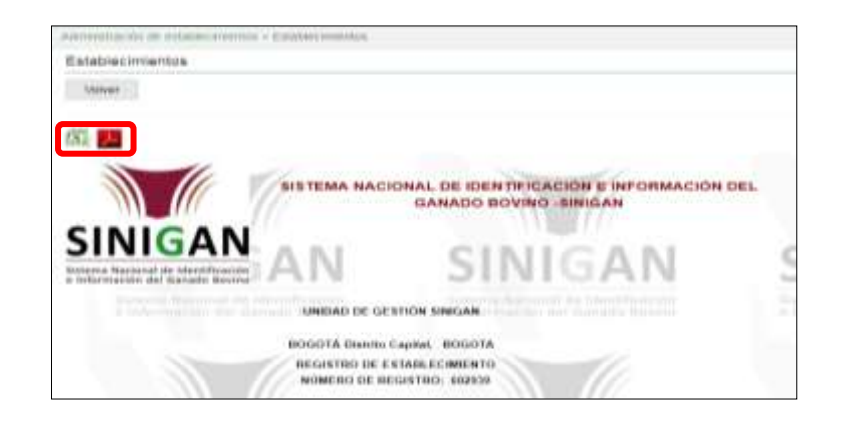

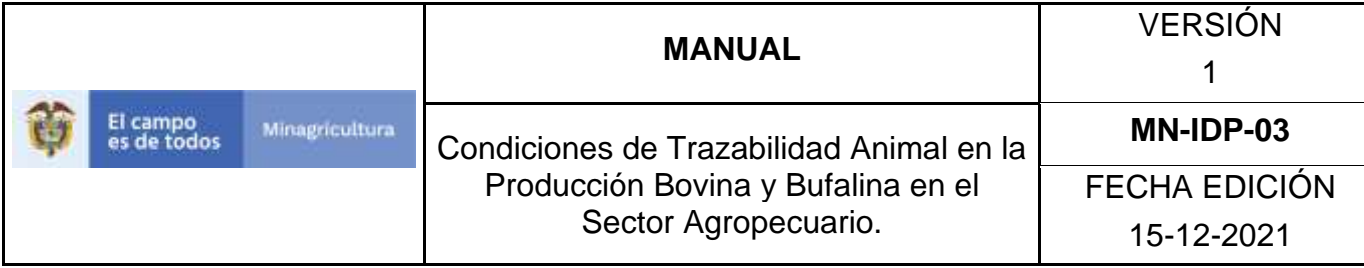

### **ANEXO RE-003.**

# **INSTRUCTIVO DE ACTUALIZACIÓN DE ESTABLECIMIENTOS**

- 1. Ingrese a la página [https://sinigan.ica.gov.co](https://sinigan.ica.gov.co/)
- 2.Digite usuario y contraseña.

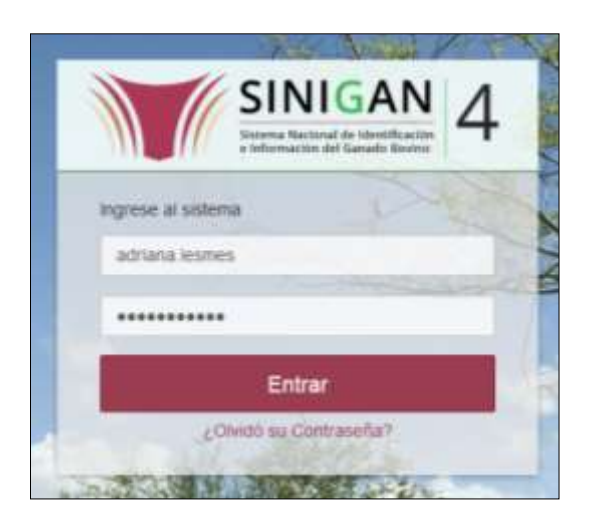

3.Seleccione el establecimiento asignado y de clic en el botón **Continuar**.

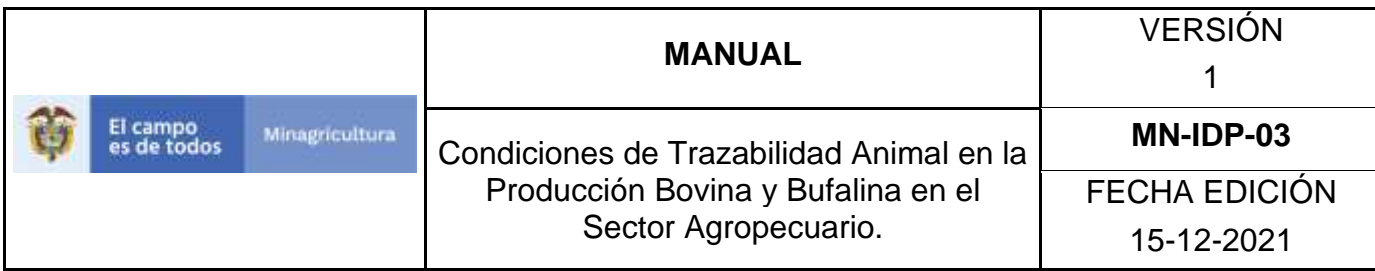

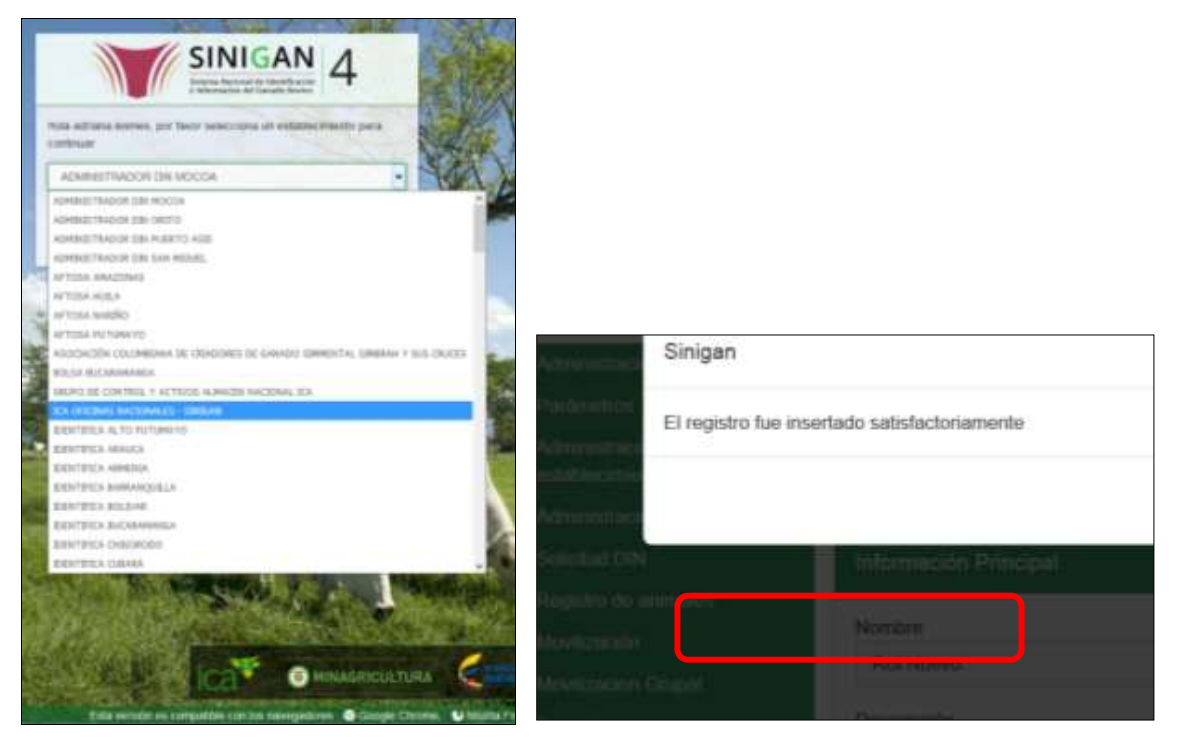

4.Haga clic en Administración de establecimientos para desplegar el menú.

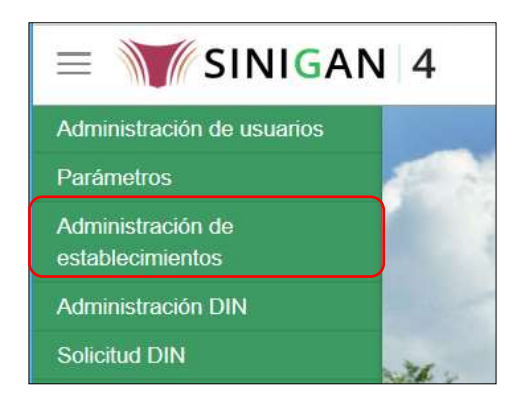

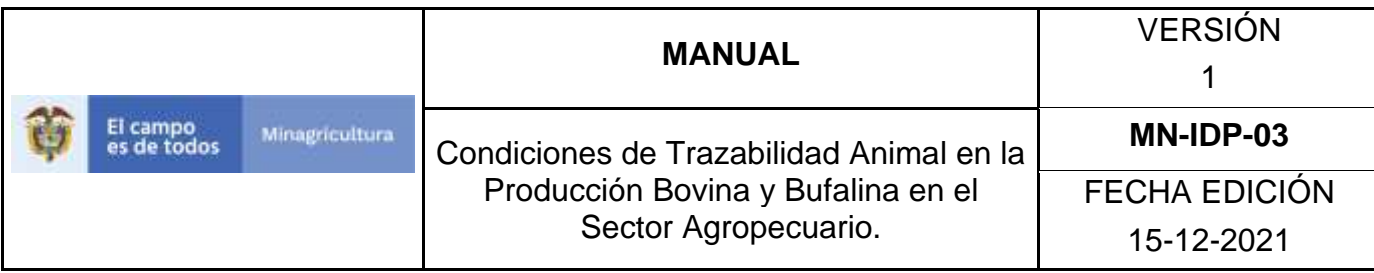

5.Seleccione en el menú la opción Establecimientos.

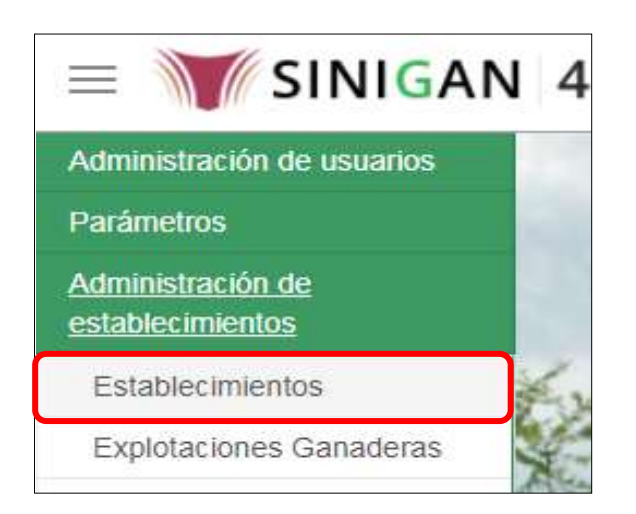

6.La funcionalidad desplegará la siguiente pantalla para la consulta de establecimientos, diligencie alguno de los criterios de búsqueda y haga clic en el botón **Buscar**. Si diligencia el criterio "Nombre de Establecimiento", despliegue el listado de departamentos y selecciones el correspondiente.

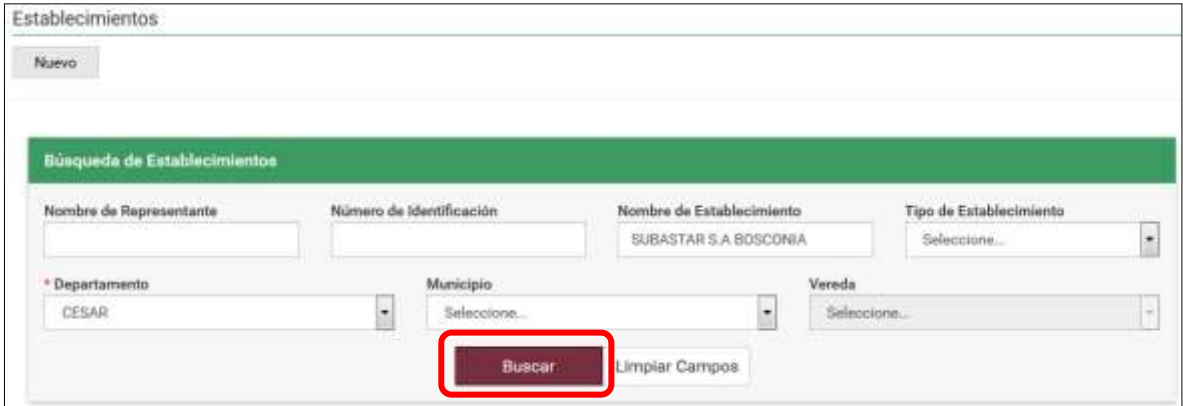

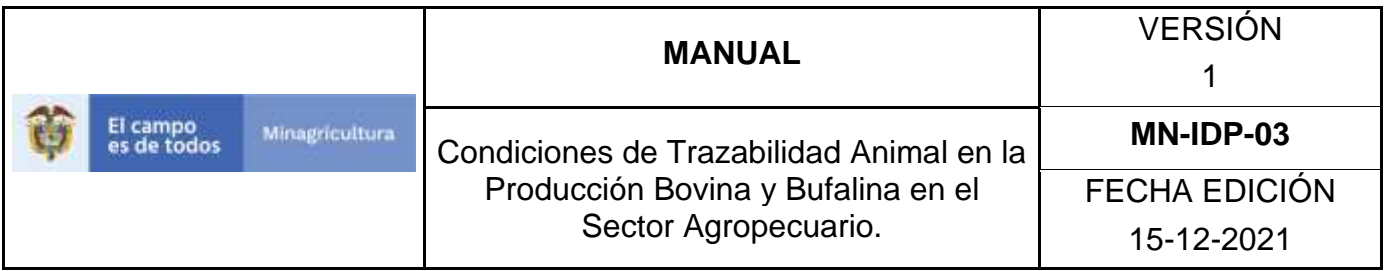

7.El sistema mostrará en la parte inferior los resultados obtenidos de acuerdo con su consulta.

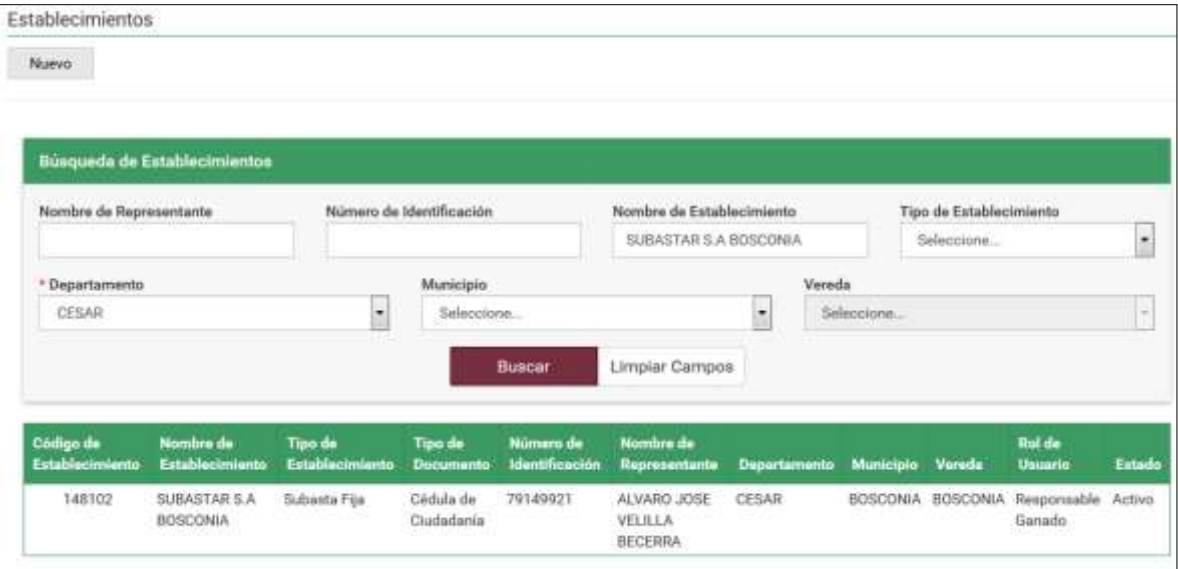

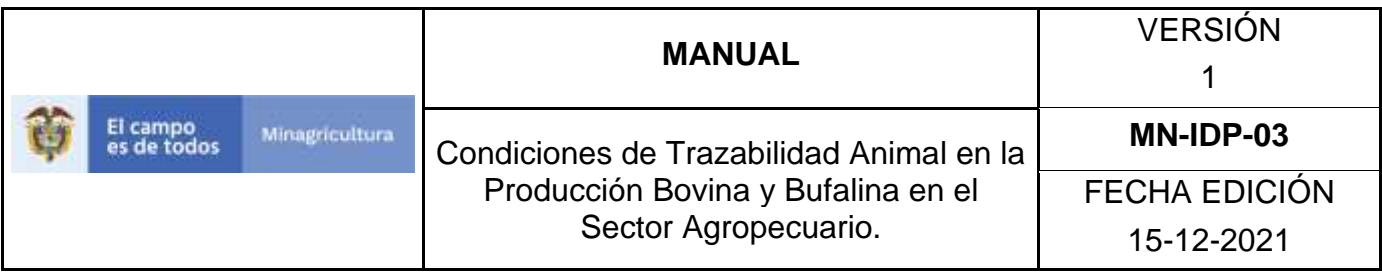

8. Para ver el detalle del Establecimiento que desea actualizar, haga Clic sobre la información del resultado de la búsqueda. Haga clic sobre botón **Actualizar**

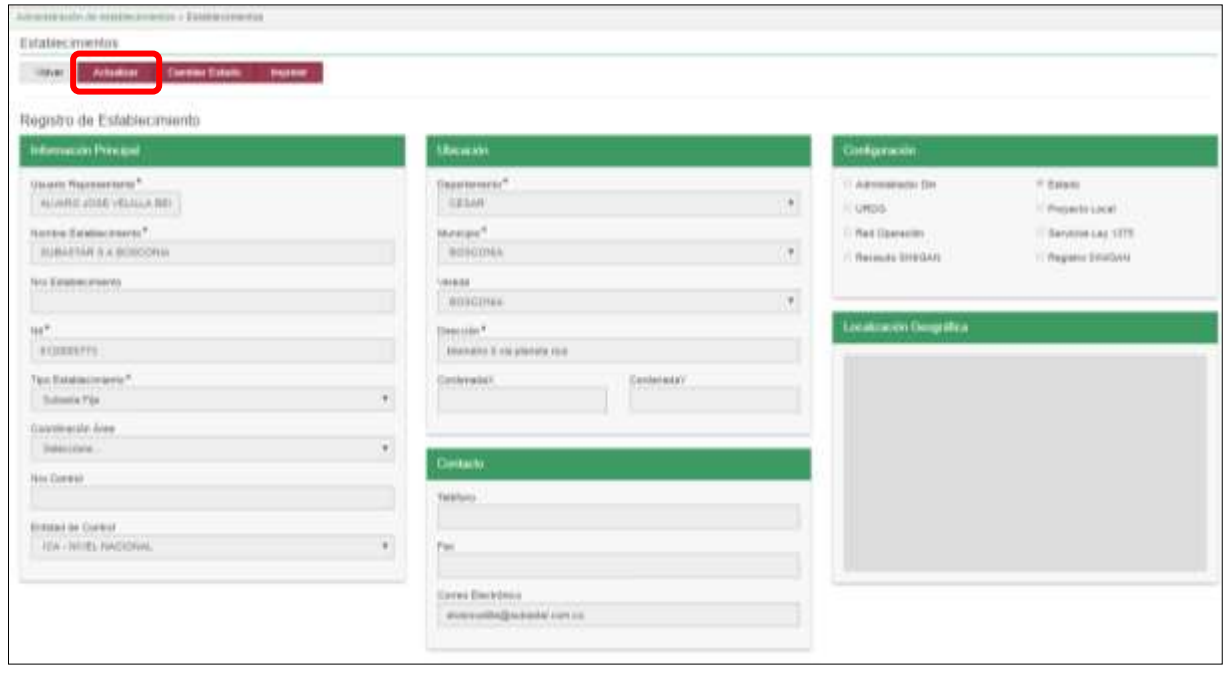

9.Realice la actualización de los datos que requiera, y haga clic en botón **Guardar**.

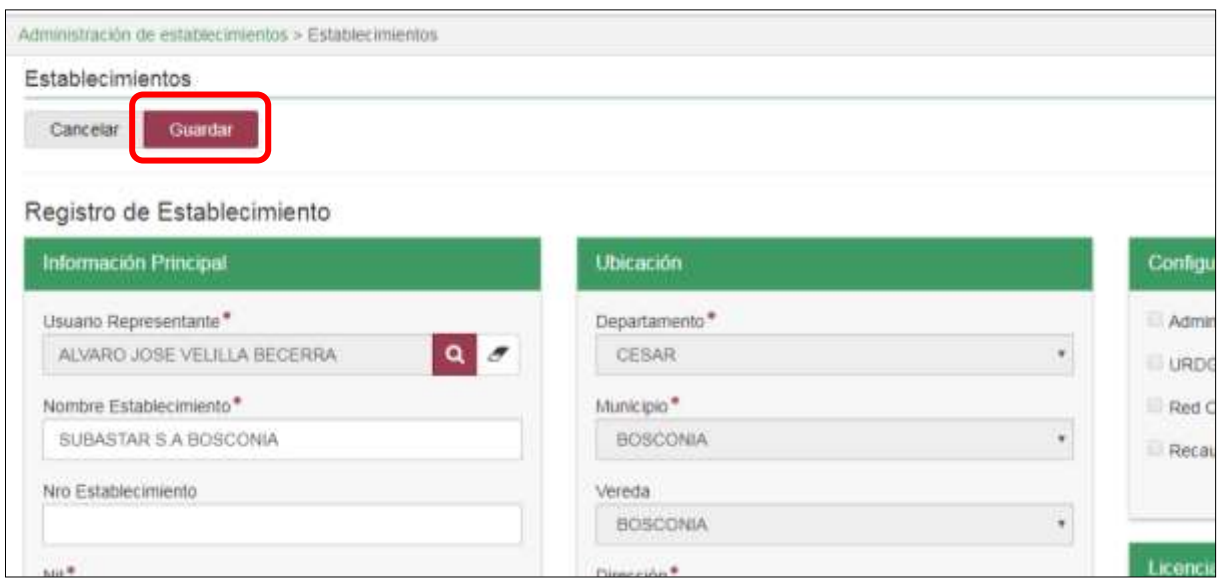

Página **768** de **1462**

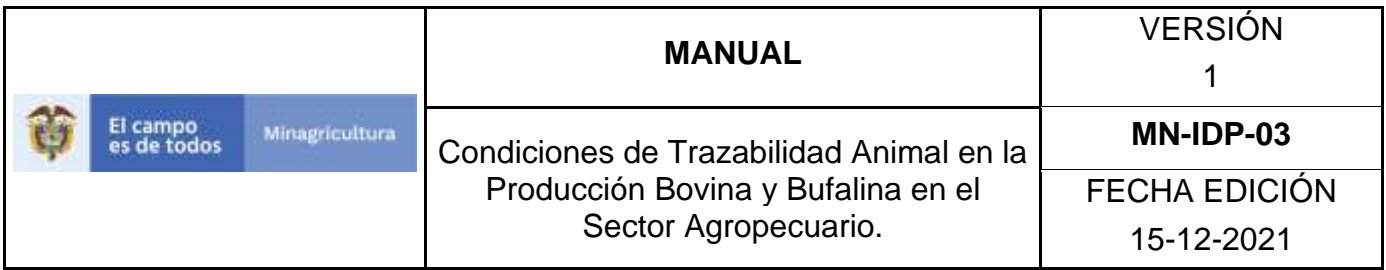

10. Si la actualización fue realizada correctamente, el sistema mostrará el siguiente mensaje. Haga clic en el botón Aceptar.

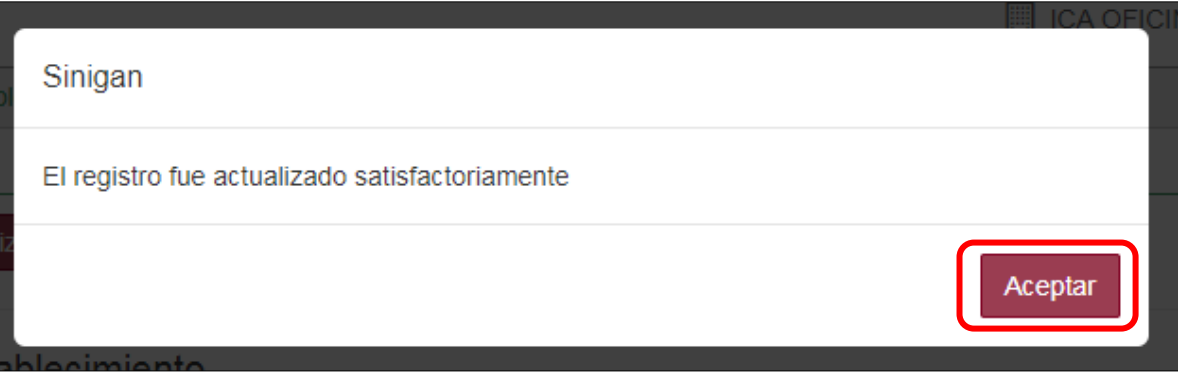

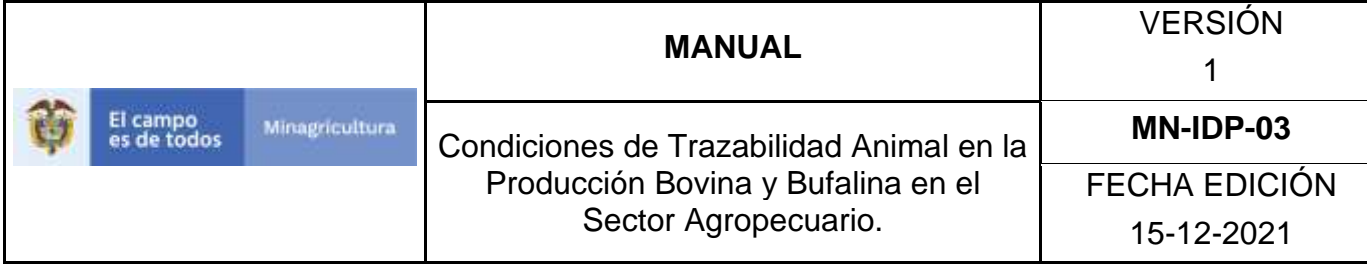

### **ANEXO RE-004.**

### **INSTRUCTIVO DE CAMBIO DE ESTADO DE ESTABLECIMIENTOS**

- 1. Ingrese a la página [https://sinigan.ica.gov.co](https://sinigan.ica.gov.co/)
- 2.Digite usuario y contraseña.

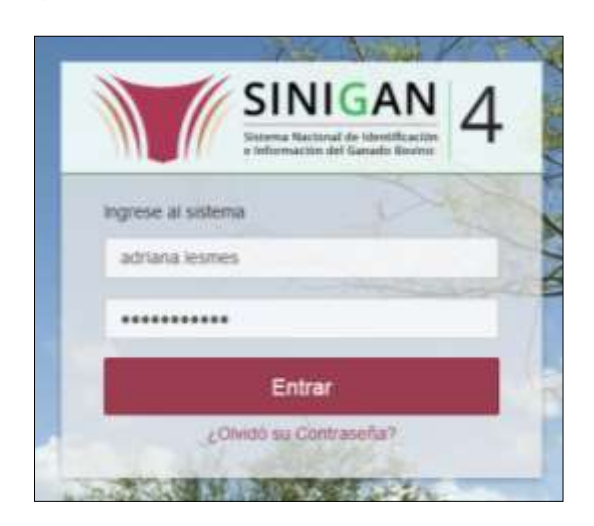

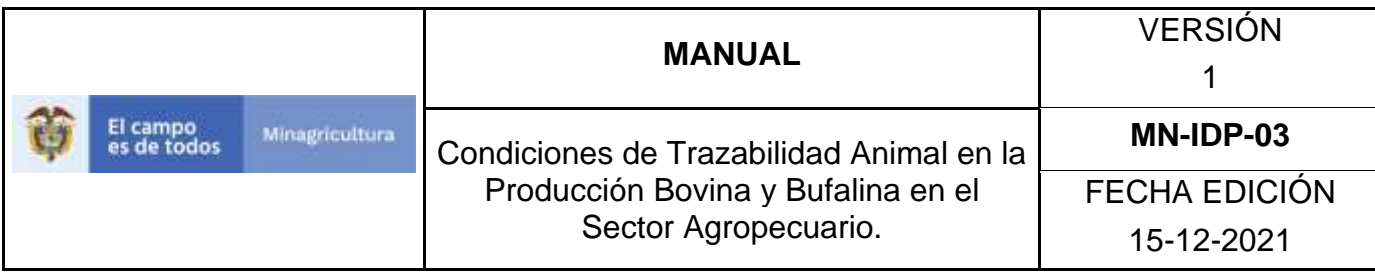

3.Seleccione el establecimiento asignado y de clic en el botón **Continuar**.

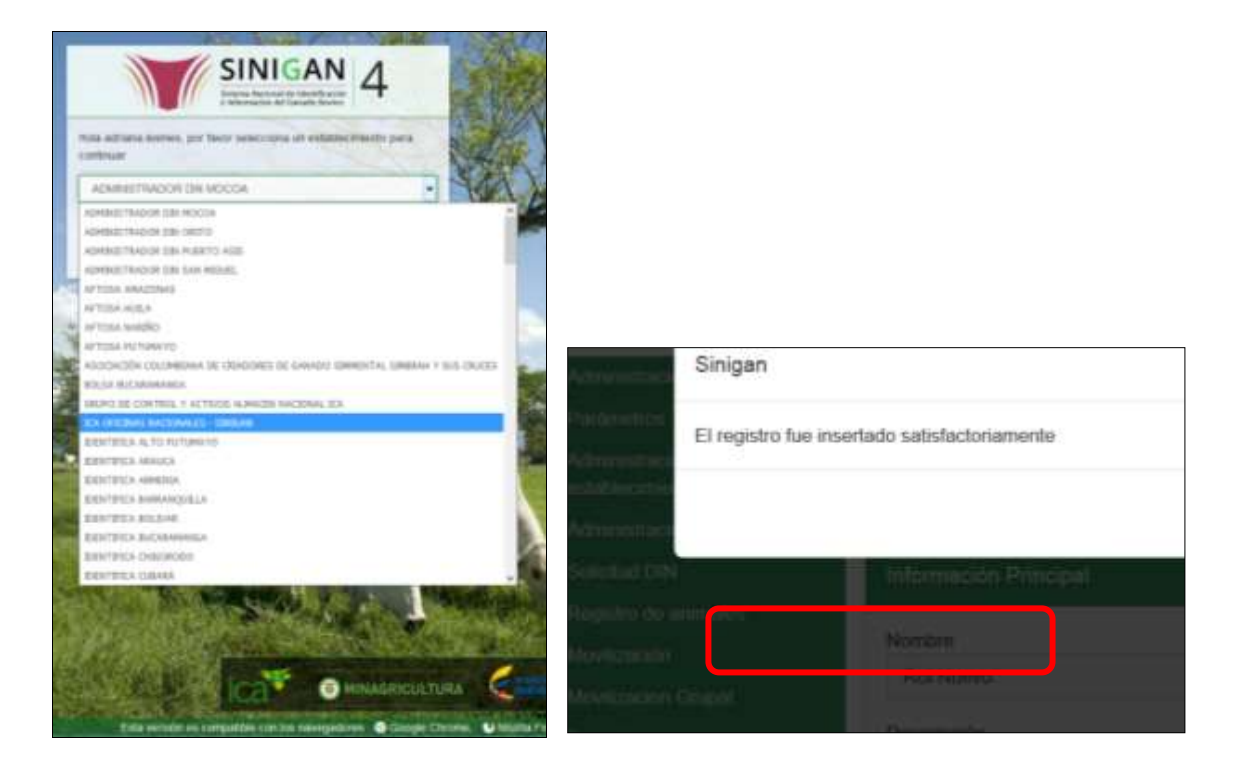

4.Haga clic en Administración de establecimientos para desplegar el menú.

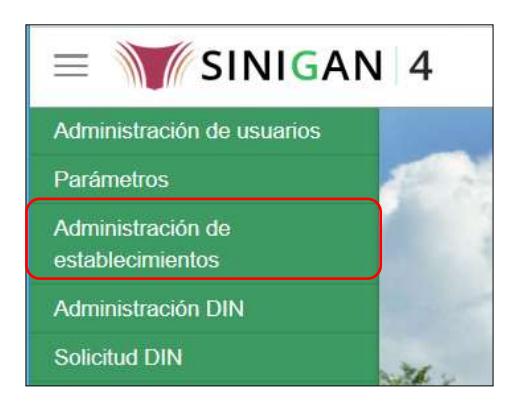

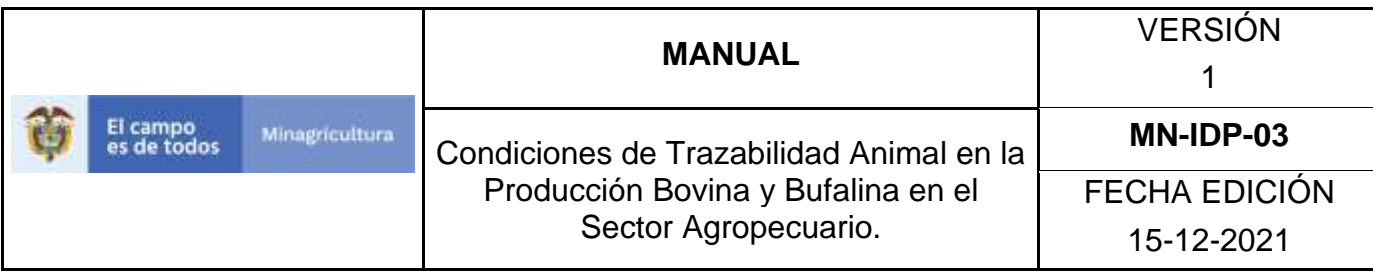

5.Seleccione en el menú la opción Establecimientos.

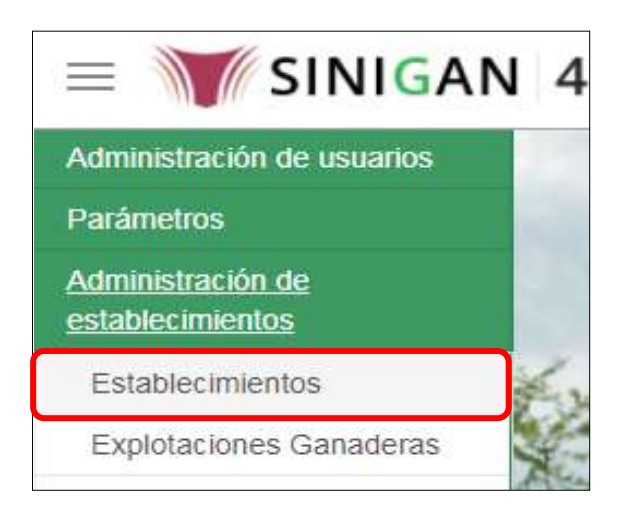

6.La funcionalidad desplegará la siguiente pantalla para la consulta de establecimientos, diligencie alguno de los criterios de búsqueda y haga clic en el botón **Buscar**. Si diligencia el criterio "Nombre de Establecimiento", despliegue el listado de departamentos y selecciones el correspondiente.

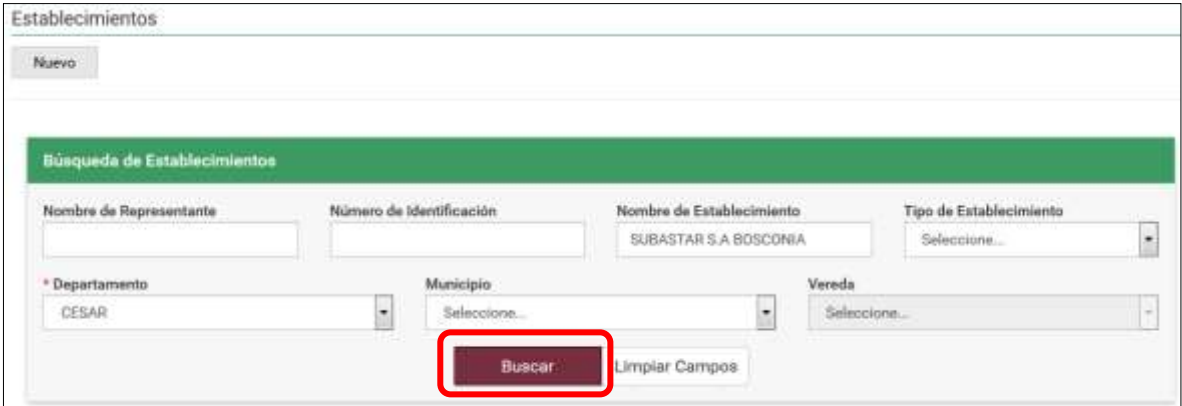

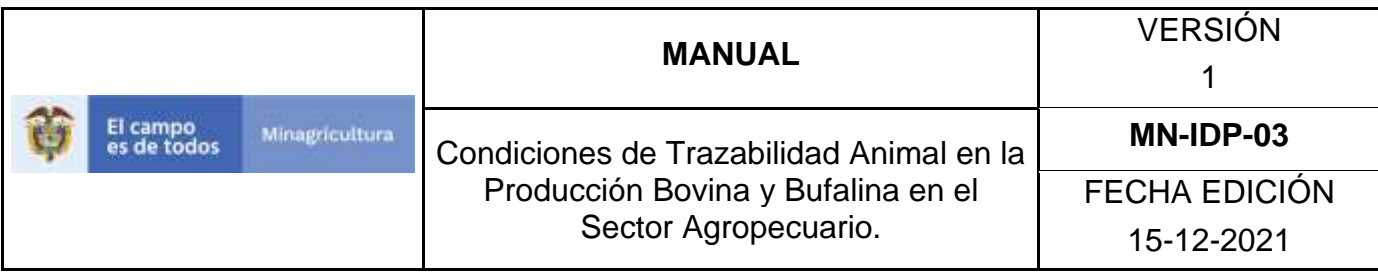

7.El sistema mostrará en la parte inferior los resultados obtenidos de acuerdo con su consulta. Seleccione el establecimiento al cual requiere cambiarle el Estado.

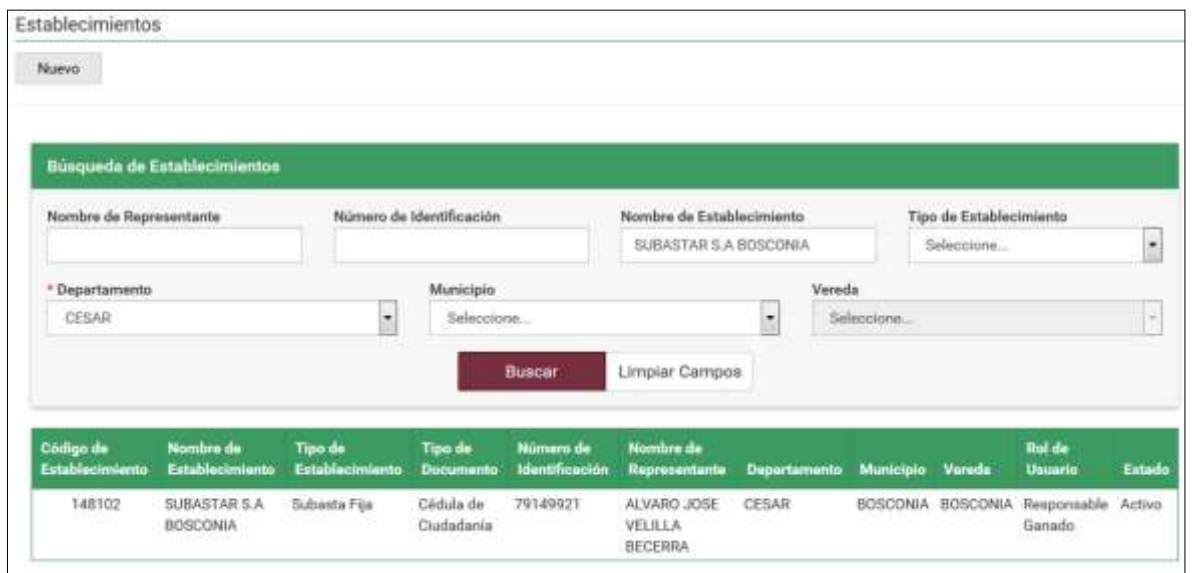

8. Para ver la información general del Establecimiento al cual desea cambiarle el estado, haga clic sobre la información del resultado de la búsqueda. Haga clic sobre botón **Cambiar Estado.**

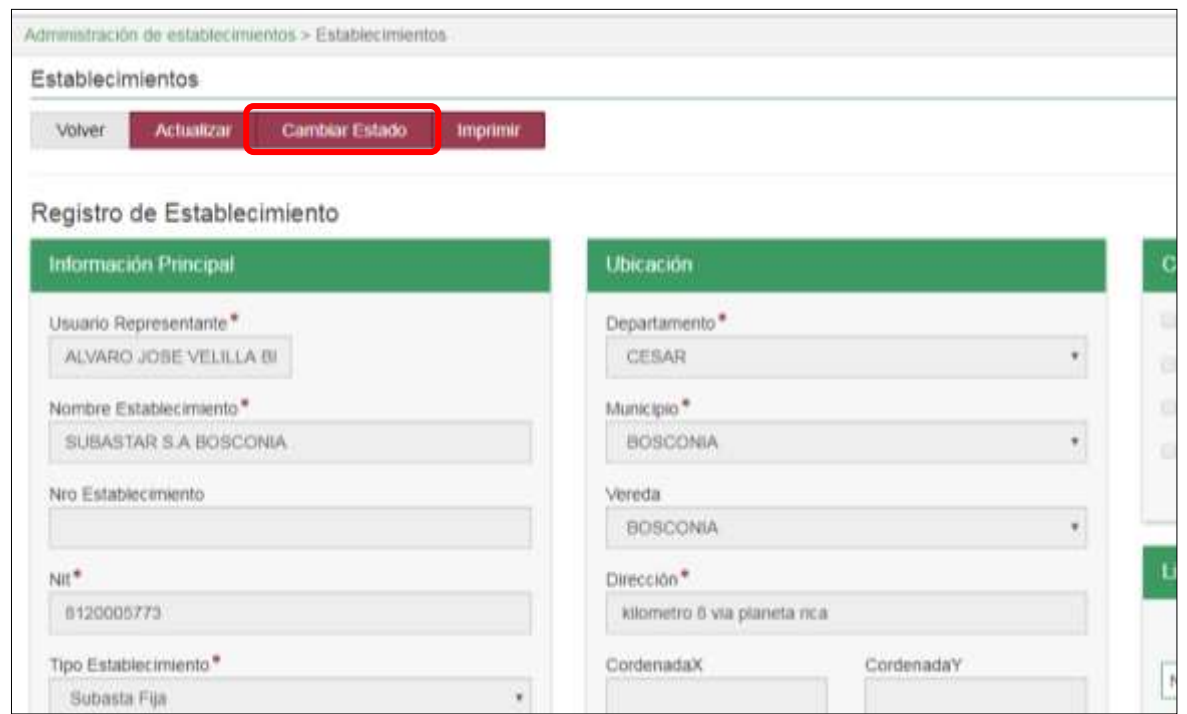

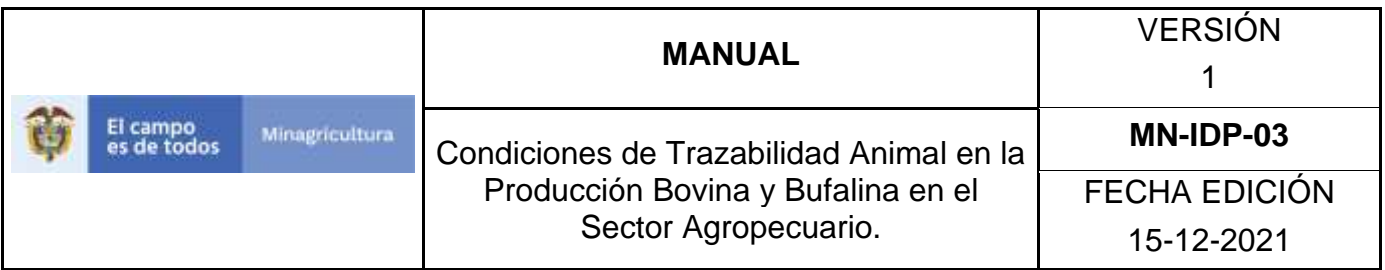

9.El Sistema desplegará una ventana en la cual se debe ingresar el motivo del cambio de estado del establecimiento, posterior a esto haga clic en el botón **Aceptar.**

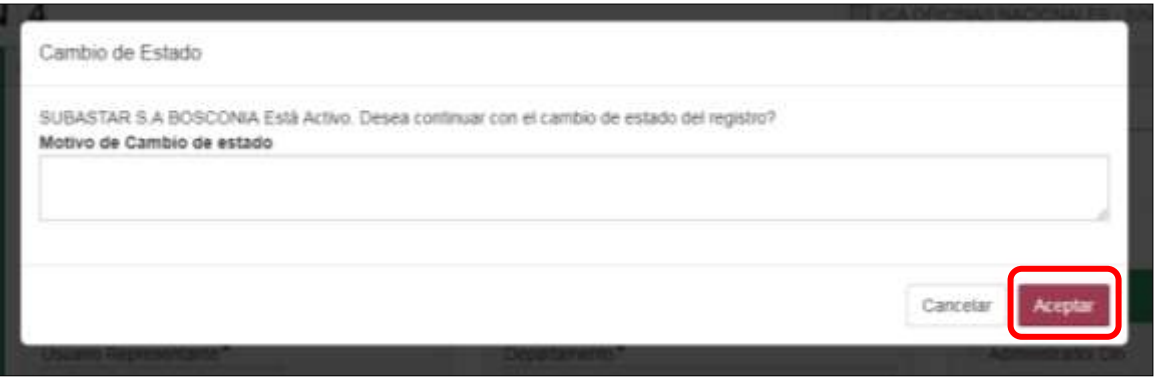

10. Si el cambio de estado se realizó correctamente, el sistema le mostrará el mensaje a continuación. Haga clic en el botón **Aceptar**.

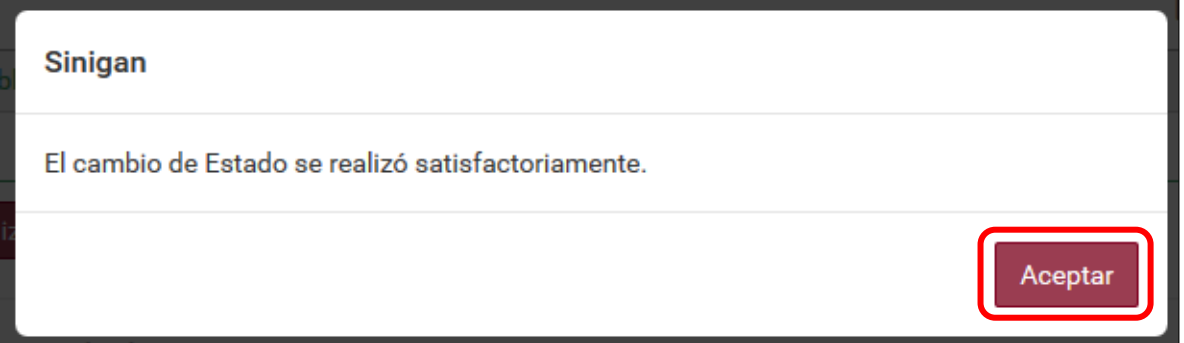

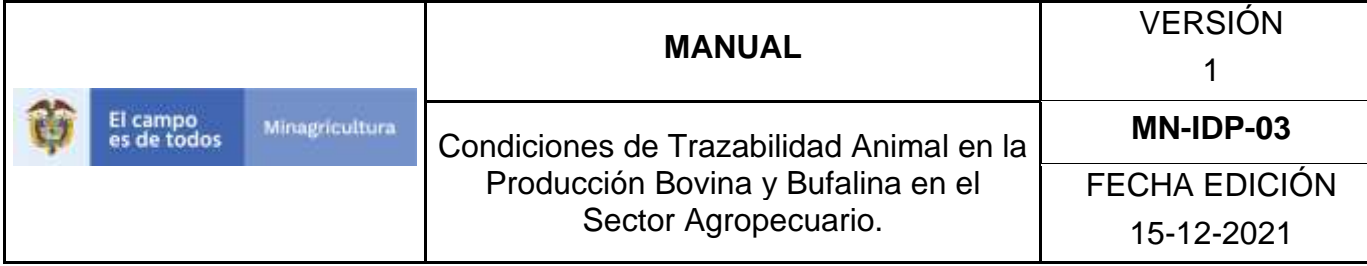

### **ANEXO RE-005.**

### **INSTRUCTIVO DE REGISTRO EVENTO EN ESTABLECIMIENTOS.**

- 1. Ingrese a la página [https://sinigan.ica.gov.co](https://sinigan.ica.gov.co/)
- 2.Digite usuario y contraseña.

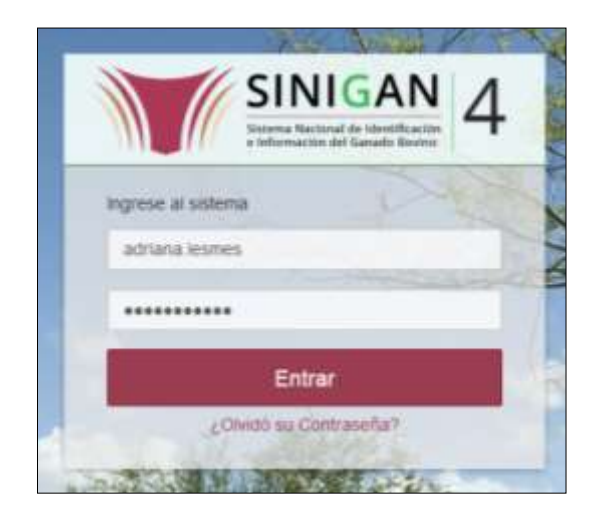

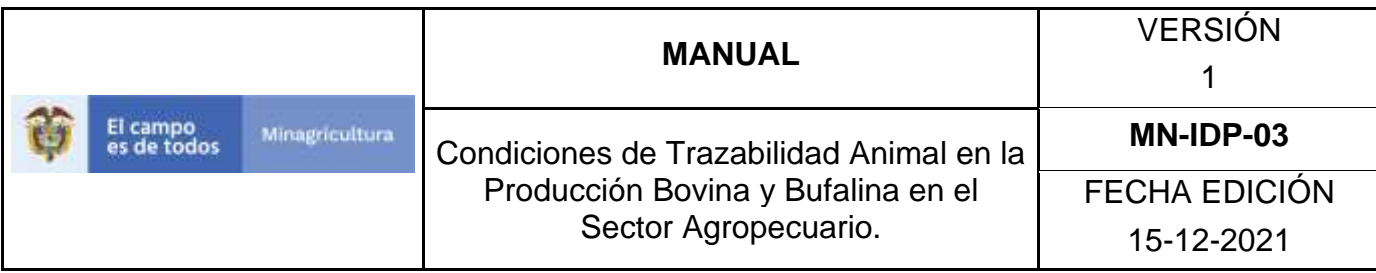

3.Seleccione el establecimiento asignado y de clic en el botón **Continuar**.

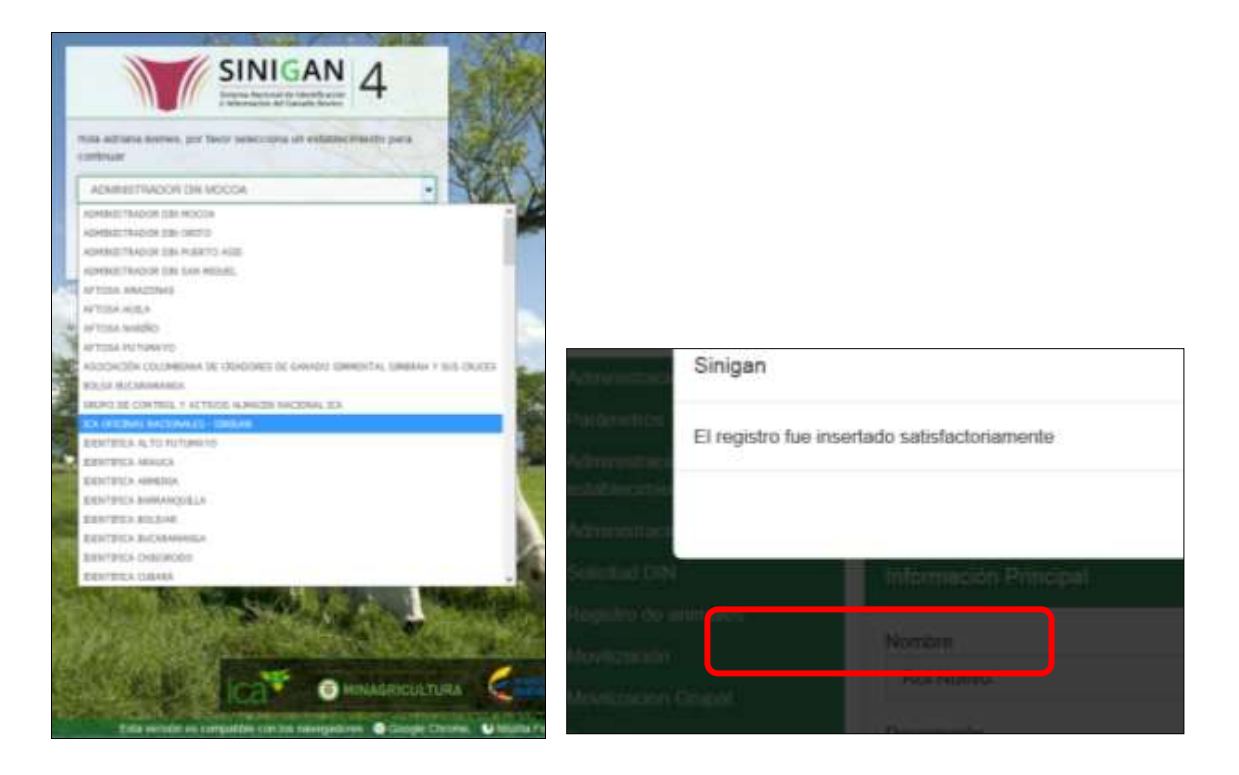

4.Haga clic en Administración de establecimientos para desplegar el menú.

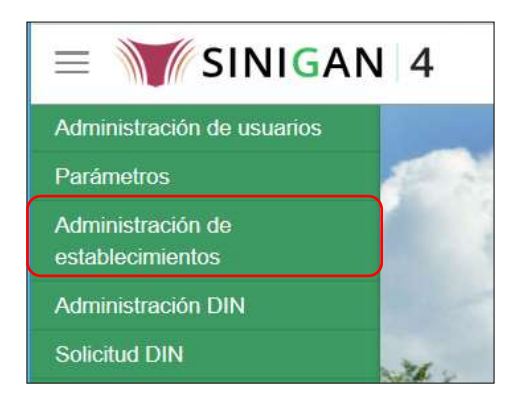

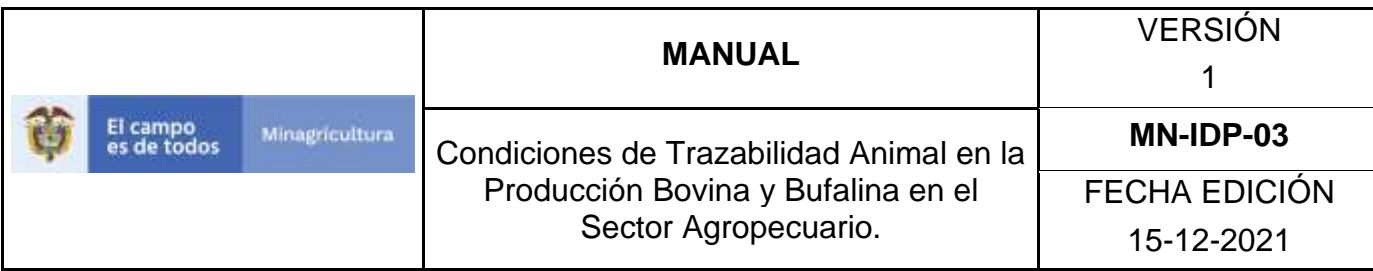

5.Seleccione en el menú la opción Establecimientos.

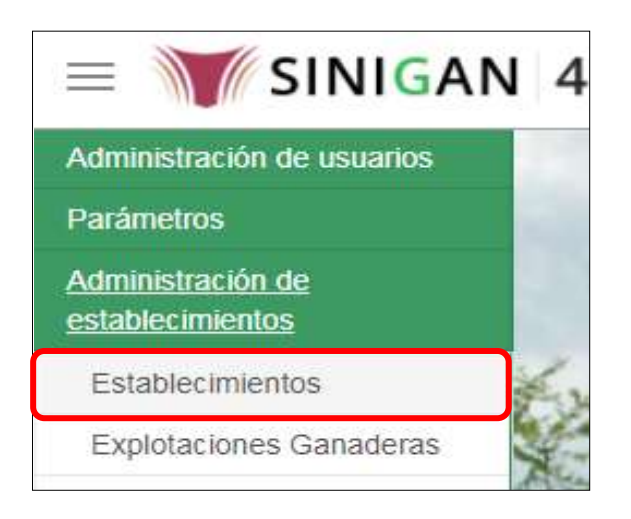

6.La funcionalidad desplegará la siguiente pantalla para la consulta de establecimientos, diligencie alguno de los criterios de búsqueda y haga clic en el botón **Buscar**. Si diligencia el criterio "Nombre de Establecimiento", despliegue el listado de departamentos y selecciones el correspondiente.

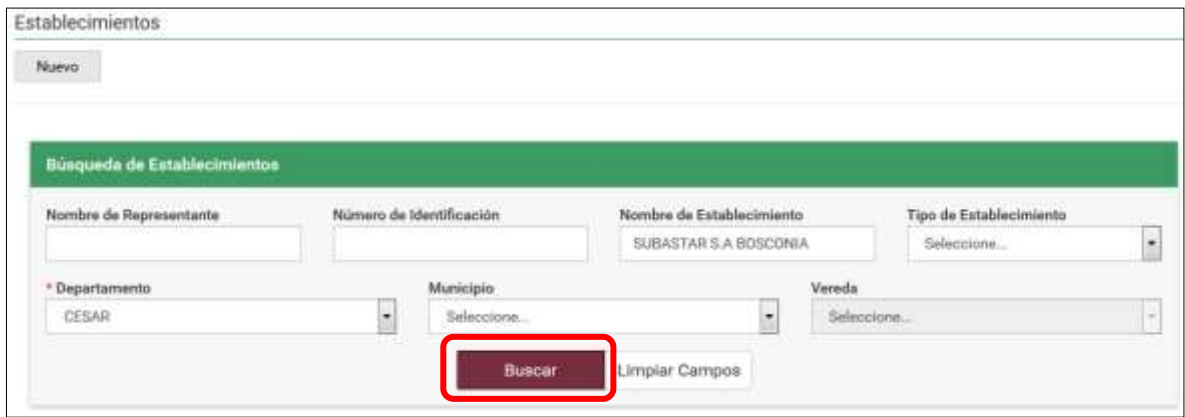

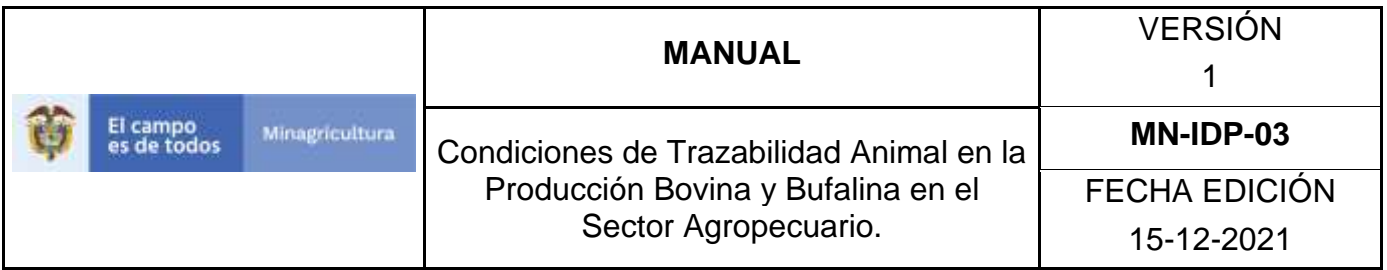

7.El sistema mostrará en la parte inferior los resultados obtenidos de acuerdo con su consulta.

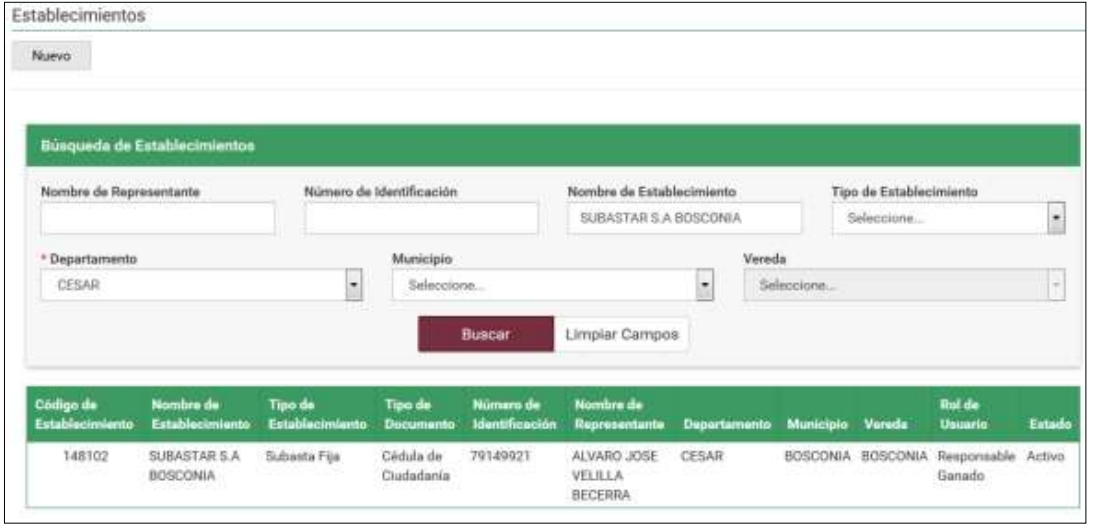

8. Para ver el detalle del Establecimiento al cual desea registrarle un evento, haga clic sobre la información del resultado de la búsqueda. Haga clic sobre botón **Actualizar**

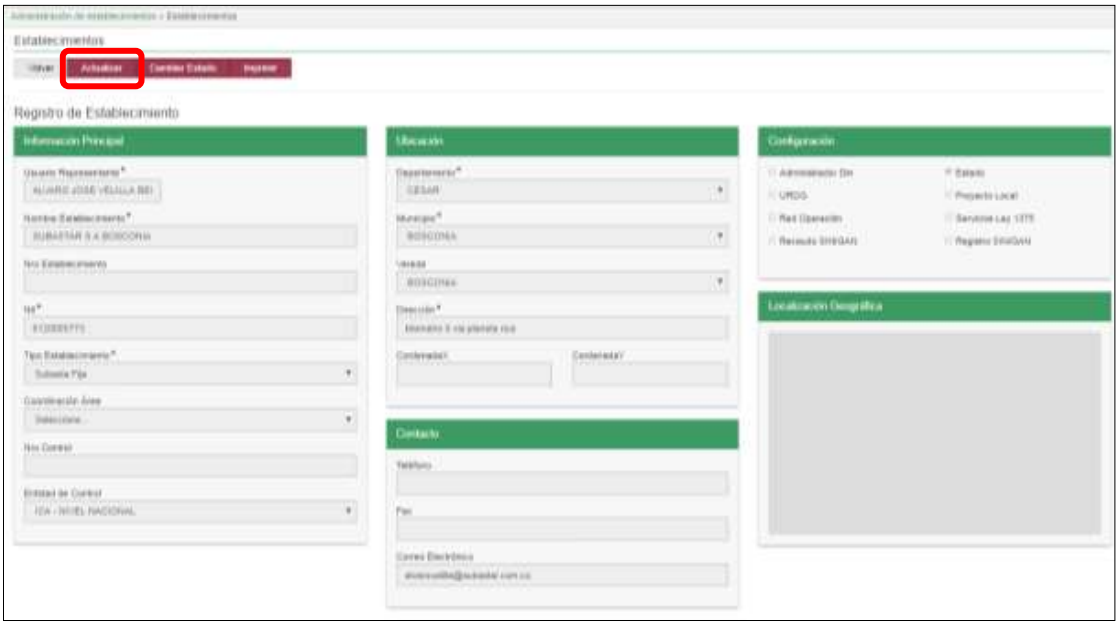

Página **778** de **1462**

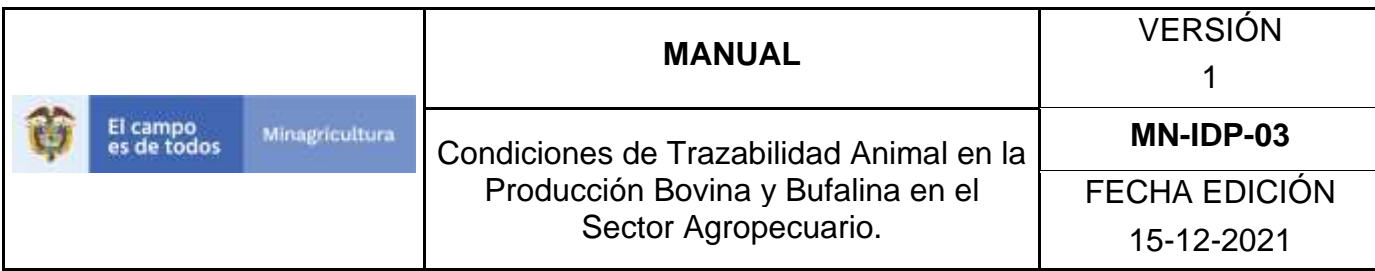

9. En el cajón Licencia Zoosanitaria de Funcionamiento, haga clic en el botón **Nuevo**

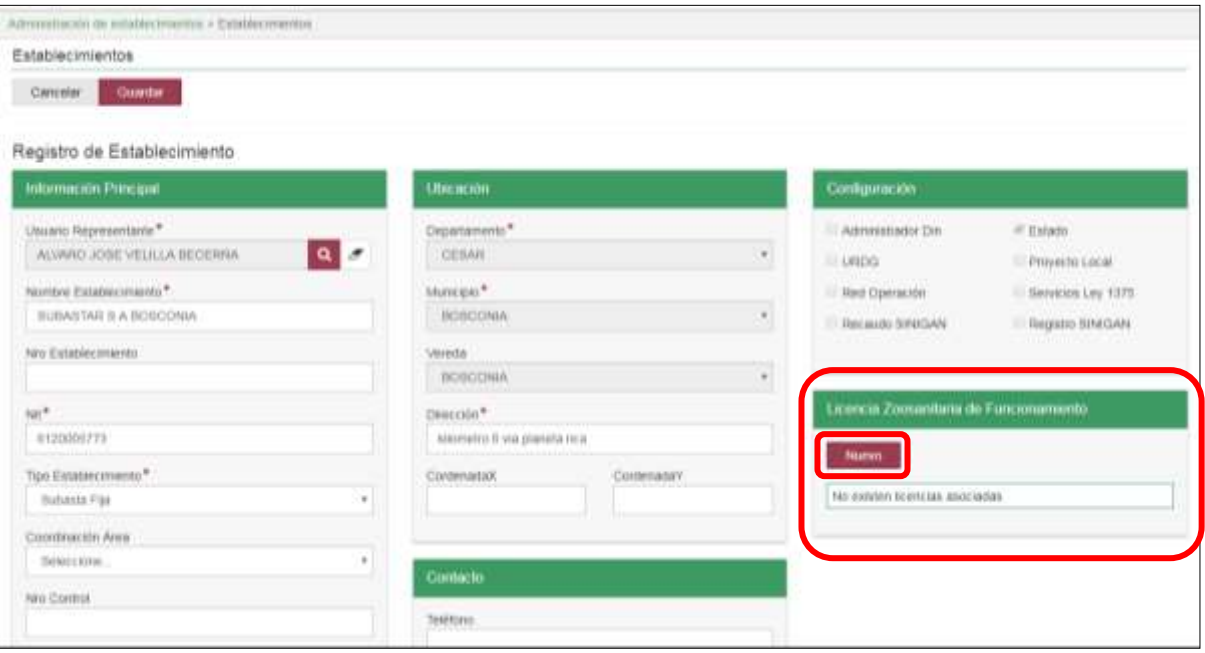

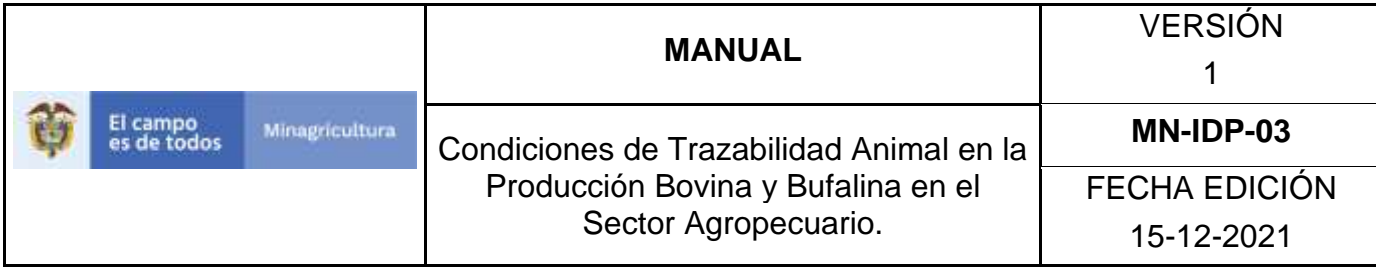

10. .Ingrese los datos del evento y haga clic en el botón **Agregar**.

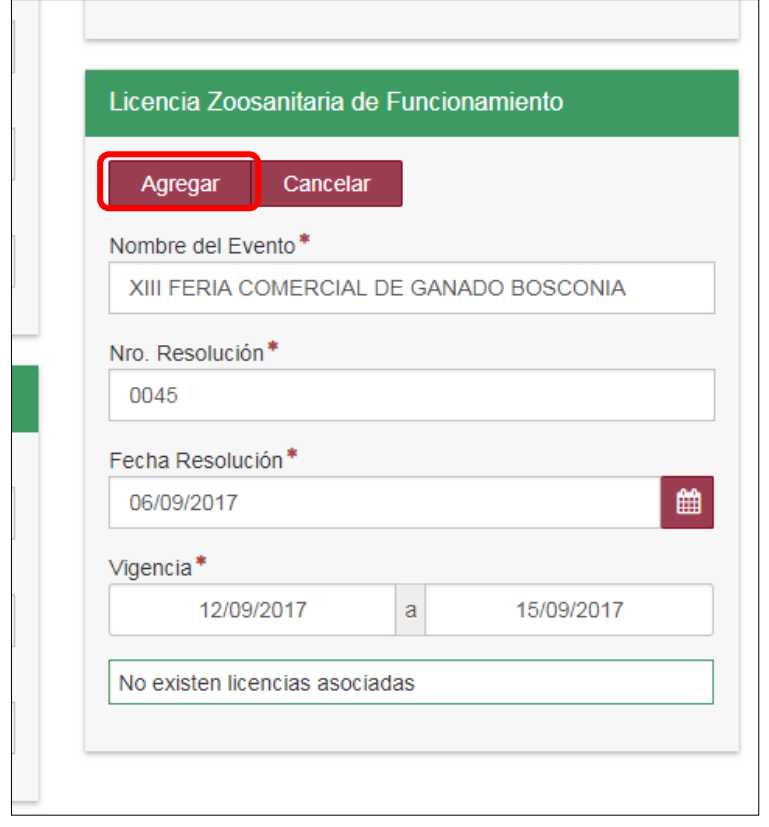

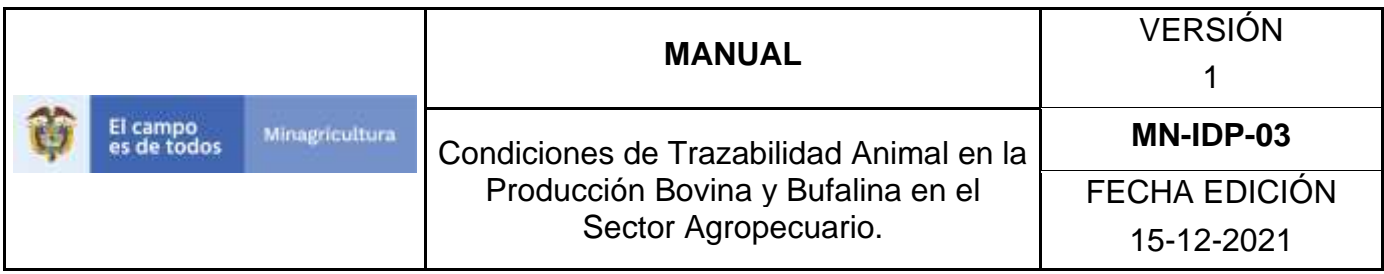

Si el evento fue registrado correctamente, el sistema lo mostrará así:

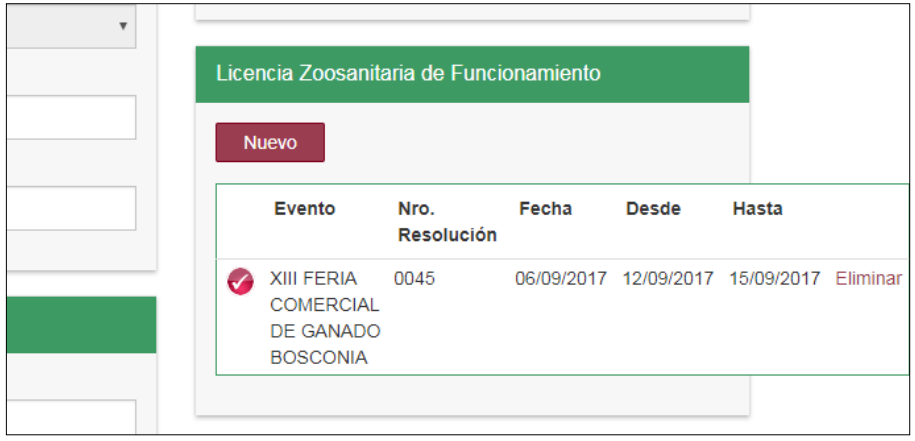

11. Haga clic en el botón **Guardar.**

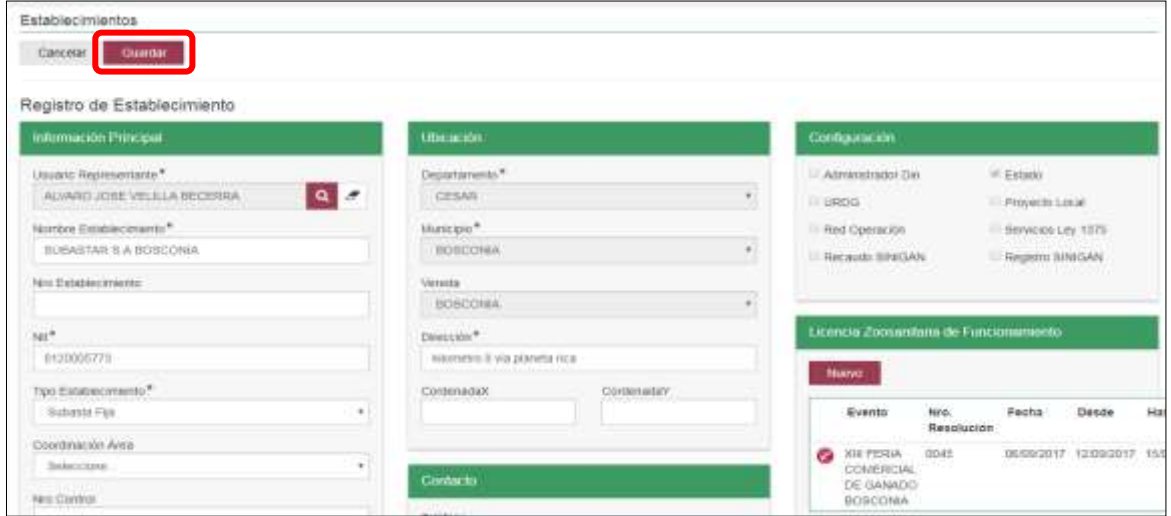

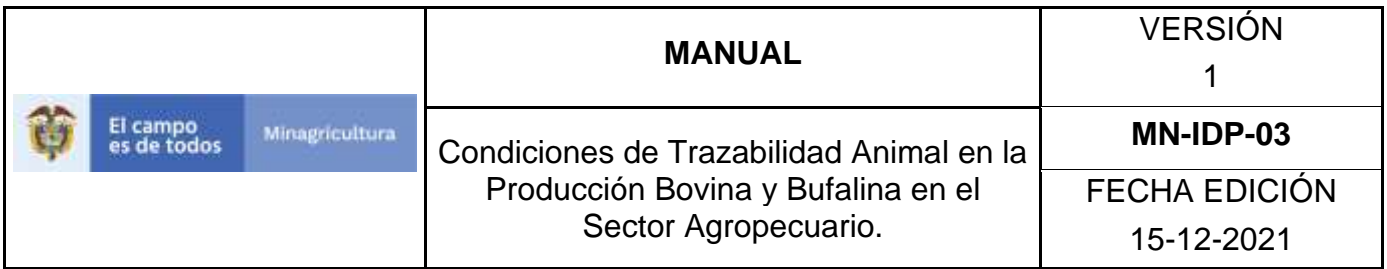

12. Si el registro fue correcto el sistema le mostrará el siguiente mensaje. Haga clic en el botón Guardar.

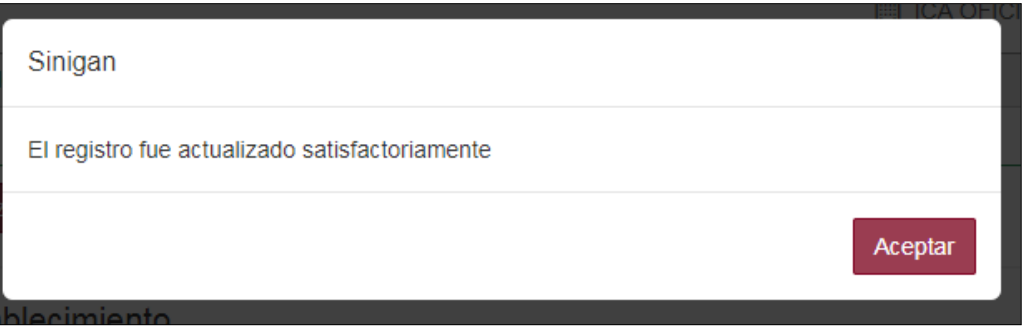

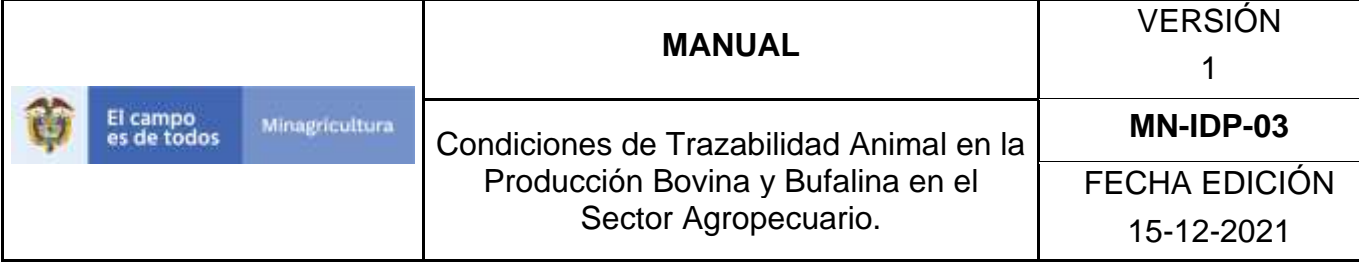

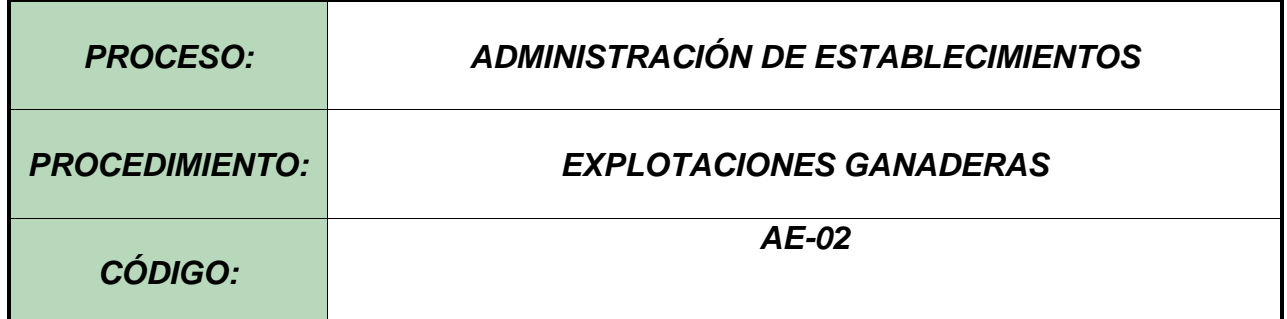

#### **Objetivo.**

Establecer el procedimiento para efectuar el registro de explotaciones ganaderas, a los diferentes usuarios registrados en el Software Aplicativo SINIGAN, como parte del Sistema Nacional de Información, Identificación y Trazabilidad Animal - SNIITA.

#### **Alcance.**

Desde la presentación de la documentación requerida hasta el registro de la explotación ganadera ante el SINIGAN correctamente.

#### **Desarrollo.**

#### **Condiciones Generales**

- $\checkmark$  La Unidad de Gestión SINIGAN, es responsable ante el Ministerio de Agricultura y Desarrollo Rural, de velar por el cumplimiento de lo establecido en el presente procedimiento.
- $\checkmark$  La explotación ganadera debe contar con un usuario y/o persona responsable previamente registrada ante el Software aplicativo SINIGAN.
- ✓ El responsable de la explotación ganadera debe presentar documento que certifique el registro ante la autoridad sanitaria.

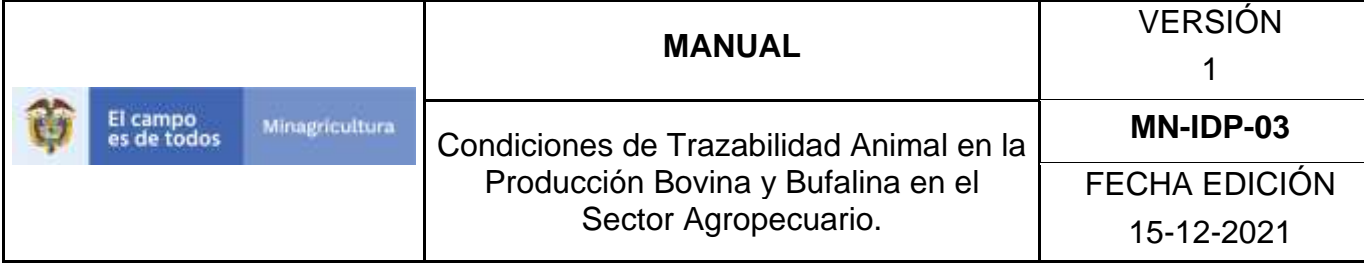

## **Actividades**

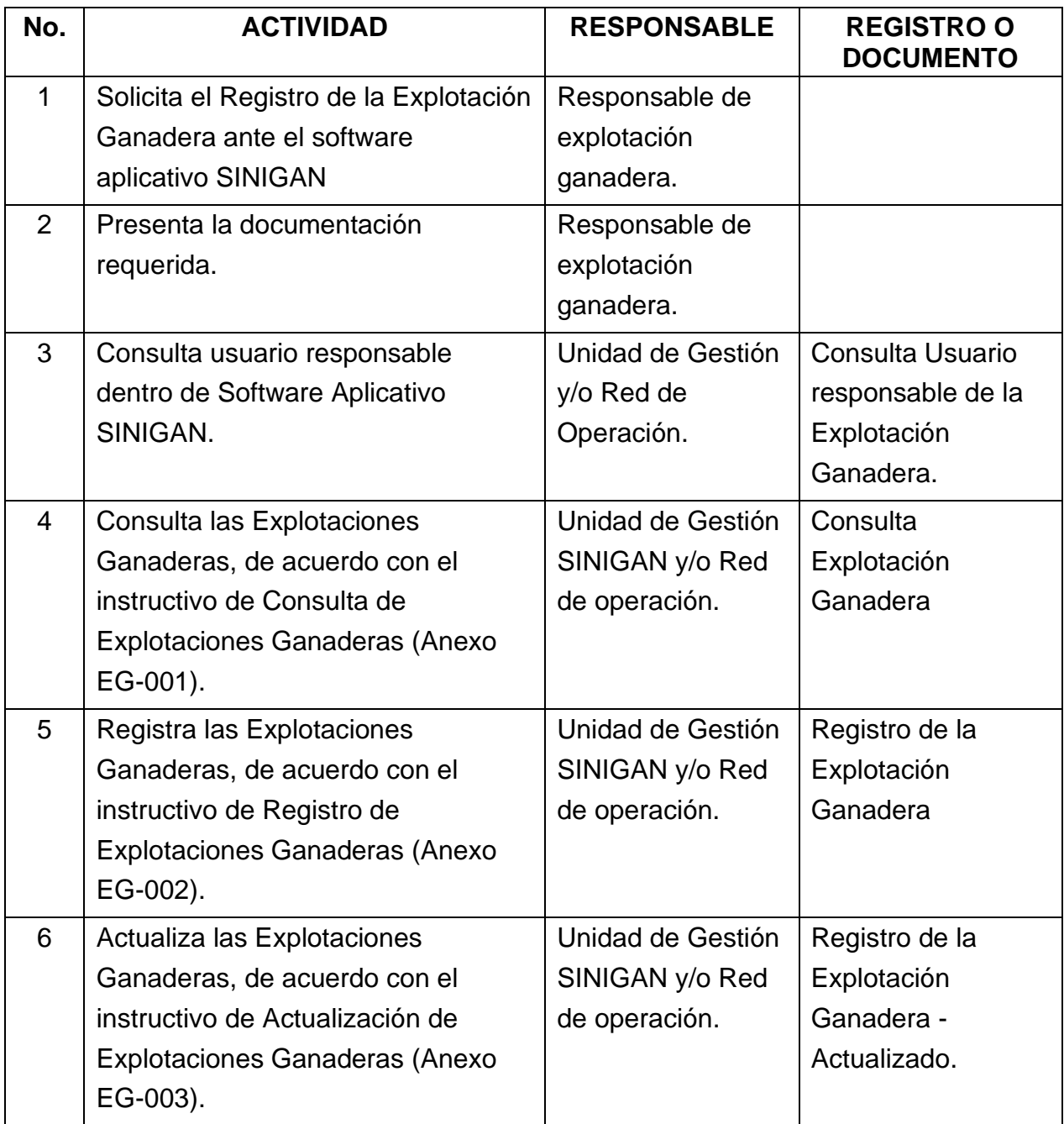

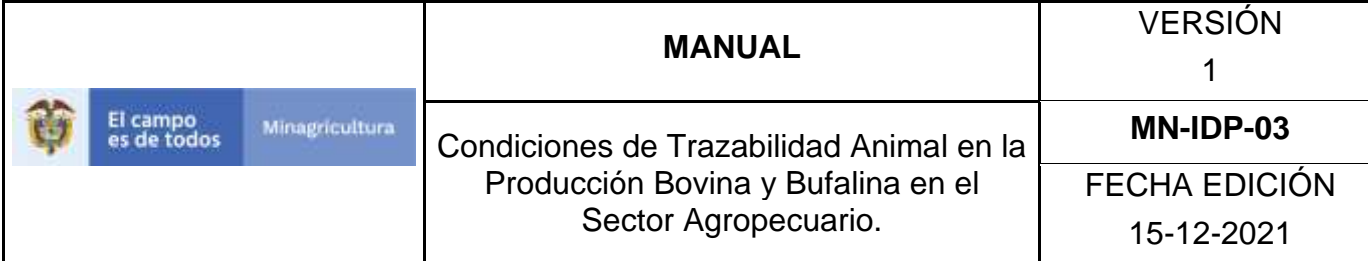

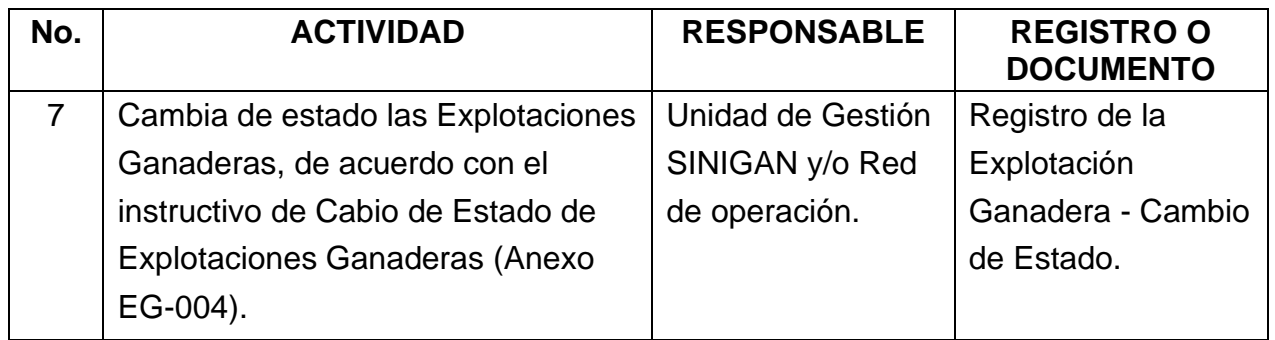

### **Anexos.**

Anexo EG-001. Instructivo de Consulta las Explotaciones Ganaderas.

Anexo EG-002. Instructivo de Registro de Explotaciones Ganaderas.

Anexo EG-003. Instructivo de Actualización de Explotaciones Ganaderas.

Anexo EG-004. Instructivo de Cabio de Estado de Explotaciones Ganaderas.

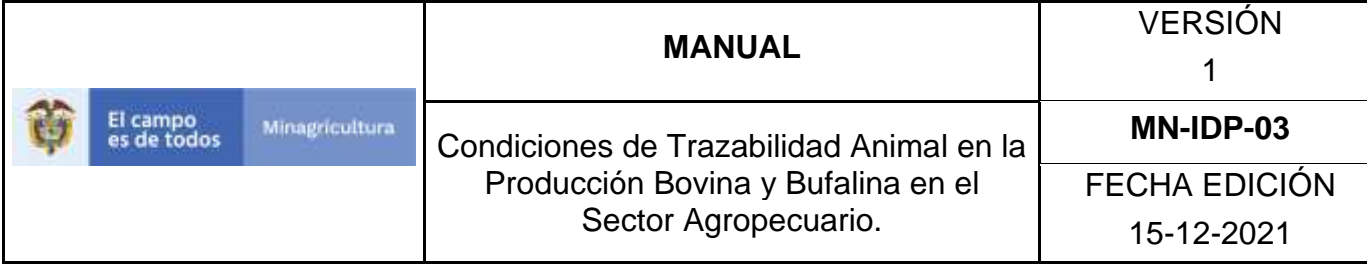

## **ANEXO EG-001**

## **INSTRUCTIVO DE CONSULTA LAS EXPLOTACIONES GANADERAS**

- 1. Ingrese a la página [https://sinigan.ica.gov.co](https://sinigan.ica.gov.co/)
- 2.Digite usuario y contraseña.

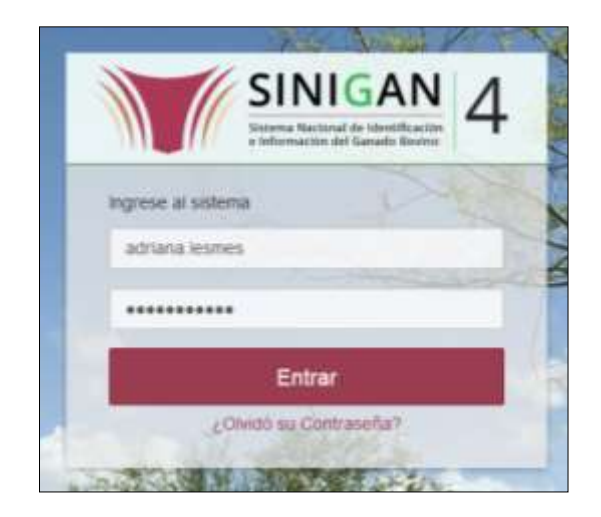

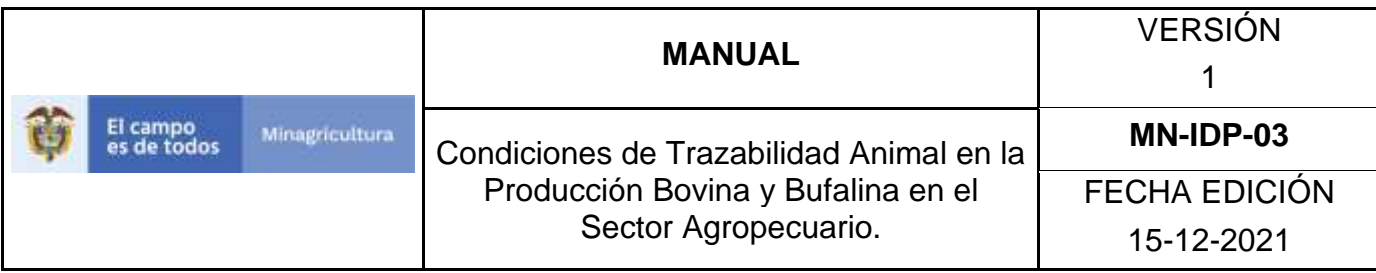

3.Seleccione el establecimiento asignado y de clic en el botón **Continuar**.

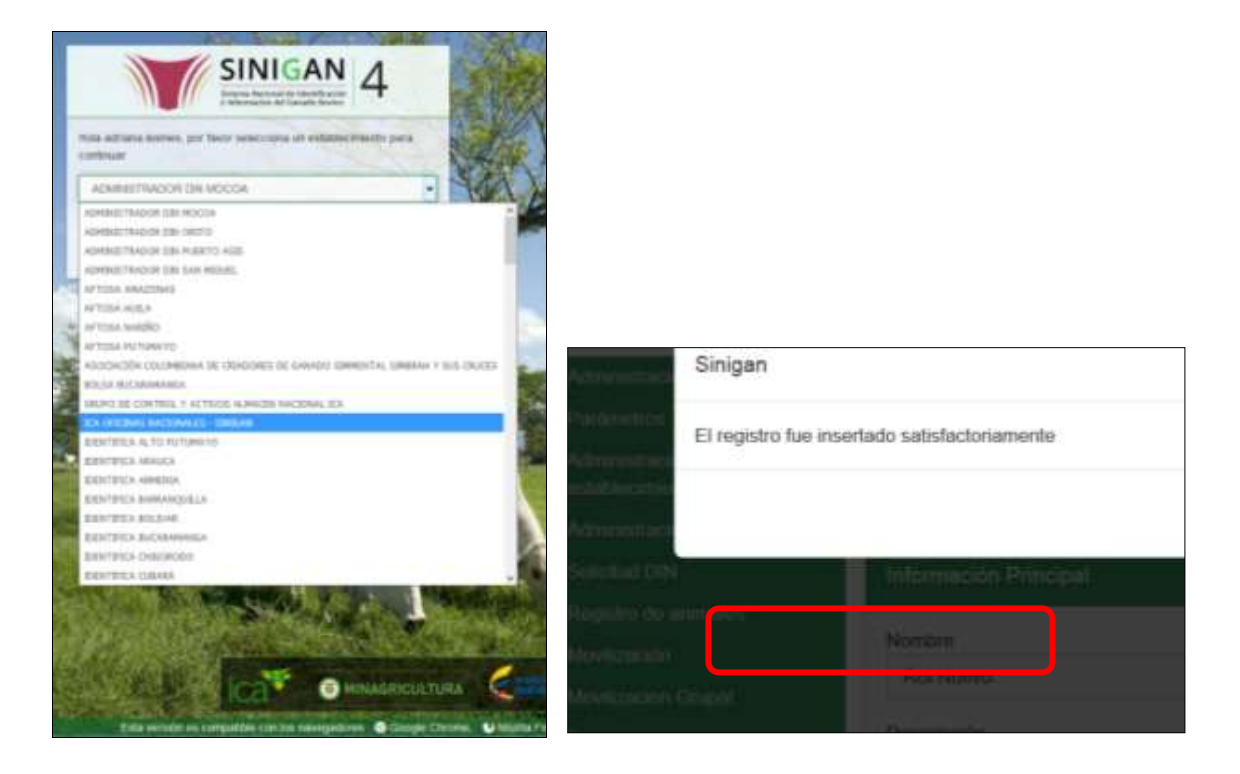

4.Haga clic en Administración de establecimientos para desplegar el menú.

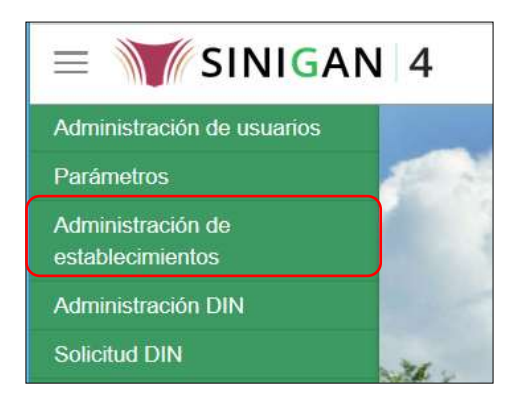

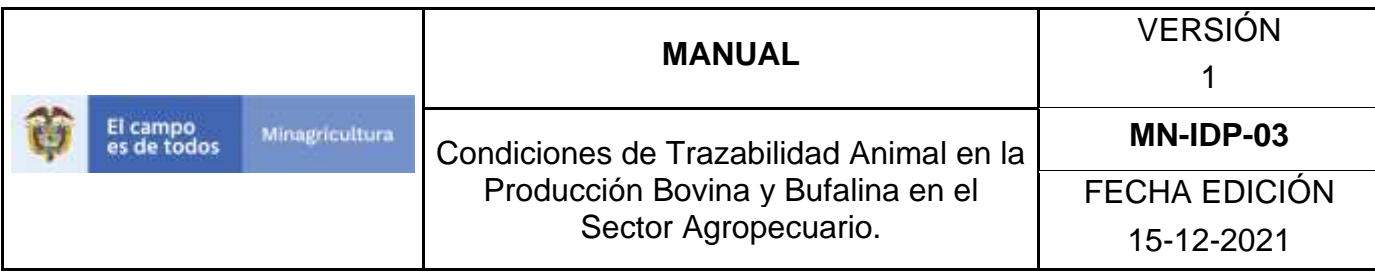

5.Seleccione en el menú la opción Explotaciones Ganaderas.

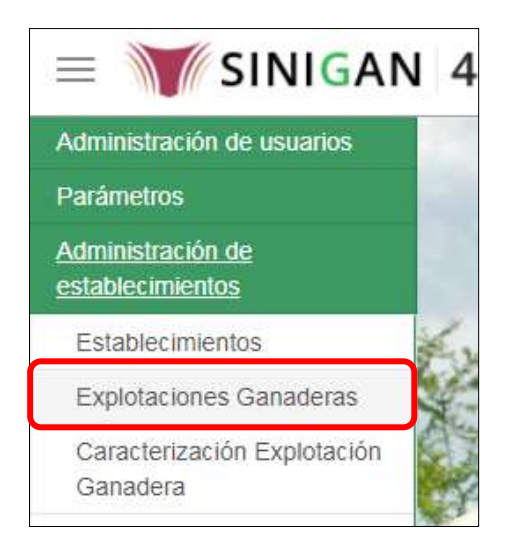

6.La funcionalidad desplegará la siguiente pantalla para la consulta de las explotaciones registradas en el sistema, diligencie alguno de los criterios de búsqueda y haga clic en el botón **Buscar**. Si diligencia el criterio "Nombre de Explotación Ganadera", despliegue el listado de departamentos y selecciones el correspondiente.

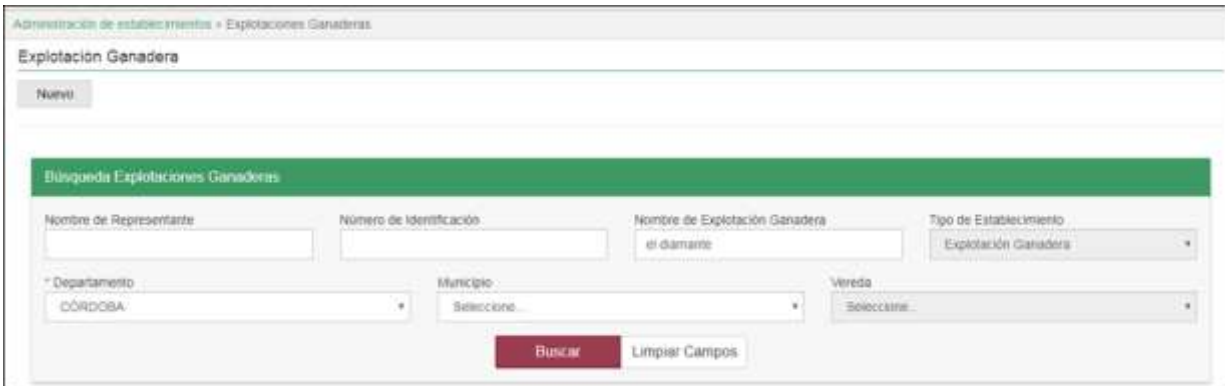

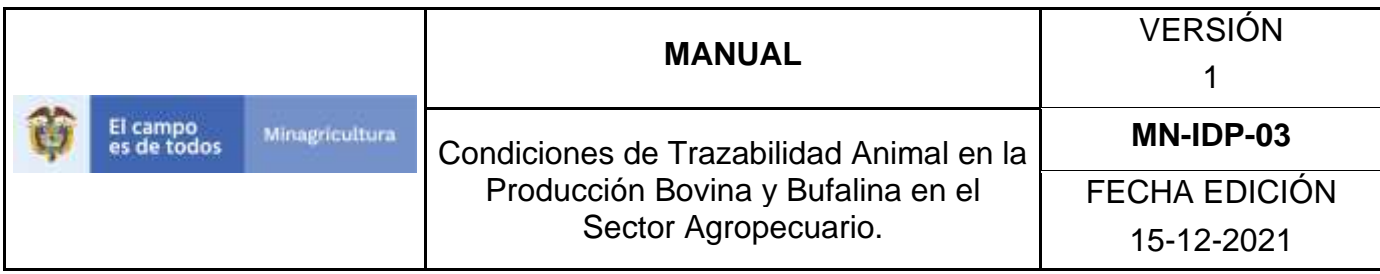

7.El sistema mostrará en la parte inferior los resultados obtenidos de acuerdo con su consulta. Seleccione el resultado que corresponda.

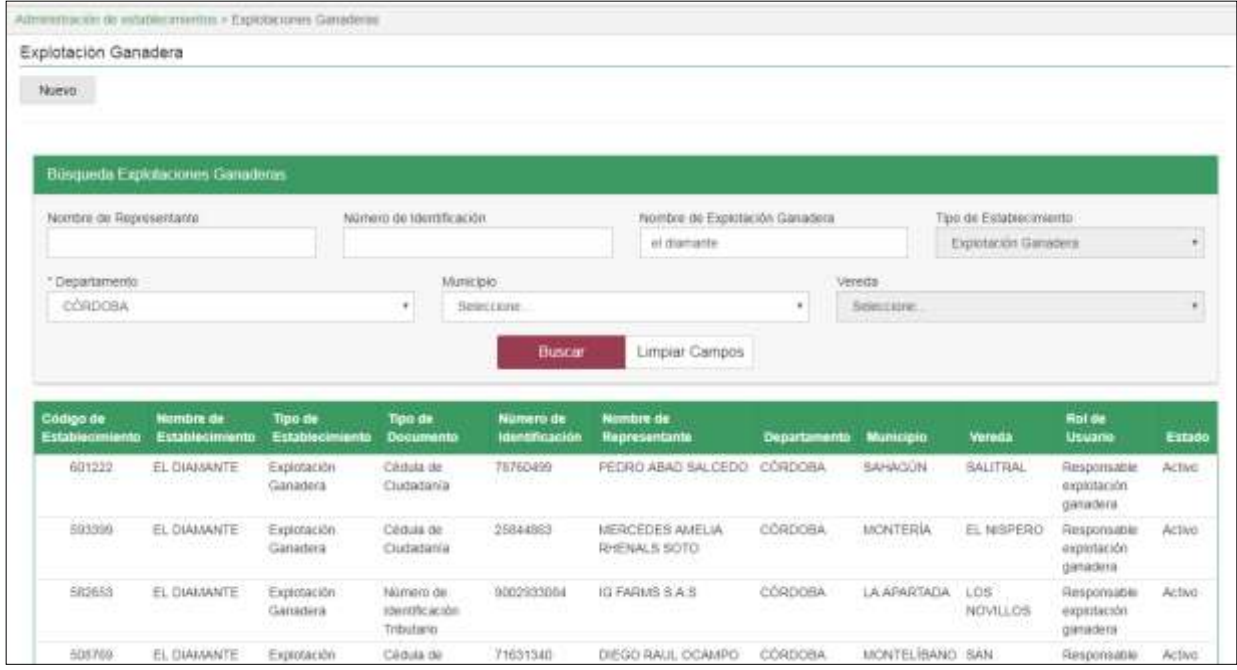

8.El sistema muestra la información general de la explotación ganadera seleccionada.

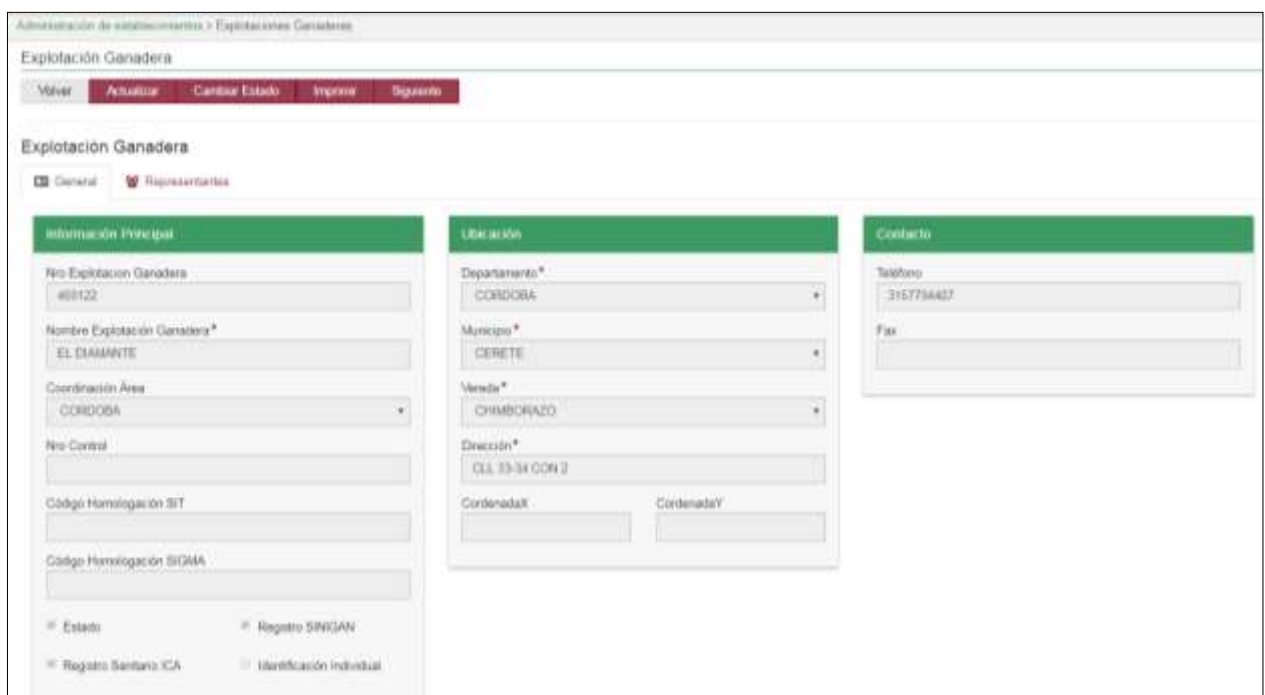
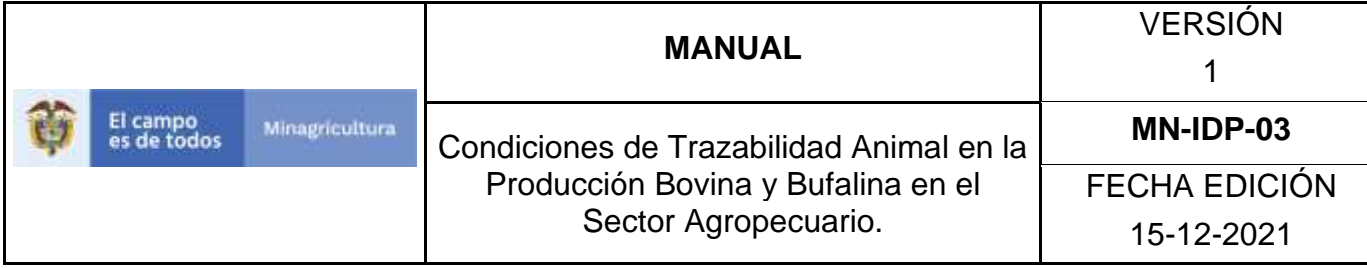

#### **ANEXO EG-002.**

### **INSTRUCTIVO DE REGISTRO DE EXPLOTACIONES GANADERAS**

- 1. Ingrese a la página [https://sinigan.ica.gov.co](https://sinigan.ica.gov.co/)
- 2. Digite usuario y contraseña.

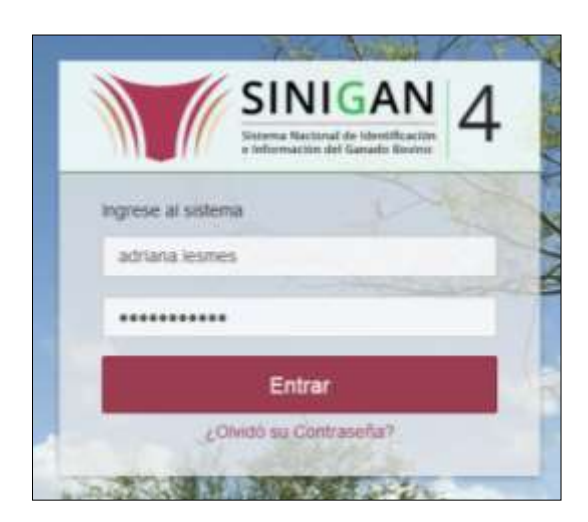

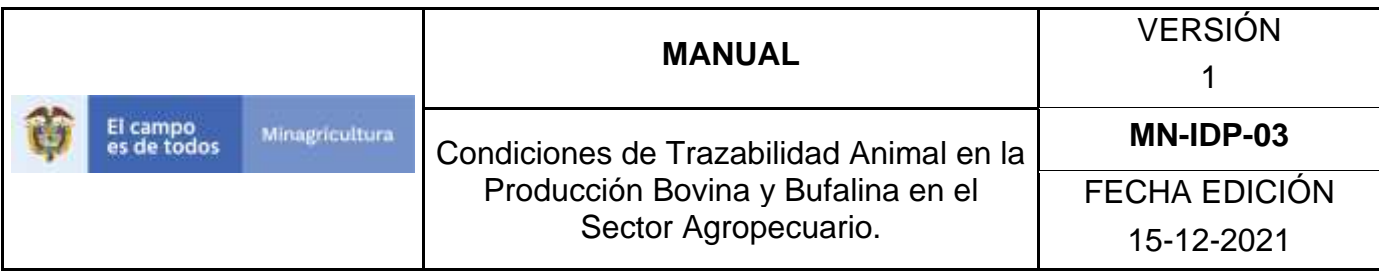

3. Seleccione el establecimiento asignado y de clic en el botón Continuar.

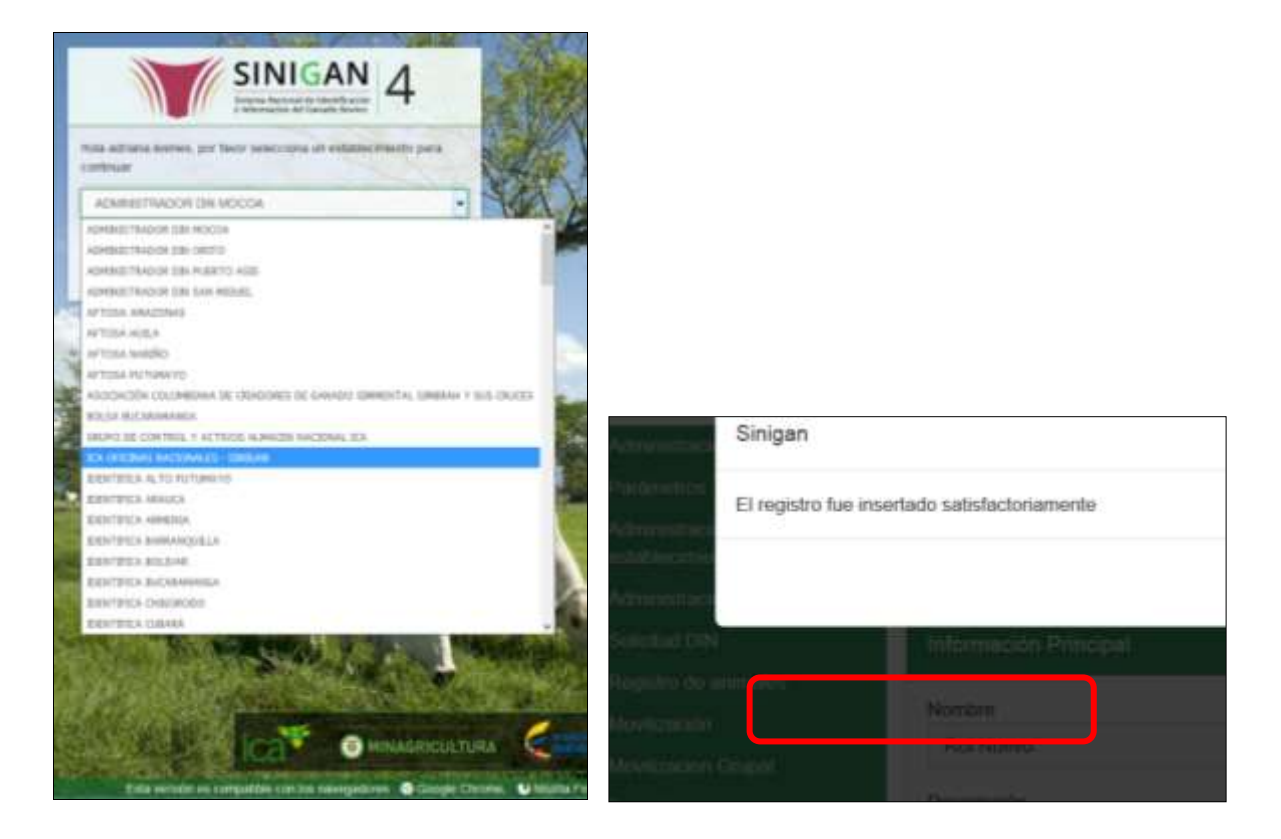

4. Haga clic en Administración de establecimientos para desplegar el menú.

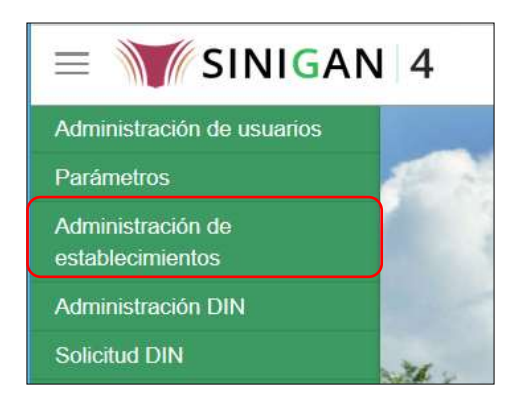

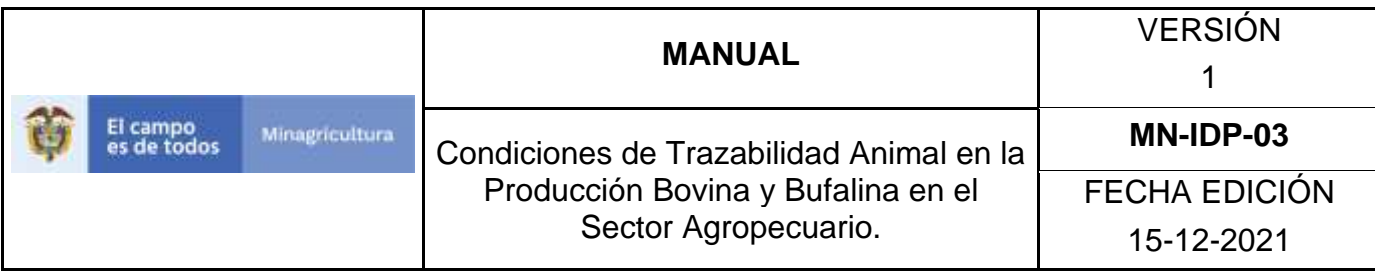

5. Seleccione en el menú la opción Explotaciones Ganaderas.

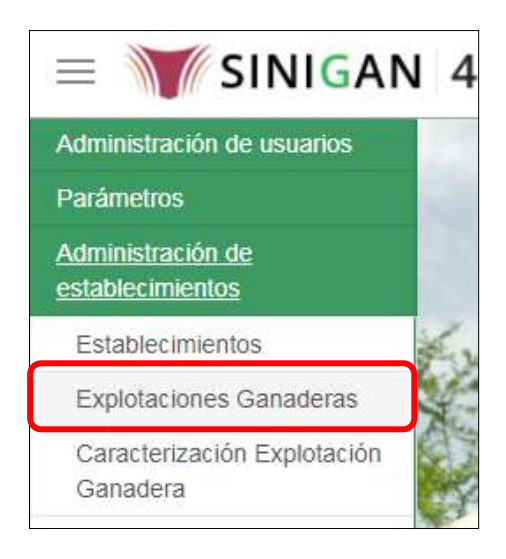

#### 6. Haga clic en el botón **Nuevo**

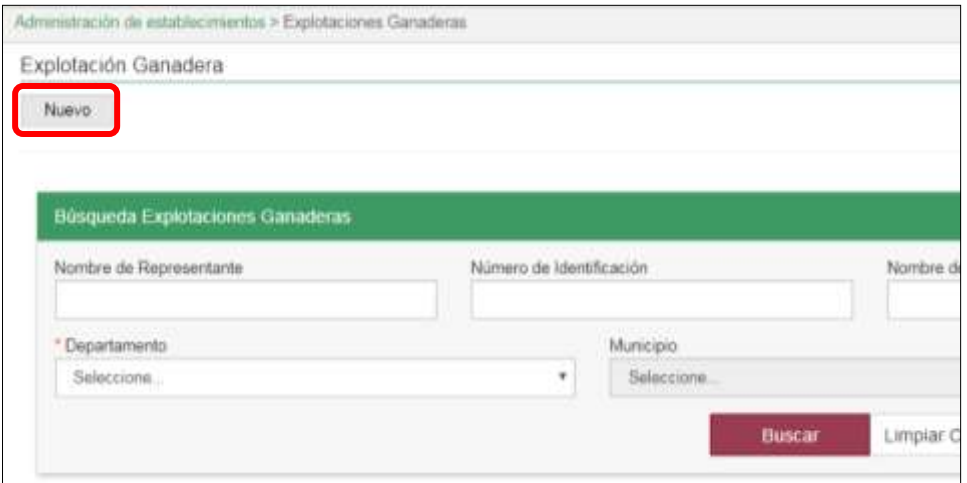

7. El Sistema desplegará la siguiente pantalla en donde usted debe diligenciar el formulario, teniendo en cuenta las siguientes instrucciones. Una vez diligencie los datos correspondientes, haga clic en el botón **Siguiente.**

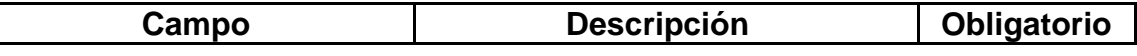

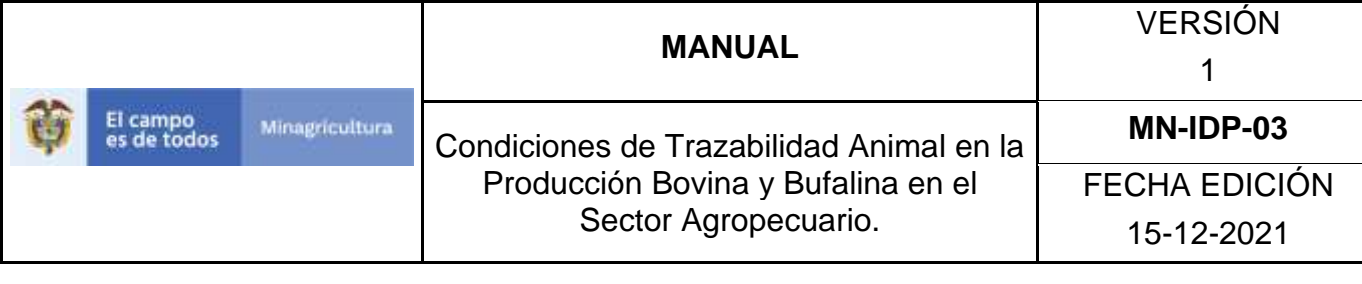

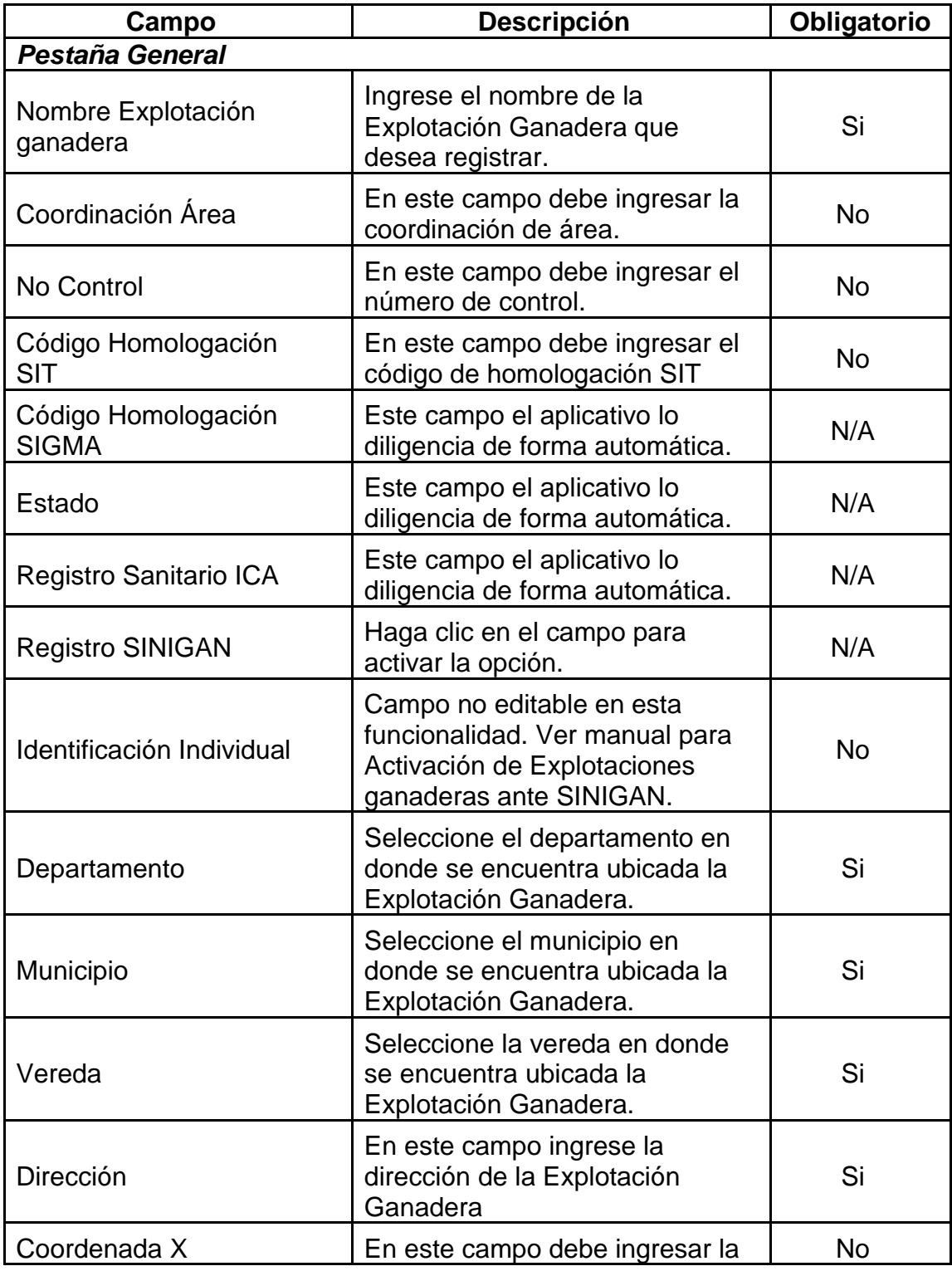

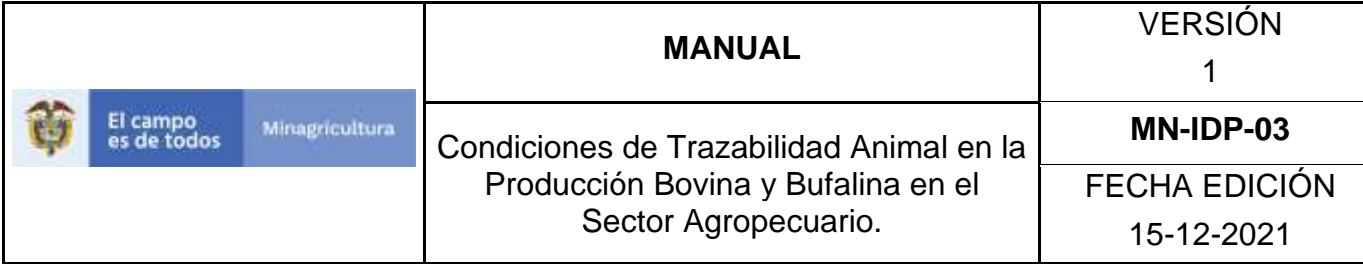

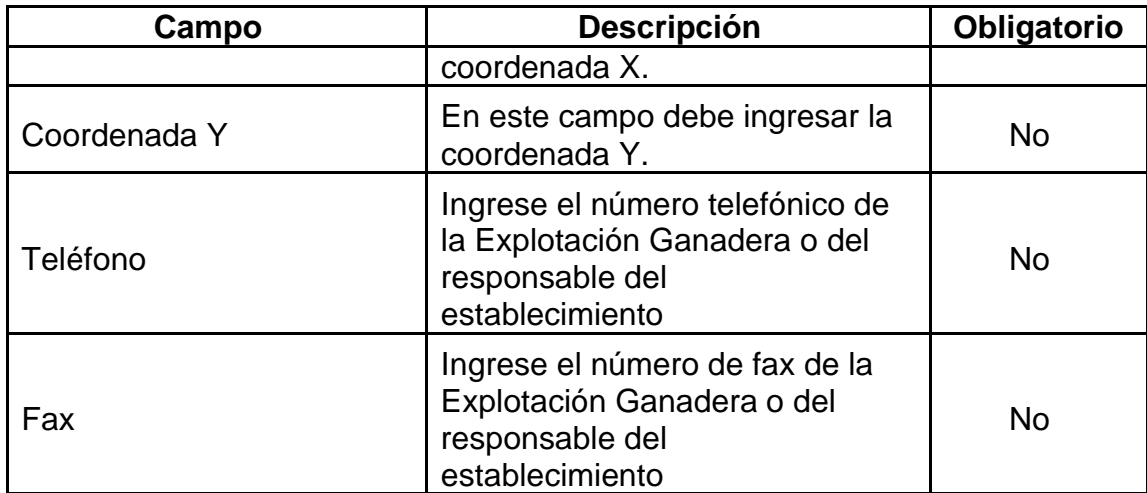

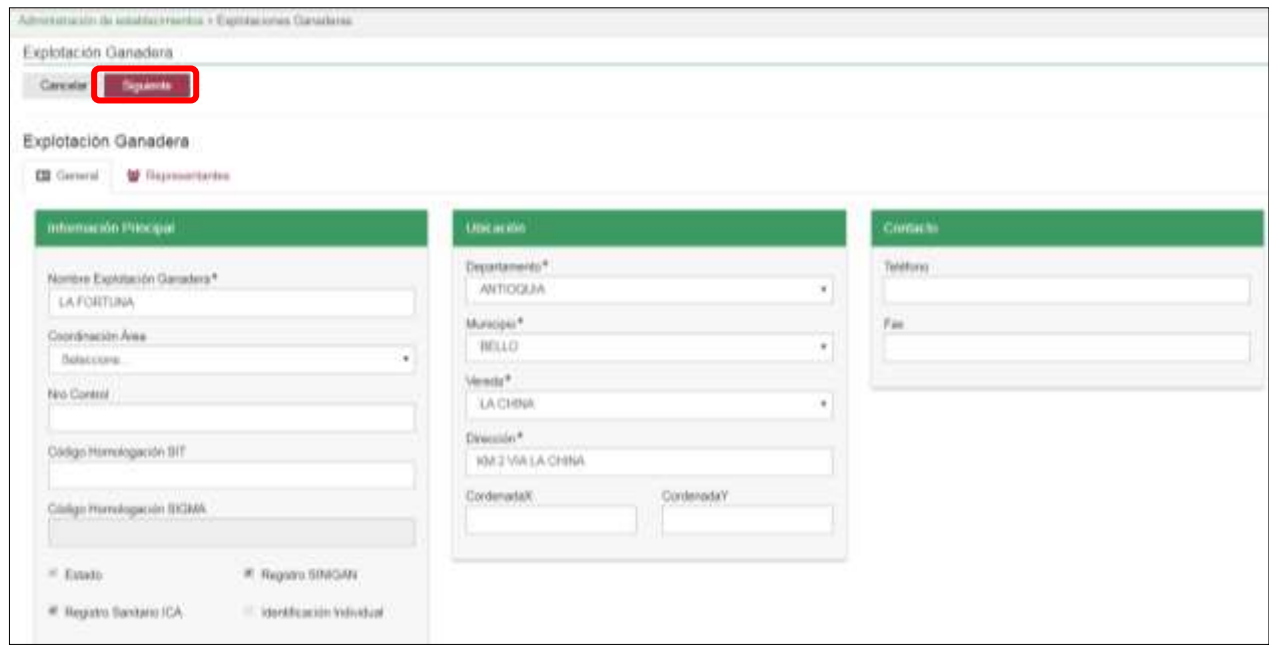

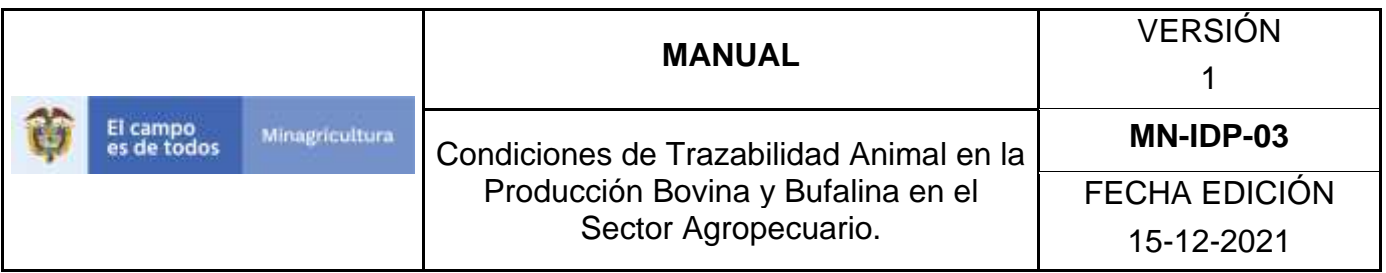

8. A continuación el sistema mostrará la pestaña "Representantes", en la cual se debe agregar los representantes de la explotación ganadera. Seleccione el botón **Agregar Persona**

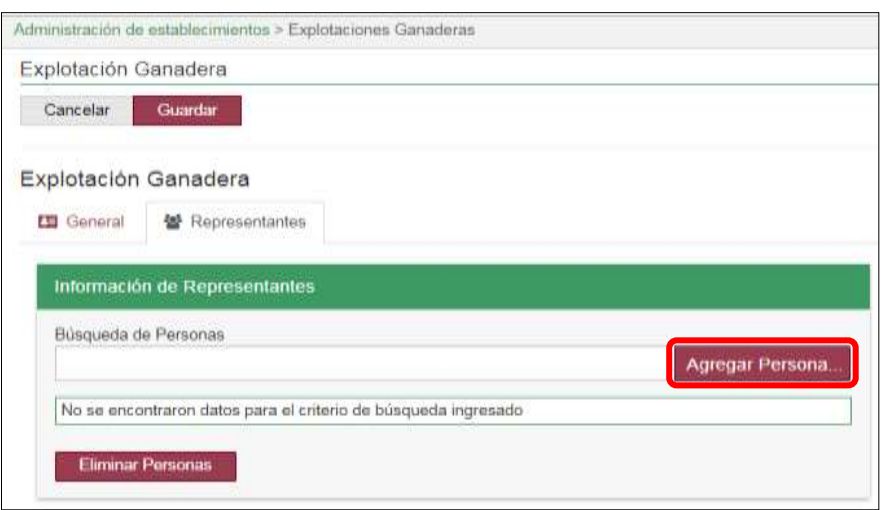

9. Ingrese el número de documento del representante de la explotación ganadera, y haga clic el botón **Buscar**.

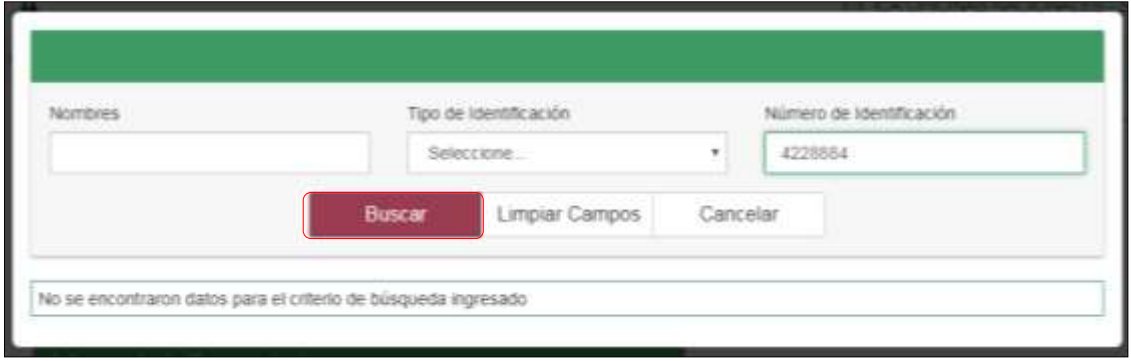

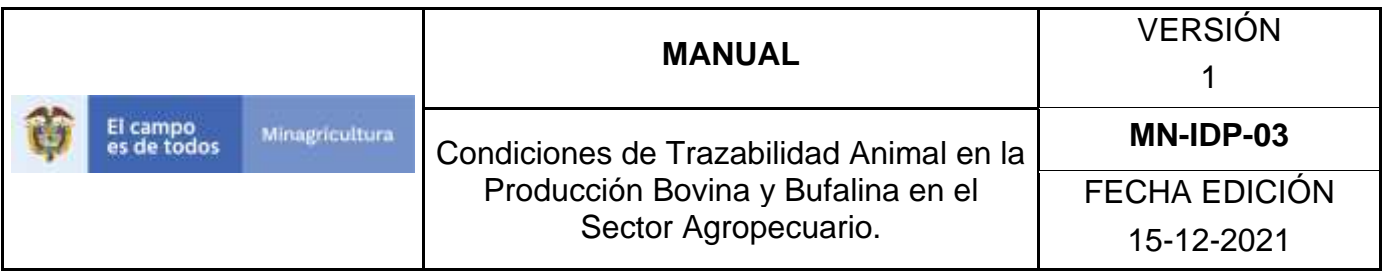

10.El sistema mostrará los resultados que coinciden con la información ingresada, seleccione el resultado que corresponda.

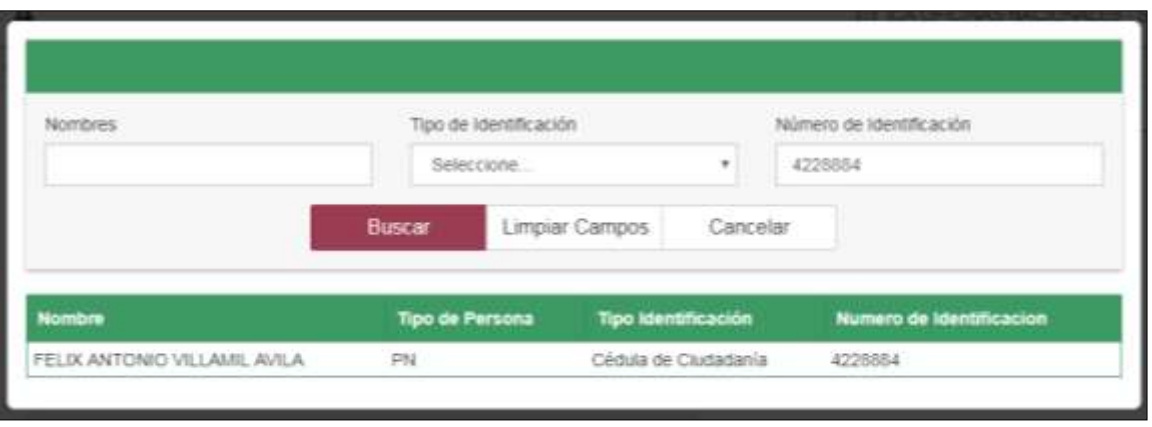

11.Una vez se complete la información solicitada, haga clic en el botón **Guardar.**

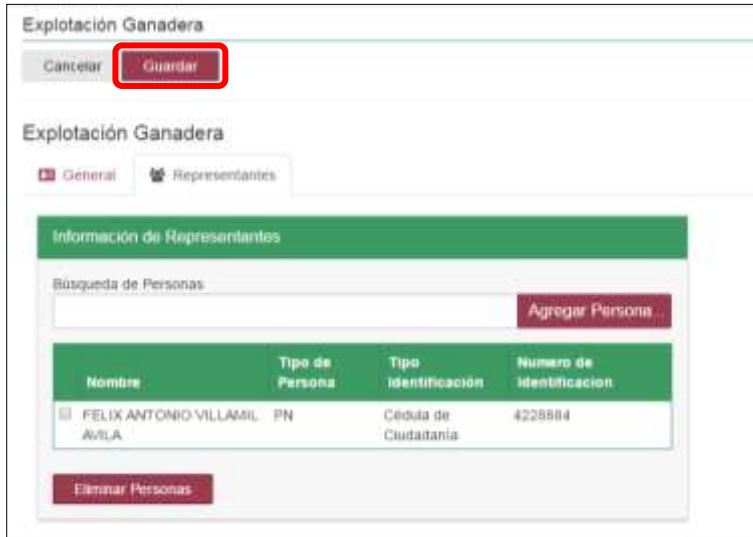

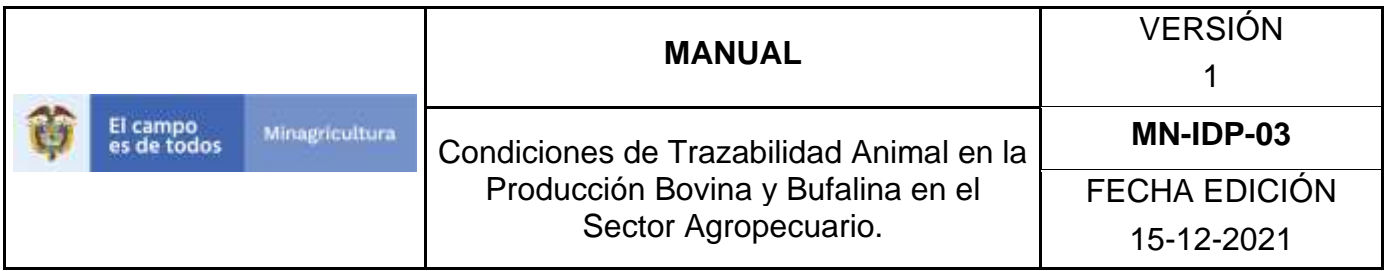

12.Si la operación fue exitosa el sistema le mostrará el siguiente mensaje, haga clic en el botón **Aceptar.**

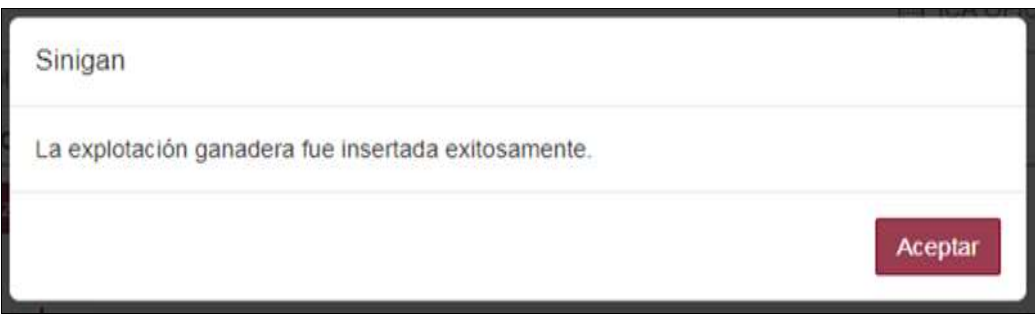

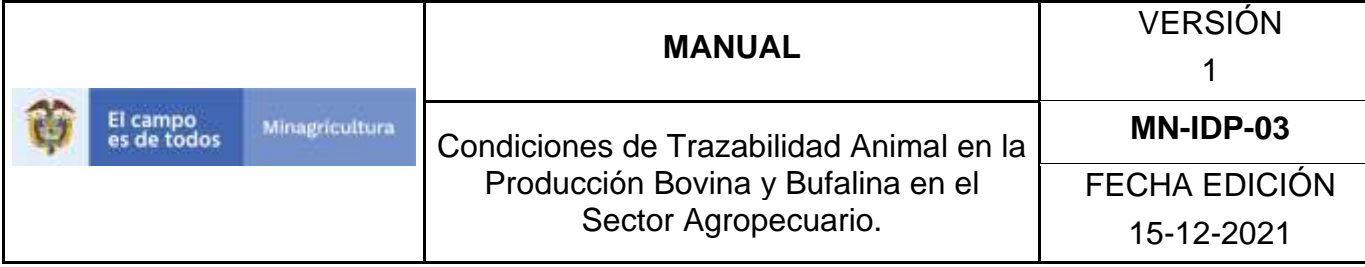

### **ANEXO EG-003**

## **INSTRUCTIVO DE ACTUALIZACIÓN DE EXPLOTACIONES GANADERAS**

- 1. Ingrese a la página [https://sinigan.ica.gov.co](https://sinigan.ica.gov.co/)
- 2. Digite usuario y contraseña.

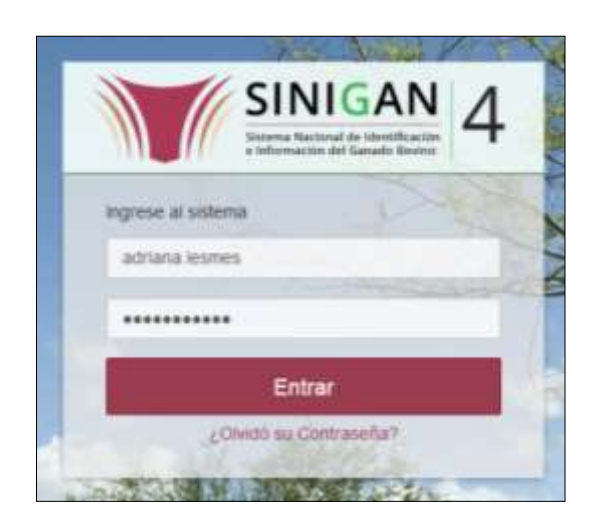

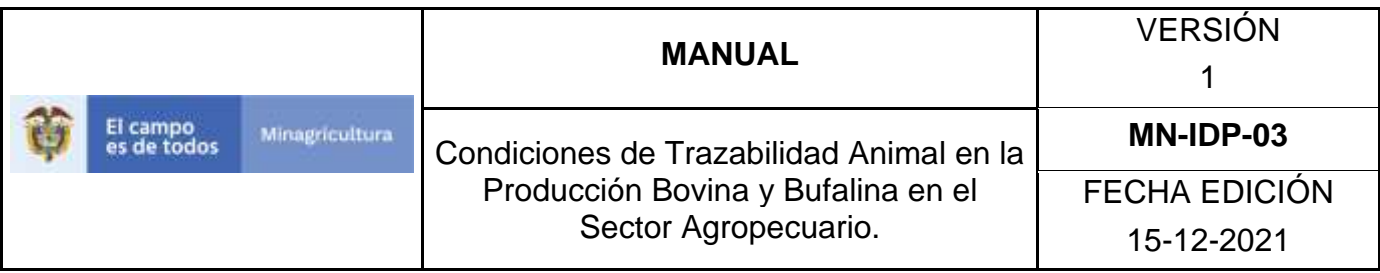

3. Seleccione el establecimiento asignado y de clic en el botón Continuar.

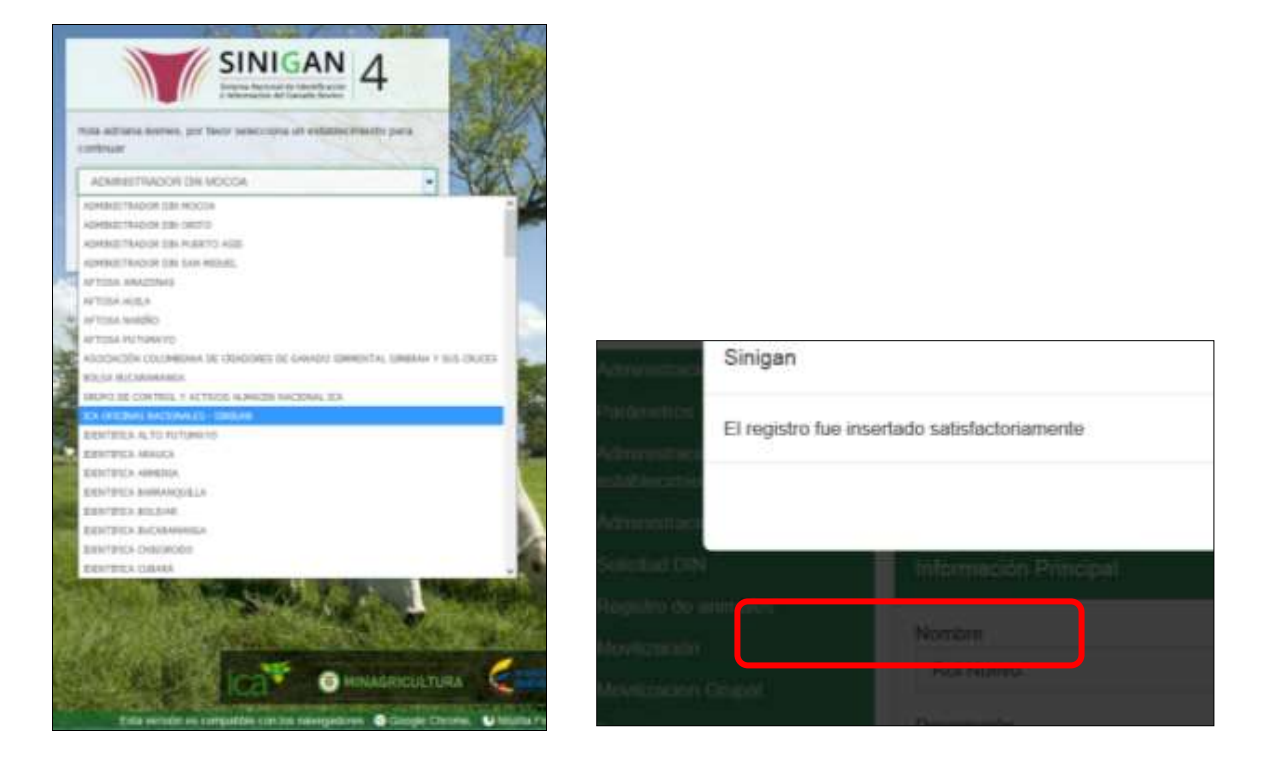

4. Haga clic en Administración de establecimientos para desplegar el menú.

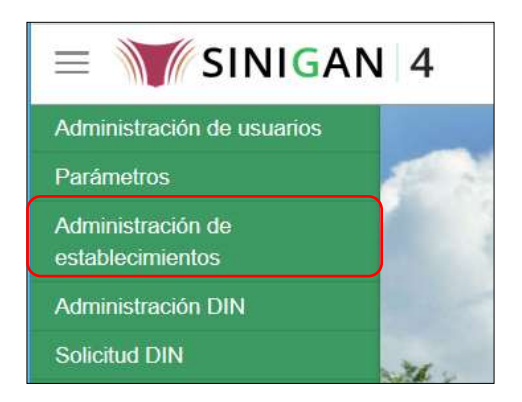

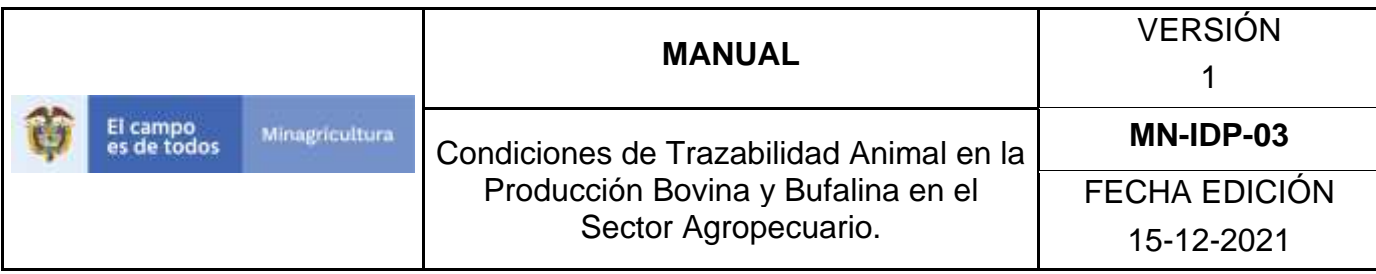

5. Seleccione en el menú la opción Explotaciones Ganaderas.

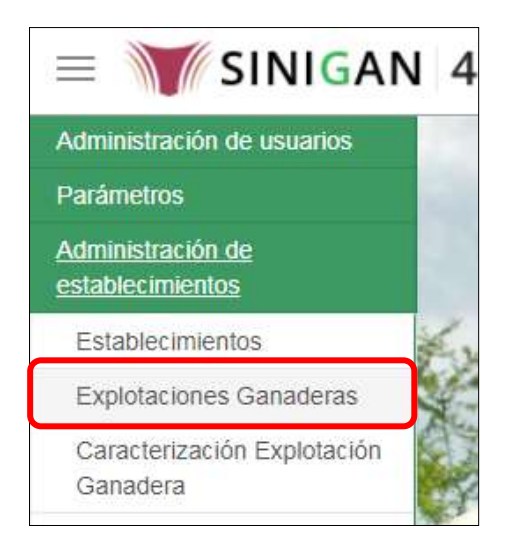

6. La funcionalidad desplegará la siguiente pantalla para la consulta de las explotaciones registradas en el sistema, diligencie alguno de los criterios de búsqueda y haga clic en el botón Buscar. Si diligencia el criterio "Nombre de Explotación Ganadera", despliegue el listado de departamentos y selecciones el correspondiente.

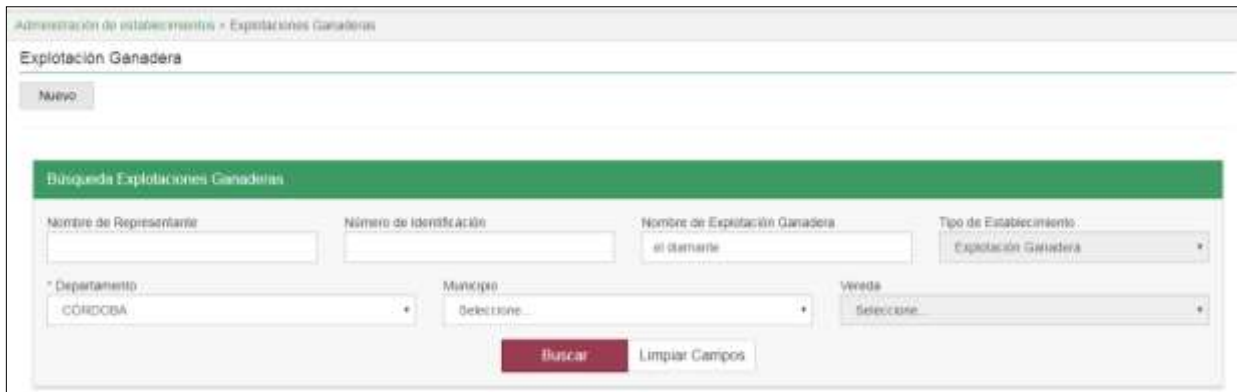

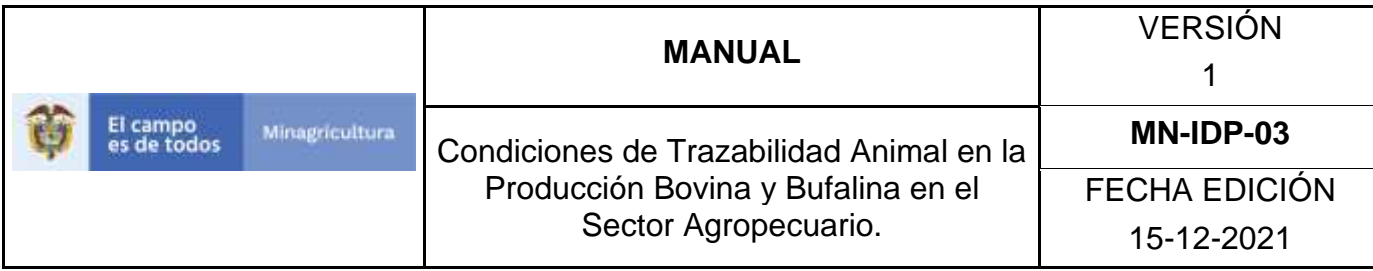

7. El sistema mostrará en la parte inferior los resultados obtenidos de acuerdo con su consulta. Seleccione el resultado que corresponda.

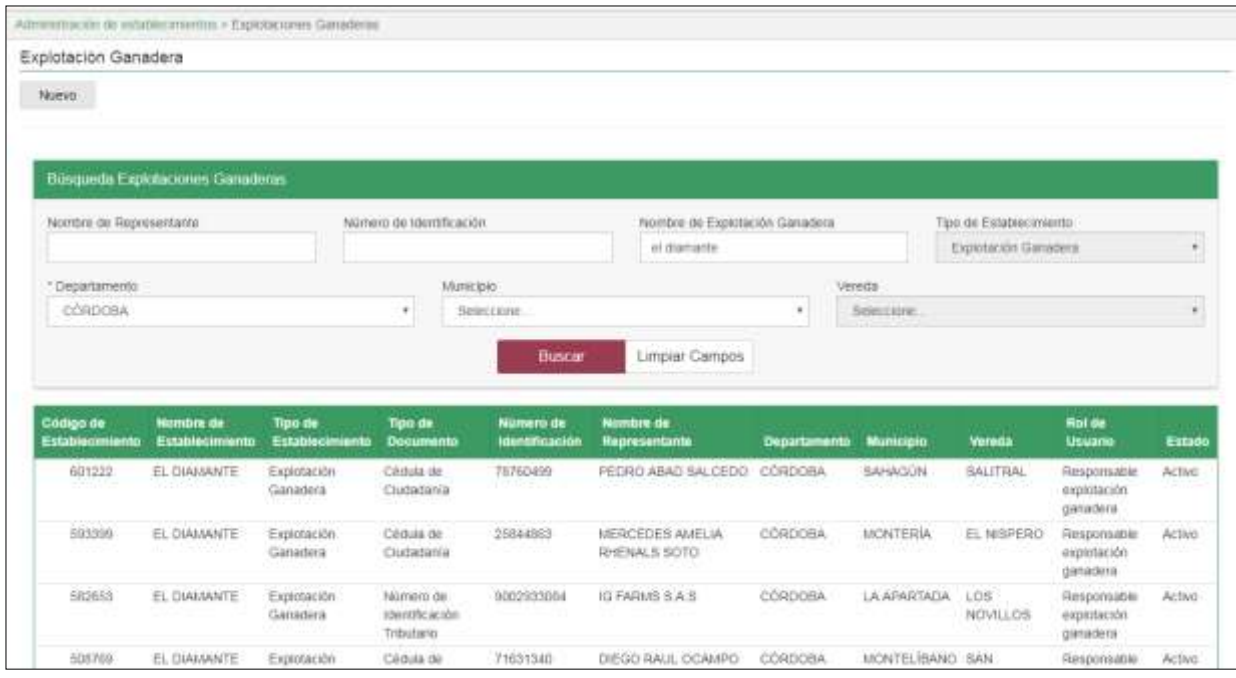

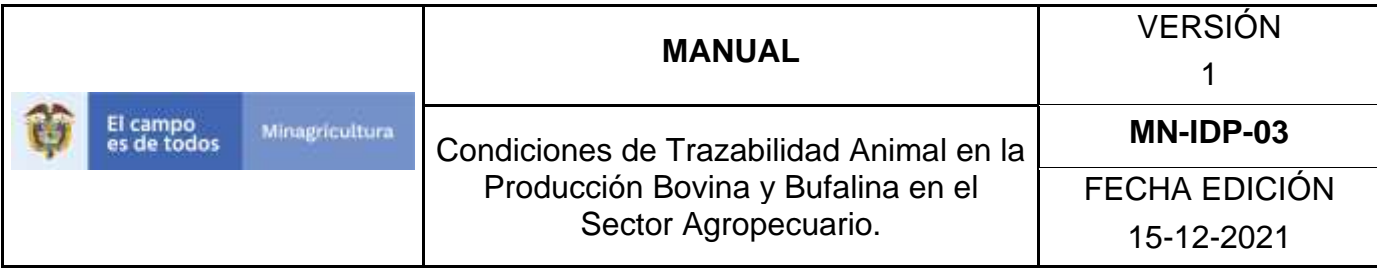

8. El sistema muestra la información general de la explotación ganadera seleccionada. Haga clic en el botón **Actualizar.**

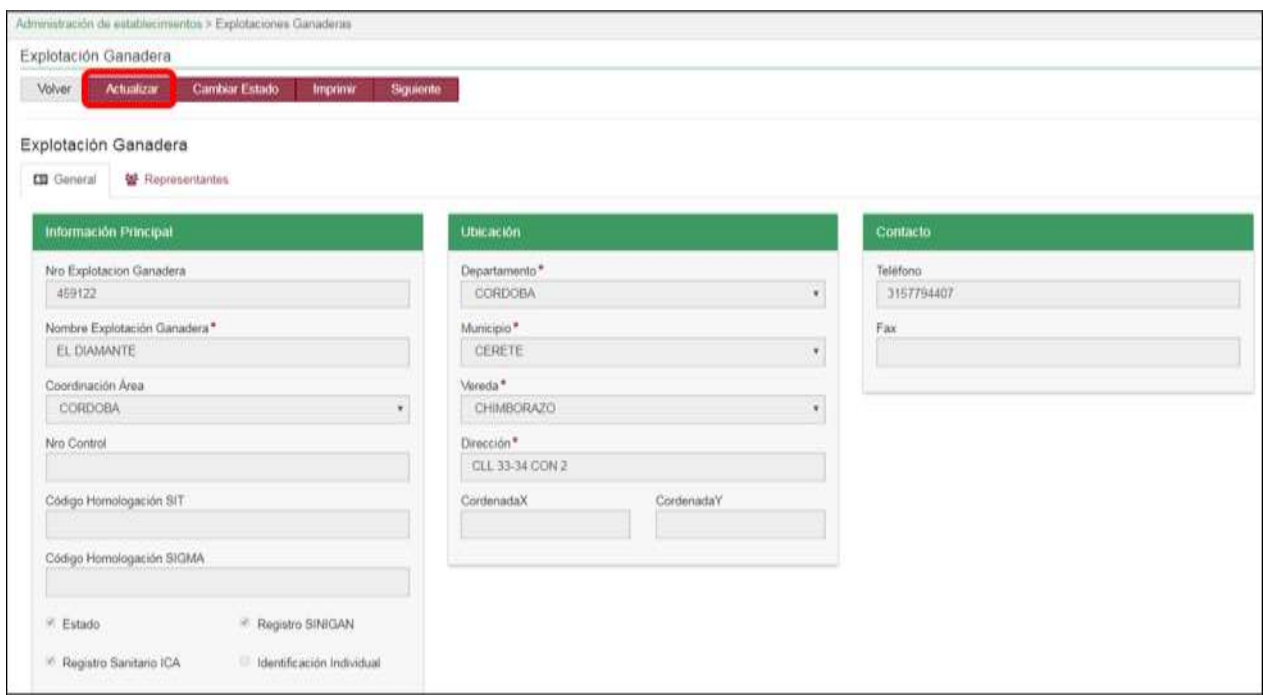

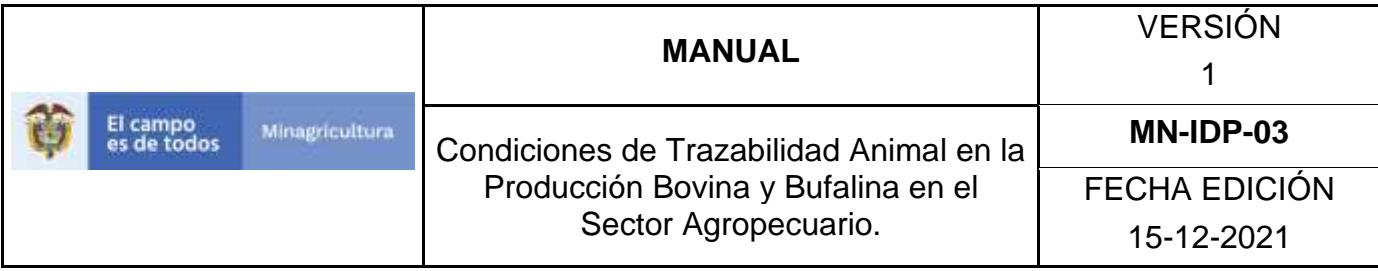

9. Realice la actualización de los datos que requiera, y haga clic en botón **Guardar**.

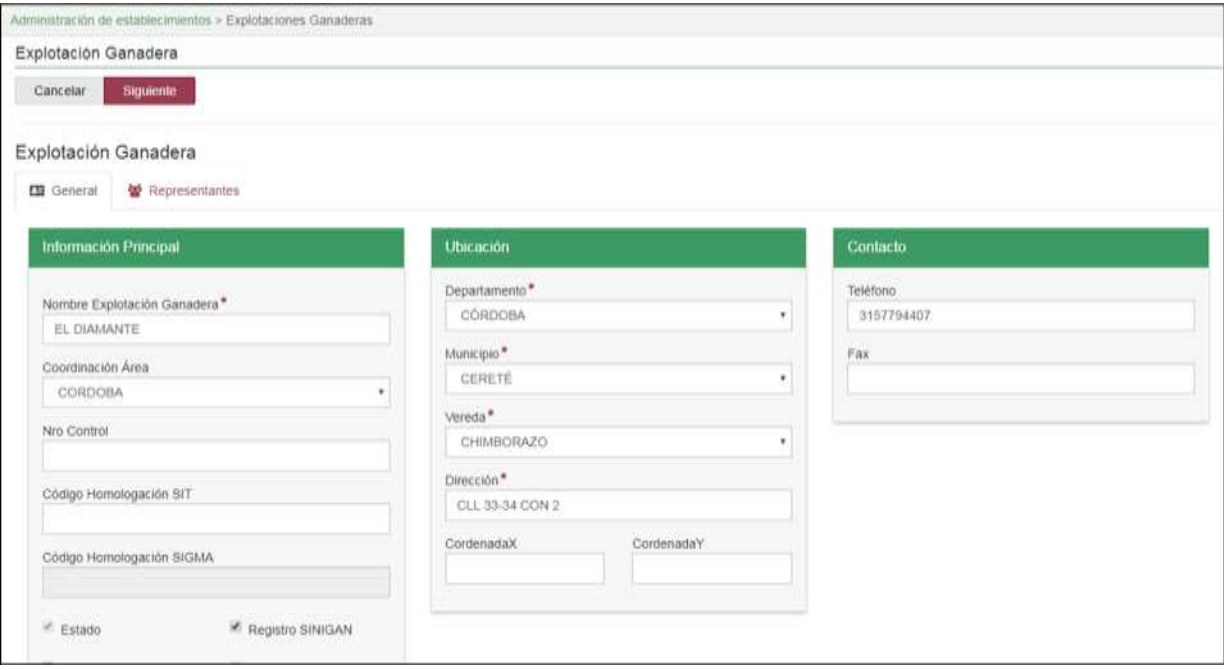

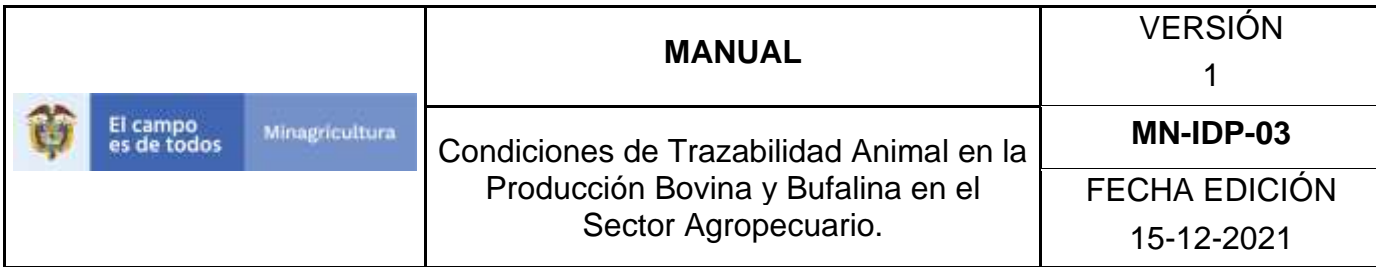

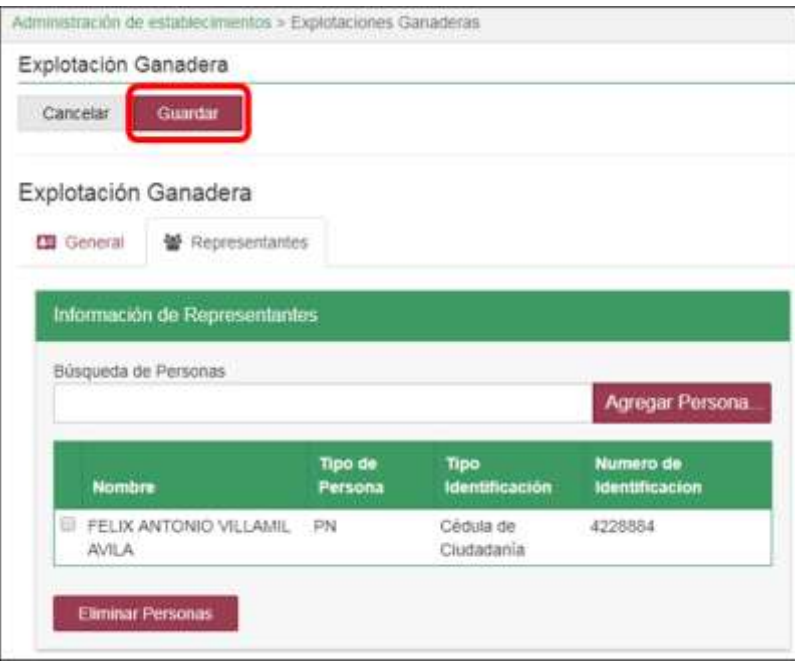

10.Si la operación fue exitosa el sistema le mostrará el siguiente mensaje, haga clic en el botón **Aceptar**

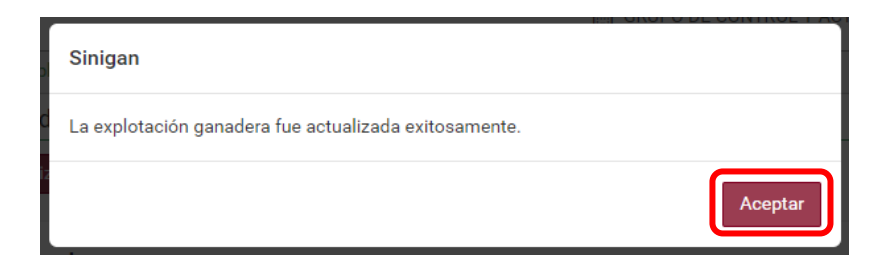

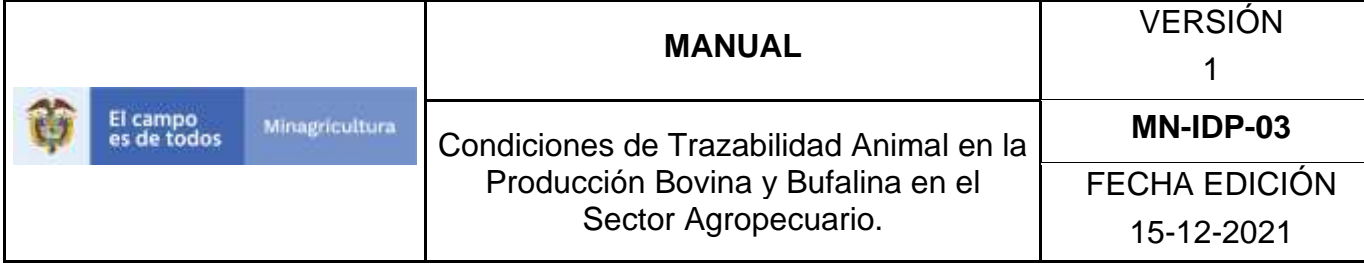

#### **ANEXO EG-004**

### **INSTRUCTIVO DE CABIO DE ESTADO DE EXPLOTACIONES GANADERAS**

- 1. Ingrese a la página [https://sinigan.ica.gov.co](https://sinigan.ica.gov.co/)
- 2.Digite usuario y contraseña.

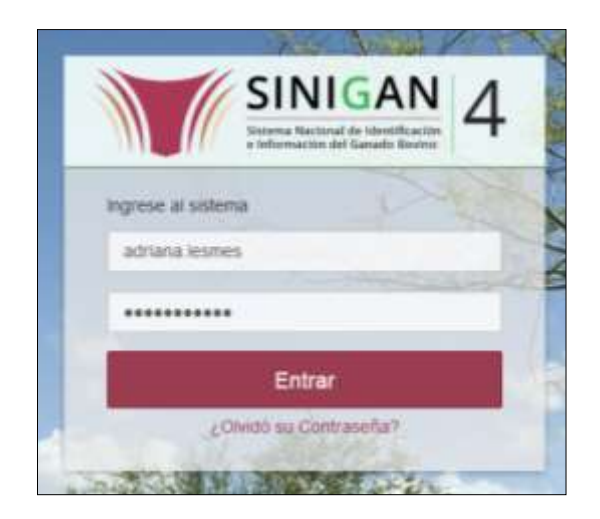

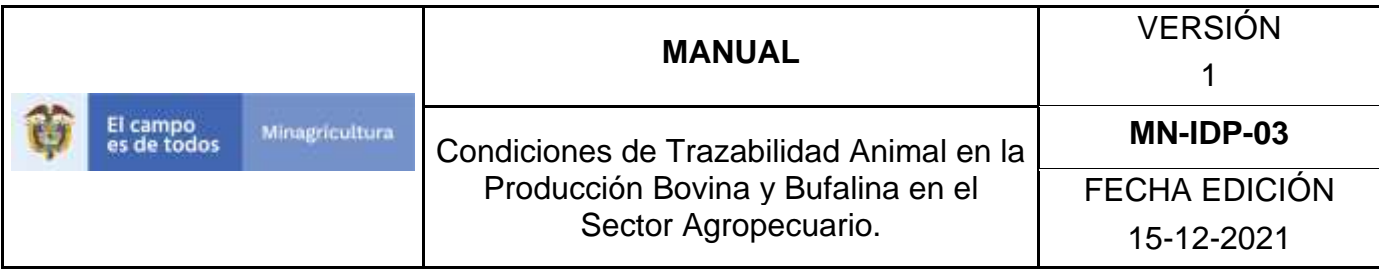

3.Seleccione el establecimiento asignado y de clic en el botón Continuar.

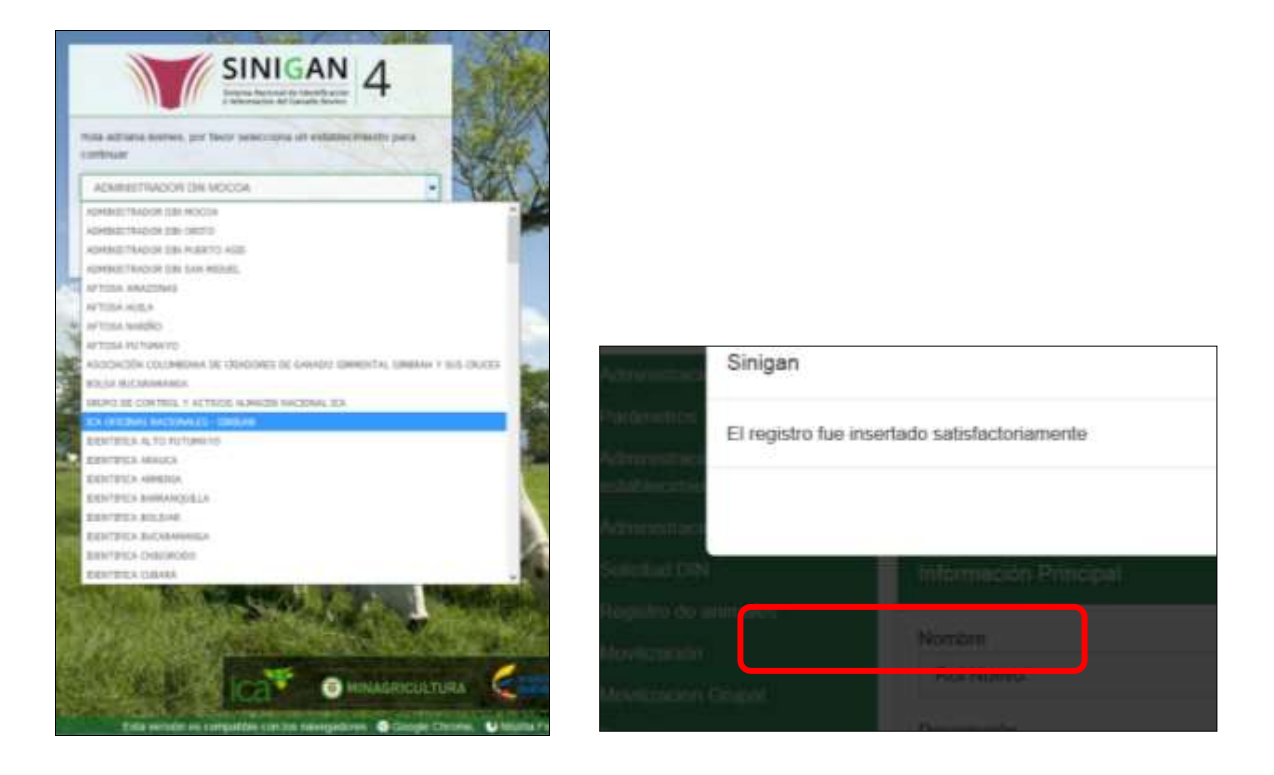

4.Haga clic en Administración de establecimientos para desplegar el menú.

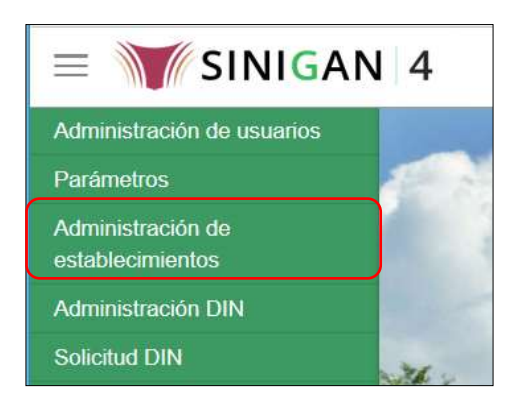

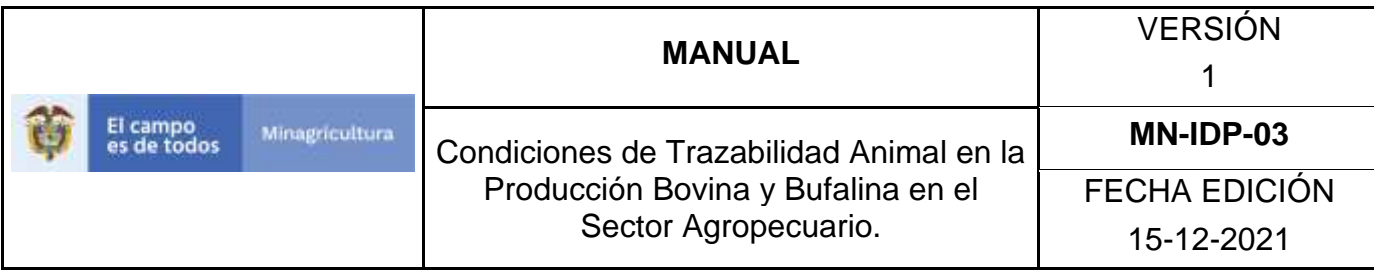

5.Seleccione en el menú la opción Explotaciones Ganaderas.

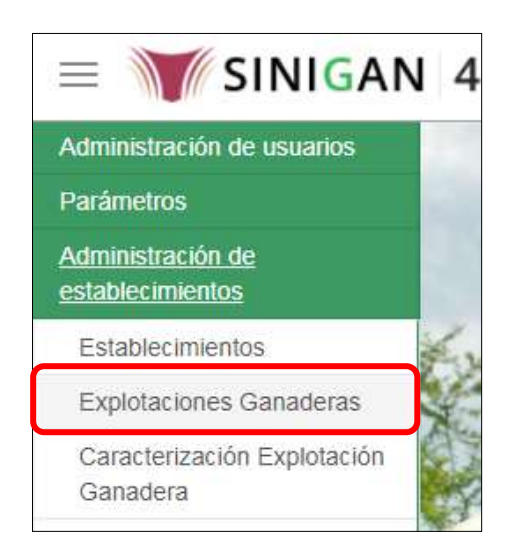

6.La funcionalidad desplegará la siguiente pantalla para la consulta de las explotaciones registradas en el sistema, diligencie alguno de los criterios de búsqueda y haga clic en el botón Buscar. Si diligencia el criterio "Nombre de Explotación Ganadera", despliegue el listado de departamentos y selecciones el correspondiente.

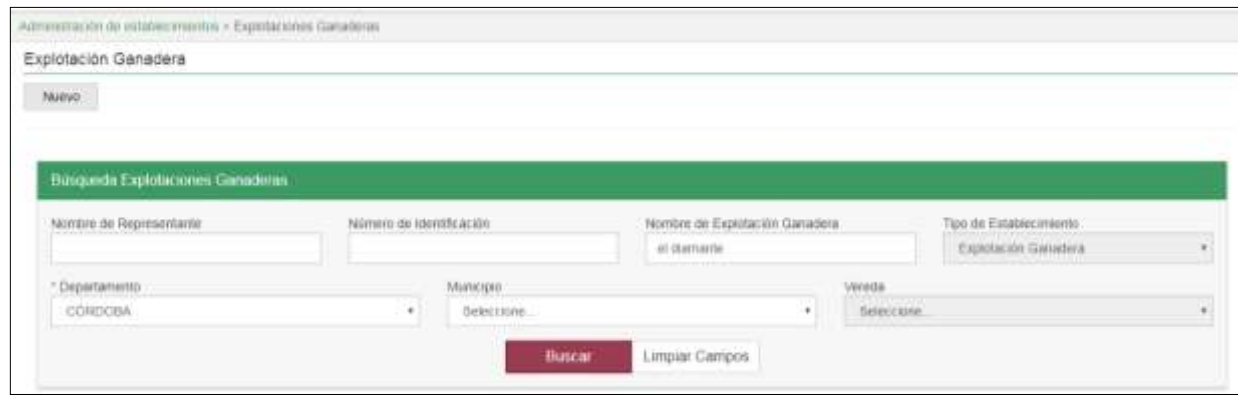

Página **807** de **1462**

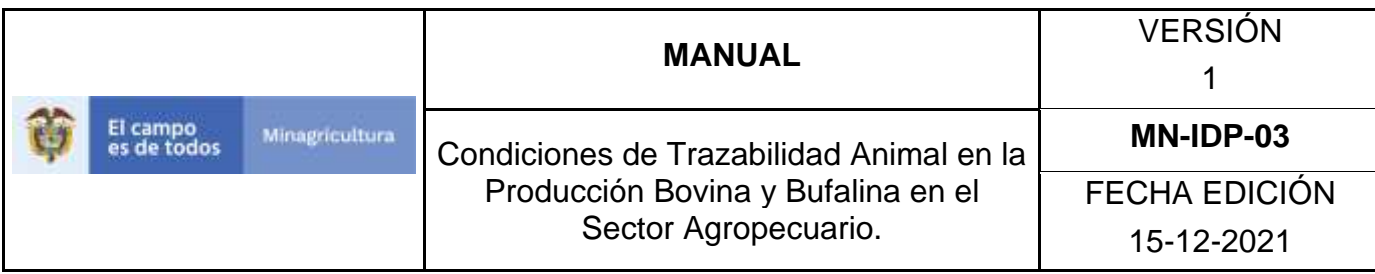

7.El sistema mostrará en la parte inferior los resultados obtenidos de acuerdo con su consulta. Seleccione el resultado que corresponda.

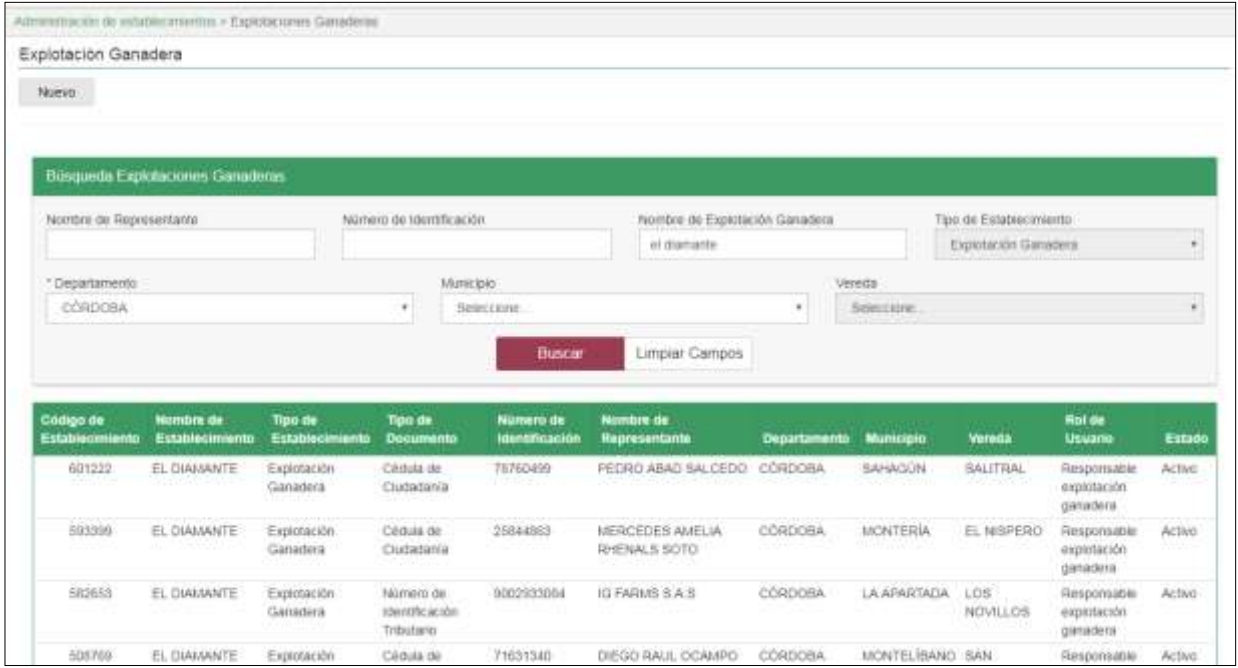

8.Para ver el detalle de la Explotación Ganadera a la cual desea cambiarle el estado, haga clic sobre la información del resultado de la búsqueda. Haga clic sobre botón **Cambiar Estado**.

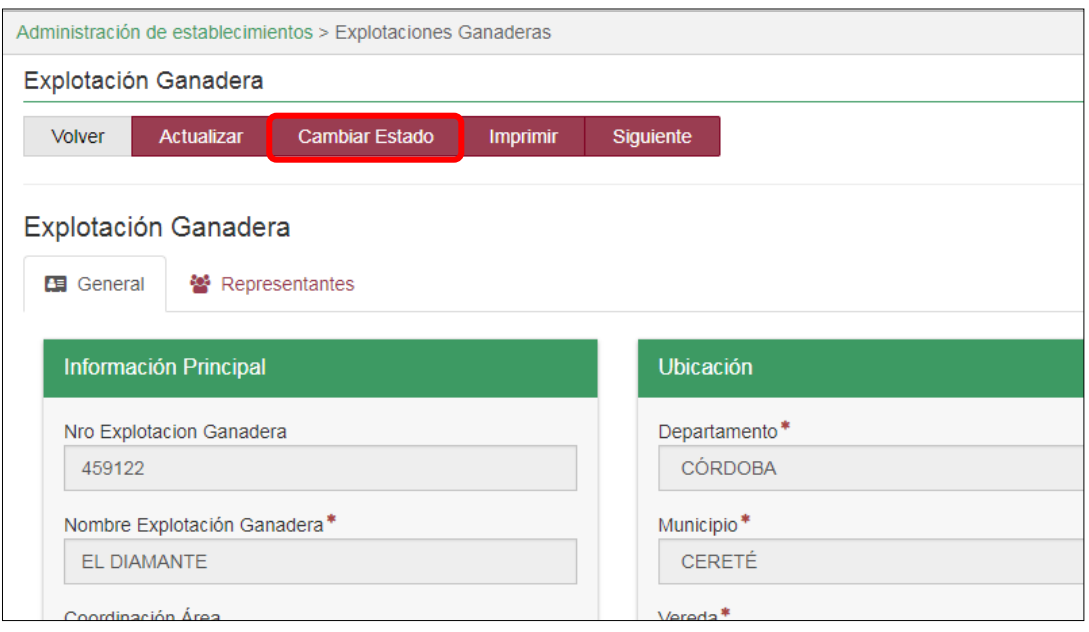

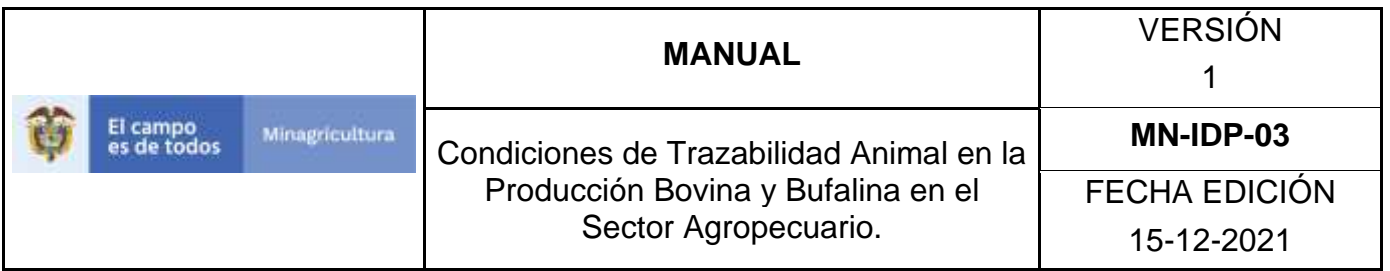

9.El sistema mostrará el cuadro a continuación, indique la razón por la cual se va a realizar el cambio de estado y haga clic en el botón "Aceptar":

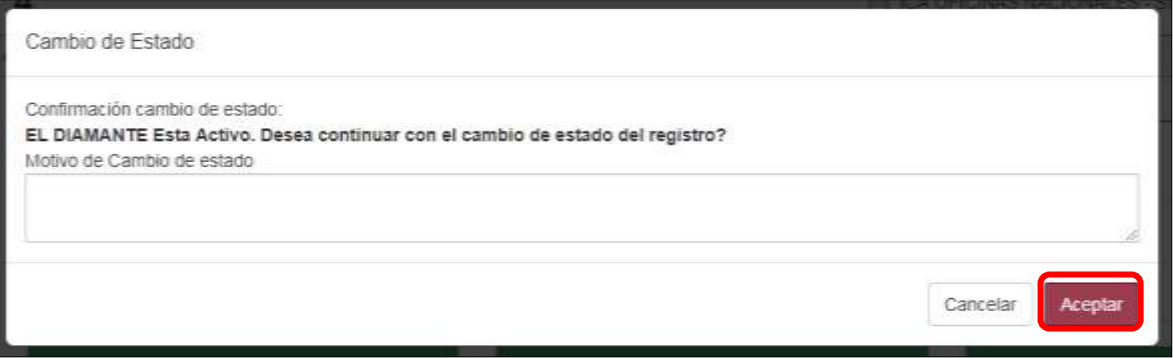

10.Si la operación es exitosa, el sistema mostrará el siguiente mensaje, haga clic en el botón **Aceptar.**

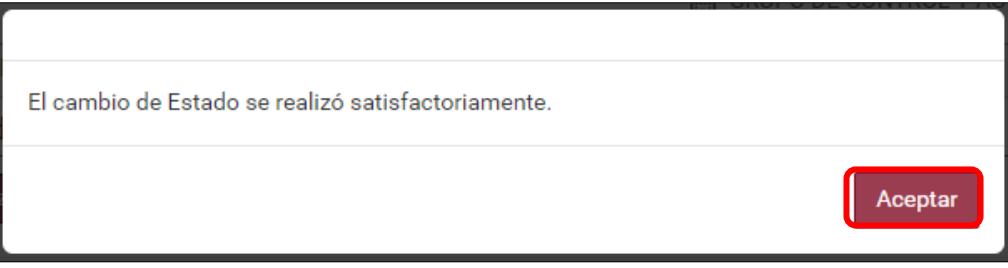

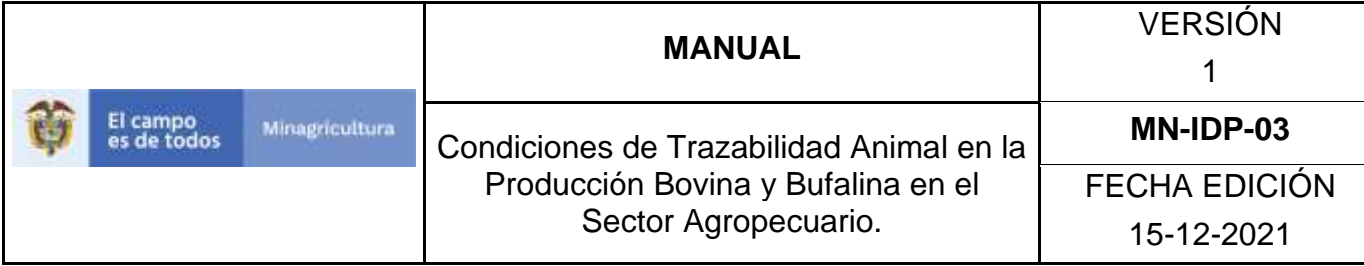

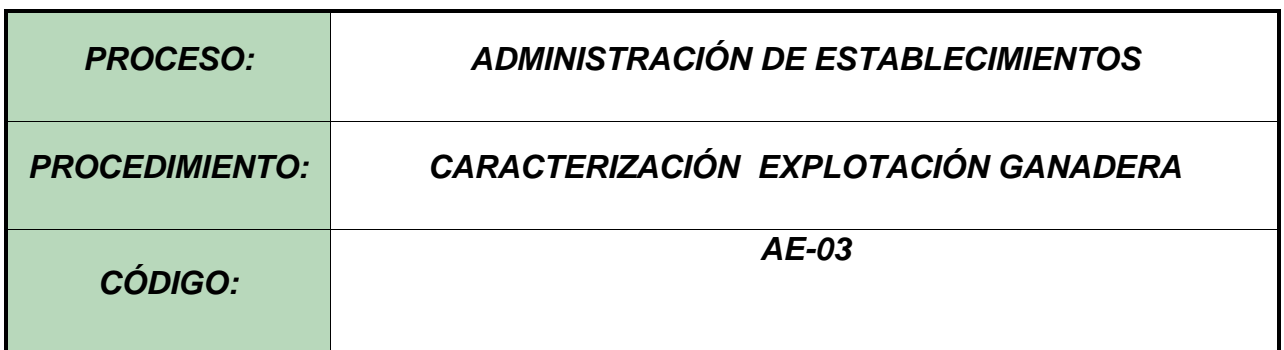

#### **1. Objetivo.**

Establecer el procedimiento para efectuar la caracterización de explotación ganadera, a los diferentes usuarios registrados en el Software Aplicativo SINIGAN, como parte del Sistema Nacional de Información, Identificación y Trazabilidad Animal - SNIITA.

#### **2. Alcance.**

Desde el ingreso al módulo Administración de Establecimientos hasta el correcto registro de la caracterización ganadera.

#### **3. Desarrollo.**

#### **3.1 Condiciones Generales**

 $\checkmark$  El Unidad de Gestión SINIGAN, es responsable ante el Ministerio de Agricultura y Desarrollo Rural, de velar por el cumplimiento de lo establecido en el presente procedimiento.

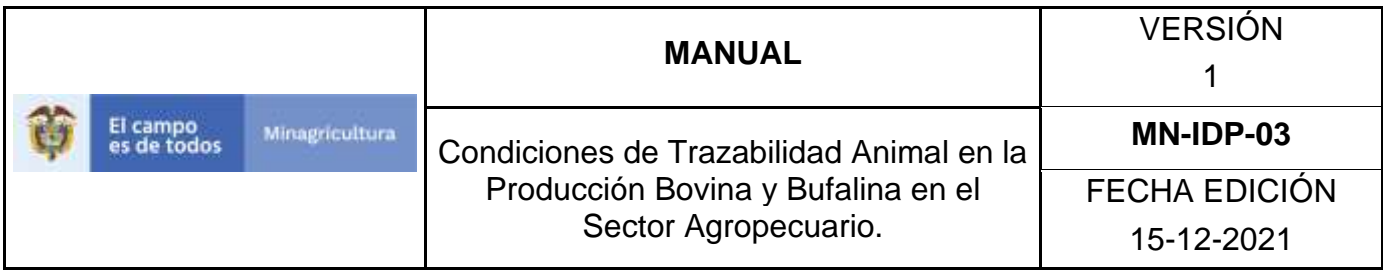

- ✓ La explotación Ganadera debe estar registrada en el Software Aplicativo SINIGAN, previo a su caracterización.
- ✓ La actualización y modificación de la información referente a la caracterización de la explotación ganadera, ante el Sistema Nacional de Identificación e información de Ganado Bovino – SINIGAN le compete directamente a la Red de Operación y/o la Unidad de Gestión del SINIGAN.

#### **3.2 Actividades**

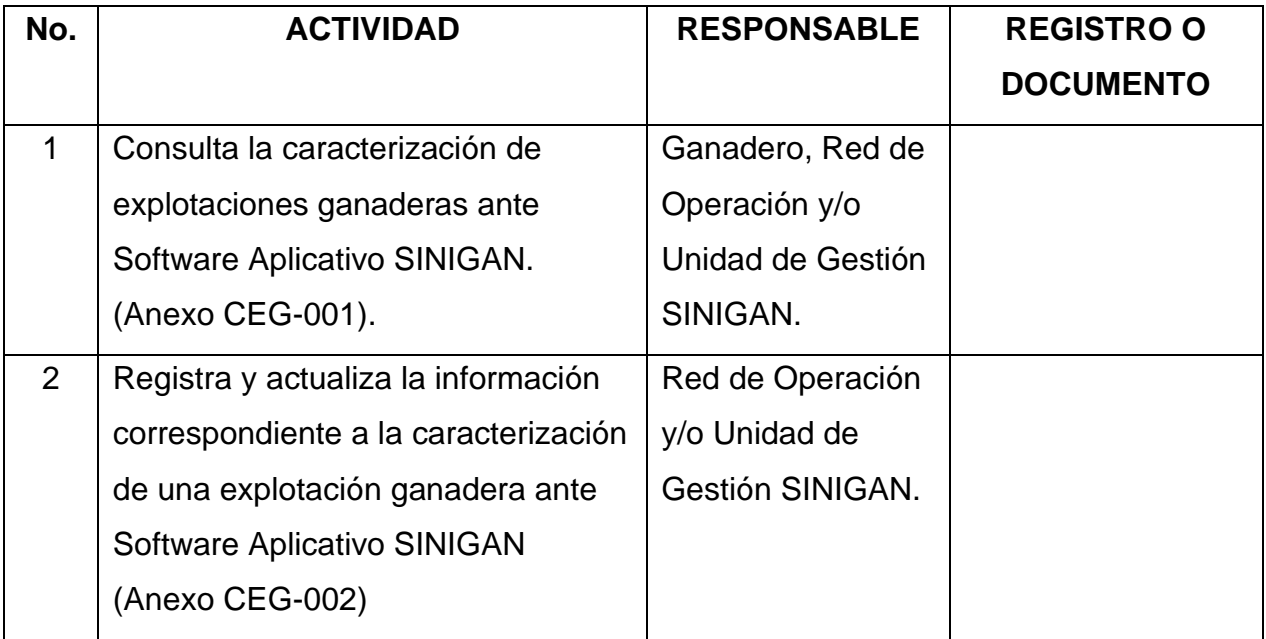

#### **4. Anexos.**

Anexo CEG-001- Instructivo Consulta Caracterización Explotación Ganadera. Anexo CEG-002- Instructivo Registro Caracterización Explotación Ganadera.

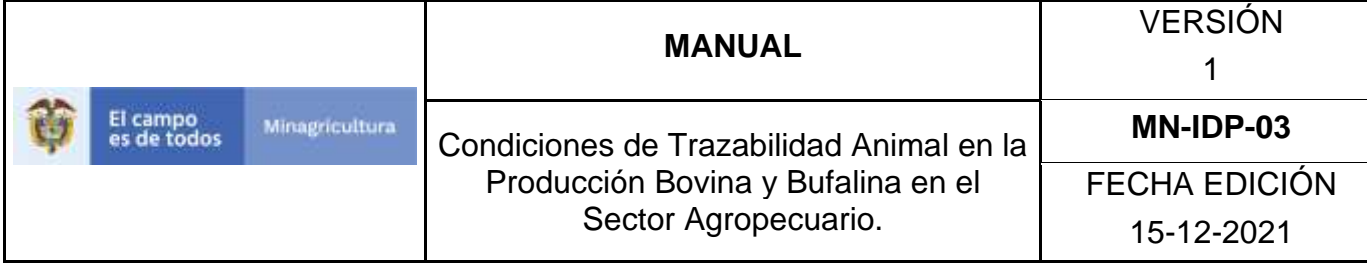

### **ANEXO CEG-001**

# **INSTRUCTIVO CONSULTA CARACTERIZACIÓN EXPLOTACIÓN GANADERA**

- 1. Ingrese a la página [https://sinigan.ica.gov.co](https://sinigan.ica.gov.co/)
- 2.Digite usuario y contraseña.

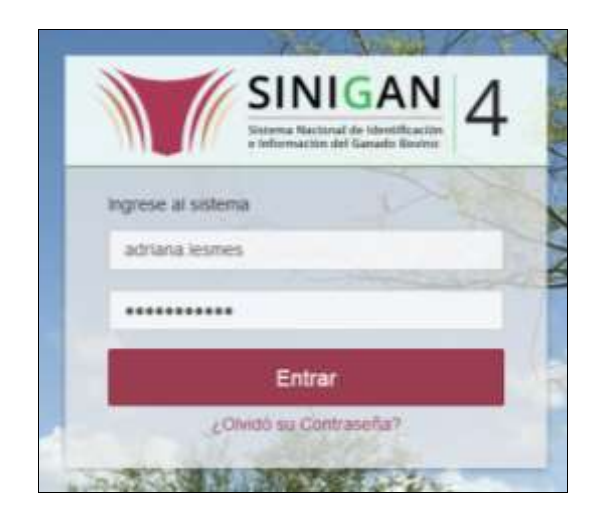

3.Seleccione el establecimiento asignado y de clic en el botón **Continuar**.

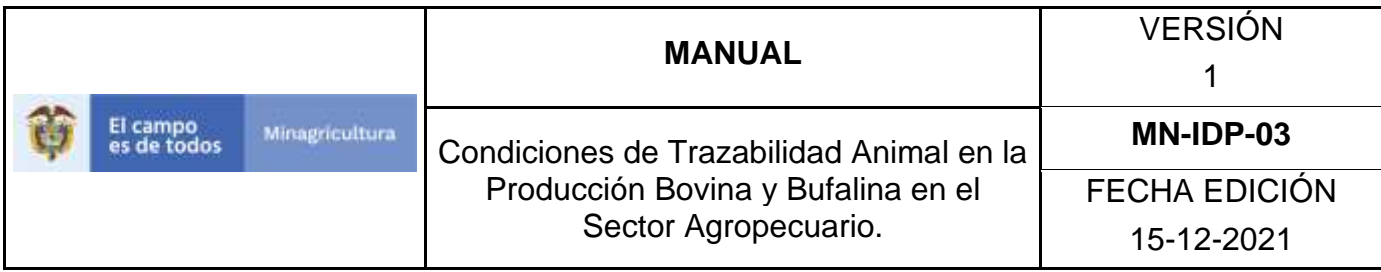

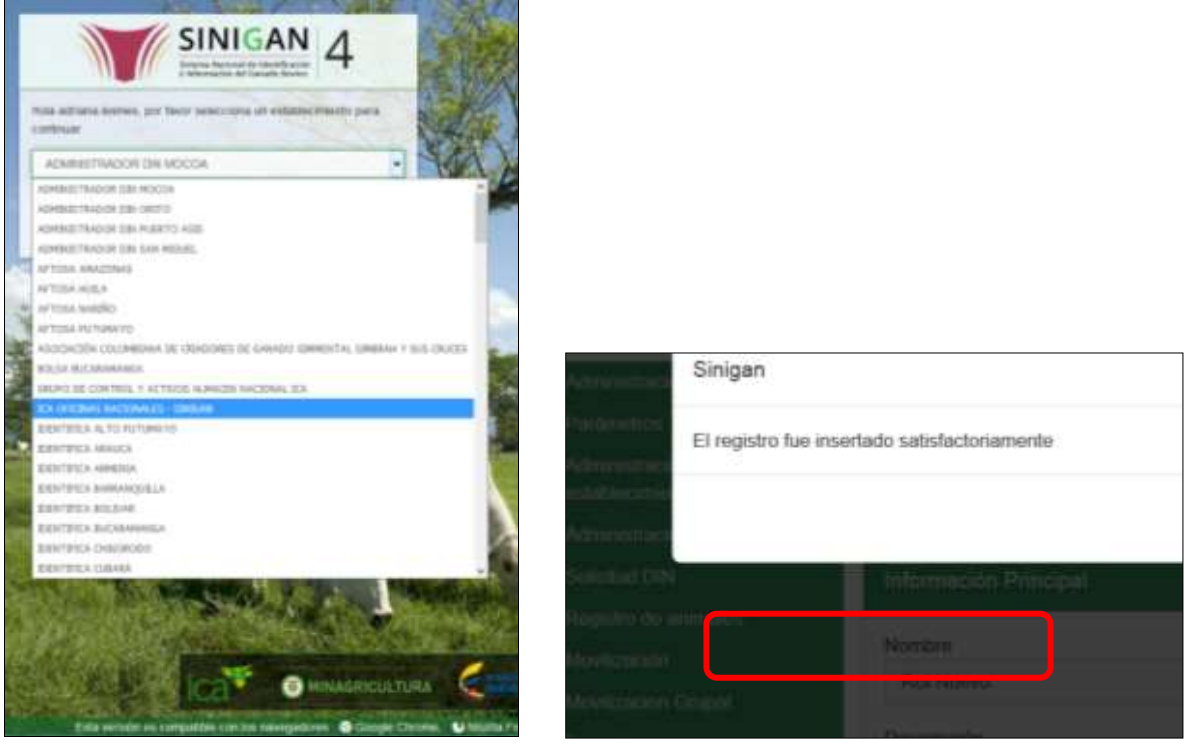

4.Haga clic en Administración de Establecimientos para desplegar el menú.

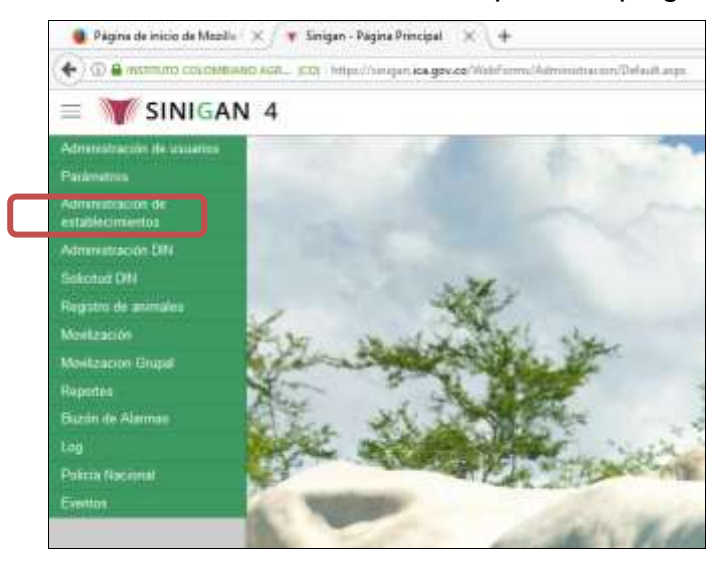

5.Seleccione en el menú la opción Caracterización Explotación Ganadera.

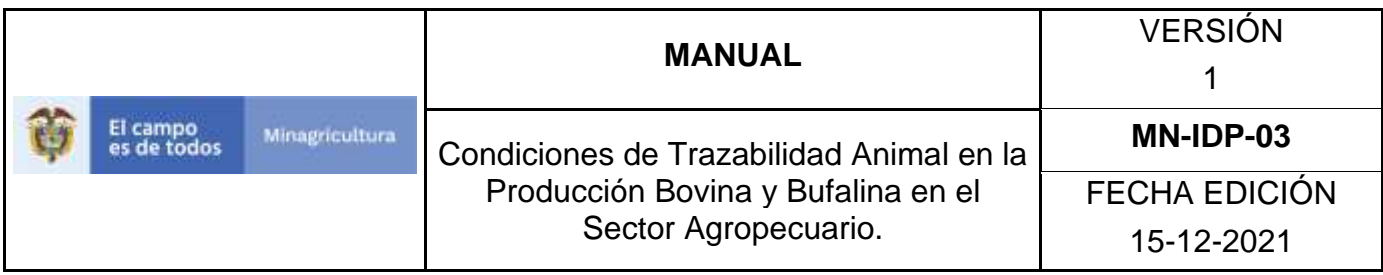

- 6.Ingrese la información requerida en los criterios de búsqueda, de la explotación ganadera que desea consultar y/o registrar y haga clic en **Buscar**.
- 7.El sistema le mostrara los resultados de la búsqueda, seleccione la explotación ganadera haciendo clic sobre el usuario correspondiente, como se muestra a continuación:

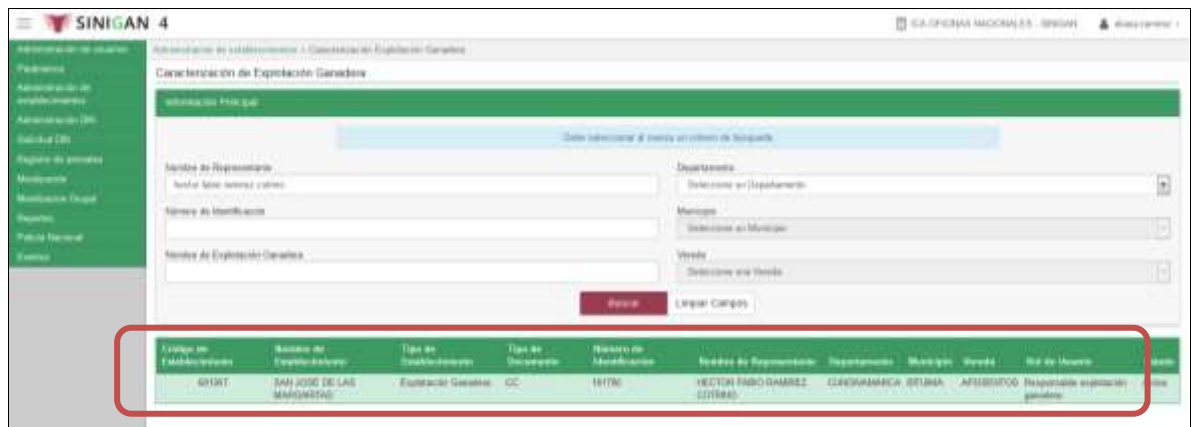

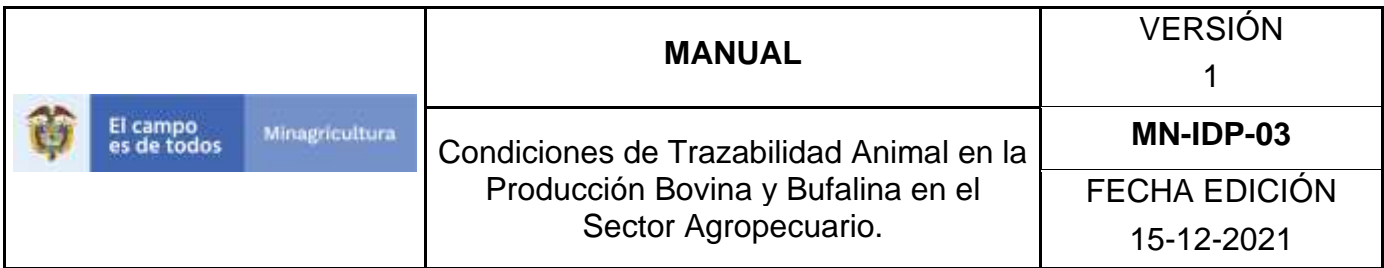

8.Después de hacer clic en la explotación ganadera correspondiente, la aplicación despliega la pantalla que se relaciona a continuación, donde mostrará la información registrada de acuerdo a cada ítem que contiene la caracterización:

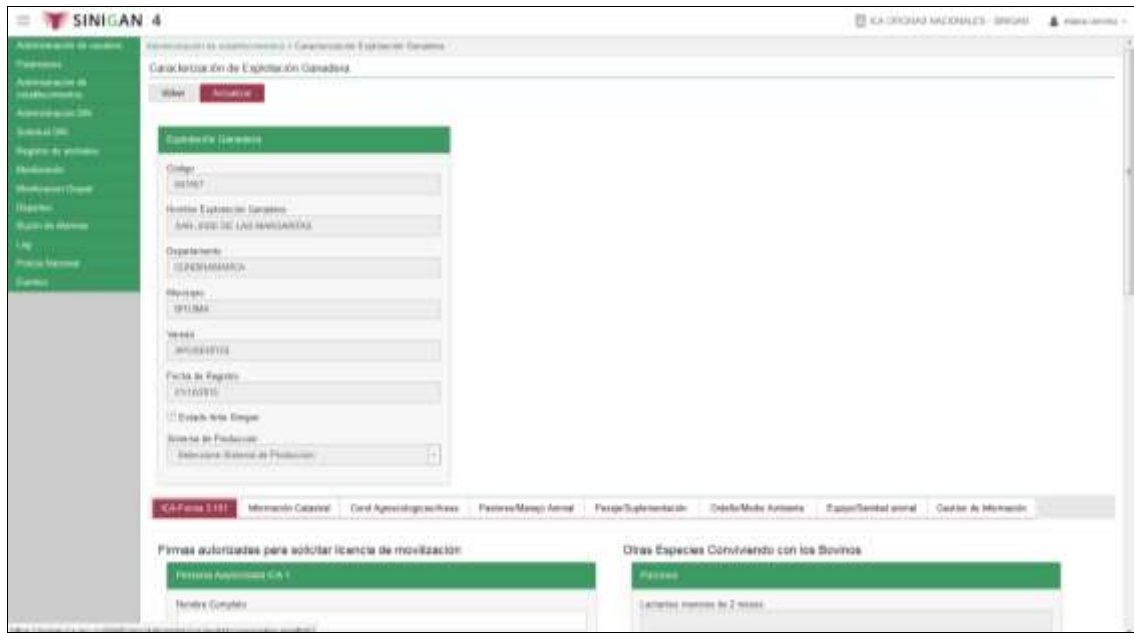

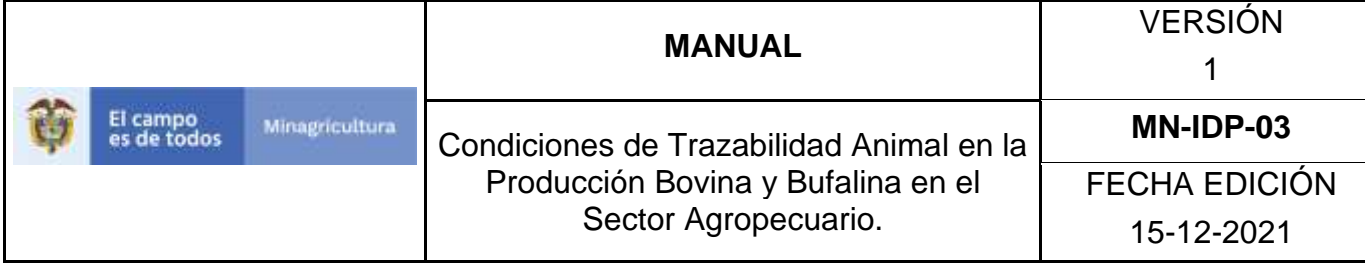

#### **ANEXO CEG-002**

# **INSTRUCTIVO REGISTRO CARACTERIZACIÓN EXPLOTACIÓN GANADERA**

- 1. Ingrese a la página [https://sinigan.ica.gov.co](https://sinigan.ica.gov.co/)
- 2.Digite usuario y contraseña.

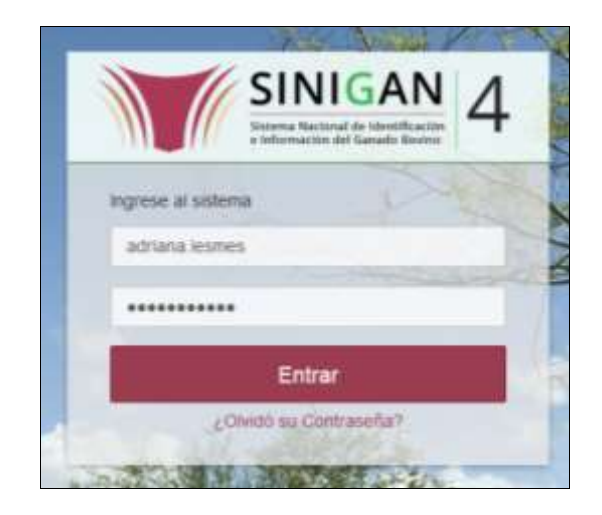

3.Seleccione el establecimiento asignado y de clic en el botón **Continuar**.

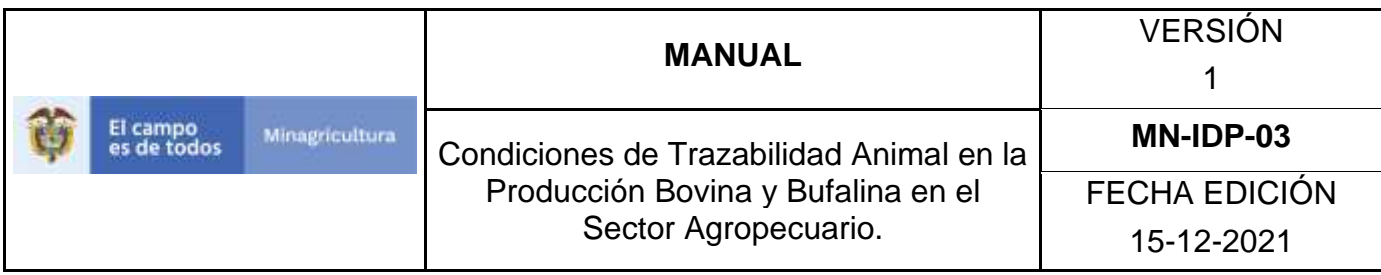

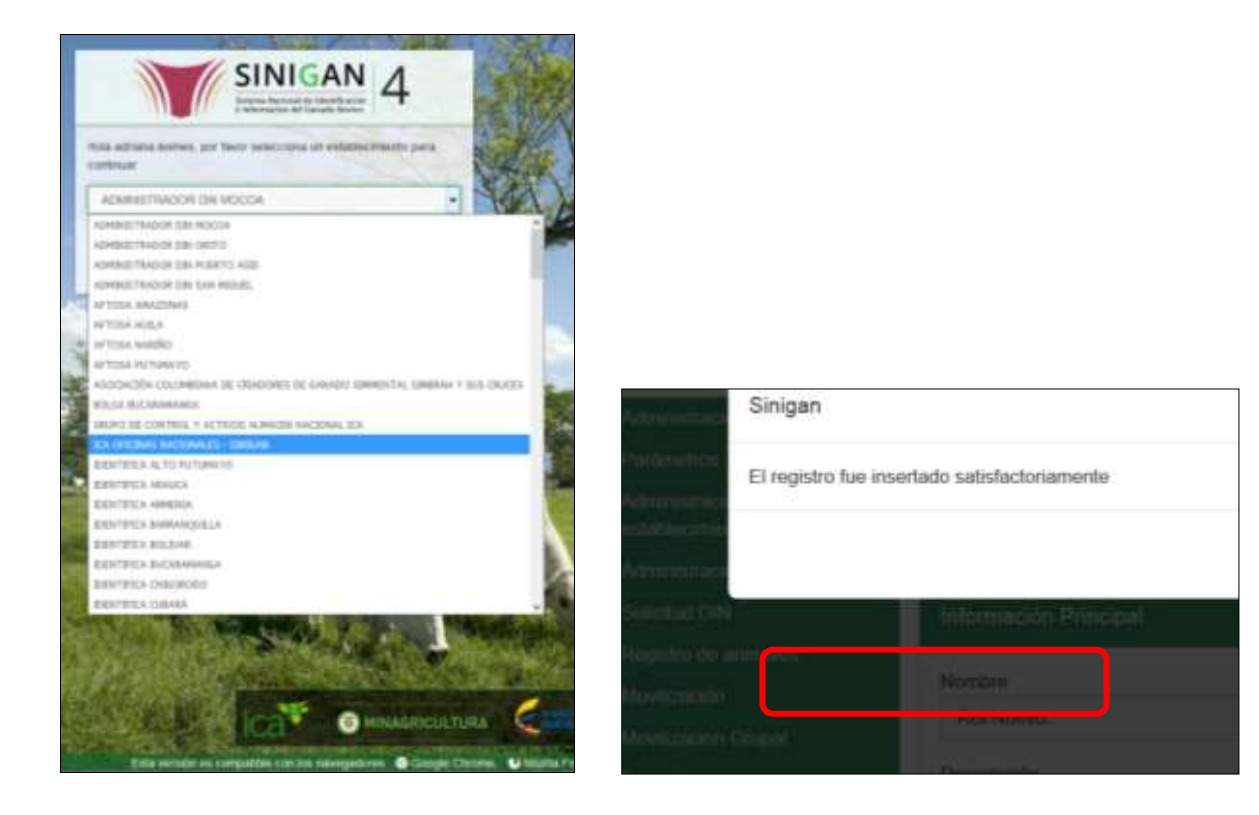

- 4.Haga clic en Administración de Establecimientos para desplegar el menú.
- 5.Seleccione en el menú la opción Caracterización Explotación Ganadera.

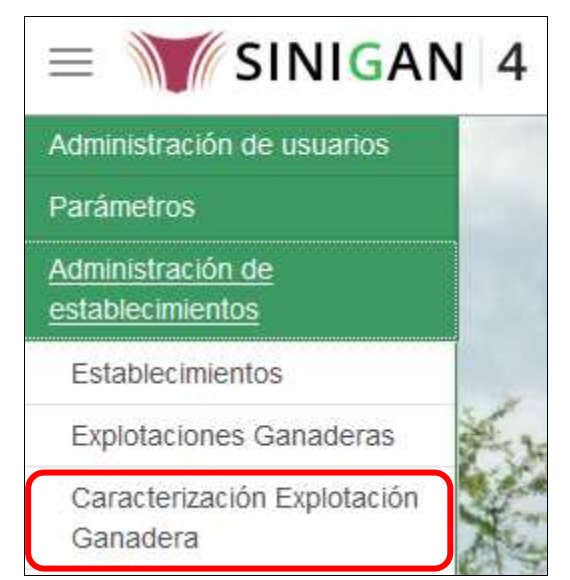

Página **817** de **1462**

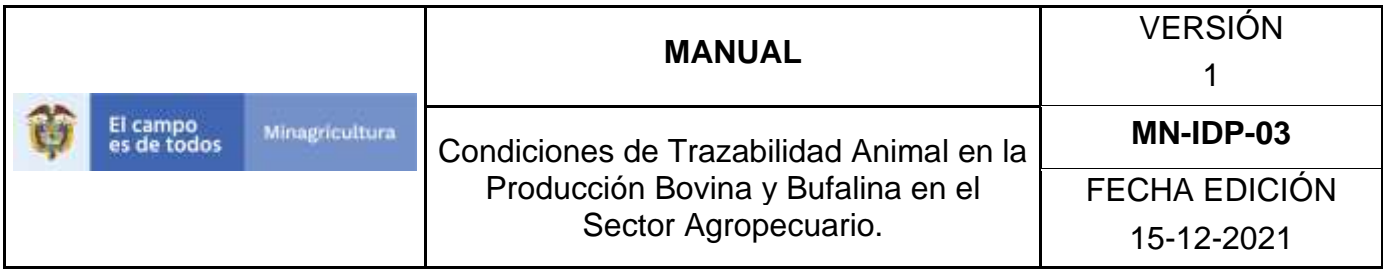

6.Ingrese la información requerida en los criterios de búsqueda, de la explotación ganadera que desea consultar y/o registrar y haga clic en **Buscar**.

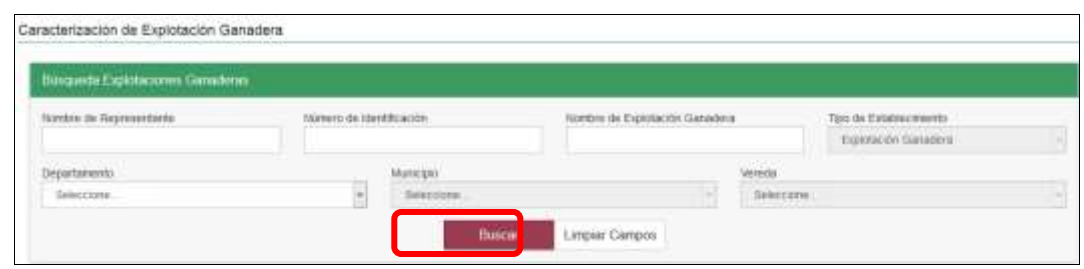

- 7.El sistema le mostrara los resultados de la búsqueda, seleccione la explotación ganadera haciendo clic sobre el usuario correspondiente. (Como fue descrito en el Anexo CEG-001)
- 8.Al ingresar a la explotación encuentra las pestañas relacionadas con la caracterización; de clic en el botón **Actualizar** que se encuentra en la parte sueprior, las pestañas se activaran para diligenciar la información de acuerdo a cada ítem.

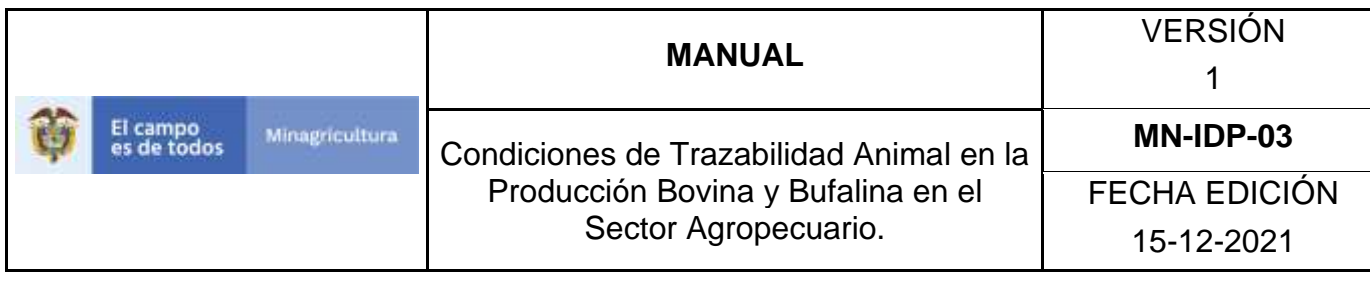

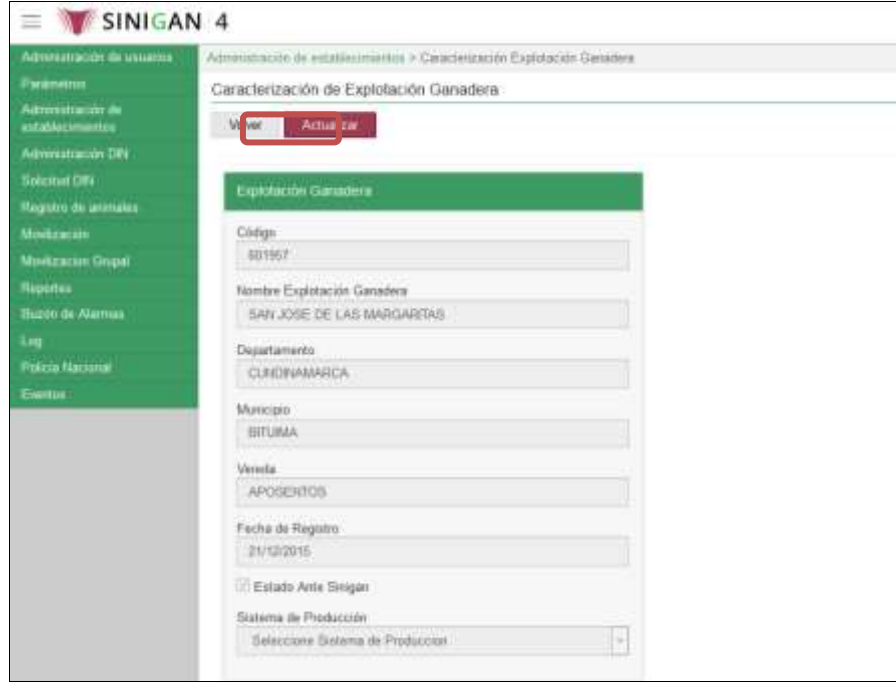

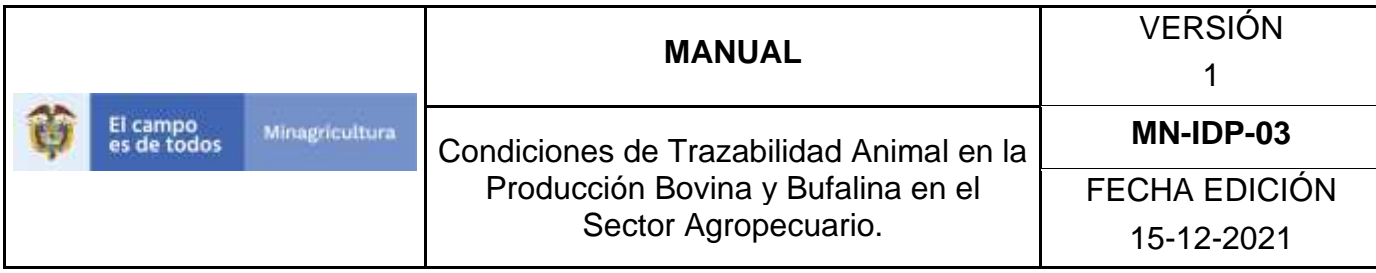

9.Para registrar la información de la caracterización de la explotación ganadera, tenga en cuenta los siguientes pasos:

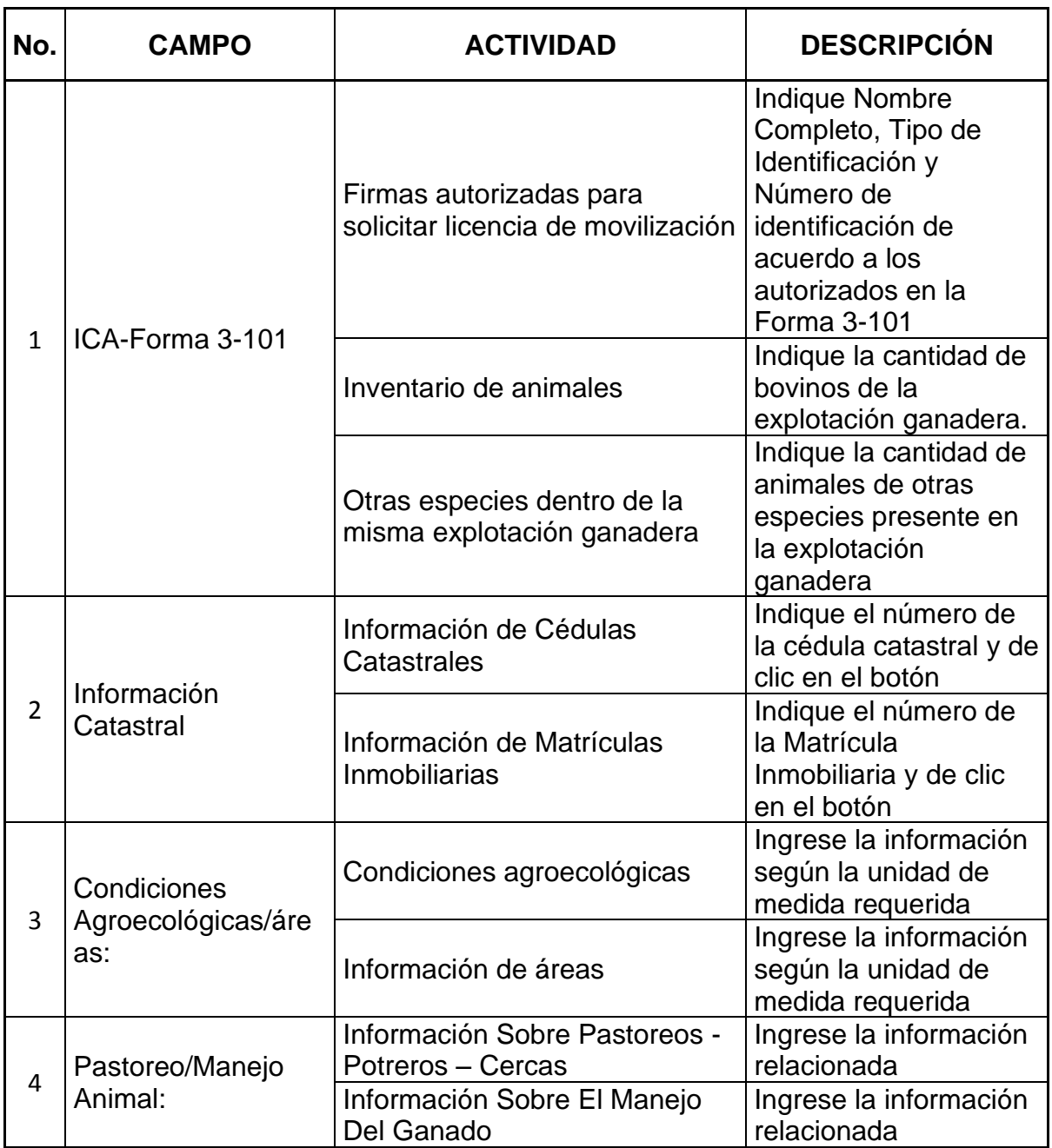

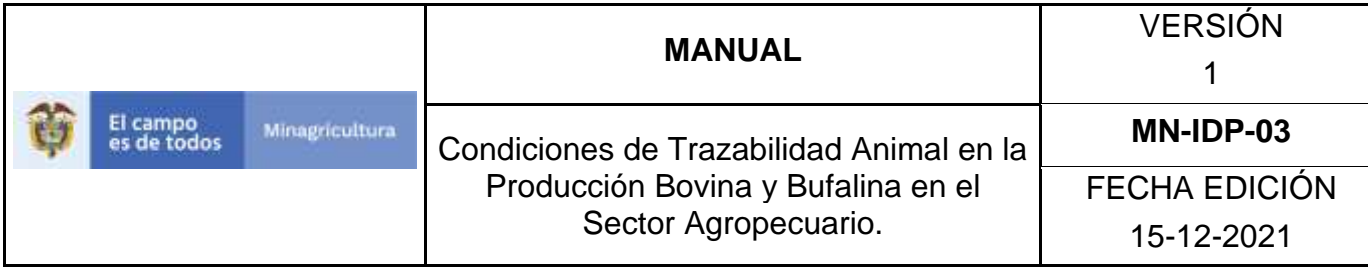

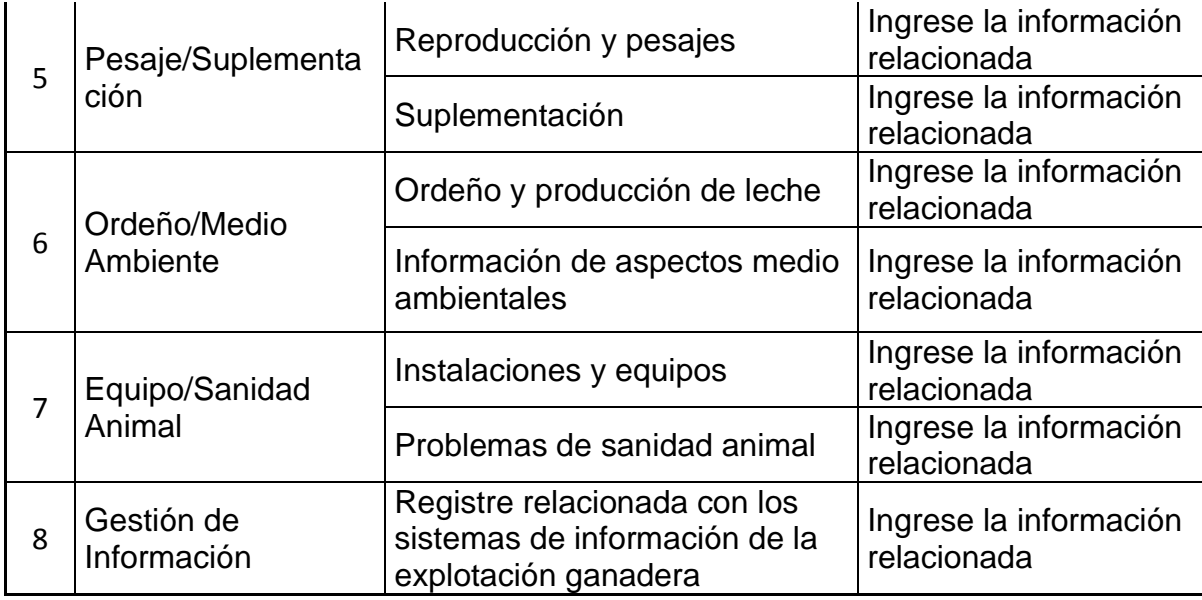

10.Tenga en cuenta las siguientes instrucciones por pestaña, para diligenciar la caracterización de la explotación:

ICA-Forma 3-101:

a) Firmas autorizadas para solicitar licencia de movilización: Indique Nombre Completo, Tipo de Identificación y Número de identificación de acuerdo a los autorizados en la Forma 3-101

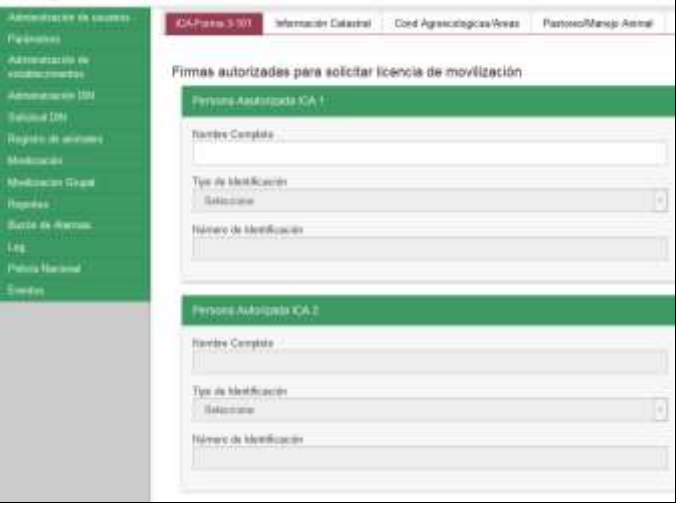

Página **821** de **1462**

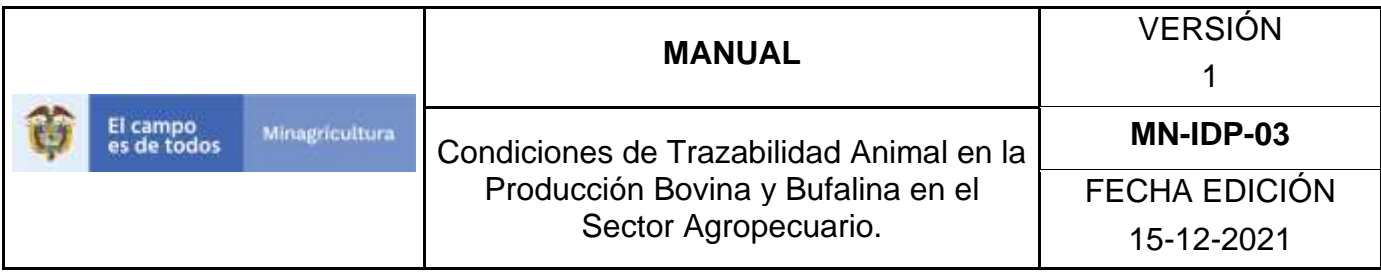

b) Inventario de animales: Indique la cantidad de bovinos de la explotación ganadera al momento de realizar la caracterización.

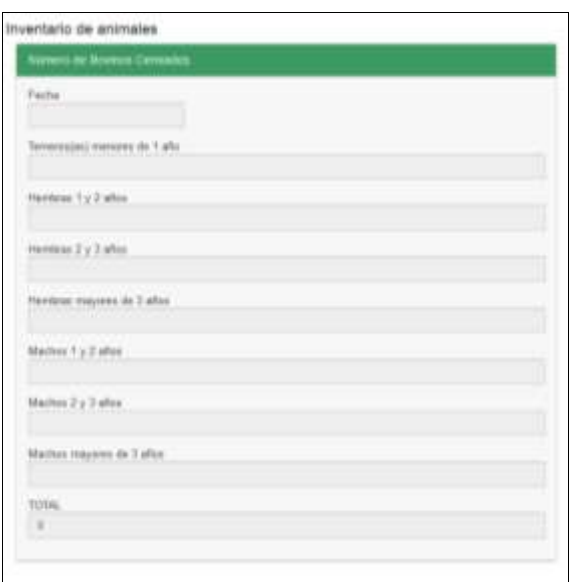

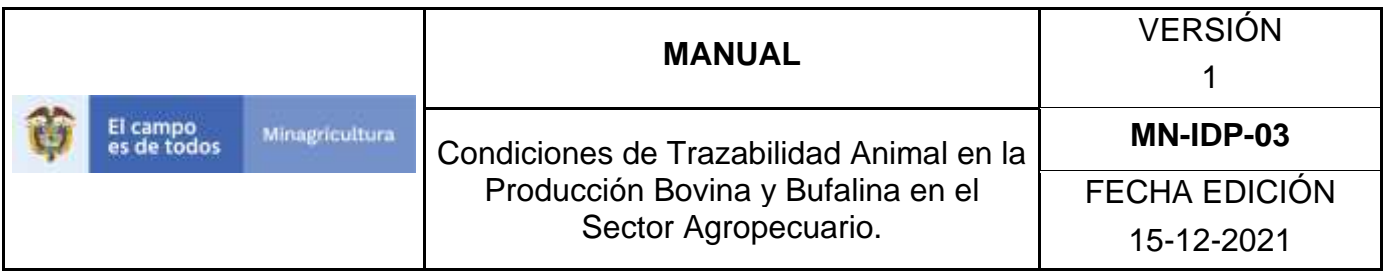

c) Otras especies conviviendo con los bovinos: Indique la cantidad de animales de otras especies presente en la explotación ganadera.

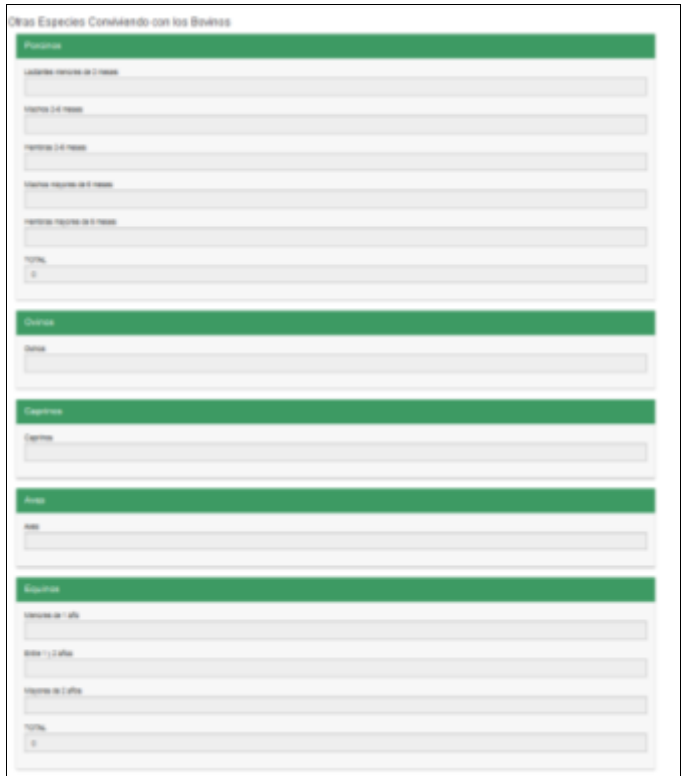

#### Información Catastral:

- a) Información de Cédulas Catastrales: Indique el número de la cédula catastral y de clic en el botón **Agregar.**
- b) Información de Matrículas Inmobiliarias: Indique el número de la Matrícula Inmobiliaria y de clic en el botón **Agregar**

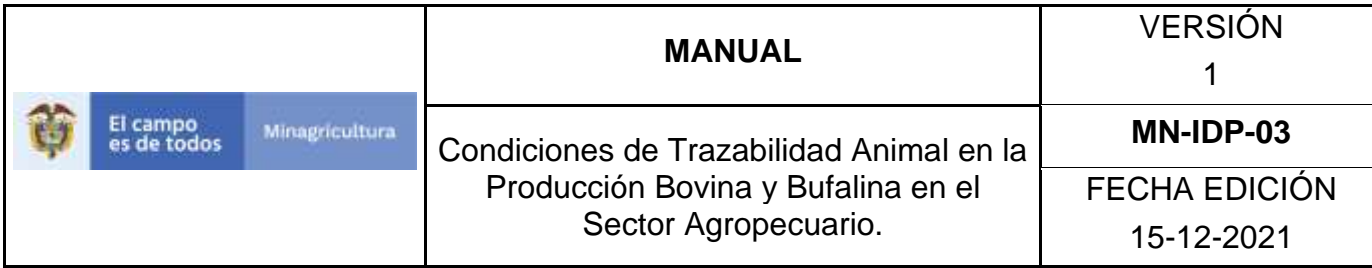

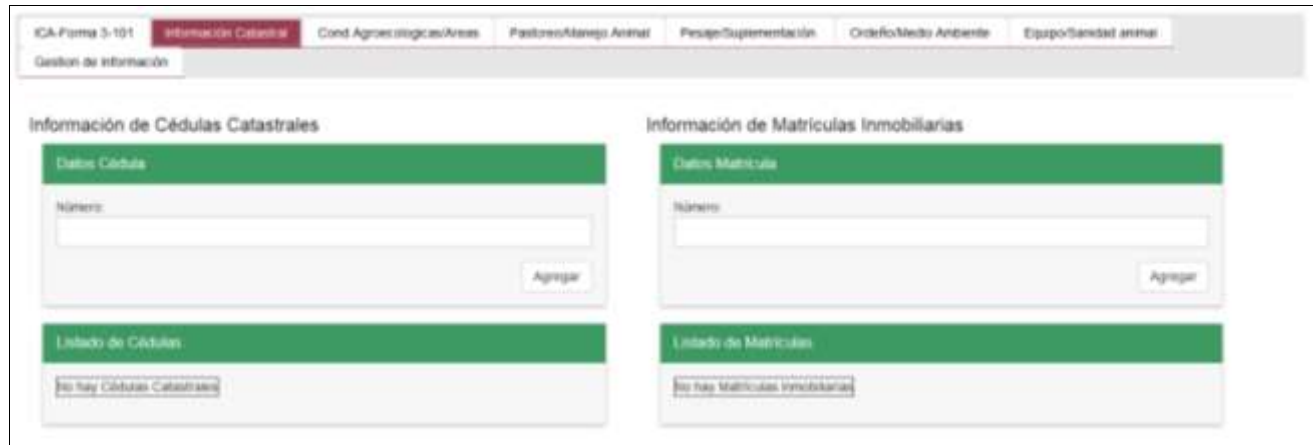

### Cond Agroecológicas/áreas:

- a) Condiciones agroecológicas: Ingrese la información relacionada
- b) Información de áreas: Ingrese la información relacionada

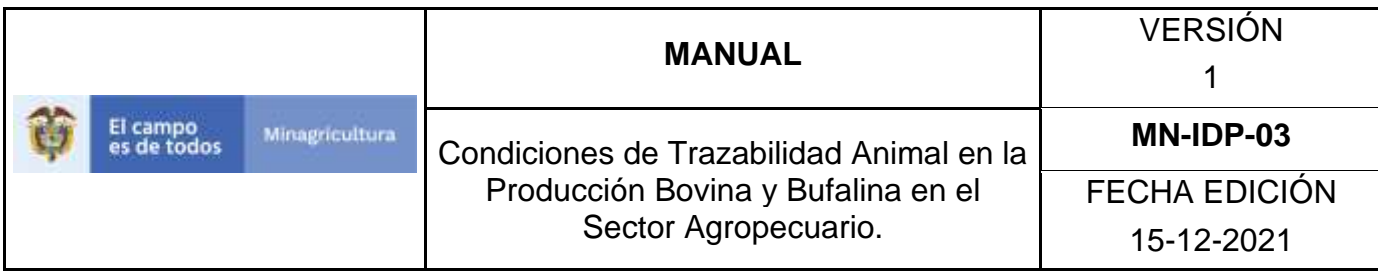

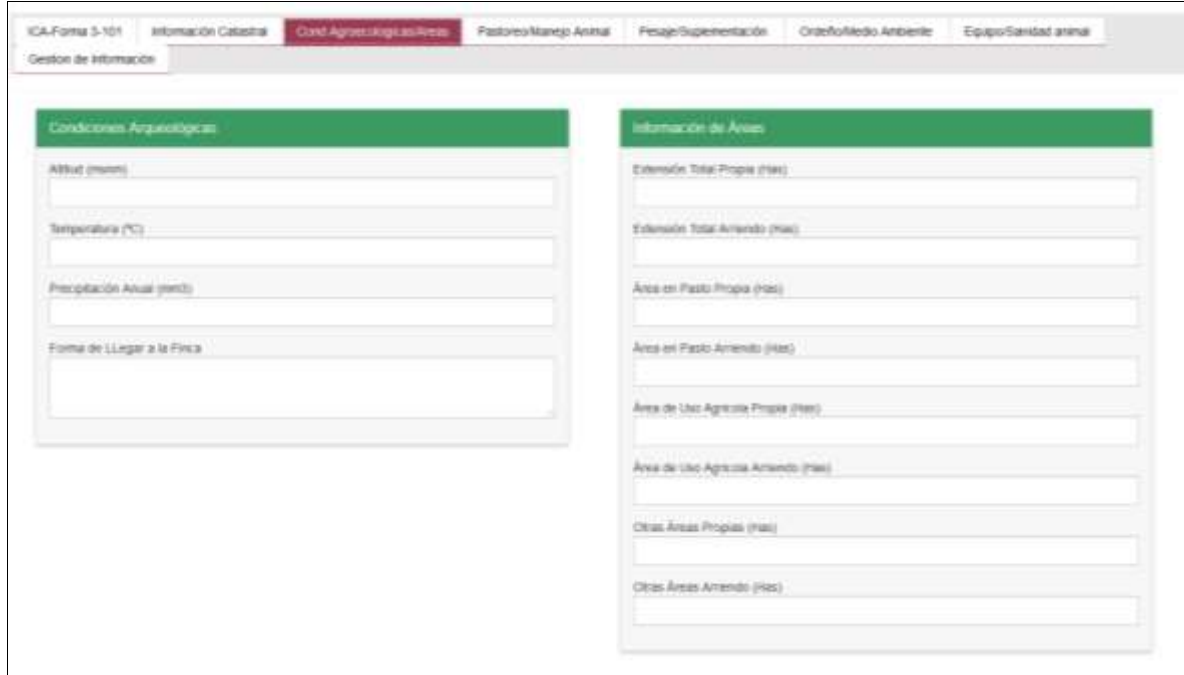

#### Pastoreo/Manejo Animal:

- a) Información Sobre Pastoreos Potreros Cercas: Ingrese la información relacionada
- b) Información Sobre El Manejo Del Ganado: Ingrese la información relacionada
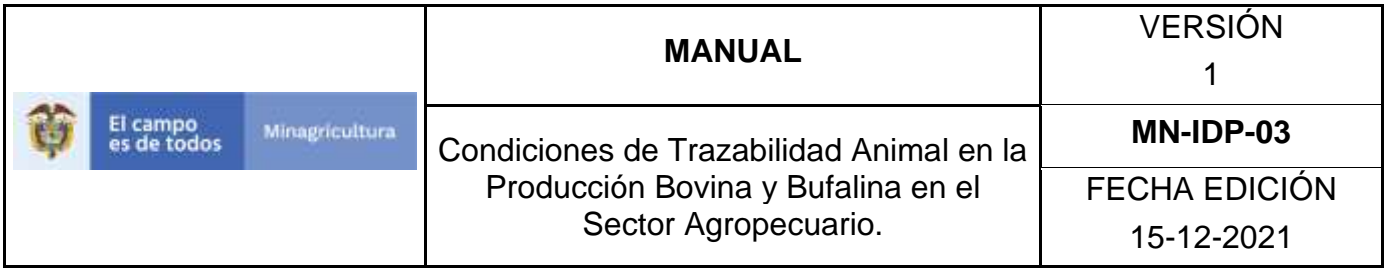

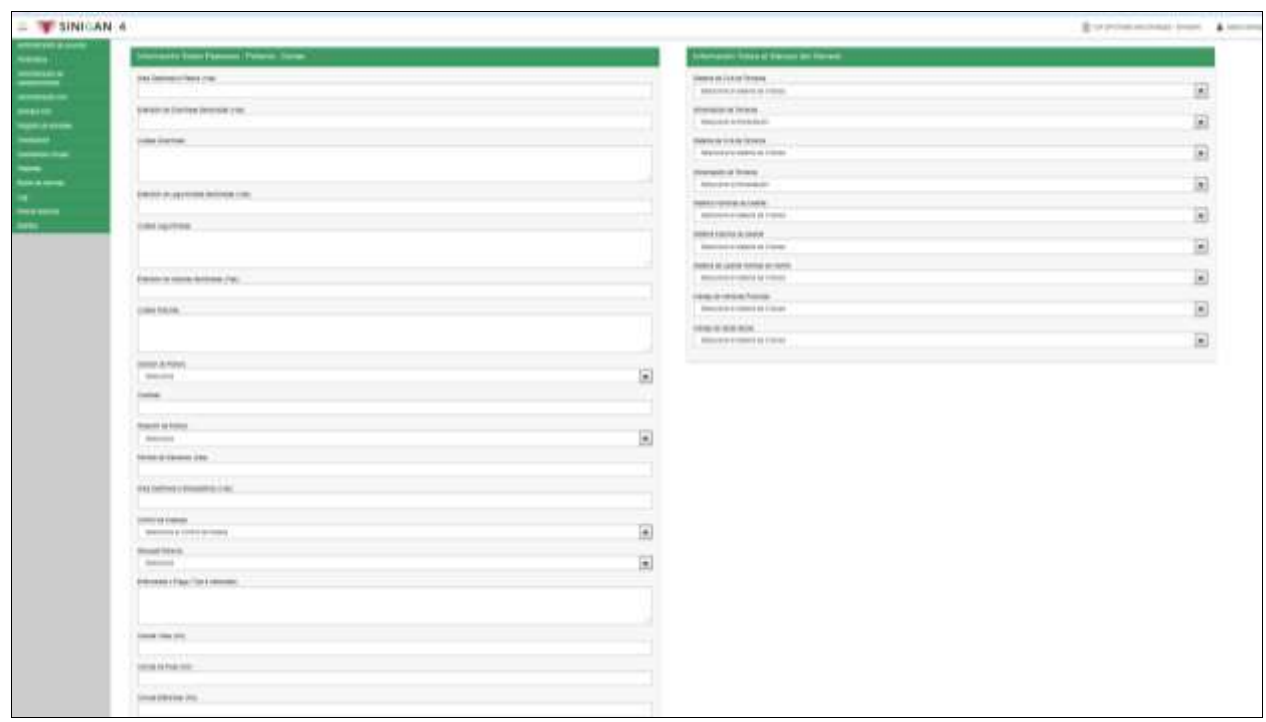

## Pesaje/Suplementación:

- a) Reproducción y pesajes: Ingrese la información relacionada
- b) Suplementación: Ingrese la información relacionada

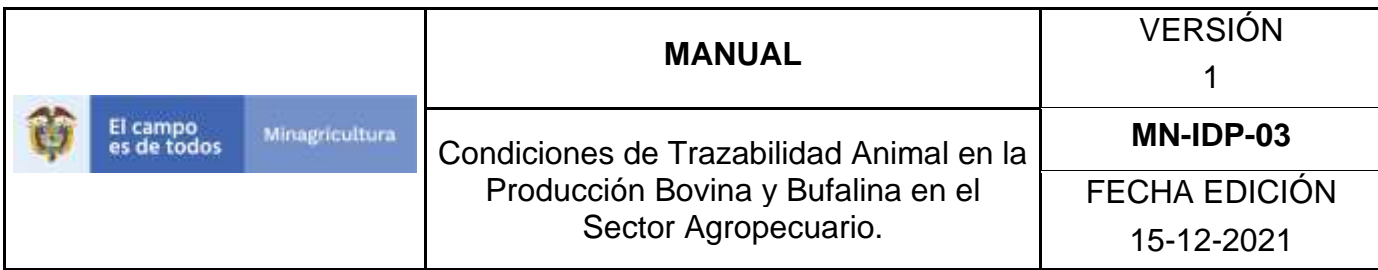

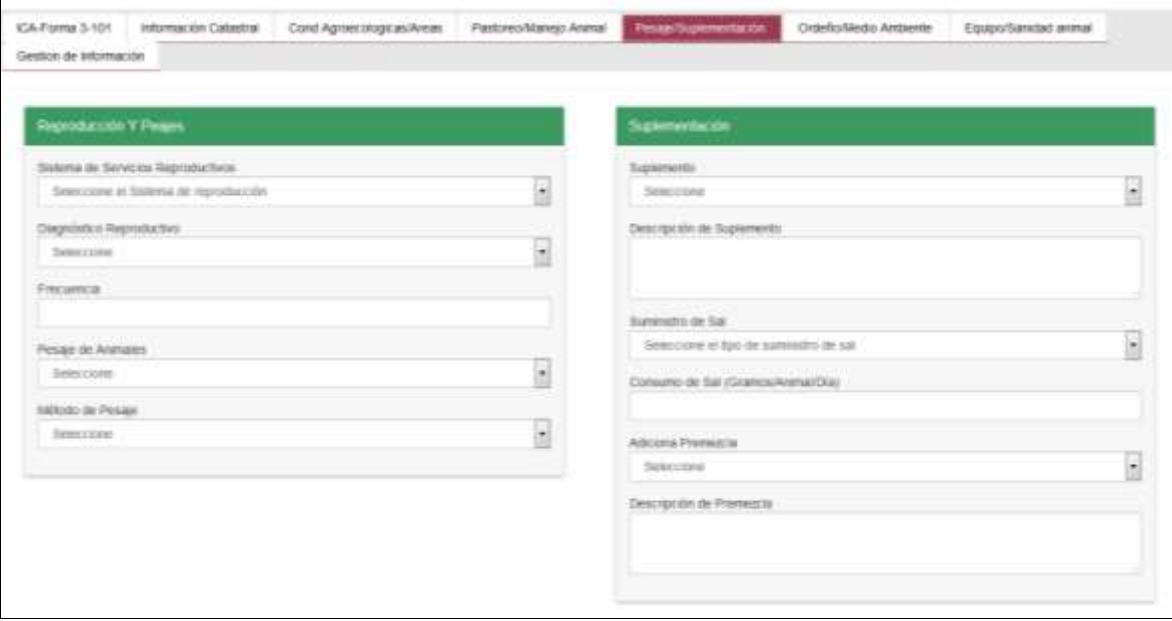

Ordeño/Medio Ambiente:

- a) Ordeño y producción de leche: Ingrese la información relacionada
- b) Información de aspectos medio ambientales: Ingrese la información relacionada

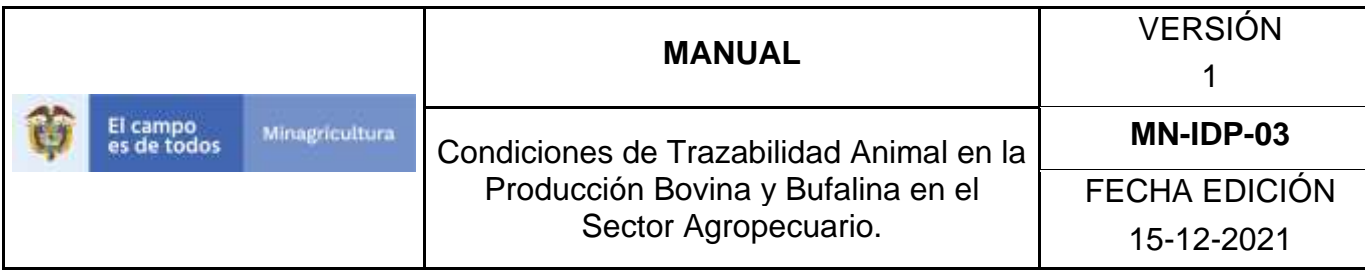

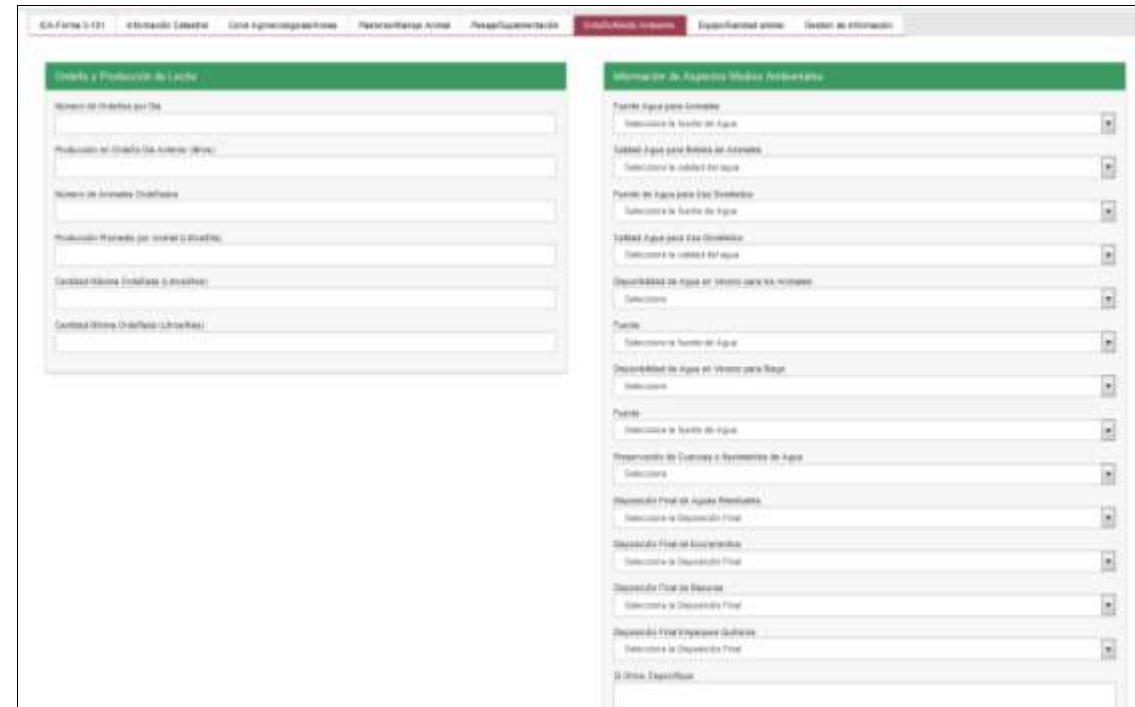

# Equipo/Sanidad Animal:

- a) Instalaciones y equipos: Ingrese la información relacionada
- b) Problemas de sanidad animal: Ingrese la información relacionada

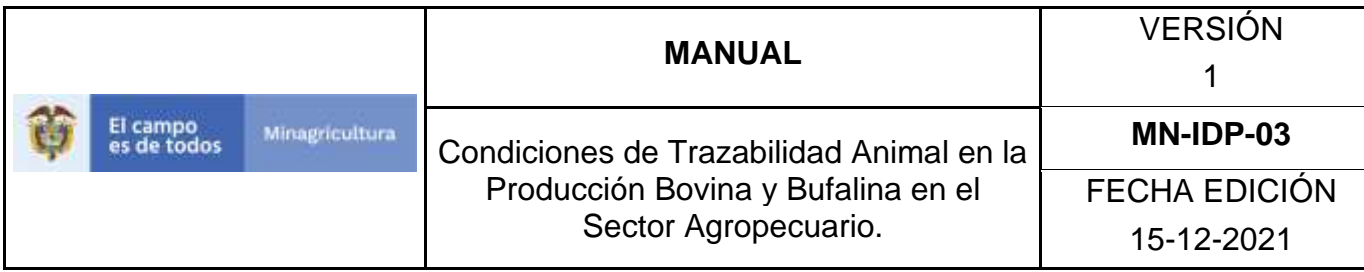

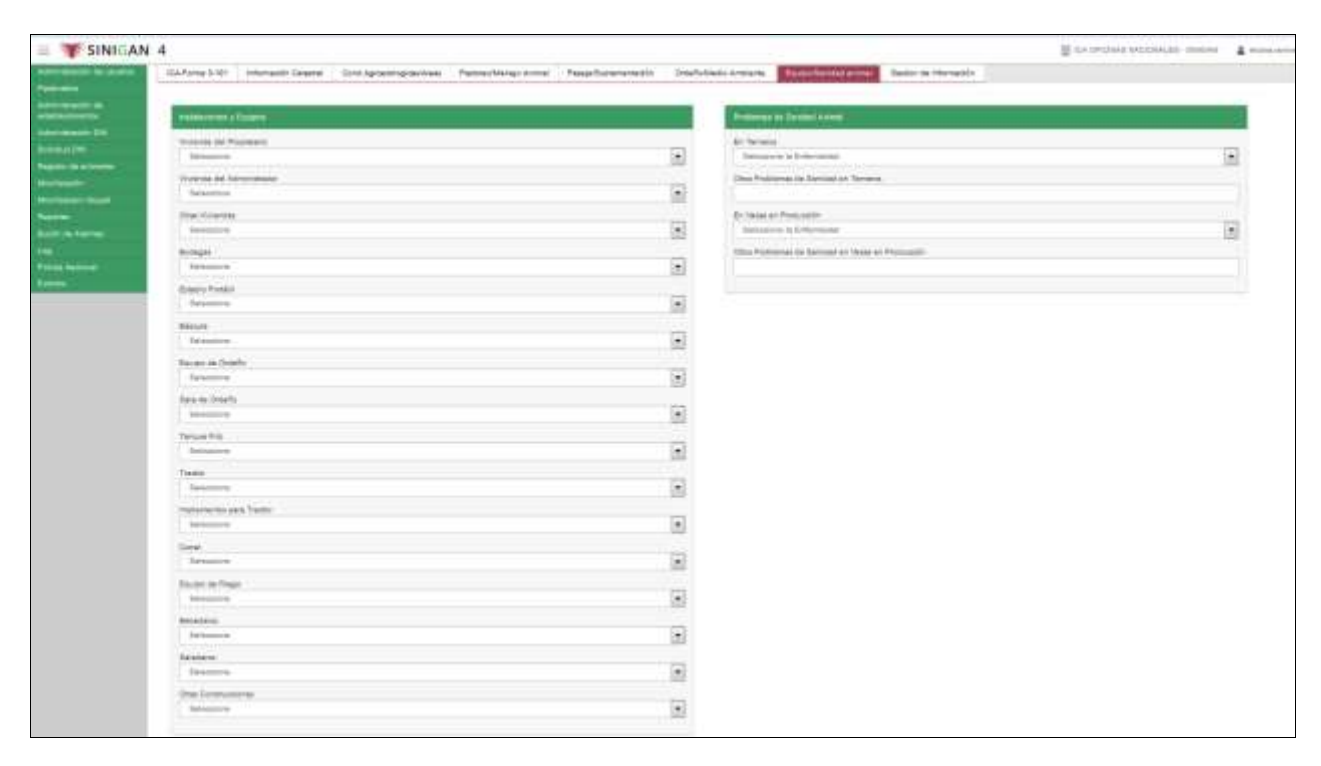

# Gestión de Información

a) Registre la información solicitada

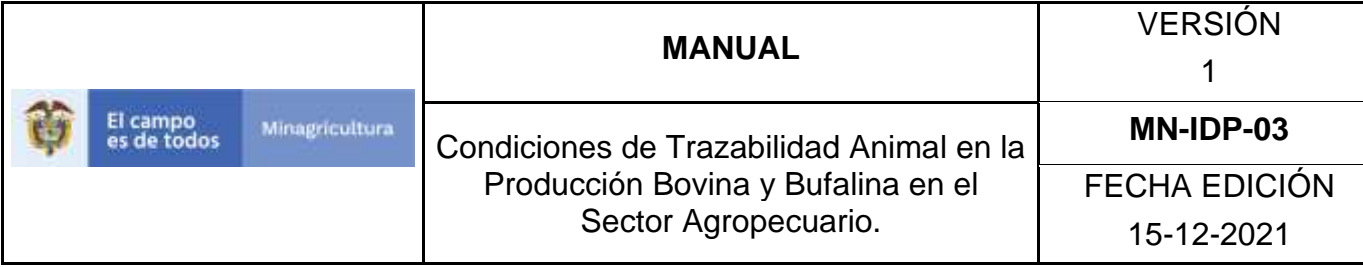

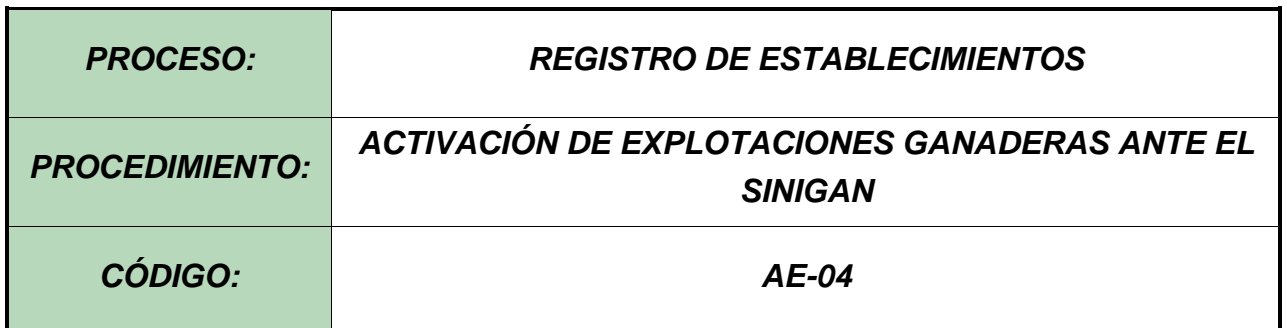

#### **Objetivo.**

Establecer el procedimiento para efectuar la activación de las explotaciones ganaderas en la los bovinos y bufalinos presentes en la misma serán objeto de identificación con los Dispositivos de Identificación Nacional – DIN, en el Software Aplicativo SINIGAN, como parte del Sistema Nacional de Información, Identificación y Trazabilidad Animal - SNIITA.

#### **Alcance.**

Desde el ingreso al módulo Administración de Establecimientos hasta la activación de las explotaciones ganaderas en el Software Aplicativo SINIGAN.

#### **Desarrollo.**

#### **Condiciones Generales**

- $\checkmark$  El Unidad de Gestión SINIGAN, es responsable ante el Ministerio de Agricultura y Desarrollo Rural, de velar por el cumplimiento de lo establecido en el presente procedimiento.
- ✓ Validar que la explotación ganadera cuente con un usuario responsable previamente inscrito ante el SINIGAN.

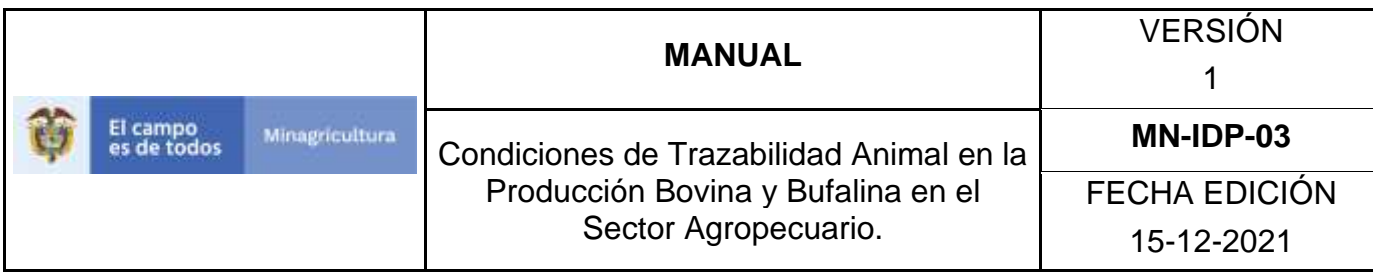

- ✓ La explotación ganadera debe estar previamente inscrita ante la autoridad sanitaria competente de acuerdo a la normatividad vigente y registrada en el aplicativo SINIGAN.
- ✓ La explotación ganadera se activa solo cuando se va a realizar la identificación por primera vez de los animales.

#### **Actividades**

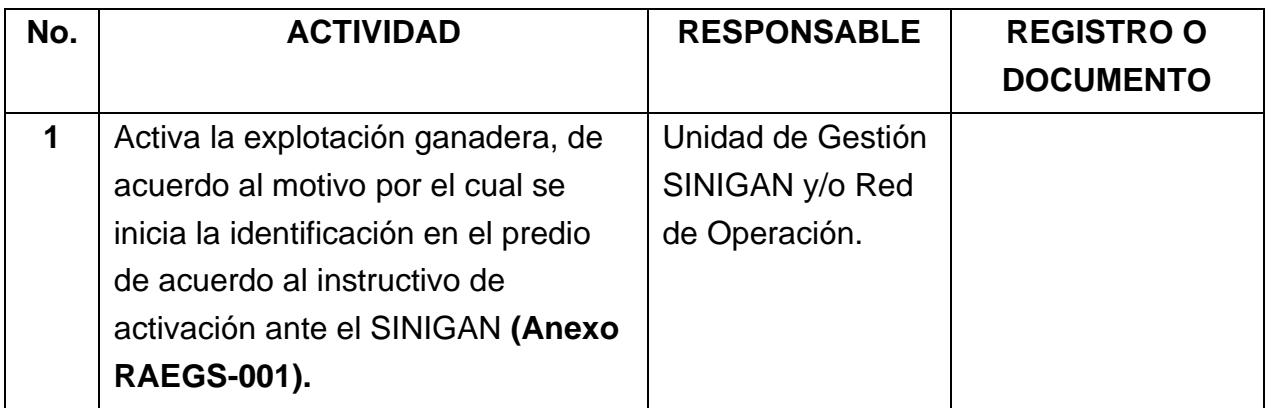

#### **Anexos.**

Anexo RAEGS-001**.** Instructivo de registro para la activación de explotaciones ganaderas ante el SINIGAN.

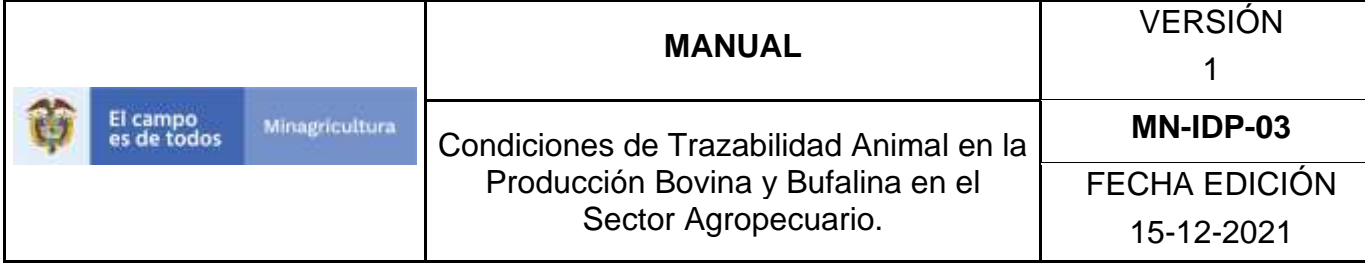

## **ANEXO RAEGS-001**

## **INSTRUCTIVO DE REGISTRO PARA LA ACTIVACIÓN DE EXPLOTACIONES GANADERAS ANTE EL SINIGAN.**

- 1. Ingrese a la página principal. [https://sinigan.ica.gov.co](https://sinigan.ica.gov.co/)
- 2. Digite su usuario y contraseña.

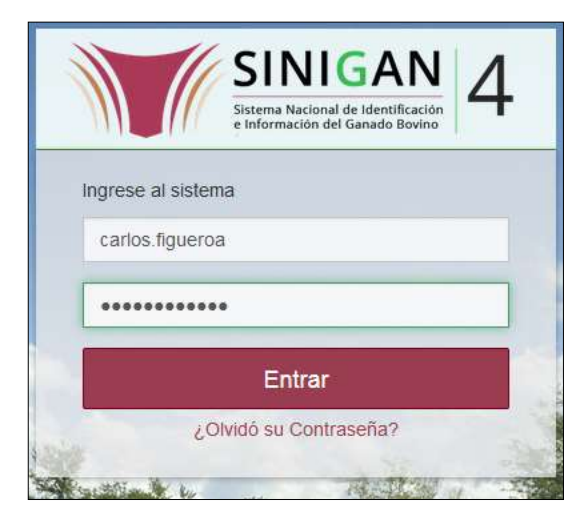

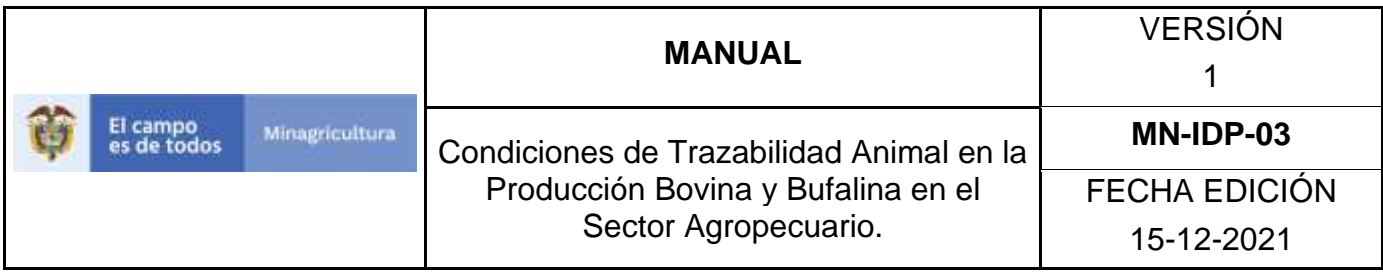

3. Seleccione el establecimiento asignado y de clic en el botón **Continuar.**

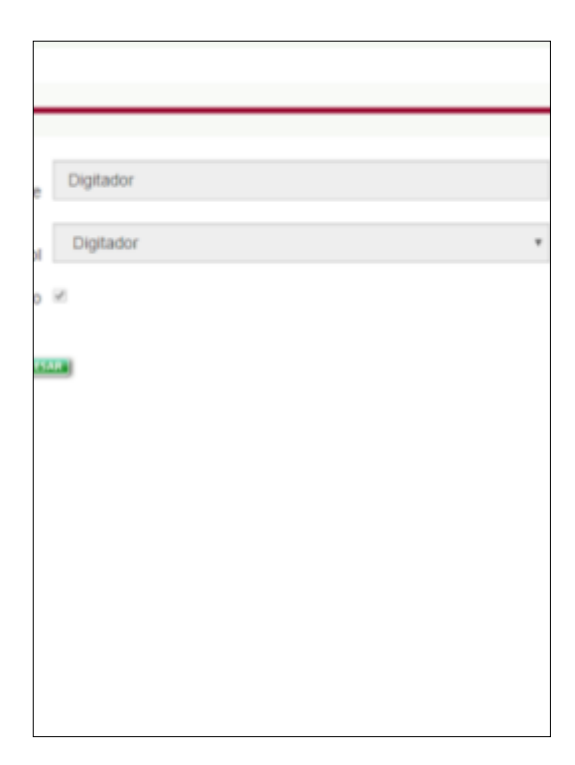

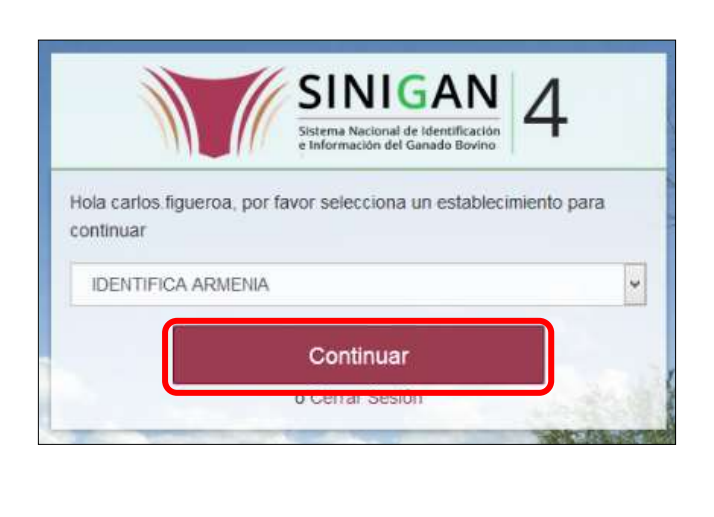

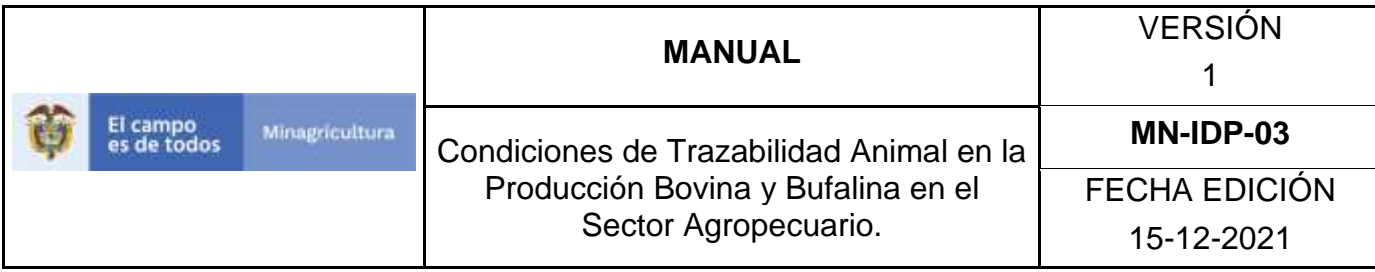

4. Haga clic en **Administración de Establecimientos** para desplegar el menú.

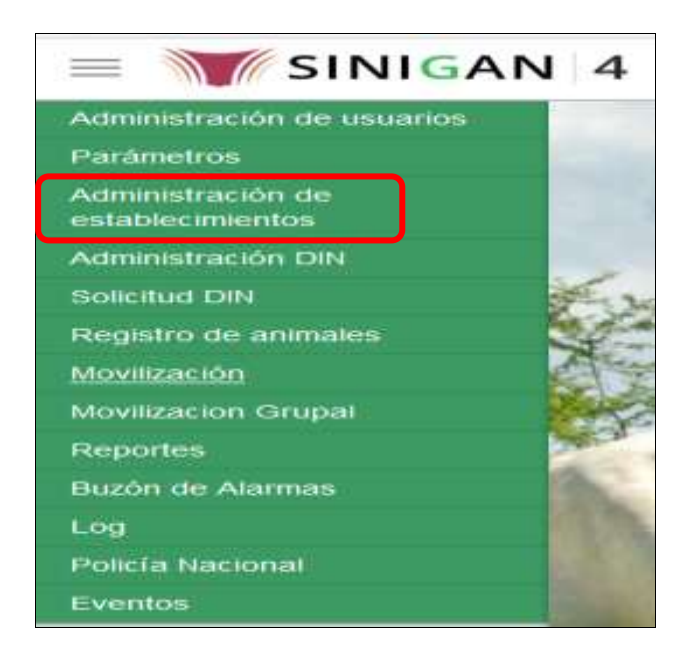

5. Cuando seleccione el módulo de **"Administración de Establecimientos"** se desplegara el menú que contiene esta aplicación, seleccione la funcionalidad de **Activación ante el SINIGAN**.

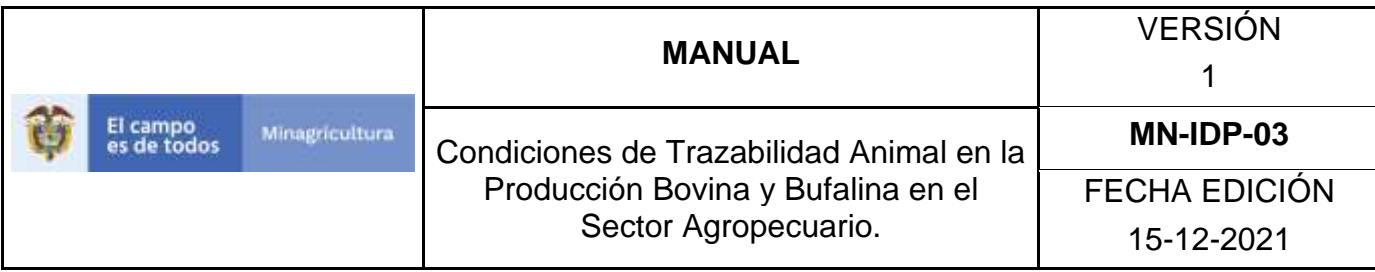

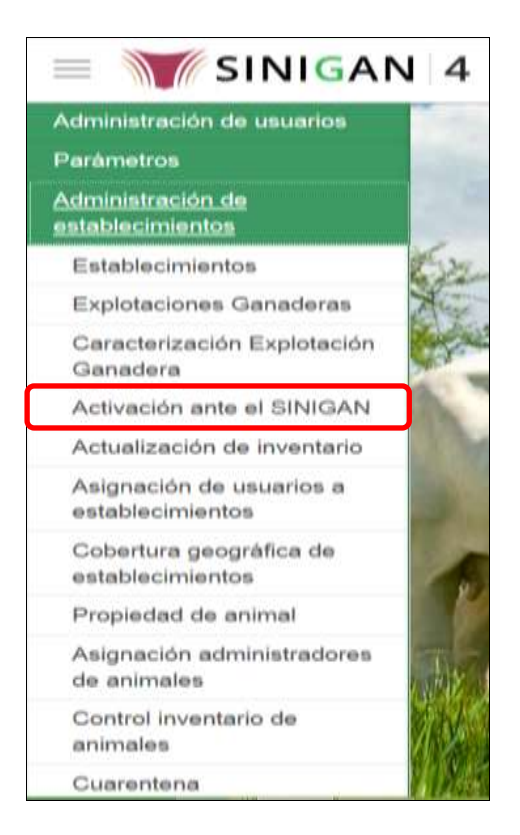

6. Una vez seleccionado la funcionalidad de **Activación ante el SINIGAN**, la aplicación muestra la siguiente pantalla:

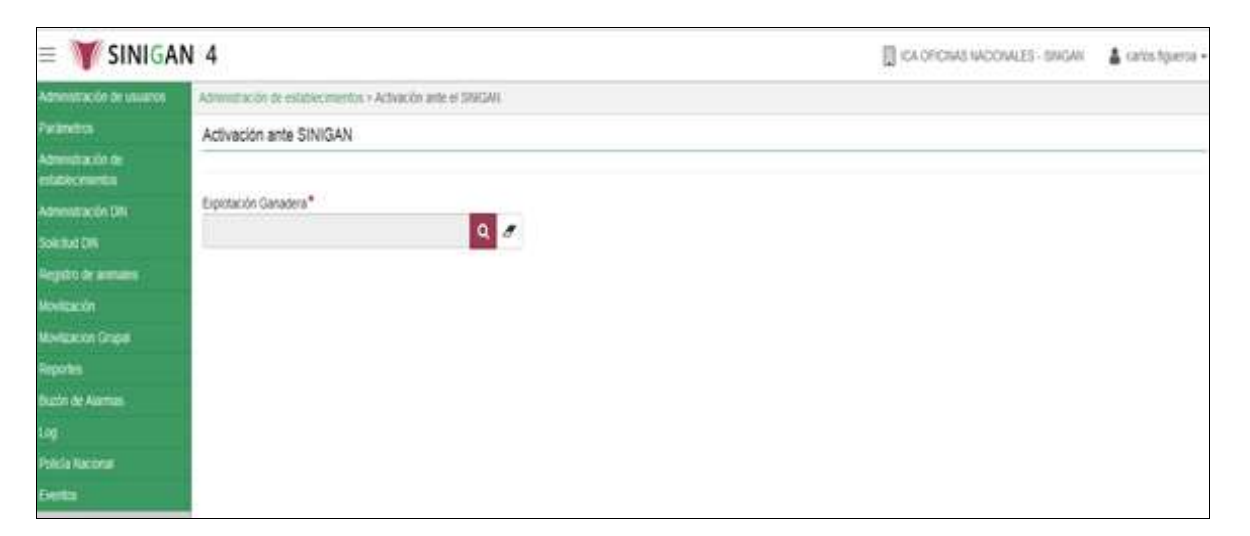

7. Haga clic en la **Lupa**. Después de que haga clic, el sistema muestra el siguiente cuadro de búsqueda.

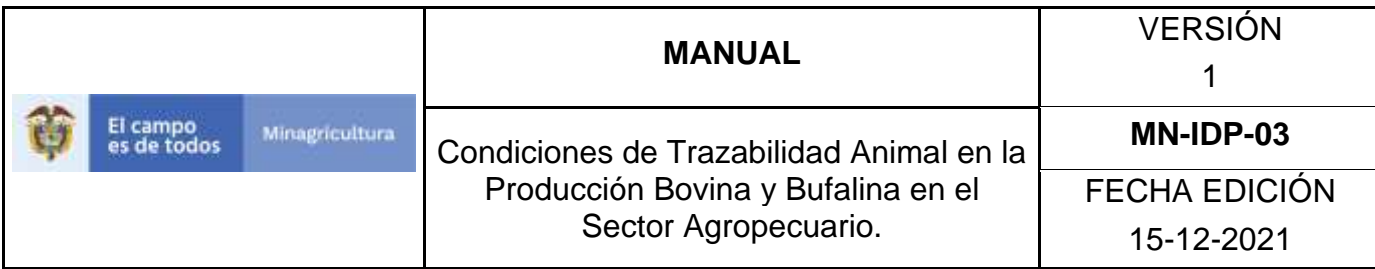

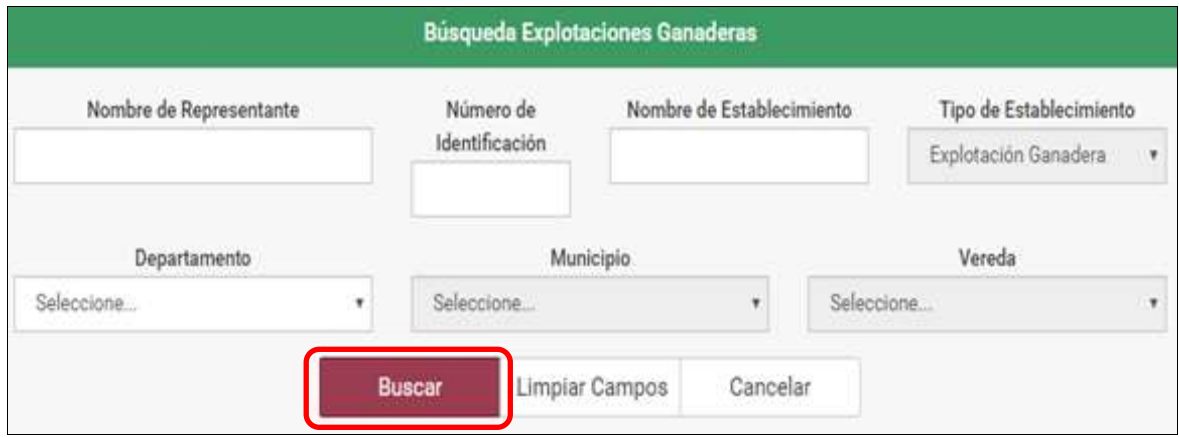

- 8. Seleccione una de las opciones para buscar.
	- a. Tenga en cuenta que al seleccionar el campo de búsqueda **"Nombre de Establecimiento"** tenga en cuenta que debe colocar el departamento como campo obligatorio, de lo contrario no podrá realizar la búsqueda.
- 9. Ingrese el criterio en el cuadro de texto por el cual desea buscar.
- 10. Haga clic en el botón. **Buscar**
- 11. El sistema muestra los registros que coincidan con la búsqueda.

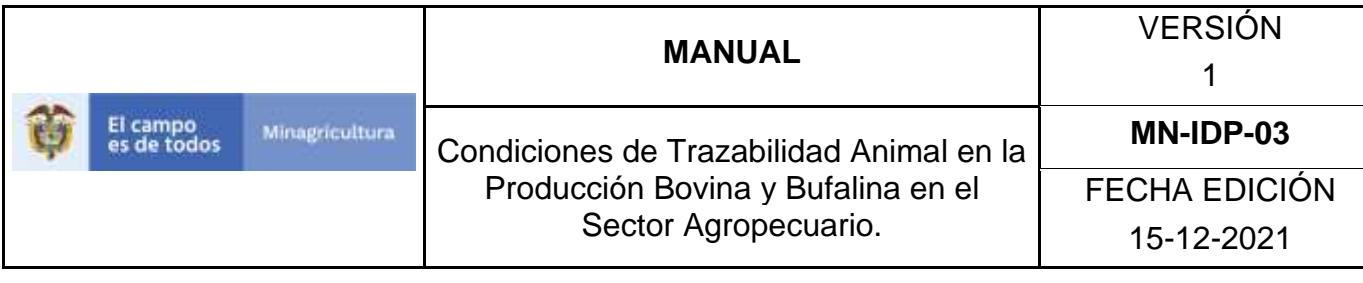

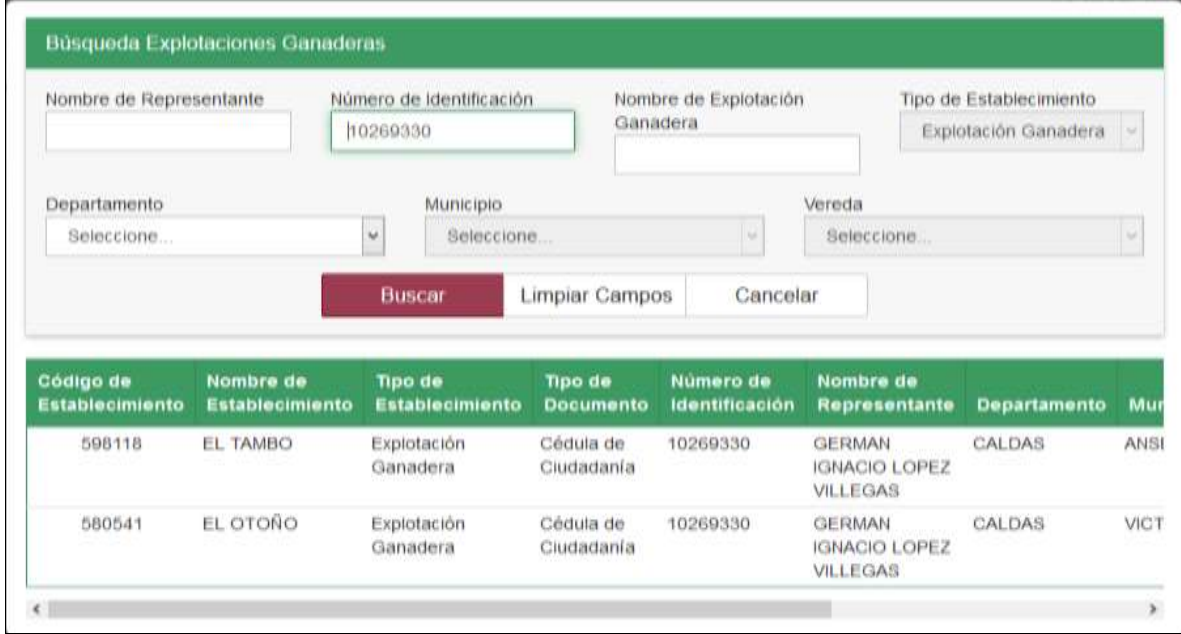

12.Una vez hecha esta acción, **seleccione** la explotación ganadera que desee **activar y/o inactivar.**

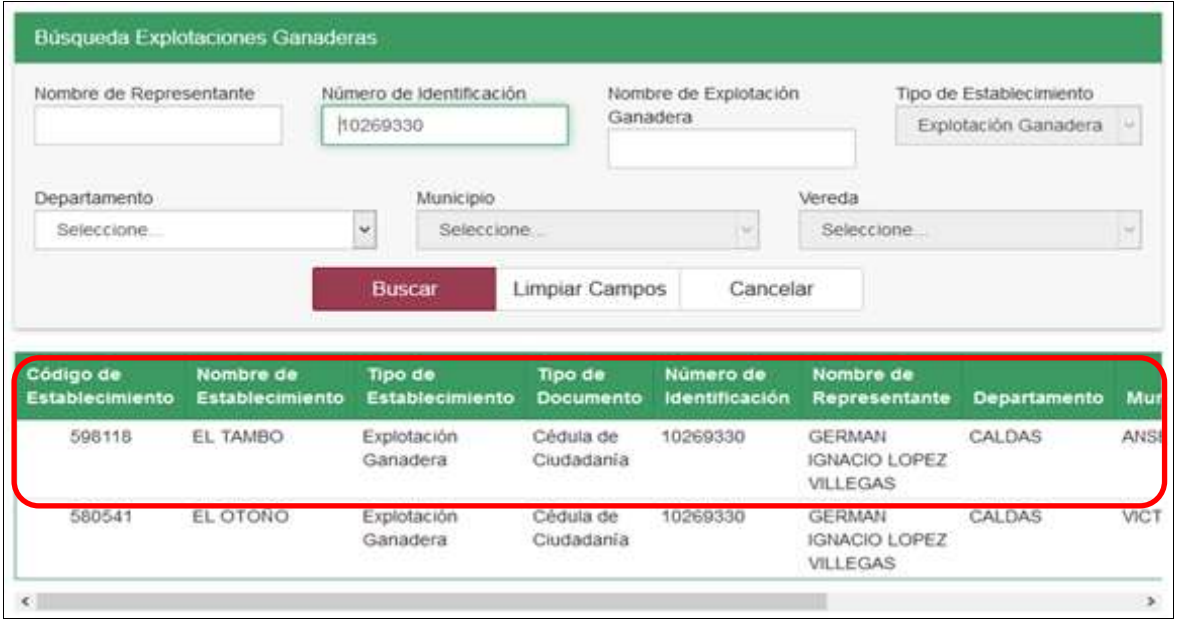

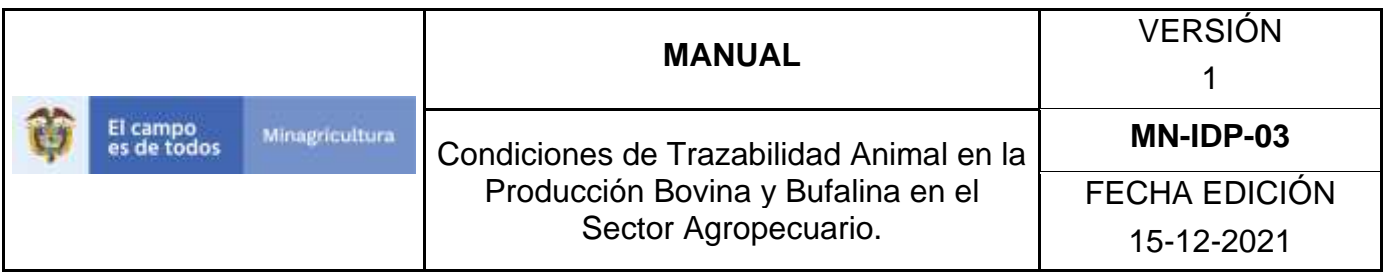

13.Una vez seleccionada la explotación ganadera que está buscando, en el sistema, este muestra la siguiente pantalla en donde usted encontrará la información del registro seleccionado, incluyendo el estado actual ante el sistema.

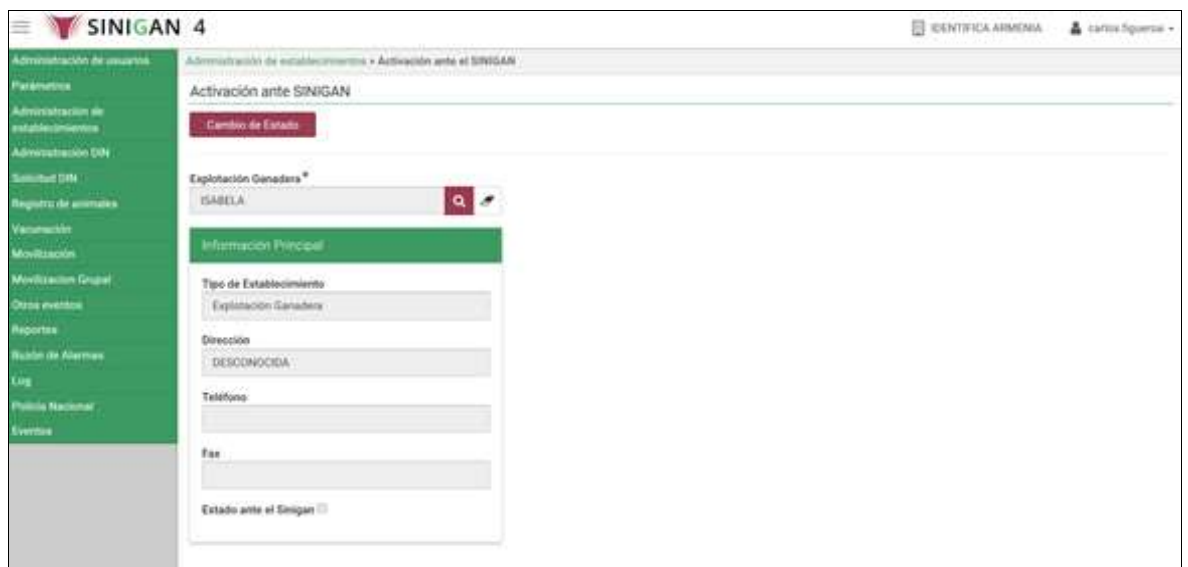

- 14.Haga clic en el botón **Cambiar Estado** para activar o inactivar la explotación ganadera.
- 15.El Software Aplicativo SINIGAN, muestra la siguiente pantalla:

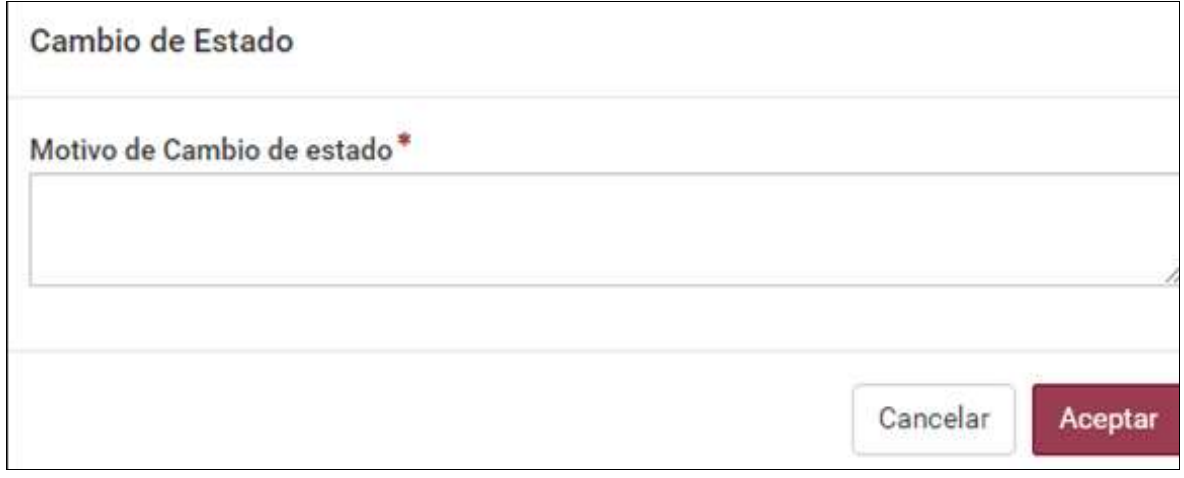

16.Ingrese el motivo por el cual realiza el **Cambio de Estado**.

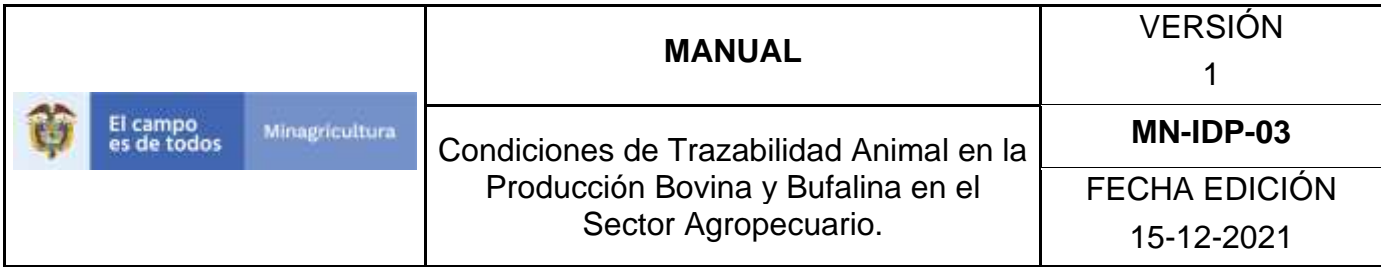

- 17.Haga clic en el botón. **Aceptar.**
- 18.Si la información es registrada correctamente el sistema le mostrará el mensaje **"El cambio de estado se realizó satisfactoriamente".**

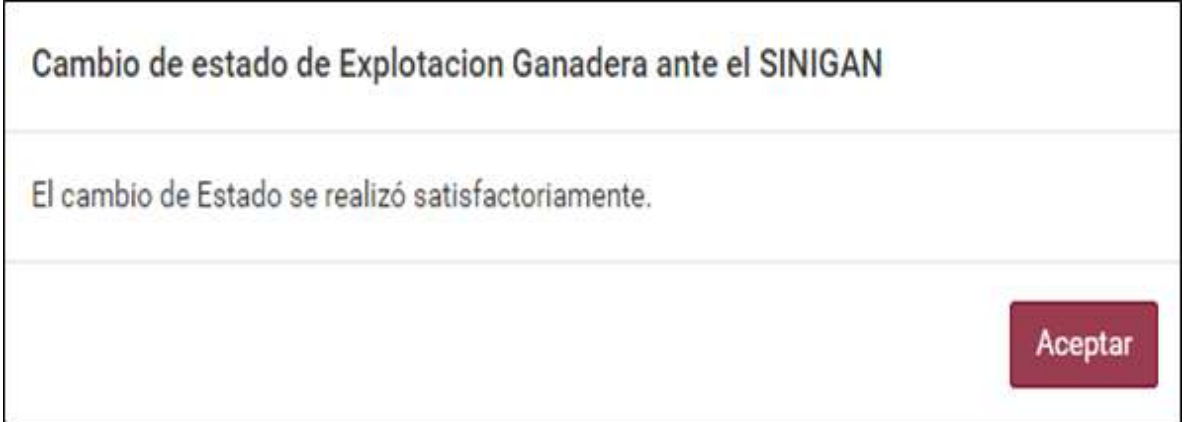

19.Haga clic en el botón. **Aceptar.**

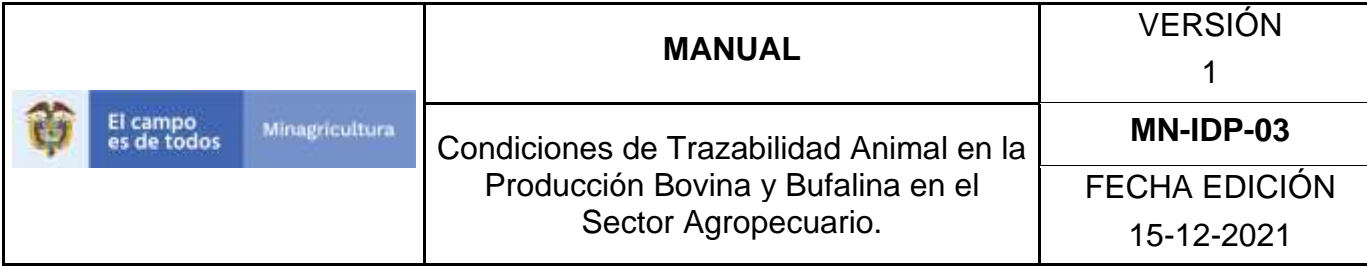

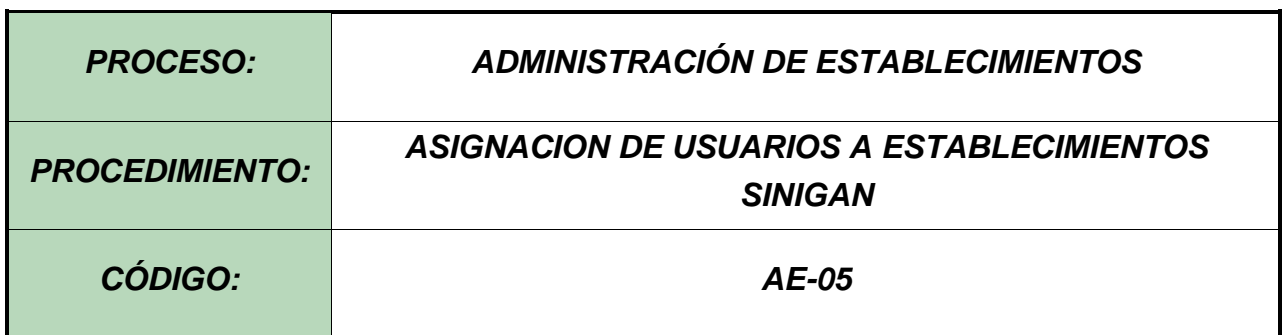

## **Objetivo.**

Establecer el procedimiento para efectuar la Asignación de Usuarios a Establecimientos en el Software Aplicativo SINIGAN, como parte del Sistema Nacional de Información, Identificación y Trazabilidad Animal - SNIITA.

#### **Alcance.**

Desde el ingreso al módulo Administración de Establecimientos hasta la Asignación de Usuarios a Establecimientos.

# **Desarrollo.**

# **Condiciones Generales**

- $\checkmark$  El Unidad de Gestión SINIGAN, es responsable ante el Ministerio de Agricultura y Desarrollo Rural, de velar por el cumplimiento de lo establecido en el presente procedimiento.
- ✓ Para la Asignación de Usuarios a Establecimientos, el usuario debe estar previamente inscrito ante el Sistema Nacional de Identificación e información de Ganado Bovino – SINIGAN.

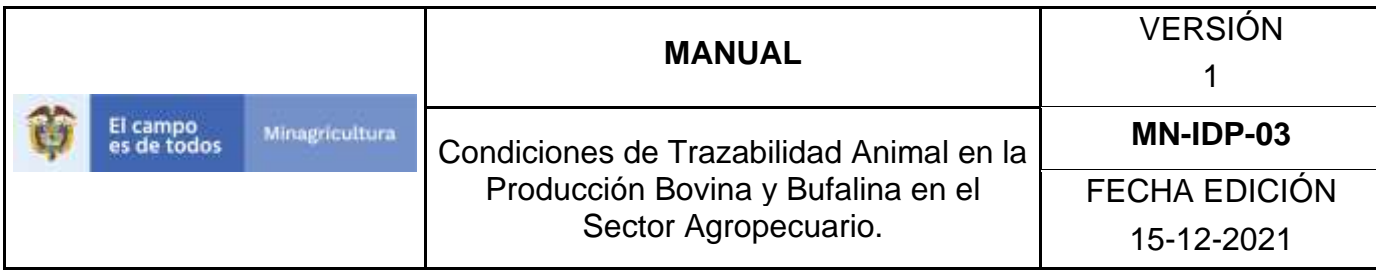

✓ La Unidad de Gestión del SINIGAN es la encargada de determinar la Asignación de Usuarios a Establecimientos en el SINIGAN y la documentación requerida para este efecto.

## **Actividades**

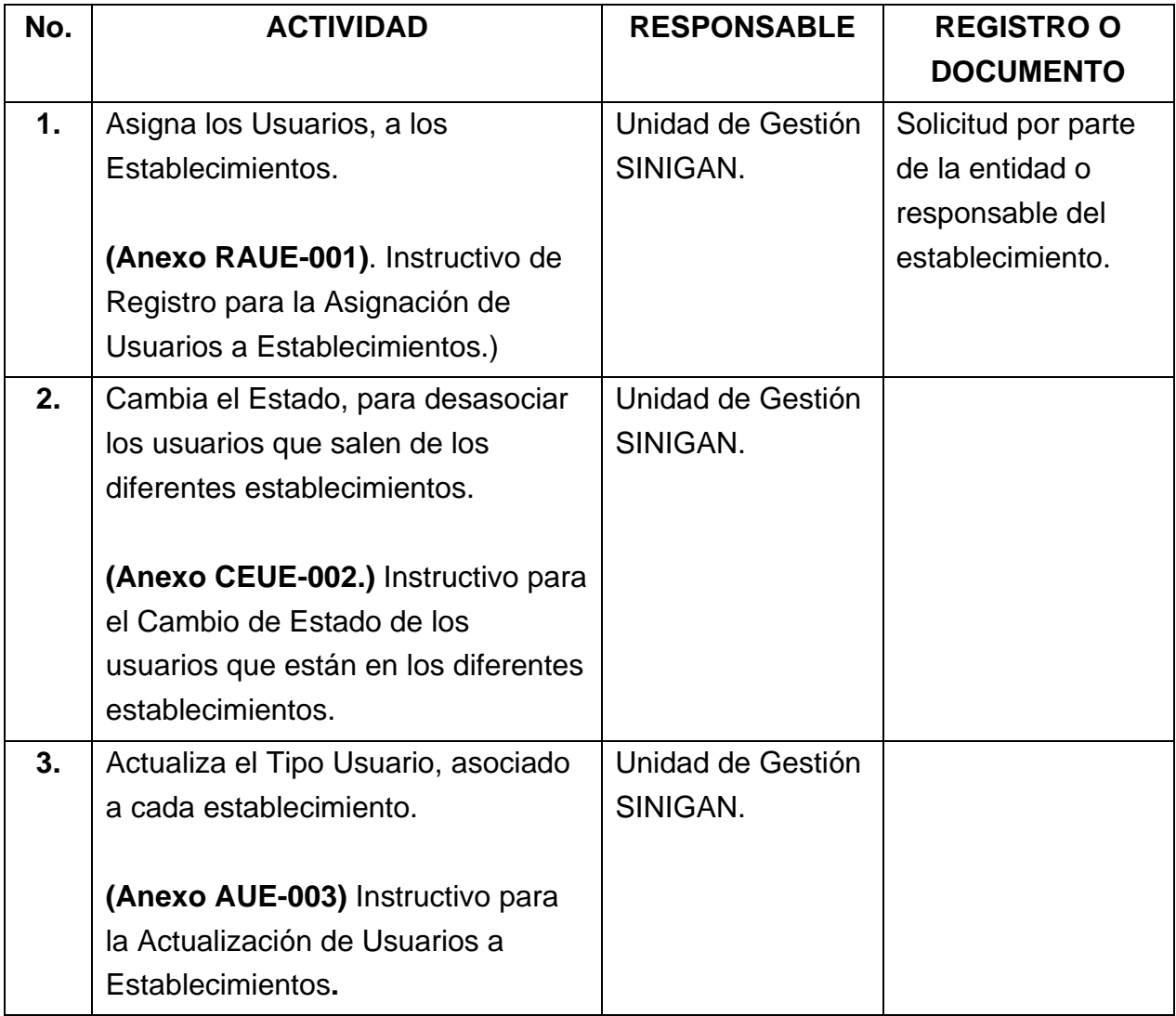

#### **Anexos.**

**Anexo RAUE-001.** Instructivo de Registro para la Asignación de Usuarios a Establecimientos.

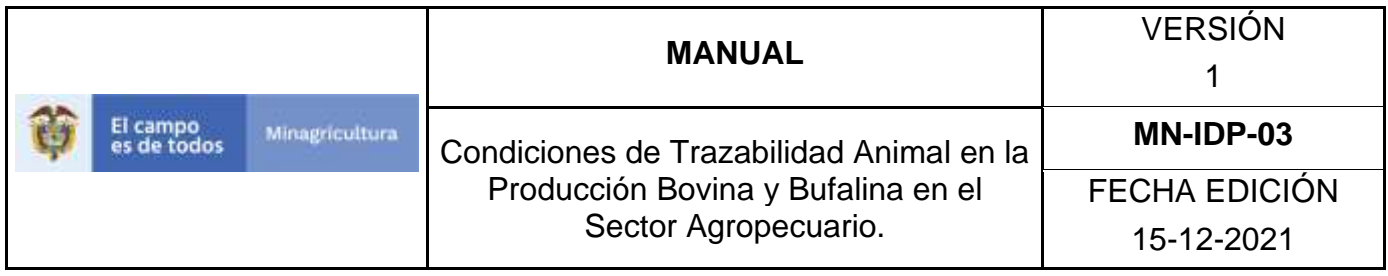

**Anexo CEUE-002.** Instructivo de Cambio de Estado para la Asignación de Usuarios a Establecimientos.

**Anexo AUE-003.** Instructivo de Actualización para la Asignación de Usuarios a Establecimientos.

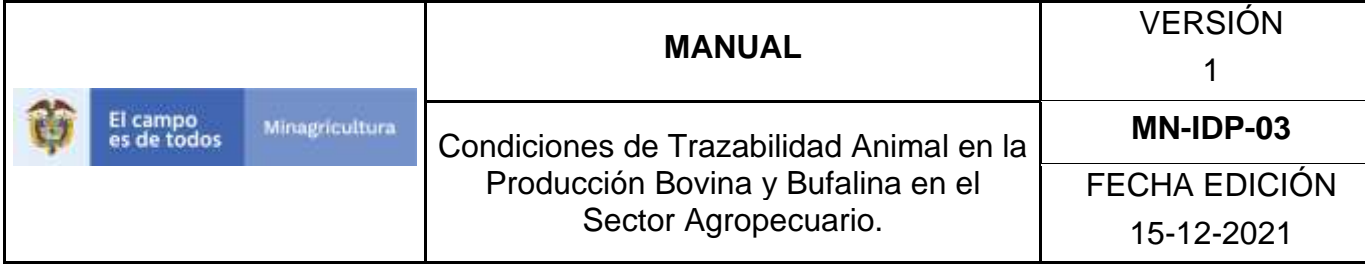

## **ANEXO RAUE-001**

## **INSTRUCTIVO DE REGISTRO PARA LA ASIGNACIÓN DE USUARIOS A ESTABLECIMIENTOS**

- 1. Ingrese a la página principal [https://sinigan.ica.gov.co](https://sinigan.ica.gov.co/)
- 2. Digite su usuario y contraseña.

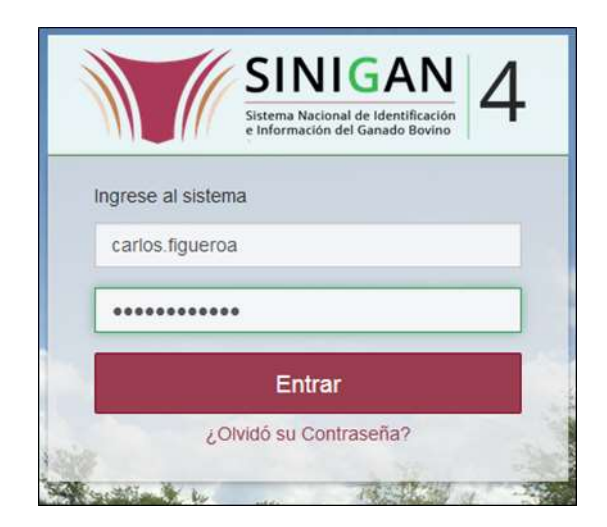

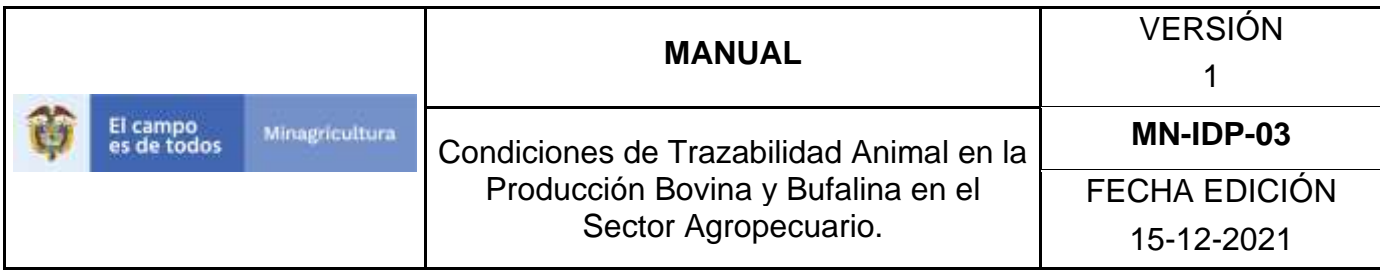

3. Seleccione el establecimiento asignado y de clic en el botón **Continuar**.

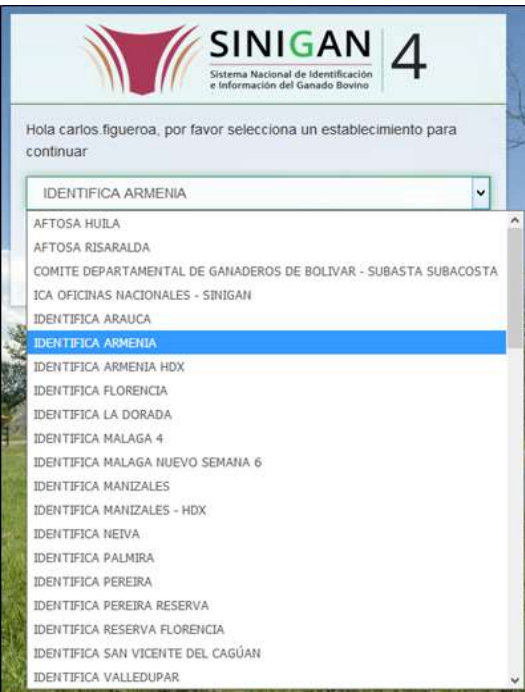

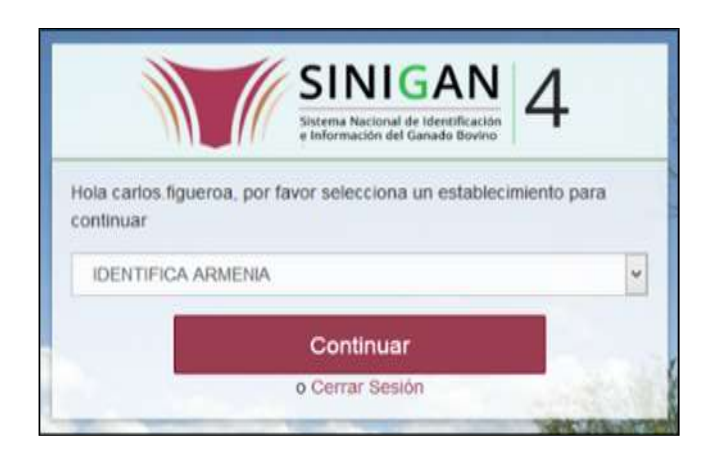

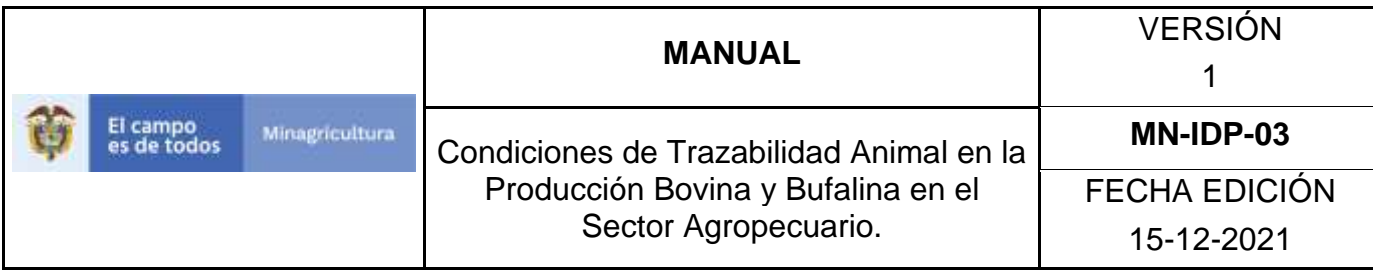

4. Haga clic en **"Administración de Establecimientos"** para desplegar el menú.

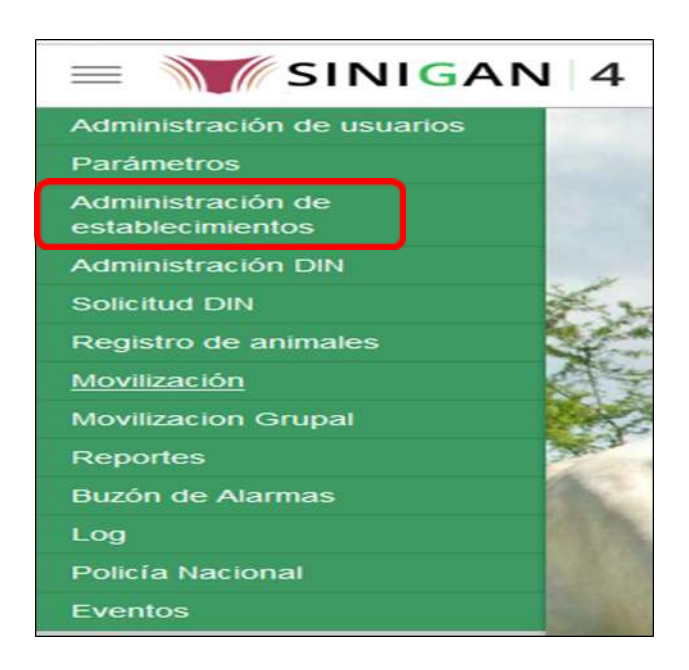

5. Cuando seleccione el módulo de **"Administración de Establecimientos"** se desplegara el menú, seleccione la funcionalidad de **Asignación de Usuarios a Establecimientos**.

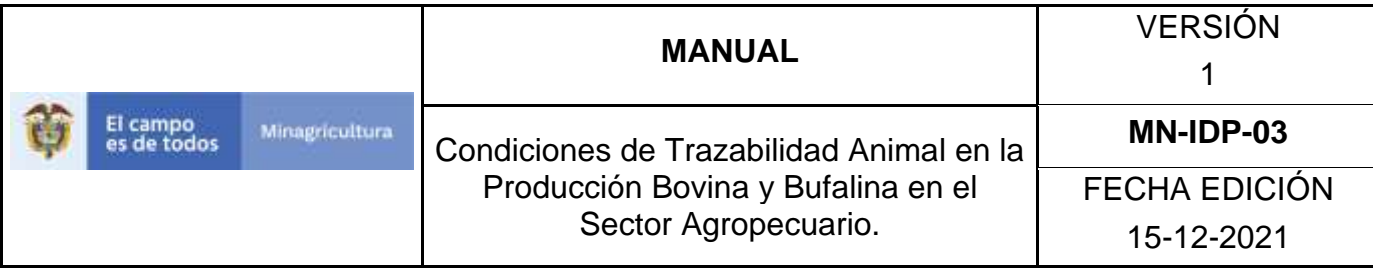

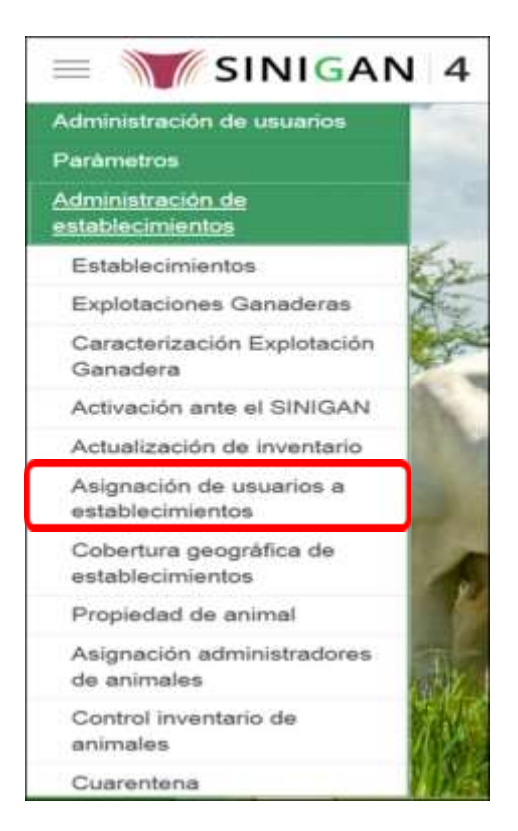

6. El sistema muestra la siguiente pantalla:

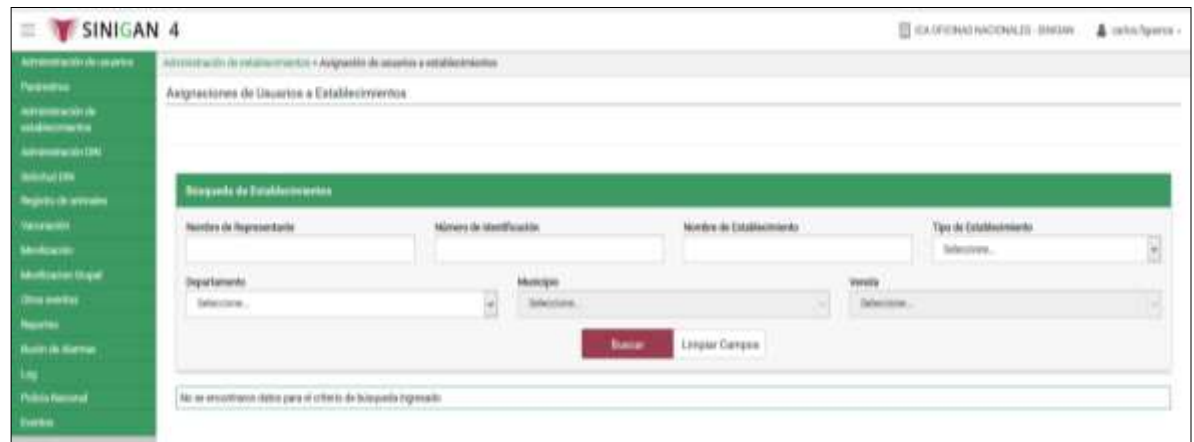

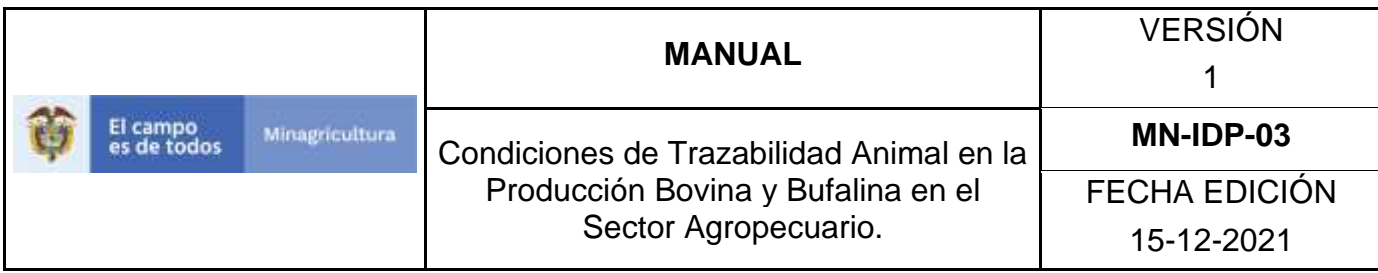

7. Seleccione una de las opciones para buscar el Establecimiento. Una vez hecha esta acción de clic en el botón. **Buscar.** Si selecciona, el campo de Nombre de Establecimiento, es obligatorio por lo menos seleccionar el Departamento en el cual se encuentra.

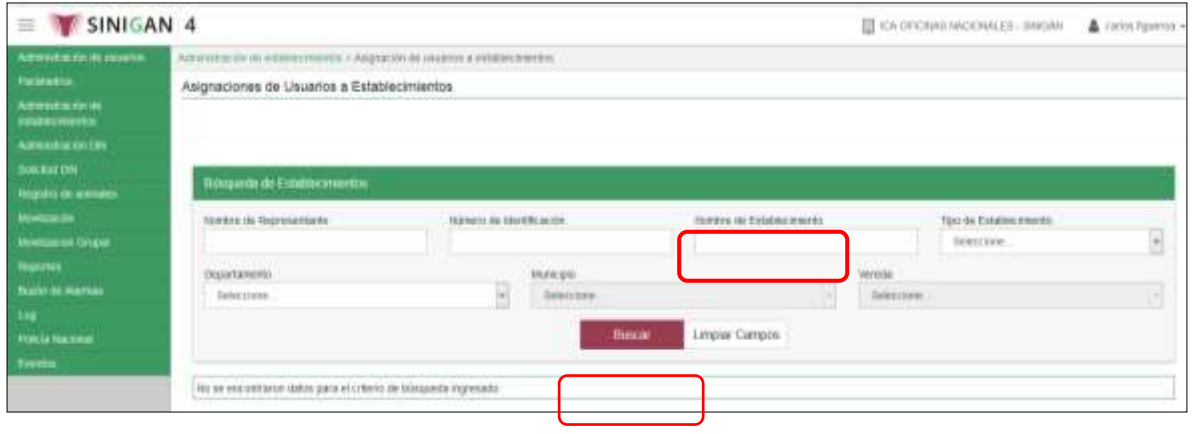

**8.** La aplicación muestra la siguiente pantalla.

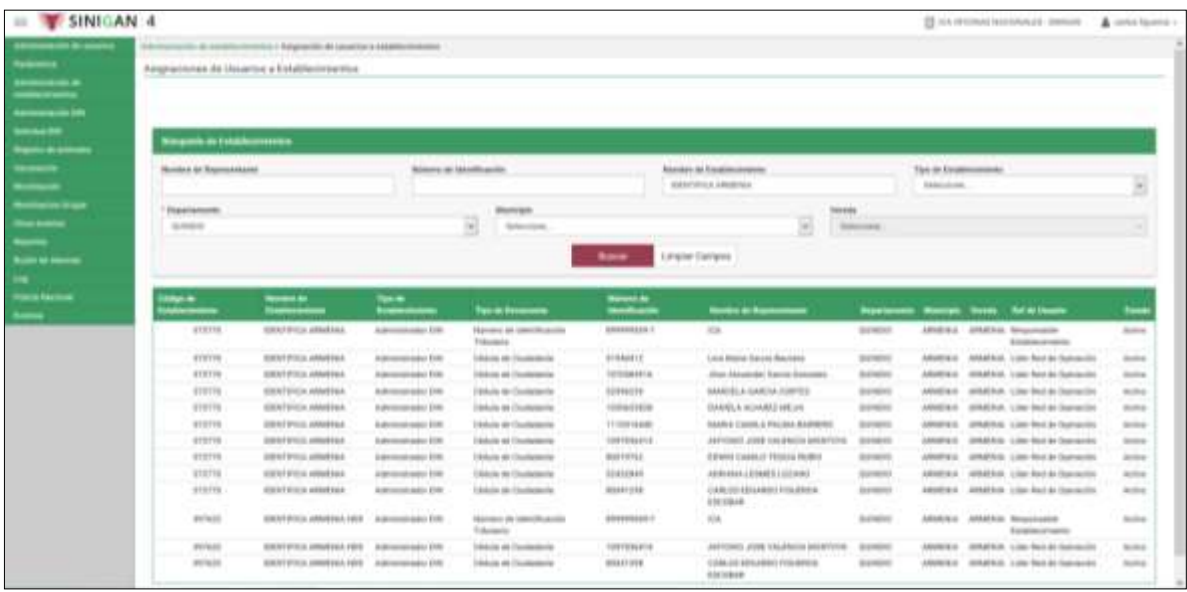

Página **847** de **1462**

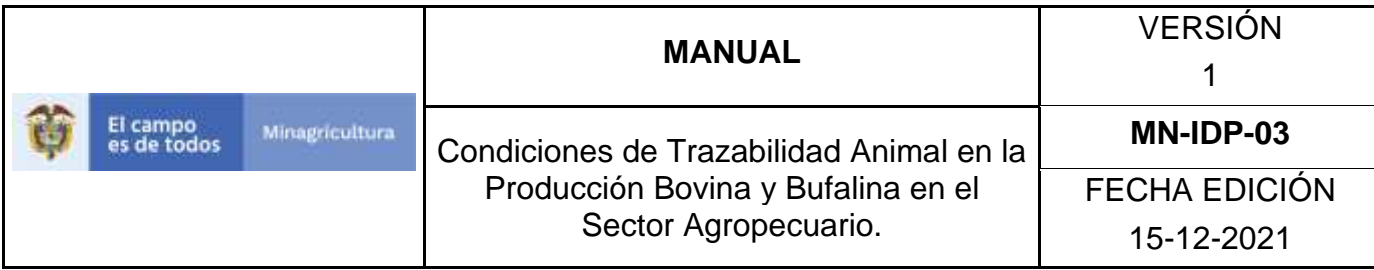

**9.** Seleccione el establecimiento que busca.

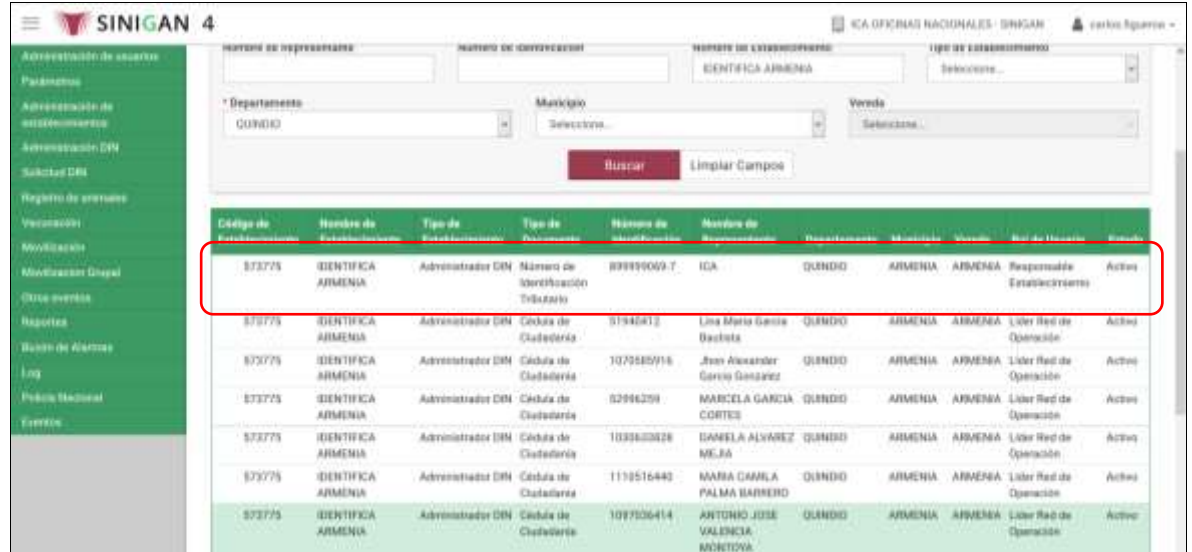

**10.** Una vez seleccionado el establecimiento que está buscando, la aplicación muestra la siguiente pantalla.

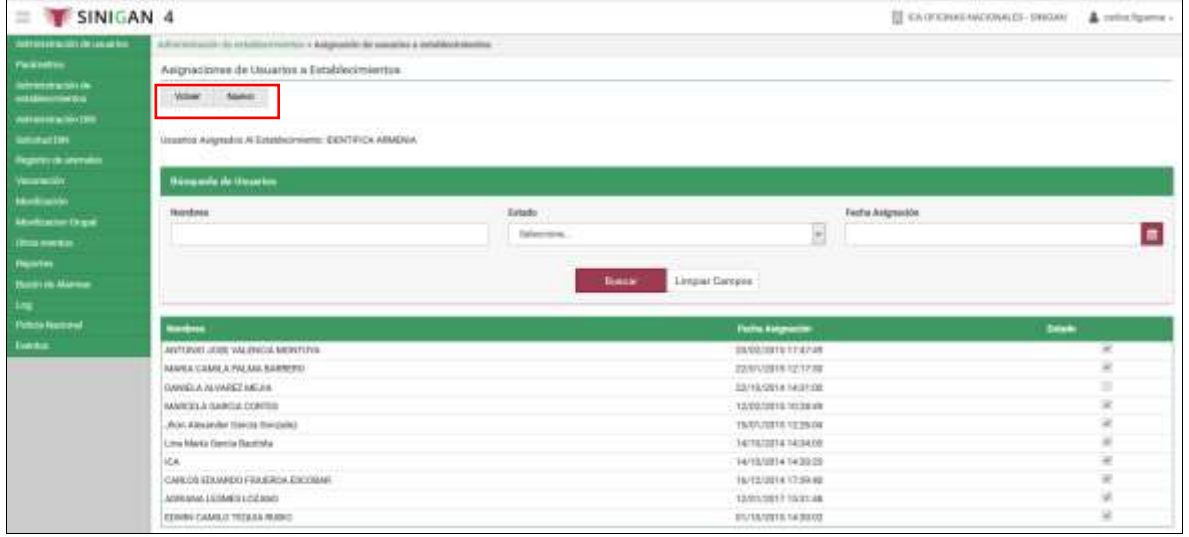

**11**. En la parte superior izquierda encontrara los botones **VOLVER** y **NUEVO**, las acciones de estos botones corresponden a:

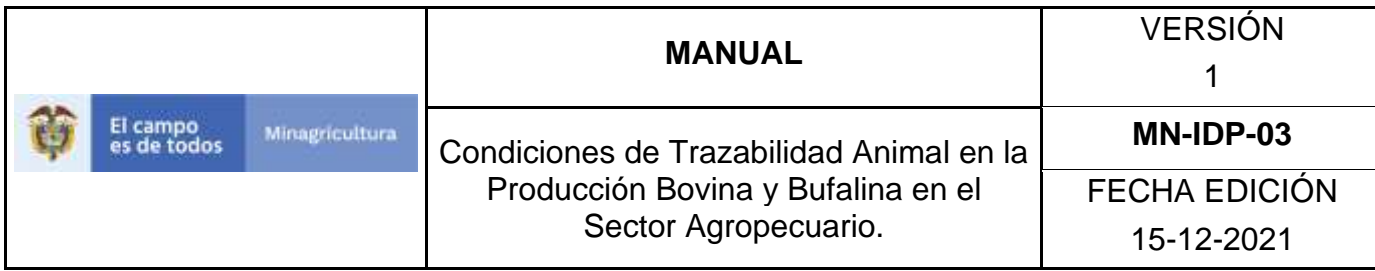

- **VOLVER.** Al dar clic en este botón lo devuelve a la pantalla inicial de la funcionalidad de **Asignación de Usuarios a Establecimientos.**
- **NUEVO.** Este botón le permitirá asignar un usuario nuevo al establecimiento que selecciono anteriormente.

**12.** Para asignar un usuario nuevo al establecimiento que selecciono anteriormente de clic en **Buscar.**

**13.** Al dar clic en el botón **NUEVO**, la aplicación muestra la siguiente pantalla.

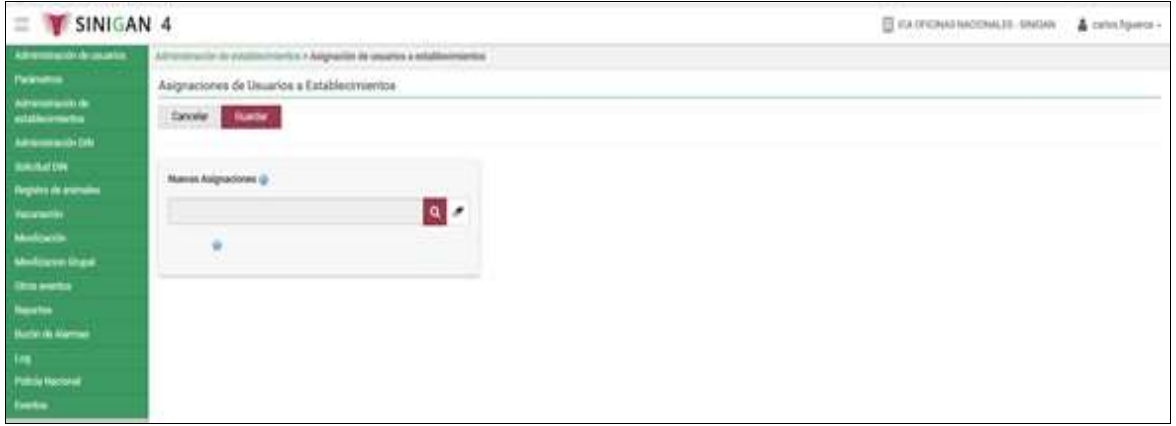

**14.** De clic en el icono de búsqueda para buscar en usuario. Una vez hecha esta acción, la aplicación muestra la siguiente pantalla.

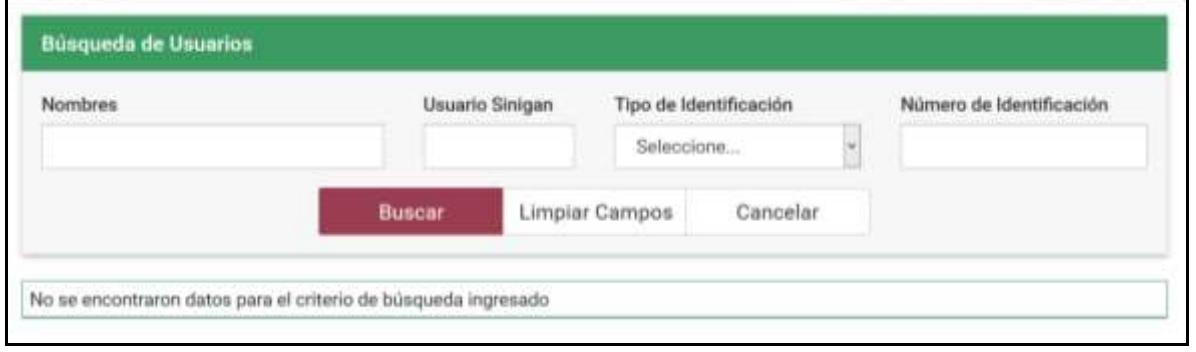

**15.** Ingrese algún criterio de búsqueda para el usuario.

**16.** De clic en el botón **BUSCAR**. Una vez hecha esta acción, la aplicación muestra la siguiente pantalla con los resultados de la búsqueda.

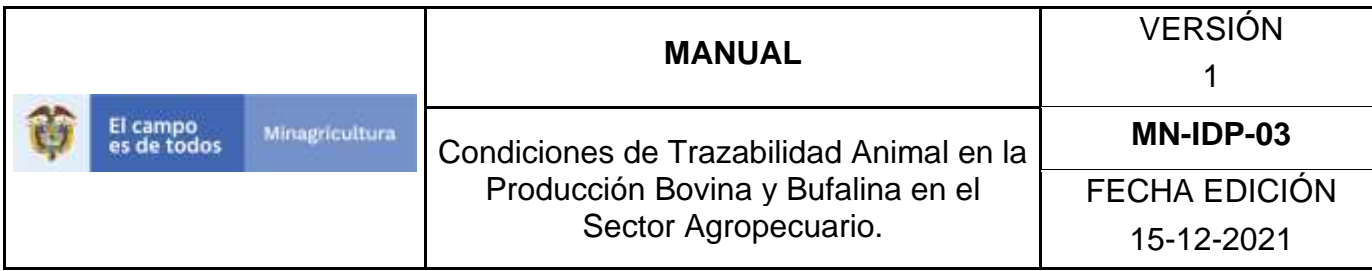

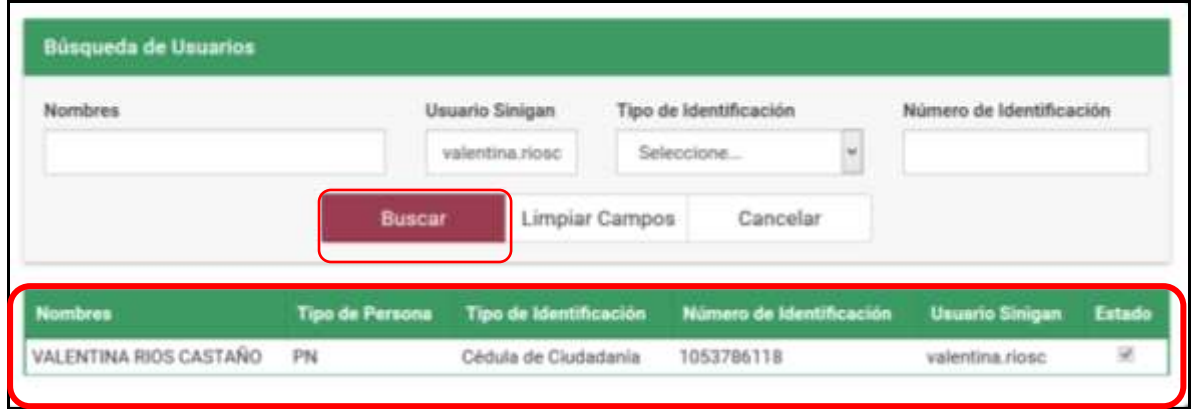

**17.** Seleccione el usuario. Una vez hecha esta acción, la aplicación muestra la siguiente pantalla:

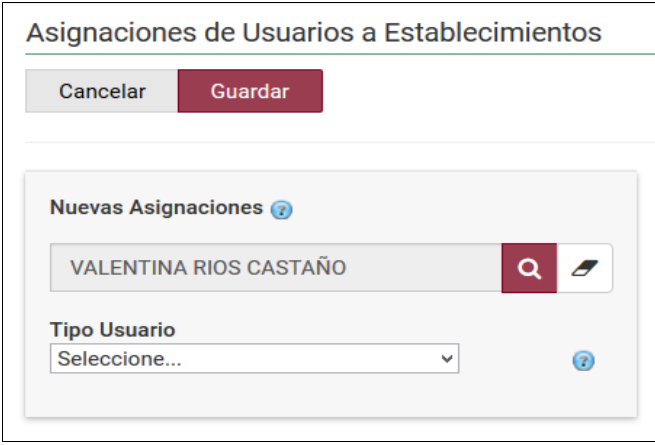

**18.** De acuerdo a las actividades que el usuario va a desarrollar en el Software Aplicativo SINIGAN, se selecciona el tipo de usuario.

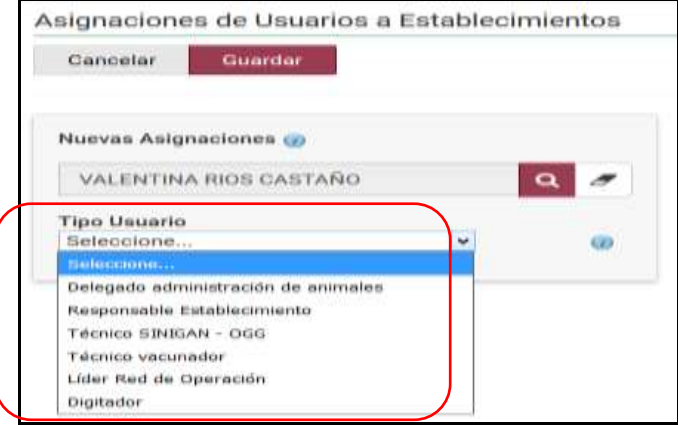

Página **850** de **1462**

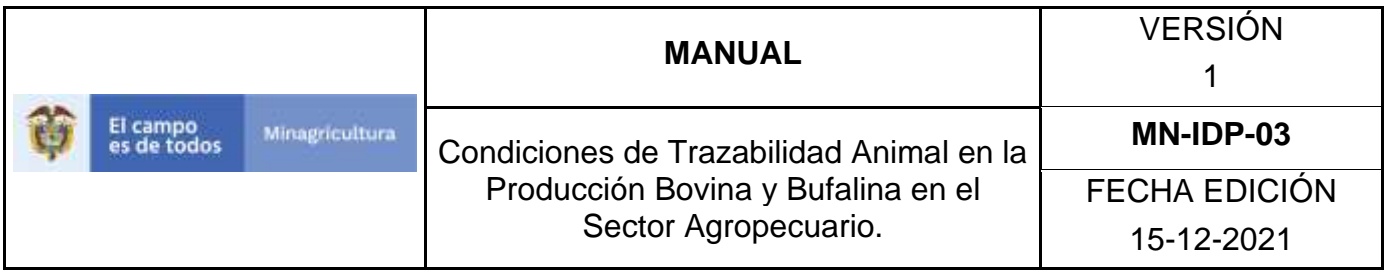

**19.** Una vez seleccionado el tipo de usuario de clic en el botón **Guardar.**

**20.** Si la información es registrada correctamente el sistema le mostrará el mensaje **"El registro fue insertado satisfactoriamente".**

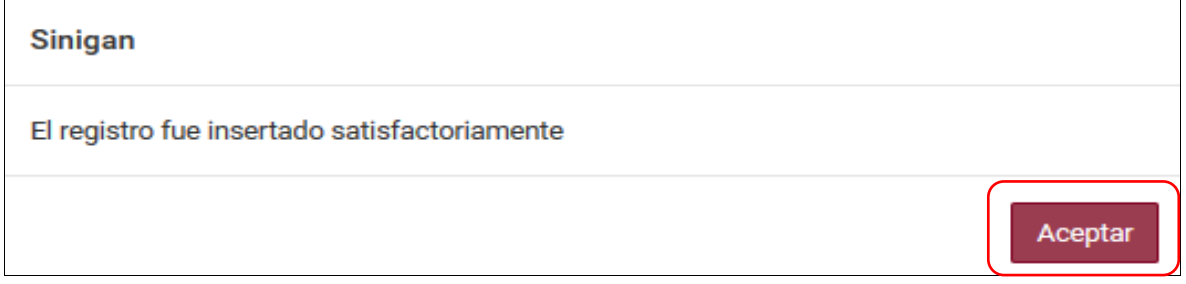

**21.** Haga clic en el botón. **Aceptar.**

## **Anexo CEUE-002. INSTRUCTIVO DE CAMBIO DE ESTADO PARA LA ASIGNACIÓN DE USUARIOS A ESTABLECIMIENTOS**

- **1.** Ingrese a la página principal [https://sinigan.ica.gov.co](https://sinigan.ica.gov.co/)
- **2.** Digite su usuario y contraseña.

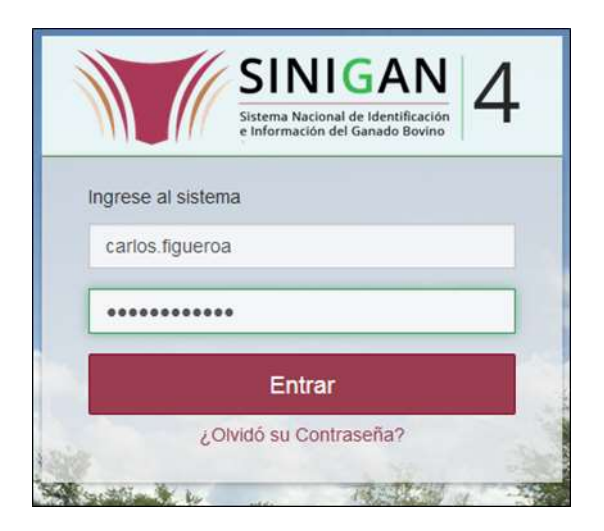

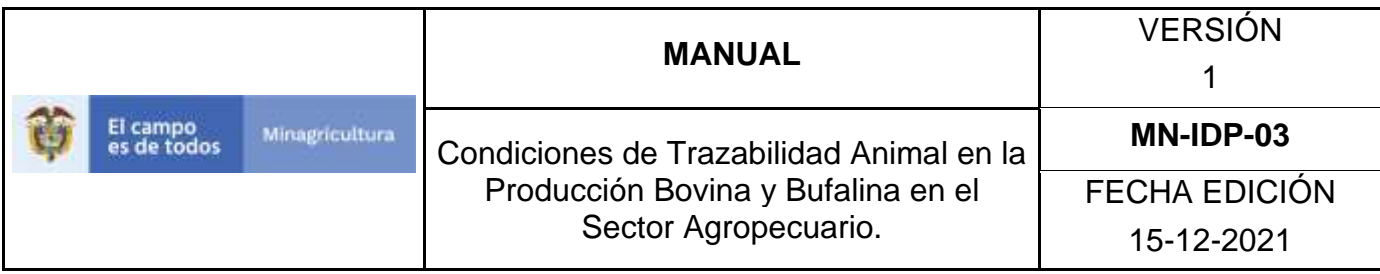

**3.** Seleccione el establecimiento asignado y de clic en el botón **Continuar**.

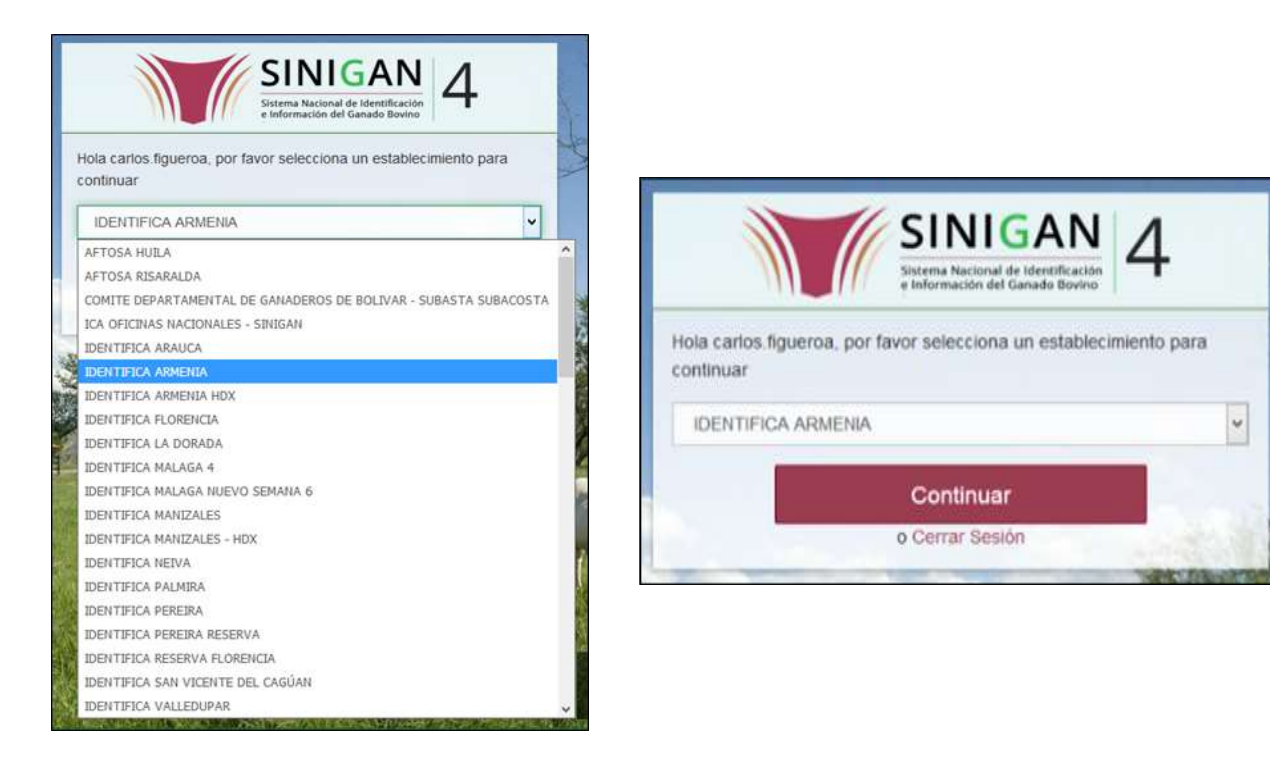

**4.** Haga clic en **"Administración de Establecimientos"** para desplegar el menú.

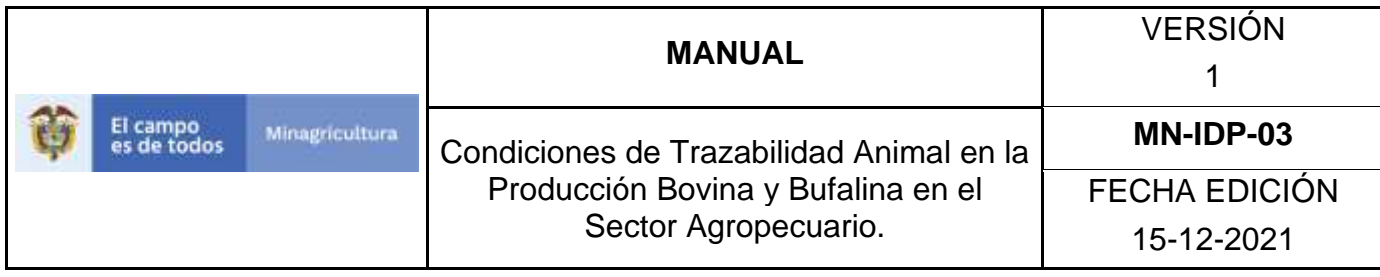

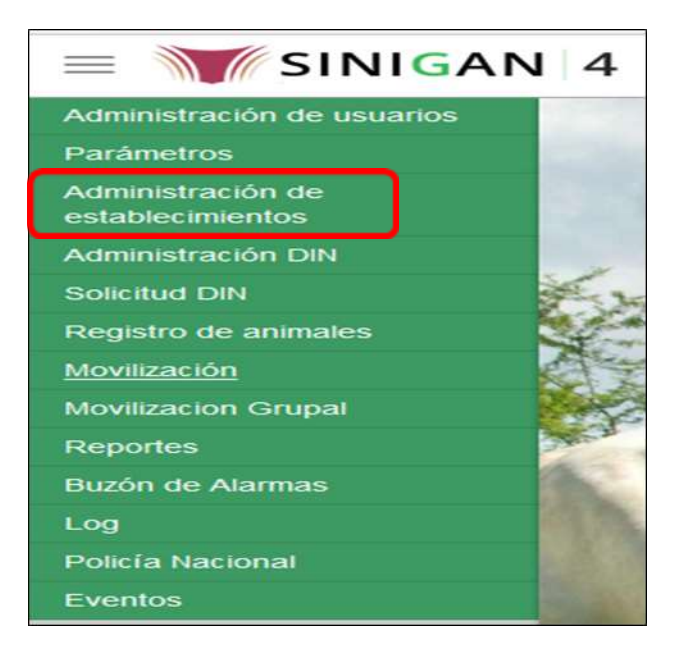

**5.** Cuando seleccione el módulo de **"Administración de Establecimientos"** se desplegara el menú, seleccione la funcionalidad de **Asignación de Usuarios a Establecimientos**.

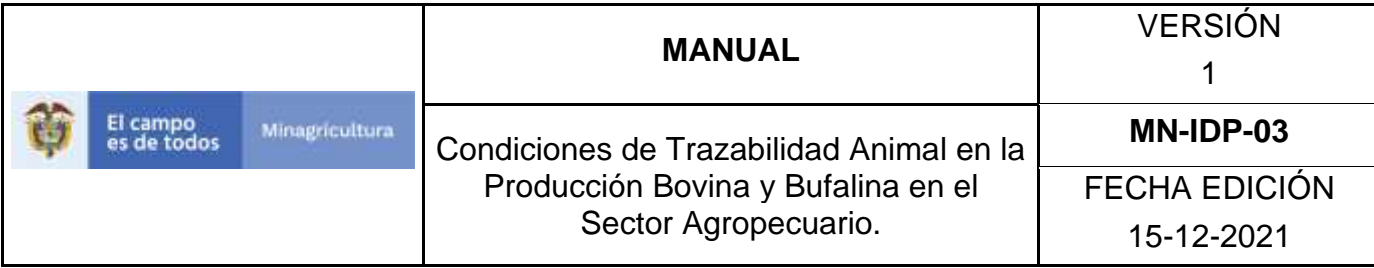

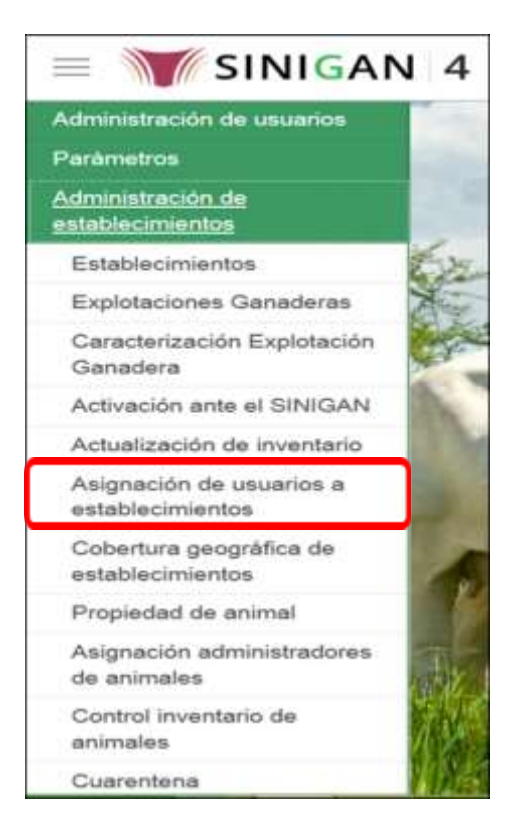

**6.** El sistema muestra la siguiente pantalla:

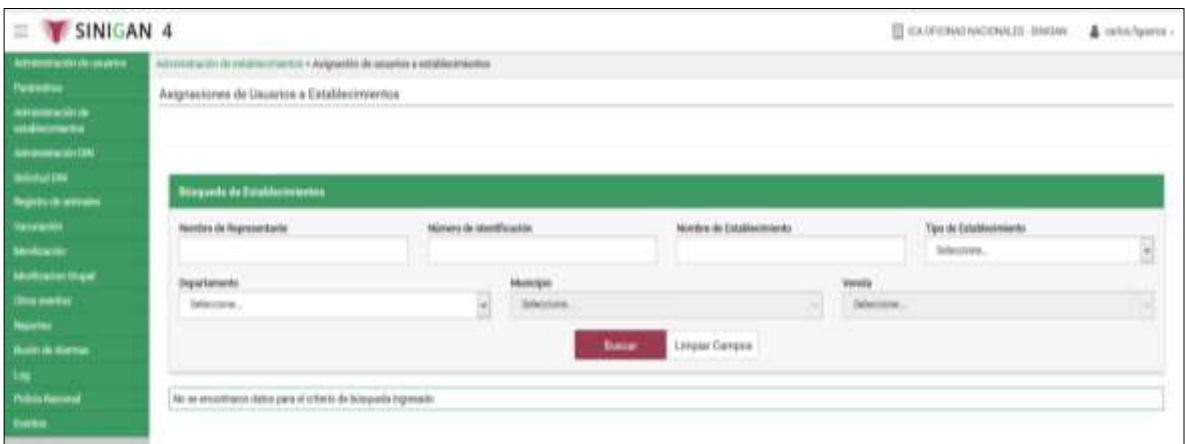

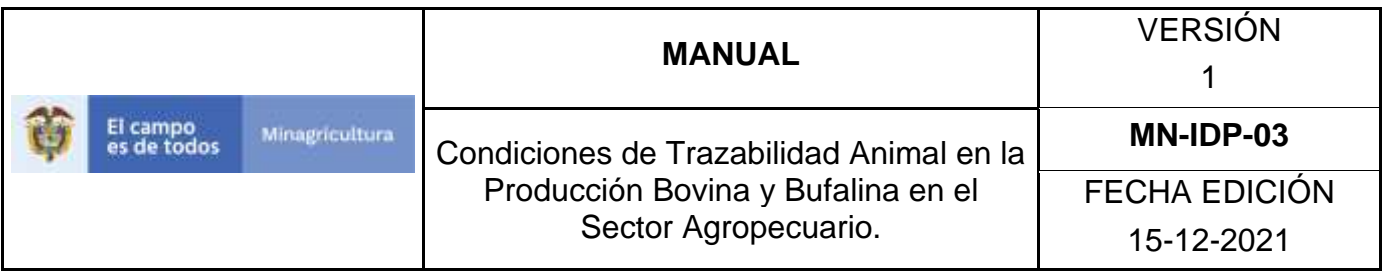

**7.** Nuevamente seleccione una de las opciones para buscar, recuerde que si selecciona el campo Nombre de Establecimiento, el departamento se vuelve un campo obligatorio. Una vez hecha esta acción de clic en el botón. **Buscar** 

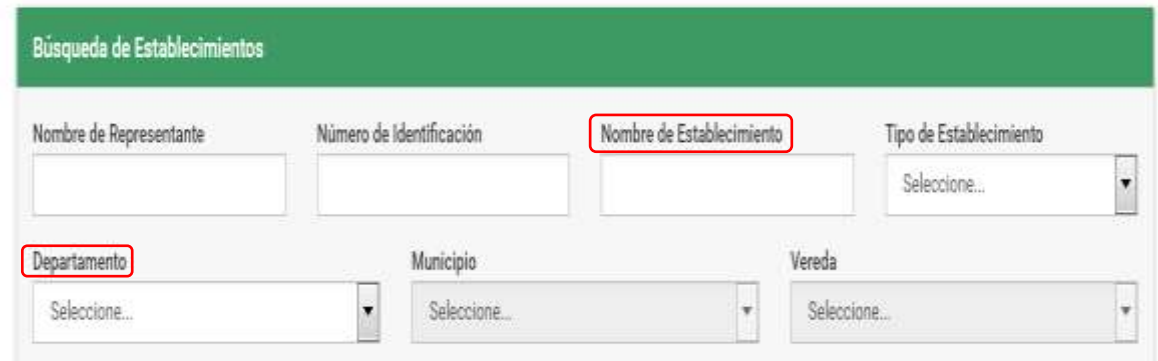

**8.** La aplicación muestra la siguiente pantalla.

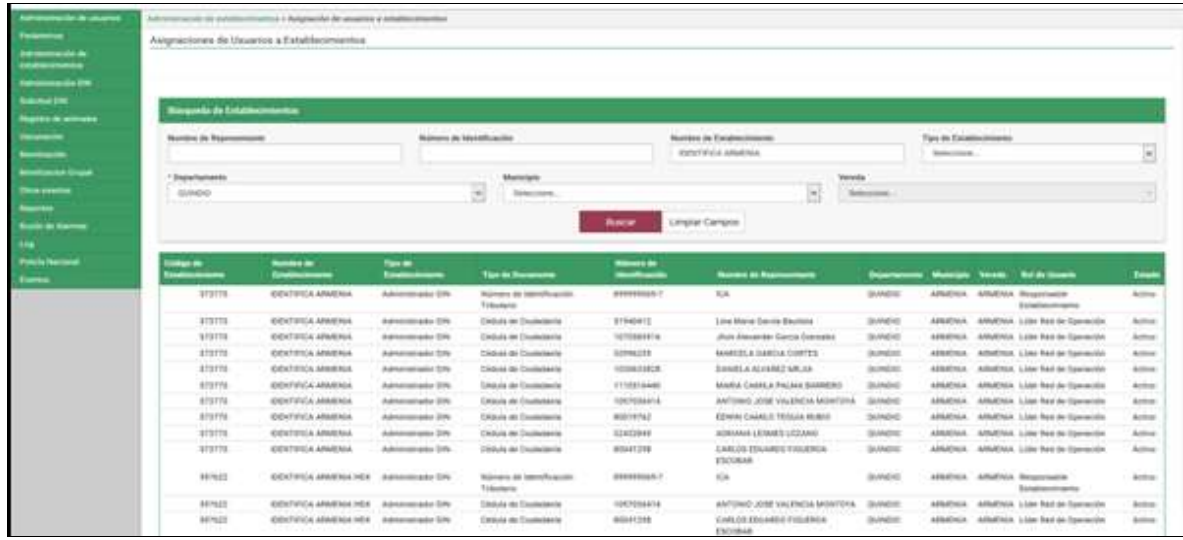

**9.** Seleccione el establecimiento que busca**.**

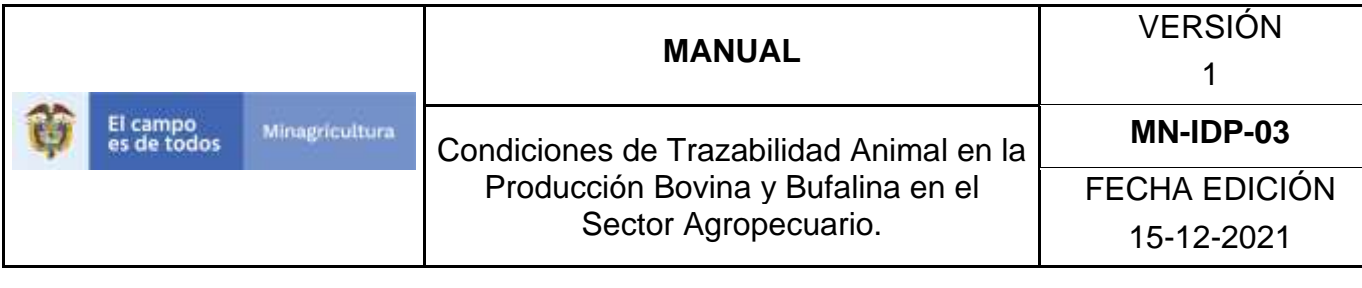

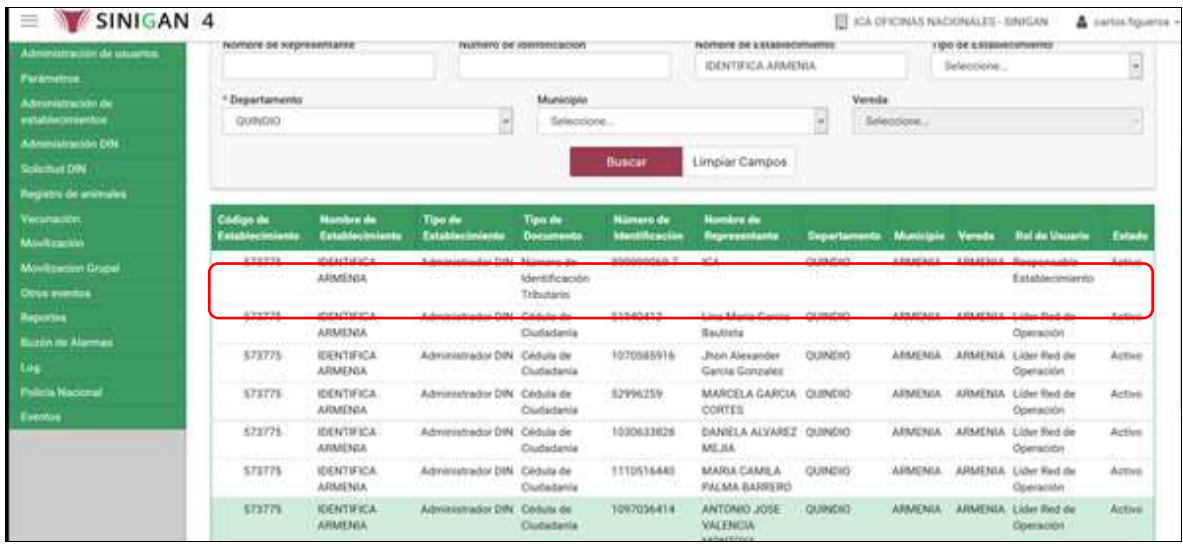

**10.** Una vez seleccionado el establecimiento que está buscando, la aplicación muestra la siguiente pantalla.<br> $I = \sqrt{\frac{3}{2}}$ sinigan 4

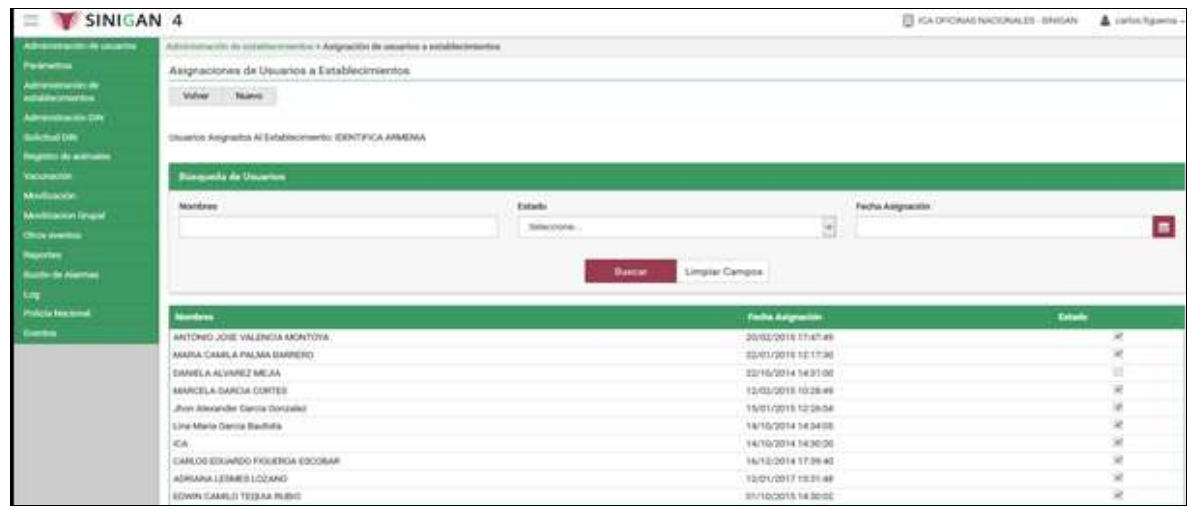

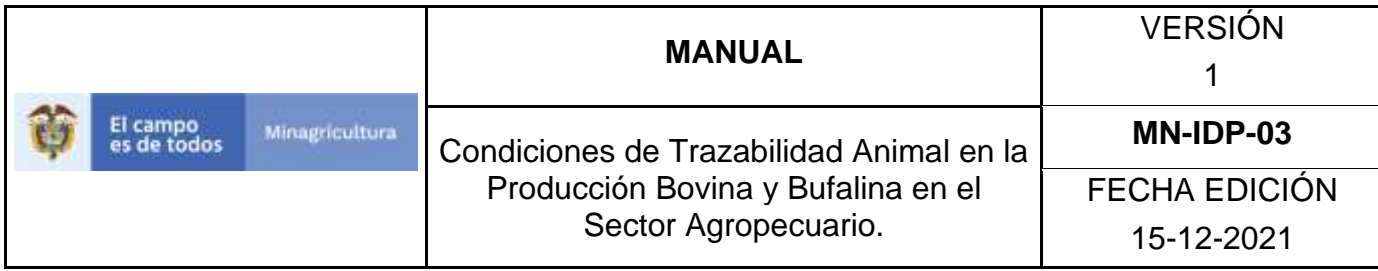

**11.** Seleccione el usuario el cual va a cambiar de estado.

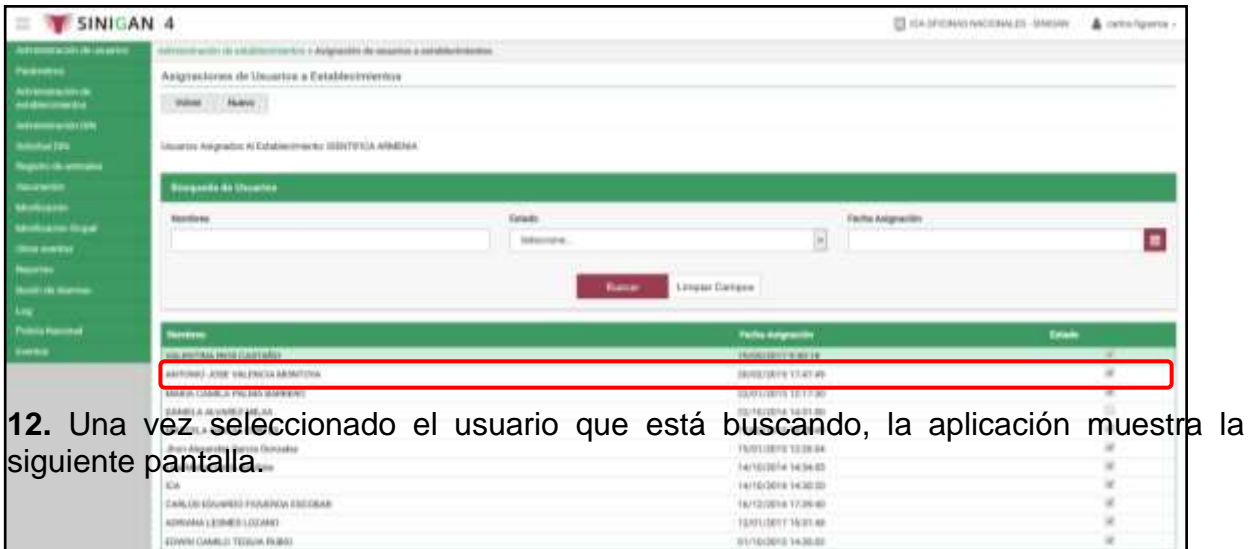

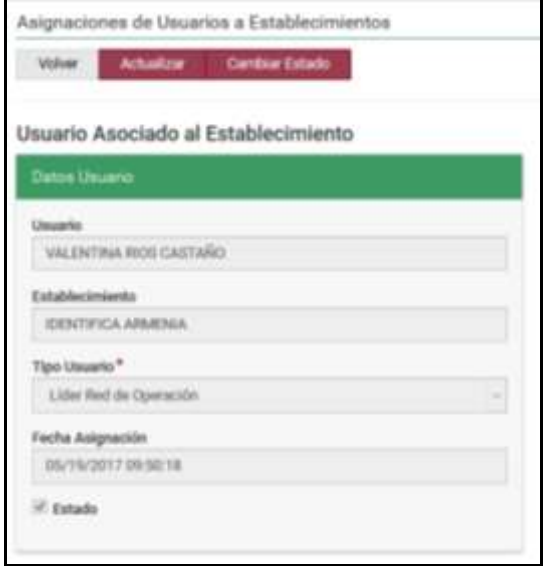

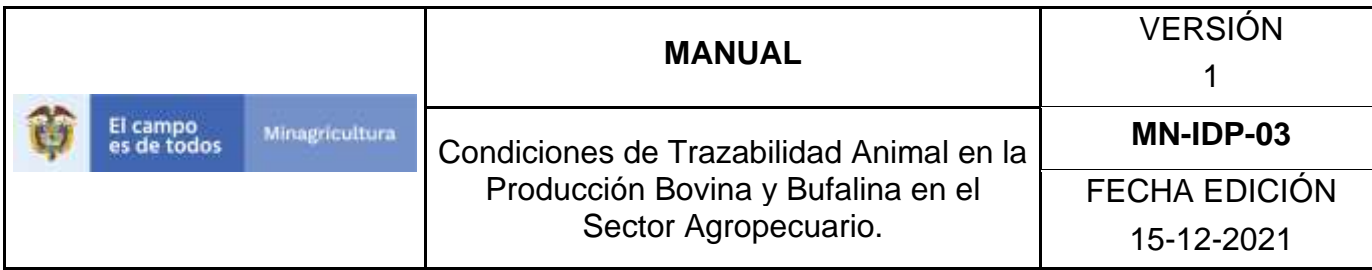

**13.** En la parte superior izquierda encontrara tres botones VOLVER**, ACTUALIZAR** y **CAMBIAR ESTADO**, las funcionalidades de estos botones corresponden a:

- **VOLVER.** Al dar clic en este botón lo devuelve a la pantalla inicial de la funcionalidad de Asignación de Usuarios a Establecimientos.
- **ACTUALIZAR.** Este botón le permitirá actualizar la información.
- **ESTADO.** Este botón le permitirá Cambiar el estado del usuario.

**14.** Para cambiar el estado del usuario de clic en el botón **Cambiar de Estado.** Una vez hecha esta acción, la aplicación muestra la siguiente pantalla**.**

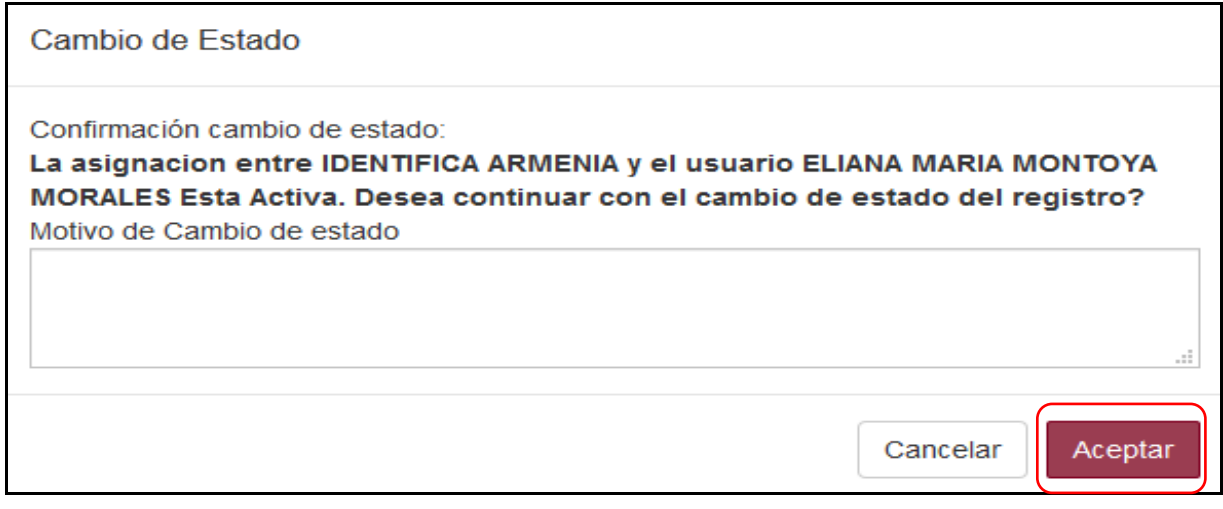

**16.** Ingrese el motivo por el cual realiza el **Cambio de Estado**.

**17.** Haga clic en el botón **Aceptar.**

**18.** Si la información es registrada correctamente el sistema le mostrará el mensaje **"El cambio de estado se realizó satisfactoriamente".**

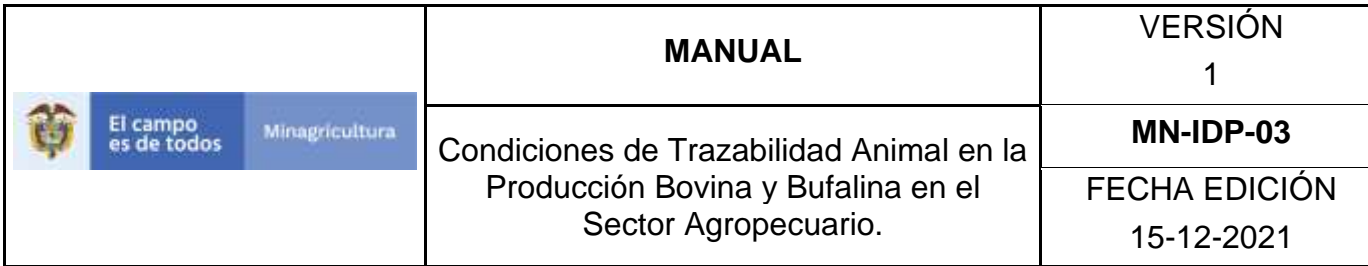

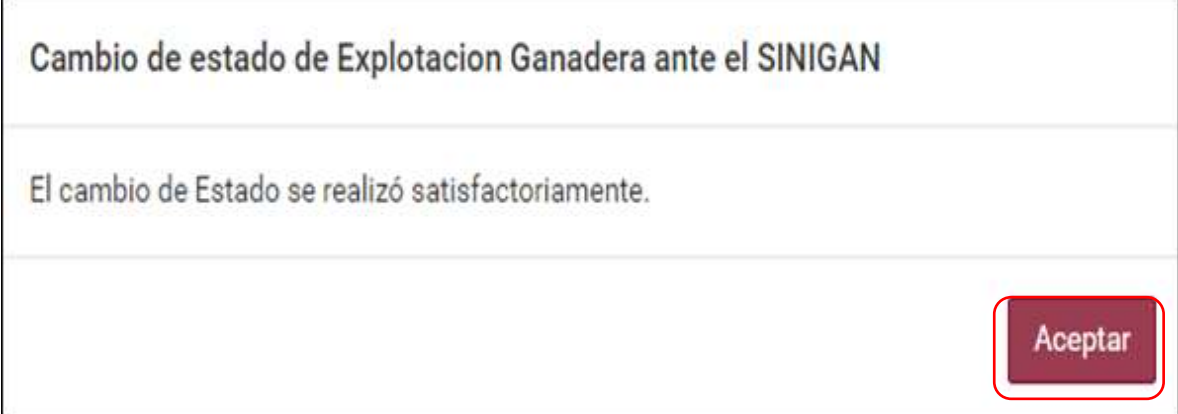

**19.** Haga clic en el botón **Aceptar.**

Página **859** de **1462**

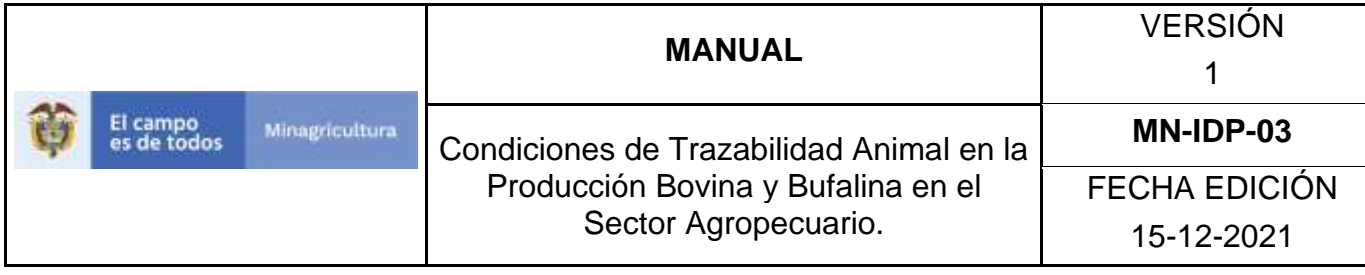

# **(ANEXO AUE-003) INSTRUCTIVO PARA LA ACTUALIZACIÓN DE ASIGNACIÓN USUARIOS A ESTABLECIMIENTOS.**

- 1. Ingrese a la página principal [https://sinigan.ica.gov.co](https://sinigan.ica.gov.co/)
- **2.** Digite su usuario y contraseña.

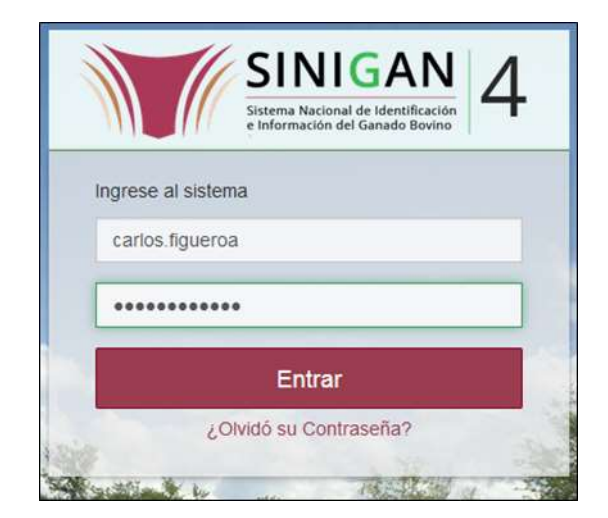

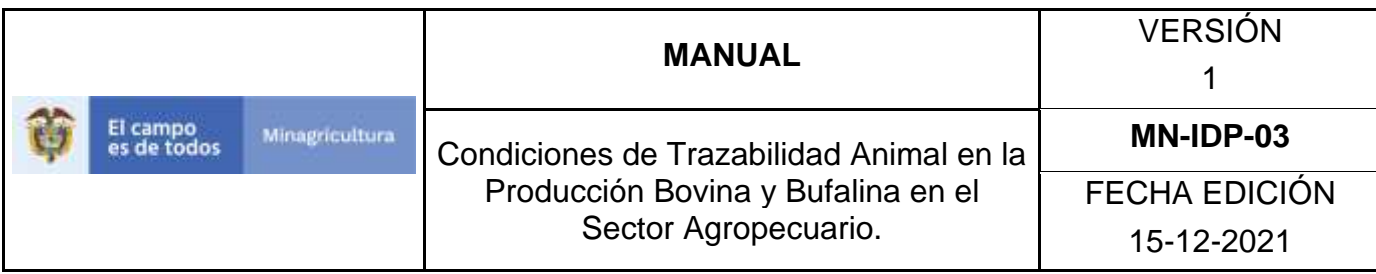

**3.** Seleccione el establecimiento asignado y de clic en el botón **Continuar**.

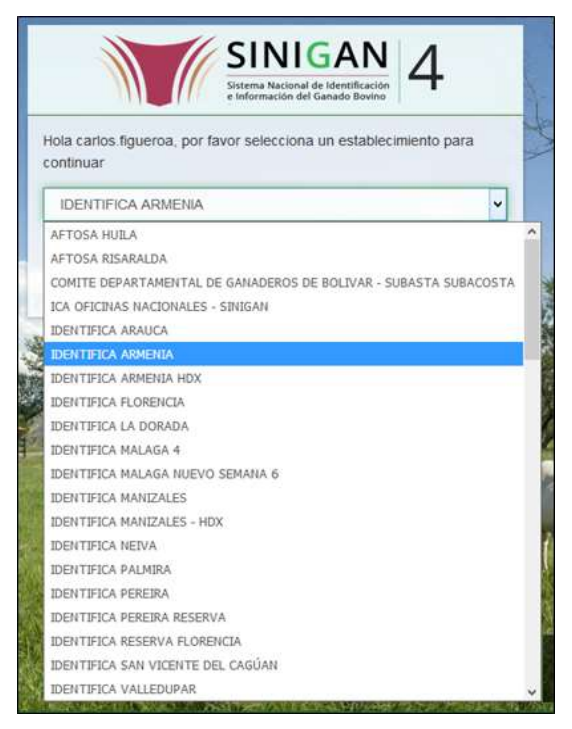

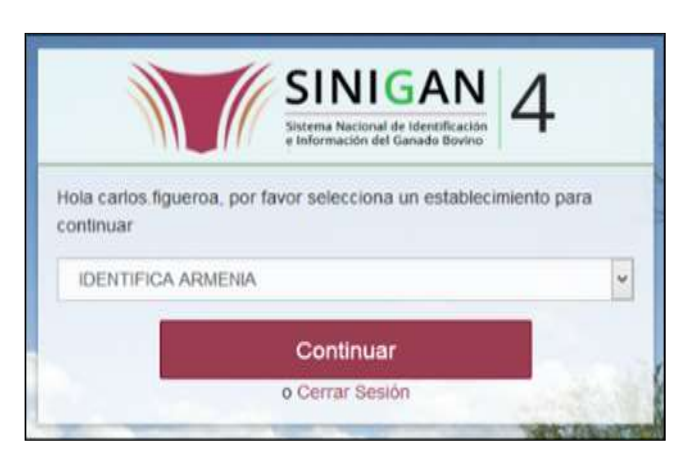
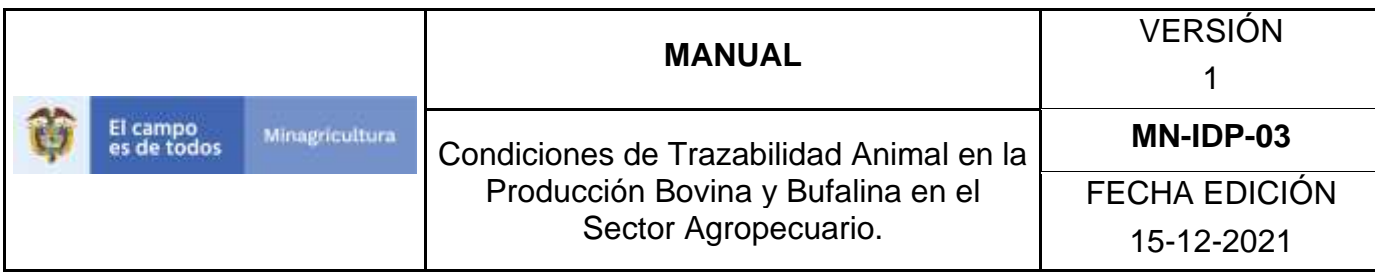

**4.** Haga clic en **"Administración de Establecimientos"** para desplegar el menú.

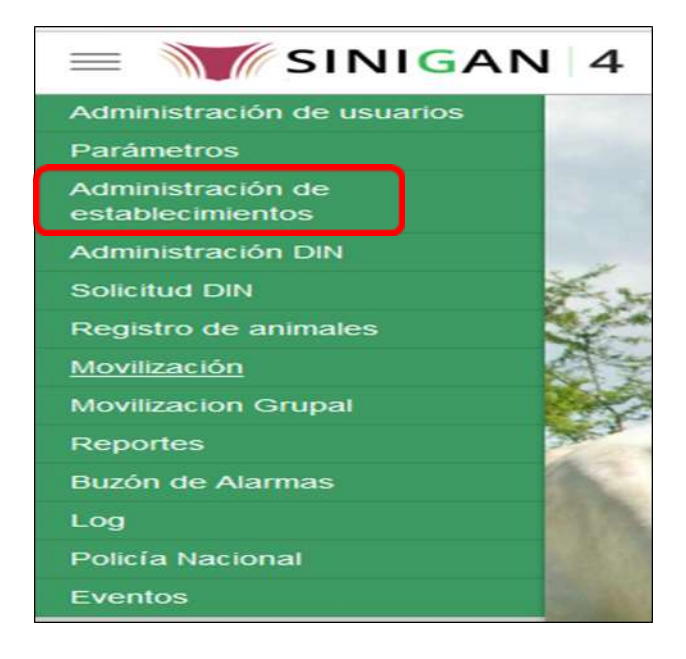

**5.** Cuando seleccione el módulo de **"Administración de Establecimientos"** se desplegara el menú, seleccione la funcionalidad de **Asignación de Usuarios a Establecimientos**.

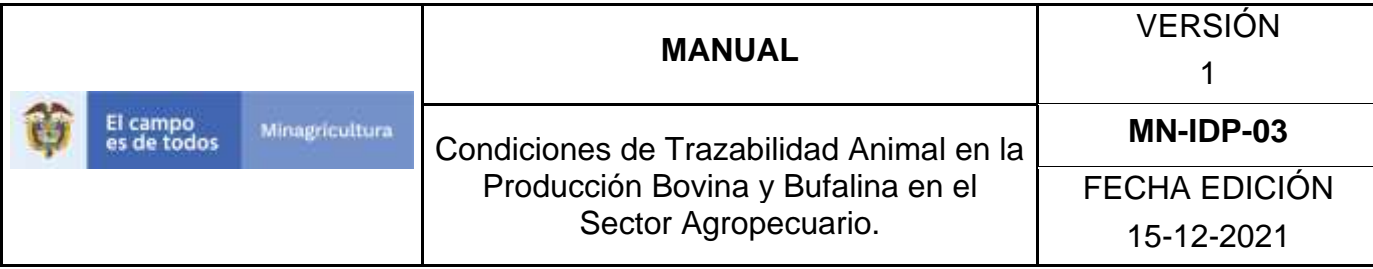

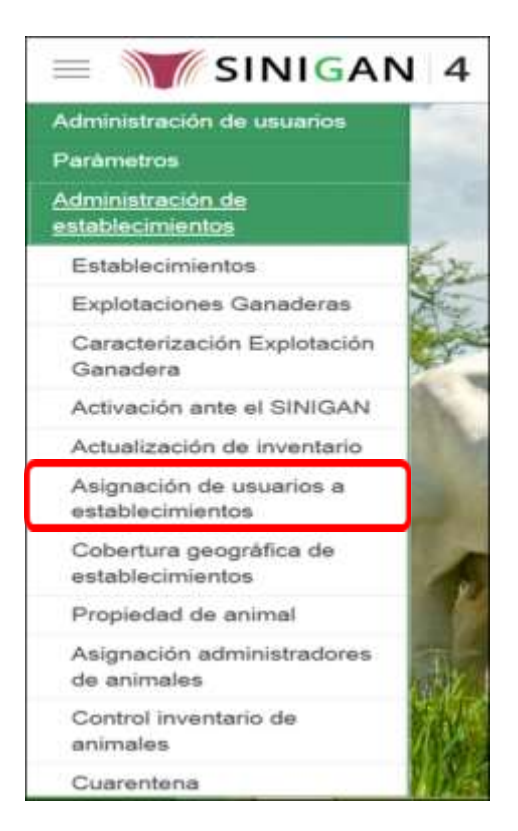

**6.** El sistema muestra la siguiente pantalla:

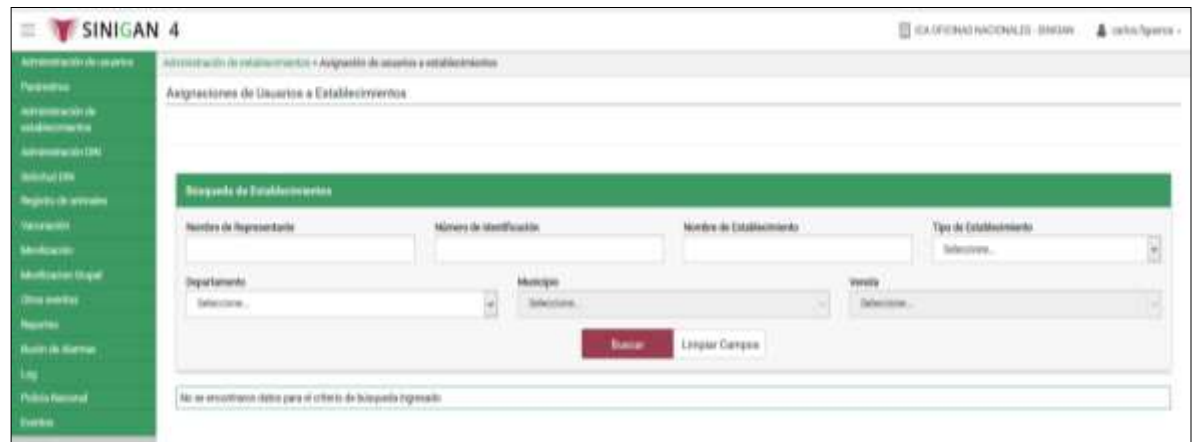

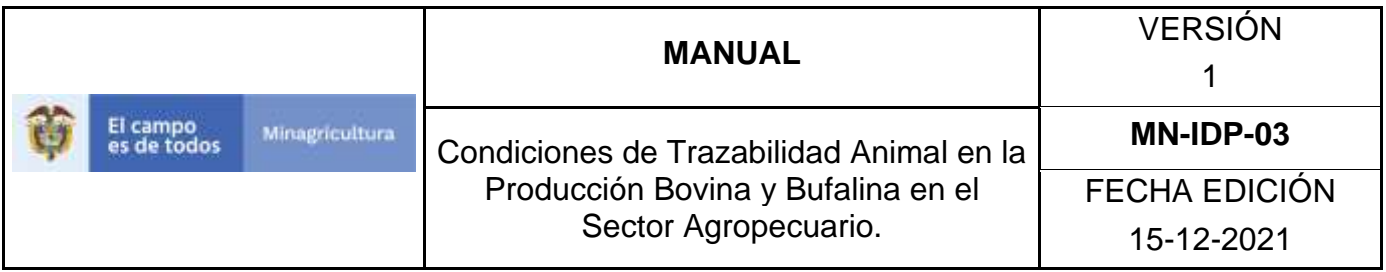

**7.** Nuevamente seleccione una de las opciones para buscar, recuerde que si selecciona el campo Nombre de Establecimiento, el departamento se vuelve un campo obligatorio. Una vez hecha esta acción de clic en el botón. **Buscar** 

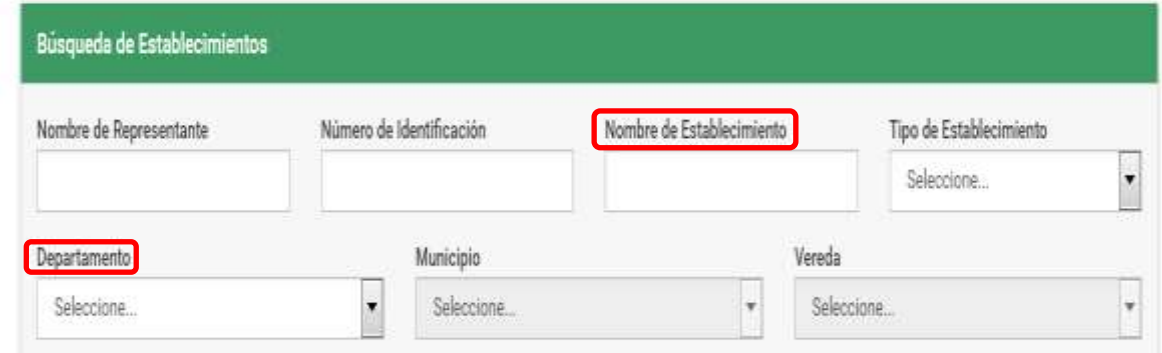

### **8.** La aplicación muestra la siguiente pantalla.

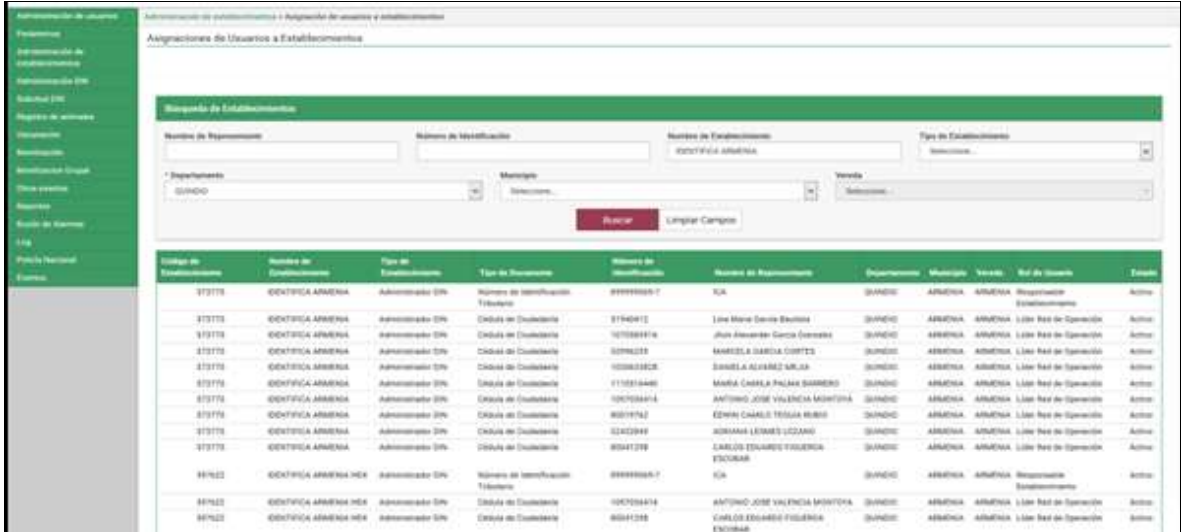

|  | El campo<br>es de todos | <b>Minagricultura</b> | <b>MANUAL</b>                                                                                          | <b>VERSIÓN</b>                     |
|--|-------------------------|-----------------------|----------------------------------------------------------------------------------------------------|------------------------------------|
|  |                         |                       | Condiciones de Trazabilidad Animal en la<br>Producción Bovina y Bufalina en el<br>Sector Agropecuario. | MN-IDP-03                          |
|  |                         |                       |                                                                                                    | <b>FECHA EDICIÓN</b><br>15-12-2021 |

**9.** Seleccione el establecimiento que busca**.**

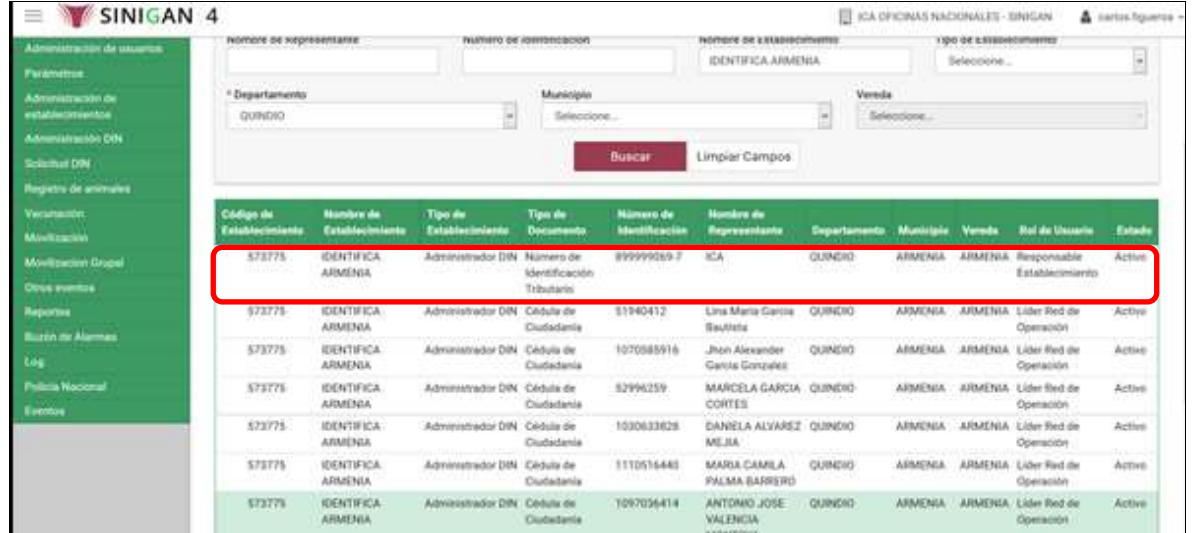

**10.** Una vez seleccionado el establecimiento que está buscando, la aplicación muestra la siguiente pantalla.

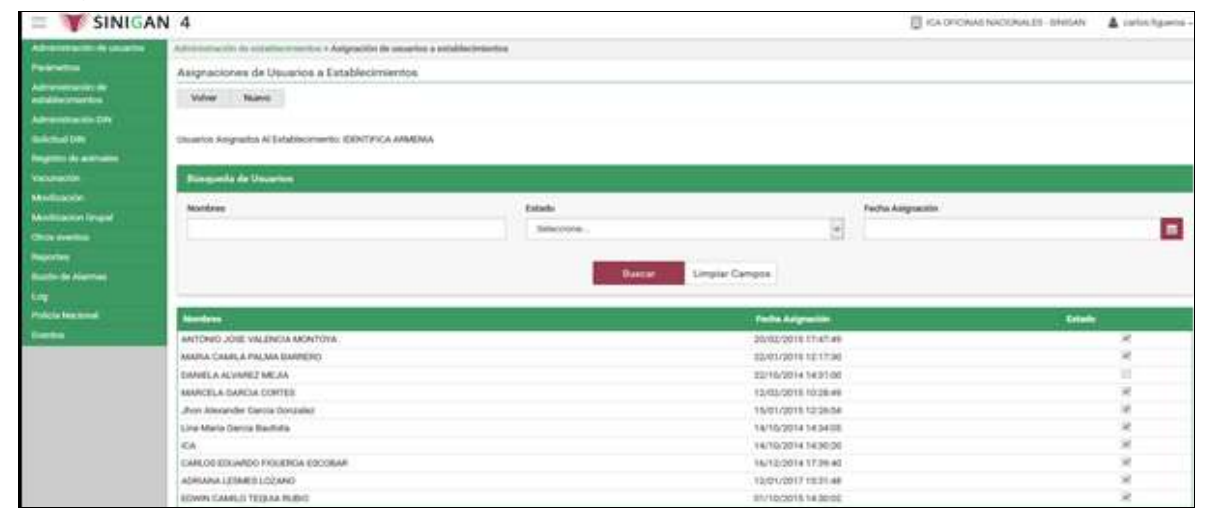

11.Seleccione el usuario el cual va actualizar.

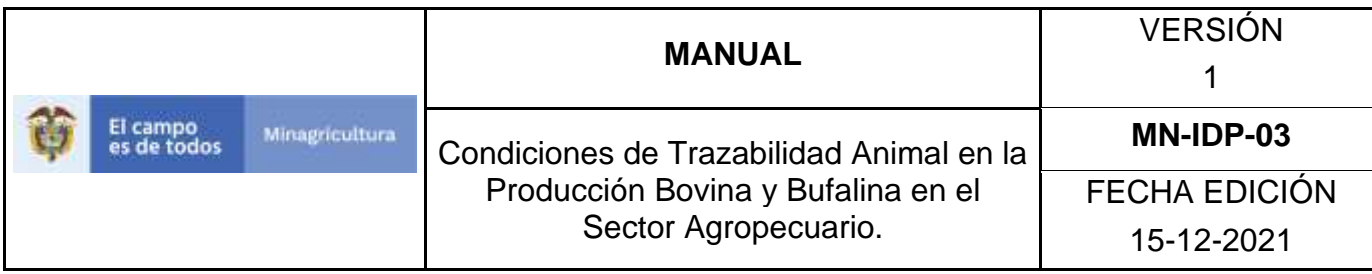

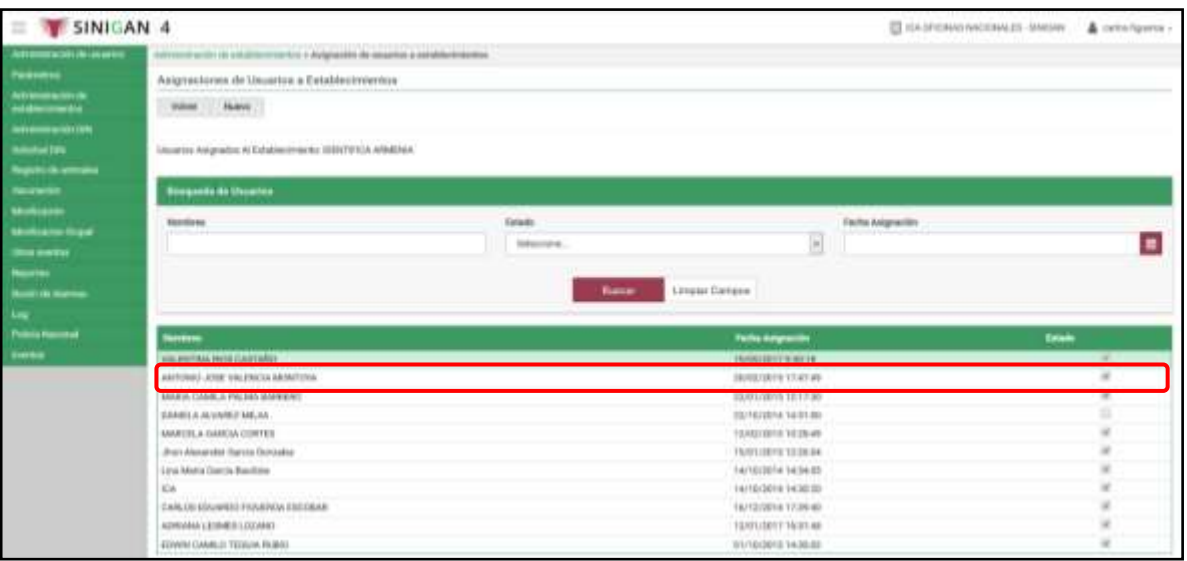

**12.** Una vez seleccionado el usuario que está buscando, la aplicación muestra la siguiente pantalla.

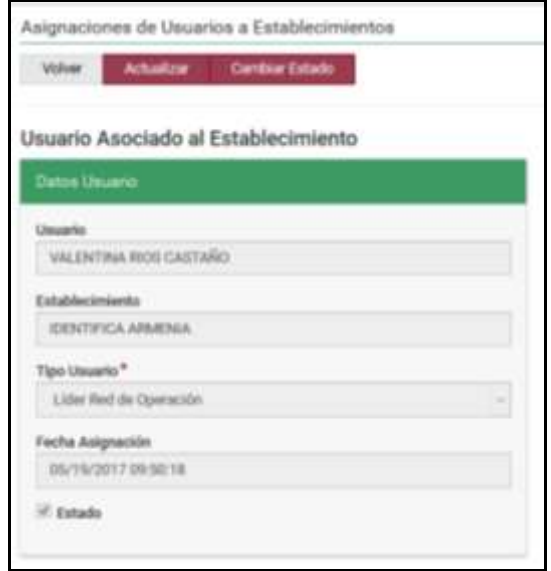

**13.** En la parte superior izquierda encontrara tres botones VOLVER**, ACTUALIZAR** y **CAMBIAR ESTADO**, las funcionalidades de estos botones corresponden a:

• **VOLVER.** Al dar clic en este botón lo devuelve a la pantalla inicial de la funcionalidad de Asignación de Usuarios a Establecimientos.

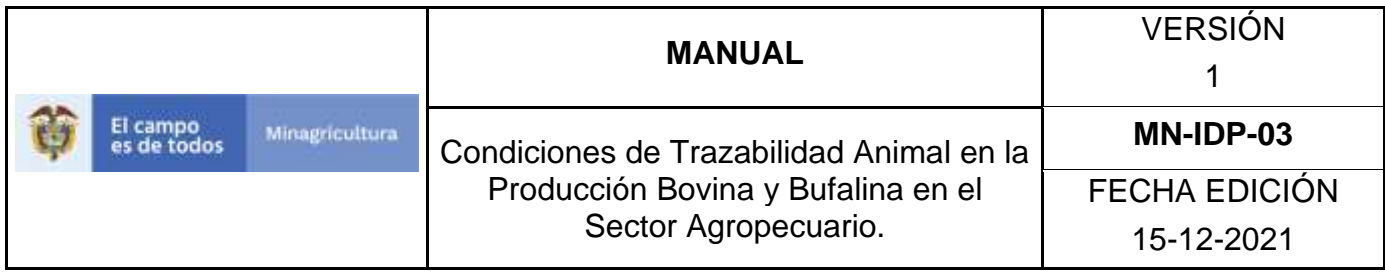

- **ACTUALIZAR.** Este botón le permitirá actualizar la información.
- **ESTADO.** Este botón le permitirá Cambiar el estado del usuario.

**14.** Para actualizar el usuario de clic en el botón **Actualizar.** Una vez hecha esta acción, la aplicación muestra la siguiente pantalla**.**

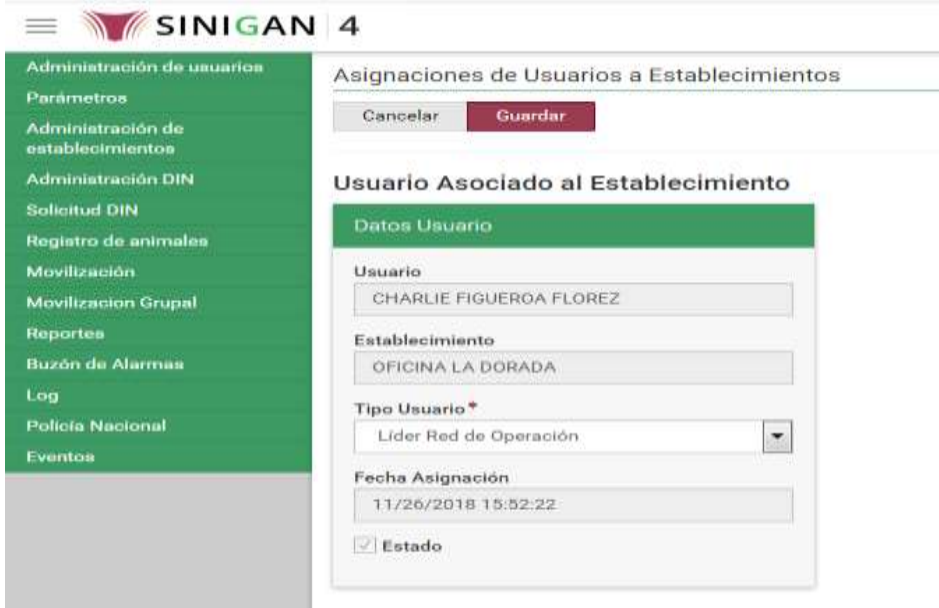

**16.** El aplicativo habilita la opción de Tipo de Usuario, para que se actualice.

**17.** Haga clic en el botón **Guardar.**

V

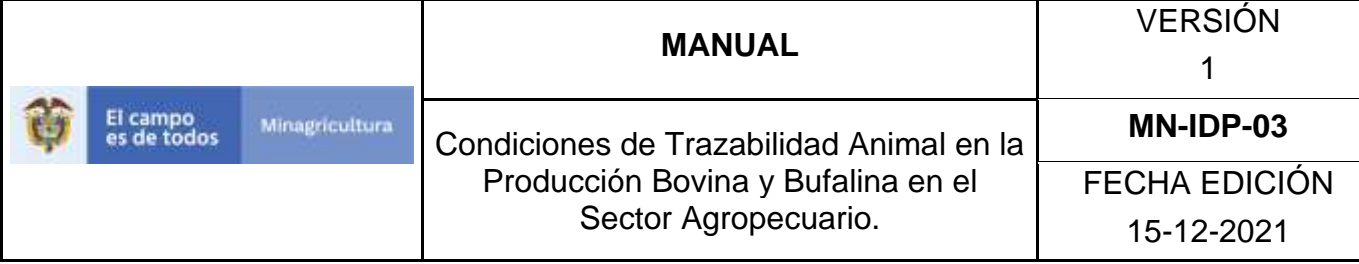

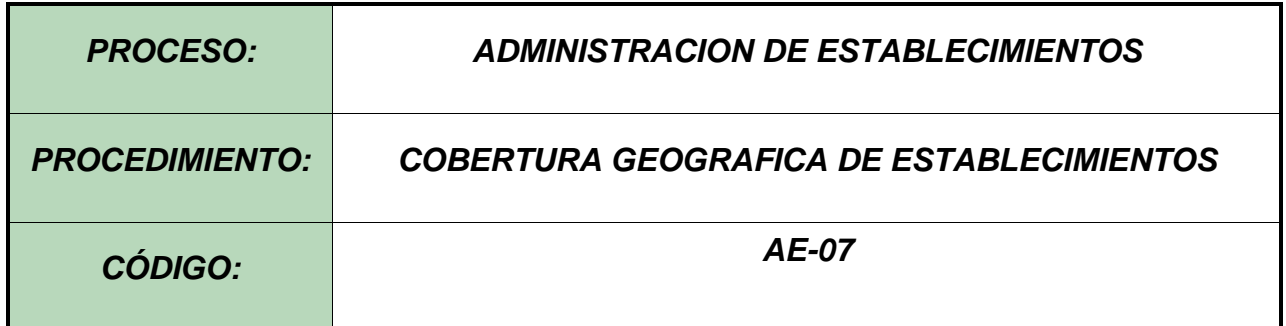

#### **Objetivo.**

Establecer el procedimiento para asignar la Cobertura Geográfica a un Establecimiento registrado en el Software Aplicativo SINIGAN, como parte del Sistema Nacional de Información, Identificación y Trazabilidad Animal – SNIITA.

#### **Alcance.**

Desde la consulta de un Establecimiento hasta la actualización de Cobertura Geográfica a un Establecimiento en el Software Aplicativo SINIGAN.

#### **Desarrollo.**

#### **Condiciones Generales**

- ✓ La Unidad de Gestión del SINIGAN es responsable ante el Ministerio de Agricultura y Desarrollo Rural, de velar por el cumplimiento de lo establecido en el presente procedimiento.
- $\checkmark$  La cobertura asignada a un Establecimiento corresponderá a criterios técnicos que definiría el administrador del Sistema Nacional de Información, Identificación y Trazabilidad Animal – SNIITA.

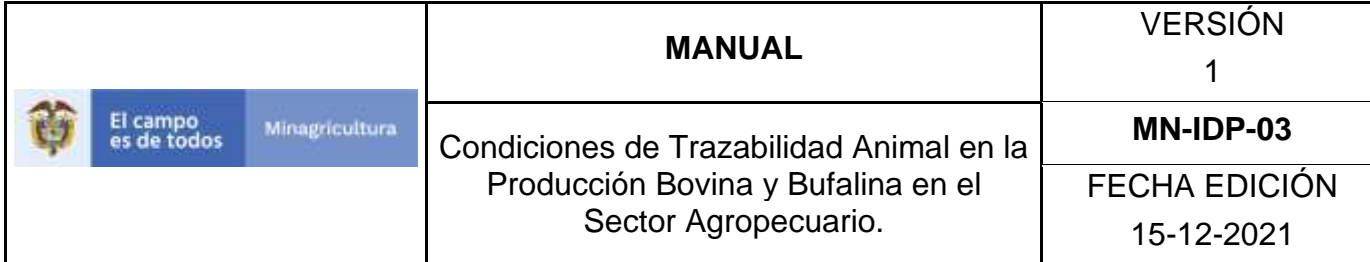

### **Actividades**

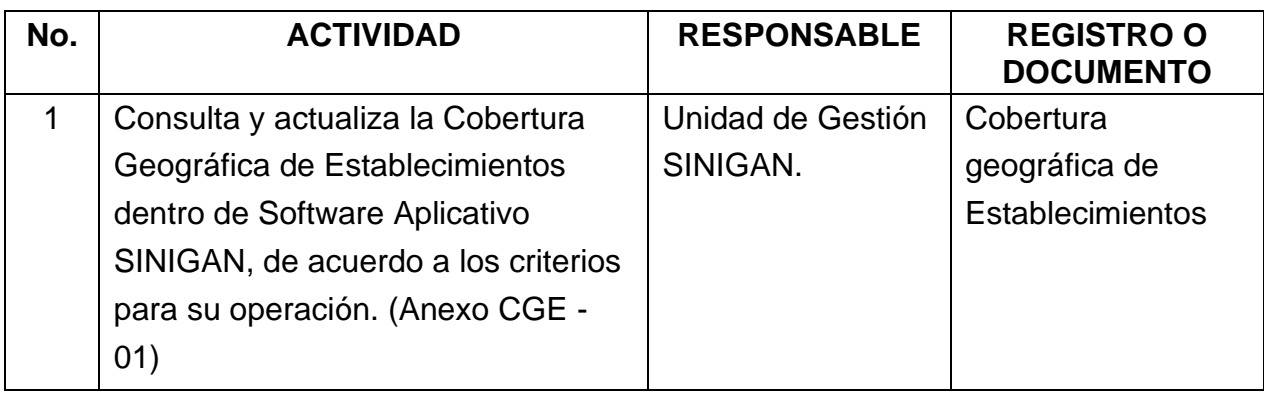

#### **Anexos.**

Anexo CGE -01 - Instructivo consulta y actualización cobertura geográfica de Establecimientos ante SINIGAN.

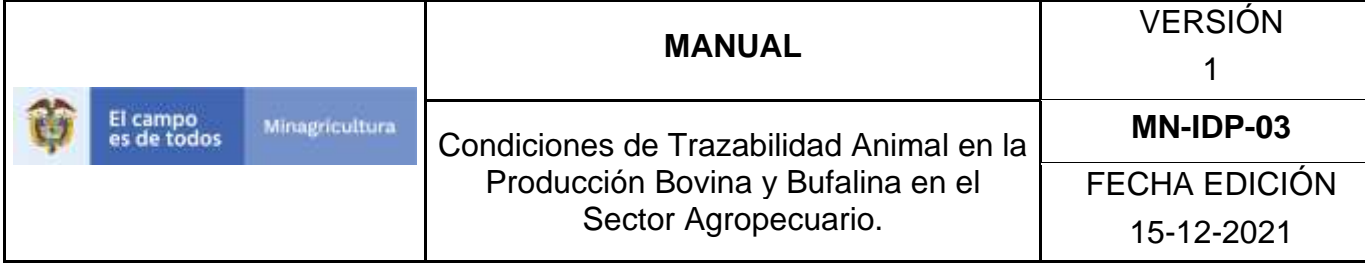

### **ANEXO CGE -01**

# **INSTRUCTIVO CONSULTA Y ACTUALIZACIÓN COBERTURA GEOGRÁFICA DE ESTABLECIMIENTOS ANTE SINIGAN**

- 1. Ingrese a la página [https://sinigan.ica.gov.co](https://sinigan.ica.gov.co/)
- 2. Digite usuario y contraseña.

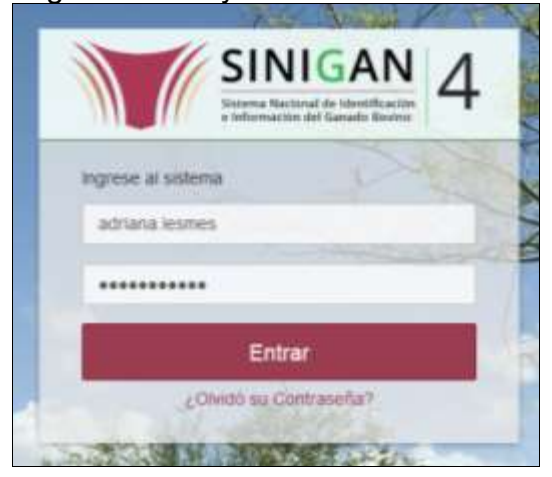

3. Seleccione el establecimiento asignado y de clic en el botón **Continuar**.

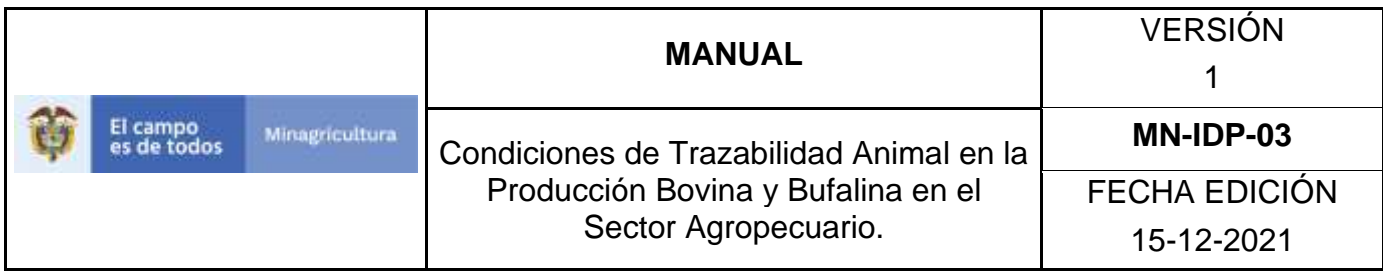

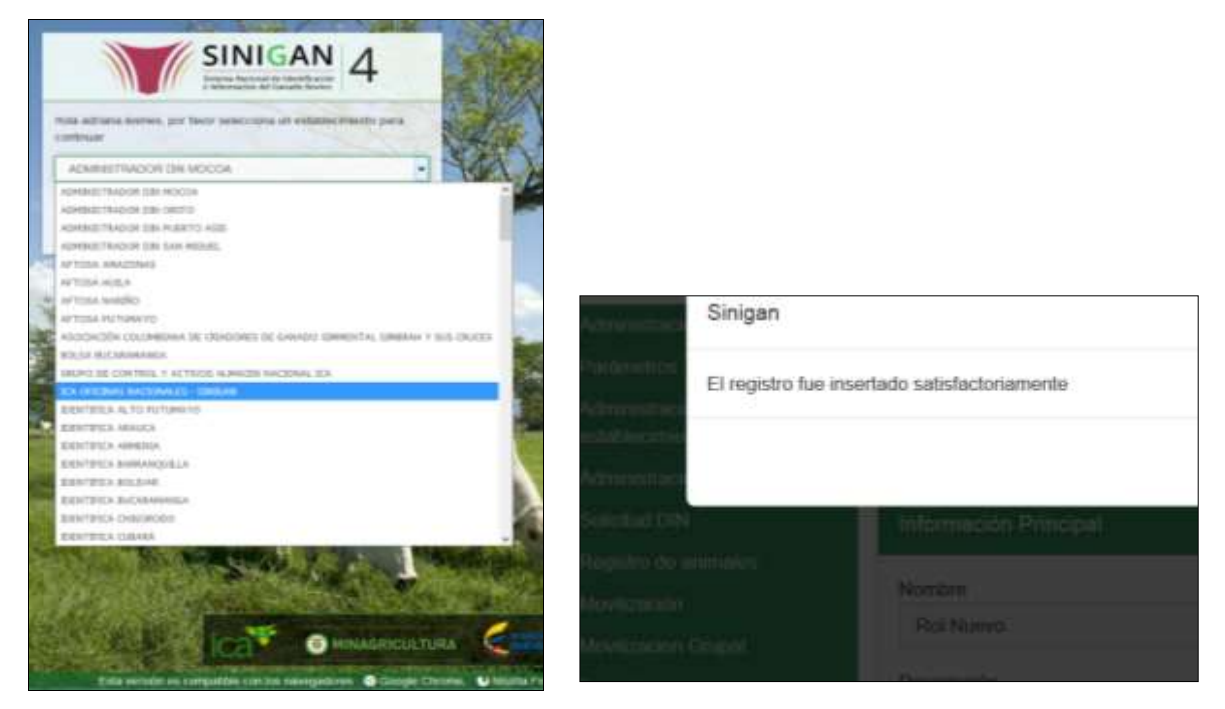

4. Haga clic en el módulo "Administración de Establecimientos" para desplegar el menú.

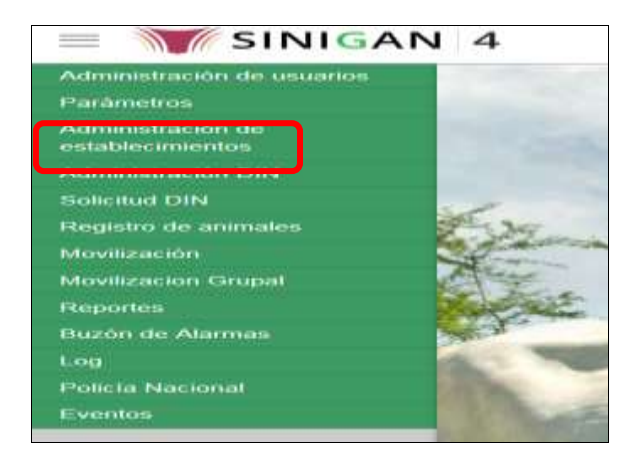

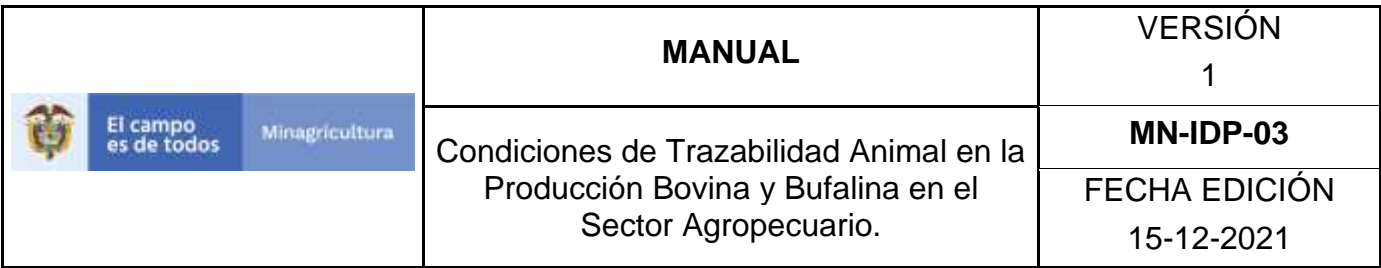

5. Haga Clic en funcionalidad "Cobertura Geográfica de Establecimientos".

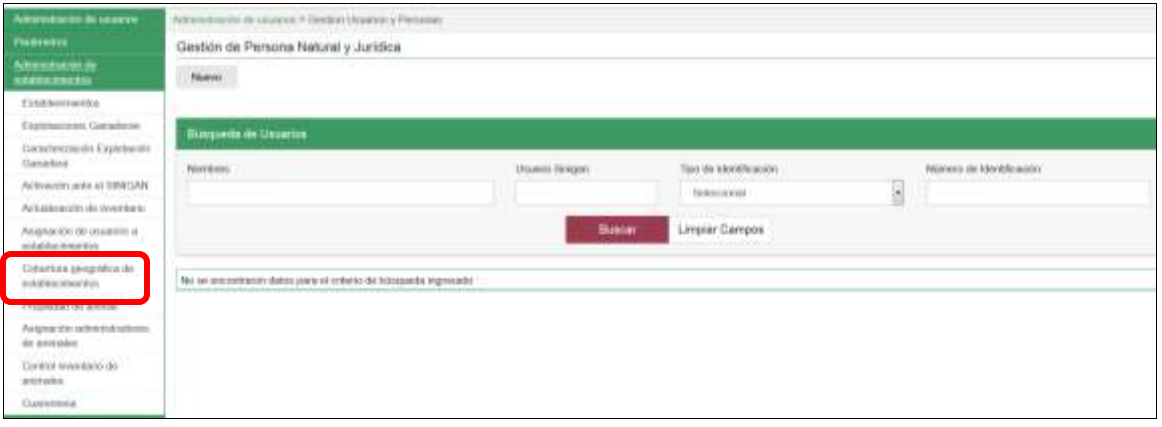

6. La funcionalidad mostrará la siguiente pantalla donde usted podrá consultar la cobertura de un Establecimiento en particular, para lo cual deberá desplegar el menú de opciones del cajón denominado "Campo" y seleccionar alguno de los ítems. Posteriormente indicar en el cajón "Valor del Campo" la información solicitada. Adicionalmente, tendrá la posibilidad de seleccionar del cajón "Condición" de entre las opciones Igual, Empieza o Contiene según se requiera.

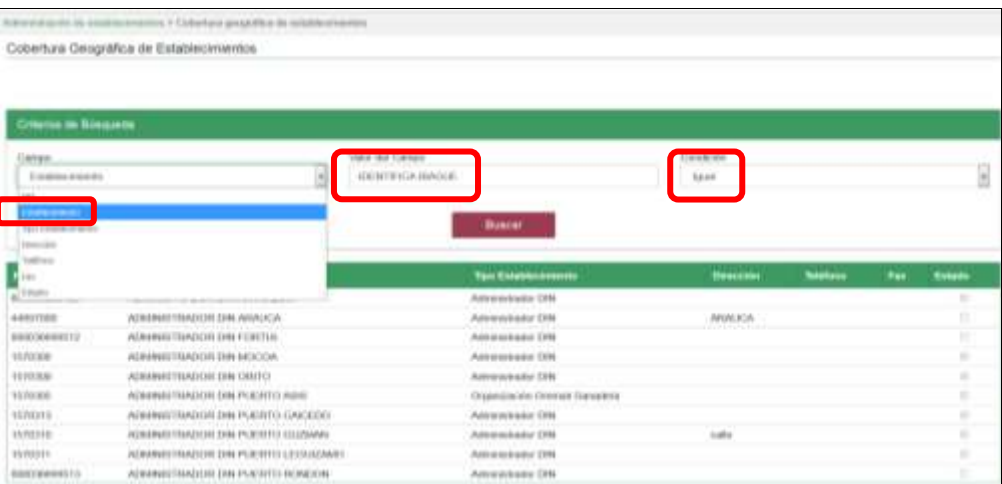

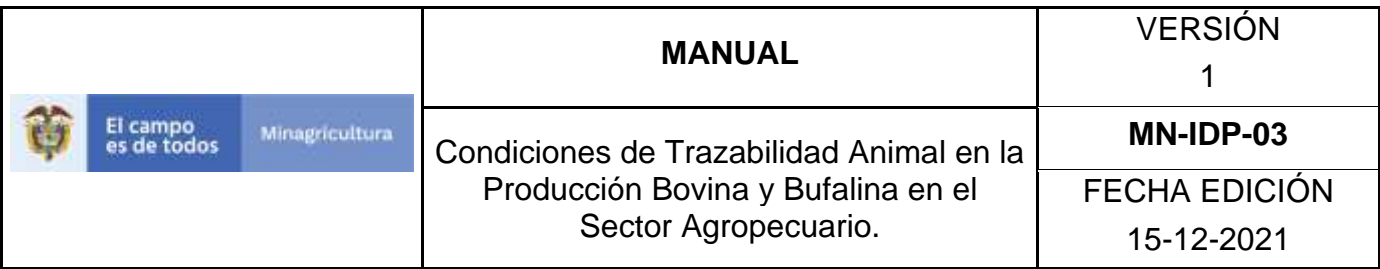

7. Una vez diligenciada la información haga Clic en el botón "Buscar".

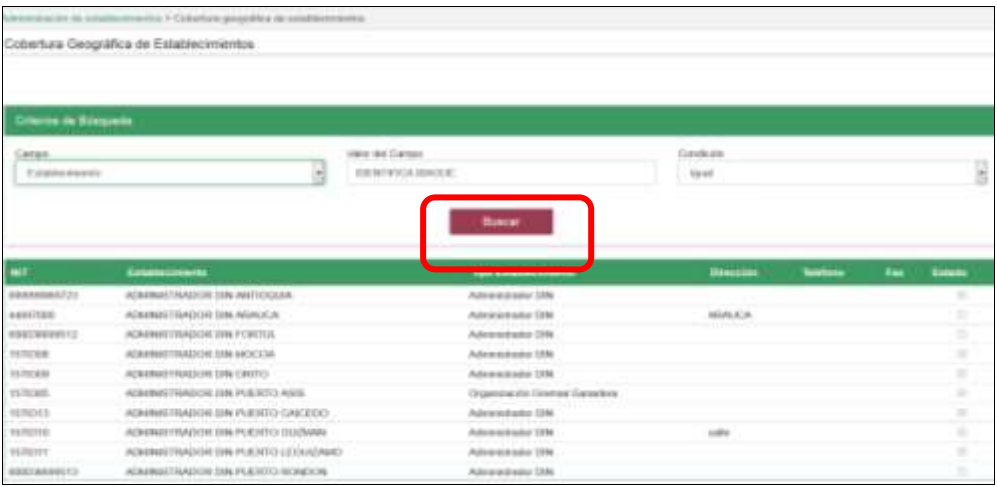

8. El sistema mostrará en la parte inferior los resultados obtenidos de acuerdo con su consulta. Haga Clic sobre cualquier parte del renglón para seleccionar.

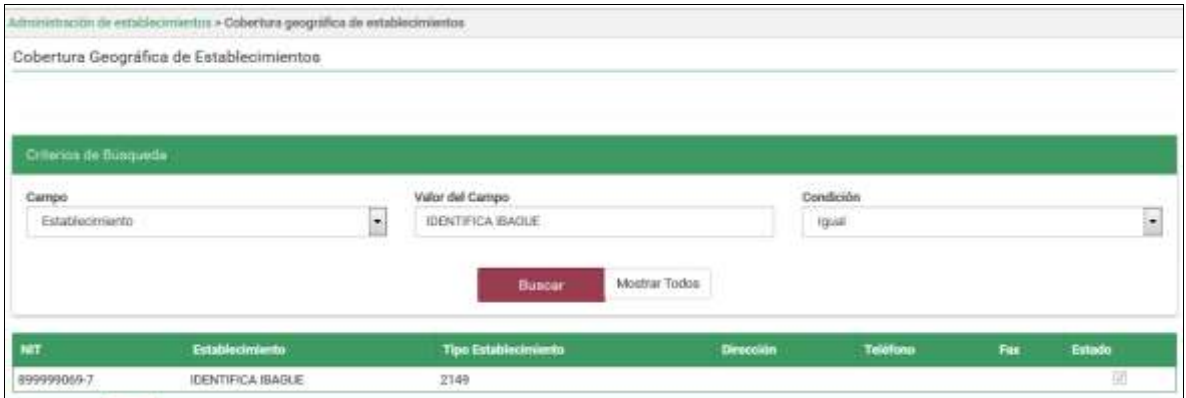

9. El Sistema muestra en detalle los municipios por departamento asignados para la cobertura del Establecimiento Municipios Asignados (Cajón parte lateral derecha).

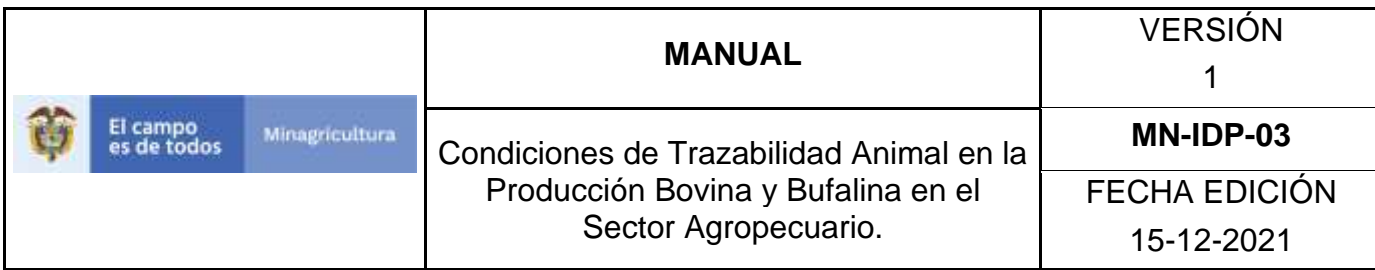

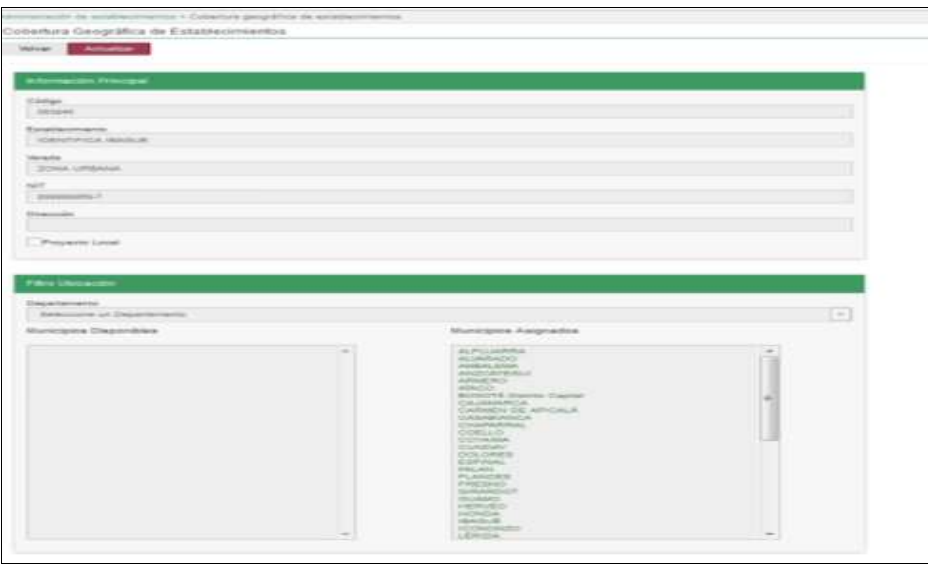

10. Haga Clic en el botón **Actualizar** si desea modificar la cobertura del Establecimiento.

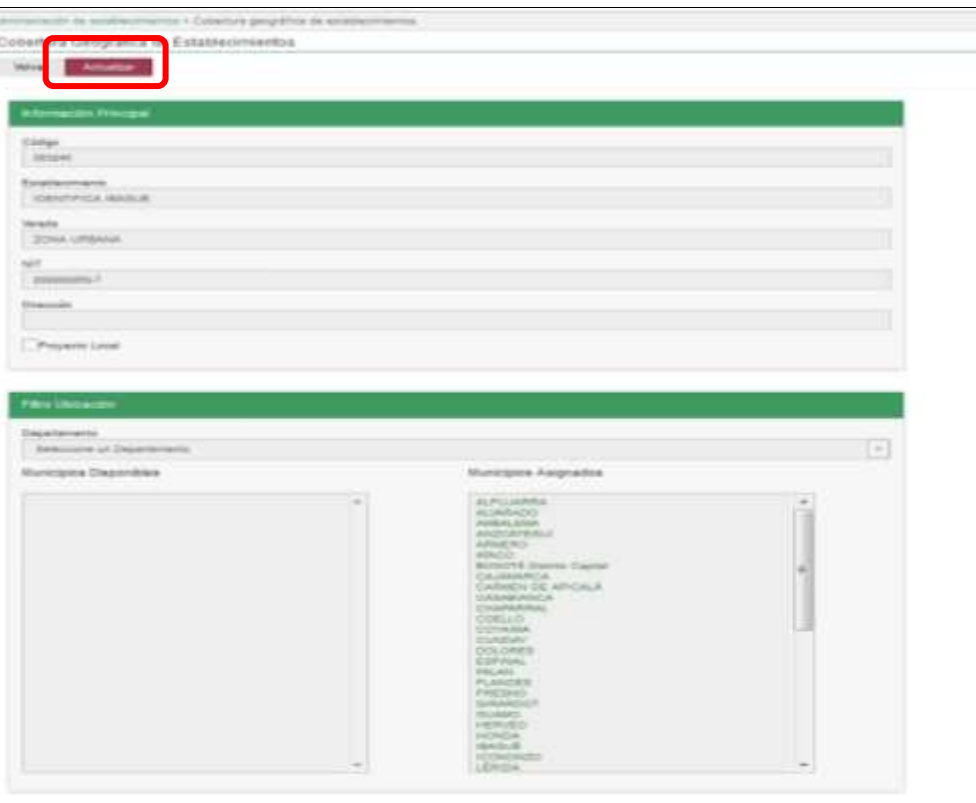

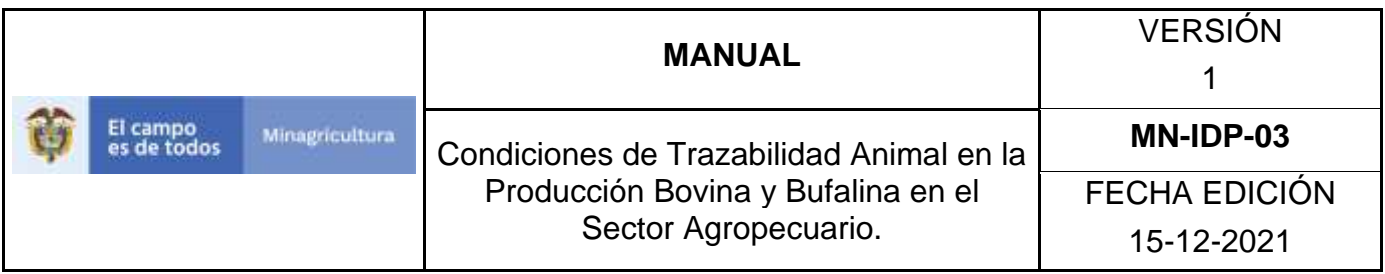

11.El Sistema permite desplegar del cajón Departamento, los distintos departamentos que se encuentran disponibles.

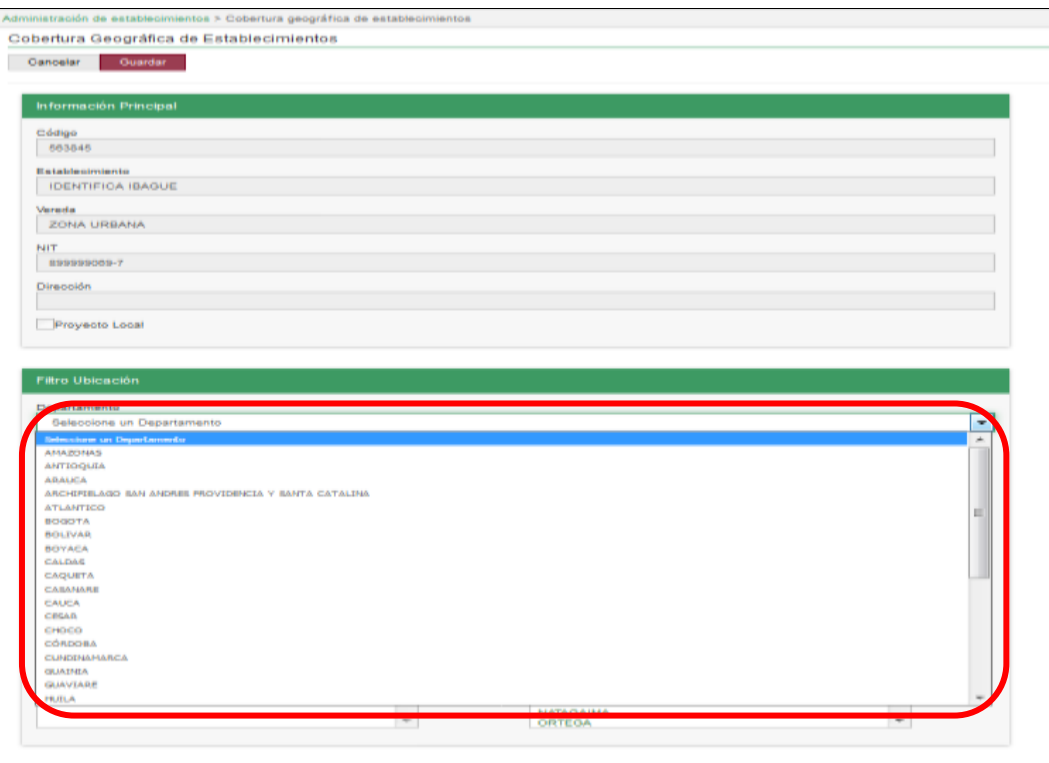

12.De acuerdo con el departamento seleccionado, el Sistema desplegará listado de municipios correspondientes al departamento en el cajón Municipios Disponibles, que podrán ser desplazados al cajón Municipios asignados usando los botones ubicados en la mitad de los dos cajones.

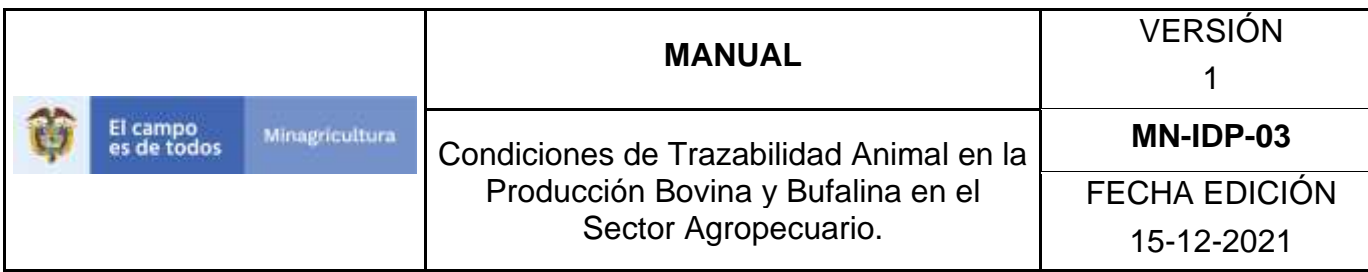

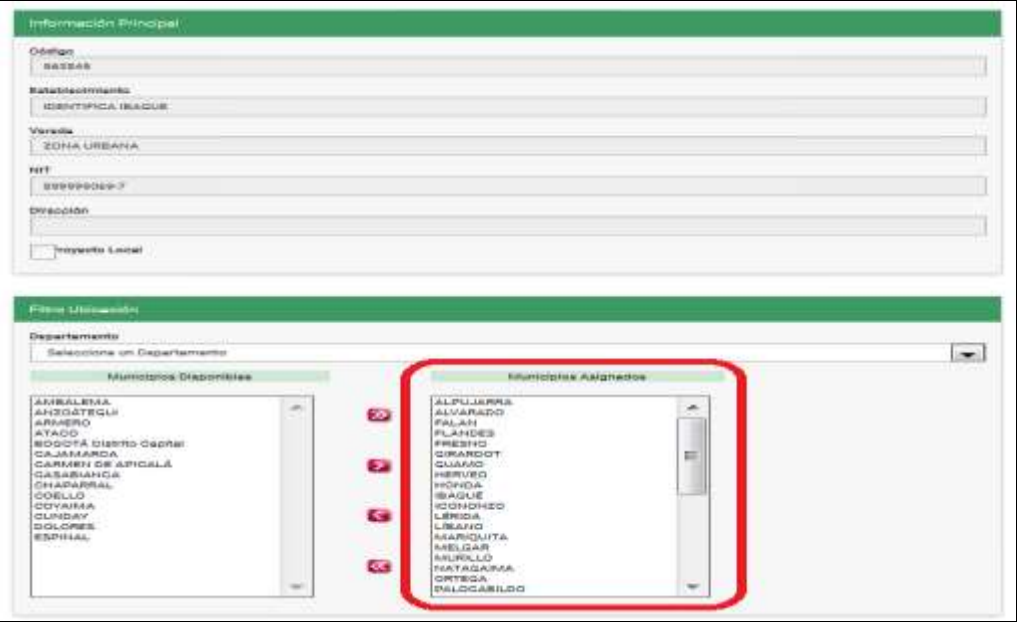

Nota:

- o El botón permite desplazar uno de los municipios del cajón municipios disponibles al de Municipios asignados.
- o El botón **permite desplazar la totalidad de los municipios del cajón** municipios disponibles al de Municipios asignados.
- o El botón **de permite desplazar uno de los municipios del cajón** Municipios asignados al Cajón Municipios disponibles.
- o El botón **a** permite desplazar la totalidad de los municipios del cajón Municipios asignados al Cajón Municipios disponibles.
- 13.Haga uso de los botones descritos en Nota y ubicados entre las columnas para incluir o retirar municipios. Por último haga Clic en botón **Guardar**.

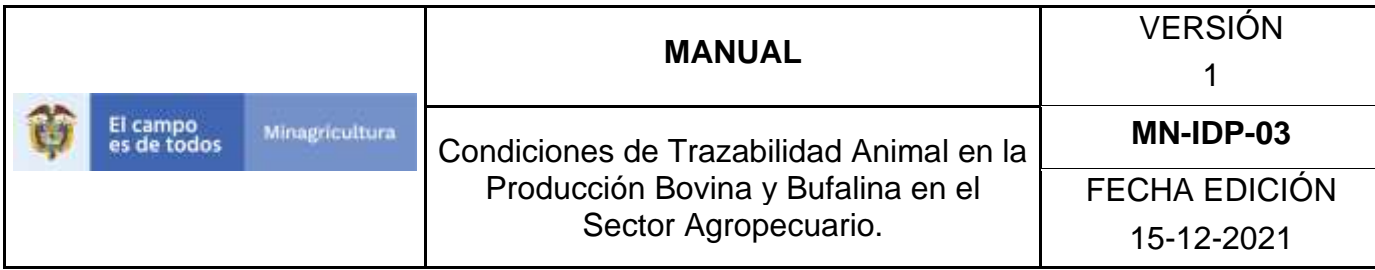

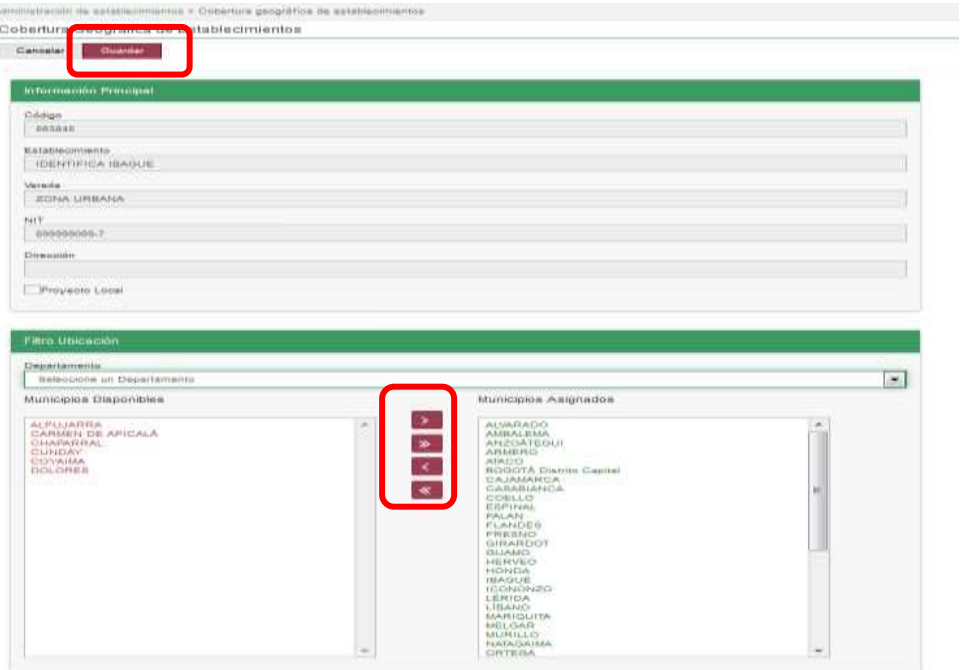

14.El sistema mostrara mensaje informando que el registro fue actualizado satisfactoriamente.

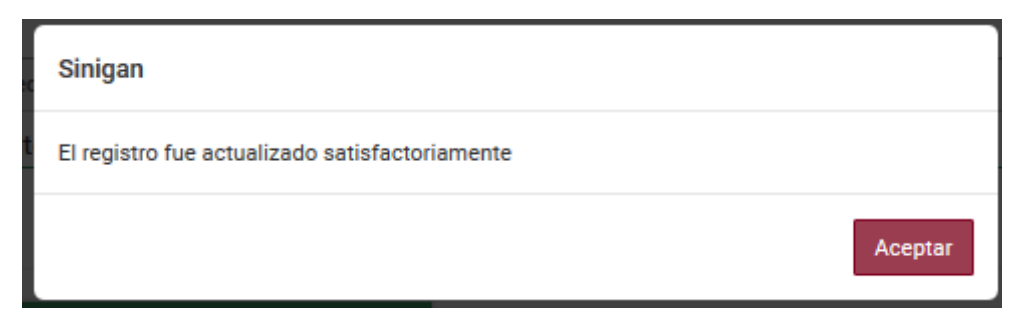

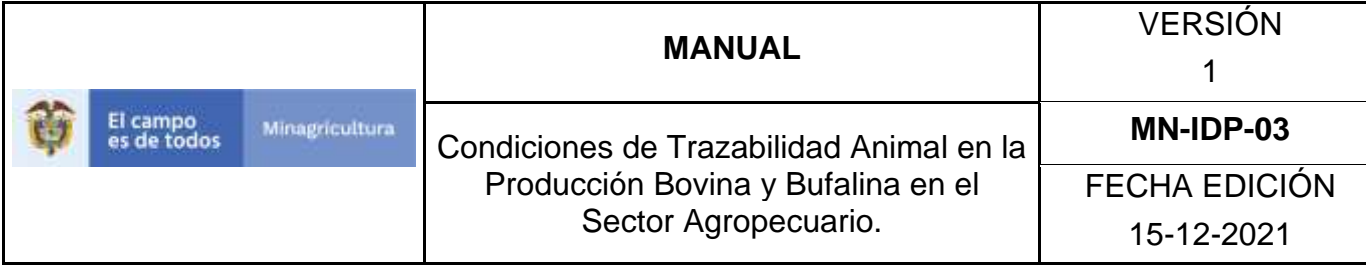

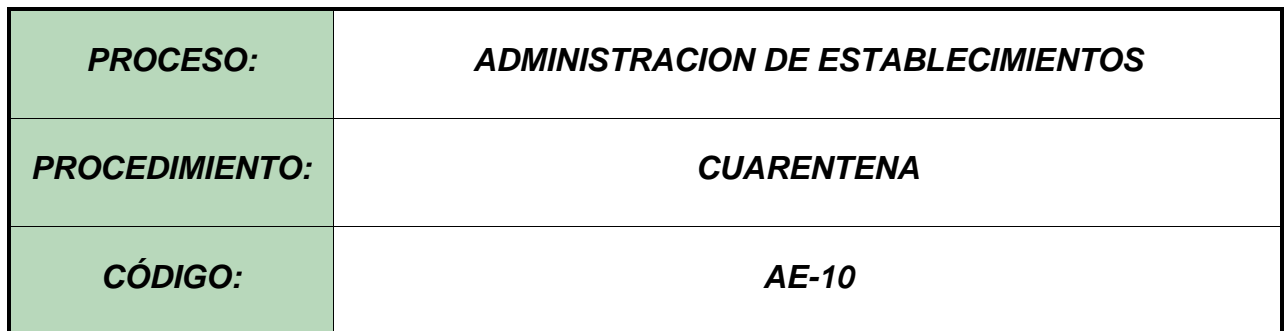

### **1. Objetivo.**

Establecer el procedimiento para efectuar la consulta y el registro de Cuarentenas, como parte del Sistema Nacional de Información, Identificación y Trazabilidad Animal - SNIITA.

### **2. Alcance.**

Desde el ingreso al módulo **Administración de Establecimientos** hasta el registro y la activación de la cuarentena ante el Software Aplicativo SINIGAN.

### **3. Desarrollo.**

### **3.1. Condiciones Generales**.

- ✓ La Unidad de Gestión del SINIGAN, es responsable ante el Ministerio de Agricultura y Desarrollo Rural, de velar por el cumplimiento de lo establecido en el presente procedimiento.
- $\checkmark$  La explotación ganadera debe estar previamente inscrita ante la autoridad sanitaria competente y registrada en el aplicativo SINIGAN.
- $\checkmark$  La Unidad de Gestión del SINIGAN es la encargada de determinar las cuarentenas que se activan en el SINIGAN y la documentación requerida para este efecto.

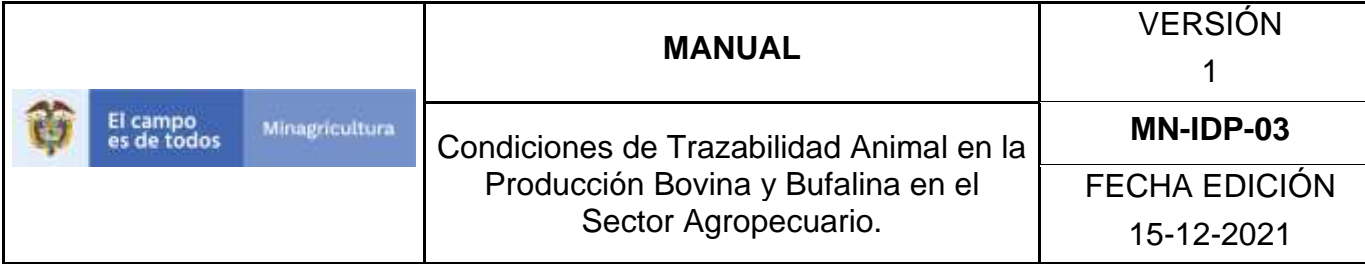

#### **3.2. Actividades**

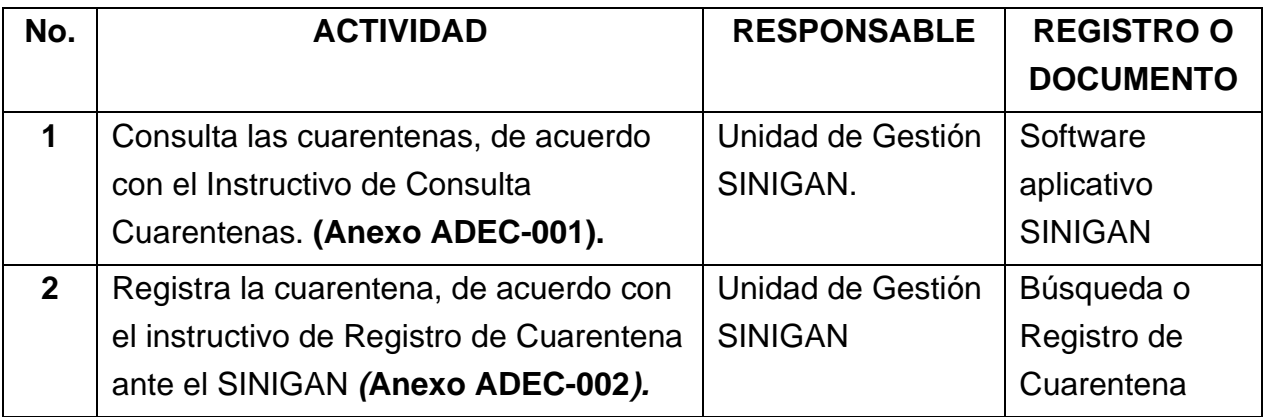

#### **4. Anexos.**

Anexo ADEC-001. Instructivo de Consulta para la Cuarentena. Anexo ADEC-002. Instructivo de Registro para la Cuarentena.

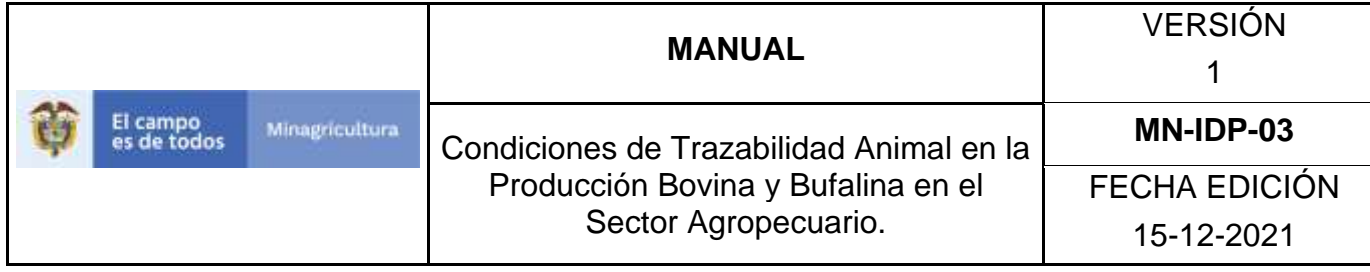

### **ANEXO ADEC-001. INSTRUCTIVO DE CONSULTA PARA LA CUARENTENA.**

- 1. Ingrese a la página principal. [https://sinigan.ica.gov.co](https://sinigan.ica.gov.co/)
- 2. Digite su usuario y contraseña.

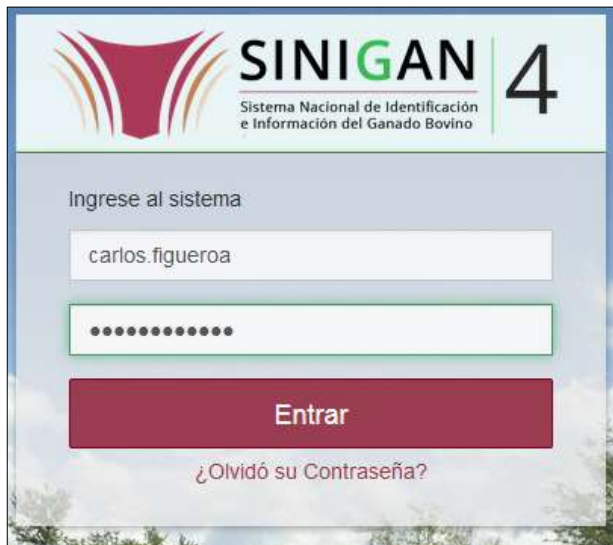

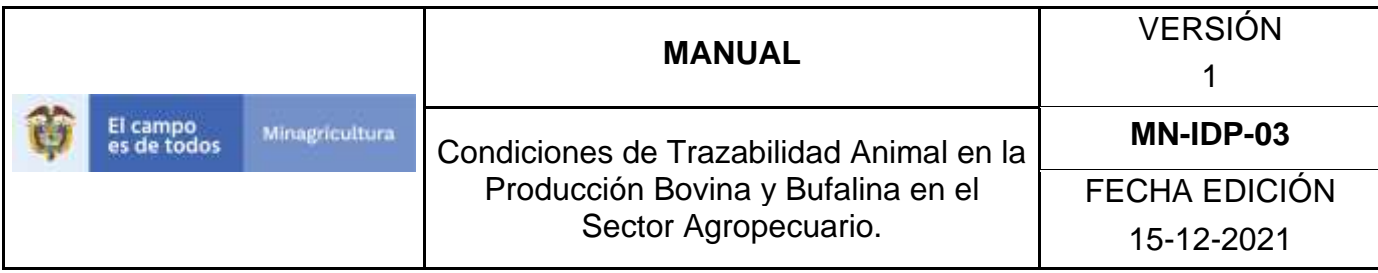

3. Seleccione el establecimiento asignado y de clic en el botón **Continuar.**

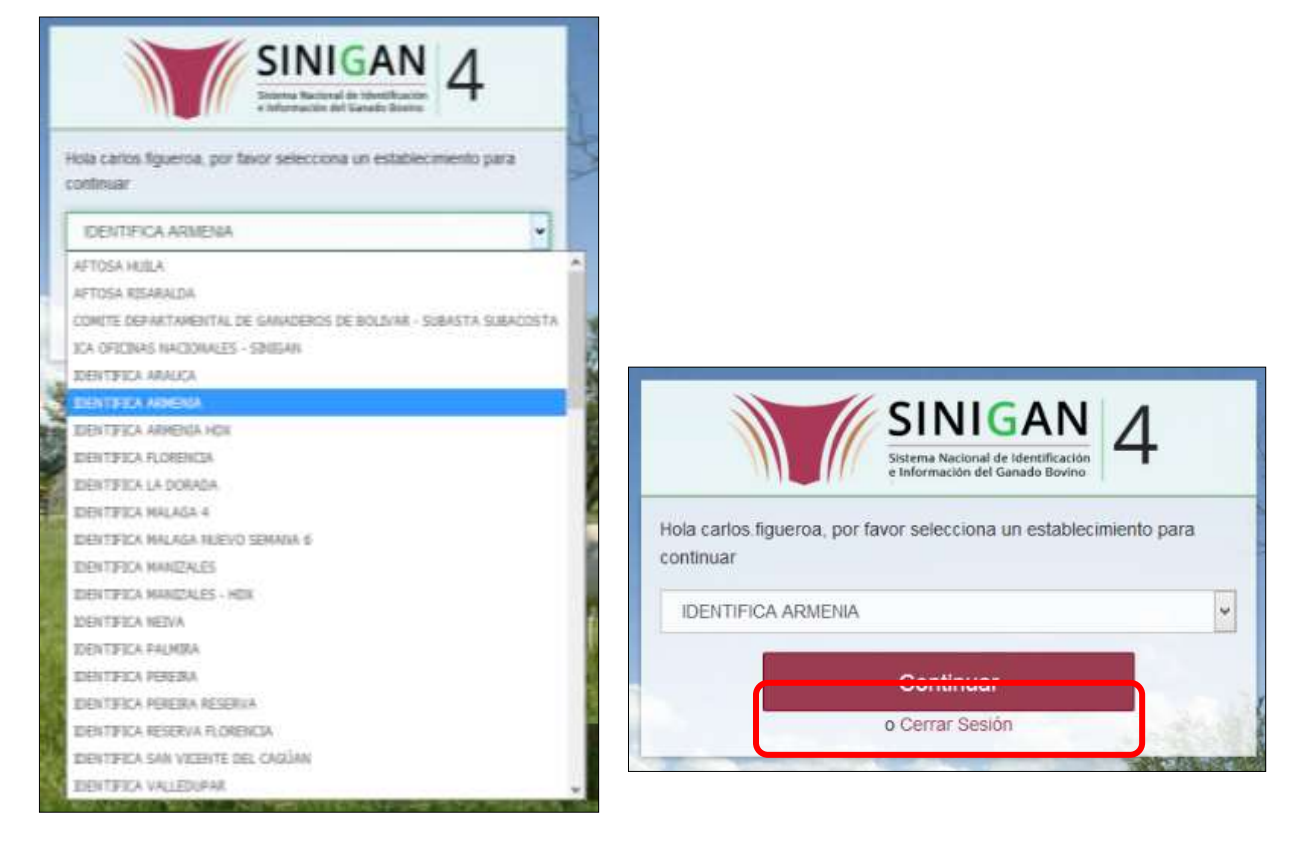

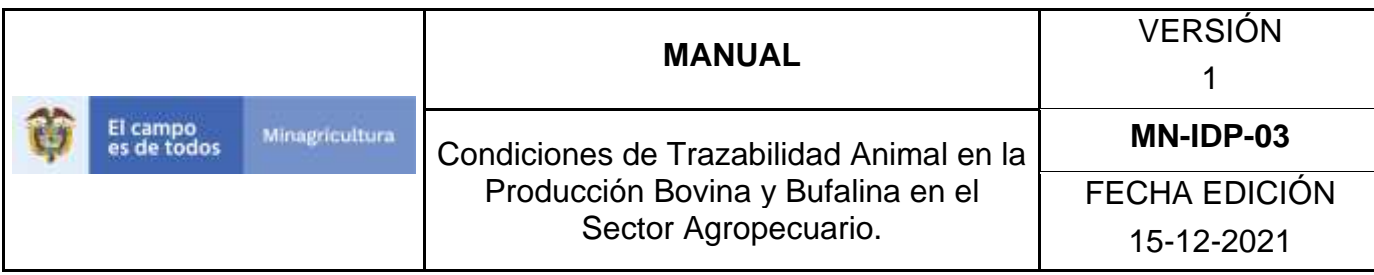

4. Haga clic en el módulo de *"Administración de Establecimientos"* para desplegar el menú.

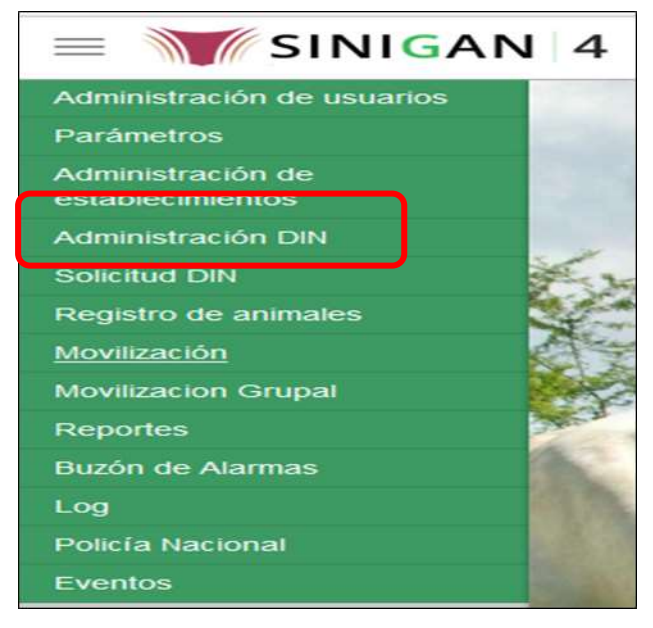

5. Cuando seleccione el módulo de *"Administración de Establecimientos*" se desplegara el menú que contiene esta aplicación, seleccione el módulo de **Cuarentena.**

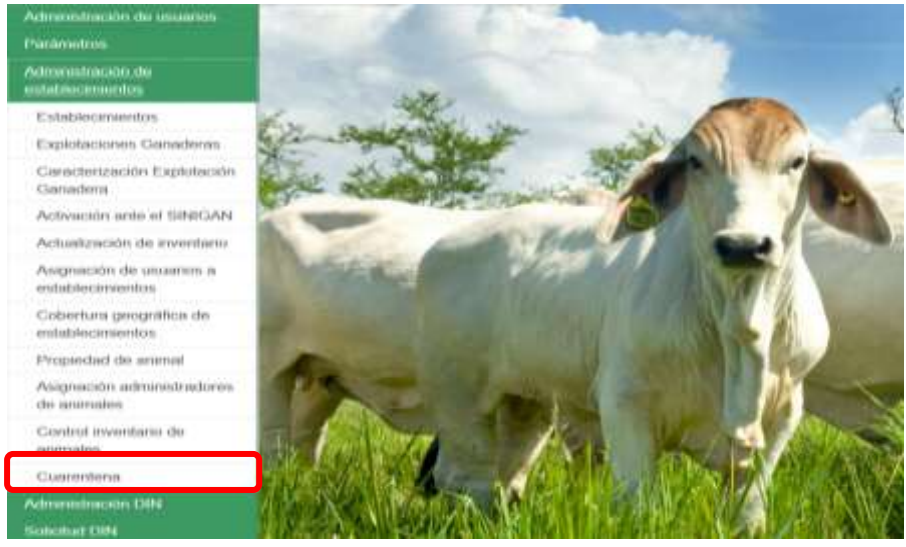

Página **882** de **1462**

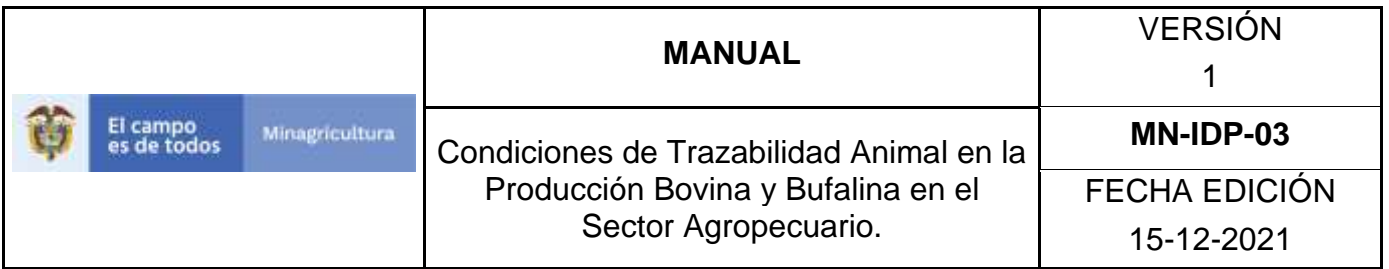

6. Después de seleccionar la funcionalidad de **Cuarentena,** la aplicación muestra la siguiente pantalla:

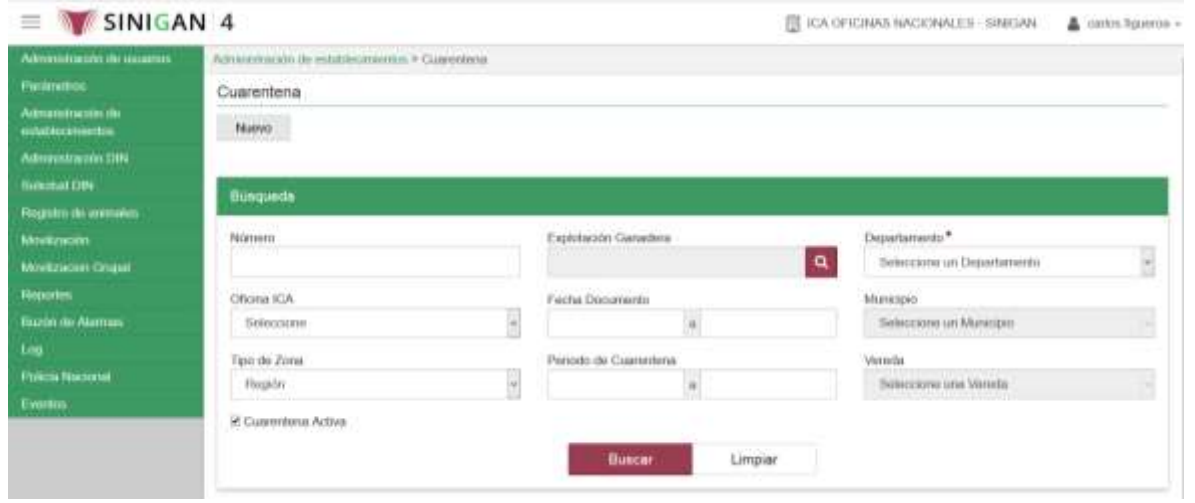

- 7. Para realizar la consulta de las **Cuarentenas**, puede realizarlo de la siguiente manera. Seleccione alguna de las opciones de búsqueda que el aplicativo SINIGAN le muestra en los distintos campos de búsqueda que se muestran.
- 8. Seleccione una de las opciones para buscar.
- 9. Ingrese el criterio en el cuadro de texto por el cual desea buscar.
- 10. Haga clic en el botón. **Buscar.**
- 11.Después de seleccionar el botón de **Buscar**, la aplicación muestra la siguiente pantalla:

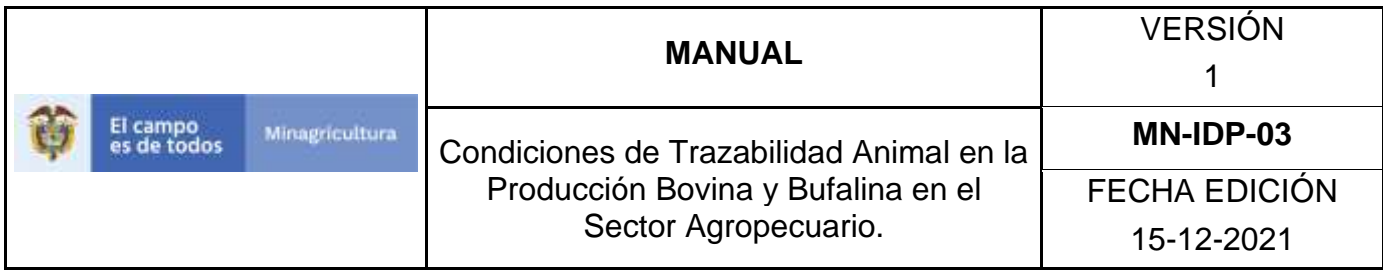

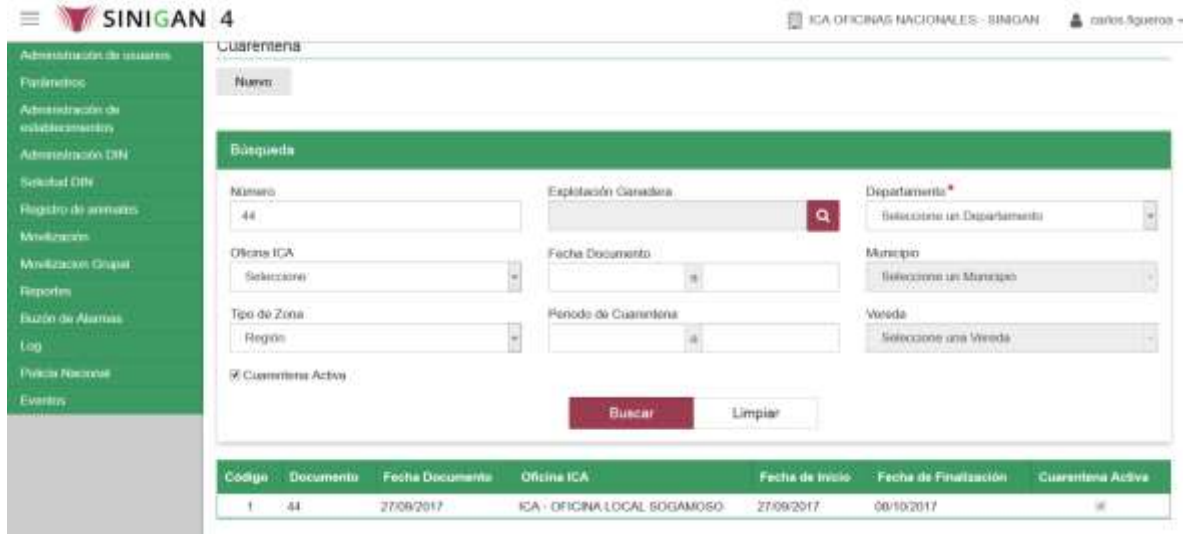

12. El software aplicativo SINIGAN, mostrara como resultado de la búsqueda el **Código, Documento, Fecha De Documento, Oficina Ica, Fecha de Inicio, Fecha de Finalización, Estado De La Cuarentena**. que consultó.

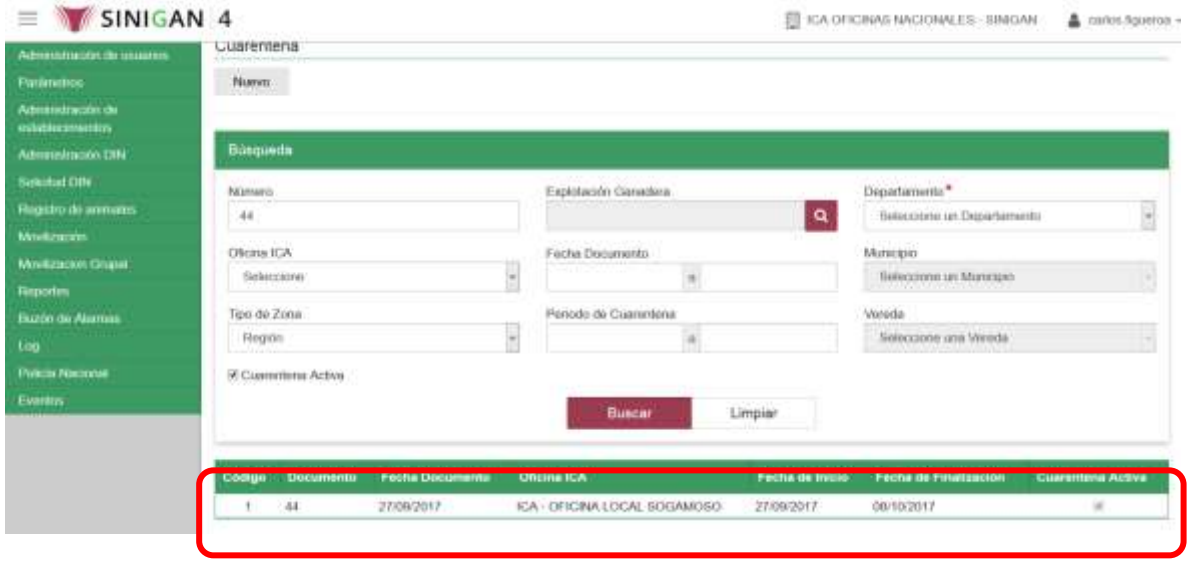

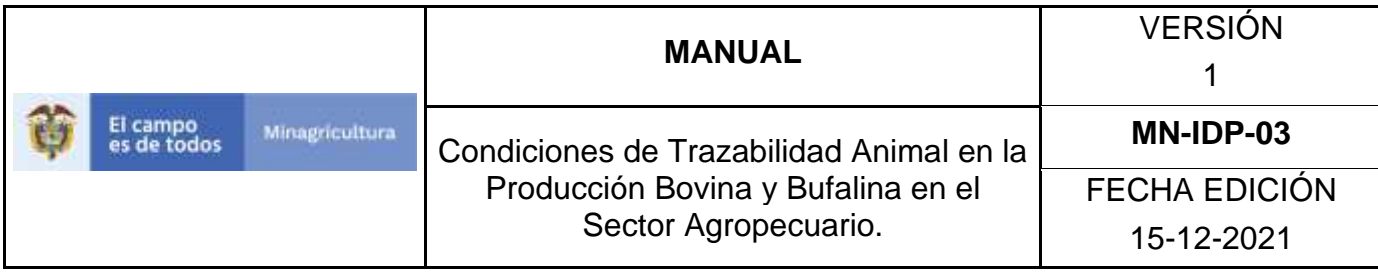

13.Tenga en cuenta que en la parte inferior encontrara la paginación de registros los cuales indican en que página se encuentra de los resultados de la consulta hecha y también podrá navegar en las páginas siguientes de esta funcionalidad.

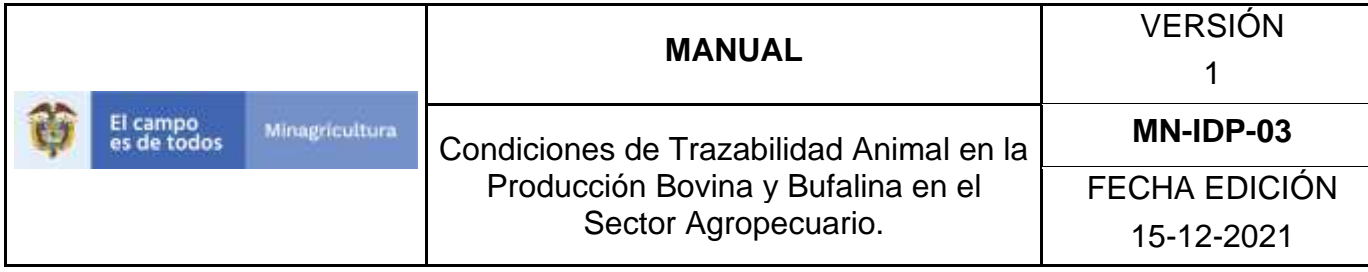

### **ANEXO ADEC-002. INSTRUCTIVO DE REGISTRO PARA LA CUARENTENA.**

- 1. Ingrese a la página principal. [https://sinigan.ica.gov.co](https://sinigan.ica.gov.co/)
- 2. Digite su usuario y contraseña.

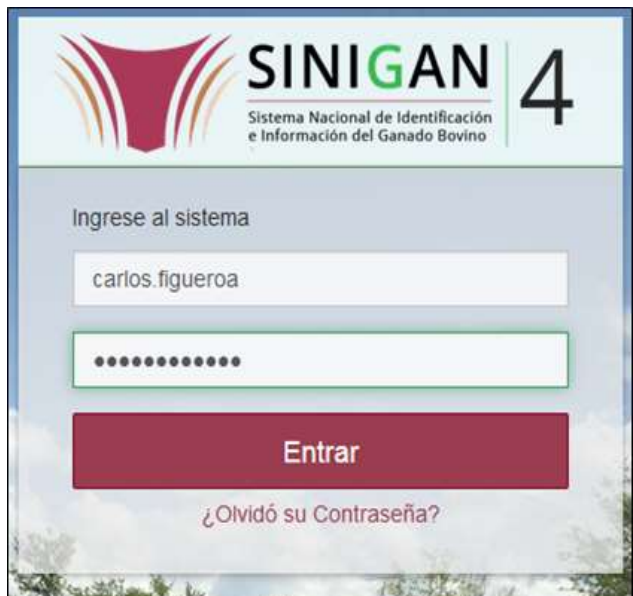

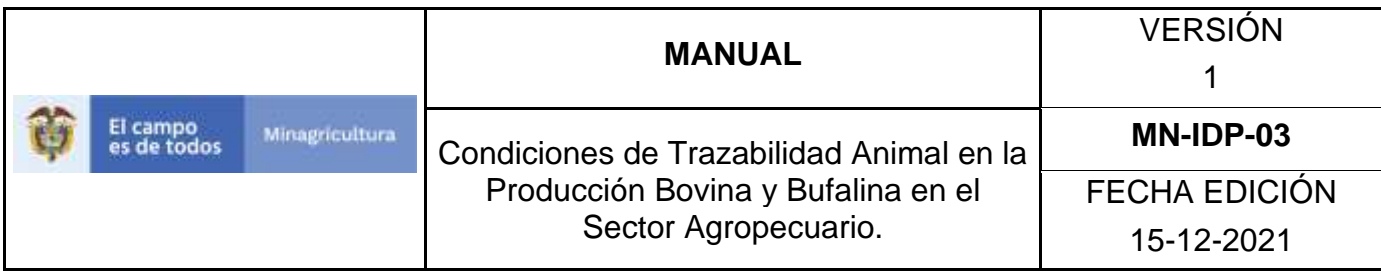

3. Seleccione el establecimiento asignado y de clic en el botón **Continuar.**

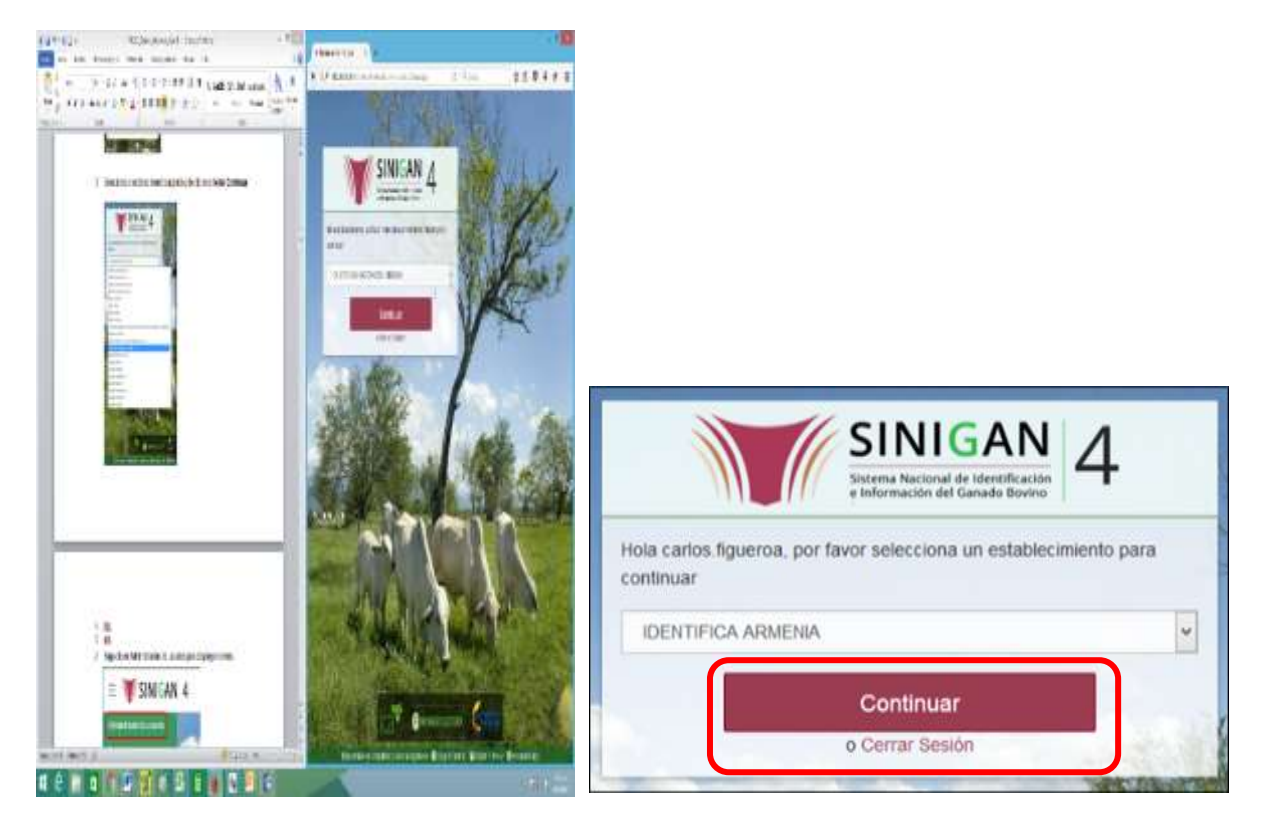

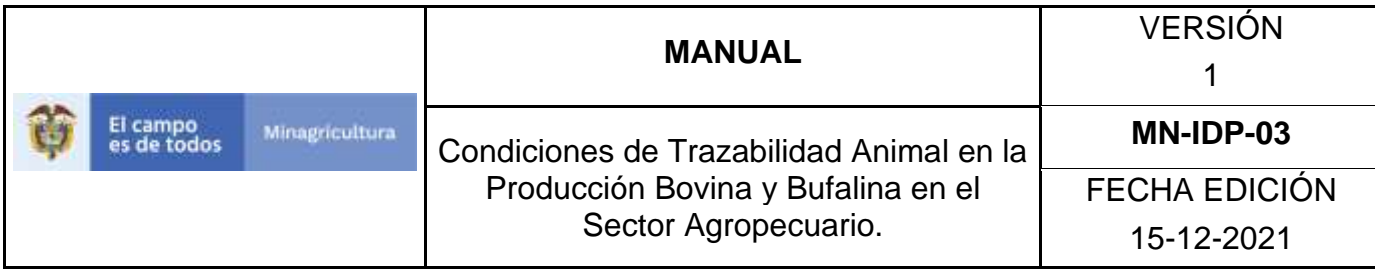

4. Haga clic en el módulo de **"Administración de Establecimientos"** para desplegar el menú.

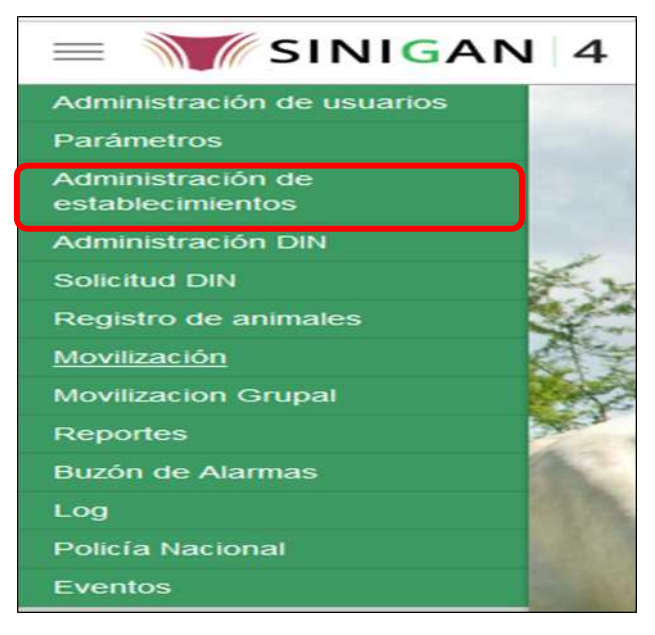

5. Cuando seleccione el módulo de **"Administración de Establecimientos"** se desplegara el menú que contiene esta aplicación, seleccione el módulo de **Cuarentena.**

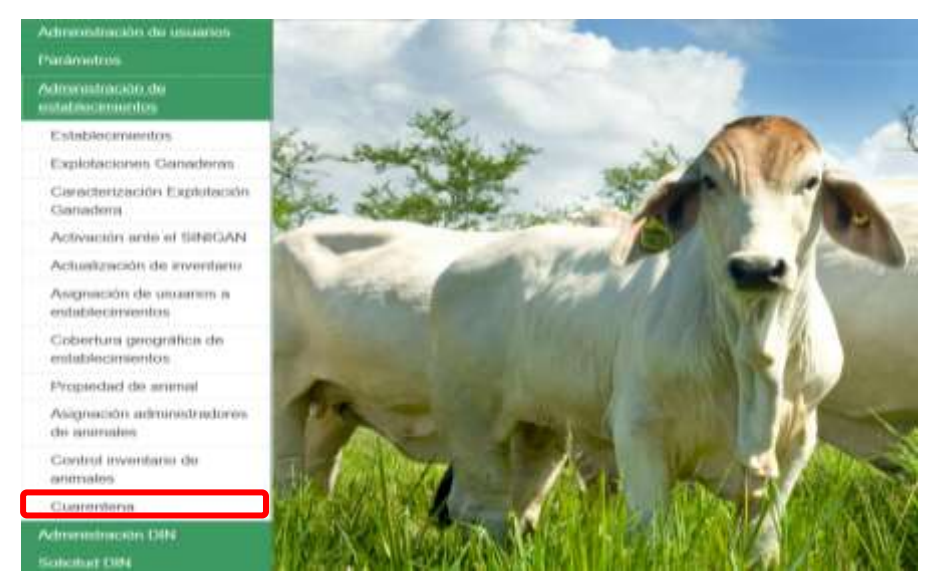

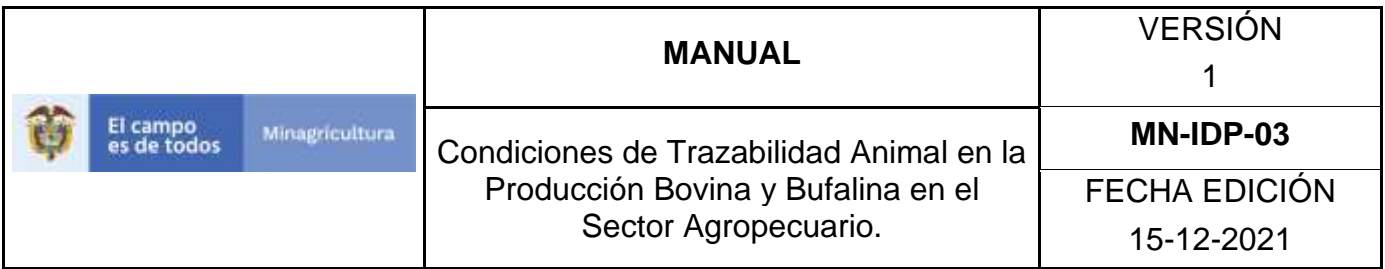

6. Después de seleccionar la funcionalidad de **Cuarentena**, la aplicación muestra la siguiente pantalla:

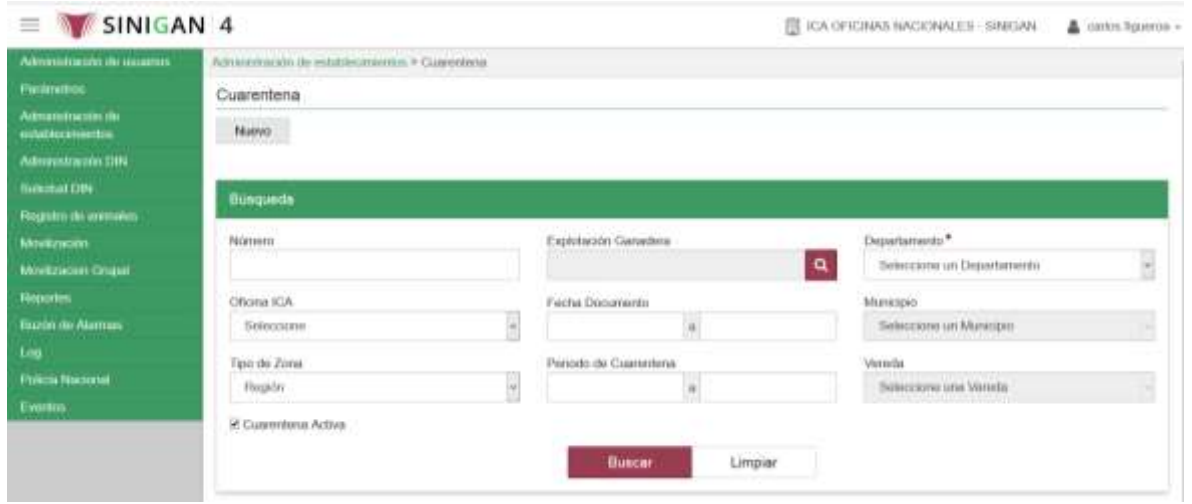

- 7. Para realizar el registro de una **Cuarentena,** puede realizarlo seleccionando el botón **NUEVO**, que se encuentra en la parte superior derecha.
- 8. Una vez hecha esta acción diligencie la información que le pide en cada uno de los campos.
- 9. En la parte superior derecha encontrara dos botones **GUARDAR** y **CANCELAR**, las acciones de estos botones corresponden a:
	- **GUARDAR.** Al dar clic en este botón guardará la información diligenciada**.**
	- **CANCELAR.** Al dar clic en este botón cancela toda información que se diligencio y no genera ningún registro en esta funcionalidad**.**
- 10.Después de diligenciar la información que pide el campo, si esta correcta y está seguro que es lo que debe registrar de clic en el botón **GUARDAR.**

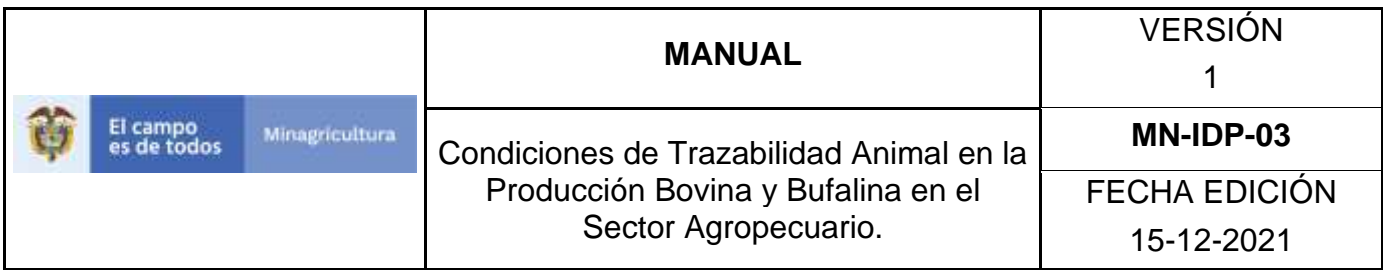

11.Después de realizar esta acción , la aplicación muestra la siguiente pantalla:

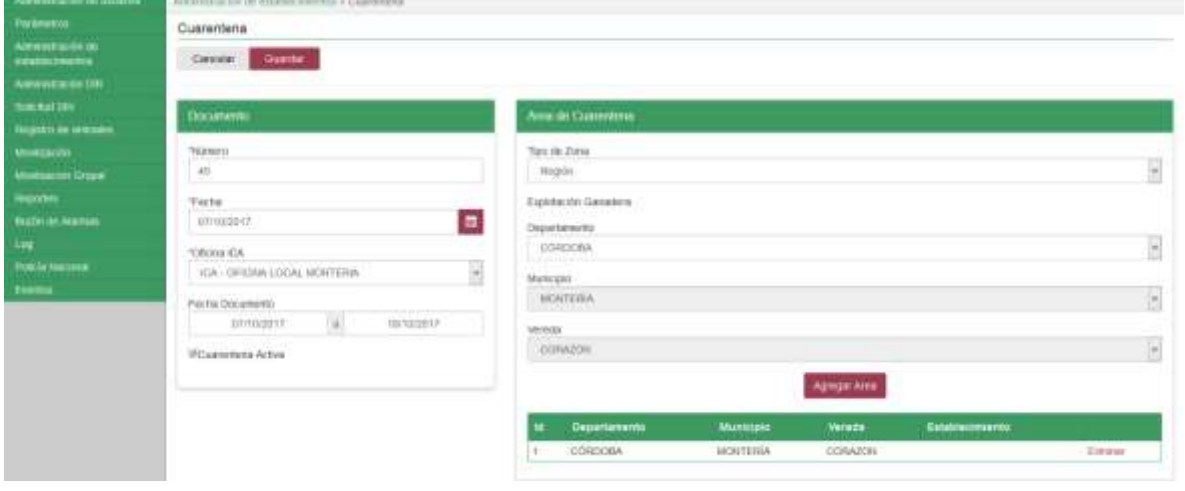

12. El aplicativo le muestra que realizo un pre guardado del registro que hizo. Haga clic nuevamente en el botón **GUARDAR.**

Si la información es registrada correctamente el sistema le mostrará el siguiente mensaje **"**Registro de Cuarentena Almacenado**".**

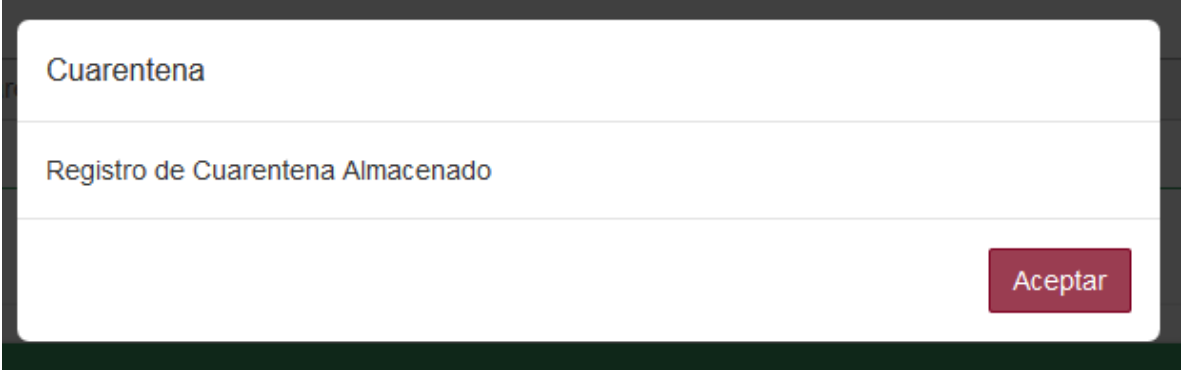

Haga clic en el botón**. Aceptar.**

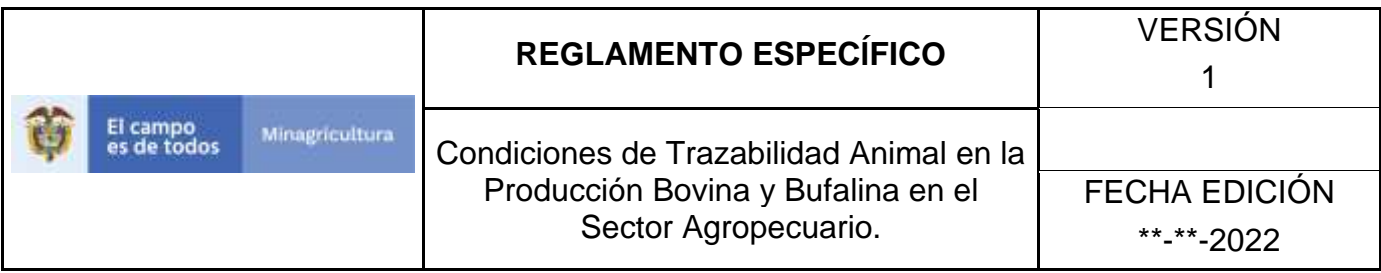

#### **10.4 ADMINISTRADOR DIN**

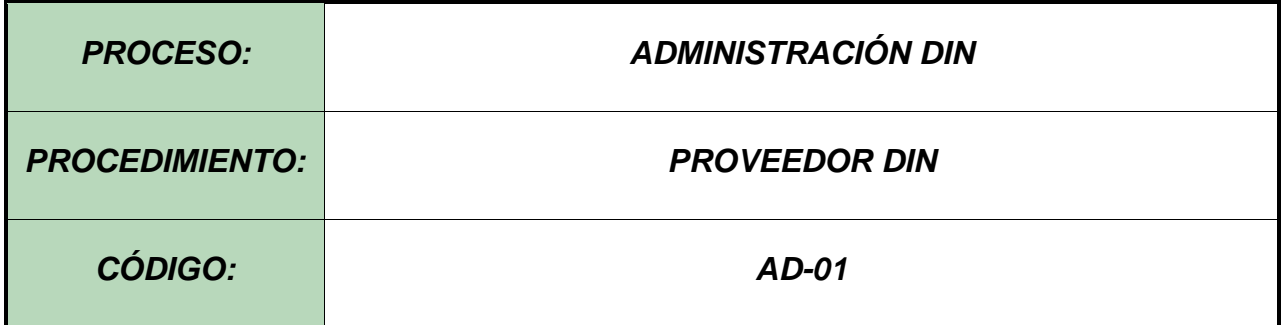

#### **Objetivo.**

Establecer el procedimiento para efectuar el registro de proveedor DIN, en el Software Aplicativo SINIGAN.

#### **Alcance.**

Desde el ingreso al módulo Administración DIN, hasta el registro exitoso del proveedor DIN.

#### **Desarrollo.**

#### **Condiciones Generales**

- $\checkmark$  La Unidad de Gestión SINIGAN, es responsable ante el Ministerio de Agricultura y Desarrollo Rural, de velar por el cumplimiento de lo establecido en el presente procedimiento.
- ✓ La Unidad de Gestión SINIGAN, establecerá los requisitos para el registro de proveedores DIN en el Software Aplicativo SINIGAN, de acuerdo con la normatividad vigente.

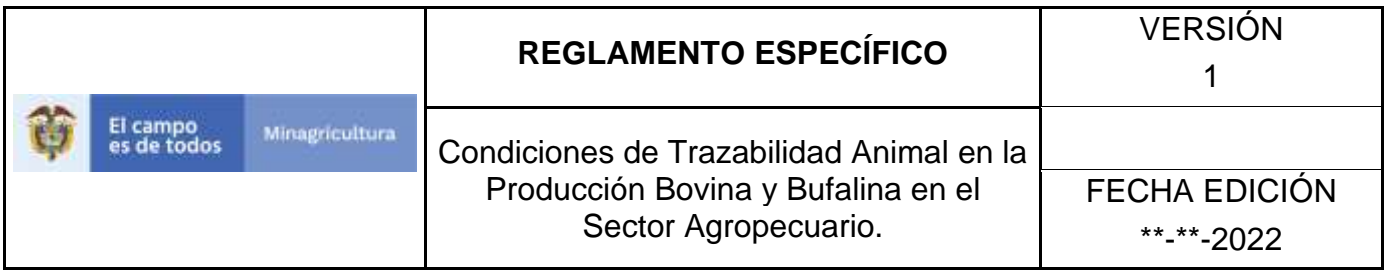

### **Actividades**

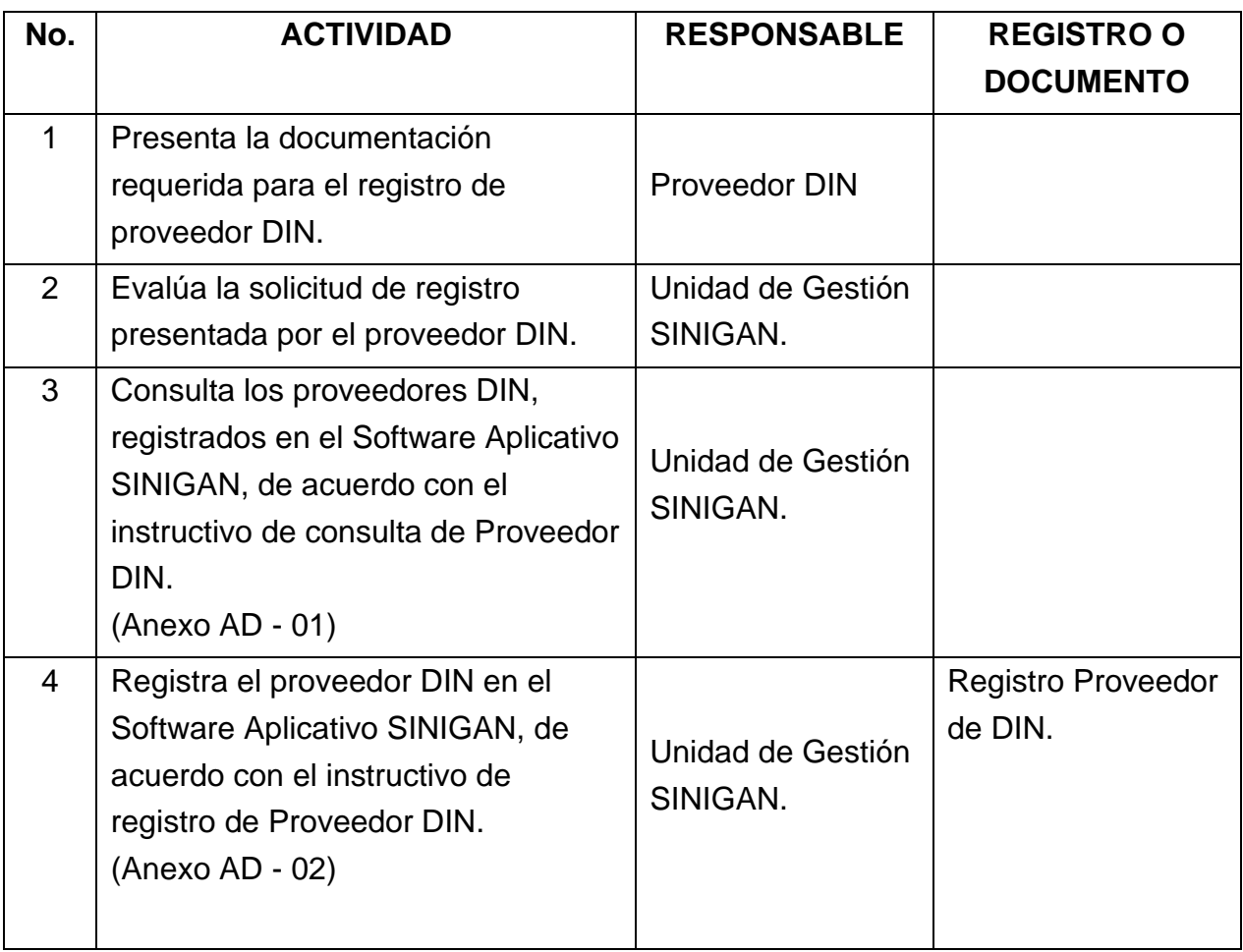

### **Anexos.**

- Anexo AD 01. Instructivo de consulta de proveedor DIN.
- Anexo AD 02. Instructivo de registro de proveedor DIN.
- Anexo AD 03. Instructivo de actualización de registro de proveedor DIN.

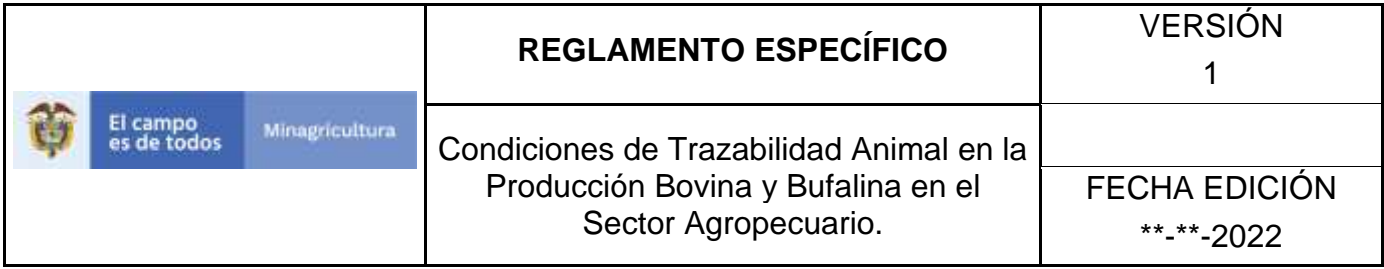

## **ANEXO AD - 01**

# **INSTRUCTIVO DE CONSULTA DE PROVEEDOR DIN**

- 1.Ingrese a la página [https://sinigan.ica.gov.co](https://sinigan.ica.gov.co/)
- 2.Digite usuario y contraseña.

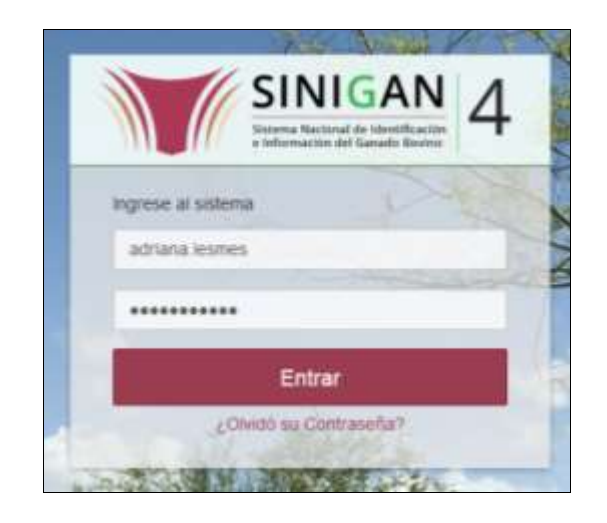

3.Seleccione el establecimiento asignado y haga clic en el botón **Continuar**.

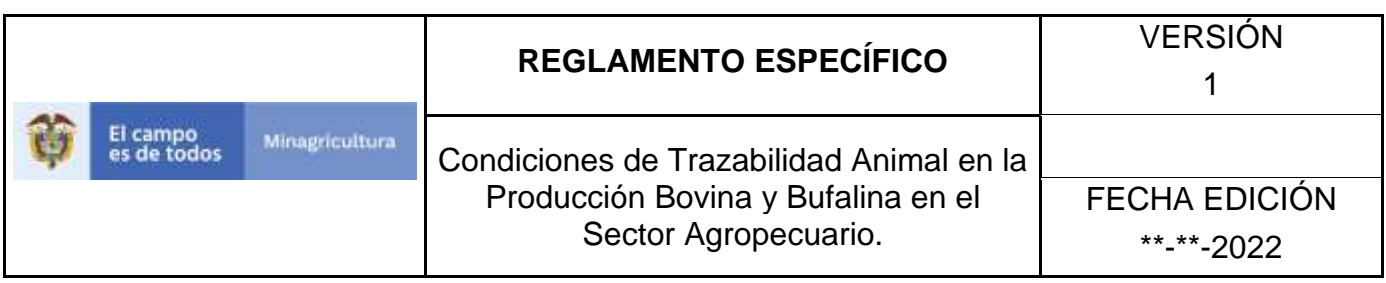

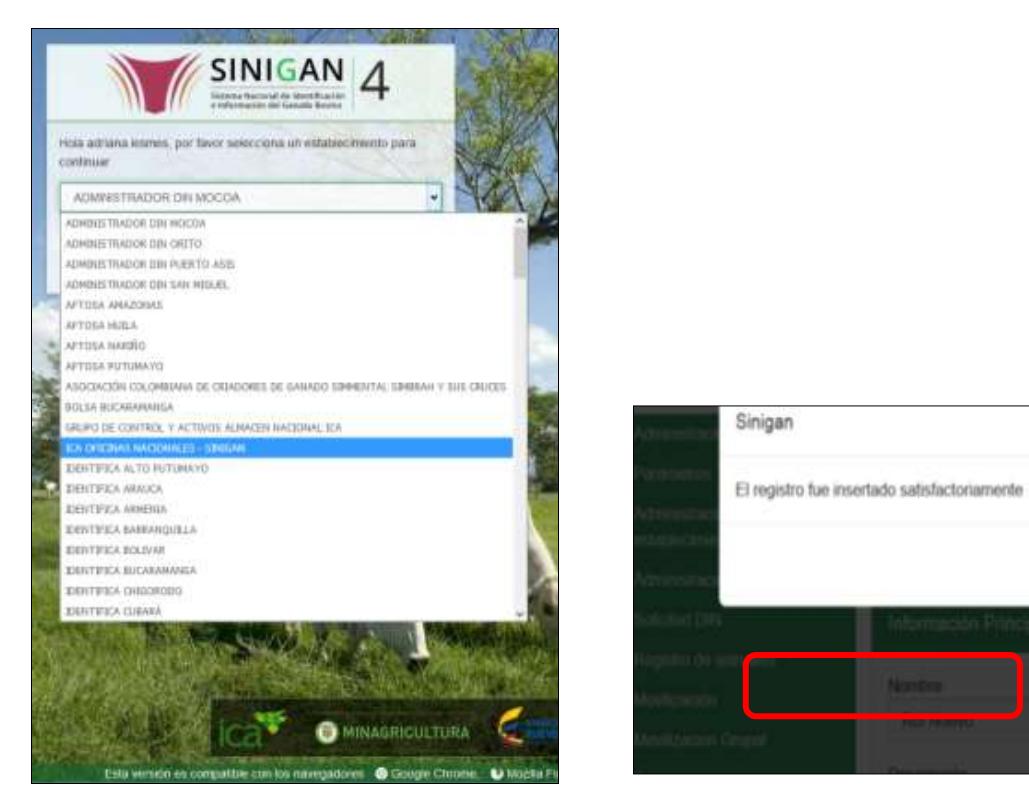

4.Haga clic en el módulo **Administración DIN,** para desplegar el menú.

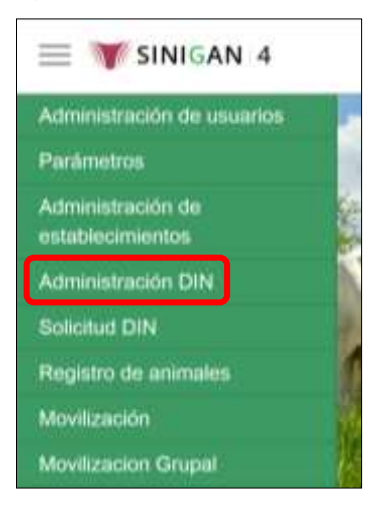

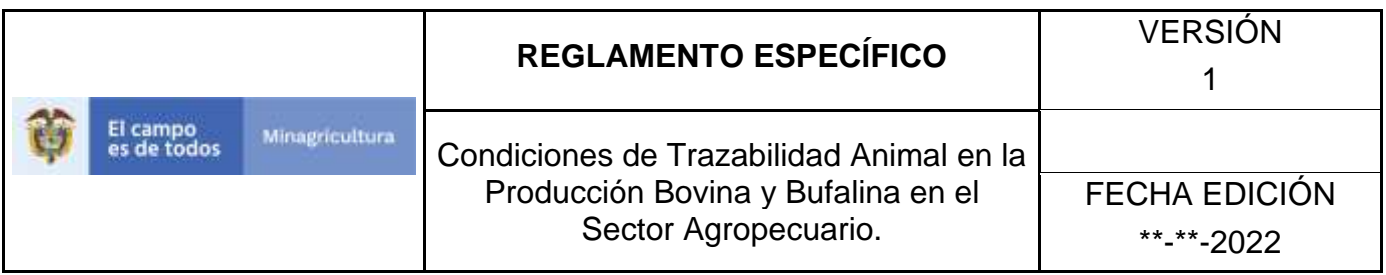

5.Seleccione en el menú la funcionalidad **Proveedores DIN**.

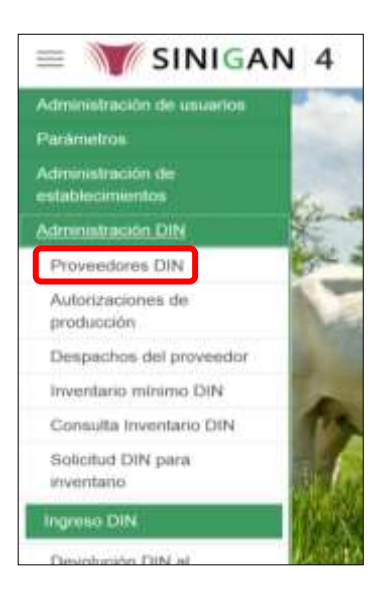

6.El aplicativo presenta una pantalla de consulta con tres campos: Campo, Valor del Campo y Condición.

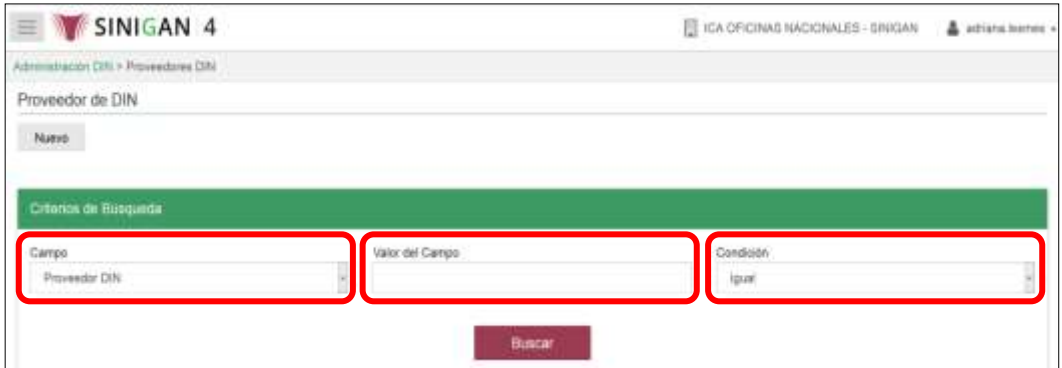

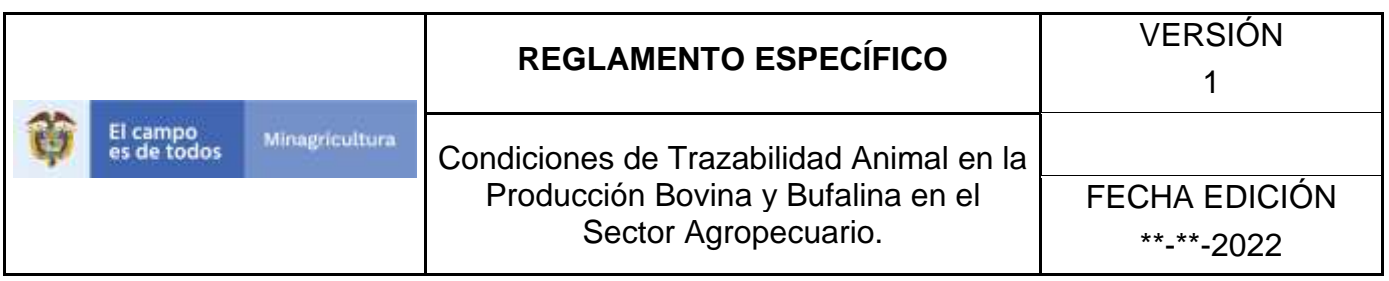

7.Haga clic en la casilla denominada **Campo**, para desplegar el listado de criterios de búsqueda. Luego haga clic en la opción que corresponda.

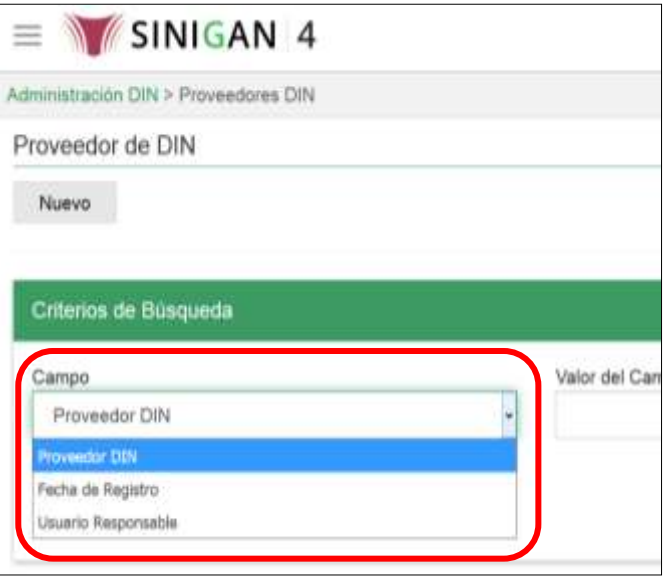

8.En el campo denominado **Valor del Campo**, digite la información, de acuerdo con el criterio seleccionado en el paso anterior.

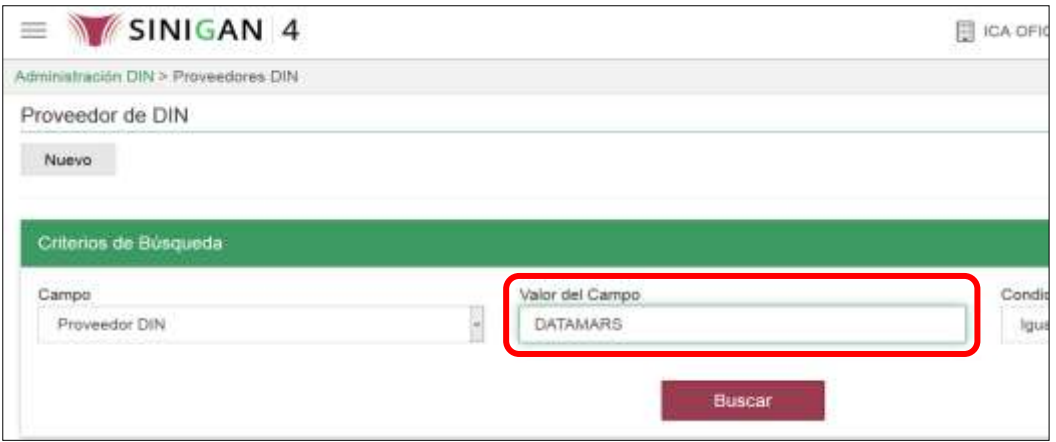

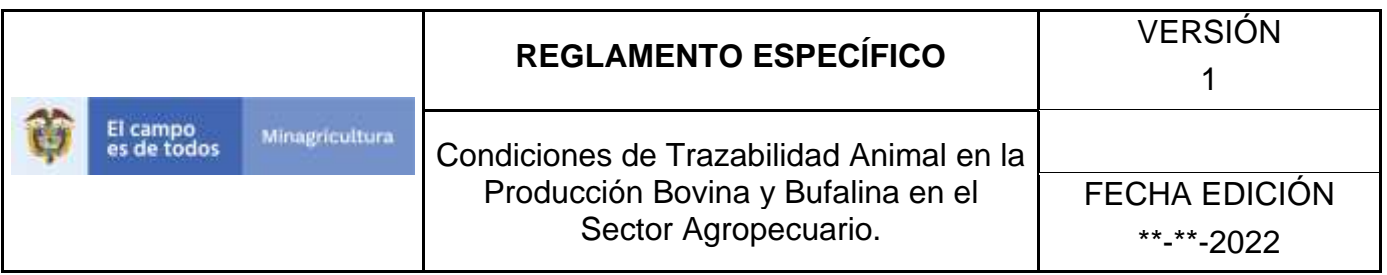

9.Haga clic en el campo **Condición**, para desplegar el listado de opciones: Igual, Empieza o Contiene. Haga clic en la opción que corresponda

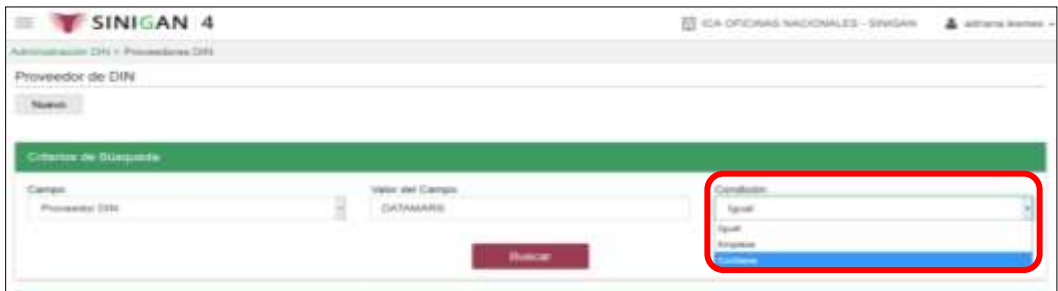

10. Haga clic en el botón **Buscar**.

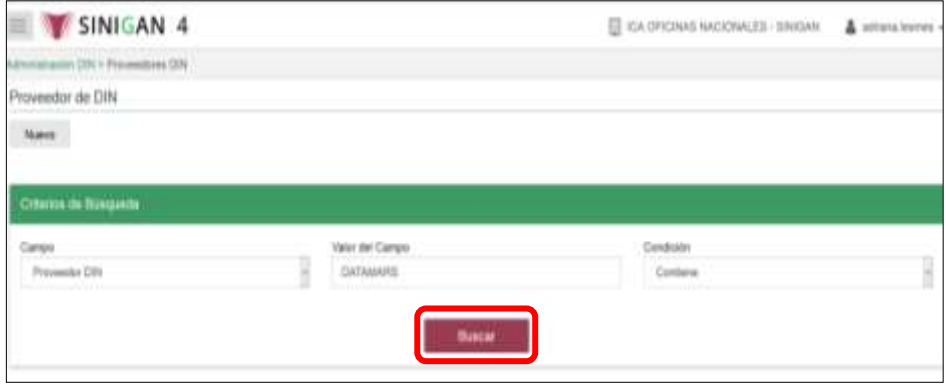
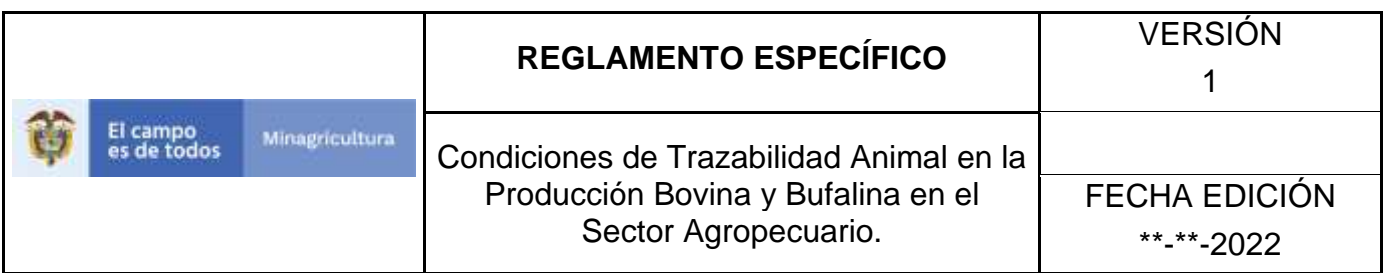

11. El aplicativo presenta el resultado de la búsqueda, haga clic sobre el que corresponda hasta ver el detalle.

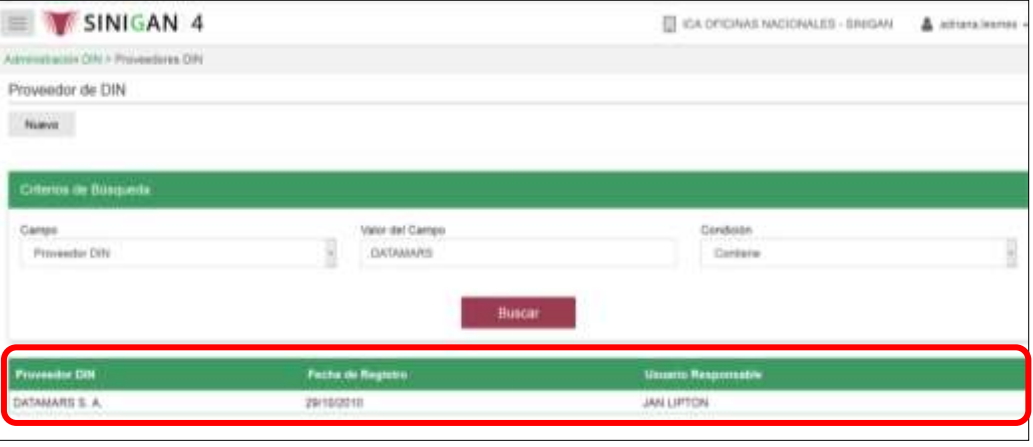

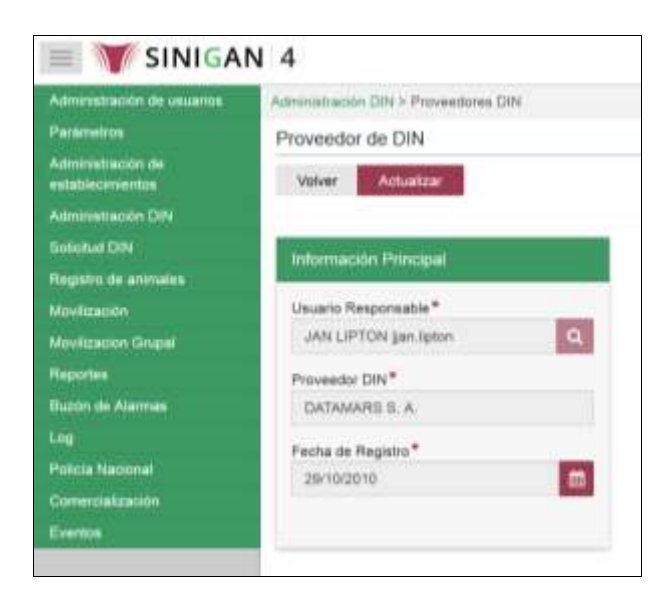

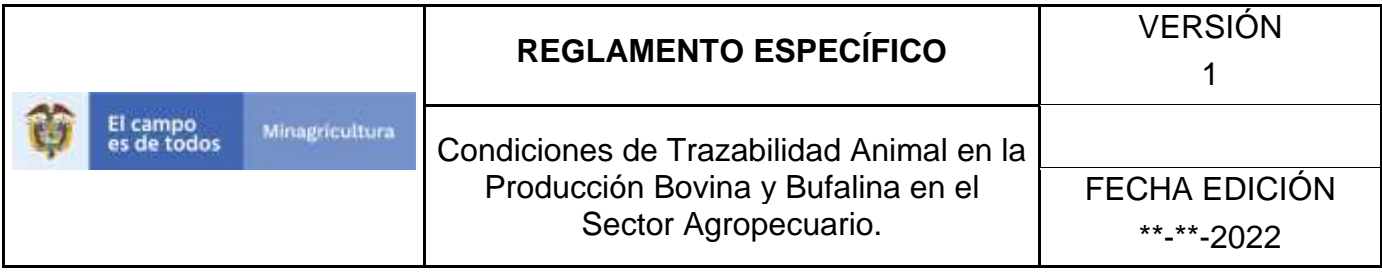

## **ANEXO AD - 02**

## **INSTRUCTIVO DE REGISTRO DE PROVEEDOR DIN**

- 1. Ingrese a la página: [https://sinigan.ica.gov.co](https://sinigan.ica.gov.co/)
- 2. Digite usuario y contraseña.

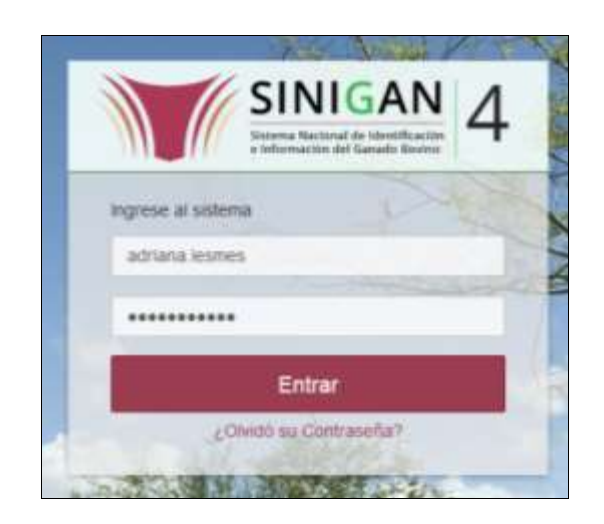

3. Seleccione el establecimiento asignado y haga clic en el botón **Continuar**.

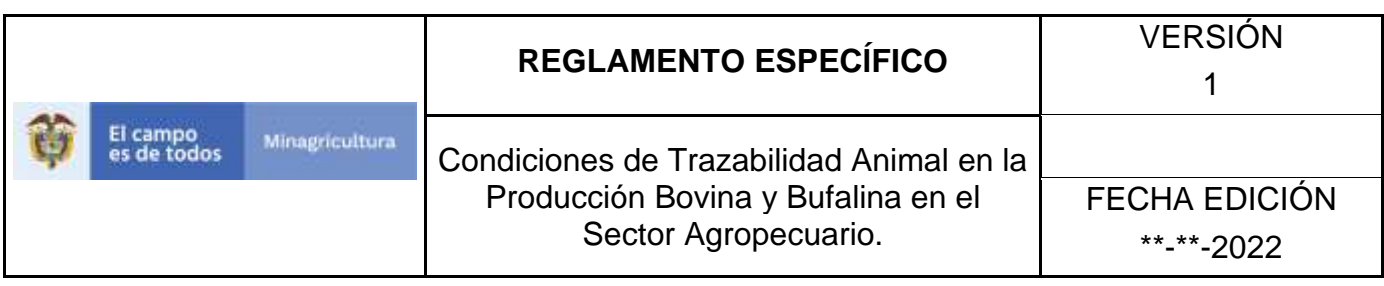

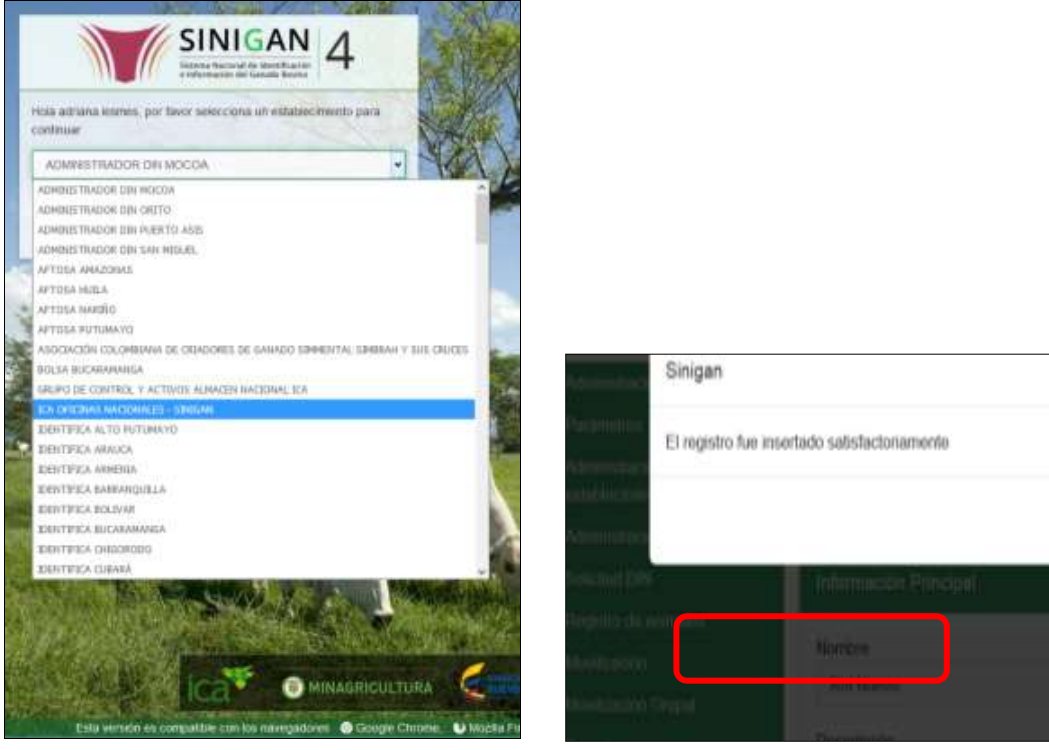

4. Haga clic en el módulo **Administración DIN,** para desplegar el menú.

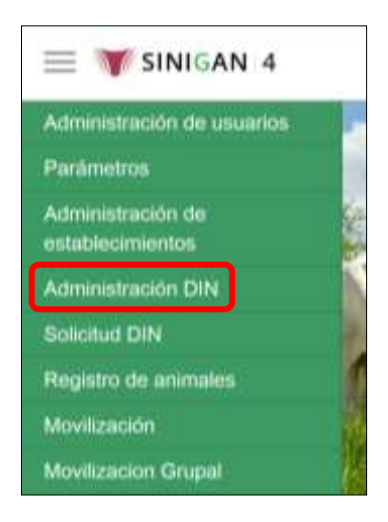

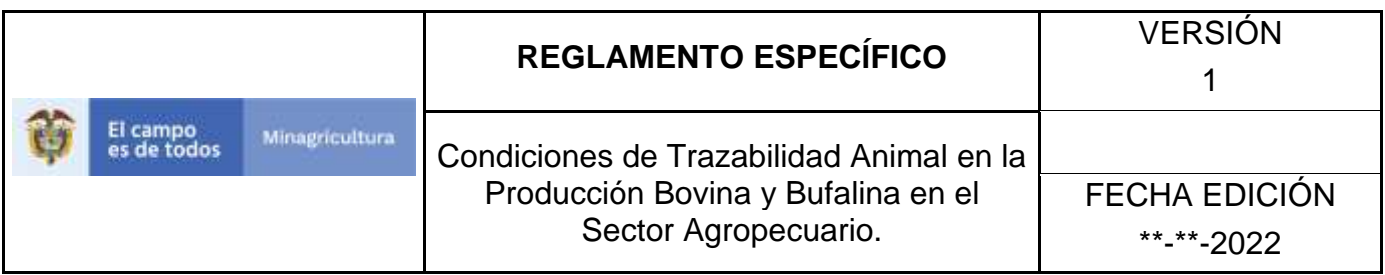

5. Seleccione en el menú la funcionalidad **Proveedores DIN**.

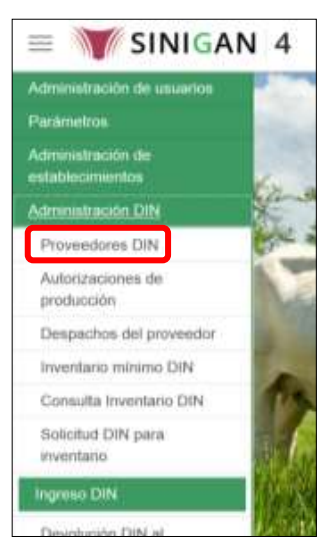

6. Haga clic en el botón **Nuevo**.

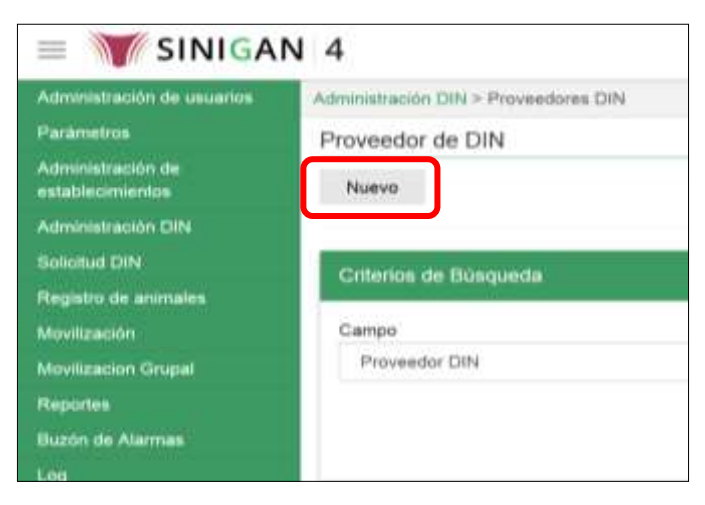

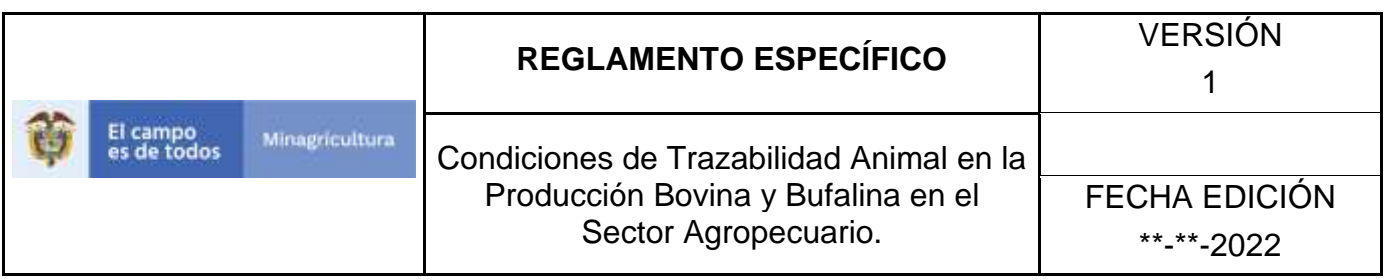

7. El aplicativo presenta una pantalla para diligenciar la información del Usuario Responsable, Proveedor DIN y Fecha de Registro.

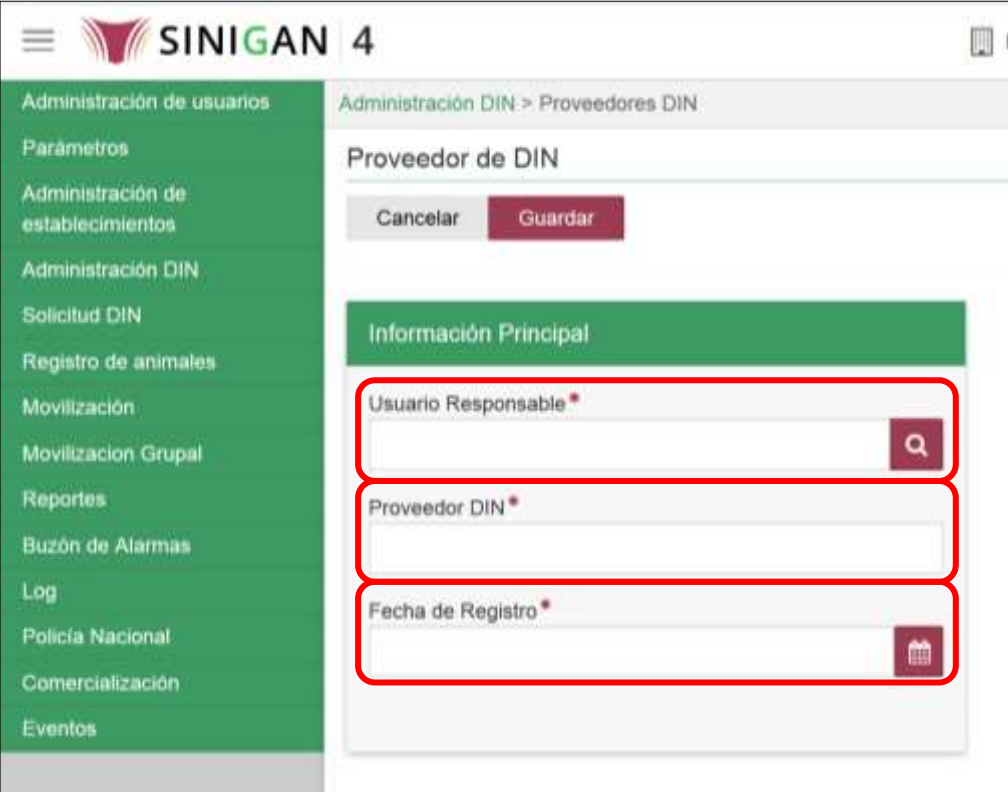

8. En el campo **Usuario Responsable**, haga clic en el ícono de buscar.

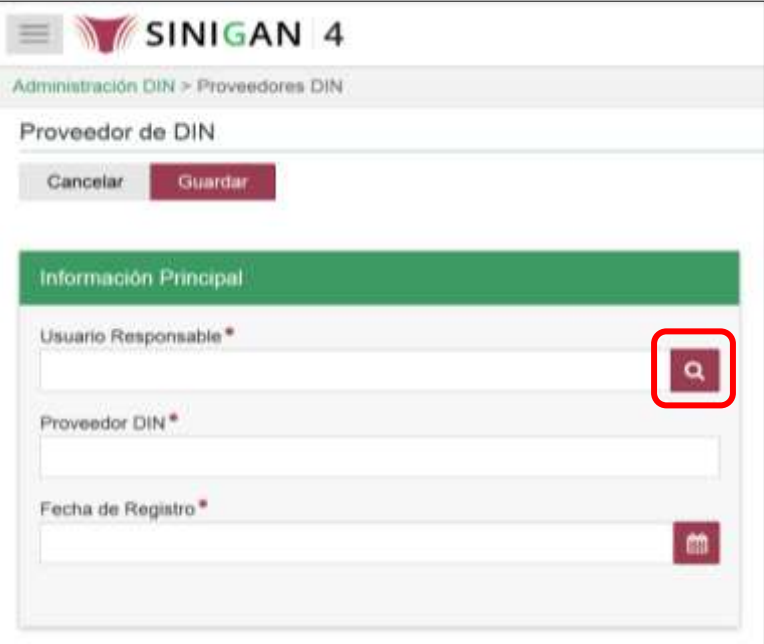

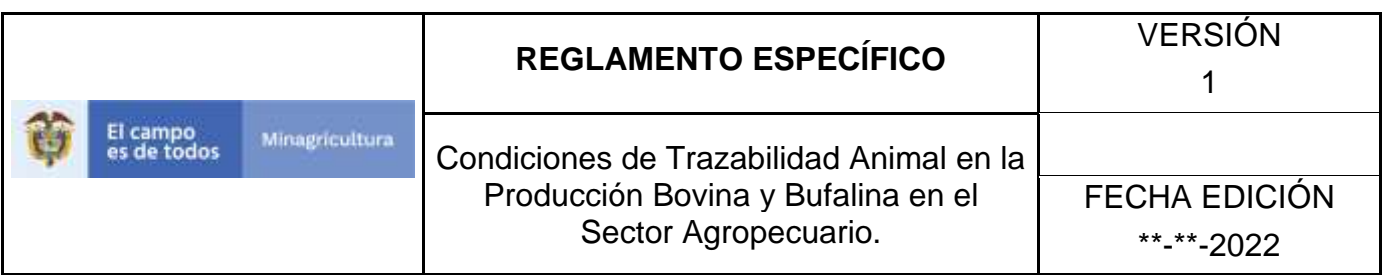

9. El aplicativo presenta una pantalla con varios criterios de búsqueda para consultar y seleccionar al usuario responsable del proveedor DIN: Nombres, Usuario Sinigan, Tipo de Identificación, Número de identificación.

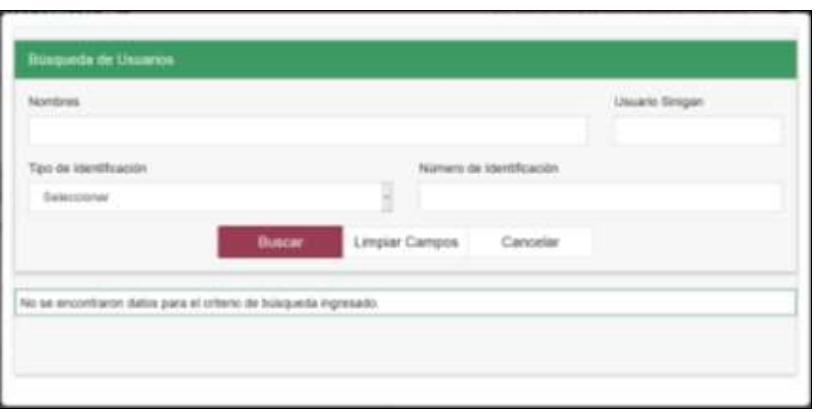

10. Diligencie la información relacionada con el criterio de búsqueda seleccionado y haga clic en el botón buscar.

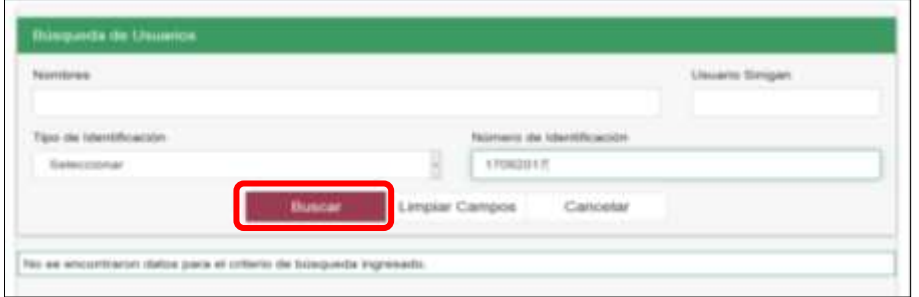

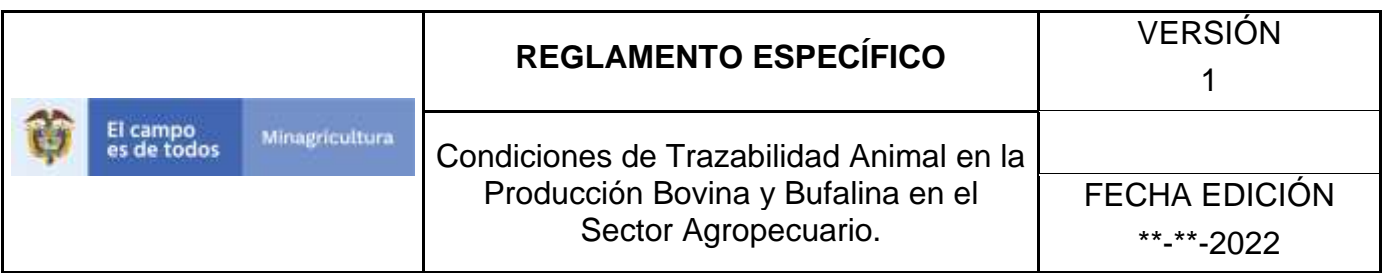

11. El aplicativo presenta los resultados de la consulta, haga clic sobre el usuario correspondiente.

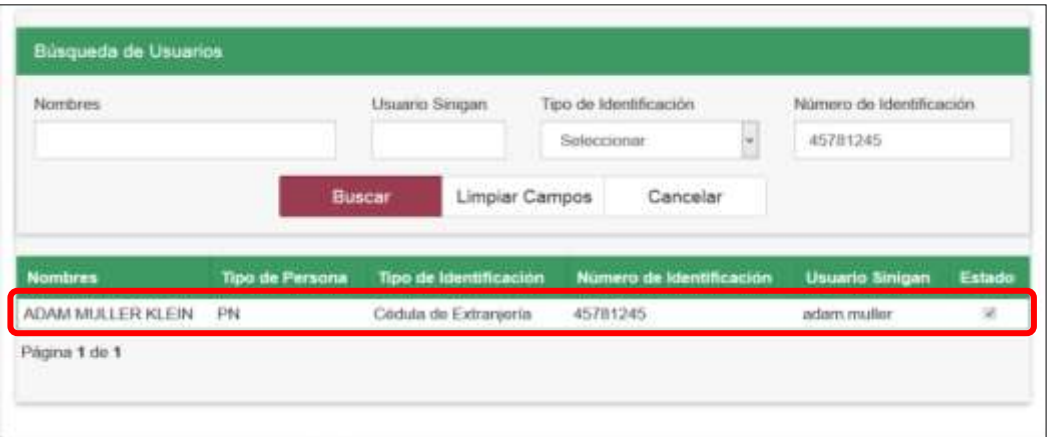

12. En el campo Proveedor DIN, digite el nombre de proveedor DIN.

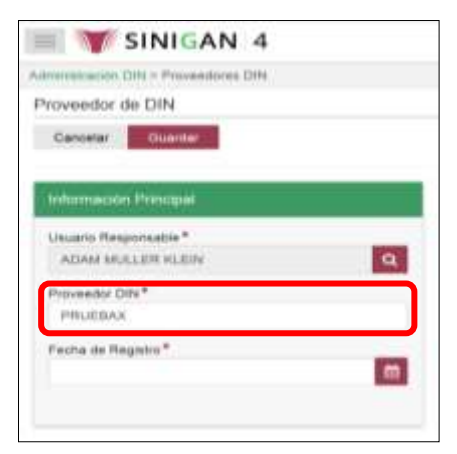

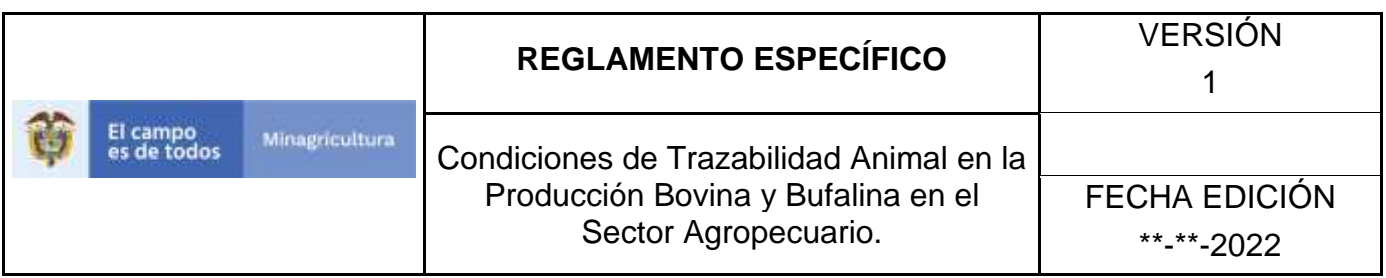

13. Digite o seleccione en el calendario, la fecha del registro.

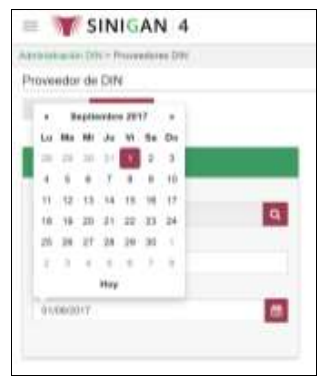

14. Haga clic en botón Guardar.

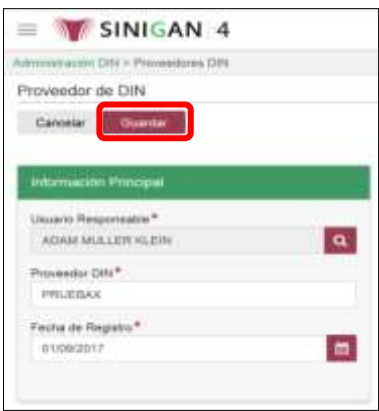

15. El aplicativo presenta un mensaje indicando que el registro fue insertado satisfactoriamente. Haga clic en el botón **Aceptar**.

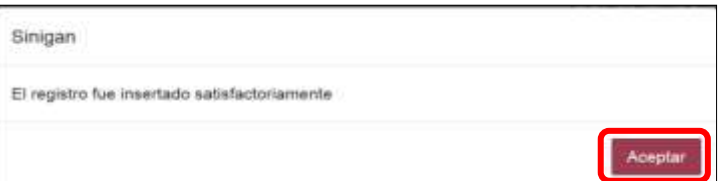

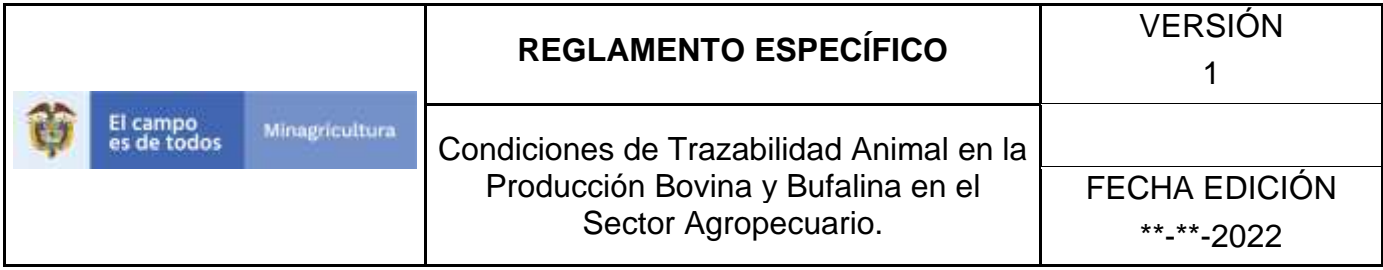

## **ANEXO AD - 03**

## **INSTRUCTIVO DE ACTUALIZACIÓN DE REGISTRO DE PROVEEDOR DIN**

- 1.Ingrese a la página [https://sinigan.ica.gov.co](https://sinigan.ica.gov.co/)
- 2.Digite usuario y contraseña.

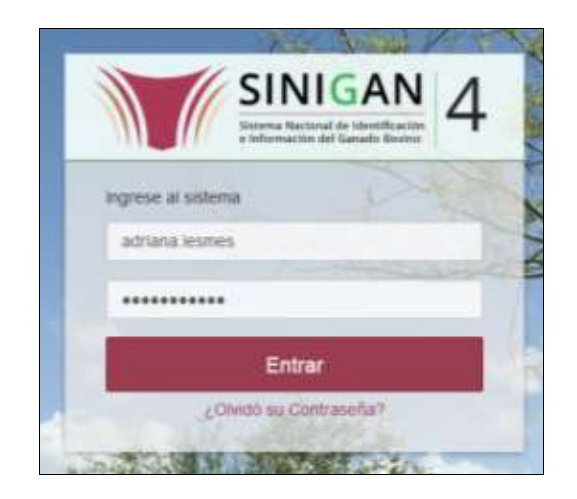

3.Seleccione el establecimiento asignado y haga clic en el botón **Continuar**.

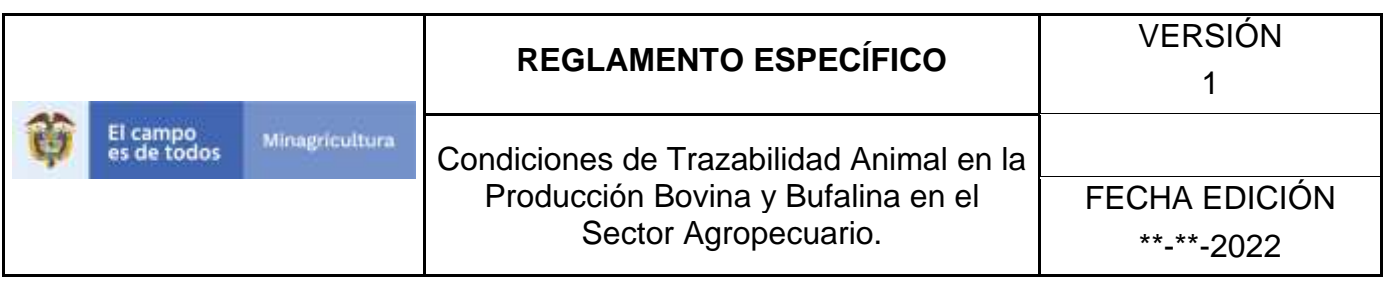

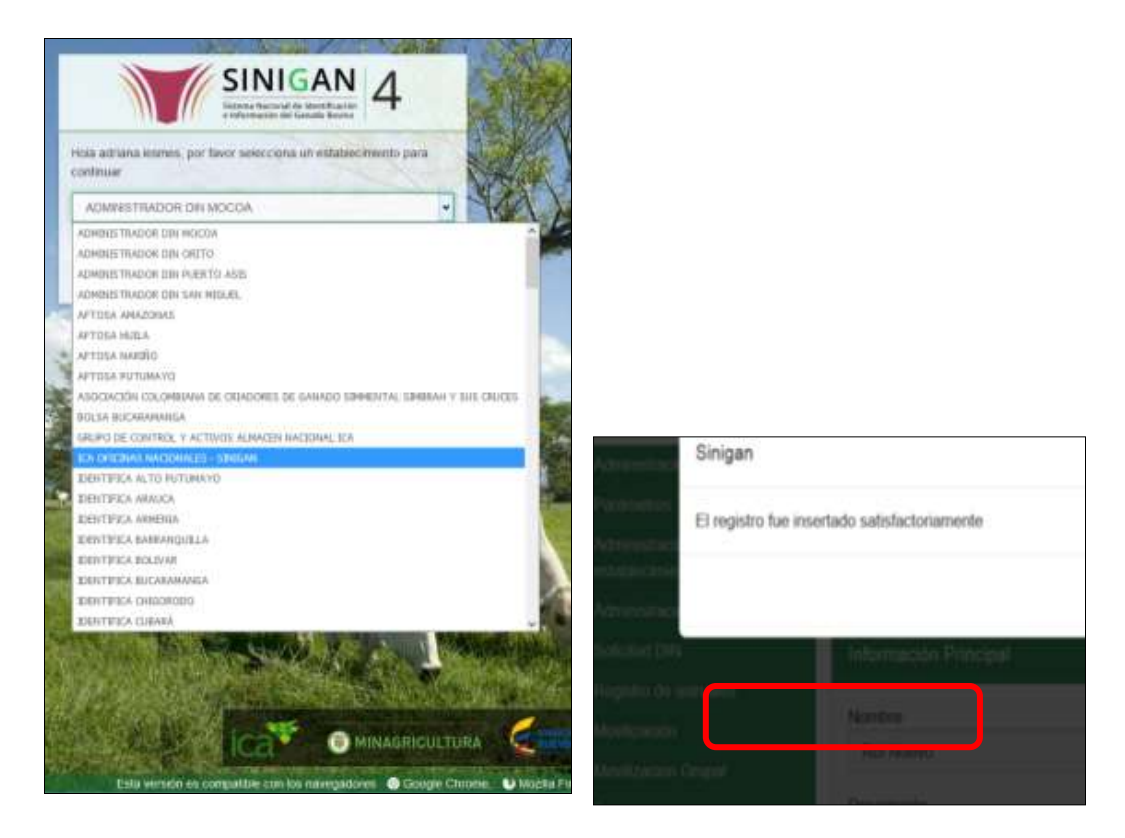

4.Haga clic en el módulo **Administración DIN,** para desplegar el menú.

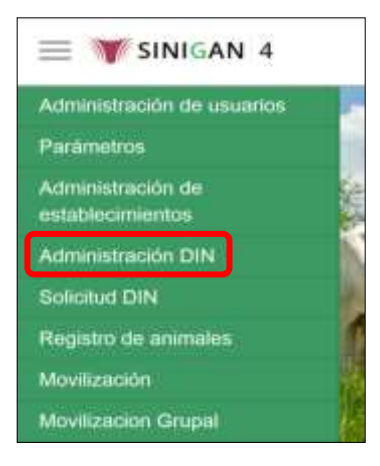

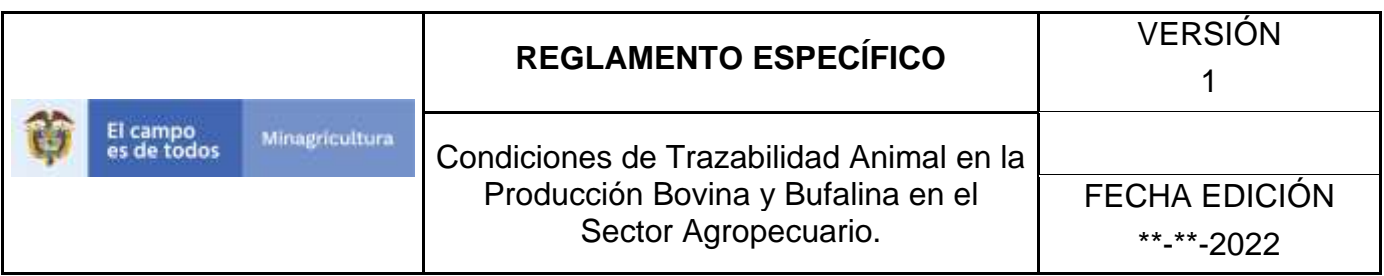

5.Seleccione en el menú la funcionalidad **Proveedores DIN**.

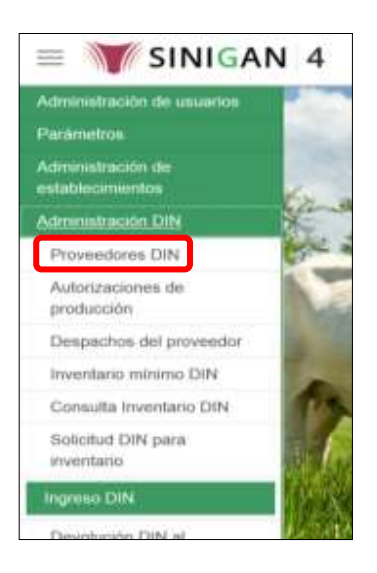

6.El aplicativo presenta una pantalla de consulta con tres campos: Campo, Valor del Campo y Condición.

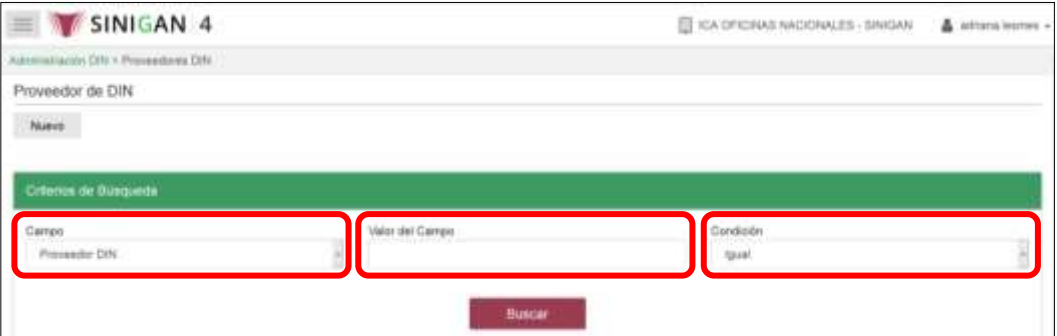

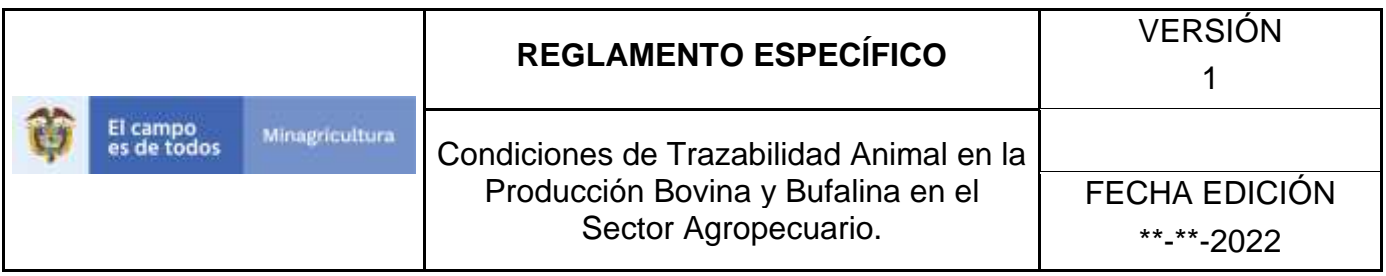

7.Haga clic en la casilla **Campo**, para desplegar el listado de criterios de búsqueda. Luego haga clic en la opción que corresponda.

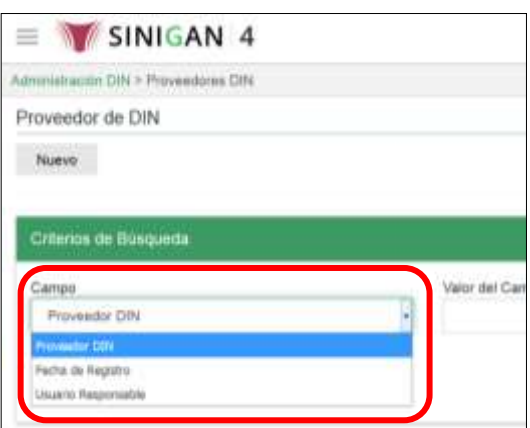

8.En la casilla **Valor del Campo**, digite la información, de acuerdo con el criterio seleccionado en el paso anterior.

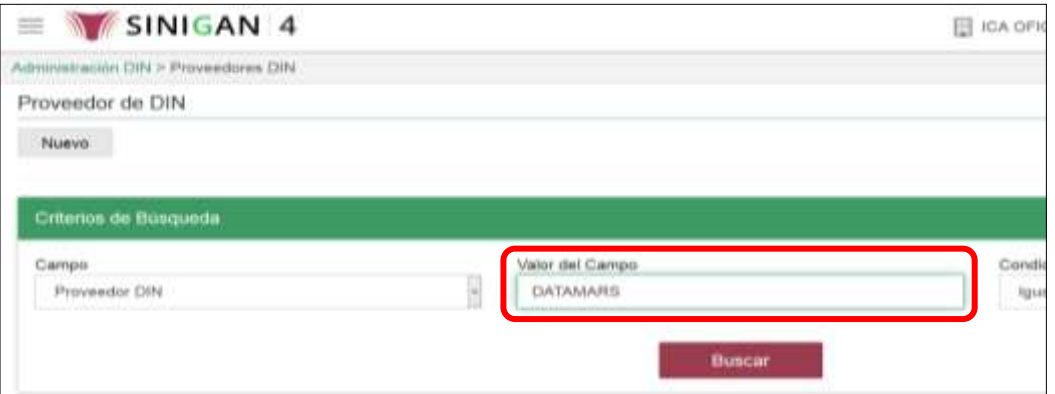

9.Haga clic en la casilla **Condición**, para desplegar el listado de condiciones. Luego haga clic en la opción que corresponda.

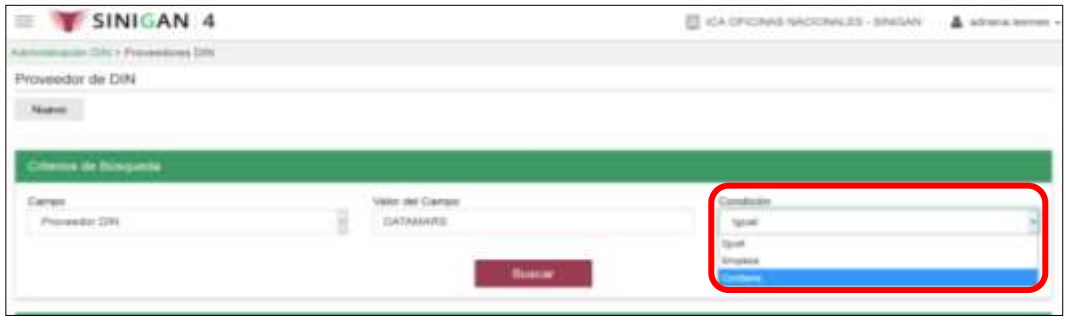

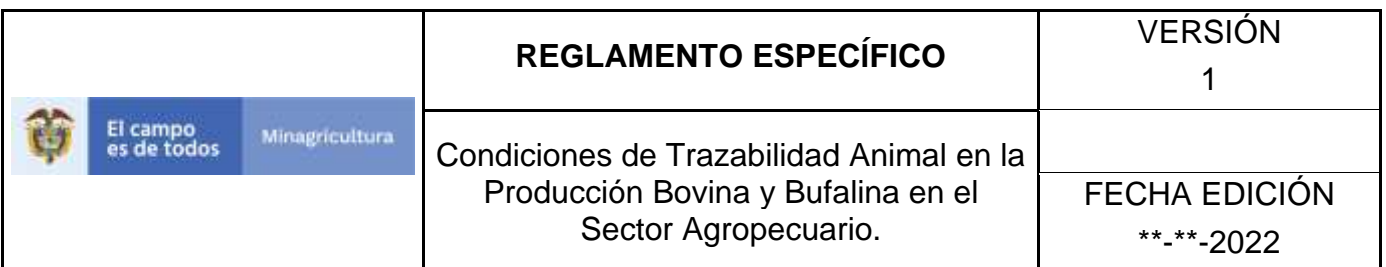

10. Haga clic en el botón **Buscar**.

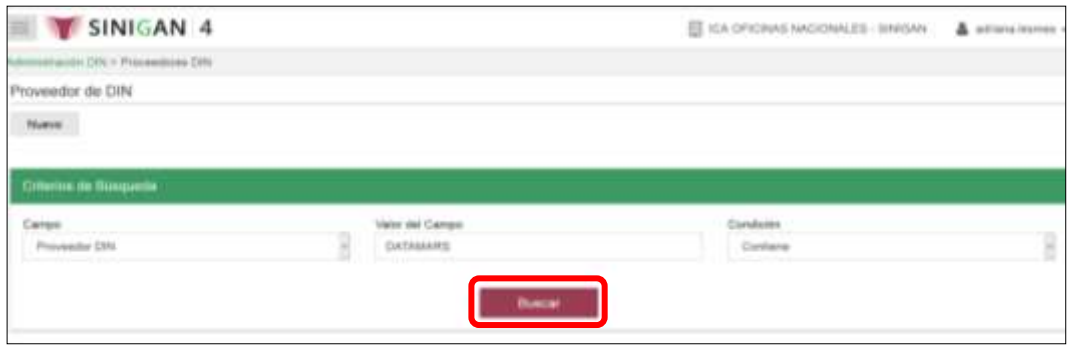

11. El aplicativo presenta los resultados de la búsqueda, haga clic sobre el registro que corresponda.

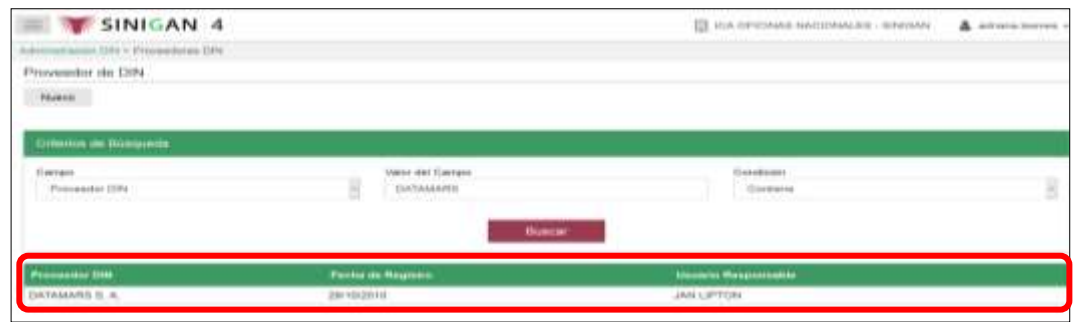

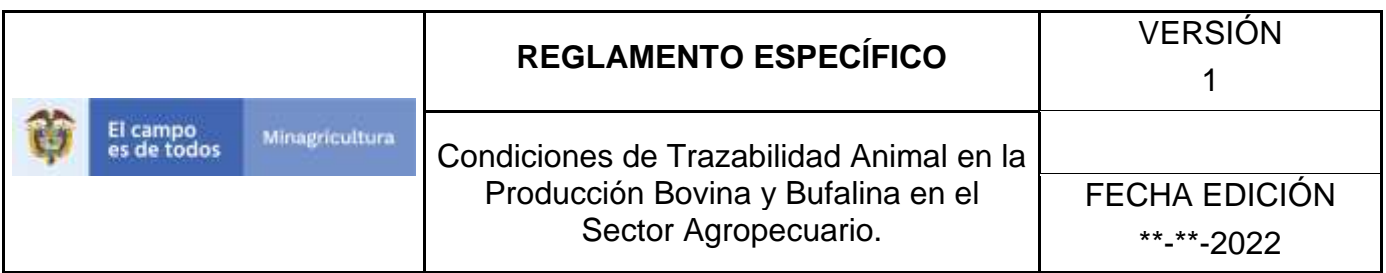

12. Haga clic en el botón **Actualizar**.

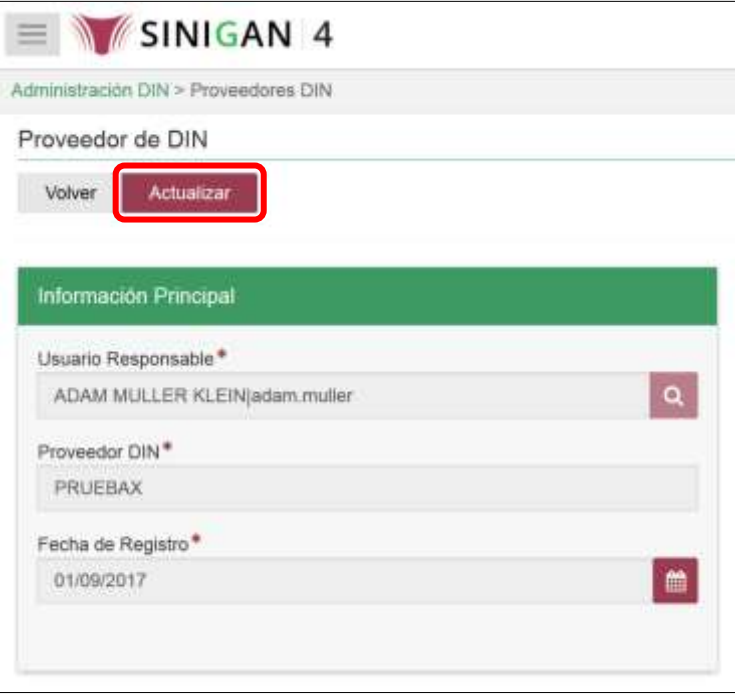

13. Para actualizar el usuario responsable del proveedor DIN, haga clic en el ícono de buscar, del campo **Usuario Responsable**.

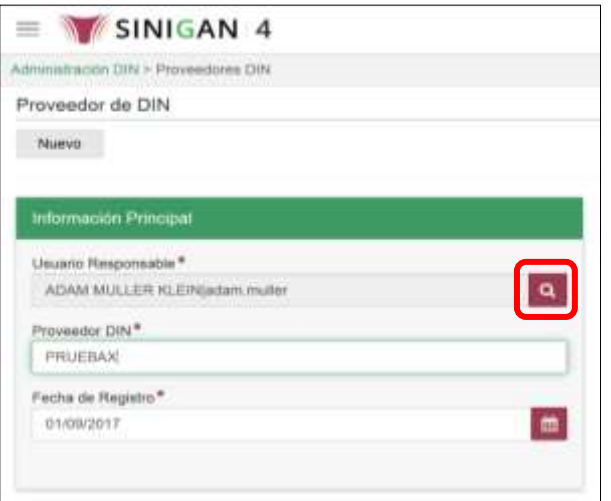

Página **911** de **1462**

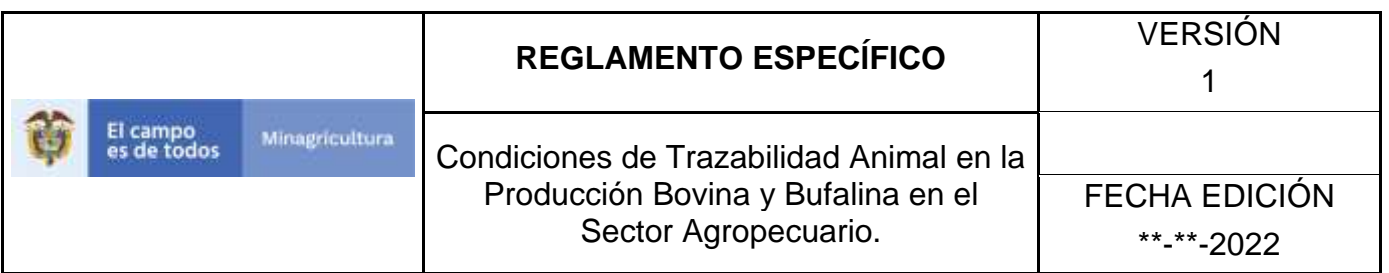

14. El aplicativo presenta una pantalla con varios criterios de búsqueda para consultar y seleccionar al usuario responsable del proveedor DIN: Nombres. Usuario Sinigan, Tipo de Identificación, Número de identificación.

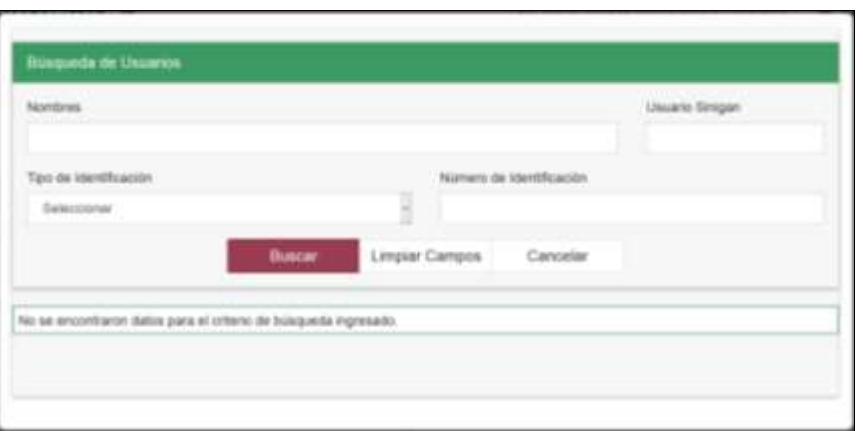

15. Diligencie la información relacionada con el criterio de búsqueda seleccionado y haga clic en el botón **Buscar**.

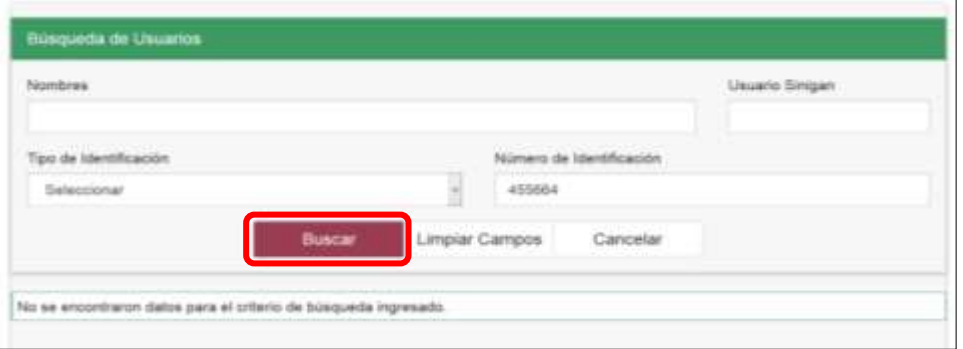

16. El aplicativo presenta los resultados de la consulta, haga clic sobre el usuario correspondiente.

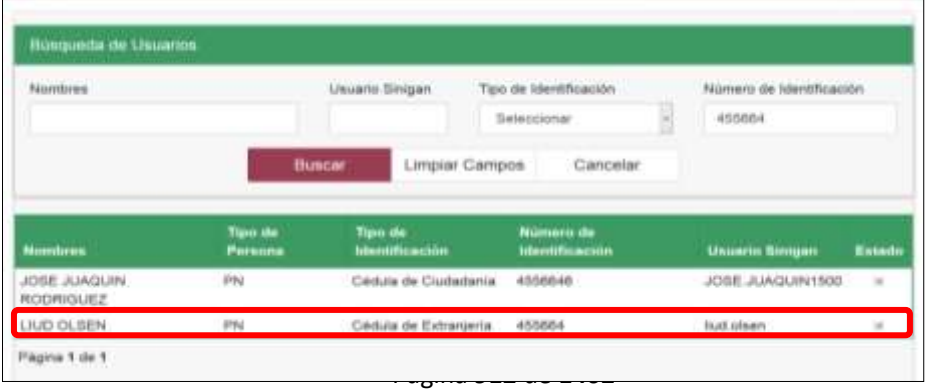

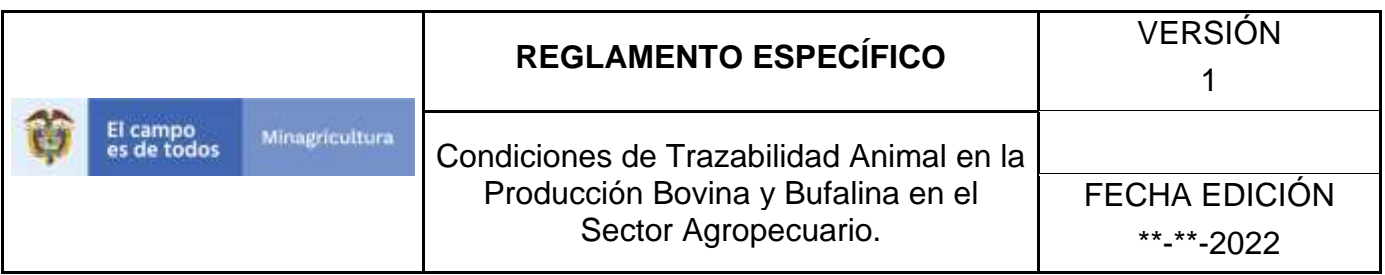

17. Para actualizar el nombre del Proveedor DIN, digite el nuevo nombre en el campo **Proveedor DIN**.

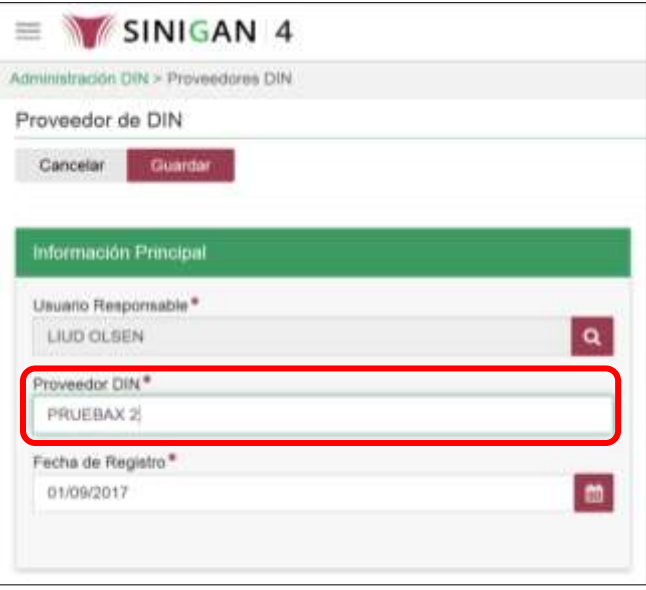

18. Digite o seleccione en el calendario, la fecha del registro.

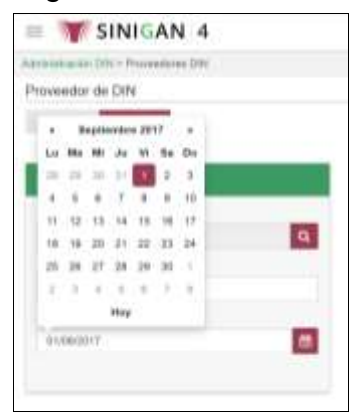

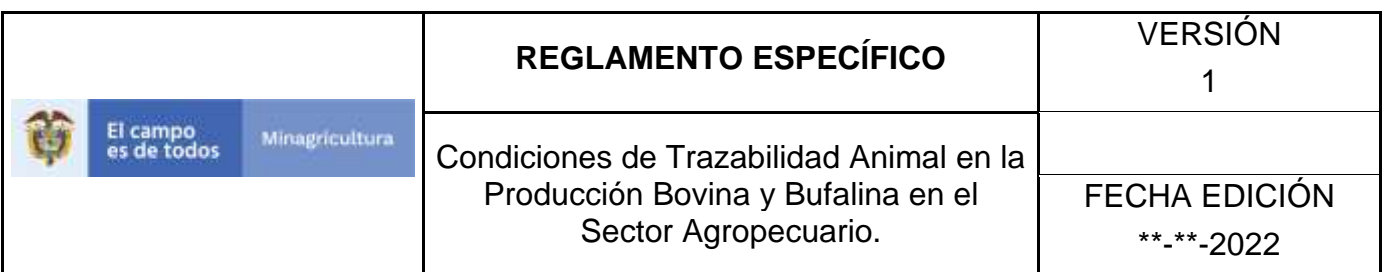

19. Haga clic en el botón **Guardar**.

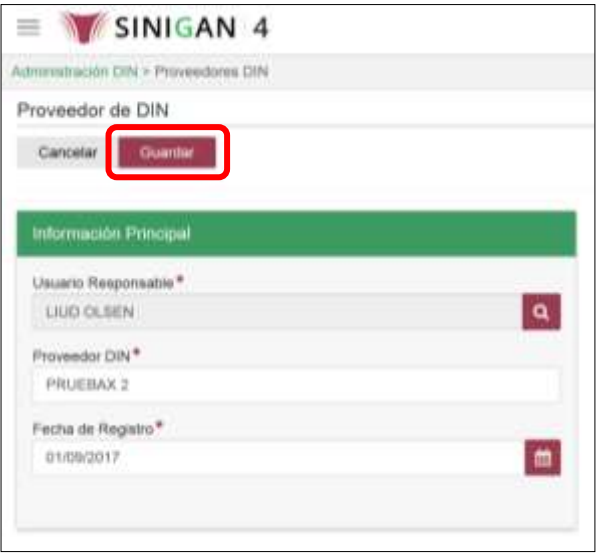

20. El aplicativo presenta un mensaje indicando que el registro fue actualizado satisfactoriamente. Haga clic en el botón **Aceptar**.

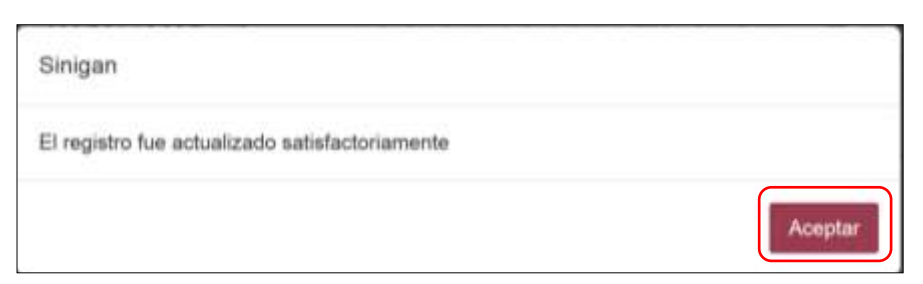

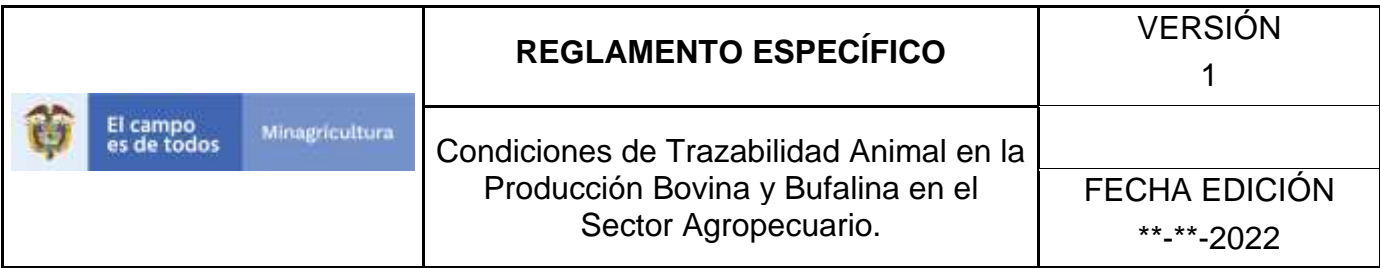

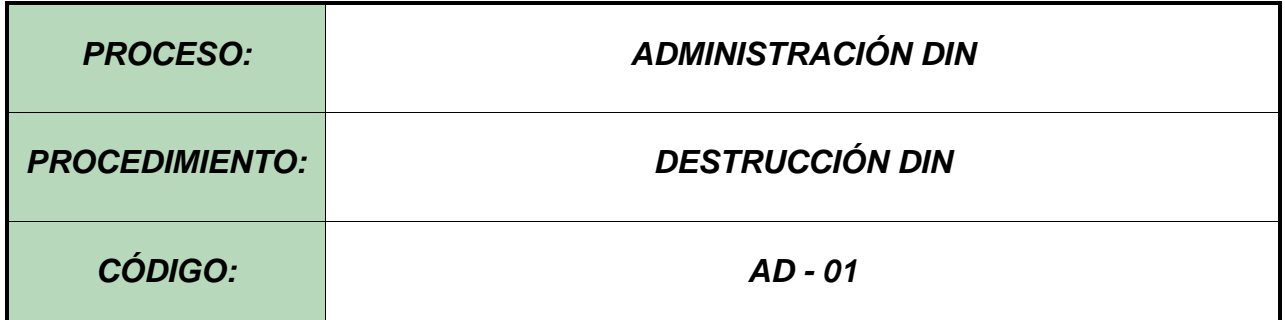

#### **Objetivo.**

Establecer las actividades necesarias para llevar a cabo la destrucción del Dispositivo de Identificación Nacional-DIN.

#### **Alcance.**

Desde la Red de Operación del SINIGAN hasta la destrucción por la empresa que brinde los servicios de recolección, transporte y tratamiento de los residuos infecciosos y/o de riesgo biológico.

#### **Desarrollo.**

#### **Condiciones Generales**

- $\checkmark$  La Unidad de Gestión SINIGAN, es responsable ante el Ministerio de Agricultura y Desarrollo Rural, de velar por el cumplimiento de lo establecido en el presente procedimiento.
- ✓ La Unidad de Gestión del Administrador del SINIGAN es responsable de determinar la empresa que brinde los servicios de recolección, transporte y tratamiento de los residuos infecciosos o de riesgo biológico.
- ✓ La Red de Operación recolectara los DIN provenientes de Frigoríficos y explotaciones ganaderas de los animales muertos registrados en el sistema.

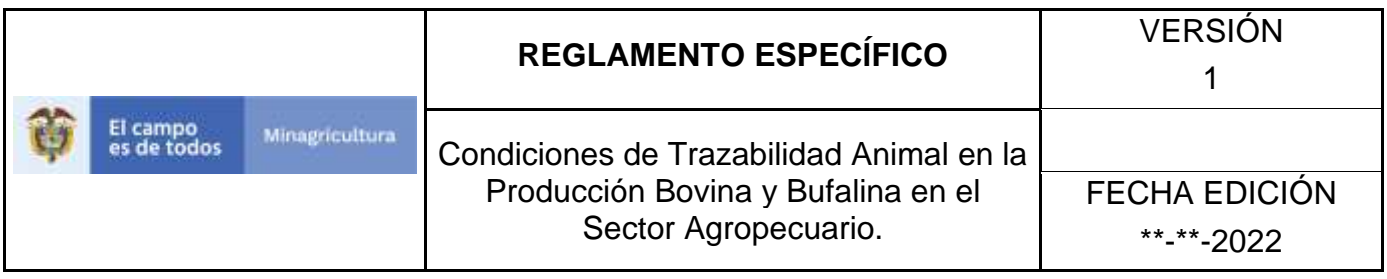

- ✓ La red de Operación recolectara los DIN provenientes de explotaciones ganaderas producto de orejas rasgadas, caído o defectuoso que posean el correspondiente registro en el sistema.
- ✓ La destrucción de los DIN debe hacerse en lo posible, a través del proceso de destrucción de residuos biológicos establecido en cada seccional.

#### **Actividades**

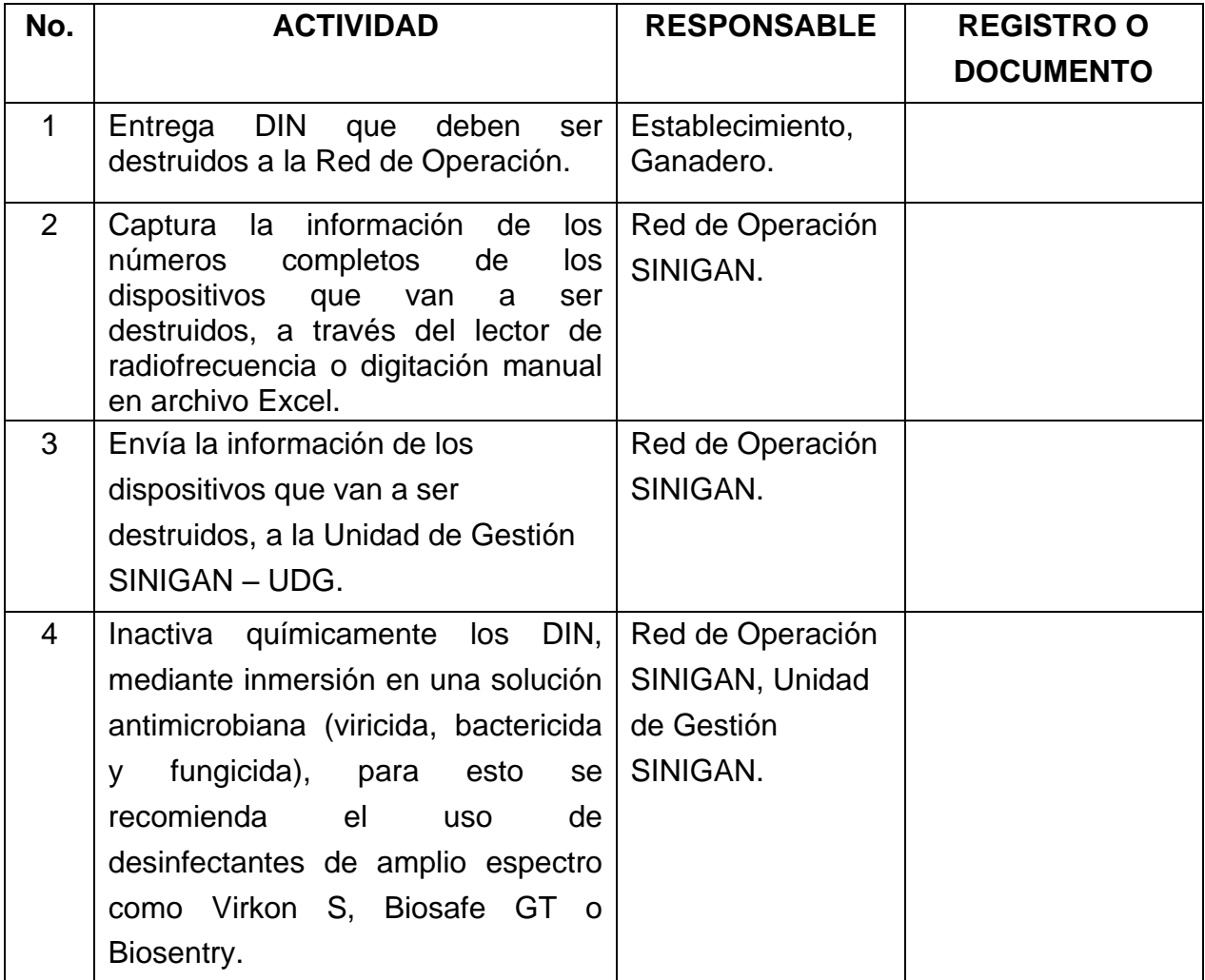

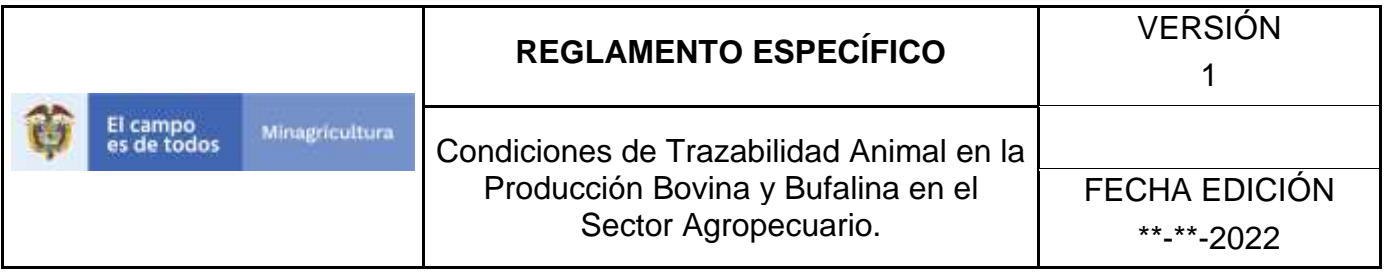

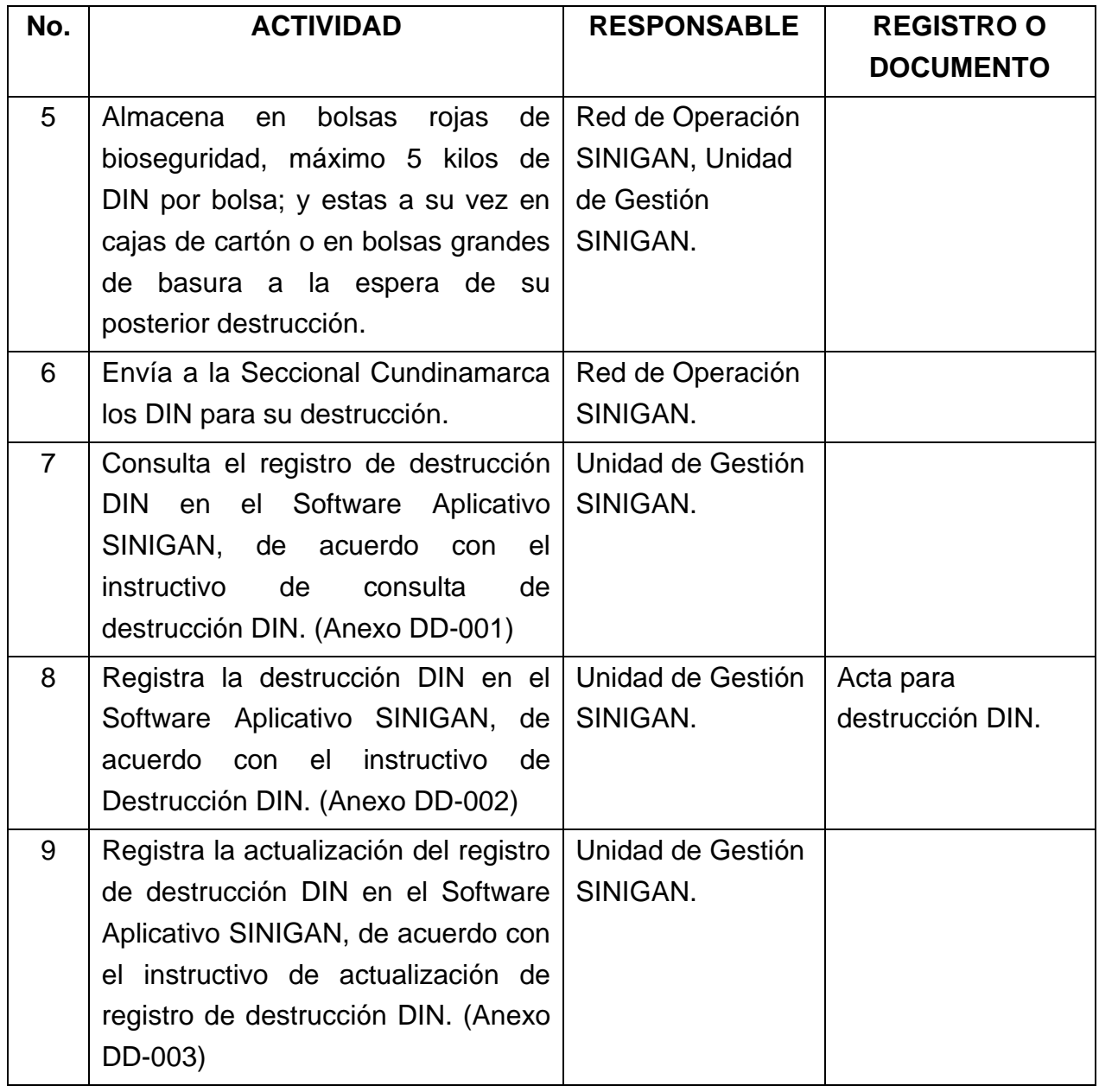

#### **Anexos.**

Anexo DD-001. Instructivo de consulta de registro de destrucción DIN.

Anexo DD-002. Instructivo de registro de destrucción DIN.

Anexo DD-003. Instructivo de actualización de registro de destrucción DIN.

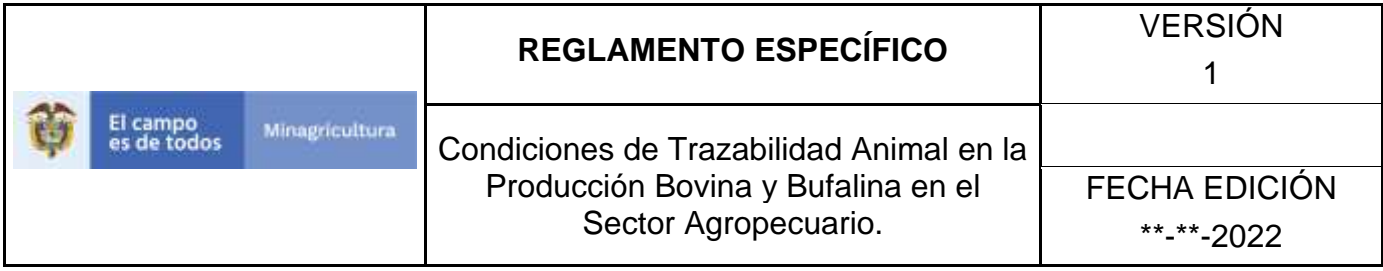

## **ANEXO DD-001**

# **INSTRUCTIVO DE CONSULTA DE REGISTRO DE DESTRUCCIÓN DIN**

- 1. Ingrese a la página [https://sinigan.ica.gov.co](https://sinigan.ica.gov.co/)
- 2. Digite usuario y contraseña.

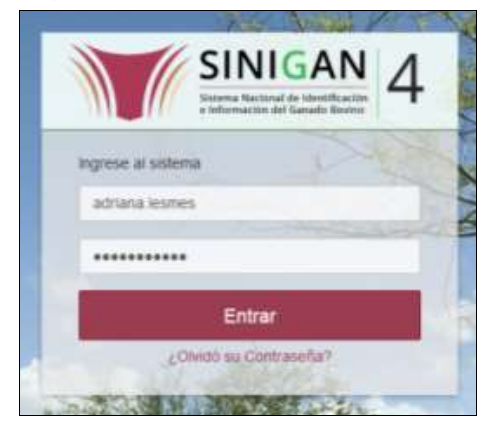

3. Seleccione el establecimiento asignado y haga clic en el botón **Continuar**.

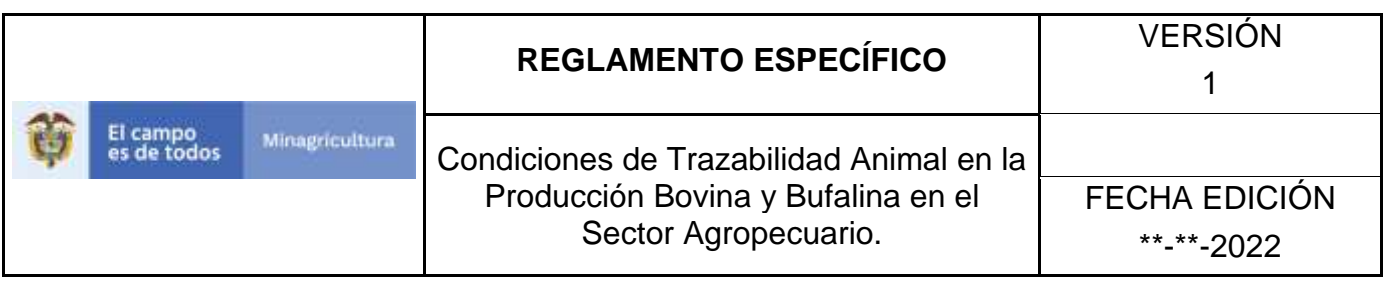

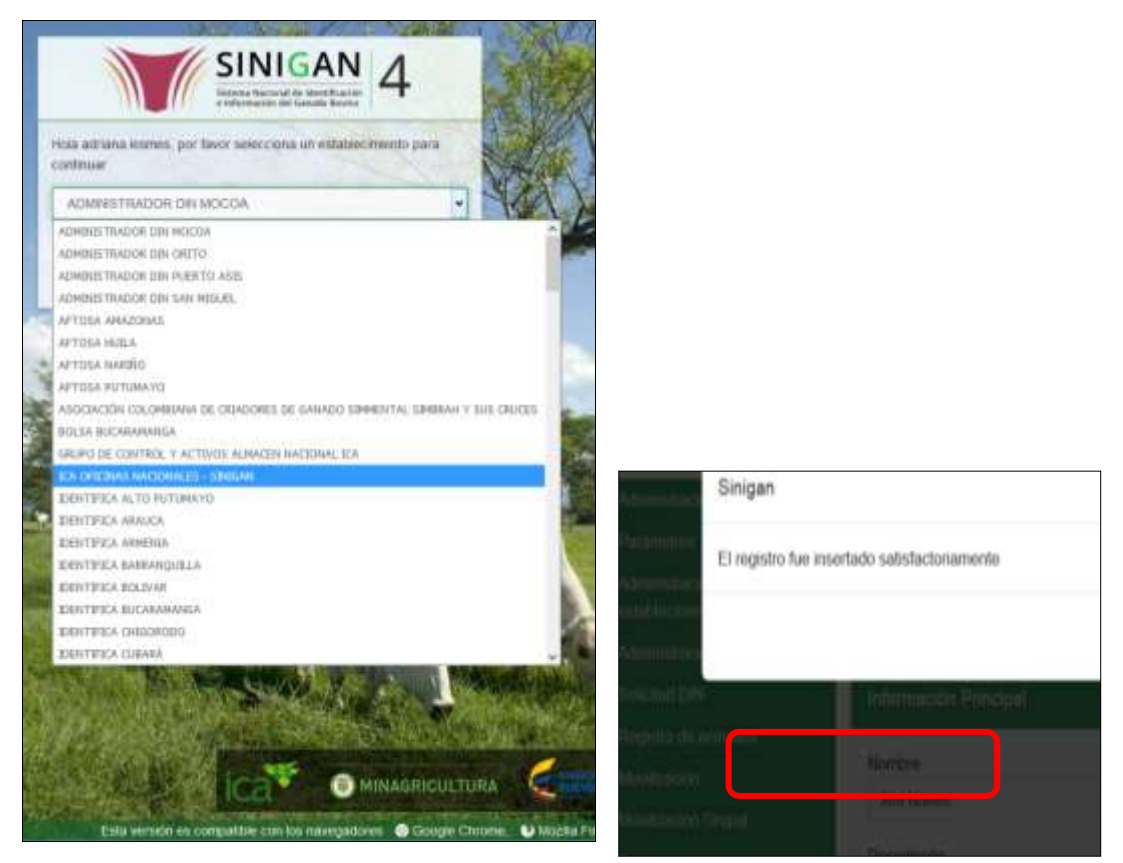

4. Haga clic en el módulo **Administración DIN,** para desplegar el menú.

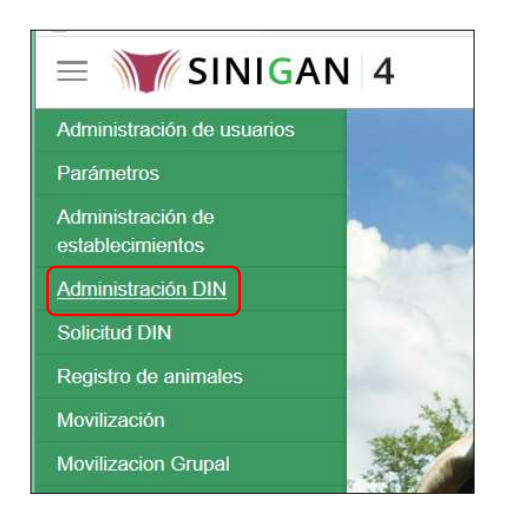

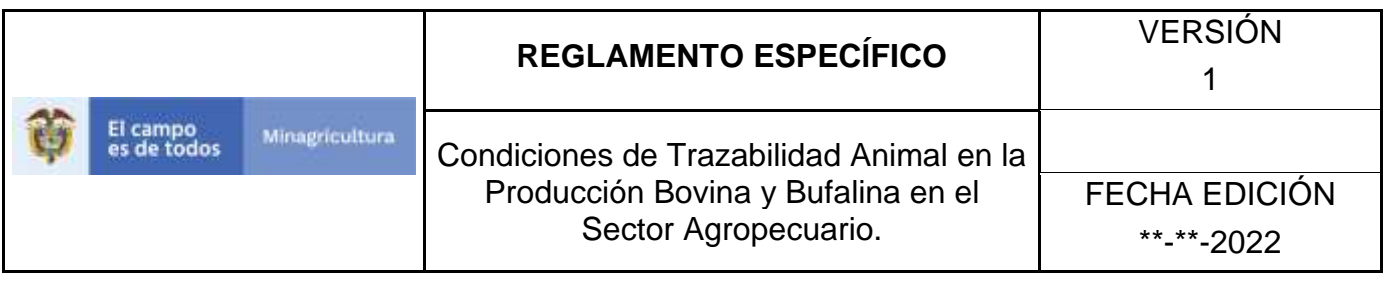

5. Seleccione en el menú la funcionalidad **Destrucción DIN.**

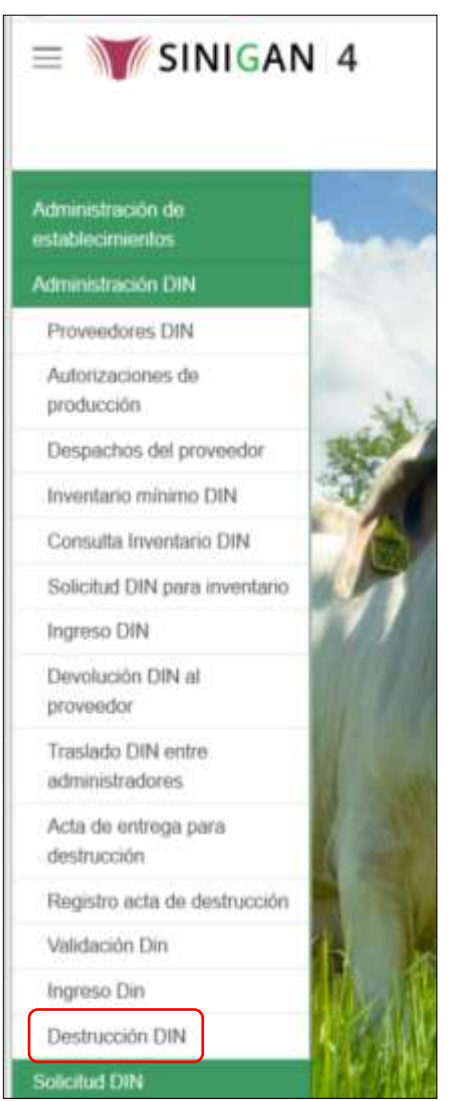

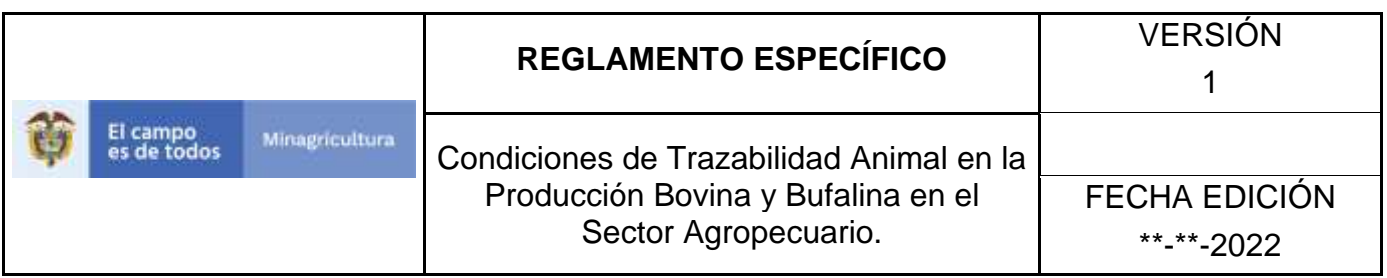

6. El aplicativo presenta la siguiente pantalla, con los criterios para la búsqueda de registros de destrucción DIN: Número de Registro, Fecha de Registro, Fecha de Destrucción, Dines Destruidos.

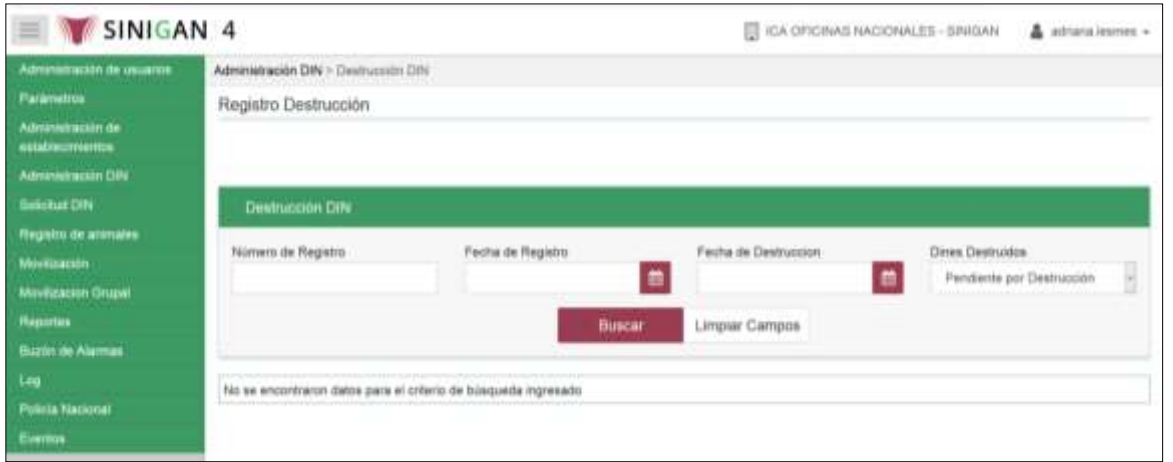

7. Para consultar un registro de destrucción DIN a través del criterio Número de Registro, seleccione en la casilla Dines Destruidos la opción correspondiente. Digite el número y haga clic en el botón Buscar.

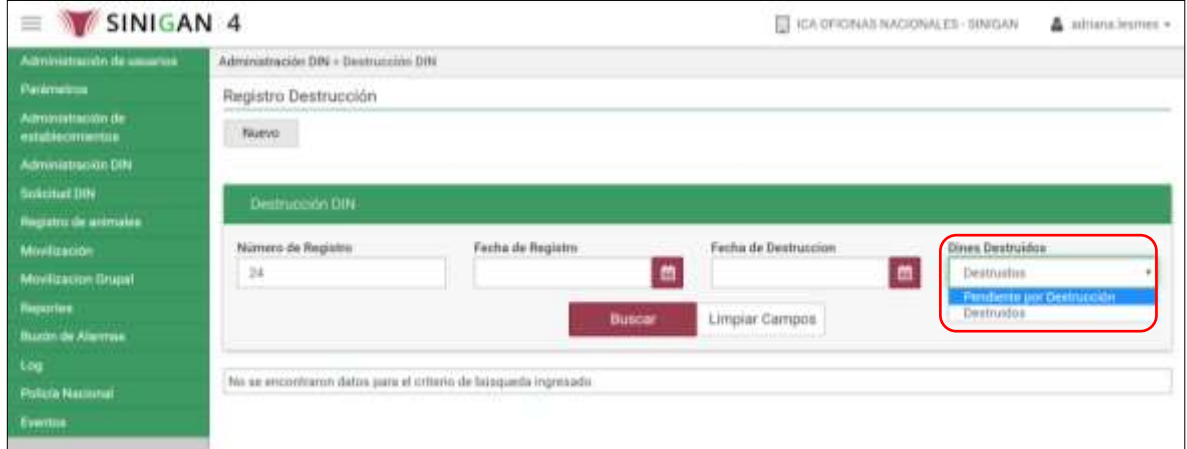

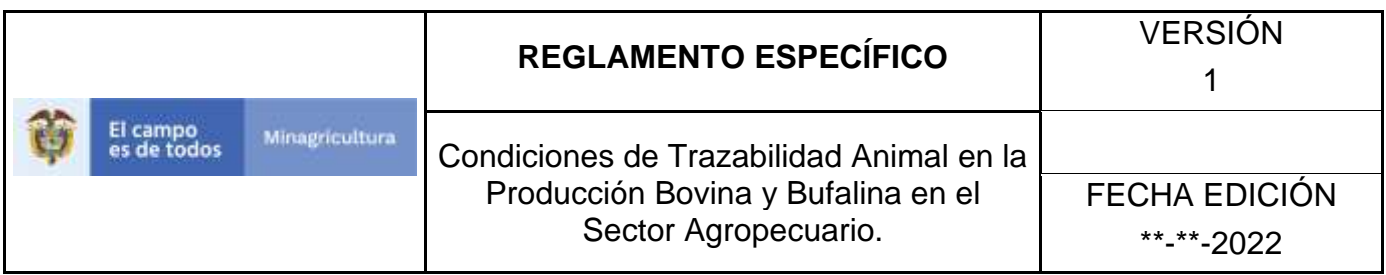

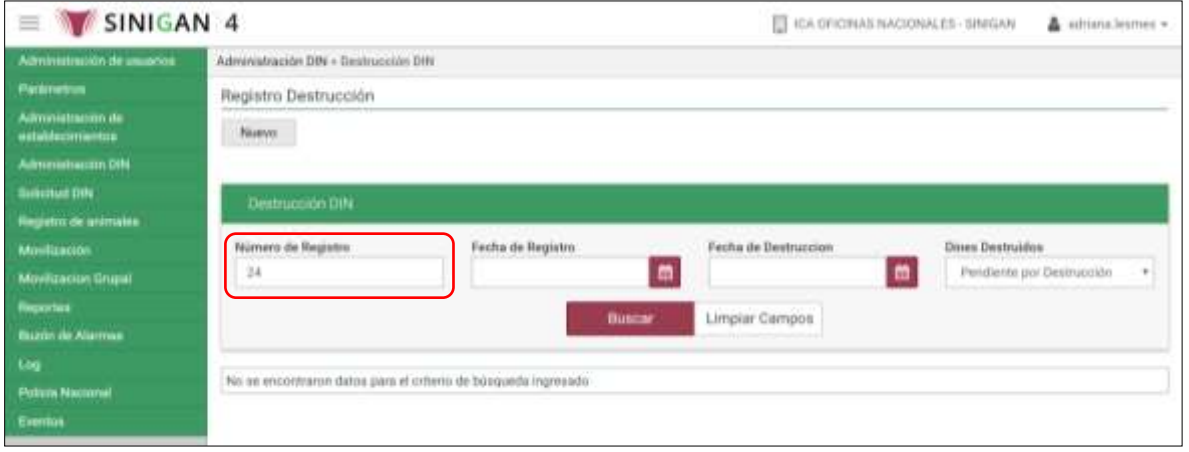

8. El aplicativo presenta los resultados de la búsqueda, haga clic sobre el resultado correspondiente para visualizar los detalles.

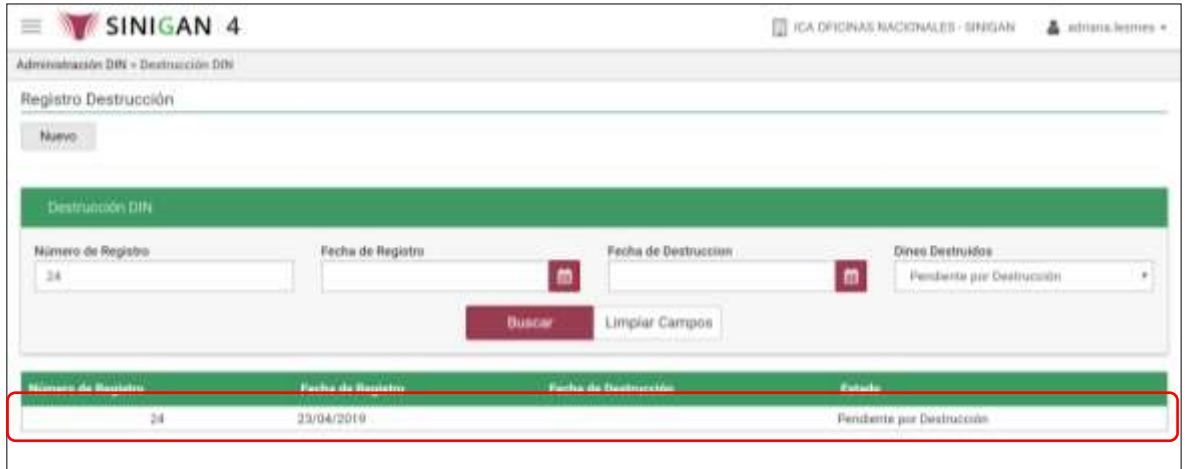

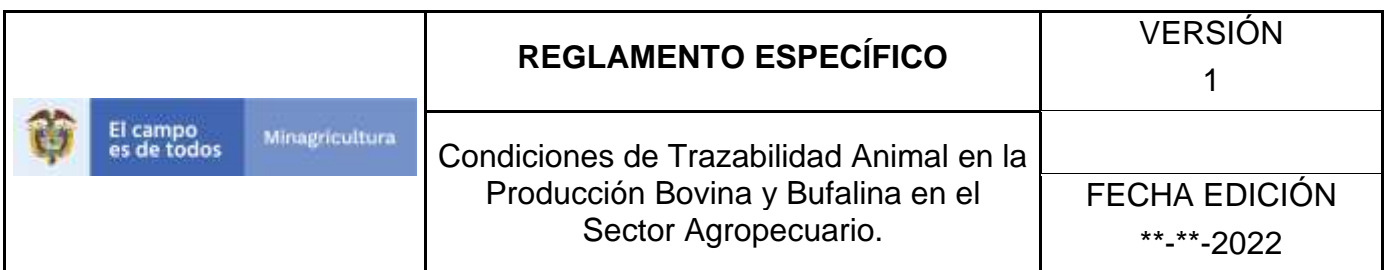

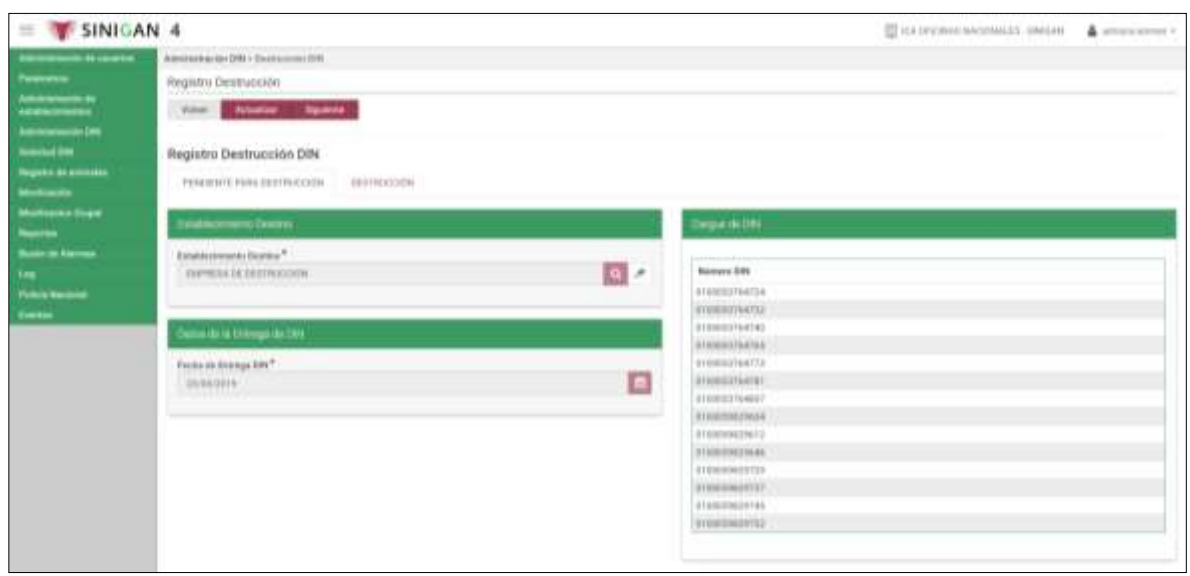

Para consultar un registro de destrucción DIN a través del criterio Fecha de Registro, seleccione en la casilla Dines Destruidos la opción correspondiente. Seleccione la fecha en el calendario y haga clic en el botón Buscar.

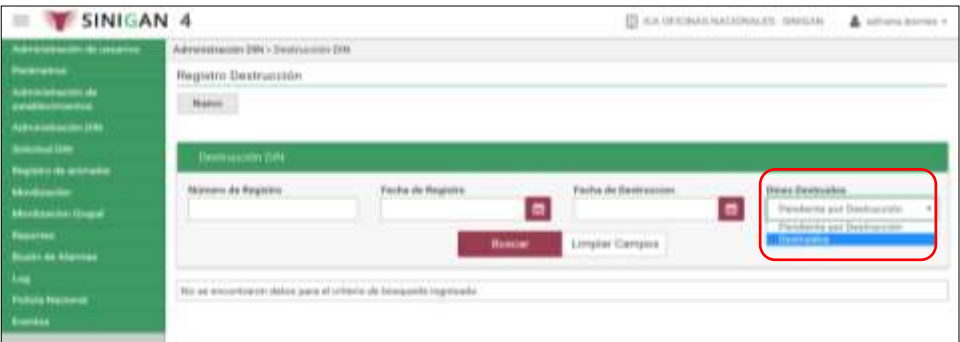

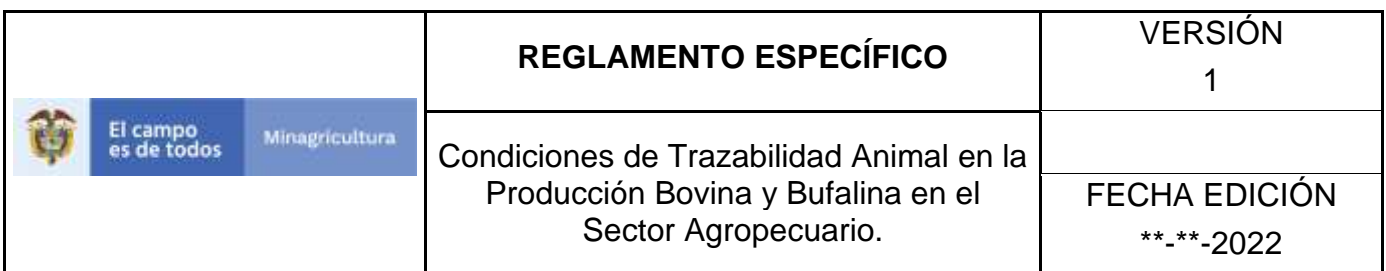

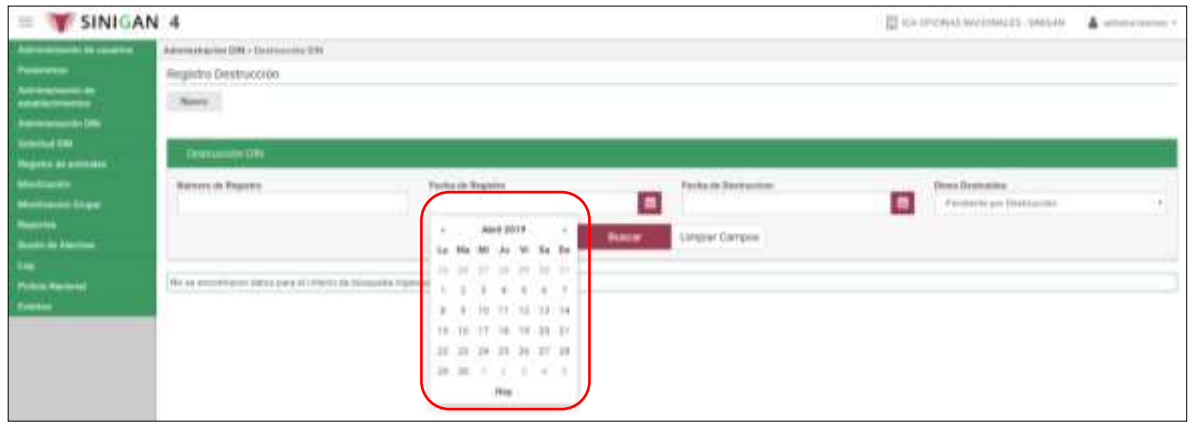

9. El aplicativo presenta los resultados de la búsqueda, haga clic sobre el resultado correspondiente para visualizar los detalles.

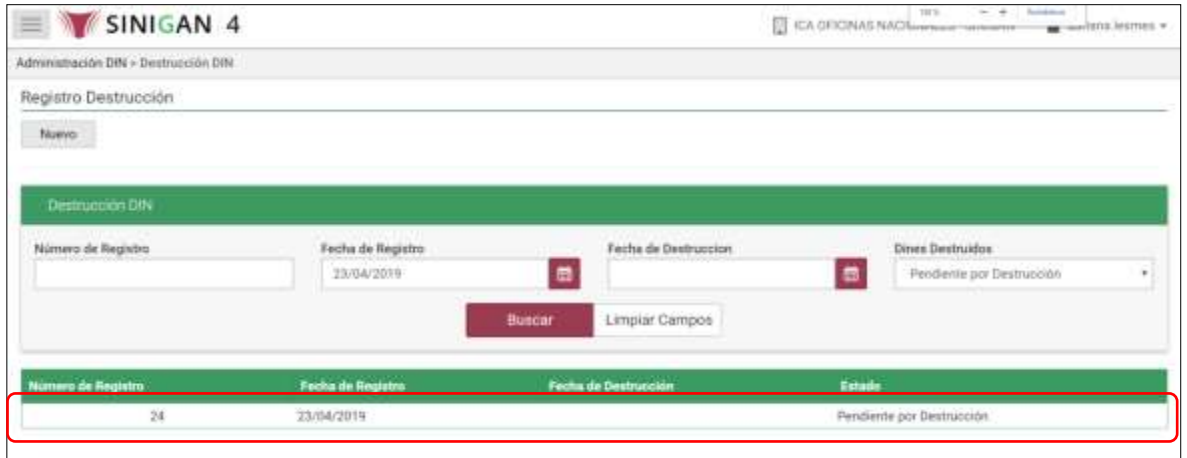

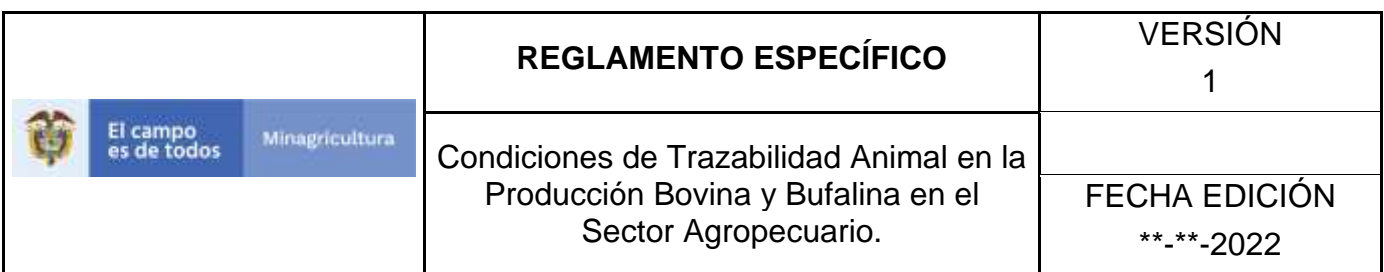

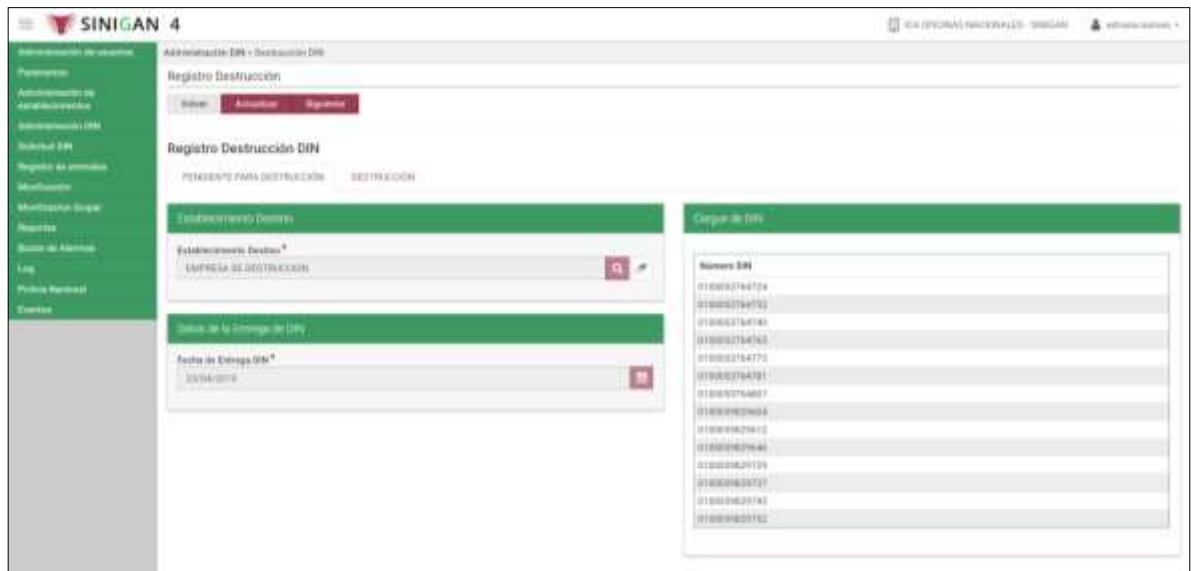

10.Para consultar un registro de destrucción DIN a través del criterio Fecha de Destrucción, seleccione en la casilla Dines Destruidos, la opción Destruidos.

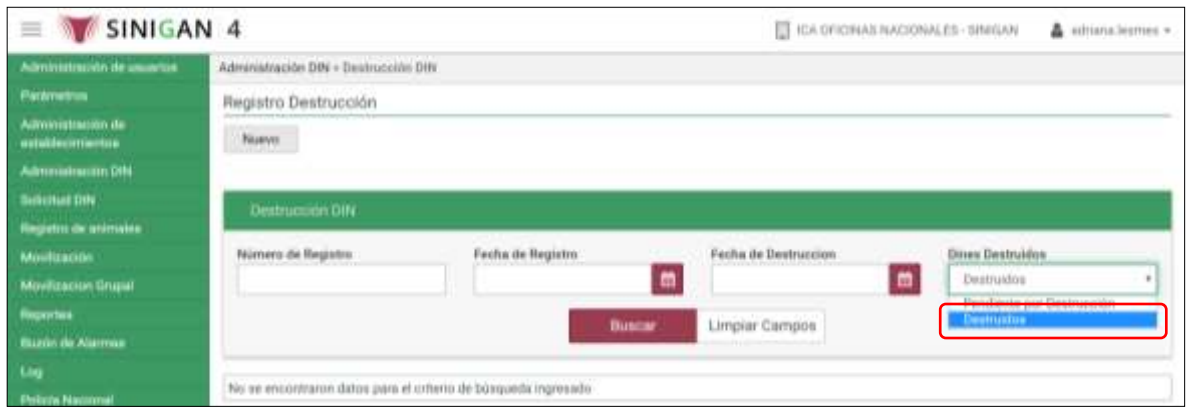

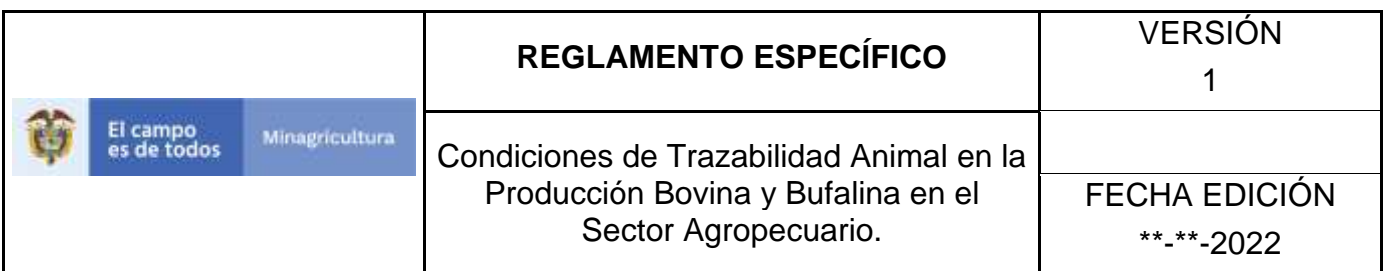

11.Seleccione la fecha en el calendario y haga clic en el botón Buscar.

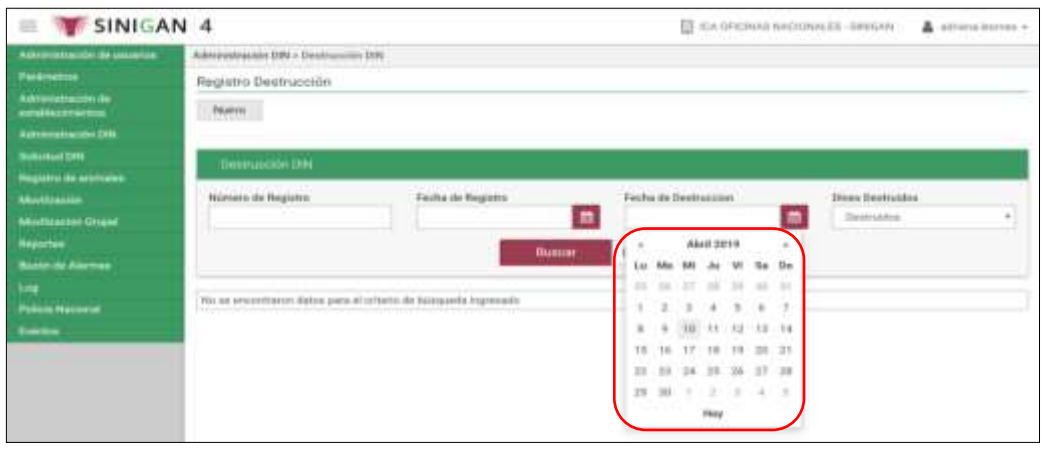

12.El aplicativo presenta los resultados de la búsqueda, haga clic sobre el resultado correspondiente para ver los detalles.

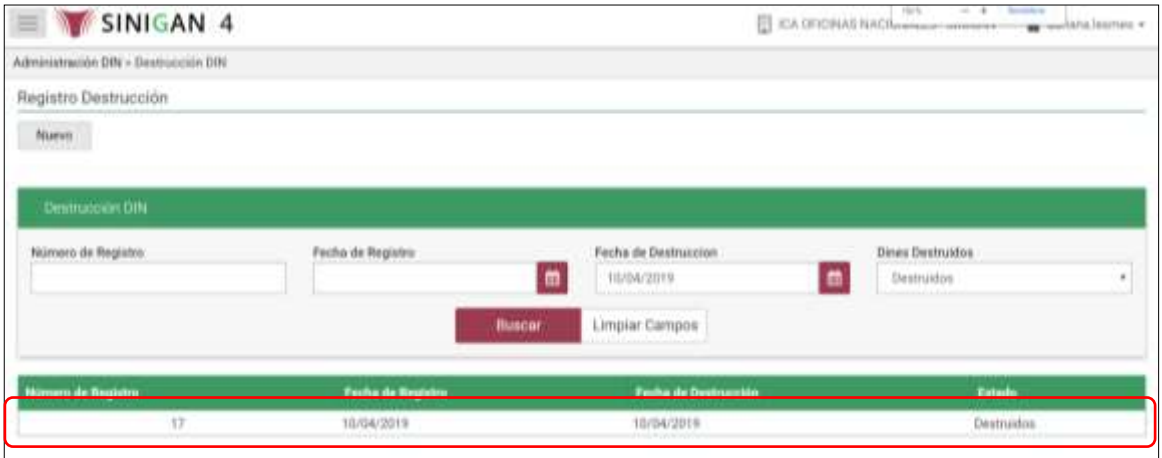

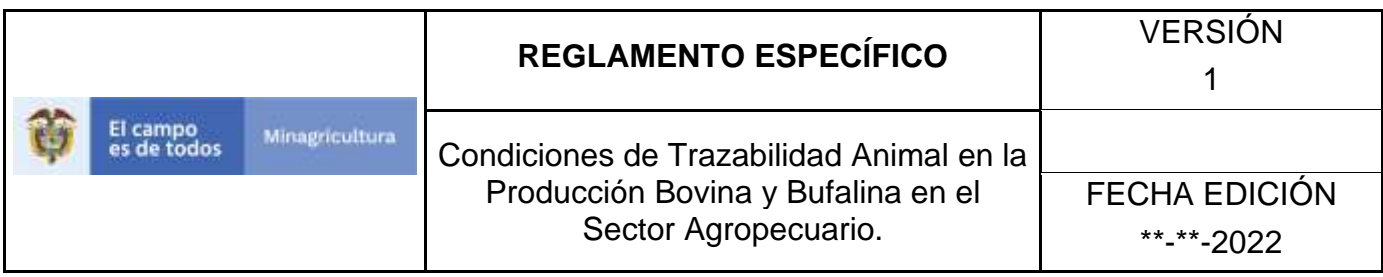

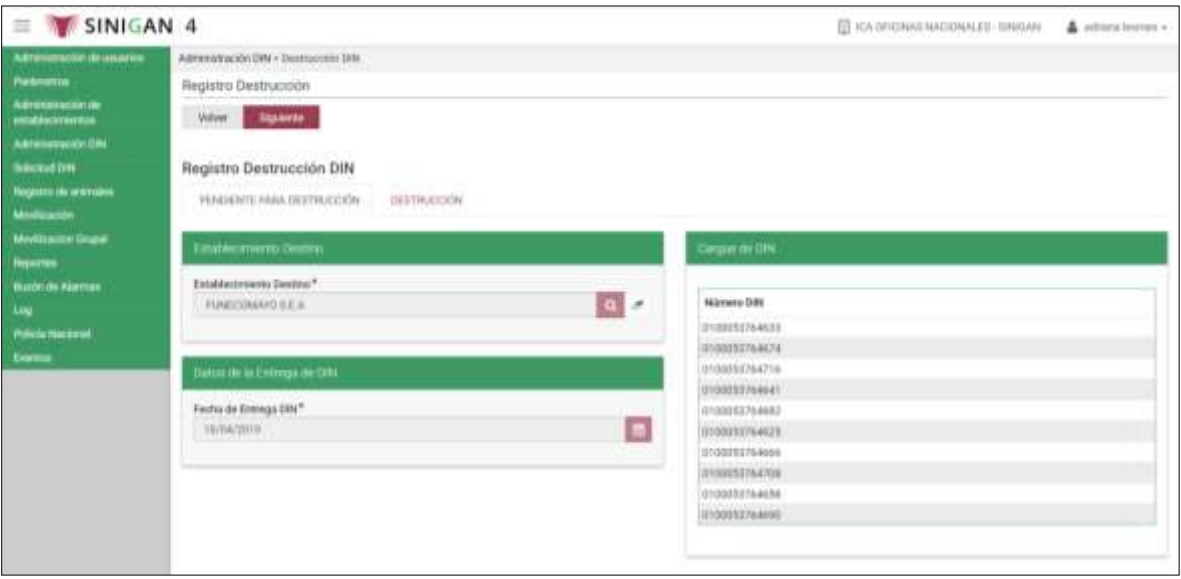

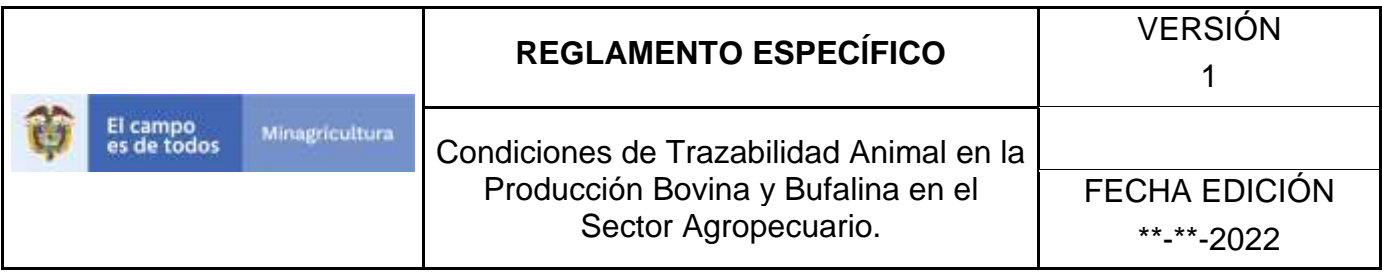

### **ANEXO DD-002**

# **INSTRUCTIVO DE REGISTRO DE DESTRUCIÓN DIN**

- 1. Ingrese a la página [https://sinigan.ica.gov.co](https://sinigan.ica.gov.co/)
- 2. Digite usuario y contraseña.

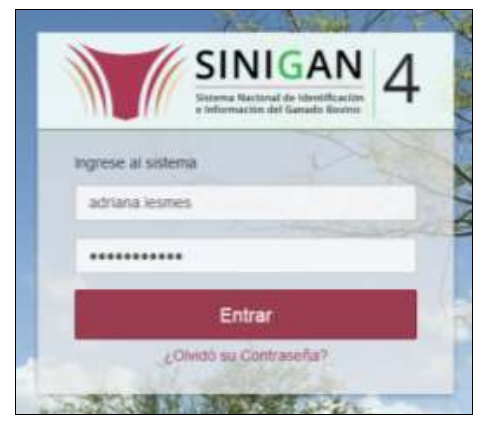

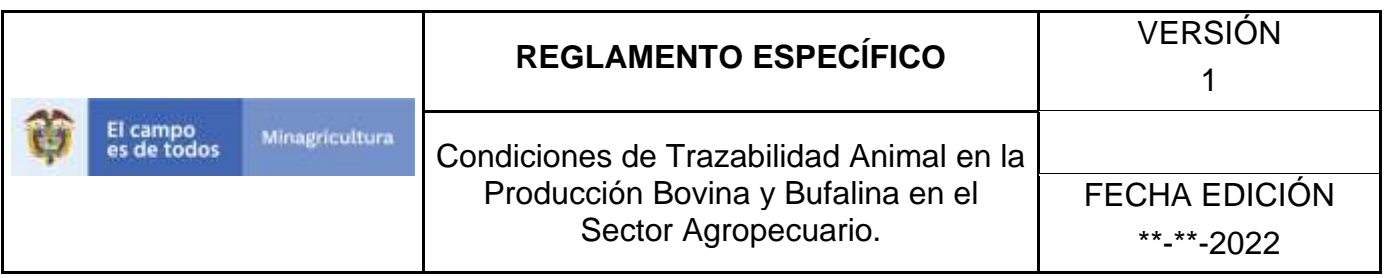

3. Seleccione el establecimiento asignado y haga clic en el botón **Continuar**.

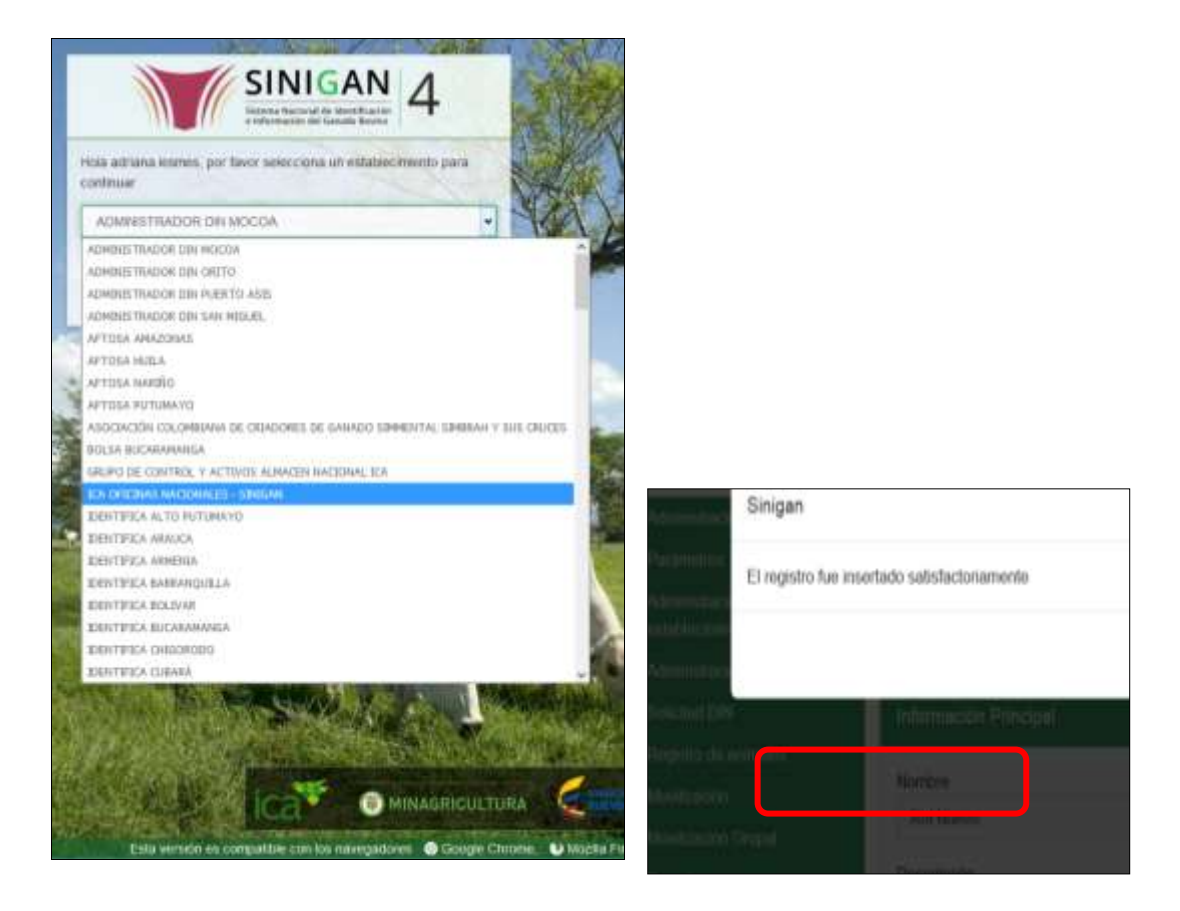

4. Haga clic en el módulo **Administración DIN,** para desplegar el menú.

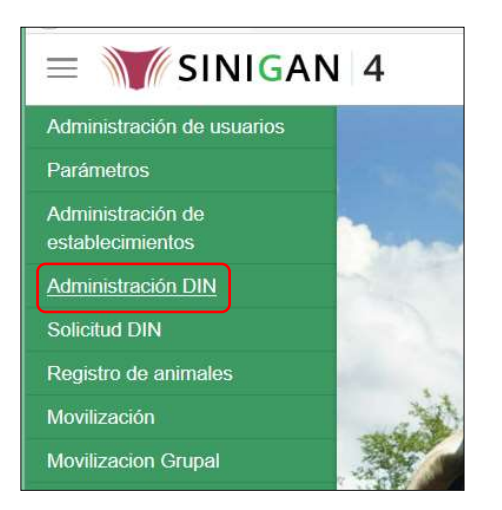

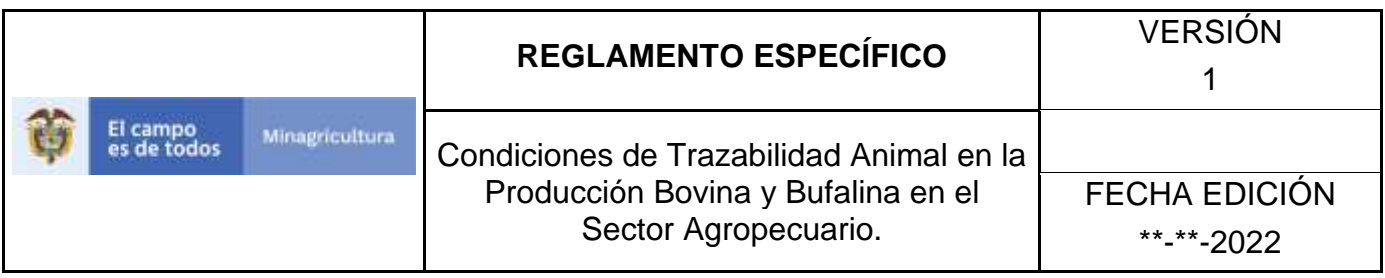

5. Seleccione en el menú la funcionalidad **Destrucción DIN**.

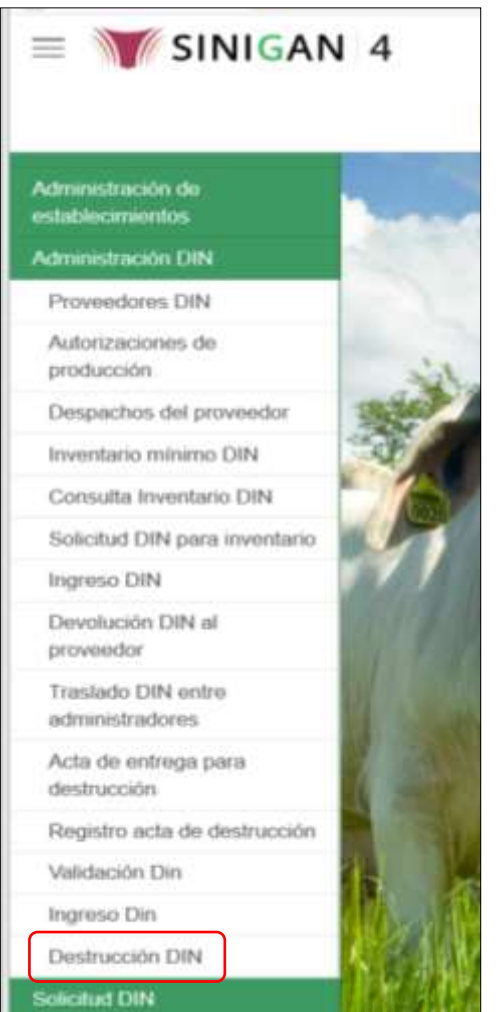

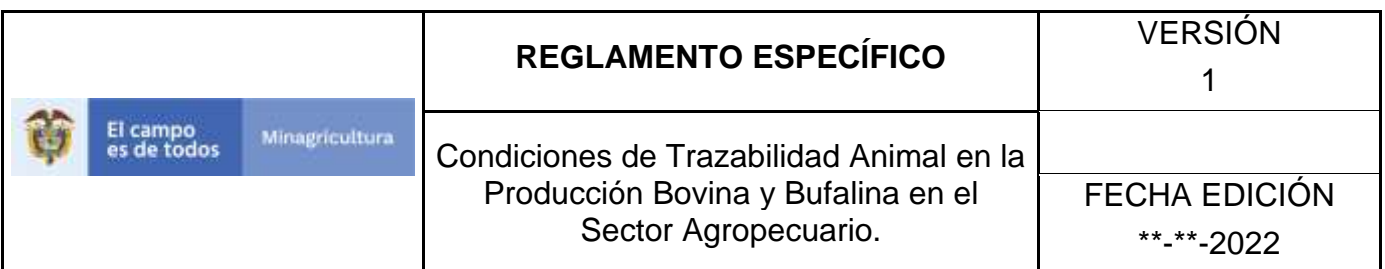

6. Haga clic en el botón **Nuevo**.

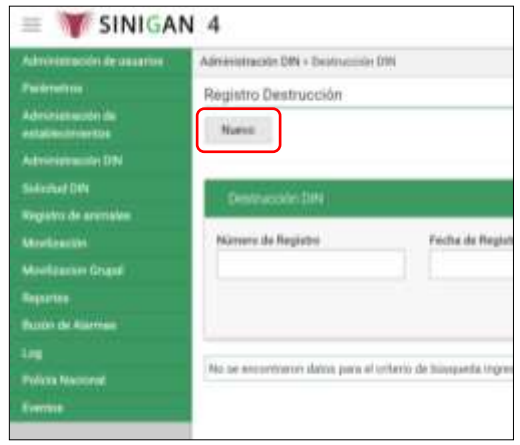

7. Haga clic en el ícono de búsqueda de la casilla Establecimiento Destino, para consultar la empresa autorizada para realizar la disposición final de los DIN para destrucción.

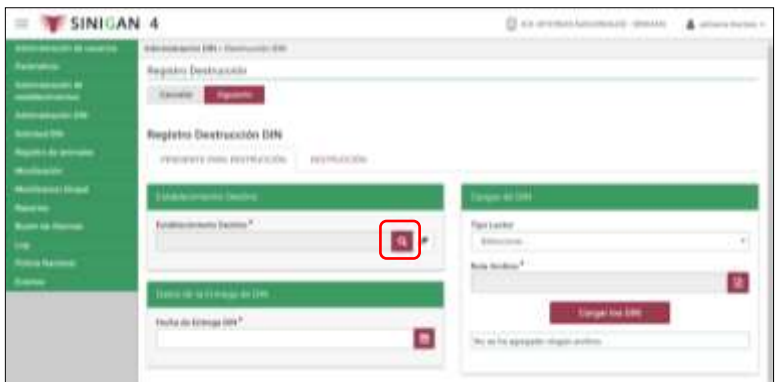

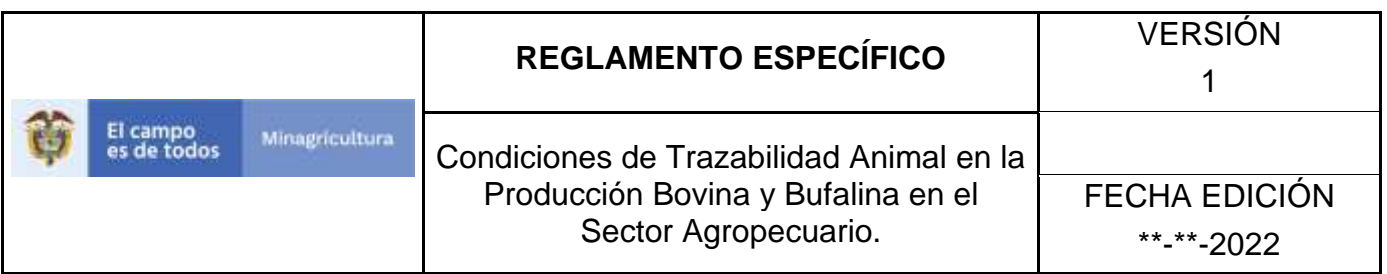

8. El aplicativo presenta la siguiente pantalla, con los criterios para la búsqueda del establecimiento que destruye los DIN: Nombre de Representante, Número de Identificación, Nombre de Establecimiento, Tipo de Establecimiento, Departamento, Municipio, Vereda.

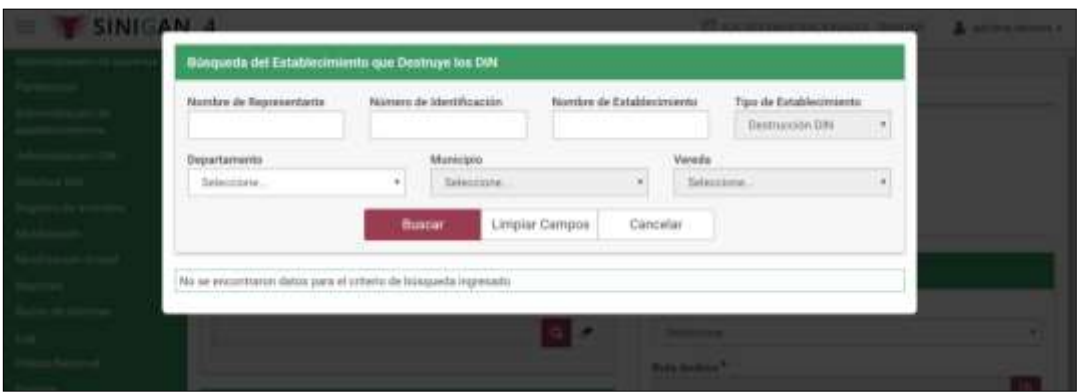

9. Diligencie la información del criterio de búsqueda que elija y haga clic en el botón buscar.

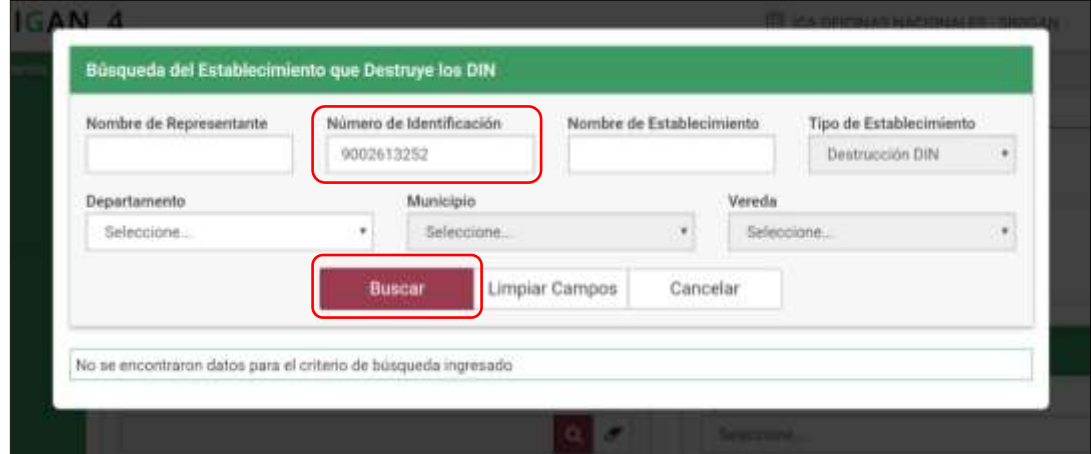

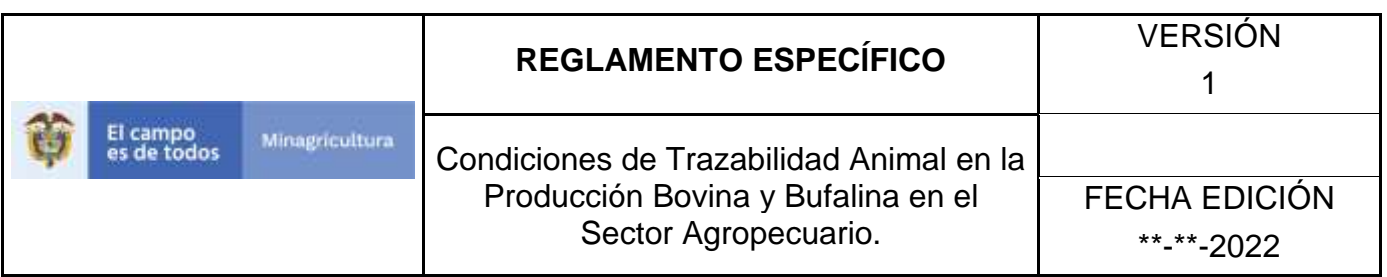

10.Cuando el criterio de búsqueda seleccionado sea Nombre de Establecimiento, debe seleccionar obligatoriamente el departamento de ubicación del establecimiento que destruye los DIN.

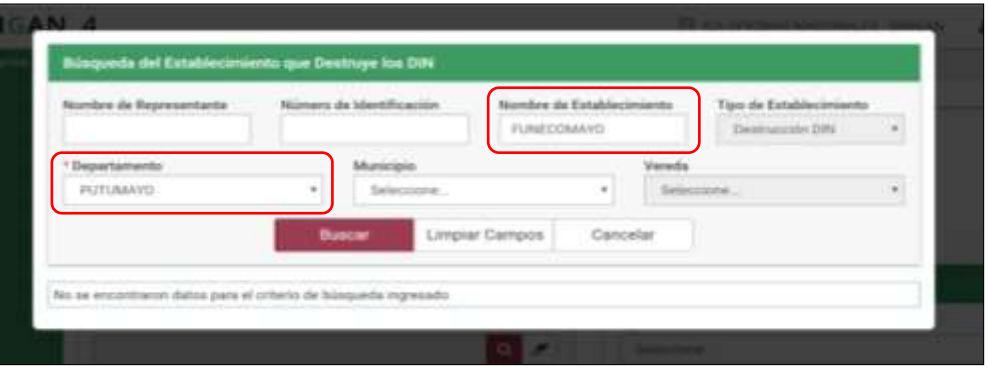

11.El aplicativo presenta los resultados de la búsqueda, haga clic sobre el resultado correspondiente.

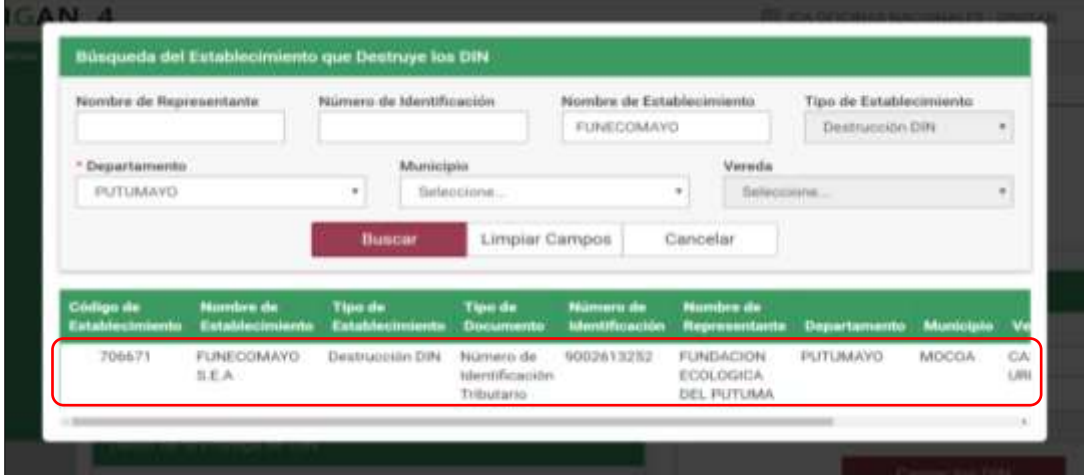
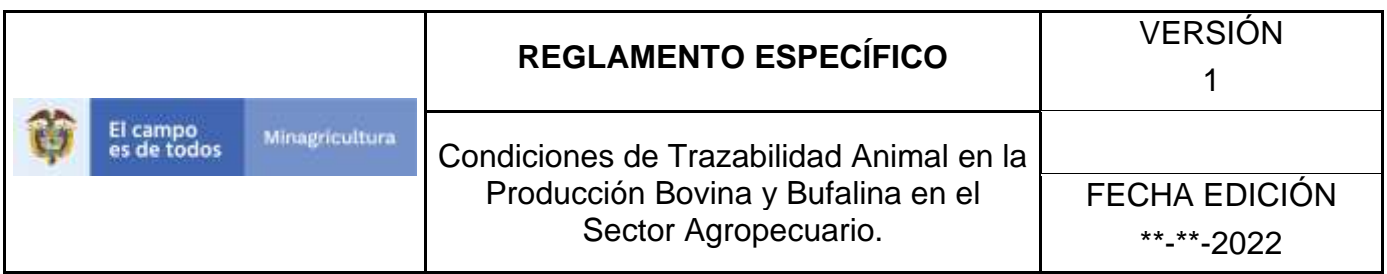

12.En la casilla Datos de la entrega DIN, seleccione en el calendario la fecha de entrega DIN.

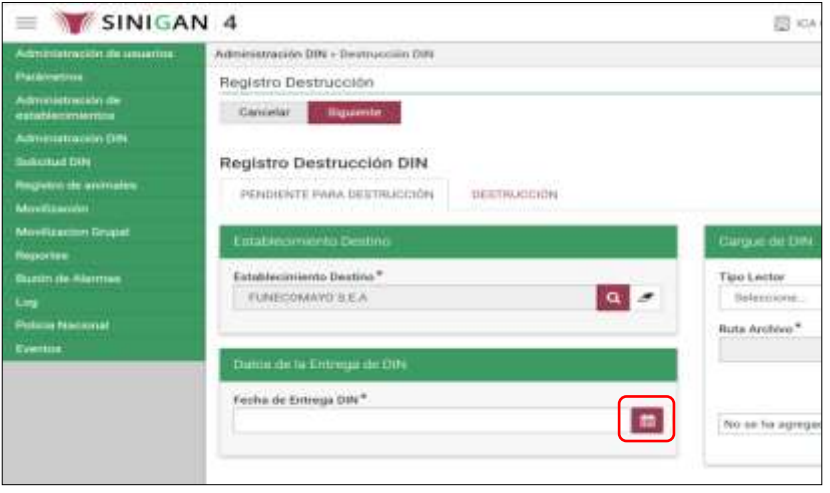

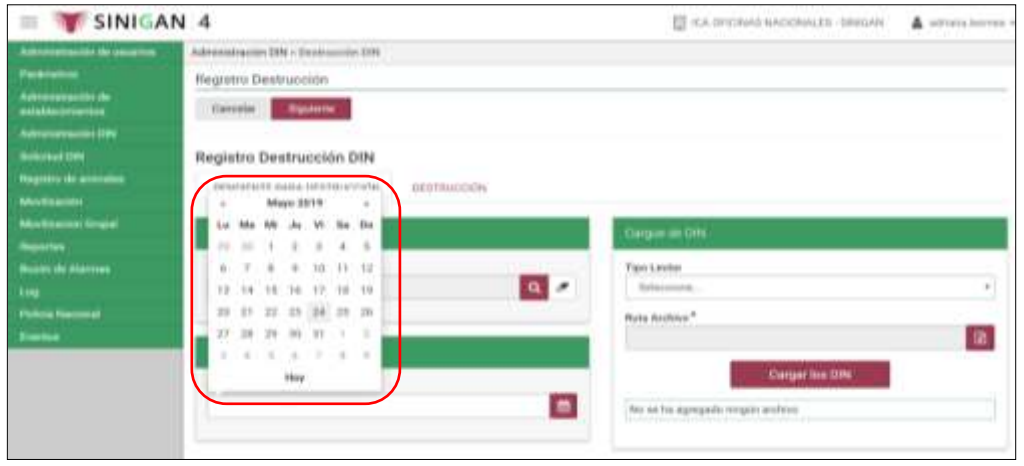

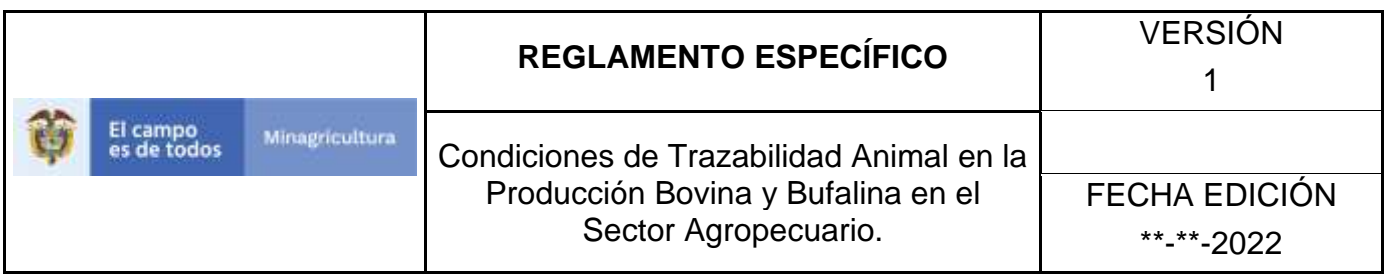

13.En la sección Cargue de DIN, seleccione la opción correspondiente en la casilla Tipo Lector.

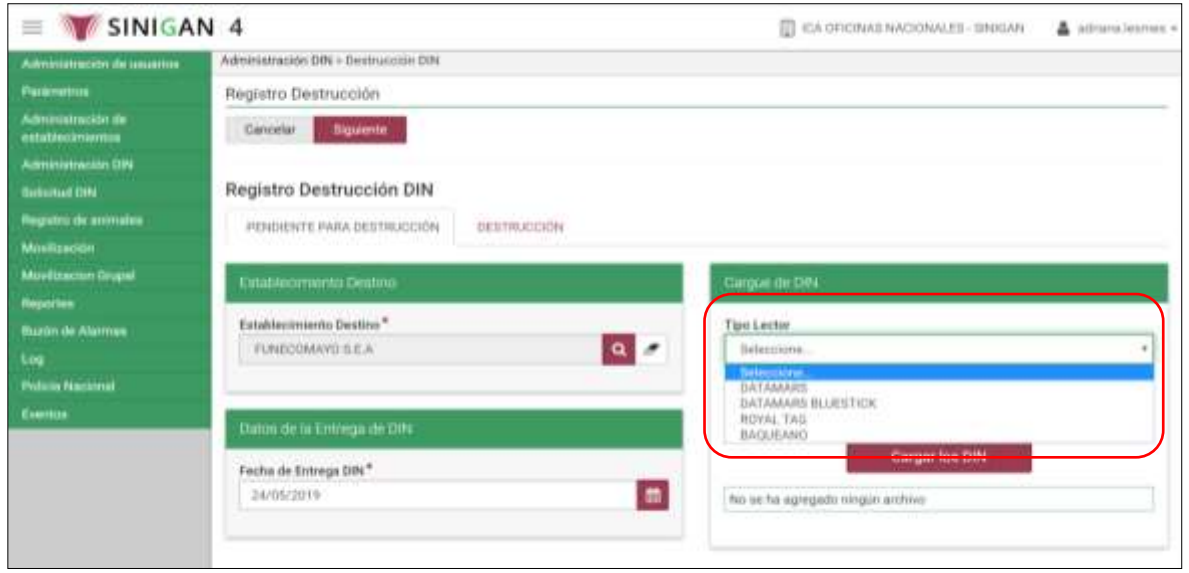

14.En la casilla Ruta Archivo, haga clic en el ícono de búsqueda del archivo que contiene la relación de DIN para destruir.

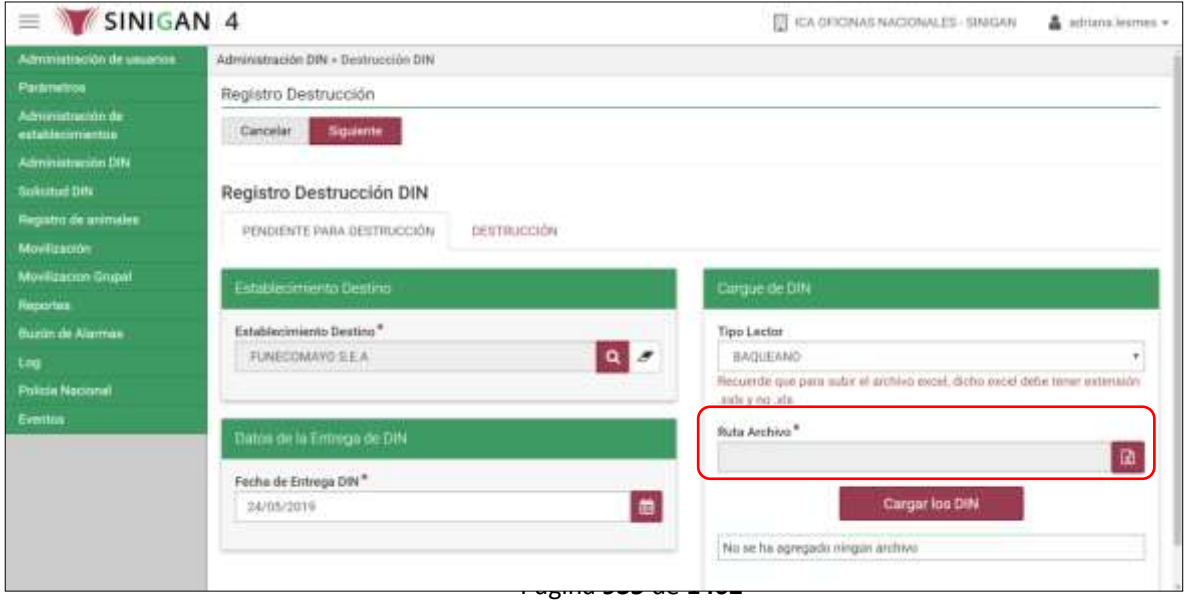

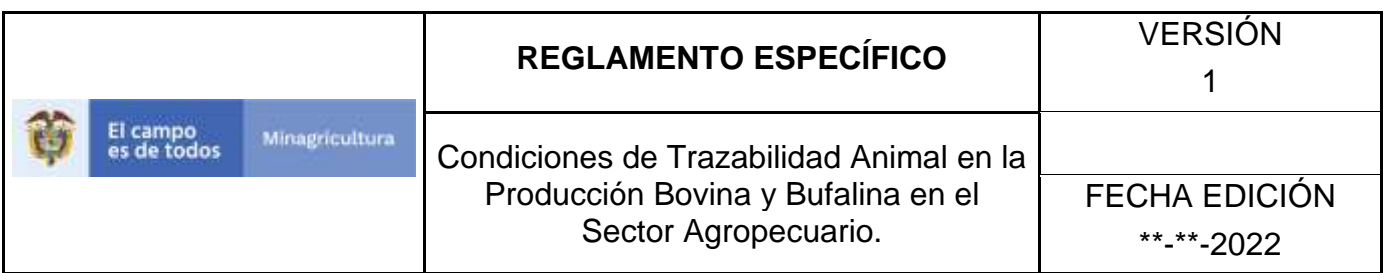

15.Seleccione el archivo y haga clic en el botón Adjuntar Archivo.

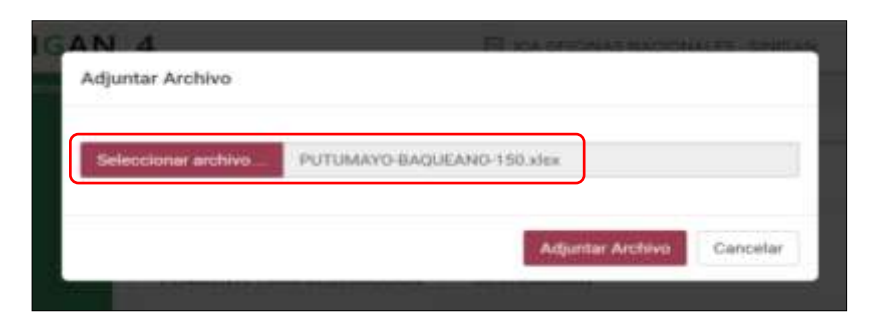

16.Haga clic en el botón Cargar los DIN.

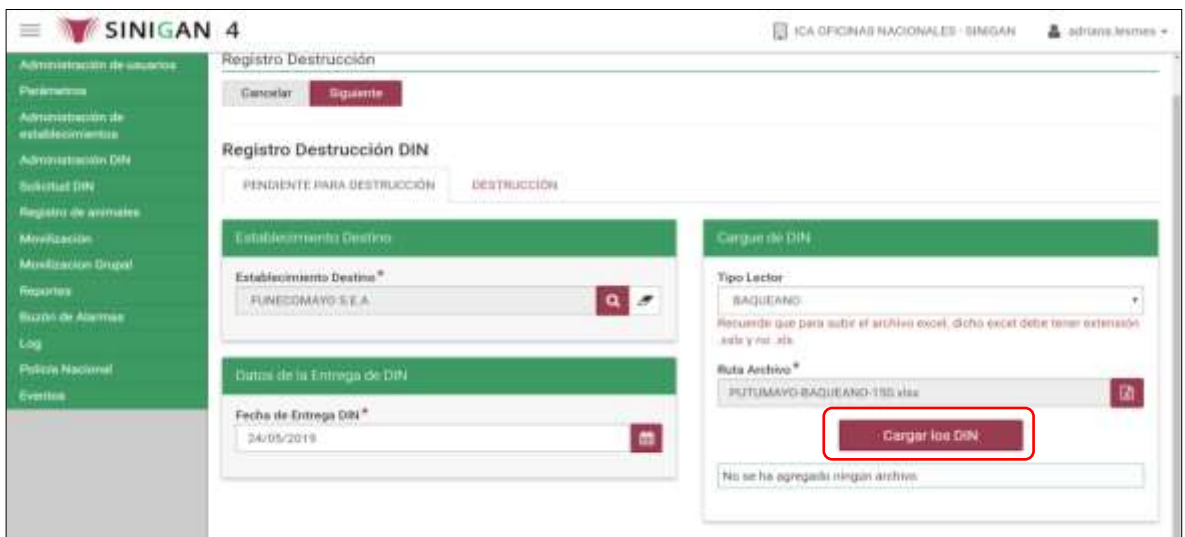

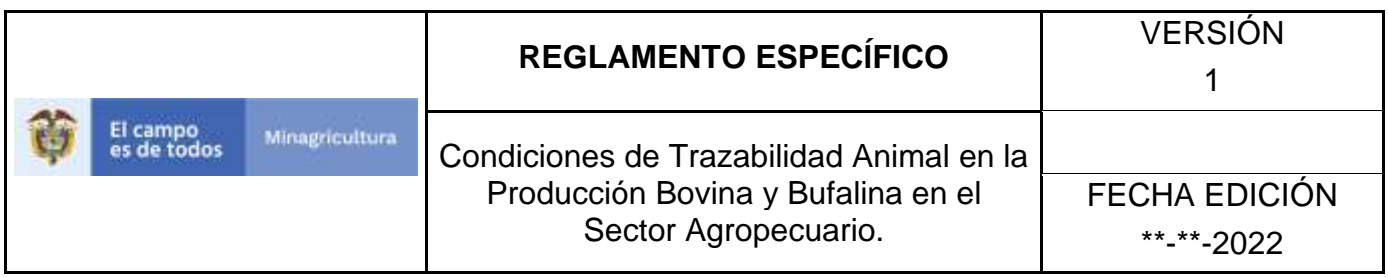

17.El aplicativo presenta la relación de los DIN cargados, haga clic en el botón Guardar

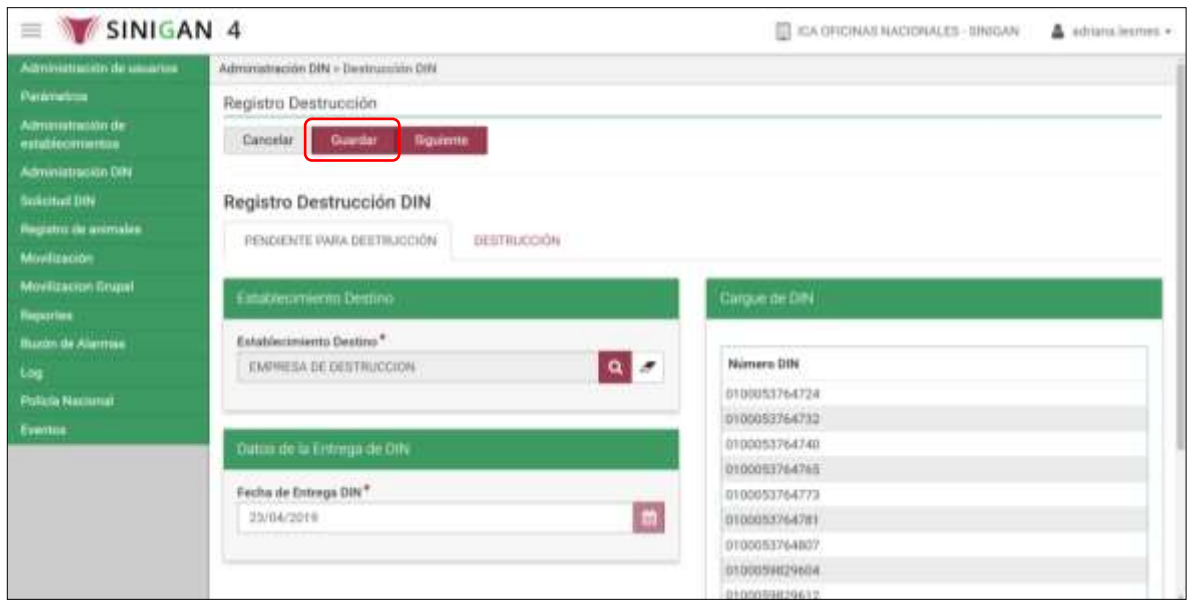

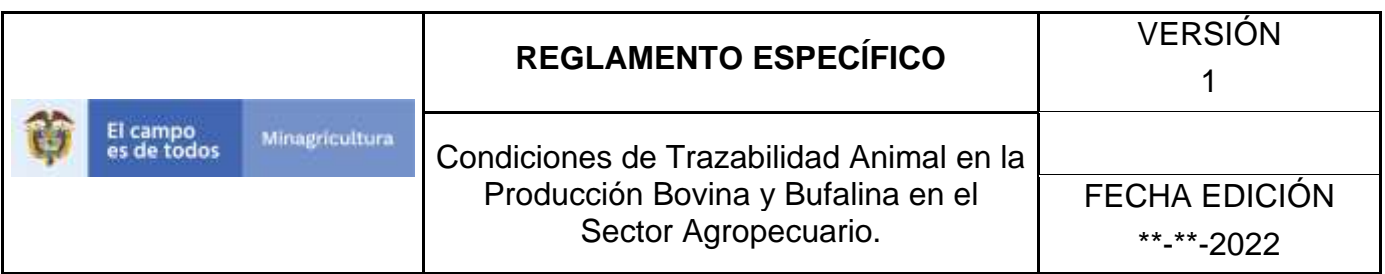

18.Haga clic en el botón Siguiente.

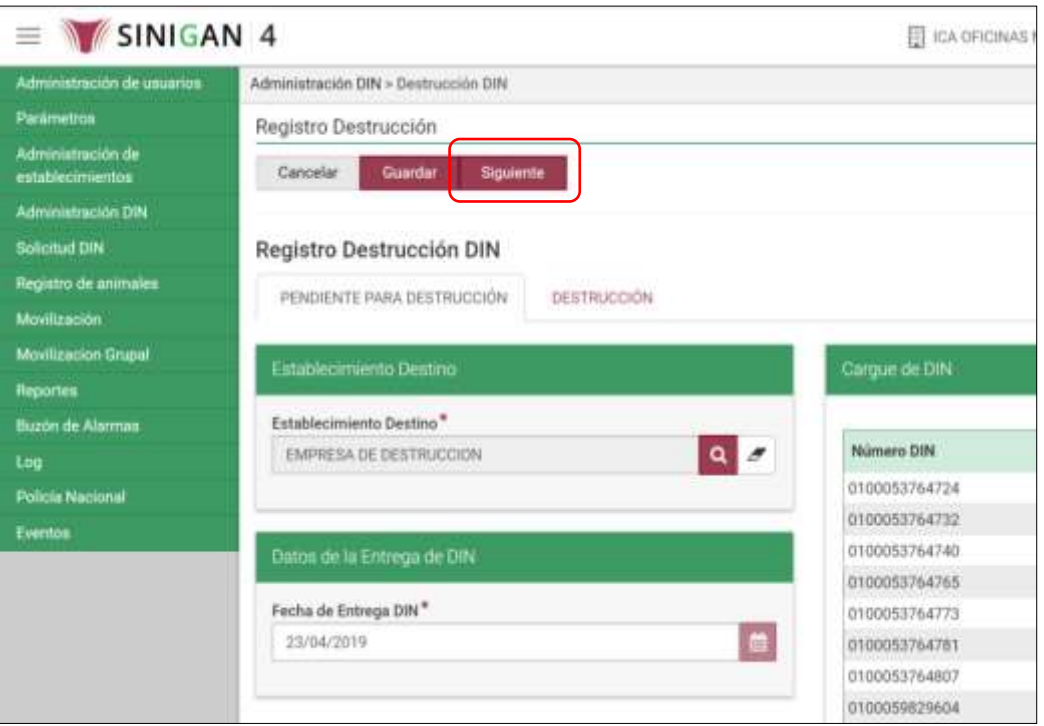

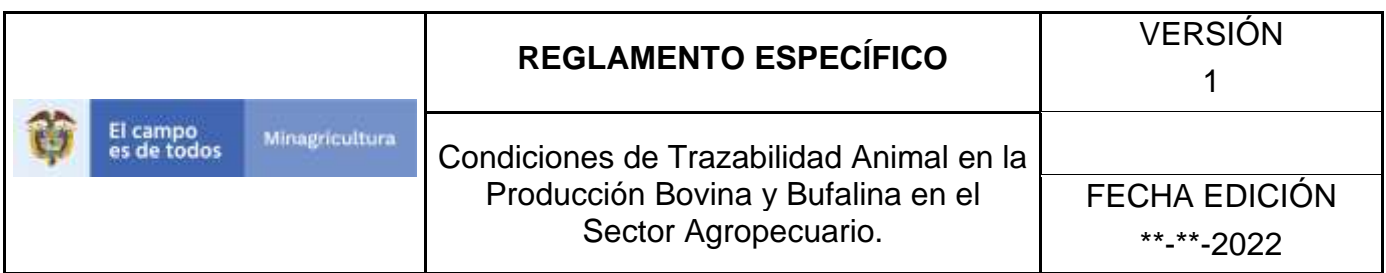

19.El aplicativo abre la pestaña denominada Destrucción.

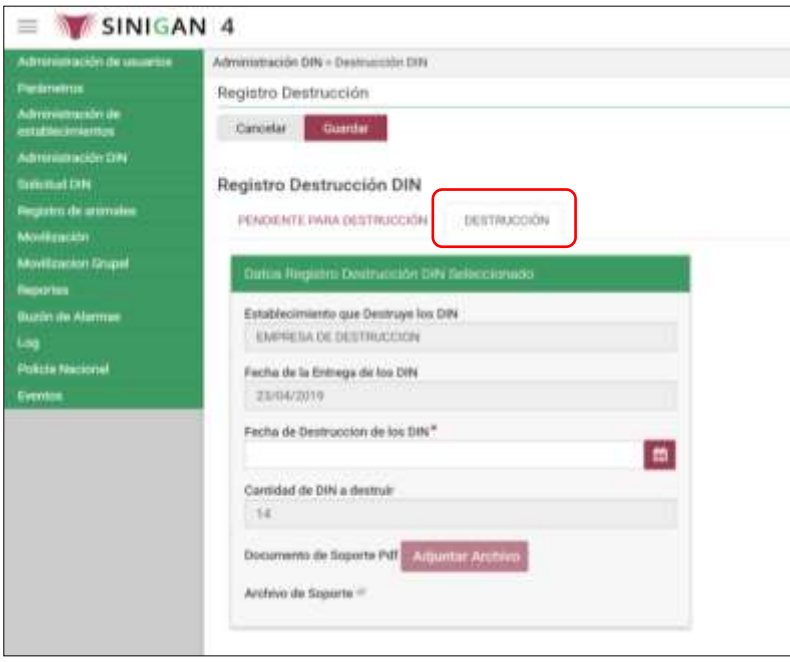

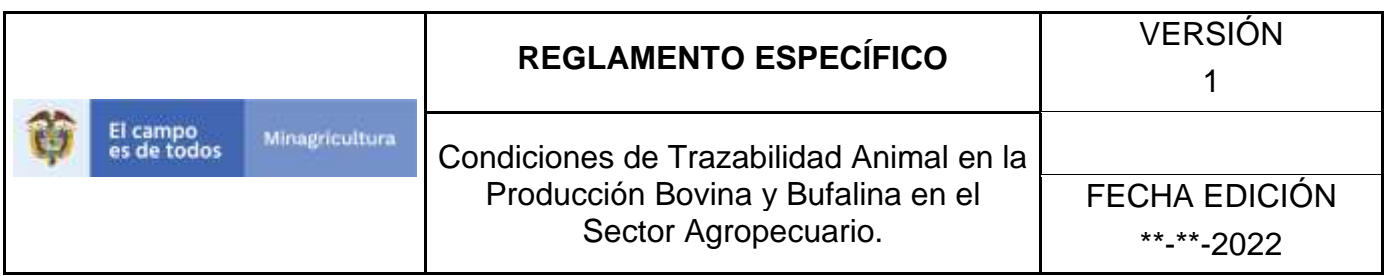

20.Haga clic en el ícono de calendario para seleccionar la fecha de destrucción de los DIN.

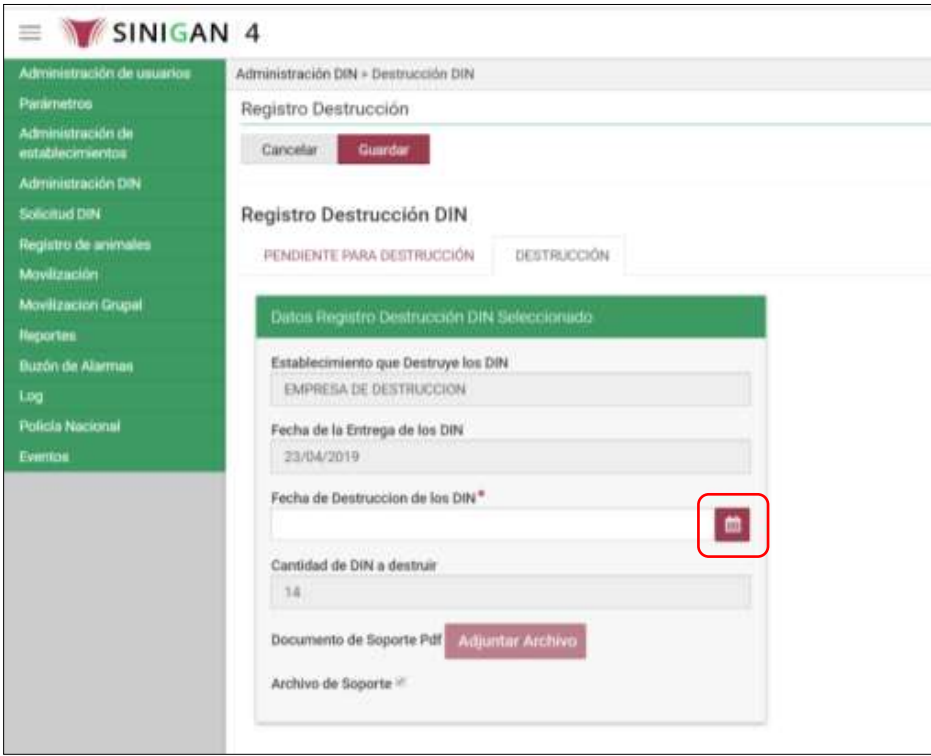

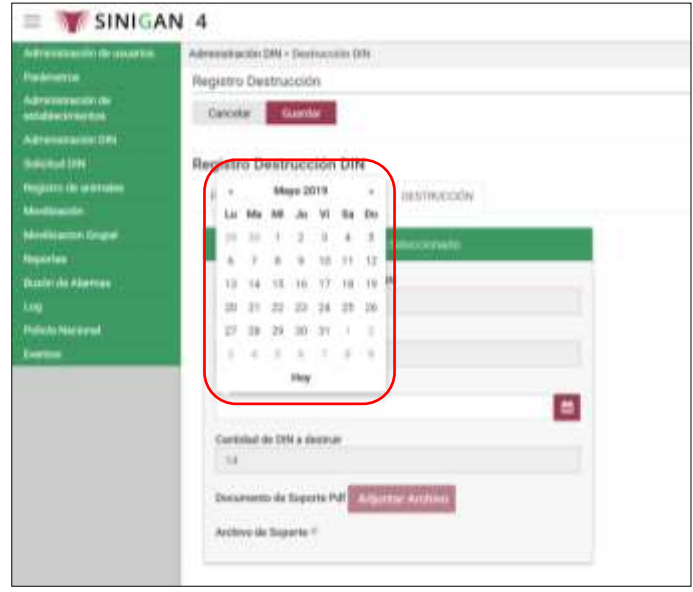

Página **940** de **1462**

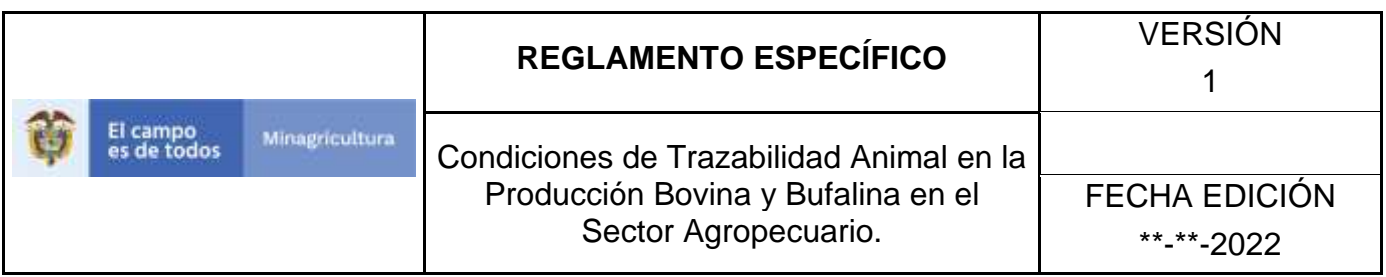

21.Haga clic en el botón Adjuntar Archivo para cargar el documento soporte de la destrucción DIN.

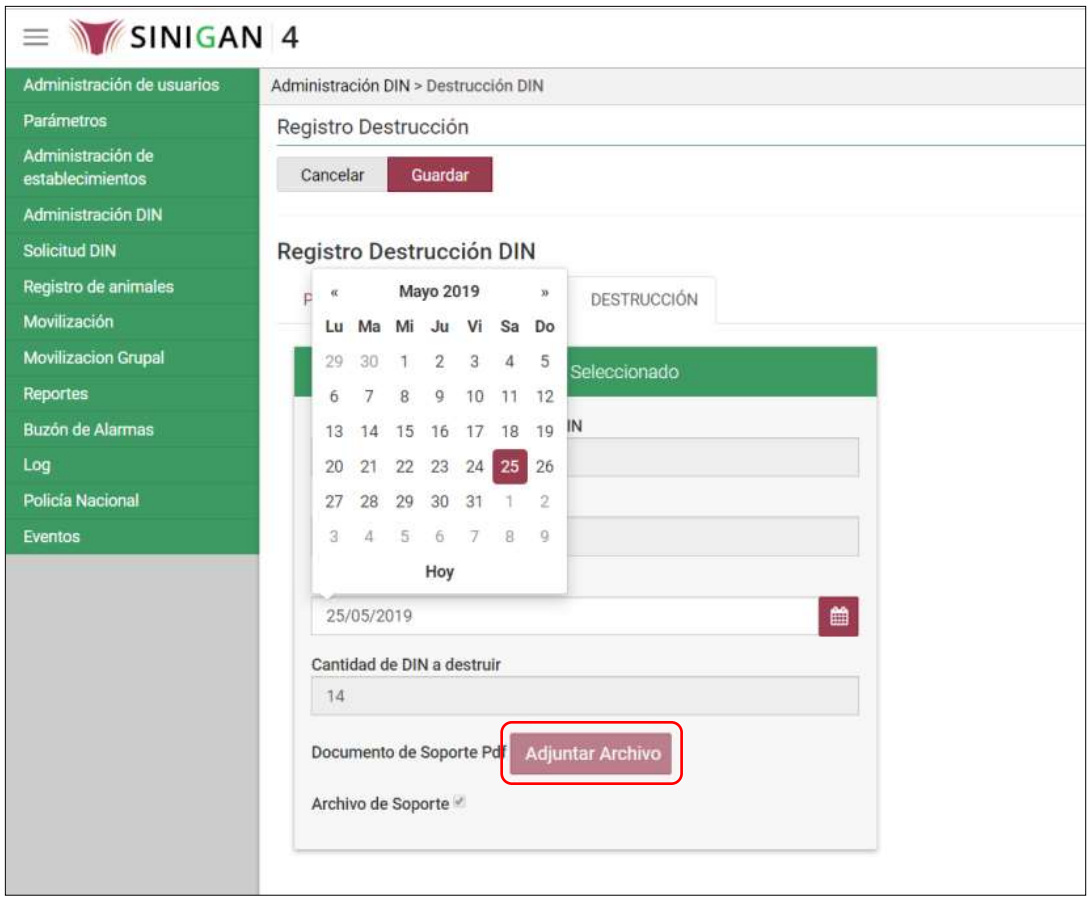

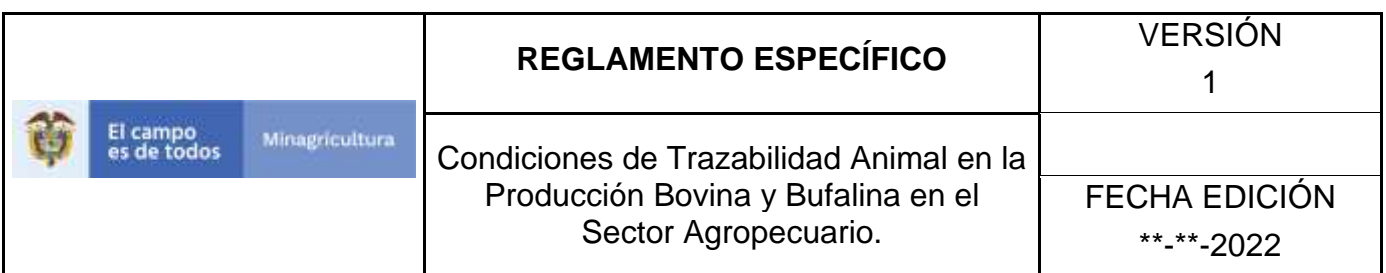

# 22.Haga clic en el botón Guardar.

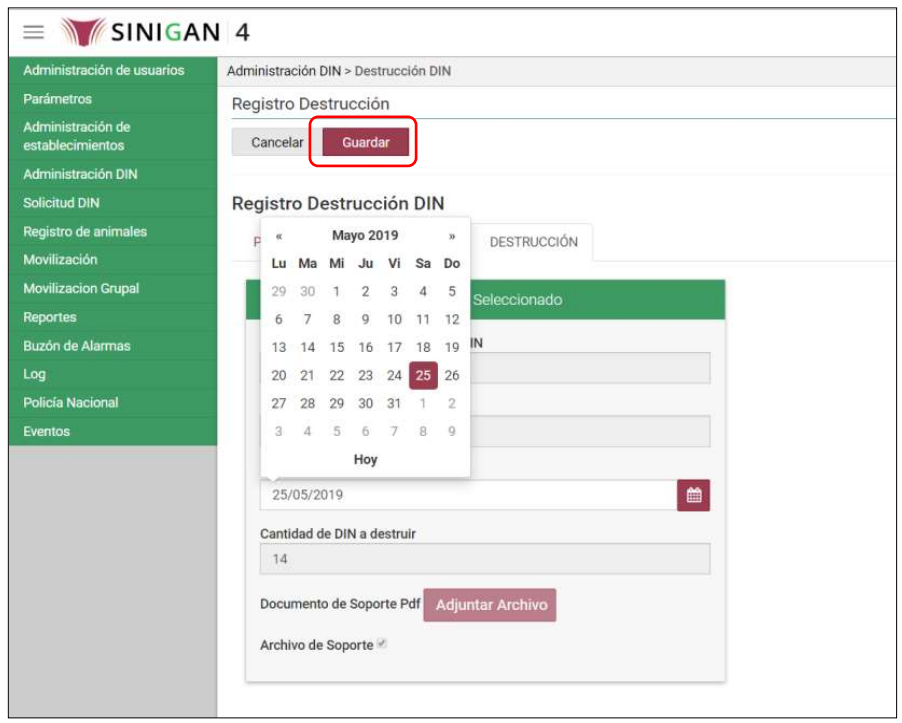

23.El aplicativo solicita confirmación del registro, haga clic en el botón Aceptar.

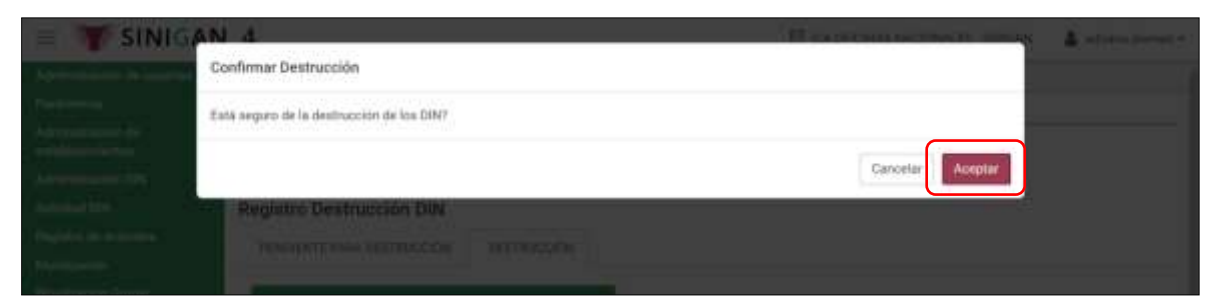

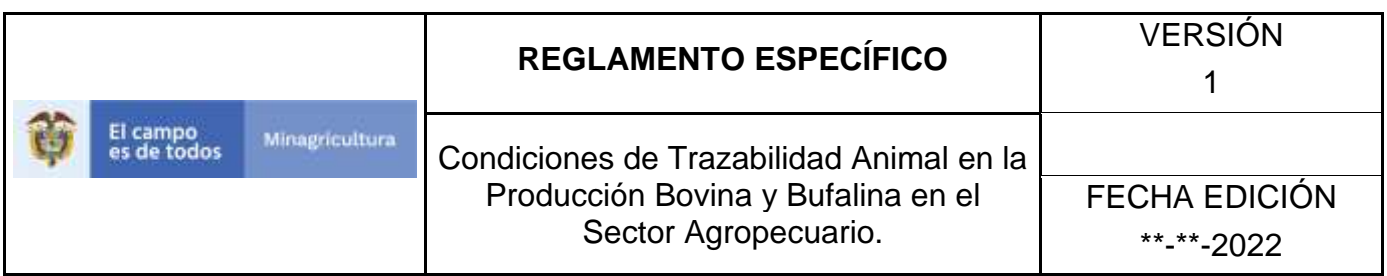

24.El aplicativo informa que se registró exitosamente la destrucción DIN, haga clic en el botón Aceptar.

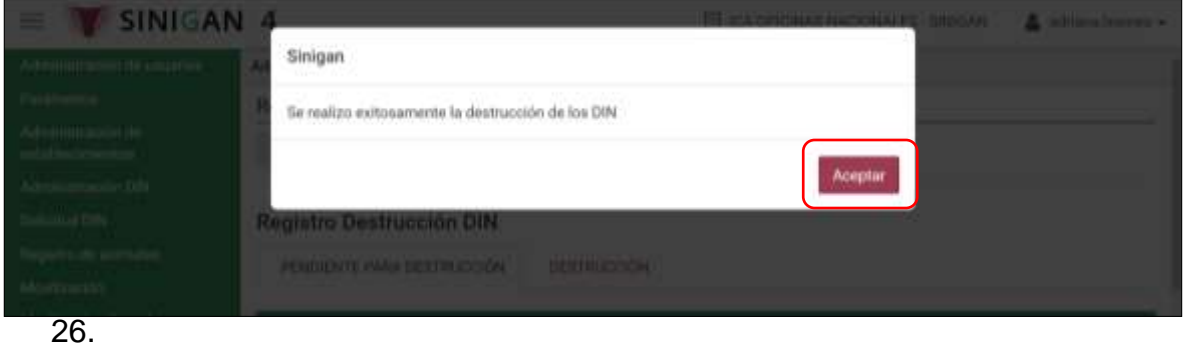

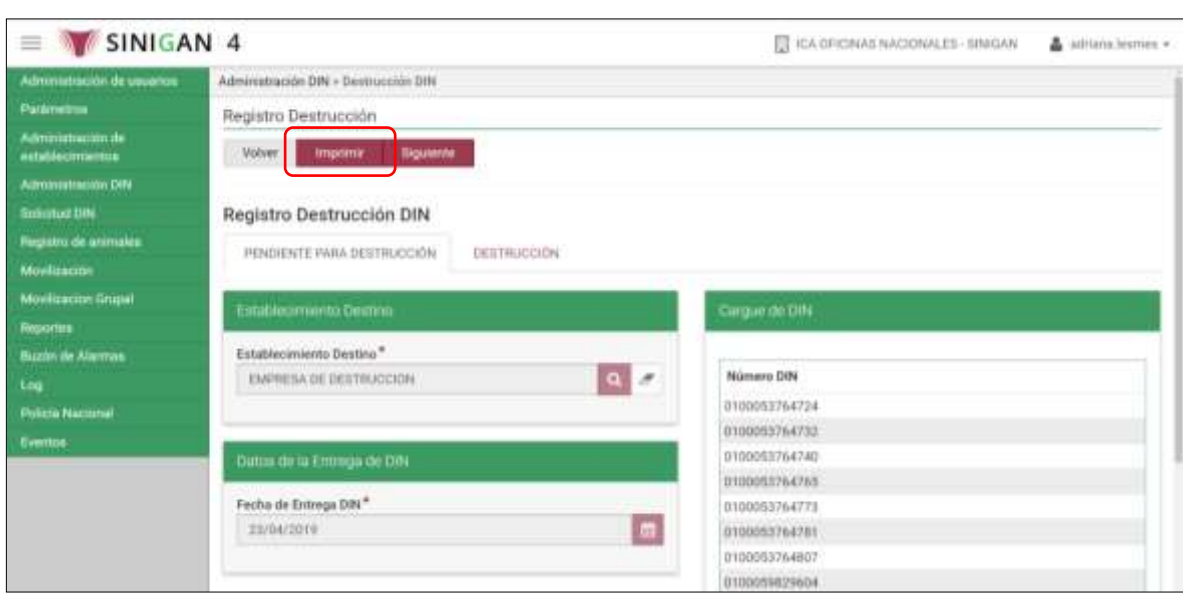

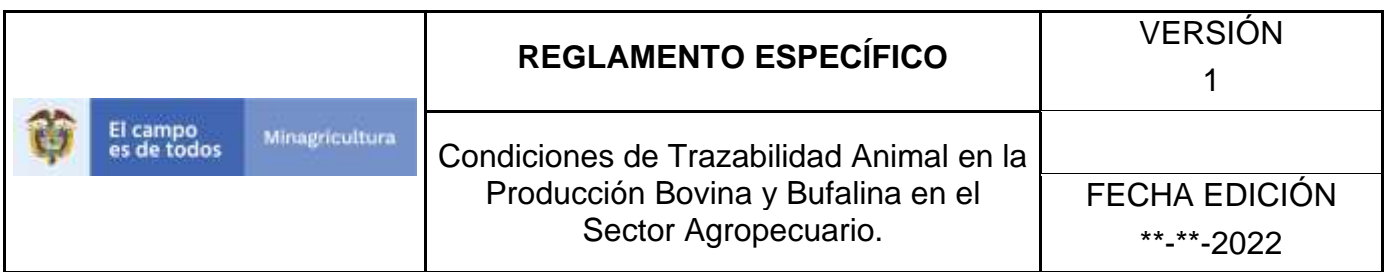

# 27.El documento generado está disponible para ser exportado en formato PDF.

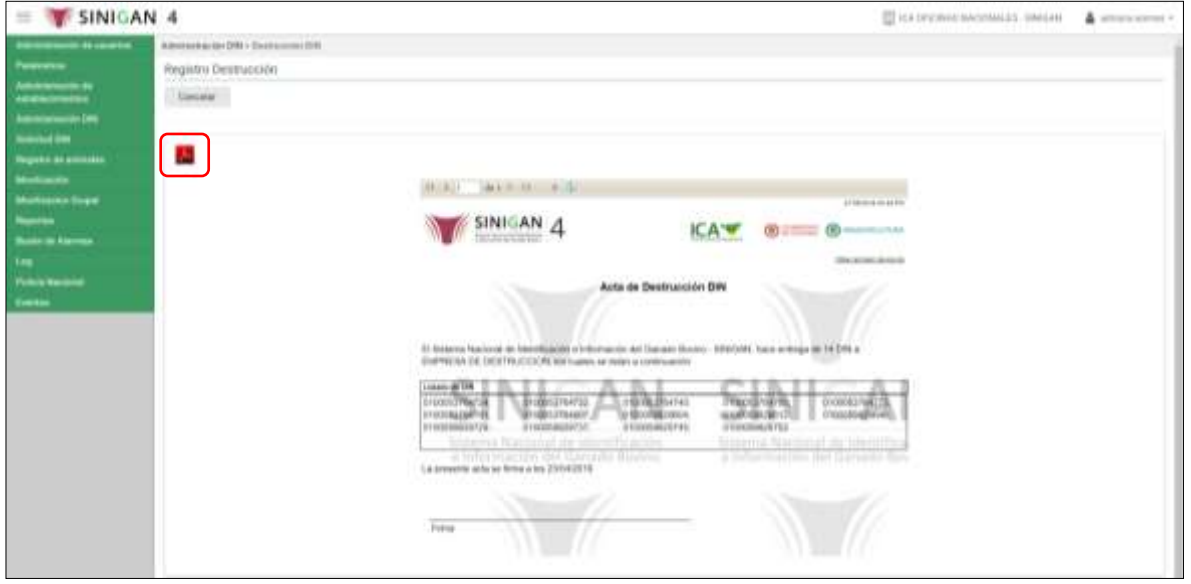

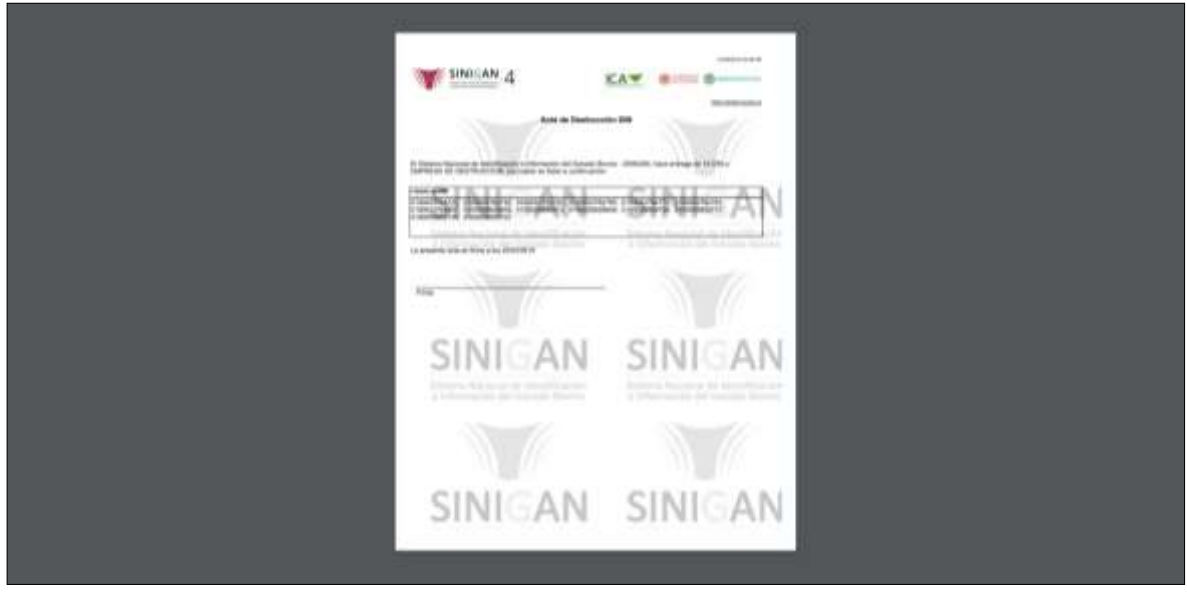

Página **944** de **1462**

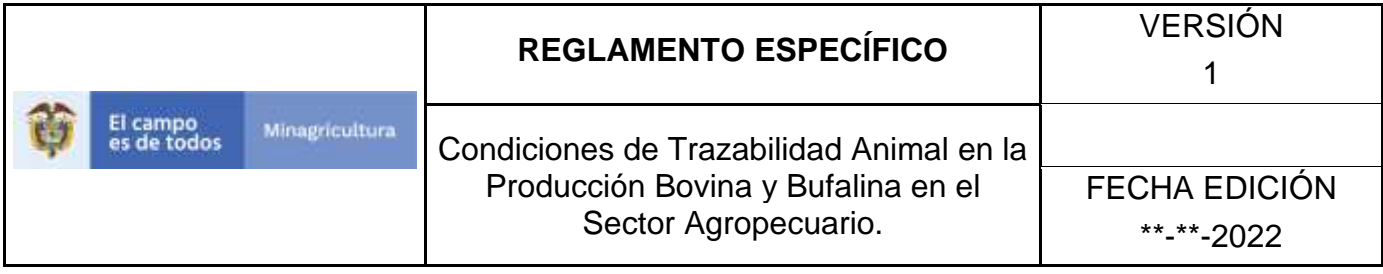

## **ANEXO DD-003**

# **INSTRUCTIVO DE ACTUALIZACIÓN DE REGISTRO DE DESTRUCCIÓN DIN**

- 1. Ingrese a la página [https://sinigan.ica.gov.co](https://sinigan.ica.gov.co/)
- 2. Digite usuario y contraseña.

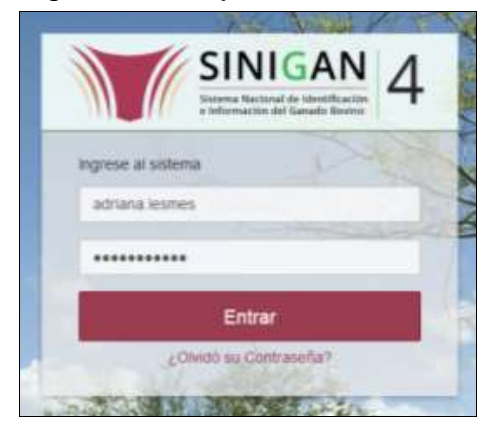

3. Seleccione el establecimiento asignado y haga clic en el botón **Continuar**.

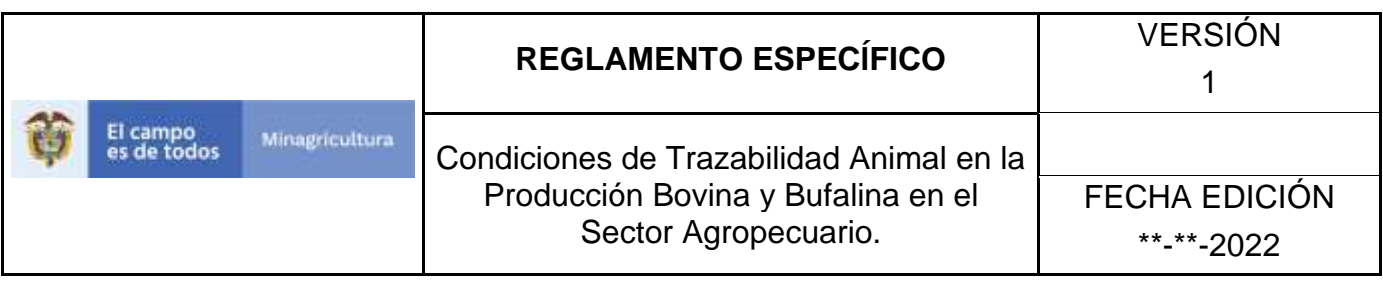

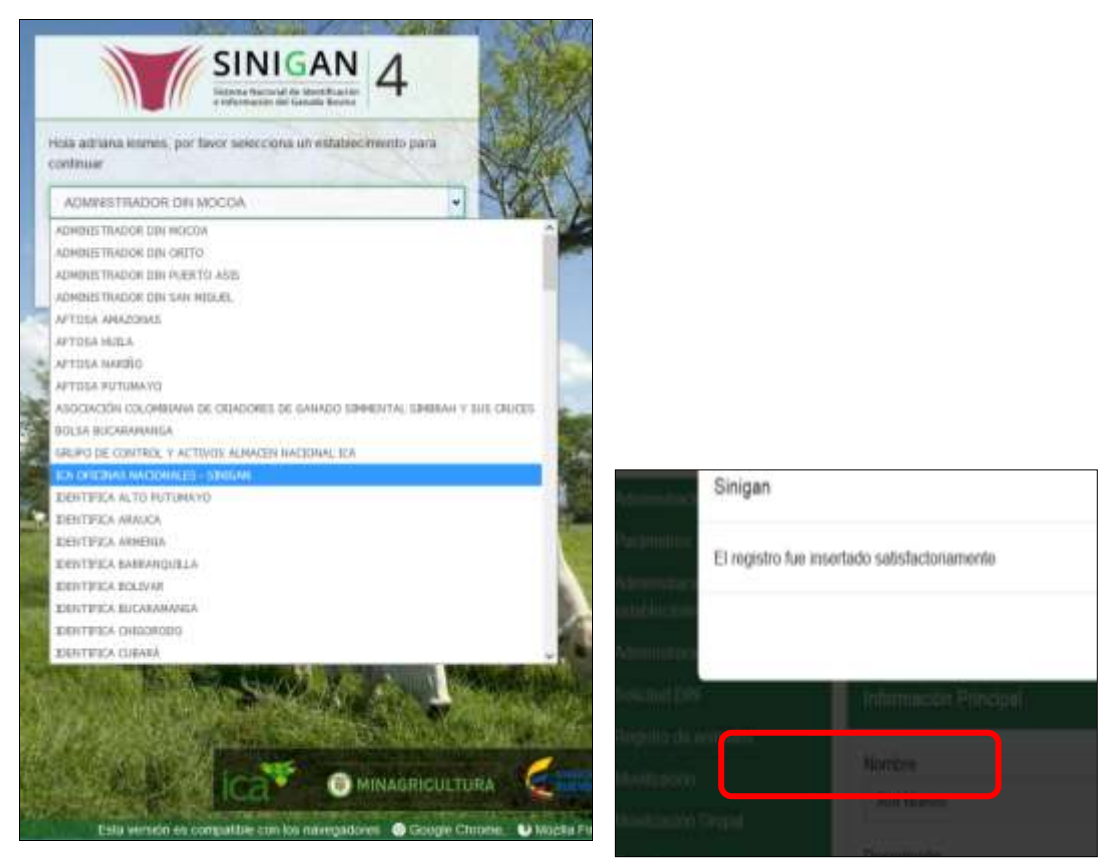

4. Haga clic en el módulo **Administración DIN,** para desplegar el menú.

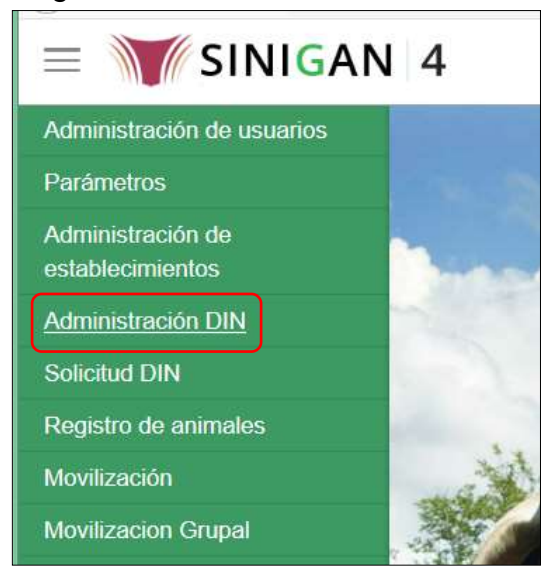

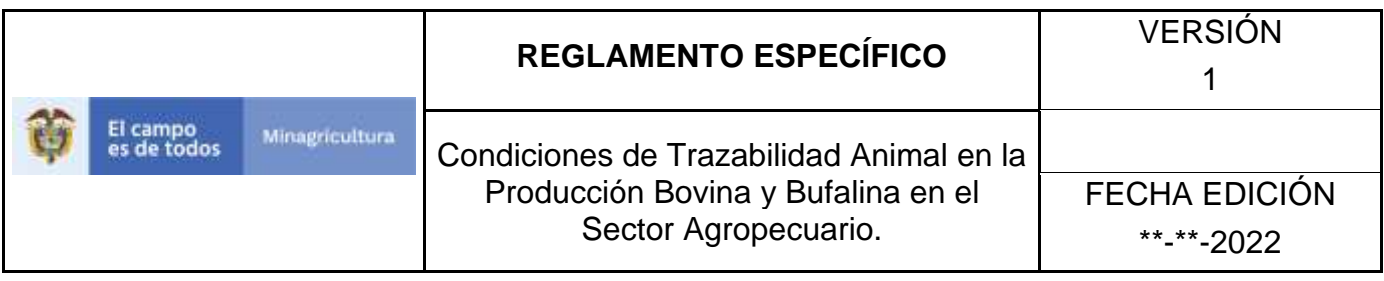

5. Seleccione en el menú la funcionalidad **Destrucción DIN**.

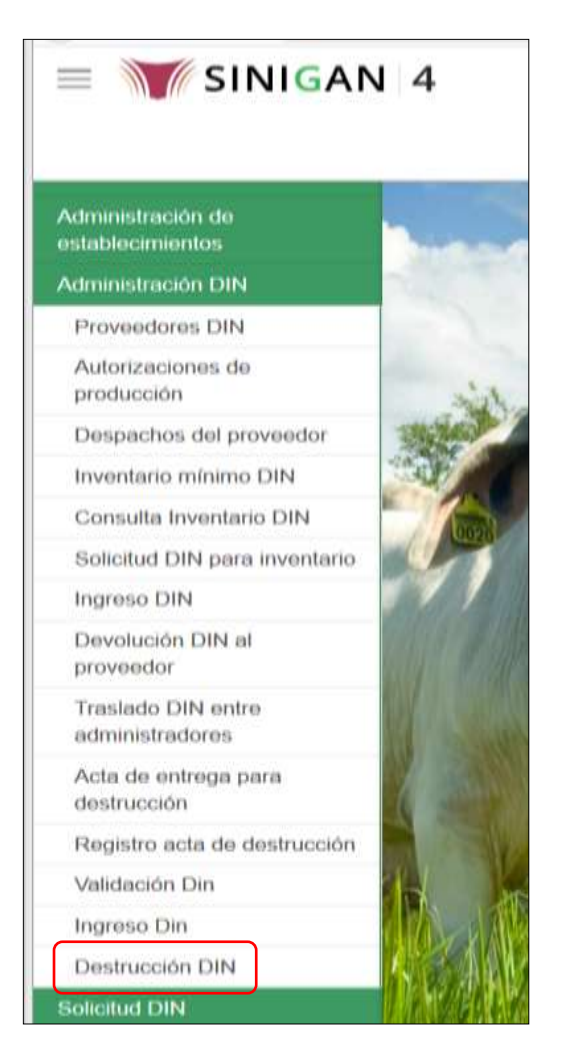

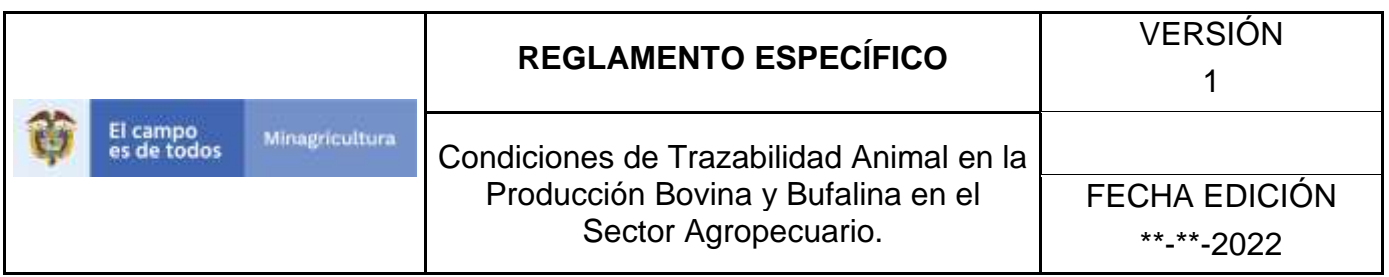

6. Consulte el registro de destrucción DIN que va a actualizar, de acuerdo con los criterios que presenta el aplicativo: Número de Registro, Fecha de Registro, Fecha de Destrucción, Dines Destruidos.

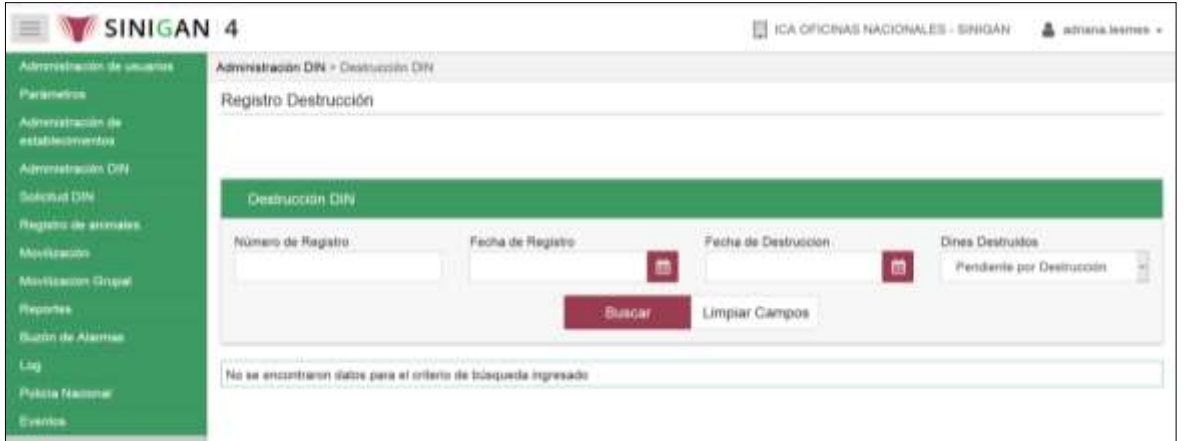

- 7. Tenga en cuenta que solamente se puede actualizar información de registros de destrucción DIN, que se encuentren en estado Pendiente por Destrucción.
- 8. La actualización de un registro de destrucción DIN se realiza para modificar la información de establecimiento Destino y/o Fecha de Entrega DIN, así como para registrar el proceso final de destrucción DIN.
- 9. Para consultar un registro de destrucción DIN a través del criterio Número de Registro, seleccione en la casilla Dines Destruidos la opción correspondiente. Digite el número y haga clic en el botón Buscar.

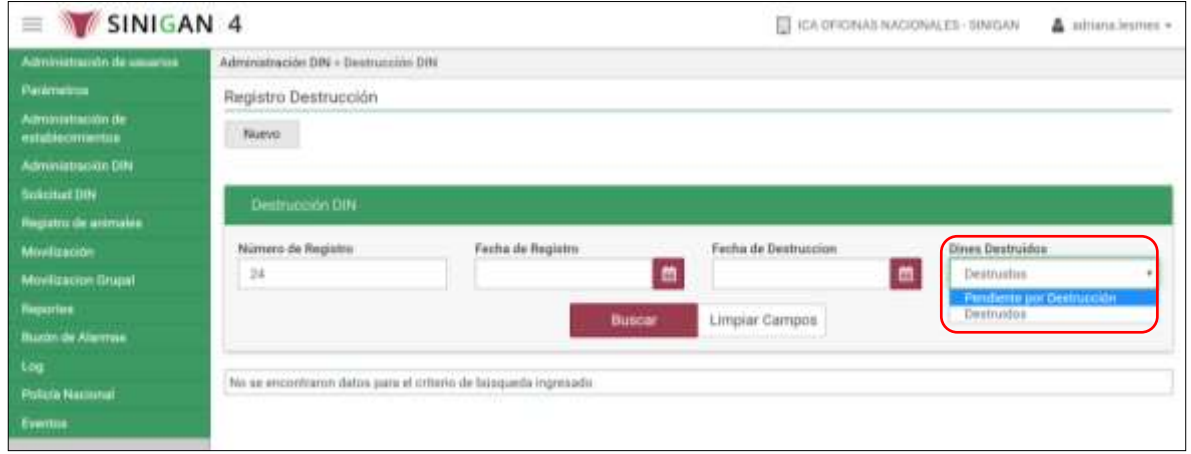

Página **948** de **1462**

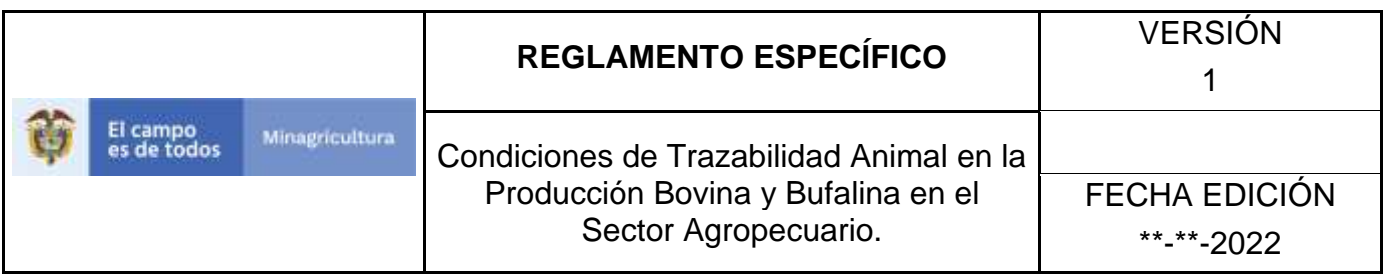

10.El aplicativo presenta los resultados de la búsqueda, haga clic sobre el resultado correspondiente para visualizar los detalles.

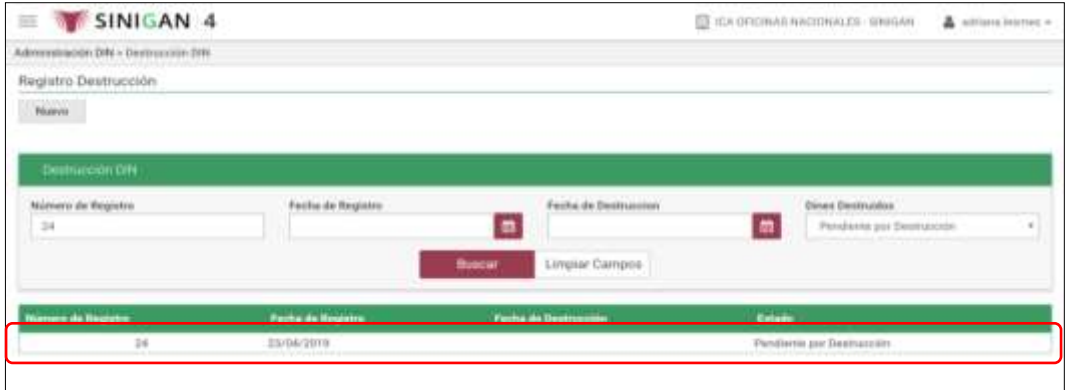

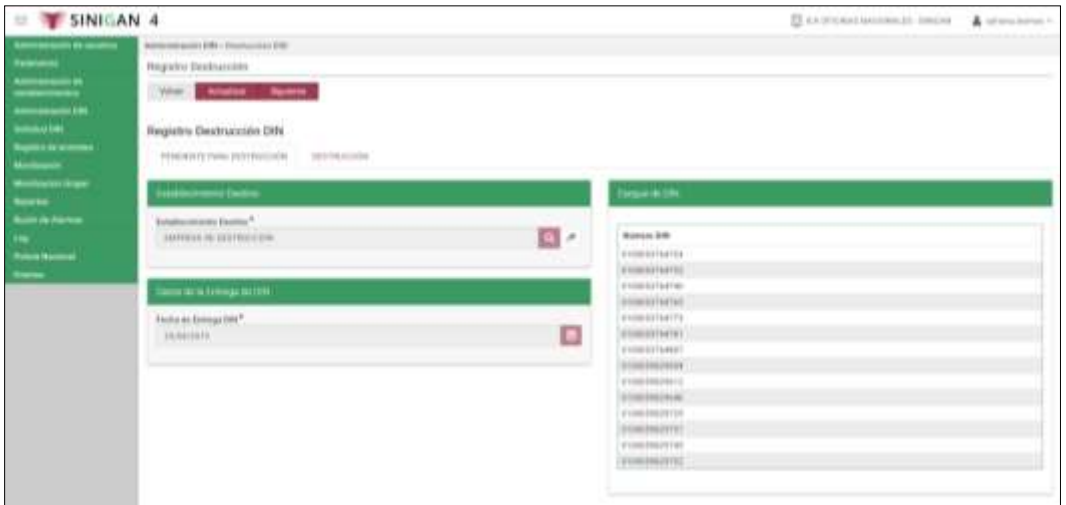

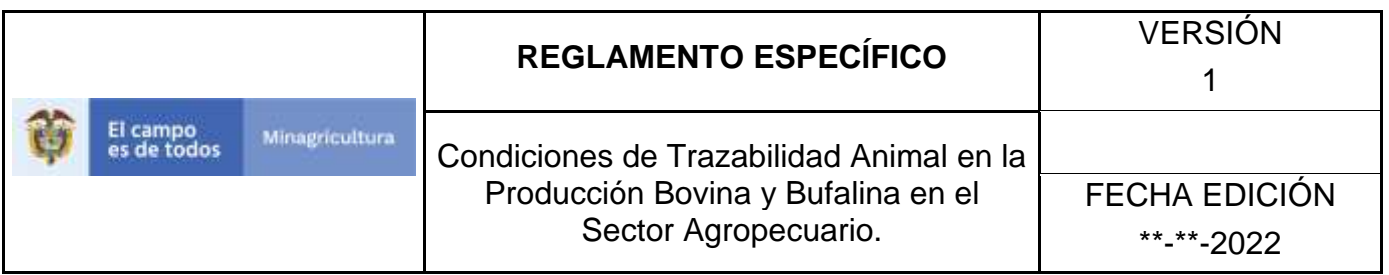

11.Para consultar un registro de destrucción DIN a través del criterio Fecha de Registro, seleccione en la casilla Dines Destruidos la opción correspondiente. Seleccione la fecha en el calendario y haga clic en el botón Buscar.

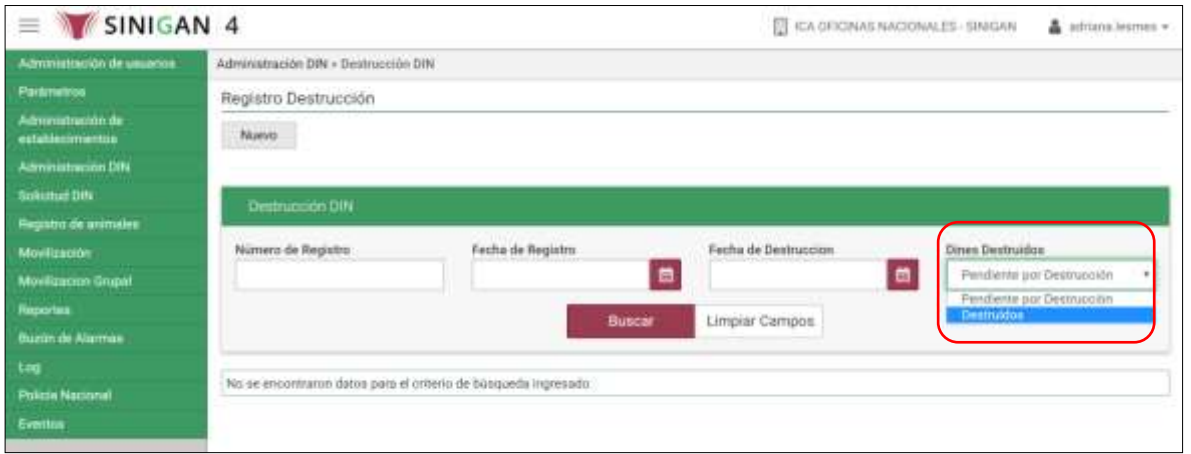

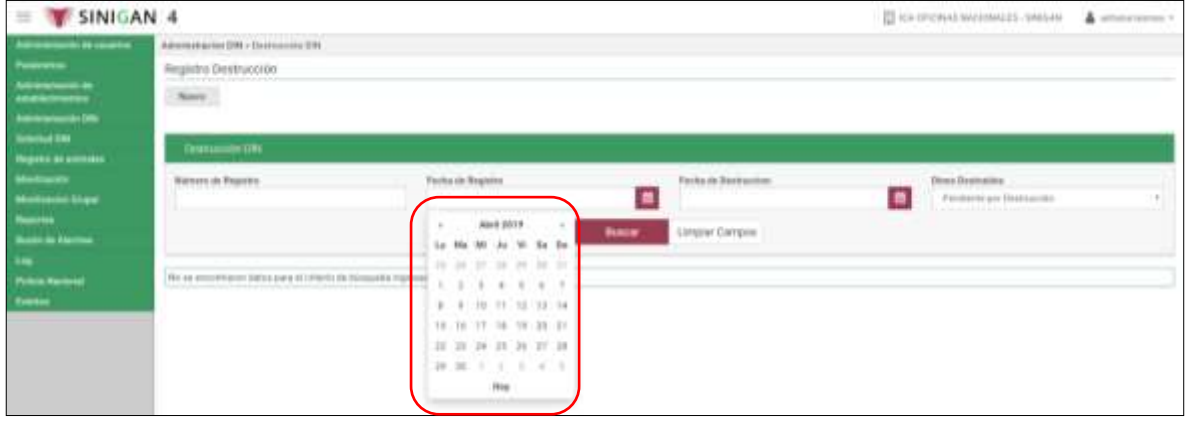

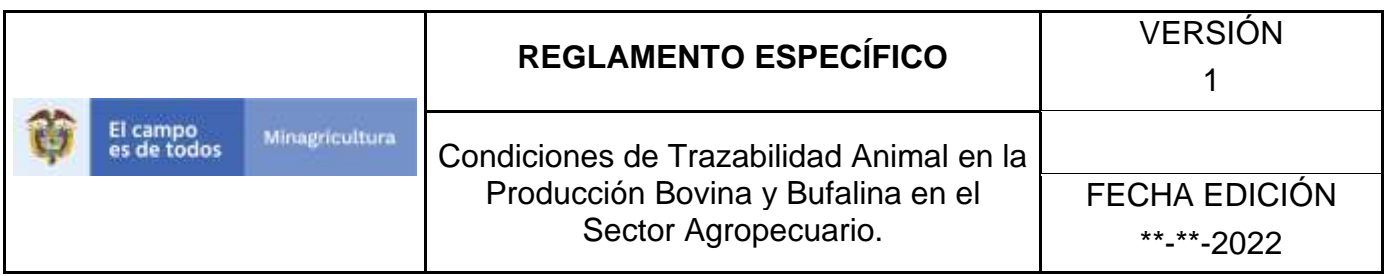

12.El aplicativo presenta los resultados de la búsqueda, haga clic sobre el resultado correspondiente para visualizar los detalles.

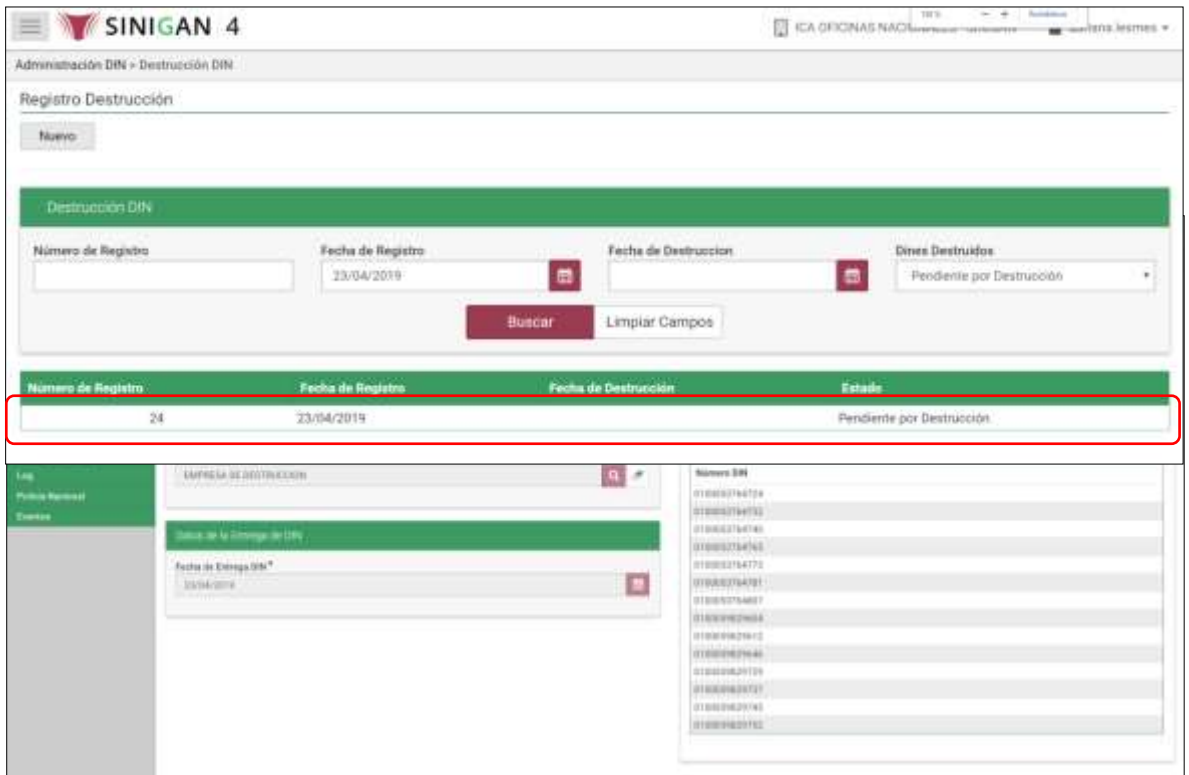

13.Una vez seleccionado el registro de destrucción que se va a actualizar, haga clic en el botón Actualizar.

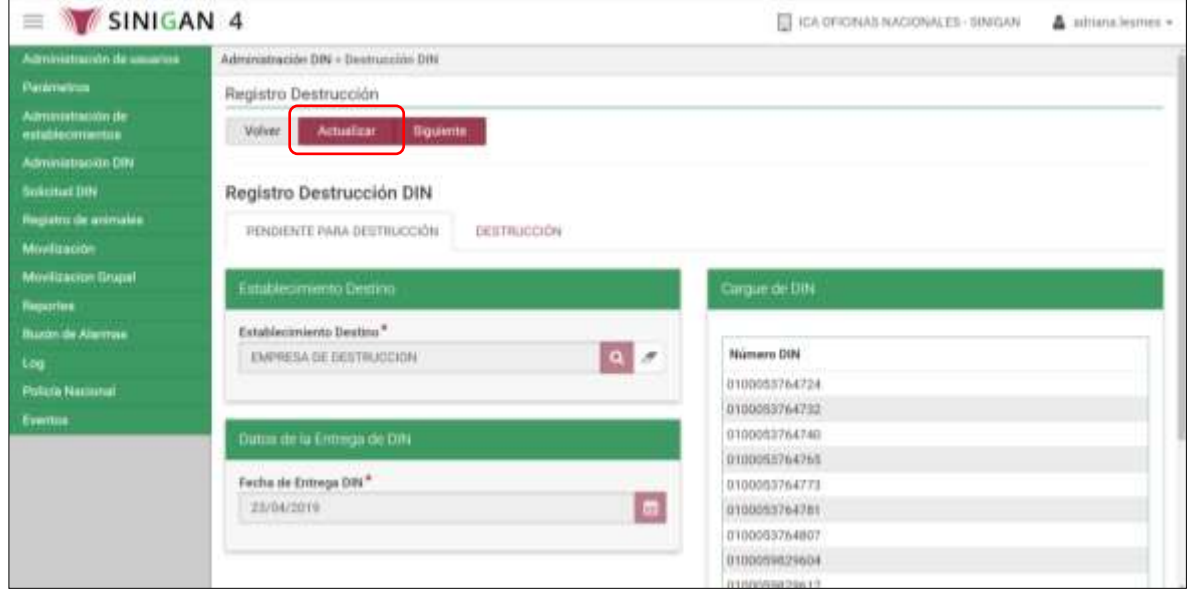

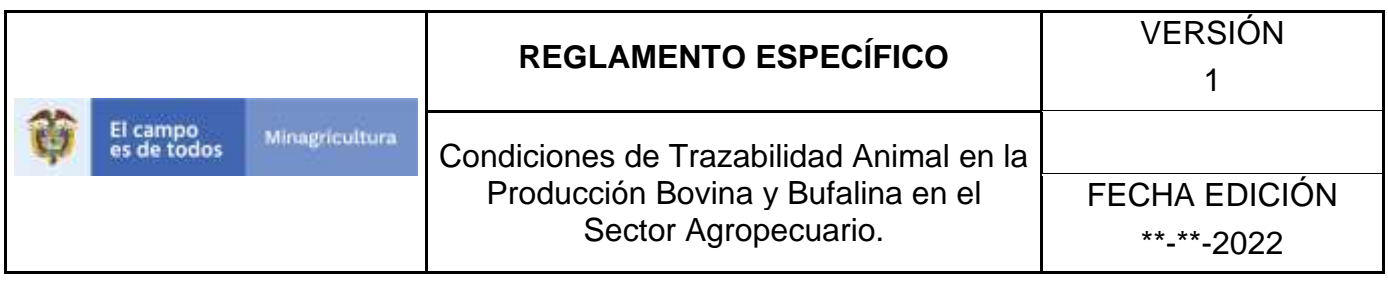

14.Haga clic en el ícono de búsqueda de la casilla Establecimiento Destino, para consultar un establecimiento de destrucción DIN.

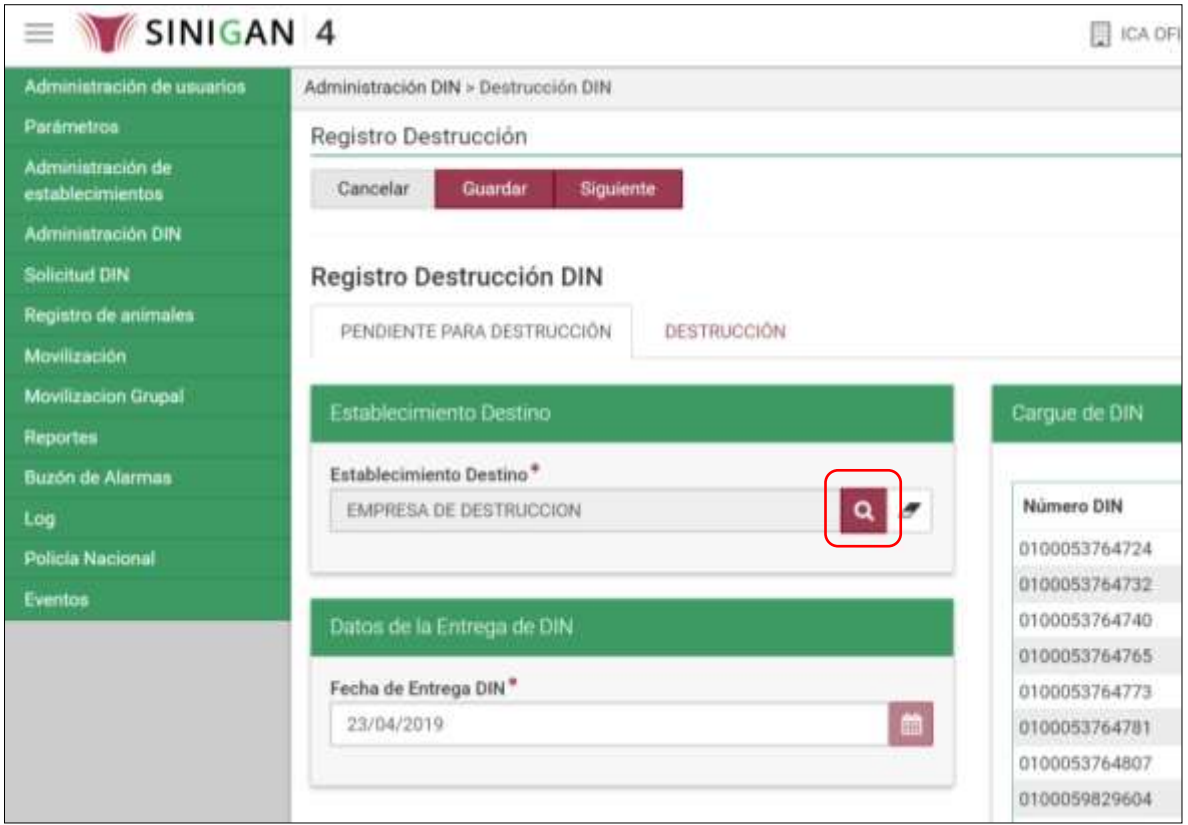

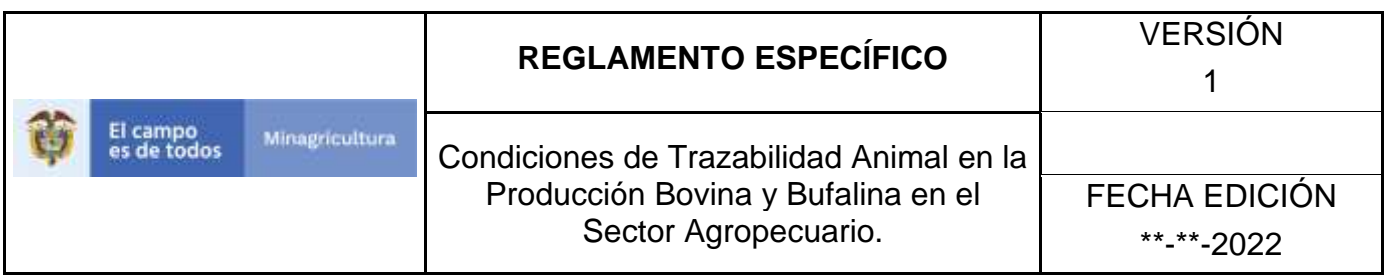

15.El aplicativo presenta la siguiente pantalla, con los criterios para la búsqueda del establecimiento que destruye los DIN: Nombre de Representante, Número de Identificación, Nombre de Establecimiento, Tipo de Establecimiento, Departamento, Municipio, Vereda.

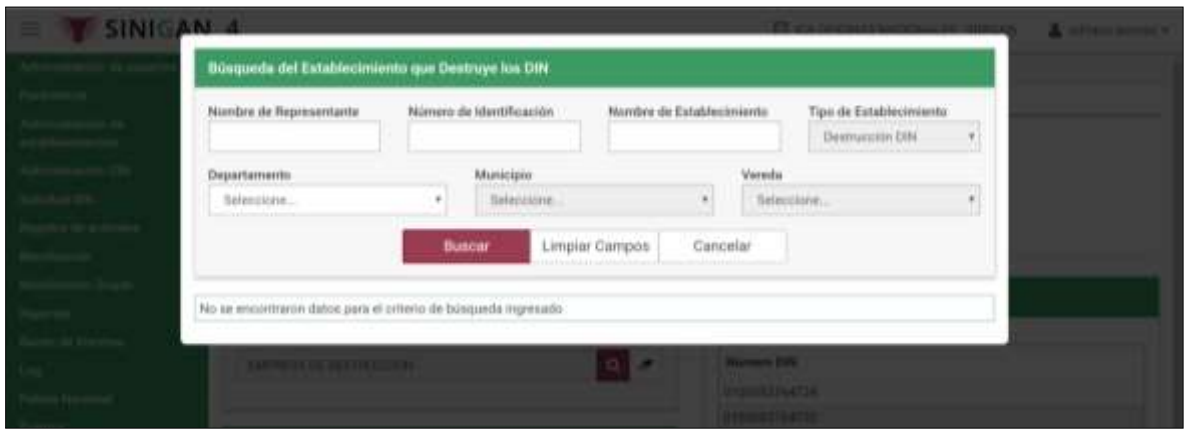

16.Diligencie la información del criterio de búsqueda seleccionado y haga clic en el botón buscar.

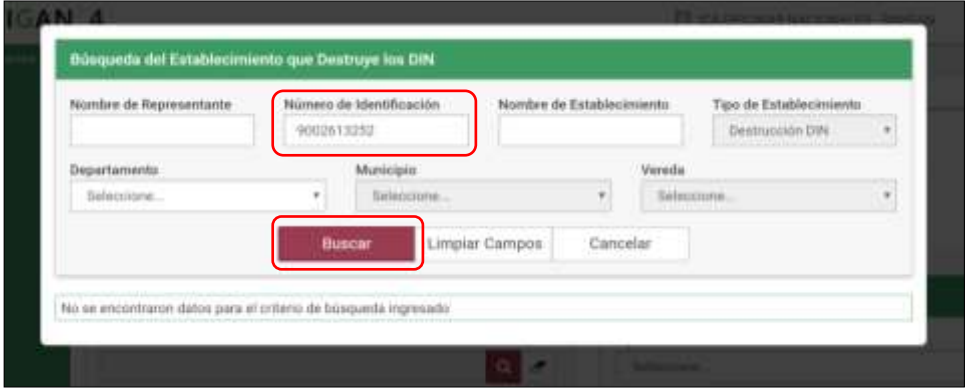

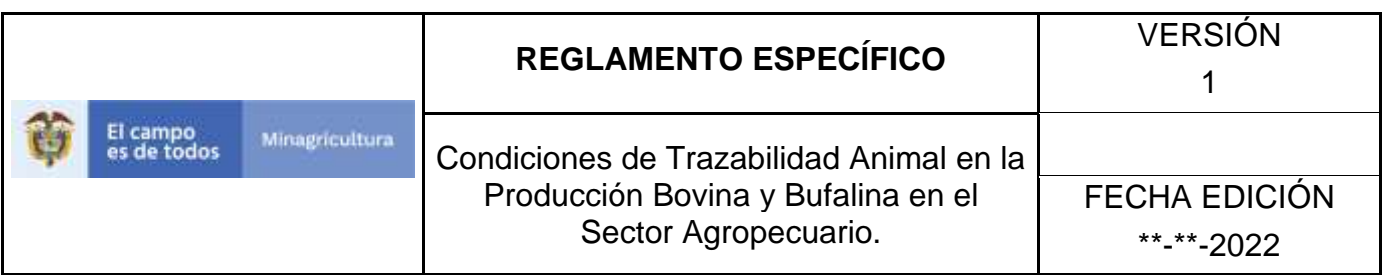

17.Cuando el criterio de búsqueda seleccionado sea Nombre de Establecimiento, debe seleccionar obligatoriamente el departamento de ubicación del establecimiento que destruye los DIN.

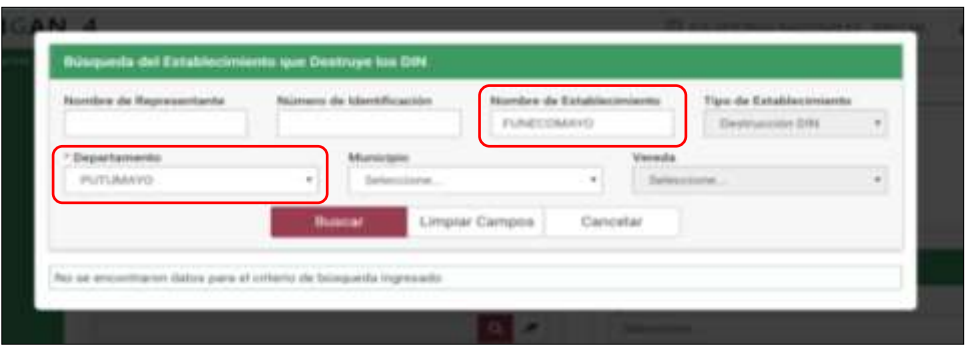

18.El aplicativo presenta los resultados de la búsqueda, haga clic sobre el resultado correspondiente.

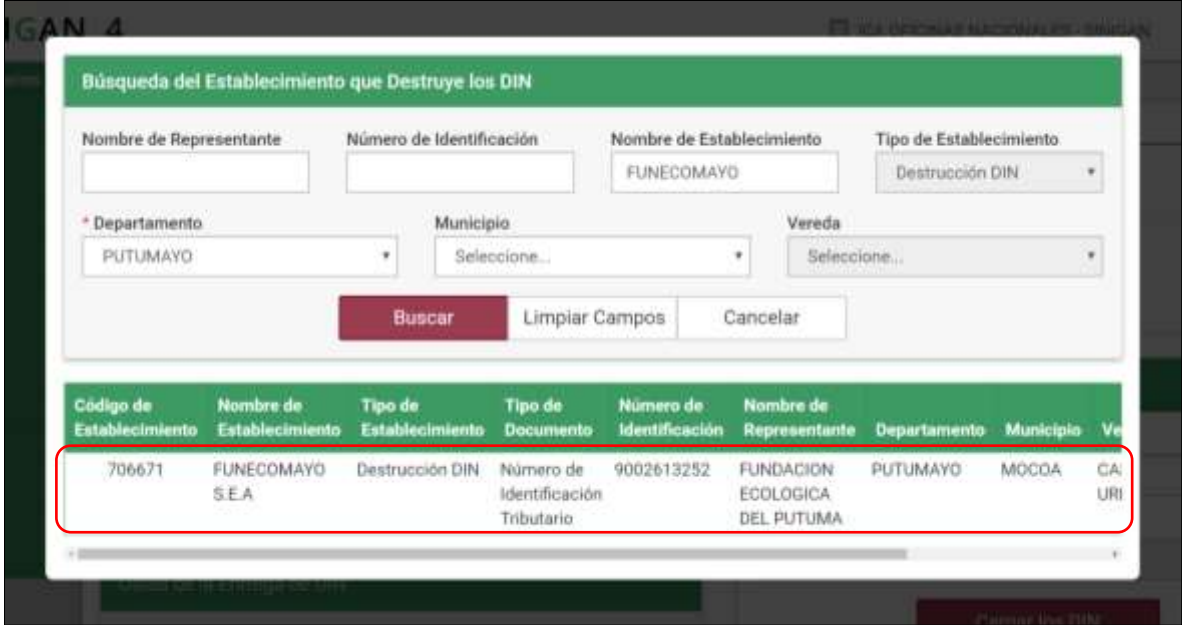

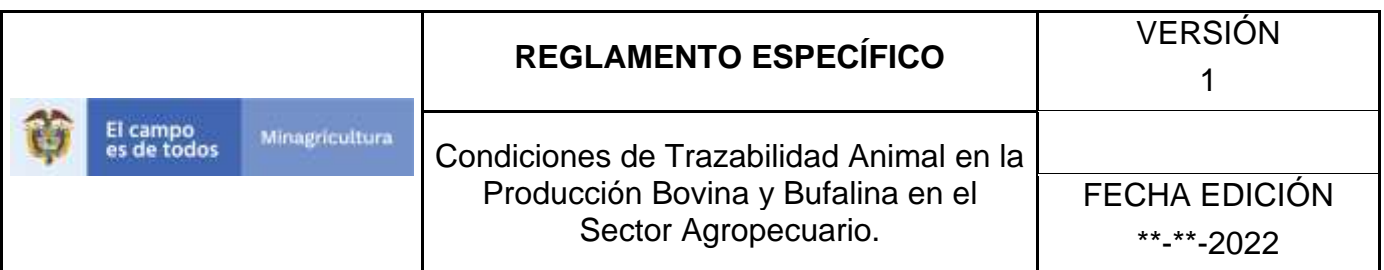

## 19.Haga clic en el botón Guardar.

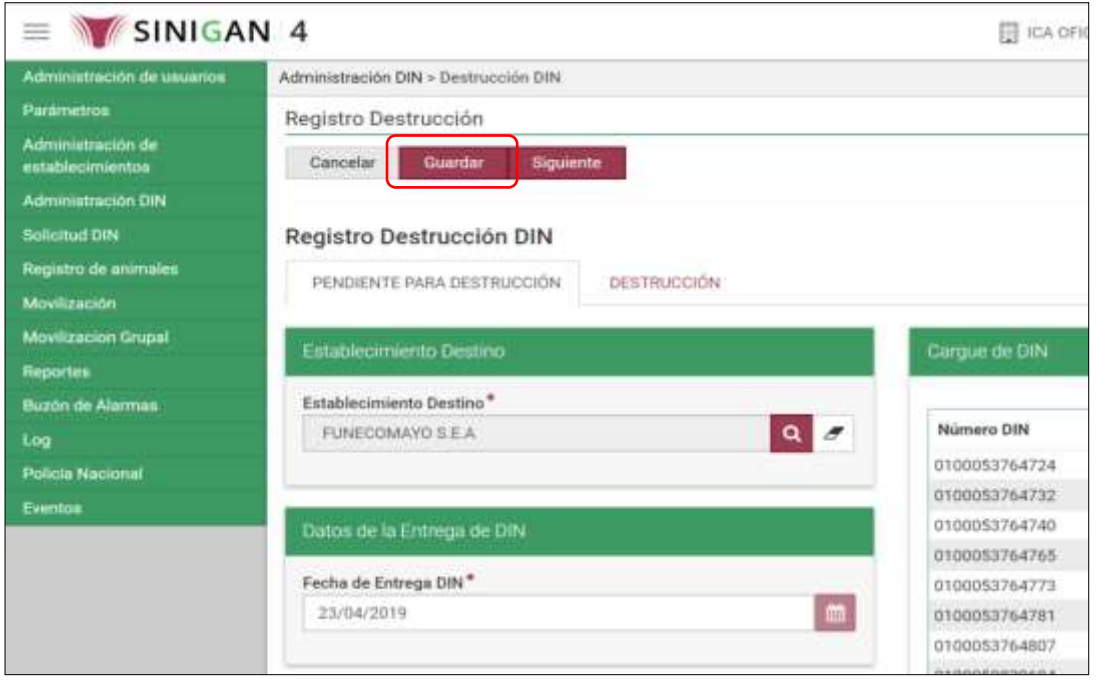

20.Para actualizar la fecha del registro de destrucción DIN, haga clic sobre el calendario de la casilla Fecha de Entrega DIN, seleccione la fecha correspondiente.

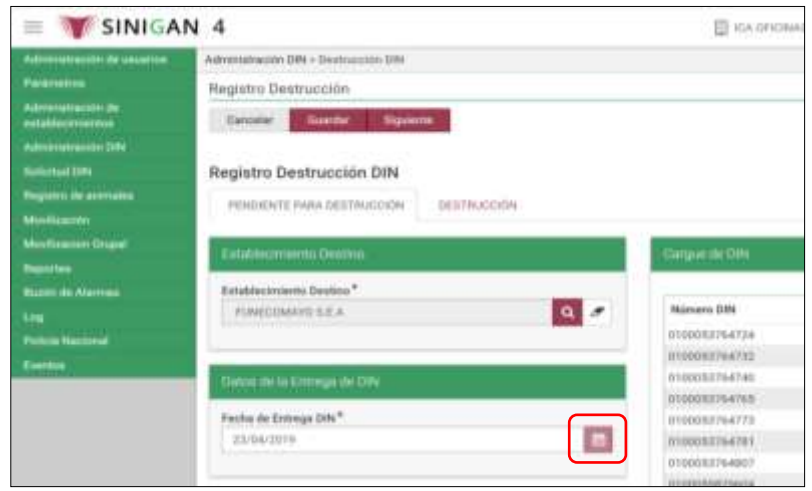

Página **955** de **1462**

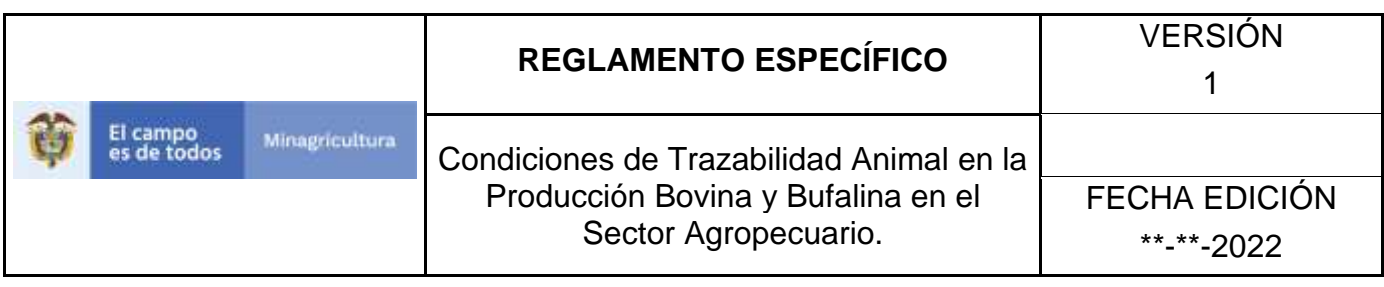

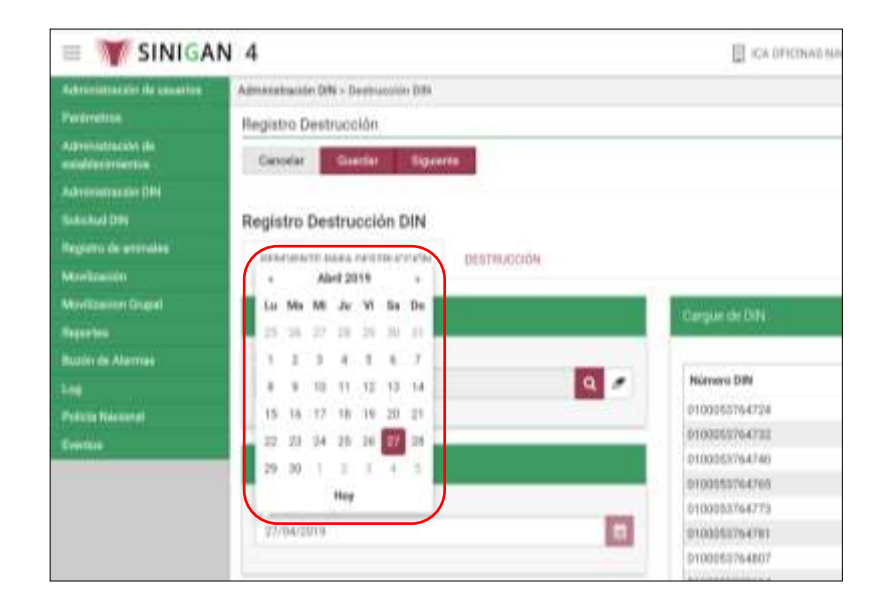

### 21.Haga clic en el botón Guardar.

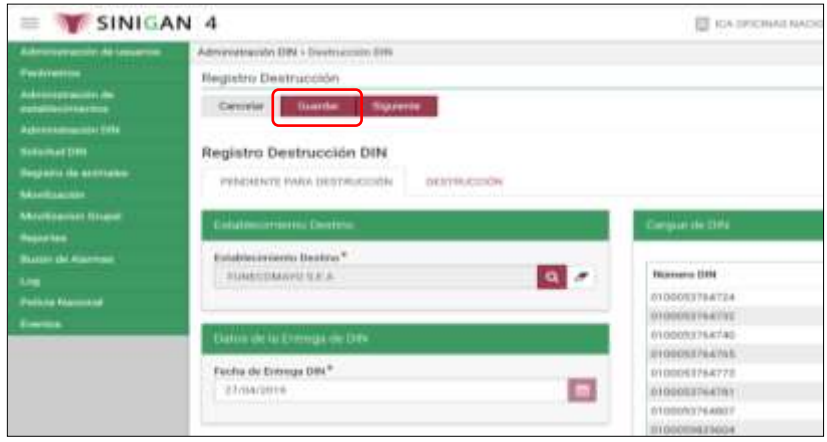

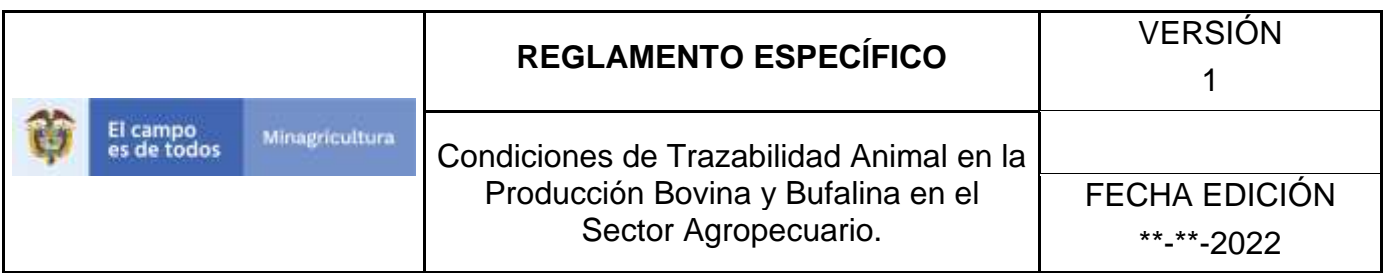

22.El aplicativo solicita confirmación del registro, haga clic en el botón Aceptar.

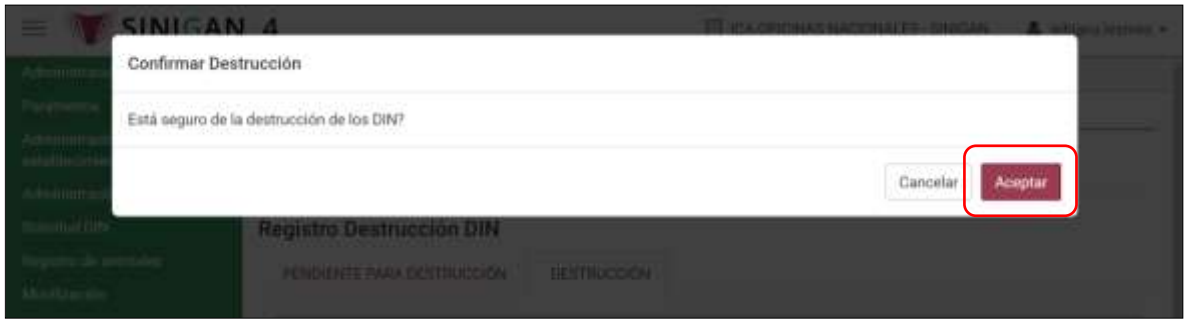

23.Para registrar la destrucción final de los DIN haga clic en el botón Actualizar.

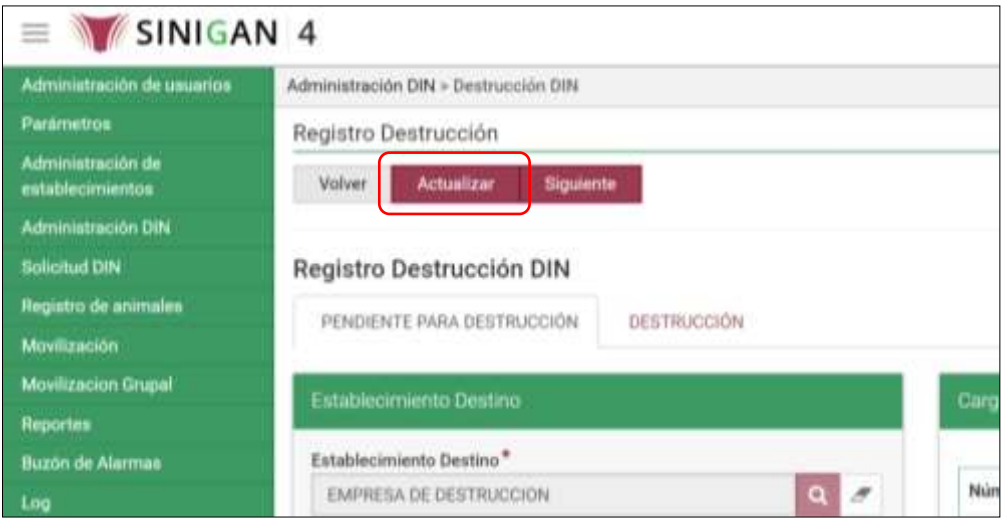

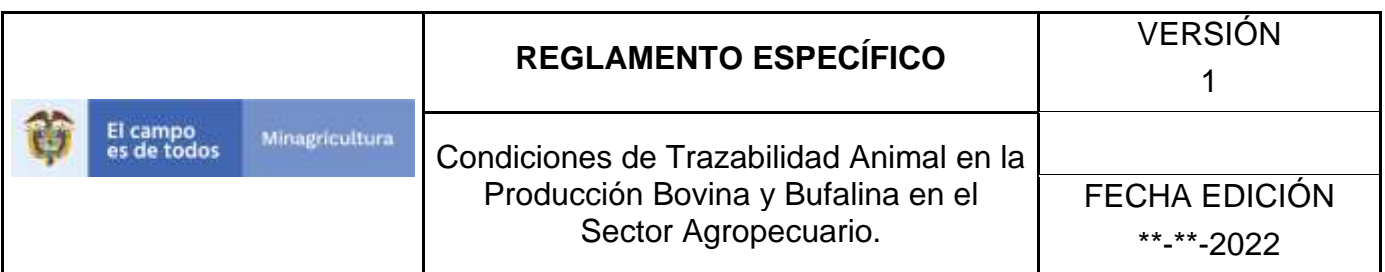

# 24.Haga clic en el botón Siguiente.

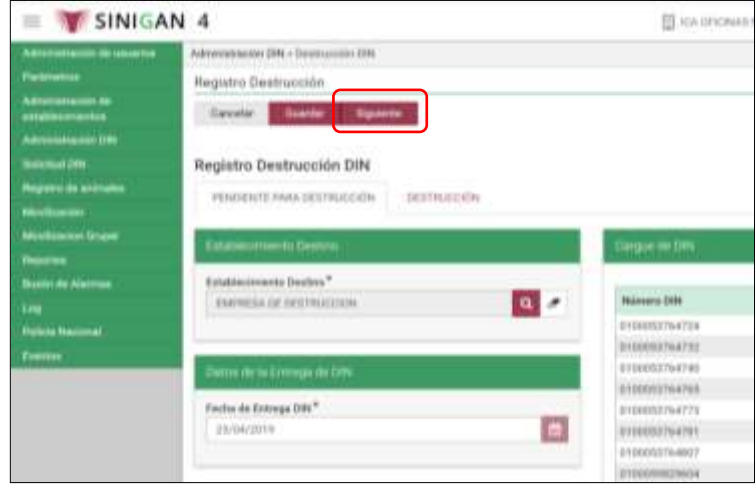

25.El aplicativo abre la pestaña denominada Destrucción.

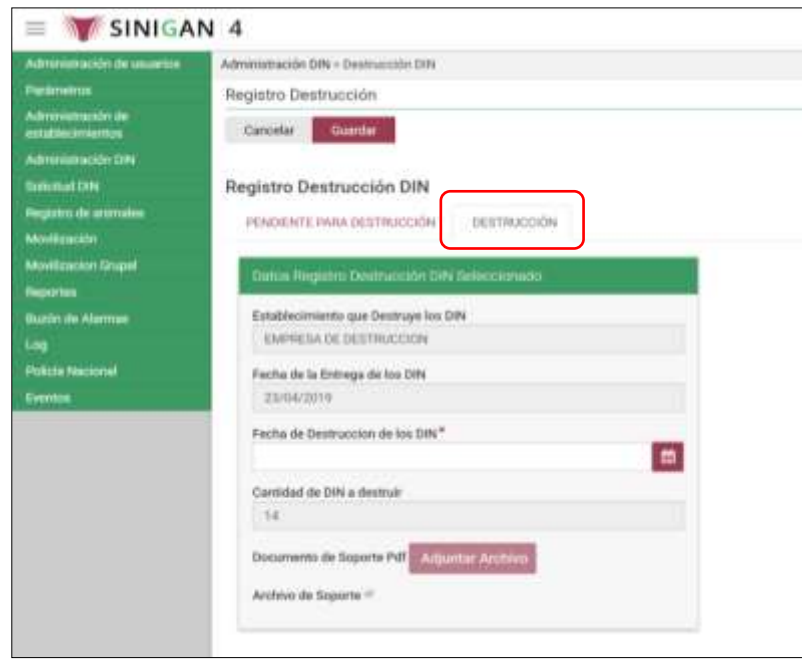

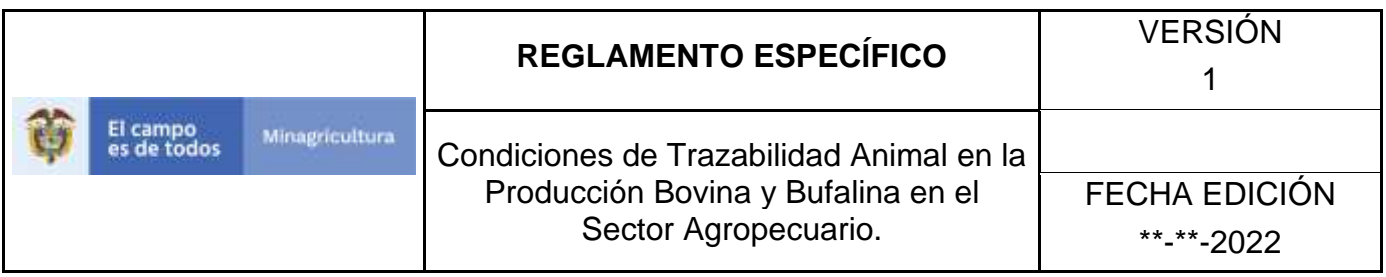

26.Haga clic en el ícono de calendario para seleccionar la fecha de destrucción de los DIN.

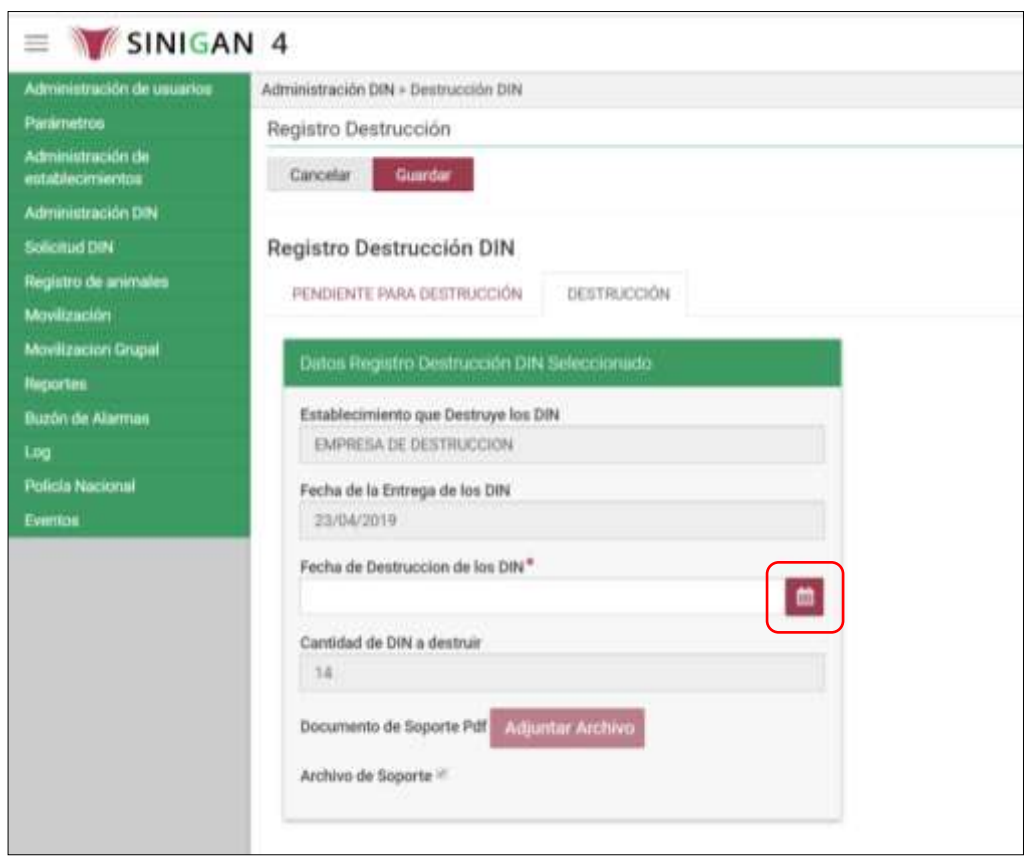

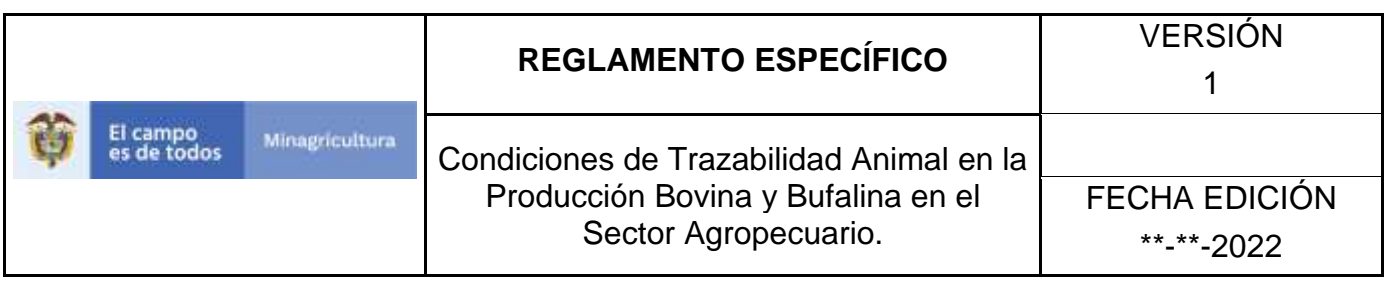

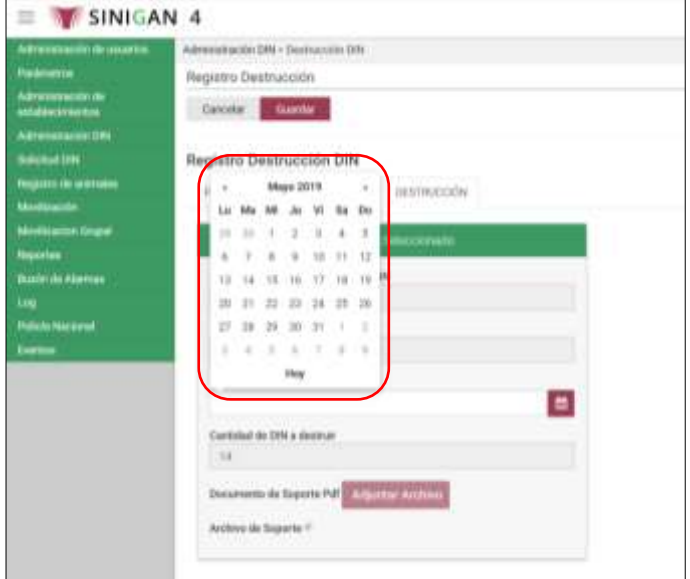

27.Haga clic en el botón Guardar.

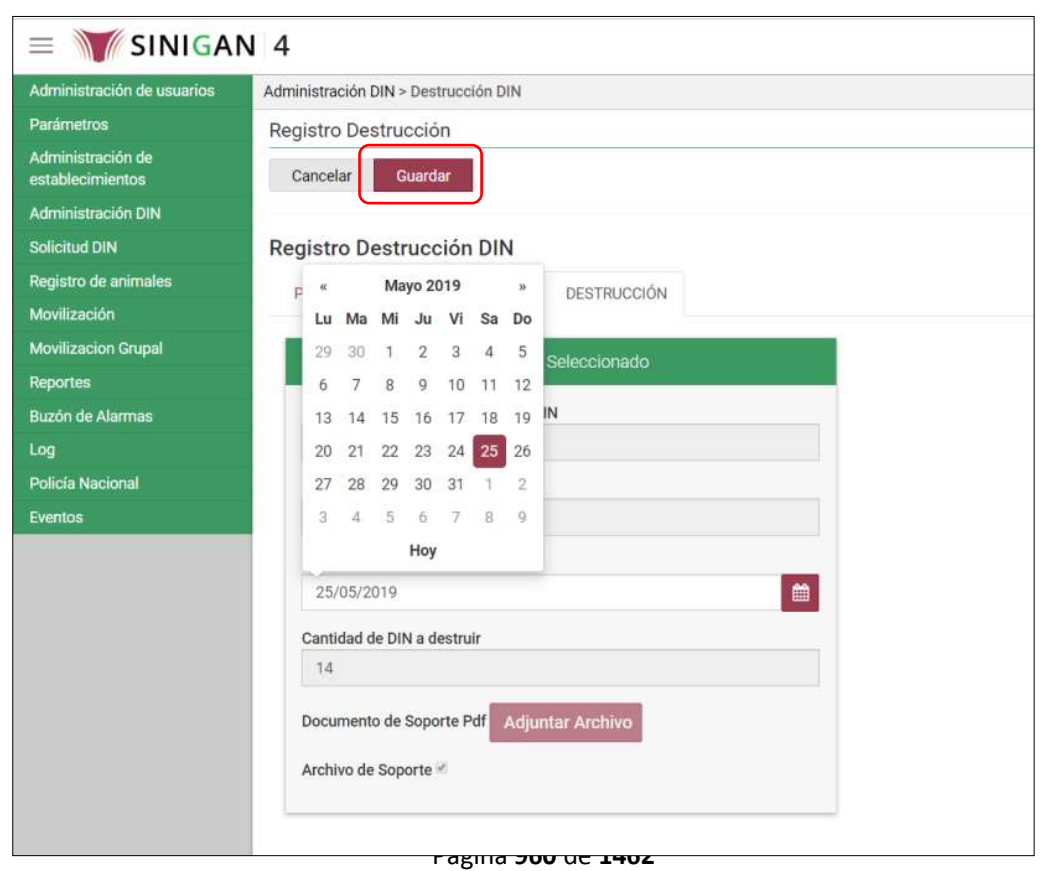

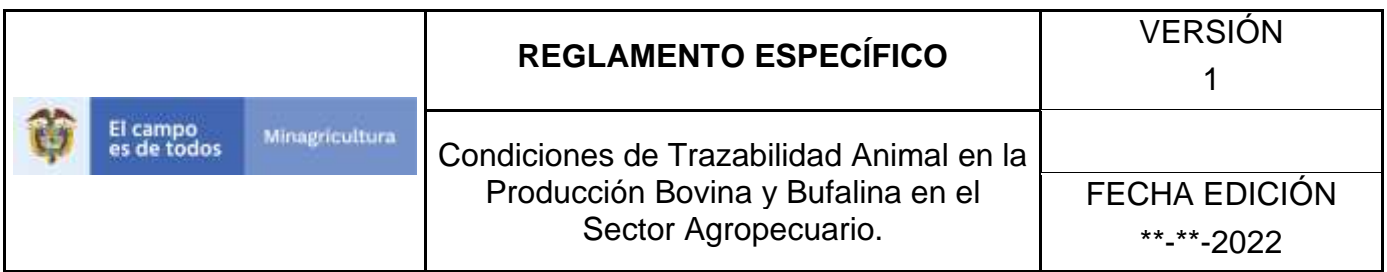

28.El aplicativo solicita confirmación del registro, haga clic en el botón Aceptar.

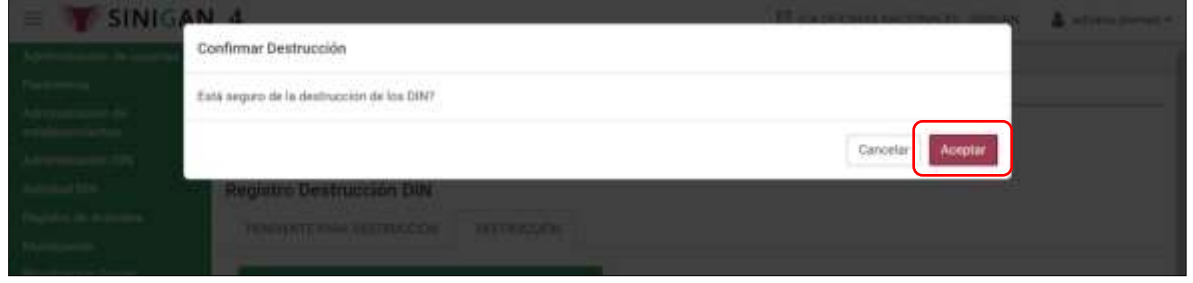

29.El aplicativo informa que se registró exitosamente la destrucción DIN, haga clic en el botón Aceptar.

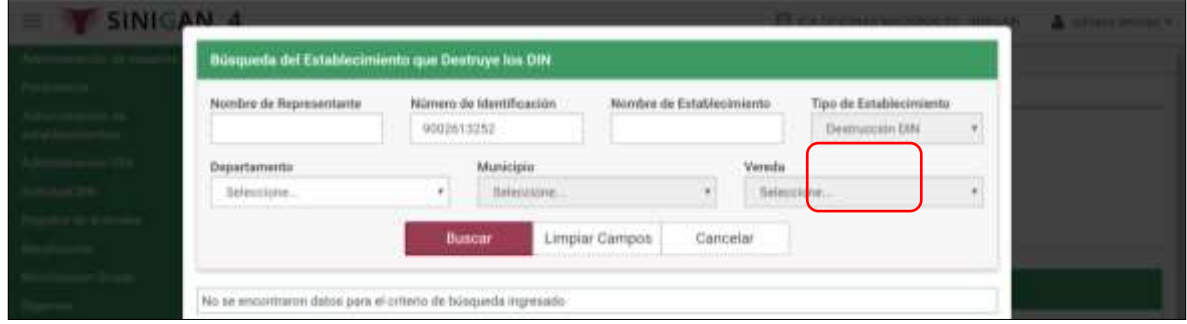

30.Haga clic en el botón Imprimir.

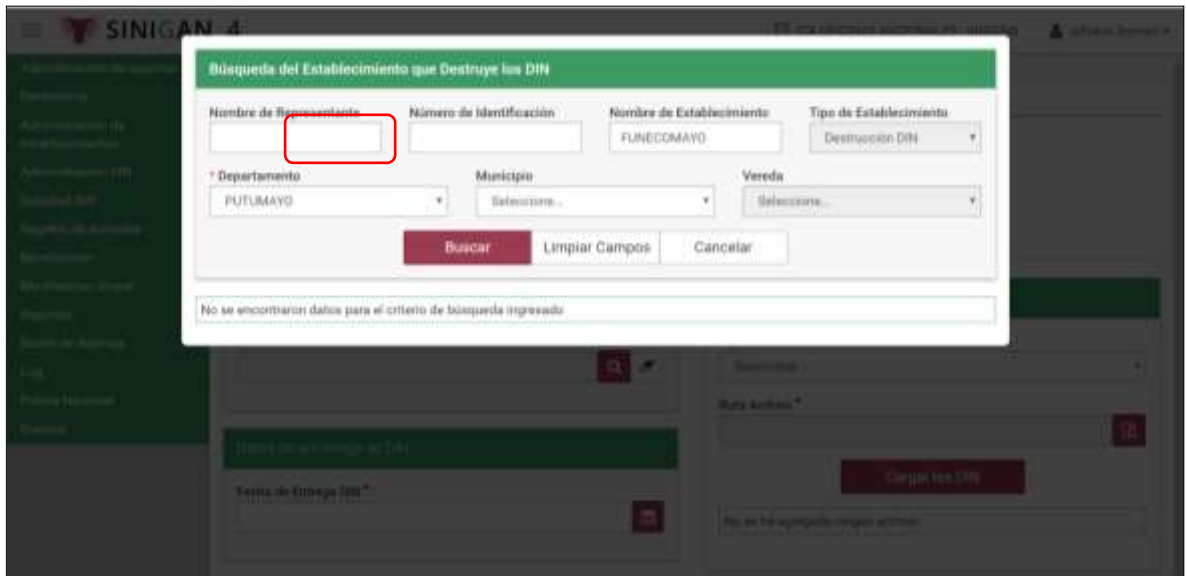

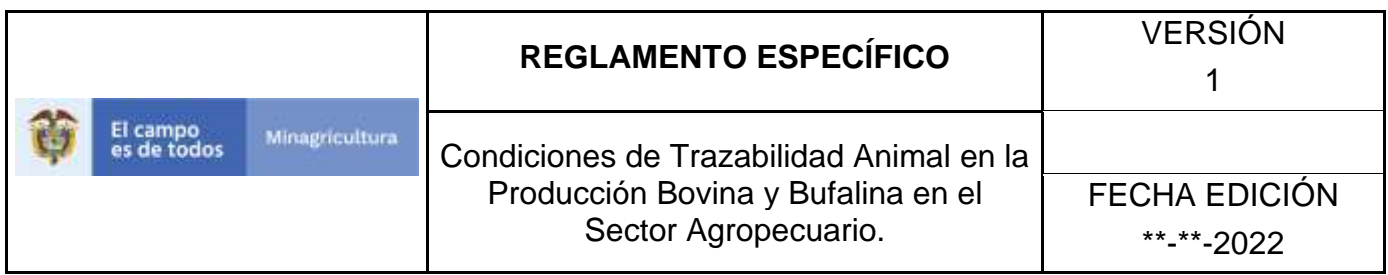

# 31.El documento generado está disponible para ser exportado en formato PDF.

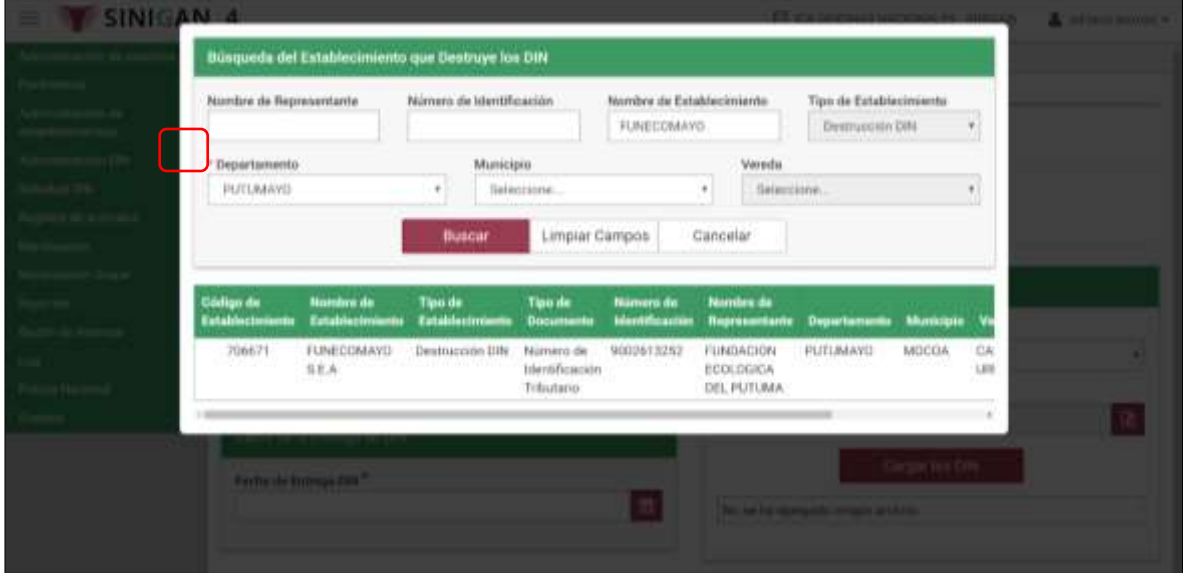

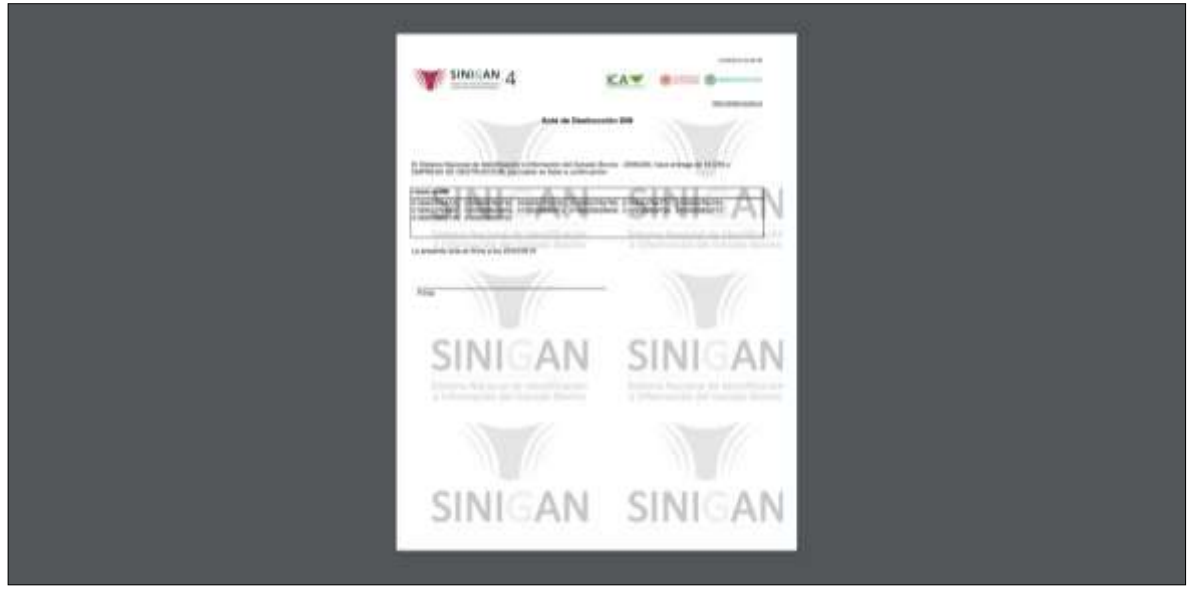

Página **962** de **1462**

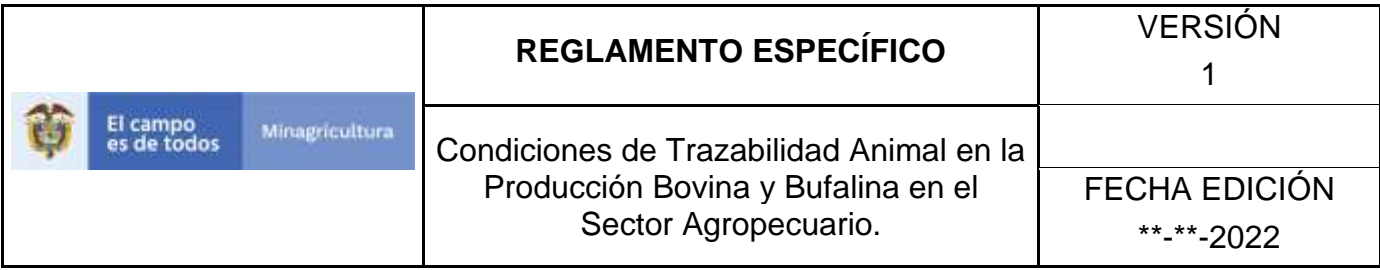

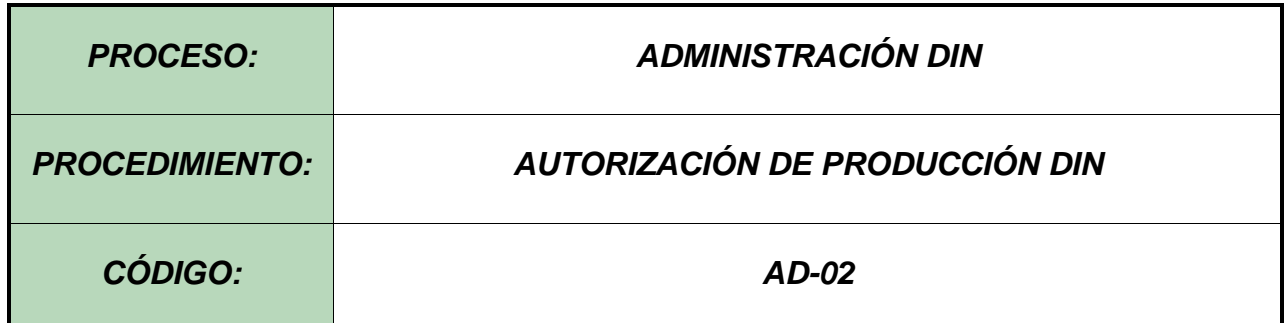

### **Objetivo.**

Establecer las actividades necesarias para el registro de la autorización de producción DIN, de acuerdo con la asignación de cantidades y tipos de dispositivos, para cada uno de los fabricantes.

#### **Alcance.**

Desde la asignación de las cantidades y tipos de dispositivos al fabricante, hasta la generación de acta de adjudicación para la autorización de producción.

#### **Desarrollo.**

### **Condiciones Generales**

- ✓ La Unidad de Gestión del SINIGAN, es responsable ante el Ministerio de Agricultura y Desarrollo Rural, de velar por el cumplimiento de lo establecido en el presente procedimiento.
- $\checkmark$  La Unidad de Gestión del SINIGAN es responsable de determinar los requisitos y condiciones de participación en los procesos de autorización de producción DIN.

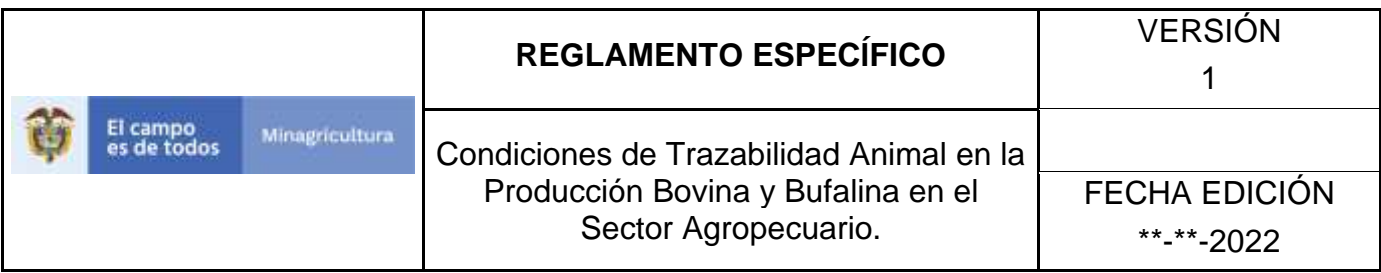

Actividades Autorización de Producción

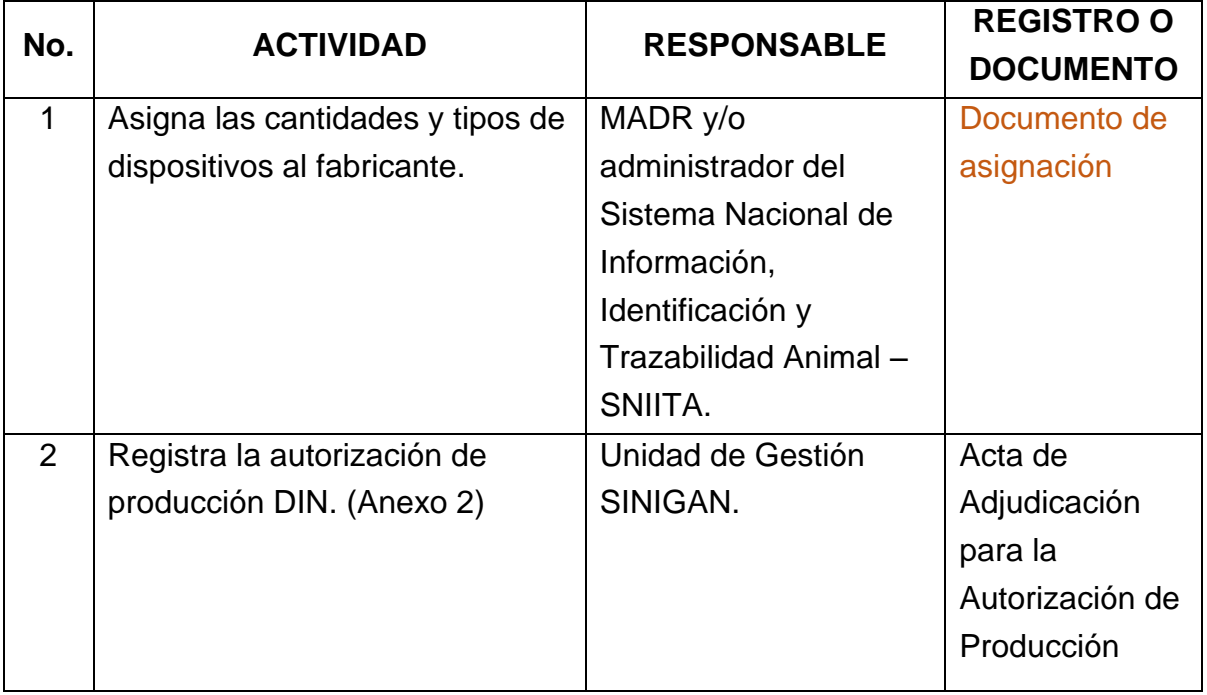

## Anexo 1. PROCEDIMIENTO DE CONSULTA

Anexo 2. PROCEDIMIENTO DE REGISTRO AUTORIZACIÓN DE PRODUCCIÓN DIN

## **ANEXO ADP-001**

## **PROCEDIMIENTO DE CONSULTA Y/O ANULACIÓN DE AUTORIZACIÓN DE PRODUCCIÓN DIN**

- 1. Ingrese a la página [https://sinigan.ica.gov.co](https://sinigan.ica.gov.co/)
- 2. Digite usuario y contraseña.
- 3. Seleccione el establecimiento asignado y haga clic en el botón **Continuar**.
- 4. Haga clic en el módulo **Administración DIN**, para desplegar el menú.
- 5. Seleccione en el menú la funcionalidad **Autorizaciones de producción**.
- 6. El aplicativo muestra cuatro campos de criterios de búsqueda para consultar las autorizaciones de producción registradas: **Código Autorización, Proveedor, Fecha Expedición y Estado.**
- 7. Ingrese los datos de acuerdo con el criterio de búsqueda. Haga clic en el botón **Buscar**.
- 8. Puede visualizar todos los registros de Autorización de Producción DIN, haciendo clic en el botón **Buscar** directamente.
- 9. El aplicativo presenta los resultados de la consulta, haga clic en el registro de autorización de producción DIN requerido.
- 10. El aplicativo muestra la información completa del registro, y las botones Volver, Actualizar, Anular e Imprimir.
- 11. Haga clic en el botón Volver, para regresar a la pantalla de consulta.
- 12. Haga clic en el botón Actualizar si desea cambiar el proveedor autorizado, posteriormente haga clic en el botón Guardar. Para regresar al resultado de la consulta, haga clic en el botón Cancelar.

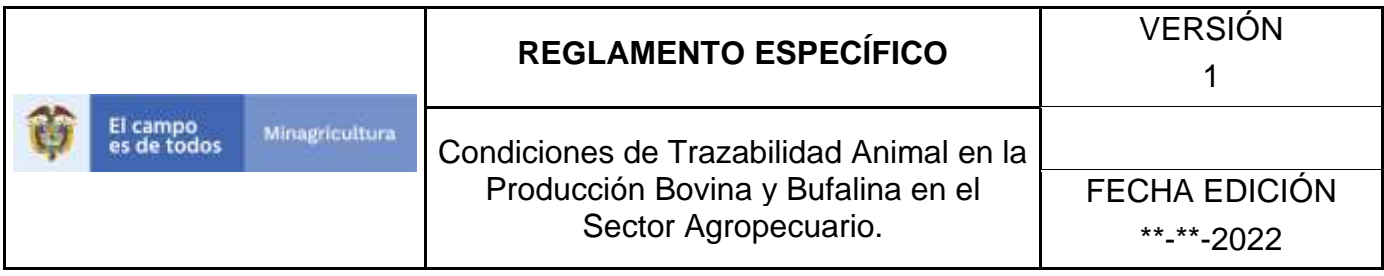

- 13. Haga clic en el botón Anular para anular el registro de autorización de producción DIN.
- 14. Si desea dejar disponible el rango autorizado, para ser tomados en otra autorización de producción, haga clic en el botón **Liberar**.
- 15. Haga clic en el botón Imprimir, para visualizar el Acta de Adjudicación para la Autorización de Producción. Este documento se encuentra disponible para exportar en en formato PDF.

## **ANEXO ADP-002**

## **PROCEDIMIENTO DE REGISTRO AUTORIZACIÓN DE PRODUCCIÓN DIN**

- 1. Ingrese a la página [https://sinigan.ica.gov.co](https://sinigan.ica.gov.co/)
- 2. Digite usuario y contraseña.
- 3. Seleccione el establecimiento asignado y haga clic en el botón **Continuar**.
- 4. Haga clic en el módulo **Administración DIN**, para desplegar el menú.
- 5. Seleccione en el menú la funcionalidad **Autorizaciones de producción**.
- 6. Haga clic en el botón **Nuevo**.
- 7. En la Información Proveedor, despliegue el listado para seleccionar el proveedor.
- 8. En Información DIN, seleccione el tipo de identificador y digite la cantidad de DIN para autorizar.
- 9. Haga clic en el botón **Agregar**.
- 10. El aplicativo muestra los datos de la autorización de producción, Tipo de Dispositivo, Rango Inicial y Rango Final.
- 11. Haga clic en el botón **Guardar**.
- 12. Si desea cancelar el registro, haga clic en el botón **Cancelar**.
- 13. El aplicativo muestra un mensaje de confirmación del proceso: "¿Está seguro que desea autorizar la producción de DIN?", si lo está, haga clic en botón **Aceptar**, de lo contrario, haga clic en el botón **Cancelar**.

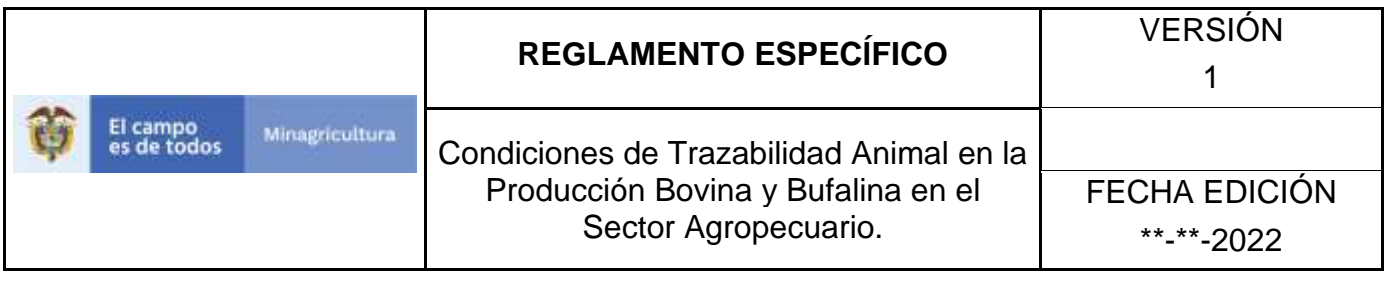

- 14. El aplicativo muestra un mensaje informando el número de autorización registrada: "La Autorización de Producción No 778 se registró exitosamente." Haga clic en el botón **Aceptar**.
- 15. El aplicativo muestra la información completa del registro de autorización de producción: Información Proveedor, Cantidad Tipo Identificador, Tipo Dispositivo, Rango Inicial, Rango Final, Porcentaje de Validación.
- 16. Si desea dejar disponible el rango autorizado, para ser tomados en otra autorización de producción, haga clic en el botón **Liberar**.
- 17. Haga clic en el botón Imprimir, para visualizar el Acta de Adjudicación para la Autorización de Producción. Este documento se encuentra disponible para exportar en formato P

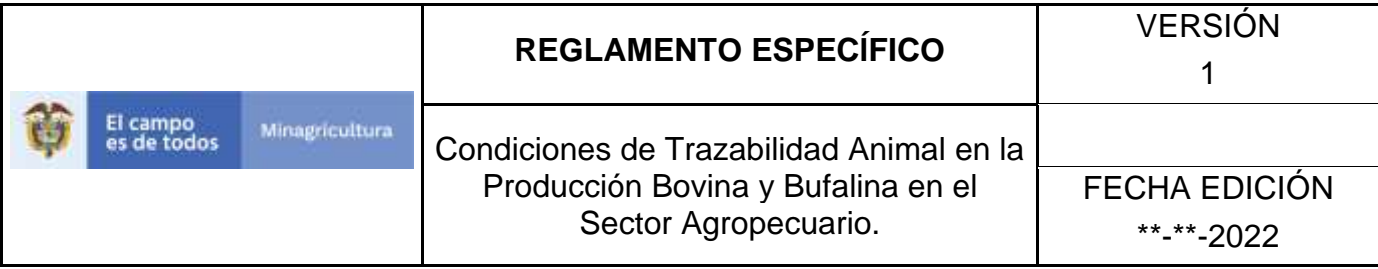

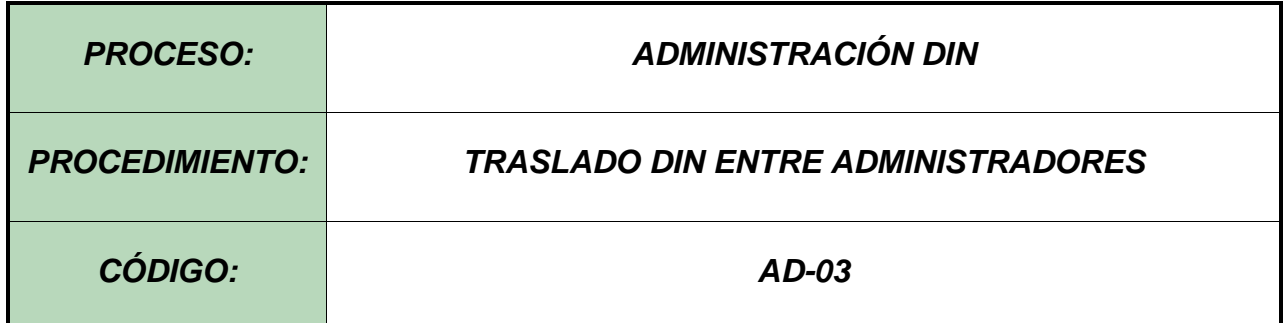

### **Objetivo.**

Establecer las actividades necesarias para realizar un traslado DIN entre establecimientos de tipo Administrador DIN, establecida por la Unidad de Gestión SINIGAN.

#### **Alcance.**

Desde el ingreso al módulo Administración DIN, hasta el registro del traslado DIN correctamente.

#### **Desarrollo.**

#### **Condiciones Generales**

- ✓ La Unidad de Gestión del SINIGAN, es responsable ante el Ministerio de Agricultura y Desarrollo Rural, de velar por el cumplimiento de lo establecido en el presente procedimiento.
- ✓ La Unidad de Gestión del SINIGAN es responsable de determinar las condiciones bajo las cuales se realiza un traslado DIN entre administradores DIN.
- $\checkmark$  El (los) DIN al que se le va a efectuar el traslado debe estar en estado Stock en el aplicativo SINIGAN.
- $\checkmark$  Se requiere una validación previa de la ubicación de los DIN a trasladar, para determinar el establecimiento de Origen.
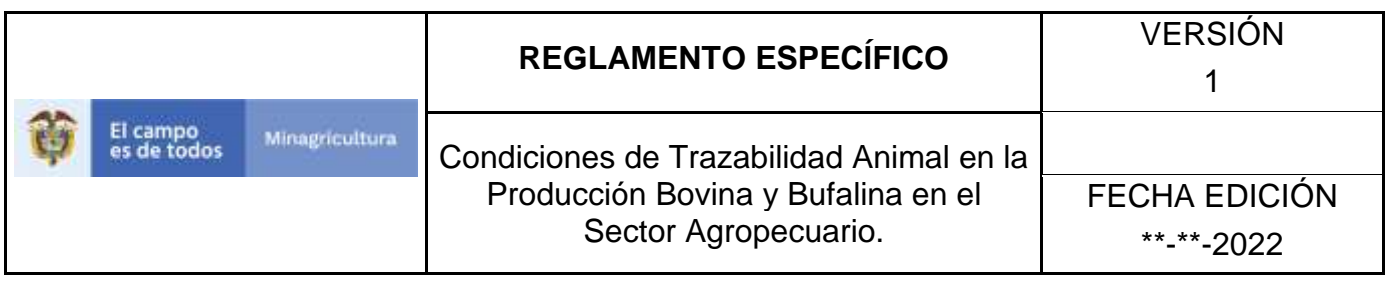

- ✓ El traslado de DIN Entre Administradores, corresponde a una actividad desarrollada en los casos en los que los por necesidades de la operación se requieren en un administrador diferente.
- ✓ El administrador DIN al cual se trasladará el (los) DIN, debe estar registrado y en estado Activo en el Software Aplicativo SINIGAN.

# **3.2. Actividades**

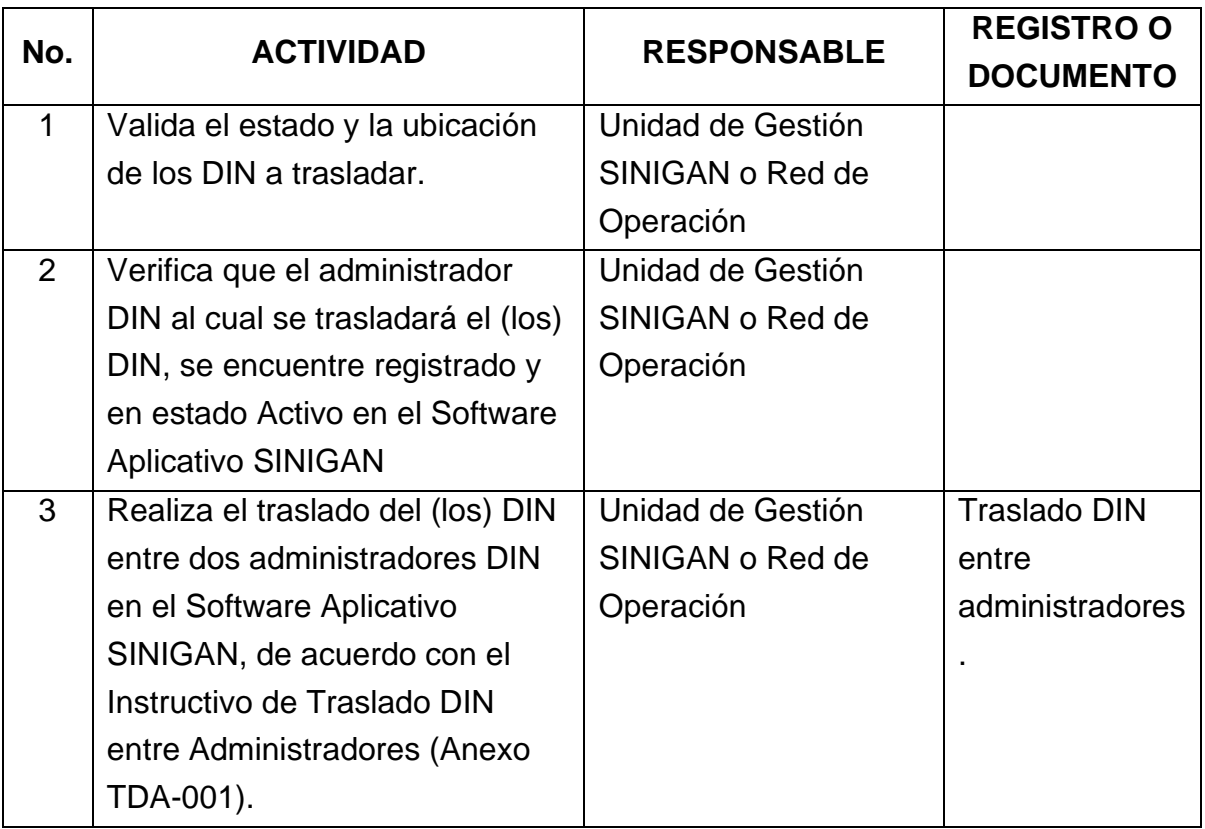

## **4. Anexos.**

Anexo TDA-001. Instructivo de Traslado DIN entre Administradores

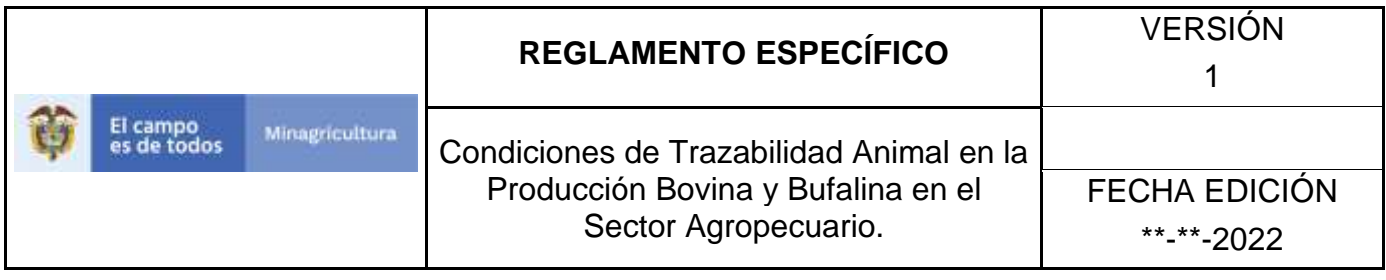

## **ANEXO TDA-001 INSTRUCTIVO DE TRASLADO DIN ENTRE ADMINISTRADORES**

- 1. Ingrese a la página [https://sinigan.ica.gov.co](https://sinigan.ica.gov.co/)
- 2.Digite usuario y contraseña.

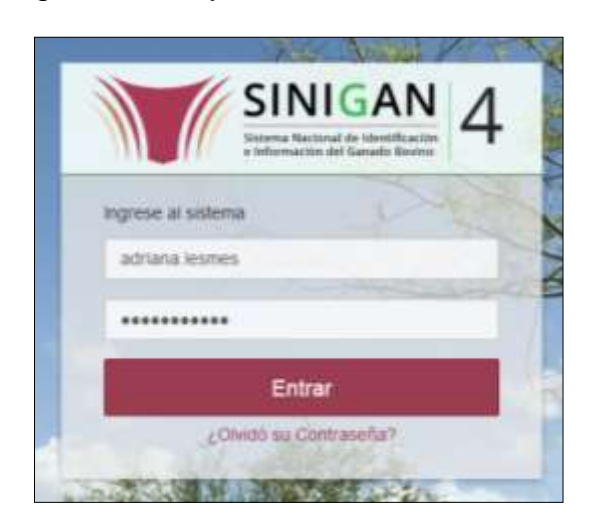

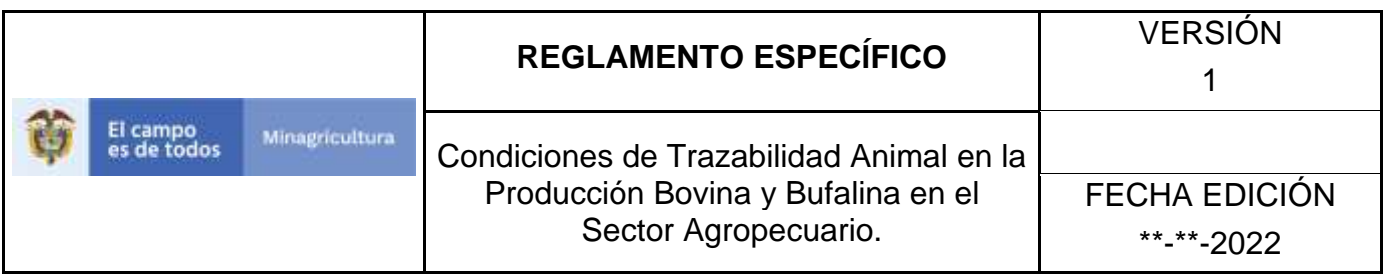

3.Seleccione el establecimiento asignado y de clic en el botón **Continuar**.

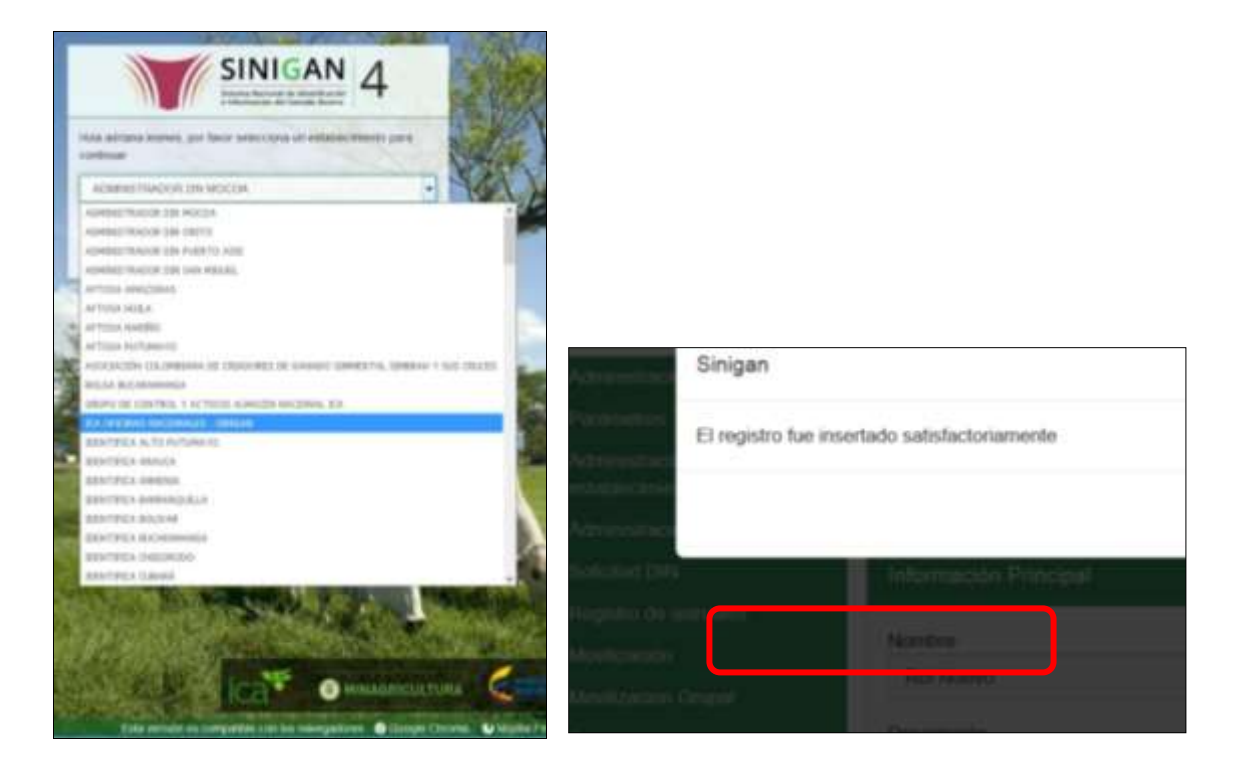

4.Haga clic en el módulo **Administración DIN**, para desplegar el menú.

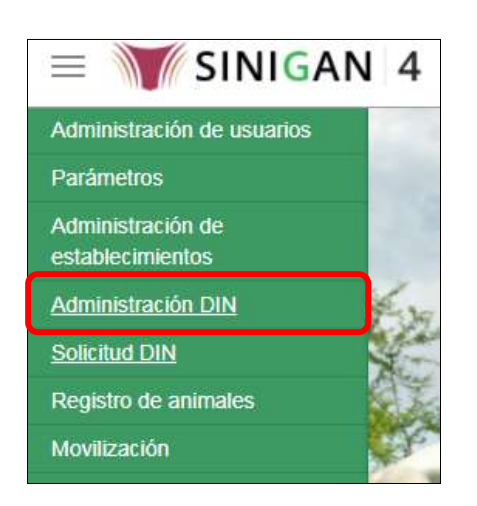

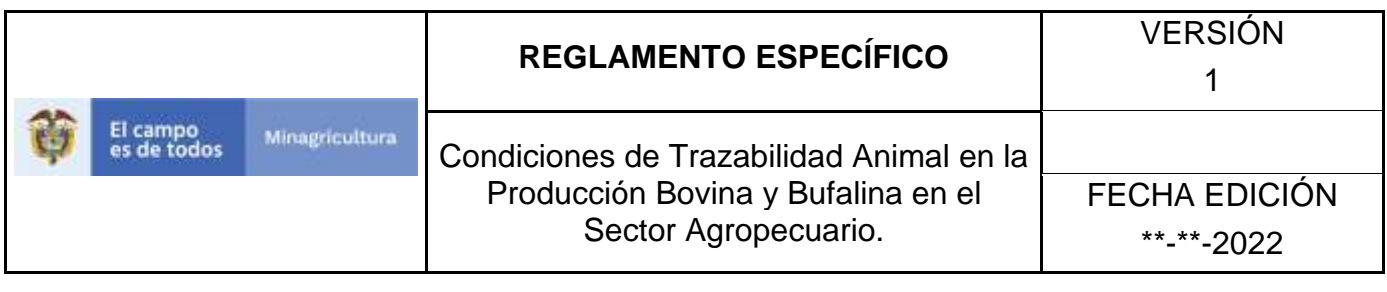

5.Seleccione en el menú la funcionalidad Traslado DIN entre Administradores.

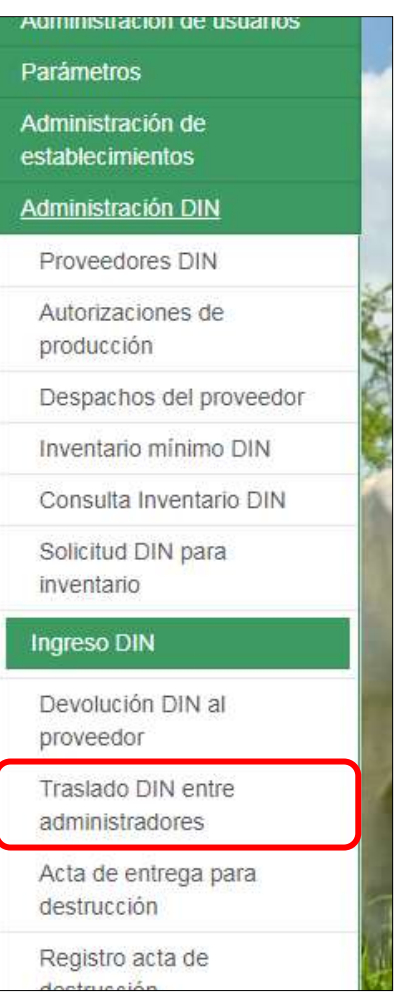

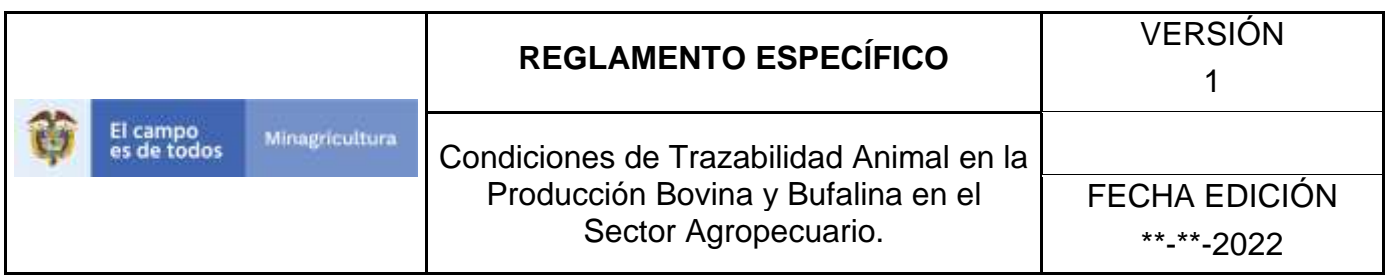

6.El aplicativo muestra la siguiente pantalla en la cual se debe seleccionar el establecimiento de origen, para esto recuerde que previamente debe verificar la ubicación de los DIN a trasladar, despliegue el campo **Establecimiento Origen** y haga clic sobre establecimiento deseado.

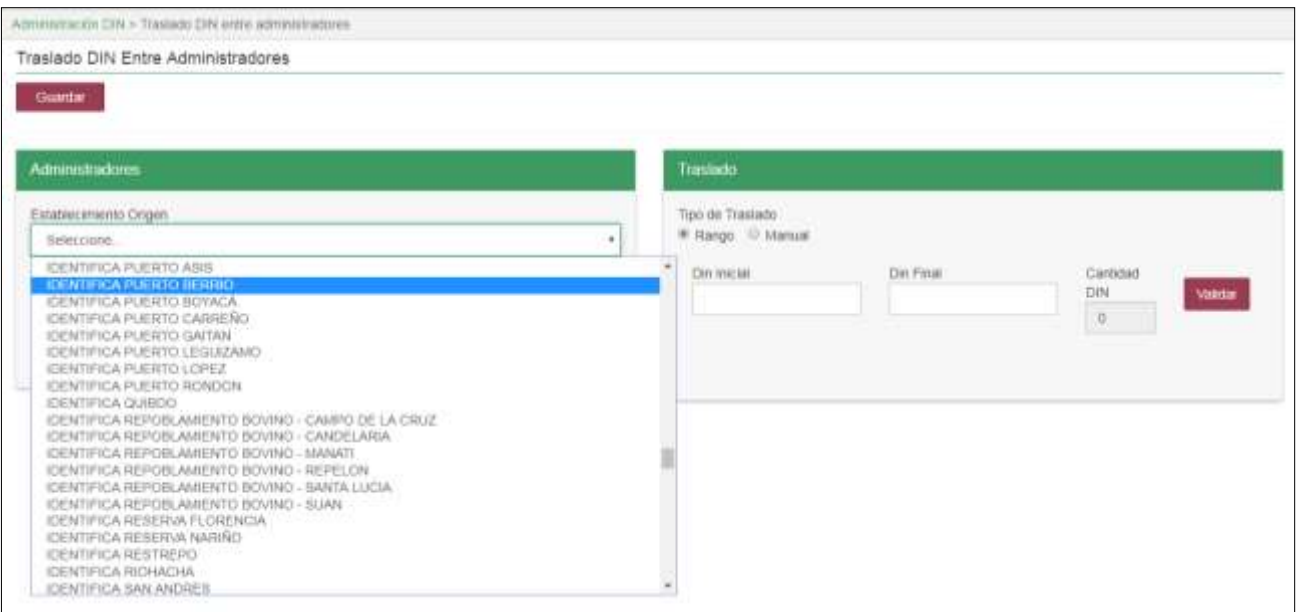

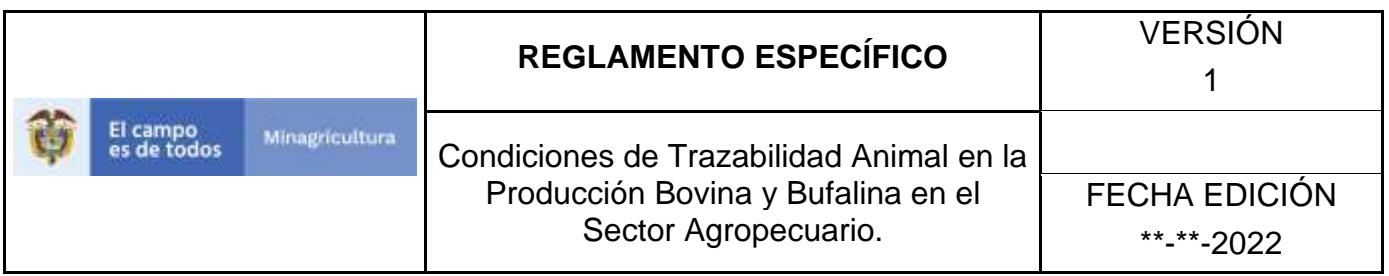

7.Para seleccionar el establecimiento al cual va a trasladar los DIN, despliegue el campo **Establecimiento Destino** y haga clic sobre establecimiento deseado.

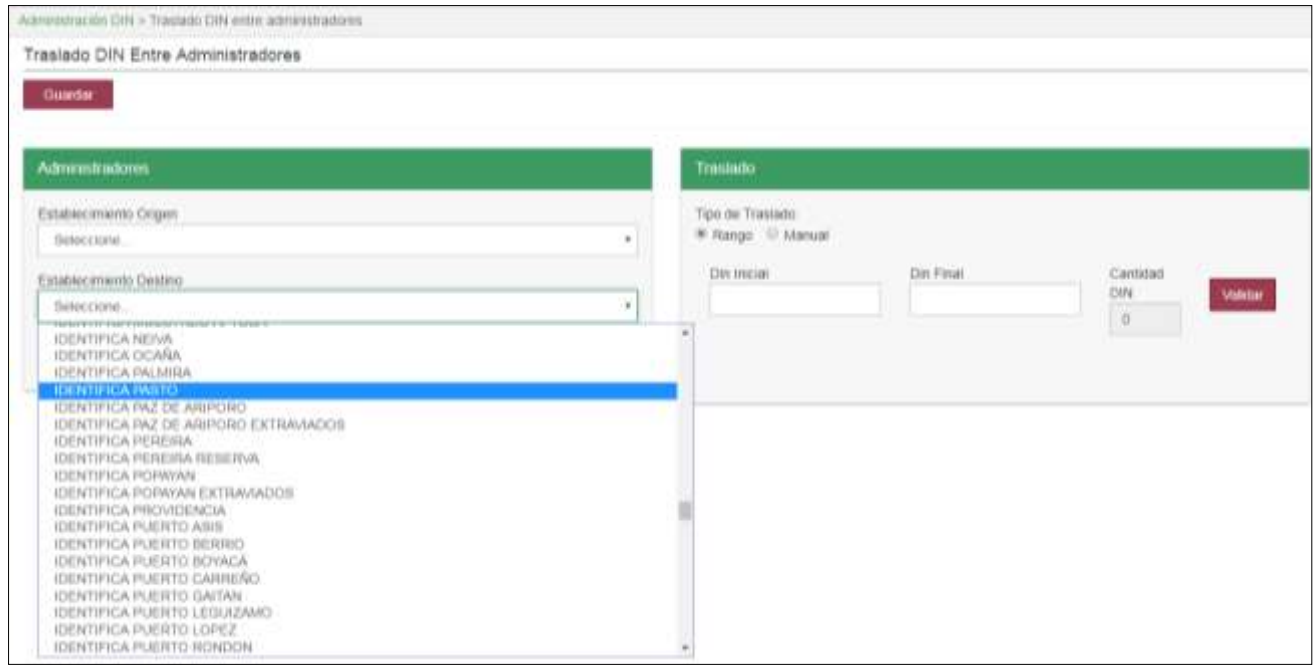

8.Una vez seleccione los establecimientos de origen y destino, escoja el tipo de traslado que desea realizar: por rango o manual.

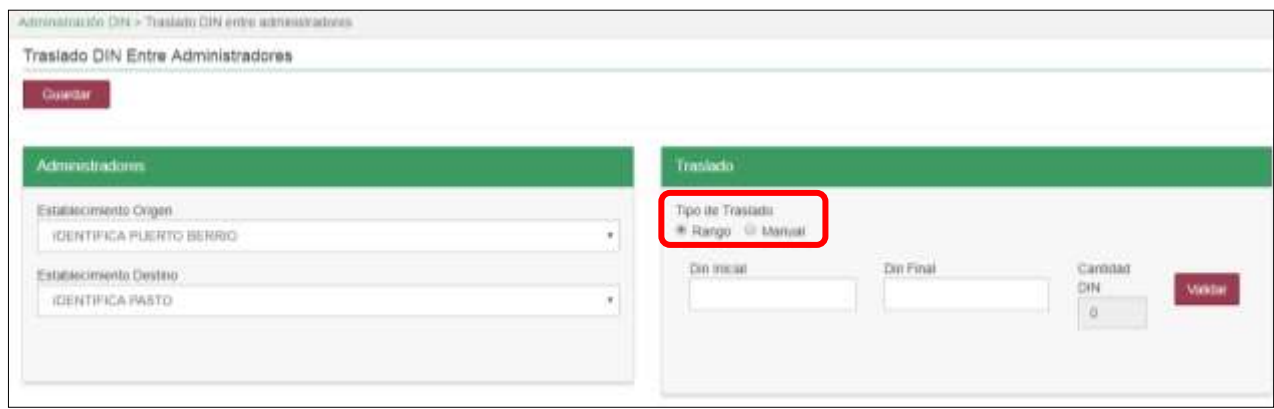

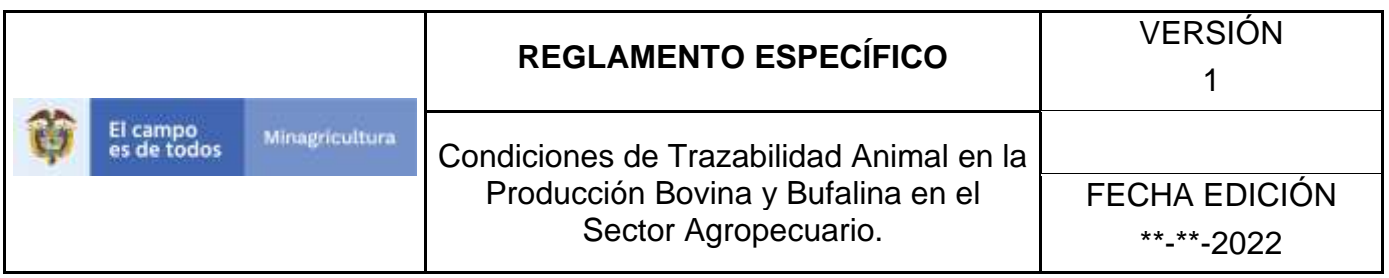

9.Si el tipo de traslado que va a realizar es por rango, debe tener en cuenta que éste debe ser consecutivo. Seleccione el tipo de traslado rango, en el campo Din Inicial, diligencie los trece (13) dígitos del Din inicial y en el campo Din Final, diligencie los trece (13) dígitos del Din final.

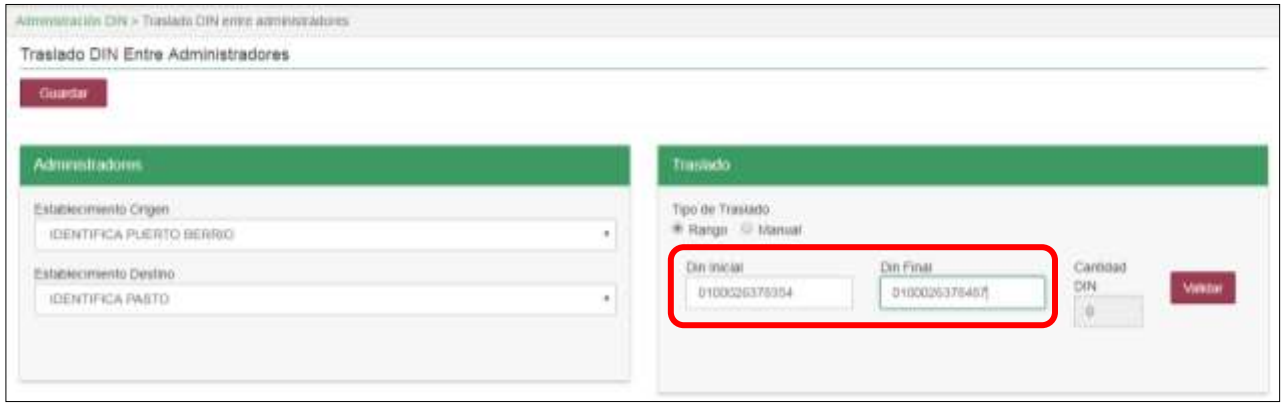

10. Una vez ingrese el rango de DIN a trasladar, haga clic en el botón **Validar.**

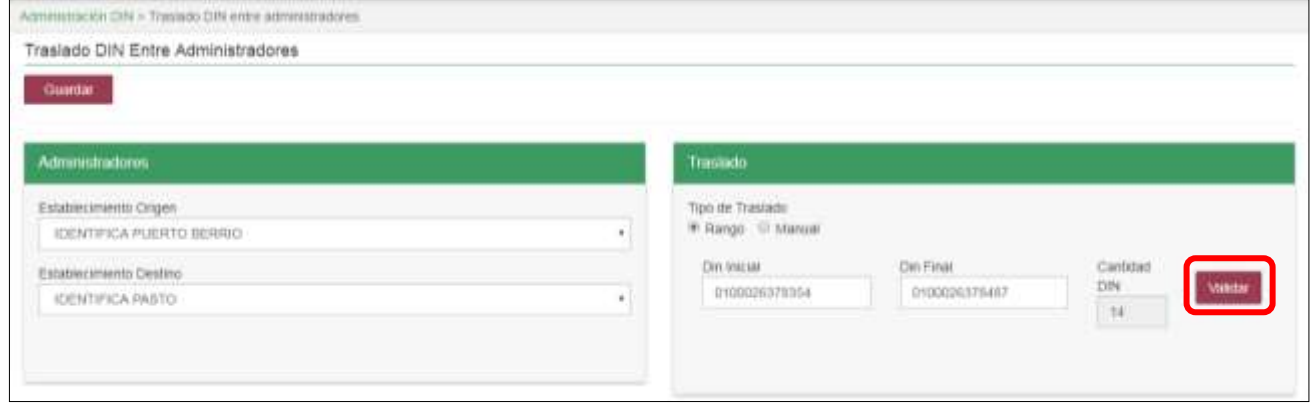

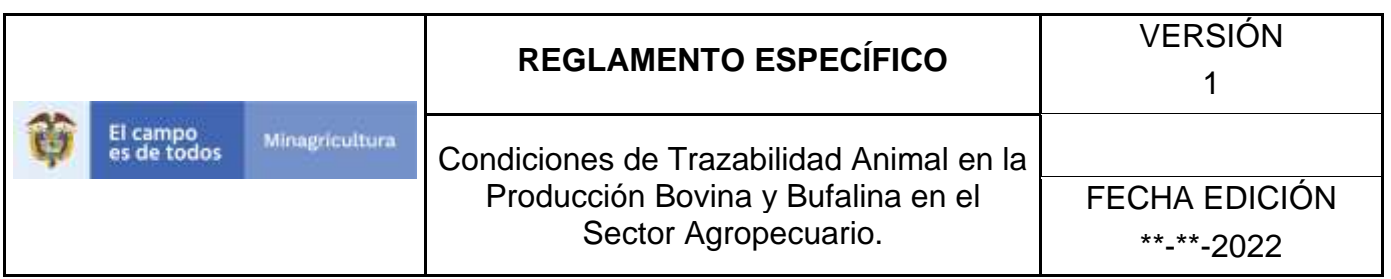

11. Si el tipo de traslado que va a realizar es manual, debe tener en cuenta que por este, no se puede realizar traslados de más de 500 DIN al tiempo. Escoja el tipo de traslado manual, el sistema mostrará el listado de los dispositivos que se encuentran es estado Stock en el respectivo establecimiento de origen.

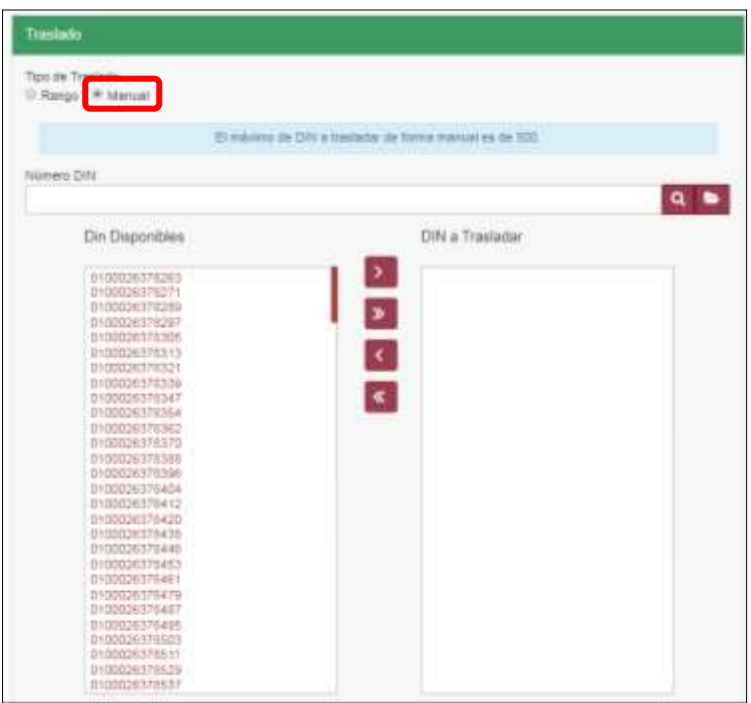

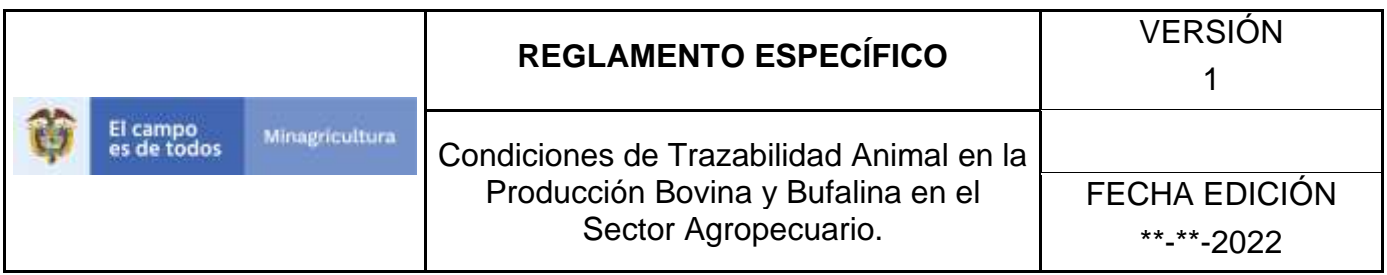

12. Realice la consulta de los dispositivos que desea trasladar y selecciónelos.

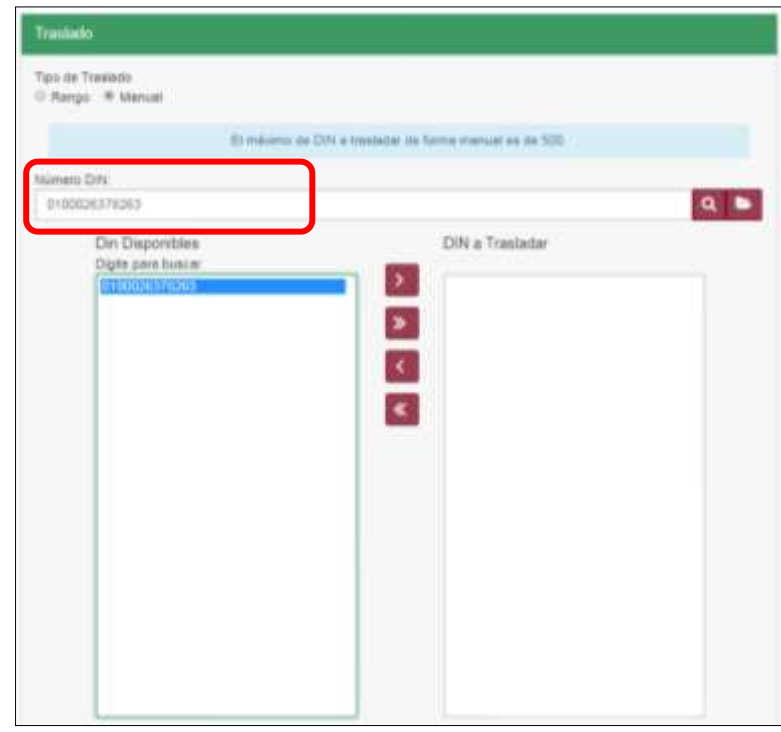

13. Para poder pasar los dispositivos seleccionados del cajón Din Disponibles al cajón Din a Trasladar, debe hacer clic en la Flecha que se dirige hacia la derecha.

| Too de Trastado<br>U Range # Manual                         |                                                            |  |
|-------------------------------------------------------------|------------------------------------------------------------|--|
|                                                             | El missiono de DIN a trasfeder de forma manuel es de 500   |  |
| The South Park<br>Grieg DN                                  |                                                            |  |
| 0100026378363                                               |                                                            |  |
| Din Disponibles<br>Digite pane buecar<br><b>Hutton Hard</b> | DIN a Trasladar<br>$\mathbf{v}_1$<br>$\blacktriangleright$ |  |
|                                                             | $\epsilon$                                                 |  |
|                                                             |                                                            |  |

Página **978** de **1462**

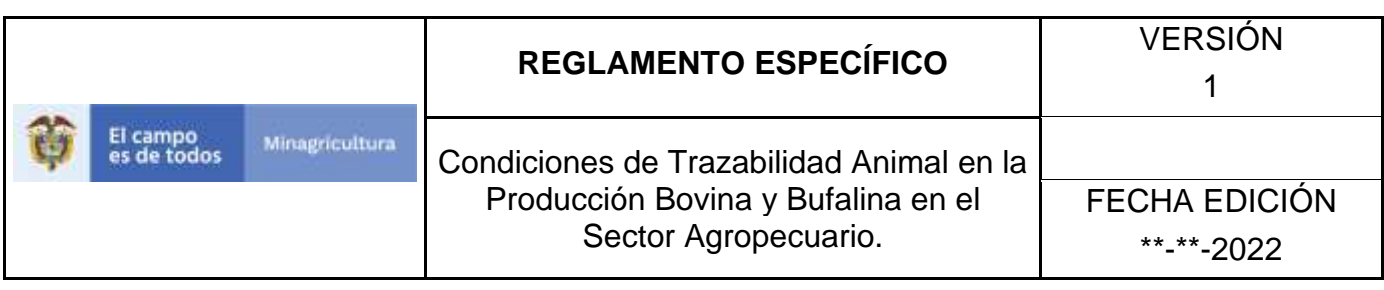

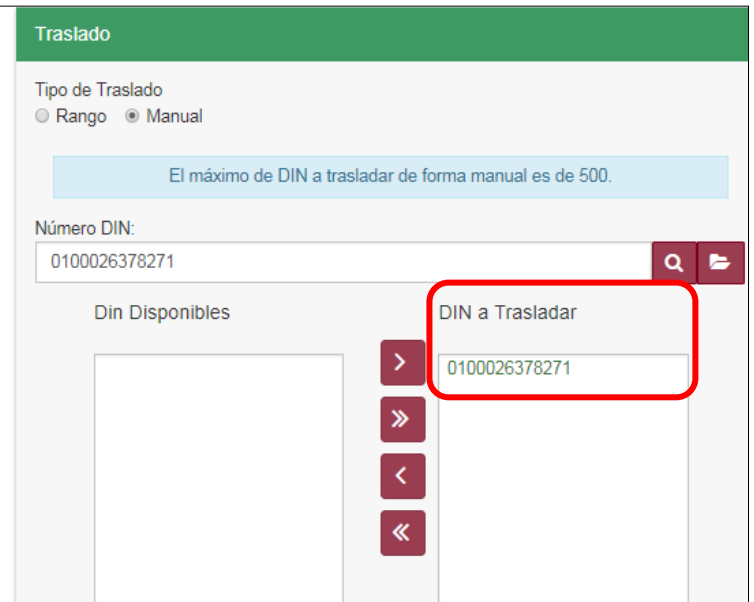

14. Si desea trasladar todos los dispositivos que se encuentran en el cajón Din disponibles, haga clic en la doble fecha que se dirige hacia la derecha.

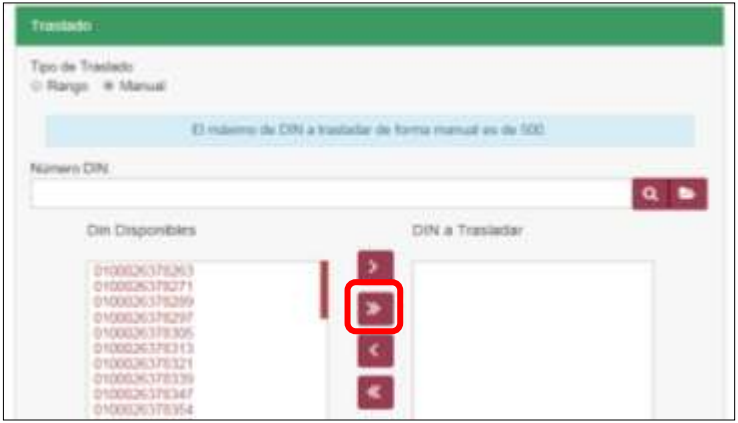

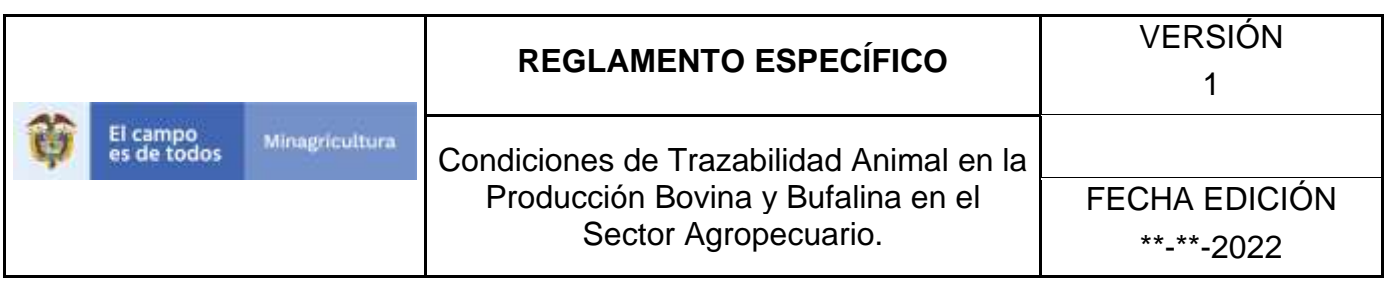

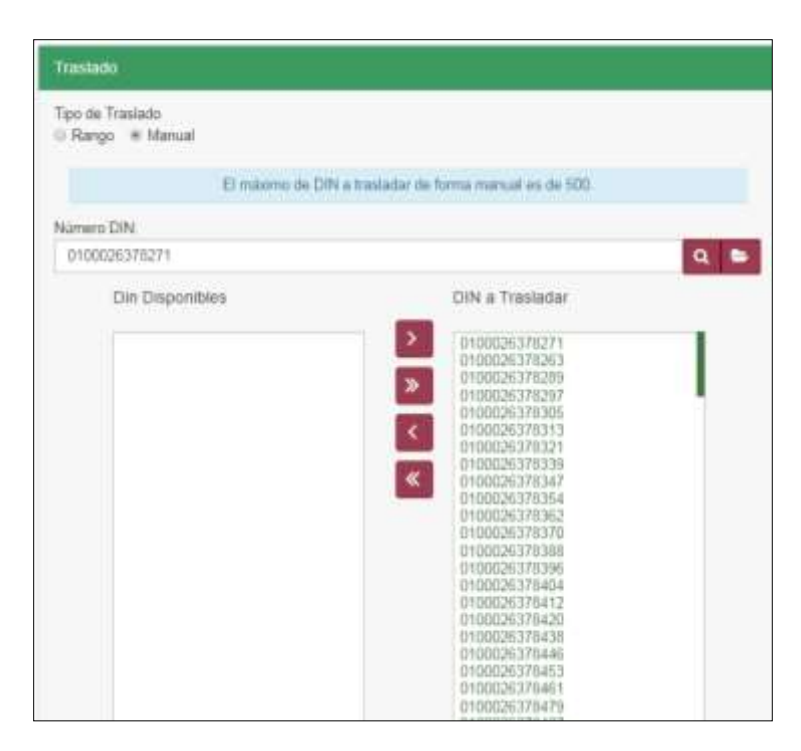

15. Una vez haya seleccionado los dispositivos a trasladar por cualquiera de las dos formas de traslado, haga clic en el botón **Guardar**

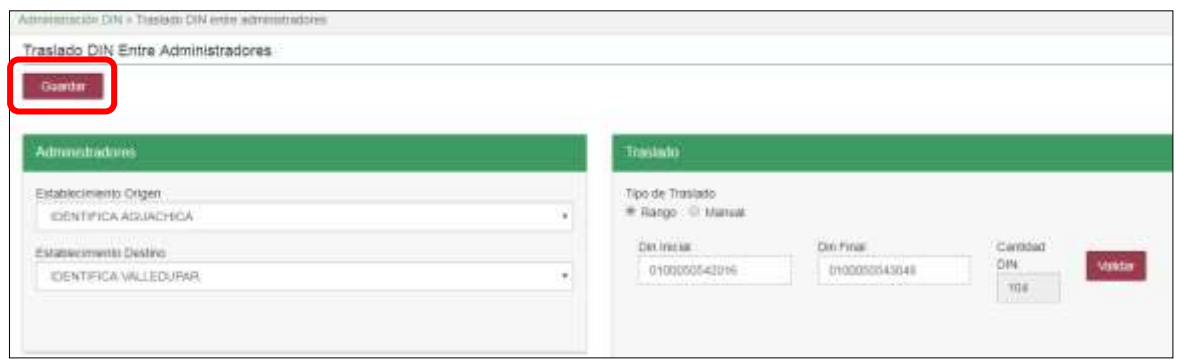

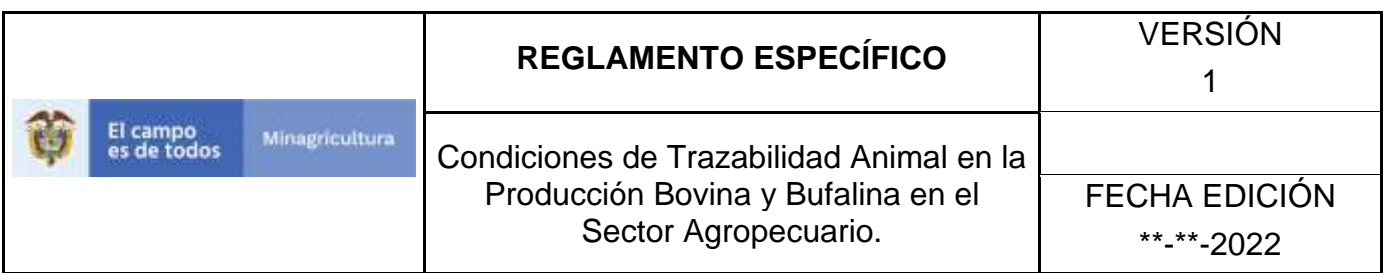

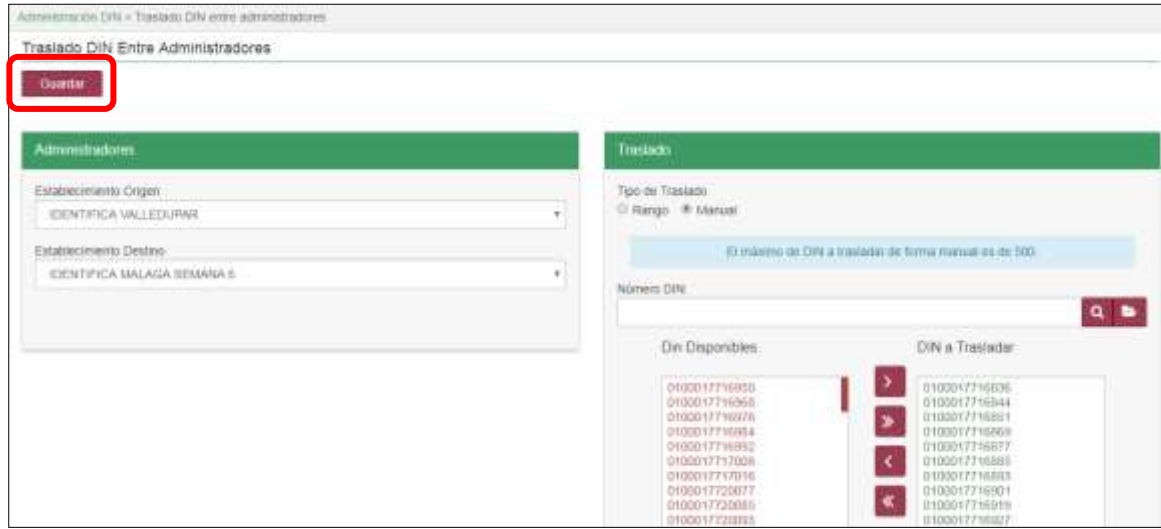

Si el traslado fue exitoso el sistema mostrará el siguiente mensaje, para continuar haga clic en el botón

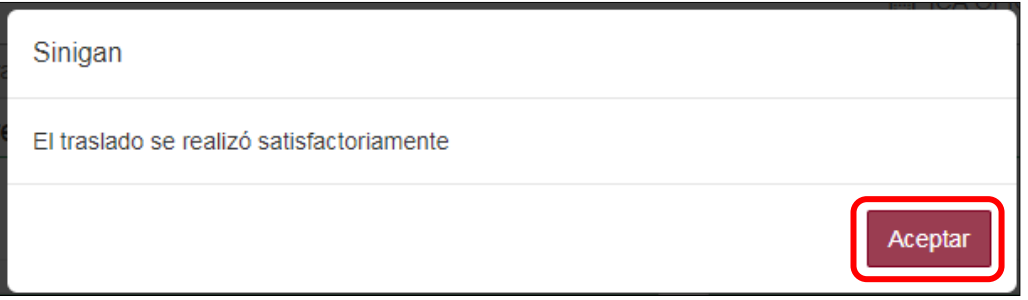

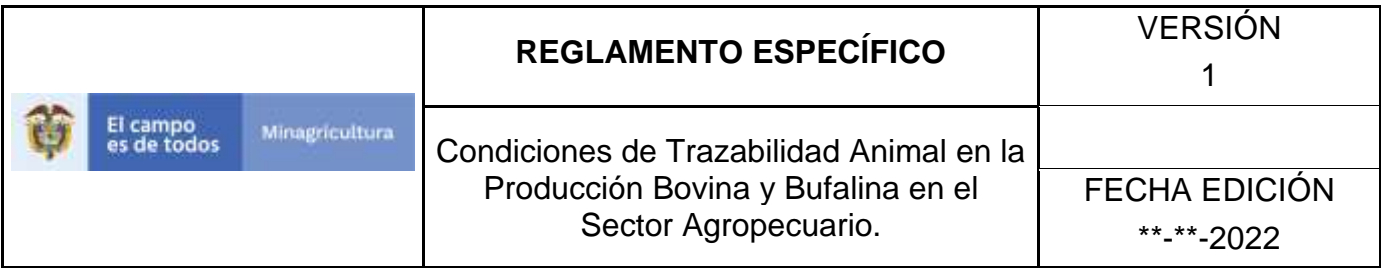

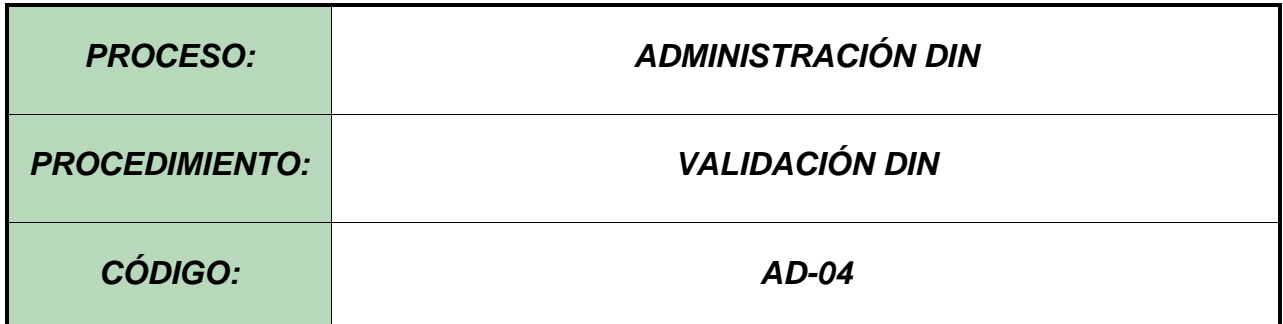

#### **Objetivo.**

Establecer las actividades necesarias para el registro de la validación DIN, de acuerdo con los dispositivos despachados por los fabricantes, según previa autorización de producción DIN.

#### **Alcance.**

Desde la recepción de los DIN despachados por el fabricante en puerto, hasta la habilitación para el traslado de los DIN a los correspondientes administradores DIN.

## **Condiciones Generales**

- ✓ La Unidad de Gestión del SINIGAN, es responsable ante el Ministerio de Agricultura y Desarrollo Rural, de velar por el cumplimiento de lo establecido en el presente procedimiento.
- ✓ La Unidad de Gestión del SINIGAN es responsable de determinar los requisitos y condiciones de participación en los procesos de autorización de producción DIN.

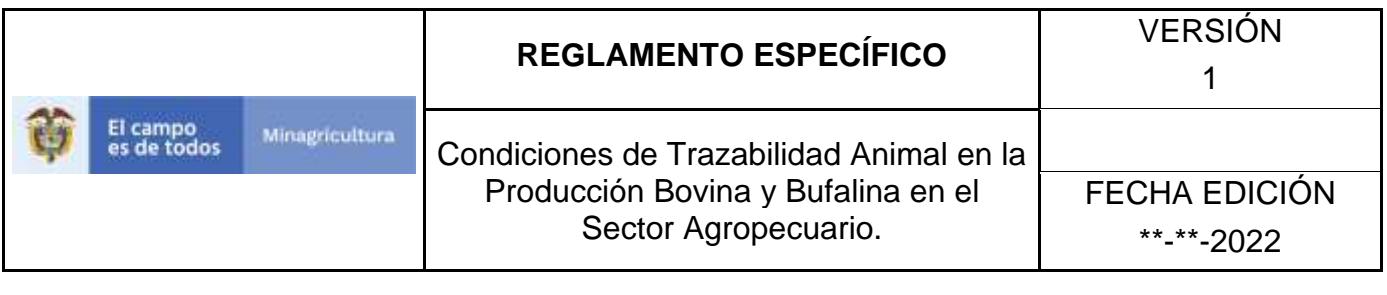

# Actividades Autorización de Producción

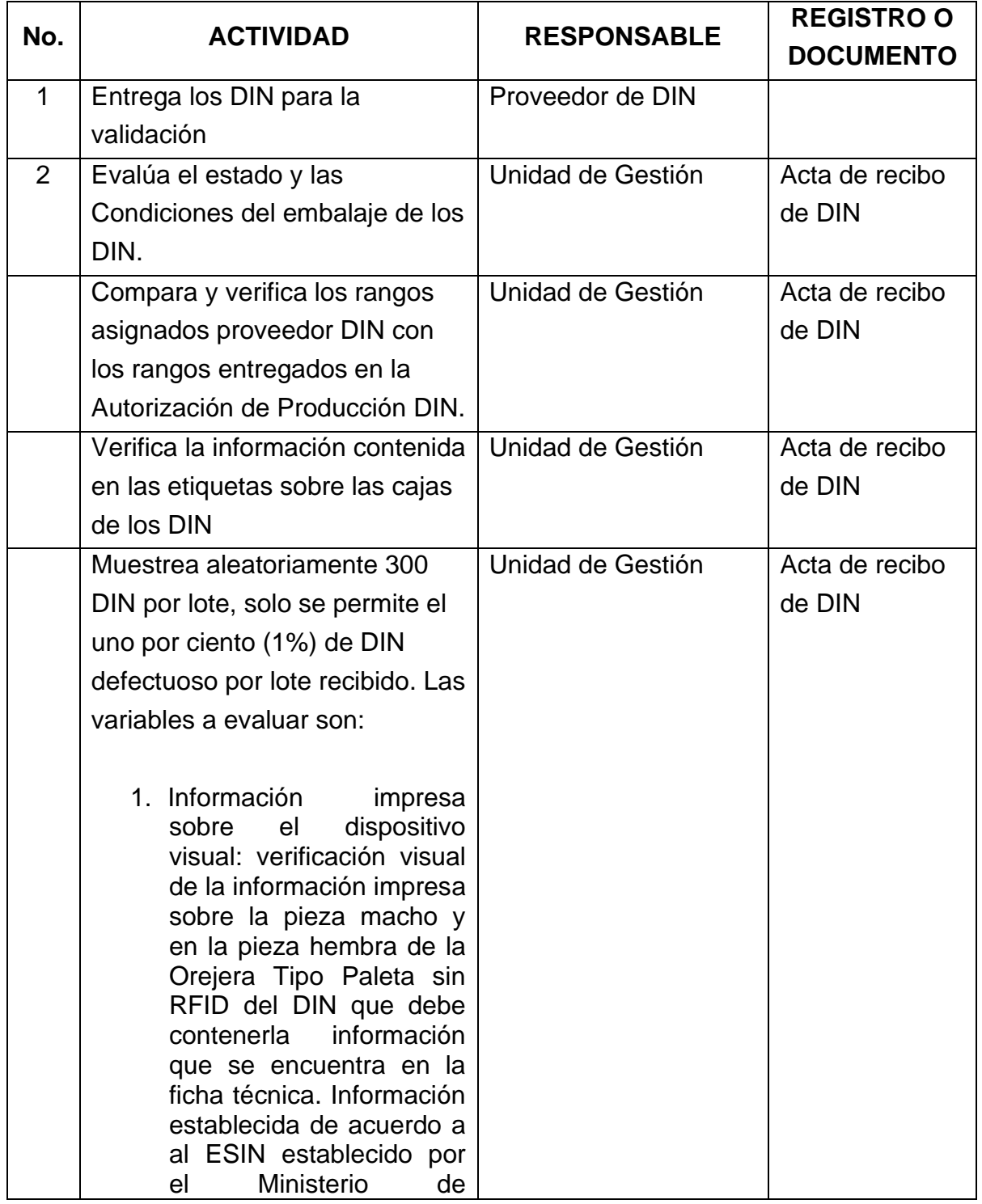

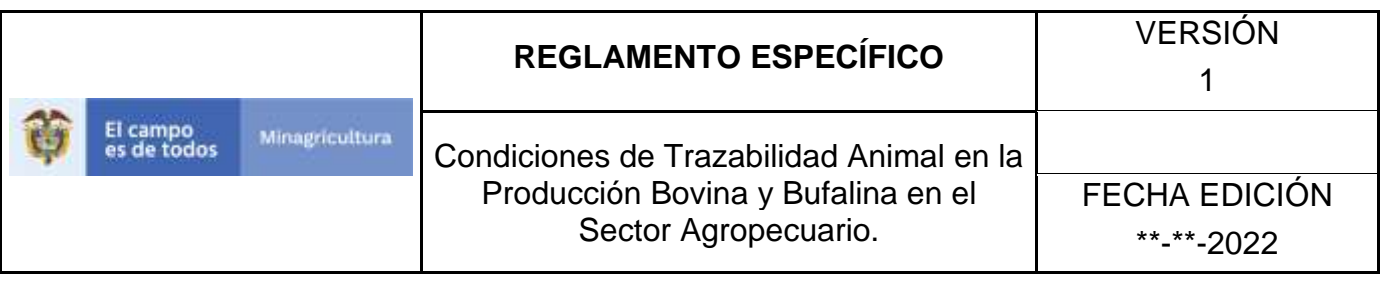

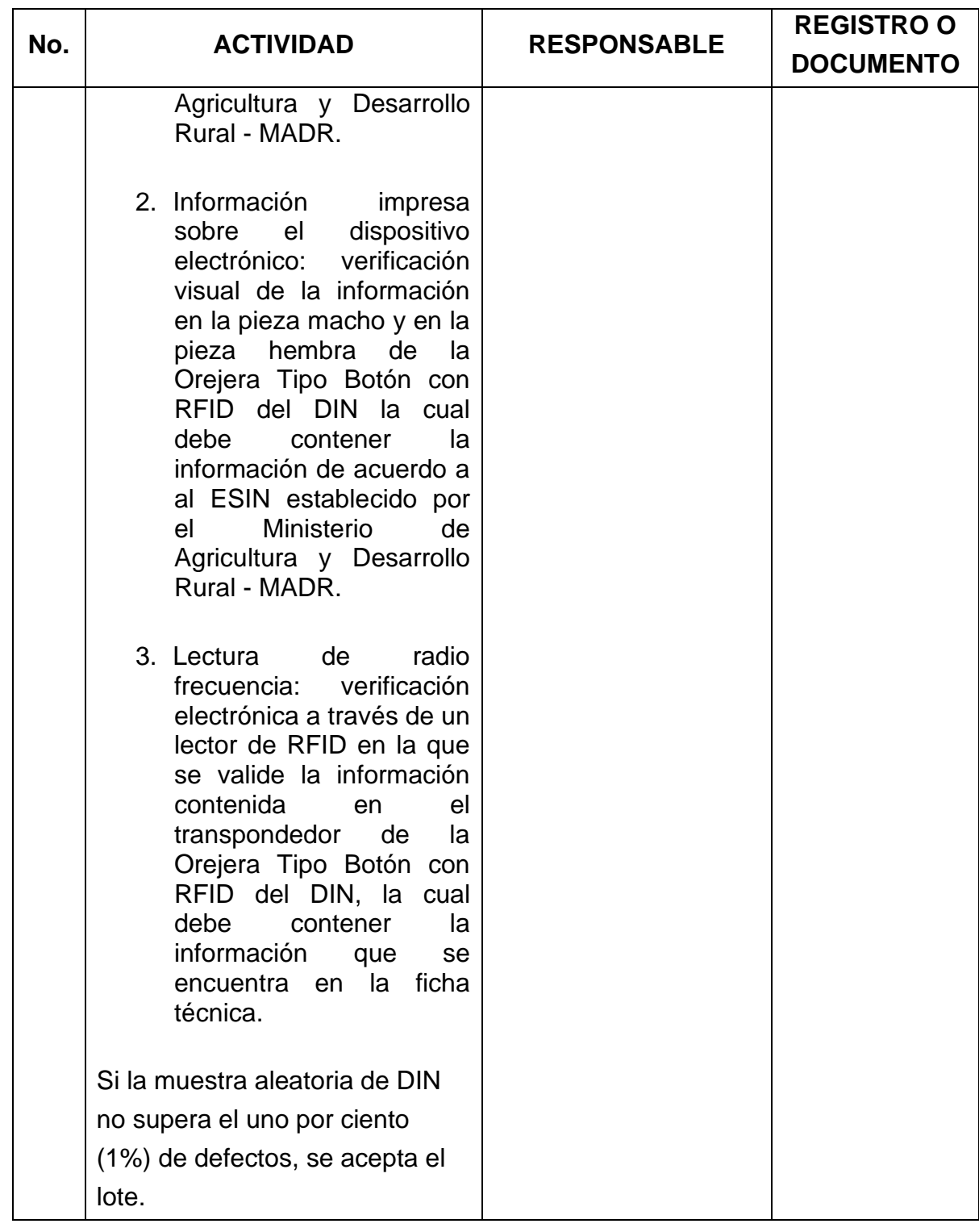

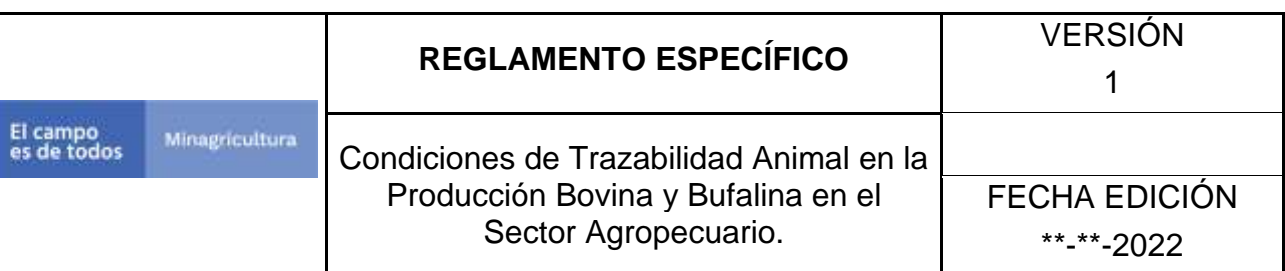

笛

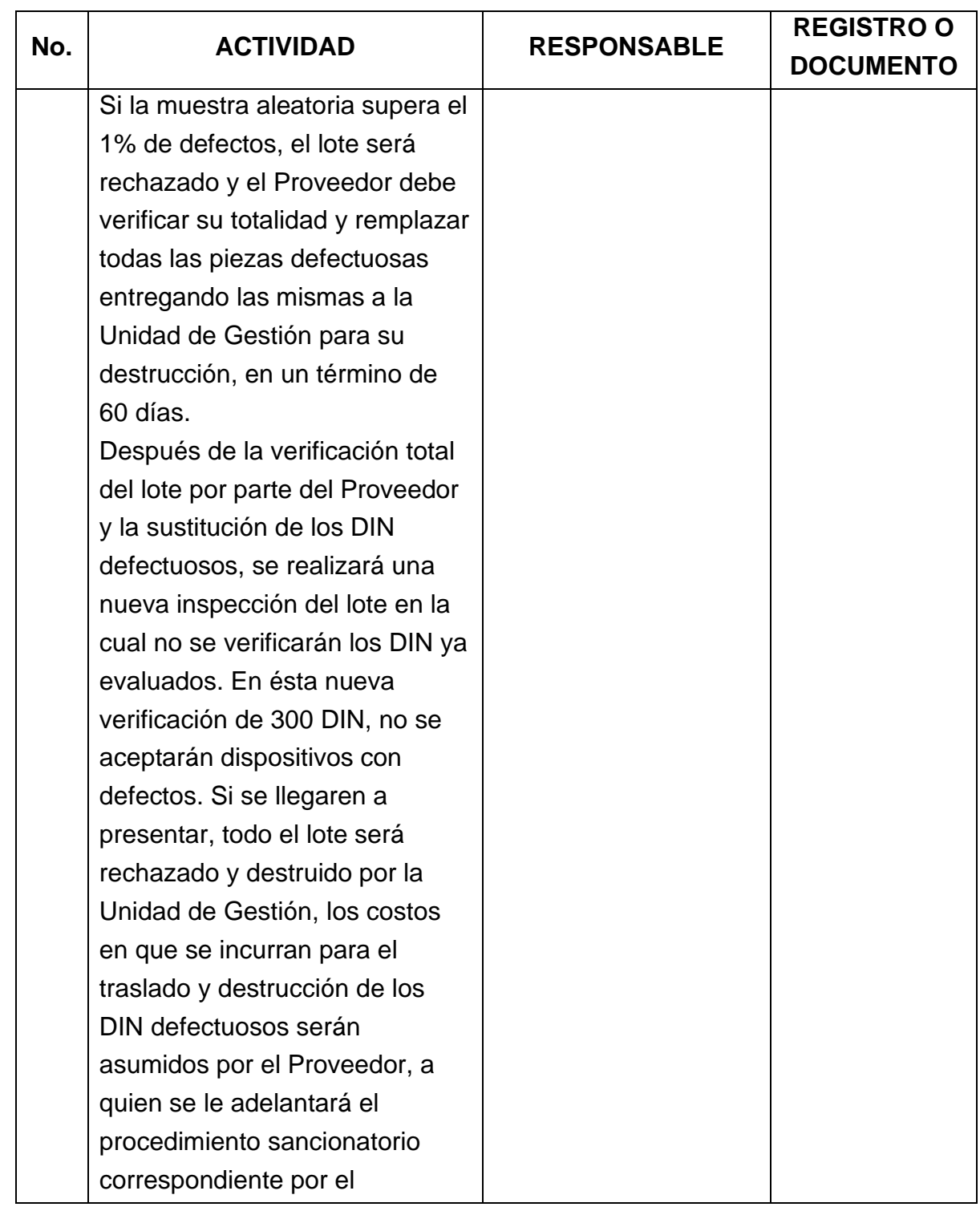

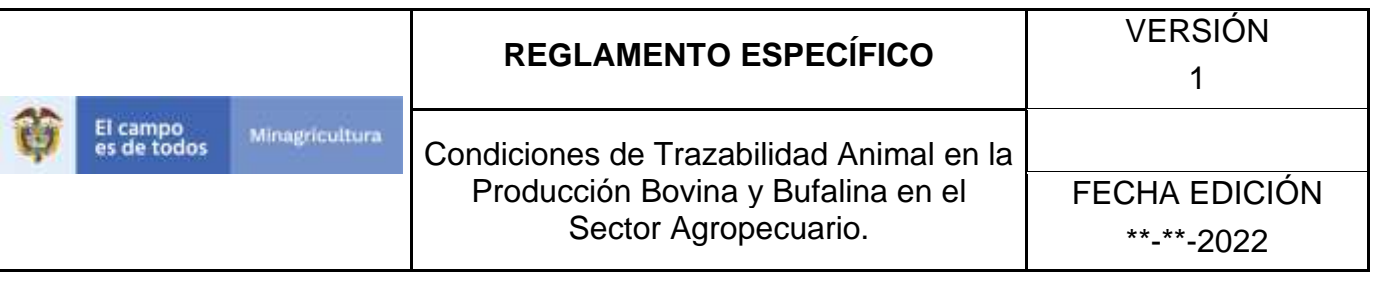

 $\mathbf{r}$ 

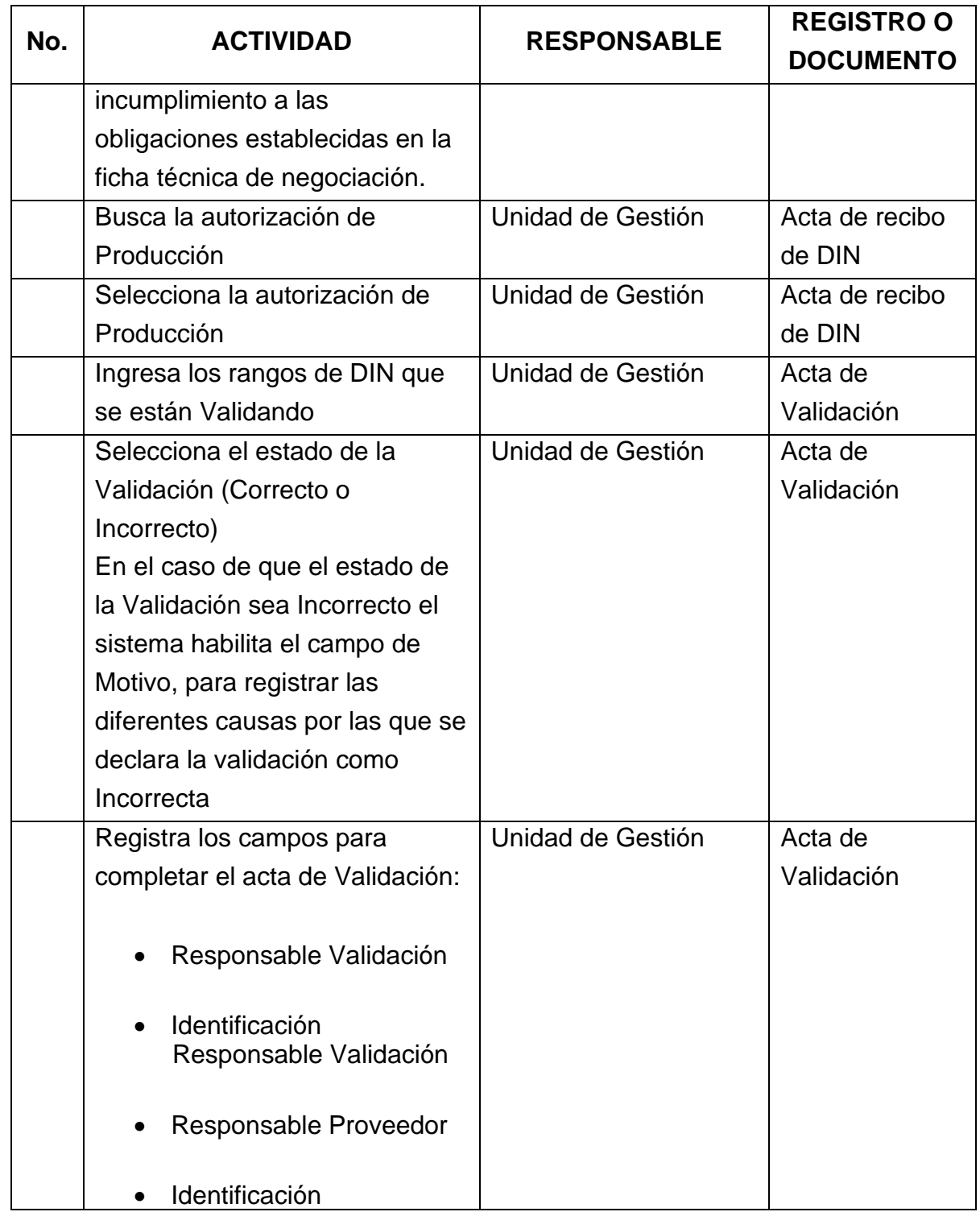

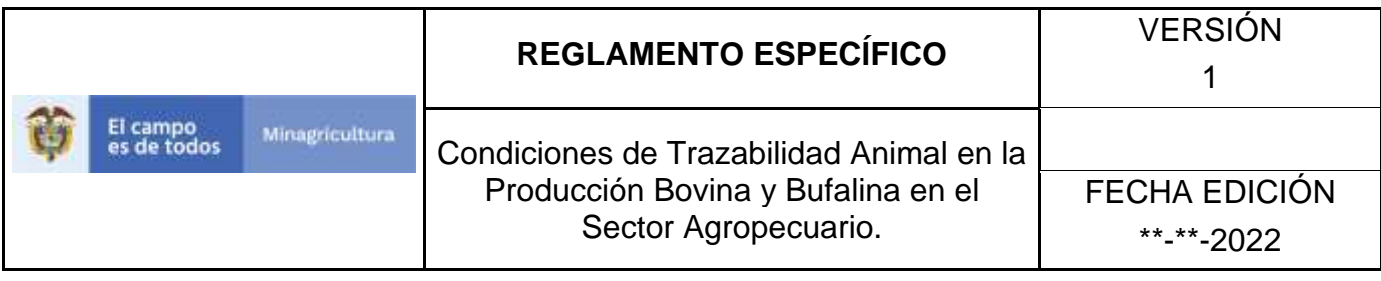

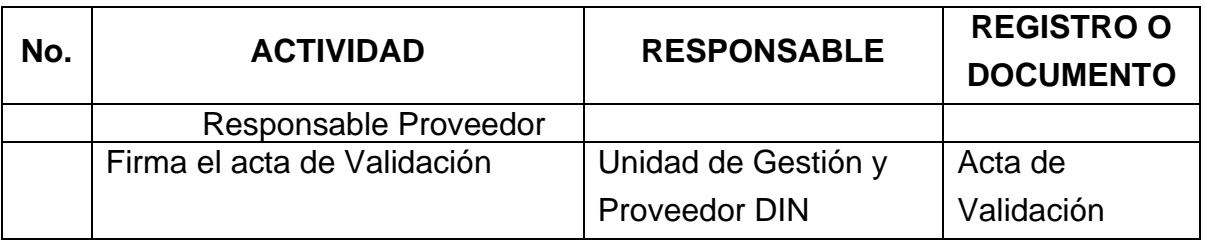

ANEXO 1. PROCEDIMIENTO DE REGISTRO VALIDACIÓN DIN EN ESTADO **CORRECTO** 

ANEXO 2. PROCEDIMIENTO DE REGISTRO VALIDACIÓN DIN EN ESTADO INCORRECTO

ANEXO 3. PROCEDIMIENTO DE CONSULTA DE VALIDACIÓN DIN

# **PROCEDIMIENTO DE REGISTRO VALIDACIÓN DIN EN ESTADO CORRECTO**

- 1. Ingrese a la página [https://sinigan.ica.gov.co](https://sinigan.ica.gov.co/)
- 2. Digite usuario y contraseña.
- 3. Seleccione el establecimiento asignado y haga clic en el botón **Continuar**.
- 4. Haga clic en el módulo **Administración DIN**, para desplegar el menú.
- 5. Seleccione en el menú la funcionalidad **Validación DIN**.
- 6. Haga clic en el botón **Nuevo**.
- 7. En **Autorización Producción DIN**, haga clic en el ícono de buscar, para buscar el código de autorización correspondiente a la validación.
- 8. El aplicativo muestra los criterios de búsqueda: Código Autorización, Proveedor y Fecha Expedición, para las autorizaciones de producción DIN en estado Activo.
- 9. Ingrese los datos de acuerdo con el criterio de búsqueda. Haga clic en el botón **Buscar**.
- 10. Puede visualizar todos los registros de autorización de producción DIN registrados, en estado activo, haciendo clic en el botón **Buscar** directamente.
- 11. El aplicativo muestra los resultados de la búsqueda, haga clic sobre el registro de autorización DIN requerido.
- 12. El aplicativo muestra la autorización de producción DIN seleccionada, pendiente por validar. Haga clic en el botón **Agregar Rango**.
- 13. El aplicativo muestra los criterios de búsqueda: DIN Inicial, DIN Final, Cantidad Asignada y Tipo de Dispositivo, para buscar el rango correspondiente a la autorización de producción DIN seleccionada anteriormente.

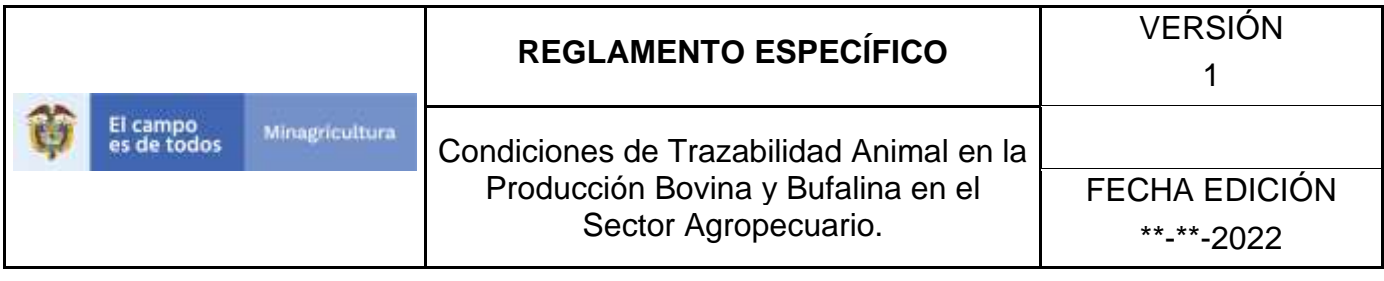

- 14. Ingrese los datos de acuerdo con el criterio de búsqueda. Haga clic en el botón **Buscar**.
- 15. Puede visualizar el rango correspondiente a la autorización de producción DIN, haciendo clic en el botón **Buscar** directamente.
- 16. Haga clic sobre el rango DIN, resultado de la búsqueda.
- 17. El aplicativo presenta una pantalla con el código de autorización de producción y el rango DIN seleccionado en el paso anterior. Haga clic sobre el rango DIN.
- 18. El aplicativo muestra una pantalla para diligenciar la información de la validación DIN con varios campos: DIN Inicial, DIN Final, Estado Validación, Motivo, Responsable Validación, Identificación Responsable Validación, Responsable Proveedor, Identificación Responsable Proveedor.
- 19. Para una autorización de producción DIN, es posible registrar una o más validaciones DIN; de modo que puede validar el rango total de la autorización de producción DIN o puede validar este rango total dividiéndolo en varios subrangos, de acuerdo con la validación efectuada durante la recepción DIN en puerto.
- 20. Diligencie el campo **DIN Inicial**.
- 21. Diligencie el campo **DIN Final**.
- 22. En el campo **Estado Validación**, despliegue el listado y seleccione el estado **Correcto.**
- 23. Diligencie los siguientes campos presentados por el aplicativo.
- 24. En el campo **Responsable Validación**, digite el nombre de la persona responsable de la validación, por parte de la Unidad de Gestión SINIGAN.

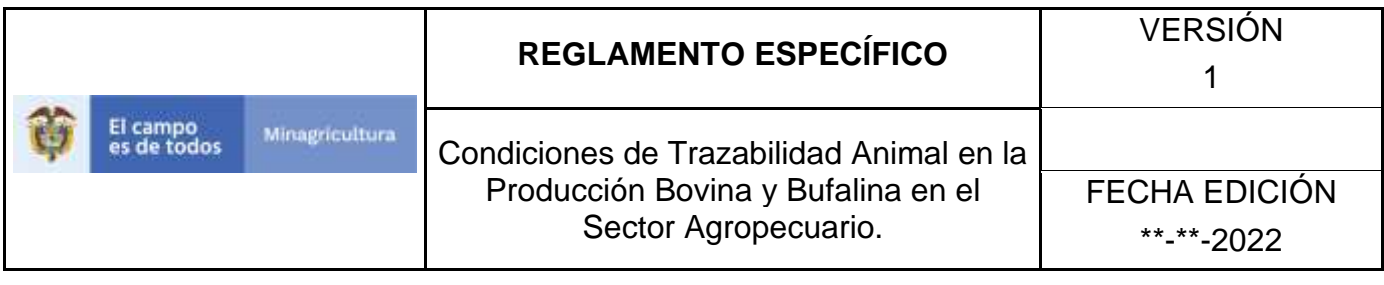

- 25. En el campo **Identificación Responsable Validación**, digite el número de documento de identidad de la persona responsable de la validación, por parte de la Unidad de Gestión SINIGAN.
- 26. En el campo **Responsable Proveedor**, digite el nombre de la persona responsable de la validación, quien representa al proveedor o fabricante.
- 27. En el campo **Identificación Responsable Proveedor**, digite el número de documento de identidad de la persona responsable de la validación, quien representa al proveedor o fabricante.
- 28. Haga clic en el botón **Agregar**.
- 29. El aplicativo presenta la información consolidada de la validación registrada en los pasos anteriores: DIN Inicial, DIN Final, Cantidad Recibida, Estado Validación, Motivo, Responsable Validación, Identificación Responsable Validación, Responsable Proveedor, Identificación Responsable Proveedor.
- 30. Si la validación del rango total de la autorización, se validó en varios subrangos, diligencie en los campos correspondientes, la información de otra validación DIN y luego haga clic en el botón **Agregar.** Estas validaciones se pueden realizar en tiempos diferentes.
- 31. Haga clic en el botón **Cerrar**.
- 32. El aplicativo presenta de nuevo la pantalla con la información de la autorización de producción DIN, haga clic en el botón **Guardar**.
- 33. El aplicativo muestra un mensaje en el que informa el resultado del registro de validación DIN: "La Validación DIN No 1 se registró exitosamente." Haga clic en el botón **Aceptar**.
- 34. Haga clic en el botón **Imprimir**, para visualizar el Acta de Validación DIN. Puede exportar este documento en formato PDF para imprimirlo.

## **PROCEDIMIENTO DE REGISTRO VALIDACIÓN DIN EN ESTADO INCORRECTO**

- 1. Ingrese a la página [https://sinigan.ica.gov.co](https://sinigan.ica.gov.co/)
- 2. Digite usuario y contraseña.
- 3. Seleccione el establecimiento asignado y haga clic en el botón **Continuar**.
- 4. Haga clic en el módulo **Administración DIN**, para desplegar el menú.
- 5. Seleccione en el menú la funcionalidad **Validación DIN**.
- 6. Haga clic en el botón **Nuevo**.
- 7. En **Autorización Producción DIN**, haga clic en el ícono de buscar, para buscar el código de autorización correspondiente a la validación.
- 8. El aplicativo muestra los criterios de búsqueda: Código Autorización, Proveedor y Fecha Expedición, para las autorizaciones de producción DIN en estado Activo.
- 9. Ingrese los datos de acuerdo con el criterio de búsqueda. Haga clic en el botón **Buscar**.
- 10. Puede visualizar todos los registros de autorización de producción DIN registrados, en estado activo, haciendo clic en el botón **Buscar** directamente.
- 11. El aplicativo muestra los resultados de la búsqueda, haga clic sobre el registro de autorización DIN requerido.
- 12. El aplicativo muestra la autorización de producción DIN seleccionada, pendiente por validar. Haga clic en el botón **Agregar Rango**.

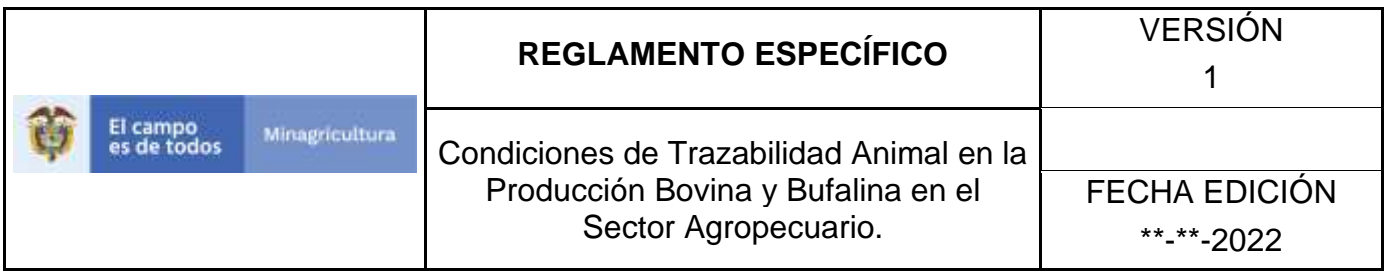

- 13. El aplicativo muestra los criterios de búsqueda: DIN Inicial, DIN Final, Cantidad Asignada y Tipo de Dispositivo, para buscar el rango correspondiente a la autorización de producción DIN seleccionada anteriormente.
- 14. Ingrese los datos de acuerdo con el criterio de búsqueda. Haga clic en el botón **Buscar**.
- 15. Puede visualizar el rango correspondiente a la autorización de producción DIN, haciendo clic en el botón **Buscar** directamente.
- 16. Haga clic sobre el rango DIN, resultado de la búsqueda.
- 17. El aplicativo presenta una pantalla con el código de autorización de producción y el rango DIN seleccionado en el paso anterior. Haga clic sobre el rango DIN.
- 18. El aplicativo muestra una pantalla para diligenciar la información de la validación DIN con varios campos: DIN Inicial, DIN Final, Estado Validación, Motivo, Responsable Validación, Identificación Responsable Validación, Responsable Proveedor, Identificación Responsable Proveedor.
- 19. Para una autorización de producción DIN, es posible registrar una o más validaciones DIN; de modo que puede validar el rango total de la autorización de producción DIN o puede validar este rango total dividiéndolo en varios subrangos, de acuerdo con la validación efectuada durante la recepción DIN en puerto.
- 20. Diligencie el campo **DIN Inicial**.
- 21. Diligencie el campo **DIN Final**.
- 22. En el campo **Estado Validación**, despliegue el listado y seleccione el estado **Incorrecto**.
- 23. El aplicativo habilitará el campo **Motivo**, para desplegar el listado de posibles motivos por los cuales se validó el rango como incorrecto, seleccione uno de ellos, de acuerdo con la validación efectuada en puerto.
- 24. Los motivos para registrar una validación como incorrecta son:

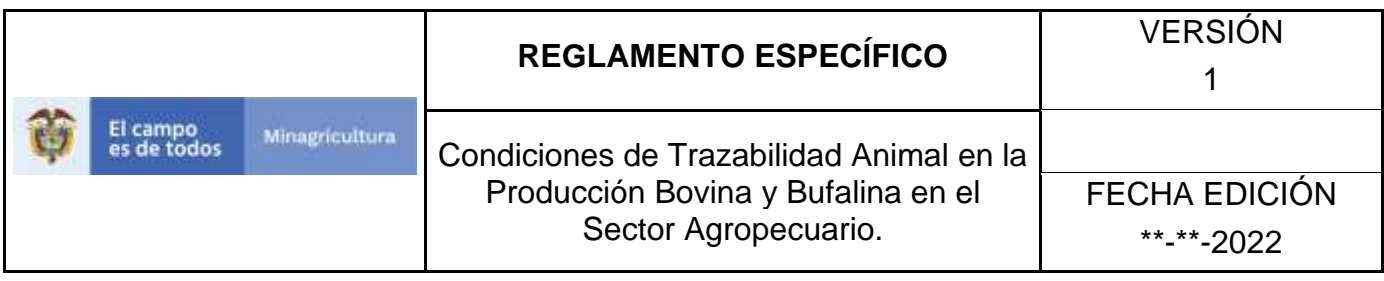

- a. **Error No. Verificación**: El dígito de verificación impreso en el dispositivo, no corresponde con lo estipulado en la ficha técnica.
- b. **Error Lectura Chip Radiofrecuencia**: Al realizar la verificación con el lector de radiofrecuencia, no es posible la lectura.
- c. **Error Impresión Rangos**: Al realizar la verificación con el lector de radiofrecuencia, el resultado de la lectura no coincide con la información impresa en el dispositivo.
- d. **Incompleto**: La cantidad de dispositivos despachados por el proveedor, es menor a la correspondiente con el rango relacionado en el acta de autorización de producción DIN.
- e. **Defectuoso**: Las características físicas del dispositivo despachado por el proveedor, difieren de las especificadas en la ficha técnica.
- f. **Error Tipo Tecnología**: El tipo de tecnología del dispositivo (HDX o FDX), difiere de la especificada en la ficha técnica.
- 25. En el campo **Responsable Validación**, digite el nombre de la persona responsable de la validación, por parte de la Unidad de Gestión SINIGAN.
- 26. En el campo **Identificación Responsable Validación**, digite el número de documento de identidad de la persona responsable de la validación, por parte de la Unidad de Gestión SINIGAN.
- 27. En el campo **Responsable Proveedor**, digite el nombre de la persona responsable de la validación, quien representa al proveedor o fabricante.
- 28. En el campo **Identificación Responsable Proveedor**, digite el número de documento de identidad de la persona responsable de la validación, quien representa al proveedor o fabricante.
- 29. Haga clic en el botón **Agregar**.

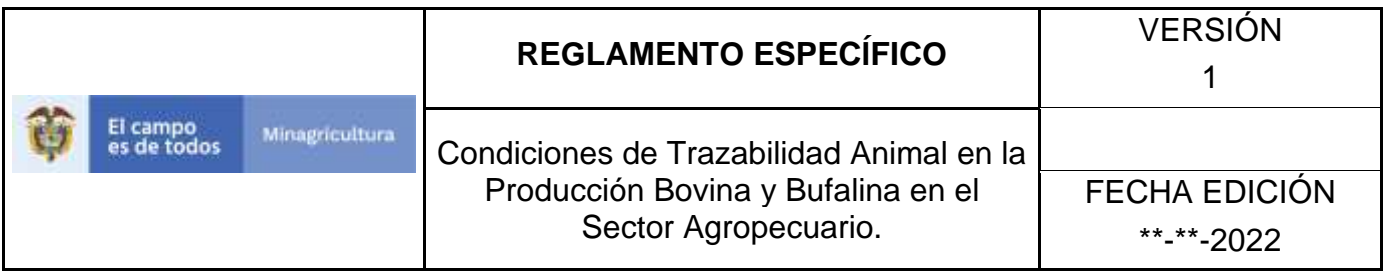

- 30. El aplicativo presenta la información consolidada de la validación registrada en los pasos anteriores: DIN Inicial, DIN Final, Cantidad Recibida, Estado Validación, Motivo, Responsable Validación, Identificación Responsable Validación, Responsable Proveedor, Identificación Responsable Proveedor.
- 31. Haga clic en el botón **Cerrar**.
- 32. El aplicativo presenta de nuevo la pantalla con la información de la autorización de producción DIN, haga clic en el botón **Guardar**.
- 33. Si desea cambiar el estado de una validación de Incorrecto a Correcto, registre una validación DIN nueva para el mismo rango, realizando el procedimiento descrito anteriormente, validando el rango como correcto.

# **PROCEDIMIENTO DE CONSULTA DE VALIDACIÓN DIN**

- 1. Ingrese a la página [https://sinigan.ica.gov.co](https://sinigan.ica.gov.co/)
- 2. Digite usuario y contraseña.
- 3. Seleccione el establecimiento asignado y haga clic en el botón **Continuar**.
- 4. Haga clic en el módulo **Administración DIN**, para desplegar el menú.
- 5. Seleccione en el menú la funcionalidad Validación DIN.
- 6. El aplicativo muestra campos de criterios de búsqueda para consultar las validaciones DIN registradas: **Código Validación, Proveedor, Tipo de Identificador, DIN Inicial, DIN Final, Cantidad y Estado.**
- 7. Ingrese los datos de acuerdo con el criterio de búsqueda. Haga clic en el botón **Buscar**.
- 8. Puede visualizar todos los registros de validación DIN, haciendo clic en el botón **Buscar** directamente.
- 9. El aplicativo presenta los resultados de la consulta, haga clic en el registro de validación DIN requerido.
- 10. El aplicativo muestra la información completa del registro de autorización de producción DIN, a partir de la cual se realizó la validación DIN consultada. En una grilla consolida la información de rango inicial, rango final, cantidad de dispositivos asignada y tipo de dispositivos. Adicionalmente muestra los botones **Volver** e **Imprimir**.
- 11. Haga clic sobre la grilla de información del rango general de autorización de producción DIN.
- 12. El aplicativo presenta las validaciones generadas para la autorización de producción DIN, haga clic en la validación requerida, hasta ver el detalle.

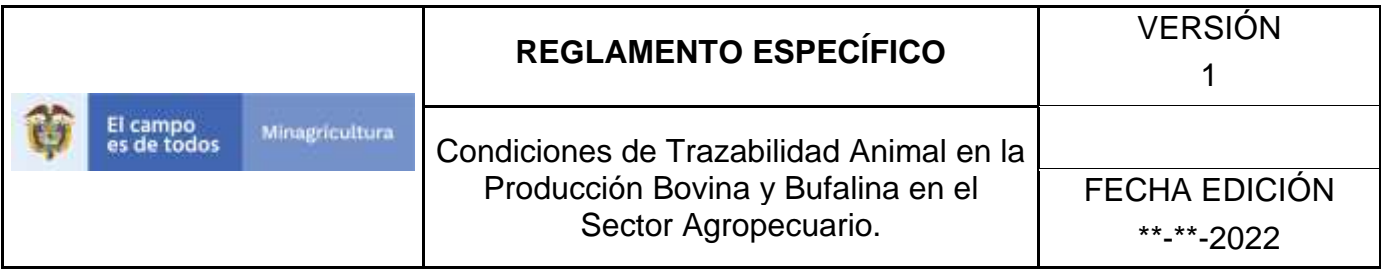

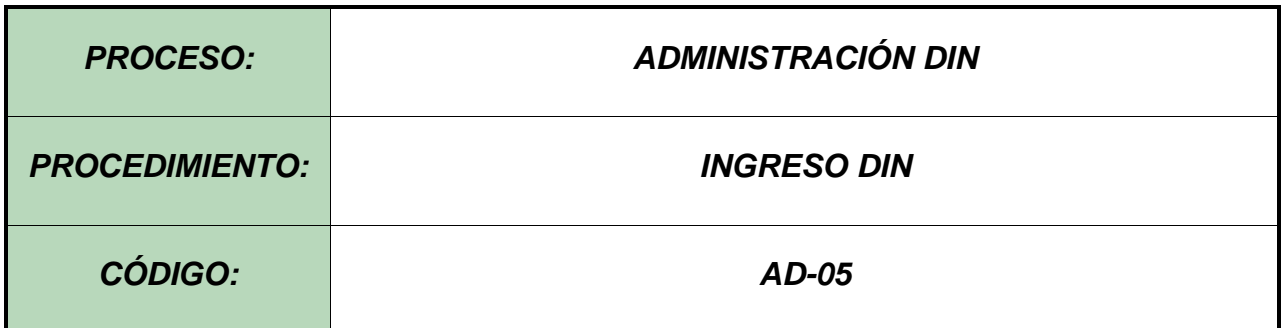

#### **Objetivo.**

Establecer las actividades necesarias para el registro de Ingreso DIN, de acuerdo con la distribución de rangos, establecida por la Unidad de Gestión SINIGAN, previa validación de los mismos.

## **Alcance.**

Desde la recepción de los DIN validados y despachados por la Unidad de Gestión SINIGAN, hasta el ingreso de los DIN al administrador DIN correspondiente.

## **3. Desarrollo**

## **Condiciones Generales**

- ✓ La Unidad de Gestión del SINIGAN, es responsable ante el Ministerio de Agricultura y Desarrollo Rural, de velar por el cumplimiento de lo establecido en el presente procedimiento.
- ✓ La Unidad de Gestión del SINIGAN es responsable de determinar la distribución de los dispositivos de identificación nacional, para cada uno de los administradores DIN.
- $\checkmark$  Se requiere el registro previo de validación DIN en estado Correcto, del rango que se desea ingresar al el Software Aplicativo SINIGAN.

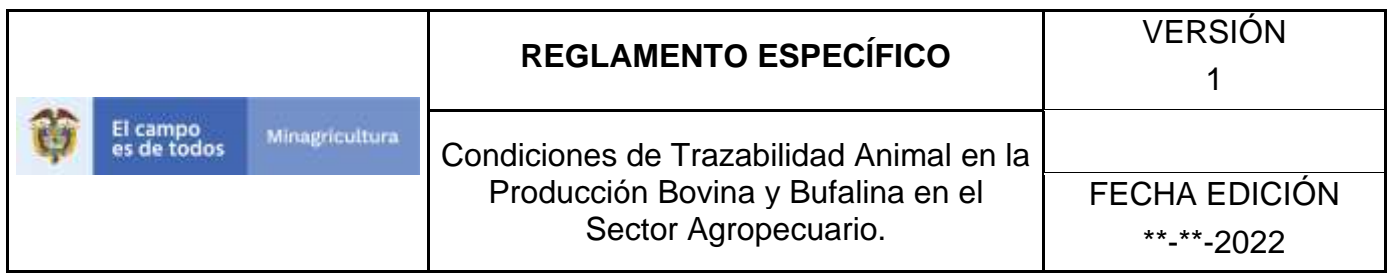

✓ El administrador DIN al cual se ingresará el rango DIN, debe estar registrado y en estado Activo en el Software Aplicativo SINIGAN.

## **Actividades Autorización de Producción**

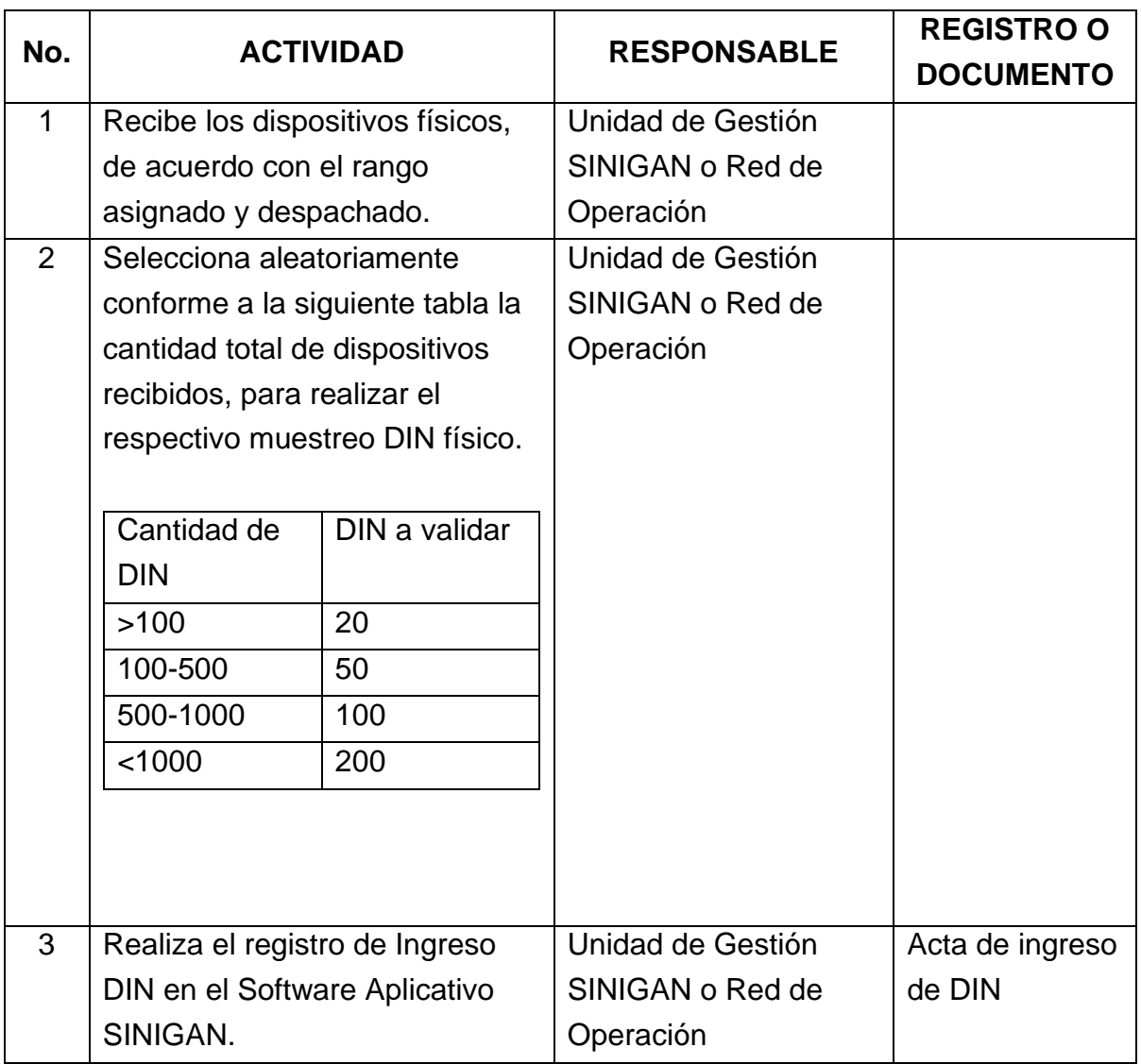

# **PROCEDIMIENTO DE REGISTRO DE INGRESO DIN**

- 1. Ingrese a la página [https://sinigan.ica.gov.co](https://sinigan.ica.gov.co/)
- 2. Digite usuario y contraseña.
- 3. Seleccione el establecimiento asignado y haga clic en el botón **Continuar**.
- 4. Haga clic en el módulo **Administración DIN**, para desplegar el menú.
- 5. Seleccione en el menú la funcionalidad **Ingreso DIN**.
- 6. Haga clic en el botón **Nuevo**.
- 7. El aplicativo muestra una pantalla para diligenciar los siguientes campos en la sección de **Información General**: Establecimiento Administrador DIN, Usuario Realiza Despacho, Courrier Envío y Fecha de Despacho. En la sección **Validación DIN** diligencie: Código de Validación DIN. Esta información será proporcionada por XXXXXXX
- 8. En la sección Información General, campo **Establecimiento Administrador DIN**, despliegue el listado y seleccione el administrador DIN, al cual se van a ingresar los DIN.
- 9. En el campo **Usuario Realiza Despacho**, haga clic en el ícono de buscar, para consultar y seleccionar la persona que ha realizado el despacho, la cual debe encontrarse registrada en el Software Aplicativo SINIGAN.
- 10. El aplicativo muestra los criterios de búsqueda: Nombres, Usuario Sinigan, Tipo de Identificación y Número de Identificación. Diligencie la información de acuerdo con el criterio elegido. Haga clic en el botón **Buscar**.
- 11. En el campo **Courrier Envío**, digite el número de la guía de envío de los DIN y el nombre de la empresa transportadora.

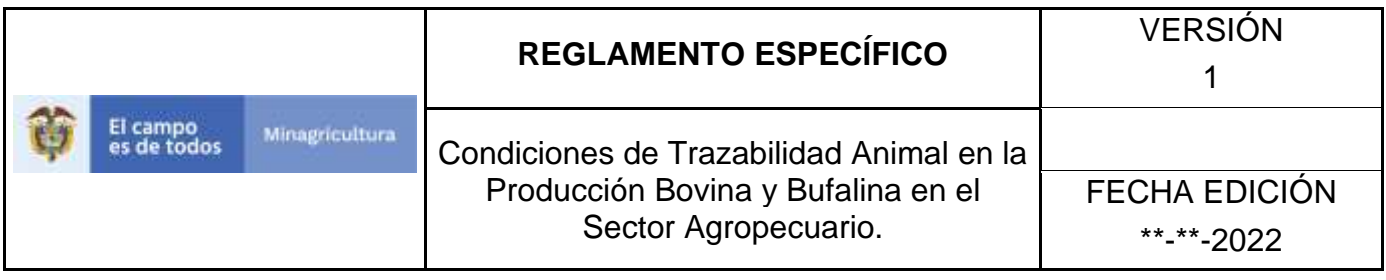

- 12. En el campo **Fecha de Despacho**, digite o seleccione en el calendario, la fecha en que fueron despachados los dispositivos desde XXXX hasta la respectiva Seccional.
- 13. En la sección Validación DIN, campo **Código de Validación DIN,** haga clic en el ícono de buscar, para consultar y seleccionar el código de la validación DIN, relacionada con el presente ingreso DIN.
- 14. El aplicativo muestra los criterios de búsqueda: Código Validación, Proveedor, Tipo de Identificador, DIN Inicial, DIN Final, Cantidad y Estado.
- 15. Ingrese los datos de acuerdo con el criterio de búsqueda. Haga clic en el botón **Buscar**.
- 16. Puede visualizar las validaciones registradas, haciendo clic en el botón **Buscar,** directamente.
- 17. Haga clic sobre el registro de la validación DIN, relacionada con el presente ingreso DIN.
- 18. El aplicativo muestra una pantalla con los datos del registro de ingreso DIN. Haga clic en el botón **Agregar Rango**.
- 19. El aplicativo muestra los criterios de búsqueda de rangos: DIN Inicial, DIN Final, Cantidad Asignada y Tipo de Dispositivo. Diligencie la información de acuerdo con el criterio elegido. Haga clic en el botón **Buscar**.
- 20. Puede visualizar el rango correspondiente a la validación seleccionada anteriormente, haciendo clic en el botón **Buscar** directamente.
- 21. Haga clic sobre el rango DIN, resultado de la búsqueda.
- 22. El aplicativo presenta una pantalla con la información del registro de ingreso DIN y la información del rango DIN correspondiente. Haga clic sobre el rango DIN.
- 23. El aplicativo muestra una pantalla para diligenciar los campos: DIN Inicial, DIN Final y Caja. Digite la información y haga clic en el botón **Agregar**.

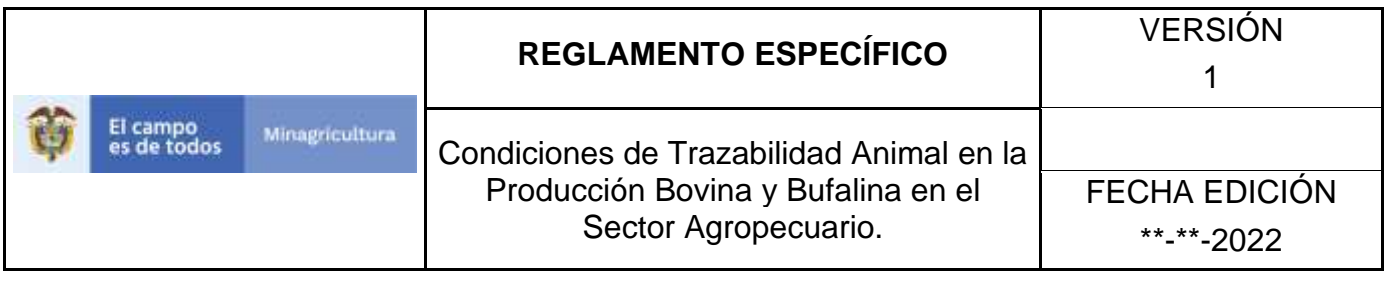

- 24. El aplicativo presenta la información del rango DIN que se registró en el paso anterior, haga clic en el botón **Cerrar**. Para una validación DIN, es posible registrar uno o más ingresos DIN; de modo que puede ingresar el rango total de la validación o puede ingresar un sub-rango.
- 25. Haga clic en el botón **Cerrar**.
- 26. El aplicativo presenta una pantalla con la información del registro de ingreso DIN y el rango seleccionado en el paso anterior, haga clic en el botón **Cerrar Remisión**.
- 27. El aplicativo presenta una pantalla con la información de los rangos ingresados y un campo para digitar la cantidad de DIN que se van a muestrear. Digite la cantidad en el campo **Cantidad a Muestrear**. Haga clic en el botón **Actualizar**.
- 28. En los campos vacíos desplegados por el aplicativo, digite el número completo del DIN que se va a muestrear. El aplicativo muestra un mensaje con el resultado del muestreo: "El muestreo fue exitoso". Haga clic en el botón **Aceptar**.
- 29. Haga clic en el botón **Guardar**.
- 30. El aplicativo presenta un mensaje informando el resultado del registro. Haga clic en el botón **Aceptar**.

# **PROCEDIMIENTO DE CONSULTA DE INGRESO DIN**

- 1. Ingrese a la página [https://sinigan.ica.gov.co](https://sinigan.ica.gov.co/)
- 2. Digite usuario y contraseña.
- 3. Seleccione el establecimiento asignado y haga clic en el botón **Continuar**.
- 4. Haga clic en el módulo **Administración DIN**, para desplegar el menú.
- 5. Seleccione en el menú la funcionalidad **Ingreso DIN**.
- 6. El aplicativo muestra una pantalla con los campos de criterios de búsqueda, para consultar los ingresos DIN registrados: Código Ingreso, Proveedor, Establecimiento Administrador DIN, Tipo de Identificador, Fecha Despacho, Fecha de Ingreso Inicial, Fecha de Ingreso Final y Estado.
- 7. Ingrese los datos de acuerdo con el criterio de búsqueda. Haga clic en el botón **Buscar**.
- 8. Puede visualizar todos los registros de ingreso DIN, haciendo clic en el botón **Buscar** directamente.
- 9. El aplicativo presenta los resultados de la consulta, haga clic en el registro de ingreso DIN requerido hasta ver el detalle.
- 10. Para regresar a la pantalla de consulta, haga clic en el botón **Volver.**

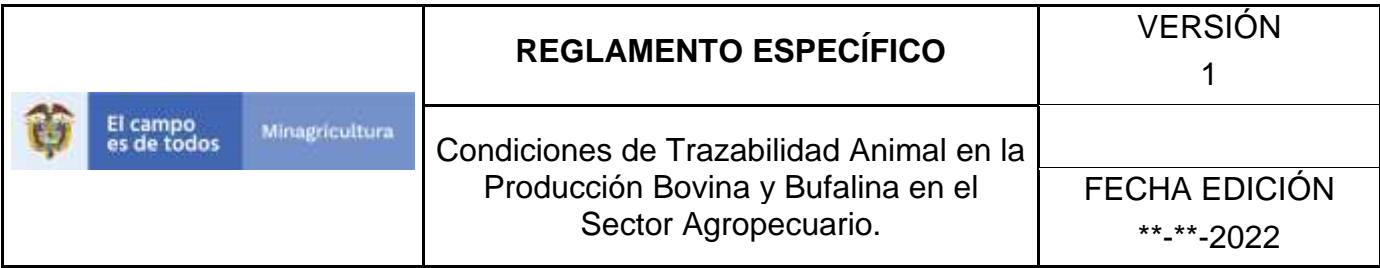

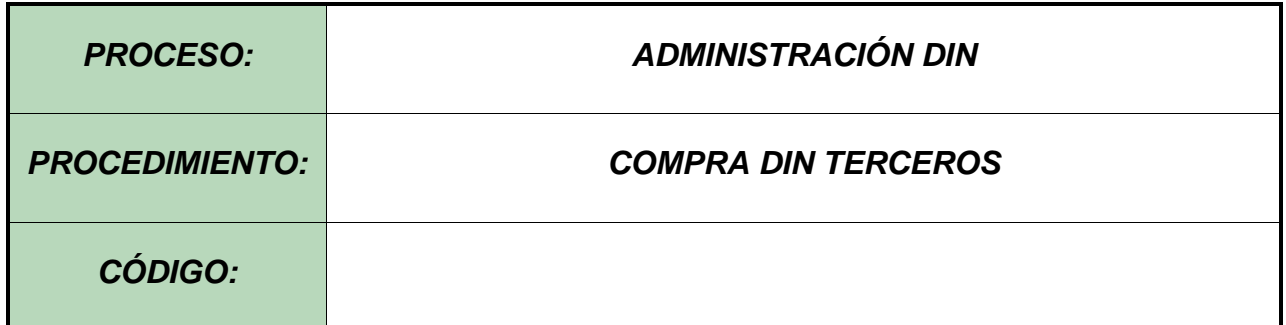

#### **Objetivo.**

Establecer las actividades necesarias para llevar a cabo la compra de Dispositivo de Identificación Nacional-DIN, por agentes del sistema diferentes al ICA y/o al Administrador SNIITA.

#### **Alcance.**

Desde la solicitud por parte del proveedor hasta el registro de los DIN en el aplicativo SINIGAN.

## **Desarrollo.**

## **Condiciones Generales**

- $\checkmark$  La Unidad de Gestión SINIGAN, es responsable ante el Ministerio de Agricultura y Desarrollo Rural, de velar por el cumplimiento de lo establecido en el presente procedimiento.
- ✓ La Unidad de Gestión del Administrador del SINIGAN es responsable de que los DIN y los Proveedores de estos posean certificación ICAR de acuerdo a lo establecido en la resolución 0391 de 2012 del Ministerio de Agricultura y desarrollo rural – MADR, o por aquella que la modifique o la que lo sustituya.
- $\checkmark$  El proveedor deberá informar previamente a la venta de los DIN si los predios que van a ser identificados a la Unidad de Gestión del Administrador del SINIGAN, con el fin de verificar que estos cuentan con el respectivo registro

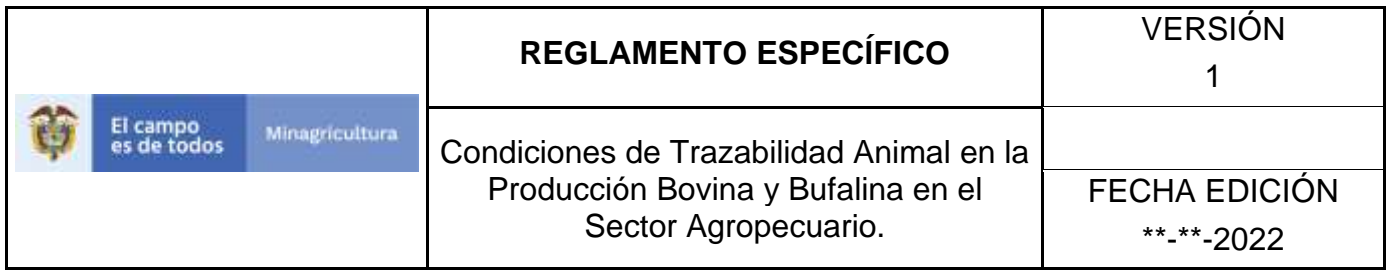

Sanitario de Predio Pecuario (RSPP) conforme con la resolución 9810 de 2019 del ICA.

- ✓ El proveedor de los DIN deberá constatar que el ganadero suscriba el ACTA DE COMPROMISO DEL GANADERO PARA LA APLICACIÓN DE DISPOSITIVOS DE IDENTIFICACIÓN NACIONAL.
- ✓ Los DIN que hacen parte de la venta y/o adquisición por agentes del sistema diferentes al ICA y/o al Administrador SNIITA, no podrán ser vendidos ni usados en los departamentos de frontera ni en las zonas determinadas por el ICA.

## **Actividades**

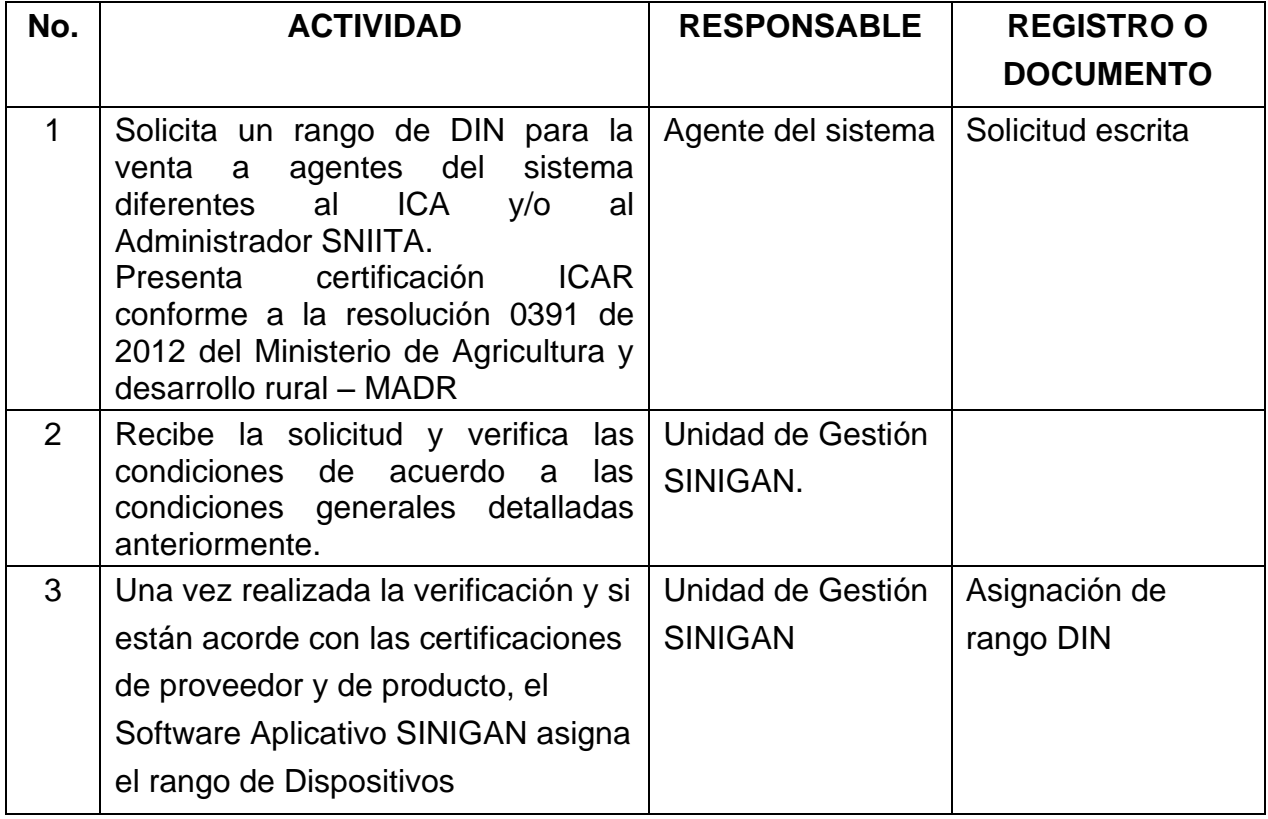

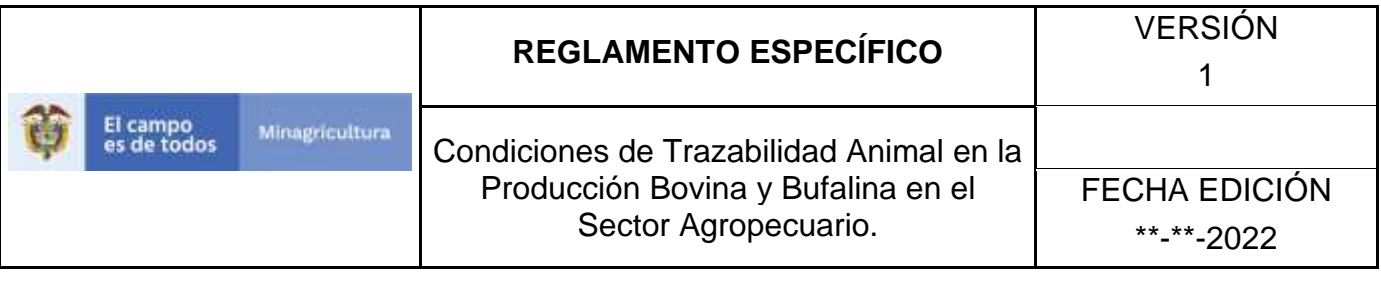

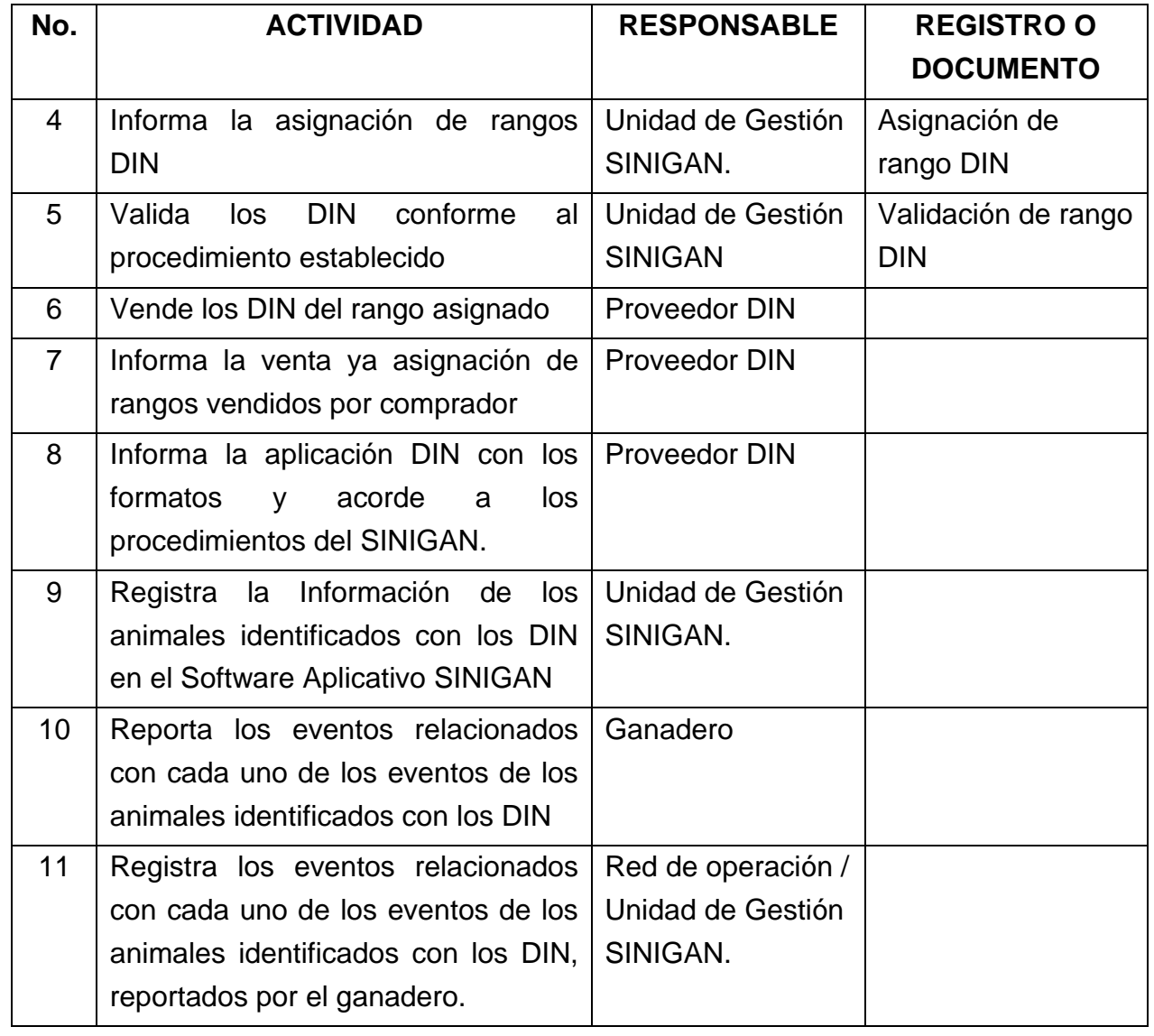

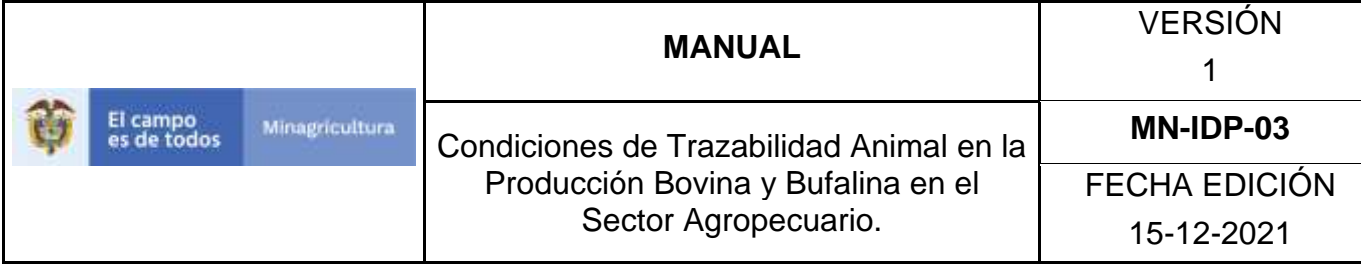

#### **10.5 SOLICITUD DIN**

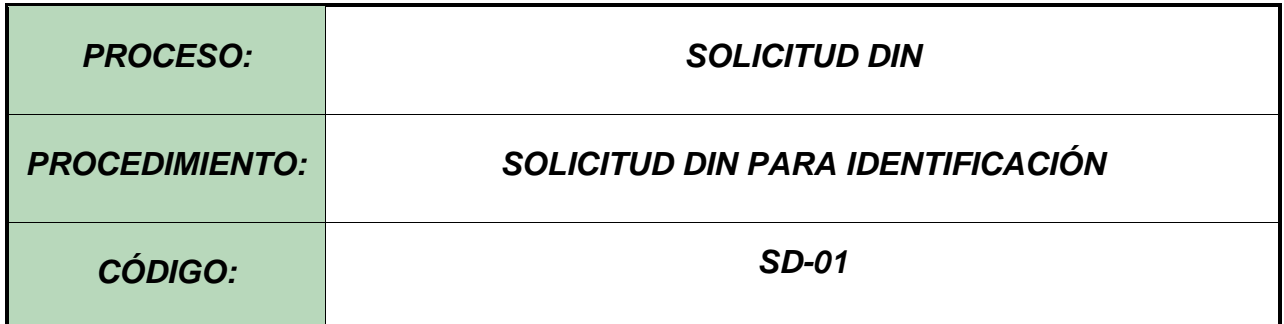

#### **Objetivo.**

Establecer el procedimiento para efectuar Solicitud DIN para identificación de los bovinos bufalinos en el Software Aplicativo SINIGAN, como parte del Sistema Nacional de Información, Identificación y Trazabilidad Animal - SNIITA.

#### **Alcance.**

Desde el ingreso al módulo Solicitud DIN para identificación hasta la generación del código de solicitud.

#### **Desarrollo**

#### **Condiciones Generales**

- $\checkmark$  La Unidad de Gestión SINIGAN, es responsable ante el Ministerio de Agricultura y Desarrollo Rural, de velar por el cumplimiento de lo establecido en el presente procedimiento.
- $\checkmark$  La explotación ganadera o el establecimiento al cual se van a solicitar los DIN, deben estar registradas en el Aplicativo SINIGAN y con el registro respectivo de acuerdo a la normatividad vigente.
- $\checkmark$  El usuario responsable de la explotación ganadera debe estar activo ante el SINIGAN.
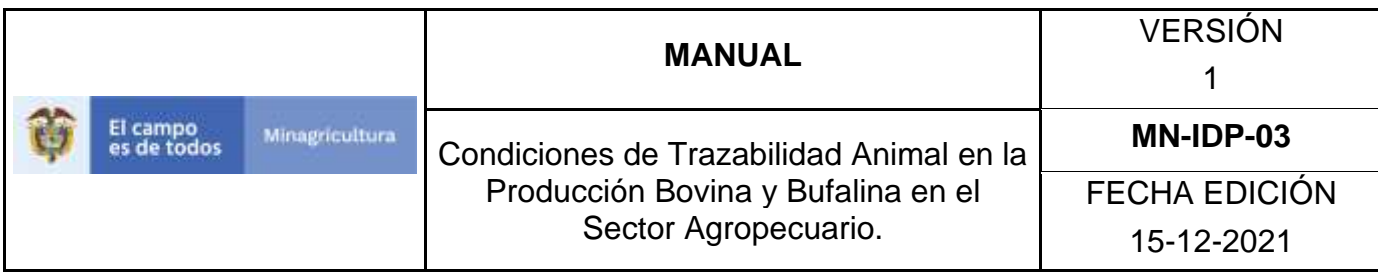

- ✓ El usuario del responsable de Tenencia de los animales debe estar activo ante el SINIGAN.
- ✓ La explotación ganadera donde se encuentran los animales a identificar y registrar debe estar activa ante el SINIGAN.
- ✓ El administrador DIN debe estar activo ante el SINIGAN.

### **Actividades**

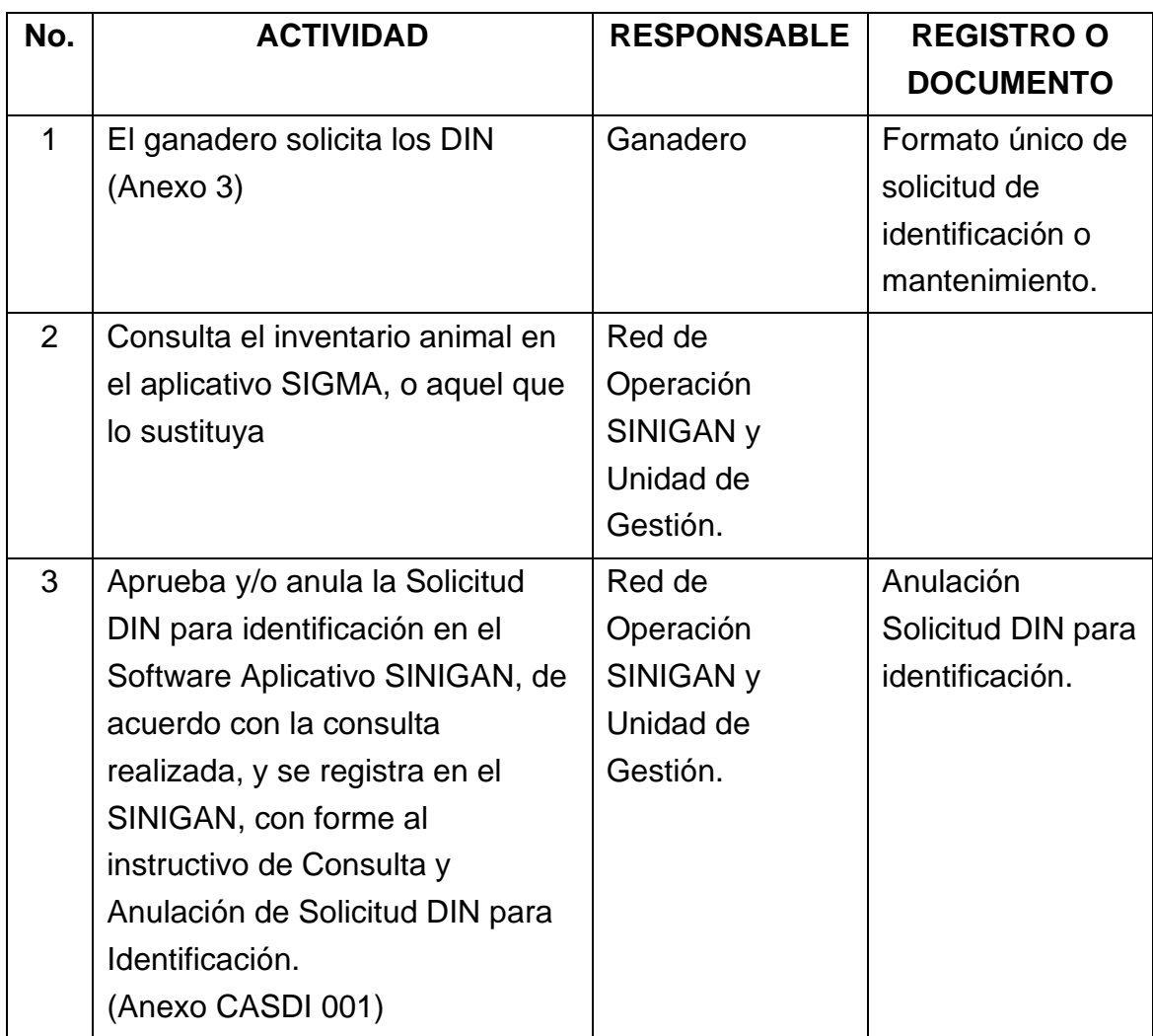

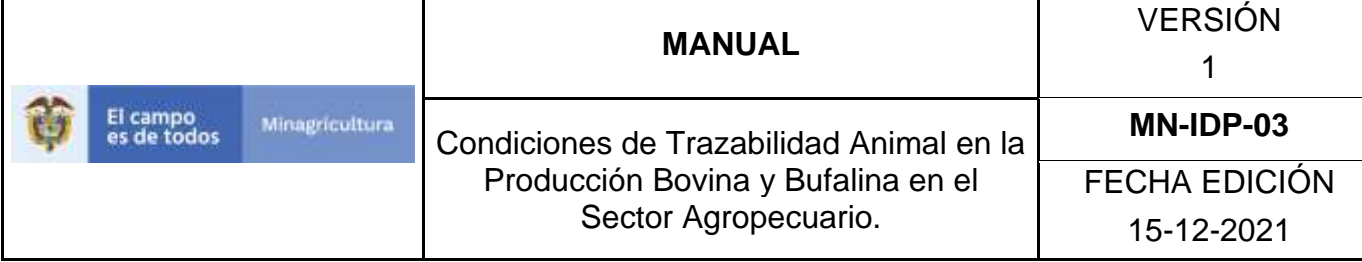

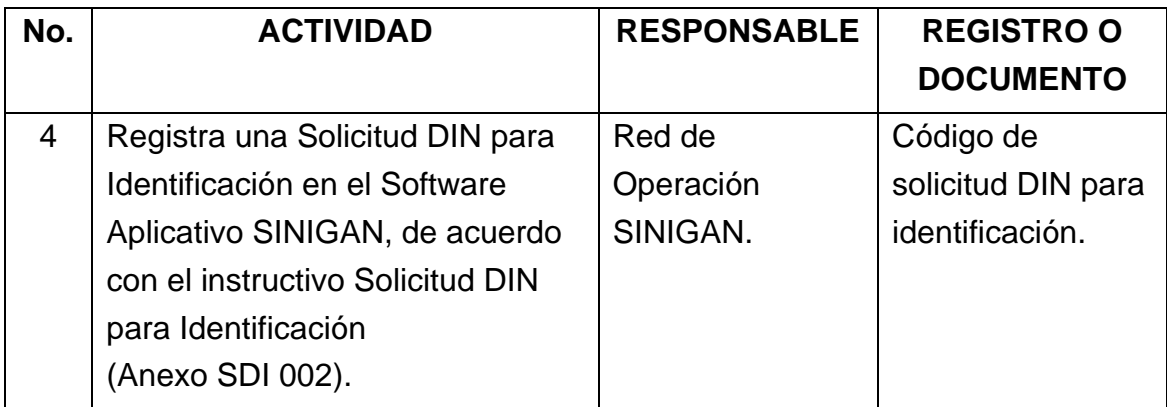

#### **Anexos.**

Anexo CASDI 001. Instructivo-Consulta y/o Anulación de Solicitud DIN para Identificación.

Anexo SDI 002. Instructivo -Solicitud DIN para Identificación.

Anexo 3. Formato de Solicitud de DIN y mantenimiento

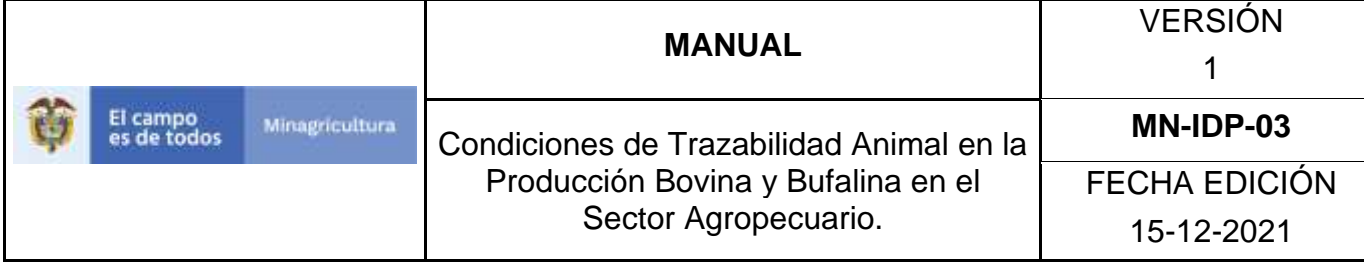

### **ANEXO CASDI 001**

# **INSTRUCTIVO CONSULTA Y/O ANULACIÓN DE SOLICITUD DIN PARA IDENTIFICACIÓN**

- 1. Ingrese a la página [https://sinigan.ica.gov.co](https://sinigan.ica.gov.co/)
- 2. Digite usuario y contraseña

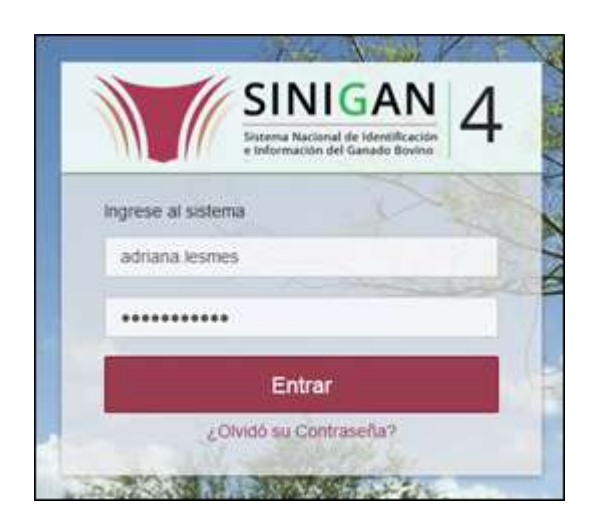

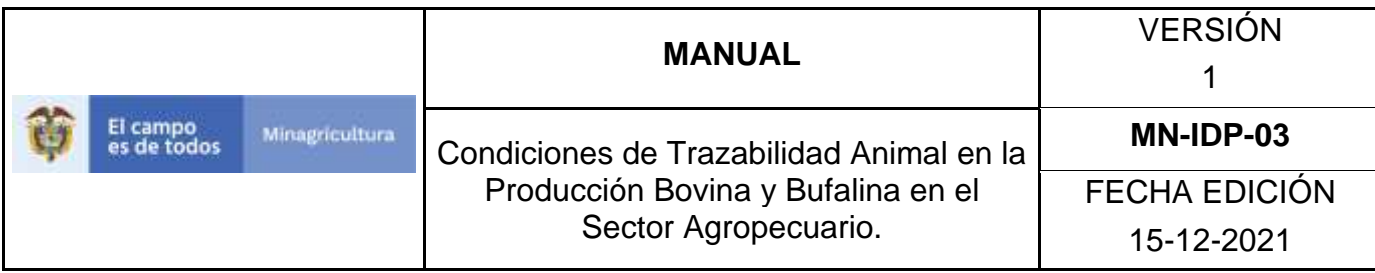

3.Seleccione el establecimiento asignado y de clic en el botón **Continuar**.

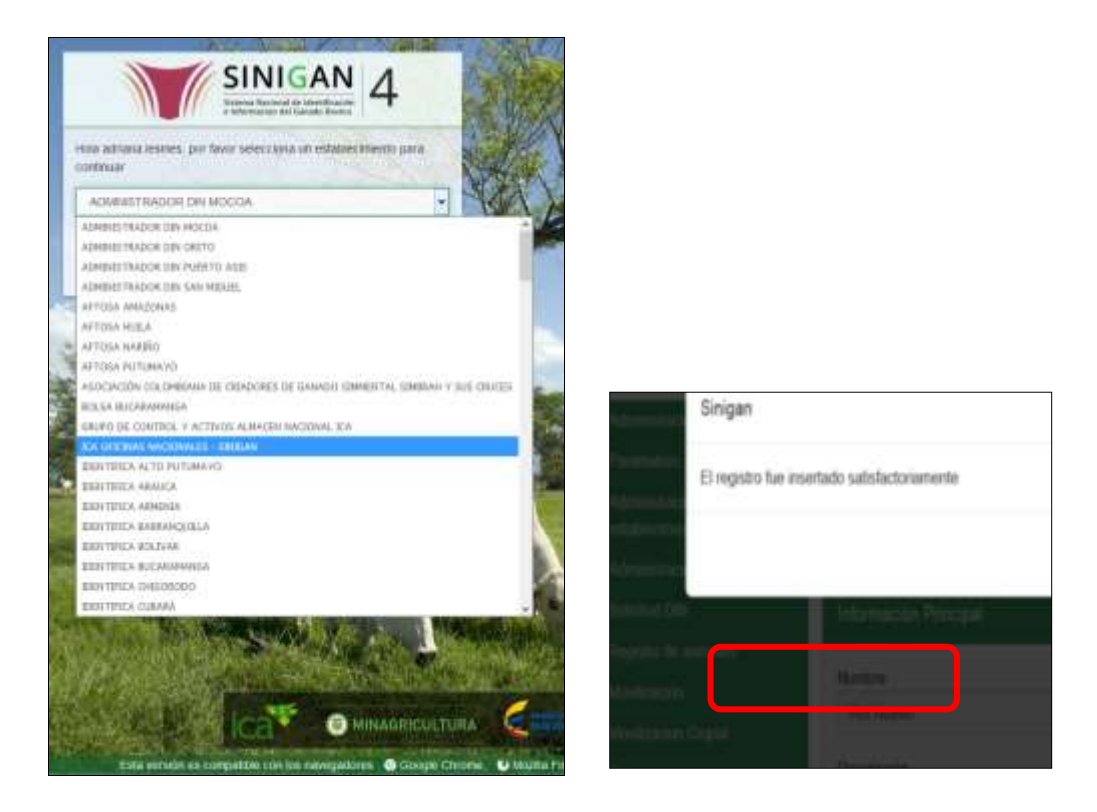

4.Haga clic en el módulo Solicitud DIN

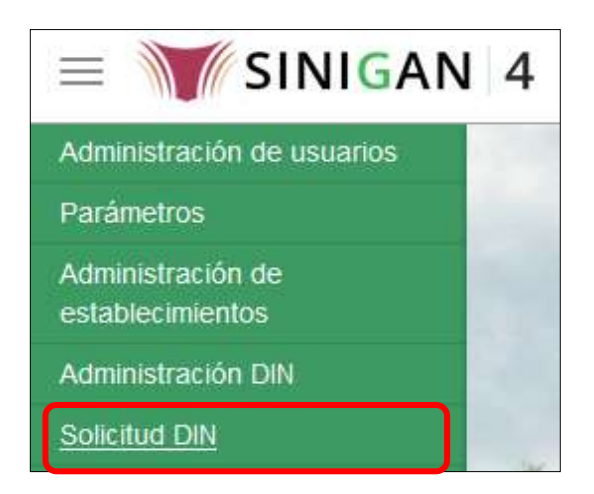

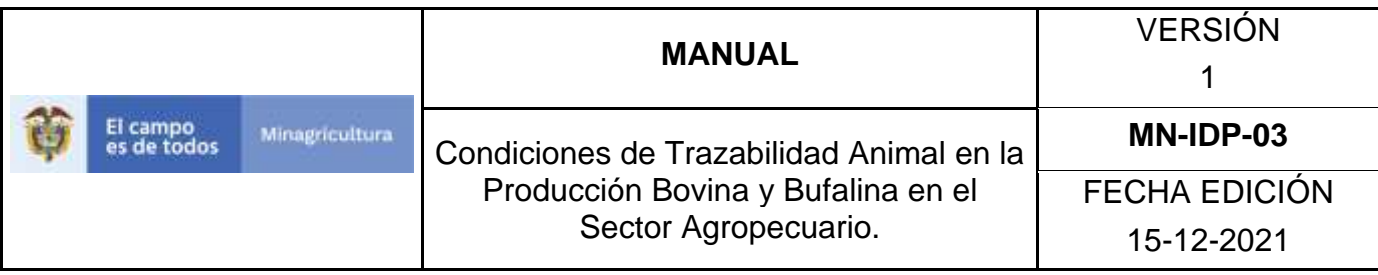

5.Seleccione en el menú la opción solicitud DIN para identificación

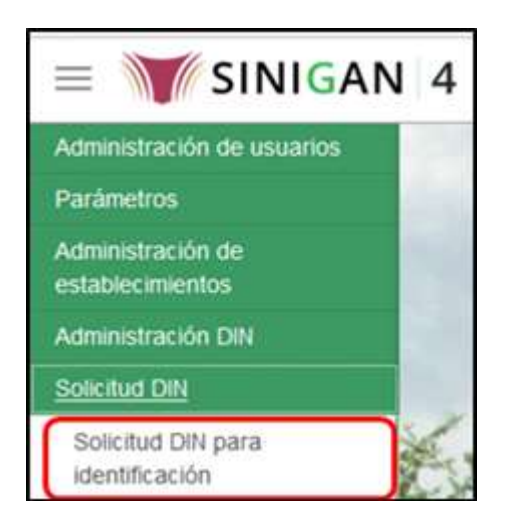

6. El sistema despliega la siguiente pantalla.

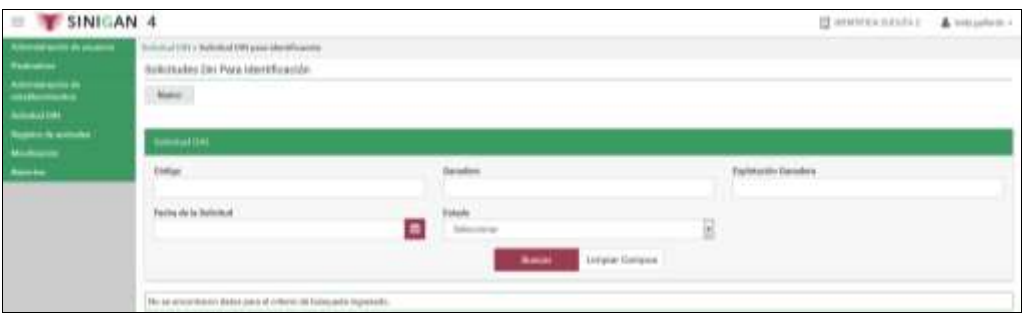

7.Para realizar la consulta de una Solicitud DIN para identificación ingrese según criterios de búsqueda los datos de la solicitud que desea consultar y de clic en **buscar.**

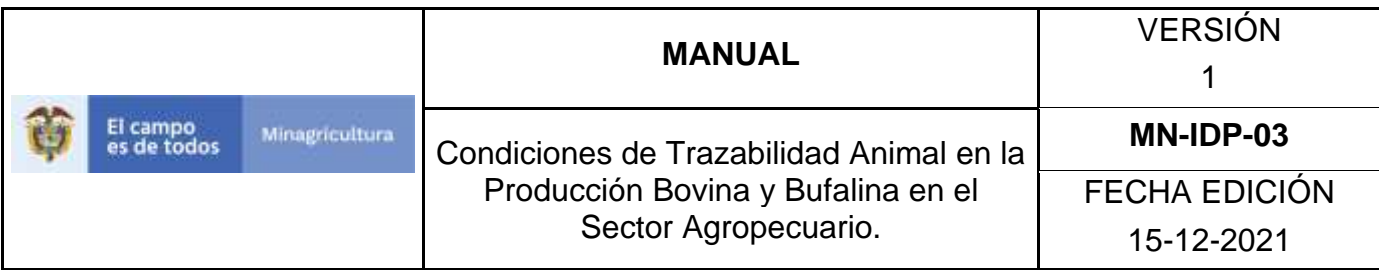

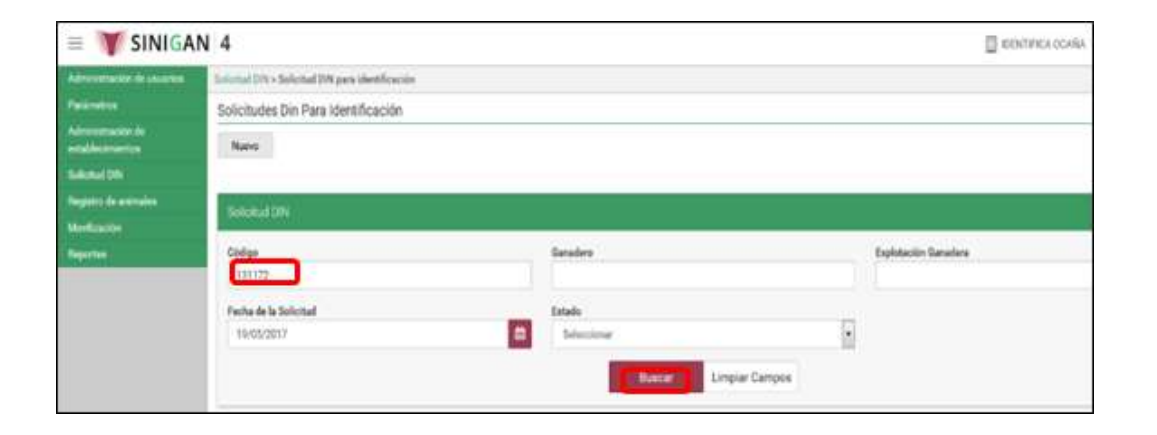

8. El sistema arroja los resultados de la búsqueda, relacionando la respectiva solicitud.

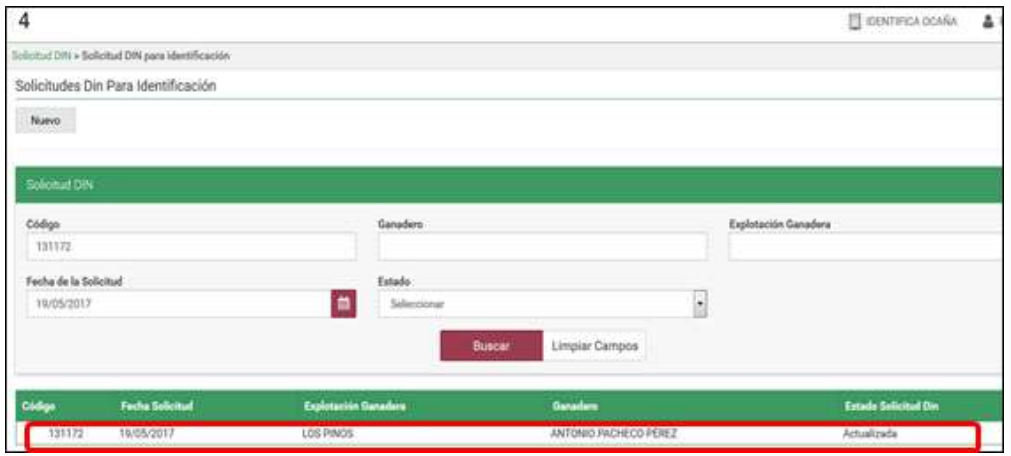

9.Seleccione la Solicitud DIN para identificación.

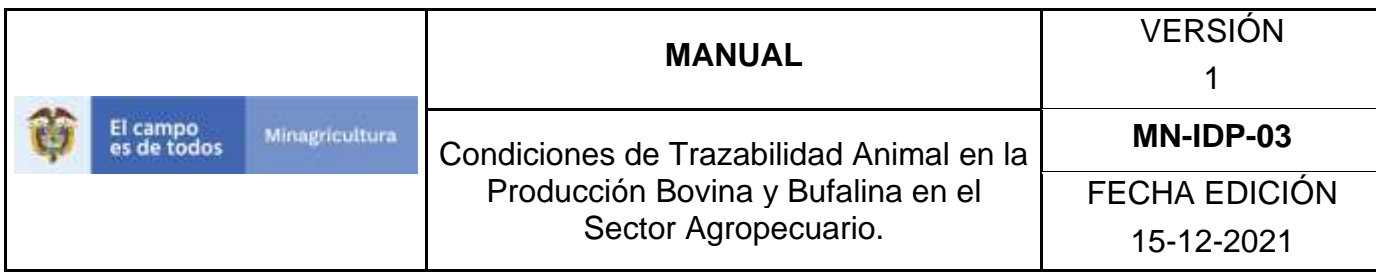

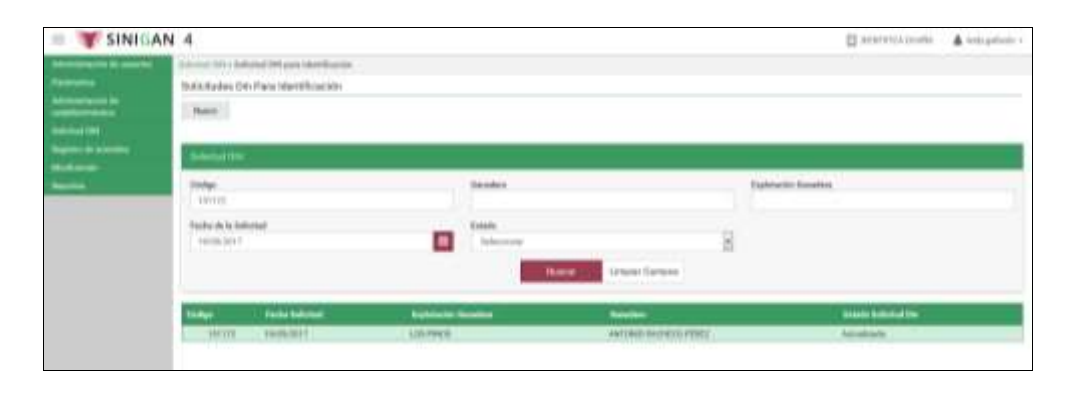

10.El sistema despliega la información detallada de la solicitud consultada, igualmente se observan los botones de **Cancelar** (para volver a la pantalla anterior), **Nuevo** (para realizar una nueva solicitud), **Anular** (permite la anulación de la respectiva solicitud en el caso en que ésta posea un estado de actualizada), y el botón de **imprimir.**

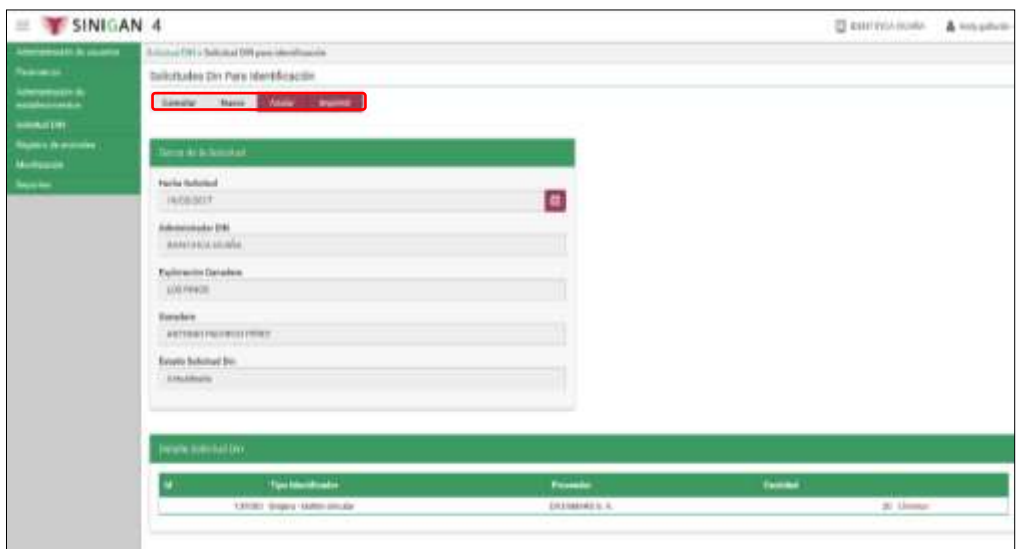

11. Para registrar una anulación de Solicitud DIN de Identificación haga clic en el botón **Anular,** el sistema le solicitará la confirmación del proceso.

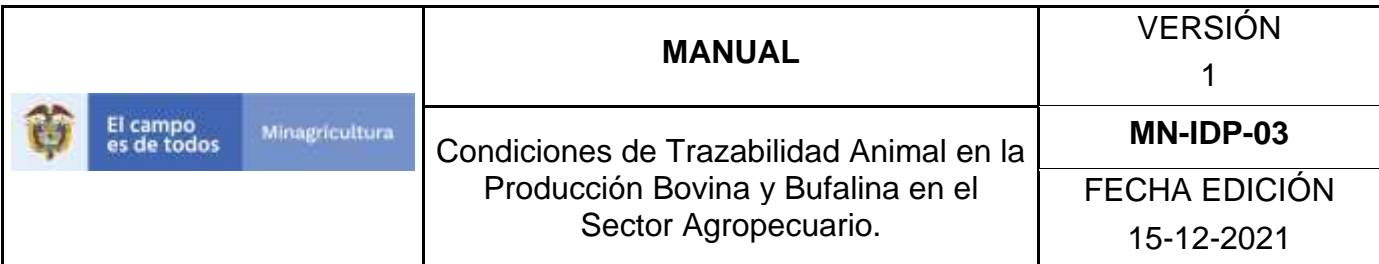

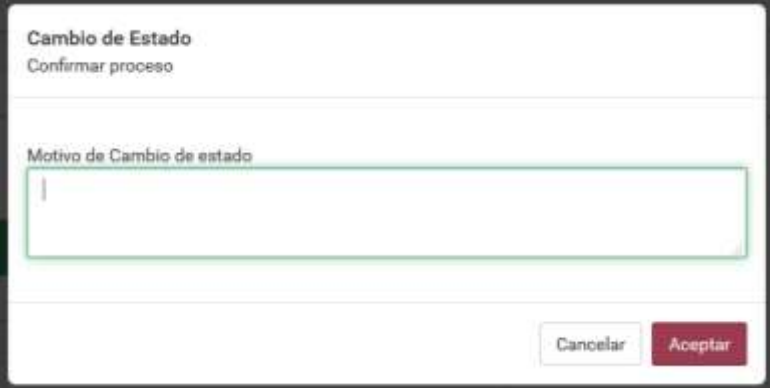

12.Ingrese el motivo por el cual realiza la anulación de la solicitud y haga clic en **aceptar**

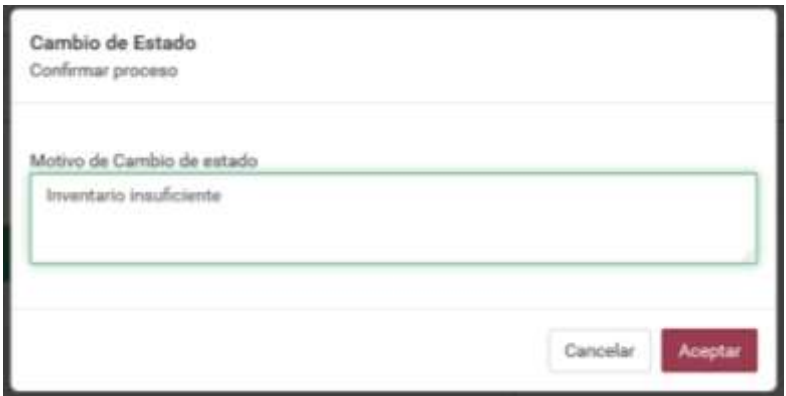

13. El sistema le arrojará el siguiente mensaje, confirmando la anulación de la Solicitud DIN de Identificación.

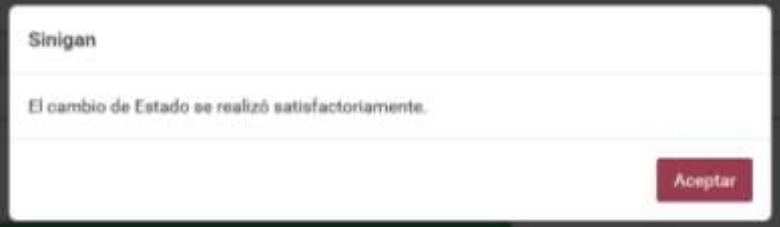

Página **1013** de **1462**

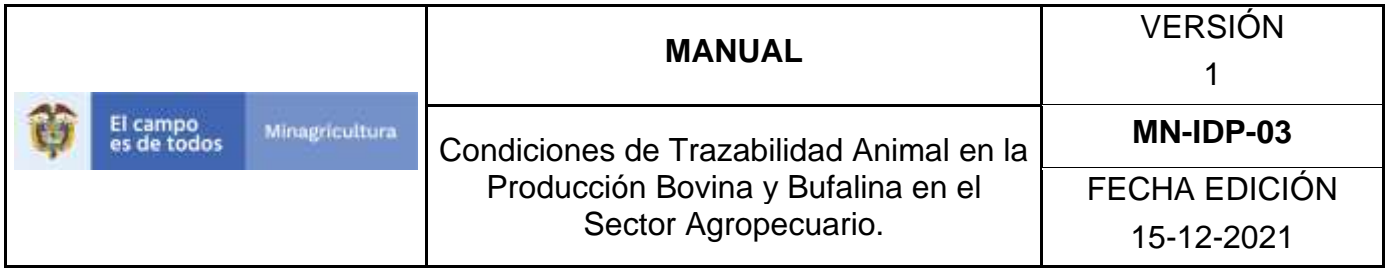

14.Termine el proceso de anulación de Solicitud DIN para Identificación dando clic en el botón **aceptar.**

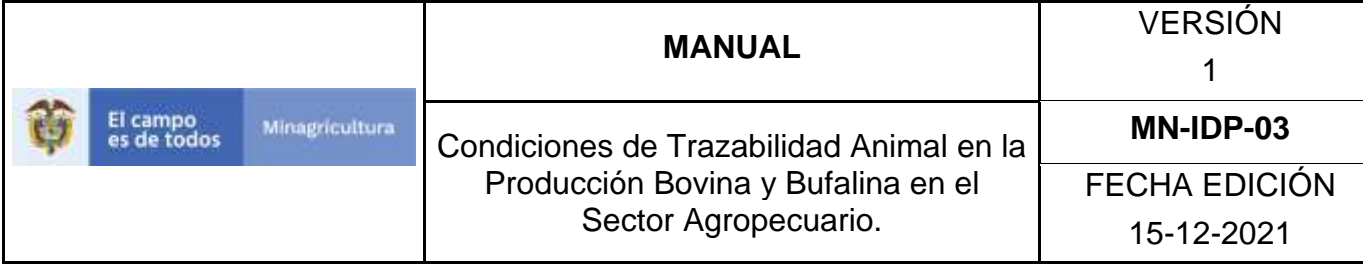

### **ANEXO SDI 002**

### **INSTRUCTIVO SOLICITUD DIN PARA IDENTIFICACIÓN**

- 1. Ingrese a la página [https://sinigan.ica.gov.co](https://sinigan.ica.gov.co/)
- 2. Digite usuario y contraseña

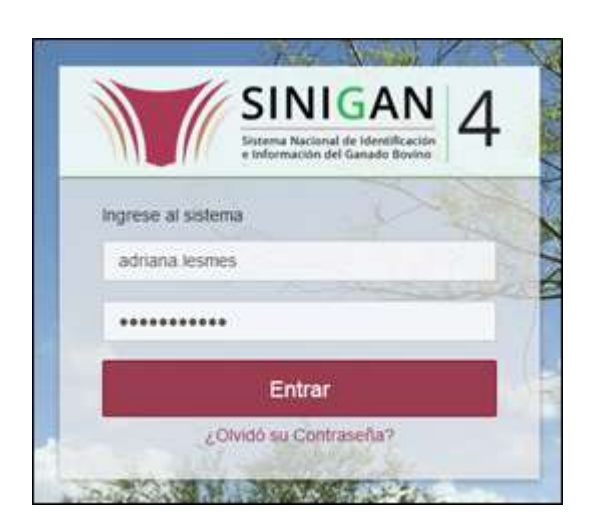

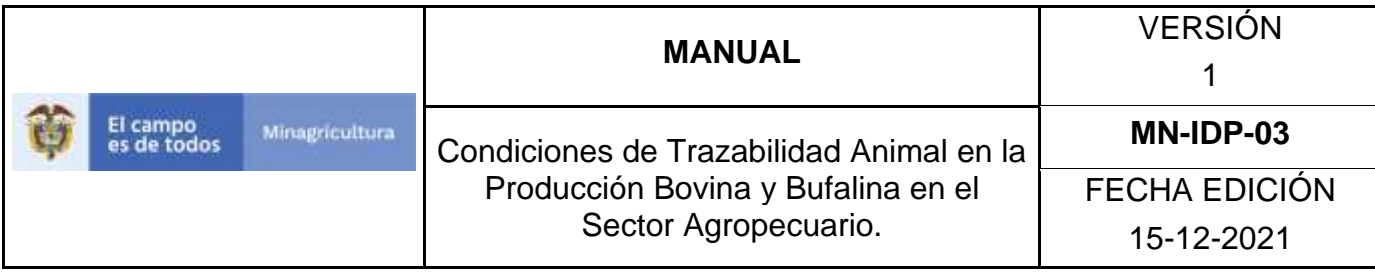

3.Seleccione el establecimiento asignado y de clic en el botón **Continuar**.

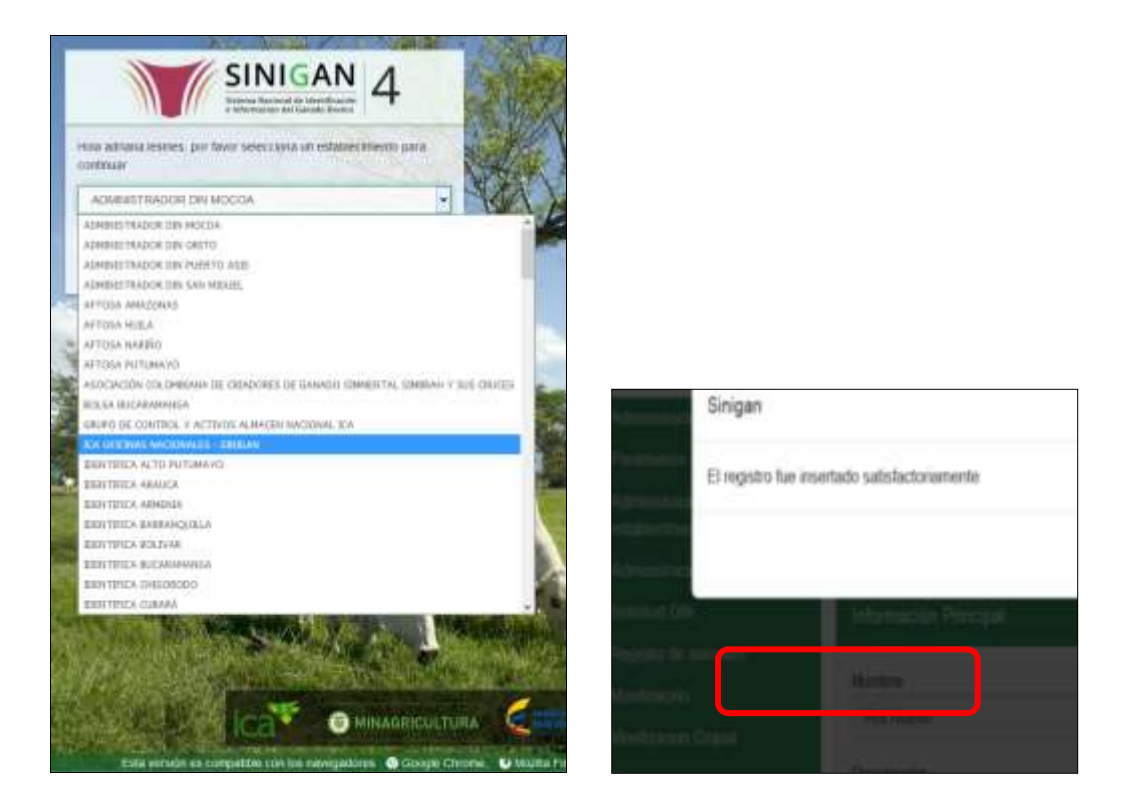

4.Haga clic en el módulo **Solicitud DIN.**

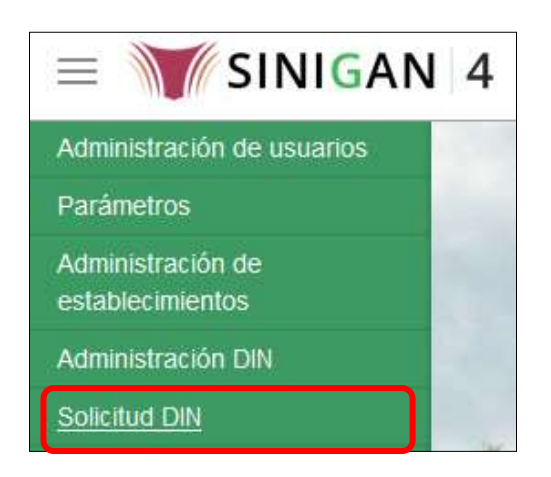

Página **1016** de **1462**

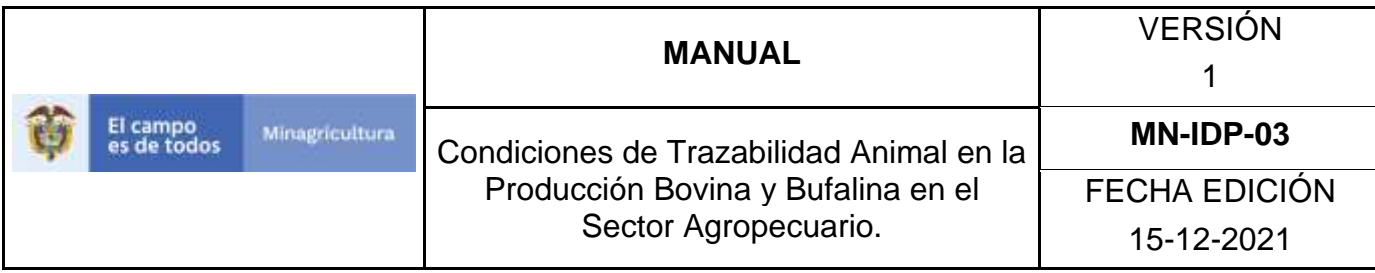

5.Seleccione en el menú la funcionalidad Solicitud DIN para **identificación.**

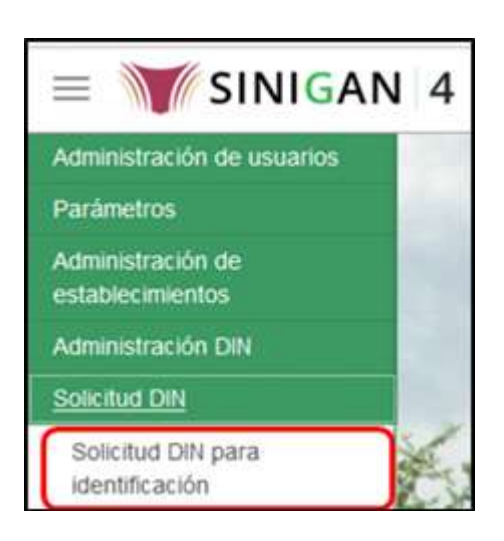

## 6.Haga clic en **nuevo**

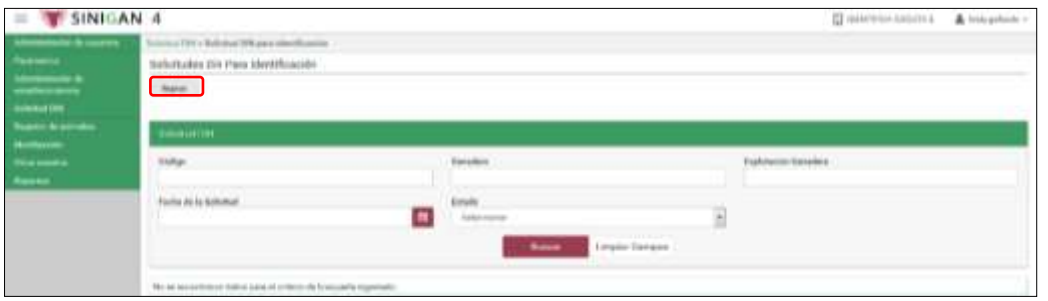

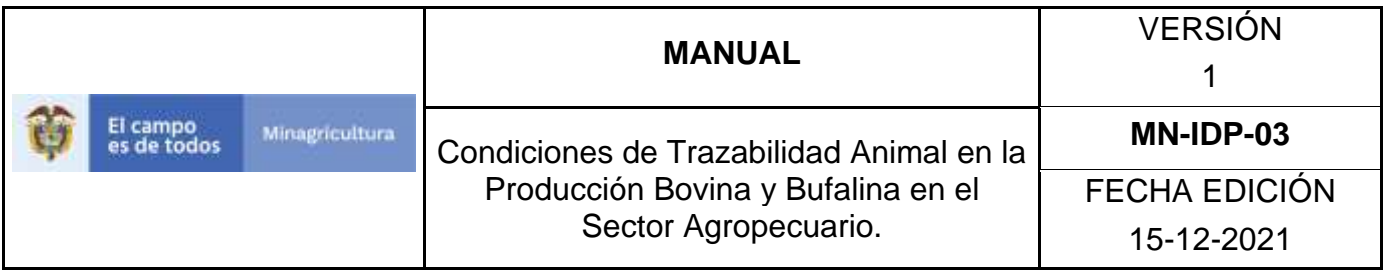

7.El sistema despliega la siguiente pantalla

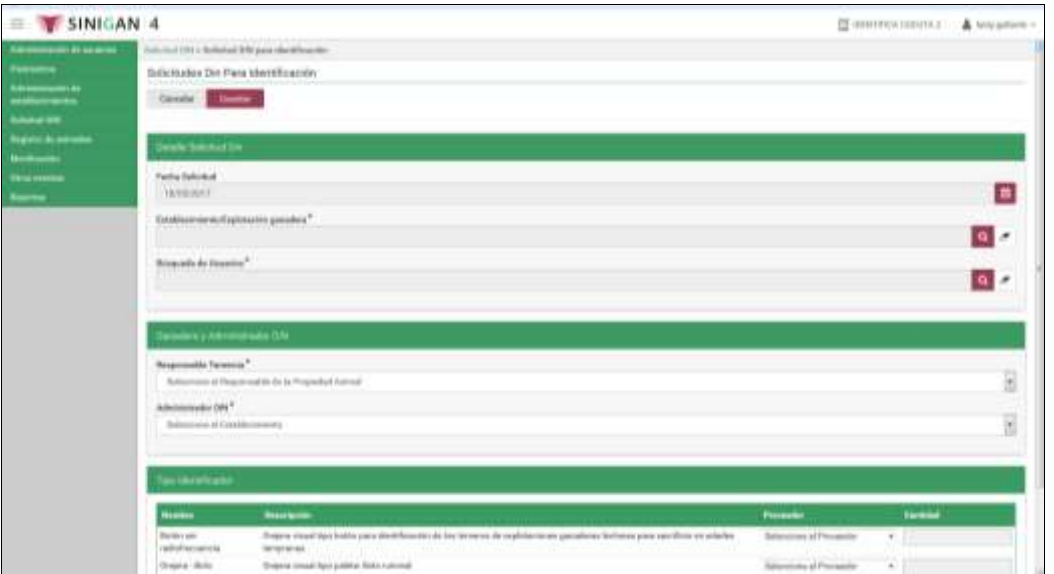

8.Diligencie la información del detalle de la solicitud, realizando la búsqueda en primer lugar del establecimiento o explotación ganadera en donde se encuentran ubicados actualmente los animales a identificar según los criterios de búsqueda establecidos.

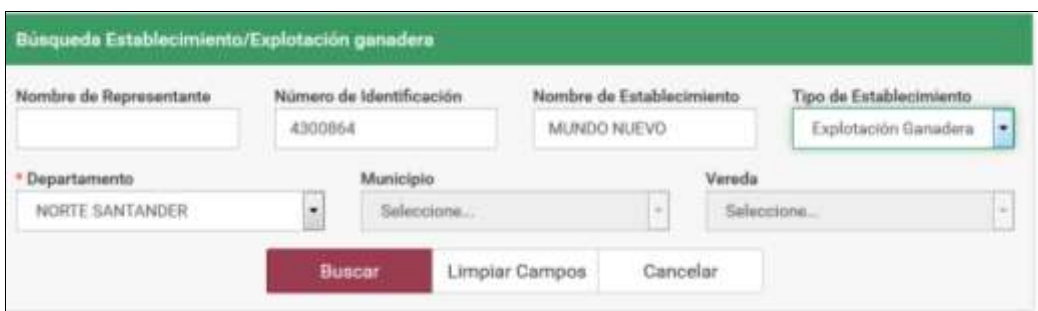

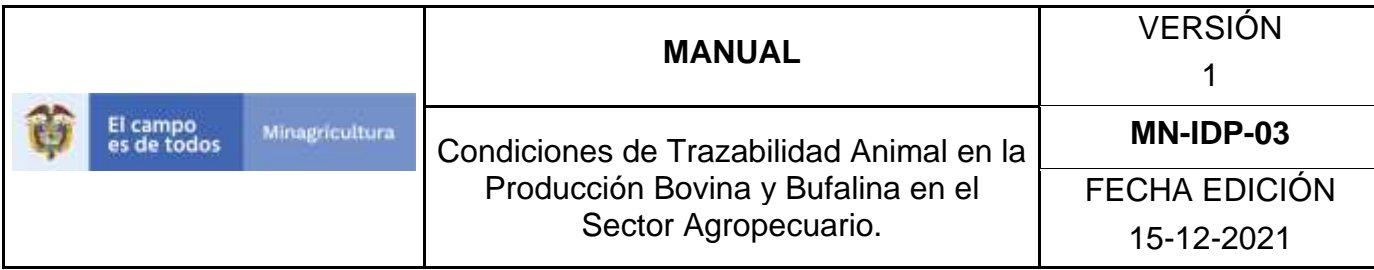

9.Seleccione la explotación ganadera buscada.

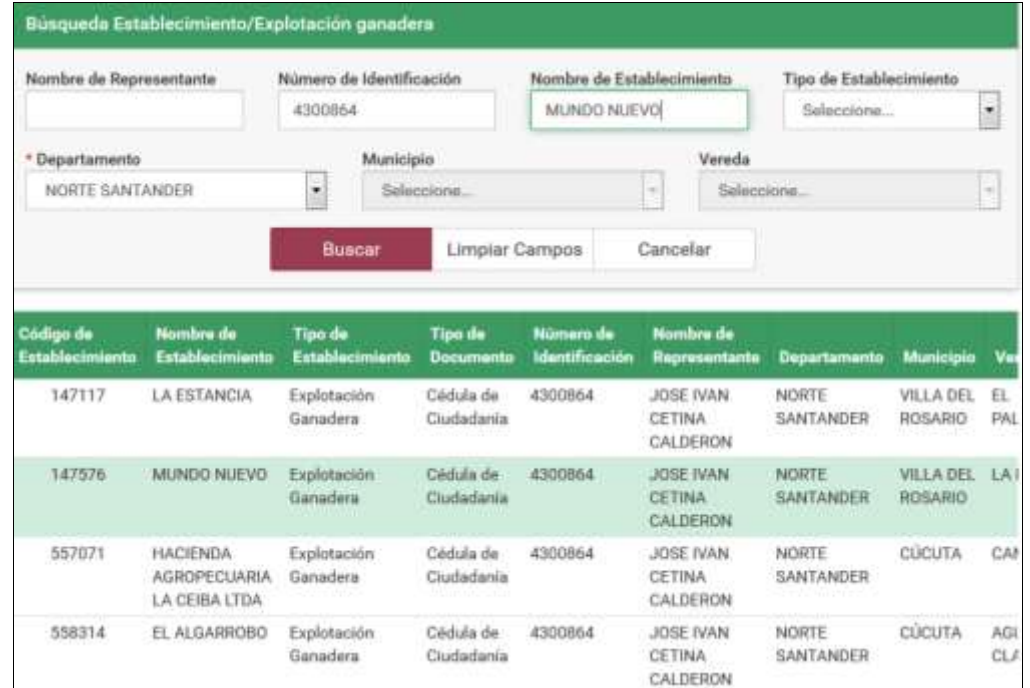

10.El sistema despliega la siguiente pantalla.

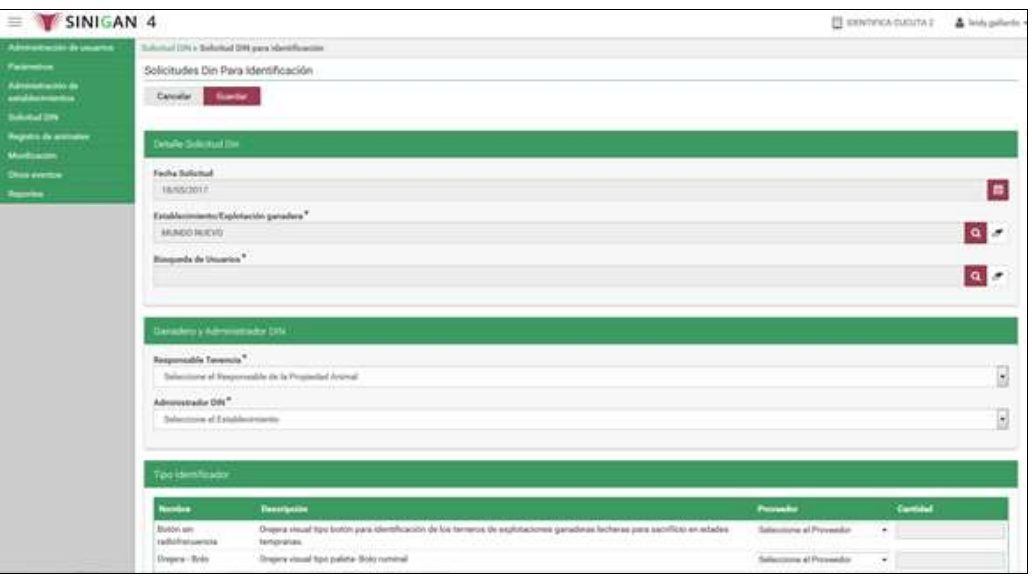

Página **1019** de **1462**

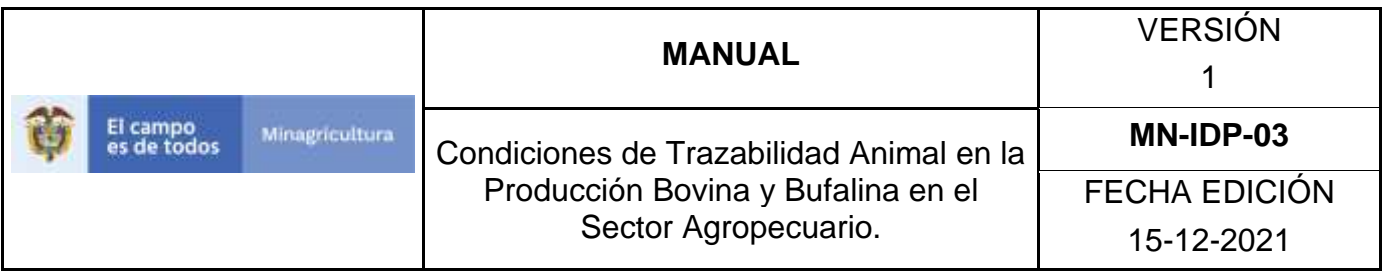

11. Realice según los criterios, la búsqueda del usuario responsable de tenencia de los animales a identificar independientemente de si es el dueño o no de la explotación ganadera. De clic en **buscar**.

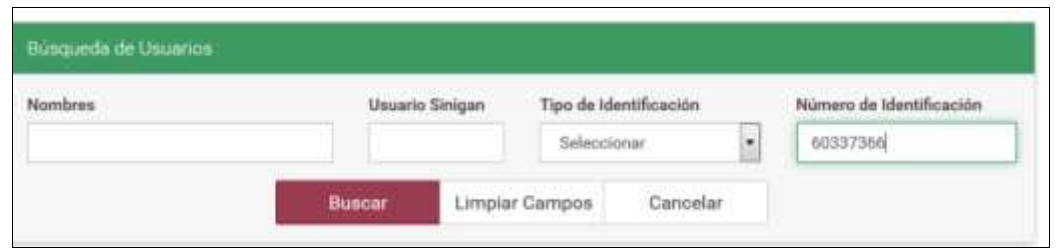

#### 12.Seleccione el usuario encontrado.

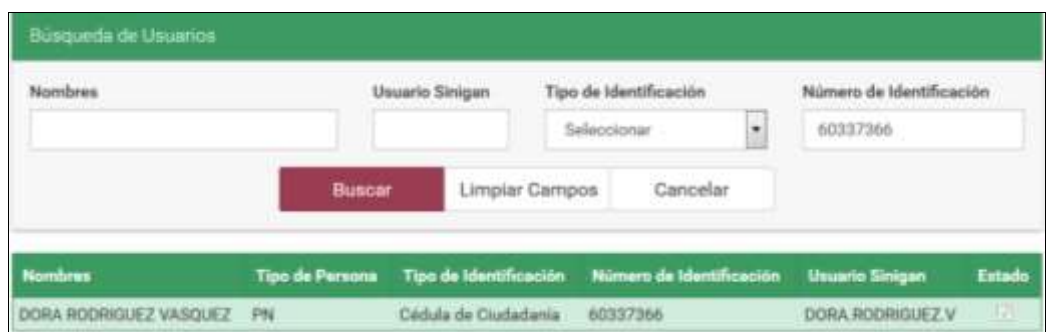

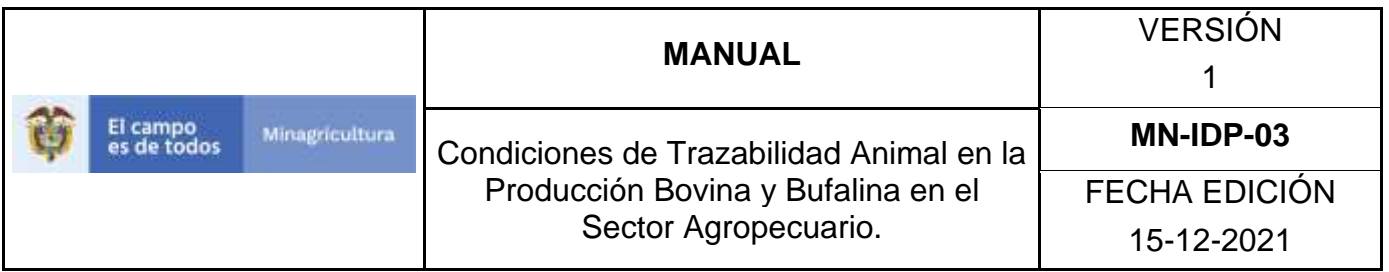

13. El sistema despliega la siguiente pantalla, verifique que el usuario sea el mismo Responsable de Tenencia.

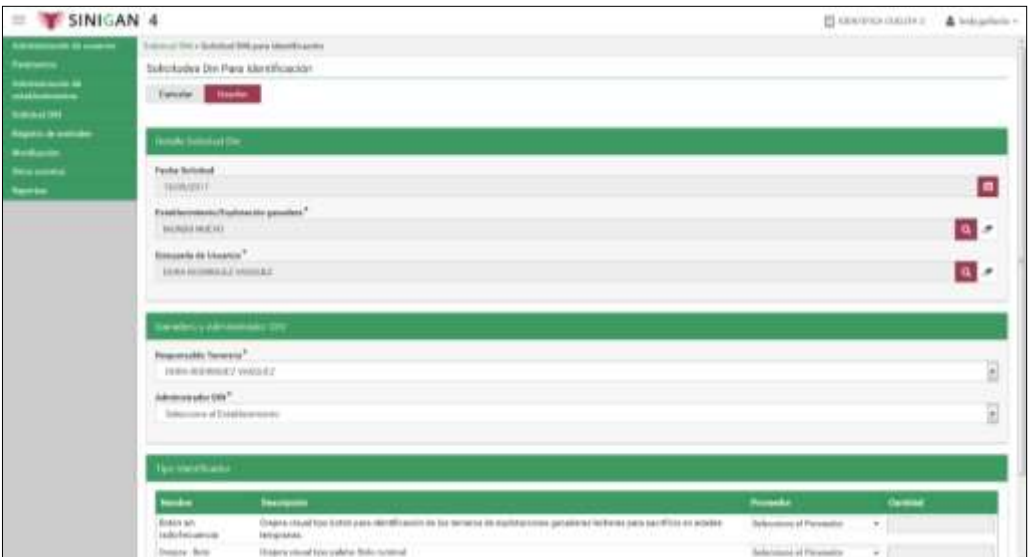

14. Seleccione el administrador DIN al cual va realizar la solicitud.

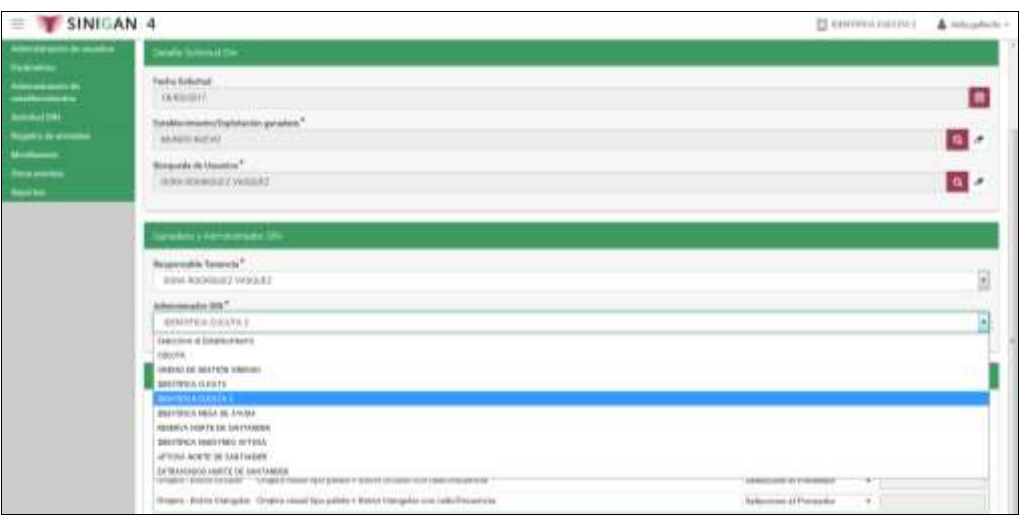

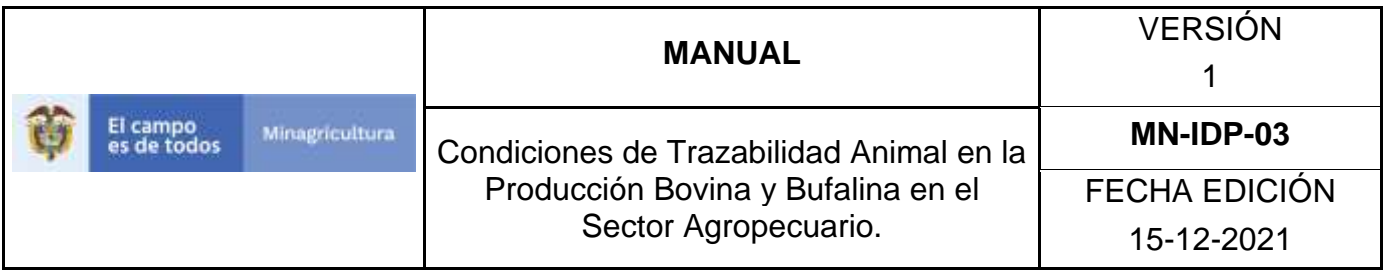

15.Seleccione el tipo de identificador y proveedor de los dispositivos a solicitar.

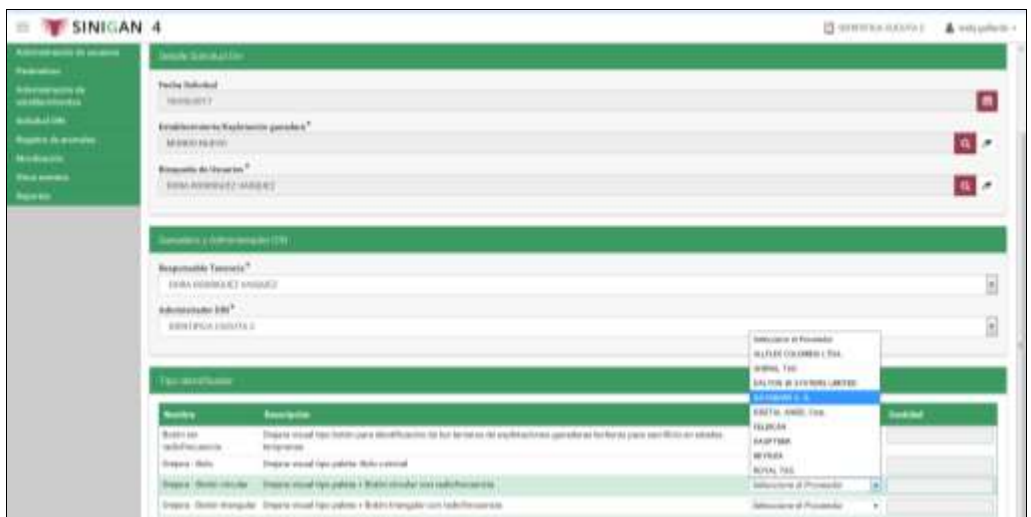

16.Indique la cantidad de dispositivos a solicitar.

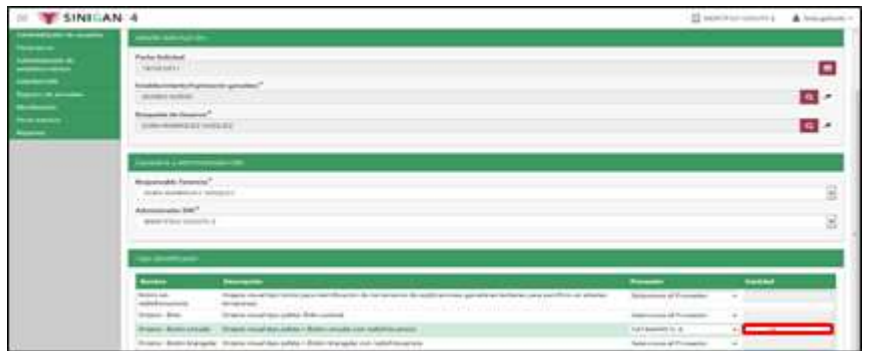

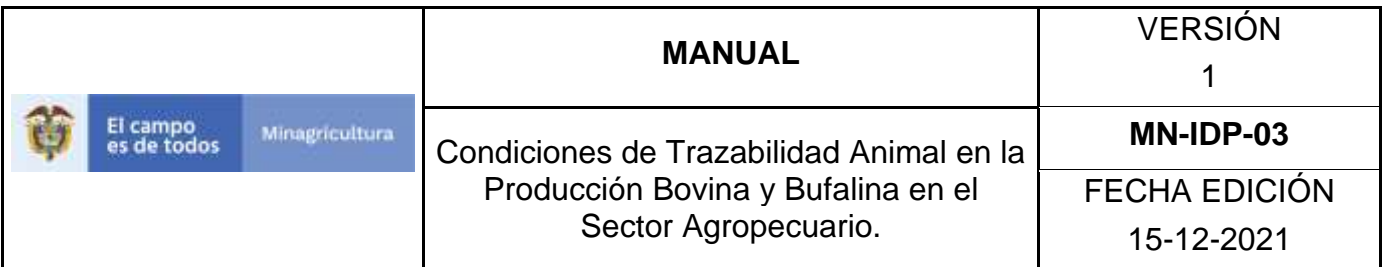

17. Verifique el detalle de la solicitud y si es correcto de clic en **guardar.**

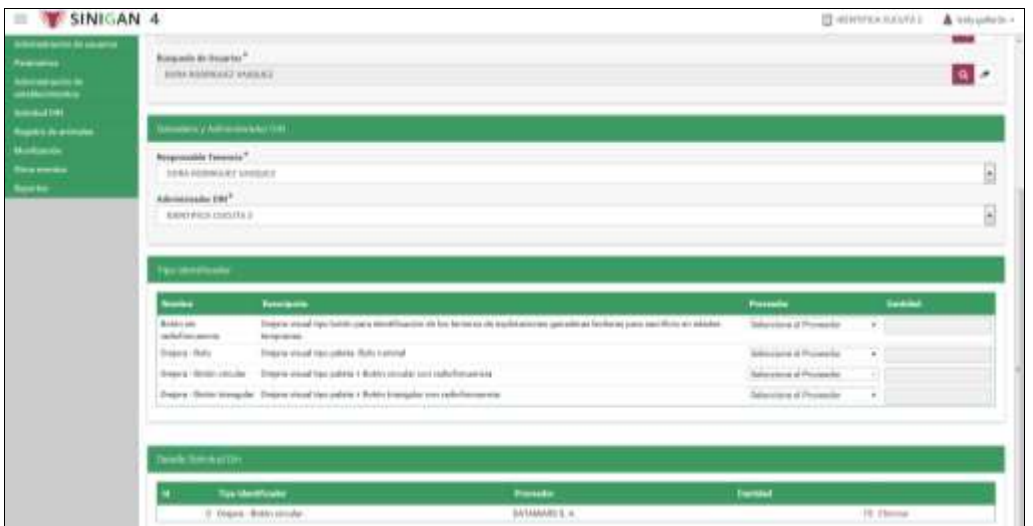

18. El sistema le muestra el siguiente mensaje, en donde le indica el código de solicitud registrado. De clic en **aceptar.**

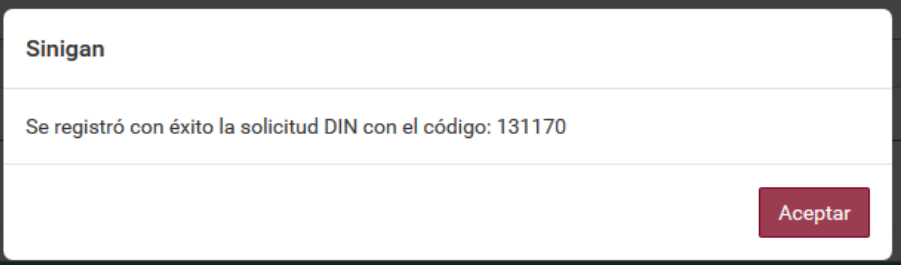

19. El sistema despliega la siguiente pantalla indicando los datos de la solicitud registrada.

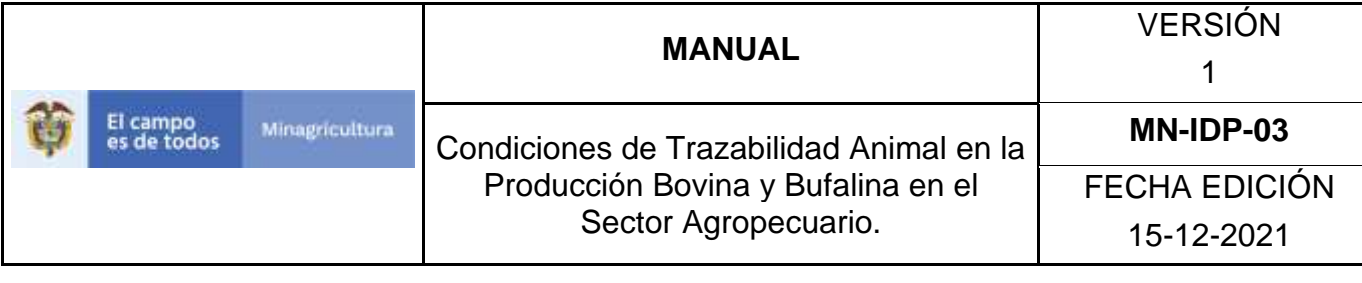

#### **ANEXO SDI 003**

#### **FORMATO PARA SOLICTUD DIN Y MANTENIMIENTO**

SETEMA NACIONAL DE EXENTIFICACIÓN E IMPORMACIÓN DEL GANADO BOVINO.<br>PLAN NACIONAL DE EXENTIFICACIÓN<br>PORMATO UNICO DE BOLICITUS DE EXENTIFICACIÓN O MANTEHNIBITO.

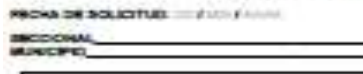

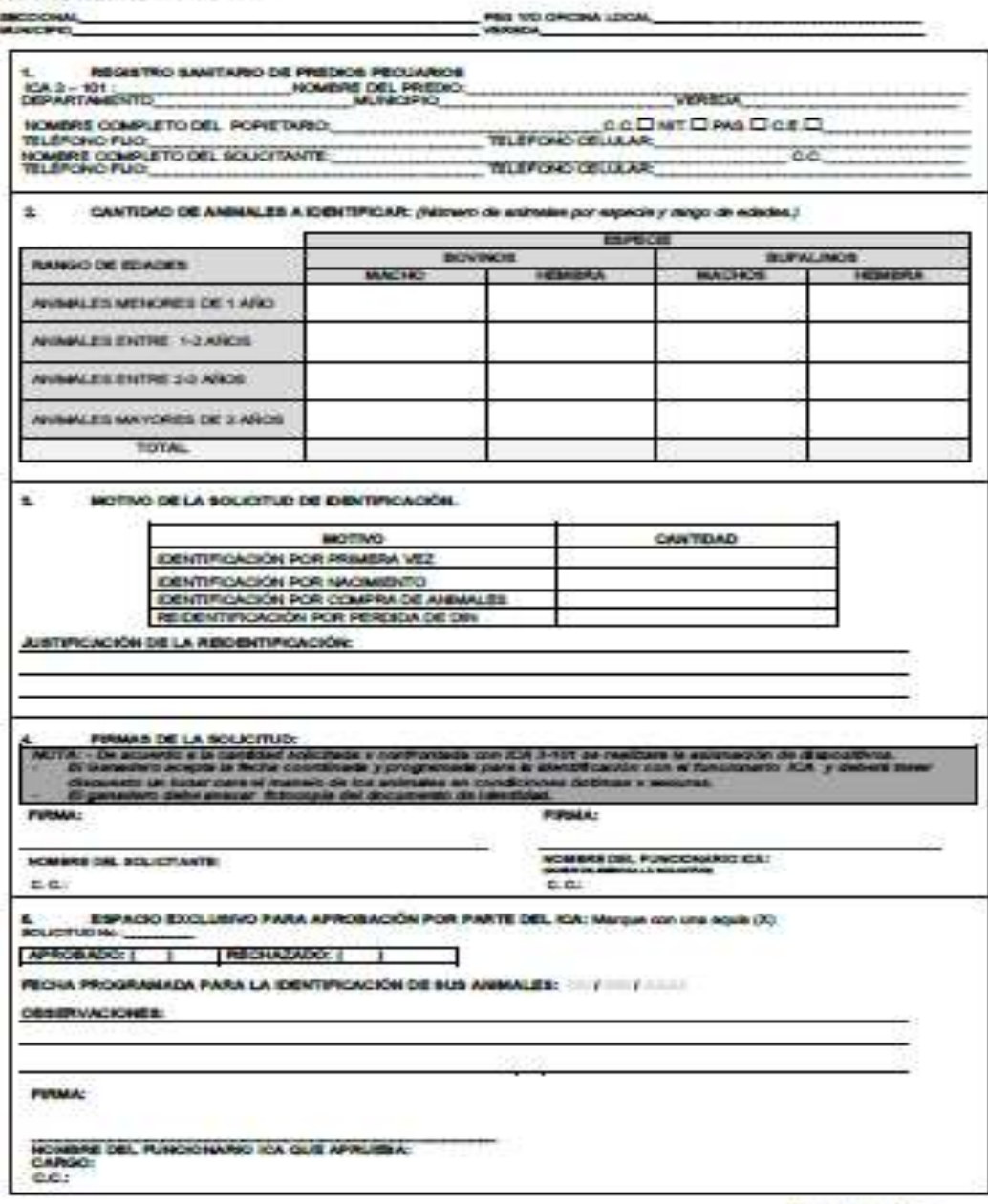

LOS COC PORM DE

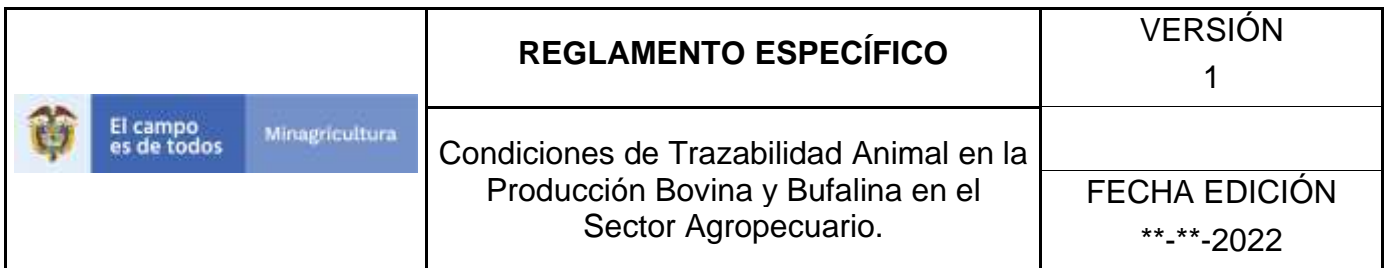

### **10.6 REGISTRO DE ANIMALES**

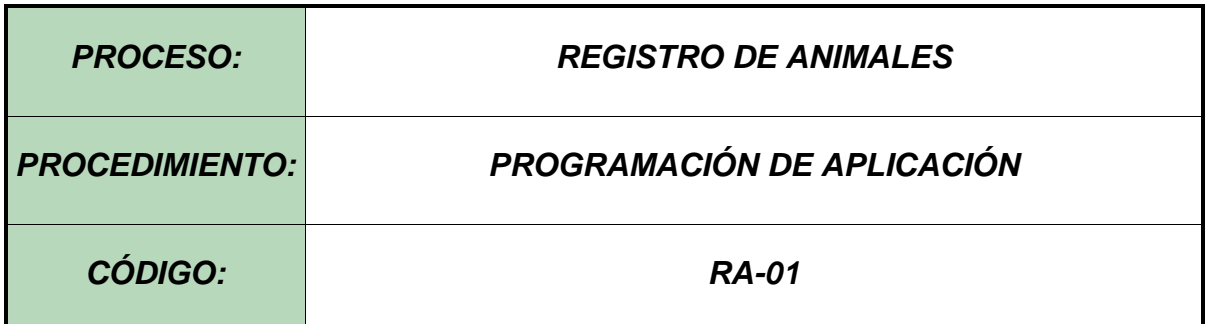

#### **Objetivo.**

Establecer el procedimiento para efectuar una programación de aplicación a los diferentes usuarios registrados en el Software Aplicativo SINIGAN, como parte del Sistema Nacional de Información, Identificación y Trazabilidad Animal - SNIITA.

#### **Alcance.**

Desde el ingreso al módulo registro de animales hasta la generación de las programaciones.

### **Desarrollo.**

### **3.1Condiciones Generales**

- ✓ El Unidad de Gestión SINIGAN, es responsable ante el Ministerio de Agricultura y Desarrollo Rural, de velar por el cumplimiento de lo establecido en el presente procedimiento.
- $\checkmark$  La programación se realiza sobre una Solicitud DIN en estado Actualizada.
- $\checkmark$  La generación de las programaciones debe estar soportada por el formato único de solicitud de identificación o mantenimiento debidamente diligenciado.

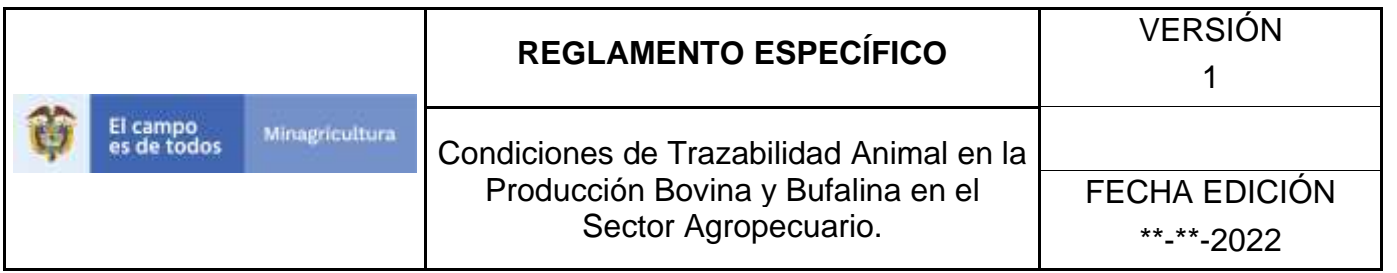

 $\checkmark$  La explotación ganadera donde se encuentran los bovinos a identificar y registrar, debe estar registrada ante el ICA y activa ante el aplicativo SINIGAN.

### **Actividades**

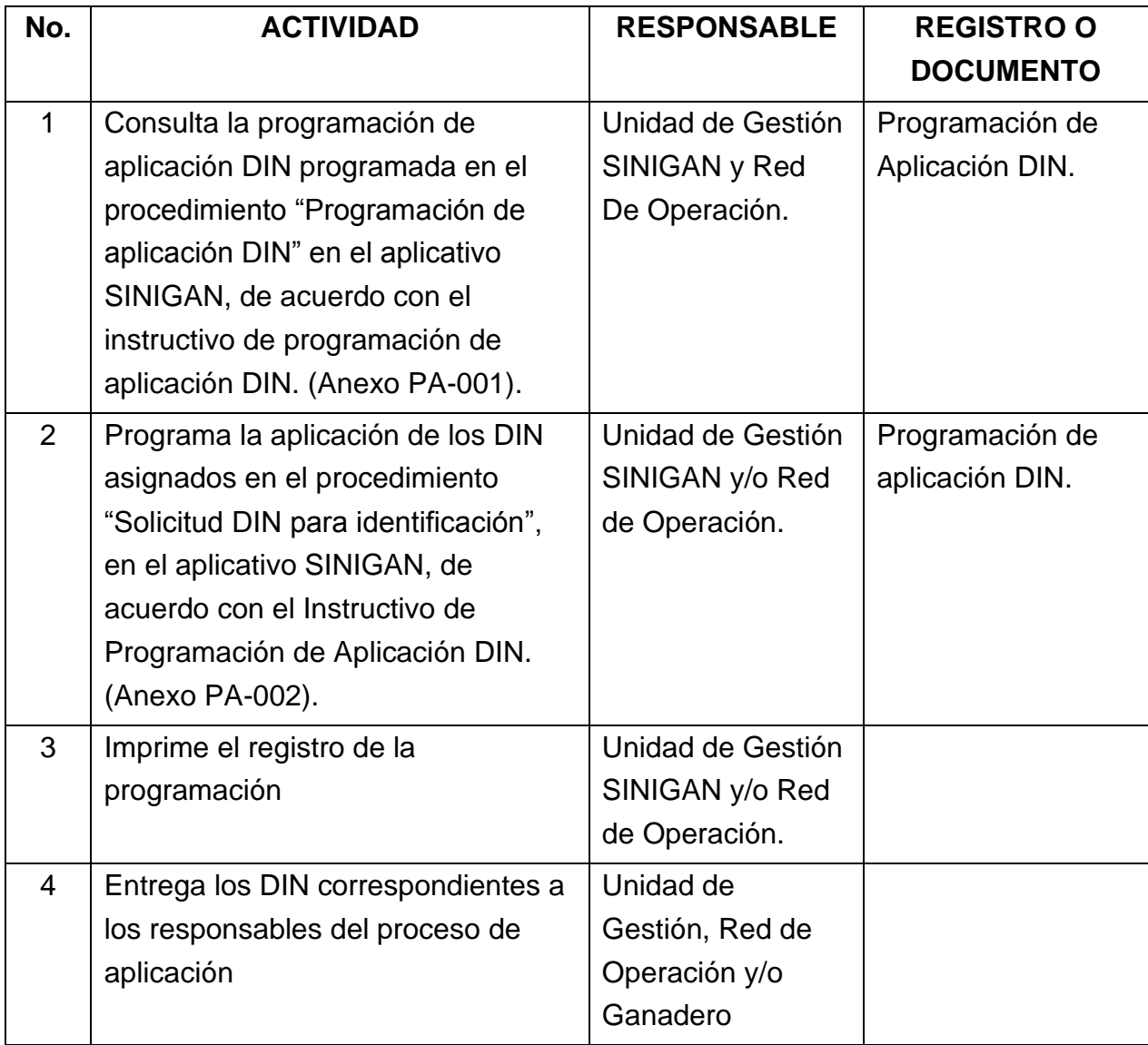

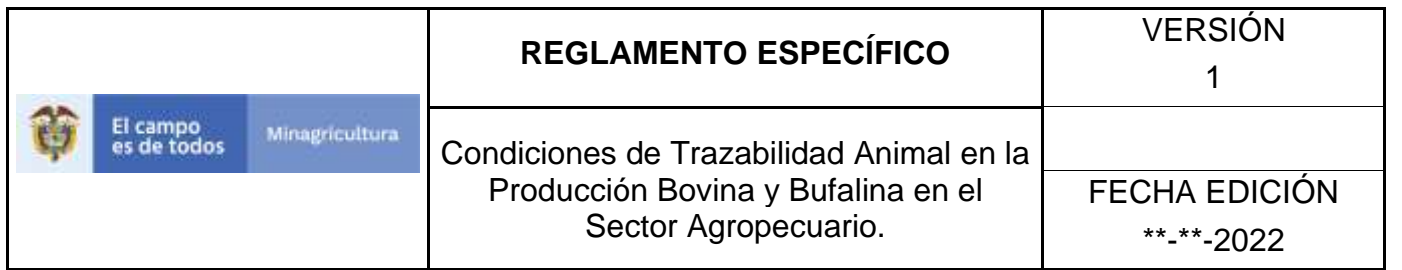

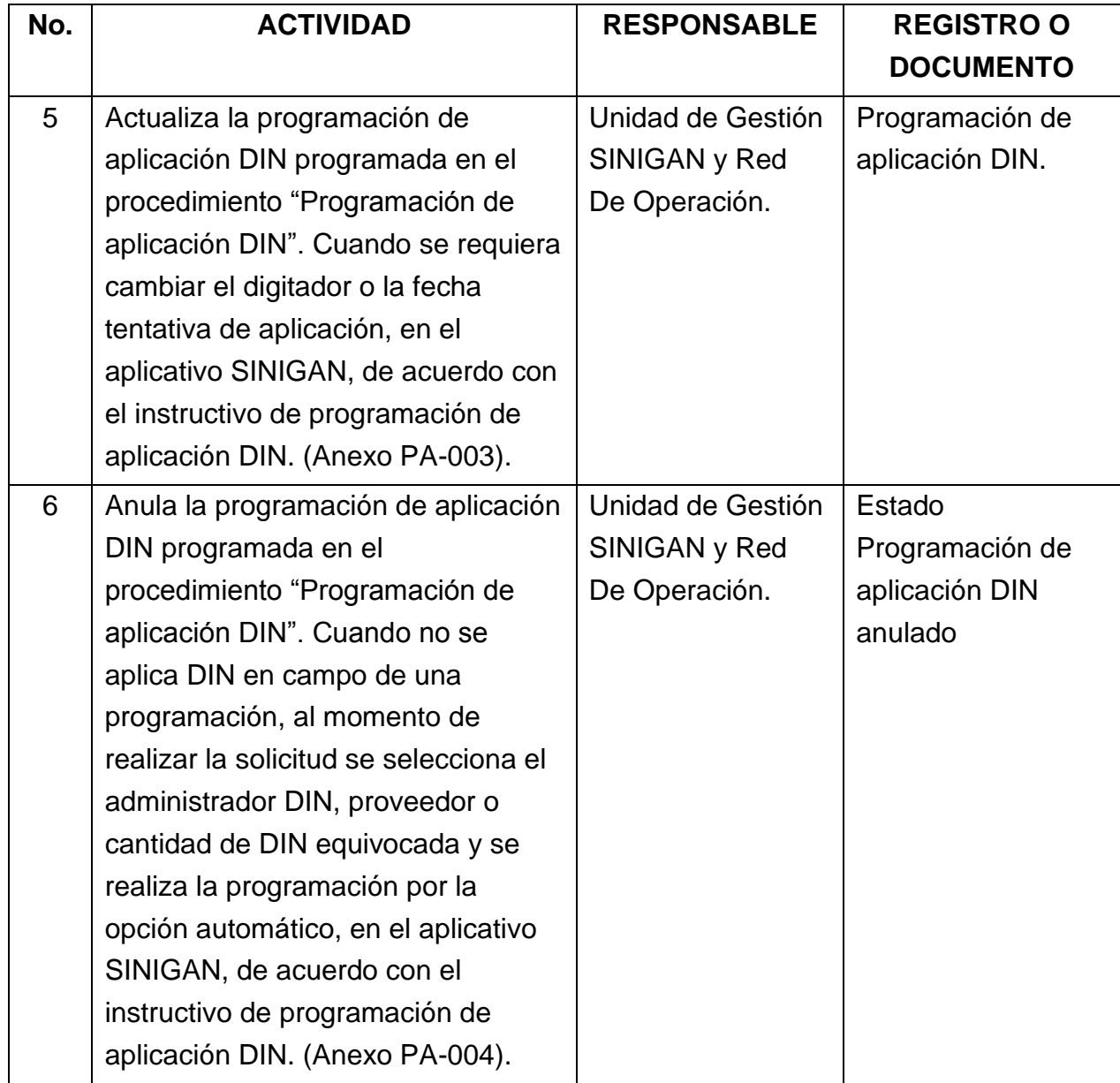

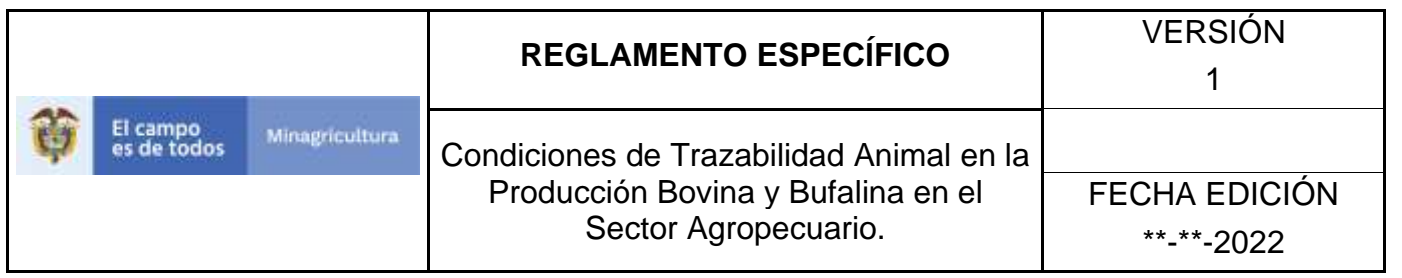

#### **Anexos.**

Anexo PA-001. Instructivo consulta Programación de Aplicación DIN.

Anexo PA-002. Instructivo Programación de Aplicación DIN.

Anexo PA-003. Instructivo actualiza Programación de Aplicación DIN.

Anexo PA-004. Instructivo anula Programación de Aplicación DIN.

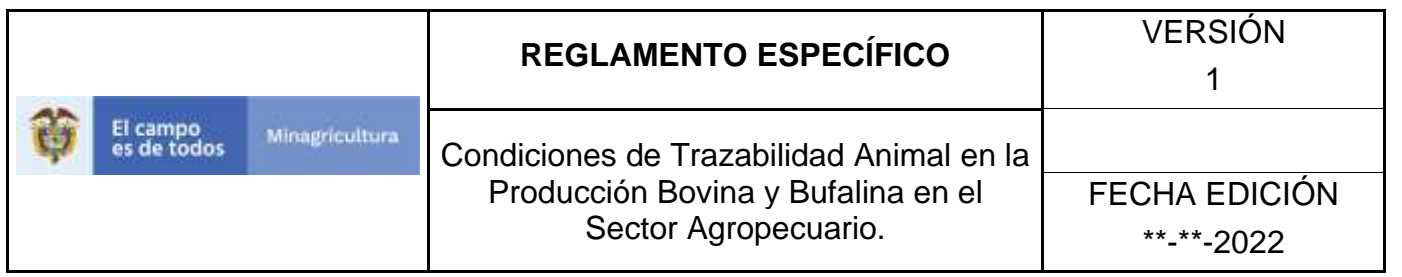

ANEXO PA-001

### **INSTRUCTIVO CONSULTA PROGRAMACIÓN DE APLICACIÓN DIN**

- 1. Ingrese a la página [https://sinigan.ica.gov.co](https://sinigan.ica.gov.co/)
- 2. Digite usuario y contraseña.

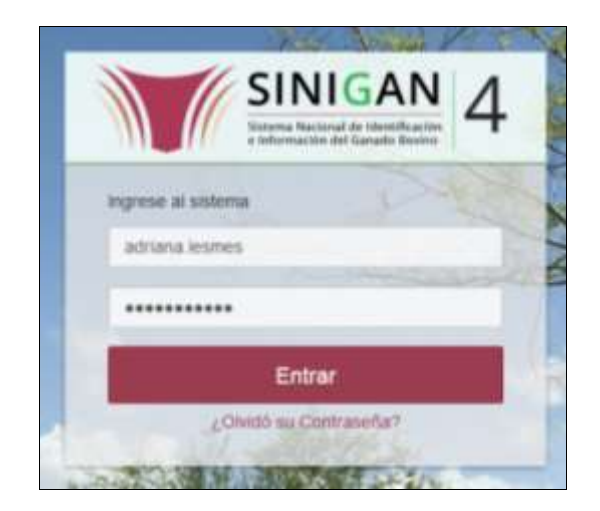

3. Seleccione el establecimiento asignado y de clic en el botón **Continuar**.

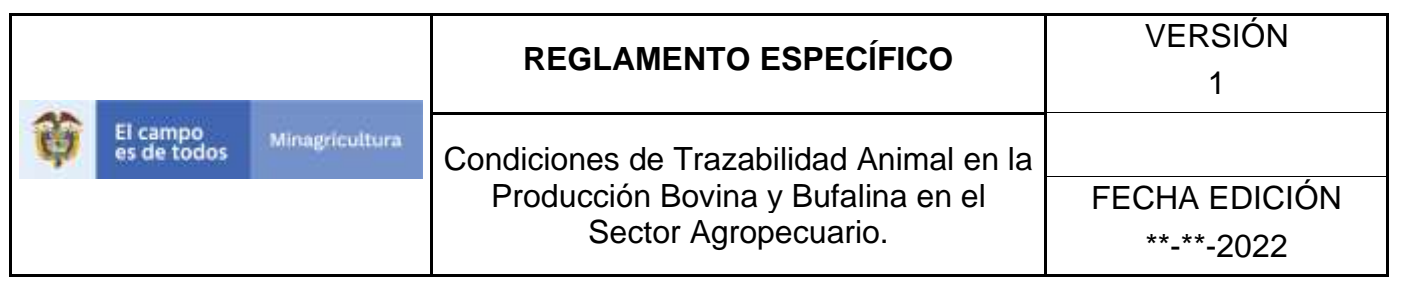

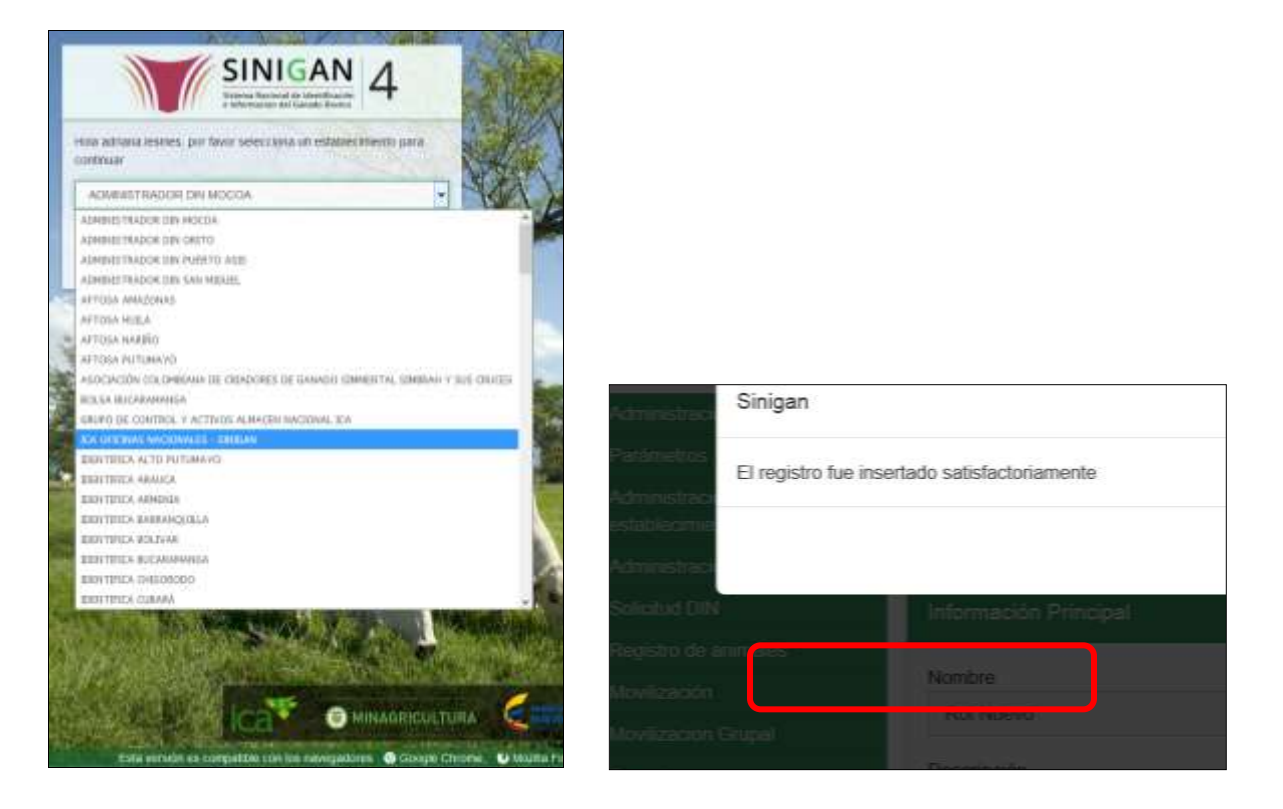

4. Haga clic en el módulo Registro de animales para desplegar el menú.

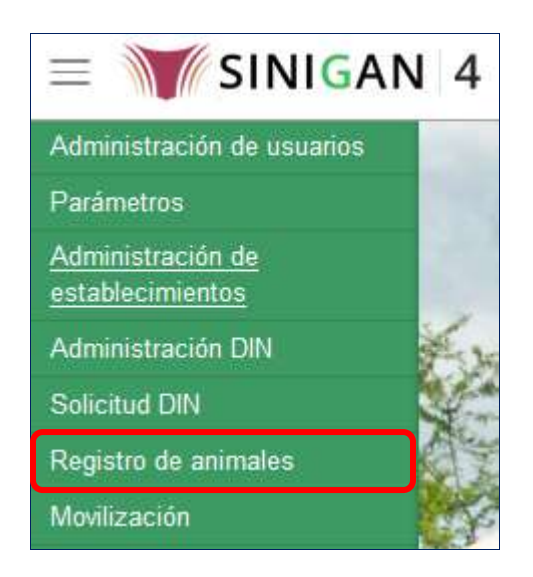

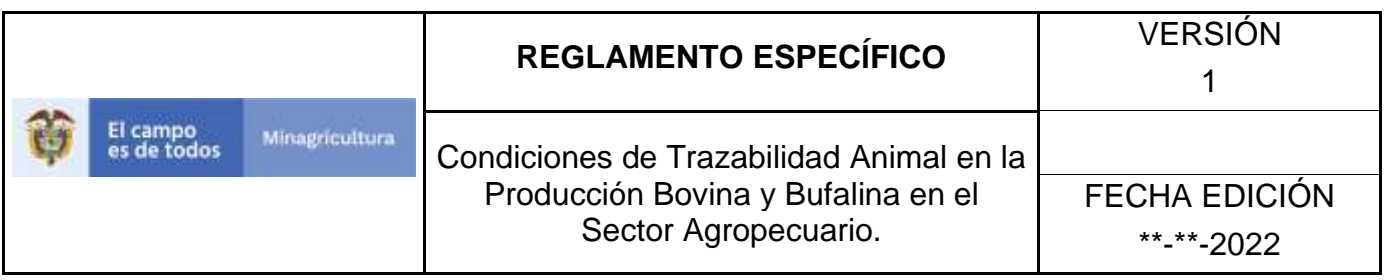

5. Seleccione en el menú la opción Registro de hierros programación de aplicación.

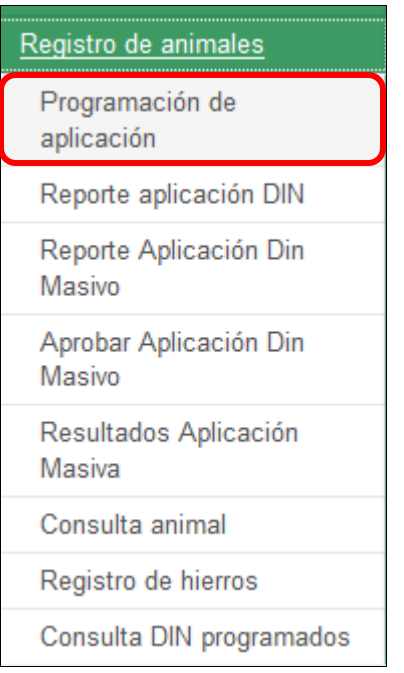

6. El aplicativo muestra la siguiente pantalla para la consulta de Programación de aplicación DIN generados con anterioridad. Usted deberá ingresar información en alguno de los campos indicados y haga Clic en **Buscar.**

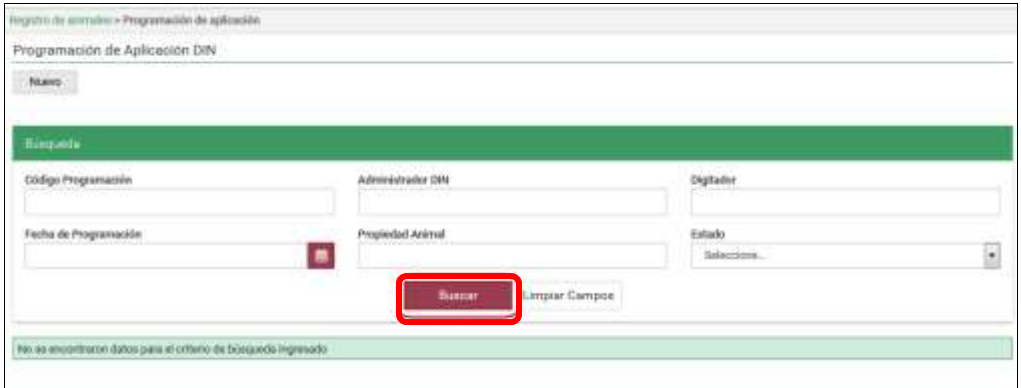

Página **1031** de **1462**

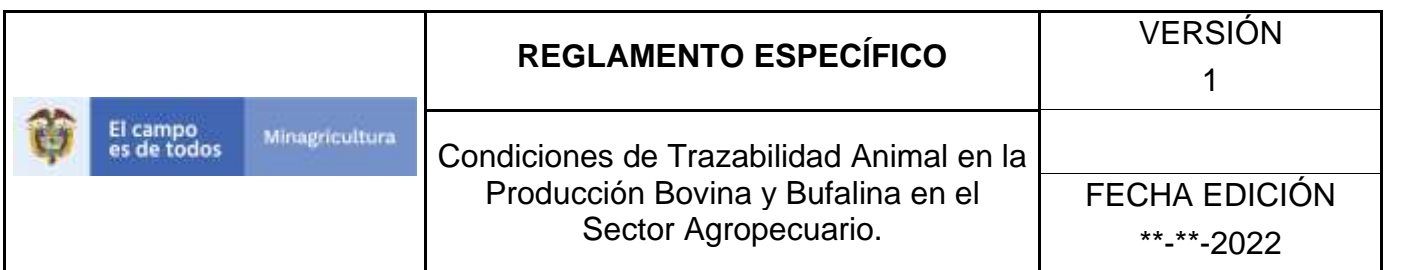

7. El sistema muestra en la parte inferior los resultados obtenidos de acuerdo con su consulta.

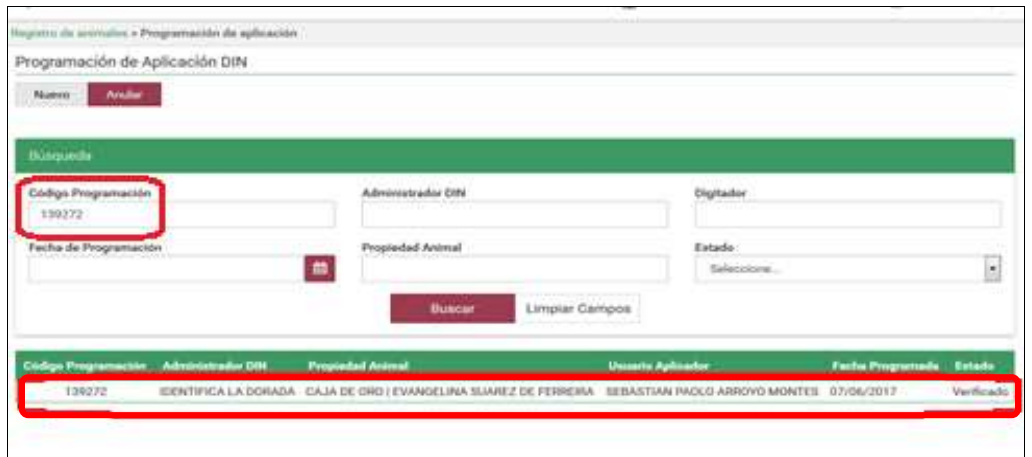

8. Para ver el detalle de la programación de aplicación DIN, haga clic sobre el resultado de la búsqueda.

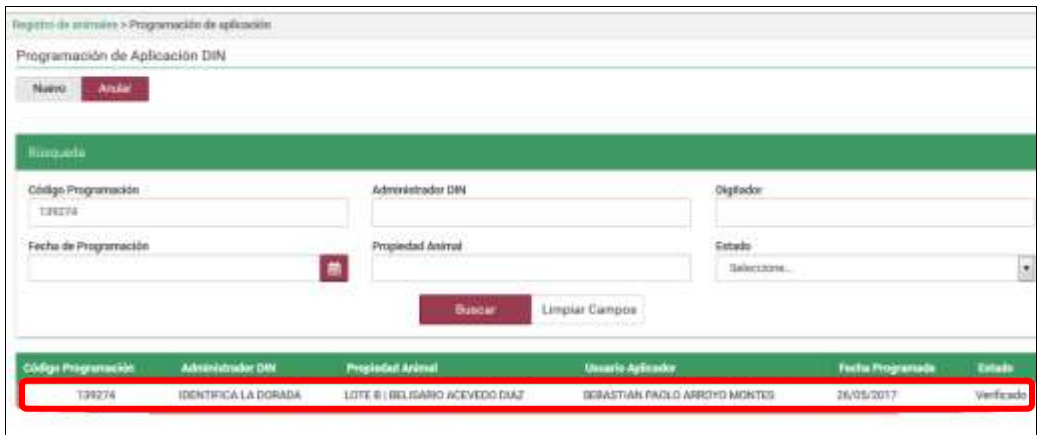

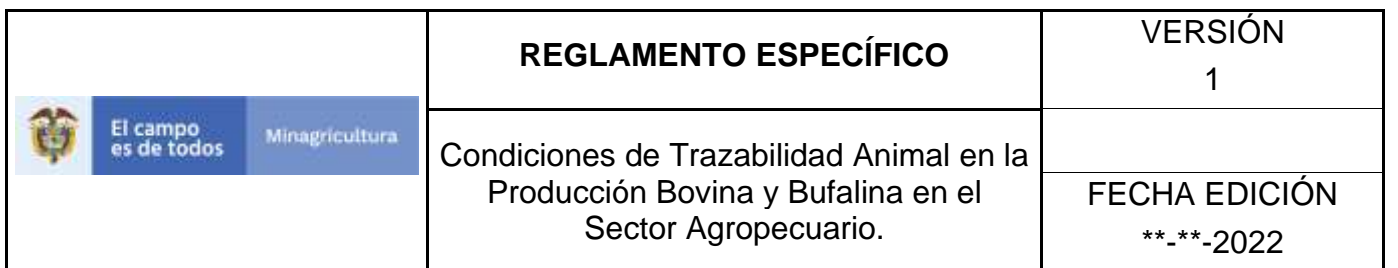

9. El aplicativo muestra la siguiente pantalla.

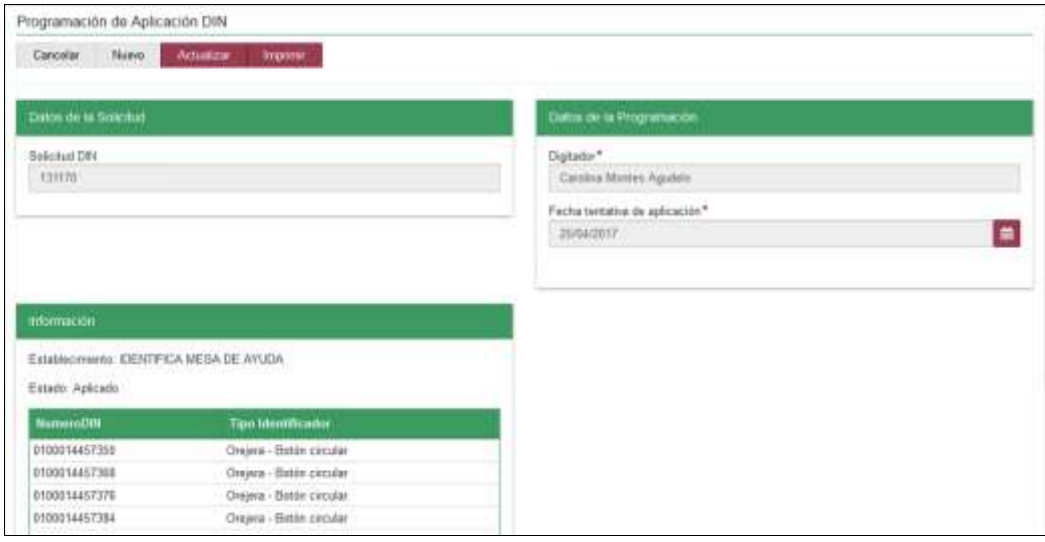

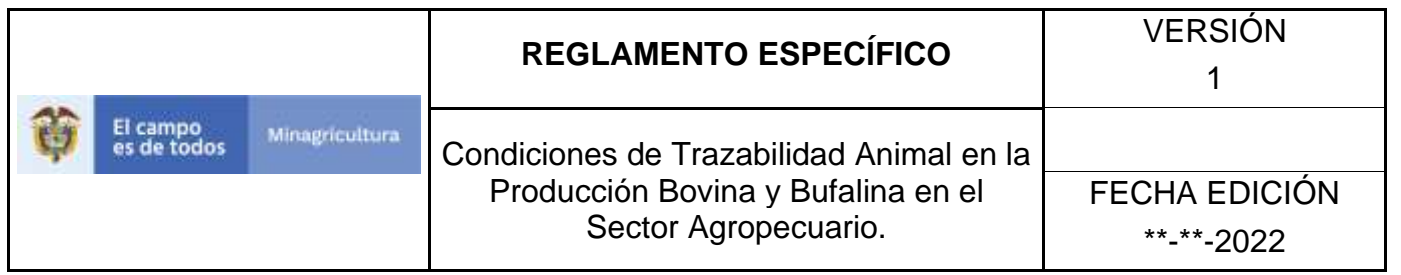

### **ANEXO PA-002**

# **INSTRUCTIVO PROGRAMACIÓN DE APLICACIÓN DIN.**

- 1. Ingrese a la página [https://sinigan.ica.gov.co](https://sinigan.ica.gov.co/)
- 2. Digite usuario y contraseña.

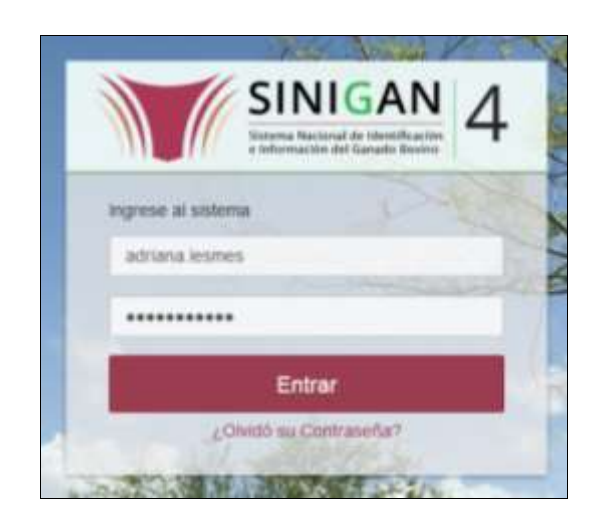

3. Seleccione el establecimiento asignado y de clic en el botón **Continuar**.

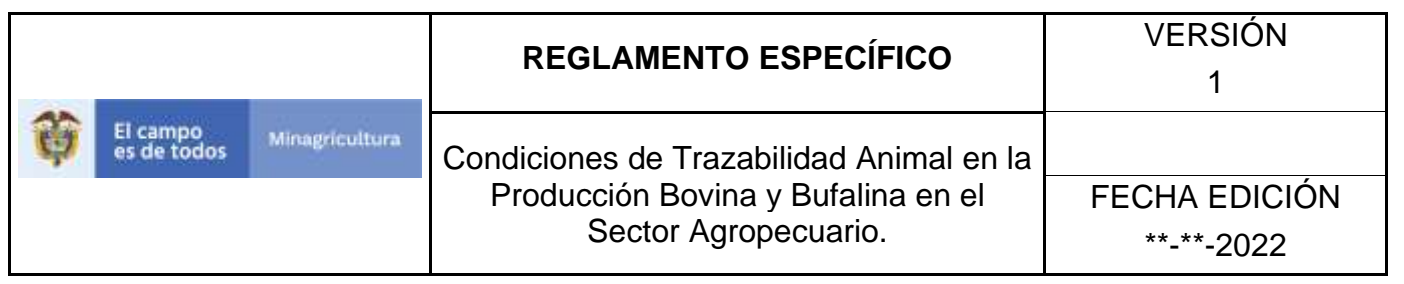

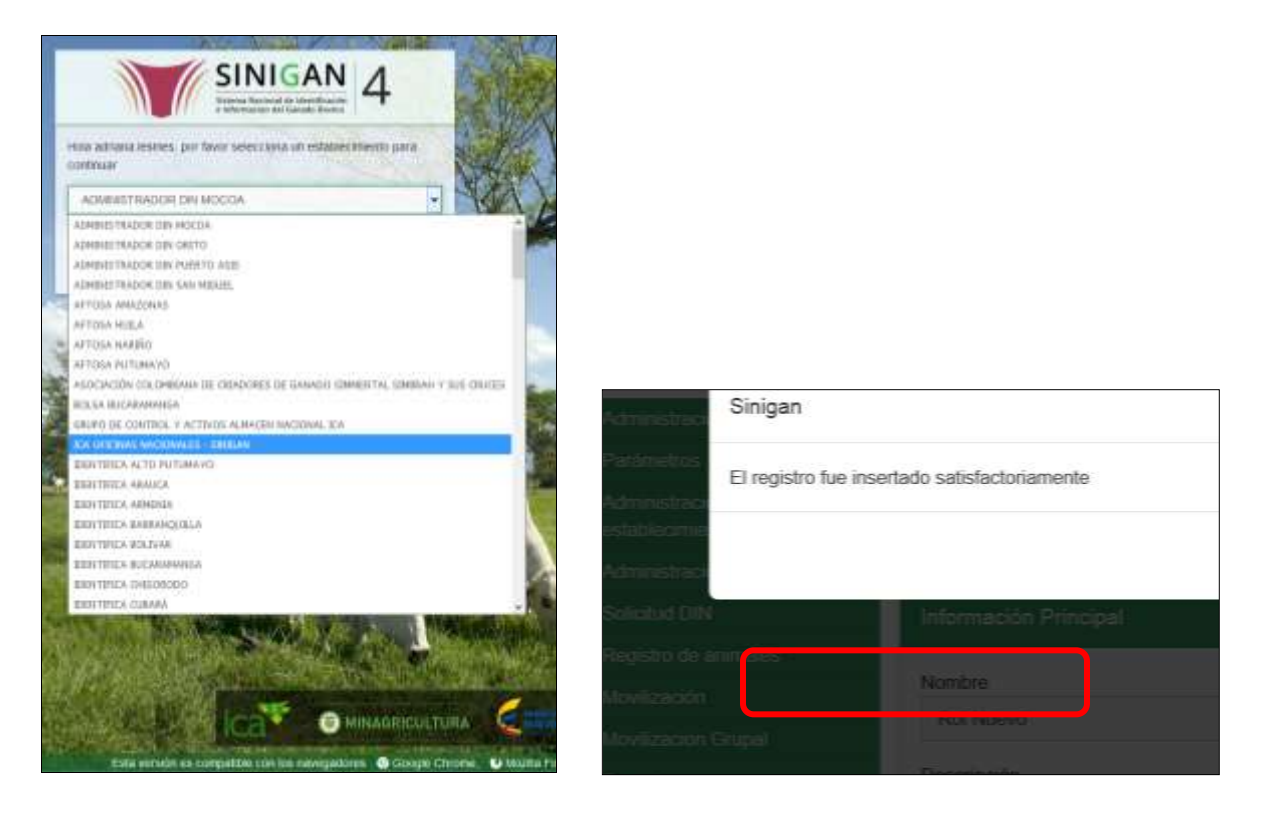

4. Haga clic en el módulo Registro de animales para desplegar el menú.

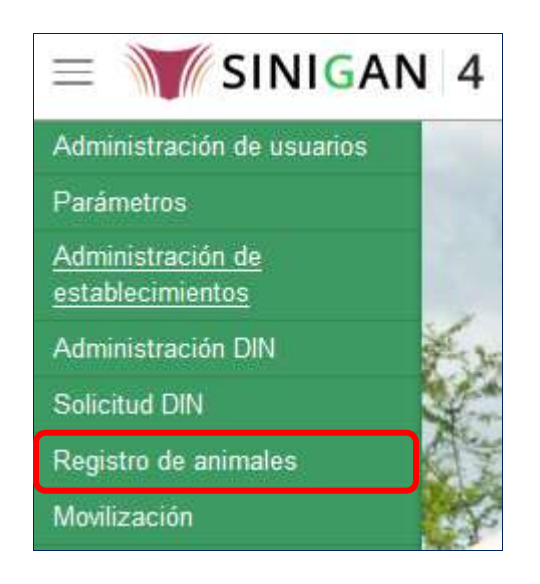

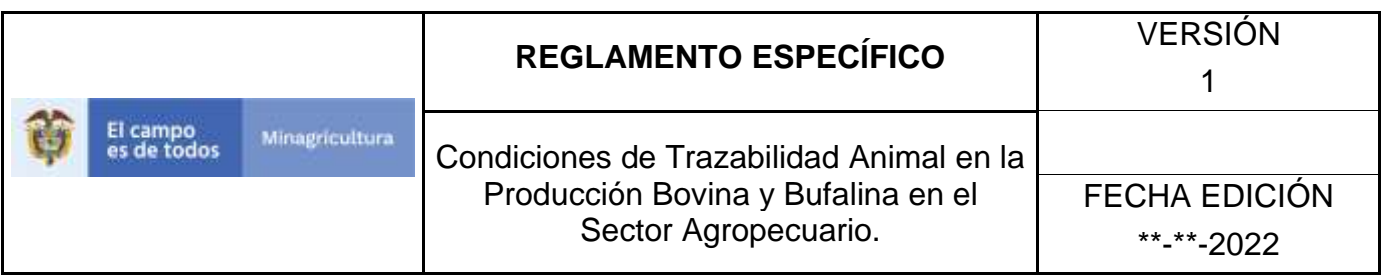

5. Seleccione en el menú la opción Registro de hierros programación de aplicación.

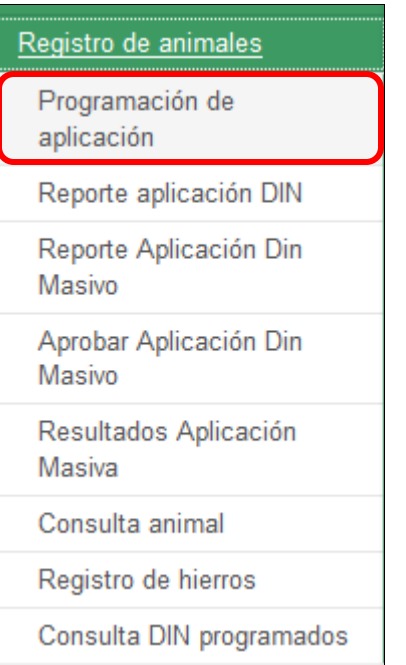

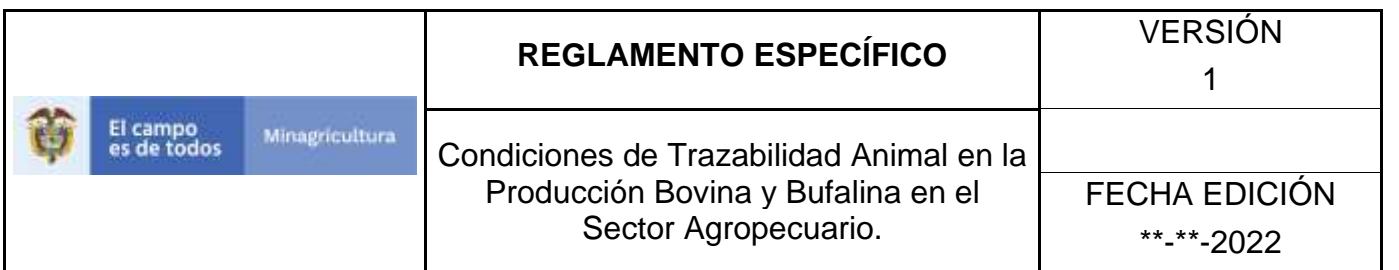

6. La aplicación despliega la siguiente pantalla, haga clic en el botón **Nuevo.**

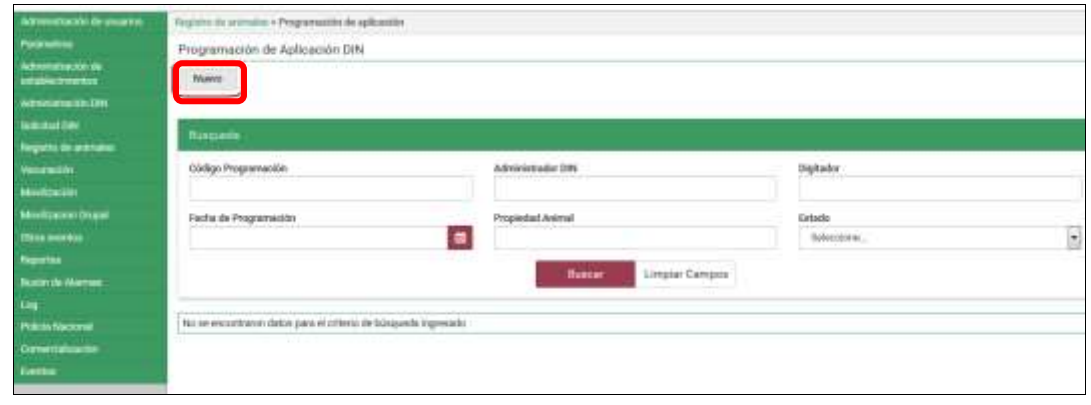

7. La aplicación muestra la siguiente pantalla.

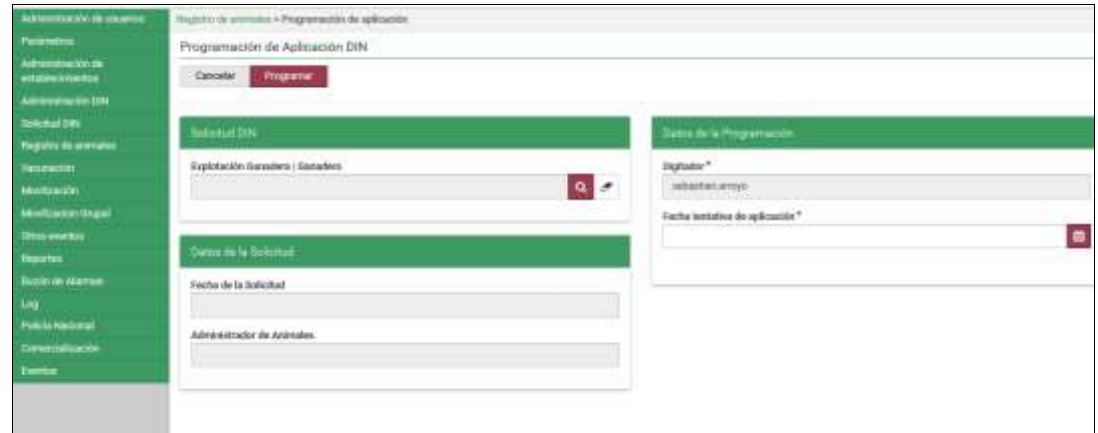

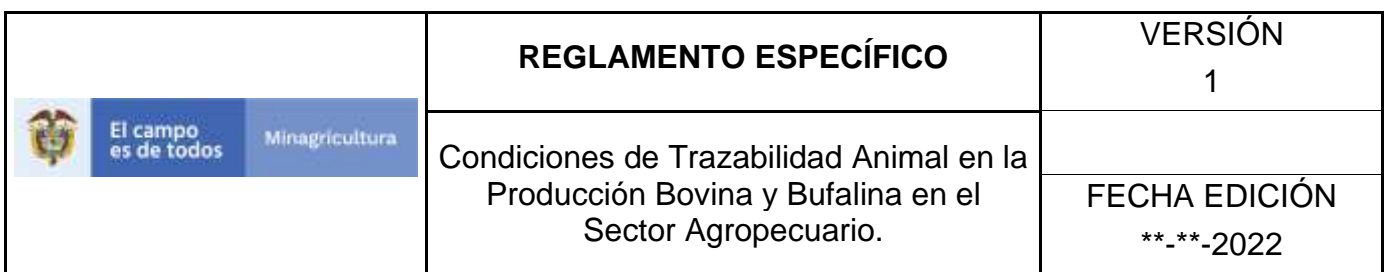

8. Haga clic en el botón **Buscar**, que está ubicado en la sección solicitud DIN, campo Explotación Ganadera | Ganadero.

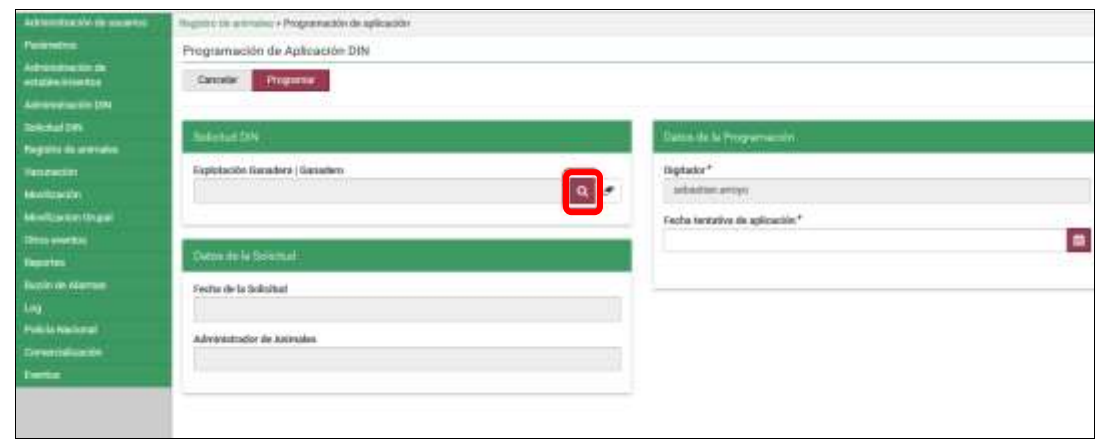

9. La aplicación muestra la siguiente ventana:

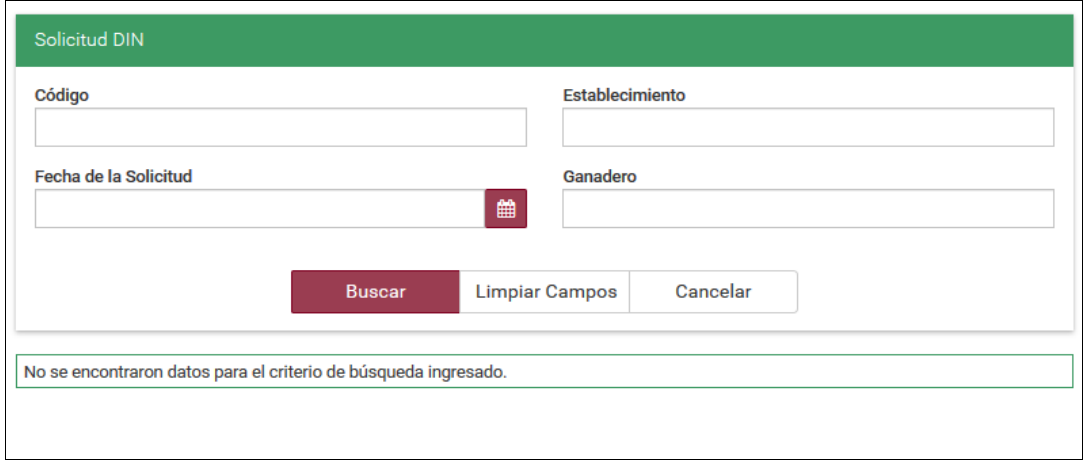

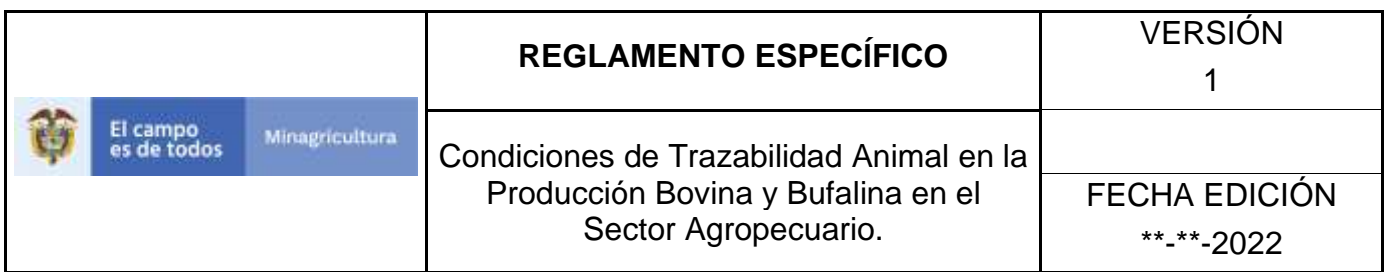

10.Consultar la solicitud de acuerdo a los criterios de búsqueda y haga clic en el botón **Buscar**.

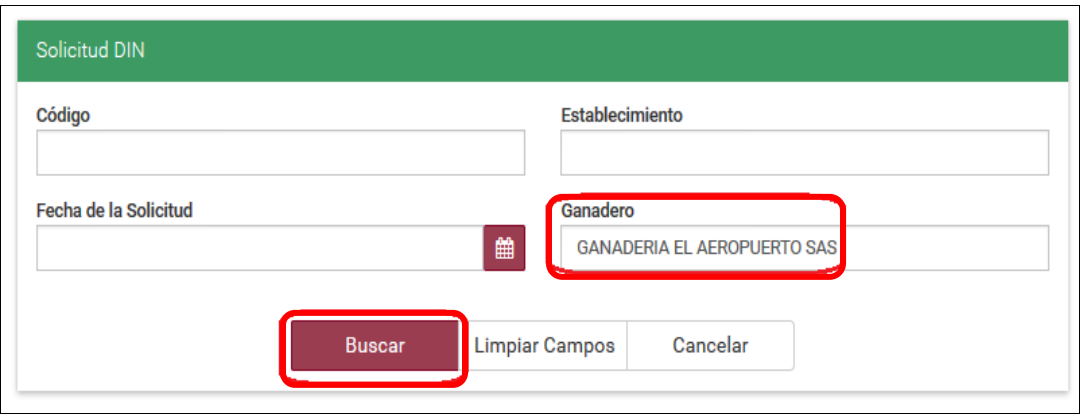

11.La aplicación muestra la misma ventana con los resultados de la búsqueda, Haga clic sobre la opción de su interés.

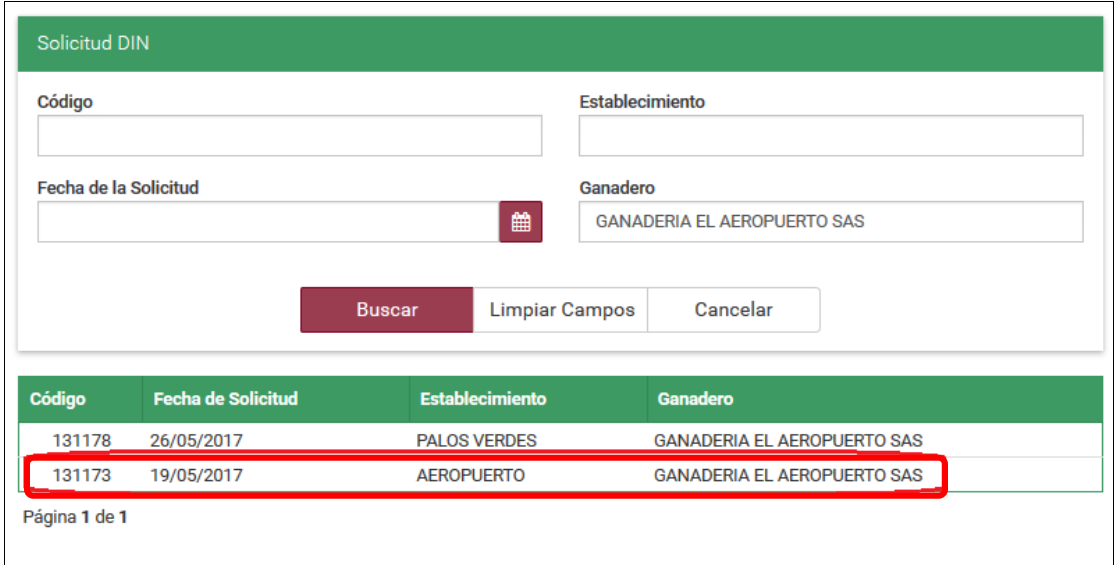

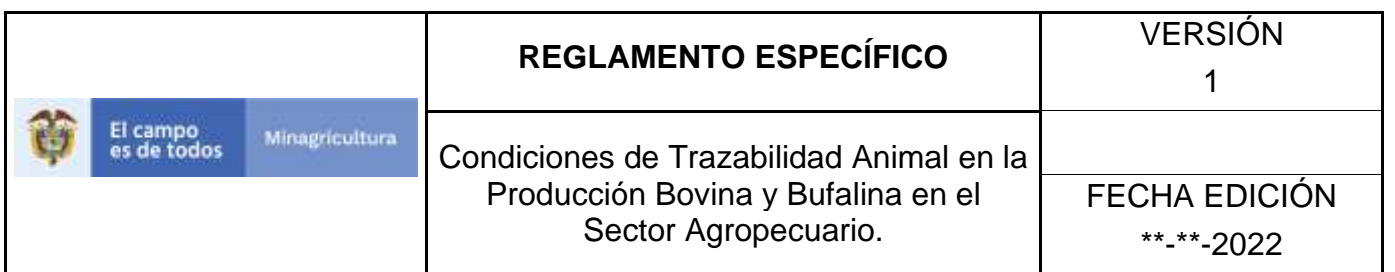

12.La aplicación muestra la siguiente pantalla.

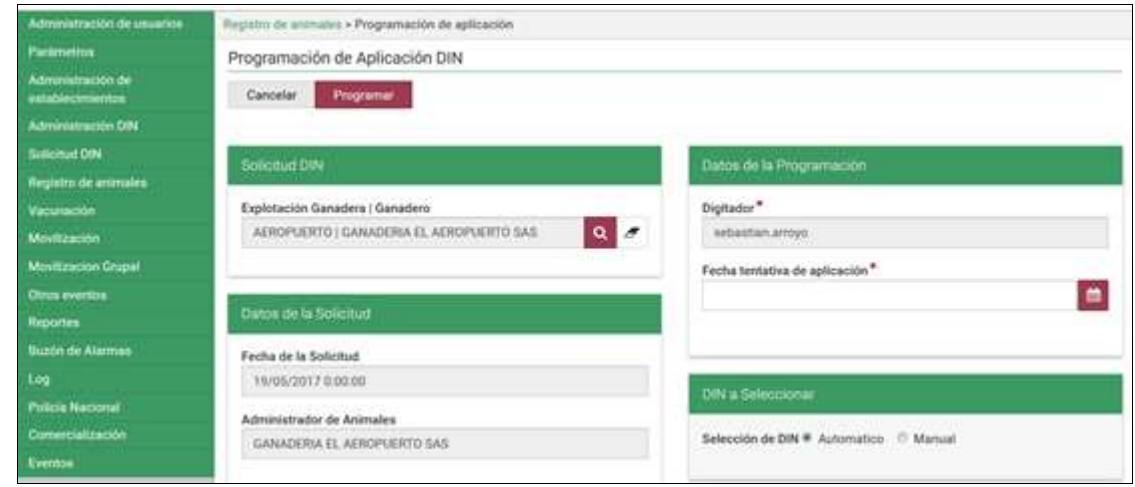

13.Si selecciona la opción equivocada haga clic en el botón **limpiar solicitud DIN seleccionada**. Para borrar el contenido en el campo explotación Ganadera, y realizar nuevamente el proceso desde paso 8 hasta el 11.

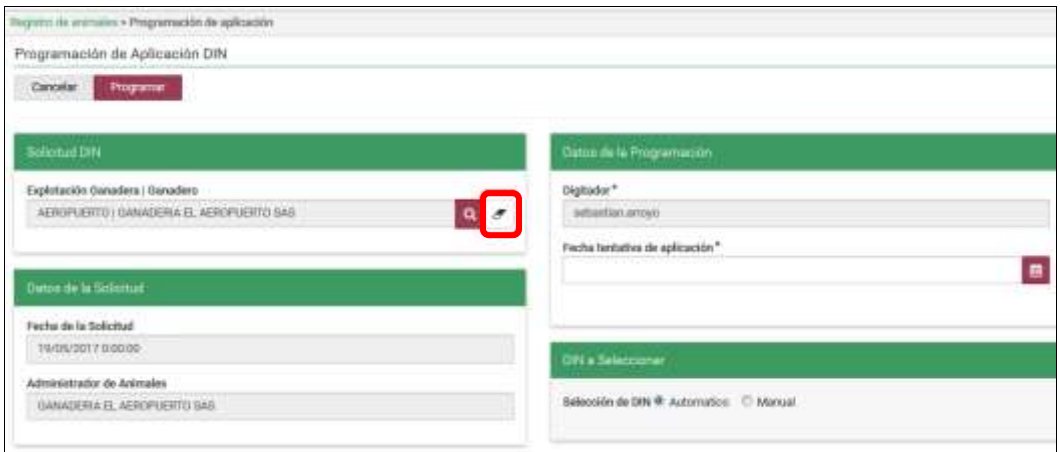

14.Haga clic en el botón **Calendario**. Que está ubicado en la sección de Datos de la Programación, campo Fecha tentativa de aplicación.

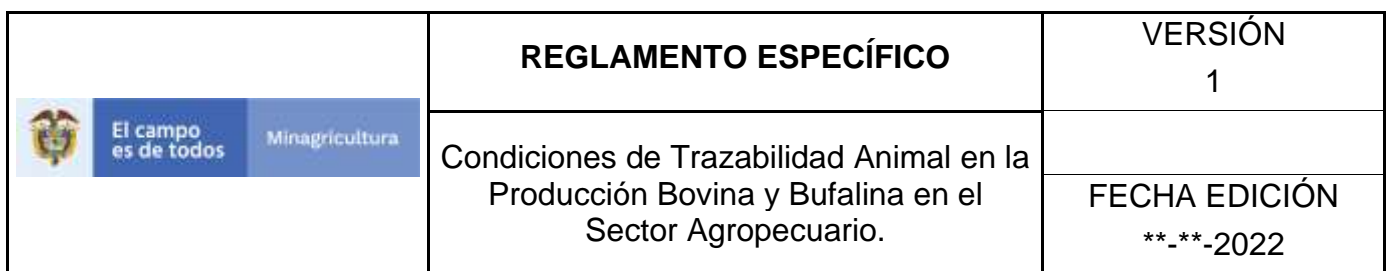

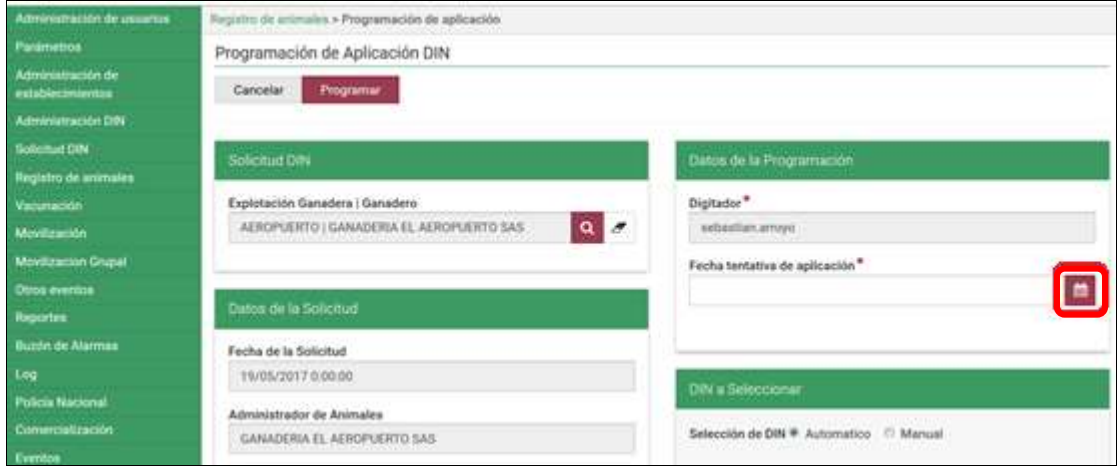

15.El aplicativo muestra un calendario, seleccione la fecha de programación de aplicación DIN.

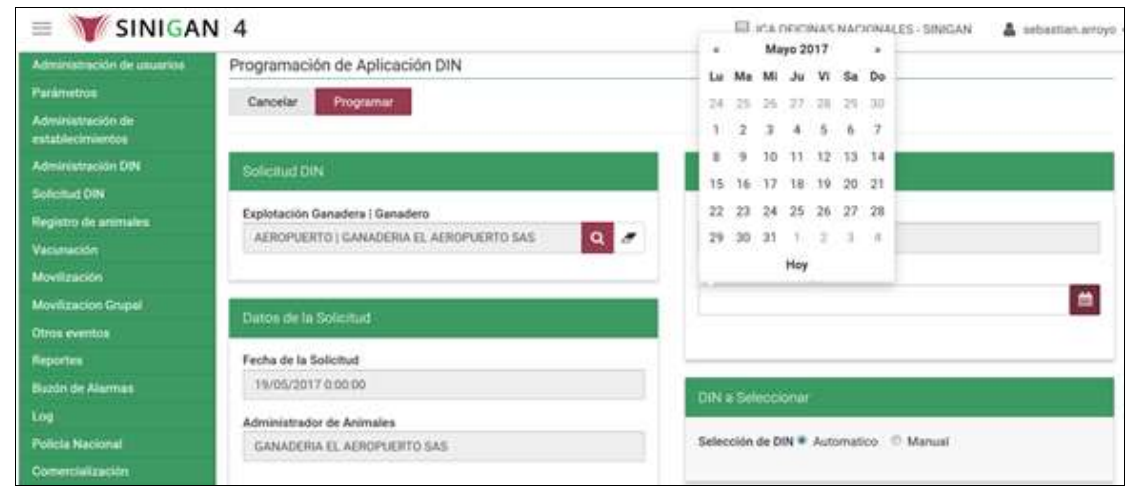

16.El aplicativo ofrece dos opciones en la sección DIN a Seleccionar (Automático o Manual).
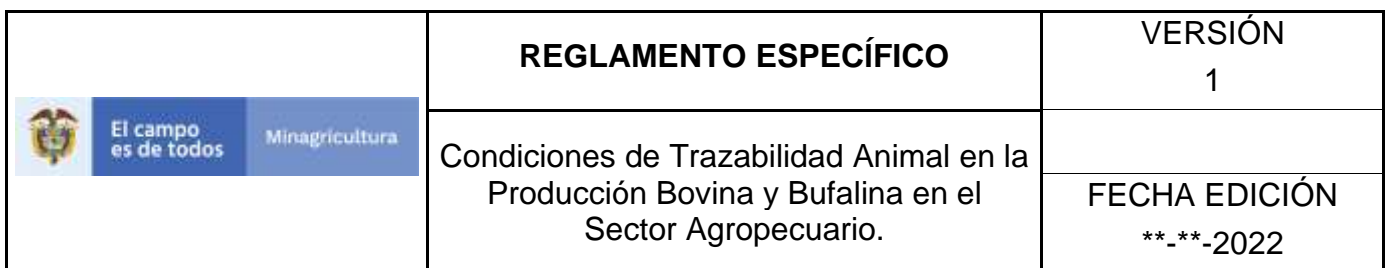

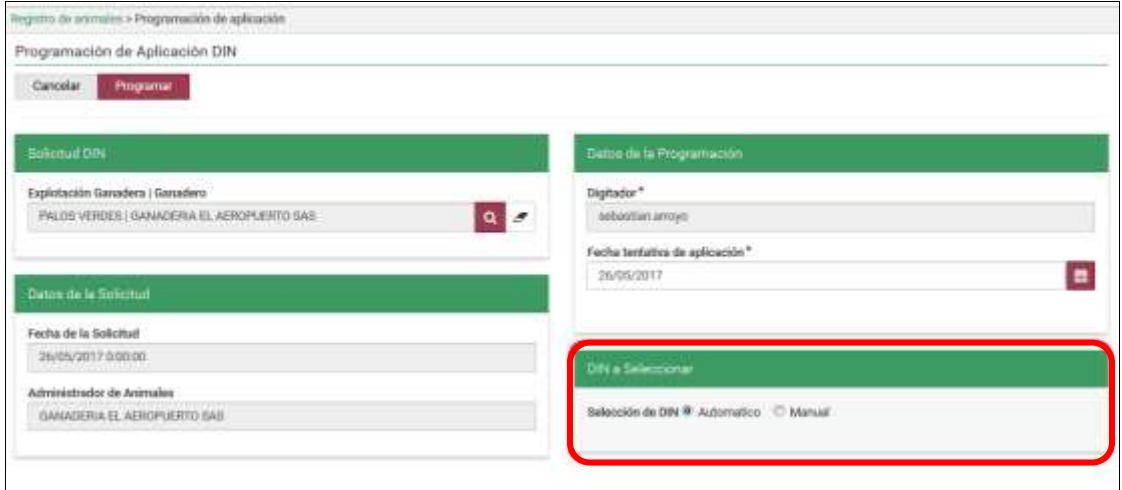

- 17.Sí selecciona Automático, el sistema de forma mecánica asignara la cantidad de dispositivos solicitados y en orden de menor a mayor según el rango disponible en el Administrador DIN.
- 18.SÍ selecciona Manual, el sistema despliega en la sección DIN a Seleccionar los dispositivos disponibles para escoger.

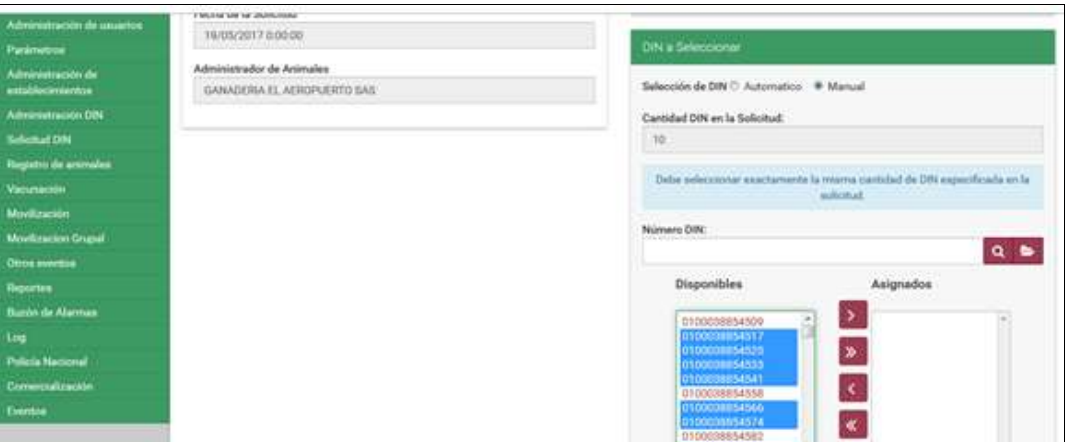

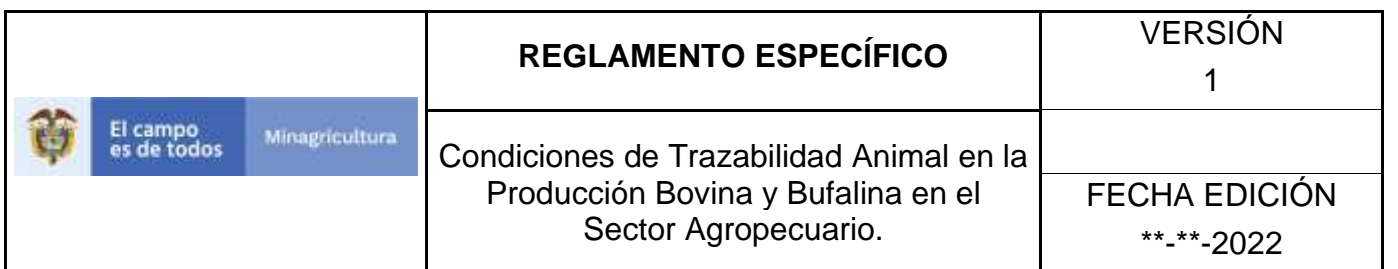

19.Seleccione los dispositivos que necesita que le programe el sistema y haga Clic en el botón **Asignar uno**, para pasarlos a la columna de asignados.

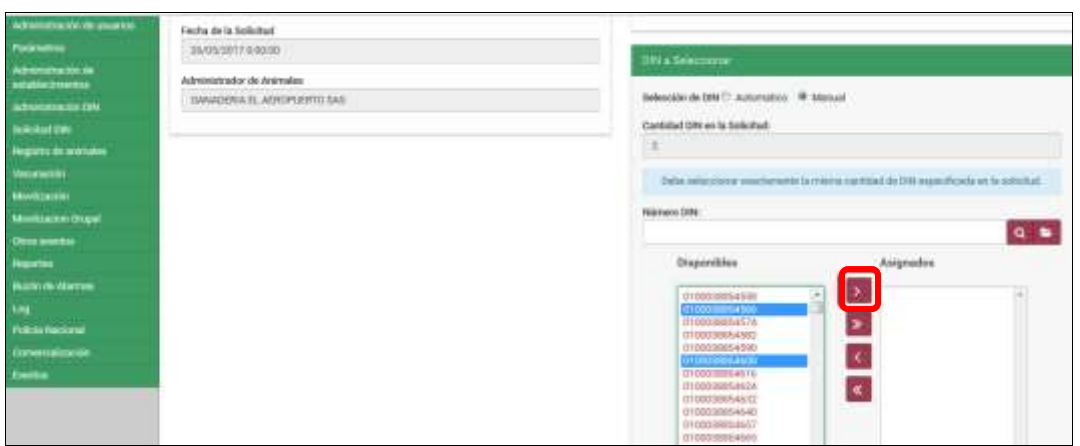

20.Haga clic en el botón **Programar.**

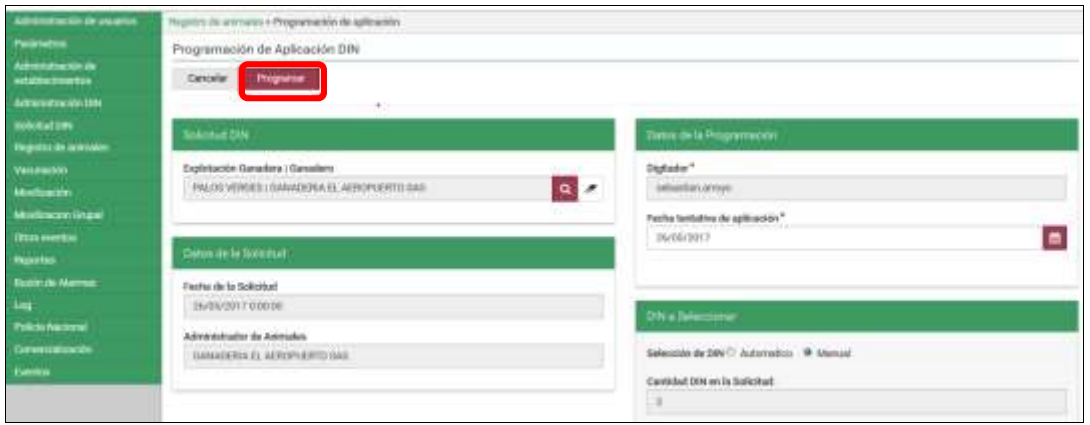

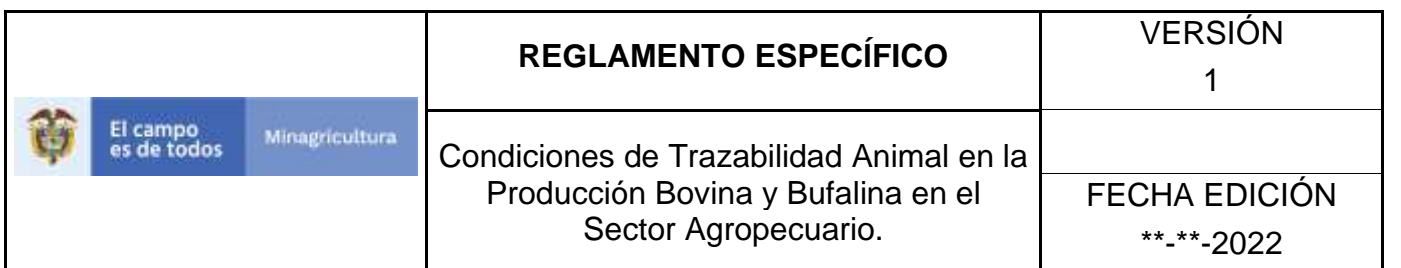

21.Si en la columna de asignados hay menos o más dispositivos de los solicitados el aplicativo muestra la siguiente ventana, haga clic en aceptar y verifique la cantidad de DIN asignados.

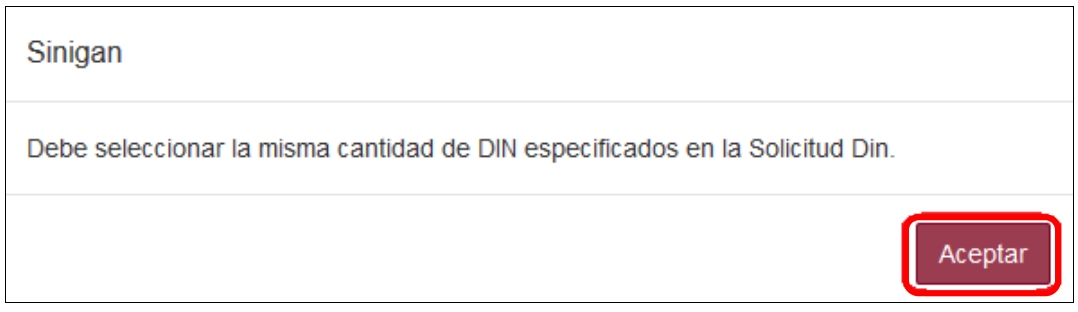

22.Después de verificar la cantidad de DIN que correspondan a la solicitud, haga clic en el botón **Programar.**

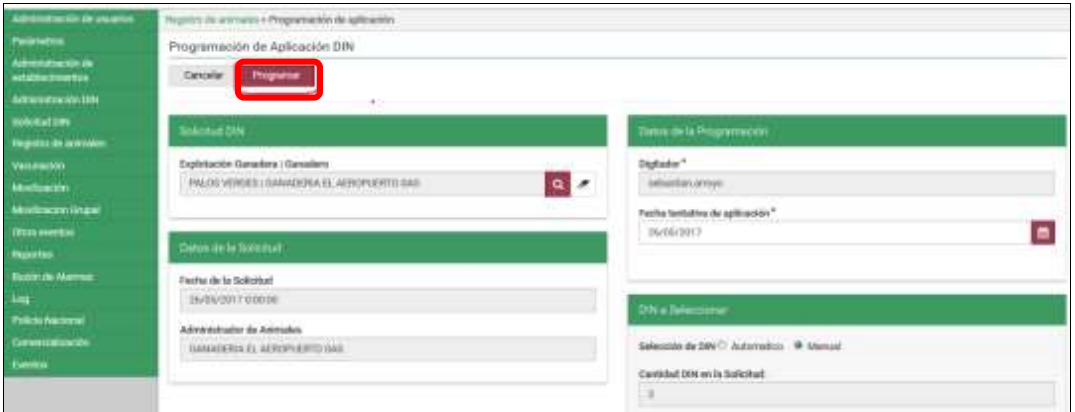

23.La aplicación despliega la siguiente ventana, haga clic en el botón **Aceptar**.

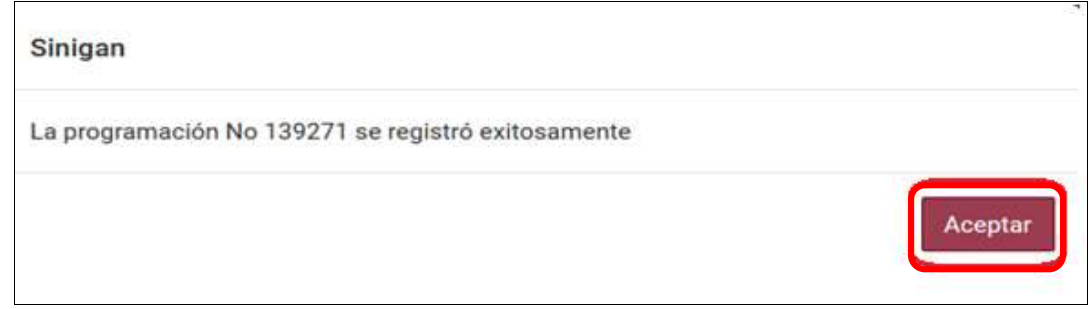

#### Página **1044** de **1462**

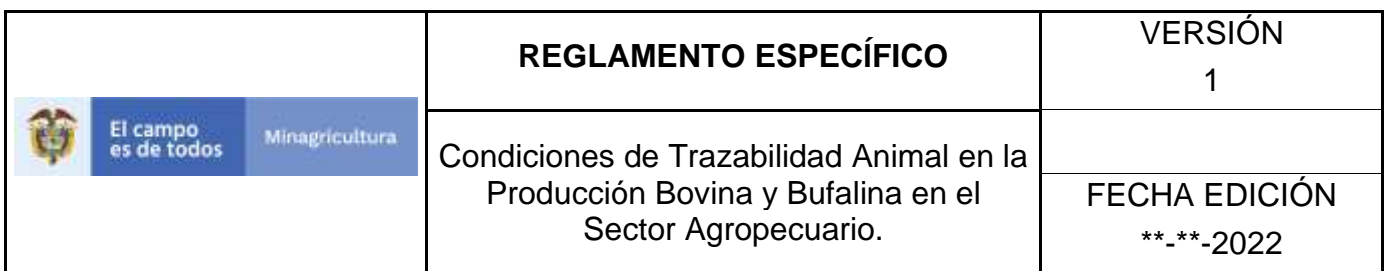

24.La aplicación despliega la siguiente pantalla, haga clic en el botón **Imprimir.**

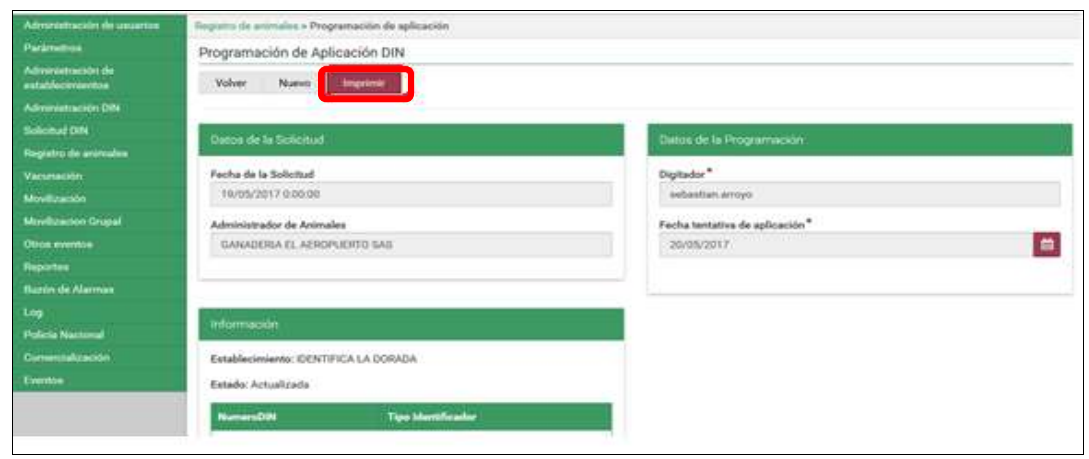

25.La aplicación muestra la siguiente pantalla, haga clic en el botón **EXCEL** o **PDF**, para exportar la programación en el formato de su preferencia.

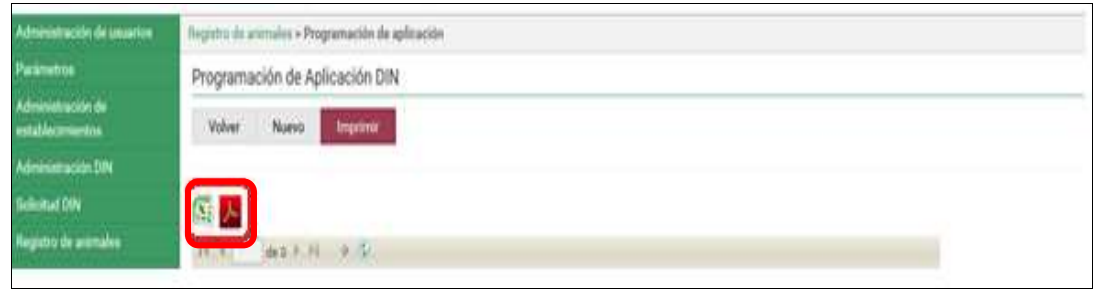

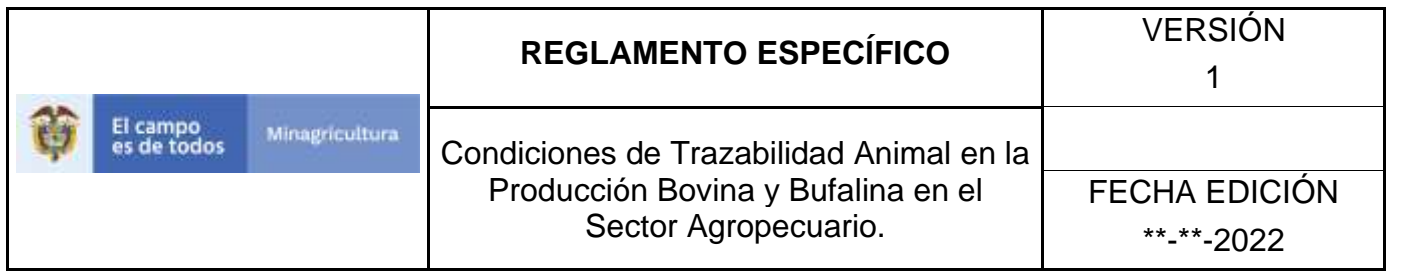

# **ANEXO PA-003**

# **INSTRUCTIVO ACTUALIZAR PROGRAMACIÓN DE APLICACIÓN DIN.**

- 1. Ingrese a la página [https://sinigan.ica.gov.co](https://sinigan.ica.gov.co/)
- 2. Digite usuario y contraseña.

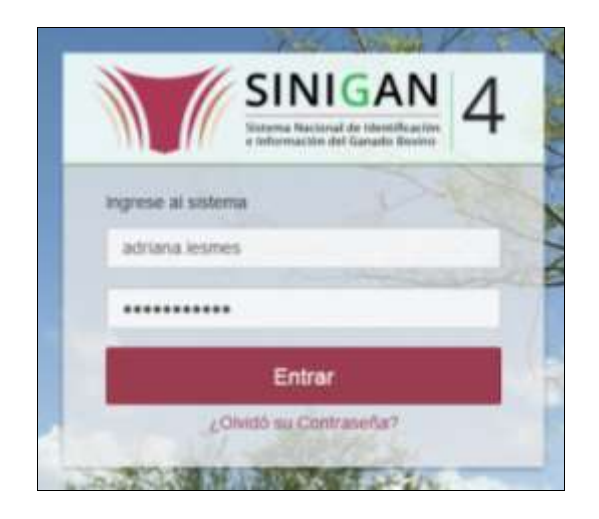

3. Seleccione el establecimiento asignado y de clic en el botón **Continuar**.

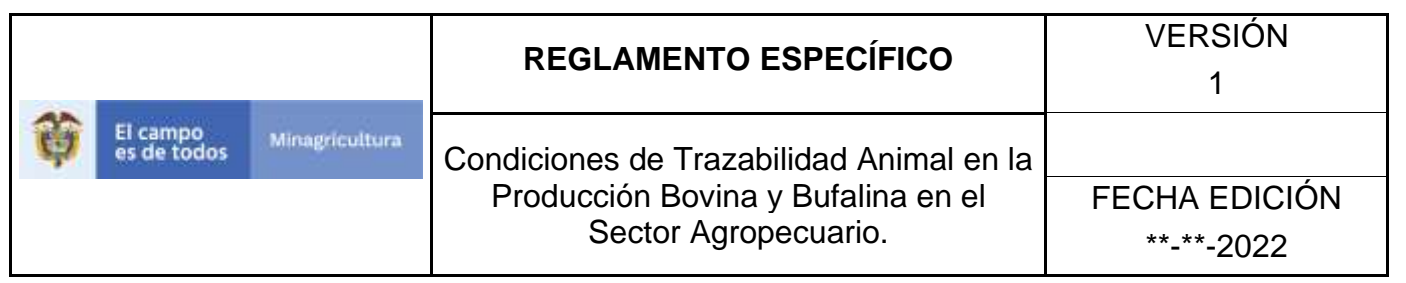

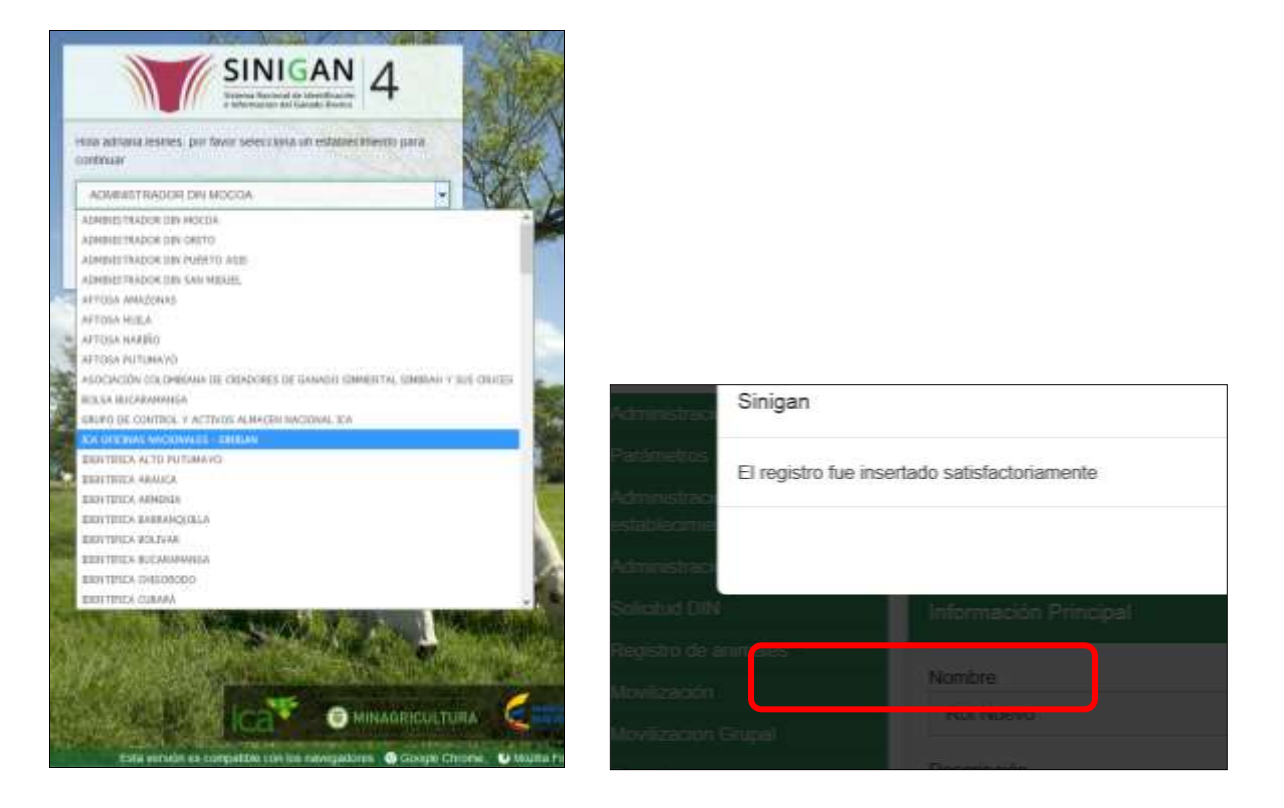

4. Haga clic en el módulo Registro de animales para desplegar el menú.

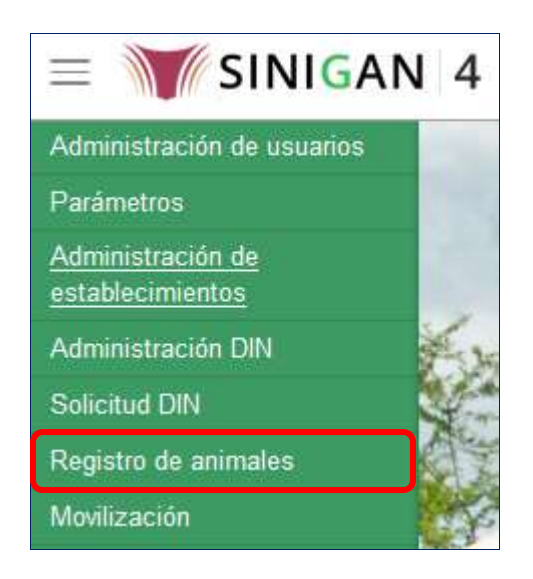

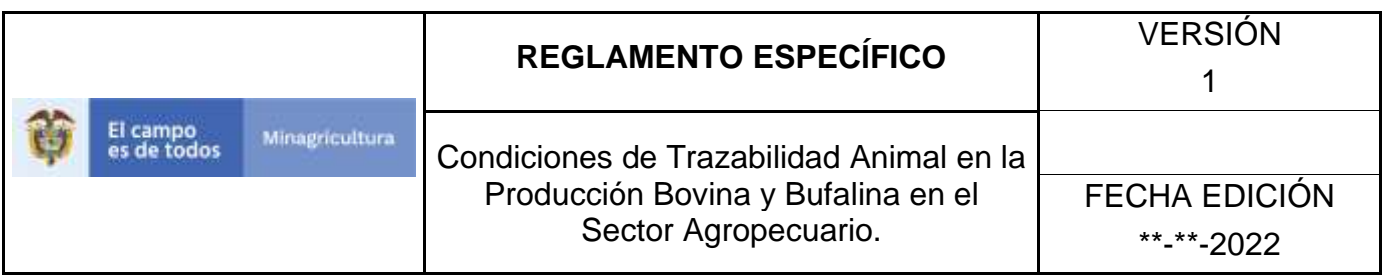

5. Seleccione en el menú la opción Registro de hierros programación de aplicación.

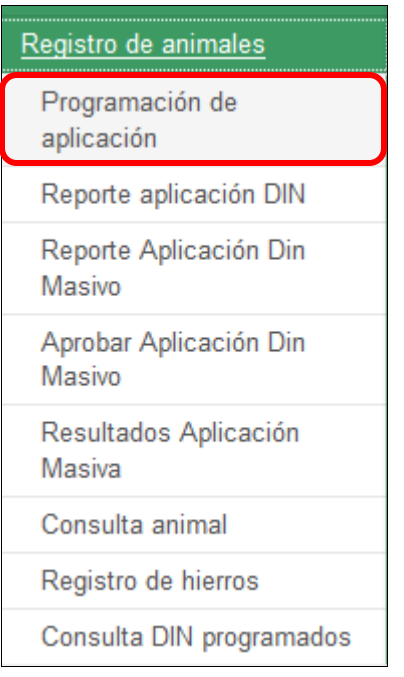

6. El aplicativo muestra la siguiente pantalla para la consulta de Programación de aplicación DIN generados con anterioridad. Usted deberá ingresar información en alguno de los campos indicados y haga Clic en **Buscar.**

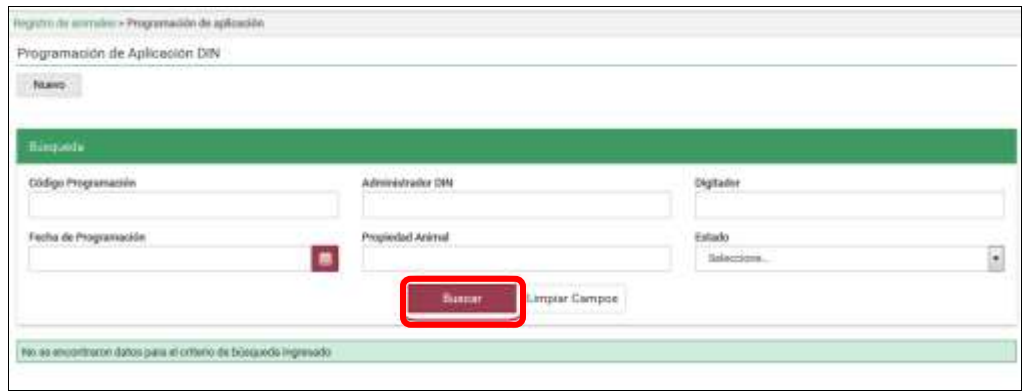

Página **1048** de **1462**

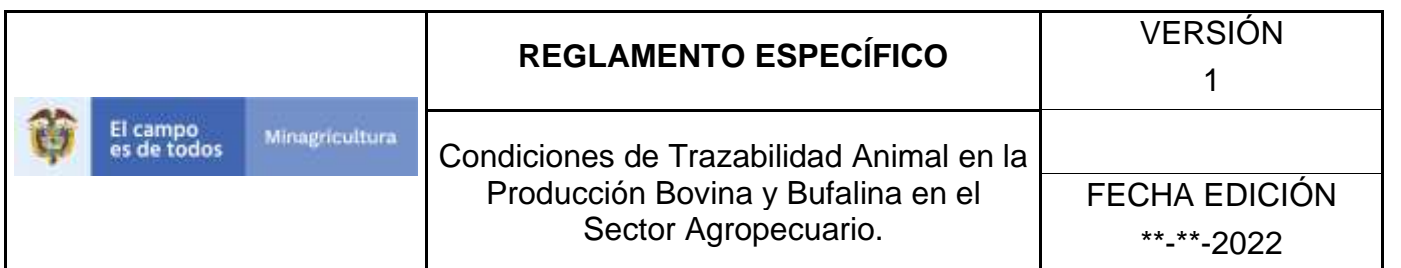

7. El sistema muestra en la parte inferior los resultados obtenidos de acuerdo con su consulta.

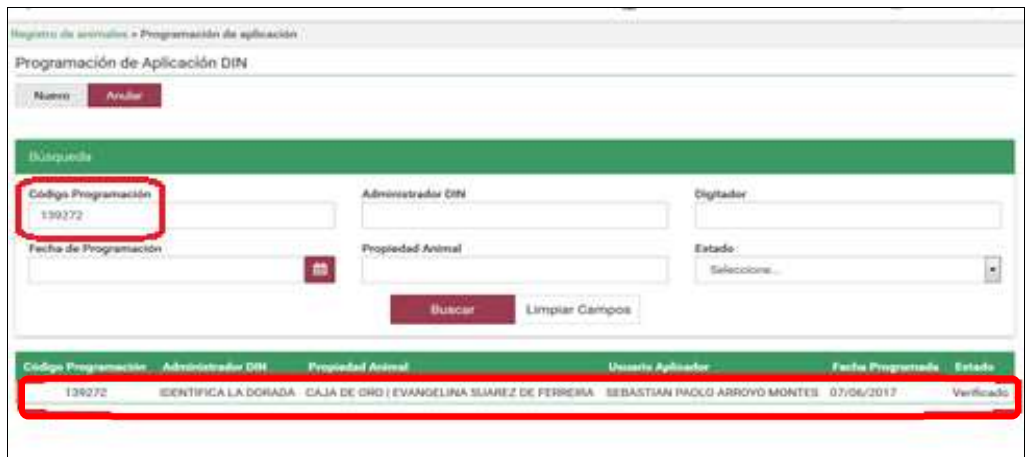

8. Para ver el detalle de la programación de aplicación DIN, haga clic sobre el resultado de la búsqueda.

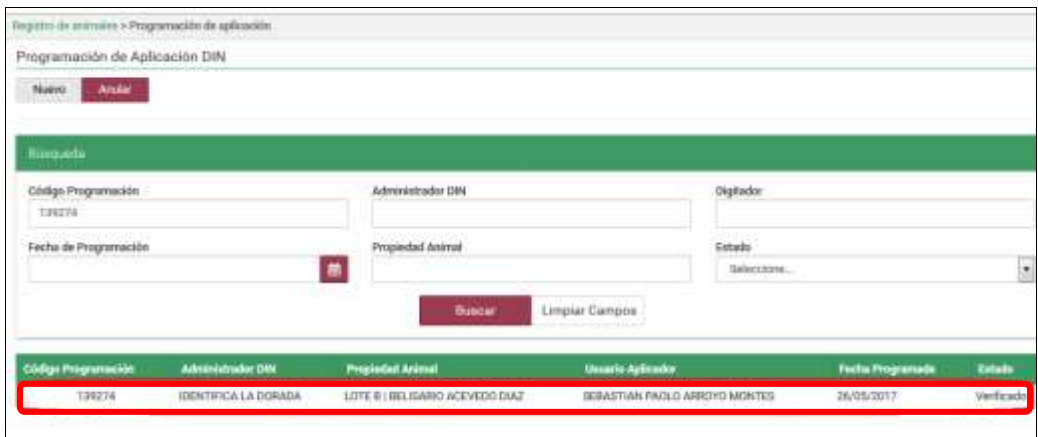

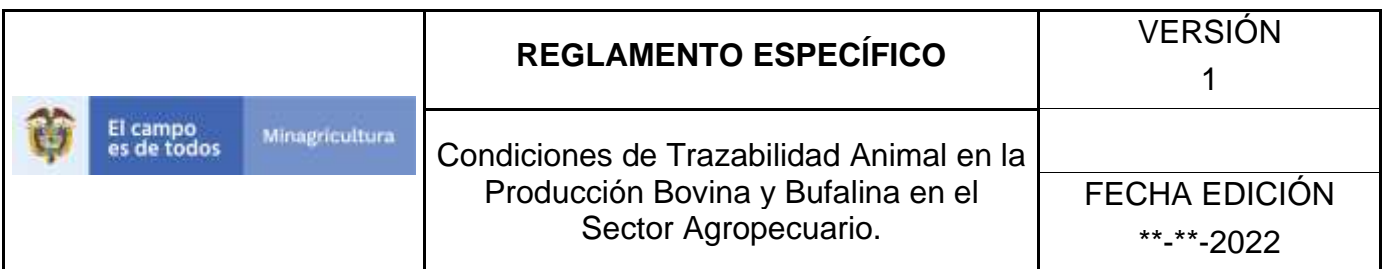

9. La aplicación despliega la siguiente pantalla, haga clic en el botón **Actualizar.**

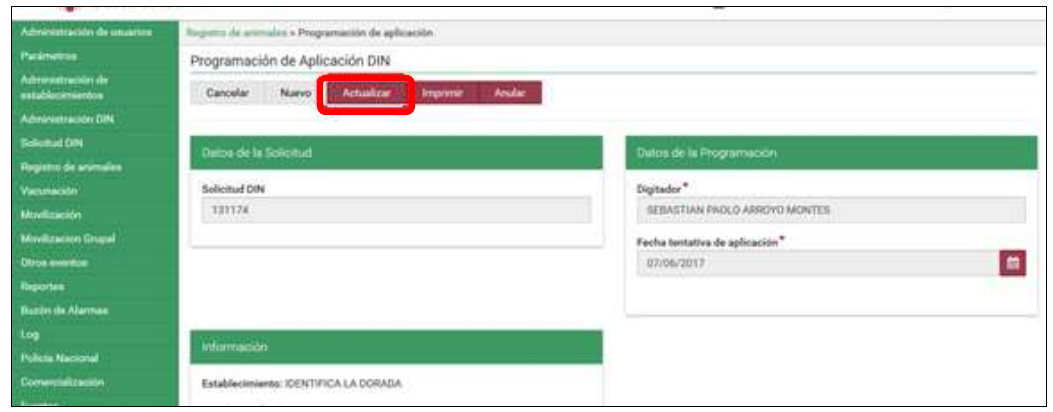

10. El aplicativo muestra la siguiente pantalla y Permite modificar los campos que están en la sección de Datos de la Programación (Digitador y Fecha tentativa de aplicación).

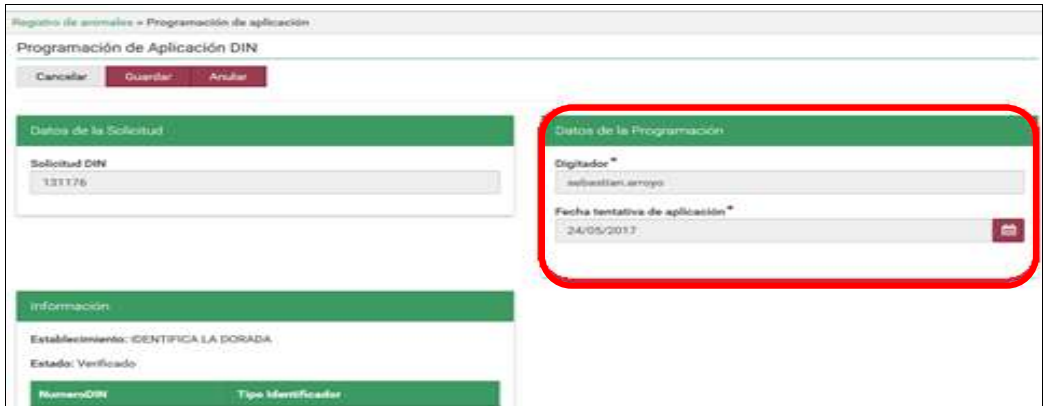

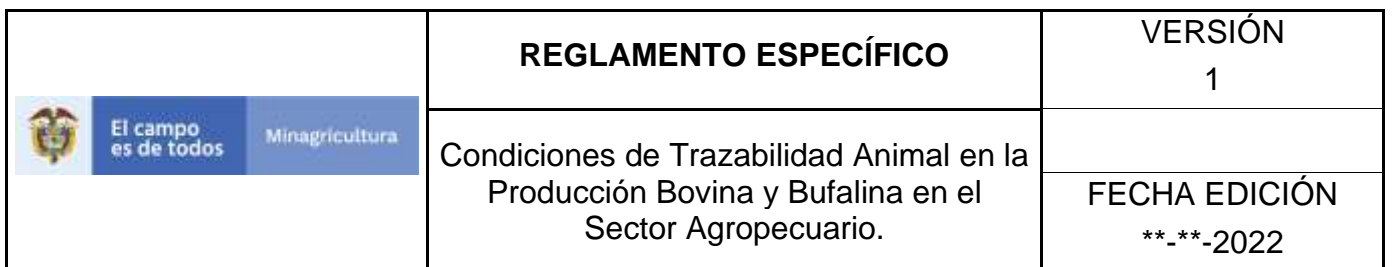

11.Haga clic en el botón **Guardar.**

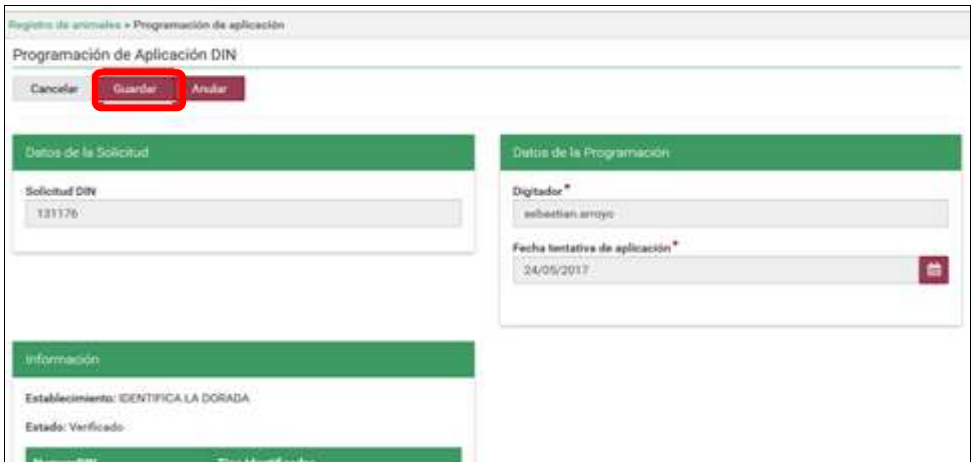

12. El aplicativo muestra la siguiente ventana, haga clic en el botón **Aceptar.**

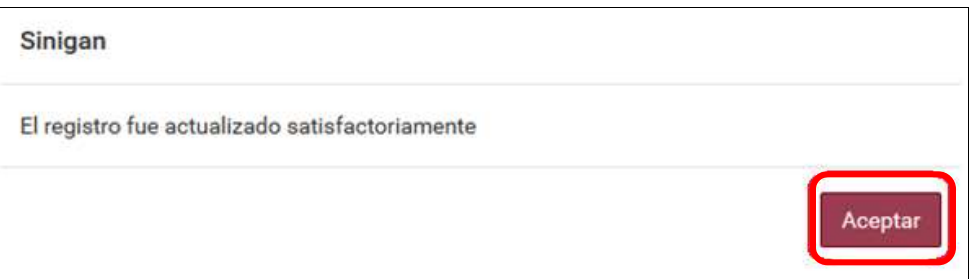

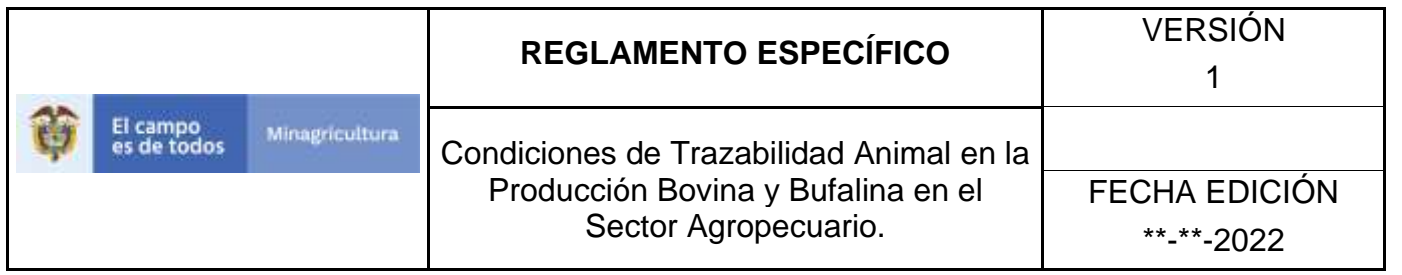

# **ANEXO PA-004 INSTRUCTIVO ANULAR PROGRAMACIÓN DE APLICACIÓN DIN**

- 1. Ingrese a la página [https://sinigan.ica.gov.co](https://sinigan.ica.gov.co/)
- 2. Digite usuario y contraseña.

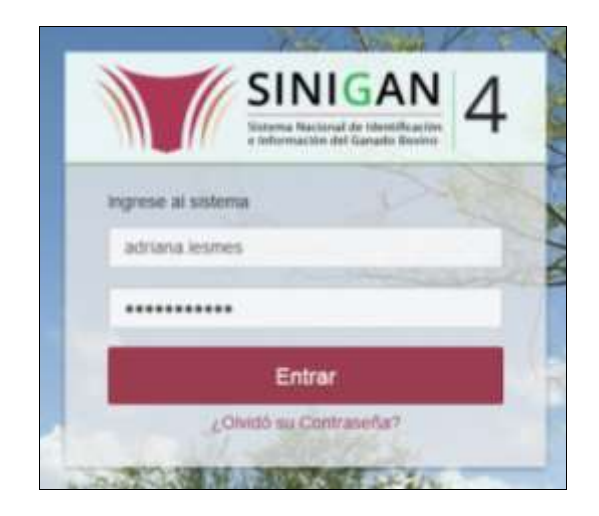

3. Seleccione el establecimiento asignado y de clic en el botón **Continuar**.

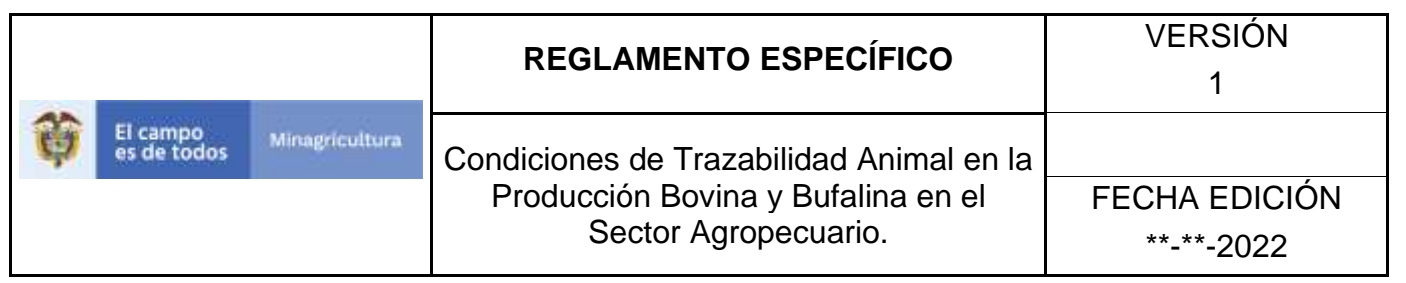

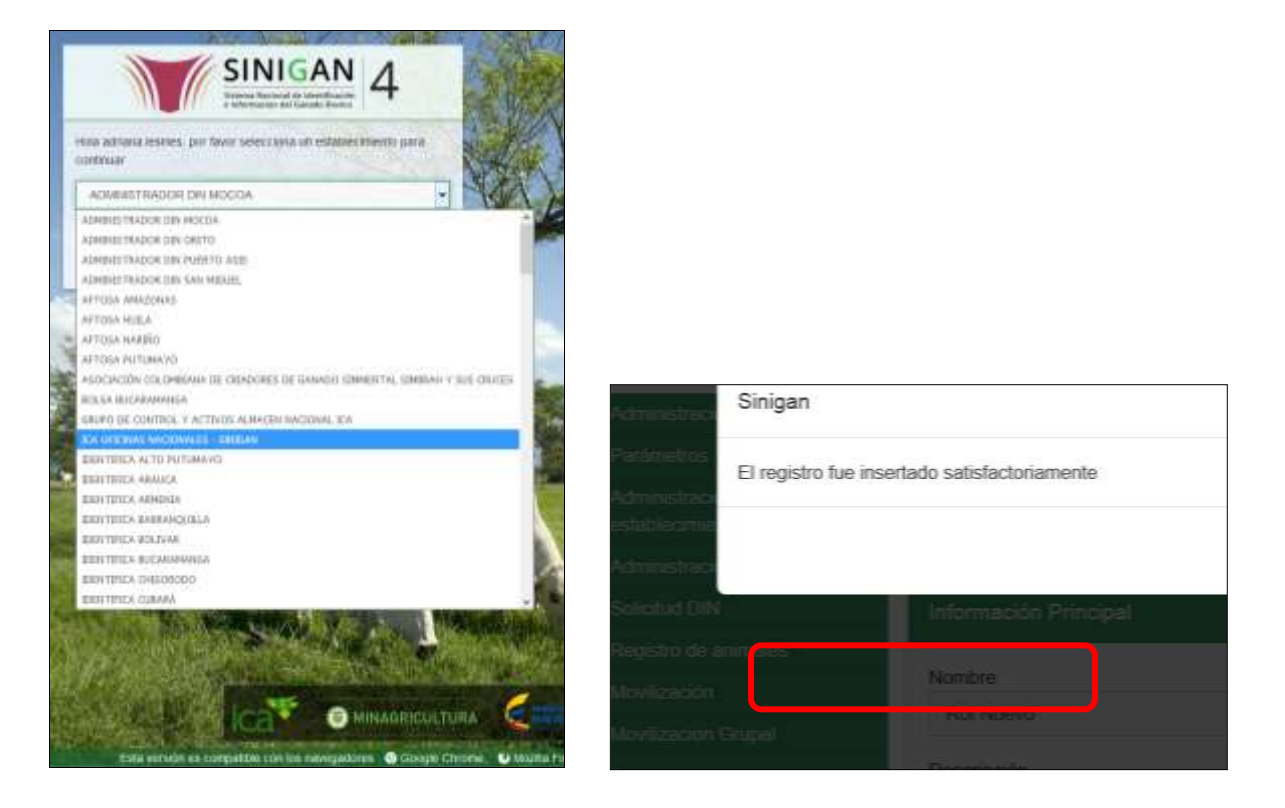

4. Haga clic en el módulo Registro de animales para desplegar el menú.

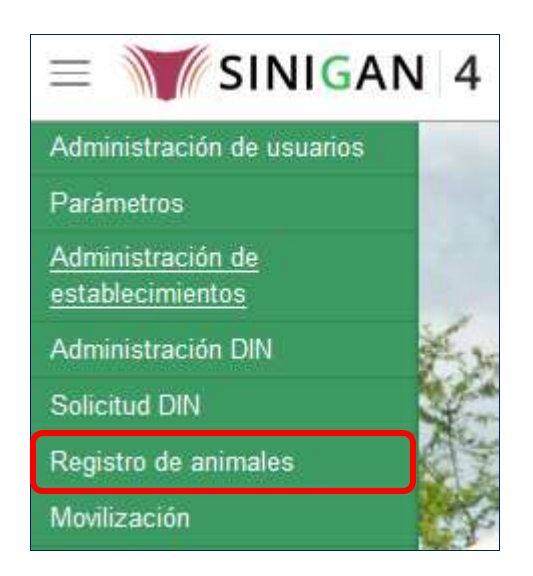

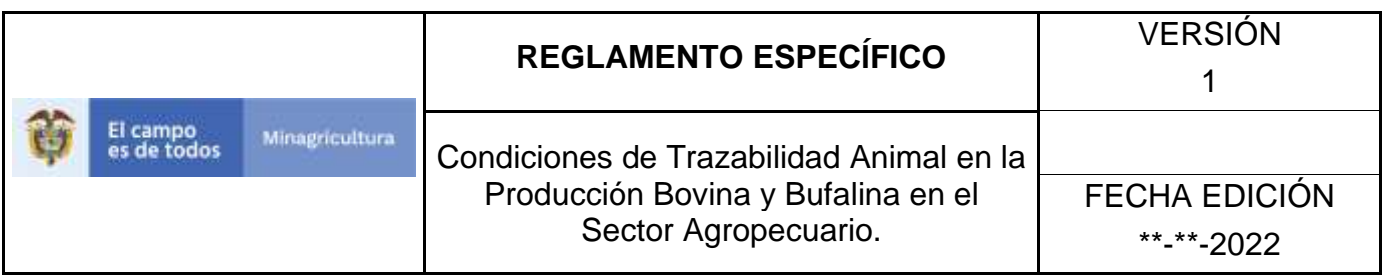

5. Seleccione en el menú la opción Registro de hierros programación de aplicación.

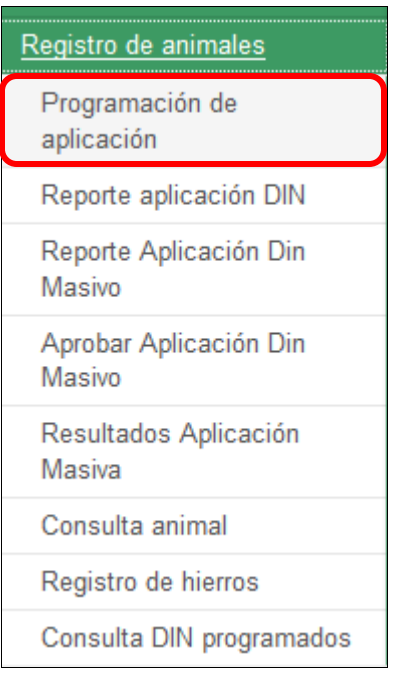

6. El aplicativo muestra la siguiente pantalla para la consulta de Programación de aplicación DIN generados con anterioridad. Usted deberá ingresar información en alguno de los campos indicados y haga Clic en **Buscar.**

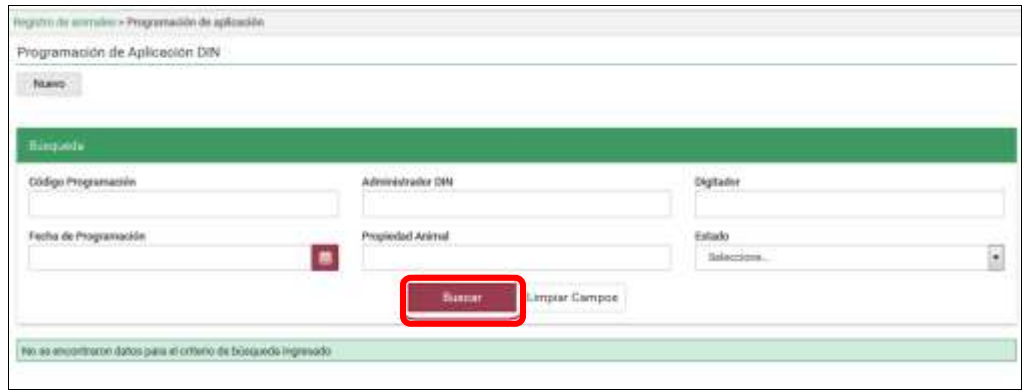

Página **1054** de **1462**

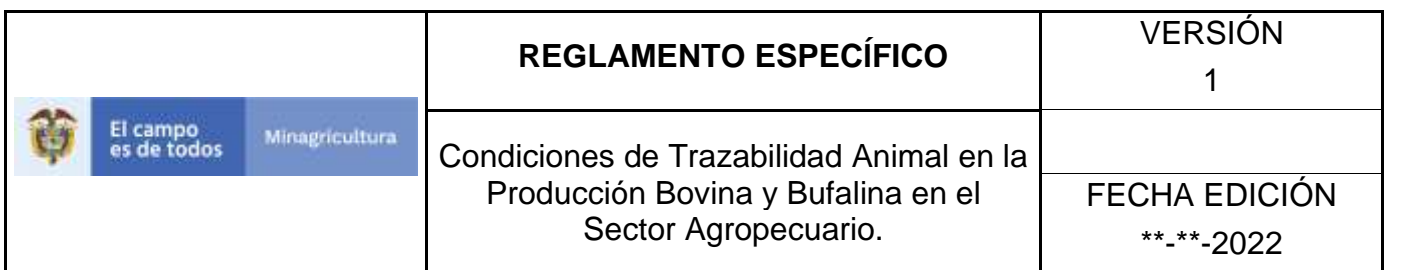

7. El sistema muestra en la parte inferior los resultados obtenidos de acuerdo con su consulta.

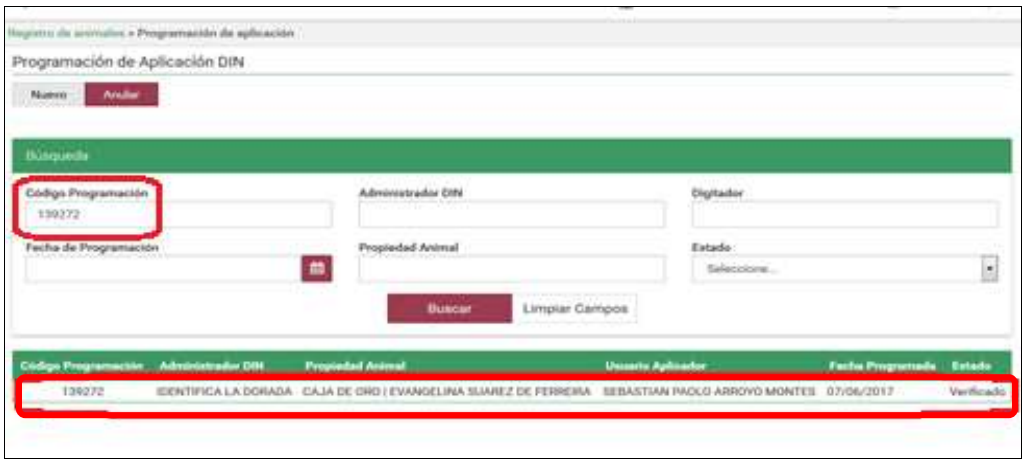

8. Para ver el detalle de la programación de aplicación DIN, haga clic sobre el resultado de la búsqueda.

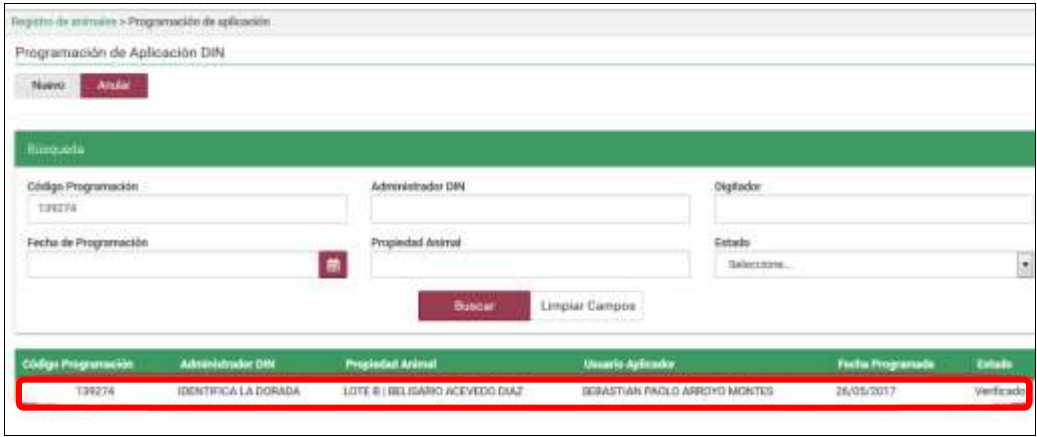

Página **1055** de **1462**

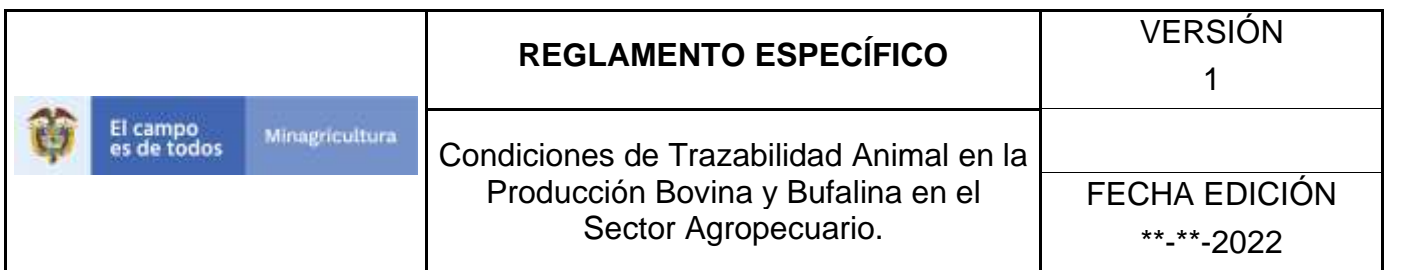

9. El aplicativo muestra la siguiente pantalla, haga clic en el botón **Anular.**

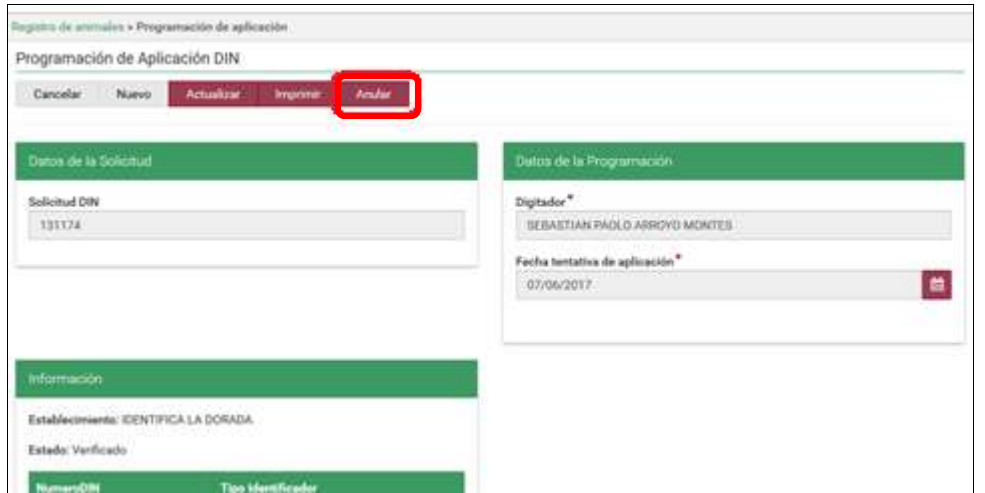

10. La aplicación despliega la siguiente ventana, haga clic en el botón **Aceptar.**

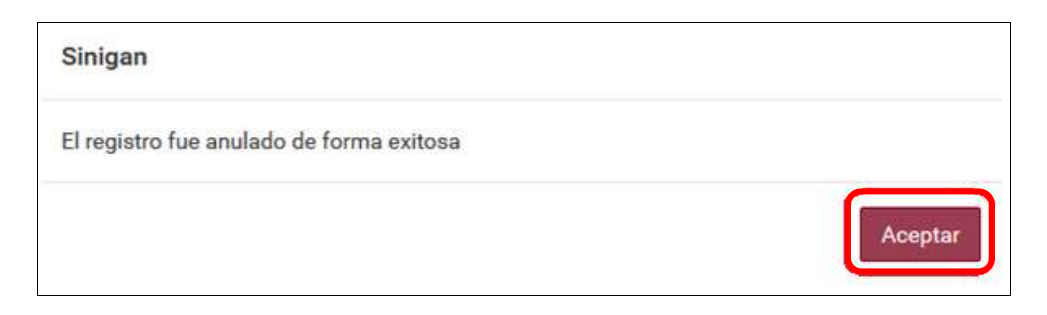

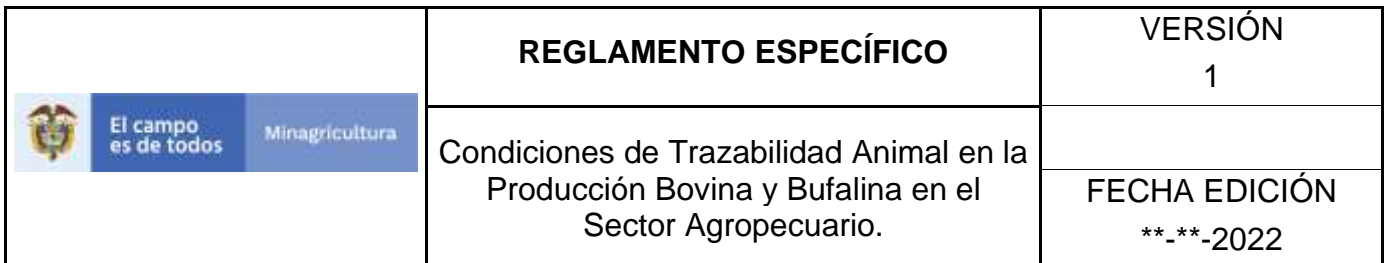

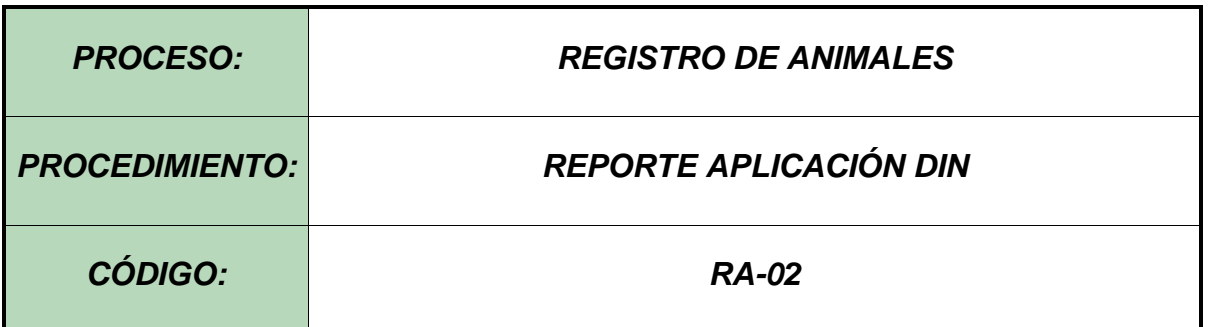

#### **1. Objetivo.**

Establecer el procedimiento para efectuar el registro del Reporte de aplicación DIN en el Software Aplicativo SINIGAN, como parte del Sistema Nacional de Información, Identificación y Trazabilidad Animal - SNIITA.

# **1. Alcance.**

Desde la recepción de la información correspondiente al reporte de aplicación DIN de campo, hasta la aplicación exitosa de la programación de aplicación DIN.

#### **2. Desarrollo.**

#### **2.1Condiciones Generales**

- ✓ La Unidad de Gestión SINIGAN, es responsable ante el Ministerio de Agricultura y Desarrollo Rural, de velar por el cumplimiento de lo establecido en el presente procedimiento.
- ✓ Es necesario que en el Software Aplicativo SINIGAN se haya registrado previamente una programación de aplicación DIN, sobre la cual se hará el correspondiente reporte de aplicación DIN.
- ✓ El registro del reporte de aplicación DIN será efectivo, en el momento que se incorpore la información de la identificación en el Software Aplicativo SINIGAN.

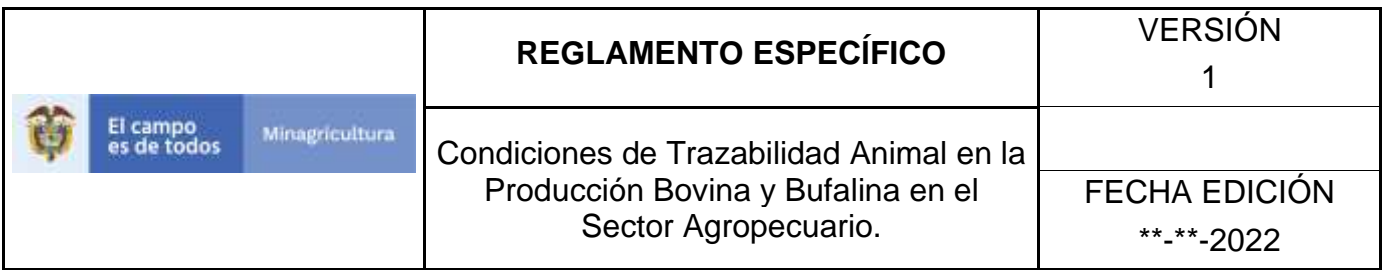

### Actividades

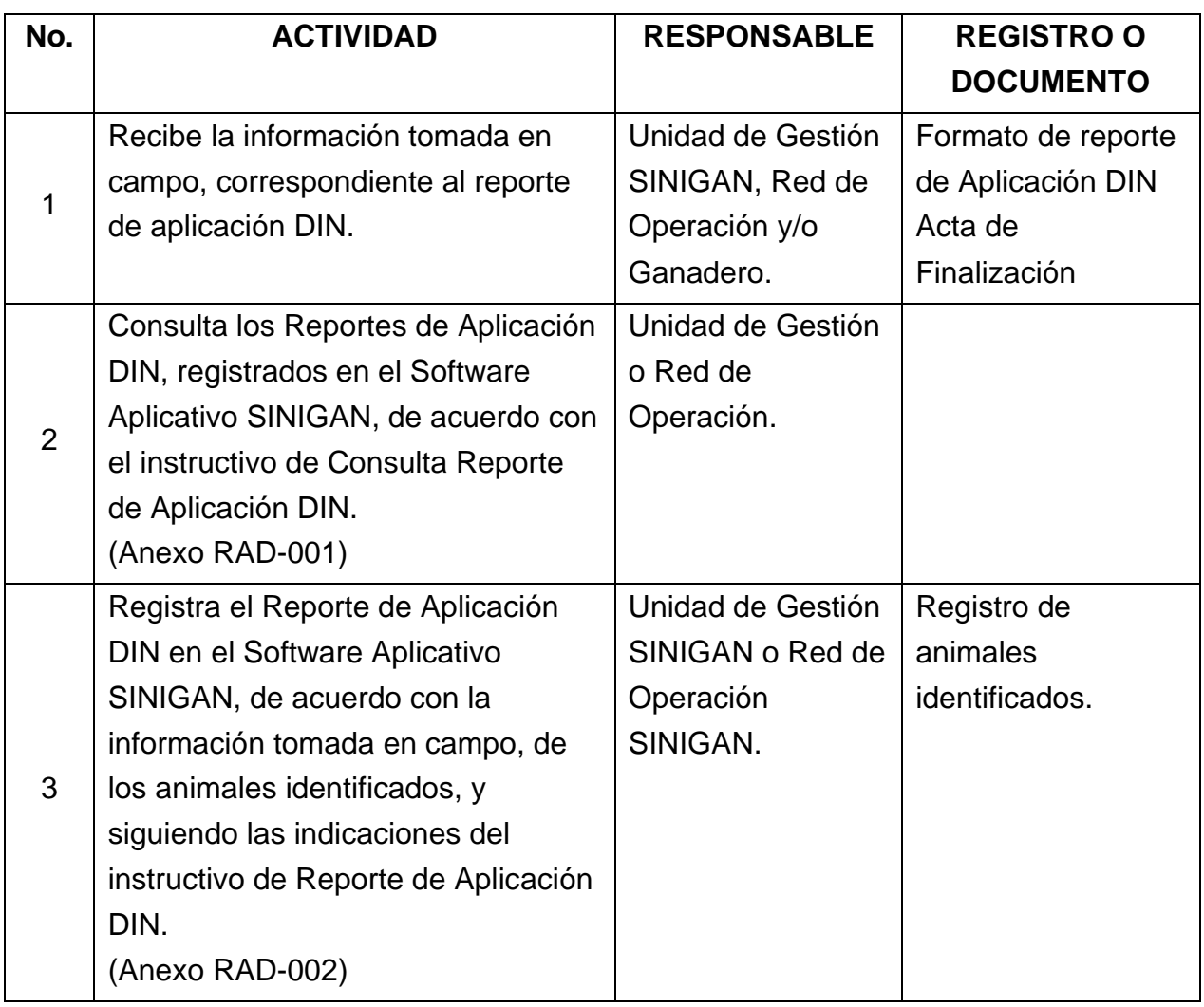

# **4. Anexos.**

Anexo RAD-001. Instructivo de consulta de Reporte Aplicación DIN. Anexo RAD-002. Instructivo de registro de reporte de aplicación DIN.

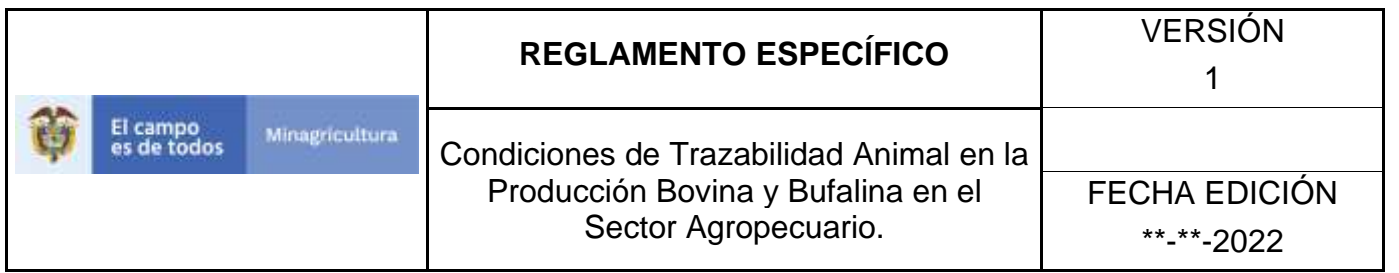

# **ANEXO RAD-001**

### **INSTRUCTIVO DE CONSULTA DE REGISTRO DE REPORTE DE APLICACIÓN DIN**

- 1. Ingrese a la página [https://sinigan.ica.gov.co](https://sinigan.ica.gov.co/)
- 2.Digite usuario y contraseña.

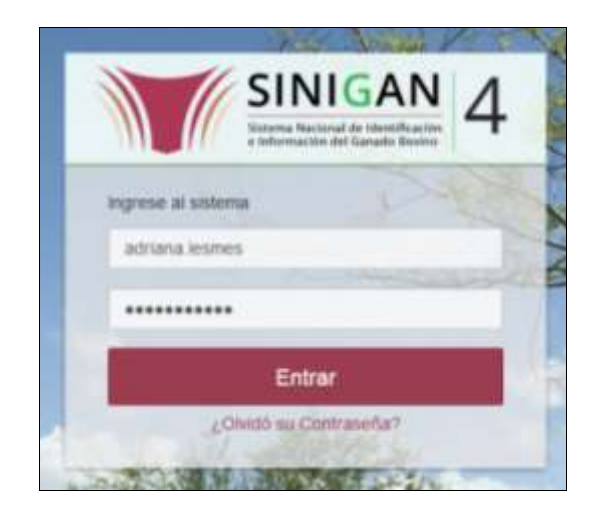

3.Seleccione el establecimiento asignado y haga clic en el botón **Continuar**.

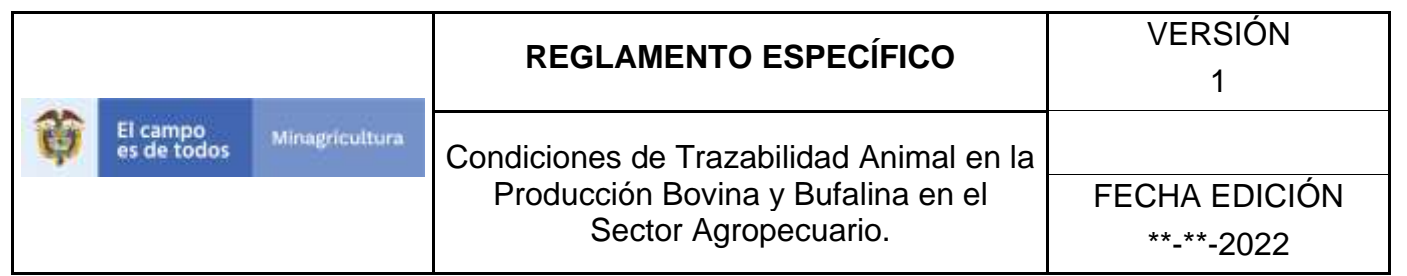

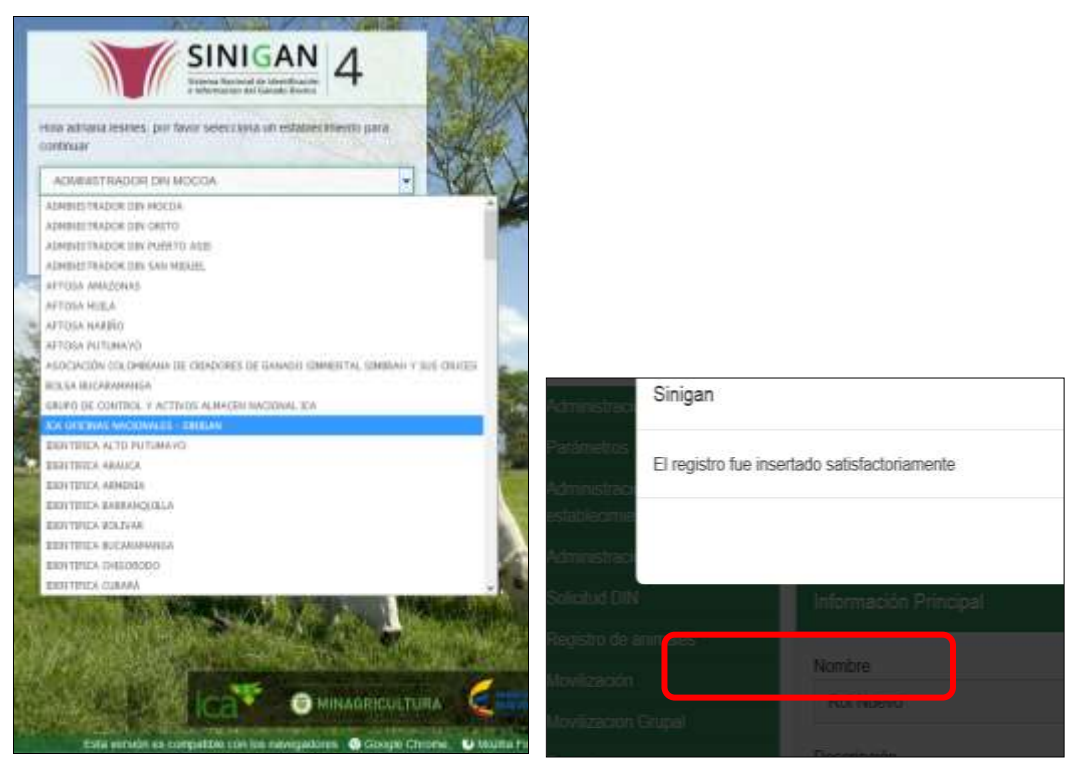

4.Haga clic en el módulo **Registro de animales**, para desplegar el menú.

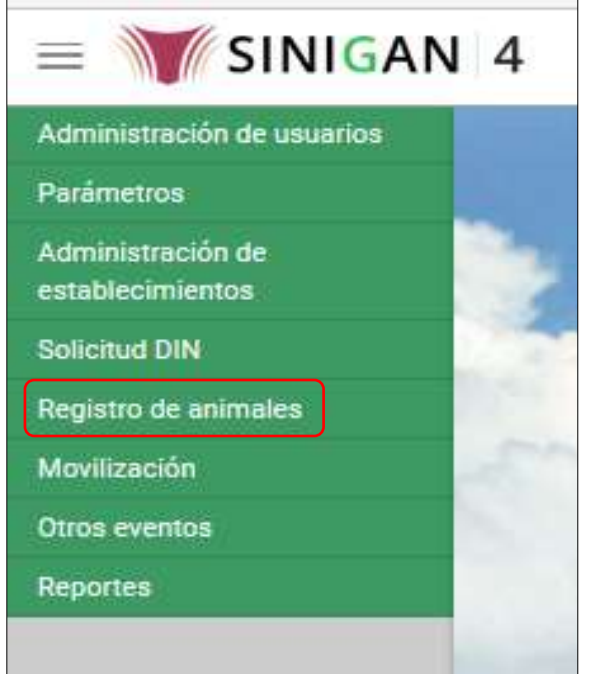

Página **1060** de **1462**

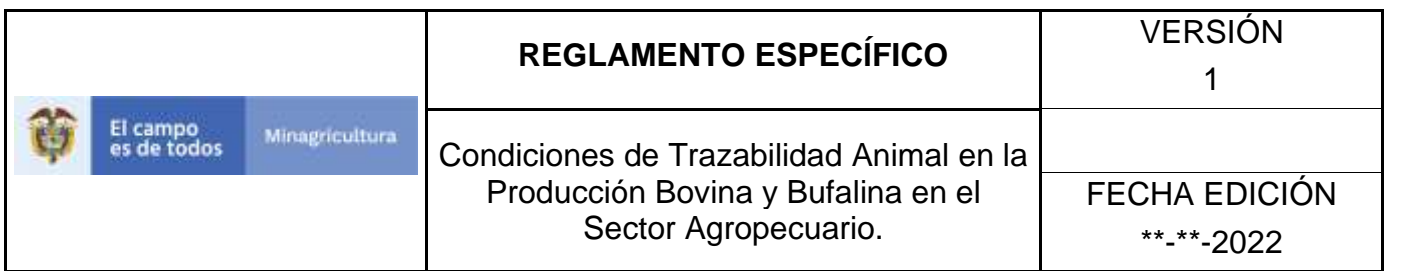

5. Seleccione en el menú la funcionalidad **Reporte aplicación DIN**.

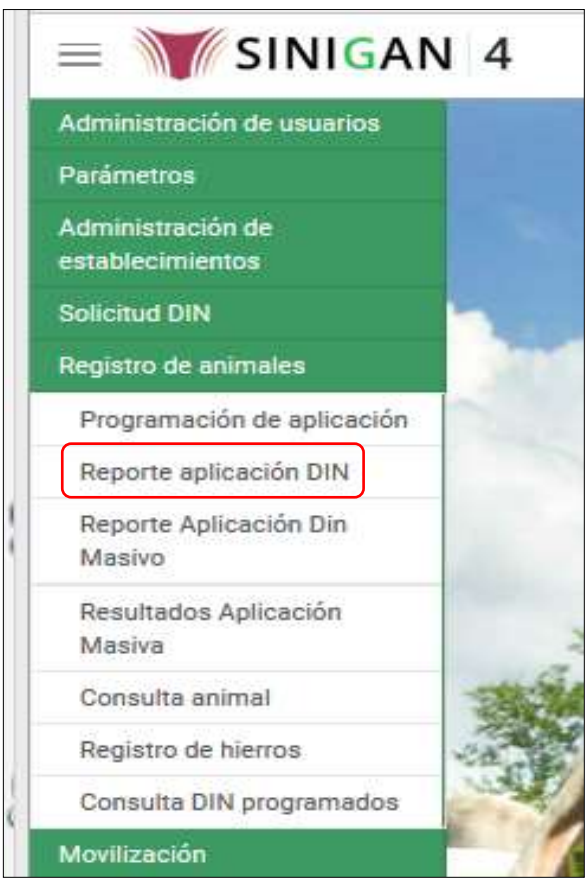

6.El aplicativo presenta los siguientes criterios para la búsqueda de programaciones aplicadas: Código Programación, Fecha Aplicación, Administrador DIN, Propiedad Animal y Digitador.

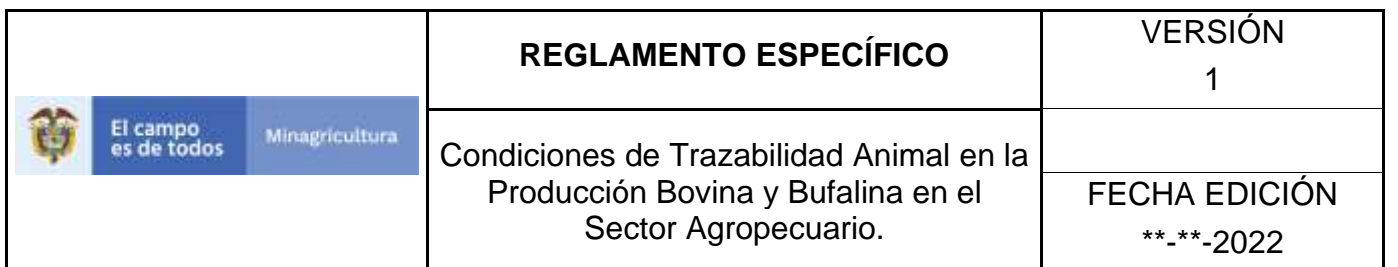

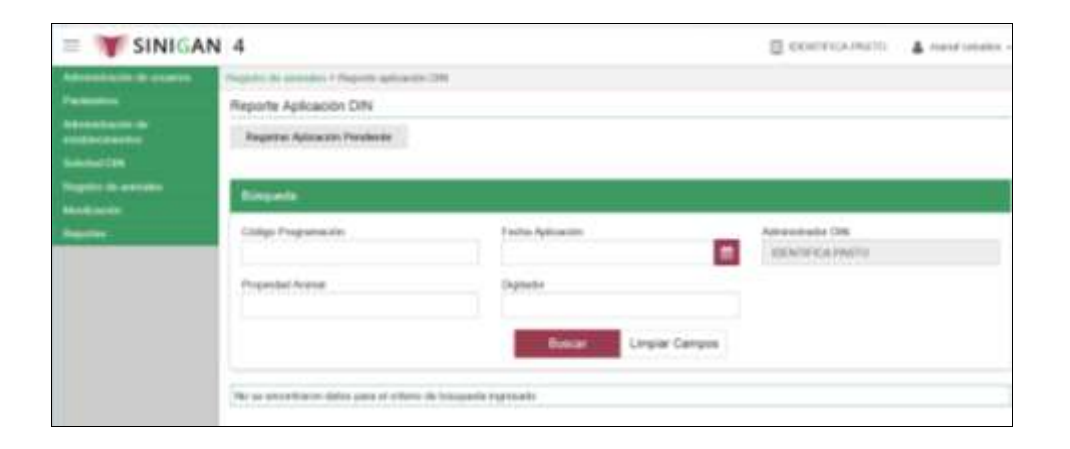

7.Utilice cualquier criterio para la consulta de programaciones aplicadas, digitando la información solicitada en cada casilla, luego haga clic en el botón **Buscar**.

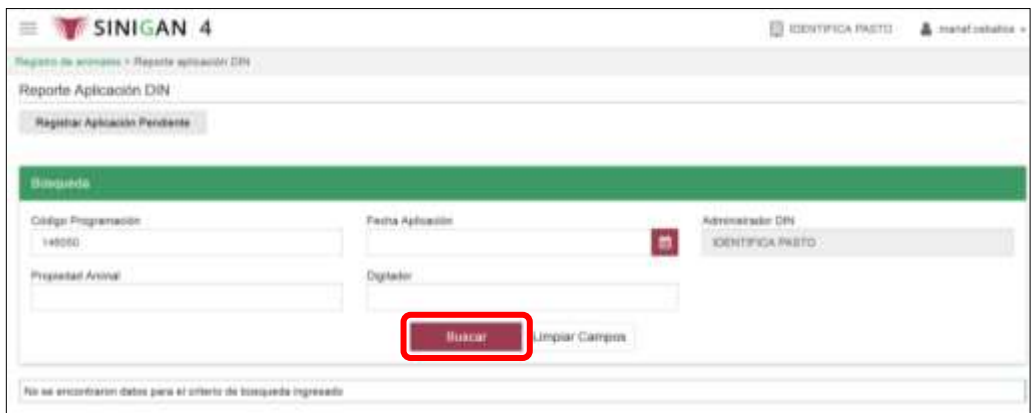

Para la consulta a través del criterio **Fecha Aplicación**, puede digitar la fecha en la casilla o seleccionarla en el calendario.

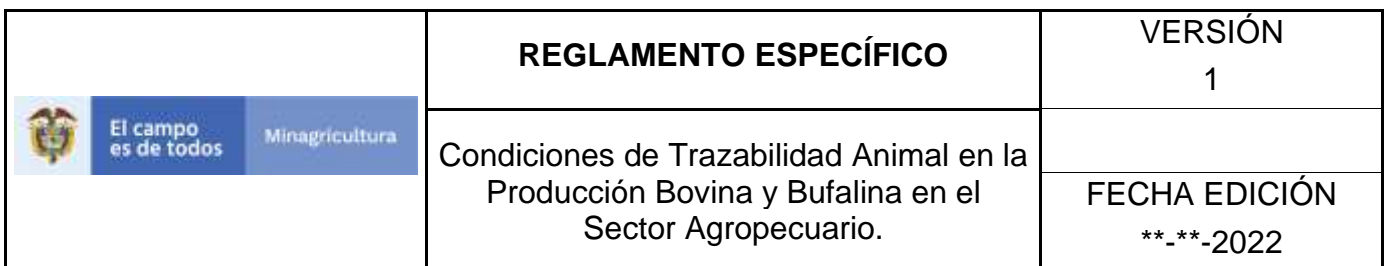

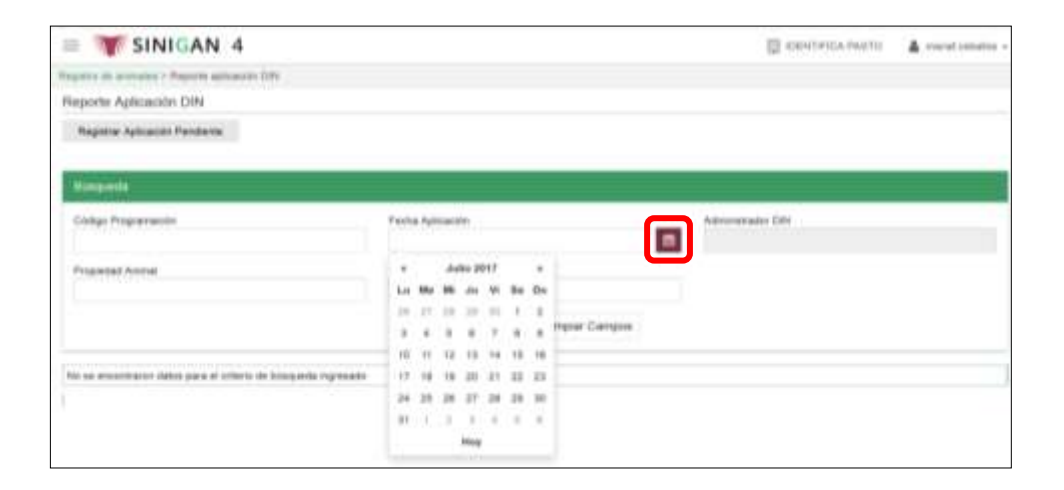

En la casilla denominada Administrador DIN, aparecerá por defecto, el administrador DIN seleccionado al iniciar la sesión.

8.El aplicativo presenta los resultados de la consulta, de acuerdo con el criterio de búsqueda.

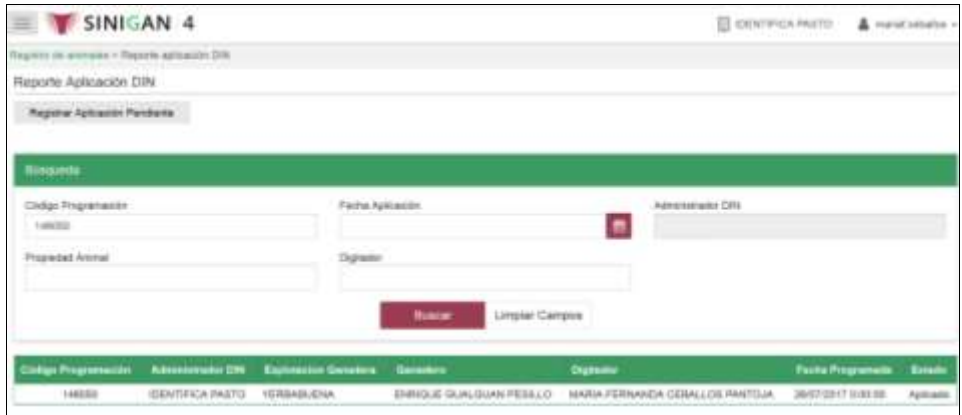

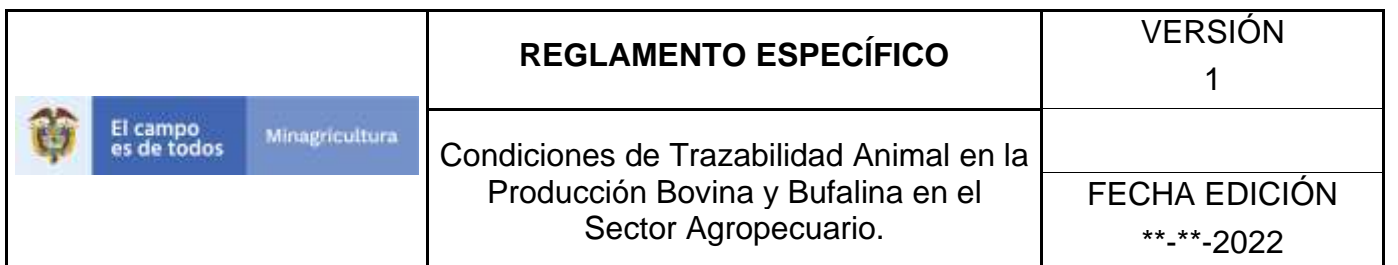

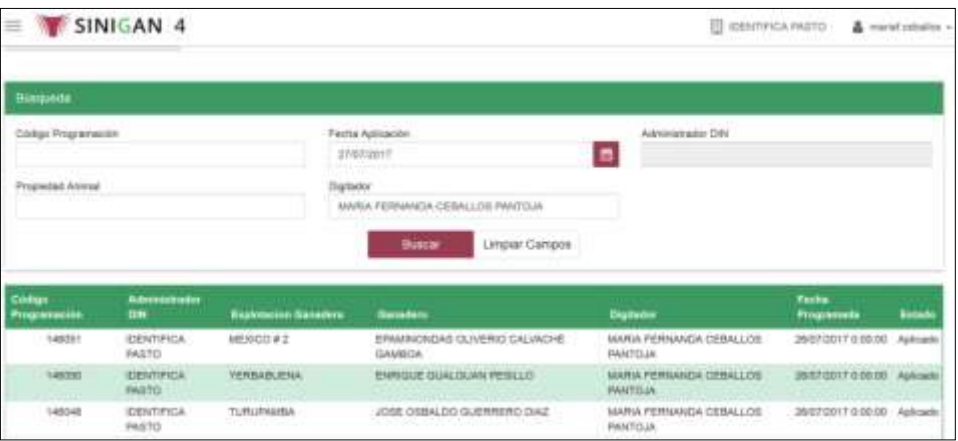

9.Haga clic sobre el Reporte de Aplicación DIN requerido.

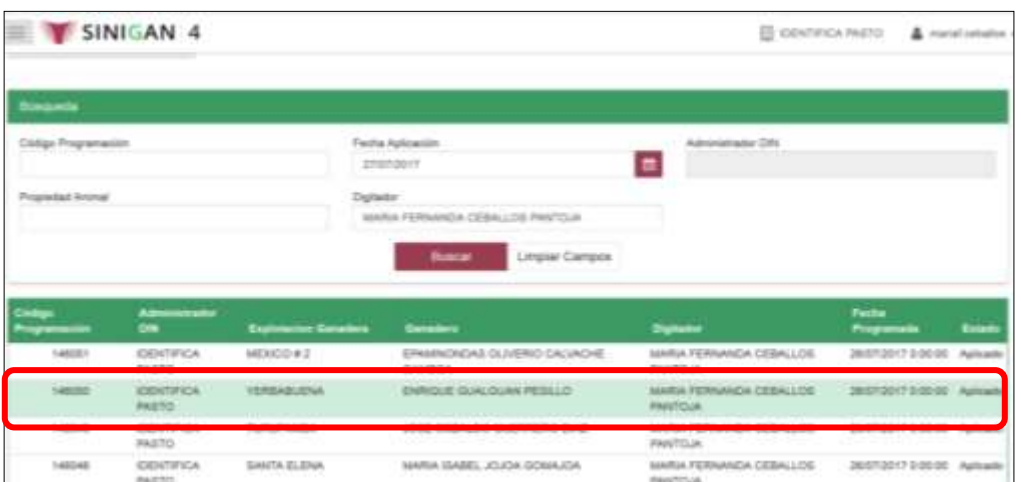

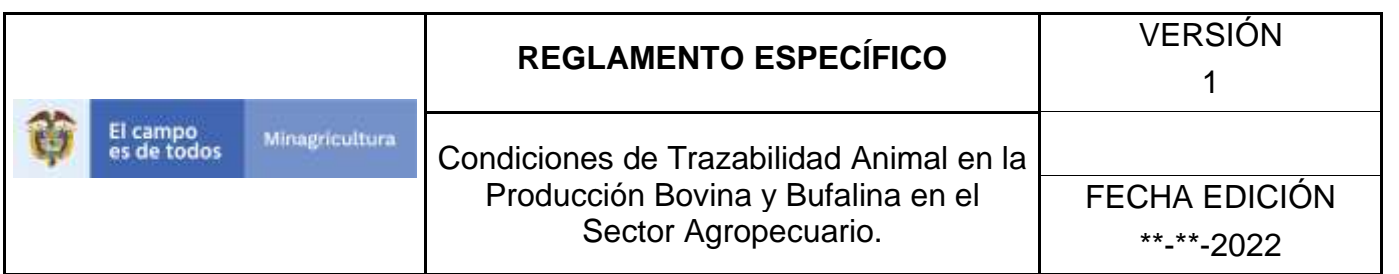

10. El aplicativo presenta la información detallada del Reporte de Aplicación DIN seleccionado.

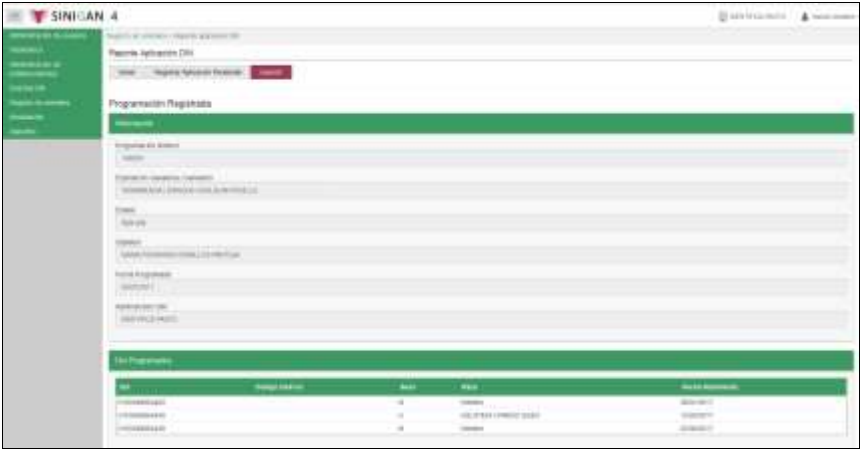

11. Puede imprimir este reporte en formatos Excel y PDF, haciendo clic en los íconos correspondientes

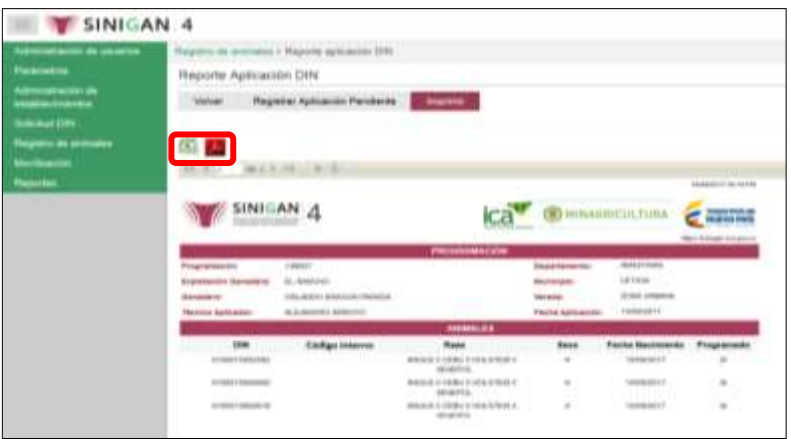

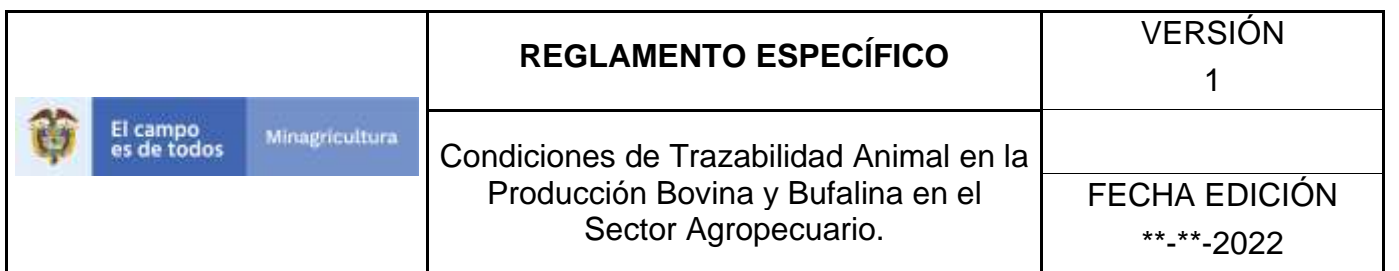

12. Para regresar haga clic en el botón **Volver**.

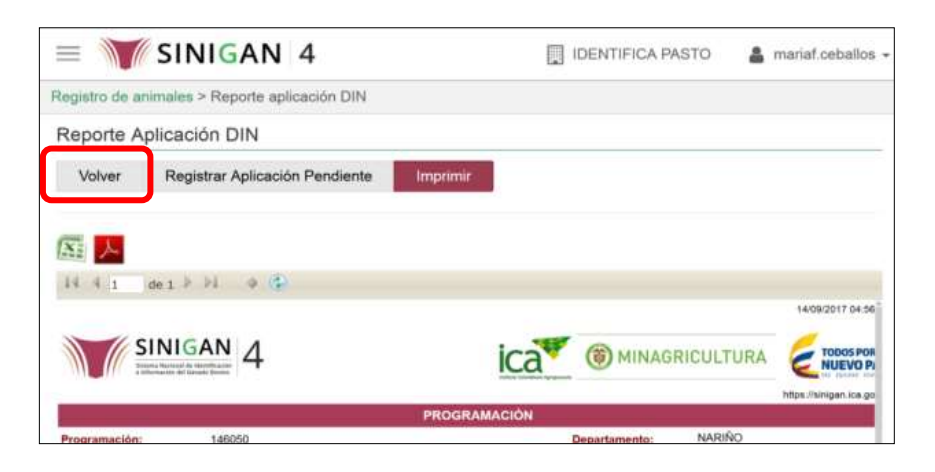

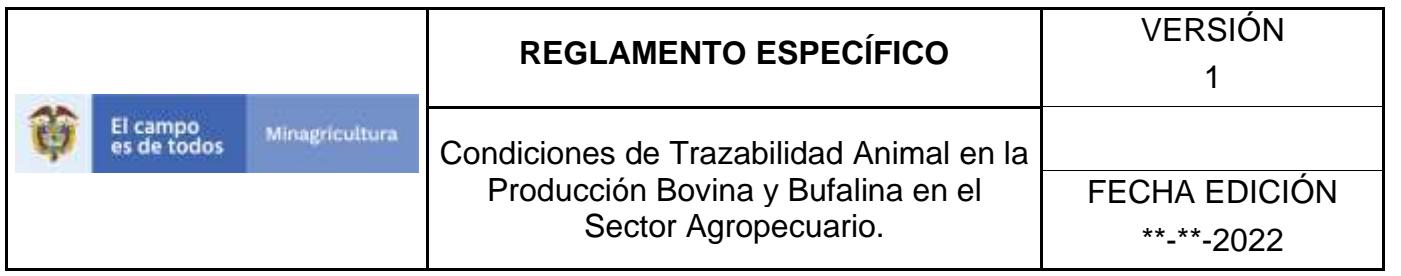

# **ANEXO RAD-002**

# **INSTRUCTIVO DE REGISTRO DE REPORTE APLICACIÓN DIN**

- 1. Ingrese a la página [https://sinigan.ica.gov.co](https://sinigan.ica.gov.co/)
- 2. Digite usuario y contraseña.

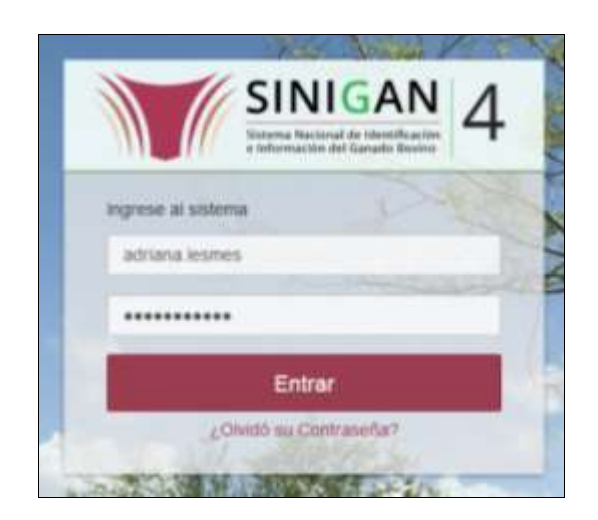

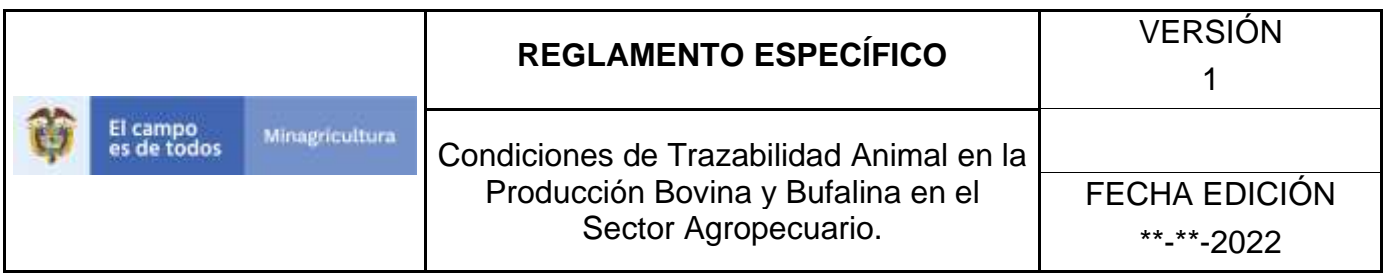

3. Seleccione el establecimiento asignado y haga clic en el botón **Continuar**.

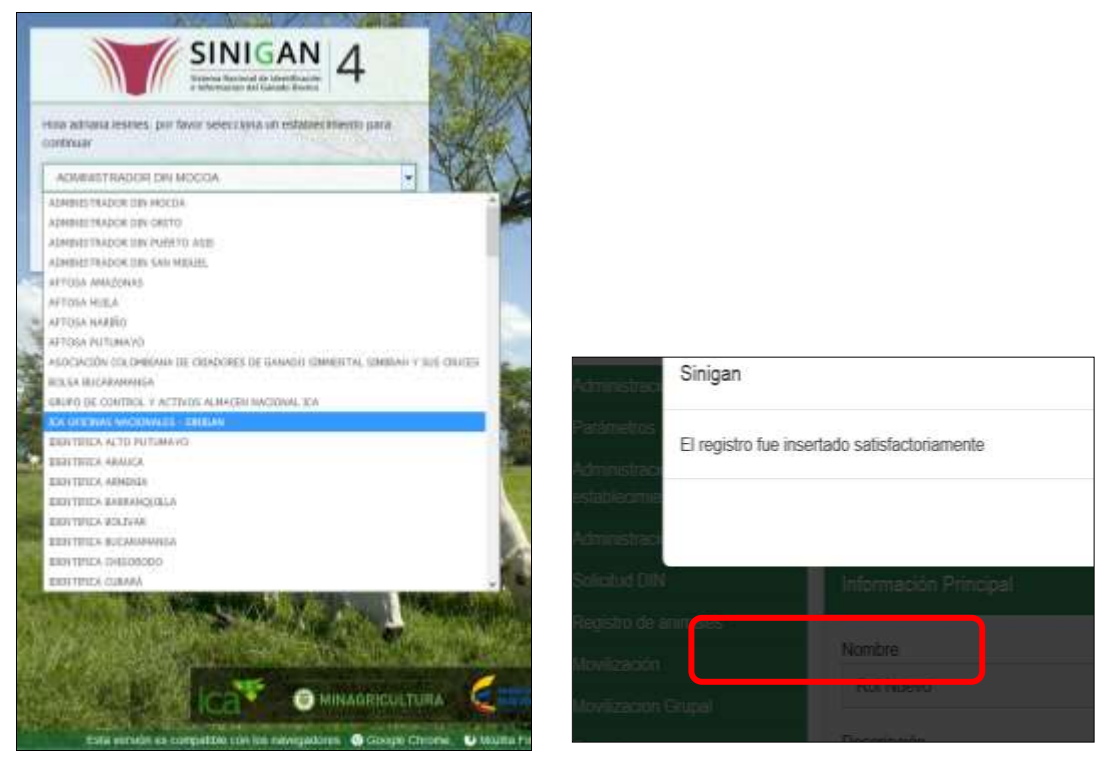

4. Haga clic en el módulo **Registro de animales**, para desplegar el menú.

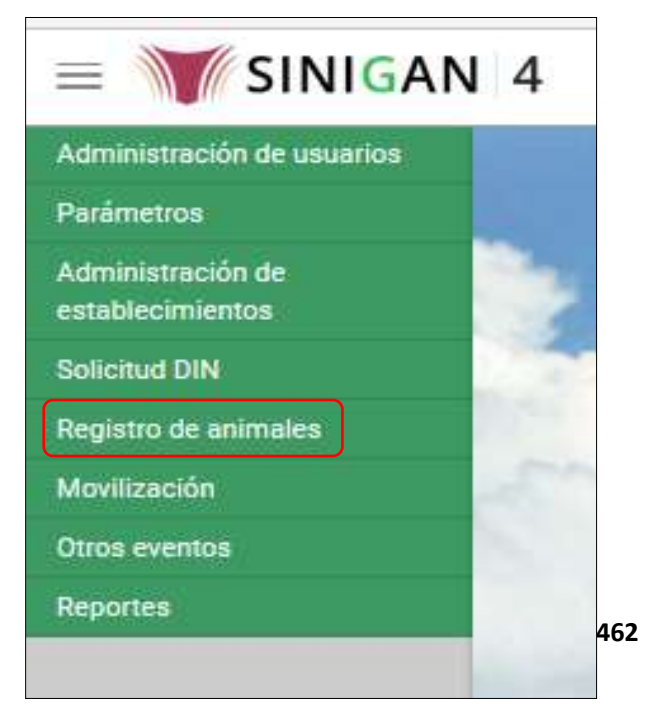

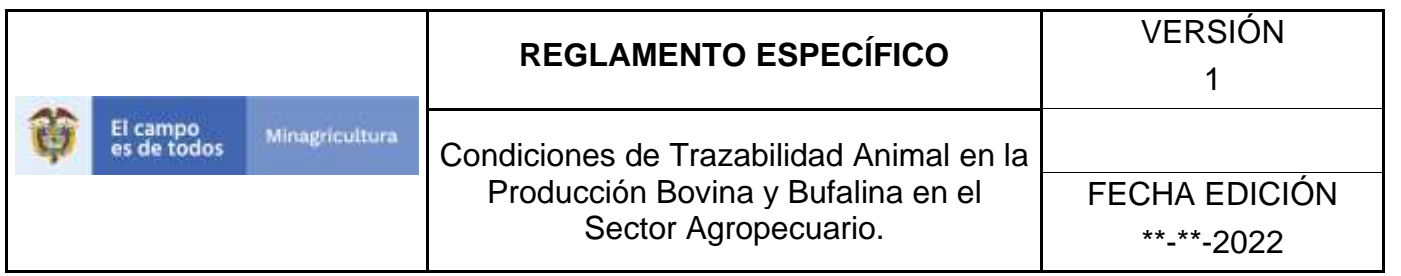

5. Seleccione en el menú la funcionalidad **Reporte aplicación DIN**.

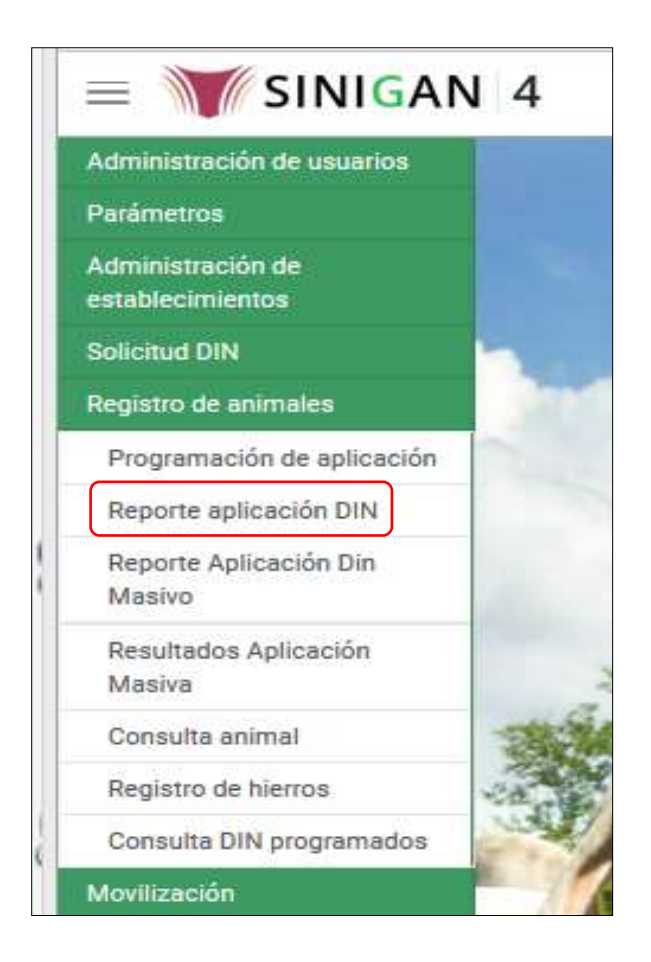

6. Haga clic en el botón **Registrar Aplicación Pendiente**.

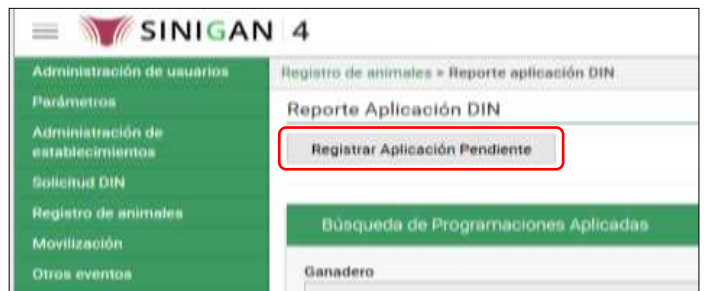

Página **1069** de **1462**

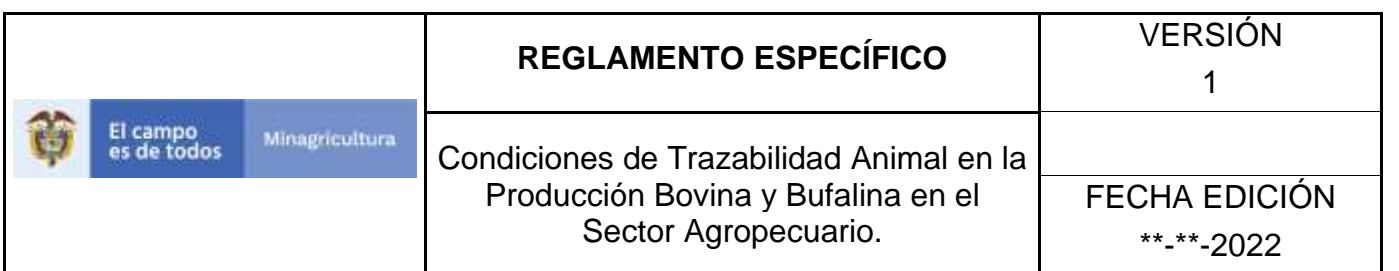

7. El aplicativo presenta la relación de programaciones de aplicación DIN, cuyos reportes de aplicación se encuentran pendientes para el usuario logueado, haga clic sobre la programación para la cual va a realizar el reporte de aplicación DIN.

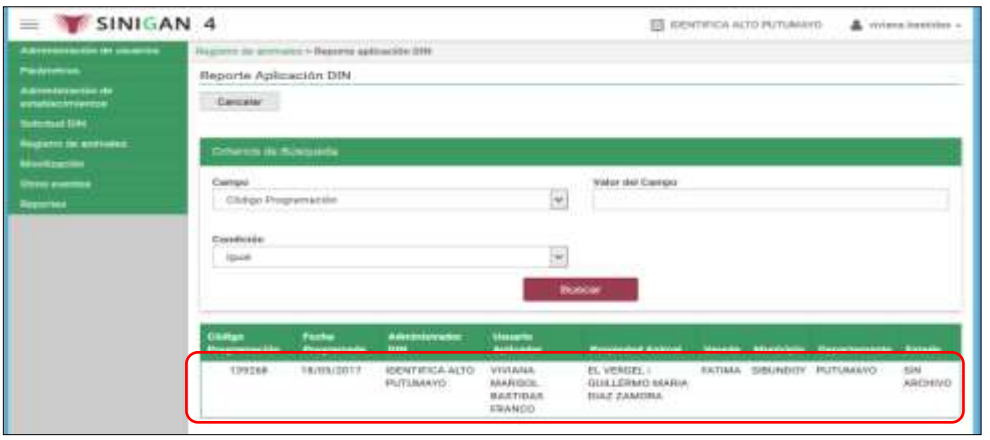

8. El aplicativo presenta la información relacionada con la programación y los campos en los cuales se debe registrar los datos de la aplicación DIN.

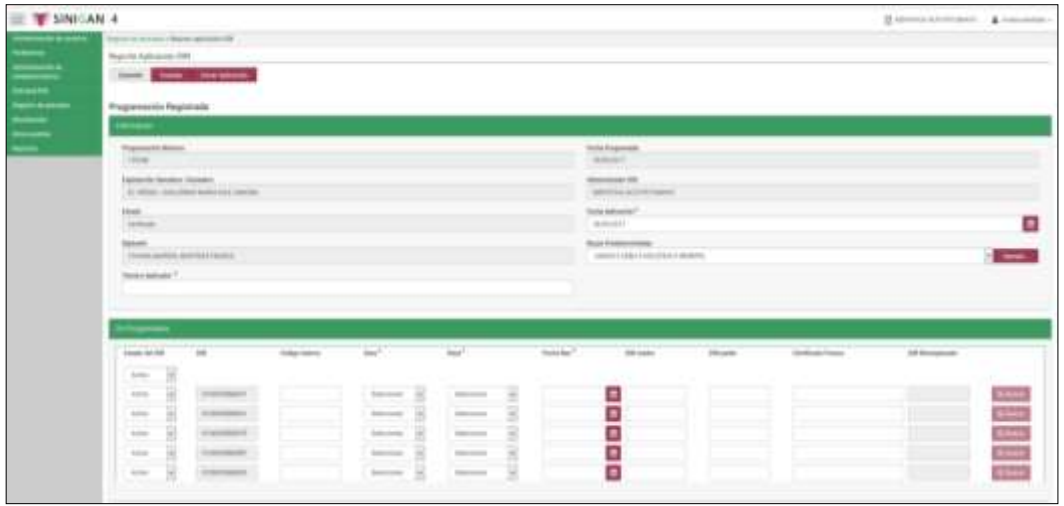

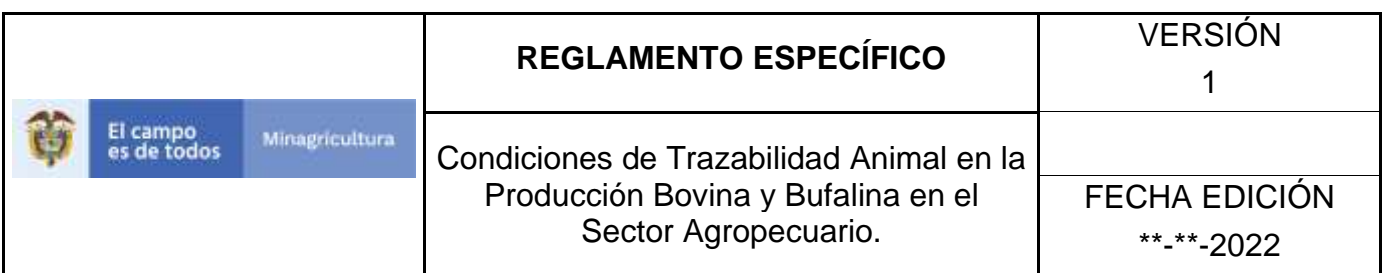

9. Para la primera columna denominada **Estado del DIN**, el aplicativo permite desplegar las opciones que se pueden seleccionar para cada uno de los DIN, estas opciones son: Activo, Dañado, Defectuoso, Stock, Reprogramado y Reidentificado.

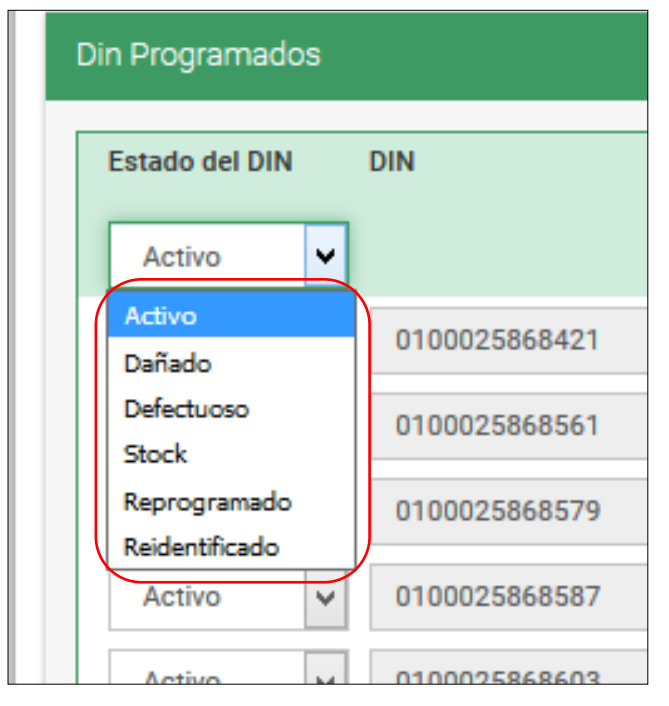

10.Si cada uno de los dispositivos tiene un estado diferente, seleccione el estado uno a uno para cada DIN.

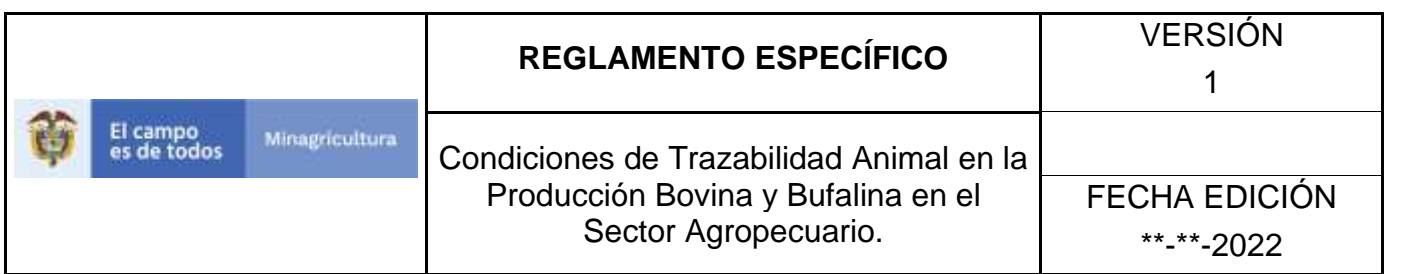

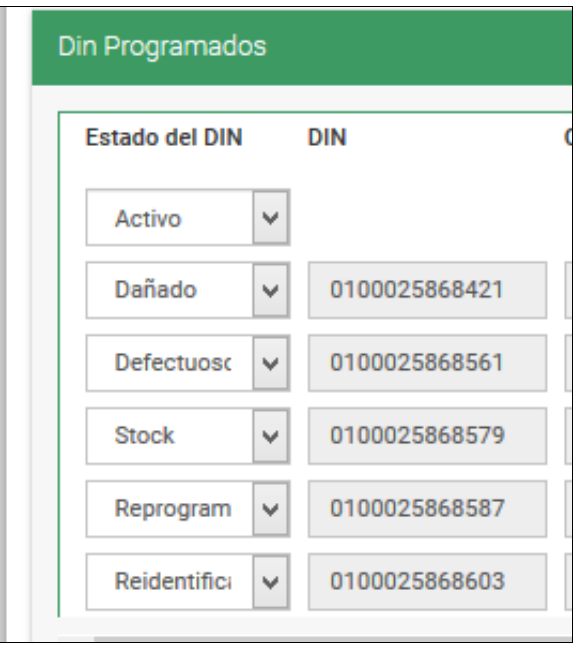

11.Si todos los dispositivos tienen el mismo estado, selecciónelo en la primera casilla de la columna **Estado del DIN**.

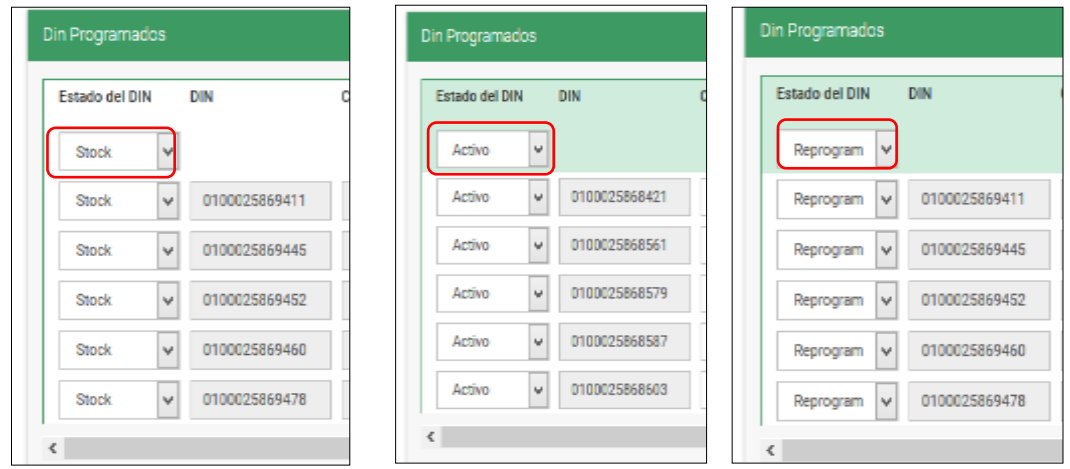

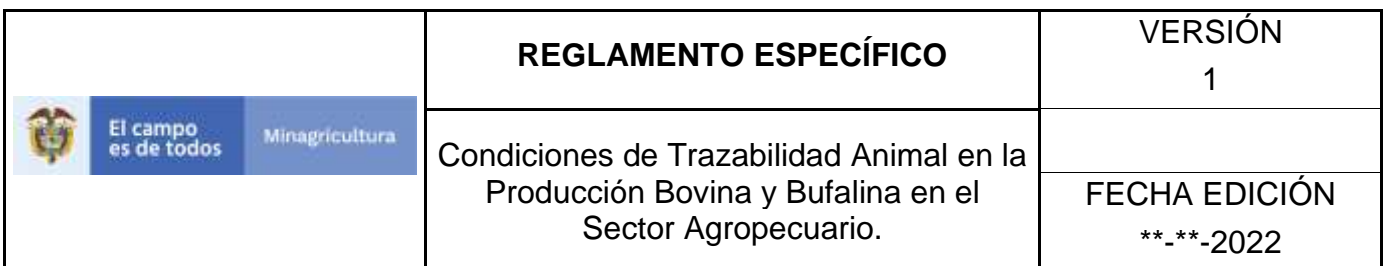

12.En la columna **Código interno**, digite el código o nombre del animal asignado en el predio. Este campo no es obligatorio, de modo que puede ser diligenciado o no, de acuerdo con el reporte de aplicación DIN de campo.

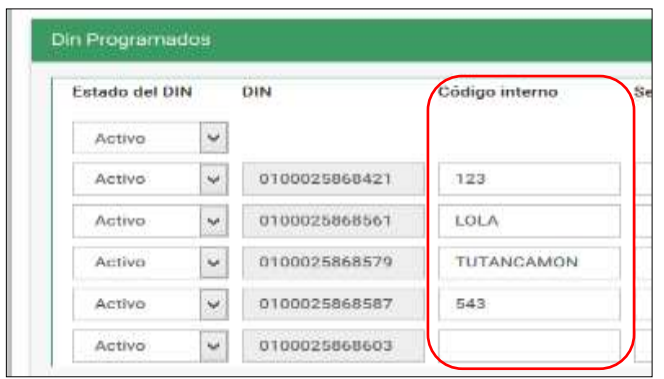

13.En la columna **Sexo**, en la casilla correspondiente a cada DIN, despliegue las opciones y seleccione la correspondiente, Hembra o Macho.

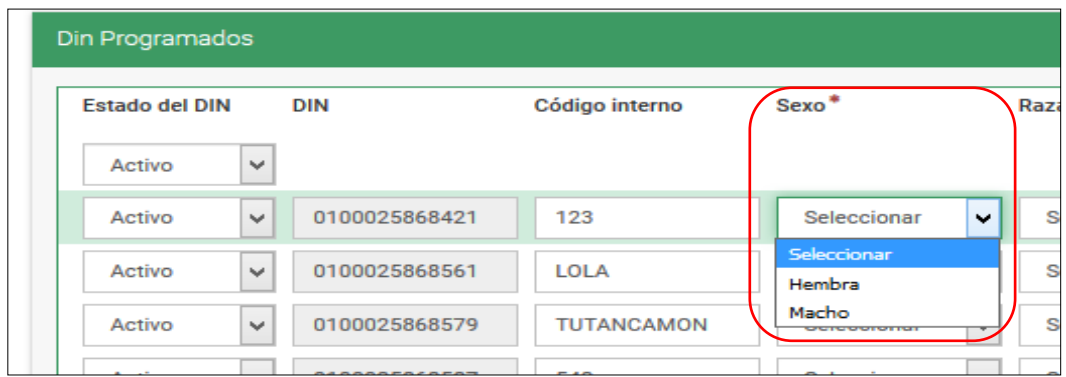

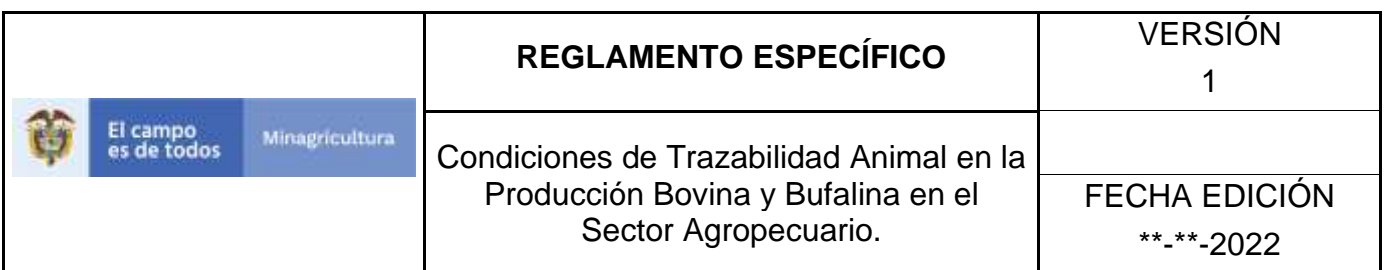

14.Antes de asignar la raza para cada DIN, seleccione en la casilla **Razas Predeterminadas**, las razas que aparecen en el reporte de aplicación DIN de campo. Haga clic en el botón **Agregar**. Se debe seleccionar y agregar una raza a la vez.

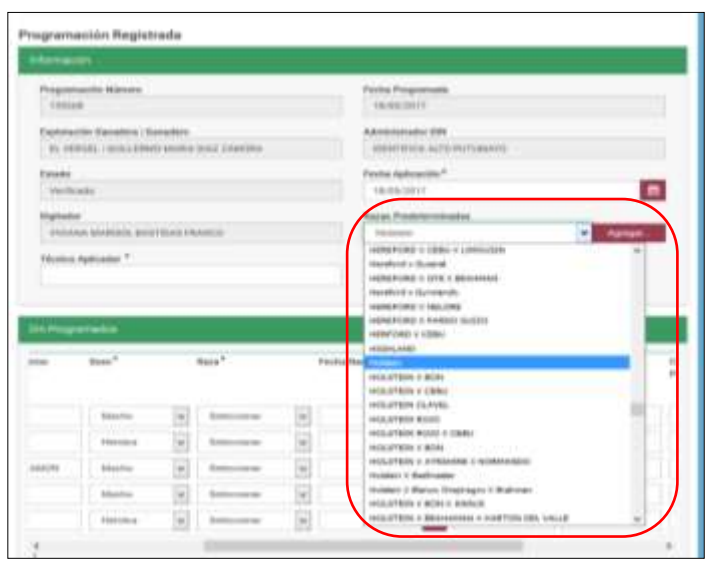

15.Seleccione la raza para cada DIN, desplegando las opciones predeterminadas.

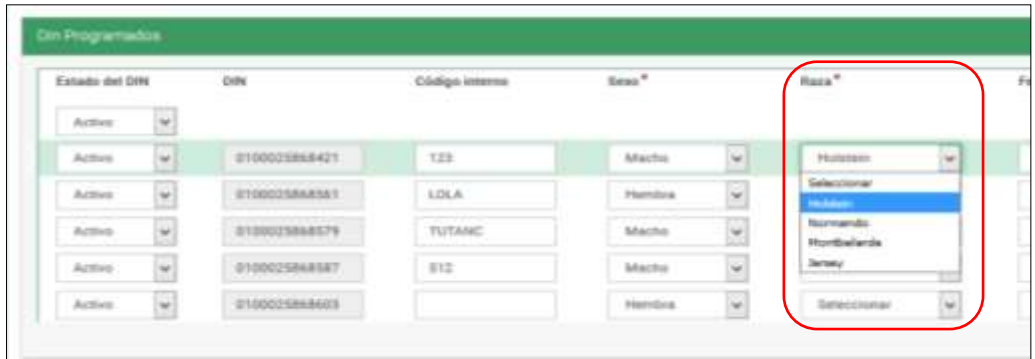

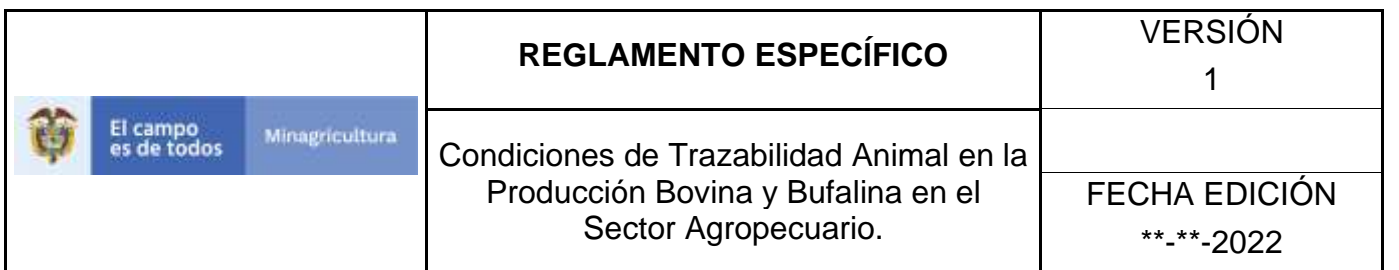

16.Digite o seleccione en el calendario, la fecha de nacimiento para cada DIN.

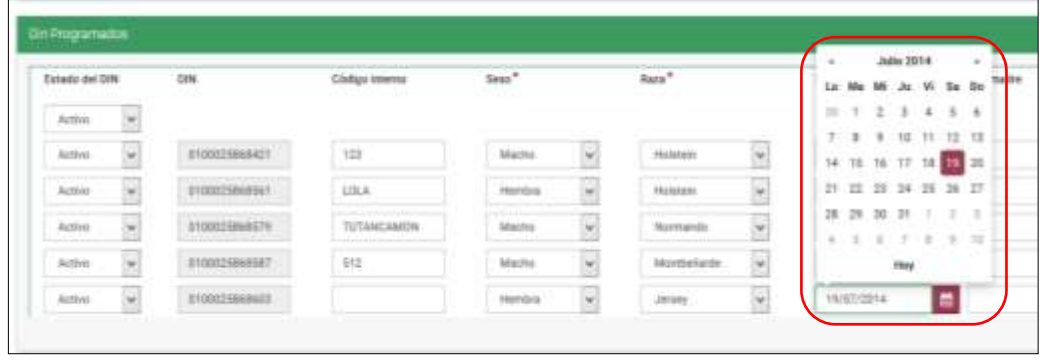

17.En la columna **DIN madre**, digite para cada uno de los dispositivos, el número completo del DIN de la madre, en caso de que esa información se encuentre en el reporte de aplicación DIN de campo.

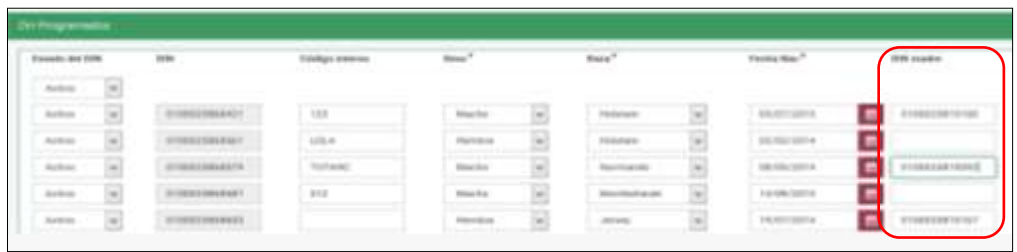

18.En la columna **DIN Padre**, digite para cada uno de los dispositivos, el número completo del DIN del padre, en caso de que esta información se encuentre en el reporte de aplicación DIN de campo.

| Exterior deal \$100     |  | <b>Side</b>       | <b>Hillard Avenue</b>       | lies?        | Book <sup>9</sup> |             | Packa lear!    | <b>India coupled</b>                | <b>BELLER</b>    |
|-------------------------|--|-------------------|-----------------------------|--------------|-------------------|-------------|----------------|-------------------------------------|------------------|
| $k\to 0$                |  |                   | <b>CONTRACT</b>             |              |                   |             |                |                                     |                  |
| <b>Anton</b>            |  | mission           | ×                           | Matrix       |                   |             | <b>MATORES</b> | <b>SERVICE</b>                      |                  |
| <b>Adm</b>              |  | motive).          | $+0.4$                      | Torms        |                   | Florida     | 10.004417      | ۰                                   |                  |
| $\frac{1}{2}$           |  | <b>CONTRACTOR</b> | <b>CONTRACTOR</b><br>Totale | Main         |                   |             | $1818/374$     | $\blacksquare$<br><b>CONTRACTOR</b> |                  |
| $\mathbb{R}/\mathbb{R}$ |  |                   | n                           | <b>Barry</b> |                   |             | 14/36/1373     | $\blacksquare$                      |                  |
| <b>Artist</b>           |  | <b>CONTRACTOR</b> |                             | <b>SPAN</b>  |                   | $-0.000000$ | 1410/022       | $\blacksquare$<br><b>BERGE</b>      | <b>HARMARAKE</b> |

Página **1075** de **1462**

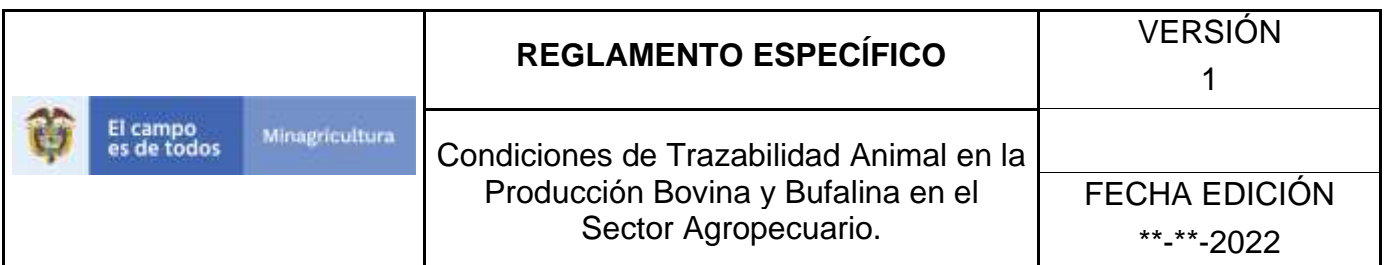

19.En la columna **Certificado Pureza**, digite para cada uno de los dispositivos, el número del certificado de pureza del animal identificado con este DIN, de acuerdo con la asociación de raza en la cual el animal se encuentra registrado, en caso de que esta información se encuentre en el reporte de aplicación DIN de campo.

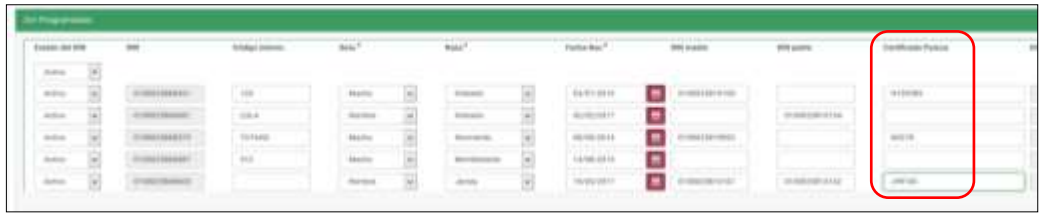

20.En caso de que sea un DIN con estado Reidentificado, digite en la columna **DIN Reemplazado**, el número completo del DIN anterior con el que fue identificado el animal, luego haga clic en el botón **Buscar**.

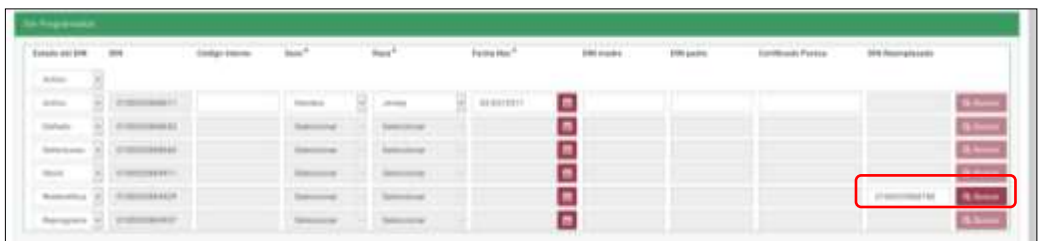

21.El aplicativo presenta la información del animal identificado con el DIN que se está reemplazando.

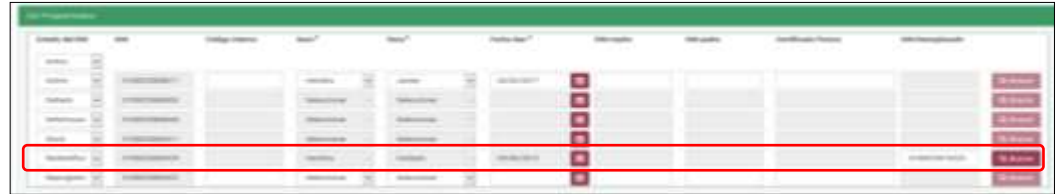

22.Para el caso de dispositivos para reprogramación, solamente seleccione el estado del DIN Reprogramado, el aplicativo lo reprograma

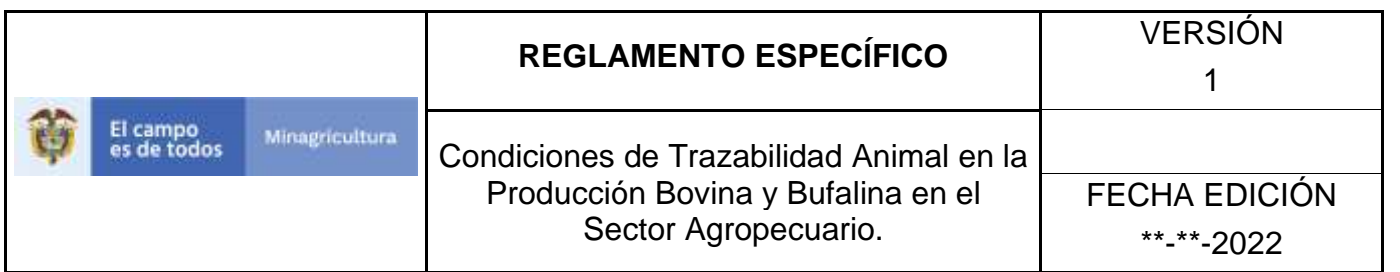

automáticamente y al cerrar la aplicación, le informa bajo cuál número de programación nueva se encuentran los dispositivos.

23.Digite el nombre del técnico o de los técnicos aplicadores, en la casilla **Técnico Aplicador**.

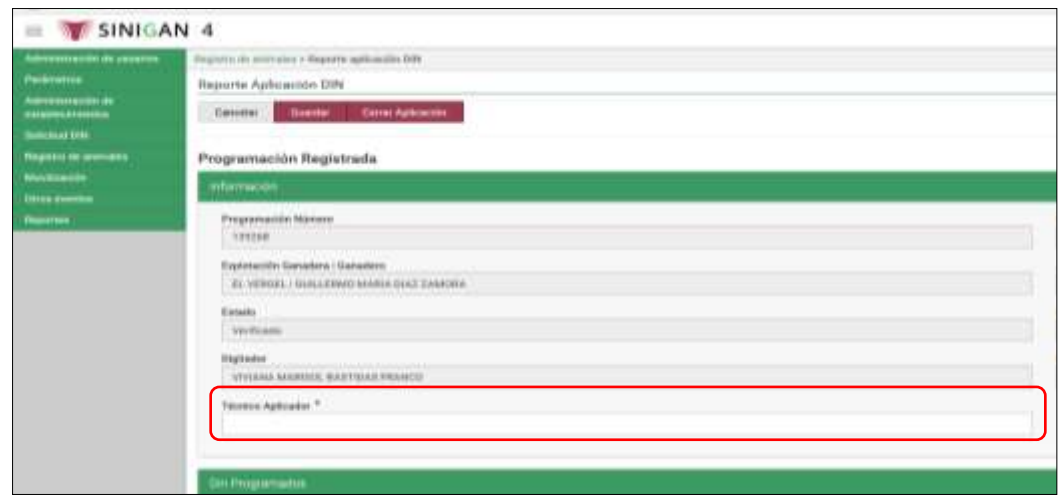

24.Si desea aplazar el reporte, guarde lo que ha registrado y haga clic en el botón **Guardar**.

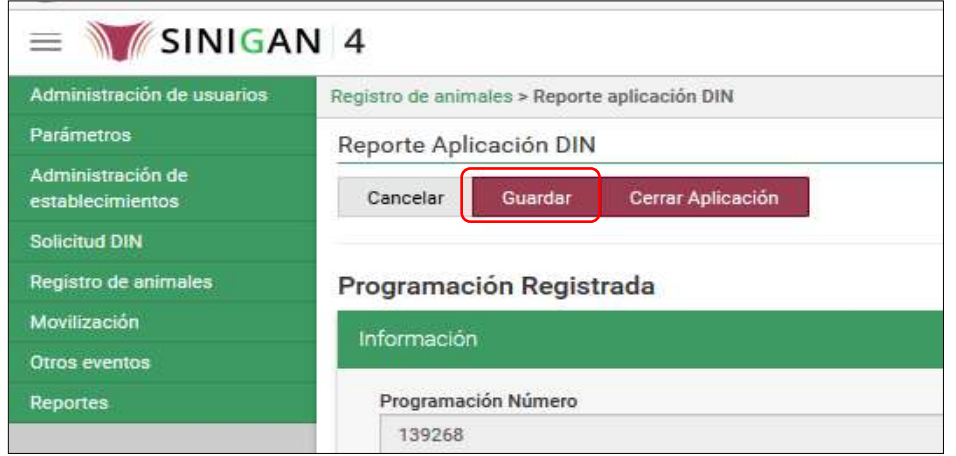

Página **1077** de **1462**
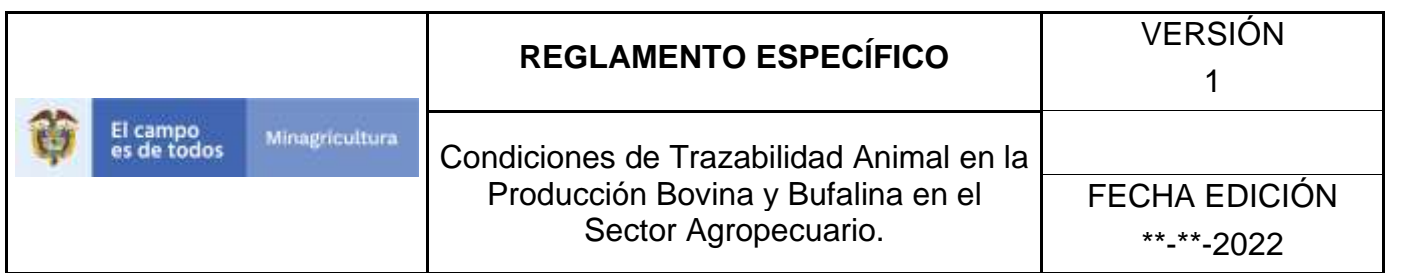

25.El aplicativo presenta el mensaje "Se guardó correctamente el Reporte Aplicación DIN." Haga clic en el botón **Aceptar**.

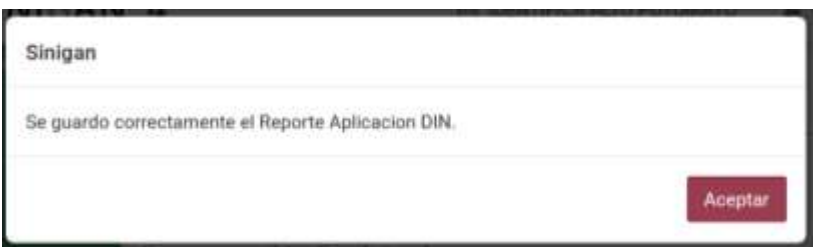

26.Al terminar de registrar toda la información del reporte de aplicación DIN, Haga clic en el botón **Cerrar Aplicación**.

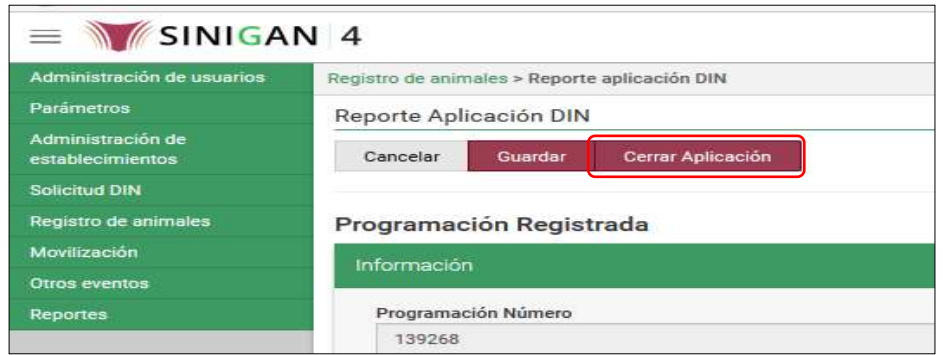

27.Si la información es registrada correctamente, el aplicativo presenta el mensaje "La aplicación ha sido exitosa", haga clic en **Aceptar**.

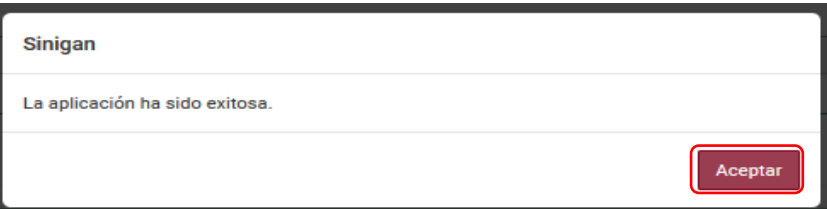

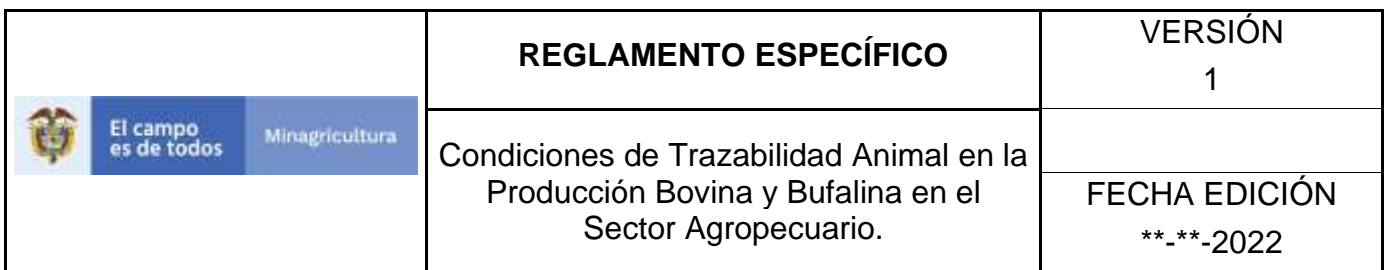

28.Si algún DIN se guardó en estado Reprogramado, el aplicativo presenta un mensaje informando además, el número de la nueva programación. Haga clic en el botón **Aceptar**.

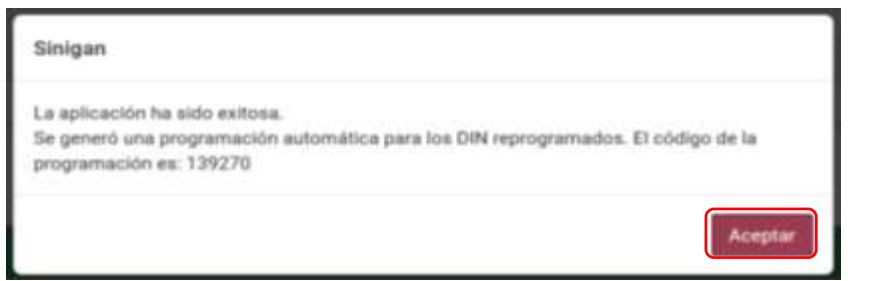

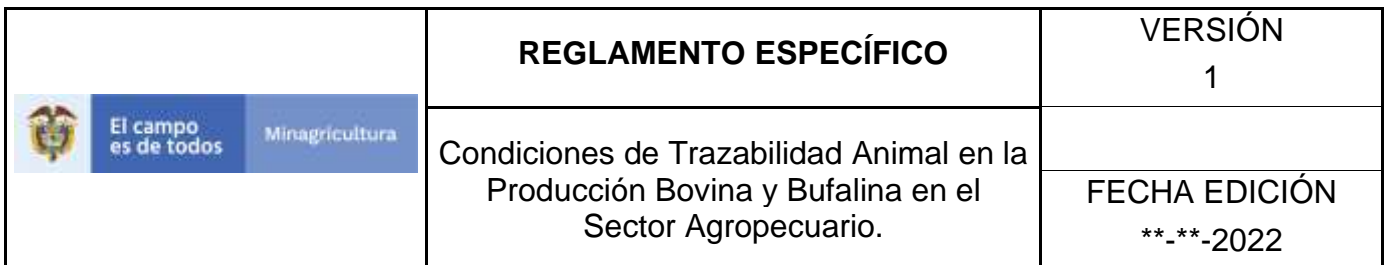

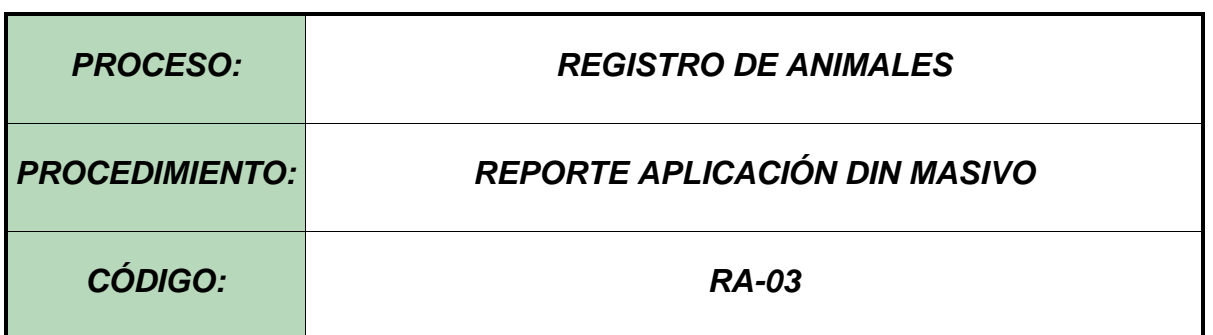

#### **Objetivo.**

Establecer el procedimiento para efectuar el Reporte Aplicación DIN Masivo en el Software Aplicativo SINIGAN, como parte del Sistema Nacional de Información, Identificación y Trazabilidad Animal - SNIITA.

#### **Alcance.**

Desde el ingreso al módulo Registro de Animales hasta Reporte Aplicación DIN Masivo en el Software Aplicativo SINIGAN.

# **Desarrollo.**

# **Condiciones Generales**

- ✓ El Unidad de Gestión SINIGAN, es responsable ante el Ministerio de Agricultura y Desarrollo Rural, de velar por el cumplimiento de lo establecido en el presente procedimiento.
- $\checkmark$  En el Reporte Aplicación DIN Masivo, se registra toda la información de los animales identificados en campo, ante el Sistema Nacional de Identificación e Información de Ganado Bovino – SINIGAN. Esta actividad le compete directamente a la Unidad de Gestión del SINIGAN.

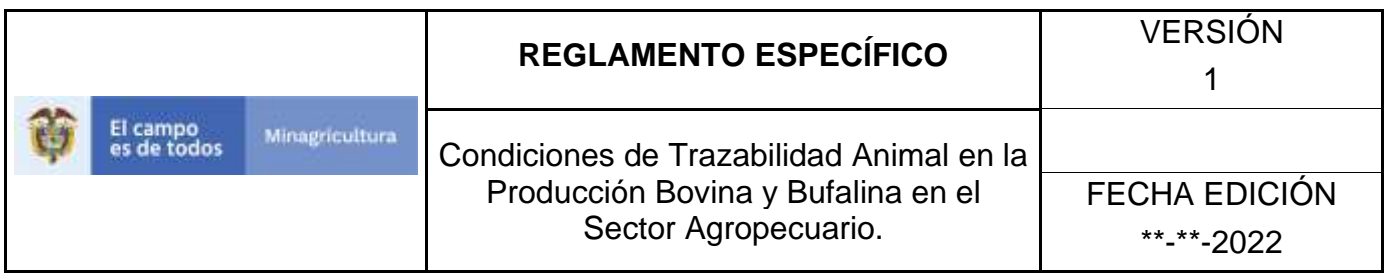

✓ La Red de operación del SINIGAN, es la encargada de validar la información que se debe registrar en el aplicativo SINIGAN y verificar la documentación requerida para este efecto.

# **Actividades**

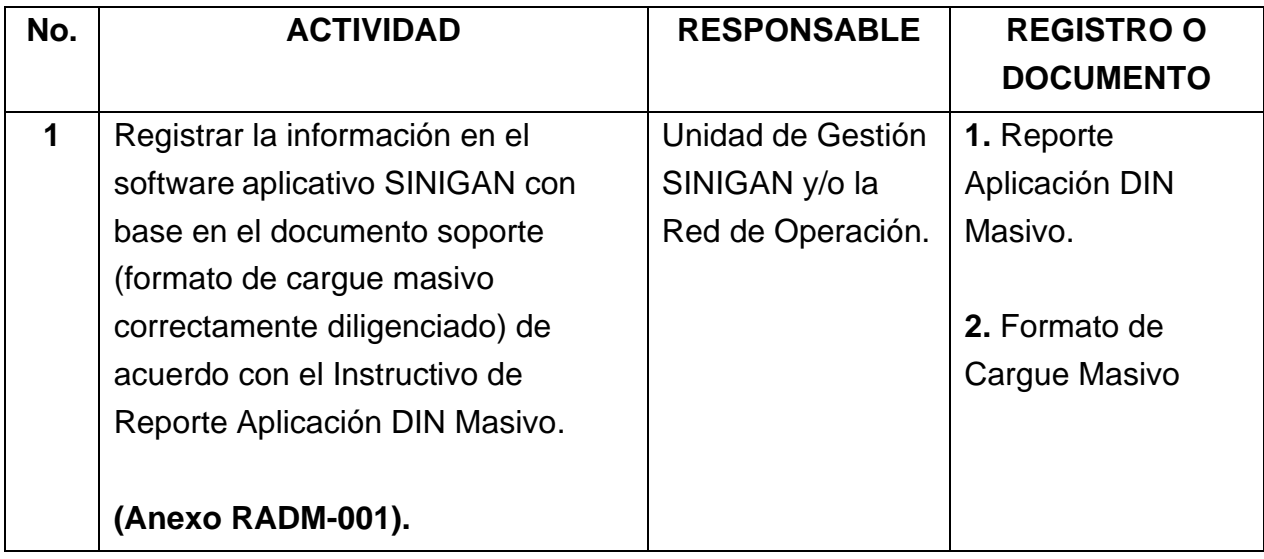

# **Anexos.**

**(Anexo RADM-001.)** Instructivo de Reporte Aplicación DIN Masivo.

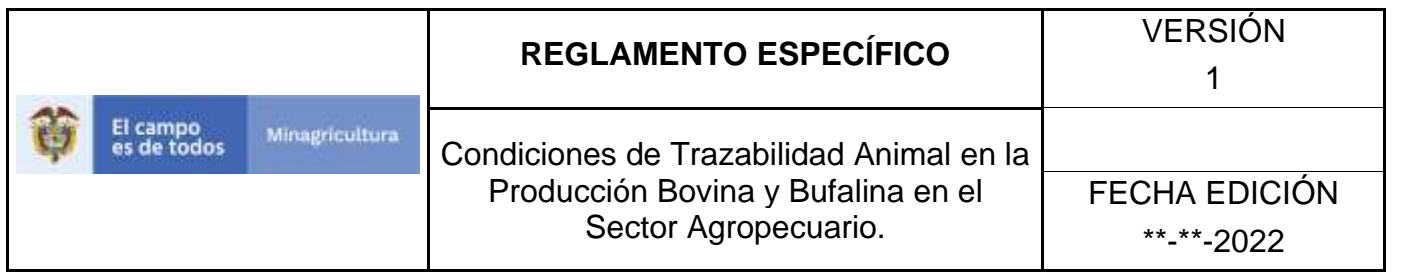

# **ANEXO RADM-001**

# **INSTRUCTIVO DE REPORTE APLICACIÓN DIN MASIVO.**

- 1. Ingrese a la página principal. [https://sinigan.ica.gov.co](https://sinigan.ica.gov.co/)
- 2. Digite su usuario y contraseña.

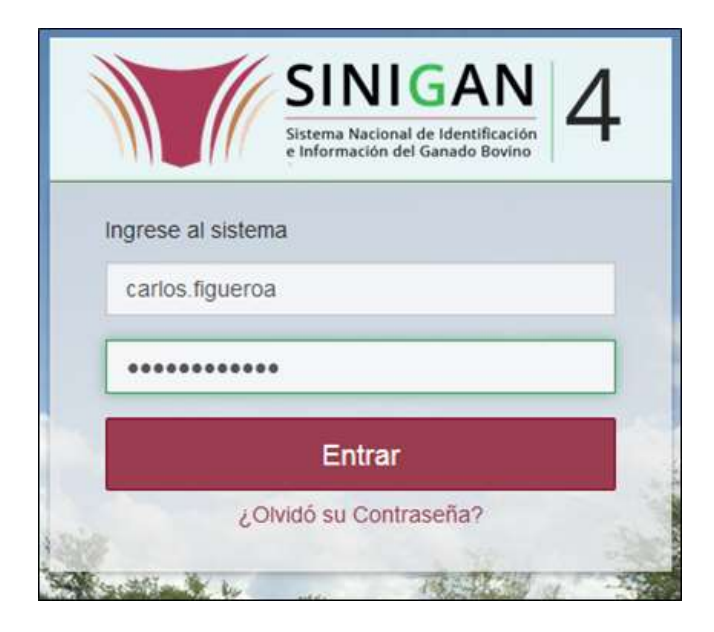

3. Seleccione el establecimiento asignado y de clic en el botón **Continuar.**

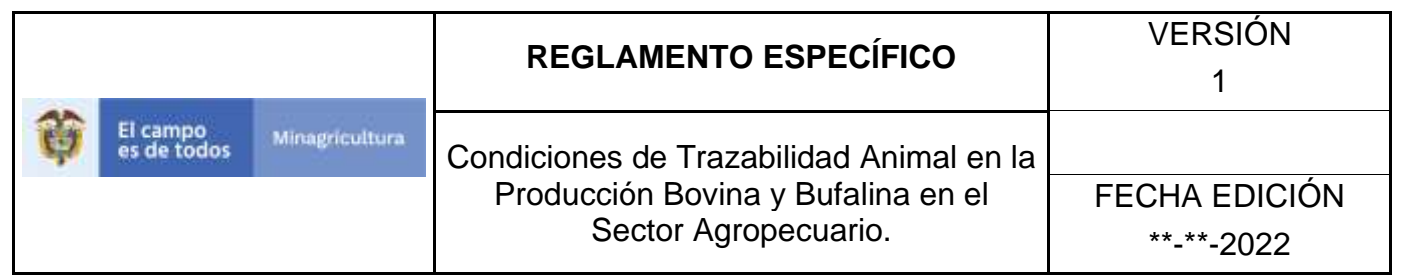

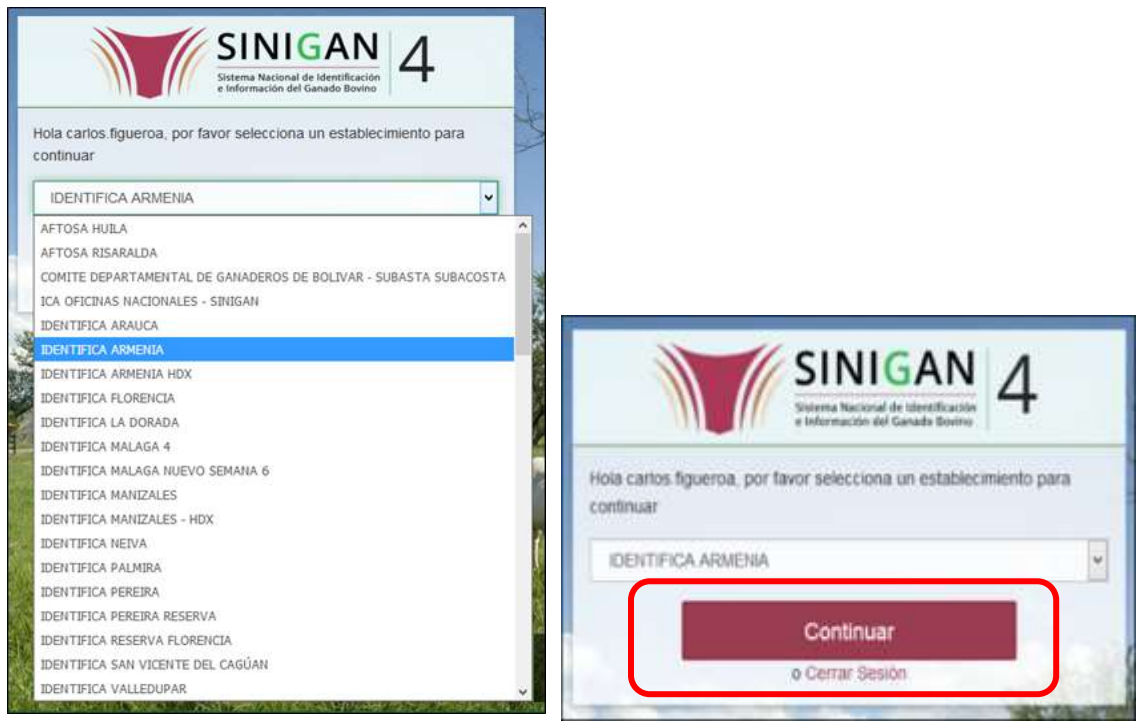

4. Haga clic en **Registro de Animales**, para desplegar el menú.

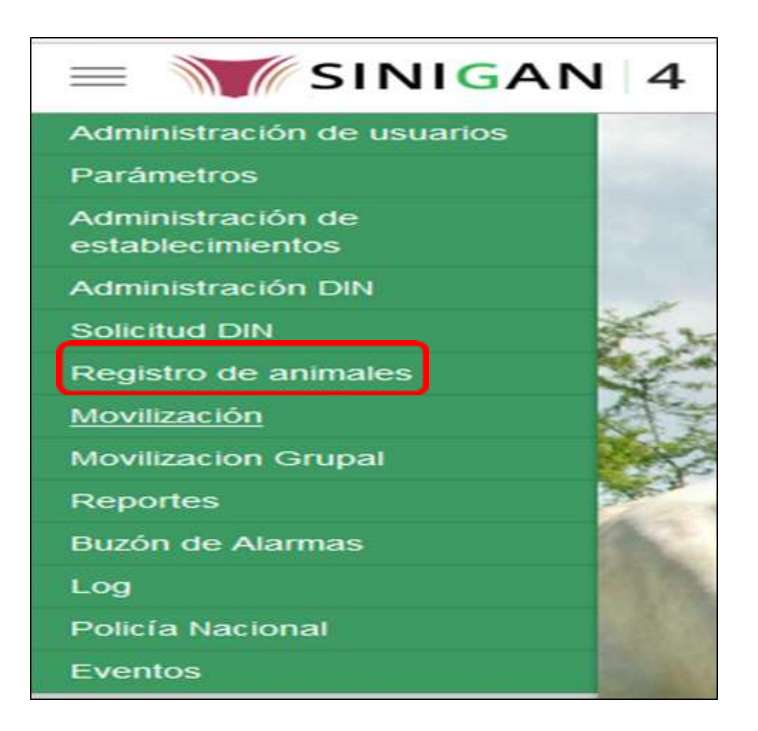

Página **1083** de **1462**

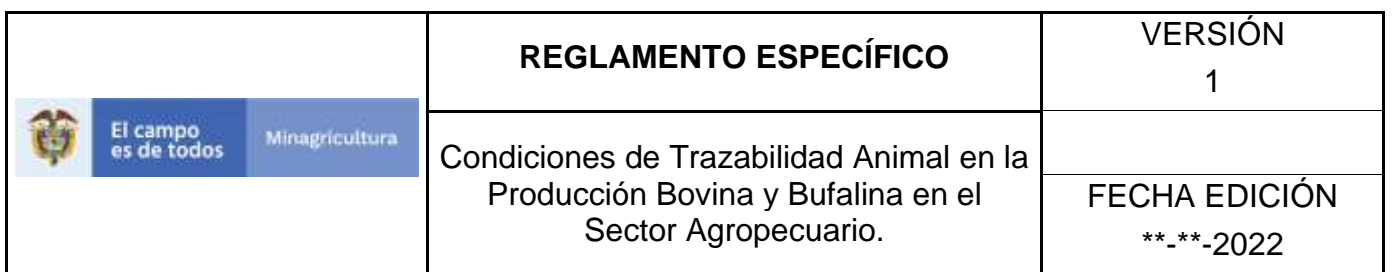

5. Cuando seleccione el módulo de **"Registro de Animales"** se desplegara el menú que contiene esta aplicación, seleccione la funcionalidad de **Reporte Aplicación DIN Masivo.**

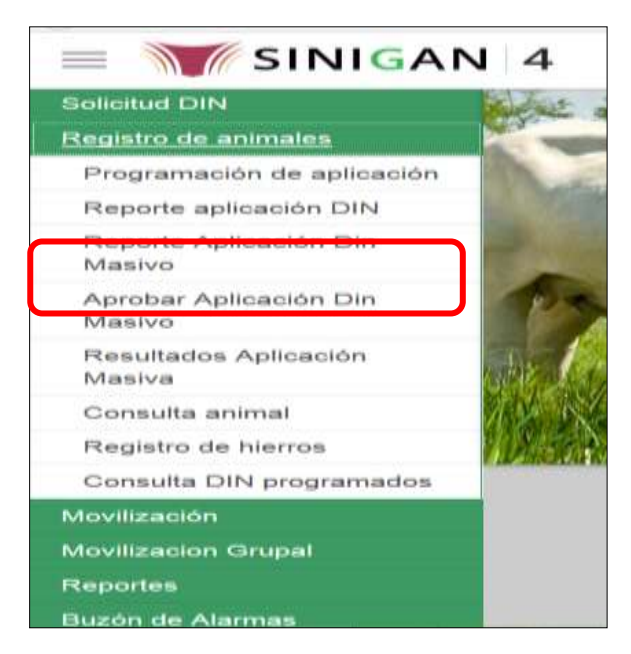

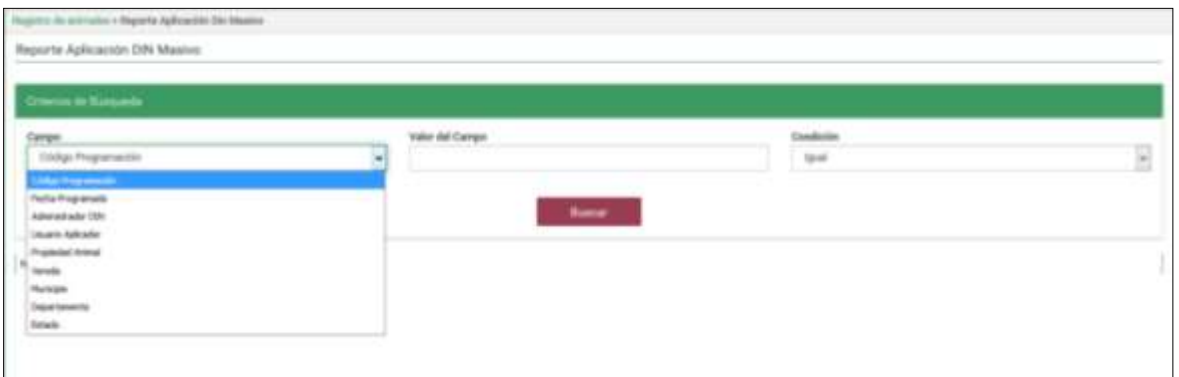

Página **1084** de **1462**

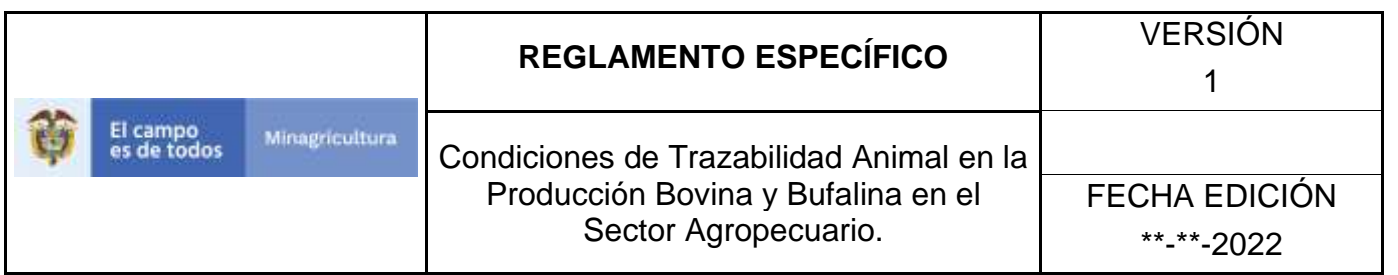

6. Una vez seleccionada la funcionalidad de **Reporte Aplicación DIN Masivo**, la aplicación muestra la siguiente pantalla:

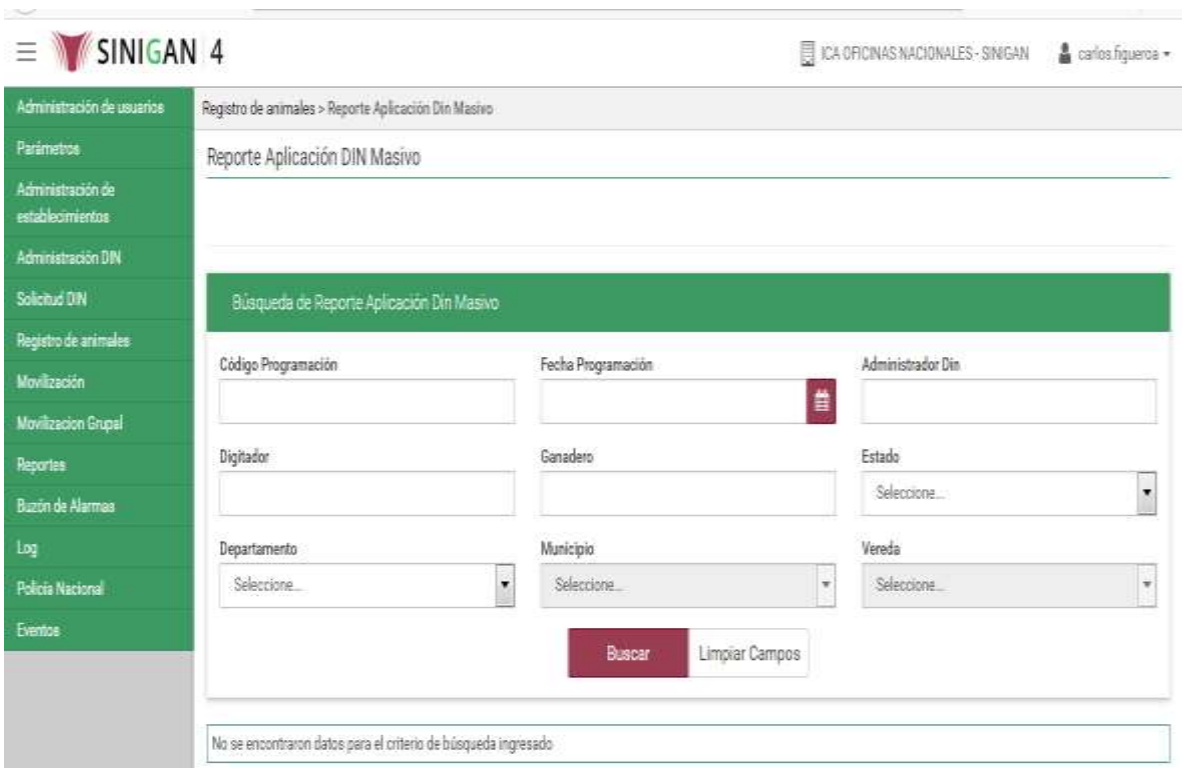

7. Para utilizar los criterios de búsqueda, seleccione alguna de las opciones que el aplicativo **SINIGAN** muestra y diligencie cada uno de los campos que se ven a continuación:

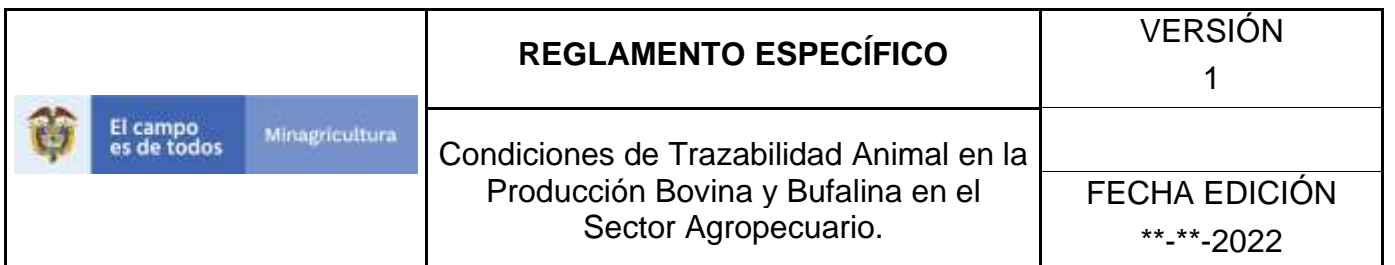

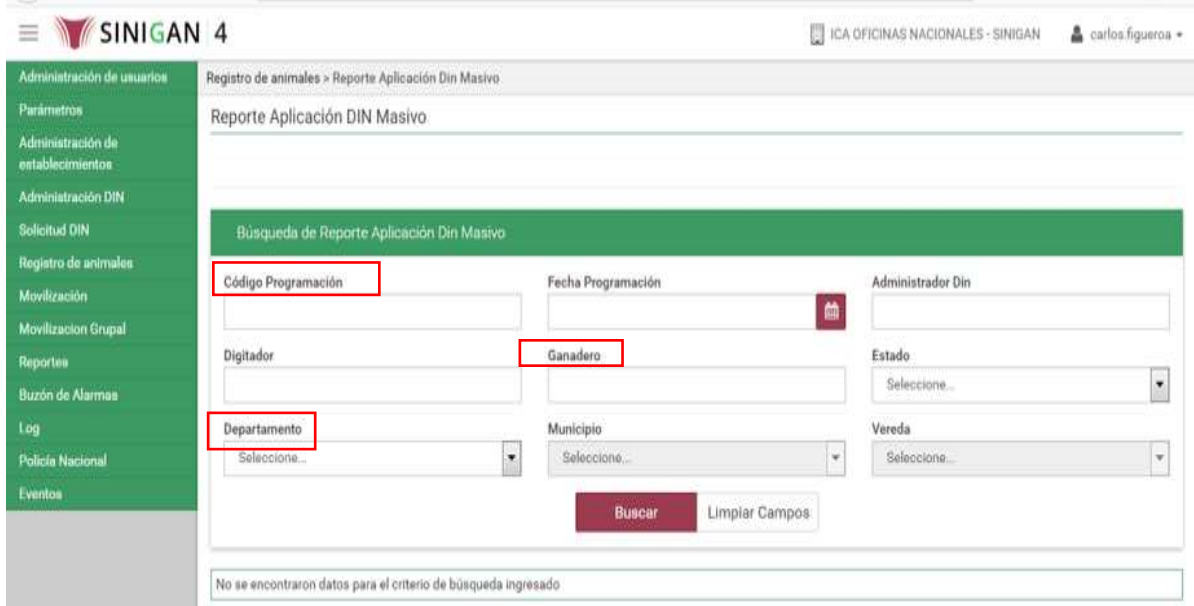

- **8.** Ingrese el criterio en el cuadro de texto por el cual desea buscar.
- **9.** Una vez seleccionado el criterio de búsqueda de clic en el botón **Buscar**
- **10.** La aplicación muestra la siguiente pantalla:

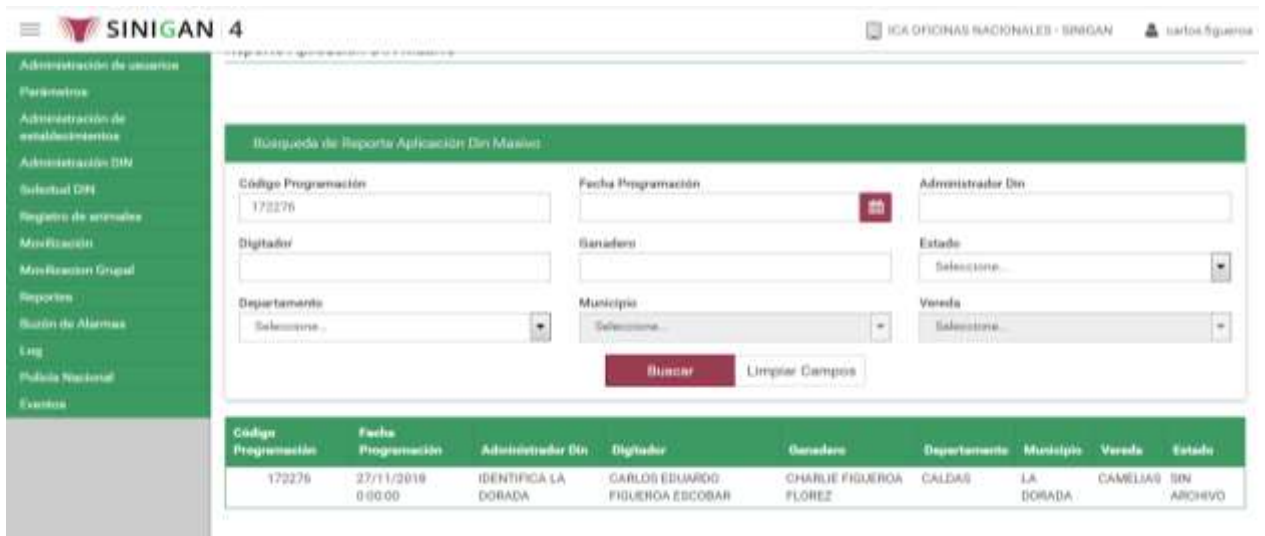

Página **1086** de **1462**

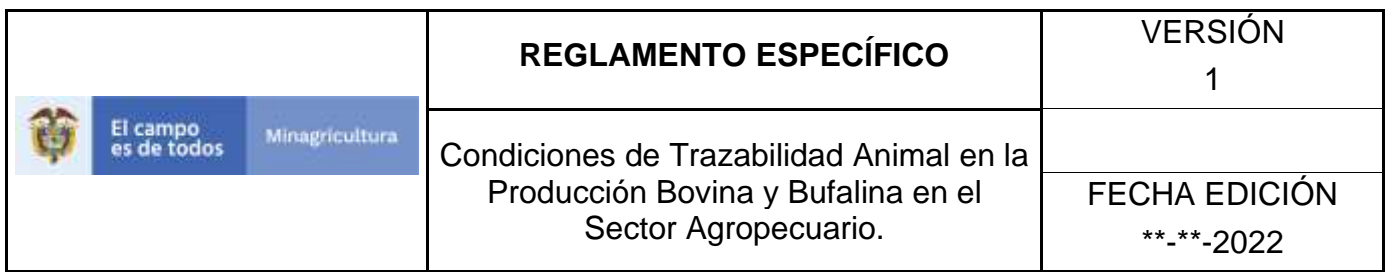

**11.** El sistema muestra los registros que coincidan con la búsqueda.

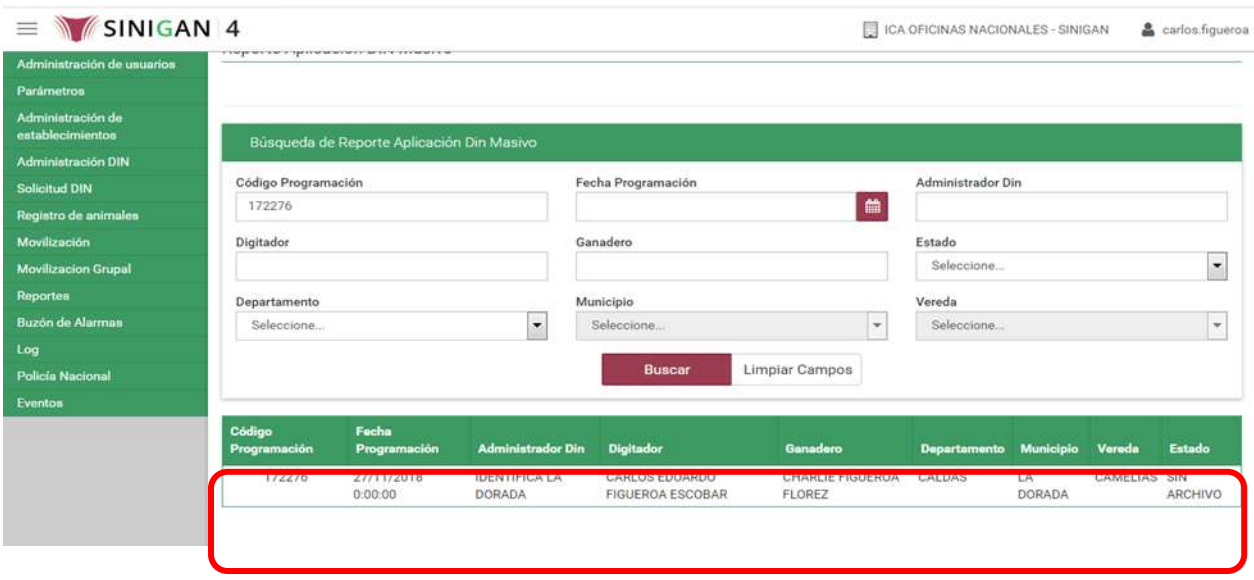

**12.** Seleccione el registro que está buscando, una vez seleccionado la aplicación muestra la siguiente pantalla:

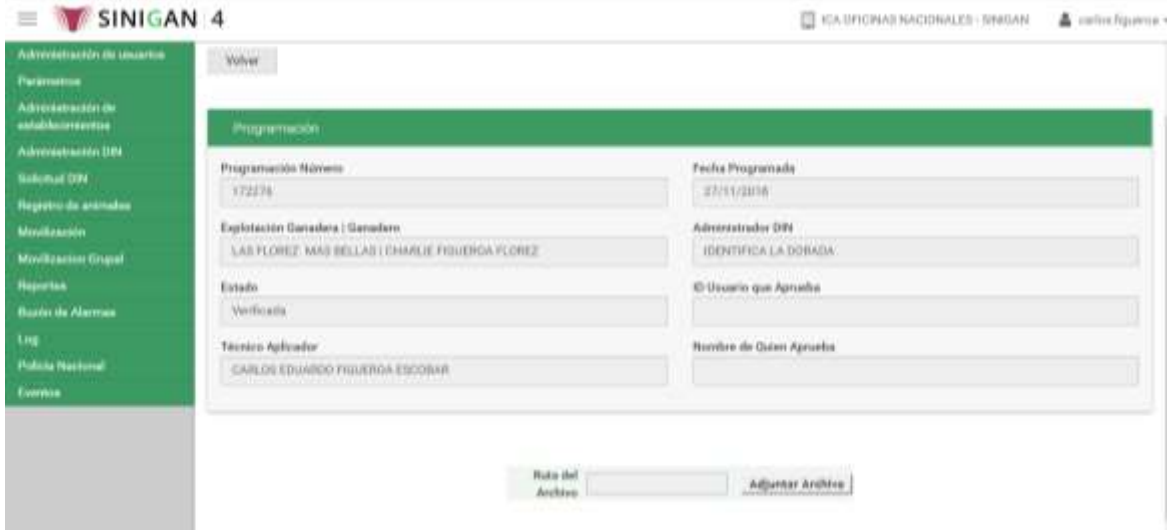

Página **1087** de **1462**

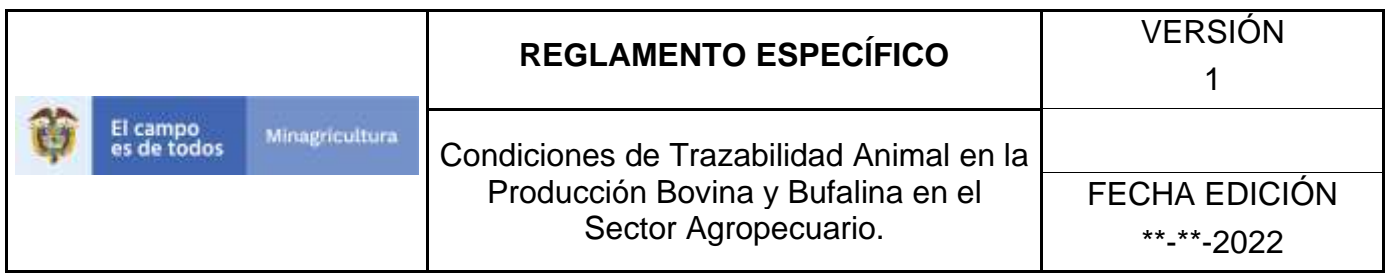

**13.** En este paso al aplicativo SINIGAN, muestra la información que contiene este registro el cual fue seleccionado.

**14.** En la parte inferior el aplicativo SINIGAN muestra el botón **Adjuntar Archivo.**

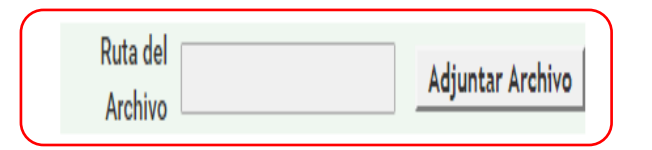

**15.** Haga clic en el botón. **Adjuntar Archivo.**

**16.** Una vez seleccionado el botón **Adjuntar Archivo**, la aplicación muestra la siguiente pantalla:

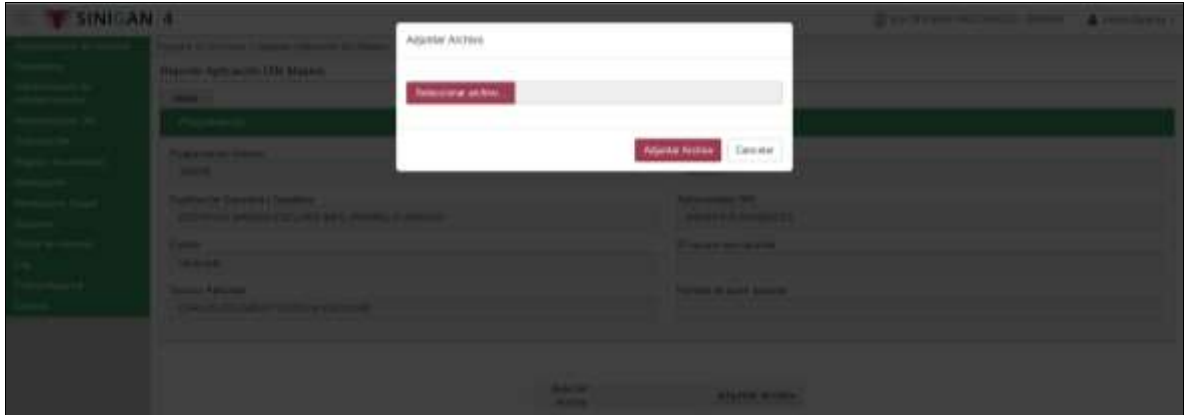

**17.** Haga clic en el botón **Seleccionar Archivo**.

**18.** Una vez hecha esta acción, el aplicativo SINIGAN muestra la siguiente pantalla:

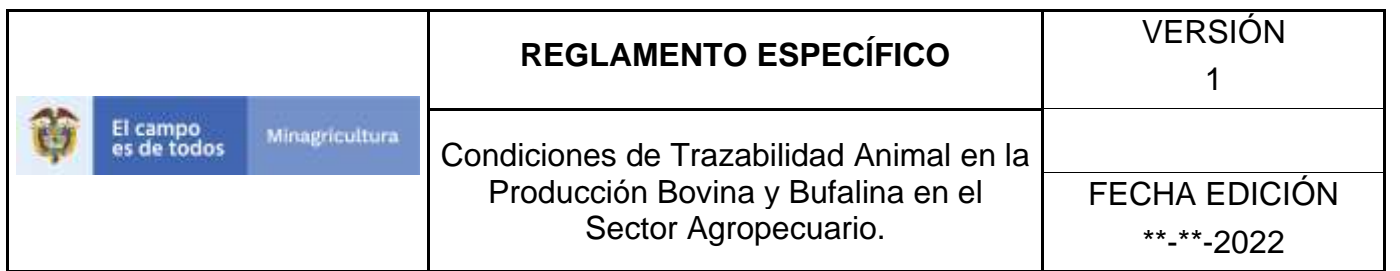

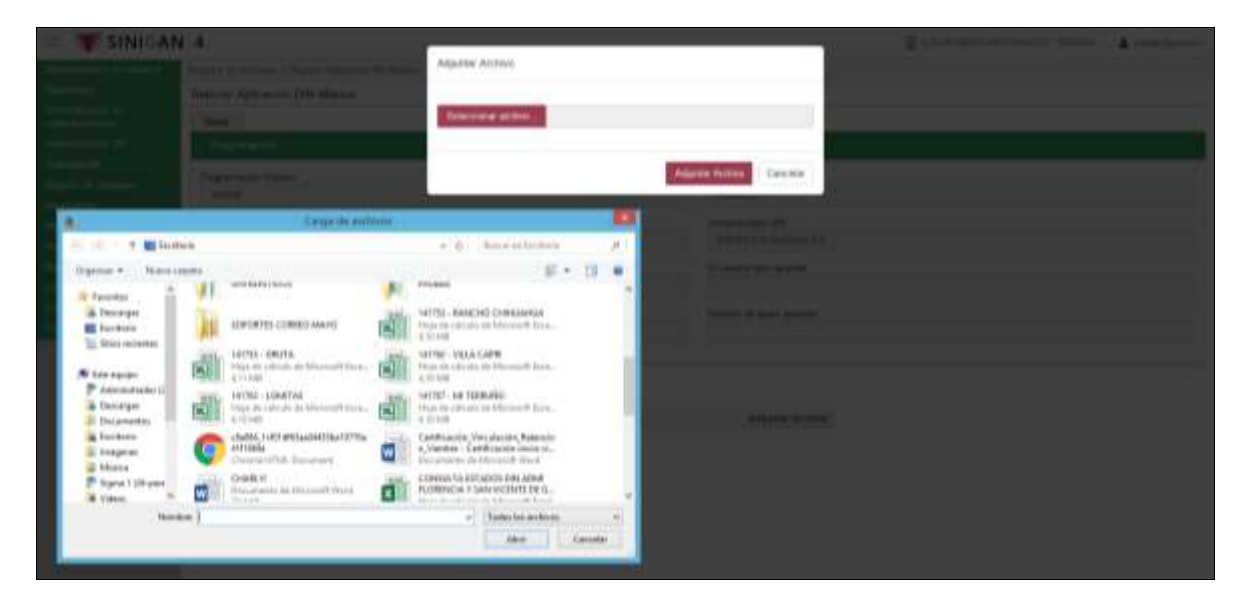

**19.** Debe seleccionar la ruta donde se encuentra alojado el archivo que va ser reportado por la funcionalidad **Reporte Aplicación DIN Masivo**.

**20.** Una vez seleccionado el archivo la funcionalidad lo adjunta y muestra la siguiente pantalla:

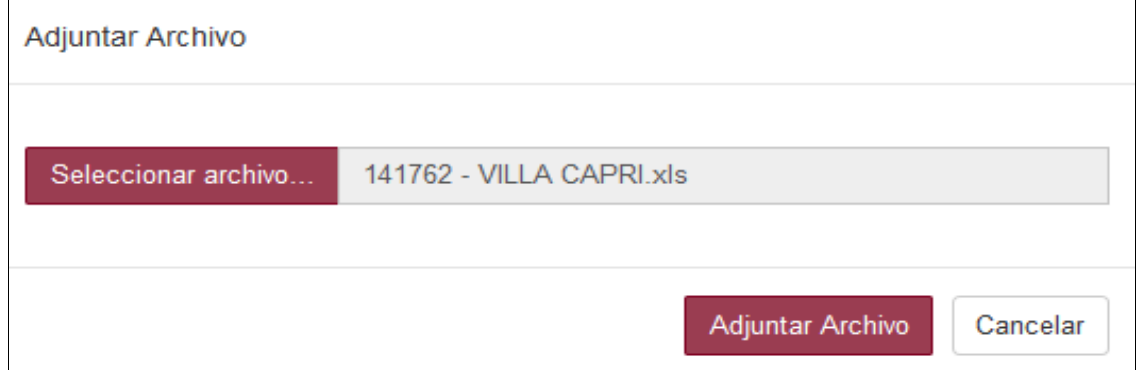

**21.** Haga clic en el botón **Adjuntar Archivo.**

**22.** Haga clic en el botón **Guardar.**

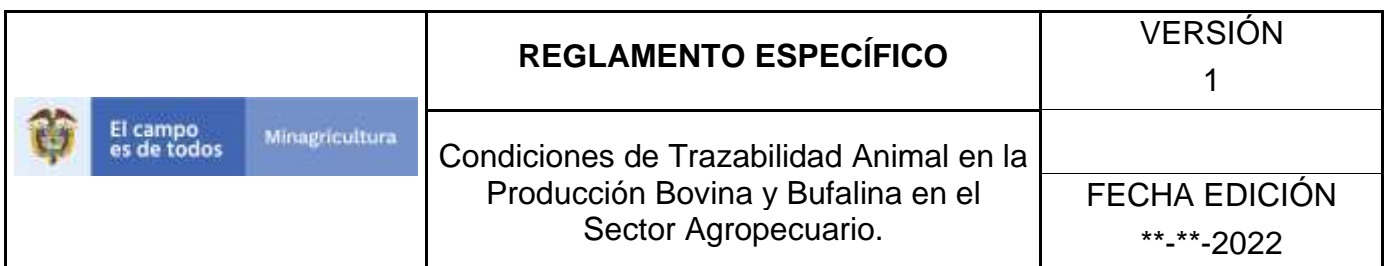

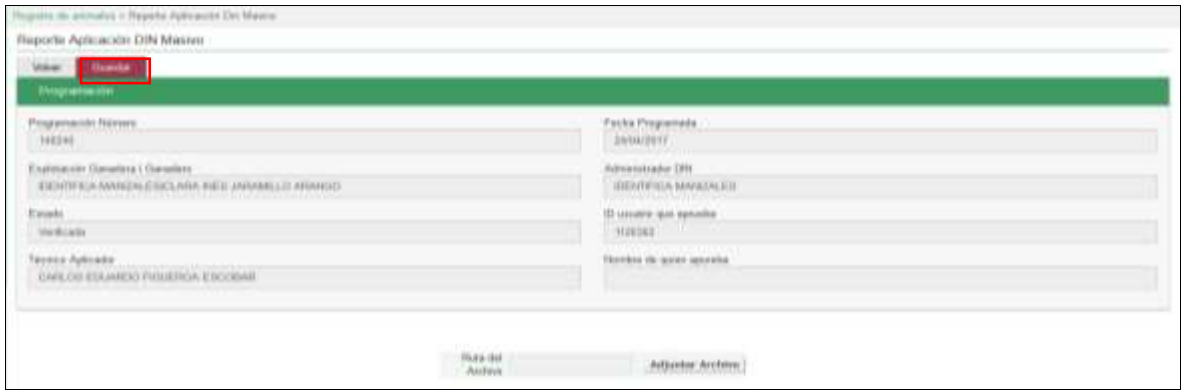

**23.** Si el archivo seleccionado se adjuntó correctamente, el sistema le mostrará el siguiente mensaje **"El registro fue insertado satisfactoriamente"**

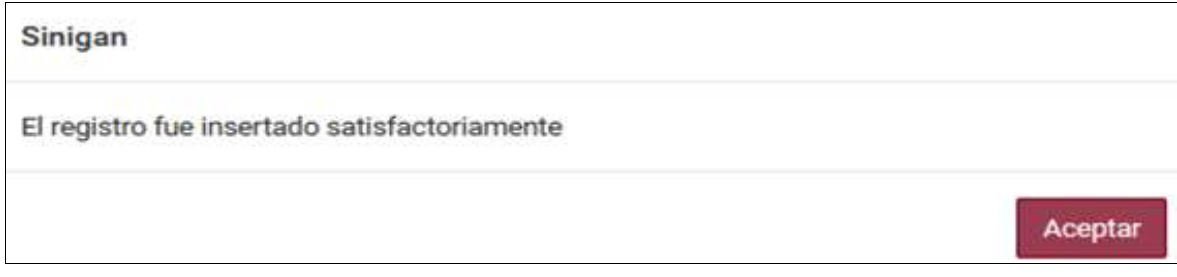

**24.** Haga clic en el botón. **Aceptar.**

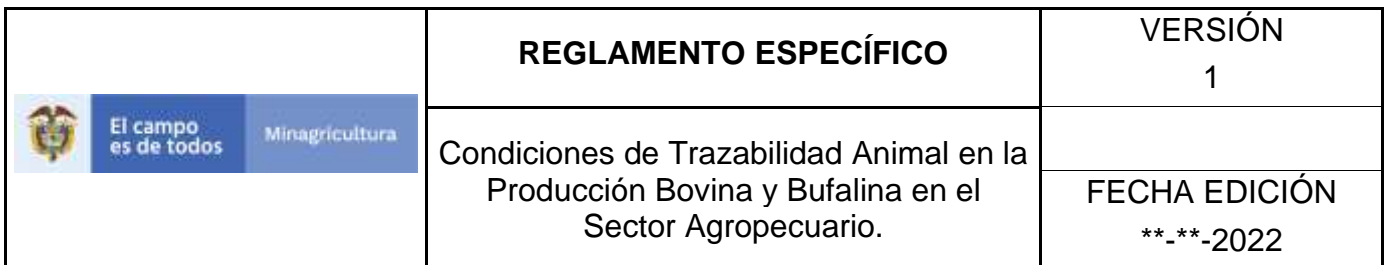

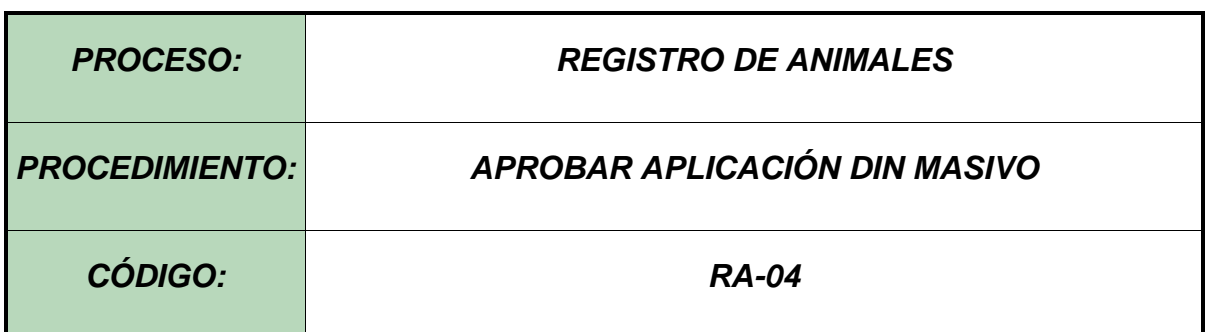

#### **Objetivo.**

Establecer el procedimiento para efectuar la aprobación de las programaciones cargadas de manera masivas en el Software Aplicativo SINIGAN, como parte del Sistema Nacional de Información, Identificación y Trazabilidad Animal - SNIITA.

#### **Alcance.**

Desde el ingreso al módulo Registro de Animales hasta culminar la aprobación de aplicación DIN masivo.

#### **Desarrollo.**

#### **Condiciones Generales**

- ✓ La Unidad de Gestión del SINIGAN es responsable ante el Ministerio de Agricultura y Desarrollo Rural, de velar por el cumplimiento de lo establecido en el presente procedimiento.
- $\checkmark$  Las aprobaciones y/o anulaciones de aplicaciones DIN masivas, se realizan con base a la información consignada en los archivos tipo Excel que son reportados a través del Software Aplicativo SINIGAN.

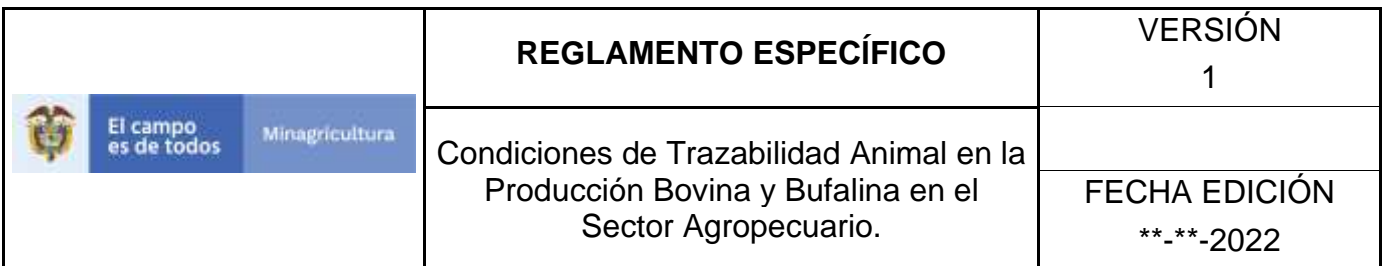

#### Actividades

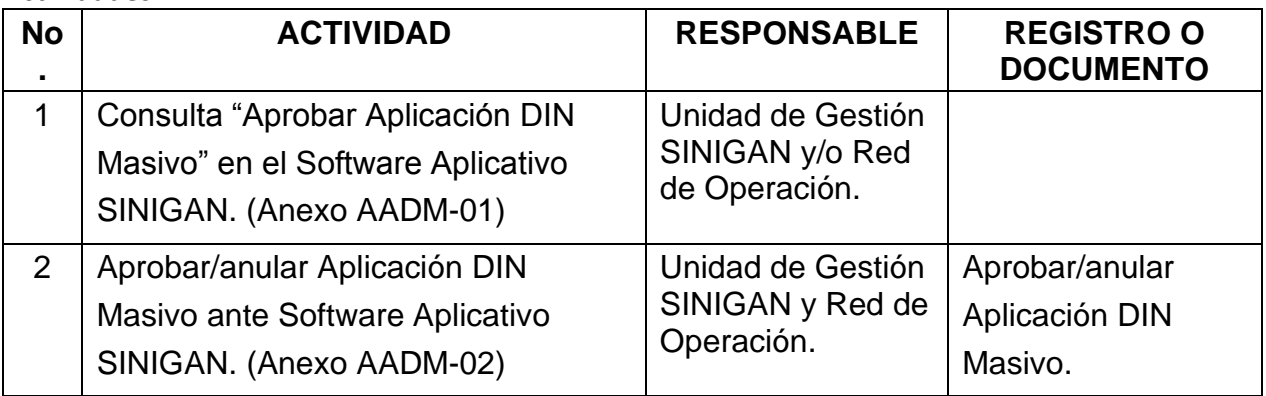

#### **Anexos.**

AADM-01 - Instructivo Consulta Aprobar Aplicación DIN Masivo ante Software Aplicativo SINIGAN

AADM-02 - Instructivo Aprobar/anular Aplicación DIN Masivo ante Software Aplicativo SINIGAN

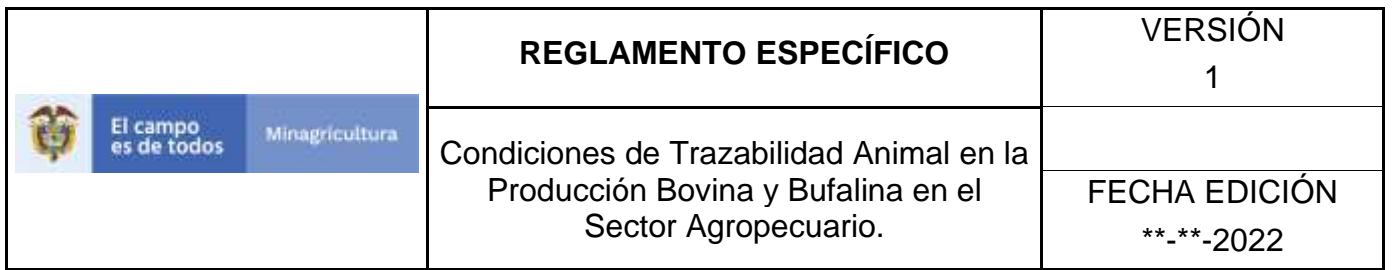

### **ANEXO AADM-01**

# **INSTRUCTIVO CONSULTA APROBAR APLICACIÓN DIN MASIVO EN EL SOFTWARE APLICATIVO SINIGAN**

- 1. Ingrese a la página [https://sinigan.ica.gov.co](https://sinigan.ica.gov.co/)
- 2. Digite usuario y contraseña.

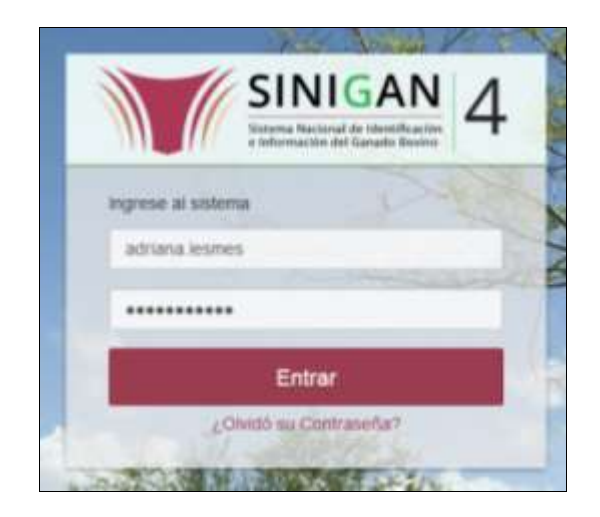

3. Seleccione el establecimiento asignado y de clic en el botón **Continuar**.

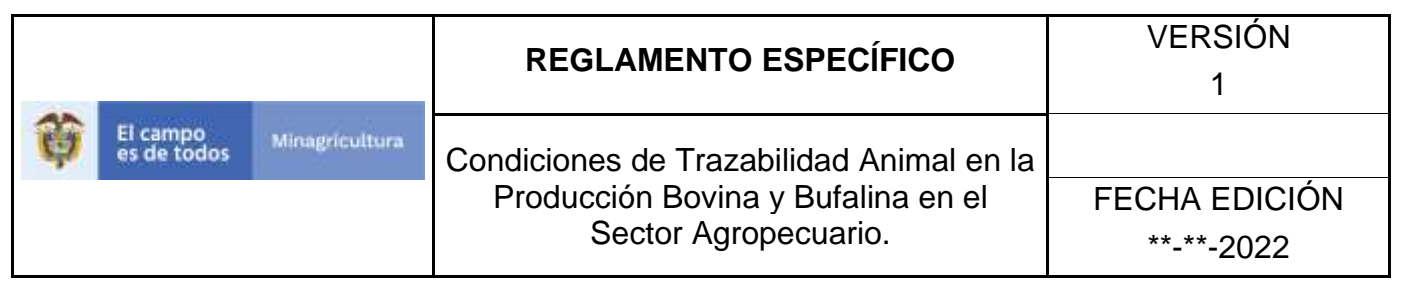

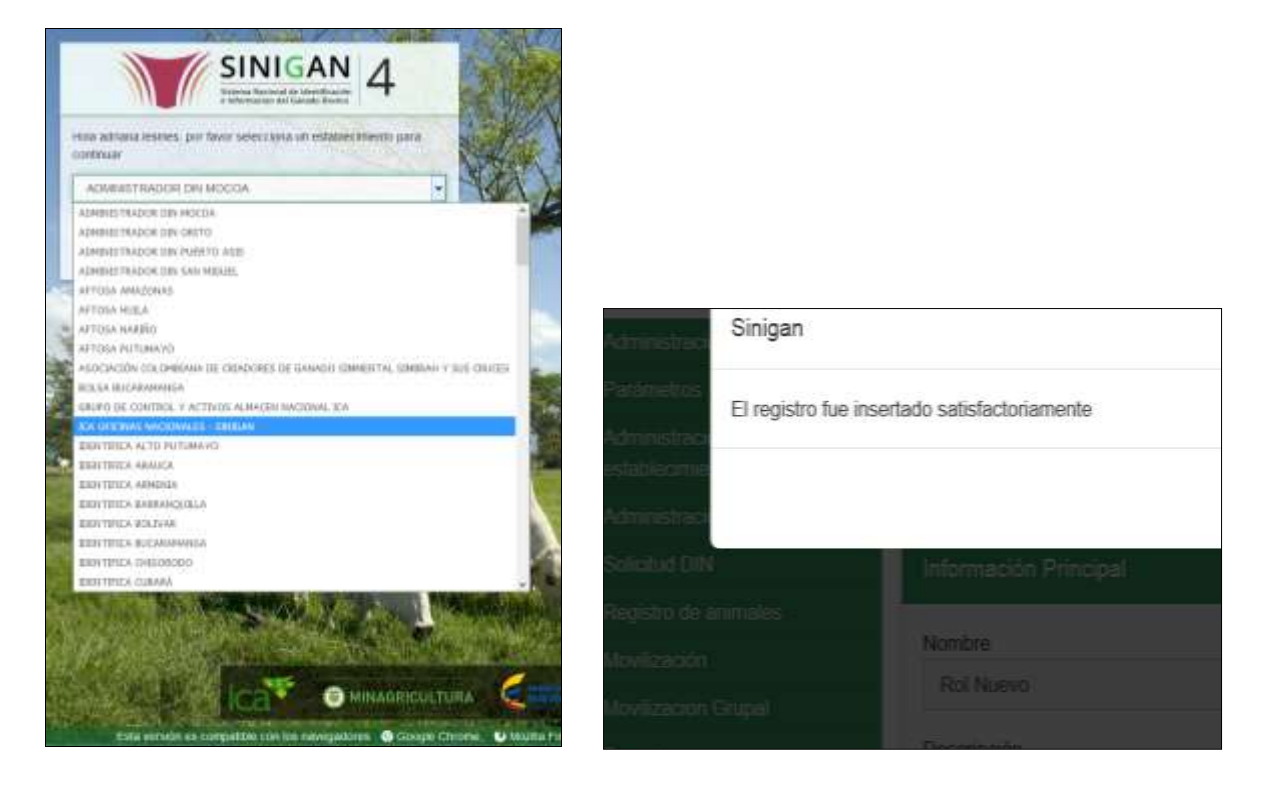

4. Haga clic en el módulo Registro de animales para desplegar el menú.

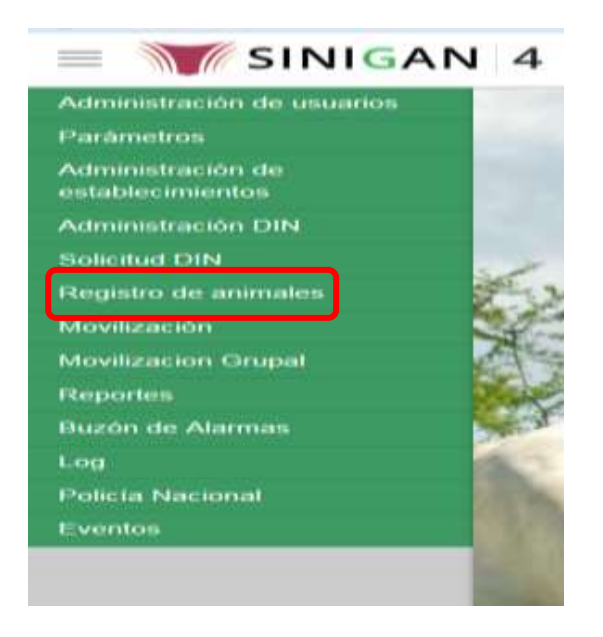

Página **1094** de **1462**

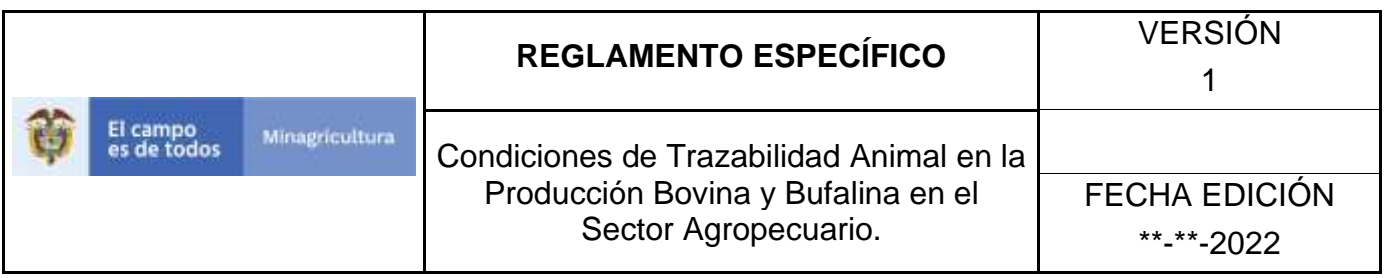

5. Haga Clic en funcionalidad "Aprobar Aplicación DIN Masivo".

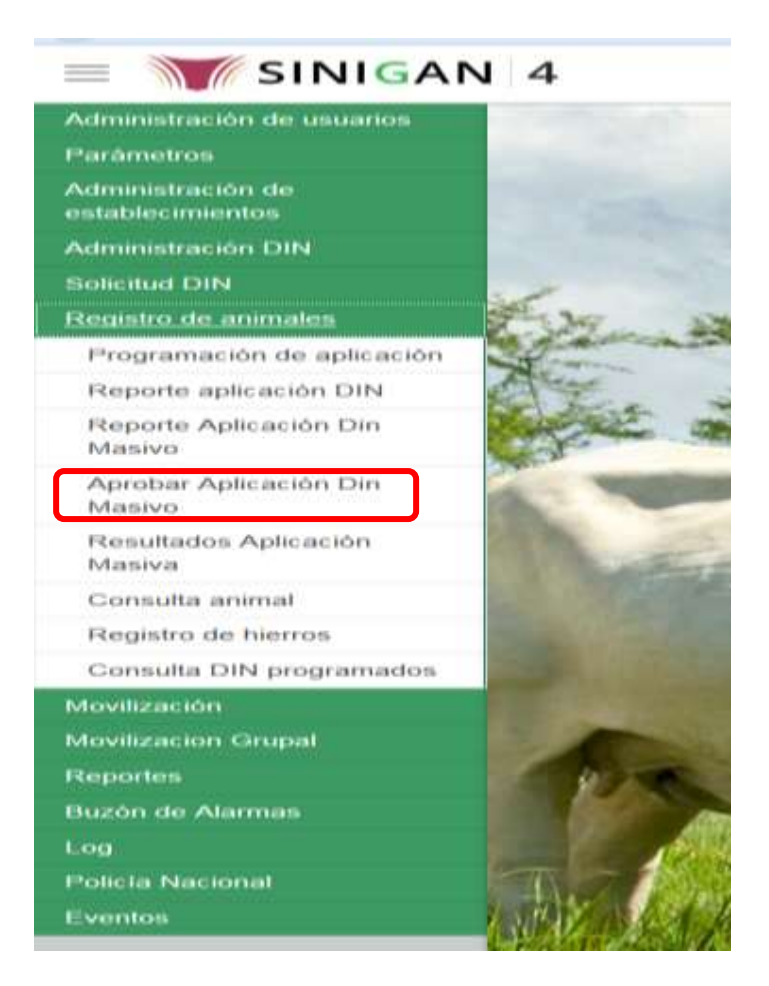

6. La funcionalidad mostrará la siguiente pantalla donde deberá ingresar información en uno de los campos disponibles para direccionar la consulta.

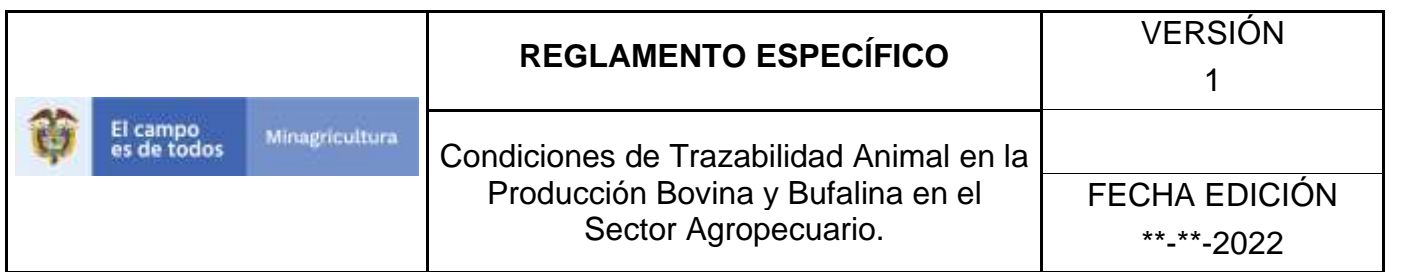

Registro de animales > Aprobar Aplicación Din Masivo

Aprobar Cargue Reporte Aplicación DIN Masivo

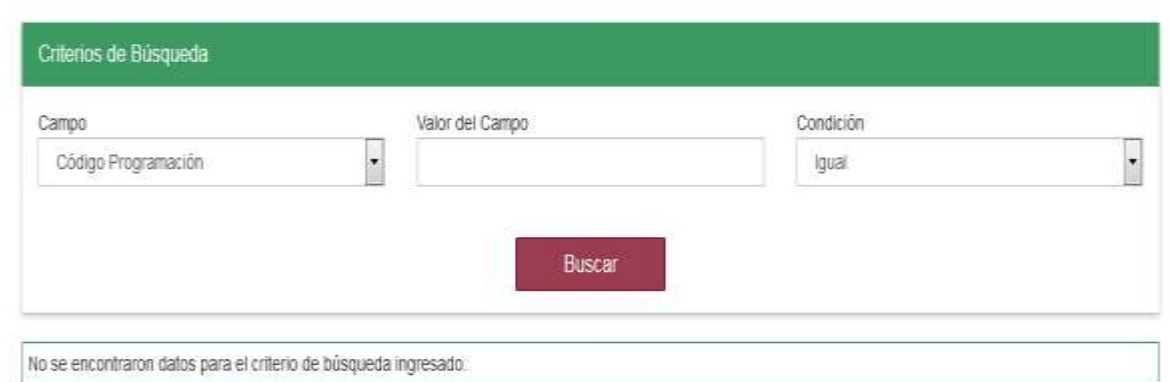

7. Una vez diligenciada la información haga Clic en el botón "Buscar".

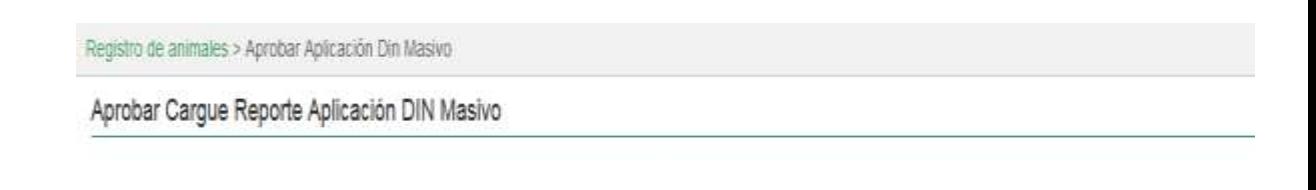

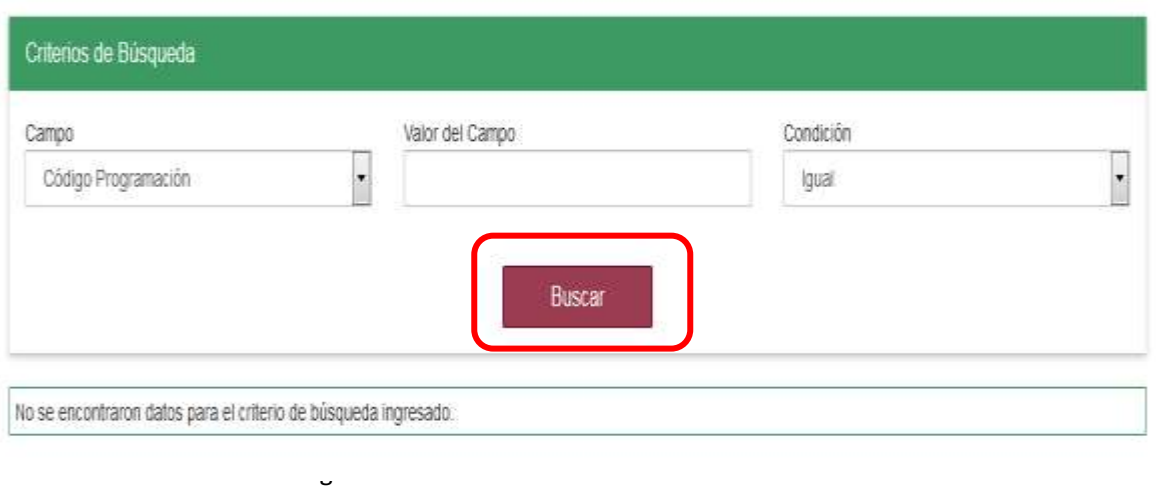

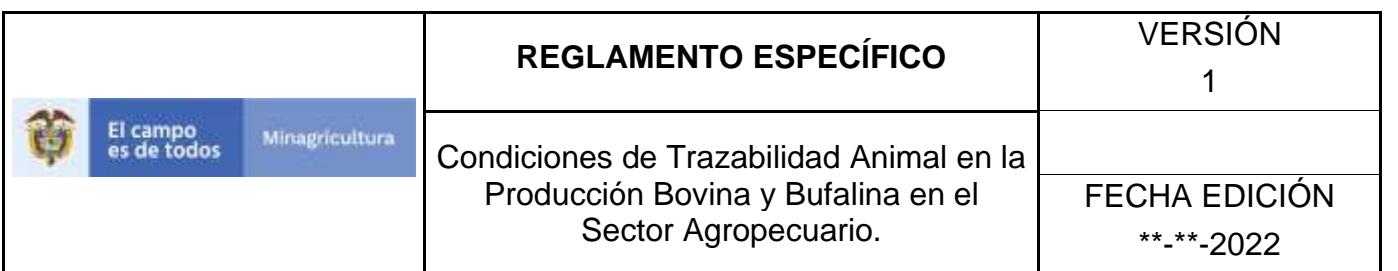

8. El sistema mostrará en la parte inferior los resultados obtenidos de acuerdo con la consulta.

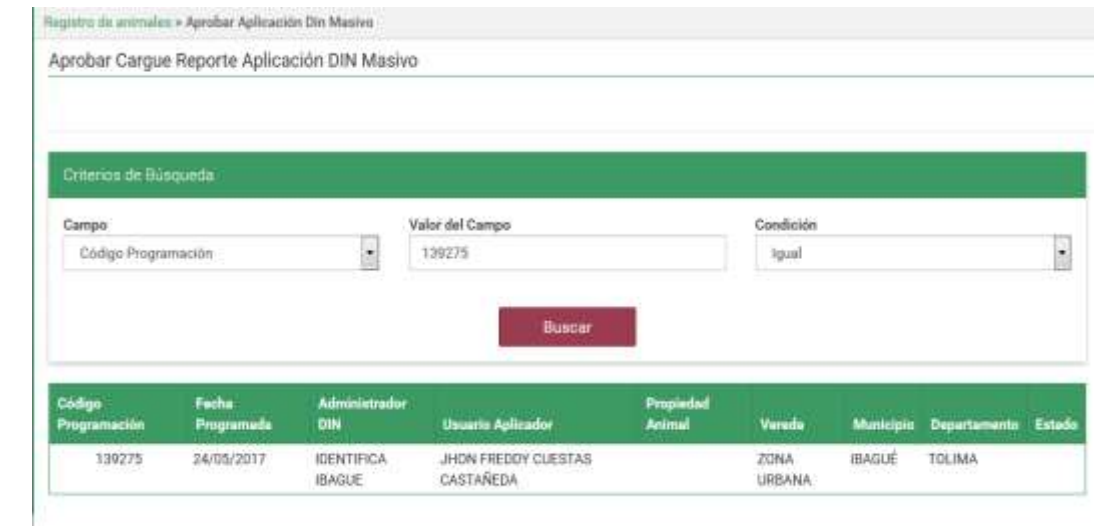

9. Para ver el detalle de la información haga Clic sobre el renglón que contiene la información.

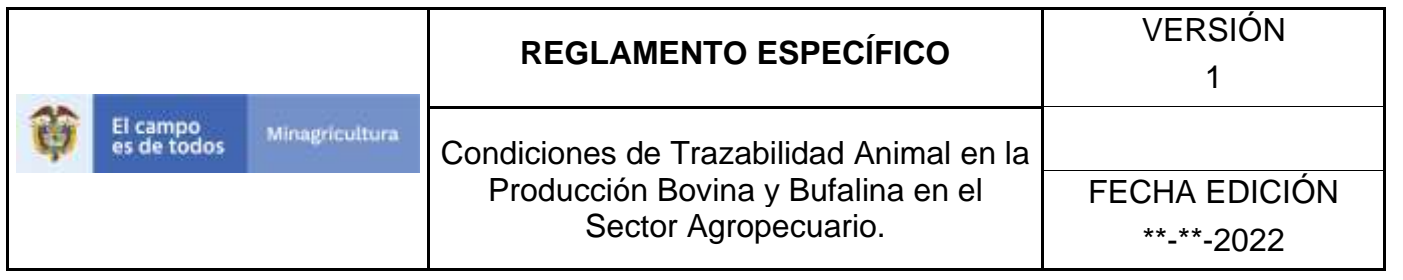

### **ANEXO AADM-02**

# **INSTRUCTIVO APROBAR/ANULAR APLICACIÓN DIN MASIVO EN EL SOFTWARE APLICATIVO SINIGAN**

- 1. Ingrese a la página [https://sinigan.ica.gov.co](https://sinigan.ica.gov.co/)
- 2. Digite usuario y contraseña.

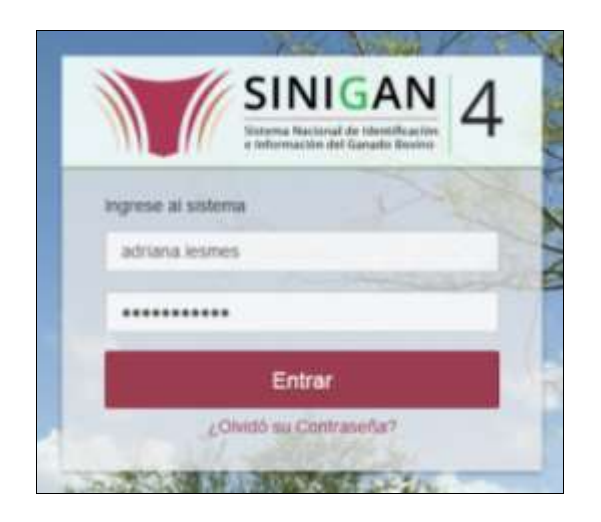

3. Seleccione el establecimiento asignado y de clic en el botón **Continuar**.

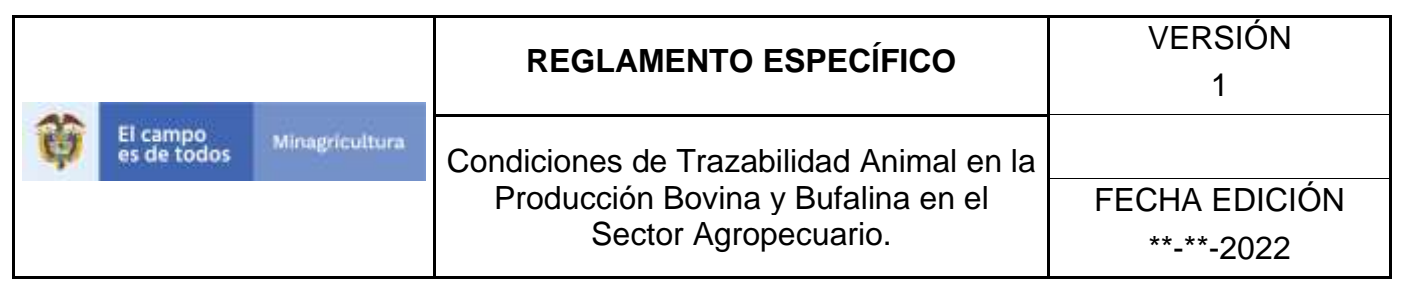

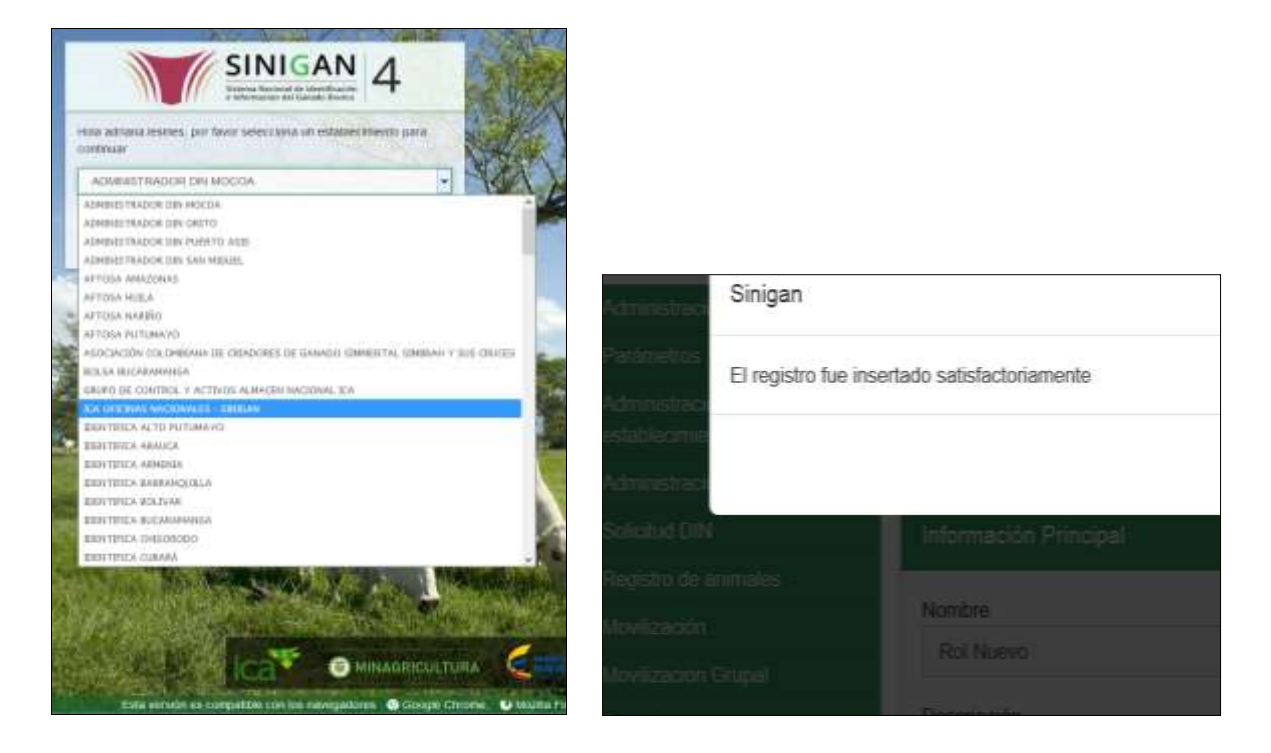

4. Haga clic en el módulo Registro de animales para desplegar el menú.

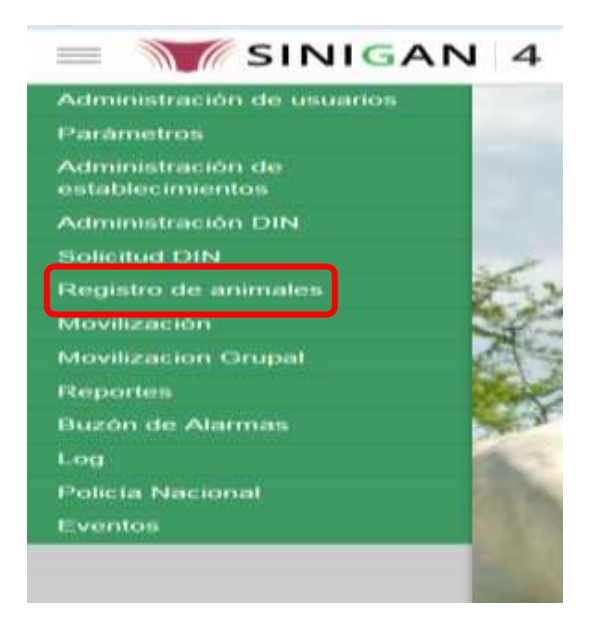

Página **1099** de **1462**

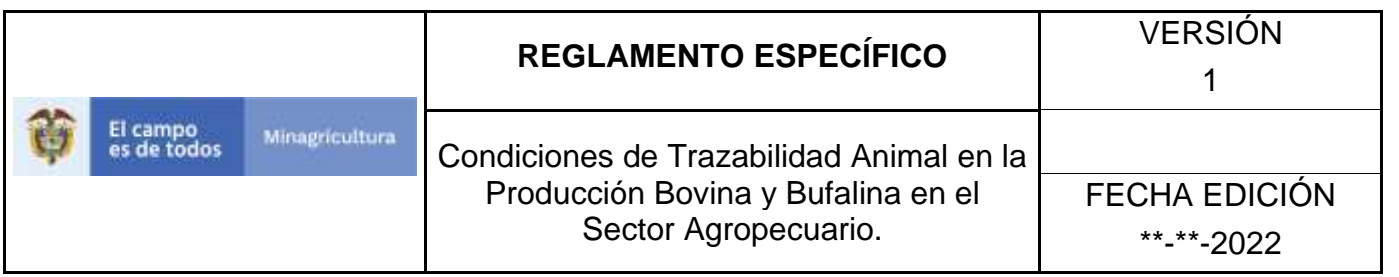

5. Haga Clic en funcionalidad "Aprobar Aplicación DIN Masivo".

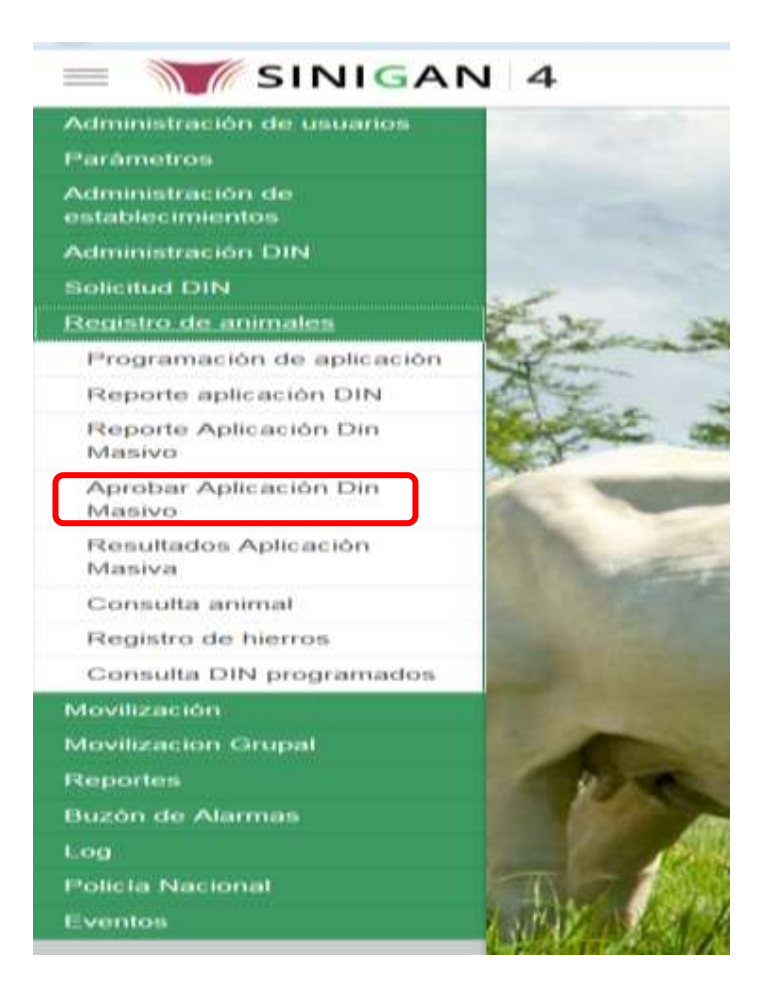

6. La funcionalidad mostrará la siguiente pantalla donde deberá ingresar información en uno de los campos disponibles para direccionar la consulta.

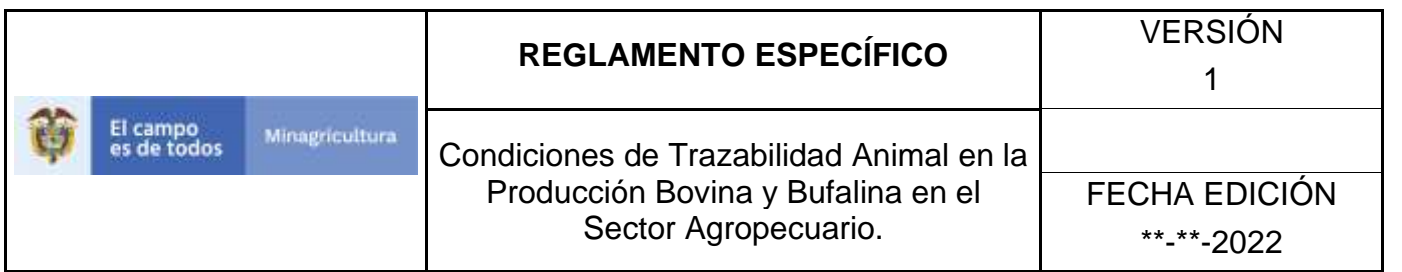

Registro de animales > Aprobar Aplicación Din Masivo

Aprobar Cargue Reporte Aplicación DIN Masivo

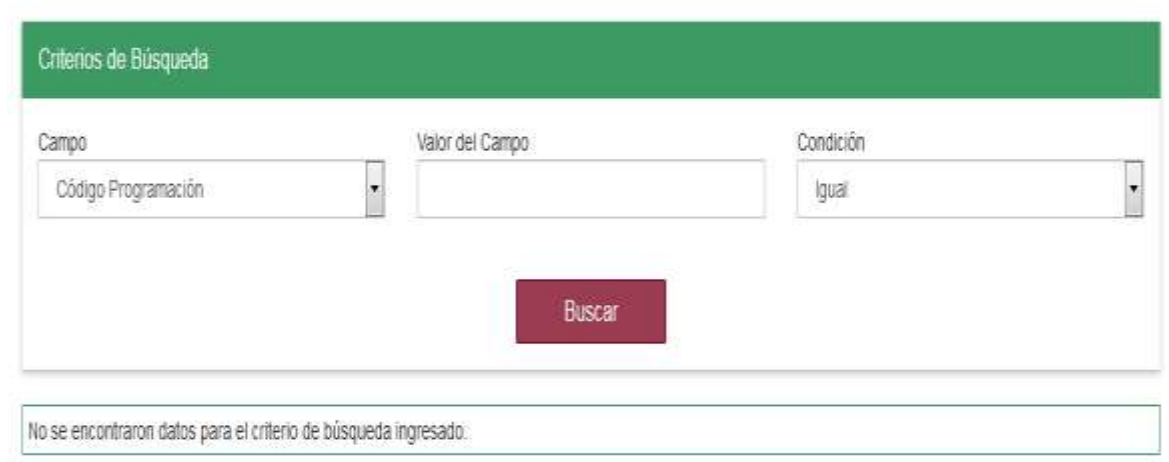

7. Una vez diligenciada la información haga Clic en el botón "Buscar".

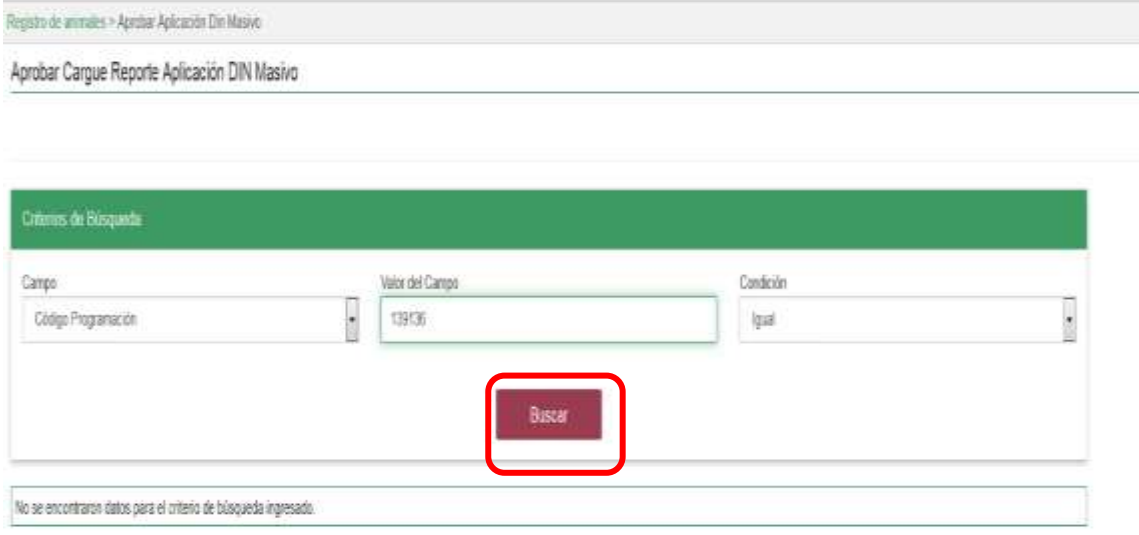

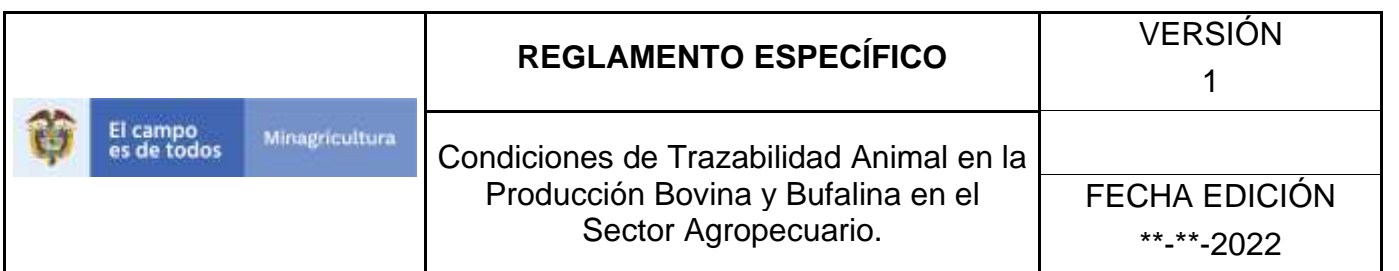

8. El sistema mostrará en la parte inferior los resultados obtenidos de acuerdo con la consulta.

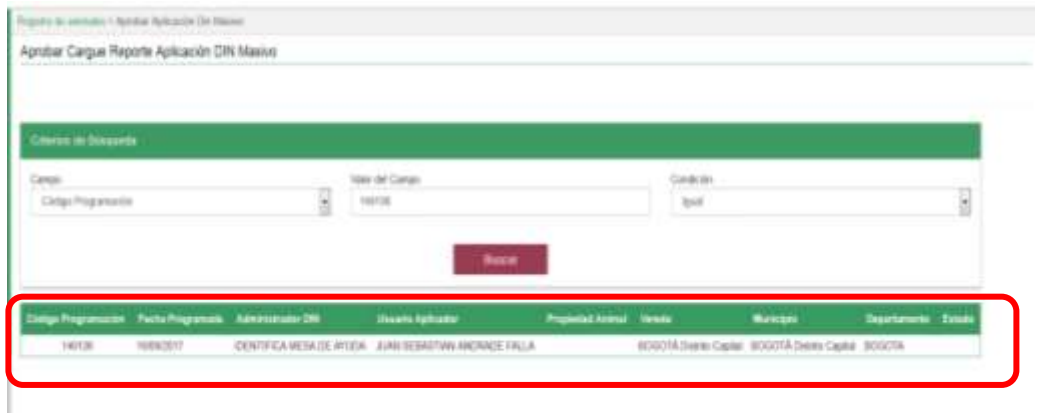

9. Seleccione la Programación para su aprobación, el Sistema mostrará información general sobre la misma.

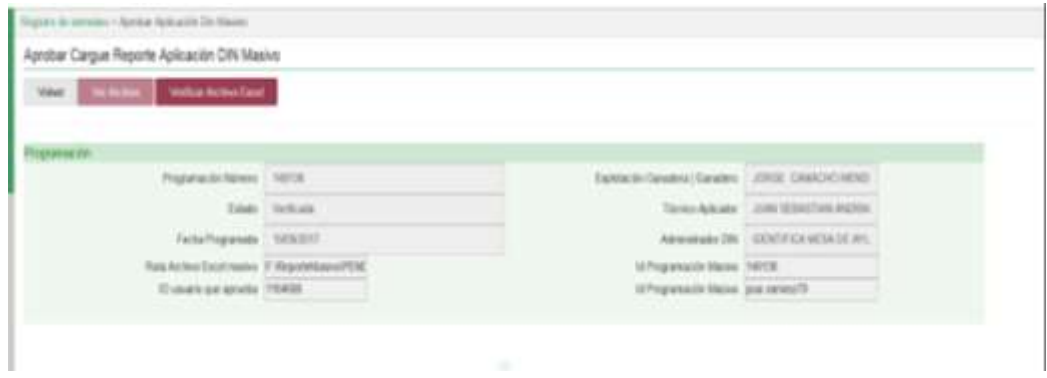

10. Seleccione el botón Verificar archivo Excel para que el sistema haga la verificación del archivo cargado y permita aprobar/anular el archivo.

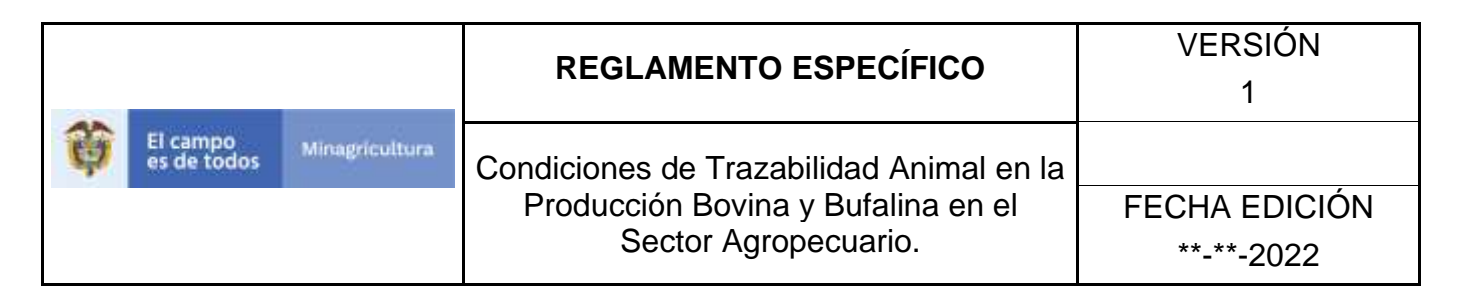

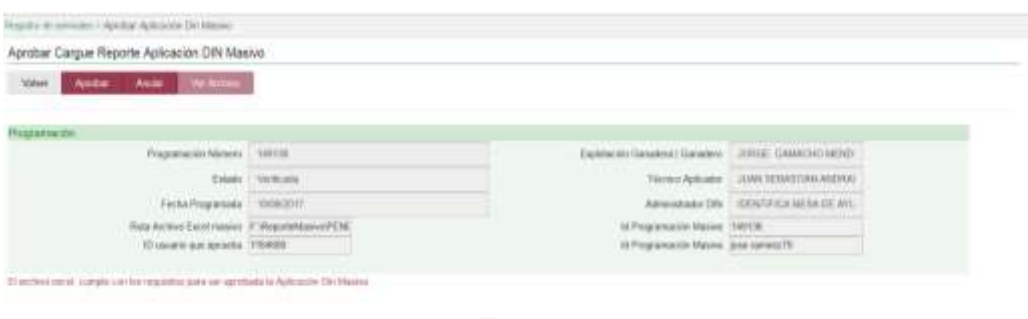

11. Seleccione el botón Aprobar si el archivo cumple con los requisitos para ser aprobada la aplicación DIN Masiva y el sistema mostrará mensaje informando que la programación fue aprobada para cargue masivo.

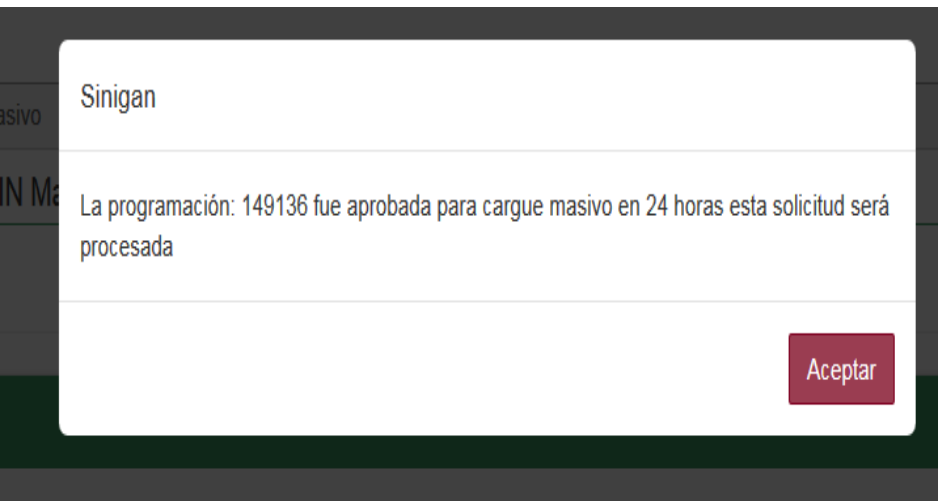

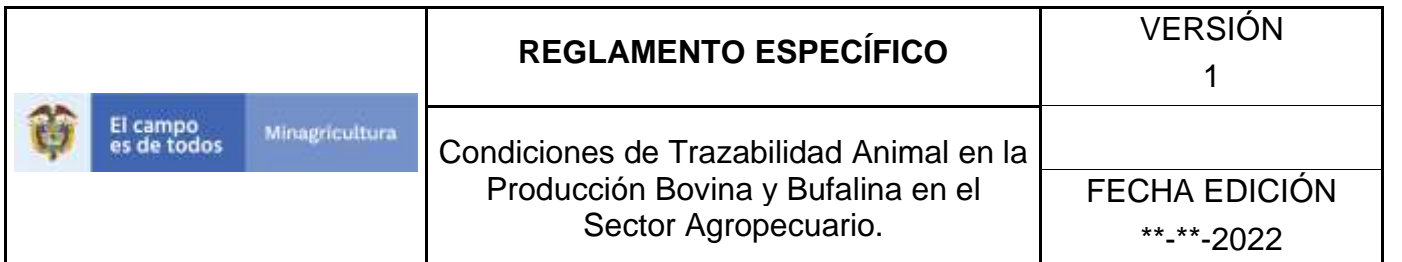

12.Seleccione el botón Anular, si el archivo no cumple con los requisitos para ser aprobada la aplicación DIN Masiva y el sistema mostrará mensaje informando que el archivo anexado a la programación fue anulado.

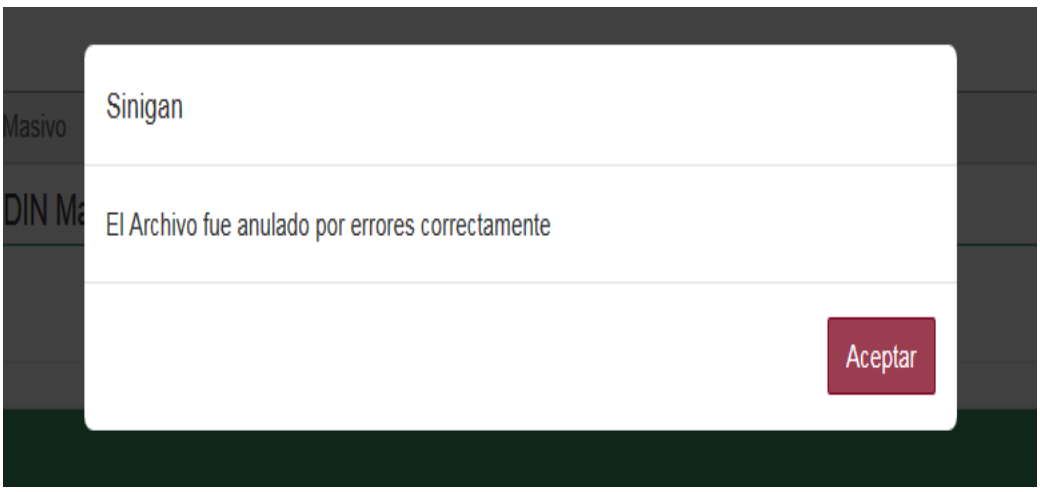

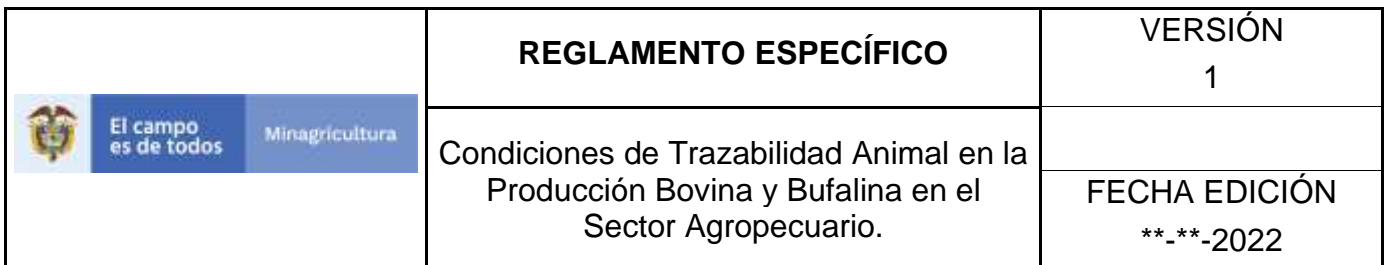

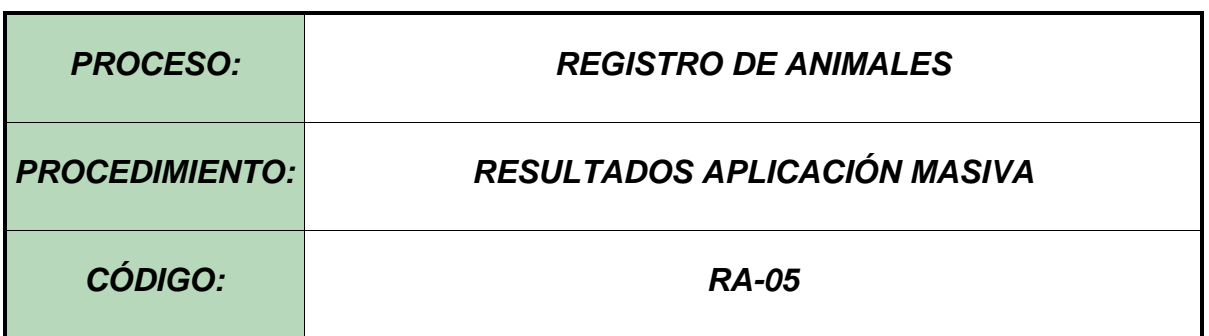

#### **Objetivo.**

Establecer el procedimiento para efectuar la consulta de Resultados Aplicación Masiva a los diferentes usuarios registrados en el Software Aplicativo SINIGAN, como parte del Sistema Nacional de Información, Identificación y Trazabilidad Animal - SNIITA.

#### **Alcance.**

Desde el ingreso al módulo Registro de animales hasta la consulta de Resultados Aplicación Masiva.

#### **Desarrollo**

#### **Condiciones Generales**

- ✓ La Unidad de Gestión SINIGAN, es responsable ante el Ministerio de Agricultura y Desarrollo Rural, de velar por el cumplimiento de lo establecido en el presente procedimiento.
- ✓ El registro previo ante el Software Aplicativo SINIGAN del Reporte Aplicación DIN Masivo.

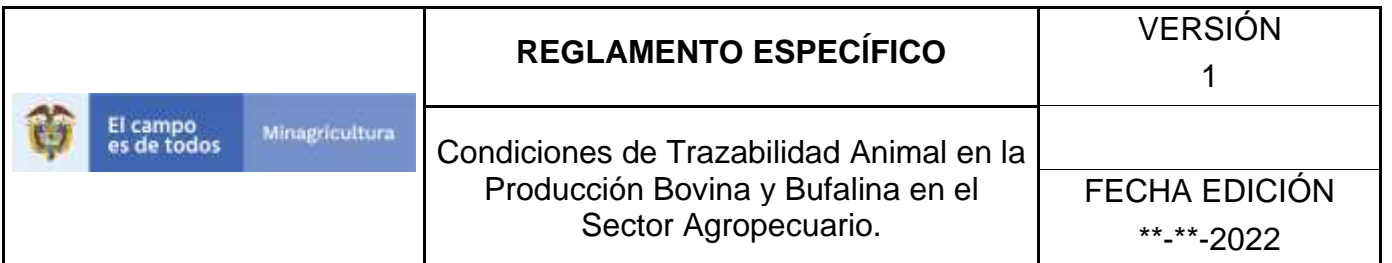

# **Actividades**

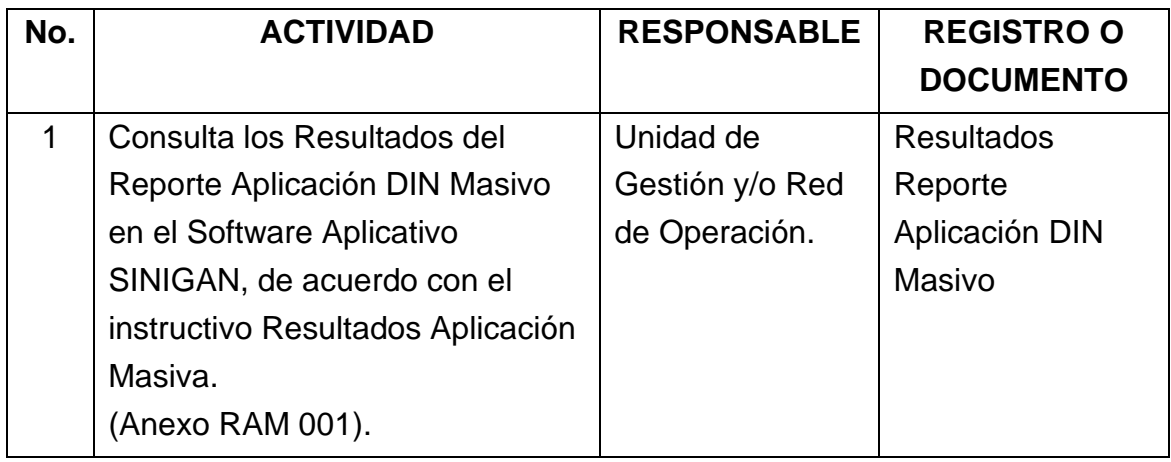

### **4. Anexos.**

Anexo RAM 001. Instructivo –Resultados Aplicación Masiva.

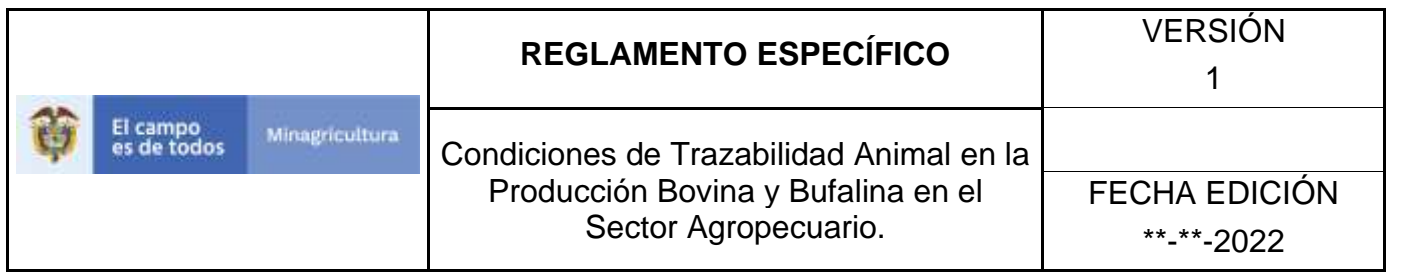

# **ANEXO RAM 001 INSTRUCTIVO RESULTADOS APLICACIÓN MASIVA**

- 1. Ingrese a la página [https://sinigan.ica.gov.co](https://sinigan.ica.gov.co/)
- 2. Digite usuario y contraseña

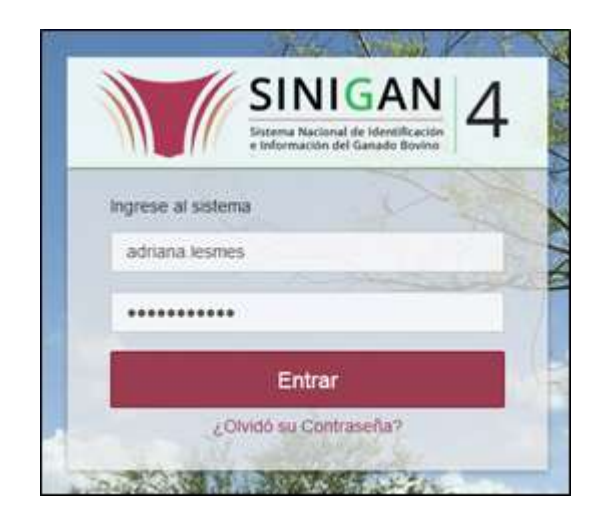

3. Seleccione el establecimiento asignado y de clic en el botón **Continuar**.

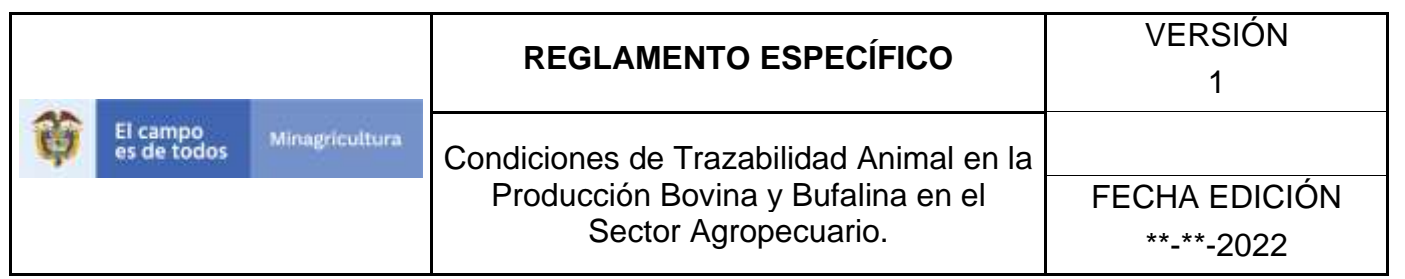

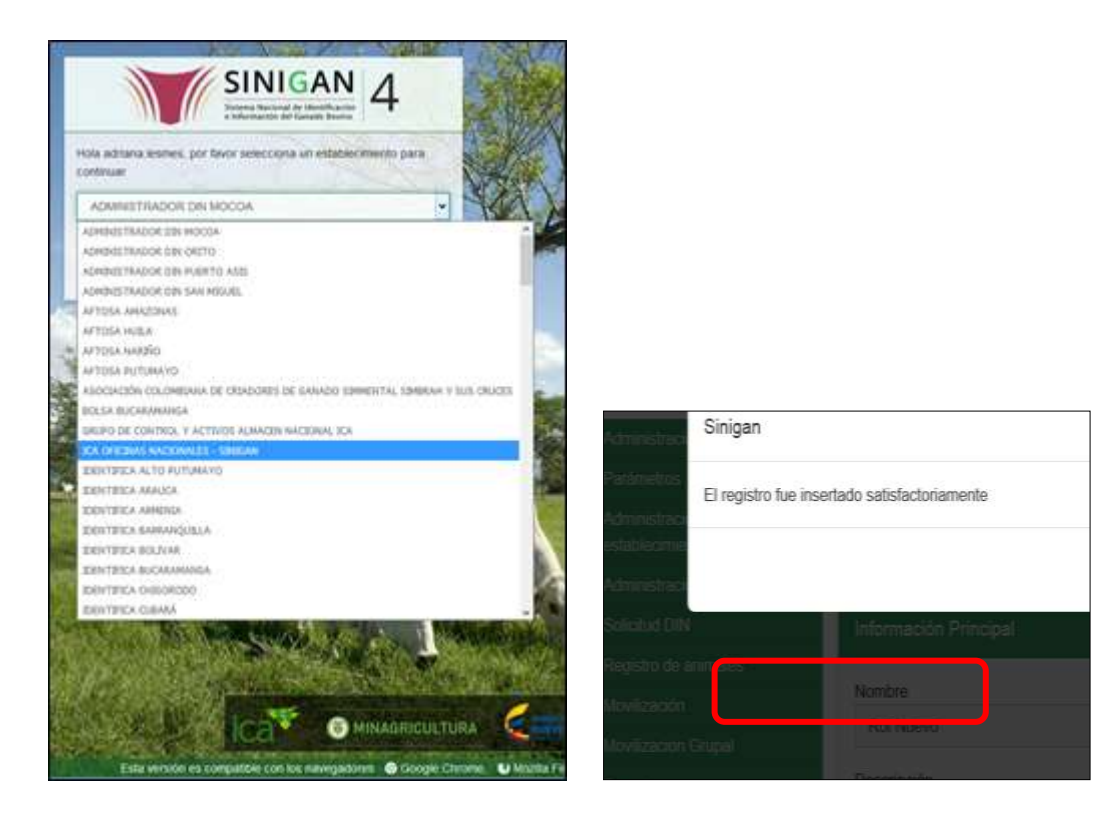

4. De clic en el módulo **Registro de Animales**

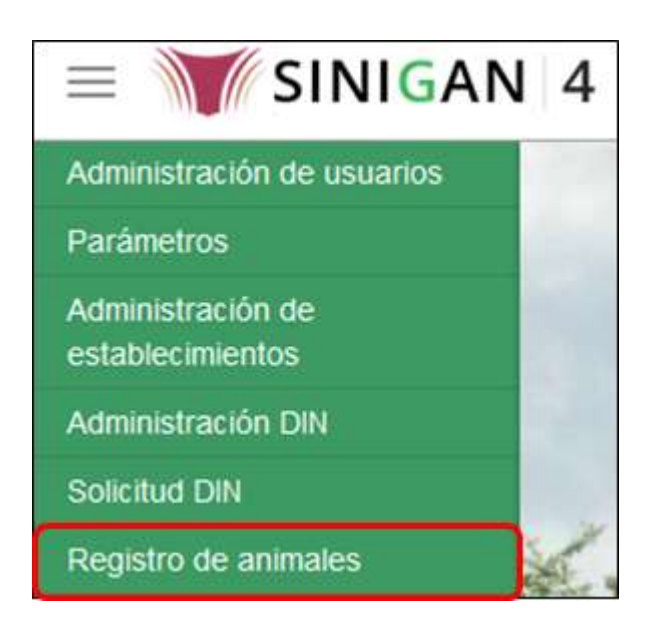

Página **1108** de **1462**

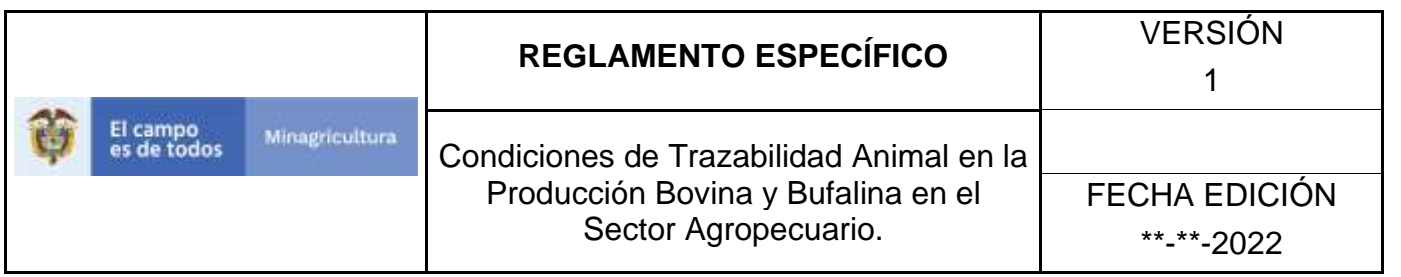

5. Seleccione en el menú la opción **Resultados Aplicación Masiva**.

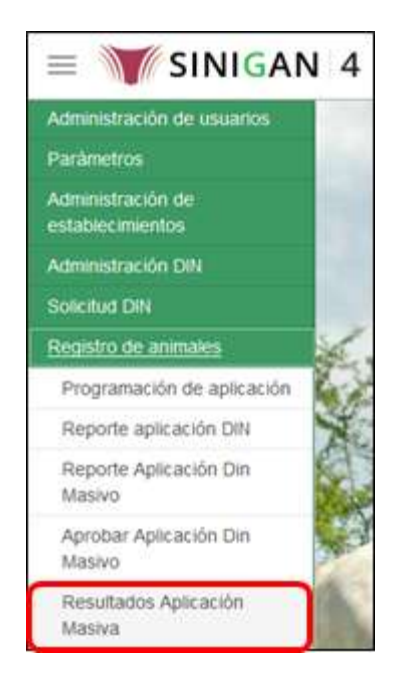

6. El sistema despliega la siguiente pantalla de consulta

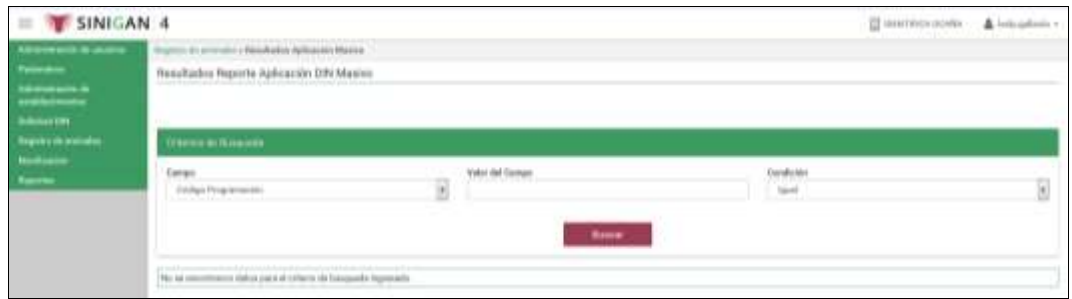

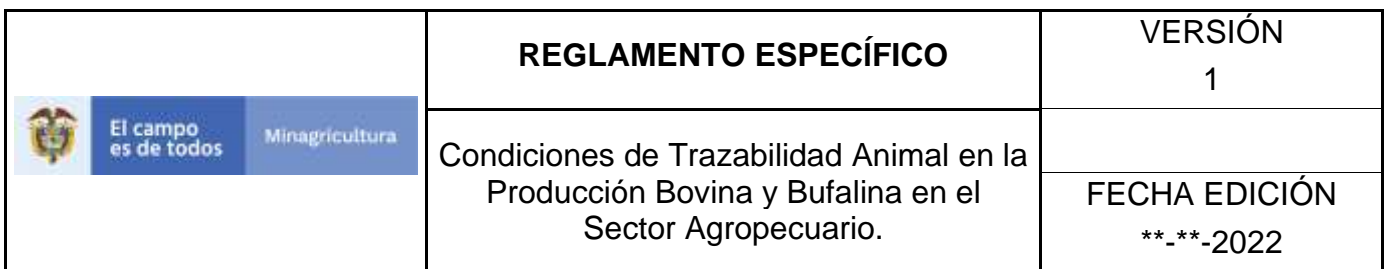

7. Ingrese por criterio de búsqueda el código de la programación a la cual le va a generar la consulta del Resultado Aplicación Masiva y de clic en el botón **buscar.**

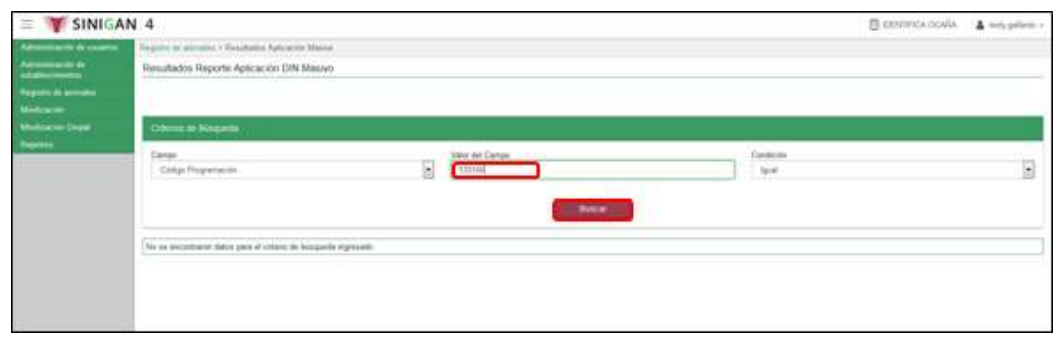

8. El sistema arroja los resultados de la búsqueda, relacionando el estado del resultado del Reporte de Aplicación DIN Masivo de la respectiva programación.

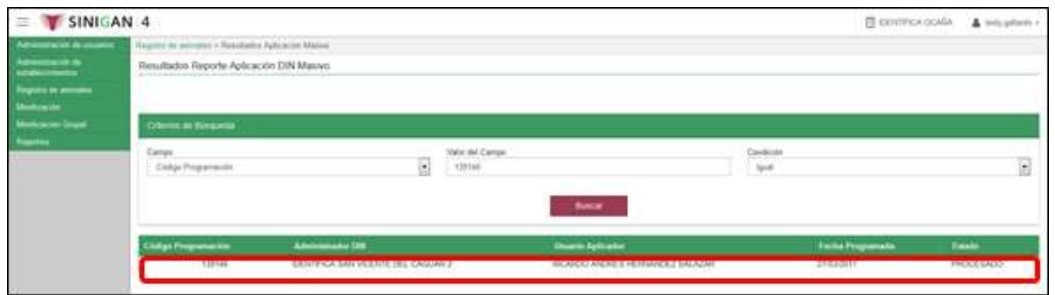

- 9. Los estados del Resultado Reporte Aplicación DIN Masivo pueden ser:
- 9.1. **Procesado**, indica que el proceso se cumplió y que la programación fue aplicada correctamente. De clic en procesado y el sistema le muestra la información del reporte.

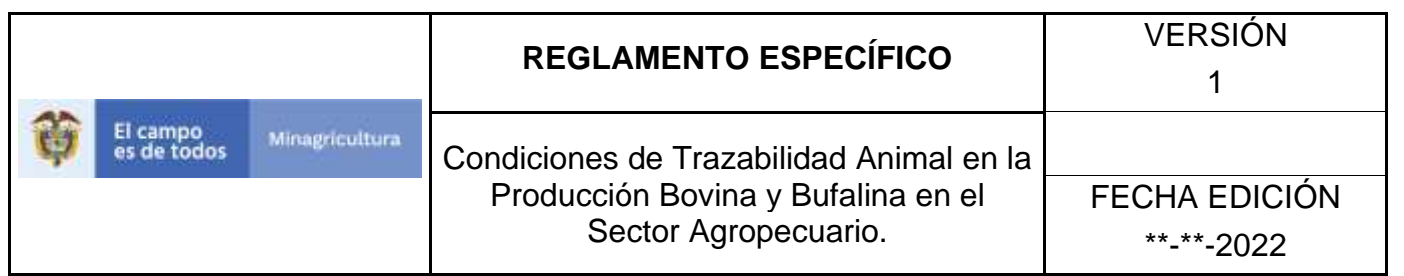

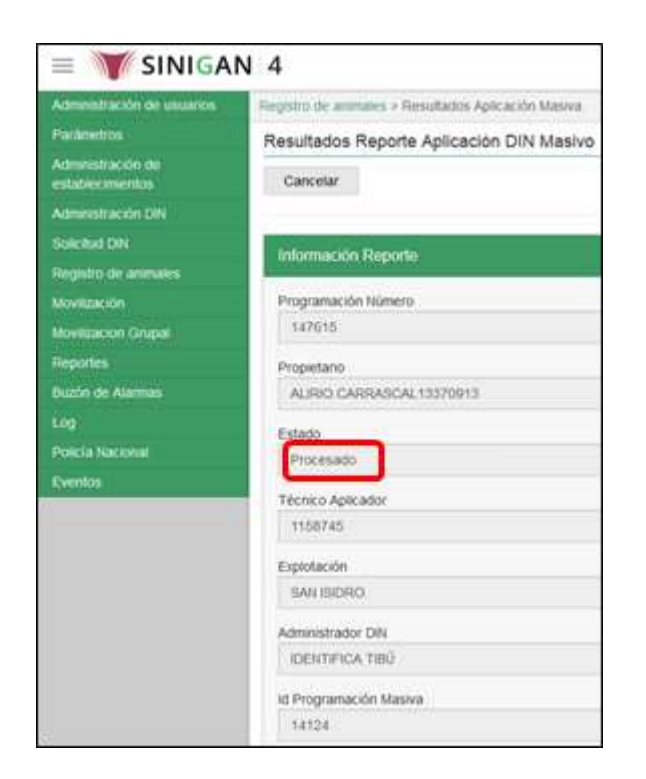

9.2. **Pendiente Aprobación**, Se realizó el Reporte de Aplicación masivo pero no ha sido aprobado aún. De clic en Pendiente de Aprobación y el sistema le muestra la información del reporte.

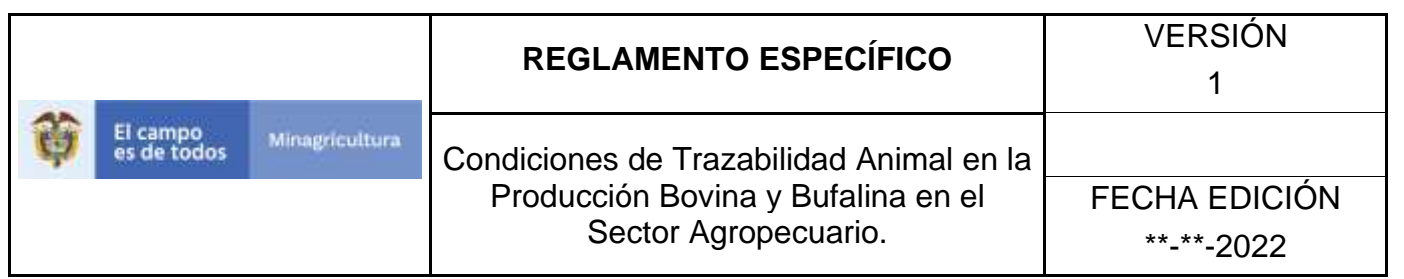

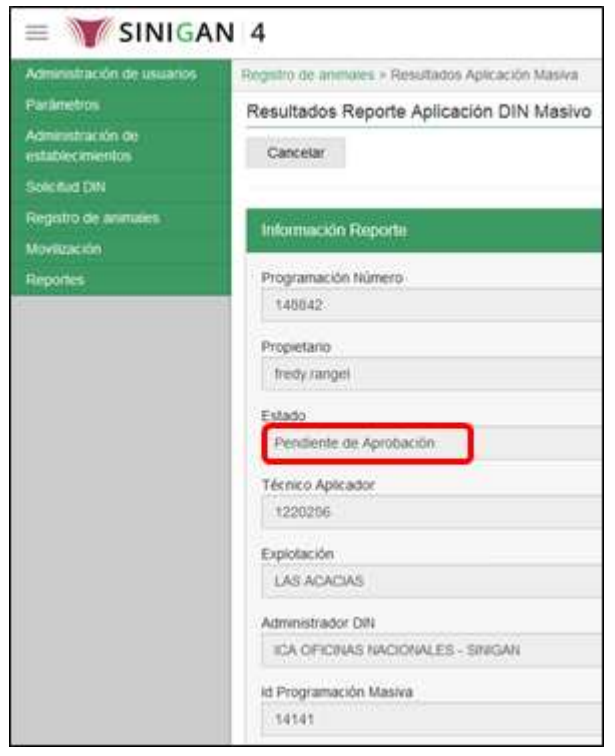

9.3. **Aprobada**, se realizó la aprobación del reporte de Aplicación Masivo pero aún no ha sido procesada. De clic en Aprobado y el sistema le muestra la información del reporte.

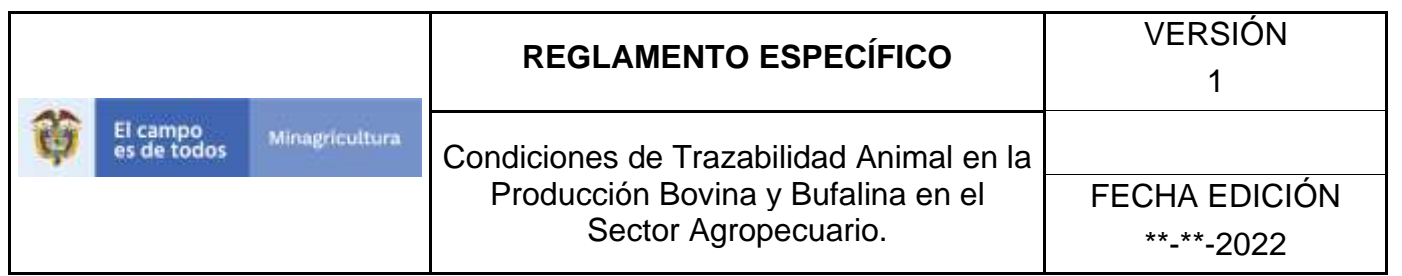

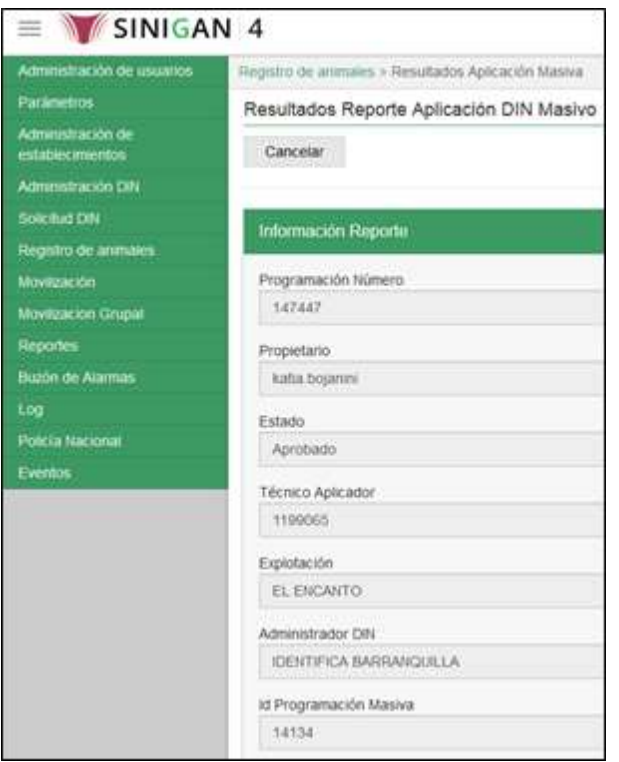

10.Finalmente para regresar a la página criterios de búsqueda de clic en el botón **cancelar**.
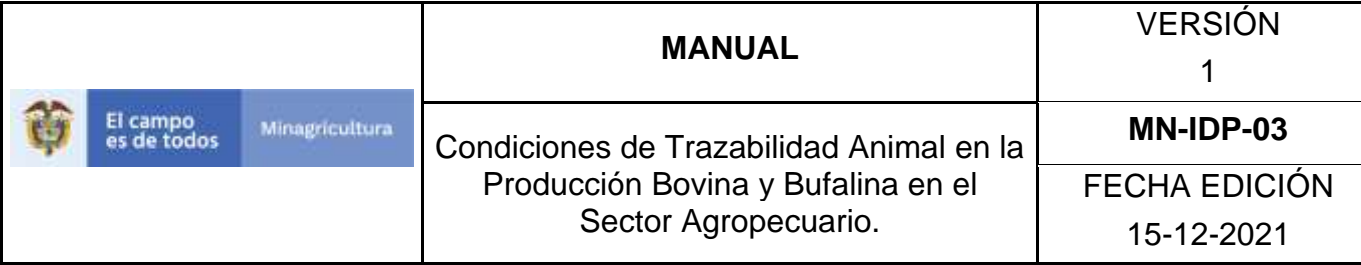

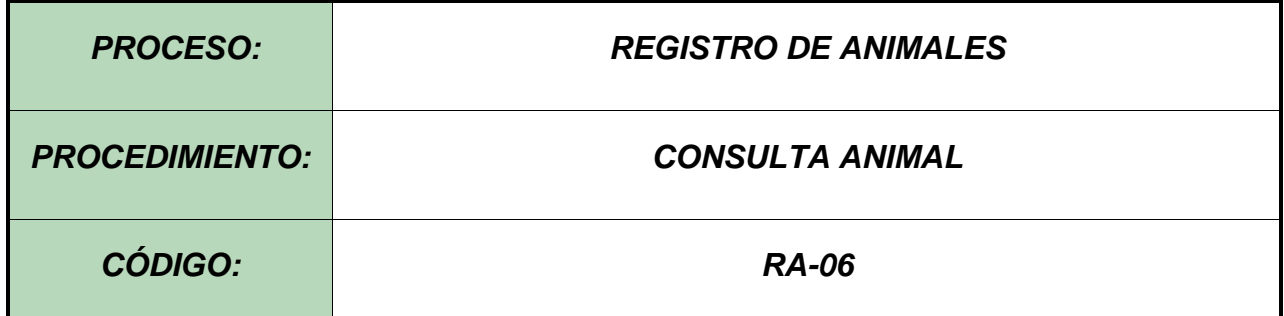

#### **Objetivo.**

Establecer el procedimiento para efectuar la Consulta Animal registrados en el Software Aplicativo SINIGAN, como parte del Sistema Nacional de Información, Identificación y Trazabilidad Animal - SNIITA.

#### **Alcance.**

Desde el ingreso al módulo Registro de Animales hasta la Consulta Animal, actualización de un animal y cambio de estado animal.

#### **Desarrollo.**

#### **Condiciones Generales**

- $\checkmark$  El Unidad de Gestión SINIGAN, es responsable ante el Ministerio de Agricultura y Desarrollo Rural, de velar por el cumplimiento de lo establecido en el presente procedimiento.
- ✓ Los animales a consultar, actualizar o cambiar su estado, deben estar registrados en el aplicativo.

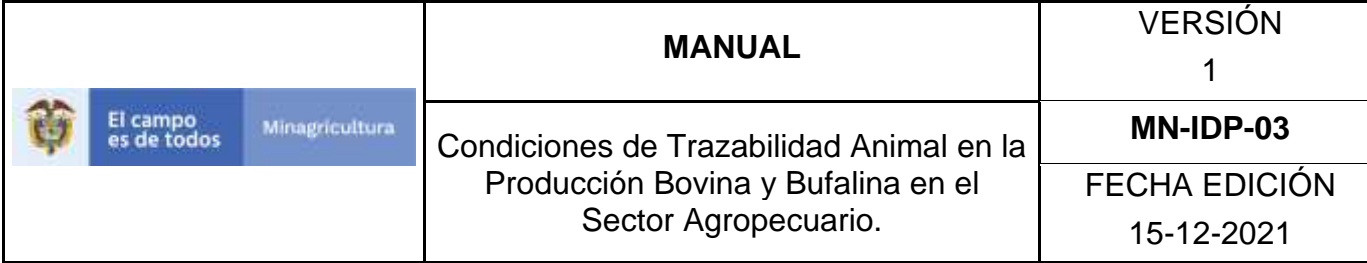

### **Actividades**

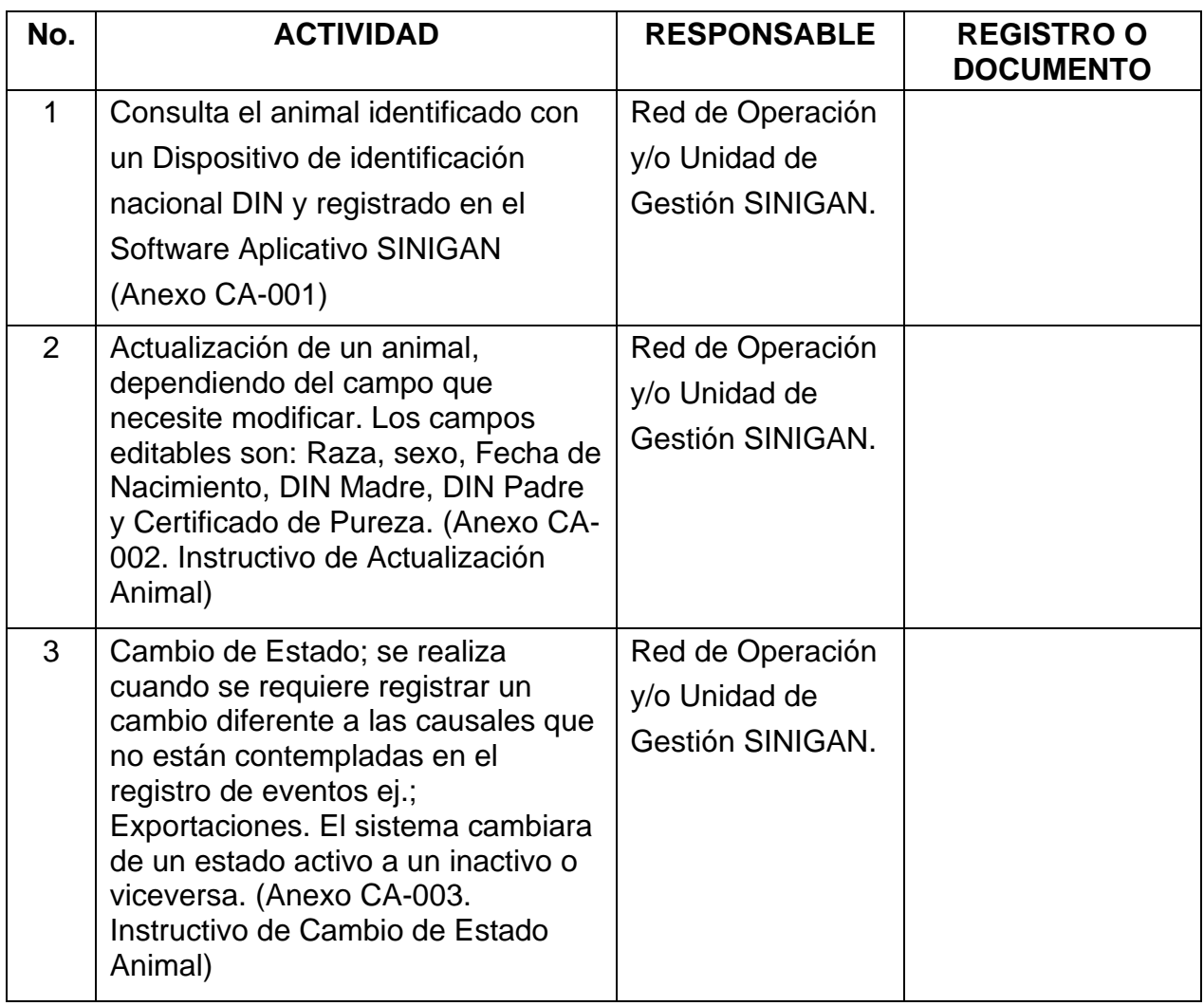

#### **Anexos.**

Anexo CA-001. Instructivo de Consulta Animal.

Anexo CA-002. Instructivo de Actualización Animal.

Anexo CA-003. Instructivo de Cambio de Estado Animal.

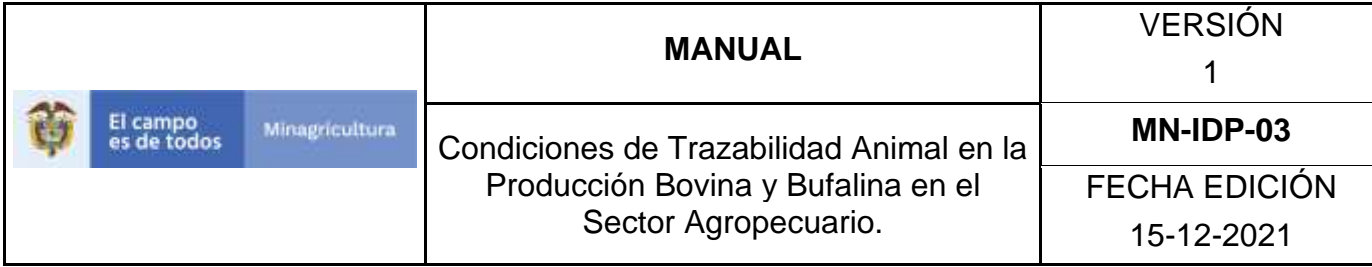

ANEXO CA-001

# **INSTRUCTIVO DE CONSULTA ANIMAL**

- 1. Ingrese a la página [https://sinigan.ica.gov.co](https://sinigan.ica.gov.co/)
- 2.Digite usuario y contraseña.

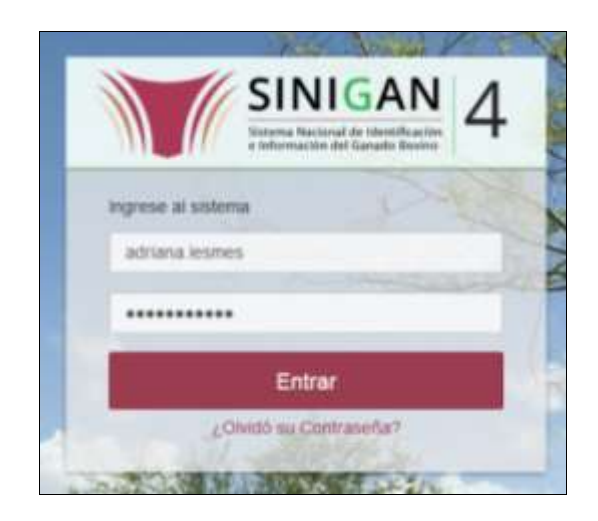

3.Seleccione el establecimiento asignado y de clic en el botón **Continuar**.

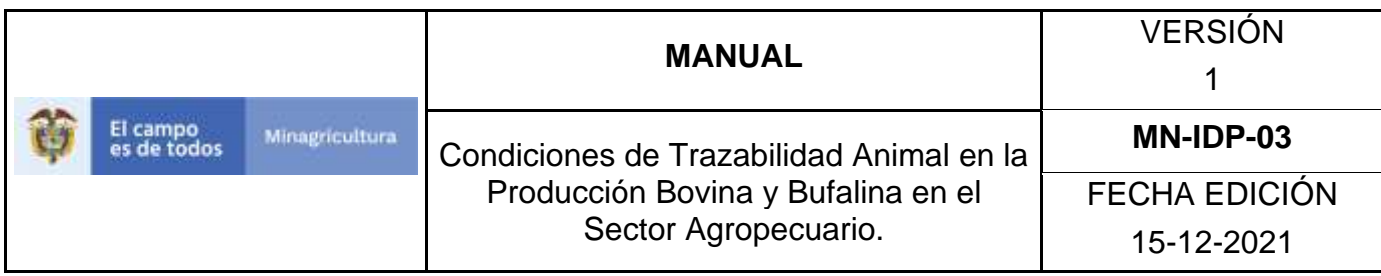

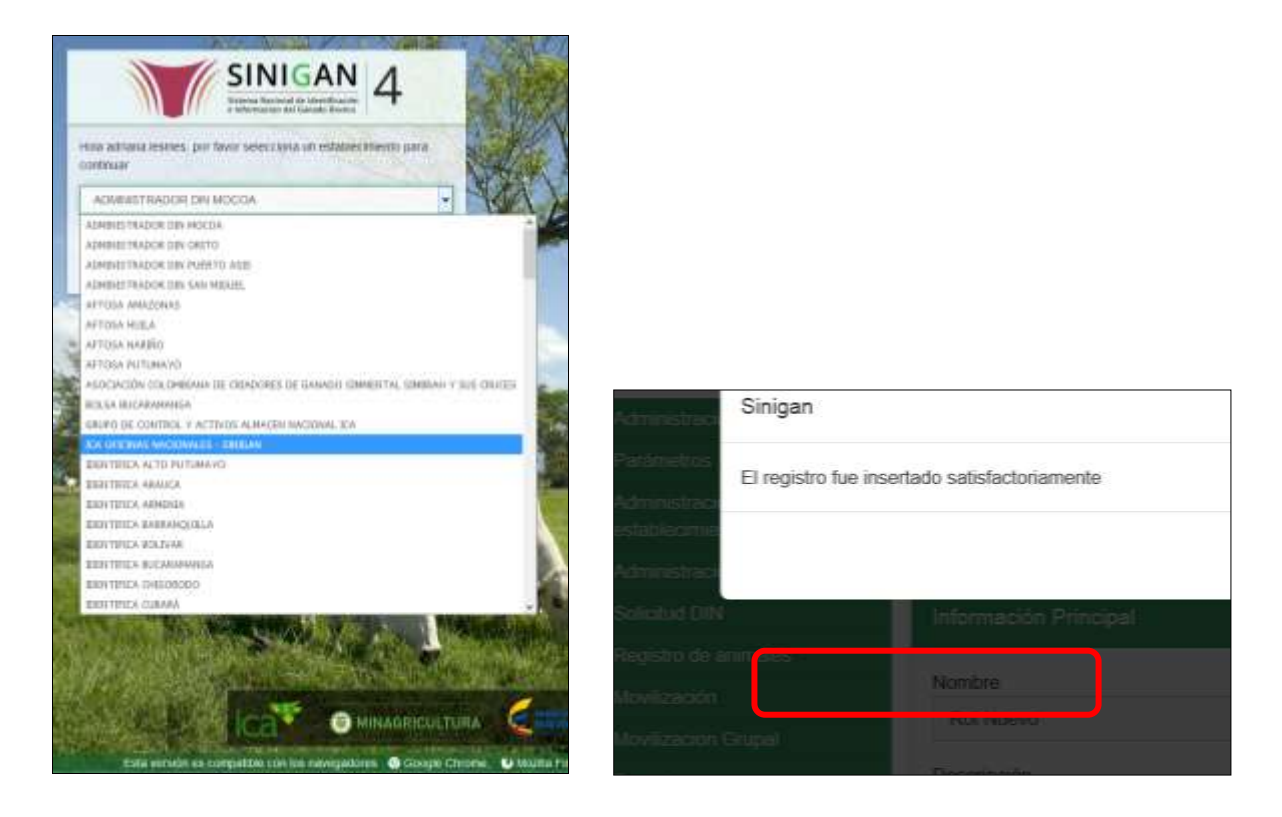

- 4.Haga clic en Registro de Animales para desplegar el menú.
- 5.Seleccione en el menú la opción Consulta Animal.

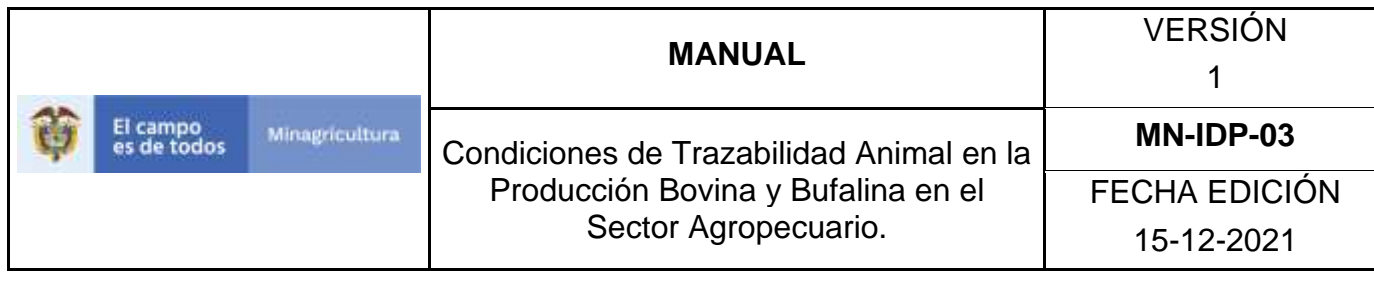

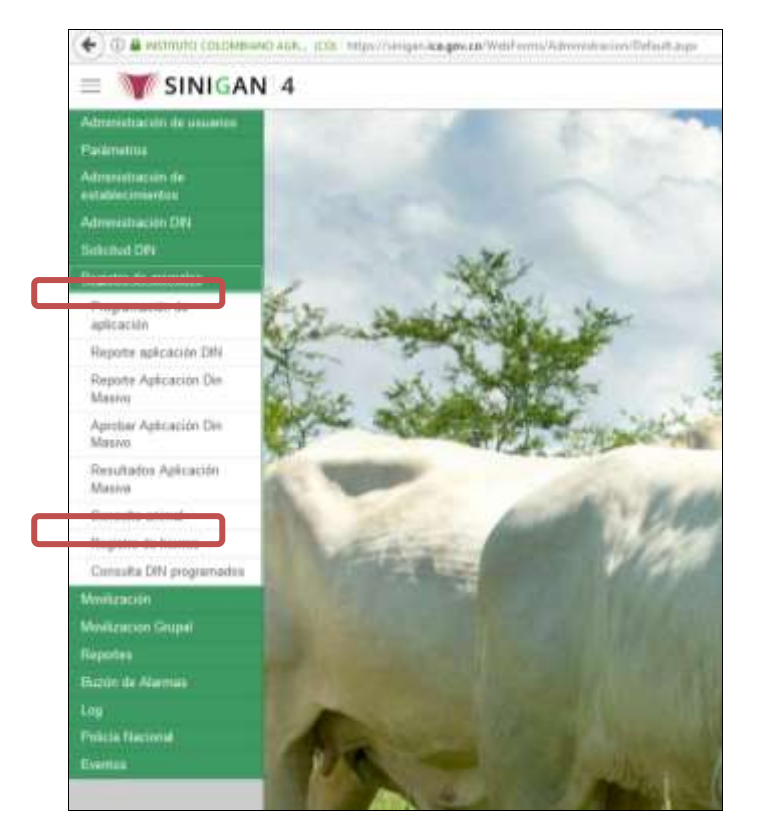

6.A continuación el sistema muestra la siguiente pantalla

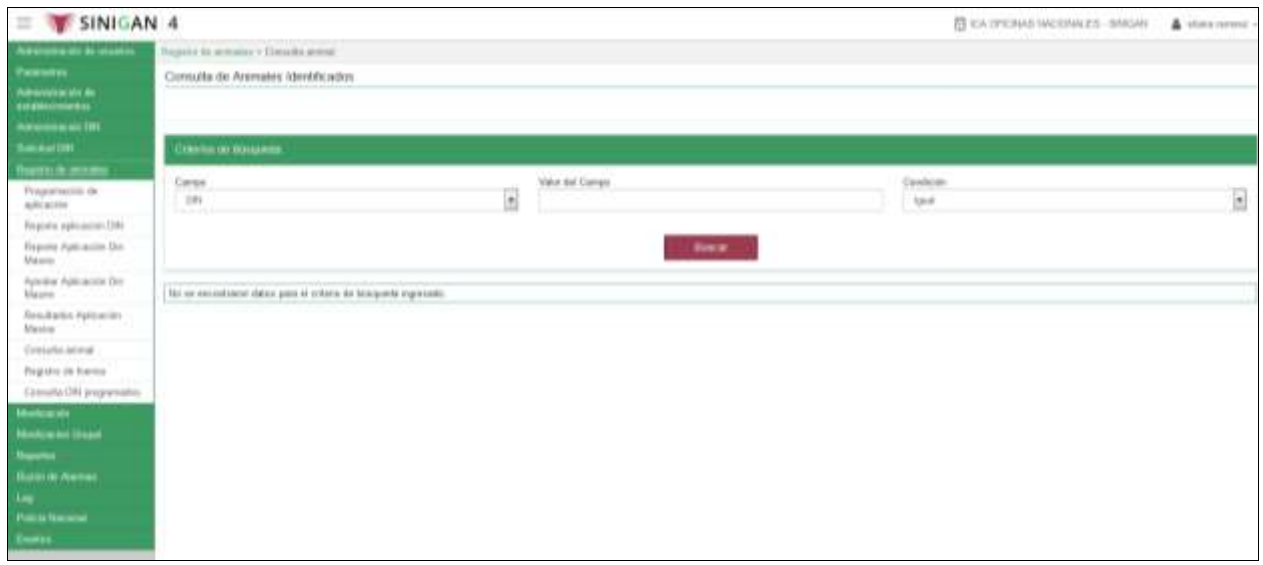

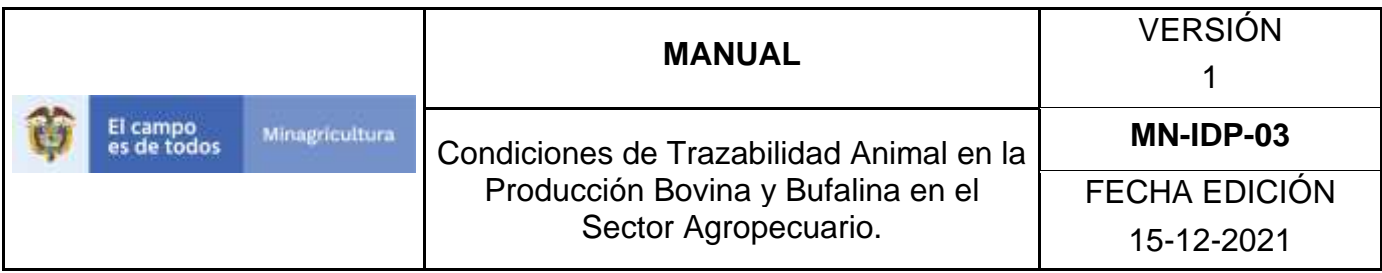

7.Seleccione uno de los campos por el cual desea hacer la consulta.

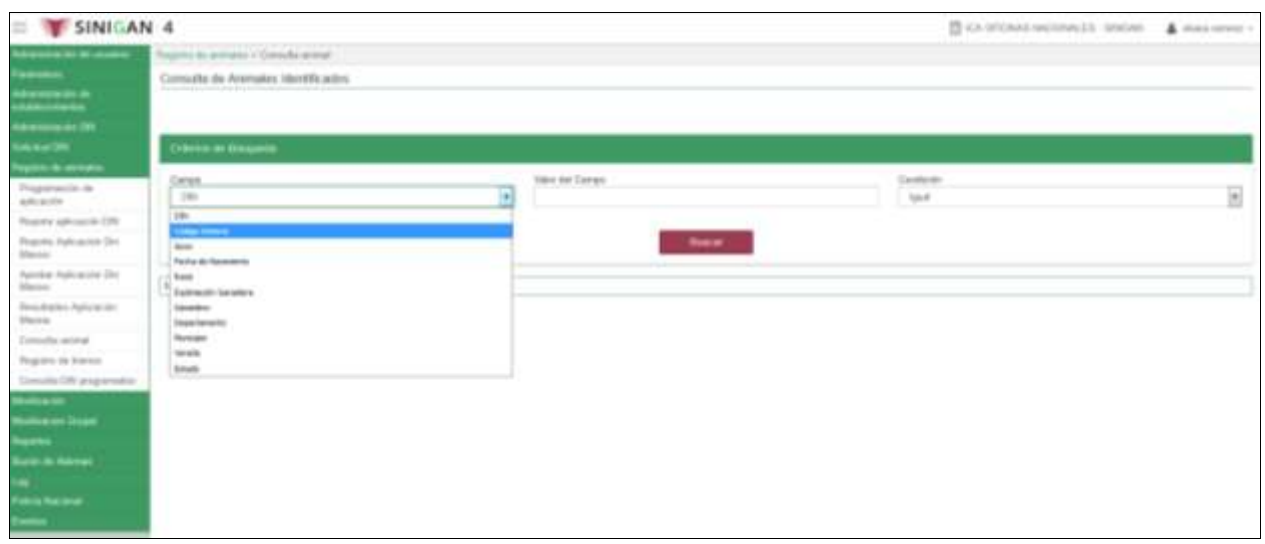

8.Complete la información requerida para el criterio de búsqueda seleccionado y de clic en buscar.

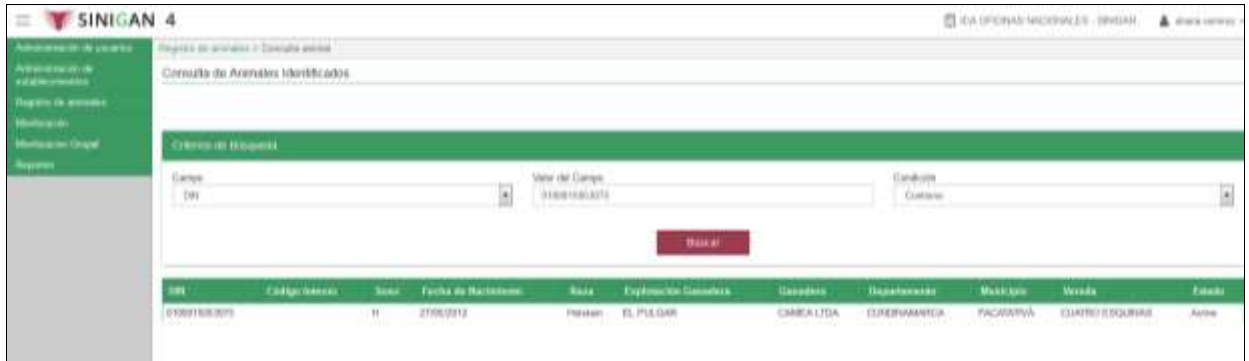

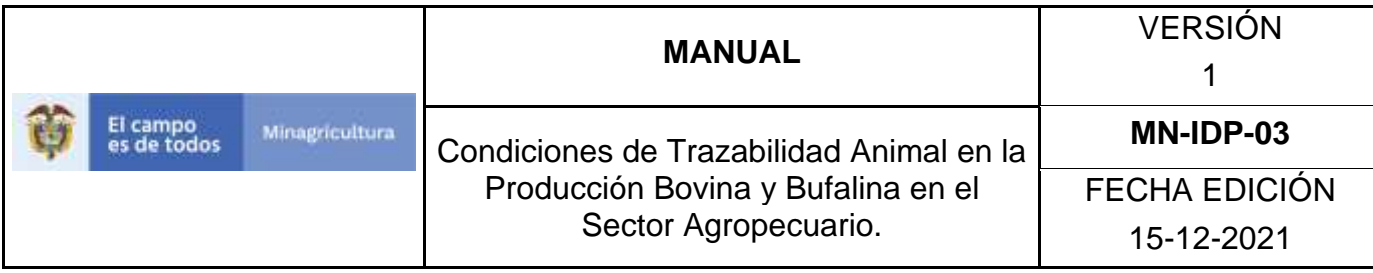

# 9.El sistema arrojara los resultados encontrados dependiendo del campo elegido.

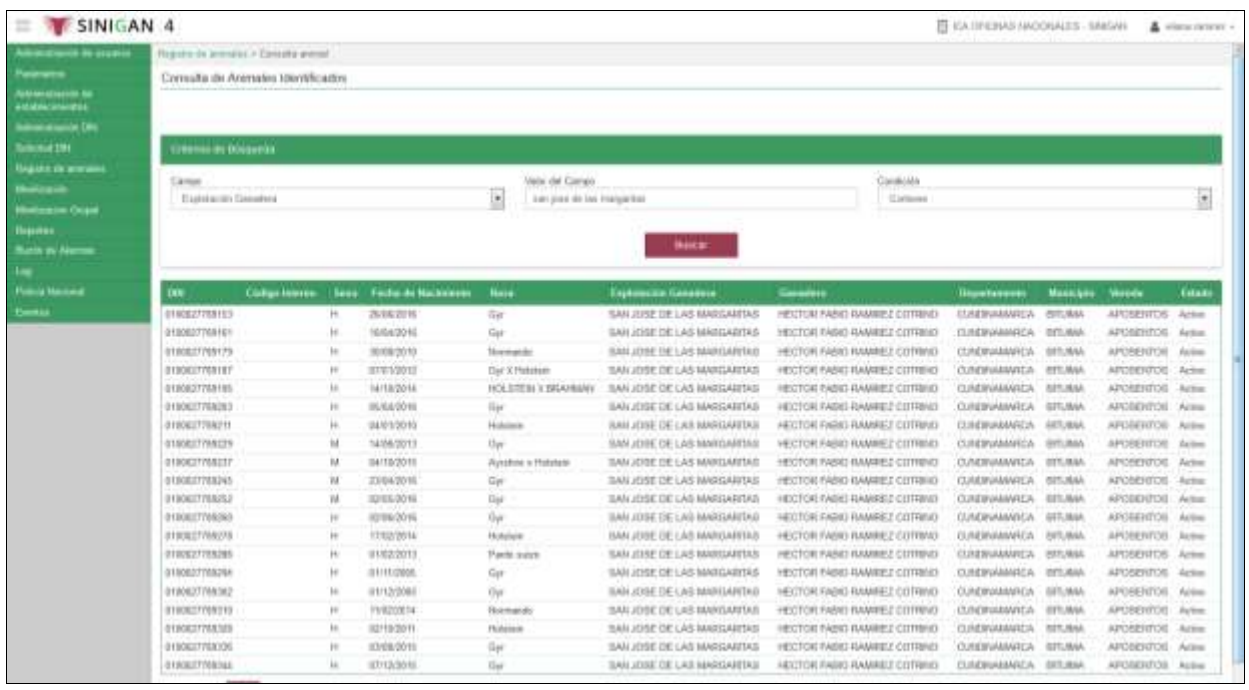

10. Al seleccionar el DIN buscado, el sistema la desplegara la siguiente pantalla con la respectiva información:

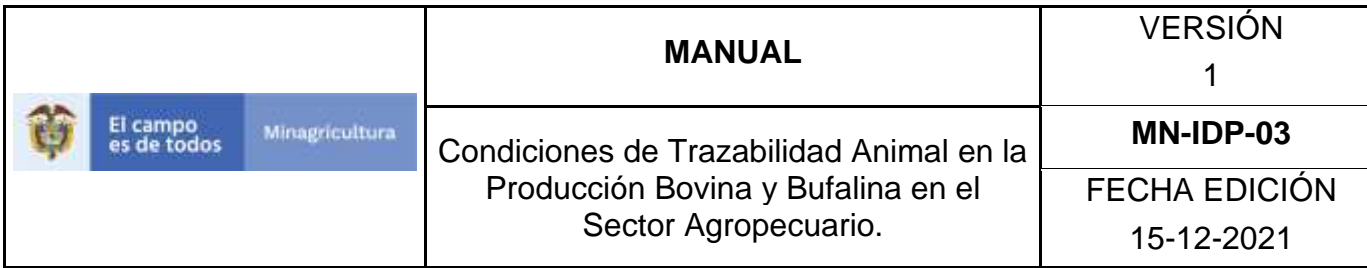

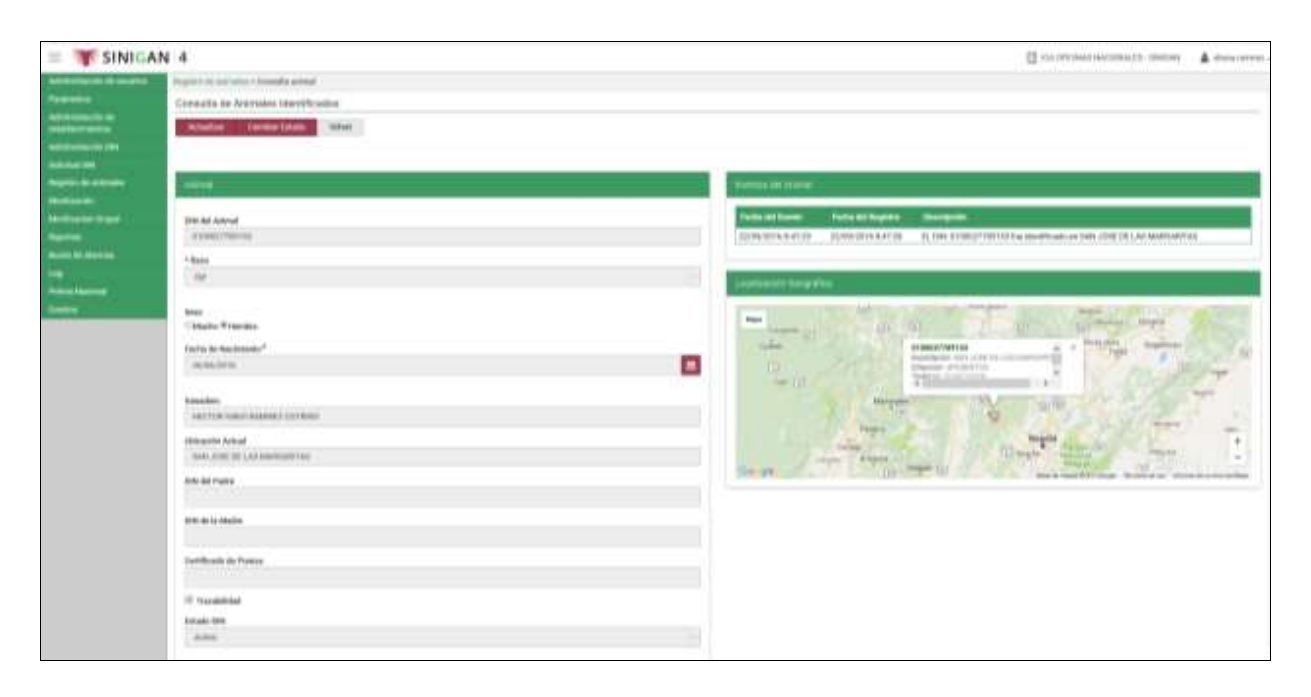

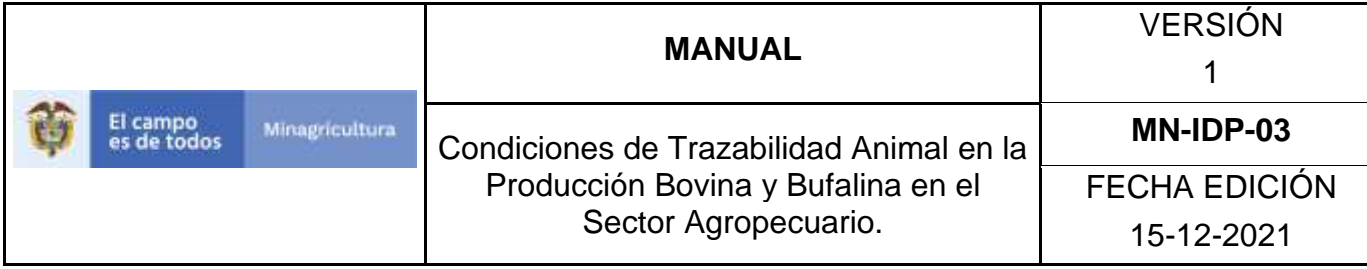

# **ANEXO CA-002. INSTRUCTIVO DE ACTUALIZACIÓN ANIMAL.**

- 1. Ingrese a la página [https://sinigan.ica.gov.co](https://sinigan.ica.gov.co/)
- 2.Digite usuario y contraseña.

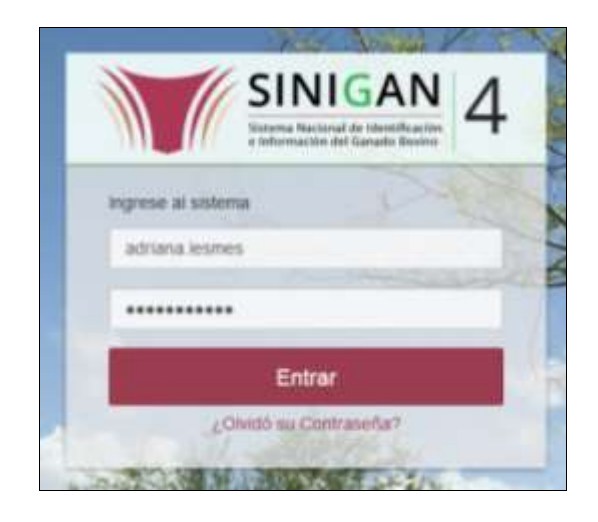

3.Seleccione el establecimiento asignado y de clic en el botón **Continuar**.

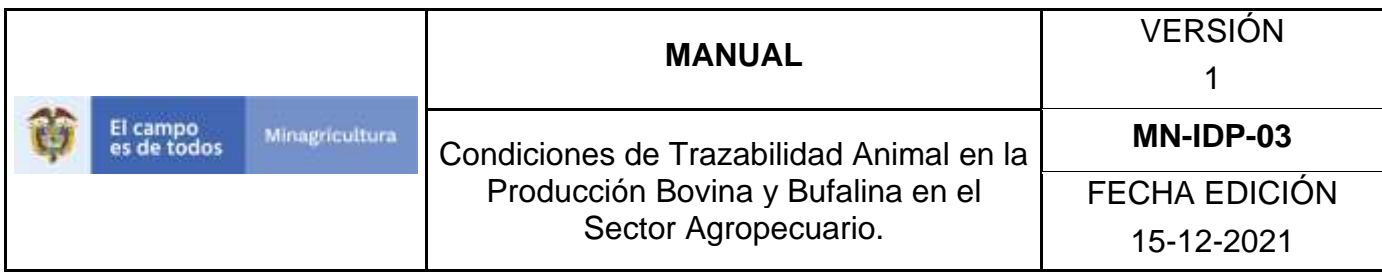

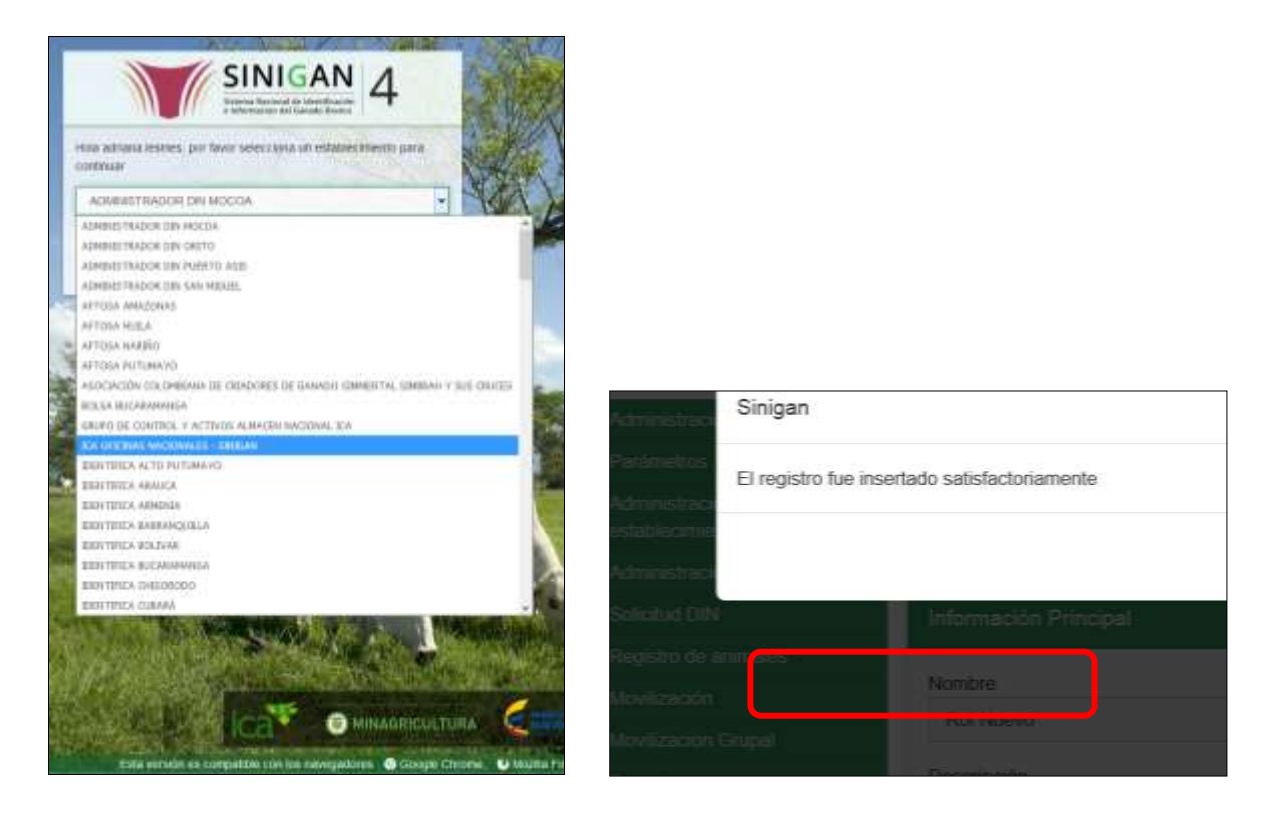

- 4.Haga clic en Registro de Animales para desplegar el menú.
- 5.Seleccione en el menú la opción Consulta Animal.

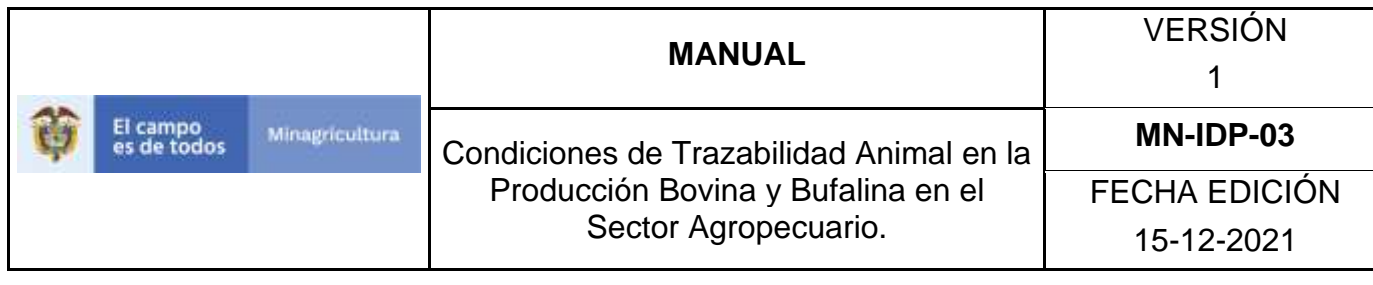

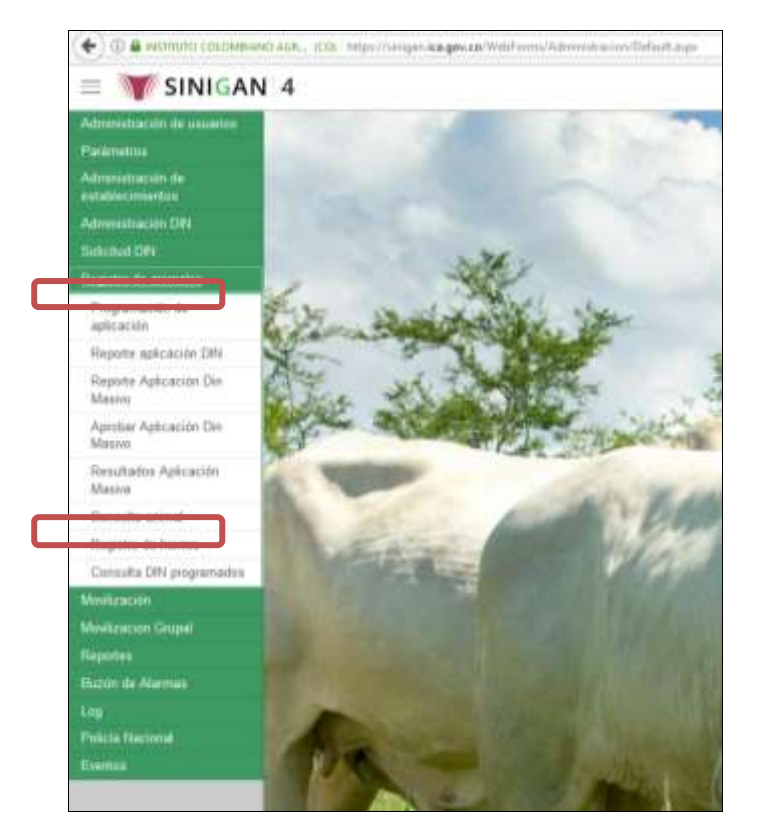

6.A continuación el sistema muestra la siguiente pantalla

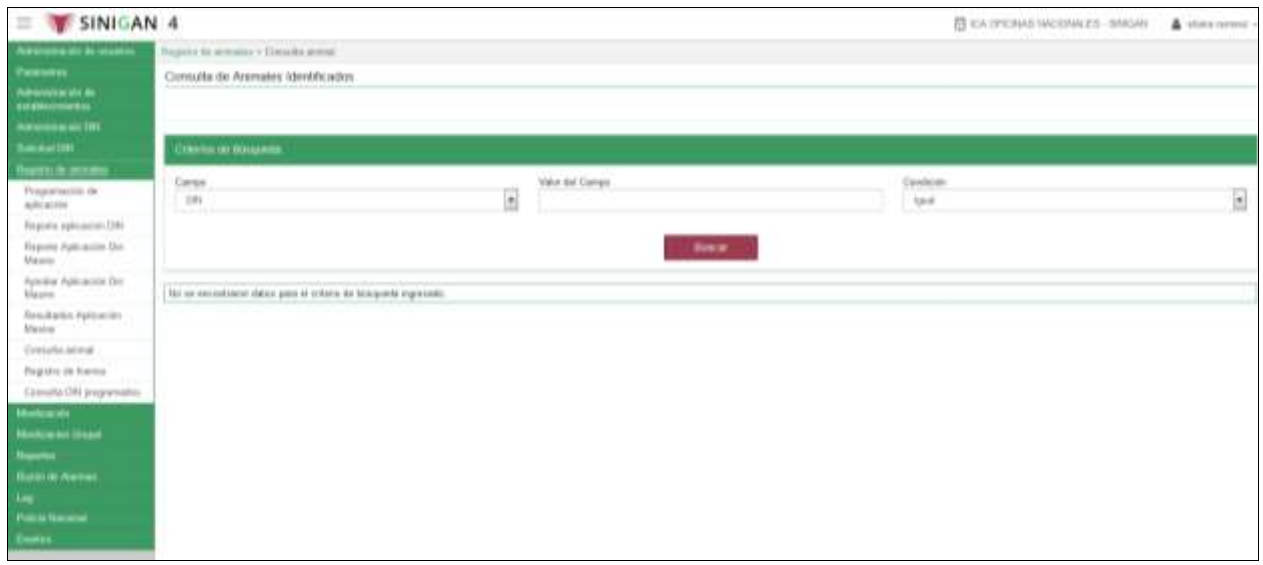

Página **1124** de **151**

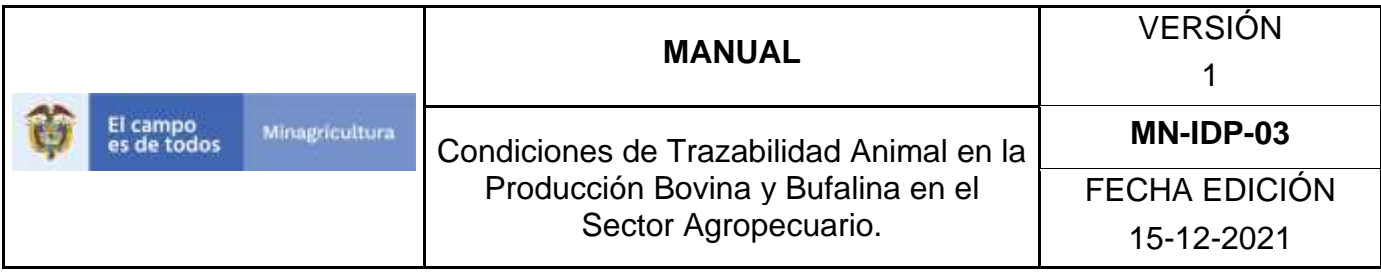

7.Seleccione uno de los campos por el cual desea hacer la consulta.

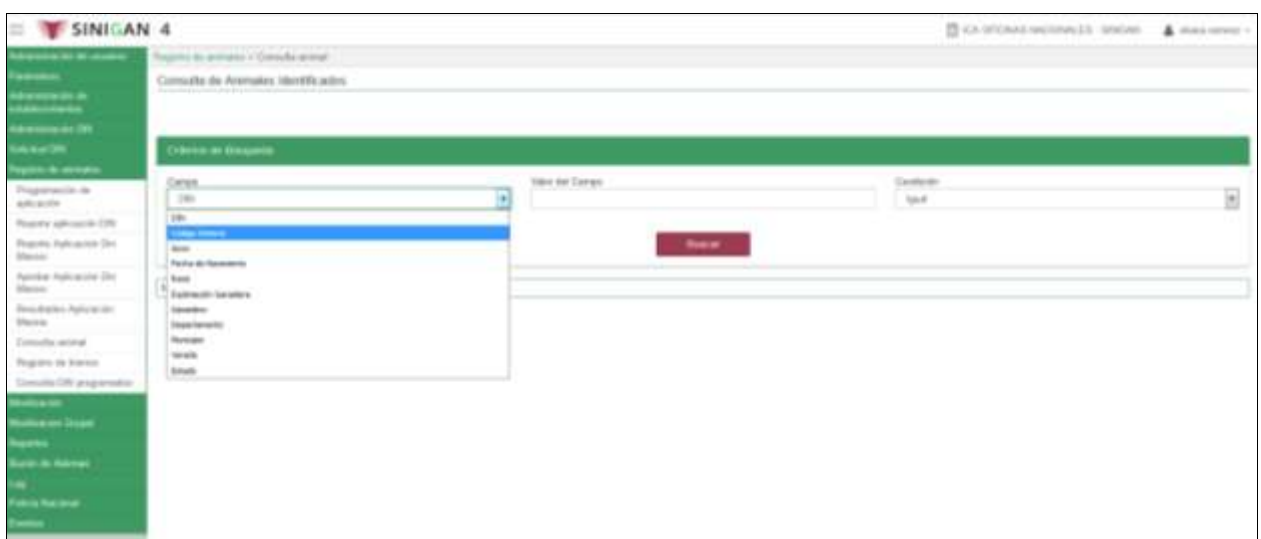

8.Complete la información requerida para el criterio de búsqueda seleccionado y de clic en **Buscar**.

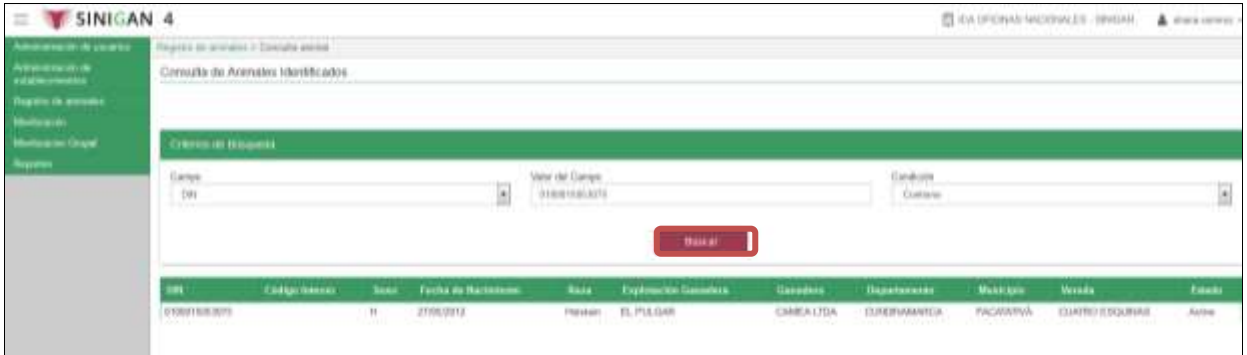

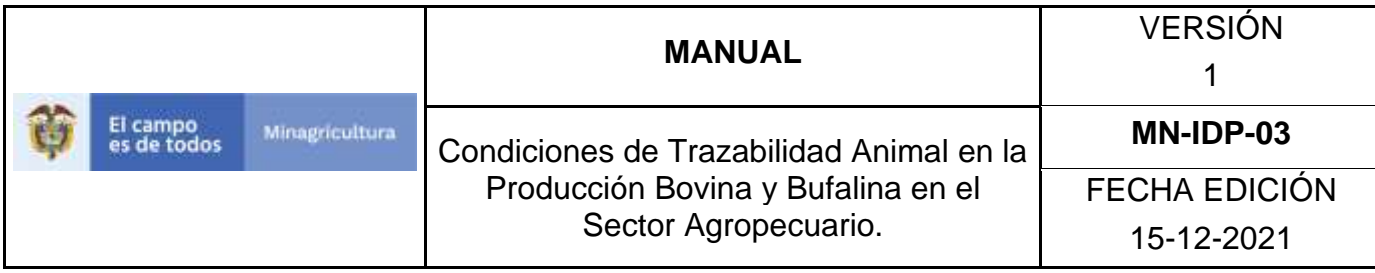

### 9.El sistema arrojara los resultados encontrados dependiendo del campo elegido.

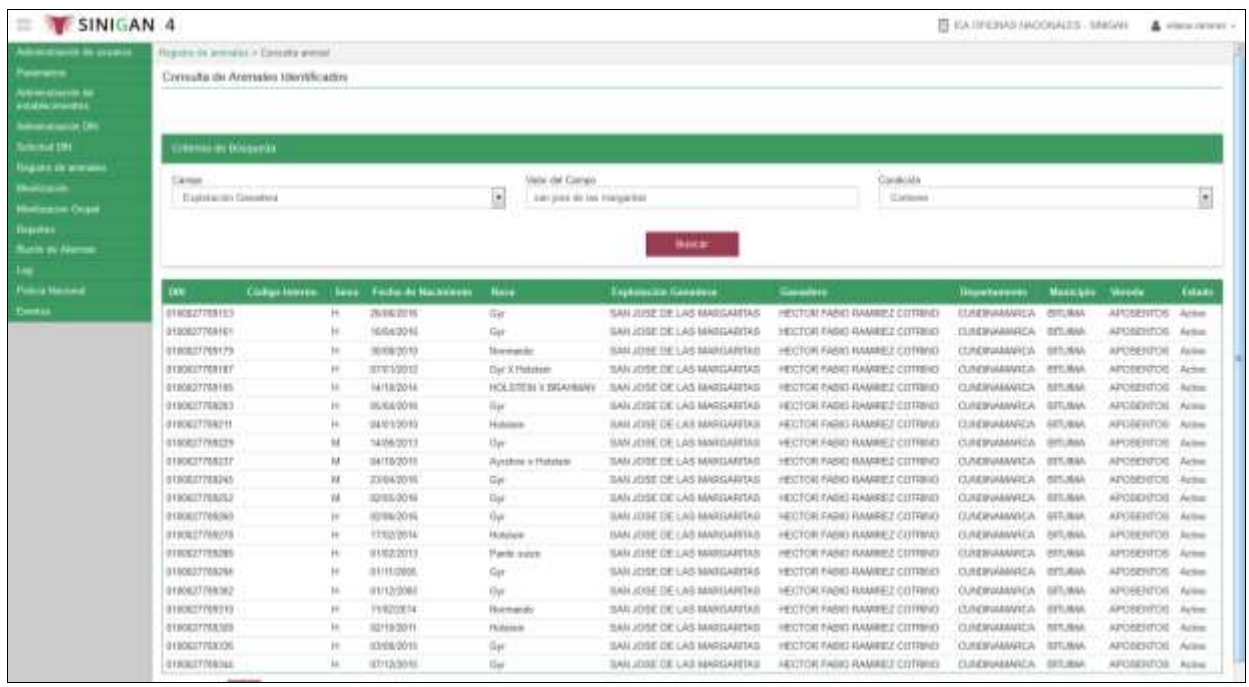

10.Al seleccionar el DIN buscado, el sistema la desplegara la siguiente pantalla con sus respectivos datos, para actualizar la información del DIN, haga clic en **Actualizar**

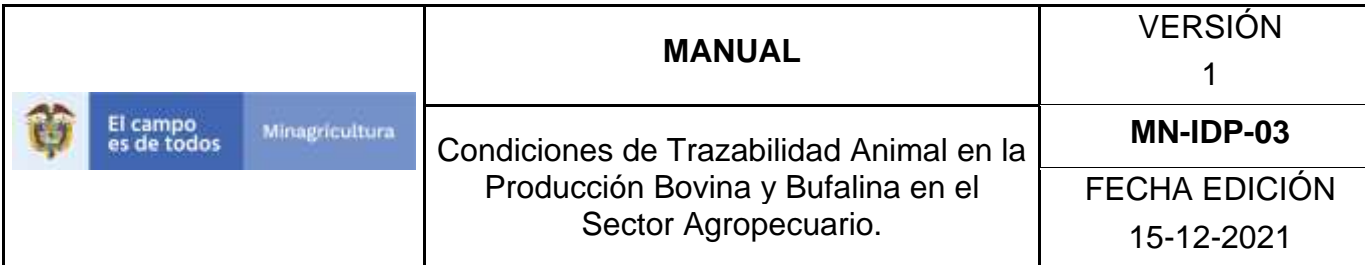

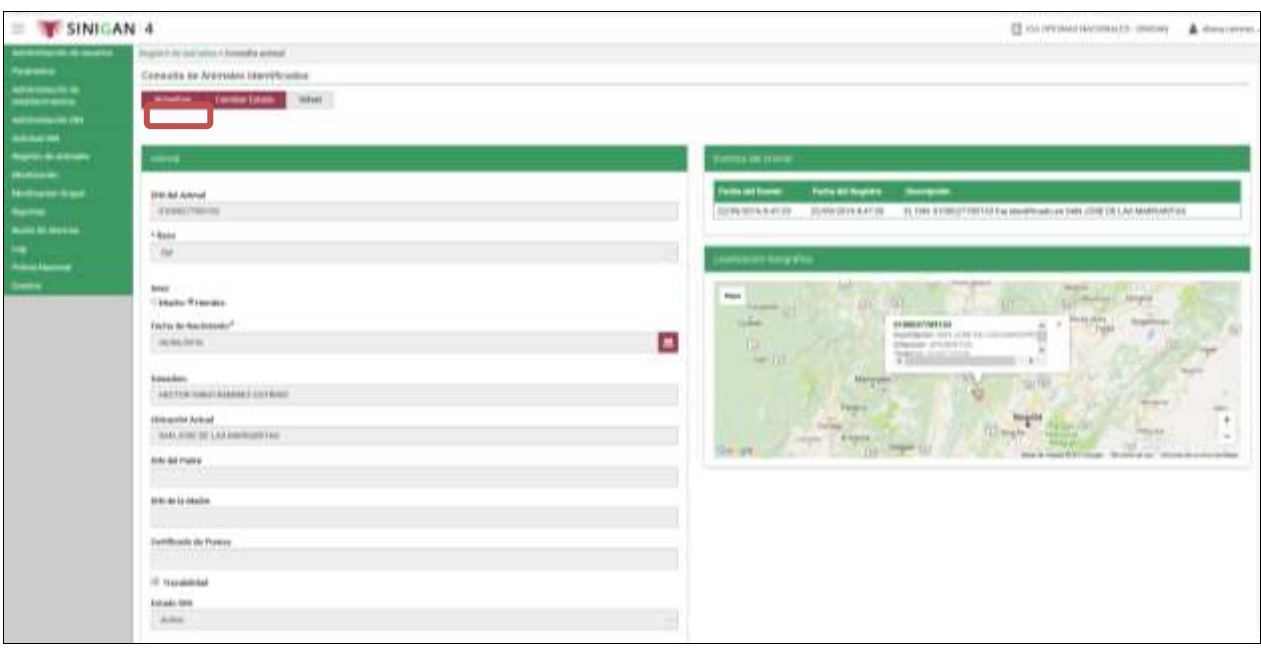

- **11.**El sistema le mostrara los campos donde usted puede actualizar la información, cambie los datos que desea modificar y de clic en **Guardar.**
	- Los campos editables son: Raza, sexo, Fecha de Nacimiento, DIN Madre, DIN Padre y Certificado de Pureza.

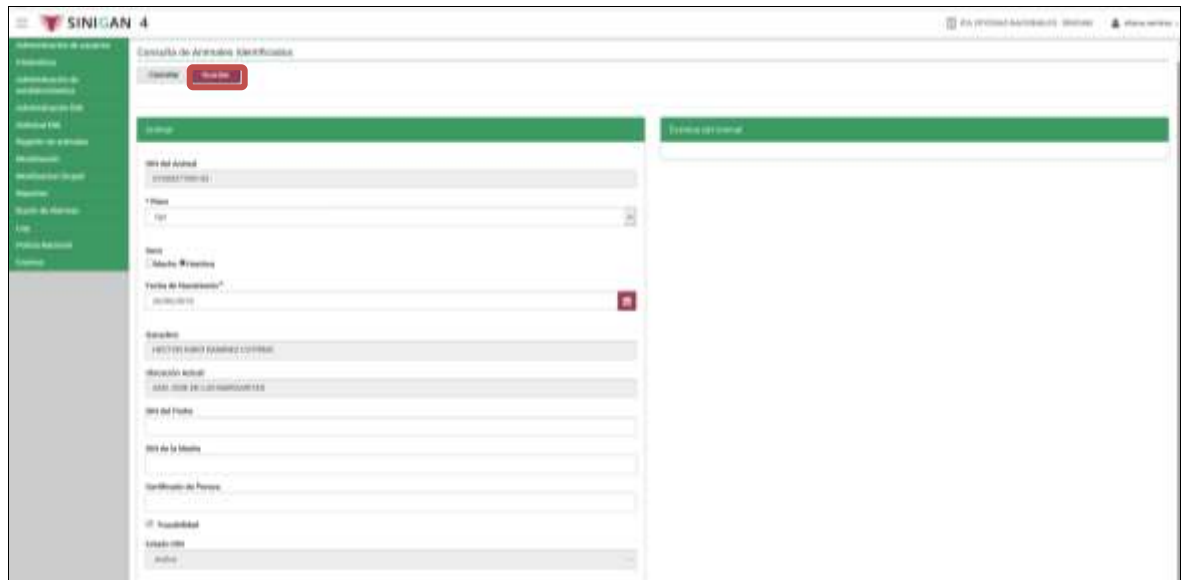

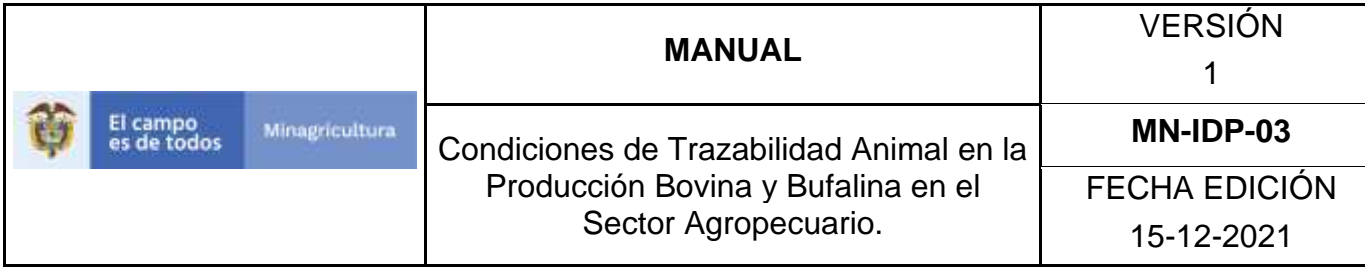

# **ANEXO CA-003.**

# **INSTRUCTIVO DE CAMBIO DE ESTADO ANIMAL**

- 1. Ingrese a la página [https://sinigan.ica.gov.co](https://sinigan.ica.gov.co/)
- 2.Digite usuario y contraseña.

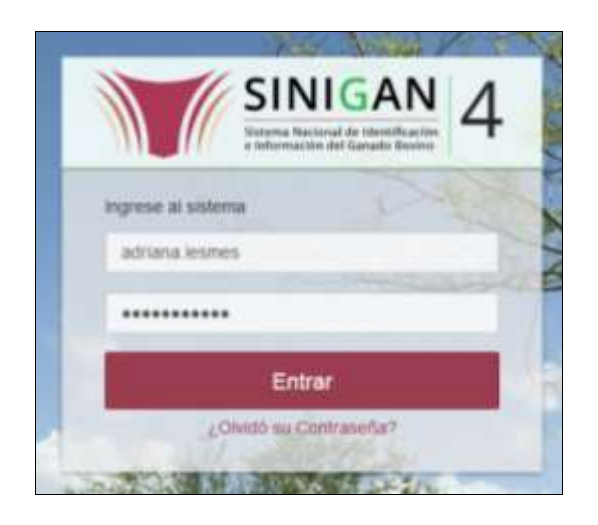

3.Seleccione el establecimiento asignado y de clic en el botón **Continuar**.

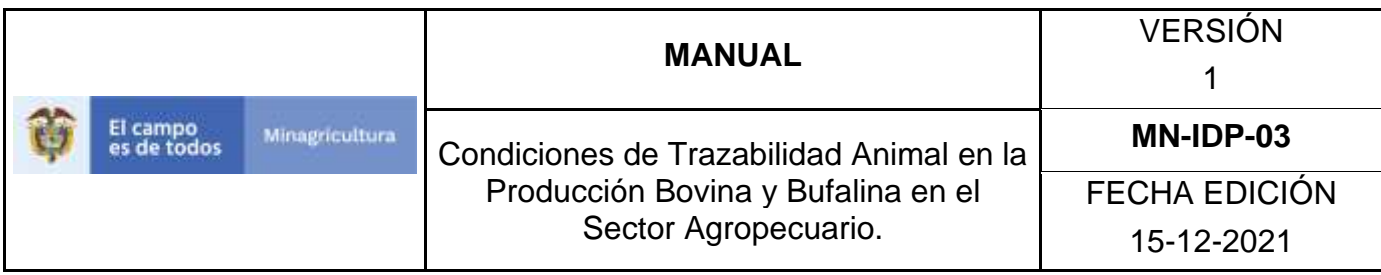

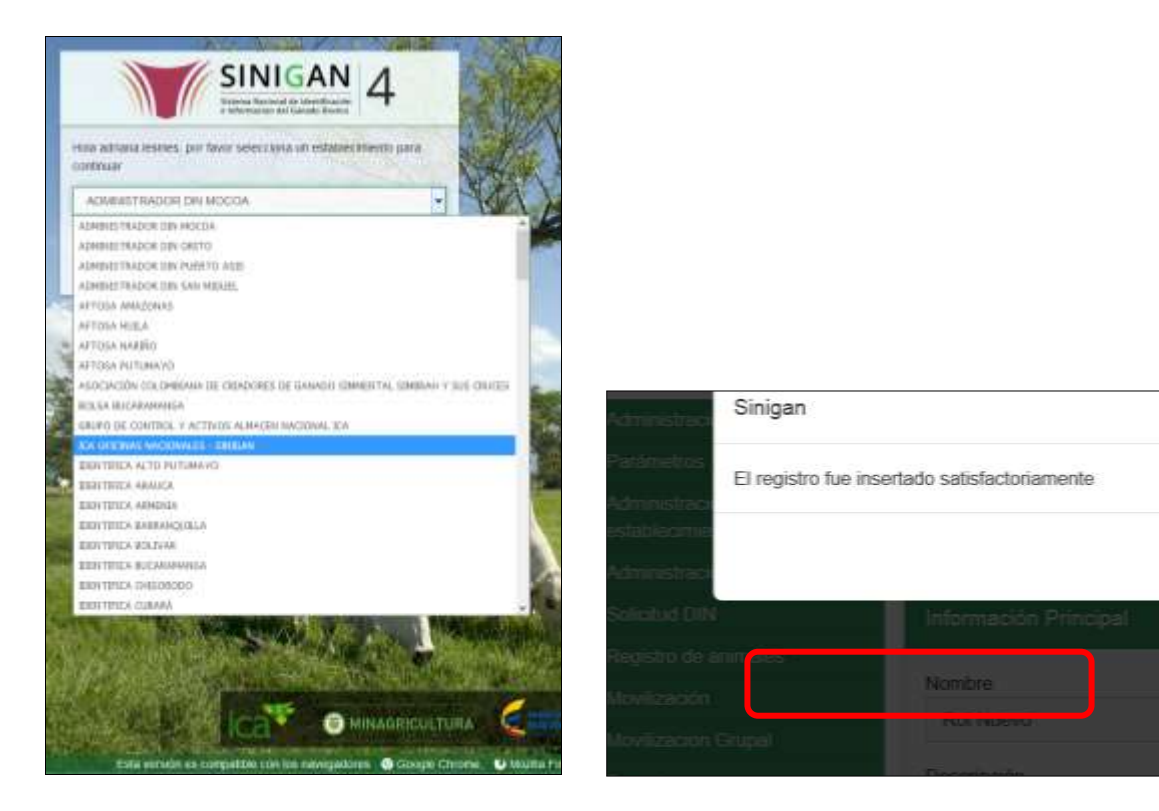

- 4.Haga clic en Registro de Animales para desplegar el menú.
- 5.Seleccione en el menú la opción Consulta Animal.

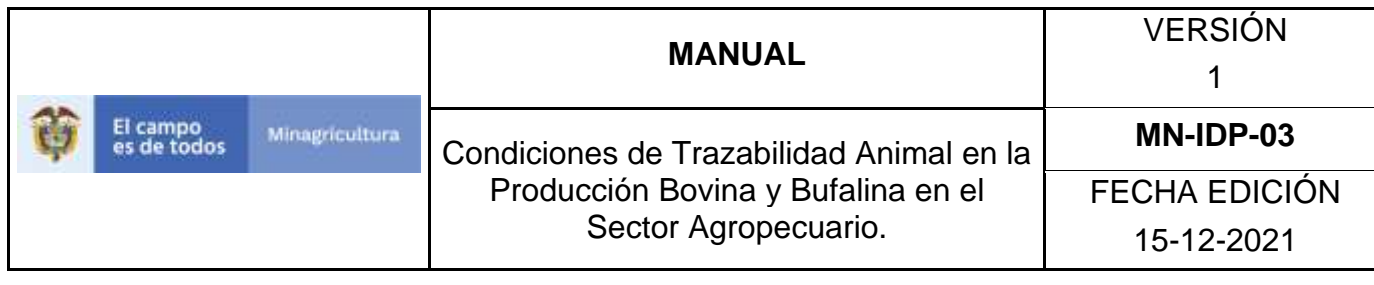

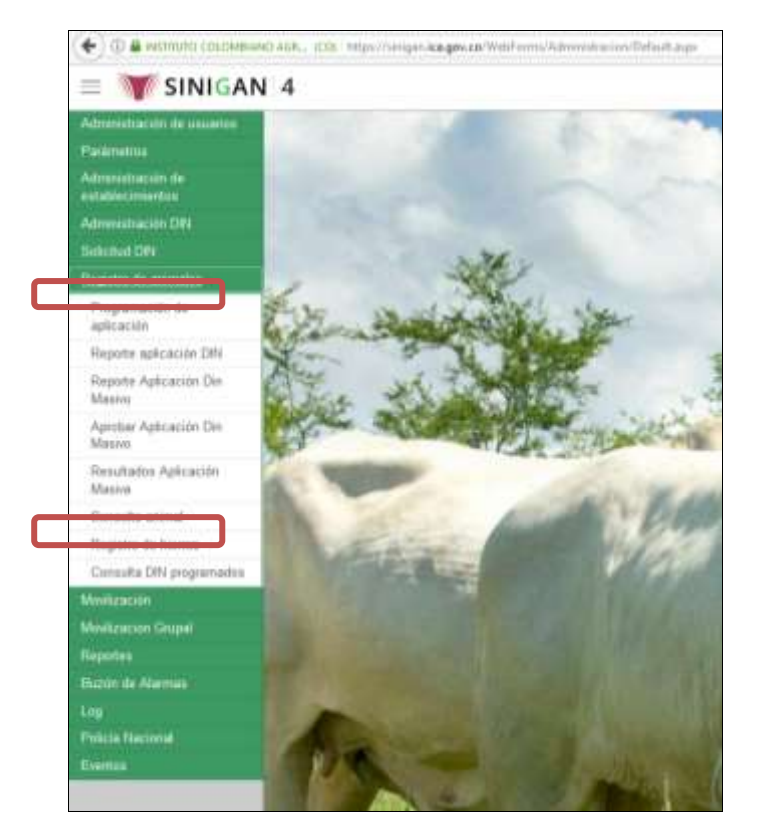

6.A continuación el sistema muestra la siguiente pantalla

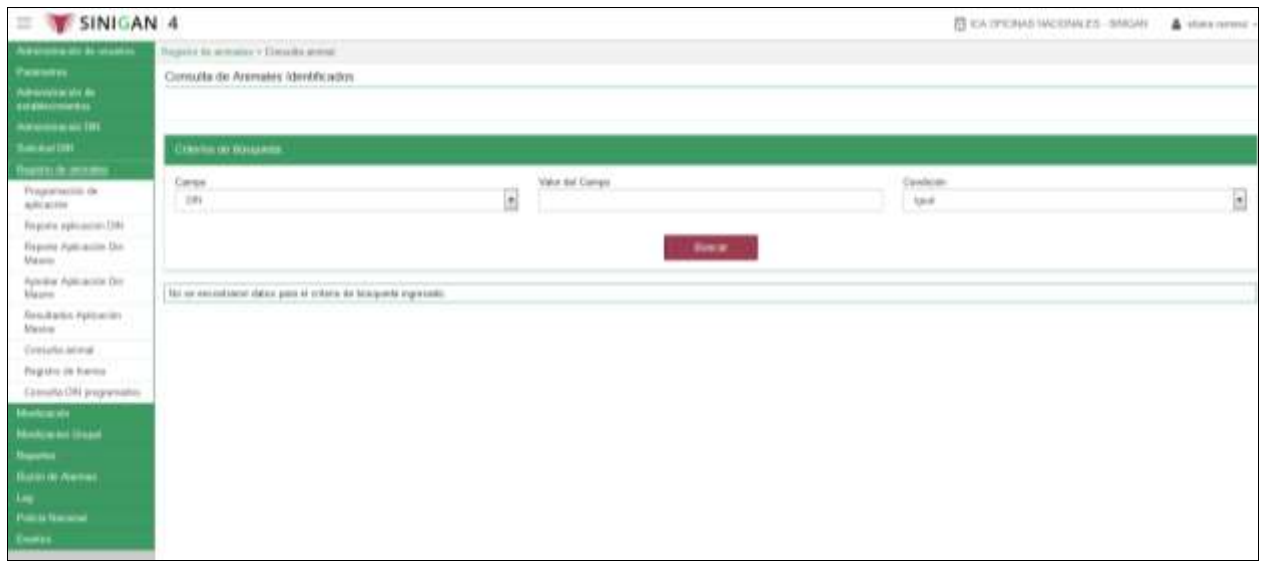

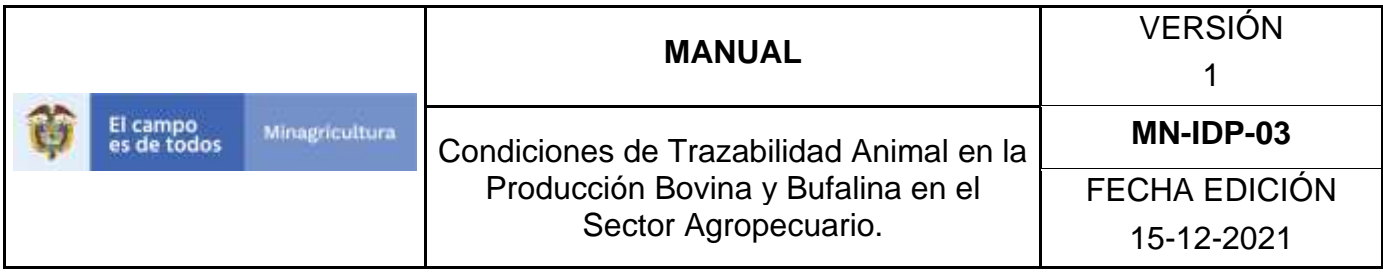

7.Seleccione uno de los campos por el cual desea hacer la consulta.

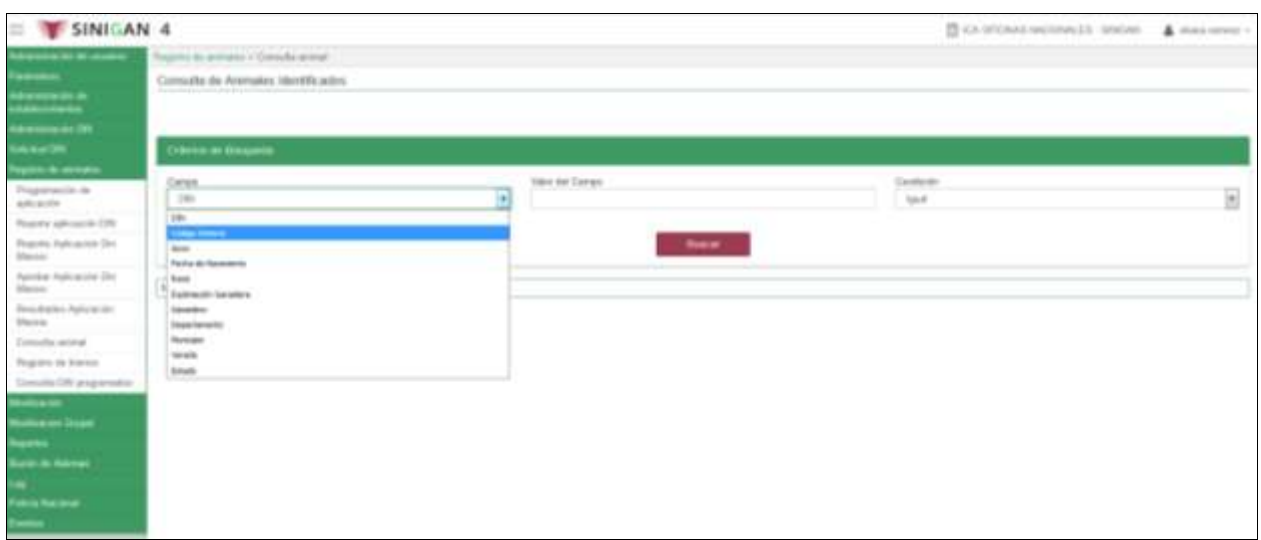

8.Complete la información requerida para el criterio de búsqueda seleccionado y de clic en **Buscar**.

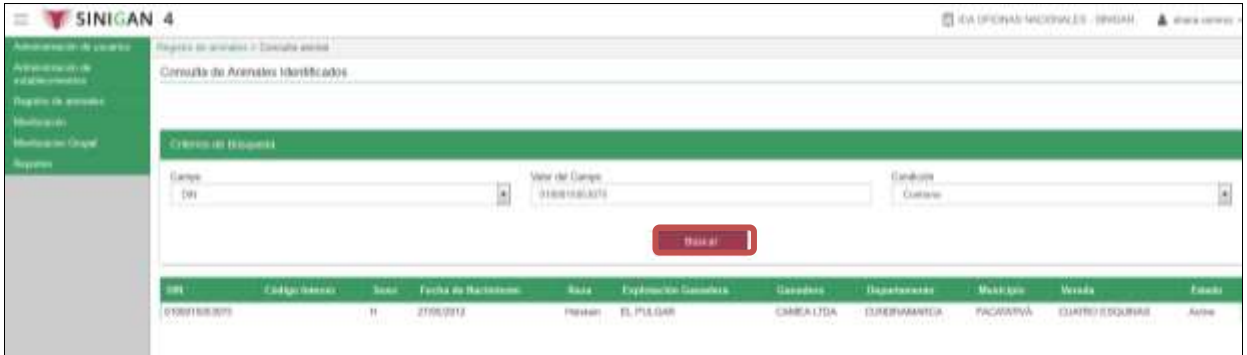

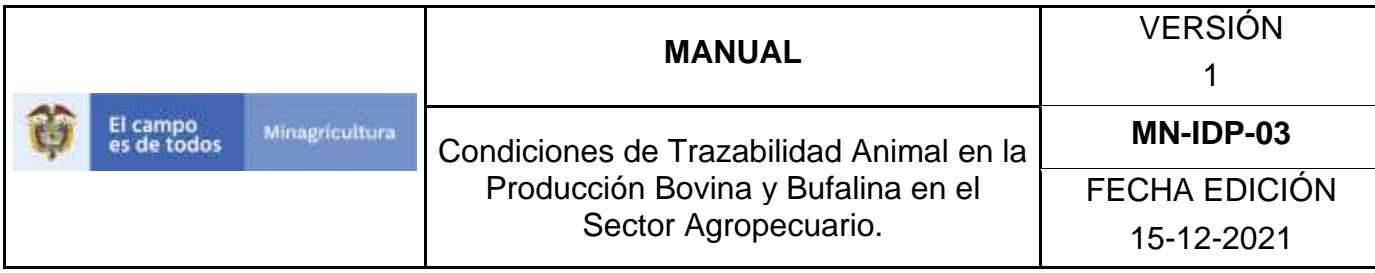

### 9.El sistema arrojara los resultados encontrados dependiendo del campo elegido.

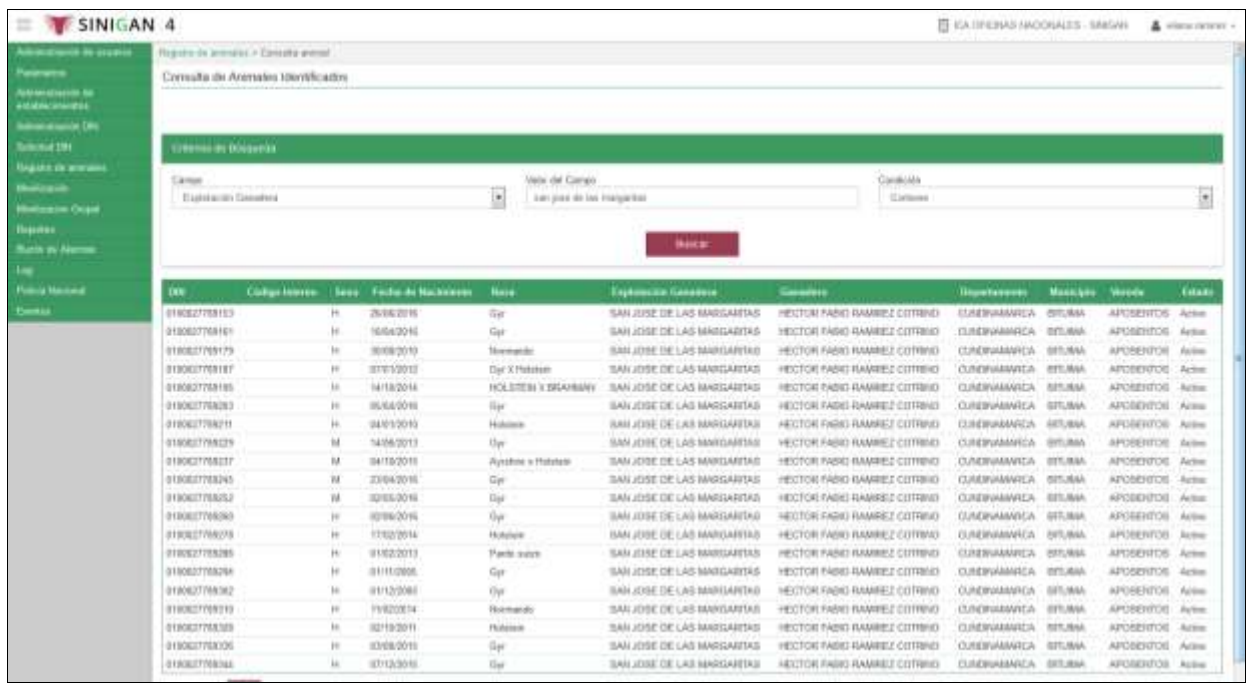

10.Al seleccionar el DIN buscado, el sistema la desplegara la siguiente pantalla con sus respectivos datos, para cambiar el estado del DIN, haga clic en **Cambiar Estado**

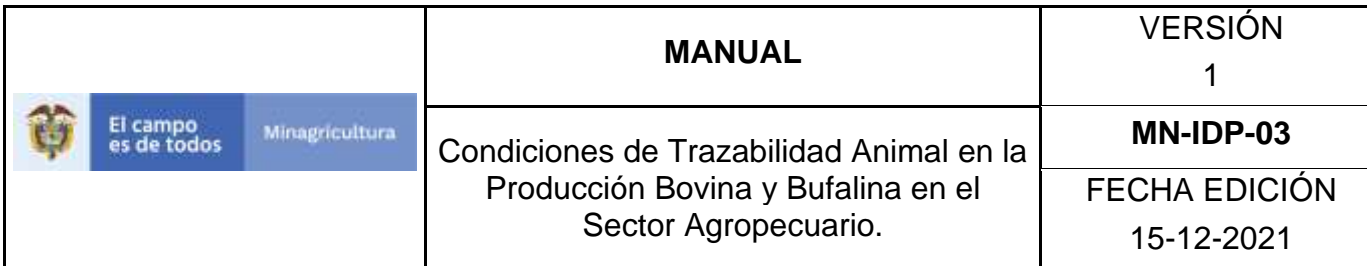

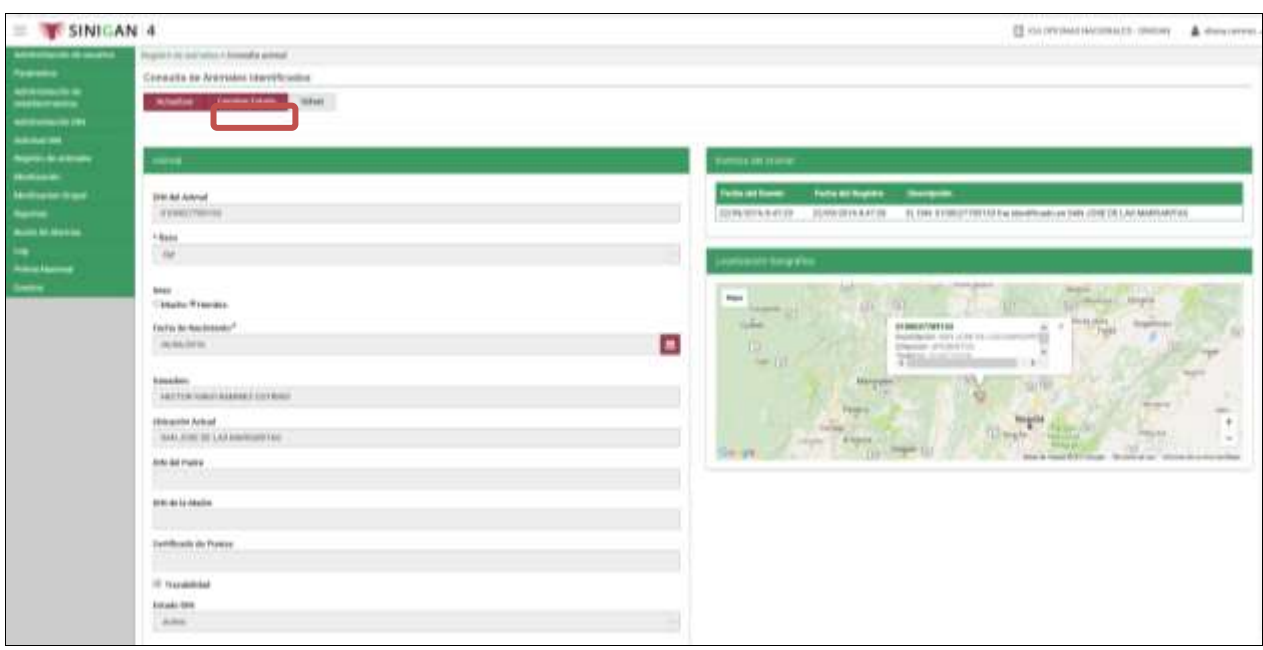

11.Inmediatamente el sistema le mostrara un mensaje, donde usted deberá explicar el motivo del cambio de estado del DIN y dar clic en **Aceptar. \*** Se realiza cuando se requiere registrar un cambio diferente a las causales que no están contempladas en el registro de eventos ej.; Exportaciones. El sistema cambiara de un estado activo a un inactivo o viceversa.

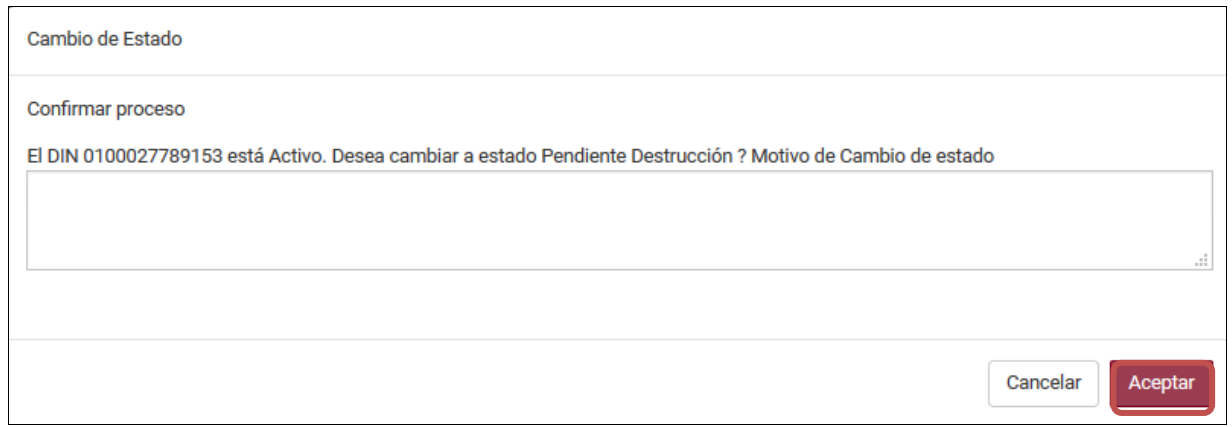

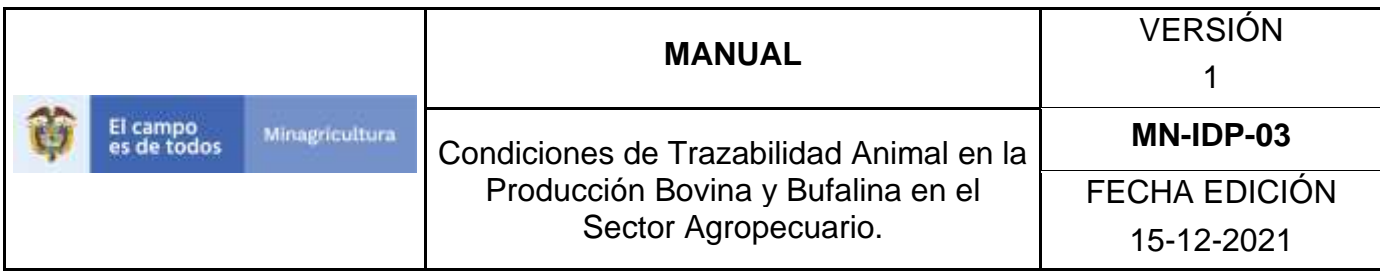

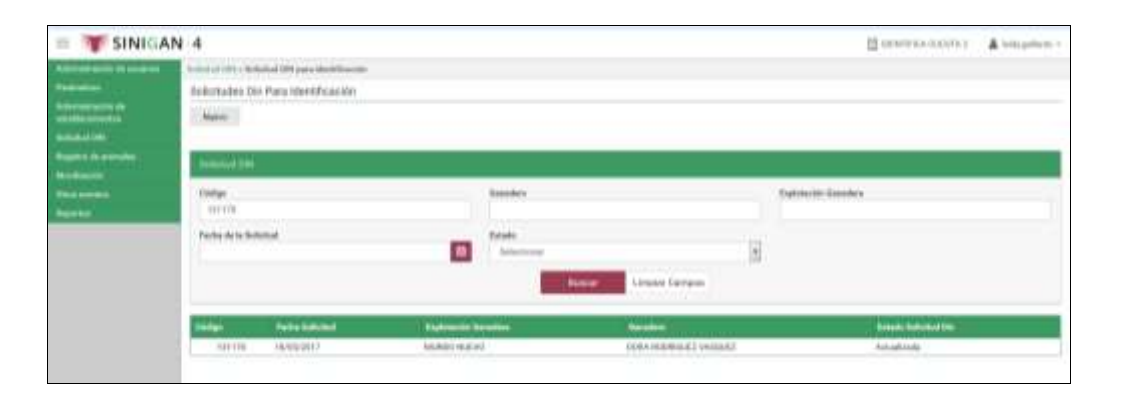

12. De clic en el botón **nuevo** y el sistema lo llevará al inicio de la funcionalidad en donde podrá realizar una nueva Solicitud DIN de identificación.

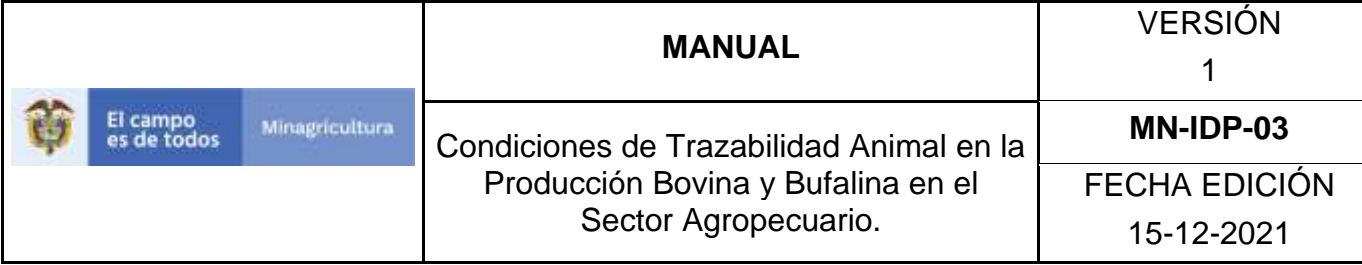

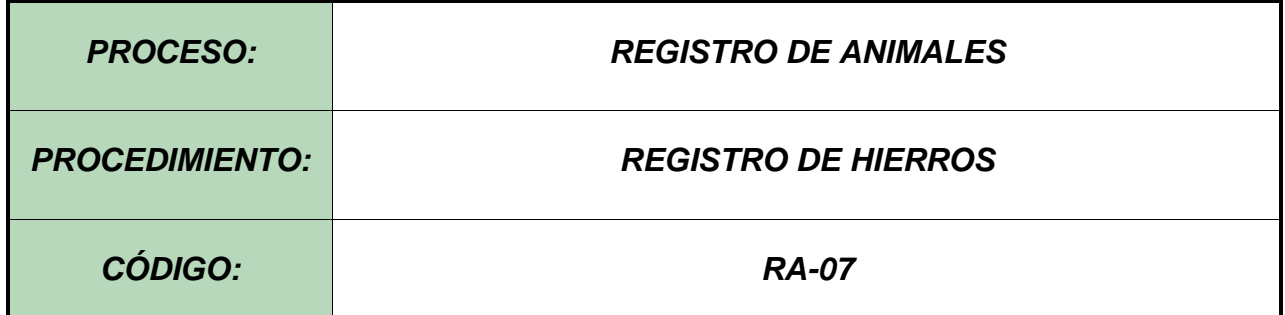

#### **Objetivo.**

Establecer el procedimiento para efectuar Registro de hierros a los diferentes usuarios registrados en el Software Aplicativo SINIGAN, como parte del Sistema Nacional de Información, Identificación y Trazabilidad Animal - SNIITA.

#### **Alcance.**

Desde el ingreso al módulo Registro de animales hasta registrar hierros correctamente.

#### **Desarrollo.**

#### **Condiciones Generales**

- $\checkmark$  El Unidad de Gestión SINIGAN, es responsable ante el Ministerio de Agricultura y Desarrollo Rural, de velar por el cumplimiento de lo establecido en el presente procedimiento.
- ✓ La generación del Registro del Hierros debe estar soportada por dibujo del mismo, fotocopia de cedula del propietario de la marca y formato de registro de hierro correctamente diligenciado.
- ✓ El registro de hierros o marcas es de carácter nacional y se puede realizar en cualquier punto de la Red de Operación.
- $\checkmark$  El propietario de la marca, debe estar registrado en el aplicativo SINIGAN.

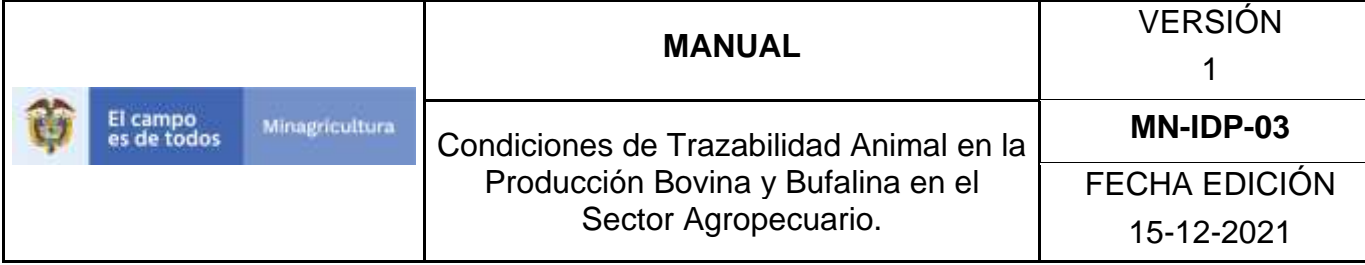

# **Actividades**

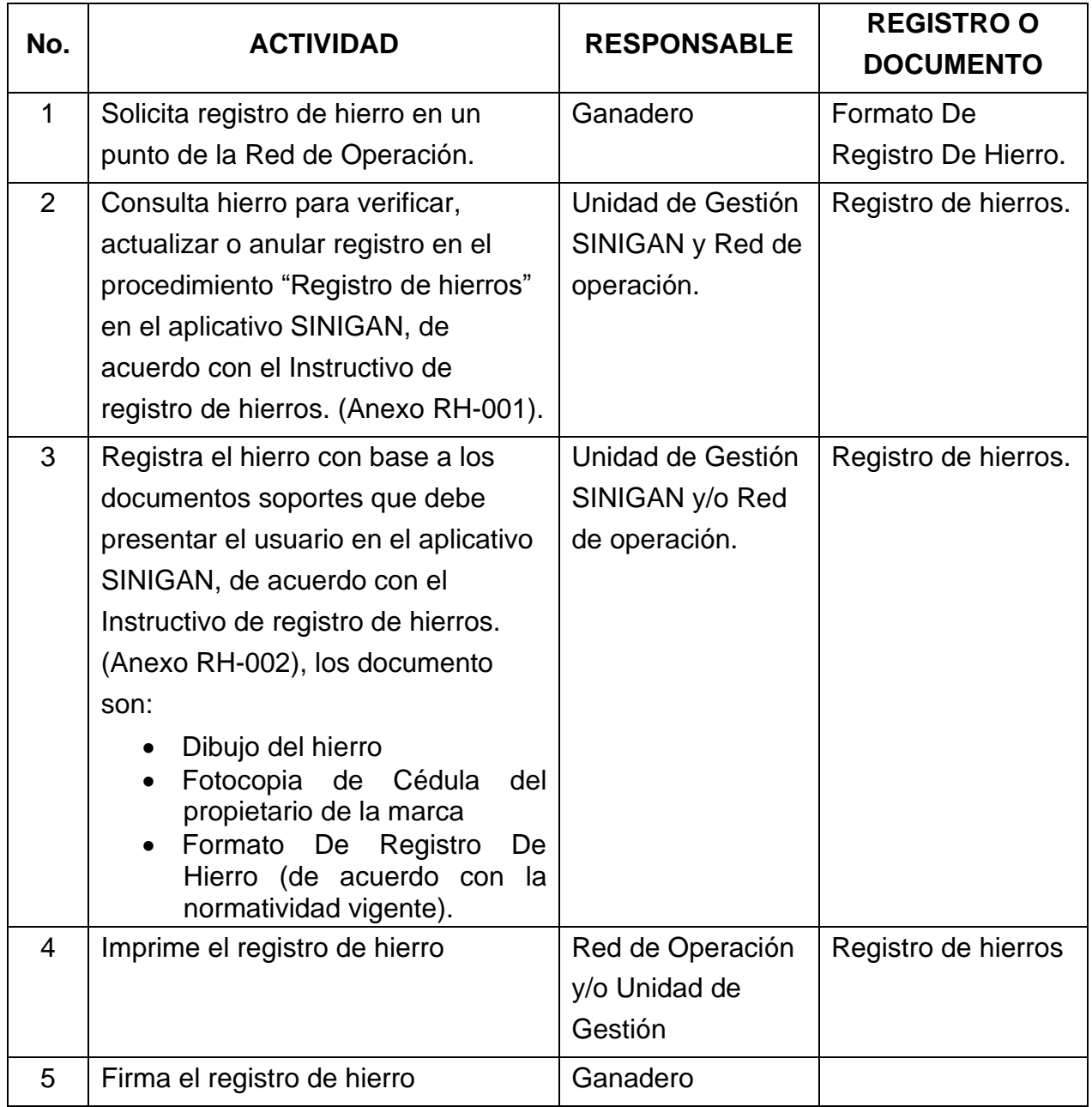

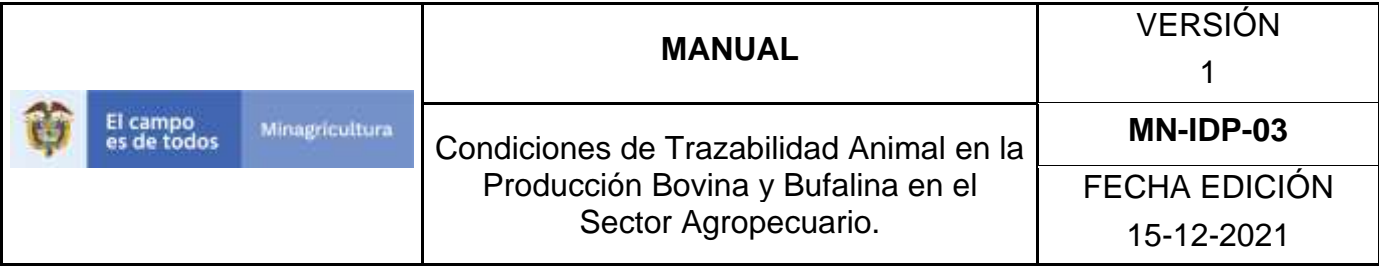

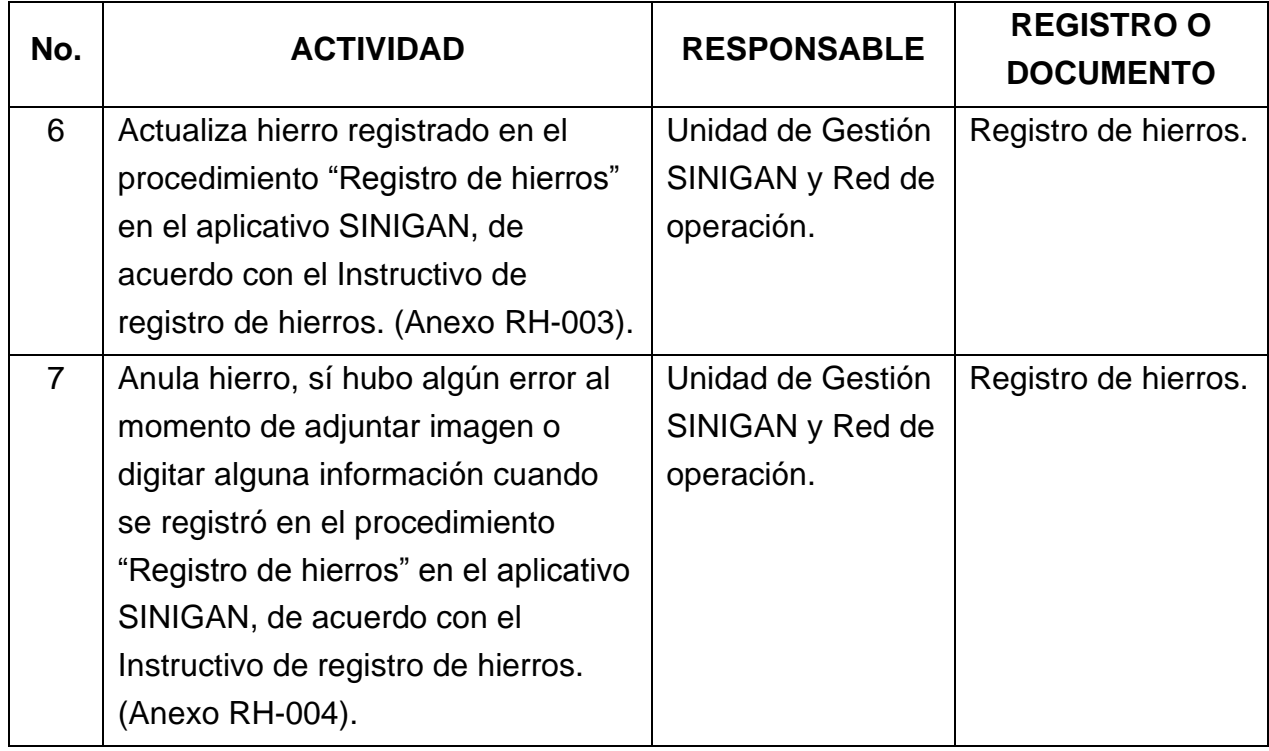

#### **4. Anexos.**

Anexo RH-001. Instructivo consulta registro de hierros.

Anexo RH-002. Instructivo registro de hierro.

Anexo RH-003. Instructivo actualizar registro de hierros.

Anexo RH-004. Instructivo Cambio Estado registro de hierros.

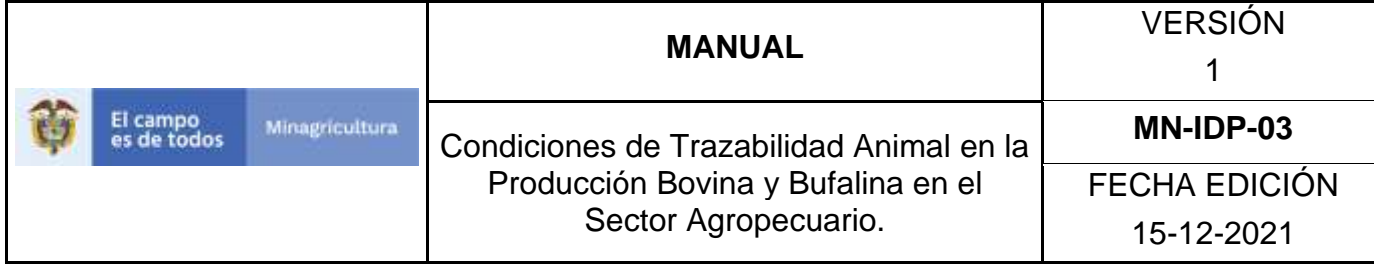

# **ANEXO RH-001 INSTRUCTIVO CONSULTA REGISTRO DE HIERROS.**

- 1. Ingrese a la página [https://sinigan.ica.gov.co](https://sinigan.ica.gov.co/)
- 2. Digite usuario y contraseña.

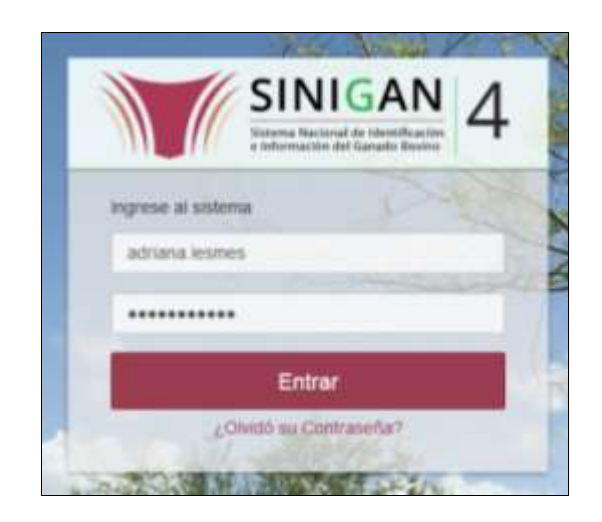

3. Seleccione el establecimiento asignado y de clic en el botón **Continuar**.

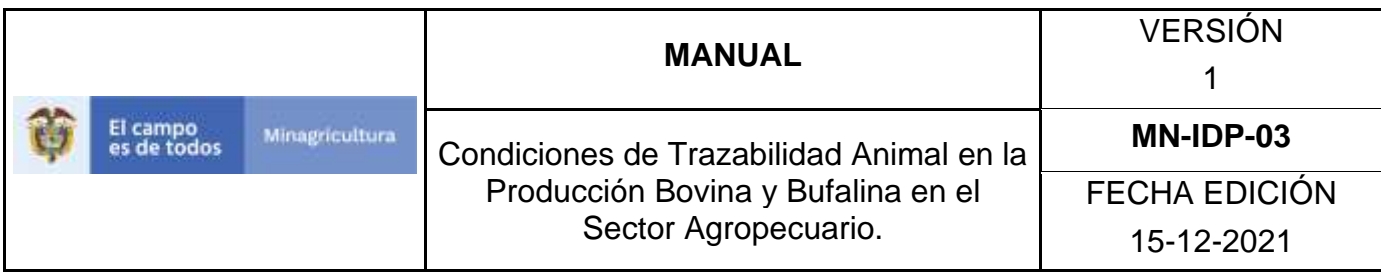

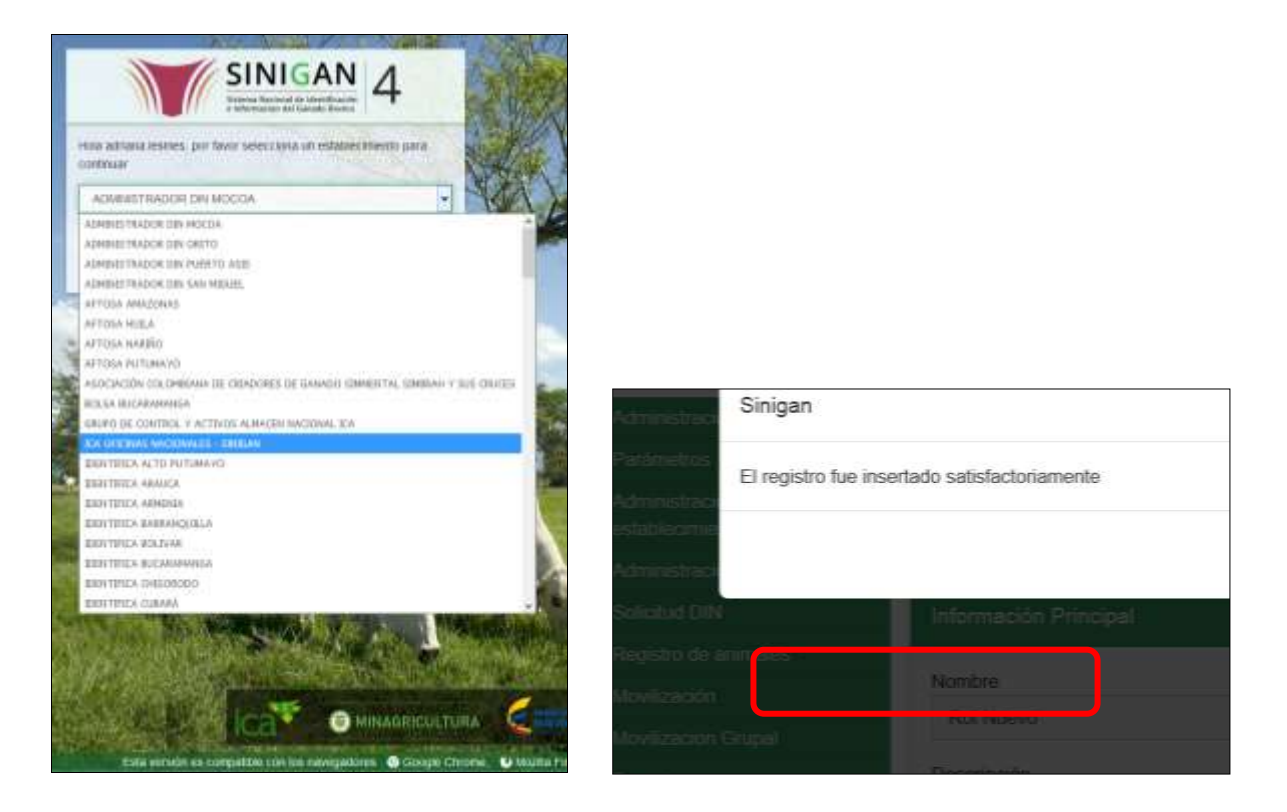

4. Haga clic en el módulo Registro de animales para desplegar el menú.

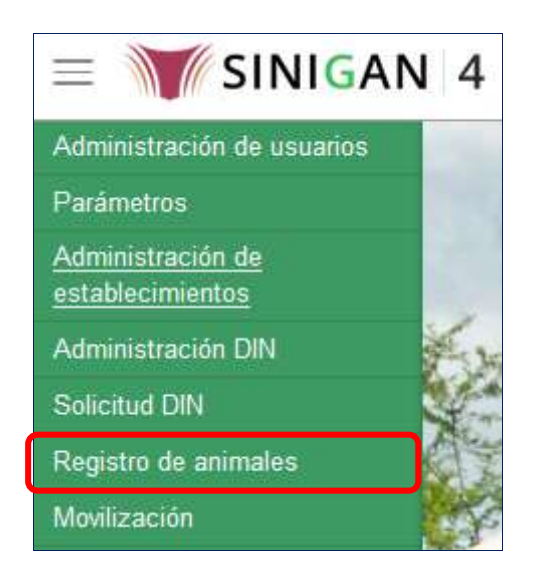

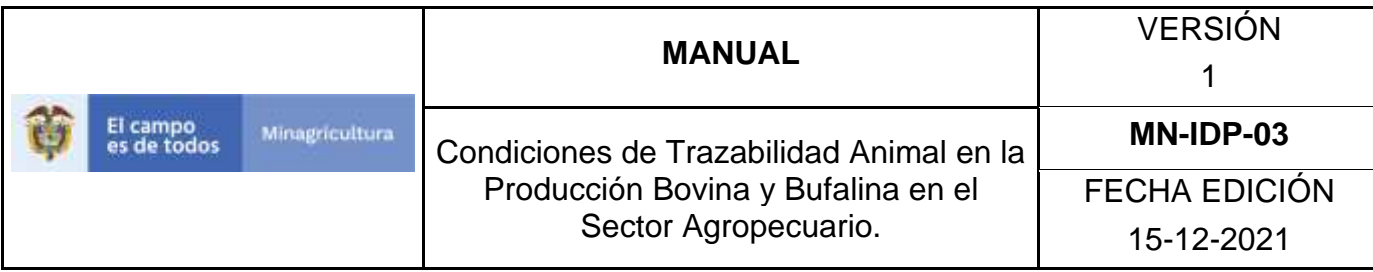

5. Seleccione en el menú la opción Registro de hierros.

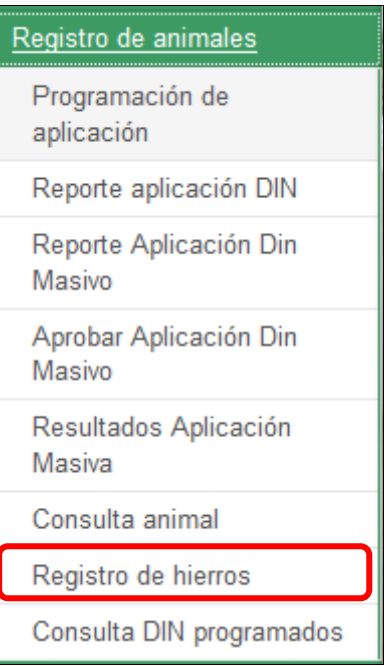

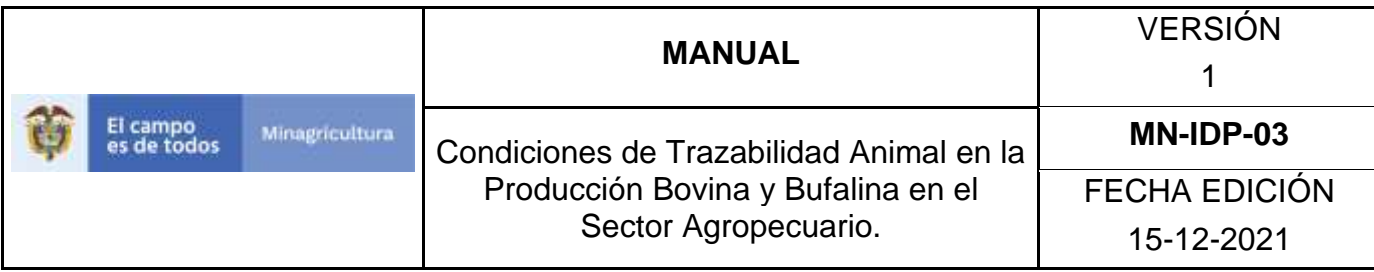

6. El aplicativo muestra la siguiente pantalla, para la consulta de Registros de hierros generados con anterioridad. Usted deberá ingresar información en alguno de los campos y hacer Clic en **Buscar**.

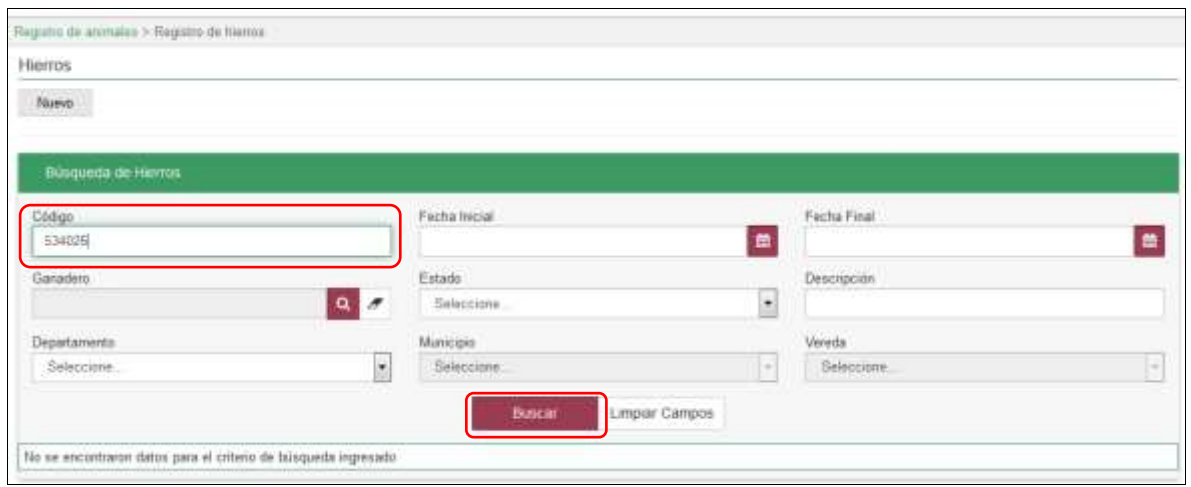

7. El sistema mostrará en la parte inferior los resultados obtenidos de acuerdo con su consulta, Para ver el detalle del Registro de hierro haga clic sobre el resultado de la búsqueda.

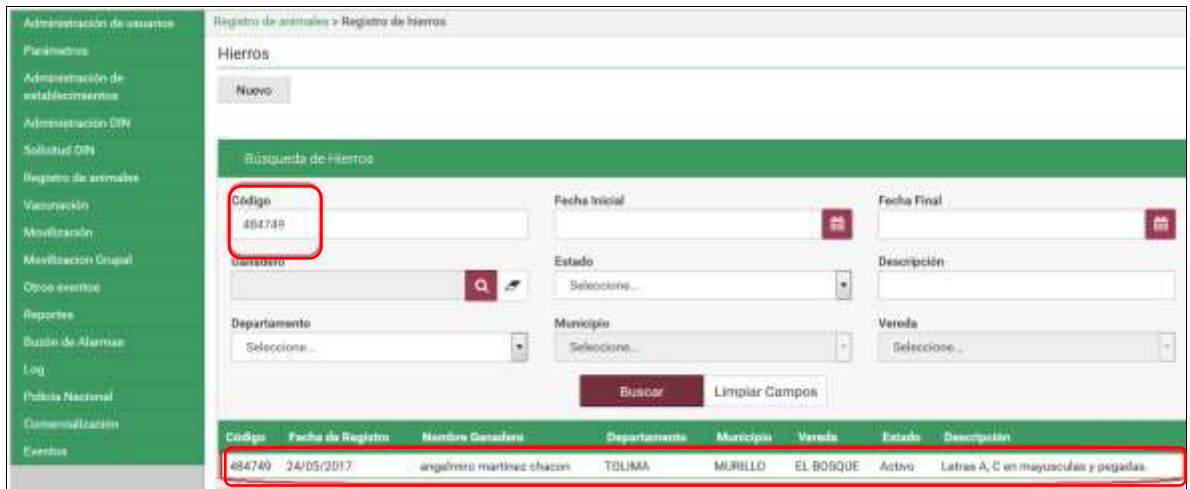

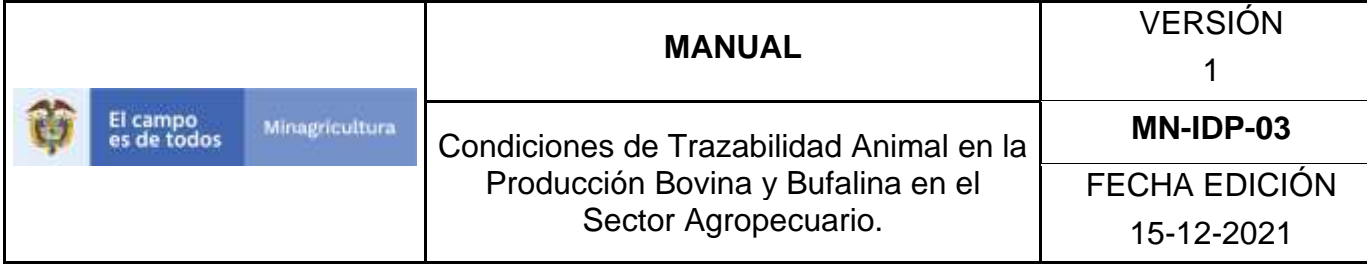

### **ANEXO RH-002.**

# **INSTRUCTIVO DE REGISTRO DE HIERROS**.

- 1. Ingrese a la página [https://sinigan.ica.gov.co](https://sinigan.ica.gov.co/)
- 2. Digite usuario y contraseña.

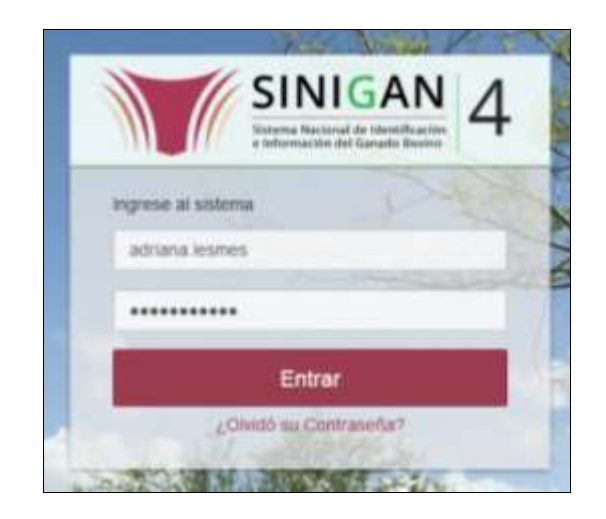

3. Seleccione el establecimiento asignado y de clic en el botón **Continuar**.

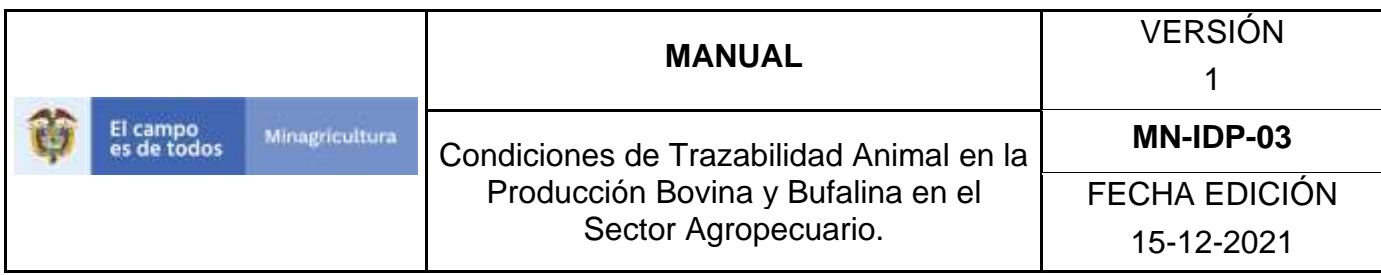

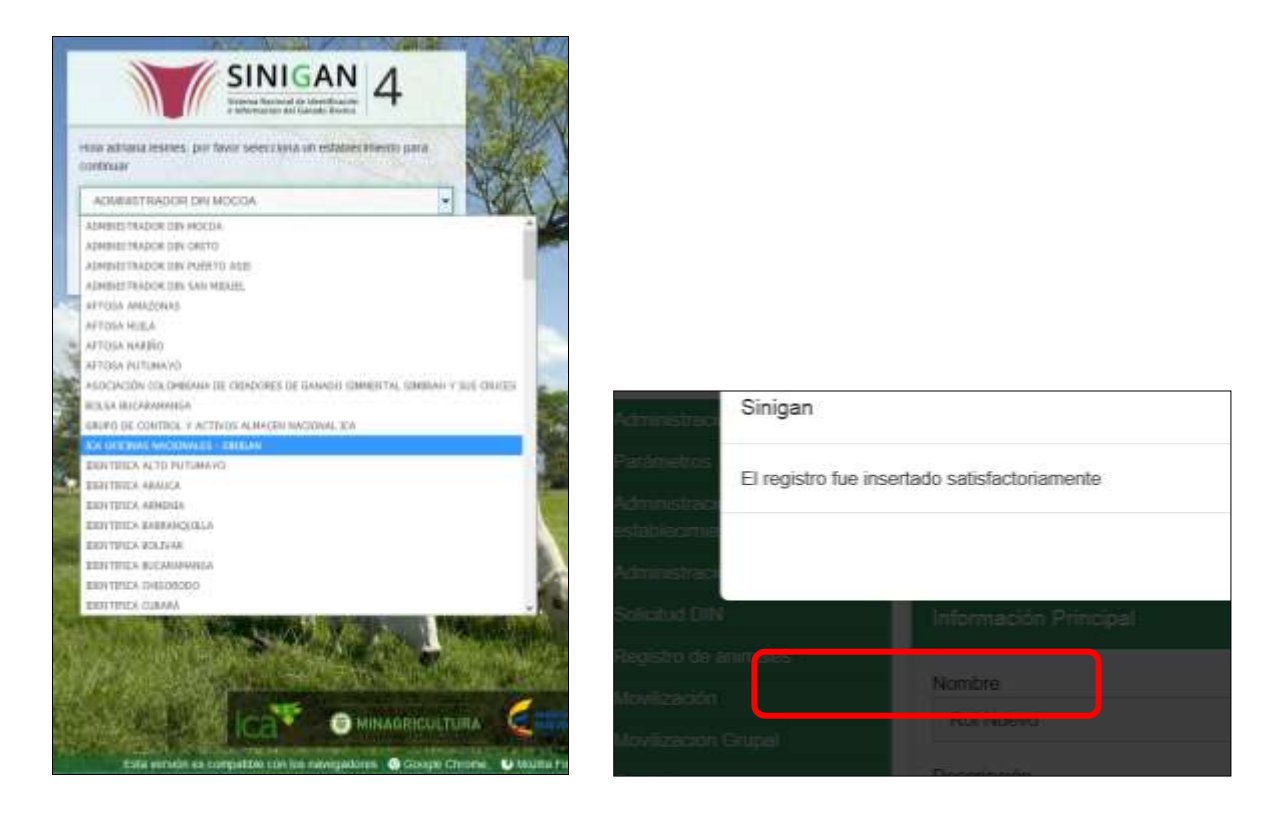

4. Haga clic en el módulo Registro de animales para desplegar el menú.

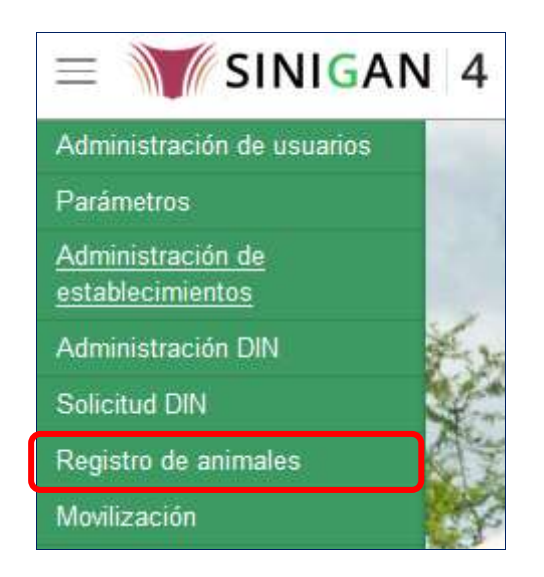

5. Seleccione en el menú la opción Registro de hierros.

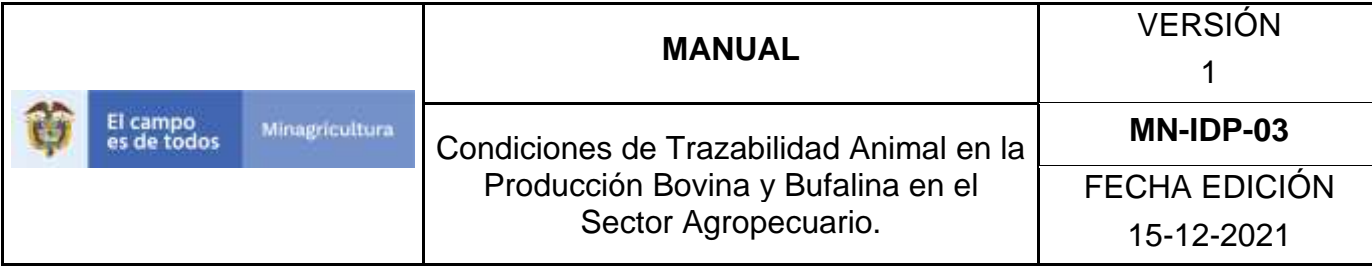

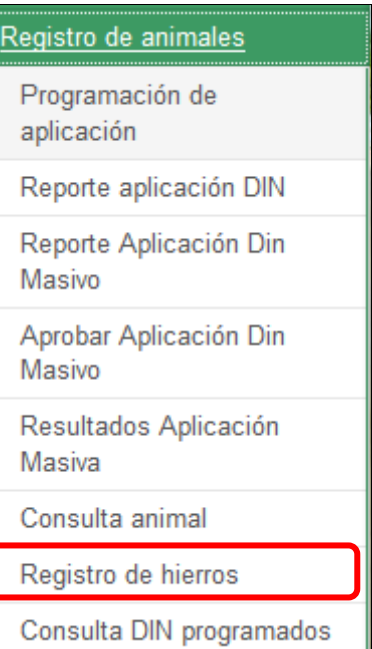

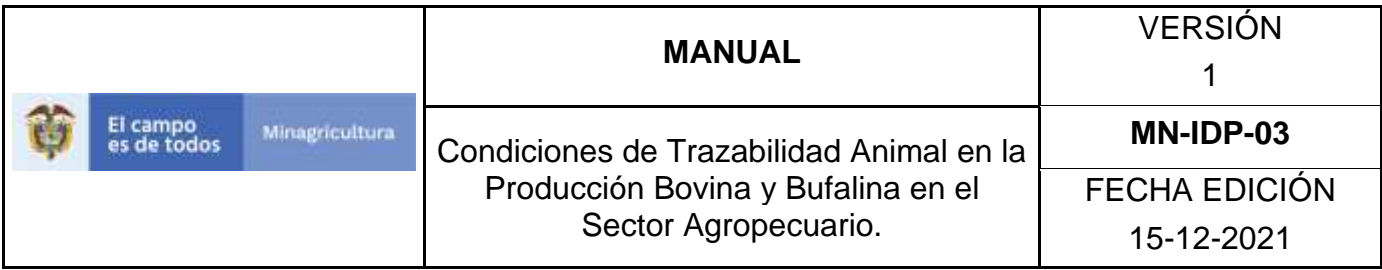

6. La aplicación muestra la siguiente pantalla, haga clic en el botón **Nuevo**.

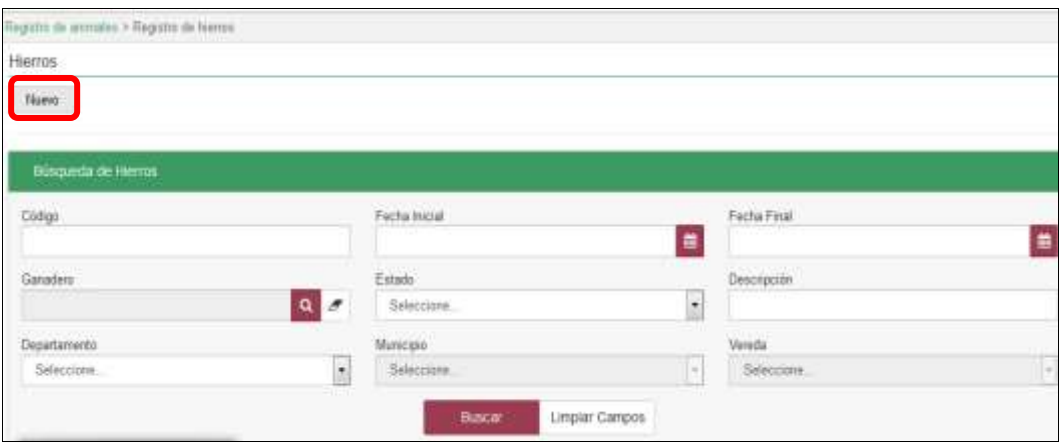

7. La aplicación muestra la siguiente pantalla, donde usted debe diligenciar la información correspondiente.

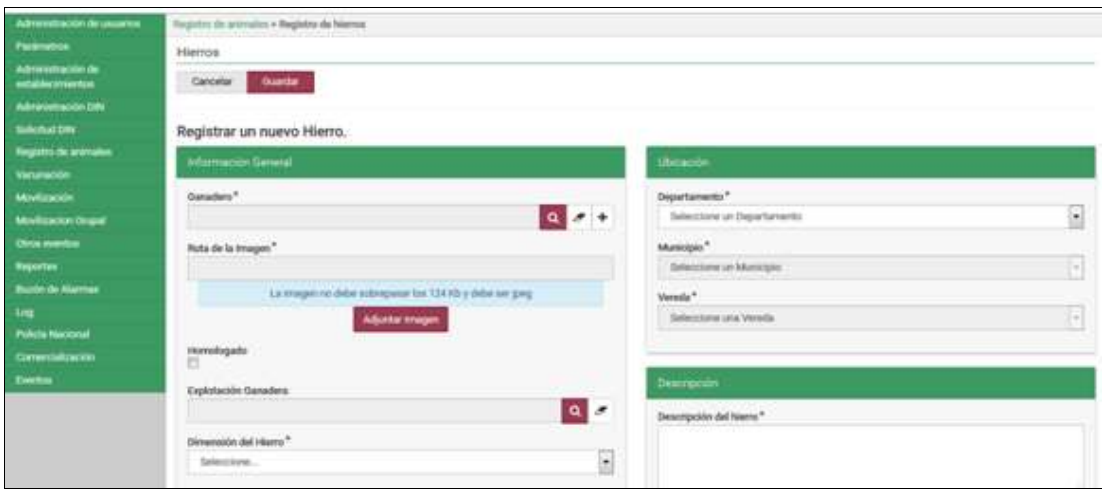

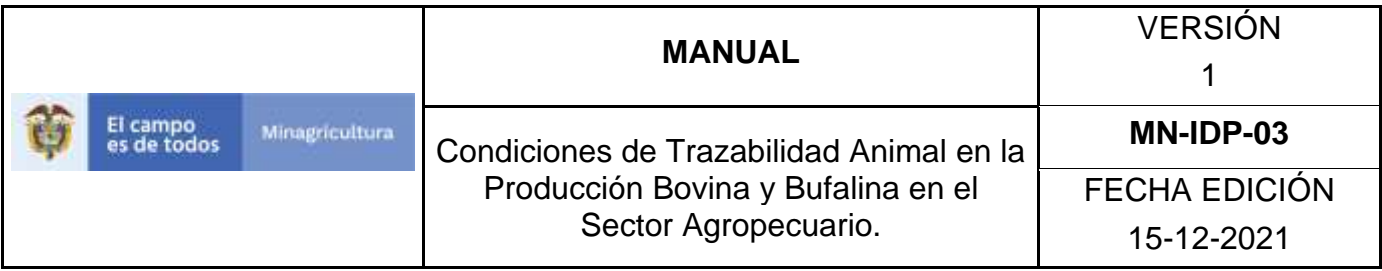

8. Haga clic en el botón **Buscar** para realizar la consulta y selección del Ganadero.

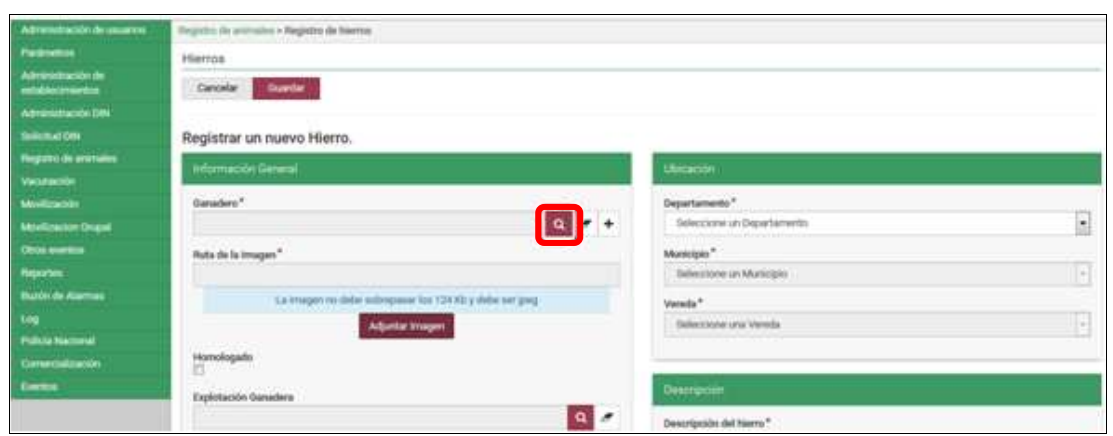

9. Consultar el ganadero de acuerdo a los criterios de búsqueda y dar clic en el botón **Buscar.**

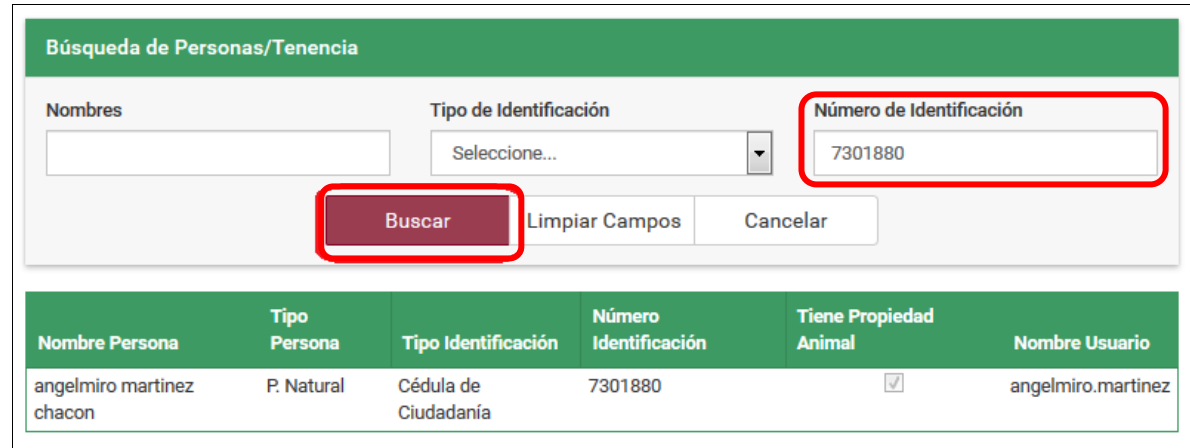

10. Haga clic sobre el resultado de la búsqueda.

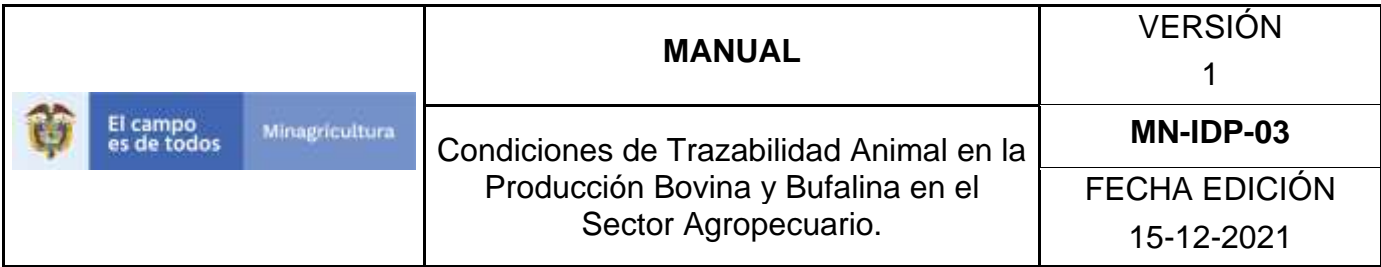

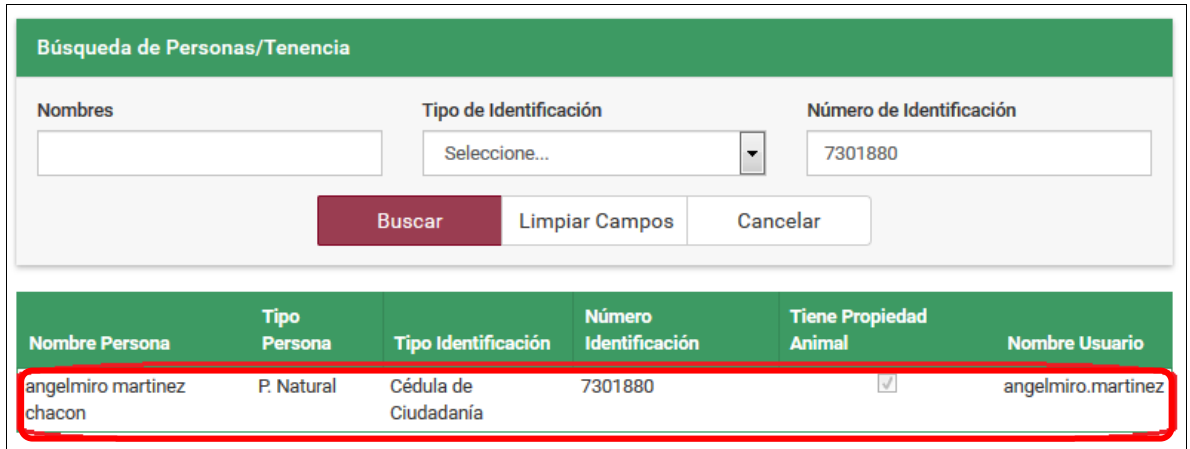

11. Cuando el aplicativo no arroja ninguna información es porque esa persona no está registrada en el aplicativo, entonces haga clic en el botón **Cancelar.**

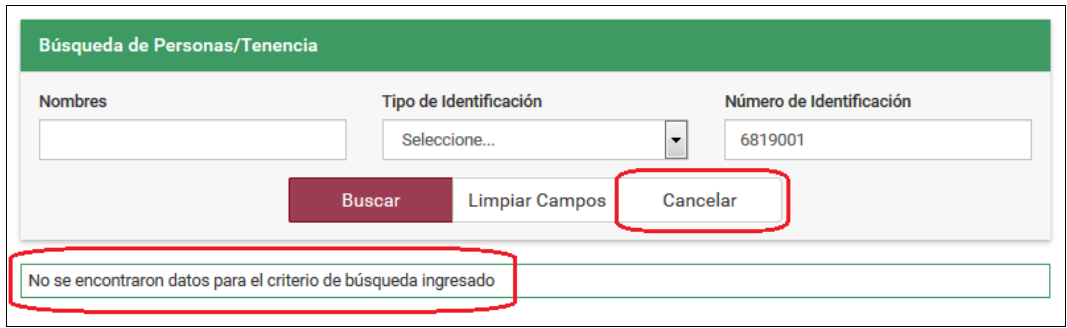

12. La aplicación despliega la siguiente pantalla. Haga clic en el botón **Mas** (+). Para registrar una persona nueva.

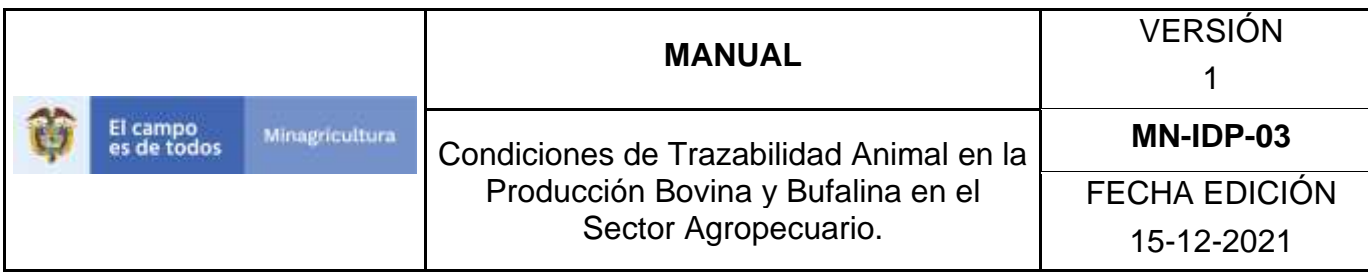

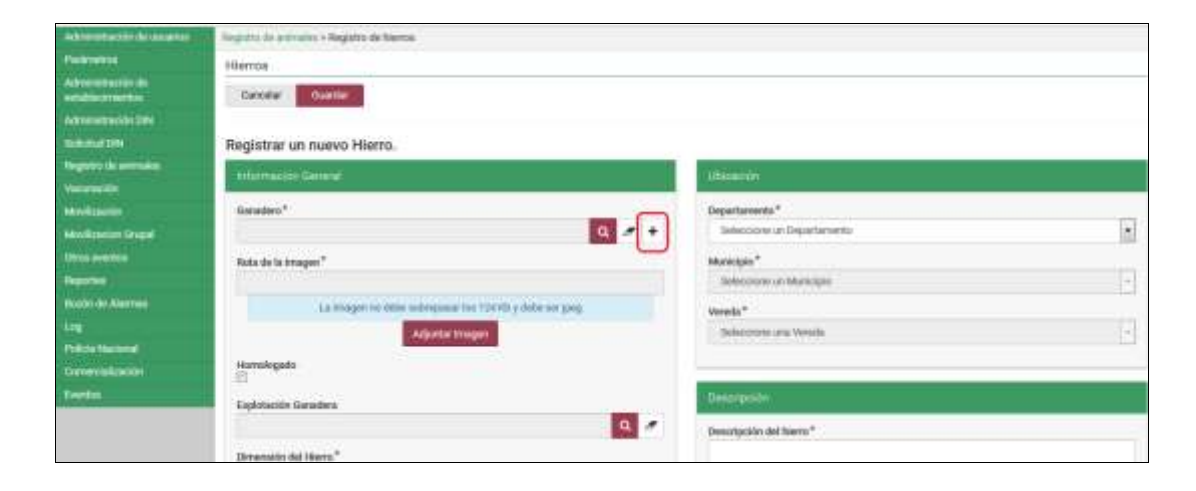

13. la aplicación despliega la siguiente pantalla.

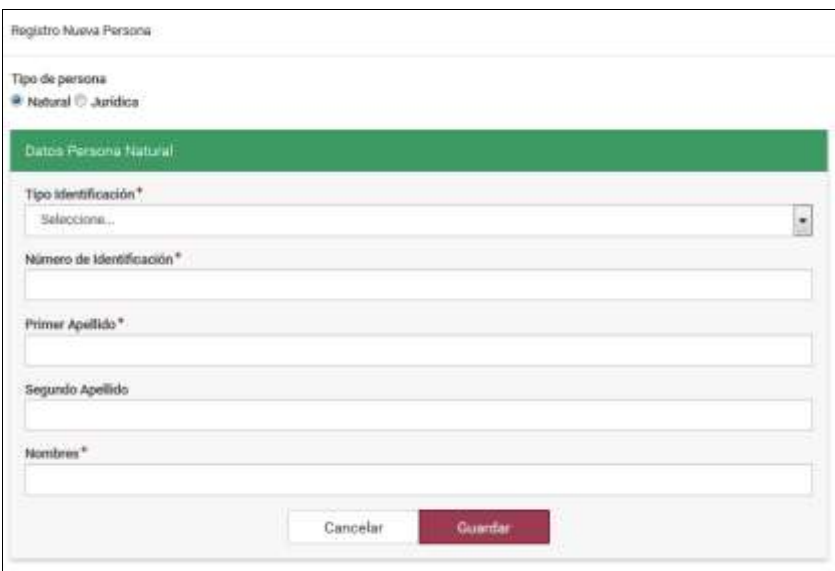

14. Diligencia los campos y haga clic en el botón **Guardar.** 

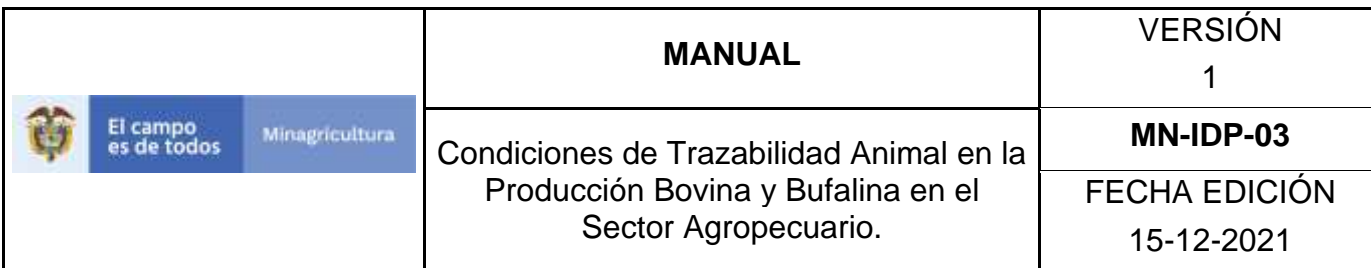

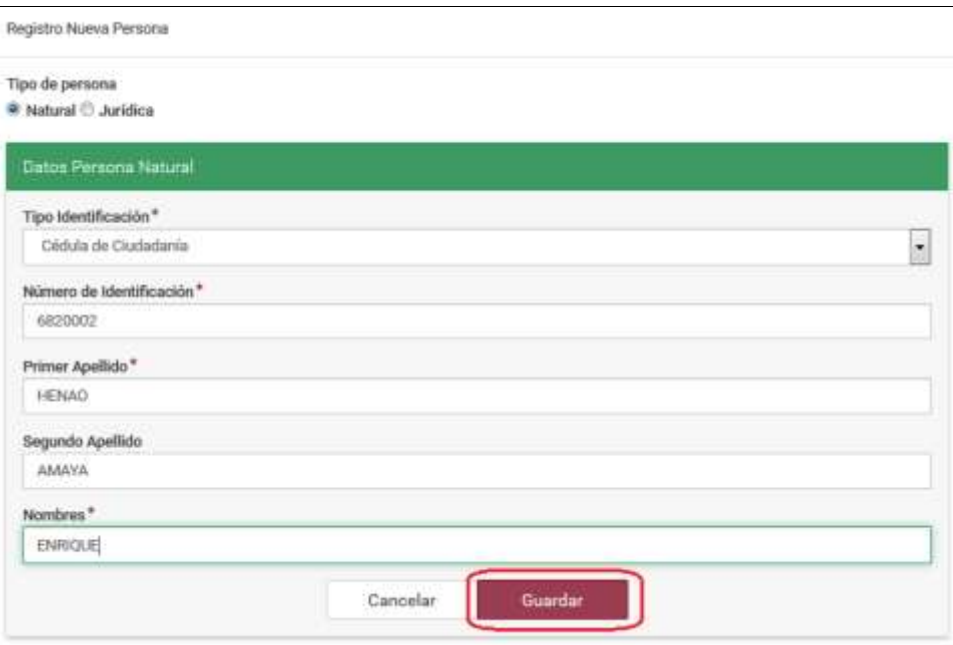

15. La aplicación despliega la siguiente pantalla.

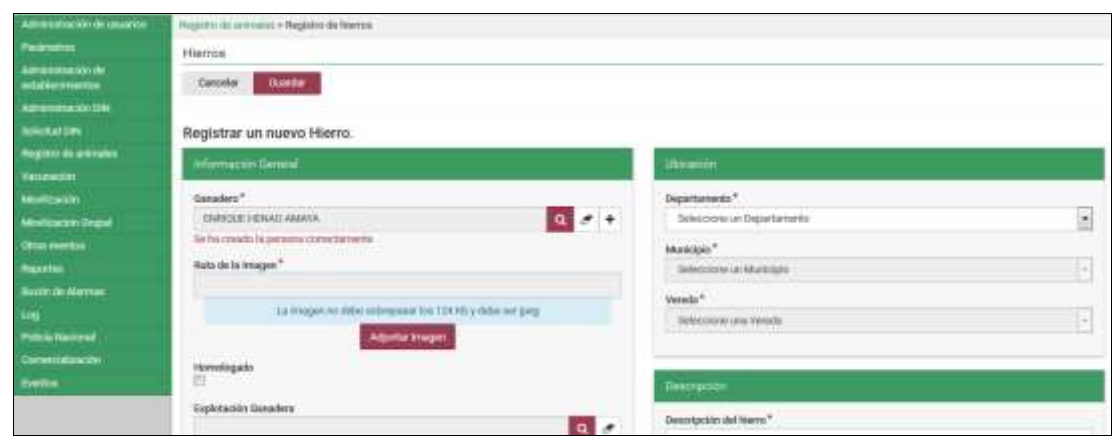
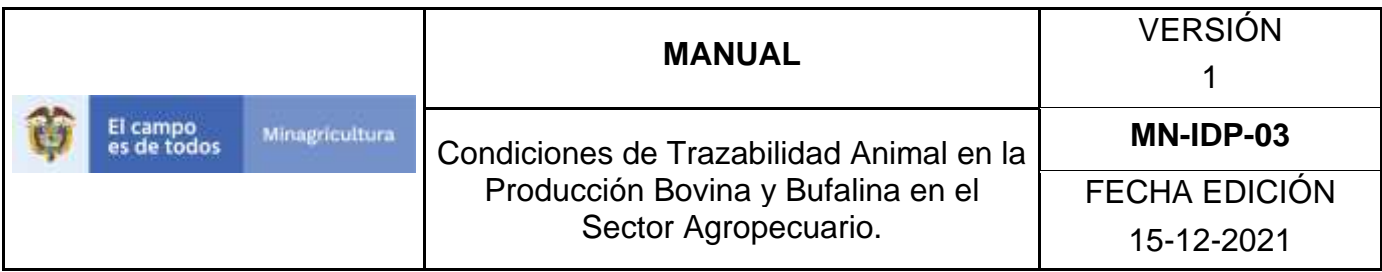

16. La aplicación muestra la siguiente pantalla, haga clic en el botón **Adjuntar Imagen**.

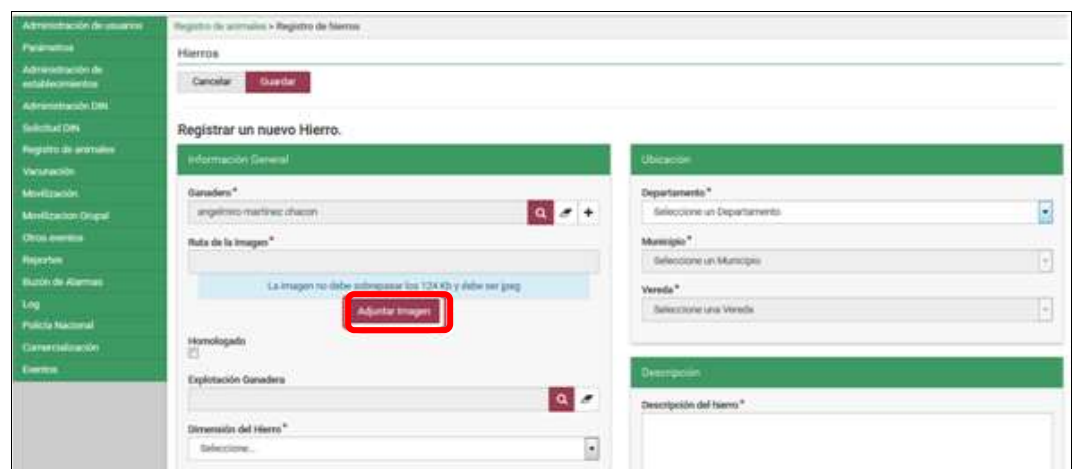

17. La aplicación muestra la siguiente ventana.

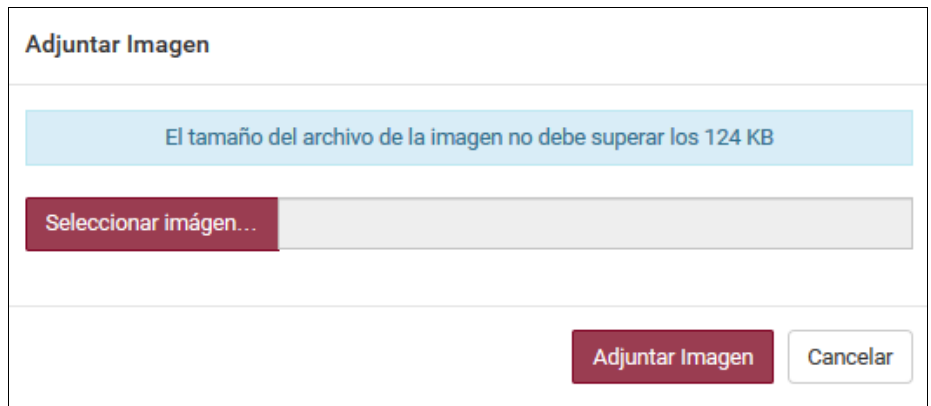

18. Haga clic en el botón **Seleccionar imagen…**

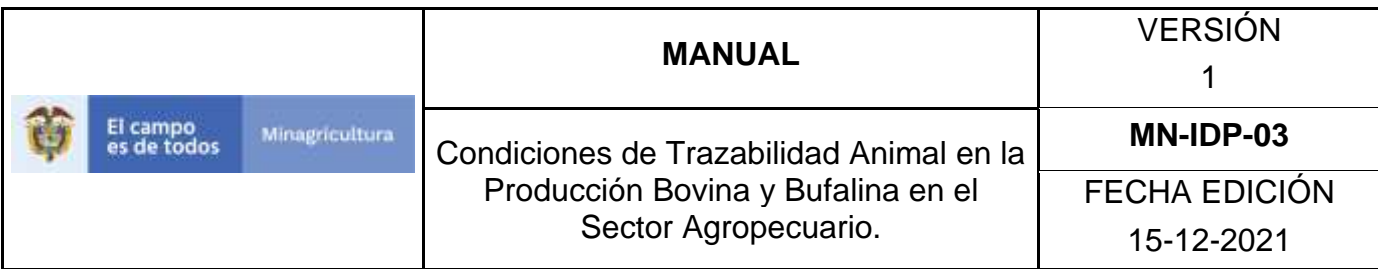

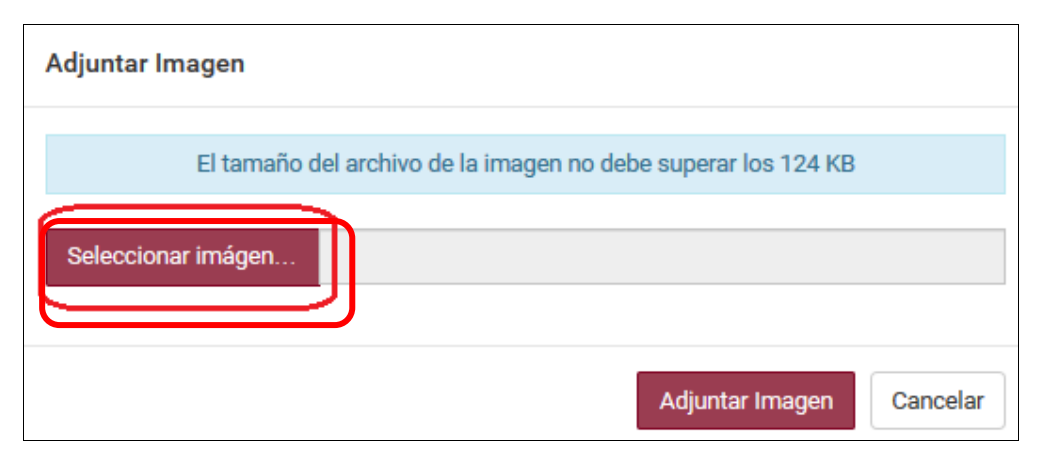

19. Seleccione el hierro en la ubicación donde se encuentre guardado en el equipo y haga clic en el botón **Abrir**.

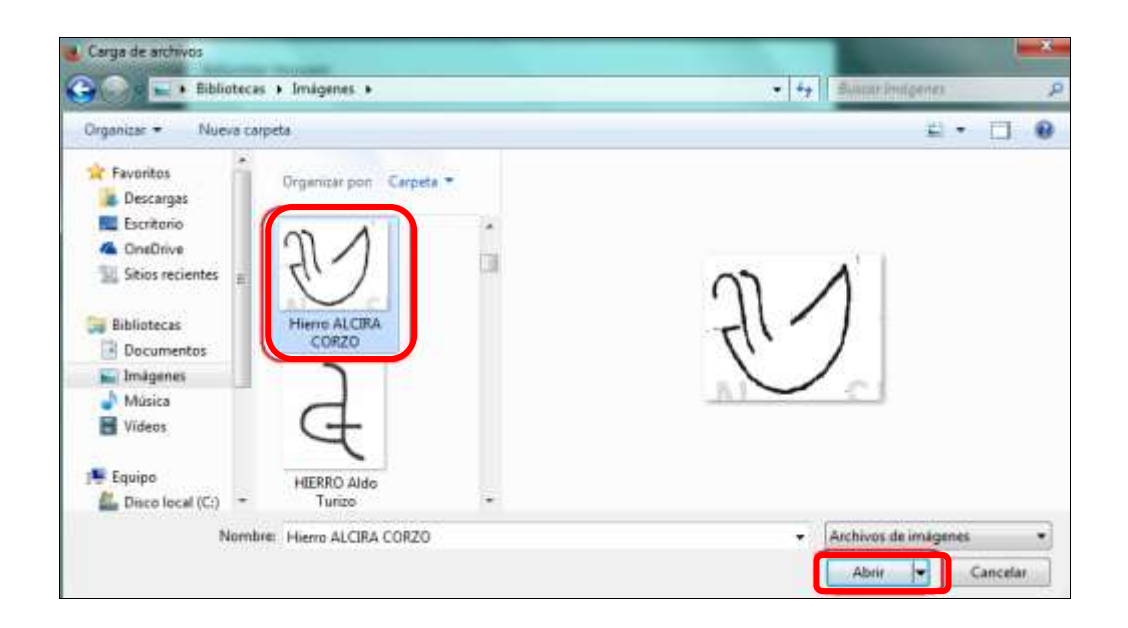

20. La aplicación muestra la siguiente ventana, haga clic en el botón **Adjuntar Imagen.**

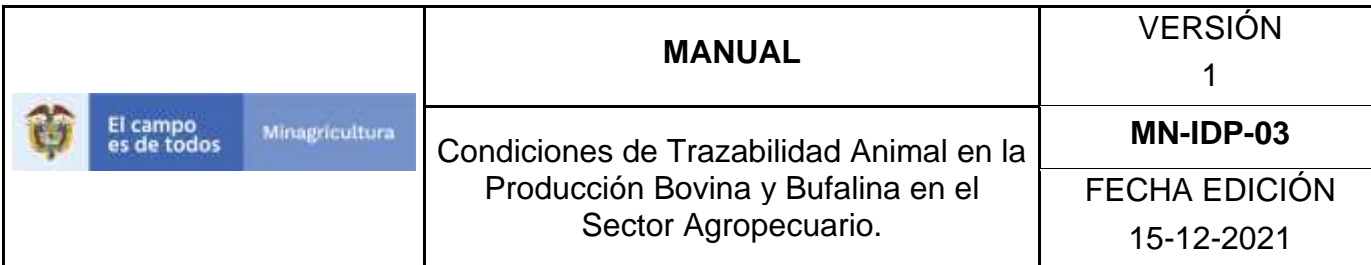

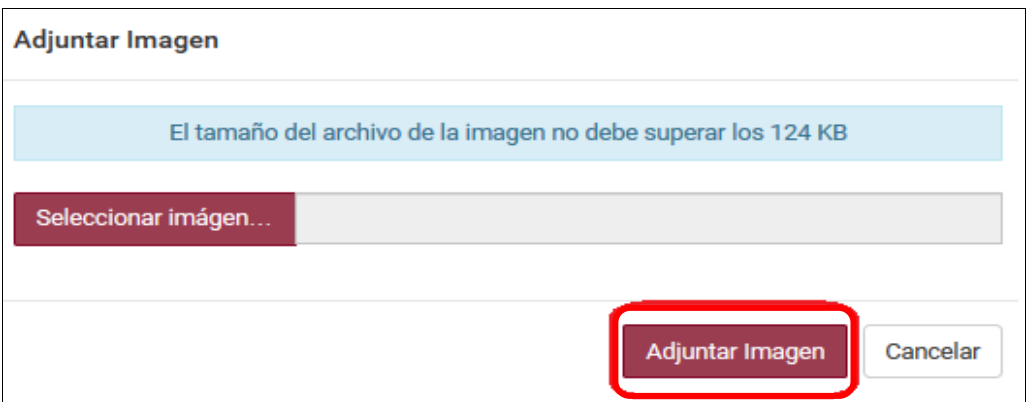

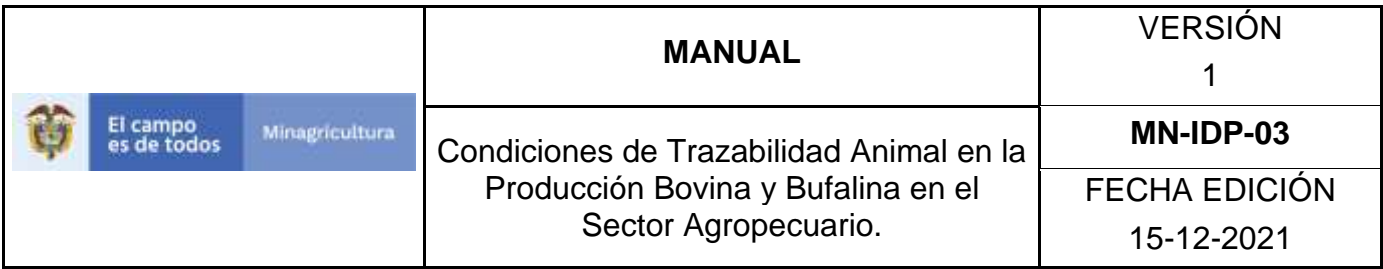

21. Si el hierro se ha registrado anteriormente en la Alcaldía, seleccionar la casilla de Homologado.

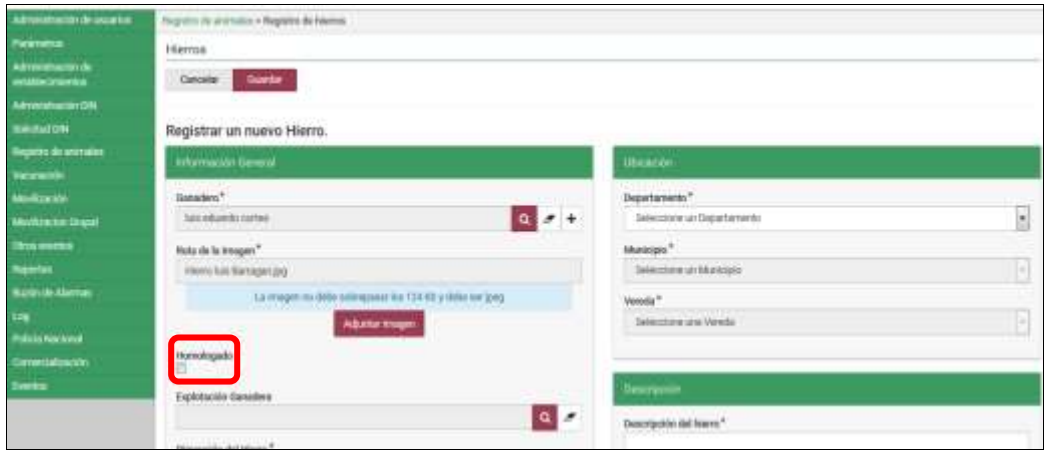

22. Haga clic en el botón **Buscar** para realizar la consulta y selección de la explotación ganadera donde se va usar el hierro, (siempre y cuando la explotación ganadera este creada en el aplicativo SINIGAN y relacionada al ganadero).

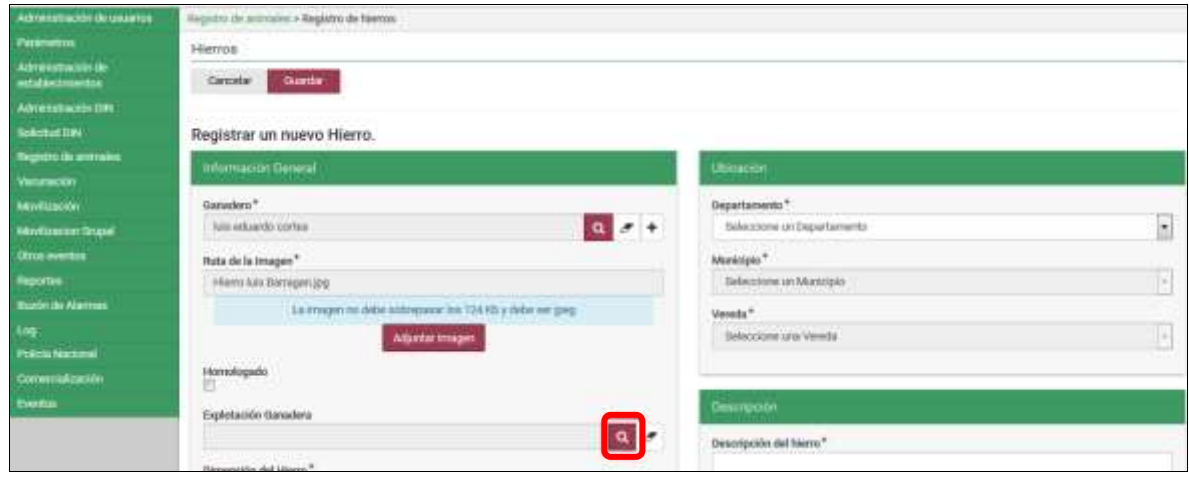

Página **1153** de **151**

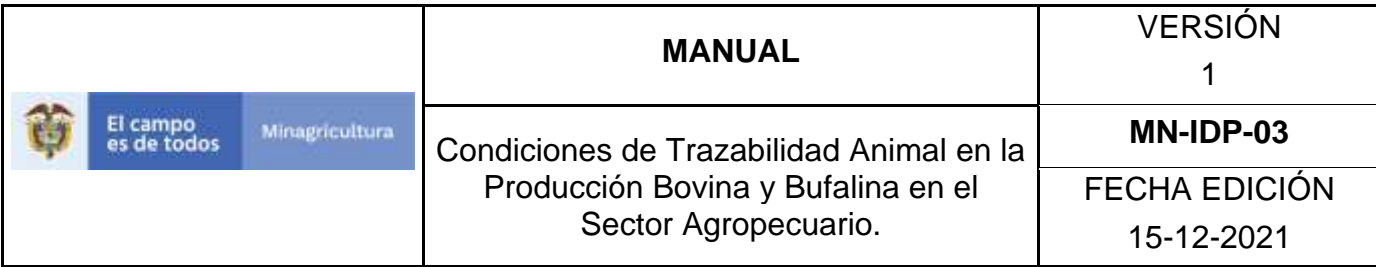

23. La aplicación muestra la siguiente ventana.

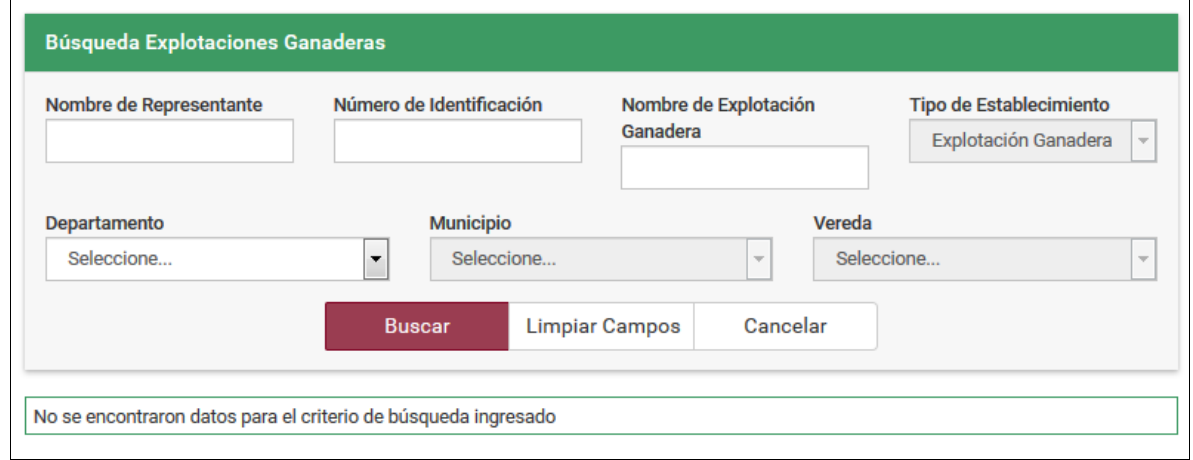

24. Consultar la explotación ganadera de acuerdo a los criterios de búsqueda y dar clic en el botón **Buscar**.

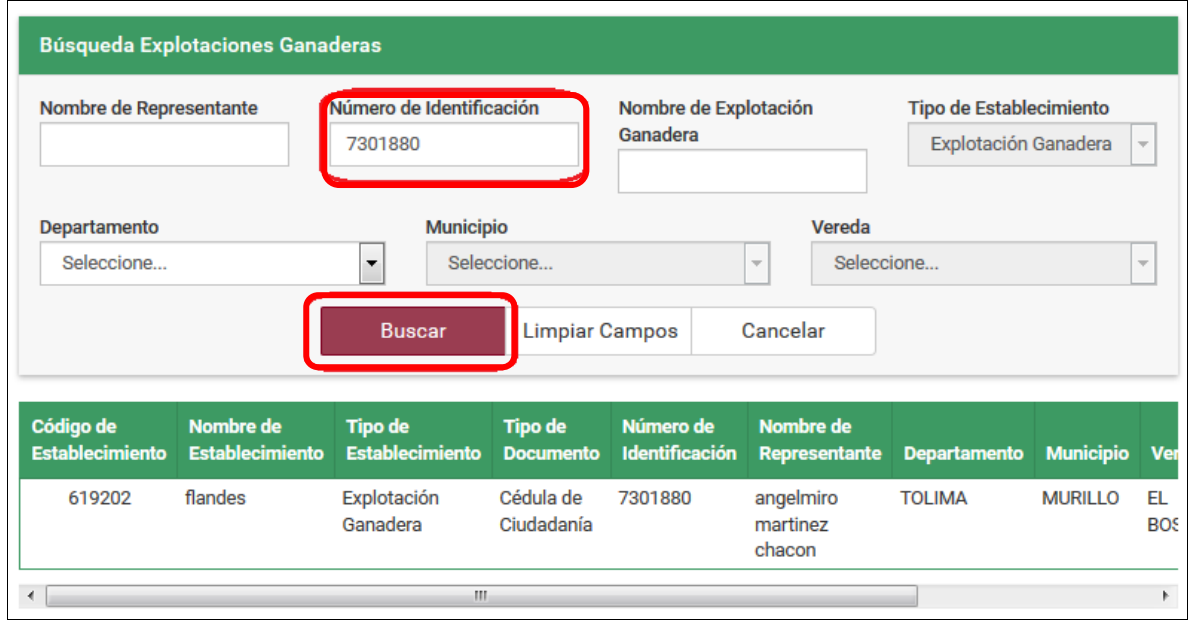

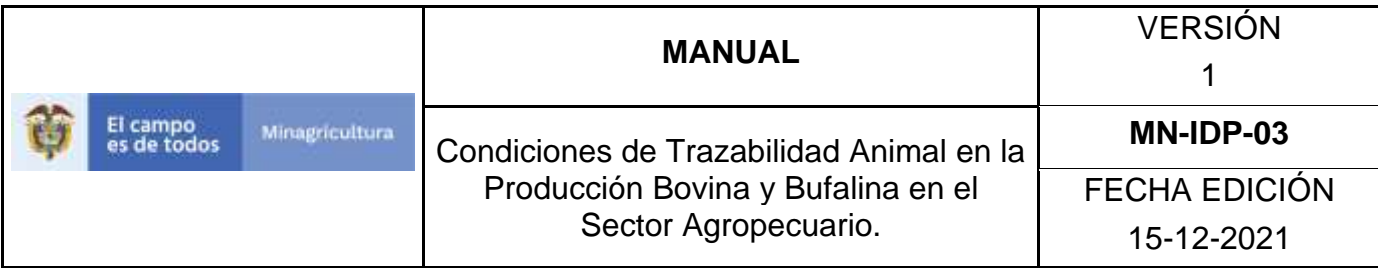

25. Haga clic sobre el resultado de la búsqueda.

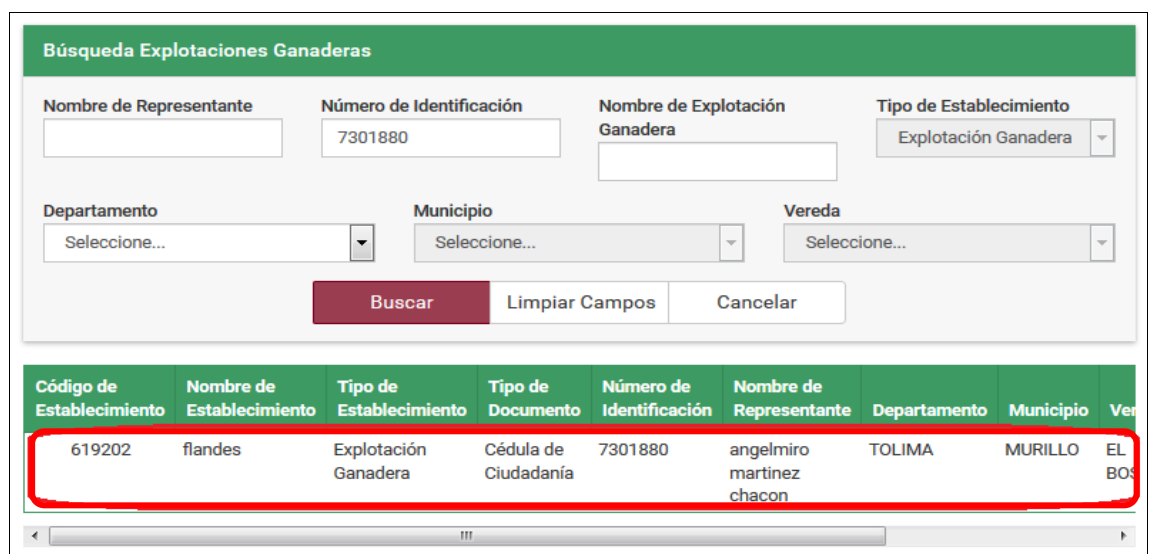

26. La aplicación muestra la siguiente pantalla, haga clic en la pestaña del campo Dimensión del Hierro.

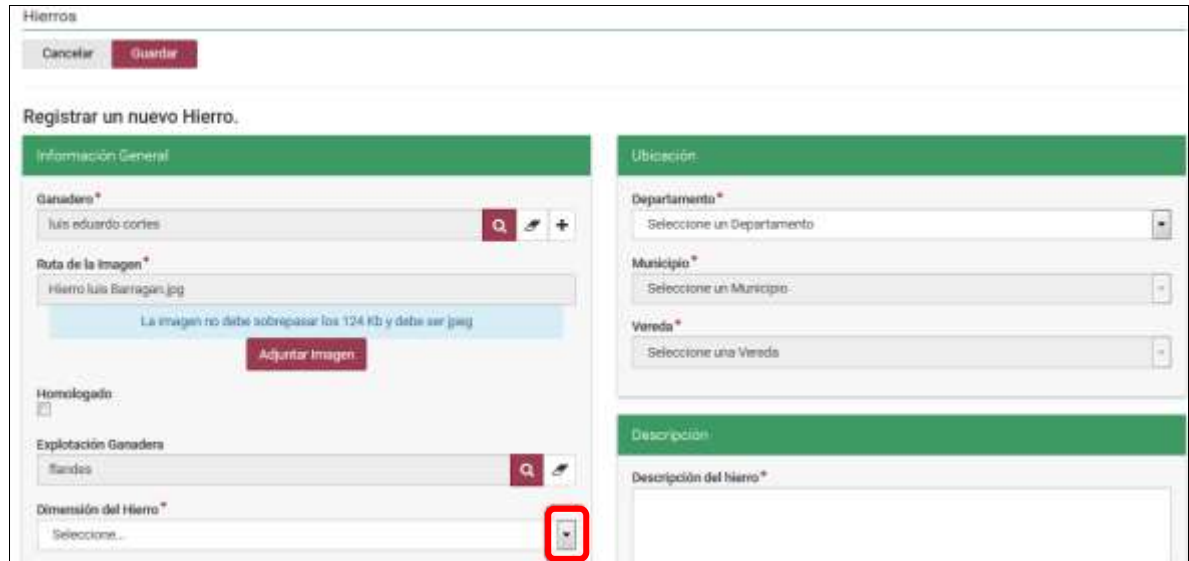

Página **1155** de **151**

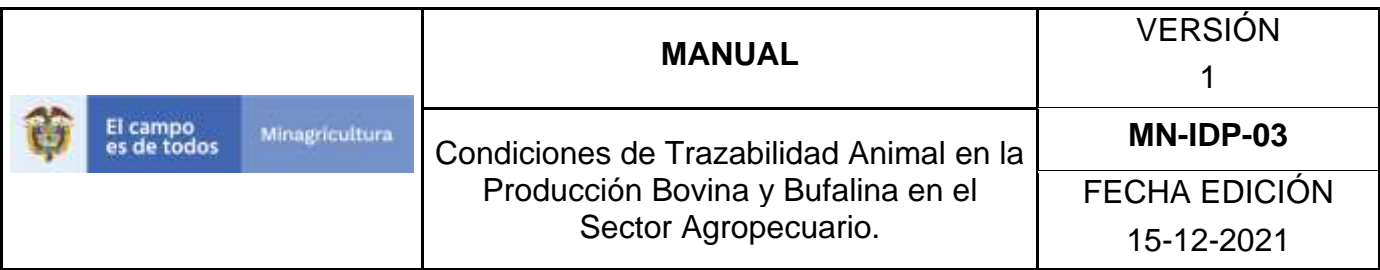

27. Seleccione la dimensión del hierro según corresponda y de acuerdo a la normatividad.

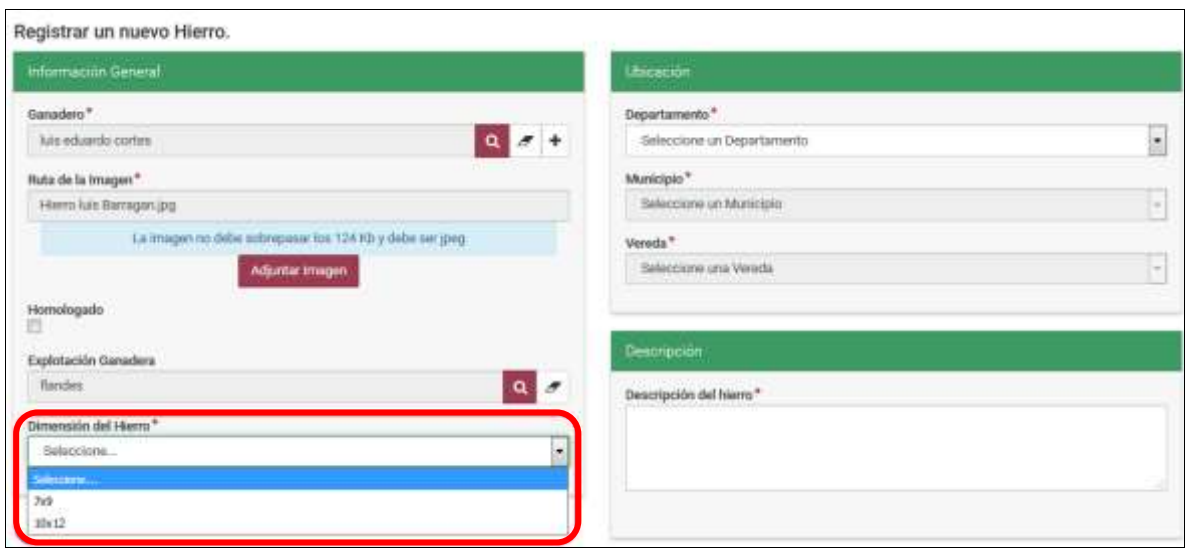

28. En la sección de ubicación deben seleccionar Departamento, Municipio y Vereda, donde se va usar el hierro. Haga clic en la pestaña que está en el campo Departamento.

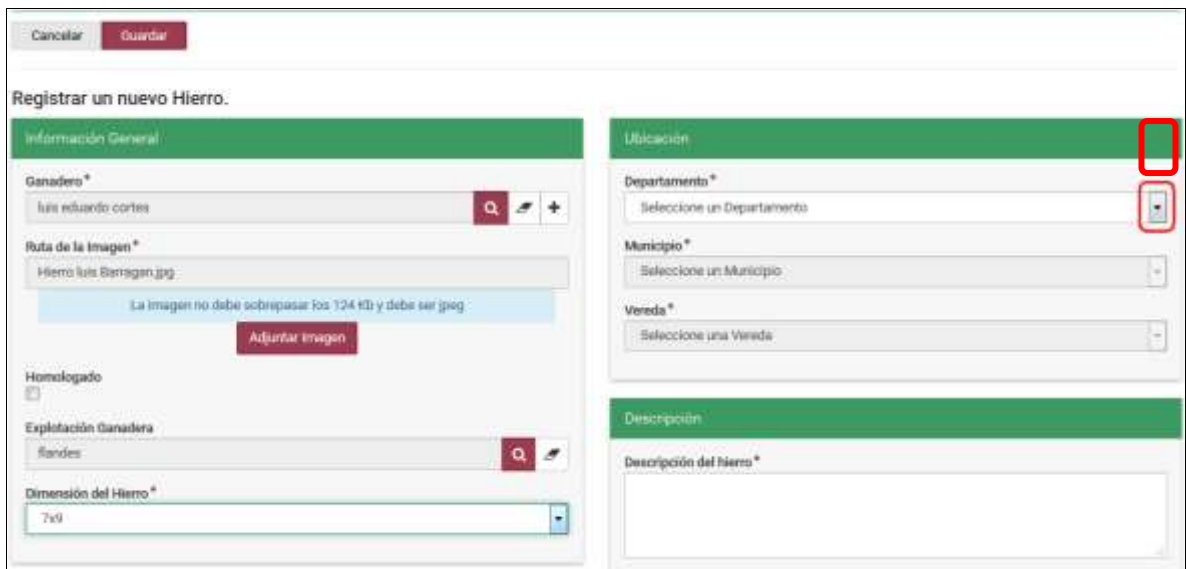

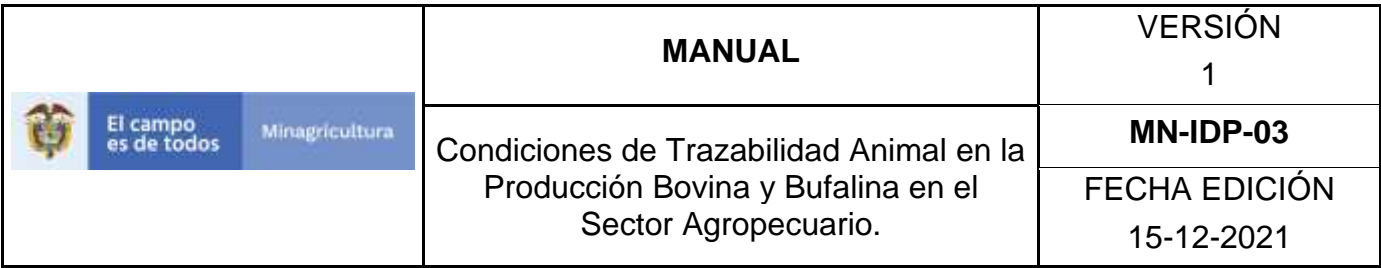

29. La aplicación despliega los Departamentos, seleccione el de interés.

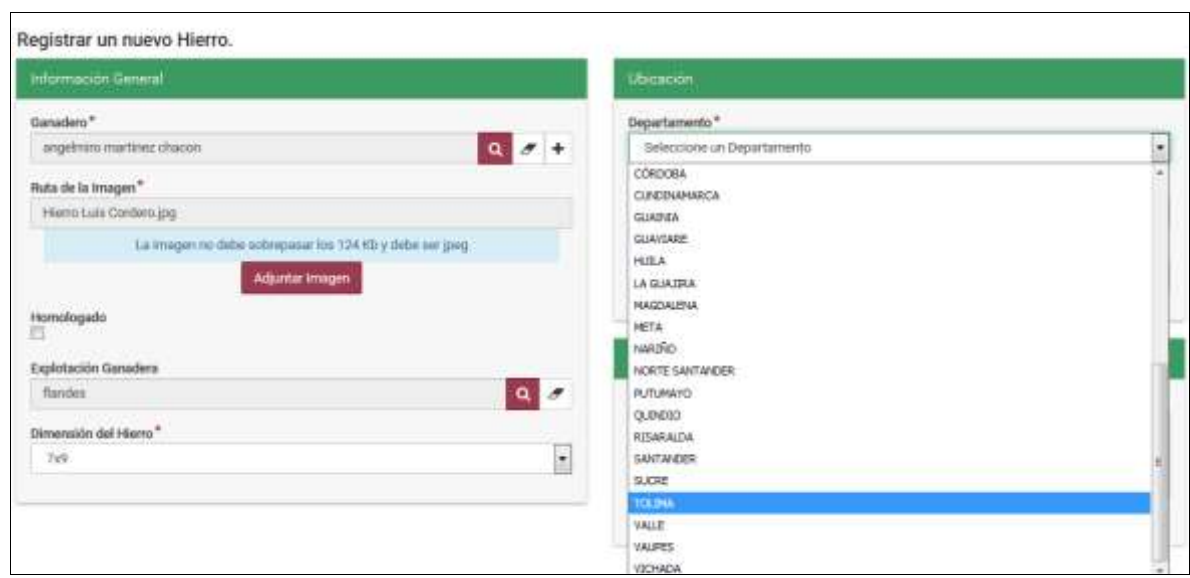

30. Haga clic en la pestaña que está en el campo Municipio.

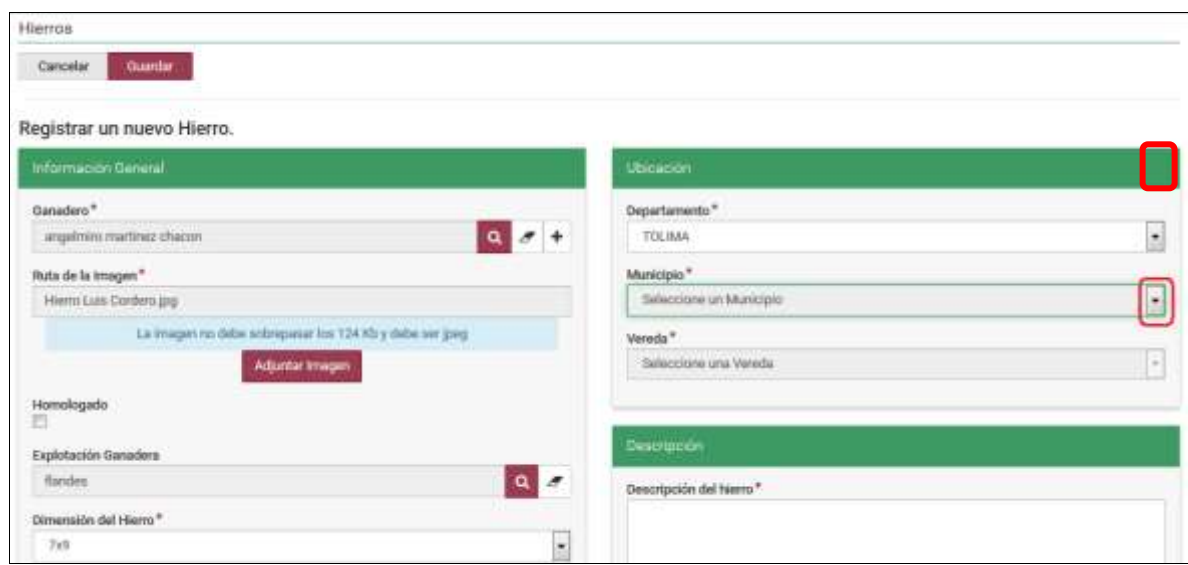

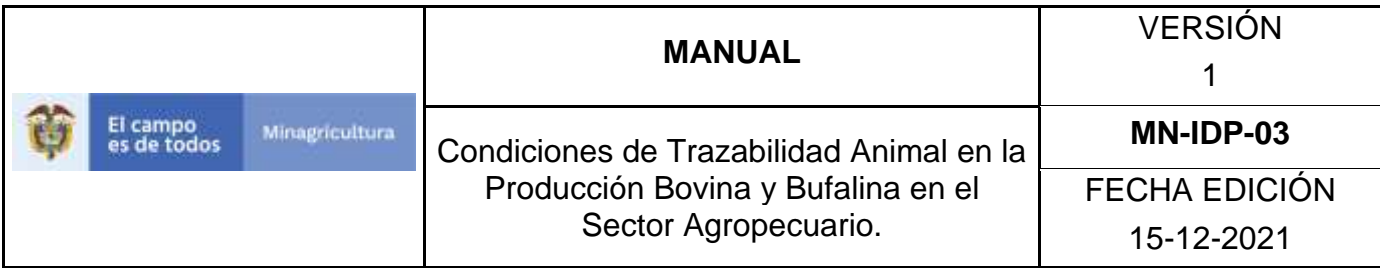

31. La aplicación despliega los Municipios, seleccione el de interés.

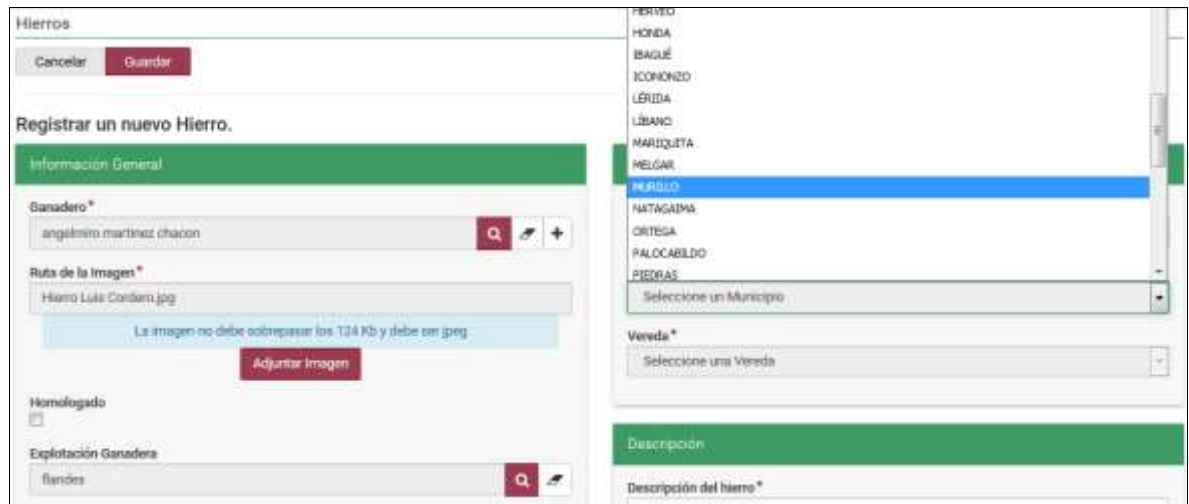

32. Haga clic en la pestaña que está en el campo Vereda.

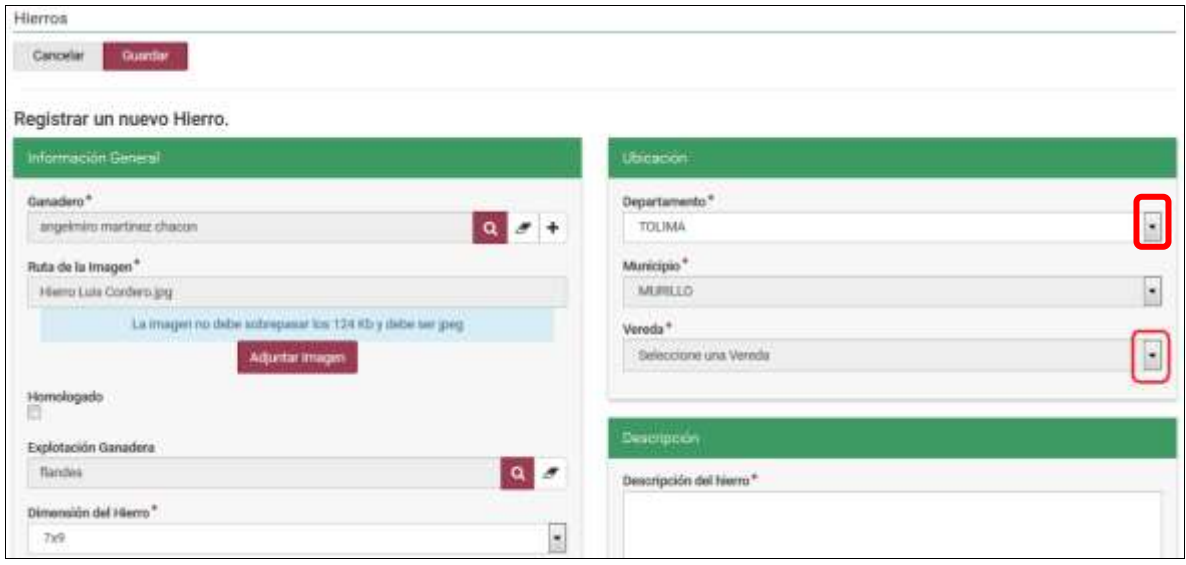

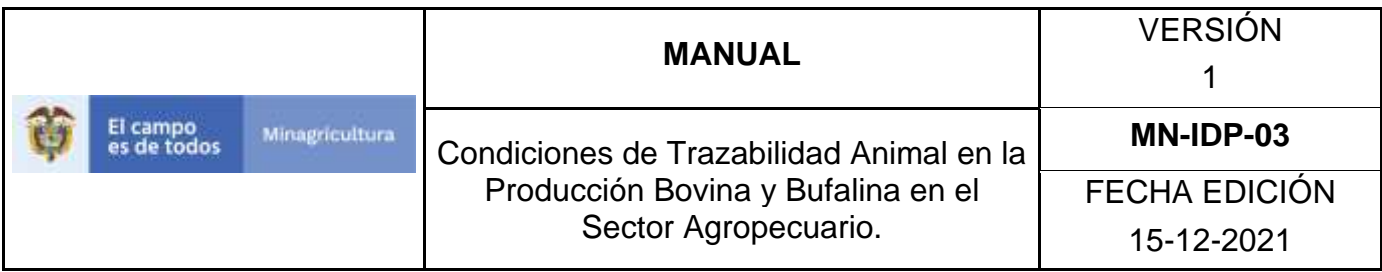

33. La aplicación despliega las veredas, seleccione la de interés.

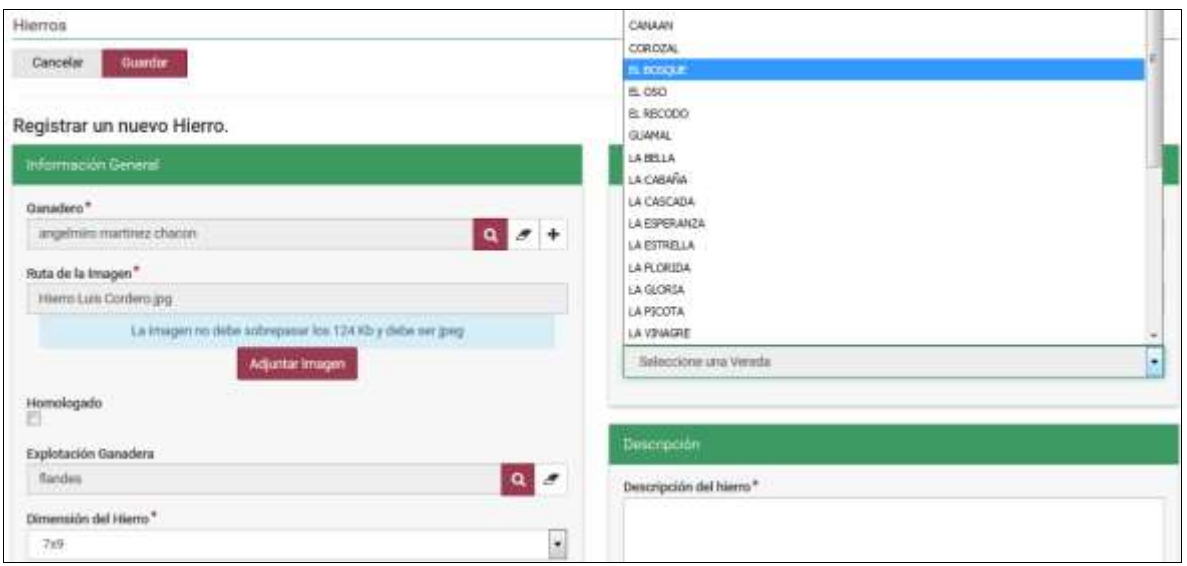

34.En la sección Descripción, describir el hierro detalladamente. Escribir letras que lo conformen, formas, figuras, objetos, animales. Ejemplos: En los casos de figuras aleatorias determinadas por el ganadero (caprichosas), a continuación presentamos dos ejemplos de estas con sus descripciones: HIERRO EL CUAL CORRESPONDE A LA FIGURA DE UNA LETRA "U" MAYUSCULA ENCERRADA EN UN SEMICIRCULO

# $(\textbf{U})$

HIERRO EN FORMA DE UNA HERRADURA

Página **1159** de **151**

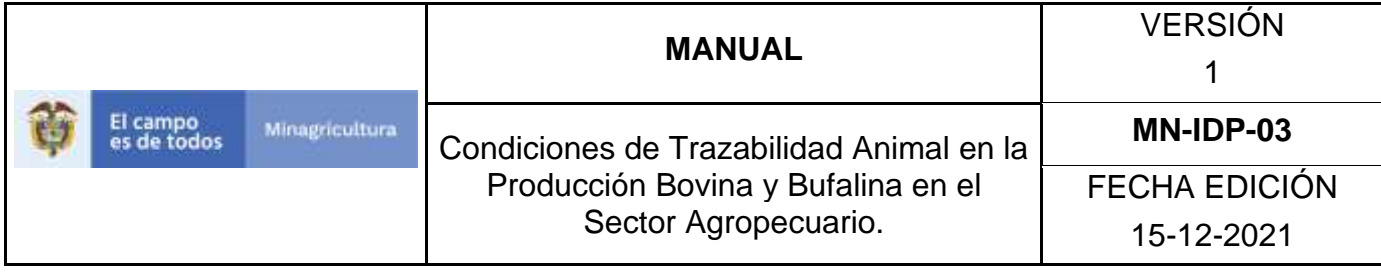

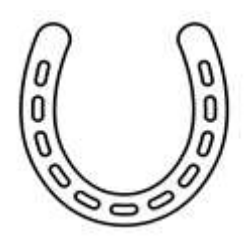

En los casos en los que el hierro fue registrado por una entidad municipal y/o un comité ganadero (federado), presentamos dos ejemplos de cómo se debería realizar el registro:

HIERRO FEDERADO, EL CUAL CORRESPONDE A LA LETRA "L" MAYÚSCULA Y EL NUMERO CERO (0) EN LA PARTE SUPERIOR Y LA LETRA "V" MAYÚSCULA Y EL NÚMERO TRES (3) EN LA PARTE INFERIOR. L0/V3

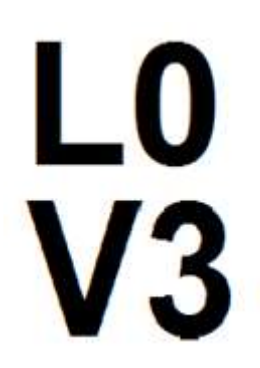

HIERRO FEDERADO, EL CUAL CORRESPONDE AL NÚMERO NOVENTA Y NUEVE (99) EN LA PARTE SUPERIOR Y LA LETRA "T" EN MAYÚSCULA DOS VECES (TT) EN LA PARTE INFERIOR. 99/TT

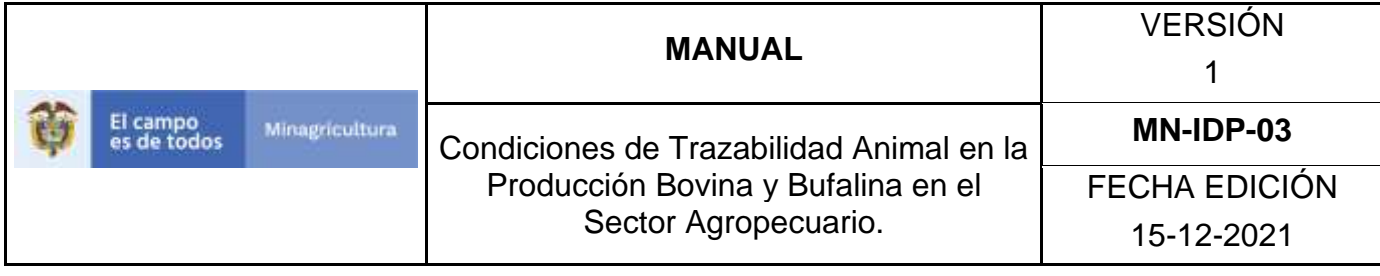

# 99<br>TT

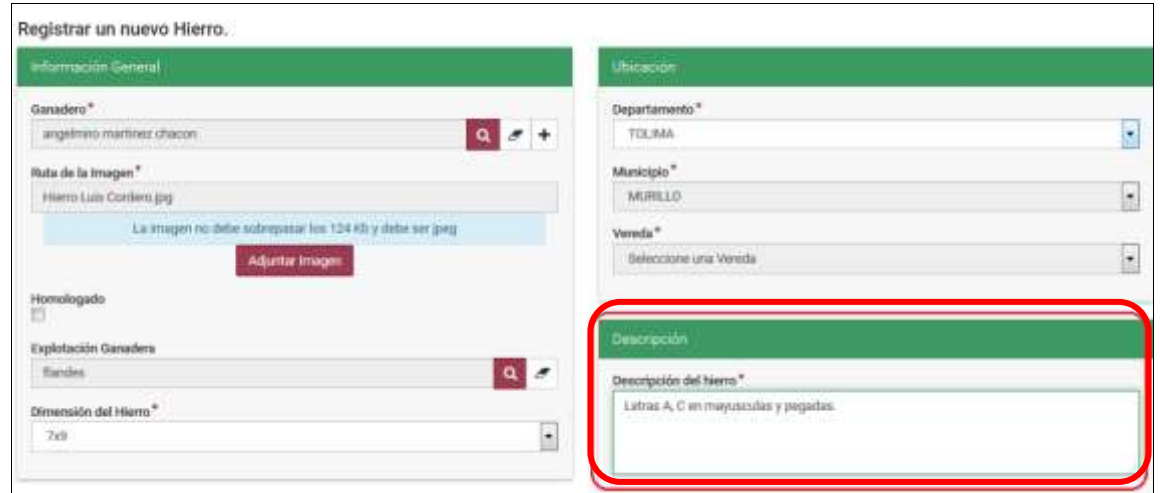

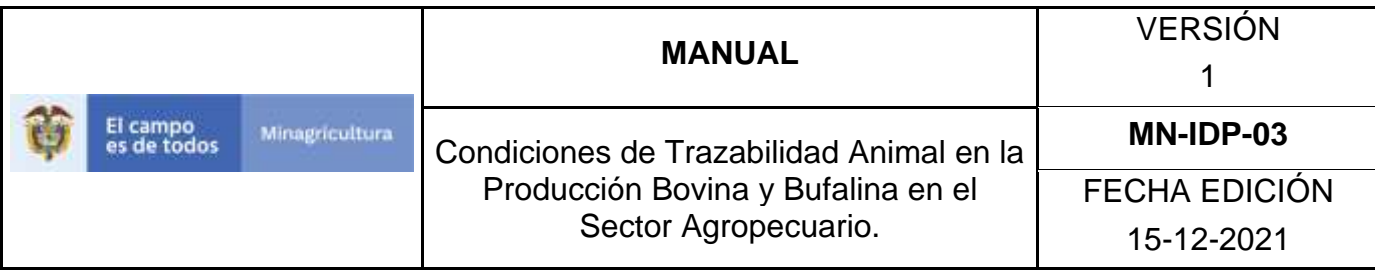

35. Haga clic en el botón **Guardar.**

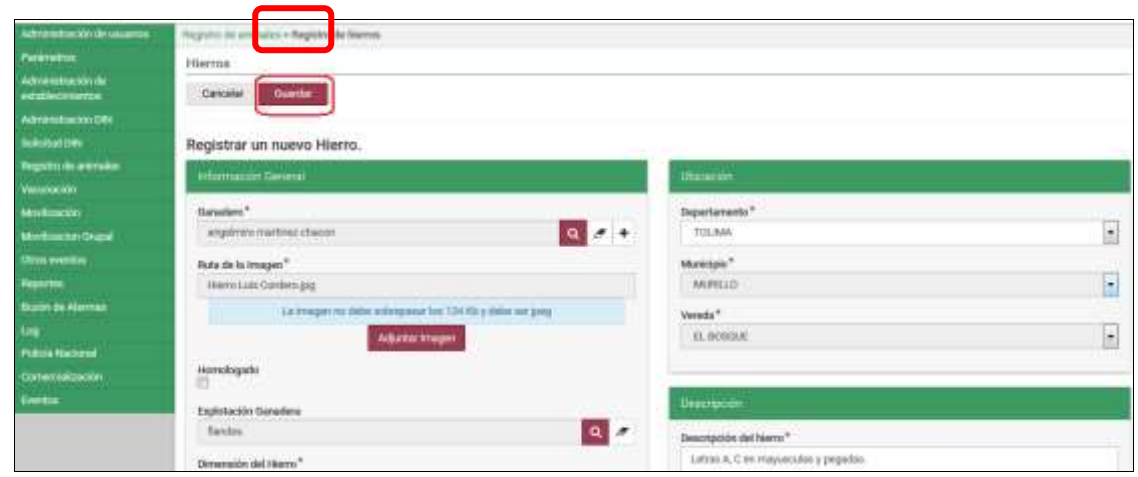

36. El aplicativo muestra la siguiente ventana, haga clic en el botón **Aceptar**.

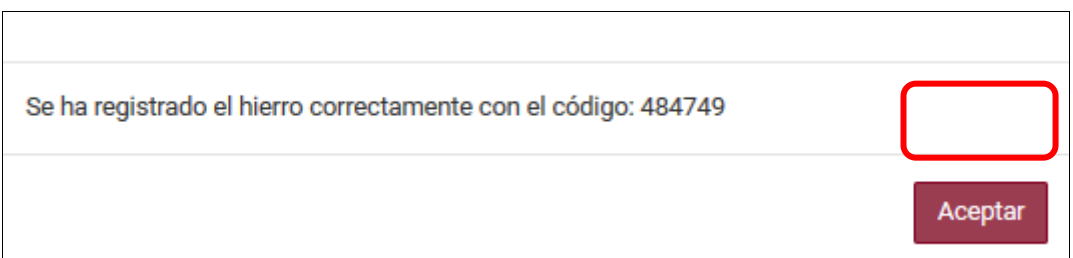

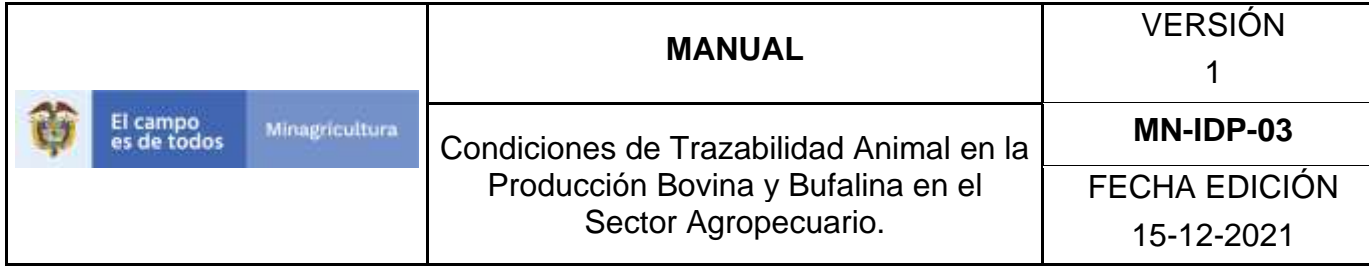

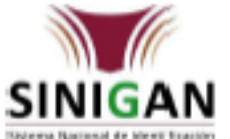

#### **SISTEMA NACIONAL DE IDENTIFICACIÓN E INFORMACIÓN** DEL GANADO BOVINO - SINIGAN

# **FORMATO DE REGISTRO DE HIERRO**

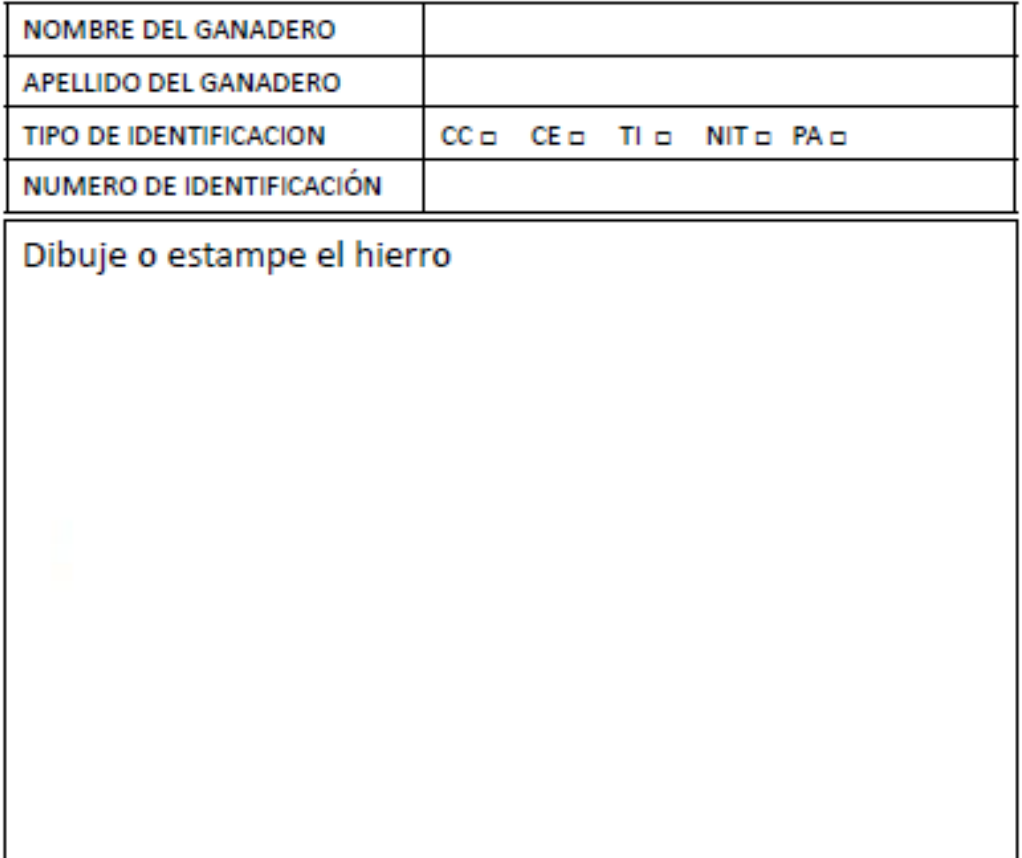

# Dimensiones del hierro: 7 x 9 0 9 x 120

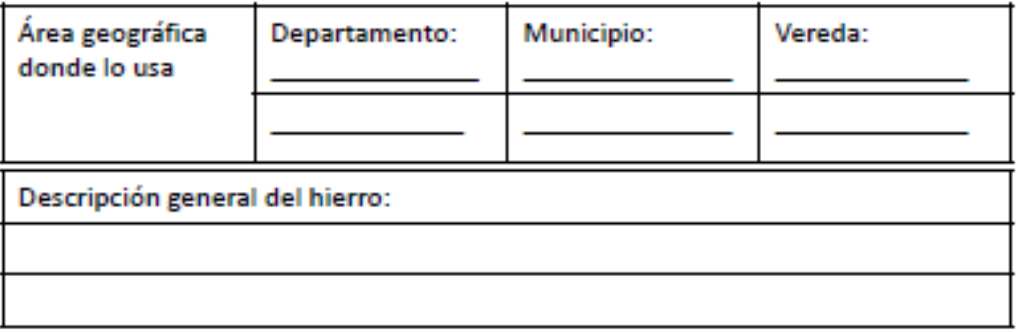

Firma del propietario del hierro

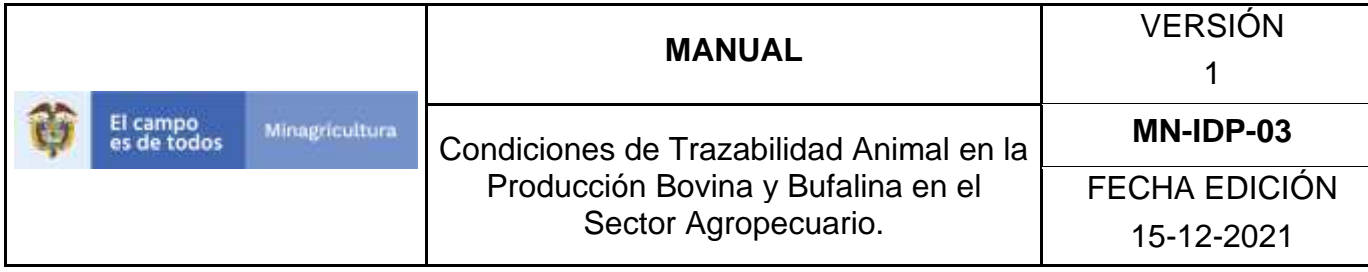

#### **ANEXO RH-003.**

#### **INSTRUCTIVO ACTUALIZAR REGISTRO DE HIERROS.**

- 1. Ingrese a la página [https://sinigan.ica.gov.co](https://sinigan.ica.gov.co/)
- 2. Digite usuario y contraseña.

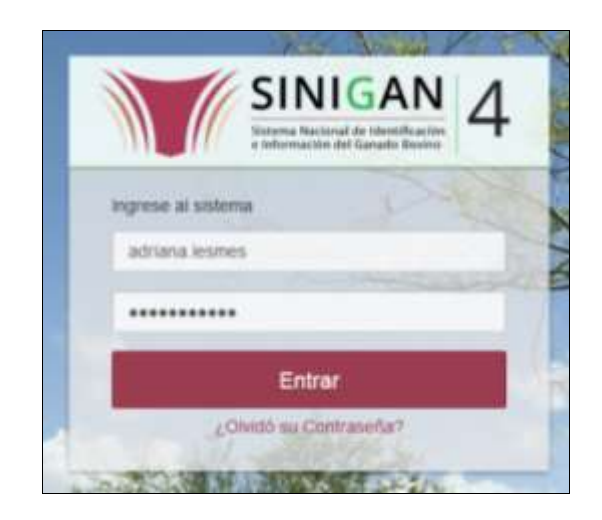

3. Seleccione el establecimiento asignado y de clic en el botón **Continuar**.

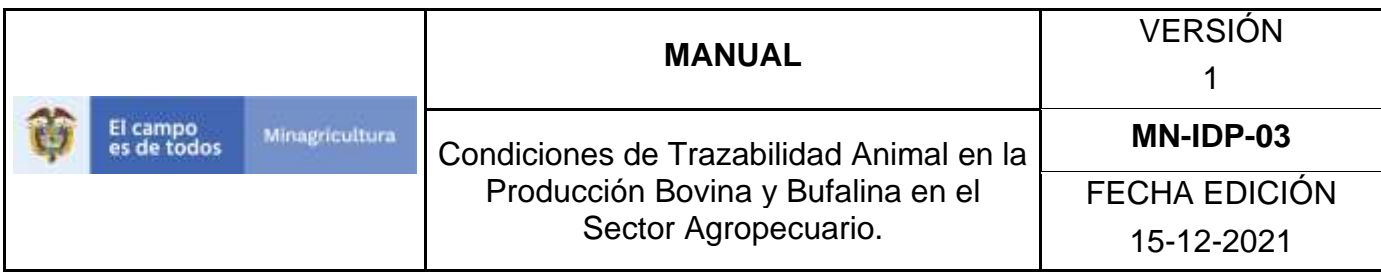

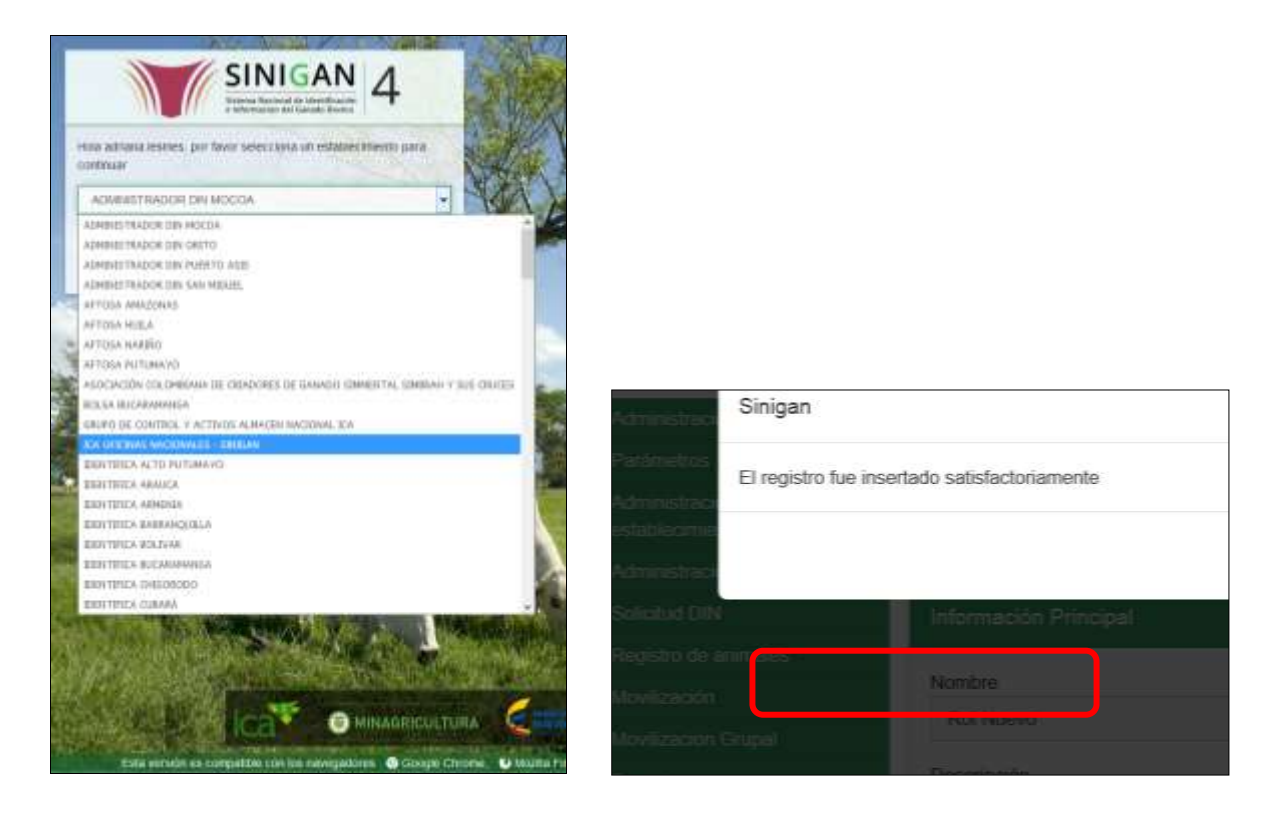

4. Haga clic en el módulo Registro de animales para desplegar el menú.

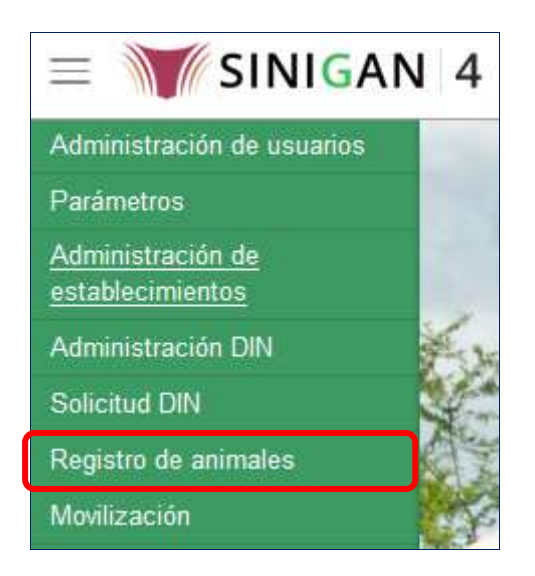

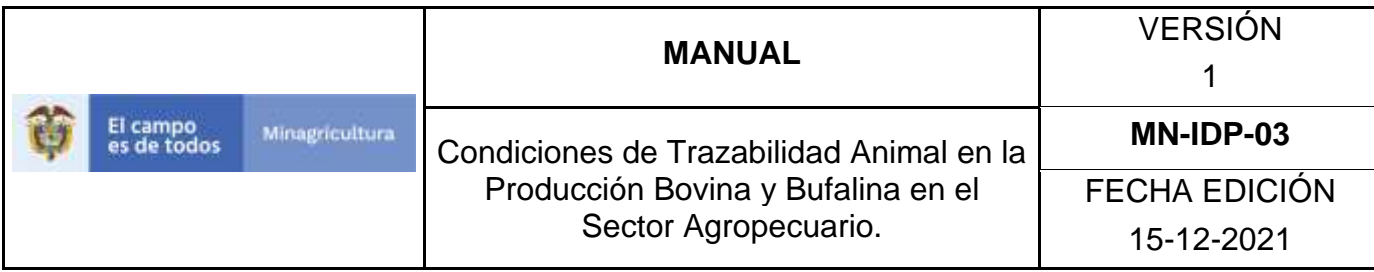

5. Seleccione en el menú la opción Registro de hierros.

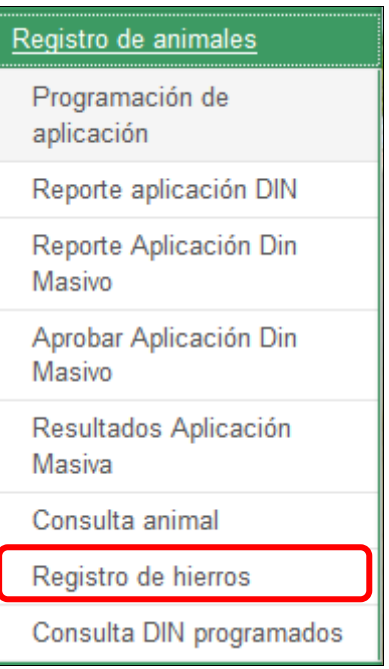

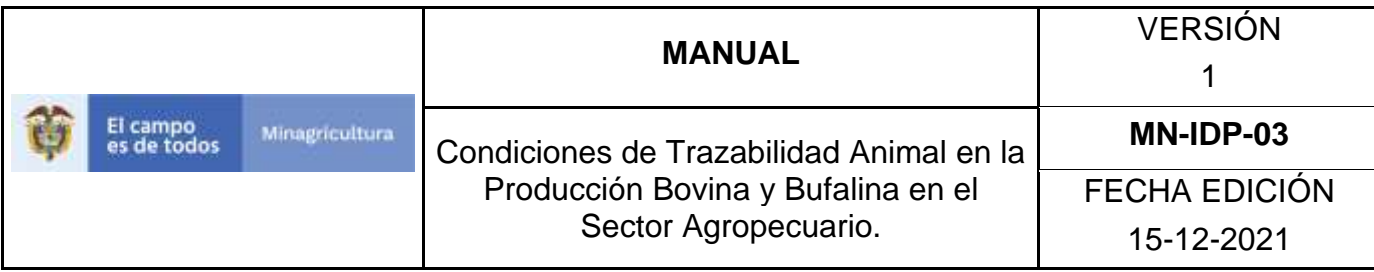

6. El aplicativo muestra la siguiente pantalla, para la consulta de Registros de hierros generados con anterioridad. Usted deberá ingresar información en alguno de los campos y hacer Clic en **Buscar**.

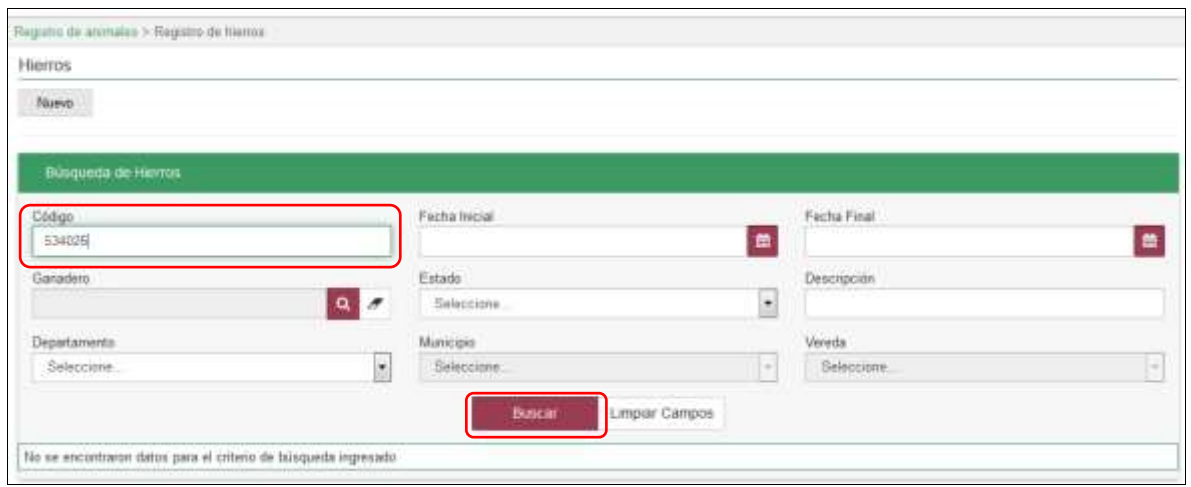

7. El sistema mostrará en la parte inferior los resultados obtenidos de acuerdo con su consulta, Para ver el detalle del Registro de hierro haga clic sobre el resultado de la búsqueda.

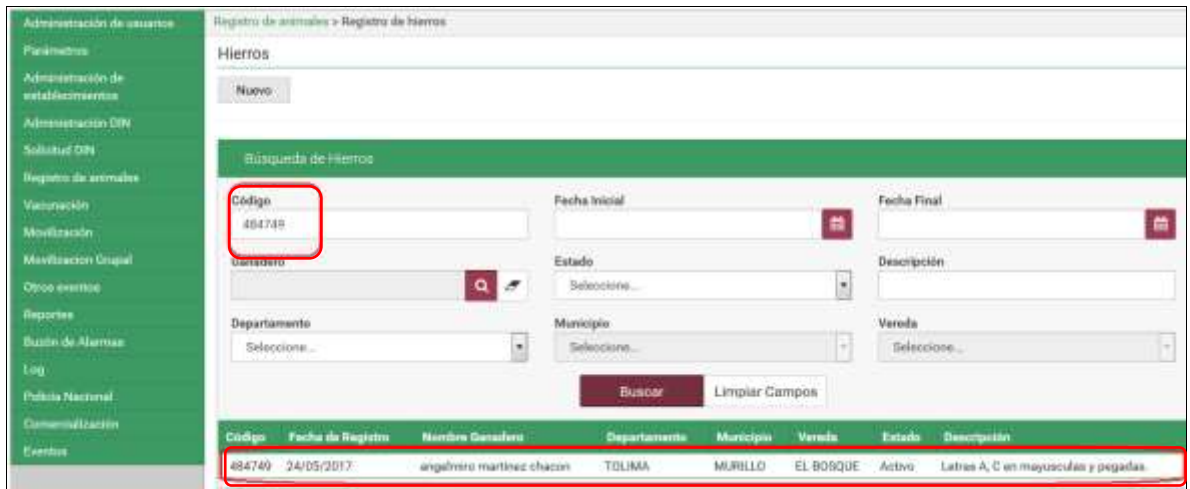

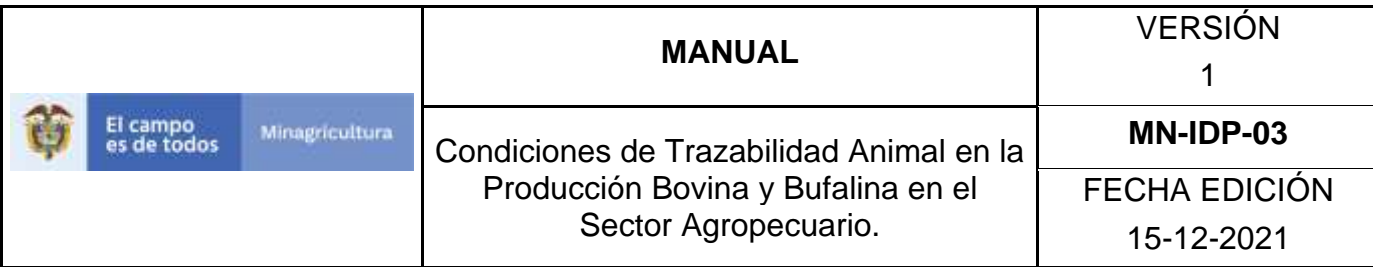

8. Haga clic en el botón **Actualizar**.

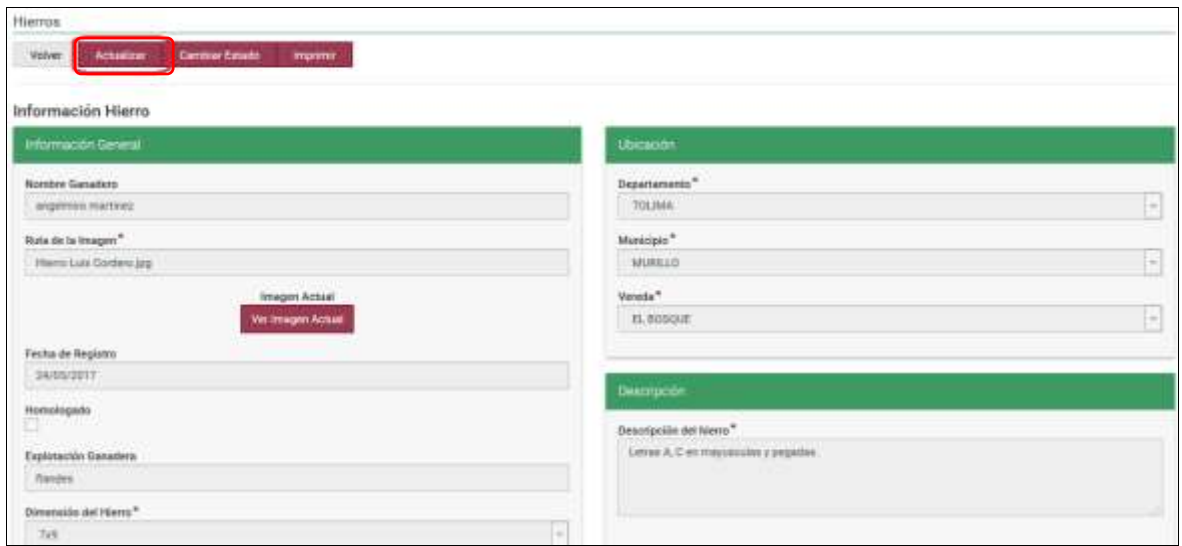

9. El aplicativo habilita los campos que puede actualizar (Departamento, Municipio, vereda, Descripción del hierro y Dimensión del hierro).

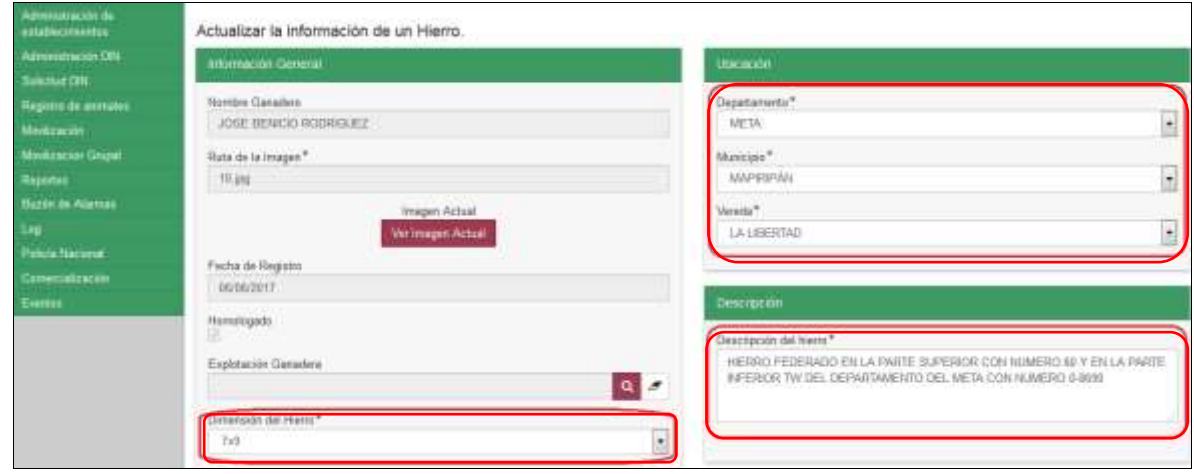

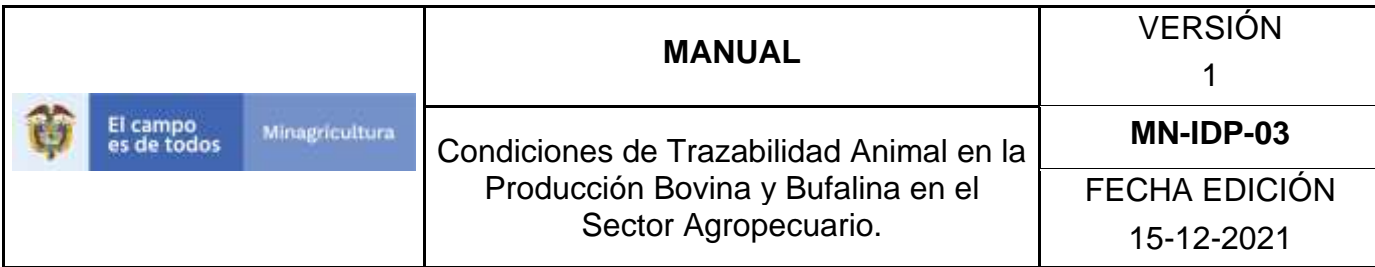

#### 10.Haga clic en el botón **Guardar.**

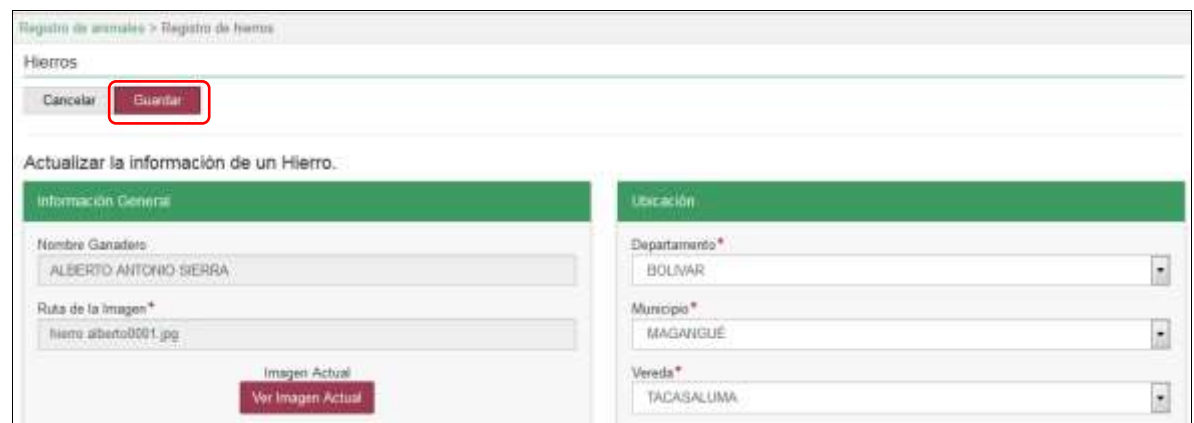

11.La aplicación muestra la siguiente ventana, haga clic en el botón **Aceptar**.

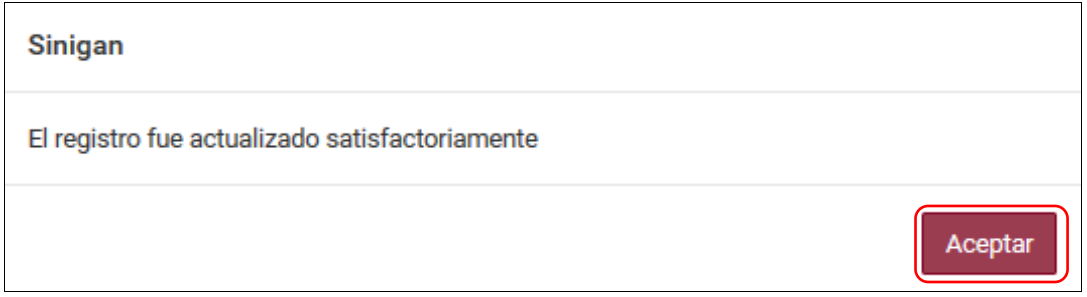

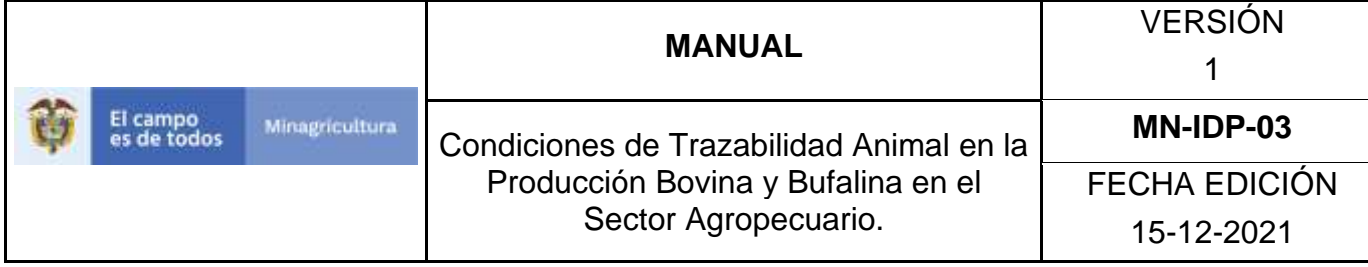

#### **ANEXO RH-004.**

## **INSTRUCTIVO CAMBIO DE ESTADO REGISTRO DE HIERROS**.

- 1. Ingrese a la página [https://sinigan.ica.gov.co](https://sinigan.ica.gov.co/)
- 2. Digite usuario y contraseña.

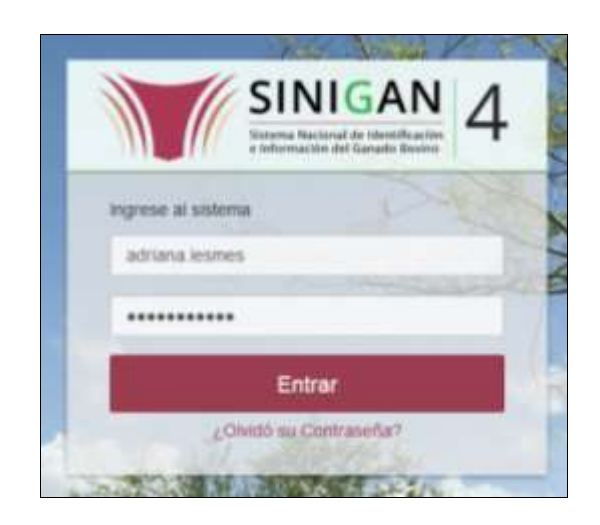

3. Seleccione el establecimiento asignado y de clic en el botón **Continuar**.

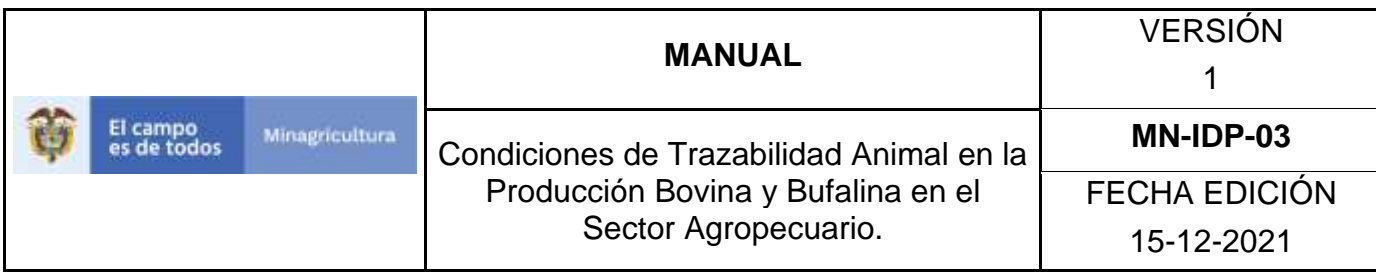

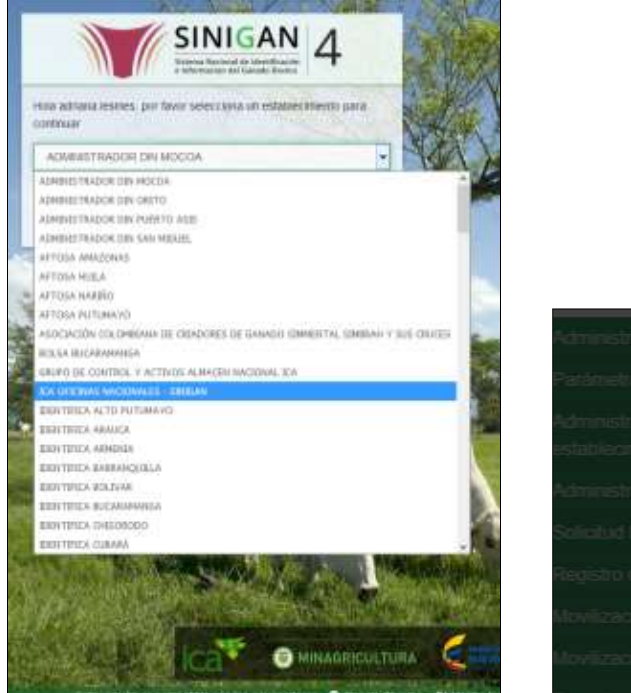

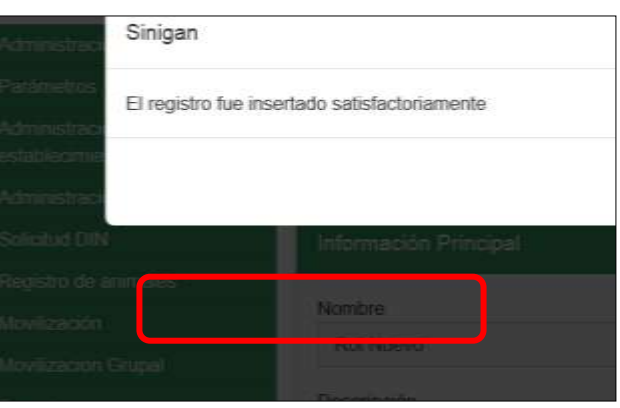

4. Haga clic en el módulo Registro de animales para desplegar el menú.

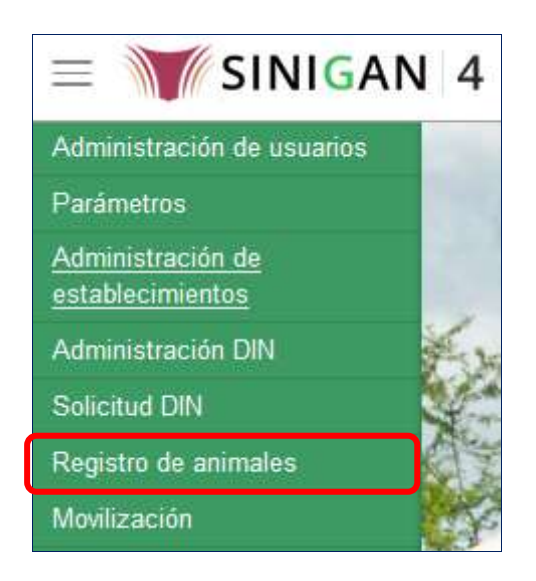

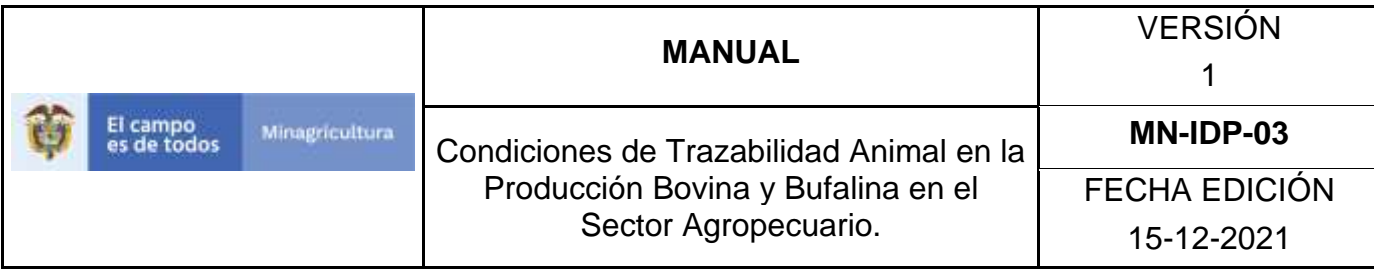

5. Seleccione en el menú la opción Registro de hierros.

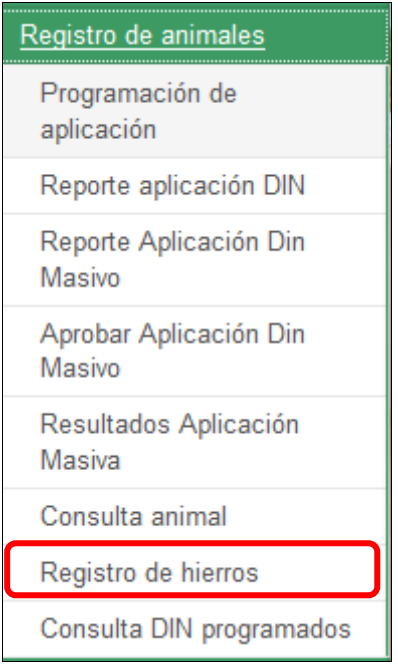

6. El aplicativo muestra la siguiente pantalla, para la consulta de Registros de hierros generados con anterioridad. Usted deberá ingresar información en alguno de los campos y haga Clic en **Buscar**.

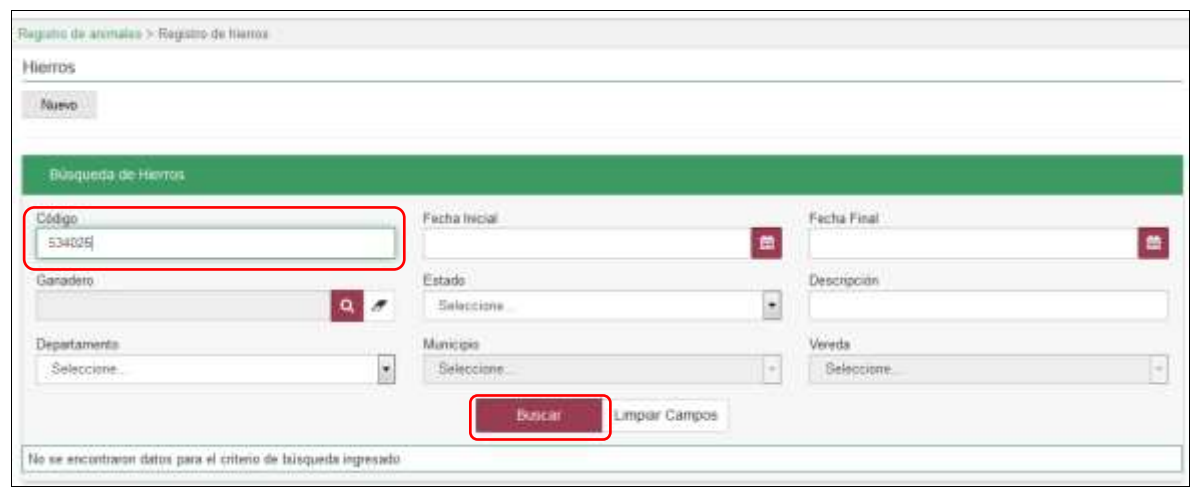

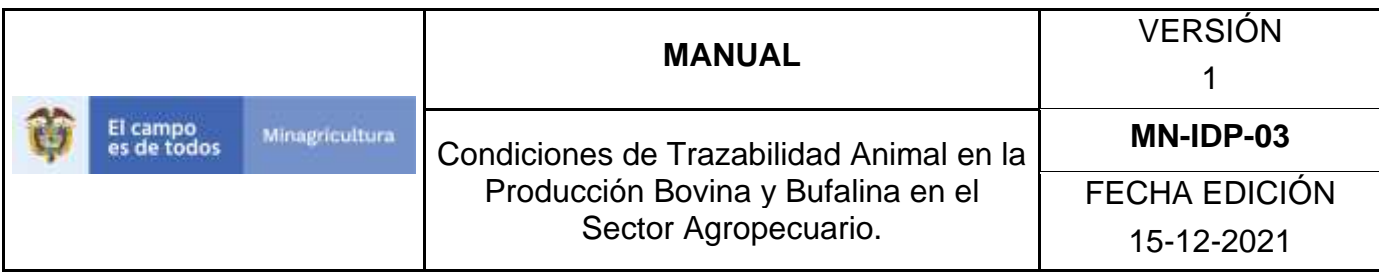

7. El sistema mostrará en la parte inferior los resultados obtenidos de acuerdo con su consulta, Para ver el detalle del Registro de hierro haga clic sobre el resultado de la búsqueda.

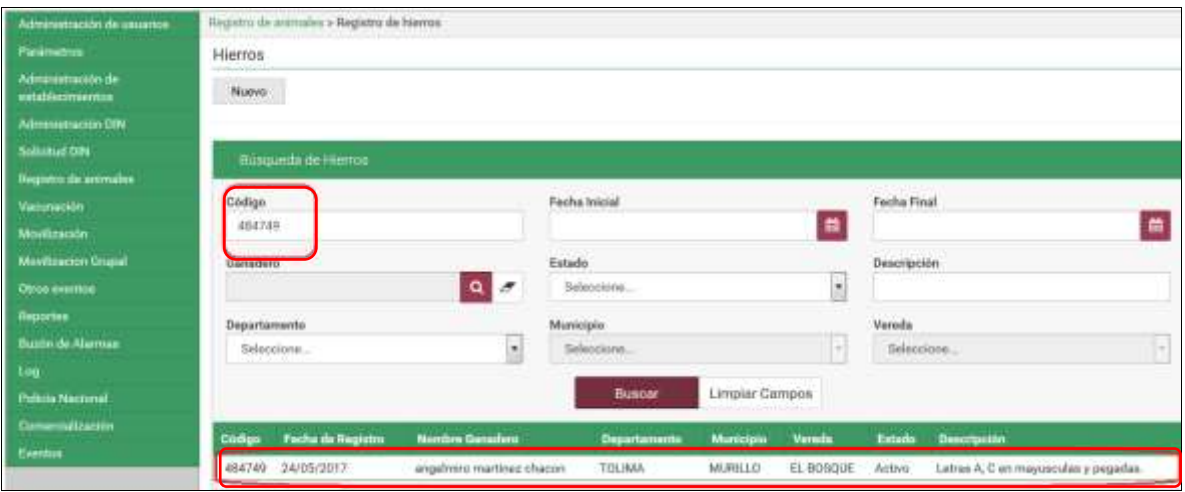

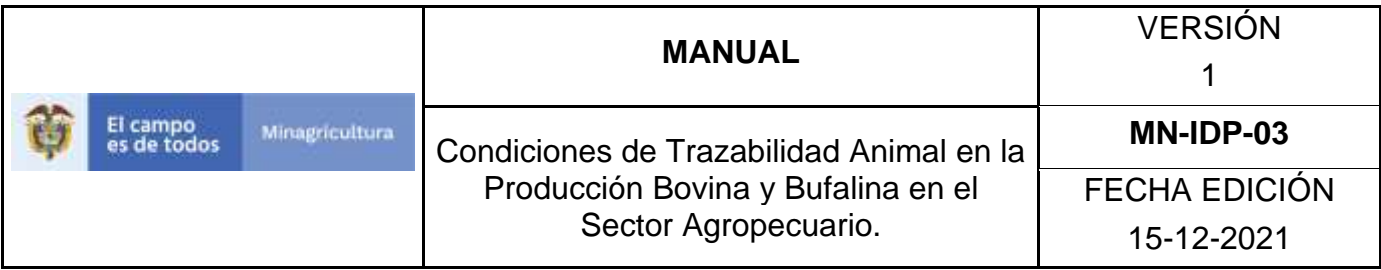

8. El aplicativo muestra la siguiente pantalla, haga clic en el botón **Cambiar Estado**.

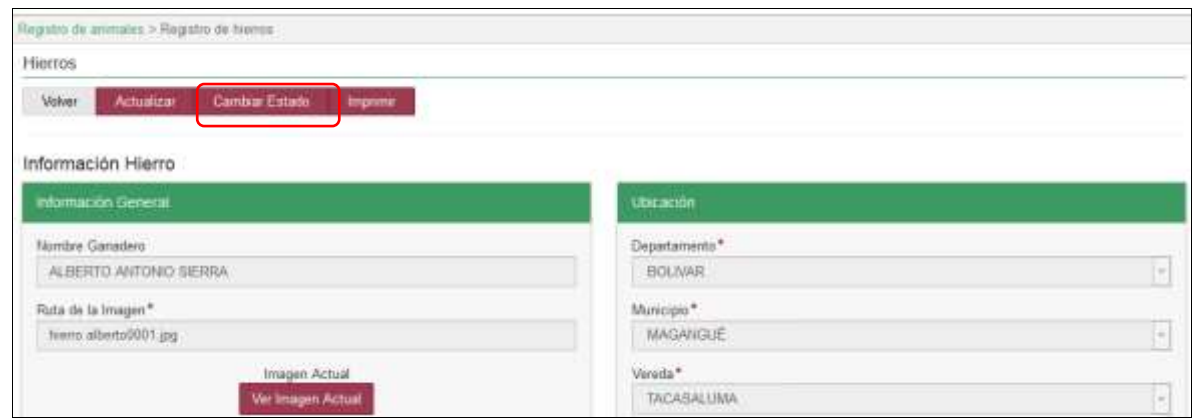

9. El aplicativo muestra una ventana emergente en la cual se debe ingresar la causa del cambio de estado y posteriormente haga clic en el botón **Aceptar**.

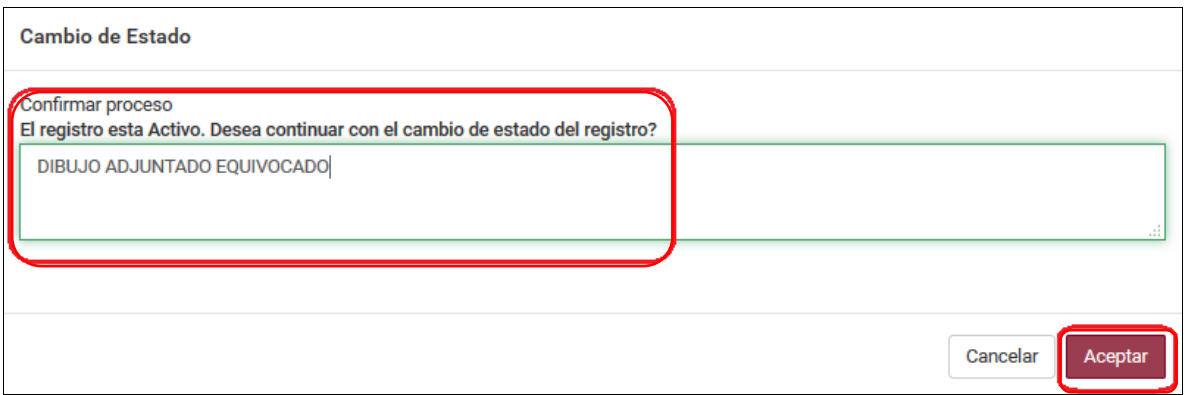

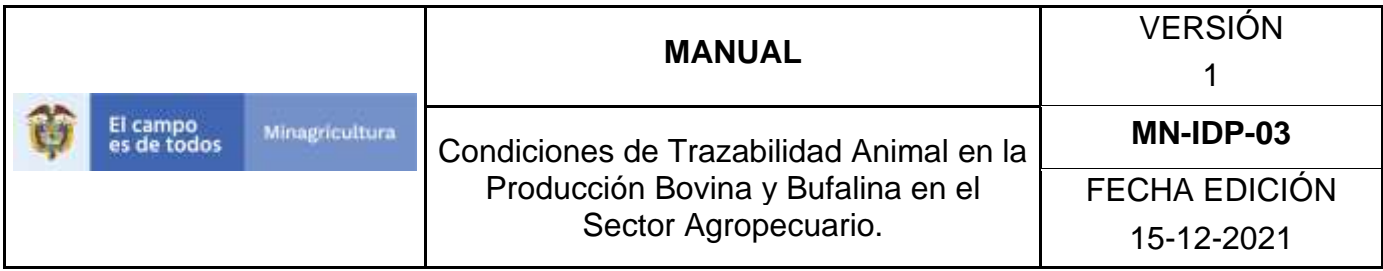

10. La aplicación despliega la siguiente ventana, haga clic en el botón **Aceptar.**

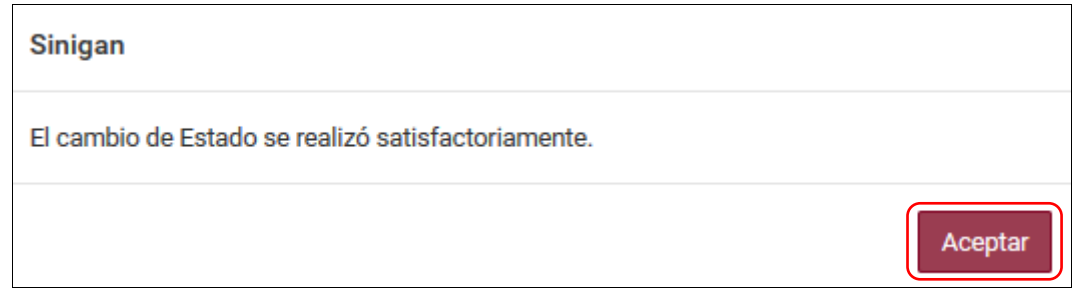

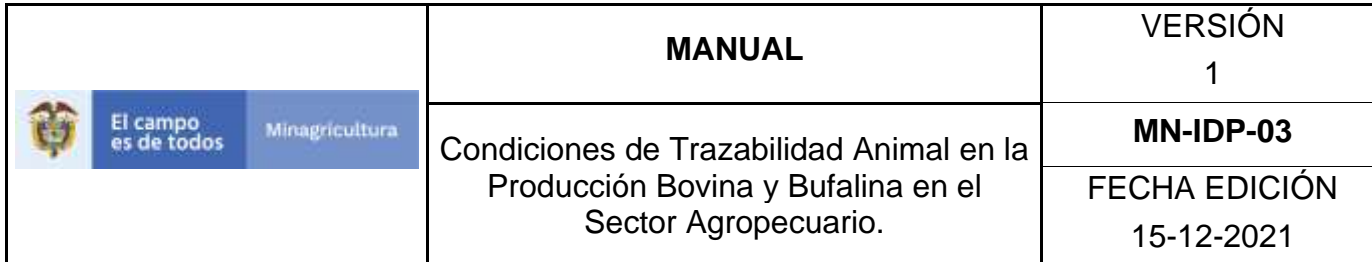

#### **10.7 EVENTOS**

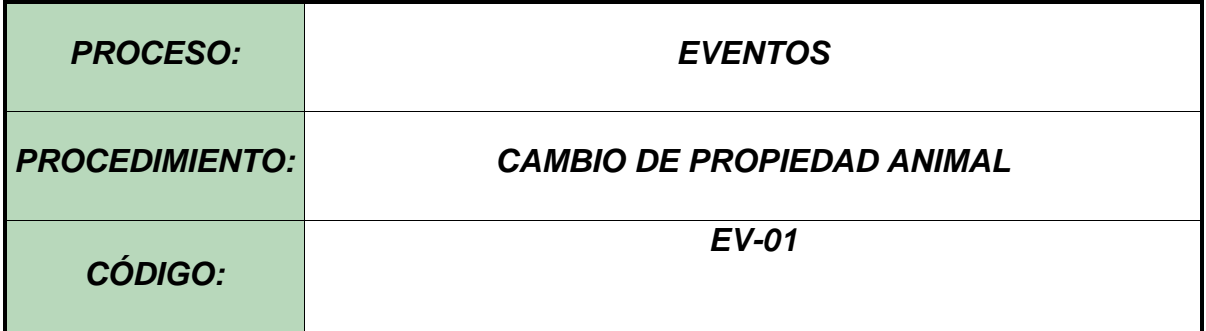

#### **Objetivo.**

Establecer el procedimiento para efectuar Cambio de Propiedad Animal, diferente a venta, a los diferentes usuarios registrados en el Software Aplicativo SINIGAN, como parte del Sistema Nacional de Información, Identificación y Trazabilidad Animal - SNIITA.

#### **Alcance.**

Desde el ingreso al módulo Eventos hasta el registro de Cambio Propiedad Animal en el Software Aplicativo SINIGAN.

#### **Desarrollo**

#### **Condiciones Generales**

✓ La Unidad de Gestión SINIGAN, es responsable ante el Ministerio de Agricultura y Desarrollo Rural, de velar por el cumplimiento de lo establecido en el presente procedimiento.

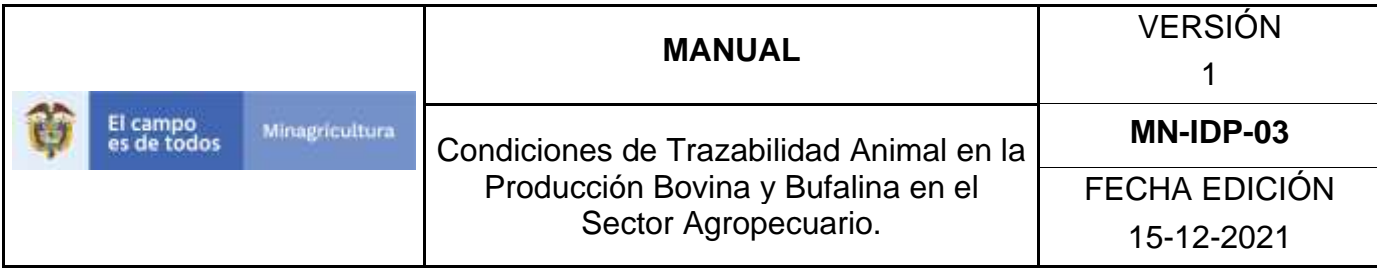

- $\checkmark$  El registro de Cambio de Propiedad Animal ante el aplicativo SINIGAN, se realiza en aquellos casos en donde el motivo sea por causas diferentes a una transacción comercial.
- $\checkmark$  La información de tenencia origen debe estar previamente registrada ante el aplicativo SINIGAN
- $\checkmark$  La información de cambio de propiedad animal, es responsabilidad del propietario de los animales.
- $\checkmark$  El cambio de propiedad animal solo se circunscribe a los animales identificados con los Dispositivos de Identificación Nacional – DIN y que se encuentran registrados en el Software Aplicativo SINIGAN.

#### **Actividades**

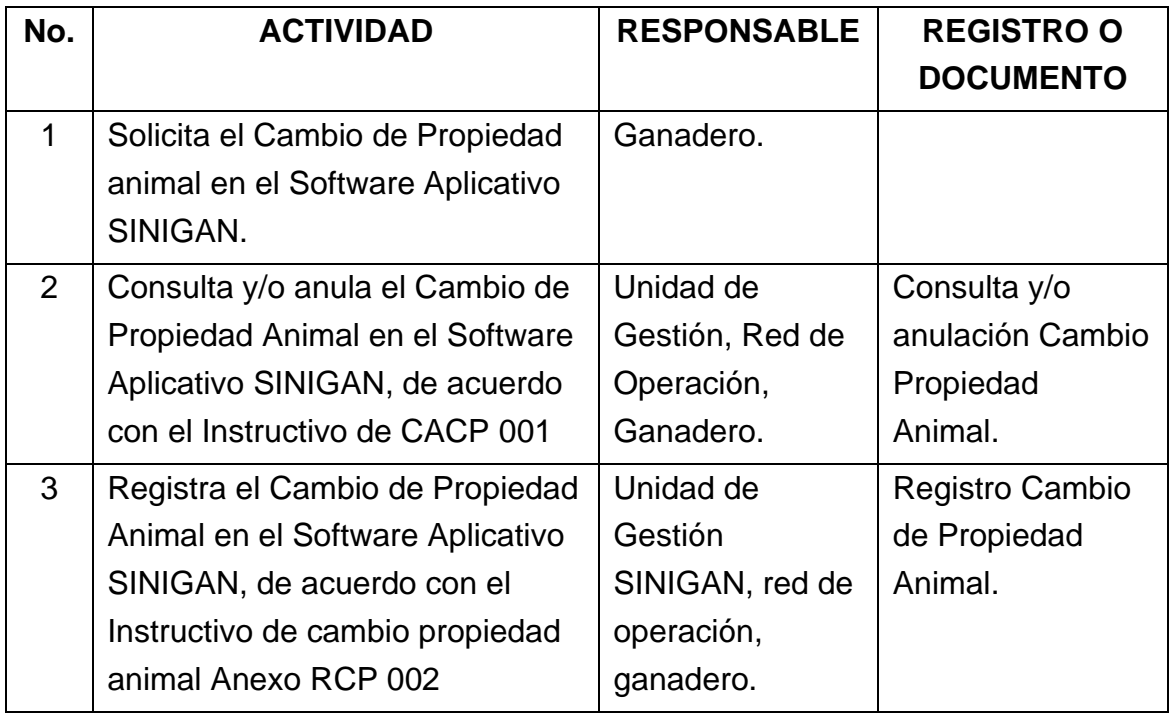

#### **1. Anexos.**

Anexo CACP 001.-Instructivo Consulta y/o anulación Cambio Propiedad Animal.

Anexo RCP 002.-Instructivo registro Cambio Propiedad Animal.

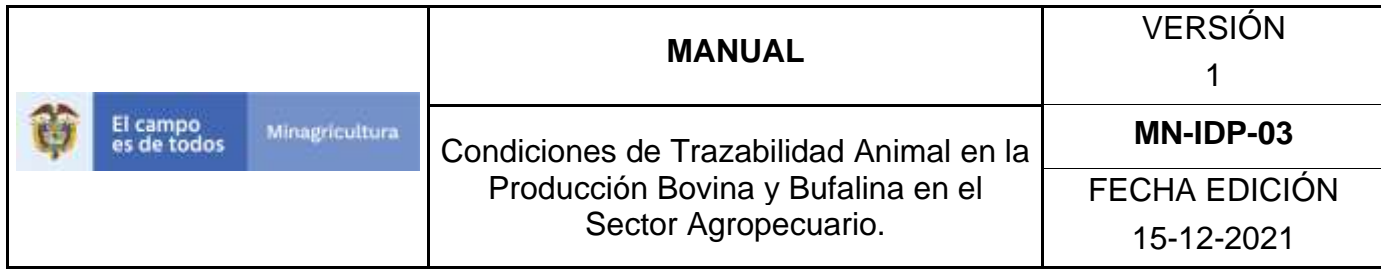

ANEXO CACP 001

# **INSTRUCTIVO CONSULTA Y/O ANULACIÓN CAMBIO PROPIEDAD ANIMAL.**

- 1.Ingrese a la página https://sinigan.ica.gov.co
- 2.Digite usuario y contraseña

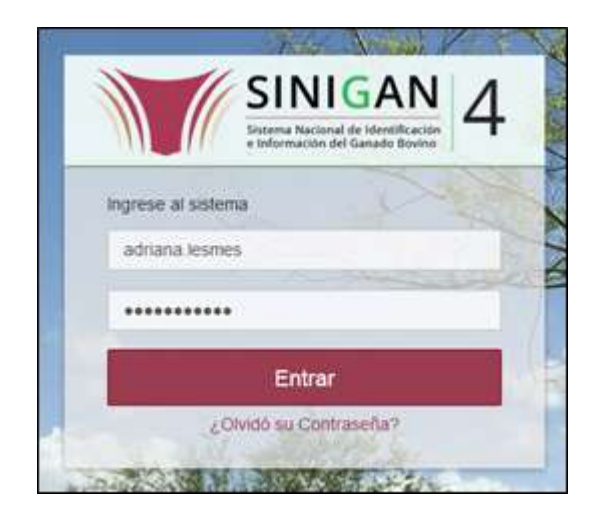

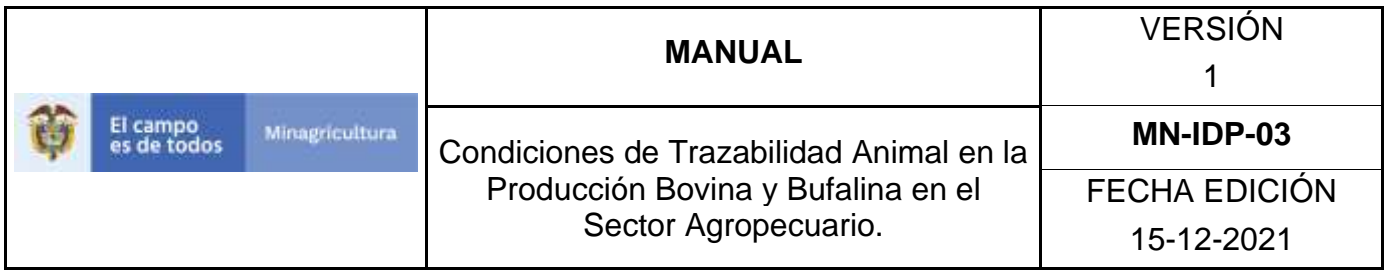

3.Seleccione el establecimiento asignado y de clic en el botón **Continuar**.

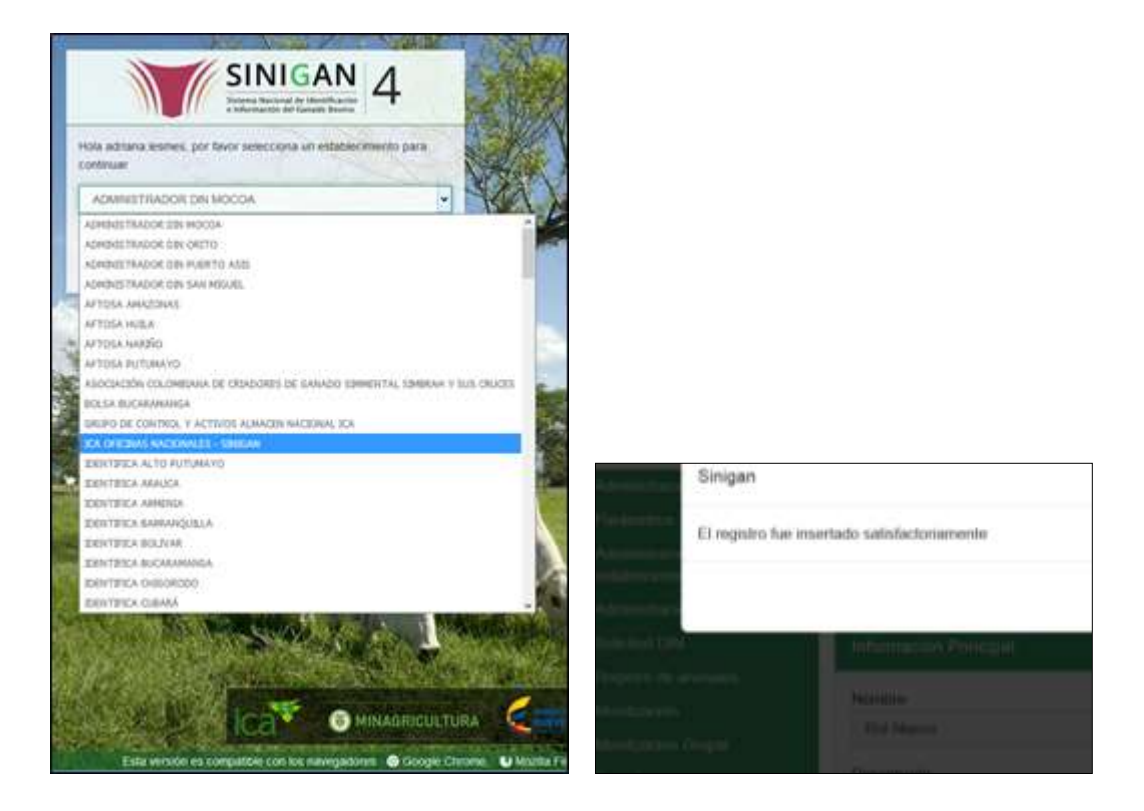

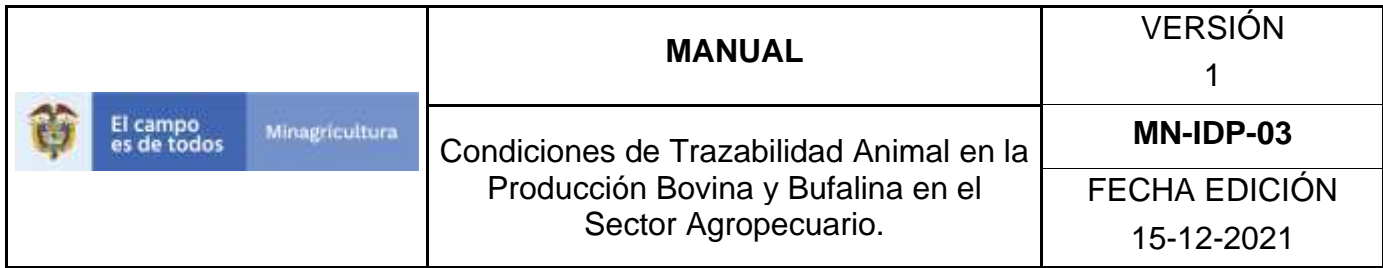

4.De clic en el módulo **Eventos** para desplegar el menú

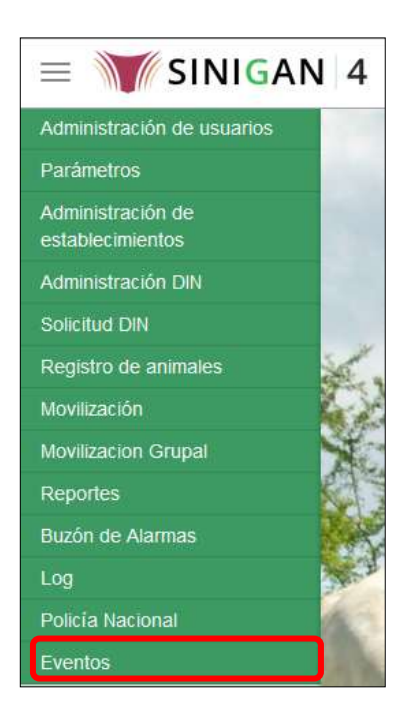

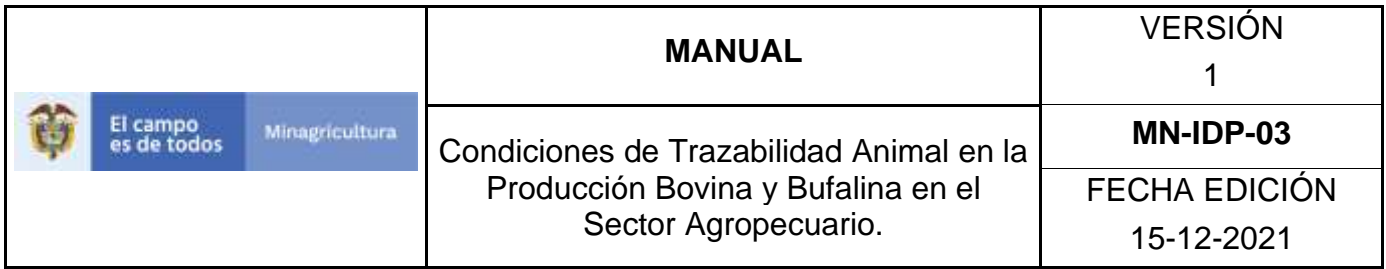

5.Seleccione en el menú la opción **Cambio Propiedad Animal**.

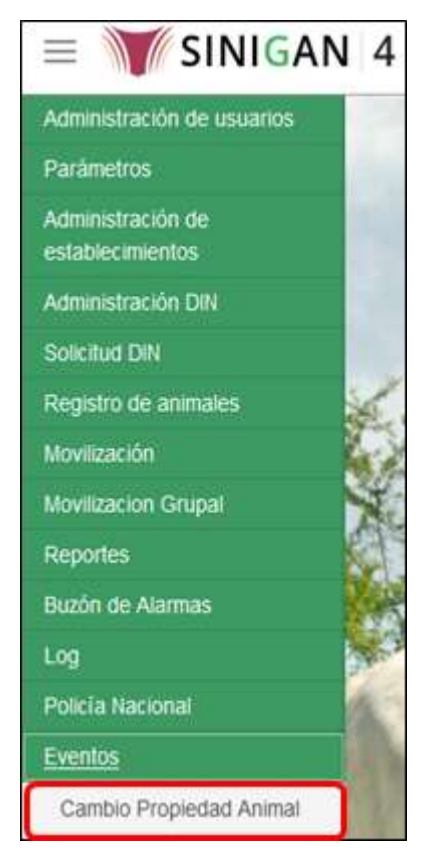

6.En la página de consulta, relacione según criterios de búsqueda los datos del registro de Cambio de Propiedad Animal que desea consultar y de clic en **buscar**.

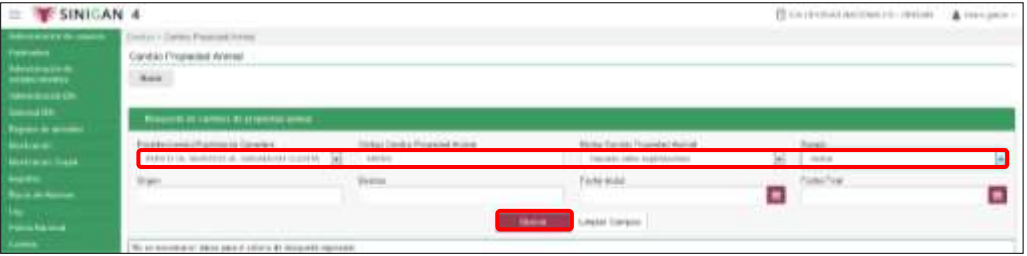

Página **1181** de **1462**

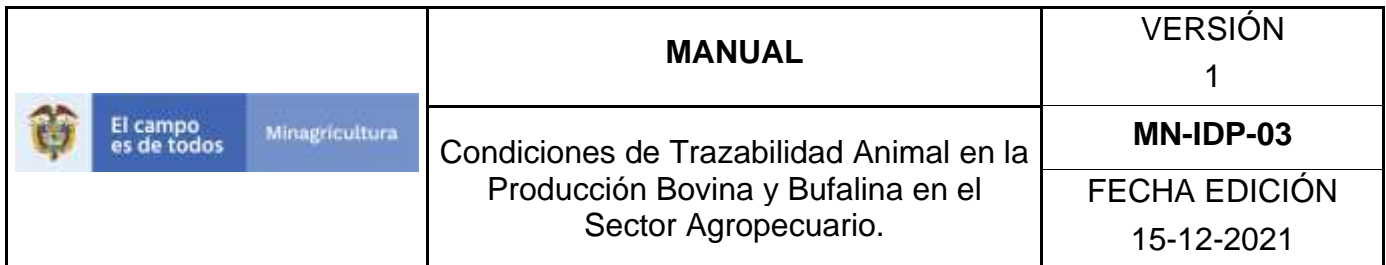

7.El sistema le arroja el resultado de la búsqueda, seleccione el cambio de propiedad animal.

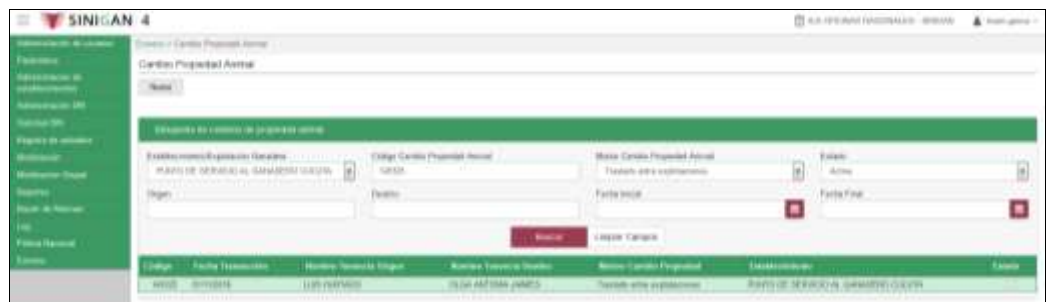

8. El sistema le despliega la información del cambio de propiedad animal Consultado, igualmente muestra los botones habilitados de **Volver** y **Anular.**

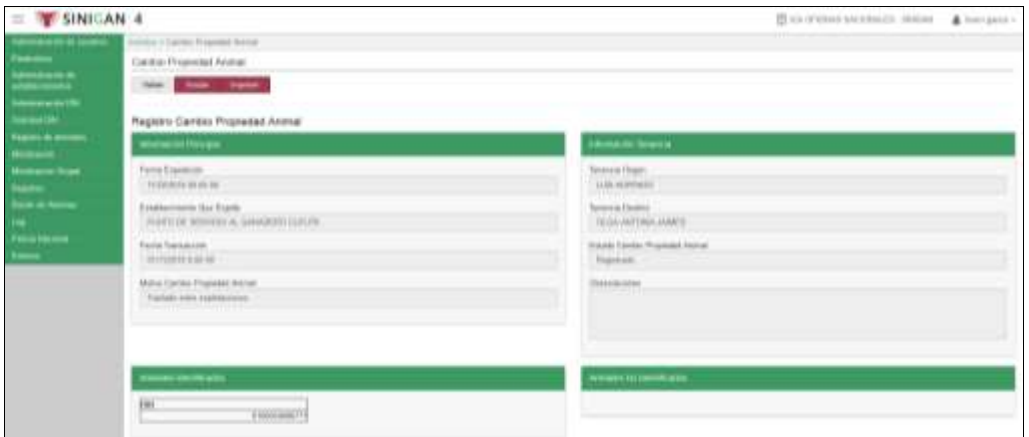

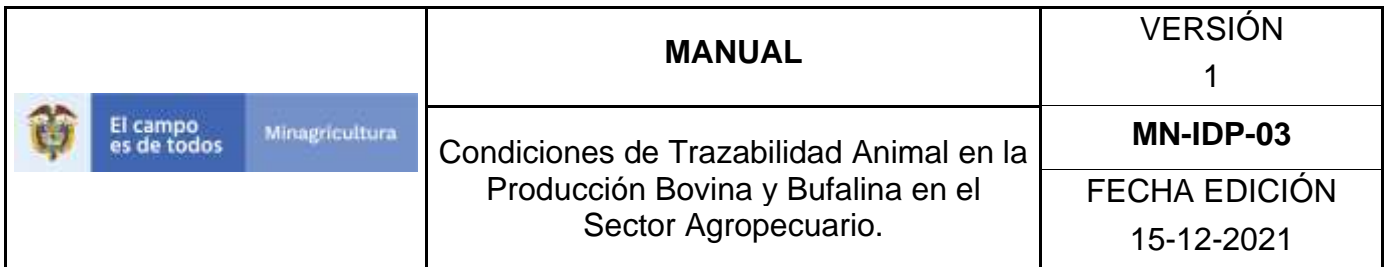

9.Si desea anular el registro de clic en el botón **anular**

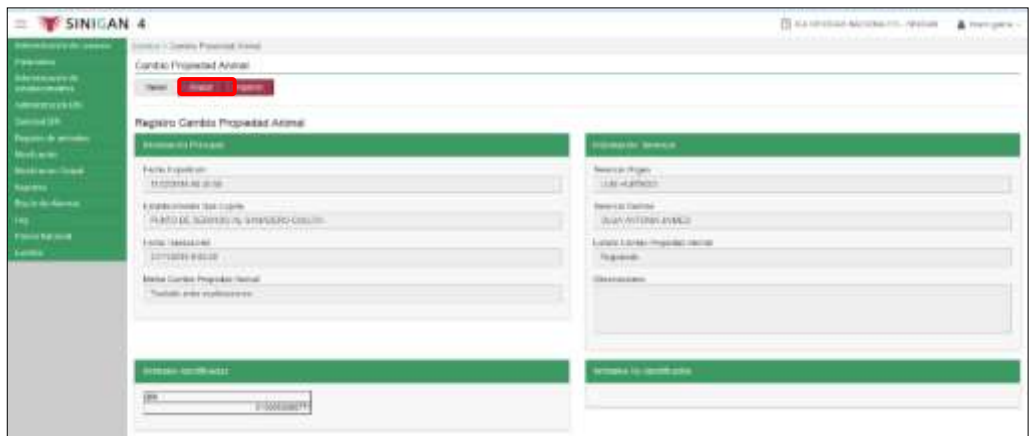

10. El sistema, muestra una ventana emergente en la que debe diligenciar el motivo por el cual se anula el cambio de propiedad y de clic en **aceptar**

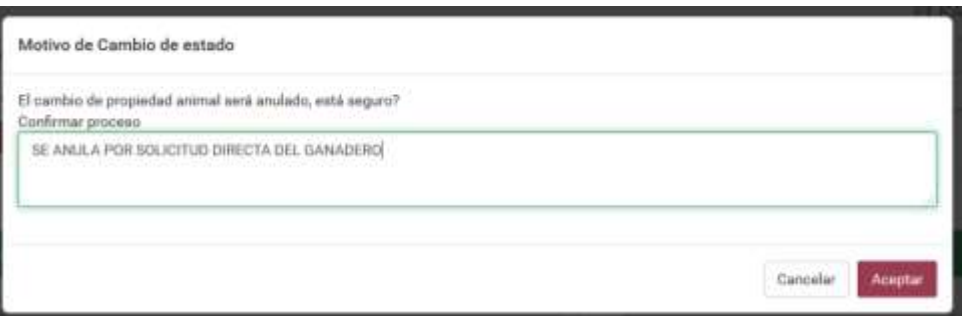

11. El sistema arroja el mensaje de registro de la anulación del Cambio de Propiedad Animal, finalmente de clic en **aceptar.**

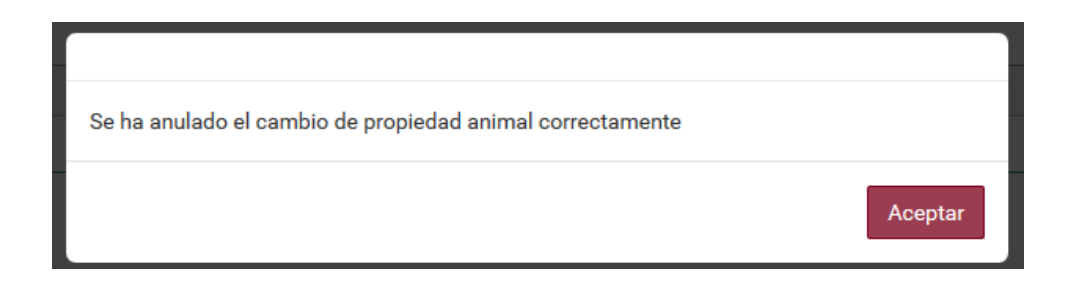

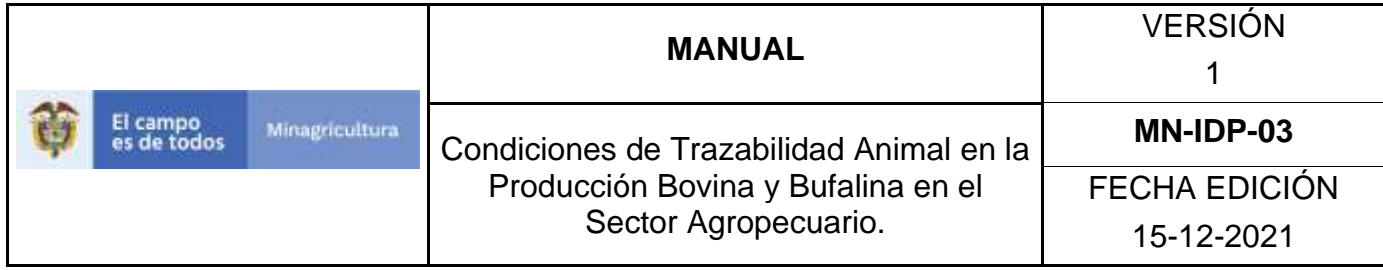

#### **ANEXO RCP-002**

### **INSTRUCTIVO REGISTRO CAMBIO PROPIEDAD ANIMAL**

- 1. Ingrese a la página [https://sinigan.ica.gov.co](https://sinigan.ica.gov.co/)
- 2.Digite usuario y contraseña.

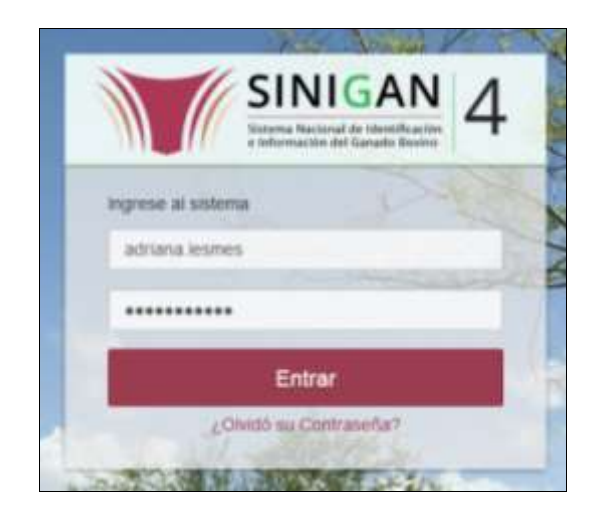

3.Seleccione el establecimiento asignado y de clic en el botón **Continuar**.

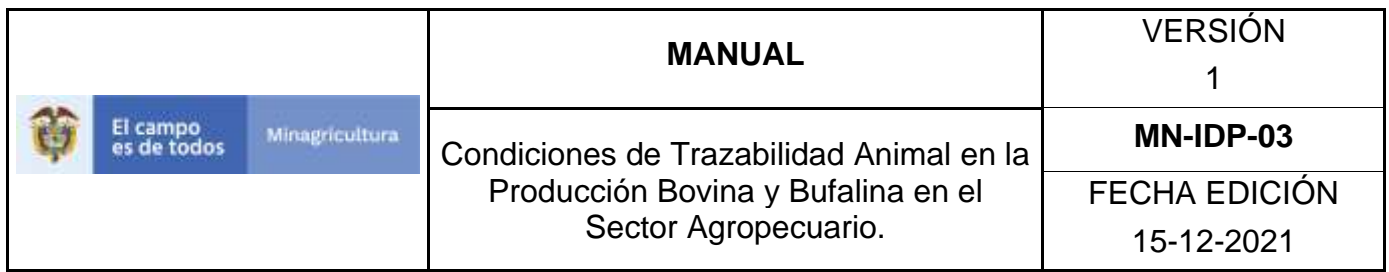

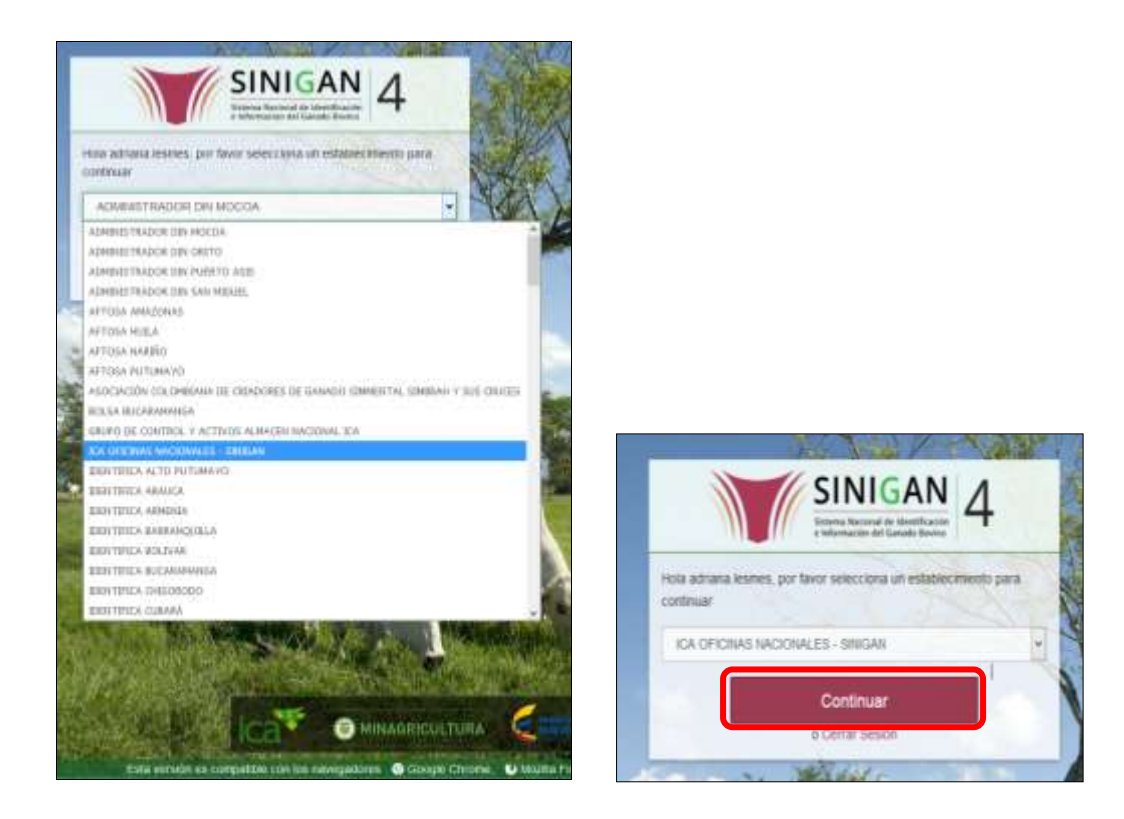

4.De clic en el módulo **Eventos** para desplegar el menú

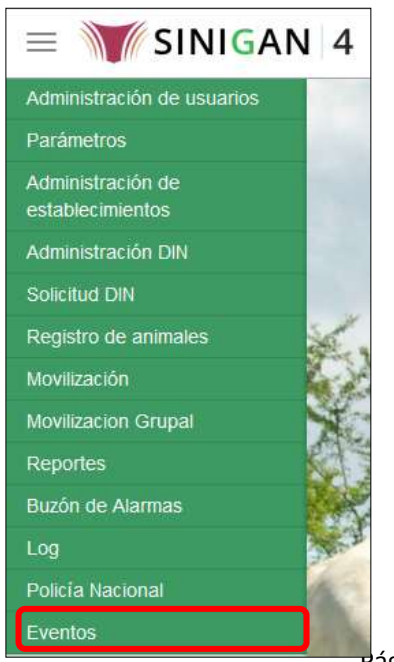

Página **1185** de **1462**
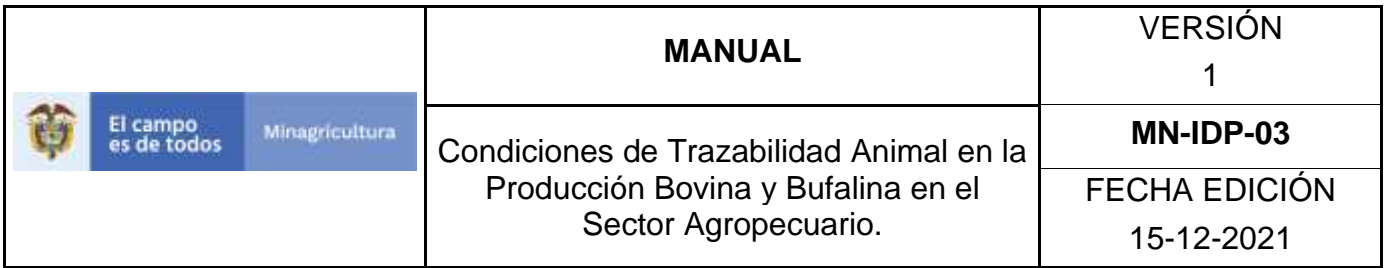

5. Seleccione en el menú la opción **Cambio Propiedad Animal**.

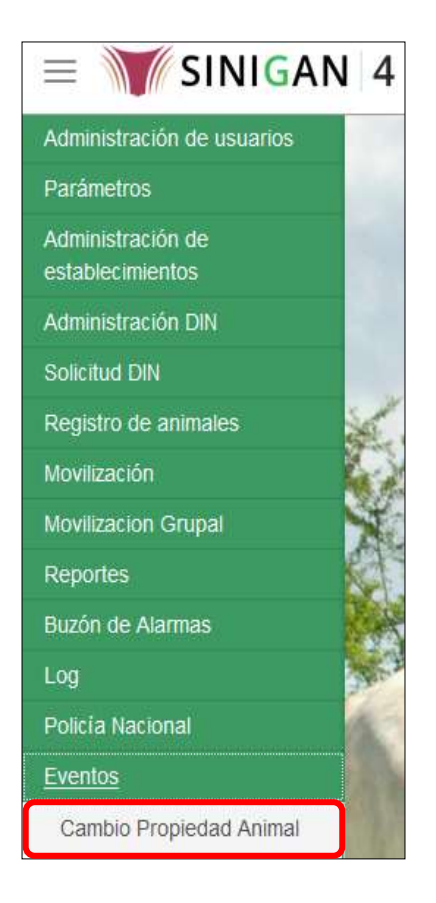

6. De clic en el botón de **Nuevo**.

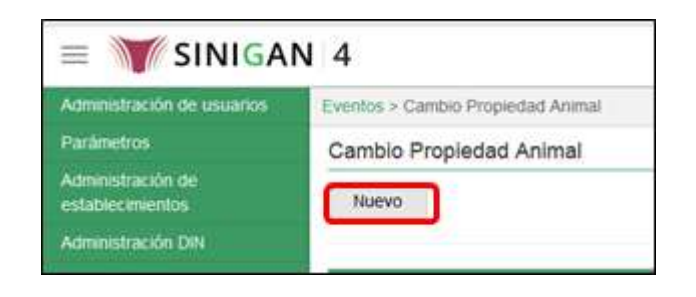

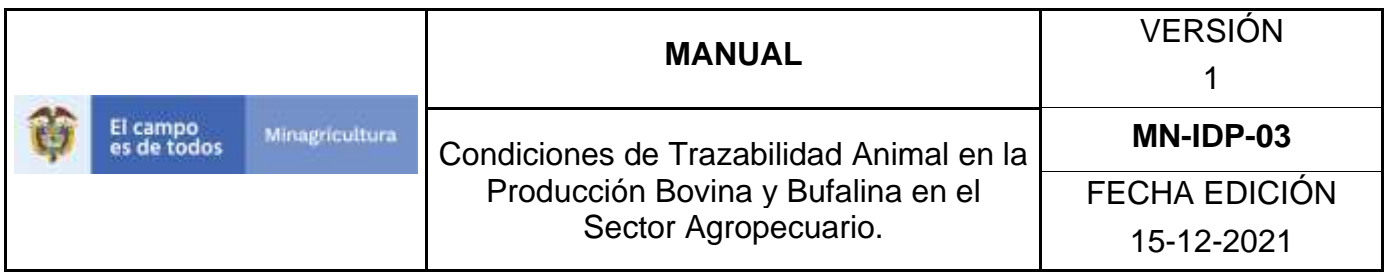

7. La aplicación desplegará la siguiente pantalla donde debe diligenciar la información correspondiente.

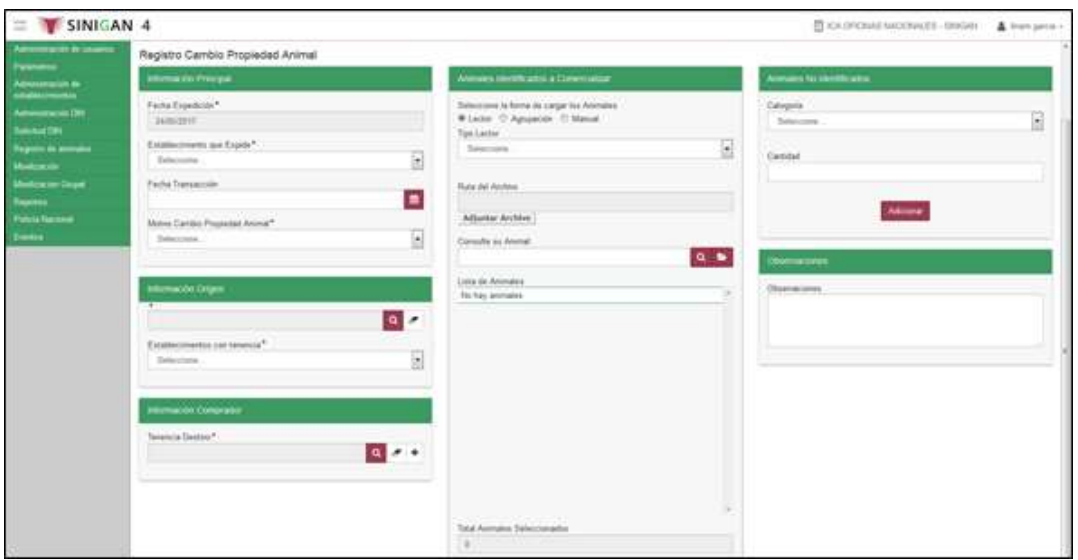

8. Diligencie la información de acuerdo a cada cuadro empezando por la información principal y seleccionando el motivo del cambio de propiedad animal.

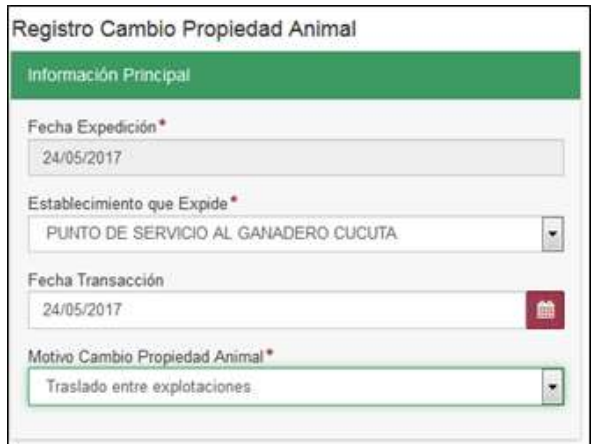

9.Ingrese la información de la tenencia origen y la del comprador, en caso de no estar registrado el usuario comprador, usted lo puede registrar

dando clic en el signo **más** 

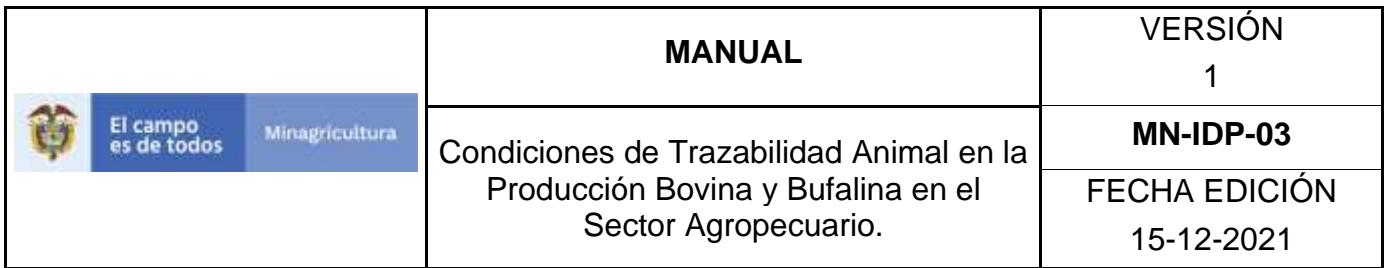

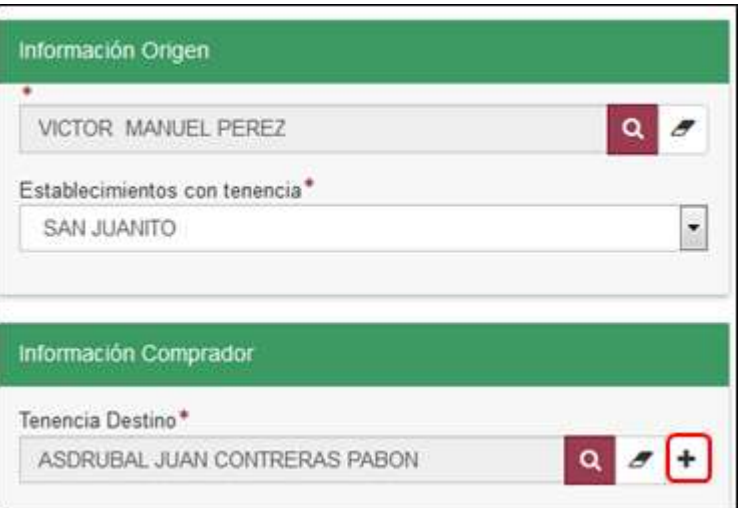

10.Seleccione la forma de cargar los animales identificados que se van a relacionar en el cambio de propiedad animal (**lector, agrupación o manual**).

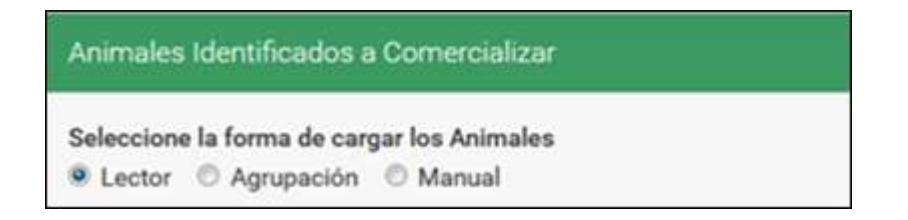

10.1. Si la forma de cargar los animales es por **lector**, seleccione el tipo de lector, adjunte el archivo que corresponda y finalmente realice la consulta y selección de los animales.

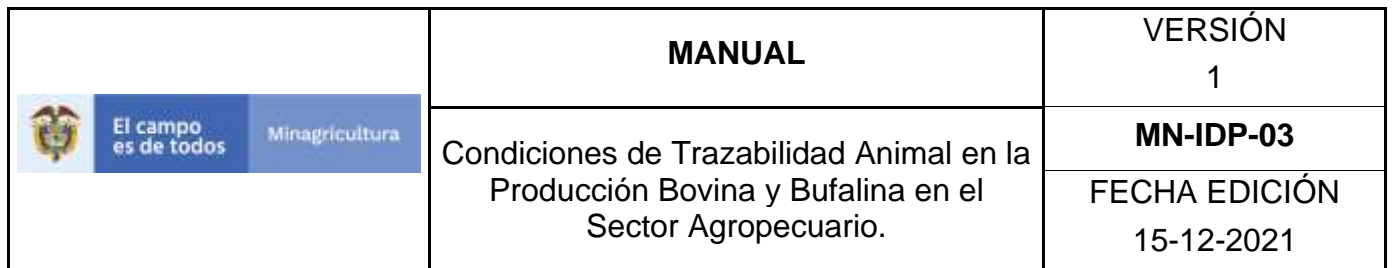

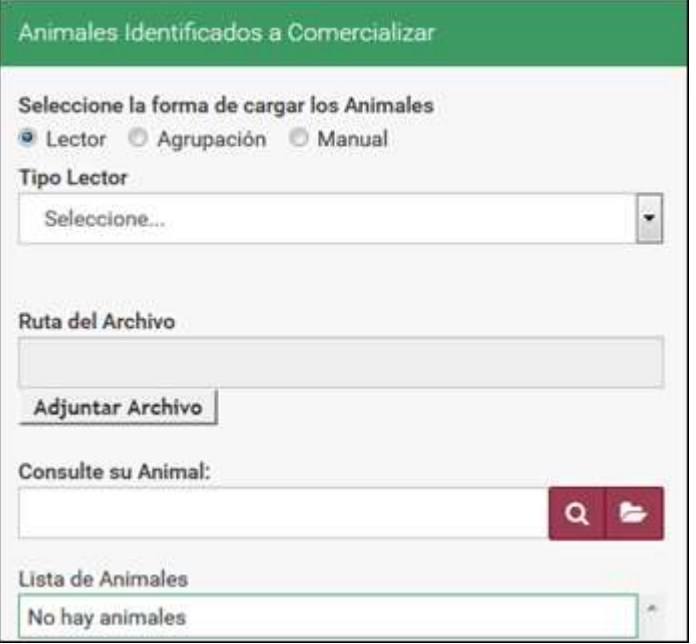

10.2. Si la forma de cargar los animales es por **agrupación** seleccione el respectivo grupo, realice la consulta animal y selección de los animales.

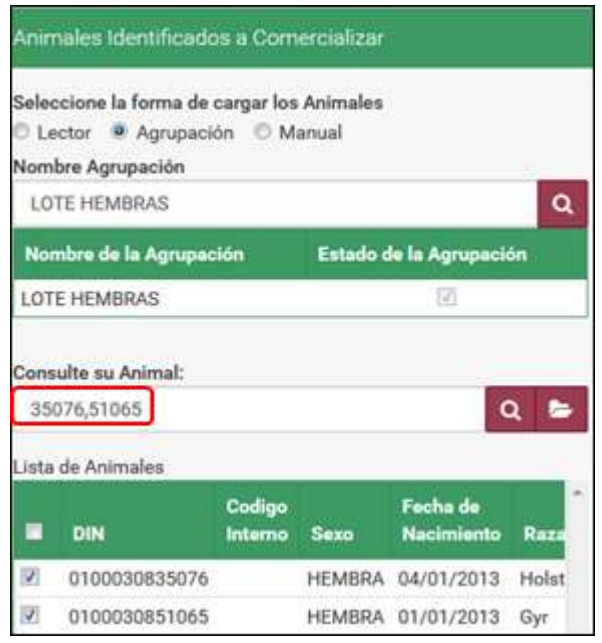

Página **1189** de **1462**

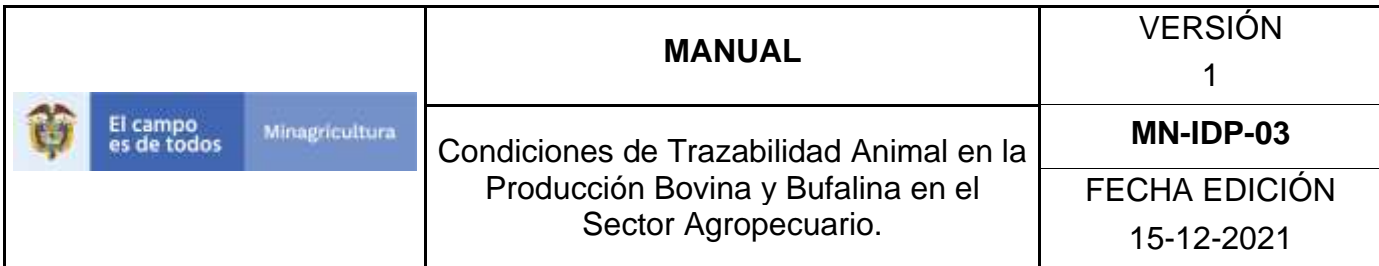

10.3. Si la forma de cargar los animales es **manual**, el sistema relaciona el listado de los animales existentes en la respectiva tenencia origen.

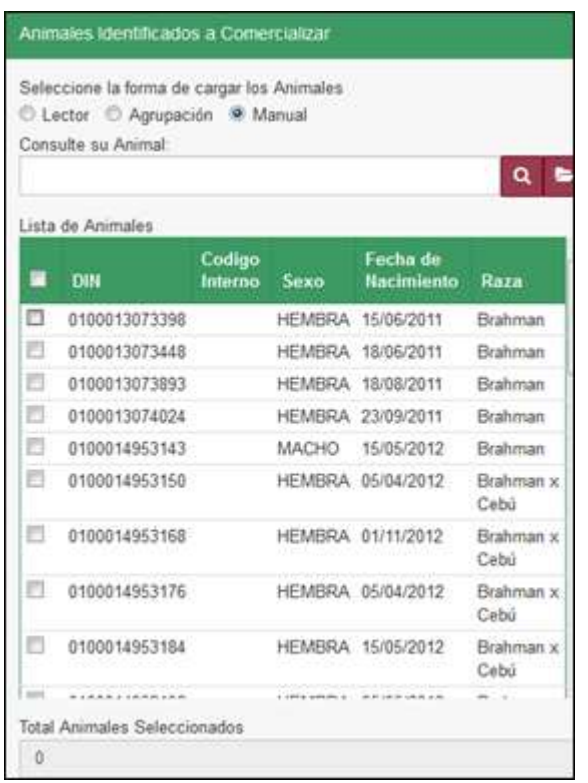

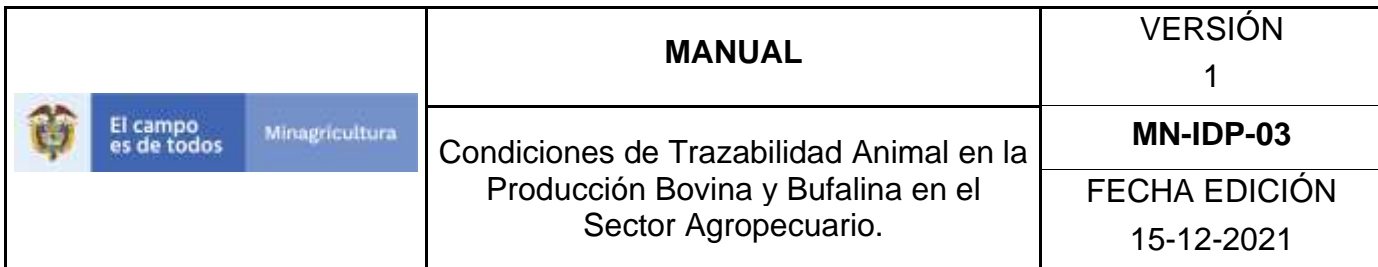

11.Realice la consulta de los animales identificados que se van a relacionar en el cambio de propiedad animal y **selecciónelos**.

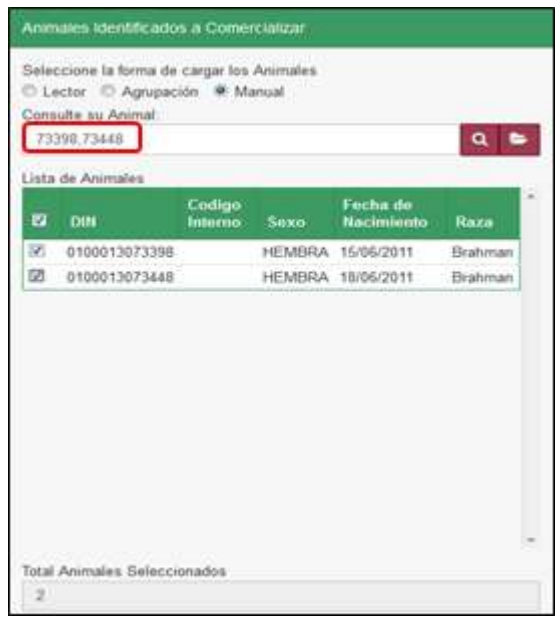

12.En caso de requerirse relacionar animales sin identificar, selecciónelos por categoría en el cuadro de animales no identificados, indique la cantidad y de clic en **adicionar.**

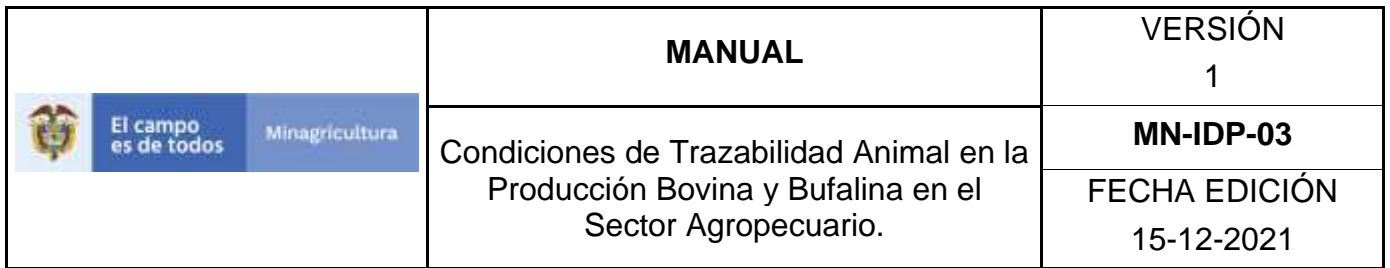

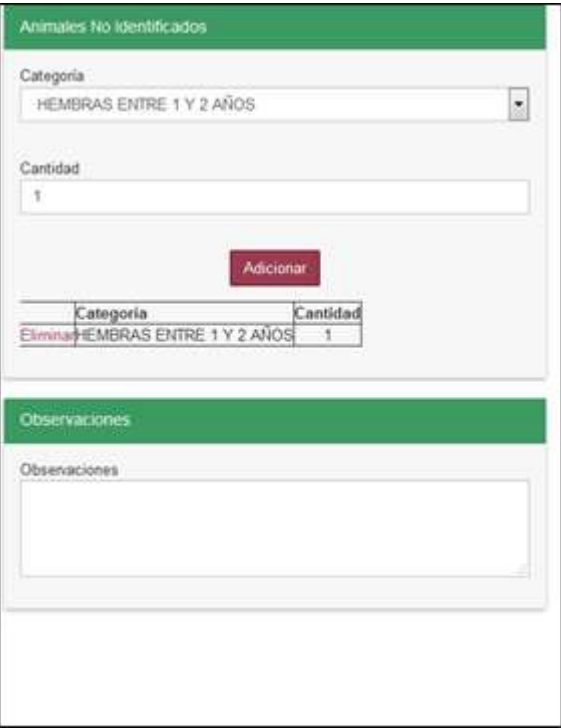

13.Por último verifique la totalidad de la información registrada y si es correcta de clic en el botón **guardar.**

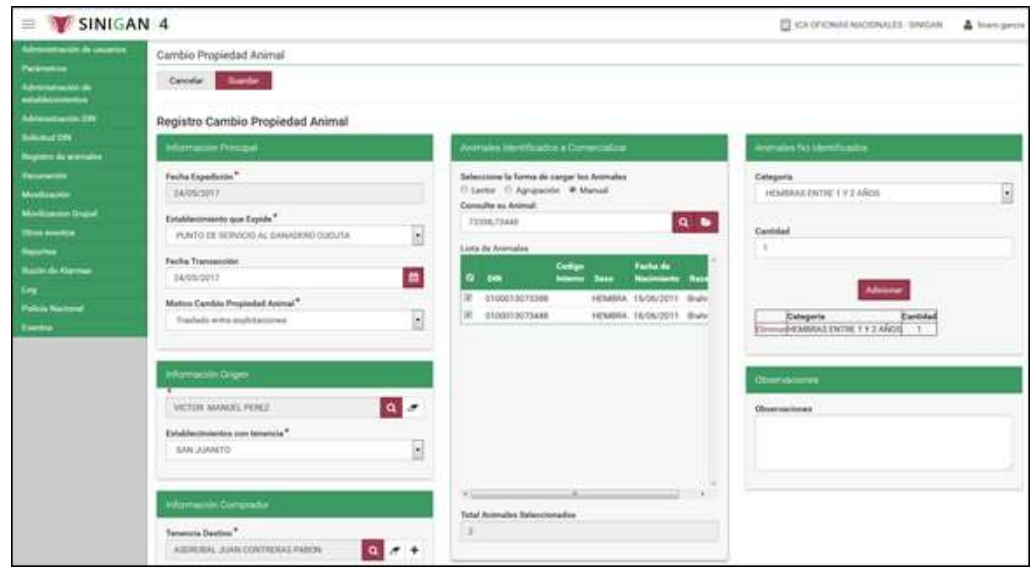

Página **1192** de **1462**

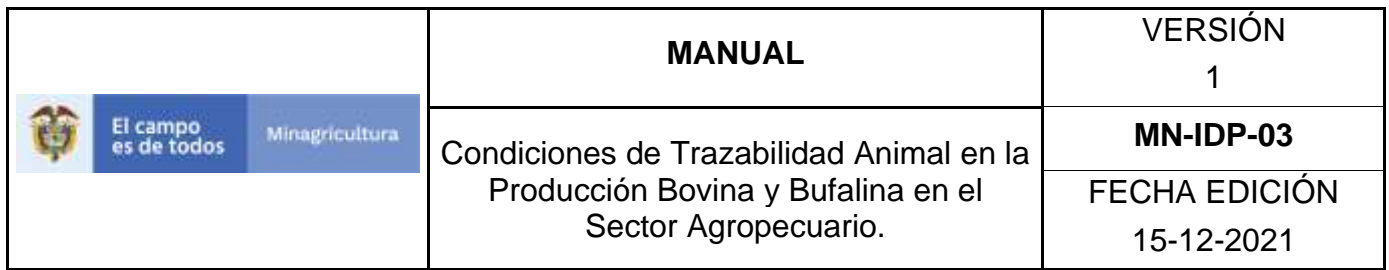

14.El sistema arroja el siguiente mensaje de confirmación del registro de cambio de Propiedad Animal.

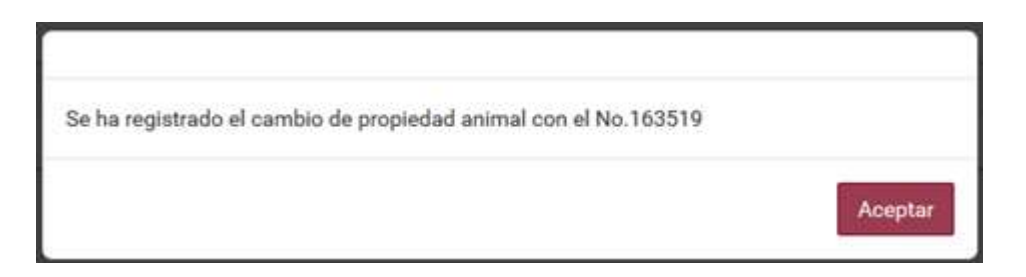

Finalmente de clic en **a**

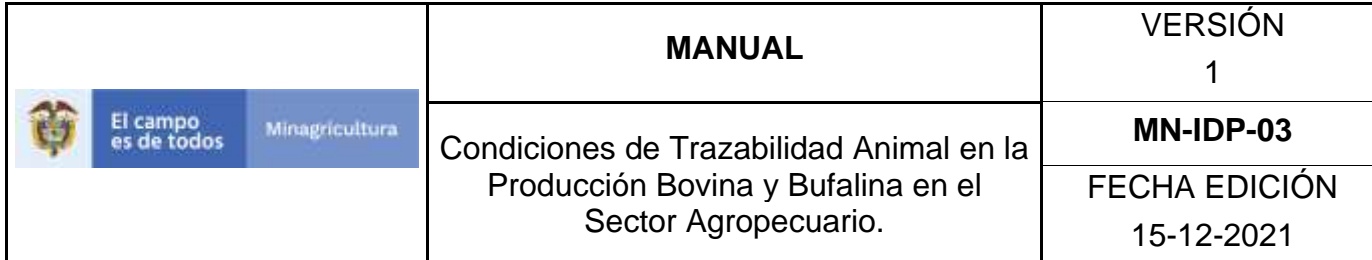

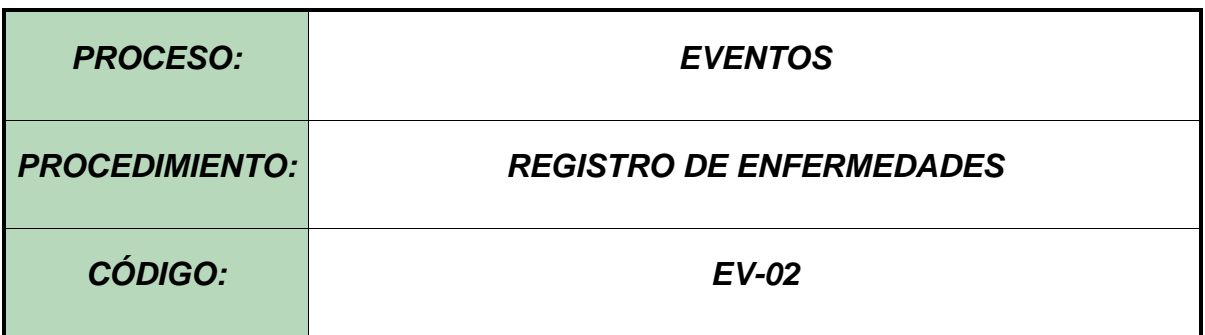

#### **Objetivo.**

Establecer las actividades que permitan efectuar el registro de las enfermedades asociadas al bovino, como parte del Sistema Nacional de Información, Identificación y Trazabilidad Animal - SNIITA.

#### **Alcance.**

Desde el ingreso al módulo Eventos hasta la Consulta y Registro de Enfermedades.

#### **Desarrollo.**

### **Condiciones Generales**

✓ El Unidad de Gestión SINIGAN, es responsable ante el Ministerio de Agricultura y Desarrollo Rural, de velar por el cumplimiento de lo establecido en el presente procedimiento.

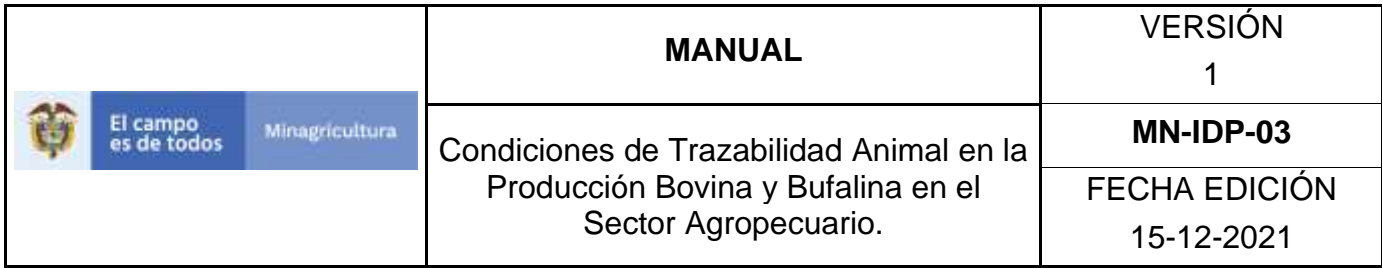

- ✓ El registro de enfermedades se realiza a los animales identificados y registrados en el Software Aplicativo SINIGAN.
- ✓ El usuario es responsable por el registro de la Enfermedades en el Software Aplicativo SINIGAN.

## **Actividades**

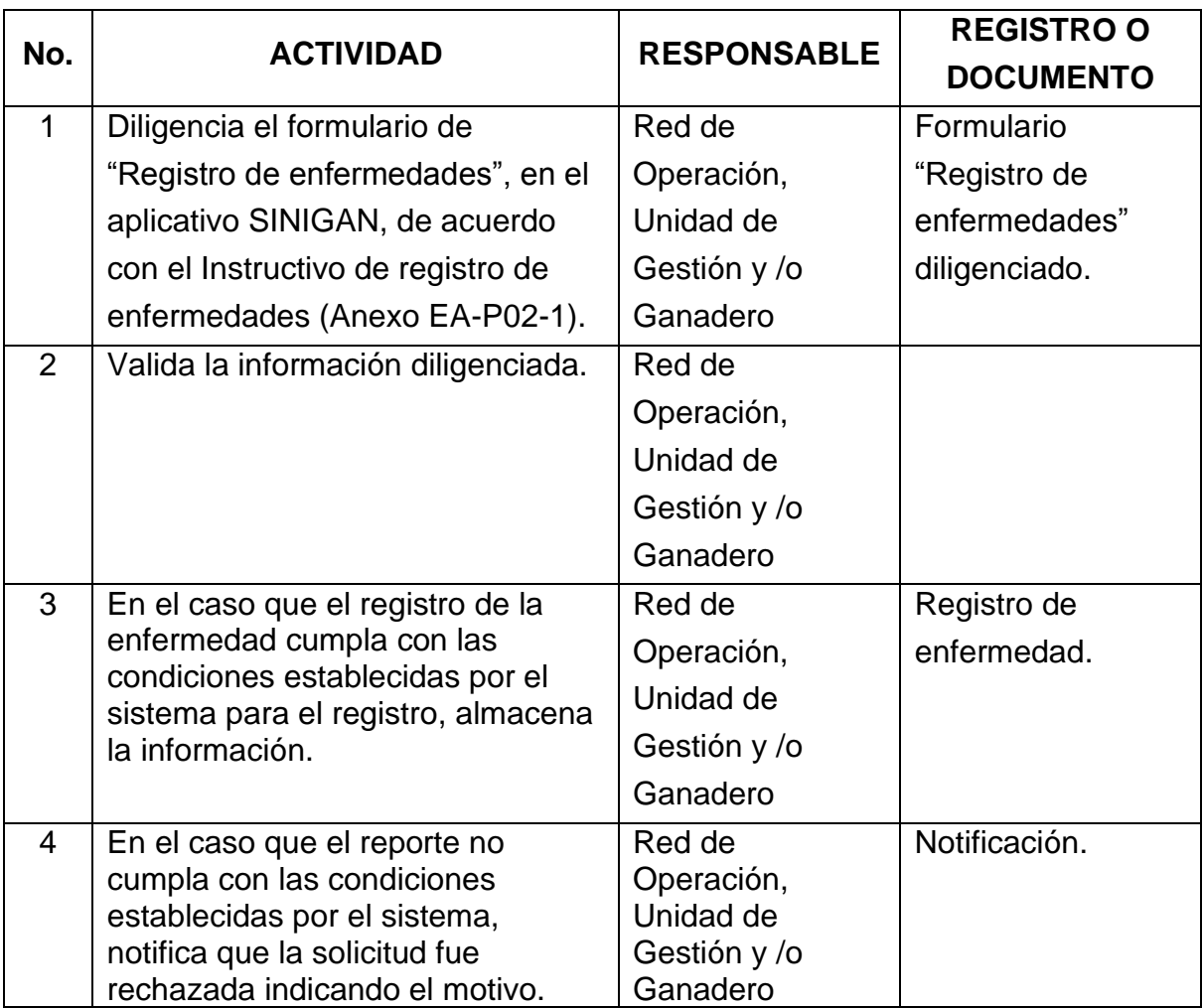

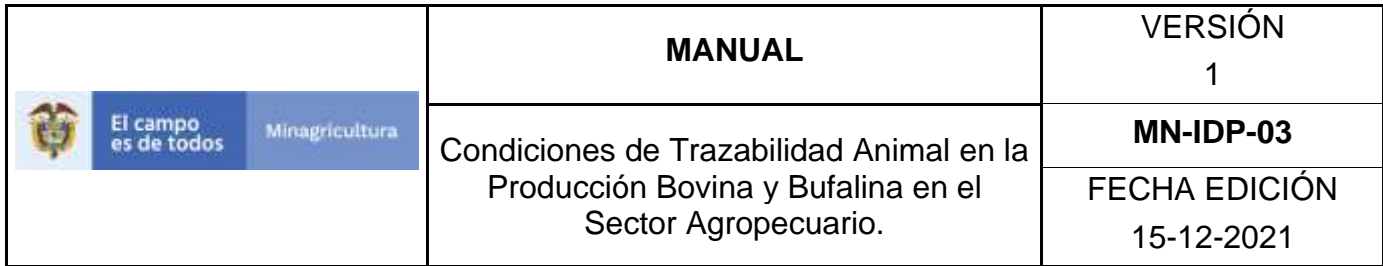

### **Anexos.**

Anexo RE-001. Instructivo de Consulta Registro de Enfermedades.

Anexo RE-002. Instructivo de Registro de Enfermedades.

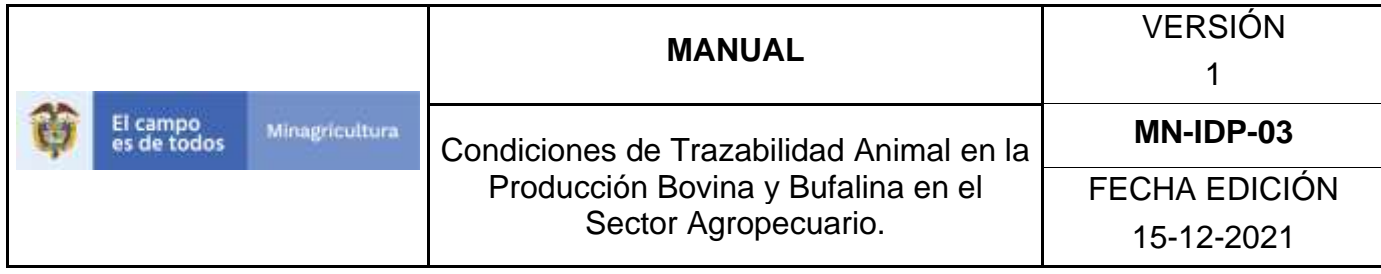

ANEXO RE-001.

# **INSTRUCTIVO DE CONSULTA REGISTRO DE ENFERMEDADES**

- 1. Ingrese a la página [https://sinigan.ica.gov.co](https://sinigan.ica.gov.co/)
- 2.Digite usuario y contraseña.

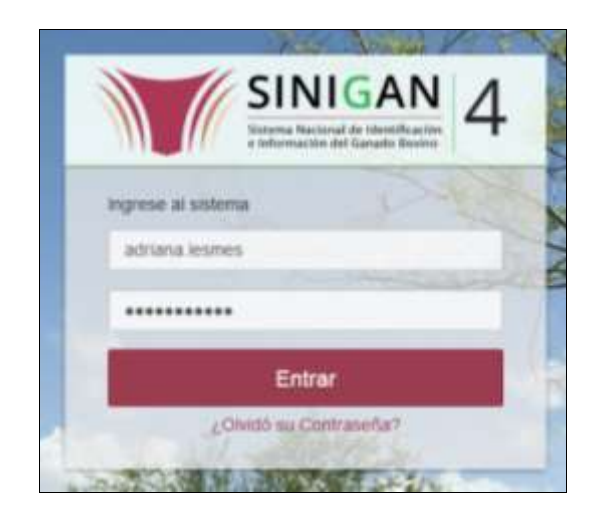

3.Seleccione el establecimiento asignado y de clic en el botón **Continuar**.

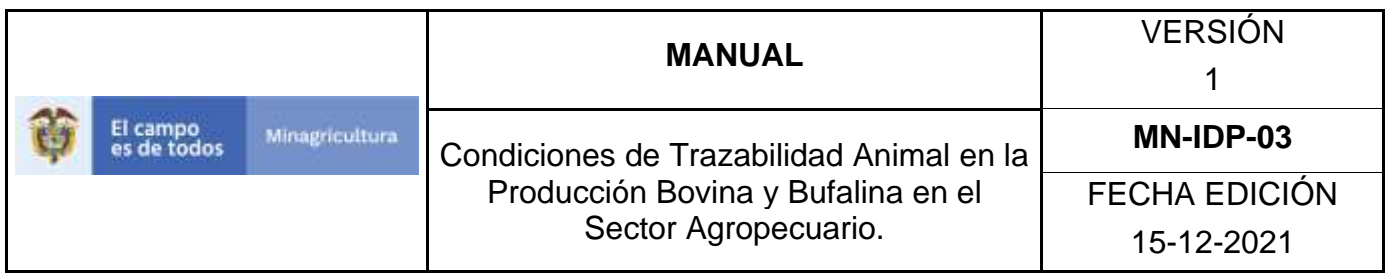

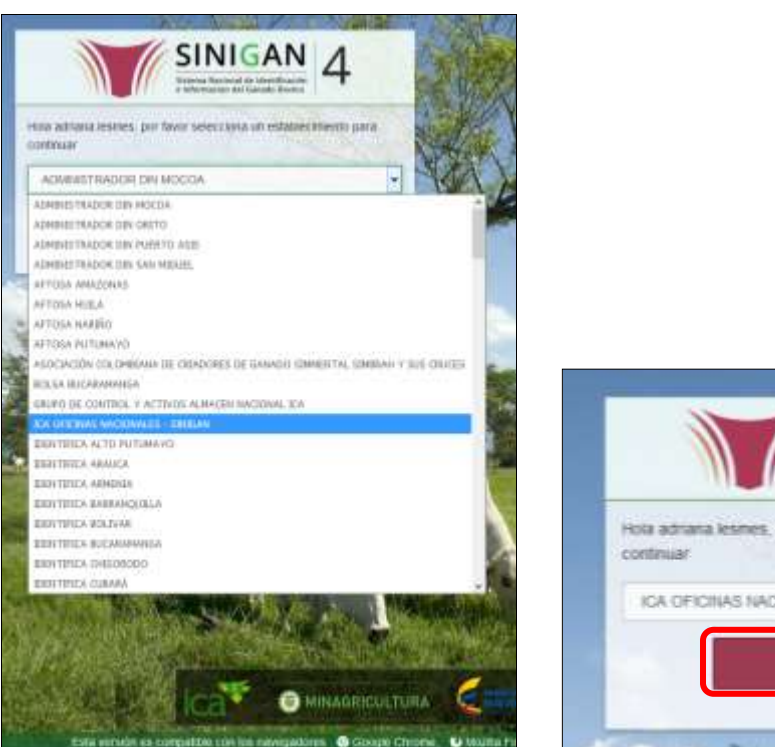

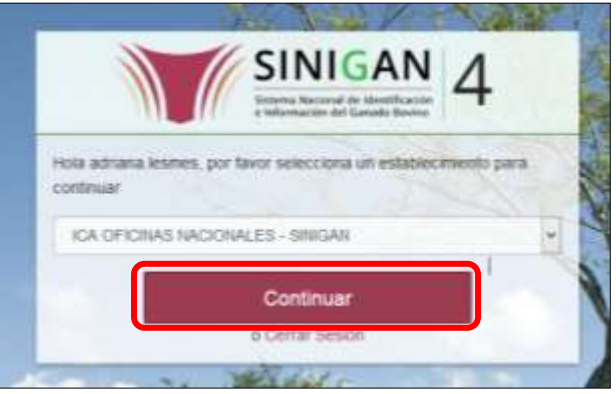

- 4.Haga clic en Eventos para desplegar el menú.
- 5.Seleccione en el menú la opción Registro de Enfermedades.

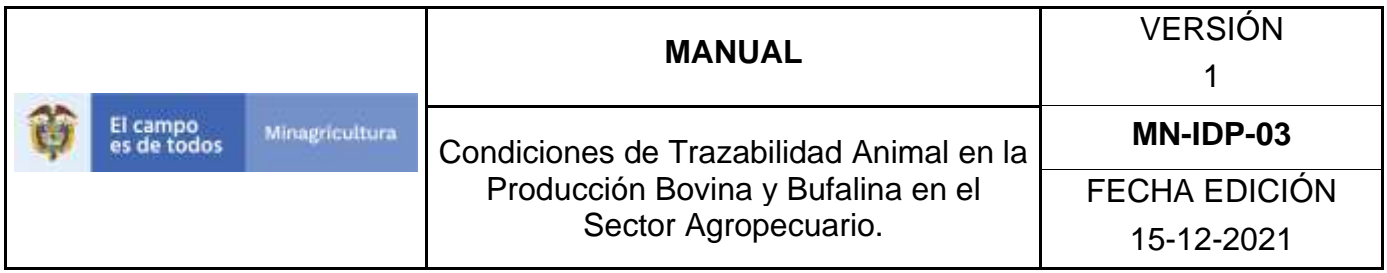

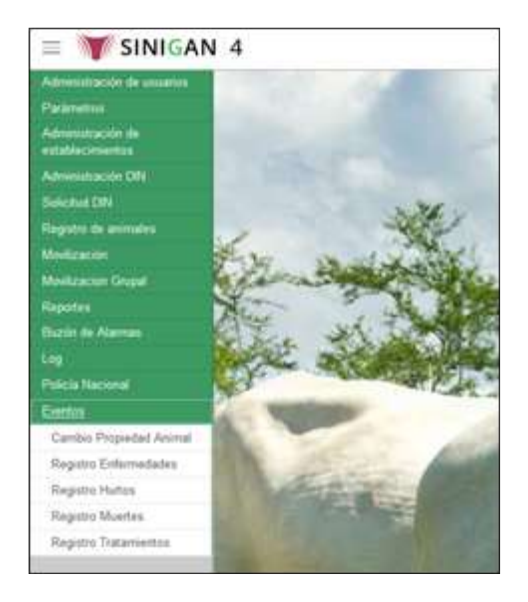

6.La aplicación le despliega una pantalla donde usted deberá seleccionar por cual tipo de enfermedad y registro de fecha, desea encontrar la información, como se relaciona a continuación:

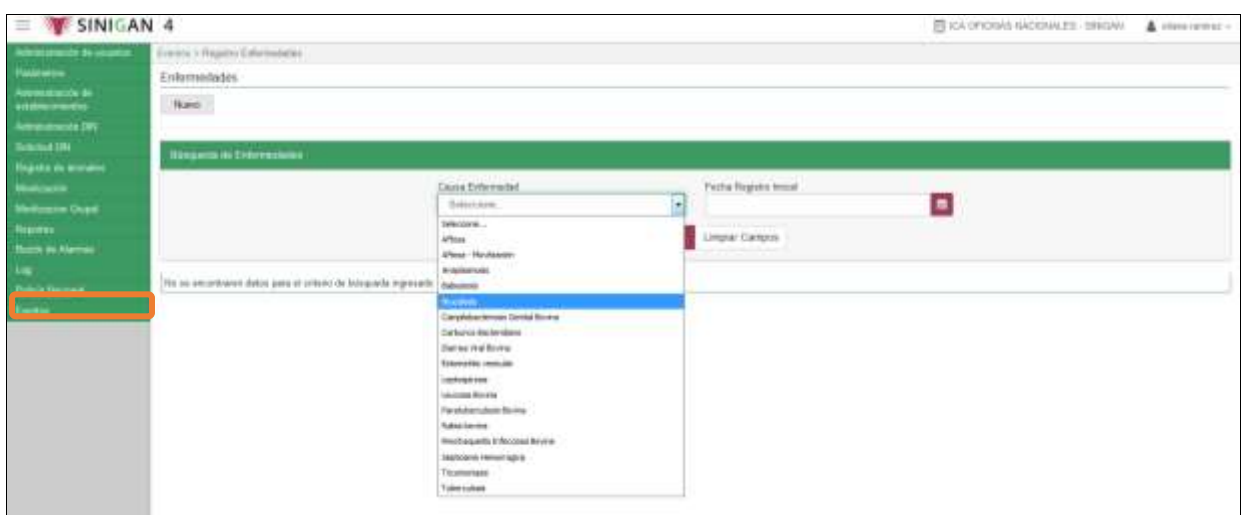

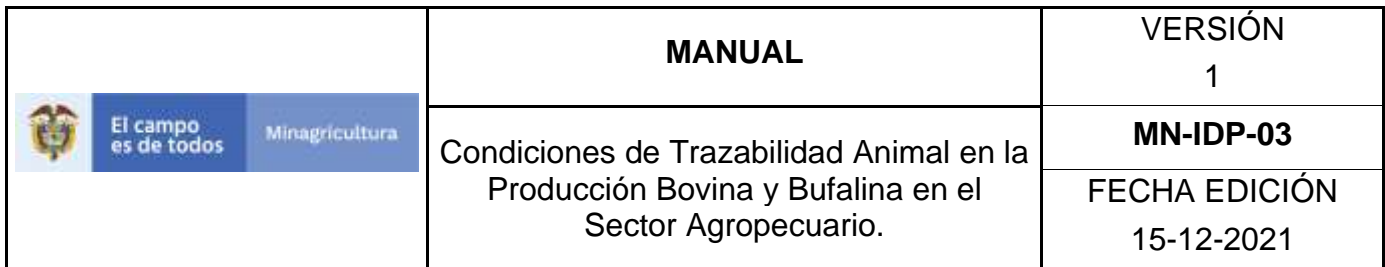

7.Después de ingresada la información, de clic en **Buscar** y allí le arrojara la información de acuerdo al criterio de búsqueda.

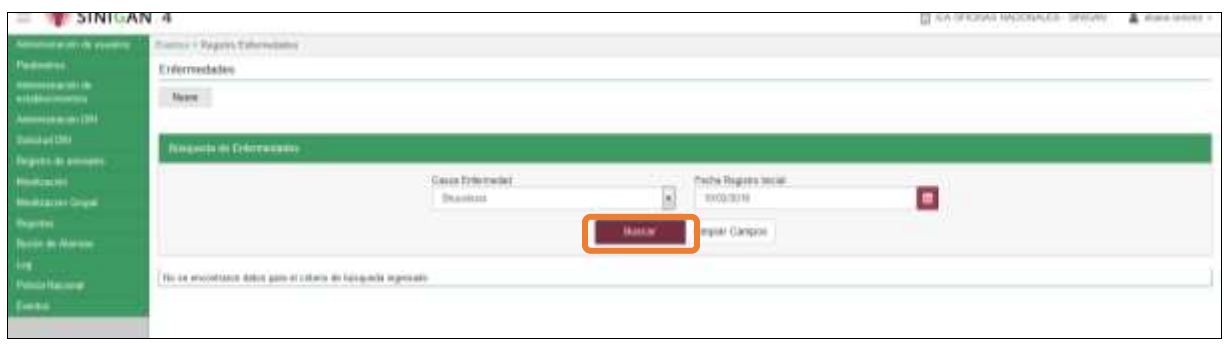

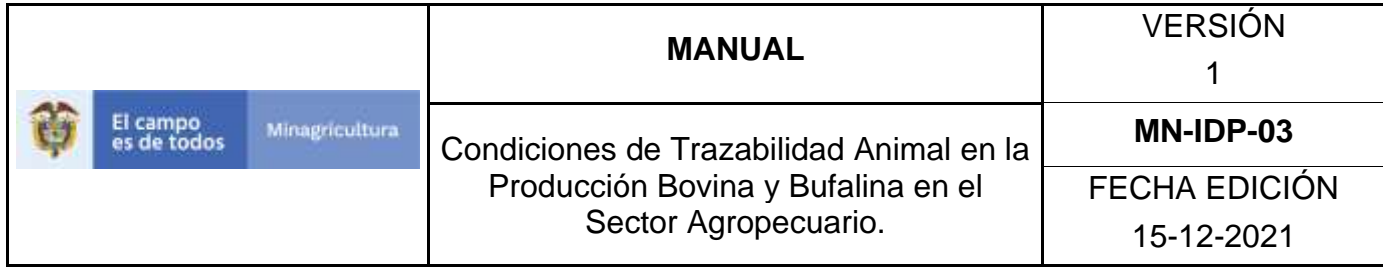

# **ANEXO RE-002.**

# **INSTRUCTIVO DE REGISTRO DE ENFERMEDADES**

- 1. Ingrese a la página [https://sinigan.ica.gov.co](https://sinigan.ica.gov.co/)
- 2.Digite usuario y contraseña.

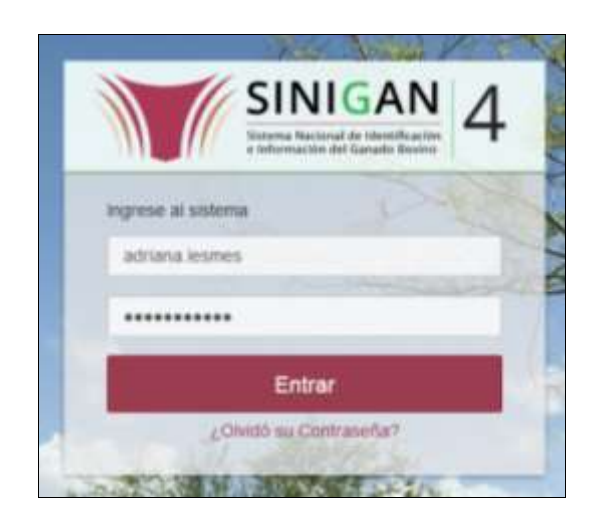

3.Seleccione el establecimiento asignado y de clic en el botón **Continuar**.

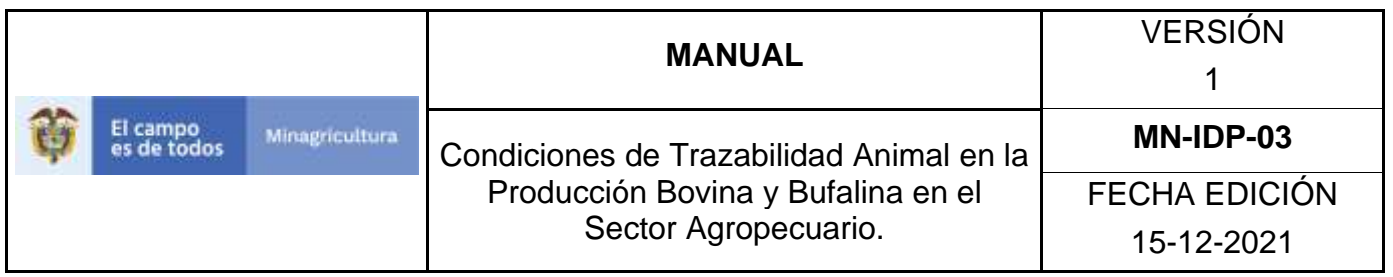

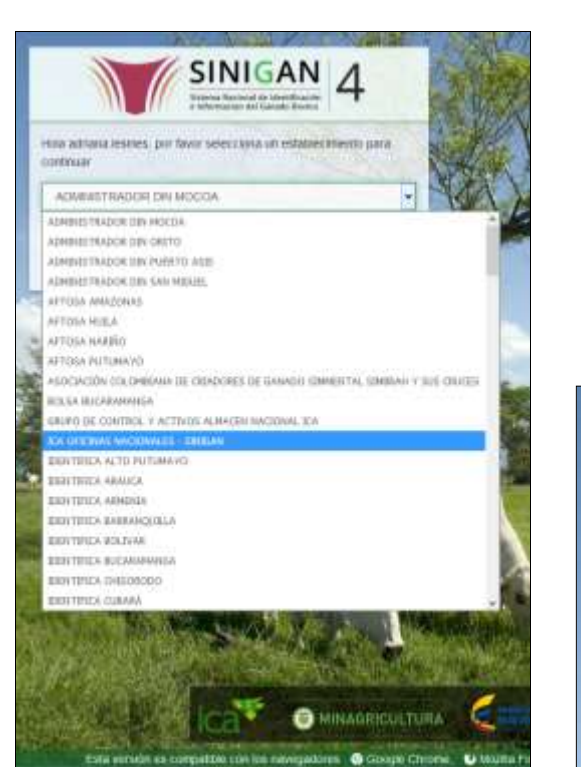

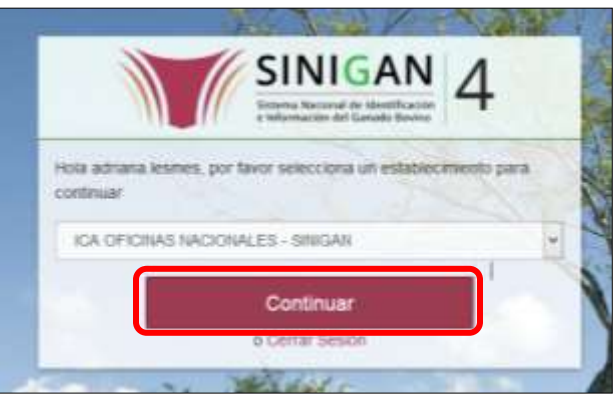

- 4.Haga clic en Eventos para desplegar el menú.
- 5.Seleccione en el menú la opción Registro de Enfermedades.

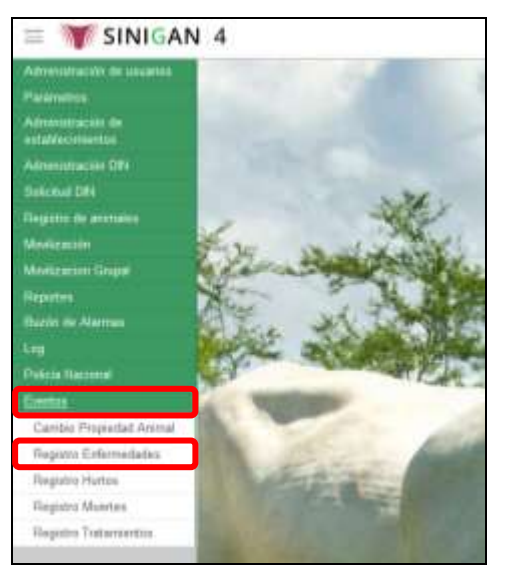

Página **1202** de **1462**

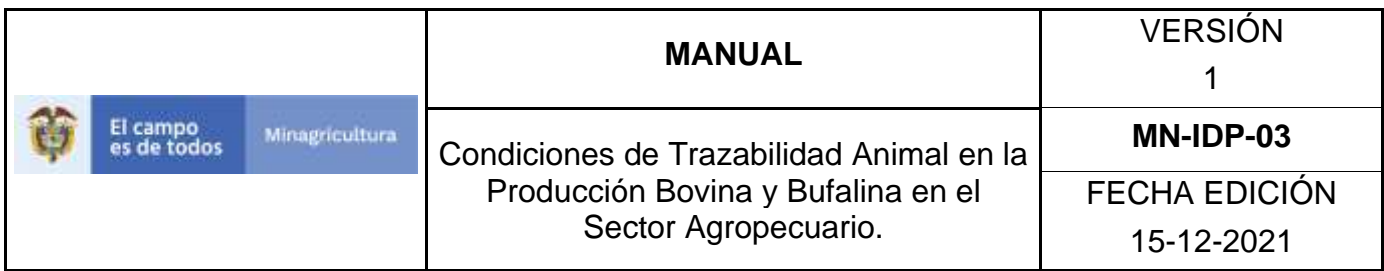

6.La aplicación le despliega una pantalla donde usted deberá seleccionar el botón Nuevo, como se muestra a continuación:

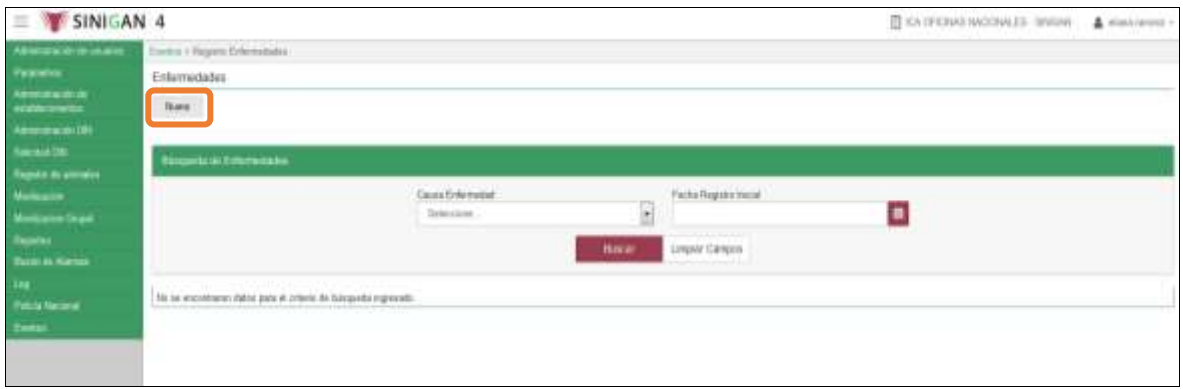

7.Se desplegara una pantalla que contiene la información requerida, la cual deberá ingresar en los campos relacionados.

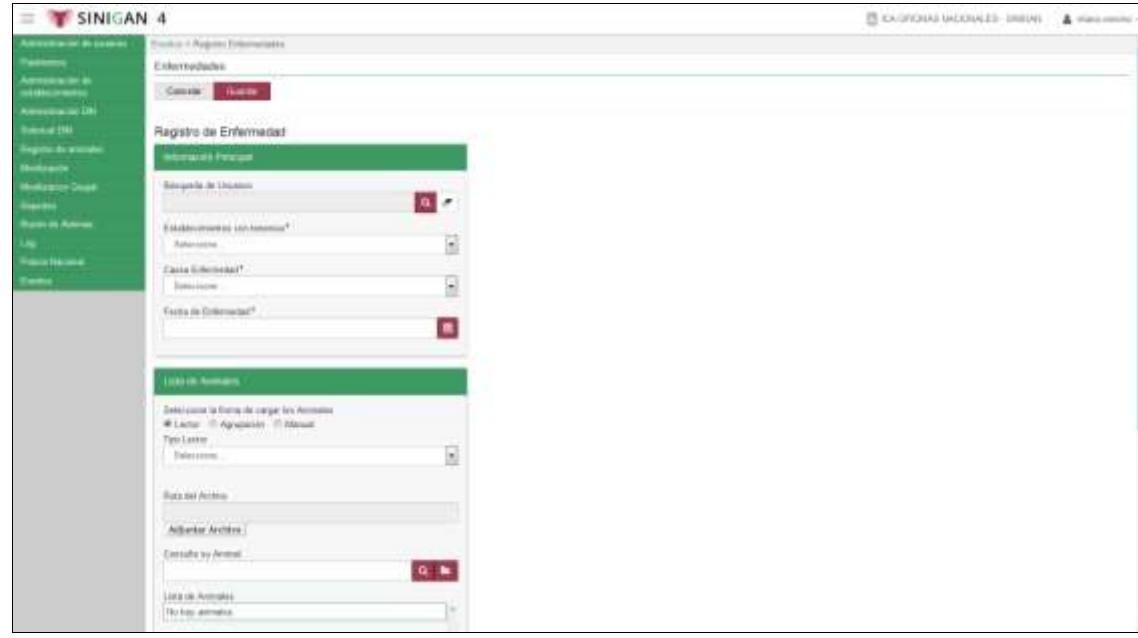

\*En el caso de que el usuario sea tipo de administrador, se deberá hacer clic en **Buscar**, lo cual desplegará los motores de búsqueda para

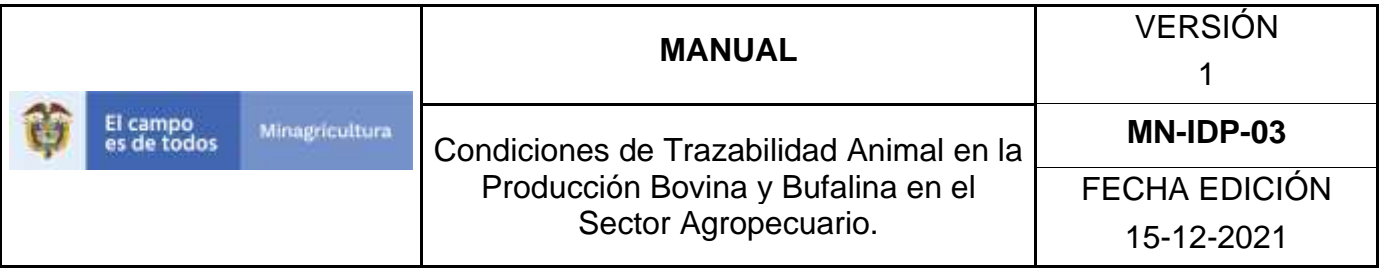

seleccionar el usuario correspondiente al que se le registrará la información.

\*En caso de que el usuario sea tipo Ejecutor (Ganadero), la información aparecerá de manera automática, sin tener que llenar ningún campo de búsqueda.

8.Después de dar clic en **Buscar**, se desplegará la siguiente pantalla en la cual deberá ingresar en alguno de los campo la información requerida en del usuario y de clic en **Buscar**.

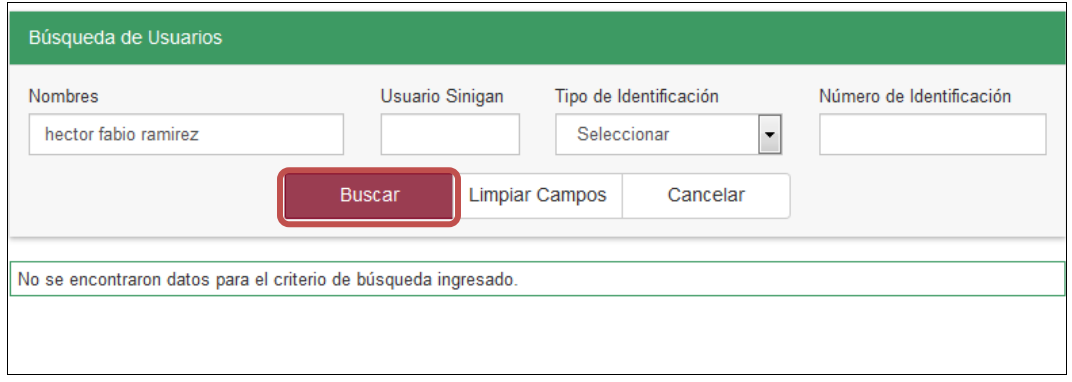

9.El sistema le arrojara el resultado encontrado, seleccione el usuario correcto

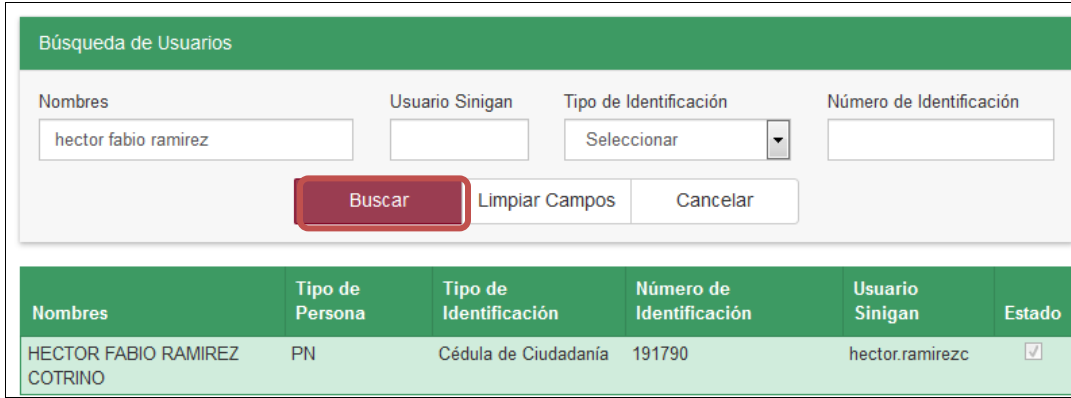

Página **1204** de **1462**

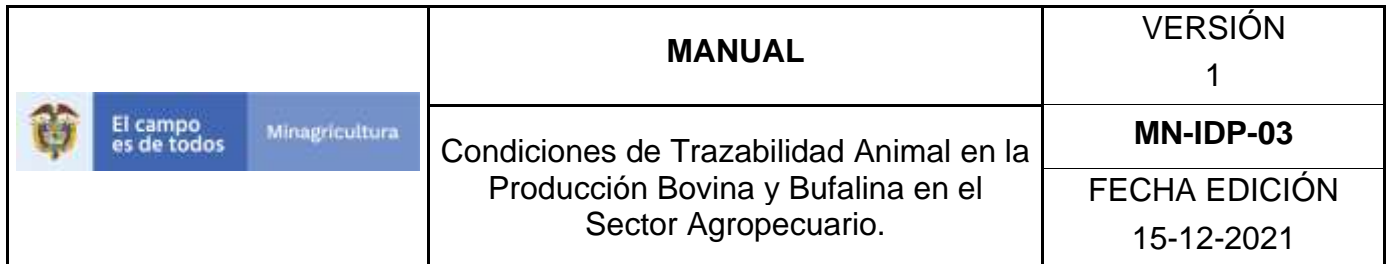

10.A continuación, seleccione el predio al que le desea registrar la información y elija la enfermedad la cual desea reportar.

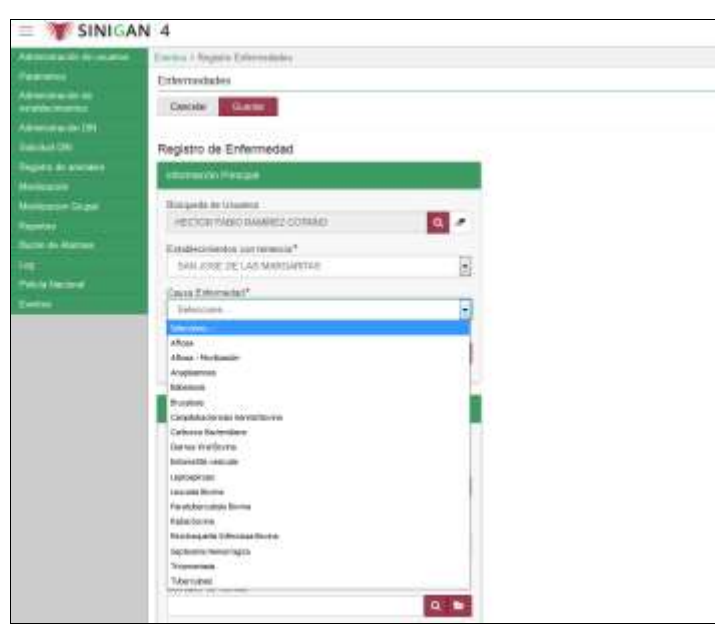

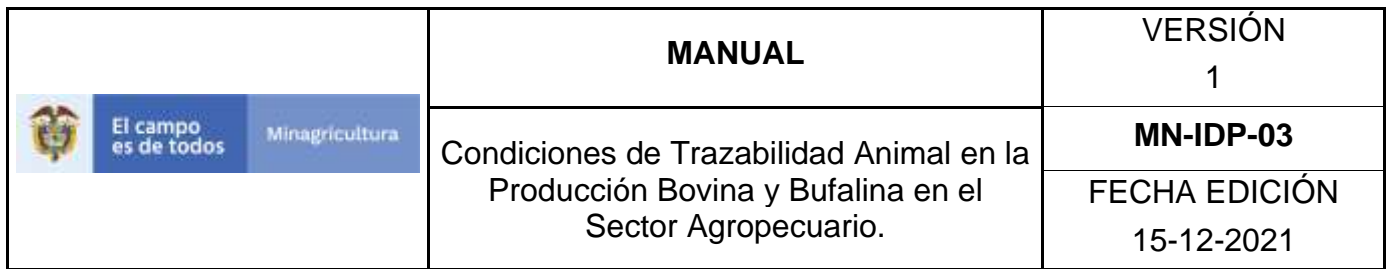

11.Seleccione la fecha de presentación de la enfermedad.

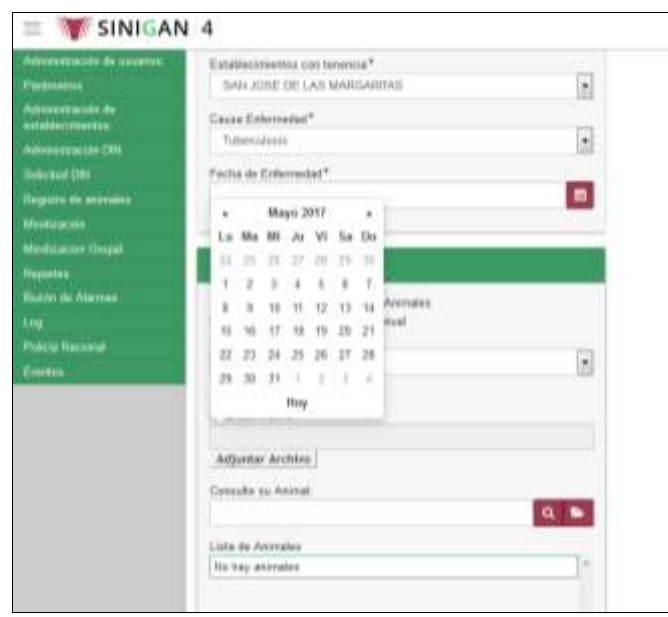

12.En la parte inferior debe seleccionar el animal o los animales a los que les reportará la enfermedad, este cargue se puede hacer de forma manual, por lector o por agrupación.

\*Si desea cargar varios animales por la opción lector, debe seleccionar el tipo del lector y posteriormente cargar el archivo que contiene la información de los animales en el botón Adjuntar Archivo.

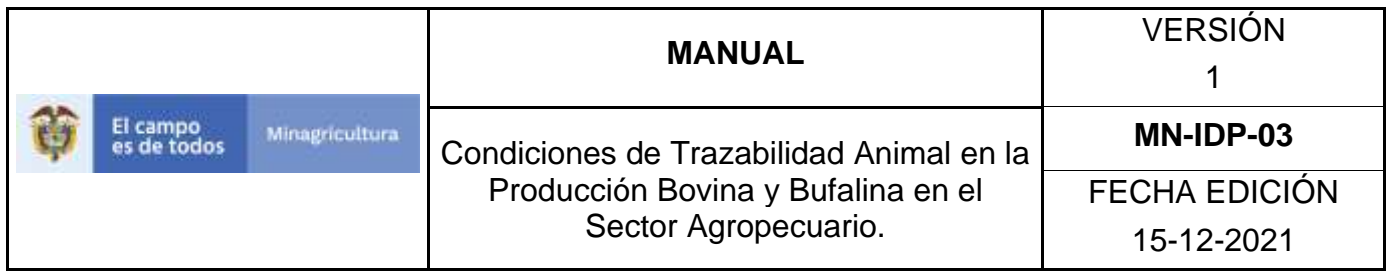

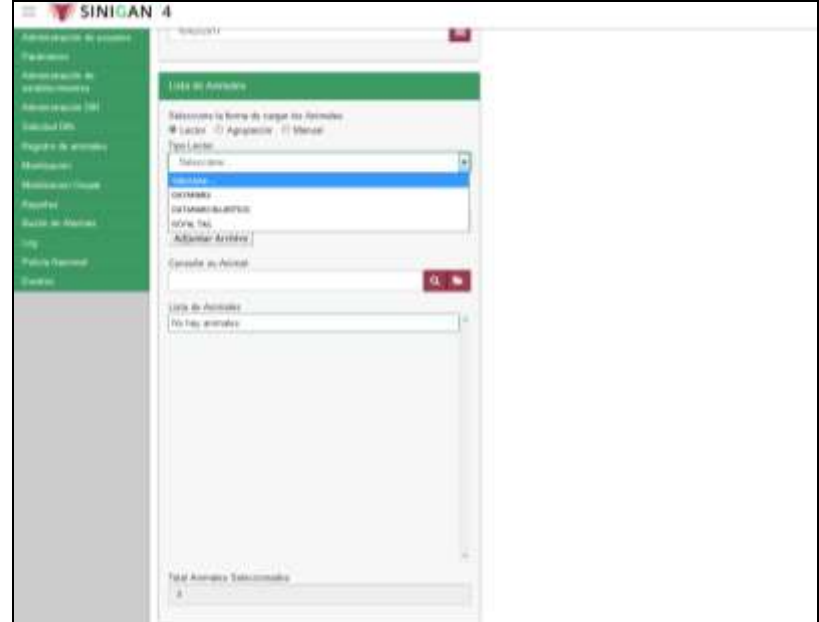

\*Si elige la opción por agrupación deberá con anterioridad haber registrado los grupos de animales, si en caso contrario no tiene agrupaciones el sistema le mostrara el siguiente mensaje:

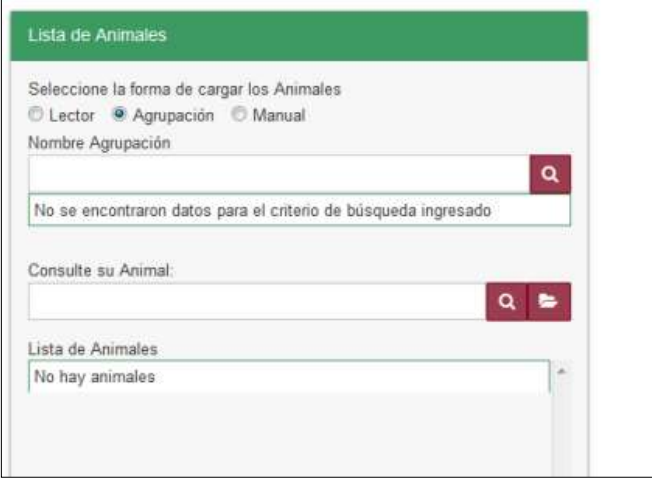

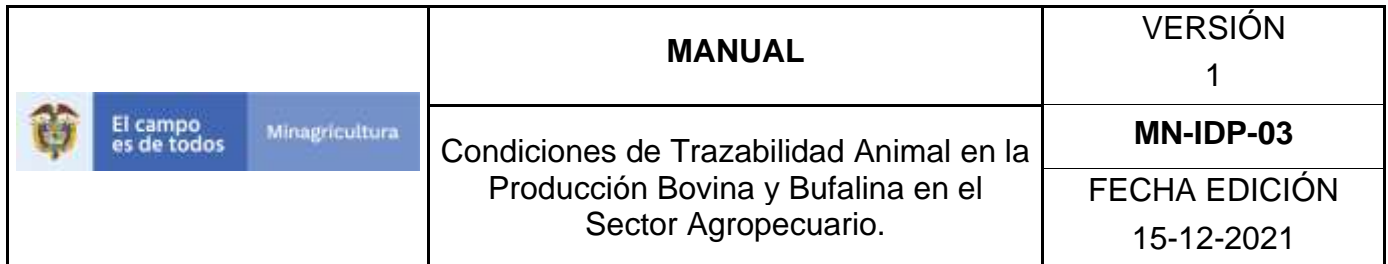

\*Para el cargue de forma manual, el sistema le mostrará los animales registrados en el predio. Seleccione los animales a los cuales le va a reportar la enfermedad.

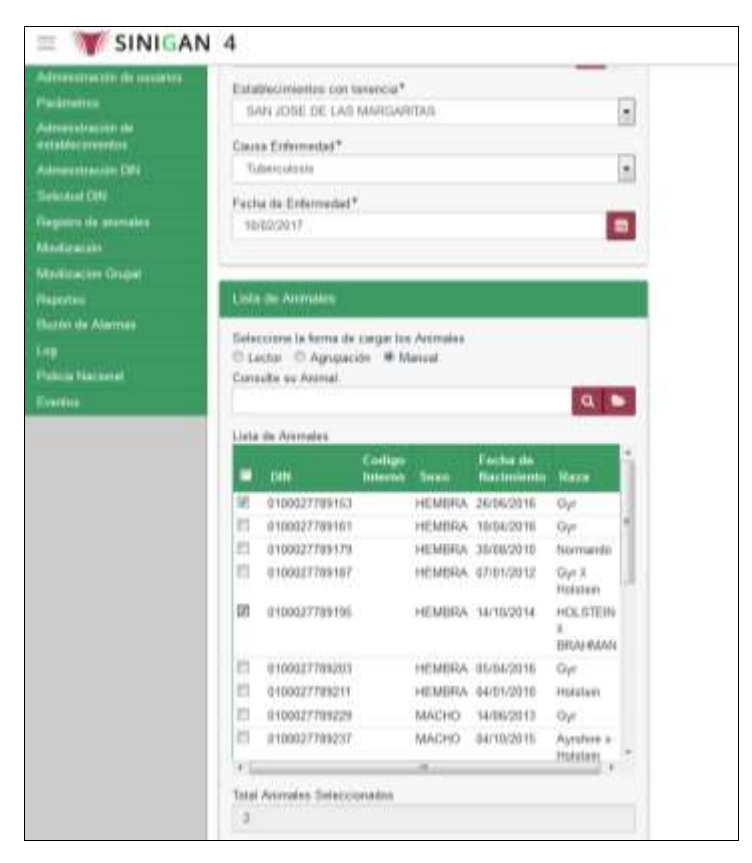

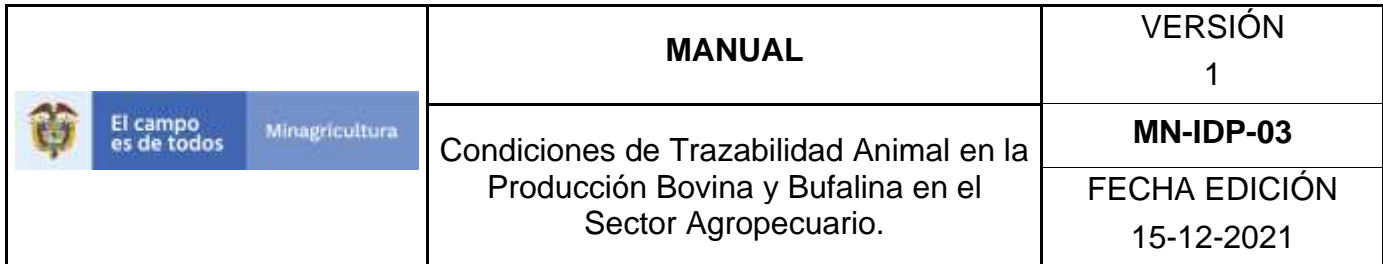

13.Después de seleccionados los animales a los que les registro la enfermedad, seleccione el botón **Guardar.**

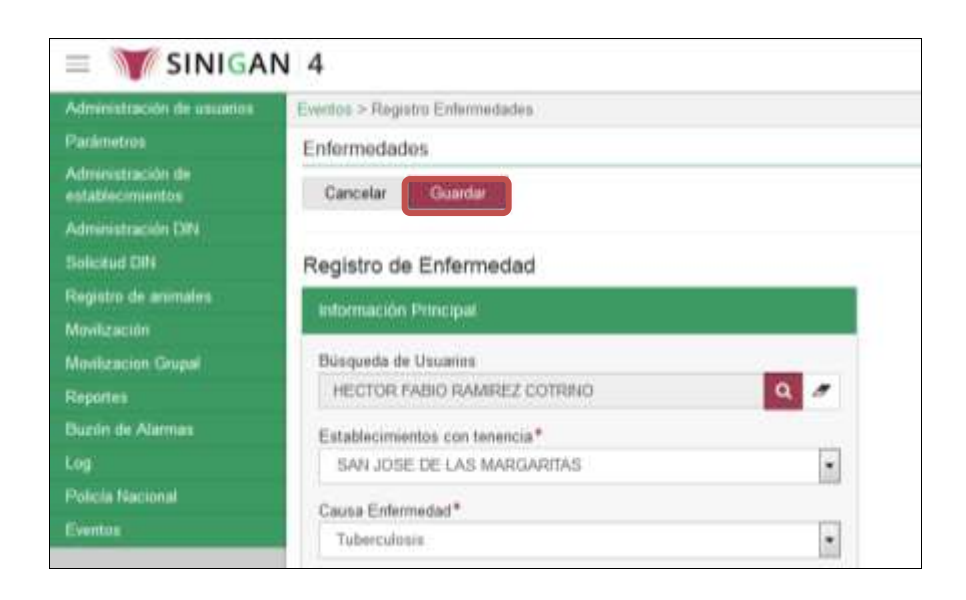

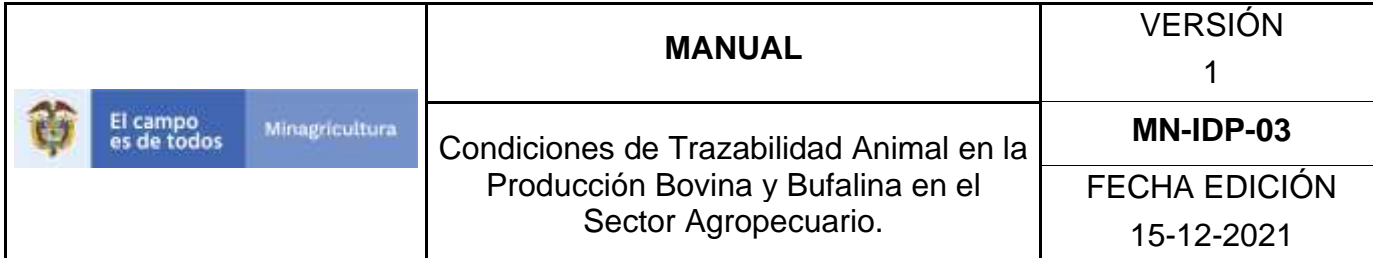

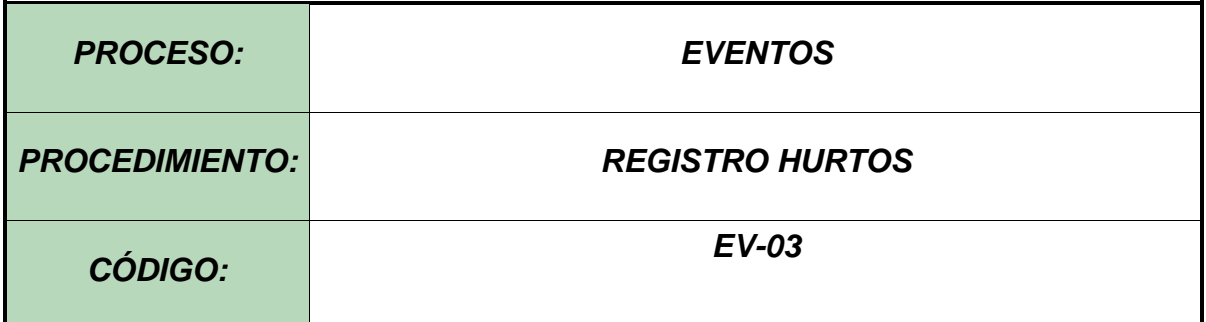

### **Objetivo.**

Establecer el procedimiento para efectuar Registro Hurtos de animales en el Software Aplicativo SINIGAN, como parte del Sistema Nacional de Información, Identificación y Trazabilidad Animal - SNIITA.

#### **Alcance.**

Desde el ingreso al módulo Eventos hasta realizar registro hurtos correctamente.

#### **Desarrollo.**

### **Condiciones Generales**

- ✓ La Unidad de Gestión SINIGAN, es responsable ante el Ministerio de Agricultura y Desarrollo Rural, de velar por el cumplimiento de lo establecido en el presente procedimiento.
- ✓ Los bovinos deben estar registrados ante el SINIGAN y asociados al ganadero o administrador de los animales que notifica el hurto o la pérdida.
- ✓ El ganadero o administrador de los animales debe presentar ante el SINIGAN el denuncio correspondiente al hurto o pérdida emitido por la autoridad competente.

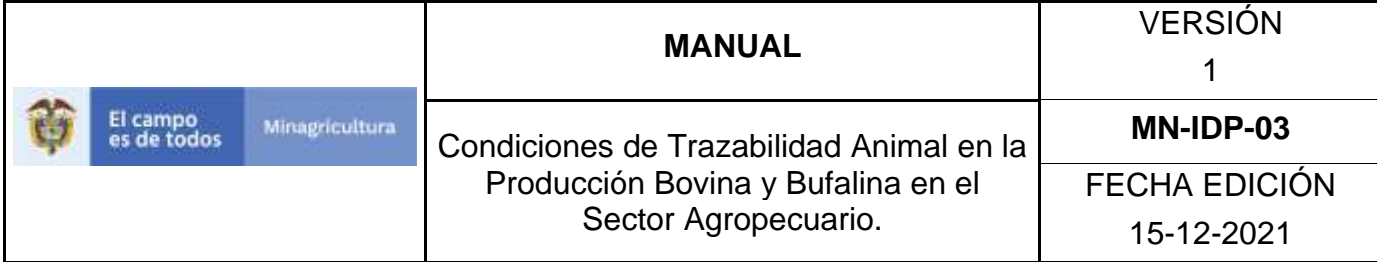

# **Actividades**

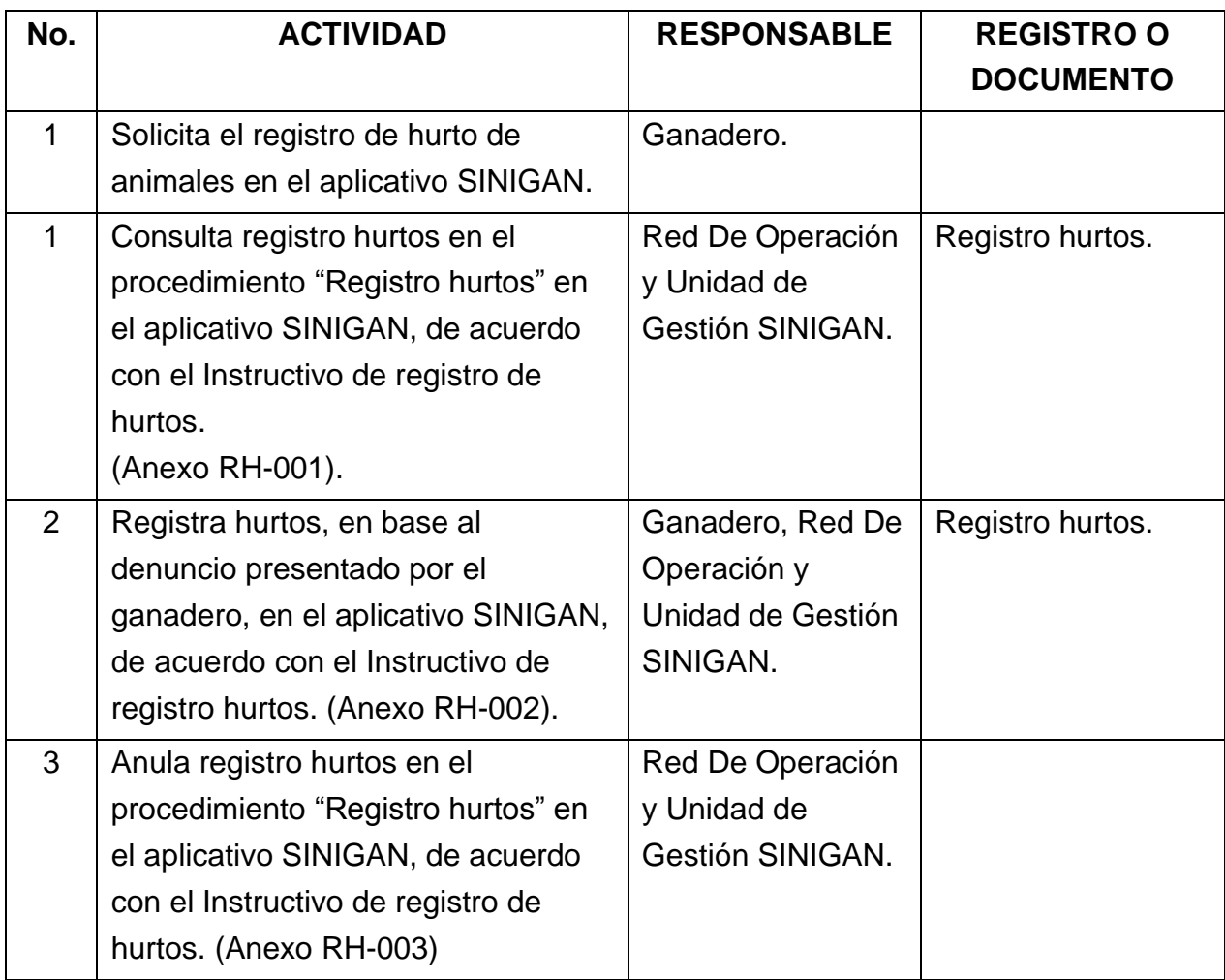

## **4. Anexos.**

Anexo RH-001. Instructivo de consulta registro hurtos.

Anexo RH-002. Instructivo de registro hurtos.

Anexo RH-003. Instructivo anular registro hurtos.

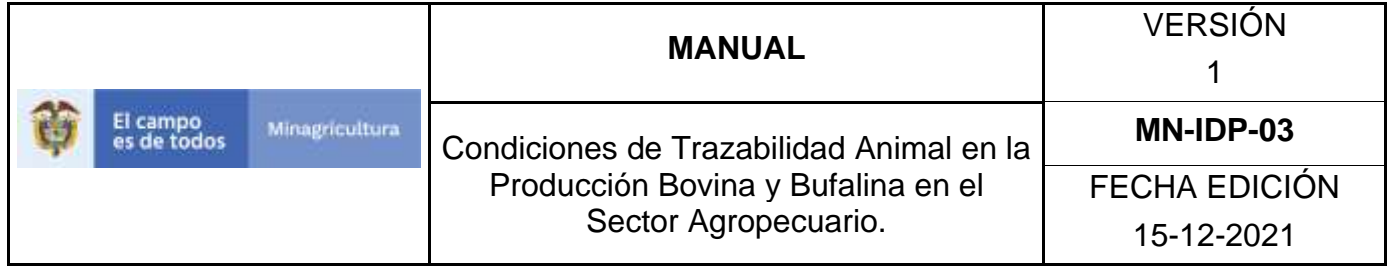

# **ANEXO RH-001**

## **INSTRUCTIVO DE CONSULTA REGISTRO HURTOS**.

- 1. Ingrese a la página [https://sinigan.ica.gov.co](https://sinigan.ica.gov.co/)
- 2. Digite usuario y contraseña.

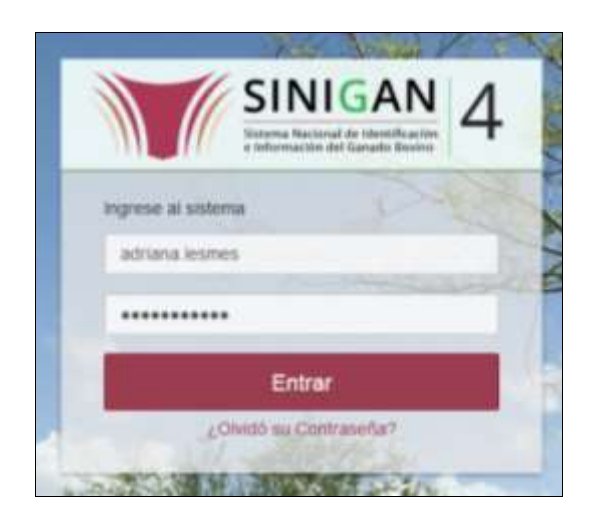

3. Seleccione el establecimiento asignado y de clic en el botón **Continuar**.

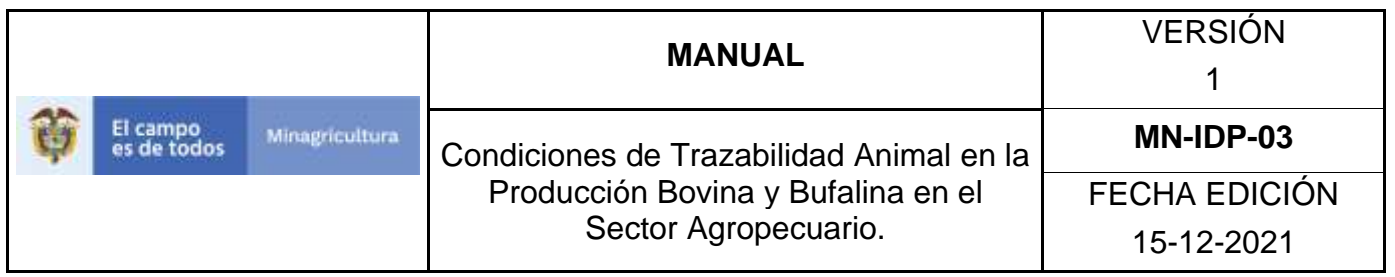

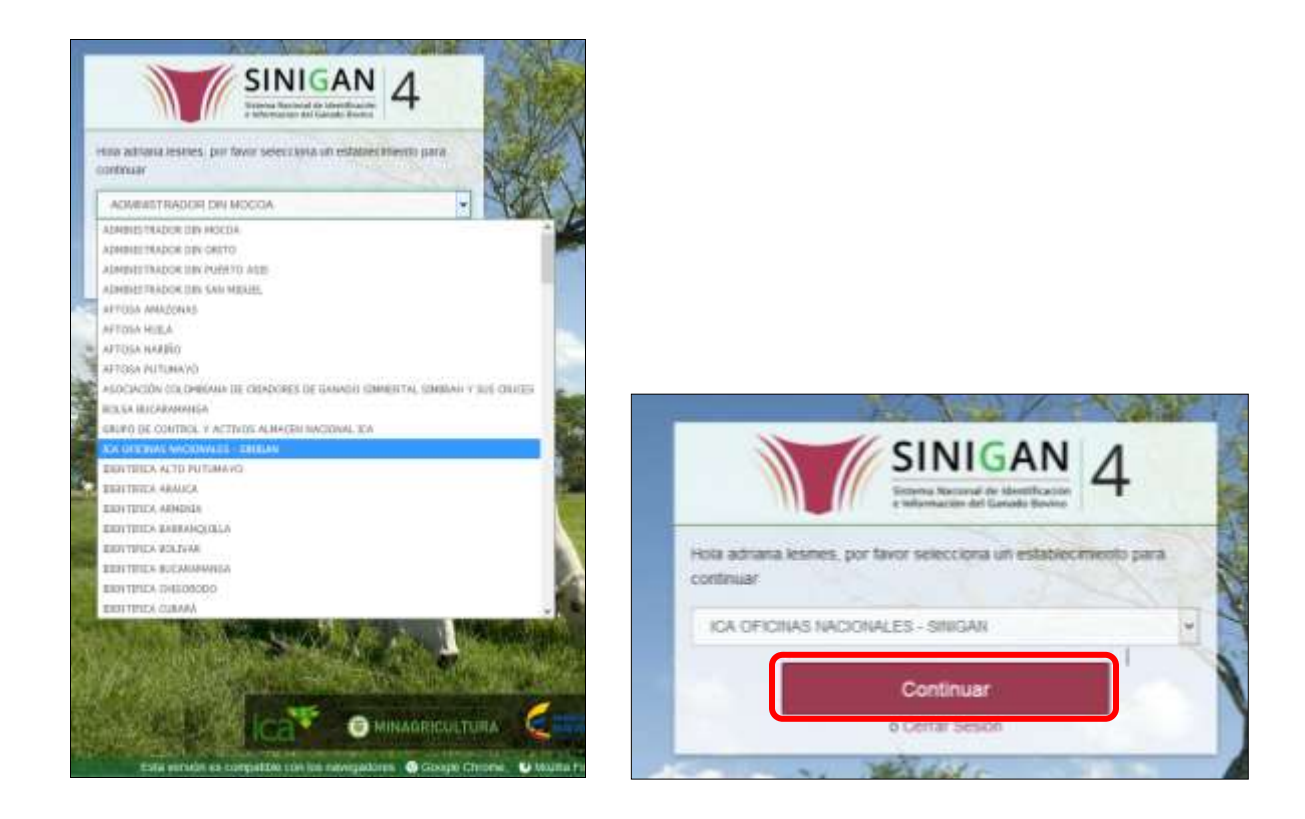

4. Haga clic en el módulo Eventos para desplegar el menú.

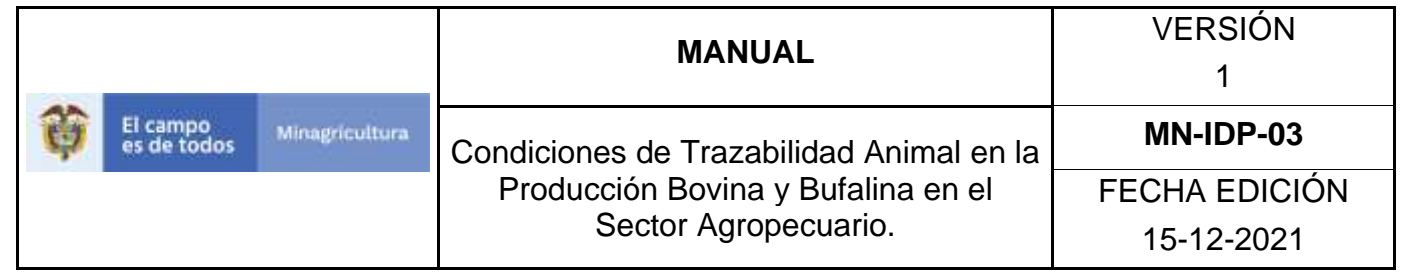

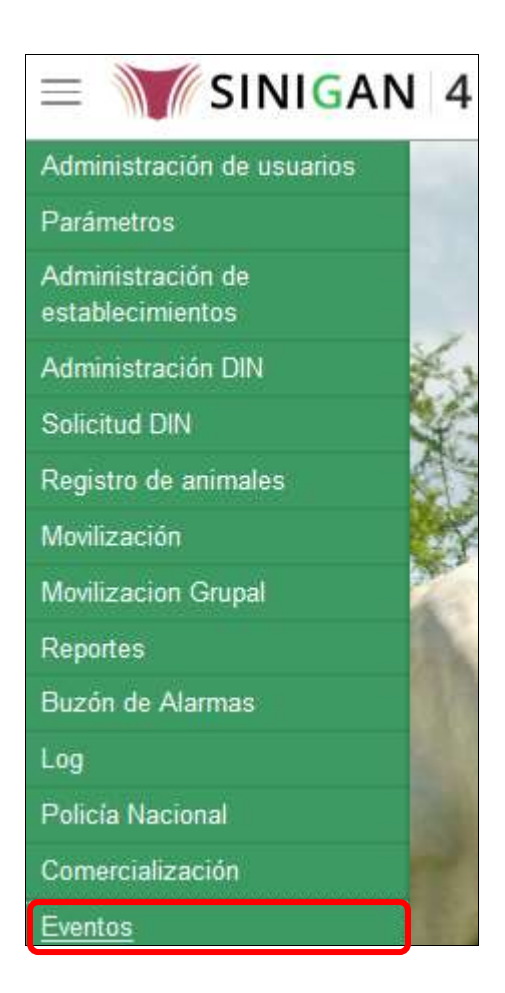

5. Seleccione en el menú la opción Registro Hurtos.

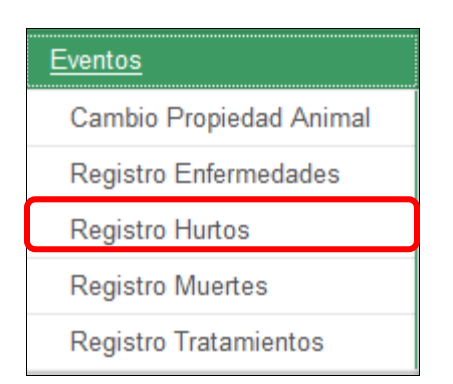

Página **1214** de **1462**

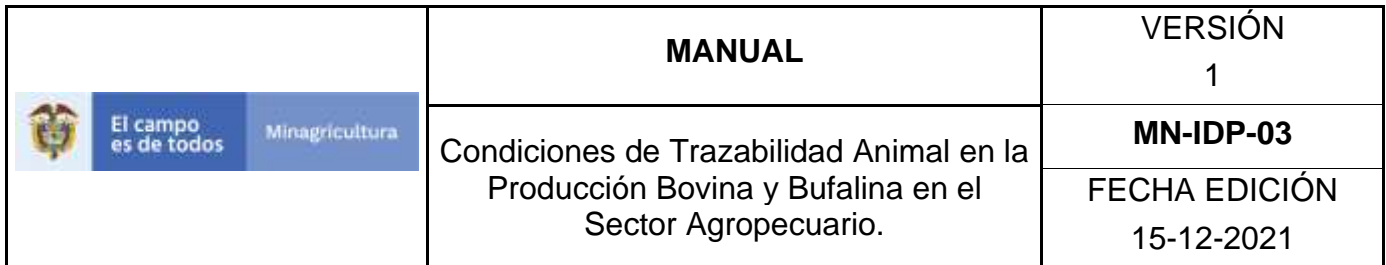

6. El aplicativo muestra la siguiente pantalla, consultar de acuerdo a los criterios de búsqueda y dar clic en el botón **Aceptar.**

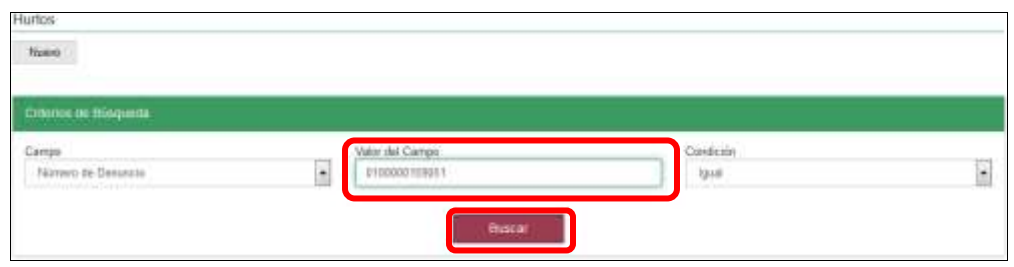

7. El sistema mostrará en la parte inferior los resultados obtenidos de acuerdo con su consulta, Para ver el detalle del Registro hurtos haga Clic sobre la información del resultado de la búsqueda.

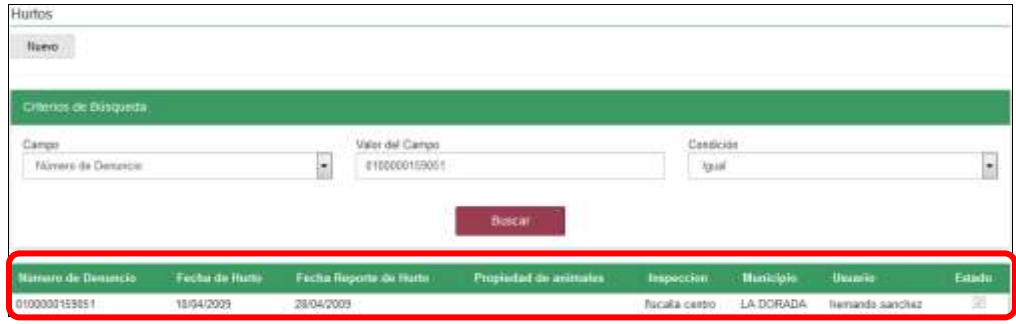

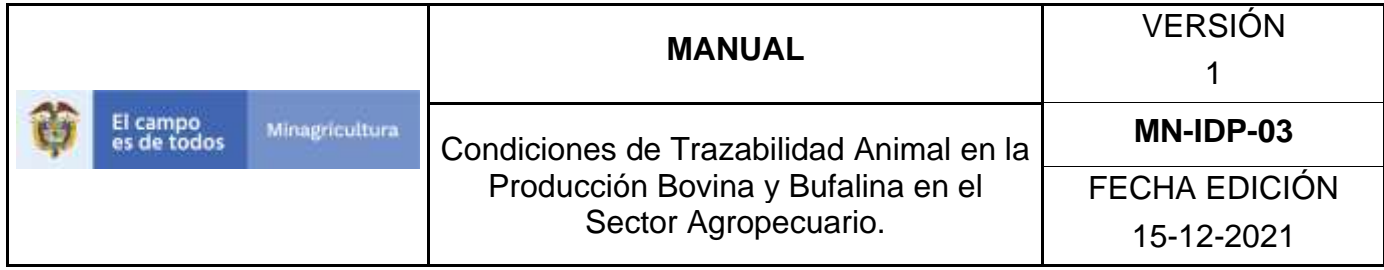

### **ANEXO RH-002**

# **INSTRUCTIVO DE REGISTRO HURTOS**

- 1. Ingrese a la página [https://sinigan.ica.gov.co](https://sinigan.ica.gov.co/)
- 2. Digite usuario y contraseña.

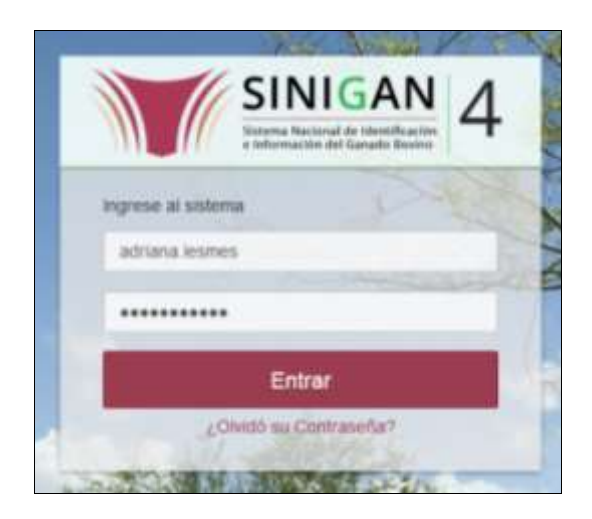

3. Seleccione el establecimiento asignado y de clic en el botón **Continuar**.

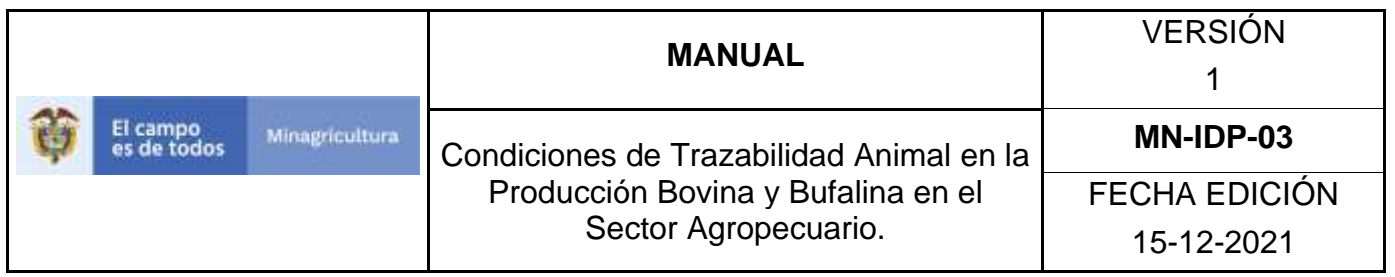

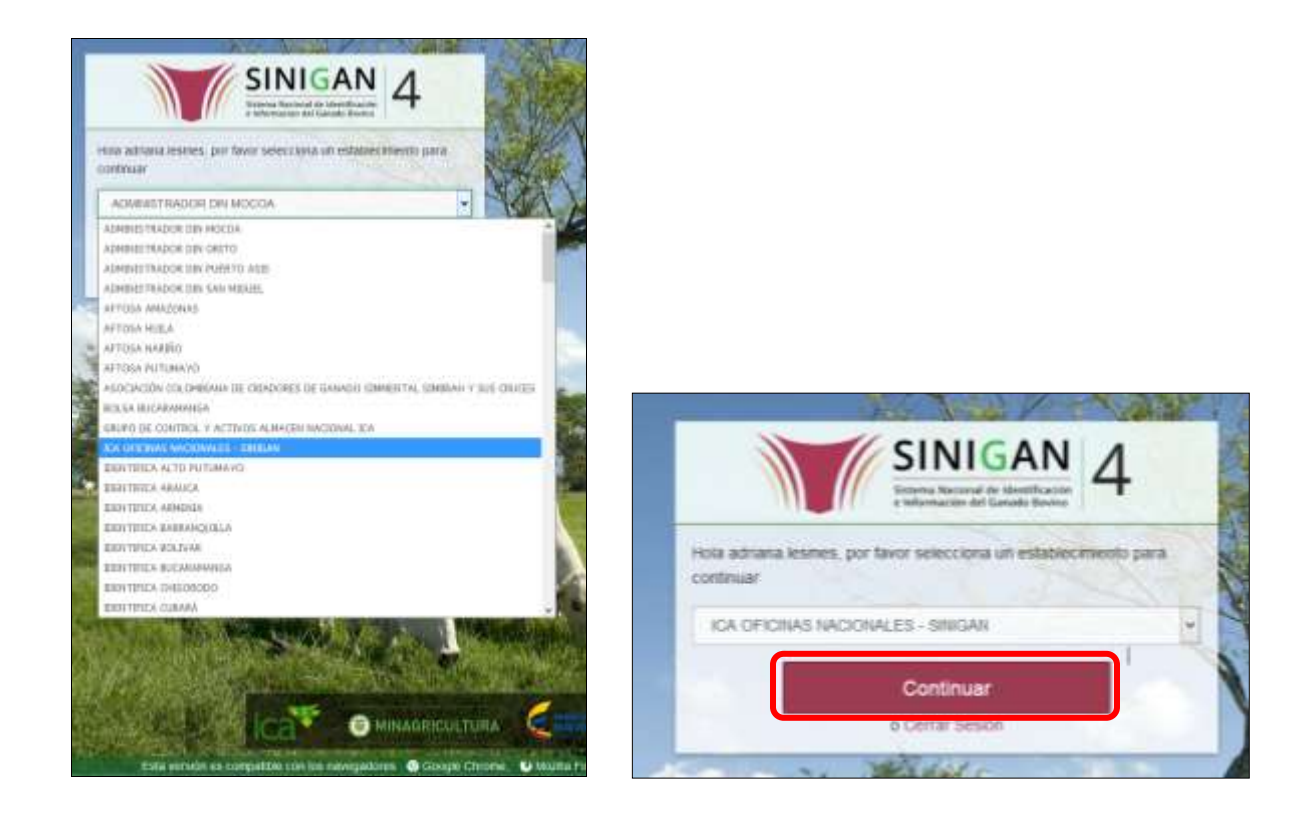

4. Haga clic en el módulo Eventos para desplegar el menú.

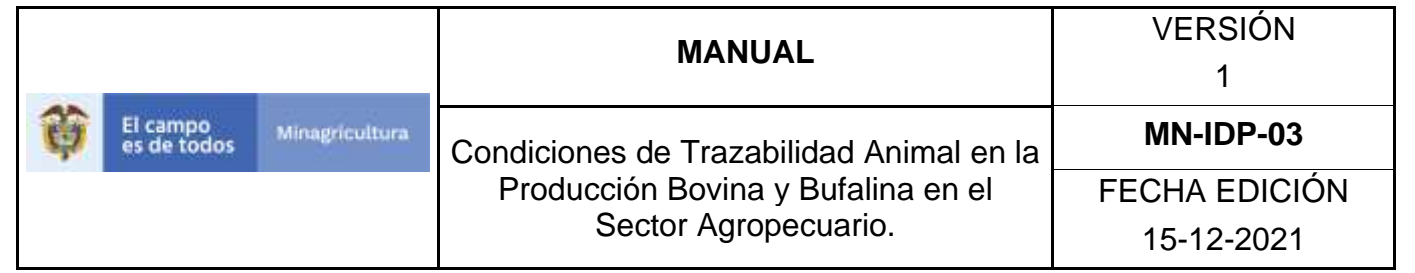

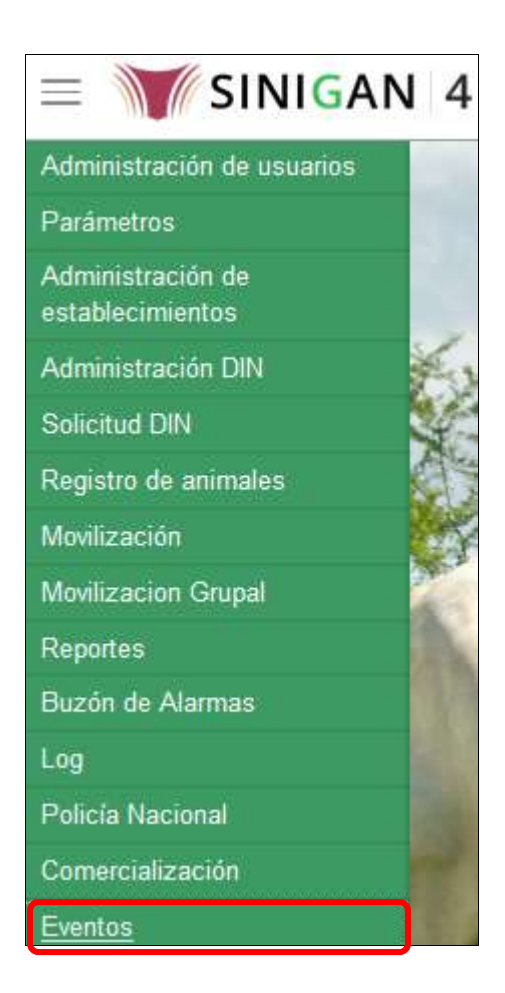

5. Seleccione en el menú la opción Registro Hurtos.

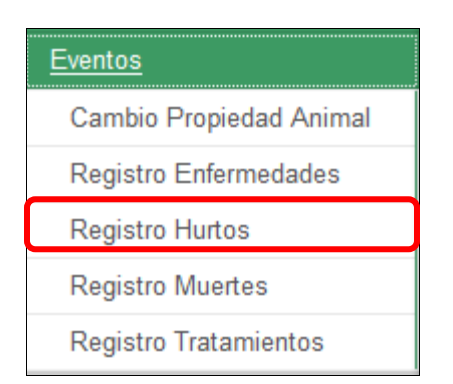

Página **1218** de **1462**

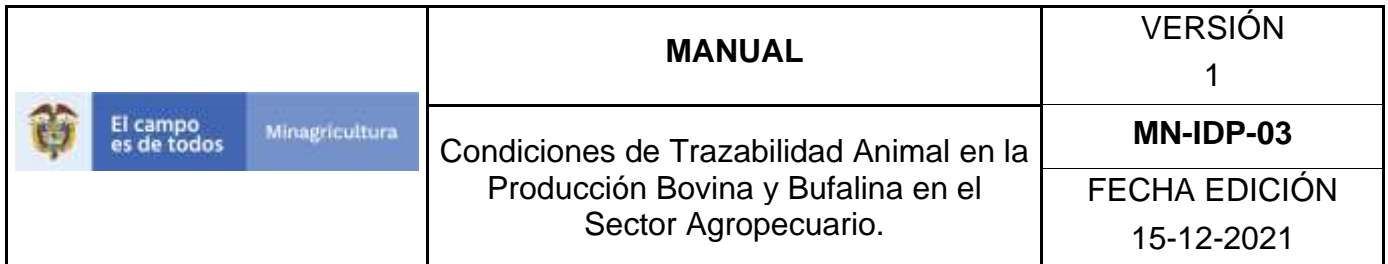

6. El aplicativo muestra la siguiente pantalla, Haga clic en el botón **Nuevo**.

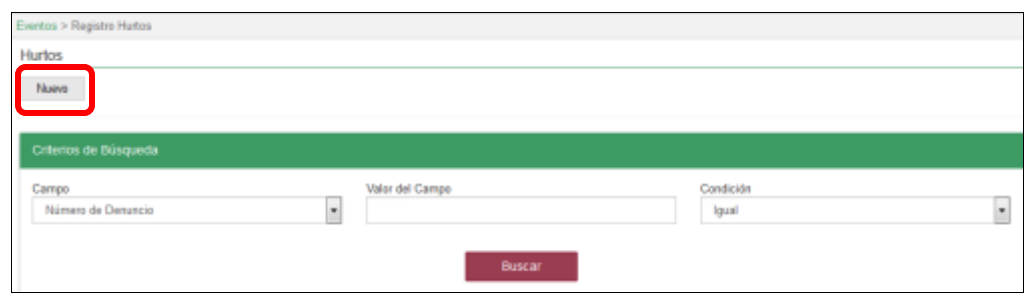

7. El aplicativo muestra la siguiente pantalla, donde usted debe diligenciar la información correspondiente.

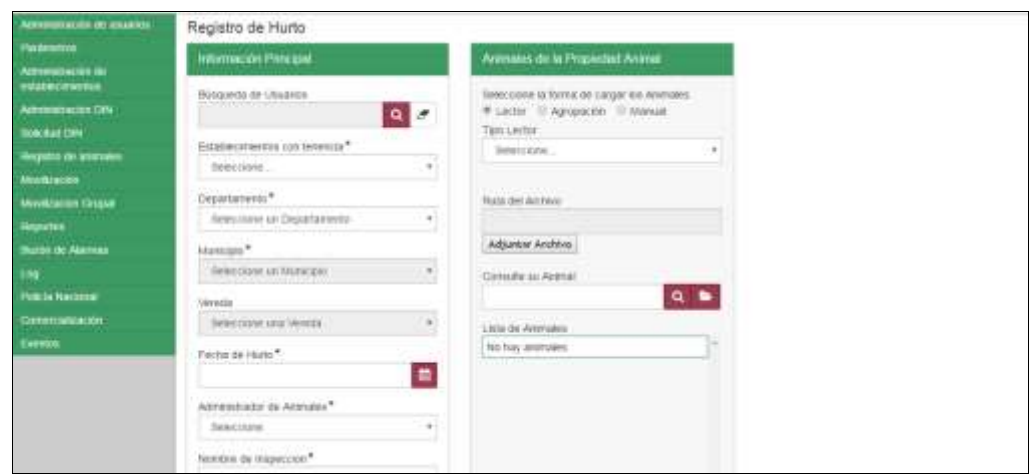

8. Haga clic en el botón **Buscar** para realizar la consulta y selección del usuario.

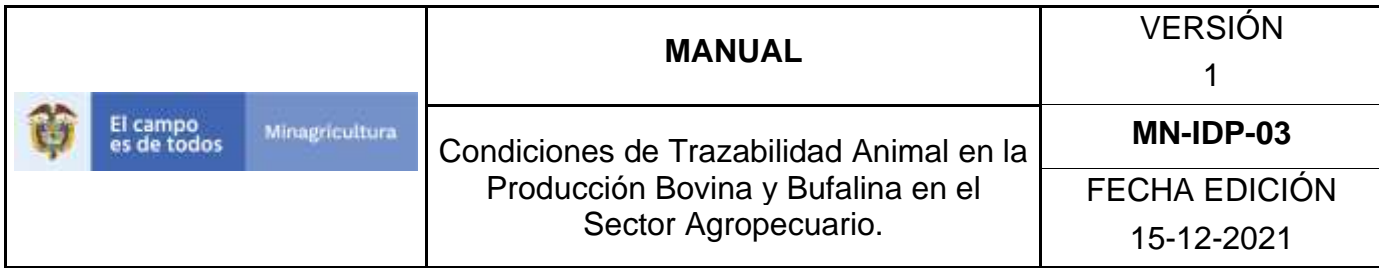

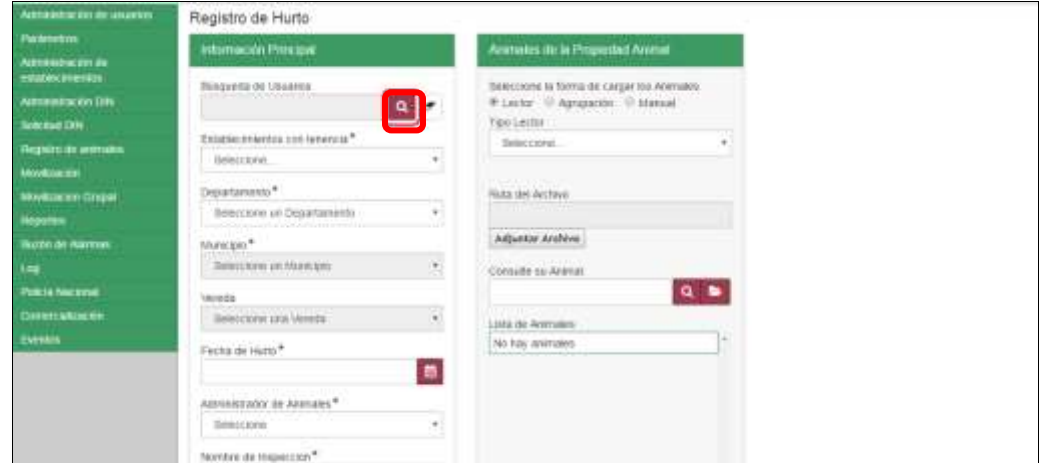

9. El aplicativo muestra la siguiente ventana.

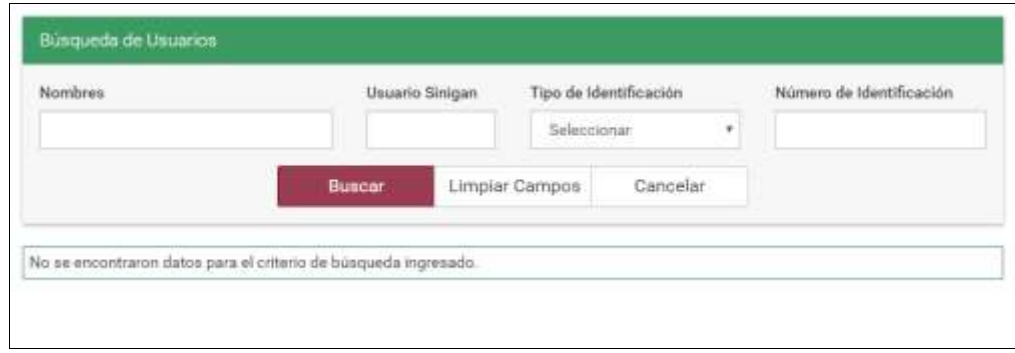

10.Consulte el ganadero de acuerdo a los criterios de búsqueda y haga clic en el botón **Buscar.**

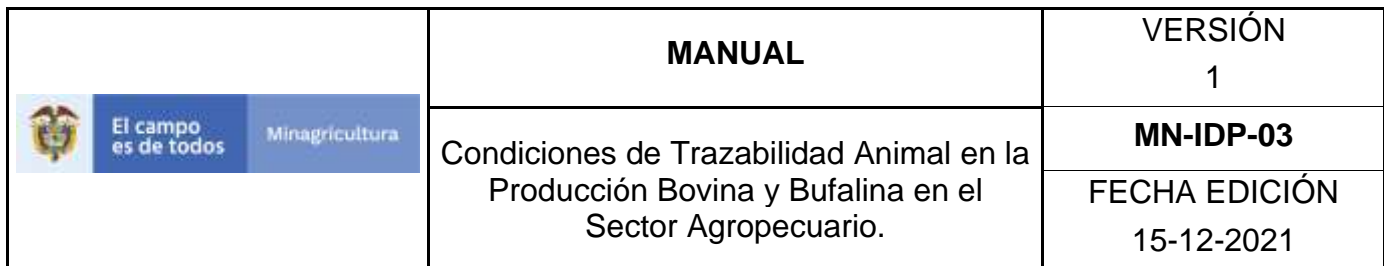

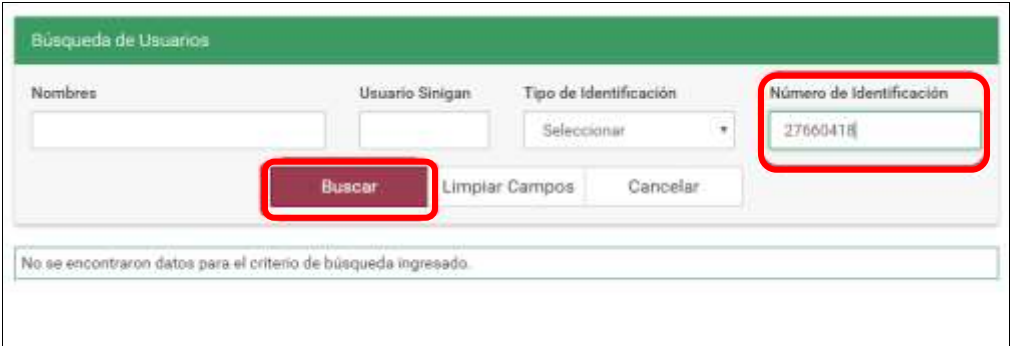

11.El aplicativo muestra la misma ventana con el resultado de la búsqueda, haga clic sobre el resultado de la búsqueda.

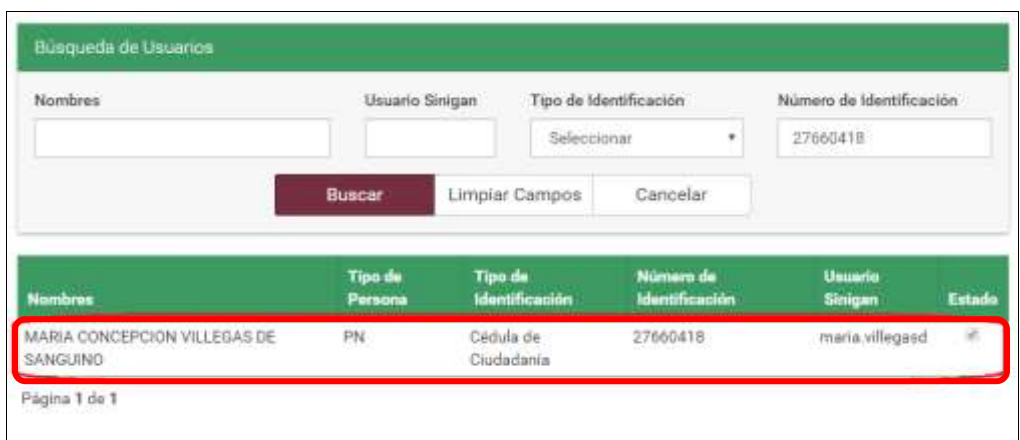
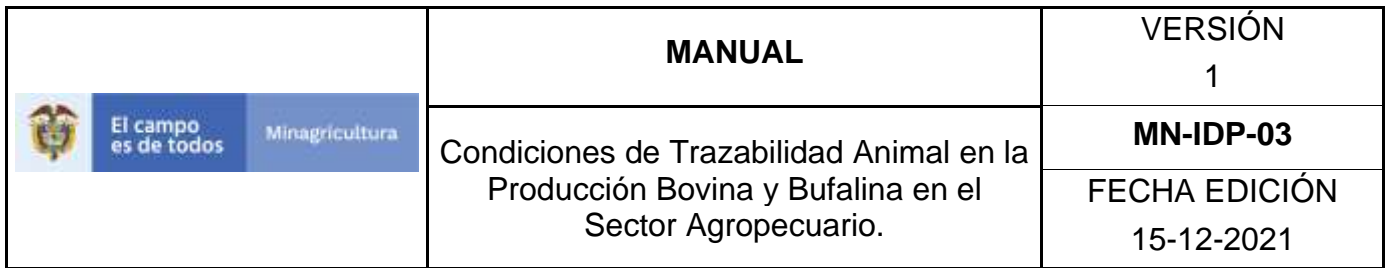

12. El aplicativo muestra la siguiente pantalla.

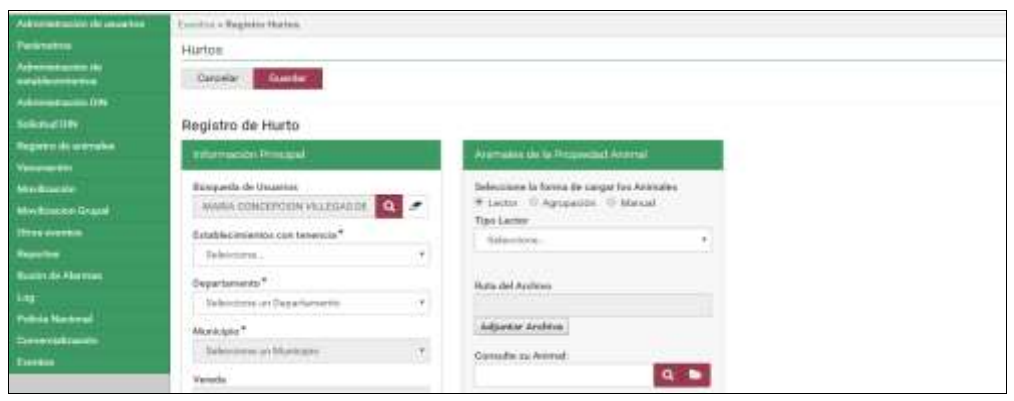

13.Haga clic en la pestaña del campo Establecimientos con tenencia, y seleccione el establecimiento correspondiente.

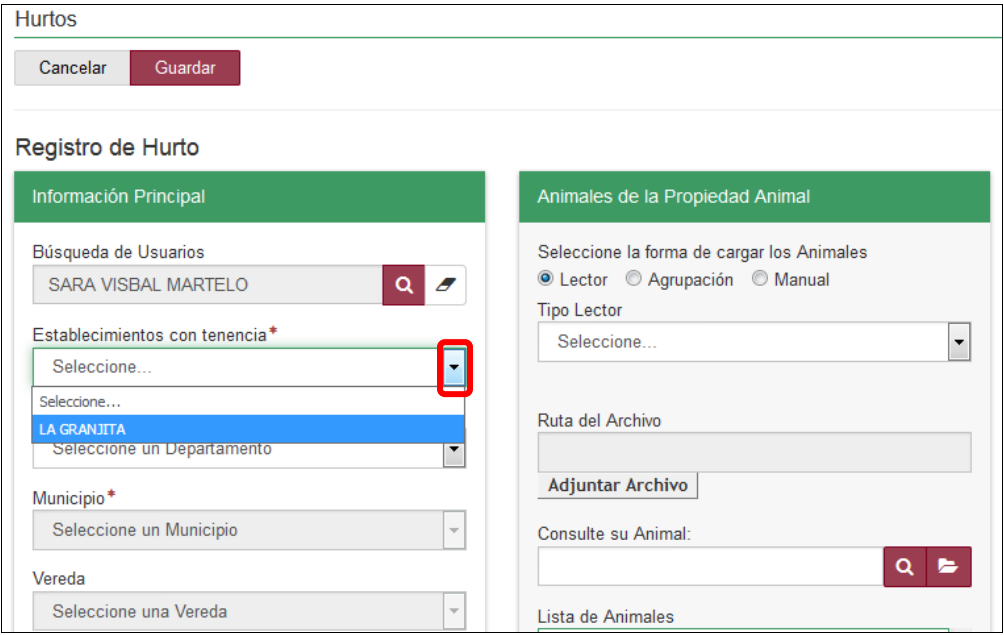

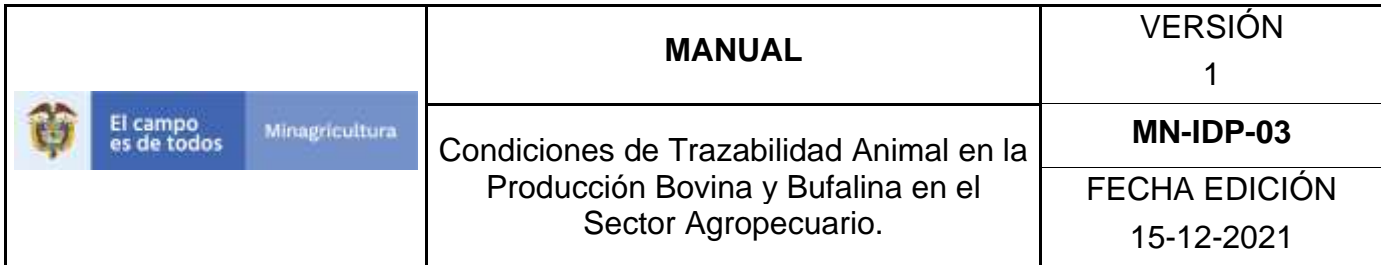

14.Haga clic en la pestaña del campo Departamento, seleccione el correspondiente.

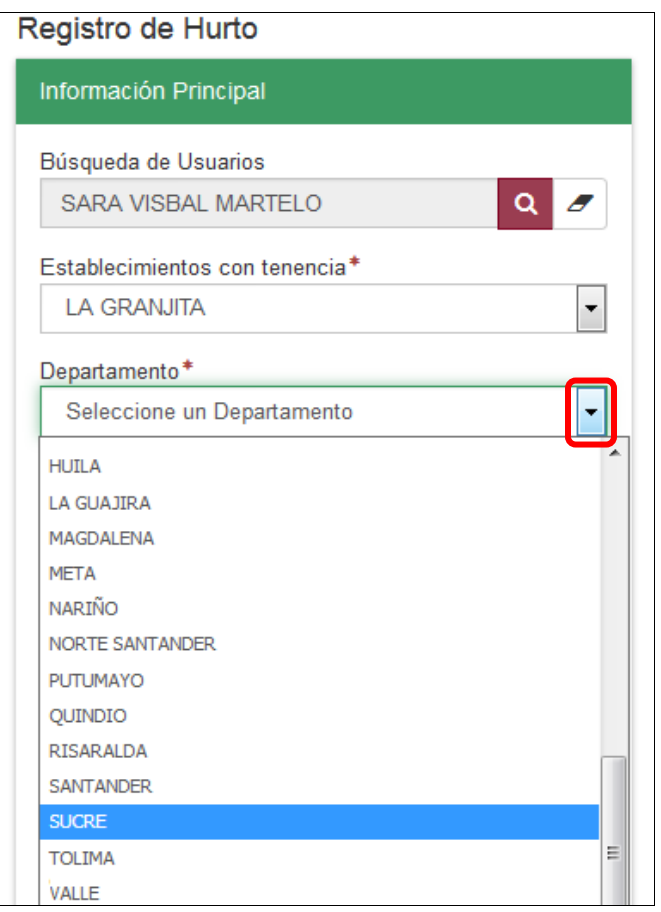

15.Haga clic en la pestaña del campo Municipio, seleccione el correspondiente.

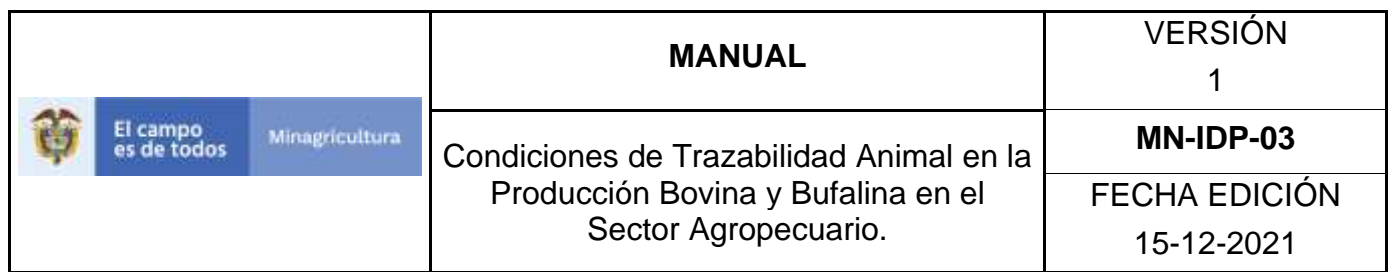

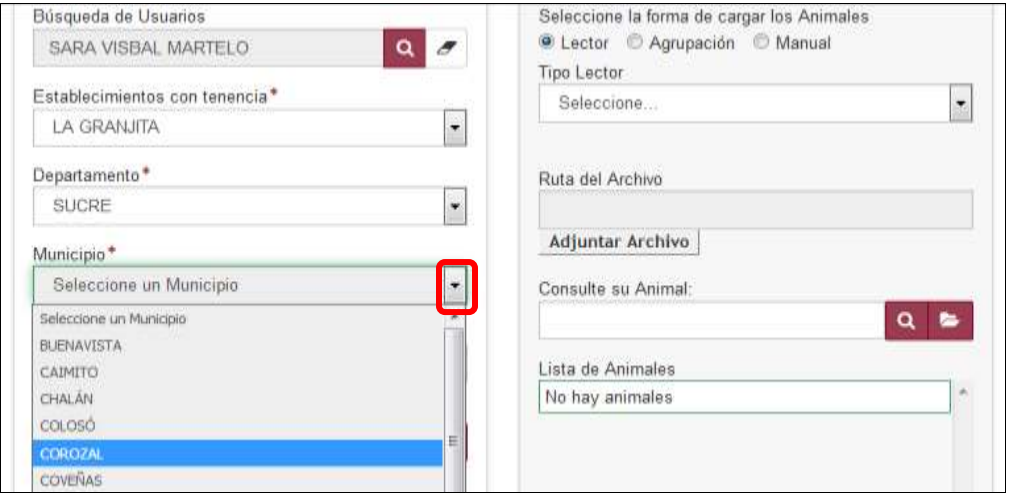

16.Haga clic en la pestaña del campo Vereda, y seleccione la correspondiente.

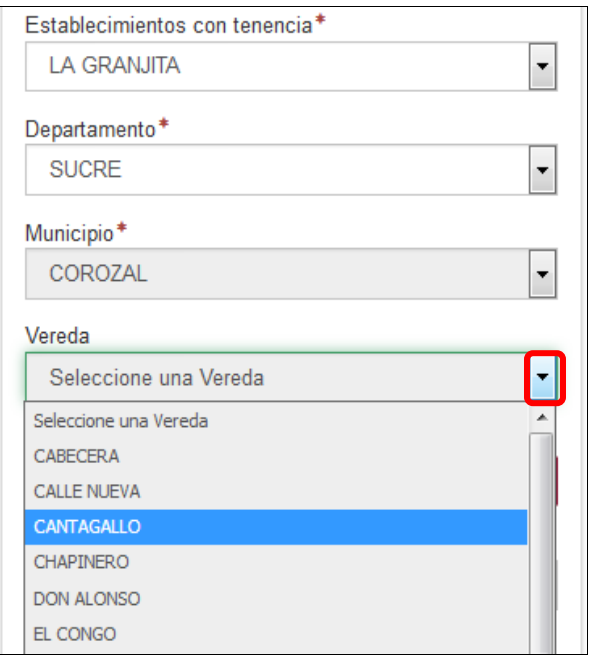

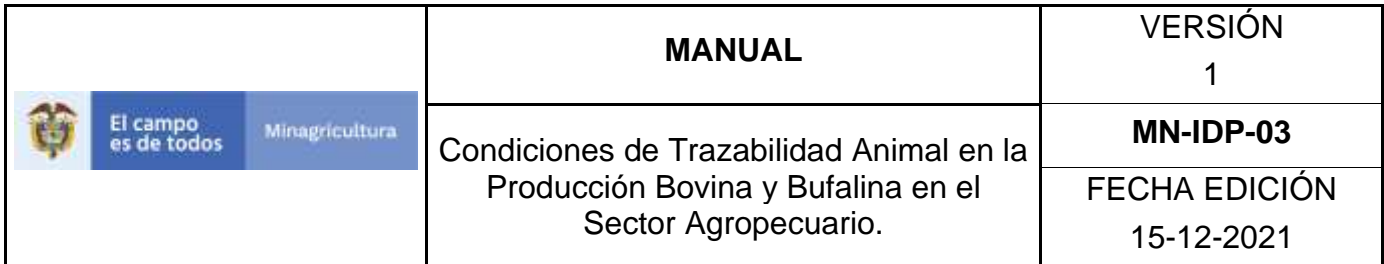

17.Haga clic en el botón **Calendario**, seleccione la fecha que ocurrió el hurto.

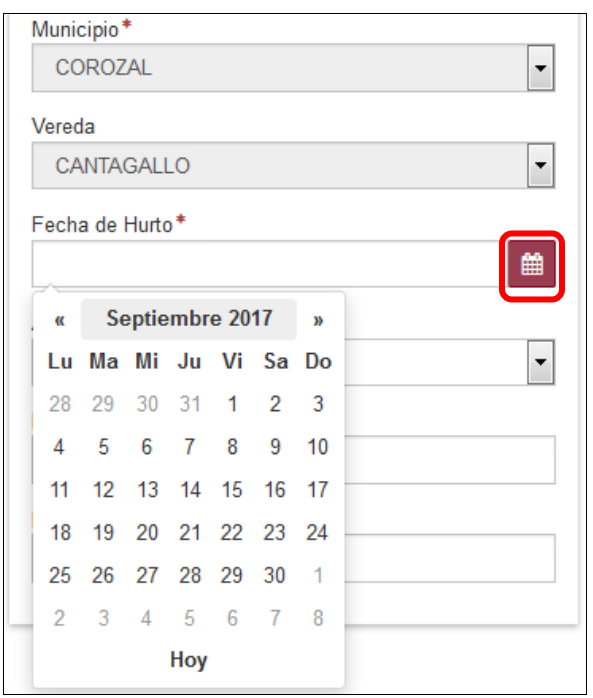

18.Haga clic en la pestaña del campo Administrador de Animales, seleccione el correspondiente.

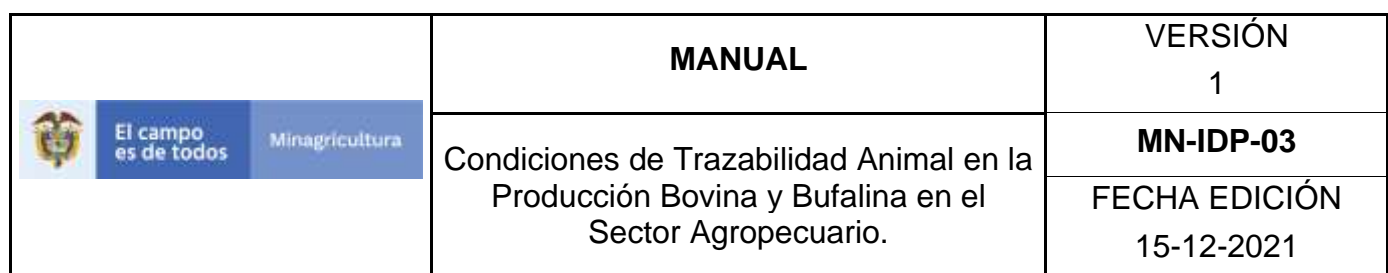

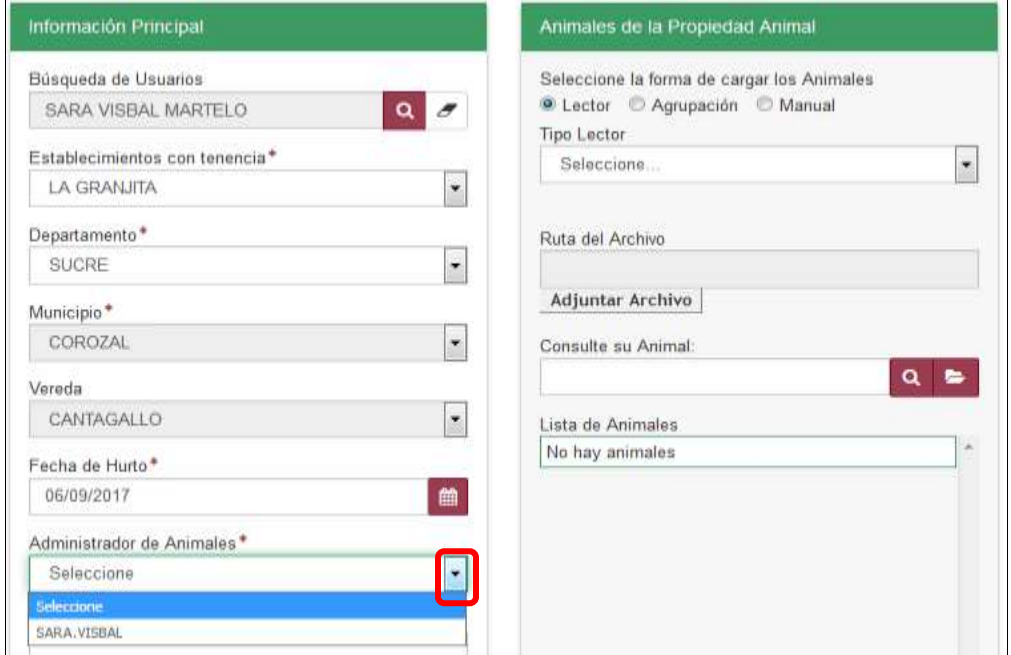

19.Digite el nombre de la inspección donde realizo el denuncio, en el campo Nombre de Inspección.

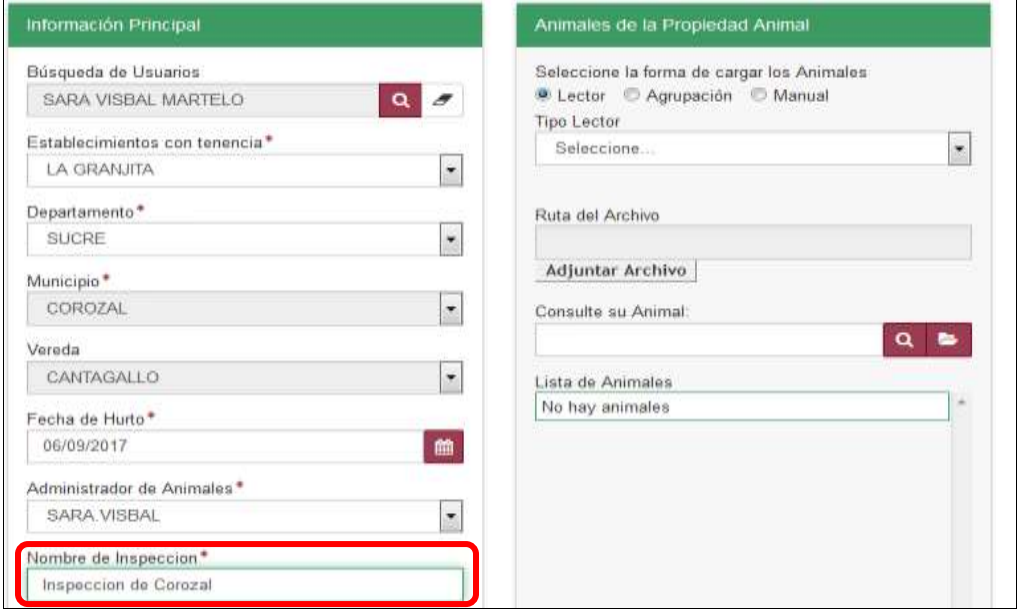

Página **1226** de **1462**

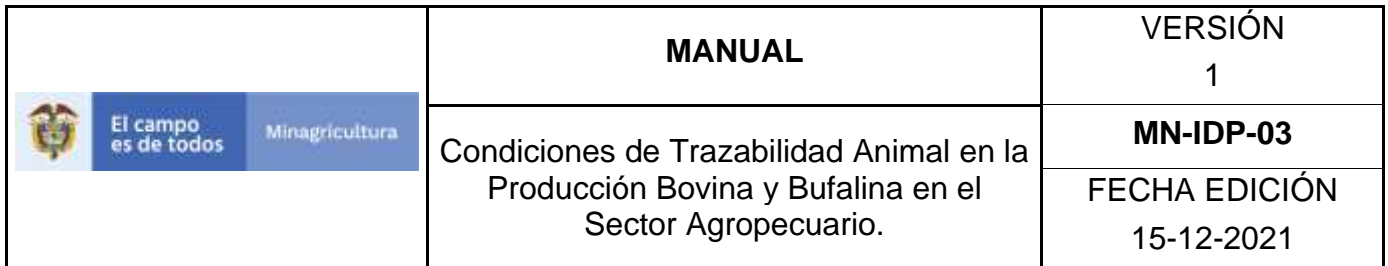

20. Digite el número de denuncio, en el campo Número de denuncio.

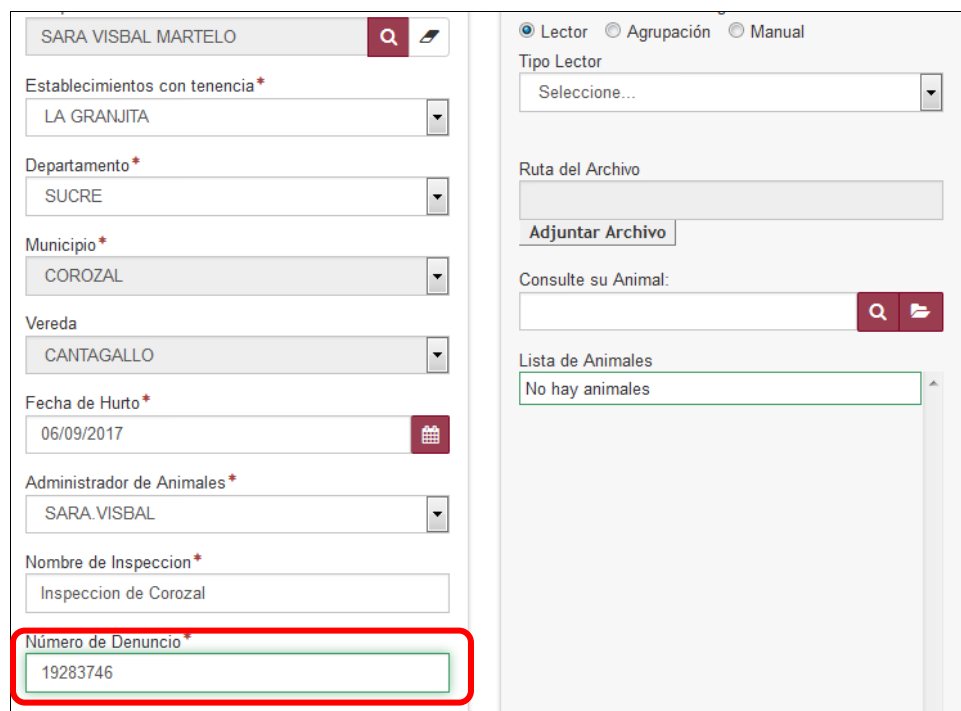

21.Seleccione la forma de cargar los animales de manera manual, y el aplicativo le despliega el listado de DIN activos en esa propiedad animal los cuales puede seleccionar.

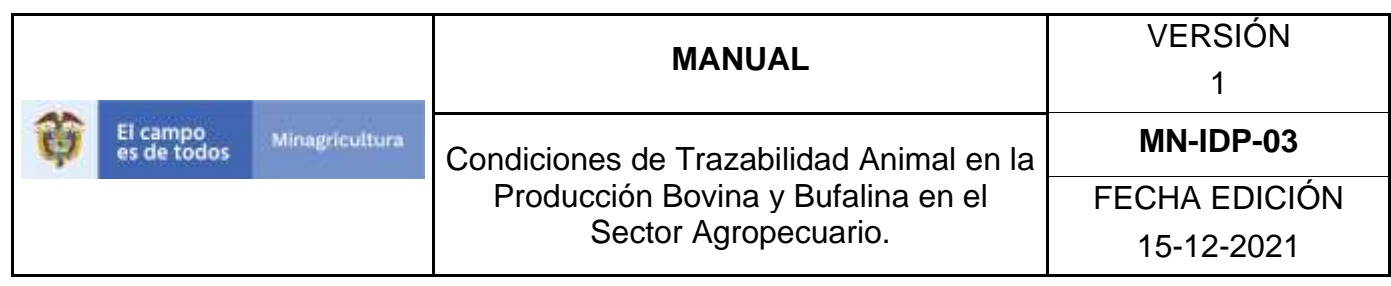

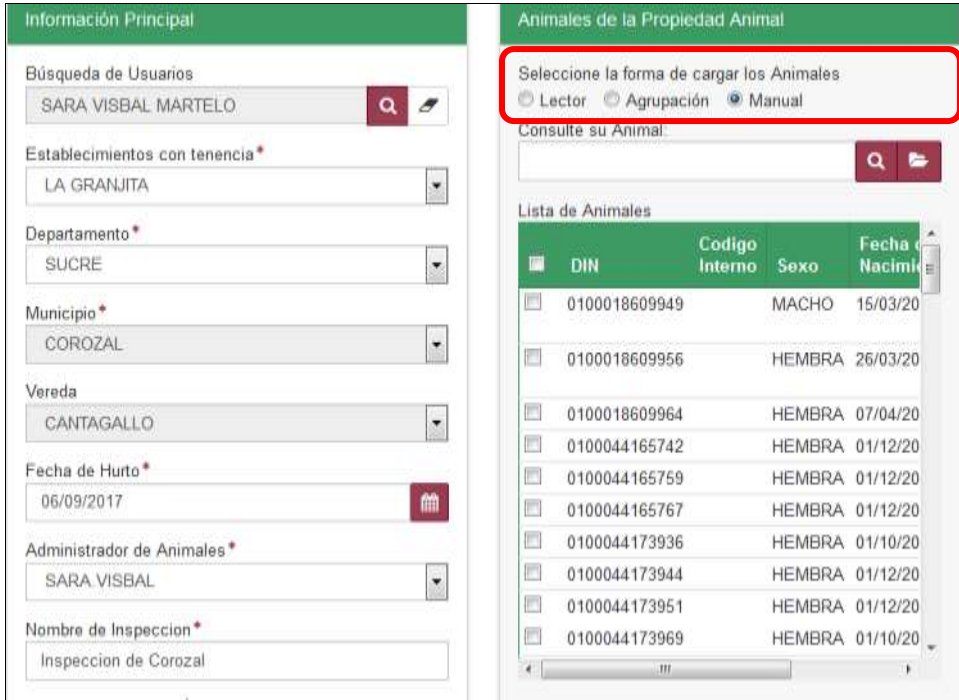

22. Seleccione los DIN de acuerdo a lo reportado en el denuncio.

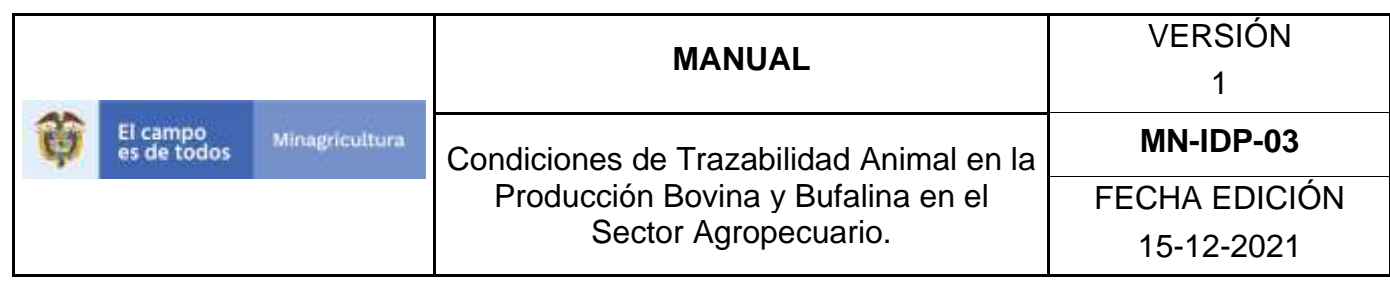

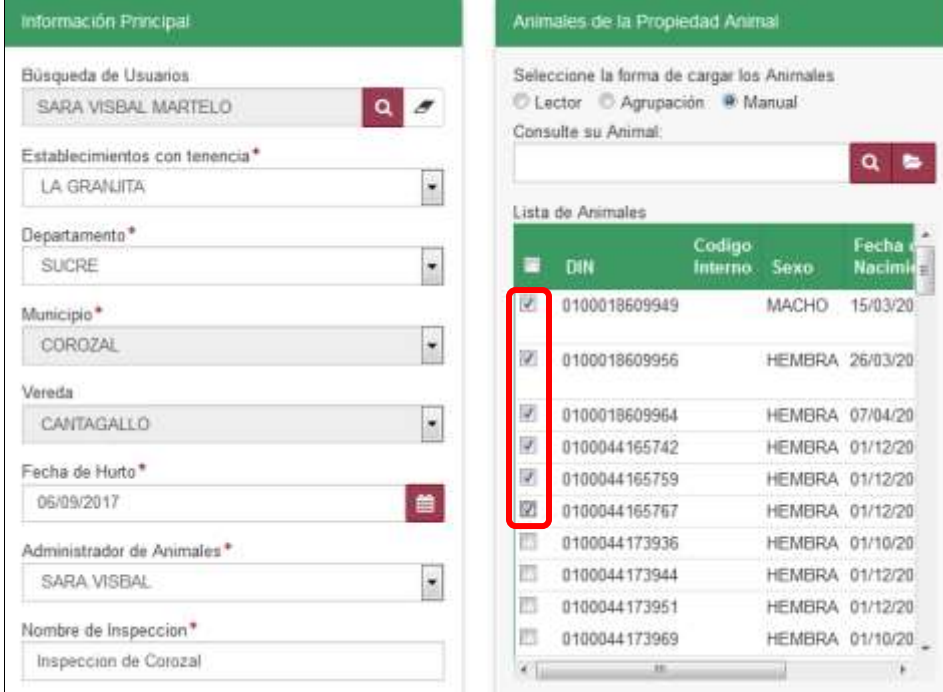

# 23. Haga clic en el botón **Guardar.**

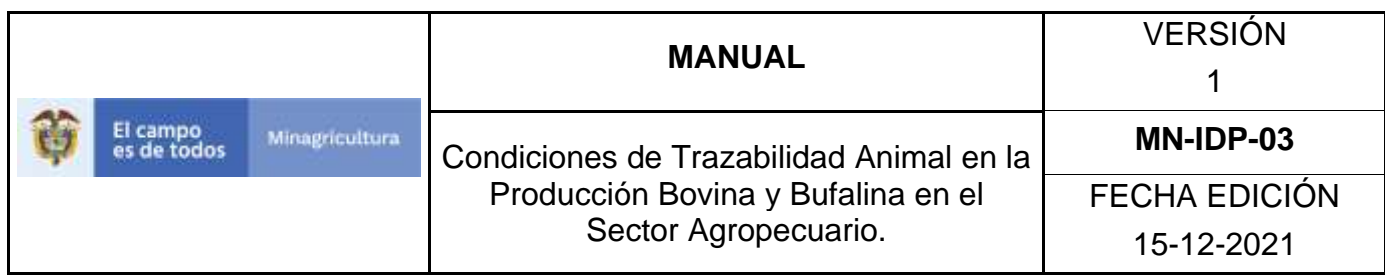

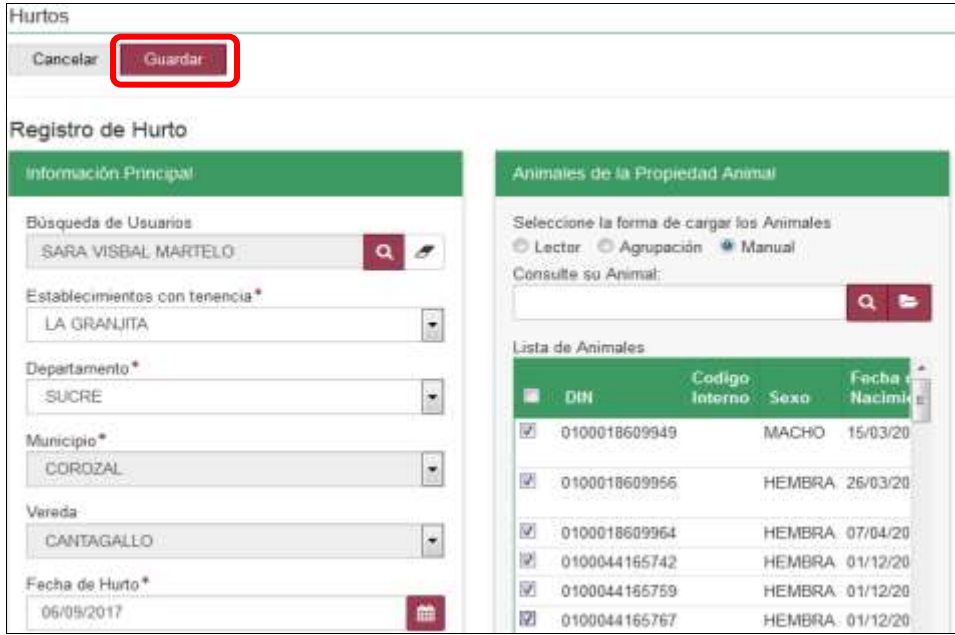

24.La aplicación despliega la siguiente ventana, haga clic en el botón **Aceptar.**

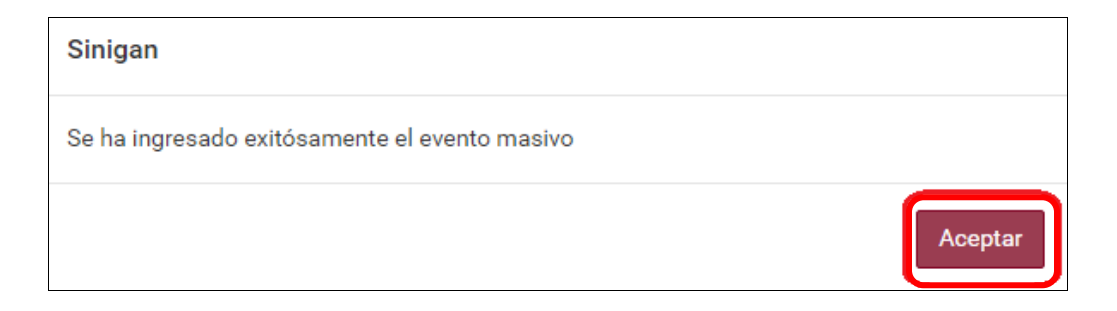

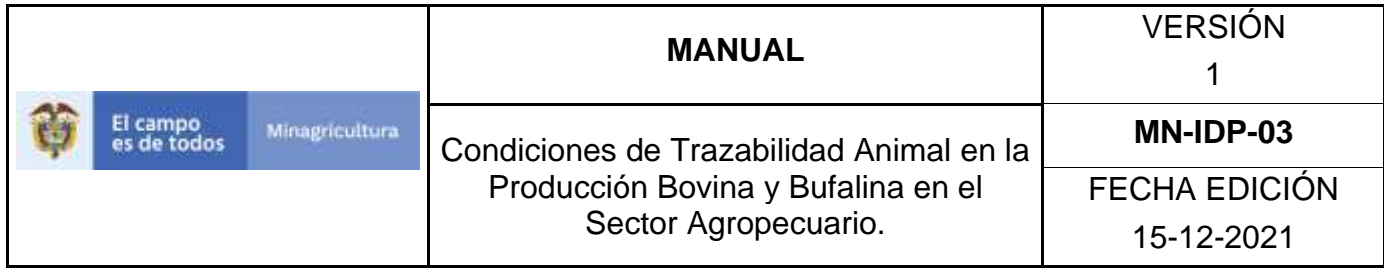

### **ANEXO RH-003**

## **INSTRUCTIVO ANULAR REGISTRO HURTOS**

- 1. Ingrese a la página [https://sinigan.ica.gov.co](https://sinigan.ica.gov.co/)
- 2. Digite usuario y contraseña.

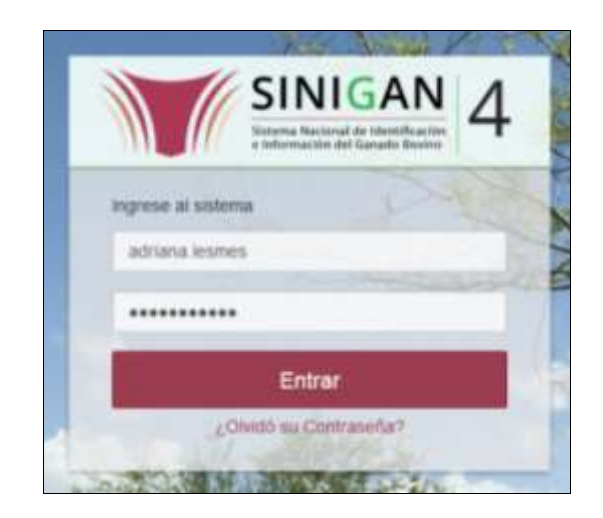

3. Seleccione el establecimiento asignado y de clic en el botón **Continuar**.

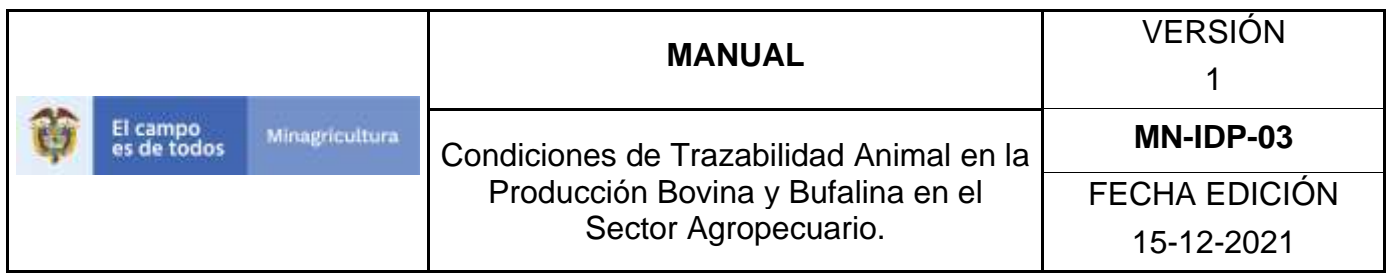

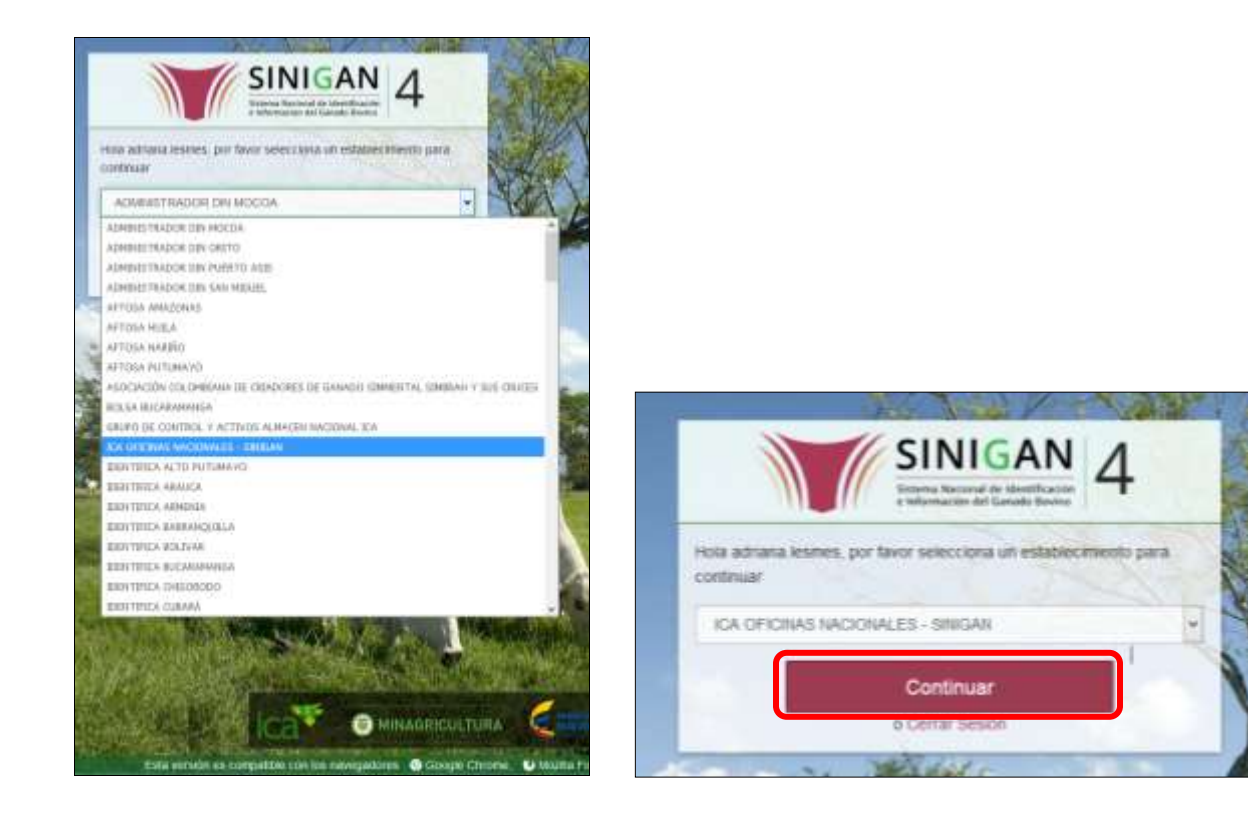

4. Haga clic en el módulo Eventos para desplegar el menú.

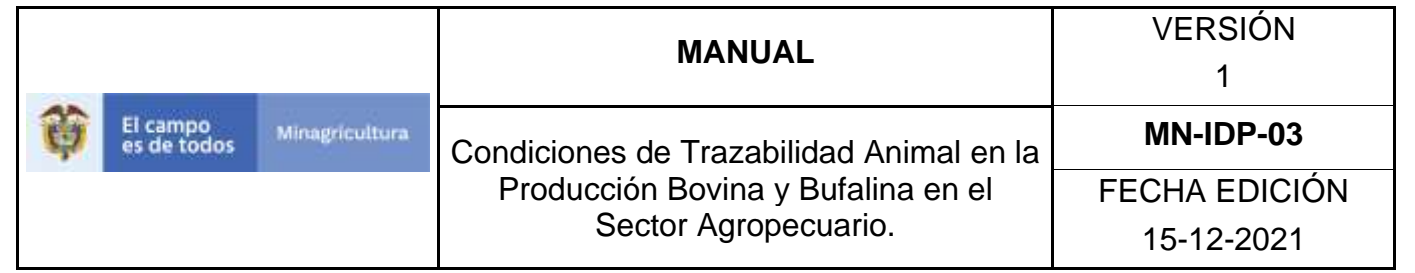

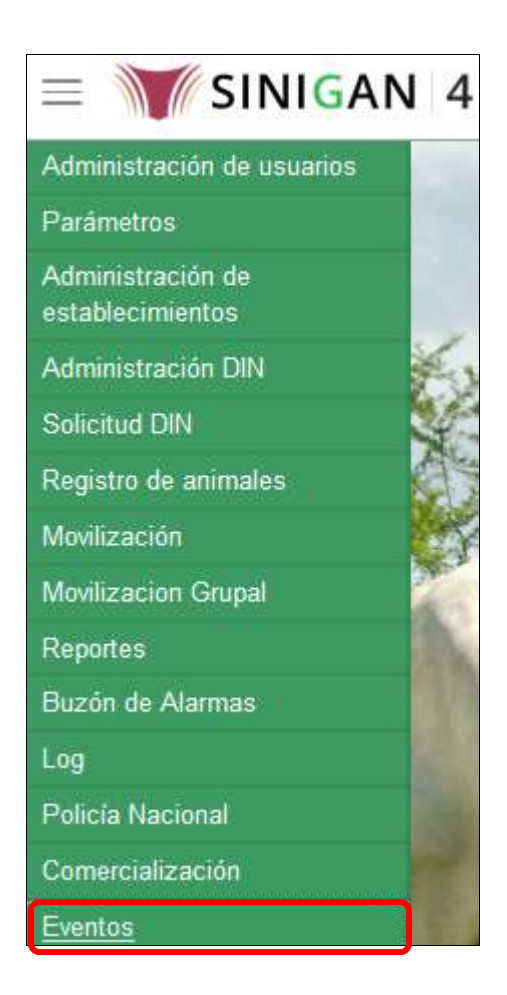

5. Seleccione en el menú la opción Registro Hurtos.

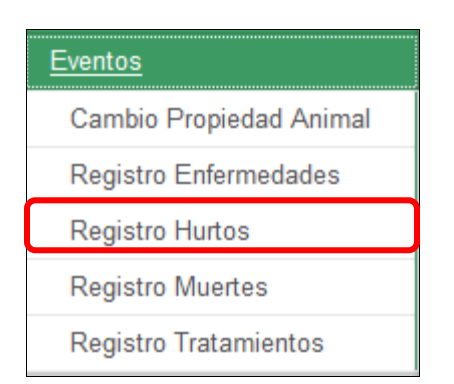

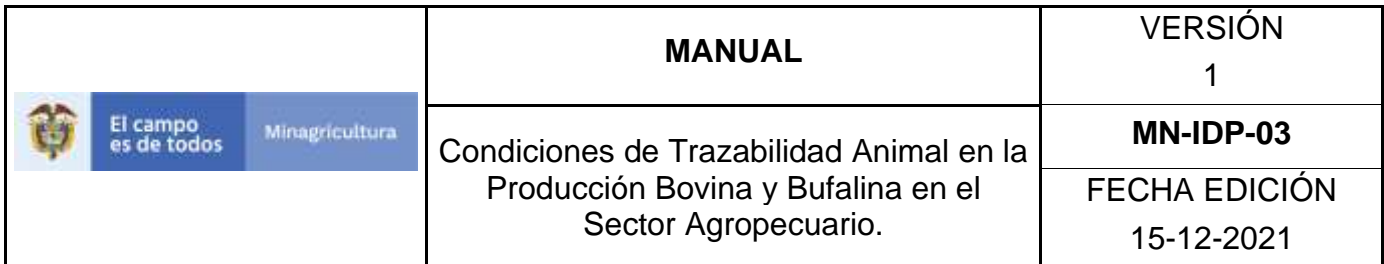

6. El aplicativo muestra la siguiente pantalla, consultar de acuerdo a los criterios de búsqueda y dar clic en el botón **Aceptar.**

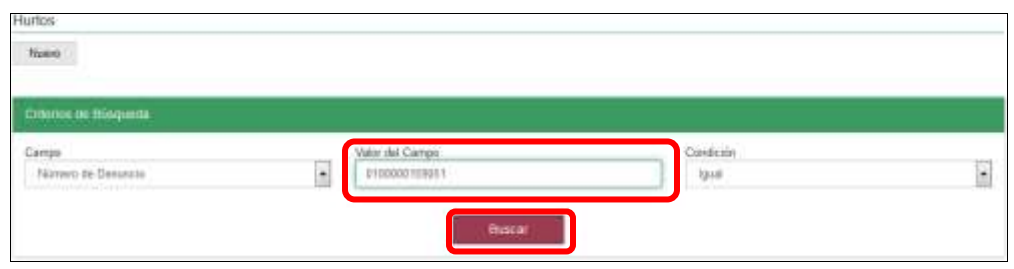

7. El sistema mostrará en la parte inferior los resultados obtenidos de acuerdo con su consulta, Para ver el detalle del Registro hurtos haga Clic sobre la información del resultado de la búsqueda.

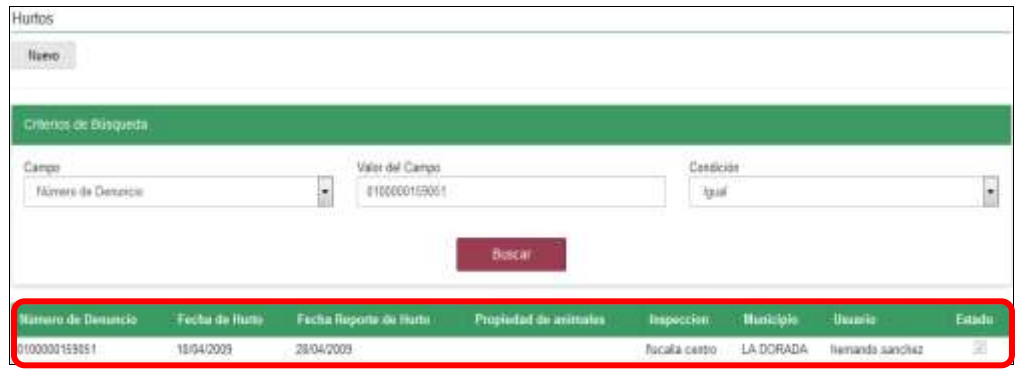

8. El aplicativo muestra la siguiente pantalla, haga clic en el botón **Anular.**

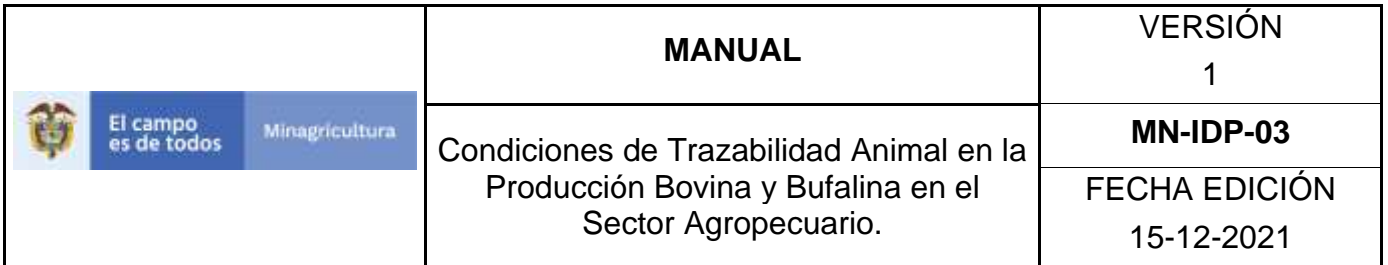

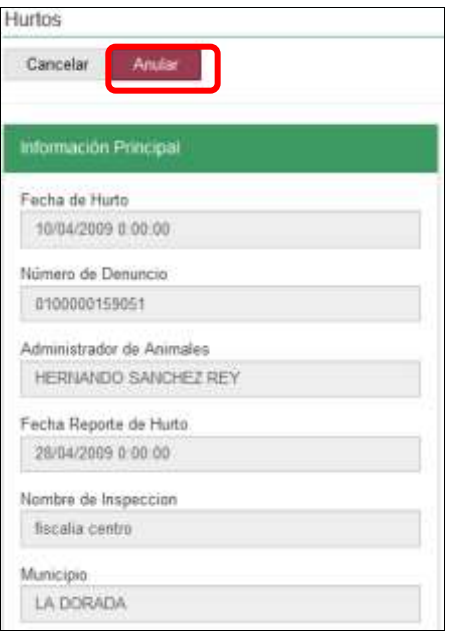

9. El aplicativo muestra la siguiente ventana, digite el motivo de cambio de estado y haga clic en el botón **Aceptar.**

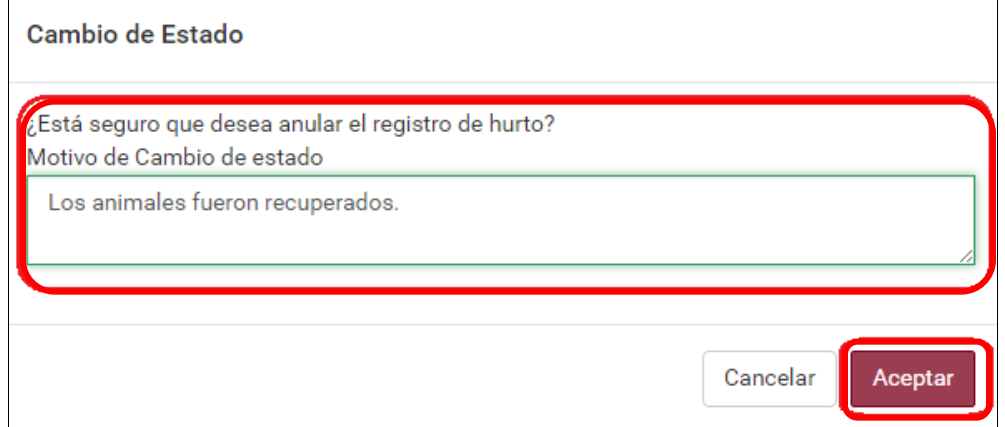

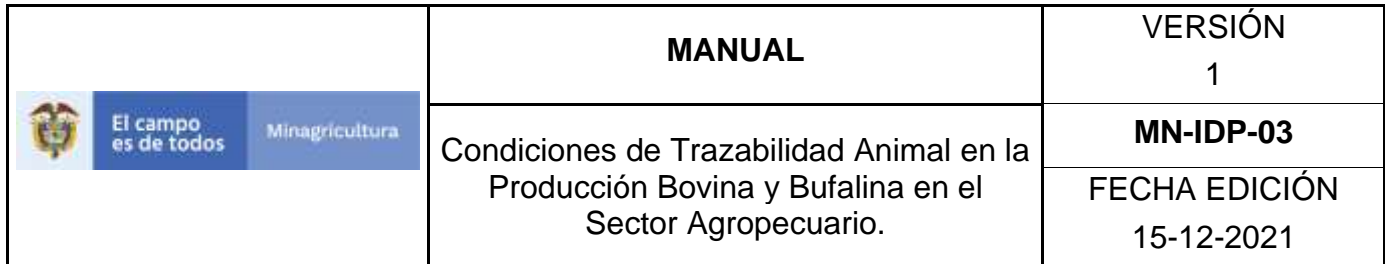

10. El aplicativo muestra la siguiente ventana, Haga clic en el botón **Aceptar.**

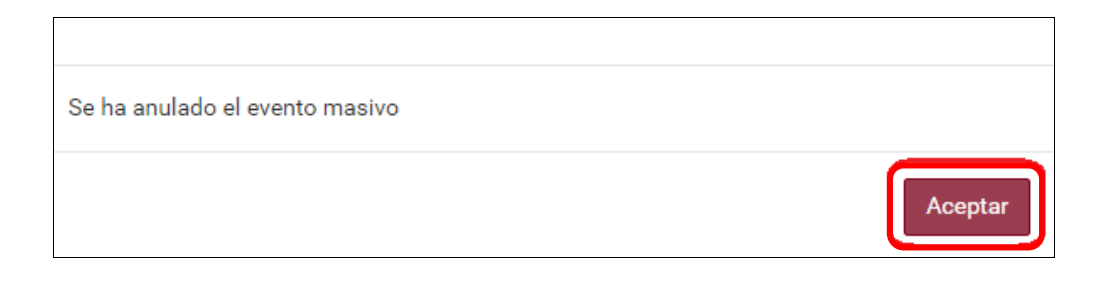

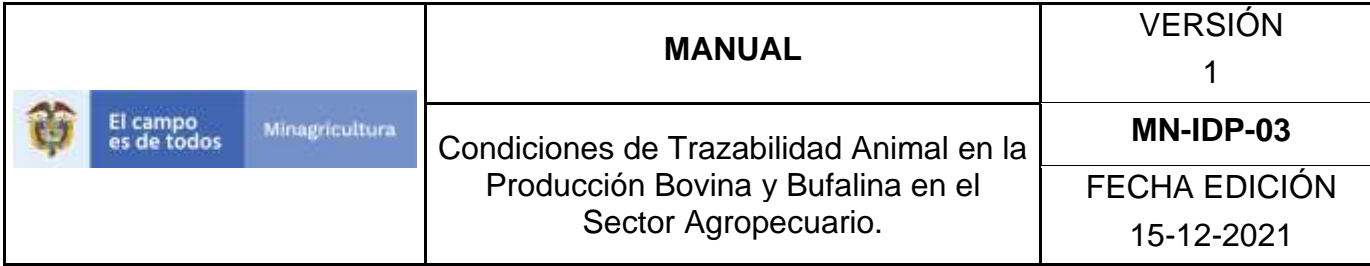

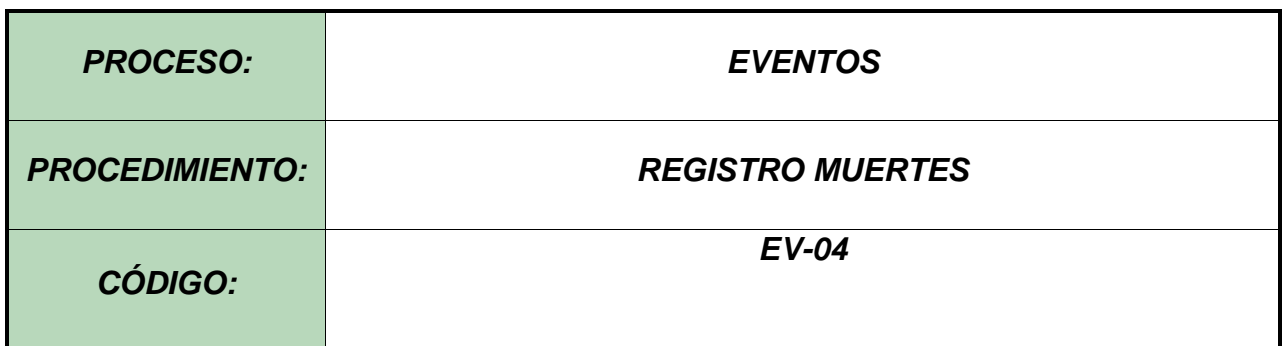

#### **Objetivo.**

Establecer el procedimiento para efectuar Registro Muertes de animales registrados en el Software Aplicativo SINIGAN, como parte del Sistema Nacional de Información, Identificación y Trazabilidad Animal - SNIITA.

#### **Alcance.**

Desde el ingreso al módulo Eventos hasta el Registro Muertes correctamente.

#### **Desarrollo.**

#### **Condiciones Generales**

- $\checkmark$  El Unidad de Gestión SINIGAN, es responsable ante el Ministerio de Agricultura y Desarrollo Rural, de velar por el cumplimiento de lo establecido en el presente procedimiento.
- ✓ Los animales deben estar registrados ante el SINIGAN y asociados al ganadero o administrador de animales que notifica la muerte.

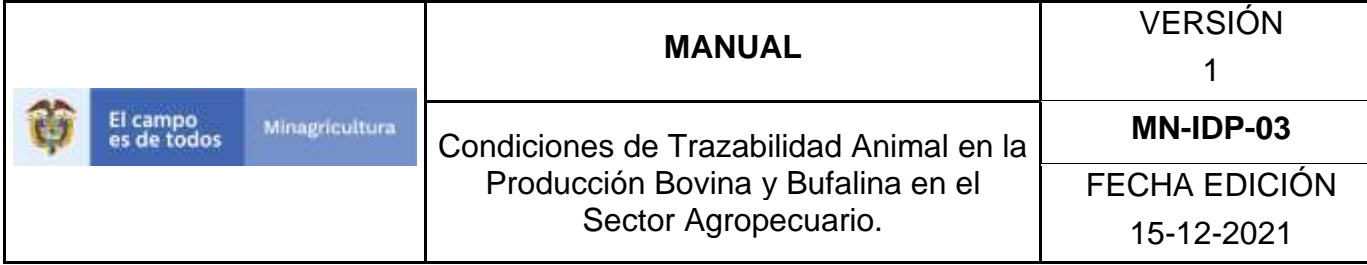

### **Actividades**

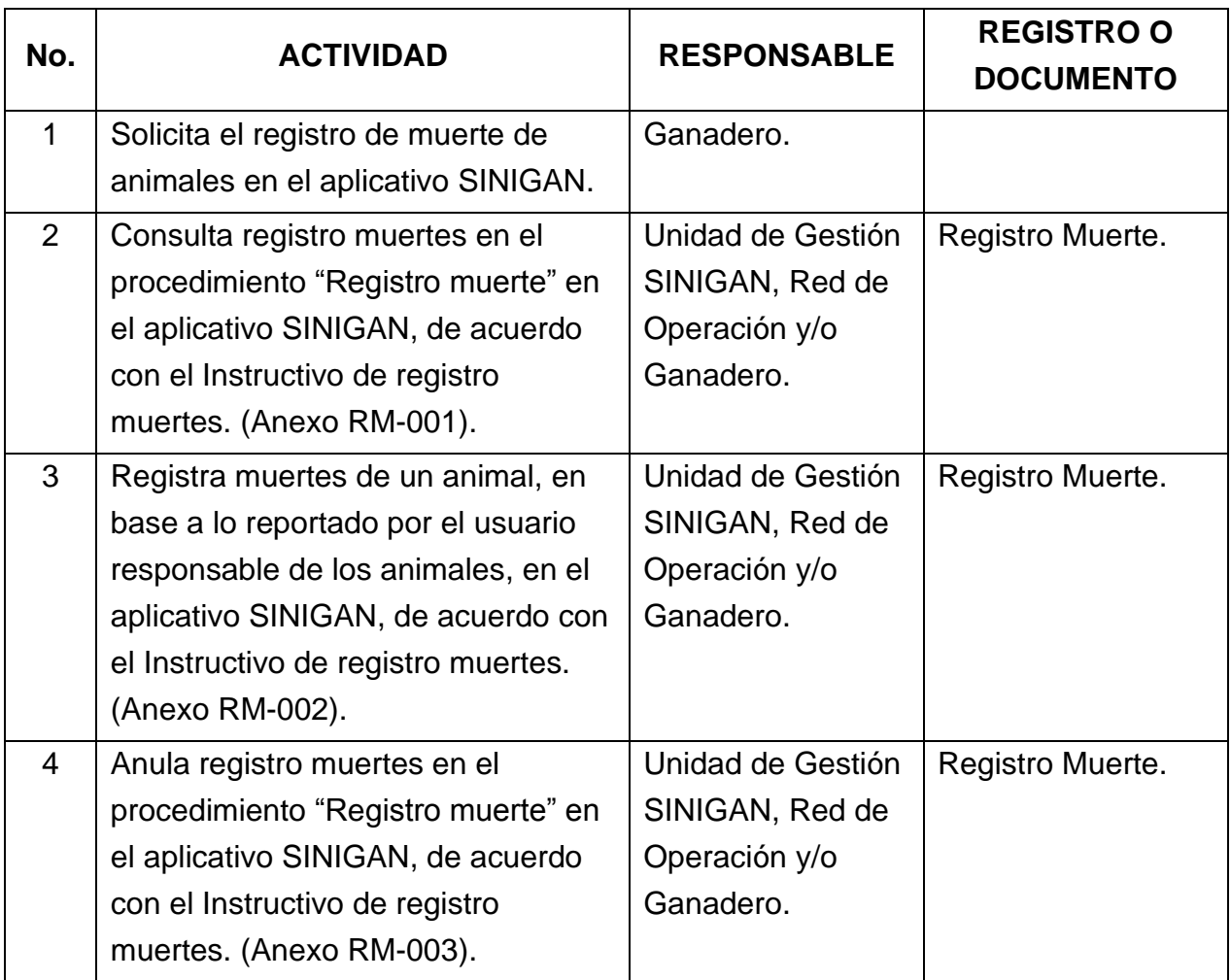

### **Anexos.**

Anexo RM-001. Instructivo consulta Registro Muertes Anexo RM-002. Instructivo de registro Muertes Anexo RM-003. Instructivo Anula Registro Muertes.

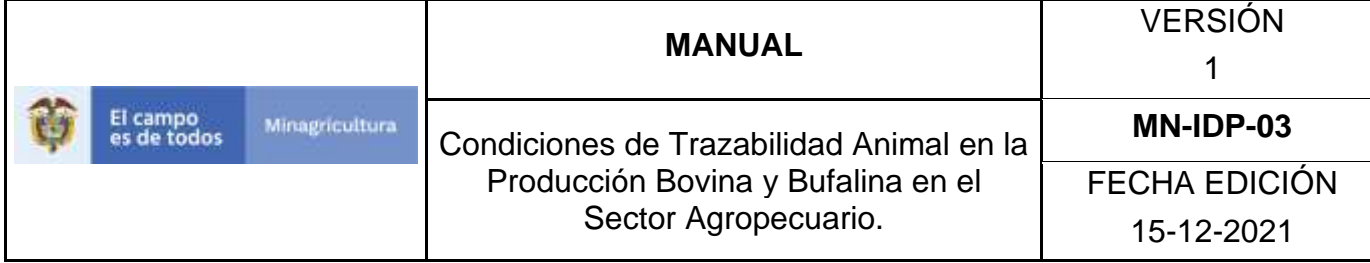

### **ANEXO RM-001**

### **INSTRUCTIVO CONSULTA REGISTRO MUERTES**

- 1. Ingrese a la página [https://sinigan.ica.gov.co](https://sinigan.ica.gov.co/)
- 2. Digite usuario y contraseña.

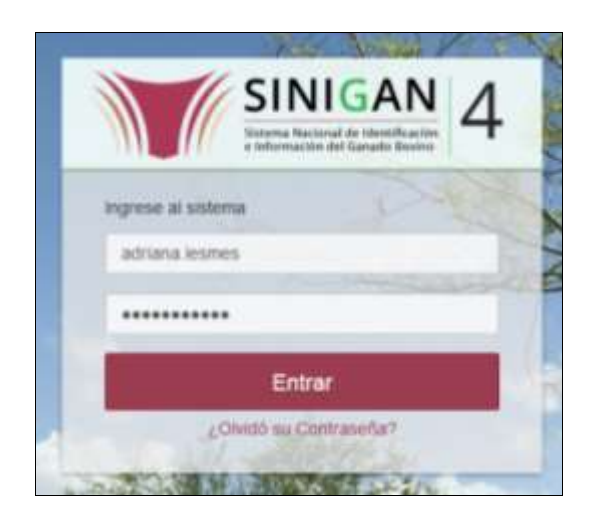

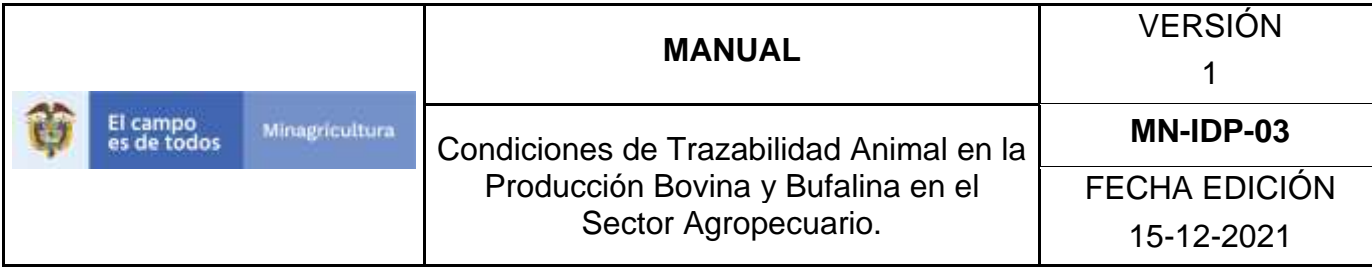

3. Seleccione el establecimiento asignado y de clic en el botón **Continuar**.

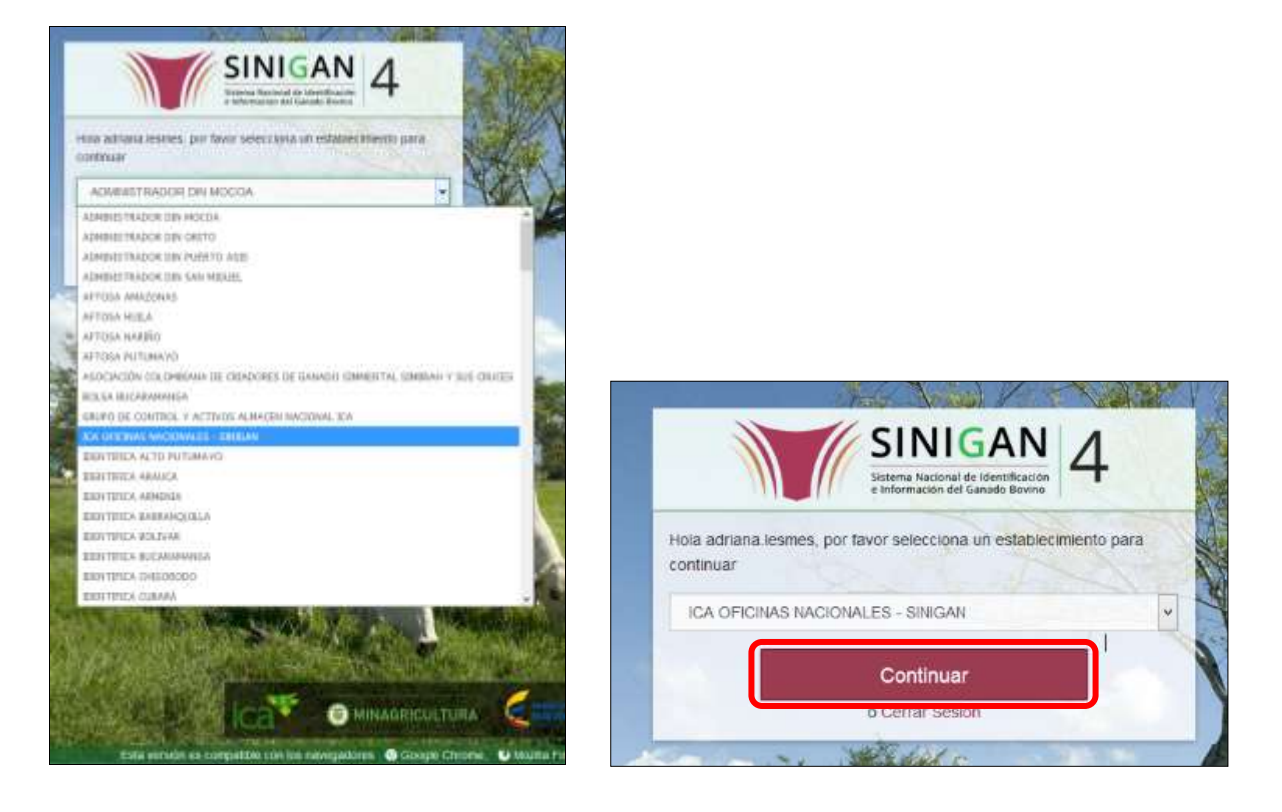

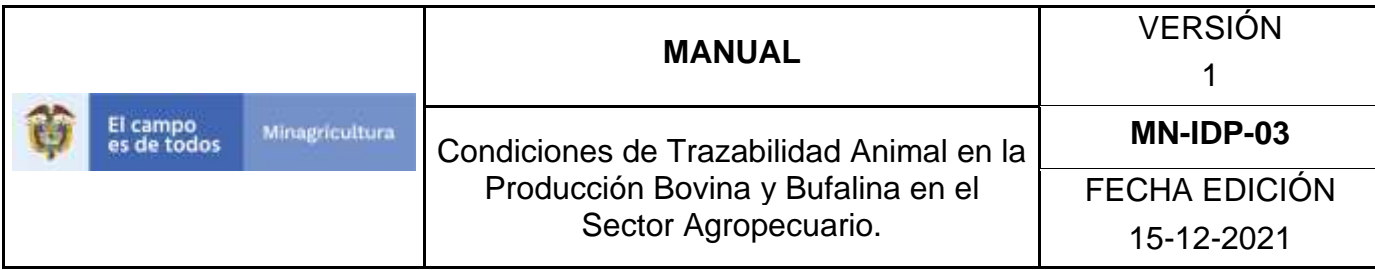

4. Haga clic en el módulo Eventos para desplegar el menú.

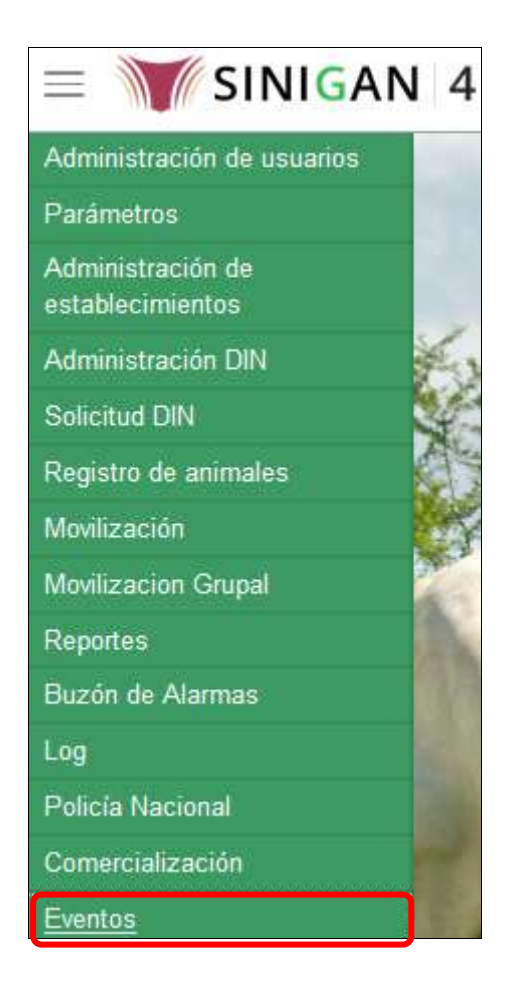

5. Seleccione en el menú la opción Registro Muertes.

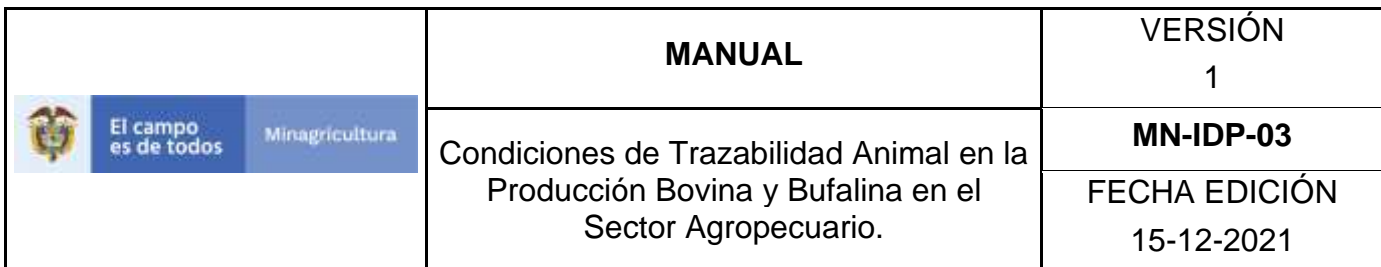

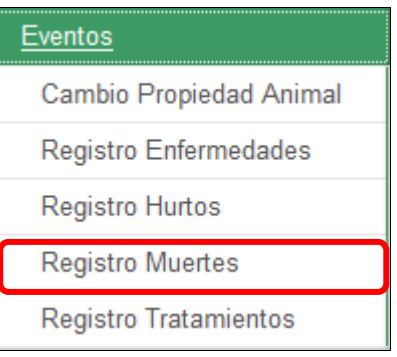

6. El aplicativo muestra la siguiente pantalla.

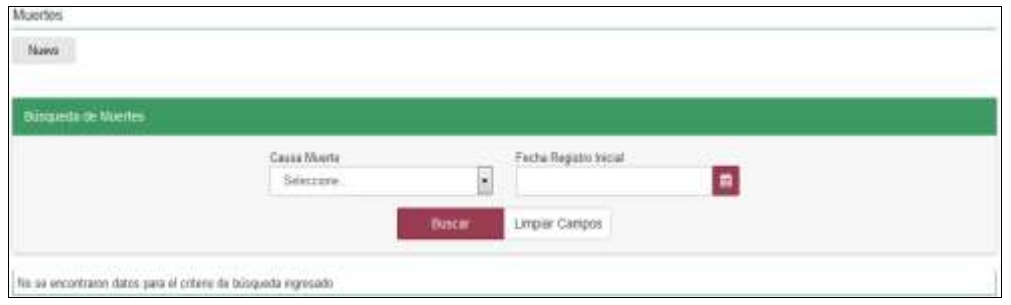

7. Consultar de acuerdo a los criterios de búsqueda y haga clic en el botón **Buscar**.

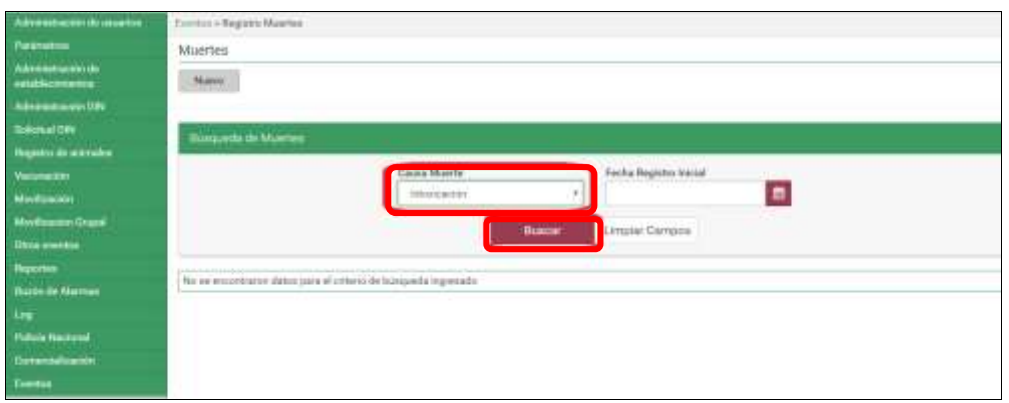

8. El aplicativo muestra en la parte inferior los resultados obtenidos de acuerdo con su consulta, Para ver el detalle del Registro Muertes, haga Clic sobre la información del resultado de la búsqueda.

Página **1242** de **1462**

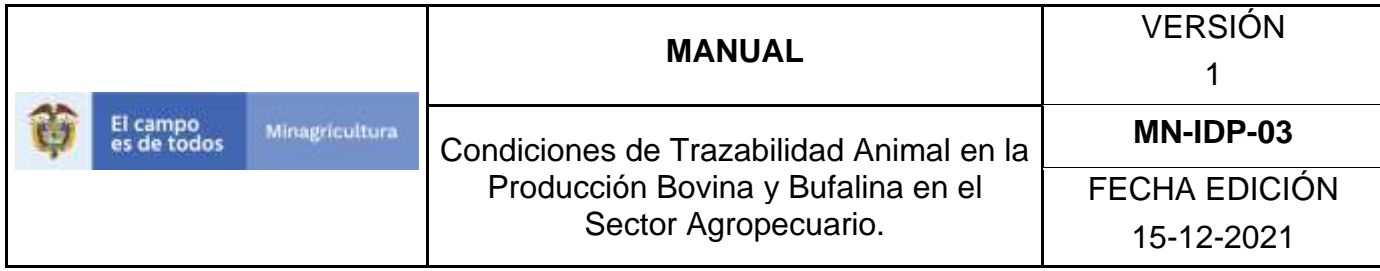

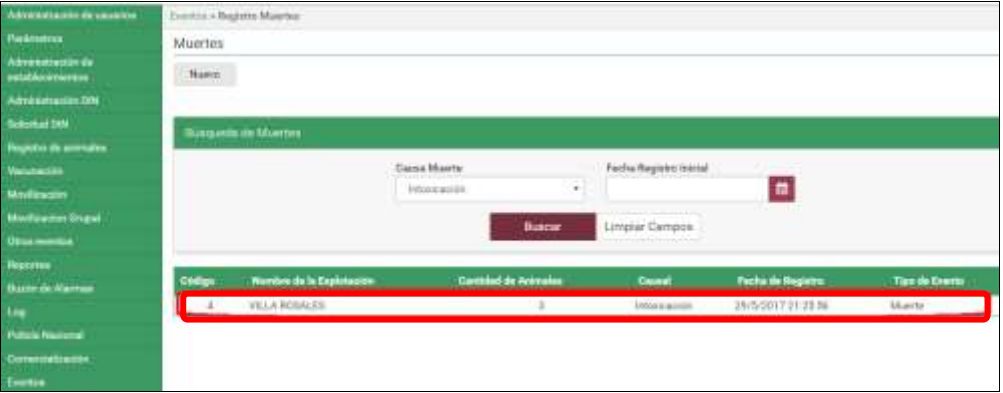

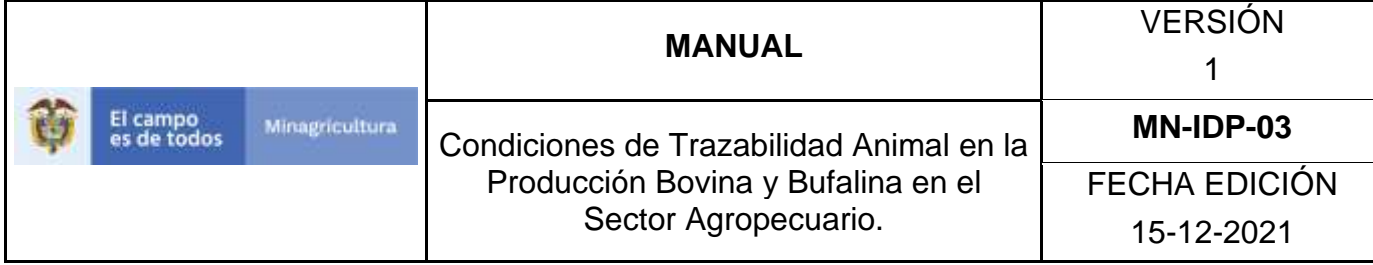

### **ANEXO RM-002**

### **INSTRUCTIVO DE REGISTRO MUERTES**

- 1. Ingrese a la página [https://sinigan.ica.gov.co](https://sinigan.ica.gov.co/)
- 2. Digite usuario y contraseña.

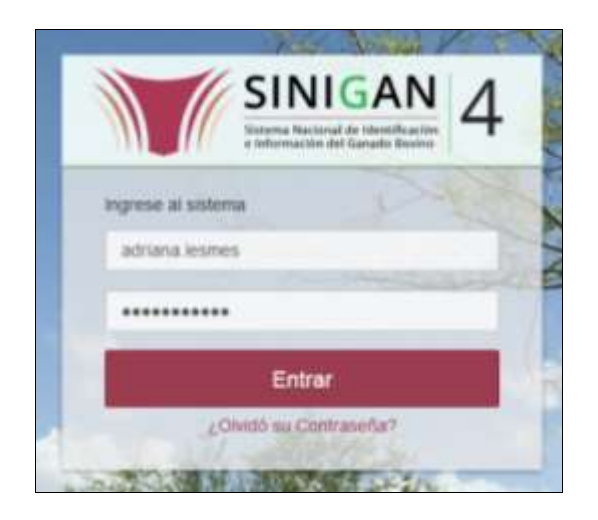

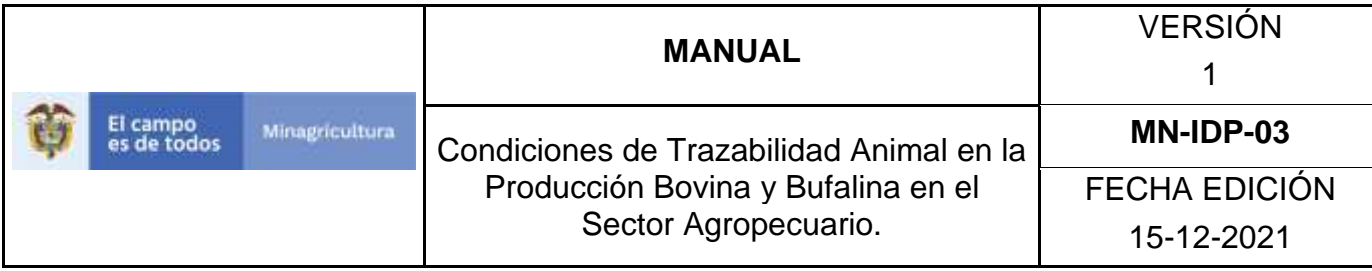

3. Seleccione el establecimiento asignado y de clic en el botón **Continuar**.

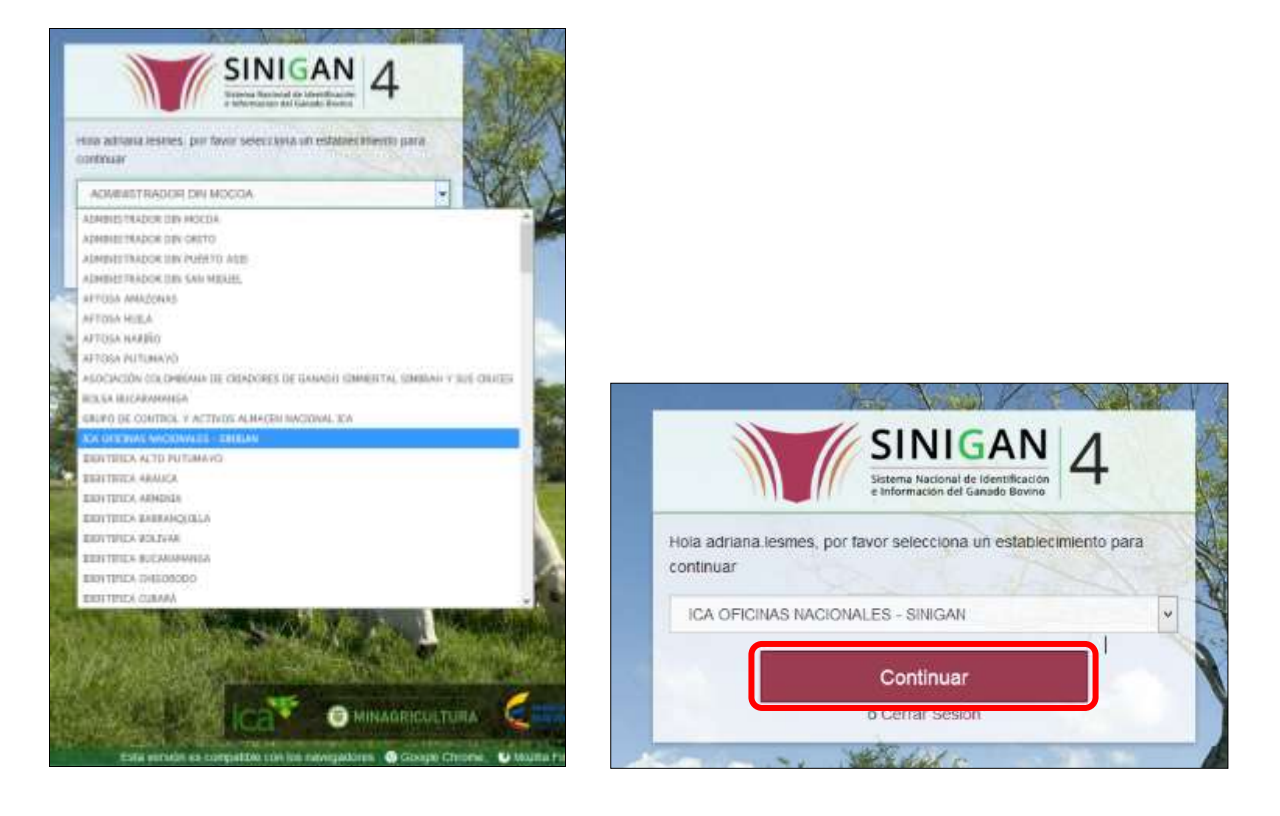

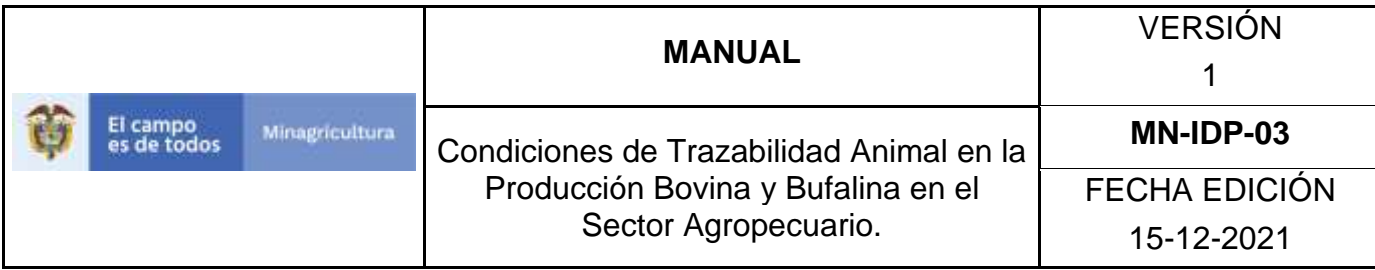

4. Haga clic en el módulo Eventos para desplegar el menú.

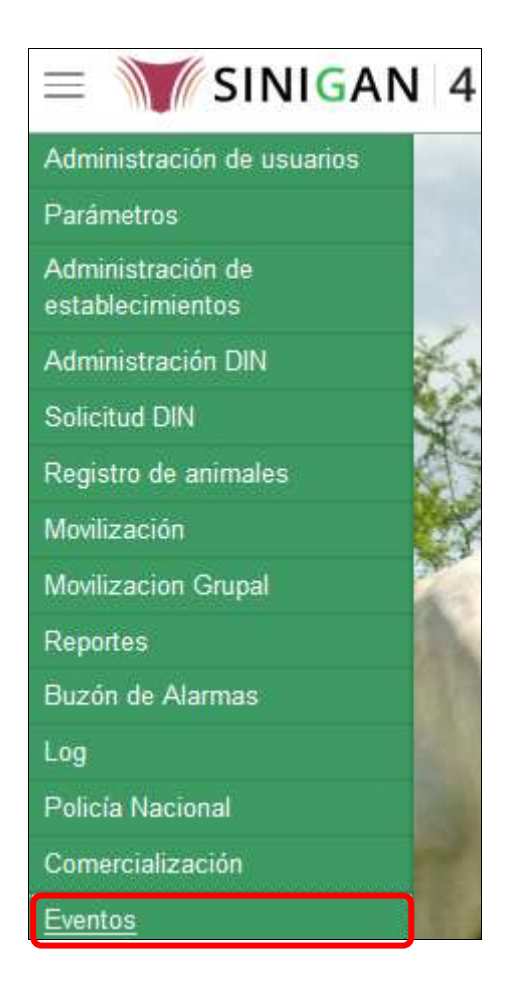

5. Seleccione en el menú la opción Registro Muertes.

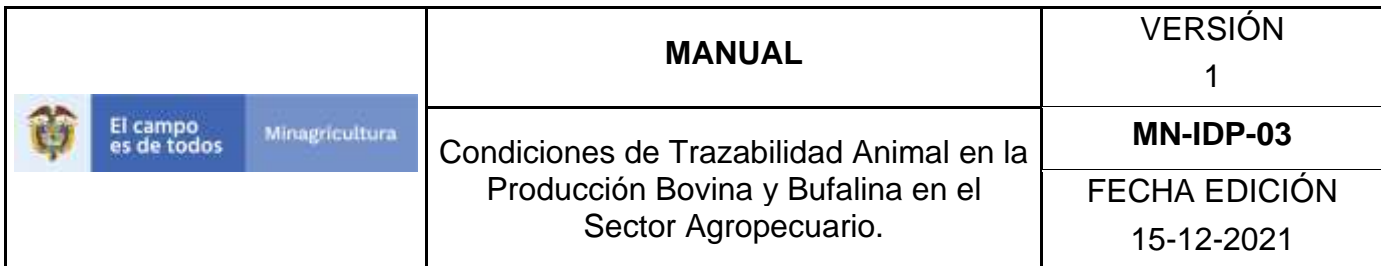

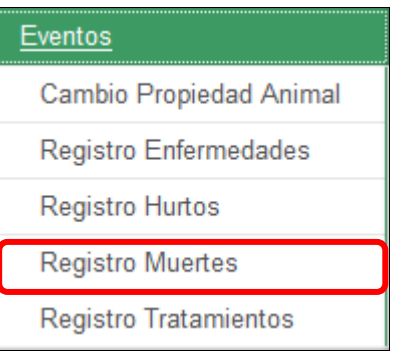

6. El aplicativo muestra la siguiente pantalla, haga clic en el botón **Nuevo**.

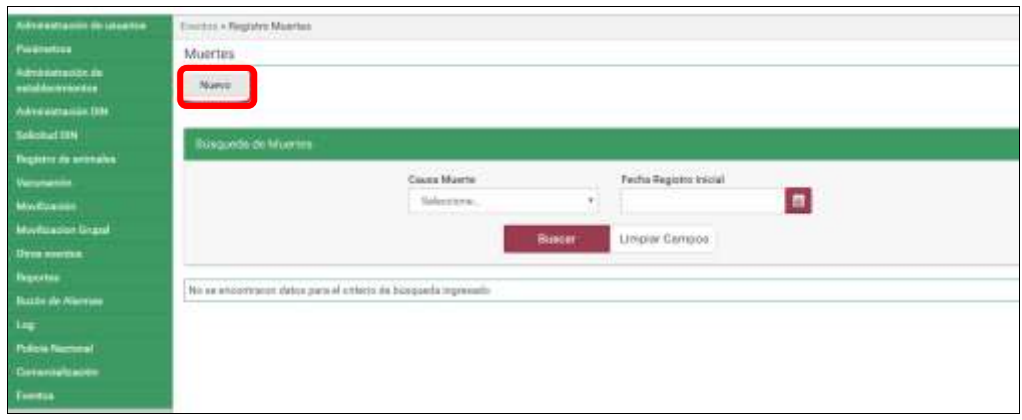

7. El aplicativo muestra la siguiente pantalla, donde usted debe diligenciar la información correspondiente.

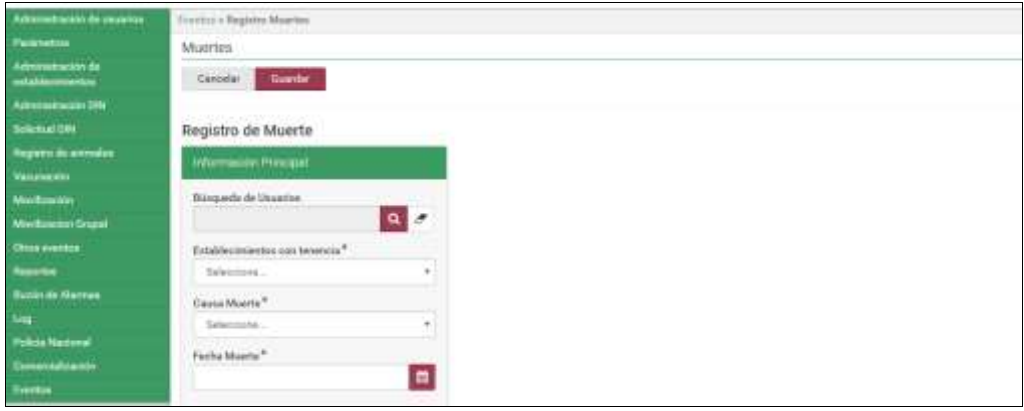

Página **1247** de **1462**

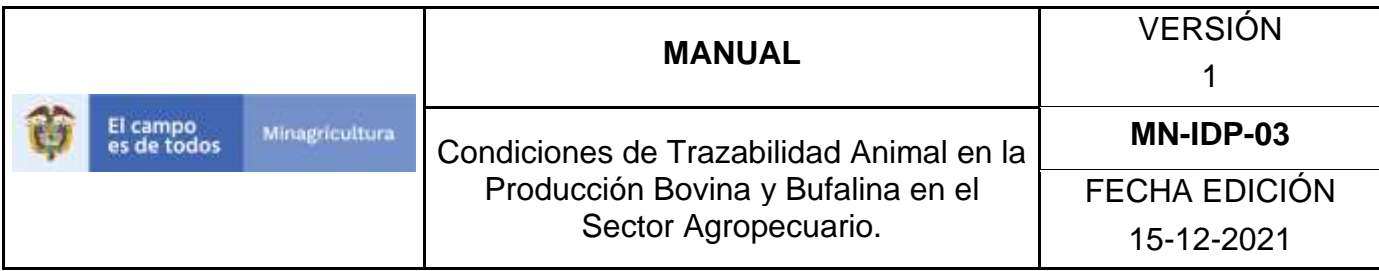

8. Haga clic en el botón **Buscar** para realizar la búsqueda y selección del usuario.

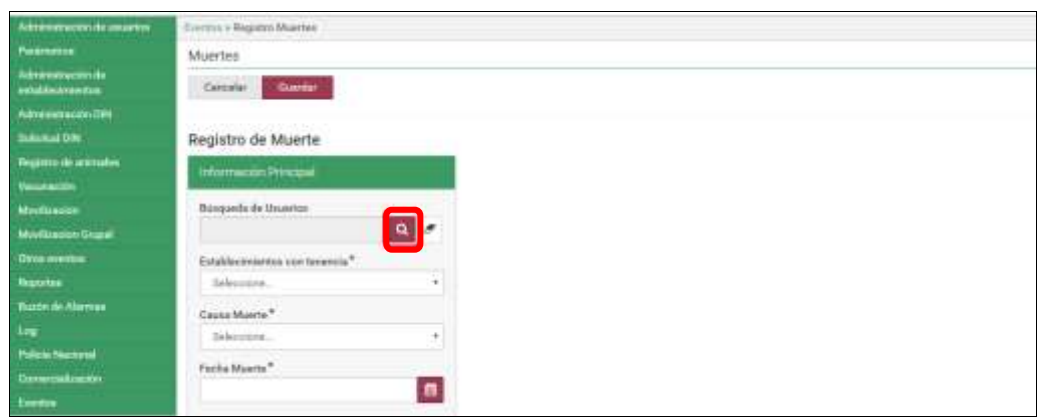

9. El aplicativo muestra la siguiente ventana.

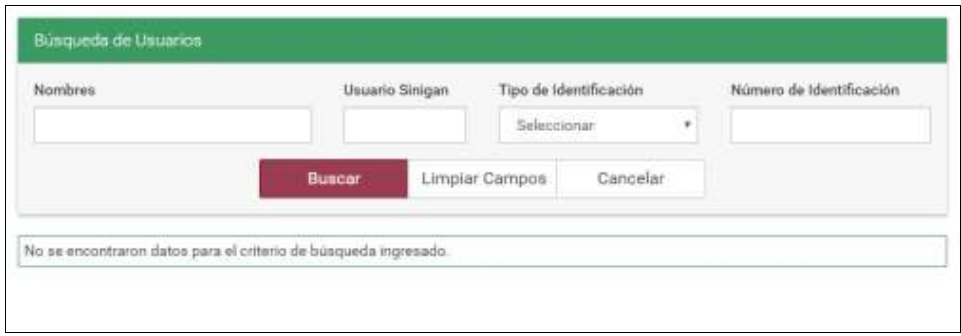

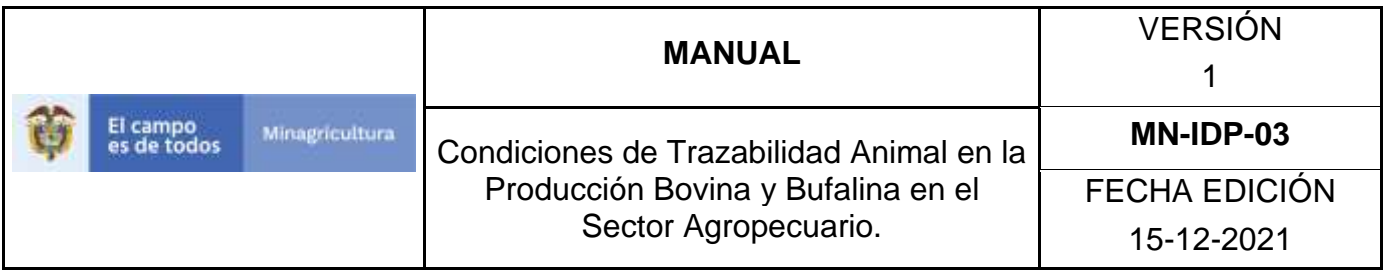

10.Consultar al ganadero de acuerdo a los criterios de búsqueda y haga clic en el botón **Buscar.**

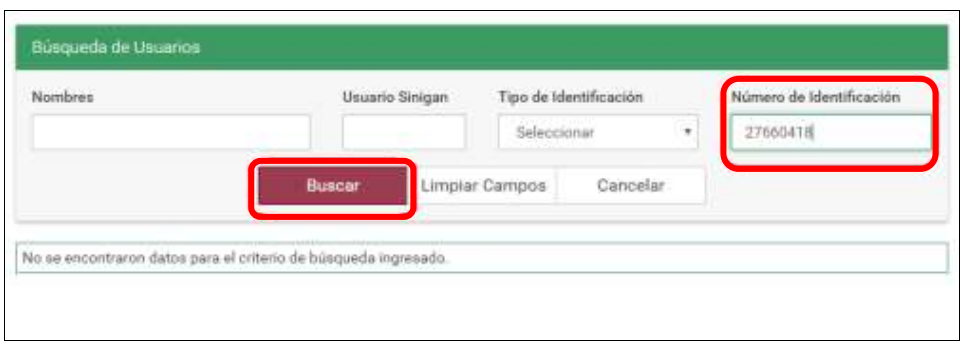

11.El aplicativo muestra la misma ventana con el resultado de la búsqueda, haga clic sobre la opción que arrojo la búsqueda.

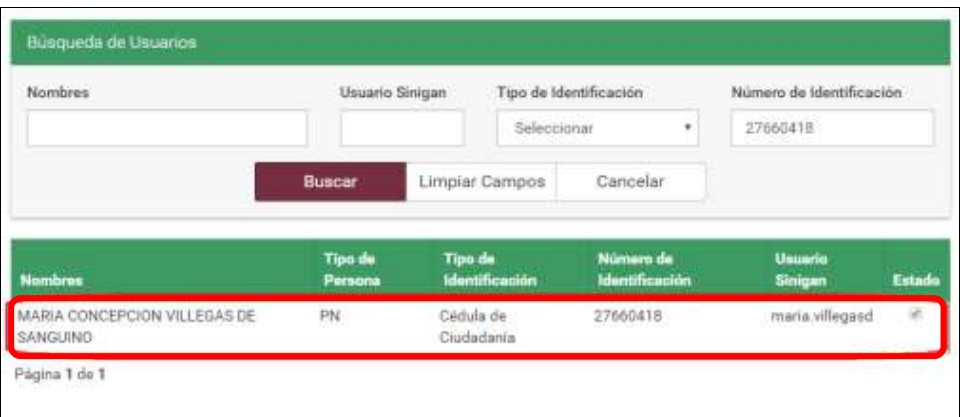

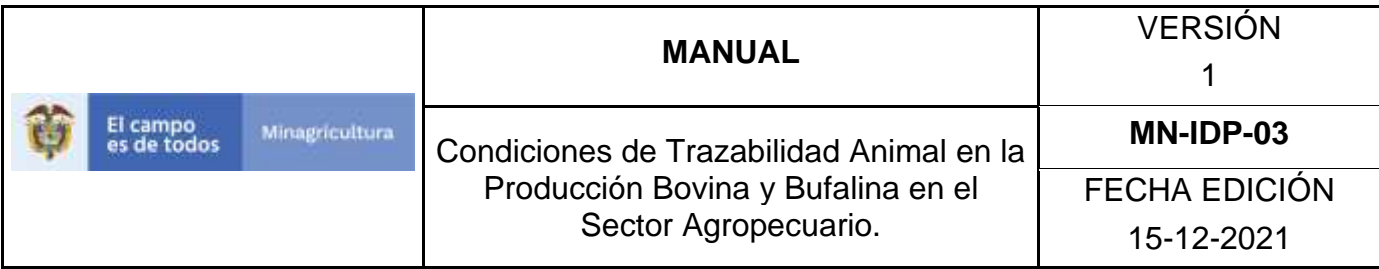

12.El aplicativo muestra la siguiente pantalla.

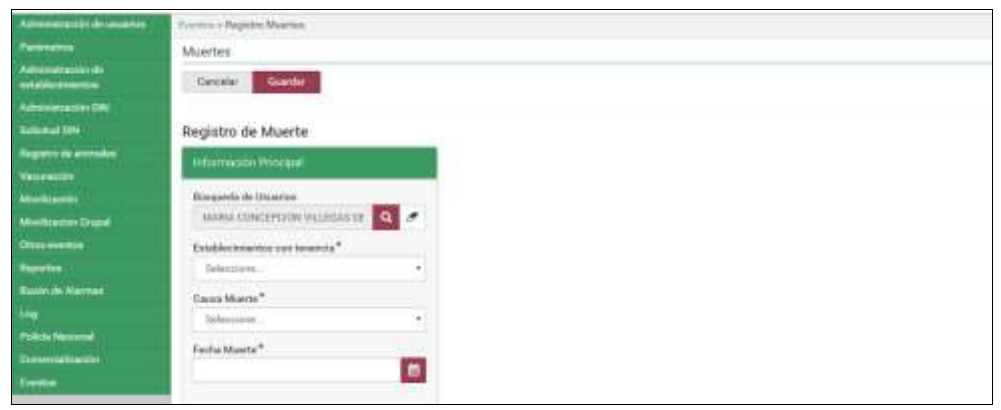

13.Haga clic en la pestaña del campo Establecimientos con tenencia, y seleccione el establecimiento correspondiente.

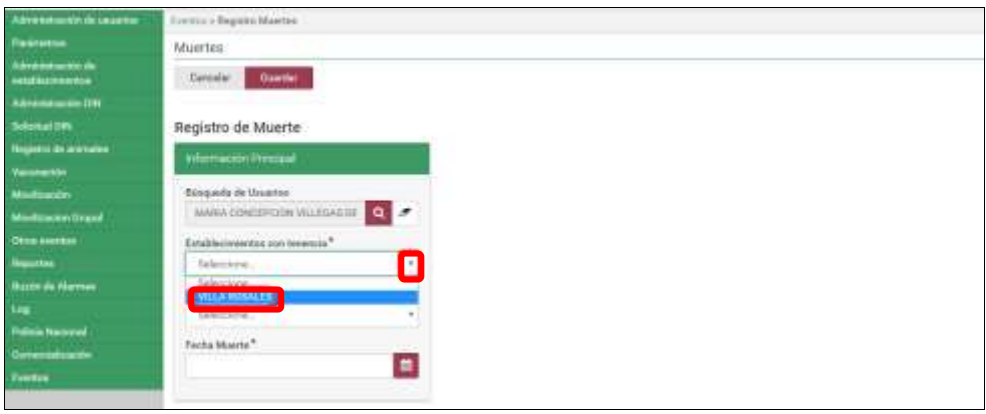

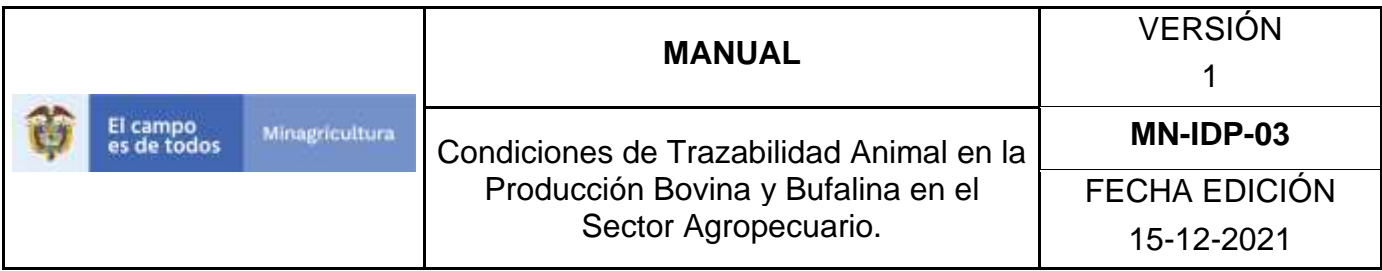

14.Haga clic en la pestaña del campo Causa Muerte, y seleccione la causa correspondiente.

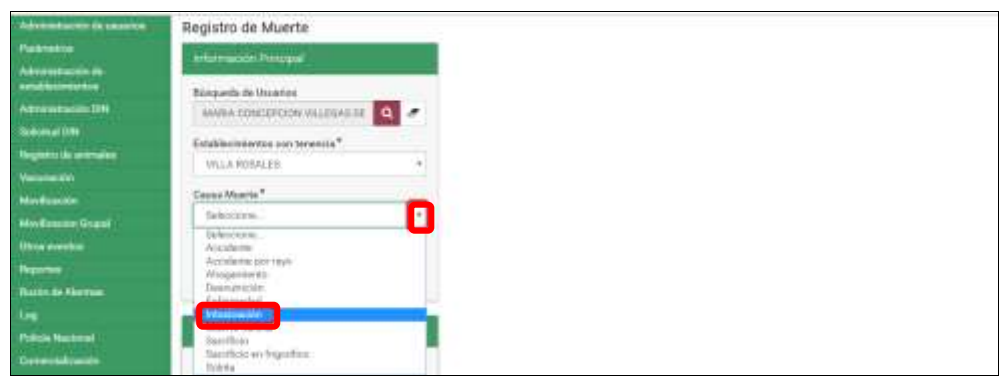

15.Haga clic en el botón **Calendario** que está en el campo Fecha Muerte, seleccione la fecha que ocurrió la muerte.

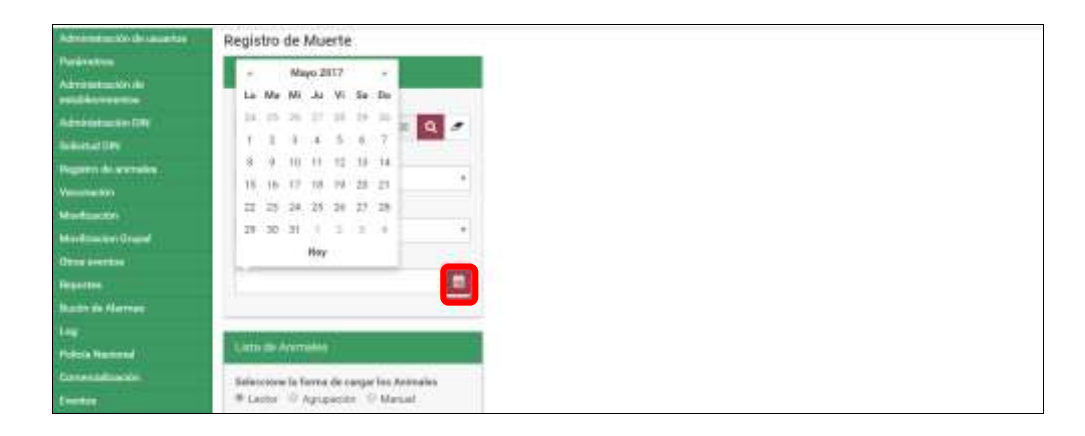

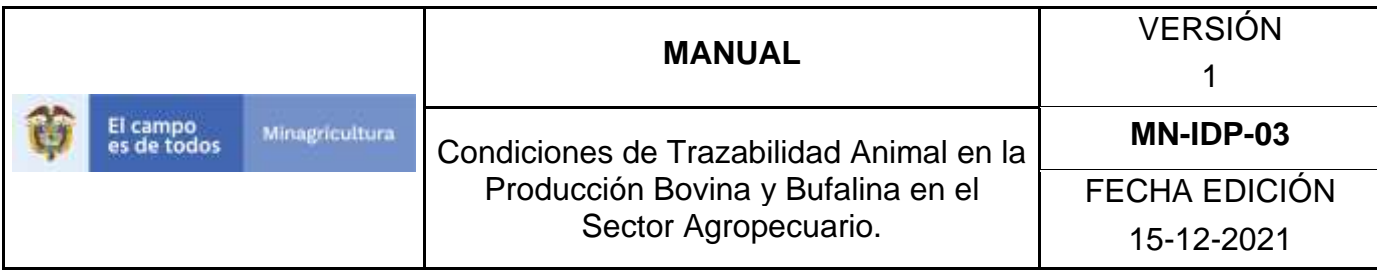

16.seleccione la forma de cargar los animales identificados (lector, agrupación o manual).

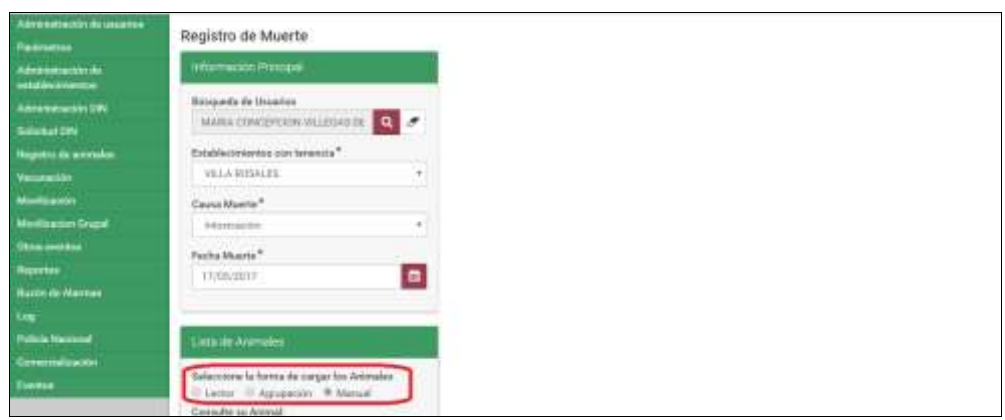

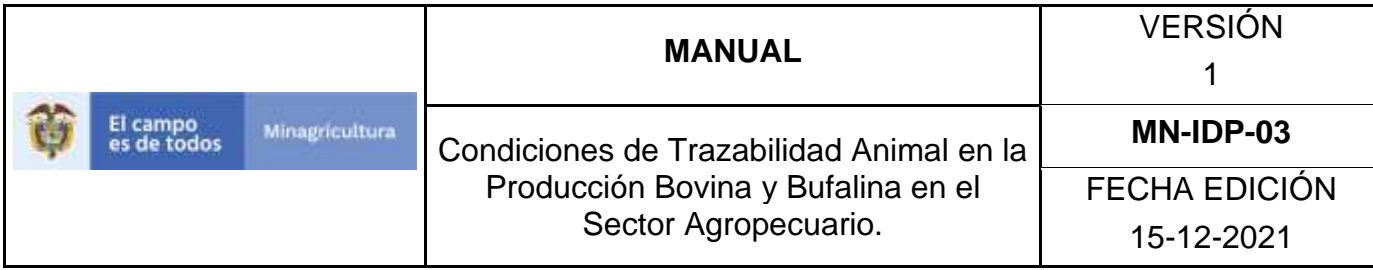

17.Si la forma de cargar los animales es por lector, seleccione el tipo de lector.

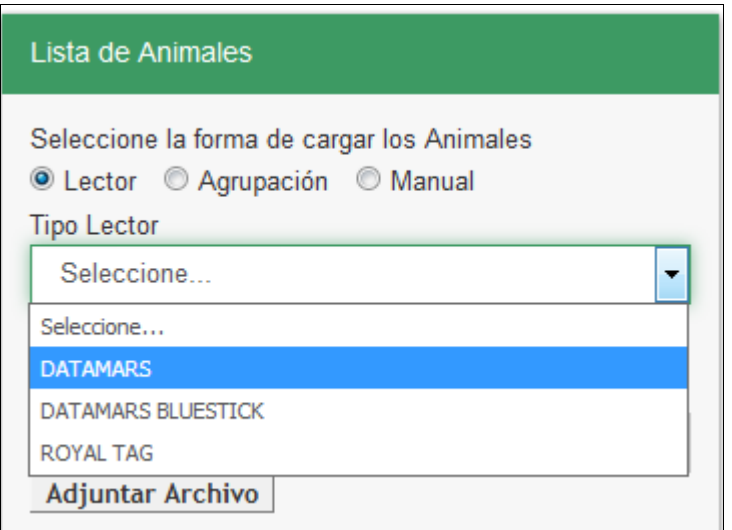

18.Haga clic en el botón **Adjuntar Archivo.**

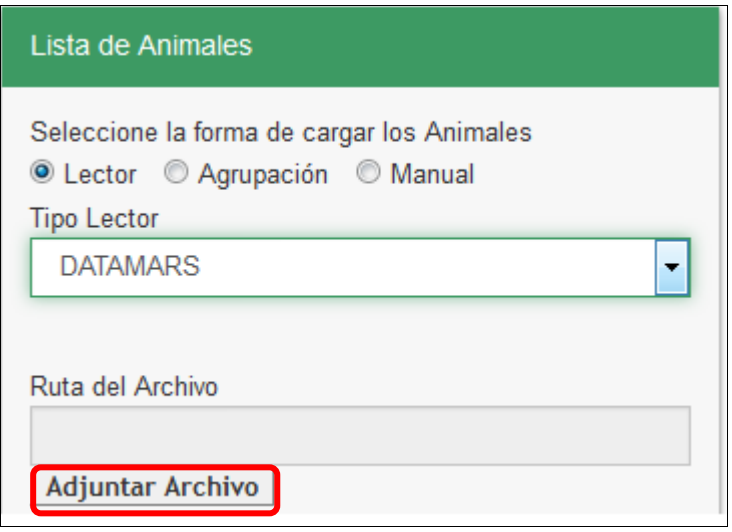

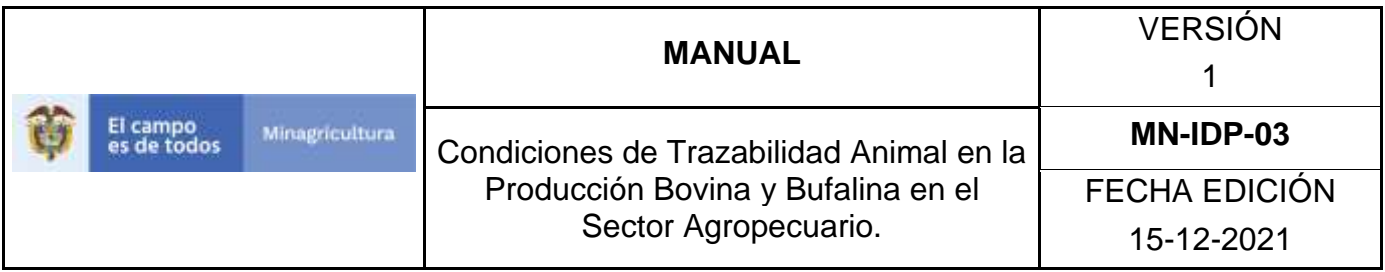

19.El aplicativo muestra la siguiente ventana, haga clic en el botón **Seleccionar archivo…**

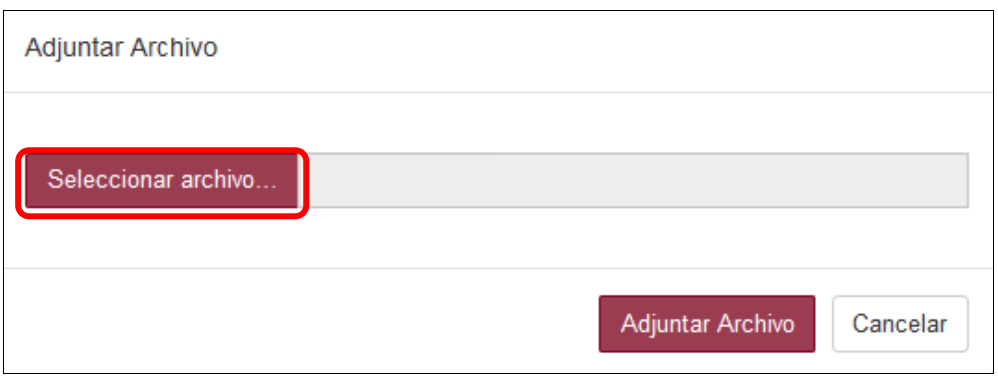

20. Seleccione el archivo que corresponda, haga clic en **Abrir.**

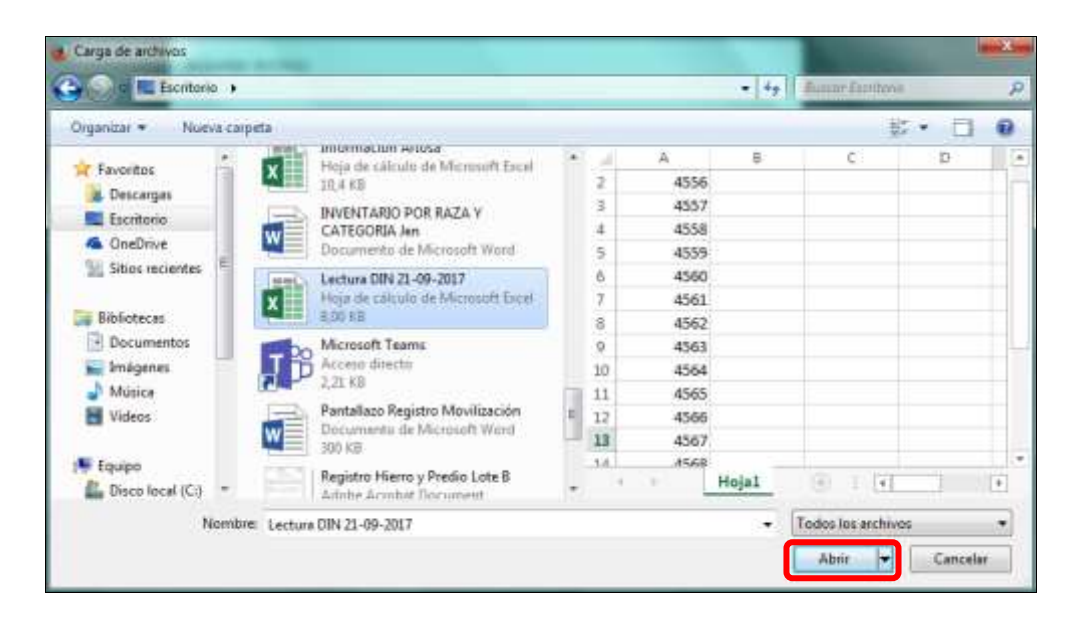

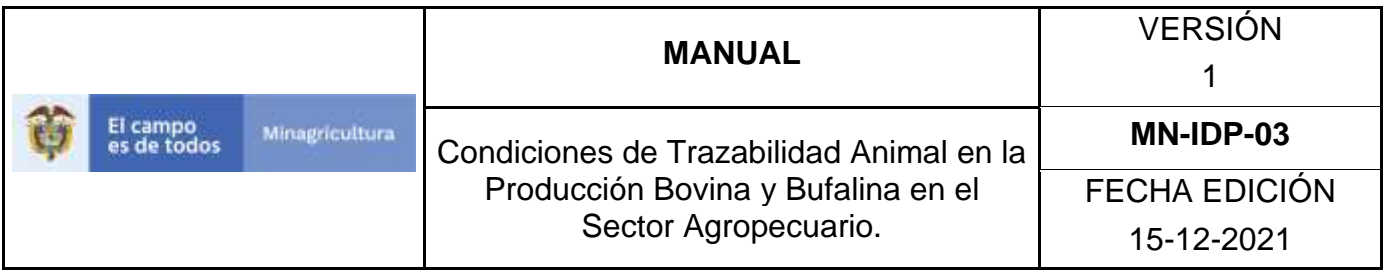

21.El aplicativo muestra la siguiente ventana, haga clic en el botón **Adjuntar Archivo.**

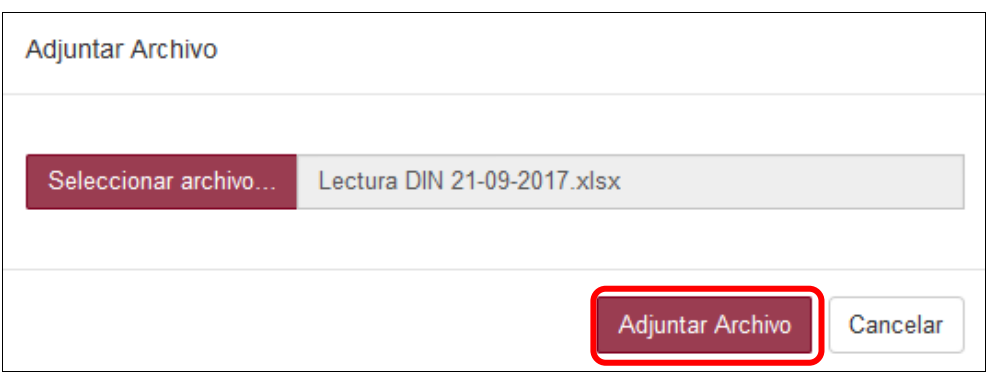

22.Si la forma de cargar los animales es por agrupación, seleccione la agrupación correspondiente.

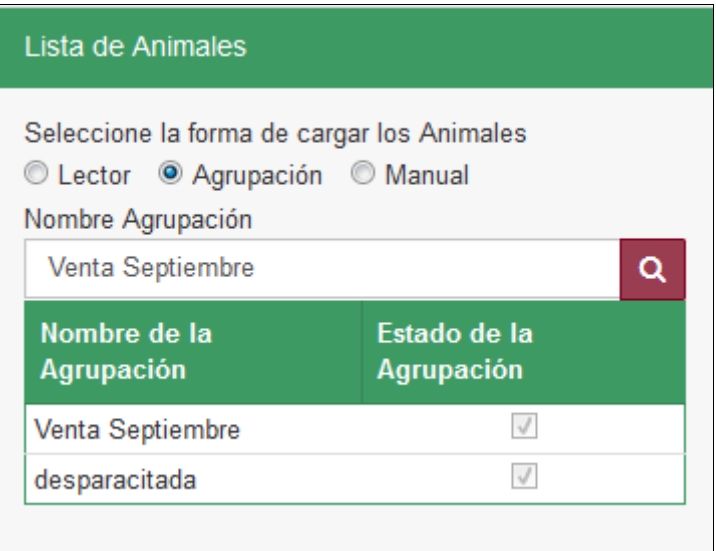

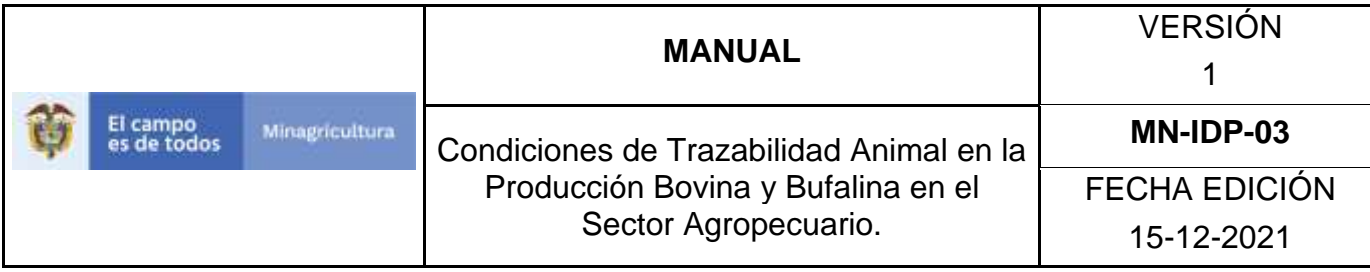

23.El aplicativo despliega los animales que pertenecen a este grupo.

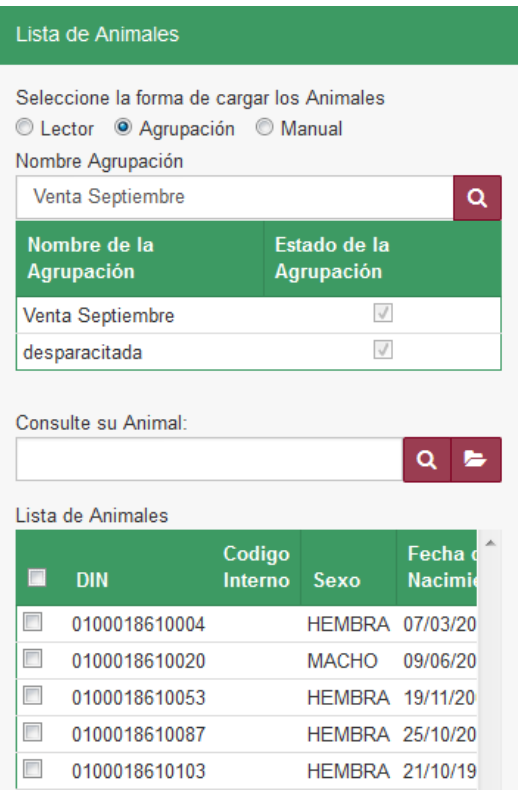

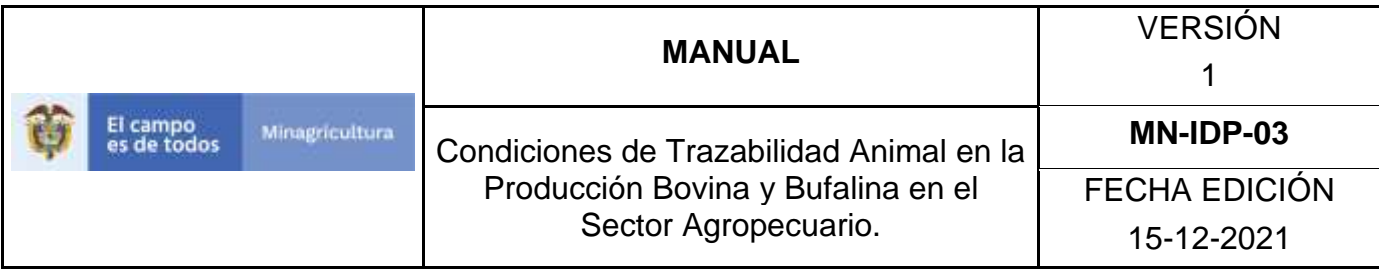

24.Seleccione los DIN reportados por el responsable de los animales.

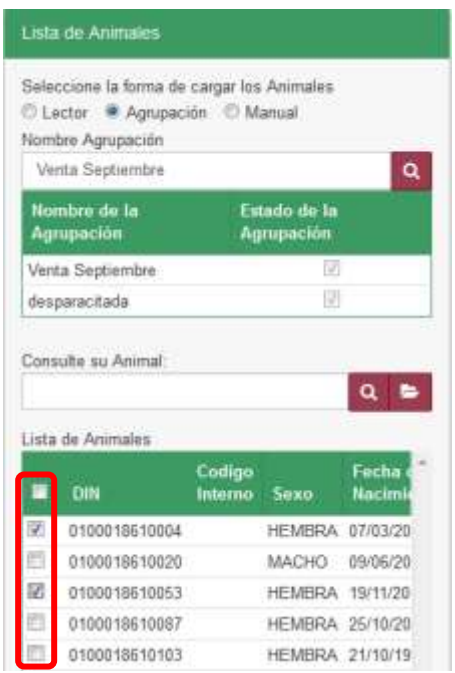

25.Si la forma de cargar los animales es de manera manual, el aplicativo muestra la lista DIN activos en ese predio.

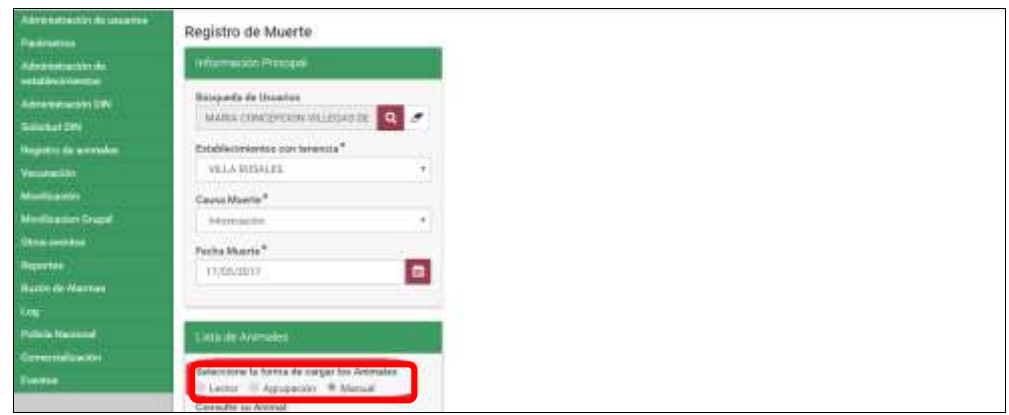
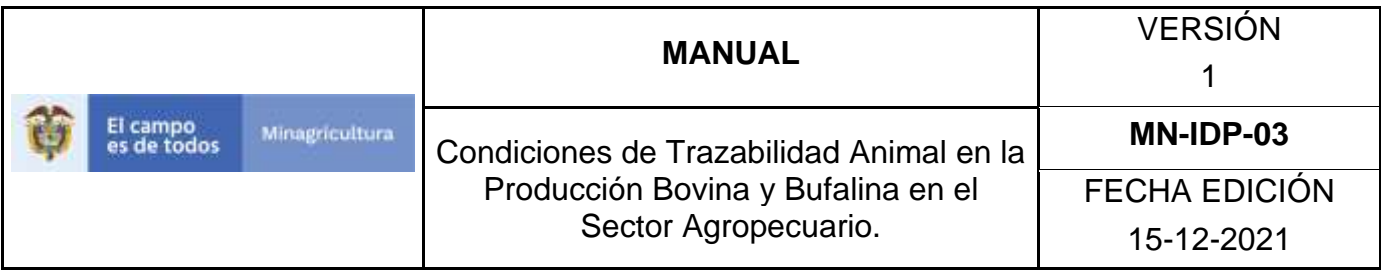

26.Seleccione los DIN reportados por el responsable de los animales.

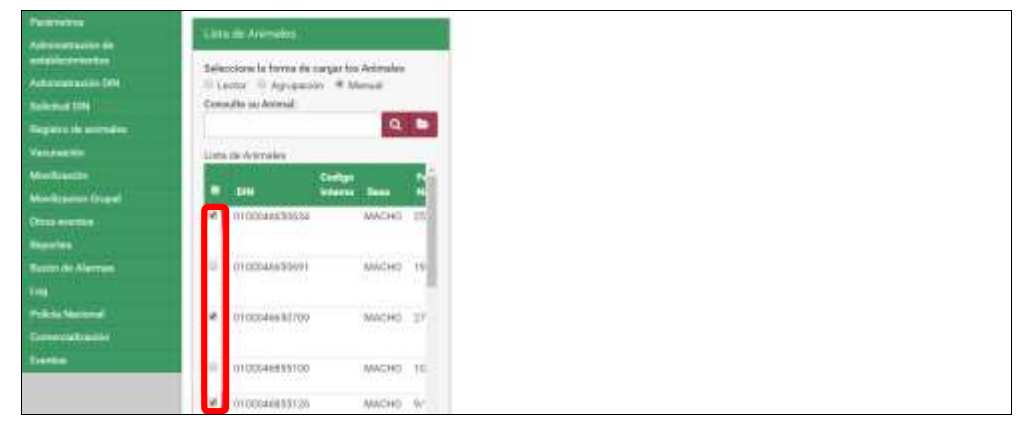

### 27.Haga clic en el botón **Guardar.**

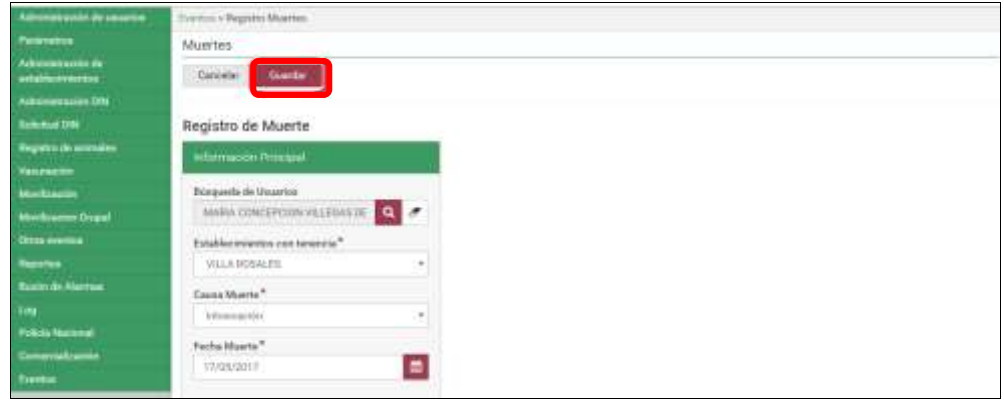

28.La aplicación despliega la siguiente ventana, haga clic en el botón **Aceptar.**

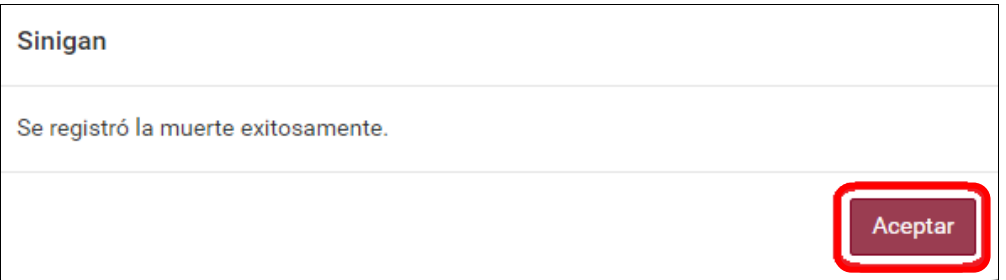

Página **1258** de **1462**

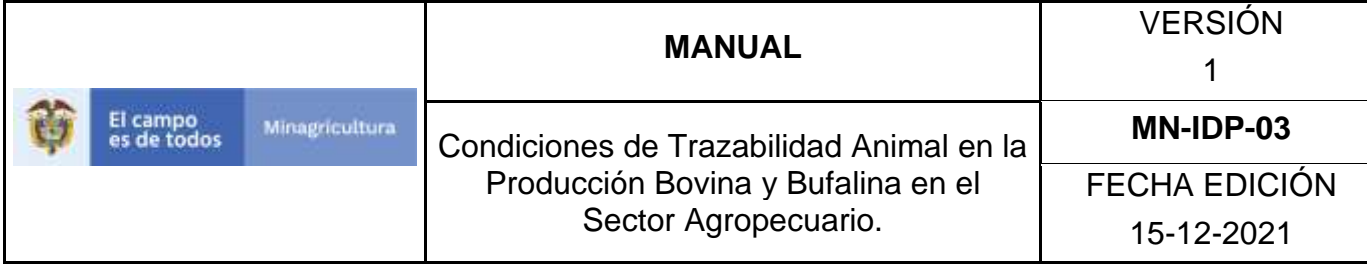

### **ANEXO RM-003**

# **INSTRUCTIVO ANULAR REGISTRO MUERTES**

- 1. Ingrese a la página [https://sinigan.ica.gov.co](https://sinigan.ica.gov.co/)
- 2. Digite usuario y contraseña.

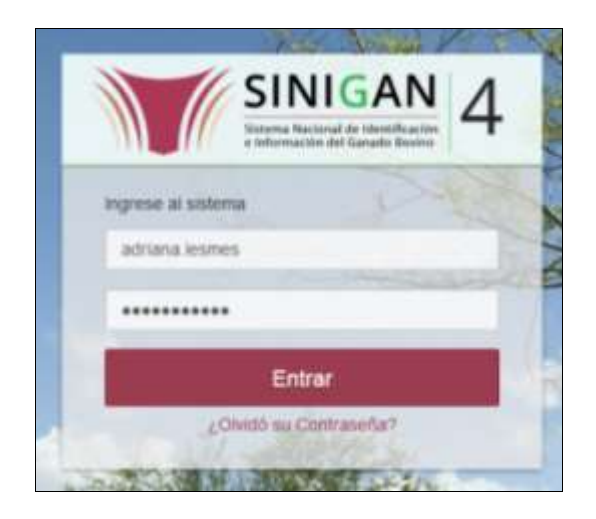

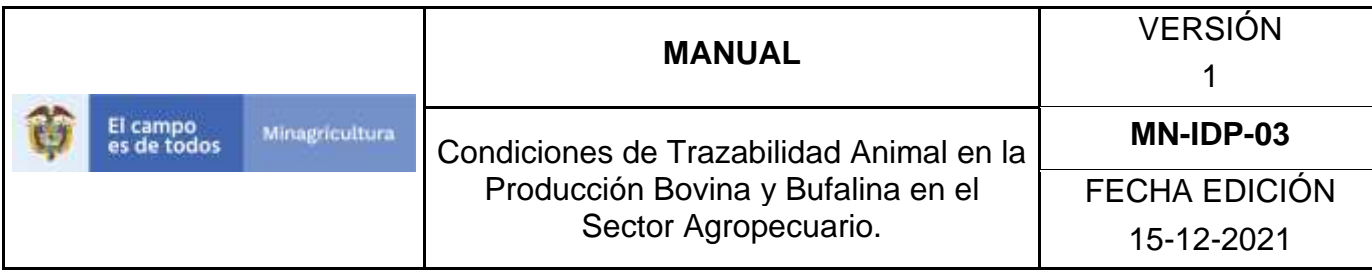

3. Seleccione el establecimiento asignado y de clic en el botón **Continuar**.

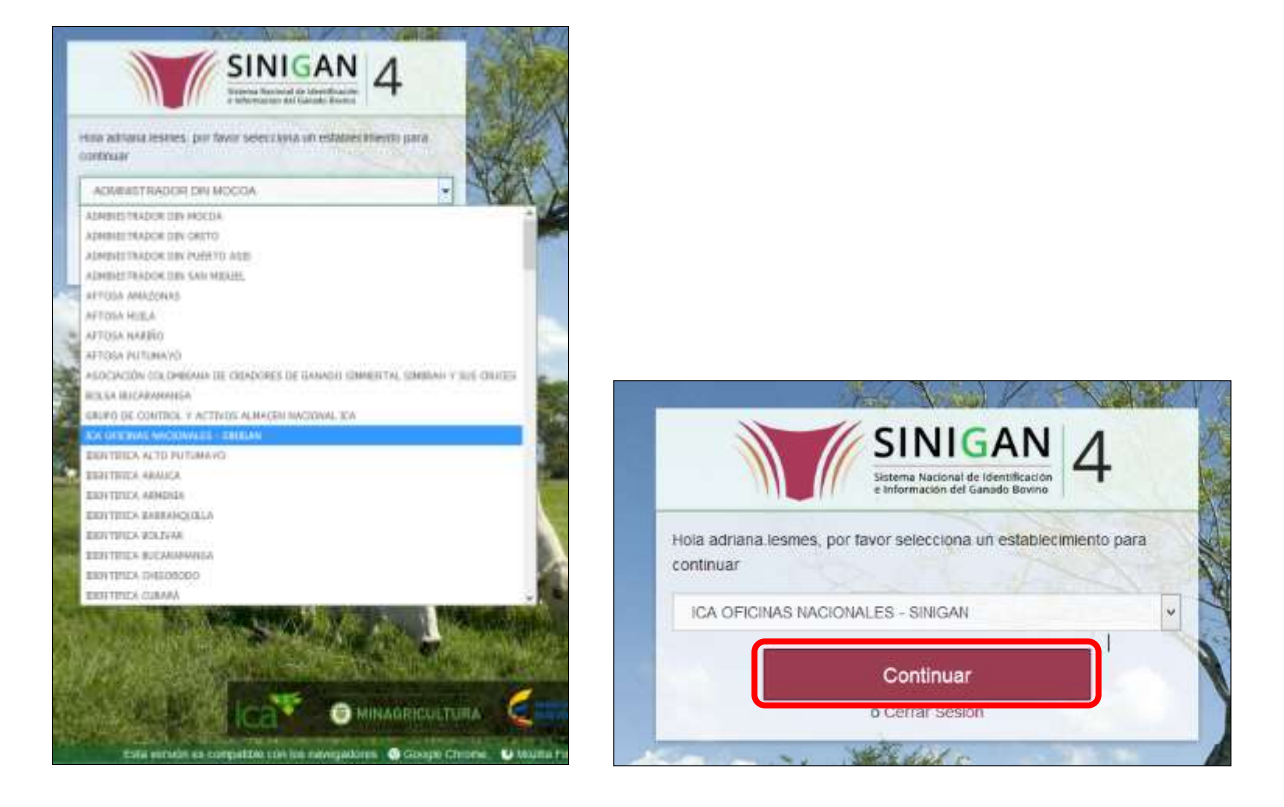

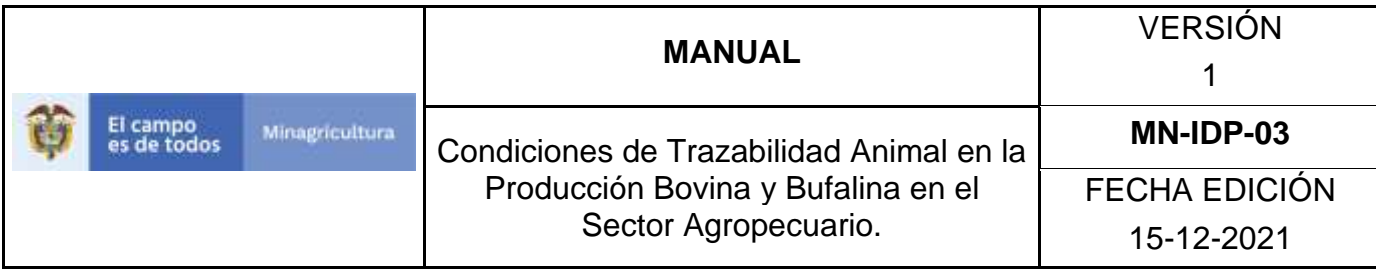

4. Haga clic en el módulo Eventos para desplegar el menú.

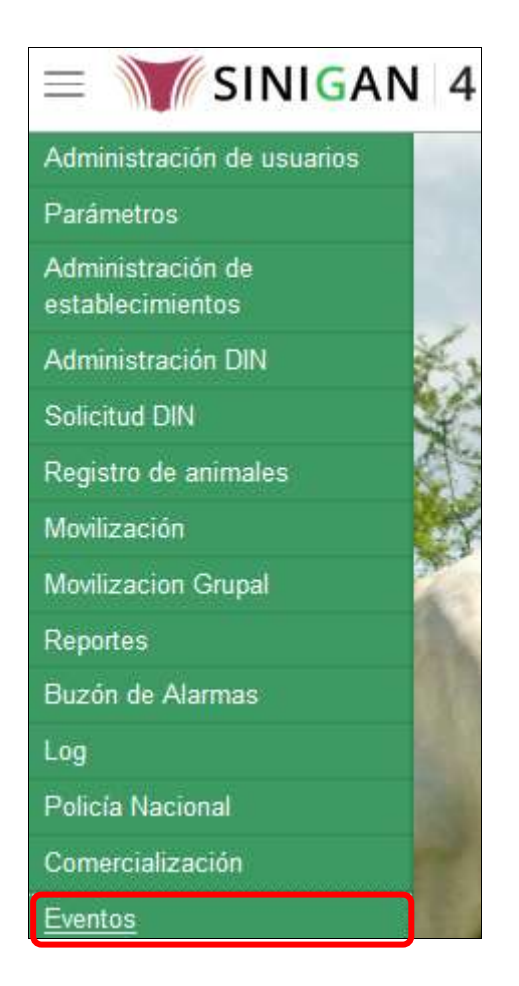

5. Seleccione en el menú la opción Registro Muertes.

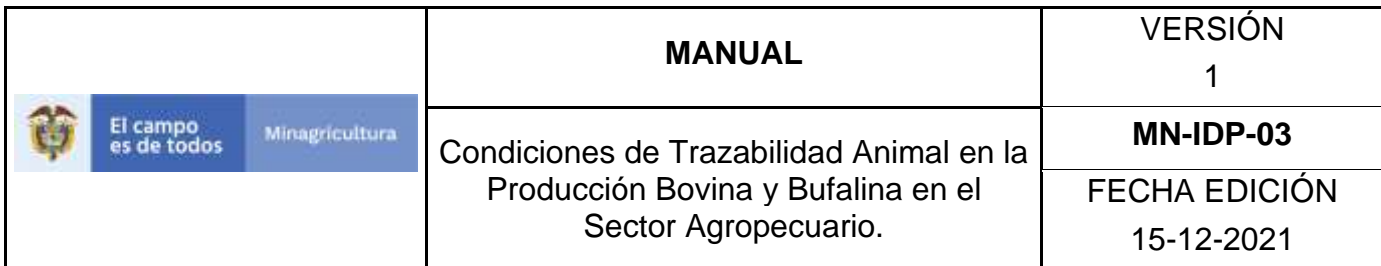

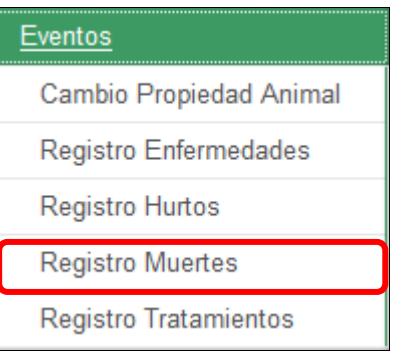

6. El aplicativo muestra la siguiente pantalla.

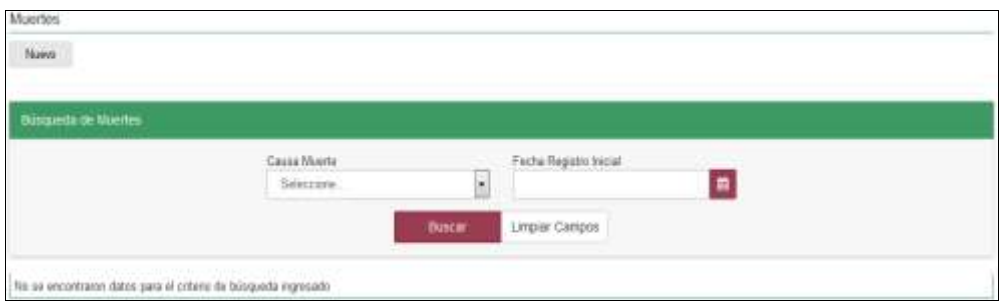

7. Consultar de acuerdo a los criterios de búsqueda y haga clic en el botón **Buscar**.

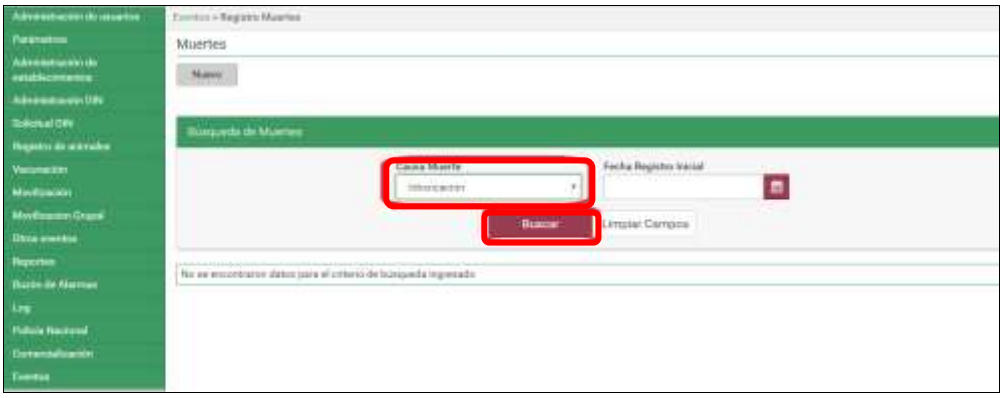

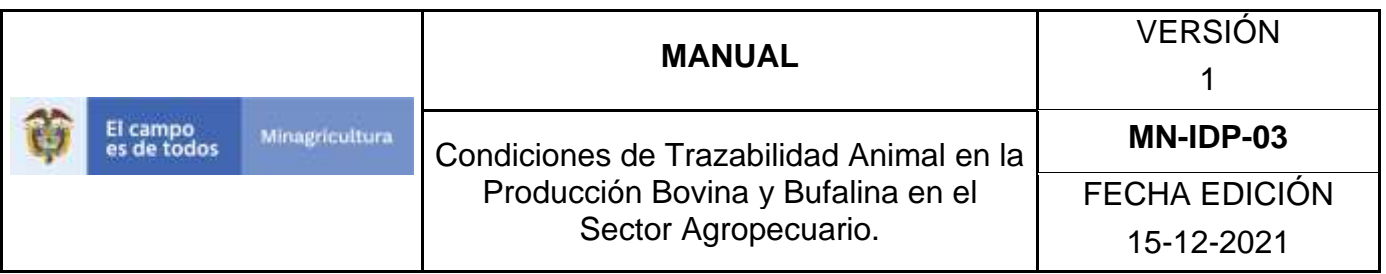

8. El aplicativo muestra en la parte inferior los resultados obtenidos de acuerdo con su consulta, Para ver el detalle del Registro Muertes, haga Clic sobre la información del resultado de la búsqueda.

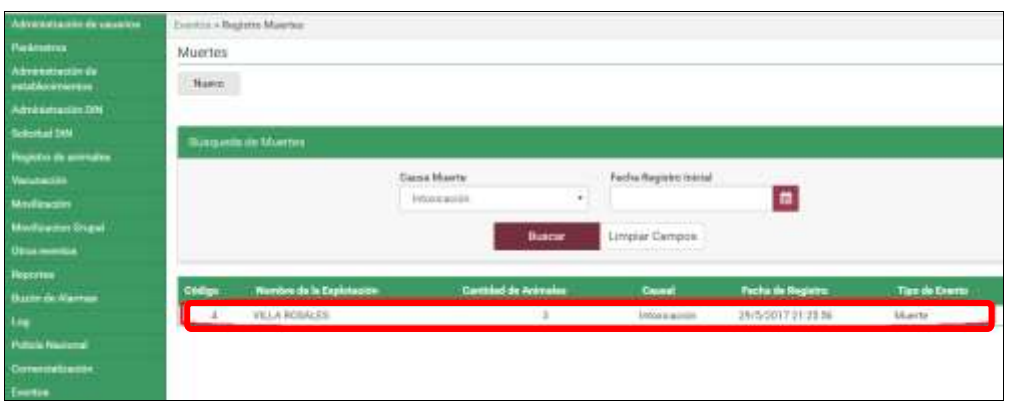

9. La aplicación despliega la siguiente pantalla, haga clic en el botón **Anular Registro.**

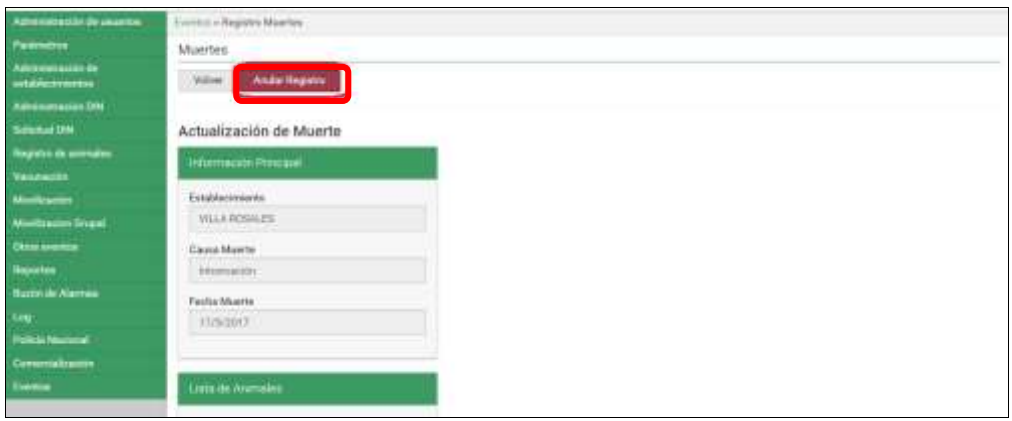

10.El aplicativo muestra la siguiente ventana, Digite el motivo de cambio de estado y haga clic en el botón **Aceptar.**

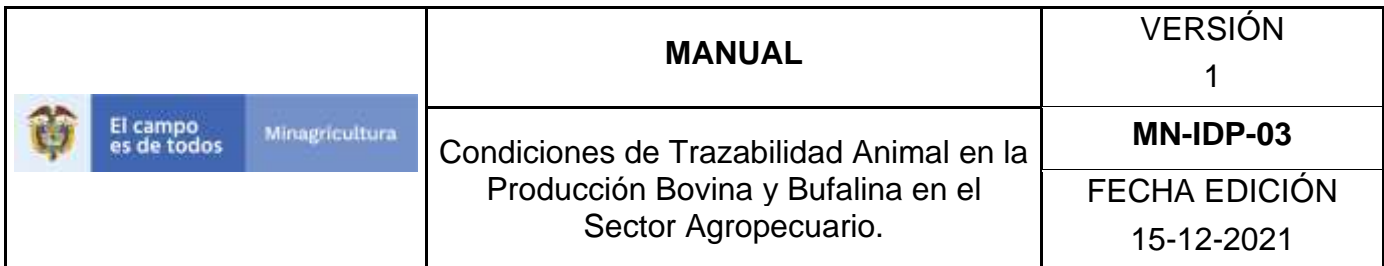

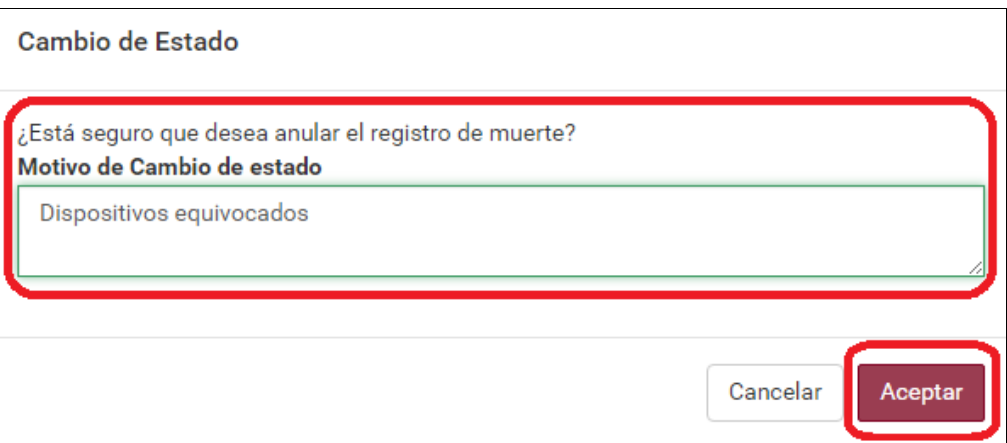

11.El aplicativo muestra la siguiente ventana, Haga clic en el botón **Aceptar**.

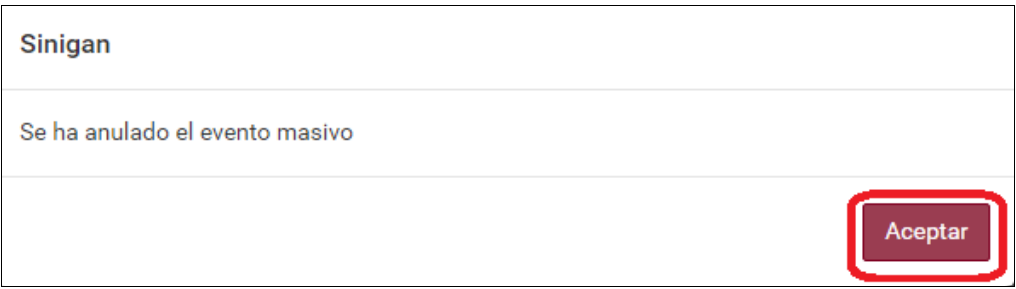

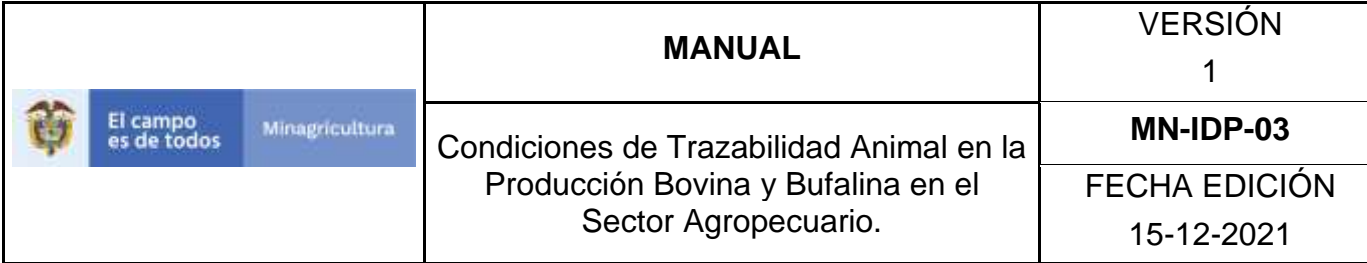

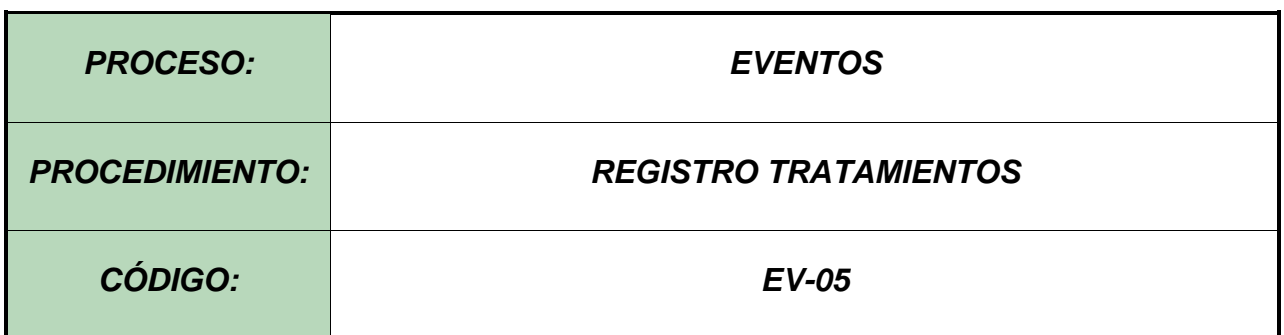

#### **Objetivo.**

Establecer el procedimiento para efectuar Registro Tratamientos en animales registrados en el Software Aplicativo SINIGAN, como parte del Sistema Nacional de Información, Identificación y Trazabilidad Animal - SNIITA.

#### **Alcance.**

Desde el ingreso al módulo Eventos hasta el Registro Tratamientos correctamente.

#### **Desarrollo.**

#### **Condiciones Generales**

- $\checkmark$  El Unidad de Gestión SINIGAN, es responsable ante el Ministerio de Agricultura y Desarrollo Rural, de velar por el cumplimiento de lo establecido en el presente procedimiento.
- ✓ Los animales deben estar registrados ante el SINIGAN y asociados al ganadero o administrador de animales que notifica el tratamiento.
- $\checkmark$  Los medicamentos deben estar registrados previamente en el aplicativo SINIGAN y contar con su respectivo registro ICA.

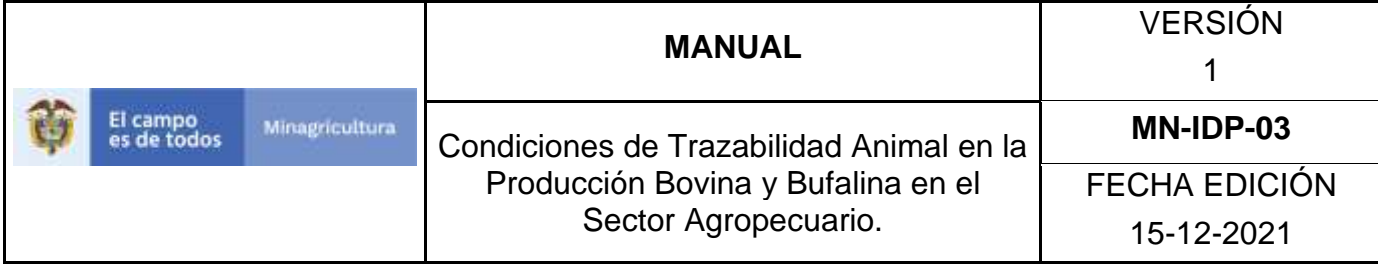

# **Actividades**

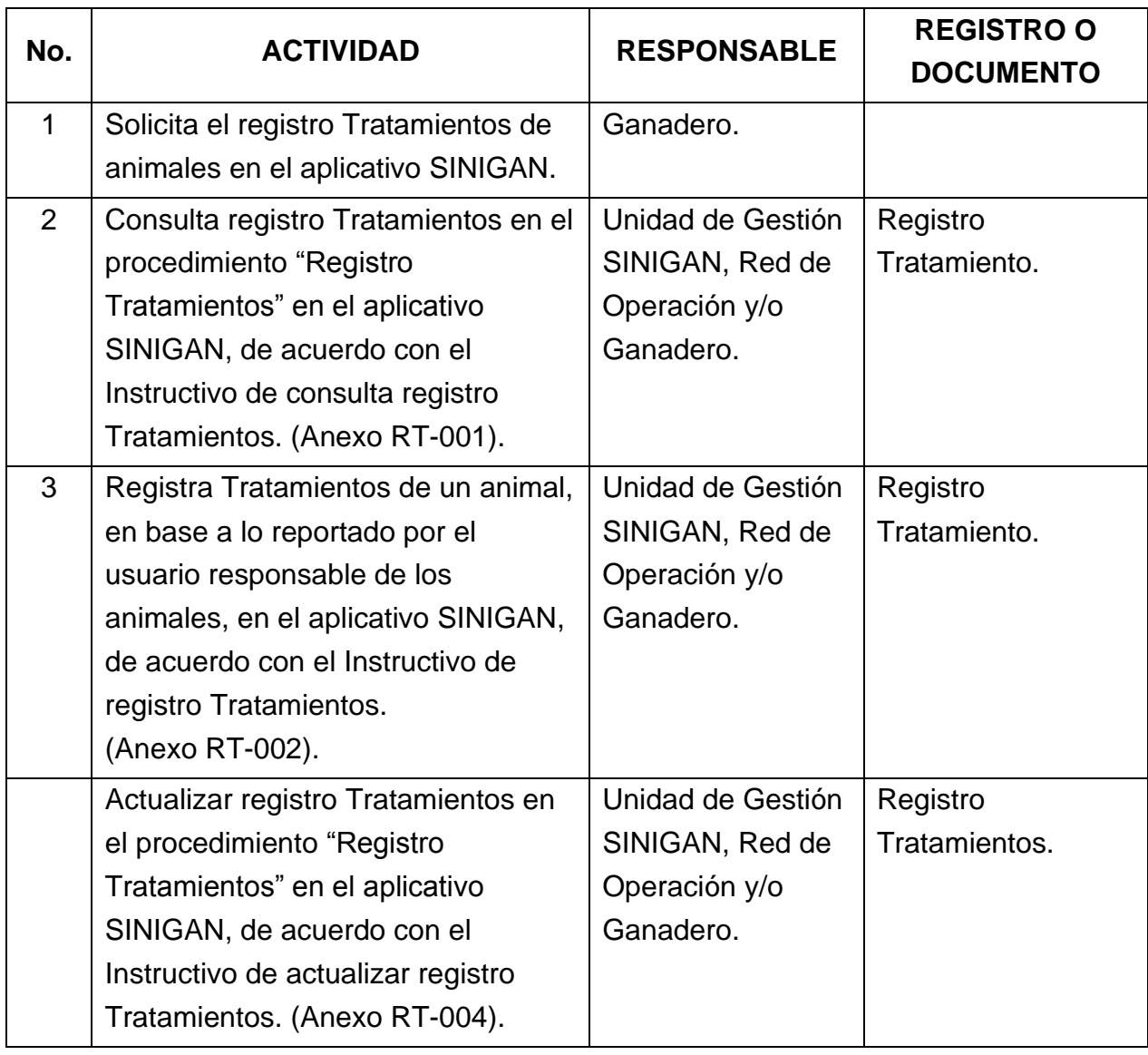

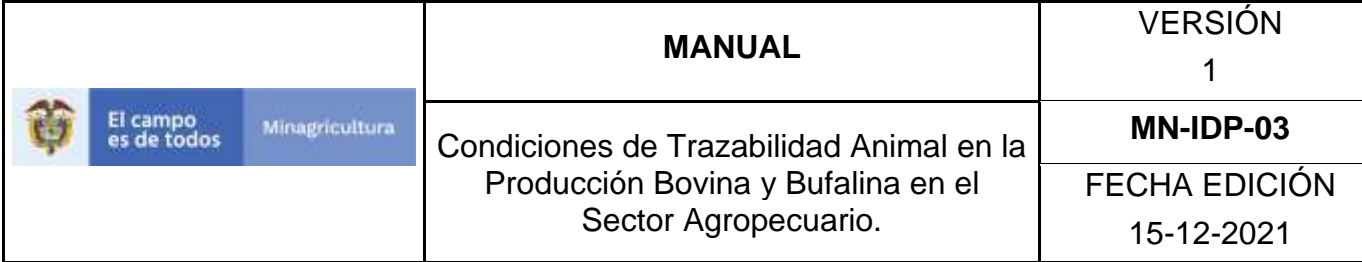

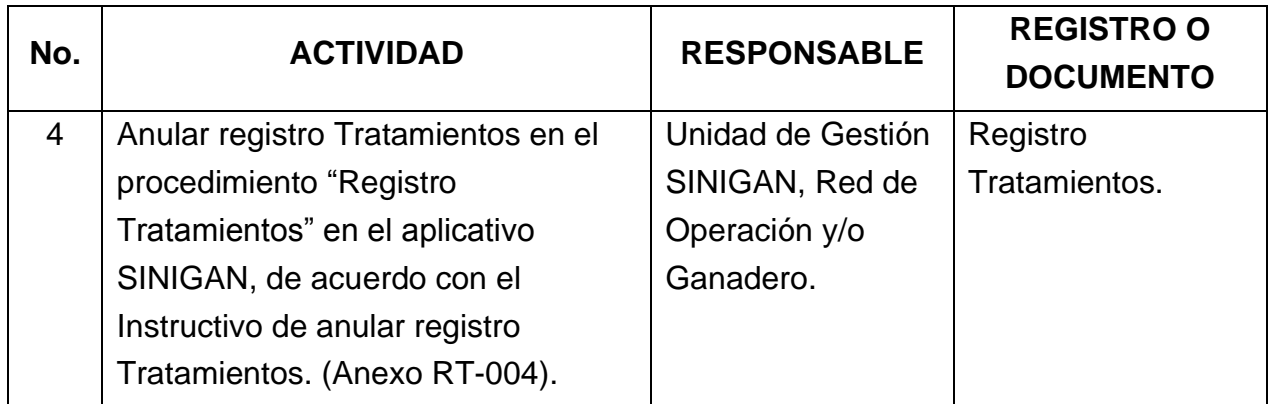

#### **4**. **Anexos.**

Anexo RT-001. Instructivo consulta Registro Tratamientos.

Anexo RT-002. Instructivo de Registro Tratamientos.

Anexo RT-003. Instructivo Actualizar Registro Tratamiento

Anexo RT-004. Instructivo Anula Registro Tratamientos.

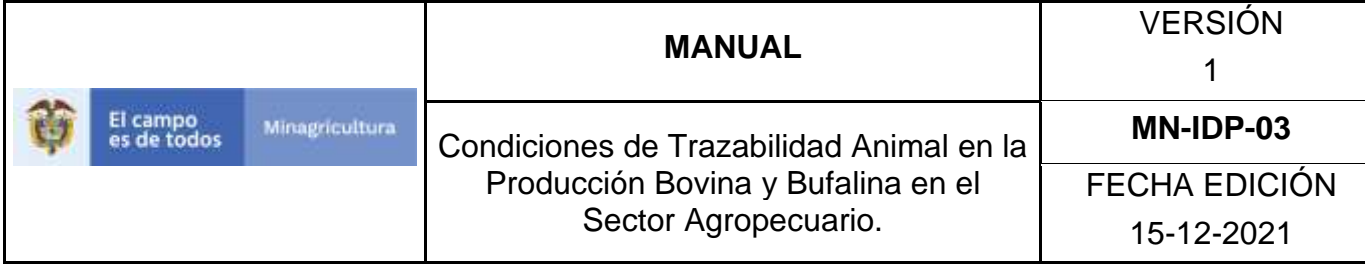

### **ANEXO RM-001**

# **INSTRUCTIVO CONSULTA REGISTRO TRATAMIENTOS**

- 1. Ingrese a la página [https://sinigan.ica.gov.co](https://sinigan.ica.gov.co/)
- 2. Digite usuario y contraseña.

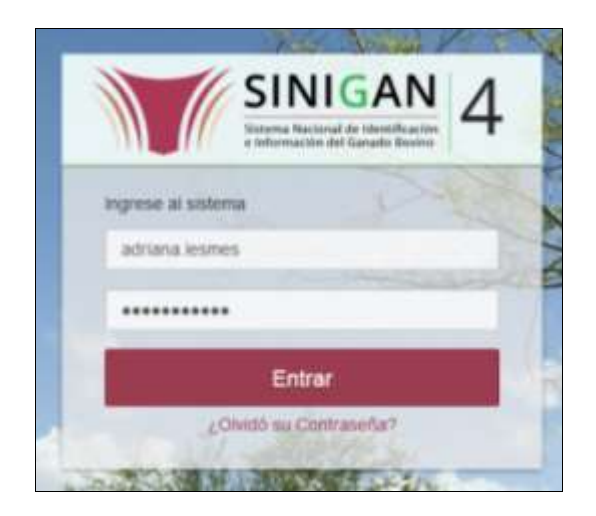

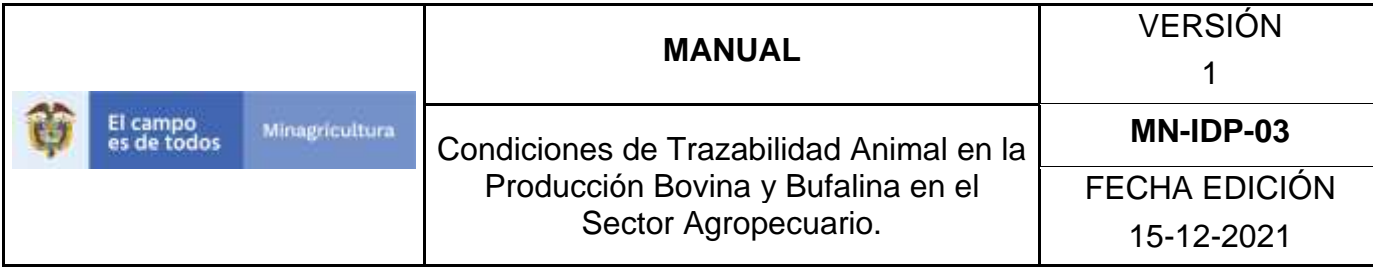

3. Seleccione el establecimiento asignado y de clic en el botón **Continuar**.

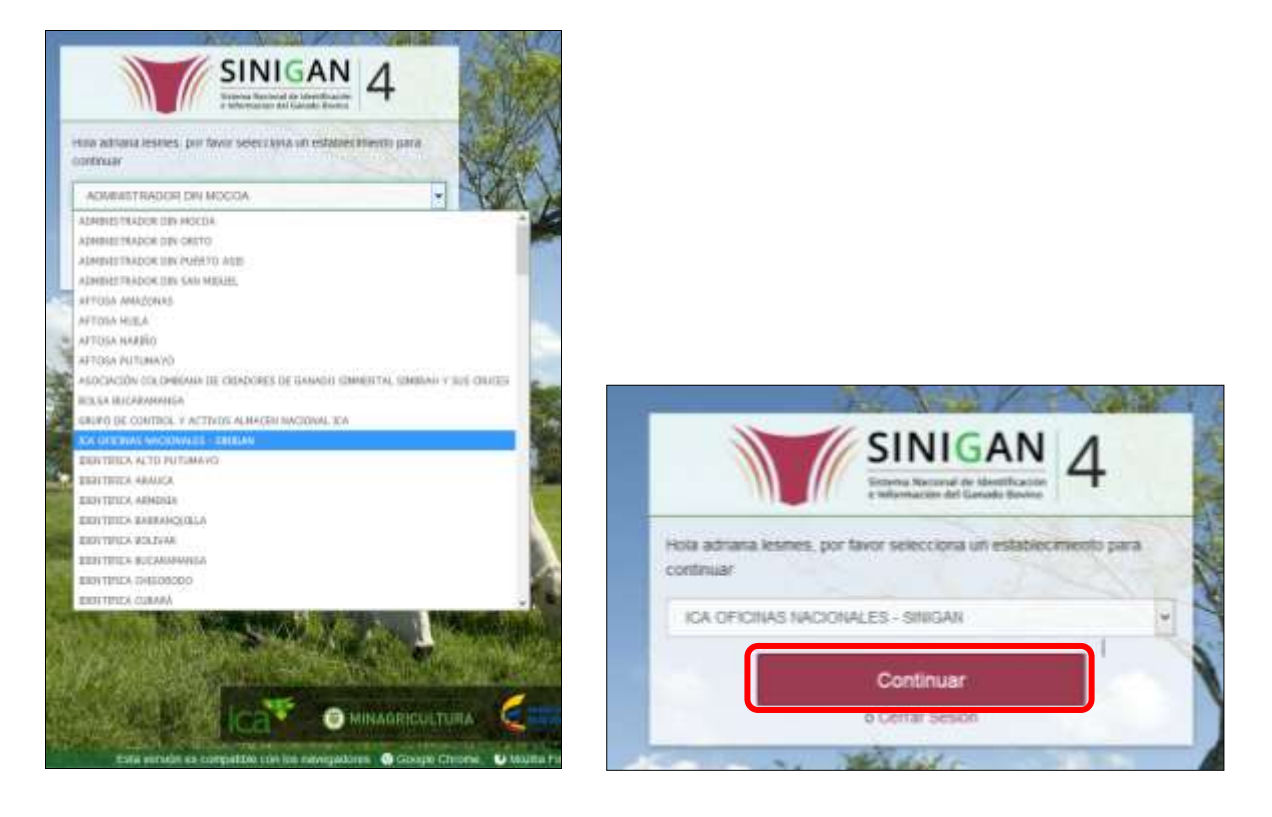

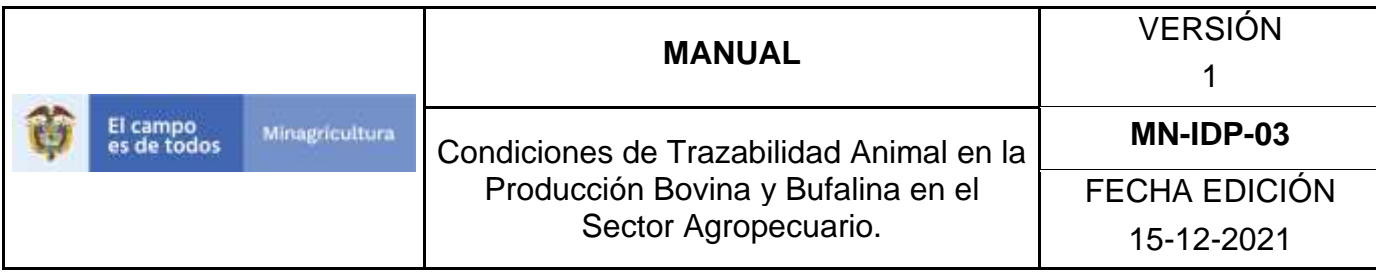

4. Haga clic en el módulo Eventos para desplegar el menú.

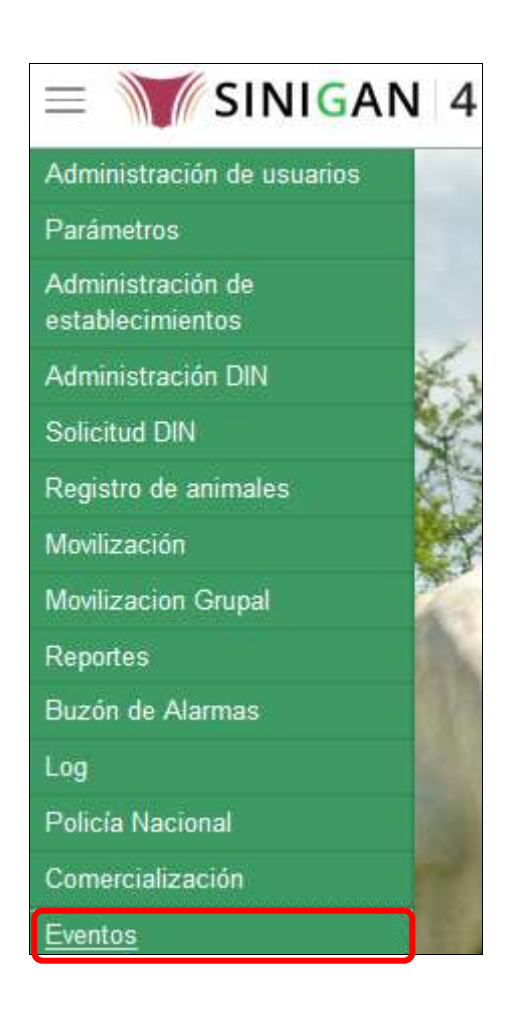

5. Seleccione en el menú la opción Registro Tratamientos.

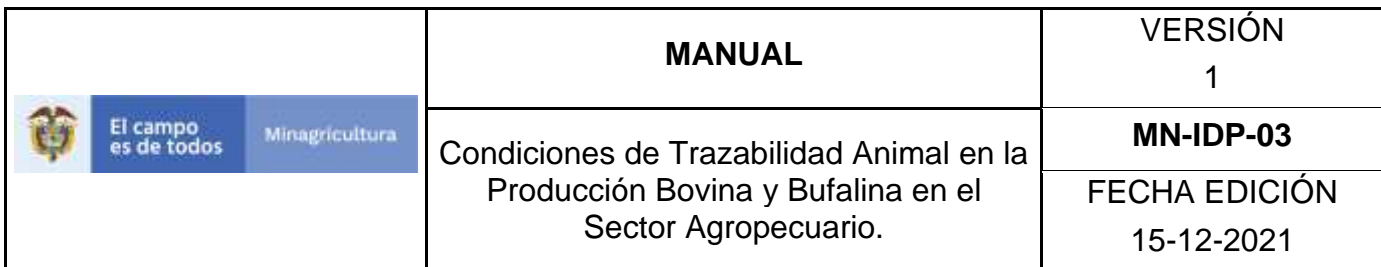

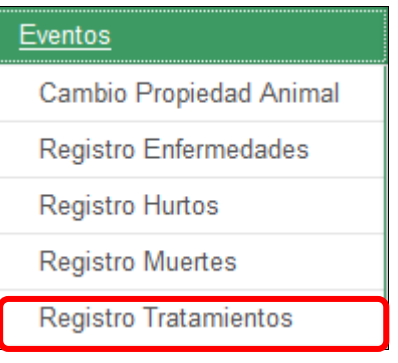

6. El aplicativo muestra la siguiente pantalla.

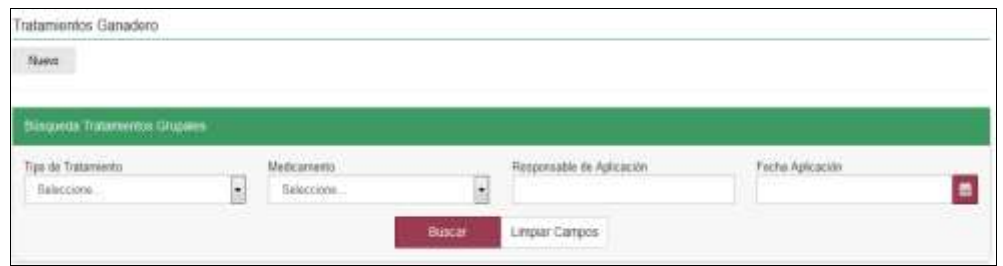

7. Consultar de acuerdo a los criterios de búsqueda y haga clic en el botón **Buscar**.

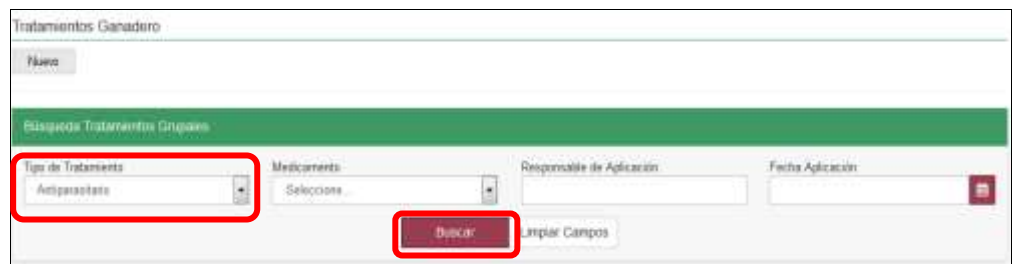

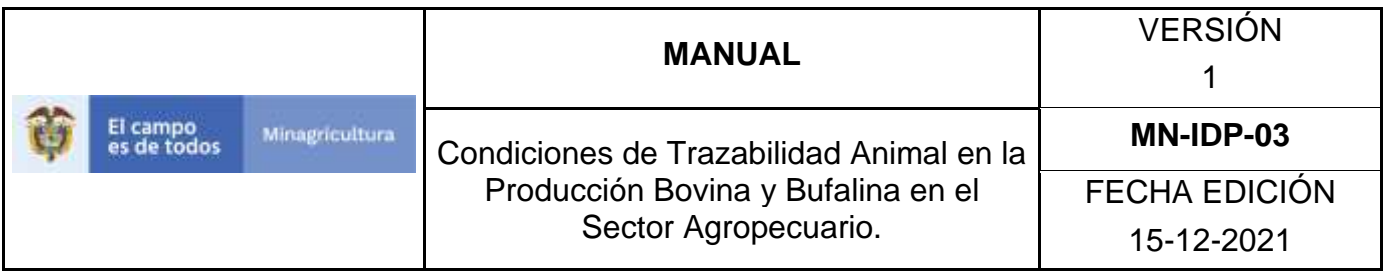

8. El aplicativo muestra en la parte inferior los resultados obtenidos de acuerdo con su consulta, Para ver el detalle del Registro Tratamientos, haga Clic sobre la información del resultado de la búsqueda.

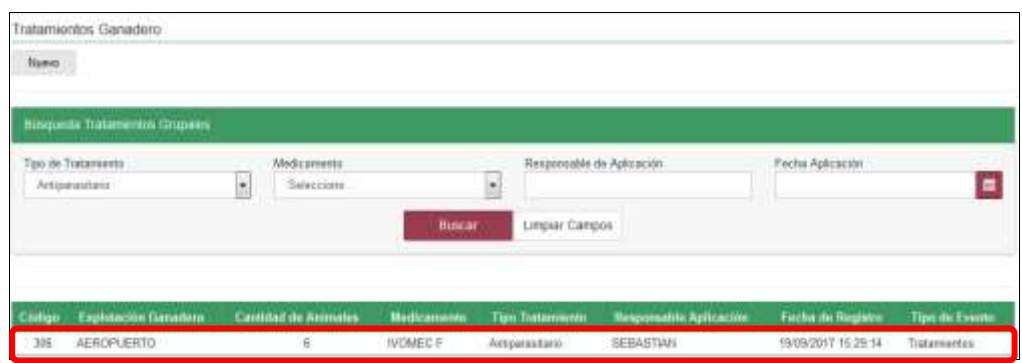

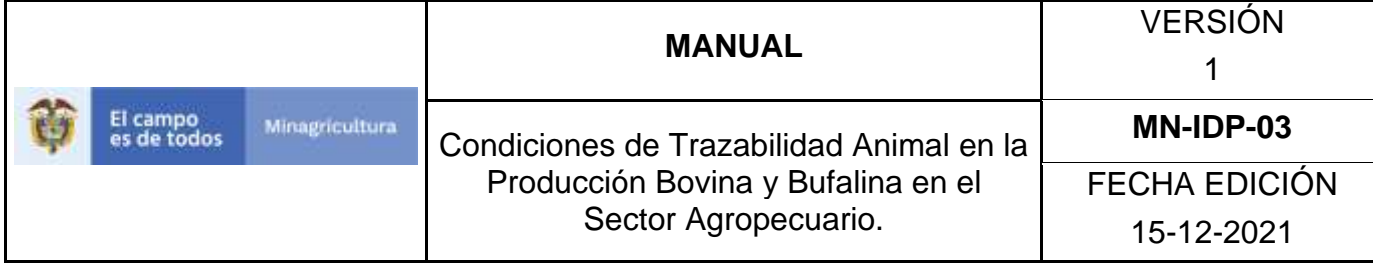

# **ANEXO RM-002**

# **INSTRUCTIVO DE REGISTRO TRATAMIENTOS**

- 1. Ingrese a la página [https://sinigan.ica.gov.co](https://sinigan.ica.gov.co/)
- 2. Digite usuario y contraseña.

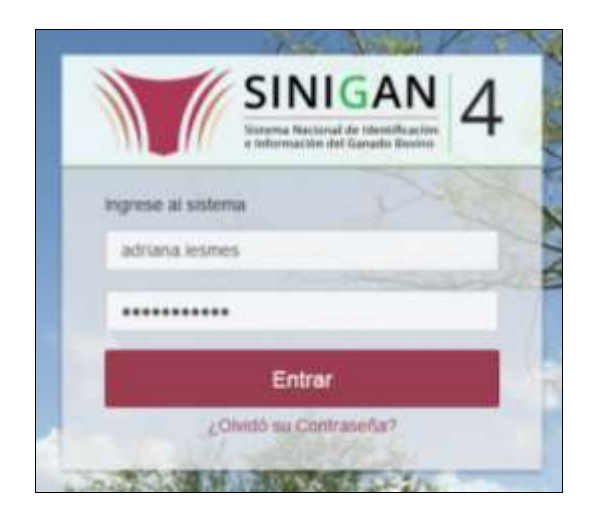

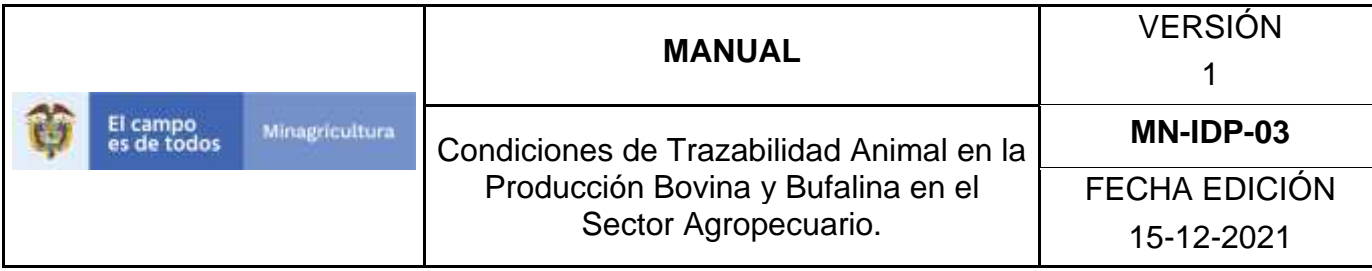

3. Seleccione el establecimiento asignado y de clic en el botón **Continuar**.

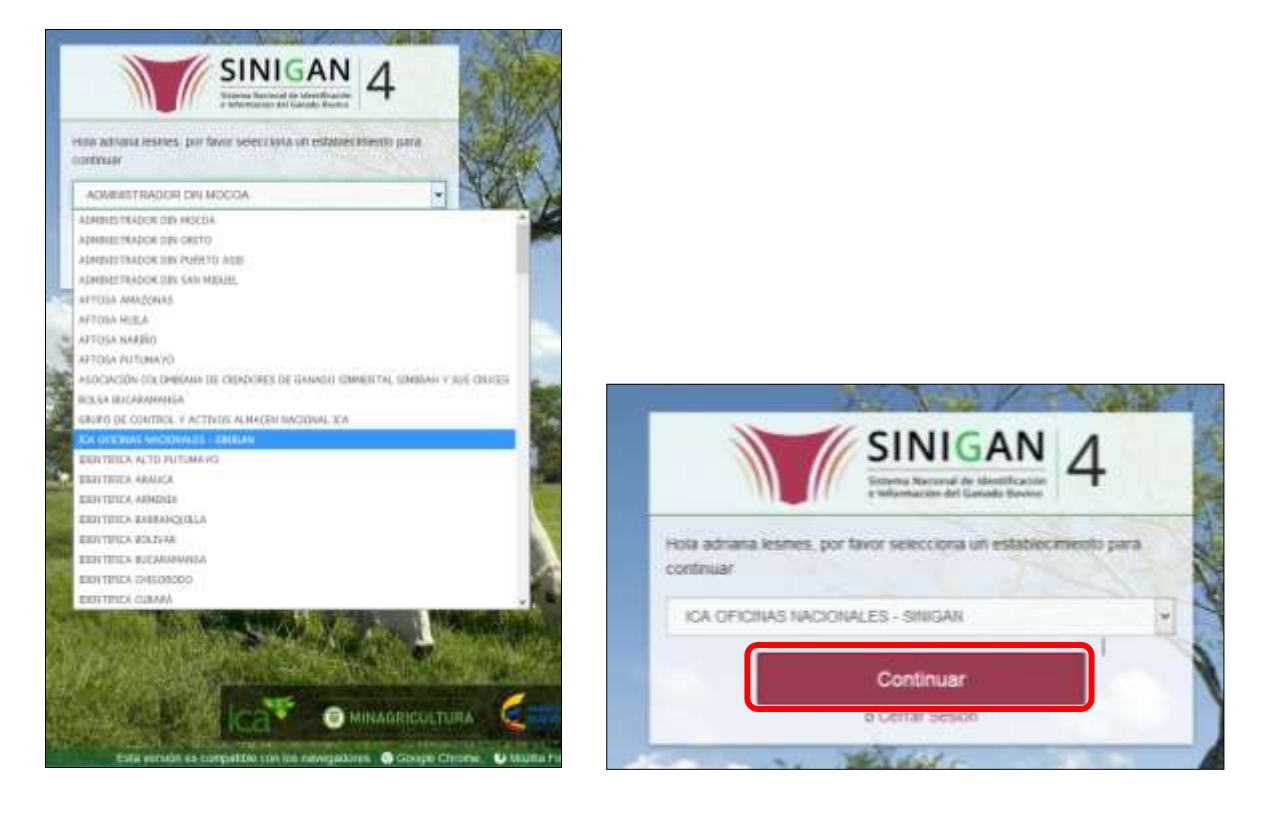

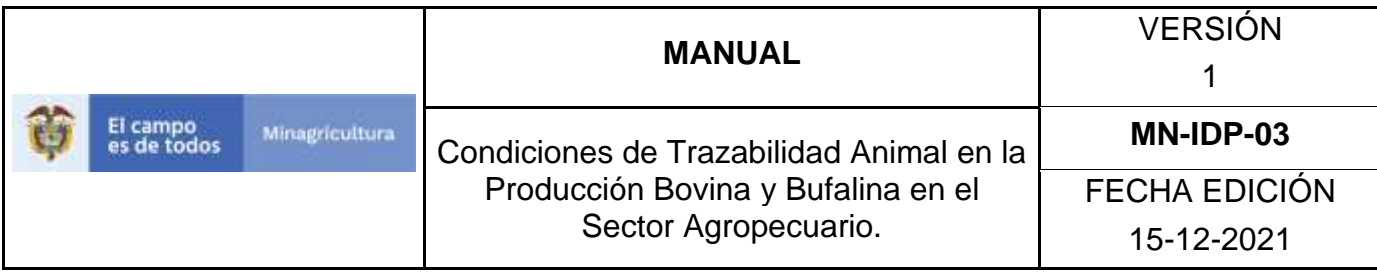

4. Haga clic en el módulo Eventos para desplegar el menú.

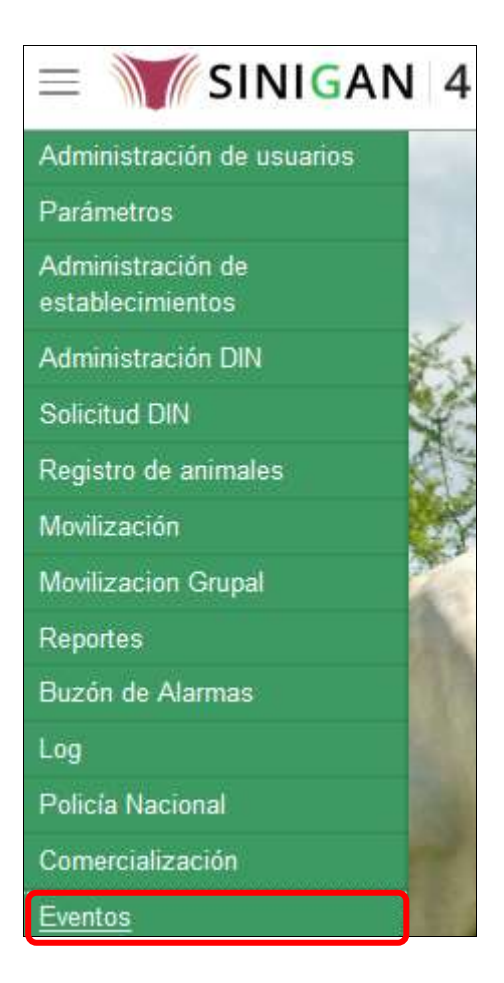

5. Seleccione en el menú la opción Registro Tratamientos.

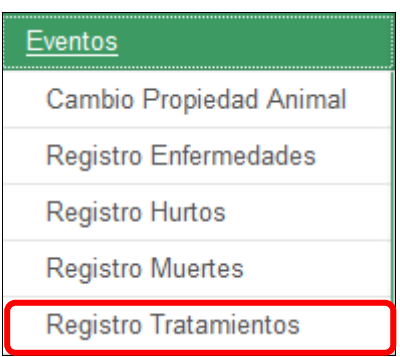

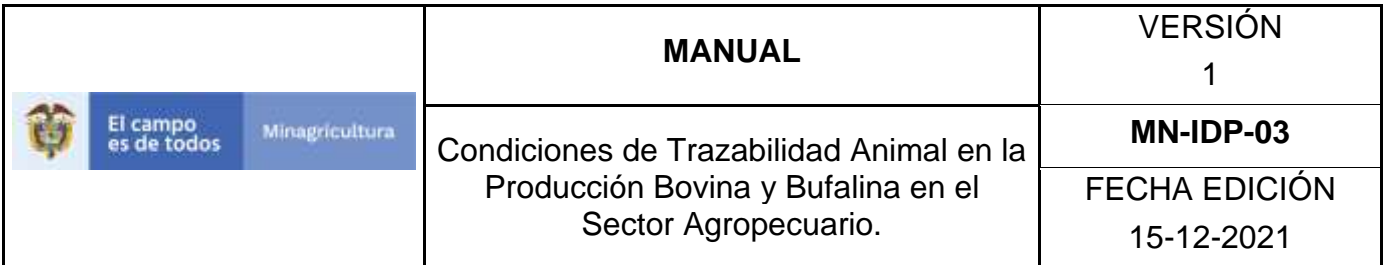

6. El aplicativo muestra la siguiente pantalla, haga clic en el botón **Nuevo**.

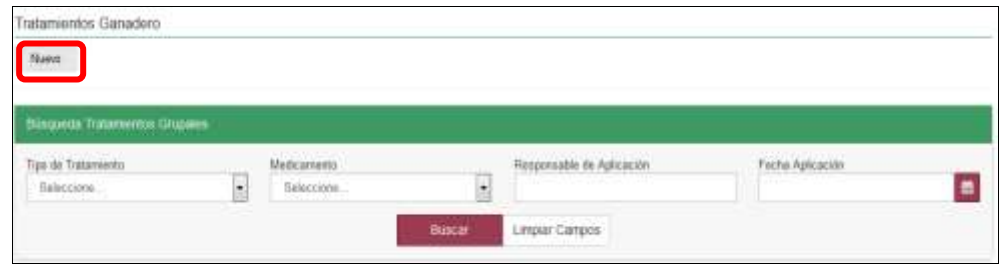

7. El aplicativo muestra la siguiente pantalla, donde usted debe diligenciar la información correspondiente.

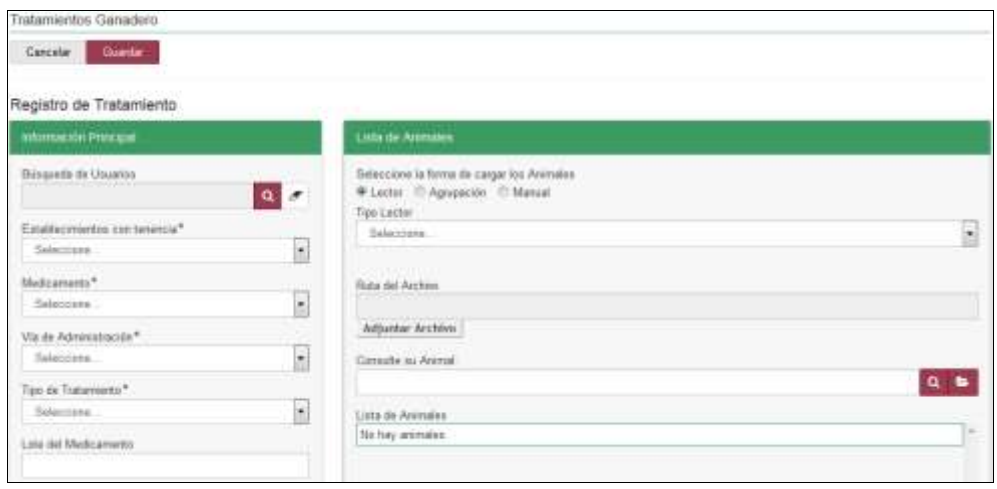

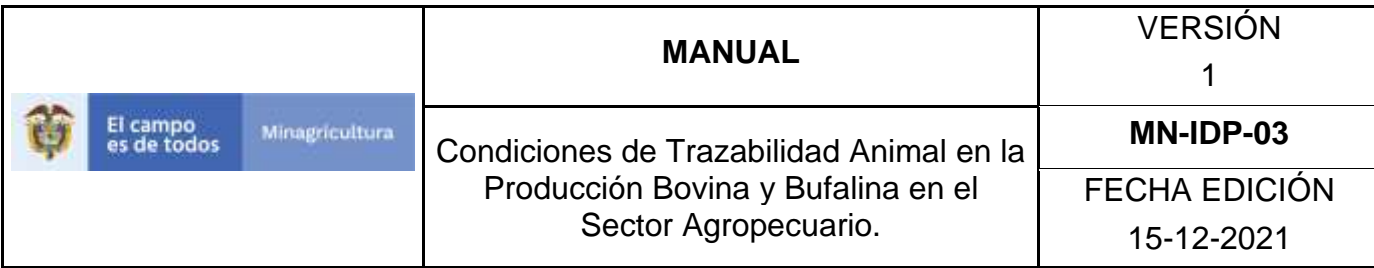

8. Haga clic en el botón **Buscar** para realizar la búsqueda y selección del usuario.

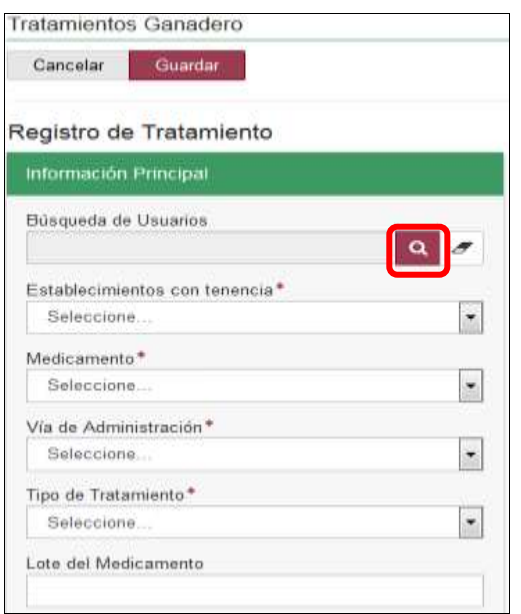

9. El aplicativo muestra la siguiente ventana.

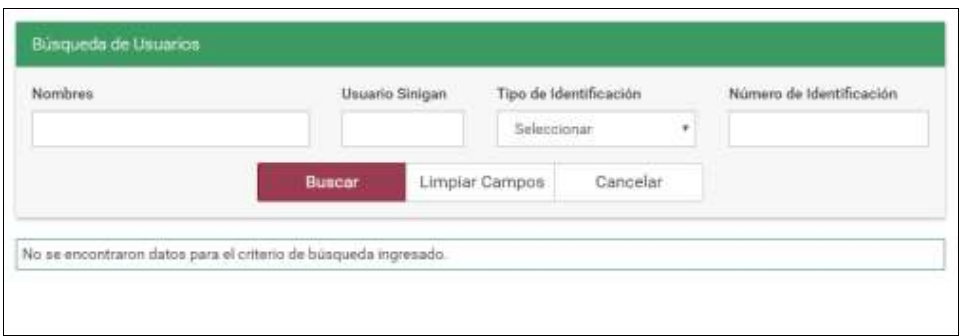

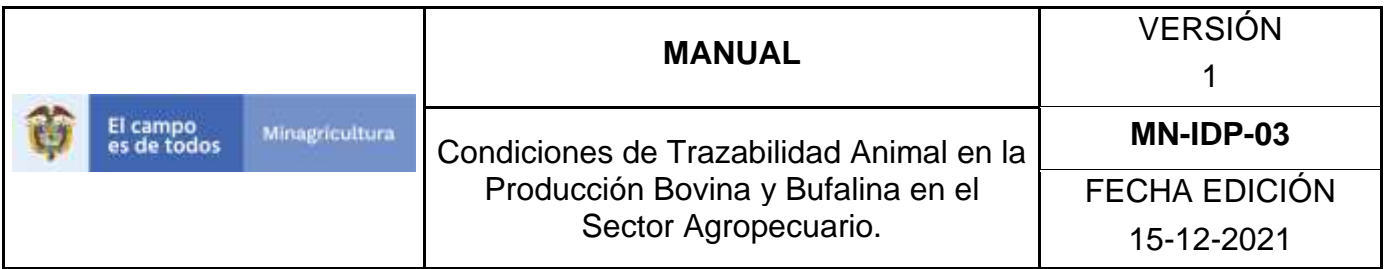

10.Consultar al ganadero de acuerdo a los criterios de búsqueda y haga clic en el botón **Buscar.**

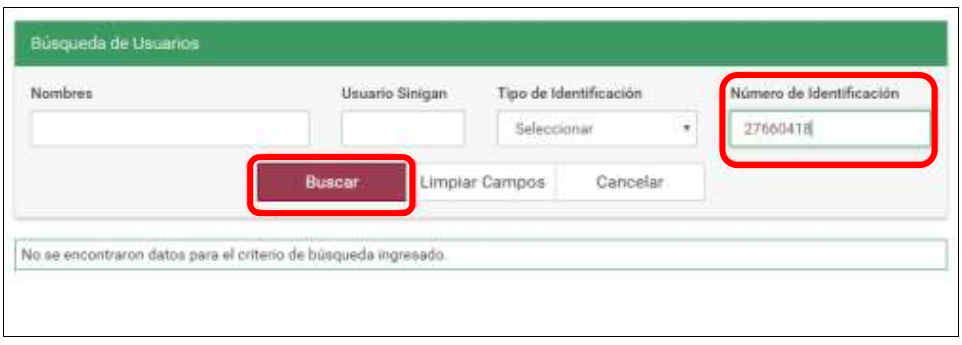

11.El aplicativo muestra la misma ventana con el resultado de la búsqueda, haga clic sobre la opción que arrojo la búsqueda.

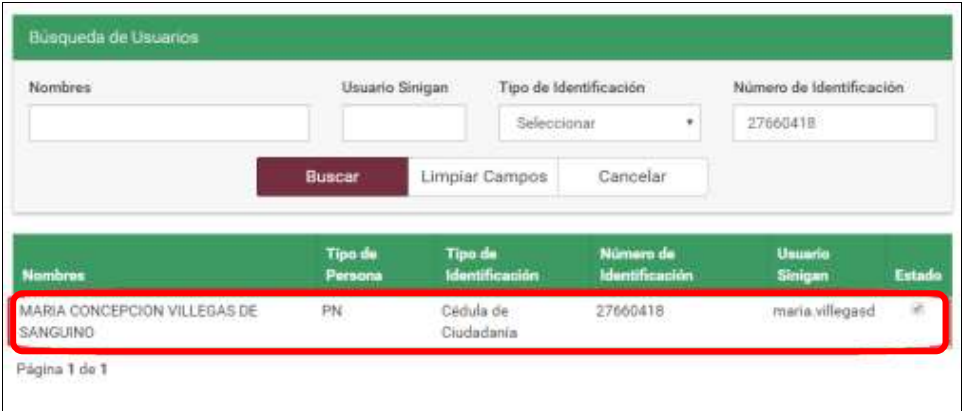

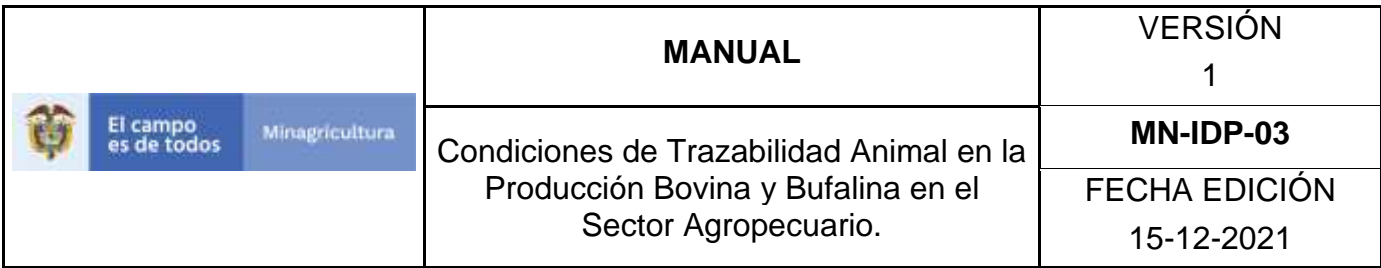

12.El aplicativo muestra la siguiente pantalla.

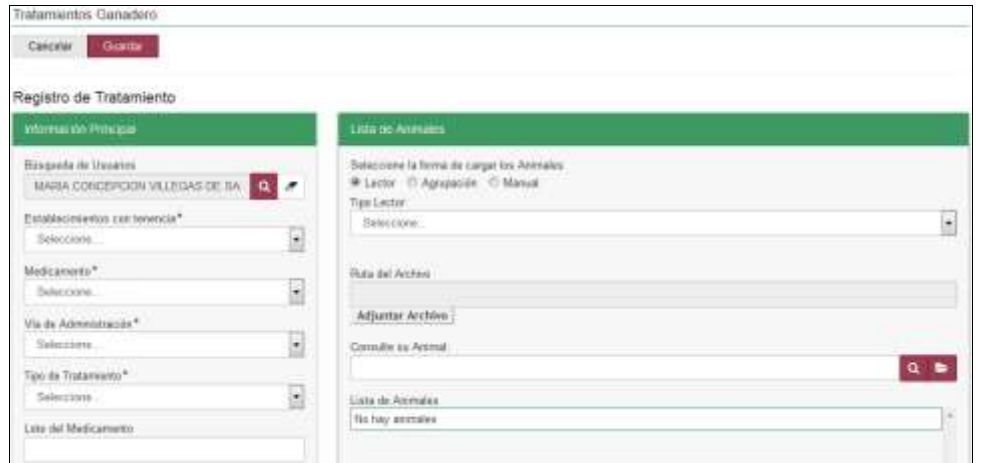

13.Haga clic en la pestaña del campo Establecimientos con tenencia, y seleccione el establecimiento correspondiente.

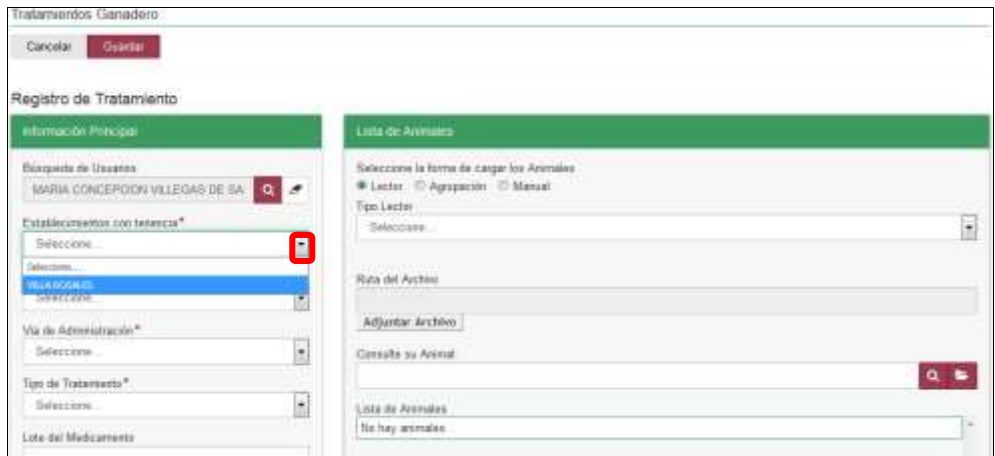

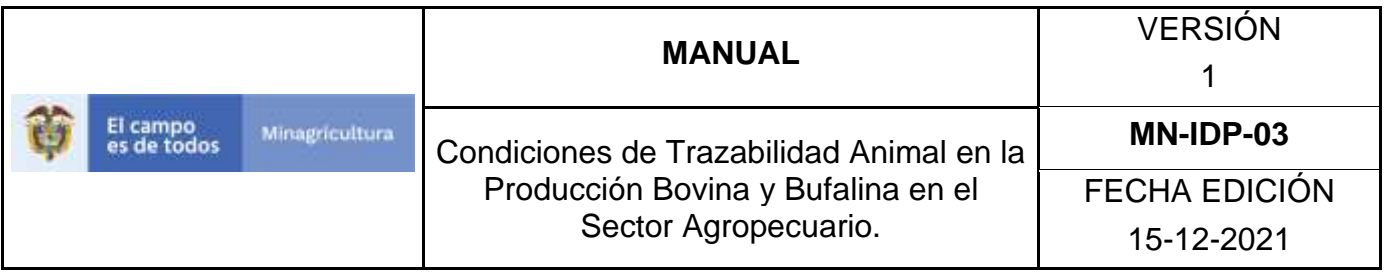

14.Haga clic en la pestaña del campo Medicamento, y seleccione el correspondiente.

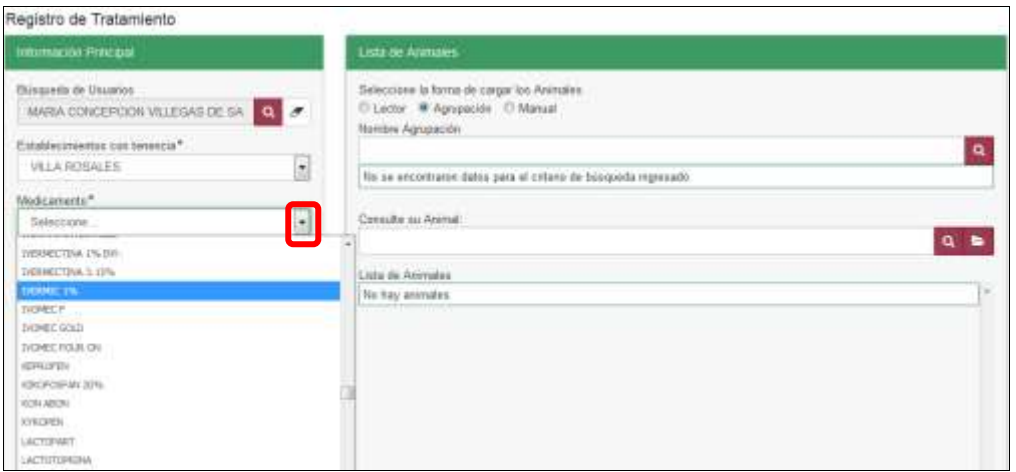

15. Haga clic en la pestaña del campo Vía de Administración, y seleccione el correspondiente.

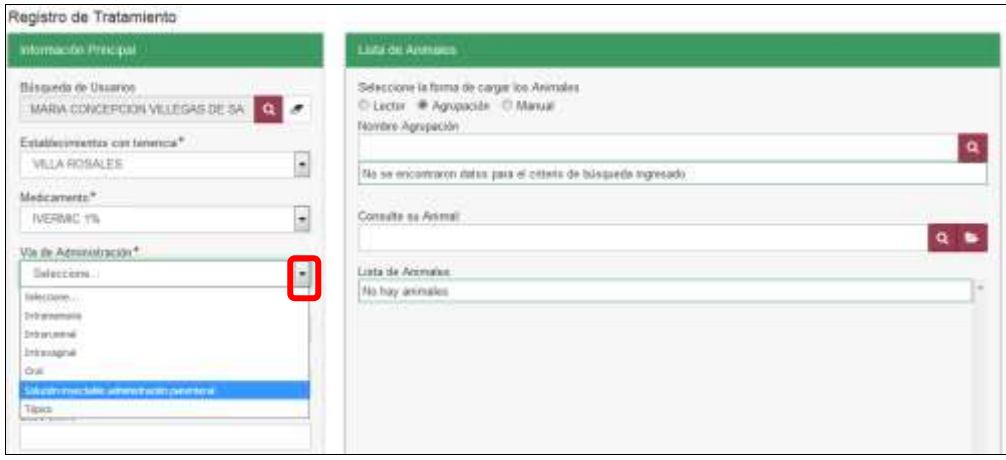

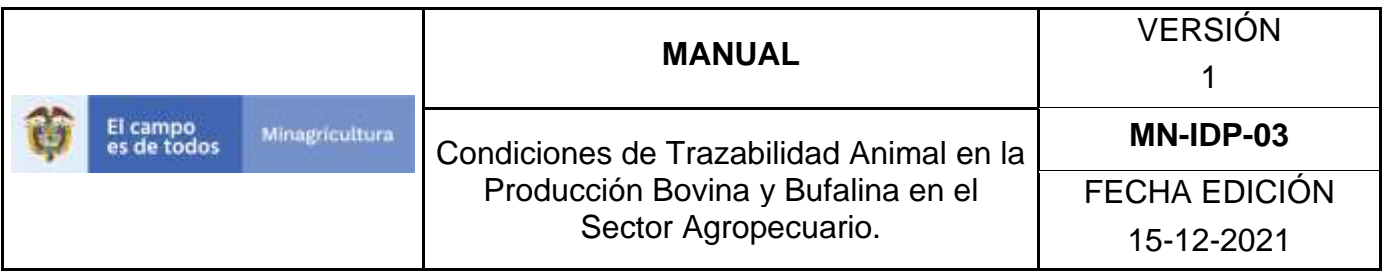

16. Haga clic en la pestaña del campo Tipo de Tratamiento, y seleccione el correspondiente.

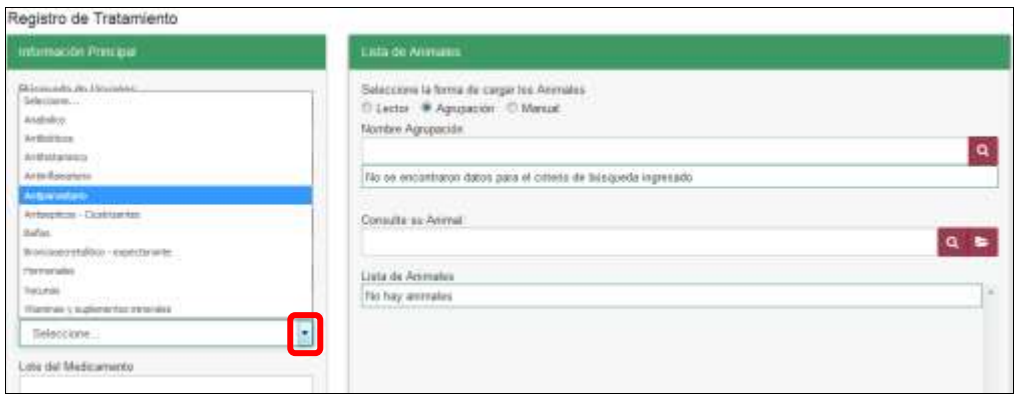

17.Digite en el campo Lote del Medicamento, el número de Lote que trae el empaque del medicamento que aplico.

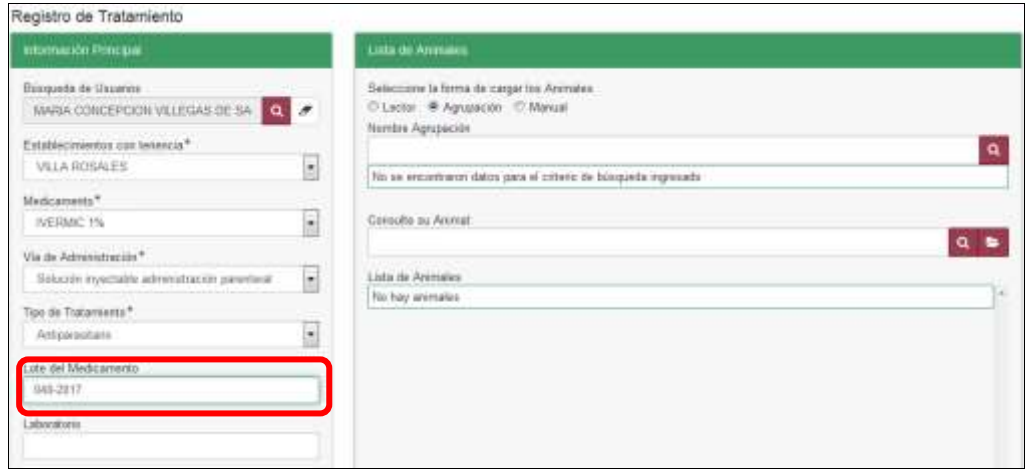

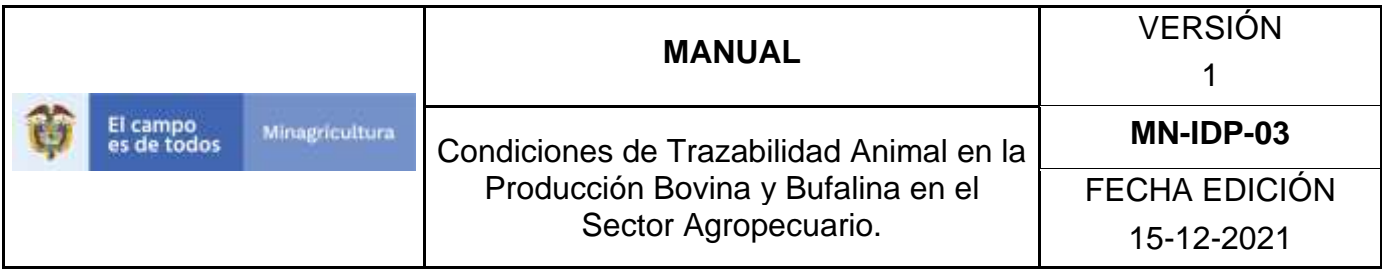

18.Digite en el campo Laboratorio, el nombre del laboratorio correspondiente.

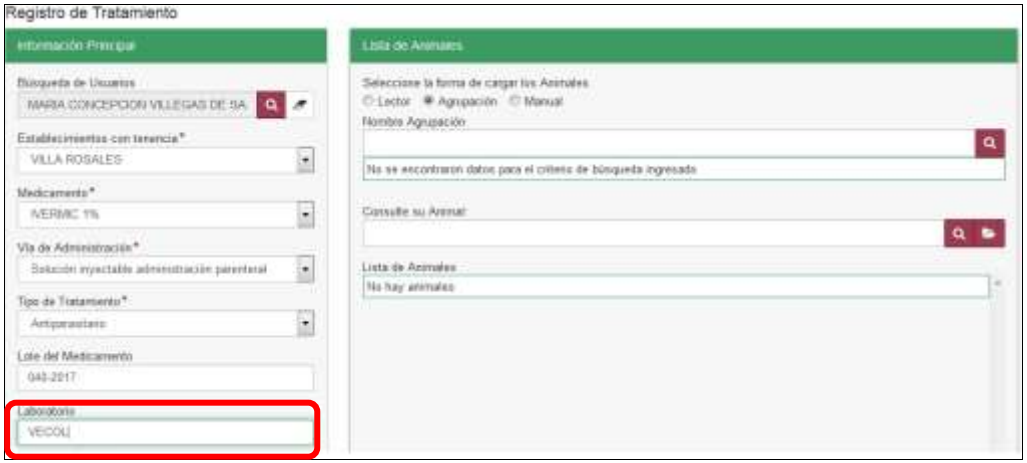

19.Haga clic en el botón **Calendario** que está en el campo Fecha de Aplicación, seleccione la fecha de aplicación del producto.

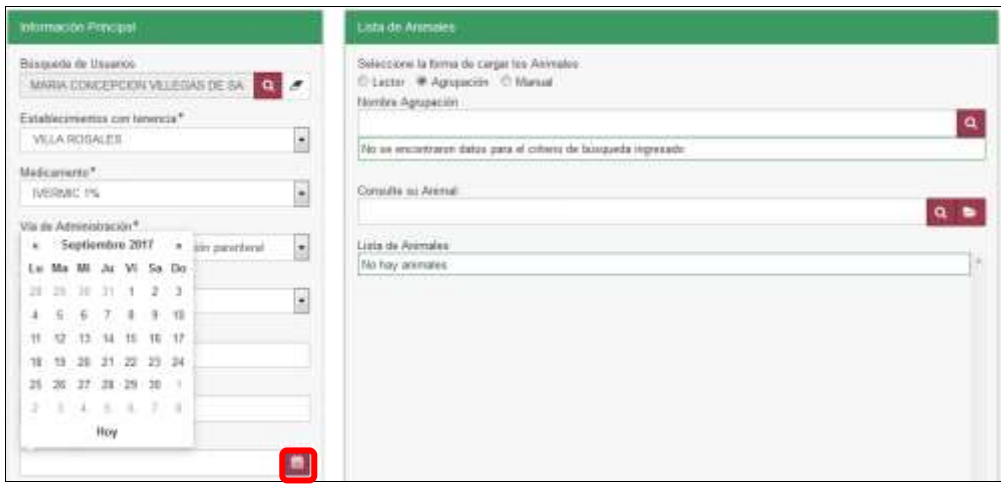

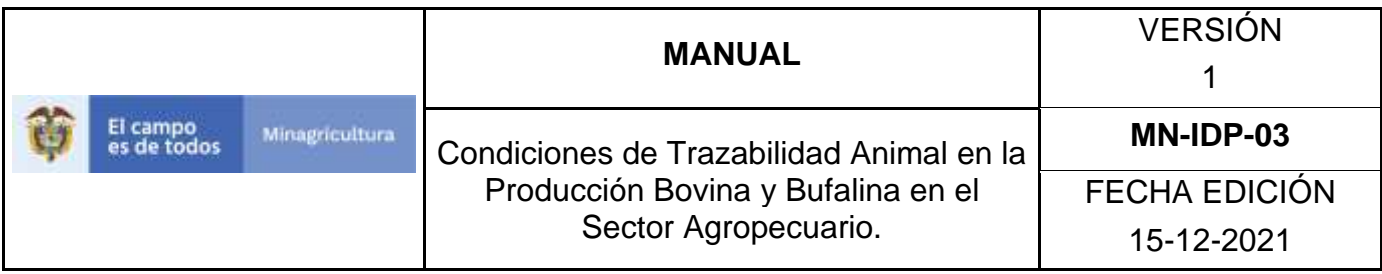

20.Digite en el campo Concentración, el porcentaje que trae el empaque del medicamento que aplico.

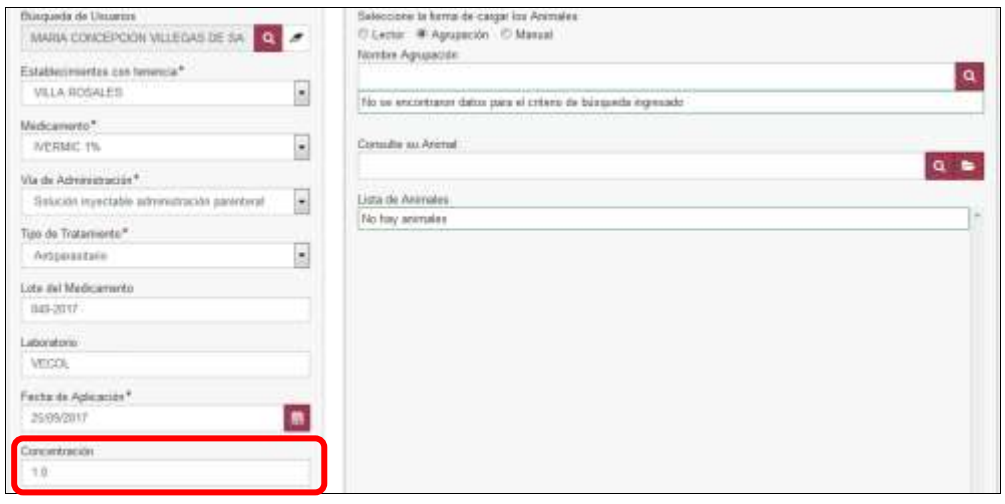

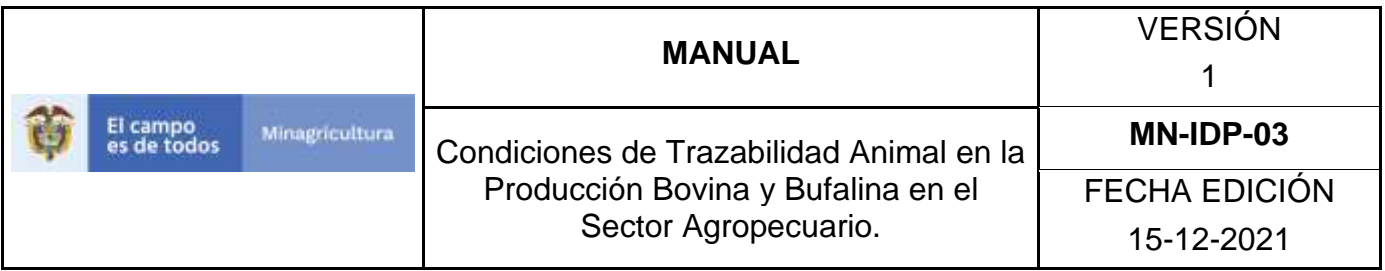

21.Seleccione la forma de cargar los animales identificados (lector, agrupación o manual).

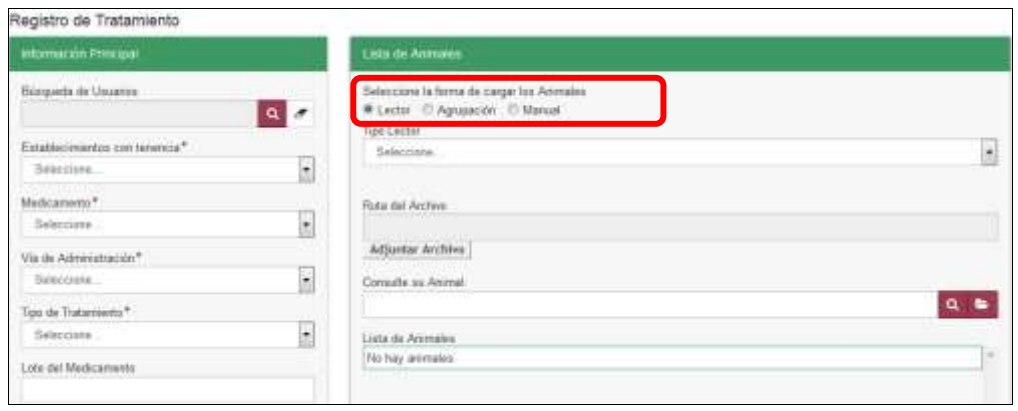

22.Si la forma de cargar los animales es por lector, seleccione el tipo de lector.

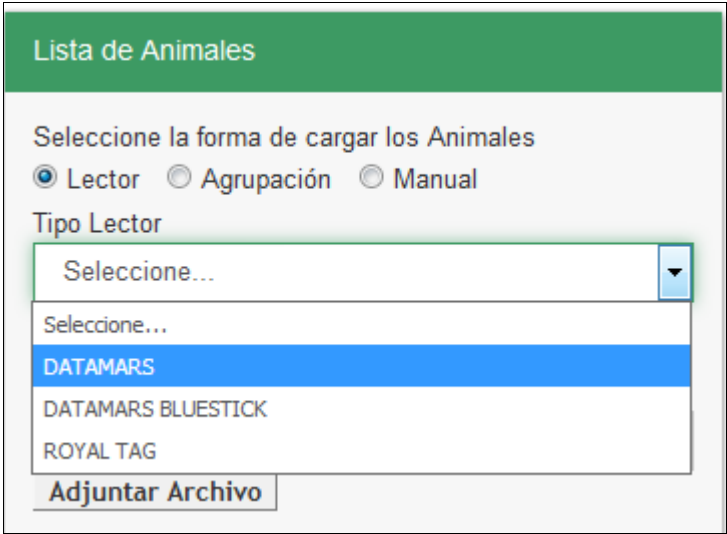

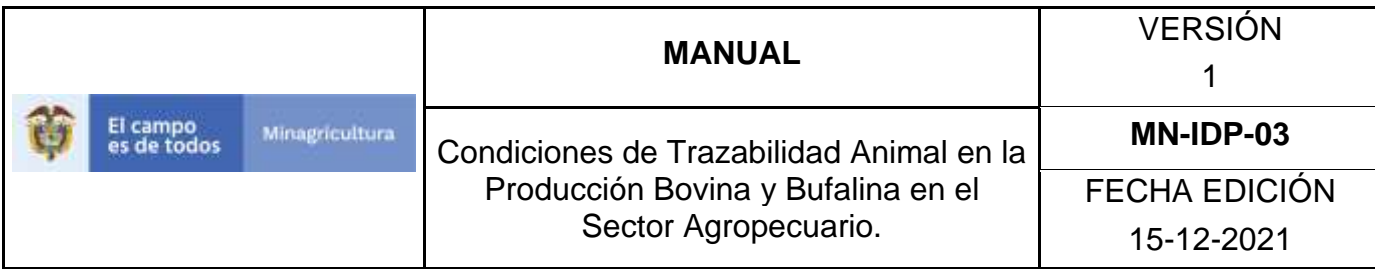

23.Haga clic en el botón **Adjuntar Archivo.**

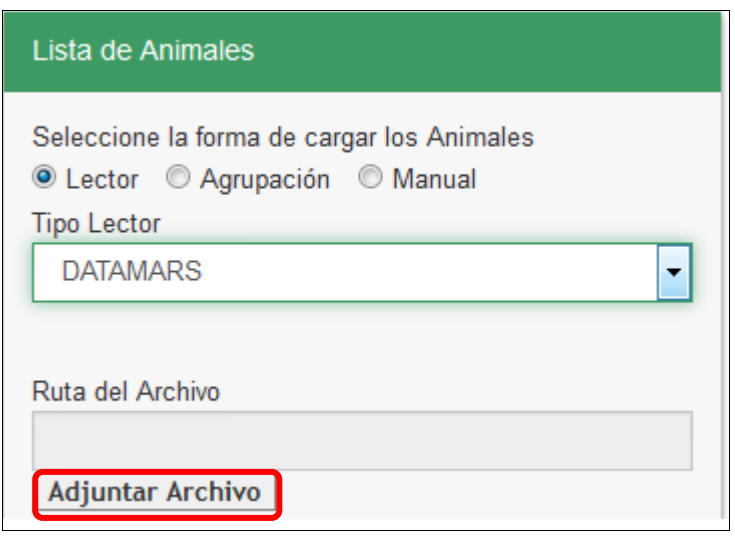

24.El aplicativo muestra la siguiente ventana, haga clic en el botón **Seleccionar archivo…**

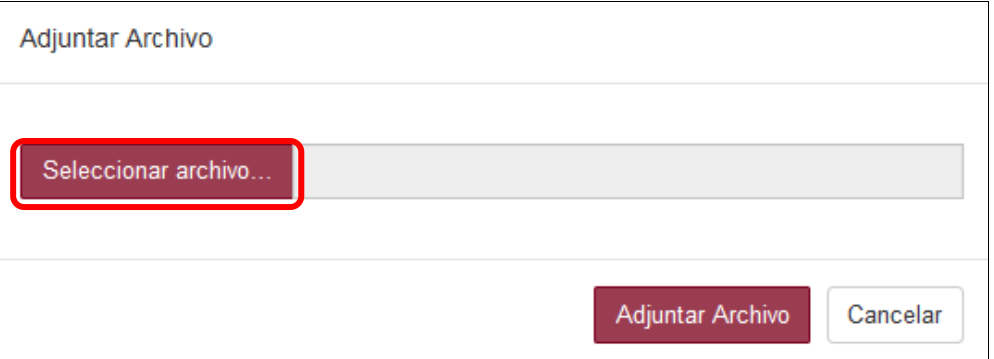

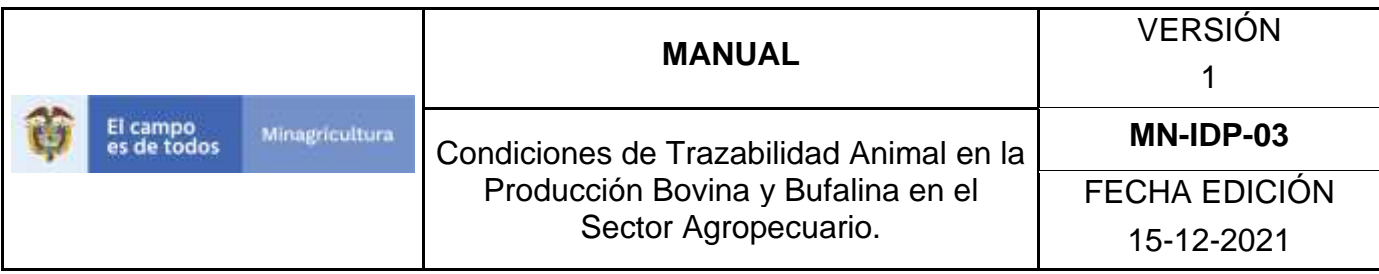

25. Seleccione el archivo que corresponda, haga clic en **Abrir.**

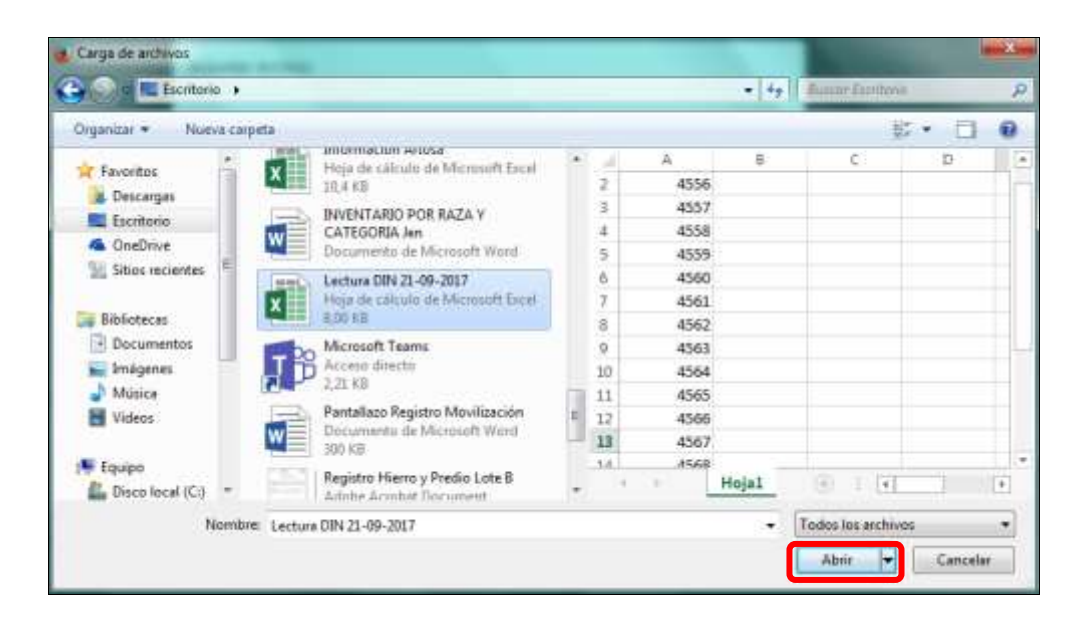

26.El aplicativo muestra la siguiente ventana, haga clic en el botón **Adjuntar Archivo.**

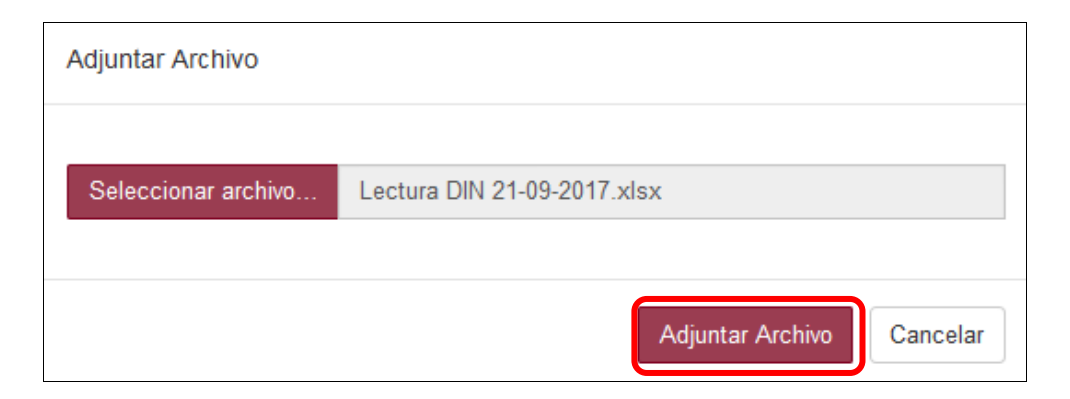

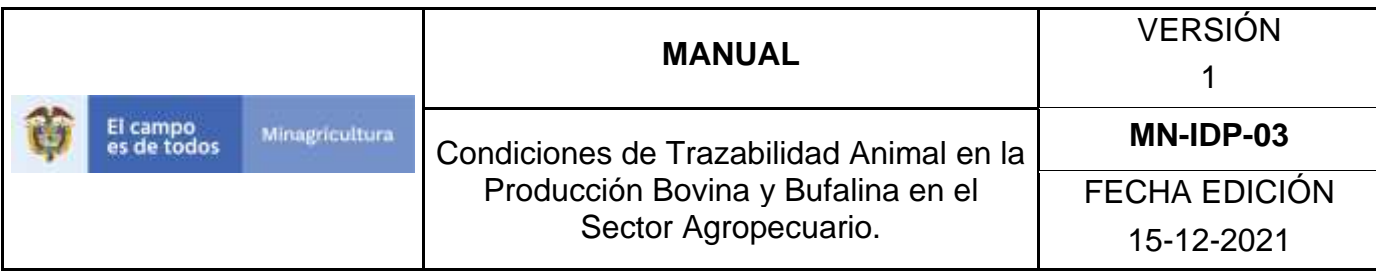

27.Si la forma de cargar los animales es por agrupación, seleccione la agrupación correspondiente.

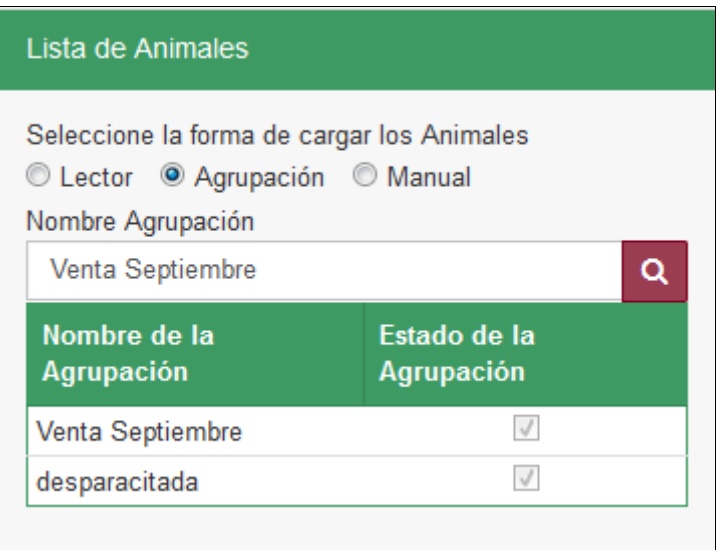

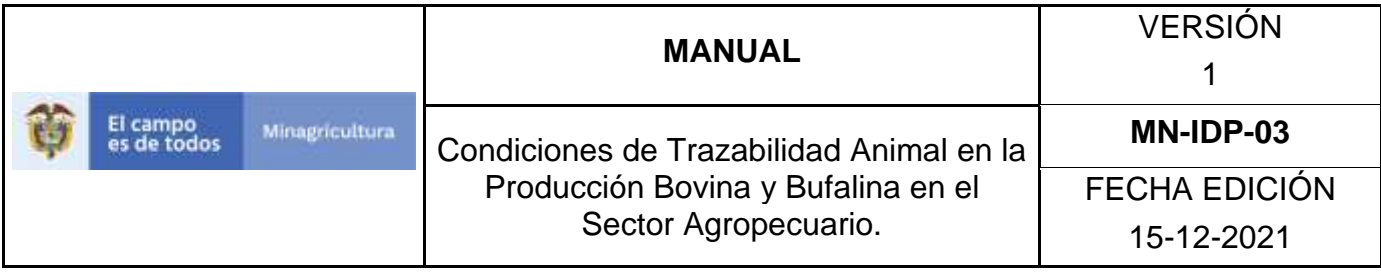

28.El aplicativo despliega los animales que pertenecen a este grupo.

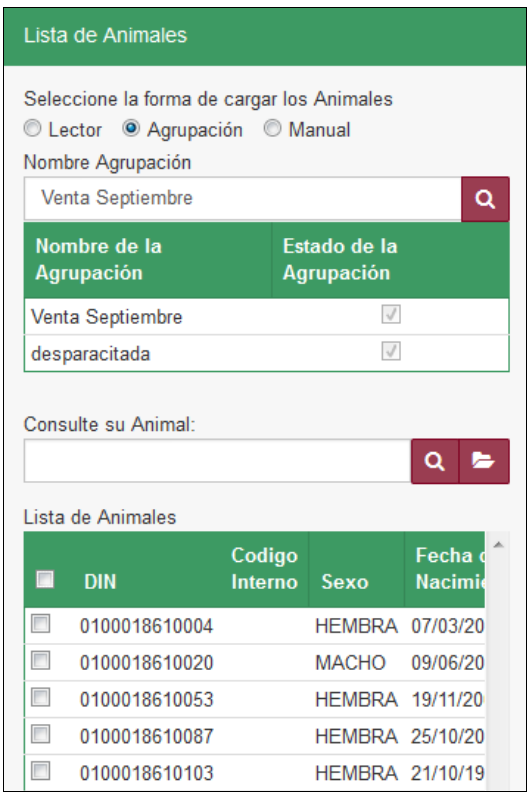

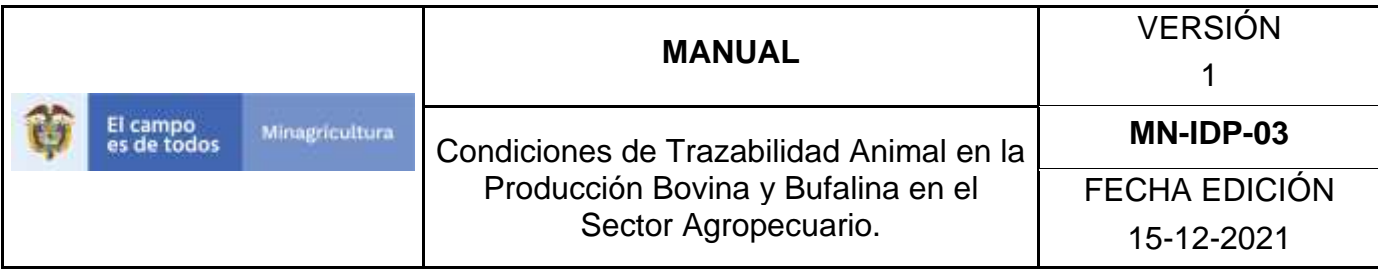

29.Seleccione los DIN reportados por el responsable de los animales.

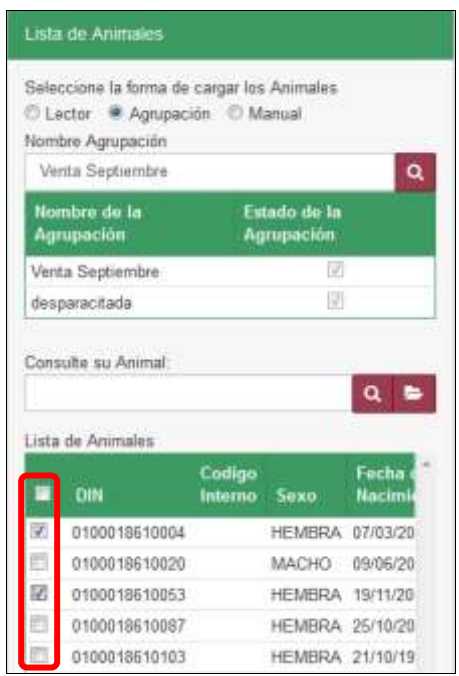

30.Si la forma de cargar los animales es de manera manual, el aplicativo muestra la lista DIN activos en ese predio.

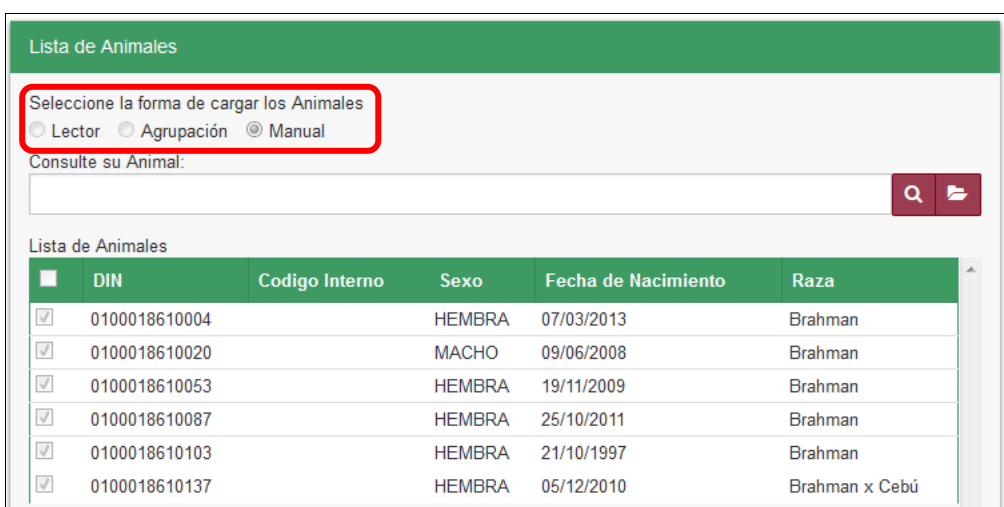

Página **1289** de **1462**

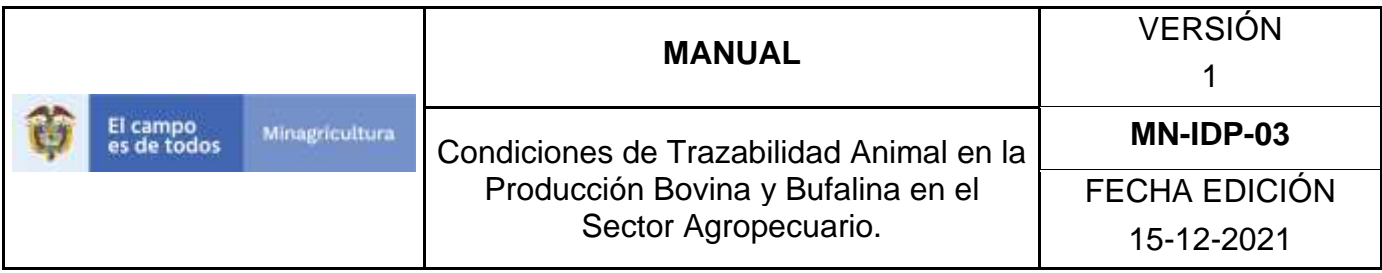

31.Seleccione los DIN reportados por el responsable de los animales.

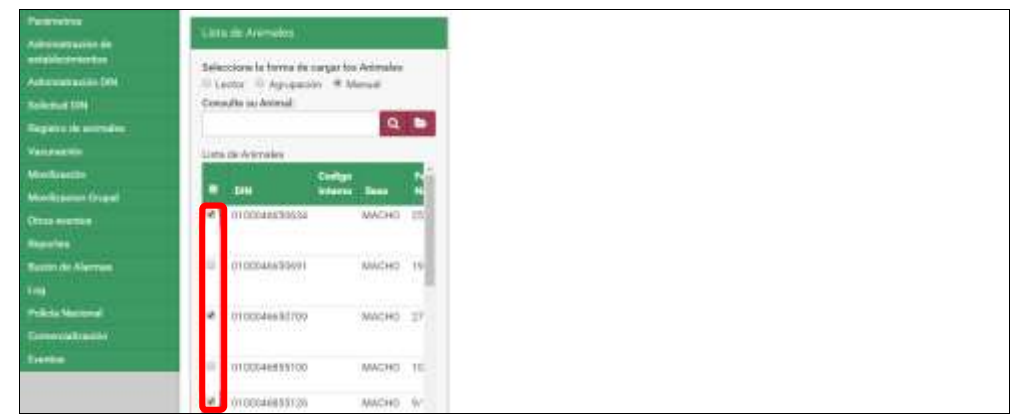

### 32.Haga clic en el botón **Guardar.**

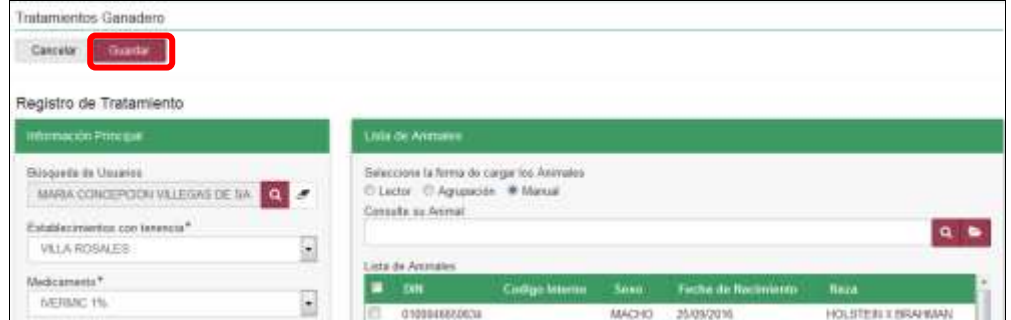

33.La aplicación muestra la siguiente ventana, haga clic en el botón **Aceptar.**

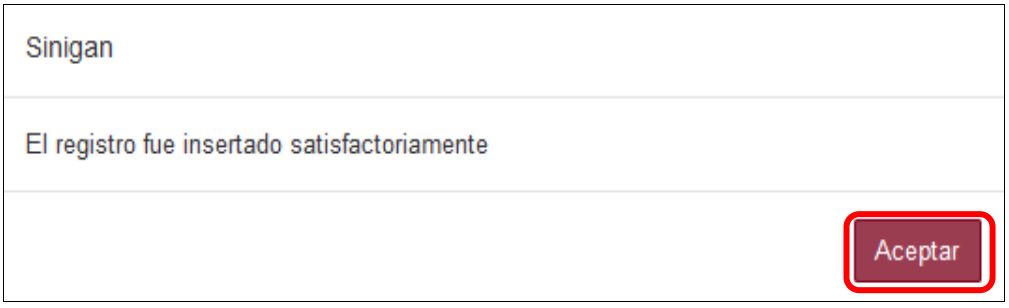

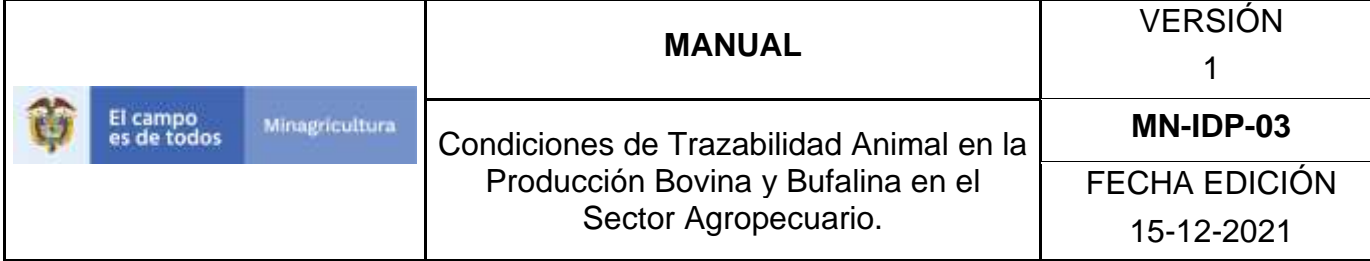

### **ANEXO RM-003**

# **INSTRUCTIVO ACTUALIZAR REGISTRO TRATAMIENTO**

- 1. Ingrese a la página [https://sinigan.ica.gov.co](https://sinigan.ica.gov.co/)
- 2. Digite usuario y contraseña.

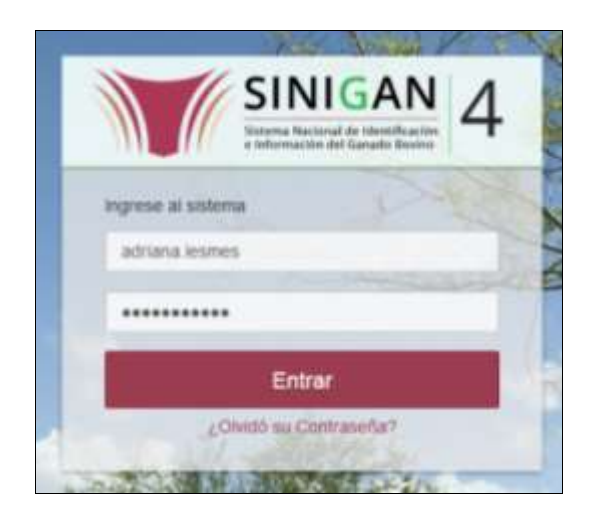

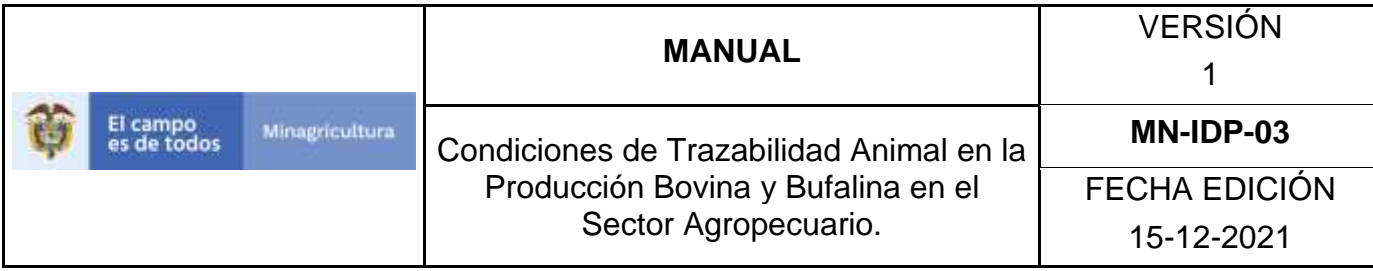

3. Seleccione el establecimiento asignado y de clic en el botón **Continuar**.

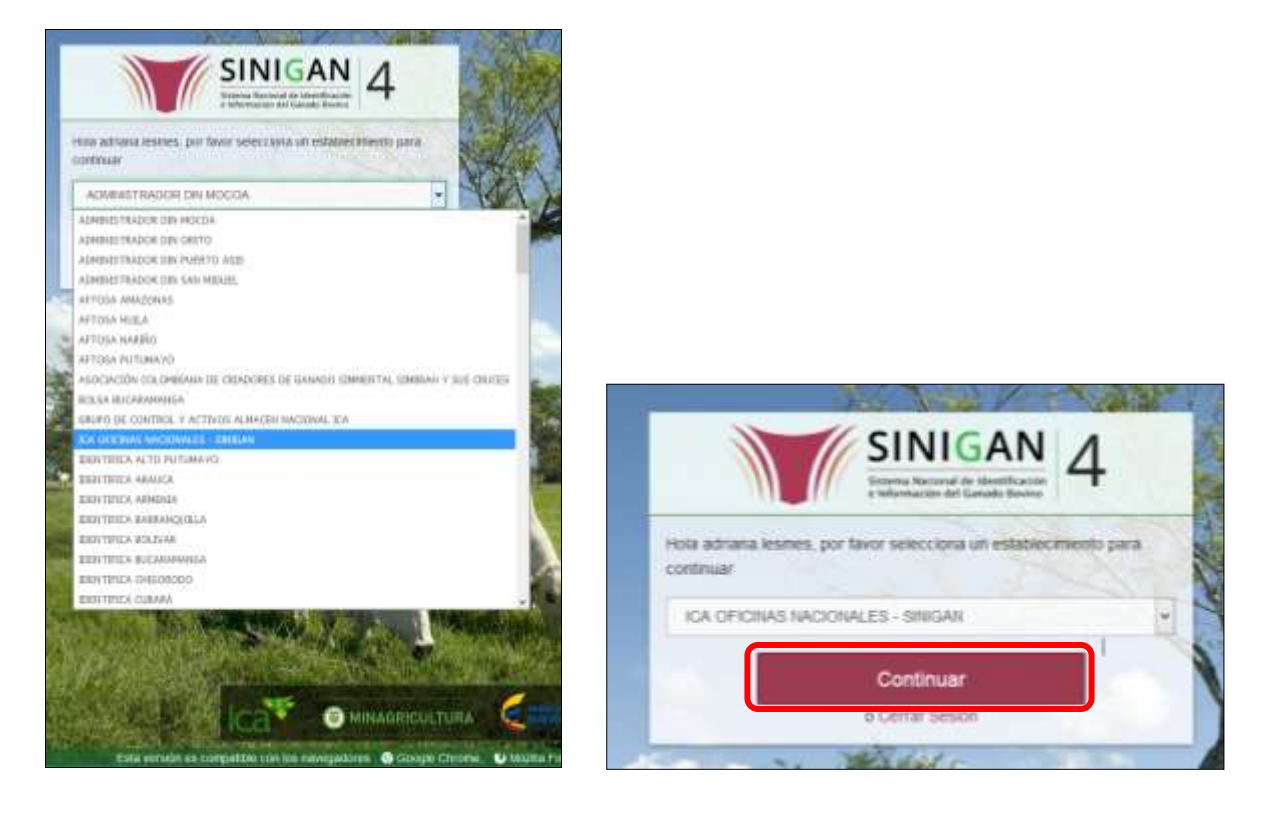

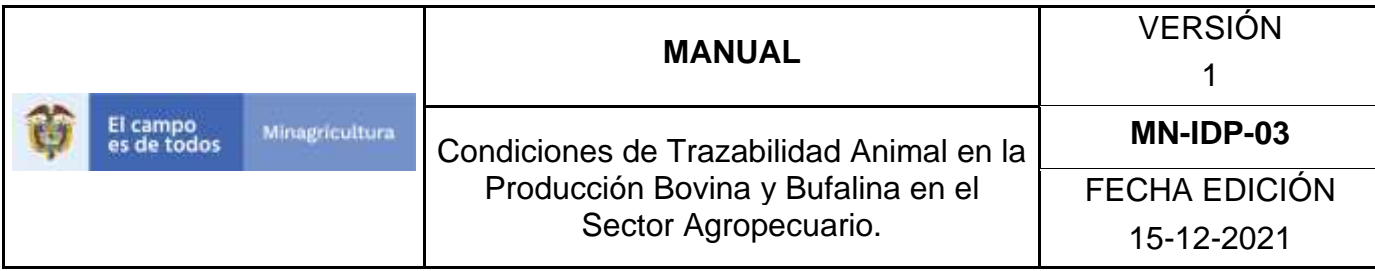

4. Haga clic en el módulo Eventos para desplegar el menú.

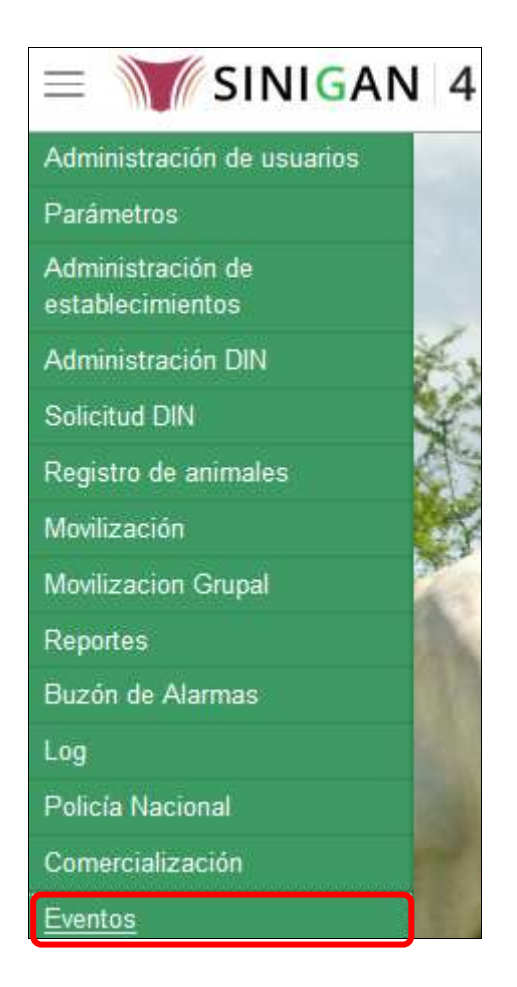

5. Seleccione en el menú la opción Registro Tratamientos.
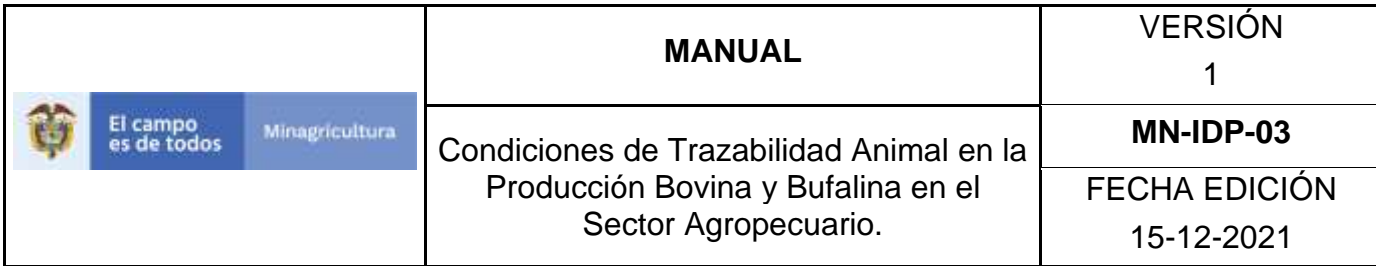

Eventos

Cambio Propiedad Animal Registro Enfermedades

Registro Hurtos

Registro Muertes

Registro Tratamientos

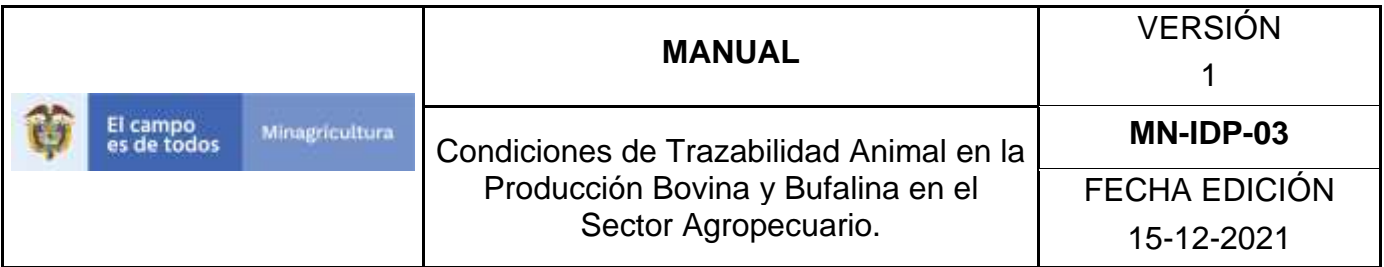

6. El aplicativo muestra la siguiente pantalla.

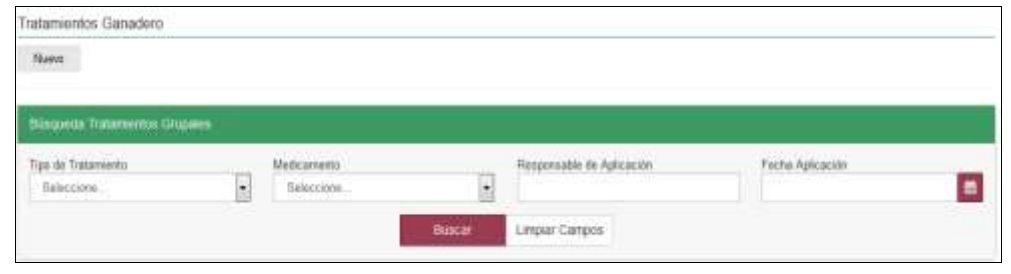

7. Consultar de acuerdo a los criterios de búsqueda y haga clic en el botón **Buscar**.

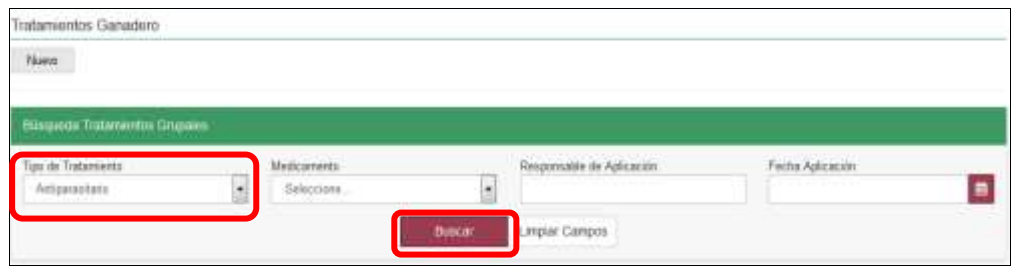

8. El aplicativo muestra en la parte inferior los resultados obtenidos de acuerdo con su consulta, Para ver el detalle del Registro Tratamientos, haga Clic sobre la información del resultado de la búsqueda.

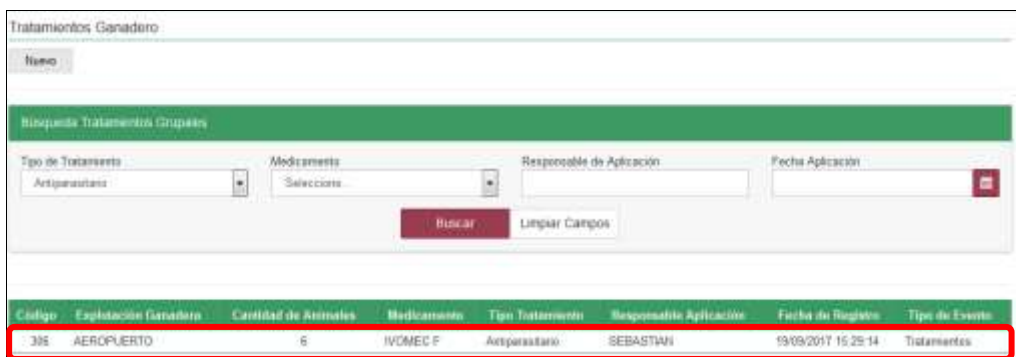

Página **1295** de **1462**

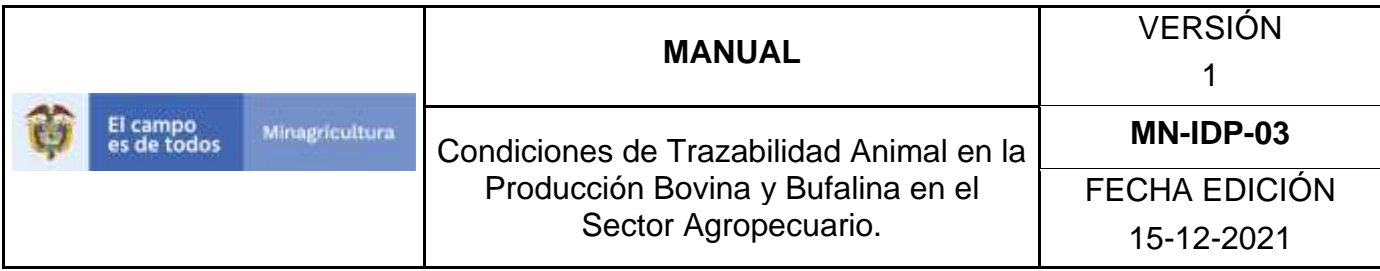

9. El aplicativo muestra la siguiente pantalla, haga clic en el botón **actualizar.**

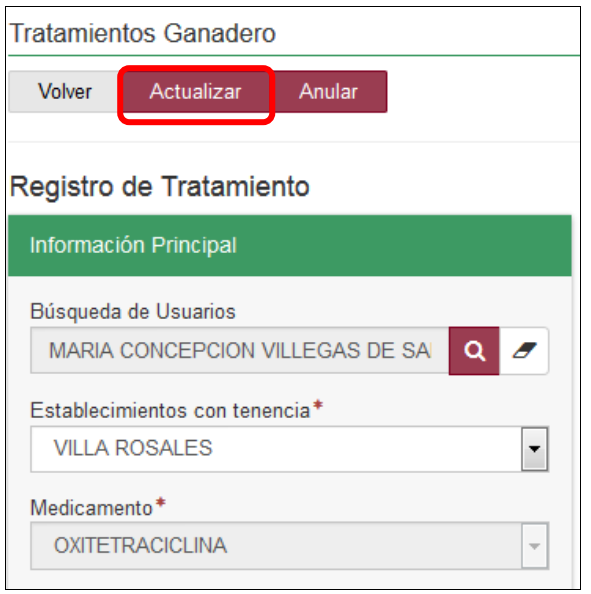

10.El aplicativo habilita los campos de la sección Información principal para realizar las modificaciones requeridas.

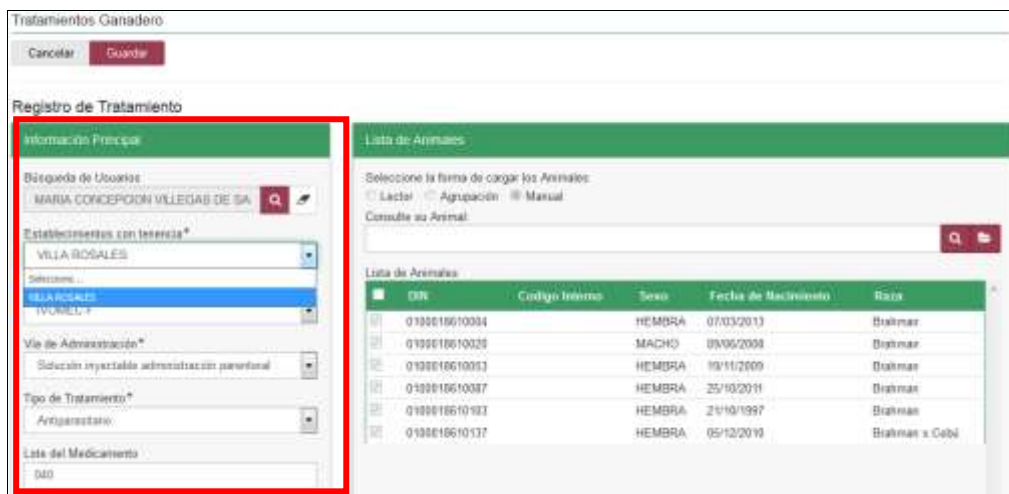

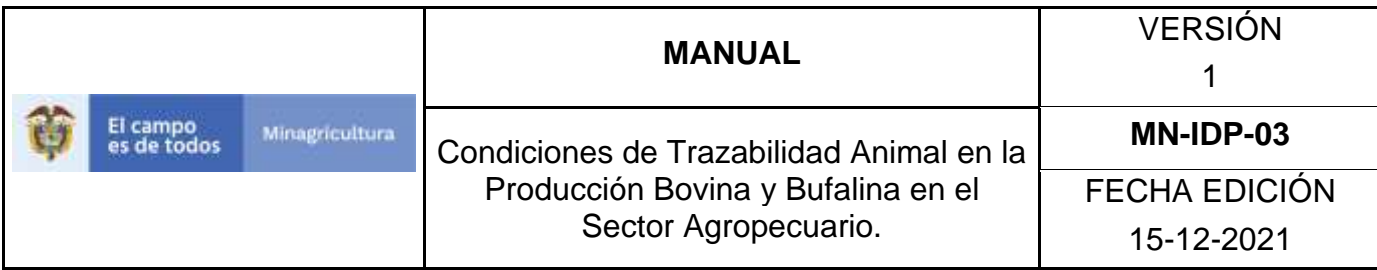

11. Haga clic en el botón **Guardar.**

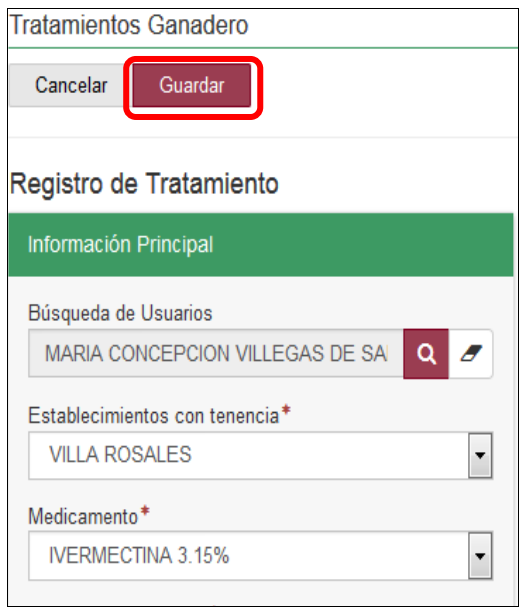

12.El aplicativo muestra la siguiente ventana, haga clic en el botón **Aceptar.**

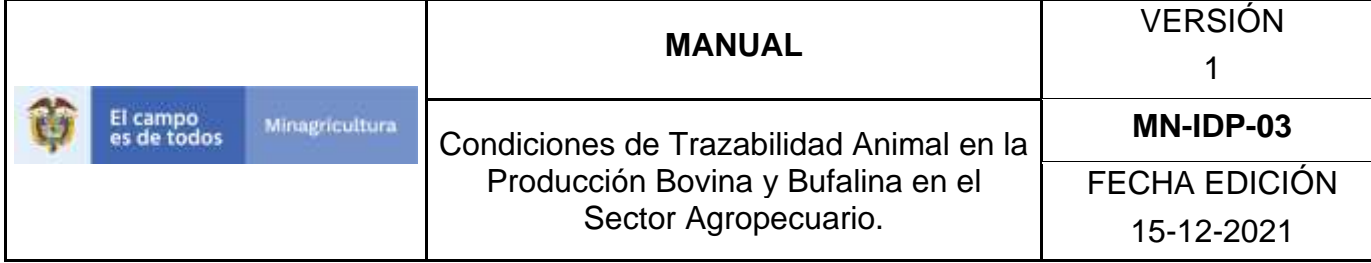

#### **ANEXO RM-004**

### **INSTRUCTIVO ANULAR REGISTRO TRATAMIENTO**

- 1. Ingrese a la página [https://sinigan.ica.gov.co](https://sinigan.ica.gov.co/)
- 2. Digite usuario y contraseña.

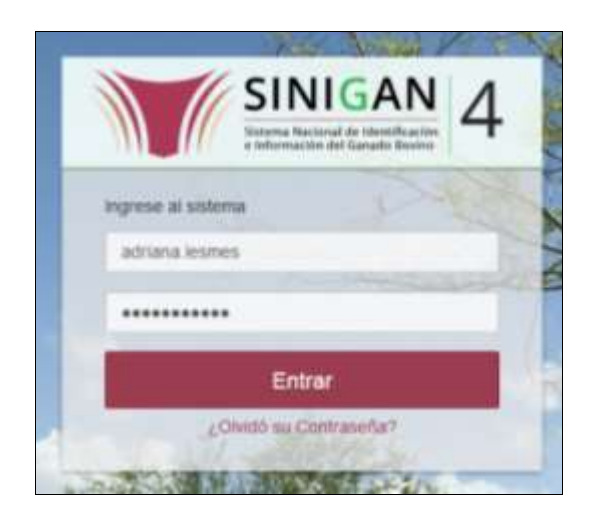

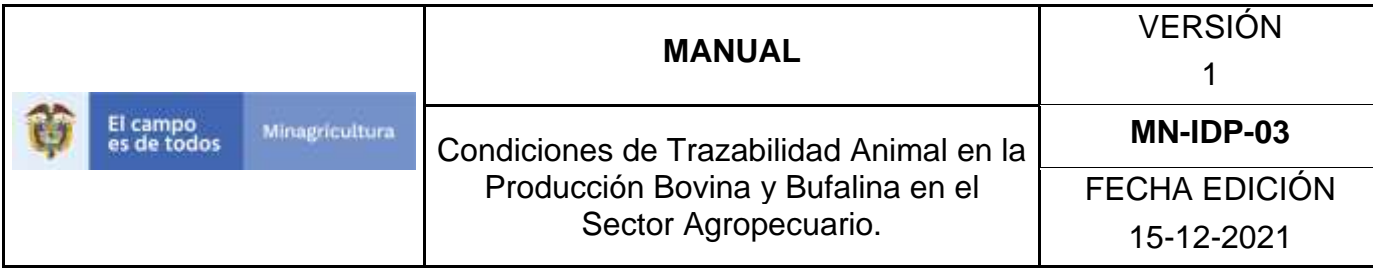

3. Seleccione el establecimiento asignado y de clic en el botón **Continuar**.

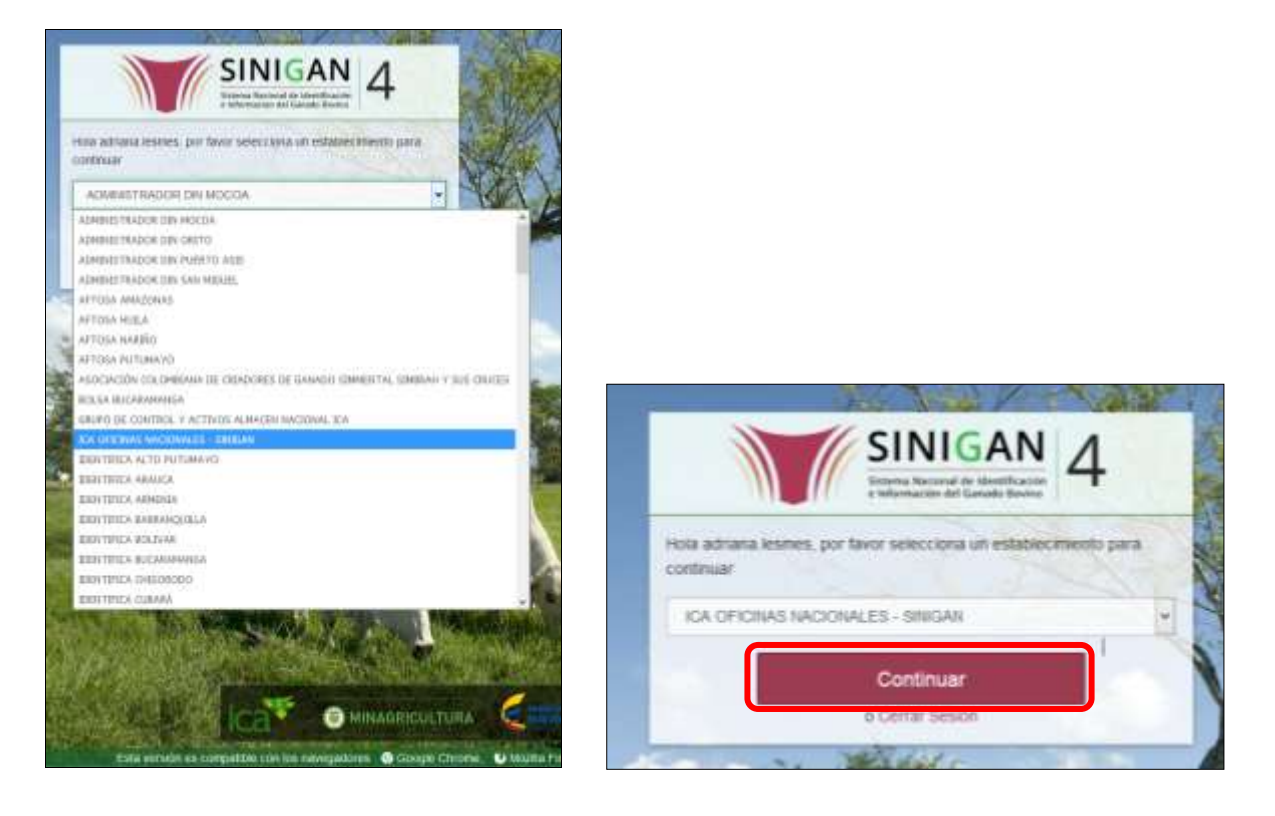

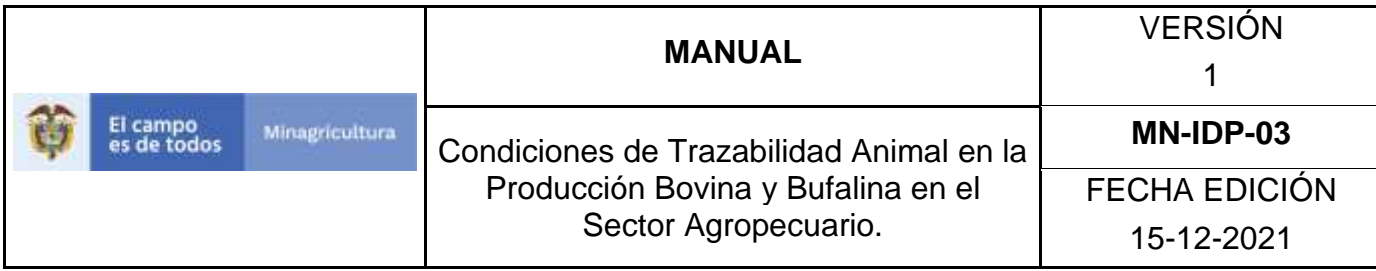

4. Haga clic en el módulo Eventos para desplegar el menú.

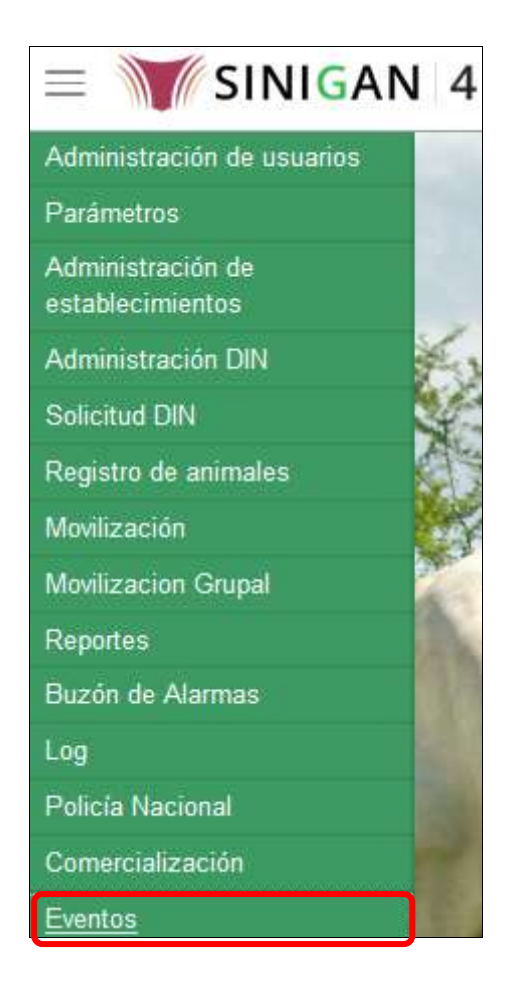

5. Seleccione en el menú la opción Registro Tratamientos.

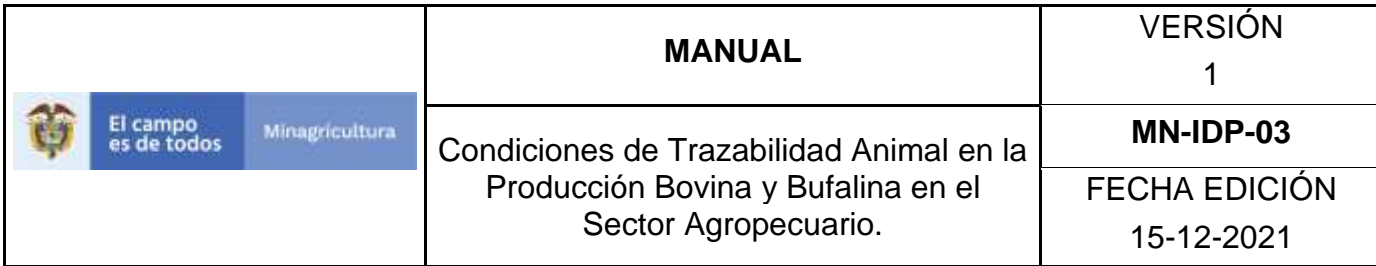

Eventos

Cambio Propiedad Animal Registro Enfermedades

Registro Hurtos

Registro Muertes

Registro Tratamientos

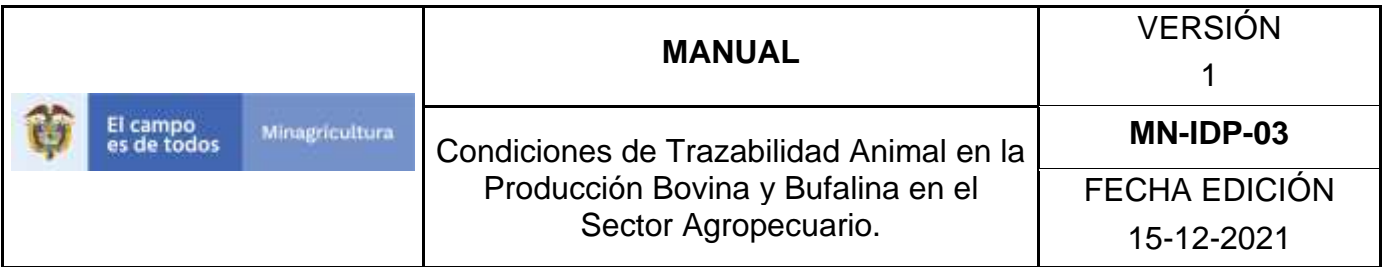

6. El aplicativo muestra la siguiente pantalla.

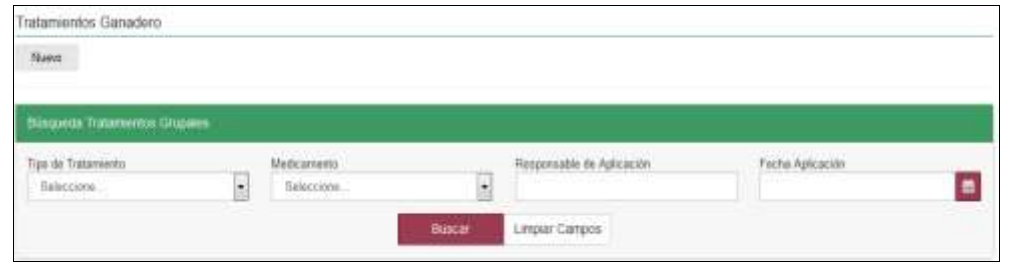

7. Consultar de acuerdo a los criterios de búsqueda y haga clic en el botón **Buscar**.

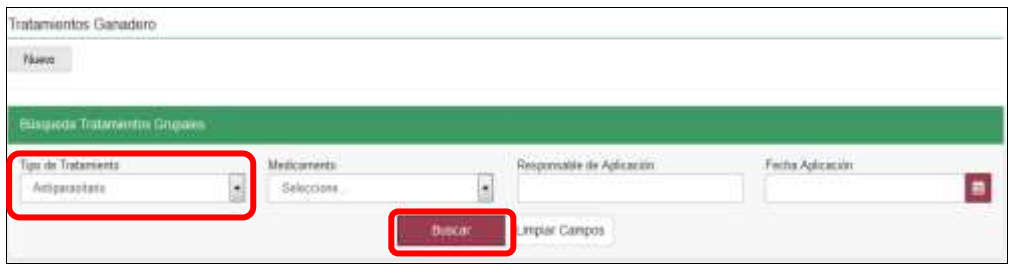

8. El aplicativo muestra en la parte inferior los resultados obtenidos de acuerdo con su consulta, Para ver el detalle del Registro Tratamientos, haga Clic sobre la información del resultado de la búsqueda.

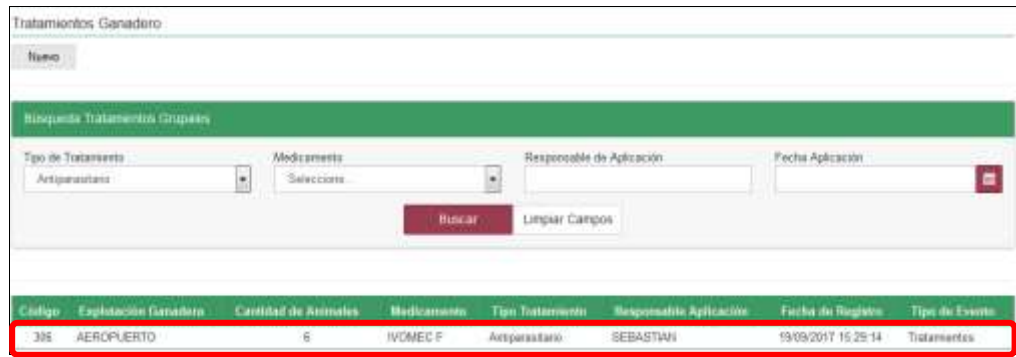

Página **1302** de **1462**

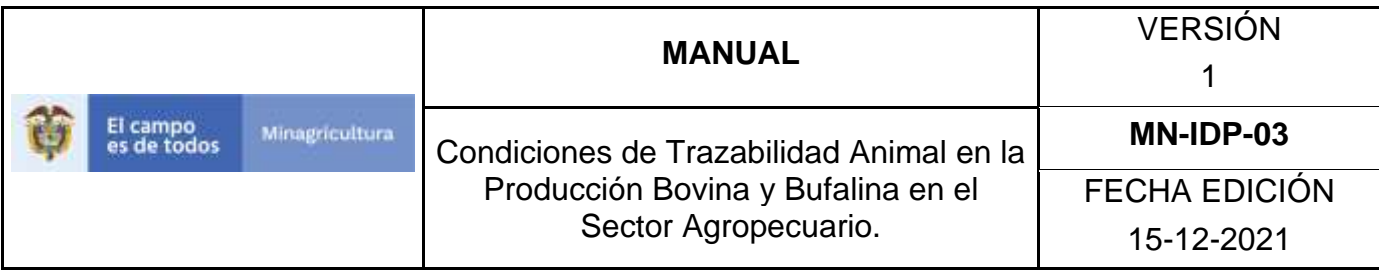

9. El aplicativo muestra la siguiente pantalla, haga clic en el botón **anular.**

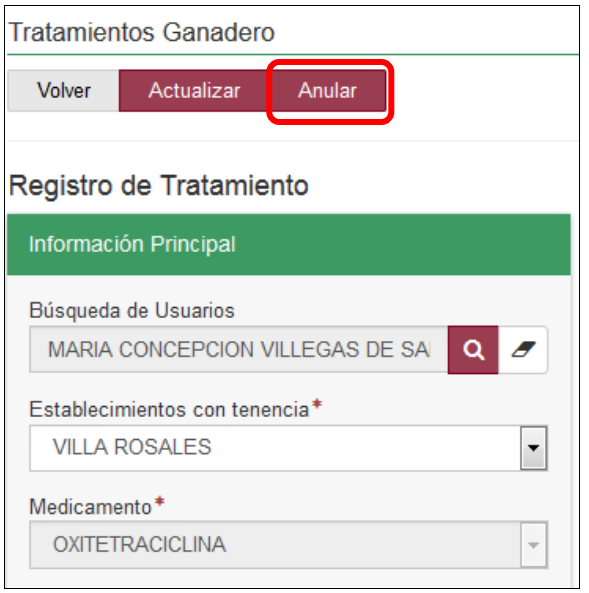

10.El aplicativo muestra la siguiente ventana, Digite el motivo de cambio de estado y haga clic en el botón **Aceptar.**

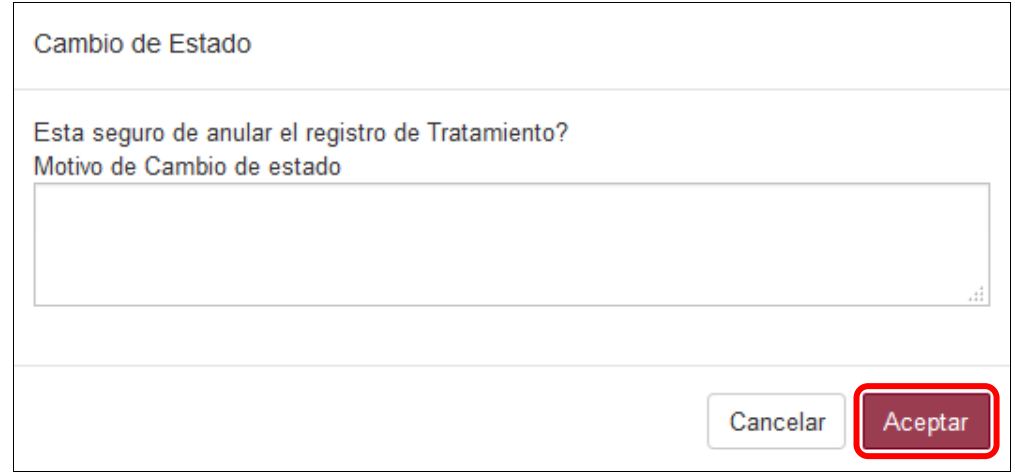

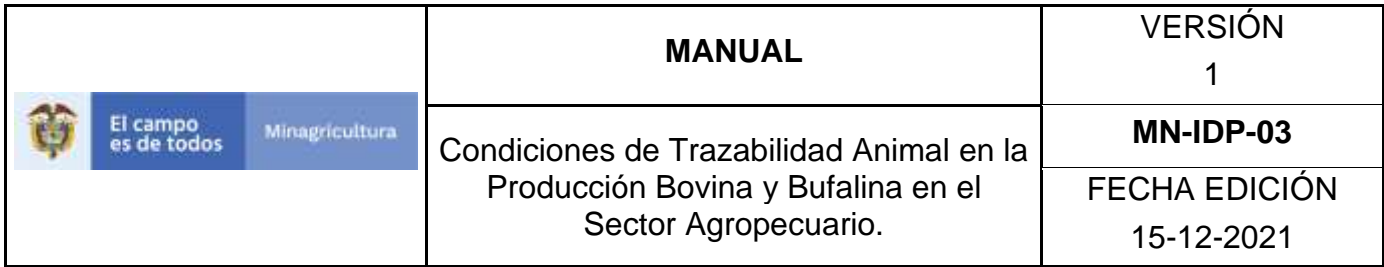

11.El aplicativo muestra la siguiente ventana, haga clic en el botón **Aceptar.**

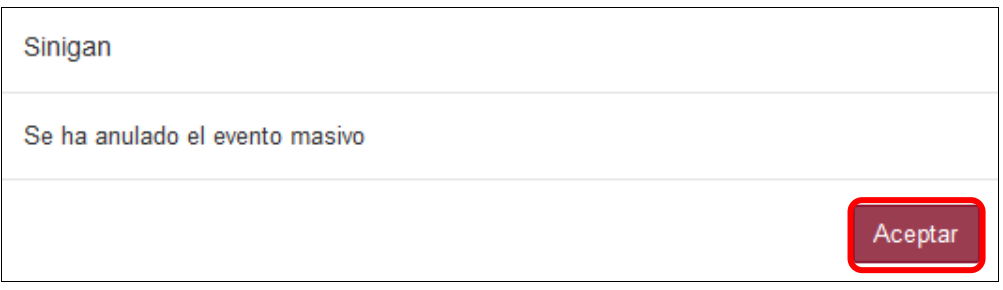

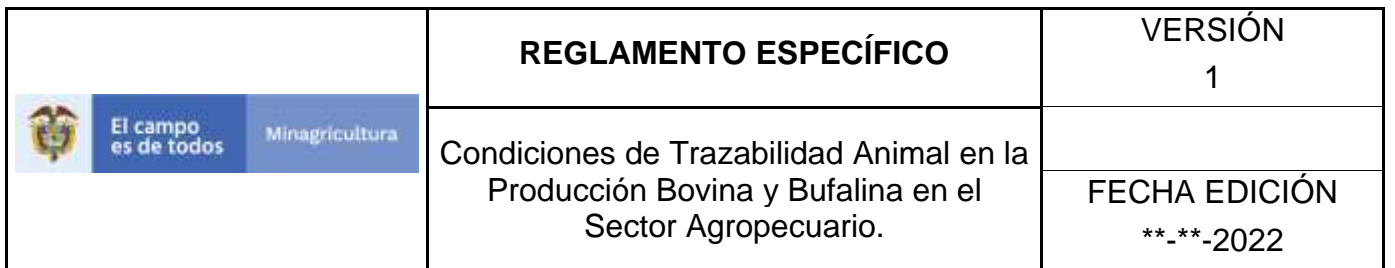

#### **10.8 MOVILIZACIÓN**

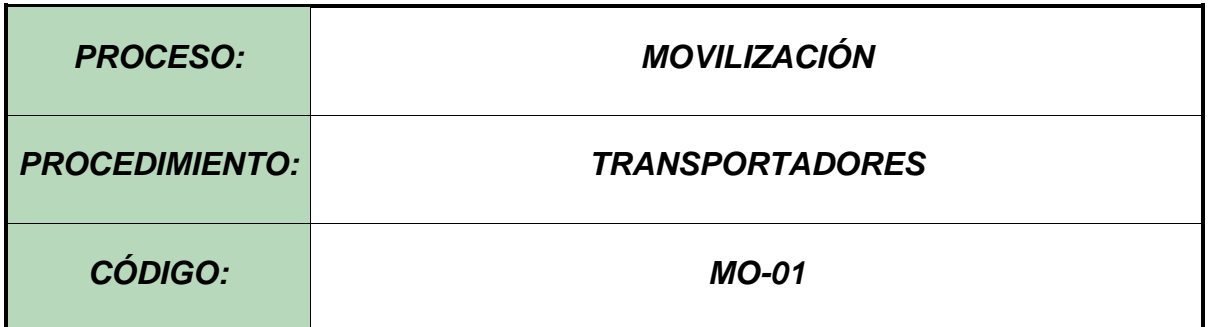

#### **Objetivo.**

Establecer el procedimiento para efectuar el registro de Transportadores en el Software Aplicativo SINIGAN, como parte del Sistema Nacional de Información, Identificación y Trazabilidad Animal - SNIITA.

#### **Alcance.**

Desde el ingreso al módulo Movilización hasta la generación del Registro de Transportador de Ganado Bovino y Bufalino.

#### **Desarrollo.**

#### **Condiciones Generales**

- ✓ La Unidad de Gestión SINIGAN, es responsable ante el Ministerio de Agricultura y Desarrollo Rural, de velar por el cumplimiento de lo establecido en el presente procedimiento.
- $\checkmark$  El registro de transportadores ante el Sistema Nacional de Identificación e información de Ganado Bovino – SINIGAN le compete a la Red de operación SINIGAN.

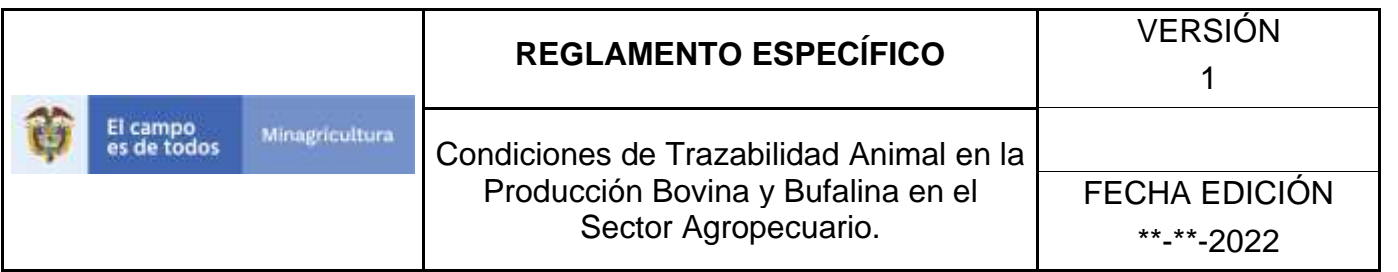

- ✓ La solicitud de registro de transportador, así como su actualización o cambio de estado, debe ser presentada por el transportador o su autorizado.
- ✓ El transportador debe presentar los documentos requeridos por la Red de Operación SINIGAN, de donde se tomará la información para realizar el registro en el Software Aplicativo SINIGAN, estos son: Fotocopia de Tarjeta de Propiedad de los Vehículos, Fotocopia de Seguro Obligatorio de Accidentes de Tránsito - SOAT, Fotocopia de la Licencia de Conducción de los conductores, Fotocopia del documento de identificación del transportador y de los conductores.

#### **Actividades**

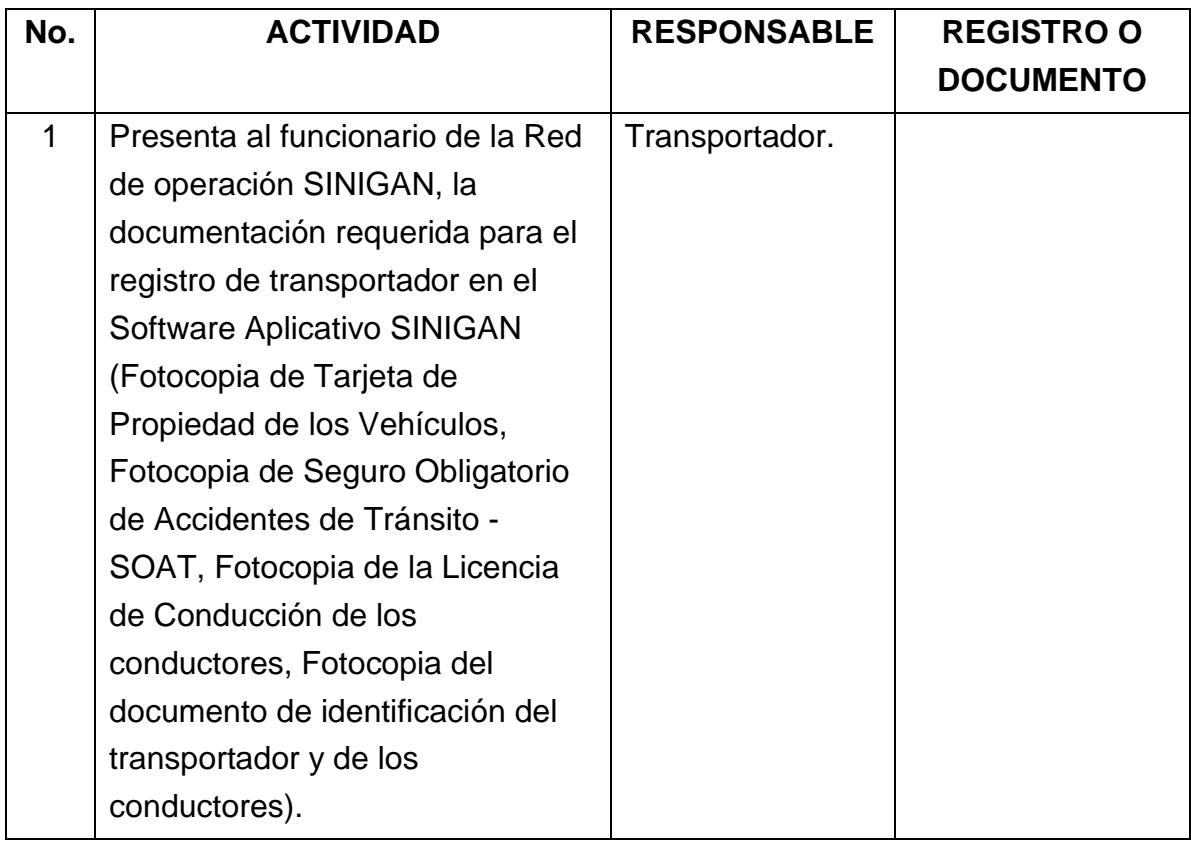

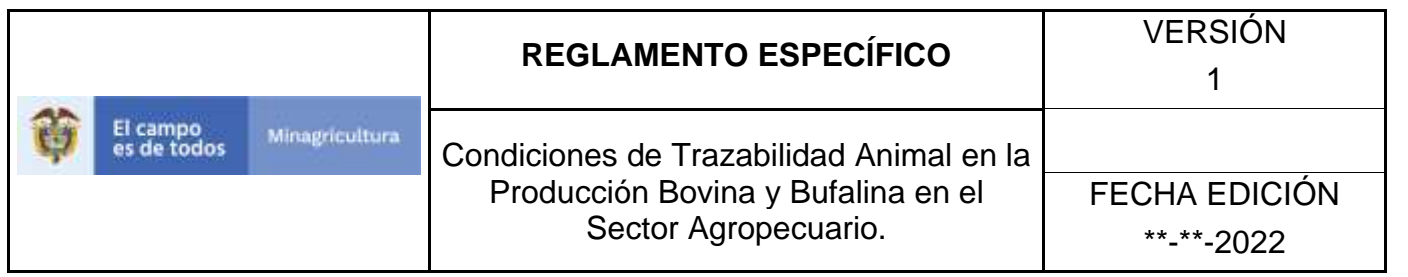

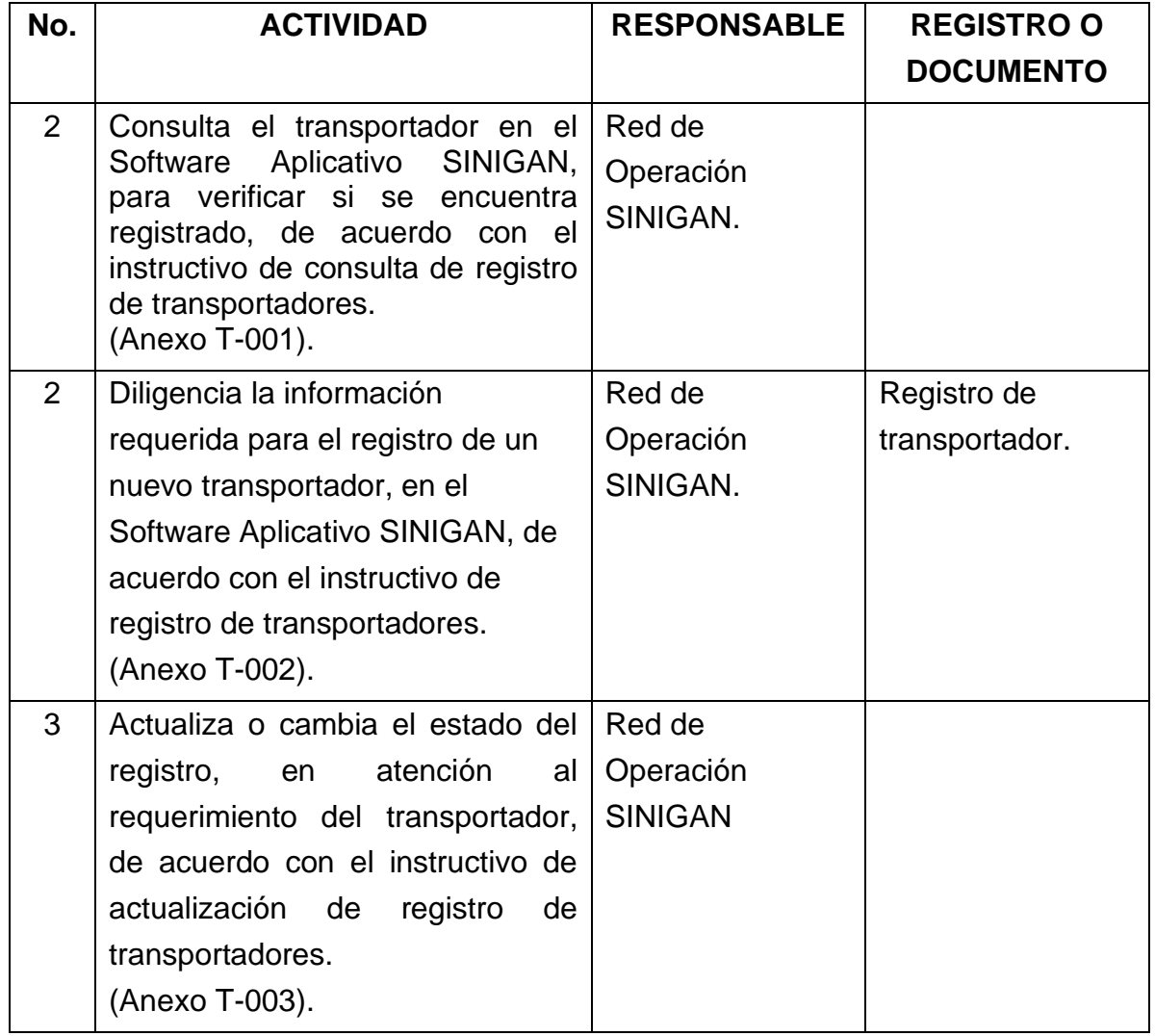

#### **Anexos.**

Anexo T-001. Instructivo de consulta de registro de transportadores.

Anexo T-002. Instructivo de registro de transportadores.

Anexo T-003. Instructivo de actualización de registro de transportadores.

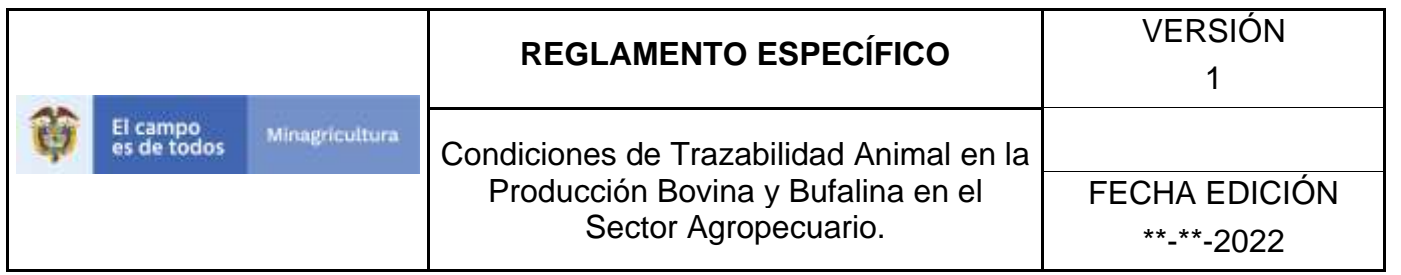

### **ANEXO T-001**

## **INSTRUCTIVO DE CONSULTA DE REGISTRO DE TRANSPORTADORES**

- 1. Ingrese a la página [https://sinigan.ica.gov.co](https://sinigan.ica.gov.co/)
- 2. Digite usuario y contraseña.

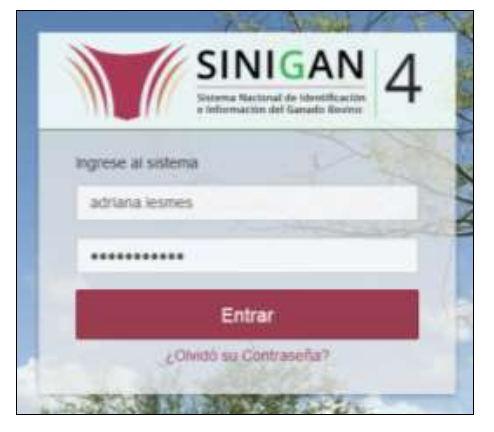

3. Seleccione el establecimiento asignado y haga clic en el botón **Continuar**.

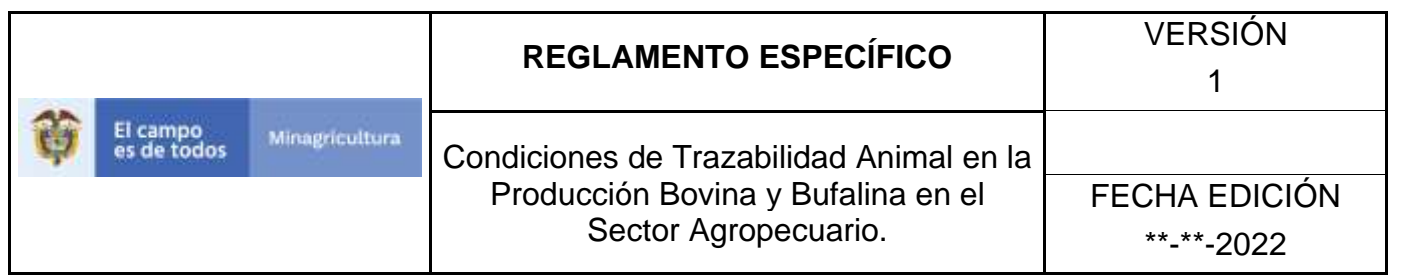

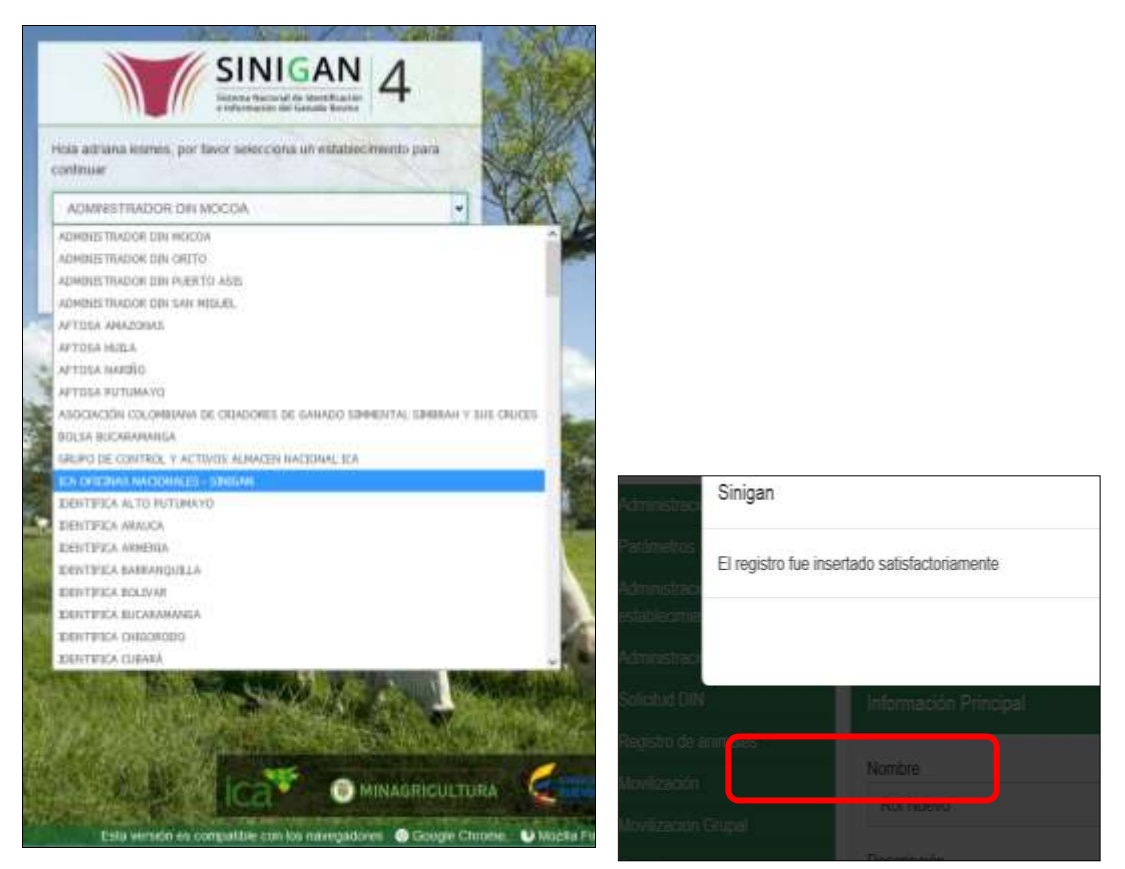

4. Haga clic en el módulo **Movilización,** para desplegar el menú.

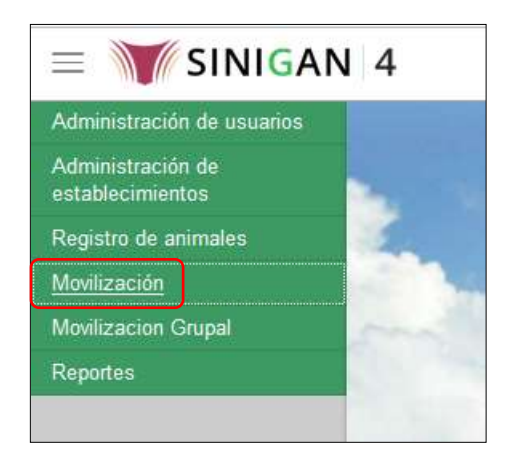

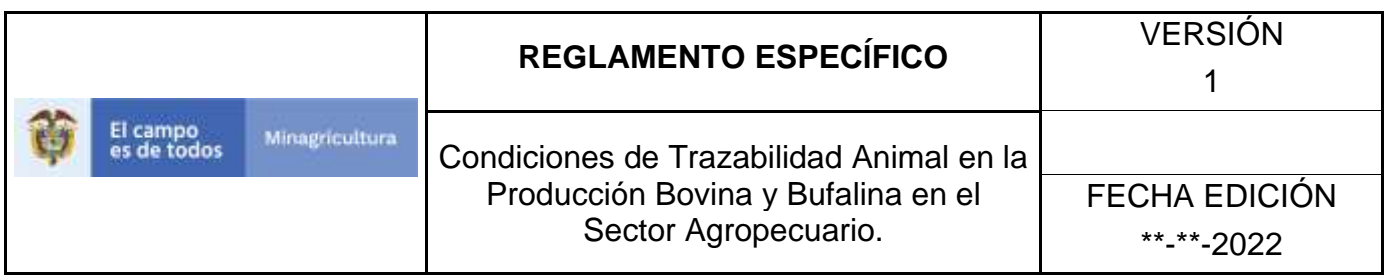

5. Seleccione en el menú la funcionalidad **Transportadores**.

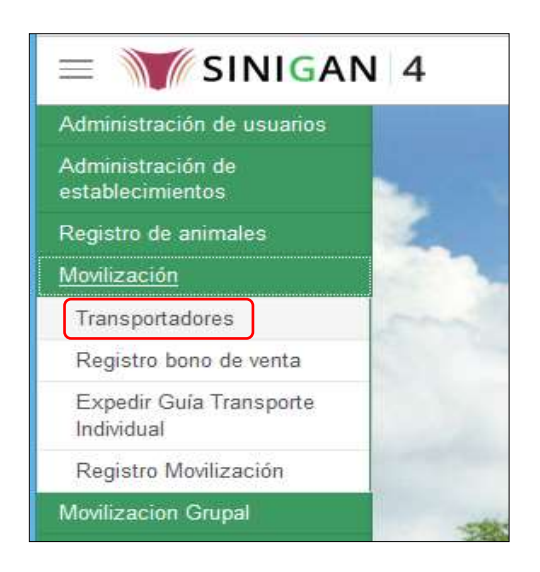

6. El aplicativo presenta la siguiente pantalla, con los criterios para la búsqueda de transportadores registrados: Campo, Valor del Campo y Condición.

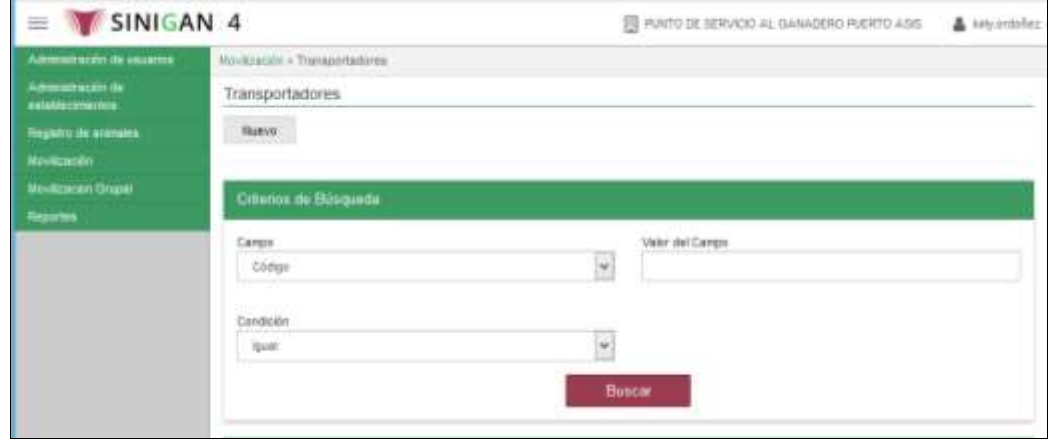

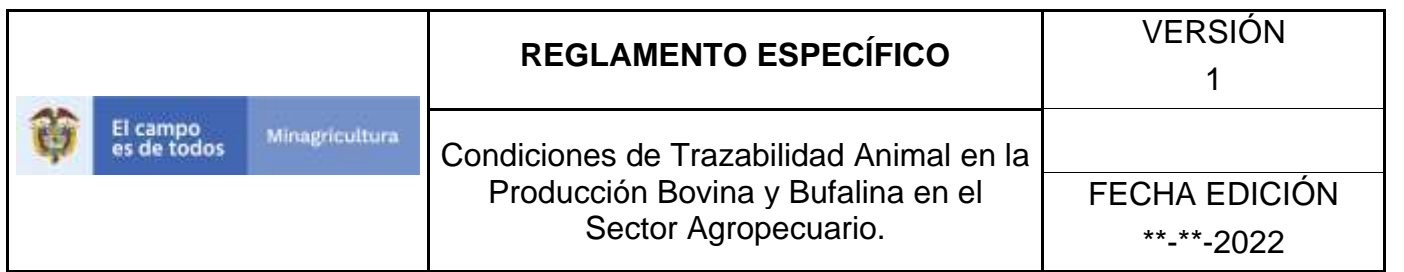

7. En la casilla denominada **Campo**, despliegue la lista y seleccione la opción correspondiente.

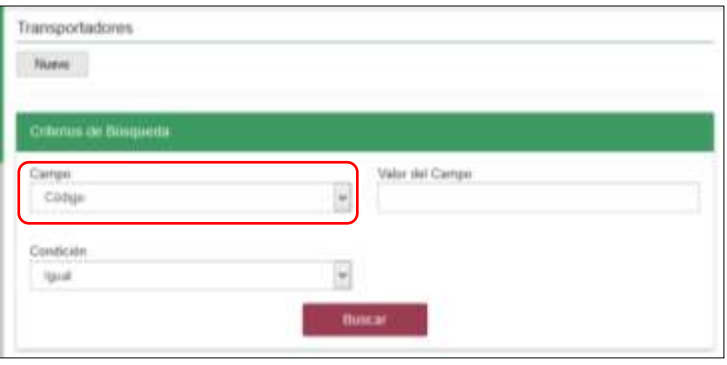

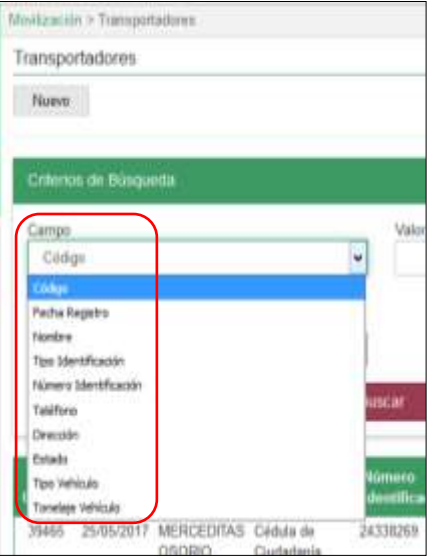

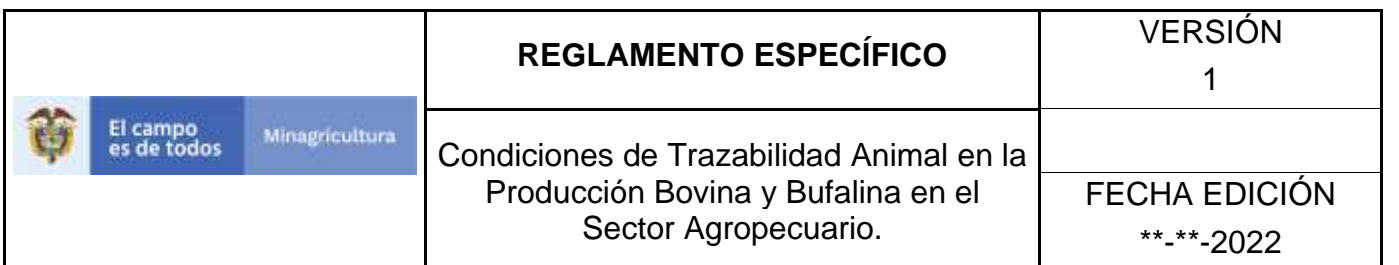

8. En la casilla denominada **Valor del Campo**, digite la información correspondiente, de acuerdo con la opción seleccionada en la casilla anterior.

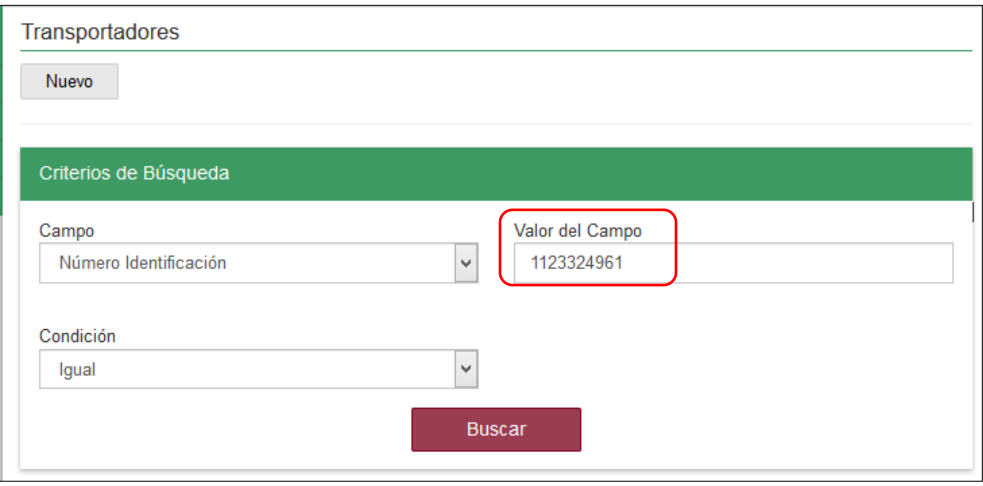

9. En la casilla denominada **Condición**, despliegue la lista y seleccione la opción correspondiente.

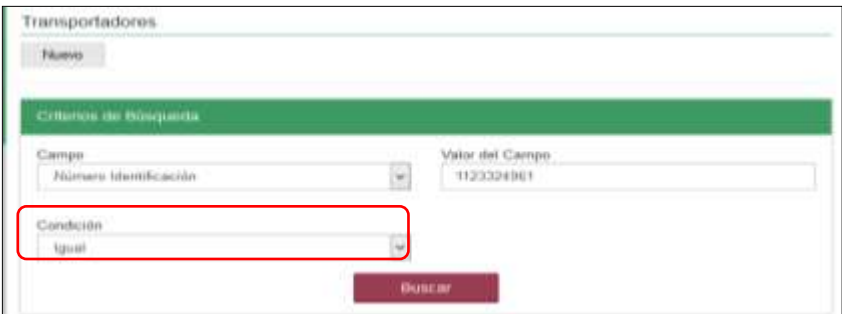

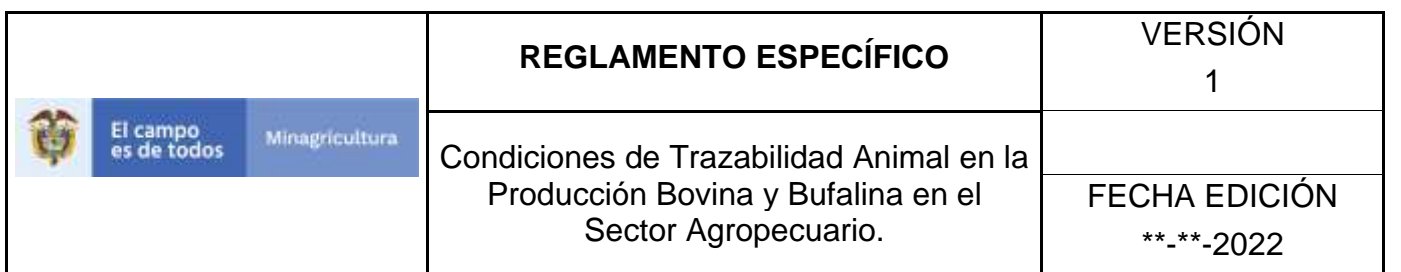

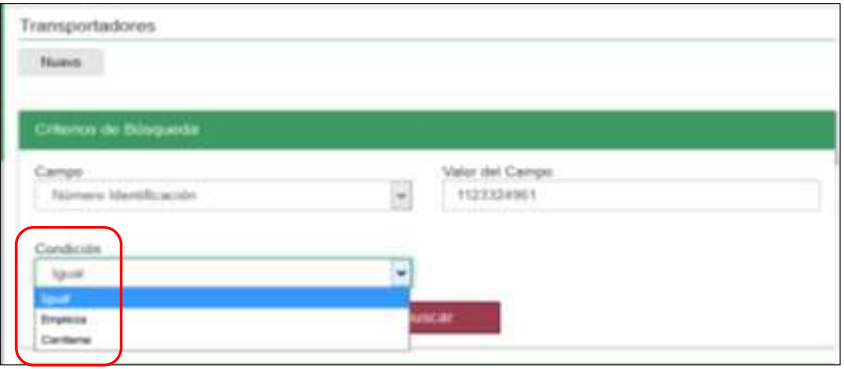

# 10.Haga clic en el botón **Buscar**.

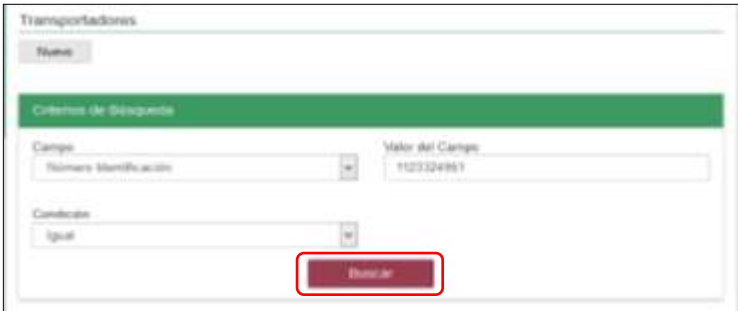

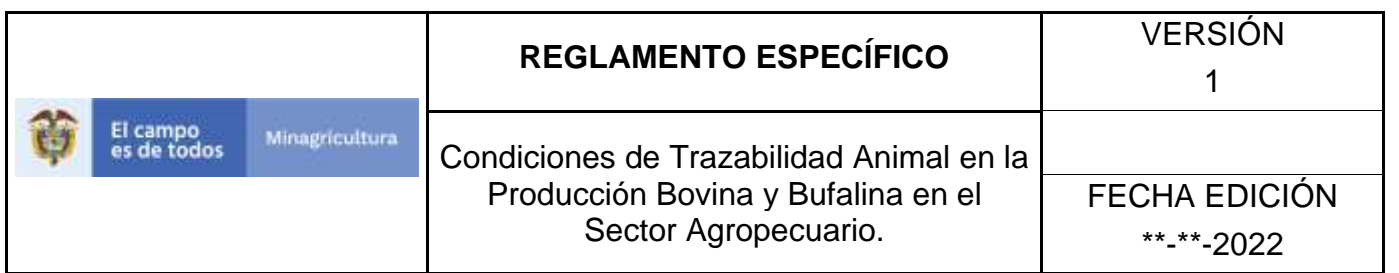

11.El aplicativo presenta los resultados de la búsqueda.

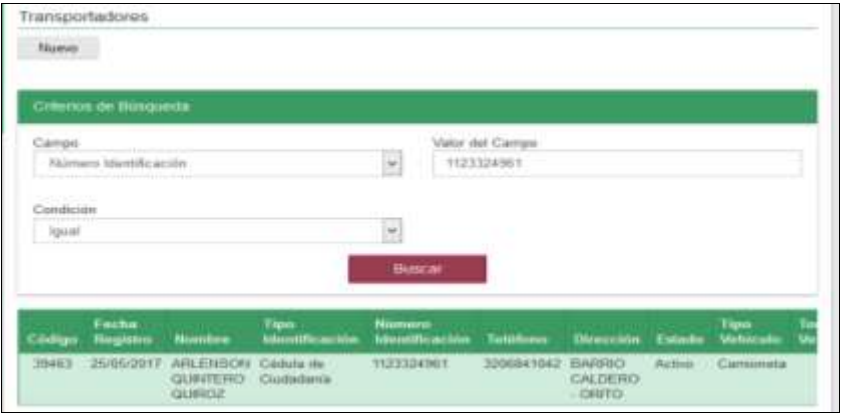

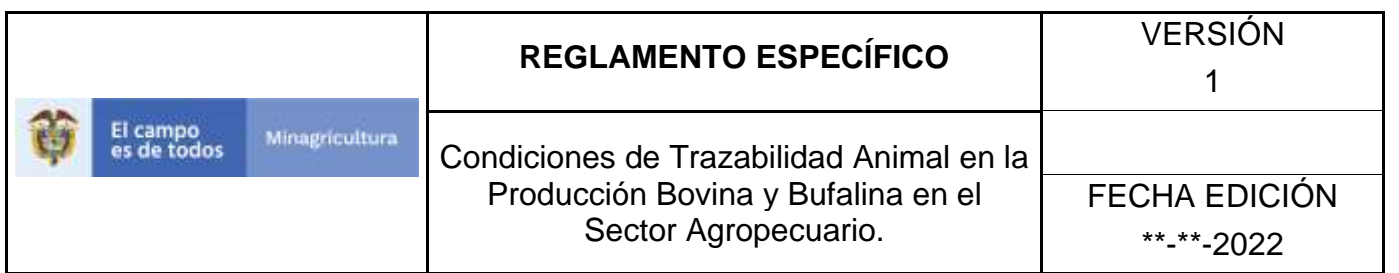

12.Haga clic sobre el registro requerido, hasta ver el detalle.

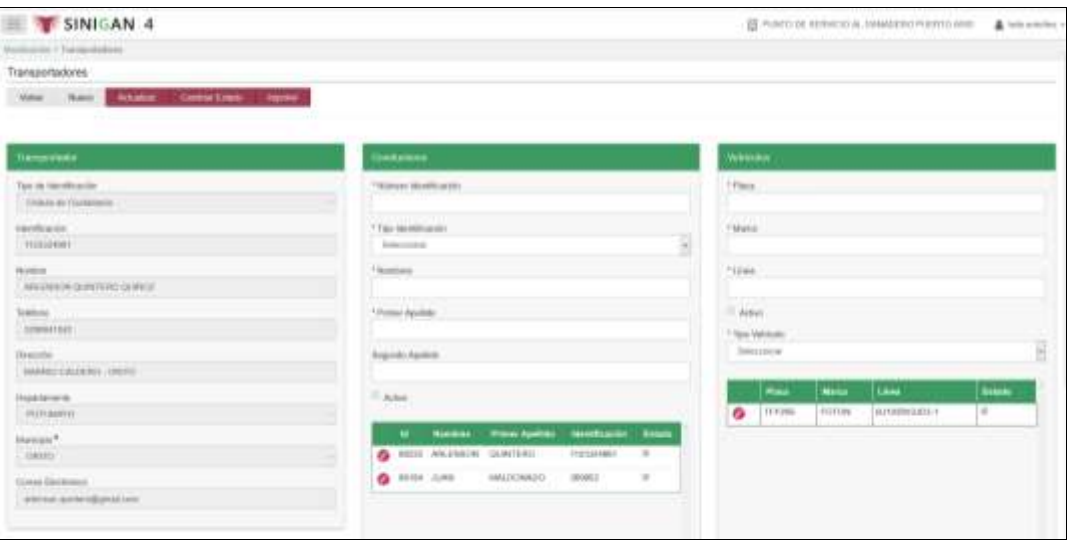

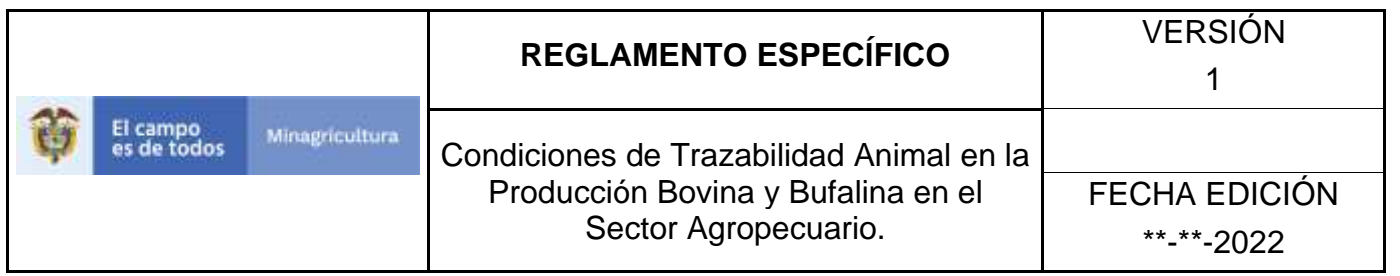

### **ANEXO T-002**

# **INSTRUCTIVO DE REGISTRO DE TRANSPORTADORES**

- 1. Ingrese a la página [https://sinigan.ica.gov.co](https://sinigan.ica.gov.co/)
- 2. Digite usuario y contraseña.

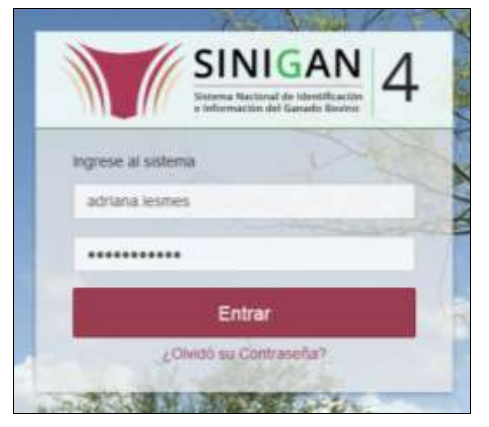

3. Seleccione el establecimiento asignado y haga clic en el botón **Continuar**.

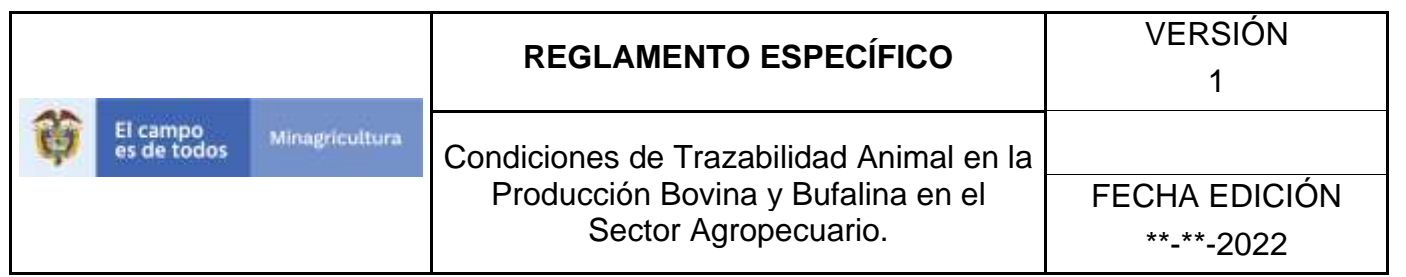

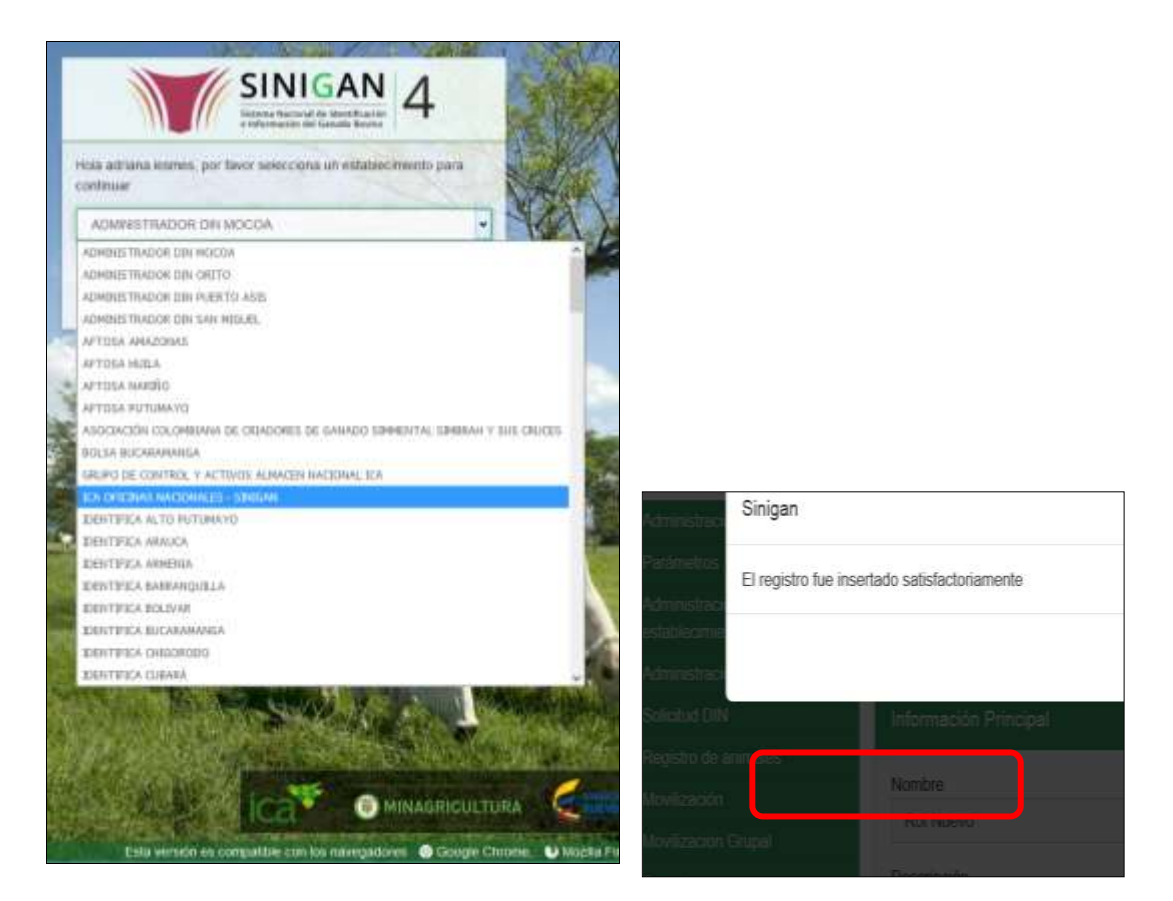

4. Haga clic en el módulo **Movilización,** para desplegar el menú.

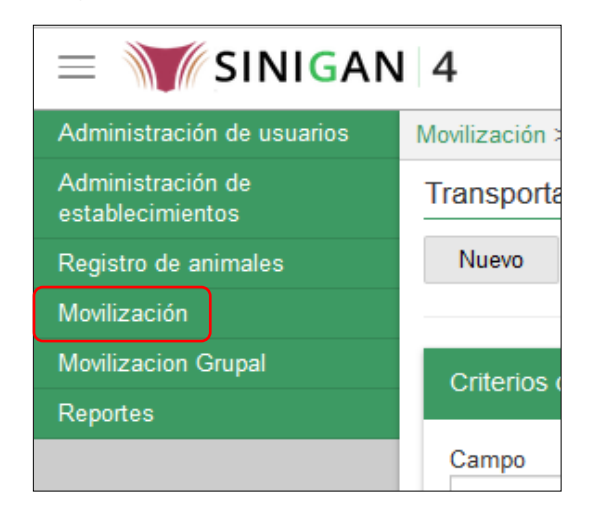

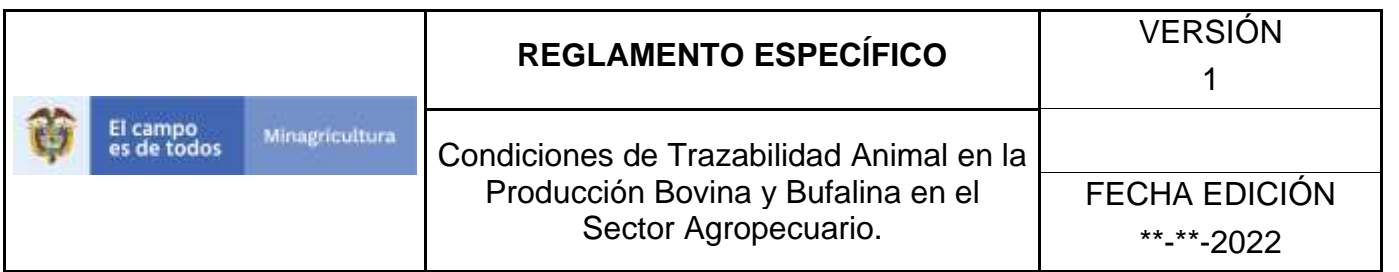

5. Seleccione en el menú la funcionalidad **Transportadores**.

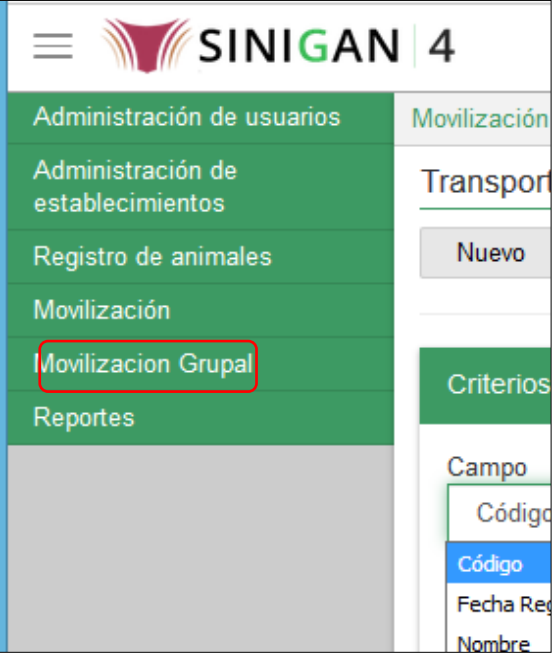

6. Haga clic en el botón **Nuevo**.

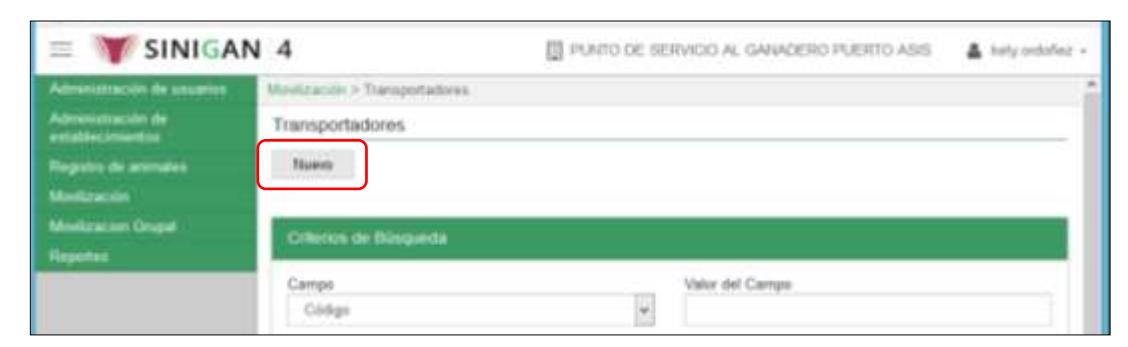

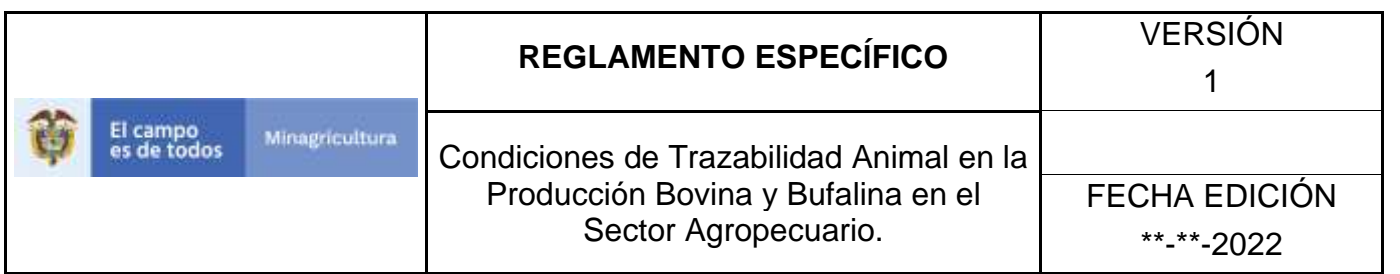

7. El aplicativo presenta una pantalla donde debe diligenciar la información correspondiente al Transportador, a los Conductores y a los Vehículos.

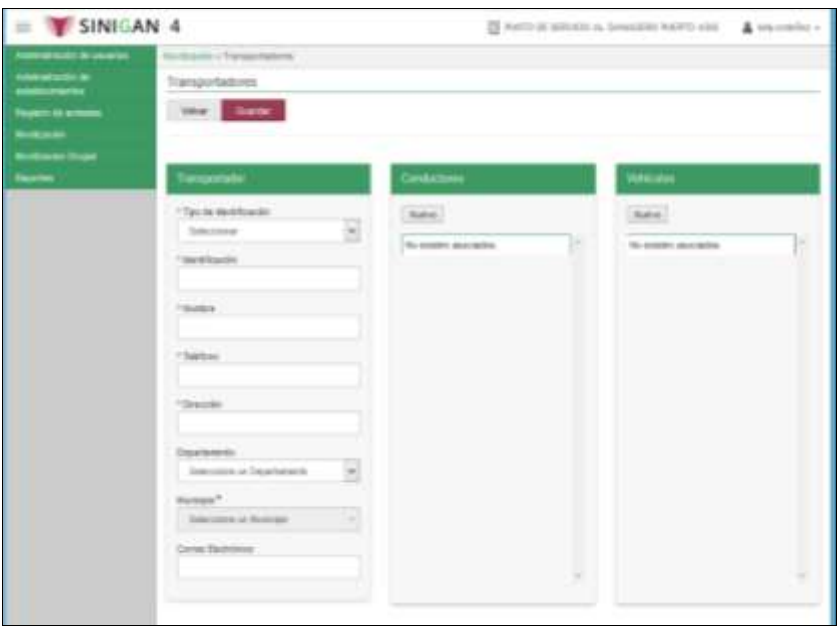

8. Tenga en cuenta las siguientes instrucciones para diligenciar la información del Transportador:

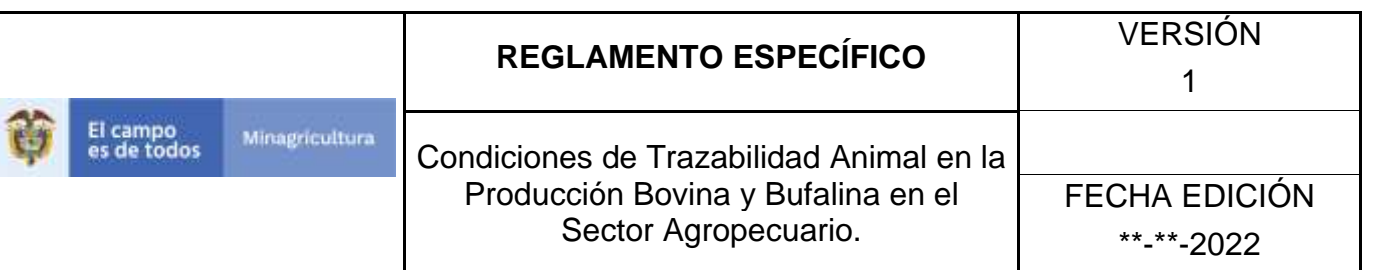

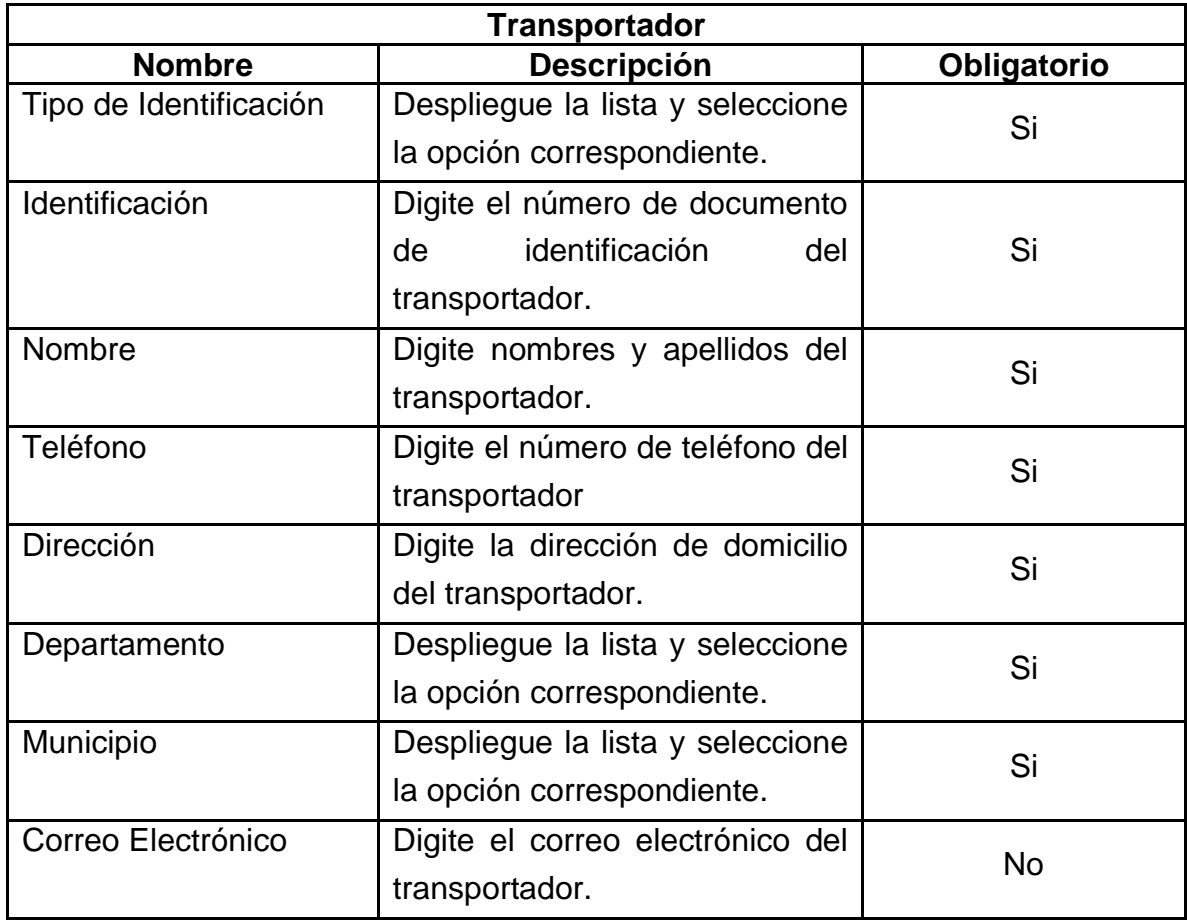

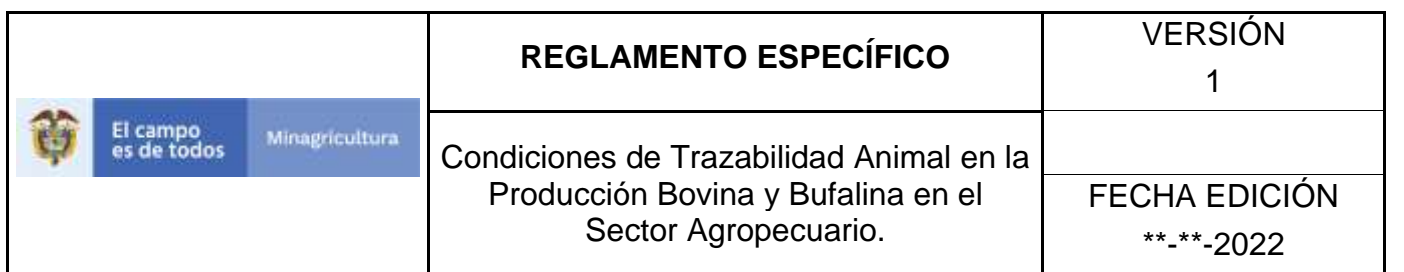

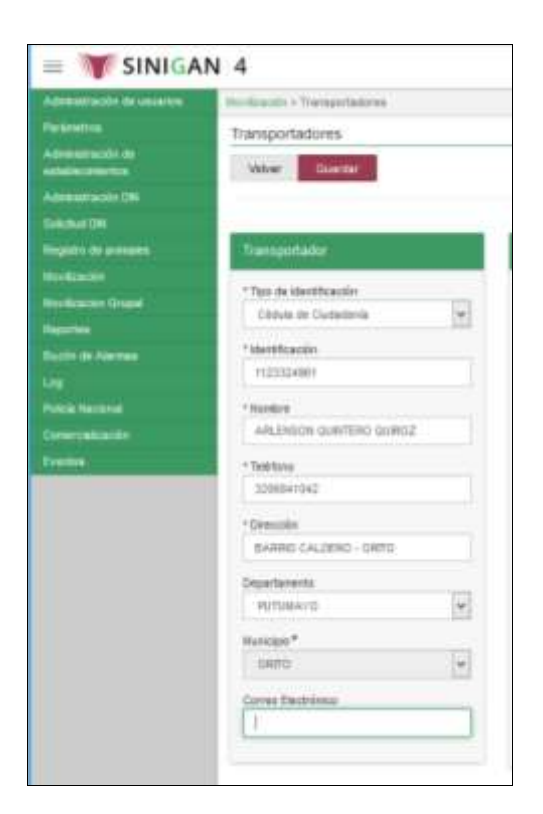

9. Para registrar un Conductor haga clic en el botón **Nuevo**.

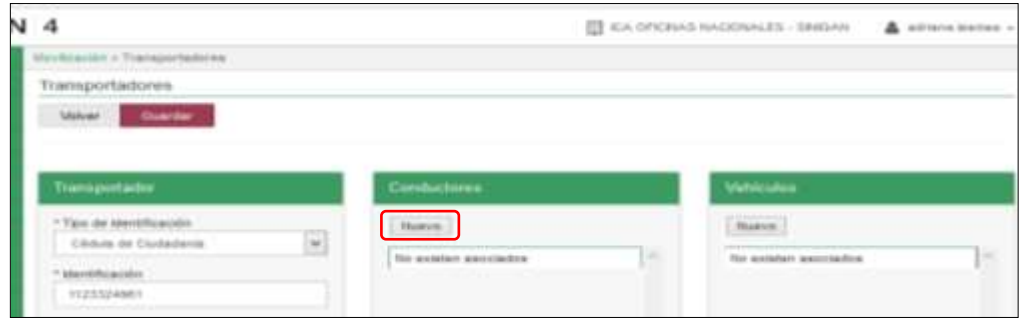

10.Tenga en cuenta las siguientes instrucciones para diligenciar la información de los conductores:

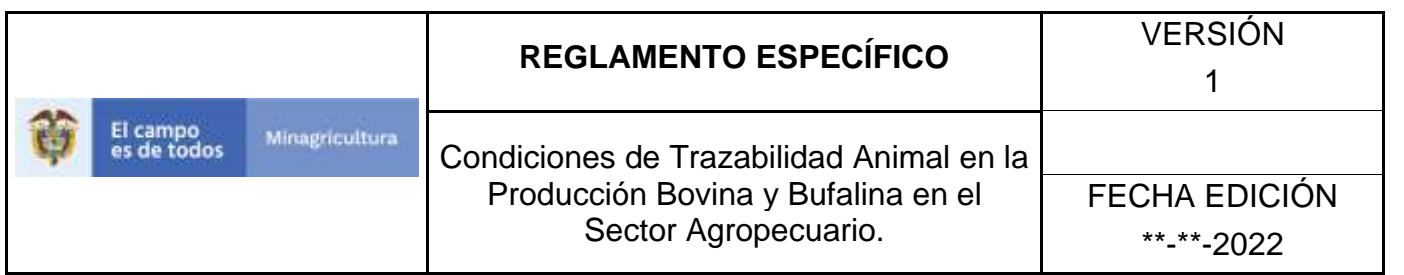

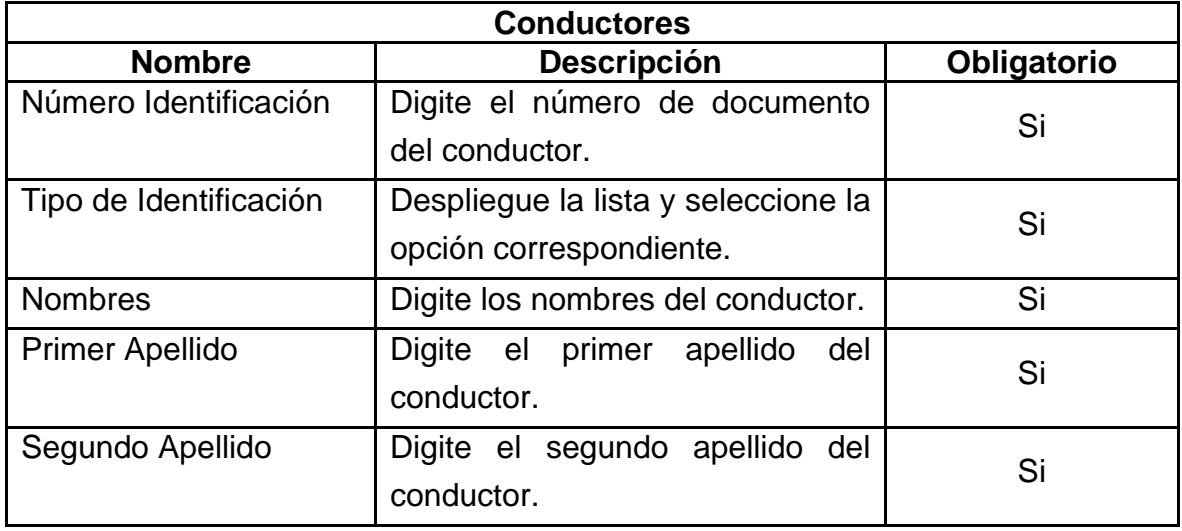

### 11.Haga clic en el botón Cargar.

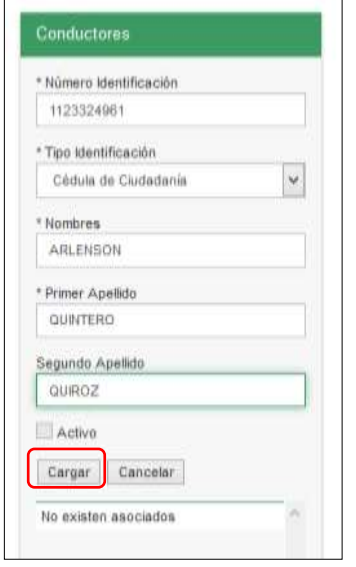

12.Usted puede registrar uno o más conductores, de acuerdo con el requerimiento del Transportador.

Página **1322** de **1462**

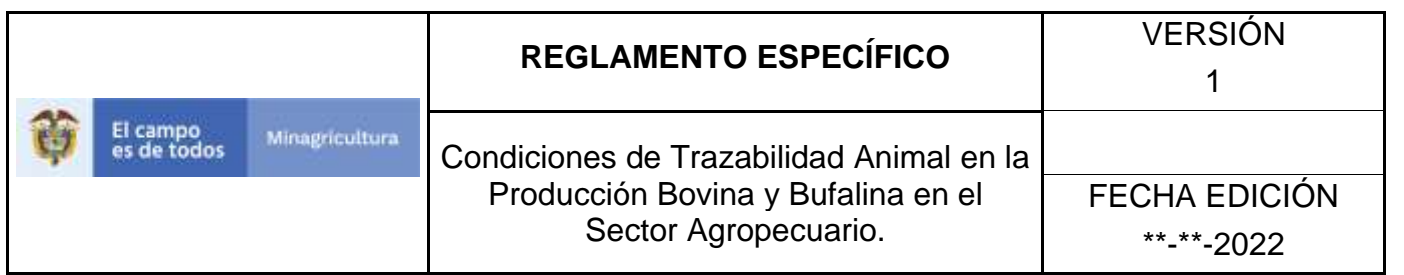

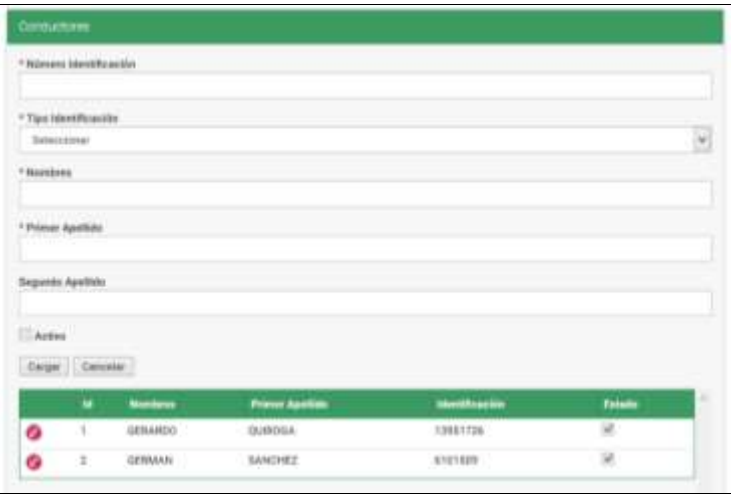

13.Para registrar un Vehículo, haga clic en el botón **Nuevo**.

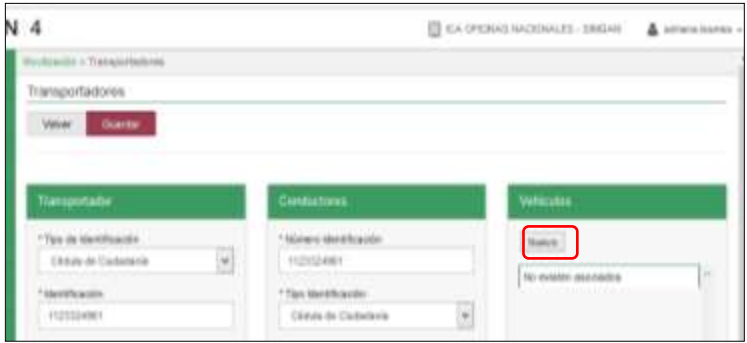

14.Tenga en cuenta las siguientes indicaciones para diligenciar la información relacionada con el registro de vehículos:

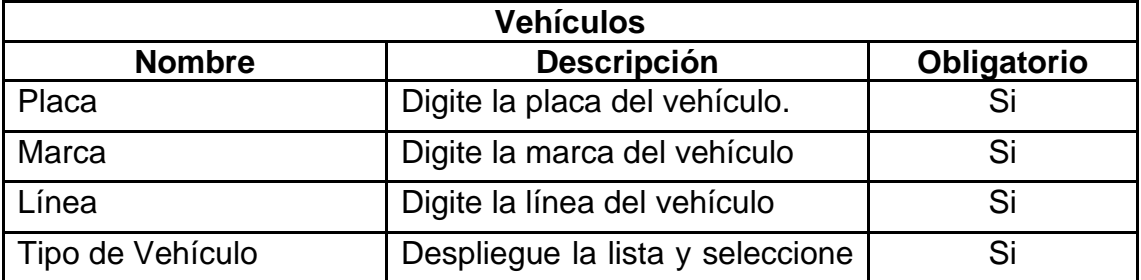

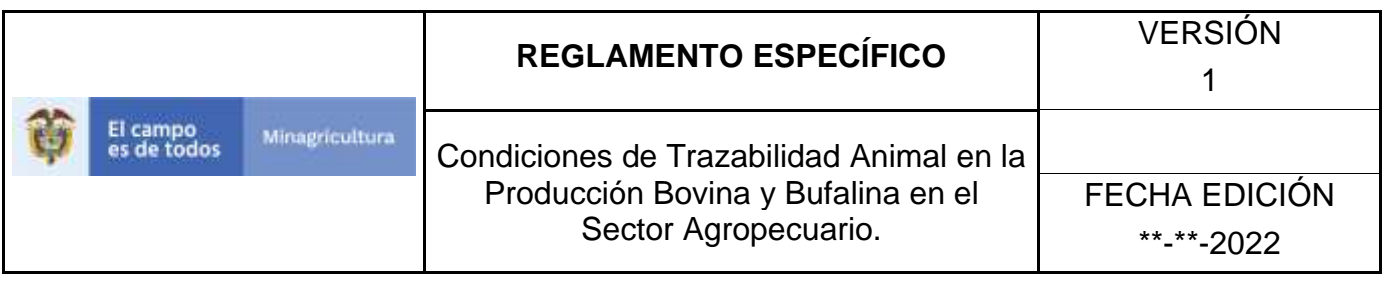

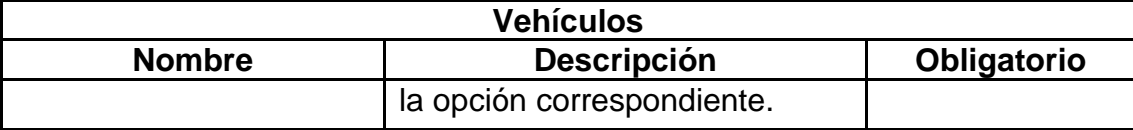

15.Después de seleccionar el tipo de vehículo, el aplicativo presenta campos adicionales para vehículos tipo Camión, Camioneta, Carro, Furgón, Remolque y Tracto-Camión, tenga en cuenta las siguientes instrucciones para diligenciar estos campos:

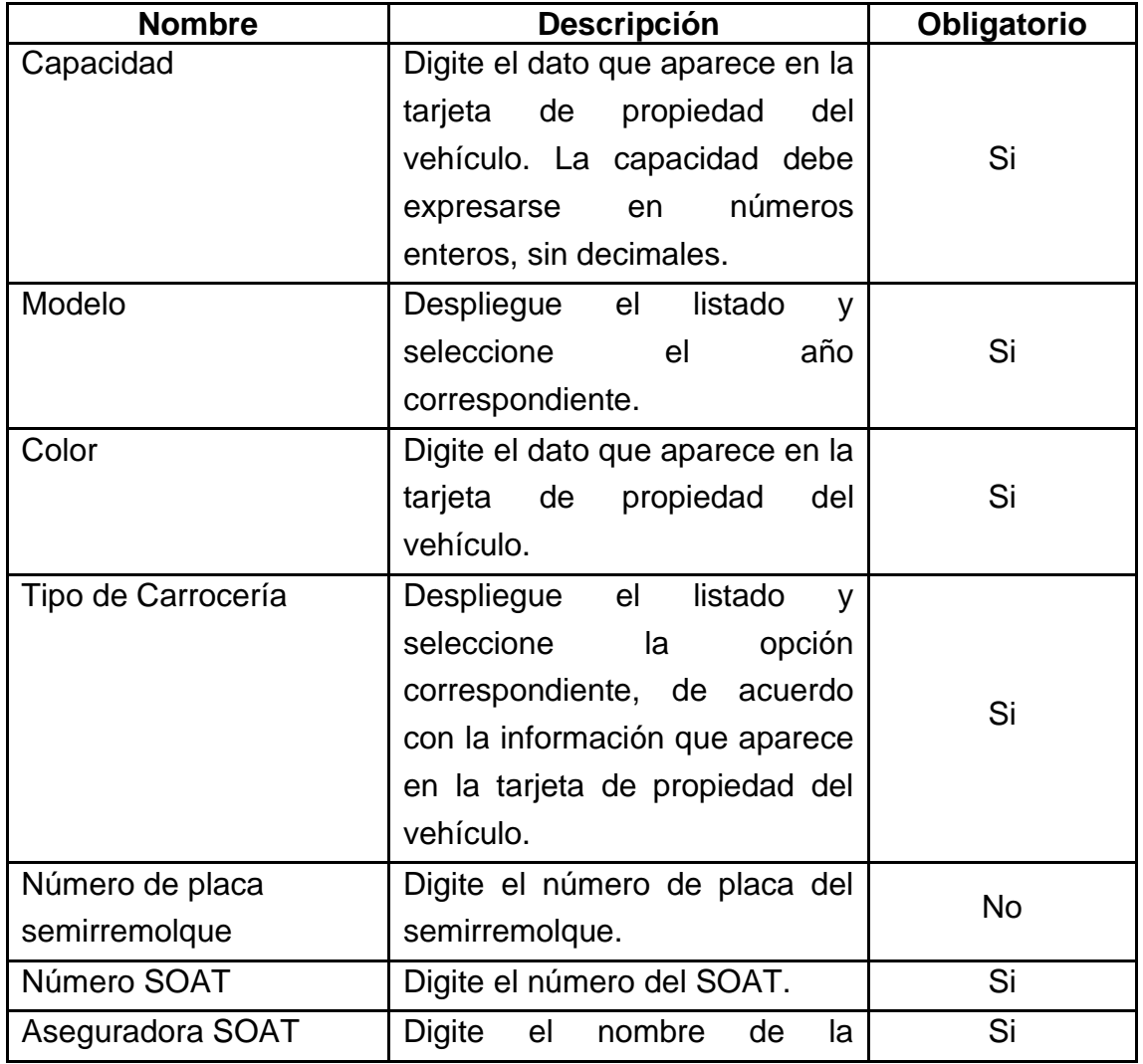

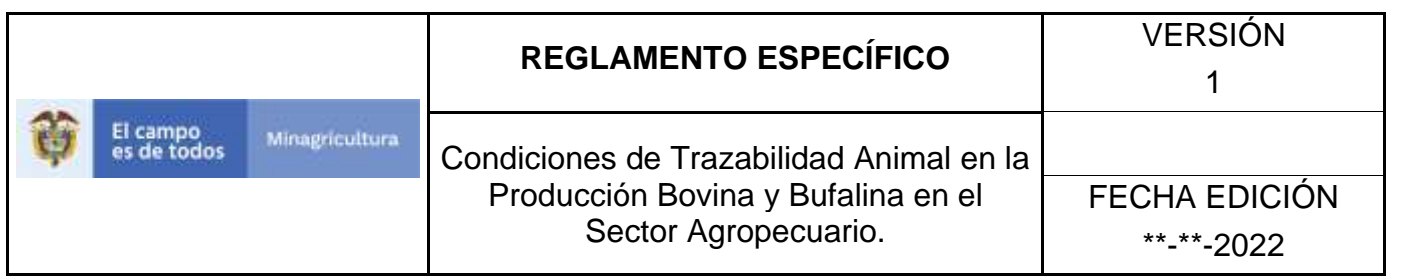

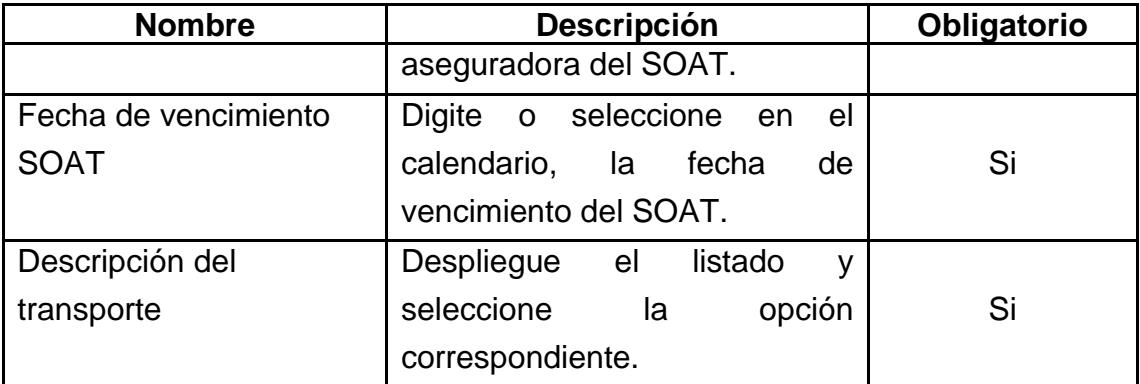

16.Haga clic en el botón **Cargar**.

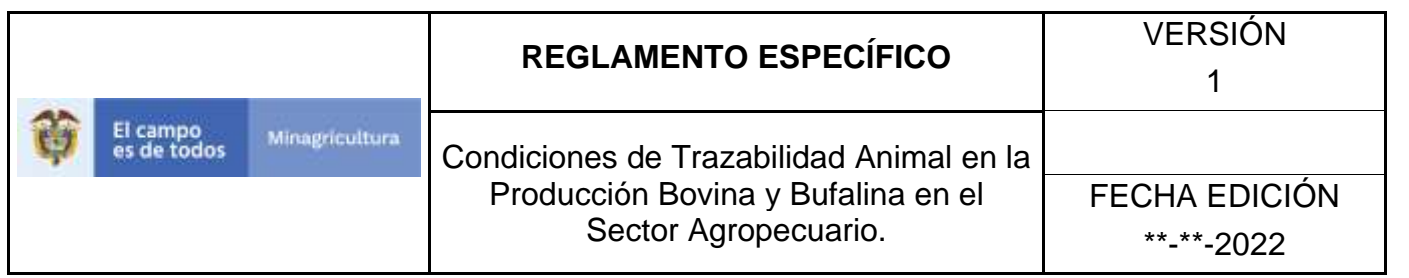

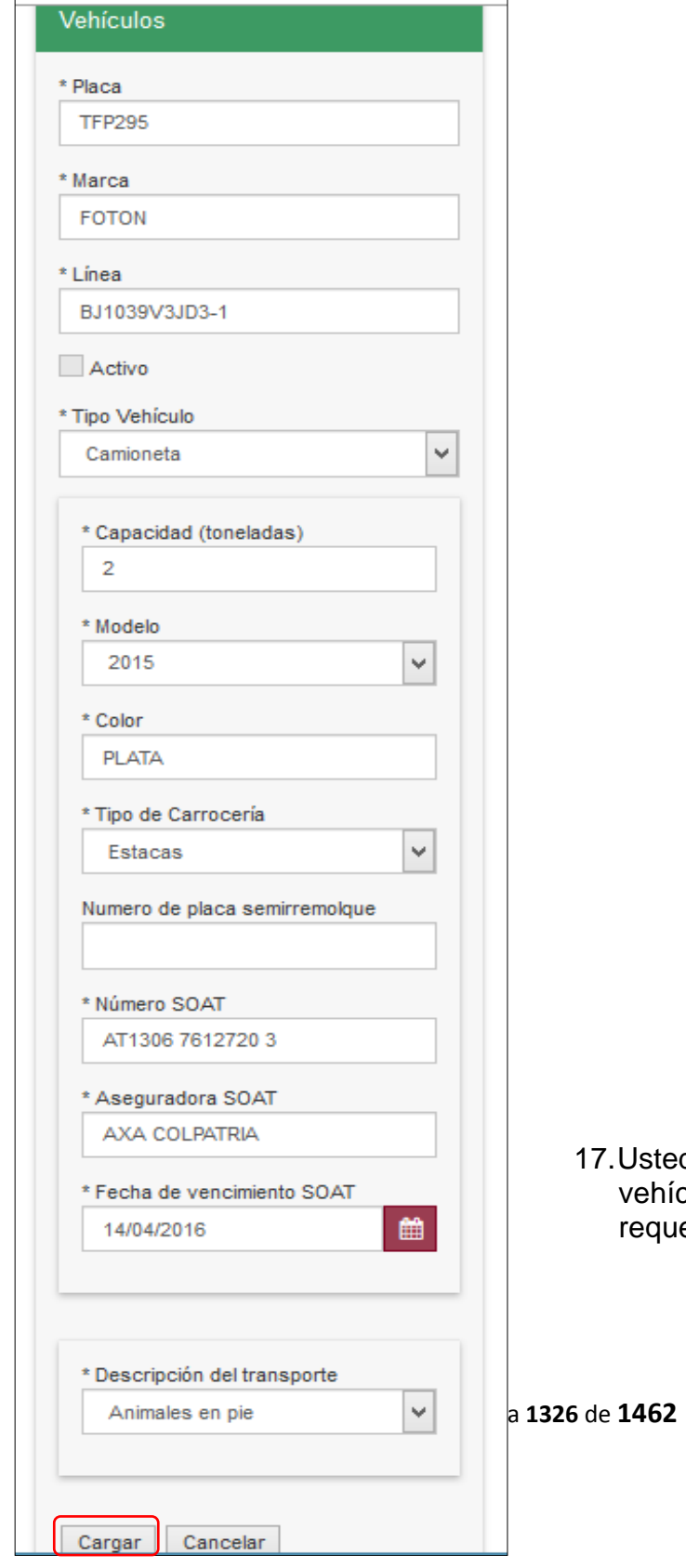

17.Usted puede registrar uno o más vehículos, de acuerdo con el requerimiento del Transportador.

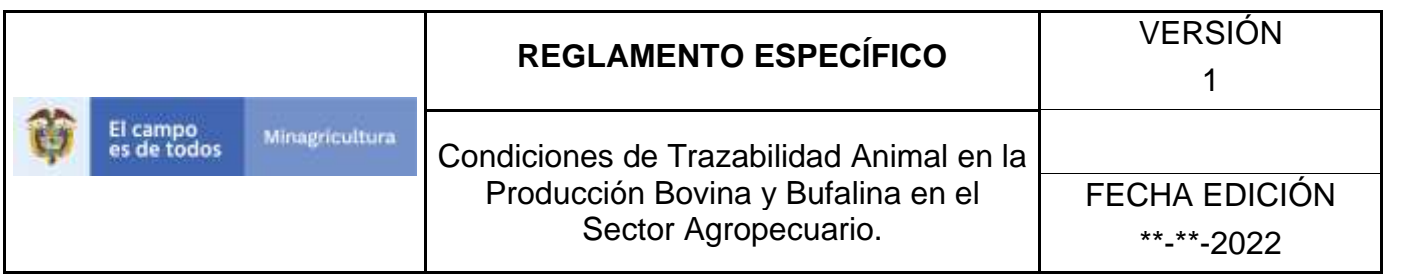

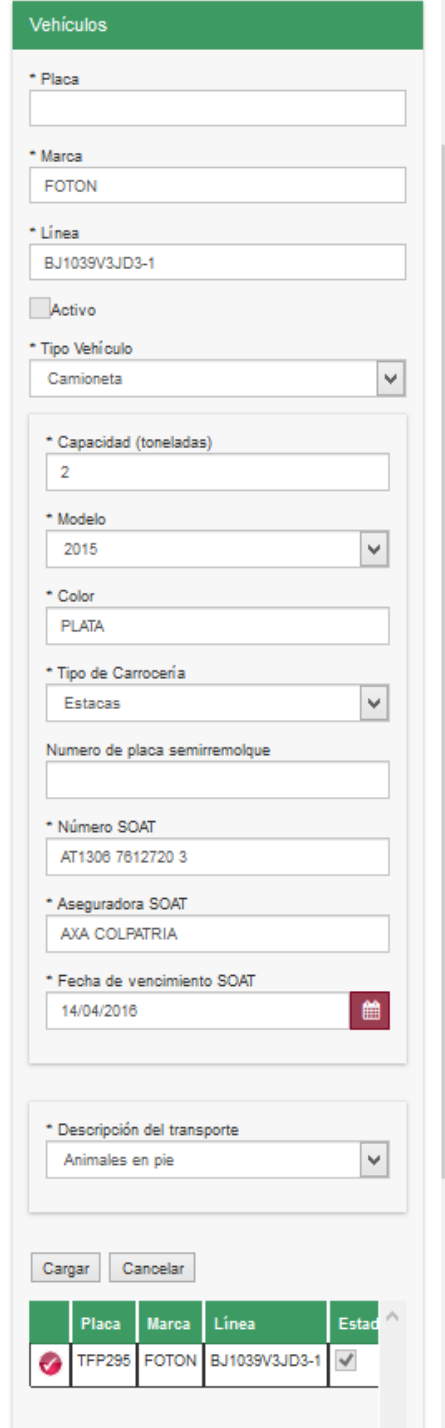

Página **1327** de **1462**

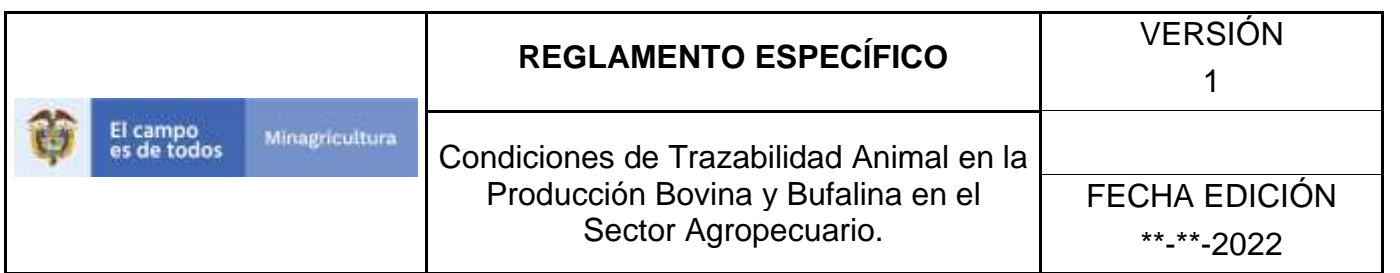

18.Una vez registrados los datos del transportador, de los conductores y de los vehículos, haga clic en el botón **Guardar**.

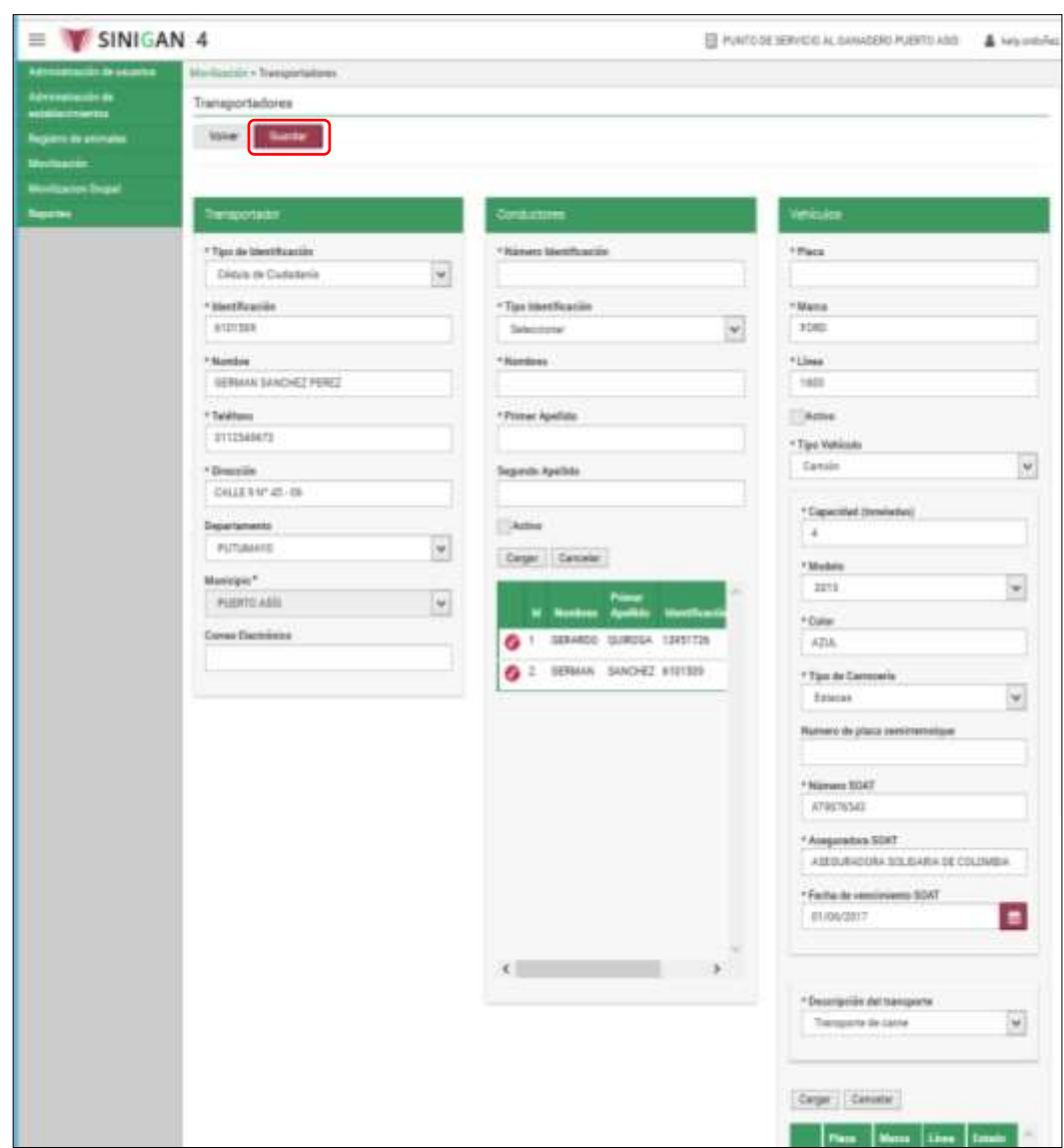

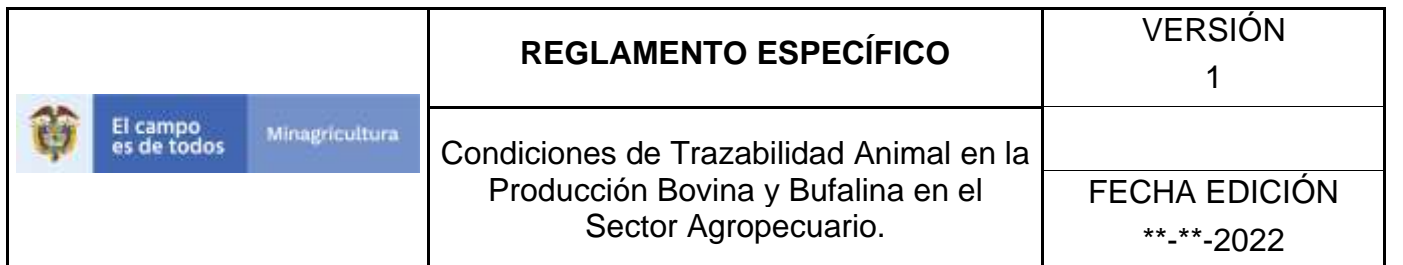

19.El aplicativo presenta el mensaje "El registro fue insertado satisfactoriamente". Haga clic en el botón **Aceptar**.

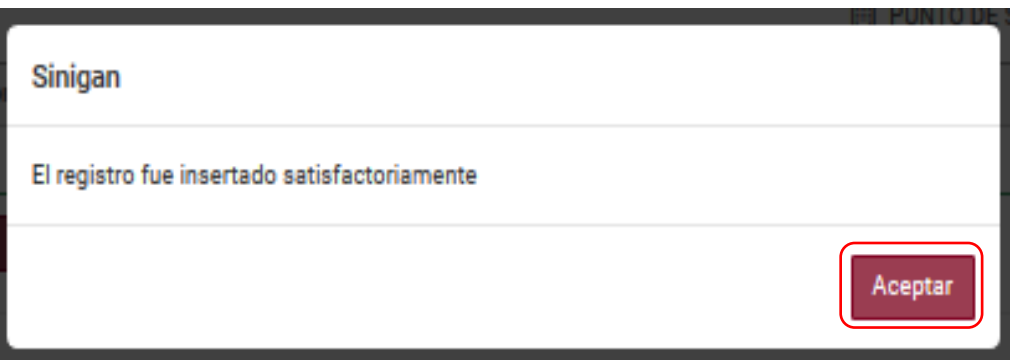
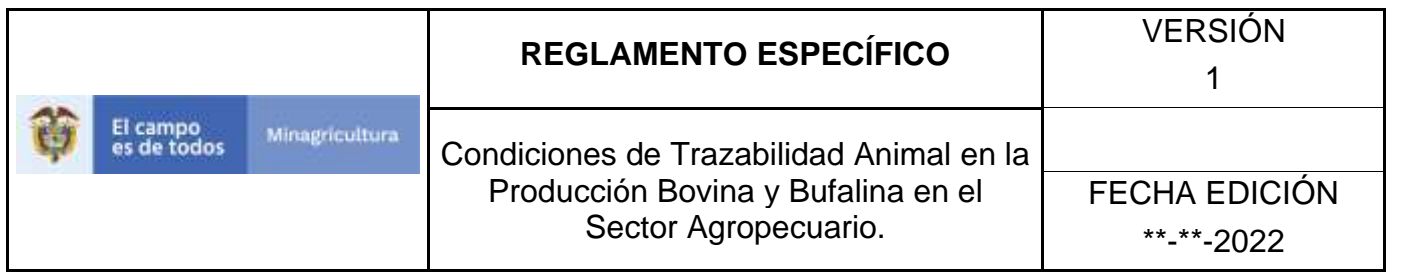

# **ANEXO T-002**

### **INSTRUCTIVO DE ACTUALIZACIÓN DE REGISTRO DE TRANSPORTADORES**

- 1. Ingrese a la página [https://sinigan.ica.gov.co](https://sinigan.ica.gov.co/)
- 2. Digite usuario y contraseña.

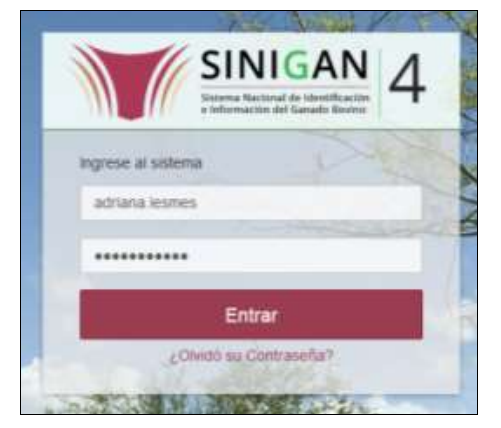

3. Seleccione el establecimiento asignado y haga clic en el botón **Continuar**.

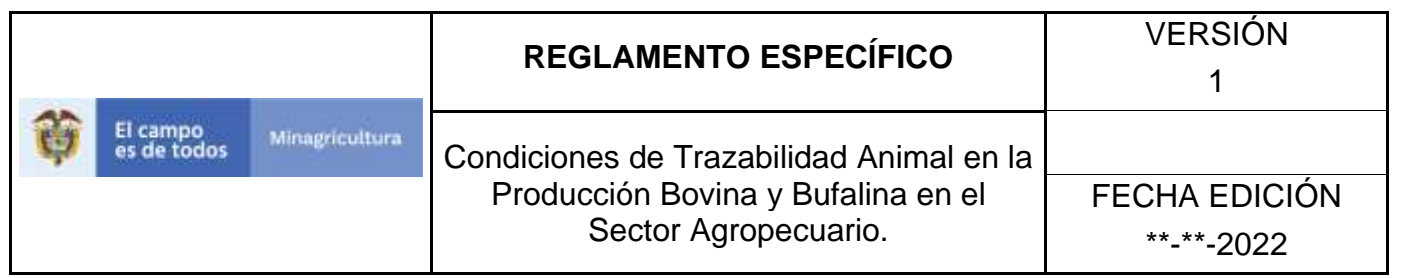

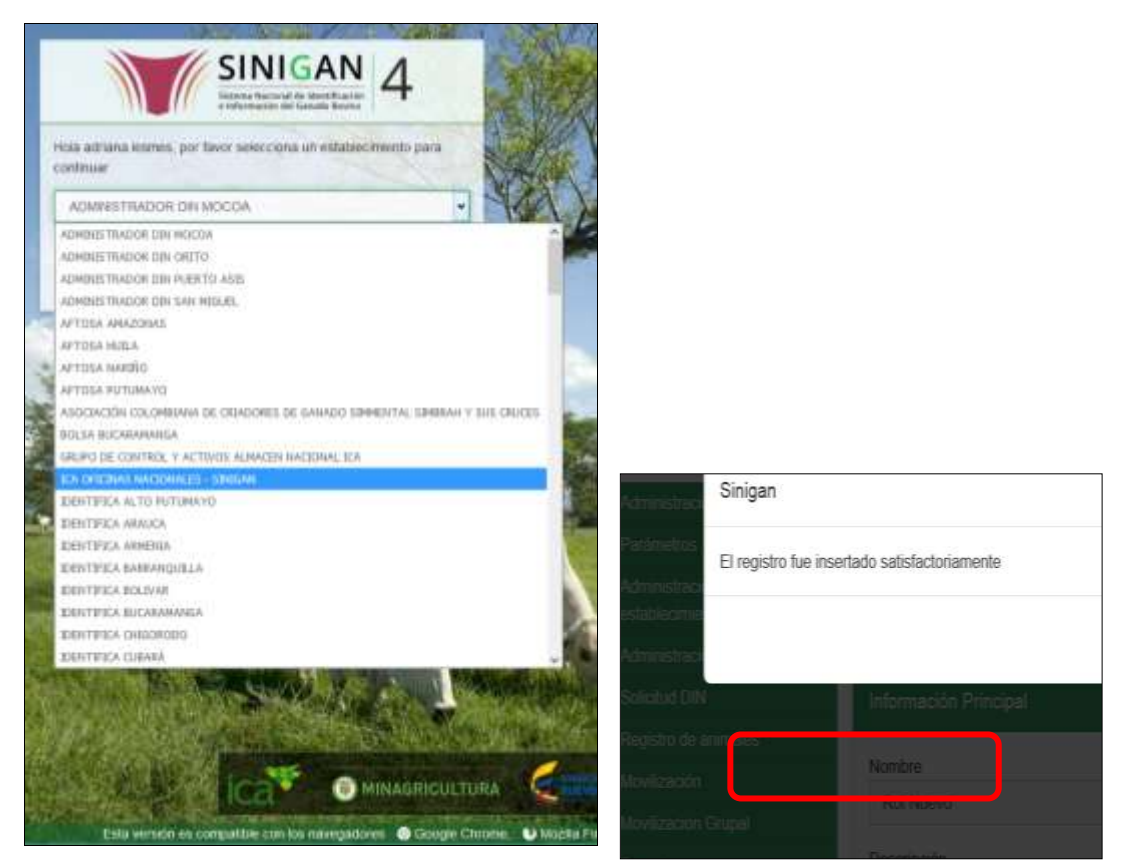

4. Haga clic en el módulo **Movilización,** para desplegar el menú.

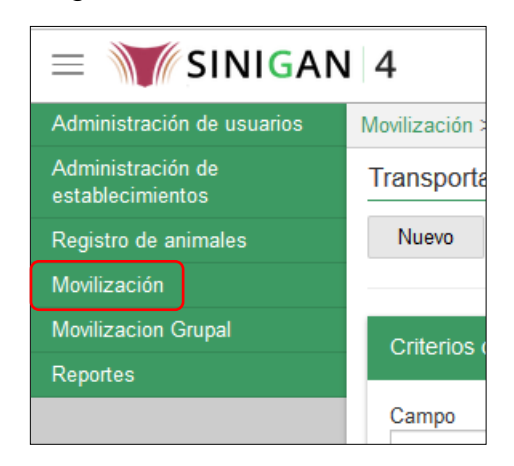

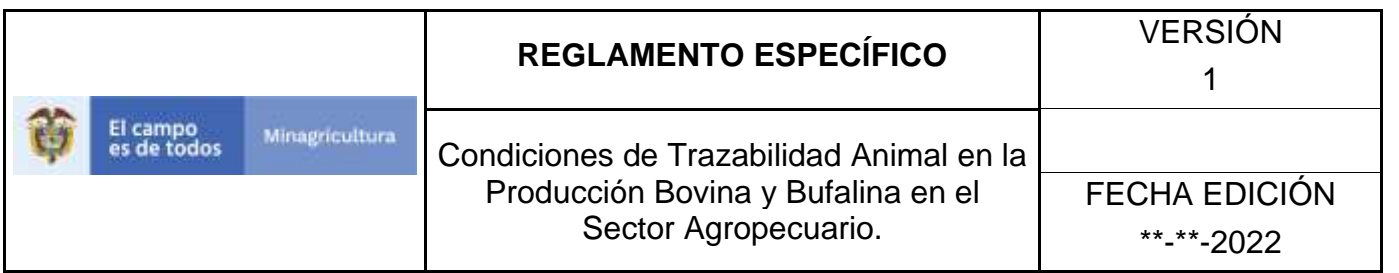

5. Seleccione en el menú la funcionalidad **Transportadores**.

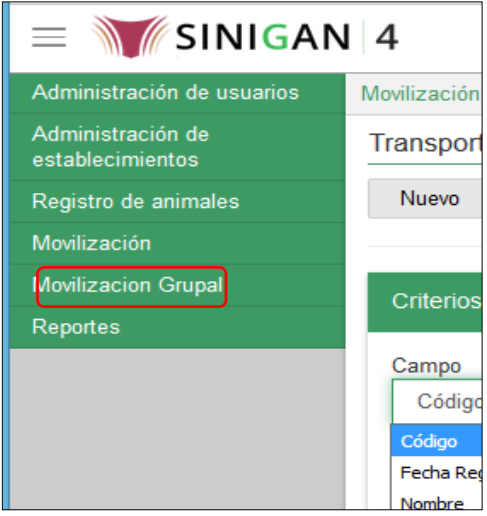

6. El aplicativo presenta la siguiente pantalla, con los criterios para la búsqueda de transportadores registrados: Campo, Valor del Campo y Condición.

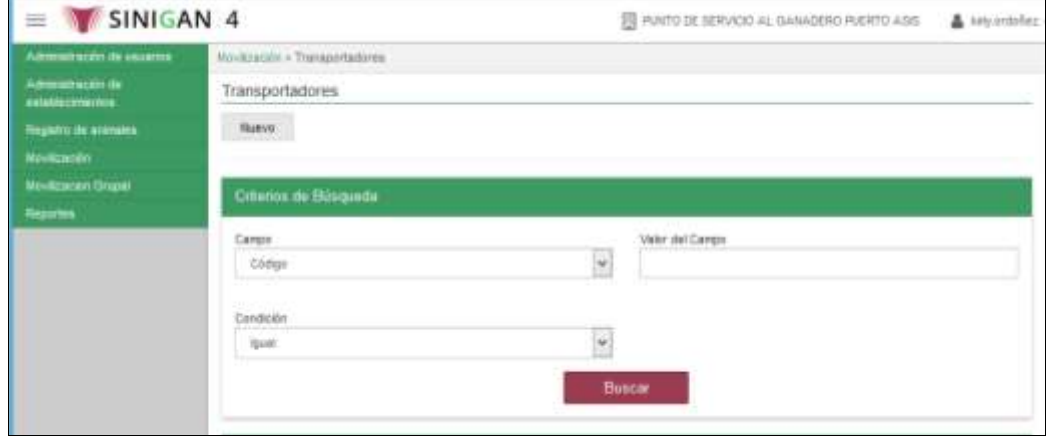

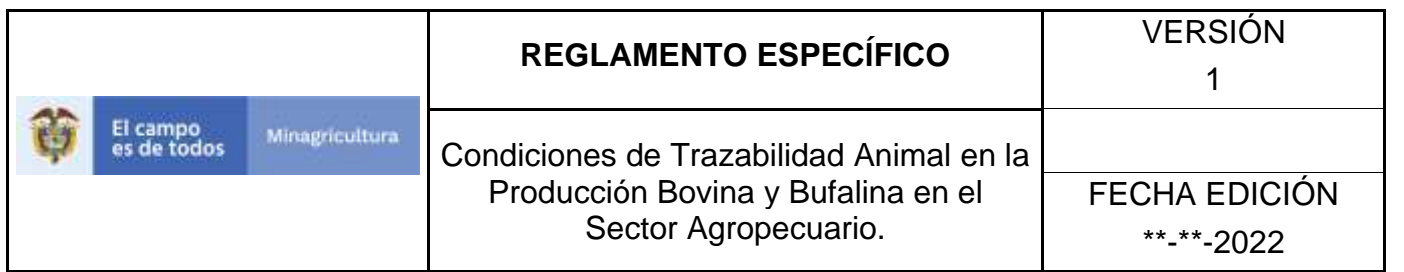

7. En la casilla denominada **Campo**, despliegue la lista y seleccione la opción correspondiente.

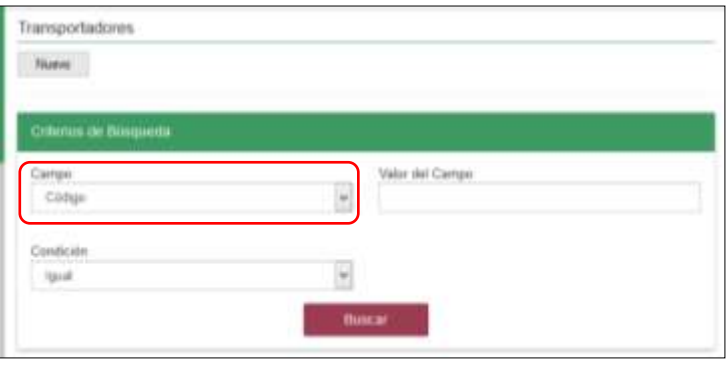

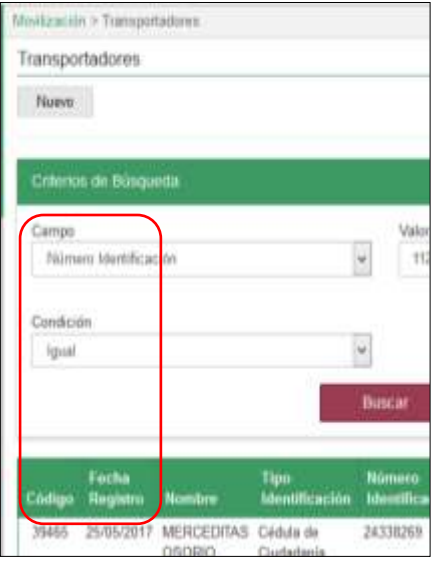

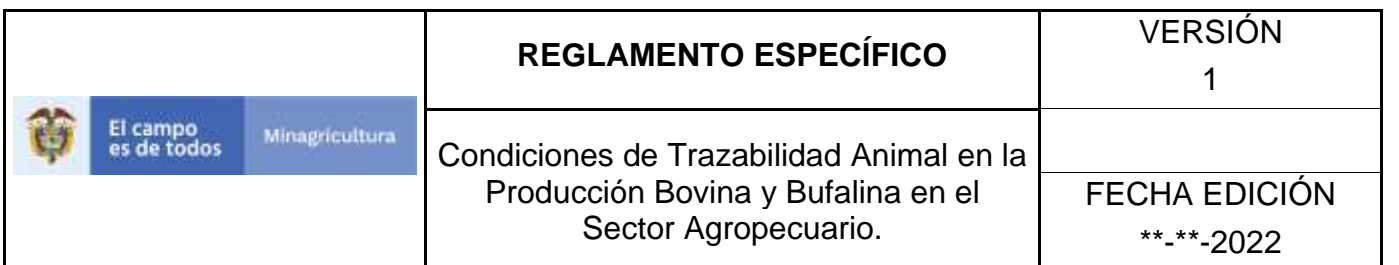

8. En la casilla denominada **Valor del Campo**, digite la información correspondiente, de acuerdo con la opción seleccionada en la casilla anterior.

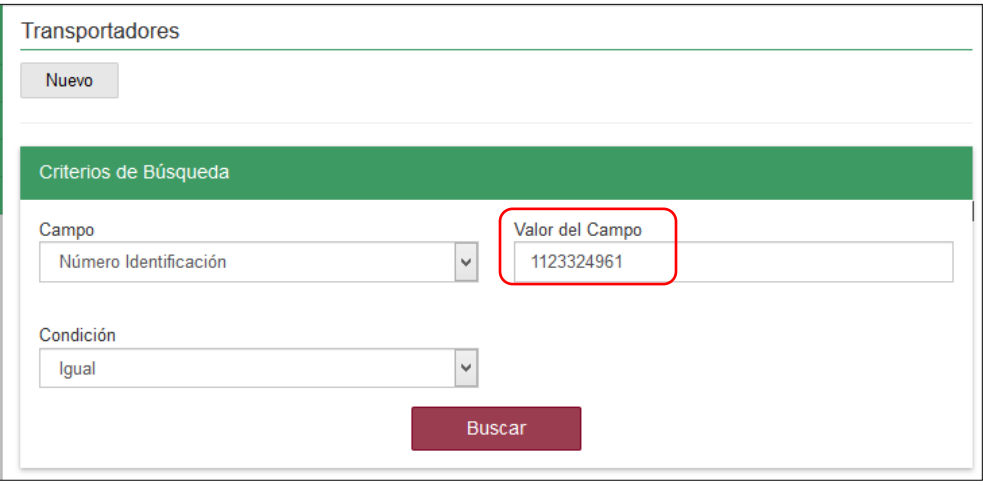

9. En la casilla denominada **Condición**, despliegue la lista y seleccione la opción correspondiente.

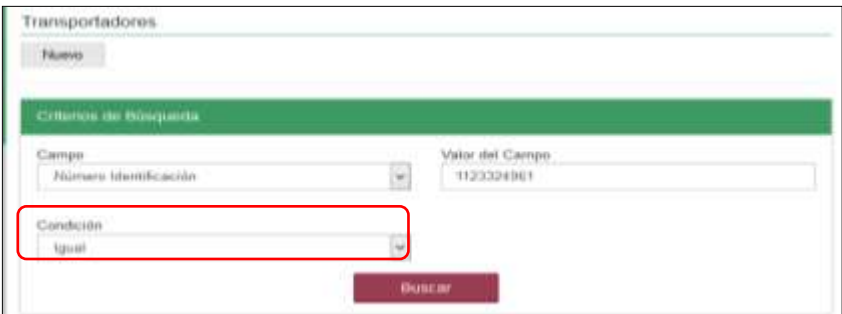

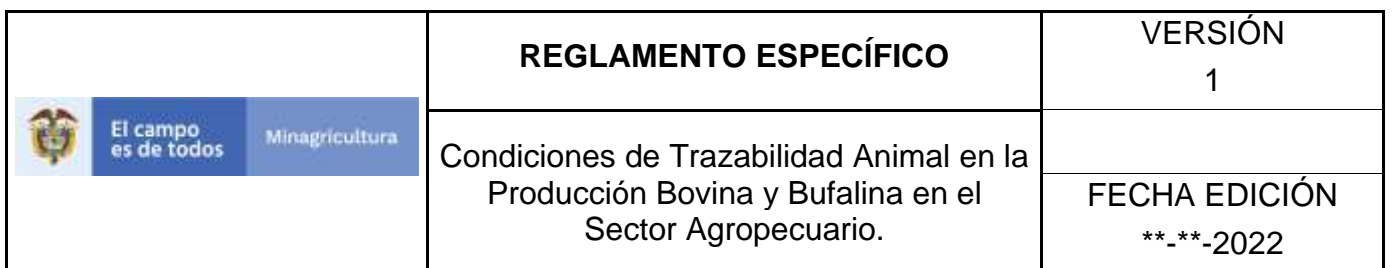

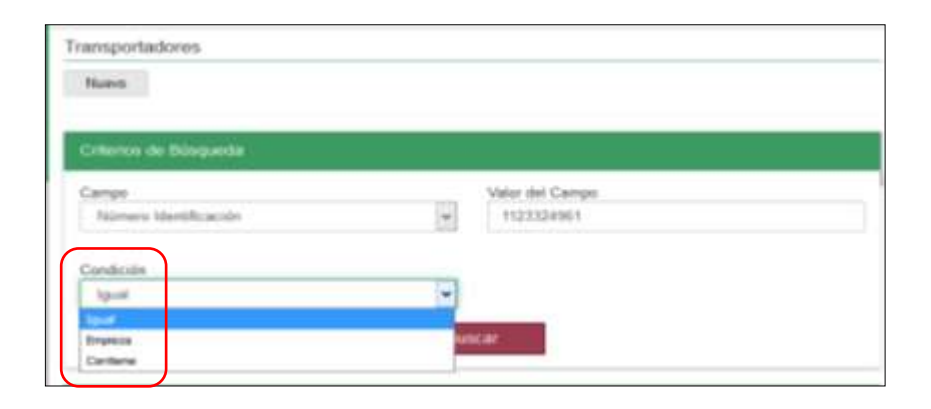

10.Haga clic en el botón **Buscar**.

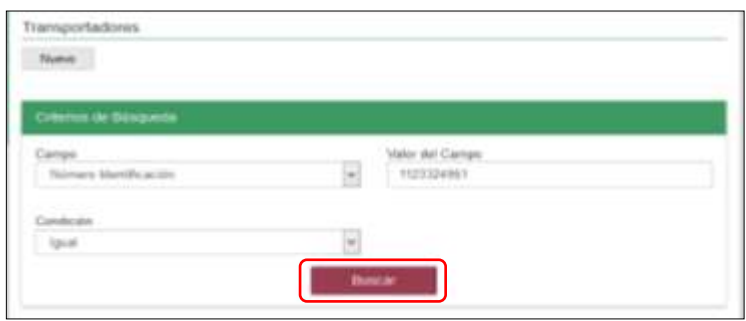

11.El aplicativo presenta los resultados de la búsqueda, seleccione el requerido.

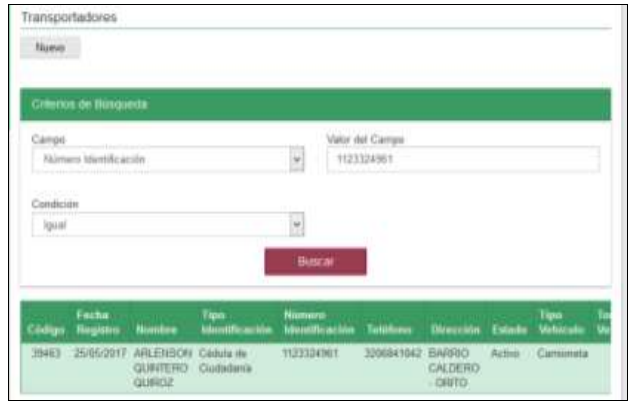

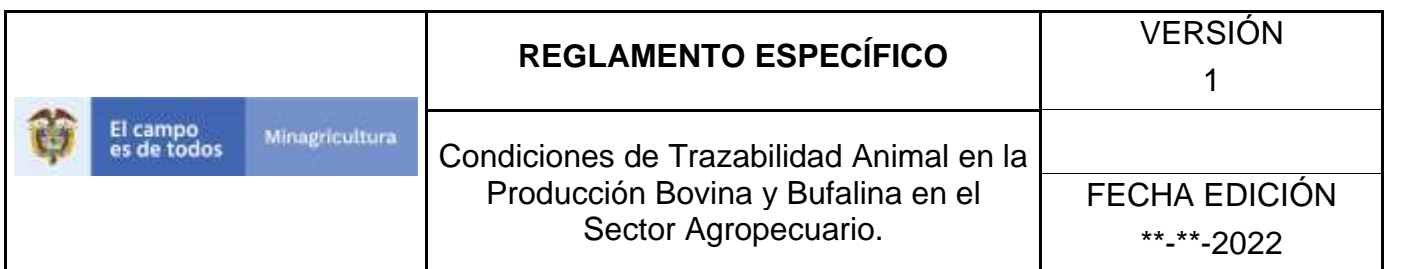

12.El aplicativo presenta la información del registro seleccionado, la cual puede ser objeto de las siguientes acciones: Actualizar, Cambiar Estado o Imprimir.

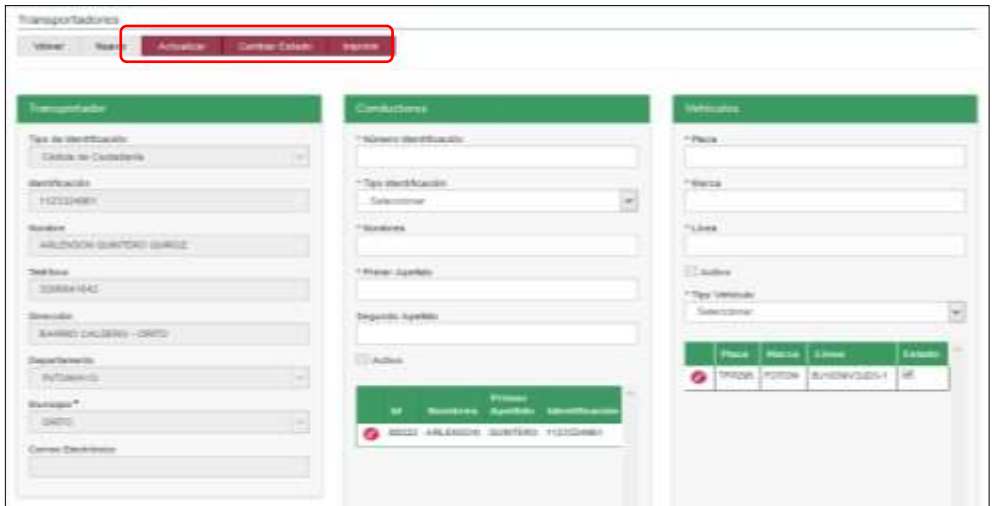

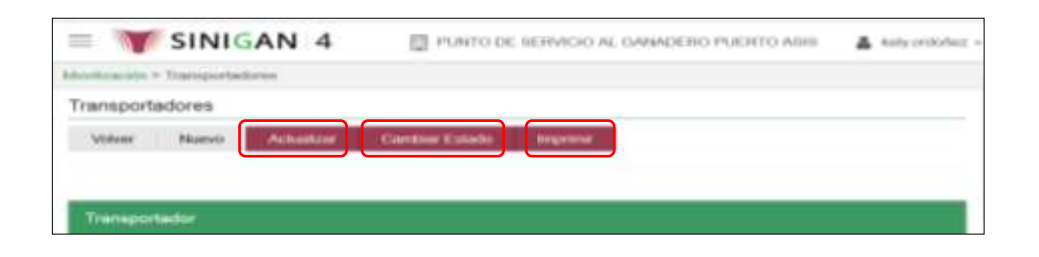

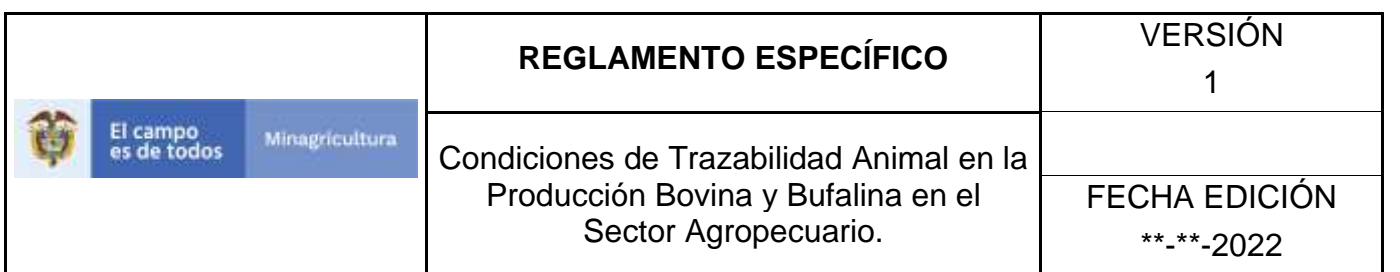

13.Para actualizar información del registro de transportador, haga clic en el botón **Actualizar**. El aplicativo presenta la información registrada para el transportador, los conductores y los vehículos.

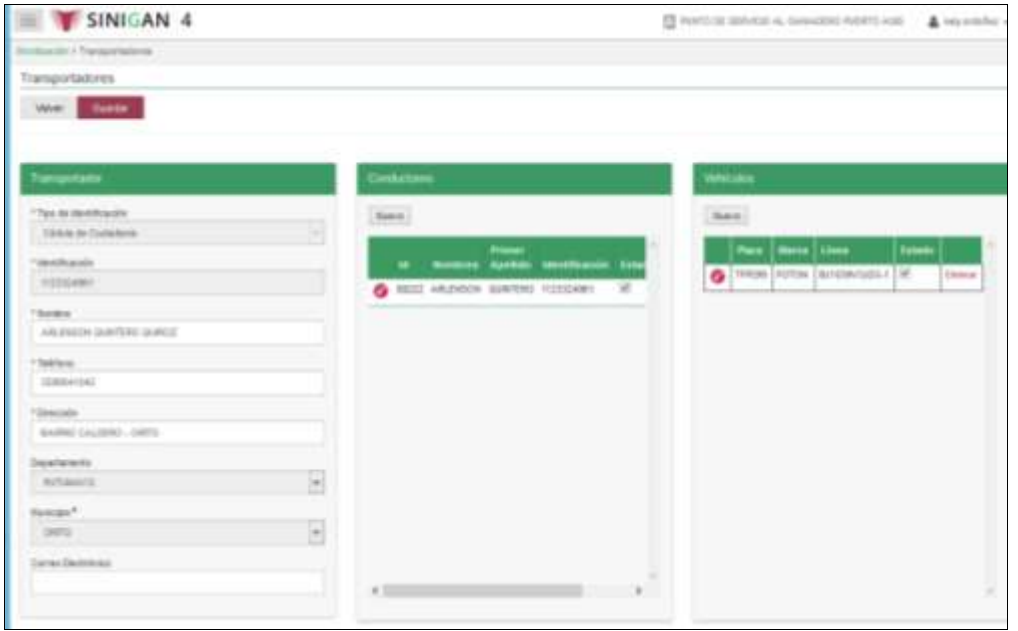

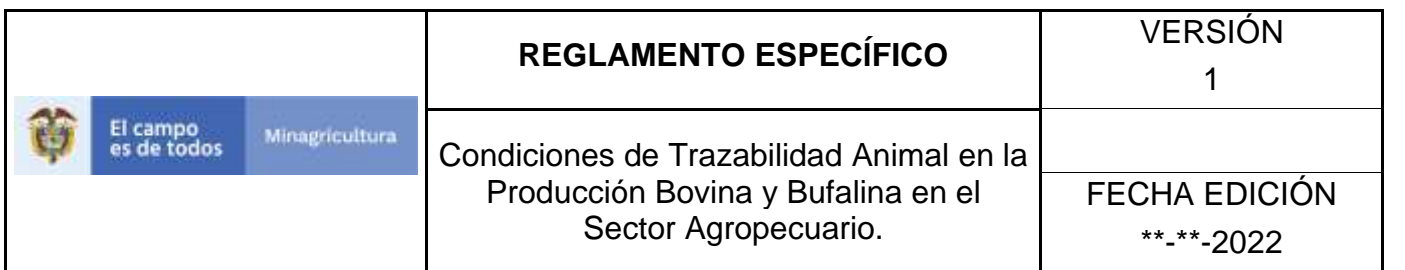

14.En la sección de Transportador es posible actualizar los siguientes datos: Nombre, Teléfono, Dirección, Departamento, Municipio y Correo Electrónico.

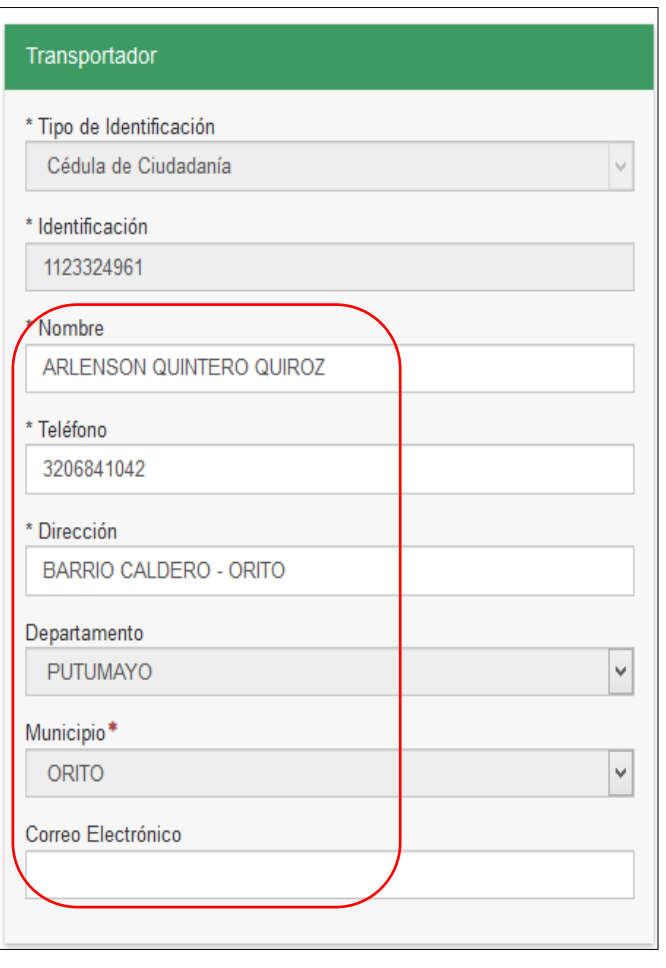

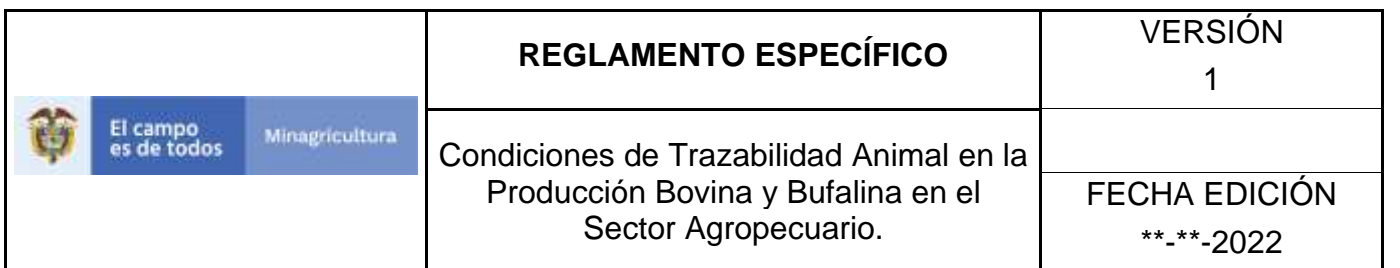

15.En la sección de Conductores, es posible actualizar los datos de los conductores registrados, eliminar conductores registrados o registrar conductores nuevos.

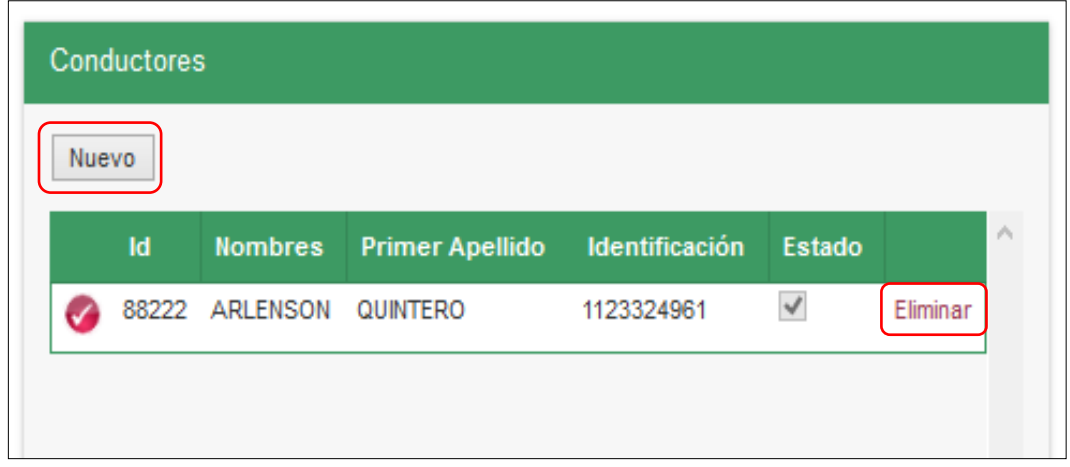

16.Para actualizar los datos de un conductor registrado, haga clic sobre el ícono de selección. El aplicativo presenta la información del conductor. Los campos que se pueden actualizar son: Nombres, Primer Apellido y Segundo Apellido.

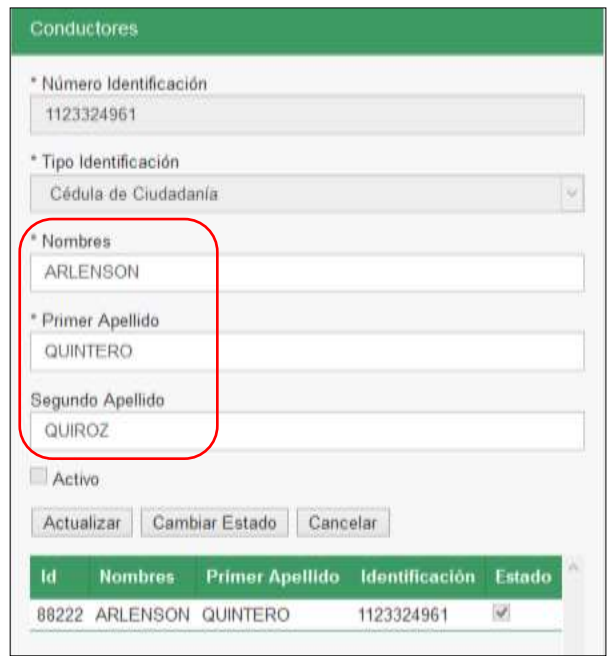

Página **1339** de **1462**

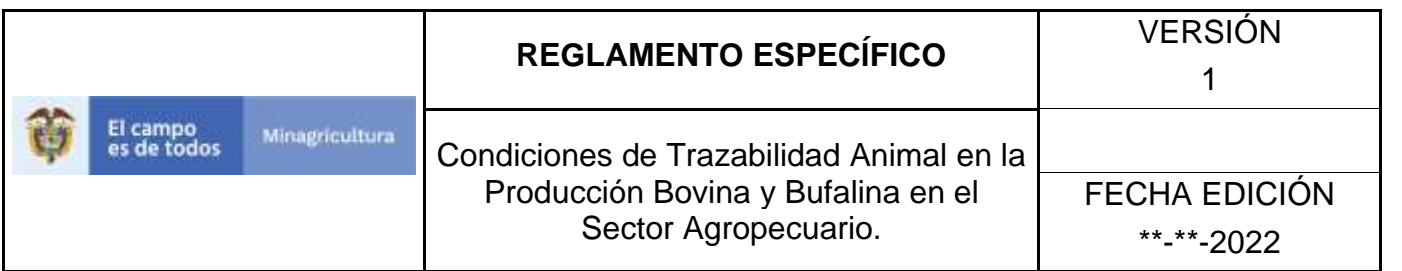

17.Después de actualizar los datos requeridos, haga clic en el botón **Actualizar**.

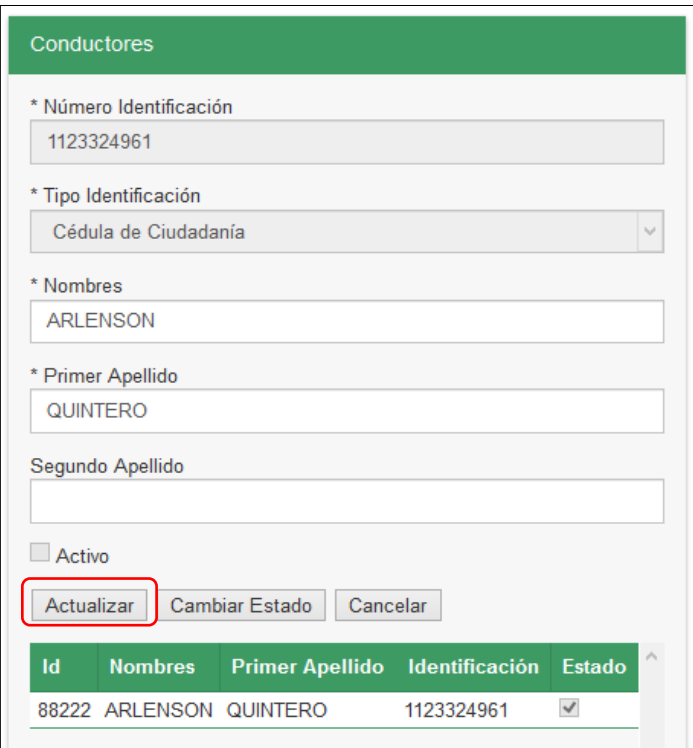

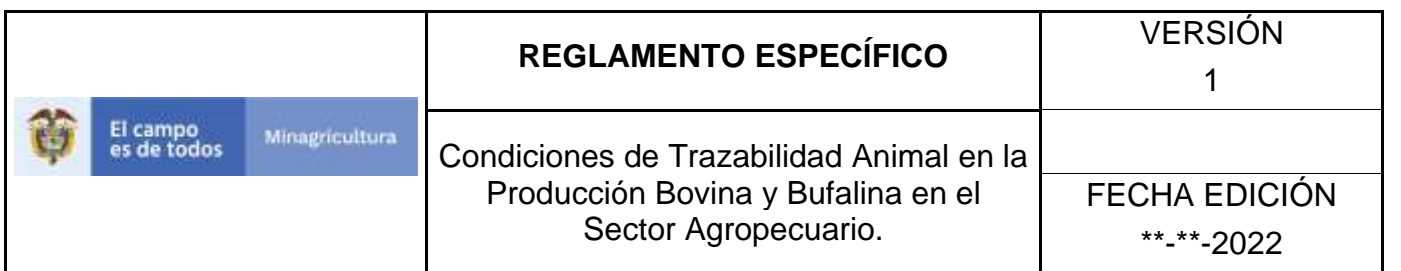

18. En esta sección es posible también cambiar el estado del conductor registrado, de Activo a Inactivo o de Inactivo a Activo, haga clic en el botón **Cambiar Estado**.

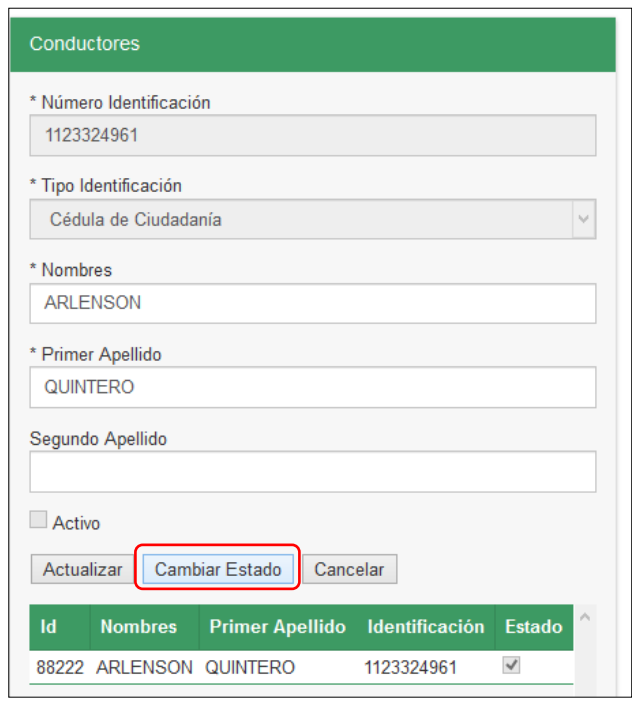

19. El aplicativo presenta una ventana, en la que debe digitar el motivo por el cual se cambia el estado del conductor. Luego haga clic en el botón **Aceptar**.

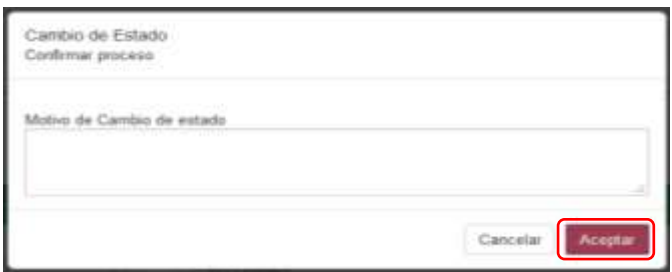

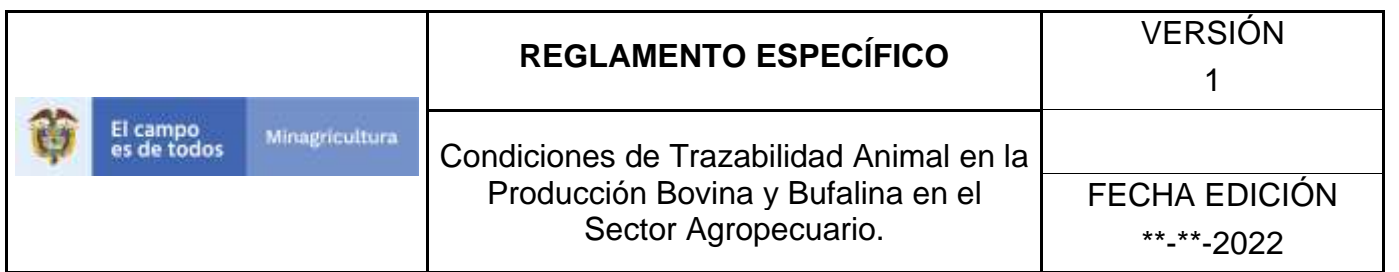

20.Para eliminar un conductor registrado, haga clic sobre la opción **Eliminar**.

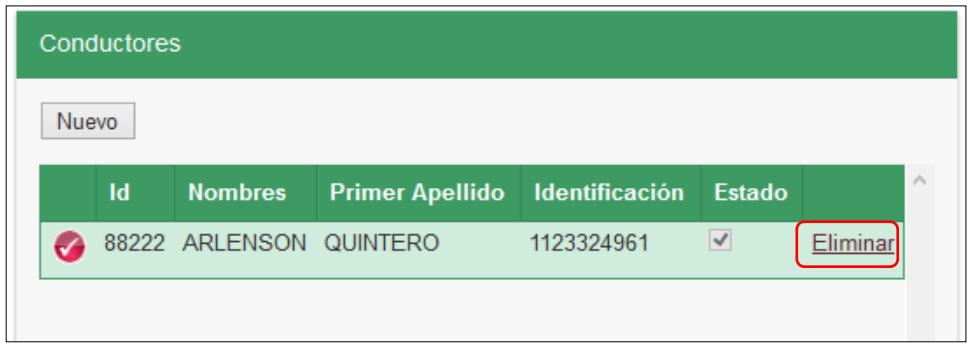

21.Para registrar un nuevo conductor haga clic en el botón **Nuevo**.

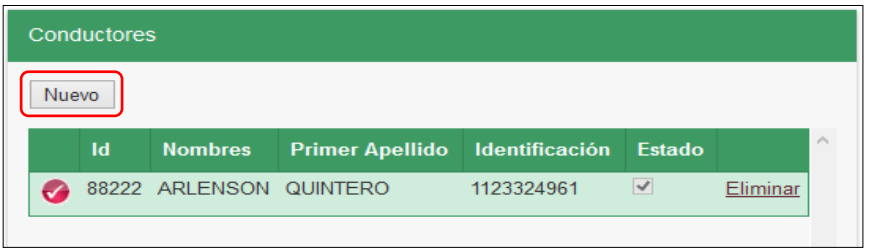

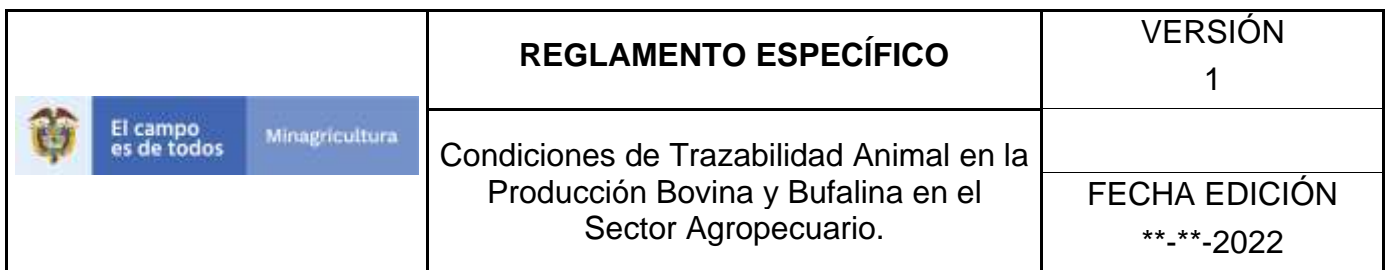

22.Diligencie los datos del conductor y haga clic en el botón **Cargar**.

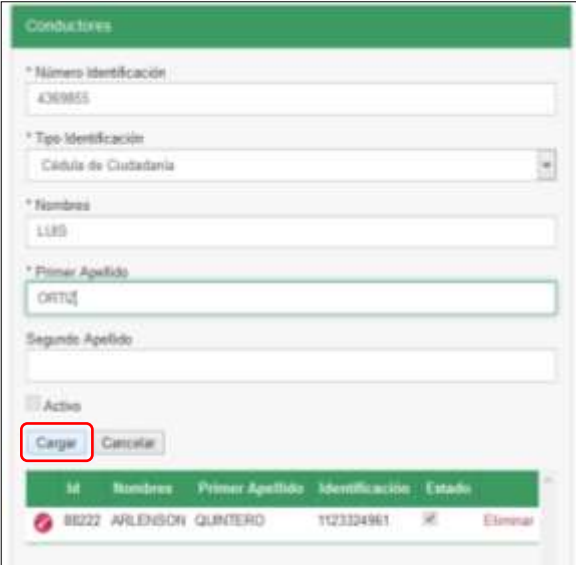

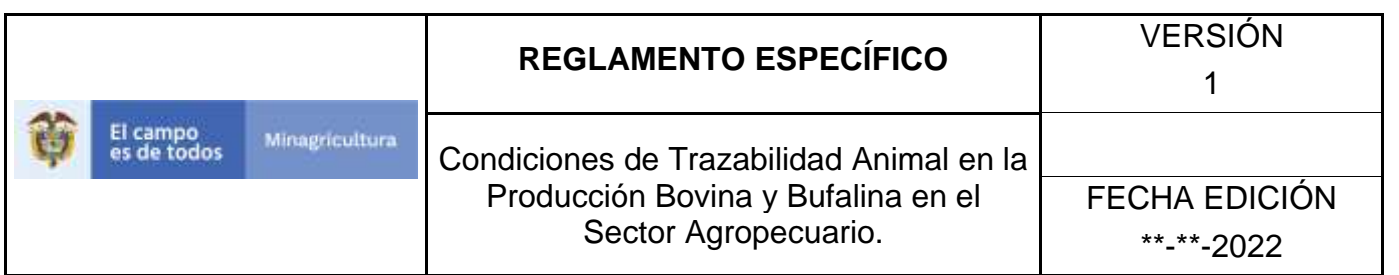

23.El nuevo conductor aparece relacionado.

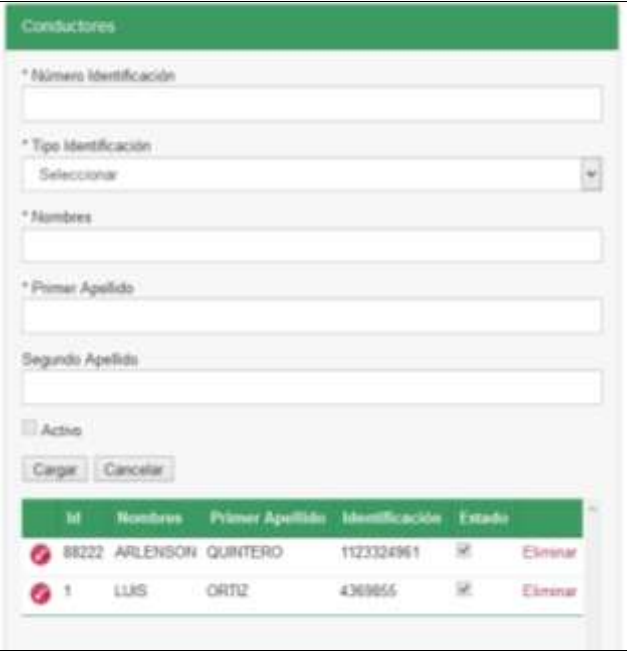

24.En la sección de Vehículos, es posible actualizar los datos de los vehículos registrados, eliminar vehículos registrados o registrar vehículos nuevos.

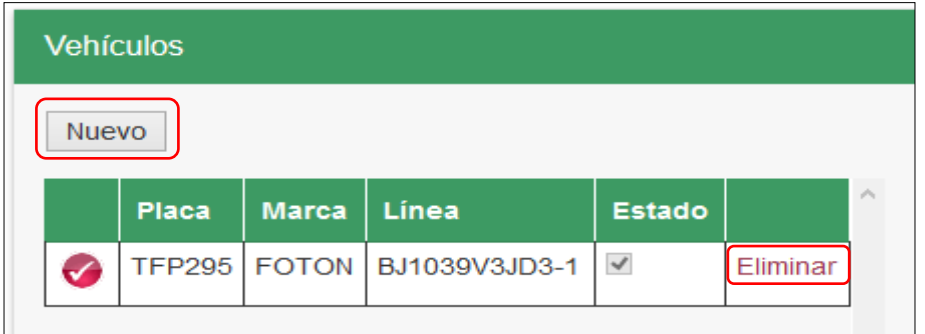

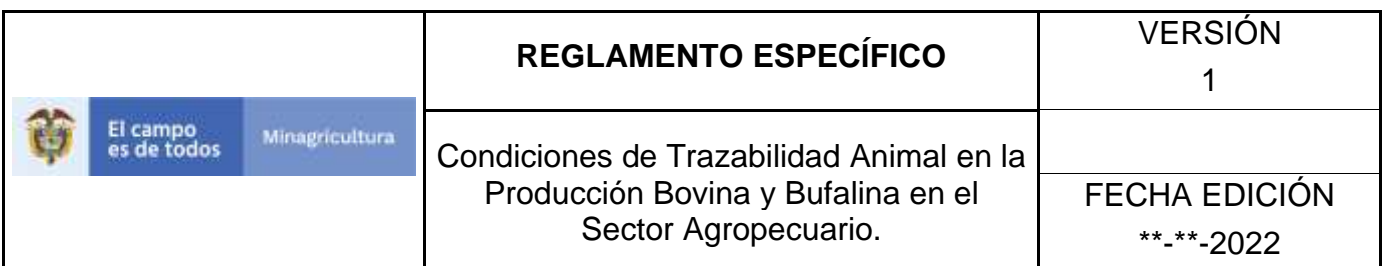

25.Para actualizar los datos de un vehículo registrado, haga clic sobre el ícono de selección. El aplicativo presenta la información del vehículo. Los campos que se pueden actualizar son: Marca, Línea, Tipo Vehículo, Capacidad (toneladas), Modelo, Color, Tipo de Carrocería, Número de placa semirremolque, Número SOAT, Aseguradora SOAT, Fecha de vencimiento SOAT, Descripción del transporte.

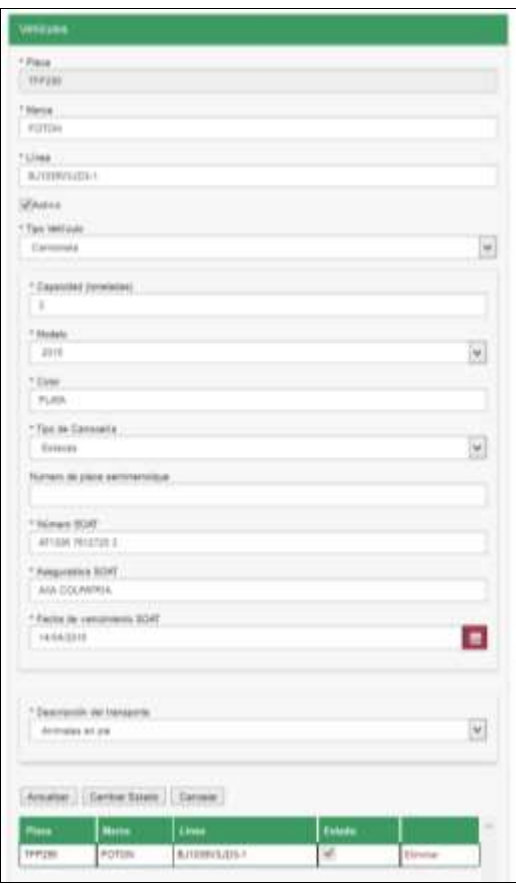

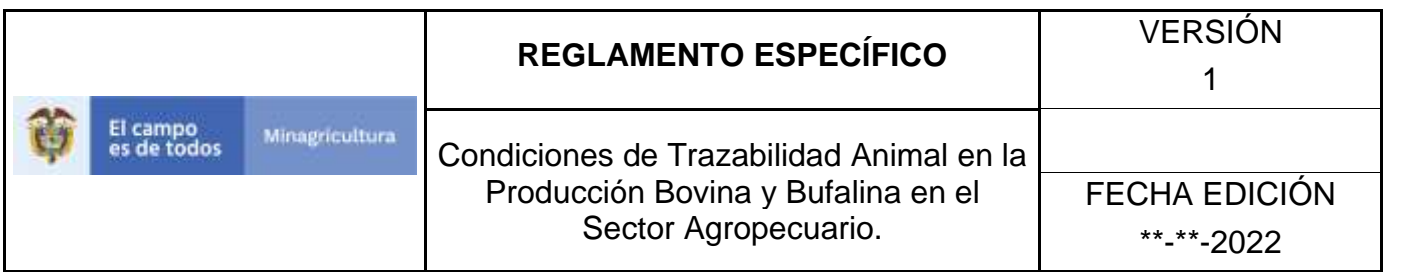

26.Después de actualizar los datos requeridos, haga clic en el botón **Actualizar**.

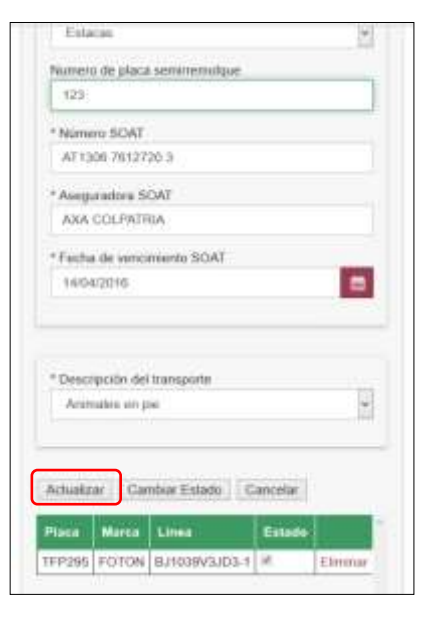

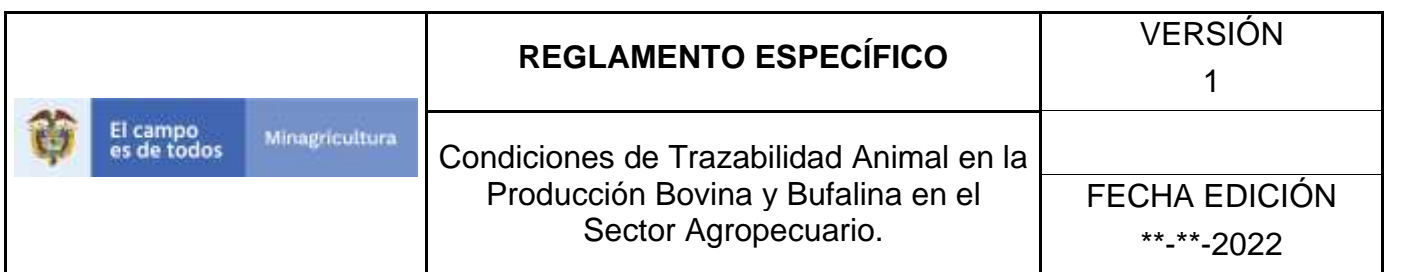

27.En esta sección es posible también cambiar el estado del vehículo registrado, de Activo a Inactivo o de Inactivo a Activo. haga clic en el botón **Cambiar Estado**.

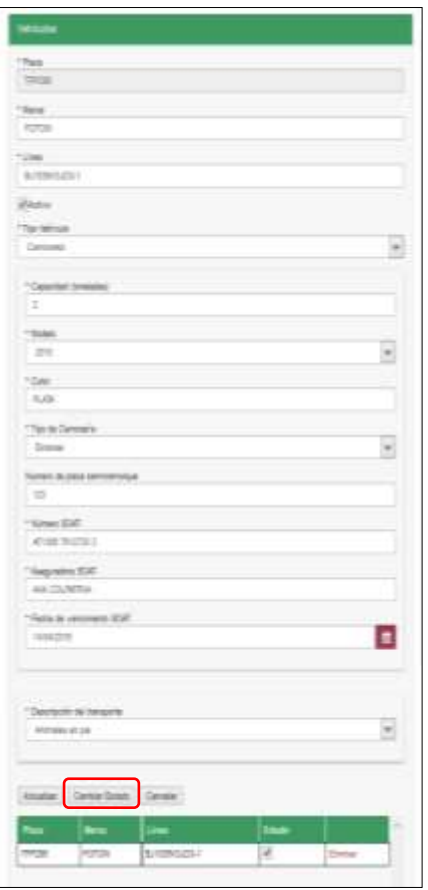

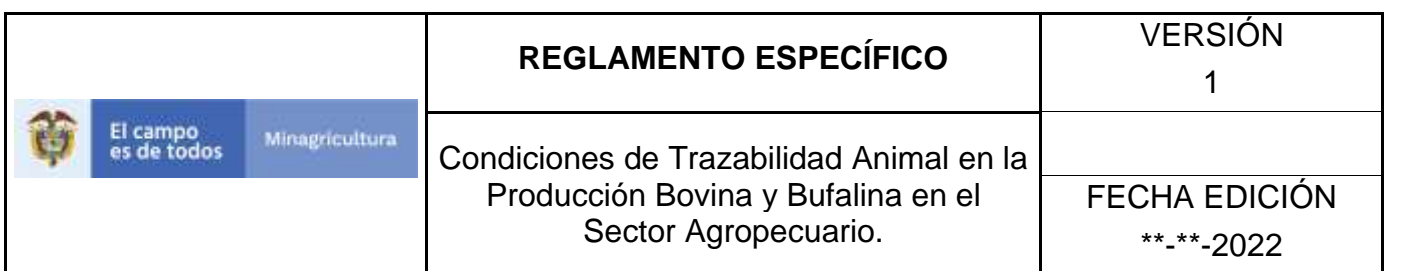

28.El aplicativo presenta una ventana, en la que usted debe diligenciar el motivo por el cual se cambia el estado del vehículo. Luego haga clic en el botón **Aceptar**.

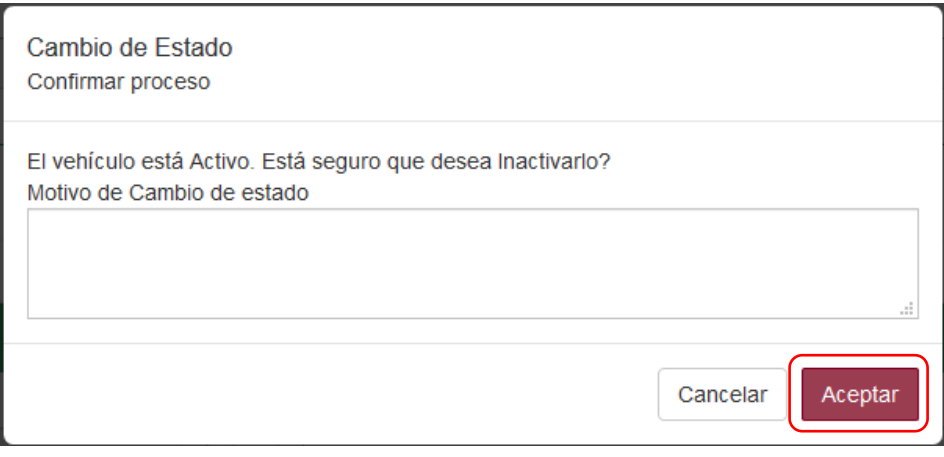

29.Para eliminar un vehículo registrado, haga clic sobre la opción **Eliminar**.

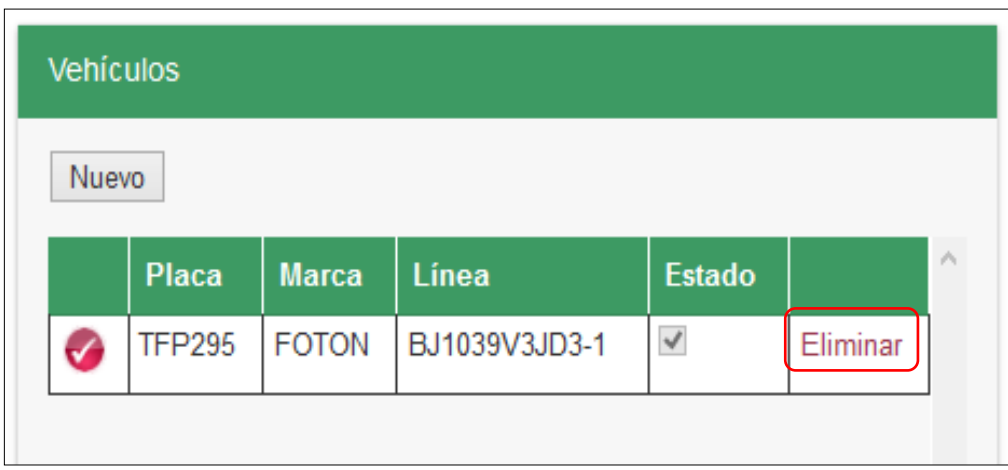

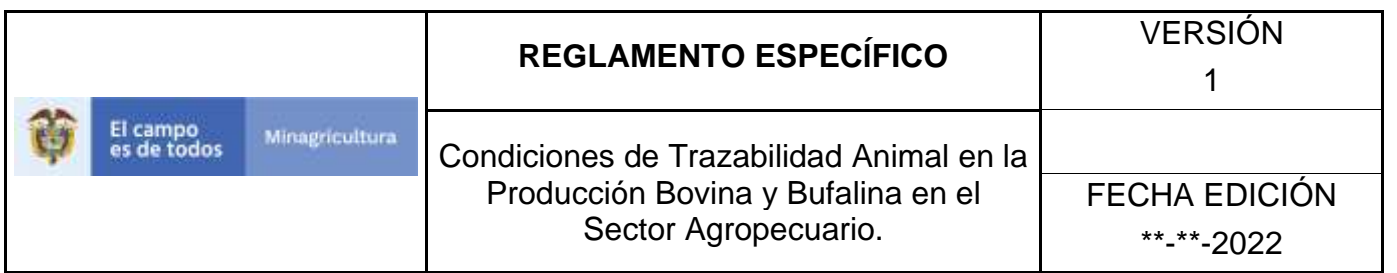

30.Para registrar un nuevo vehículo, haga clic en el botón **Nuevo**.

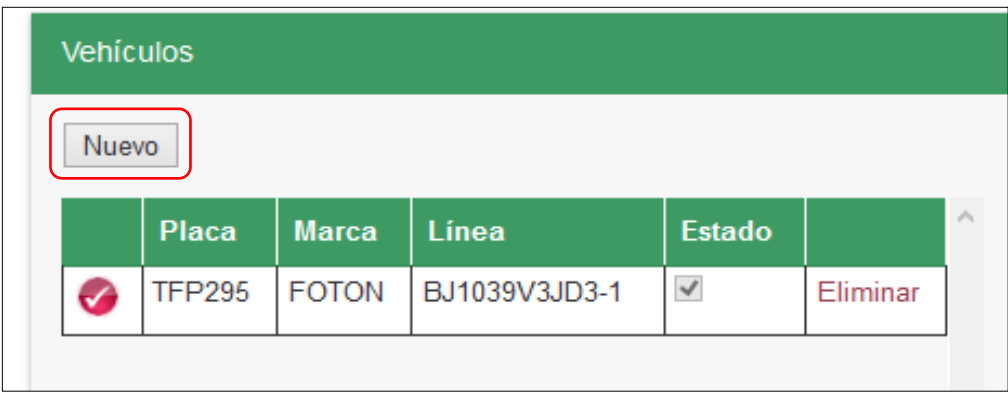

31.Diligencie los datos del nuevo vehículo y haga clic en el botón **Cargar**.

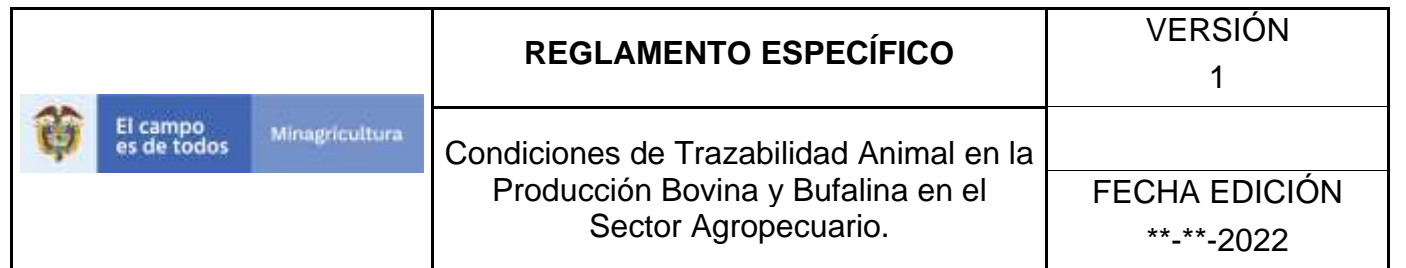

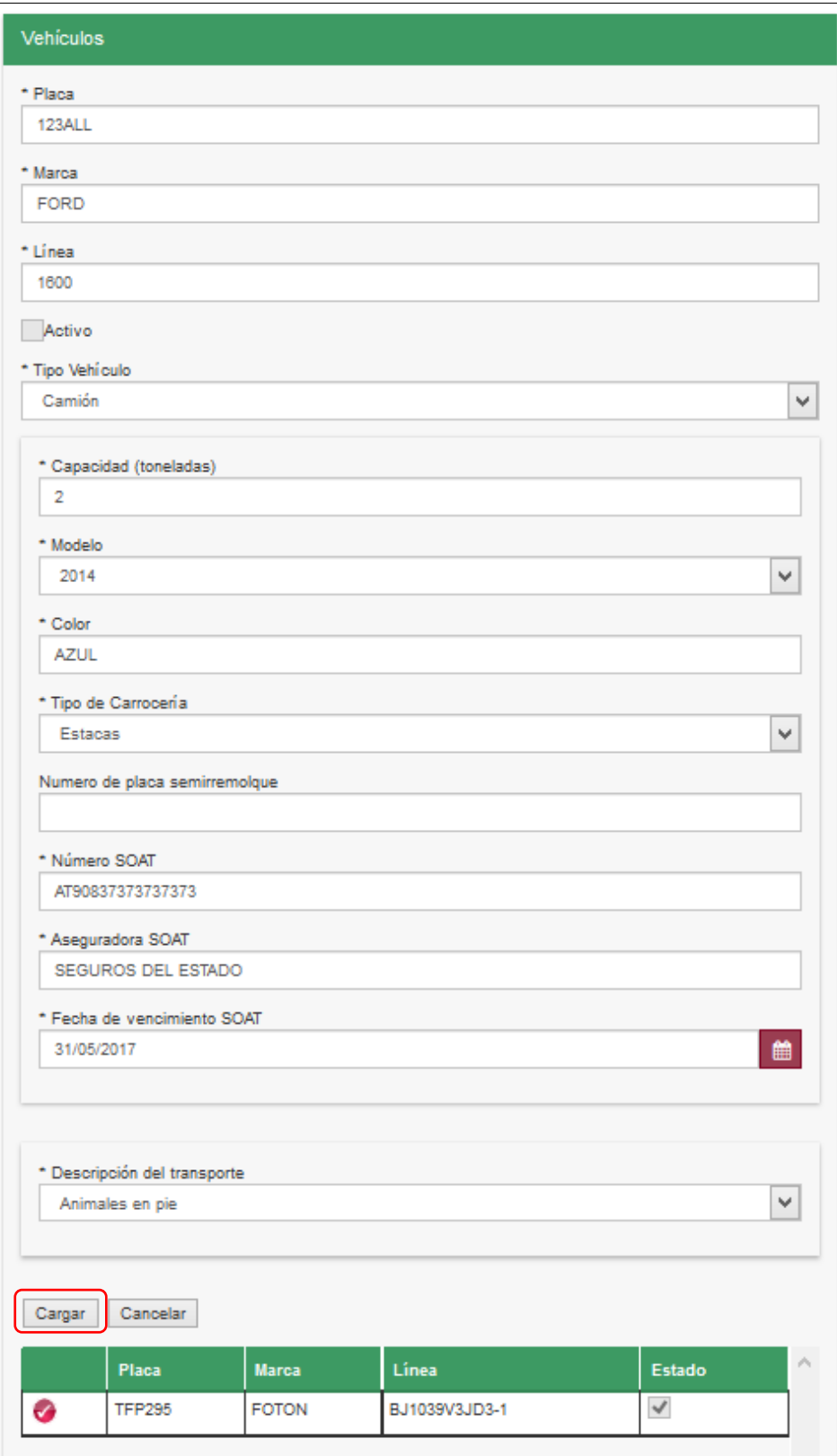

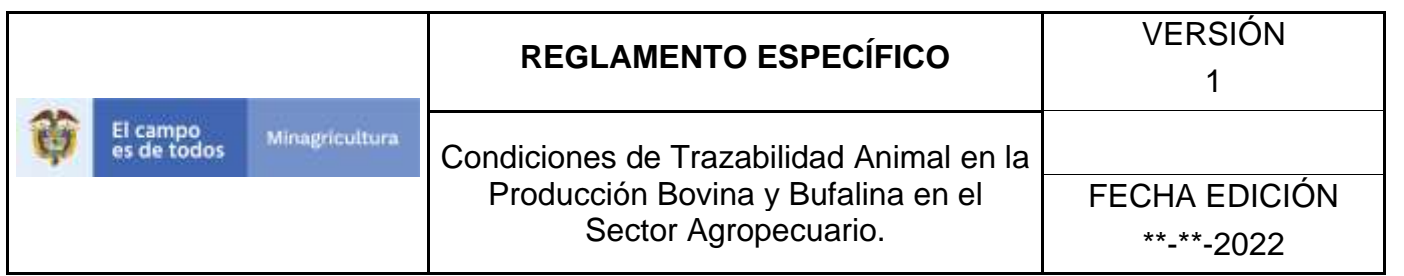

32.El nuevo vehículo aparece relacionado.

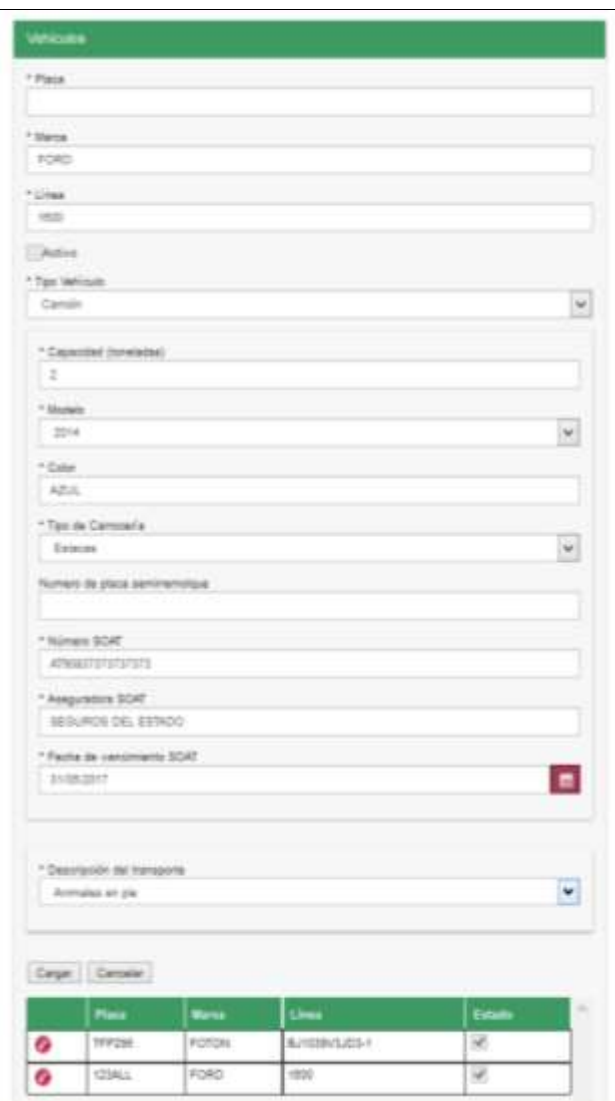

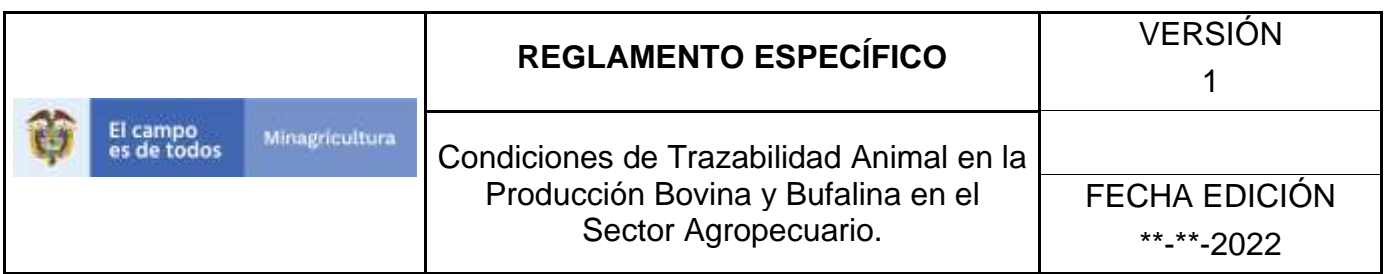

33.Una vez haya actualizado la información del registro, haga clic en el botón **Guardar**.

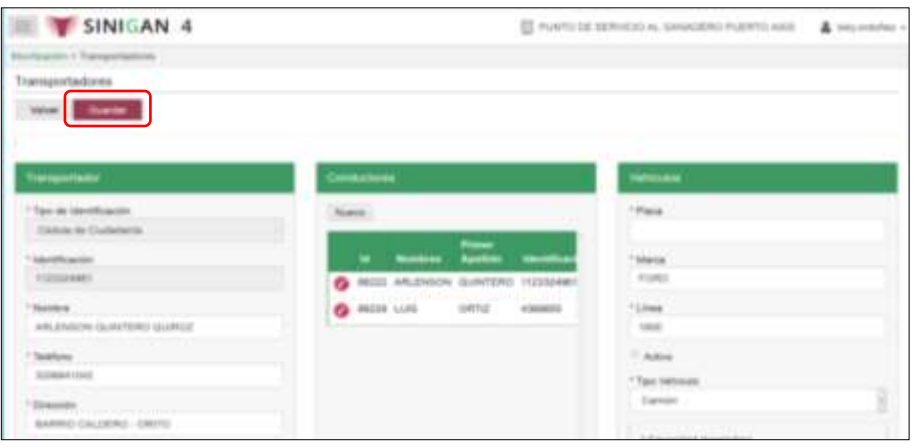

34. El aplicativo presenta el mensaje "Se ha actualizado los datos del transportador", haga clic en el botón **Aceptar**.

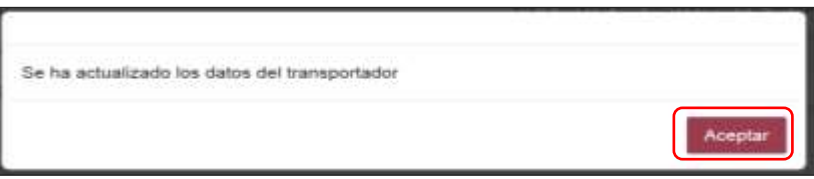

35.Para cambiar el estado del registro de transportador, de Activo a Inactivo o de Inactivo a Activo, haga clic en el botón Cambiar Estado.

| V SINIGAN 4<br>匡                                                                                                    |             |                   |                         |                                    | E PLAYS DE SERVIDO AL GANADERO PUERTO ASS |                                                    | A tely statistic + |
|----------------------------------------------------------------------------------------------------|-------------|-------------------|-------------------------|------------------------------------|-------------------------------------------|----------------------------------------------------|--------------------|
| thousands in Theraportadures<br><b>Transportadores</b><br><b>Attualant</b><br><b>Contrar Estate</b><br><b>HARFWHF</b><br>Nueva |             |                   |                         |                                    |                                           |                                                    |                    |
| Transportador                                                                                                    | Conductions |                   |                         |                                    |                                           | <b>Vehiculos</b>                                   |                    |
| Tips on Merchisectiv<br>Carlum de Ciudadatia                                                                                   |             | ш                 | <b>Harrison</b>         | <b>Possess</b><br><b>RealTotal</b> | isteastikus                               | * Place                                            |                    |
| <i><b>Identificación</b></i><br>1133124981<br><b>Newstow</b><br>SIMULD CRITING INDIANAL AND                                    | o           | <b>NAIZE LUIS</b> | BRIZZ ARLENSON GURYTERO | ORTIZ                              | T12332408<br>4,509801                     | * Marca<br>FORD<br><b>LUNGE</b><br>"Links<br>1939. |                    |

Página **1352** de **1462**

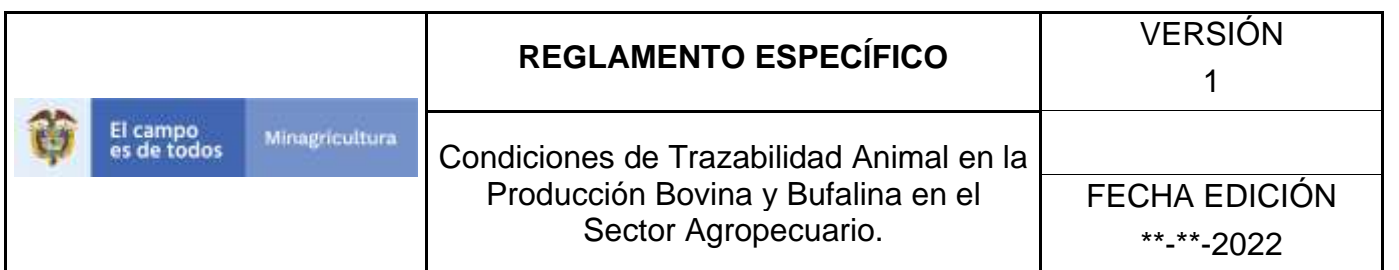

36.El aplicativo presenta una ventana, en la que usted debe diligenciar el motivo por el cual se cambia el estado del registro de transportador. Luego haga clic en el botón **Aceptar**.

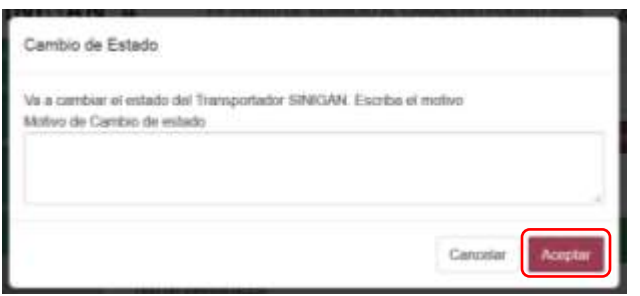

37.Para imprimir el registro de transportador, haga clic en el botón **Imprimir**.

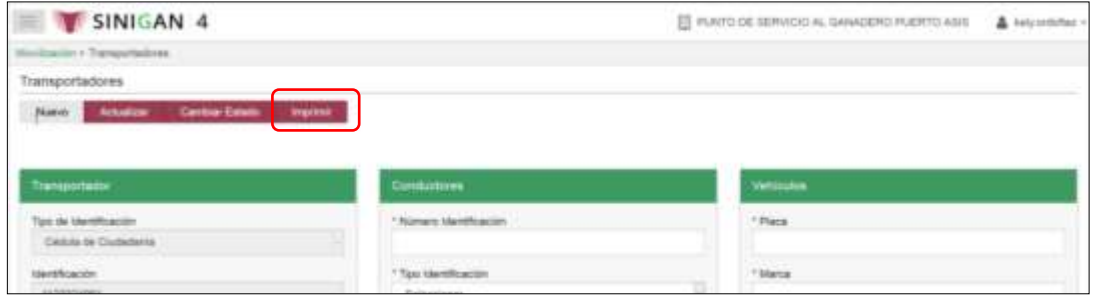

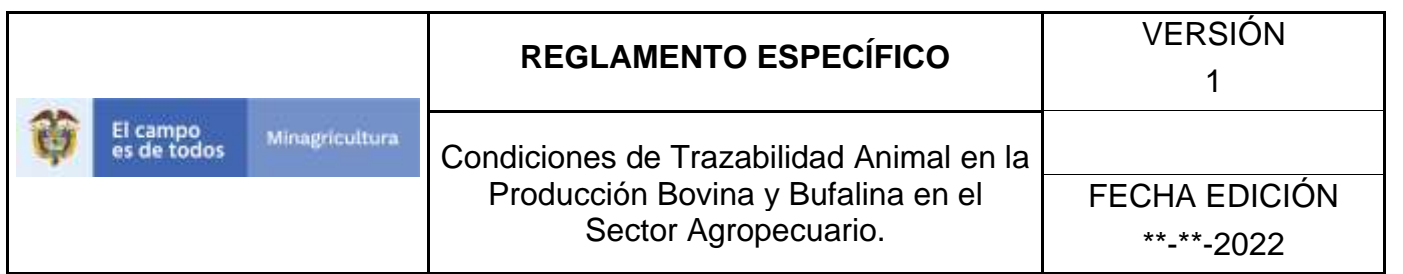

38.El Registro de transportador puede ser exportado en formato PDF.

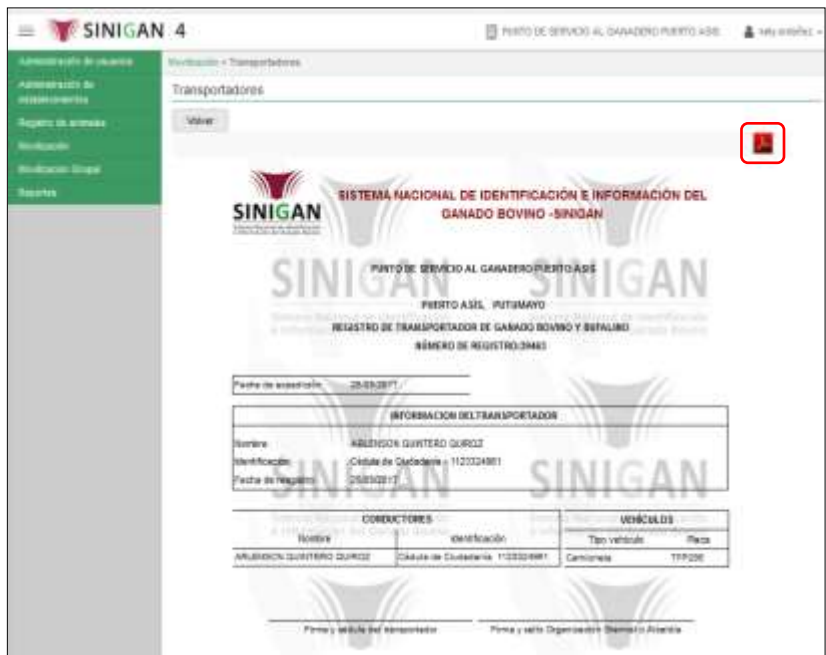

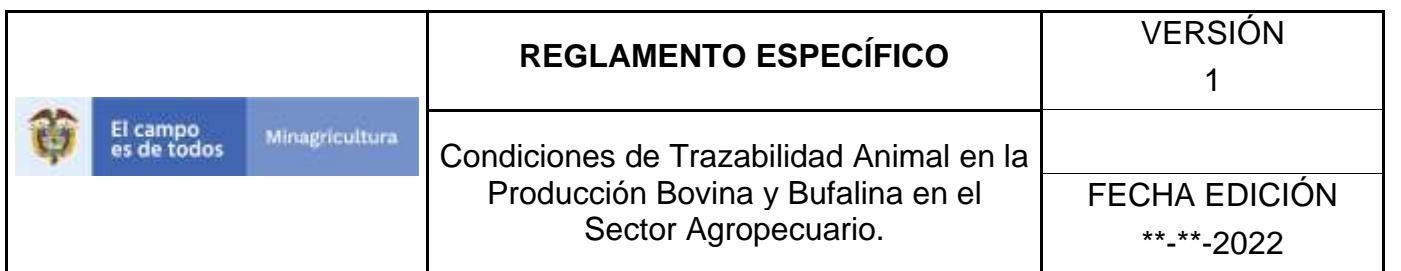

39.Para regresar, haga clic en el botón **Volver**, para regresar a la pantalla de consulta.

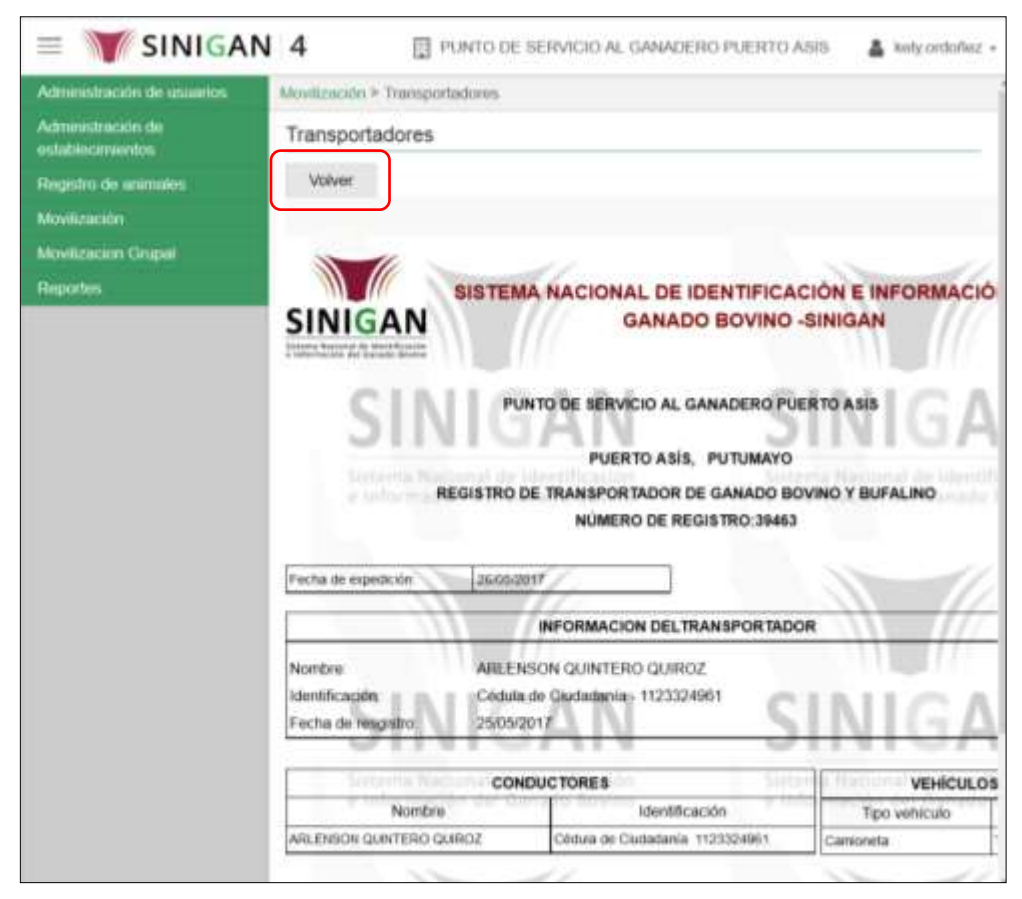

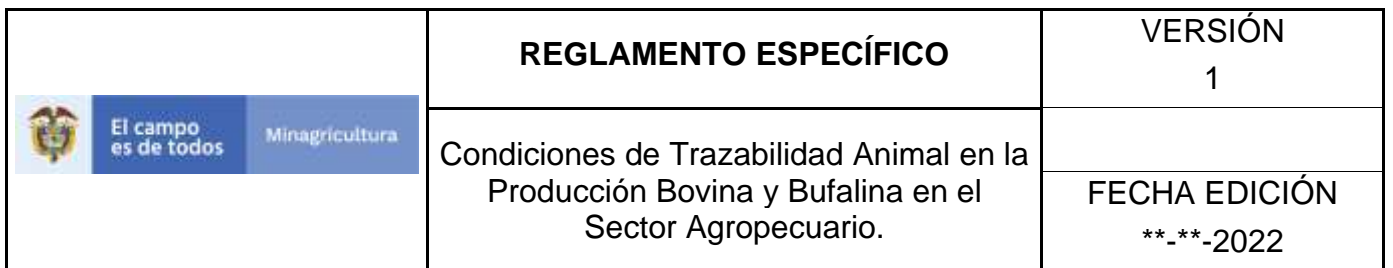

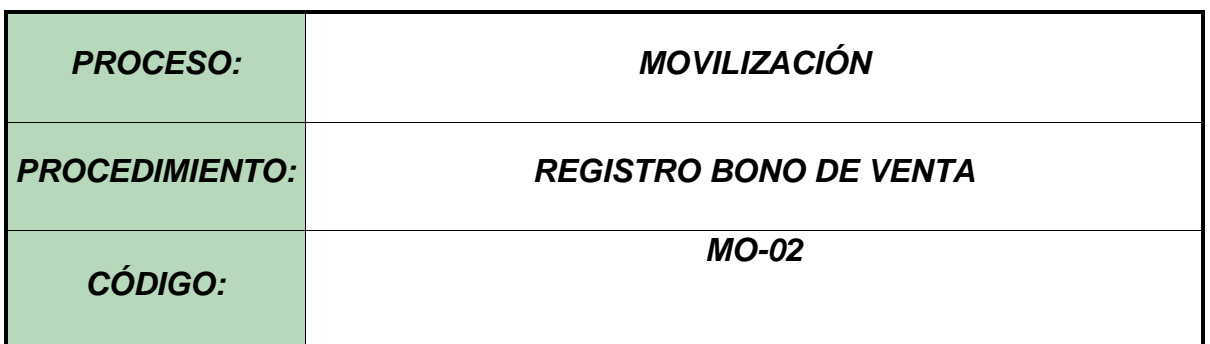

#### **Objetivo.**

Establecer el procedimiento para efectuar el registro de la comercialización de los bovinos identificados con los dispositivos de identificación nacional - DIN, a los diferentes usuarios registrados en el Software Aplicativo SINIGAN, como parte del Sistema Nacional de Información, Identificación y Trazabilidad Animal - SNIITA.

#### **Alcance.**

Desde el ingreso al módulo Movilización hasta el registro del Bono de Venta correctamente.

### **Desarrollo.**

### **Condiciones Generales**

- ✓ La Unidad de Gestión SINIGAN, es responsable ante el Ministerio de Agricultura y Desarrollo Rural, de velar por el cumplimiento de lo establecido en el presente procedimiento.
- $\checkmark$  El (los) bovino(s) al que se le va a efectuar el registro debe estar en estado activo en el aplicativo SINIGAN.

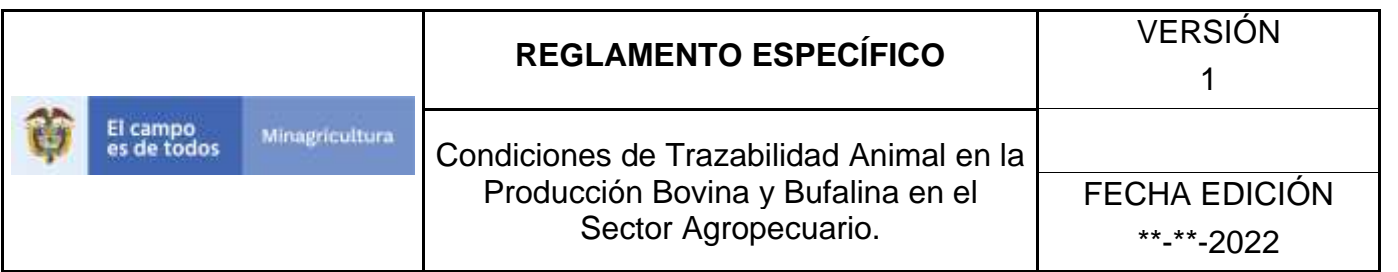

- $\checkmark$  El vendedor o su delgado son responsables de la información para la expedición de los Bonos de Venta.
- ✓ Los hierros que se registran en el Bono de Venta son los que el ganadero o enajenante posee registrados a su nombre
- $\checkmark$  El DIN confiere propiedad sobre el animal por lo cual es excluyente la inclusión del Hierro en el Formato de Bono de Venta.
- ✓ La anulación de un registro de Bono de venta se realiza únicamente por solicitud expresa del vendedor. Esta se debe hacer por medio de un documento formal escrito por parte del vendedor, el cual debe incluir: Nombre completo del solicitante, documento de identificad del solicitante, el número del Bono de Venta que desea anular y el motivo por el cual desea anularlo.
- ✓ Los hierros del vendedor deben estar previamente registrados ante el software aplicativo SINIGAN.

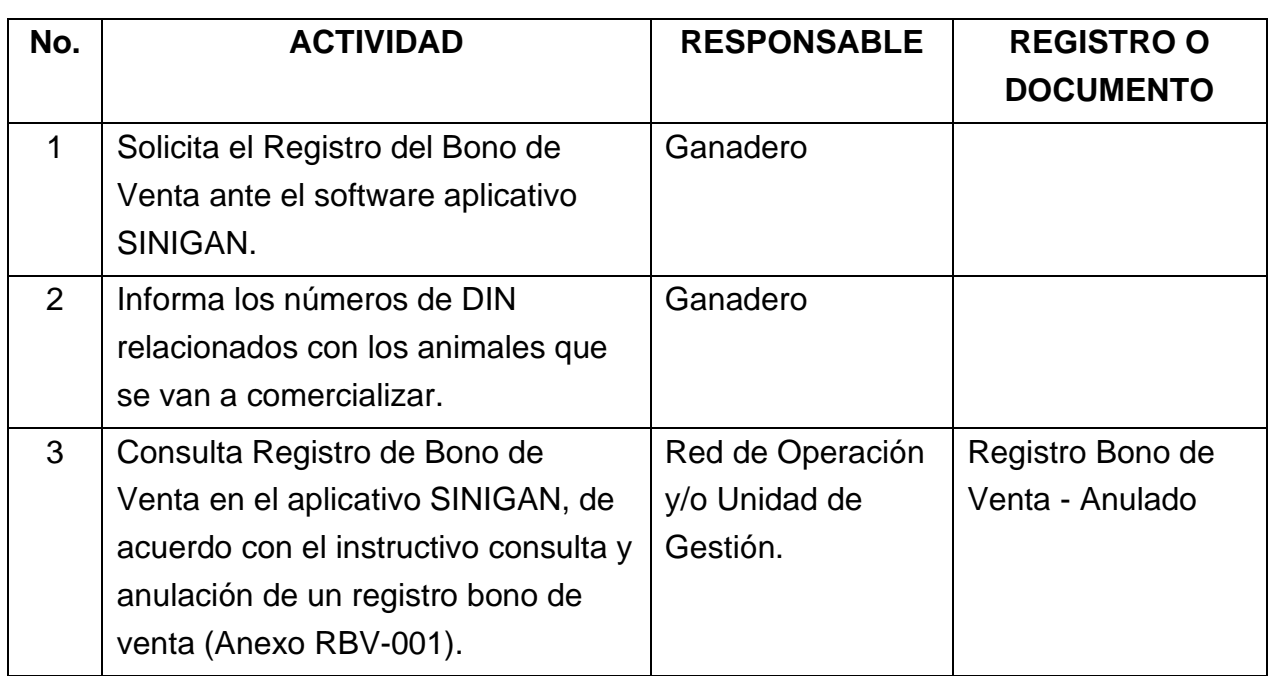

### **Actividades**

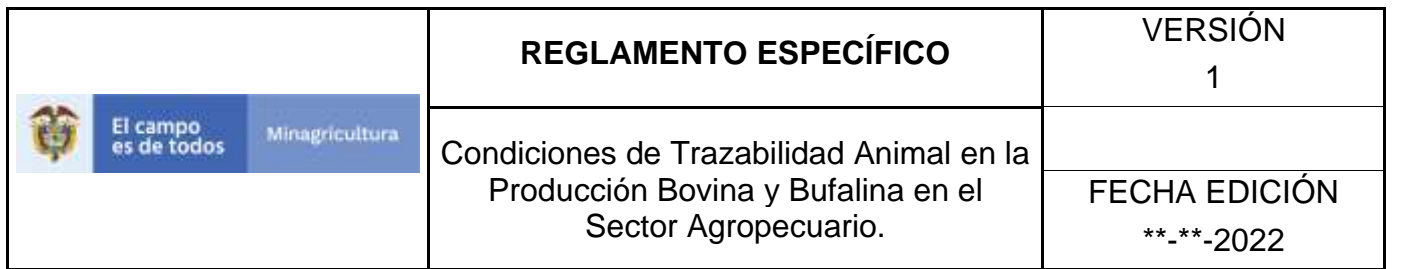

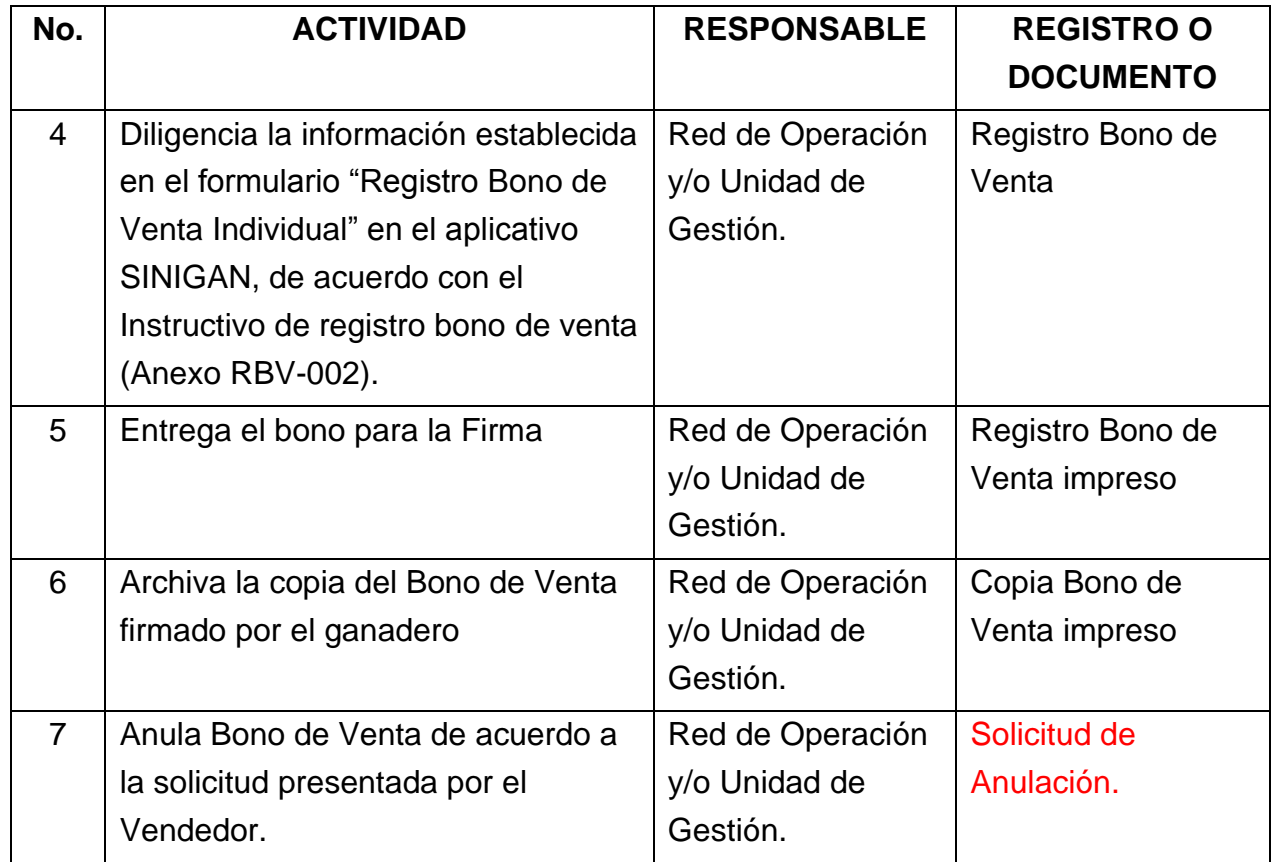

### **Anexos.**

Anexo RBV-001. Instructivo consulta y anulación de un registro bono de venta

Anexo RBV-002. Instructivo de registro bono de venta.

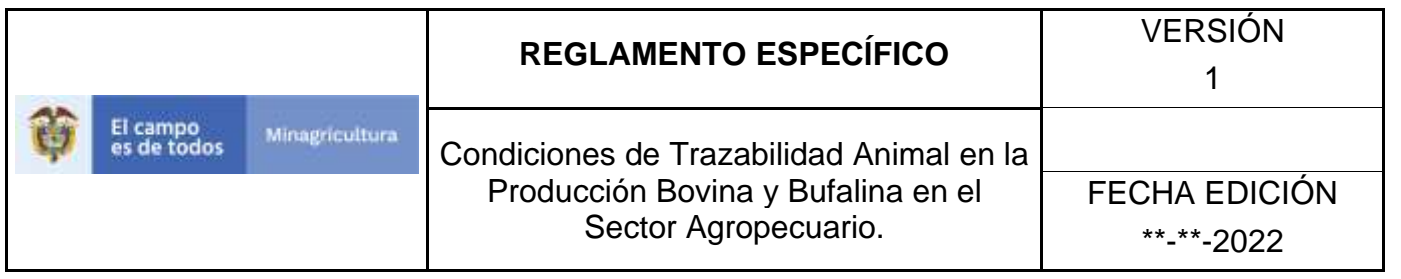

## ANEXO RBV-001

# **INSTRUCTIVO CONSULTA Y ANULACIÓN DE UN REGISTRO BONO DE VENTA**

- 1. Ingrese a la página [https://sinigan.ica.gov.co](https://sinigan.ica.gov.co/)
- 2.Digite usuario y contraseña.

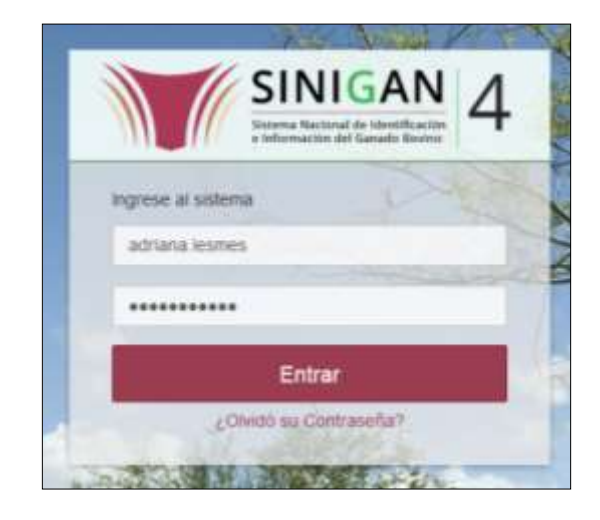

3.Seleccione el establecimiento asignado y de clic en el botón **Continuar**.

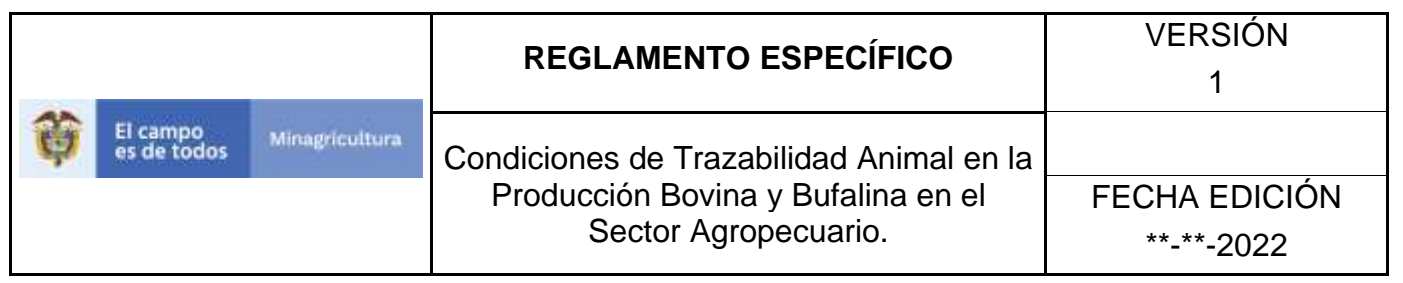

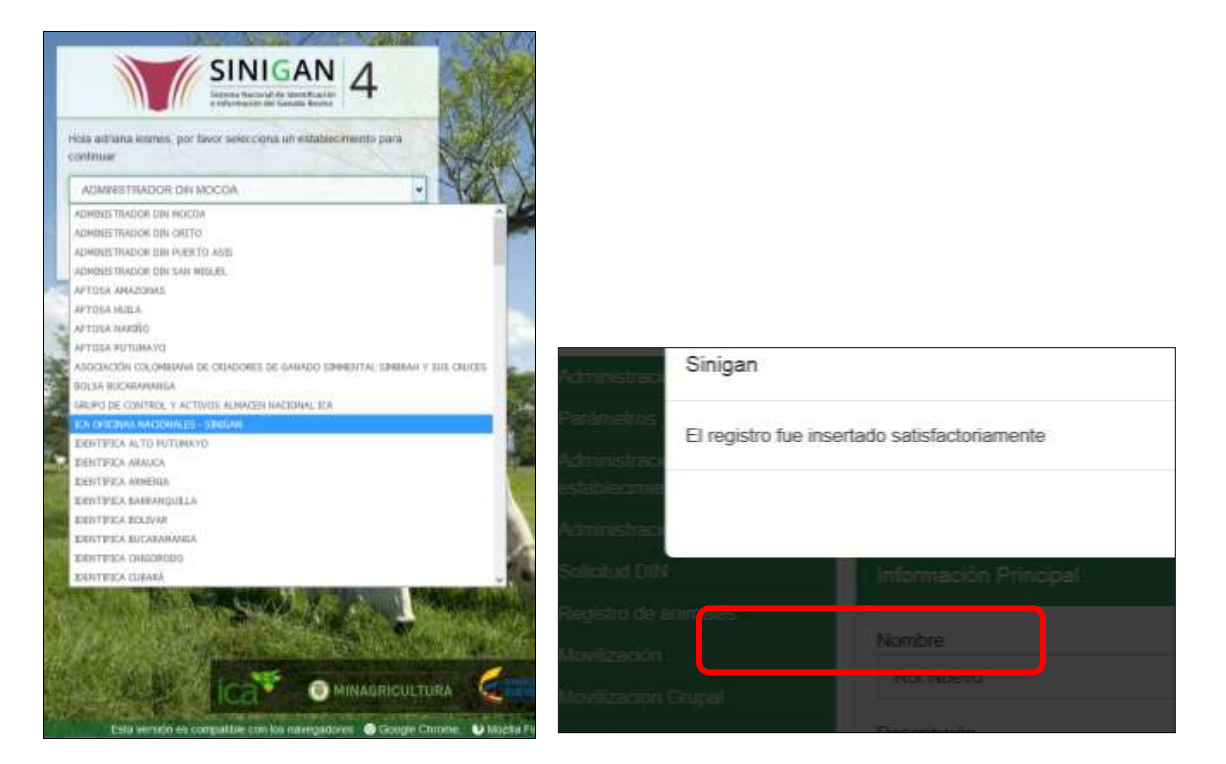

4.Haga clic en Movilización para desplegar el menú.

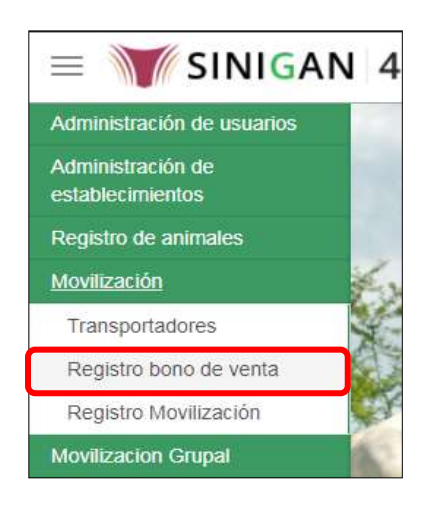

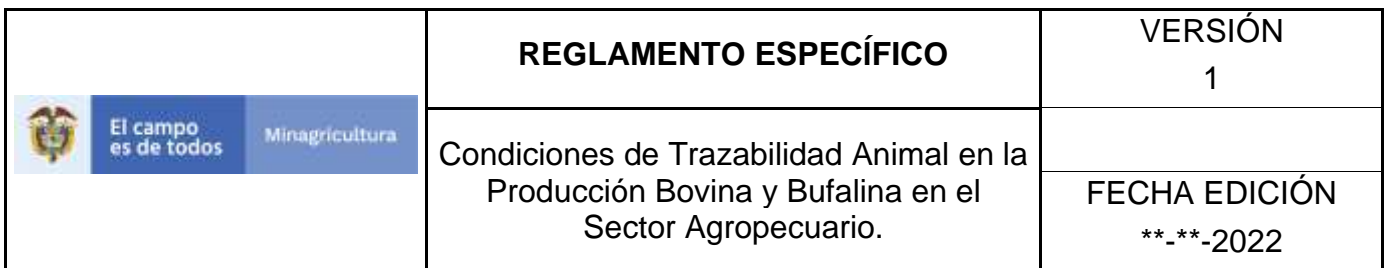

5. La funcionalidad desplegará la siguiente pantalla para la consulta de los bonos de venta registrados en el sistema, diligencie alguno de los criterios de búsqueda y haga clic en el botón **Buscar**.

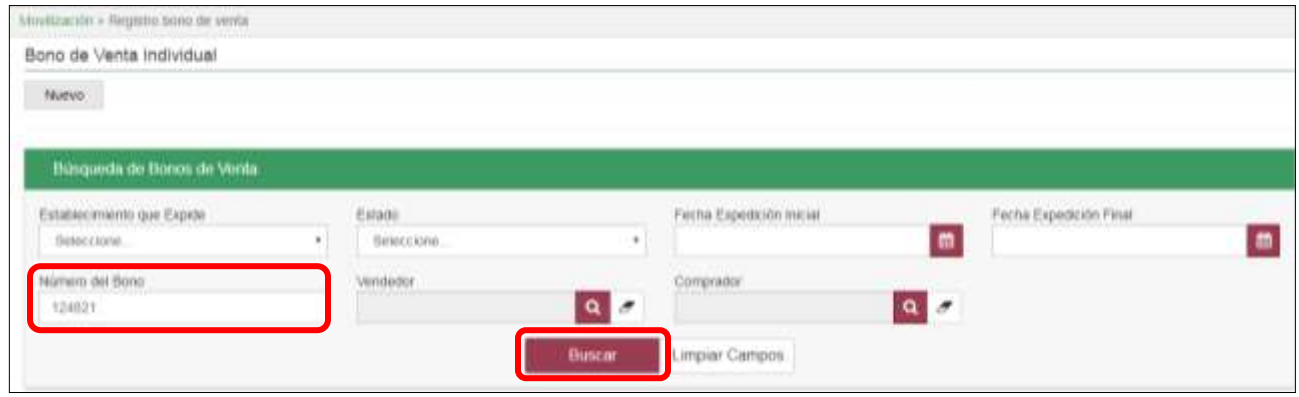

6.El sistema mostrará los resultados correspondientes a la búsqueda realizada, seleccione el que corresponda.

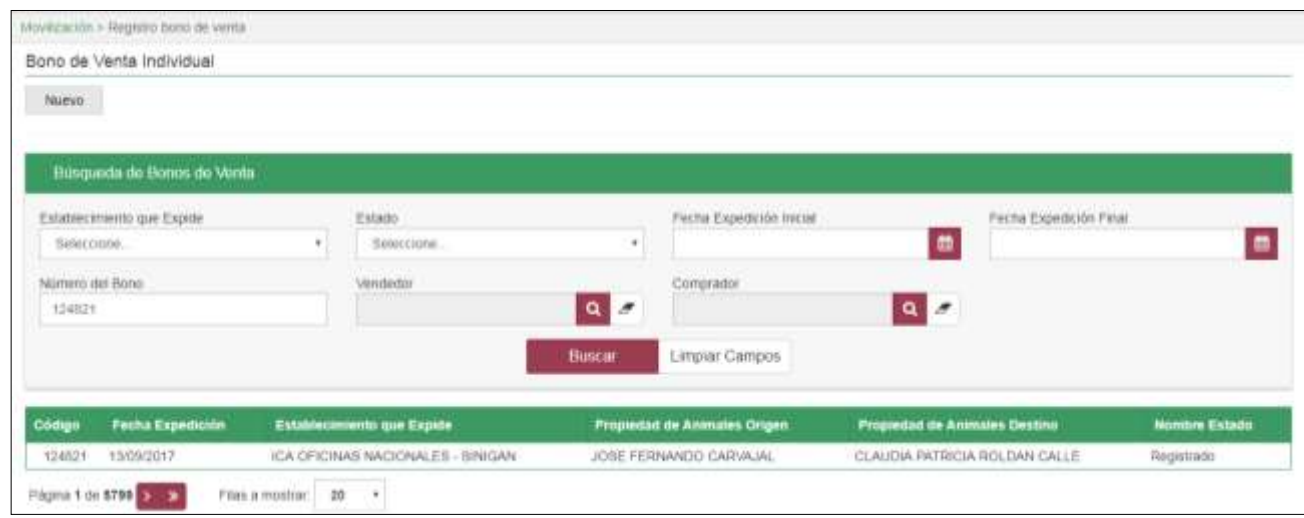

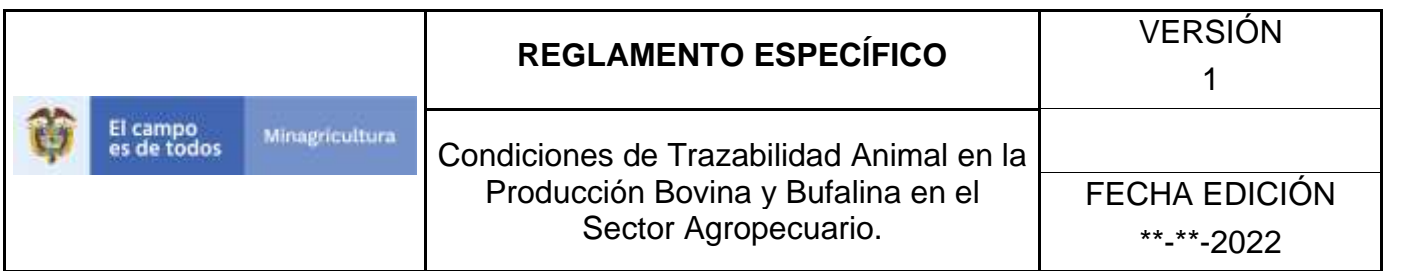

7.En la pantalla aparecerá el detalle del registro seleccionado, si desea anularlo, haga clic en el botón **Anular.**

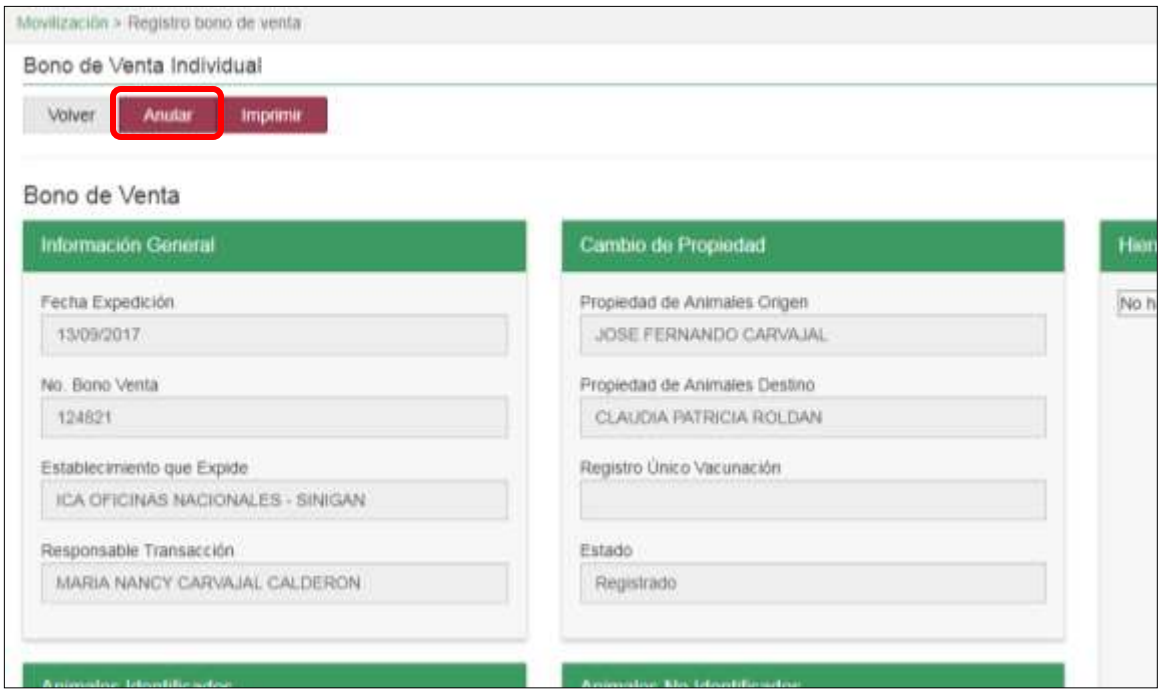

8. El sistema mostrará el cuadro a continuación, indique la razón por la cual se va a realizar la anulación del Bono de Venta, y haga clic en el botón **Aceptar.**

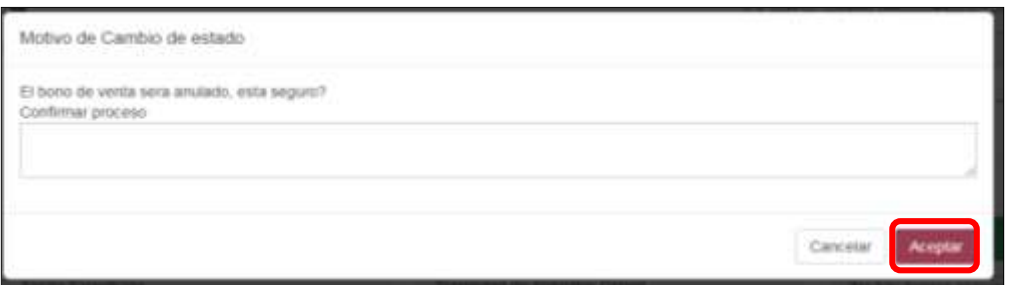

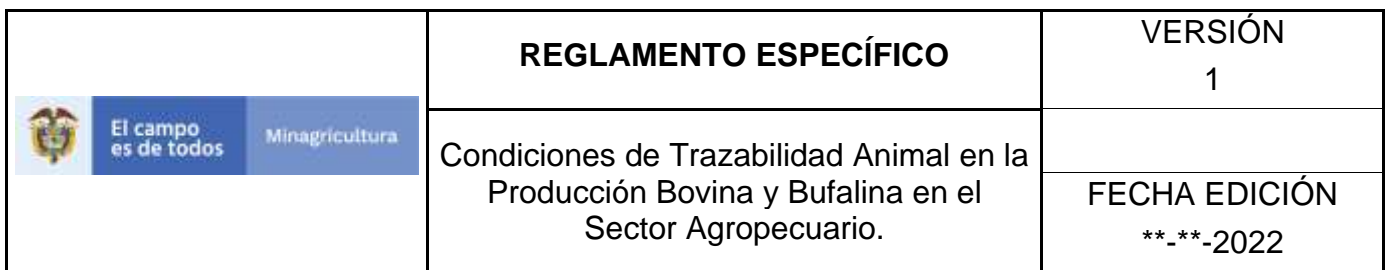

9.Si el registro fue exitoso el sistema mostrara el siguiente mensaje, haga clic en el botón **Aceptar.**

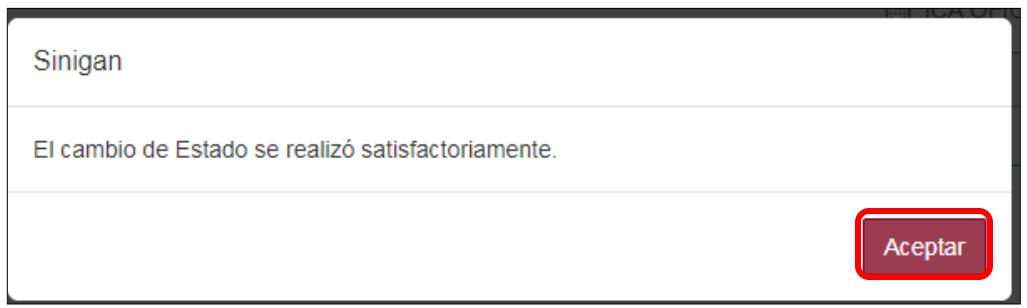

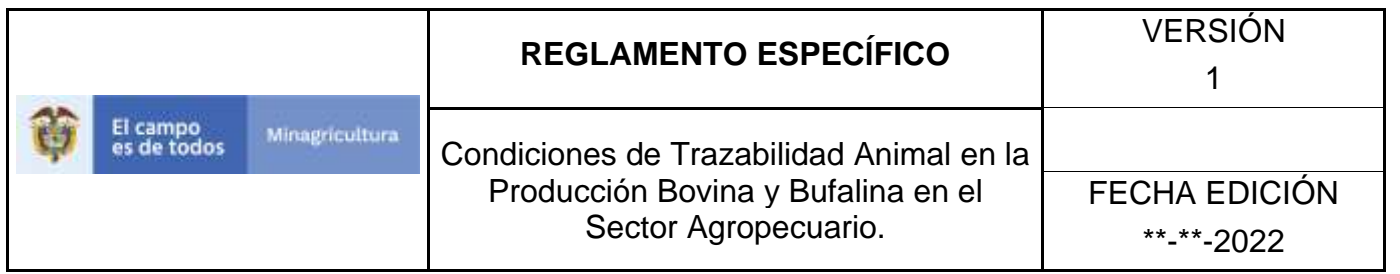

# **ANEXO RBV-001**

# **INSTRUCTIVO DE REGISTRO BONO DE VENTA**

- 1. Ingrese a la página [https://sinigan.ica.gov.co](https://sinigan.ica.gov.co/)
- 2.Digite usuario y contraseña.

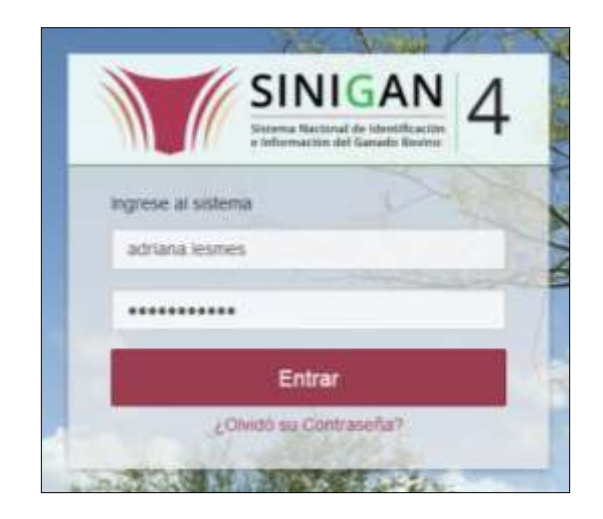

3.Seleccione el establecimiento asignado y de clic en el botón **Continuar**.

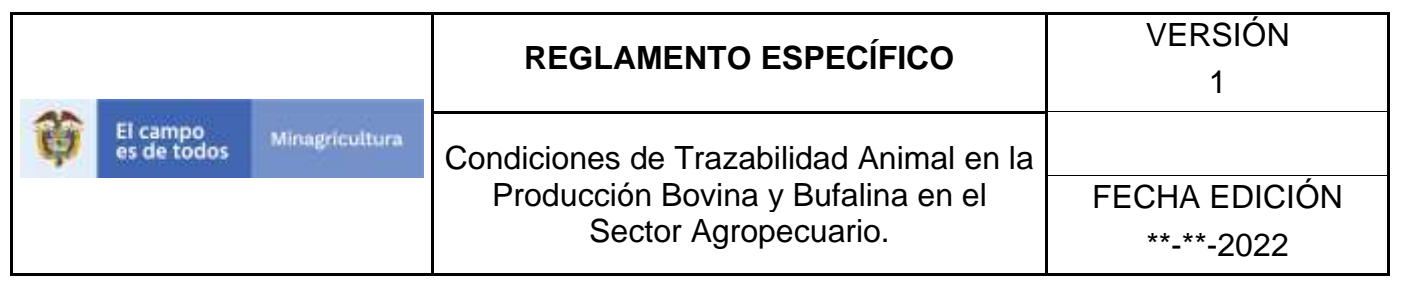

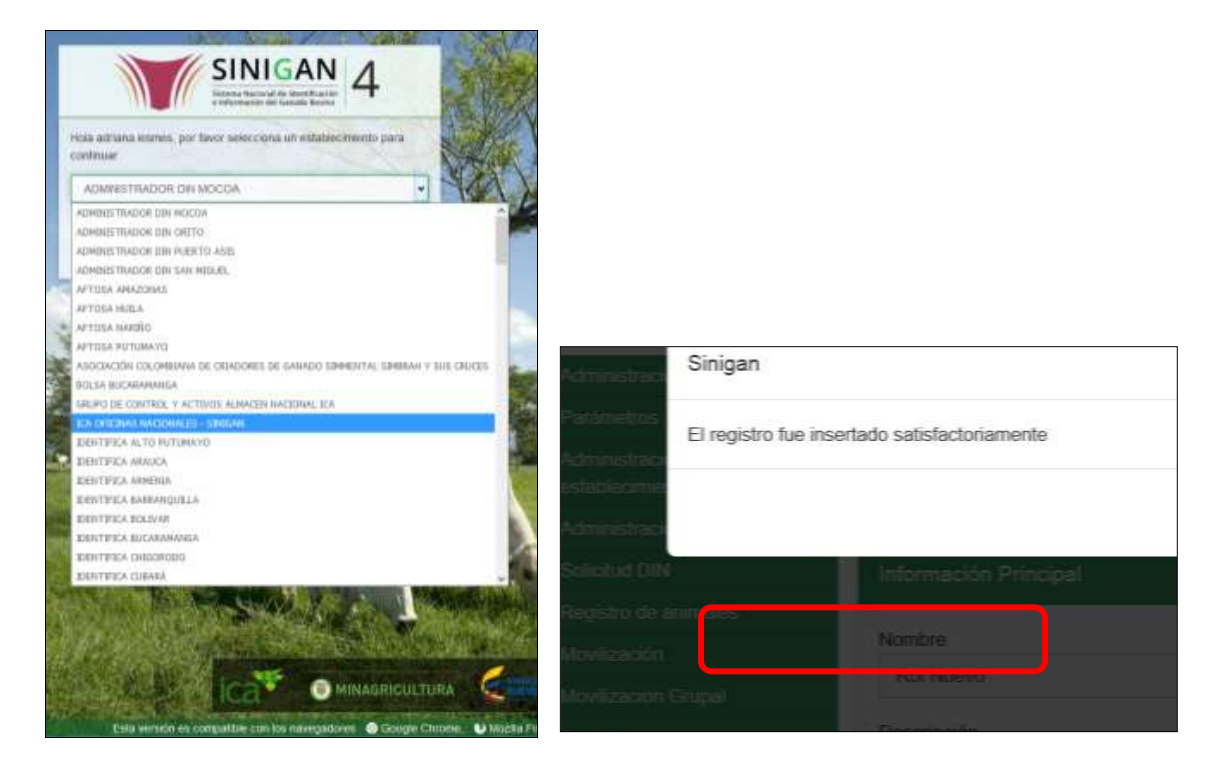

4.Haga clic en Movilización para desplegar el menú.

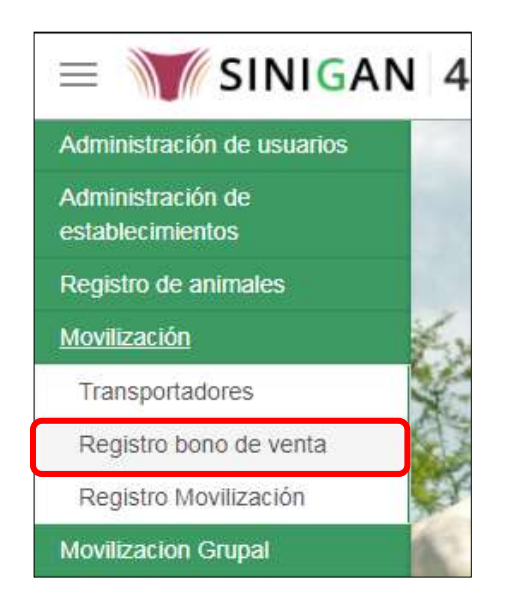
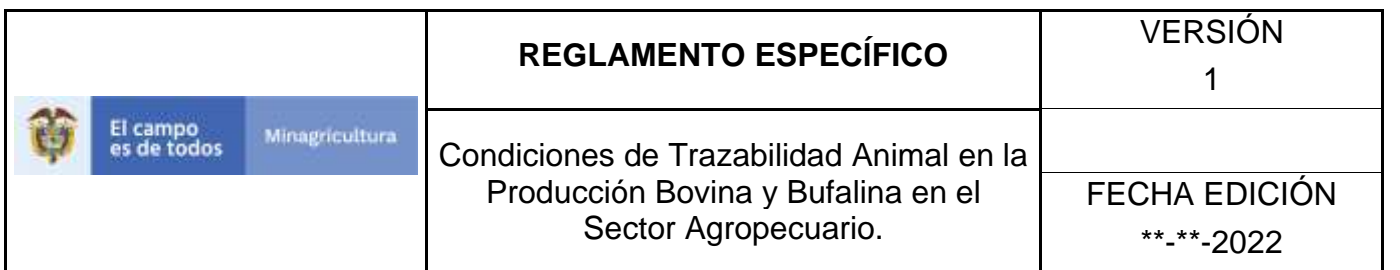

# 5.Haga clic en el botón **Nuevo**

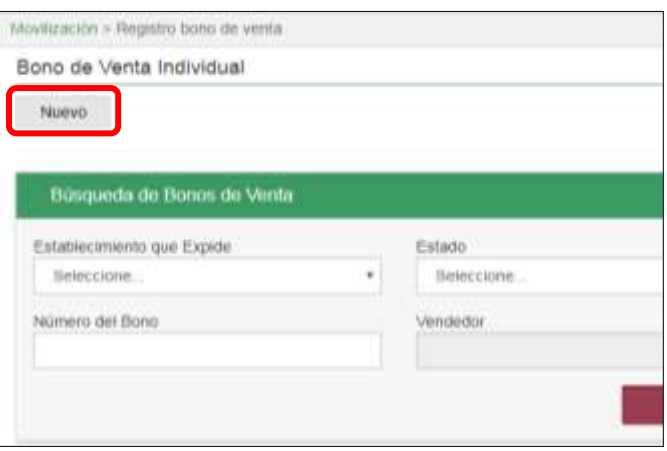

6.Para seleccionar el vendedor, haga clic en el botón **Buscar**

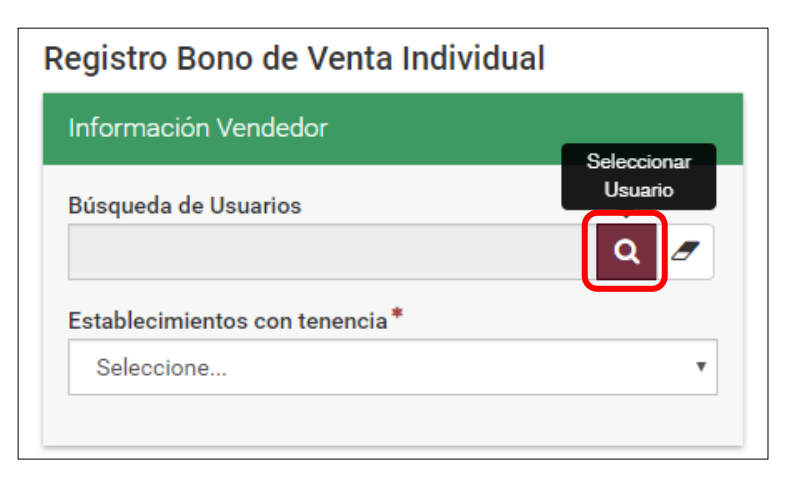

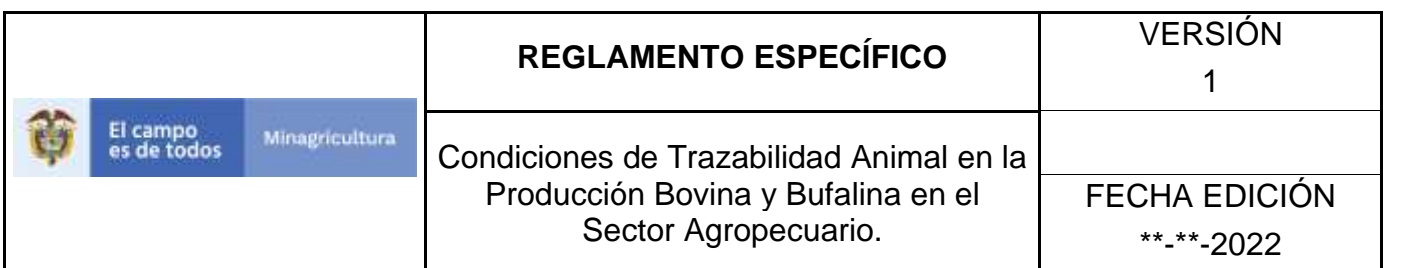

7.Diligencie alguno de los criterios de búsqueda y haga clic en el botón **Buscar,** el sistema mostrará los resultados que coinciden con la búsqueda, seleccione el que corresponda.

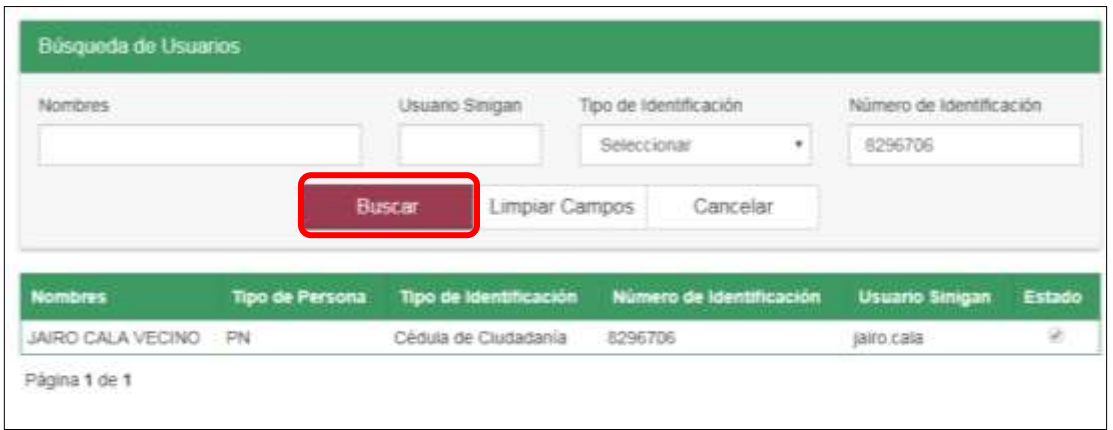

8.Despliegue el menú **Establecimientos con tenencia**, y seleccione el establecimiento en el cual se encuentran los animales a comercializar.

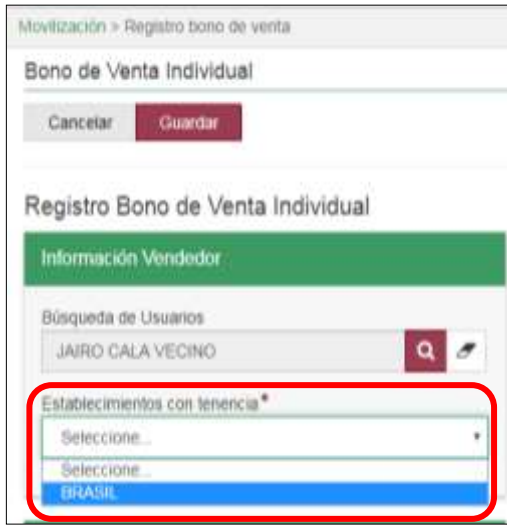

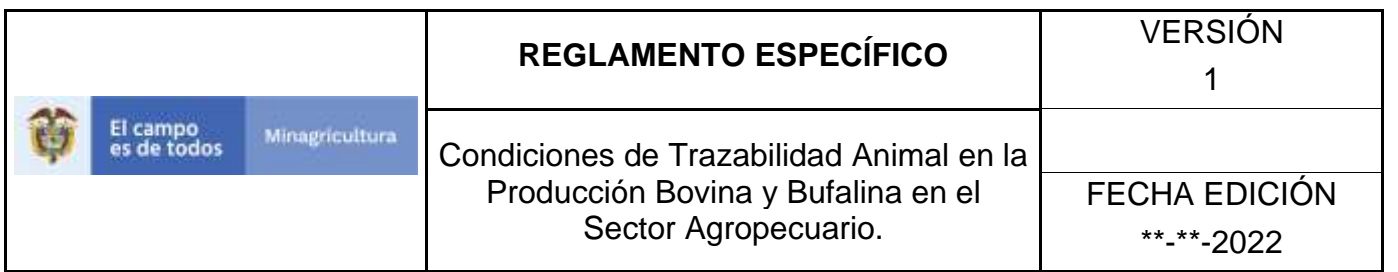

9.Para seleccionar el comprador, haga clic en el botón **Buscar**

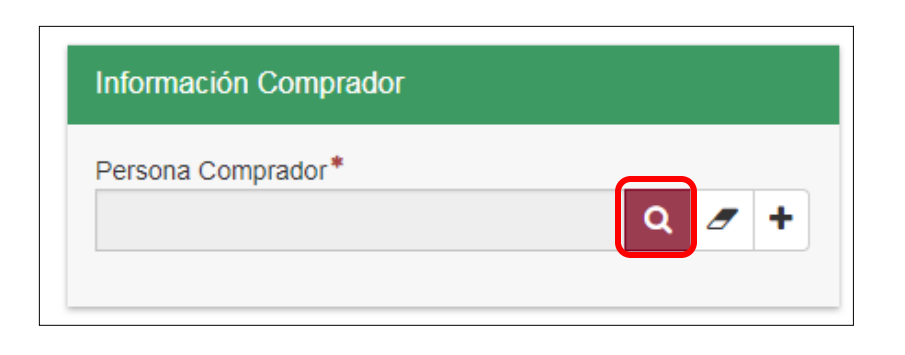

10. Diligencie alguno de los criterios de búsqueda y haga clic en el botón **Buscar,** el sistema mostrará los resultados que coinciden con su búsqueda, seleccione el que corresponda.

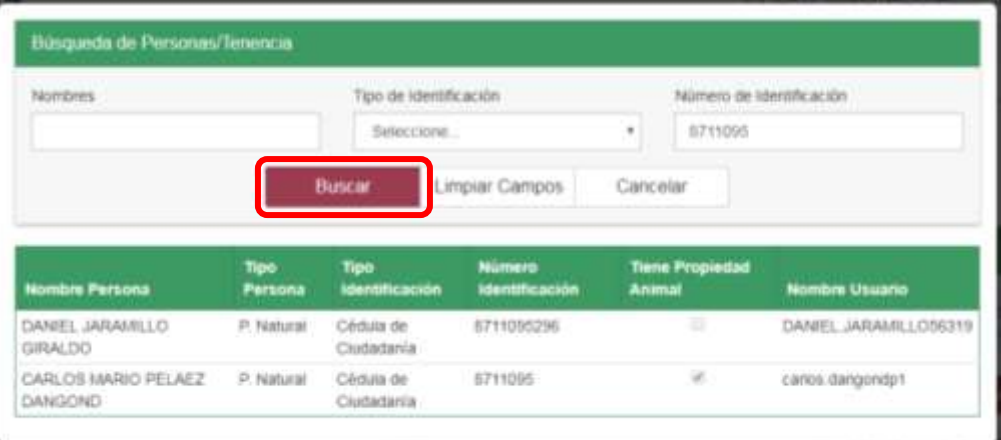

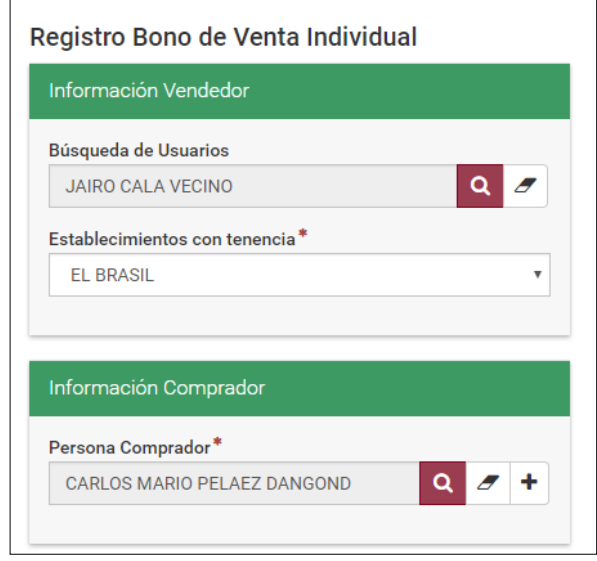

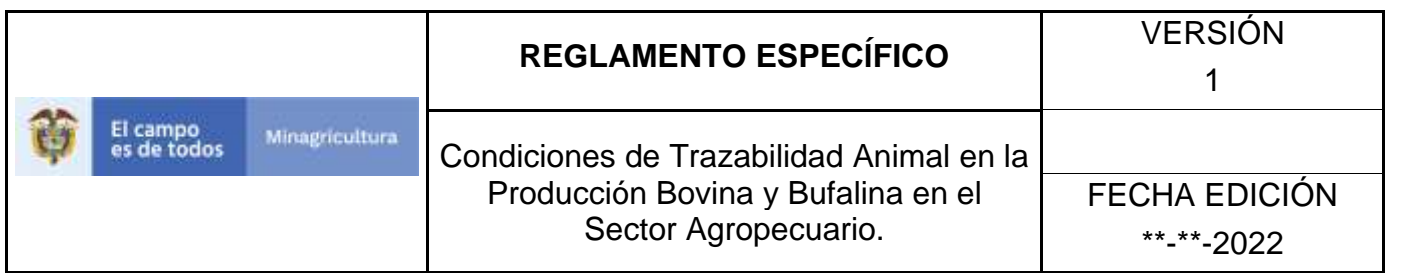

11. Si al buscar el comprador este no se encuentra registrado en el sistema, haga clic en el botón **Mas**

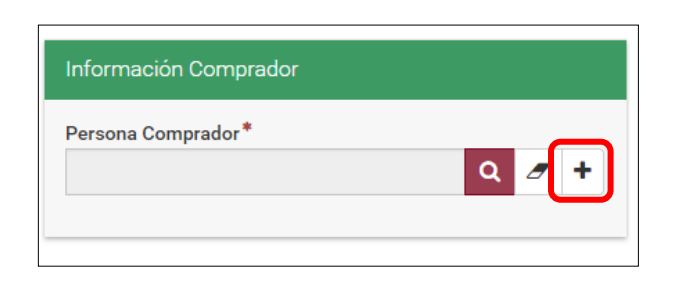

12. Diligencie los campos a continuación y haga clic en el botón **Guardar**

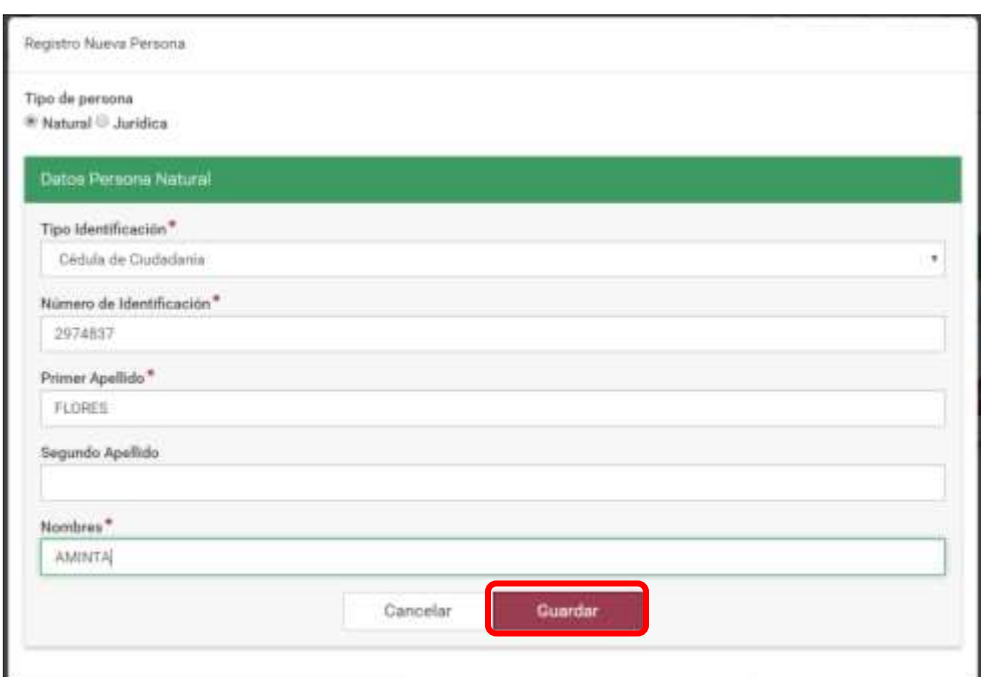

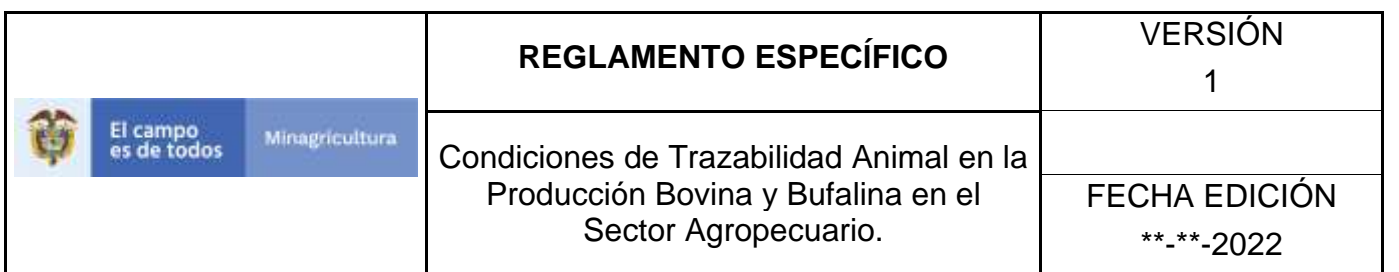

13. Una vez diligencie los datos de vendedor y comprador, seleccione la forma de cargar los animales identificados que se van a comercializar (lector, agrupación o manual).

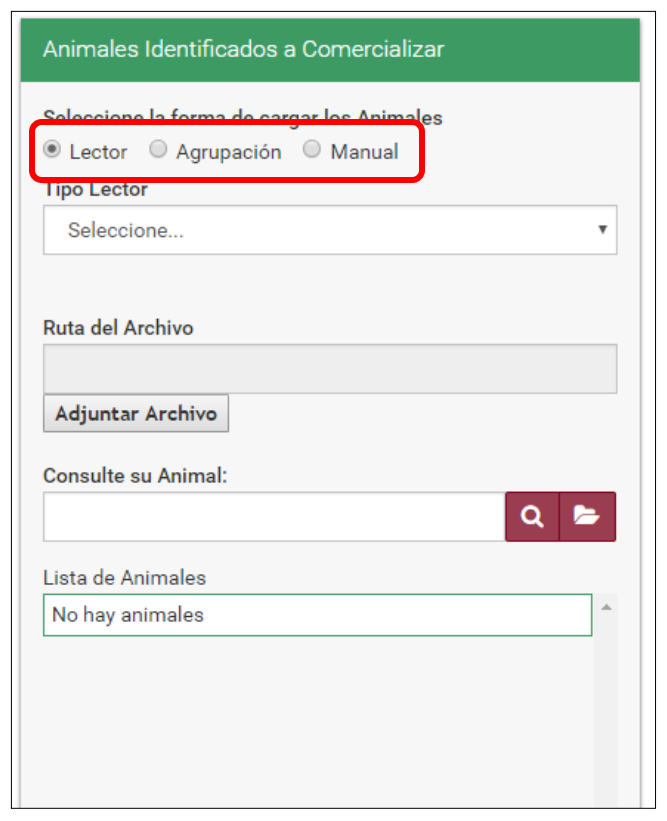

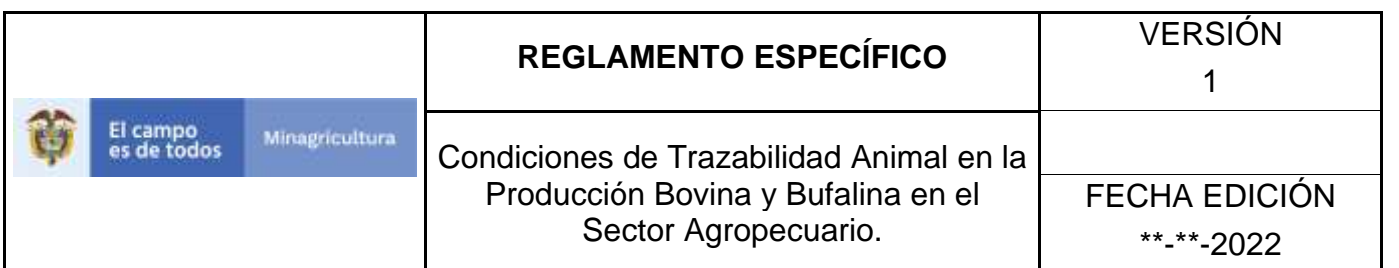

14. Si la forma de cargar los animales es por lector, debe contar previamente con el archivo correspondiente al lector, guardado en su computador, para poder subirlo. Seleccione el tipo de lector, adjunte el archivo que corresponda y finalmente realice la consulta y selección de los animales.

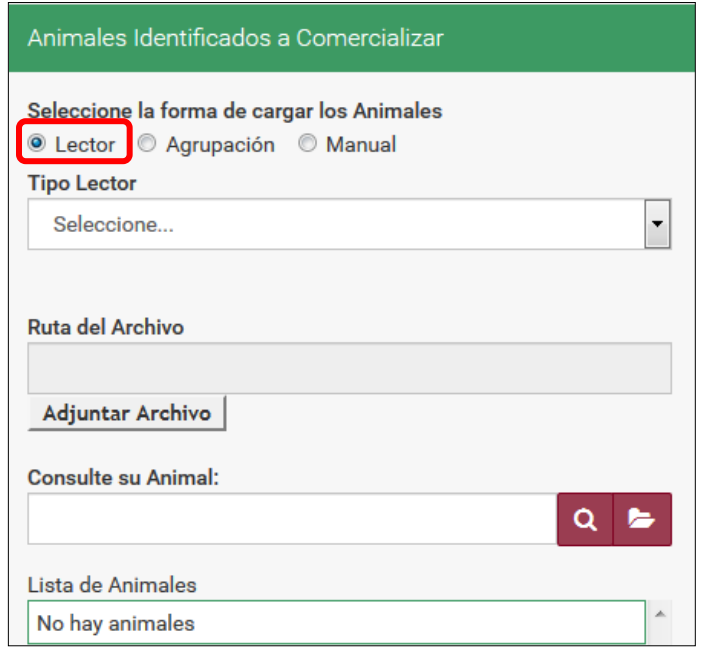

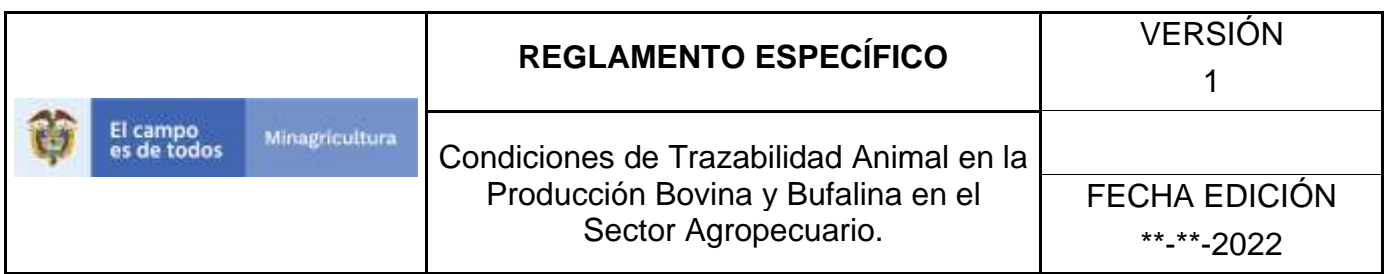

15. Si la forma de cargar los animales es por agrupación, seleccione la agrupación correspondiente.

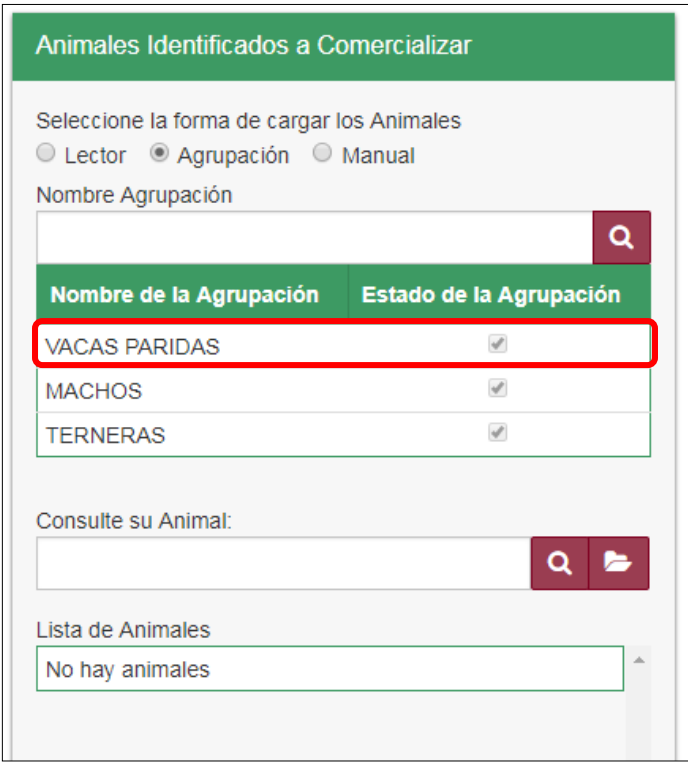

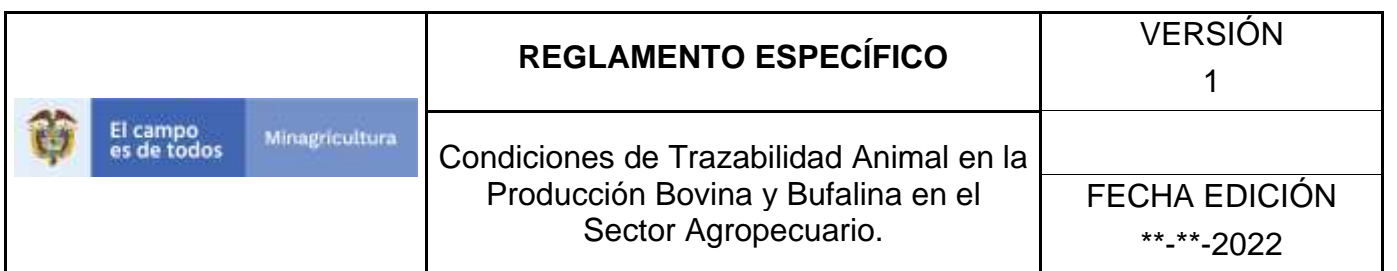

16. Seleccione los animales a comercializar.

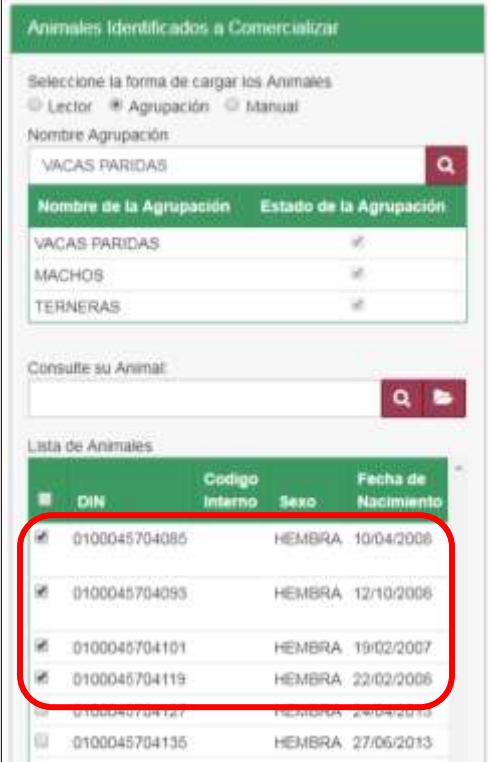

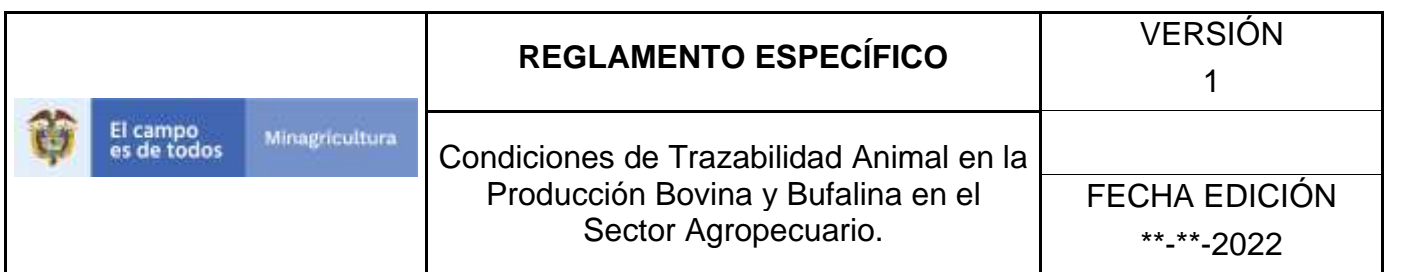

17. Si la forma de cargar los animales es manual el sistema mostrará el listado de los animales existentes en la respectiva tenencia origen.

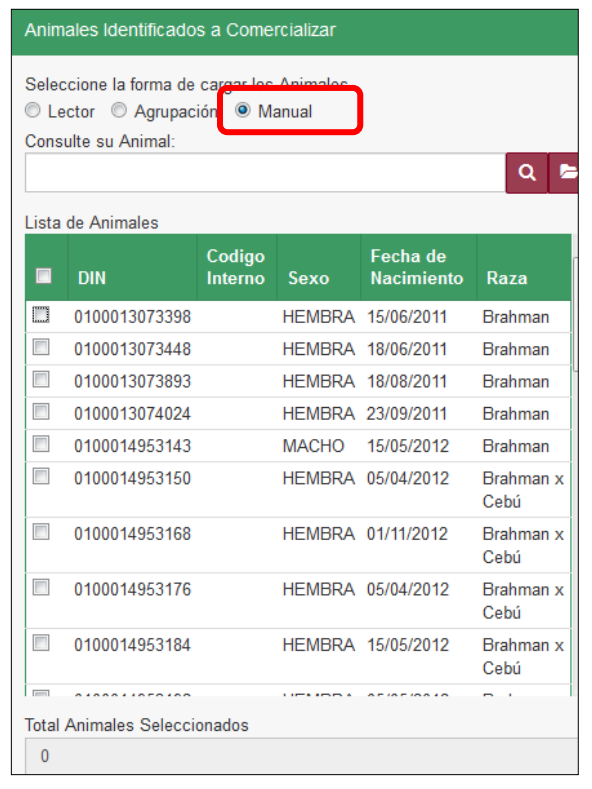

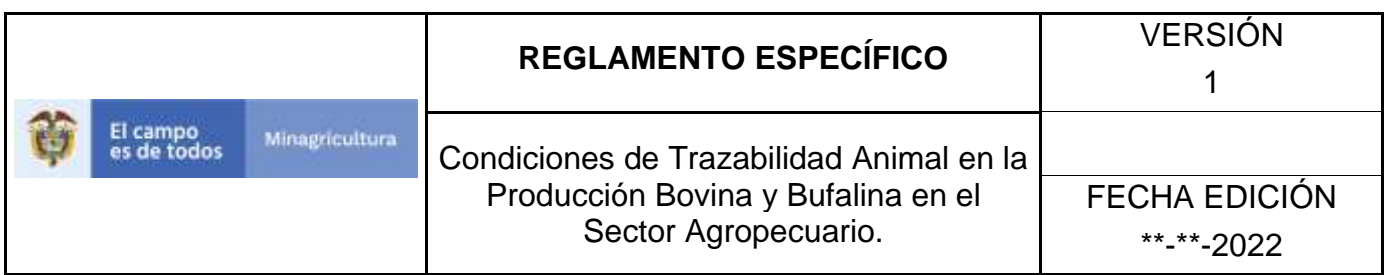

18. Realice la consulta de los animales identificados que se van a relacionar en el cambio de propiedad animal y selecciónelos.

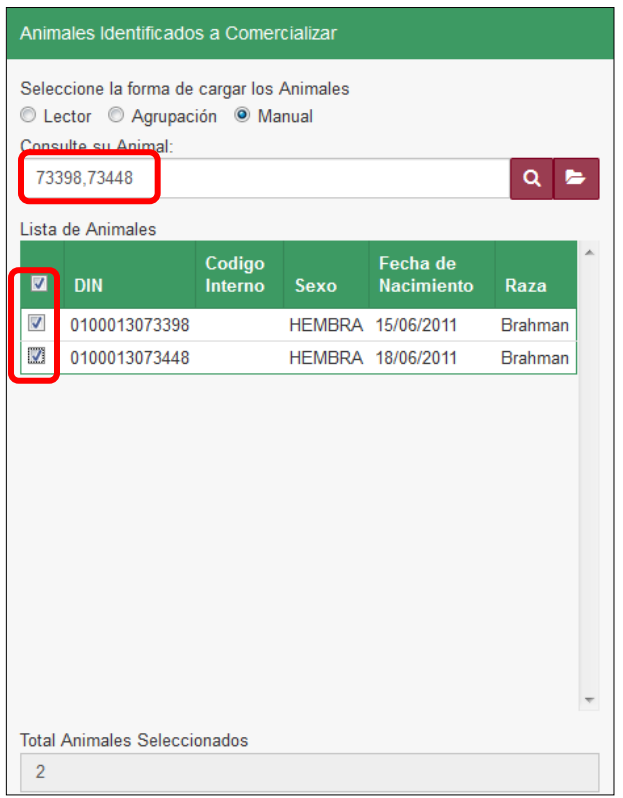

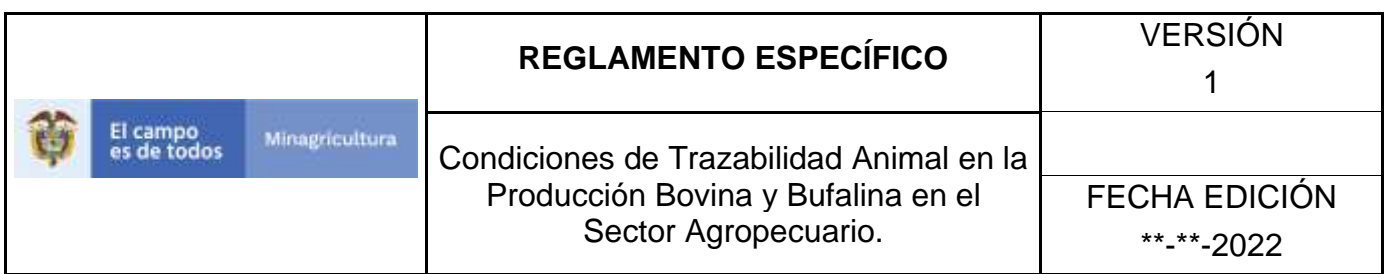

19. Haga clic el botón **Buscar Hierros Asociados al Propietario**, para que el sistema muestre las imágenes de los hierros asociadas al vendedor, seleccione los hierros que correspondan.

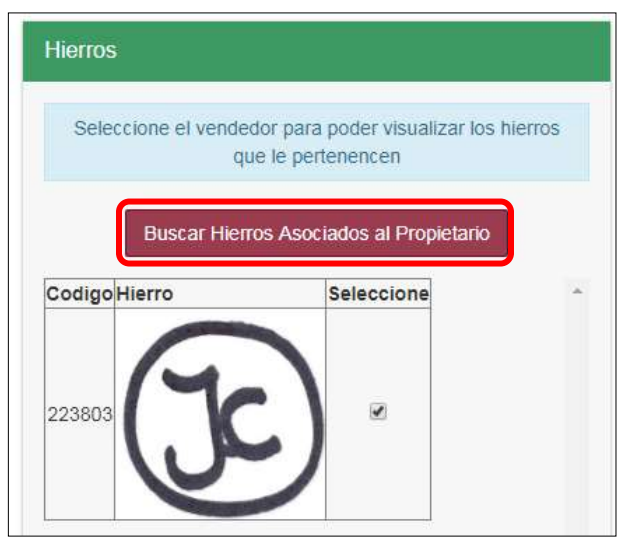

20. Si dentro del Bono de venta requiere incluir animales que no se encuentran identificados, seleccione la categoría y la cantidad, haga clic en el botón **Adicionar**.

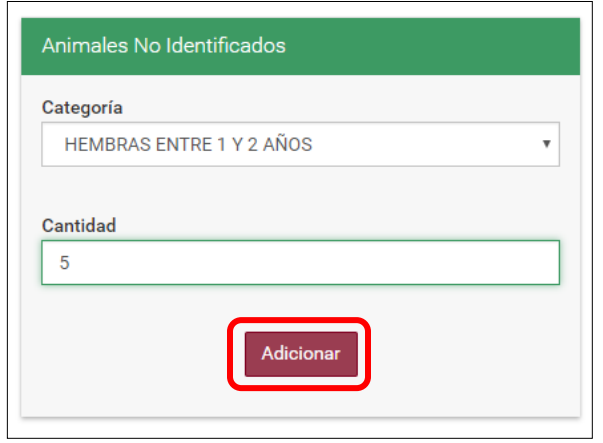

Página **1376** de **1462**

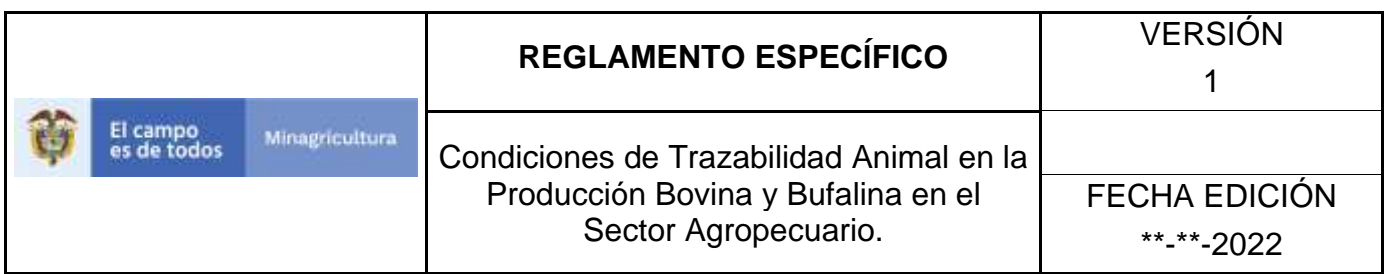

21. Una vez termine de diligenciar los campos requeridos, haga clic en el botón "Guardar"

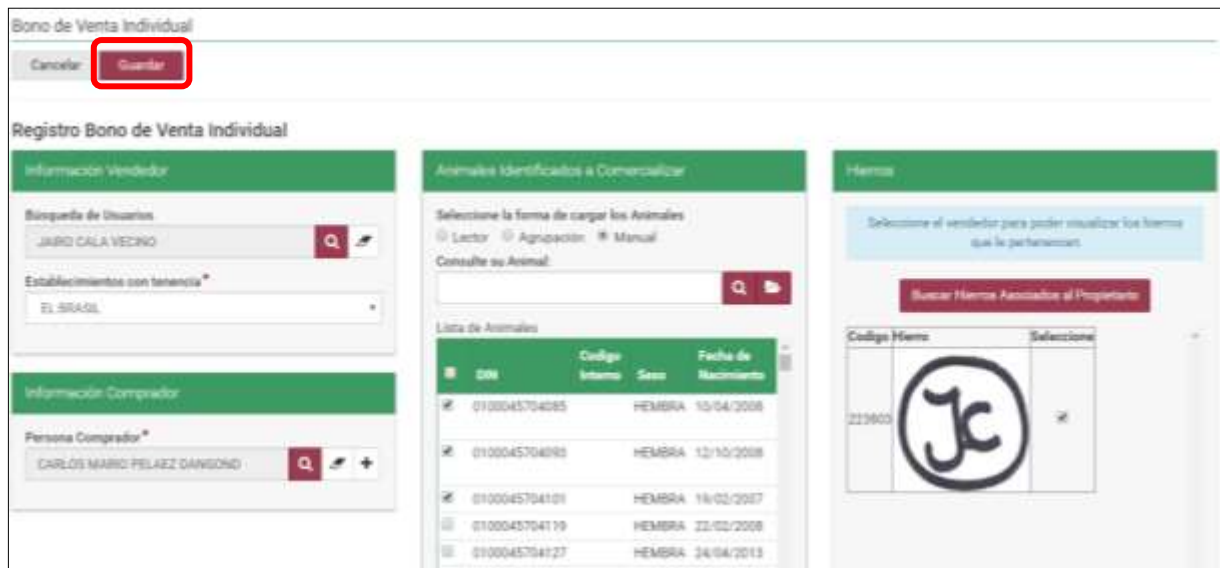

22. El sistema le mostrará el siguiente mensaje, si desea registrar el Bono de Venta,

haga clic en el botón **Aceptar**.

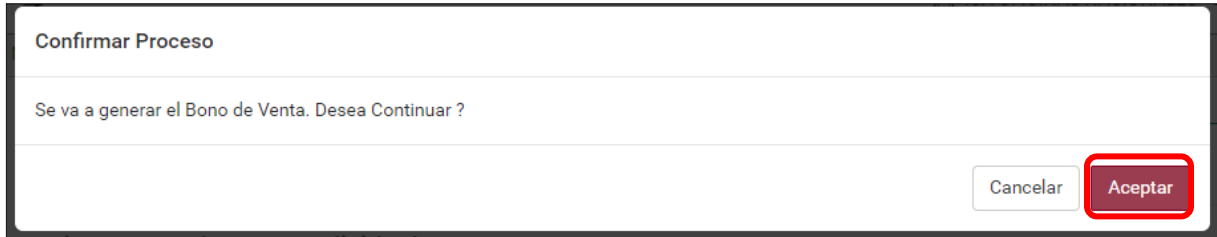

23. Si el registro fue exitoso, el sistema le mostrara el siguiente mensaje, para continuar, haga clic en el botón **Aceptar.**

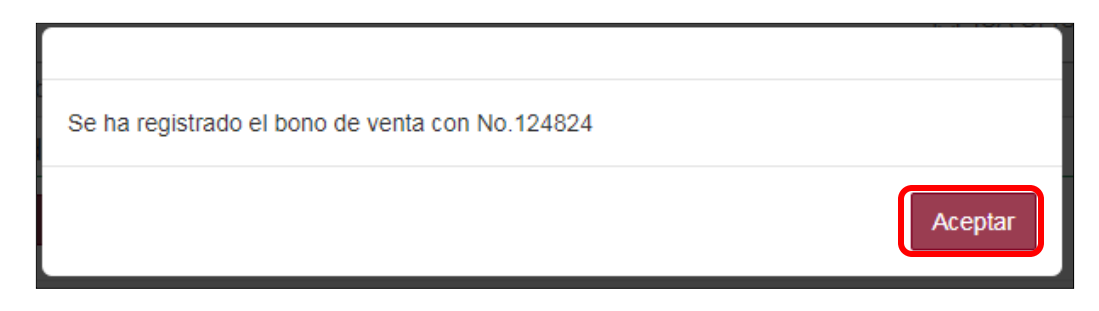

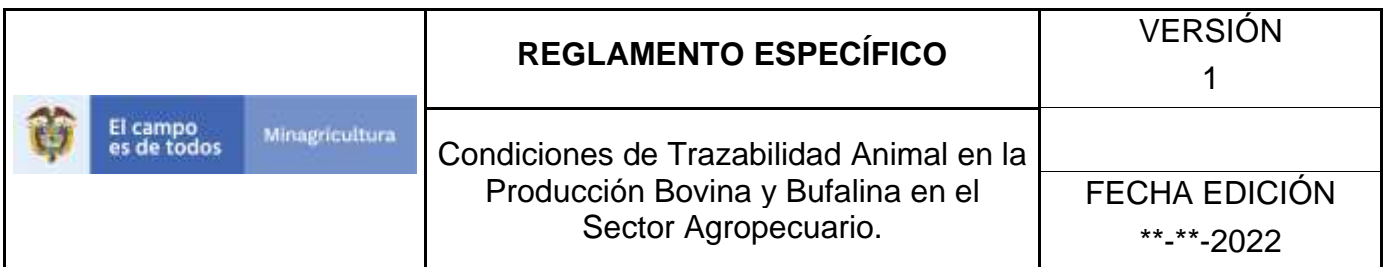

# 24. Haga clic en el botón **Imprimir**

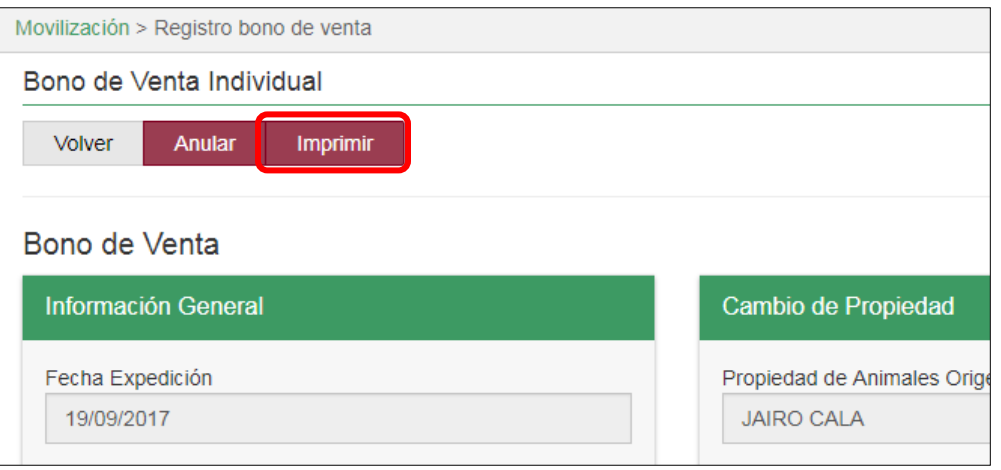

25. Para exportar el registro creado anteriormente. Haga clic en el ícono del formato **PDF**.

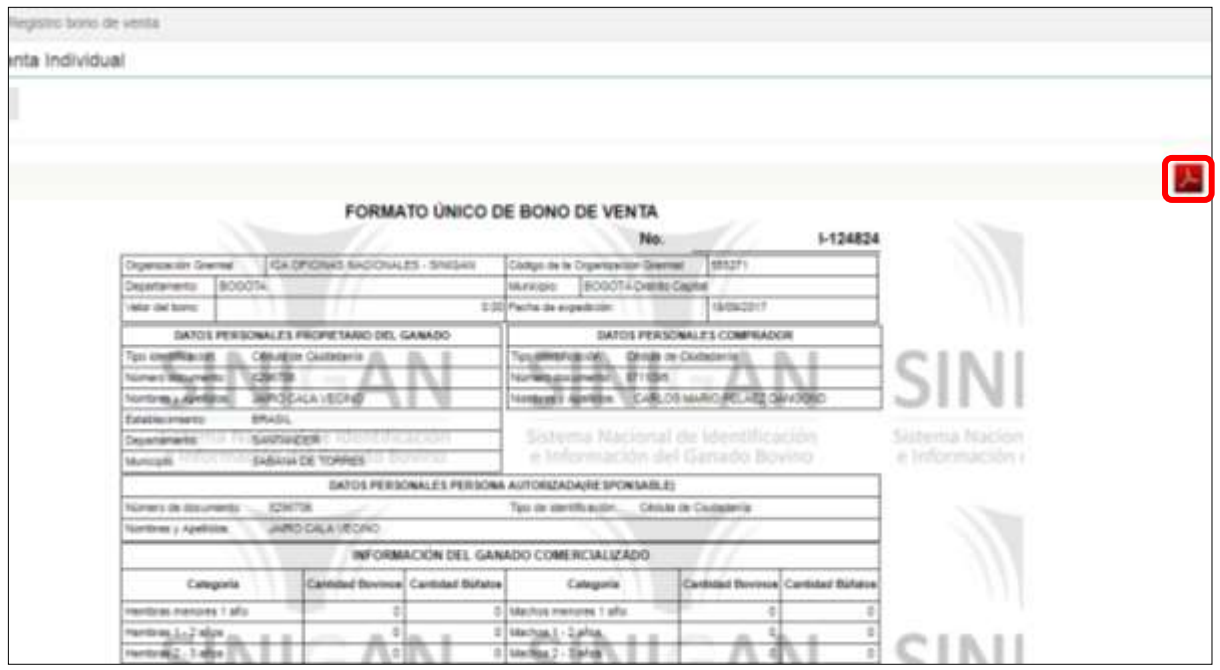

Página **1378** de **1462**

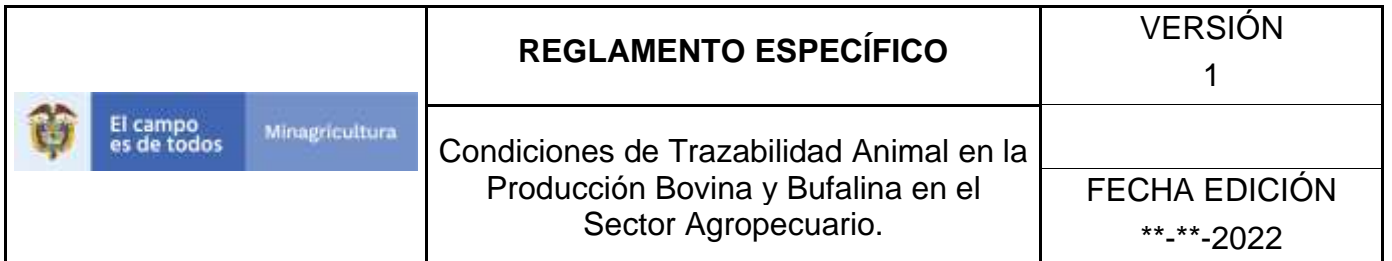

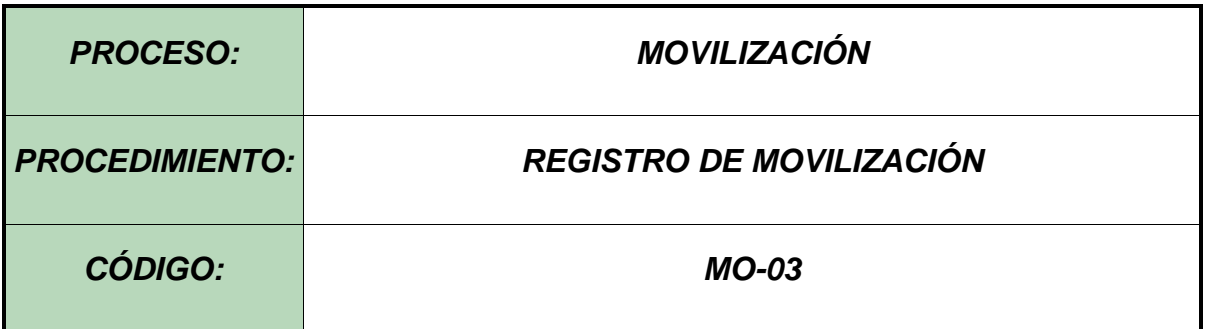

#### **Objetivo.**

Establecer el procedimiento para efectuar el Registro de Movilización a los diferentes usuarios registrados en el Software Aplicativo SINIGAN, como parte del Sistema Nacional de Información, Identificación y Trazabilidad Animal - SNIITA.

#### **Alcance.**

Desde el ingreso al módulo de Movilización hasta el Registro de la Movilización.

#### **Desarrollo.**

#### **Condiciones Generales**

- ✓ La Unidad de Gestión del SINIGAN es responsable ante el Ministerio de Agricultura y Desarrollo Rural, de velar por el cumplimiento de lo establecido en el presente procedimiento.
- $\checkmark$  El Registro de Movilización del Software Aplicativo SINIGAN, permite ajustar la ubicación entre establecimientos y/o explotaciones ganaderas de aquellos animales identificados con los Dispositivos de Identificación Nacional DIN.
- ✓ La generación del Registro de Movilización debe estar soportada por la existencia de la Guía Sanitaria de Movilización Interna - GSMI en la que se relacione los números de Dispositivos de Identificación Nacional - DIN y la

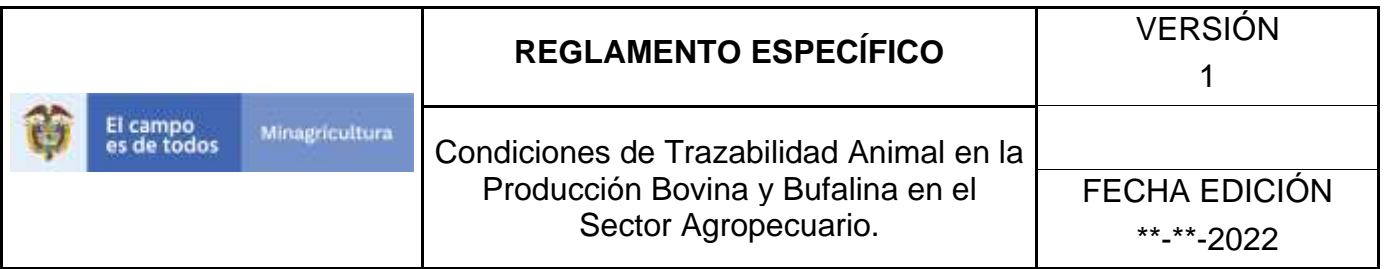

Actualización de inventario se soportara con documento emitido por funcionario de Red de operación que indica fecha de realizada la visita, nombre del funcionario, y concepto emitido o aquellas condiciones que establezca el SNIITA, para las actualizaciones de inventarios.

- ✓ La Explotación Ganadera de origen, donde están ubicados los animales identificados a movilizar debe estar registrada y en estado activo ante SINIGAN.
- $\checkmark$  Los animales identificados que se van a movilizar deben estar registrados en el Software Aplicativo SINIGAN.
- $\checkmark$  La generación del Registro de Movilización estará a cargo de usuarios tipo Administrador. Los usuarios tipo Ejecutor que deseen realizar Registros de Movilización, deberá contactar al administrador del SNIITA.

## **Actividades**

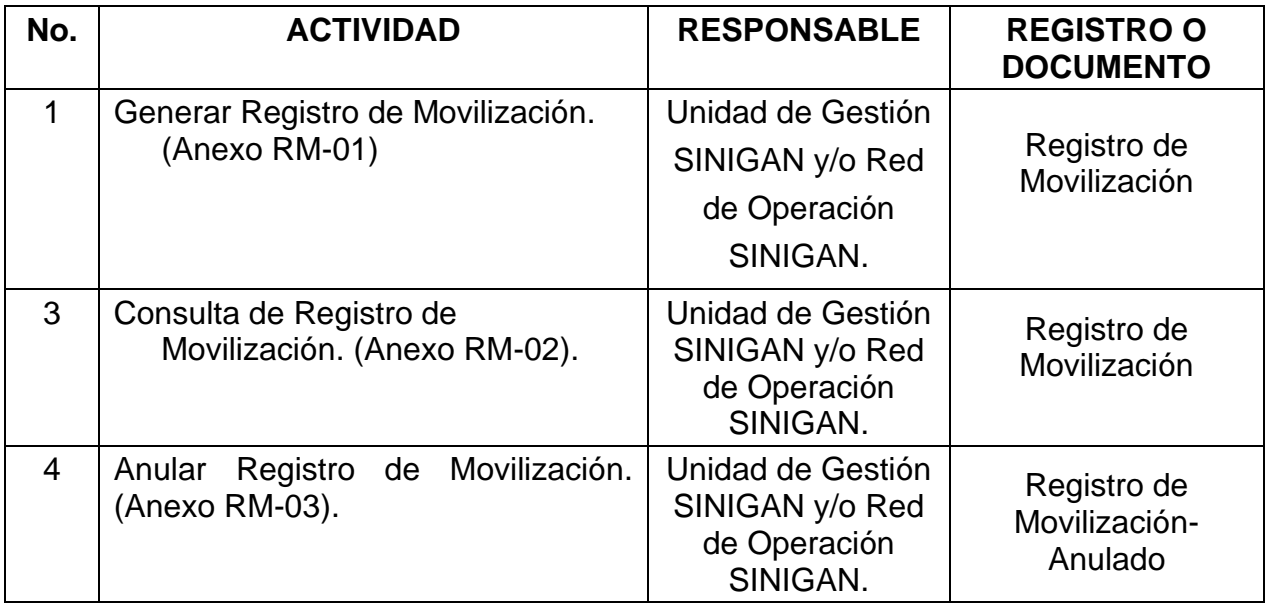

#### **Anexos.**

Anexo RM-01 - Instructivo –Registro de Movilización Software Aplicativo SINIGAN.

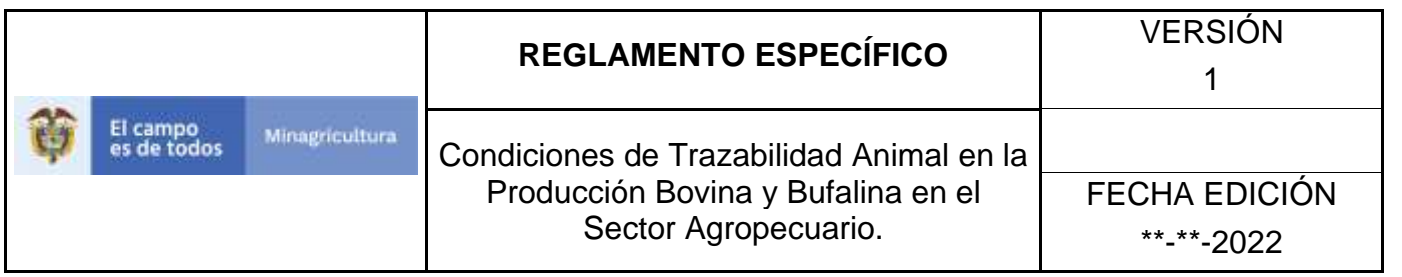

Anexo RM-02- Instructivo - Consulta de Registro de Movilización Software Aplicativo SINIGAN.

Anexo RM-03- Instructivo - Anular Registro de Movilización Software Aplicativo SINIGAN.

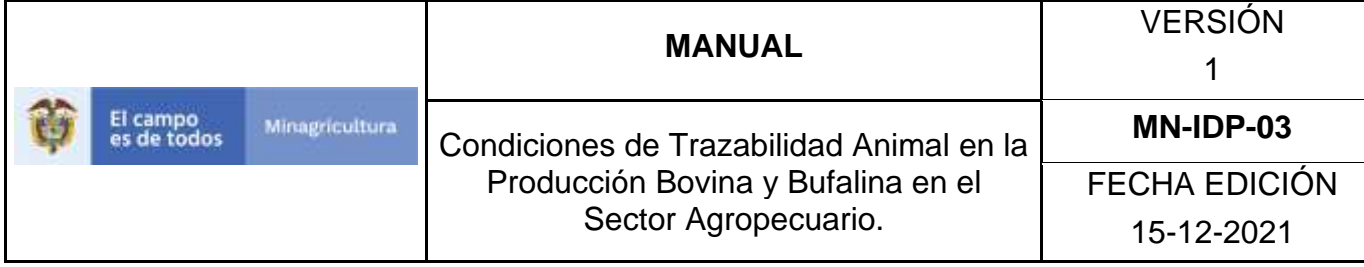

### **ANEXO RM-01**

# **INSTRUCTIVO –REGISTRO DE MOVILIZACIÓN SOFTWARE APLICATIVO SINIGAN.**

- 1. Ingrese a la página [https://sinigan.ica.gov.co](https://sinigan.ica.gov.co/)
- 2. Digite usuario y contraseña.

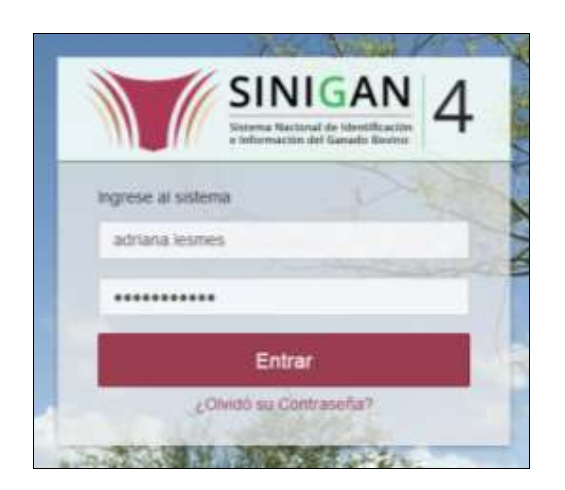

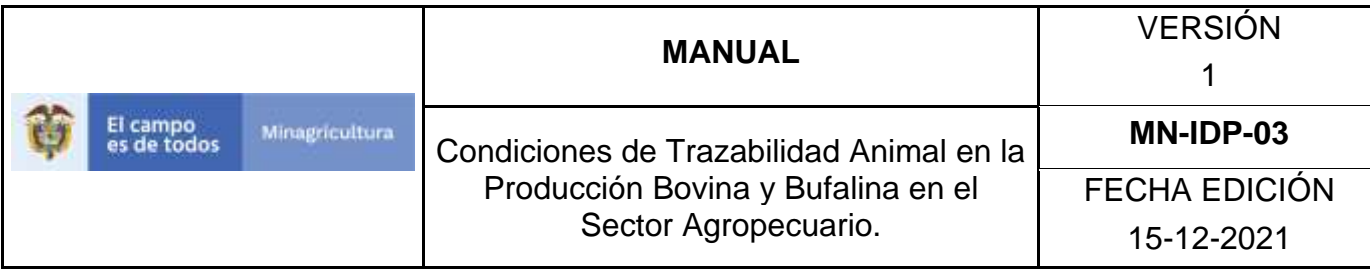

3. Seleccione el establecimiento asignado y de clic en el botón **Continuar**.

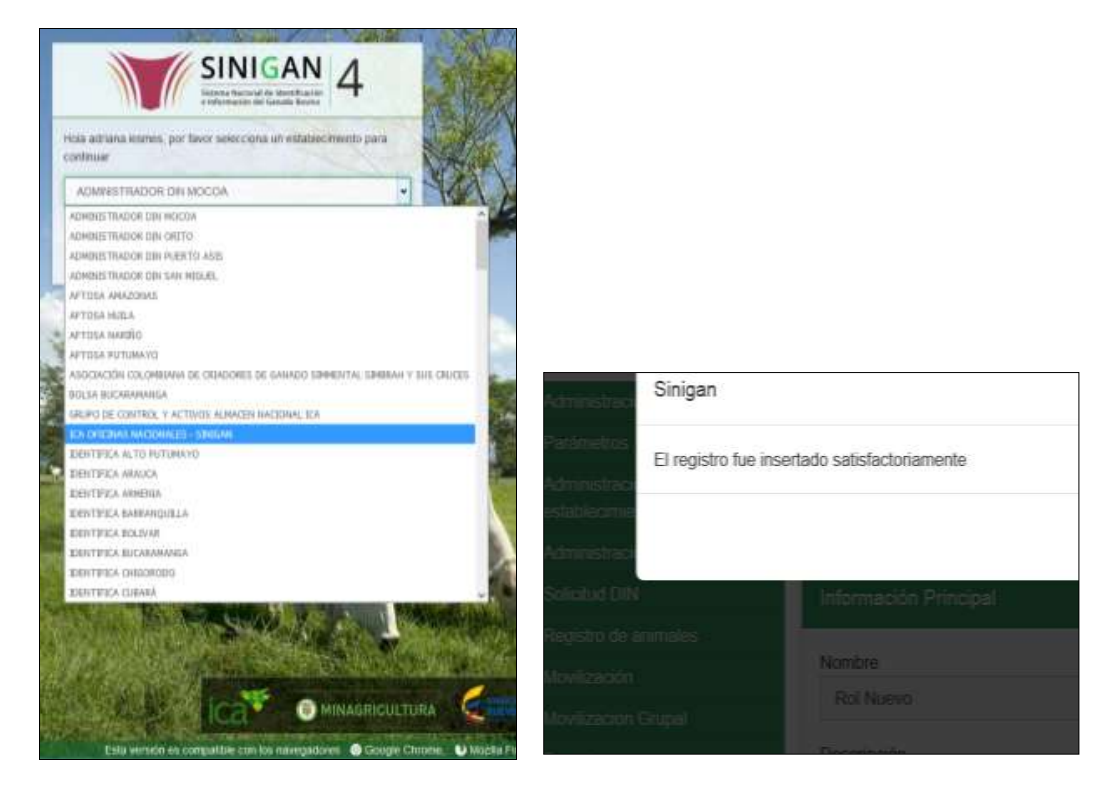

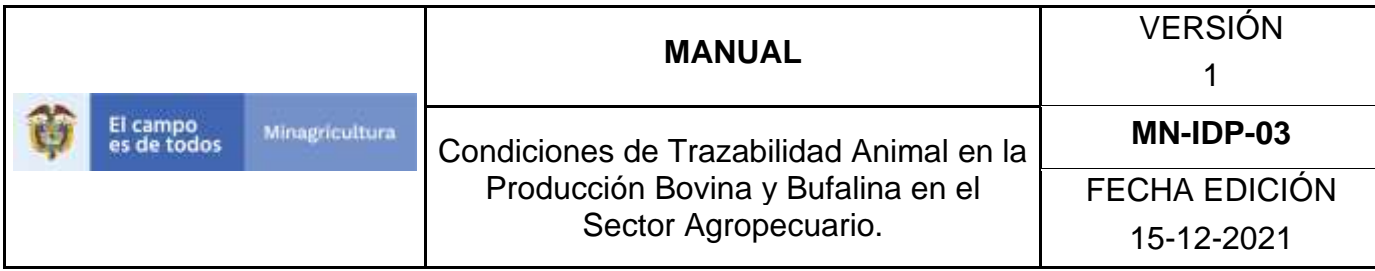

4. Haga clic en el módulo Movilización para desplegar el menú.

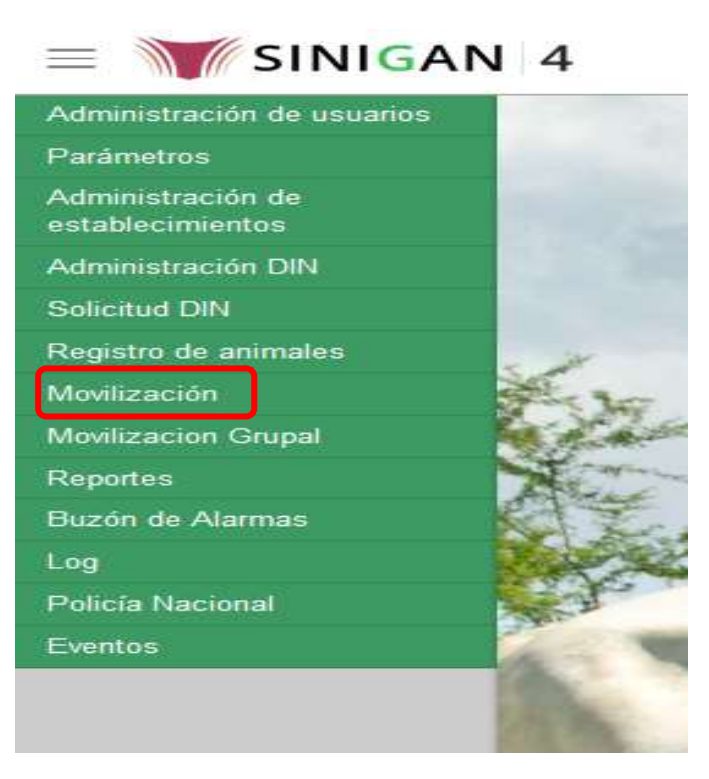

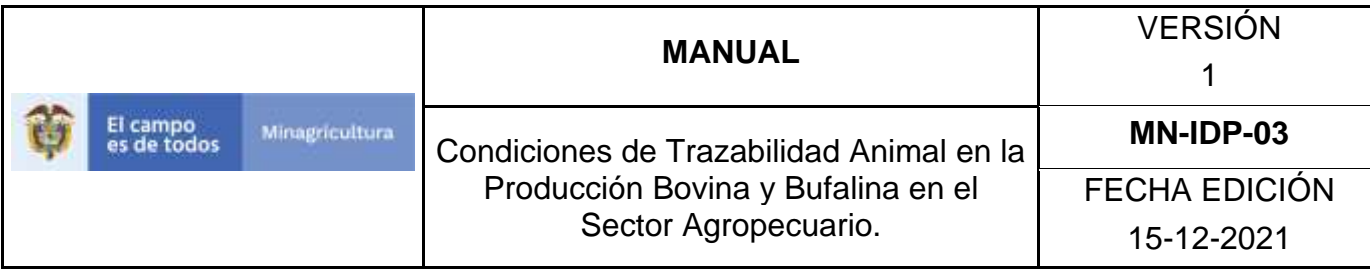

5. Seleccione en el menú la opción "registro movilización""

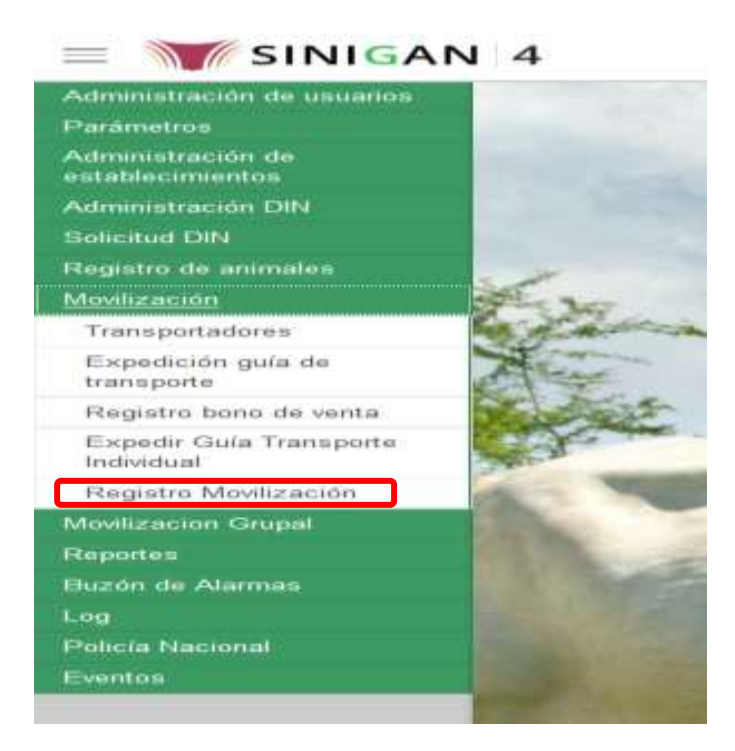

## 6. Haga Clic en botón "**Nuevo**".

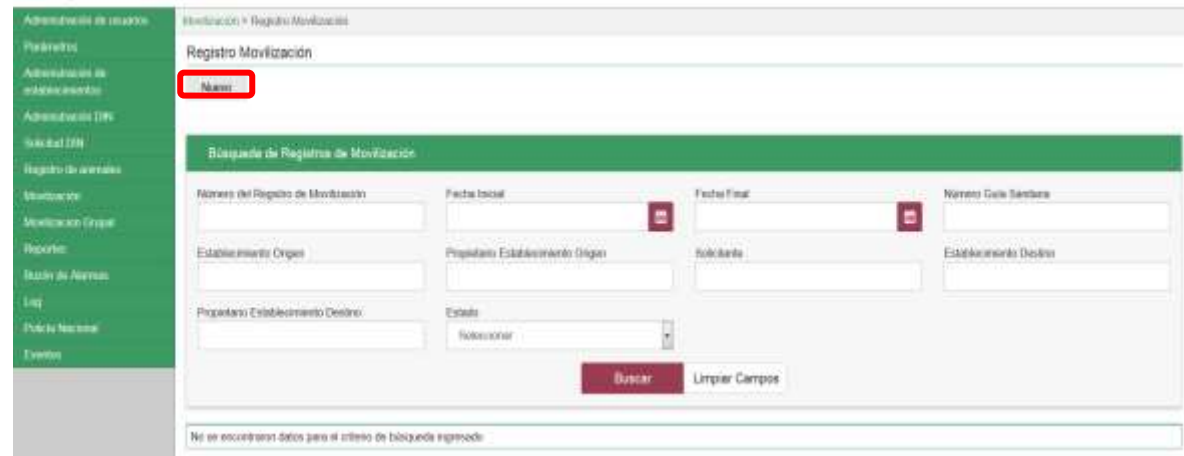

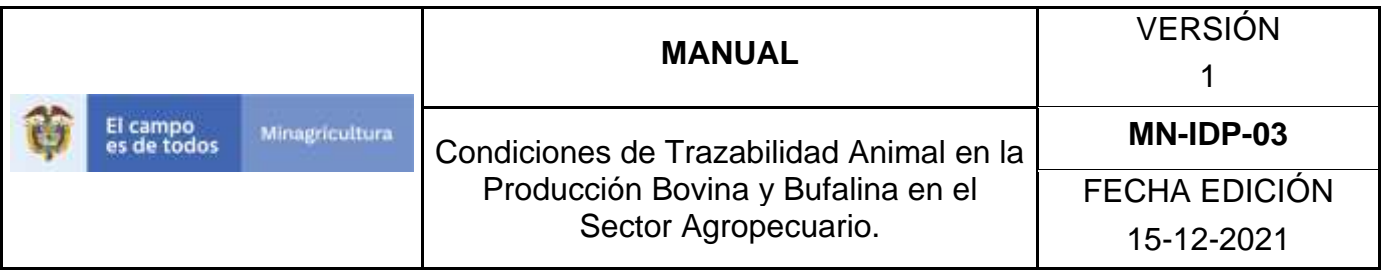

7. La aplicación mostrará la siguiente pantalla donde usted debe diligenciar la información correspondiente.

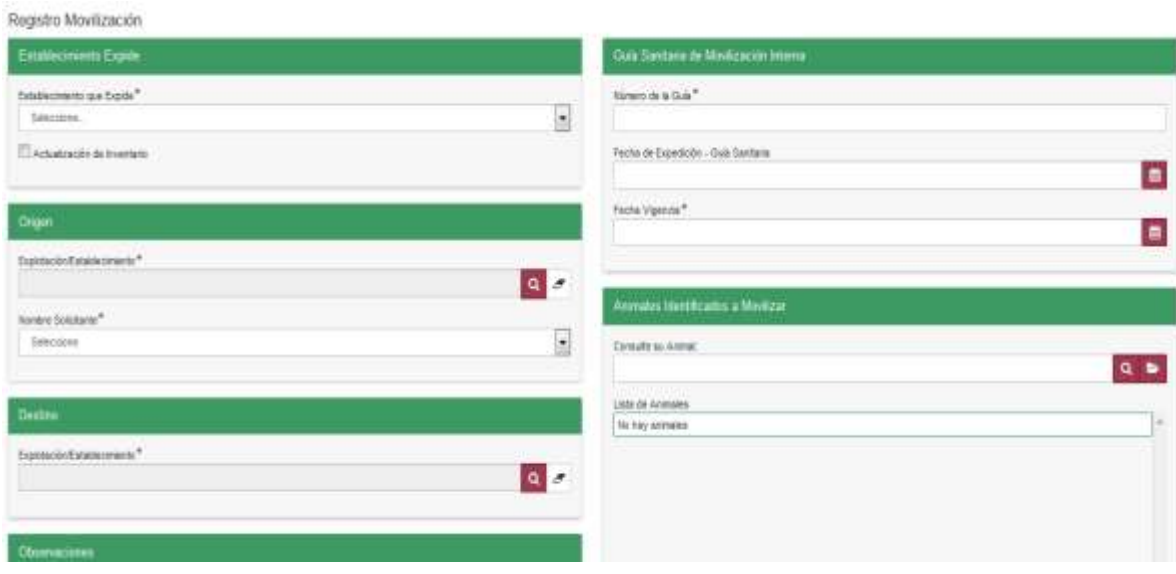

8. Tenga en cuenta las siguientes instrucciones para diligenciar el formato anterior:

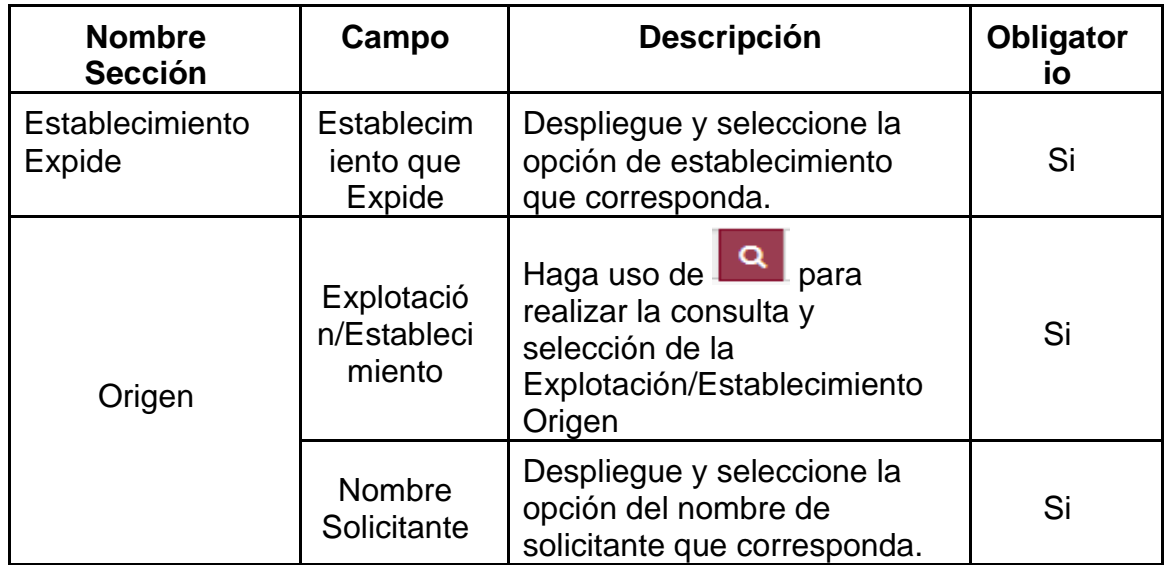

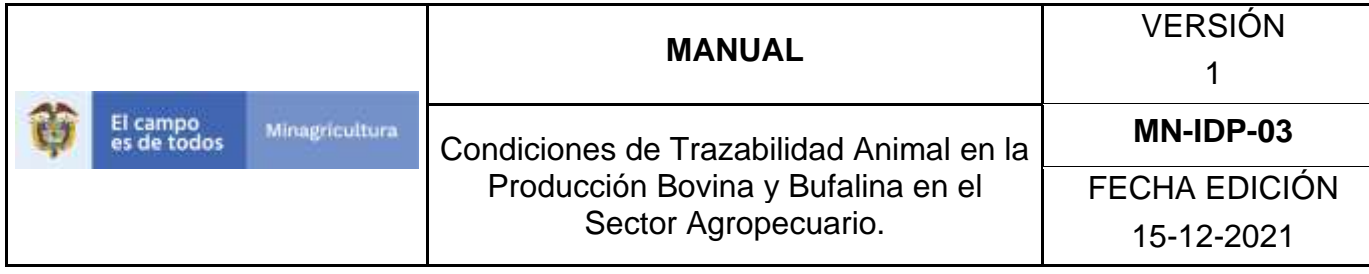

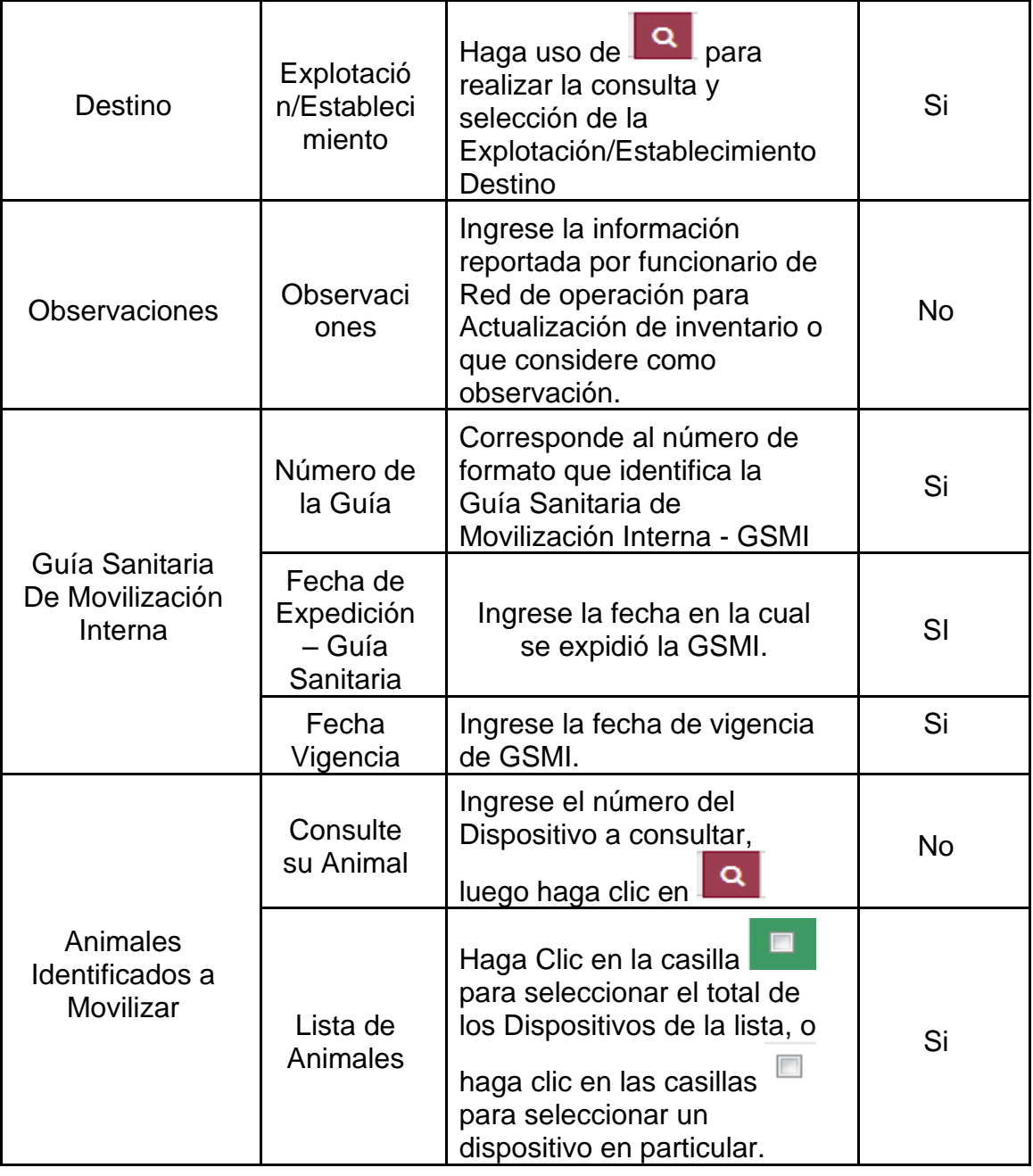

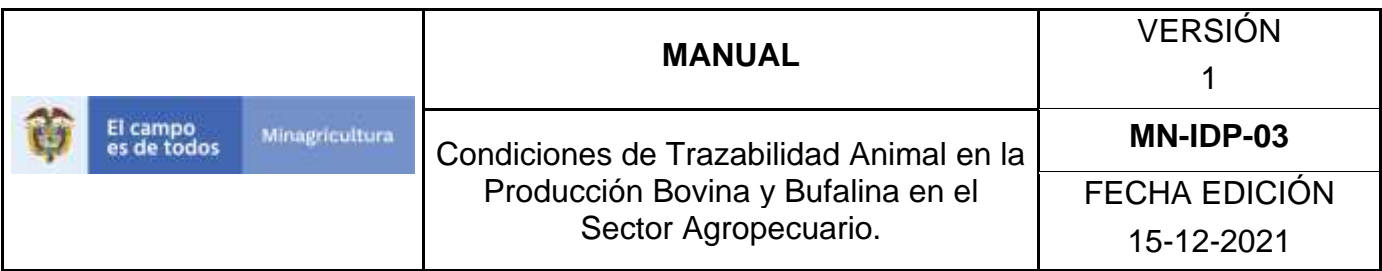

9. Si no se cuenta con soporte de la Guía Sanitaria de Movilización Interna – GSMI, deberá activar la casilla de Actualización de Inventario que se encuentra en el campo Establecimiento Expide, y en observaciones coloque del documento emitido por funcionario de Red de operación fecha de realizada la visita, nombre del funcionario, y concepto.

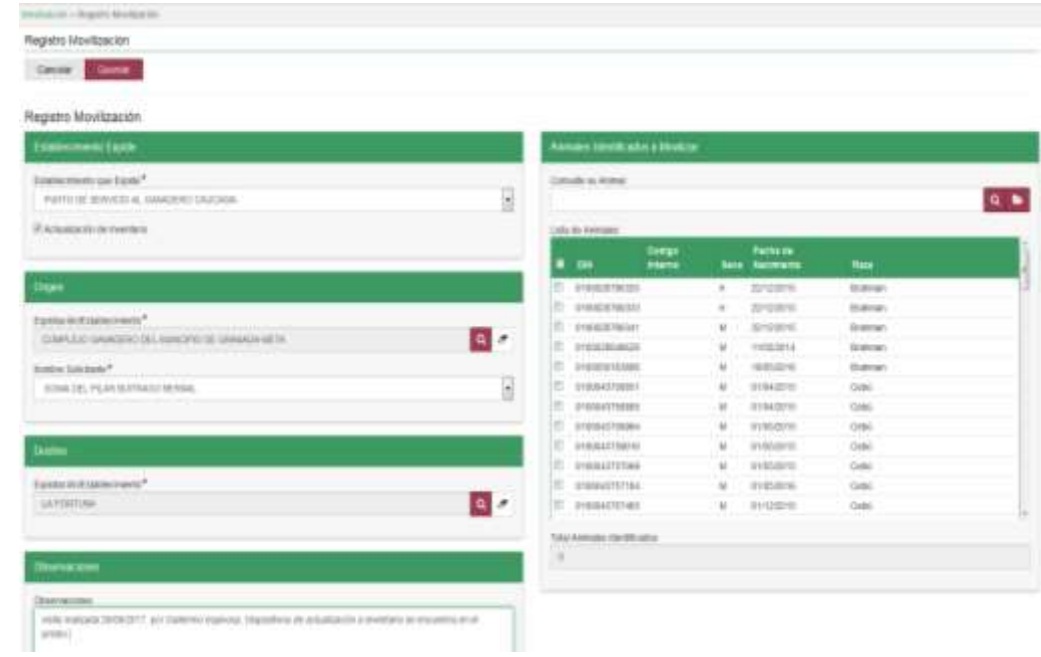

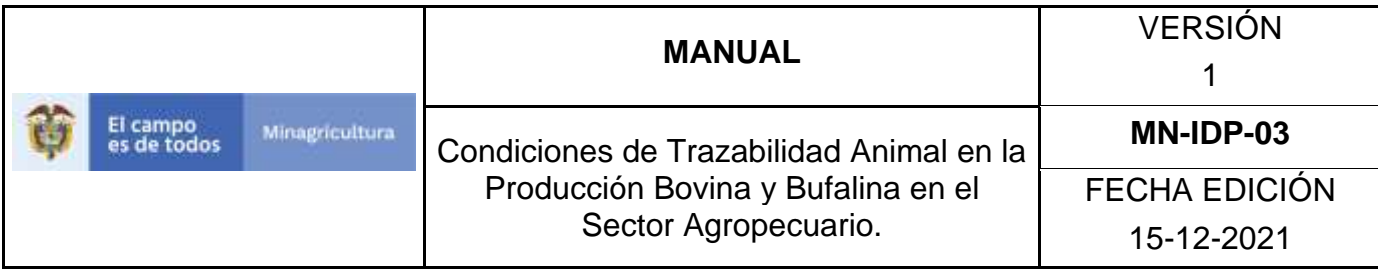

10.Finalizado el registro de la información haga Clic en botón Guardar.

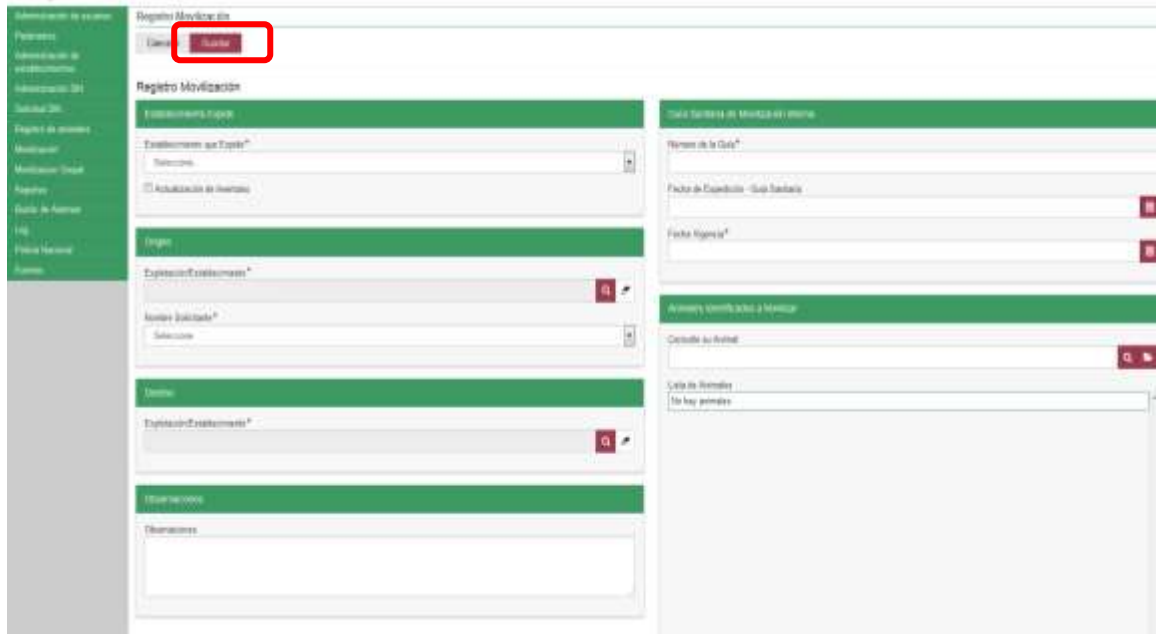

11.El sistema mostrará mensaje de éxito en la operación.

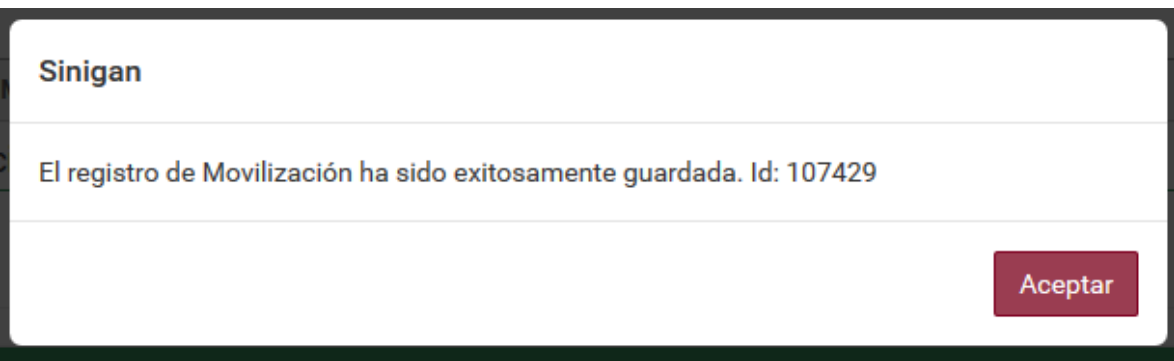

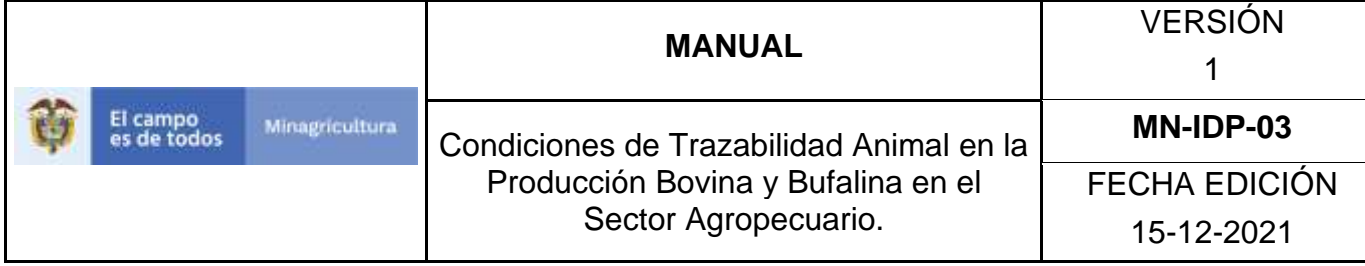

## **ANEXO RM-02**

# **INSTRUCTIVO - CONSULTA DE REGISTRO DE MOVILIZACIÓN SOFTWARE APLICATIVO SINIGAN.**

- 1. Ingrese a la página [https://sinigan.ica.gov.co.](https://sinigan.ica.gov.co/)
- 2. Digite usuario y contraseña.

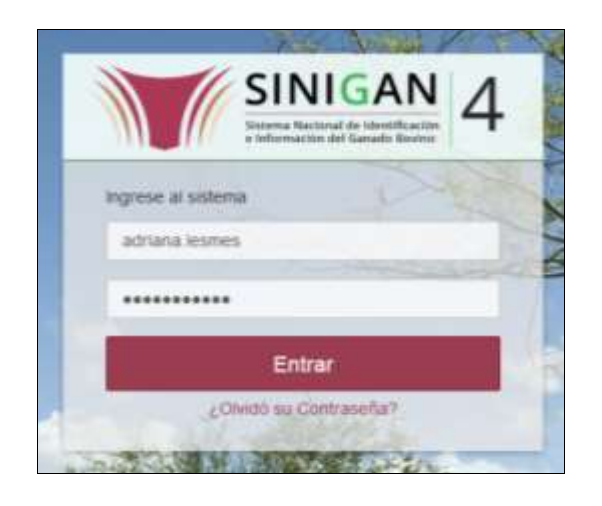

3. Seleccione el establecimiento asignado y de clic en el botón **Continuar**.

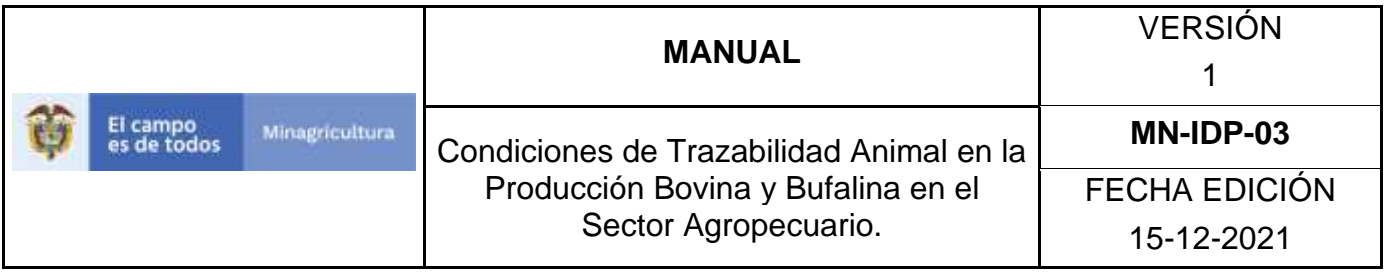

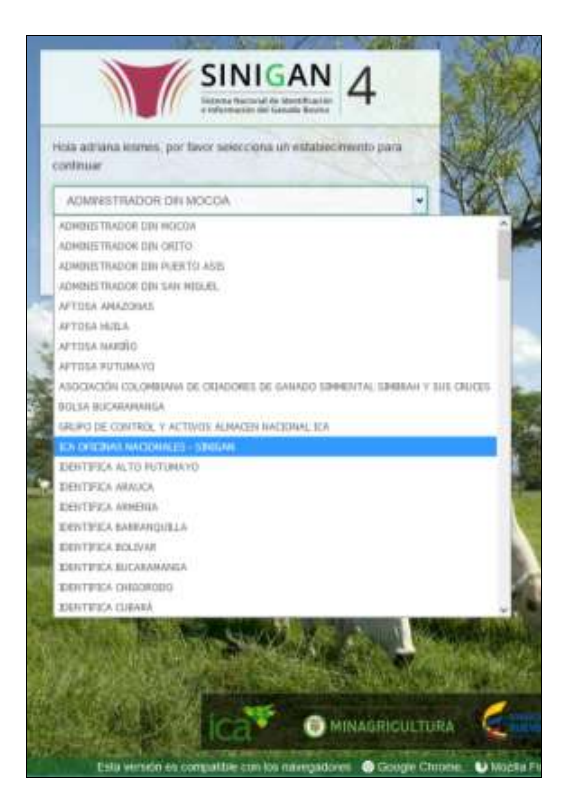

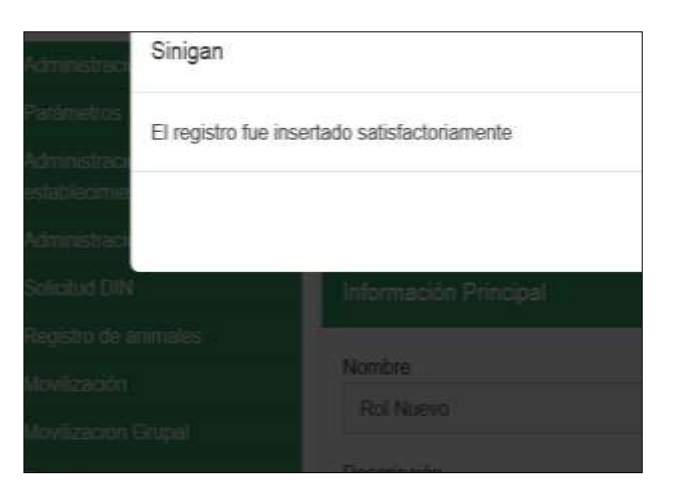

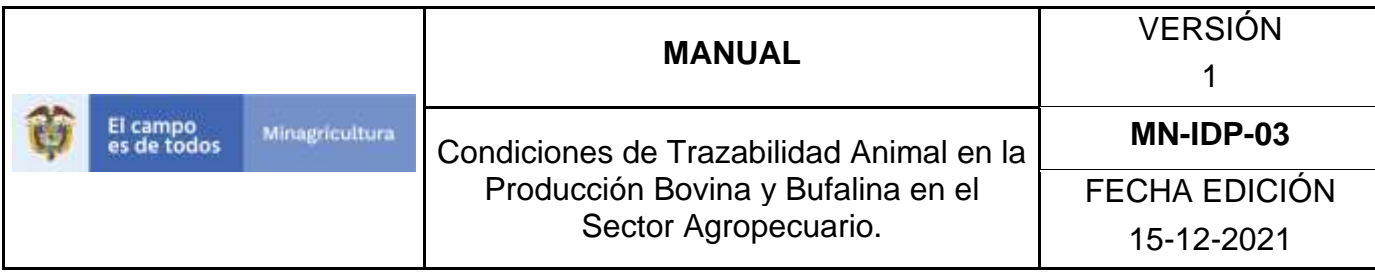

4. Haga clic en el módulo Movilización para desplegar el menú.

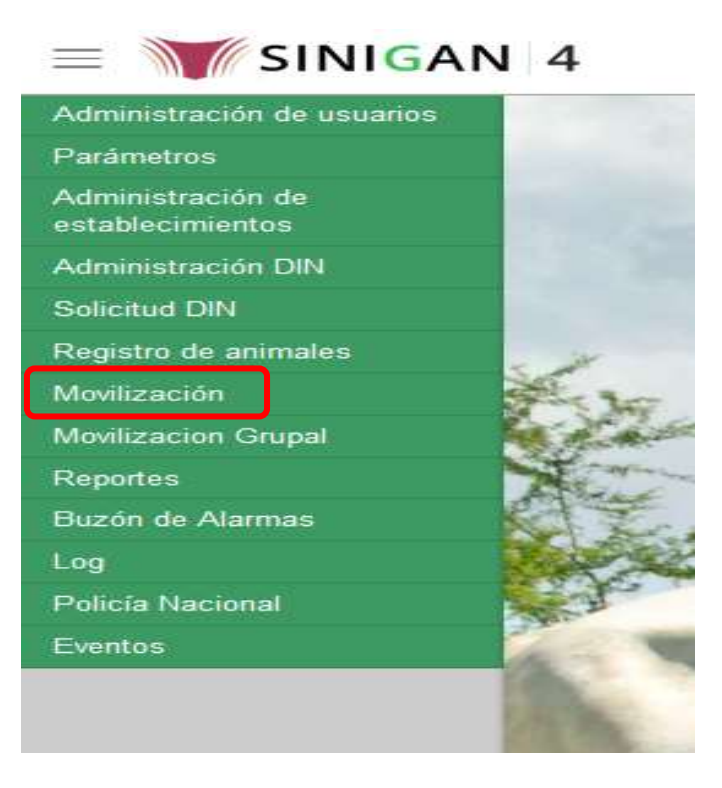

5. Seleccione en el menú la opción "registro movilización""

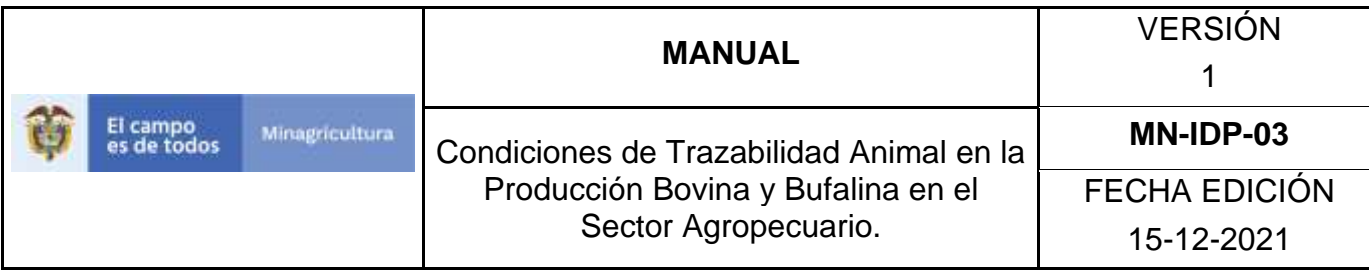

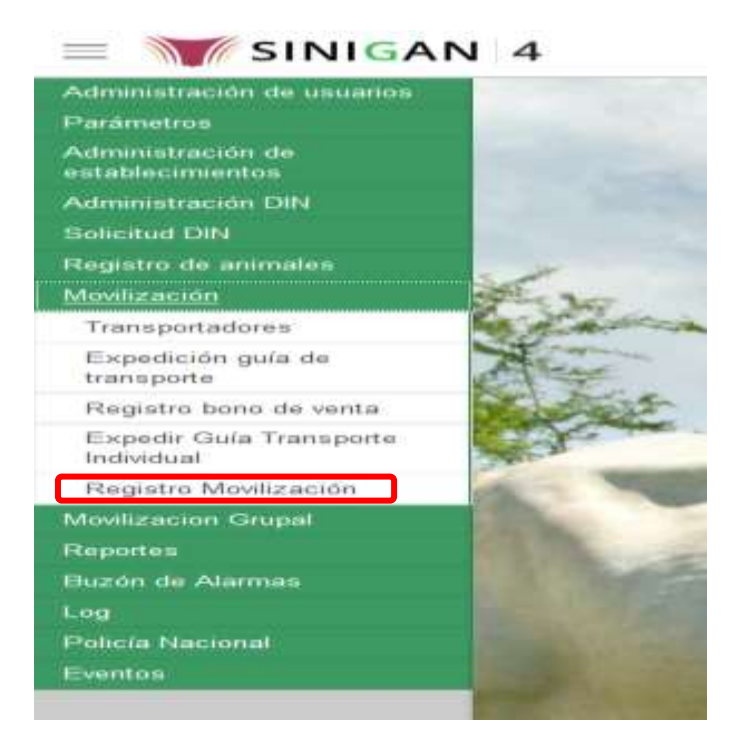

6. La funcionalidad desplegara la siguiente pantalla para la consulta de Registros de Movilización generados con anterioridad. Usted deberá ingresar información en alguno de los campos indicados y hacer Clic en Buscar.

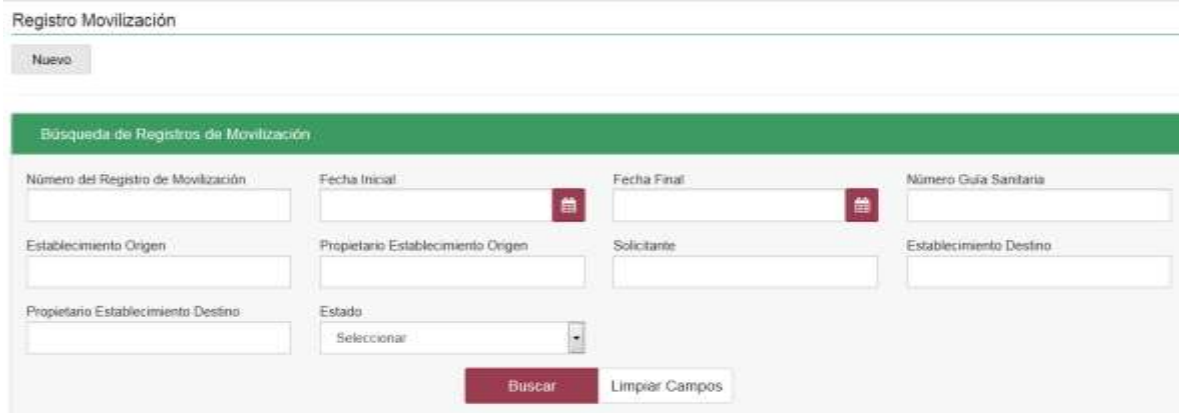

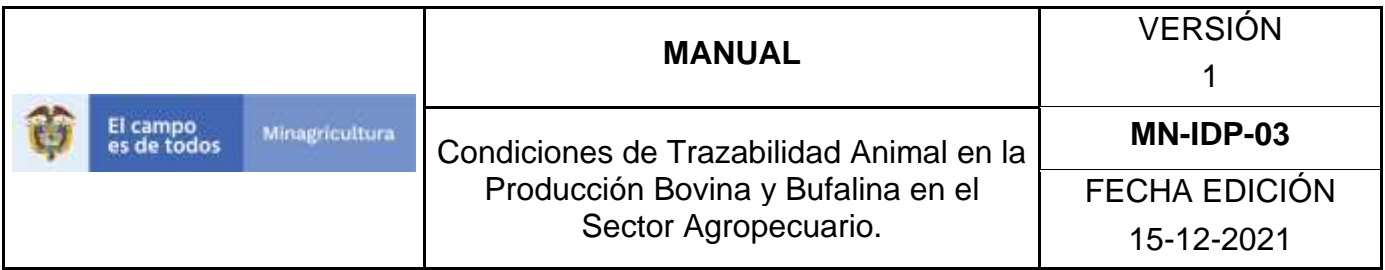

7. El sistema mostrará en la parte inferior los resultados obtenidos de acuerdo con su consulta.

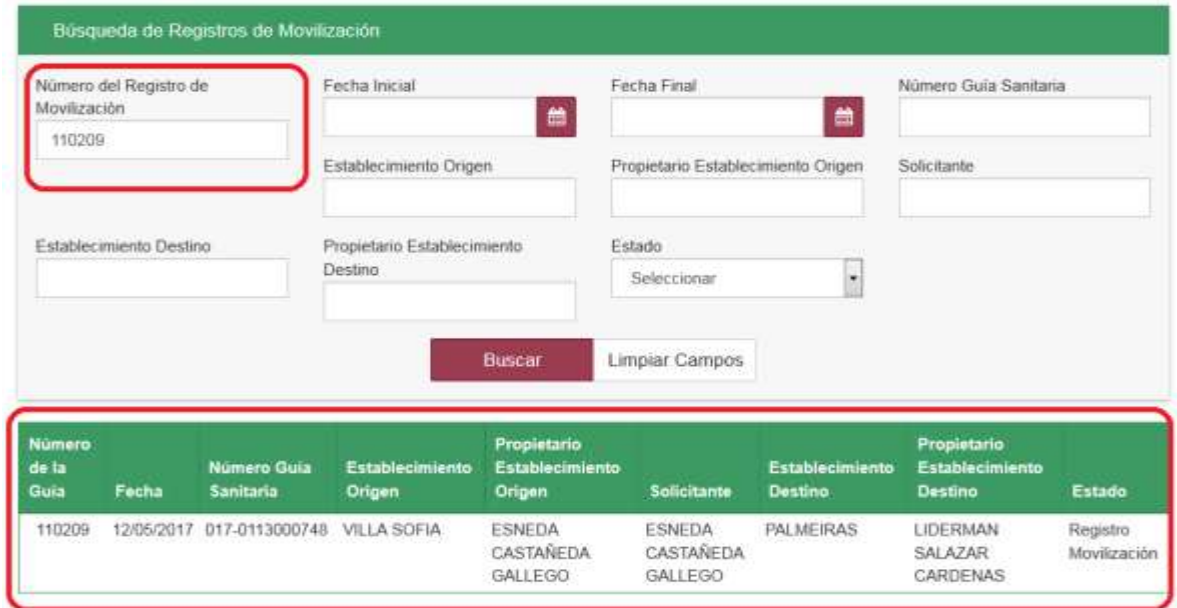

**Para ver el detalle del Registro de Movilización haga Clic sobre la información del** 

**resultado de la búsqueda.**

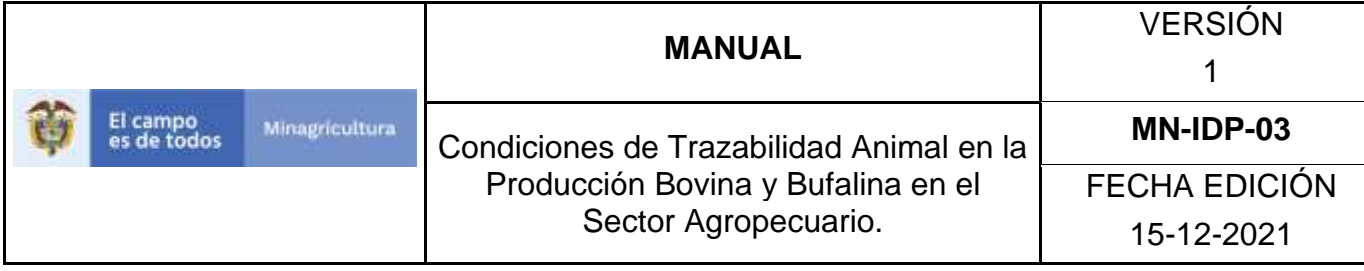

## **ANEXO RM-03**

# **INSTRUCTIVO - ANULAR REGISTRO DE MOVILIZACIÓN SOFTWARE APLICATIVO SINIGAN**

- 1. Ingrese a la página [https://sinigan.ica.gov.co.](https://sinigan.ica.gov.co/)
- 2. Digite usuario y contraseña.

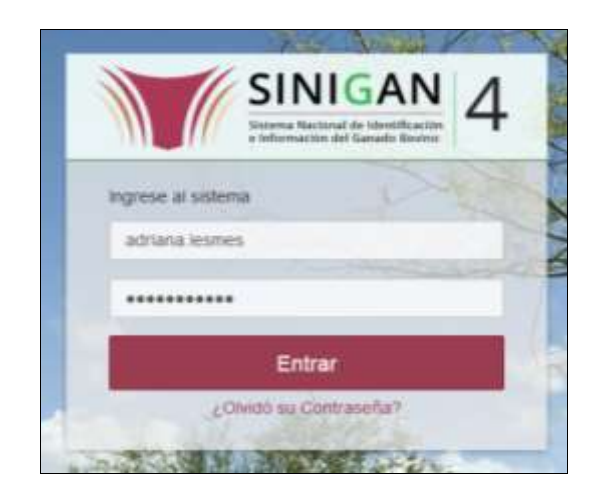

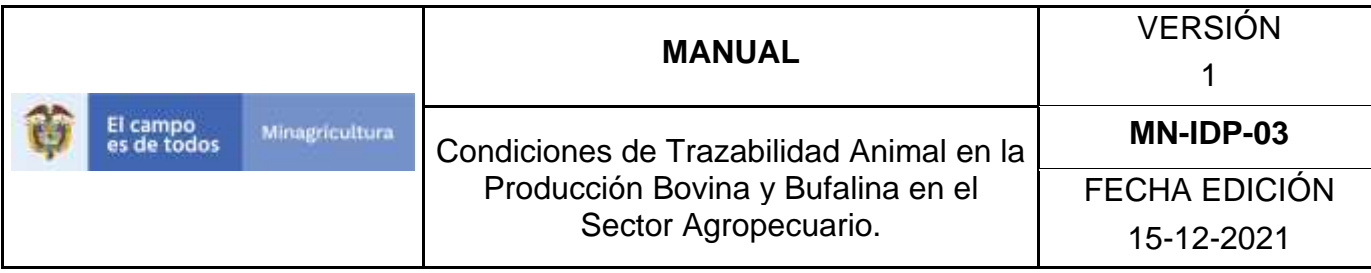

3. Seleccione el establecimiento asignado y de clic en el botón **Continuar**.

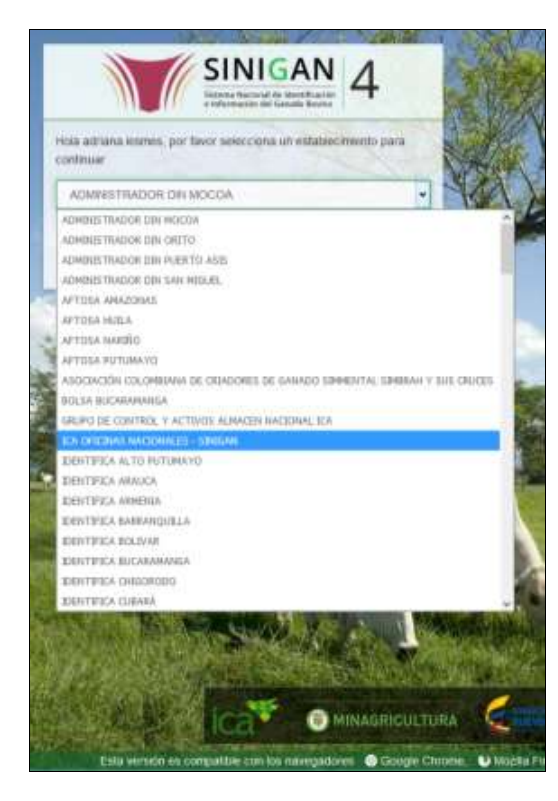

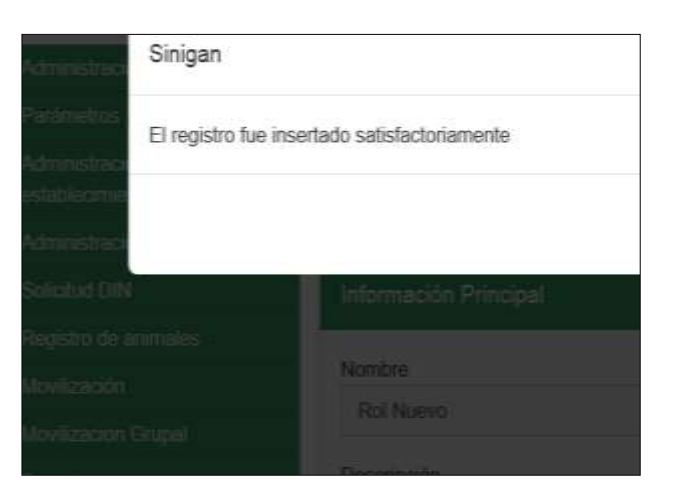

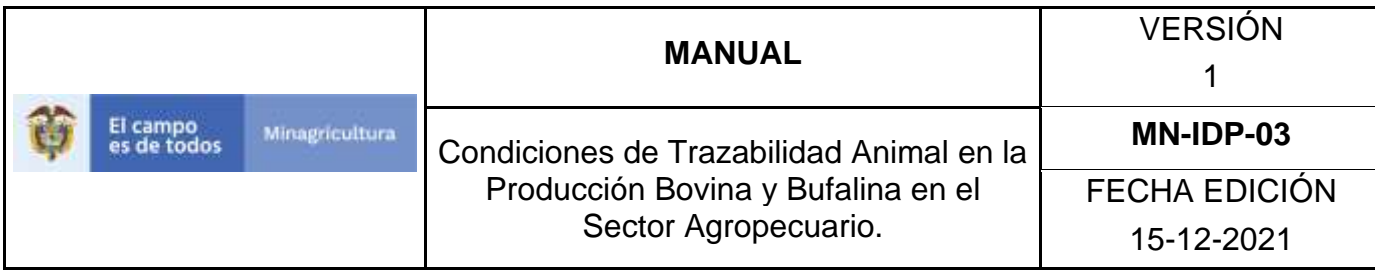

4. Haga clic en el módulo Movilización para desplegar el menú.

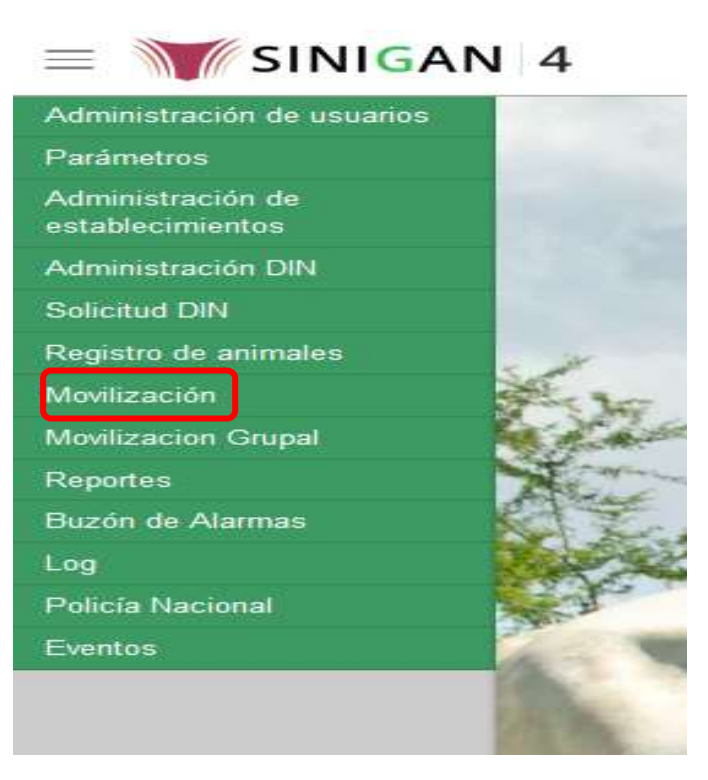

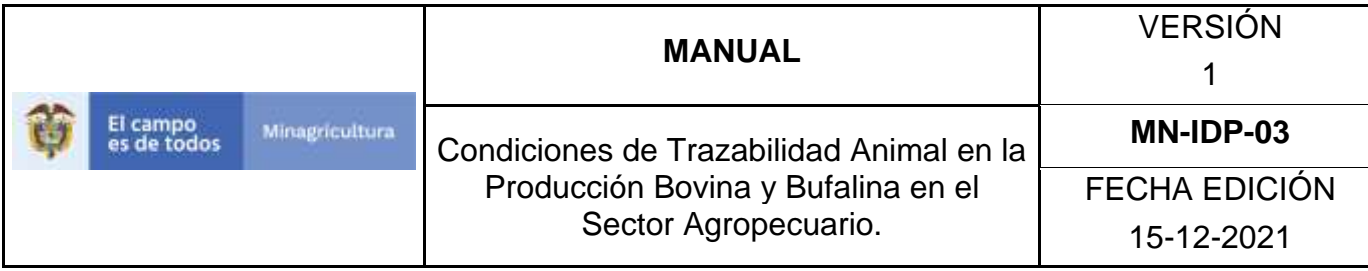

5. Seleccione en el menú la opción "registro movilización""

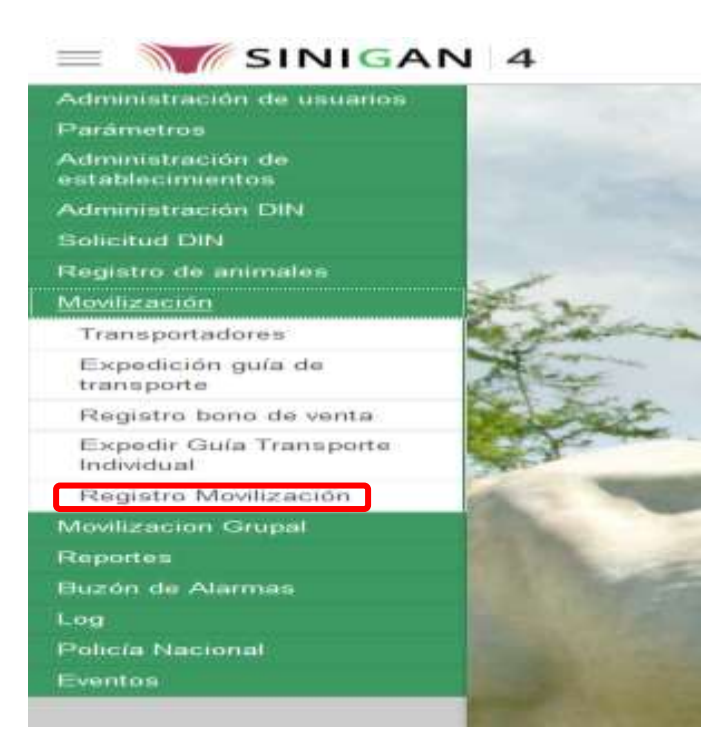

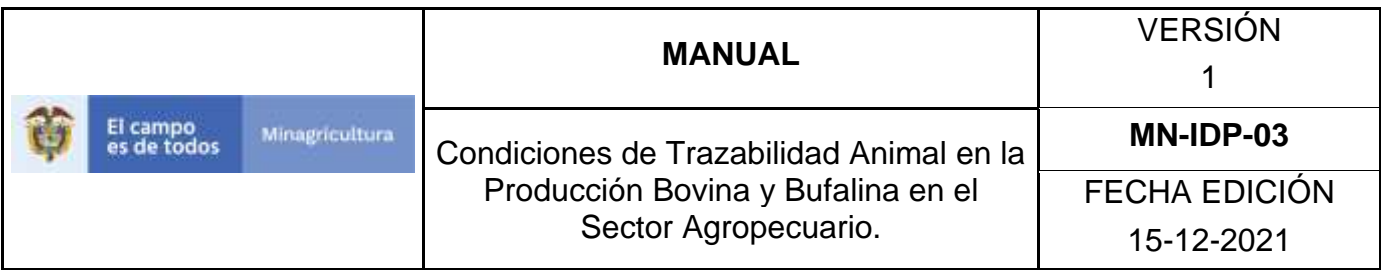

6. La funcionalidad mostrara la siguiente pantalla para la consulta de Registros de movilización con anterioridad. Usted deberá ingresar información relacionada con el Registro de Movilización que desea anular, haga Clic en el botón **Buscar**.

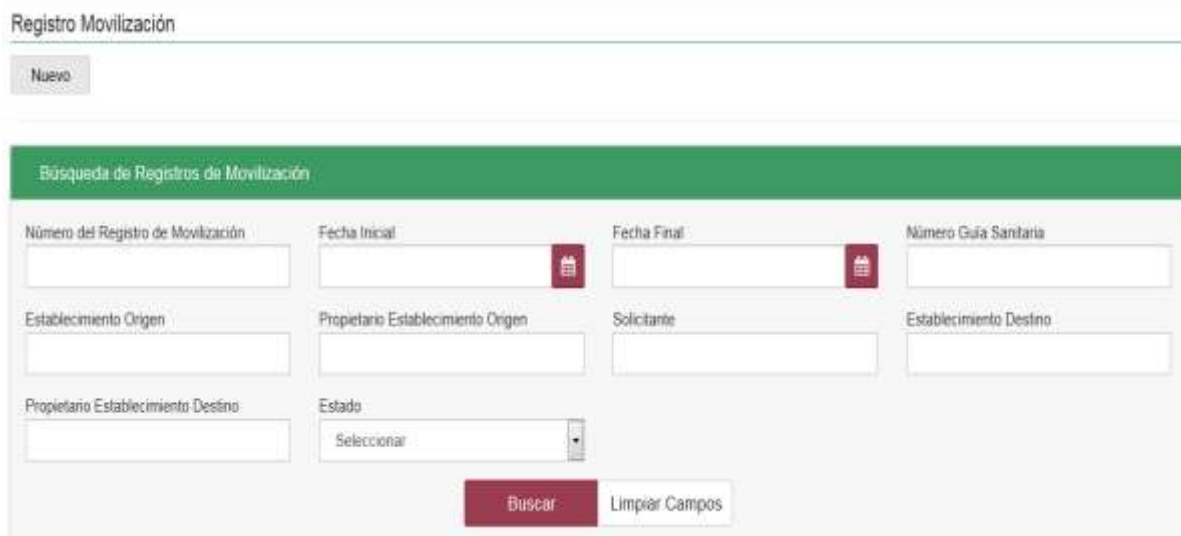

7. El sistema mostrará en la parte inferior los resultados obtenidos de acuerdo con su consulta; hacer Clic para seleccionar

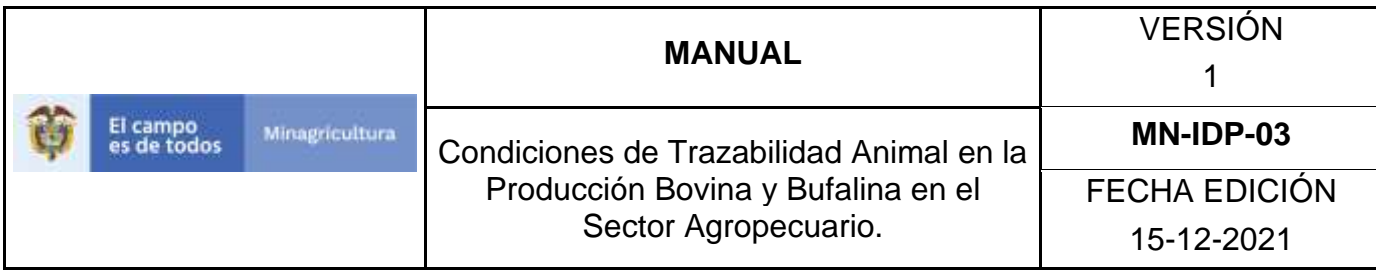

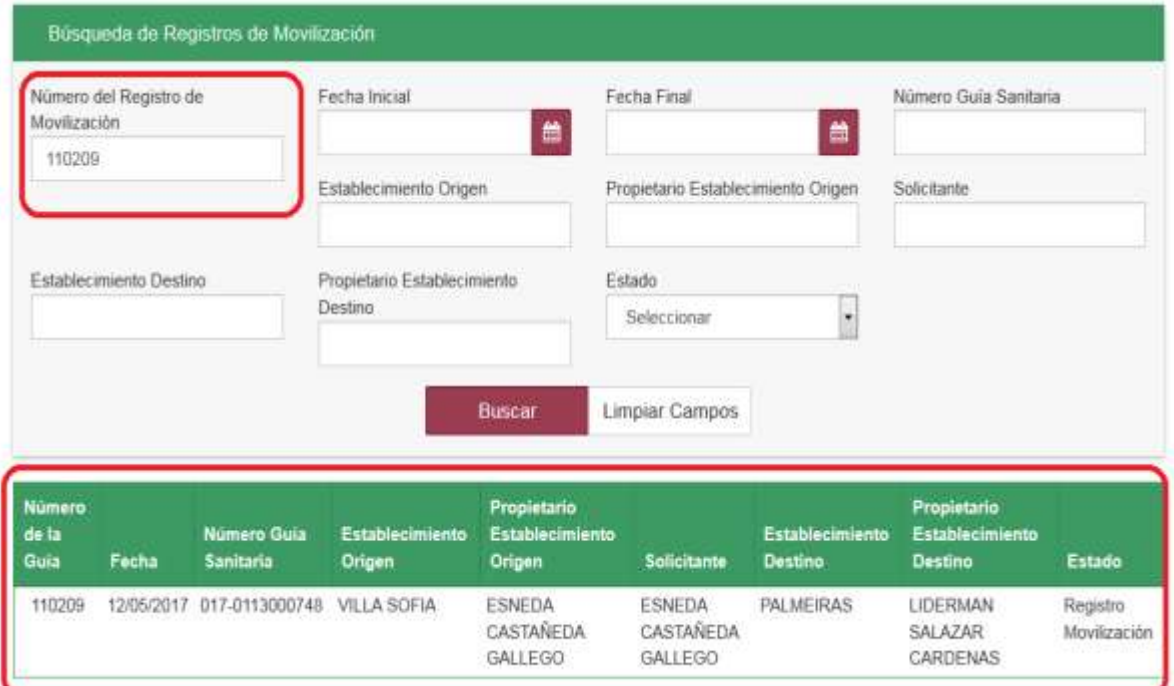

8. El Sistema a continuación mostrara el detalle del Registro de Movilización, haga Clic en botón Anular.

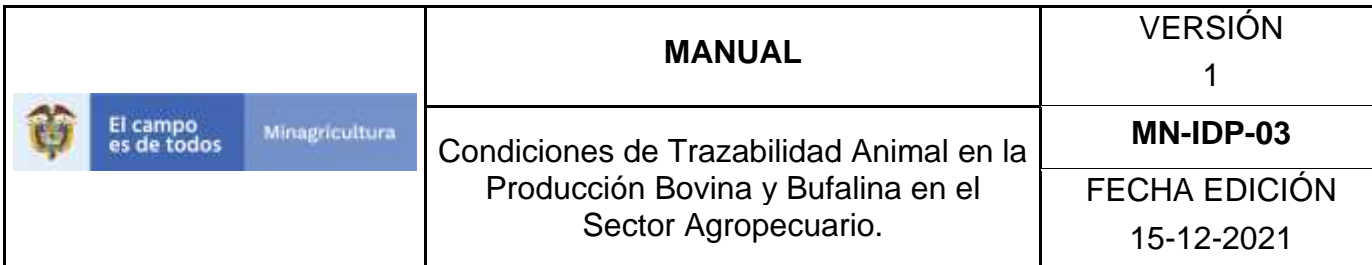

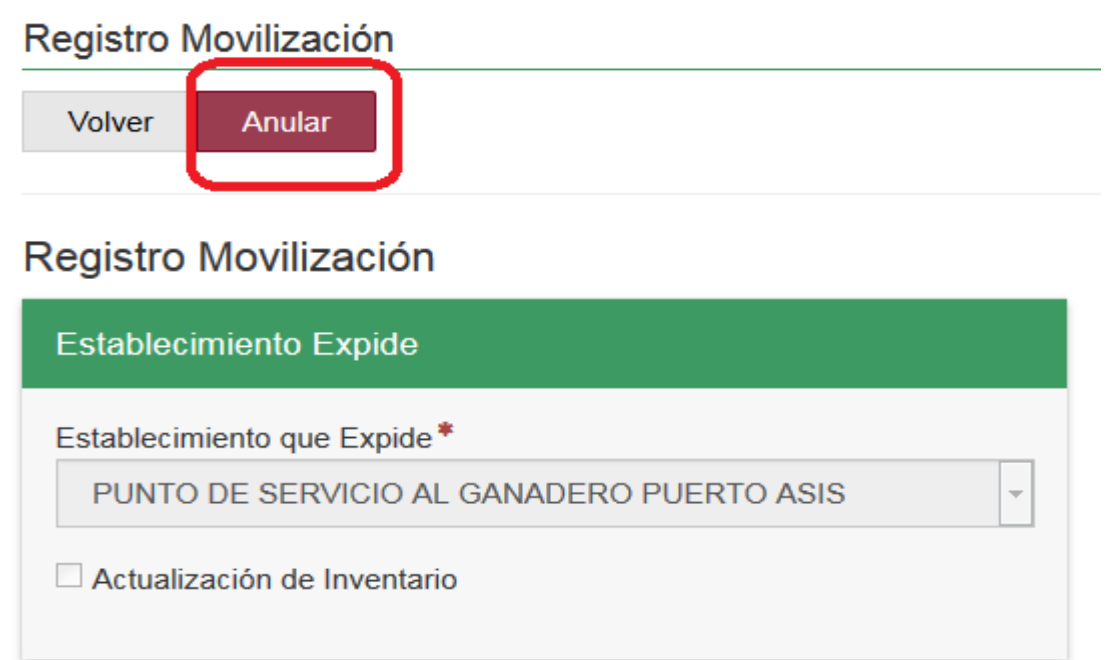

9. El Sistema mostrará ventana emergente en el cual deberá ingresar el motivo del cambio de estado del Registro de Movilización, haga Clic en Aceptar.

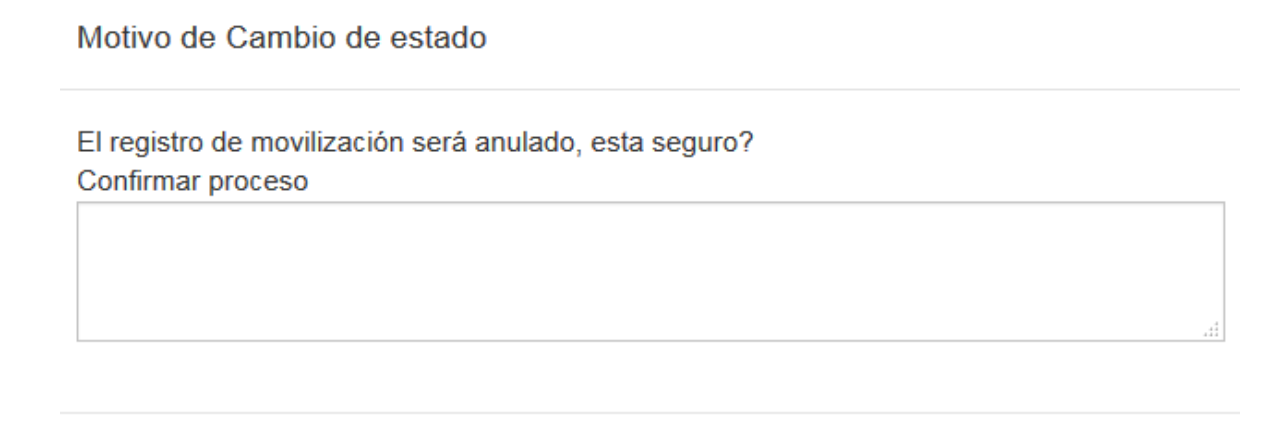

Cancelar

Aceptar
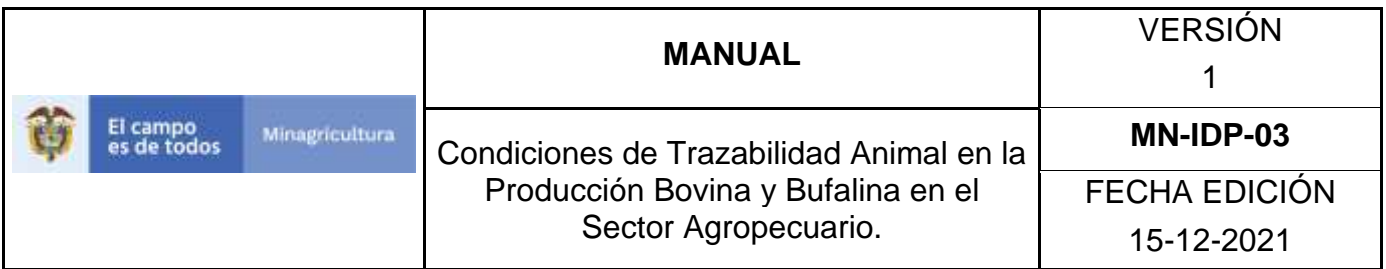

10.El Sistema mostrará mensaje informando que la anulación se realizó satisfactoriamente. Tenga en cuenta que tras la anulación del Registro de Movilización, los animales identificados retornan al Establecimiento y/o Explotación Ganadera de origen.

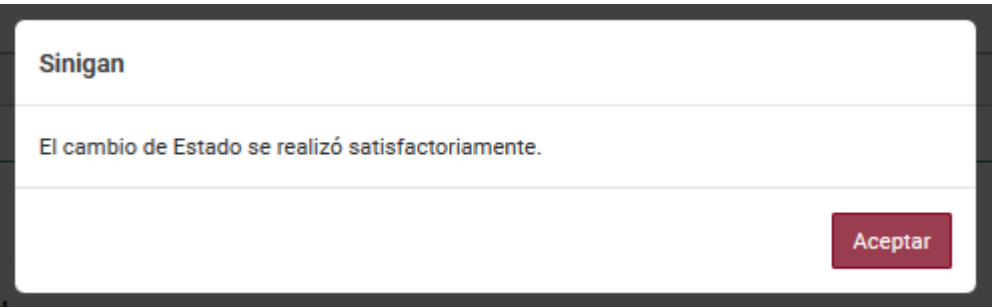

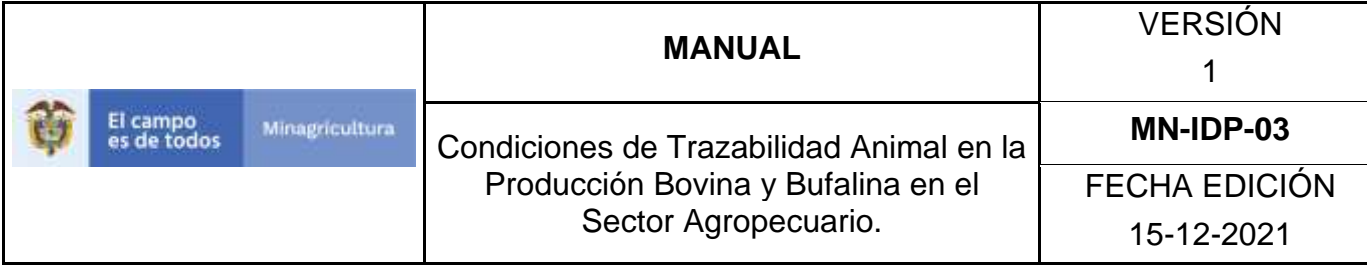

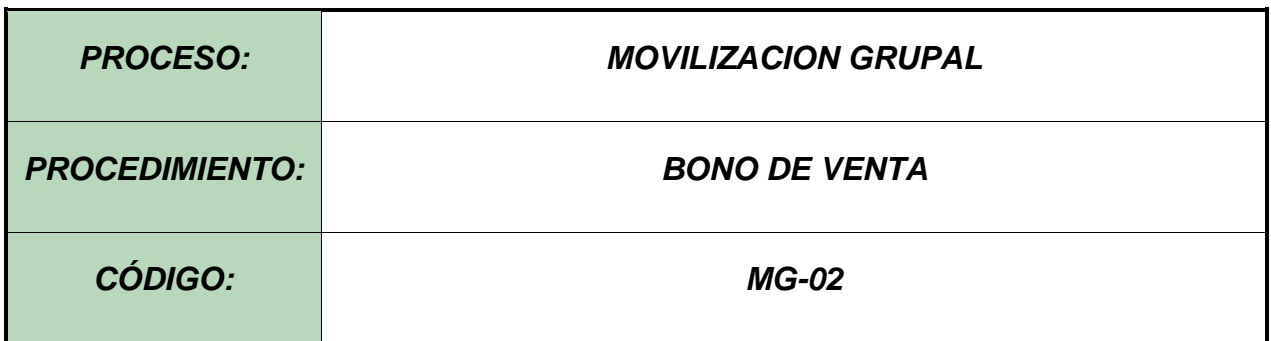

#### **Objetivo.**

Establecer el procedimiento para registrar el bono de venta a los ganaderos que no tengan animales identificados con los DIN, y no registrados en el Software Aplicativo SINIGAN, como parte del Sistema Nacional de Información, Identificación y Trazabilidad Animal - SNIITA.

#### **Alcance.**

Desde el ingreso al módulo Movilización Grupal hasta la expedición del Bono de venta en el Software Aplicativo SINIGAN.

#### **Desarrollo.**

#### **Condiciones Generales**

- ✓ La Unidad de Gestión del SINIGAN es responsable ante el Ministerio de Agricultura y Desarrollo Rural, de velar por el cumplimiento de lo establecido en el presente procedimiento.
- $\checkmark$  En caso del vendedor tener marca de hierro, ésta debe estar previamente registrada ante el Software Aplicativo SINIGAN y en estado activo.
- $\checkmark$  El vendedor o su delegado son responsables de la información para la expedición de los Bonos de Venta.

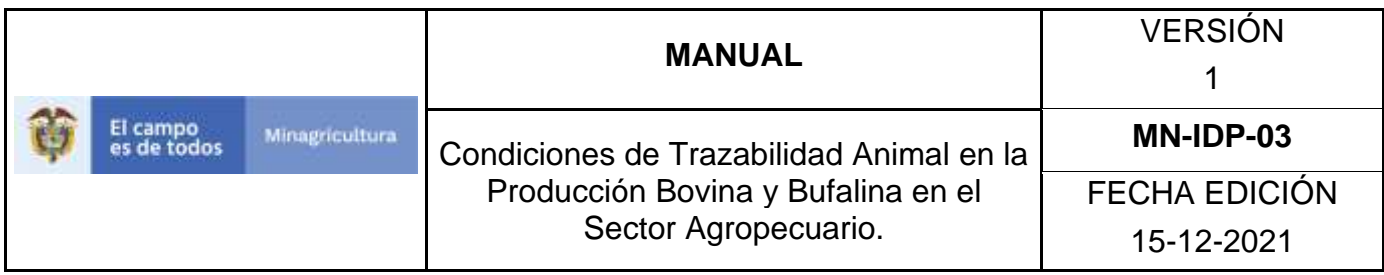

✓ Los hierros que se registran en el Bono de Venta son los que el ganadero o enajenante posee registrados a su nombre y según el caso el de los propietarios anteriores.

La anulación de un registro de Bono de venta se realiza únicamente por solicitud expresa del vendedor. Esta se debe hacer por medio de un documento formal escrito por parte del vendedor, el cual debe incluir: Nombre completo del solicitante, documento de identificación del solicitante, el número del Bono de Venta que desea anular y el motivo por el cual desea anularlo.

Actividades

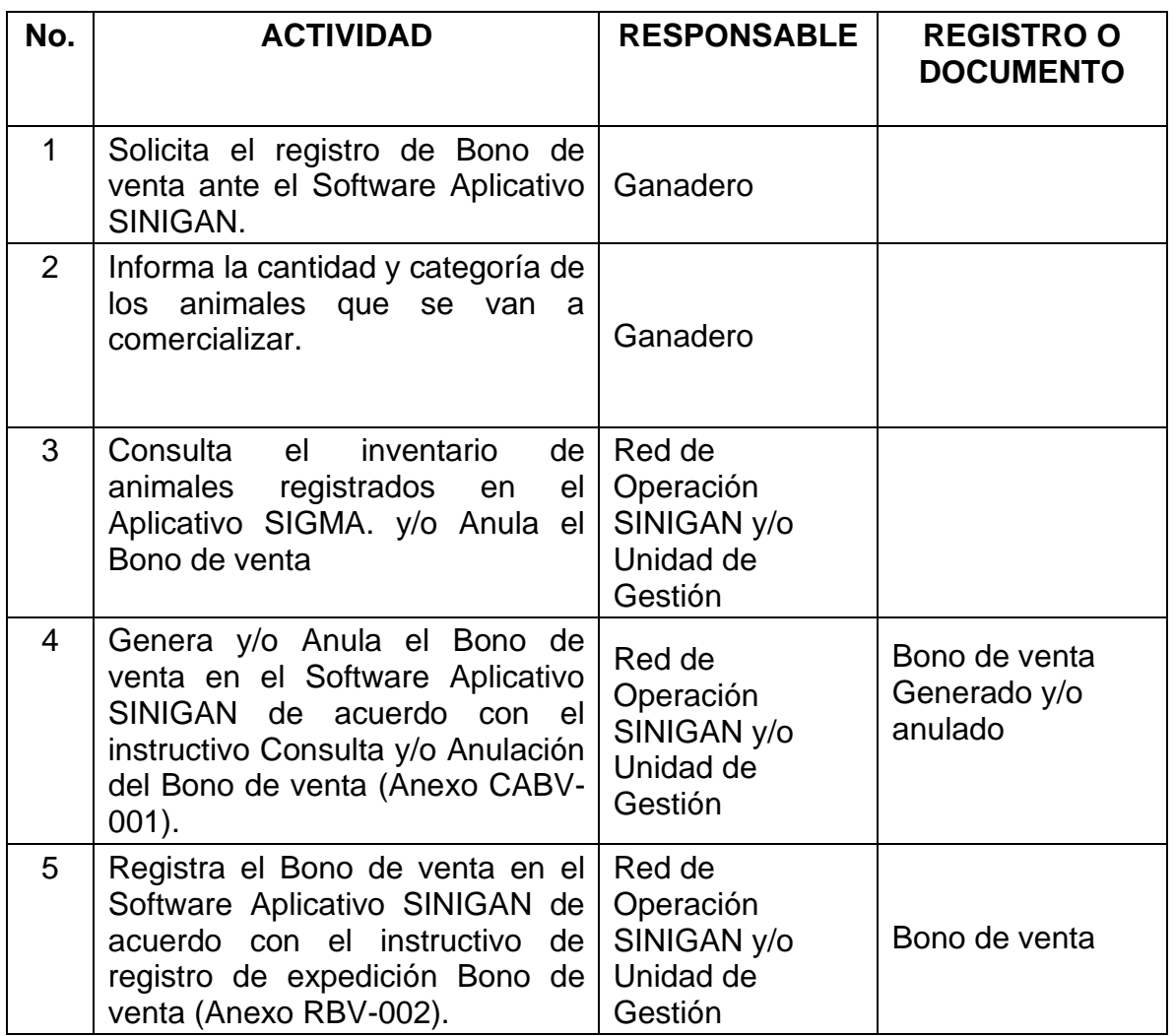

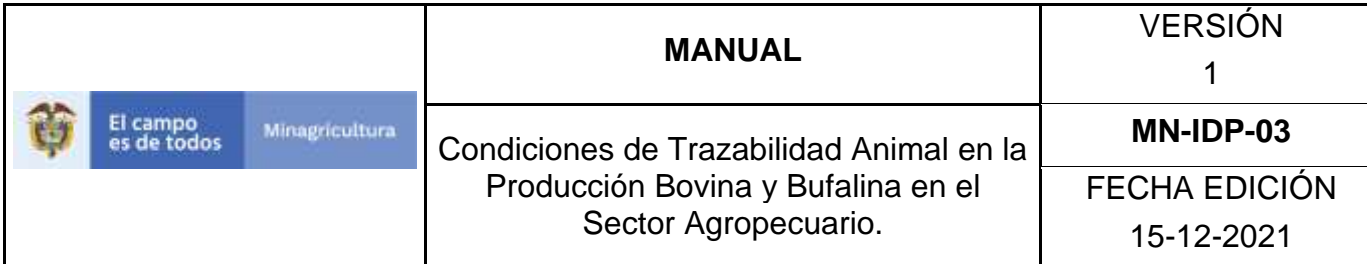

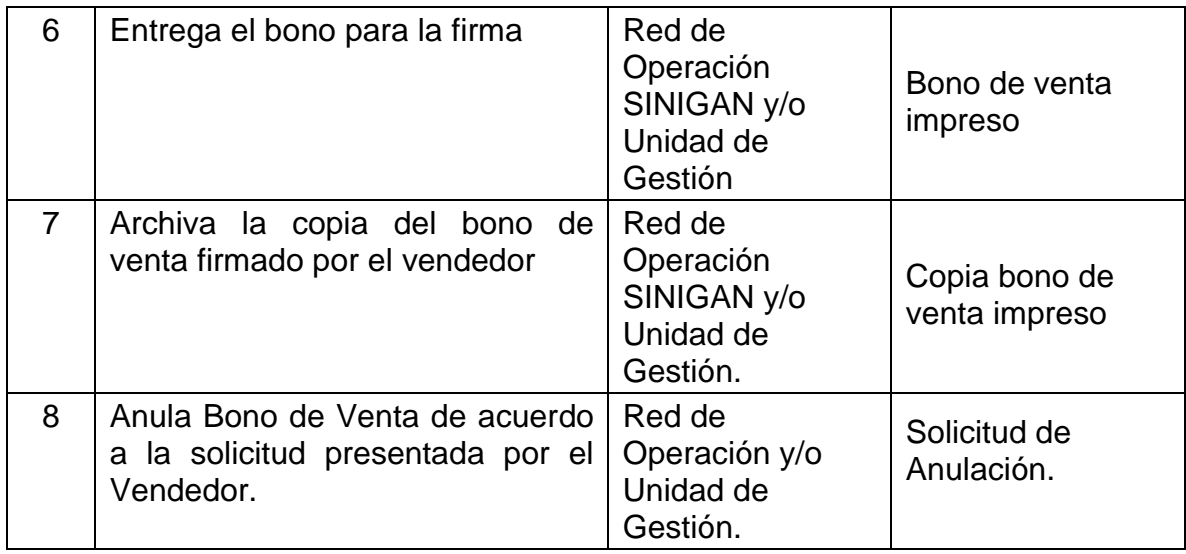

#### **Anexos.**

Anexo CABV 001. Instructivo -Consulta y/o Anulación del Bono de venta. Anexo RBV 002. Instructivo -Registro Bono de venta.

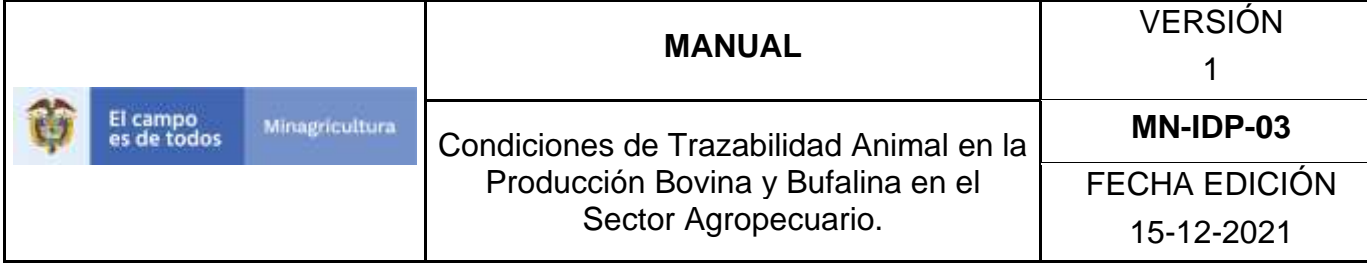

# **ANEXO CABV 001**

# **INSTRUCTIVO CONSULTA Y/O ANULACIÓN BONO DE VENTA**

- 1. Ingrese a la página [https://sinigan.ica.gov.co](https://sinigan.ica.gov.co/)
- 2. Digite usuario y contraseña

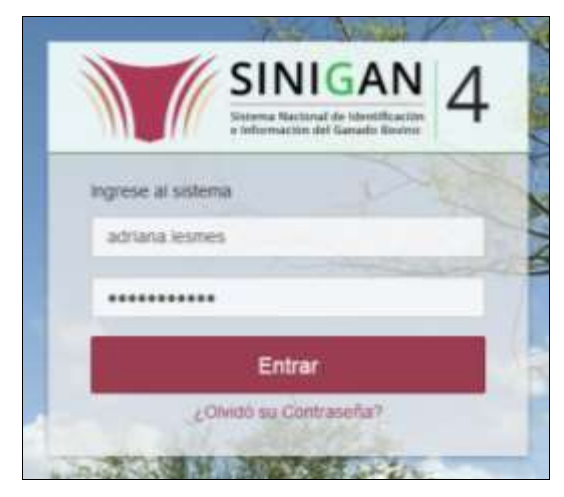

3. Seleccione el establecimiento asignado y de clic en el botón **Continuar**.

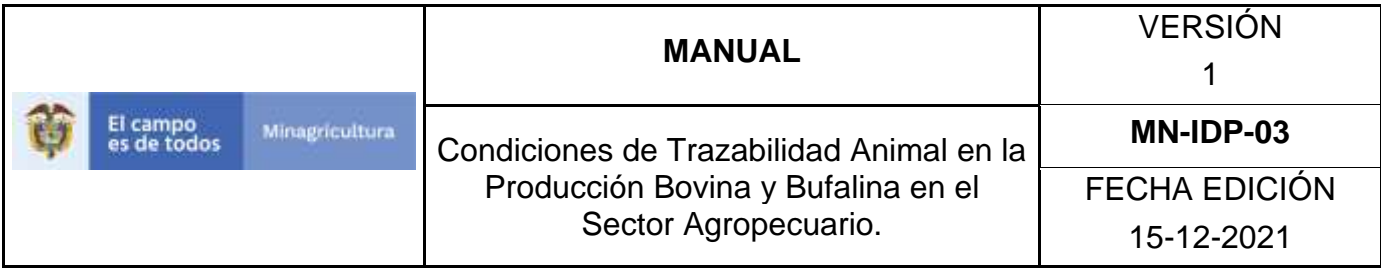

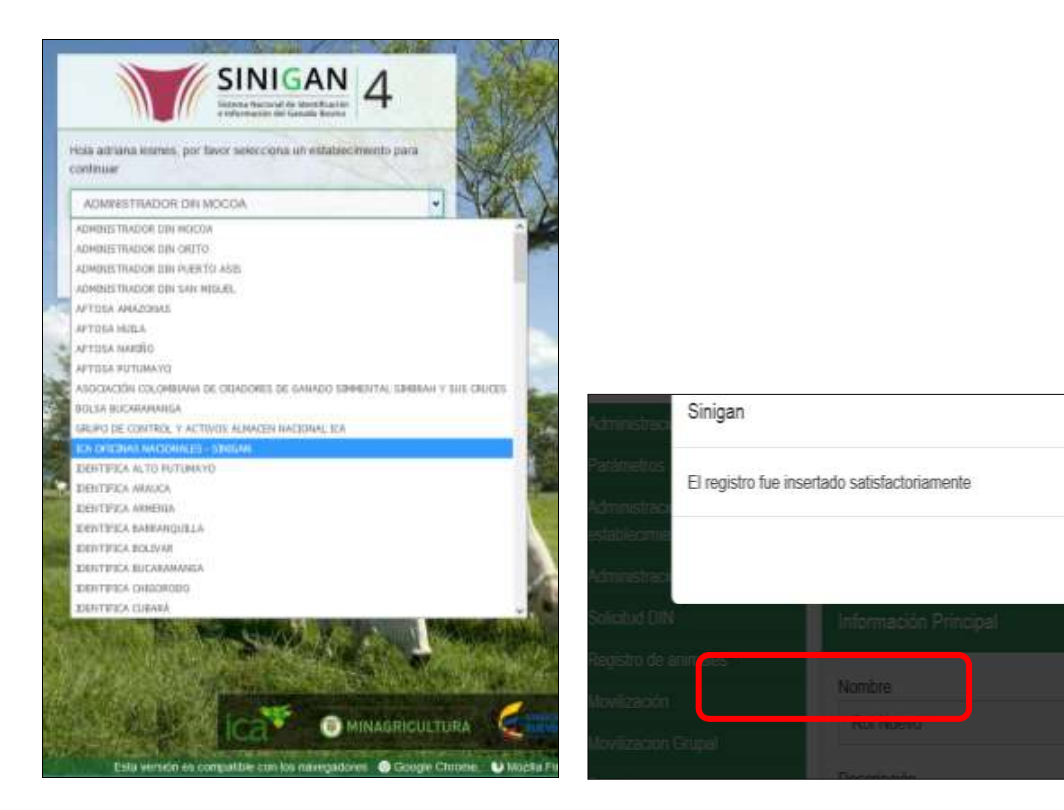

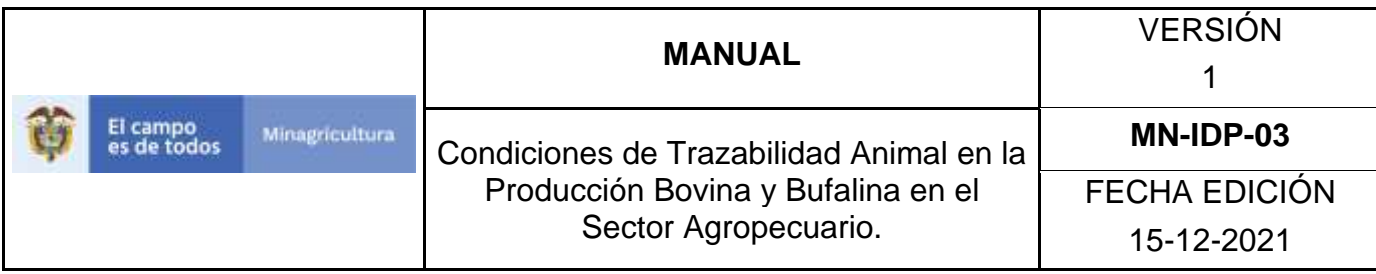

4. Haga clic en el Módulo de Movilización grupal para desplegar el menú.

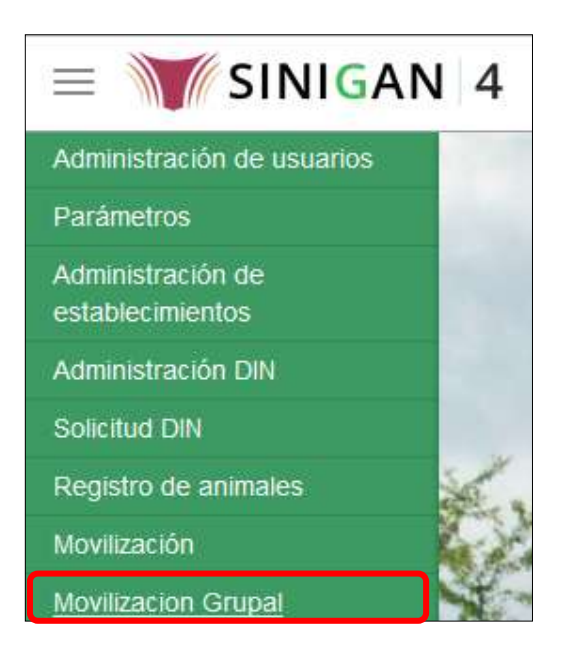

5. Seleccione en el menú la funcionalidad bono de venta

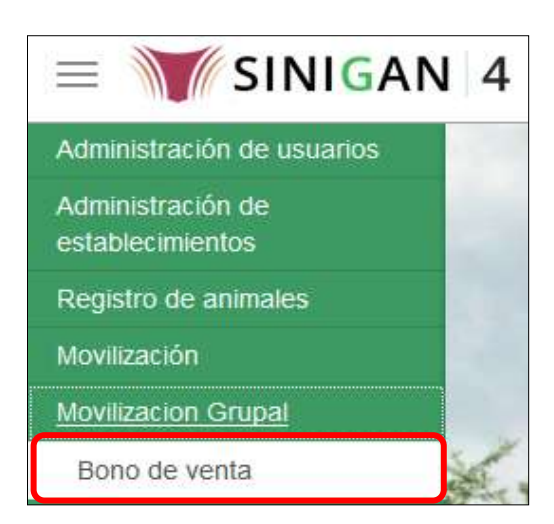

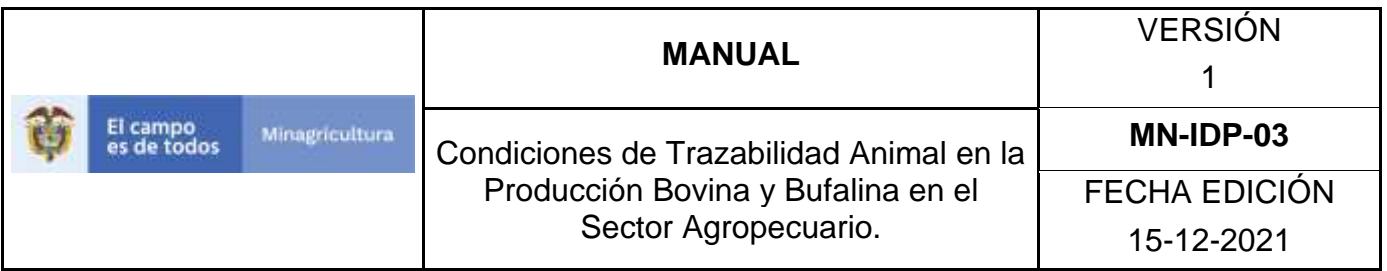

6. La aplicación despliega la siguiente pantalla. Ingrese según los criterios de búsqueda los datos del bono de venta a consultar.

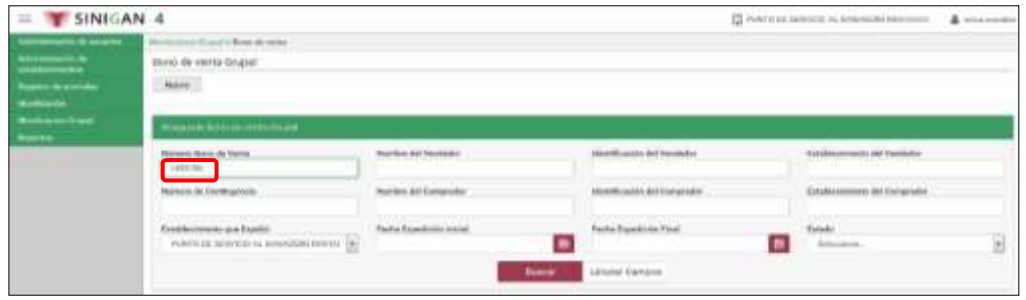

7. El sistema mostrará los resultados obtenidos de acuerdo con la consulta.

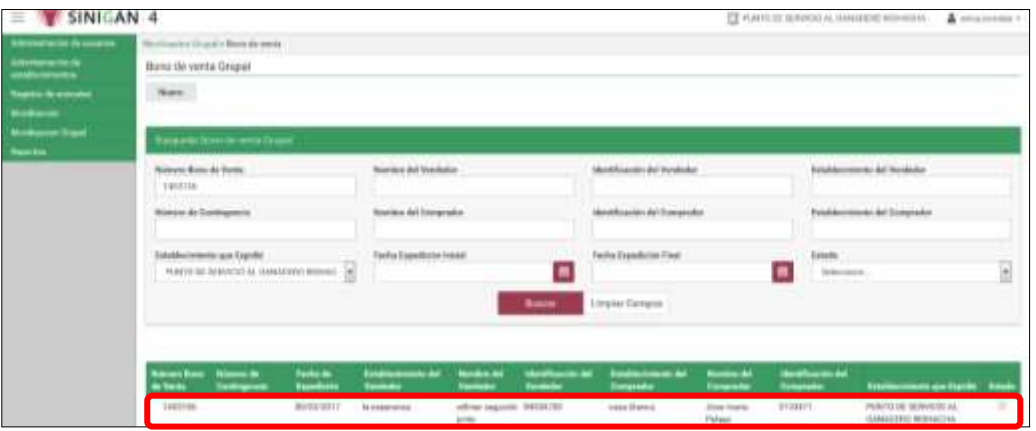

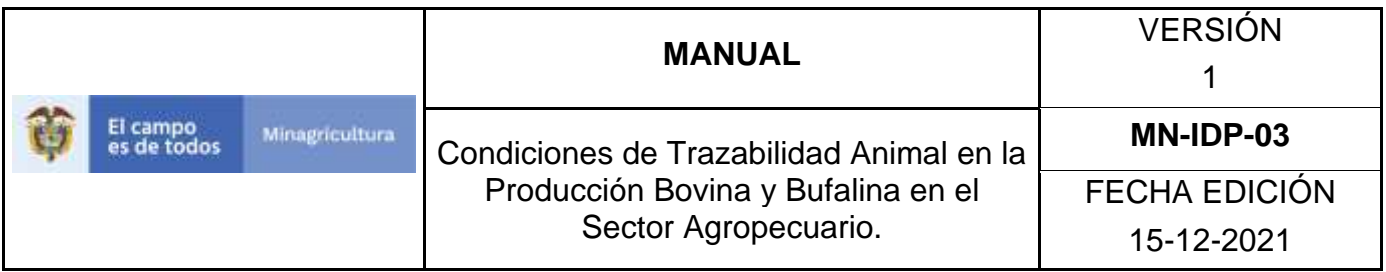

8. Haga Clic en el resultado de la búsqueda, el sistema muestra los detalles del Bono de venta que se está consultando.

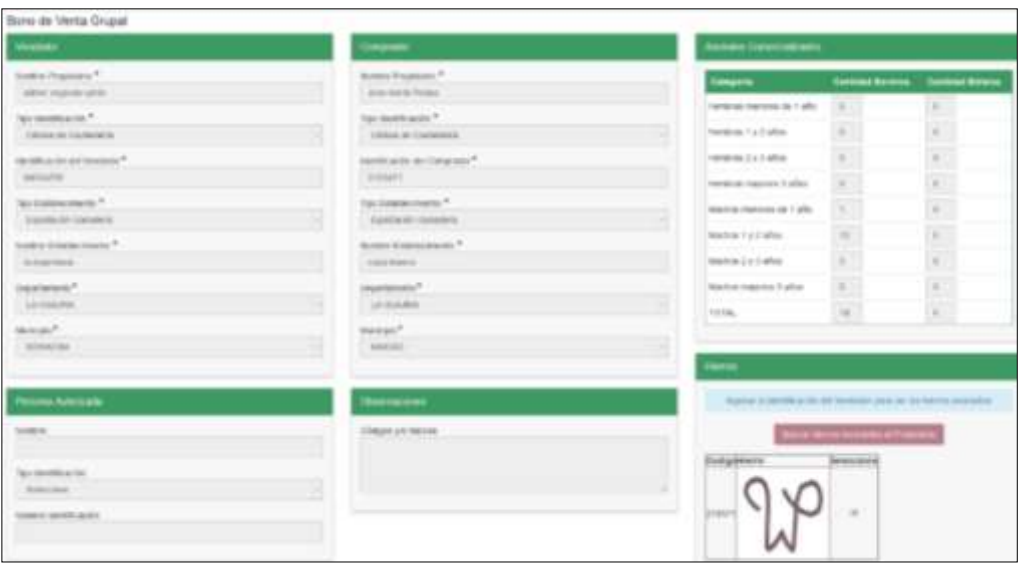

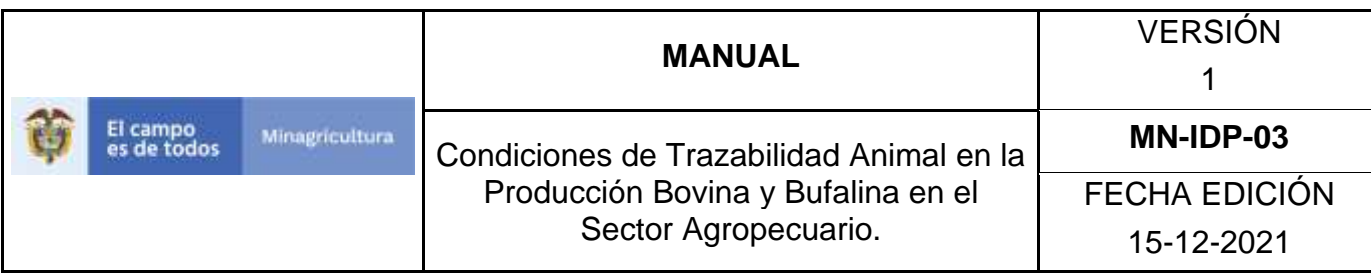

9. Igualmente, en la parte superior izquierda encontrará tres botones, **volver** (para ir a la página anterior), **nuevo** (para generar un nuevo registro de bono de venta), **anular** (para anulación del bono) e **imprimir.**

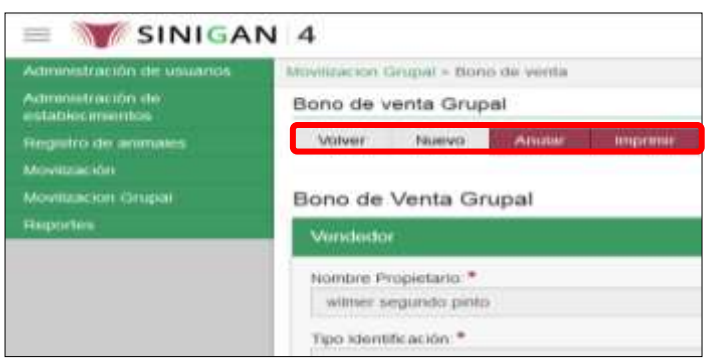

10. Si desea anular el bono de venta haga clic en el botón **anular** y el sistema solicitará la confirmación del proceso. Escriba el motivo de la anulación y posteriormente haga clic en **aceptar.**

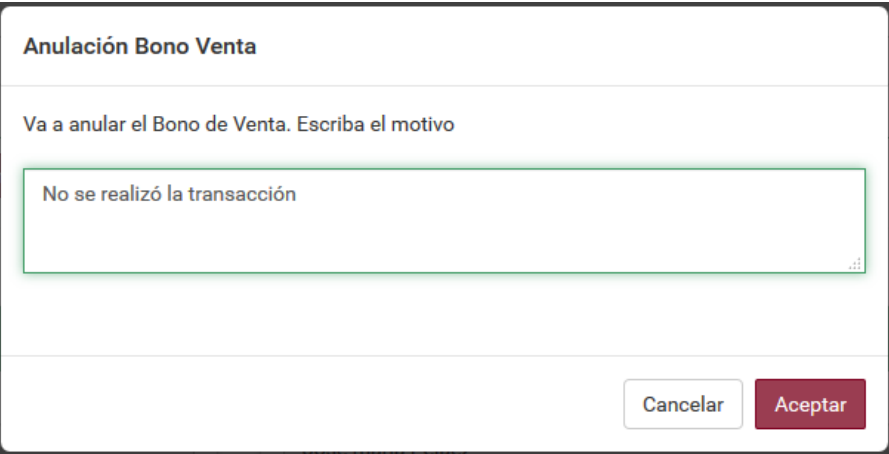

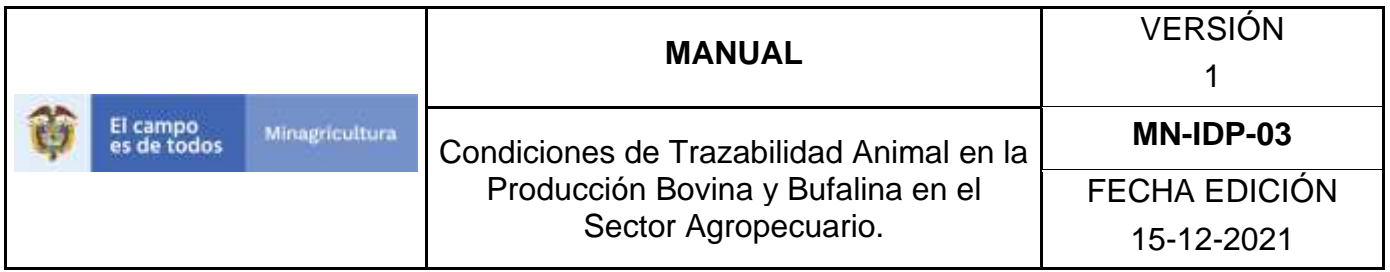

11. El Sistema mostrará el siguiente mensaje informando que la anulación se realizó satisfactoriamente. Finalmente haga clic en **aceptar**

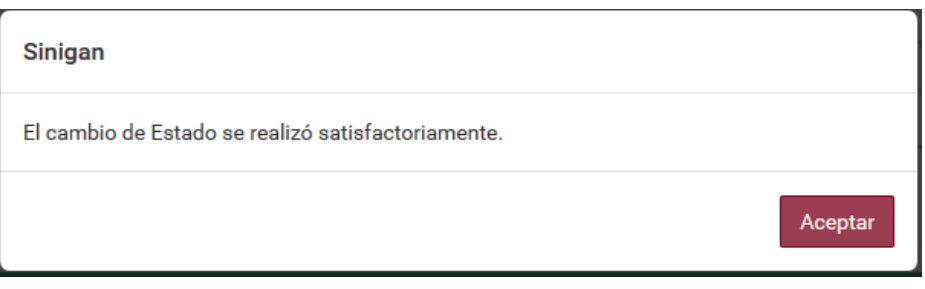

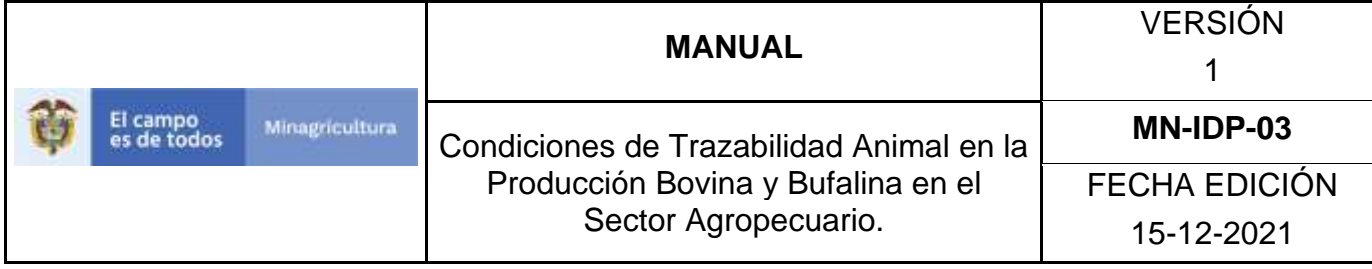

#### **ANEXO RBV 002**

# **INSTRUCTIVO REGISTRO BONO DE VENTA**

- 1. Ingrese a la página [https://sinigan.ica.gov.co](https://sinigan.ica.gov.co/)
- 2. Digite usuario y contraseña

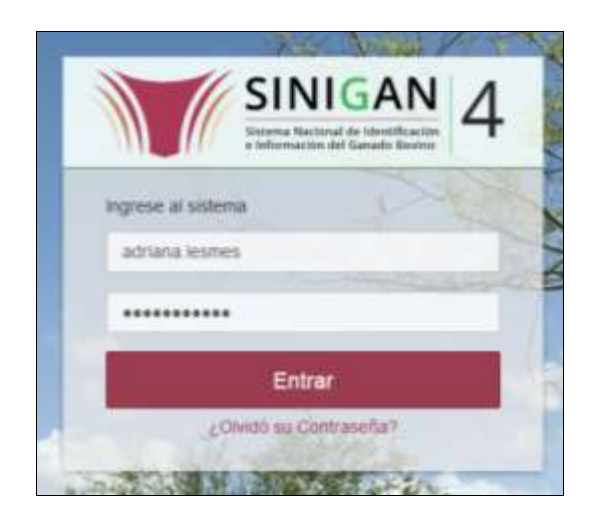

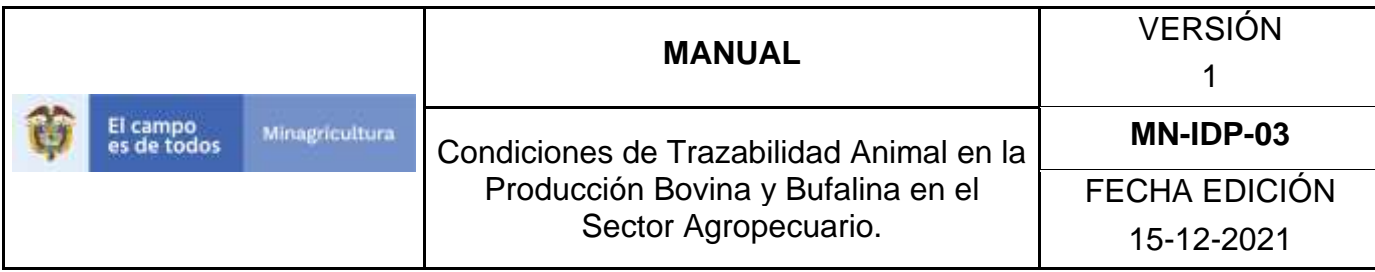

3.Seleccione el establecimiento asignado y de clic en el botón **Continuar**.

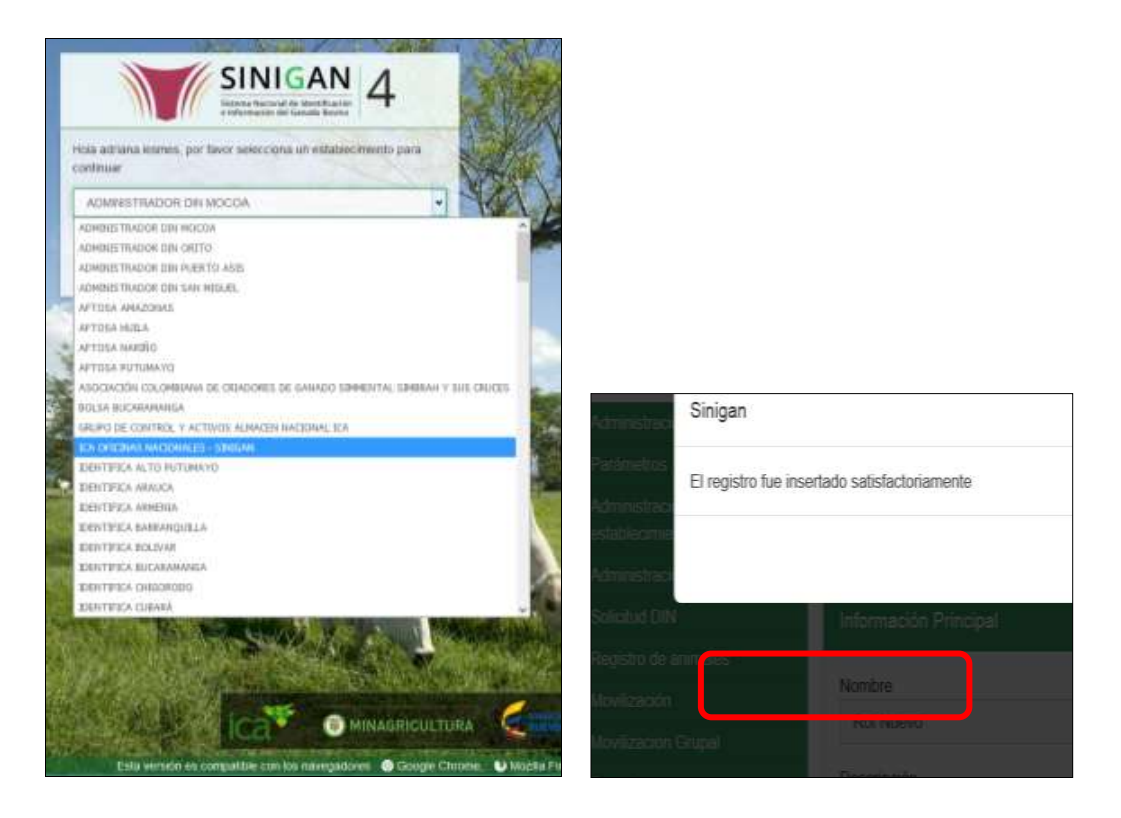

![](_page_1417_Picture_75.jpeg)

4.Haga clic en el Módulo de Movilización **grupal** para desplegar el menú.

![](_page_1417_Picture_2.jpeg)

5.Seleccione en el menú la funcionalidad **bono de venta**

![](_page_1417_Picture_4.jpeg)

![](_page_1418_Picture_64.jpeg)

6. Haga clic en bono de venta, y en el botón de **Nuevo.**

![](_page_1418_Picture_2.jpeg)

7.La aplicación despliega la siguiente pantalla en donde debe diligenciar la información correspondiente.

![](_page_1418_Picture_65.jpeg)

![](_page_1419_Picture_64.jpeg)

8. Digite la información del vendedor y del autorizado si es el caso, (los campos con asterisco son obligatorios).

![](_page_1419_Picture_65.jpeg)

9. Digite la información del comprador, (los campos con asterisco son obligatorios)

![](_page_1420_Picture_52.jpeg)

![](_page_1420_Picture_53.jpeg)

10.Relacione en el recuadro **Animales Comercializados** la cantidad de animales por categoría.

![](_page_1420_Picture_54.jpeg)

![](_page_1421_Picture_85.jpeg)

11. En caso del vendedor tener marca de hierro registrada ante el Software Aplicativo SINIGAN, haga clic en el botón **Buscar Hierros Asociados al Propietario**, para que el sistema muestre las imágenes de los hierros asociadas al vendedor, seleccione los hierros que correspondan.

![](_page_1421_Picture_86.jpeg)

12.En caso de requerirse asociar los hierros que no están relacionados al usuario vendedor, sino a los anteriores propietarios haga clic en anexar **hierros grupales**, y en **seleccionar imagen**.

![](_page_1421_Picture_87.jpeg)

13.Busque la ruta del archivo dentro del equipo (el cual debe estar guardado en formato de imagen JPG y el tamaño no debe pasar los 124 KB.)

![](_page_1422_Picture_84.jpeg)

![](_page_1422_Picture_1.jpeg)

14. Haga clic en adjuntar imagen

![](_page_1422_Picture_85.jpeg)

15. Se observa en el recuadro de hierros, la confirmación de los hierros grupales anexados.

![](_page_1422_Figure_5.jpeg)

Página **1420** de **1462**

![](_page_1423_Picture_57.jpeg)

![](_page_1423_Picture_58.jpeg)

**17.**Finalmente el sistema arroja el siguiente mensaje, haga clic en **aceptar.**

![](_page_1423_Picture_3.jpeg)

18. Imprima el registro, dando clic en el botón imprimir.

![](_page_1423_Picture_59.jpeg)

![](_page_1424_Picture_122.jpeg)

**19. Para finalizar exporte el documento a PDF dando clic en el icono** 

![](_page_1424_Picture_2.jpeg)

![](_page_1425_Picture_135.jpeg)

#### **10.9 POLICÍA NACIONAL**

![](_page_1425_Picture_136.jpeg)

#### **Objetivo.**

Establecer el procedimiento para verificar Guías de Transporte Ganadero registradas en el Software Aplicativo SINIGAN, como parte del Sistema Nacional de Información, Identificación y Trazabilidad Animal - SNIITA.

#### **Alcance.**

Desde el ingreso al módulo Policía Nacional, hasta la consulta de las Guías de Transporte Ganadero registradas en el Software Aplicativo SINIGAN.

#### **Desarrollo.**

### **Condiciones Generales**

- $\checkmark$  La Unidad de Gestión SINIGAN, es responsable ante el Ministerio de Agricultura y Desarrollo Rural, de velar por el cumplimiento de lo establecido en el presente procedimiento.
- ✓ La verificación de guías de transporte registradas ante el Sistema Nacional de Identificación e información de Ganado Bovino – SINIGAN, es realizada por la Policía Nacional de Colombia o por la Unidad de Gestión del SINIGAN.

![](_page_1426_Picture_119.jpeg)

✓ Es necesario disponer de la información de la guía que se requiere verificar o el documento físico.

# **Actividades**

![](_page_1426_Picture_120.jpeg)

### **Anexos.**

Anexo VGT-001.Instructivo de verificación de guía de transporte.

![](_page_1427_Picture_75.jpeg)

# **ANEXO VGT-001**

# **INSTRUCTIVO DE VERIFICACION DE GUIA DE TRANSPORTE**

- 1. Ingrese a la página [https://sinigan.ica.gov.co](https://sinigan.ica.gov.co/)
- 2.Digite usuario y contraseña.

![](_page_1427_Picture_5.jpeg)

3.Seleccione el establecimiento asignado y haga clic en el botón **Continuar**.

![](_page_1428_Picture_80.jpeg)

![](_page_1428_Picture_1.jpeg)

4.Haga clic en el módulo **Policía Nacional**, para desplegar el menú.

![](_page_1428_Picture_3.jpeg)

![](_page_1429_Picture_62.jpeg)

5.Seleccione en el menú la funcionalidad **Verificación Guía de Transporte**.

![](_page_1429_Picture_2.jpeg)

6.Despliegue los criterios de búsqueda.

![](_page_1429_Picture_63.jpeg)

![](_page_1430_Picture_50.jpeg)

![](_page_1430_Picture_51.jpeg)

7.Digite la información en el campo que corresponda, luego haga clic en el ícono de buscar.

![](_page_1430_Picture_52.jpeg)

![](_page_1431_Picture_59.jpeg)

8.El aplicativo presenta los resultados de la búsqueda, seleccione el requerido.

![](_page_1431_Picture_60.jpeg)

9.En la casilla denominada **Establecimiento**, despliegue la lista y seleccione la opción correspondiente. Este campo hace referencia, al establecimiento a través del cual el usuario logueado está realizando la verificación.

![](_page_1431_Picture_61.jpeg)

![](_page_1432_Picture_90.jpeg)

- 10. Si el usuario logueado se encuentra asignado solamente a un establecimiento, el aplicativo presenta la siguiente pantalla, saltando el paso de selección de establecimiento.
- 11. El aplicativo presenta la imagen del documento consultado, así como tres campos obligatorios que usted debe diligenciar, además del campo opcional denominado **Observaciones**.

![](_page_1432_Picture_3.jpeg)

12. En el campo denominado **La guía corresponde a la presentada**, despliegue las opciones y seleccione entre **Sí** o **No.** 

![](_page_1432_Picture_91.jpeg)

![](_page_1433_Picture_68.jpeg)

13. En el campo denominado **Placa del solicitante,** digite la placa de identificación del funcionario que está realizando la verificación.

![](_page_1433_Picture_69.jpeg)

14. En el campo **Nombre de quien solicitó la consulta**, digite el nombre de la persona que está realizando la verificación.

![](_page_1433_Picture_70.jpeg)

Página **1431** de **1462**

![](_page_1434_Picture_59.jpeg)

15. Haga clic en el botón **Guardar**.

![](_page_1434_Picture_60.jpeg)

16. Haga clic en el botón **Regresar**.

![](_page_1434_Picture_61.jpeg)

![](_page_1435_Picture_66.jpeg)

# **11. DE LOS PROCESOS Y PROCEDIMIENTOS**

![](_page_1435_Picture_67.jpeg)

![](_page_1436_Picture_0.jpeg)

# **MEMORANDO 20225820129433**

Bogotá D.C, 03-03-2022

- PARA: **MIGUEL ANGEL AGUIAR DELGADILLO** Jefe Oficina Asesora Jurídica.
- DE: **ANGELO QUINTERO PALACIO** Director de Innovación Desarrollo Tecnológico y Protección Sanitaria

**ASUNTO:** Alcance memorando No. 20225820104933, Traslado proyecto de resolución *"Por la cual se adopta el reglamento específico para la especie Bovina y Bufalina".*

Apreciado doctor Aguiar

De acuerdo con las conclusiones obtenidas en la reunión desarrollada con su oficina, nos permitimos remitir el proyecto de resolución *"Por la cual se adopta el reglamento específico para la especie Bovina y Bufalina"* y su Reglamento Especifico, para dar continuidad con la consulta pública.

#### **Justificación del proyecto.**

#### **I. Contexto.**

En el sector agroalimentario se entiende por trazabilidad la capacidad de rastrear un alimento, un pienso, un animal productor de alimentos o cualquier sustancia que vaya a ser usada para ser incorporada a ellos, a través de todas las etapas de producción, elaboración y distribución que forman la cadena alimentaria.

La trazabilidad es por tanto una herramienta fundamental para garantizar la seguridad de los alimentos, así como la sanidad de las personas y los animales, y por ello aparece de manera destacada tanto en el Código Sanitario de la OIE (Organización Mundial de la Sanidad Animal) como en el Codex Alimentarius (FAO/OMS).

![](_page_1437_Picture_0.jpeg)

En la producción primaria coexisten una serie de instrumentos tales como la regulación y registro de la identificación de los animales (individual o por lotes, según la especie), el registro de explotaciones pecuarias y el de los traslados de animales, que utilizados de manera combinada permiten garantizar la trazabilidad de los animales vivos desde su nacimiento hasta su sacrificio.

Además, el transporte de los animales vivos es una actividad sujeta a determinados requisitos cuyo propósito es garantizar la protección de los animales durante el viaje. el registro que contiene información sobre los transportadores de animales vivos, sus medios de transporte y sus contenedores son parte esencial de los elementos de trazabilidad.

En el caso de algunos alimentos producidos por los animales, como la leche y los productos lácteos, en el mundo ya existen herramientas específicas que garantizan la trazabilidad de estos, desde la granja hasta las industrias que los transforman y ponen en el mercado listos para su consumo, cada uno de los elementos de trazabilidad animal aplicada a los respectivos subsectores pecuarios.

La identificación de los animales constituye una práctica ganadera habitual que se remonta a la antigüedad. Si en un principio se realizaba para diferenciar animales valiosos o para asegurar la propiedad de los animales para evitar robos y fraudes, en la actualidad se utiliza con fines diversos. Se ha convertido en un elemento fundamental para garantizar la seguridad de los alimentos de origen animal, al permitir rastrear el origen de estos desde la mesa hasta la granja.

Ante la presencia de enfermedades de alto impacto en el sector pecuario y que podrían afectar la salud humana, dieron relevancia al tema de trazabilidad animal. El síndrome de la Encefalopatía Espongiforme Bovina, también conocida como enfermedad de las "Vacas Locas" condujo a la creación e implementación de Sistemas de Trazabilidad Animal, como un instrumento que garantiza la seguridad e inocuidad de los alimentos.

Colombia no fue ajeno a la dinámica mundial, por lo anterior mencionado se realizó la expedición de la ley 914 de 2004 "*Por la cual se crea el Sistema Nacional de Identificación e Información de Ganado Bovino*", como parte de la implementación se desarrolló un marco normativo contenido en el decreto

![](_page_1438_Picture_0.jpeg)

único del sector agropecuario 1071 de 2015<sup>1</sup> y sus resoluciones, como parte del trabajo se desarrolló el software aplicativo SINIGAN, como una herramienta tecnológica en la cual se puede consolidad la información necesaria para lograr la trazabilidad animal.

Actualmente, hay una tendencia mundial en relación con la importancia en la formulación e implementación de modelos de trazabilidad animal, ya que es necesario ofrecer mayores garantías de los productos pecuarios.

#### **II. Competencia.**

Que la Ley 914 de 2004, creó el Sistema Nacional de Identificación e Información del Ganado Bovino como un programa a través del cual se dispondrá de la información de un bovino y sus productos, desde el nacimiento de este, como inicio de la cadena alimenticia, hasta llegar al consumidor final.

Que la Ley 1659 de 2013, dispuso la creación del Sistema Nacional de Identificación, Información y Trazabilidad Animal, como un Sistema integrado por un conjunto de instituciones, normas, procesos, datos e información, desarrollado para generar y mantener la trazabilidad en las especies de interés económico pertenecientes al eslabón de la producción primaria y a través del cual se dispondrá de información de las diferentes especies, para su posterior integración a los demás eslabones de las cadenas productivas hasta llegar al consumidor final.

Que la Ley 1659 de 2013, determinó en el parágrafo 1 de su artículo primero que el Sistema Nacional de Identificación e Información del Ganado Bovino y los sistemas que se desarrollen, implementen y operen, de manera gradual, para las demás especies pecuarias, conformarán el Sistema Nacional de Identificación, Información y Trazabilidad Animal - SNIITA.

Que en su artículo 10 de la Ley 1659 de 2013 dispuso que "(…) los elementos objetivos de la información que conforman el Sistema Nacional de Identificación, Información y Trazabilidad Animal, que no comprometan la seguridad e integridad de los agentes del sistema y la gestión de las autoridades de inspección, vigilancia y control, serán de dominio público. El Ministerio de Agricultura y Desarrollo Rural, reglamentará lo dispuesto en el presente artículo, sin perjuicio de su función de seguimiento, monitoreo y control que garantice un adecuado uso de la información del Sistema".

#### Avenida Jimenez Nº. 7A - 17. PBX (+571)2543300

 $<sup>1</sup>$  Libro 2, Parte 13, TÍTULO 4. Sistema Nacional de Identificación e Información de Ganado Bovino.</sup>

Que en su artículo 11 de la Ley 1659 de 2013, dispuso que "(…) El Ministerio de Agricultura y Desarrollo Rural reglamentará la implementación y funcionamiento del Sistema y aquellos aspectos relacionados con el mismo. El Ministerio de Salud y Protección Social concurrirá y reglamentará lo correspondiente al ámbito de sus competencias".

Que mediante Ley 1955 de 2019 se expidió el Plan Nacional de Desarrollo 2018-2022 "Pacto por Colombia, Pacto por la Equidad", cuyo artículo 156 establece que "el Estado es el titular de la potestad sancionatoria en materia sanitaria, fitosanitaria de inocuidad y forestal comercial y la ejerce, sin perjuicio de las competencias legales de otras autoridades, a través del Instituto Colombiano Agropecuario – ICA,

conforme lo dispuesto en la presente Ley. Será infracción toda acción u omisión que contravenga las disposiciones establecidas en el ordenamiento jurídico en materia sanitaria, fitosanitaria y forestal comercial, en especial cuando impida u obstruya el desarrollo o la ejecución de cualquiera de las siguientes actividades: 1. Campañas de prevención, erradicación y manejo de plagas y enfermedades; […] 3. Actividades de inspección, vigilancia y control sanitario, fitosanitario y de inocuidad; 4. Diagnóstico, la vigilancia epidemiológica y sanitaria animal y vegetal; […]"

Que el artículo 157 ibídem, señala que: "Las infracciones a que se refiere la presente ley serán objeto de sanción administrativa por parte del Instituto Colombiano Agropecuario – ICA, sin perjuicio de las acciones penales y civiles a que haya lugar. Las sanciones serán las siguientes: […] 4. La suspensión o cancelación de registros, permisos, certificaciones o autorizaciones concedidas por el ICA, hasta por el término de dos (2) años. La suspensión o cancelación, hasta por el término de dos (2) años, de los servicios que el ICA preste al infractor. […]"

Que el Decreto Ley 2150 de 1995 establece en su artículo 112 que "El Ministerio de Agricultura y Desarrollo Rural, por intermedio del Instituto Agropecuario, ICA, deberá desarrollar las políticas y planes tendientes a la protección de la sanidad, la producción y la productividad agropecuarias del país. Por lo tanto, será el responsable de ejercer acciones de sanidad agropecuaria y el control técnico de las importaciones, exportaciones, manufactura, comercialización y uso de los insumos agropecuarios destinados a proteger la producción agropecuaria nacional y a minimizar los
riesgos alimentarios y ambientales que provengan del empleo de estos y a facilitar el acceso de los productos nacionales al mercado internacional (…)".

Que el artículo 2 del Acuerdo sobre Medidas Sanitarias y Fitosanitarias de la OMC, que establece los derechos y obligaciones básicas determina: "Los Miembros tienen derecho a adoptar las medidas sanitarias y fitosanitarias necesarias para proteger la salud y la vida de las personas y de los animales o para preservar los vegetales, siempre que tales medidas no sean incompatibles con las disposiciones del presente Acuerdo".

Que la Organismo Mundial de Sanidad Animal (OIE) en el artículo 4.1.1, establece los lineamientos generales a los países miembros sobre los "Principios Generales de Identificación y Trazabilidad de Animales Vivos".

Que la resolución 383 de 2021, determino en el artículo 5° designó la Dirección de Innovación, Desarrollo Tecnológico y Protección Sanitaria como responsable del desarrollo de los reglamentos específicos de cada especie de interés económico pertenecientes al eslabón de la producción primaria en el Sistema Nacional de Identificación, Información y Trazabilidad Animal con los respectivos gremios de la producción y las demás autoridades involucradas.

## **III. Estructura del Proyecto.**

En atención a lo previsto en el artículo  $1^2$  de la ley 1659 de 2013, la Dirección de Innovación Desarrollo Tecnológico y Protección Sanitaria preparo el proyecto de resolución *"Por la cual se adopta el Reglamento Especifico de Trazabilidad Animal para la especie Bovina y Bufalina",* iniciativa que surtió de los debates técnicos presentados en las diferentes mesas constituidas para su concertación, el resultado final de las mesas de trabajo fue presentado a la Comisión Nacional del Sistema Nacional de Identificación, Información y Trazabilidad Animal, quien en su sesión número 04 aprobó la gestión y tramite del proyecto de resolución, en tal sentido en las mesas técnicas y la comisión se contó con la participación del Ministerio de Salud y Protección Social, Departamento Nacional de Planeación, Ministerio de

<sup>2</sup> ARTÍCULO 1o. CREACIÓN DEL SISTEMA. Créase el Sistema Nacional de Identificación, Información y Trazabilidad Animal, como un sistema integrado por un conjunto de instituciones, normas, procesos, datos e información, desarrollado para generar y mantener la trazabilidad en las especies de interés económico pertenecientes al eslabón de la producción primaria y a través del cual se dispondrá de información de las diferentes especies, para su posterior integración a los demás eslabones de las cadenas productivas hasta llegar al consumidor final.

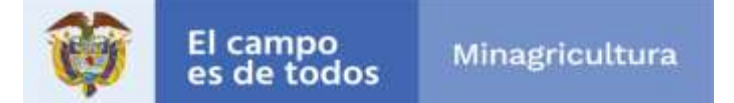

Transporte, Policía Nacional, Instituto Colombianos Agropecuario – ICA, Fedegan y Anuc.

Sobre estos aspectos vale la pena mencionar que la propuesta se encuentra estructurada de la siguiente manera:

El primer *artículo 1* se cuenta con el Objeto de la norma, la cual se encuentra orientada a la especie Bovina y Bufalina, ajustándose por medio del reglamento a las particularidades del subsector, teniendo como fundamento el SINIGAN.

**Artículo 1.** *Objeto.* Adoptar el Reglamento Específico para la especie Bovina y Bufalina, el cual contiene las reglas y procedimientos bajo los cuales ha de regirse la aplicación del subsistema SINIGAN y que hace parte integral de la presente resolución.

Los *artículos 2* trata de la adopción del reglamento de trazabilidad bovina y bufalina, en donde se establece las condiciones para la adecuada implementación del modelo de trazabilidad en la especie bovina y bufalina.

**Artículo 2. Ámbito de aplicación.** Las disposiciones establecidas en el reglamento que se adopta mediante la presente resolución se aplicaran en todo el territorio nacional sin perjuicio de los fundamentos del sistema, a todas las personas naturales o jurídicas que adelanten la actividad ganadera con las especies Bovina y Bufalina.

Los *artículos 3* explica que el reglamento de trazabilidad de la especie bovina y bufalina da las pautas para las actualizaciones del reglamento especifico, dado que en el proceso de implementación pueden surtir ajustes al modelo y esto implicar actualizaciones a su contenido o adición.

**Artículo 3. De la actualización.** Las adiciones, supresiones, modificaciones y en general cualquier actualización de la que deba ser objeto el reglamento que se adopta mediante la presente resolución, se realizará a través del respectivo documento modificatorio según la materia, el cual surtirá el respectivo trámite de revisión y aprobación ante el Comité Asesor y la Comisión Nacional del SNIITA respectivamente.

Los *artículos 4 e*ste artículo aclara que ante posibles incumplimientos a la implementación del modelo el ICA en calidad de autoridad sanitaria y administrador del sistema puede implementar las sanciones a las que haya lugar y según el caso.

**Artículo 4. De las sanciones.** El incumplimiento de lo dispuesto en la presente resolución y el Reglamento Especifico de Trazabilidad Animal de la especie bovina y bufalina, dará lugar a la aplicación de las medidas sanitarias y sanciones de acuerdo con la normatividad vigente por parte del Instituto Colombiano Agropecuario - ICA según sea el caso y de ser necesario se comunicará a las demás autoridades competentes.

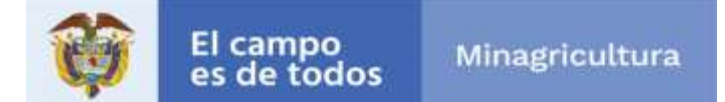

Los *artículos 5,* surge como respuesta a las resoluciones que se encuentran vigente en el marco de la ley 914 de 2007 por el cual se crea "*El Sistema Nacional de Identificación e Información de Ganado Bovino*", las cuales son contrarias a las disposiciones establecidas en el reglamento, ahora con estas derogatorias tendríamos una sola resolución vigente para los temas de trazabilidad Bovina y daré facilidad de entendimiento del tema a los lectores.

**Artículo 5. De las vigencias y derogatorias.** a presente Resolución rige a partir de la fecha de su publicación en el Diario Oficial, y deroga íntegramente las Resoluciones 0242 de 2007, 070 de 2007, 071 de 2007, 0378 de 2009, 0391 de 2013 y las demás disposiciones que le sean contrarias.

## **Anexos.**

− Proyecto de resolución *"Por la cual se adopta el reglamento específico para la especie Bovina y Bufalina".*

Cordialmente,

## **ÁNGELO QUINTERO PALACIO**

Director de Innovación, Desarrollo Tecnológico y Protección Sanitaria.

Proyecto: Jairo Angulo – Profesional Especializado. Reviso: Alejandro Zambrano – Coordinaros Grupo Sanitario.